**Руководство пользователя**

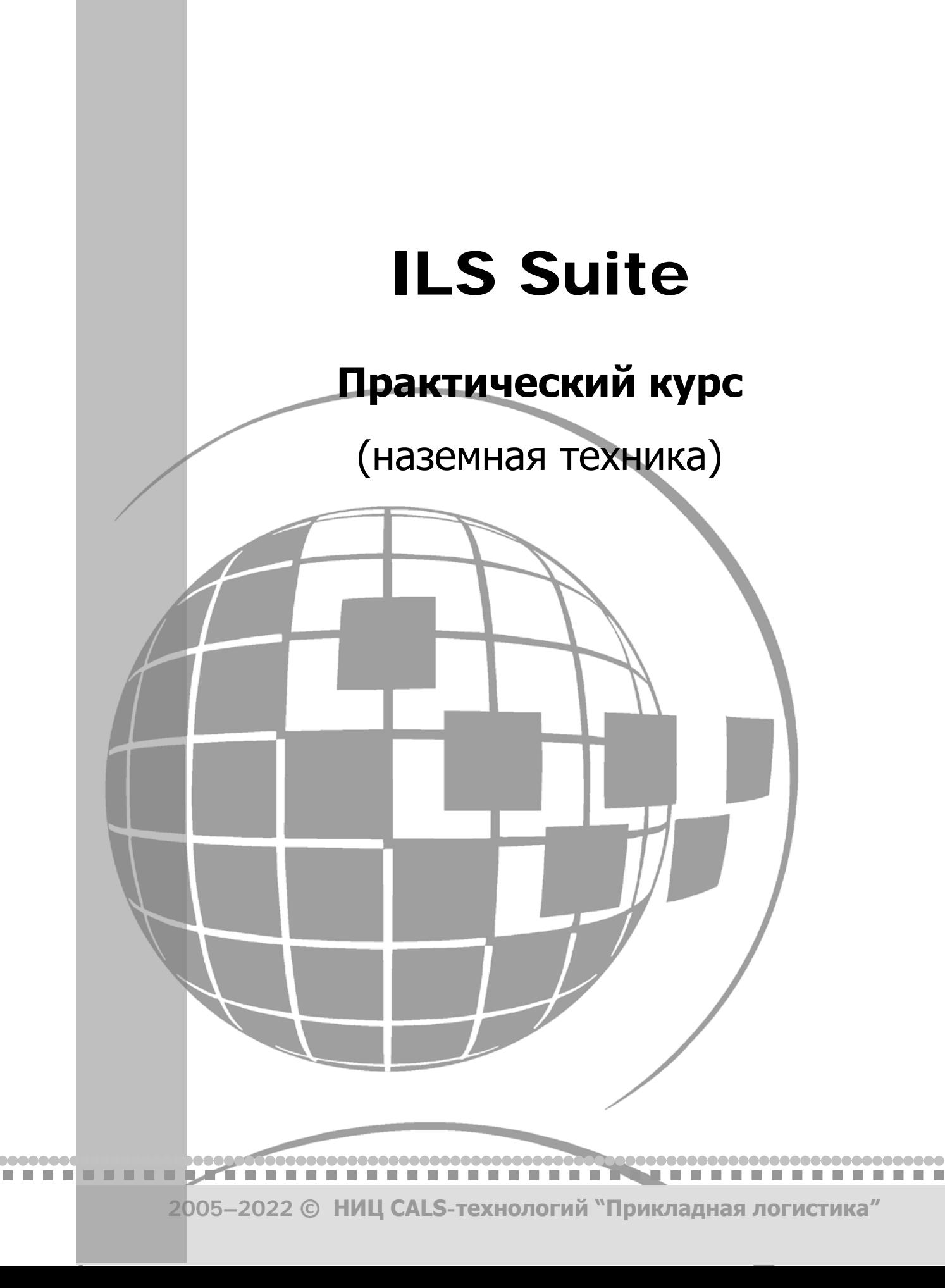

# ILS Suite

# Руководство пользователя

# Практический курс

«Прикладная логистика» АНО НИЦ CALS-технологий Москва, ГСП-1, 5-й Донской проезд, дом 15 Адрес в интернет: http://www.cals.ru Телефон/факс: +7 (495) 955 5137

Текст данного документа может со временем изменяться без уведомления. Воспроизведение или передача на любых носителях любой части данного руководства запрещена без письменного разрешения НИЦ CALS-технологий «Прикладная Логистика».

© НИЦ CALS-технологий Прикладная логистика, 2005–2022 Отпечатано в России ILS Suite 1.3

### АННОТАЦИЯ

Настоящий документ содержит руководство пользователя автоматизированной системы ILS Suite. Автоматизированная система ILS Suite включает программные средства для выполнения анализа логистической поддержки и мониторинга технической эксплуатации Изделий.

Руководство пользователя предназначено для специалистов, осуществляющих:

– интегрированную логистическую поддержку Изделия на стадиях его разработки и эксплуатации;

– мониторинг технической эксплуатации Изделий на этапах их испытаний и эксплуатации.

Сообщения оператору указаны по мере работы программы в процессе ввода данных в БД и выполнения анализа.

Документ содержит следующую информацию:

1) Запуск автоматизированной системы ILS Suite.

2) Описание интерфейса программы.

3) Описание работы с запросами к базе данных, построение диаграмм и формирование отчетов.

4) Ведение справочников.

5) Ведение логистической структуры Изделия для всех его модификаций и исполнения с использованием механизмов управления конфигурацией, учет бюллетеней.

6) Построение функциональной структуры Изделия.

7) Определение перечня работ планового ТО, необходимых для минимизации последствий отказов. С этой целью выполняется структурный и функциональный анализ, анализ видов и последствий отказов, анализ обслуживания, обеспечивающего надежность.

8) Описание планирования работ по техническому обслуживанию Изделий (технология выполнения, запасные части, расходные материалы, оборудование и инструменты, периодичность, трудоемкость и др.).

9) Выполнение расчета МТО (анализ запасов, прогнозирование потребности в запасных частях).

**4**

10)Учет данных об эксплуатации Изделий и их компонентов (ресурсы, сроки службы, параметры надежности, параметры поставки и др.).

11)Учет движений экземпляров ФИ в эксплуатации (данные о собственниках, эксплуатантах, точках базирования).

12)Учет экземплярного состава ФИ и его изменения (движения ПКИ по установке на вышестоящий агрегат или экземпляр ФИ, отправка на склад или в ремонт).

13)Учет наработки экземпляров ФИ и ПКИ с индивидуальным учетом наработки.

14)Учет данных об отказах экземпляров ФИ и их компонентов.

15)Учет данных по техническому состоянию экземпляров ФИ.

16)Учет выполненных работ по ТОиР.

17)Выполнения анализа надежности, расчет коэффициентов готовности и параметров ЭТХ.

# СОДЕРЖАНИЕ

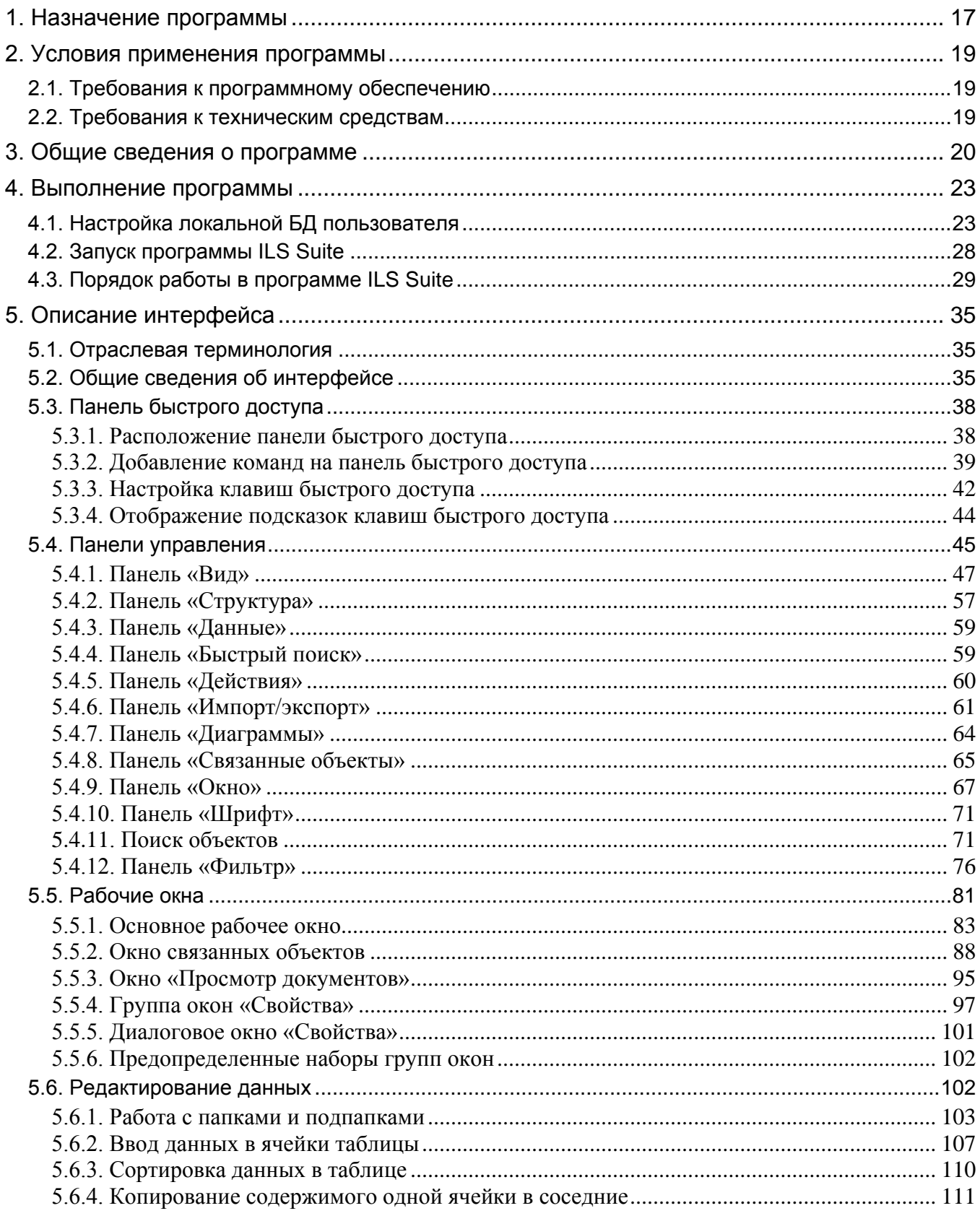

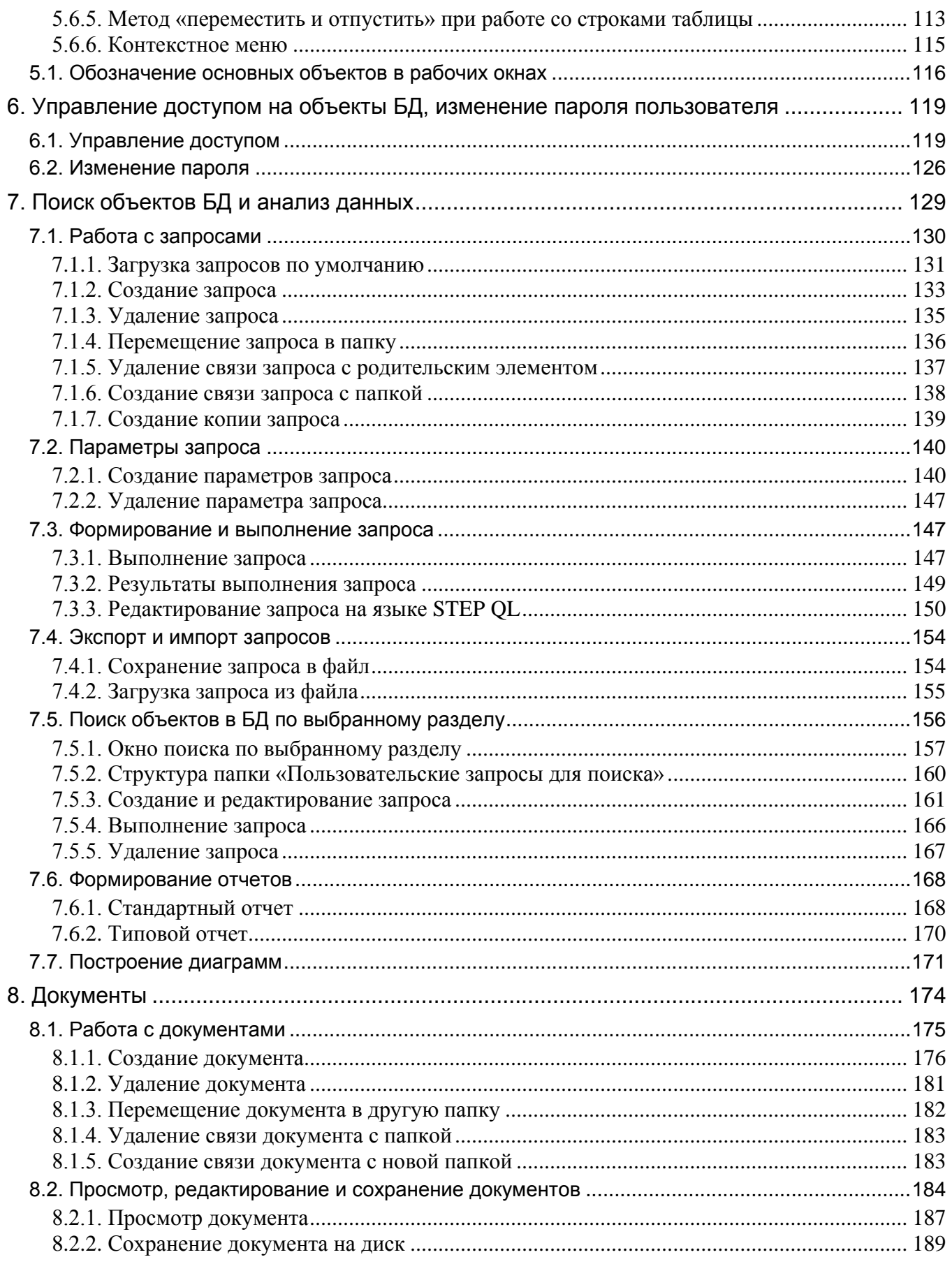

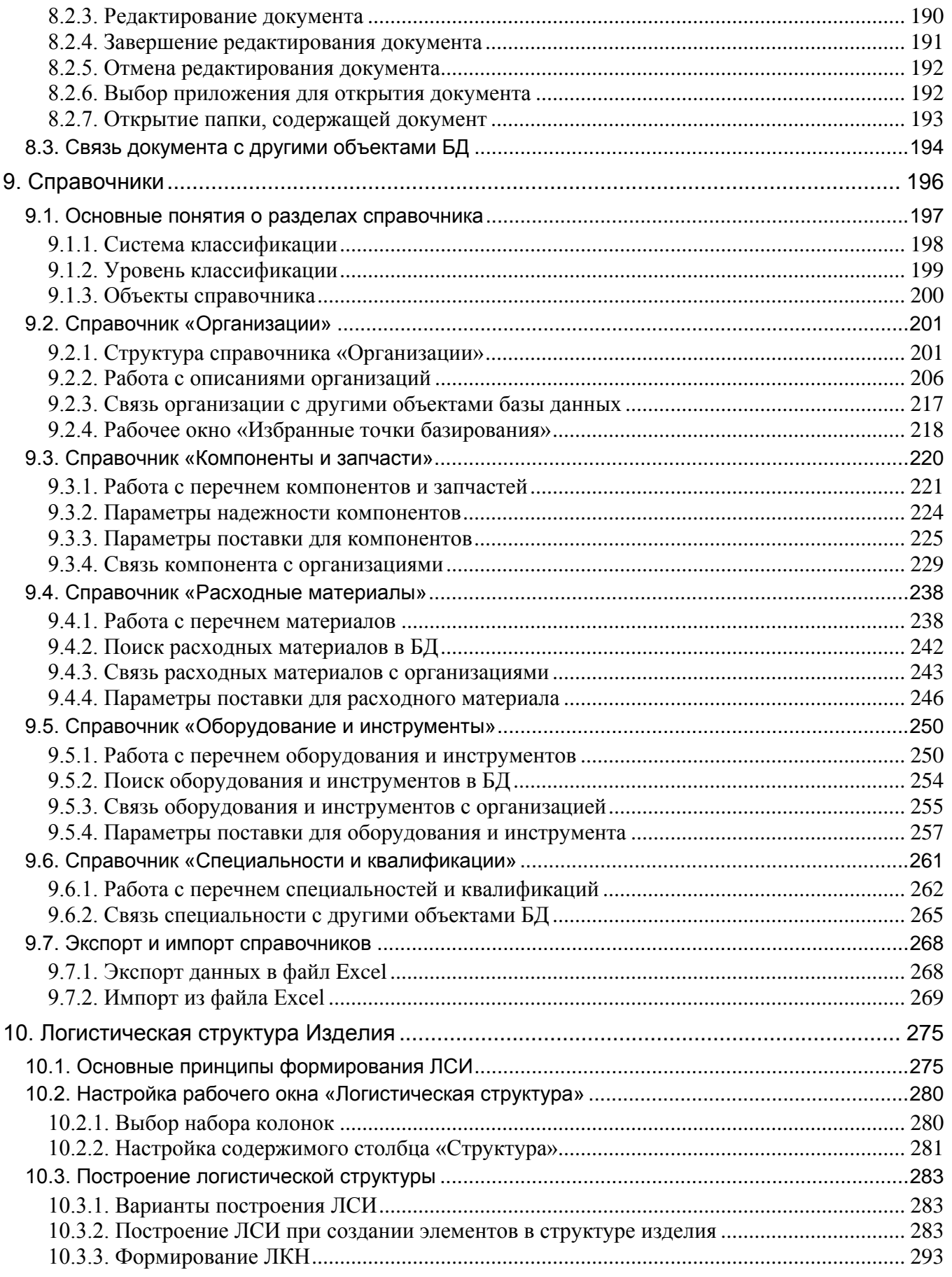

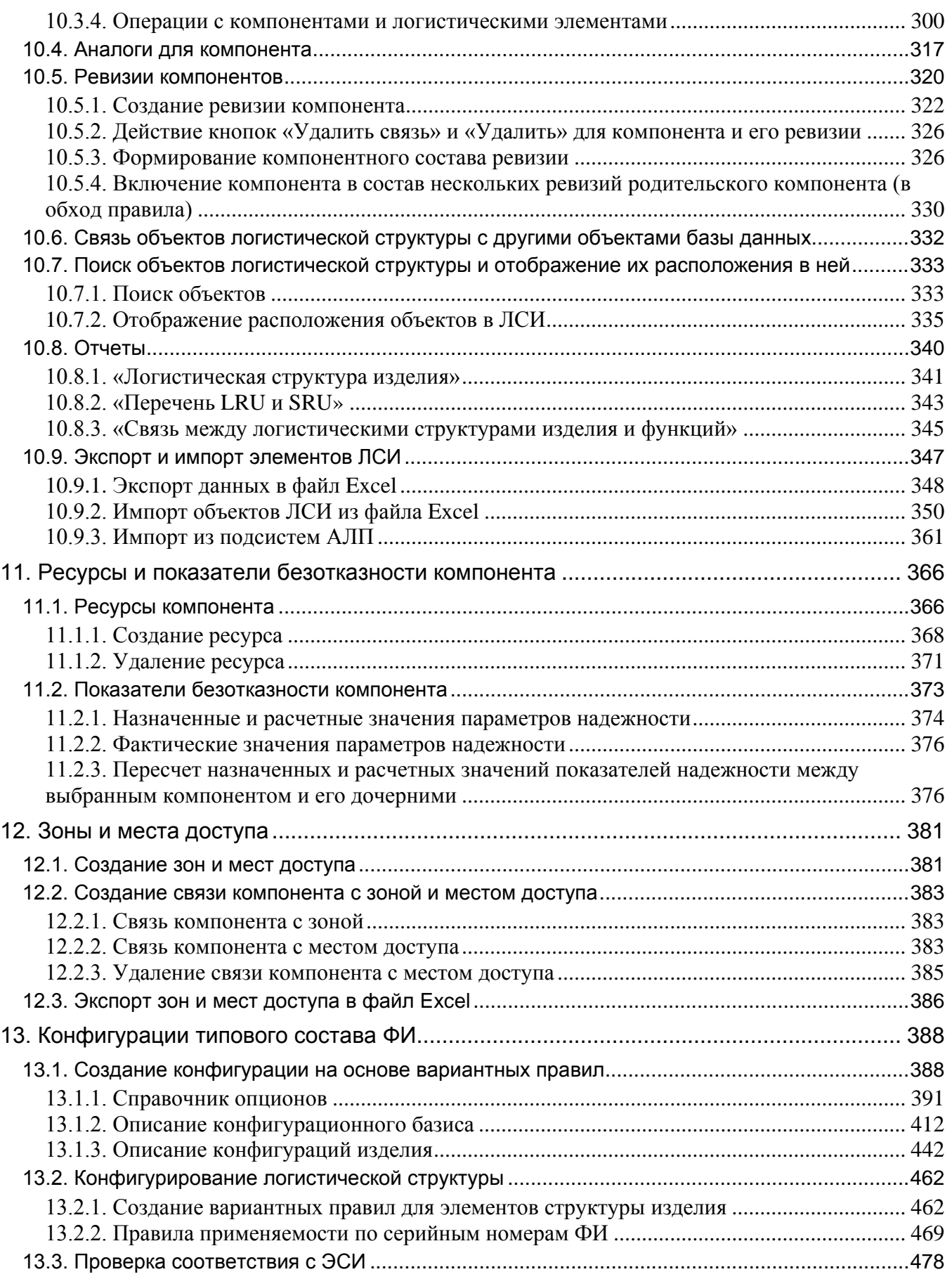

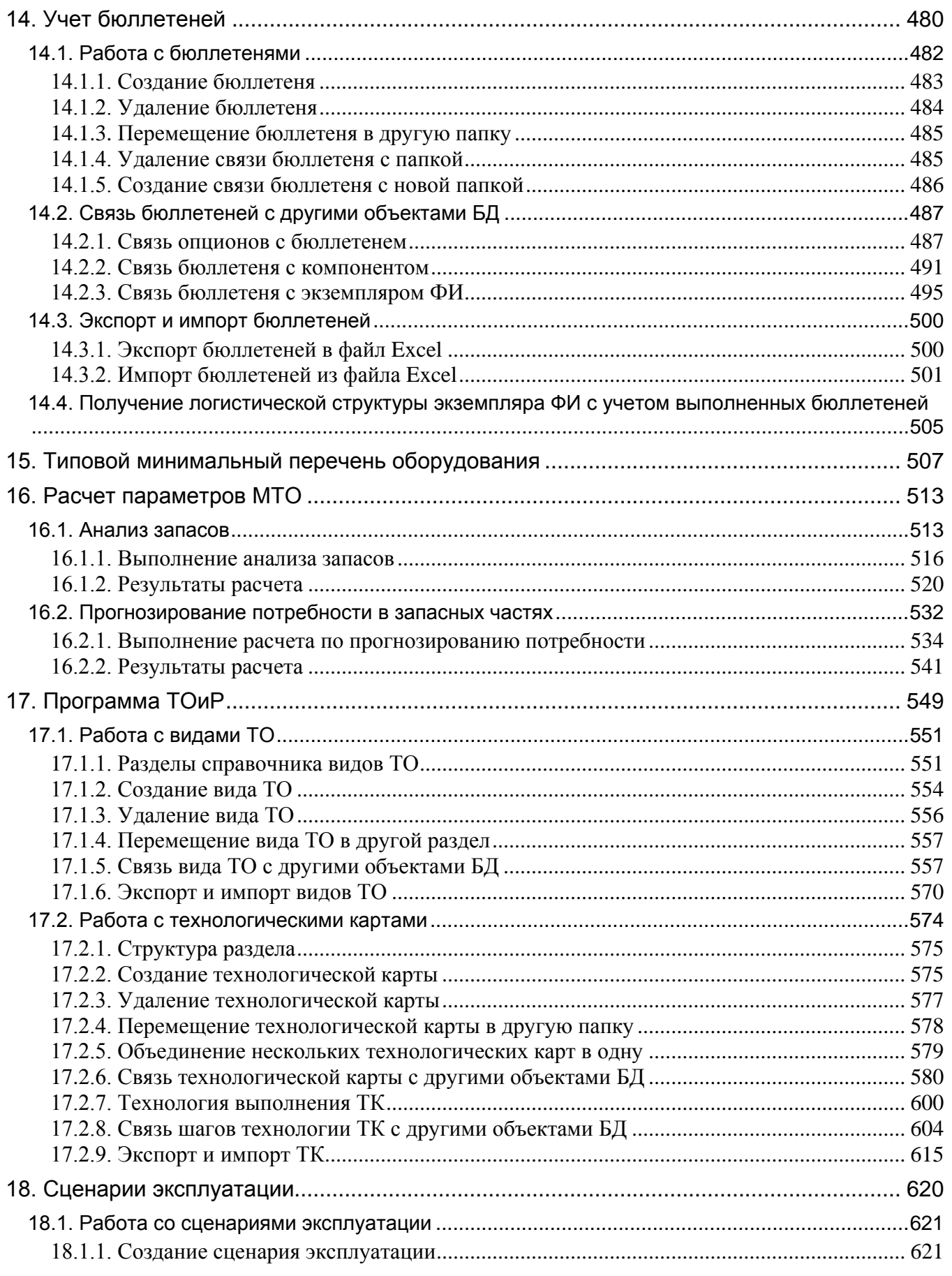

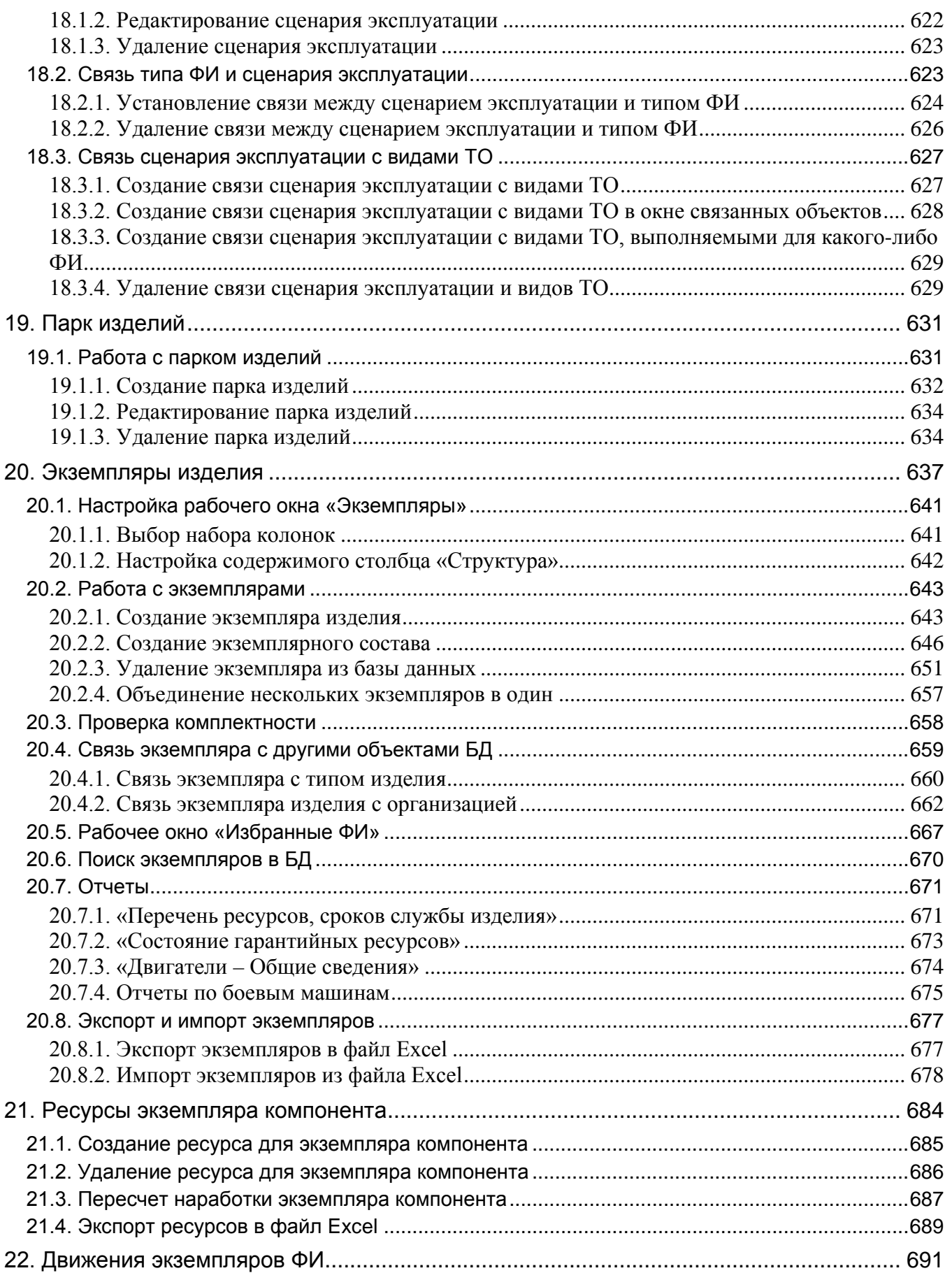

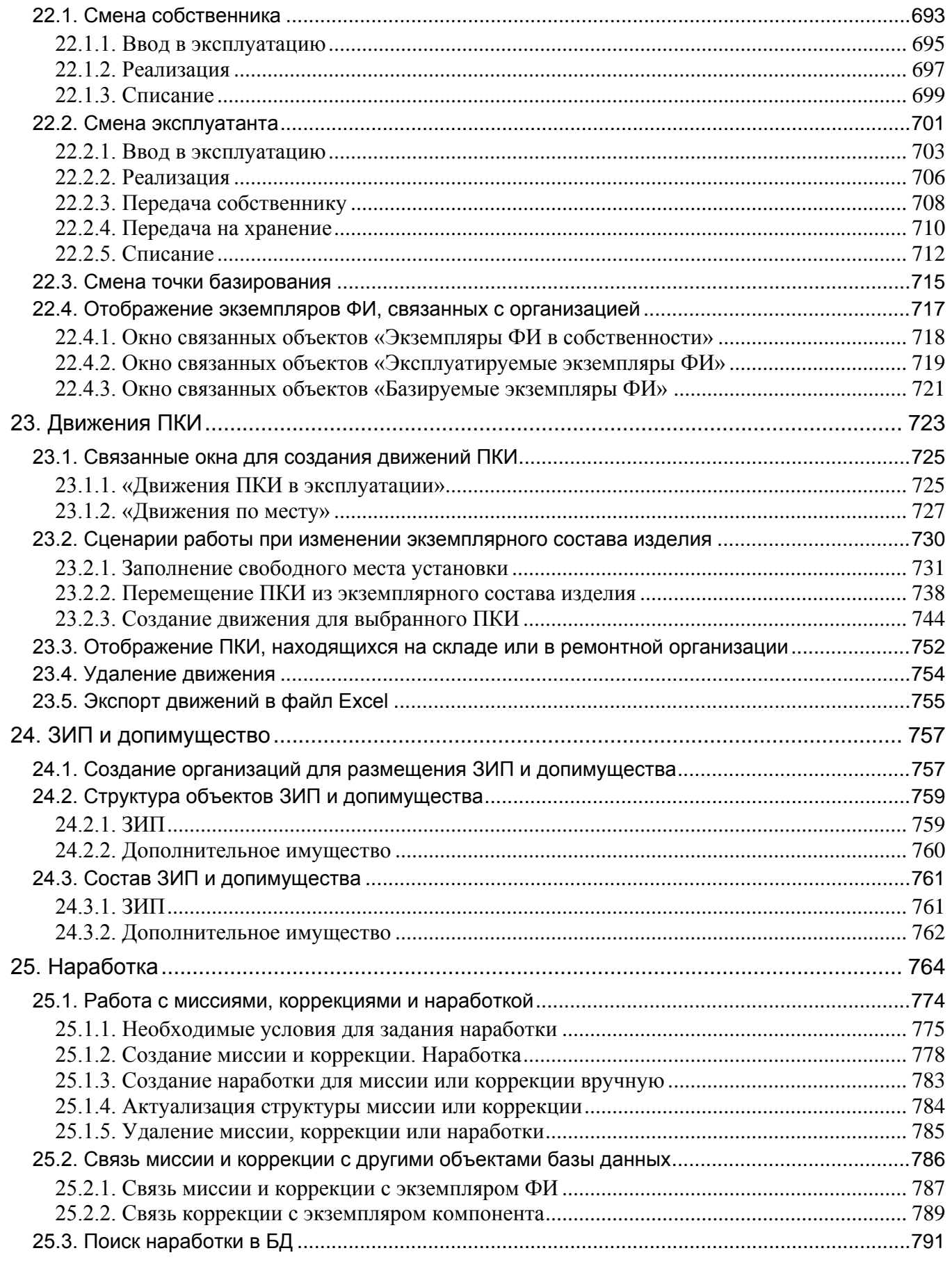

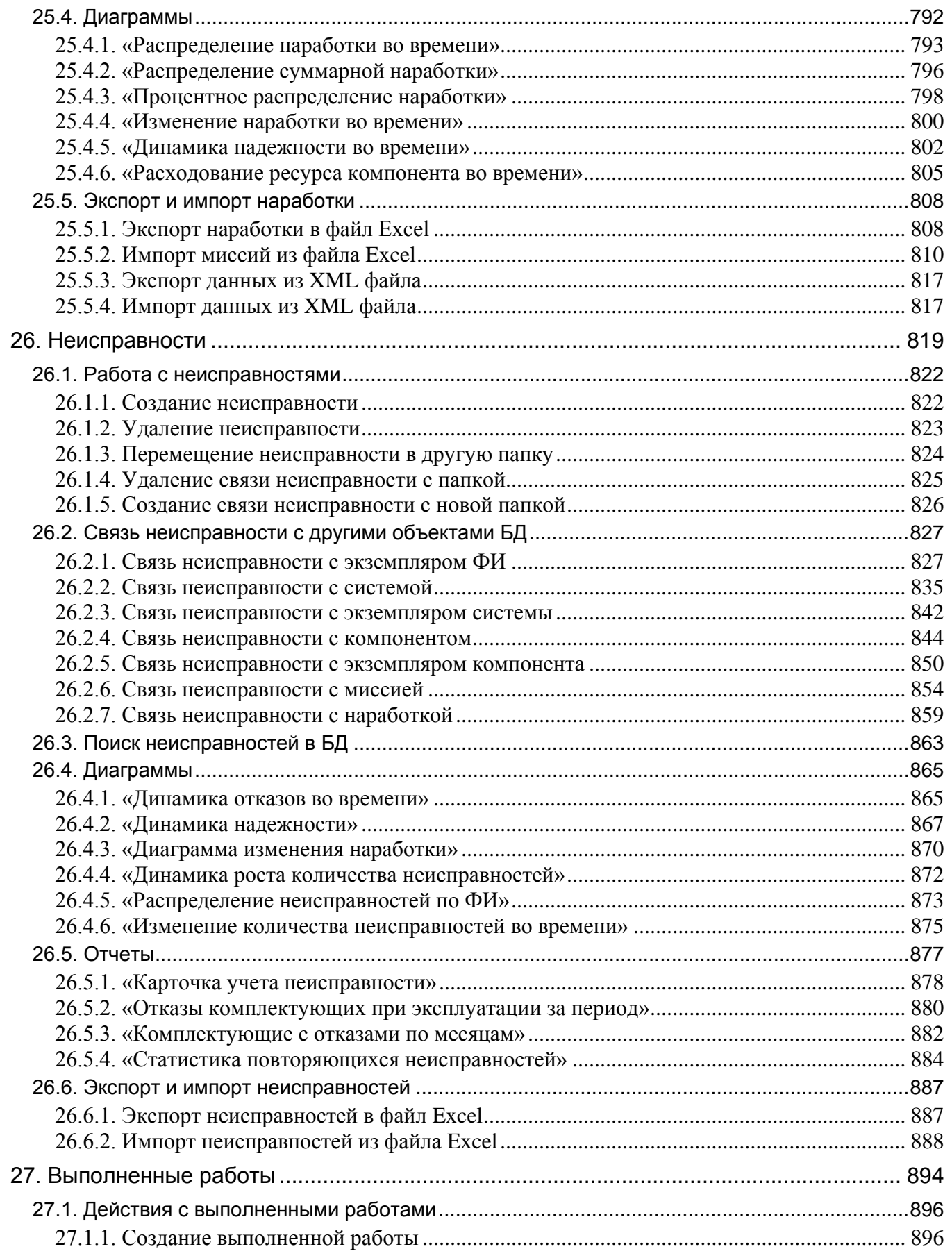

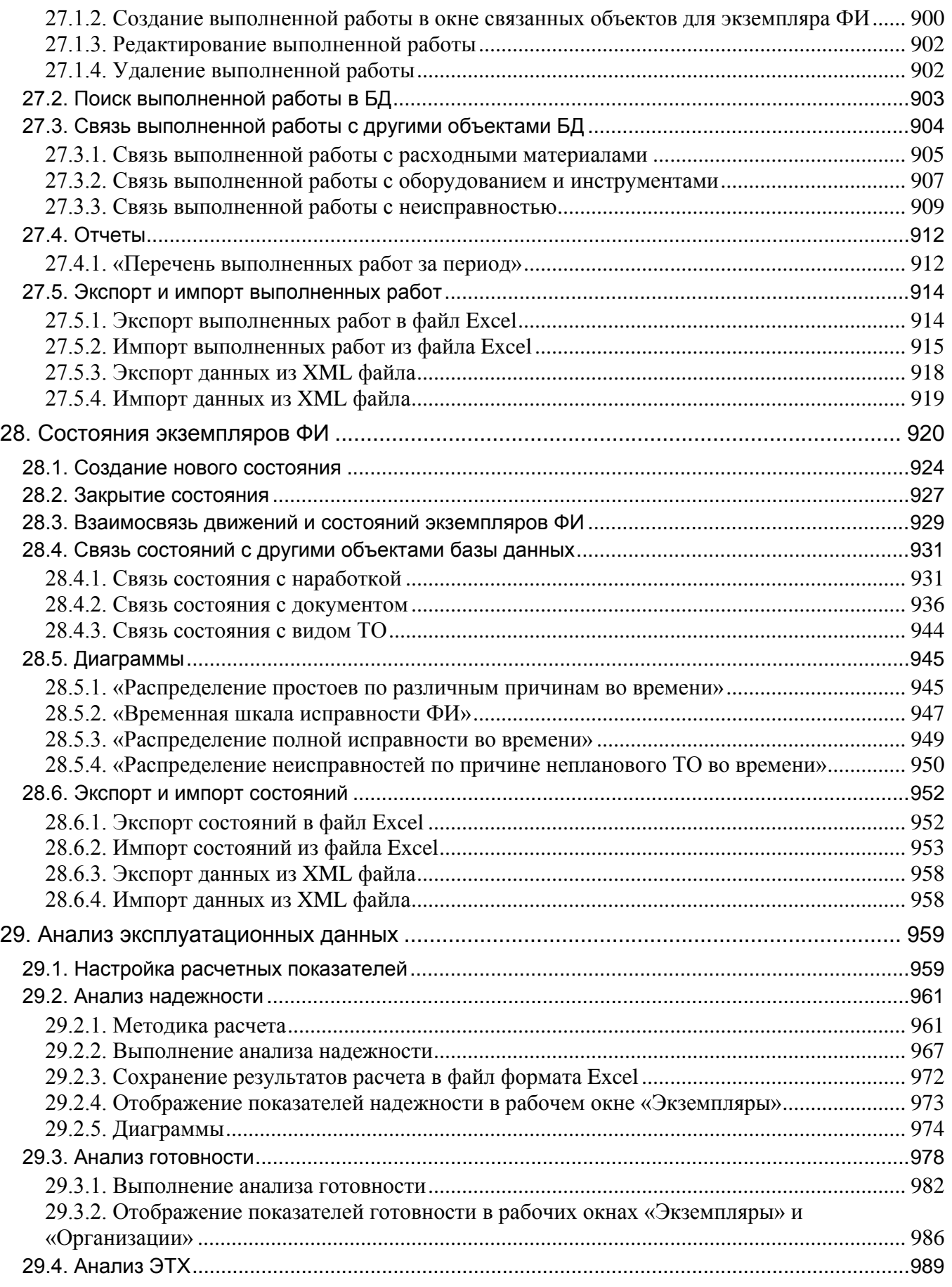

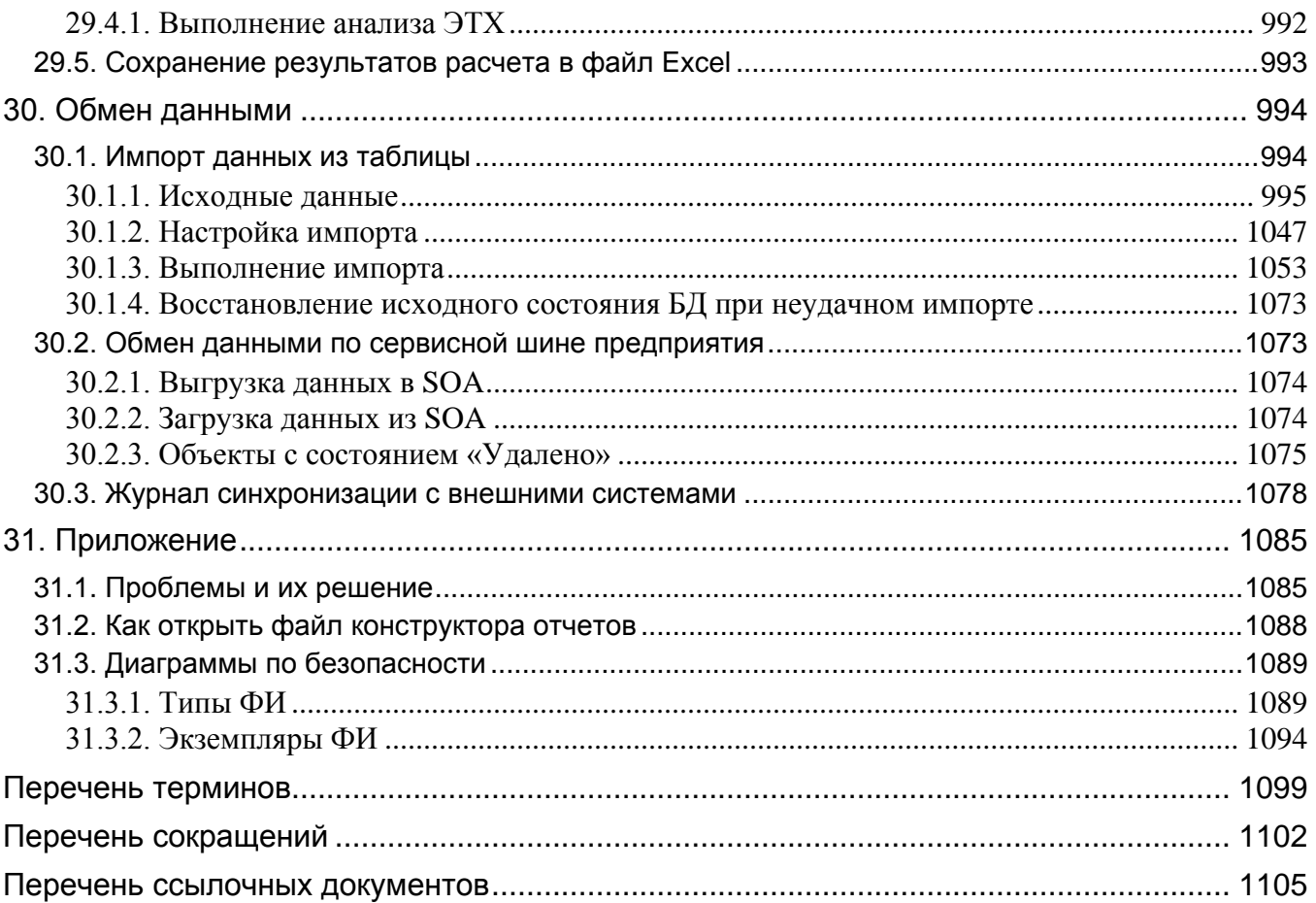

# Дополнительная информация

Большая часть данного документа распространяется вместе с продуктом в электронном виде в качестве справочной системы. Самую последнюю информацию о продукте ILS можно узнать, посетив наш сетевой узел по адресу [http://www.cals.ru.](http://www.cals.ru/)

### 1. НАЗНАЧЕНИЕ ПРОГРАММЫ

<span id="page-16-0"></span>Автоматизированная система ILS Suite предназначена для выполнения следующих задач АЛП и мониторинга технической эксплуатации Изделий:

– создание логистической структуры Изделий (ФИ) с учетом всех его модификаций и выполнения бюллетеней;

– описание функциональной структуры ФИ, видов возможных функциональных и конструктивных отказов, анализ видов возможных отказов;

– определение перечня работ планового ТО;

– описание технологии работ по техническому обслуживанию, включая данные по требуемым запасным частям, расходным материалам, оборудованию и инструментам, персоналу;

– расчет параметров МТО (анализ запасов, прогнозирование потребности в запасных частях);

– учет эксплуатируемых Изделий и их экземплярного состава в единой базе данных (разработчики, собственники, эксплуатанты, ресурсы, сроки службы, параметры надежности, параметры поставки и т.д.);

– сбор и хранение сведений о ходе эксплуатации каждого Изделия – информации о наработке, использовании ресурсов и сроков службы, выявленных неисправностях, выполненных работах, техническом состоянии;

– выполнение на основе имеющихся эксплуатационных данных анализа надежности, расчет коэффициентов готовности и параметров ЭТХ;

– формирование типовых отчетов и графиков.

Автоматизированная система ILS Suite включает несколько самостоятельных программ, выполняющих различные функции. Система построена на клиент-серверной архитектуре. Базы данных размещаются на сервере под управлением системы управления базами данных (СУБД).

Ввод данных в программе может осуществляться вручную либо с помощью импорта обменных файлов.

**17**

Для контроля введенных данных предусмотрена система поиска объектов по БД и формирование различных отчетов.

# 2. УСЛОВИЯ ПРИМЕНЕНИЯ ПРОГРАММЫ

<span id="page-18-0"></span>Компьютер, на котором планируется работать в автоматизированной системе ILS Suite, должен удовлетворять определенным требованиям к программному обеспечению и техническим средствам.

#### <span id="page-18-1"></span>2.1. Требования к программному обеспечению

Для функционирования автоматизированной системы ILS Suite необходимы следующие программные средства:

- 1) ПК пользователя, удовлетворяющий следующим требованиям:
	- ОС не ниже Microsoft Windows 7 32/64 бит;
	- $MS$  Office 2010 и выше;
	- MS Internet Explorer 11 и выше;
	- Adobe Reader 9 и выше.

#### <span id="page-18-2"></span>2.2. Требования к техническим средствам

Для функционирования автоматизированной системы ILS Suite необходимы следующие аппаратные средства:

1) ПК пользователя, удовлетворяющий следующим требованиям:

- IBM PС-совместимый компьютер;
- процессор с производительностью не ниже Core2Duo и частотой не менее 1.5 ГГц;
	- оперативная память не менее 4  $\Gamma$ б;
	- свободное место на жестком диске не менее 500 Мб;
	- клавиатура и манипулятор «мышь»;

– видеосистема, поддерживающая разрешение не менее 1280х1024 и глубину цвета не менее 24 бит.

2) Локальная вычислительная сеть (ЛВС), обеспечивающая пропускную способность не менее 100 Мб/с.

**19**

# 3. ОБЩИЕ СВЕДЕНИЯ О ПРОГРАММЕ

<span id="page-19-0"></span>Автоматизированная система ILS Suite построена на клиент-серверной архитектуре. Базы данных размещаются на сервере под управлением СУБД. Система может использоваться в следующих конфигурациях:

- ILS Oracle предназначена для работы с СУБД Oracle (версия 11g и выше).
- ILS PostgreSQL предназначена для работы с СУБД PostgreSQL.
- ILS Lite предназначена для работы с собственной встроенной СУБД.

Конфигурации ILS Oracle и ILS PostgreSQL имеют трехуровневую архитектуру «Клиент – Сервер приложений – Сервер БД». Клиент ILS взаимодействует с сервером БД через сервер приложений PSS Oracle Server или PSS PostgreSQL Server, соответственно.

Конфигурация ILS Lite имеет двухуровневую архитектуру «Клиент – сервер». В качестве сервера выступает модуль «Локальный сервер БД», входящий в дистрибутив клиентского модуля ILS. Любой компьютер, на котором установлен клиент ILS, может выступать в роли Lite-сервера БД.

Сервер приложений выполняет следующие функции:

- управление хранилищем данных в СУБД;
- обработка и передача данных между СУБД и приложениями-клиентами;
- кэширование больших объемов данных при многократном доступе к ним.

Архитектура адаптированных программных средств автоматизированной системы ILS Suite представлена на рис. 3-1. Клиентами являются модули автоматизированной системы ILS Suite.

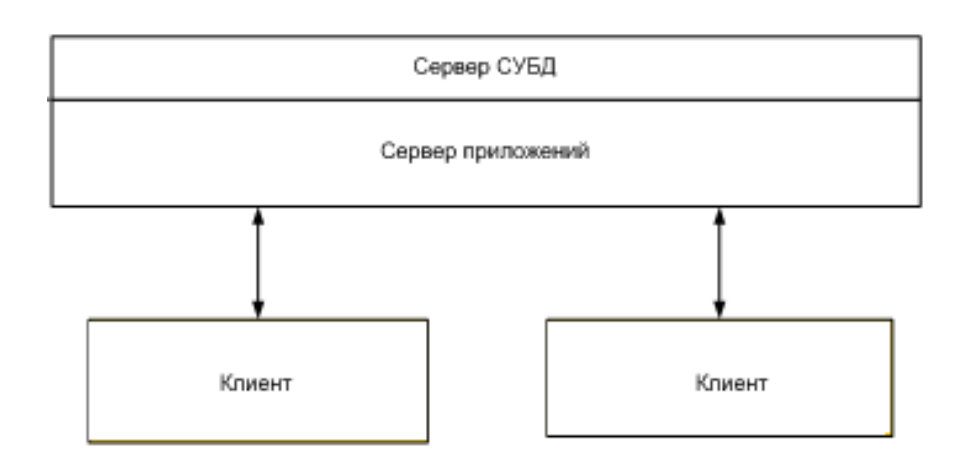

Рис. 3-1 – Структура автоматизированной системы ILS Suite

<span id="page-20-0"></span>Автоматизированная система ILS Suite включает несколько самостоятельных модулей (программ), которые выполняют различные функции. Кроме основного модуля ILS Suite («программа ILS Suite») в него входят модули администрирования, а также программное обеспечение для работы с локальной БД и работы с данными посредством webинтерфейса. Работа с модулями администрирования и web-сервером рассматривается в отдельных руководствах.

Лополнительные молули, которые входят в состав базового листрибутива ILS Suite, выполняют следующие функции:

- сбор данных по эксплуатации (web-модуль «Мобильная часть ILS»);
- мониторинг технического состояния парка (web-модуль);  $\equiv$
- анализ данных по качеству (web-модуль);  $\,$
- выполнение технико-экономического анализа (модуль «Mercury LCM»);

В рамках основного модуля ILS Suite выполняется расчет прямых затрат на ТОиР (описание расчета приведено в отдельном руководстве).

Кроме базового варианта ILS Suite имеется портативная версия программы. Основные ее отличия от базового варианта заключаются в следующем:

Программы устанавливается на компьютер путем распаковки RAR-архива (без запуска инсталляции).

- В портативную версию не входят средства разработки.

– В портативную версию не включен браузер TG Builder, который используется в базовой версии ILS Suite для открытия публикации с техкартами при их импорте в БД ILS с помощью буфера обмена.

– В портативную версию не включены карты ГИС (географической информационной системы), которые используются в модуле технико-экономического анализа при отображении размещения объектов системы технической эксплуатации.

### 4. ВЫПОЛНЕНИЕ ПРОГРАММЫ

<span id="page-22-0"></span>В данной главе рассмотрены следующие вопросы:

- настройка локальной БД пользователя;
- запуск программы ILS Suite;
- порядок работы в программе.

#### <span id="page-22-1"></span>4.1. Настройка локальной БД пользователя

После выполнения установки клиентского ПО ILS, необходимо выполнить настрой-

ку локальной БД пользователя.

 $\overline{a}$ 

Примечание . Действия, выполняемые администратором при установке клиентского ПО, описаны в документе «Руководство администратора». В процессе установки программы ILS Suite должны быть проставлены флаги для компонентов «Lite Сервер» и «Модули Администрирования», в этом случае на локальной машине автоматически создается пустая база данных *std\_base*, размещенная в подкаталоге *\_db* основного каталога установки программы.

Для создания новой БД необходимо выполнить следующие действия:

1) Открыть модуль «Настройка Lite БД» [1\)](#page-22-3) ([рис.](#page-22-2) 4-1).

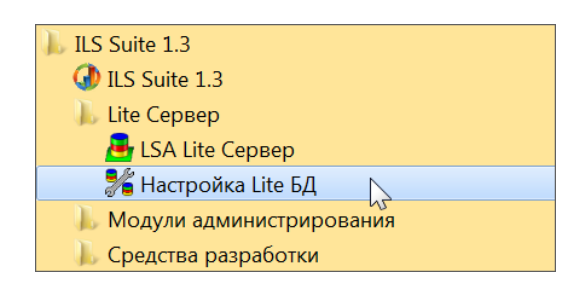

Рис. 4-1 – Меню запуска модуля

<span id="page-22-2"></span>2) В открывшемся окне нажать кнопку «Добавить БД» ([рис.](#page-23-0) 4-2).

<span id="page-22-3"></span> $^{1)}$  Для открытия модуля «Настройка Lite БД» в портативной версии ILS Suite необходимо запустить файл BDAdminTCP.exe.

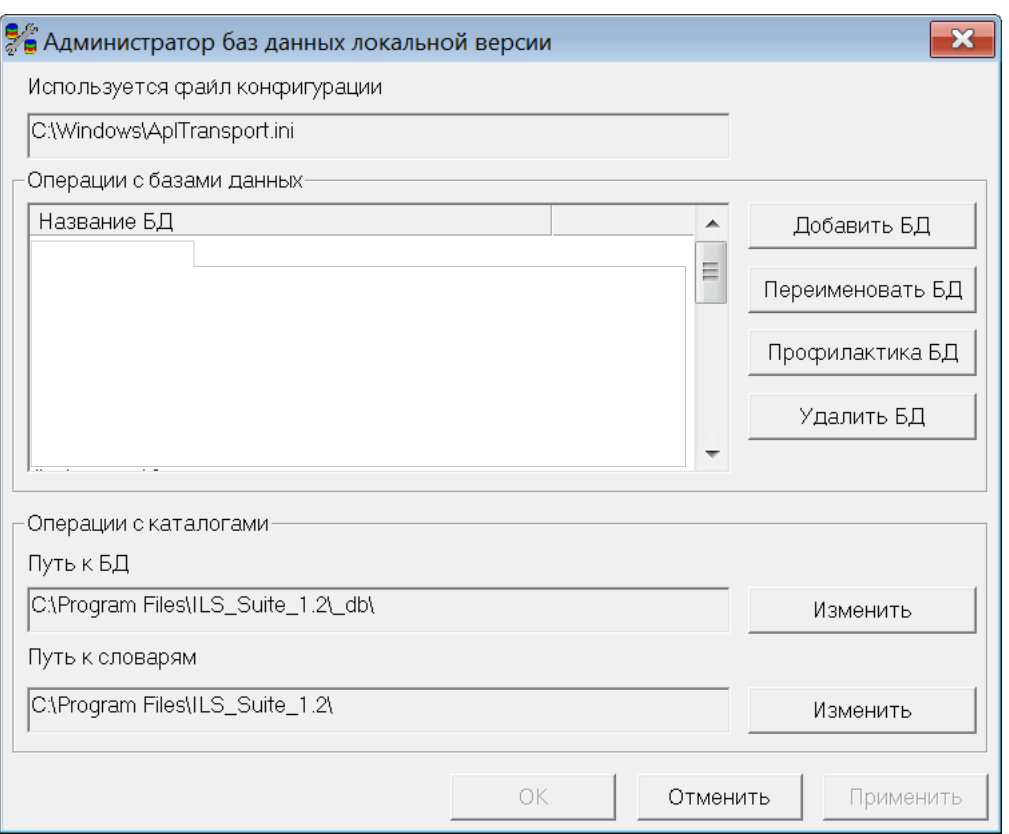

Рис. 4-2 – Окно «Администратор баз данных локальной версии»

<span id="page-23-0"></span>3) После этого появится диалоговое окно «Создание новой базы» ([рис.](#page-23-1) 4-3).

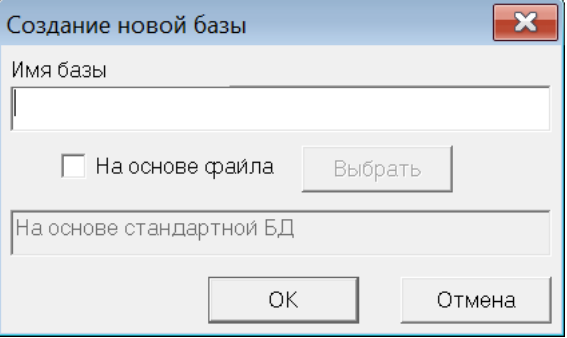

Рис. 4-3 – Окно «Создание новой базы»

<span id="page-23-1"></span>4) В данном окне ввести имя новой базы. Название БД должно быть уникальным среди имен других БД на данном компьютере.

5) Для присоединения имеющейся БД необходимо установить флажок в поле «На основе файла» ([рис.](#page-24-0) 4-4).

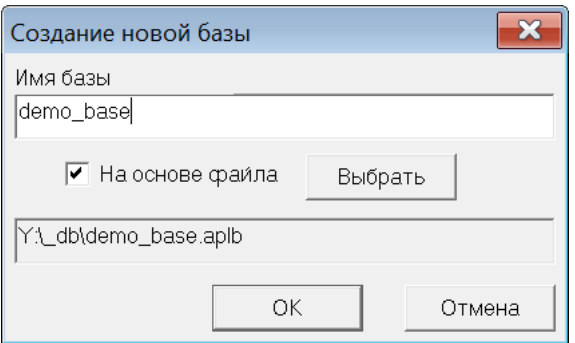

Рис. 4-4 – Окно «Создание новой базы»

<span id="page-24-0"></span>6) Нажать кнопку «Выбрать». При нажатии на кнопку открывается окно выбора файла, где необходимо выбрать файл БД с расширением *.aplb*. Путь к выбранному файлу отображается в нижнем поле окна

7) Нажать кнопку «ОК». Созданная база появится в списке БД ([рис.](#page-24-1) 4-5). Если БД создавалась на основе файла, то файлы БД источника будут скопированы в папку с локальными базами данных.

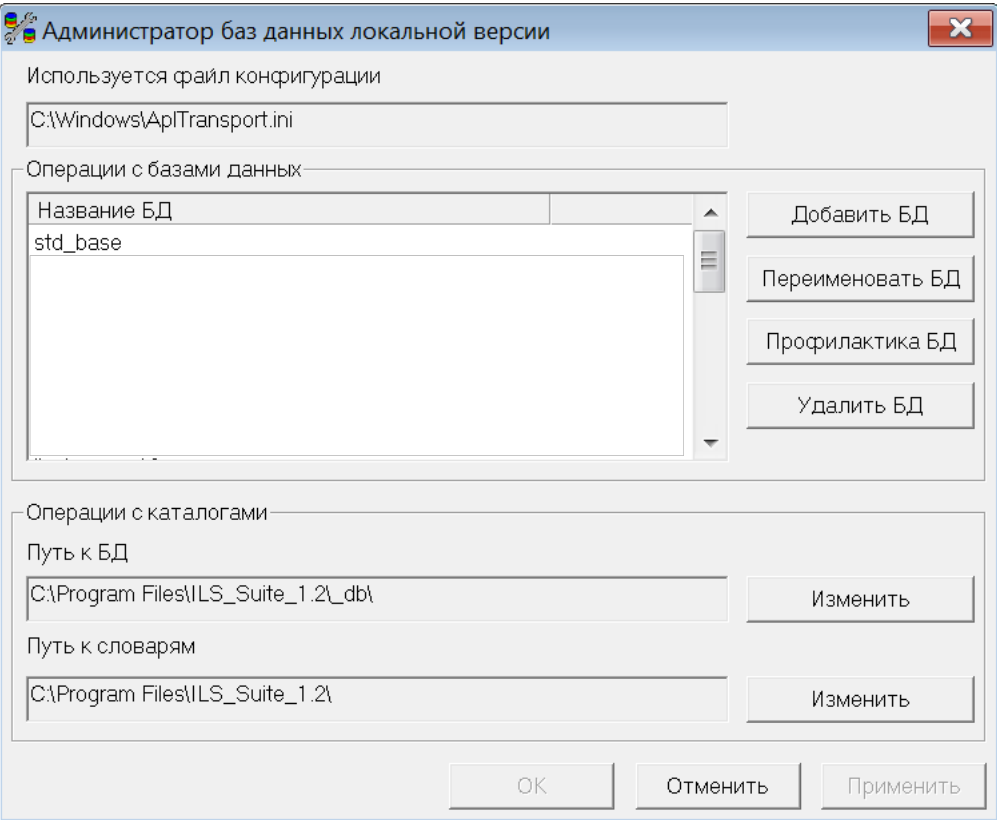

<span id="page-24-1"></span>Рис. 4-5 – Окно «Администратор баз данных локальной версии»

8) При необходимости с базой можно производить следующие действия:

– «Переименовать БД». Для этого нажать кнопку «Переименовать БД». При этом появится диалоговое окно [\(рис. 4](#page-25-0)-6). Ввести новое имя базы и нажать кнопку «ОК».

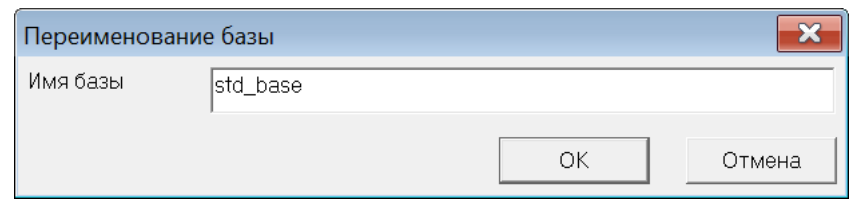

Рис. 4-6 – Окно «Переименование базы»

<span id="page-25-0"></span>– «Профилактика БД» (удаление некорректных объектов). Можно выполнить профилактику БД. Для этого нажать кнопку «Профилактика БД». После завершения профилактики появится протокол [\(рис. 4](#page-25-1)-7).

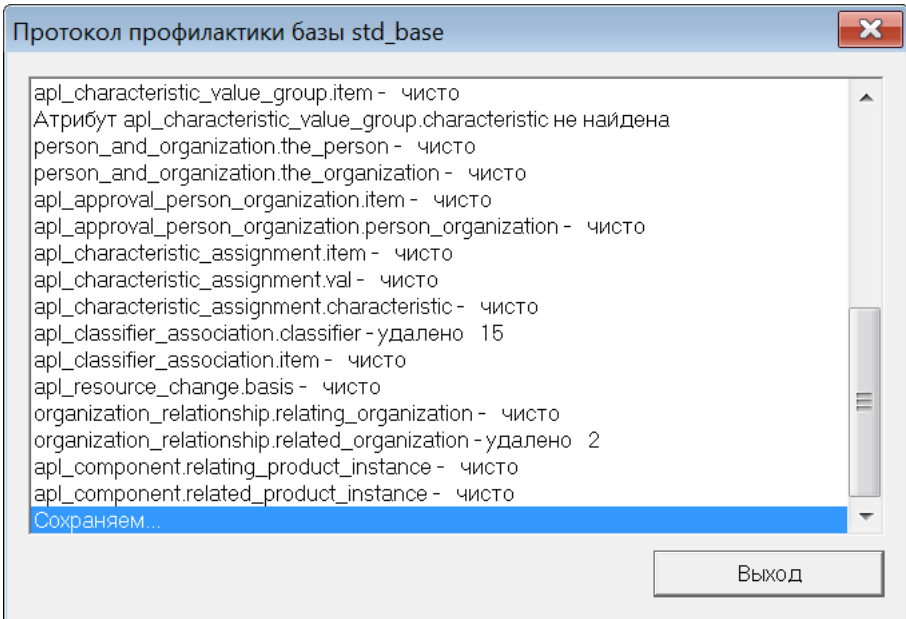

Рис. 4-7 – Окно «Протокол профилактики»

<span id="page-25-1"></span>– «Удалить БД». Для удаления БД нажать кнопку «Удалить БД». После этого появится диалоговое окно подтверждения [\(рис. 4](#page-26-0)-8). При удалении учетной записи БД происходит удаление записи из списка БД. Файлы БД остаются на диске, и их необходимо удалять вручную с помощью любого файлового менеджера.

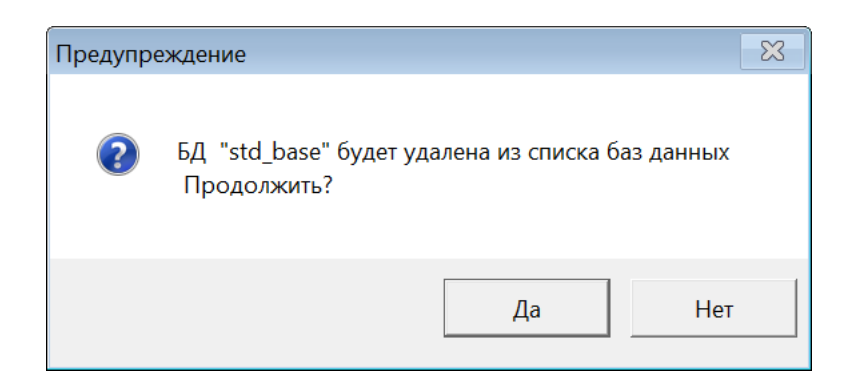

Рис. 4-8 – Диалоговое окно подтверждения

<span id="page-26-0"></span>– «Изменение пути к БД и словарям». Текущие значения путей отображаются в нижней части главного окна модуля. При изменении путей следует быть особенно осторожным, так как любая ошибка приведет к полной неработоспособности всей системы. Для изменения пути нажать кнопку «Изменить», находящуюся справа от поля отображения путей [\(рис. 4](#page-24-1)-5). При этом появится окно изменения пути [\(рис.](#page-26-1)  [4-9\)](#page-26-1), в котором необходимо выбрать соответствующую папку.

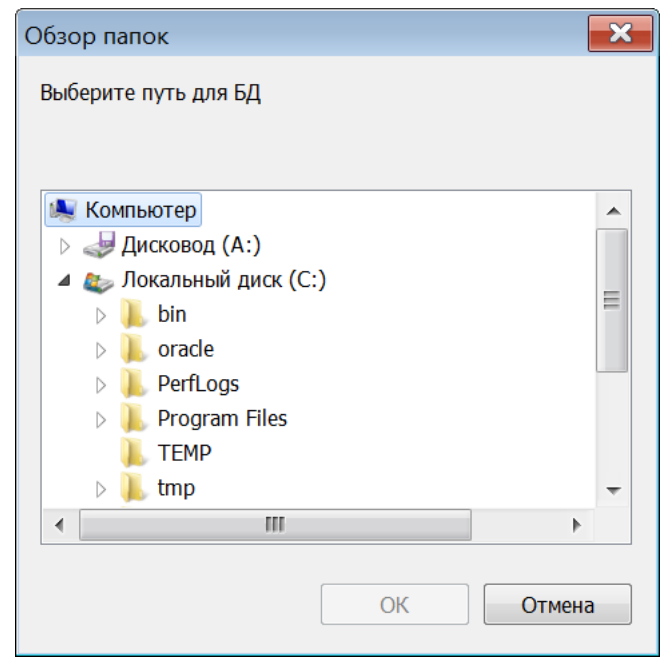

<span id="page-26-1"></span>Рис. 4-9 – Окно «Обзор папок»

#### <span id="page-27-0"></span>4.2. Запуск программы ILS Suite

Для запуска программы ILS Suite необходимо выполнить следующие действия:

1) Открыть системное меню ОС Windows и выбрать «Пуск» → «Все программы» → «ILS Suite  $1.3$ »  $\rightarrow$  «ILS Suite 1.3». Или запустить исполняемый файл системы ILS suite.exe, который расположен в каталоге установки системы (по умолчанию система устанавливается в C:\Program Files\ILS\_Suite\_1.3).

Запуск файла ILS\_suite.exe производится обычным способом средствами операционной системы Windows.

2) Если на сервере файлы модуля ILS были обновлены, то появится окно «Автообновление». Нажать кнопку «Обновить».

3) В появившемся диалоговом окне для установки соединения с базой данных ввести имя пользователя, пароль, выбрать подключение к БД и нажать кнопку «ОК» ([рис.](#page-27-1)  [4-10\)](#page-27-1). Данные сведения предоставляются пользователю администратором БД.

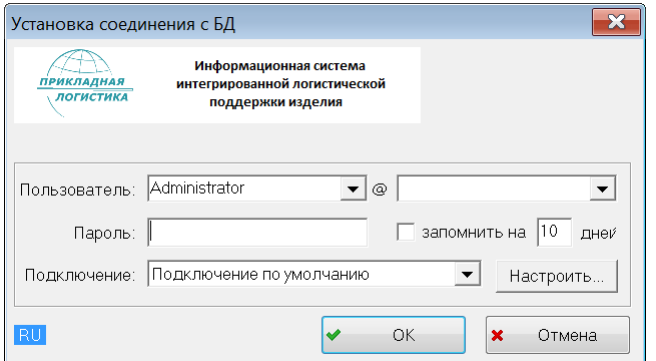

Рис. 4-10 – Окно установки соединения

<span id="page-27-1"></span>4) При появлении информационного сообщения о неправильно введенных данных необходимо нажать кнопку «ОК» в окне сообщения.

5) В появившемся окне «Установка соединения с БД» повторно ввести имя пользователя, пароль, затем проверить выбранное подключение к БД. При повторном появлении сообщения обратиться к администратору БД.

6) После установки соединения с БД открывается главное окно системы ILS ([рис.](#page-35-0)  [5-1\)](#page-35-0).

#### 4.3. Порядок работы в программе ILS Suite

<span id="page-28-0"></span>Перечисленные далее этапы не всегда носят последовательный характер. Часто очередность их выполнения определяется текущей необходимостью.

Последовательность действий при выполнении АЛП заключается в следующем (разделы 9–19, рис. [4-11\)](#page-30-0):

1) Ведение справочников (раздел 9 «Справочники», стр. 196).

Ввод данных об организациях – разработчиках, изготовителях, поставщиках, эксплуатантах, точках базирования, собственниках, ремонтных и складских организациях. Также вводятся данные по использованию оборудования и инструментов, нормы расхода и перечень расходных материалов.

2) Подготовка типового состава ФИ (раздел [10](#page-274-0) «[Логистическая структура](#page-274-0)», стр. 275):

– описание типов ФИ;

– формирование типового состава ФИ, а именно: систем, подсистем, двигателей и других СЧ;

– учет конфигурации изделия с помощью вариантных правил и применяемости по серийным номерам (раздел 13 «Конфигурации типового состава ФИ», стр. 388);

– учет выполненных бюллетеней (раздел [14](#page-479-0) «Учет бюллетеней», стр. 480);

– связь компонентов с зонами и местами доступа (раздел [11](#page-365-0) «Зоны и места доступа», стр. 381);

– ввод данных о порядке учета наработки ФИ и СЧ и единицах измерения наработки;

– формирования перечня ресурсов и сроков службы ФИ и СЧ;

– ввод данных о ресурсах и сроках службы ФИ и СЧ.

Информационная модель подсистемы позволяет описывать состав типа ФИ в виде древовидной структуры. Объект «Изделие» описывает ФИ, двигатели и их составные части (СЧ).

3) Создание структуры ЗИП и дополнительного имущества (для использования этих данных при работе во внешнем модуле «Мобильная часть ILS - сбор данных по эксплуатации).

4) Формирование типового перечня минимального оборудования (ТПМО).

5) Определение перечня работ планового ТО. С этой целью выполняется следующие действия:

- построение функциональной структуры изделий;

- анализ функциональных и конструктивных отказов, установление причинноследственной связи между ними (АВПО);

- определение перечня работ по обслуживанию, направленных на повышение надежности Изделий и повышения их безопасности (АООН).

6) Определение важности возможных конструктивных отказов с учетом категории тяжести его последствий и интенсивности (АВПКО).

7) Детальное описание технологии технического обслуживания ФИ на основе технической документации - технологических карт и видов ТО, которые объединяют техкарты со сходными условиями выполнения (раздел 17 «Программа ТОиР», стр. 549). Для техкарт задают требование к персоналу, указывают запасные части, расходные материалы, оборудование и инструменты, технологию выполнения по шагам.

8) Расчет периодичности работ планового ТО.

9) Расчет параметров МТО - анализ запасов и прогнозирование потребности в запчастях (раздел 16 «Расчет параметров МТО», стр. 513).

10) Расчет прямых затрат на техническое обслуживание (см. документ «ILS Руководство по расчету DMC (наземная техника)»).

11) Данные по ЛСИ и ее элементам используются при создании экземпляров ФИ и ПКИ при проведении мониторинга эксплуатации.

12) По результатам мониторинга эксплуатации получают данные по фактической надежности компонентов.

13) Данные, полученные в процессе АЛП, могут быть использованы во внешнем модуле ILS Suite для проведения технико-экономического анализа.

30

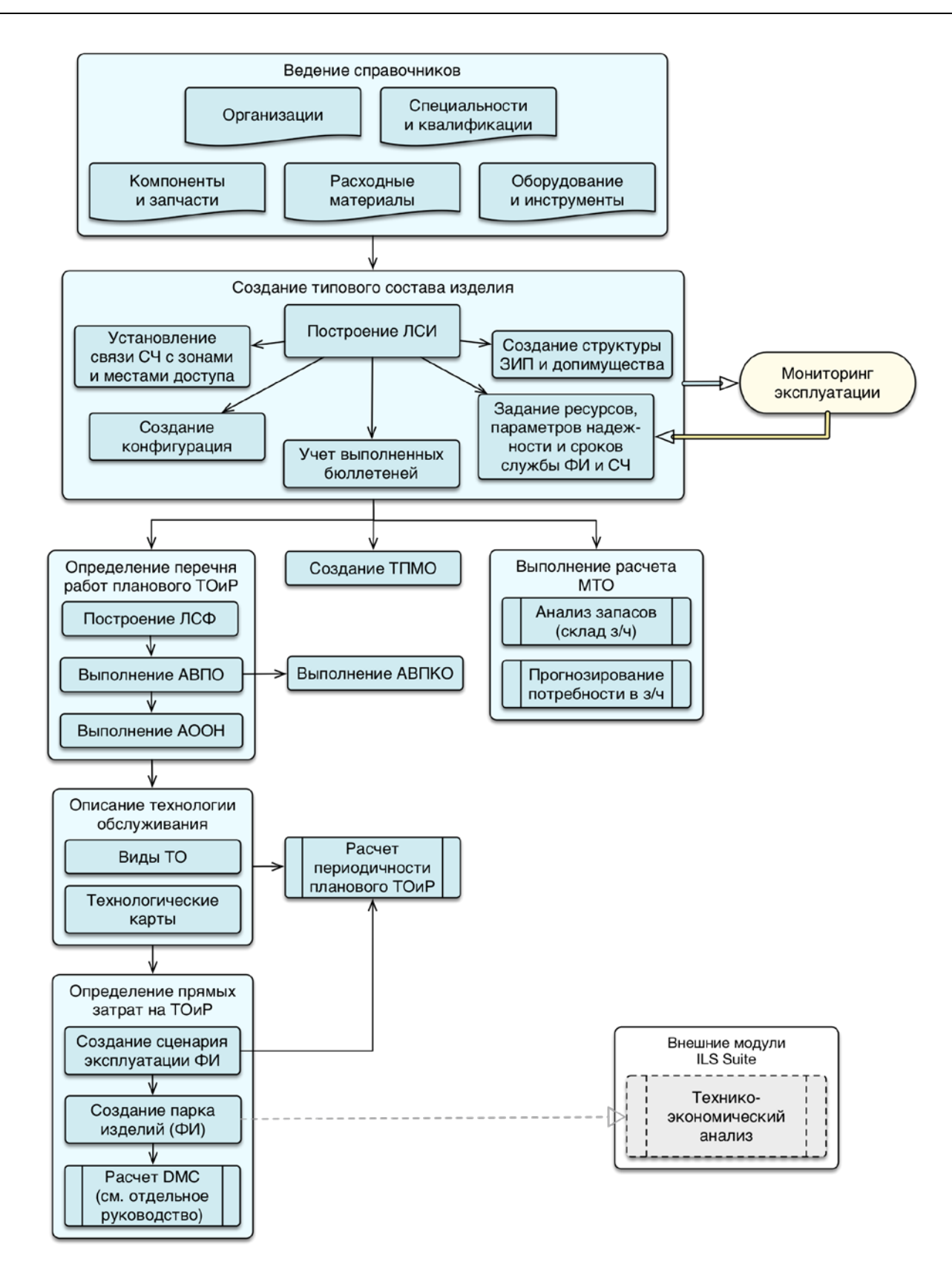

<span id="page-30-0"></span>Рис. 4-11 – Последовательность действий при выполнении АЛП

Последовательность действий при мониторинге технической эксплуатации заключается в следующем (разделы 20–29, рис. [4-12\)](#page-33-0):

1) Создание экземпляров ФИ и их экземплярного состава (раздел [20](#page-636-0) «[Экземпляры](#page-636-0)  [изделия](#page-636-0)», стр. 637). Ввод основных данных по ним:

– ввод основных идентификационных сведений об экземпляре ФИ;

– редактирование типовых ресурсов и сроков службы ФИ и ПКИ, параметров надежности ПКИ, параметров поставки ПКИ и др.

2) Учет движений экземпляров ФИ в эксплуатации – движения по смене собственника, эксплуатанта, точки базирования (раздел 22 «Движения экземпляров ФИ», стр. 691).

3) Ввод в БД сведений о наработке экземпляров ФИ и экземпляров компонентов с ИУН (индивидуальным учетом наработки) (раздел [25](#page-763-0) «[Наработка](#page-763-0)»):

– ввод данных о выполненных миссиях экземпляра ФИ;

– ввод данных о наработке ФИ и СЧ с ИУН в разных единицах измерения;

– пересчет наработки ФИ с начала эксплуатации и с последнего планового ремонта (выработанный ресурс), расчет остаточного ресурса ФИ, пересчет фактической наработки СЧ.

4) Сбор данных об отказах и повреждениях ФИ (раздел 26 «Неисправности», стр. 819). Анализ сведений об обнаруженных отказах и повреждениях ФИ и основных СЧ.

5) Учет движений ПКИ в эксплуатации – движения по установке на вышестоящий агрегат или экземпляр ФИ, отправка на склад или в ремонт. Учет экземплярного состава ФИ в каждый момент времени (раздел 23 «Движения ПКИ», стр. 723).

6) Учет выполненных работ (раздел 27 «Выполненные работы», стр. 894). Для работ выполненных в процессе ТОиР на экземплярах ФИ, указывается период проведения работ, затраты (запчасти, персонал, расходные материалы и др.), наименование ремонтируемого, заменяемого, или устанавливаемого компонента, а также основание для ТОиР.

7) Учет текущего технического состояния экземпляров ФИ.

8) Выполнение анализа эксплуатационных данных и формирование отчетов:

– анализ надежности на основе данных по отказам и наработке ПКИ – в результате его выполнения получают данные по фактическим параметрам надежности компонентов для использования в АЛП;

– анализ готовности – расчет показателей готовности ФИ на основе данных по техническим состояниям ФИ;

– анализ ЭТХ – расчет основных эксплуатационно-технических показателей (затраты на обслуживание, продолжительность и трудоемкость работ по ТОиР) на основе данных по техническому состоянию экземпляров ФИ и выполненным работам.

При выполнении мониторинга технического состояния экземпляров ФИ могут быть использованы внешние модули ILS Suite:

– Модуль для автономного сбора данных по эксплуатации работниками гарантийных бригад (учет наработки, отказов, рекламационных актов на отказавшие СЧ) и загрузку их в БД ILS.

– Модуль для контроля технического состояния парка Изделий. Исходными данными служат данные по техническому состоянию Изделий в БД ILS.

– Модуль для контроля качества поставляемых запасных частей. Исходными данными служат данные по отказам СЧ и рекламационным актам в БД ILS.

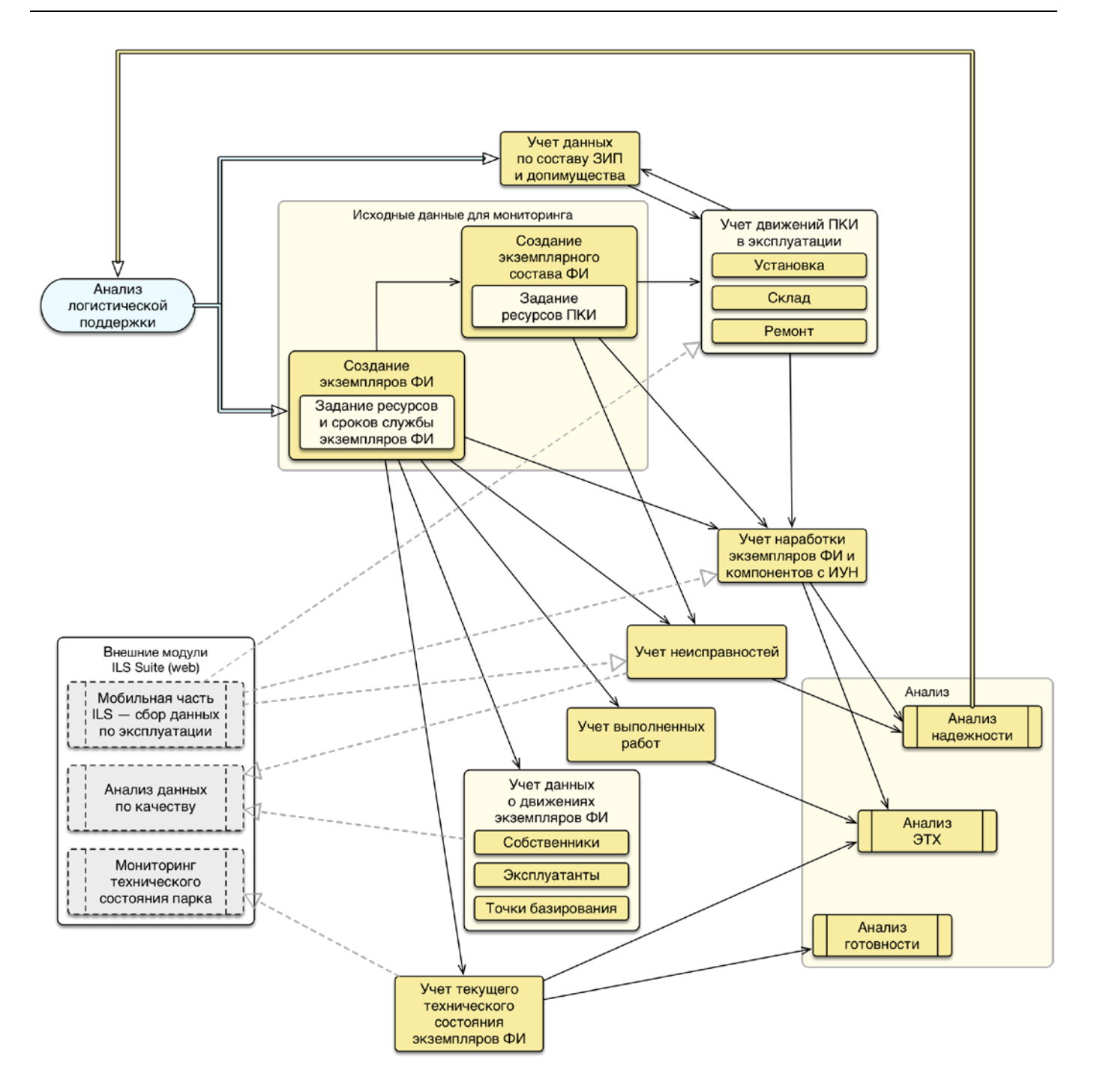

<span id="page-33-0"></span>Рис. 4-12 – Последовательность действий при мониторинге технической эксплуатации

# 5. ОПИСАНИЕ ИНТЕРФЕЙСА

#### <span id="page-34-0"></span>5.1. Отраслевая терминология

<span id="page-34-1"></span>Термины, используемые по умолчанию в интерфейсе программ ILS Suite и *Модуль администрирования* ILS Suite, могут быть переопределены с помощью специального классификатора «Отраслевая терминология» (подробнее см. руководство администратора ILS). Дистрибутив программы включает наборы терминов для следующих отраслей:

- Авиация (гражданская).
- Авиация (военная).
- Наземная техника (гражданская).
- Наземные комплексы (военные).

Отраслевая терминология выбирается при загрузке значений классификаторов по умолчанию и является принадлежностью базы данных, а не программы ILS. После выбора отраслевой терминологии она нигде не отображается в интерфейсе программы в явном виде, так как пользователь может настроить ее по своему усмотрению.

#### <span id="page-34-2"></span>5.2. Общие сведения об интерфейсе

Общий вид главного окна системы ILS Suite представлен на [рис.](#page-35-0) 5-1.

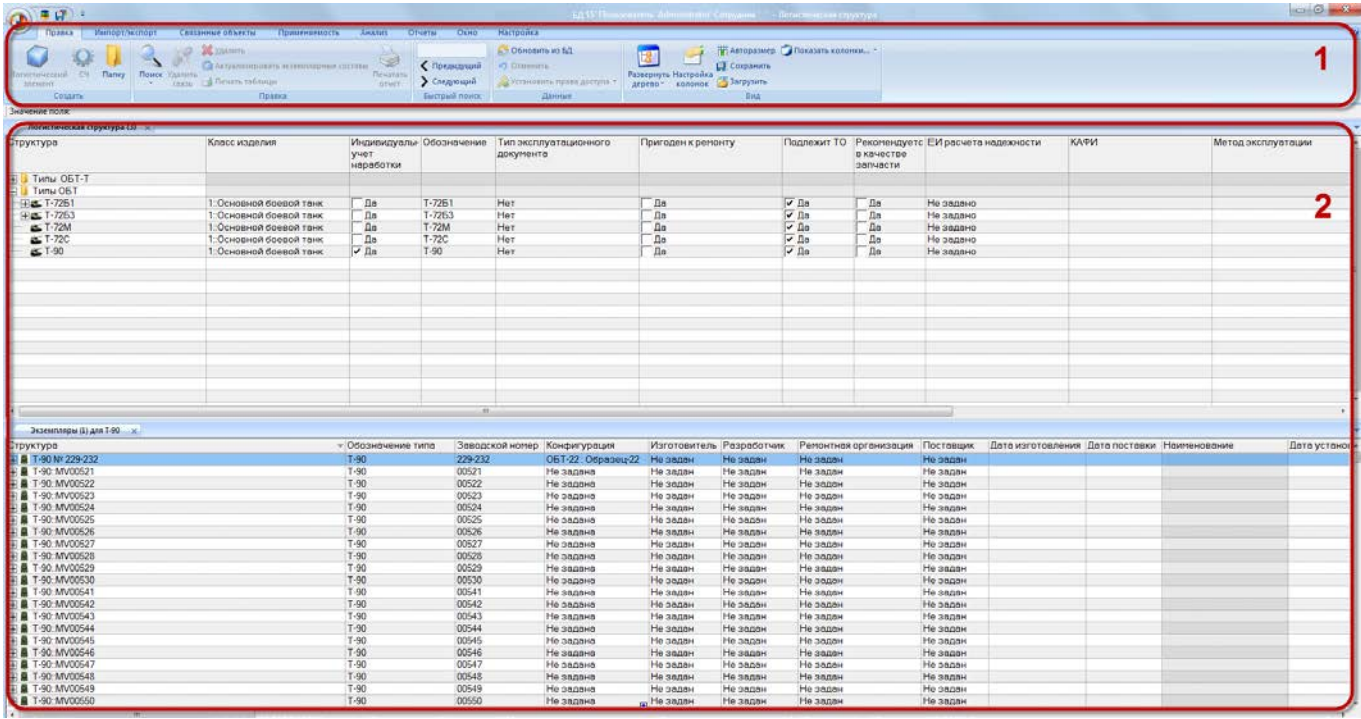

Рис. 5-1 – Главное окно «ILS\_suite»: 1 – область управления, 2 – рабочая область

<span id="page-35-0"></span>Главное окно программы состоит из области управления (1 на [рис.](#page-35-0) 5-1) и рабочей области (2), между которыми расположена информационная строка для вывода содержимого выделенной ячейки таблицы.

1) Область управления включает в себя следующие управляющие элементы:

– *Управляющая кнопка* для открытия основных рабочих окон или группы окон (1 на [рис. 5](#page-35-1)-2).

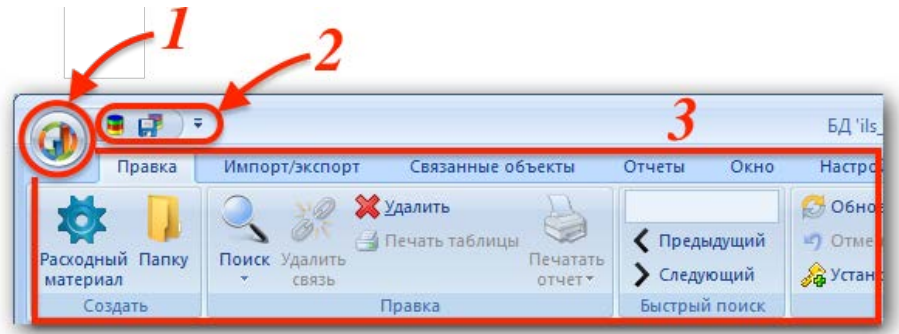

Рис. 5-2 – Область управления главного окна ILS Suite

<span id="page-35-1"></span>– *Панель быстрого доступа* (2 на [рис. 5](#page-35-1)-2).
– *Лента* управляющих элементов (3 на [рис. 5](#page-35-0)-2). Управляющие элементы на ленте объединены в панели управления и вкладки. Набор управляющих элементов на ленте (панелей управления, вкладок) определяется типом активного рабочего окна.

2) Рабочая область содержит одно или несколько рабочих окон для работы с данными ([рис.](#page-36-0) 5-3). Между рабочими окнами возможен обмен данными методом «переместить и отпустить».

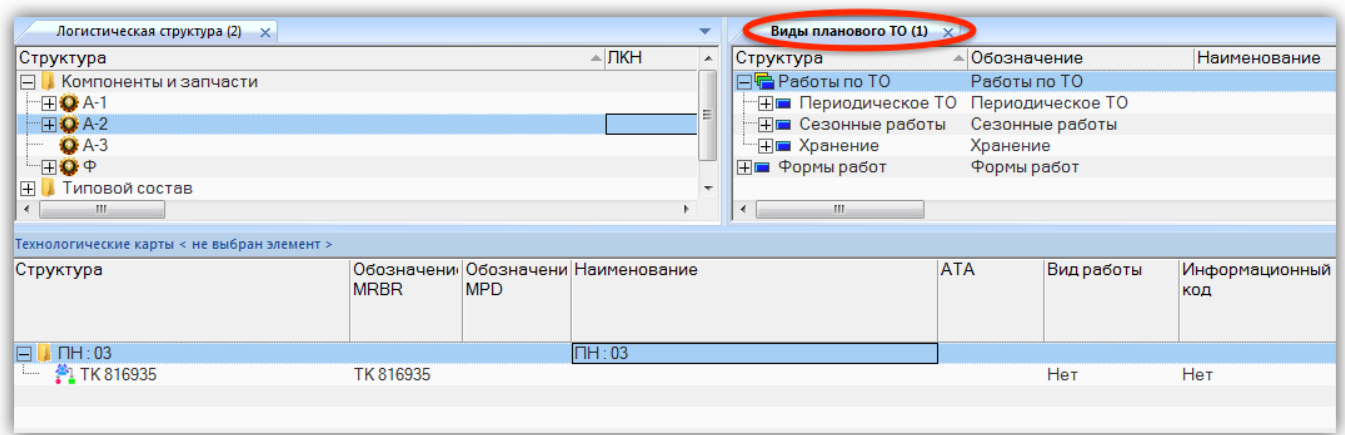

Рис. 5-3 – Рабочая область главного окна ILS Suite

<span id="page-36-0"></span>Подробнее о работе с рабочими окнами см. подраздел [5.5](#page-80-0) «[Рабочие окна»](#page-80-0), стр. [81.](#page-80-0)

В программе применен тип интерфейса Ribbon или Microsoft Fluent Interface, суть которого заключается в полном отказе от системного меню и распределении функций по вкладкам.

Кнопки на функциональных вкладках объединяются в группы (панели) (3 на [рис.](#page-35-0)  [5-2](#page-35-0)). При переключении между вкладками рабочего окна становятся активными соответствующие панели управления на ленте.

Функции панели быстрого доступа находится на самой панели в выпадающем меню, которое появляется при нажатии на кнопку со стрелкой [\(рис.](#page-37-0) 5-4).

Часть функций находится в выпадающем меню управляющей кнопки, которая расположена в левом верхнем углу окна программы ILS Suite (1 на [рис. 5](#page-35-0)-2)*.* Меню управляющей кнопки содержит следующие пункты:

- «Подключить к БД» выбор БД и подключение пользователя к выбранной БД;
- «Сохранить в БД» сохранение информации в БД;

– «Настройки» – настройки программы, например, автообновления и стиля отображения главного окна программы:

– «Автообновление» – выполнение настроек и проверка автообновления;

– «Стиль» – выбор цветового стиля при отображении главного окна программы;

– Типы рабочих окон – открытие основного рабочего окна заданного типа или группы рабочих окон;

– «Выход» – завершение работы программы ILS Suite.

Примечание . Перечень отображаемых типов рабочих окон зависит от роли, заданной пользователю в подсистеме администрирования.

# 5.3. Панель быстрого доступа

Панель быстрого доступа – это панель инструментов, на которую вынесены наиболее часто используемые команды, такие, как «Подключение к БД» и «Сохранение в БД» ([рис.](#page-37-0) 5-4). Панель быстрого доступа является настраиваемой.

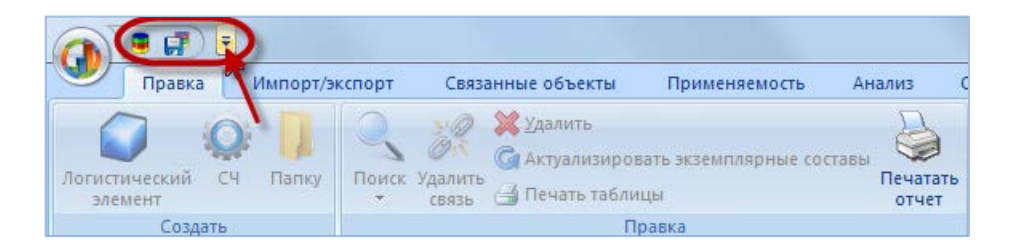

Рис. 5-4 – Панель быстрого доступа

<span id="page-37-0"></span>С помощью панели быстрого доступа можно выполнять следующие действия:

– изменение расположения панели быстрого доступа (над или под лентой);

– добавление кнопок, выполняющих команды или открывающих панели инстру-

ментов;

– настройка клавиш быстрого доступа;

– настройка отображения подсказок клавиш быстрого доступа.

# 5.3.1. Расположение панели быстрого доступа

Существует два варианта размещения панели быстрого доступа:

– левый верхний угол рядом с управляющей кнопкой – местоположение по умолчанию [\(рис.](#page-37-0) 5-4);

– под лентой.

Для перемещения панели выполнить следующие действия:

1) Нажать кнопку со стрелкой в правой части панели быстрого доступа [\(рис.](#page-37-0) 5-4), чтобы раскрыть меню «Настройка панели быстрого доступа» ([рис.](#page-38-0) 5-5).

2) Выбрать в списке пункт «Отображать под лентой».

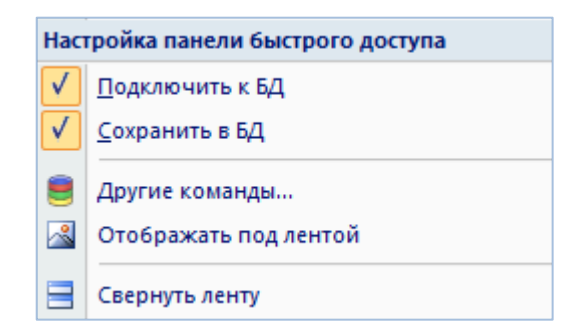

Рис. 5-5 – Меню настройки панели быстрого доступа

<span id="page-38-0"></span>3) Для возврата панели в верхнюю часть окна программы, раскрыть меню «Настройка панели быстрого доступа» и выбрать в списке пункт «Отображать над лентой».

#### 5.3.2. Добавление команд на панель быстрого доступа

Команды «Подключить к БД» и «Сохранить в БД» можно убрать или добавить в панель быстрого доступа непосредственно из меню «Настройка панели быстрого доступа» ([рис.](#page-38-0) 5-5). Для этого нужно снять или установить флаг перед этой командой в соответствующем пункте меню.

Для добавления команды на панель быстрого доступа из общего списка команд программы необходимо выполнить следующие действия:

1) В меню настройки панели выбрать в списке «Другие команды…». При этом откроется окно «Настройка» ([рис.](#page-39-0) 5-6).

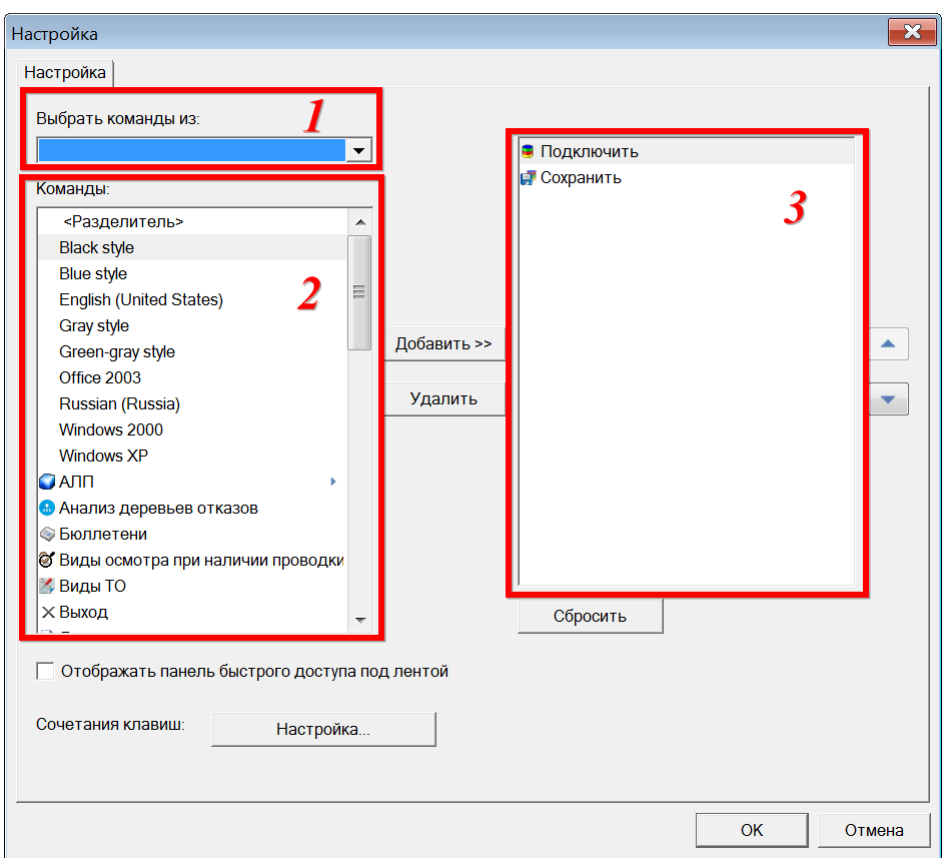

Рис. 5-6 – Настройка списка команд в панели быстрого доступа

<span id="page-39-0"></span>2) Раскрыть выпадающий список в поле «Выбрать команды из», в котором перечислены группы команд программы ILS Suite (область 1 на [рис.](#page-39-0) 5-6).

<span id="page-39-1"></span>3) Выбрать из выпадающего списка тип рабочего окна или БД (кнопка «БД») [\(рис.](#page-39-1)  [5-7](#page-39-1)). В поле «Команды» (область 2 на [рис.](#page-39-0) 5-6) отображаются команды выбранной группы.

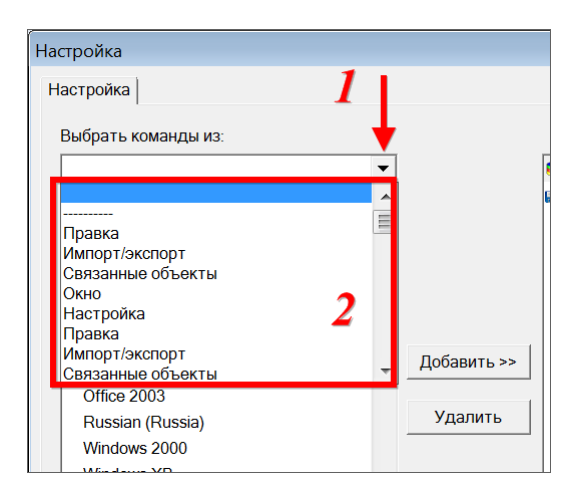

Рис. 5-7 – Группы команд в программе

4) Выбрать нужную команду в блоке «Команды:» из списка (область 2 на [рис. 5](#page-39-0)-6) и нажать кнопку «Добавить». Выбранная команда добавится в правую часть окна «Настройка» (область 3 на [рис. 5](#page-39-0)-6), в котором отображены команды из панели быстрого доступа.

5) Для добавления новой команды повторить действие.

6) Порядок расположения команд на панели быстрого доступа может быть изменен с помощью кнопок «Вверх»  $\left( \bullet \right)$  и «Вниз»  $\left( \bullet \right)$ .

7) Для удаления команды из панели быстрого доступа необходимо выделить наименование в правой области (область 3 на [рис. 5](#page-39-0)-6) и нажать кнопку «Удалить».

8) Для восстановления списка команд панели быстрого доступа по умолчанию нажать кнопку «Сбросить».

Для добавления новой команды на панель быстрого доступа из отображаемых на ленте команд необходимо выполнить следующие действия:

1) Выбрать соответствующую команду [\(рис.](#page-40-0) 5-8) или тип рабочего окна [\(рис.](#page-41-0) 5-9).

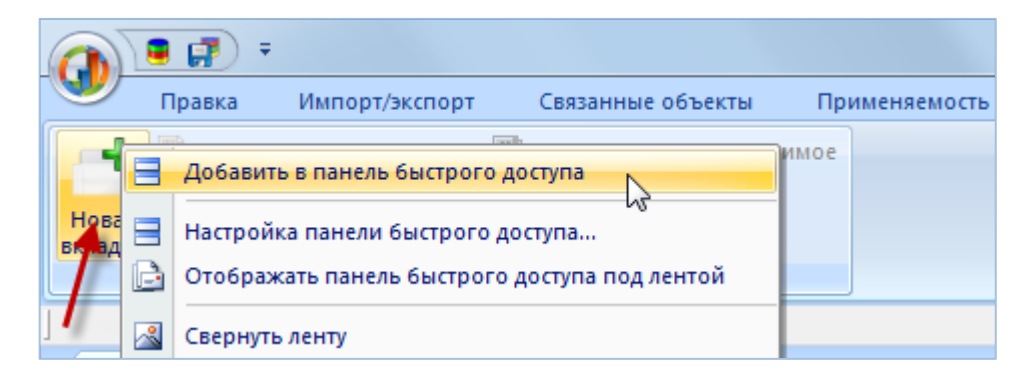

<span id="page-40-0"></span>Рис. 5-8 – Добавление команды в панель быстрого доступа непосредственно из ленты

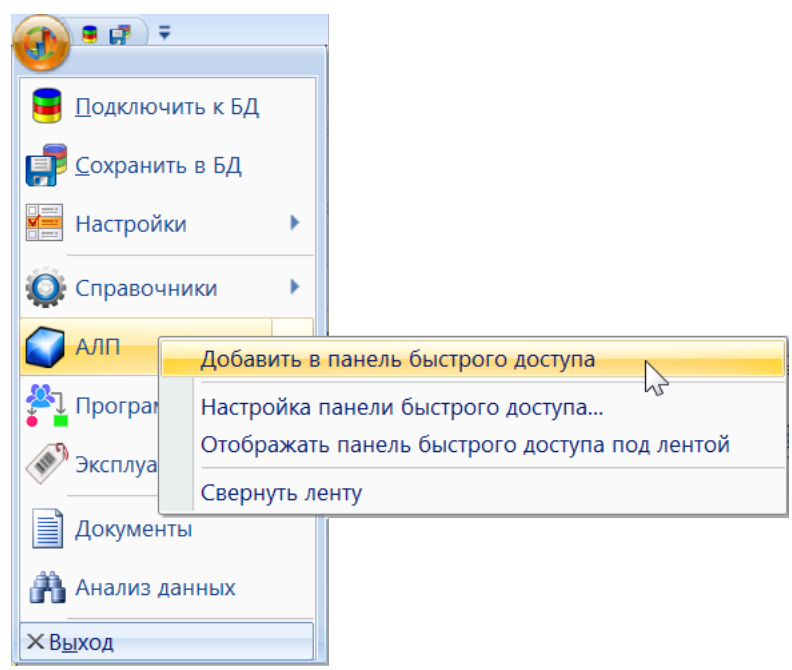

<span id="page-41-0"></span>Рис. 5-9 – Добавление типа рабочего окна в панель быстрого доступа непосредственно из меню

2) Щелкнуть правой кнопкой мыши и в контекстном меню выбрать пункт «Добавить в панель быстрого доступа».

Для удаления команды из панели быстрого доступа необходимо выполнить следующие действия:

1) Выбрать соответствующую команду на панели быстрого доступа.

2) Щелкнуть правой клавишей мыши на значке команды и в контекстном меню выбрать пункт «Удалить из панели быстрого доступа» [\(рис.](#page-41-1) 5-10).

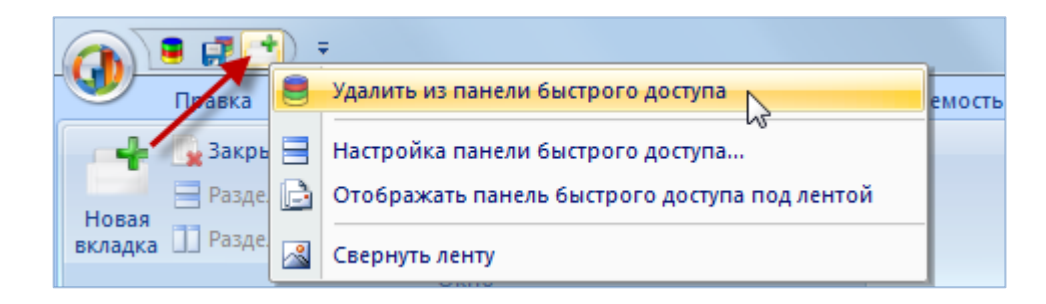

Рис. 5-10 – Удаление команды из панели быстрого доступа

# <span id="page-41-1"></span>5.3.3. Настройка клавиш быстрого доступа

Для быстрого доступа к наиболее часто используемым командам используются «горячие клавиши» или клавиши быстрого доступа.

Для настройки клавиш быстрого доступа выполнить следующие действия:

1) Нажать кнопку «Настройка…» в окне «Настройка» [\(рис.](#page-39-0) 5-6). Откроется окно «Настройка клавиатуры» [\(рис.](#page-42-0) 5-11).

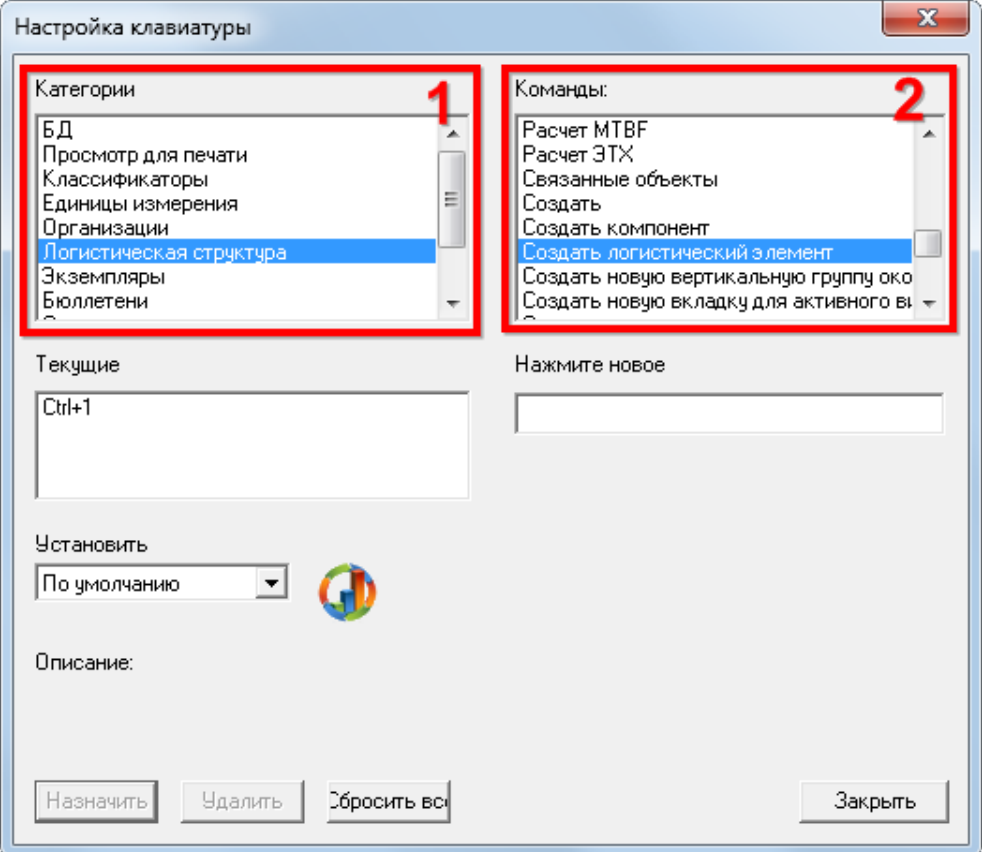

Рис. 5-11 – Окно «Настройка клавиатуры»

<span id="page-42-0"></span>2) Выбрать тип рабочего окна из списка в поле «Категории» и команду в поле «Команды». В поле «Текущие» отображается назначенное для данной команды сочетание клавиш быстрого доступа.

3) В поле «Описание» выводится информация о назначении выбранной команды.

4) Установить курсор в поле «Нажмите новое» и ввести нужное сочетание клавиш – оно будет отображено в поле «Текущие». Ниже этого поля появится сообщение о том, использована ли уже эта комбинация ранее.

5) В случае если введенное сочетание клавиш еще не занято, кнопка «Назначить» станет активной. Для сохранения введенного сочетания необходимо нажать кнопку «Назначить». Новая комбинация будет добавлена в поле «Текущие».

6) Ранее назначенное сочетание клавиш сохраняется. Для удаления неиспользуемой комбинации клавиш, необходимо выделить ее в поле «Текущие» и нажать кнопку «Удалить».

7) Для отмены всех введенных комбинаций клавиш и восстановления настройки, которая существовала до открытия окна «Настройка клавиатуры», нажать кнопку «Сбросить все».

8) Для сохранения выполненных изменений нажать кнопку «Закрыть».

### 5.3.4. Отображение подсказок клавиш быстрого доступа

Для отображения подсказок клавиш быстрого доступа необходимо навести курсор на управляющую кнопку (1 на [рис.](#page-43-0) 5-12). Под лентой выводится всплывающее окно с информацией о функции данной кнопки (2 на [рис.](#page-43-0) 5-12) и сочетание клавиш клавиатуры для быстрого вызова, если оно задано.

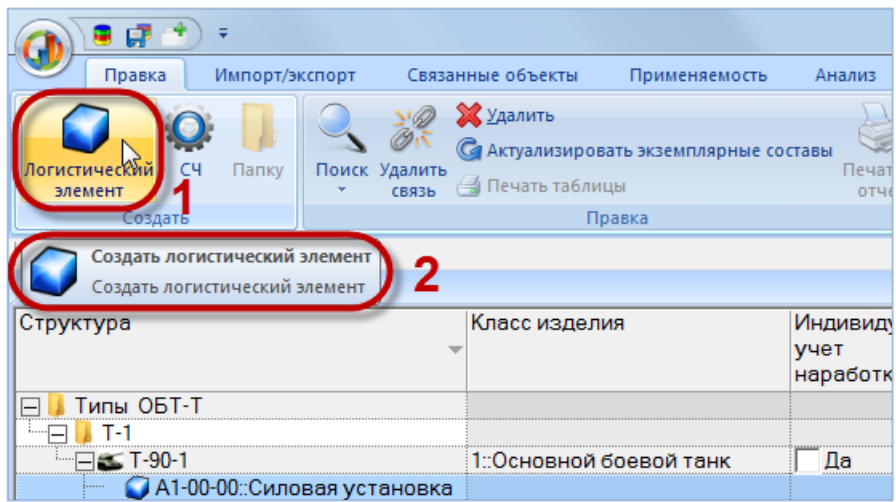

<span id="page-43-0"></span>Рис. 5-12 – Всплывающая подсказка: 1 – управляющая кнопка с наведенным курсором, 2 – окно подсказки

Некоторые команды на ленте имеют изначально определенные сочетания клавиш быстрого вызова, которые нельзя удалить в окне «Настройка клавиатуры». При нажатии на клавишу ALT на экране поверх управляющих элементов появляется подсказка [\(рис.](#page-44-0) 5-13). Вызов соответствующей команды производится одновременным нажатием клавиши ALT и символа, выведенного в подсказке.

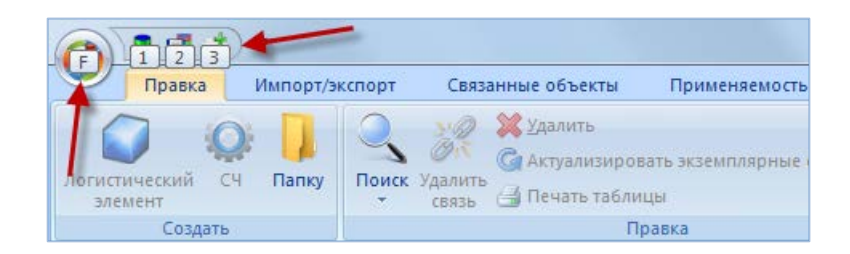

Рис. 5-13 – Предопределенные в программе горячие клавиши

# <span id="page-44-0"></span>5.4. Панели управления

Панели управления объединены в функциональные вкладки и расположены в области управления основного окна системы (рис. [5-14\)](#page-44-1). Панели управления предназначены для решения определенных задач и выполняют сходные функции в рабочих окнах разного типа.

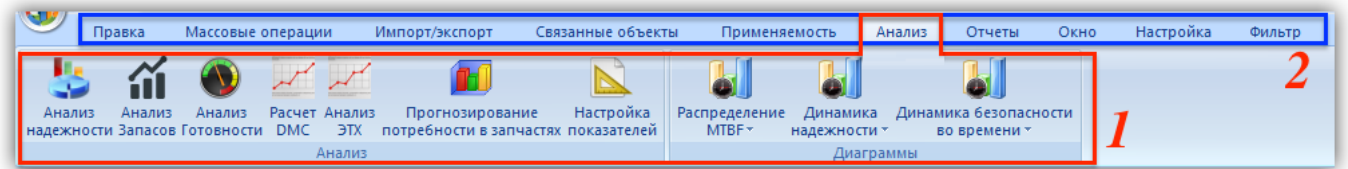

Рис. 5-14 – Панели управления (1) и вкладки (2)

<span id="page-44-1"></span>Рассмотрим работу некоторых панелей, которые выполняют сходные функции в ра-бочих окнах разных типов<sup>[2](#page-44-2))</sup>:

– Вкладка «Правка»:

 $\overline{a}$ 

– «Вид» – выполнение настройки интерфейса рабочего окна.

– «Данные» – выполнение действий с данными БД (обновление данных, отмена обновления, назначение прав доступа на работу с определенными данными).

– «Поиск» – выполнение поиска объекта по заданным параметрам в активном рабочем окне.

– «Быстрый поиск» – выполнение поиска объекта в таблице рабочего окна.

– Вкладка «Импорт/экспорт» – выполнение действий по загрузке данных в БД и по выгрузке данных в файл формата Excel.

<span id="page-44-2"></span><sup>&</sup>lt;sup>2)</sup> Остальные панели управляющих элементов будут рассмотрены в соответствующих разделах. Состав панелей управления с одинаковыми названиями и вкладок в разных рабочих окнах может различаться.

– «Анализ» – выполнение анализа данных и построение диаграмм:

– «Анализ» – выполнение определенного типа анализа по выбранным данным.

– «Диаграммы» – построение диаграммы определенного типа по выбранным данным.

– Вкладка «Окно» – выполнение действий с рабочими окнами (изменение расположения рабочих окон, открытие новых рабочих окон, блокировка рабочих окон связанных объектов).

– Вкладка «Связанные объекты».

– Вкладка «Настройка»:

– «Шрифт» – изменение названия и размера шрифта при отображении данных в рабочих окнах.

– «Окно» – выравнивание размера рабочих окон при создании новой группы. По умолчанию флаг установлен и действует одновременно для всех типов рабочих окон. При снятом флаге новая рабочая группа создается только за счет активной рабочей группы.

– «Системные объекты» **–** выполнение настройки отображения наименований системных объектов (папок и кнопок) в столбце «Структура» рабочего окна «Логистическая структура».

– «Структура» **–** выполнение настройки отображения имен объектов в столбце «Структура» рабочего окна «Логистическая структура».

Для увеличения размеров рабочего окна в программе предусмотрена возможность скрыть панели управления. Для этого можно воспользоваться одним из следующих способов:

– Нажать кнопку в правой части панели быстрого доступа, чтобы раскрыть меню «Настройка панели быстрого доступа» [\(рис. 5](#page-46-0)-15), и выбрать в списке «Свернуть ленту».

– Дважды щелкнуть левой кнопкой мыши по заголовку активной вкладки ленты.

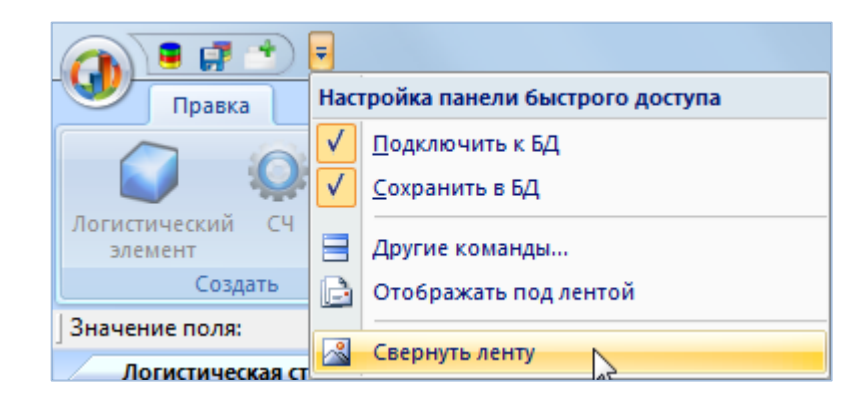

Рис. 5-15 – Меню панели быстрого доступа

<span id="page-46-0"></span>Для выбора кнопок на панели управления при скрытых панелях управления, необходимо нажать заголовок панели управления, затем нажать нужную управляющую кнопку, после этого панели управления снова будут скрыты.

Для восстановления отображения панелей управления необходимо дважды щелкнуть левой кнопкой мыши по заголовку активного рабочего окна или перейти в рабочее окно другого типа.

### 5.4.1. Панель «Вид»

Панель «Вид» предназначена для настройки интерфейса рабочего окна. Для некоторых типов рабочих окон набор управляющих элементов панели может отличаться от приведенного примера на [рис.](#page-46-1) 5-16.

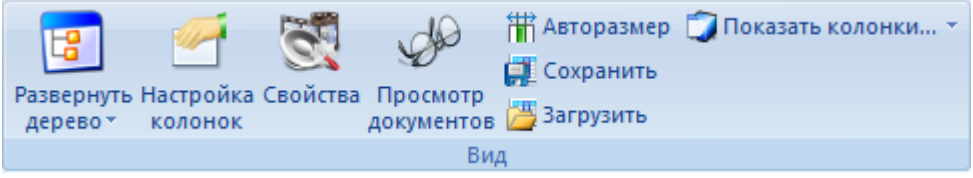

Рис. 5-16 – Типичный состав панели «Вид»

<span id="page-46-1"></span>Назначение основных элементов панели «Вид»:

– «Развернуть дерево» – отображение структуры дочерних элементов;

– «Настройка колонок» – осуществление настройки отображаемых в рабочем окне столбцов таблицы;

– «Свойства» – отображение параметров выбранного элемента;

– «Просмотр документов» – отображение в окне просмотра документа, связанного с выбранным элементом;

**47**

– «Авторазмер» – осуществление настройки ширины столбцов в зависимости от их содержимого;

– «Сохранить» – сохранение текущих настроек рабочего окна (набор колонок, их взаимное расположение и ширину);

– «Загрузить» – загрузка ранее сохраненных настроек рабочего окна (набор колонок, их взаимное расположение и ширину);

– «Показать колонки» – отображение определенного набора столбцов таблицы рабочего окна «Логистическая структура».

5.4.1.1. Кнопка «Развернуть дерево»

Для отображения дочерних элементов в дереве необходимо выполнить следующие действия:

1) Выделить один или несколько элементов в дереве.

2) Нажать кнопку «Развернуть дерево» панели «Вид» и выбрать нужное значение из выпадающего списка [\(рис. 5](#page-47-0)-17).

3) Для выделения нескольких элементов используются клавиши SHIFT и CTRL.

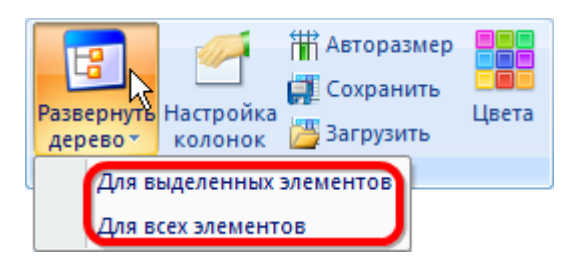

Рис. 5-17 – Пункты выпадающего меню элемента «Развернуть дерево»

<span id="page-47-0"></span>5.4.1.2. Кнопка «Настройка колонок»

Для выбора отображаемых в рабочем окне колонок таблицы необходимо выполнить следующие действия:

1) Нажать кнопку «Настройка колонок» панели «Вид». В результате откроется окно «Настройка колонок».

2) По умолчанию это окно открывается в режиме «Выбор колонок для отображения», приведенном на [рис. 5](#page-48-0)-18 (в случае рабочего окна «Логистическая структура»).

3) Режим окна «Настройка колонок» выбирается с помощью установки переключателя в блоке «Действие» (1 на [рис. 5](#page-48-0)-18).

4) В режиме «Выбор колонок для отображения» в этом окне в алфавитном порядке перечислены названия колонок, которые могут быть выведены в таблице активного рабочего окна.

5) Для отображения колонки в рабочем окне нужно установить флаг слева от ее названия. Можно выделить несколько колонок в списке и использовать специальные кнопки для установки или снятия флагов (2 на [рис. 5](#page-48-0)-18). Для выделения нескольких колонок используются клавиши SHIFT и CTRL.

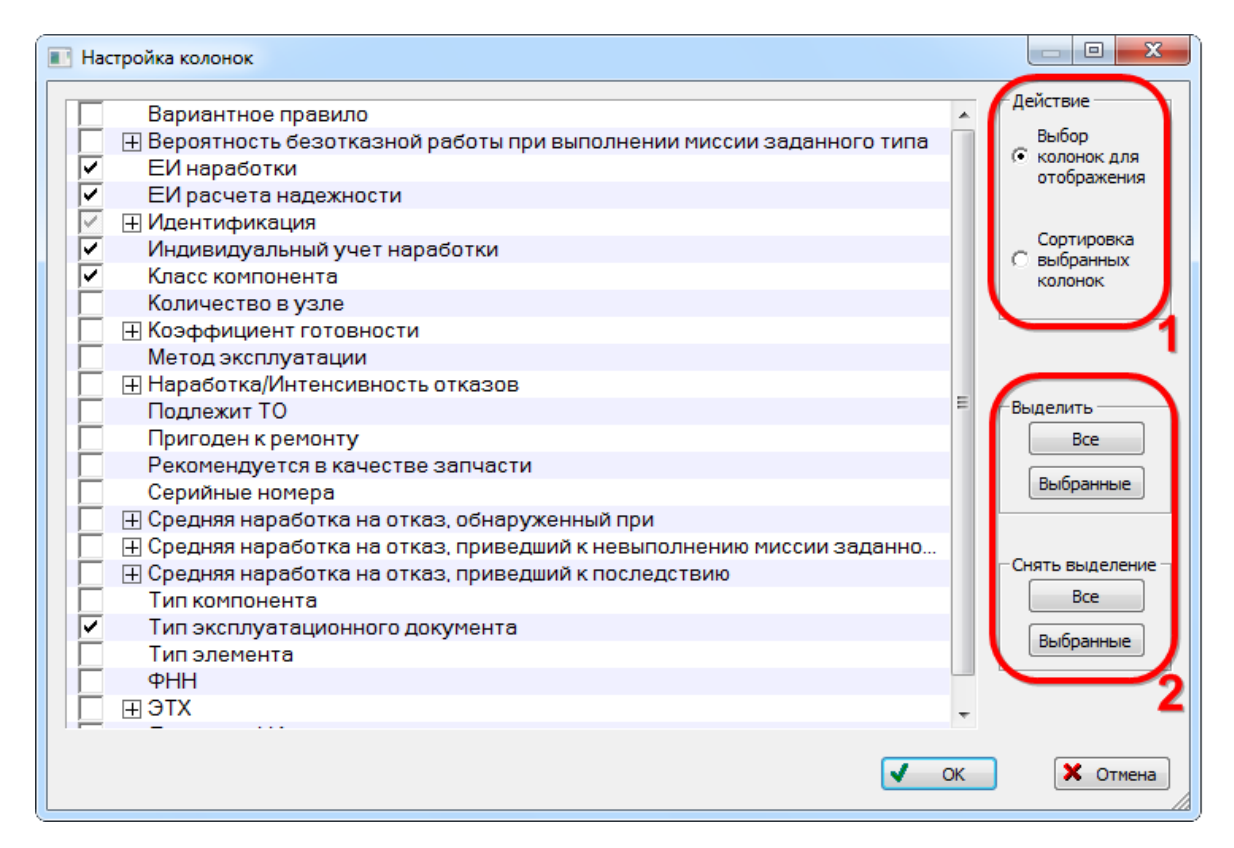

Рис. 5-18 – Окно «Настройка колонок» в режиме «Выбор колонок для отображения»

<span id="page-48-0"></span>6) Для изменения порядка отображения колонок в рабочем окне установить переключатель в блоке «Действие» в состояние «Сортировка выбранных колонок». Окно «Настройка колонок» изменит вид [\(рис. 5](#page-49-0)-19).

 $\overline{a}$ 

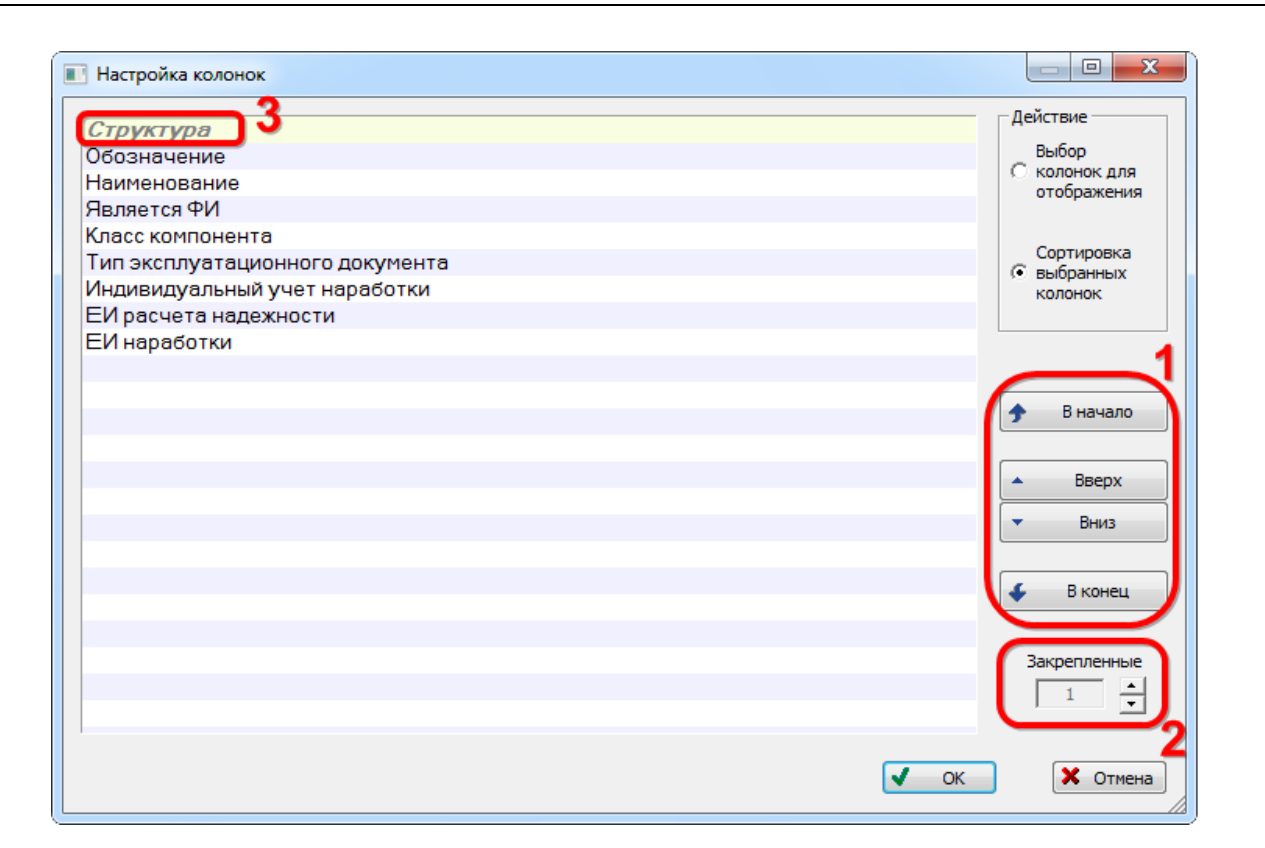

Рис. 5-19 – Окно «Настройка колонок» в режиме «Сортировка выбранных колонок»

<span id="page-49-0"></span>7) Для изменения порядка колонок<sup>[3](#page-49-1))</sup> в таблице используются кнопки «В начало», «Вверх », «Вниз», «В конец» (1 на [рис. 5](#page-49-0)-19). При этом можно выделить группу соседних колонок и целиком переместить ее в списке (для выделения нескольких колонок используется клавиши SHIFT и CTRL).

8) Для того чтобы зафиксировать на экране несколько первых колонок (исключить их из горизонтальной прокрутки), используется настройка «Закрепленные» (2 на [рис.](#page-49-0)  [5-19](#page-49-0)). Закрепленные колонки выделены в общем списке другим шрифтом (3 на [рис. 5](#page-49-0)-19).

9) Если открыто несколько однотипных окон, то в каждом из них можно выполнить индивидуальную настройку колонок. Настройка по умолчанию автоматически берется из настройки последнего активного окна. Эта настройка сохраняется при отключении от БД или при выходе из программы ILS Suite.

Примечание . Настройка колонок сохраняется либо для пользователя ОС Windows, который был авторизован при ее запуске, либо для пользователей БД с той же ролью, что и у текущего пользователя БД – в зависимости от состояния флага «Сохранять настройку колонок в БД»

<span id="page-49-1"></span><sup>3)</sup> Изменить порядок колонок можно непосредственно в рабочем окне: для этого выделить заголовок нужной колонки и, удерживая левую кнопку мыши, переместить его в соответствующее место таблицы.

для роли, заданной пользователю (см. модуль администрирования ILS).

При подключении к БД настройки колонок загружаются по следующим правилам:

– Если для роли, заданной текущему пользователю, установлен флаг «Сохранять настройку колонок в БД», то используются настройки для этой роли (по умолчанию для вновь созданной роли флаг установлен).

– Если индивидуальные настройки для этой роли в БД не сохранены (ни один пользователь с этой ролью ранее не подключался к БД), то используются настройки, сохраняемые для тех пользователей, у которых роль не задана или флаг «Сохранять настройку колонок в БД» не установлен. Эти настройки хранятся в реестре Windows и зависят только от пользователя ОС Windows, который был авторизован при ее запуске. Если таких настроек нет (например, был удален соответствующий ключ реестра), то используются настройки из дистрибутива ILS Suite.

– Если для пользователя не задана роль или флаг «Сохранять настройку колонок в БД» не установлен, используются «универсальные» настройки из реестра Windows (см. предыдущий пункт).

Каждый объект в базе данных характеризуется определенным набором полей. Поля, по совокупности которых проверяется уникальность объекта в БД, называются ключевыми. Если в рабочем окне ключевые поля скрыты, то при создании в нем нового объекта колонки с ключевыми полями будут отображены автоматически в начале таблицы.

Примечание . Может оказаться, что некоторые колонки, относящиеся к расчетным показателям, не имеют заголовков. Для устранения этой ситуации необходимо загрузить значения расчетных параметров по умолчанию (см. подраздел [29.1](#page-958-0) «[Настройка расчетных показателей»](#page-958-0), стр. [959\)](#page-958-0).

Данные в некоторых колонках отображаются только в БД Oracle и PostgreSQL, а в локальной БД недоступны, например, поля «Изменен» и «Создан» группы полей «Служебные данные» [\(рис.](#page-50-0) 5-20).

В случае локальной БД в этих колонках выводится текст «Не доступно для liteверсии». Дата изменения учитывает лишь изменения атрибутом самого объекта, а изменение связи с другими объектами БД не отображается. Значение «(не известно когда) Пользователь: возможно удален» означает, что создание/изменение объекта было выполнено до введения параметров «Изменен» и «Создан» в код ILS\_Suite.

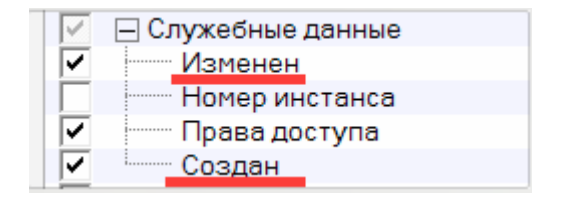

<span id="page-50-0"></span>Рис. 5-20 – Группа полей «Служебные данные»

**51**

При добавлении новых колонок они не всегда сразу заполняются данными из БД. Это сделано с целью сократить время на их загрузку. Для обновления данных следует свернуть и снова развернуть нужную ветку в столбце «Структура».

### 5.4.1.3. Кнопка «Свойства»

Для отображения параметров для выбранного объекта необходимо выполнить следующие действия:

1) В основном рабочем окне или окне связанных объектов выбрать элемент структуры и выделить строку в табличном представлении, щелкнув левой кнопкой мыши на строке.

2) Нажать кнопку «Свойства» панели «Вид» ([рис.](#page-51-0) 5-21) или выбрать одноименную команду контекстного меню.

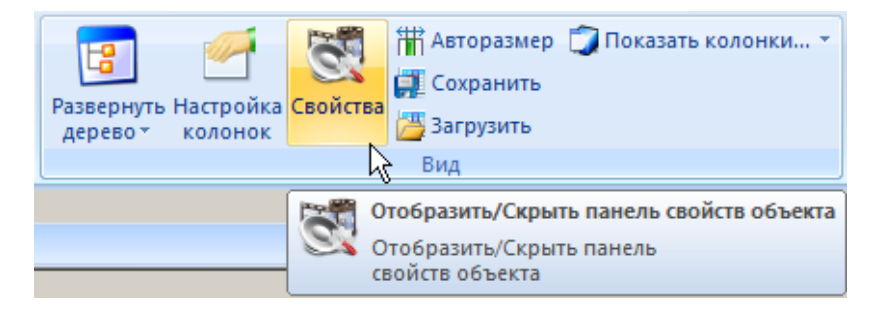

Рис. 5-21 – Панель «Вид»

<span id="page-51-0"></span>3) В правой части рабочего окна отображается дополнительное окно свойств выбранного объекта. В ячейках столбца «Значение» при необходимости ввести недостающие параметры или скорректировать существующие (рис. [5-22\)](#page-52-0).

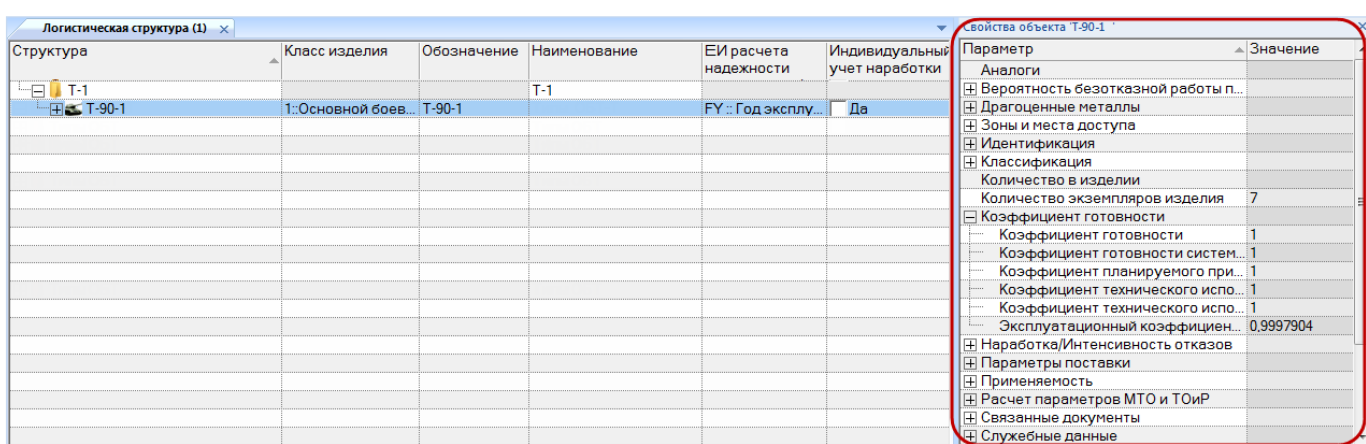

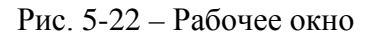

<span id="page-52-0"></span>4) При выборе другого объекта в табличном представлении рабочего окна, в окне свойств отображаются параметры для последнего выбранного объекта.

5) Для закрытия окна свойств нажать на крестик в верхнем углу окна.

#### 5.4.1.4. Кнопка «Просмотр документов»

Для просмотра документов, связанных с выбранным объектом необходимо выполнить следующие действия:

1) В рабочем окне выбрать объект, с которым связан один или несколько документов.

2) Нажать кнопку «Просмотр документов» панели «Вид» (рис. [5-23\)](#page-52-1).

<span id="page-52-1"></span>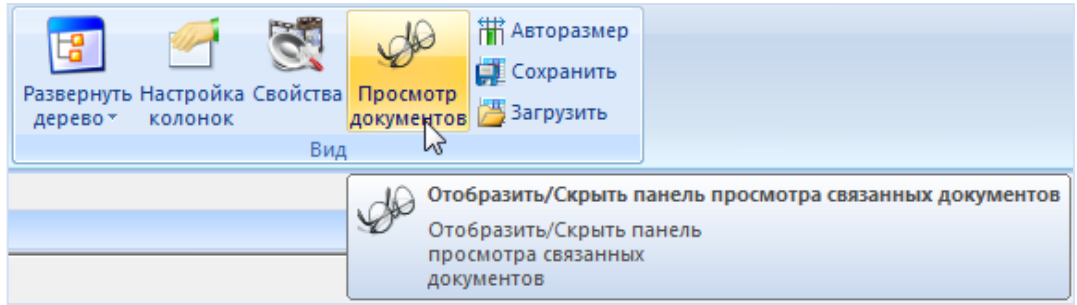

Рис. 5-23 – Панель «Вид» на вкладке «Правка»

| Действия<br>Правса                                                                                                    | Hacroodea<br>Окно                                                                                                    |                                                                                                    |                                                                                                    |                                                               |                                                                                                    |                                                                                                    |
|----------------------------------------------------------------------------------------------------|----------------------------------------------------------------------------------------------------|----------------------------------------------------------------------------------------------------|----------------------------------------------------------------------------------------------------|---------------------------------------------------------------|----------------------------------------------------------------------------------------------------|----------------------------------------------------------------------------------------------------|
| Документ Все документы Патин<br><b>H3 markcar</b>                                                                                                    | X Zaaners<br>S.<br>of Restrict Fabrican<br>Удалить<br><b>Theathra</b><br>nities."<br>cnass                                                                                                    | <b>CENCENTE NO ELL</b><br>С Предыдущий<br><b>all</b> Ottomma<br>> Caeguroupid                                                                                                    | Развернуть Настройка Свойства Просмите<br>22 Установить права доступа<br>sepreo- kosonok                                                                                                    | ПО-Авторазмер<br><b>L2</b> Corpanists<br>asspirance Sterppins |                                                                                                    |                                                                                                    |
| Cotasta                                                                                                    | Правка                                                                                                    | Быстрый поиск                                                                                                    | Данные<br><b>THE</b>                                                                                                    |                                                               |                                                                                                    |                                                                                                    |
| Значение поля                                                                                                    |                                                                                                    |                                                                                                    |                                                                                                    |                                                               |                                                                                                    |                                                                                                    |
| Документы (1)                                                                                                    |                                                                                                    |                                                                                                    |                                                                                                    |                                                               |                                                                                                    | stan Media Release 97004.pdf                                                                                                    |
| Структура                                                                                                    | Наимнювания                                                                                                    | Дата создания<br>ревизии                                                                                                    | Обозначение                                                                                                    | Hayano<br>редактирования                                      | Автор ревизии -                                                                                                    | Итоговый доклад о результатах расследования катастрофы самолета «Сухой»<br>регистрационный номер 97004, разбившегося на горе Салак, Западная Ява, 9 мая 2012                                                                                                    |
| Связанные док.<br>File:Russian<br>H is nie: events JPG<br>田 nie:path.JPG<br>(4) Il file: small ma<br>(4) al file: small_ma.<br>+ выпроставит<br>File: Focyuer T.<br>4 al file 3axnoue<br>+ a) бів: Петная го.<br>Hal file: Powerane.<br>4 3 file: Решение<br>File: Pegerine<br>File: Решение<br>H B file: Tenerport Tenerportro<br>(F) all Axt Nº144-04- | Связанные документы<br>Свидетельство о государственном учете №501<br>Свидетельство о государственном учетом №<br>Заключение о возможности продолжения экс<br>[ ] file: Петная го Удостоверение о годности к полетам N#103/13.<br>Удостоверение о годности к полетам №154/13.<br>Решение N#103/201-2013<br>Решение №154-029/13<br>Perpense Nº-103-01<br>Решение №-154-02<br>Акт расследования авиационного инцидента<br>(+ Приказ № 94  Приказ генерального директора российского.<br>(4) В Распоряжени. Распоряжение о назначении комиссии для ра. | 30.08.2013 16:59:39<br>30.08.2013 16:59:54<br>30.08.2013 17:00:21<br>30.08.2013 17:01:17<br>30 08 2013 17:01:05<br>14.11.2013 17:49:13<br>14.11.2013 17.57.31<br>14.11.2013 17:58:40<br>14.11.2013 17.50.55<br>14.11.2013.18:02:57<br>14:11:2013 17:53:09<br>14.11.2013 18:04:21<br>14.11.2013 17:54:41<br>14.11.2013 18:05:35<br>14.11.2013 18:14:47<br>06.11.2013 18:56:57<br>06.11.2013 18:57:06<br>06.11.2013 18:57:08 | file:Russian_Media_Release_97004.pdf<br>file: events JPG<br>file: path.JPG<br>file: small_map_SSJ_crash_001,JPG<br>file small map SSJ crash 002 JPG<br>file: Госучет ИП-103.22 07.2013.pdf<br>file: Focyver TV-154 06 07 2012 pdf<br>file: Заключение TУ-154 BCУ.pdf<br>file: Петная годность ИП-103 22_07_2013.pdf<br>file: Петная годность ТУ-154 06 07_2012 pdf<br>file Peaexate 103 0201-2013 pecypc.pdf<br>file: Решение 154-029_13 допуск к эксплуации pdf<br>file. Решение ПИИ-103-01 колеса.pdf<br>file: Решение ТУ-154 ПИИ-154-02 колеса pdf<br>file: Телегранно ТУ-154 двигатели odf<br>AKT Nº144-04-FT<br>Приказ № 94<br>Распоряжение № 48 |                                                               | Administrator<br>Administrator<br>Administrator<br>Administrator<br>Administrator<br>Administrator<br>Administrator<br>Administrator<br>Administrator<br>Administrator<br>Administrator<br>Administrator<br>Administrator<br>Administrator<br>Administrator<br>Administrator<br>Administrator<br>Administrator | 9 мая 2012 г. самолет «Сухой» RRJ-95B, регистрационный номер 97004, номер<br>36801, эксплуатиремый ЗАО «Гражданские самолеты Сухого», совершал демонстр<br>полеты из международного аэропорта им. Халима Перданакусумы. Катастрофа<br>произошла во время второго демонстрационного полета.<br>Во время этого полета на борту воздушного судна находилось 45 человек, а<br>пилота, 1 штурман, 1 инженер по летным испытаниям и 41 пассажир - 4 сотрудника ЗА<br>работник завода по производству двигателей самолета (SNECMA) и 36 приглашенных,<br>гражданина Индонезии, 1 гражданин США, 1 гражданин Франции.<br>Планируемый полет осуществлялся в соответствии с правилами полета по прибор<br>на высоте 10000 футов в течение 30 минут, при этом запас топлива был рассчитан<br>Разрешенное для данного полета воздушное пространство находилось в районе «Богор<br>время пилот полагал, что полет согласован в направлении радиала 200 X/IM BOP на расс<br>морских миль.                                                   |
| <b>PVI-23Y6</b><br>田<br>SH1                                                                                                    | <b>PVI-23Y6</b><br>Шаблоны отчет. Шаблоны отчетов                                                                                                    |                                                                                                    |                                                                                                    |                                                               |                                                                                                    | Имеющаяся в самолете нарта не содержала информации о районе «Богор» :<br>района испытаний военных самолетов, а также о контуре окружающих район гор.<br>Во время данного полета командир воздушного судна (КВС) управлял самолето<br>пилот осуществлял мониториит. В кабине пилота в кресле наблюдателя на откидном<br>находился представитель компании-покупателя.<br>В 07:20 по всемирному координируемому времени (UTC) или в 1420 по :<br>индонезийскому времени (WIB), самолет взлетел с ВПП 06, затем повернул<br>направлении радизла 200 ХЛМ ВОР и поднялся на высоту 10000 футов.<br>В 07:24 UTC (1424 WIB) пилот связался с диспетчерской службой «Jakarta Ap<br>проинформировал, что самолет находится на радиале 200 ХЛМ ВОР и достиг высот<br>футов.<br>В 07:26 UTC (1426 WIB) пилот запросил разрешения на снижение до высоты в 600<br>также на полет правым кругом. Соответствующее разрешение было дано диспетчером<br>Approachis.<br>Снижение до 6000 футов и полет по кругу были запрошены для того чтобы са |
|                                                                                                    |                                                                                                    |                                                                                                    |                                                                                                    |                                                               |                                                                                                    | находился слишком высоко в связи с планируемой посадкой в аэропорту «Халим» на ВП<br>В 0732:26 UTC (1432 и 26 секунд по западному индонезийскому времени, в соота                                                                                                    |

Рис. 5-24 – Рабочее окно «Документы»

<span id="page-53-0"></span>3) В рабочем окне открывается окно просмотра связанного документа [\(рис. 5](#page-53-0)-24). В заголовке окна выводится имя связанного документа.

Окно просмотра будет пустым, если у выбранного объекта нет связанных документов или если документ данного формата не может быть открыт в окне просмотра.

4) Для просмотра других документов, связанных с выбранным объектом, перейти в окно просмотра документов и использовать кнопки «Предыдущий» и «Следующий» панели «Вид» [\(рис.](#page-53-1) 5-25).

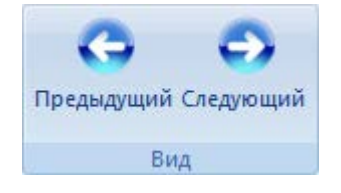

Рис. 5-25 – Панель «Вид» окна «Просмотр документов»

<span id="page-53-1"></span>Окно «Просмотр документов» может быть открыто не только для объектов, с которыми связаны документы, но и для самого документа. В этом случае переход к другому документу кнопками «Предыдущий» и «Следующий» не работает. Для отображения другого документа следует выбрать его в рабочем окне.

5.4.1.5. Кнопка «Сохранить»

Для сохранения текущих настроек рабочего окна необходимо выполнить следующие действия:

1) Выделить рабочее окно и нажать кнопку «Сохранить» панели «Вид».

2) В открывшемся диалоговом окне ввести имя для нового набора настроек и нажать «ОК» ([рис. 5](#page-54-0)-26).

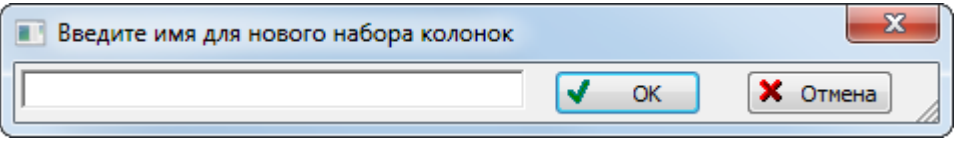

Рис. 5-26 – Сохранение текущих настроек рабочего окна

<span id="page-54-0"></span>Если ранее уже был создан набор настроек с таким именем, то появится предупреждающее сообщение, приведенное на [рис.](#page-54-1) 5-27.

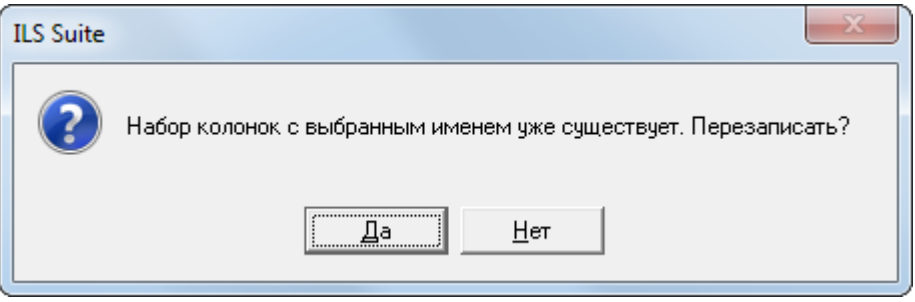

Рис. 5-27 – Предупреждающее сообщение

<span id="page-54-1"></span>В созданном наборе настроек будет сохранен текущий набор колонок, их взаимное расположение и ширина. Этот набор колонок будет доступен для загрузки из одноименного рабочего окна (в том числе в связанном виде). Эти настройки сохраняются для текущего пользователя в настройках программы ILS Suite, а не в базе данных, и доступны для загрузки при работе с другими базами данных.

#### 5.4.1.6. Кнопка «Загрузить»

Для загрузки ранее сохраненных настроек рабочего окна необходимо выполнить следующие действия:

1) Выделить рабочее окно и нажать кнопку «Загрузить» панели «Вид».

2) В открывшемся диалоговом окне выбрать ранее сохраненный набор настроек и нажать кнопку «Выбрать» ([рис. 5](#page-55-0)-28).

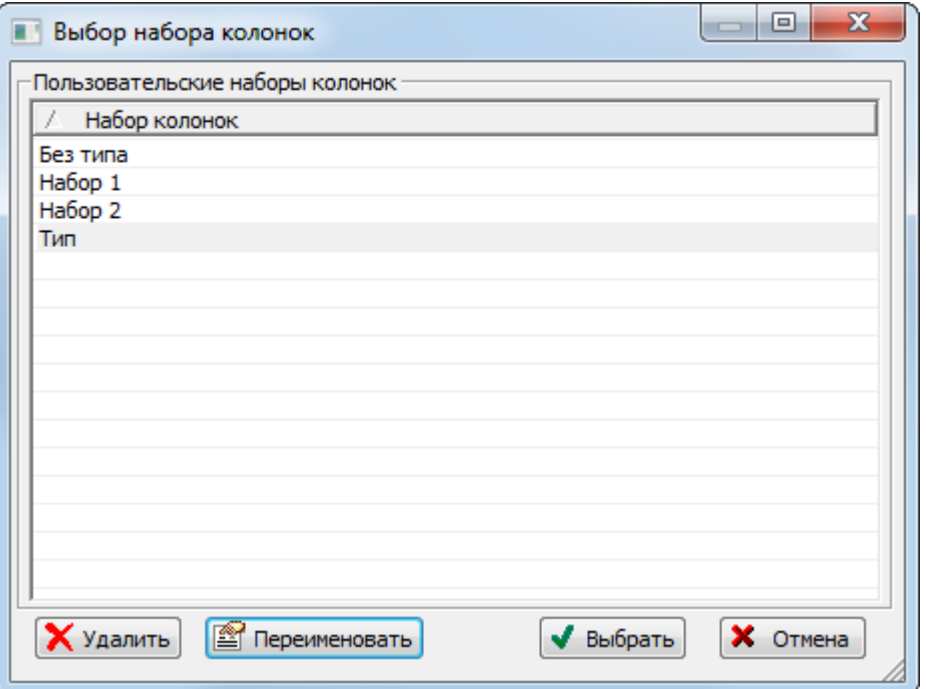

Рис. 5-28 – Окно выбора ранее сохраненных настроек рабочего окна

<span id="page-55-0"></span>3) Для удаления ранее сохраненного набора колонок выбрать наименование набора и нажать кнопку «Удалить».

4) Для переименования ранее сохраненного набора колонок выбрать наименование набора и нажать кнопку «Переименовать».

Примечание . В некоторых рабочих окнах набор доступных колонок в основном и в связанном виде различается (например, в основном рабочем окне «Организации» недоступна колонка Тип, которая доступна в окне связанных объектов «Организации»). Если в сохраненном наборе есть колонки, которые не могут быть отображены в текущем рабочем окне, то данные по этим колонкам не загружаются.

5.4.1.7. Кнопка «Показать колонки»

Для отображения определенного набора колонок таблицы рабочего окна «Логистическая структура» необходимо выполнить следующие действия:

1) Нажать кнопку «Показать колонки» панели «Вид» и выбрать нужное наименование из выпадающего списка. Список наименований наборов колонок для окна «Логистическая структура» приведен на [рис.](#page-56-0) 5-29.

2) В рабочей области окна отобразятся колонки по выбранному разделу.

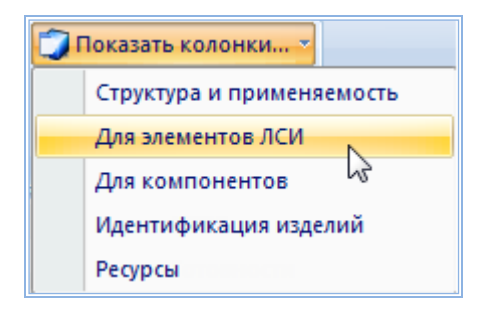

Рис. 5-29 – Пункты выпадающего меню элемента «Показать колонки»

# <span id="page-56-0"></span>5.4.2. Панель «Структура»

Набор выводимых в колонке «Структура» полей в некоторых рабочих окнах может быть настроен пользователем.

Для настройки содержимого столбца «Структура» необходимо выполнить следующие действия (показано на примере рабочего окна «Неисправности):

1) Открыть рабочее окно, выбрав соответствующий пункт в меню управляющей кнопки.

2) Выбрать функциональную вкладку «Настройка», затем на панели «Структура» нажать кнопку «Имена объектов» (рис. [5-30\)](#page-56-1).

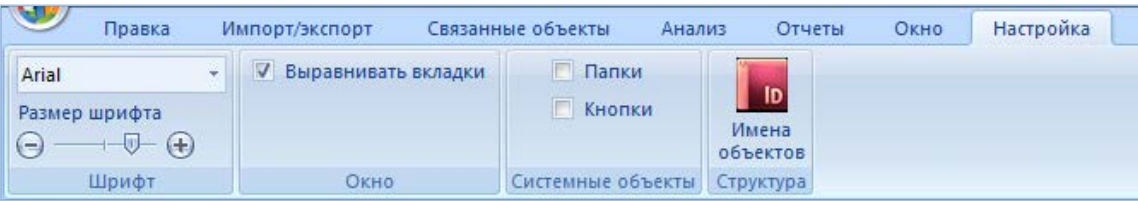

Рис. 5-30 – Кнопка «Имена объектов» вкладки «Настройка»

<span id="page-56-1"></span>3) При этом открывается окно «Настройка отображения имен объектов» с определенными атрибутами для различных объектов рабочего окна [\(рис.](#page-57-0) 5-31 и рис. [5-32\)](#page-57-1).

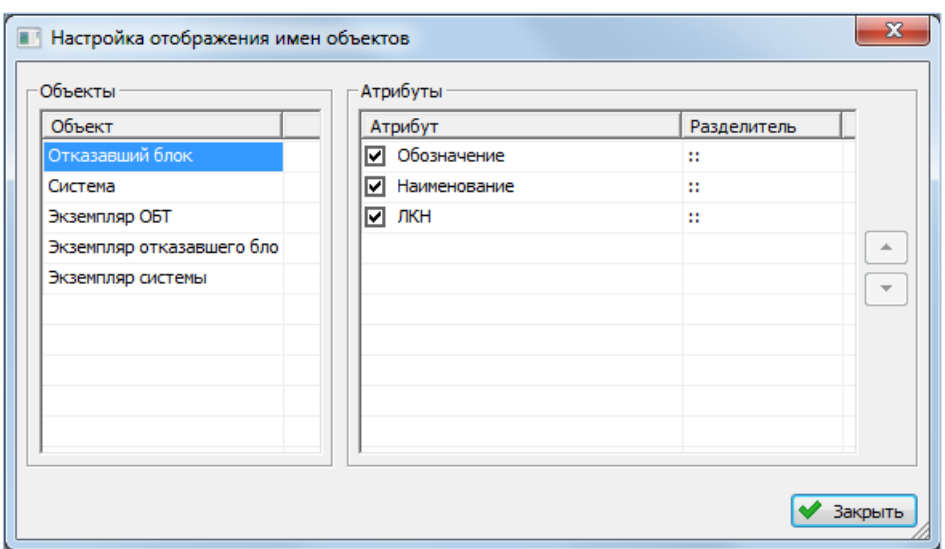

Рис. 5-31 – Отображаемые атрибуты для типа компонента

<span id="page-57-0"></span>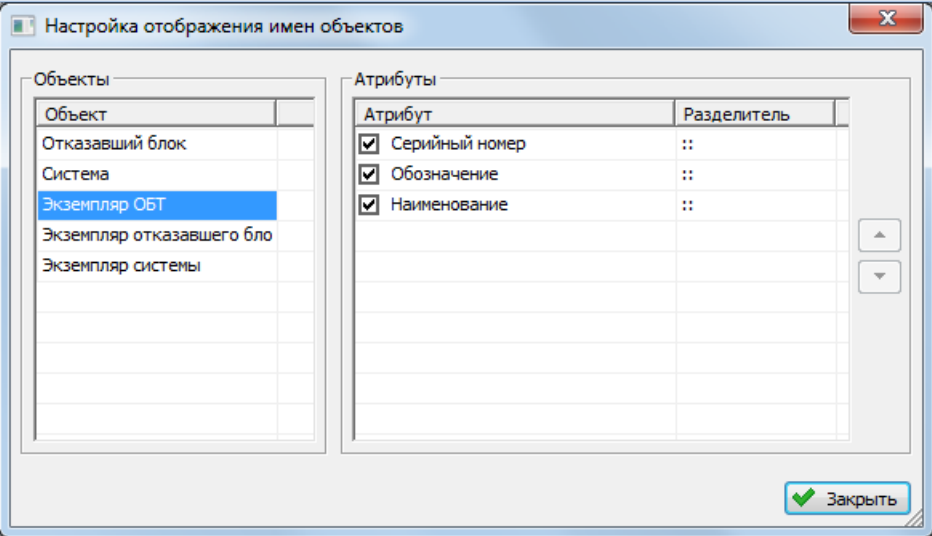

Рис. 5-32 – Отображаемые атрибуты для экземпляра компонента

<span id="page-57-1"></span>4) В области «Объекты» выбрать отображаемый объект, а затем в области «Атрибуты» выбрать атрибуты этого объекта, которые нужно выводить в имени объекта. По умолчанию выбраны все возможные атрибуты.

В колонке «Структура» атрибуты перечислены через два двоеточия. При необходимости установленный по умолчанию разделитель можно изменить в колонке «Разделитель».

5) В колонке «Структура» атрибуты перечислены в порядке, представленном в колонке «Атрибут» окна «Настройка отображения имен объектов». При необходимости порядок следования атрибутов можно поменять с помощью функций кнопок  $\boxed{\cdot}$  и  $\boxed{\cdot}$ 

# 5.4.3. Панель «Данные»

Панель «Данные» предназначена для выполнения действий с данными БД [\(рис.](#page-58-0)  [5-33\)](#page-58-0).

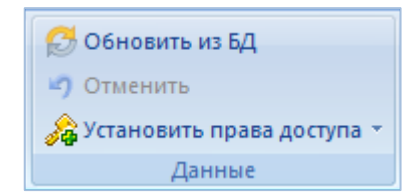

Рис. 5-33 – Типичный вид панели «Данные»

<span id="page-58-0"></span>Назначение основных элементов панели «Данные»:

– «Обновить из БД» – выполнение загрузки данных из БД;

– «Отменить» – отмена последнего действия выполненного пользователем в системе;

– «Установить права доступа» – установить права доступа на выбранный объект данных:

– «Для выбранных объектов» – установить права доступа для объектов выбранного уровня;

– «Для выбранных объектов и всех дочерних» – установить права доступа для объектов выбранного уровня и всех объектов, которые непосредственно являются для него дочерними;

– «Для выбранных объектов и всех дочерних рекурсивно» – установить права доступа для объектов выбранного уровня и всех дочерних объектов, и далее всех объектов всех уровней вложенности.

# 5.4.4. Панель «Быстрый поиск»

Панель «Быстрый поиск» предназначена для поиска объекта в таблице рабочего окна [\(рис.](#page-59-0) 5-34). Поиск по заданной комбинации символов выполняется только по тем эле-

ментам таблицы, которые раскрыты в дереве и во всех отображаемых в рабочем окне столбцах.

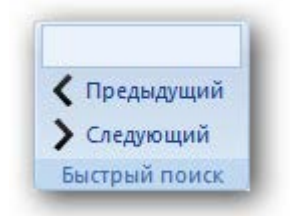

Рис. 5-34 – Панель «Быстрый поиск»

<span id="page-59-0"></span>Назначение управляющих элементов панели «Быстрый поиск»:

– поле ввода – для ввода искомой комбинации символов;

- «Предыдущий» поиск объекта вниз по таблице;
- «Следующий» поиск объекта вверх по таблице.

Для выполнения поиска необходимо выполнить следующие действия:

1) Ввести искомую комбинацию символов в поле ввода.

2) Нажать на клавиатуре клавишу ENTER. Строка в таблице с найденной комбинацией будет выделена.

3) При необходимости использовать кнопки «Предыдущий» и «Следующий» для продолжения поиска.

# 5.4.5. Панель «Действия»

Панель «Действия» предназначена выполнения некоторых действий над выбранными объектами [\(рис.](#page-59-1) 5-35).

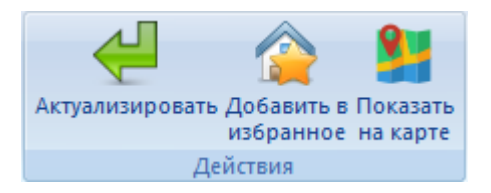

Рис. 5-35 – Панель «Действия»

<span id="page-59-1"></span>Назначение управляющих элементов панели «Действия»:

1) «Актуализировать» – актуализация данных по организациям и отображение даты актуальности в столбце «Актуальность». Дата показывает актуальность данных по базиру-

емым в организации ФИ (дата последнего движения или открытия/закрытия состояния экземпляра ФИ для данной точки базирования).

2) «Добавить в избранное» – добавление в список избранных для данного пользователя, выбранных организаций. Список избранных точек базирования для пользователя используется при работе данного пользователя в мобильной части системы.

3) «Показать на карте» – отображение на карте организаций, по заданным для каждого объекта координатам.

#### 5.4.6. Панель «Импорт/экспорт»

Панель «Импорт/экспорт» предназначена для выполнения действий по загрузке данных в БД и выгрузке данных в файл формата Excel и XML ([рис.](#page-60-0) 5-36).

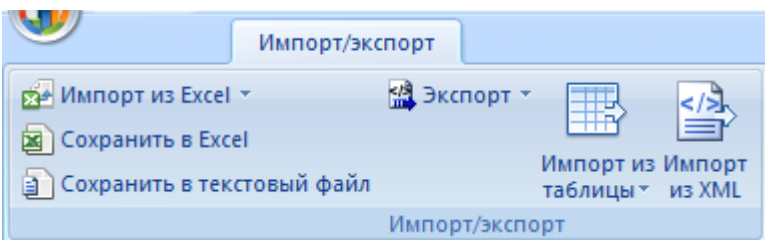

Рис. 5-36 – Типичный вид панели «Импорт/Экспорт»

<span id="page-60-0"></span>– «Импорт из Excel» – загрузка данных из файла формата Excel (пункты для окна «Логистическая структура»):

– «Импорт компонентов» – загрузка компонентов из файла формата Excel;

– «Импорт систем» – загрузка систем из файла формата Excel;

– «Сохранить в Excel» – сохранение данных активного рабочего окна в файл формата Excel;

– «Сохранить в текстовый файл» – сохранение данных активного рабочего окна в файл формата csv;

– «Импорт из таблицы» – загрузка данных в БД из таблицы установленного типа (подробнее в подразделе [30.1](#page-993-0) «[Импорт данных из таблицы](#page-993-0)»).

– «Импорт из подсистемы АЛП» – импорт данных, сохраненных в LSS Suite.

**61**

Для выполнения «Импорт из Excel» необходимо выполнить следующие действия:

1) Выбрать в рабочем окне папку, рассмотрим, например, рабочее окно «Логистическая структура», затем нажать кнопку «Импорт из Excel».

2) В результате откроется окно «Импорт данных из файла в формате Microsoft Excel» (рис. [5-37\)](#page-61-0).

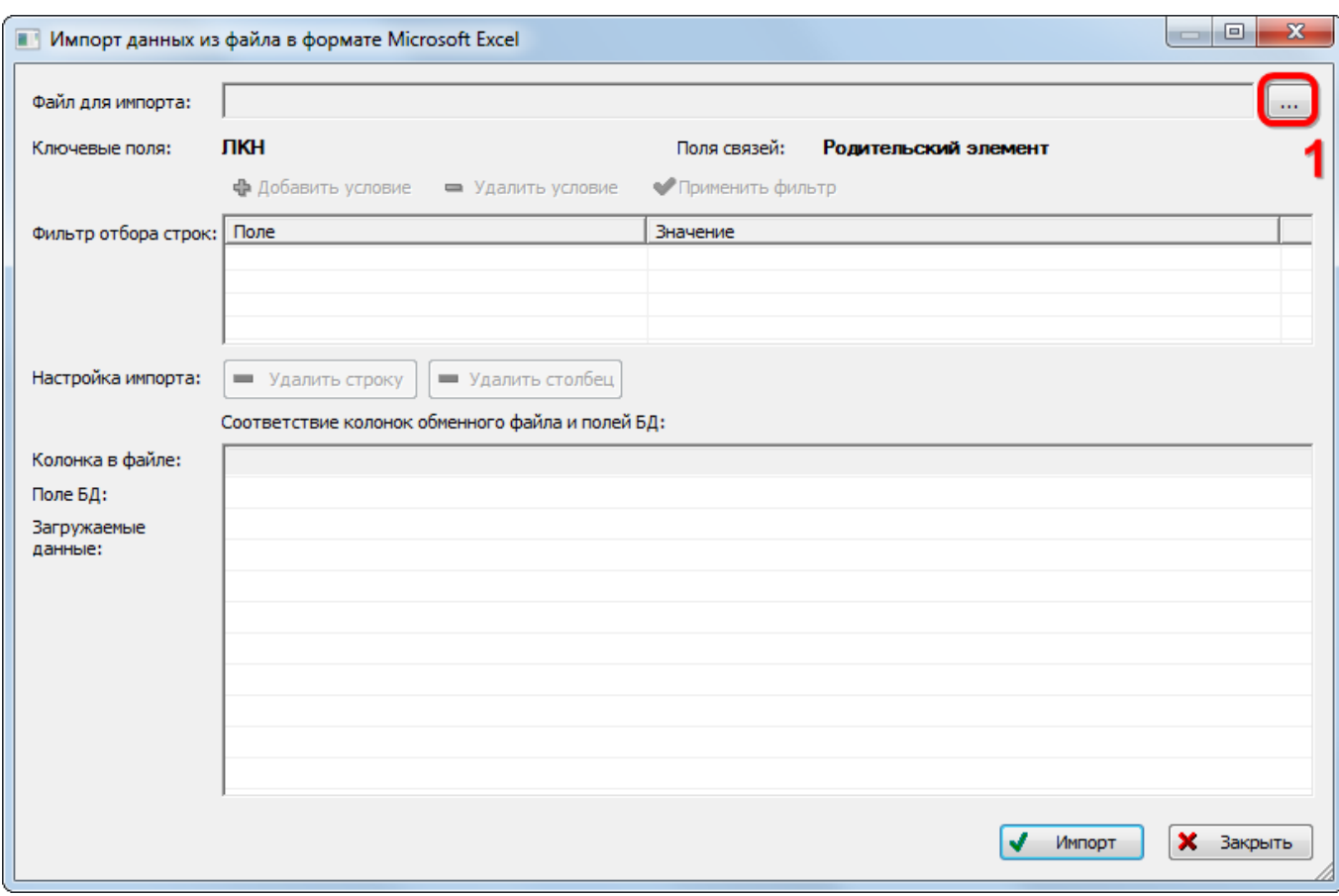

Рис. 5-37 – Окно импорта из файла Excel

<span id="page-61-0"></span>– Окно «Импорт данных из файла в формате Microsoft Excel» состоит из следующих элементов:

– «Файл для импорта» – в этом поле выводится имя файла Excel, из которого производится импорт данных. Кнопка справа от этого поля предназначена для выбора файла на диске.

– «Ключевые поля» – здесь выводятся поля, которые обязательны для заполнения и по совокупности которых проверяется уникальность в базе данных. Для логистических элементов таким полем является «ЛКН».

– «Поля связей» – здесь выводится поле, в котором можно указать ЛКН родительской системы или «Обозначение» родительского компонента в дереве логистической структуры.

– «Настройка импорта» – эта группа элементов состоит из кнопок «Удалить строку» и «Удалить столбец». Если не нужно импортировать какой-либо столбец или строку, необходимо поместить в него указатель, нажать левую кнопку мыши, затем нажать кнопку «Удалить строку» или «Удалить столбец». Строка (столбец) будет удалена без подтверждения.

– Группа управляющих элементов «Фильтр отбора строк» позволяет создать и применить фильтр для отбора строк в обменном файле:

– «Добавить условие» – добавляет новое условие в таблицу «Фильтр отбора строк». Из раскрывающегося списка в ячейке «Поле» следует выбрать наименование столбца в обменном файле, а в ячейке «Значение» ввести комбинацию символов для отбора данных (требуется точное соответствие).

– «Удалить условие» – удаляет выбранное условие из таблицы «Фильтр отбора строк».

– «Применить фильтр» – выполняет отбор строк в обменном файле в соответствии с заданными условиями. В таблице «Загружаемые данные» в нижней части диалогового окна «Импорт данных из файла в формате Microsoft Excel» будут отображены только те строки обменного файла, которые удовлетворяют совокупности условий отбора.

– Следующие элементы предназначены для установления соответствия колонок обменного файла и полей БД:

– «Колонка в файле» – в этой строке выводится содержимое первой строки обменного файла Excel (то есть наименование колонок, как они заданы в обменном файле Excel). Если наименования каких-либо колонок в обменном файле не будут заполнены<sup>[4](#page-62-0))</sup>, то соответствующая ячейка в окне импорта останется пустая.

 $\overline{a}$ 

<span id="page-62-0"></span><sup>4)</sup> В импортируемом файле должен быть заполнен заголовок хотя бы одной колонки. В противном случае первая строка данных будет считаться строкой с заголовками колонок.

– «Поле БД» – эта строка предназначена для установления соответствия между наименованием колонок в обменном файле и полями БД, которые характеризуют импортируемые элементы (ЛСИ-системы). Если такое соответствие найдено, то наименование колонки выводится в ячейке таблицы. В случае если соответствие не обнаружено или если данное поле уже сопоставлено с другим столбцом обменного файла, в ячейке выводится "< Не импортировать >".

– «Загружаемые данные» – в эту часть таблицы выводятся данные из обменного файла.

3) Нажать кнопку «Выбрать файл на локальном диске» (1 на [рис.](#page-61-0) 5-37). Откроется стандартное диалоговое окно «Открыть» – выбрать нужный файл и нажать кнопку «Открыть».

4) Диалоговое окно будет закрыто, а данные из обменного файла появятся в окне «Импорт данных из файла в формате Microsoft Excel»**.**

5) Подготовить данные и выполнить импорт данных в БД.

# 5.4.7. Панель «Диаграммы»

Панель «Диаграммы» предназначена для построения диаграмм определенного типа по выбранным данным [\(рис.](#page-66-0) 5-44). Подробнее виды диаграмм рассмотрены в разделах «Построение диаграмм» для логистической структуры, экземпляров, наработки и неисправностей.

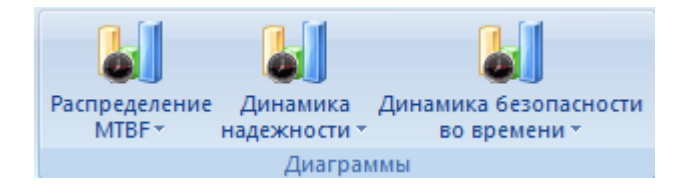

Рис. 5-38 – Вид панели «Диаграммы»

Для построения диаграммы необходимо выбрать данные, по которым выполняется построение, затем выбрать тип диаграммы. Диаграммы выводятся в отдельном рабочем окне, которому соответствует наименование выбранной диаграммы. Рабочему окну с диаграммой соответствует панель управления с несколькими управляющими элементами, приведенными на [рис.](#page-64-0) 5-39.

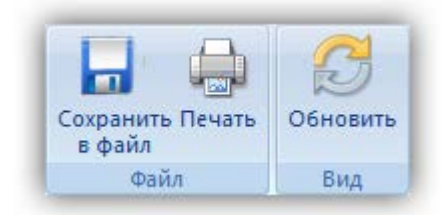

Рис. 5-39 – Управляющие элементы рабочего окна «Диаграмма»

<span id="page-64-0"></span>Назначение основных элементов панели «Файл»:

– «Сохранить в файл» – сохранение диаграммы в файл на диске в виде отчета (\*.aplrep) и запуска «Конструктора отчетов».

– «Печать» – вывод диаграммы на принтер.

Назначение основных элементов панели «Вид»:

– «Обновить» – обновление диаграммы на основе изменений в базе данных.

#### 5.4.8. Панель «Связанные объекты»

Между объектами разного типа в БД ILS Suite может быть установлена связь. Для отображения объектов, связанных с выбранным в рабочем окне объектом, используются окна связанных объектов. Открыть окно связанных объектов можно либо через контекстное меню выбранного объекта, либо с помощью панели «Связанные объекты» [\(рис.](#page-64-1)  [5-40](#page-64-1)). Набор команд в этой панели определяется типами объектов БД, с которыми может быть установлена связь выбранного объекта.

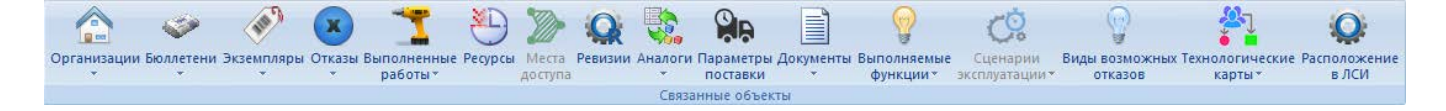

<span id="page-64-1"></span>Рис. 5-40 – Панель «Связанные объекты» (для рабочего окна «Логистическая структура»)

При нажатии кнопки на панели «Связанные объекты» ниже рабочего окна с выбранным объектом открывается окно связанных объектов [\(рис.](#page-65-0) 5-41).

| <b>READY</b><br>Импорт/экспорт<br>Правка         | Связанные объекты                     | Применяемость<br>Анализ                                                      | Отчеты<br>Окно | Настройка<br>Фильтр                             |                                                                |  |  |  |  |  |
|--------------------------------------------------|---------------------------------------|------------------------------------------------------------------------------|----------------|-------------------------------------------------|----------------------------------------------------------------|--|--|--|--|--|
|                                                  |                                       | <b>QR</b>                                                                    | E              | $\left( \frac{1}{2} \right)$                    |                                                                |  |  |  |  |  |
| Организации Бюллетени Экземпляры                 | Отказы Выполненные Ресурсы<br>работы* | Места Ревизии Аналоги Параметры Документы Выполняемые<br>поставки<br>доступа |                | Сценарии<br>функции * эксплуатации *<br>отказов | Виды возможных Технологические Расположение<br>в лси<br>карты» |  |  |  |  |  |
| Связанные объекты                                |                                       |                                                                              |                |                                                 |                                                                |  |  |  |  |  |
| Значение поля:                                   |                                       |                                                                              |                |                                                 |                                                                |  |  |  |  |  |
| Логистическая структур <sup>1</sup> (1) $\times$ |                                       |                                                                              |                |                                                 |                                                                |  |  |  |  |  |
| Структура                                        |                                       | $\triangle$ $\Box$ KH                                                        | Обозначение    | Наименование                                    | Количество в узле                                              |  |  |  |  |  |
| ⊟ <mark>И</mark> Компоненты и загчасти           |                                       |                                                                              |                | Компоненты и запчасти                           |                                                                |  |  |  |  |  |
| $\mathbf{H}$ $\mathbf{Q}$ A-1                    |                                       |                                                                              | $A-1$          |                                                 |                                                                |  |  |  |  |  |
| $\mathbf{H} \mathbf{Q}$ A-2                      |                                       |                                                                              | $A-2$          |                                                 |                                                                |  |  |  |  |  |
| $Q$ -A-3                                         |                                       |                                                                              | $A-3$          |                                                 |                                                                |  |  |  |  |  |
| —⊞Q ⊕∎                                           |                                       |                                                                              | φ              |                                                 |                                                                |  |  |  |  |  |
| Типовой состав<br>Œ.                             |                                       |                                                                              |                | Типовой состав                                  |                                                                |  |  |  |  |  |
| <b>Tипы BC</b><br>FFI.                           |                                       |                                                                              |                | Типы ВС                                         |                                                                |  |  |  |  |  |
| $\overline{ }$                                   | m.                                    |                                                                              |                |                                                 |                                                                |  |  |  |  |  |
| ПКИ для Ф                                        |                                       |                                                                              |                |                                                 |                                                                |  |  |  |  |  |
| Структура                                        | Заводской номер                       | Обозначение<br>типа                                                          | Наименование   | Описание                                        | $\overline{10}$                                                |  |  |  |  |  |
| <b>HQ</b> 1:Φ                                    |                                       | Ф                                                                            |                |                                                 | $He$ <sub>3</sub>                                              |  |  |  |  |  |
|                                                  |                                       |                                                                              |                |                                                 |                                                                |  |  |  |  |  |
|                                                  |                                       |                                                                              |                |                                                 |                                                                |  |  |  |  |  |
|                                                  |                                       |                                                                              |                |                                                 |                                                                |  |  |  |  |  |

<span id="page-65-0"></span>Рис. 5-41 – Окно связанных объектов «Экземпляры» для компонента, выбранного в окне «Логистическая структура»

В свою очередь, для объекта из окна связанных объектов также может быть открыто окно связанных объектов (если для него это предусмотрено).

Некоторые объекты БД существуют только в связанном виде (например, ресурсы создаются только для компонента или экземпляра компонента). Такие объекты не имеют собственного рабочего окна (справочника) и всегда отображаются только в окне связанных объектов. В тех случаях, когда для связанных объектов в БД существует справочник, при нажатии кнопки на панели «Связанные объекты» раскрывается список из двух команд – «Только связанные» и «Связанные + справочник» [\(рис.](#page-65-1) 5-42).

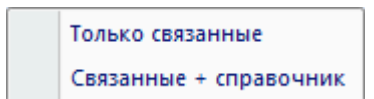

#### Рис. 5-42 – Список вариантов открытия окна связанных объектов

<span id="page-65-1"></span>При выборе значения «Только связанные» открывается только окно связанных объектов [\(рис.](#page-65-0) 5-41). При выборе значение «Связанные + справочник» в дополнение к окну связанных объектов будет открыто окно справочника объектов этого типа, в котором отображены не только те объекты, которые связаны с выбранным, а все имеющиеся в БД (1 на рис. [5-43\)](#page-66-1).

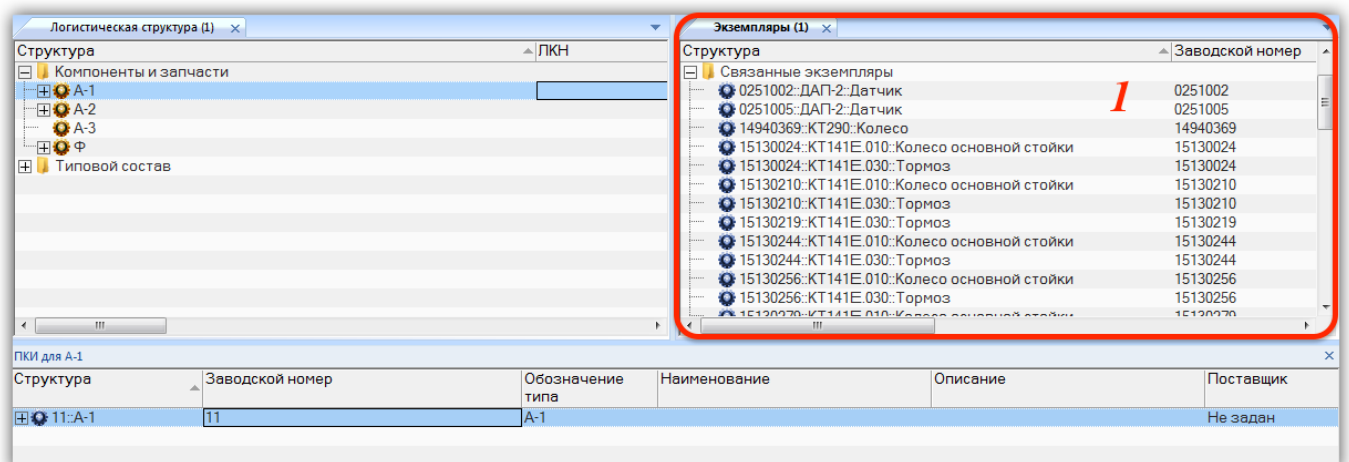

<span id="page-66-1"></span>Рис. 5-43 – Окно связанных объектов «Экземпляры» для компонента в окне «Логистическая структура» и справочник экземпляров компонентов (1)

# 5.4.9. Панель «Окно»

Панель «Окно» предназначена для выполнения ряда действий с рабочими окнами. В разных разделах вид панели «Окно» может отличаться от приведенного примера на [рис.](#page-66-0)  [5-44.](#page-66-0)

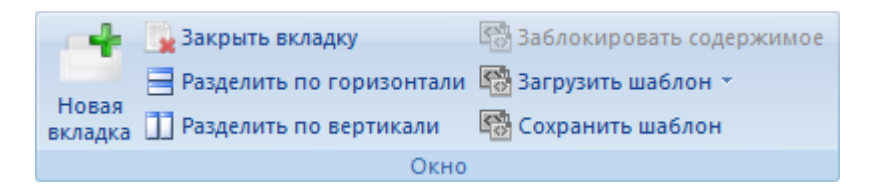

Рис. 5-44 – Типичный вид панели «Окно»

<span id="page-66-0"></span>Назначение основных элементов панели «Окно»:

– «Новая вкладка» – создает копию активной вкладки (рабочего окна). Копия создается в той же группе окно, что и активная вкладка. Настройки отображения колонок в созданном окне будут взяты из активной вкладки (за исключением порядка сортировки данных). Дерево в структуре данных будет свернуто.

– «Закрыть вкладку» – закрывает активную вкладку (рабочего окна). Кнопка неактивна, если в рабочем окне нет открытых вкладок.

– «Разделить по горизонтали» – перемещает активную вкладку в отдельную группу окон, расположенную снизу от группы, в которой она находится. Кнопка неактивна, если активной группе содержится только одно окно.

– «Разделить по вертикали» – перемещает активную вкладку в отдельную группу окон, расположенную справа от группы, в которой она находится. Кнопка неактивна, если активной группе содержится только одно окно.

– «Заблокировать содержимое» – при нажатой кнопке содержимое окна связанных объектов не изменяется при выборе другого объекта в «родительском» окне (значок **33**). По умолчанию кнопка отжата (значок ). Возможность редактирования отдельных ячеек таблицы сохраняется.

– «Загрузить шаблон» – загрузить ранее сохраненный или предустановленный набор рабочих окон.

– «Сохранить шаблон» – сохранить активный набор видимых рабочих окон. Взаимное расположение окон также сохраняется. Если какое-то рабочее окно содержит несколько вкладок, то сохранена будет только активная вкладка.

Примечание . При закрытии ILS Suite набор открытых окон (верхние вкладки в каждой группе основных рабочих окон и окон связанных объектов) автоматически сохраняется и загружается при последующем запуске программы. Сохраняемые настройки привязаны к пользователю операционной системы, который был авторизован при ее запуске, и хранятся в реестре Windows. Если было запущено несколько копий ILS Suite, то сохраняются настройки той, которая была закрыта последней. С пользователем БД и с самой БД шаблон не связан.

Если среди сохраненного набора рабочих окон есть окно, доступ к которому закрыт данному пользователю назначенной ему ролью, то это окно будет открыто в режиме «только чтение».

#### 5.4.9.1. Изменение расположения рабочих окон

Если группа основных рабочих окон включает несколько вкладок, то активную вкладку можно разместить в новой группе рабочих окон, используя кнопки «Разделить по вертикали» и «Разделить по горизонтали»  $\equiv$  (эти кнопки неактивны для группы окон связанных объектов). Для этого необходимо выполнить следующие действия:

1) Выделить вкладку в группе рабочих окон (1 на [рис. 5](#page-68-0)-45).

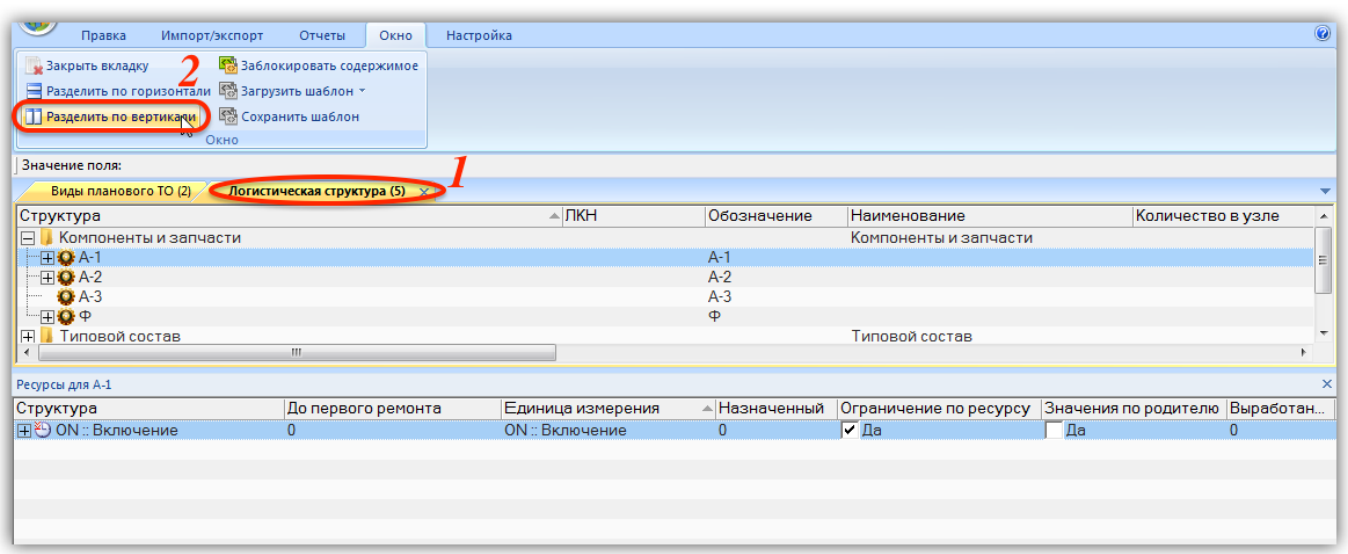

Рис. 5-45 – Исходная группировка рабочих окон

<span id="page-68-0"></span>2) Нажать кнопку «Разделить по вертикали» (2 на [рис. 5](#page-68-0)-45) или «Разделить по горизонтали» ...

3) Выделенная вкладка будет перемещена в новую группу, расположенную справа от исходной группы рабочих окон [\(рис. 5](#page-68-1)-46) или снизу, если нажата кнопка «Разделить по горизонтали»  $\equiv$ .

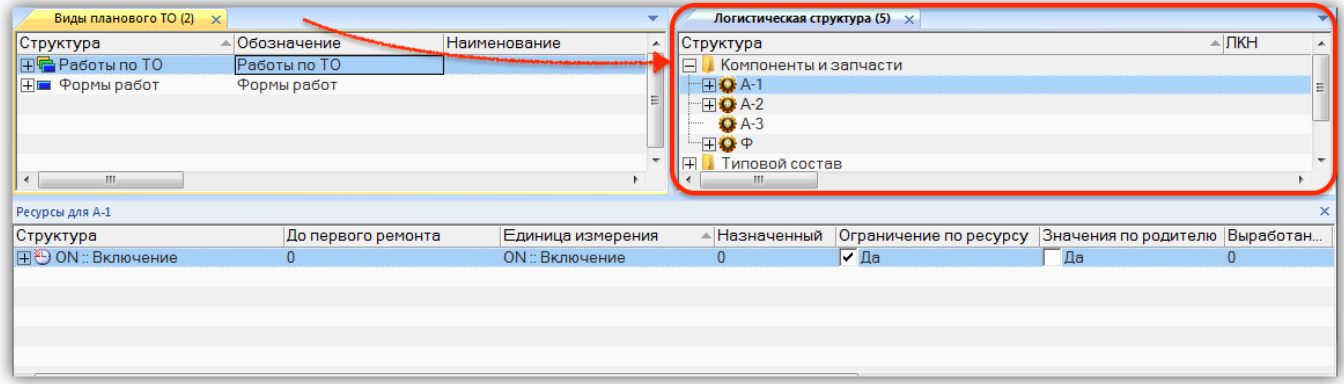

Рис. 5-46 – Создание новой группы окон с помощью кнопок панели «Окно»

<span id="page-68-1"></span>При завершении сеанса работы ILS Suite расположение групп рабочих окон сохраняется, но в каждой группе остается лишь одна вкладка, которая была активной (видимой).

#### 5.4.9.2. Блокировка окна связанных объектов

Функция кнопки «Заблокировать содержимое» используется для открытия нескольких различных окон связанных объектов из одного основного рабочего окна. Кнопка «Заблокировать содержимое» панели «Окно» в основных рабочих окнах неактивна.

1) Выбрать элемент в основном рабочем окне, затем открыть окно связанных объектов. В заголовке окна связанных объектов выводится обозначение выбранного элемента (рис. [5-47\)](#page-69-0).

| Логистическая структура (1) $\times$  |                         |                 |                     |                      |                  |      |  |  |  |  |
|---------------------------------------|-------------------------|-----------------|---------------------|----------------------|------------------|------|--|--|--|--|
| Структура                             | Класс изделия           | Обозначение     | <b>Наименование</b> |                      | ЕИ расчета       | Инди |  |  |  |  |
|                                       |                         |                 |                     |                      | надежности       | учет |  |  |  |  |
| $T-1$                                 |                         |                 | $T-1$               |                      |                  |      |  |  |  |  |
| $\exists$ - T-90-1                    | 1::Основной боев Т-90-1 |                 |                     |                      | FY :: Год эксплу | Д    |  |  |  |  |
| ⊞●А1-00-00:Силовая устан              |                         |                 | Силовая установка   |                      | Не задано        |      |  |  |  |  |
| ⊞ В0-00-00: Основная конс.            |                         |                 |                     | Основная конструкция |                  |      |  |  |  |  |
| ⊞ ВЗ-00-00: Ходовая часть             |                         |                 | Ходовая часть       |                      | Не задано        |      |  |  |  |  |
| ⊞ ДО-00-00:Электросисте               |                         |                 | Электросистемы      |                      | МО:: Календар    |      |  |  |  |  |
| HO C0-00-00: Ооружение                |                         |                 | Вооружение          |                      | SHT :: Выстрел   |      |  |  |  |  |
| Экземпляры (2) для Т-90-1<br>$\times$ |                         |                 |                     |                      |                  |      |  |  |  |  |
| Структура                             |                         | Заводской номер | Обозначение типа    | Наименование         |                  |      |  |  |  |  |
| 200201:T-90-1                         | 200201                  |                 | $T-90-1$            |                      |                  |      |  |  |  |  |
| 70179::T-90-1                         | 70179                   |                 | $T-90-1$            |                      |                  |      |  |  |  |  |
| 70180::T-90-1<br>$\mathsf{H}$         | 70180                   |                 | $T-90-1$            |                      |                  |      |  |  |  |  |
| 70181::T-90-1<br>$\mathbb H$          | 70181                   |                 | T-90-1              |                      |                  |      |  |  |  |  |
| 70184::T-90-1                         | 70184                   |                 | $T-90-1$            |                      |                  |      |  |  |  |  |
| <b>□ 70200 T-90-1</b>                 | 70200                   |                 | $T-90-1$            |                      |                  |      |  |  |  |  |

Рис. 5-47 – Окно связанных объектов

<span id="page-69-0"></span>При выборе другого элемента в основном рабочем окне изменится содержимое окна связанных объектов.

2) Для того чтобы предотвратить изменение содержимого окна связанных объектов при выборе другого элемента в основном рабочем окне, необходимо нажать кнопку «Заблокировать содержимое» (рис. [5-48\)](#page-69-1).

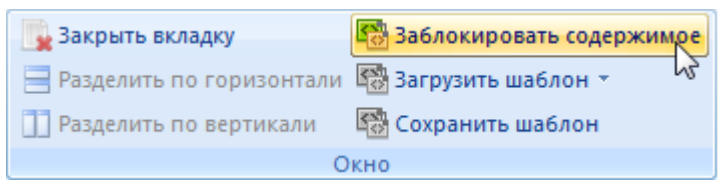

<span id="page-69-1"></span>Рис. 5-48 – Кнопка «Заблокировать содержимое» панели «Окно»

3) После этого вид кнопки изменяется (отображается значок В вместо значка В), а окно связанных объектов останется связанным с выбранным в данный момент элементом основного рабочего окна. Теперь при выборе другого элемента в основном рабочем окне содержимое окна связанных объектов не изменится. Это позволяет, например, открыть несколько окон связанных объектов для разных элементов в основном рабочем окне.

4) Для снятия блокировки с окна связанных объектов необходимо выбрать окно связанных объектов и нажать кнопку «Заблокировать содержимое». После этого содержимое окна будет изменяться после выбора элемента в основном рабочем окне.

Примечания:

1. Возможность редактирования отдельных ячеек таблицы в окне связанных объектов сохраняется.

2. При закрытии основного рабочего окна, из которого было вызвано окно связанных объектов, содержимое заблокированного окна связанных объектов не изменяется.

3. Если основное рабочее окно было закрыто, а затем снова открыто, то снятие блокировки окна связанных объектов не оказывает никакого действия.

#### 5.4.10. Панель «Шрифт»

Панель «Шрифт» входит в состав управляющих элементов для большинства типов рабочих окон [\(рис.](#page-70-0) 5-49). С ее помощью можно изменить шрифт и его размер при выводе данных в рабочих окнах. Изменение шрифта происходит одновременно во всех рабочих окнах.

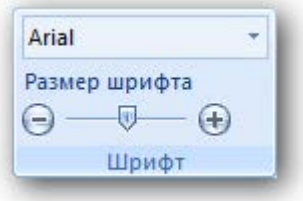

Рис. 5-49 – Панель «Шрифт»

#### <span id="page-70-0"></span>5.4.11. Поиск объектов

Кнопка «Поиск» панели «Правка» предназначена для выполнения поиска данных по заданным параметрам или с помощью запросов (стандартных и созданных пользователем) в активном рабочем окне. Для некоторых типов рабочих окон набор пунктов меню кнопки «Поиск» может отличаться от приведенного примера на [рис.](#page-71-0) 5-50.

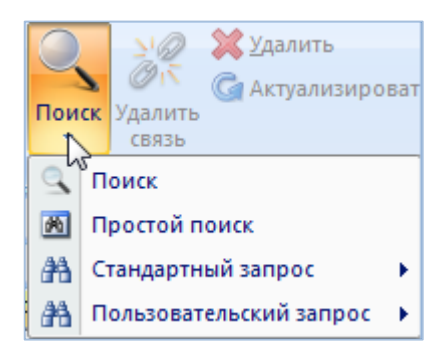

Рис. 5-50 – Меню кнопки «Поиск»

<span id="page-71-0"></span>Назначение основных пунктов меню кнопки «Поиск»:

– «Поиск» – выполнение поиска данных в активном рабочем окне по заданным параметрам.

– «Простой поиск» – выполнение поиска объектов логистической структуры в рабочем окне «Логистическая структура» по заданным параметрам.

– «Стандартный запрос» – выполнение поиска данных в активном рабочем окне с помощью стандартного запроса созданного в рабочем окне «Анализ данных».

– «Пользовательский запрос» – выполнение поиска данных в активном рабочем окне с помощью запроса созданного пользователем в рабочем окне «Анализ данных».

# 5.4.11.1. Пункт «Поиск»

Для выполнения поиска данных в активном рабочем окне по заданным параметрам необходимо выполнить следующие действия:

1) Нажать кнопку «Поиск» панели «Правка» и в раскрывшемся списке выбрать пункт «Поиск» (рис. [5-50\)](#page-71-0).

2) В появившемся окне «Поиск по разделу» задать параметры [\(рис.](#page-73-0) 5-52).
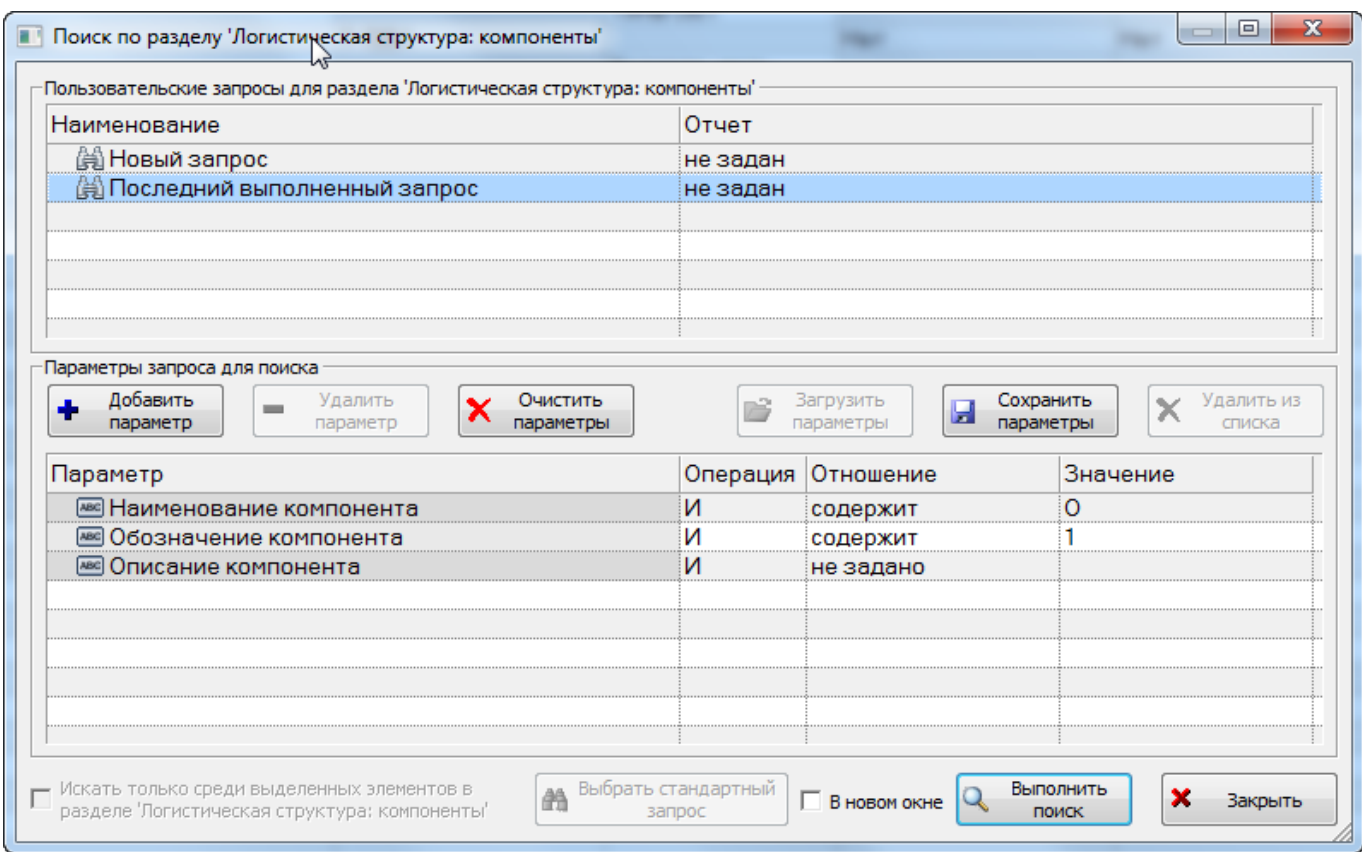

Рис. 5-51 – Окно задания критериев поиска

Примечание . Подробнее действия, выполняемые для создания запроса при выполнении поиска по разделу, приведены в подразделе [7.5](#page-155-0) «[Поиск объектов в БД по выбранному разделу](#page-155-0)», стр. [156.](#page-155-0)

3) Для выбора последнего выполненного пользователем запроса необходимо в верхнем блоке «Пользовательские запросы для раздела» выбрать «Последний выполненный запрос». В нижнем блоке «Параметры запроса для поиска» отображаются параметры выбранного запроса.

4) Для добавления параметров в запрос в блоке «Параметры запроса для поиска» нажать кнопку «Добавить параметр» и выбрать необходимые параметры.

5) Для удаления параметров из запроса в блоке «Параметры запроса для поиска» выбрать параметр и нажать кнопку «Удалить параметр» или использовать функцию кнопки «Очистить параметры».

6) Для создания нового запроса необходимо в верхнем блоке «Пользовательские запросы для раздела» выбрать «Новый запрос».

7) Для загрузки параметров другого запроса необходимо нажать кнопку «Загрузить параметры», затем из предложенного списка запросов выбрать необходимое наименование. В нижнем блоке «Параметры запроса для поиска» отображаются параметры выбранного запроса.

8) Для сохранения сформированного запроса необходимо нажать кнопку «Сохранить параметры» и ввести наименование сохраняемого запроса.

9) Для отображения результатов выполненного запроса в отдельном окне, а не в рабочем окне из которого создавался запрос, необходимо установить флажок в поле «В новом окне».

10)Для выполнения поиска нажать кнопку «Выполнить поиск» в окне «Поиск по разделу».

11)После выполнения запроса в рабочем окне появится отдельное окно или папка «Результаты поиска», в которой будут представлены результаты поиска.

5.4.11.2. Пункт «Простой поиск»

Для выполнения поиска объектов логистической структуры необходимо выполнить следующие действия:

1) Нажать кнопку «Поиск» панели «Правка» и в раскрывшемся списке выбрать пункт «Простой поиск» (рис. [5-50\)](#page-71-0).

2) В появившемся окне «Поиск» задать критерии [\(рис.](#page-73-0) 5-52).

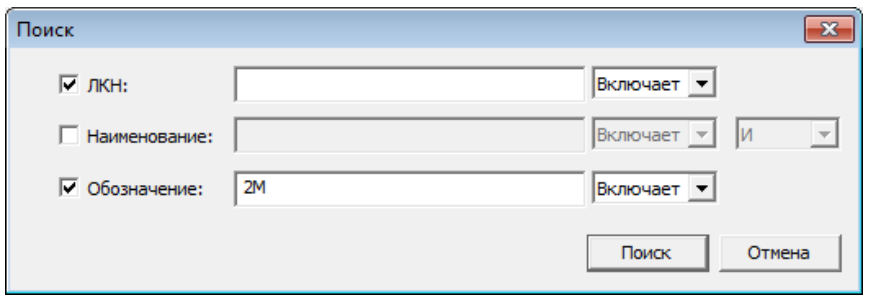

Рис. 5-52 – Окно задания критериев простого поиска

<span id="page-73-0"></span>3) Поиск может выполняться по одному или нескольким критериям. Для задания критерия поиска поставить флаг в соответствующем поле и ввести значение:

– «ЛКН» – логистический контрольный номер логистического элемента или компонента;

- «Наименование» наименование логистического элемента или компонента;
- «Обозначение» обозначение компонента.

4) Справа от этого поля указать, требуется ли полное совпадение значений – «Эквивалентно» или поиск выполняется по части строки «Включает».

5) Задать логическое условие «И» или «ИЛИ» при одновременном поиске по «Наименование» и «Обозначение».

6) Для выполнения поиска нажать кнопку «Поиск» в окне «Поиск». После выполнения запроса в рабочем окне «Логистическая структура» появится папка «Результаты поиска», в которой будут представлены результаты поиска [\(рис.](#page-74-0) 5-53).

| Логистическая структура (1) $\times$       |                         |                                       |                       |    |
|--------------------------------------------|-------------------------|---------------------------------------|-----------------------|----|
| Структура                                  | : Класс изделия         | Обозначение                           | Наименование          |    |
| Результаты поиска                          |                         |                                       | Результаты поиска     |    |
| О НК-1: Направляющее колесо                | 4∷Составная часть       | HK-1                                  | Направляющее колесо   |    |
| Типы ОБТ                                   |                         |                                       | Типы ОБТ              |    |
| $\le$ T-7261                               | 1::Основной боевой танк | T-7261                                |                       |    |
| $\leq$ T-7263                              | 1::Основной боевой танк | T-7263                                |                       |    |
| $\leq$ T-72M                               | 1::Основной боевой танк | T-72M                                 |                       |    |
| ·⊞≦ T-72C                                  | 1::Основной боевой танк | T-72C                                 |                       |    |
| ⊟≝≤ T-90                                   | 1::Основной боевой танк | $T-90$                                |                       |    |
| ⊟● Т-90-1-1::Ходовая часть                 |                         |                                       | Ходовая часть         |    |
| • Т-90-1-1-1:: НК-1:: Направляющее колесо  | 4∷Составная часть       | HK-1                                  | Направляющее колесо   |    |
| •• Т-90-1-1-2:: МН-1:: Механизм натяжения  | ¦4∷Составная часть      | i MH-1                                | Механизм натяжения    |    |
| • Т-90-1-1-3:: ПК-1:: Поддерживающий каток | ‡4∷Составная часть      | $\mathsf{F} \mathsf{H} \mathsf{K}$ -1 | Поддерживающий каток. | '∀ |
|                                            |                         |                                       |                       |    |

Рис. 5-53 – Результаты поиска

<span id="page-74-1"></span><span id="page-74-0"></span>7) Если в БД отсутствуют объекты, удовлетворяющие заданным критериям, появится информационное сообщение [\(рис.](#page-74-1) 5-54).

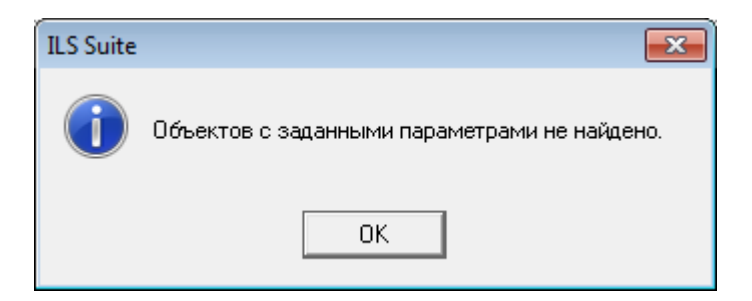

Рис. 5-54 – Информационное сообщение

## 5.4.12. Панель «Фильтр»

Панель (вкладка) «Фильтр» предназначена для выполнения поиска объектов БД в рабочем окне. Найденные объекты выводятся в виде таблицы без учета древовидной структуры. При этом остальные объекты, включая папки, в окне не отображаются.

В фильтре применяется два механизма:

– фильтр по одной из колонок;

– фильтр на основе фильтра-запроса, имеющегося в  $\overline{bA}^{5}$  $\overline{bA}^{5}$  $\overline{bA}^{5}$  (подробнее о запросах к БД см. подраздел [7.1](#page-129-0) «[Работа с запросами»](#page-129-0), стр. [130\)](#page-129-0).

Общий вид панели «Фильтр» приведен на [рис.](#page-75-0) 5-55.

<span id="page-75-0"></span>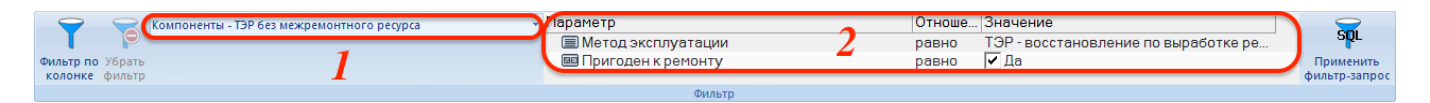

Рис. 5-55 – Панель «Фильтр»

<span id="page-75-1"></span>Краткое описание инструментов панели «Фильтр» приведено в таблице [5-1.](#page-75-1)

Таблица 5-1 – Инструменты панели «Фильтр».

 $\overline{a}$ 

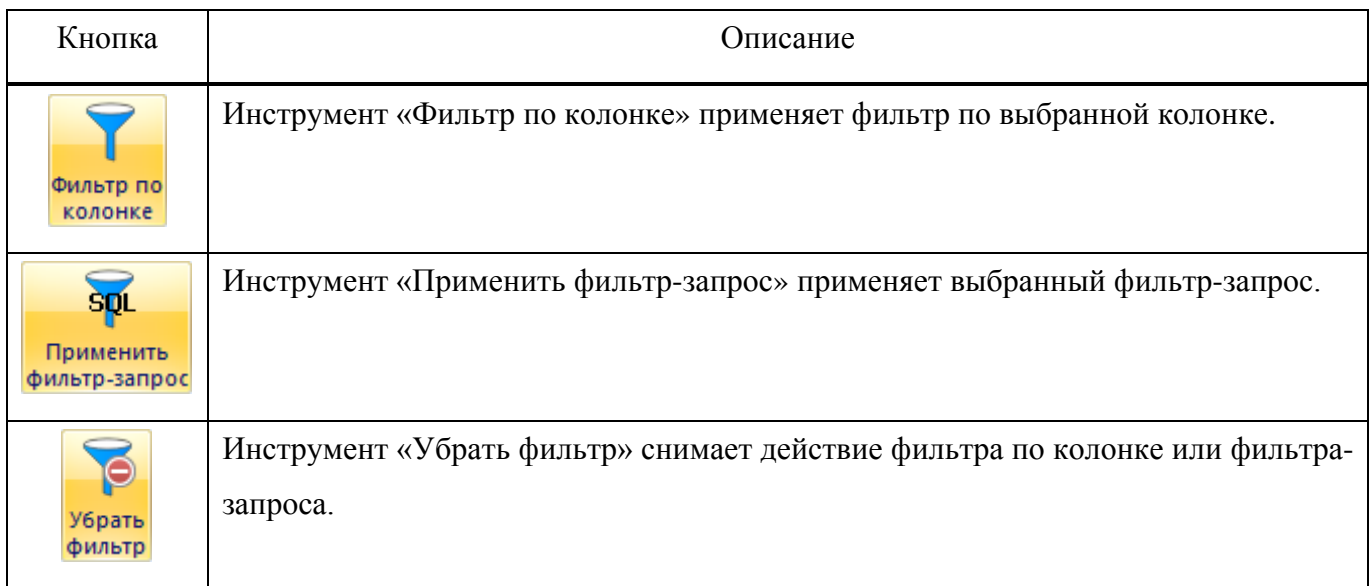

Помимо управляющих кнопок панель фильтр включает два поля, предназначенных для выбора и настройки фильтра-запроса. В левом поле (1 на [рис.](#page-75-0) 5-55) выводится «Наименование» выбранного запроса, а в правом (2) – параметры запроса.

<span id="page-75-2"></span><sup>&</sup>lt;sup>5)</sup> Для работы с фильтрами-запросами необходимо загрузить запросы в БД, используя кнопку «Загрузка стандартных запросов» панели «Импорт/экспорт» в рабочем окне «Анализ данных».

Для применения фильтра-запроса необходимо выполнить следующие действия:

1) Нажать кнопки в правой части поля (1 на [рис.](#page-76-0) 5-56), чтобы раскрыть список доступных запросов. Этот список включает запросы из рабочего окна «Анализ данных», у которых установлен флаг «Запрос-фильтр» и в поле «Подсистема» указана подсистема, связанная с текущим рабочим окном. Чтобы увеличить окно со списком, нужно потянуть за его нижнюю границу (2).

| Ó                                  | Компоненты - ТЭР без межремонтного ресурса     | Параметр                                                  |                | Отноше Значение                                     | $\sum_{i=1}^{n}$           |
|------------------------------------|------------------------------------------------|-----------------------------------------------------------|----------------|-----------------------------------------------------|----------------------------|
| Фильтр по Убрать<br>колонке фильтр | Компоненты - ТЭР без межремонтного ресурса     | <b>■ Методэксплуатации</b><br><b>В Пригоден к ремонту</b> | равно<br>равно | ТЭР - восстановление по выработке ре<br>$\nabla$ Да | Применить<br>фильтр-запрос |
|                                    | Компоненты - ресурс межремонтный не задан      | Фильтр                                                    |                |                                                     |                            |
|                                    | Компоненты - ТЭР без назначенного ресурса      |                                                           |                |                                                     |                            |
|                                    | Компоненты - назначенный ресурс не задан       |                                                           |                |                                                     |                            |
|                                    | Компоненты - обозначение                       |                                                           |                |                                                     |                            |
|                                    | Компоненты - наименование                      |                                                           |                |                                                     |                            |
|                                    | Компоненты - неремонтопригодные                |                                                           |                |                                                     |                            |
|                                    | Компоненты - эксплуатируемые по состоянию      |                                                           |                |                                                     |                            |
|                                    | Компоненты - рекомендуемые в качестве з/ч      |                                                           |                |                                                     |                            |
|                                    | Компоненты - параметры надежности не заданы    |                                                           |                |                                                     |                            |
|                                    | Компоненты - MTBUR назначенный не задан        |                                                           |                |                                                     |                            |
|                                    | Компоненты - MTBUR расчетный не задан<br>1.111 |                                                           |                |                                                     |                            |

Рис. 5-56 – Список доступных фильтров-запросов

<span id="page-76-0"></span>2) В правой поле отображаются параметры выбранного запроса. Каждый параметр характеризуется следующими атрибутами:

– «Параметр» – в этом поле указывается атрибут объекта БД для текущего рабочего окна.

– «Отношение» – вид отношения значения атрибута объекта БД из рабочего окна к значению, указанному в поле «Значение» (не задано, равно, не равно, содержит, содержит слева, содержит справа, не содержит, не содержит слева, не содержит справа).

– «Значение» – значение, с которым сравнивается значение атрибута объектов БД.

Поля «Отношение» и «Значение» доступны для изменения. С их помощью пользователь может изменить фильтр-запрос по умолчанию.

Примеч ание . Если запрос содержит подзапросы, то они не отображаются на панели «Фильтр» и недоступны для пользователя.

3) Нажать кнопку «Применить фильтр-запрос». В результате действия этой кнопки все объекты (включая те, которые находятся в свернутых ветках древовидной структуры) в текущем рабочем окне будут отфильтрованы в соответствии с заданным условием.

4) Отобранные объекты выводятся списком, без учета структуры данных. На [рис.](#page-77-0)  [5-57](#page-77-0) приведен пример исходного вида окна «Логистическая структура», а на [рис.](#page-77-1) 5-58 – результат действия фильтра-запроса, выполняющего поиск по полю «Наименование» слова «Контакт». Имя фильтра-запроса отображается в заголовке рабочего окна (1 на [рис.](#page-77-1) 5-58).

| Правка<br>Массовые операции<br>Импорт/экспорт          | Связанные объекты | Применяемость               | Анализ | Отчеты<br>Окно                  | Настройка<br>Фильтр                 |                                                |              |                                         |
|--------------------------------------------------------|-------------------|-----------------------------|--------|---------------------------------|-------------------------------------|------------------------------------------------|--------------|-----------------------------------------|
| Компоненты - ТЭР без межремонтного ресурса             |                   | - Параметр                  |        |                                 | Отноше Значение                     |                                                |              |                                         |
| é                                                      |                   | ■ Метод эксплуатации        |        |                                 | равно                               | ТЭР - восстановление по выработке ре           |              | $\frac{1}{\sqrt{2}}$                    |
| Фильтр по Убрать                                       |                   | <b>В Пригоден к ремонту</b> |        |                                 | $\nabla$ Da<br>равно                |                                                |              | Применить                               |
| колонке фильтр                                         |                   |                             |        |                                 |                                     |                                                |              | фильтр-запрос                           |
|                                                        |                   |                             | Фильтр |                                 |                                     |                                                |              |                                         |
| Значение поля:                                         |                   |                             |        |                                 |                                     |                                                |              | Применить фильтр на основе запроса к БД |
| Логистическая структура $\times$                       |                   |                             |        |                                 |                                     | $\sum_{i=1}^{n}$<br>Применить фильтр на основе |              |                                         |
|                                                        |                   |                             |        |                                 |                                     | запроса к БД                                   |              |                                         |
| Структура                                              | Обозначение       | Наименование                |        | Наименование ЛСИ                | ЛКН                                 | <b>COLLAPSION</b>                              |              |                                         |
|                                                        |                   |                             |        |                                 |                                     |                                                | B<br>качеств |                                         |
| 2A46-M5<br>FI                                          |                   | 2A46-M5                     |        |                                 |                                     |                                                |              |                                         |
| - ⊟ <mark>O</mark> 2A46M-5::Система танковая           | 2A46M-5           | Система танковая            |        |                                 |                                     | Нет                                            | 'Да          | Зона не задана                          |
| -⊟ О 72-С6-01-01::2А46М-4.Сб 01::Ствол::Ствол          | 2A46M-4.C601      | Ствол                       |        | Ствол                           | 72-C6-01-01                         | Нет                                            | TДa          | Зона не задана                          |
| ⊟ 172-Б3-1-45-1:Эжекторное устройство                  |                   | Эжекторное устройство       |        |                                 | T72-63-1-45-1                       | Нет                                            |              |                                         |
| 12 T72-53-1-45-1-1::2A46M.C6 01-2::Pec 2A46M.C6 01-2   |                   | Ресивер                     |        | Ресивер                         | T72-63-1-45-1-1                     | Нет                                            | ГУ Да        | Зона не задана                          |
| • Т72-Б3-1-45-1-2:: 2А46М.01-23:: Гайка  2А46М.01-23   |                   | Гайка                       |        | Гайка                           | T72-53-1-45-1-2                     | Нет                                            | ∣⊽ Да        | Зона не задана                          |
| • Т72-Б3-1-45-1-3:: 2А46М.01-20:: Кольц 2А46М.01-20    |                   | Кольцо разрезное            |        | Кольцо разрезное                | T72-63-1-45-1-3                     | Нет                                            | l⊽ Да        | Зона не задана                          |
| 172-Б3-1-45-1-4:: 2А46М.01-22:: Шпонк 2А46М.01-22      |                   | Шпонка                      |        | Шпонка                          | T72-63-1-45-1-4                     | Нет                                            | IV Да        | Зона не задана                          |
| • Т72-Б3-1-45-1-5:: 2А46М.01-39:: Стопо 2А46М.01-39    |                   | Стопорная гребенка          |        | Стопорная гребенка              | T72-63-1-45-1-5                     | Нет                                            | Г∕Да         | Зона не задана                          |
| • Т72-Б3-1-45-1-6:: 2А46М.01-40:: Флан 2А46М.01-40     |                   | Фланец                      |        | Фланец                          | T72-63-1-45-1-6                     | Нет                                            | I⊽ Да        | Зона не задана                          |
| • Т72-Б3-1-45-1-7:: 2А46М.01-31:: Кольц 2А46М.01-31    |                   | Кольцо уплотнительное       |        |                                 | Кольцо уплотнительн Т72-Б3-1-45-1-7 | Нет                                            | I∨ Да        | Зона не задана                          |
| О Т72-Б3-1-45-1-8:: 2А46М.01-50:: Кольц 2А46М.01-50    |                   | Кольцо уплотнительное       |        |                                 | Кольцо уплотнительн Т72-Б3-1-45-1-8 | Her                                            | Г∠Да         | Зона не задана                          |
| + Т72-Б3-1-45-2:: 2A46M.01-3:: Казенник:: К 2A46M.01-3 |                   | Казенник                    |        | Казенник                        | T72-53-1-45-2                       | Нет                                            | Г∕Да         | Зона не задана                          |
| T72-53-1-45-3:: 2A46M.01-2:: Koxyx:: Koxyx: 2A46M.01-2 |                   | Кожух                       |        | Кожух                           | T72-63-1-45-3                       | Her                                            | l⊽ Да        | Зона не задана                          |
| T72-E3-1-45-4::2A46M.01-1::Tpy6a::Tpy 2A46M.01-1       |                   | Труба                       |        | Труба                           | T72-F3-1-45-4                       | Нет                                            | Г⊿а          | Зона не задана                          |
| - 2446М.Сб 106: 2446М.Сб 106: Термозащитн 2А46М.Сб 106 |                   | Термозащитный кожух         |        | Термозащитный кожух 72-С6-01-02 |                                     | Нет                                            | Да           | Зона не задана                          |
| • 72-С6-01-02-01:: 2А46М.06-1:: Секция ко 2А46М.06-1   |                   | Секция кожуха 1             |        | Секция кожуха 1                 | 72-C6-01-02-01                      | Нет                                            | $\nabla$ Да  | Зона не задана                          |
| • 72-С6-01-02-02:: 2А46М.06-2::Секция ко               | 2A46M.06-2        | Секция кожуха 2             |        | Секция кожуха 2                 | 72-C6-01-02-02                      | Нет                                            | Г∠ Да        | Зона не задана                          |
| 22-72-С6-01-02-03 : 2А46М 06-3 : Секция ко             | 2A46M 06-3        | Секция кожуха 3             |        | Секция кожуха 3                 | 72-C6-01-02-03                      | Нет                                            | Г∕Ла         | Зона не залана                          |

Рис. 5-57 – Исходный вид рабочего окна «Логистическая структура»

<span id="page-77-0"></span>

| Логистическая структура - Результаты запроса 'Компоненты - наименование' |                    |                                  |                  |     |                 |                          |                |
|--------------------------------------------------------------------------|--------------------|----------------------------------|------------------|-----|-----------------|--------------------------|----------------|
| Структура                                                                | Обозначение        | Наименование                     | Наименование ЛСИ | лкн | Тип элемента    | Рекомен Зоны<br>качестві |                |
| • 172.23.019сб: Кольцо контактное                                        | 172.23.019c6       | Кольцо контактное                |                  |     | Нет             | l⊽ ∏a                    | Зона не задана |
| 2 2A26.C6 02-22: Контакт казенника                                       | 2A26 C6 02-22      | Контакт казенника                |                  |     | <b>Her</b>      | Г∠ Да                    | Зона не задана |
| • NIC6 115: Неподвижный контакт с изолятор                               | <b>NIC6 115</b>    | Неподвижный контакт с изолятором |                  |     | Her             | I⊽ Да                    | Зона не задана |
| • NIC6_11::Контактное устройство пусковой у NIC6_11                      |                    | Контактное устройство пусковой у |                  |     | <b>Her</b>      | Г∕ Да                    | Зона не задана |
| NIC7 10: Контакт отката (KO)                                             | <b>NIC7 10</b>     | Контакт отката (КО)              |                  |     | He <sub>T</sub> | Па                       | Зона не задана |
| C NIC7 11: Контакт рамки (Р-КЗ)                                          | <b>NIC7 11</b>     | Контакт рамки (Р-КЗ)             |                  |     | <b>Her</b>      | Ла                       | Зона не задана |
| <b>O</b> NIC7 27: Контактное устройство                                  | <b>NIC7 27</b>     | Контактное устройство            |                  |     | <b>Her</b>      | lv ∏a                    | Зона не задана |
| <b>O NIC7 9: Контакт клина (KK)</b>                                      | <b>NIC7 9</b>      | Контакт клина (КК)               |                  |     | <b>Her</b>      | Па                       | Зона не задана |
| <b>O</b> NIE1_1:Шнур с пятиконтактным соединител                         | <b>NIE1 1</b>      | Шнур с пятиконтактным соедините  |                  |     | Нет             | Да                       | Зона не задана |
| О ВКУ-330-4.000ТУ: Вращающееся контактное                                | BKY-330-4, 000TY   | Вращающееся контактное устройст  |                  |     | <b>Her</b>      | Па                       | Зона не задана |
| О ВКУ1.000 ТУ: Вращающееся контактное устр                               | <b>BKY1,000 TY</b> | Вращающееся контактное устройст  |                  |     | He T            | Да                       | Зона не задана |
|                                                                          |                    |                                  |                  |     |                 |                          |                |
|                                                                          |                    |                                  |                  |     |                 |                          |                |
|                                                                          |                    |                                  |                  |     |                 |                          |                |
|                                                                          |                    |                                  |                  |     |                 |                          |                |
|                                                                          |                    |                                  |                  |     |                 |                          |                |

<span id="page-77-1"></span>Рис. 5-58 – Результат действия фильтра-запроса «Компоненты – наименование»

5) Если не было найдено ни одного объекта, удовлетворяющего условию фильтра, выводится информационное сообщение, приведенное на [рис.](#page-78-0) 5-59.

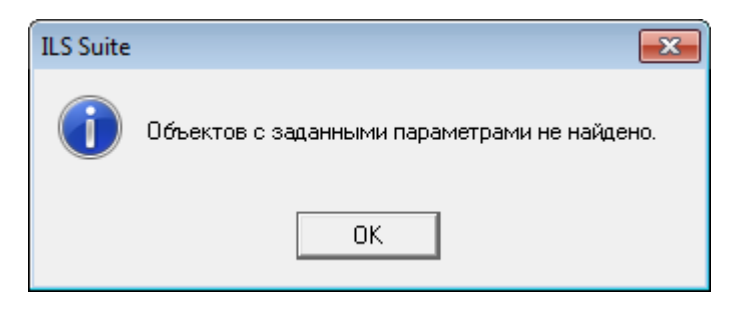

Рис. 5-59 – Информационное сообщение

<span id="page-78-0"></span>6) Для очистки фильтра и возврата к исходному состоянию рабочего окна нажать кнопку «Убрать фильтр».

Для применения фильтра по колонке следует выполнить следующие действия:

1) Выделить колонку, по которой будет применяться фильтр. Для этого нажать на ее заголовке (1 на [рис.](#page-78-1) 5-60).

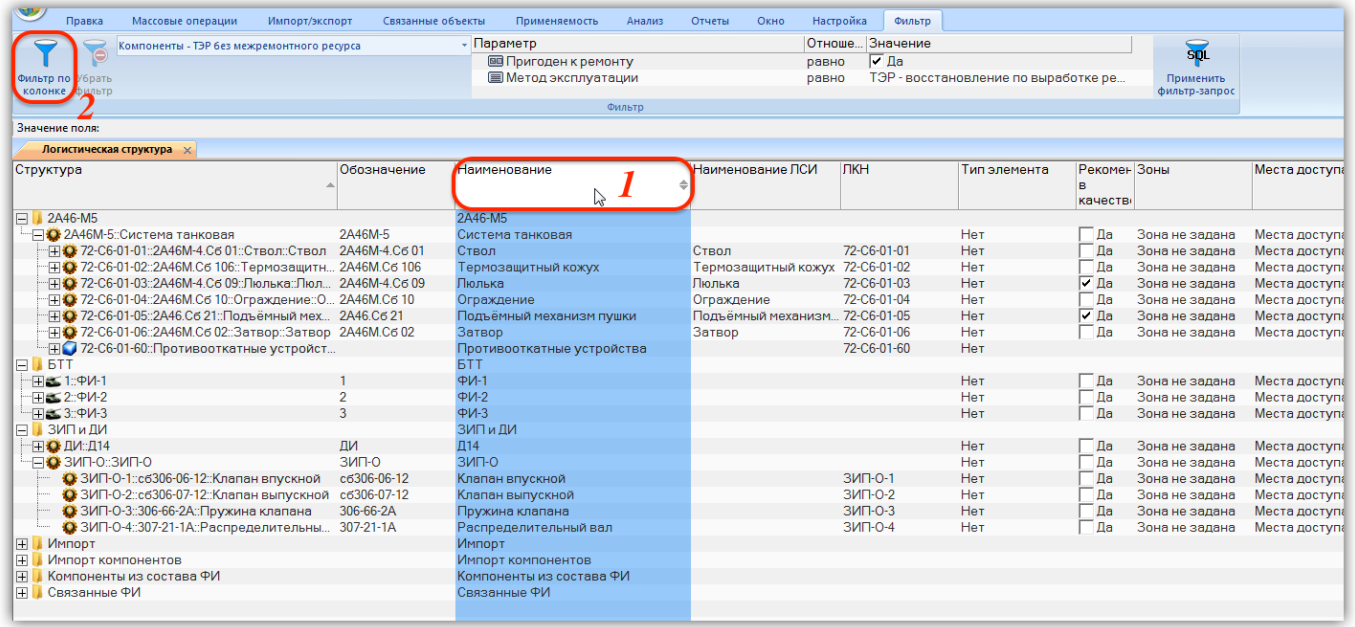

Рис. 5-60 – Выделить колонку в рабочем окне

<span id="page-78-1"></span>2) Нажать кнопку «Фильтр по колонке» (2).

3) В результате откроется диалоговое окно «Фильтр» [\(рис.](#page-79-0) 5-61) со списком доступных значений для настройки фильтра. Этот список формируется только из тех значений, которые отображаются на экране. Данные, которые содержатся в свернутых ветвях древовидной структуры, не учитываются. Чтобы включить в список все возможные значения, следует сначала воспользоваться командой «Развернуть дерево» → «Для всех элементов» панели «Вид».

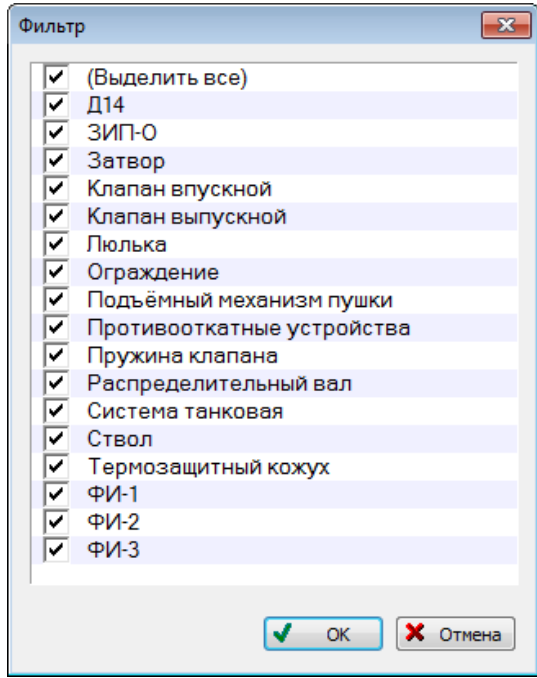

Рис. 5-61 – Диалоговое окно «Фильтр»

<span id="page-79-0"></span>4) Установить флаги рядом с теми значениями, которые должны выводиться после применения фильтра.

5) Нажать кнопку «Фильтр по колонке».

6) Результаты действия фильтра по колонке выводятся в виде, аналогичном результату действия фильтра-запроса [\(рис.](#page-79-1) 5-62). Имя колонки, по которой применен фильтр, выводится в заголовке рабочего окна.

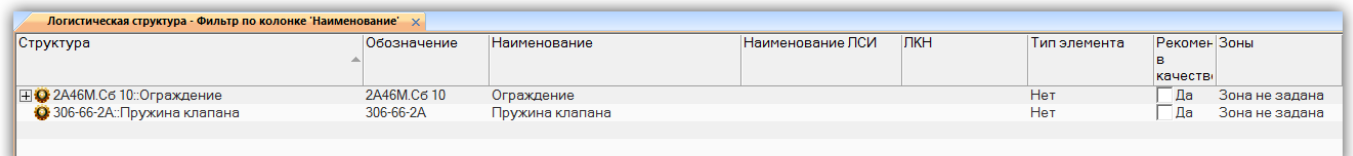

<span id="page-79-1"></span>Рис. 5-62 – Результат действия фильтра-запроса по значениям «Ограждение» и «Пружина клапана» для колонки «Наименование»

В отличие от действия фильтра-запроса, фильтр по колонке отбирает данные не по всем объектам рабочего окна, а только по тем, которые отображаются на экране.

7) Для очистки фильтра и возврата к исходному состоянию рабочего окна нажать кнопку «Убрать фильтр».

Результат действия фильтра-запроса аналогичен выполнению команды поиска панели «Правка» (см. пункт [5.4.11](#page-70-0) «[Поиск объектов»](#page-70-0), стр. [71](#page-70-0)), но имеет следующие отличия:

– упрощенная настройка параметров для отбора объектов;

– результаты выводятся в текущем, а не новом окне.

Фильтр по колонке имеем меньше возможностей настройки, чем фильтр-запрос. Однако в некоторых случаях он оказывается предпочтительным (например, при поиске объектов с незаполненными полями данных) или даже единственно возможным (поскольку фильтры-запросы созданы не для всех атрибутов объектов БД).

# 5.5. Рабочие окна

Рабочая область включает одну или несколько групп рабочих окон. Каждая группа окон состоит из одного или нескольких рабочих окон, размещенных на отдельных вкладках этой группы. Активной вкладкой является верхняя вкладка, ее заголовок выделяется жирным шрифтом. Содержимое остальных вкладок скрывается под активной вкладкой. Чтобы сделать вкладку видимой (активной), необходимо нажать на ее заголовок.

Примечание. Заголовок рабочего окна (вкладки) включает наименование рабочего окна и порядковый номер открытого окна данного типа. Наименование зависит от используемой в БД отраслевой терминологии (см. подраздел [5.1](#page-34-0) «[Отраслевая терминология»](#page-34-0), стр. [35\)](#page-34-0). Некоторые рабочие окна в ILS Suite в зависимости от настроек интерфейса могут называться по-разному, например: «Логистическая структура»/«Типовой состав машин», «Отказы»/«Неисправности»/ «Изменения технического состояния изделия».

Рабочие окна бывают следующих видов (рис. [5-63\)](#page-81-0):

– основные рабочие окна («Логистическая структура», «Экземпляры», «Виды ТО» и т.д.) – в них выводятся все объекты данного типа, имеющиеся в базе данных (окно «справочника» объектов);

– окна связанных объектов – в этих окнах выводятся объекты, связанные с объектом, который выбран в другом рабочем окне;

– окно «Просмотр документов» – для быстрого просмотра документов (либо документа, непосредственно выбранного в рабочем окне, либо документов, связанных с объектом, который выбран в рабочем окне);

– группа окон «Свойства» – для вывода информации, связанной с выбранным объектом в текущем рабочем окне;

– предопределенные группы окон (например, «Анализ отказов»).

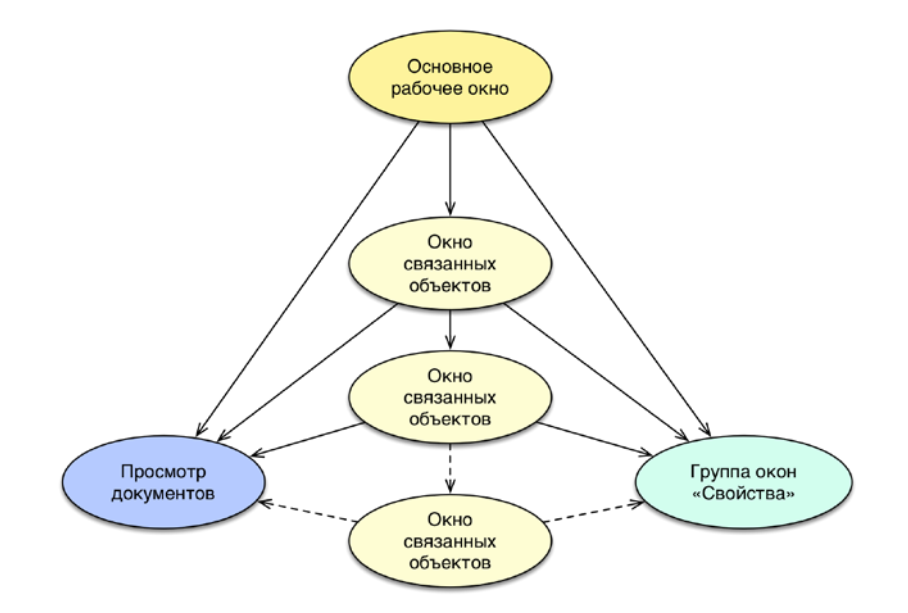

<span id="page-81-0"></span>Рис. 5-63 – Виды рабочих окон: основное, связанное, свойств и просмотра документов

На [рис.](#page-82-0) 5-64 приведен пример рабочих окон различного вида:

*1* – основное рабочее окно «Логистическая структура»;

*2* – окно связанных объектов «Документы» для выбранного объекта (компонента) в основном рабочем окне 1;

*3* – окно свойств документа, выбранного в связанном окне 2;

*4* – окно просмотра документа, выбранного в связанном окне 2;

*5* – активная вкладка группы основных рабочих окон;

*6* – неактивная вкладка группы основных рабочих окон.

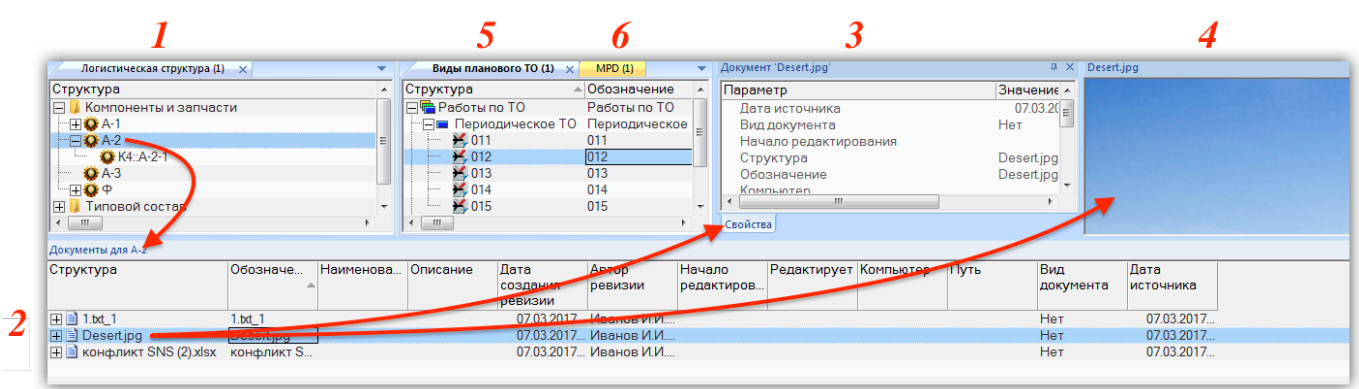

Рис. 5-64 – Пример отображения рабочих окон разного вида

<span id="page-82-0"></span>При большом количестве основных рабочих окон в группе не все вкладки отображаются в рабочей области. В этом случае для выбора нужной вкладки необходимо открыть список вкладок с помощью кнопки , как показано на [рис.](#page-82-1) 5-65, и выбрать в нем нужную вкладку. В том случае, если все вкладки отображаются в окне, эта кнопка принимает вид .

| Анализ данных (1)<br>Расходные материалы (1)     | Организации (1)<br>Экземпляры (2)<br>Логистическая структура (1) | Наработка (1)<br>Отказы (1) | Документы (1)              |                         |              |                             |
|--------------------------------------------------|------------------------------------------------------------------|-----------------------------|----------------------------|-------------------------|--------------|-----------------------------|
| Структура                                        | <b>Наименование</b>                                              | Обозначение                 | <b>АВТОР запроса</b> Прдси |                         |              | Анализ данных (1)           |
| Пользовательские запросы<br>$\left  + \right $   | Пользовательские запросы                                         |                             |                            |                         | <b>I</b> and | Вије планового ТО (1)       |
| Связанные запросы<br>æ.                          | Связанные запросы                                                |                             |                            |                         |              |                             |
| - 国蘭 avia events after копия 1::АВИАЦИОННЫЕ СО   | АВИАЦИОННЫЕ СОБЫТИЯ после даты                                   | avia events after копия 1   | Administrator              | Авиац                   |              | Документы (1)               |
| ·田鴿 avia_events_before_копия_1::АВИАЦИОННЫЕ .    | АВИАЦИОННЫЕ СОБЫТИЯ до даты                                      | avia_events_before_копия_1  | Administrator              | Aвиа <b>I</b> Ф         |              | Логистическая структура (1) |
| -⊞@ avia_events_stat_копия_1::СТАТИСТИКА АВИА    | СТАТИСТИКА АВИАЦИОННЫХ СОБЫТИЙ за период                         | avia_events_stat_копия_1    | Administrator              | $A$ виац $\Box$         |              | Наработка (1)               |
| 一田 @ avia_events_копия_1::АВИАЦИОННЫЕ СОБЫТ      | АВИАЦИОННЫЕ СОБЫТИЯ за период                                    | avia events копия 1         | Administrator              | $AB$ иац $\overline{B}$ |              | Организации (1)             |
| Стандартные запросы с заданными значениями<br>ΙŦ | Стандартные запросы с заданными значениями                       |                             |                            |                         |              |                             |
| Шаблоны стандартных запросов<br>$\mathbb{H}$     | Шаблоны стандартных запросов                                     |                             |                            |                         |              | Отказы (1)                  |
|                                                  |                                                                  |                             |                            |                         |              | Расходные материалы (1)     |
|                                                  |                                                                  |                             |                            |                         |              | Экземпляры (2)              |
|                                                  |                                                                  |                             |                            |                         |              |                             |

Рис. 5-65 – Выбор основного рабочего окна из списка

<span id="page-82-1"></span>Рассмотрим способы открытия рабочих окон разного вида и варианты их размещения в рабочей области ILS Suite.

#### 5.5.1. Основное рабочее окно

База данных ILS Suite включает объекты различного типа. Для работы с каждым типом объектов используется соответствующий тип рабочего окна.

Основные рабочие окна открываются следующими двумя способами:

- при помощи управляющей кнопки в левом верхнем углу главного окна ILS Suite;
- при помощи кнопки «Новая вкладка» панели «Окно».

При нажатии управляющей кнопки (1 на [рис.](#page-83-0) 5-66) раскрывается меню, в котором следует выбрать тип основного рабочего окна. Набор доступных рабочих окон определяется ролью, которая назначена текущему пользователю.

Пример раскрывающегося списка команд управляющей кнопки приведен на [рис.](#page-83-0)  [5-66](#page-83-0). Наряду с основными рабочими окнами в этом списке перечислены предопределенные наборы групп окон (см. пункт [5.5.6](#page-101-0) «[Предопределенные наборы групп окон»](#page-101-0), стр. [102\)](#page-101-0).

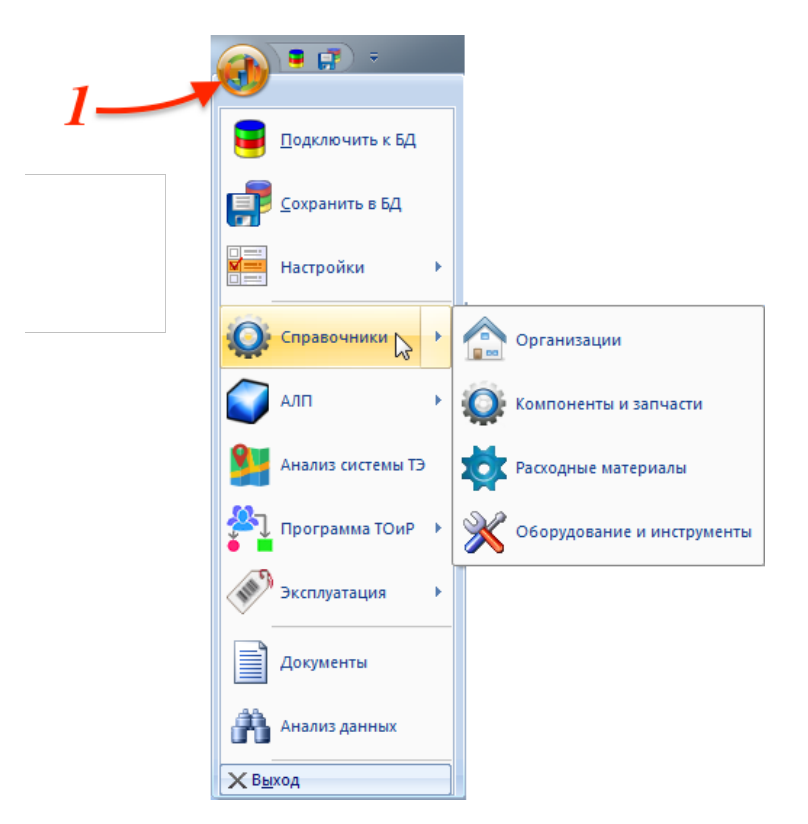

Рис. 5-66 – Пример раскрывающегося списка команд управляющей кнопки

<span id="page-83-0"></span>Новое рабочее окно открывается в новой вкладке активной группы основных рабочих окон. Проиллюстрируем это следующим примером. На [рис.](#page-84-0) 5-67 показаны две группы основных рабочих окон. Левая группа объединяет два рабочих окна («Организации» и «Логистическая структура»), заголовок активной вкладки выделен жирным шрифтом. Правая группа состоит из одного рабочего окна – «Экземпляры».

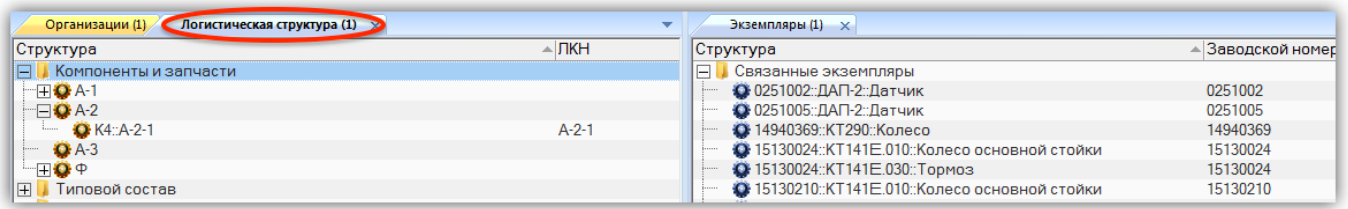

Рис. 5-67 – Активная вкладка группы рабочих окон

<span id="page-84-0"></span>При добавлении нового рабочего окна («Виды ТО») новая вкладка будет создана в левой группе рабочих окон – там, где находилось активное рабочее окно (рис. [5-68\)](#page-84-1).

| Организации (1)                        | Виды планового ТО (1)<br>Логистическая структура (1) |                          | Экземпляры (1) X         |        |                                                |  |
|----------------------------------------|------------------------------------------------------|--------------------------|--------------------------|--------|------------------------------------------------|--|
| Структура                              | Обозначение                                          | <b>Наименование</b>      | $\Gamma$ $\Gamma$ $\sim$ |        | Структура                                      |  |
| FC Работы по ТО                        | Работы по ТО                                         |                          |                          | $\Box$ | Связанные экземпляры                           |  |
| - По Периодическое ТО Периодическое ТО |                                                      |                          |                          |        | • 0251002:: ДАП-2:: Датчик                     |  |
| $+011$                                 | 011                                                  | Работы по программе ОА П |                          |        | • 0251005: ДАП-2: Датчик                       |  |
| $\frac{1}{2}$ 012                      | 012                                                  | Работы по форме Ф-1      | Πı                       |        | • 14940369::КТ290::Колесо                      |  |
| $\frac{1}{2}$ 013                      | 013                                                  | Работы по форме Ф-2      | $\Box$                   |        | 15130024::КТ141Е.010::Колесо основной стойки   |  |
| $\blacktriangleright$ 014              | 014                                                  | Работы по форме Ф-3      | Пı                       |        | 2 15130024::KT141E.030::Topmos                 |  |
| $\frac{1}{2}$ 015                      | 015                                                  | Работы по форме "Б"      | $\Box$                   |        | • 15130210::КТ141Е.010::Колесо основной стойки |  |
| <sup></sup> ⊞ ⊑ Сезонные работы        | Сезонные работы                                      |                          |                          |        | 4 15130210::KT141E.030::Topmos                 |  |
| <b>Import Spanence</b>                 | Хранение                                             |                          |                          |        | 2 15130219::KT141E.030::Topmos                 |  |
| ⊞ Формы работ                          | Формы работ                                          |                          |                          |        | • 15130244: КТ141Е.010: Колесо основной стойки |  |

Рис. 5-68 – Новая вкладка в активной группе рабочих окон

<span id="page-84-1"></span>Следует обратить внимание на то, что если основное рабочее окно того же типа, который выбран в меню управляющей кнопки, уже открыто, то новое окно не открывается. Вместо этого становится активным ранее открытое окно этого типа (если открыто несколько таких окон, то окно выбирается произвольно). Для открытия еще одного окна этого типа следует сделать активным ранее созданное окно и нажать кнопку «Новая вкладка» панели «Окно» (см. пункт [5.4.9](#page-66-0) «[Панель «Окно»»](#page-66-0), стр. [67](#page-66-0)). При этом новая вкладка откроется в текущей группе рабочих окон [\(рис.](#page-85-0) 5-69). Кнопка «Новая вкладка» недоступна в окнах связанных объектов.

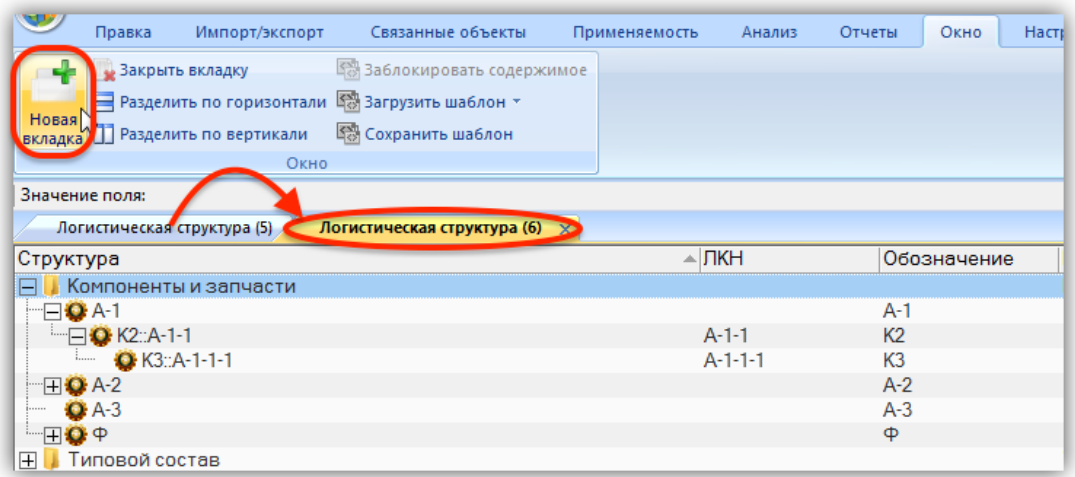

Рис. 5-69 – Дублирование активного рабочего окна с помощью кнопки «Новая вкладка»

<span id="page-85-0"></span>Порядок вкладок в группе основных рабочих окон можно изменить. Для этого нужно выделить заголовок рабочего окна и, удерживая левую кнопку мыши, переместить его в нужное место. На [рис.](#page-85-1) 5-70 приведен пример изменения порядка вкладок «Парки изделий» и «Функциональная структура».

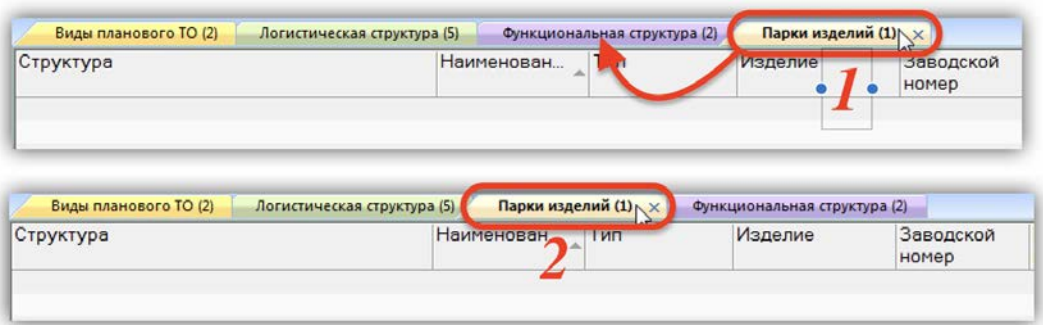

Рис. 5-70 – Изменение порядка вкладок в группе рабочих окон

<span id="page-85-1"></span>Группа основных рабочих окон может быть разделена на несколько групп, расположенных по вертикали или горизонтали. Комбинированное расположение основных рабочих окон не допускается. Разделить группу основных рабочих окон на несколько можно двумя способами:

– используя кнопки «Разделить по вертикали»  $\Box$  и «Разделить по горизонтали» панели «Окно»;

– перемещением рабочего окна на новое место при помощи мыши.

Группы основных рабочих окон всегда располагаются вплотную друг к другу. Между ними не может быть окон другого типа (окон связанных объектов, окон свойств объекта или быстрого просмотра документа). При нажатии кнопок «Разделить по вертикали» И и «Разделить по горизонтали» происходит выделение активной вкладки в новую группу. С помощью перемещения активной вкладки вручную она может быть помещена в существующую группу основных рабочих окон или создана новая группа.

На [рис.](#page-86-0) 5-71 изображены две группы основных рабочих окон, расположенных одна под другой. Если выбрать одну из вкладок верхней группы (1) и нажать кнопку «Разделить по вертикали» (2), то активная вкладка будет выделена в новую группу и все группы основных рабочих окон будут размещены рядом друг с другом, то есть вид разделения изменится с горизонтального на вертикальный [\(рис.](#page-86-1) 5-72).

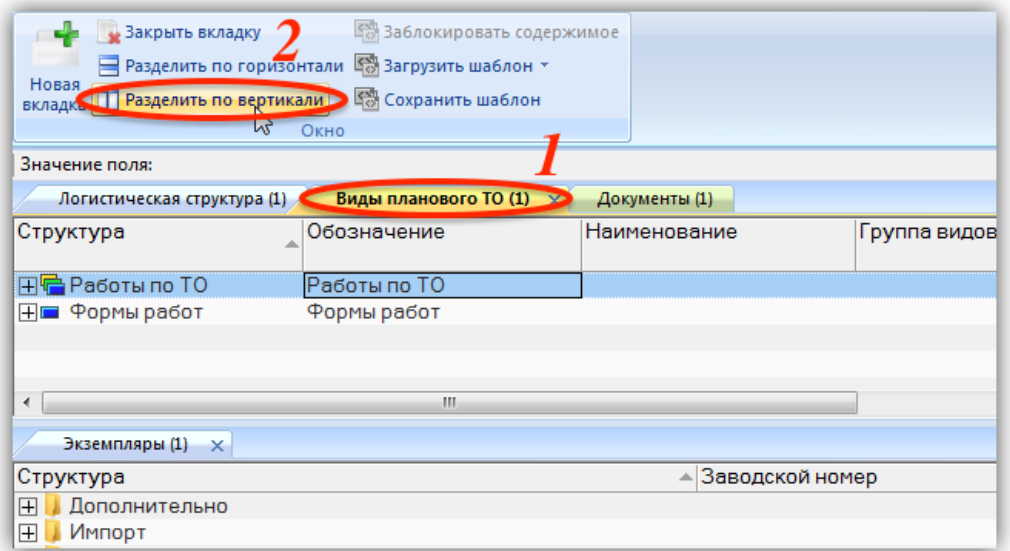

<span id="page-86-0"></span>Рис. 5-71 – Использование кнопок панели «Окно» для создания новой группы окон

| Документы (1)                                       | Виды планового ТО  × ▼ |  | Экземпляры (1) |
|-----------------------------------------------------|------------------------|--|----------------|
| Структура                                           | труктура:              |  | труктура       |
|                                                     |                        |  | лнительно      |
| ⊩<br>Связанные документ<br>$+1$ $+$ 0.01 $\sqrt{1}$ | Формы работ            |  | $\sim$         |

<span id="page-86-1"></span>Рис. 5-72 – Результат действия кнопки «Разделить по вертикали»

Для перемещения активной вкладки мышью необходимо выделить ее заголовок (1 на [рис. 5](#page-87-0)-73) и, удерживая ее левую кнопку мыши, переместить вкладку на новое место, которое обводится темной рамкой, как показано на [рис. 5](#page-87-0)-73 (2).

| ∥Структура                               | Серийный номер | Обозначение типа | Наименование       | Конфигурация | Описание | Состояние | Точка базирования | Эксплуатант |
|------------------------------------------|----------------|------------------|--------------------|--------------|----------|-----------|-------------------|-------------|
| $\blacksquare$ 1                         |                |                  |                    |              |          |           |                   |             |
| Импорт                                   |                |                  | Импорт             |              |          |           |                   |             |
| Импорт 2                                 |                |                  | Импорт 2           |              |          |           |                   |             |
| Импорт 3                                 |                |                  | Импорт 3           |              |          |           |                   |             |
| Связанные экземпляры                     |                |                  | Связанные экземп.  |              |          |           |                   |             |
| <b>Экземпляры</b><br>$\blacksquare$ тест |                |                  | Экземпляры<br>тест |              |          |           |                   |             |
|                                          |                |                  |                    |              |          |           |                   |             |
|                                          |                |                  |                    |              |          |           |                   |             |
|                                          |                |                  |                    |              |          |           |                   |             |
|                                          |                |                  |                    |              |          |           |                   |             |
|                                          |                |                  |                    |              |          |           |                   |             |
|                                          |                |                  |                    |              |          |           |                   |             |
|                                          |                |                  |                    |              |          |           |                   |             |
|                                          |                |                  |                    |              |          |           |                   |             |
|                                          |                |                  |                    |              |          |           |                   |             |
|                                          |                |                  |                    |              |          |           |                   |             |
|                                          |                |                  |                    |              |          |           |                   |             |
| 最                                        |                |                  | $\mathbf{m}$       |              |          |           |                   |             |

Рис. 5-73 – Рамка, показывающая место, куда будет перемещено рабочее окно

<span id="page-87-0"></span>Отпустить кнопку мыши – рабочее окно будет перемещено [\(рис. 5](#page-87-1)-74).

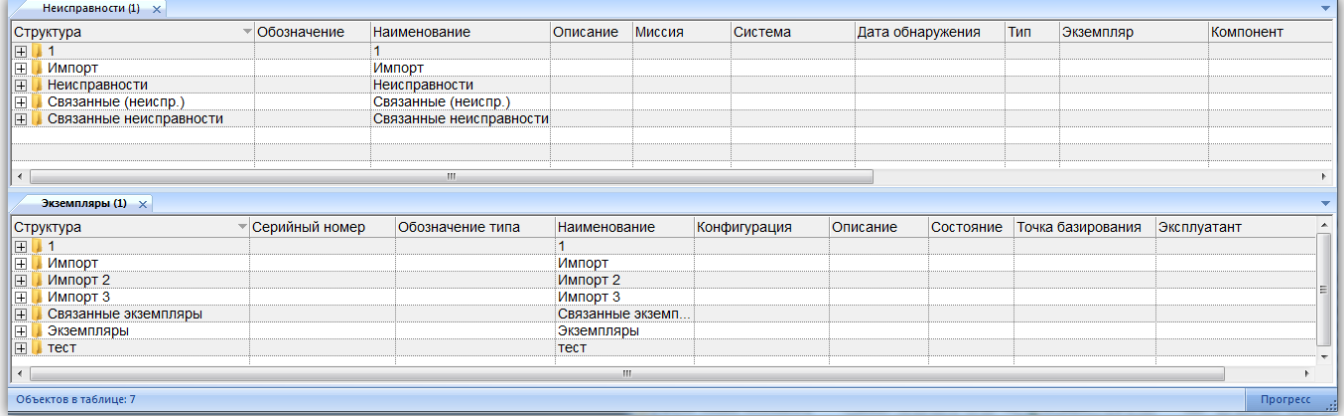

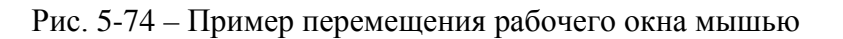

# <span id="page-87-1"></span>5.5.2. Окно связанных объектов

В окне связанных объектов выводятся объекты, связанные с объектом, который выбран в другом рабочем окне. В зависимости от типа выбранного объекта доступны разные типы связанных окон. Для выбранного объекта одновременно может быть открыто несколько типов связанных окон. При выборе другого объекта в том же рабочем окне содержимое связанных окон автоматически меняется.

Для открытия окна связанных объектов необходимо выбрать объект в рабочем окне и воспользоваться панелью «Связанные объекты» или одноименной командой контекстного меню, как показано на [рис.](#page-88-0) 5-75 (см. пункт [5.4.8](#page-64-0) «[Панель «Связанные объекты»»](#page-64-0), стр. [65\)](#page-64-0).

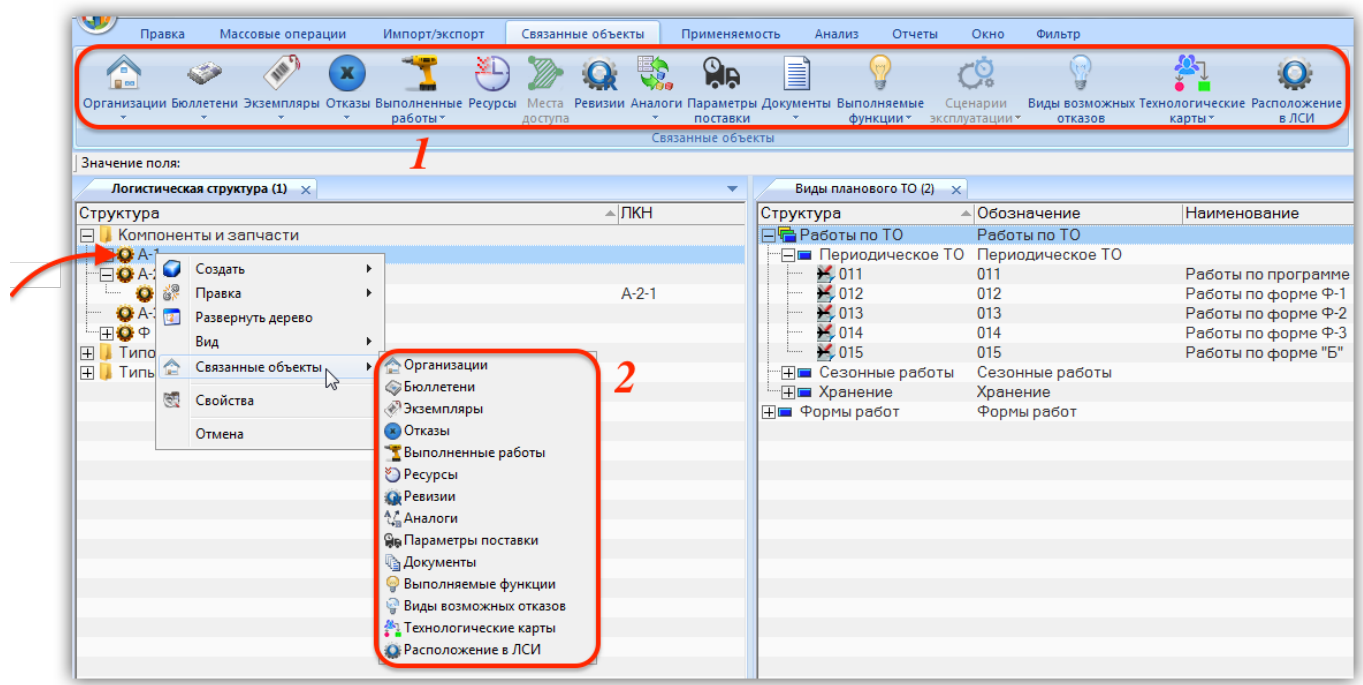

<span id="page-88-0"></span>Рис. 5-75 – Открытие окна связанных объектов: 1 – команды контекстного меню, 2 – панель «Связанные объекты»

Если в рабочей области нет группы окон связанных объектов, то при открытии связанного окна для объекта, который выбран в основном рабочем окне, связанное окно располагается в новой группе – ниже области, занимаемой основными рабочими окнами, на всю ширину этой области [\(рис.](#page-88-1) 5-76).

| Логистическая структура (2) $\times$   |                    |                       | ۰.            | Виды планового ТО (1) X               |                      |                                         | $\overline{\phantom{a}}$          |
|----------------------------------------|--------------------|-----------------------|---------------|---------------------------------------|----------------------|-----------------------------------------|-----------------------------------|
| Структура                              |                    | $\triangle$ $\Box$ KH | Обозначение - | Структура                             | - Обозначение        | <b>Наименование</b>                     | Группа видов ТО<br>$\overline{a}$ |
| <b>F</b> Компоненты и запчасти         |                    |                       |               | ⊟ • Работы по ТО                      | Работы по ТО         |                                         |                                   |
| $\overline{+1}$ Q A-1 $\equiv$         |                    |                       | $A-1$         | - П Периодическое ТО Периодическое ТО |                      |                                         |                                   |
| $\mathbf{H} \mathbf{O}$ A-2            |                    |                       | $A-2$         | $\frac{1}{2}$ 011                     | 011                  | Работы по программе ОА Периодическое ТО |                                   |
| $A-3$                                  |                    |                       | $A-3$         | $\frac{1}{2}012$                      | 012                  | Работы по форме Ф-1                     | Периодическое ТО                  |
| $+Q +$                                 |                    |                       | $\Phi$        | $\frac{1}{2}$ 013                     | 013                  | Работы по форме Ф-2                     | Периодическое ТО                  |
| $\vert$ + $\vert$<br>Связанные функции |                    |                       | $\cdot$       | $\frac{1}{2}$ 014                     | 014                  | Работы по форме Ф-3                     | Периодическое ТО +                |
| m.<br>$\overline{4}$                   |                    |                       |               | HL.                                   |                      |                                         |                                   |
| Ресурсы для А-1                        |                    |                       |               |                                       |                      |                                         |                                   |
| Структура                              | До первого ремонта | Единица измерения     | - Назначенный | Ограничение по ресурсу                | Значения по родителю |                                         |                                   |
| <b>IFFE</b> ON :: Включение            |                    | ON:: Включение        | $\mathbf{0}$  | Г∕ Да                                 | TДa                  |                                         |                                   |
|                                        |                    |                       |               |                                       |                      |                                         |                                   |
|                                        |                    |                       |               |                                       |                      |                                         |                                   |
|                                        |                    |                       |               |                                       |                      |                                         |                                   |
|                                        |                    |                       |               |                                       |                      |                                         |                                   |
|                                        |                    |                       |               |                                       |                      |                                         |                                   |
| Объектов в таблице: 8                  |                    |                       |               |                                       |                      |                                         | Прогресс                          |

<span id="page-88-1"></span>Рис. 5-76 – Открытие связанного окна в новой группе окон

Если в рабочей области уже есть группа окон, связанная с основными рабочими окнами ([рис.](#page-89-0) 5-77), то новое связанное окно будет открыто в новой вкладке этой группы (в группе связанных окон заголовки вкладок размещаются в нижней ее части, в отличие от группы основных рабочих окон). Если существует несколько таких групп окон, то новая вкладка будет размещена в одной из них случайным образом.

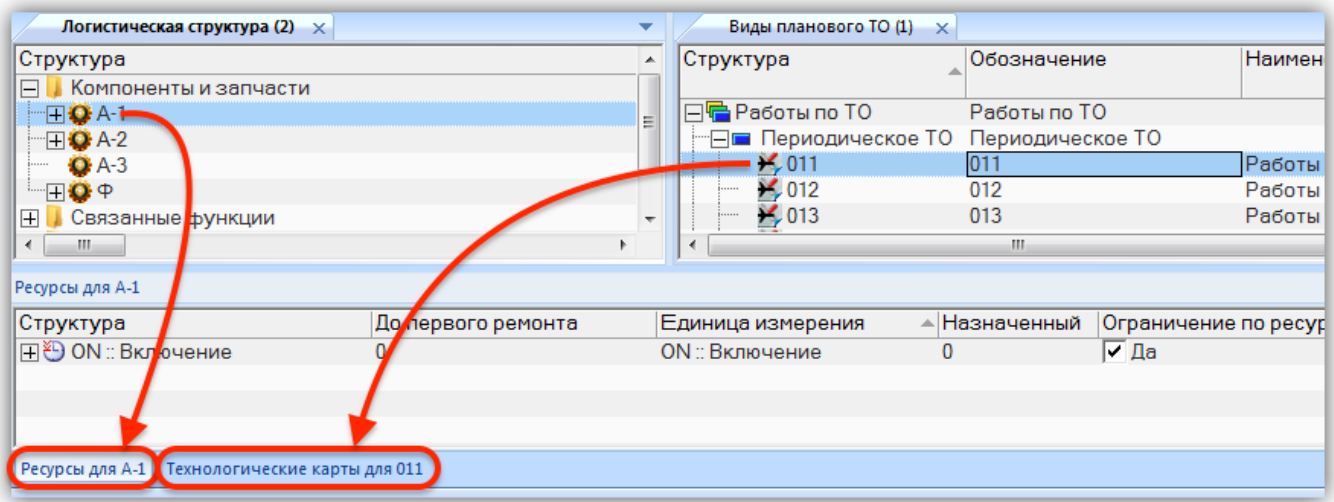

<span id="page-89-0"></span>Рис. 5-77 – Открытие связанного окна в новой вкладке существующей группы связанных окон

Разные вкладки в группе связанных окон могут быть связаны с разными основными рабочими окнами. На [рис.](#page-90-0) 5-78 приведен пример такого размещения связанных окон.

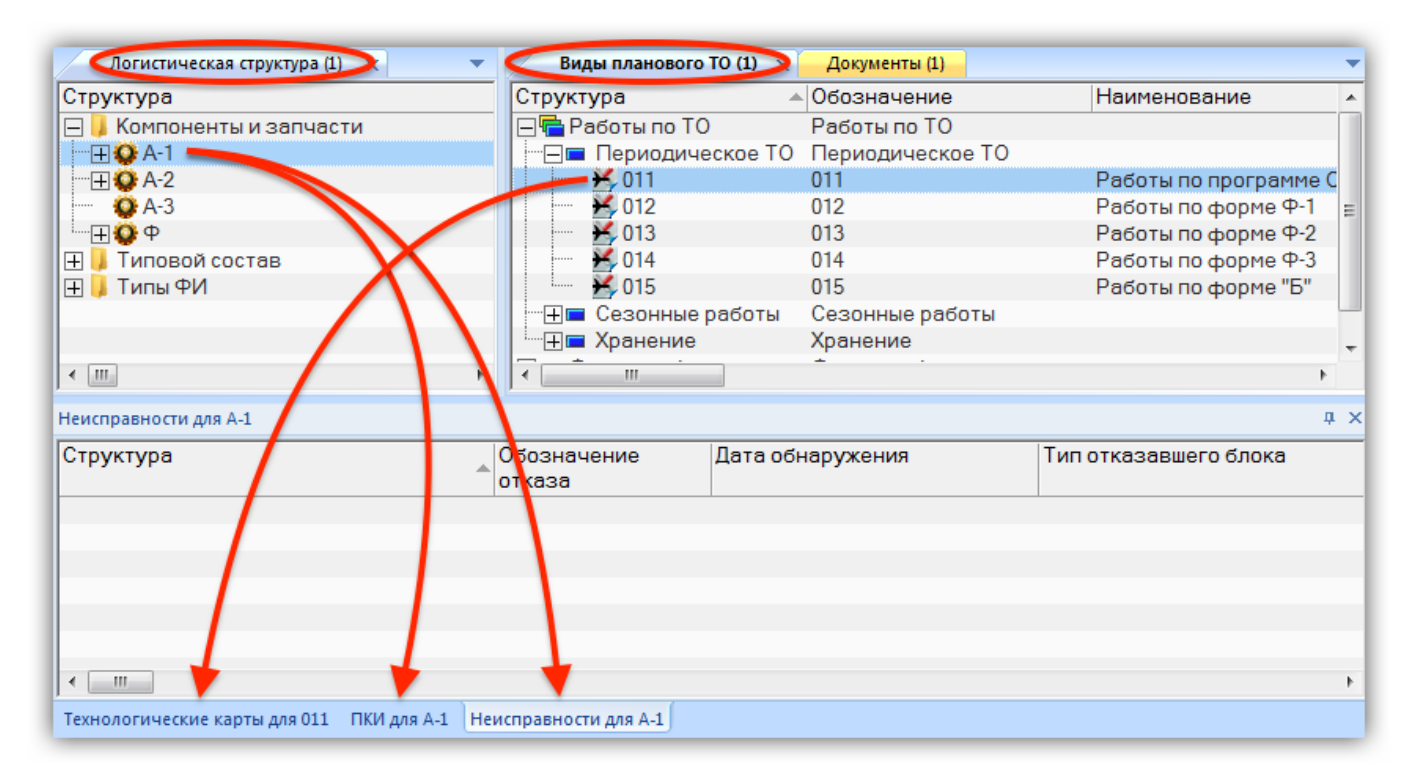

<span id="page-90-0"></span>Рис. 5-78 – Группа связанных окон включает окна, связанные с разными основными рабочими окнами

В группе окон, связанных с основными рабочими окнами, отображаются только вкладки, которые связаны с видимыми в данный момент родительскими окнами. Набор этих вкладок изменяется в зависимости от того, какие основные окна являются в данный момент активными (видимыми). В примере, приведенном на [рис.](#page-91-0) 5-79, вкладка «Технологические карты» для вида планового ТО «011» не отображается, так как ее родительское окно «Виды ТО» скрыто под активной вкладкой «Документы».

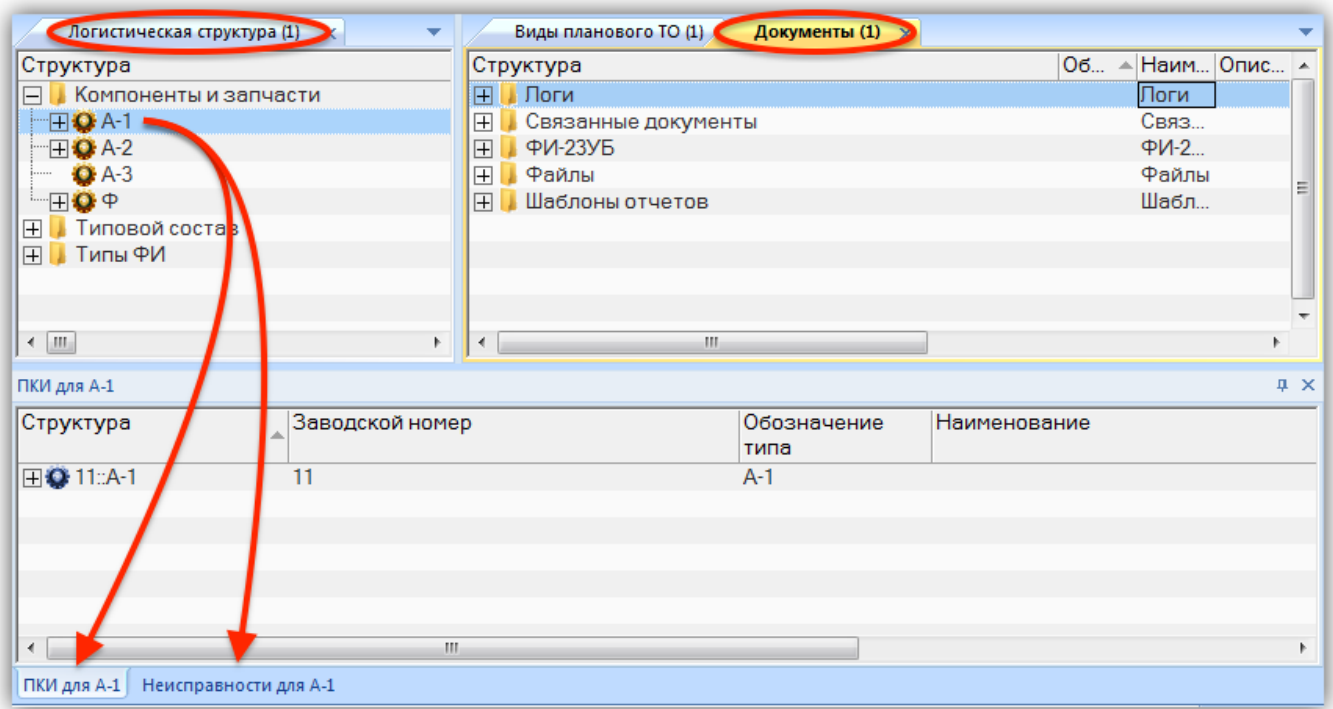

<span id="page-91-0"></span>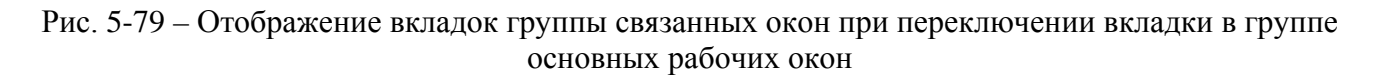

Для объекта, выбранного в связанном окне, также может быть открыто окно связанных объектов (следующий уровень иерархии связанных окон). При этом действуют те же общие правила, что и при открытии связанного окна для объекта в основном рабочем окне, а именно:

– новое окно располагается ниже окна с выбранным объектом (или под областью основных рабочих окон, если окно с выбранным объектом было перемещено из области, где оно открывается по умолчанию) на всю ширину области основных рабочих окон;

– если в рабочей области уже есть группа «связанных окон для связанных окон» данного уровня иерархии, то новое окно открывается в этой группе;

– если существует несколько таких групп, то новая вкладка открывается в одной из них произвольным образом;

– вкладки одной группы могут быть связаны с объектами из разных «родительских» окон;

– в группе окон могут быть объединены только окна одного уровня иерархии.

В отличие от группы окон, связанных с основными рабочими окнами, в группе окон, связанных со связанными окнами, отображаются все вкладки – как для активных роди-тельских окон (вкладок), так и находящихся под ними<sup>[6\)](#page-92-1)</sup>. В примере, приведенном на рис. [5-80](#page-92-0), связанное окно «Технологические карты» для вида планового ТО «012» в данный момент скрыто за вкладкой «ПКИ» для компонента «А-1», однако вкладка «Технология выполнения работ» для техкарты «11» видна в группе связанных окон.

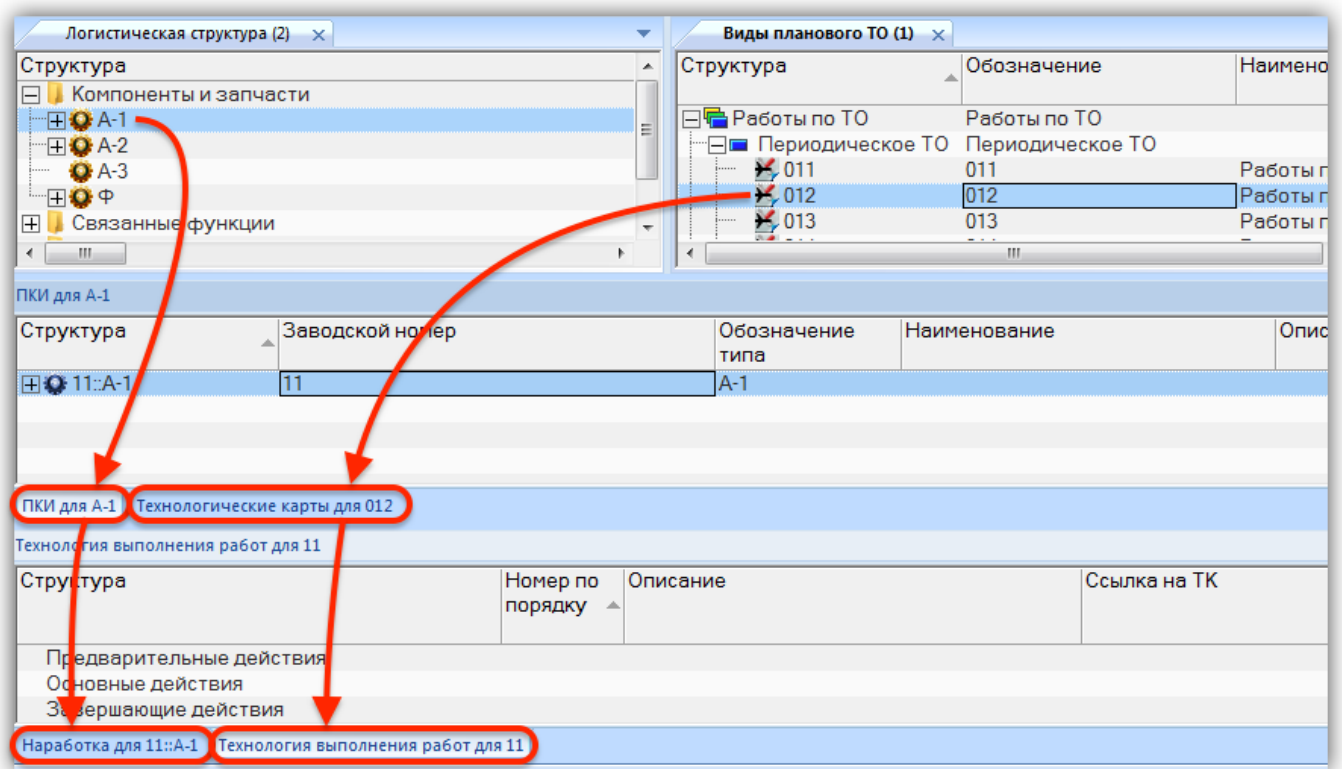

Рис. 5-80 – Группа окон, открытых для объектов в разных связанных окнах

<span id="page-92-0"></span>Расположение связанных окон, определенное по умолчанию (то есть ниже основных рабочих окон) может быть изменено произвольным образом с помощью перемещения их мышью [\(рис.](#page-93-0) 5-81). Единственным ограничением здесь является то, что связанные окна не могут располагаться между основными рабочими окнами.

 $\overline{a}$ 

<span id="page-92-1"></span> $6)$  Если основное рабочее окно скрыто под другим основным окном и, следовательно, соответствующая ему вкладка группы связанных окон скрыта, то вкладки, связанные со скрытой вкладкой, также будут невидимы.

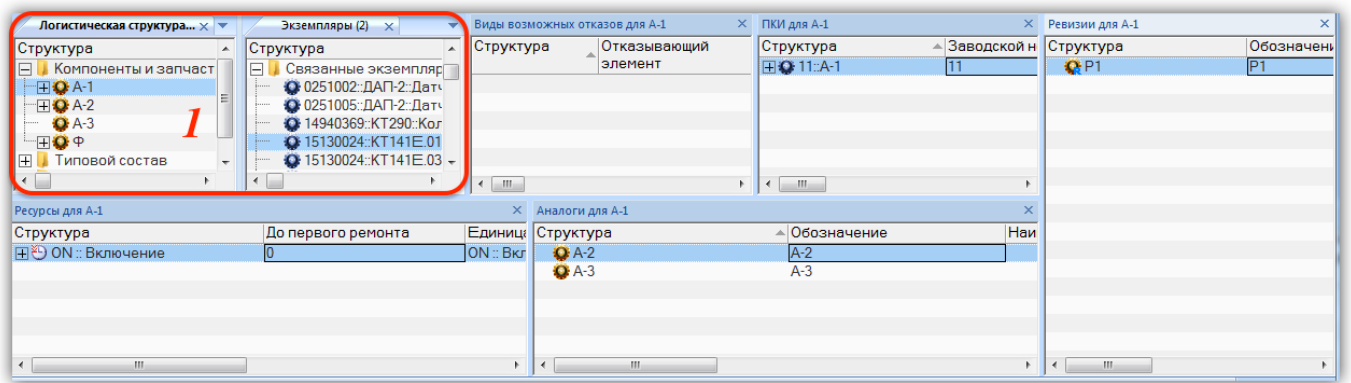

<span id="page-93-0"></span>Рис. 5-81 – Произвольное расположение связанных рабочих окон – Область 1 – основные рабочие окна

С помощью мыши можно выполнить следующие операции со связанными окнами:

– переместить связанное окно (вкладку) в другую группу (того же уровня иерархии);

– переместить вкладку из группы в отдельную область (создать новую группу);

– изменить порядок вкладок в группе связанных окон;

– переместить группу связанных окон целиком на новое место, а не только отдельные вкладки (группу основных рабочих окон так переместить нельзя).

При перемещении мышью связанных рабочих окон можно воспользоваться используется метод, отличный от перемещения основных рабочих окон. Если для основных рабочих окон необходимо добиться, чтобы новое место размещения окна было обведено темной рамкой, как показано ранее на [рис. 5](#page-87-0)-73, то в случае связанных рабочих окон на экране появляются кнопки навигации [\(рис.](#page-94-0) 5-82).

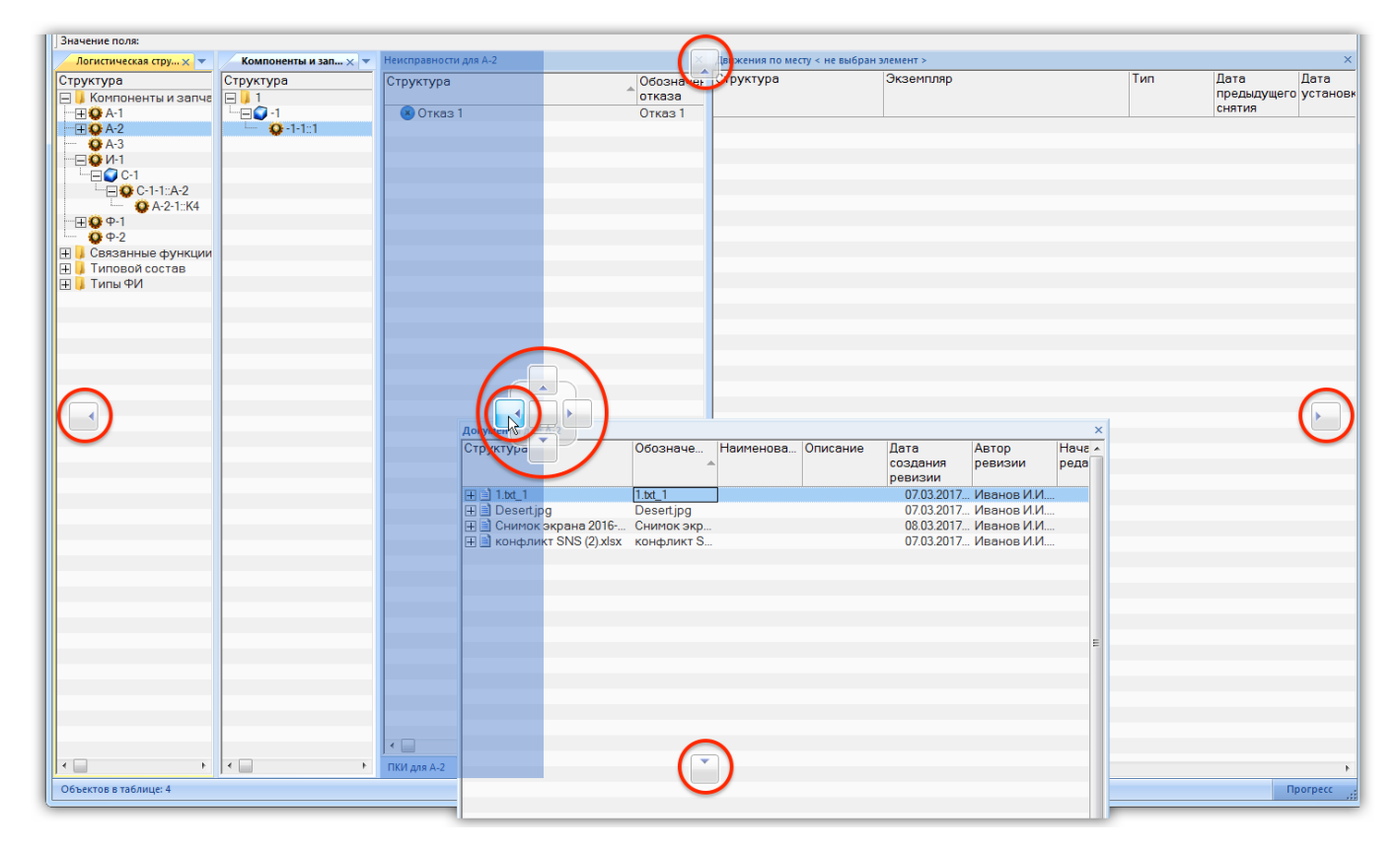

Рис. 5-82 – Кнопки навигации при перемещении окна связанных объектов

<span id="page-94-0"></span>При наведении курсора мыши на одну из кнопок навигации место нового расположения окна становится темным.

#### 5.5.3. Окно «Просмотр документов»

Окно «Просмотр документов» предназначено просмотра выбранного документа или документов, связанных с объектом базы данных. Содержимое окна автоматически меняется при выборе другого объекта БД.

Для открытия окна «Просмотр документов» необходимо выбрать объект в рабочем окне и нажать кнопку «Просмотр документов» панели «Вид» [\(рис.](#page-94-1) 5-83). Эта кнопка становится недоступной, если окно просмотра уже открыто.

<span id="page-94-1"></span>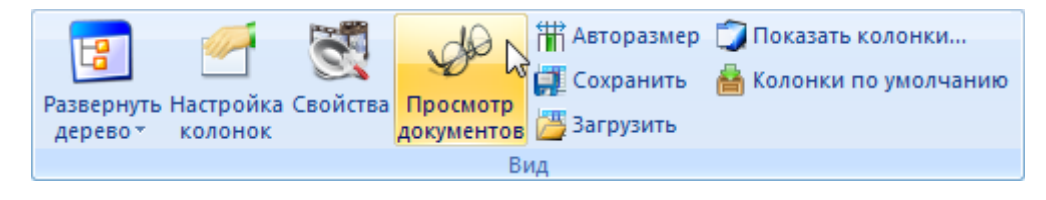

Рис. 5-83 – Кнопка «Просмотр документов» панели «Вид»

**95**

По умолчанию окно «Просмотр документов» открывается справа от основных рабочих окон [\(рис.](#page-95-0) 5-84).

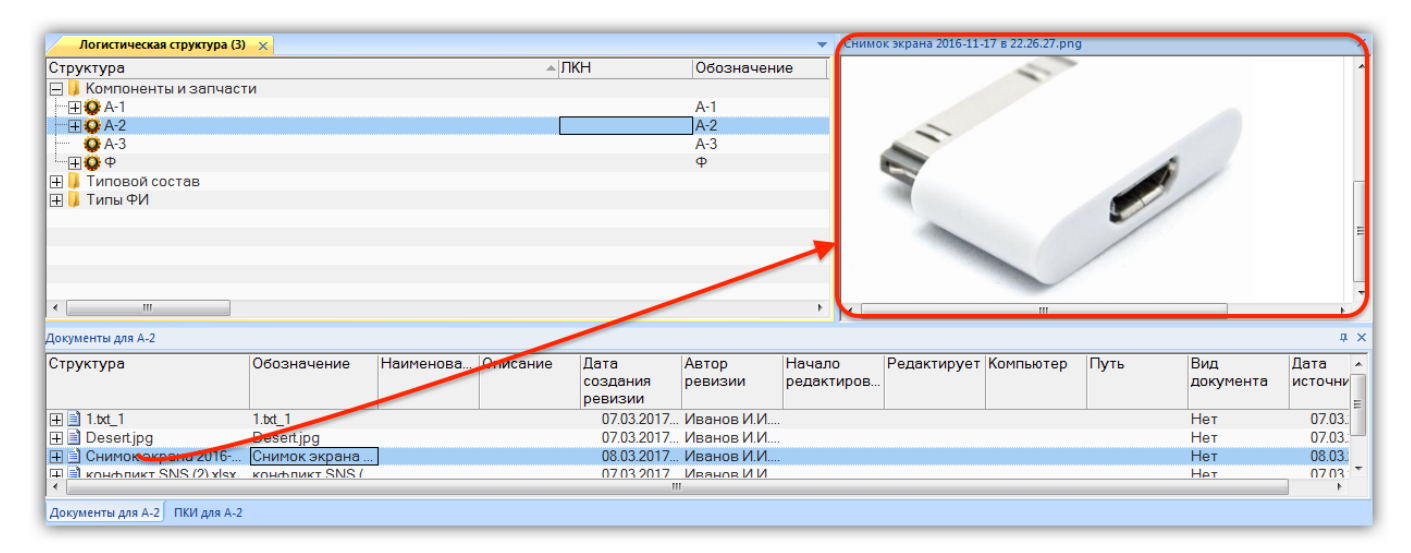

Рис. 5-84 – Окно «Просмотр документов»

<span id="page-95-0"></span>С окном «Просмотр документов» можно выполнять те же действия, что и с окнами связанных объектов: объединить с группой связанных окон, переместить в другое место рабочей области. В названии вкладки этого окна выводится имя отображаемого документа (рис. [5-85\)](#page-95-1).

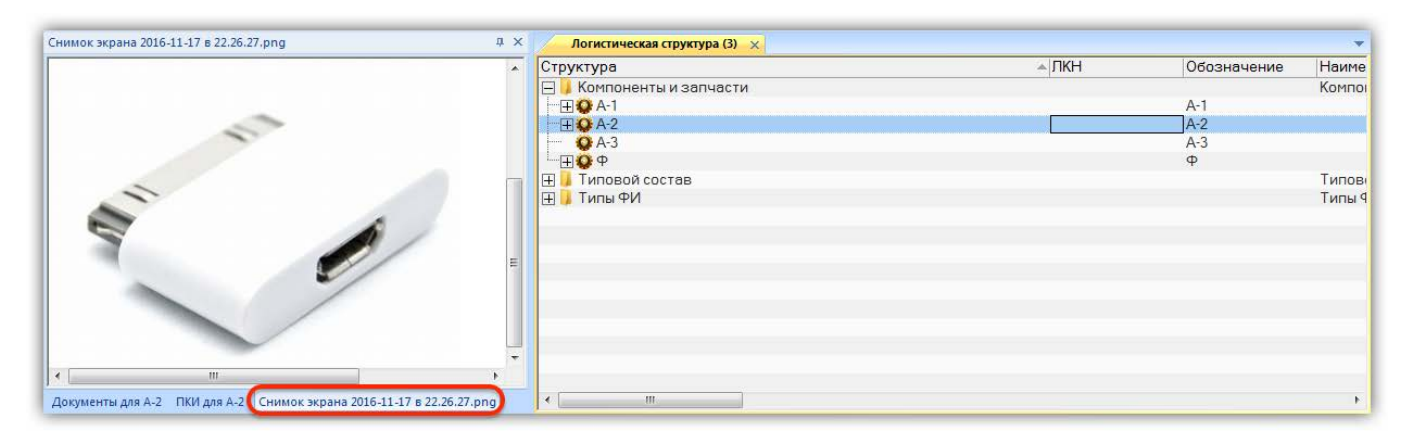

Рис. 5-85 – Окно «Просмотр документов» в группе связанных окон

<span id="page-95-1"></span>Следует отметить, что содержимое окна «Просмотр документов» динамически меняется не только при выборе другого объекта в том же рабочем окне, но и при выборе объекта в другом рабочем окне.

### 5.5.4. Группа окон «Свойства»

Группа окон «Свойства» предназначена для вывода и редактирования основных параметров объекта, выбранного в рабочем окне (основном или связанном), включая папки и разделы справочника. В зависимости от типа выбранного объекта эта группа окон включает различный набор вкладок. При выборе другого объекта набор вкладок и выводимая в них информация автоматически меняется.

Для открытия группы окон «Свойства» выбрать в рабочем окне объект, нажать кнопку «Свойства» панели «Вид» [\(рис.](#page-94-1) 5-83) и выбрать пункт «Панель свойств», или команду «Свойства» контекстного меню этого объекта (кнопка «Свойства» и команда «Свойства» контекстного меню становятся недоступными, если группа окон «Свойства» уже открыта).

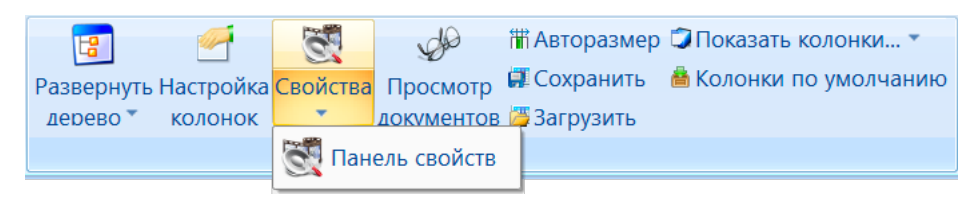

Рис. 5-86 – Кнопка «Свойства» панели «Вид»

По умолчанию группа окон «Свойства» открывается справа от области основных рабочих окон [\(рис.](#page-96-0) 5-87).

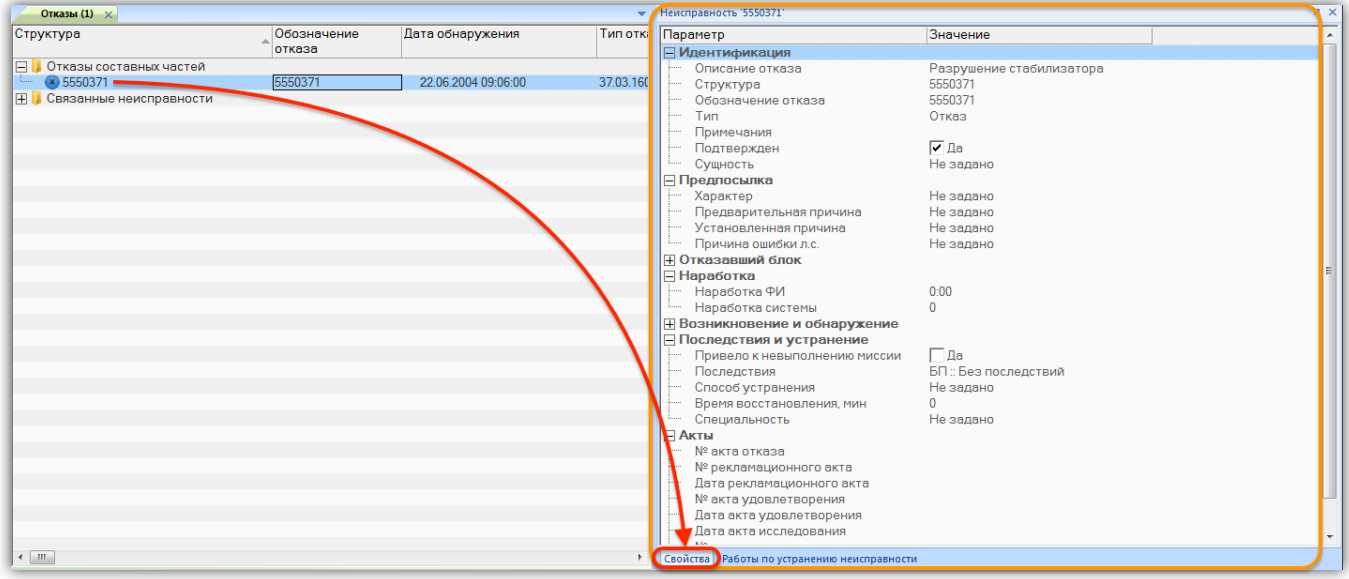

<span id="page-96-0"></span>Рис. 5-87 – Вкладка «Свойства» группы окон «Свойства»

Набор вкладок группы окон «Свойства» зависит от типа выбранного объекта. Например, для компонента, выбранного в окне «Логистическая структура», набор вкладок включает «Свойства», «Выполняемые функции», «Виды отказов», а для техкарты в окне «Технологические карты» – «Свойства», «Запчасти», «Расходные материалы», «Оборудование и инструменты», «Технология выполнения». Вкладка «Свойства» является основной в этой группе окон. Другие вкладки открываются в дополнение к ней.

Если в рабочем окне параметры объектов выводятся в столбцах таблицы, то на вкладке «Свойства» (эта вкладка всегда присутствует в группе окон «Свойства») выводятся параметры только для выбранного объекта – в виде списка (журнала, карточки). Параметры в списке объединены в группы, которые можно свернуть или развернуть. Такое представление данных бывает предпочтительным, так как, в отличие от протяженной таблицы, они могут быть размещены в пределах видимой области рабочего окна.

Данные, выводимые на вкладке «Свойства», могут быть отредактированы так же, как и в таблице рабочего окна. Исключение составляют лишь некоторые основные атрибуты объектов, например, «Обозначение».

Для настройки отображаемых полей используется панель «Правка» [\(рис.](#page-97-0) 5-88). Настройка выполняется независимо для каждого типа объекта, выбранного в рабочем окне.

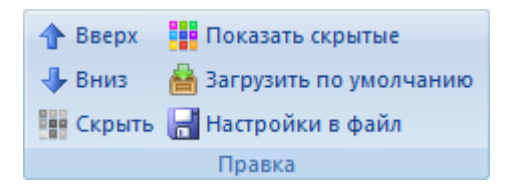

Рис. 5-88 – Панель «Правка» рабочего окна «Свойства»

<span id="page-97-0"></span>Назначение основных элементов панели «Правка»:

- «Вверх», «Вниз» перемещают параметр в списке;
- «Скрыть» скрывает параметры в списке;
- «Показать скрытые» отображает ранее скрытые параметры;
- «Загрузить по умолчанию» загружает список параметров по умолчанию.

Примечание . Если в окне «Свойства» (1 на [рис.](#page-98-0) 5-89) для выбранного объекта не отображается полный набор параметров, характеризующий этот объект в рабочем окне, следует нажать кнопку «Загрузить по умолчанию» (2). В открывшемся диалоговом окне (3) нажать кнопку «Да».

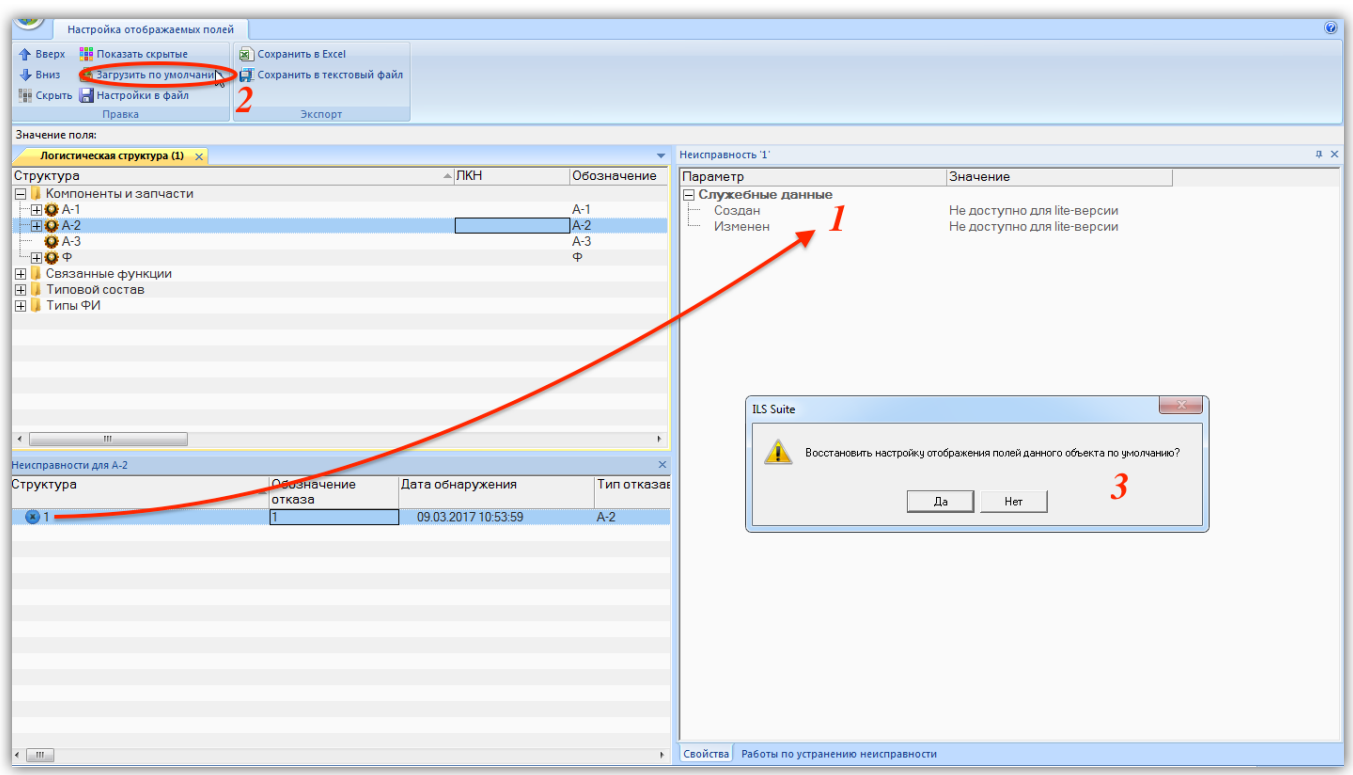

Рис. 5-89 – Загрузка набора параметров по умолчанию в окне «Свойства»

<span id="page-98-0"></span>В результате перечень полей по умолчанию будет восстановлен [\(рис.](#page-98-1) 5-90).

| Неисправность '1'                      |                     |
|----------------------------------------|---------------------|
| Параметр                               | Значение            |
| Идентификация                          |                     |
| Обозначение отказа<br>                 |                     |
| Описание отказа                        |                     |
| Сущность<br>.                          | Не задано           |
| Группа эксплуатации                    | Не задан            |
| Место эксплуатации                     |                     |
| Отказавший блок                        |                     |
| Экземпляр ВС                           | Не задан            |
| Тип отказавшего блока<br>j             | $A-2$               |
| Наименование отказавшего блока         |                     |
| ∃ Наработка                            |                     |
| Наработка ФИ<br>i                      | 0                   |
| Наработка СЧ<br>i.                     | Ω                   |
| ∃Возникновение и обнаружение           |                     |
| Дата обнаружения<br>i                  | 09.03.2017 10:53:59 |
| Этап ЖЦ<br>.                           | Не задано           |
| Условия возникновения<br>i             | Не задано           |
| Внешнее проявление<br>.                | Не задано           |
| Внешнее проявление (описание)          |                     |
| <b>Последствия и устранение</b>        |                     |
| i<br>Способ устранения                 | Не задано           |
| Продолжительность поиска неисправ 0:00 |                     |
| Трудоемкость поиска неисправности,  0  |                     |
| Карточка учета текущего ремонта №      |                     |
| Карточка учета работ планового ТОи     |                     |

<span id="page-98-1"></span>Рис. 5-90 – Восстановленный перечень параметров для объекта «Неисправность»

Данные в рабочих окнах группы окон «Свойства» могут быть организованы в виде списков (аналогично вкладке «Свойства»), либо в виде таблиц, являясь копией обычных связанных окон. В примере на [рис.](#page-99-0) 5-91 приведена вкладка «Расходные материалы» группы окон «Свойства» для технологической карты (1) и окно связанных объектов «Расходные материалы» для нее (2), являющихся полными аналогами друг другу.

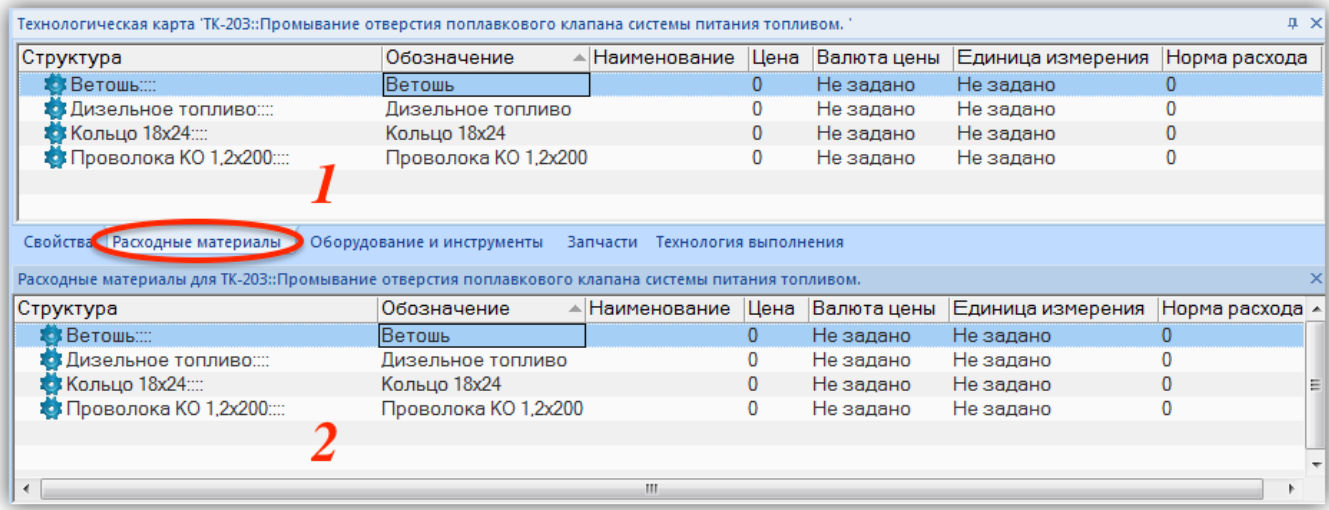

<span id="page-99-0"></span>Рис. 5-91 – Вкладка группы окон «Свойства» (1) и аналогичное ему окно связанных объектов (2)

С группой окон «Свойства» могут быть выполнены следующие действия:

- перемещение ее в другое место рабочей области;
- изменение порядка вкладок в группе.

В отличие от группы связанных окон, для группы окон «Свойства» существуют следующее ограничение: набор окон в группе для нельзя изменить с помощью добавления, удаления или перемещение окон из группы – состав группы изначально определяется типом выбранного объекта. Кнопка «Закрыть» **Х** в правой верхней части группы закрывает всю группу, а не отдельную ее вкладку.

Следует отметить, что содержимое группы окон «Свойства» динамически меняется не только при выборе другого объекта в том же рабочем окне, но и при выборе объекта в другом рабочем окне (как и в случае окна «Просмотр документов»).

# 5.5.5. Диалоговое окно «Свойства»

Для удобства работы группу окон «Свойства» можно открыть в отдельном диалоговом окне [\(рис.](#page-100-0) 5-92) – для этого следует дважды щелкнуть левой кнопкой мыши по ячейке, содержимое которой является нередактируемым (например, в столбце «Структура»). Диалоговое окно «Свойства» не открывается, если открыта группа окон «Свойства».

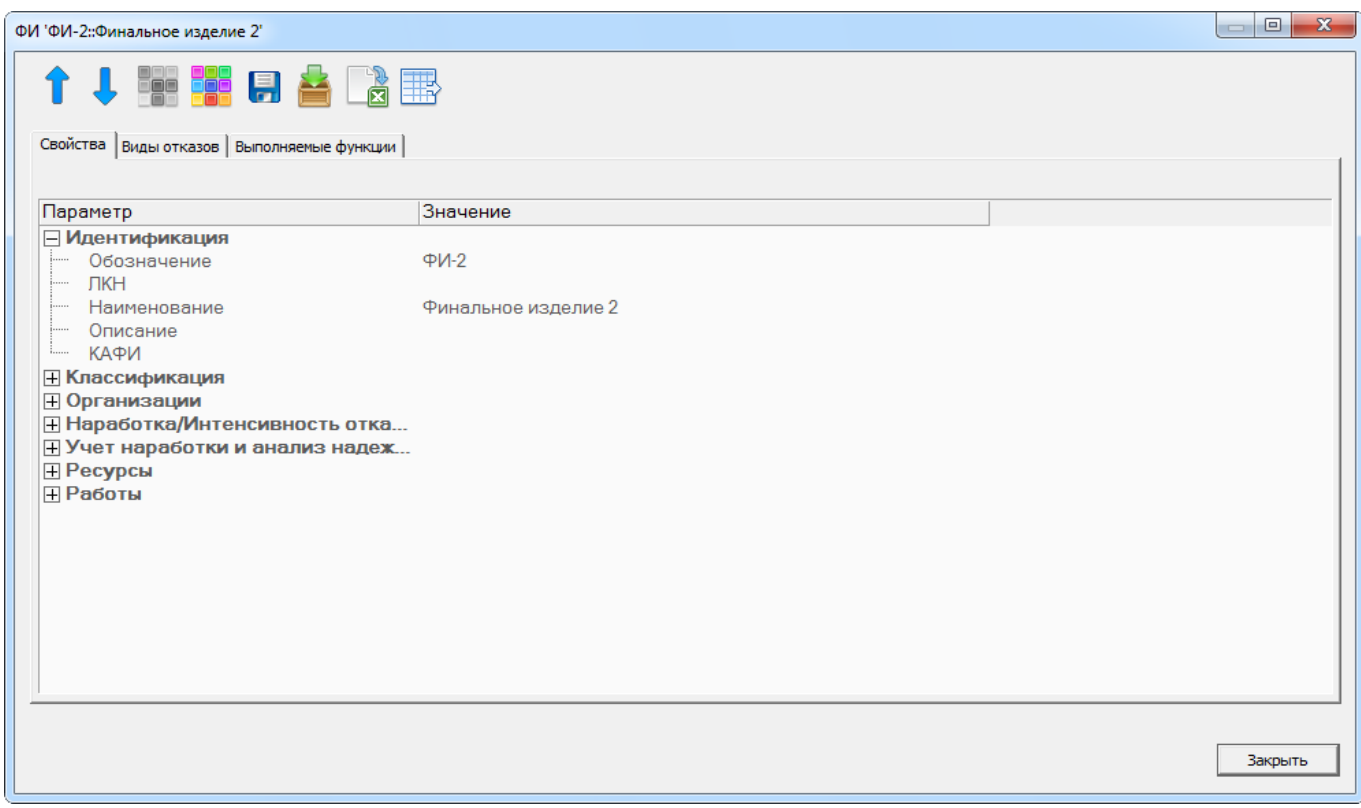

Рис. 5-92 – Диалоговое окно «Свойства»

<span id="page-100-0"></span>Окно «Свойства» является модальным, то есть оно блокирует работу с основным приложением до тех пор, пока не будет закрыто.

Для настройки отображаемых полей используются управляющие элементы в верхней части окна, которые полностью повторяют управляющие элементы панелей «Правка» ([рис.](#page-97-0) 5-88) и «Экспорт». Выполненные настройки действуют одновременно на группу окон «Свойства» и диалоговое окно «Свойства».

# 5.5.6. Предопределенные наборы групп окон

<span id="page-101-0"></span>В ILS Suite используется несколько предопределенных наборов групп окон, предназначенных для выполнения конкретных задач. Они открываются при помощи управляющей кнопки, как и основные рабочие окна.

Пример такого набора приведен на [рис.](#page-101-1) 5-93.

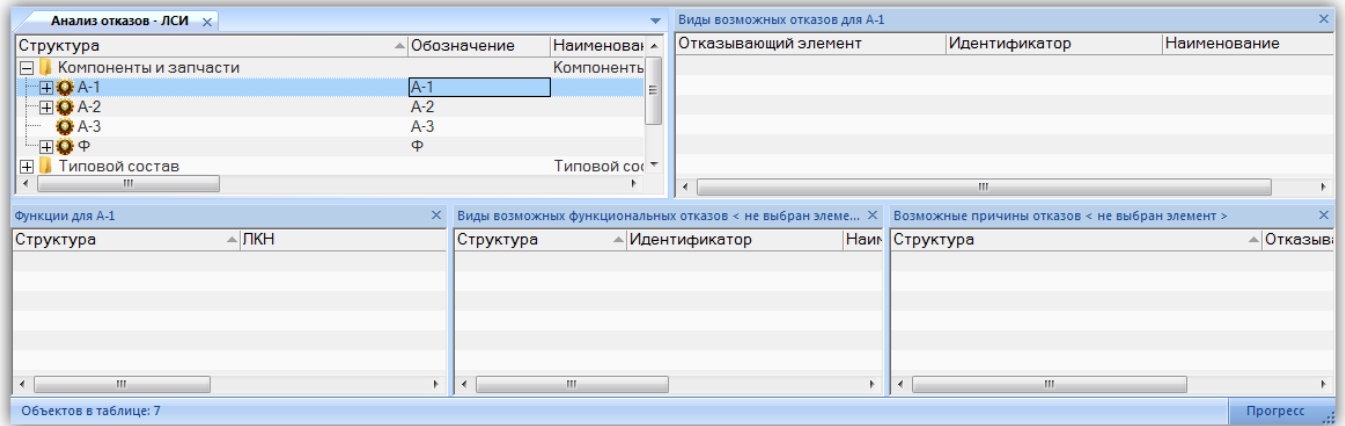

Рис. 5-93 – Набор окон «Анализ видов и последствий отказов»

<span id="page-101-1"></span>Каждый такой набор окон включает одно основное окно и одно или более связанных с ним окон. Каждое окно размещено в отдельной группе.

Порядок открытия предопределенных наборов окон следующий: если в рабочей области уже есть основные рабочие окна, то основное окно предопределенной группы добавляется в качестве новой вкладки в текущую группу основных окон и размещается в ней до первой вкладки «стандартных» основных окон.

Одновременное отображение предопределенного набора окон и «стандартных» основных окон не предусматривается. Поэтому выделить основное окно предопределенного набора окон в отдельную группу нельзя.

Вкладки, соответствующие основным окнам предопределенных наборов окон, всегда расположены перед вкладками «стандартных» основных окон. Изменить порядок вкладок можно лишь с учетом этого правила.

# 5.6. Редактирование данных

Рабочее окно представляет собой таблицу с данными определенного типа. Ввод данных осуществляется непосредственно в ячейки таблицы или с использованием диалоговых окон. В некоторых колонках значения выводятся автоматически и не подлежат редактированию в таблице.

#### 5.6.1. Работа с папками и подпапками

В основных рабочих окнах объекты БД размещаются в папках и подпапках. Правила работы с папками для этих окон одинаковы. В данном разделе работа с папками рассмотрена на примере рабочего окна «Документы».

При работе с папками в основном рабочем окне предусмотрены следующие действия:

- создание папки, подпапки;
- удаление папки;
- перемещение папки в другую папку.

Копирование папки, создание новой связи или удаление связи с родительской папкой не допускается.

Папки характеризуются полем «Наименование». Это поле должно быть уникальным в пределах одного родительского элемента и обязательно для заполнения. Уникальность по базе данных для этого поля не требуется.

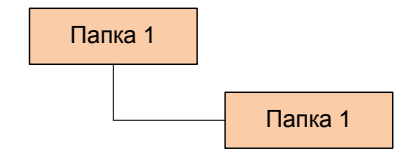

Рис. 5-94 – Допускается создание папок с одинаковым наименованием

5.6.1.1. Создание папки

Для создания корневой папки необходимо выполнить следующие действия:

1) Выбрать тип рабочего окна из меню управляющей кнопки, например, «Документы».

2) Поместить курсор в пустое поле таблицы и нажать левую кнопку мыши.

3) Выбрать функциональную вкладку «Правка» и нажать кнопку «Папку» панели «Создать». При создании папки поле «Наименование» автоматически открывается на редактирование – ввести в него нужное «Наименование» (рис. [5-95\)](#page-103-0).

 $\overline{a}$ 

| <b>SUB</b>                                                                                    |                                                         |                                              |                                                                                 |                                                                                                    |  |  |  |
|-----------------------------------------------------------------------------------------------|---------------------------------------------------------|----------------------------------------------|---------------------------------------------------------------------------------|----------------------------------------------------------------------------------------------------|--|--|--|
| Действия<br>Правка<br>‡Þ⊾<br>≣<br>Документ Все документы<br>Папку<br>из папки<br>M<br>Создать | Настройка<br>Окно<br>Ж⊻далить<br>望<br>Удалить<br>Правка | • Предыдущий<br>• Следующий<br>Быстрый поиск | <b>Обновить из БД</b><br>■ Отменить<br>"За Установить права доступа »<br>Данные | <b>НАВТОРАЗМЕР</b><br>增<br>Сохранить<br>Развернуть Настройка<br><b>В Загрузить</b><br>колонок<br>дерево-<br>Вид |  |  |  |
| Значение поля:                                                                                |                                                         |                                              |                                                                                 |                                                                                                    |  |  |  |
| Документы (1) $\times$                                                                        |                                                         |                                              |                                                                                 |                                                                                                    |  |  |  |
| Структура                                                                                     | Наименование                                            |                                              |                                                                                 | Описание                                                                                                    |  |  |  |
| $\overline{+}$<br>Шаблоны отчетов<br>шаолоны отчетов                                          |                                                         |                                              |                                                                                 |                                                                                                    |  |  |  |
| 田                                                                                             |                                                         |                                              |                                                                                 |                                                                                                    |  |  |  |
|                                                                                               |                                                         |                                              |                                                                                 |                                                                                                    |  |  |  |

Рис. 5-95 – Создание папки

<span id="page-103-0"></span>Для создания подпапки необходимо выполнить следующие действия:

1) Выделить в дереве объектов папку, в которой требуется создать подпапку.

2) Нажать кнопку «Папка» панели «Правка». Ввести «Наименование» папки.

3) Для изменения введенной информации в ячейке таблицы дважды щелкнуть на ней левой кнопкой мыши – ячейка откроется на редактирование.

Если информация в ячейке введена корректно, то после окончания редактирования (нажатия клавиши ENTER или перемещении фокуса ввода за пределы ячейки) ячейка короткое время подсвечивается зеленым цветом (рис. [5-96\)](#page-103-1).

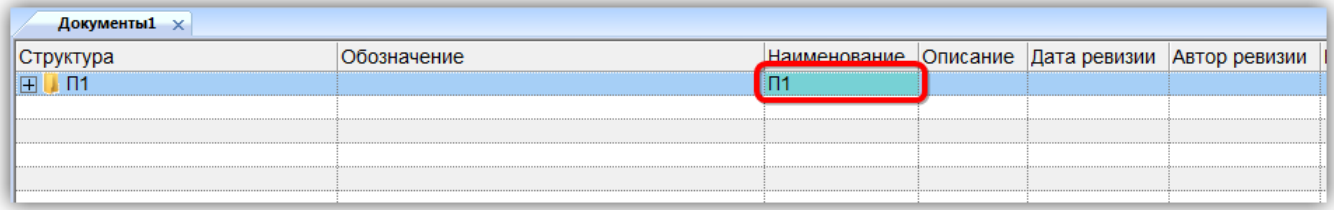

Рис. 5-96 – Завершение редактирования ячейки

#### <span id="page-103-1"></span>5.6.1.2. Перемещение папки в другую папку

Для перемещения папки в новую родительскую папку необходимо выполнить следующие действия:

1) Выделить папку в рабочем окне. Для выделения нескольких папок используйте клавиши CTRL и  $\text{SHIFT}^{\text{7}}$  $\text{SHIFT}^{\text{7}}$  $\text{SHIFT}^{\text{7}}$ .

<span id="page-103-2"></span> $7)$  Множественное выделение при перемещении допускается только в случае, если у всех выделенных элементов родительский элемент является общим.

2) Переместить с помощью мыши выделенные папки к нужной папке в дереве [\(рис.](#page-104-0)  [5-97](#page-104-0)), удерживая клавишу CTRL. Отпустить кнопку мыши.

3) Свернуть и заново раскрыть дерево объектов для корректного его отображения. Папка, включая дочерние элементы, будет перемещена в выбранную родительскую папку.

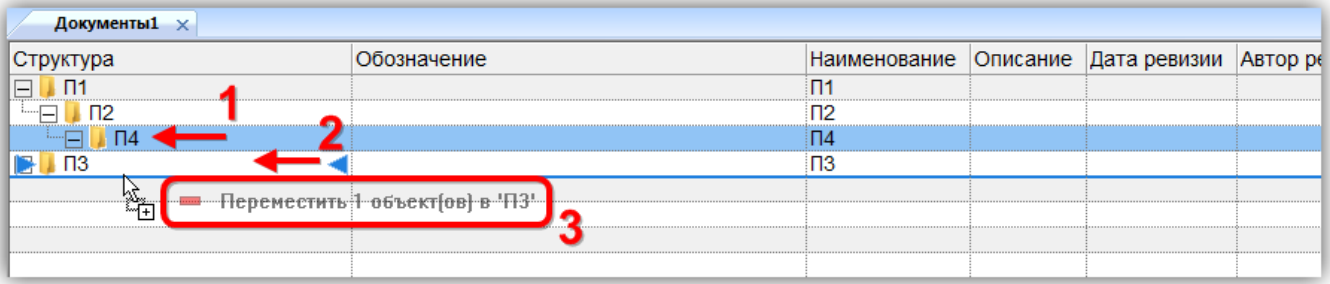

Рис. 5-97 – Перемещение папки в другую папку

## <span id="page-104-0"></span>5.6.1.3. Удаление папки

Для удаления папки необходимо выполнить следующие действия:

1) Выделить папку в рабочем окне. Для выделения нескольких папок используйте клавиши CTRL и SHIFT.

2) Нажать кнопку «Удалить» панели «Правка» (рис. [5-98\)](#page-104-1).

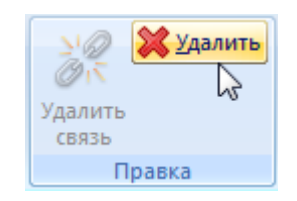

Рис. 5-98 – Кнопка «Удалить» панели «Правка»

<span id="page-104-2"></span><span id="page-104-1"></span>3) В открывшемся диалоговом окне нажать «Да» для подтверждения действия [\(рис.](#page-104-2)  [5-99\)](#page-104-2).

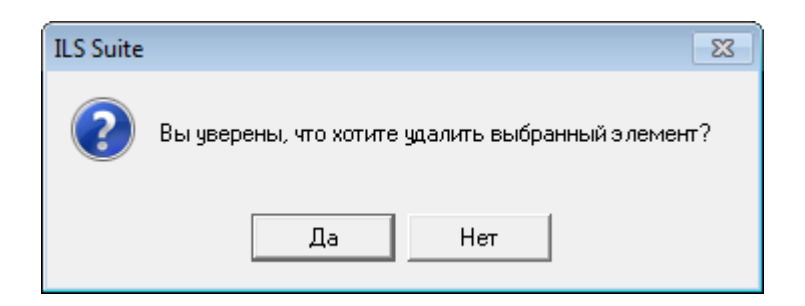

Рис. 5-99 – Диалоговое окно при удалении папки

4) В том случае, если папка не содержит дочерних элементов (подпапок или других объектов базы данных), она удаляется без вывода информационного сообщения. Если же папка содержит подпапки или документы, об этом сообщается в диалоговом окне [\(рис.](#page-105-0)  [5-100\)](#page-105-0).

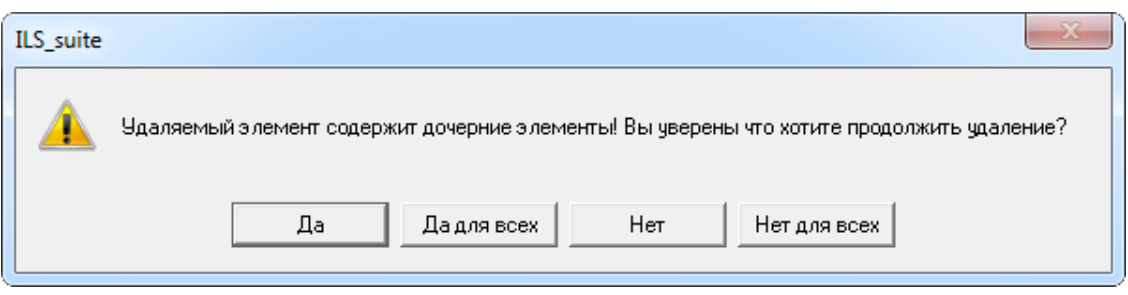

Рис. 5-100 – Сообщение о наличии в папке вложенных элементов

<span id="page-105-0"></span>Возможные варианты ответа:

– «Да» – удаление данного элемента будет продолжено. При переходе к следующему удаляемому элементу данное диалоговое окно появится снова.

– «Да для всех» – удаление выделенных элементов будет продолжено. Данное диалоговое окно больше не появится.

– «Нет» – отказ от удаления первого выделенного элемента. При переходе к следующему выделенному элементу данное диалоговое окно появится снова.

– «Нет для всех» – отказ от удаления всех выделенных элементов.

Если удаление продолжено, появится новое диалоговое окно с вопросом, удалять ли дочерние элементы из базы данных (рис. [5-101\)](#page-105-1).

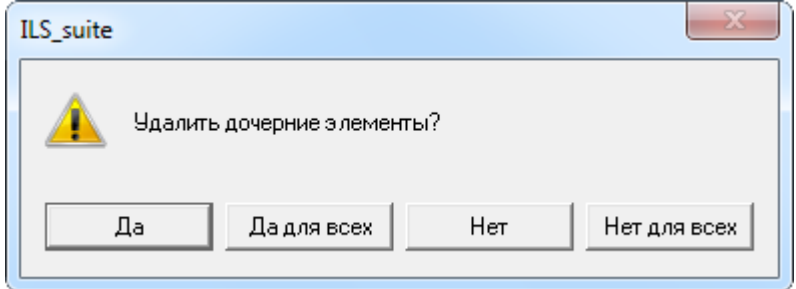

<span id="page-105-1"></span>Рис. 5-101 – Вопрос об удалении документов из базы данных

При ответе на этот вопрос нужно быть внимательным: при продолжении удаления все входящие в эту папку дочерние элементы будут удалены из всех папок и подпапок, в которые они входят, а также из базы данных.

Если нужно удалить только отмеченные папки, но при этом не удалять дочерние объекты, то следует нажать кнопку «Нет» или «Нет для всех». Если удаляемая папка содержит объекты базы данных (непосредственно, а не в своих подпапках), которые не используются нигде больше, то эти объекты будут перемещены в папку, создаваемую по умолчанию. В разных рабочих окнах эта папка называется по-разному: «Связанные неисправности» в окне «Неисправности», «Связанные факты эксплуатации» в окне «Наработка» и т.д. Если такой папки нет, то эти объекты можно найти в БД, используя команду «Поиск» панели «Правка» соответствующего рабочего окна.

#### 5.6.2. Ввод данных в ячейки таблицы

При выделении ячейки, в которой возможно редактирование данных, она выделяется черной рамкой (1 на рис. [5-102\)](#page-107-0). Используя клавиши управления курсором, можно перемещаться по редактируемым ячейкам. При двойном щелчке мыши на такой ячейке она открывается на редактирование. Двойной щелчок по нередактируемой ячейке открывает диалоговое окно «Свойства» выбранного объекта.

Если выделенный объект (строка) имеет дочерние элементы, то при нажатии пробела первый уровень дочерних элементом раскрывается или сворачивается.

При наведении курсора мыши на ячейку, содержимое которой не умещается целиком по ее ширине, выводится всплывающая подсказка (2 на рис. [5-102](#page-107-0)). Если значение в ячейке может быть выбрано из предопределенного списка, то справа от нее выводится значок списка  $\bullet$  (3 на рис. [5-102\)](#page-107-0).

Если ячейка выделена, на нее наведен курсор мыши, она может быть отредактирована и значение в этой ячейке не является уникальным, то в правой ее части отображается значок  $\blacksquare$ , позволяющий продублировать ее содержимое в других ячейках данного столбца (4 на рис. [5-102\)](#page-107-0).

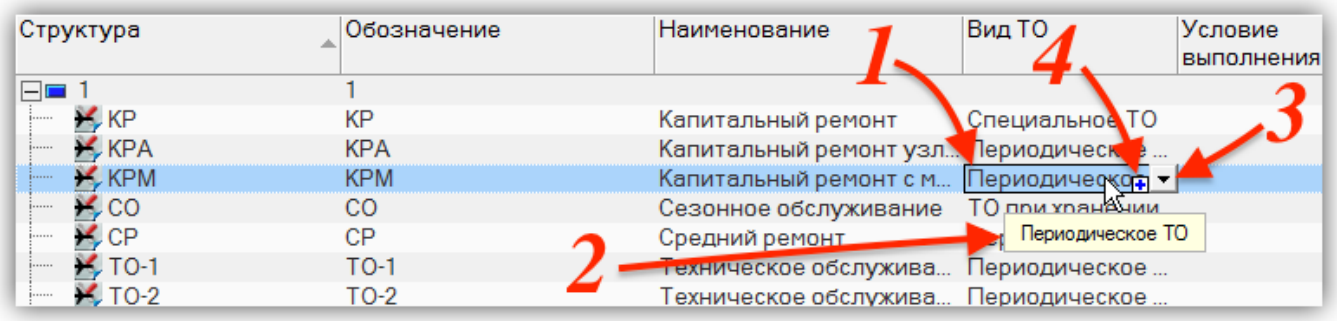

Рис. 5-102 – Выделение ячейки, в которой возможно редактирование данных

<span id="page-107-0"></span>Для ввода данных в ячейки таблицы используется несколько способов (рис. [5-103\)](#page-107-1):

– Ввод данных непосредственно в ячейке таблицы. Для открытия ячейки на редактирование навести на нее курсор и дважды щелкнуть левой кнопкой мыши (1 на [рис.](#page-107-1)  [5-103](#page-107-1)). Для окончания редактирования нажать клавишу ENTER или переместить фокус ввода за пределы ячейки.

– Установка флага в ячейке (2 на рис. [5-103\)](#page-107-1).

Примечание . Для установки или снятия флага необходимо дважды щелкнуть мышью. Это сделано, чтобы исключить случайное его изменение.

- Выбор значения из раскрывающегося списка (3 на рис. [5-103\)](#page-107-1).
- Выбор нескольких значений из раскрывающегося списка (4 на рис. [5-104\)](#page-108-0).

<span id="page-107-1"></span>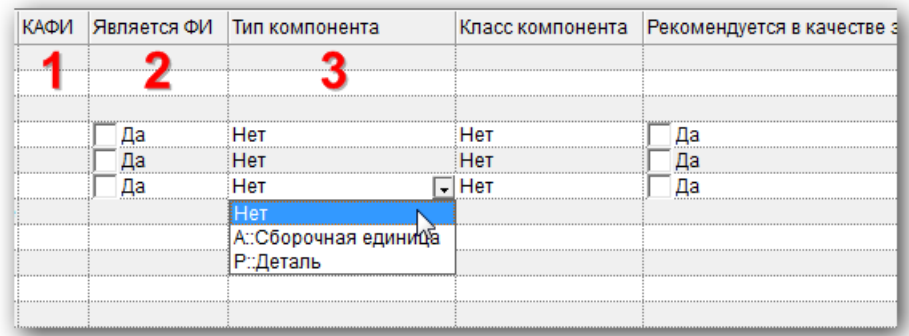

Рис. 5-103 – Способы ввода данных
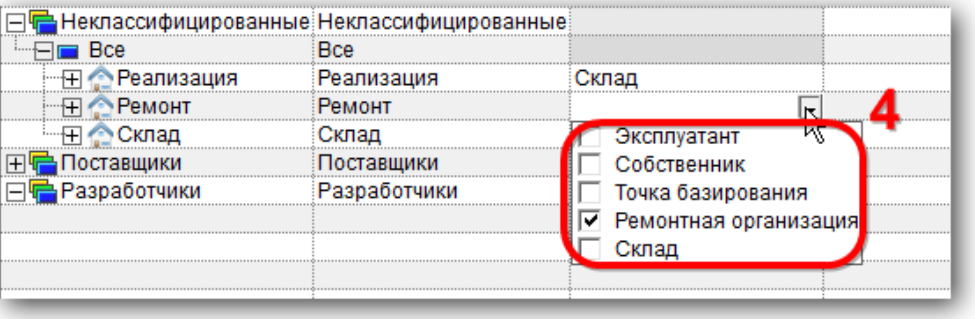

Рис. 5-104 – Выбор нескольких значений из списка

В некоторых случаях при открытии списка используется автоматическая фильтрация. При этом поле ввода становится доступным для редактирования (1 на рис. [5-105](#page-108-0)). При последовательном вводе символов в этом поле в списке буду видны только те элементы, которые начинаются на эту комбинацию (2 на рис. [5-105\)](#page-108-0).

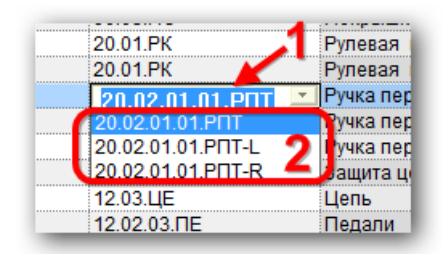

<span id="page-108-0"></span>Рис. 5-105 – Раскрывающийся список с автоматической фильтрацией его элементов

Для того чтобы вывести весь список, следует очистить строку ввода.

Примечание . Если при наведении курсора на ячейку с раскрывающимся списком в правой ее части появляется значок, отмеченный на [рис. 5](#page-108-1)-106, это означает, что список не имеет автоматической фильтрации. Если такой значок не появился, то автоматическая фильтрация есть [\(рис.](#page-108-2)  [5-107\)](#page-108-2).

| 11.01.01.CE № CE-006  |  |
|-----------------------|--|
| 12.02.02.3Π № 3П-003  |  |
| 90.03. ΠΟ Νº ΠΟ-027   |  |
| oo os bickie bic ooc. |  |

<span id="page-108-2"></span><span id="page-108-1"></span>Рис. 5-106 – Раскрывающийся список без автоматической фильтрации

| טאָן וועט זייטוויזייט דער (עראָן) איז גער | The one.                         |
|-------------------------------------------|----------------------------------|
| 10.РАУ (ДО) :: Рамный узел ДО             | Не зад                           |
| 10. РАУ (ДО) :: Рамный узел ДО            | $\sqrt{F}$ $\sqrt{F}$ $\sqrt{F}$ |
| 11.СЕД (ДО) :: Седельный узел ДО - Не зад |                                  |
| 12.ПРИ (ДО) :: Привод ДО                  | Не зад                           |

Рис. 5-107 – Список с автоматической фильтрацией

Введенные данные автоматически сохраняются в базе данных. Функция отмены редактирования не предусмотрена. В случае если в ячейку ввели некорректные данные, необходимо ее заново отредактировать.

Примечание . В программе ILS Suite имеет место следующее ограничение на ввод даты:

– для даты изготовления – не ранее 1900 года;

– для остальных дат – не ранее 1970 года.

#### 5.6.3. Сортировка данных в таблице

При настройке сортировки данных используются следующие действия:

– Щелчок мышью по заголовку столбца – выполнить сортировку по одному столбцу или изменить направление сортировки. Если ранее в сортировке участвовали другие столбцы, то они исключаются из сортировки.

– Щелчок мышью по заголовку столбца при нажатой клавише SHIFT – снять сортировку данных по всем столбцам. Текущее расположение данных в рабочем окне при этом не изменяется.

– Щелчок мышью по заголовку столбца при нажатой клавише CTRL – добавить новый столбец в сортировку или изменить направление сортировки по этому столбцу.

Для сортировки данных в таблице необходимо выполнить следующие действия:

1) Для включения автоматической сортировки данных в таблице по какому-либо столбцу необходимо навести курсор на заголовок колонки, и нажать левую кнопку мыши.

Стрелка справа от названия колонки будет указывать на порядок сортировки – по возрастанию или по убыванию. Сортировка данных будет осуществляться автоматически для всех добавленных или измененных элементов таблицы.

2) Для отключения автоматической сортировки нужно нажать на клавиатуре клавишу SHIFT, затем навести курсор на заголовок колонки, по которой выполнялась сортировка, и нажать левую кнопку мыши.

Автоматическая сортировка будет отключена (стрелка справа от названия колонки исчезнет), но расположение данных в таблице не изменится.

Сортировку данных в таблице рабочего окна можно выполнять не только по какомуто одному столбцу, а использовать до 6 столбцов.

3) Для добавления столбца, участвующего в сортировке, нужно навести курсор мыши на заголовок столбца, и нажать левую кнопку мыши при нажатой клавише CTRL.

В правой части заголовка столбца над стрелкой, указывающей направление сортировки, появится дополнительный прямоугольник , уровень закраски которого будет указывать на порядок столбца в сортировке.

4) Для изменения порядка сортировки данных по какому-либо из столбцов, нужно нажать клавишу CTRL и повторно щелкнуть мышью по заголовку столбца.

#### 5.6.4. Копирование содержимого одной ячейки в соседние

Для копирования данных из одной ячейки в другие (по аналогии с программой MS Excel) необходимо выполнить следующие действия:

1) Навести курсор мыши на ячейку – в правом нижнем углу ячейки появится значок (рис. [5-108](#page-110-0)). Копирование недоступно в случае, если значение ячейки является уникальным в базе данных.

2) Подвести курсор к значку  $\blacksquare$ , нажать левую кнопку мыши и, не отпуская ее, потянуть курсор вниз (рис. [5-109](#page-111-0)), чтобы выделить расположенные ниже ячейки, в которые нужно скопировать содержимое выбранной ячейки.

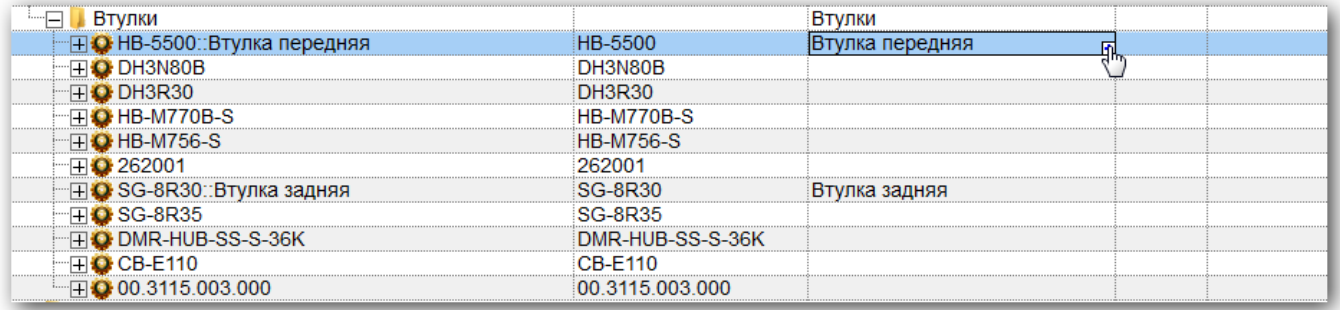

<span id="page-110-0"></span>Рис. 5-108 – Копирование содержимого ячейки – шаг 1

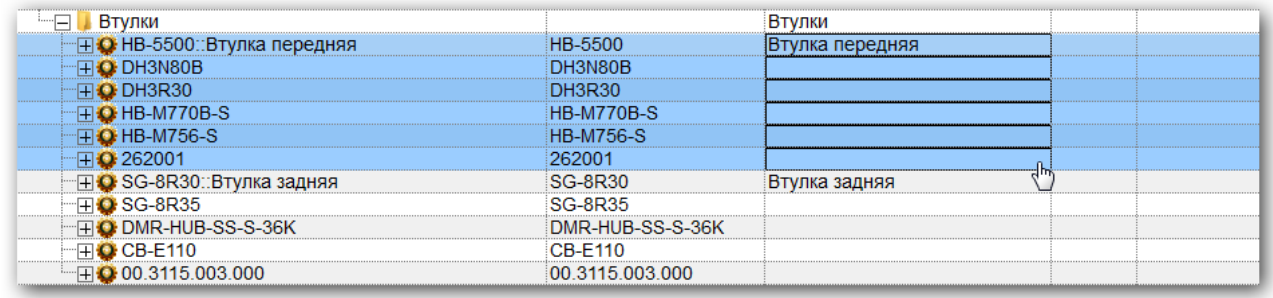

Рис. 5-109 – Копирование содержимого ячейки – шаг 2

<span id="page-111-0"></span>3) Отпустить левую кнопку мыши. В появившемся окне нажать кнопку «Да» для подтверждения копирования (рис. [5-110\)](#page-111-1).

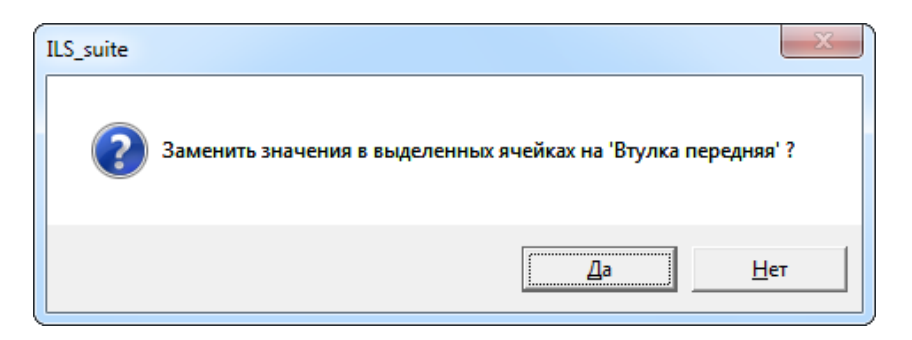

Рис. 5-110 – Окно подтверждения

<span id="page-111-1"></span>В отмеченных ячейках произойдет обновление информации (рис. [5-111\)](#page-111-2).

<span id="page-111-2"></span>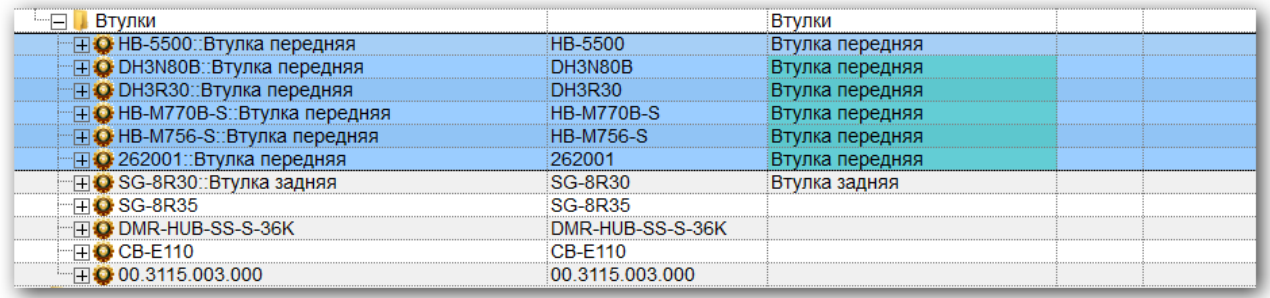

Рис. 5-111 – Обновление информации в ячейках

### 5.6.5. Метод «переместить и отпустить» при работе со строками таблицы

Строки в таблице рабочего окна соответствуют различным объектам базы данных. Это могут быть папки<sup>[8](#page-112-0))</sup>, разделы справочника, элементы структуры (например, логистические элементы, компоненты, элементы классификатора, неисправности, бюллетени, наработка, миссии и др.). Дерево в колонке «Структура» показывает взаимосвязь одних элементов с другими. При перемещении с помощью мыши элемента таблицы по древовидной структуре происходит смена его родительского элемента. Предусмотрено несколько вариантов действий:

– Создание связи – устанавливается новая связь элемента с новым родительским. Связь со старым родительским элементом сохраняется.

– Перемещение – устанавливается связь дочернего элемента с новым родительским элементом. Связь со старым родительским элементом разрывается.

– Создание нового элемента на основе выбранного. В ключевые поля для него вводят новые значения, а часть других полей сохраняет значения полей исходного элемента.

5.6.5.1. Создание связи

 $\overline{a}$ 

Для создания новой связи необходимо выполнить следующие действия:

1) Навести курсор на нужную строку ближе к ее верхней границе, и нажать левую кнопку мыши. При этом вышерасположенная строка будет выделена стрелками  $\blacktriangleright$  и  $\blacktriangleleft$ . также появится подсказка вида «+ Создать связь Х объект (ов) в …».

2) Удерживая нажатой левую кнопку мыши<sup>[9](#page-112-1))</sup>, переместить курсор ниже того объекта, с которым нужно установить связь [\(рис. 5](#page-113-0)-112).

<span id="page-112-0"></span><sup>&</sup>lt;sup>8)</sup> Под папкой понимается объект, позволяющий объединять различные объекты БД в группу. Каж-дая папка может входить в другую папку.

<span id="page-112-1"></span><sup>&</sup>lt;sup>9)</sup> Во всех рабочих окнах, за исключением окна «Логистическая структура», для создания новой ссылки необходимо при перемещении курсора нажать и удерживать клавишу SHIFT. Если клавишу SHIFT не нажать, ранее существовавшая связь будет удалена.

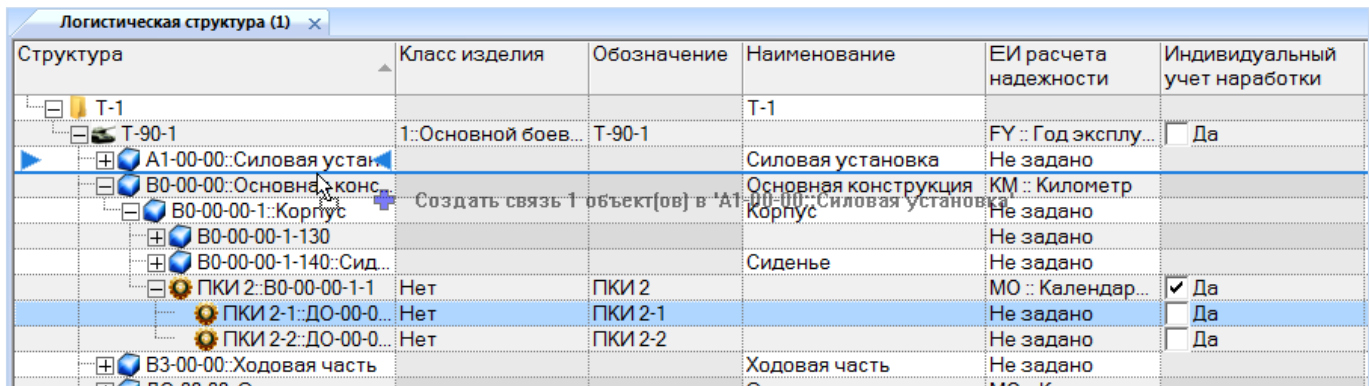

Рис. 5-112 – Выбор элемента, с которым устанавливается связь

<span id="page-113-0"></span>3) Отпустить левую кнопку мыши.

4) В отобразившемся диалоговом окне подтвердить создание связи, нажав кнопку «Да». Связь с нужным элементом будет установлена. В таблице выделенная первоначально строка будет продублирована.

### 5.6.5.2. Перемещение объекта

Для перемещения объекта необходимо выполнить следующие действия:

1) Навести курсор на нужную строку ближе к ее верхней границе, и нажать левую кнопку мыши. При этом вышерасположенная строка будет выделена стрелками и и также появится подсказка вида «**-** Переместить Х объект(ов) в …» (рис. [5-113\)](#page-113-1).

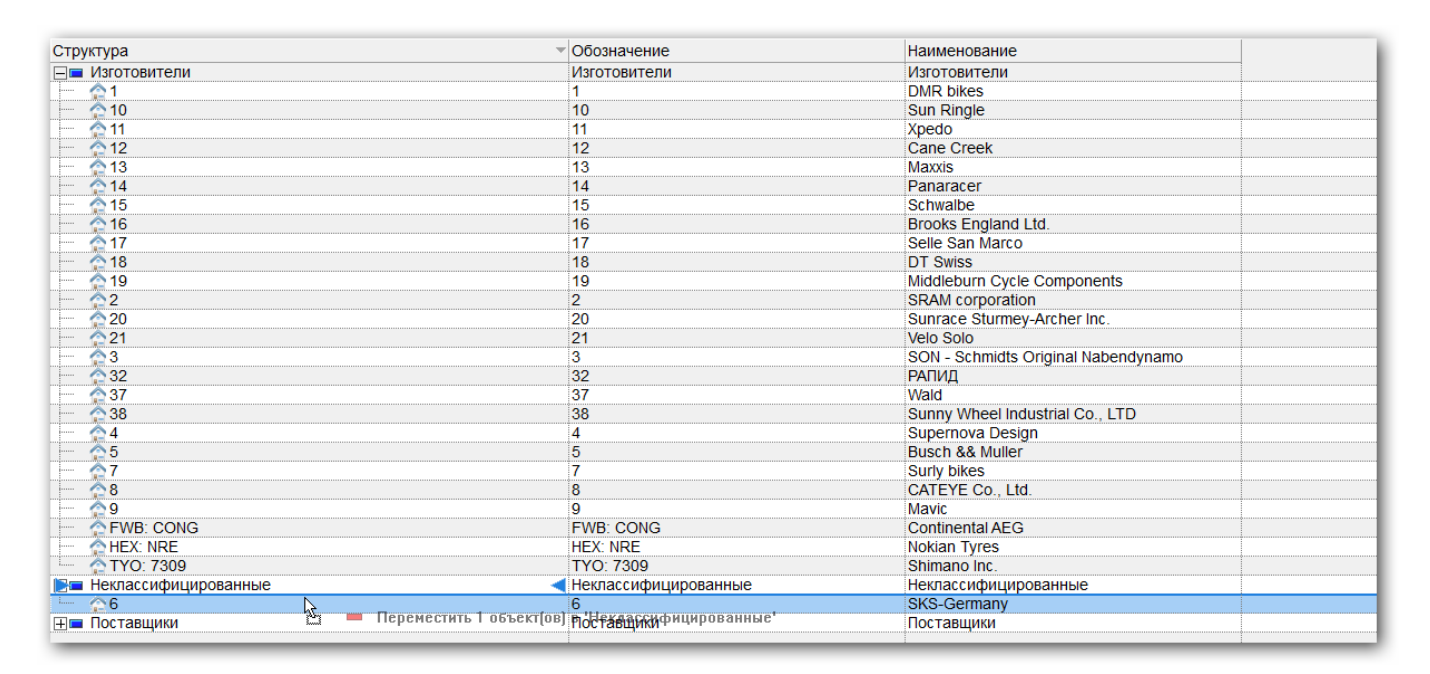

<span id="page-113-1"></span>Рис. 5-113 – Выделение строки

2) Удерживая нажатой левую кнопку мыши<sup>[10](#page-114-1))</sup>, переместить курсор ниже того объекта, с которым нужно установить связь (рис. [5-114\)](#page-114-0).

3) Отпустить левую кнопку мыши. Объект будет перемещен в новое место таблицы.

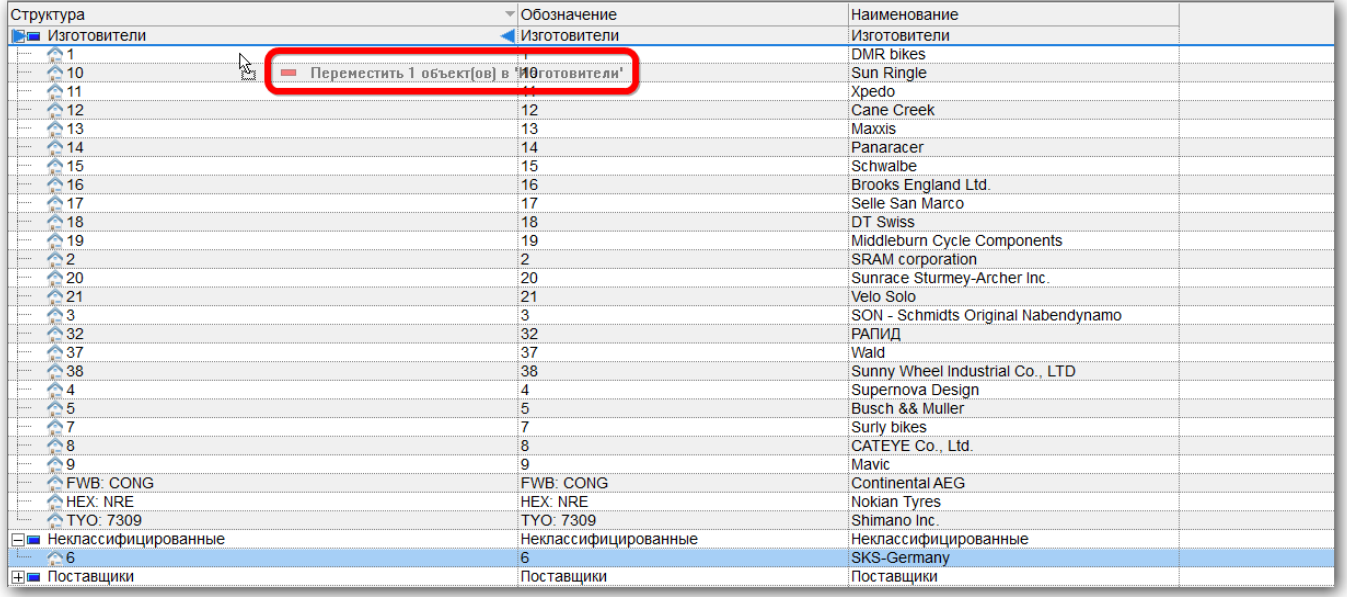

Рис. 5-114 – Выбор элемента, с которым устанавливается связь

### <span id="page-114-0"></span>5.6.6. Контекстное меню

 $\overline{a}$ 

Функции панелей управления в области управления главного окна системы дублируются соответствующими командами контекстного меню, вызываемого по правой кнопке мыши на строке в рабочем окне.

Для вызова контекстного меню наведите курсор мыши на строку в рабочем окне (с данными или пустую) и щелкните правой кнопкой мыши. Выберите в нем нужную команду. Пример контекстного меню, соответствующего панели управления «Связанные объекты», приведен на рис. [5-115.](#page-115-0)

<span id="page-114-1"></span><sup>10)</sup> В рабочем окне «Логистическая структура**»** для перемещения объекта необходимо нажать и удерживать клавишу SHIFT. Если клавишу SHIFT не будет нажата, ранее установленная связь сохраняется. Во всех остальных рабочих окнах при нажатии клавиши SHIFT при перетаскивании элемента в дереве с помощью мыши произойдет копирование, а не перемещение объекта.

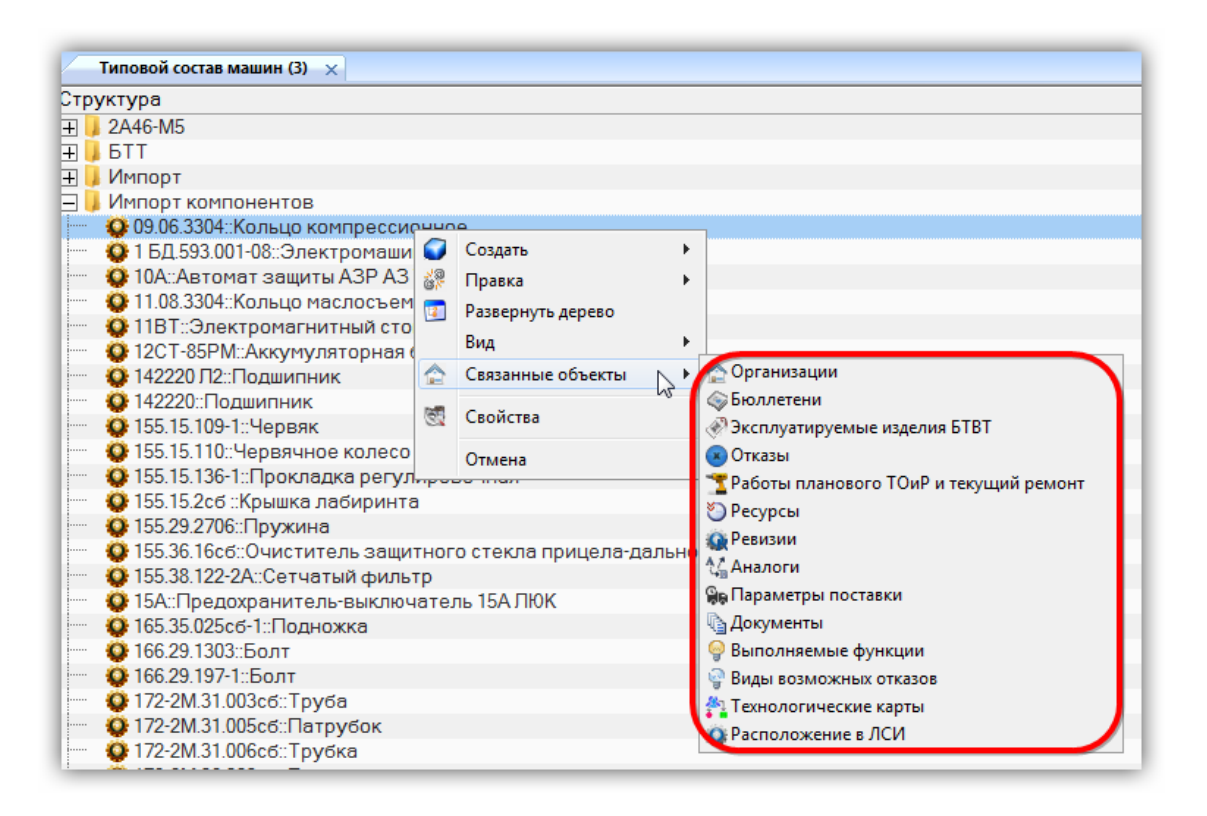

Рис. 5-115 – Контекстное меню в рабочем окне

<span id="page-115-0"></span>Соответствующая этому контекстному меню панель управления приведена на [рис.](#page-115-1)  [5-116.](#page-115-1)

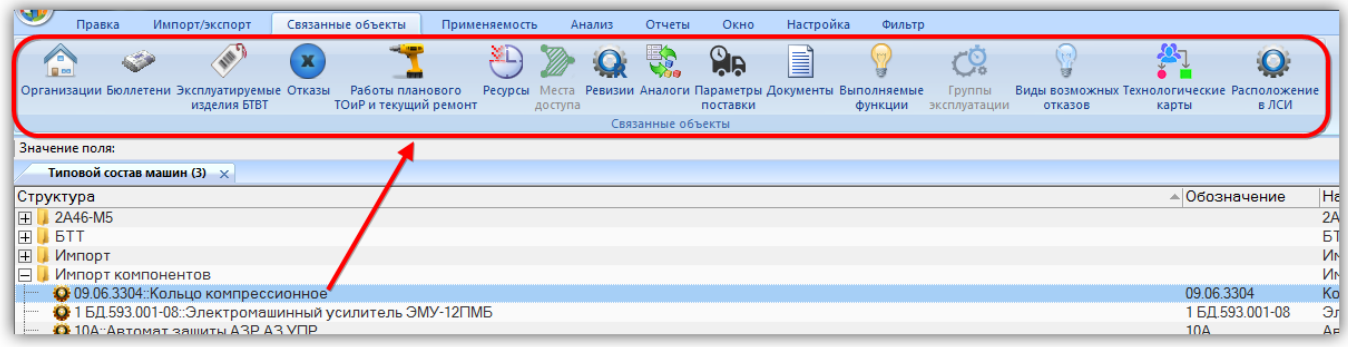

Рис. 5-116 – Панель управления «Связанные объекты»

### <span id="page-115-1"></span>5.1. Обозначение основных объектов в рабочих окнах

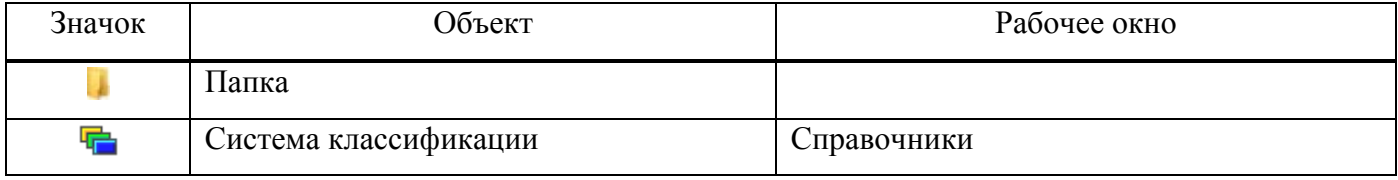

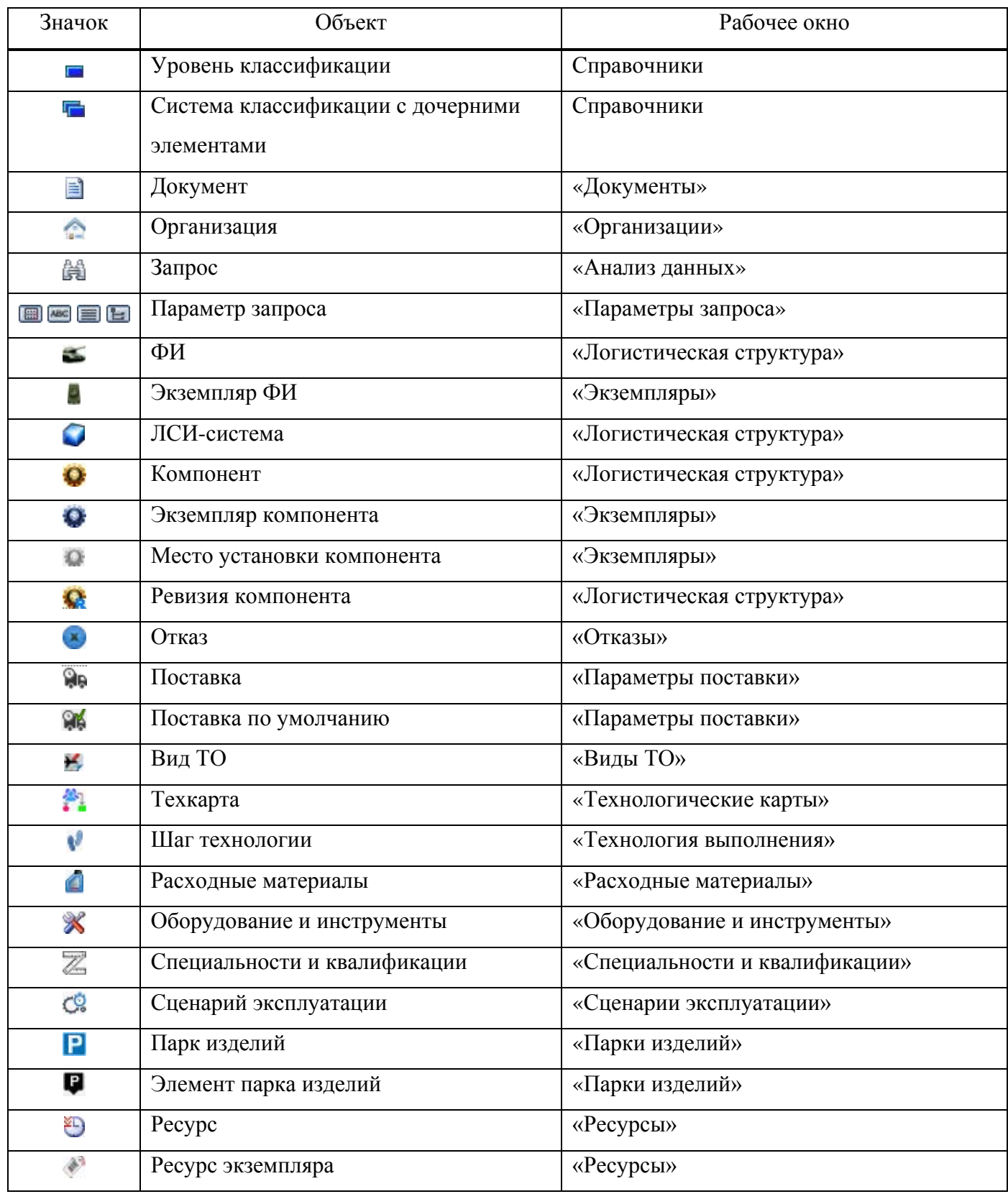

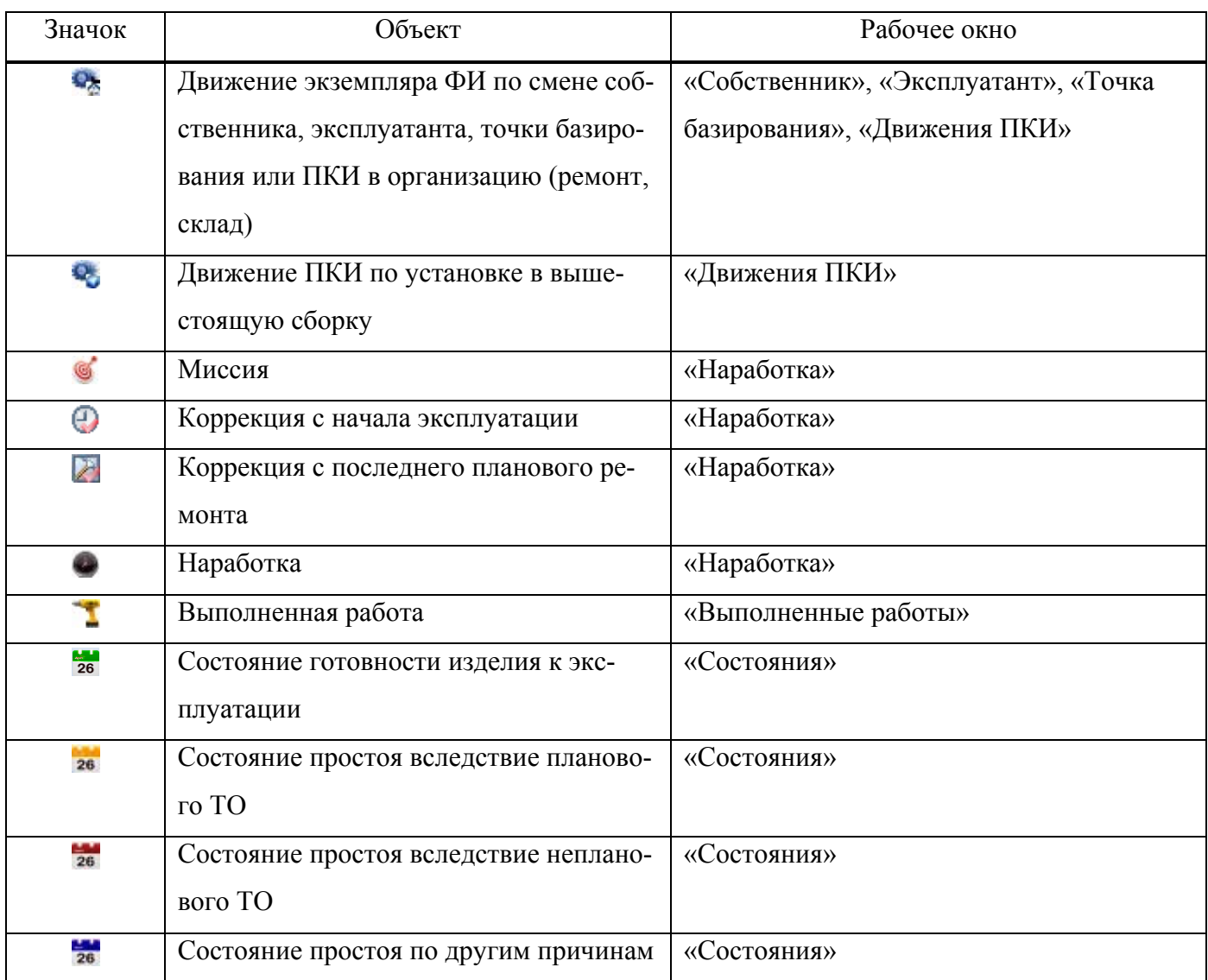

# 6. УПРАВЛЕНИЕ ДОСТУПОМ НА ОБЪЕКТЫ БД, ИЗМЕНЕНИЕ ПАРОЛЯ ПОЛЬЗОВАТЕЛЯ

## 6.1. Управление доступом

Уровень доступа в системе ILS Suite определяется двумя составляющими:

- ролью, которая назначена пользователю;
- правами доступа, заданными на конкретный объект БД.

В ILS Suite роли используются для ограничения прав *доступа к элементам интерфейса* ([рис.](#page-118-0) 6-1): часть рабочих окон в интерфейсе программы может быть исключена из интерфейса данного пользователя. Пользователю может быть назначена только одна роль. Если необходимо назначить несколько ролей одному сотруднику, для него создают несколько учетных записей пользователей и для каждой из них назначают свою роль. Назначение ролей пользователям выполняется Администратором БД (см. руководство администратора ILS).

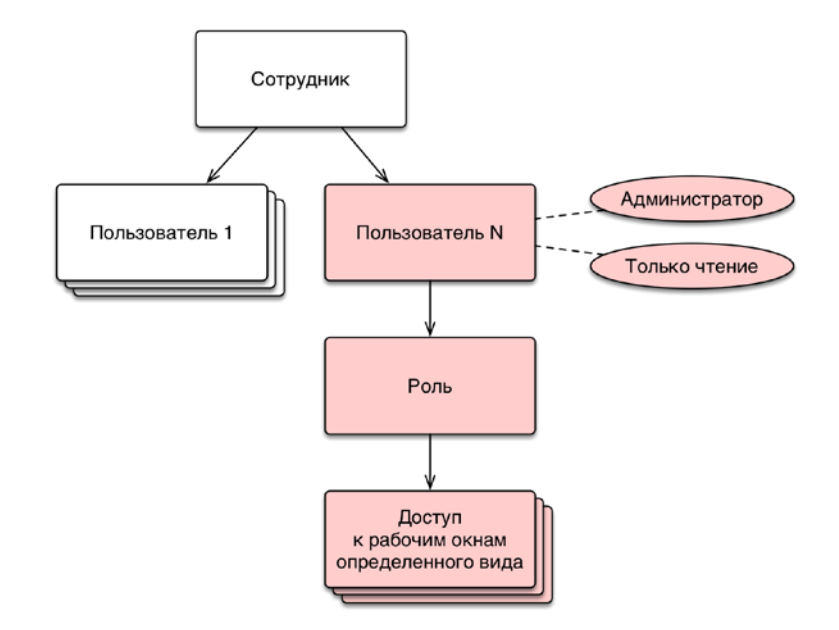

Рис. 6-1 – Доступ к элементам интерфеса, определяемый ролью пользователя

<span id="page-118-0"></span>Для учетной записи пользователя может быть установлен флаг «Только чтение». В этом случае сотрудник, подключившийся к базе данных с данной учетной записью, имеет доступ к ней только на чтение. Пользователь с правами администратора имеет полный доступ ко всем объектам БД независимо от настроек доступа на данный объект.

По умолчанию управление правами *доступа на определенные объекты БД* осуществляется самими пользователями в основном модуле ILS Suite. Изменить доступ к объекту БД может любой пользователь при наличии у него полного доступа на этот объект. При необходимости назначение прав доступа к объектам БД может быть запрещено всем пользователям, не обладающими правами администратора. Соответствующая настройка выполняется Администратором в утилите aplOptionsEditor (см. руководство администратора).

При недостаточности у пользователя прав доступа для выполнения каких-либо действий с объектом БД соответствующие элементы интерфейса становятся для него недоступны. Либо выводится сообщение, приведенное на [рис.](#page-119-0) 6-2.

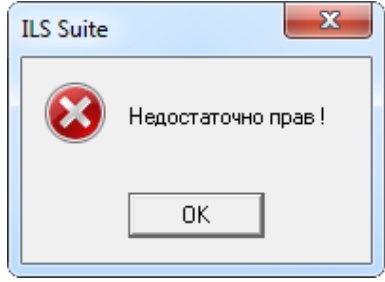

Рис. 6-2 – Сообщение о недостаточности прав доступа к объекту БД

<span id="page-119-0"></span>Доступ к объекту БД может быть назначен для каждого пользователя индивидуально, а также по умолчанию для тех пользователей, для которых не задан индивидуальный доступ. Пользователь с правами администратора имеет полный доступ ко всем объектам БД. Доступ для пользователей со статусом «Только чтение» не может быть повышен настройками доступа к объекту.

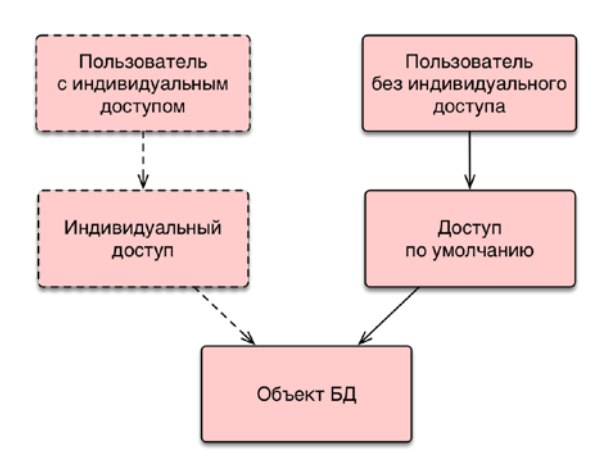

Рис. 6-3 – Индивидуальный доступ и доступ по умолчанию к объекту БД

Возможно несколько вариантов назначения доступа к объекту БД:

– Назначение доступа только для выбранного объекта (1 на [рис.](#page-120-0) 6-4). В этом случае доступ для дочерних элементов задается отдельно. Если для объекта назначен доступ «Нет доступа», то его дочерние элементы также будут недоступны.

– Назначение доступа для выбранного объекта и элементов, являющихся дочерними для него (2 на [рис.](#page-120-0) 6-4).

– Назначение доступа для выбранного объекта и всех элементов, входящих в него рекурсивно, по цепочке (3 на [рис.](#page-120-0) 6-4).

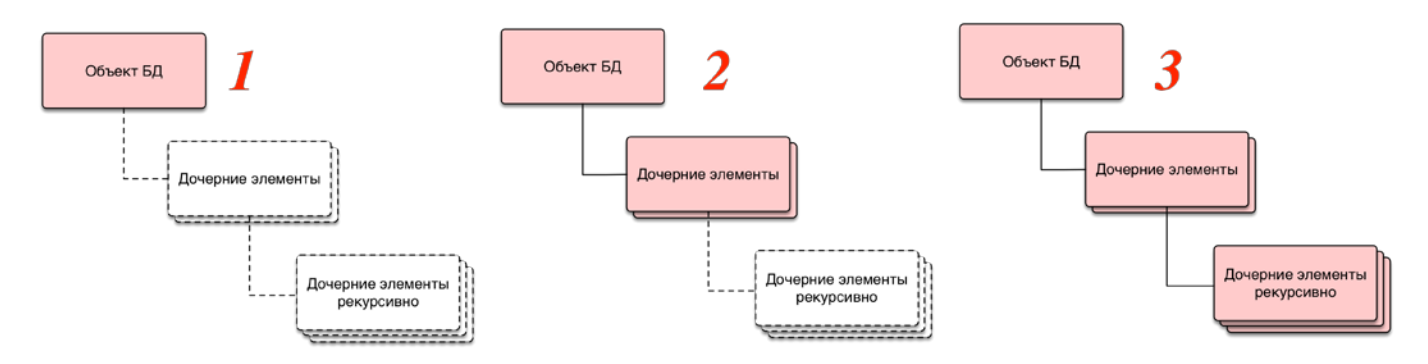

Рис. 6-4 – Варианты назначения доступа к объекту БД

<span id="page-120-0"></span>Предусмотрены следующие уровни доступа к объекту ([рис.](#page-121-0) 6-5):

– «Полный доступ» – пользователь имеет неограниченный доступ к объекту БД, а также может назначать доступ к этому объекту для других пользователей.

– «Чтение и запись» – возможно редактирование параметров объекта БД, а также создание и удаление его дочерних элементов. Удаление исходного объекта БД не допускается.

– «Только чтение» – не допускается редактирование параметров объекта БД, его удаление, а также создание и удаление его дочерних элементов.

– «Нет доступа» – объект БД, а также все его дочерние элементы, не отображаются в рабочем окне.

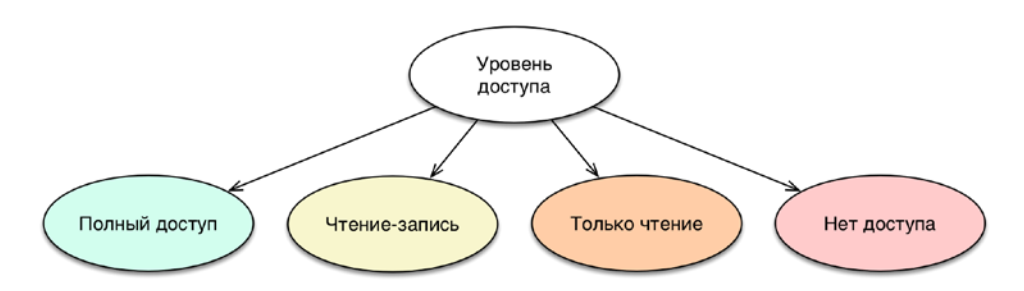

Рис. 6-5 – Уровни доступа к объекту БД

<span id="page-121-0"></span>Для всех уровней доступа, за исключением «Нет доступа», допускается создание и удаление связи объекта БД с другими объектами базы данных.

Для назначения доступа на объект БД необходимо выполнить следующие действия:

1) Выбрать объект в рабочем окне (1 на [рис.](#page-122-0) 6-6) и нажать кнопку «Установить права доступа» панели «Данные» (2 на [рис.](#page-122-0) 6-6). Для выбора нескольких объектов используются клавиши CTRL и SHIFT. В случае если для пользователя ограничен доступ к данному объекту, кнопка «Установить права доступа» будет для него недоступна.

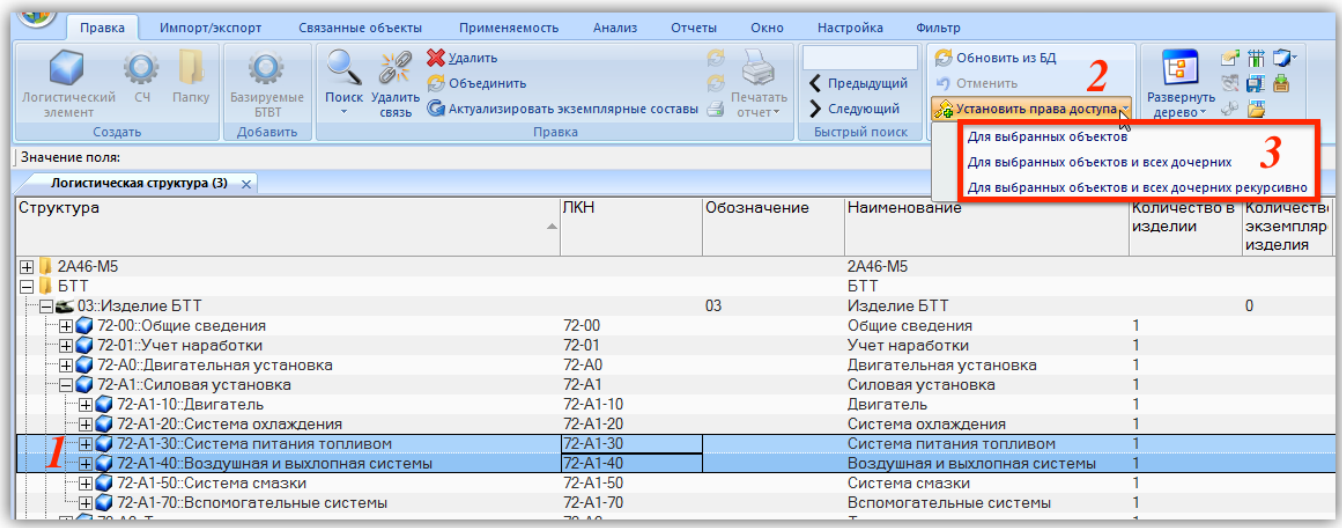

Рис. 6-6 – Назначение прав доступа на объекты БД

- <span id="page-122-0"></span>2) Из раскрывшегося списка выбрать нужную команду (3 на [рис.](#page-122-0) 6-6):
	- «Для выбранных объектов»;
	- «Для выбранных объектов и всех дочерних»;
	- «Для выбранных объектов и всех дочерних рекурсивно».

При выборе доступа, распространяющегося на дочерние элементы, доступ будет распространяться только на те элементы, которые существуют в данный момент. Если в дальнейшем будут созданы новые дочерние элементы, то доступ на них будет по умолчанию полным доступом.

3) В результате откроется диалоговое окно «Установка прав доступа» [\(рис.](#page-123-0) 6-7). Это окно позволяет задать индивидуальный доступ отдельных пользователей на выбранный объект, а также доступ по умолчанию, который предназначен для тех пользователей, для которых не указан индивидуальный доступ.

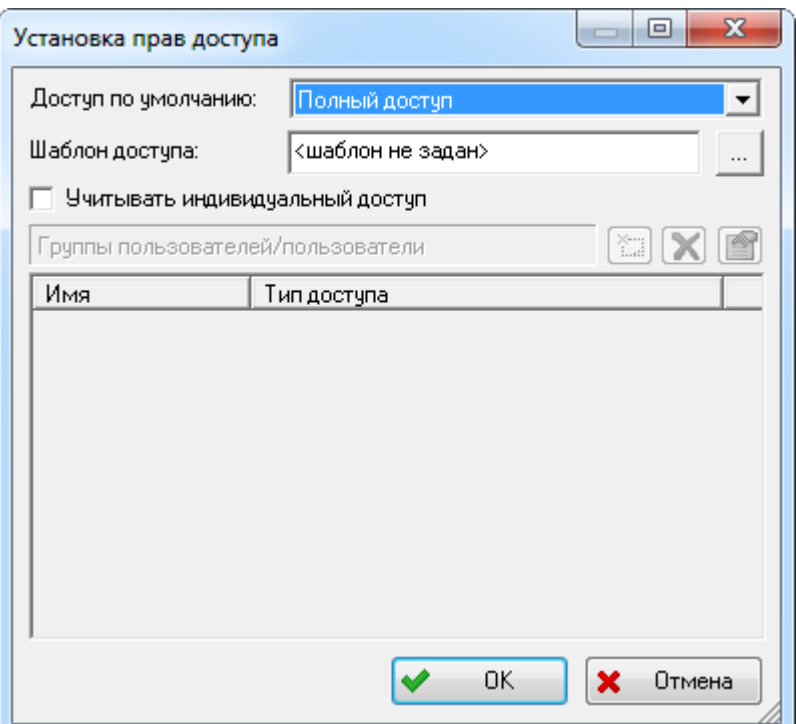

Рис. 6-7 – Диалоговое окно «Установка прав доступа»

<span id="page-123-0"></span>Поле «Шаблон доступа» в ILS Suite не используется.

4) В поле «Доступ по умолчанию» выбрать из выпадающего списка нужный вариант:

- «Полный доступ»;
- «Чтение-запись»;
- «Только чтение»;
- «Нет доступа».

 $\overline{a}$ 

5) Для установки индивидуального доступа установить флаг «Учитывать индивидуальный доступ». Для добавления пользователя с индивидуальным доступом нажать кнопку «Добавить доступ для пользователя или группы пользователей»<sup>[11\)](#page-123-1)</sup>

6) В результате откроется диалоговое окно «Выбор пользователя, группы» [\(рис.](#page-124-0)  [6-8](#page-124-0)). Это окно позволяет выбрать одного или нескольких пользователей и задать для них уровень доступа.

<span id="page-123-1"></span> $111$ )  $B$  ILS Suite группы пользователей не используются.

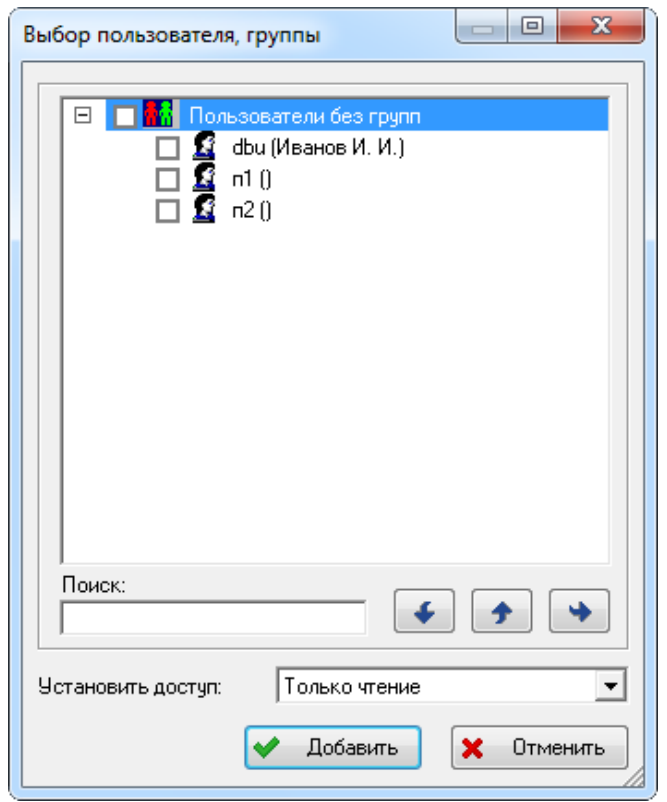

Рис. 6-8 – Диалоговое окно «Выбор пользователя, группы»

<span id="page-124-0"></span>Примечание . Список пользователей включает следующие атрибуты объекта «Сотрудник»: «Логин пользователя», «Фамилия сотрудника» и первые буквы полей «Имя сотрудника» и «Отчество сотрудника» (если ФИО сотрудника заданы).

7) Выбрать одного или нескольких пользователей, установив флаг ■ перед его именем.

Для удобства выбора пользователя используется поиск по его логину:

- в поле «Поиск» указывают фрагмент логина пользователя;
- $\kappa$ нопка «Найти следующий» выполняет поиск следующего пользователя;
- кнопка «Найти предыдущий» <sup>•</sup> выполняет поиск предыдущего пользова-

теля;

– кнопка «Сначала»  $\rightarrow$  выполняет поиск сначала.

8) В поле «Установить доступ» выбрать уровень доступа, который нужно назначить для выбранных пользователей.

9) Нажать кнопку «Добавить». После этого выбранные пользователи появятся в списке пользователей с индивидуальным доступом [\(рис.](#page-125-0) 6-9).

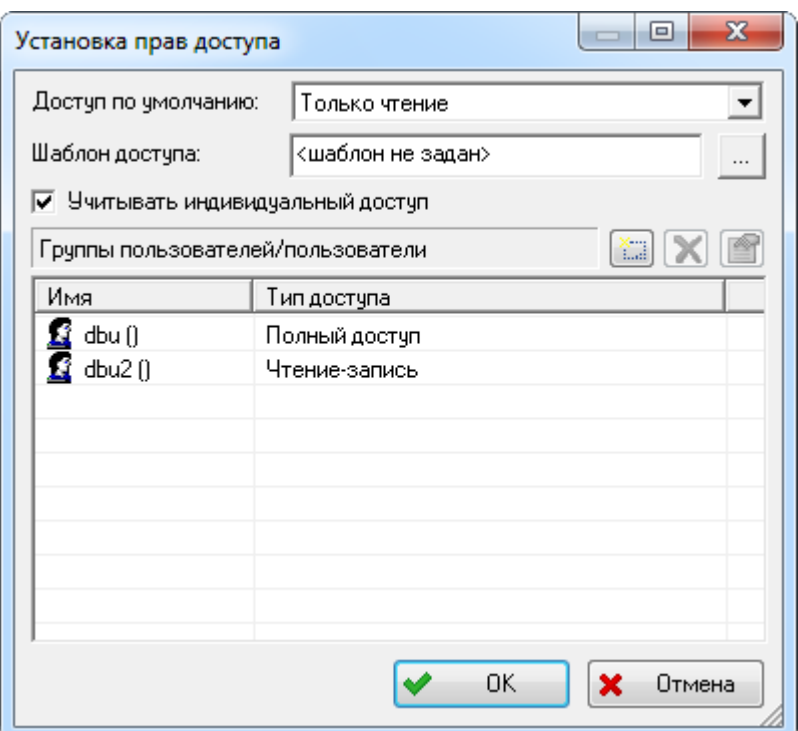

Рис. 6-9 – Список пользователей с индивидуальным доступом к объекту БД

<span id="page-125-0"></span>10)Для удаления пользователя из списка индивидуального доступа выделить его и нажать кнопку «Удалить доступ для указанного пользователя или группы пользователей» . Пользователь будет удален без подтверждения действия.

11)Для изменения варианта доступа для пользователя нажать кнопку «Изменить доступ для указанного пользователя или группы пользователей» **.** После этого раскрыть список в поле «Тип доступа» и выбрать нужное значение.

12)Для отключения индивидуального доступа пользователей снять флаг «Учитывать индивидуальный доступ». При этом список пользователей и настройки их индивидуального доступа не удаляются и могут быть снова использованы при установке флага «Учитывать индивидуальный доступ».

### 6.2. Изменение пароля

Для самостоятельного изменения пароля пользователем (без использования модуля администрирования) необходимо выполнить следующие действия:

1) В меню управляющей кнопки выбрать пункт «Настройки» → «Пароль» [\(рис.](#page-126-0)  [6-10\)](#page-126-0).

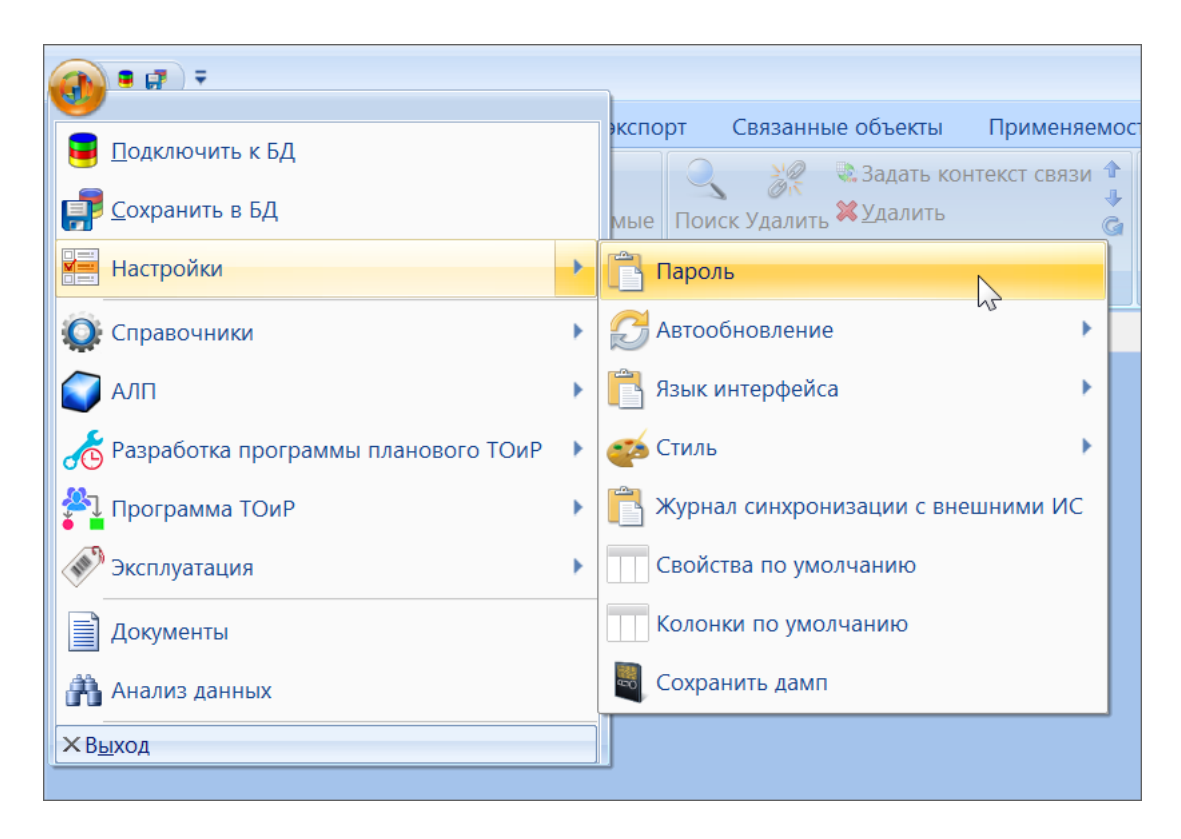

Рис. 6-10 – Вызов команды для изменения пароля пользователем

<span id="page-126-0"></span>2) В открывшемся диалоговом окне ввести текущий пароль и новый [\(рис.](#page-126-1) 6-11).

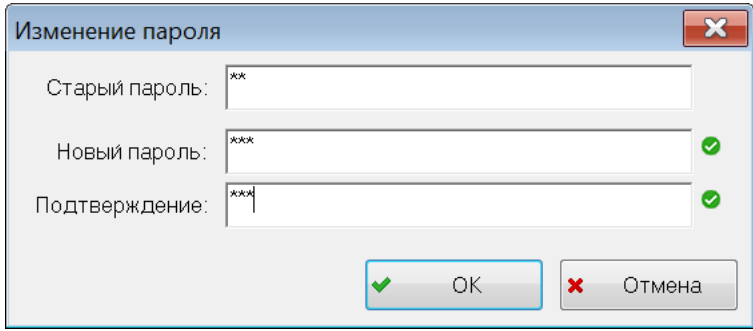

Рис. 6-11 – Изменение пароля пользователем

- <span id="page-126-1"></span>3) Нажать кнопку «ОК».
- 4) Закрыть информационное окне об изменении пароля [\(рис.](#page-127-0) 6-12).

<span id="page-127-0"></span>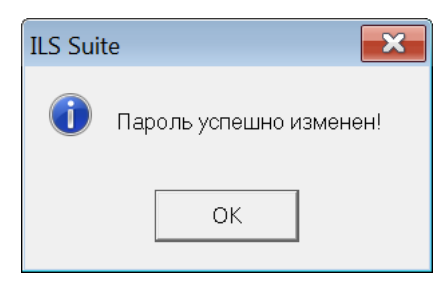

Рис. 6-12– Информационное сообщение об изменении пароля

# 7. ПОИСК ОБЪЕКТОВ БД И АНАЛИЗ ДАННЫХ

Поиск объектов выполняется с использованием языка запросов, который позволяет создавать запросы различной степени сложности. Формирование запросов может выполняться как в отдельном модуле «Анализ данных», так и с помощью универсального окна поиска, которое вызывается непосредственно из рабочего окна для работы с объектом БД.

Модуль позволяет хранить, редактировать, удалять запросы, создавать новые запросы на базе существующих, а также выполнять запросы, отображать результаты выполненного запроса, и выводить на печать отчеты с результатами запроса.

Описание запроса содержит наименование и описание выборки, ссылку на объект, по которому формируется выборка, идентификацию оператора, создавшего запрос, дату создания и последнего выполнения запроса.

Основным свойством запроса является «базовый объект», т.е. тот объект, который будет выбираться из базы по заданным параметрам. Запросы позволяют формировать выборки из БД по основным (базовым) объектам, например:

- объектам логистической структуры;
- экземплярам;
- наработке;
- неисправностям.

С каждым запросом связан перечень параметров, по которым производится поиск базовых объектов, искомые значения этих параметров. Набор допустимых параметров запроса для каждого базового объекта соответствует набору атрибутов базового объекта.

При задании искомых значений параметров запроса раздел позволяет:

– задавать конкретную дату, диапазон дат, интервал дат за последние N лет;

– для атрибутов, ссылающихся на классификаторы и перечисления – возможность выбора одного или нескольких значений;

– для атрибутов, содержащих число – возможность задания точного значения, интервала, нижней границы, верхней границы;

– для атрибутов, содержащих текст – возможность поиска точного значения, части значения, отсутствия значения, поиска строки, не содержащей указанные символы;

– для признаков (булевские переменные) – возможность поиска наличия или отсутствия признака.

Также модуль позволяет выполнять поиск базовых объектов по атрибутам связанных объектов. Результаты выполненного запроса отображаются в разделе, который соответствует базовому объекту запроса.

В рабочем окне «Анализ данных» может быть создан запрос для поиска объекта по базе данных с учетом различных логических условий. Для формирования этих условий запросы разбиваются на подзапросы, каждый подзапрос задает условия отбора по одному или нескольким параметрам. Логические операции применяются как к запросам, так и к параметрам запросов. Создание подзапроса необходимо в том случае, если для параметров, относящихся к разным атрибутам объекта БД (или разным объектам БД), нужно задать отношение «ИЛИ», так как в рамках одного запроса для них всегда задано отношение «И».

Запросы в рабочем окне «Анализ данных» располагаются в папках и подпапках, а также в качестве дочерних элементов для других запросов. Правила работы с папками и подпапками рассмотрены в пункте [5.6.1](#page-102-0) «[Работа с папками и подпапками](#page-102-0)», стр. 103 настоящего руководства.

### 7.1. Работа с запросами

Запрос в базе данных характеризуется следующими полями:

– «Обозначение» – обозначение запроса. Редактируемое поле, уникальное по базе данных. По умолчанию заполняется значением вида «Запрос::<Номер>» для корневого запроса и «Запрос::<Номер>» для подзапроса.

– «Наименование» – наименование запроса. Редактируемое поле.

– «Автор запроса» – имя пользователя, создавшего запрос. Поле не доступно для редактирования.

– «Дата создания» – дата и время создания запроса. Поле не доступно для редактирования

– «Описание» – описание запроса. Редактируемое поле.

– «Подсистема» – раздел БД («Логистическая структура», «Экземпляры», «Наработка» и др.). Необходимо выбрать одно из возможных значений.

– «Операция» – логическая операция, связывающая запрос с родительским запросом. Принимает значения «И» и «ИЛИ». Для корневого запроса, не имеющего родительского, это поле не заполняется.

– «Отчет» – список заданных в базе данных отчетов для выбранного в поле «Подсистема» раздела.

– «Только для чтения» – флаг устанавливается только для системных запросов, не может быть изменен пользователем. Для запроса с установленным флагом не допускается создание подзапросов и изменение набора параметров, но можно выполнять настройку параметров.

– «Запрос-фильтр» – запрос с установленным флагом в этом поле используется в фильтрах-запросах, которые применяются на вкладке «Фильтр» в части рабочих окон (подробнее о применении фильтров см. пункт [5.4.12](#page-75-0) «[Панель «Фильтр»»](#page-75-0), стр. [76\)](#page-75-0).

Запрос также характеризуется параметрами, которые задаются с помощью объекта базы данных «Параметр запроса». Для этого используется окно связанных объектов «Параметры запроса» для запроса.

#### 7.1.1. Загрузка запросов по умолчанию

Дистрибутив ILS Suite включает некоторое количество стандартных запросов, относящихся к различным подсистемам. Для их загрузки необходимо выполнить следующие действия:

1) Открыть рабочее окно «Анализ данных», выбрав соответствующий пункт в меню управляющей кнопки.

2) Выбрать папку, в которую необходимо загрузить запросы [\(рис.](#page-131-0) 7-1).

3) Нажать кнопку «Загрузка стандартных запросов» панели «Импорт/экспорт» и выбрать пункт меню с необходимой отраслевой терминологией.

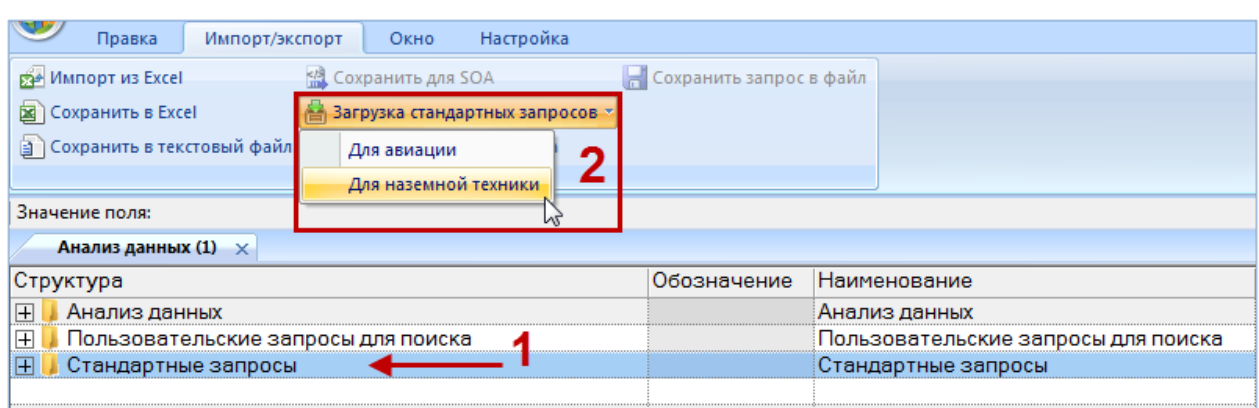

Рис. 7-1 – Загрузка стандартных запросов

<span id="page-131-0"></span>4) После окончания загрузки появляется информационное сообщение, представленное на [рис.](#page-131-1) 7-2.

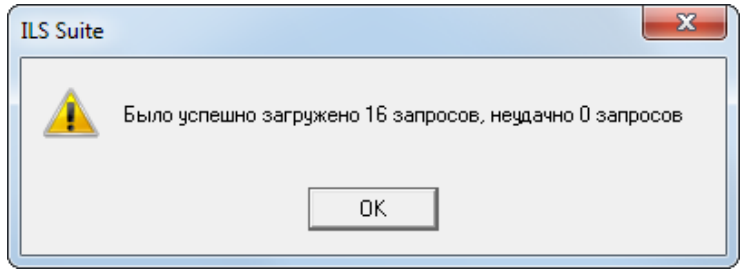

Рис. 7-2 – Информционное сообщение

<span id="page-131-1"></span>5) Для просмотра и редактирования параметров запроса выделить запрос и открыть окно связанных объектов «Параметры запроса», нажав на кнопку «Параметры**»** панели «Правка» ([рис.](#page-131-2) 7-3).

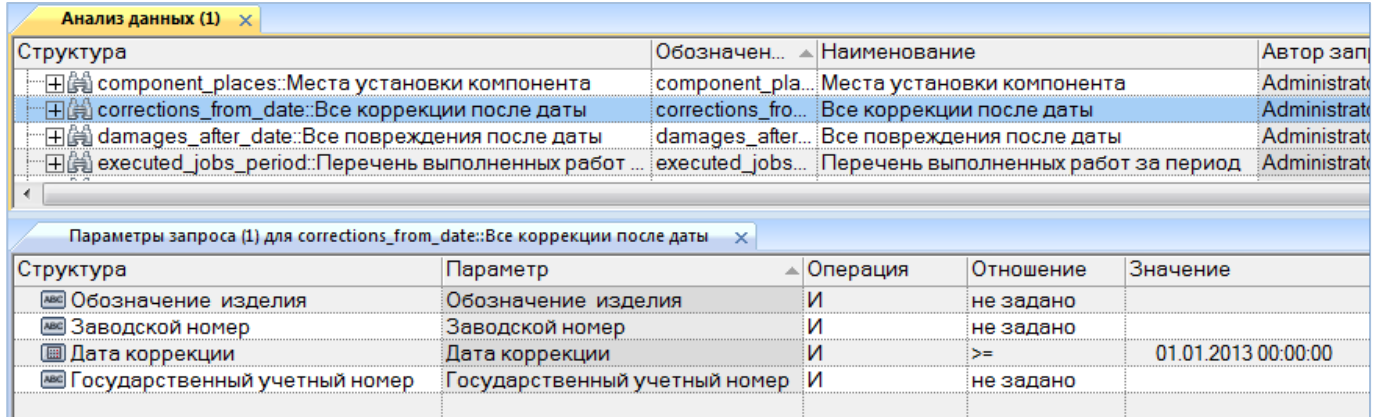

<span id="page-131-2"></span>Рис. 7-3 – Параметры стандартного запроса

6) Для выполнения запроса указать нужные значения его параметров, а также опе-

рацию и отношение для них. Затем нажать кнопку «Выполнить запрос**»** панели «Правка».

Примечания:

1. Если в базе отсутствуют параметры для подсистемы, указанной для запроса, то список параметров запроса будет пустой. В этом случае необходимо загрузить параметры по умолчанию для этой подсистемы (для этого обратитесь к администратору БД). После загрузки параметров по умолчанию следует удалить запросы с пустым списком параметров и заново загрузить запросы по умолчанию.

2. Если параметры какого-нибудь запроса были изменены, то после повторной загрузки стандартных запросов они будут восстановлены в исходное состояние.

### 7.1.2. Создание запроса

Для создания нового запроса необходимо выполнить следующие действия:

1) Открыть рабочее окно «Анализ данных», выбрав соответствующий пункт в меню управляющей кнопки. В этом окне выводится перечень всех запросов, которые имеются в базе данных.

2) Выбрать папку (1 на [рис.](#page-132-0) 7-4) или существующий запрос. При необходимости создать новую папку, нажав кнопку «Папку» панели «Создать».

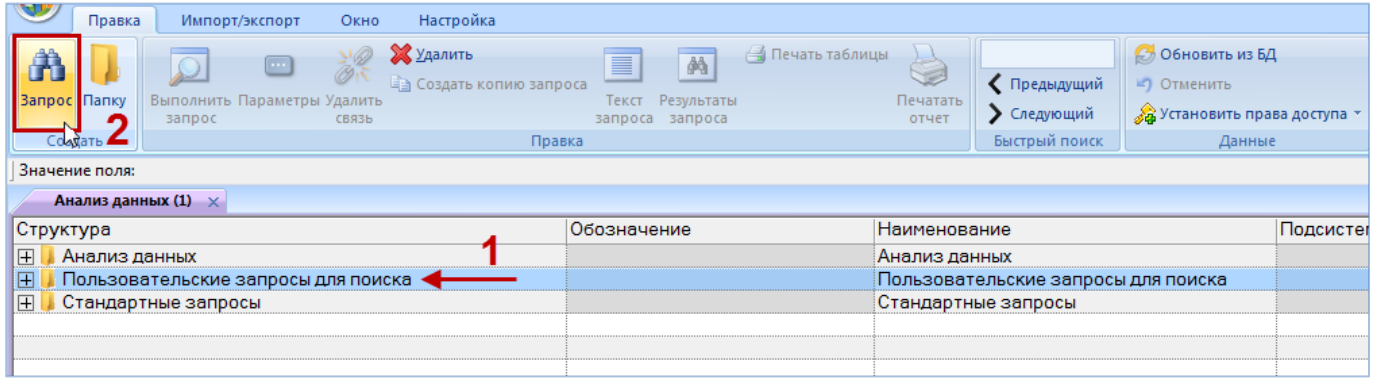

Рис. 7-4 – Создание запроса

- <span id="page-132-0"></span>3) Нажать кнопку «Запрос» панели «Создать» (2 на [рис. 7](#page-132-0)-4).
- 4) Выбранная папка раскроется и в ней появится новый запрос (1 на [рис. 7](#page-133-0)-5).

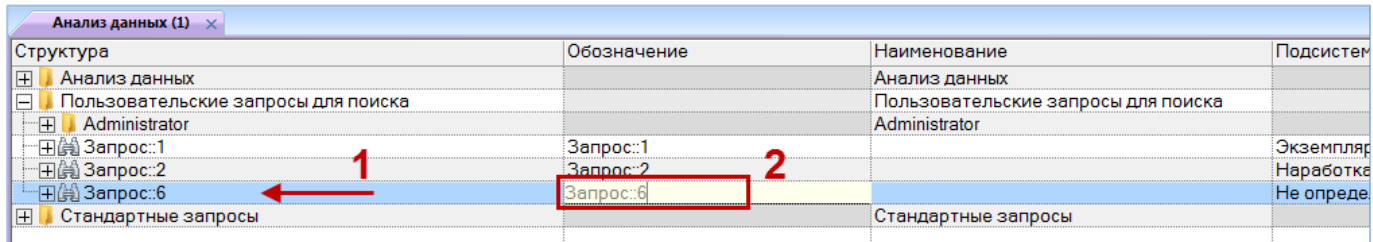

Рис. 7-5 – Ввод характеристик запроса

<span id="page-133-0"></span>5) Если при создании запроса был выбран существующий запрос, то новый запрос будет создан как подзапрос для него.

6) Ввести «Обозначение» запроса (2 на [рис. 7](#page-133-0)-5). После этого будет создан новый запрос.

7) Выбрать нужный раздел из списка в поле «Подсистема» («Логистическая структура», «Экземпляры», «Наработка» и др.). Значение в поле «Подсистема» выбирается только для основного запроса. Эта же подсистема автоматически указывается для всех подзапросов, которые будут созданы для этого запроса. Если для основного запроса или его подзапросов уже созданы параметры запроса, то изменить подсистему нельзя.

8) При создании подзапроса выбрать нужное значение в поле «Операция» – оно определяет взаимосвязь данного подзапроса с родительским элементом. Если значение в поле «Операция» не выбрано, то по умолчанию считается «И».

На [рис.](#page-133-1) 7-6 приведен пример взаимосвязи запроса и его подзапросов.

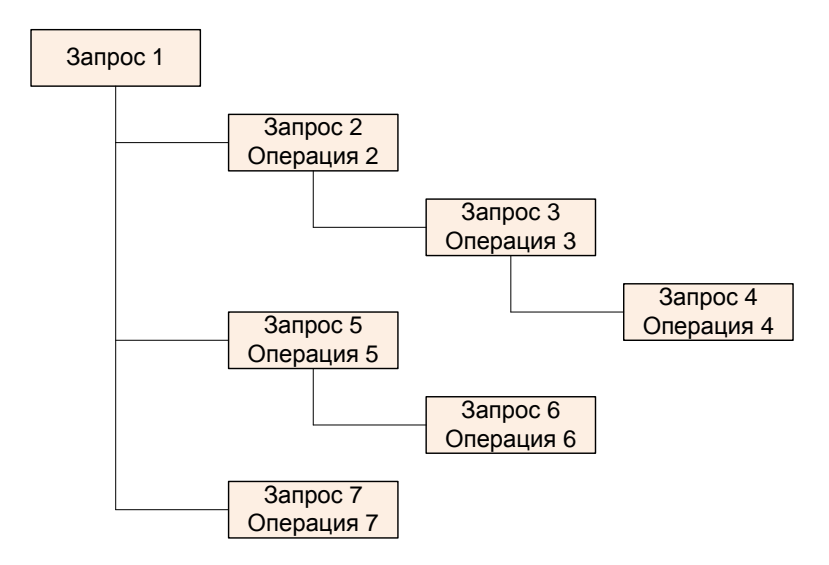

<span id="page-133-1"></span>Рис. 7-6 – Пример взаимосвязи запроса и подзапросов

**134**

Порядок действий при выполнении подзапросов для основного запроса 1 определяется формулой [\(1\).](#page-134-0)

<span id="page-134-0"></span>
$$
(q_{1} \otimes (q_{2} \otimes (q_{3} \otimes q_{4}))) \amalg (q_{1} \otimes (q_{5} \otimes q_{6})) \amalg (q_{1} \otimes q_{7})
$$

где: qi – *i*-й подзапрос, *<sup>i</sup>* – операция, указанная для *i*-го подзапроса.

К подзапросам одного уровня применяется операция «И». Порядок выполнения подзапросов – вверх по дереву от дочерних подзапросов к родительским.

9) Создать параметры запроса (см. подраздел 7.2«[Параметры запроса»](#page-139-0), стр. [140\)](#page-139-0). Сформированы и выполнены могут быть только запросы, для которых заданы параметры.

### 7.1.3. Удаление запроса

Для удаления запроса из базы данных необходимо выполнить следующие действия:

1) Открыть рабочее окно «Анализ данных», выбрав соответствующий пункт в меню управляющей кнопки.

2) Выделить запрос в рабочем окне «Анализ данных». Для выделения нескольких объектов используются клавиши CTRL и SHIFT.

3) Нажать кнопку «Удалить» панели «Правка» ([рис.](#page-134-1) 7-7).

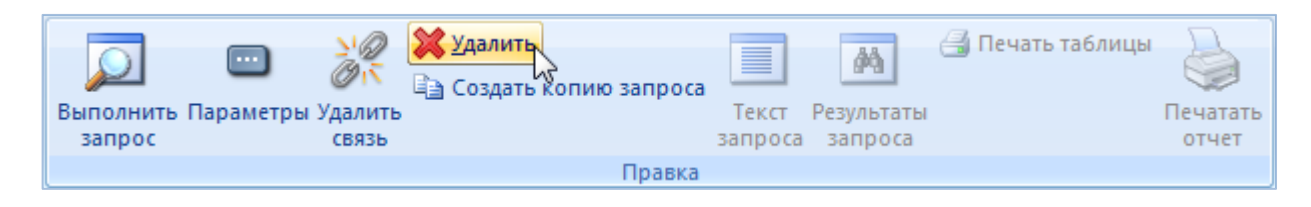

Рис. 7-7 – Кнопка «Удалить» панели «Правка»

<span id="page-134-1"></span>4) В открывшемся диалоговом окне нажать «Да» для подтверждения действия [\(рис.](#page-135-0)  [7-8](#page-135-0)). В этом случае выбранный запрос будет удален из базы данных. Для отказа от удаления нажать «Нет».

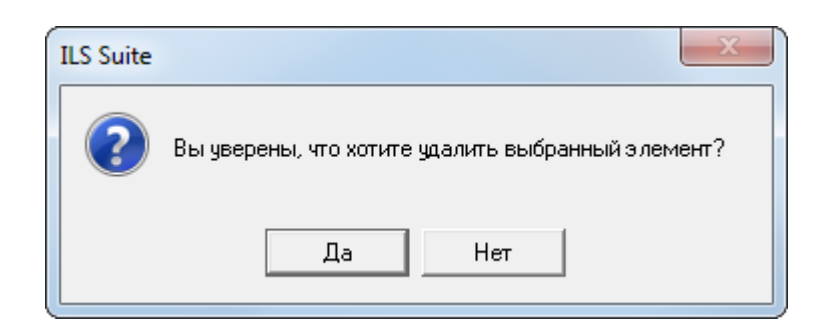

Рис. 7-8 – Диалоговое окно при удалении запроса

<span id="page-135-0"></span>5) Если удаляемый запрос содержит дочерние элементы, об этом сообщается в новом диалоговом окне [\(рис.](#page-135-1) 7-9).

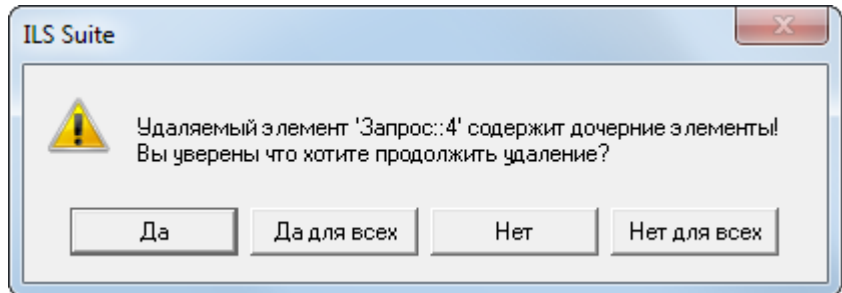

Рис. 7-9 – Сообщение о наличии у запроса дочерних элементов

### <span id="page-135-1"></span>7.1.4. Перемещение запроса в папку

Для перемещения запроса в папку необходимо выполнить следующие действия:

1) Открыть рабочее окно «Анализ данных», выбрав соответствующий пункт в меню управляющей кнопки.

2) Выделить запрос в рабочем окне «Анализ данных». Для выделения нескольких объектов используются клавиши CTRL и SHIFT (1 на [рис.](#page-136-0) 7-10).

3) Удерживая клавишу CTRL, переместить с помощью мыши выделенные запросы в нужную папку. Появится подсказка вида «– Переместить Х объект(ов) в …». Отпустить кнопку мыши (2 на [рис.](#page-136-0) 7-10).

4) Свернуть и снова раскрыть дерево объектов для корректного его отображения. Перемещаемый запрос будет перемещен в выбранную папку. Ранее существовавшие связи с другими родительскими объектами сохраняются.

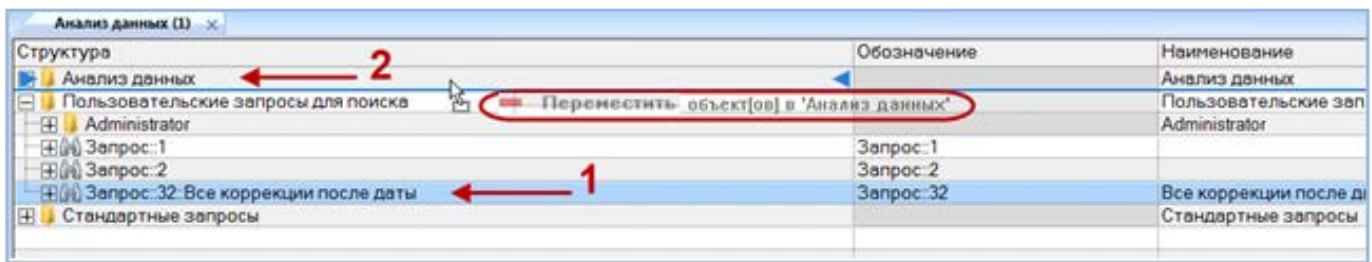

Рис. 7-10 – Перемещение запроса в папку

<span id="page-136-0"></span>Примечание . Переместить запрос в качестве дочернего к другому запросу нельзя.

### 7.1.5. Удаление связи запроса с родительским элементом

Для удаления связи запроса с родительским элементом (другим запросом или папкой) используйте кнопку «Удалить связь» панели «Папка». Связь запроса будет удалена только с данным родительски элементом. Если запрос был связан только с одним родительски элементом, то он не отображается в рабочем окне «Анализ данных», но остается в базе данных.

Для удаления связи запроса с родительским элементом необходимо выполнить следующие действия:

1) Открыть рабочее окно «Анализ данных», выбрав соответствующий пункт в меню управляющей кнопки.

2) Выбрать запрос в рабочем окне «Анализ данных». Для выделения нескольких запросов используются клавиши CTRL и SHIFT.

3) Нажать кнопку «Удалить связь» панели «Правка» (рис. [7-11\)](#page-136-1).

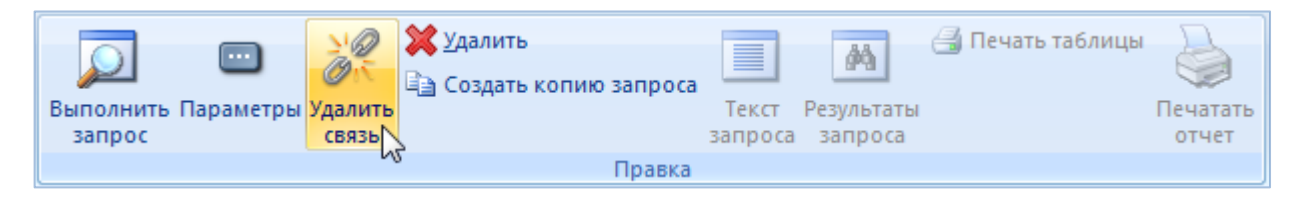

Рис. 7-11 – Кнопка «Удалить связь» панели «Правка»

<span id="page-136-1"></span>4) В открывшемся диалоговом окне нажать «Да» для подтверждения действия [\(рис.](#page-137-0)  [7-12\)](#page-137-0).

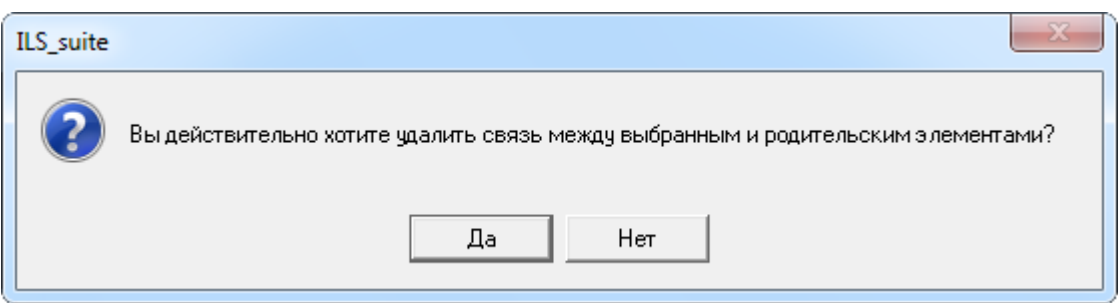

Рис. 7-12 – Диалоговое окно при удалении связи запроса с родительским элементом

<span id="page-137-0"></span>5) Если выбранный запрос имеет связи с другими родительскими элементами, то эти связи сохраняются.

### 7.1.6. Создание связи запроса с папкой

Для запроса можно создать связь с несколькими папками.

Для создания связи запроса или подзапроса с папкой необходимо выполнить следующие действия:

1) Открыть рабочее окно «Анализ данных», выбрав соответствующий пункт в меню управляющей кнопки.

2) Выбрать запрос в рабочем окне «Анализ данных». Для выделения нескольких запросов используются клавиши CTRL и SHIFT (1 на [рис.](#page-137-1) 7-13).

3) Переместить с помощью мыши выделенные запросы в нужную папку – появится подсказка вида «+ Создать связь Х объект(ов) в …». Отпустить кнопку мыши (2 на [рис.](#page-137-1)  [7-13\)](#page-137-1).

4) Свернуть и снова раскрыть дерево объектов для корректного его отображения. Ранее существовавшие связи с другими родительскими элементами сохраняются.

<span id="page-137-1"></span>

| Обозначение<br><b>Наименование</b><br>Анализ данных<br>Анализ данных<br>IΞ<br>Пользовательские запросы для поиска<br>Создать связь 1 объект[ов] в 'Анализ данных'<br>°⊞<br>Administrator<br>Administrator<br>.3anpoc∷1<br>┈⊞  Запрос::2<br>Запрос::2 | Анализ данных $(1) \times$ |  |                        |  |  |  |  |  |
|----------------------------------------------------------------------------------------------------|----------------------------|--|------------------------|--|--|--|--|--|
|                                                                                                    | Структура                  |  |                        |  |  |  |  |  |
|                                                                                                    |                            |  |                        |  |  |  |  |  |
|                                                                                                    |                            |  | Пользовательские зап   |  |  |  |  |  |
|                                                                                                    |                            |  |                        |  |  |  |  |  |
|                                                                                                    |                            |  |                        |  |  |  |  |  |
|                                                                                                    |                            |  |                        |  |  |  |  |  |
| - ПАЗ Запрос::32::Все коррекции после даты<br>3anpoc∷32                                                                                                    |                            |  | Все коррекции после да |  |  |  |  |  |
| $\mathbb{H}$<br>Стандартные запросы                                                                                                    |                            |  | Стандартные запросы    |  |  |  |  |  |
|                                                                                                    |                            |  |                        |  |  |  |  |  |

Рис. 7-13 – Установление связи запроса с папкой

### 7.1.7. Создание копии запроса

При создании копии запроса происходит копирование только параметров данного запроса, а входящие в него подзапросы не копируются. В качестве родительского элемента для копии запроса используется тот же элемент, что и для исходного запроса.

Для создания копии запроса или подзапроса необходимо выполнить следующие действия:

1) Открыть рабочее окно «Анализ данных», выбрав соответствующий пункт в меню управляющей кнопки.

2) Выбрать запрос и нажать кнопку «Создать копию запроса» панели «Правка» (рис. [7-14\)](#page-138-0).

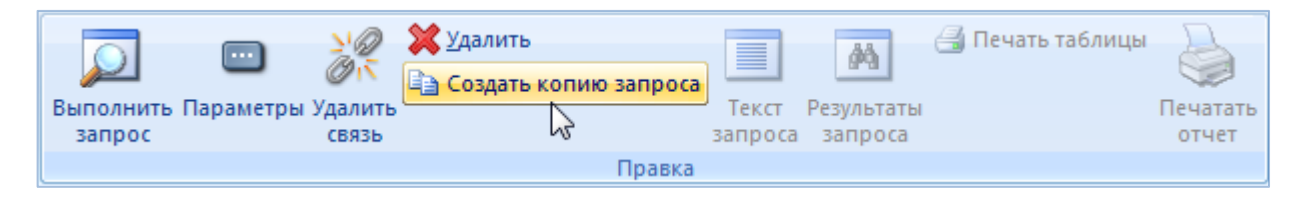

Рис. 7-14 – Кнопка «Создать копию запроса» панели «Правка»

<span id="page-138-0"></span>3) Будет создан новый запрос. Поле «Обозначение» для него открывается на редактирование (1 на [рис.](#page-138-1) 7-15). Поле «Дата создания» запроса заполняется текущей датой. Остальные поля заполняются данными исходного запроса.

4) Параметры исходного запроса копируются в новый запрос (2 на [рис.](#page-138-1) 7-15).

<span id="page-138-1"></span>

| Анализ данных (1) $\times$                                                 |          |                               |                                     |                       |                     |  |  |  |  |
|----------------------------------------------------------------------------|----------|-------------------------------|-------------------------------------|-----------------------|---------------------|--|--|--|--|
| Структура                                                                  |          | Обозначение                   |                                     | Наименование          |                     |  |  |  |  |
| IЕ<br>Анализ данных                                                        |          |                               |                                     | Анализ данных         |                     |  |  |  |  |
| ·田蘭faults_after_date_копия_1::Все отказы после даты                        |          | Запрос 25 копия_1             |                                     | Все отказы после даты |                     |  |  |  |  |
| "田鴿 Системы::Поиск систем<br>Системы                                       |          |                               |                                     | Поиск систем          |                     |  |  |  |  |
| Пользовательские запросы для поиска<br>佃                                   |          |                               | Пользовательские запросы для поиска |                       |                     |  |  |  |  |
| $\boxplus$<br>Стандартные запросы                                          |          |                               |                                     |                       | Стандартные запросы |  |  |  |  |
| m.                                                                         |          |                               |                                     |                       |                     |  |  |  |  |
| Параметры запроса (1) для faults_after_date_копия_1::Все отказы после даты |          |                               |                                     |                       |                     |  |  |  |  |
| Структура                                                                  | Операция | Параметр                      |                                     | Отношение             | <b>Значение</b>     |  |  |  |  |
| <b>■Тип</b>                                                                |          | Тип                           |                                     | равно                 | Отказ               |  |  |  |  |
| <b>EE Обозначение изделия</b>                                              |          | Обозначение изделия           |                                     | содержит              |                     |  |  |  |  |
| Заводской номер                                                            | И        | Заводской номер               |                                     | не задано             |                     |  |  |  |  |
| <b>III</b> Дата обнаружения                                                |          | Дата обнаружения              |                                     | ≻=                    | 01.09.2013 00:00:00 |  |  |  |  |
| <b>I Посударственный учетный номер</b>                                     | И        | Государственный учетный номер |                                     | не задано             |                     |  |  |  |  |

Рис. 7-15 – Создана копия запроса

## 7.2. Параметры запроса

<span id="page-139-0"></span>Для работы с параметрами запроса предназначено окно связанных объектов «Параметры запроса» для запроса.

Пример рабочего окна «Параметры запроса» приведен на [рис.](#page-139-1) 7-16.

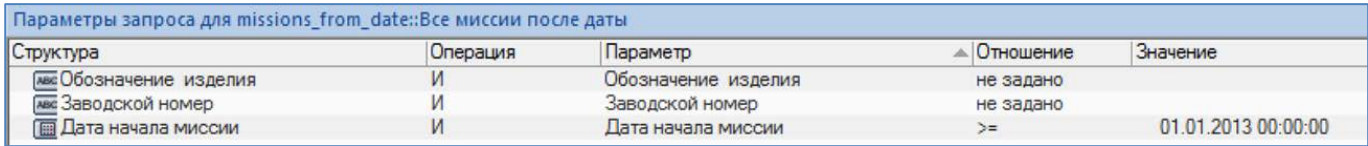

Рис. 7-16 – Окно связанных объектов «Параметры запроса»

<span id="page-139-1"></span>Объект «Параметр запроса» характеризуется следующими полями:

– «Параметр» – элемент списка наименований корневых объектов «Параметр анализа данных» (формируется в административном модуле), а также дочерних, у которых задан тип.

– «Операция» – может принимать значения «И» и «ИЛИ». Значение «ИЛИ» доступно для выбора только в случае, если данный параметр используется в запросе несколько раз.

– «Отношение» – список доступных для данного параметра отношений (определяется его типом). Для целого типа, например, это: "=", "!=", "<", "<=", ">", ">=". Если отношение не задано, то данный параметр не учитывается при выполнении запроса.

– «Значение» – значение параметра, используемое при его отборе.

### 7.2.1. Создание параметров запроса

Для создания параметра запроса необходимо выполнить следующие действия:

1) Открыть рабочее окно «Анализ данных», выбрав соответствующий пункт в меню управляющей кнопки.

2) Выбрать запрос и нажать кнопку «Параметры» панели «Правка» (1 и 2 на [рис.](#page-140-0)  [7-17\)](#page-140-0).

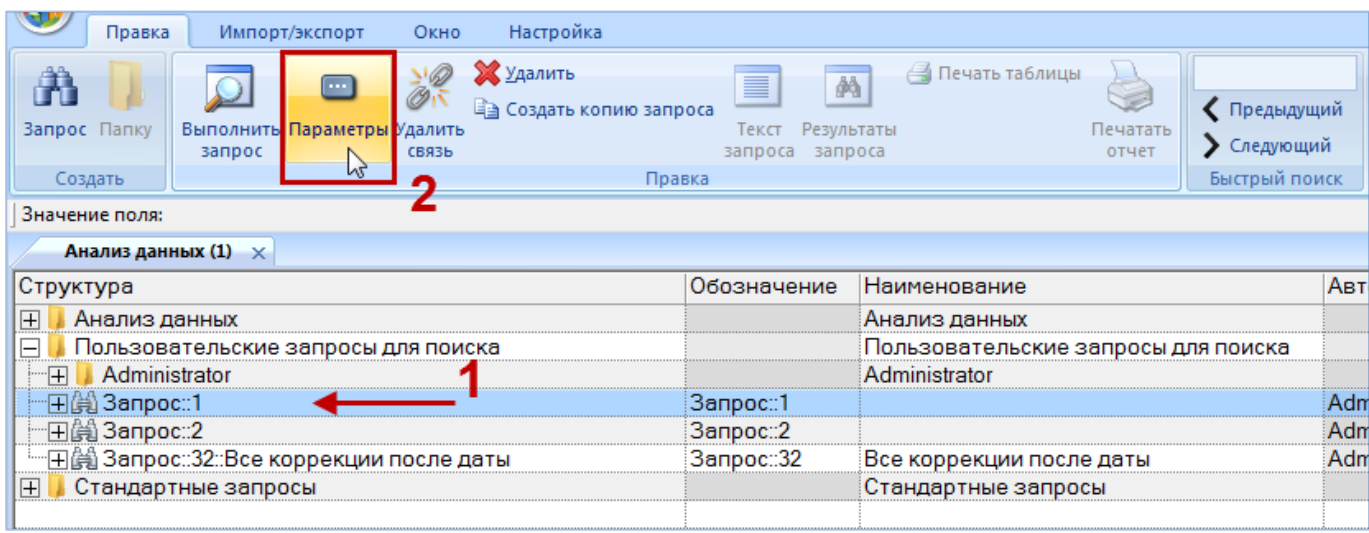

Рис. 7-17 – Открытие окна связанных объектов «Параметры запроса»

<span id="page-140-0"></span>3) Перейти в окно связанных объектов «Параметры запроса» и нажать кнопку «Параметр» панели «Создать» ([рис. 7](#page-140-1)-18).

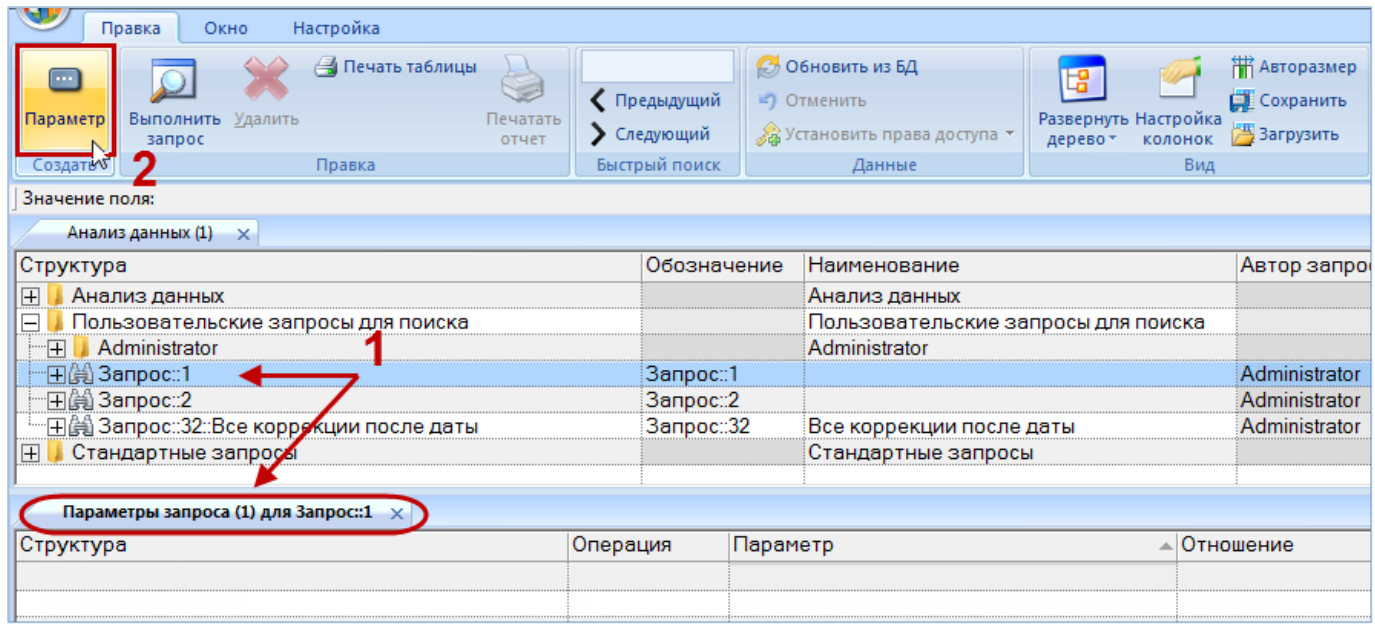

Рис. 7-18 – Создание параметра запроса

<span id="page-140-1"></span>4) В открывшемся списке выбрать нужный параметр [\(рис. 7](#page-141-0)-19).

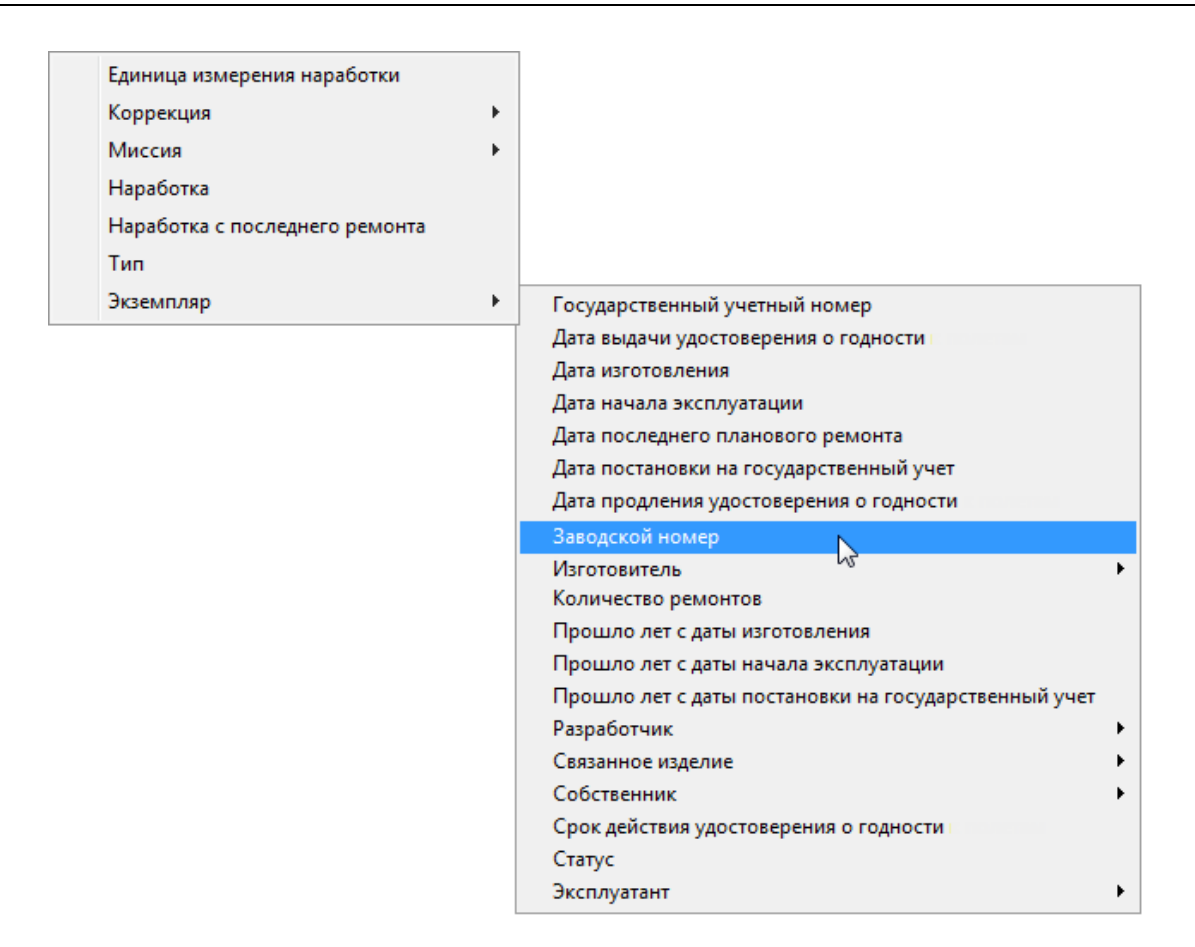

Рис. 7-19 – Выбрать параметр из выпадающего меню

<span id="page-141-0"></span>5) Список параметров формируется в зависимости от выбранного значения в поле «Подсистема» для запроса. В том случае, если значение в поле «Подсистема» запроса не выбрано, появится предупреждающее сообщение [\(рис. 7](#page-141-1)-20).

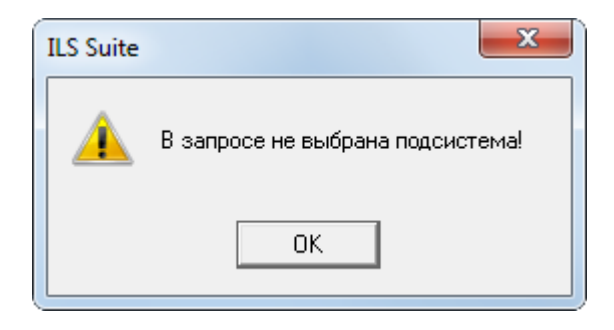

Рис. 7-20 – Предупреждающее сообщение

<span id="page-141-1"></span>Список параметров имеет многоуровневую структуру. Это обусловлено тем, что он включает не только непосредственные характеристики объекта БД, который был выбран в поле «Подсистема» для запроса, но и ссылки на другие объекты базы данных.

Например, для подсистемы «Наработка» первый уровень вложенности списка параметров включает наработку с начала эксплуатации, наработку с последнего планового ремонта, единицу изменения наработки и тип наработки [\(рис. 7](#page-141-0)-19), которые являются характеристиками объекта «Наработка». Кроме них список включает элементы «Экземпляр», «Миссия» и «Коррекция» – они являются ссылкой на другие объекты базы данных и в свою очередь характеризуются своим набором параметров, среди которых также могут быть ссылки на другие объекты БД [\(рис.](#page-142-0) 7-21).

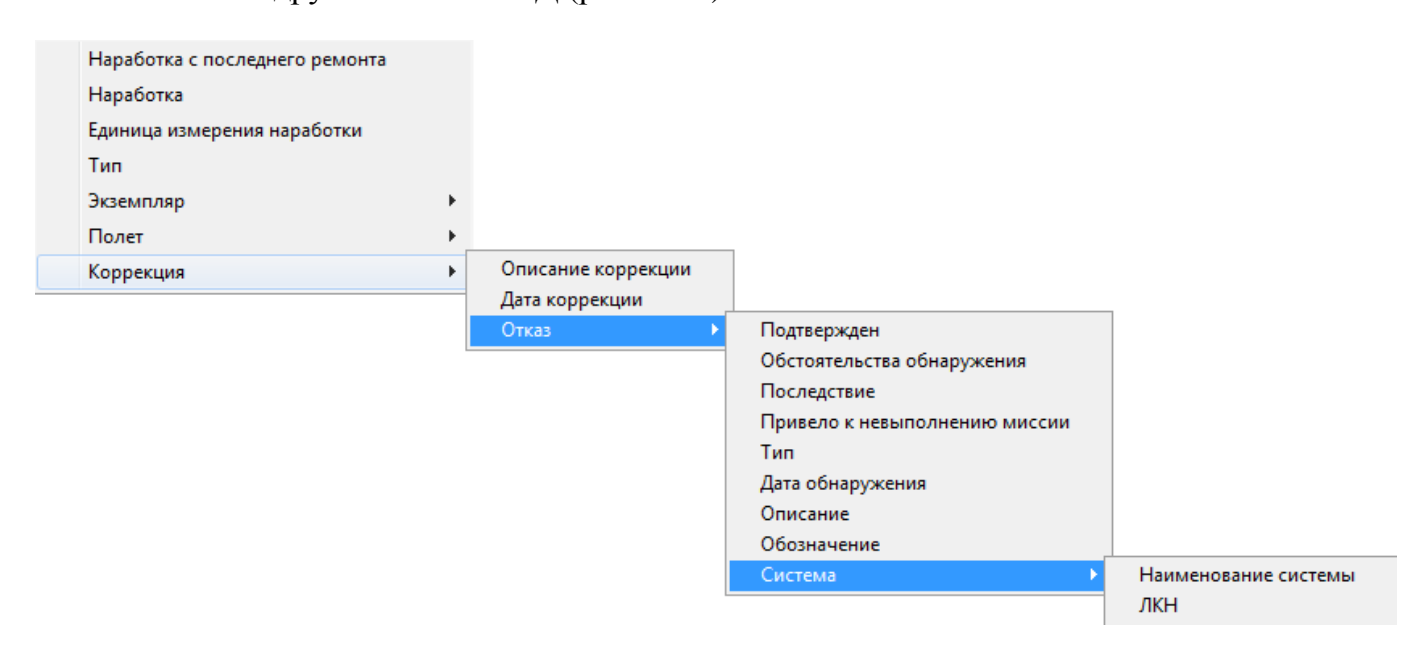

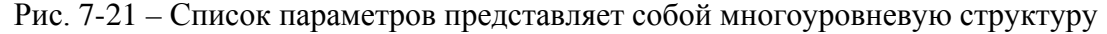

<span id="page-142-0"></span>Некоторые параметры в рабочих окнах программы ILS Suite имеют одинаковые наименования, но характеризуют разные объекты. Например, поле «Дата начала» в рабочем окне «Наработка» характеризует как миссию, так и коррекцию наработки. Во избежание неоднозначности, в раскрывающемся списке параметров для этих объектов предусмотрены разные параметры – «Дата начала миссии» («Миссия» **→** «Дата начала миссии») и «Дата коррекции» («Коррекция» → «Дата коррекции»).

6) В случае если параметры выбранной подсистемы не загружены, выводится информационное сообщение о невозможности создать параметр запроса [\(рис. 7](#page-143-0)-22).

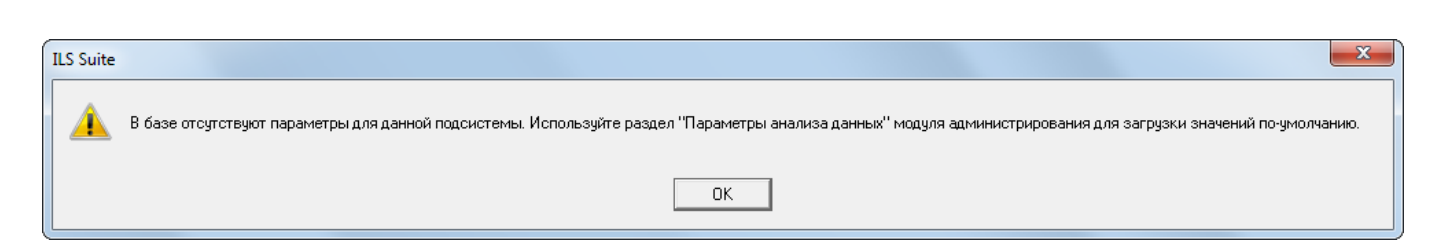

<span id="page-143-0"></span>Рис. 7-22 – Сообщение о необходимости загрузить список параметров по умолчанию

Примечание . Для загрузки параметров по умолчанию обратитесь к администратору БД.

7) В окне связанных объектов «Параметры запроса» будет создан новый параметр ([рис. 7](#page-143-1)-23). Задать для него «Отношение» и указать «Значение». Если для параметра не указано «Отношение», то при выполнении запроса он не учитывается.

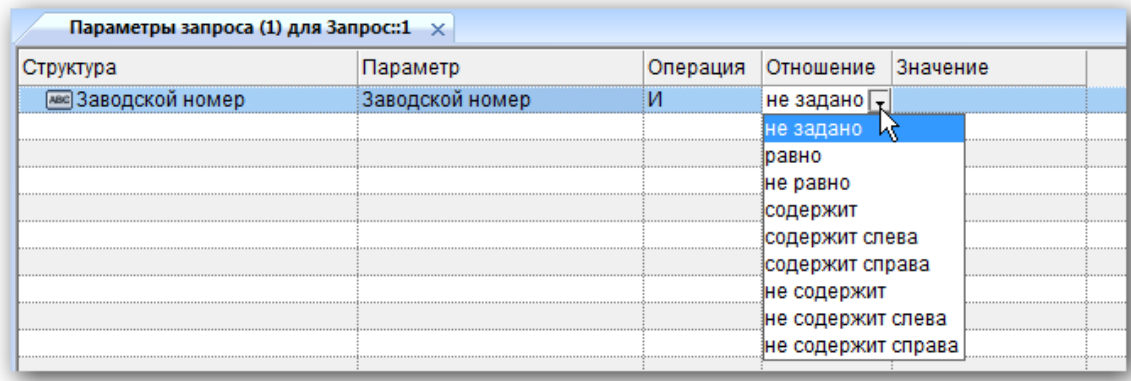

Рис. 7-23 – Задать для созданного параметра «Отношение» и «Значение»

<span id="page-143-1"></span>При задании условия на дату всегда учитывается не только заданная дата, но и время. Поэтому при отборе объекта БД на определенную дату необходимо создать два параметра, связанных операцией «И». Например, для поиска даты коррекции на 10.12.2013 необходимо задать параметры запроса: «Дата коррекции >= 10.12.2013 00:00:00» и «Дата коррекции <= 10.12.2013 23:59:59».

8) Если для запроса создано несколько параметров, выбрать значение «И» или «ИЛИ» в поле «Операция».

Примеры формирования запроса с несколькими параметрами:

1) Если для запроса указано несколько параметров, то порядок отработки запроса будет следующим: сначала проверяется выполнение условий внутри каждой группы параметров, созданной на основе одной и той же характеристики объекта БД, а затем к этим
группам применяется операция «И». Так, в примере на [рис.](#page-144-0) 7-24 для каждой группы параметров «Дата начала миссии» и «Дата коррекции» указана операция «ИЛИ», но между этими группами выполняется операция «И», хотя в явном виде она не указана.

| Параметры запроса (1) для Запрос:: 7 $\times$ |                            |             |           |                     |  |  |  |  |
|-----------------------------------------------|----------------------------|-------------|-----------|---------------------|--|--|--|--|
| )VKTVDa                                       | Параметр                   | Операция    | Отношение | <b>Вначение</b>     |  |  |  |  |
| Дата коррекции                                | Дата коррекции             | или         | <=        | 01 01 2014 16 12 07 |  |  |  |  |
|                                               | Дата коррекции             | или         | >≕        | 30.06.2014 16:12:50 |  |  |  |  |
| Дата начала миссии                            | Дата начала миссии         | <b>MLIV</b> | K.        | 01 01 2014 16:13:08 |  |  |  |  |
|                                               | Дата начала миссии         | или         | >≕        | 30.06.2014 16:13:24 |  |  |  |  |
| ■ Обстоятельства обнаружения                  | Обстоятельства обнаружения | И           | не задано | Не задан            |  |  |  |  |
|                                               |                            |             |           |                     |  |  |  |  |

Рис. 7-24 – Рабочее окно «Параметры запроса»

<span id="page-144-0"></span>Порядок выполнения логических операций в приведенном примере иллюстрирует рис. [7-25.](#page-144-1)

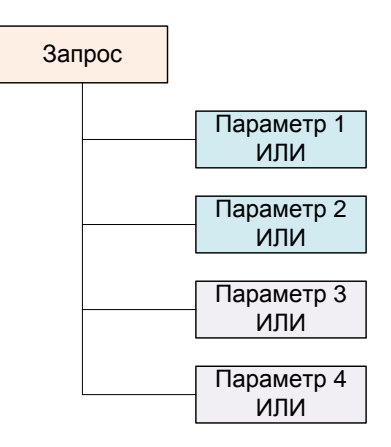

(*p1* ИЛИ *p2*) И (*p3* ИЛИ *p4*)

Рис. 7-25 – Параметры 1, 2 и 3, 4 созданы на основе разных характеристик объекта БД

<span id="page-144-1"></span>Здесь *p1* и *p2* – параметры, созданные на основе одной характеристики объекта БД (в данном случае – «Дата начала миссии»), а *p3* и *p4* – на основе другой характеристики («Дата коррекции»).

Если нужно задать условие «ИЛИ» для параметров, созданных на основе разных характеристик объекта БД, то для них нужно создать отдельные подзапросы.

2) Если группа параметров создана на основе одной и той же характеристики и для отдельных параметров заданы операции «И» и «ИЛИ», то сначала выполняется проверка условий с операцией «И», а затем «ИЛИ». В примере, приведенном на [рис.](#page-145-0) 7-26, сначала проверяется одновременное выполнение условий «Дата начала миссии = 30.06.2014

16:13:24» и «Дата начала миссии = 01.07.2014 16:22:10», а уже затем – условия «Дата начала миссии <= 01.01.2014 16:13:08».

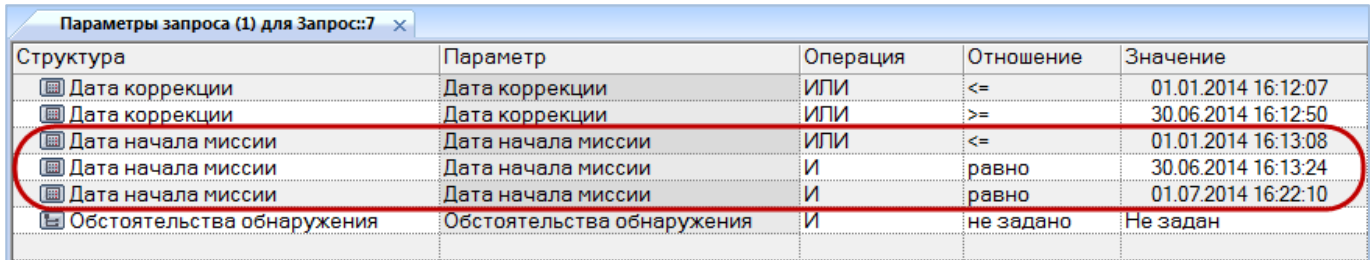

Рис. 7-26 – Рабочее окно «Параметры запроса»

<span id="page-145-0"></span>Порядок выполнения логических операций в данном примере иллюстрирует [рис.](#page-145-1)  [7-27.](#page-145-1)

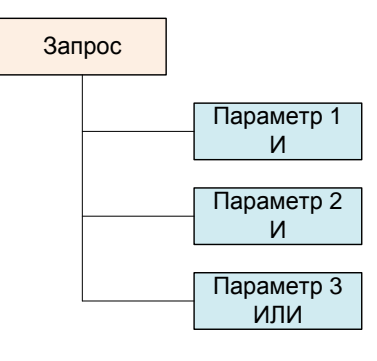

(*p1* И *p2*) ИЛИ *p3*

Рис. 7-27 – Все параметры созданы на основе одной характеристики объекта БД

<span id="page-145-1"></span>Здесь *p1*, *p2* и *p3* – параметры, созданные на основе одной характеристики объекта БД, но для *p1* и *p2* указана операция «И», а для *p3* – операция «ИЛИ».

Аналогичные примеры приведены на [рис.](#page-146-0) 7-28.

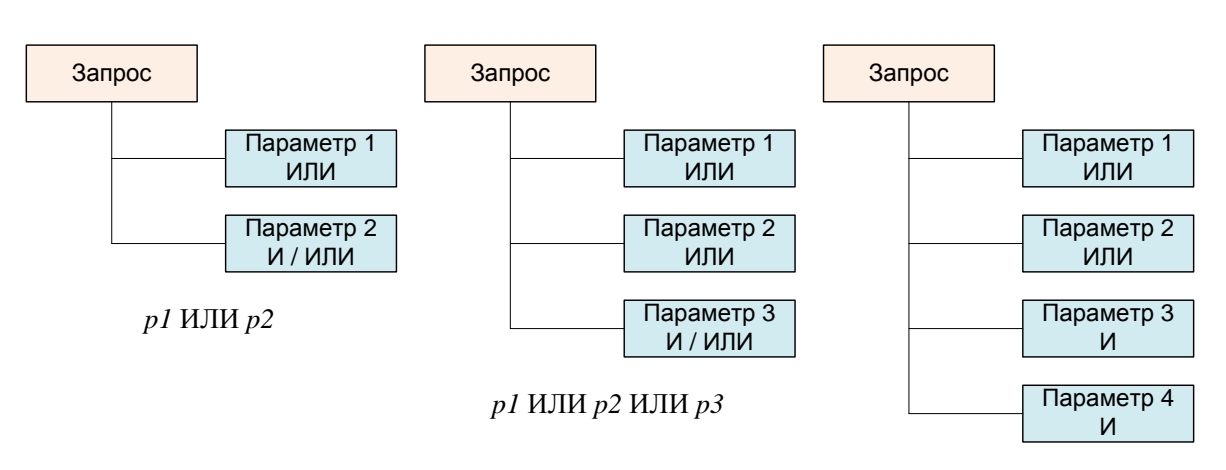

*p1* ИЛИ *p2* ИЛИ (*p3* И *p4*)

<span id="page-146-0"></span>Рис. 7-28 – Все параметры созданы на основе одной характеристики объекта БД

#### 7.2.2. Удаление параметра запроса

Для удаления созданного параметра необходимо выполнить следующие действия:

1) Открыть рабочее окно «Анализ данных», выбрав соответствующий пункт в меню управляющей кнопки.

2) Выбрать запрос и нажать кнопку «Параметры» панели «Правка».

3) Перейти в окно связанных объектов «Параметры запроса» для выбранного запроса и выбрать параметр запроса в таблице.

4) Нажать кнопку «Удалить» панели «Правка».

## 7.3. Формирование и выполнение запроса

Формирование и выполнение запроса может быть произведено как из рабочего окна «Анализ данных», так и из окна связанных объектов «Параметры запроса» для выбранного запроса.

#### 7.3.1. Выполнение запроса

Для формирования и выполнения запроса из рабочего окна «Анализ данных» необходимо выполнить следующие действия:

1) Открыть рабочее окно «Анализ данных», выбрав соответствующий пункт в меню управляющей кнопки.

2) Выбрать запрос (или подзапрос) или из окна связанных объектов «Параметры запроса» для выбранного запроса нажать кнопку «Выполнить запрос» панели «Правка».

3) Запрос будет сформирован и выполнен. При формировании запроса будет учтена вся ветвь дочерних подзапросов данного запроса. Родительский запрос, если таковой имеется, не учитывается.

4) После выполнения запроса откроется диалоговое окно с информацией о количестве найденных объектов [\(рис.](#page-147-0) 7-29).

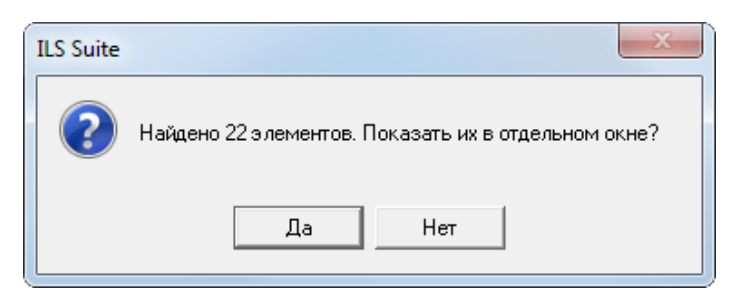

Рис. 7-29 – Информационное сообщение

<span id="page-147-0"></span>5) Нажать кнопку «Да», чтобы открыть результаты поиска в новом рабочем окне (рис. [7-30\)](#page-147-1).

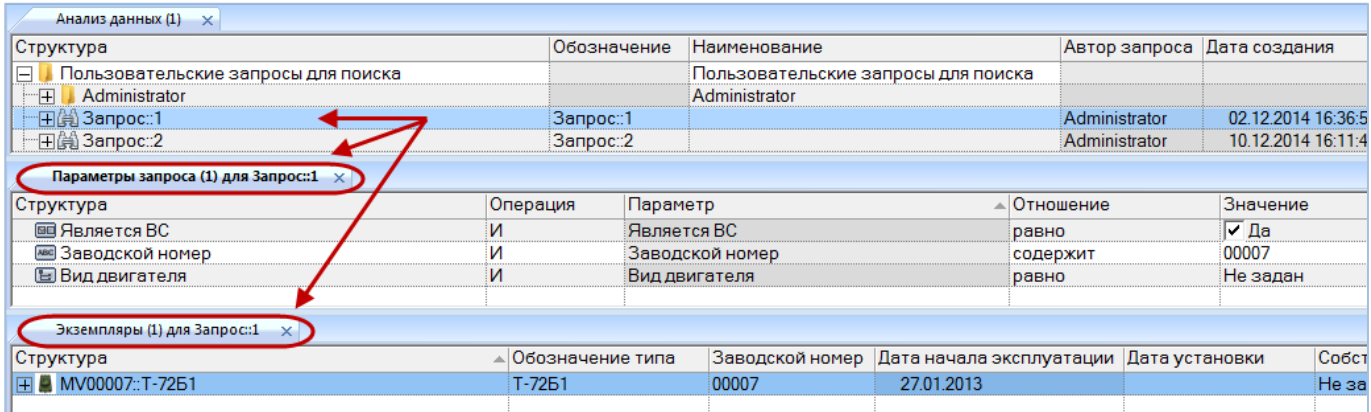

Рис. 7-30 – Рабочее окно с результатами поиска

<span id="page-147-1"></span>6) Если для запроса (без учета его подзапросов) не были заданы параметры или для всех параметров не выбрано отношение, то запрос не будет сформирован и появится предупреждающее сообщение, представленное на [рис.](#page-148-0) 7-31. В этом случае необходимо задать параметры и снова нажать кнопку «Выполнить запрос» панели «Правка» для формирования и выполнения запроса.

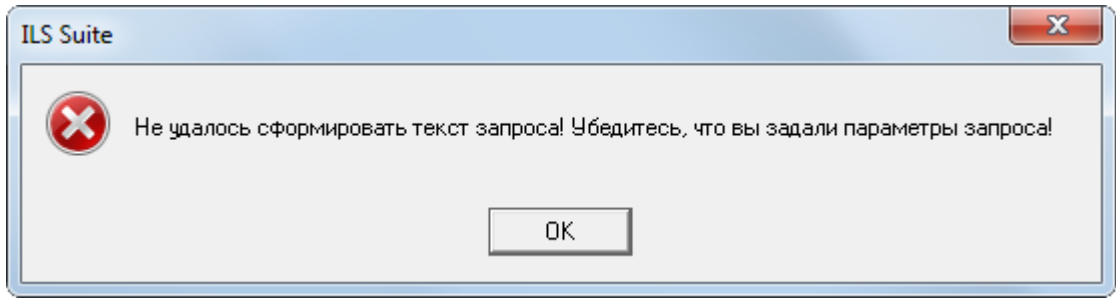

Рис. 7-31 – Предупреждающее сообщение

#### <span id="page-148-0"></span>7.3.2. Результаты выполнения запроса

Результаты выполнения каждого запроса сохраняются в программе ILS Suite вместе с этим запросом до момента отключения пользователя от базы данных. Однако при изменении значения в поле «Операция» для непустых подзапросов или изменении в параметрах запроса или его подзапросов (добавление, удаление параметра, изменение настроек параметра) происходит сброс результатов данного запроса и всех его родительских запросов. Изменения в базе данных, касающиеся объектов поиска, не затрагивают результаты уже выполненного запроса.

Для просмотра результатов запроса необходимо выполнить следующие действия:

1) Открыть рабочее окно «Анализ данных», выбрав соответствующий пункт в меню управляющей кнопки.

2) Выбрать запрос в списке запросов (1 на [рис.](#page-149-0) 7-32).

3) Если данный запрос ранее был выполнен и были найдены какие-либо объекты БД, то кнопка «Результаты запроса» станет активной – нажать эту кнопку (2 на [рис.](#page-149-0) 7-32).

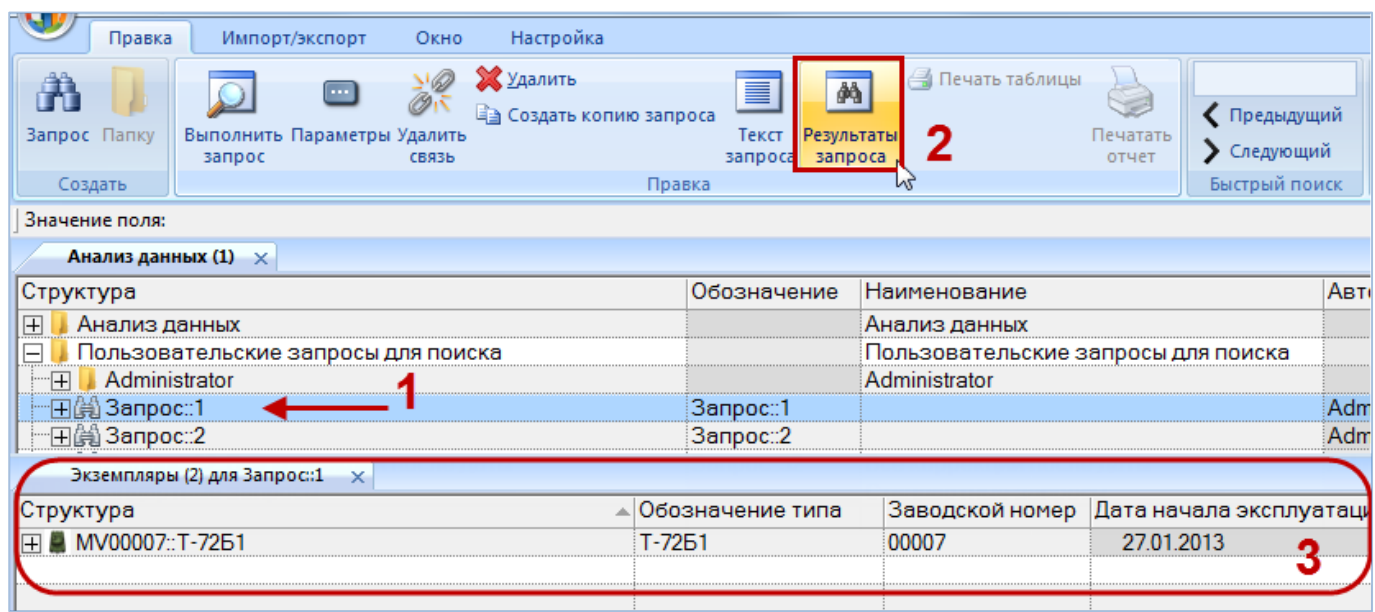

Рис. 7-32 – Просмотр результатов выполнения запроса

<span id="page-149-0"></span>4) Откроется новое окно связанных объектов, в котором будут показаны результаты расчета (3 на [рис.](#page-149-0) 7-32).

# 7.3.3. Редактирование запроса на языке STEP QL

Язык STEP QL (STQL) является языком написания запросов для поиска информации. Для формирования запроса используется графический интерфейс языка STQL – рабочее окно «Анализ данных» и окно связанных объектов «Параметры запроса». Если данного интерфейса недостаточно для создания какого-нибудь специфического запроса, то можно воспользоваться текстовым режимом редактирования запроса и ввести его вручную. Подробная информация о языке STQL представлена в «Руководстве по PSS API» (для доступа к ней на компьютере пользователя должен быть установлен пакет программ PSS, [рис.](#page-150-0)  [7-33](#page-150-0)). Запрос на языке STQL может быть сохранен в текстовый файл.

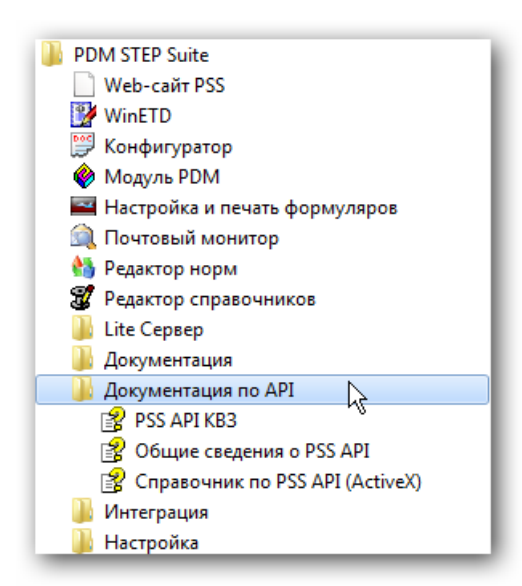

Рис. 7-33 – Документация по языку запросов STQL в пакете программ PSS

<span id="page-150-0"></span>Для перехода к текстовому режиму необходимо выполнить следующие действия:

1) Открыть рабочее окно «Анализ данных», выбрав соответствующий пункт в меню управляющей кнопки.

2) Создать запрос и хотя бы один параметр для него.

3) Запустить запрос на исполнение, чтобы сформировать его. В диалоговом окне с информацией о количестве найденных объектов, представленном выше на [рис.](#page-147-0) 7-29, нажать кнопку «Да» или «Нет».

Примечание . При подключении к базе данных и после редактирования запроса, его подзапросов и их параметров происходит сброс текста запроса и его необходимо заново сформировать, запустив его на исполнение.

4) Нажать кнопку «Текст запроса» панели «Правка» в рабочем окне «Анализ данных». Кнопка станет активной после формирования запроса (при запуске на выполнение).

5) Откроется окно редактора запросов «Ввод запросов» ([рис. 7](#page-151-0)-34).

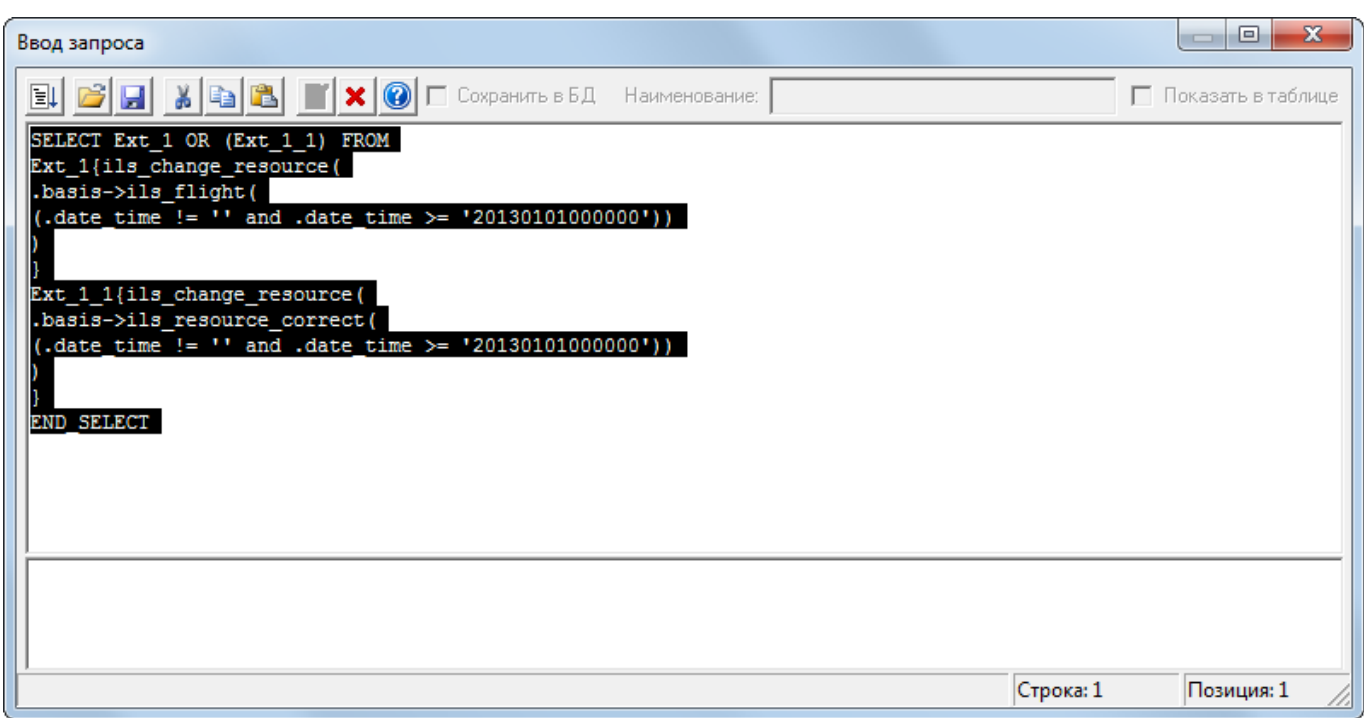

### Рис. 7-34 – Текстовый редактор запросов

<span id="page-151-1"></span><span id="page-151-0"></span>Краткое описание инструментов окна «Ввод запроса» приведено в таблице [7-1.](#page-151-1)

Таблица 7-1. Инструменты окна «Ввод запроса»

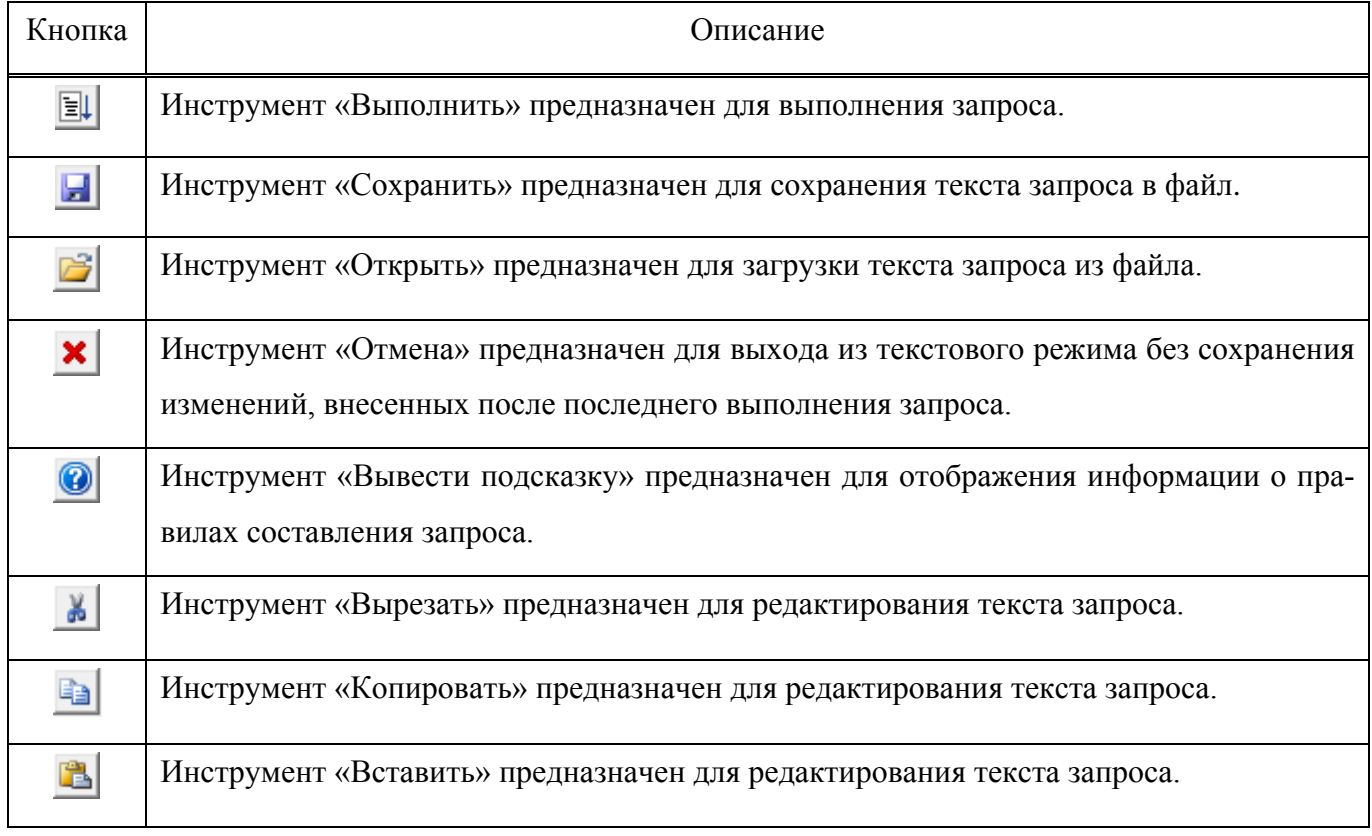

6) Отредактировать текст запроса на языке STQL.

Для вставки в текст запроса используются символы:

- для вставки комментария до конца строки «//»;
- для вставки символов табуляции комбинация клавиш CTRL и TAB;

– для обозначения соответственно начала и конца комментария, который может располагаться на нескольких строках  $-\ll^*$ » и  $\ll^*$ /» -.

7) Для выполнения запроса нажать кнопку «Выполнить»  $\boxed{=}$  на панели инструментов окна «Ввод запросов». Перед выполнением запроса производится синтаксический и семантический разбор текста и при возникновении ошибок в тексте запроса выводится соответствующее пояснение в нижней части окна «Ввод запроса».

Результаты выполненного запроса будут храниться вместе с исходным запросом, который может отличаться от запроса, сформированного в текстовом виде в окне «Ввод запроса». При нажатии кнопки «Результаты запроса» панели «Правка» в рабочем окне «Анализ данных» будут показаны результаты выполнения запроса, который был сформирован в окне «Ввод запросов», если после этого не выполнялся исходный запрос.

8) После выполнения запроса окно «Ввод запроса» будет закрыто и в новом диалоговом окне будет выведена информация о количестве найденных объектов (см. выше [рис.](#page-147-0)  [7-29](#page-147-0)). Нажать в нем кнопку «Да», чтобы открыть результаты поиска в новом рабочем окне.

Редактирование запроса и выполнение его в окне редактора «Ввод запросов» не приводит к изменению запроса, отображаемого в рабочем окне «Анализ данных» и «Параметры запроса». В противоположность этому, запуск запроса в окне «Анализ данных» или «Параметры запроса» приводит к формированию текста запроса на основе данных этих окон, а редактирование запроса, его подзапросов и их параметров – к очистке текста запроса.

# 7.4. Экспорт и импорт запросов

## 7.4.1. Сохранение запроса в файл

Для сохранения запроса (включая все его подзапросы и параметры запроса и подзапросов) в файл необходимо выполнить следующие действия:

1) Открыть рабочее окно «Анализ данных», выбрав соответствующий пункт в меню управляющей кнопки.

- 2) Выбрать запрос, который необходимо сохранить в файле [\(рис.](#page-153-0) 7-35).
- 3) Нажать кнопку «Сохранить запрос в файл» панели «Правка».

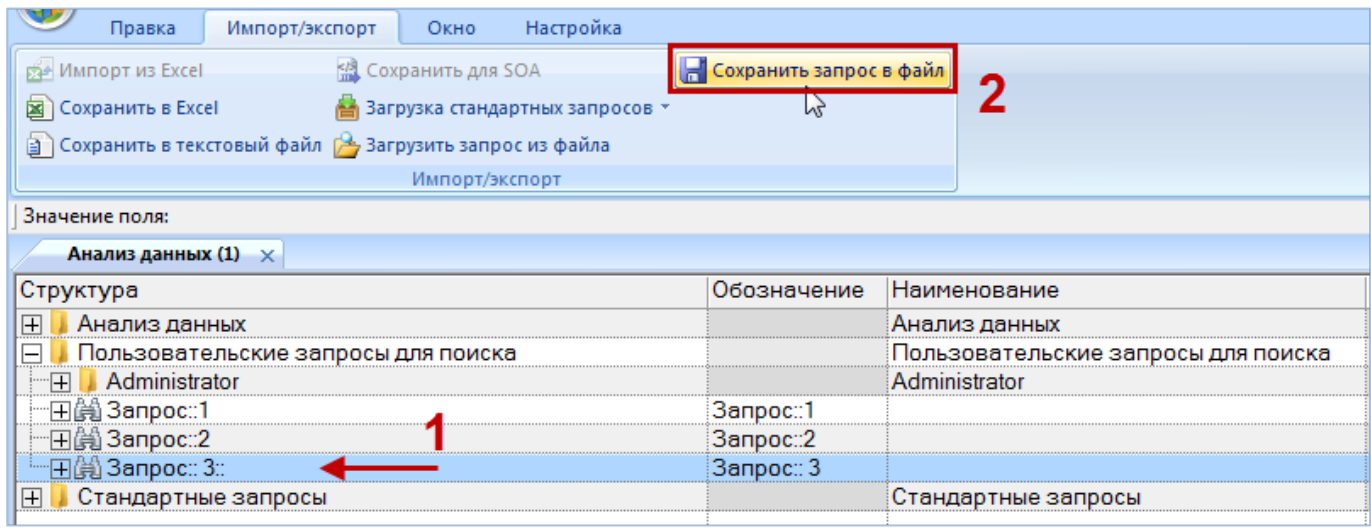

Рис. 7-35 – Сохранение запроса в файл

<span id="page-153-0"></span>4) В стандартном окне «Сохранить как» указать путь и имя файла для сохранения

([рис. 7](#page-153-1)-36). По умолчанию предлагается имя файла, совпадающее с обозначением запроса.

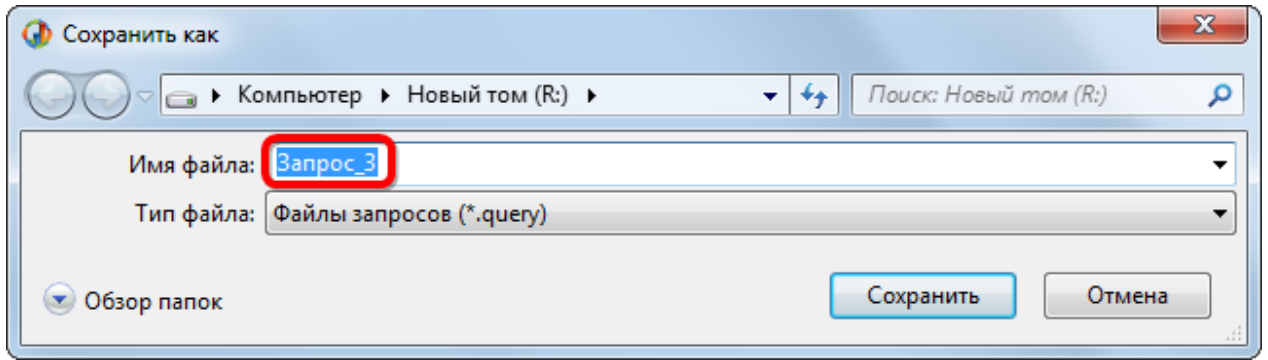

<span id="page-153-1"></span>Рис. 7-36 – Стандартное окно «Сохранить как»

5) Для сохранения файла нажать кнопку «Сохранить». Если файл с таким именем уже существует, выводится предупреждающее сообщение (рис[. 7-37](#page-154-0)). Нажать «Да» для перезаписи файла или «Нет», чтобы задать новое имя файла.

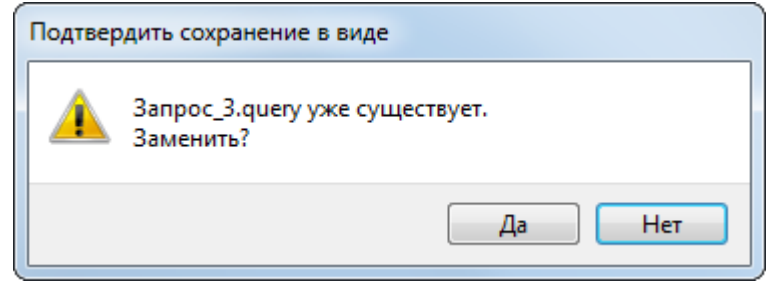

Рис. 7-37 – Подтверждение о перезаписи файла

<span id="page-154-0"></span>6) После сохранения запроса в файл выводится информационное сообщение [\(рис.](#page-154-1)  [7-38\)](#page-154-1).

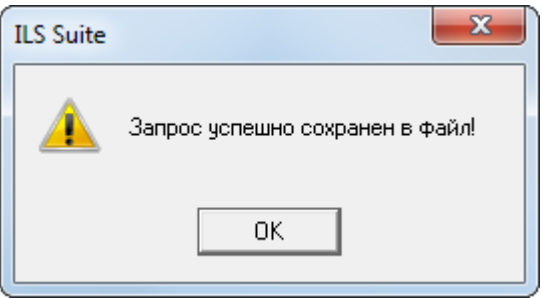

Рис. 7-38 – Информационное сообщение

<span id="page-154-1"></span>7) Нажать «Да» для закрытия окна.

Для загрузки в БД запроса, сохраненного в файле, необходимо выполнить следующие действия:

1) Открыть рабочее окно «Анализ данных», выбрав соответствующий пункт в меню управляющей кнопки.

#### 7.4.2. Загрузка запроса из файла

- 1) Выбрать папку, в которую необходимо загрузить запрос [\(рис.](#page-155-0) 7-39).
- 2) Нажать кнопку «Загрузить запрос из файла» панели «Импорт/экспорт».

| Импорт/экспорт<br>Правка                         | Настройка<br>Окно               |                         |                          |  |  |  |  |
|--------------------------------------------------|---------------------------------|-------------------------|--------------------------|--|--|--|--|
| ра Импорт из Excel                               | 盟 Сохранить для SOA             | Сохранить запрос в файл |                          |  |  |  |  |
| Сохранить в Excel                                | Загрузка стандартных запросов * |                         |                          |  |  |  |  |
|                                                  |                                 |                         |                          |  |  |  |  |
|                                                  | Импорт/экспорт                  |                         |                          |  |  |  |  |
| Значение поля:                                   |                                 |                         |                          |  |  |  |  |
| Анализ данных (1) $\times$                       |                                 |                         |                          |  |  |  |  |
| Структура                                        |                                 | Обозначение             | Наименование             |  |  |  |  |
| Анализ данных                                    |                                 |                         | Анализ данных            |  |  |  |  |
| $ \!+\! $<br>Пользовательские запросы для поиска |                                 |                         | Пользовательские запрось |  |  |  |  |
| Стандартные запросы                              |                                 |                         | Стандартные запросы      |  |  |  |  |

Рис. 7-39 – Загрузка запроса из файла

<span id="page-155-0"></span>3) В стандартном диалоговом окне «Открыть» выбрать файл и нажать кнопку «Открыть».

4) После загрузки запроса из файла выводится информационное сообщение [\(рис.](#page-155-1)  [7-40\)](#page-155-1).

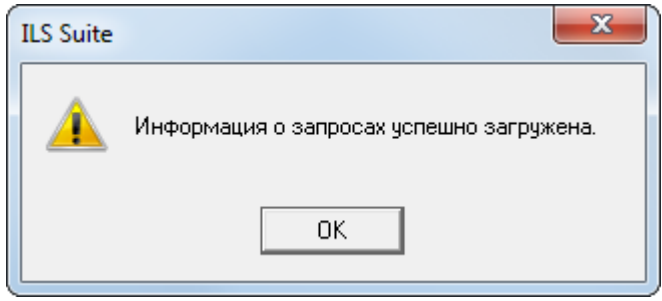

Рис. 7-40 – Информационное сообщение

<span id="page-155-1"></span>5) Нажать «Да» для закрытия окна.

Примечание . Если в базе уже имеется запрос с тем же обозначением, что и загружаемый запрос, то все данные в нем буду заменены на импортированные.

# 7.5. Поиск объектов в БД по выбранному разделу

Поиск объектов в БД можно выполнить непосредственно в рабочем окне для данного типа объектов – «Экземпляры», «Логистическая структура», «Наработка», «Неисправности», «Расходные материалы», «Оборудование и инструменты» и др.

#### 7.5.1. Окно поиска по выбранному разделу

Для открытия окна для выполнения поиска объектов в БД по разделу необходимо выполнить следующие действия:

1) Открыть необходимое рабочее окно – «Экземпляры», «Наработка» или «Неисправности», выбрав соответствующий пункт в меню управляющей кнопки.

2) Нажать кнопку «Поиск» панели «Правка». В результате откроется диалоговое окно «Поиск по разделу» с указанием названия раздела [\(рис. 7](#page-157-0)-41).

3) В верхней части окна («Пользовательские запросы для раздела») перечислены запросы для выбранной подсистемы, а в нижней – параметры запроса и управляющие элементы для работы с ними («Параметры запроса для поиска»).

Таблица в верхней части окна в блоке «Пользовательские запросы для раздела» по умолчанию включает две строки:

– «Новый запрос» – эта строка используется, когда нужно создать новый запрос. При ее выделении в нижней части окна будут перечислены все параметры подсистемы, для которых в модуле администрирования ILS установлен флаг в поле «Первый уровень» (см. «Руководство администратора ILS»).

– «Последний выполненный запрос» – эта строка используется, когда нужно изменить и/или повторно выполнить последний выполненный запрос. Если для выбранной подсистемы еще не был выполнен ни один запрос, то список параметров для него будет пустым [\(рис.](#page-157-1) 7-42).

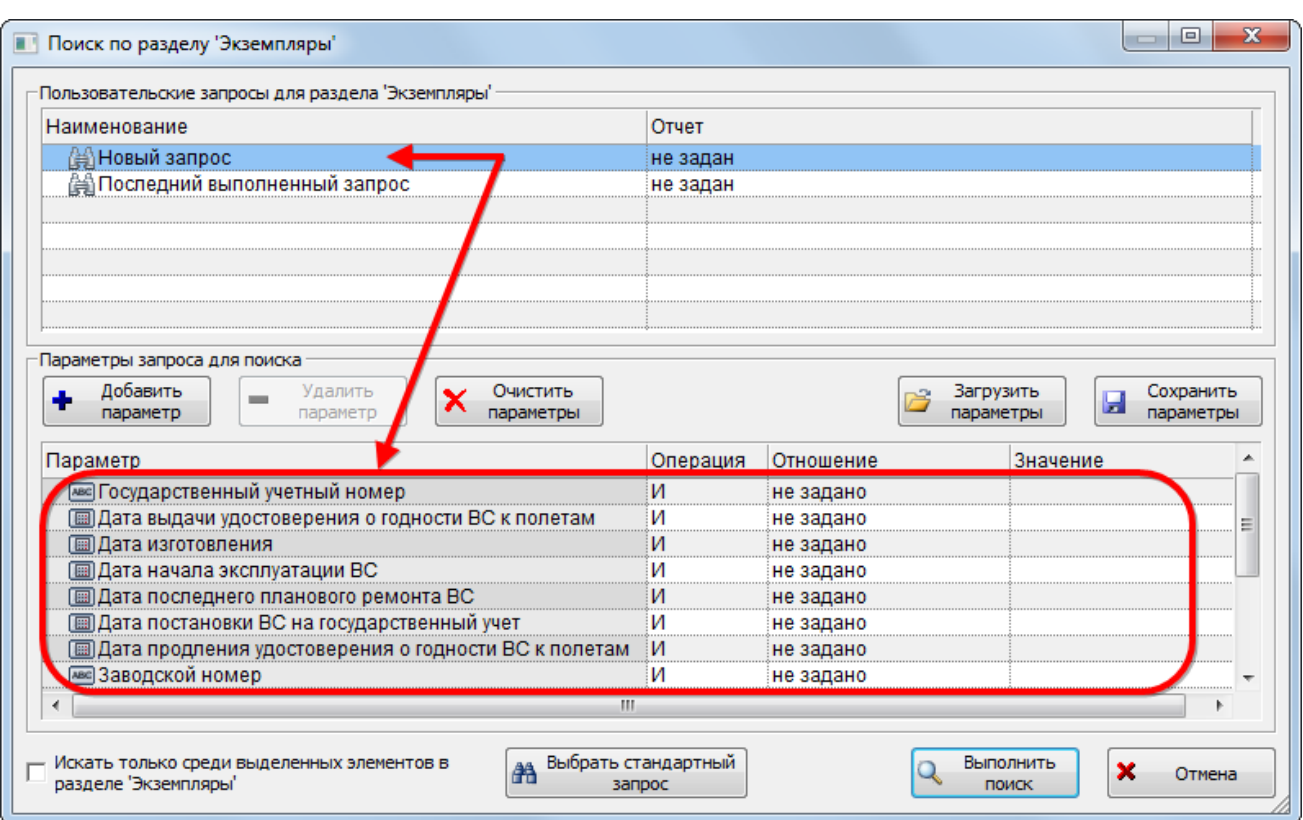

Рис. 7-41 – Диалоговое окно «Поиск по разделу»

<span id="page-157-0"></span>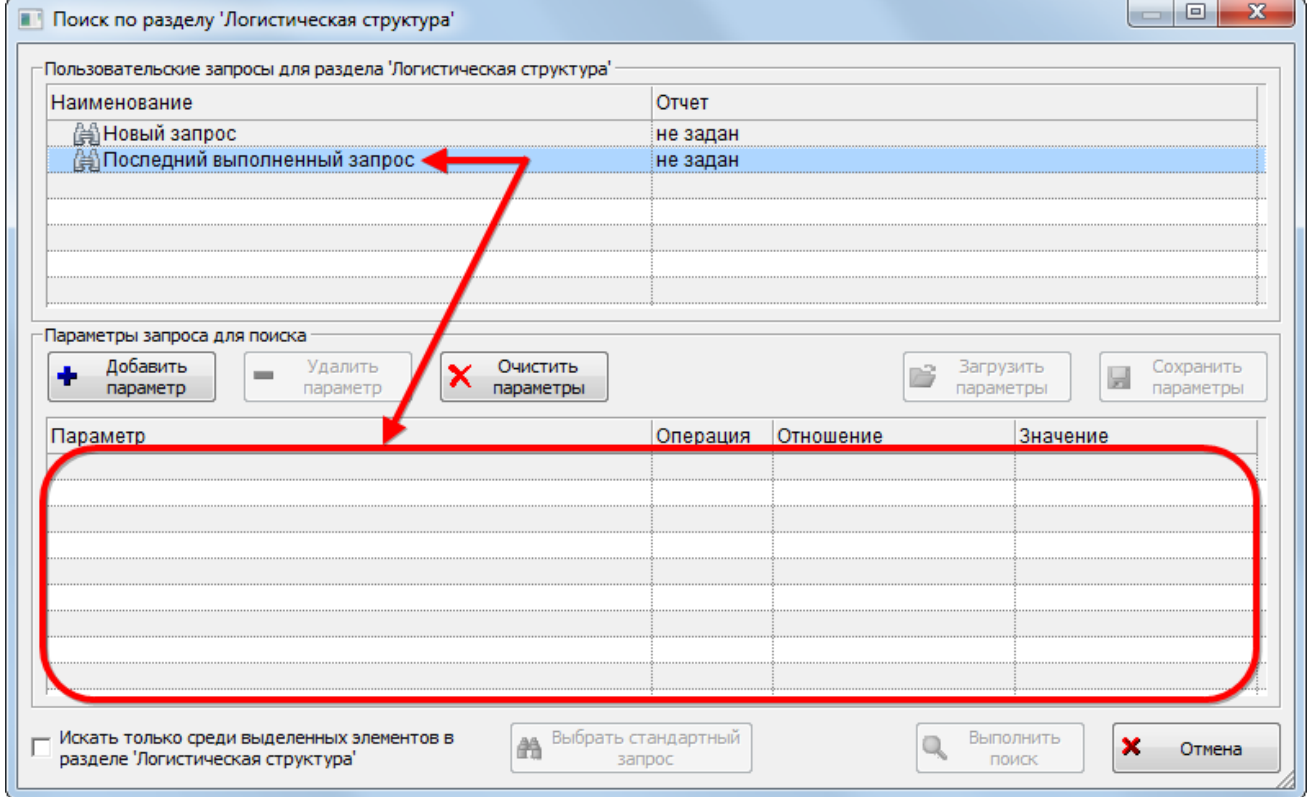

<span id="page-157-1"></span>Рис. 7-42 – Пустой список параметров в случае, когда не выполнялся еще ни один запрос

4) В верхней части диалогового окна также отображаются запросы, созданные пользователем для данной подсистемы. Эти запросы могут быть созданы либо в диалоговом окне «Поиск по разделу», либо вручную помещены в папку для данной подсистемы и данного пользователя в рабочем окне «Анализ данных».

5) Краткое описание инструментов диалогового окна «Поиск по разделу» приведено в таблице [7-2.](#page-158-0)

<span id="page-158-0"></span>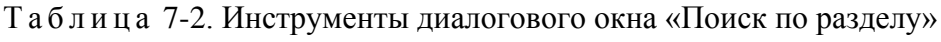

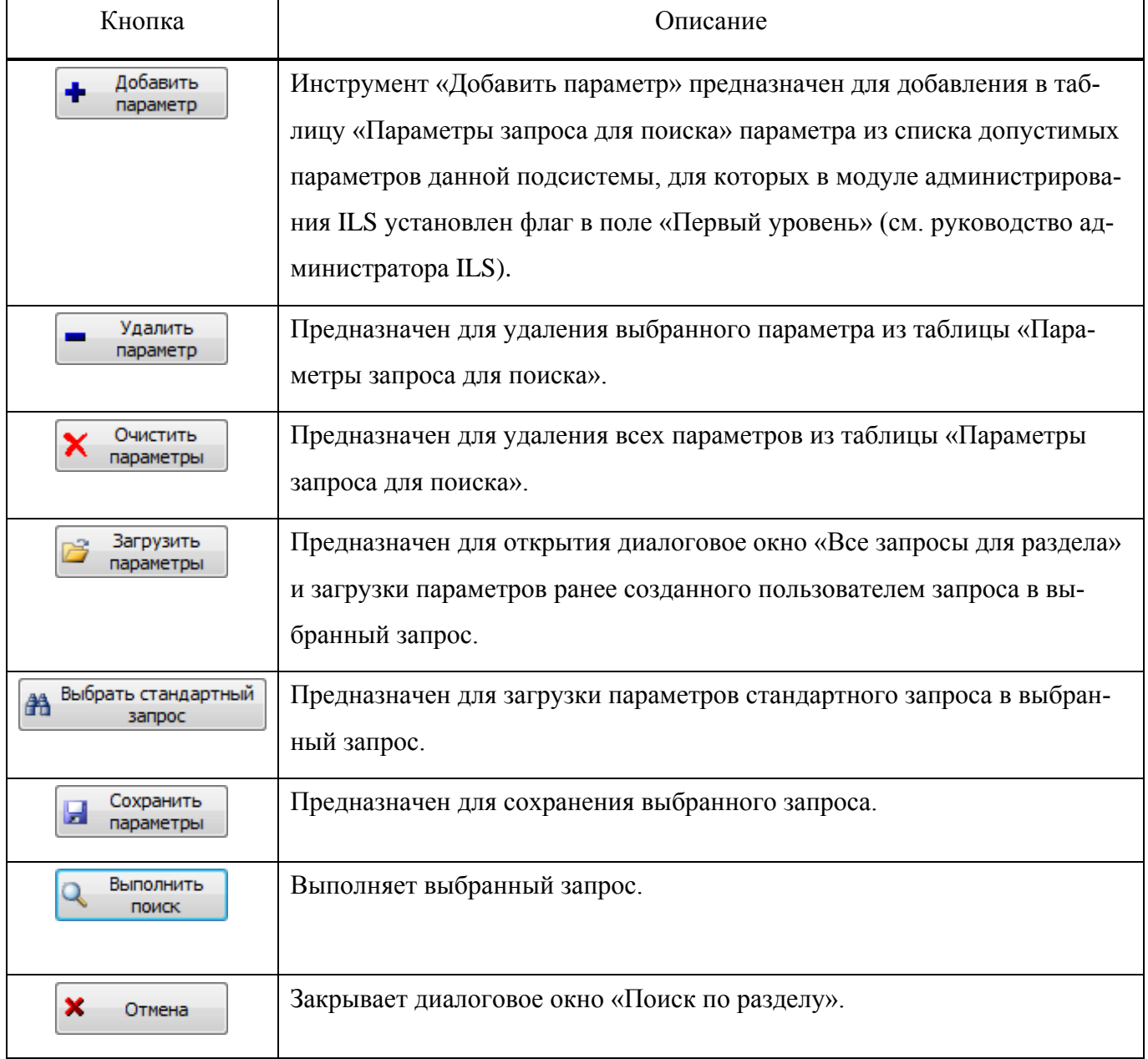

В настоящее время при поиске с помощью окна «Поиск по разделу» используется лишь часть возможностей языка запросов: поиск и формирование запросов производится только по параметрам основного запроса, а его подзапросы не учитываются.

#### 7.5.2. Структура папки «Пользовательские запросы для поиска»

При формировании запроса в диалоговом окне «Поиск по разделу» в рабочем окне «Анализ данных» автоматически создается папка «Пользовательские запросы для поиска» (1 на [рис.](#page-159-0) 7-43).

Папка «Пользовательские запросы для поиска» включает папки с именами пользователей (ФИО сотрудника и логин пользователя; если в модуле администрирования изменить ФИО сотрудника, для него будет создана новая папка – 2 на [рис.](#page-159-0) 7-43).

Папка с именем пользователя включает папки с именами подсистем (3 на [рис. 7](#page-159-0)-43). Папка, соответствующая подсистеме, включает:

– Запросы, созданные пользователем для данной подсистемы в окне «Поиск по разделу». В эту папку можно вручную поместить запрос. Если указанная для этого запроса подсистема совпадает с именем папки, запрос появится в окне «Поиск по разделу».

– Папку «Последний запрос», в которую автоматически помещается последний выполненный данным пользователем для данной подсистемы запрос в диалоговом окне Поиск по разделу (4 и 5 на [рис. 7](#page-159-0)-43).

| Анализ данных (1) $\times$                           |                               |                                     |              |
|------------------------------------------------------|-------------------------------|-------------------------------------|--------------|
| Структура                                            | Обозначение                   | Наименование                        | Дата создани |
| Пользовательские запросы для поиска<br>E.            |                               | Пользовательские запросы для поиска |              |
| ŀ™⊞<br>Smith J. (Administrator)                      |                               | Smith J. (Administrator)            |              |
| <u>і</u> …⊟<br>Сидоров И.П. (Administrator)          |                               | Сидоров И.П. (Administrator)        |              |
| <sup></sup> ⊟ Погистическая структура ◀              |                               | Логистическая структура             |              |
| Н⊞@ Запрос::2_копия_5_копия_1::Седло / штырь         | Запрос::2_копия_5_копия_1     | Седло / штырь                       | 04.04.2014   |
| …田鼬3апрос::2_копия_5_копия_3_копия_1::Брукс          | Запрос:: 2_копия_5_копия_3_ко | Брукс                               | 04.04.2014   |
| ін⊟   ∎ Последний запрос →                           |                               | Поспелний запрос.                   |              |
| і…⊞@јЗапрос::2_копия_5::Последний выполненный запрос | Запрос:: 2_копия_5            | Последний выполненный запрос        | 04.04.2014   |
| <sup>-</sup> ⊞ ∥ Отказы                              |                               | Отказы                              |              |
| <b>НЕТТЕ Экземпляры</b>                              |                               | Экземпляры                          |              |
| Прочие запросы<br>田                                  |                               | Прочие запросы                      |              |
| Ŧ<br>Серийные номера для группы ПКИ                  |                               | Серийные номера для группы ПКИ      |              |
| Стандартные запросы<br>田                             |                               | Стандартные запросы                 |              |
|                                                      |                               |                                     |              |

<span id="page-159-0"></span>Рис. 7-43 – Структура папки «Пользовательские запросы для поиска»

#### 7.5.3. Создание и редактирование запроса

Для создания нового запроса необходимо выполнить следующие действия:

1) Открыть необходимое рабочее окно – «Экземпляры», «Наработка» или «Неисправности», выбрав соответствующий пункт в меню управляющей кнопки.

2) Открыть окно «Поиск по разделу», нажав кнопку «Поиск» панели «Правка».

3) Выбрать в верхней части диалогового окна «Поиск по разделу» запрос, на основе которого нужно создать новый запрос:

– Выделить ранее созданный в диалоговом окне «Поиск по разделу» запрос, если необходимо создать новый запрос на его основе.

– При выборе запроса с наименованием «Новый запрос» в таблице нижней части окна будут отображены все доступные параметры данной подсистемы, для которых в модуле администрирования ILS установлен флаг в поле «Первый уровень» (см. «Руководство администратора ILS»). Этот запрос необходимо выделить и в случае, если необходимо загрузить запрос, который существует в базе данных, но не отображается в диалоговом окне «Поиск по разделу», так как был создан в рабочем окне «Анализ данных» или относится к стандартным запросам.

– Выделить запрос с наименованием «Последний выполненный вопрос», если необходимо создать запрос на его основе.

4) Отредактировать содержимое ячеек «Значение» и «Отношение» для тех параметров, по которым будет выполняться поиск. Если для параметра не задано отношение, при выполнении запроса он не будет использоваться.

5) Для добавления нового параметра нажать кнопку «Добавить параметр» и из раскрывшегося списка выбрать нужный параметр [\(рис.](#page-160-0) 7-44).

<span id="page-160-0"></span>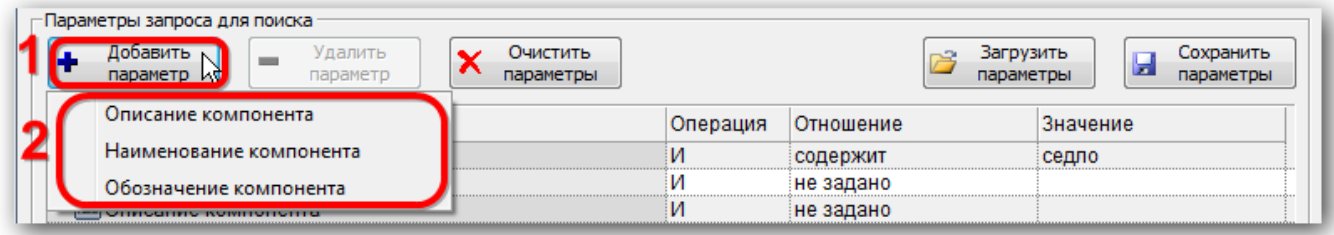

Рис. 7-44 – Добавление параметра к запросу

**161**

6) Если параметр входит в запрос несколько раз, то для него становится доступен выбор значения «ИЛИ» в поле «Операция» (рис. [7-45\)](#page-161-0).

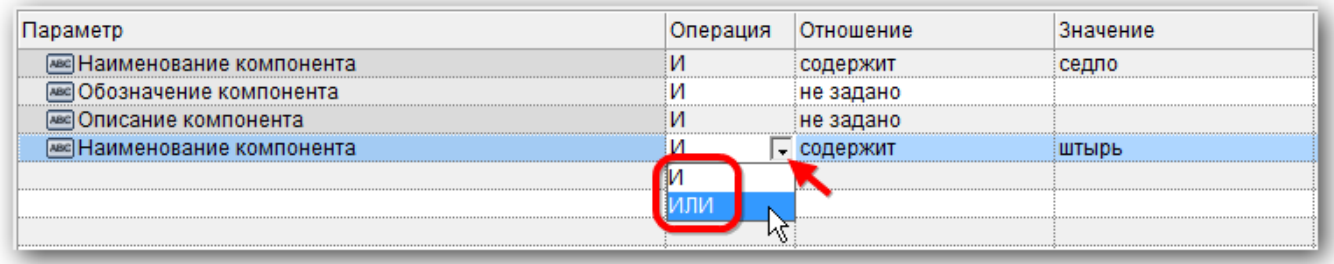

<span id="page-161-0"></span>Рис. 7-45 – Поле «Операция» доступно для выбора, только если параметр входит в состав запроса несколько раз

7) Для удаления выбранного параметра из запроса выделить его в таблице и нажать кнопку «Удалить параметр». В открывшемся диалоговом окне нажать кнопку «Да» для подтверждения действия [\(рис.](#page-161-1) 7-46).

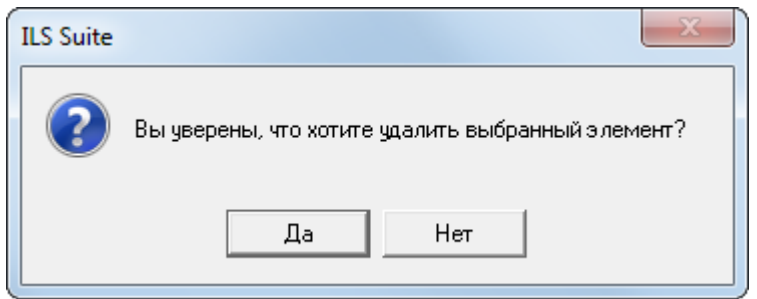

Рис. 7-46 – Информационное сообщение

<span id="page-161-1"></span>8) Для удаления всех параметров запроса нажать кнопку «Очистить параметры».

9) Для сохранения запроса, нажать кнопку «Сохранить параметры». Если запрос был создан на основе запроса «Новый запрос» или «Последний выполненный запрос», то поле «Наименование» откроется на редактирование – ввести имя запроса, под которым нужно его сохранить [\(рис.](#page-162-0) 7-47).

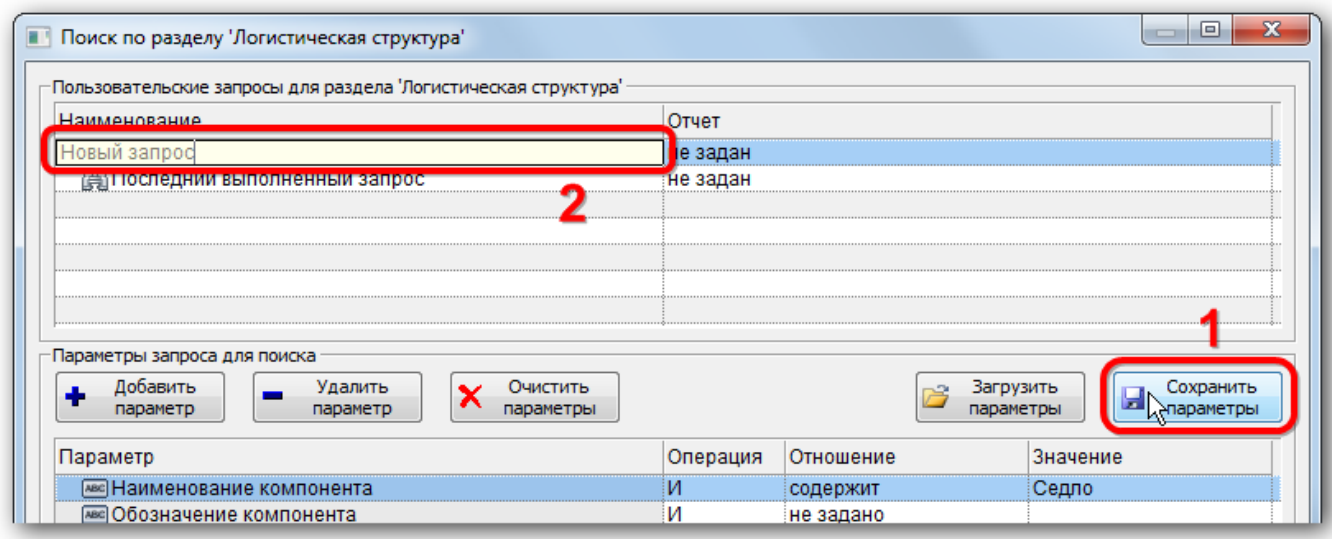

Рис. 7-47 – Ввести «Наименование» для сохраняемого запроса

<span id="page-162-0"></span>10)Если запрос создан на основе ранее созданного пользователем, то при нажатии на кнопку «Сохранить параметры» раскроется список команд – выбрать пункт «Сохранить как» для сохранения запроса под новым именем или «Сохранить» для внесения изменений в существующий запрос [\(рис. 7](#page-162-1)-48).

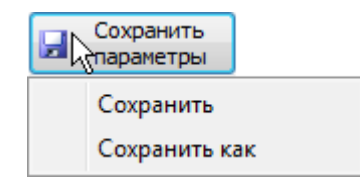

Рис. 7-48 – Выпадающее меню кнопки «Сохранить параметры»

<span id="page-162-2"></span><span id="page-162-1"></span>11)Нажать кнопку «Да», чтобы закрыть информационное окно, приведенное на [рис.](#page-162-2)  [7-49.](#page-162-2)

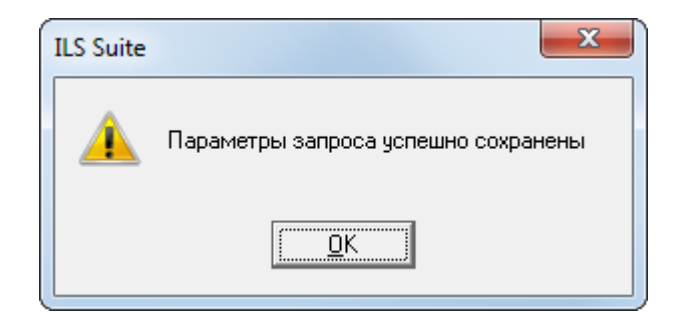

Рис. 7-49 – Информационное окно

12)Сохраненный запрос появится в списке пользовательских запросов. Также он попадает в папку в рабочем окне «Анализ данных», соответствующую текущему пользователю и выбранной подсистеме.

#### 7.5.3.1. Загрузка произвольного запроса, созданного пользователями

Для загрузки запроса, который был создан текущим пользователем в рабочем окне «Анализ данных», а также другими пользователями и поэтому не отображается в диалоговом окне «Поиск по разделу», необходимо выполнить следующие действия:

1) Открыть необходимое рабочее окно – «Экземпляры», «Наработка» или «Неисправности», выбрав соответствующий пункт в меню управляющей кнопки.

2) Открыть окно «Поиск по разделу», нажав кнопку «Поиск» панели «Правка»**.**

3) Выбрать в верхней части окна «Поиск по разделу» запрос с наименованием «Новый запрос».

4) Нажать кнопку «Загрузить параметры».

5) В открывшемся диалоговом окне «Все запросы для раздела» выводятся папки и запросы для выбранной подсистемы, которые есть в рабочем окне «Анализ данных» [\(рис.](#page-164-0)  [7-50](#page-164-0)). Нажать кнопку «Раскрыть дерево», чтобы развернуть структуру папок.

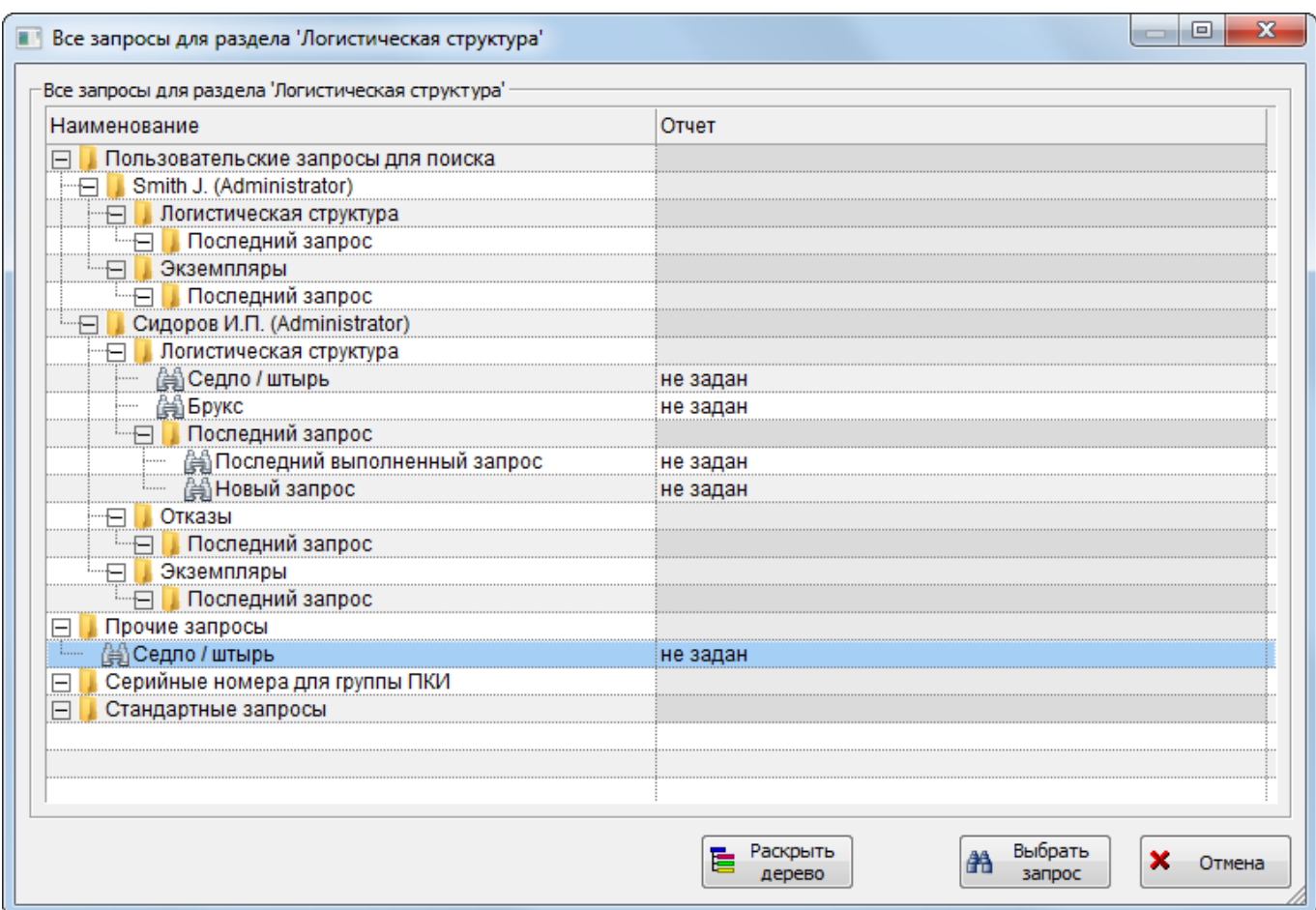

Рис. 7-50 – Диалоговое окно «Все запросы для раздела»

<span id="page-164-0"></span>6) Выбрать запрос и нажать кнопку «Выбрать запрос». Диалоговое окно «Все запросы для раздела» будет закрыто. Параметры выбранного запроса будут загружены в новый запрос.

7) Созданный запрос можно выполнить или сохранить под новым именем.

#### 7.5.3.2. Загрузка стандартного запроса

Для загрузки стандартного запроса необходимо выполнить следующие действия:

1) Открыть необходимое рабочее окно – «Экземпляры», «Наработка» или «Неисправности», выбрав соответствующий пункт в меню управляющей кнопки.

2) Открыть окно «Поиск по разделу», нажав кнопку «Поиск» панели «Правка»**.**

3) Выбрать в верхней части окна «Поиск по разделу» запрос с наименованием «Новый запрос».

4) Нажать кнопку «Выбрать стандартный запрос» и из раскрывшегося списка выбрать стандартный запрос [\(рис.](#page-165-0) 7-51). Параметры выбранного запроса будут загружены в новый запрос.

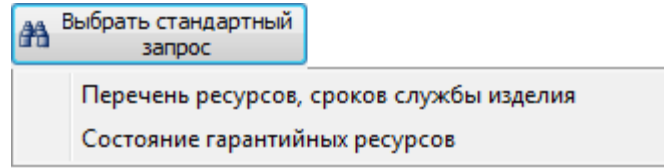

Рис. 7-51 – Пример стандартных запросов для раздела «Экземпляры»

<span id="page-165-0"></span>5) Если для выбранной подсистемы нет стандартных запросов или они не загружены в базу данных, появляется предупреждающее сообщение [\(рис. 7](#page-165-1)-52).

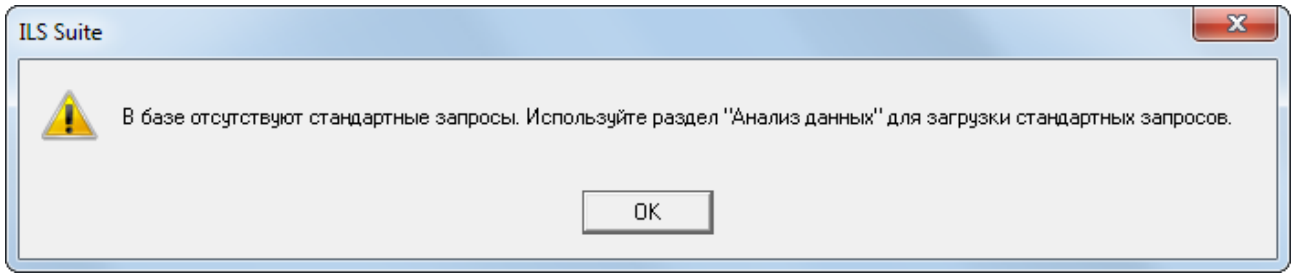

Рис. 7-52 – Предупреждающее сообщение

<span id="page-165-1"></span>6) Созданный запрос можно выполнить или сохранить под новым именем.

## 7.5.4. Выполнение запроса

Для выполнения запроса необходимо выполнить следующие действия:

1) Открыть необходимое рабочее окно – «Экземпляры», «Наработка» или «Неисправности», выбрав соответствующий пункт в меню управляющей кнопки.

2) Выделить нужный запрос в верхней части окна «Поиск по разделу» и нажать кнопку «Выполнить поиск».

3) Найденные объекты будут отображены в папке «Результаты поиска» [\(рис.](#page-166-0) 7-53).

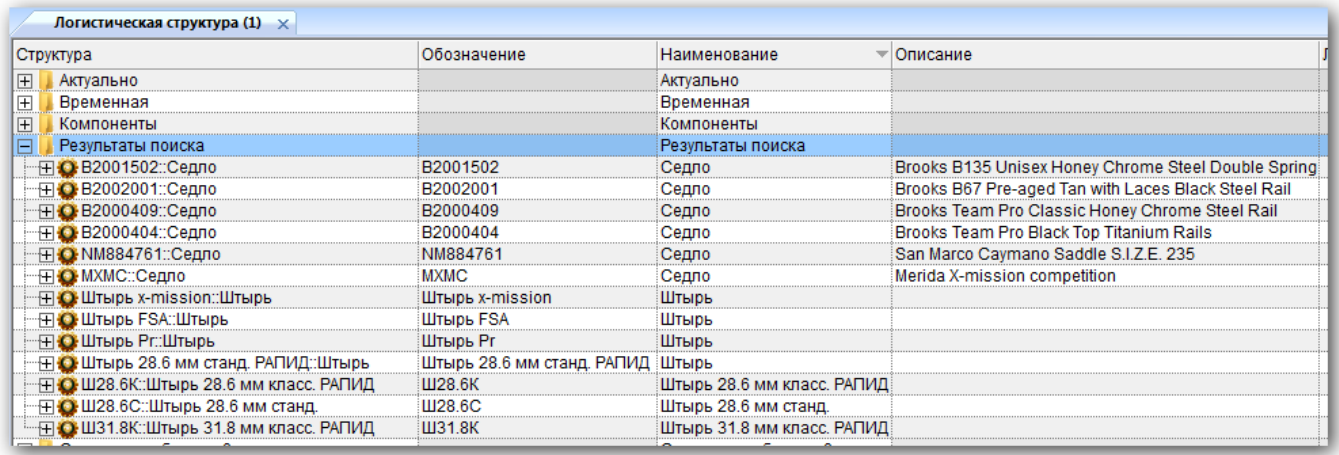

Рис. 7-53 – Найденные объекты в папке «Результаты поиска»

<span id="page-166-0"></span>4) После выполнения запроса, запрос попадает в папку «Последний запрос» под именем «Последний выполненный запрос». Ранее выполненный запрос будет заменен новым.

Наименование папки «Результаты поиска» включает имя выполненного запроса и имя отчета. Если папка с таким наименованием уже существует, то новые результаты отображаются в данной папке, а старые удаляются. Для каждого окна ILS Suite папки «Результаты поиска» свои, то есть в разных окнах могут быть папки с одинаковыми наименованиями. Папки создаются в момент выполнения запроса. Все папки «Результаты поиска» для данного окна удаляются при закрытии окна. При удалении папки кнопкой «Удалить» панели «Правка» *объекты внутри папки не удаляются*. Удаляется только сама папка и ее подпапки. Для удаления объектов необходимо их выделить в папке и нажать кнопку «Удалить».

## 7.5.5. Удаление запроса

Для удаления запроса необходимо выполнить следующие действия:

1) Открыть рабочее окно «Анализ данных», выбрав соответствующий пункт в меню управляющей кнопки.

2) Выбрать запрос в структуре папки «Пользовательские запросы для поиска».

3) Нажать кнопку «Удалить» панели «Правка».

## 7.6. Формирование отчетов

По результатам выполнения запроса из рабочего окна «Анализ данных» могут быть созданы отчеты – стандартный (по видимым столбцам таблицы с результатами выполнения запроса) или типовой, а при выполнении поиска из диалогового окна «Поиск по разделу» – типовой отчет. Эти отчеты формируются в программе *«Конструктор отчетов»*. Они могут быть распечатаны, а также сохранены в файл формата конструктора отчетов (с расширением *aplrep*).

В отчет попадают данные по тем объектам БД, которые включены в папку с результатами поиска. Если вручную добавить в эту папку новые объекты или удалить имеющиеся в ней, то отчет будет составлен с учетом измененного списка объектов в папке.

#### 7.6.1. Стандартный отчет

В стандартном отчете данные сохраняются в том виде, как они отображаются в рабочем окне, а именно:

– Набор колонок в отчете совпадает с набором колонок, отображаемых в рабочем окне.

– Порядок следования колонок сохраняется.

– Сортировка данных сохраняется.

Для формирования стандартного отчета необходимо выполнить следующие действия:

1) Открыть рабочее окно «Анализ данных», выбрав соответствующий пункт в меню управляющей кнопки.

2) Выбрать запрос и нажать кнопку «Выполнить запрос» панели «Действия» в рабочем окне «Анализ данных». Или нажать кнопку «Результаты запроса» панели «Правка» в рабочем окне «Анализ данных», если она активна.

3) Перейти в окно с результатами запроса.

4) Нажать кнопку «Печать таблицы» панели «Правка» ([рис.](#page-168-0) 7-54). Внешний вид панели «Правка» может отличаться от представленного ниже, в зависимости от подсистемы по которой выполнялся запрос.

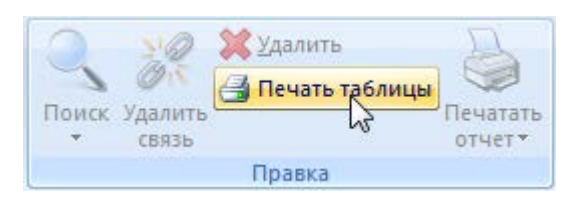

Рис. 7-54 – Формирование стандартного отчета

<span id="page-168-0"></span>5) В стандартном окне «Сохранить как» указать путь и имя файла для сохранения. По умолчанию предлагается имя файла, совпадающее с обозначением запроса. В случае стандартного запроса оно формируется на основе обозначения запроса и названия отчета, указанного в поле «Отчет» для запроса.

6) Стандартный отчет будет сформирован и открыт в программе «Конструктор отчетов» (рис. [7-55\)](#page-168-1).

| В Файл Правка Вид Формат Настройка Окно Справка            |                           |                  |                     |              |                                                         |                                                         |                                                                                          |                     | $ \pi$ $\times$                                                                                                    |
|------------------------------------------------------------|---------------------------|------------------|---------------------|--------------|---------------------------------------------------------|---------------------------------------------------------|------------------------------------------------------------------------------------------|---------------------|----------------------------------------------------------------------------------------------------|
| $\sim$ $\sim$                                              | 28 - 0 - 88 5 8 8 8 8 8 5 |                  |                     |              |                                                         |                                                         |                                                                                          |                     |                                                                                                    |
| 00<br>图 图 14 中                                             |                           |                  |                     |              |                                                         |                                                         |                                                                                          |                     |                                                                                                    |
| <b>■■■---- * * *   A   4   T   R 3   A   H   B   B   B</b> |                           |                  |                     |              |                                                         |                                                         |                                                                                          |                     |                                                                                                    |
|                                                            |                           |                  |                     |              |                                                         |                                                         |                                                                                          |                     |                                                                                                    |
| $14 - 1 - 1 - 1$                                           |                           |                  |                     |              |                                                         |                                                         |                                                                                          |                     |                                                                                                    |
| Панель навигатора<br>×                                     |                           |                  |                     |              |                                                         | Общие сведения                                          |                                                                                          |                     | ANTE DO MARKIN OTHETAL 17 API 2014, TO 20<br>Righter the sendors'. Dich in this Y we said with<br>Build in a good<br>Kameropake BC a SA ve as gave<br>Сплон вымонет<br>Tiravorosevre septrustager ve sazavo<br>Khass visbankik palekt 1. Boldy under to zive |
|                                                            | Структура                 | Заводской нои ер | Обованение<br>THREE | Наименование | Фактическая<br>оредники<br>наработка на<br><b>OFFAR</b> | Фактическая<br><b><i>BIKTONCHENOCTIL</i></b><br>origion | <b>Фиктическая</b><br><b>CO-SCHORA</b><br>наработка на<br><b>OTKIRS W</b><br>поерекдение | <b>Haronogerene</b> | Разработчик                                                                                                    |
|                                                            | WAY NEVER                 | ಸಾ               | $+00$               |              | 12001310107.20102                                       | ית אותו המסוימים שני                                    | <b>RESISTING OF SERVICE</b>                                                              | <b>W SEEM!</b>      | ਕ ਭੜਾ                                                                                                    |
|                                                            | <b>BUNY TOTT</b>          |                  | ٣W                  |              | <b><i><u>ASSOCIATE WITH THINGS</u></i></b>              | <b>WE WE THERE IS NOW YOU CAN</b>                       | <b>MODEFERED ON THEFT</b>                                                                | <b>WINDS</b>        | ਵ ਛੜਾ                                                                                                    |
|                                                            | <b>BUNY NATT</b>          |                  | <b>BUCY</b>         |              | <b>START COMMAND</b>                                    | <b>HE OF OTHERWISE CONTINUES</b>                        | <b>SECOND DR. SERVICE</b>                                                                | <b>THE TAXABLE</b>  | 19 9 3 7                                                                                                    |
|                                                            | कलाबाट                    |                  | <b>SHOT</b>         |              | <b>COLLEGES TENN</b>                                    | ना के दौरानी देखें थे के साथ प्रत                       | <b>SHORE OF THE</b>                                                                      | <b>WINDER</b>       | ਕ ਭੜਾ                                                                                                    |
|                                                            | <b>WATATT</b>             |                  | बला                 |              | <b>ADDRESS JEES</b>                                     | <b>WINDOWS TERMINE</b>                                  | <b>MONTHLIGHT</b> DESIGN                                                                 | <b>WINDS</b>        | च ब्रह्म                                                                                                    |
|                                                            | <b>BUST TOTT</b>          |                  | ब्रह्म              |              | $4207176 + 1.3 - 1$                                     | <b>NEW YORK CARD AT</b>                                 | PESSYDITAR SHALL                                                                         | <b>NUMBER</b>       | <b>PE B 311</b>                                                                                                    |
|                                                            | <b>TATALLE</b>            |                  | <b>BUSIN</b>        |              | प्रदेशराज्यस्य उपस्थित                                  | <b>A Microsoft Theory</b>                               | <b>MONTAGE OF SALE</b>                                                                   | <b>TELEP</b>        | 17331                                                                                                    |
|                                                            | <b>BUST NETS</b>          |                  | बहर                 |              | 120717747.319                                           | A TA GAMDING TERMINE                                    | <b>NEWSTOWN ARTISTS</b>                                                                  | <b>WEIGHT</b>       | <b>18.30 PM</b>                                                                                                    |
|                                                            | <b>BUST NOTT</b>          |                  | <b>BWF</b>          |              | E20717043.20mg                                          | 4 2 CT2T04-1 Stewart                                    | <b>PESSORING AS SERVED THE EXCEPT</b>                                                    |                     | 18.54                                                                                                    |
|                                                            | WAT NETS                  |                  | 2011                |              | <b>STEERING &amp; STATE</b>                             | <b>A SECRETARY SERVICE</b>                              | <b>PRODUCTIONS OF HIGH</b>                                                               | <b>THE SECOND</b>   | 18.31                                                                                                    |
|                                                            | <b>WASTERT</b>            |                  | 807                 |              | <b>Booth West Street</b>                                | <b>WESTERNING SHOWER</b>                                | <b>MERCHANDISE COMPANY</b>                                                               | <b>THE STATE</b>    | 18.97                                                                                                    |
|                                                            | <b>BULY NOT</b>           |                  | हज़ार               |              |                                                         |                                                         |                                                                                          |                     |                                                                                                    |
|                                                            |                           |                  |                     |              | <b>EXISTENCE D'APPEAL</b>                               | THE UNITED STATES IN THE                                | <b>Tam &amp; Don't Victory</b>                                                           | <b>BOULD?</b>       | Passace face                                                                                                    |
|                                                            | <b>BIAT NETO</b>          |                  | 8267                |              | <b>NORTHFIELD STATE</b>                                 | <b>HIS CANADIAN</b>                                     | Tame & Ground Statement                                                                  | THE SALESY          | 19.321                                                                                                    |
|                                                            | WARTED.                   |                  | <b>WAY</b>          |              | <b>SOUTHWAY OF CONT</b>                                 | <b>HIS CREATIVE CONVINS</b>                             | <b>INSOFTWORK SERVICE</b>                                                                | THE SECOND          | ਆ ਬੜਾ                                                                                                    |
|                                                            | 0051.581                  |                  | कलन                 |              | <b>Samid Derivings</b>                                  | He approved a server                                    | PRODUCTION DIRECT PRINTED                                                                |                     | 19.931                                                                                                    |
|                                                            | <b>WORT TOTT</b>          |                  | sar                 |              | <b>STILLAND AND THE HIST</b>                            | <b>HIS SECURITIES IN STRAINS</b>                        | <b>PASSIVERY AND SERVICE</b>                                                             | THE SALESY          | 19,931                                                                                                    |
|                                                            | William War               |                  | <b>TWS</b>          |              | <b>NOOTHING BY JERRIT</b>                               | <b>A SECURITY LONES</b>                                 | <b>PERSONAL REPORT</b>                                                                   | <b>Permanent</b>    | 17.77                                                                                                    |
|                                                            | महाराजन                   |                  | कल्प                |              | प्रशासन को जन्म                                         |                                                         | <b>ARCIADORE TRAVA - LATOLARIA DE MOL</b>                                                | <b>PETRON</b>       | च सम्रा                                                                                                    |
|                                                            |                           |                  |                     |              |                                                         |                                                         |                                                                                          |                     |                                                                                                    |

<span id="page-168-1"></span>Рис. 7-55 – Стандартный отчет в окне «Конструктор отчетов»

7) В заголовке отчета выводится дата его создания, параметры данного запроса без учета его подзапросов (параметр, отношение, значение), а для стандартного запроса также наименование типового отчета, если он указан в поле «Отчет» для запроса.

8) Полученный отчет можно распечатать, а также сохранить в файл на диске.

#### 7.6.2. Типовой отчет

Типовые отчеты предназначены для отображения подробной информации по различным объектам БД (экземплярам ФИ, двигателей, по неисправностям).

Вид отчета для запроса (подзапроса) задается в поле «Отчет» в рабочем окне «Анализ данных» или в диалоговом окне «Поиск по разделу». Список типовых отчетов в этом поле формируется в зависимости от выбранного значения в поле «Подсистема» для запроса. Для запроса и его подзапросов можно выбрать разные типовые отчеты.

Для формирования типового отчета необходимо, чтобы вид отчета был задан для запроса до его выполнения. Если сначала выполнить запрос, а затем указать для него вид отчета, то отчет не будет сформирован.

Для формирования типового отчета из рабочего окна «Анализ данных» необходимо выполнить следующие действия:

1) Открыть рабочее окно «Анализ данных», выбрав соответствующий пункт в меню управляющей кнопки.

2) Выделить запрос и выбрать нужный шаблон отчета из списка в поле «Отчет» для запроса (для стандартного запроса изменить это поле нельзя – см. пункт 7.1.1 «[Загрузка за](#page-130-0)[просов по умолчанию»](#page-130-0), стр. [131\)](#page-130-0).

3) Выделить запрос и нажать кнопку «Выполнить запрос» панели «Действия» в рабочем окне «Анализ данных». Или нажать кнопку «Результаты запроса» панели «Правка» в рабочем окне «Анализ данных», если она активна.

4) Перейти в окно с результатами запроса.

5) Нажать кнопку «Печатать отчет» панели «Правка» в окне с результатами запроса ([рис.](#page-170-0) 7-56). Внешний вид панели «Правка» может отличаться от представленного ниже, в зависимости от подсистемы по которой выполнялся запрос.

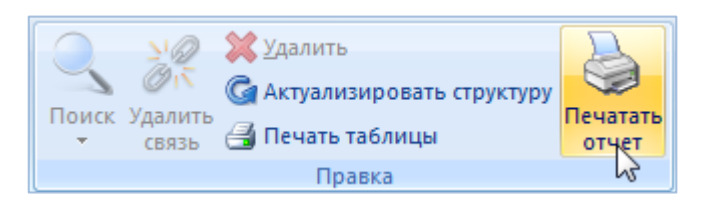

Рис. 7-56 – Формирование типового отчета

<span id="page-170-0"></span>6) Типовой отчет будет сформирован и открыт в программе «Конструктор отчетов».

7) В заголовке отчета выводится дата его создания, название отчета (указанное в поле «Отчет» для запроса), а также некоторые другие сведения.

8) Полученный отчет можно распечатать, а также сохранить в файл на диске.

Для формирования типового отчета при использовании диалогового окна «Поиск по разделу» необходимо выполнить следующие действия:

1) Открыть необходимое рабочее окно – «Экземпляры», «Наработка» или «Неисправности», выбрав соответствующий пункт в меню управляющей кнопки.

2) Выделить нужный запрос в верхней части окна «Поиск по разделу».

3) Для запроса в раскрывающемся списке поля «Отчет» выбрать нужный шаблон отчета.

4) Нажать кнопку «Выполнить запрос» для выполнения запроса.

5) Выделить папку «Результаты отчета» или любой найденный элемент в этой папке.

6) Нажать кнопку «Печатать отчет» панели «Окно» рабочего окна [\(рис.](#page-170-0) 7-56).

7) Типовой отчет будет сформирован и открыт в программе «Конструктор отчетов».

# 7.7. Построение диаграмм

После выполнения запроса по поиску объектов, результаты выполненного запроса отображаются в рабочем окне раздела, который соответствует базовому объекту запроса. В рабочем окне с результатами запроса доступны все функциональные вкладки соответствующего раздела, в том числе вкладка «Анализ» с диаграммами.

Далее перечислены все доступные в системе диаграммы, действия по работе с ними описаны в соответствующих разделах.

- Диаграммы открываются из следующих рабочих окон:
- 1) Рабочее окно «Логистическая структура»:
	- Распределение MTBF:
		- Назначенные значения;
		- Расчетные значения;
		- Фактические значения.
	- Динамика надежности:
		- Динамика надежности;
		- Динамика изменения наработки;
		- Динамика роста количества неисправностей.
	- Динамика безопасности во времени:
		- Динамика безопасности;
		- Распределение количества происшествий во времени;
		- Эффективность проведенных мероприятий.
- 2) Рабочее окно «Экземпляры» и «Избранные ФИ»:
	- Наработка ФИ:
		- Распределение суммарной наработки;
		- Процентное распределение наработки;
		- Изменение наработки во времени;
		- Динамика надежности во времени;
		- Расходование ресурса компонента во времени.
	- Неисправности ФИ:
		- Распределение неисправностей по ФИ;
		- Изменение количества неисправностей во времени.
	- Исправность ФИ:
		- Распределение простоев по различным причинам во времени;
		- Временная шкала исправности ФИ;
		- Распределение полной исправности во времени;
		- Распределение неисправности по причине непланового ТО во времени.
- Безопасность экземпляров ФИ:
	- Динамика безопасности во времени;
	- Распределение количества происшествий во времени;
	- Эффективность проведенных мероприятий.
- 3) Рабочее окно «Наработка»:
	- Распределение во времени.
- 4) Рабочее окно «Неисправности»:
	- Распределение во времени.

# 8. ДОКУМЕНТЫ

Программный комплекс ILS Suite позволяет хранить электронно-технические документы (ЭТД). В качестве документа может выступать любой файл (pdf, jpg, bmp и пр.), способный храниться на компьютере: 3D-модель, файл мультимедиа, растровое изображение (например, отсканированный чертеж) и т.д. Документ может существовать в базе данных как сам по себе, так и ассоциированным с другим объектом БД (см. подраздел [8.3](#page-193-0) «Связь документа с другими объектами БД», стр. 194).

Документы в базе данных могут быть открыты на просмотр, отредактированы, а также сохранены в виде самостоятельных файлов. Работа с документами выполняется с помощью стандартных приложений, зарегистрированных в операционной системе для данных типов файлов.

Для работы с документами предназначено рабочее окно «Документы». Оно существует как самостоятельное рабочее окно, так и в виде окна связанных объектов. В связанном виде окно «Документы» доступно из различных рабочих окон, например:

- «Логистическая структура»;
- «Экземпляры»;
- «Избранных экземпляры ФИ»;
- «Организации»;
- «Избранные точки базирования»;
- «Бюллетени»;
- «Наработка»;
- «Неисправности».

В рабочем окне «Документы» документы располагаются в папках и подпапках. Правила работы с папками и подпапками рассмотрены в пункте [5.6.1](#page-102-0) «[Работа с папками и](#page-102-0)  [подпапками](#page-102-0)», стр. 103 настоящего руководства.

В общем случае при работе с документами выполняются следующие действия:

- 1) Создание документа.
- 2) Просмотр, редактирование документа.
- 3) Создание связи документа с другими объектами БД.

# 8.1. Работа с документами

Допустимые операции с документами в основном рабочем окне «Документы»:

– создание документа;

– удаление документа;

– перемещение документа в другую папку;

– удаление связи документа с папкой;

– установление связи документа с новой папкой.

Документ в базе данных характеризуется следующими полями:

– «Обозначение» – редактируемое поле. При создании документа из файла автоматически заполняется его именем.

– «Наименование» – редактируемое поле.

– «Описание» – редактируемое поле.

– «Дата ревизии» – не редактируемое поле. При создании документа из файла автоматически заполняется текущей датой.

– «Автор ревизии» – не редактируемое поле. При создании документа из файла автоматически заполняется именем текущего пользователя.

– «Начало редактирования» – не редактируемое поле. При взятии документа на редактирование автоматически заполняется текущей датой.

– «Редактирует» – не редактируемое поле. При взятии документа на редактирование автоматически заполняется именем пользователя, редактирующего документ.

– «Компьютер» – не редактируемое поле. При взятии документа на редактирование автоматически заполняется именем компьютера, с которого документ был взят на редактирование.

– «Путь» – не редактируемое поле. При взятии документа на редактирование автоматически указывается путь для редактируемого файла на компьютере пользователя, взявшего его на редактирование.

#### 8.1.1. Создание документа

В системе предусмотрено несколько способов создания документов в рабочем окне «Документы»:

– Создание документа или группы документов на основе выбранных файлов.

– Создание документов для всех файлов, содержащихся в выбранной папке.

– Создание документа или группы документов с помощью перетаскивания файлов из файлового менеджера в рабочее окно «Документы».

#### 8.1.1.1. Создание документа на основе выбранного файла

Для создания документа в папке необходимо выполнить следующие действия:

1) Открыть рабочее окно «Документы», выбрав в меню управляющей кнопки раздел «Документы».

2) Выделить в таблице строку с нужной папкой, поместив на нее курсор и нажав левую кнопку мыши в любом месте этой строки. Выделенная строка помечается голубым цветом ([рис.](#page-176-0) 8-1).

3) Нажать кнопку «Документ» панели «Создать» вкладки «Правка».

4) В стандартном диалоговом окне «Открыть» выбрать нужный файл и нажать кнопку «Открыть».

| Действия<br>Настройка<br>Правка<br>Окно                                                                                                    |                                                            |                                                                 |                                      |                   |                                                        |
|----------------------------------------------------------------------------------------------------|------------------------------------------------------------|-----------------------------------------------------------------|--------------------------------------|-------------------|--------------------------------------------------------|
| <b>X</b> Удалить<br><b>ED</b><br>≣<br>Ø<br>Документ Все документы Папку<br>Удалить<br>из папки<br>СВЯЗЬ<br>$\triangledown$<br>Эздать<br>Правка | √ Предыдущий<br>• Отменить<br>• Следующий<br>Быстрый поиск | <b>6</b> Обновить из БД<br>& Установить права доступа<br>Данные | 增<br>Развернуть Настройка<br>дерево* | колонок<br>Вид    | <b>ПРАВТОРАЗМЕР</b><br>Сохранить<br><b>В</b> Загрузить |
| Значение поля:                                                                                                    |                                                            |                                                                 |                                      |                   |                                                        |
| Документы (1) $\times$                                                                                                    |                                                            |                                                                 |                                      |                   |                                                        |
| Структура                                                                                                    |                                                            | Наименование                                                    |                                      |                   |                                                        |
| Шаблоны отчетов<br>田                                                                                                    | <b>• Открыть</b>                                           |                                                                 |                                      |                   | $\mathbf{x}$                                           |
| Документы<br>Θl                                                                                                    | « ILS » Документы для загрузки                             |                                                                 | • 4 Поиск: Документы для загру Р     |                   |                                                        |
| $\mathbb{H}$   P-1                                                                                                    |                                                            |                                                                 |                                      |                   |                                                        |
|                                                                                                    | Упорядочить ▼<br>Новая папка                               |                                                                 |                                      | $\Box$<br>三 -     | $\circ$                                                |
|                                                                                                    | Имя                                                        | Дата изменения                                                  | Tun                                  | Размер            |                                                        |
|                                                                                                    | ■ДО_Р1_20130505                                            | 24.04.2015 15:49                                                | Документ Micros                      | 13 K <sub>B</sub> |                                                        |
|                                                                                                    | ■ДО Р1 20130609                                            | 24.04.2015 15:49                                                | Документ Micros                      | 13 K <sub>b</sub> |                                                        |
|                                                                                                    | ■ДО_Р1_20130909                                            | 24.04.2015 15:49                                                | Документ Micros                      | 13 K <sub>b</sub> |                                                        |
|                                                                                                    | ■ДО_Р1_20140215                                            | 24.04.2015 15:50                                                | Документ Micros                      | 13 K <sub>B</sub> |                                                        |
|                                                                                                    | 图 ДО_Р2_20131202                                           | 24.04.2015 15:50                                                | Документ Micros                      | 13 K <sub>b</sub> |                                                        |
|                                                                                                    | <b>ДО_Р2_20140301</b>                                      | 24.04.2015 15:50                                                | Документ Micros                      | 13 K <sub>B</sub> |                                                        |
|                                                                                                    | <b>ДО Р2 20140728</b>                                      | 24.04.2015 15:51                                                | Документ Micros                      | 13 K <sub>b</sub> |                                                        |
|                                                                                                    | <b>••</b> Поставщик 1_реквизиты                            | 27.03.2015 15:08                                                | Документ Micros                      | 19 K <sub>b</sub> |                                                        |
|                                                                                                    | <b>• Поставщик 2 реквизиты</b>                             | 27.03.2015 15:08                                                | Документ Micros                      | 19 K <sub>b</sub> |                                                        |
|                                                                                                    | 2 Разработчик 1_реквизиты                                  | 27.03.2015 15:08                                                | Документ Micros                      | 19 K <sub>b</sub> |                                                        |
|                                                                                                    | [9] Разработчик 2_реквизиты                                | 27.03.2015 15:08                                                | Документ Micros                      | <b>19 KG</b>      |                                                        |
|                                                                                                    | Элементов: 18                                              |                                                                 |                                      |                   |                                                        |
|                                                                                                    |                                                            |                                                                 |                                      |                   |                                                        |
|                                                                                                    | Имя файла:                                                 |                                                                 | Все файлы (*.*)<br>$\cdot$           |                   |                                                        |
|                                                                                                    | 3                                                          |                                                                 |                                      |                   |                                                        |
|                                                                                                    |                                                            |                                                                 | Открыть                              | Отмена            |                                                        |

Рис. 8-1 – Добавление документа

<span id="page-176-0"></span>5) При создании документа поле «Обозначение» автоматически заполняется именем выбранного файла и открывается на редактирование ([рис. 8](#page-176-1)-2). Если на основе данного файла уже были созданы документы, то к имени файла будет добавлен порядковый номер документа для него.

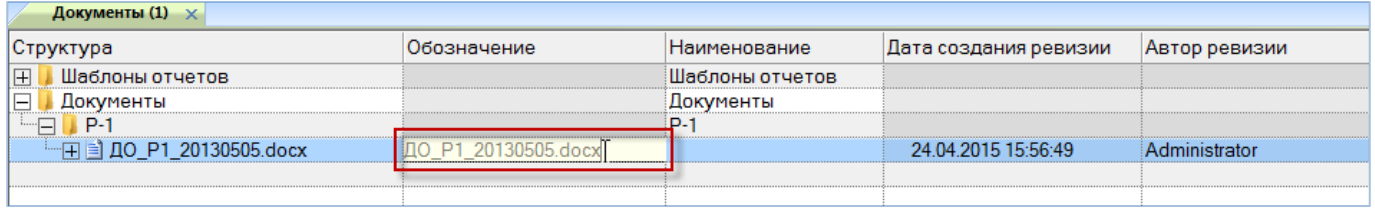

Рис. 8-2 – Редактирование обозначения добавленного файла

<span id="page-176-1"></span>6) Поле «Обозначение» является для документа обязательным. Если оставить его незаполненным и нажать клавишу ENTER, появится предупреждающее сообщение.

7) После создания документа, ввести необходимые значения в полях «Наименование» и «Описание».

8) При создании документа поле «Дата ревизии» автоматически заполняется текущей датой, а поле «Автор ревизии» – именем текущего пользователя. Эти поля являются нередактируемыми.

8.1.1.2. Создание документов на основе всех файлов в папке

Для создания документов на основе всех файлов в выбранной папке необходимо выполнить следующие действия:

1) Открыть рабочее окно «Документы», выбрав соответствующий пункт в меню управляющей кнопки.

2) Выделить в таблице строку с нужной папкой, поместив на нее курсор и нажав левую кнопку мыши в любом месте этой строки. Выделенная строка помечается голубым цветом.

3) Нажать кнопку «Все документы из папки» панели «Создать» функциональной вкладки «Правка» [\(рис.](#page-177-0) 8-3).

4) В стандартном диалоговом окне «Выбор папки» выбрать нужную папку и нажать кнопку «Выбрать».

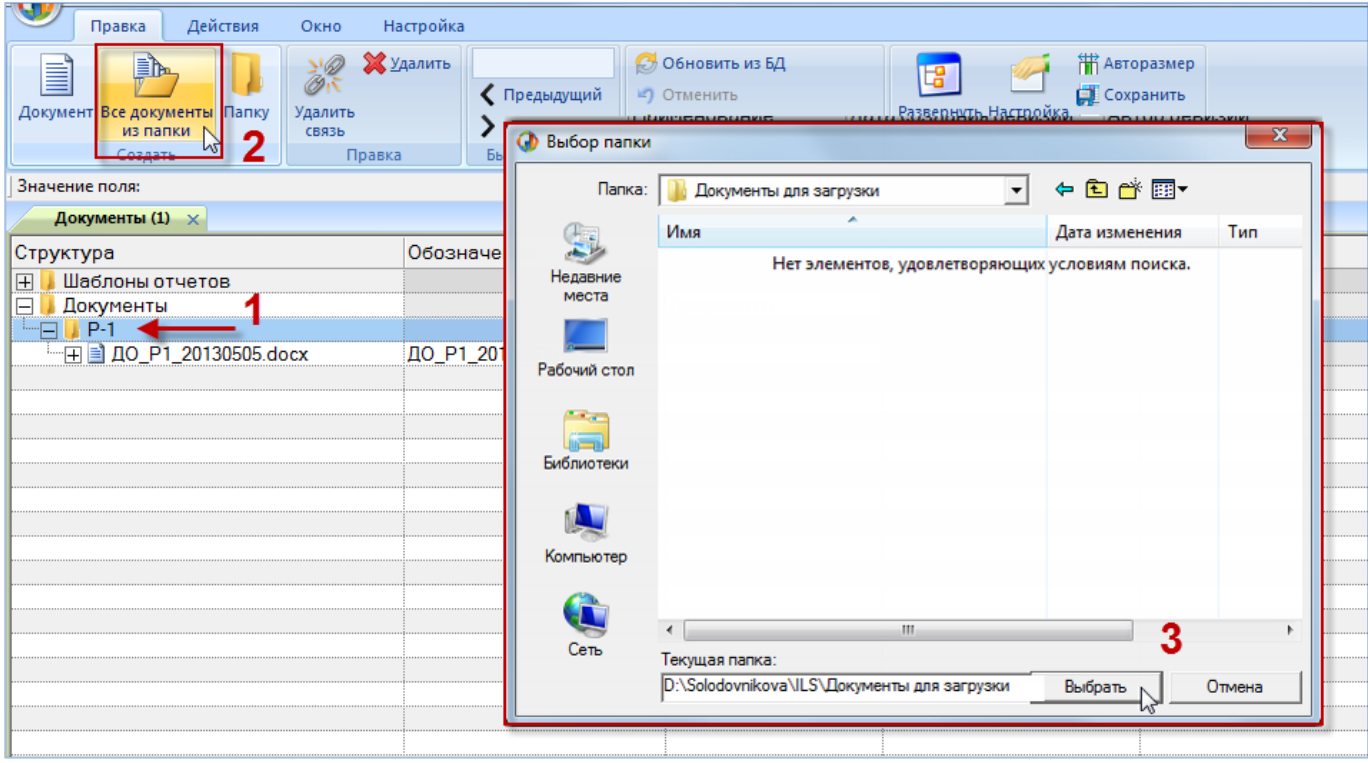

<span id="page-177-0"></span>Рис. 8-3 – Создание документов для всех файлов в папке

5) В появившемся информационном сообщении, приведенном на [рис. 8](#page-178-0)-4, нажать кнопку «Да» для создания документов из выбранного каталога.

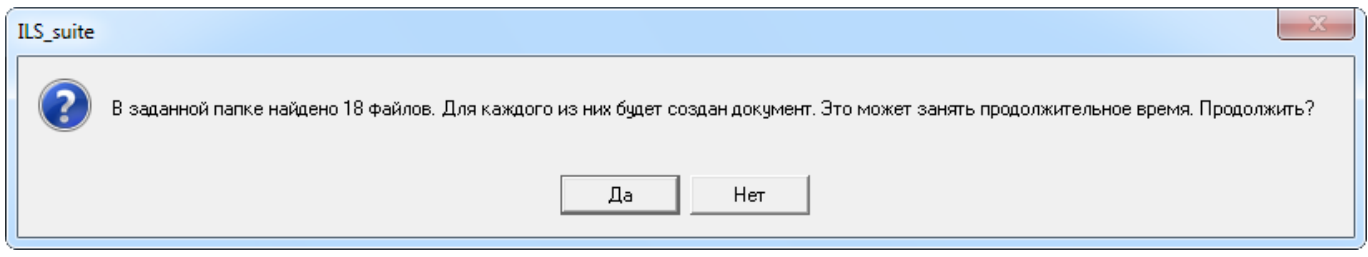

Рис. 8-4 – Информационное сообщение

<span id="page-178-0"></span>6) В результате будет создана группа документов ([рис.](#page-178-1) 8-5). При этом для каждого документа поле «Обозначение» автоматически заполняется именем выбранного файла. Если на основе какого-то файла уже были созданы документы, то к имени файла будет добавлен порядковый номер документа для него.

| Документы (1) $\times$               |                       |                 |                       |               |  |  |  |  |
|--------------------------------------|-----------------------|-----------------|-----------------------|---------------|--|--|--|--|
| Структура                            | Обозначение           | Наименование    | Дата создания ревизии | Автор ревизии |  |  |  |  |
| Шаблоны отчетов<br>田                 |                       | Шаблоны отчетов |                       |               |  |  |  |  |
| E<br>Документы                       |                       | Документы       |                       |               |  |  |  |  |
| $\Box \Box$ P-1                      |                       | $P-1$           |                       |               |  |  |  |  |
| ┈⊞ ДО Р1 20130505.docx               | ДО Р1 20130505.docx   |                 | 24.04.2015 15:56:49   | Administrator |  |  |  |  |
|                                      | ДО Р1 20130505.docx 1 |                 | 24.04.2015 16:24:01   | Administrator |  |  |  |  |
| <sup>---</sup> ⊞ ДО Р1 20130609.docx | ДО Р1 20130609.docx   |                 | 24.04.2015 16:24:03   | Administrator |  |  |  |  |
| <sup></sup> ⊞ ДО Р1 20130909.docx    | ДО Р1 20130909.docx   |                 | 24.04.2015 16:24:04   | Administrator |  |  |  |  |
| <sup>---</sup> ⊞ ДО Р1 20140215.docx | ДО Р1 20140215.docx   |                 | 24.04.2015 16:24:05   | Administrator |  |  |  |  |
| "⊞ ДО Р2 20131202.docx               | ДО Р2 20131202.docx   |                 | 24.04.2015 16:24:06   | Administrator |  |  |  |  |
| " 日 <b>10 P2 20140301.docx</b>       | ДО Р2 20140301.docx   |                 | 24.04.2015 16:24:08   | Administrator |  |  |  |  |
| "⊞ ДО Р2 20140728.docx               | ДО P2 20140728.docx   |                 | 24.04.2015 16:24:09   | Administrator |  |  |  |  |
| ┈⊞ ■ Поставщик 1_реквизиты.docx      | Поставщик 1 реквизиты |                 | 24.04.2015 16:24:18   | Administrator |  |  |  |  |
| … ∏ ∃ Поставщик 2 реквизиты.docx     | Поставщик 2 реквизиты |                 | 24.04.2015 16:24:19   | Administrator |  |  |  |  |
|                                      |                       |                 |                       |               |  |  |  |  |
|                                      |                       |                 |                       |               |  |  |  |  |
|                                      |                       |                 |                       |               |  |  |  |  |

Рис. 8-5 – Создание группы документов

<span id="page-178-1"></span>7) После создания документов, ввести необходимые значения в полях «Наименова-

ние» и «Описание».

Примечание . При создании документов будут использованы только файлы первого уровня вложенности в выбранной папке. Если выбранная папка содержит подпапки с файлами, то документы для них созданы не будут.

8.1.1.3. Создание документа перетаскиванием файла из файлового менеджера

Для создания нового документа перетаскиванием файла из файлового менеджера необходимо выполнить следующие действия:

1) Открыть рабочее окно «Документы», выбрав соответствующий пункт в меню управляющей кнопки.

2) Выделить в Проводнике ОС Windows файл (группу файлов) и переместить его на папку или содержимое папки в рабочее окно «Документы» ([рис. 8](#page-179-0)-6).

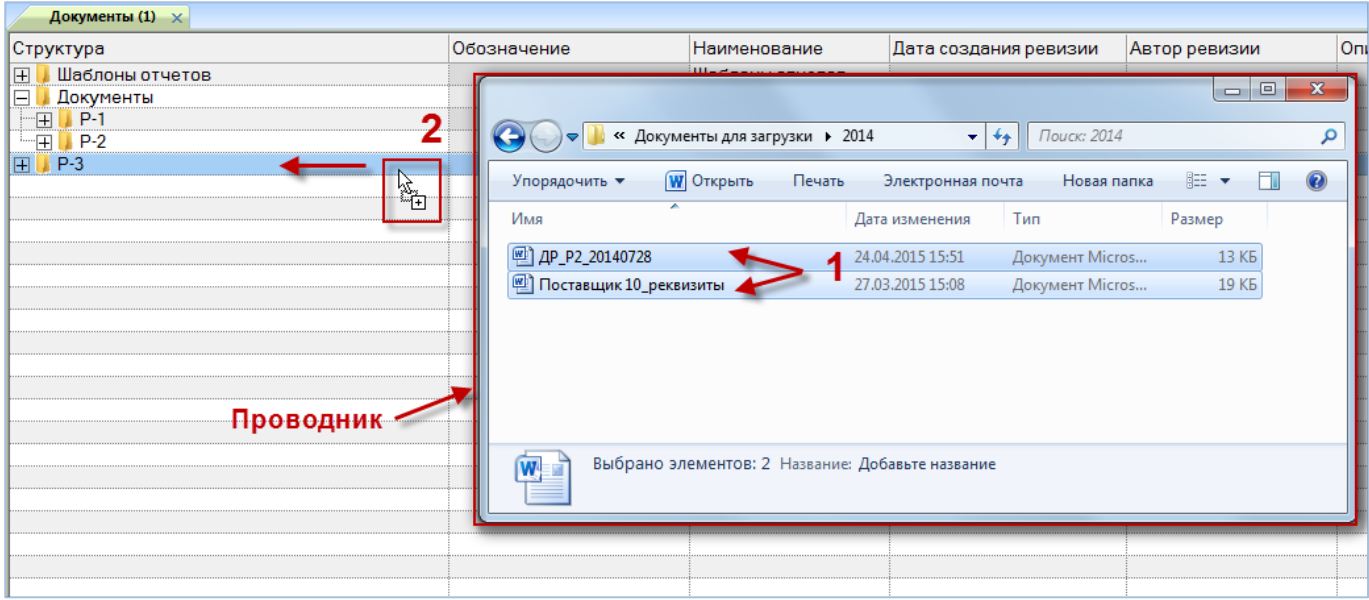

Рис. 8-6 – Создание документа из Проводника ОС Windows

<span id="page-179-0"></span>Перетаскивать файлы можно только на папку или ее содержимое. В противном случае будет выведено предупреждающее сообщение [\(рис. 8](#page-180-0)-7).

3) В результате в выбранной папке будет создан новый документ (группа документов).
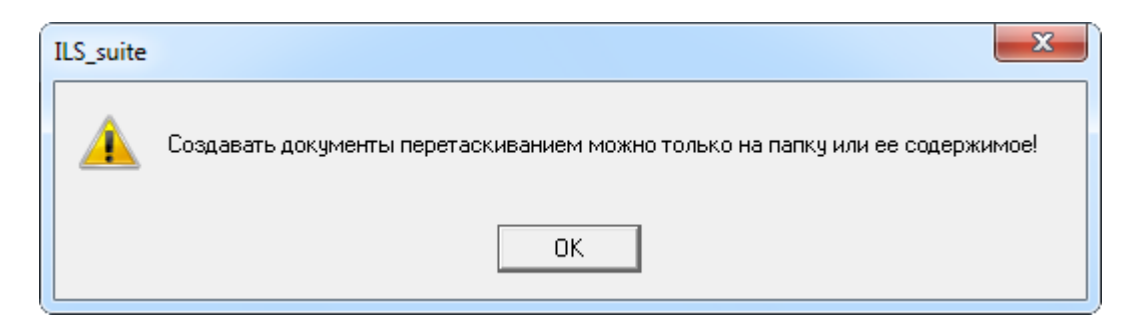

Рис. 8-7 – Информационное сообщение

Приме чание . Перетаскивать из файлового менеджера можно только файлы, но не папки.

# 8.1.2. Удаление документа

Для удаления документа из базы данных необходимо выполнить следующие действия:

1) Открыть рабочее окно «Документы», выбрав соответствующий пункт в меню управляющей кнопки.

2) Выделить документ в рабочем окне «Документы». Для выделения нескольких объектов используйте клавиши CTRL и SHIFT.

3) Нажать кнопку «Удалить» панели «Правка» ([рис.](#page-180-0) 8-8).

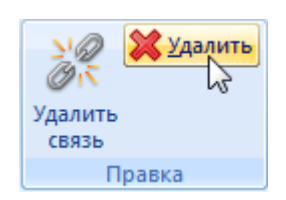

Рис. 8-8 – Кнопка «Удалить» панели «Правка»

<span id="page-180-0"></span>4) В открывшемся диалоговом окне нажать «Да» для подтверждения действия [\(рис.](#page-181-0)  [8-9\)](#page-181-0). В этом случае выбранный документ будет удален из всех папок рабочего окна «Документы» и из базы данных. Для отказа от удаления нажать «Нет».

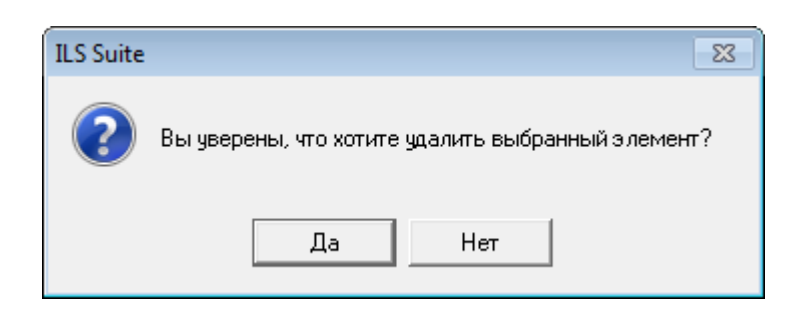

Рис. 8-9 – Диалоговое окно при удалении документа

<span id="page-181-0"></span>Примечание . При удалении документа из базы данных файл, на основе которого был создан документ, сохраняется.

## 8.1.3. Перемещение документа в другую папку

Для перемещения документа в другую папку необходимо выполнить следующие действия:

1) Открыть рабочее окно «Документы», выбрав соответствующий пункт в меню управляющей кнопки.

2) Выделить документ в рабочем окне «Документы». Для выделения нескольких объектов используйте клавиши CTRL и SHIFT.

3) Переместить с помощью мыши выделенные документы в нужную папку, удерживая клавишу CTRL. Появится подсказка вида «**-** Переместить Х объект(ов) в …». Отпустить кнопку мыши [\(рис.](#page-181-1) 8-10).

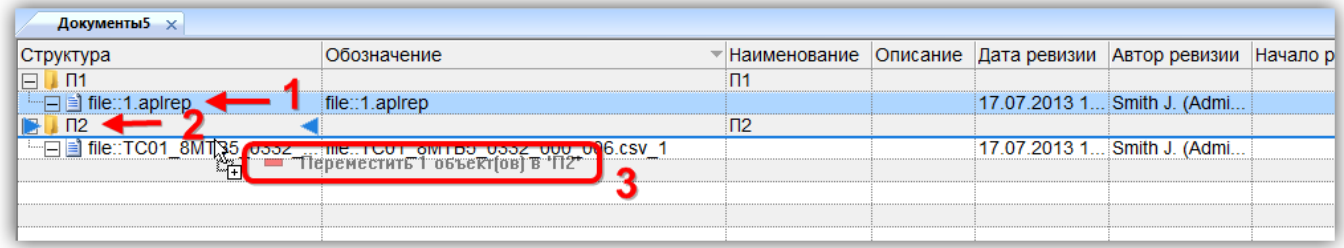

Рис. 8-10 – Перемещение документа в другую папку

<span id="page-181-1"></span>4) Свернуть и снова раскрыть дерево объектов для корректного его отображения. Перемещаемый документ будет перемещен в выбранную папку. Ранее существовавшие связи с другими папками сохраняются.

## 8.1.4. Удаление связи документа с папкой

Для удаления связи документа с папкой необходимо выполнить следующие действия:

1) Открыть рабочее окно «Документы», выбрав соответствующий пункт в меню управляющей кнопки.

2) Выделить документ в рабочем окне «Документы». Для выделения нескольких документов используются клавиши CTRL и SHIFT.

3) Нажать кнопку «Удалить связь» панели «Правка» (рис. [8-11\)](#page-182-0).

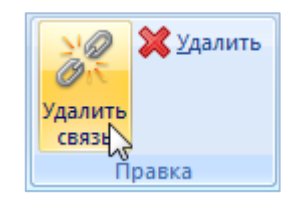

Рис. 8-11 – Кнопка «Удалить связь» панели «Правка»

<span id="page-182-0"></span>4) В открывшемся диалоговом окне нажать «Да» для подтверждения действия [\(рис.](#page-182-1)  [8-12\)](#page-182-1).

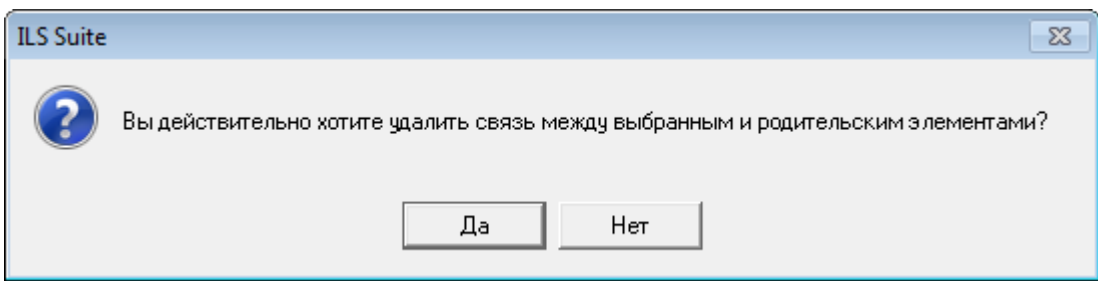

Рис. 8-12 – Диалоговое окно при удалении связи

<span id="page-182-1"></span>5) Если документ имеет связь только с одной папкой, то при ответе «Да» он исчезнет из рабочего окна, но останется в базе данных.

Если выбранный документ присутствует в других папках, то связи с этими папками сохраняются.

# 8.1.5. Создание связи документа с новой папкой

Для документа можно создать связь с несколькими папками.

Для создания связи документа с новой папкой необходимо выполнить следующие действия:

1) Открыть рабочее окно «Документы», выбрав соответствующий пункт в меню управляющей кнопки.

2) Выделить документ в рабочем окне «Документы». Для выделения нескольких документов используются клавиши CTRL и SHIFT.

3) Переместить с помощью мыши выделенные документы в нужную папку (при этом появится подсказка вида «+ Создать связь Х объект(ов) в …»). Отпустить кнопку мыши [\(рис.](#page-183-0) 8-13).

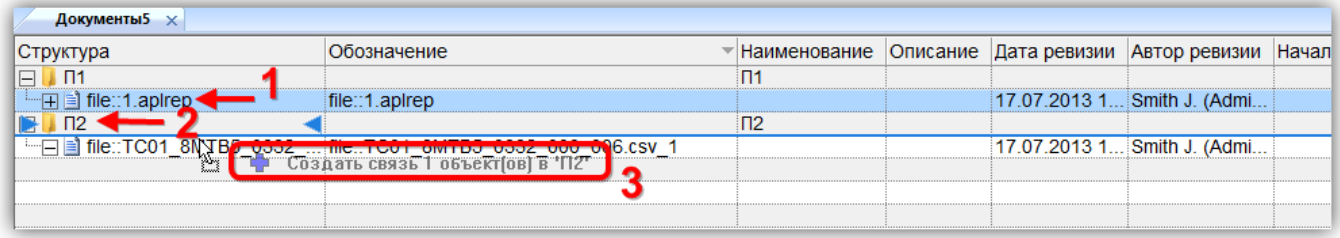

Рис. 8-13 – Создание связи документа с новой папкой

<span id="page-183-0"></span>4) Свернуть и снова раскрыть дерево объектов для корректного его отображения. Выбранный документ будет виден как в старой, так и в новой папке. Ранее существовавшие связи с другими папками сохраняются.

# 8.2. Просмотр, редактирование и сохранение документов

Документы в базе данных могут быть открыты на просмотр, редактирование, а также сохранены в виде самостоятельных файлов. Работа с документами выполняется с помощью стандартных приложений, зарегистрированных в операционной системе для данных типов файлов.

Порядок работы с документами в системе при их просмотре и редактировании заключается в следующем:

1) Если с документом не ассоциировано ни одно приложение, пользователю выдается сообщение об этом.

2) Если с документом ассоциировано какое-либо приложение, то документ сохраняется в папку на диске и открывается в этом приложении. Сохранение происходит в файл с тем же именем, которое было у файла, на основе которого был создан документ (даже если при создании этого документа его обозначение было изменено и не совпадает с именем исходного файла).

Если файл с данным именем будет обнаружен в папке на диске, пользователь должен указать, следует ли перезаписать этот файл.

Примечание . Следует избегать одновременного открытия нескольких документов, созданных на основе файла с одним и тем же именем, так как для каждого файла будет выполнена попытка создать файл с одним и тем же именем. Если такая необходимость при редактировании документов все же возникла, следует установить флаг «Запрашивать папку сохранения». В этом случае для каждого такого файла следует указать свою папку для сохранения.

Для выполнения различных операций с документами предназначена панель «Действия», приведенная на [рис.](#page-184-0) 8-14.

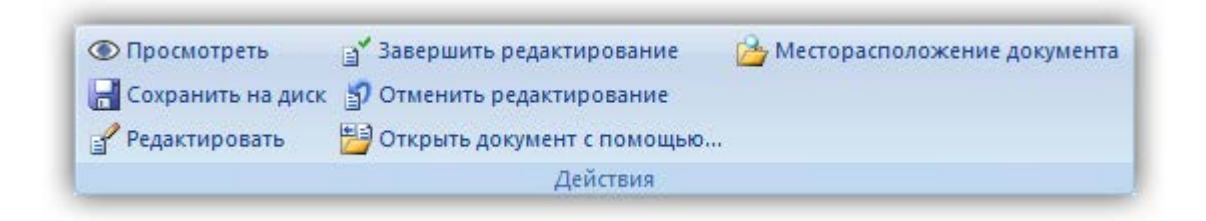

Рис. 8-14 – Панель «Действия» для работы с документами

<span id="page-184-0"></span>Для настройки папки при сохранении документа используется панель «Сохранение на диск» функциональной вкладки «Настройка» ([рис.](#page-184-1) 8-15).

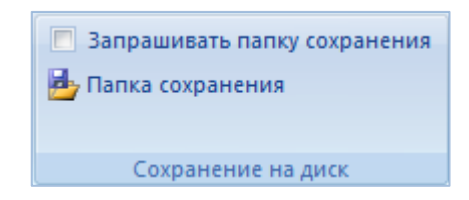

Рис. 8-15 – Панель «Настройки» рабочего окна «Документы»

<span id="page-184-1"></span>Краткое описание инструментов приведено в таблице [8-1.](#page-185-0)

<span id="page-185-0"></span>Таблица 8-1 – Инструменты для работы с документами

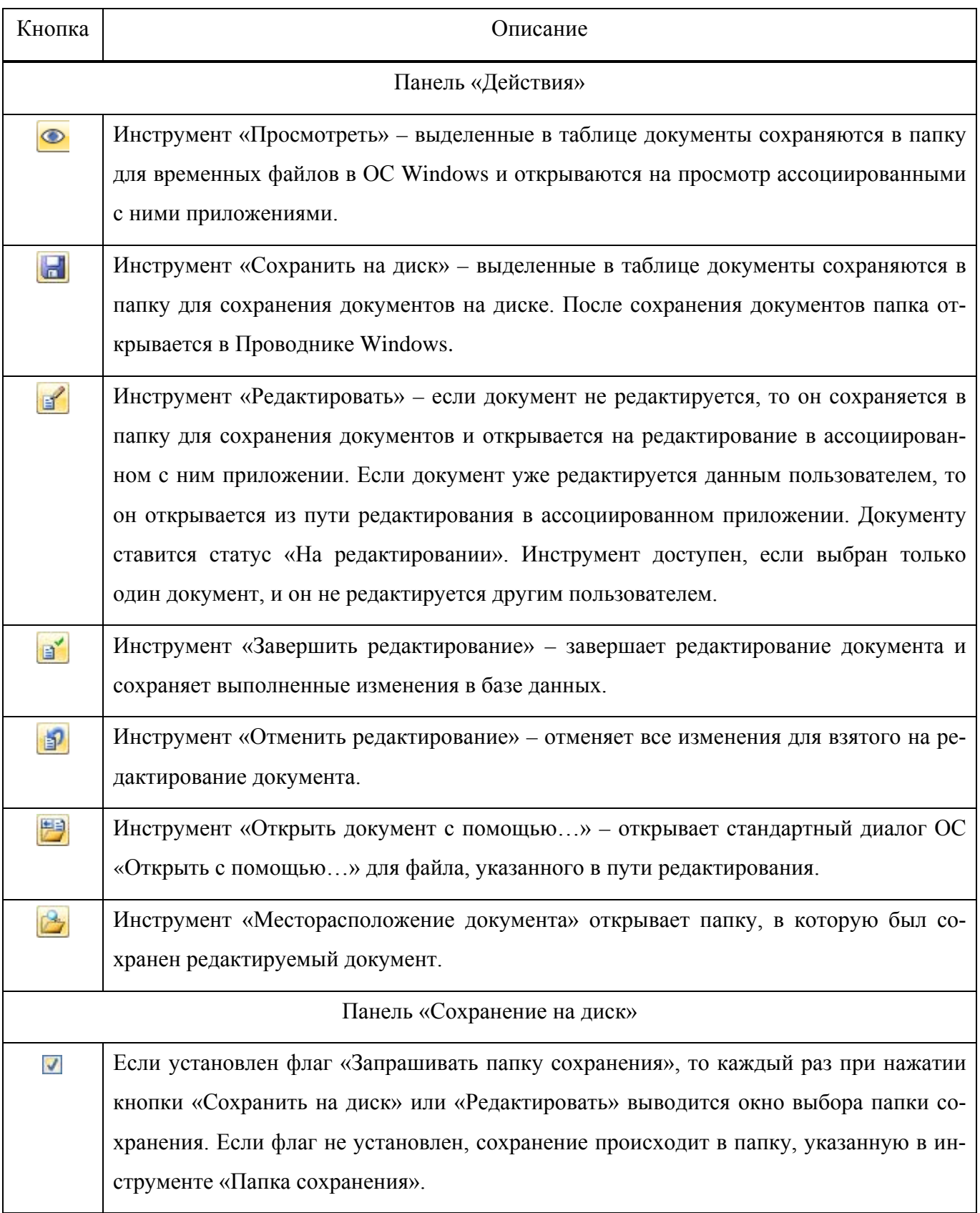

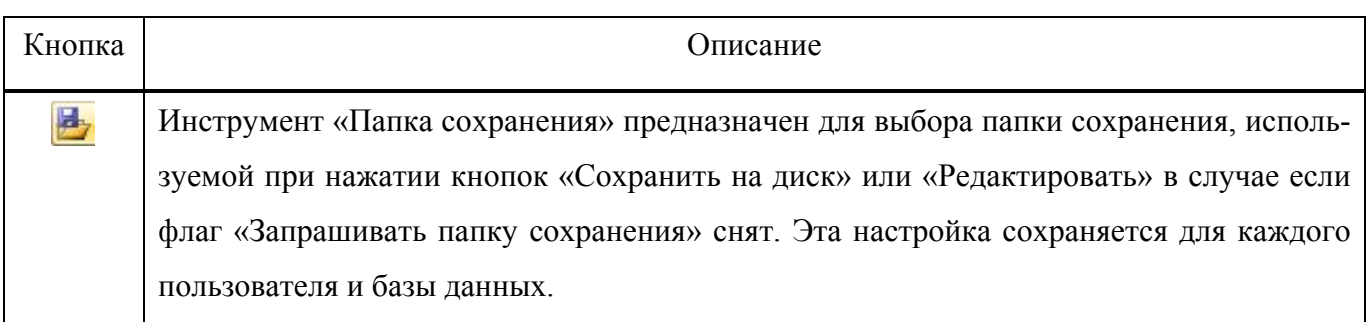

# 8.2.1. Просмотр документа

Просмотр документа можно выполнить несколькими способами:

1) Открыть документ в дополнительном рабочем окне для быстрого просмотра.

2) Открыть документ в приложении, которое установлено на рабочем месте пользователя и подходит для просмотра документа выбранного формата.

Для быстрого просмотра документа необходимо выполнить следующие действия:

1) Открыть рабочее окно «Документы», выбрав соответствующий пункт в меню управляющей кнопки.

- 2) Выделить документ в рабочем окне «Документы».
- 3) Нажать кнопку «Просмотр документов» панели «Вид» [\(рис.](#page-186-0) 8-16).

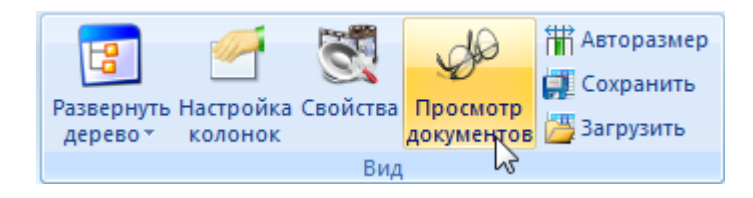

Рис. 8-16 – Панель «Вид» на вкладке «Правка»

<span id="page-186-0"></span>4) В рабочем окне «Документы» открывается окно просмотра выбранного документа [\(рис.](#page-187-0) 8-17).

5) Для просмотра другого документа необходимо выбрать наименование из списка в рабочем окне «Документы» и выбранный документ отобразится в окне просмотра. Для закрытия окна необходимо нажать на в верхнем углу окна для просмотра.

| Действия<br>Правка                                                                                                    | <b>Dera</b><br>Настройка                                                                                                    |                                                                                                    |                                                                                                    |                                                                |                                                                                                    |                                                                                                    |
|----------------------------------------------------------------------------------------------------|----------------------------------------------------------------------------------------------------|----------------------------------------------------------------------------------------------------|----------------------------------------------------------------------------------------------------|----------------------------------------------------------------|----------------------------------------------------------------------------------------------------|----------------------------------------------------------------------------------------------------|
| Документ. Бсе документы.<br><b>ICE PARTICIE</b><br>Создать                                                            | <b>SE YAAneth</b><br><b>Sell</b><br>di Fleisers rationus<br><b>Geograph</b><br><b>VESSITS</b><br>wright ?.<br>cness<br><b>Doutes</b>                                                                                                    | E.T. Of recourts at full<br>С Предназная<br><b>PS OTHERING</b><br>> Creave unit<br>Твистрани поэтся.                                   | Patteners, Harroofica Ceoderea, Consumer<br>28 Установить права доступа -<br>AFDFRO T. KORGHOK<br>Данные<br><b>R</b> ua                                                                                                    | Пр Авторазмер<br><b>ЦЕ</b> Сохранить<br>досументов 3 Загрузить |                                                                                                    |                                                                                                    |
| Значение поля:                                                                                                    |                                                                                                    |                                                                                                    |                                                                                                    |                                                                |                                                                                                    |                                                                                                    |
|                                                                                                    |                                                                                                    |                                                                                                    |                                                                                                    |                                                                |                                                                                                    | man Media Release 97004 pdf                                                                                                    |
| Документы (1) - х<br>Структура                                                                                        | Наименование                                                                                                    | Дата создания                                                                                                    | Обозначение                                                                                                    | Havano                                                         | Автор ревизии                                                                                      | Итоговый доклад о результатах расследования катастрофы самолета «Сухой»                                                                                                    |
| <b>HB</b><br>$\pm$ $\Phi$ aiknu<br>File: Russian                                                                      | Файлы<br>Связанные док Связанные документы                                                                                                    | ревизии<br>30.08.2013 16:59:39                                                                                                    | fle: Russian Media Release 97004.pdf                                                                                                    | редактирования                                                 | Administrator                                                                                      | регистрационный номер 97004, разбившегося на горе Салан, Западная Ява, 9 мая 2012<br>9 мая 2012 г. самолет «Сухой» RRI-95B, регистрационный комер 97004, комер<br>36801, эксплуатиремый ЗАО «Гражданские самолеты Сухого», совершал демонстр                                                                                             |
| (4) al file events JPG<br>田山 file:path.JPG<br>4 al file: small_ma<br>(4) a) file: small_ma.<br><b>Па пів:Госучет</b>  | Свидетельство о государственном учете N#501                                                                                                    | 30 08 2013 16:59:54<br>30 08 2013 17:00 21<br>30.08.2013 17:01:17<br>30 08 2013 17:01:05<br>14.11.2013 17:49:13                        | flor events JPG<br>file: path.JPG<br>fle: small_map_SSJ_crash_001.JPG<br>fle: small map SSJ crash 002 JPG<br>fle: Focyver W1-103 22 07 2013.pdf                                                                                                    |                                                                | Administrator<br>Administrator<br>Administrator<br>Administrator<br>Administrator                  | полеты из международного аэропорта им. Халима Перданакусумы. Катастрофа<br>произошла во время второго демонстрационного полета.<br>Во время этого полета на борту воздушного судна находилось 45 человек, а                                                                                                    |
| File: Focyver T.<br>+ al file: Заключе.<br>4 a) file: Fle Tiese ro<br>(4) a) file: Pesserine<br>(+) a) file: Pessenne | Свидетельство о государственном учетом №<br>Заключение о возможности продолжения экс.<br>(4) В бів:Летная го Удостоверение о годности к полетам №103/13.<br>Удостоверение о годности к полетам №154/13.<br>Решение №103/201-2013<br>Решение №154-029/13 | 14 11 2013 17:57:31<br>14.11.2013 17:58:40<br>14 11 2013 17 50:55<br>14.11.2013 18:02:57<br>14.11.2013 17:53:09<br>14 11 2013 18:04:21 | fle: Госучет ТУ-154 06_07_2012 pdf<br><u>Не: Заключение ТУ-154 ВСУ роб</u><br>file: Летная годность ИП-103 22 07 2013 pdf<br>file: Летная годность ТУ-154 06 07 2012 pdf<br>fla:Рашение 103_0201-2013_ресурс.pdf<br>Не: Решение 154-029_13 допуск к эксплуации pdf |                                                                | Administrator<br>Administrator<br>Administrator<br>Administrator<br>Administrator<br>Administrator | пилота, 1 штурман, 1 инженер по летным испытаниям и 41 пассажир - 4 сотрудника ЗАД<br>работник завода по производству двигателей самолета (SNECMA) и 36 приглашенных.<br>гражданина Индонезии, 1 гражданин США, 1 гражданин Франции.                                                                                                    |
| File: Pegasue.<br>4 В пю: Рошение<br>(4) Пестелеграм. Телеграмма<br>4 B Axt N#144-04-<br>⊞ Приказ № 94.               | Решение №-103-01<br>Решение №-154-02<br>Акт расследования авиационного инцидента<br>Приказ генерального директора российского.                                                                                                    | 14.11.2013 17:54 41<br>14.11.2013 18:05:35<br>14:11:2013 18:14:47<br>06.11.2013 18:56:57<br>06 11:2013 18:57:06                        | file: Решение ЛИИ-103-01_колеса pdf<br>file: Решение ТУ-154 ЛИИ-154-02 колеса pdf<br>fle: Телеграние ТУ-154 двигатели pdf<br>AKT N#144-04-FT<br>Прикла № 94                                                                                                    |                                                                | Administrator<br>Administrator<br>Administrator<br>Administrator<br>Administrator                  | Планируемый полет осуществлялся в соответствии с правилами полета по прибор<br>на высоте 10000 футов в течение 30 минут, при этом запас топлива был рассчитан<br>Разрешенное для данного полета воздушное пространство находилось в районе «Богор<br>время пилот полагал, что полет согласован в направлении радиала 200 ХЛМ ВОР на расс |
| <b>PVI-23Y6</b><br>CG3                                                                                                | (4) В Распоряжени. Распоряжение о назначении комиссии для ра.<br><b>ФИ-23УБ</b><br>Шаблоны отчет Шаблоны отчетов                                                                                                    | 06 11:2013 18:57:08                                                                                                    | Распоряжение № 48                                                                                                    |                                                                | Administrator                                                                                      | <b>МОДСКИХ МИЛЬ.</b><br>Имеющаяся в самолете карта не содержала информации о районе «Богор» в                                                                                                    |
|                                                                                                    |                                                                                                    |                                                                                                    |                                                                                                    |                                                                |                                                                                                    | района испытаний военных самолетов, а также о контуре окружающих район гор.<br>Во время данного полета командир воздушного судна (КВС) управлял самолето<br>пилот осуществлял мониторинг. В кабине пилота в кресле наблюдателя на откидном                                                                                               |
|                                                                                                    |                                                                                                    |                                                                                                    |                                                                                                    |                                                                |                                                                                                    | находился представитель компании покупателя.<br>В 07:20 по всемирному координируемому времени (UTC) или в 1420 по                                                                                                    |
|                                                                                                    |                                                                                                    |                                                                                                    |                                                                                                    |                                                                |                                                                                                    | индонезийскому времени (WIB), самолет взлетел с ВПП 06, затем повернул<br>направлении радиала 200 ХЛМ ВОР и поднялся на высоту 10000 футов.<br>В 07:24 UTC (1424 WIB) пилот связался с диспетчерской службой «Jakarta Ap                                                                                                    |
|                                                                                                    |                                                                                                    |                                                                                                    |                                                                                                    |                                                                |                                                                                                    | проинформировал, что самолет находится на радиале 200 ХЛМ ВОР и достиг высоті<br>футов.                                                                                                    |
|                                                                                                    |                                                                                                    |                                                                                                    |                                                                                                    |                                                                |                                                                                                    | В 07:26 UTC (1426 WIB) пилот запросил разрешения на снижение до высоты в 600<br>также на полет правым кругом. Соответствующее разрешение было дано диспетчерок<br>Approach».                                                                                                    |
|                                                                                                    |                                                                                                    |                                                                                                    |                                                                                                    |                                                                |                                                                                                    | Снижение до 6000 футов и полет по кругу были запрошены для того чтобы с<br>находился слишком высоко в связи с планируемой посадкой в аэропорту «Халим» на ВПІ<br>В 0732-26 UTC (1432 и 26 секунд по западному индонезийскому времени, в соота                                                                                            |

Рис. 8-17 – Рабочее окно «Документы»

<span id="page-187-0"></span>Примечание. С помощью функции кнопки «Просмотр документов» можно просматривать документы, связанные с элементами структуры в других рабочих окнах.

Для просмотра документа или группы документов с помощью приложений необходимо выполнить следующие действия:

1) Открыть рабочее окно «Документы», выбрав соответствующий пункт в меню управляющей кнопки.

2) Выделить документ или группу документов в рабочем окне «Документы». Для выделения нескольких документов используются клавиши CTRL и SHIFT.

3) Нажать кнопку «Просмотреть» **панели «Действие»**.

4) Если документ ассоциирован с каким-либо приложением, то он сохраняется на диске в папке для временных файлов (настройка по умолчанию в ОС Windows) и открывается в этом приложении. После закрытия приложения файл с диска не удаляется.

Если с документом не ассоциировано ни одно приложение, выдается предупреждающее сообщение о невозможности открыть документ [\(рис. 8](#page-188-0)-18). При этом файл на диске не сохраняется.

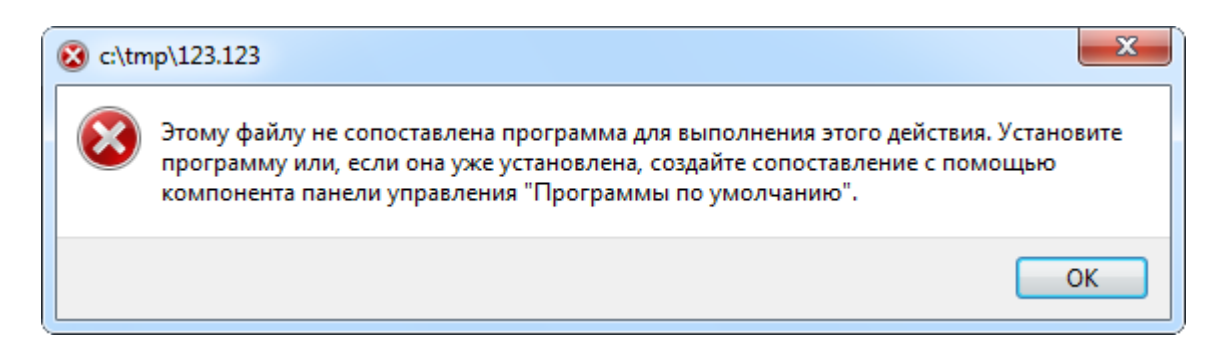

Рис. 8-18 – Предупреждающее сообщение

Примечания :

<span id="page-188-0"></span>1. При просмотре документа, редактирование которого еще не завершено, будет открыт документ без внесенных в него изменений.

2. Если выбрать и открыть на просмотр несколько документов, созданных на основе файла с одним и тем же именем, то для всех документов будет открыт один и тот же файл, так как для каждого файла создается файл с одним и тем же именем. Чтобы этого не произошло, необходимо последовательно открыть каждый из таких документов – в этом случае в ассоциированных приложениях будут открыты разные документы.

## 8.2.2. Сохранение документа на диск

Для сохранения одного или нескольких выделенных документов на диске необходимо выполнить следующие действия:

1) Открыть рабочее окно «Документы», выбрав соответствующий пункт в меню управляющей кнопки.

2) Выделить документ или группу документов в рабочем окне «Документы». Для выделения нескольких документов используются клавиши CTRL и SHIFT.

3) Нажать кнопку «Сохранить на диск» **П** панели «Действие» [\(рис.](#page-192-0) 8-20).

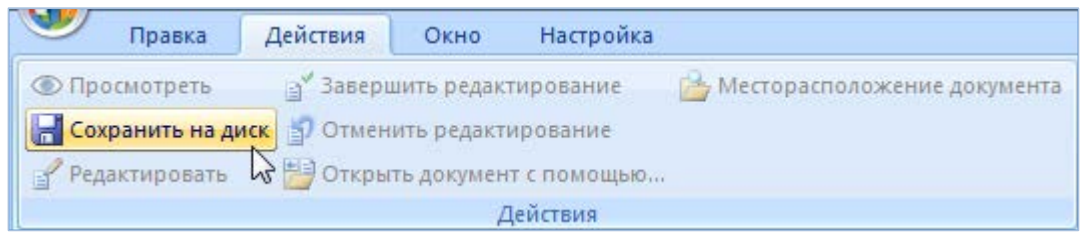

Рис. 8-19 – Кнопка «Сохранить на диск»

4) Если в поле «Запрашивать папку сохранения» вкладки «Настройка» установлен флажок, будет открыто окно для выбора папки. Если флаг не установлен, сохранение выполняется в папку по умолчанию, которая задана в пункте «Папка сохранения» вкладки «Настройка».

5) Сохранение документа в папку на диске не выполняется, если с файлом не ассоциировано ни одно приложение.

6) Вне зависимости от того, были ли сохранены файлы, папка для сохранения документов открывается в Проводнике Windows.

Примечание . Если для сохранения выбрано несколько документов, созданных на основе файла с одним и тем же именем, то сохранен будет только последний из выбранных документов. Для предотвращения подобной ситуации следует сохранять такие документы порознь.

#### 8.2.3. Редактирование документа

Для редактирования документа необходимо выполнить следующие действия:

1) Открыть рабочее окно «Документы», выбрав соответствующий пункт в меню управляющей кнопки.

2) Выделить документ в рабочем окне «Документы».

3) Нажать кнопку «Редактировать» панели «Действие». Инструмент доступен, если выбран только один документ, и он не редактируется другим пользователем.

4) Документ сохраняется на диске в папку для сохранения документов. В том случае если флаг «Запрашивать папку сохранения» установлен, будет открыто окно для выбора папки. Если файл с таким именем уже существует на диске, отображается сообщение с вопросом о необходимости перезаписи файла.

5) Документу присваивается статус «На редактировании» значок **•** для этого документа сменится на значок .

6) Файл открывается на редактирование в ассоциированном с ним приложении. Если с файлом не ассоциировано ни одно приложение, выдается предупреждающее сообщение [\(рис.](#page-188-0) 8-18).

7) Если выбранный документ уже редактируется пользователем, то при нажатии кнопки «Редактировать» документ открывается из пути редактирования в ассоциированном приложении. Если с файлом не ассоциировано ни одно приложение, выдается предупреждающее сообщение [\(рис.](#page-188-0) 8-18).

**190**

8) При открытии документа на редактирование автоматически заполняются следующие поля:

– «Начало редактирования» – заполняется текущей датой.

– «Редактирует» – заполняется именем пользователя, редактирующего документ.

– «Компьютер» – заполняется именем компьютера, с которого документ был взят на редактирование.

– «Путь» – указывается путь для редактируемого файла на компьютере пользователя, взявшего его на редактирование.

9) Внести необходимые изменения в документ, сохранить документ в файл под тем же именем и закрыть приложение.

После закрытия приложения файл, сохраненный при открытии документа на редактирование, с диска не удаляется.

10)Изменения, внесенные в документ, сохраняются в базу данных только после завершения редактирования документа – пункт «Завершить редактирование» панели «Действия».

Примечание . Если документ уже открыт на редактирование в каком-либо приложении, то при повторном его открытии кнопкой «Редактировать» может открыться окно этого приложения, либо запуститься новая копия приложения – зависит от особенностей конкретного приложения (например, Блокнот запустится повторно, а Excel только переключит фокус ввода).

## 8.2.4. Завершение редактирования документа

Для завершения редактирования документа необходимо выполнить следующие действия:

1) Открыть рабочее окно «Документы», выбрав соответствующий пункт в меню управляющей кнопки.

2) Выделить документ в рабочем окне «Документы».

3) Нажать кнопку «Завершить редактирование» **•** панели «Действия» для сохранения в БД изменений, внесенных в документ. Инструмент доступен, если документ редактируется текущим пользователем.

4) Документ, находящийся по указанному пути редактирования, замещает документ в базе данных.

5) С документа снимается статус «На редактировании». Значок <sup>2</sup> для этого документа сменяется значком  $\blacksquare$ .

6) Поля «Начало редактирования», «Редактирует», «Компьютер», «Путь» очищаются.

7) Если в документе были сделаны изменения, поле «Дата ревизии» заменяется значением из поля «Начало редактирования», а поле «Автор ревизии» – значением из поля «Редактирует».

#### 8.2.5. Отмена редактирования документа

Для отмены редактирования документа необходимо выполнить следующие действия:

1) Открыть рабочее окно «Документы», выбрав соответствующий пункт в меню управляющей кнопки.

2) Выделить документ в рабочем окне «Документы».

3) Нажать кнопку кнопка «Отменить редактирование» панели «Действия». Инструмент доступен, если документ редактируется текущим пользователем.

4) С документа снимается статус «На редактировании». Значок <sup>Д</sup> для этого документа сменяется значком  $\blacksquare$ .

5) Поля «Начало редактирования», «Редактирует», «Компьютер», «Путь» очищаются.

6) В базе данных хранится предыдущий вариант документа, даже если файл на локальном диске редактировался.

#### 8.2.6. Выбор приложения для открытия документа

Для выбора приложения при открытии документа необходимо выполнить следующие действия:

1) Открыть рабочее окно «Документы», выбрав соответствующий пункт в меню управляющей кнопки.

2) Выделить документ в рабочем окне «Документы».

**192**

3) Нажать кнопку кнопка «Открыть с помощью…» панели «Действия». Инструмент доступен, если документ редактируется текущим пользователем.

4) Для открытия документа, с которым не ассоциировано ни одно приложение, необходимо выбрать документ и нажать кнопку «Редактировать» панели «Действия». Документ сохраняется в папку на диске.

5) Нажать кнопку «Открыть с помощью…» панели «Действия». Открывается стандартное окно для выбора приложения [\(рис.](#page-192-0) 8-20).

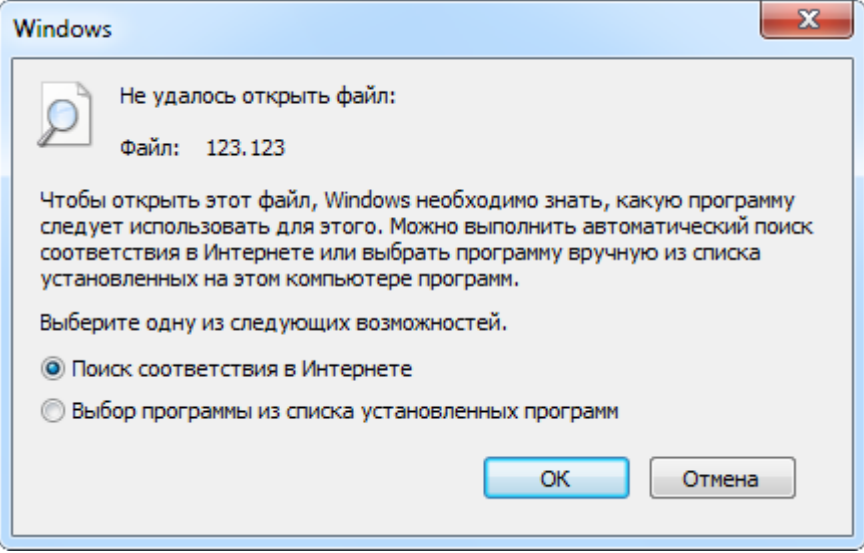

Рис. 8-20 – Окно выбора приложения

<span id="page-192-0"></span>6) Следуя инструкциям, выбрать нужное приложение.

7) Выбранный документ открывается в этом приложении.

#### 8.2.7. Открытие папки, содержащей документ

Для открытия папки, содержащей редактируемый документ необходимо выполнить следующие действия:

1) Открыть рабочее окно «Документы», выбрав соответствующий пункт в меню управляющей кнопки.

2) Выделить документ в рабочем окне «Документы».

3) Нажать кнопку кнопка «Месторасположение документа» панели «Действия». Инструмент доступен, если документ редактируется текущим пользователем.

4) Открывается папка на диске, которая содержит файл, указанный в пути редактирования документа.

# 8.3. Связь документа с другими объектами БД

Может быть установлена связь документа с различными объектами БД, например:

– «Избранная точка базирования»;

– «Избранный экземпляр ФИ»;

– «Организация»;

– «Компонент» или ЛСИ-система;

– «Экземпляр»;

– «Бюллетень»;

– «Миссия», «коррекция», «наработка»;

– «Неисправность»;

– «Состояния» экземпляра ФИ (см. пункт 28.4.2 «[Связь состояния с документом](#page-935-0)», стр. [936\)](#page-935-0).

Далее рассматривается связь документа с объектом БД на примере объекта «организация». Связь с другими объектами БД устанавливается аналогичным образом.

Связь между организацией и документами отображается в окне связанных объектов «Документы» для организации. Одна организация может быть связана с несколькими документами. Один документ может быть связан с несколькими организациями.

Связь между организацией и документом может быть установлена следующими способами:

1) Перемещением документа из рабочего окна «Документы» в окно связанных объектов «Документы» для организации.

2) Создание документа в окне связанных объектов «Документы» для организации.

*Способ 1: Перемещение документа из рабочего окна «Документы» в окно связанных объектов «Документы» для организации*

1) Открыть рабочее окно «Организации», выбрав соответствующий пункт в меню управляющей кнопки.

2) Выбрать организацию, затем на панели «Связанные объекты» нажать кнопку «Документы».

3) Открыть рабочее окно «Документы» и выбрать документ.

4) Переместить нужный документ с помощью мыши из окна «Документы» в окно связанных объектов «Документы» для организации и отпустить левую кнопку мыши.

*Способ 2: Создание документа в окне связанных объектов «Документы» для организации*

1) Открыть рабочее окно «Организации», выбрав соответствующий пункт в меню управляющей кнопки.

2) Выбрать организацию, затем на панели «Связанные объекты» нажать кнопку «Документы».

3) В окне связанных объектов «Документы» для организации щелкнуть левой кнопкой мыши в пустой области.

4) Нажать кнопку «Документ» панели «Создать» вкладки «Правка».

5) В открывшемся окне выбрать нужный документ. Подробнее о создании документов см. пункт [8.1.1](#page-175-0) «[Создание документа](#page-175-0)», стр. 176.

Для удаления связи организации с документом необходимо выполнить следующие действия:

1) Открыть рабочее окно «Организации», выбрав соответствующий пункт в меню управляющей кнопки.

2) Выбрать организацию, затем на панели «Связанные объекты» нажать кнопку «Документы».

3) В окне связанных объектов «Документы» для организации выбрать документ.

4) Нажать кнопку «Удалить связь» панели «Правка».

# 9. СПРАВОЧНИКИ

Справочники и классификаторы применяются для обеспечения многократного использования информации, введенной в БД один раз, а также для поддержания целостности и согласованности данных, вводимых различными пользователями.

В данной системе классификатором называется линейный перечень объектов, а справочником - более сложная иерархическая структура, которая, помимо самих объектов справочника, включает также разделы и подразделы, созданные согласно правилам распределения заданного множества объектов на подмножества (классификационные группировки). Таким образом, справочник включает как объекты справочника, так и элементы структуры справочника.

Справочники, а также классификаторы, представляют собой систематизированный перечень наименованных объектов, каждому из которых в соответствие дан уникальный кол.

В системе ILS Suite пользователем может выполняться ведение следующих справочников:

- «Организации»;

- «Компоненты и запчасти»;

- «Расходные материалы»;

- «Оборудование и инструменты»;

- «Специальности и квалификации».

Информация в справочники и классификаторы может быть введена пользователем или загружена из файлов в формата MS Excel.

В модуле администрирования ILS Suite ведется работа со следующими справочниками:

- «Организации»;

- «Единицы измерения».

Действия, выполняемые администратором при работе со справочниками, описаны в документе «Руководство администратора».

В общем случае при работе со справочниками выполняются следующие действия:

- 1) Создание раздела справочника.
- 2) Добавление описания объекта справочника.
- 3) Создание связи объекта справочника с другими объектами БД.

## 9.1. Основные понятия о разделах справочника

Справочники в ILS Suite имеют многоуровневую структуру, включающую разделы справочника и входящие в них объекты справочника. В справочник может быть добавлен как корневой раздел, так и дочерний (подраздел). Разделы в справочнике могут быть двух видов: «Система классификации» и «Уровень классификации» [\(рис.](#page-196-0) 9-1).

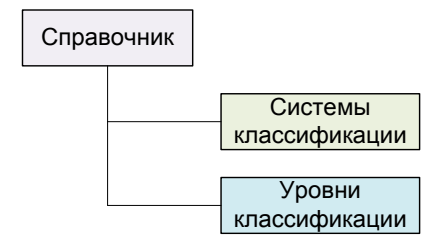

Рис. 9-1 – Структура основного справочника

<span id="page-196-0"></span>Примечание. Структура части справочников (например, «Компоненты и запчасти», «Расходные материалы», «Оборудование и инструменты», «Специальности и квалификации») включает не разделы типа «Система классификации» и «Уровень классификации», а папки, в которых размещаются элементы справочника).

Раздел типа «Система классификации» является самостоятельным справочником. Однако для определенности мы будем называть такие разделы системами классификации, а справочником – справочник в целом.

В некоторых справочниках, например, в справочнике «Организации», допускается также располагать объекты справочника не только в разделе «Уровень классификации», но и как дочерний элемент другого объекта справочника.

В структуре справочника разделы обозначены следующими значками:

**Праздел справочника типа «Система классификации»;** 

раздел справочника типа «Уровень классификации»;

раздел справочника типа «Уровень классификации», в котором есть дочерние разделы.

Разделы характеризуется следующими параметрами:

– «Обозначение» – значение в этом поле для уровня классификации является уникальным в пределах системы классификации, а для системы классификации – по всему справочнику. Поле обязательно для заполнения.

– «Наименование».

– «Описание».

#### 9.1.1. Система классификации

Разделы типа «Система классификации» могут содержать разделы обоих видов, но не могут содержать объекты справочника [\(рис.](#page-197-0) 9-2).

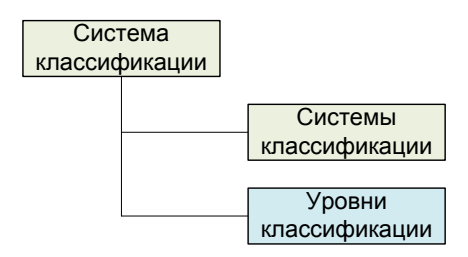

Рис. 9-2 – Структура системы классификации

<span id="page-197-0"></span>Обозначение для раздела типа «Система классификации» должно быть уникальным по справочнику в целом. Нельзя создавать разделы типа «Система классификации» с одинаковым обозначением, даже если они входят в состав разных систем классификации.

При работе с разделами справочника «Система классификации» предусмотрены следующие действия:

- создание раздела;
- удаление раздела;

– перемещение раздела в другой раздел (в другую систему классификации; в корень справочника).

Не допускается выполнение с разделами справочника следующих действий:

- копирование раздела;
- создание новой связи;

– удаление связи с родительским разделом.

### 9.1.2. Уровень классификации

Разделы типа «Уровень классификации» могут содержать другие разделы типа «Уровень классификации», а также объекты справочника [\(рис.](#page-198-0) 9-3).

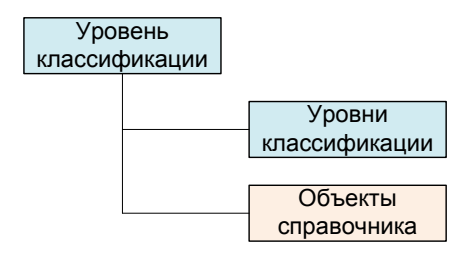

Рис. 9-3 – Структура уровня классификации

<span id="page-198-0"></span>Обозначение для раздела типа «Уровень классификации» должно быть уникальным в пределах системы классификации.

Допускается создание разделов типа «Уровень классификации» с одинаковым обозначением, если они входят в разные системы классификации (в том числе, если раздел типа «Система классификации» является дочерним по отношению к другому такому разделу). Созданные в разных системах классификации разделы типа «Уровень классификации» являются совершенно независимыми (то есть это разные разделы, у которых совпадает только их обозначение, а содержимое разделов может быть разным). На [рис.](#page-199-0) 9-4 приведен допустимый вариант создания уровней классификации с одинаковым обозначением в системах классификации.

При работе с разделами типа «Уровень классификации» предусмотрены следующие действия:

– создание раздела;

– удаление раздела;

– перемещение раздела в другой раздел (в пределах одной системы классификации, то есть по дереву уровней классификации).

Не допускается выполнение с разделами справочника «Система классификации» следующих действий:

- копирование раздела;
- создание новой связи;

– удаление связи с родительским разделом.

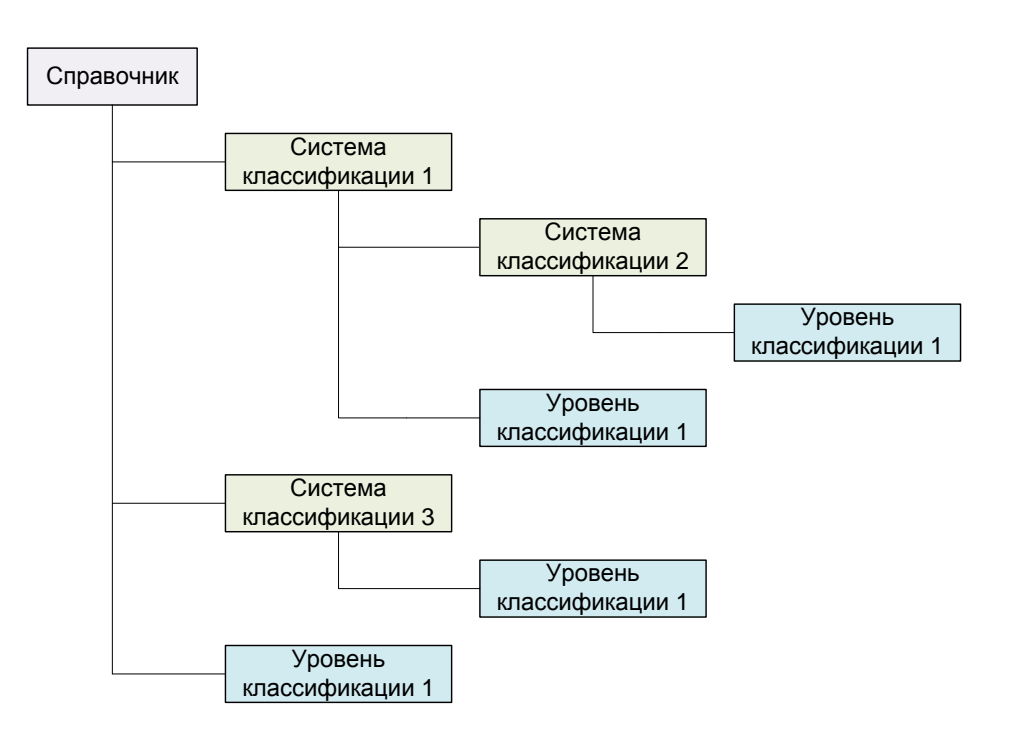

<span id="page-199-0"></span>Рис. 9-4 – Допускается создание одинаковых уровней классификации в разных системах классификации

# 9.1.3. Объекты справочника

Объекты справочника могут размещаться только в разделах типа «Уровень классификации», либо (как в случае справочника «Организации») – в качестве дочернего элемента другого объекта справочника [\(рис.](#page-199-1) 9-5).

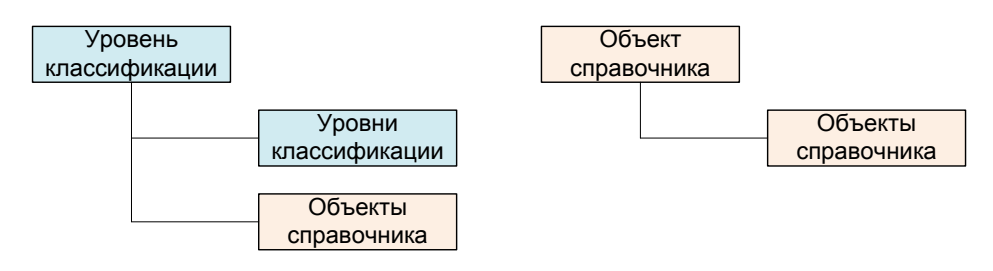

Рис. 9-5 – Размещение объектов справочника

<span id="page-199-1"></span>Обозначение для объекта справочника должно быть уникальным в пределах справочника в целом. Создавать объекты справочника с одинаковыми обозначениями нельзя даже в разных системах классификации.

Можно установить связь между объектом справочника и разделами типа «Уровень классификации» (используя метод «переместить и отпустить» при нажатой клавише CTRL). Таким образом, один объект справочника может входить одновременно в разные

его разделы. При этом в одних справочниках допускается несколько ссылок на один и тот же объект в пределах одной системы классификации, а в других нет (например, в справочнике «Организации»). Все изменения, которые сделаны для этого объекта в одном разделе, тут же отобразятся во всех других разделах, где есть на него ссылки.

# 9.2. Справочник «Организации»

Справочник «Организации» включает различные организации – разработчиков, изготовителей, поставщиков, эксплуатантов, точки базирования, собственников, ремонтные и складские организации и др. Организации могут быть связаны с различными объектами базы данных – компонентами, экземплярами ФИ и ПКИ, с миссиями, документами.

Для работы с организациями предназначено рабочее окно «Организации», а также окна связанных объектов для окон «Логистическая структура», «Экземпляры» и «Избранные экземпляры ФИ».

## 9.2.1. Структура справочника «Организации»

В основном рабочем окне «Организации» [\(рис.](#page-200-0) 9-6) организации располагаются в разделах типа «Уровень классификации», а также в качестве дочерних элементов для других организаций. Справочник организаций обычно включает следующие разделы: «Изготовители», «Поставщики», «Разработчики», «Неклассифицированные» и др.

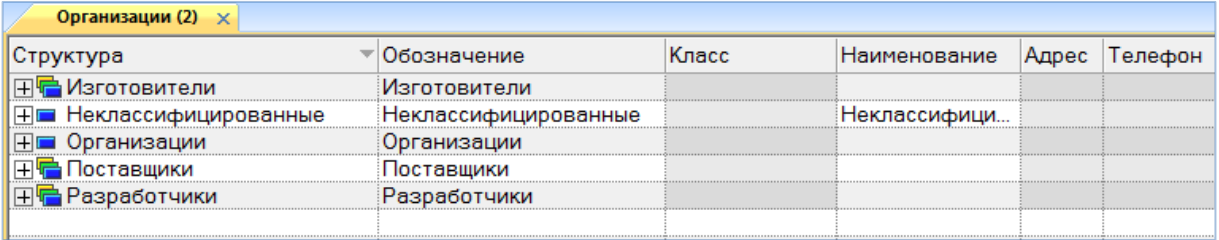

#### Рис. 9-6 – Рабочее окно «Организации»

#### <span id="page-200-0"></span>9.2.1.1. Создание раздела

Для добавления корневого раздела необходимо выполнить следующие действия:

1) Открыть рабочее окно «Организации», выбрав в меню управляющей кнопки раздел «Справочники»  $\rightarrow$  «Организации».

2) Поместить курсор в пустое поле рабочего окна и нажать левую кнопку мыши.

3) Нажать кнопку «Уровень классификации» или «Система классификации» панели «Создать» вкладки «Правка» ([рис.](#page-201-0) 9-7). При создании раздела, поле «Обозначение» автоматически открывается на редактирование – ввести в него нужное обозначение.

4) При необходимости ввести «Наименование» и «Описание» раздела.

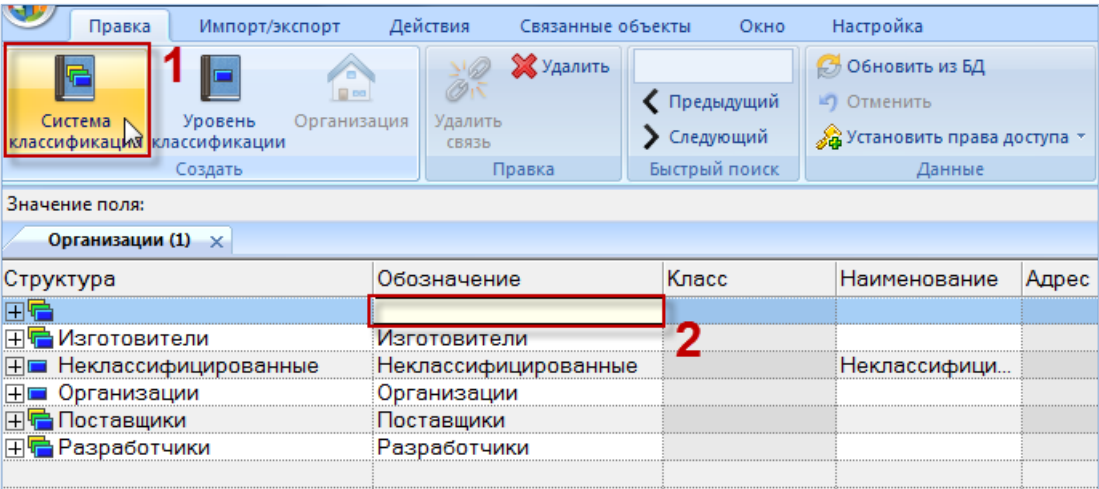

Рис. 9-7 – Создание раздела в справочнике

<span id="page-201-0"></span>Для добавления дочернего раздела необходимо выполнить следующие действия:

1) Открыть рабочее окно «Организации», выбрав соответствующий пункт в меню управляющей кнопки.

2) Выделить раздел, к которому нужно добавить дочерний раздел, например, «Разработчики», как в примере, приведенном на [рис.](#page-202-0) 9-8.

3) Нажать кнопку «Уровень классификации» или «Система классификации» панели «Создать». Ввести обозначение раздела в поле «Обозначение», открывшееся на редактирование.

4) При необходимости ввести «Наименование» и «Описание» раздела.

| Правка                                              | Импорт/экспорт                              | Действия                      | Связанные объекты          |  | Окно                                     | Настройка                                                               |       |
|-----------------------------------------------------|---------------------------------------------|-------------------------------|----------------------------|--|------------------------------------------|-------------------------------------------------------------------------|-------|
| Система<br>классификации <mark>классификации</mark> | $= 00$<br>Уровень<br>Организация<br>Создать | Удалить<br>CB <sub>83</sub> b | <b>X</b> Удалить<br>Правка |  | Предыдущий<br>Следующий<br>Быстрый поиск | <b>Обновить из БД</b><br>Отменить<br>Установить права доступа<br>Данные |       |
| Значение поля:                                      |                                             |                               |                            |  |                                          |                                                                         |       |
| Организации (1) $\times$                            |                                             |                               |                            |  |                                          |                                                                         |       |
| Структура                                           |                                             | Обозначение                   |                            |  | Класс                                    | Наименование                                                            | Адрес |
| ≞ Изготовители                                      |                                             | Изготовители                  |                            |  |                                          |                                                                         |       |
| і Неклассифицированные                              | Неклассифицированные                        |                               |                            |  | Неклассифици.                            |                                                                         |       |
| Организации                                         | . 1 <b>.</b>                                | Организации                   |                            |  |                                          |                                                                         |       |
| Поставщики                                          |                                             | Поставщики                    |                            |  |                                          |                                                                         |       |
| Разработчики                                        |                                             | Разработчики                  |                            |  |                                          |                                                                         |       |
| '····· ∓ [                                          |                                             |                               |                            |  |                                          |                                                                         |       |
|                                                     |                                             |                               |                            |  |                                          |                                                                         |       |

Рис. 9-8 – Создание подраздела в справочнике

#### <span id="page-202-0"></span>9.2.1.2. Удаление раздела

Для удаления раздела из справочника необходимо выполнить следующие действия:

1) Открыть рабочее окно «Организации», выбрав соответствующий пункт в меню управляющей кнопки.

2) Выделить раздел справочника в рабочем окне «Организации». Для выделения нескольких разделов использовать клавиши CTRL и SHIFT.

3) Нажать кнопку «Удалить» панели «Правка» ([рис.](#page-202-1) 9-9).

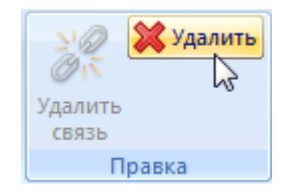

Рис. 9-9 – Кнопка «Удалить» панели «Правка»

<span id="page-202-1"></span>4) В открывшемся диалоговом окне нажать «Да» для подтверждения действия [\(рис.](#page-203-0)  [9-10\)](#page-203-0).

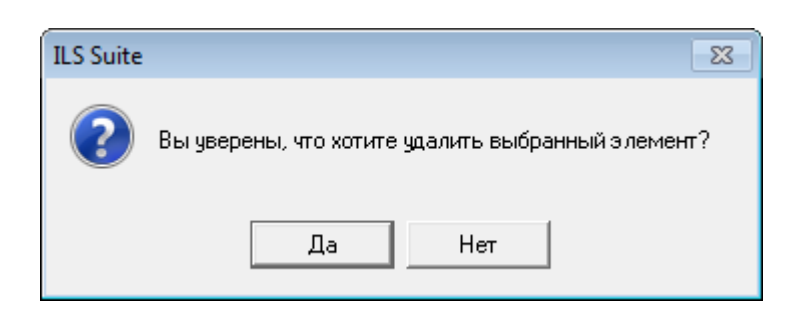

Рис. 9-10 – Диалоговое окно при удалении раздела справочника

<span id="page-203-0"></span>5) В том случае, если раздел не содержит дочерних элементов (разделов или объектов справочника), он удаляется без вывода информационного сообщения. Если же раздел справочника содержит другие разделы или объекты справочника, об этом сообщается в диалоговом окне [\(рис.](#page-203-1) 9-11).

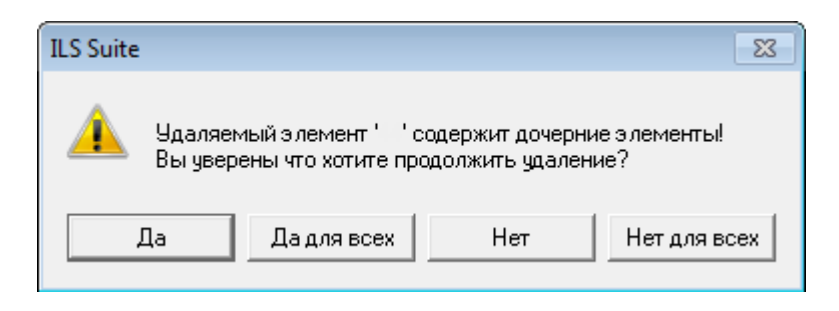

Рис. 9-11 – Сообщение о наличии в разделе вложенных объектов

<span id="page-203-1"></span>6) Для отказа от удаления нажать «Нет». Для удаления нажать «Да». В этом случае появится диалоговое окно с вопросом, удалять ли объекты справочника из базы данных ([рис. 9](#page-203-2)-12).

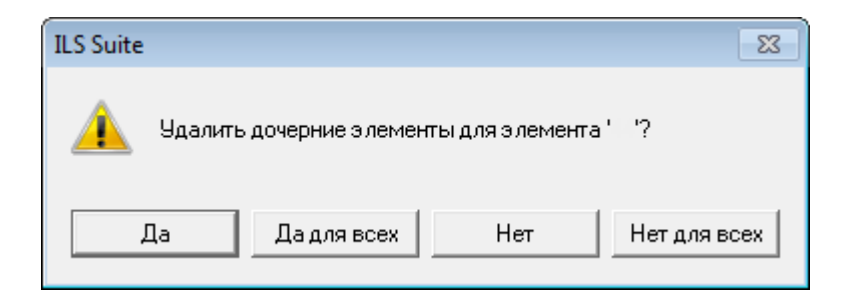

Рис. 9-12 – Вопрос об удалении объектов справочника из базы данных

<span id="page-203-2"></span>7) При ответе на этот вопрос нужно быть очень внимательным: при нажатии кнопки «Да» все входящие в этот раздел объекты справочника будут удалены из всех разделов справочника, в которые они входят, и из базы данных.

8) Если необходимо удалить только элементы структуры справочника, но при этом не удалять объекты справочника (в данном случае - организации), то следует нажать кнопку «Нет» - тогда входящие в раздел объекты справочника останутся в других разделах. Если же удаляемый раздел является единственным, куда входит данный объект справочника, то этот объект будет перемещен в раздел «Неклассифицированные».

#### 9.2.1.3. Перемещение раздела справочника в другой раздел

Перемещение раздела типа «Уровень классификации» в другой раздел возможно только в пределах одной системы классификации. Нельзя переместить раздел типа «Система классификации» или «Уровень классификации» в свой дочерний раздел.

Для перемещения раздела в другой раздел необходимо выполнить следующие действия:

1) Открыть рабочее окно «Организации», выбрав соответствующий пункт в меню управляющей кнопки.

2) Выделить раздел в рабочем окне справочника «Организации». Для выделения нескольких разделов используются клавиши CTRL и SHIFT<sup>12)</sup>. В примере, приведенном на рис. 9-13, выделены разделы «Раздел 1» и «Раздел 3».

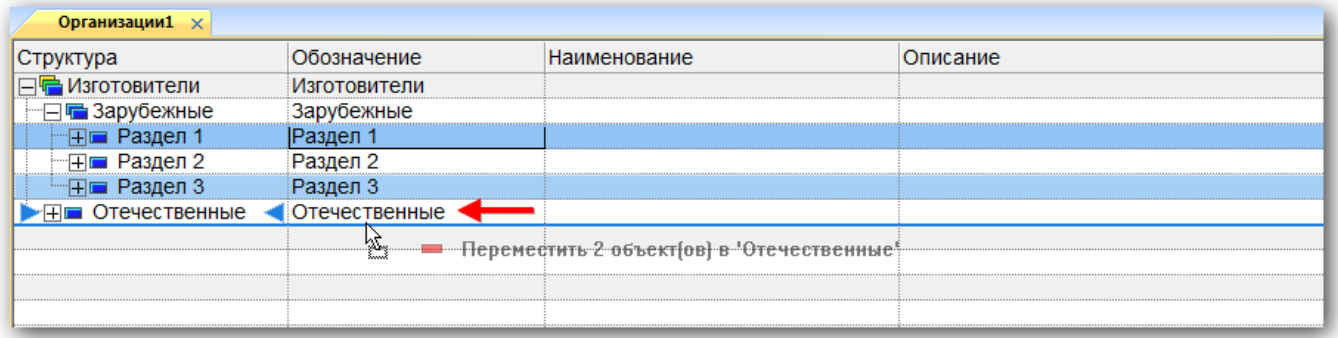

Рис. 9-13 – Перемещение разделов справочника

<span id="page-204-0"></span>3) Переместить с помошью мыши выделенные разделы к нужному разделу и отпустить кнопку мыши.

<span id="page-204-1"></span><sup>12)</sup> Множественное выделение при перемещении или разрыве связи с родительским элементом допускается только в случае, если у всех выделенных элементов родительский элемент является общим.

4) В отобразившемся диалоговом окне нажать кнопку «Да» для подтверждения перемещения, для отмены перемещения объекта нажать «Нет» (рис. [9-14\)](#page-205-0).

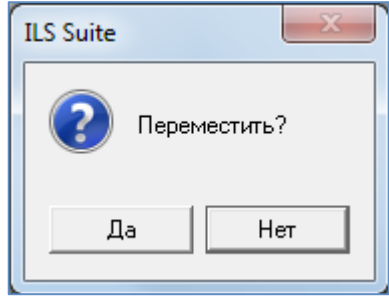

Рис. 9-14 – Диалоговое окно

<span id="page-205-0"></span>5) Свернуть и снова раскрыть дерево объектов для корректного его отображения (рис. [9-15\)](#page-205-1).

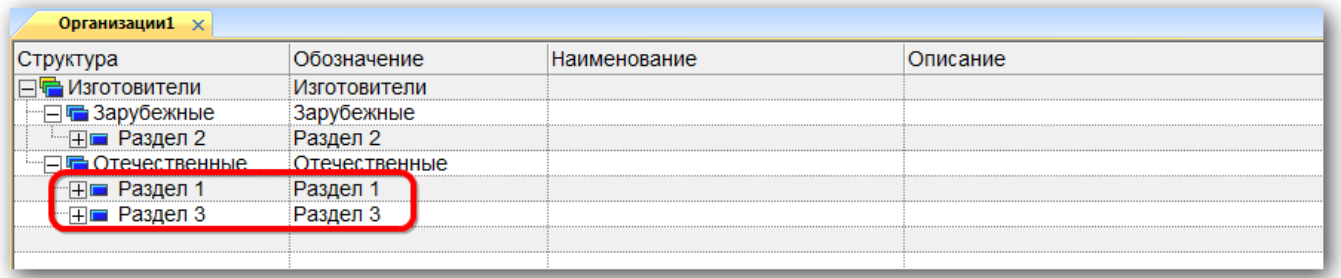

Рис. 9-15 – Результат перемещения разделов

## <span id="page-205-1"></span>9.2.2. Работа с описаниями организаций

Организации в справочнике «Организации» могут быть размещены как непосредственно в разделе типа «Уровень классификации», так и в качестве дочернего элемента для другой организации.

Допустимые операции с организациями в справочнике организаций:

- Создание организации;
- Удаление организации;
- Перемещение к другому родительскому элементу;
- Удаление связи с родительским элементом;
- Установление связи с новым родительским элементом.

Одна организация (точнее, ссылка на организацию) в пределах одной системы классификации может быть непосредственно размещена не более чем в одном разделе. То есть объект справочника может быть классифицирован в нем только один раз. Количество ссылок одной организации на другие организации не ограничивается (в том числе в пределах одной системы классификации). Проиллюстрируем это несколькими примерами.

В примере, приведенном на [рис.](#page-206-0) 9-16, организация 1 входит непосредственно в раздел справочника, а организация 2 – только как дочерняя для организации 1 и не считается классифицированной.

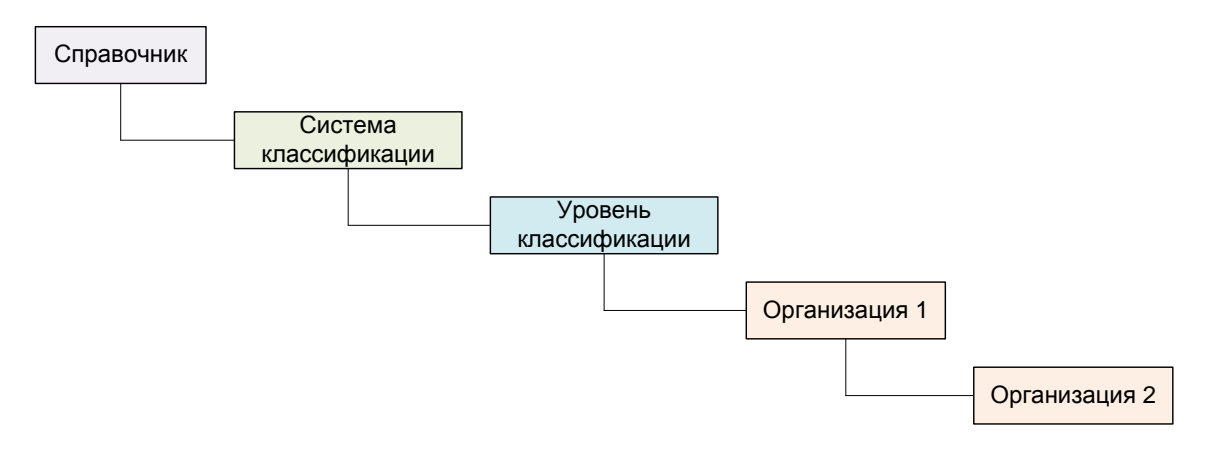

Рис. 9-16 – Организация 2 не входит непосредственно в раздел справочника

<span id="page-206-0"></span>Пример допустимого размещения организаций в структуре справочника приведен на рис. [9-17.](#page-207-0)

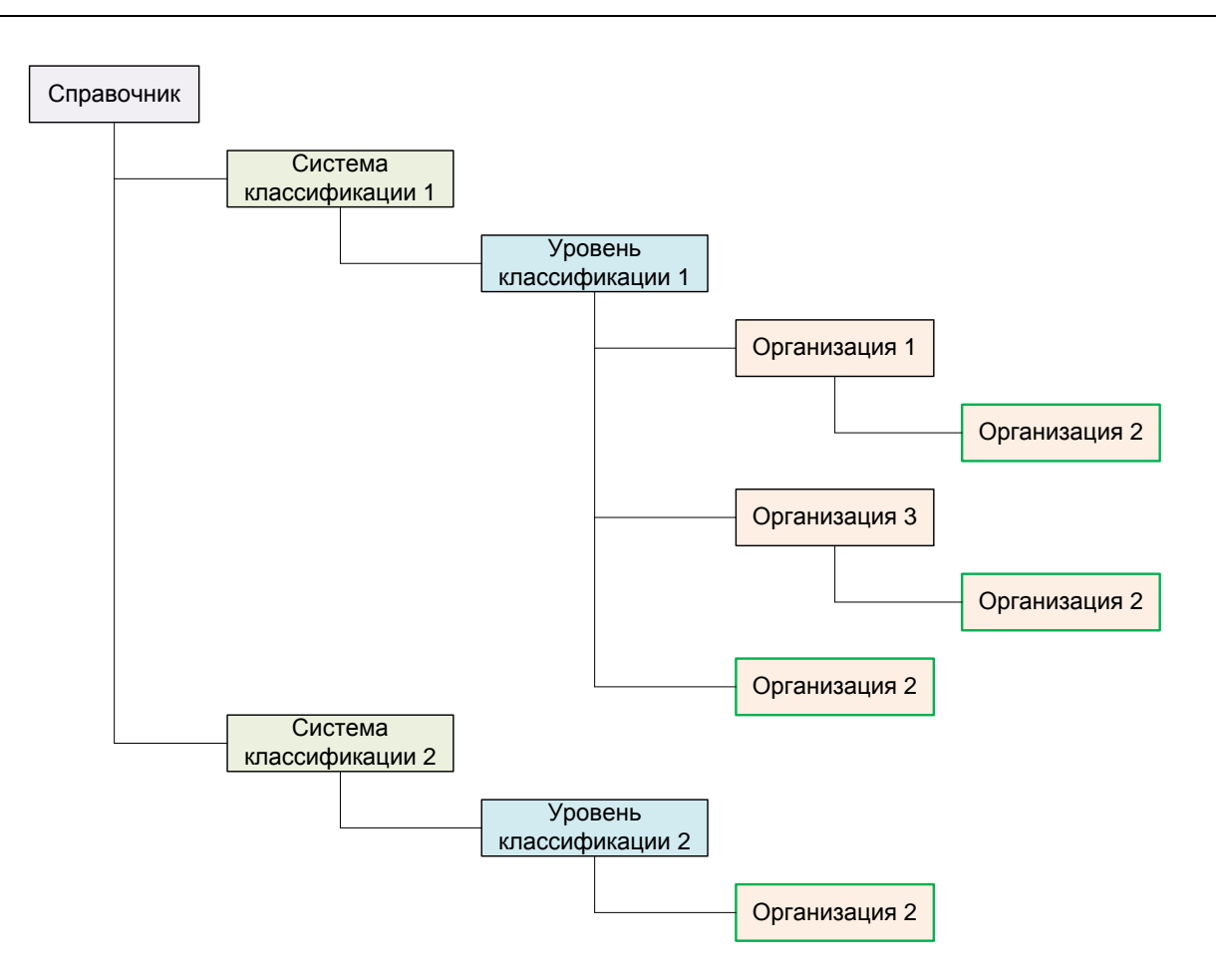

Рис. 9-17 – Пример допустимого размещения организаций в справочнике

<span id="page-207-0"></span>Здесь организация 2 размещается:

- непосредственно *только в одном разделе* каждой системы классификации;
- в качестве дочерних организаций для *разных* организаций 1 и 3.

Организация не может быть размещена одновременно в нескольких разделах одной системы классификации [\(рис.](#page-207-1) 9-18).

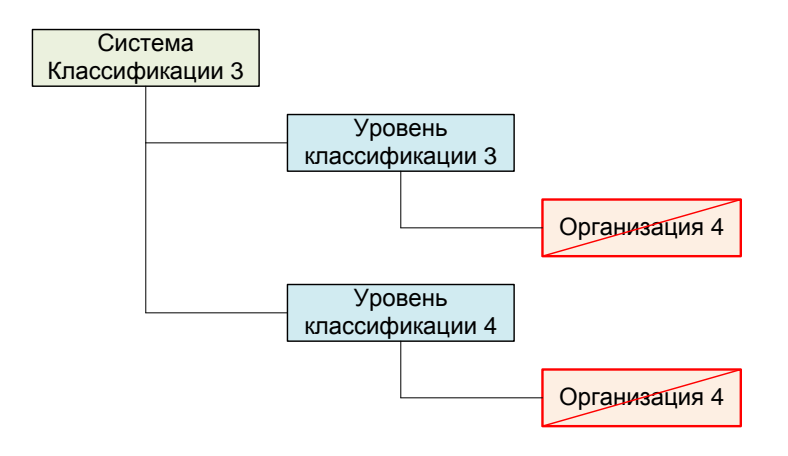

<span id="page-207-1"></span>Рис. 9-18 – Пример недопустимого размещения организаций

Организация не может быть размещена несколько раз в качестве дочерней для одной и той же организации [\(рис.](#page-208-0) 9-19).

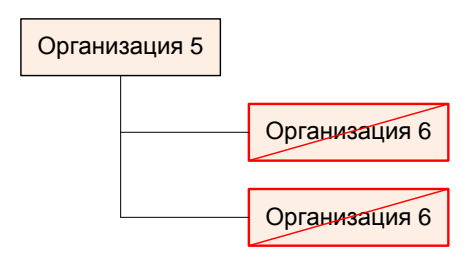

Рис. 9-19 – Пример недопустимого размещения организаций

<span id="page-208-0"></span>Организации в справочнике характеризуется следующими полями:

– «Обозначение» – значение в этом поле является уникальным в пределах справочника «Организации» и обязательно для заполнения.

– «Наименование», «Наименование (англ.)» – наименование организации. Рекомендуется всегда заполнять это поле, так как оно используется в некоторых диалоговых окнах.

– «Описание».

– «Класс» – перечень классов, к которым относится данная организация («Эксплуатант», «Точка базирования», «Собственник», «Ремонтная организация», «Склад»). В выпадающем списке устанавливают флаг напротив нужных значений.

– «Страна» – ссылка на элемент классификатора «Страны».

– «Субъект федерации» – ссылка на элемент классификатора «Субъекты федерации».

- «Адрес».
- «Телефон».
- «Факс».

– «Контактное лицо» – ФИО контактного лица в данной организации.

– «ИНН».

– «ОКПО».

- «CAGE-код».
- «Кол-во базируемых ФИ» количество базируемых в организации ФИ.
- «Готовность базируемых ФИ (%)» доля базируемых ФИ в состоянии «Готов».

«Актуальность» - дата актуальности данных по базируемым в организации ФИ (дата последнего движения или открытия/закрытия состояния экземпляра ФИ для данной точки базирования).

- «Тип» – тип связи между организацией и экземпляром. Поле отображается только в окне связанных объектов «Организации» для экземпляра ФИ.

Описания организаций можно внести в базу данных вручную или импортировать из файла Excel. Также их можно сохранить в файле Excel, например, для последующего импорта в другую базу данных.

#### 9.2.2.1. Добавление описания организации в справочник

Описание организации может быть помещено только в раздел справочника типа «Уровень классификации», либо как дочерний элемент другой организации.

Для добавления описания организации в справочник необходимо выполнить следующие действия:

1) Открыть рабочее окно «Организации», выбрав соответствующий пункт в меню управляющей кнопки.

2) Выбрать раздел справочника типа «Уровень классификации», в который нужно добавить описание организации, или организацию, для которой нужно создать дочернюю организацию, и нажать кнопку «Организация» панели «Создать» (рис. 9-20).

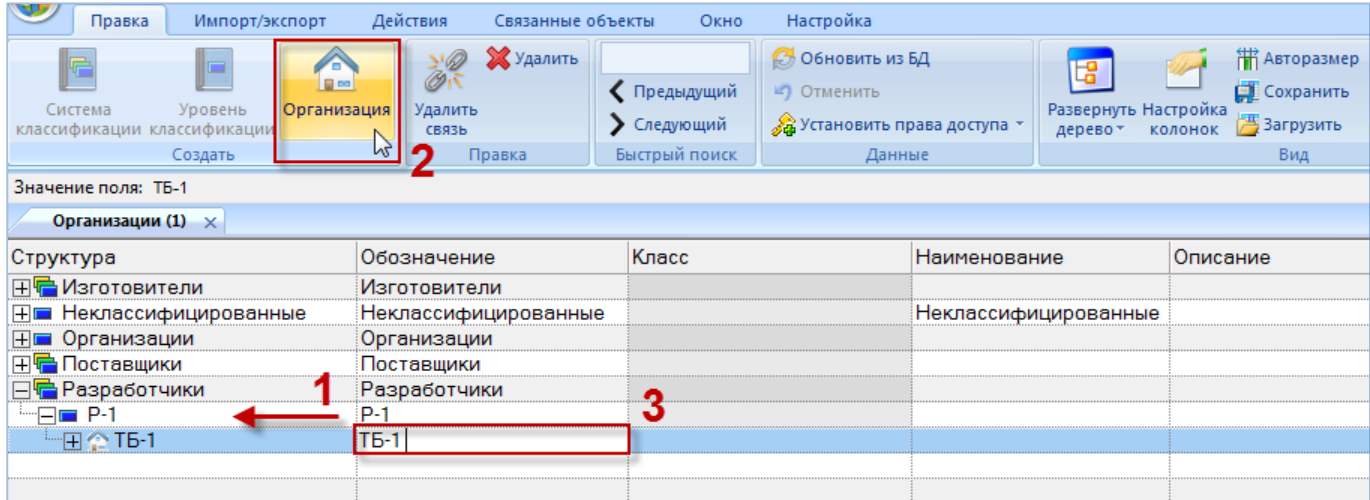

<span id="page-209-0"></span>Рис. 9-20 - Добавление описания организации в справочник

3) Поле «Обозначение» для созданной организации откроется на редактирование ввести нужное значение. Оно является уникальным по всему справочнику «Организации» и обязательно для заполнения. Нельзя создать две организации с одинаковым обозначени $em.$ 

4) Заполнить остальные поля в описании организации.

5) Для того чтобы указать, что организация является эксплуатантом, точкой базирования, ремонтной организацией и/или складом, нужно выбрать организацию и раскрыть список в поле «Класс» (1 – 3 на рис. 9-21). Установить нужные флаги. После закрытия поля на редактирование в нем будут перечислены выбранные значения (4 на рис. 9-21).

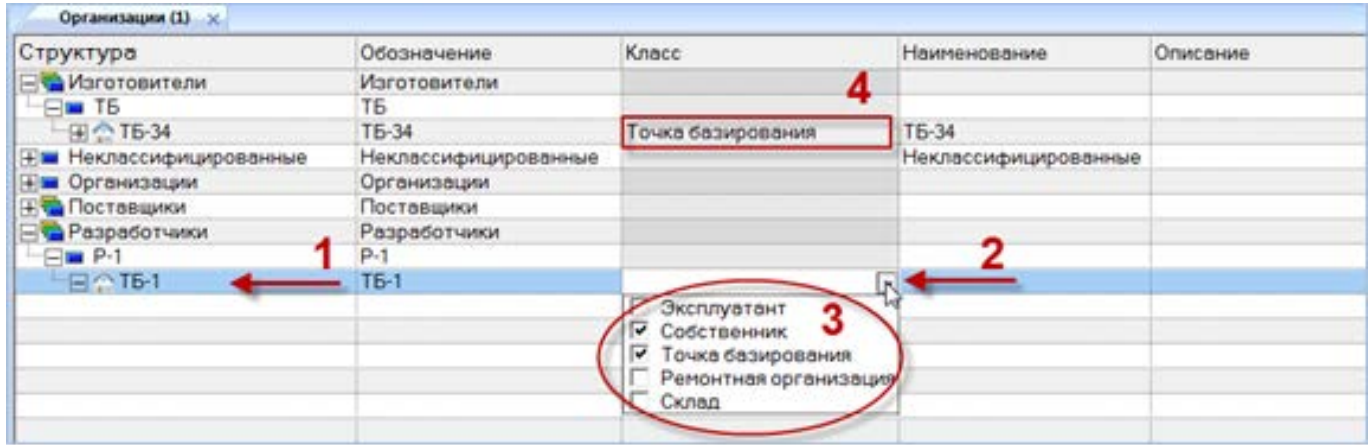

Рис. 9-21 - Поле «Класс» для организации

<span id="page-210-0"></span>Примечание. При необходимости для организации ввести справочные данные по фактическим затратам на владение, для этого выбрать организацию, затем нажать кнопку «Фактические затраты на владение» панели «Связанные объекты» в рабочем окне «Организации».

#### 9.2.2.2. Удаление связи организации с родительским элементом

Для удаления связи организации с родительским элементом (разделом справочника

или другой организацией) необходимо выполнить следующие действия:

1) Открыть рабочее окно «Организации», выбрав соответствующий пункт в меню управляющей кнопки.

2) Выбрать описание организации в рабочем окне «Организации». Для выделения нескольких описаний организаций используйте клавиши CTRL и SHIFT.

3) Нажать кнопку «Удалить связь» панели «Правка» (рис. 9-22).

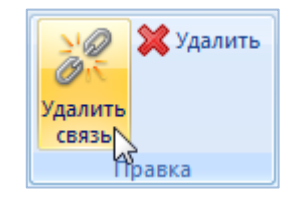

Рис. 9-22 – Кнопка «Удалить связь» панели «Правка»

<span id="page-211-0"></span>4) В открывшемся диалоговом окне нажать «Да» для подтверждения действия [\(рис.](#page-211-1)  [9-23\)](#page-211-1).

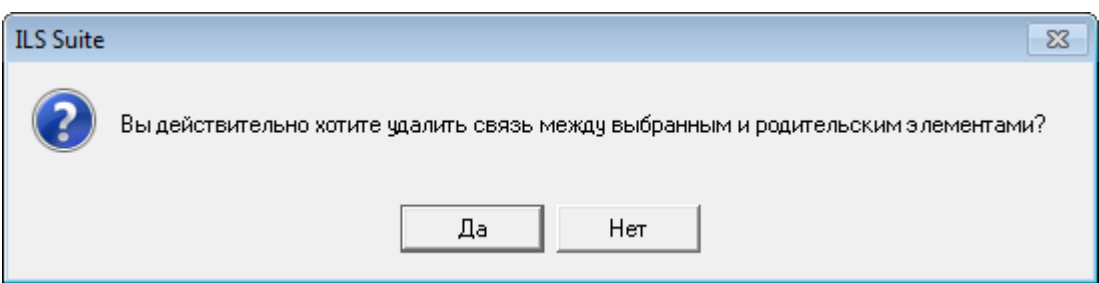

Рис. 9-23 – Диалоговое окно при удалении связи с родительским элементом

<span id="page-211-1"></span>Связь между выбранными организациями и теми родительскими элементами, где они были выбраны, будет удалена. Связь с другими родительскими элементами сохраняется.

Если для выбранной организации была установлена связь только с одним родительским элементом, то эта организация будет перемещена в раздел «Неклассифицированные».

9.2.2.3. Удаление описания организации из базы данных

Для удаления описания организации из базы данных необходимо выполнить следующие действия:

1) Открыть рабочее окно «Организации», выбрав соответствующий пункт в меню управляющей кнопки.

2) Выбрать описание организации в рабочем окне «Организации». Для выделения нескольких описаний организаций используются клавиши CTRL и SHIFT.

3) Нажать кнопку «Удалить» панели «Правка» (рис. [9-24\)](#page-212-0).

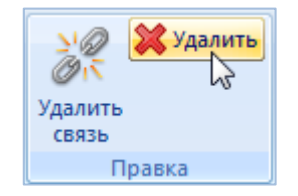

Рис. 9-24 – Панель «Правка» рабочего окна «Организации»

<span id="page-212-0"></span>4) В открывшемся диалоговом окне нажать «Да» для подтверждения действия [\(рис.](#page-212-1)  [9-25\)](#page-212-1).

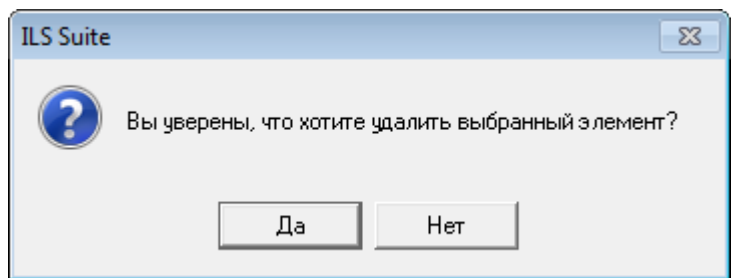

Рис. 9-25 – Диалоговое окно при удалении объекта справочника

<span id="page-212-1"></span>Выбранные элементы будут удалены из базы данных даже в том случае, если они где-то используются.

#### 9.2.2.4. Перемещение организации к другому родительскому элементу

Для перемещения организации от одного родительского элемента к другому необходимо выполнить следующие действия:

1) Открыть рабочее окно «Организации», выбрав соответствующий пункт в меню управляющей кнопки.

2) Выбрать организацию в дереве справочника (1 на [рис.](#page-213-0) 9-26). Для выделения нескольких организаций используются клавиши CTRL и SHIFT.

3) Удерживая нажатой левую кнопку мыши, переместить выделенную организацию к другому родительскому элементу (2 на [рис.](#page-213-0) 9-26). При этом необходимо добиться, чтобы элемент был выделен в колонке «Структура» стрелками  $\blacktriangleright$  и  $\blacktriangleleft$ .

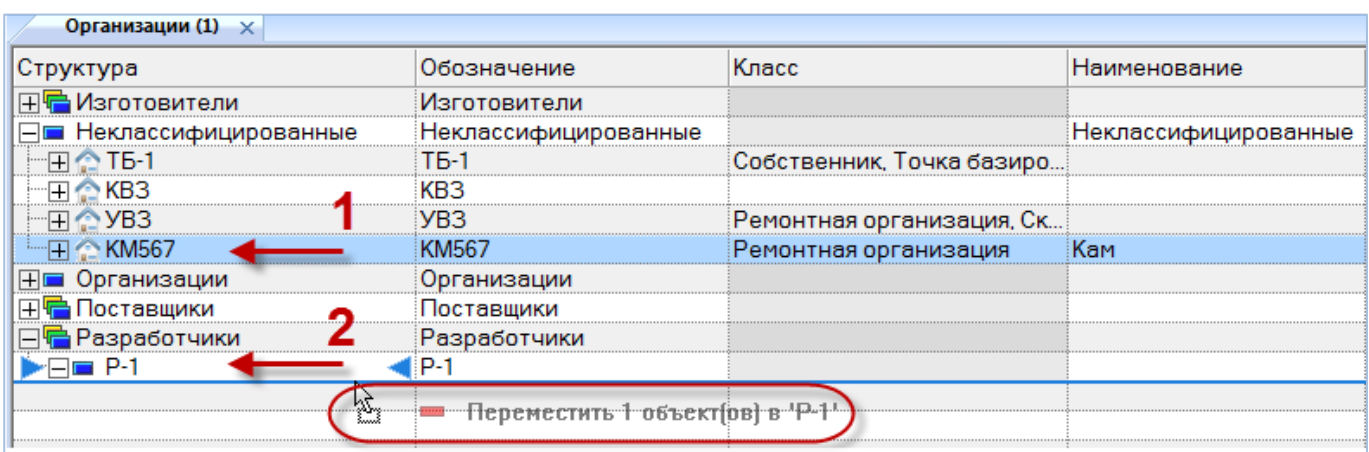

Рис. 9-26 – Перемещение организации к другому родительскому элементу

<span id="page-213-0"></span>4) Отпустить левую кнопку мыши – в результате организация переместится к ново-

му родительскому элементу [\(рис.](#page-213-1) 9-27).

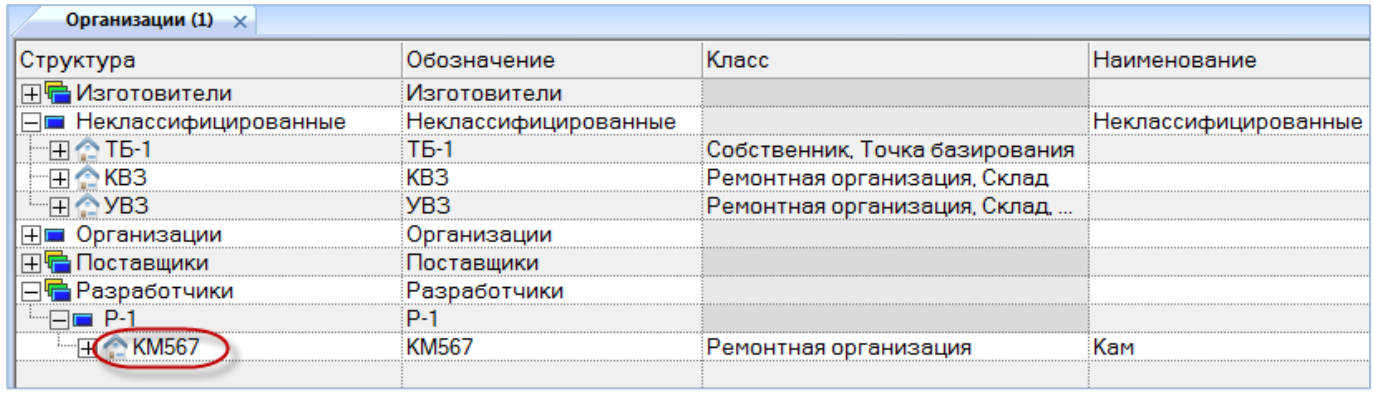

Рис. 9-27 – Результат перемещения организации к другому родительскому элементу

<span id="page-213-1"></span>5) В случае если такая организация уже связана с данным родительским элементом, появится сообщение о невозможности переместить ее к новому родительскому элементу ([рис. 9](#page-213-2)-28 и [рис. 9](#page-214-0)-29). Необходимо нажать «ОК» для того, чтобы закрыть информационное окно.

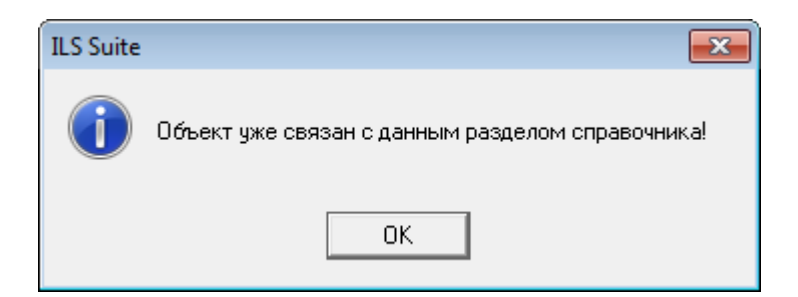

<span id="page-213-2"></span>Рис. 9-28 – Сообщение о невозможности переместить организацию в данный раздел

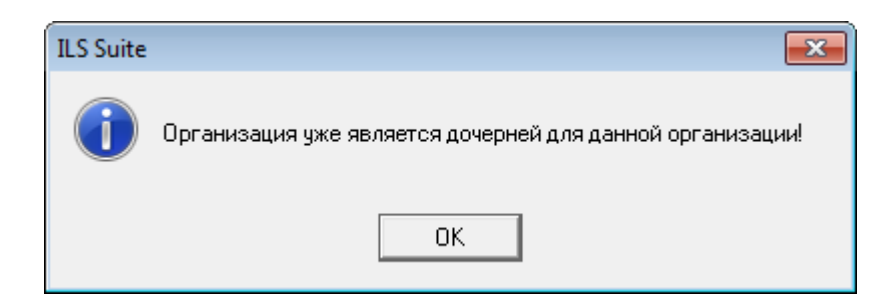

Рис. 9-29 – Сообщение о невозможности переместить организацию к данной родительской организации

<span id="page-214-0"></span>Если организация уже является дочерней для одного из разделов системы классификации, то ее нельзя поместить непосредственно еще и в другой раздел этой системы (рис.  $9-30$ ).

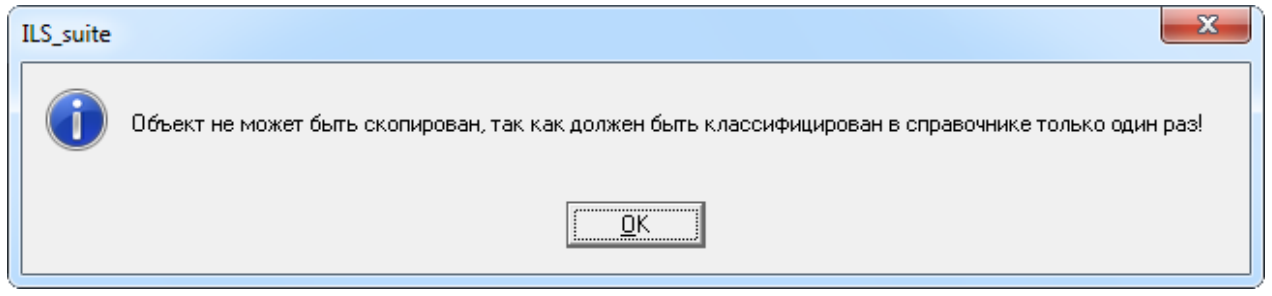

Рис. 9-30 - Окно сообщения

<span id="page-214-1"></span>9.2.2.5. Установление связи организации с новым родительским элементом

Связь одной организации может быть установлена с несколькими разделами справочника «Организации», но эти разделы должны входить в разные системы классификации. При установлении связи организации с другими организациями в качестве дочерней такого рода ограничения не накладываются.

Для установления связи организации с другим родительским элементом необходимо выполнить следующие действия:

1) Открыть рабочее окно «Организации», выбрав соответствующий пункт в меню управляющей кнопки.

2) Выделить организацию в дереве справочника (1 на рис. 9-31). Для выделения нескольких организаций используются клавиши CTRL и SHIFT.

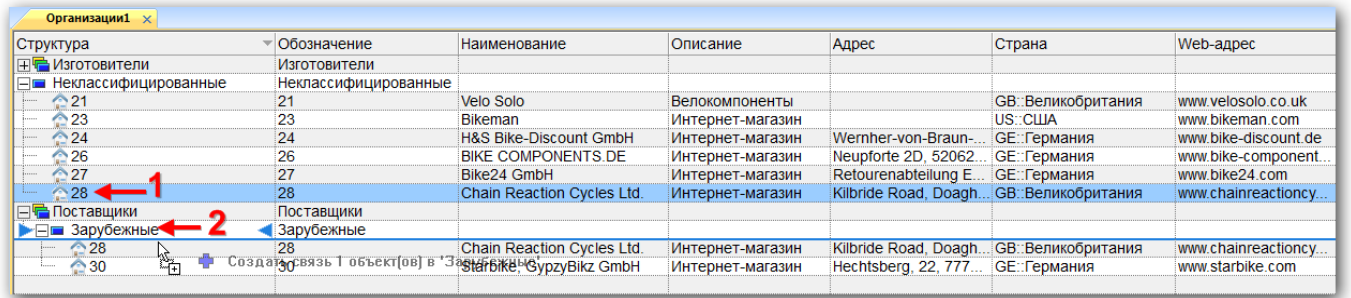

Рис. 9-31 – Установление новой связи организации с другим родительским элементом

<span id="page-215-0"></span>3) Удерживая нажатой клавишу CTRL и левую кнопку мыши, переместить выделенную организацию к другому родительскому элементу (2 на рис. 9-31). Необходимо чтобы раздел был выделен в колонке «Структура» стрелками • и

4) Отпустить левую кнопку мыши - в результате будет установлена связь между организацией и новым родительским элементом (рис. 9-32).

| Организации1 $\times$                   |                      |                                   |                  |                       |                           |                      |
|-----------------------------------------|----------------------|-----------------------------------|------------------|-----------------------|---------------------------|----------------------|
| Структура                               | Обозначение          | <b>Наименование</b>               | Описание         | Адрес                 | Страна                    | Web-адрес            |
| 日日 Изготовители                         | Изготовители         |                                   |                  |                       |                           |                      |
| ⊟ Неклассифицированные                  | Неклассифицированные |                                   |                  |                       |                           |                      |
| ∕ 21                                    | 21                   | Velo Solo                         | Велокомпоненты   |                       | <b>GB::Великобритания</b> | www.velosolo.co.uk   |
| ✿ 23                                    | 23                   | <b>Bikeman</b>                    | Интернет-магазин |                       | US::CLUA                  | www.bikeman.com      |
| $\bigcirc 24$                           | 24                   | <b>H&amp;S Bike-Discount GmbH</b> | Интернет-магазин | Wernher-von-Braun-.   | <b>GE::Германия</b>       | www.bike-discount.de |
| $\hat{ }$ 26                            | 26                   | <b>BIKE COMPONENTS.DE</b>         | Интернет-магазин | Neupforte 2D, 52062   | <b>GE::Германия</b>       | www.bike-component   |
| ∕ 27<br>turns.                          | 27                   | Bike24 GmbH                       | Интернет-магазин | Retourenabteilung E   | <b>GE::Германия</b>       | www.bike24.com       |
| $28 -$                                  | 28                   | <b>Chain Reaction Cycles Ltd.</b> | Интернет-магазин | Kilbride Road, Doagh  | : GB::Великобритания      | www.chainreactioncy  |
| ⊢Г <mark>–</mark> Поставщики            | Поставщики           |                                   |                  |                       |                           |                      |
|                                         | Зарубежные           |                                   |                  |                       |                           |                      |
| $^{\circ}28$                            | 28                   | Chain Reaction Cycles Ltd.        | Интернет-магазин | Kilbride Road, Doagh. | <b>GB::Великобритания</b> | www.chainreactioncy  |
| $^{\bigtriangleup}30$<br><b>Francis</b> | 30                   | Starbike, GypzyBikz GmbH          | Интернет-магазин | Hechtsberg, 22, 777   | <b>GE::Германия</b>       | www.starbike.com     |
|                                         |                      |                                   |                  |                       |                           |                      |
|                                         |                      |                                   |                  |                       |                           |                      |

<span id="page-215-1"></span>Рис. 9-32 - Связь организации с несколькими разделами справочника в разных системах классификации

В случае если такая организация уже есть в данном разделе, появится сообщение о невозможности установить связь с этим разделом, приведенное ранее на рис. 9-28.

При попытке установить связь организации с разделом справочника, входящим в ту же систему классификации, что и исходный раздел, появится сообщение о недопустимости такой операции. Если организация уже является дочерней для одного из разделов системы классификации, то ее нельзя поместить непосредственно еще и в другой раздел этой системы (рис. 9-33).
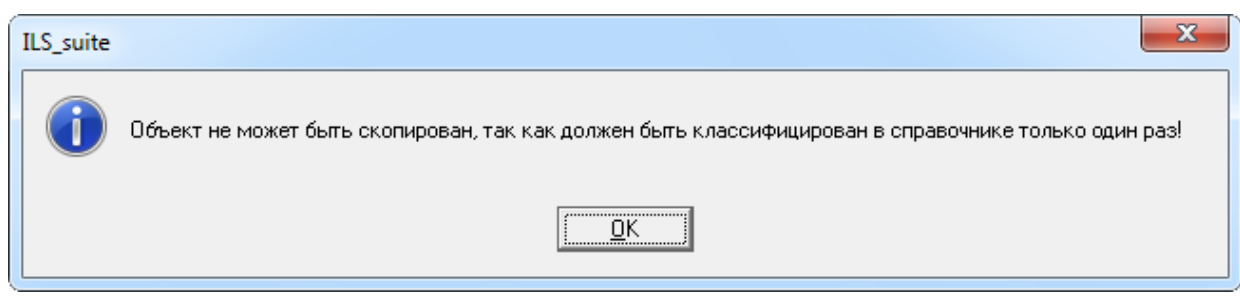

Рис. 9-33 – Окно сообщения

# 9.2.3. Связь организации с другими объектами базы данных

Может быть установлена связь организации со следующими объектами БД:

– «Экземпляр ФИ» (см. [20.4.2](#page-661-0) «[Связь экземпляра изделия с организацией](#page-661-0)», стр. [662\)](#page-661-0);

– «Экземпляр ПКИ» (см. [20.4.2](#page-661-0) «[Связь экземпляра изделия с организацией](#page-661-0)», стр. [662\)](#page-661-0);

– «Компонент» (см. 9.3.4«[Связь компонента с организациями](#page-228-0)», стр. [229\)](#page-228-0);

- «Миссия»;
- «Эксплуатируемый экземпляр ФИ» (см. [22«](#page-690-0)[Движения экземпляров ФИ](#page-690-0)», стр. [691\)](#page-690-0);
- «Базируемый экземпляр ФИ» (см. [22](#page-690-0) «Движения [экземпляров ФИ](#page-690-0)», стр. [691\)](#page-690-0);
- «Экземпляр ФИ» в собственности (см. [22](#page-690-0) «[Движения экземпляров ФИ](#page-690-0)», стр. [691\)](#page-690-0);
- «Документ» (см. 8.3 «Связь документа с другими объектами БД», стр. 194).

Связь между объектами БД и организацией устанавливается методом «переместить

и отпустить», а также выбором значения из списка.

Примечание . Связь организации с эксплуатируемыми, базируемыми экземплярами ФИ и экземплярами ФИ в собственности устанавливается в результате создания движения экземпляра ФИ в организацию класса «Эксплуатант», «Точка базирования» и «Собственник», соответственно (см. раздел [22](#page-690-0) «[Движения экземпляров ФИ»](#page-690-0), стр. [691](#page-690-0)). Отображение связанных с организацией экземпляров ФИ выполняется в окне связанных объектов «Эксплуатируемые экземпляры ФИ», «Базируемые экземпляры ФИ» и «Экземпляры ФИ в собственности» для организации.

# 9.2.3.1. Связь миссии с организацией

Связь миссии с организацией используется при задании пункта отправления и пункта прибытия для миссии. Связь для миссии может быть создана с любой организацией из справочника «Организации».

Для установления связи миссии с организацией необходимо выполнить следующие действия:

1) Открыть рабочее окно «Наработка», выбрав соответствующий пункт в меню управляющей кнопки.

2) Выбрать миссию.

3) В поле «Пункт отправления» и «Пункт прибытия» выбрать нужную организацию из раскрывающегося списка.

#### 9.2.3.2. Удаление связи миссии с организацией

Для удаления связи миссии с организацией необходимо выполнить следующие действия:

1) Открыть рабочее окно «Наработка», выбрав соответствующий пункт в меню управляющей кнопки.

2) Выбрать миссию.

3) В поле «Пункт отправления» и «Пункт прибытия» выбрать значение «Не задан».

#### 9.2.4. Рабочее окно «Избранные точки базирования»

Рабочее окно «Избранные точки базирования» аналогично рабочему окну «Организации», но имеют ограниченный функционал и включают те объекты базы данных (точки базирования), которые добавлены в них данным пользователем из полного перечня соответствующих объектов. Каждый пользователь формирует свой список избранных объектов независимо от других пользователей.

Для добавления организации в «Избранные точки базирования» необходимо выполнить следующие действия:

1) Открыть рабочее окно «Организации».

2) Выделить в нем организацию класса «Точка базирования». Для выделения нескольких организаций используются клавиши CTRL и SHIFT (1 на [рис.](#page-218-0) 9-34).

3) Нажать кнопку «Добавить в избранное» панели «Правка» (2 на [рис.](#page-218-0) 9-34).

**218**

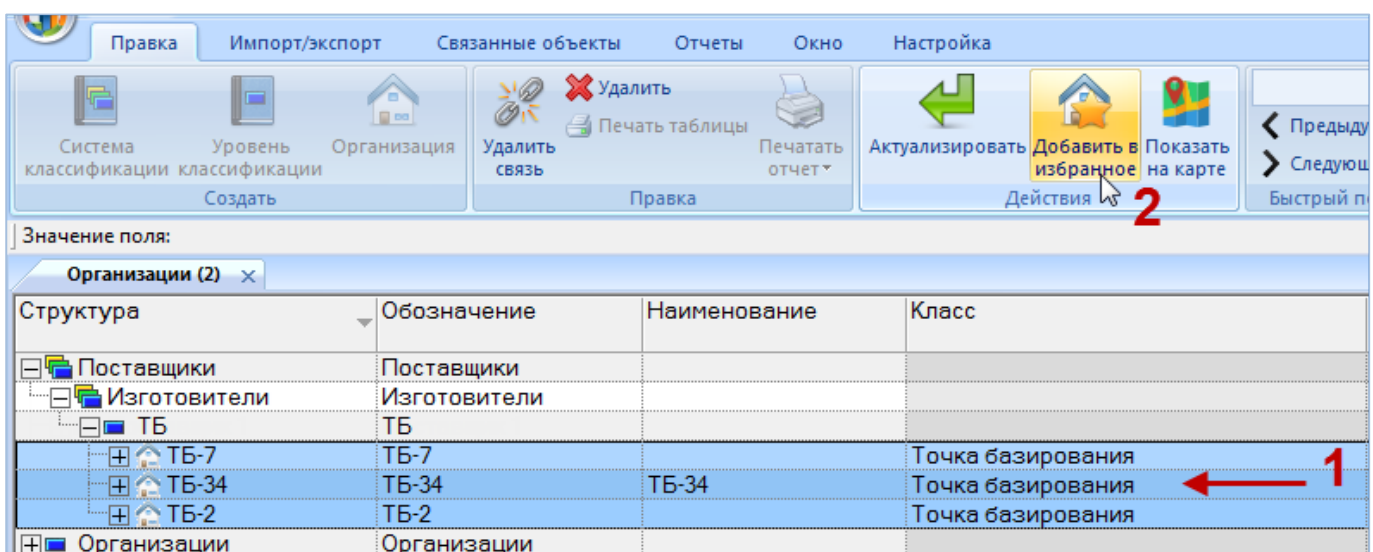

Рис. 9-34 – Добавление точки базирования в избранные

<span id="page-218-0"></span>4) Выбранные точки базирования добавятся в окно «Избранные точки базирования» (рис. [9-35\)](#page-218-1).

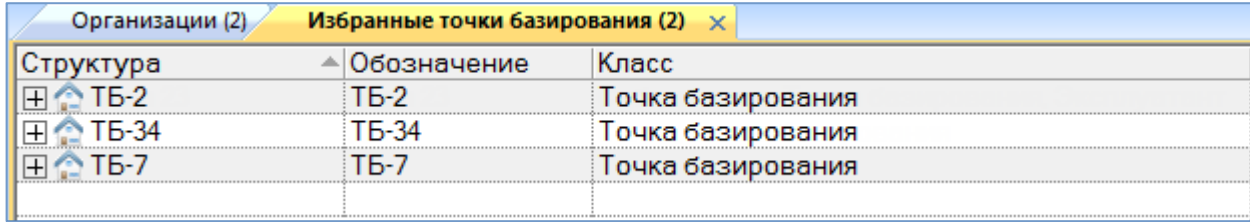

Рис. 9-35 – Окно «Избранные точки базирования»

<span id="page-218-1"></span>Для удаления точки базирования из избранных необходимо выполнить следующие действия:

1) Открыть рабочее окно «Избранные точки базирования».

2) Выделить в нем точку базирования. Для выделения нескольких точек базирования используются клавиши CTRL и SHIFT (1 на [рис.](#page-219-0) 9-36).

3) Нажать кнопку «Удалить из избранных» панели «Правка» (2 на [рис.](#page-219-0) 9-36).

| Правка                  | Импорт/экспорт                           | Связанные объекты   |                   | Окно | Настройка                    |
|-------------------------|------------------------------------------|---------------------|-------------------|------|------------------------------|
|                         | Удалить из избранных                     |                     |                   |      | Обновить из БД               |
|                         | Печать таблицы И                         |                     | • Предыдущий      |      | 47 Отменить                  |
| Актуализировать         |                                          | Печатать<br>отчет * | Следующий         |      | & Установить права доступа * |
|                         | Правка                                   |                     | Быстрый поиск     |      | Данные                       |
| Значение поля:          |                                          |                     |                   |      |                              |
| Организации (2)         | Избранные точки базирования (2) $\times$ |                     |                   |      |                              |
| Структура               | Обозначение                              | Класс               |                   |      |                              |
| ≙ ТБ-7                  | T6-7                                     |                     | Точка базирования |      |                              |
| <b>T<sub>6</sub>-34</b> | TF-34                                    |                     | Точка базирования |      |                              |
|                         | TБ-2                                     |                     | Точка базирования |      |                              |

Рис. 9-36 – Удаление точки базирования из избранных

<span id="page-219-0"></span>4) В открывшемся диалоговом окне нажать кнопку «Да» для подтверждения действия [\(рис.](#page-219-1) 9-37).

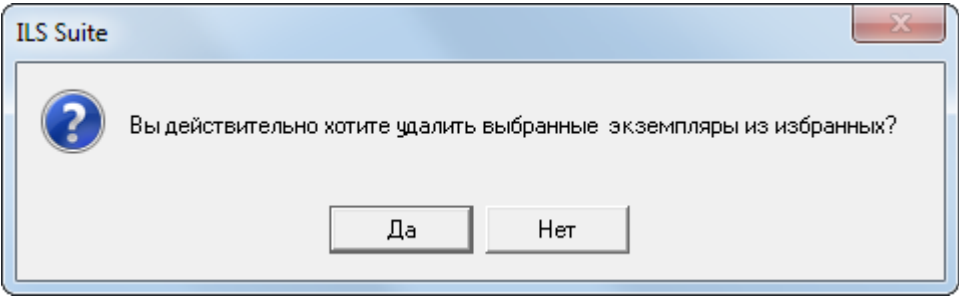

Рис. 9-37 – Окно подтверждения

<span id="page-219-1"></span>5) Выбранные точки базирования будут удалены из рабочего окна «Избранные точки базирования».

# 9.3. Справочник «Компоненты и запчасти»

Справочник «Компоненты и запчасти» предназначен для ведения перечня компонентов и запчастей, редактирования их свойств, а также выполнения сортировки компонентов и запчастей по папкам, например, такие как «Покупные», «Импортные» или по поставщикам. В рабочем окне «Компоненты и запчасти» перечень компонентов и запчастей располагается в папках и подпапках.

Рабочее окно «Компоненты и запчасти» полностью тождественно рабочему окну «Логистическая структура» и все действия над объектами справочника «Компоненты и запчасти» можно выполнять в любом из этих окон. Набор папок в этих окнах независимый.

Компоненты, созданные в одном из этих рабочих окон, автоматически не появляются в другом рабочем окне.

Рабочее окно «Компоненты и запчасти» создано для удобства работы пользователя, так как рабочие настройки этих окон являются независимыми. Функциональные возможности этих окон подробно описаны в разделе [10](#page-274-0) «[Логистическая структура»](#page-274-0), стр. [275\)](#page-274-0).

### 9.3.1. Работа с перечнем компонентов и запчастей

Перед созданием описания компонента или запчасти в рабочем окне справочника необходимо создать папку. Правила работы с папками и подпапками рассмотрены в пункте [5.6.1](#page-102-0) «[Работа с папками](#page-102-0) и подпапками», стр. 103 настоящего руководства.

#### 9.3.1.1. Создание описания компонента или запчасти

Для создания описания компонента или запчасти необходимо выполнить следующие действия:

1) Открыть рабочее окно «Компоненты и запчасти», выбрав соответствующий пункт в меню управляющей кнопки.

2) Перейти в открывшееся рабочее окно и выбрать необходимую папку.

3) Для создания компонента нажать кнопку «СЧ» панели «Создать» (1 на [рис.](#page-220-0)  [9-38\)](#page-220-0).

4) Ввести «Обозначение» для компонента (2 на [рис.](#page-220-0) 9-38). В дереве объектов компоненты отмечены значком .

| Импорт/экспорт<br>Правка           |                            | Связанные объекты<br>Применяемость                                                                                         | Анализ         | Окно<br>Отчеты | Настройка                   |                                                            |                              |                                     |                                        |
|------------------------------------|----------------------------|----------------------------------------------------------------------------------------------------|----------------|----------------|-----------------------------|------------------------------------------------------------|------------------------------|-------------------------------------|----------------------------------------|
| CH.<br>Логистический<br>Папку      | $\mathbf{O}$<br>Компоненты | <b>X</b> Удалить<br>$\overline{\mathscr{O}}$<br>Са Актуализировать экземплярные составы<br>Поиск Удалить<br>Печать таблицы |                | Печатать       | ◆ Предыдущий<br>• Следующий | Обновить из БД<br>⊵) Отменить<br>«Установить права доступа | 增                            | 医黄<br>Развернуть Настройка Свойства | <b>ПРАВТОРАЗ</b><br>Сохрани<br>3агрузи |
| элемент<br>Создать И               | ФИ<br>Добавить             | СВЯЗЬ<br>Правка                                                                                                    |                | отчет          | Быстрый поиск               | Данные                                                     | дерево-                      | <b>КОЛОНОК</b>                      | Вид                                    |
| Компонент 1-1<br>Значение поля:    |                            |                                                                                                    |                |                |                             |                                                            |                              |                                     |                                        |
| Компоненты и запчасти (1) $\times$ |                            |                                                                                                    |                |                |                             |                                                            |                              |                                     |                                        |
| Структура                          | Обозначение                | Наименование                                                                                                    | Описание Класс |                | ЕИ расчета                  | Индивидуальный                                             | Покупное /                   | Tип                                 | <b>PHH</b>                             |
|                                    |                            |                                                                                                    |                | изделия        | надежности                  | учет наработки                                             | Собственного<br>изготволения | эксплуатационного<br>документа      |                                        |
| $\Box$<br>Компоненты и запчасти.   |                            | Компоненты и запчасти                                                                                                    |                |                |                             |                                                            |                              |                                     |                                        |
| C Компонент 1-1                    | Компонент 1-1              |                                                                                                    |                | Нет            | Не задано                   | ∃Да                                                        | Не задано Нет                |                                     |                                        |
|                                    |                            | 4                                                                                                    |                |                |                             |                                                            |                              |                                     |                                        |

Рис. 9-38 – Создать компонент в папке

<span id="page-220-0"></span>Примечание . Поле «Обозначение» является для компонента обязательным. Если оставить его незаполненным и нажать клавишу ENTER, появится предупреждающее сообщение.

5) Для отказа от создания нового компонента следует оставить поле «Обозначение» пустым, навести курсор на любую другую ячейку таблицы и нажать левую кнопку мыши.

6) Выбрать класс изделия «4:Составная часть», указывающий на то, что данный компонент является частью финального изделия [\(рис.](#page-221-0) 9-39).

| Компоненты и запчасти (2) $\times$ |               |                       |                |                            |                          |                                  |                                            |                                       |            |
|------------------------------------|---------------|-----------------------|----------------|----------------------------|--------------------------|----------------------------------|--------------------------------------------|---------------------------------------|------------|
| Структура                          | Обозначение   | <b>Наименование</b>   | Описание Класс | изделия                    | ЕИ расчета<br>надежности | Индивидуальный<br>учет наработки | Покупное /<br>Собственного<br>изготволения | Тип<br>эксплуатационного<br>документа | <b>PHH</b> |
| ⊟ И Компоненты и запчасти          |               | Компоненты и запчасти |                |                            |                          |                                  |                                            |                                       |            |
| • Компонент 1-1                    | Компонент 1-1 |                       |                | Нет                        | <b>Г-</b> Не задано      | TДa                              | Не задано Нет                              |                                       |            |
|                                    |               |                       |                | Нет                        |                          |                                  |                                            |                                       |            |
|                                    |               |                       |                | 1::Основной боевой танк    |                          |                                  |                                            |                                       |            |
|                                    |               |                       |                | 2∷Двигатель                |                          |                                  |                                            |                                       |            |
|                                    |               |                       |                | 3::Трансмиссия             |                          |                                  |                                            |                                       |            |
|                                    |               |                       |                | 4: Составная часть         |                          |                                  |                                            |                                       |            |
|                                    |               |                       |                | 15::Класс изделия 5     k≷ |                          |                                  |                                            |                                       |            |
|                                    |               |                       |                | 16::Класс изделия 6        |                          |                                  |                                            |                                       |            |
|                                    |               |                       |                | 7::Класс изделия 7         |                          |                                  |                                            |                                       |            |
|                                    |               |                       |                | 8::Класс изделия 8         |                          |                                  |                                            |                                       |            |
|                                    |               |                       |                | 9: Класс изделия 9         |                          |                                  |                                            |                                       |            |

Рис. 9-39 – Выбрать класс изделия

<span id="page-221-0"></span>7) Добавить все элементы, соответствующие компонентам и запчастям. Для каждого созданного элемента ввести значения в необходимых полях.

8) Для создания дочернего элемента для другого компонента, необходимо выделить в таблице строку с нужным элементом. Затем нажать кнопку «СЧ» панели «Создать». Ввести значения всех полей для созданного элемента.

# 9.3.1.2. Редактирование описания компонента или запчасти

Для редактирования описания компонента или запчасти необходимо выполнить следующие действия:

1) Открыть рабочее окно «Компоненты и запчасти», выбрав соответствующий пункт в меню управляющей кнопки.

2) Затем перейти в открывшееся рабочее окно и выбрать необходимый компонент.

3) Дважды щелкнуть левой клавишей мыши на нужном поле. Выбранное поле открывается на редактирование – ввести нужное значение или скорректировать существующее. Для сохранения введенного значения нажать клавишу ENTER.

#### 9.3.1.3. Перемещение описания компонента в другую папку

Для перемещения описания компонента в другую папку необходимо выполнить следующие действия:

1) Открыть рабочее окно «Компоненты и запчасти», выбрав соответствующий пункт в меню управляющей кнопки.

2) Перейти в открывшееся рабочее окно и выбрать компонент. Для выделения нескольких компонентов используются клавиши CTRL и SHIFT.

3) Удерживая нажатой левую клавишу мыши переместить выделенный компонент в другую папку. При этом необходимо добиться, чтобы эта папка была выделена в колонке «Структура» стрелками **и и . Отпустить кнопку мыши.** 

9.3.1.4. Удаление описания компонентов или запчастей из папки

Для удаления описания компонентов или запчастей из папки необходимо выполнить следующие действия:

1) Открыть рабочее окно «Компоненты и запчасти», выбрав соответствующий пункт в меню управляющей кнопки.

2) Перейти в открывшееся рабочее окно и выбрать компонент. Для выделения нескольких компонентов используются клавиши CTRL и SHIFT.

3) Нажать кнопку «Удалить» панели «Правка» (рис. [9-40\)](#page-222-0).

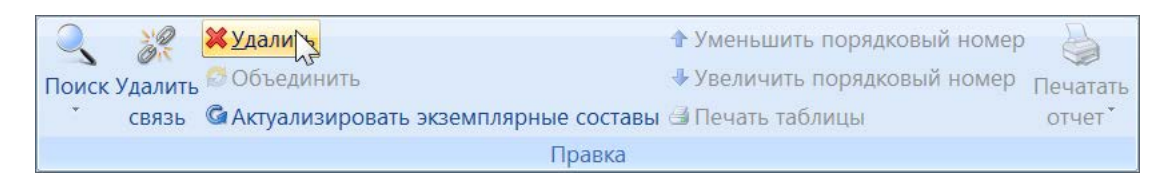

Рис. 9-40 – Панель «Правка»

<span id="page-222-0"></span>4) В открывшемся диалоговом окне нажать «Да» для подтверждения действия [\(рис.](#page-223-0)  [9-41\)](#page-223-0).

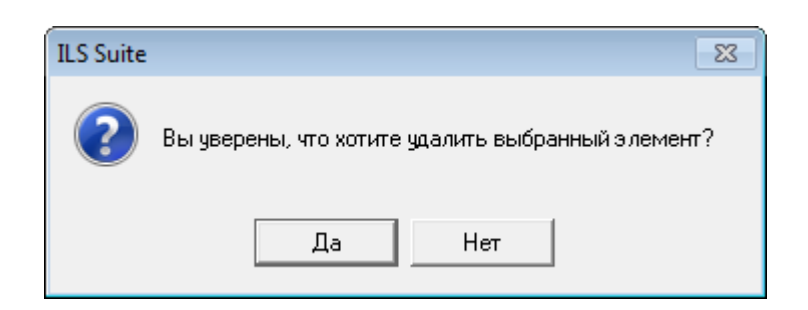

Рис. 9-41 – Информационное сообщение

#### <span id="page-223-0"></span>9.3.1.5. Объединение нескольких компонентов в один

Для объединения нескольких объектов справочника нужно выбрать их в рабочем окне и нажать кнопку «Объединить» панели «Правка».

В открывшемся окне «Объединение» в поле «Результирующий объект» выбрать один из отмеченных объектов, который требуется оставить ([9-42\)](#page-223-1).

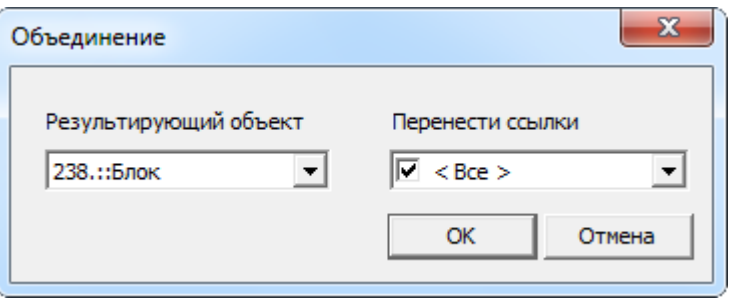

<span id="page-223-1"></span>Рис. 9-42 – Диалоговое окно «Объединение»

В поле «Перенести ссылки» отметить, следует ли перенести ссылки (в ЛСИ, экземплярном составе, техкартах, отказах, видах отказа) из удаляемых объектов на выбранный. При снятии флага «Все» становится возможным выбрать отдельные виды ссылок. Нажать кнопку «ОК» для объединения объектов.

Связи, имеющиеся у объектов, которые при объединении компонентов переносятся с удаляемого компонента, на тот, что сохраняется в базе данных, не изменяются. Например, если при объединении двух компонентов экземпляры удаляемого компонента переносят на сохраняемый компонент, то связи этого экземпляра с отказами или наработками остаются неизменными. Меняется лишь тип компонента для этого экземпляра.

#### 9.3.2. Параметры надежности компонентов

См. подраздел 11.2 «Показатели безотказности компонента», стр. 373.

## 9.3.3. Параметры поставки для компонентов

Ввод параметров поставки выполняется в окне связанных объектов «Параметры поставки» для компонента. Для компонента может быть создано несколько маршрутов поставки с разными датами начала и окончания действия поставки. При выполнении анализа запасов используется маршрут поставки, для которого установлен признак «По умолчанию». Значения параметров поставки учитываются при технико-экономическом анализе, при планировании системы технической эксплуатации изделия.

Примечание . Компоненты для задания параметров поставки могут быть выбраны как в справочнике «Компоненты и запчасти», так и в окне «Логистическая структура».

Параметры поставки задаются также для элементов справочников «Расходные материалы» и «Оборудование и инструменты».

*Для ввода параметров поставки* для компонента необходимо выполнить следующие действия:

- 1) Открыть справочник «Компоненты и запчасти».
- 2) Выбрать объект тип ФИ или компонент.
- 3) Нажать кнопку «Параметры поставки» панели «Связанные объекты».
- 4) Отображается окно связанных объектов «Параметры поставки» для выбранного

объекта – типа ФИ или компонента.

5) Перейти в окно связанных объектов «Параметры поставки» и нажать кнопку «Параметры поставки» панели «Создать» [\(рис.](#page-224-0) 9-43).

<span id="page-224-0"></span>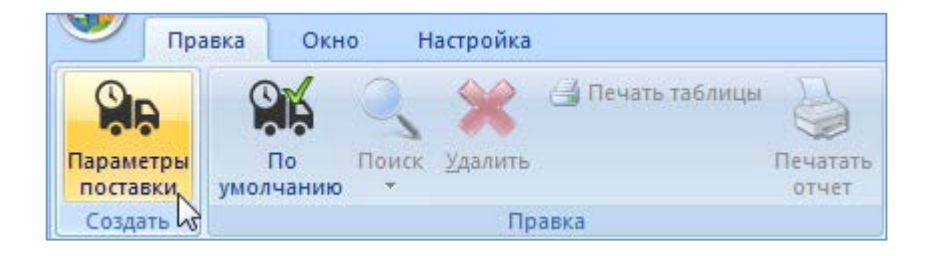

Рис. 9-43 – Вкладка «Правка»

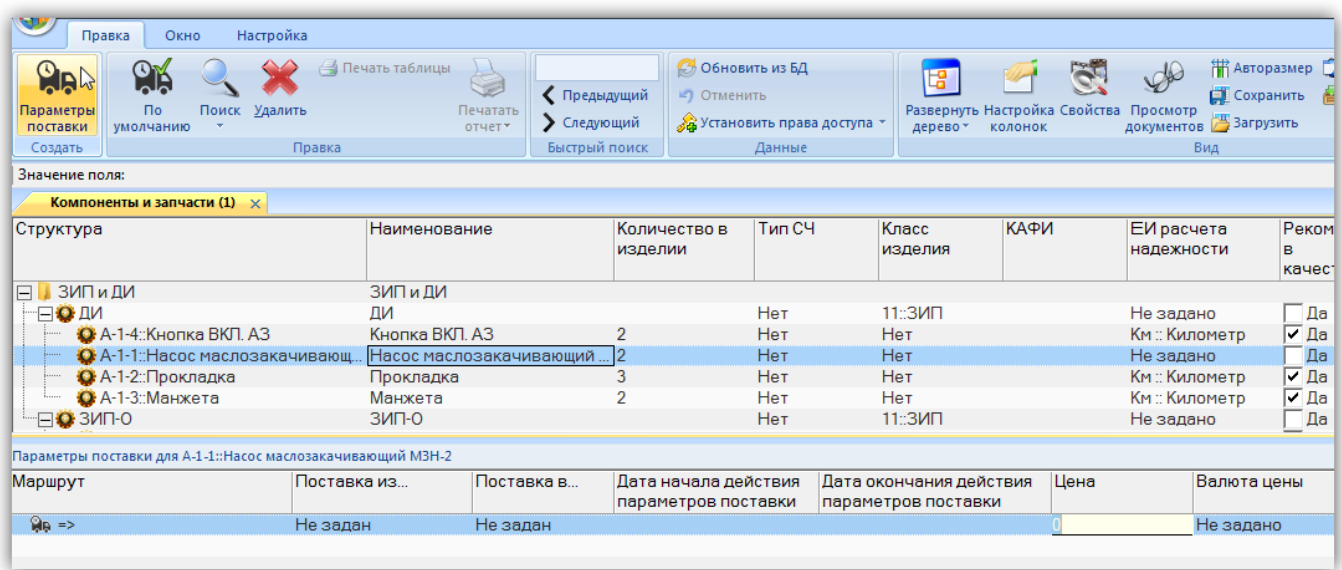

<span id="page-225-0"></span>Рис. 9-44 – Окно связанных объектов «Параметры поставки для выбранного компонента»

6) В поле, открывшееся на редактирование, ввести значение цены данной поставки ([рис.](#page-225-0) 9-44). Затем перейти в другие поля и ввести необходимые параметры:

– «Поставка в…» – наименование получателя (объект справочника «Организации»);

– «Поставка из…» – наименование поставщика (объект справочника «Организации»);

– «Дата начала действия параметров поставки»;

– «Дата окончания действия параметров поставки»;

– «Цена» – числовое значение в ЕИ указанных в поле «Валюта цены»;

– «Стоимость хранения в год» – числовое значение в ЕИ указанных в поле «Валюта цены»;

– «Стоимость тонно-километра» – числовое значение в ЕИ указанных в поле «Валюта цены»;

– «Валюта цены» – наименование (объект справочника «Единицы измерения»);

– «Периодичность поставки» – числовое значение в ЕИ указанных в поле «ЕИ периодичности поставки»;

– «ЕИ периодичности поставки» – наименование (объект справочника «Единицы измерения»);

– «Время доставки» – числовое значение в ЕИ указанных в поле «ЕИ времени доставки»;

– «ЕИ времени доставки» – наименование (объект справочника «Единицы измерения»);

– «Время оборота в ремонте» – числовое значение в ЕИ указанных в поле «ЕИ времени оборота в ремонте»;

– «ЕИ времени оборота в ремонте» – наименование (объект справочника «Единицы измерения»);

– «Доля стоимости ремонта» – числовое значение не больше 1; при вводе значения в качестве разделителя используется точка или запятая; в ILS\_Suite ремонт не связан с выполнением технологических карт и данный параметр используется для определения стоимости ремонта для ремонтопригодного изделия как доля от его цены;

– «Метод транспортировки» – наименование метода транспортировки компонента для данного маршрута поставки (авиаперевозки, автомобильный, железнодорожный, водный транспорт);

– «Расстояние до поставщика (км)» – числовое значение в километрах;

– «Минимальный уровень замены» и «Минимальный уровень ремонта» – минимальный уровень обслуживания СЦ, на котором может выполняться замена или ремонт компонента, соответственно. Если минимальный уровень замены или ремонта не задан, то по умолчанию он принимается равным 1.

Значения параметров поставки для типа ФИ, введенные в окно связанных объектов, сохраняются в БД и являются справочными.

7) После создания параметров поставки необходимо указать, какой из маршрутов будет использоваться по умолчанию. Для этого в окне связанных объектов выделить поставку и нажать кнопку «По умолчанию» панели «Правка» [\(рис.](#page-227-0) 9-45).

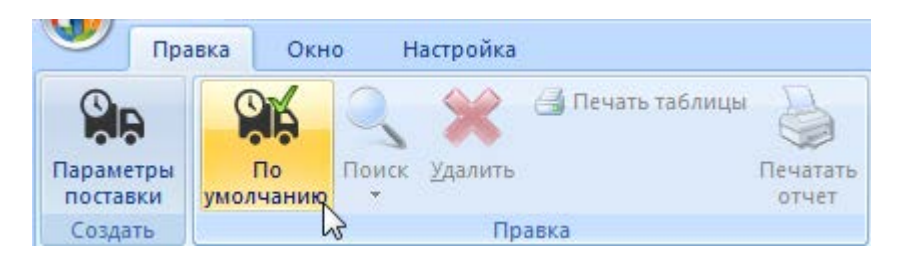

Рис. 9-45 – Вкладка «Правка»

<span id="page-227-0"></span>Значок выбранного маршрута меняется на ПА и в справочнике «Компоненты и запчасти» в столбце «Поставщик» отображается наименование, введенное в поле «Поставка из…» для параметров поставки с признаком «По умолчанию» [\(рис.](#page-227-1) 9-46). Если ранее была указана другая поставка по умолчанию, то ее значок меняется на обычный .

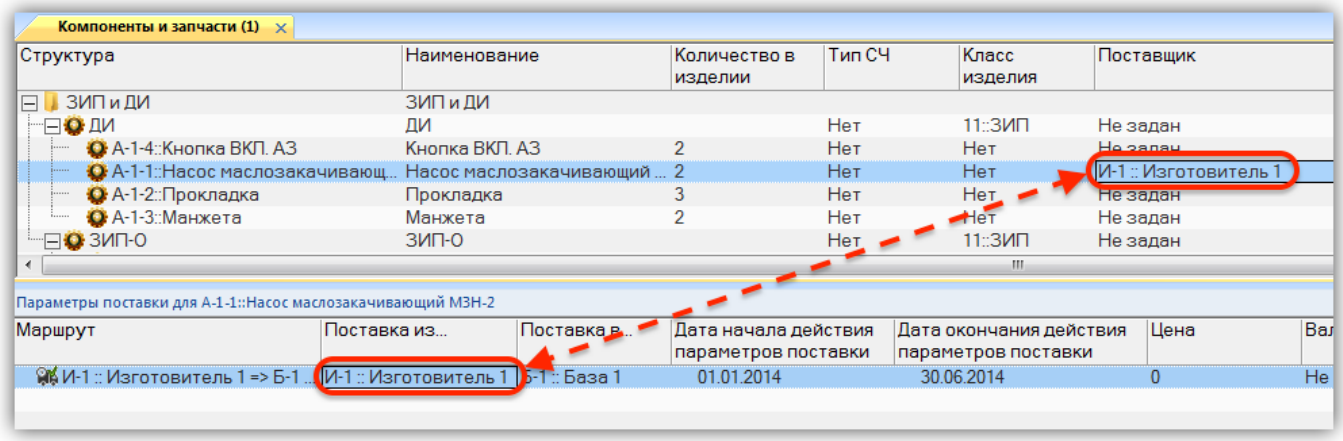

<span id="page-227-1"></span>Рис. 9-46 – Окно связанных объектов «Параметры поставки для выбранного компонента»

*Для редактирования параметров поставки* необходимо выделить поставку в окне связанных объектов «Параметры поставки» для выбранного компонента (или типа ФИ) и дважды щелкнуть левой клавишей мыши на нужной ячейке таблицы. Выбранное поле открывается на редактирование – ввести нужное значение или скорректировать существующее. Для сохранения введенного значения нажать клавишу ENTER.

*Для удаления параметров поставки* необходимо выбрать поставку в окне связанных объектов «Параметры поставки» для выбранного компонента (или типа ФИ) и нажать кнопку «Удалить» панели «Правка» [\(рис.](#page-228-1) 9-47).

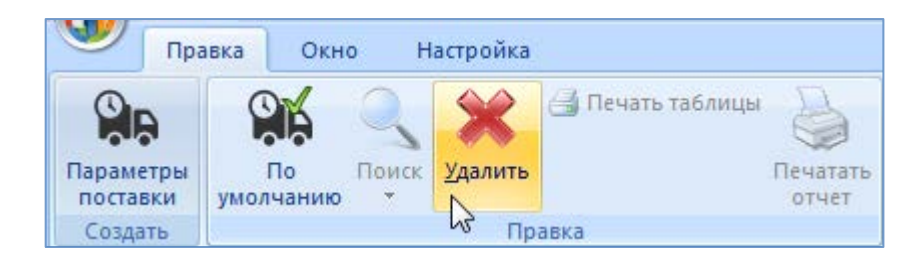

Рис. 9-47 – Вкладка «Правка»

<span id="page-228-1"></span>В открывшемся диалоговом окне нажать кнопку «Да» для подтверждения удаления выбранной поставки (рис. [9-48\)](#page-228-2). После этого выбранная поставка удаляется из списка поставок для данного компонента и из БД.

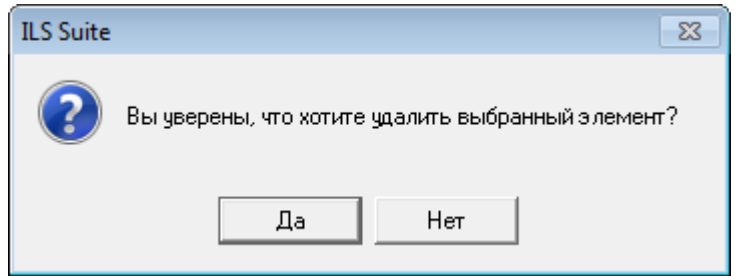

Рис. 9-48 – Диалоговое сообщение

<span id="page-228-2"></span>При удаления поставки по умолчанию необходимо установить этот признак для другой поставки.

## 9.3.4. Связь компонента с организациями

<span id="page-228-0"></span>Связь между организацией и компонентом может быть установлена для любого компонента (включая ФИ) и любой организации. Эта связь может быть нескольких типов:

- «Изготовитель»;
- «Поставщик»;
- «Разработчик».

Один компонент может быть связан с несколькими организациями, одна организация – с несколькими компонентами. Одна организация может быть связана с одним компонентом несколько раз, если тип этой связи разный.

#### 9.3.4.1. Установление связи между организацией и компонентом

Связь между организацией и компонентом устанавливается методом «переместить и отпустить». Возможно несколько способов установления связи:

1) Перемещением организации из рабочего окна «Организации» на компонент в рабочем окне «Логистическая структура» или справочнике «Компоненты и запчасти».

2) Перемещением компонента из окна «Логистическая структура» или справочника «Компоненты и запчасти» на организацию в рабочее окно «Организации».

3) Перемещением организации из рабочего окна «Организации» в окно связанных объектов «Организации» для выбранного компонента.

4) Перемещением организации из окна связанных объектов «Организации» для выбранного компонента на другой компонент в окно «Логистическая структура» или справочник «Компоненты и запчасти».

5) Создание организации в окне связанных объектов «Организации» для выбранного компонента. При этом связь созданной организации с этим компонентом устанавливается автоматически.

Связь между выбранным компонентом и организацией отображается в окне связанных объектов «Организации» для этого компонента. Тип связи задается либо в момент установления связи, либо выбором соответствующего значения в поле «Тип» для организации в окне связанных объектов «Организации» для выбранного компонента.

Настройки окна связанных объектов «Организации» для выбранного компонента (набор и расположение колонок) будут совпадать с настройками последнего активного окна типа «Организации», но к имеющимся колонкам будет добавлена новая – «Тип». В этой колонке указывается тип связи между организацией и компонентом («Изготовитель», «Поставщик» или «Разработчик»). В основном рабочем окне «Организации» поле «Тип» не отображается.

Для открытия окна связанных объектов «Организации» для компонента необходимо выполнить следующие действия:

1) Открыть рабочее окно «Логистическая структура» или справочник «Компоненты и запчасти», выбрав соответствующий пункт в меню управляющей кнопки.

**230**

2) Выделить компонент в рабочем окне «Логистическая структура» или справочнике «Компоненты и запчасти» и нажать кнопку «Организации» панели «Связанные объекты».

3) В рабочей области откроется новое окно – окно связанных объектов «Организации», в котором отображены организации, связанные с выделенным компонентом. В заголовке окна выводится «Обозначение» выделенного компонента.

Остановимся подробнее на отдельных способах установления связи между компонентом и организацией.

*Способ 1. Перемещение организации из рабочего окна «Организации» на компонент в рабочем окне «Логистическая структура» или справочнике «Компоненты и запчасти»*

1) Открыть рабочие окна «Логистическая структура» или справочник «Компоненты и запчасти» и «Организации».

2) Переместить нужную организацию с помощью мыши из окна «Организации» на компонент в окне «Логистическая структура» (1 и 2 на [рис.](#page-230-0) 9-49) или справочник «Компоненты и запчасти» и отпустить левую кнопку мыши.

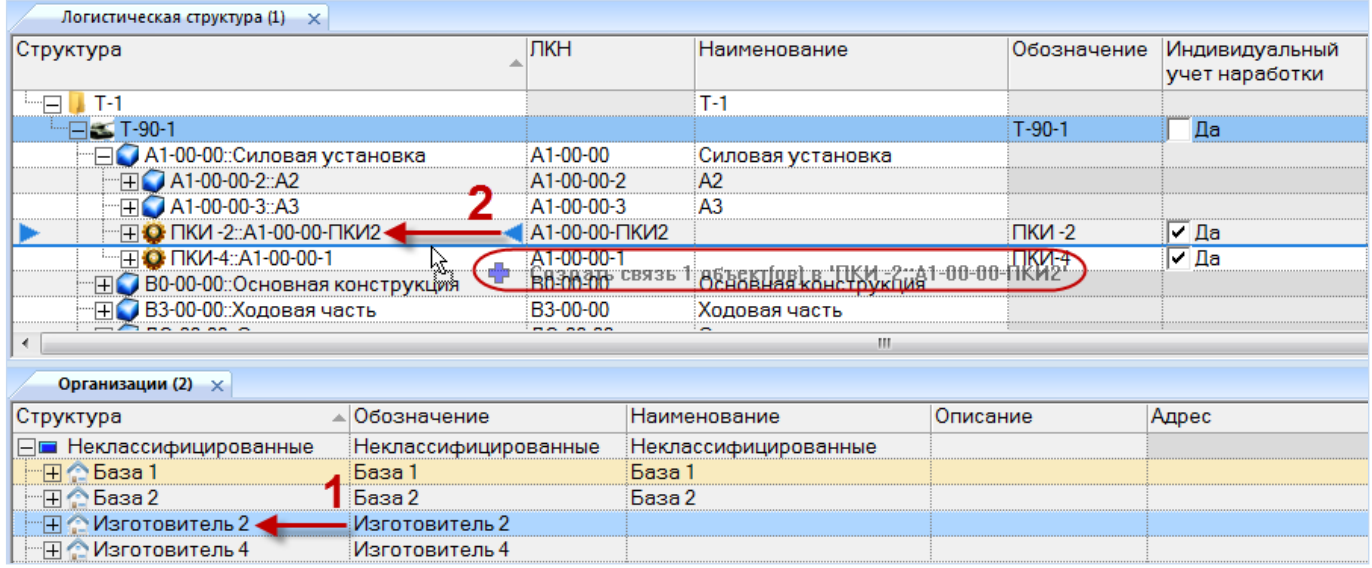

<span id="page-230-0"></span>Рис. 9-49 – Перемещение организации к компоненту в окно «Логистическая структура»

3) В появившемся списке выбрать тип связи между организацией и компонентом – «Изготовитель», «Поставщик» или «Разработчик» (4 на [рис.](#page-231-0) 9-50).

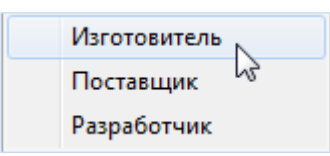

Рис. 9-50 – Выбрать тип связи между организацией и компонентом

<span id="page-231-0"></span>4) Если данный тип связи между этими организацией и компонентом уже установлен, появится предупреждающее сообщение. При успешном установлении связи никакое сообщение не появляется.

*Способ 2. Перемещение компонента из рабочего окна «Логистическая структура» или справочника «Компоненты и запчасти» на организацию в рабочее окно «Организации»*

Действия аналогичны действиям в способе 1, но перетаскивать нужно компонент на организацию.

*Способ 3. Перемещение организации из рабочего окна «Организации» в окно связанных объектов «Организации» для выбранного компонента*

1) Открыть рабочие окна «Логистическая структура» или справочник «Компоненты и запчасти» и «Организации».

2) В рабочем окне «Логистическая структура» или справочнике «Компоненты и запчасти» выделить компонент, для которого нужно установить связь с организацией.

3) Нажать кнопку «Организации» панели «Связанные объекты». Откроется окно связанных объектов «Организации» для выбранного компонента (1 на [рис. 9](#page-232-0)-51).

4) Переместить организацию из рабочего окна «Организации» в окно связанных объектов «Организации» для компонента (2 и 3 на [рис. 9](#page-232-0)-51).

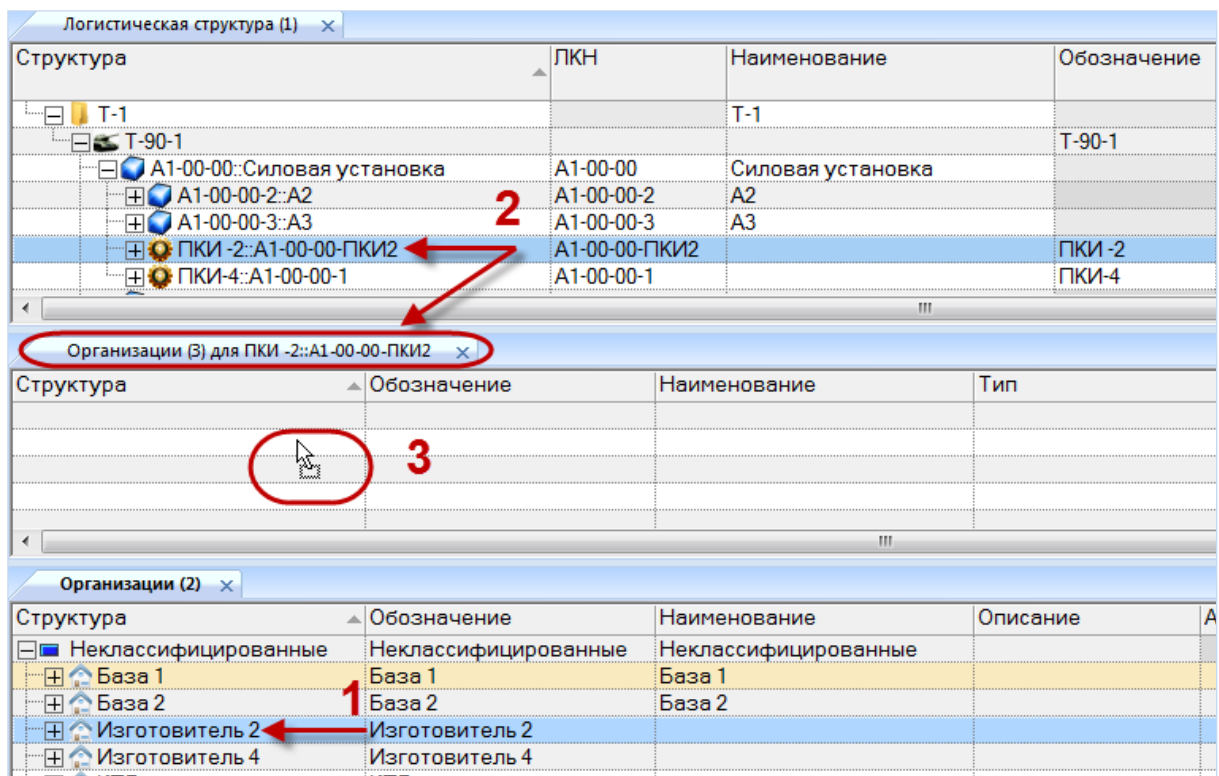

<span id="page-232-0"></span>Рис. 9-51 – Перемещение организации в окно связанных объектов «Организации» для компонента

5) При перемещении организации в окно связанных объектов тип связи принимает значение по умолчанию «Не указан». Необходимо выбрать нужное значение из раскрывающегося списка в поле «Тип».

6) Связь между организацией и компонентом установлена. Организация появится в окне связанных объектов для выбранного компонента

Следует учесть, что в этом способе установления связи тип связи не задается. Связь будет установлена, но в поле «Тип» будет указано значение «Не указан».

*Способ 4. Перемещение организации из окна связанных объектов «Организации» для выбранного компонента на другой компонент в окно «Логистическая структура» или справочник «Компоненты и запчасти»*

1) Открыть рабочее окно «Логистическая структура» или справочник «Компоненты и запчасти», выбрав соответствующий пункт в меню управляющей кнопки.

2) Выделить компонент и нажать кнопку «Организации» панели «Связанные объекты».

3) Откроется окно связанных объектов «Организации» для выбранного компонента (1 на [рис. 9](#page-233-0)-52).

4) Переместить организацию из окна связанных объектов (2 на [рис. 9](#page-233-0)-52) на компонент (3 на [рис.](#page-233-0) 9-52).

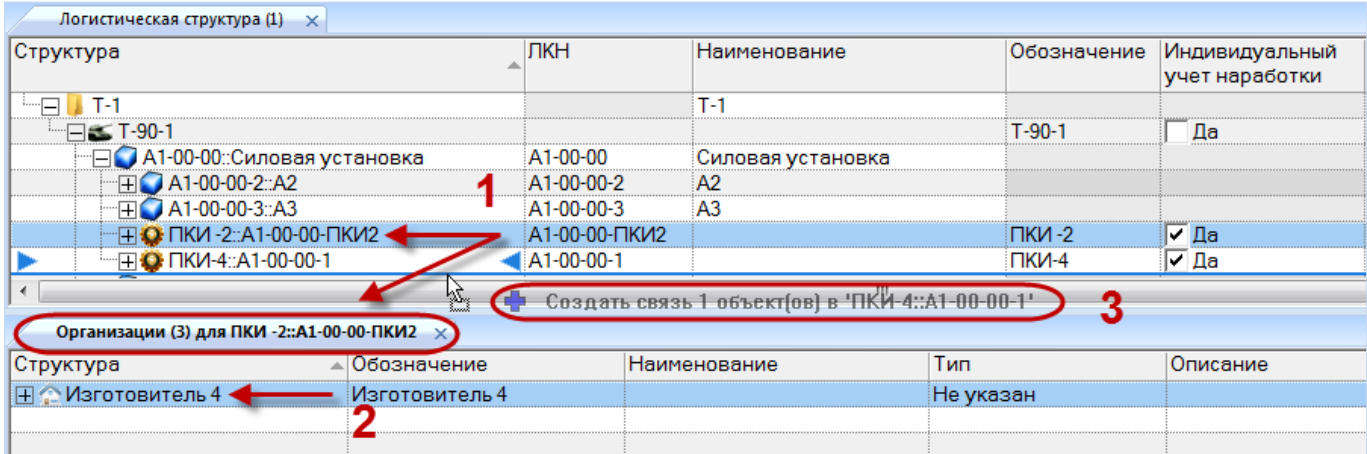

<span id="page-233-0"></span>Рис. 9-52 – Перемещение организации из окна связанных объектов «Организации» к другому компоненту

5) В открывшемся списке выбрать тип связи – «Изготовитель», «Поставщик» или «Разработчик».

*Способ 5. Создание организации в окне связанных объектов «Организации» для выбранного компонента*

С компонентом можно связать не только имеющуюся в справочнике организацию. Если в окне связанных объектов «Организации» создать новую организацию, то автоматически установится ее связь с выбранным компонентом.

Для этого необходимо выполнить следующие действия:

1) Открыть рабочее окно «Логистическая структура» или справочник «Компоненты и запчасти», выбрав соответствующий пункт в меню управляющей кнопки.

2) Выбрать компонент (1 на [рис.](#page-234-0) 9-53).

3) Навести курсор на окно связанных объектов «Организации» и нажать левую кнопку мыши, чтобы сделать это окно активным.

4) На панели «Создать» функциональной вкладки «Правка» нажать кнопку «Организация» (2 на [рис.](#page-234-0) 9-53).

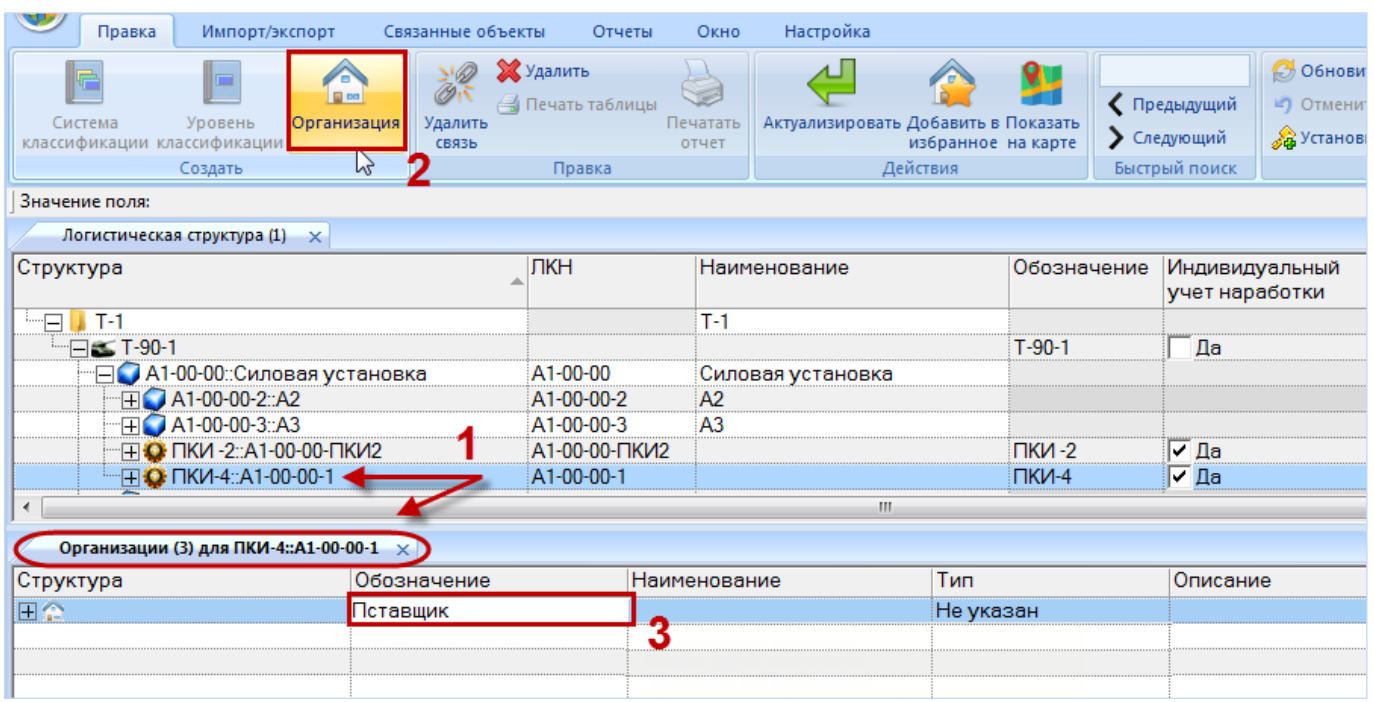

Рис. 9-53 – Создание новой организации, связанной с компонентом

<span id="page-234-0"></span>5) Ввести обозначение для новой организации в поле, открывшемся на редактирование (3 на [рис.](#page-234-0) 9-53).

6) Заполнить остальные поля и выбрать тип связи с компонентом: «Изготовитель», «Поставщик» или «Разработчик».

Созданная организация в справочнике «Организации» попадает в раздел «Неклассифицированные», находящийся в корне справочника. Если этот раздел отсутствует, он создается автоматически.

Примечание . Организации в справочнике могут быть связаны с другими организациями (в дереве рабочего окна «Организации» они отображаются как их дочерние элементы). При установлении связи между организацией и компонентом ее дочерние организации будут отображены в окне связанных объектов «Организации» для компонента. Тип связи для дочерней организации не может быть установлен, поскольку она непосредственно не связана с компонентом. Если необходимо связать ее с компонентом, это следует выполнить одним из вышеуказанных способов.

## 9.3.4.2. Удаление связи между организацией и компонентом

Для удаления связи между организацией и компонентом необходимо выполнить следующие действия:

1) Открыть рабочее окно «Логистическая структура» или справочник «Компоненты и запчасти», выбрав соответствующий пункт в меню управляющей кнопки.

2) Выделить компонент (1 на [рис.](#page-235-0) 9-54).

3) Выделить одну или несколько организаций в окне связанных объектов «Организации» для компонента (2 на [рис.](#page-235-0) 9-54). Для выделения нескольких организаций используйте клавиши CTRL и SHIFT.

4) Нажать кнопку «Удалить связь» панели «Правка» (3 на [рис.](#page-235-0) 9-54).

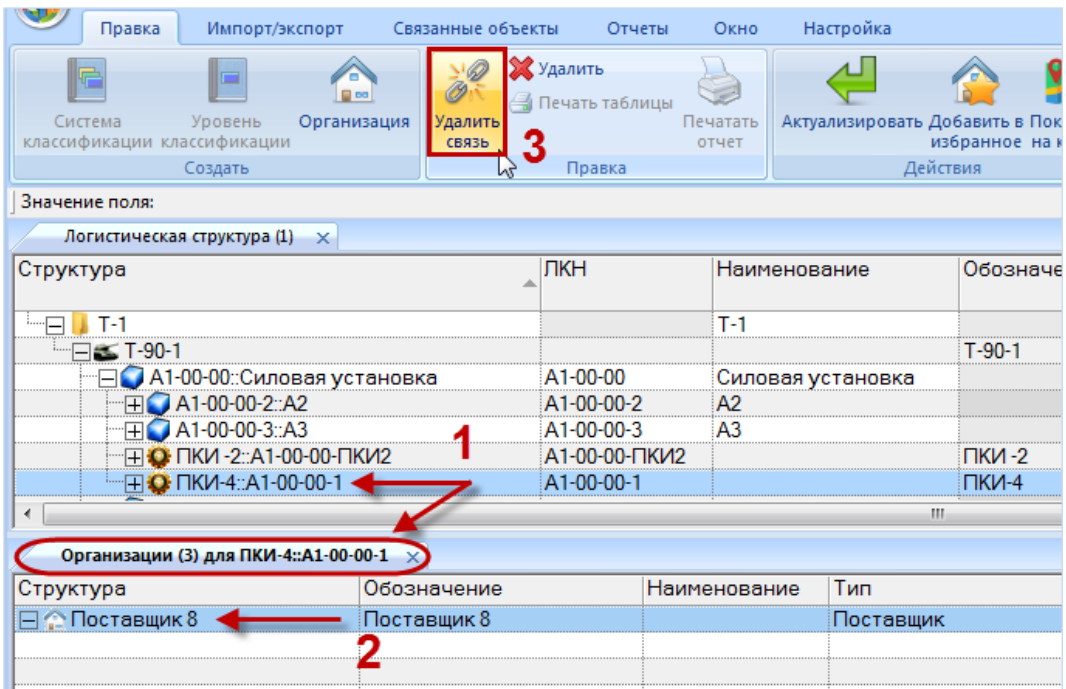

Рис. 9-54 – Удаление связи между организацией и компонентом

<span id="page-235-0"></span>5) В появившемся информационном окне нажать «Да» для подтверждения выбранного действия [\(рис.](#page-235-1) 9-55). Связь организации с компонентом будет удалена.

<span id="page-235-1"></span>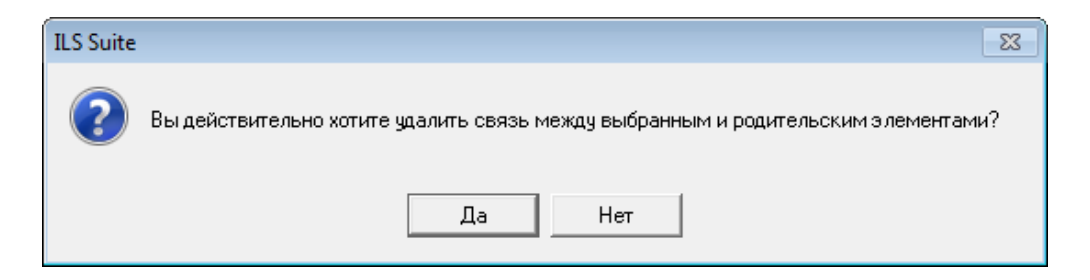

Рис. 9-55 – Подтвердить намерение удалить связь

Примечание . Кнопка «Удалить связь» в окне связанных объектов «Организации» для компонента действует только на связь между организацией и компонентом. Она не оказывает действия на связь дочерней организации с родительской.

## 9.3.4.3. Удаление организации

Для удаления организации из окна связанных объектов «Организации» необходимо выполнить следующие действия:

1) Открыть рабочее окно «Логистическая структура» или справочник «Компоненты и запчасти», выбрав соответствующий пункт в меню управляющей кнопки.

2) Выделить компонент и нажать кнопку «Организации» панели «Связанные объекты».

3) В рабочей области откроется новое окно – окно связанных объектов «Организации», в котором отображены организации, связанные с выделенным компонентом [\(рис.](#page-236-0)  [9-56\)](#page-236-0).

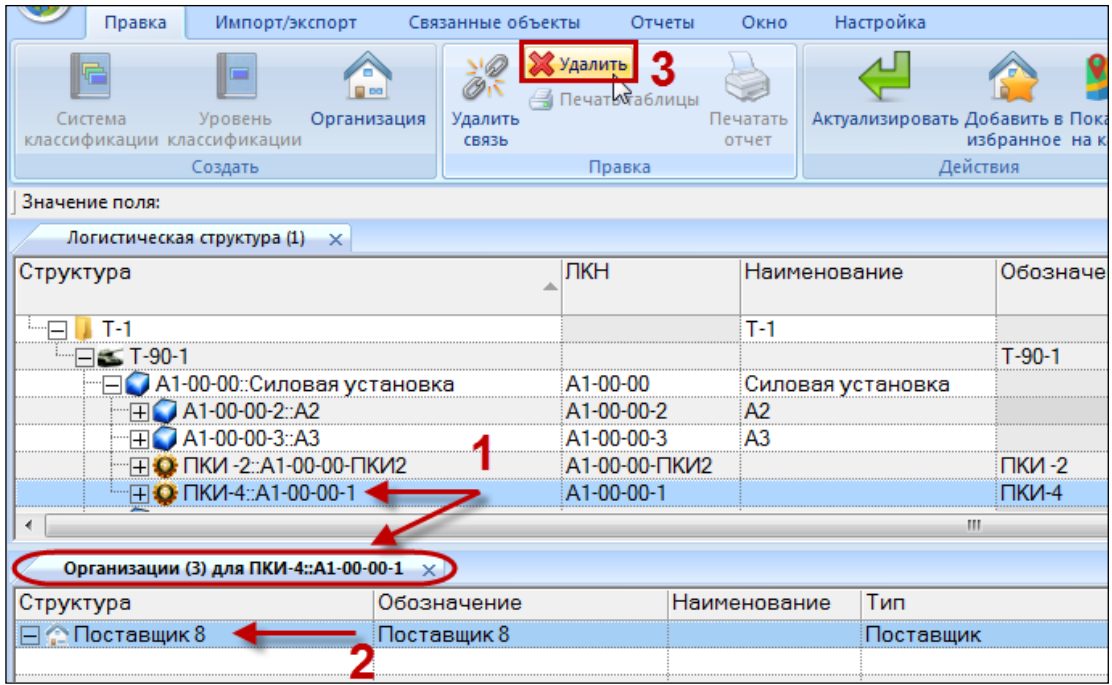

Рис. 9-56 – Окно связанных объектов «Организации» для выбранного компонента

<span id="page-236-0"></span>4) Выделить организацию в окне связанных объектов «Организации» для компонента.

5) Нажать кнопку «Удалить» панели «Правка». Выбранная организация удаляется из окна связанных объектов «Организации» для компонента и из справочника «Организации».

# 9.4. Справочник «Расходные материалы»

Справочник «Расходные материалы» включает перечень расходных материалов используемых при проведении работ. В рабочем окне «Расходные материалы» перечень материалов располагается в папках и подпапках.

Перед созданием перечня расходных материалов в рабочем окне справочника необходимо создать папку. Правила работы с папками и подпапками рассмотрены в пункте [5.6.1](#page-102-0) «[Работа с папками и подпапками](#page-102-0)», стр. 103 настоящего руководства.

## 9.4.1. Работа с перечнем материалов

Допустимые операции с перечнем расходных материалов в справочнике «Расходные материалы»:

– создание расходного материала;

– удаление расходного материала;

– перемещение расходного материала в другую папку справочника.

Расходный материал в справочнике «Расходные материалы» характеризуется следующими полями:

– «Обозначение» – обозначение расходного материала. Значение в этом поле является уникальным в пределах справочника «Расходные материалы» и обязательно для заполнения.

– «ЕИ» – единица измерения для используемого материала (ссылка на элемент справочника «Единицы измерения»).

– «Наименование» – наименование расходного материала.

– «Описание» – описание расходного материала.

– «Изготовитель» – организация – изготовитель расходного материала (ссылка на элемент справочника «Организации»).

– «Поставщик» – организация – поставщик расходного материала (ссылка на элемент справочника «Организации»).

– «Норма расхода» – планируемое количество расходного материала на выполнение работ в единице измерения, указанной в поле «ЕИ».

– «NSN» – номер по каталогу НАТО (NATO Stock Number) для расходного материала.

– «Стандарт» – ГОСТ для расходного материала.

Для каждого наименования расходного материала внесенного в справочник при необходимости задаются параметры поставки, в окне связанных объектов «Параметры поставки» или в соответствующих полях, добавленных с помощью функции кнопки «Настройка колонок» панели «Вид».

Перечень расходных материалов можно внести в базу данных вручную или импортировать из файла Excel. Также их можно сохранить в файле Excel, например, для последующего импорта в другую базу данных.

9.4.1.1. Добавление расходного материала в справочник

Для добавления расходного материала в справочник необходимо выполнить следующие действия:

1) Открыть рабочее окно «Расходные материалы», выбрав соответствующий пункт в меню управляющей кнопки.

2) Выделить папку справочника, в которую нужно добавить расходный материал.

3) Нажать кнопку «Расходный материал» панели «Создать» (рис. [9-57\)](#page-238-0).

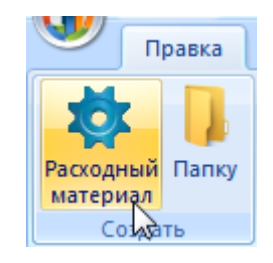

Рис. 9-57 – Панель «Создать»

<span id="page-238-0"></span>4) Поле «Обозначение» для созданного расходного материала откроется на редактирование – ввести нужное значение [\(рис.](#page-239-0) 9-58). Оно является уникальным по всему справочнику «Расходные материалы» и обязательно для заполнения.

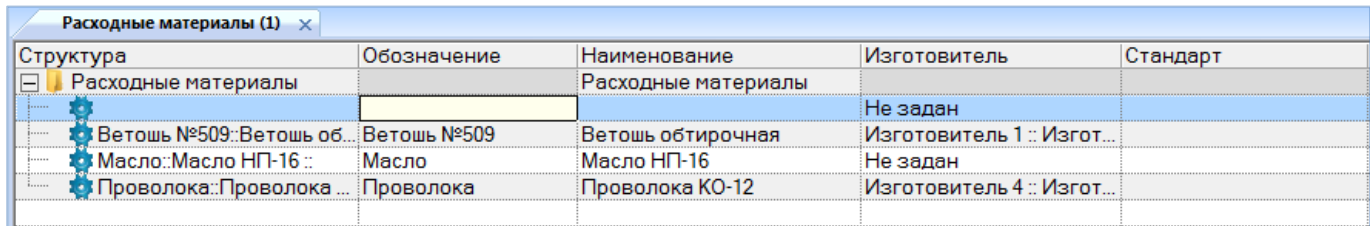

Рис. 9-58 – Добавление расходного материала в справочник

<span id="page-239-0"></span>5) Заполнить остальные поля в описании расходного материала.

9.4.1.2. Удаление расходного материала из базы данных

Для удаления расходного материала из базы данных необходимо выполнить следующие действия:

1) Открыть рабочее окно «Расходные материалы», выбрав соответствующий пункт в меню управляющей кнопки.

2) Выделить расходный материал в рабочем окне «Расходные материалы». Для выделения нескольких объектов используются клавиши CTRL и SHIFT.

3) Нажать кнопку «Удалить» панели «Правка» (рис. [9-59\)](#page-239-1).

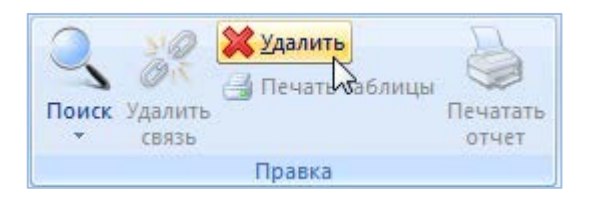

Рис. 9-59 – Панель «Правка»

<span id="page-239-1"></span>4) В открывшемся диалоговом окне нажать «Да» для подтверждения действия [\(рис.](#page-239-2)  [9-60](#page-239-2)). Выбранные материалы будут удалены из базы данных даже в том случае, если они где-то используются.

<span id="page-239-2"></span>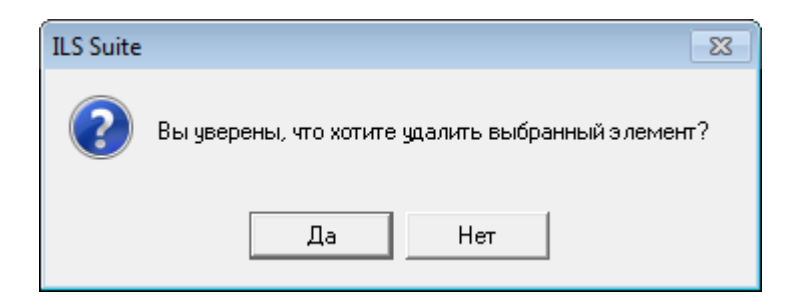

Рис. 9-60 – Диалоговое окно при удалении расходного материала

9.4.1.3. Объединение нескольких расходных материалов в один

Для объединения нескольких объектов справочника нужно выбрать их в рабочем окне и нажать кнопку «Объединить» панели «Правка».

В открывшемся окне «Объединение» в поле «Результирующий объект» выбрать один из отмеченных объектов, который требуется оставить [\(рис.](#page-240-0) 9-61).

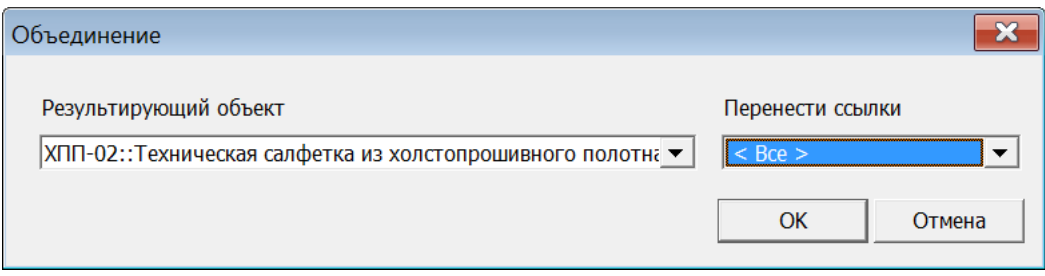

Рис. 9-61 – Диалоговое окно «Объединение»

<span id="page-240-0"></span>В поле «Перенести ссылки» отметить, следует ли перенести ссылки из удаляемых объектов на выбранный. При снятии флага «Все» становится возможным выбрать отдельные виды ссылок. Нажать кнопку «ОК» для объединения объектов.

9.4.1.4. Перемещение расходного материала в другую папку

Для перемещения расходного материала из одной папки справочника в другую необходимо выполнить следующие действия:

1) Открыть рабочее окно «Расходные материалы», выбрав соответствующий пункт в меню управляющей кнопки.

2) Выделить расходный материал в дереве справочника (1 на [рис.](#page-240-1) 9-62). Для выделения нескольких расходных материалов используются клавиши CTRL и SHIFT.

| Расходные материалы (1) $\times$                                                      |             |                                    |                          |
|---------------------------------------------------------------------------------------|-------------|------------------------------------|--------------------------|
|                                                                                       | Обозначение | <b>Наименование</b>                | Изготовитель             |
| <sup>р</sup> асходные материалы                                                       |             | Расходные материалы                |                          |
| ¦Ветошь №509::Ветошь обтирочн(;я::<br>: Масло∵Масло НП-16 ∵<br>3mm3<br><b>Bassann</b> |             | <u>wa mutu wa mshindi wa 1987.</u> | <del>изгото</del> витель |
| Неклассифицированные                                                                  |             | Неклассифицированные               |                          |
| Проволока: Проволока КО-12.: .<br>1.1.1.1.1.1                                         |             | Проволока KO-12'                   | товитель 4 – Изгот       |
|                                                                                       |             |                                    |                          |
|                                                                                       |             |                                    |                          |

<span id="page-240-1"></span>Рис. 9-62 – Перемещение расходного материала в другую папку справочника

3) Удерживая нажатой левую кнопку мыши, переместить выделенный расходный материал к другой папке справочника (2 на [рис.](#page-240-1) 9-62). Необходимо чтобы папка справочника была выделена в колонке «Структура» стрелками и и

4) Отпустить левую кнопку мыши – в результате расходный материал переместится в новую папку справочника.

## 9.4.2. Поиск расходных материалов в БД

Поиск объектов в БД можно выполнить непосредственно в рабочем окне «Расходные материалы» с помощью функции поиска. Для открытия окна поиска необходимо выполнить следующие действия:

1) Открыть рабочее окно «Расходные материалы», выбрав соответствующий пункт в меню управляющей кнопки.

2) Нажать кнопку «Поиск» панели «Правка». В результате откроется диалоговое окно «Поиск по разделу» с указанием названия раздела [\(рис.](#page-242-0) 9-63).

3) В верхней части окна («Пользовательские запросы для раздела») перечислены запросы для выбранной подсистемы, а в нижней – параметры запроса и управляющие элементы для работы с ними («Параметры запроса для поиска»).

4) Задать значения для поиска и нажать кнопку «Выполнить поиск».

Подробнее действия, выполняемые при поиске объектов, описаны в подразделе [7.5](#page-155-0) «[Поиск объектов в БД по выбранному разделу»](#page-155-0), стр. [156.](#page-155-0)

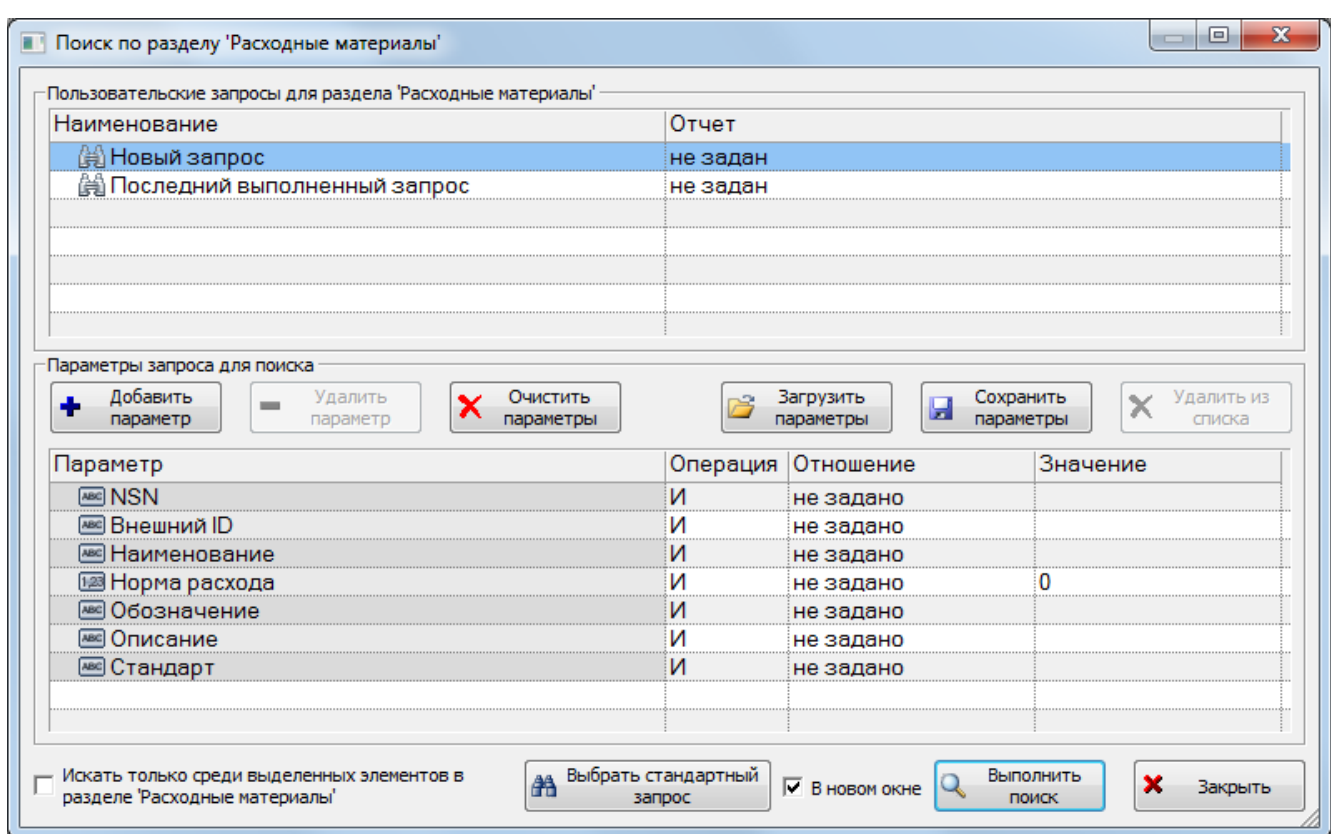

Рис. 9-63 – Окно «Поиск по разделу «Расходные материалы»

## <span id="page-242-0"></span>9.4.3. Связь расходных материалов с организациями

Связь расходного материала с организацией указывает на то, что он изготавливается или поставляется данной организацией. Расходный материал может быть связан с несколькими организациями.

Связь организации и расходного материала отображается:

– В поле «Изготовитель» и «Поставщик» для расходного материала – отображается основная организация – поставщик или изготовитель (рис. [9-64\)](#page-242-1).

– В окне связанных объектов «Организации» для расходного материала – отображаются все организации связанные с выбранным расходными материалом [\(рис.](#page-243-0) 9-65).

| Расходные материалы $(1) \times$                     |             |                     |                             |                   |        |
|------------------------------------------------------|-------------|---------------------|-----------------------------|-------------------|--------|
| Структура                                            | Обозначение | «Наименование       | Мзготовитель"               | <b>И</b> оставщик | Станда |
| IE.<br>Расходные материалы                           |             | Расходные материалы |                             |                   |        |
| № Ветошь №509::Ветошь обтирочная:                    | Ветошь №509 | Ветошь обтирочная   | . Изготовитель <sup>7</sup> | Поставшик 1       |        |
| ● Масло::Масло НП-16 ::<br>1                         | Масло       | Macлo HП-16         | Не задан                    | Поставшик 2       |        |
| <b>18 П</b> роволока::Проволока КО-12::<br>1.1.1.1.1 | Проволока   | Проволока КО-12     | Изготовитель 4              | Не задані         |        |
|                                                      |             |                     |                             |                   |        |
|                                                      |             |                     |                             |                   |        |

<span id="page-242-1"></span>Рис. 9-64 – Поле «Изготовитель» и «Поставщик» для расходного материала

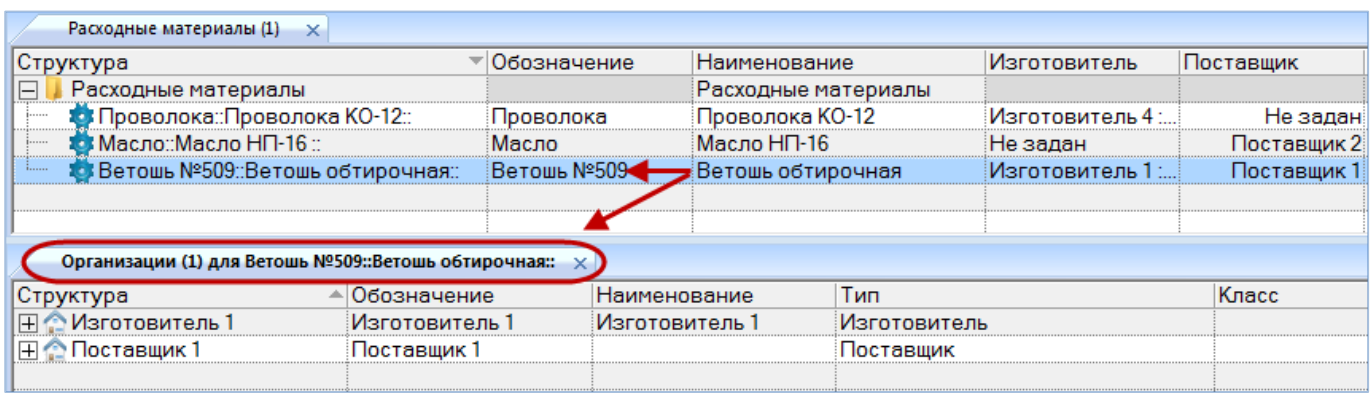

Рис. 9-65 – Окно связанных объектов «Организации» для расходного материала

<span id="page-243-0"></span>Связь расходного материала с организацией может быть установлена несколькими способами:

1) Выбор организации из выпадающего списка в поле «Изготовитель» или «Поставщик» для расходного материала в рабочем окне «Расходные материалы».

2) Перемещением организации из рабочего окна «Организации» на наименование расходного материала в рабочее окно «Расходный материал».

*Способ 1. Выбор организации из выпадающего списка в поле «Изготовитель» или «Поставщик» для расходного материала в рабочем окне «Расходные материалы»*

1) Открыть рабочее окно «Расходные материалы», выбрав соответствующий пункт в меню управляющей кнопки.

2) Выделить расходный материал в рабочем окне «Расходные материалы» (1 [рис.](#page-243-1)  [9-66\)](#page-243-1).

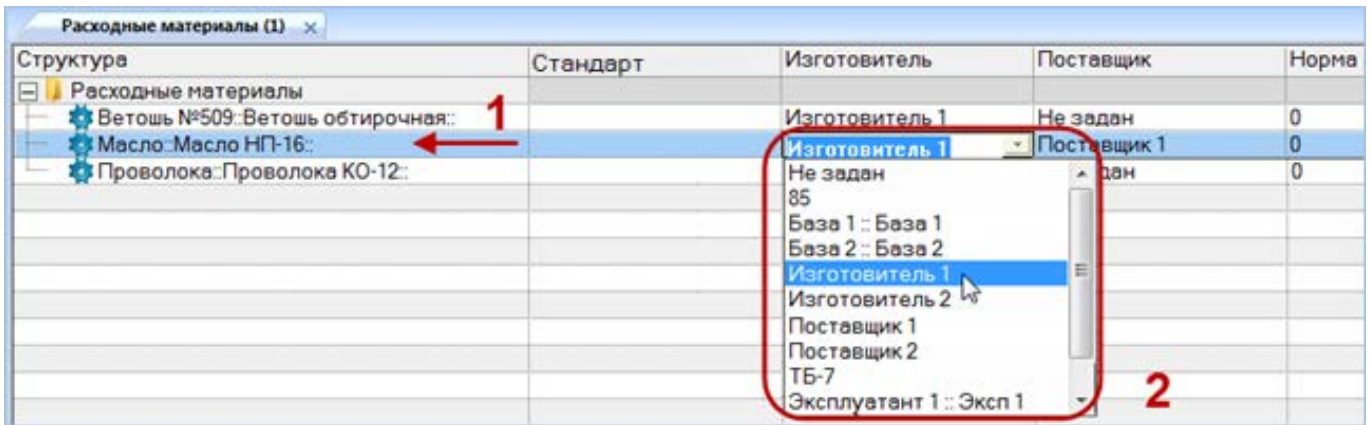

<span id="page-243-1"></span>Рис. 9-66 – Выбрать организацию из списка

3) Раскрыть список в поле «Изготовитель» или «Поставщик» и выбрать организацию (2 на [рис. 9](#page-243-1)-66).

*Способ 2. Перемещение организации из рабочего окна «Организации» на наименование расходного материала в рабочее окно «Расходный материал»*

1) Открыть рабочее окно «Организации» и «Расходные материалы», выбрав соответствующие пункты в меню управляющей кнопки.

2) Выделить организацию в рабочем окне «Организации» (1 на [рис. 9](#page-244-0)-67).

3) Переместить с помощью мыши организацию на расходный материал в окно «Расходные материалы» – появится подсказка вида «+ Переместить Х объект(ов) в …» (2 на [рис. 9](#page-244-0)-67). Отпустить кнопку мыши.

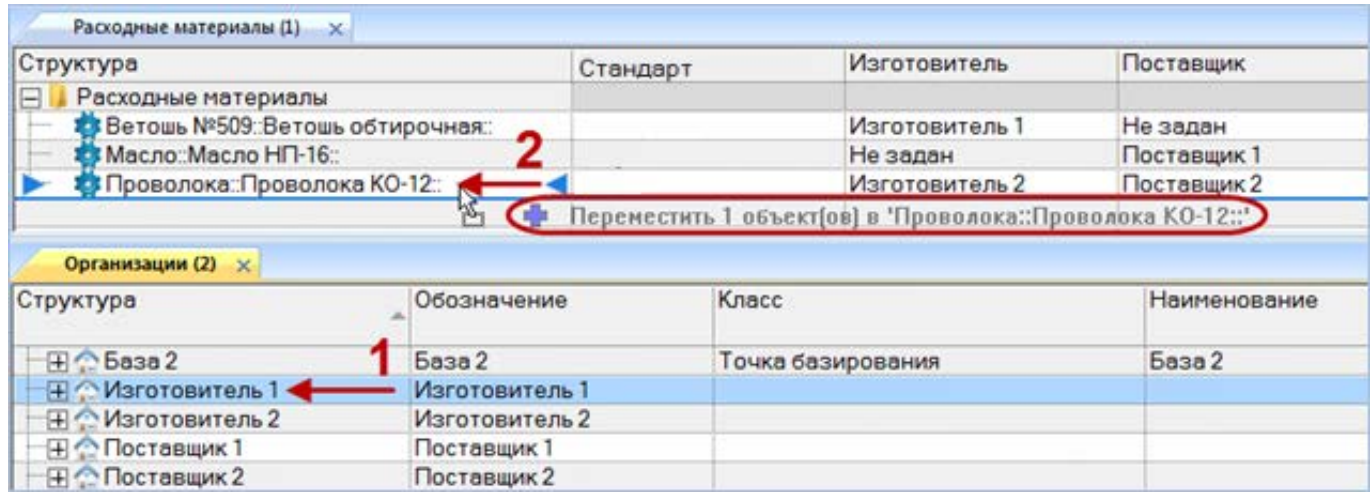

Рис. 9-67 – Переместить организацию на расходный материал

<span id="page-244-0"></span>4) После этого отображается контекстное меню для выбора связи – «Изготовитель»

<span id="page-244-1"></span>или «Поставщик» ([рис. 9](#page-244-1)-68), выбрать необходимый пункт для установления связи.

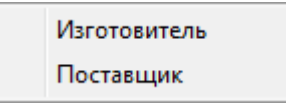

Рис. 9-68 – Выбрать пункт меню

*Для удаления связи расходного материала с организацией* необходимо выполнить одно из следующих действий:

– В рабочем окне «Расходные материалы» или в окне связанных объектов «Организации» для расходного материала раскрыть список в поле «Поставщик» или «Изготовитель» и выбрать значение «Не задано».

– Выделить организацию в окне связанных объектов «Организации» для расходного материала и нажать кнопку «Удалить связь» панели «Правка».

## 9.4.4. Параметры поставки для расходного материала

*Для ввода параметров поставки* расходного материала необходимо выполнить следующие действия:

1) Открыть справочник «Расходные материалы», выбрав соответствующий пункт в меню управляющей кнопки.

- 2) Раскрыть папку и выбрать наименование расходного материала.
- 3) Нажать кнопку «Параметры поставки» панели «Связанные объекты» [\(рис. 9](#page-245-0)-69).

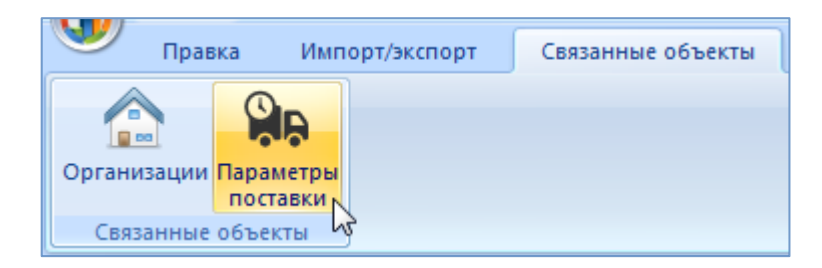

Рис. 9-69 – Вкладка «Связанные объекты»

<span id="page-245-0"></span>4) Отображается окно связанных объектов «Параметры поставки» для выбранного расходного материала.

5) Перейти в окно связанных объектов «Параметры поставки» и нажать кнопку «Параметры поставки на панели «Создать» [\(рис. 9](#page-245-1)-70).

<span id="page-245-1"></span>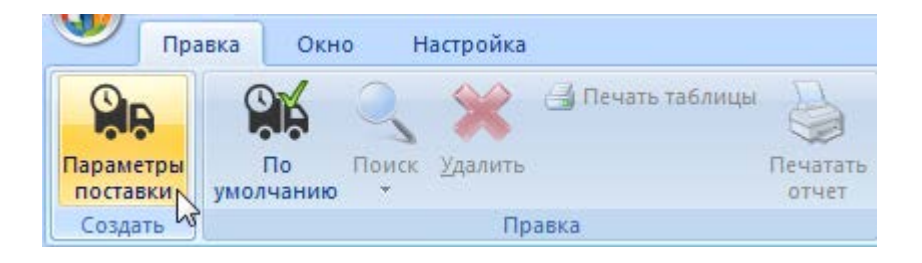

Рис. 9-70 – Вкладка «Правка»

6) Отображается окно связанных объектов «Параметры поставки» для выбранного расходного материала.

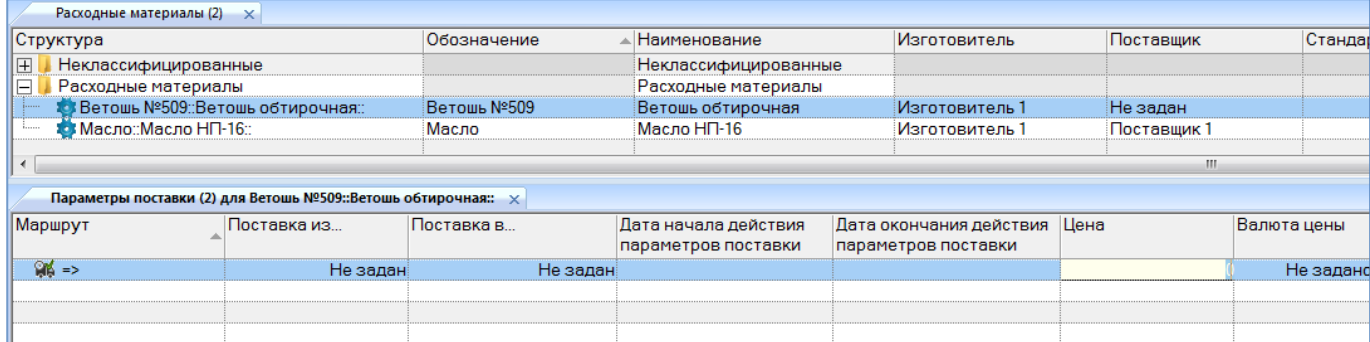

<span id="page-246-0"></span>Рис. 9-71 – Окно связанных объектов «Параметры поставки» для расходного материала

7) В поле, открывшееся на редактирование, ввести значение цены данной поставки ([рис. 9](#page-246-0)-71). Затем перейти в другие ячейки и ввести необходимые параметры:

– «Поставка в…» – наименование получателя (объект справочника «Организации»);

– «Поставка из…» – наименование поставщика (объект справочника «Организации»);

– «Дата начала действия параметров поставки»;

– «Дата окончания действия параметров поставки»;

– «Цена» – числовое значение в ЕИ указанных в поле «Валюта цены»;

– «Стоимость хранения в год» – числовое значение в ЕИ указанных в поле «Валюта цены»;

– «Стоимость тонно-километра» – числовое значение в ЕИ указанных в поле «Валюта цены»;

– «Валюта цены» – наименование (объект справочника «Единицы измерения»);

– «Периодичность поставки» – числовое значение в ЕИ указанных в поле «ЕИ периодичности поставки»;

– «ЕИ периодичности поставки» – наименование (объект справочника «Единицы измерения»);

– «Время доставки» – числовое значение в ЕИ указанных в поле «ЕИ времени доставки»;

– «ЕИ времени доставки» – наименование (объект справочника «Единицы измерения»);

– «Время оборота в ремонте» – числовое значение в ЕИ указанных в поле «ЕИ времени оборота в ремонте»;

– «ЕИ времени оборота в ремонте» – наименование (объект справочника «Единицы измерения»);

– «Доля стоимости ремонта» – числовое значение не больше 1, при вводе значения в качестве разделителя используется точка или запятая;

– «Метод транспортировки» – наименование метода транспортировки расходного материала для данного маршрута поставки (авиаперевозки, автомобильный, железнодорожный, водный транспорт);

– «Расстояние до поставщика (км)» – числовое значение в километрах;

8) После создания параметров поставки необходимо указать, какой из маршрутов будет использоваться по умолчанию. Для этого в окне связанных объектов выделить поставку и нажать кнопку «По умолчанию» панели «Правка» ([рис. 9](#page-247-0)-72).

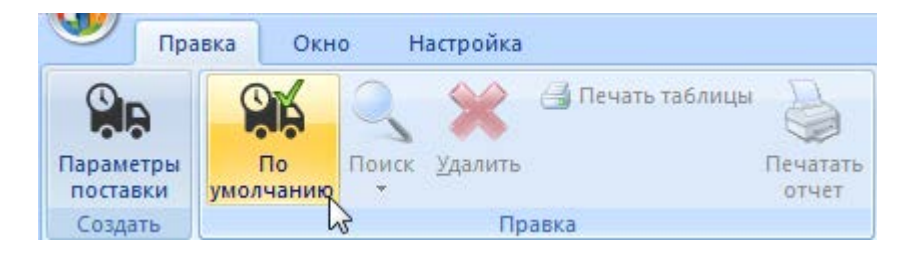

Рис. 9-72 – Вкладка «Правка»

<span id="page-247-0"></span>Значок выбранного маршрута меняется на  $M$  и в справочнике «Расходные материалы» в столбце «Поставщик» отображается наименование, введенное в поле «Поставка из…» для параметров поставки с признаком «По умолчанию» [\(рис. 9](#page-248-0)-73). Если ранее была указана другая поставка по умолчанию, то ее значок меняется на обычный .

|            |                                                                                     |                                 | Расходные мате                                                                                            |
|------------|-------------------------------------------------------------------------------------|---------------------------------|----------------------------------------------------------------------------------------------------|
|            | Не заданіИзготовитель 4 ∷…                                                          | Проволока                       | Проволока КО-1                                                                                            |
|            |                                                                                     | Масло                           | Масло НП-16                                                                                               |
|            |                                                                                     |                                 | Ветошь обтироч                                                                                            |
|            |                                                                                     |                                 |                                                                                                    |
|            |                                                                                     |                                 |                                                                                                    |
| Поставка в |                                                                                     |                                 | Дата окончания действия<br>параметров поставки                                                            |
|            |                                                                                     |                                 |                                                                                                    |
|            | Параметры поставки (1) для Ветошь №509::Ветошь обтирочная:: $\times$<br>Поставщик 1 | Поставшик 2 Не задан<br>База 23 | Поставщик 1 Мзготовитель 1 ::  ∃Ветошь №509<br> Дата начала действия<br>параметров поставки<br>01 01 2015 |

<span id="page-248-0"></span>Рис. 9-73 – Окно связанных объектов «Параметры поставки» для расходного материала

*Для редактирования параметров поставки* необходимо выделить поставку в окне связанных объектов «Параметры поставки» для выбранного расходного материала и дважды щелкнуть левой клавишей мыши на нужной ячейке таблицы. Выбранное поле открывается на редактирование – ввести нужное значение или скорректировать существующее. Для сохранения введенного значения нажать клавишу ENTER.

*Для удаления параметров поставки* расходного материала в справочнике «Расходные материалы» для выбранного расходного материала нажать кнопку «Удалить» панели «Правка» [\(рис.](#page-248-1) 9-74).

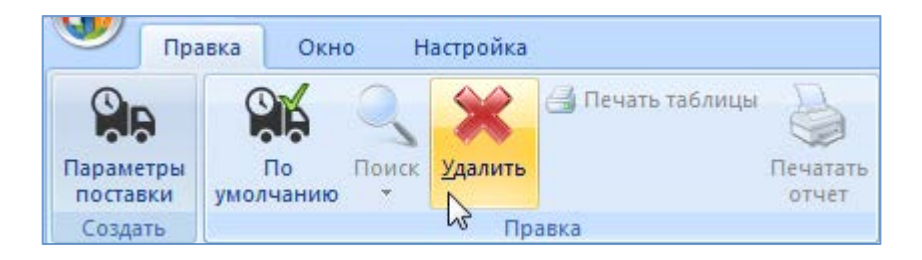

Рис. 9-74 – Вкладка «Правка»

<span id="page-248-1"></span>В открывшемся диалоговом окне нажать кнопку «Да» для подтверждения удаления выбранной поставки (рис. [9-75\)](#page-249-0). После этого выбранная поставка удаляется из списка поставок для данного объекта и из БД.

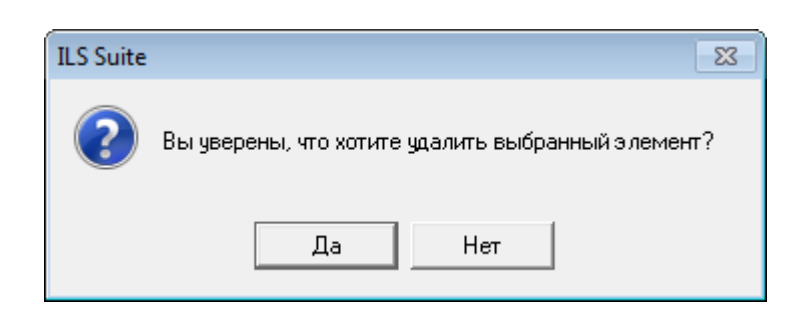

Рис. 9-75 – Диалоговое сообщение

<span id="page-249-0"></span>После удаления поставки со статусом «По умолчанию» установить этот признак для другой поставки.

# 9.5. Справочник «Оборудование и инструменты»

Справочник «Оборудование и инструменты» включает перечень оборудования и инструментов используемых при проведении работ. В рабочем окне «Оборудование и инструменты» перечень оборудования и инструментов располагается в папках и подпапках.

Перед созданием перечня оборудования и инструментов в рабочем окне справочника необходимо создать папку. Правила работы с папками и подпапками рассмотрены в пункте [5.6.1](#page-102-0) «[Работа с папками и подпапками](#page-102-0)», стр. 103 настоящего руководства.

# 9.5.1. Работа с перечнем оборудования и инструментов

Допустимые операции с перечнем оборудования и инструментов в справочнике «Оборудование и инструменты»:

– Создание оборудования и инструмента.

– Удаление оборудования и инструмента.

– Перемещение оборудования и инструмента в другую папку справочника.

Оборудование и инструмент в справочнике «Оборудование и инструменты» характеризуется следующими полями:

– «Обозначение» – обозначение оборудования или инструмента. Значение в этом поле является уникальным в пределах справочника «Оборудование и инструменты» и обязательно для заполнения.

– «Наименование» – наименование оборудования или инструмента.

– «Описание» – описание оборудования или инструмента.

– «Изготовитель» – организация-изготовитель оборудования или инструмента (ссылка на элемент справочника «Организации»).

– «Поставщик» – организация-поставщик оборудования или инструмента (ссылка на элемент справочника «Организации»).

– «NSN» – номер по каталогу НАТО (NATO Stock Number) для оборудования или инструмента.

– «Стандартный» – признак изготовления оборудования или инструмента по ГОСТ.

Для каждого наименования оборудования инструмента внесенного в справочник при необходимости задаются параметры поставки, в окне связанных объектов «Параметры поставки» или в соответствующих полях, добавленных с помощью функции кнопки «Настройка колонок» панели «Вид».

Перечень оборудования и инструментов можно внести в базу данных вручную или импортировать из файла Excel. Также их можно сохранить в файле Excel, например, для последующего импорта в другую базу данных.

9.5.1.1. Добавление оборудования и инструмента в справочник

Для добавления оборудования и инструмента в справочник необходимо выполнить следующие действия:

1) Открыть справочник «Оборудование и инструменты», выбрав соответствующий пункт в меню управляющей кнопки.

2) Выделить папку справочника, в которую нужно добавить оборудование или инструмент.

3) Нажать кнопку «Оборудование» панели «Создать» (рис. [9-76\)](#page-251-0).

4) Поле «Обозначение» для созданного оборудования или инструмента откроется на редактирование – ввести нужное значение. Оно является уникальным по всему справочнику «Оборудование и инструменты» и обязательно для заполнения.

5) Заполнить остальные поля в описании оборудования или инструмента.

**251**

| Правка                     | Импорт/экспорт<br>Связанные объекты                                               | Отчеты                 | Окно                        | Настройка  |                                                          |                                      |              |                                               |
|----------------------------|-----------------------------------------------------------------------------------|------------------------|-----------------------------|------------|----------------------------------------------------------|--------------------------------------|--------------|-----------------------------------------------|
| Оборудование<br>1апку<br>∍ | <b>X</b> Удалить<br>$\oslash$<br><u></u> Печать таблицы<br>Поиск Удалить<br>СВЯЗЬ | S<br>Печатать<br>отчет | • Предыдущий<br>• Следующий | • Отменить | <b>6 Обновить из БД</b><br>"А Установить права доступа * | 曙<br>Развернуть Настройка<br>дерево- | W<br>колонок | Ж Авторазмер<br>Сохранить<br><b>Вагрузить</b> |
| Создать В                  | Правка                                                                            |                        | Быстрый поиск               |            | Данные                                                   |                                      | Вид          |                                               |
| Значение поля:             |                                                                                   |                        |                             |            |                                                          |                                      |              |                                               |
|                            | Оборудование и инструменты (1) $\times$                                           |                        |                             |            |                                                          |                                      |              |                                               |
|                            |                                                                                   |                        |                             |            |                                                          |                                      |              |                                               |
| Структура                  |                                                                                   |                        | Обозначение                 |            | Наименование                                             |                                      | Стандартный  |                                               |
| F.<br>Инструменты          |                                                                                   |                        |                             |            | Инструменты                                              |                                      |              | Изготовит                                     |
|                            | Ж Ключ рожковый 14*15::Ключ 7811-0027 ПС1*9                                       |                        | Ключ рожковый 14*15         |            | Ключ 7811-0027 ПС1*9                                     | l∨ ∏a                                |              | Изготовит                                     |
| <b>X</b> Отвертка::5 мм    |                                                                                   |                        | Отвертка                    |            | 5 <sub>MM</sub>                                          | ∣⊽ Да                                |              | Изготовит                                     |
|                            | <b>X</b> Скребок универсальный: Скребок СУ-3                                      |                        | Скребок универсальн         |            | Скребок СУ-3                                             | I✔ Да                                |              | Не задан                                      |
| IFI<br>Оборудование        |                                                                                   |                        |                             |            | Оборудование                                             |                                      |              |                                               |

Рис. 9-76 – Добавление оборудования или инструмента в справочник

# <span id="page-251-0"></span>9.5.1.2. Удаление оборудования и инструмента из базы данных

Для удаления оборудования и инструмента из базы данных необходимо выполнить следующие действия:

1) Открыть рабочее окно «Оборудование и инструменты», выбрав соответствующий пункт в меню управляющей кнопки.

2) Выделить оборудование или инструмент в рабочем окне «Оборудование и инструменты». Для выделения нескольких объектов используются клавиши CTRL и SHIFT.

3) Нажать кнопку «Удалить» панели «Правка» (рис. [9-77\)](#page-251-1).

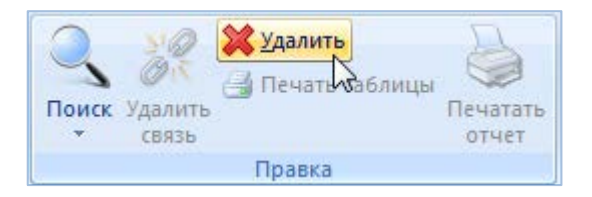

Рис. 9-77 – Панель «Правка»

<span id="page-251-1"></span>4) В открывшемся диалоговом окне нажать «Да» для подтверждения действия [\(рис.](#page-252-0)  [9-78](#page-252-0)). Выбранные оборудование и инструменты будут удалены из базы данных даже в том случае, если они где-то используются.
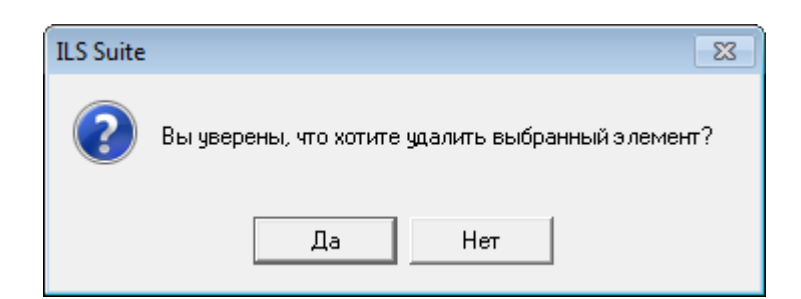

Рис. 9-78 – Диалоговое окно при удалении оборудования или инструмента

#### 9.5.1.3. Перемещение оборудования и инструмента в другую папку

Для перемещения оборудования и инструмента из одной папки справочника в другую необходимо выполнить следующие действия:

1) Открыть рабочее окно «Оборудование и инструменты», выбрав соответствующий пункт в меню управляющей кнопки.

2) Выделить оборудование или инструмент в дереве справочника (1 на [рис.](#page-252-0) 9-79). Для выделения нескольких объектов используются клавиши CTRL и SHIFT.

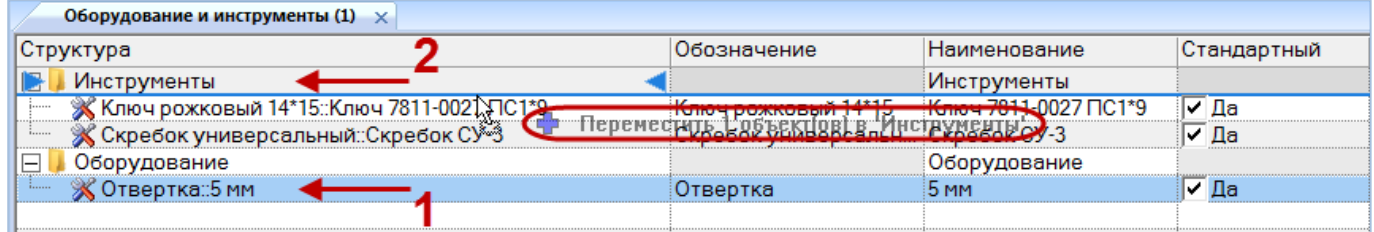

Рис. 9-79 – Перемещение оборудования или инструмента в другую папку справочника

<span id="page-252-0"></span>3) Удерживая нажатой левую кнопку мыши, переместить выделенное оборудование или инструмент к другой папке справочника (2 на [рис.](#page-252-0) 9-79). Необходимо чтобы папка справочника была выделена в колонке «Структура» стрелками **и и .** 

4) Отпустить левую кнопку мыши – в результате оборудование и инструмент переместится в новую папку справочника.

#### 9.5.2. Поиск оборудования и инструментов в БД

Поиск объектов в БД можно выполнить непосредственно в рабочем окне «Оборудование и инструменты» с помощью функции поиска. Для открытия окна поиска необходимо выполнить следующие действия:

1) Открыть рабочее окно «Оборудование и инструменты», выбрав соответствующий пункт в меню управляющей кнопки.

2) Нажать кнопку «Поиск» панели «Правка». В результате откроется диалоговое окно «Поиск по разделу» с указанием названия раздела [\(рис.](#page-253-0) 9-80).

3) В верхней части окна («Пользовательские запросы для раздела») перечислены запросы для выбранной подсистемы, а в нижней – параметры запроса и управляющие элементы для работы с ними («Параметры запроса для поиска»).

4) Задать значения для поиска и нажать кнопку «Выполнить поиск».

Подробнее действия, выполняемые при поиске объектов, описаны в подразделе [7.5](#page-155-0) «[Поиск объектов в БД по выбранному разделу»](#page-155-0), стр. [156.](#page-155-0)

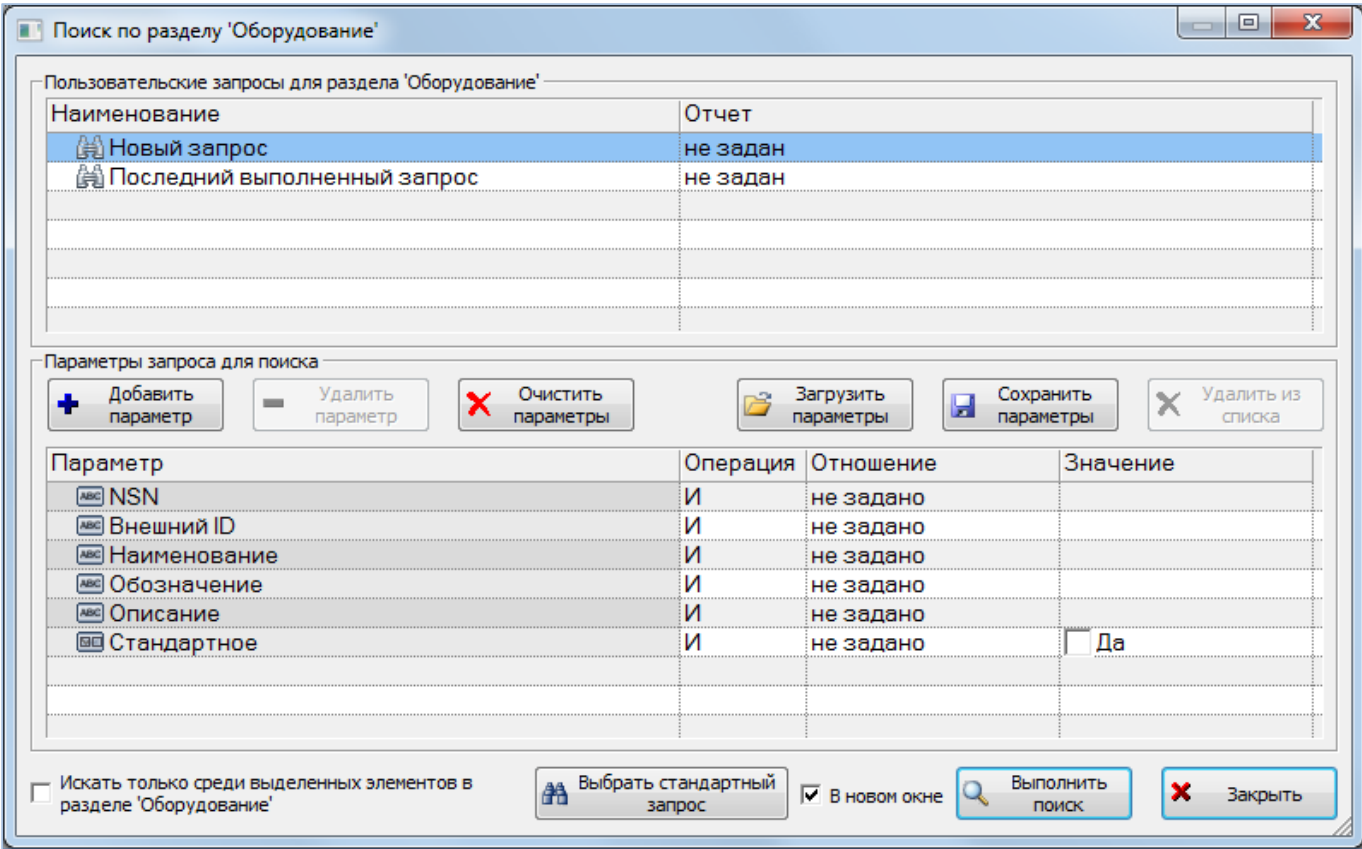

<span id="page-253-0"></span>Рис. 9-80 – Окно «Поиск по разделу «Оборудование»

Связь между оборудованием, инструментами и организацией устанавливается методом «переместить и отпустить», а также выбором значения из списка.

#### 9.5.3. Связь оборудования и инструментов с организацией

Связь оборудования и инструмента с организацией указывает на то, что он изготавливается или поставляется данной организацией. Оборудование или инструмент может быть связан с несколькими организациями.

Связь организации с оборудованием и инструментом отображается:

– в поле «Изготовитель» и «Поставщик» для оборудования и инструмента – отображается основная организация – поставщик или изготовитель (рис. [9-81\)](#page-254-0);

– в окне связанных объектов «Организации» для оборудования и инструмента – отображаются все организации связанные с выбранным оборудованием и инструментом (рис. [9-82\)](#page-254-1).

| Оборудование и инструменты (2) $\times$      |                      |                                      |                           |  |             |  |  |  |  |
|----------------------------------------------|----------------------|--------------------------------------|---------------------------|--|-------------|--|--|--|--|
| Структура                                    | <b>Наименование</b>  | Обозначение                          | Изготовитель <sub> </sub> |  | Поставщик   |  |  |  |  |
| IE<br>Инструменты                            | Инструменты          |                                      |                           |  |             |  |  |  |  |
| ※ Ключ рожковый 14*15::Ключ 7811-0027 ПС1*9  | Ключ 7811-0027 ПС1*9 | Ключ рожковый 14*15                  | • Изготовитель 1          |  | Поставщик 2 |  |  |  |  |
| <b>Х Скребок универсальный: Скребок СУ-3</b> | Скребок СУ-3         | Скребок универсальный Изготовитель 4 |                           |  | Поставщик 2 |  |  |  |  |
| E<br>Оборудование                            | Оборудование         |                                      |                           |  |             |  |  |  |  |
|                                              |                      |                                      |                           |  |             |  |  |  |  |

Рис. 9-81 – Поле «Изготовитель» и «Поставщик» для оборудования и инструмента

<span id="page-254-0"></span>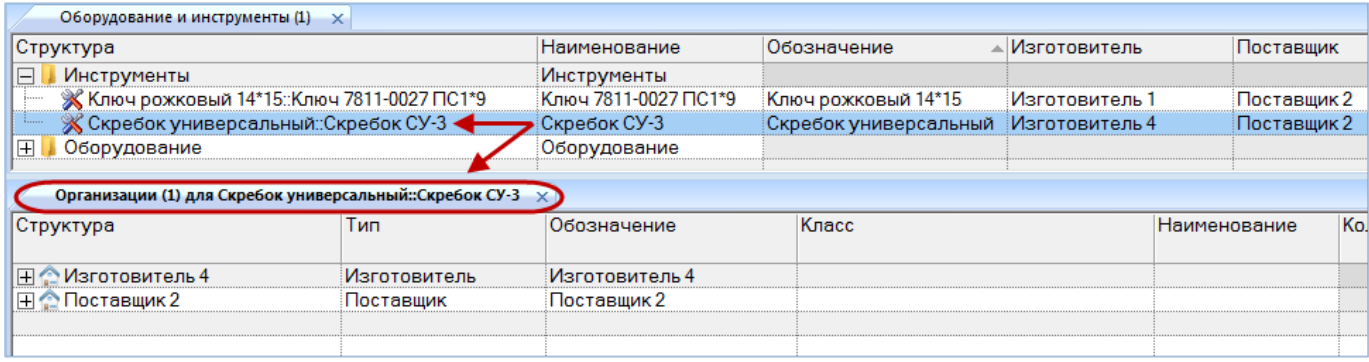

Рис. 9-82 – Окно связанных объектов «Организации» для оборудования и инструмента

<span id="page-254-1"></span>Связь оборудования и инструмента с организацией может быть установлена несколькими способами:

1) Выбор организации из выпадающего списка в поле «Изготовитель» или «Поставщик» для оборудования и инструмента в рабочем окне «Оборудование и инструменты».

2) Перемещением организации из рабочего окна «Организации» на наименование оборудования и инструмента в рабочее окно «Оборудование и инструменты».

*Способ 1. Выбор организации из выпадающего списка в поле «Изготовитель» или «Поставщик» для оборудования и инструмента в рабочем окне «Оборудование и инструменты»*

1) Открыть рабочее окно «Оборудование и инструменты», выбрав соответствующий пункт в меню управляющей кнопки.

2) Выделить оборудование или инструмент в рабочем окне «Оборудование и инструменты» (1 на рис. [9-83\)](#page-255-0).

3) Раскрыть список в поле «Изготовитель» или «Поставщик» и выбрать организацию (2 на [рис.](#page-255-0) 9-83).

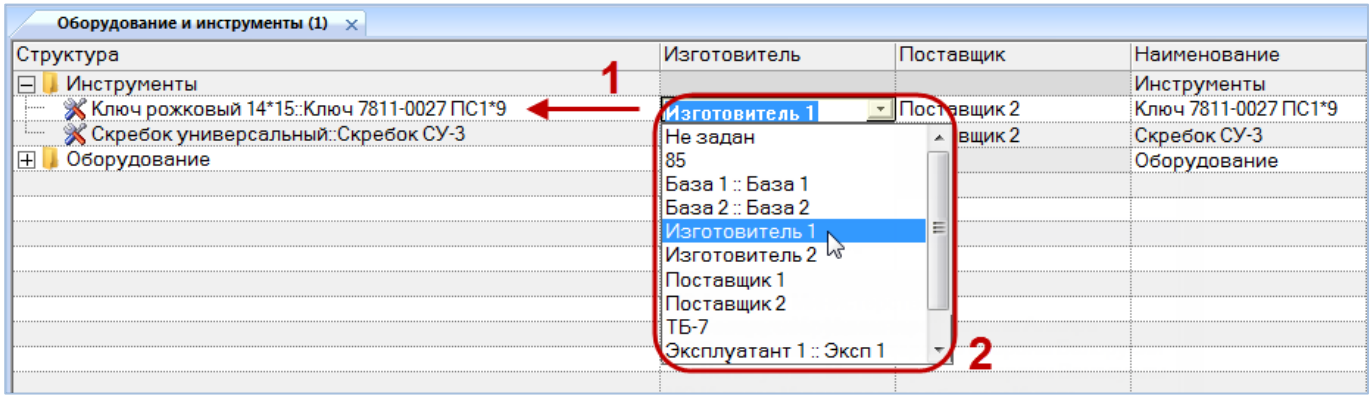

Рис. 9-83 – Выбрать организацию из списка

<span id="page-255-0"></span>*Способ 2. Перемещение организации из рабочего окна «Организации» на наименование оборудования и инструмента в рабочее окно «Оборудование и инструменты»*

1) Открыть рабочее окно «Организации» и «Оборудование и инструменты», выбрав соответствующие пункты в меню управляющей кнопки.

2) Выделить организацию в рабочем окне «Организации» (1 на [рис.](#page-244-0) 9-67).

3) Переместить с помощью мыши организацию на оборудование или инструмент в окно «Оборудование и инструменты» – появится подсказка вида «+ Переместить Х объект(ов) в …» (2 на рис. [9-67\)](#page-244-0). Отпустить кнопку мыши.

| Оборудование и инструменты $(1) \times$      |                |                |                      |                                                                   |                    |  |
|----------------------------------------------|----------------|----------------|----------------------|-------------------------------------------------------------------|--------------------|--|
| Структура                                    | Изготовитель   |                | Наименование         | Обозначение                                                       |                    |  |
| $\Box$<br>Инструменты                        |                |                |                      | Инструменты                                                       |                    |  |
| ※ Ключ рожковый 14*15: Ключ 7811-0027 ПС1*9  | Не задан       |                | Ключ 7811-0027 ПС1*9 | Ключ рожковый 14*15                                               |                    |  |
| <b>X</b> Отвертка::5 мм                      |                |                | Не задан             |                                                                   | Отвертка           |  |
| <b>X</b> Скребок универсальный: Скребок СУ-3 |                | Не задан       |                      | Скребок СУ-3                                                      | Скребок универсалы |  |
| Оборудование                                 |                |                |                      | Соэдать связь 1 объект[ов] в Скребок универсальный: Скребок СУ-3" |                    |  |
|                                              |                |                |                      |                                                                   |                    |  |
| Организации (2) $\times$                     |                |                |                      |                                                                   |                    |  |
| Структура                                    | Обозначение    | Наименование   | Класс                |                                                                   | Государство        |  |
| 田中 Дополнительно                             | Дополнительно  |                |                      |                                                                   |                    |  |
| ⊟⊑ Изготовители                              | Изготовители   |                |                      |                                                                   |                    |  |
| <sup></sup> ⊞ ∕ Мзготовитель 1               | Изготовитель 1 | Изготовитель 1 |                      |                                                                   | Нет                |  |
| — ⊞ © Изготовитель 4                         | Изготовитель 4 | Изготовитель 4 |                      |                                                                   | Нет                |  |

Рис. 9-84 – Переместить организацию на расходный материал

4) После этого отображается контекстное меню для выбора связи – «Изготовитель» или «Поставщик» ([рис.](#page-244-1) 9-68), выбрать необходимый пункт для установления связи.

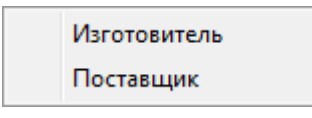

Рис. 9-85 – Выбрать пункт меню

*Для удаления связи оборудования и инструмента с организацией* необходимо выполнить одно из следующих действий:

– в рабочем окне «Оборудование и инструменты» или в окне связанных объектов «Организации» для оборудования и инструмента раскрыть список в поле «Поставщик» или «Изготовитель» и выбрать значение «Не задано».

– выбрать организацию в окне связанных объектов «Организации» для оборудования и инструмента и нажать кнопку «Удалить связь» панели «Правка».

#### 9.5.4. Параметры поставки для оборудования и инструмента

*Для ввода параметров поставки* для оборудования и инструмента необходимо выполнить следующие действия:

1) Открыть справочник «Оборудование и инструменты», выбрав соответствующий пункт в меню управляющей кнопки.

2) Раскрыть папку и выбрать наименование оборудования или инструмента.

3) Нажать кнопку «Параметры поставки» панели «Связанные объекты» [\(рис.](#page-257-0) 9-86).

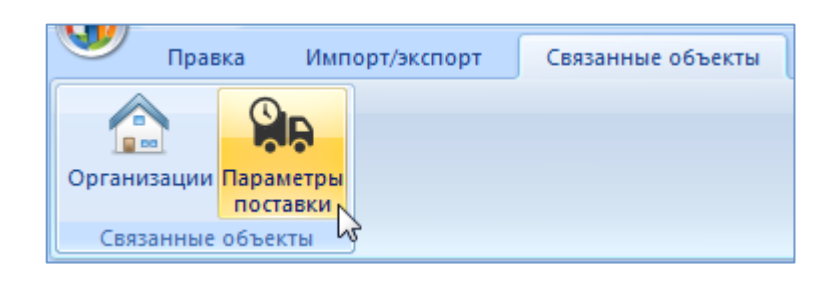

Рис. 9-86 – Вкладка «Связанные объекты»

<span id="page-257-0"></span>4) Отображается окно связанных объектов «Параметры поставки» для выбранного оборудования или инструмента.

5) Перейти в окно связанных объектов «Параметры поставки» и нажать кнопку «Параметры поставки на панели «Создать» [\(рис.](#page-257-1) 9-87).

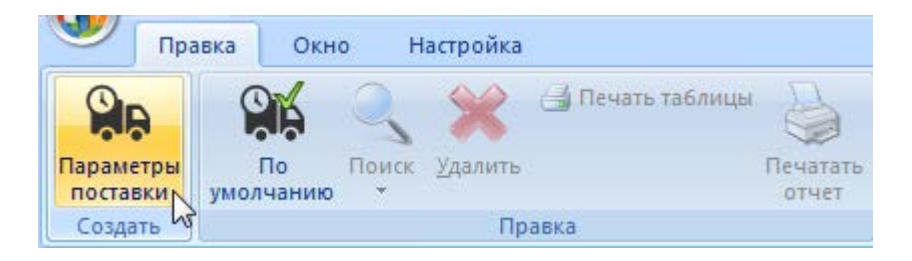

Рис. 9-87 – Вкладка «Правка»

<span id="page-257-1"></span>6) Отображается окно связанных объектов «Параметры поставки» для выбранного

оборудования или инструмента.

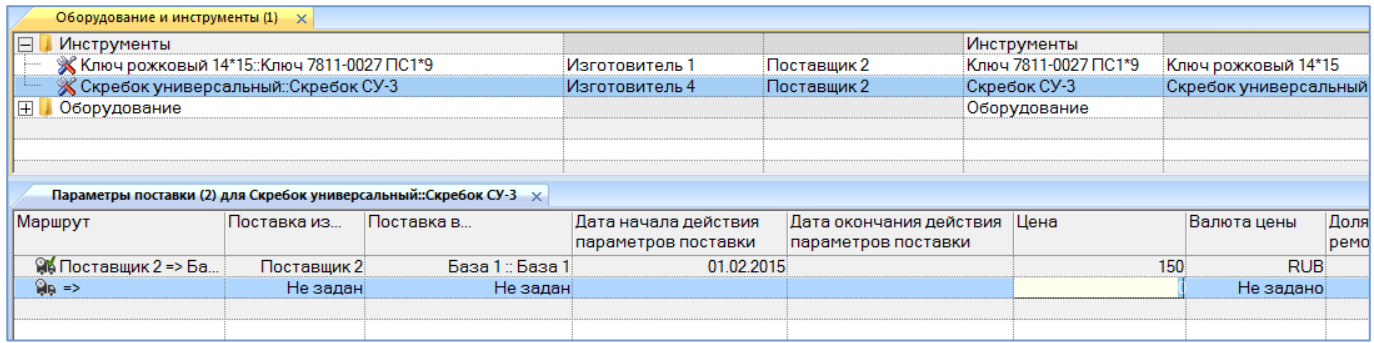

<span id="page-257-2"></span>Рис. 9-88 – Окно связанных объектов «Параметры поставки» для оборудования и инструмента

7) В поле, открывшееся на редактирование, ввести значение цены данной поставки ([рис.](#page-257-2) 9-88). Затем перейти в другие ячейки и ввести необходимые параметры:

– «Поставка в…» – наименование получателя (объект справочника «Организации»);

– «Поставка из…» – наименование поставщика (объект справочника «Организации»);

– «Дата начала действия параметров поставки»;

– «Дата окончания действия параметров поставки»;

– «Цена» – числовое значение в ЕИ указанных в поле «Валюта цены»;

– «Стоимость хранения в год» – числовое значение в ЕИ указанных в поле «Валюта цены»;

– «Стоимость тонно-километра» – числовое значение в ЕИ указанных в поле «Валюта цены»;

– «Валюта цены» – наименование (объект справочника «Единицы измерения»);

– «Периодичность поставки» – числовое значение в ЕИ указанных в поле «ЕИ периодичности поставки»;

– «ЕИ периодичности поставки» – наименование (объект справочника «Единицы измерения»);

– «Время доставки» – числовое значение в ЕИ указанных в поле «ЕИ времени доставки»;

– «ЕИ времени доставки» – наименование (объект справочника «Единицы измерения»);

– «Время оборота в ремонте» – числовое значение в ЕИ указанных в поле «ЕИ времени оборота в ремонте»;

– «ЕИ времени оборота в ремонте» – наименование (объект справочника «Единицы измерения»);

– «Доля стоимости ремонта» – числовое значение не больше 1, при вводе значения в качестве разделителя используется точка или запятая;

– «Метод транспортировки» – наименование метода транспортировки расходного материала для данного маршрута поставки (авиаперевозки, автомобильный, железнодорожный, водный транспорт);

– «Расстояние до поставщика (км)» – числовое значение в километрах;

**259**

8) После создания параметров поставки необходимо указать, какой из маршрутов будет использоваться по умолчанию. Для этого в окне связанных объектов выделить поставку и нажать кнопку «По умолчанию» панели «Правка» (рис. [9-89\)](#page-259-0).

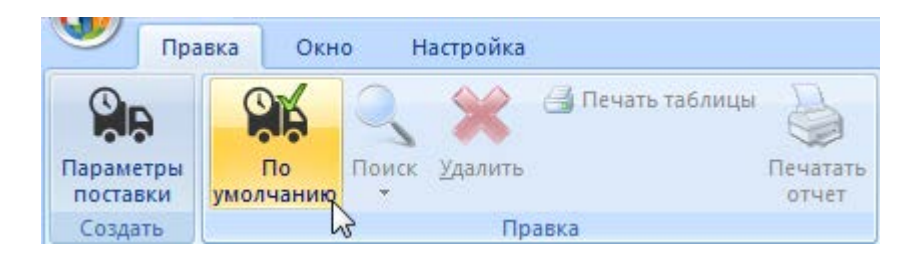

Рис. 9-89 – Вкладка «Правка»

<span id="page-259-0"></span>9) Значок выбранного маршрута меняется на **Ме** и в справочнике «Оборудование и инструменты» в столбце «Поставщик» отображается наименование, введенное в поле «Поставка из…» для параметров поставки с признаком «По умолчанию» ([рис.](#page-259-1) 9-90). Если ранее была указана другая поставка по умолчанию, то ее значок меняется на обычный  $\mathbb{R}$ .

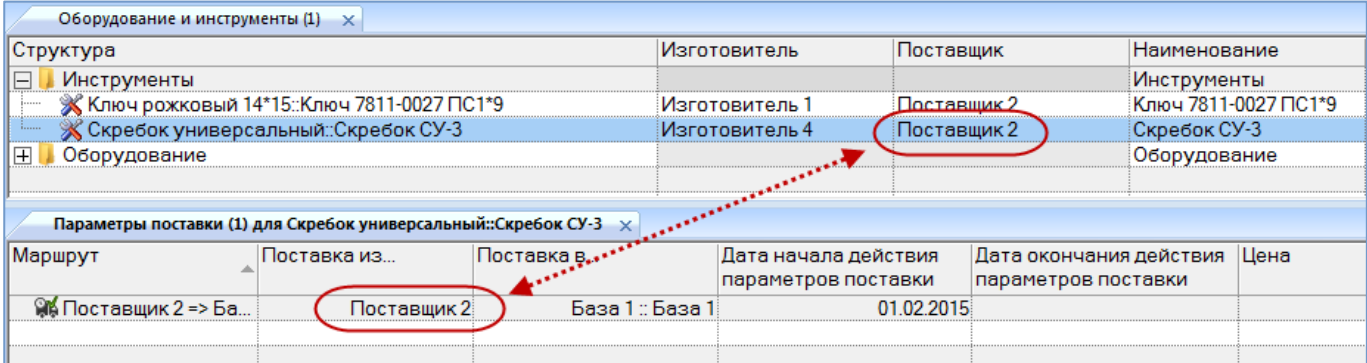

<span id="page-259-1"></span>Рис. 9-90 – Окно связанных объектов «Параметры поставки» для оборудования и инструмента

*Для редактирования параметров поставки* необходимо выделить поставку в окне связанных объектов «Параметры поставки» для выбранного расходного материала и дважды щелкнуть левой клавишей мыши на нужной ячейке таблицы. Выбранное поле открывается на редактирование – ввести нужное значение или скорректировать существующее. Для сохранения введенного значения нажать клавишу ENTER.

*Для удаления параметров поставки* расходного материала в справочнике «Оборудование и инструменты» для выбранного оборудования или инструмента нажать кнопку «Удалить» панели «Правка» (рис. [9-91\)](#page-260-0).

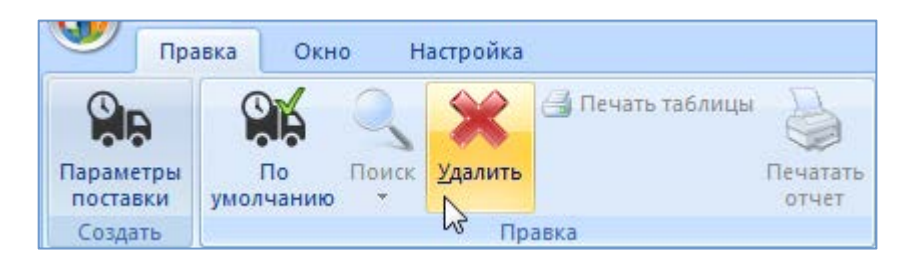

Рис. 9-91 – Вкладка «Правка»

<span id="page-260-0"></span>В открывшемся диалоговом окне нажать кнопку «Да» для подтверждения удаления выбранной поставки (рис. [9-92\)](#page-260-1). После этого выбранная поставка удаляется из списка поставок для данного объекта и из БД.

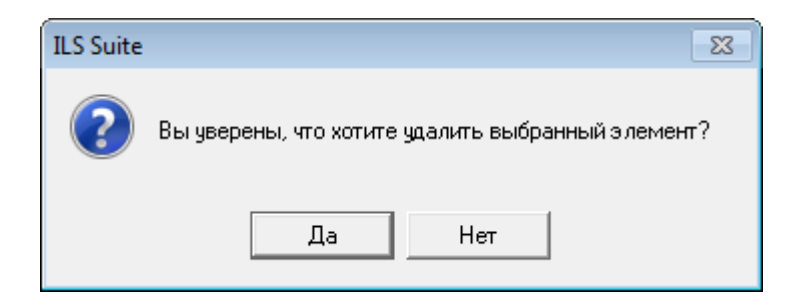

Рис. 9-92 – Диалоговое сообщение

<span id="page-260-1"></span>После удаления поставки со статусом «По умолчанию» установить этот признак для другой поставки.

## 9.6. Справочник «Специальности и квалификации»

Справочник «Специальности и квалификации» включает перечень специальностей используемых при проведении работ (при этом устанавливается связь между объектом справочника «Специальности и квалификация» и объектами справочников «Виды ТО» и «Технологические карты»). В рабочем окне «Специальности и квалификации» перечень специальностей располагается в папках и подпапках.

Перед созданием перечня специальностей и квалификаций в рабочем окне справочника необходимо создать папку. Правила работы с папками и подпапками рассмотрены в пункте [5.6.1](#page-102-0) «[Работа с папками и подпапками](#page-102-0)», стр. 103 настоящего руководства.

#### 9.6.1. Работа с перечнем специальностей и квалификаций

Допустимые операции с перечнем специальностей и квалификаций в справочнике «Специальности и квалификации»:

- Создание специальности.

- Удаление специальности.

- Перемещение специальности в другую папку справочника.

Специальности и квалификации в справочнике «Специальности и квалификации» характеризуется следующими полями:

- «Код специальности» - обозначение специальности. Значение в этом поле является уникальным в пределах справочника «Специальности и квалификации» и обязательно лля заполнения.

- «Наименование» - наименование специальности.

- «Описание» – описание специальности.

Перечень специальностей можно внести в базу данных вручную или импортировать из файла Excel. Также их можно сохранить в файле Excel, например, для последующего импорта в другую базу данных.

#### 9.6.1.1. Добавление специальности в справочник

Для добавления специальности в справочник необходимо выполнить следующие лействия:

1) Открыть справочник «Специальности и квалификации», выбрав соответствующий пункт в меню управляющей кнопки.

2) Выделить папку, в которую нужно добавить специальность.

3) Нажать кнопку «Специальность» панели «Создать» (рис. 9-93).

4) Поле «Код специальности» для созданной специальности откроется на редактирование - ввести нужное значение (по умолчанию оно заполняется порядковым номером специальности в справочнике). Оно является уникальным по всему справочнику «Специальности и квалификации» и обязательно для заполнения.

5) Заполнить остальные поля в описании специальности.

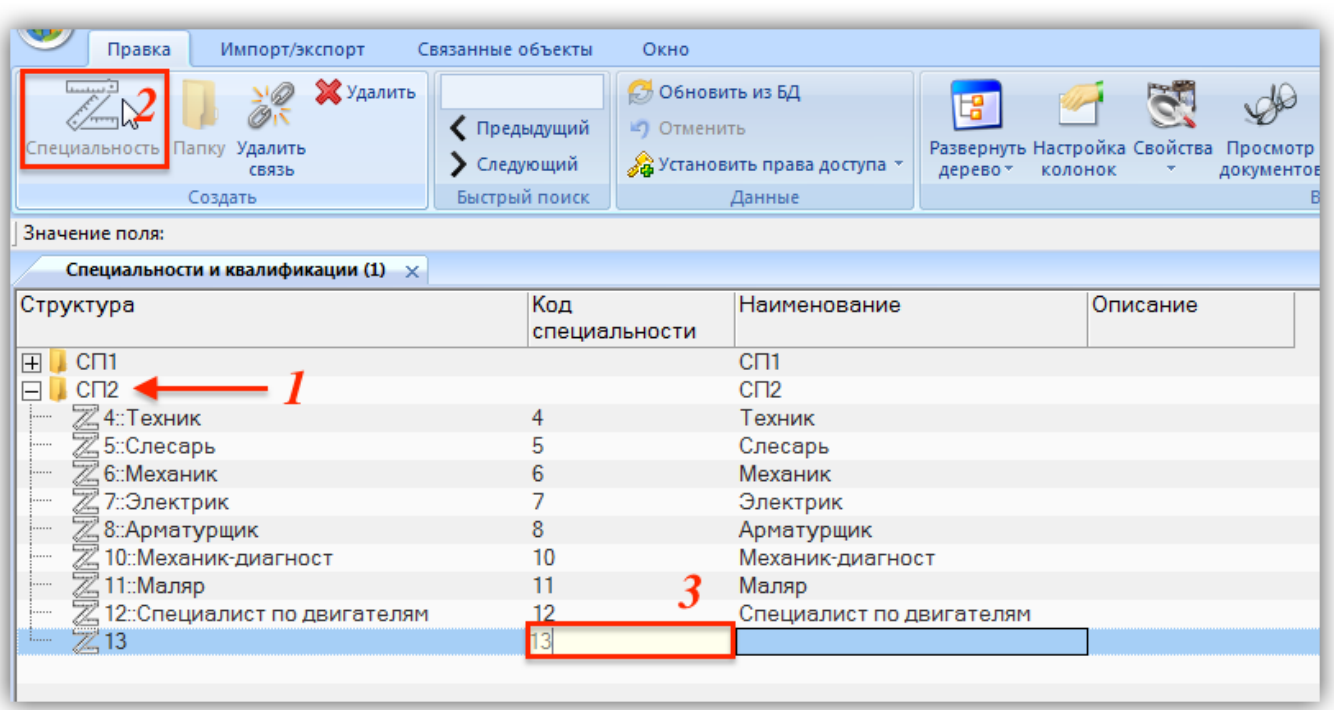

Рис. 9-93 – Добавление специальности в справочник

<span id="page-262-0"></span>9.6.1.2. Удаление специальности из базы данных

Для удаления специальности из базы данных необходимо выполнить следующие действия:

1) Открыть рабочее окно «Специальности и квалификации», выбрав соответствующий пункт в меню управляющей кнопки.

2) Выделить специальность в рабочем окне «Специальности и квалификации». Для выделения нескольких объектов используются клавиши CTRL и SHIFT.

3) Нажать кнопку «Удалить» панели «Правка» (рис. [9-94\)](#page-262-1).

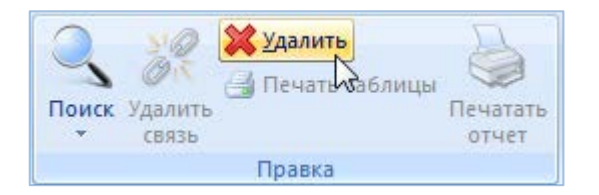

Рис. 9-94 – Панель «Правка»

<span id="page-262-1"></span>4) В открывшемся диалоговом окне нажать «Да» для подтверждения действия [\(рис.](#page-263-0)  [9-95](#page-263-0)). Выбранные специальности будут удалены из базы данных даже в том случае, если они где-то используются.

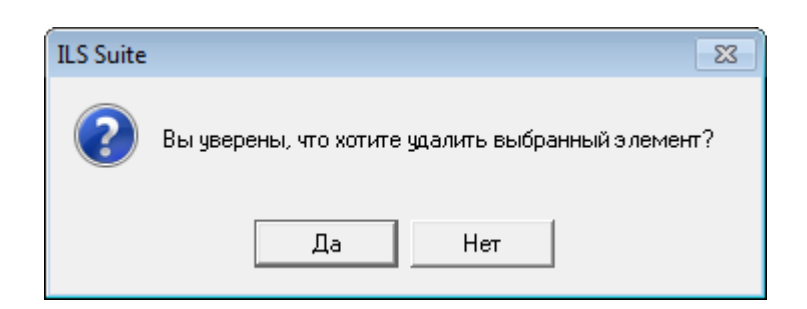

Рис. 9-95 – Диалоговое окно при удалении специальности

#### <span id="page-263-0"></span>9.6.1.3. Перемещение специальности в другую папку справочника

Для перемещения специальности из одной папки справочника в другую необходимо выполнить следующие действия:

1) Открыть рабочее окно «Специальности и квалификации», выбрав соответствующий пункт в меню управляющей кнопки.

2) Выделить специальность в дереве справочника (1 на [рис.](#page-263-1) 9-96). Для выделения нескольких объектов используются клавиши CTRL и SHIFT.

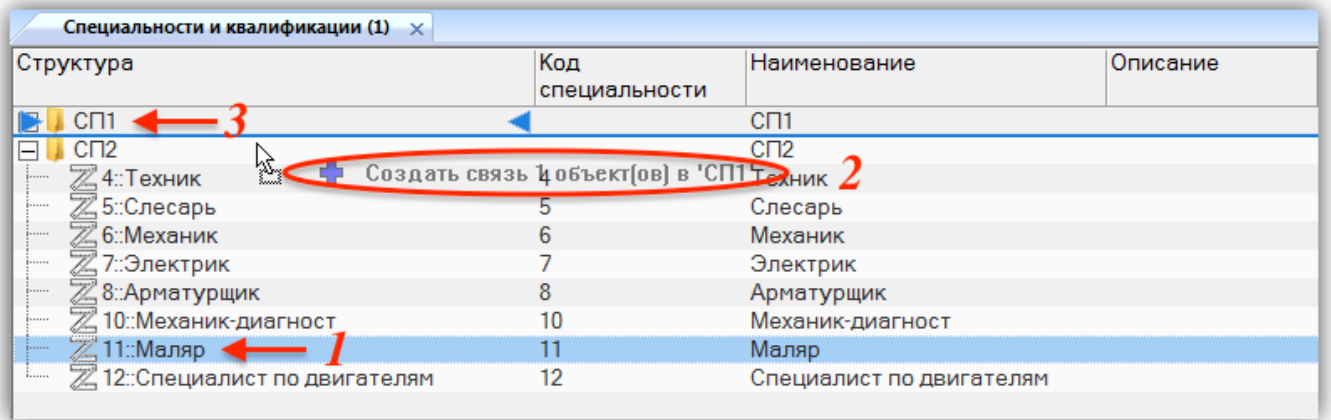

Рис. 9-96 – Перемещение специальности в другую папку справочника

<span id="page-263-1"></span>3) Удерживая нажатой левую кнопку мыши, переместить выделенную специальность к другой папке справочника (2 и 3 на [рис.](#page-263-1) 9-96). Необходимо чтобы папка справочника была выделена в колонке «Структура» стрелками • и •

4) Отпустить левую кнопку мыши – в результате специальность переместится в новую папку справочника.

#### 9.6.2. Связь специальности с другими объектами БД

Специальность может быть связана со следующими объектами базы данных:

технологические карты;

– виды ТО.

#### 9.6.2.1. Связь специальности с технологической картой

Связь специальности с технологической картой может быть установлена несколькими способами:

1) Перемещением технологической карты из окна справочника «Технологические карты» в связанное окно «Технологические карты» для специальности.

2) Перемещением технологической карты из окна справочника «Технологические карты» на специальность.

*Способ 1. Перемещение технологической карты из окна справочника «Технологические карты» в связанное окно «Технологические карты» для специальности.*

1) Открыть справочник «Специальности и квалификации», выбрав соответствующий пункт в меню управляющей кнопки.

2) Выделить специальность в рабочем окне «Специальности и квалификации», перейти вкладку «Связанные объекты», нажать кнопку «Технологические карты» и выбрать пункт «Связанные + справочник» (1–4 на рис. [9-97\)](#page-265-0).

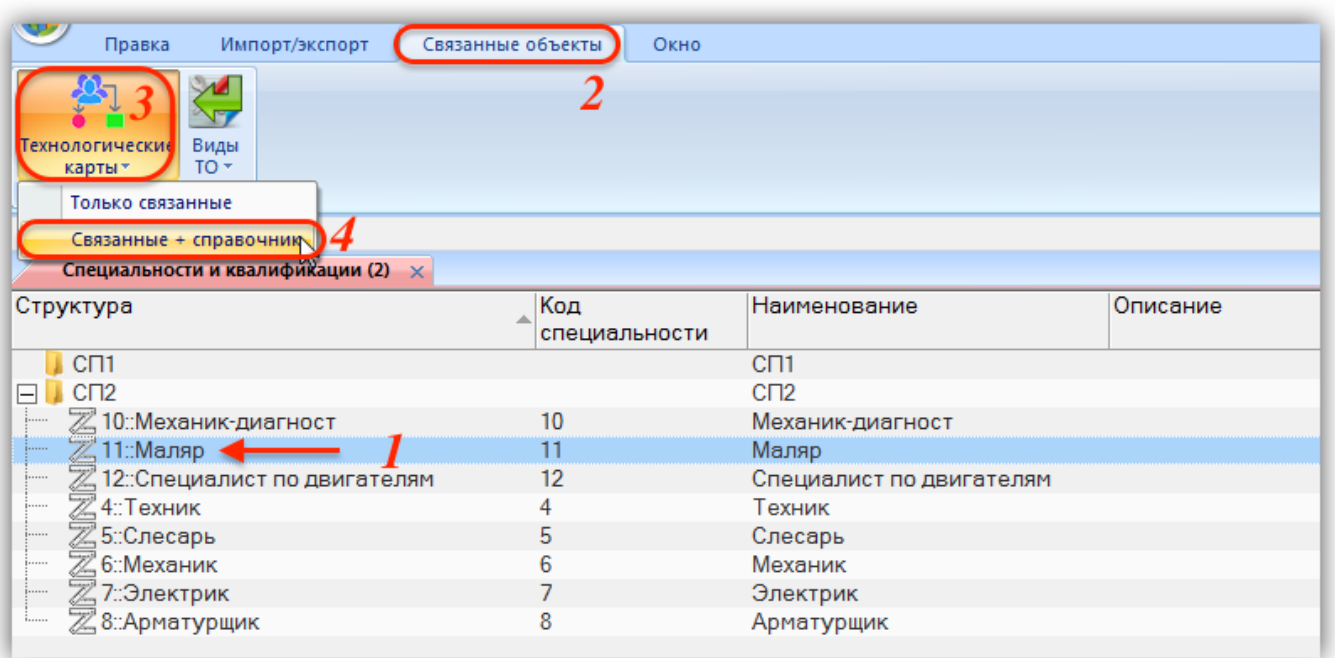

Рис. 9-97 – Открыть рабочие окна со специальностями и технологическими картами

<span id="page-265-0"></span>3) Переместить технологическую карту из справочника «Технологические карты» в окно связанных объектов «Технологические карты» для выбранной специальности (1–3 на рис. [9-98\)](#page-265-1).

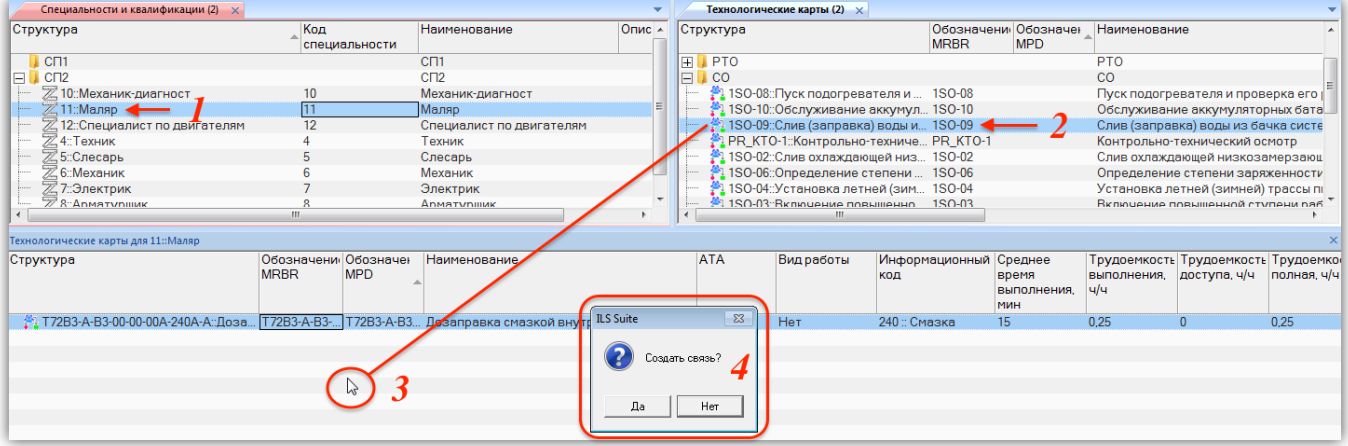

Рис. 9-98 – Переместить техкарту в связанное окно для специальности

<span id="page-265-1"></span>4) В открывшемся диалоговом окне нажать кнопку «Да» для установления связи между специальностью и технологической картой (4 на [рис.](#page-265-1) 9-98). В связанном окне «Технологические карты» для специальности отображается список связанных с ней технологических карт.

#### 9.6.2.2. Связь специальности с видом ТО

Связь специальности с видами ТО может быть установлена несколькими способами:

1) Перемещением специальности из окна справочника «Специальности и квалификации» в связанное окно «Специальности и квалификации» для вида ТО.

2) Перемещением вида ТО из окна справочника «Специальности и квалификации» на вид ТО.

*Способ 1. Перемещение специальности из окна справочника «Специальности и квалификации» в связанное окно «Специальности и квалификации» для вида ТО.*

1) Открыть справочник «Виды ТО», выбрав соответствующий пункт в меню управляющей кнопки.

2) Выделить вид ТО в рабочем окне «Виды ТО», перейти вкладку «Связанные объекты», нажать кнопку «Специальности и квалификации» и выбрать пункт «Связанные + справочник» (1–4 на рис. [9-99\)](#page-266-0).

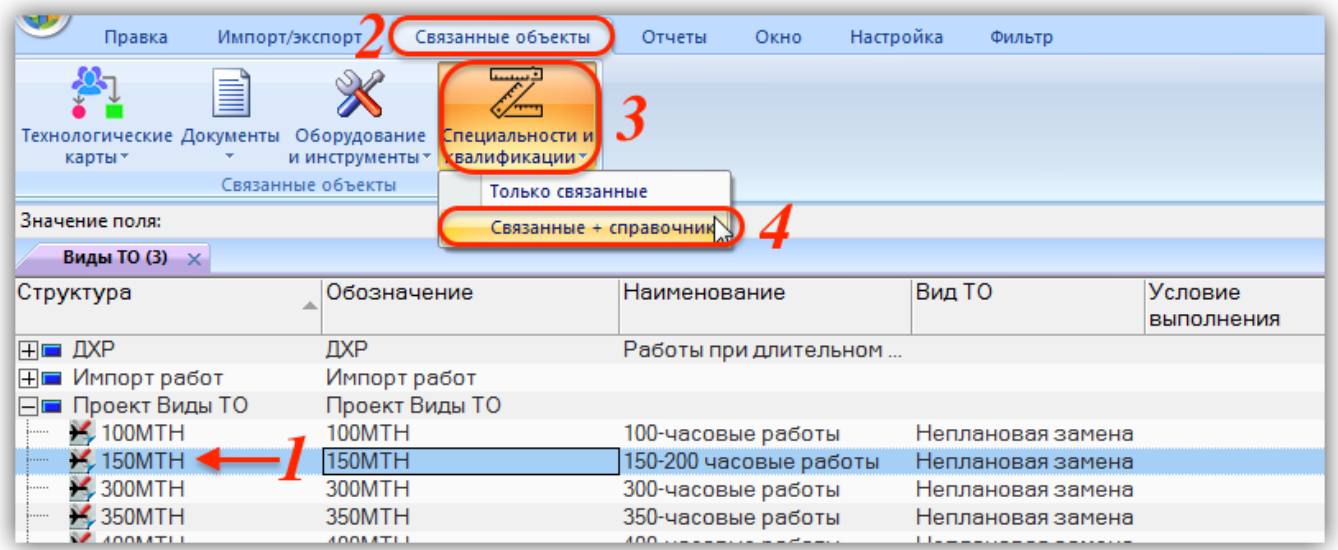

Рис. 9-99 – Открыть рабочие окна с видами ТО и специальностями

<span id="page-266-0"></span>3) Переместить вид ТО из справочника «Специальности и квалификации» в окно связанных объектов «Специальности и квалификации» для выбранного вида ТО (1–3 на рис. [9-100\)](#page-267-0).

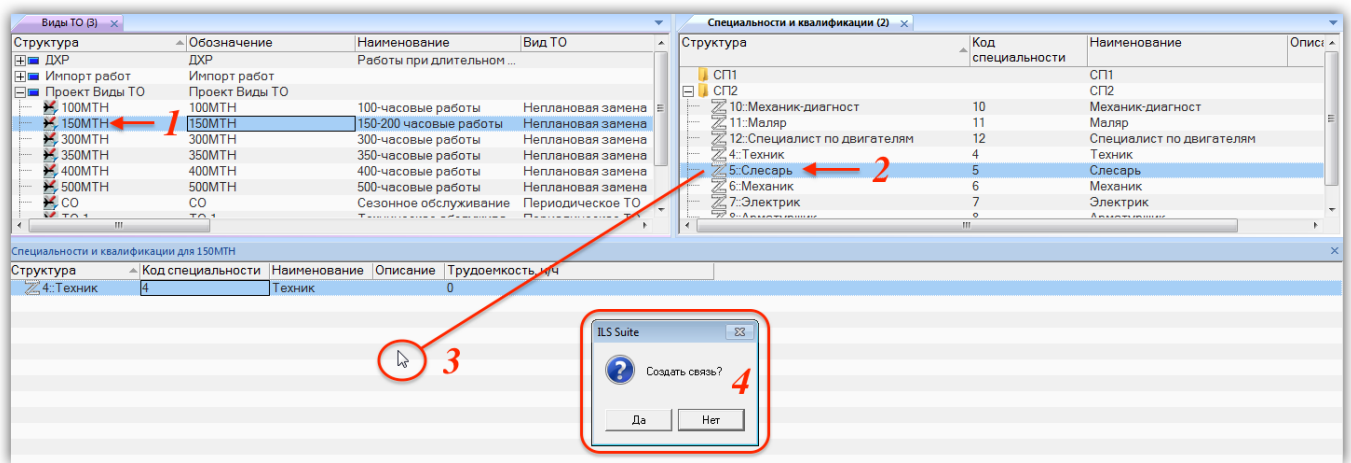

Рис. 9-100 – Переместить специальность в связанное окно для вида ТО

<span id="page-267-0"></span>4) В открывшемся диалоговом окне нажать кнопку «Да» для установления связи между специальностью и видом ТО (4 на рис. [9-100](#page-267-0)). В связанном окне «Специальности и квалификации» для вида ТО отображается список связанных с ним специальностей.

5) В поле «Трудоемкость, ч/ч» ввести данные о трудоемкости для каждой специальности, которая необходима при выполнении вида ТО.

## 9.7. Экспорт и импорт справочников

## 9.7.1. Экспорт данных в файл Excel

Список организаций или оборудования из рабочего окна («Организации», «Оборудование и инструменты» и др.) можно сохранить в файл формата Excel. Данные экспортируются в том виде, как они отображаются в рабочем окне, а именно:

– Набор колонок в файле Excel совпадает с набором колонок, отображаемых в рабочем окне. Порядок следования колонок тот же.

– В файле сохраняются только те элементы структуры справочника, которые раскрыты в дереве рабочего окна.

Для сохранения данных справочника в файл Excel необходимо выполнить следующие действия:

1) Открыть нужное рабочее окно («Организации», «Оборудование и инструменты» и др.) и раскрыть те разделы, содержимое которых нужно сохранить в файл. Чтобы раскрыть содержимое всего справочника, необходимо поместить курсор в пустую область рабочего окна, нажать левую кнопку мыши, а затем – кнопку «Развернуть дерево» панели «Вид».

2) Нажать кнопку «Сохранить в Excel» панели «Импорт/экспорт» (рис. [9-101\)](#page-268-0).

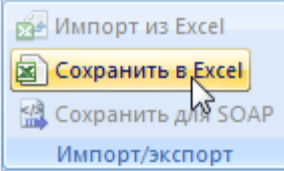

Рис. 9-101 – Кнопка «Сохранить в в Excel» панели «Импорт/экспорт»

<span id="page-268-0"></span>3) В стандартном окне «Сохранить как» указать путь и имя файла для сохранения. По умолчанию предлагается имя файла, совпадающее с именем рабочего окна.

4) Для сохранения файла нажать кнопку «Сохранить». Если файл с таким именем уже существует, выводится предупреждающее сообщение, в котором необходимо нажать «Да» для перезаписи файла или «Нет», чтобы задать новое имя файла.

5) Если файл с таким именем уже открыт в Excel, необходимо его закрыть – в противном случае сохранение выполнено не будет.

6) После того, как файл будет сохранен, он открывается в программе Excel. Первая строка файла содержит наименование столбцов. Порядок столбцов и сортировка элементов справочника в этом файле будет совпадать с тем, что было выбрано в текущем рабочем окне.

В таблицу также выводятся данные по разделам справочника – «Обозначение» раздела, а также его «Наименование» и «Описание», если они заполнены.

Если какой-то элемент (организация или оборудование) входит в состав нескольких разделов справочника, они будут перечислены в файле Excel соответствующее число раз.

Данные о структуре справочника организаций в таблицу не выводятся.

#### 9.7.2. Импорт из файла Excel

Описания организаций, оборудования и объектов других справочников можно импортировать в справочник из файла формата Excel или xml. Обменный файл может содержать различные поля, обязательным полем является «Обозначение**»**. Для организаций в качестве родительского элемента может быть указан раздел типа «Уровень классификации». В этом случае будет установлена связь импортируемой организации с этим уровнем классификации.

При импорте данных из файла следует иметь в виду следующее:

- Если импортируемые элементы уже имеются в базе данных, то данные в справочнике будут заменены на данные из обменного файла без предварительного уведомления.

Примечание. Уникальность элемента в базе данных определяется по совокупности ключевых полей, которые выводятся в окне импорта из файла *Excel*, приведенного на рис. 9-103.

- Если при этом в импортируемом файле будут содержаться незаполненные ячейки, то соответствующие характеристики элементов в БД будут очищены. Например, если у элементов в БД была заполнена характеристика «Описание», а в импортируемом файле колонка «Описание» для тех же элементов не содержала данных, то после импорта данные в поле «Описание» будут удалены для этих элементов. Чтобы этого не произошло, следует исключить колонку, не содержащую данные, из импорта.

- Если в обменном файле содержится несколько строк с одним и тем же обозначением описания (организации или др.), то в результате импорта данные в справочнике будут заменены на данные последней из этих строк.

- Если при импорте использовался обменный файл, полученный в результате экспорта справочника в программе ILS Suite, то в нем могут присутствовать данные о разделах. Если их предварительно не удалить, то при импорте с их обозначением будут созданы элементы (организации или др.).

- Поскольку в одной системе классификации одна организация может быть классифицирована только один раз (располагаться непосредственно только в одном разделе), то при импорте организаций в какой-либо раздел они будут удалены из других разделов, если ранее там находились.

- Во избежание такой ситуации следует выполнять импорт в раздел, который находится в самостоятельной системе классификации. В этом случае организации, которые размещены в других системах классификации, сохранят связи со своими родительскими разделами.

Для импорта данных необходимо выполнить следующие действия:

1) Подготовить файл в программе Excel<sup>[13\)](#page-270-1)</sup>. Первая строка таблицы должна содержать наименования колонок, а данные должны начинаться со второй строки.

2) Выделить в рабочем окне справочника («Организации» или «Оборудование и инструменты», др.) раздел типа «Уровень классификации», в который необходимо добавить данные из файла, и нажать кнопку «Импорт из Excel» панели «Правка» (рис. [9-102\)](#page-270-0).

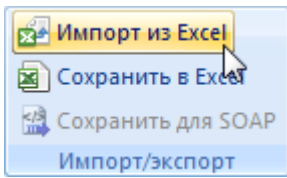

Рис. 9-102 – Кнопка «Импорт из Excel» панели «Импорт/экспорт»

<span id="page-270-0"></span>3) В результате откроется окно «Импорт данных из файла в формате Microsoft Excel» (рис. [9-103\)](#page-271-0). Описание назначения полей данного окна приведено в пункте [5.4.6](#page-60-0) «[Панель «Импорт/экспорт](#page-60-0)»», стр. [61.](#page-60-0)

 $\overline{a}$ 

<span id="page-270-1"></span><sup>13)</sup> В качестве импортируемого файла может быть использован файл, в который ранее были сохранены элементы справочника программой ILS Suite.

#### **Справочники**

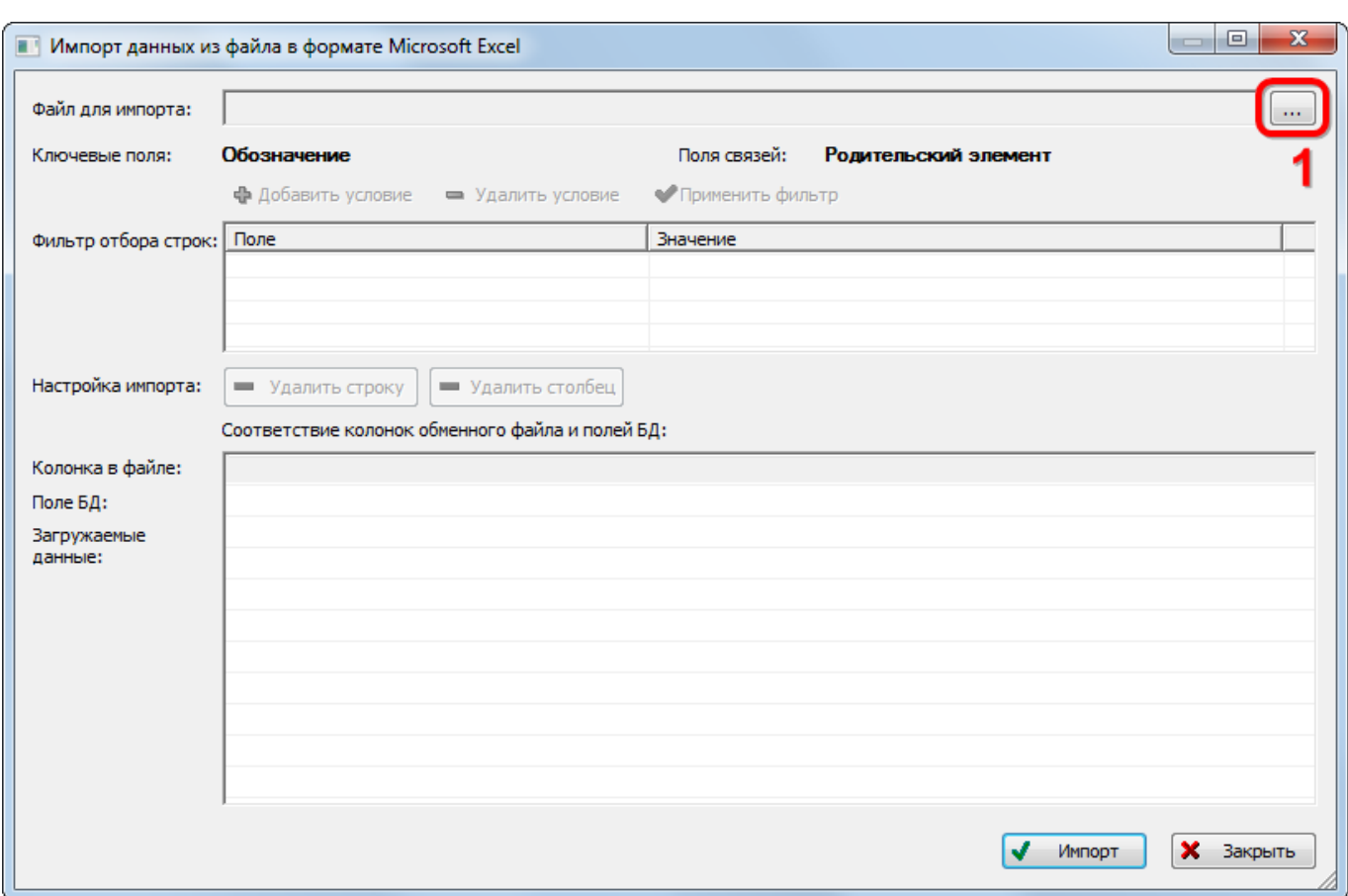

Рис. 9-103 – Окно импорта из файла Excel

<span id="page-271-0"></span>4) Нажать в нем кнопку «Выбрать файл на локальном диске» (1 на рис. [9-103](#page-271-0)). Откроется стандартное диалоговое окно «Открыть» – выбрать нужный файл и нажать кнопку «Открыть».

5) Диалоговое окно будет закрыто, а данные из обменного файла появятся в окне «Импорт данных из файла в формате Microsoft Excel».

6) Подготовить данные для импорта в базу данных:

– С помощью кнопок «Удалить строку» и «Удалить столбец» удалить из таблицы ненужные данные, если в этом есть необходимость.

– Если в качестве обменного файла используется файл, в который был сделан экспорт описаний справочника (например, организаций) из программы ILS Suite, то наряду с описаниями справочника он будет содержать поля, которые характеризуют разделы справочника. При импорте они будут загружены в справочник в качестве

описаний. Чтобы этого не произошло, удалите из таблицы строки, включающие информацию о разделах справочника.

7) В случае если соответствие между колонками в обменном файле и полями БД не удалось установить автоматически, необходимо задать его вручную. Для этого нужно раскрыть список полей БД, нажав кнопку в правой части ячейки в строке «Поле БД», и выбрать нужное значение. Пример выбора наименования колонок для справочника организаций приведен на рис. [9-104.](#page-272-0)

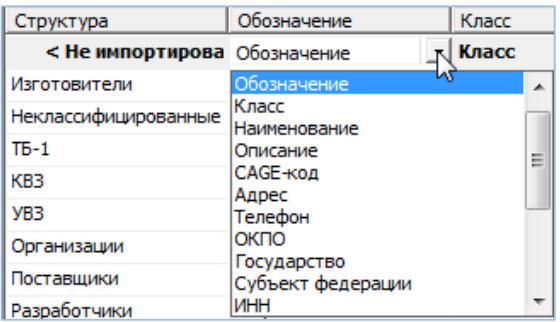

Рис. 9-104 – Выбор соответствия колонок в файле и полей БД для организаций

<span id="page-272-0"></span>8) Для выполнения процедуры импорта нажать кнопку «Импорт». После его завершения откроется информационное окно, представленное на рис. [9-105](#page-272-1). Нажать «OK» для его закрытия. Загруженные данные отобразятся в рабочем окне справочника.

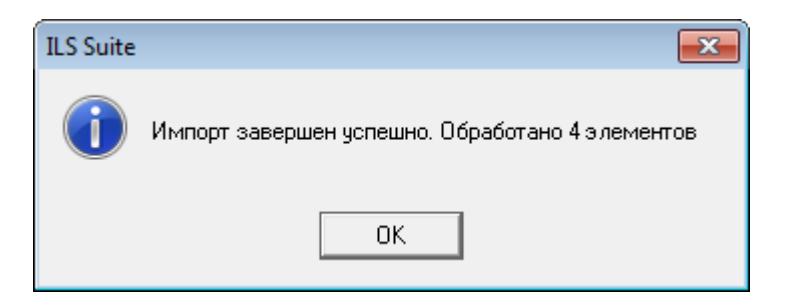

Рис. 9-105 – Информационное сообщение о завершении импорта

<span id="page-272-1"></span>Если в окне импорта данных не указано соответствие для ключевых полей, импорт не выполняется и выводится сообщение об ошибке (рис. [9-106](#page-273-0)). В этом случае нужно повторить импорт, указав правильное соответствие для ключевого поля.

<span id="page-273-0"></span>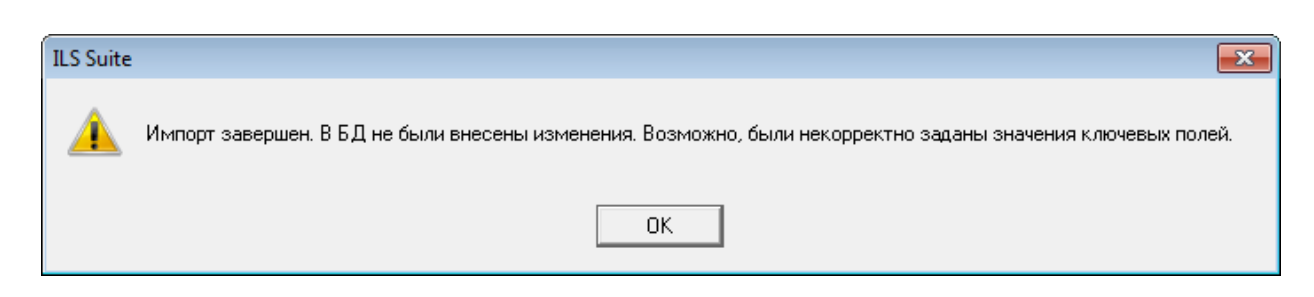

Рис. 9-106 – Сообщение о невозможности выполнить импорт данных

# 10. ЛОГИСТИЧЕСКАЯ СТРУКТУРА ИЗДЕЛИЯ

# 10.1. Основные принципы формирования ЛСИ

Логистическая структура изделия (ЛСИ) включает в себя элементы, описывающие физическую структуру конечного изделия, и связи между ними. ЛСИ, в общем случае, строится по функциональному признаку на основании стандартной системы нумерации, изложенной в ряде нормативных документов. Все элементы дерева ЛСИ называются «Элемент ЛСИ» независимо от того, является ли элемент системой, подсистемой или агрегатом/изделием.

Формирование ЛСИ проводится специалистами соответствующего конструкторского подразделения по следующим уровням разукрупнения (рис. [10-1\)](#page-274-0):

- Корневой элемент ЛСИ, соответствующий финальному изделию.
- Элемент ЛСИ, соответствующий системам финального изделия.
- Элемент ЛСИ, соответствующий подсистемам.
- Элемент ЛСИ, соответствующий под-подсистемам (может отсутствовать).
- Элемент ЛСИ, соответствующий узлам/агрегатам.

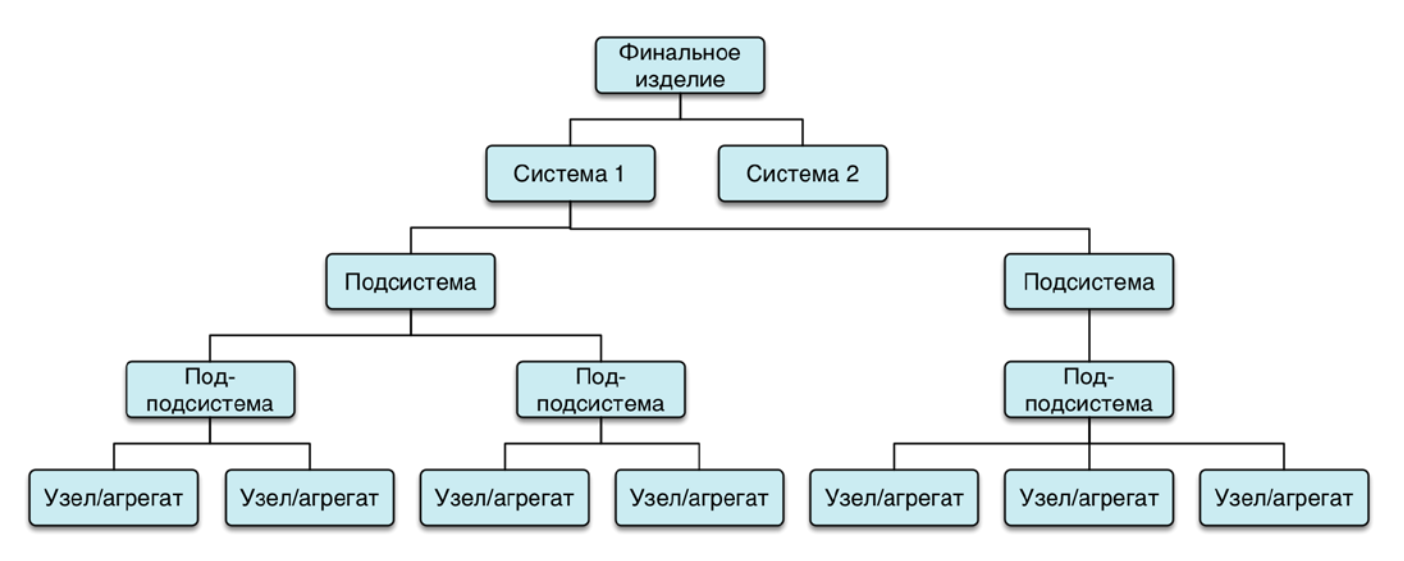

Рис. 10-1 – Уровни разукрупнения ЛСИ

<span id="page-274-0"></span>В зависимости от особенностей конкретного проекта, число уровней декомпозиции может быть различным. В качестве «системы» может выступать не только логистический элемент, но и компонент. Каждый логистический элемент в свою очередь может включать

логистический элемент следующего уровня разукрупнения. В зависимости от задач, для выполнения которых создается ЛСИ, уровни декомпозиции могут быть ограничены теми элементами конструкторской структуры, уровень замены и ремонта которых соответствуют уровням обслуживания системы технической эксплуатации (СТЭ). В этом случае дальнейшая детализация ЛСИ может оказаться нецелесообразной. Например, если в рамках рассматриваемой СТЭ выполняется замена какого-то блока целиком, то его декомпозиция не должна выполняться в ЛСИ.

Основным источником сведений о конструкции и составе Изделия, обеспечивающим целостность и непротиворечивость данных, является PDM-система. Если используемая в организации PDM-система и БД АЛП объединены в единое информационное пространство, то это позволяет реализовать механизмы отслеживания конструкторских изменений и их оперативного отображения в ЛСИ. Если автоматические механизмы оповещения об изменениях отсутствуют, то конструкторы должны сами заботиться о том, чтобы все конструкторские изменения, затрагивающие элементы-кандидаты, находили отображение в ЛСИ.

Все компоненты в логистической струтуре изделия должны быть включены в справочник компонентов. Тем самым формируется подмножество справочника компонентов, используемых в конструкции анализируемого Изделия.

При составлении ЛСИ необходимо следовать правилу, чтобы название ее элементов (физических, материальных объектов) начиналось с существительного, например: система, агрегат, устройство, клапан, реле, подшипник, стойка, крышка и т.д. Следует избегать названий, начинающихся с глагола или отглагольного существительного, обозначающего функцию элемента, например:

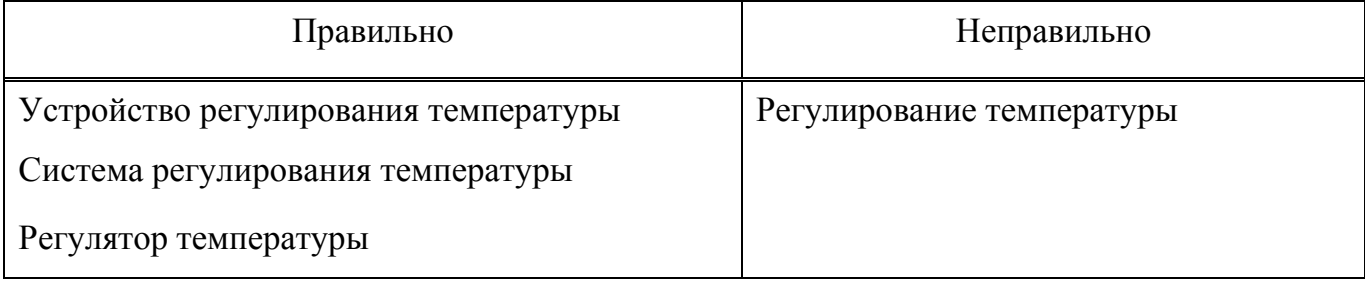

Кроме основных составных частей Изделия в ЛСИ могут включаться крепежные детали, необходимые для установки/крепления в нем основных составных частей (СЧ). Решение о включении крепежных деталей в ЛСИ принимает руководство проекта, исходя из целей проекта и требований заказчиков. Основным критерием является необходимость внесения таких деталей в перечни и каталоги, если его разработка является одной из целей проекта.

Важным моментом при создании ЛСИ является выявление «границ системы», т.е. принятие решения об отнесении некоторых «граничных» элементов к той или иной системе. В общем случае при принятии таких решений следует руководствоваться структурой системы нумерации и кодирования (СНК) и правилами отнесения СЧ к системам и подсистемам в эксплуатационной документации на данный тип компонентов. Во избежание дублирования анализа одних и тех же СЧ в рамках разных систем, необходимо отслеживать, чтобы «граничный» элемент был включен в ЛСИ только в одну из систем.

Ниже перечислены некоторые типовые правила, которые могут использоваться при определении «границ системы»:

- Гидравлические или электрические агрегаты, входящие в состав основных систем, должны включаться в ЛСИ этих систем. В то же время, все шланги, трубопроводы и/или провода, соединяющие эти аппараты с источниками энергии, в ЛСИ должны быть отнесены к гидравлической или электрической системе соответственно.

– Крепежные детали (болты, винты, кронштейны, соединительная арматура и т.д.), связанные с элементом, для крепления которого они используются, должны быть включены в ту систему, в которую входит прикрепляемый элемент. Исключениями могут быть крепежные элементы (кронштейны или соединительная арматура), являющиеся неотъемлемой частью конструкции или другой системы.

Электропроводка, как правило, описывается в рамках отдельной подсистемы.

Таким образом, наиболее важными моментами при формировании ЛСИ являются:

- отбор логистических элементов из конструкторской структуры по критериям проекта;

- отнесение логитического элемента к системе/подсистеме/под-подсистеме в соответствии со стандартной системой нумерации и «границами системы»;

взаимосвязи между логистическими элементами, описывающие отношения входимости деталей в узлы;

– необходимость различать логистические элементы (компоненты), установленные в разных местах Изделия или выполняющие разные функции в рамках одной системы.

Если датчик одного и того же типа расположен в разных зонах ФИ, то в ЛСИ такой датчик должен описываться несколькими элементами, в параметрах которых указаны конкретные зоны (и, при необходимости, места (точки) доступа). Перечень всех возможных зон должен быть оформлен в виде отдельного справочника по ФИ, к которому должны обращаться специалисты при формировании ЛСИ.

Пример группировки элементов для системы Изделия приведен на [рис.](#page-277-0) 10-2

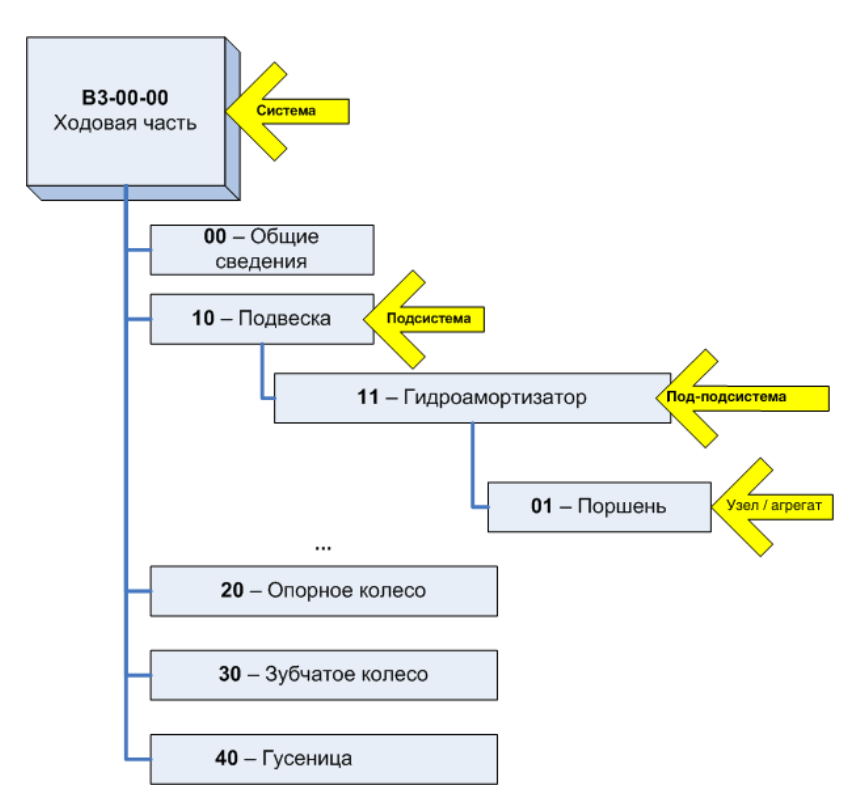

Рис. 10-2 – Пример группировки элементов для системы Изделия

<span id="page-277-0"></span>Среди всех элементов логистической структуры можно выделить два типа:

– Элементы, снимающиеся непосредственно с Изделия. Это, как правило, крупные узлы и агрегаты. Замена этих элементов осуществляется на эксплуатационном уровне обслуживания. В зарубежной литературе элементы этого типа называют Line Replaceable Unit (LRU).

– Элементы, входящие в крупные узлы и агрегаты типа. Эти элементы также могут находиться между собой в отношениях входимости (т.е. один элемент может быть СЧ другого элемента). При замене эти части снимаются не непосредственно с Изделия, а с LRU, предварительно снятого для ремонта. В зарубежной литературе элементы этого типа называются Shop Replaceable Unit (SRU). Замена таких элементов осуществляется при ремонте отказавшего LRU в условиях ремонтной мастерской, цеха или на ремонтном заводе.

При определенных условиях элемент LRU может заменяться непосредственно на Изделии. В зависимости от типа неисправности/отказа с Изделия может быть снят как родительский узел целиком (LRU), так и СЧ этого узла. Например, съемная плата (блок) электронного устройства.

С точки зрения построения ЛСИ разделение элементов на LRU и SRU является очень важной задачей, так как влияет на разрабатываемую систему ТОиР и затраты на обслуживание Изделия. Решение об отнесении элемента к LRU или SRU принимается совместно конструктором и специалистом по эксплуатации на протяжении всего процесса формирования ЛСИ. Окончательное решение в основном должно быть принято к началу разработки электронной документации (ЭД) на Изделие, так как от этого зависит содержание комплекта документации (задачи обслуживания LRU, как правило, включаются в руководство по эксплуатации Изделия, а обслуживание SRU описывается в руководствах по ремонту отдельных компонентов).

В общем случае при построении структуры ЛСИ, выполняются следующие действия:

- 1) Настройка рабочего окна «Логистическая структура».
- 2) Построение логистической структуры изделия:
	- Создание при необходимости папки и подпапки.
	- Создание структуры изделия.

– Составление перечня компонентов. Для компонентов указывается набор необходимых параметров (обозначение, наименование, метод эксплуатации, единицы измерения наработки и др.).

3) Создание связей между компонентом и другими объектами в системе (организацией, бюллетенями, ресурсами, параметрами поставки, документами, неисправностями и др.).

4) Создание при необходимости ревизии компонента.

Перечисленные выше действия не всегда носят последовательный характер. Часто очередность их выполнения определяется текущей необходимостью.

# 10.2. Настройка рабочего окна «Логистическая структура»

Построение структуры выполняется в рабочем окне «Логистическая структура». Соответствующие ему управляющие элементы ленты предназначены для создания перечня компонентов, построения логистической структуры изделия, управления конфигурациями и различных других действий.

Работа с некоторыми панелями управления рассмотрена ранее в подразделе [5.4](#page-44-0) «[Панели управления](#page-44-0)», стр. 45. Кроме стандартной для всех рабочих окон настройки отображения колонок (см. подпункт 5.4.1.2 «[Кнопка «Настройка колонок](#page-47-0)», стр. [48\)](#page-47-0) здесь предусмотрена возможность выбора одного из нескольких определенных по умолчанию наборов колонок.

#### 10.2.1. Выбор набора колонок

Для выбора отображаемых в таблице рабочего окна набора колонок необходимо выполнить следующие действия:

1) Открыть рабочее окно «Логистическая структура», выбрав соответствующий пункт в меню управляющей кнопки.

2) Выбрать функциональную вкладку «Правка», затем на панели «Вид» нажать кнопку «Показать колонки…» (рис. [10-3\)](#page-279-0).

| Импорт/экспорт<br>Правка                               | Связанные объекты<br>Применяемость                                                                      | Анализ   | Окно                      | Настройка                                                                 |                           |                                                               |                   |                                                         |
|--------------------------------------------------------|----------------------------------------------------------------------------------------------------|----------|---------------------------|---------------------------------------------------------------------------|---------------------------|---------------------------------------------------------------|-------------------|---------------------------------------------------------|
| CH.<br>Папку<br>Логистический                          | <b>Удалить</b><br>$\frac{\Delta}{\sqrt{2}}$<br>Са Актуализировать экземплярные составы<br>Поиск Удалить |          | ◆ Предыдущий<br>Следующий | Обновить из БД<br>⊵) Отменить<br>« Установить права доступа               | 闿<br>Развернуть Настройка | <b>НАВТОРАЗМЕР ПОКАЗАТЬ КОЛОНКИ</b><br>Сохранить<br>Варрузить |                   | Структура и применяемость<br>Для элементов ЛСИ          |
| элемент<br>Создать                                     | СВЯЗЬ<br>Правка                                                                                         |          | Быстрый поиск             | Данные                                                                    | колонок<br>дерево -       | Вид                                                           |                   | Для компонентов                                         |
| Значение поля:<br>Логистическая структура (1) $\times$ |                                                                                                    |          |                           |                                                                           |                           | <b>Pacyer MTBF</b>                                            | Расчет Готовности |                                                         |
| Структура<br><b>I⊟ И Типы ОБТ</b>                      |                                                                                                    |          |                           | Метод эксплуатации Индивидуальный учет наработки Тип эксплуатационного до | <b>PHH</b>                |                                                               |                   | Идентификация типа ОБТ                                  |
| $-\sqrt{45}$ T-7251<br>$T - 7253$                      | Не указан<br>Не указан                                                                                  | Да<br>Да |                           | Нет<br>Нет                                                                |                           |                                                               |                   | Идентификация типа двигателя<br>Логистическая структура |
| $\leq$ T-72M<br>$\leq$ T-72C                           | Не указан<br>Не указан                                                                                  | Да<br>Да |                           | Нет<br>Нет                                                                |                           |                                                               | Ресурсы           | Идентификация изделий                                   |
| $\leq$ T-90                                            | Не указан                                                                                               | l✓ Да    |                           | Нет                                                                       |                           |                                                               |                   | да                                                      |

<span id="page-279-0"></span>Рис. 10-3 – Список предустановленных наборов колонок для отображения в таблице

3) Выбрать из списка один из определенных по умолчанию набор колонок (например, «Для элементов ЛСИ», «Для компонентов», «Идентификация изделий» на [рис.](#page-279-0) 10-3). В рабочем окне «Логистическая структура» отобразятся выбранные колонки.

Примечание . Если вы хотите сохранить ранее настроенный набор колонок, нажмите кнопку «Сохранить» панели «Вид» и задайте для него имя. Для загрузки сохраненного ранее набора нажмите кнопку «Загрузить» и выберите ранее сохраненный набор.

4) Выбрать функциональную вкладку «Правка», затем на панели «Вид» нажать кнопку «Настройка колонок». В открывшейся форме откорректировать предложенный набор колонок для отображения в рабочем окне (см. в разделе 5.4«[Панели управления»](#page-44-0) панель «Вид», стр. 47).

5) Закрыть окно «Настройка колонок», нажав кнопку «Да».

#### 10.2.2. Настройка содержимого столбца «Структура»

В отличие от других рабочих окон, где в колонке «Структура» выводится только «Обозначение» (объекта базы данных, раздела, папки), в рабочем окне «Логистическая структура» набор выводимых в этой колонке полей может быть настроен пользователем.

Для настройки содержимого столбца «Структура» необходимо выполнить следующие действия:

1) Открыть рабочее окно «Логистическая структура», выбрав соответствующий пункт в меню управляющей кнопки.

2) Выбрать функциональную вкладку «Настройка», затем на панели «Структура» нажать кнопку «Имена объектов» ([рис.](#page-280-0) 10-4). При этом откроется окно «Настройка отображения имен объектов» ([рис.](#page-281-0) 10-5 и рис. [10-6\)](#page-281-1).

<span id="page-280-0"></span>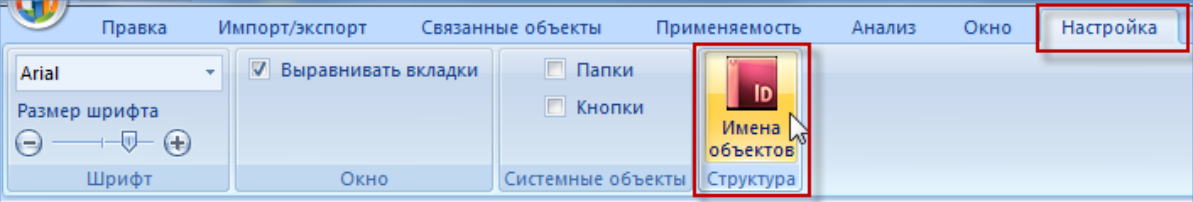

Рис. 10-4 – Кнопка «Имена объектов» вкладки «Настройка»

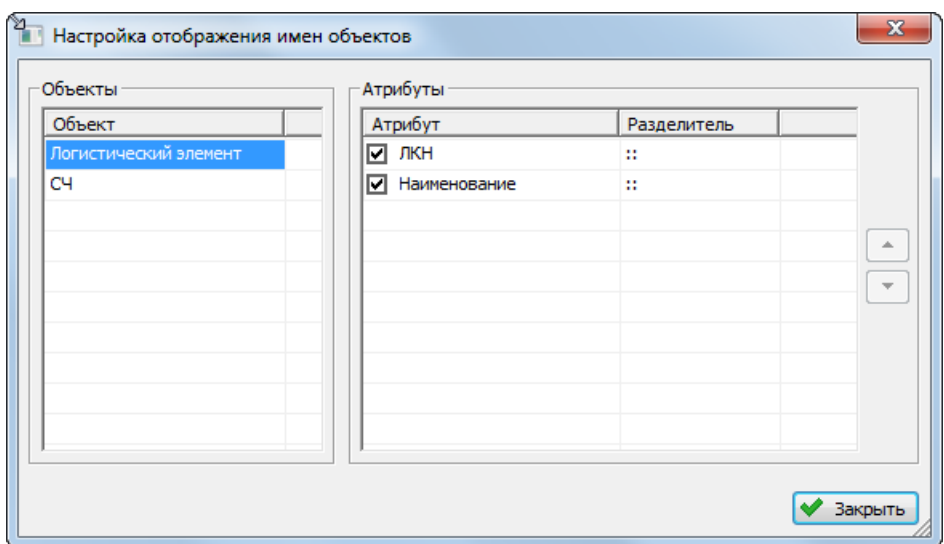

<span id="page-281-0"></span>Рис. 10-5 – Настройка отображения имен объектов для логистического элемента

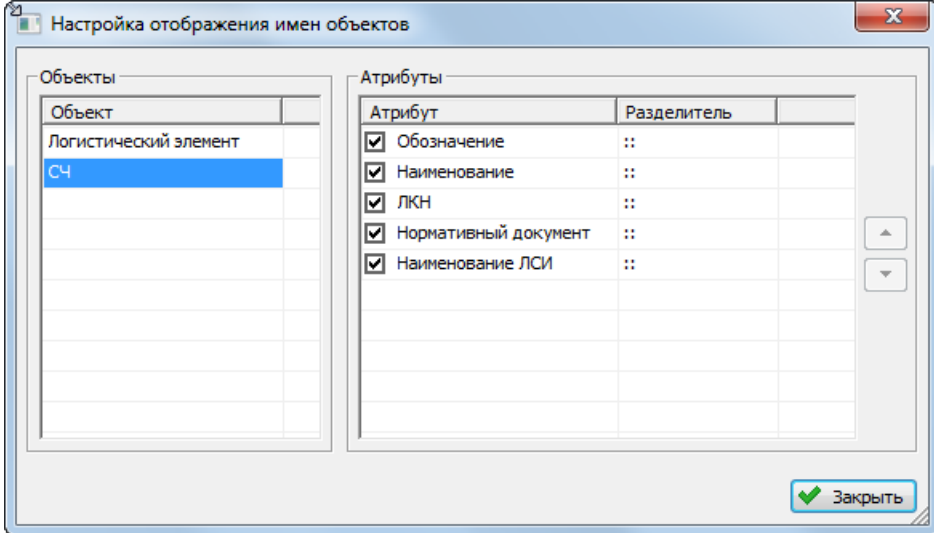

Рис. 10-6 – Настройка отображения имен объектов для компонента

<span id="page-281-1"></span>3) В области «Объекты» выбрать отображаемый объект – «Логистический элемент» или «СЧ». Затем в области «Атрибуты» выбрать атрибуты этого объекта, которые нужно выводить в имени объекта. По умолчанию выбраны все возможные атрибуты.

4) В колонке «Структура» атрибуты перечислены через два двоеточия, при необходимости установленный по умолчанию разделитель можно скорректировать в колонке «Разделитель».

5) В колонке «Структура» атрибуты перечислены в порядке, представленном в колонке «Атрибут» окна «Настройка отображения имен объектов». При необходимости порядок следования атрибутов можно поменять с помощью функций кнопок  $\lfloor \cdot \rfloor$ и $\lfloor \cdot \rfloor$ .

# 10.3. Построение логистической структуры

## 10.3.1. Варианты построения ЛСИ

Построить логистическую структуру финального изделия можно создавая логистические элементы и компоненты непосредственно в структуре изделия. Для упрощения задачи построения ЛСИ ее разбивают на несколько этапов:

1) Сначала создается перечень компонентов – перечень оборудования, используемого в различных вариантах исполнения изделия.

2) Компоненты размещают в папках и подпапках вне основной структуры финального изделия.

3) В папках и подпапках также размещают отдельные фрагменты структуры изделия, когда в этом возникает необходимость. Например, если компонент представляет собой сборку, состоящую из других компонентов.

4) После того, как отдельные компоненты внесены в перечень, их включают в логистическую структуру изделия.

## 10.3.2. Построение ЛСИ при создании элементов в структуре изделия

Рассмотрим пример построения логистической структуры изделия при создании логистических элементов и компонентов непосредственно в структуре изделия.

При построении логистической структуры изделия сначала создается ее корневой элемент, который размещают в папке. Корневым элементом является компонент с признаком финального изделия. Далее формирование ЛСИ проводится по разным уровням разукрупнения. На следующем уровне после корневого размещают ЛСИ-системы и постепенно доходят до отдельных компонентов изделия (сборки, детали).

Примечание. Правила работы с папками и подпапками рассмотрены в пункте [5.6.1](#page-102-0) «[Работа с папками и подпапками](#page-102-0)», стр. 103 настоящего руководства.

10.3.2.1. Основные методы построения ЛСИ

Для построения логистической структуры в программе ILS Suite предусмотрено два типа объектов – это «Составная часть» и «Логистический элемент»:

- Составная часть (далее – Компонент) – изделие определенного типа (обозначен значком • «СЧ» в дереве).

– Элемент ЛСИ используется в двух качествах:

- Элемент «ЛСИ-система» или Логистический элемент - описывает систему, подсистему, под-подсистему, то есть является папкой, позволяющей структурировать данные (значок В дереве);

- Элемент «ЛСИ-связка» - указывает некоторые свойства установки изделия в данном конкретном месте и описывает вхождение изделий в сборочную единицу. Элемент «ЛСИ-связка» присутствует в дереве в неявном виде и специальным значком не обозначается (связь дочернего элемента с родительским).

Примечание. Следует различать понятия «элемент ЛСИ» и «компонент»: элемент ЛСИ - это определенное место в логистической структуре, где установлен компонент. Компонент по отношению к элементу ЛСИ является «связанным изделием».

Каждый элемент логистической структуры описывается набором параметров. Для каждого элемента ЛСИ указывается:

«ЛКН» - логистический контрольный номер;

- «Наименование», «Наименование (англ.)»;

«Наименование ЛСИ» - значение в этом поле может быть различным для одного  $\equiv$ и того же компонента, установленного в разных местах дерева ЛСИ, и может быть использовано для пояснения, какой это компонент, например, правый или левый и т.п. (доступно только при размещении компонента в ЛСИ, но не непосредственно в папке);

- «Описание», «Описание (англ.)»;

- «SNS» - код по стандартной системе нумерации;

- «ФНН» – федеральный номенклатурный номер.

Для финального изделия используется код-акроним - «КАФИ».

Для логистических элементов дополнительно указываются следующие параметры:

- функция элемента;

– обозначение изделия в PDM-системе (если элемент ЛСИ связан с элементом конструкторской структуры);

– «Тип СЧ» – тип составной части, например, «деталь», «сборочная единица», «не указан»;

– обозначение на схеме (гидравлической, пневматической и др.);

– «Количество в узле» – число, указывающее, сколько логистических элементов входит в родительский элемент (вышестоящий);

– «Класс изделия» – ссылка на элемент встроенного списка, значения которого определяются выбранной отраслевой терминологией (например, «ФИ», «Двигатель»). Для финального изделия необходимо выбрать значение этого параметра «ФИ». Для компонентов внутри логистической структуры значение «ФИ» использовать не рекомендуется. Класс «Двигатель» – основная составная часть (СЧ) изделия класса «ФИ», отказ которой поставит под угрозу безопасность изделия класса «ФИ» или любой другой его СЧ, материала или системы. В зависимости от выбранного значения в поле «Класс изделия» будут использованы различные классификаторы при заполнении полей «Вид» и «Категория». Атрибут «Класс изделия» используется при формировании типовых отчетов.

– «Вид» – в зависимости от выбранного значения в поле «Класс изделия» при заполнении поля «Вид» используются разные классификаторы из группы классификаторов «Виды изделия».

– «Категория» – в зависимости от выбранного значения в поле «Класс изделия» при заполнении поля «Категория» используются разные классификаторы из группы классификаторов «Категории изделий».

– «Тип эксплуатационного документа» – вид эксплуатационного документа в соответствии с ЕСКД (например, паспорт или формуляр).

– «Индивидуальный учет наработки» – признак, указывающий, что данный компонент нуждается в индивидуальном учете наработки.

– «Метод эксплуатации» – метод технической эксплуатации: ТЭО – метод технической эксплуатации с восстановлением (списанием) после отказа, ТЭП – метод технической эксплуатации с восстановлением (списанием) при достижении предотказного состоя-

**285**

ния, ТЭР - метод технической эксплуатации с восстановлением (списанием) после выработки ресурса.

Примечание. Компоненты с методом эксплуатации ТЭР выделяются в рабочем окне «Логистическая структура» зеленым цветом.

- «ЕИ наработки» – единица измерения наработки компонента. Элемент справочника «Единицы измерения».

- «Ревизия» - ревизия компонента (только для компонента, являющимся дочерним для другого компонента, ФИ или системы). Подробнее – см. подраздел 10.5 «Ревизии компонентов».

- «Остаток на базовом складе» - численное значение остатков компонента на складе, значение используется в расчете «Анализ запасов» (см. подраздел 16.1 «Анализ за- $\pi$ acob»).

 $-$  и др.

Описательные данные включают в себя:

- «Обозначение», «Обозначение (англ.)» - «Обозначение» компонента, обязательное для заполнения, уникальное по базе данных.

- «Наименование», «Наименование (англ.)» – наименование компонента.

- сведения о его разработчике и изготовителе;

массогабаритные характеристики;  $-$ 

материал, признаки принадлежности к классу опасных изделий или изделий, чувствительных к повреждениям (особенностям среды - статическое электричество, температура и т.д.).

Особую группу составляют сведения о надежности и ресурсах компонентов (рис.  $10-7$ :

– Показатель безотказности – статистические показатели, рассчитанные на основе опыта эксплуатации, или указанные производителем составной части. Параметры указываются в километрах пробега, часах работы, календарных либо других единицах измерения наработки составной части. Данные о надежности составных частей могут быть следующие:

- средняя наработка на отказ (МТВF) или интенсивность отказов;

– средняя наработка на внеплановый съем (MTBUR).

Для каждого параметра могут быть заданы разные значения:

– *Расчетное* – значение, полученное в результате моделирования и расчетов.

– *Назначенное* – нормативное значение (заданное заказчиком или самим разработчиком изделия).

– *Фактическое* – значение, полученное по результатам эксплуатации. Это дает возможность в ходе анализа использовать различные наборы исходных данных (например, расчетные и полученные в ходе испытаний) и сопоставлять полученные результаты.

– *Показатель долговечности* – данные по составным частям, которые заменяются по выработке назначенного ресурса. Данные о долговечности и ресурсные показатели могут быть следующие:

- срок службы;
- назначенный ресурс;
- межремонтный ресурс и ресурс до первого ремонта.

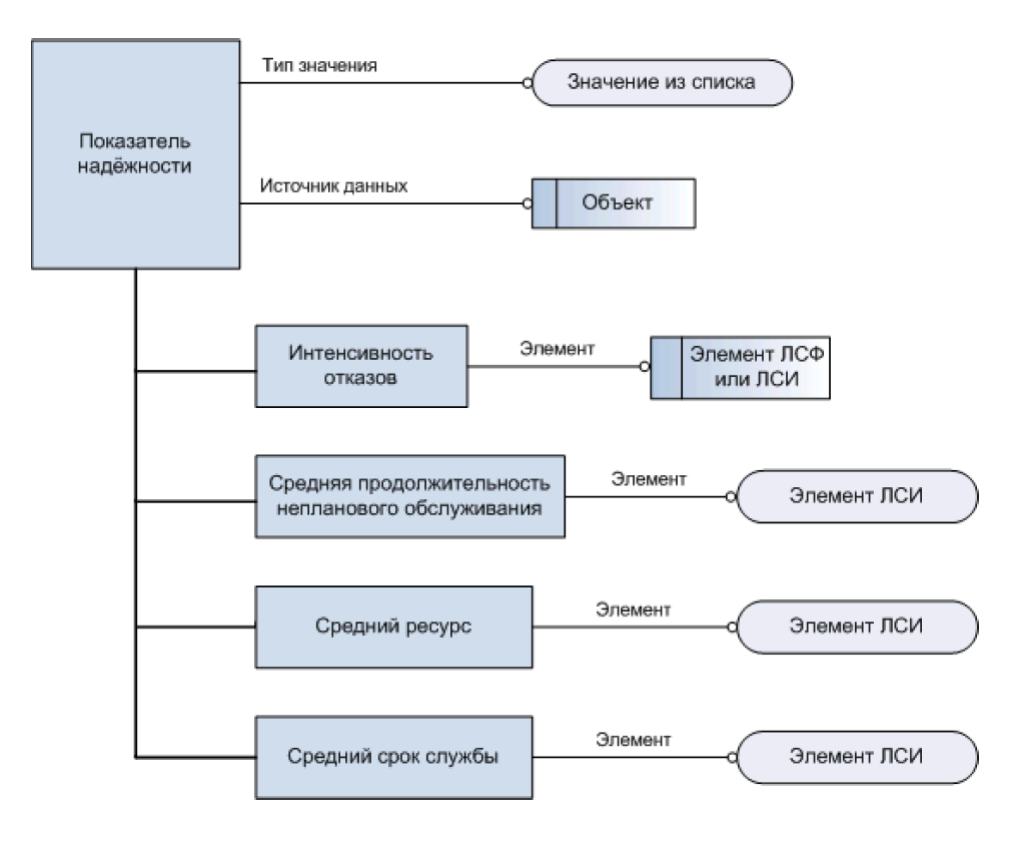

<span id="page-286-0"></span>Рис. 10-7 – Показатели надежности

Отдельную группу составляют *параметры поставки* компонентов. Параметры поставки содержат такие сведения, как:

- цена изделия;
- поставщики;
- партии поставки (число изделий в партии поставки);
- характеристики упаковки (число изделий в упаковке, масса и размер упаковки);
- время доставки;
- время между заказами;
- сроки и стоимость хранения;
- расстояние до поставщика компонента и стоимость транспортировки;

– другие данные, необходимые для планирования МТО, эксплуатации и расчета соответствующих затрат.

Для оценки возможности ремонта компонента используют параметры *ремонтопригодности*:

– минимальный уровень замены и минимальный уровень ремонта компонента;

– «Пригоден к ремонту»;

– «Рекомендуется в качестве запчасти» – признак, указывающий, что данный компонент рекомендуется в качестве запчасти;

– «Подлежит ТО» – признак, указывающий, что данный компонент подлежит техническому обслуживанию;

- длительность ремонта;
- длительность доставки в ремонт и из ремонта;
- наименование ремонтной организации;
- доля стоимости ремонта от цены компонента и т.п.
10.3.2.2. Формирование ЛСИ

Для создания ЛСИ нового финального изделия необходимо выполнить следующие действия:

1) Открыть рабочее окно «Логистическая структура», выбрав соответствующий пункт в меню управляющей кнопки<sup>[14\)](#page-288-2)</sup>.

2) При необходимости создать новую папку. Для создания новой папки в нажать кнопку «Папку» панели «Создать» (рис. [10-8\)](#page-288-0).

| Правка                                                | Импорт/экспорт |                        | Связанные объекты        | Применяемость                          | Анализ | Окно                                       | Настройка                                                                        |  |
|-------------------------------------------------------|----------------|------------------------|--------------------------|----------------------------------------|--------|--------------------------------------------|----------------------------------------------------------------------------------|--|
| C <sup>4</sup><br>Логистический<br>элемент<br>Создать | Папку          | Поиск Удалить<br>СВЯЗЬ | <b>Удалить</b><br>Правка | С Актуализировать экземплярные составы |        | • Предыдущий<br>Следующий<br>Быстрый поиск | <b>6</b> Обновить из БД<br>■) Отменить<br>⊿ Установить права доступа ▼<br>Данные |  |
| Значение поля:                                        |                |                        |                          |                                        |        |                                            |                                                                                  |  |
| Логистическая структура (2) $\times$                  |                |                        |                          |                                        |        |                                            |                                                                                  |  |
| Структура                                             |                | Обозначение            |                          | Наименование                           |        | Категория                                  | Вид                                                                              |  |
| Типы ОБТ<br>FFI.                                      |                |                        |                          | Типы ОБТ                               |        |                                            |                                                                                  |  |
|                                                       |                |                        |                          |                                        |        |                                            |                                                                                  |  |
|                                                       |                |                        |                          |                                        |        |                                            |                                                                                  |  |
|                                                       |                |                        |                          |                                        |        |                                            |                                                                                  |  |
|                                                       |                |                        |                          |                                        |        |                                            |                                                                                  |  |
|                                                       |                |                        |                          |                                        |        |                                            |                                                                                  |  |
|                                                       |                |                        |                          |                                        |        |                                            |                                                                                  |  |

Рис. 10-8 – Выбрать папку или создать новую

<span id="page-288-0"></span>3) Ввести наименование папки (рис. [10-9\)](#page-288-1).

 $\overline{a}$ 

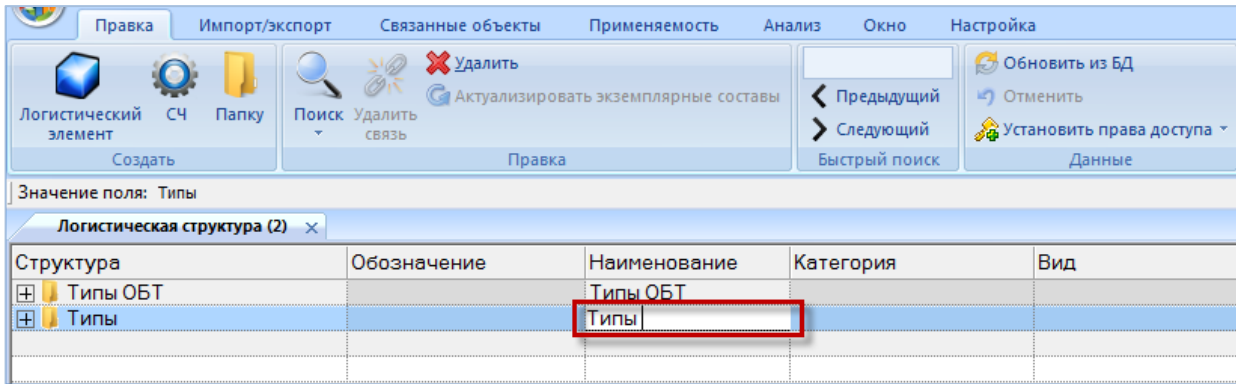

Рис. 10-9 – Задайте наименование папки для финального изделия

<span id="page-288-1"></span>4) При необходимости создать подпапку, для этого выбрать папку (1 на рис. [10-10\)](#page-289-0) и нажать кнопку «Папку» панели «Создать» (2 на рис. [10-10\)](#page-289-0).

<span id="page-288-2"></span><sup>&</sup>lt;sup>14)</sup> В системе ILS Suite для наземной техники рабочее окно «Логистическая структура» может называться «Типовой состав машин».

 $\overline{a}$ 

5) Ввести наименование подпапки (3 на рис. [10-10\)](#page-289-0).

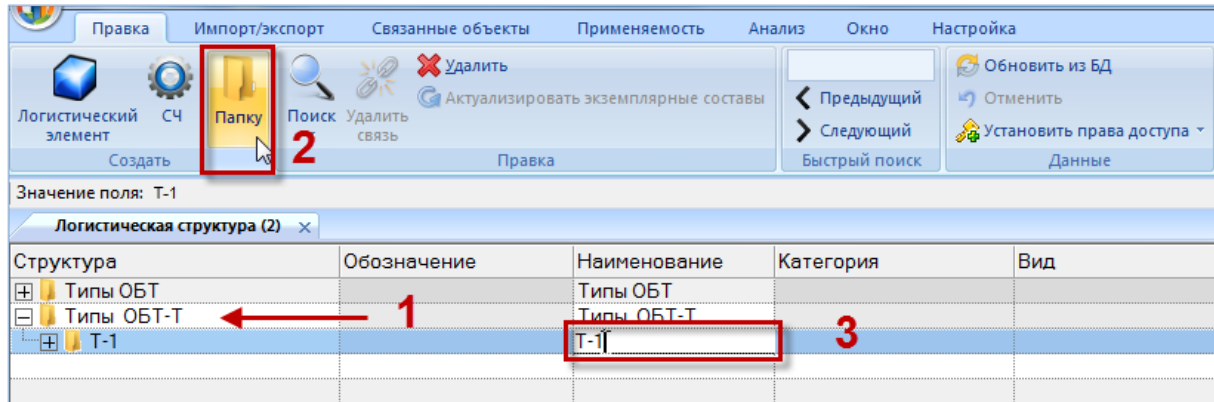

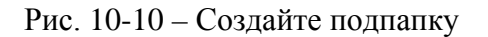

<span id="page-289-0"></span>6) Для создания компонента выбрать папку и нажать кнопку <sup>•</sup> «СЧ» панели «Создать» (1 и 2 на рис. [10-11\)](#page-289-1).

7) Ввести «Обозначение» для компонента (3 на рис. [10-11\)](#page-289-1). В дереве объектов компоненты отмечены значком .

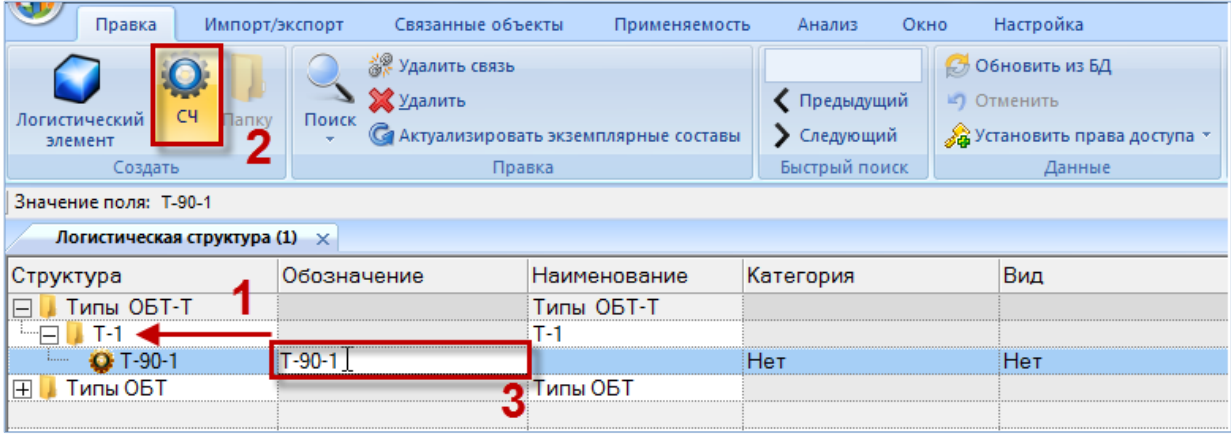

Рис. 10-11 – Создайте компонент в папке

<span id="page-289-1"></span>Поле «Обозначение» является для компонента обязательным<sup>[15\)](#page-289-2)</sup>. Если оставить его

незаполненным и нажать клавишу ENTER, появится предупреждающее сообщение.

Примечание . При выборе элемента ЛСИ и последующем нажатии кнопок «СЧ» («Компонент») и «Логистический элемент» панели «Создать» новый объект создается либо на том же уровне ЛСИ, что и выбранный, либо как дочерний для него. Логика создания нового объекта

<span id="page-289-2"></span><sup>15)</sup> В качестве обозначения компонента принято использовать его код в каталоге производителя (manufacturer part number). Код компонента также может быть указан его поставщиком.

определяется флагом «Вложенный» панели «Создать» (рис. [10-12\)](#page-290-0). Если флаг установлен, новый объект будет создан в качестве дочернего для выбранного.

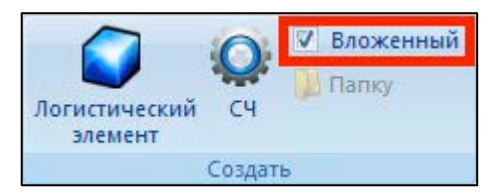

Рис. 10-12 – Флаг «Вложенный», определяющий логику создания нового объекта в ЛСИ

<span id="page-290-0"></span>8) Для отказа от создания нового компонента следует оставить поле «Обозначение» пустым, навести курсор на любую другую ячейку таблицы и нажать левую кнопку мыши.

9) Выбрать класс изделия, указывающий на то, что данный компонент является финальным изделием (1 на рис. [10-13](#page-290-1)). Значок, обозначающий компонент, сменится на значок финального изделия (2 на рис. [10-13\)](#page-290-1).

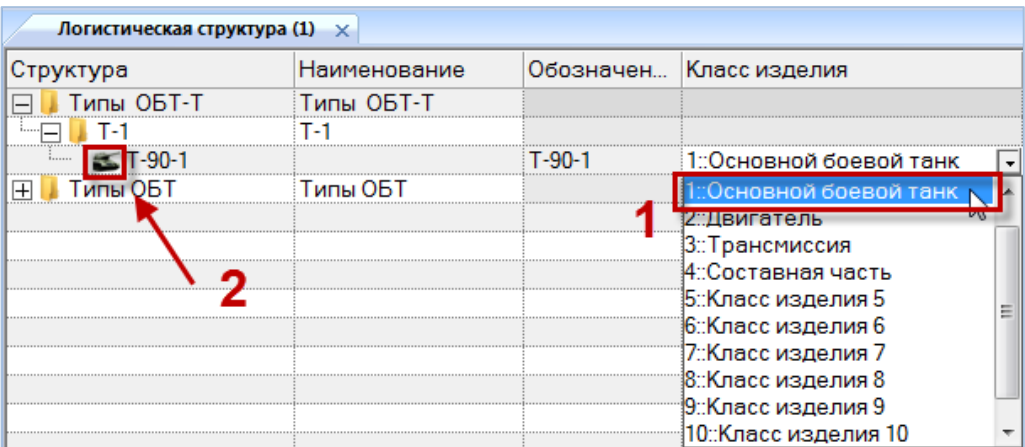

Рис. 10-13 – Выберите класс изделия «Основной боевой танк»

<span id="page-290-1"></span>В поле «Структура» для компонента выводится его «Обозначение», «Наименование», «ЛКН» и ревизия.

Для добавления логистического элемента выполнить следующие действия:

1) Выделить финальное изделие и нажать кнопку «Логистический элемент» • на панели «Создать».

При добавлении логистического элемента поле «ЛКН» автоматически открывается на редактирование – ввести в поле нужное значение вместо значения по умолчанию.

Поле ЛКН является для логистического элемента обязательным. Если оставить его незаполненным и нажать клавишу ENTER, появится предупреждающее сообщение. Для отказа от создания нового логистического элемента следует завершить его создание, введя корректное значение ЛКН, а затем удалить логистический элемент.

2) Затем ввести наименование элемента. В дереве объектов логистические элементы отмечены значком .

3) Добавить все логистические элементы, соответствующие системам финального изделия (3 на рис. [10-14\)](#page-291-0) и заполнить для них необходимые параметры.

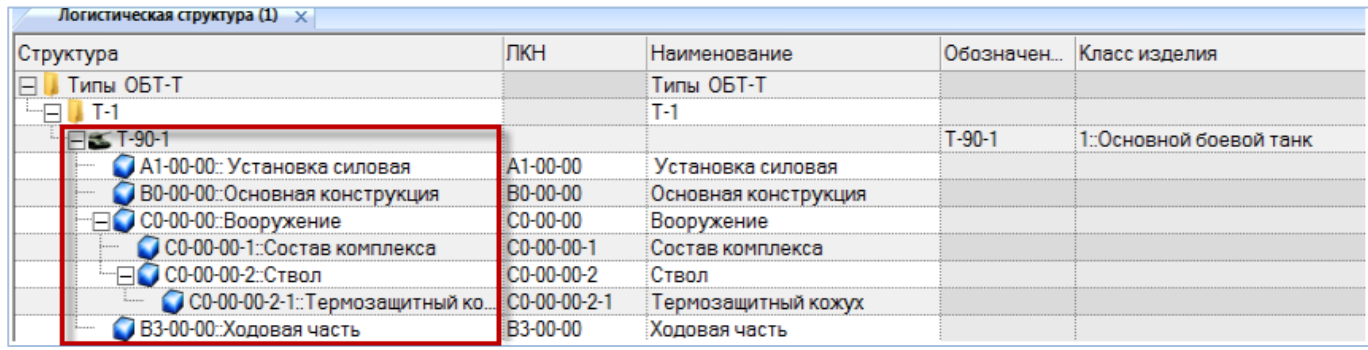

Рис. 10-14 – Системы финального изделия

<span id="page-291-0"></span>4) Для создания дочернего логистического элемента для другого логистического элемента:

– Выделить в таблице строку с нужным логистическим элементом.

– Нажать кнопку «Логистический элемент» панели «Создать». Ввести значе-

ния всех полей для созданного логистического элемента.

5) К каждому логистическому элементу добавить компоненты, нажав кнопку «СЧ» панели «Создать».

6) Для каждого созданного компонента заполнить необходимые поля.

7) Для создания дочернего компонента для другого компонента:

– Выделить в таблице строку с нужным компонентом.

– Нажать кнопку «СЧ» панели «Создать». Ввести значения всех полей для созданного компонента.

Пример логистической структуры изделия показан на рис. [10-15.](#page-292-0)

| Логистическая структура (1) $\times$ |            |                      |              |                                  |  |  |  |  |  |  |
|--------------------------------------|------------|----------------------|--------------|----------------------------------|--|--|--|--|--|--|
| Структура                            | ЛКН        | Наименование         | Обозначение  | Индивидуальный<br>учет наработки |  |  |  |  |  |  |
|                                      |            | $T-1$                |              |                                  |  |  |  |  |  |  |
| — ⊟ <del>≤</del> T-90-1              |            |                      | T-90-1       | Да                               |  |  |  |  |  |  |
| - П А1-00-00: Силовая установка      | A1-00-00   | Силовая установка    |              |                                  |  |  |  |  |  |  |
| ⊞ В0-00-00 : Основная конструкция    | B0-00-00   | Основная конструкция |              |                                  |  |  |  |  |  |  |
| ⊞ В3-00-00: Ходовая часть            | B3-00-00   | Ходовая часть        |              |                                  |  |  |  |  |  |  |
| ⊟ ДО-00-00::Электросистемы           | ДО-00-00   | Электросистемы       |              |                                  |  |  |  |  |  |  |
| ⊪⊞ О ПКИ -2::ДО-00-00-4              | ДО-00-00-4 |                      | ПКИ-2        | l✔ ∏a                            |  |  |  |  |  |  |
| <sup></sup> ⊞ О ПКИ 2∷ДО-00-00-1     | ДО-00-00-1 |                      | ПКИ 2        | l∨ ∏a                            |  |  |  |  |  |  |
| <sup></sup> ⊞ О ПКИ-4::ДО-00-00-2    | ДО-00-00-2 |                      | <b>ПКИ-4</b> | l✔ ∏a                            |  |  |  |  |  |  |
| ┈⊞ О ПКИ1::ДО-00-00-3                | ДО-00-00-3 |                      | ПКИ1         | l✔ ∏a                            |  |  |  |  |  |  |
| - П С0-00-00::Вооружение             | C0-00-00   | Вооружение           |              |                                  |  |  |  |  |  |  |

Рис. 10-15 – Формирование логистической структуры изделия

# <span id="page-292-0"></span>10.3.3. Формирование ЛКН

Основным идентификатором элемента ЛСИ является логистический контрольный номер (ЛКН) – многопозиционный буквенно-цифровой код, структура которого разрабатывается на ранних стадиях проекта и отражает схемы разукрупнения Изделия. При этом используется стандартная система нумерации (SNS), структура которой приведена на [рис.](#page-292-1)  [10-16.](#page-292-1)

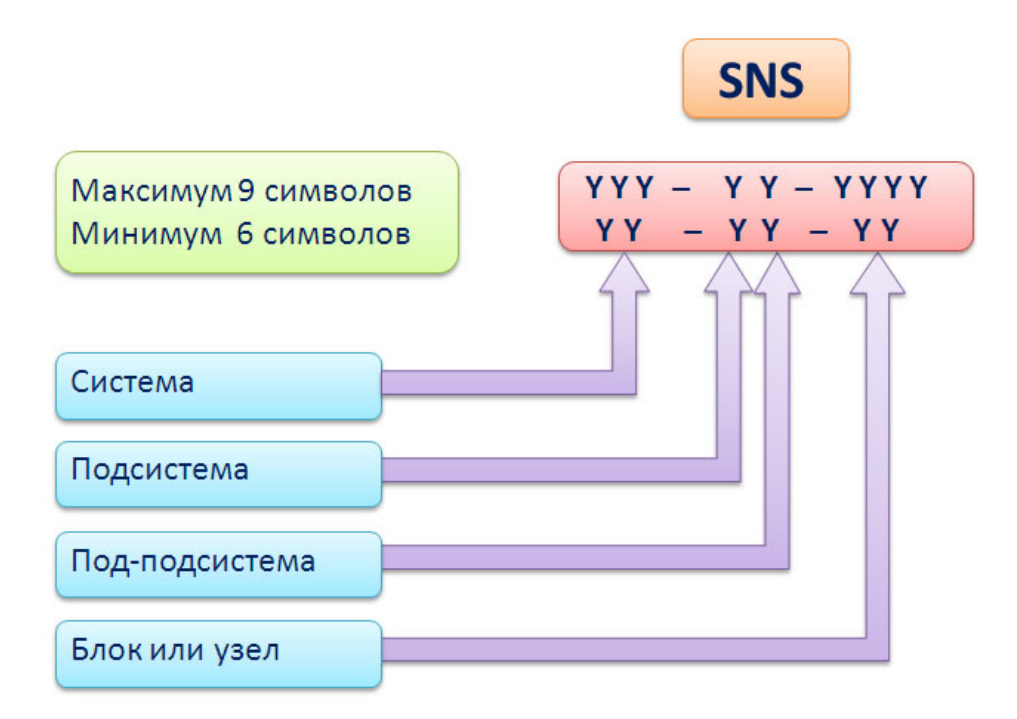

<span id="page-292-1"></span>Рис. 10-16 – Структура стандартной системы нумерации

Логистический контрольный номер формируется по уровням разукрупнения и содержит в себе информацию о коде родительского элемента (кроме ЛКН Изделия). Код ЛКН для дочернего элемента в общем случае формируют по следующему правилу:

> ЛКН дочернего элемента ЛСИ = [ЛКН родительского элемента ЛСИ] + + [Порядковый номер дочернего элемента ЛСИ]

Структура ЛКН задается в БД АЛП с помощью специального атрибута, который, как правило, связан с вершиной ЛСИ, т.е. с ФИ. Структура ЛКН несет информацию о количестве уровней разукрупнения в дереве ЛСИ и количестве символов для формирования порядкового номера элемента каждого уровня разукрупнения. Рекомендуется строить ЛКН так, чтобы по его виду легко можно было определить, к какому Изделию, системе и подсистеме относится элемент, обозначенный эти кодом. Такие ЛКН принято называть «мнемоническими».

При создании нового объекта в дереве логистической структуры происходит автоматическое формирование ЛКН по следующим правилам:

1) Значение ЛКН присваивается всем логистическим элементам и компонентам за исключением компонента, размещенного непосредственно в папке.

2) Значение ЛКН является уникальным в базе данных. При вхождении компонента в вышестоящую сборку ЛКН этого компонента по умолчанию не зависит от месторасположения сборки в ЛСИ, то есть определяется его родительским элементом. Для того, чтобы изменить ЛКН такого компонента в каком-либо месте ЛСИ, нужно задать для него контекст связи (см. далее).

3) Логистическому элементу, размещенному в папке, присваивается значение по умолчанию «99-1», «99-2», «99-3» и т.д.

4) По умолчанию ЛКН всех элементов (кроме корневого) формируется как ЛКН родительского + уникальный номер элемента в пределах данного родителя.

5) Если компонент не имеет ЛКН, то вместо него при формировании ЛКН дочернего элемента по умолчанию используется «Обозначение» компонента.

6) Значение ЛКН можно изменить. Единственным требованием при этом является его уникальность<sup>[16](#page-294-2))</sup>.

Для того чтобы ЛКН дочерних элементов привести в соответствие с ЛКН родителя, используется функция «Перегенерировать ЛКН для дочерних элементов»:

1) Открыть рабочее окно «Логистическая структура», выбрав соответствующий пункт в меню управляющей кнопки.

2) Выделить элемент в дереве и нажать правую кнопку мыши (1 на рис. [10-17\)](#page-294-0).

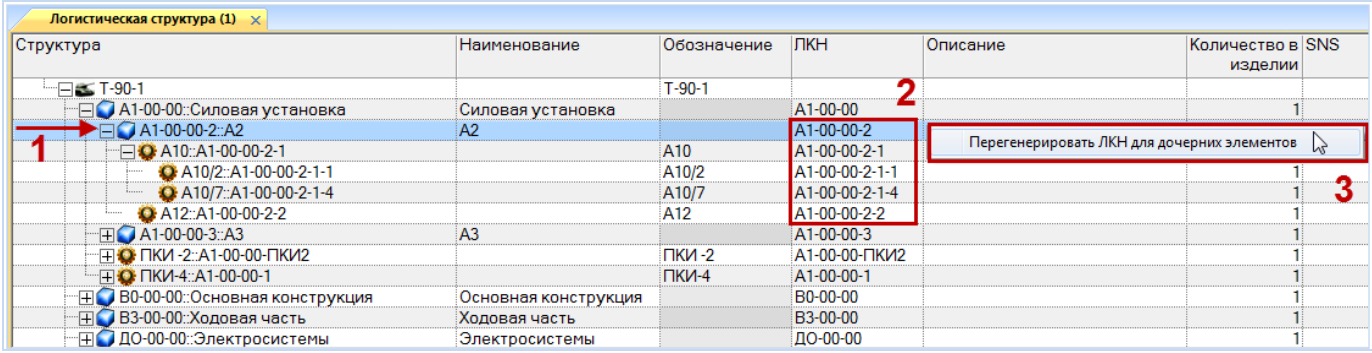

Рис. 10-17 – Изменение ЛКН дочерних элементов

<span id="page-294-0"></span>3) Выбрать команду «Перегенерировать ЛКН для дочерних элементов» (2 на [рис.](#page-294-0)  [10-17\)](#page-294-0).

4) Нажать кнопку «Да», чтобы закрыть окно, информирующее о завершении процесса генерации ЛКН (рис. [10-18\)](#page-294-1).

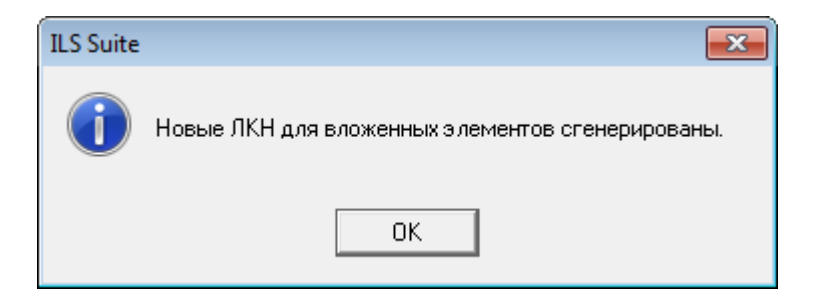

Рис. 10-18 – Сообщеие о завершении процесса генерации ЛКН

<span id="page-294-1"></span> $\overline{a}$ 

<span id="page-294-2"></span><sup>16)</sup> Если при вводе ЛКН выдается сообщение о том, что его значение не уникально, причем этот ЛКН отсутствует в дереве, это означает, что ранее у элемента с этим ЛКН была удалена связь с родительским элементом. Чтобы добраться до него, нужно воспользоваться поиском, задав в качестве критерия поиска значение ЛКН.

На рис. [10-19](#page-295-0) приведены результаты автоматического пересчета ЛКН (исходные значения ЛКН показаны на рис. [10-17,](#page-294-0) 3).

| Логистическая структура (1) $\times$  |                      |             |                                        |          |  |
|---------------------------------------|----------------------|-------------|----------------------------------------|----------|--|
| Структура                             | Наименование         | Обозначение | <b>IЛКН</b>                            | Описание |  |
|                                       |                      |             |                                        |          |  |
| $= 5$ T-90-1                          |                      | T-90-1      |                                        |          |  |
| A1-00-00: Силовая установка           | Силовая установка    |             | A1-00-00                               |          |  |
| A1-00-00-2::A2                        | A2                   |             | A1-00-00-2                             |          |  |
| $\Box$ $\Box$ A10::A1-00-00-2-1       |                      | A10         | A1-00-00-2-1                           |          |  |
| A10/2::A1-00-00-2-1-1                 |                      | A10/2       | A1-00-00-2-1-1                         |          |  |
| CA10/7::A1-00-00-2-1-2<br>1.1.1.1.1.1 |                      | A10/7       | A1-00-00-2-1-2                         |          |  |
| CA A12::A1-00-00-2-2                  |                      | A12         | A1-00-00-2-2                           |          |  |
| A1-00-00-3::A3                        |                      |             | A1-00-00-3                             |          |  |
| <b>O ПКИ-2::А1-00-00-ПКИ2</b>         |                      | ⊓ки -2      | A1-00-00- <sub></sub> NK <sub>N2</sub> |          |  |
| <b>O</b> FIKI-4::A1-00-00-1           |                      | ПКИ-4       | A1-00-00-1                             |          |  |
| В0-00-00::Основная конструкция        | Основная конструкция |             | B0-00-00                               |          |  |
| В3-00-00: Ходовая часть               | Ходовая часть        |             | B <sub>3</sub> -00-00                  |          |  |
| ДО-00-00: Электросистемы              | Электросистемы       |             | ДО-00-00                               |          |  |

Рис. 10-19 – Результаты автоматического пересчета ЛКН

<span id="page-295-0"></span>Примечание . По умолчанию в качестве разделителя ЛКН используется знак «–». Он может быть изменен на другой с помощью модуля администратора AplOptionsEditor (см. руководство администратора ILS).

При создании нового объекта в дереве логистической структуры происходит автоматическое формирование ЛКН. Это относится ко всем элементам ЛСИ, входящим в вышестоящую структуру. Значение ЛКН элемента ЛСИ является уникальным в базе данных и определяется его родительским элементом в дереве в соответствии со следующими правилами:

– компонент, входящий в состав разных элементов ЛСИ, имеет разные значения ЛКН. На рисунке [10-20](#page-295-1) приведен пример, когда «Компонент 1» является дочерним для разных элементов ЛСИ – «Элемента ЛСИ 1» и «Элемента ЛСИ 2». В этом случае значения ЛКН «Компонента 1» будут разными, так как определяются разными родительскими элементами;

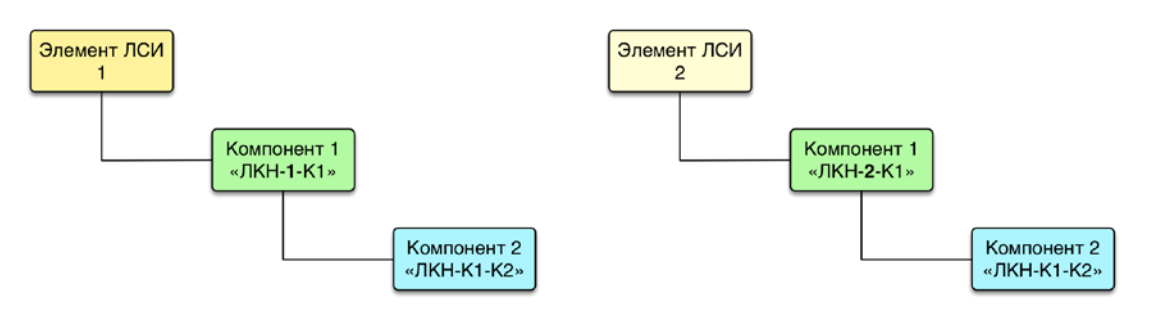

<span id="page-295-1"></span>Рис. 10-20 – ЛКН компонентов в дереве ЛСИ

– компонент, входящий в состав одной и той же сборки, установленной в разных местах ЛСИ, имеет одно и то же значение ЛКН. В приведенном на рисунке [10-20](#page-295-1) примере, «Компонент 2», входящий в состав сборки «Компонент 1», установленной в «Элемент ЛСИ 1» и «Элемент ЛСИ 2», имеет один и тот же ЛКН, так его родительский элемент («Компонент 1») один и тот же;

– чтобы компонент, входящий в состав одной и той же сборки, установленной в разных местах ЛСИ, имел разное значение ЛКН, необходимо создать для него контекст связи (рис. 10-21). Под контекстом связи понимают место в ЛСИ, где установлена сборка, в которую входит рассматриваемый компонент. В приведенном примере «Компонент 3», входящий в состав сборки «Компонент 1», для контекста связи «Элемент ЛСИ 2» имеет значение ЛКН, отличное от «Компонента 3» при установке сборки «Компонент 1» в «Элемент ЛСИ 1» (в отличие от «Компонента 2», для которого контекст связи не задан).

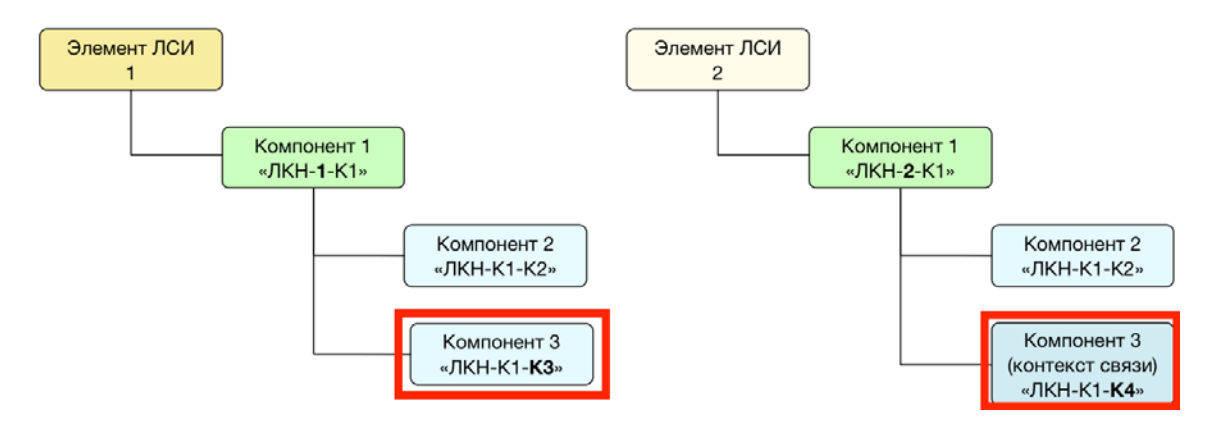

Рис. 10-21 – ЛКН компонента в случае задания контекста связи (справа)

Для создания контекста связи выполнить следующие действия:

1) в окне «Логистическая структура» («Типовой состав машин») выбрать компонент в составе сборки и нажать на кнопку «Задать контекст связи» панели «Правка» (рис. 10-22). Кнопка доступна при выборе компонента в ЛСИ;

| Правка<br>Массовые операции<br>Импорт/экспорт                                                                                  | Связанные объекты                           |                        | Применяемость<br>Анализ<br>Отчеты<br>Окно                                                                                                    | Настройка<br>Фильтр<br>Cept                                                |
|----------------------------------------------------------------------------------------------------|---------------------------------------------|------------------------|----------------------------------------------------------------------------------------------------|----------------------------------------------------------------------------|
| √ Вложенный<br><b>Бланку</b><br>Логистический<br>C <sup>4</sup><br>Базируемые<br><b>FTBT</b><br>элемент<br>Добавить<br>Создать | Редактировать элемент<br>О Редактировать СЧ | Поиск Удалить<br>СВЯЗЬ | <b>• Уменьшить порядковый номер</b><br><b>В Задать контекст связи</b><br>Ивеличить порядковый номер<br><b>Удалить</b><br>Объединить<br>Правка | √ Преды∕<br>> Следую<br>Са Актуализировать экземплярные составы<br>Быстрый |
| Значение поля:                                                                                                    |                                             |                        |                                                                                                    |                                                                            |
| Типовой состав машин (4) $\times$                                                                                              |                                             |                        |                                                                                                    |                                                                            |
| Структура                                                                                                    | ЛКН элемента                                | Обозначение            | Наименование компонента                                                                                                    | Наименование элемента                                                      |
|                                                                                                    |                                             | компонента             |                                                                                                    |                                                                            |
| $\Box$ $\Box$ $\Box$                                                                                                    |                                             |                        | <b>ETT</b>                                                                                                    |                                                                            |
| "⊞≝⊆И-7::Изделие 7                                                                                                    |                                             | $M-7$                  | Изделие 7                                                                                                    |                                                                            |
| $-\Box$ S ФИ-2::ФИ-2                                                                                                    |                                             | $P1-2$                 | $P1-2$                                                                                                    |                                                                            |
| 90-0: Общие сведения                                                                                                    | $90-0$                                      |                        | Общие сведения                                                                                                    |                                                                            |
| <sup>"</sup> ⊟● 90-А::Двигатель и трансмисиия                                                                                  | $90-A$                                      |                        | Двигатель и трансмисиия                                                                                                    |                                                                            |
| Н 90-А-11:Система охлаждения двигат 90-А-11                                                                                    |                                             |                        | Система охлаждения двигателя                                                                                                    |                                                                            |
| H 90-A-10: Система питания двигателя  90-A-10                                                                                  |                                             |                        | Система питания двигателя топли                                                                                                    |                                                                            |
| - 90-А-5::Система питания двигателя в 90-А-5                                                                                   |                                             |                        | Система питания двигателя воздух                                                                                                    |                                                                            |
| ⊞● 90-А-5-6::Устройство для выпуска  90-А-5-6                                                                                  |                                             |                        | Устройство для выпуска отработа                                                                                                    |                                                                            |
| ⊞ 90-А-5-4::Система подогрева                                                                                                  | $90 - A - 5 - 4$                            |                        | Система подогрева                                                                                                    |                                                                            |
| ⊞● 90-А-5-3::Система подогрева впус 90-А-5-3                                                                                   |                                             |                        | Система подогрева впускного воз                                                                                                    |                                                                            |
| ⊞ 90-А-5-5::Воздушная система                                                                                                  | $90 - A - 5 - 5$                            |                        | Воздушная система                                                                                                    |                                                                            |
| : - 30-А-5-2::188.34.001сб::Воздухоочис 90-А-5-2                                                                               |                                             | 188.34.001c6           | Воздухоочиститель                                                                                                    | Воздухоочиститель                                                          |
| • 90-А-5-2-3::175.34.004сб::Кассета  90-А-5-2-3                                                                                |                                             | 175.34.004c6           | Кассета нижняя                                                                                                    | Кассета нижняя                                                             |
| 0 90-А-5-2-2::175.34.006сб::Кассета 90-А-5-2-2                                                                                 |                                             | 175.34.006c6           | Кассета верхняя                                                                                                    | Кассета верхняя                                                            |
| • 90-А-5-2-1::175.34.005сб::Кассета  90-А-5-2-1                                                                                |                                             | 175.34.005c6           | Кассета средняя                                                                                                    | Кассета средняя                                                            |
| • 90-А-5-1::СДУ и СДУА ТУ::Сигнализ 90-А-5-1                                                                                   |                                             | СДУ и СДУА ТУ          | Сигнализатор СДУ1А-0,12                                                                                                    | Сигнализатор СДУ1А-0.12                                                    |
| Н 90-А-12::Система смазки двигателя                                                                                            | 90-A-12                                     |                        | Система смазки двигателя                                                                                                    |                                                                            |
| Н 90-А-13: Трансмиссионная установка 90-А-13                                                                                   |                                             |                        | Трансмиссионная установка                                                                                                    |                                                                            |
| <b>HO 90-A-14: Приводы управления</b>                                                                                          | $90 - A - 14$                               |                        | Приводы управления                                                                                                    |                                                                            |
| • 90-А-16:: 188.45.001сб-3:: Редуктор вход  90-А-16                                                                            |                                             | 188.45.001c6-3         | Редуктор входной                                                                                                    | Входной редуктор                                                           |
| <b>C</b> 90-A-17::1                                                                                                    | $90 - A - 17$                               | 1                      |                                                                                                    |                                                                            |
| <b>Q</b> 90-A-15::1                                                                                                    | $90 - A - 15$                               |                        |                                                                                                    |                                                                            |
| ⊡ 190-А-18::Тест                                                                                                    | $90 - A - 18$                               | Тест                   |                                                                                                    |                                                                            |
| - - 90-А-18-1: 188 34 001 сб: Возлухоочи 90-А-18-1                                                                             |                                             | 188.34.001c6           | Возлухоочиститель                                                                                                    |                                                                            |
| • 0 90-А-5-2-3::175.34.004сб::Кассета  90-А-5-2-3                                                                              |                                             | 175.34.004c6           | Кассета нижняя                                                                                                    | Кассета нижняя                                                             |
| 0,90-А-5-2-2 175.34.006сб.:Кассета  90-А-5-2-2                                                                                 |                                             | 175.34.006c6           | Кассета верхняя                                                                                                    | Кассета верхняя                                                            |
| • 90-А-5-2-1::175.34.005сб::Кассета  90-А-5-2-1                                                                                |                                             | 175.34.005c6           | Кассета средняя                                                                                                    | Кассета средняя                                                            |
| ⊞ Э 90-В::Корпус и башня                                                                                                    | $90 - B$                                    |                        | Корпус и башня                                                                                                    |                                                                            |

Рис. 10-22 – Выполнение команды для задания контекста связи

2) открыто диалоговое окно «Контекст связи между элементами логистической структуры» (рис. 10-23). В окне приведены следующие сведения:

– «Элемент:» – «ЛКН», «Обозначение компонента», «Наименование компонента» и «Наименование элемента» для выбранного элемента (например: «90-А-5-2-3 :: 175.34.004сб :: Кассета нижняя :: Кассета нижняя»);

– «Вышестоящий элемент:» – «Обозначение компонента» и «Наименование компонента» для вышестоящего элемента (например: «188.34.001сб :: Воздухоочиститель»);

– «Контекст:» – «ЛКН», «Обозначение компонента», «Наименование компонента» для вышестоящего элемента и «ЛКН» элемента, в который он входит (например: «90-А-18-1 :: 188.34.001сб :: Воздухоочиститель  $\rightarrow$  Тест»);

– «ЛКН связи в контексте:» – «ЛКН элемента» для выбранного элемента;

– «Наименование элемента» – «Наименование элемента» для выбранного элемента;

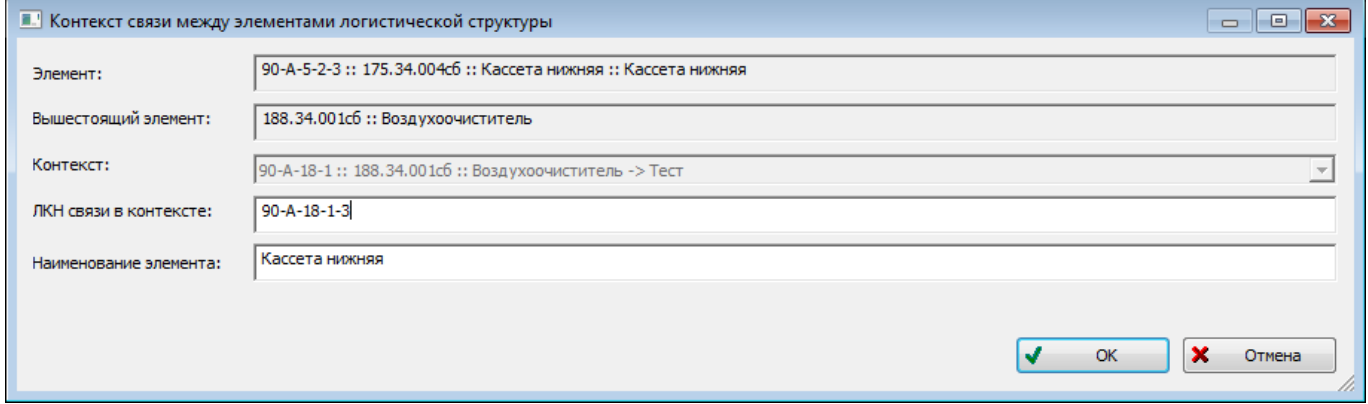

Рис. 10-23 – Диалоговое окно «Контекст связи между элементами логистической структуры»

3) отредактировать значение в поле «ЛКН связи в контексте:» (см. рис. 10-23). Это значение должно быть уникальным в БД (атрибут «ЛКН элемента»);

4) отредактировать значение в поле «Наименование элемента:», если необходимо (см. рис. 10-23);

5) нажать на кнопку «ОК» (см. рис. 10-23). Если в поле «ЛКН связи в контексте:» было задано не уникальное значение, будет открыто информационное окно с сообщением об ошибке (рис. 10-24). Нажать на кнопку «ОК» для закрытия окна. Ввести корректное значение ЛКН (см. рис. 10-23);

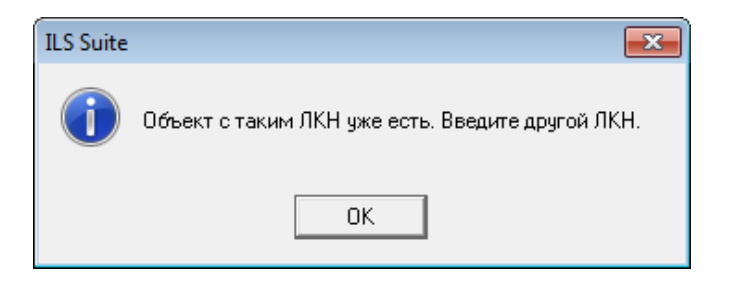

Рис. 10-24 – Сообщение об ошибке, если введенное значение ЛКН не уникально

б) после задания контекста связи пиктограмма <sup>о</sup> компонента будет изменена на пиктограмму  $\Omega$ , которая указывает, что для компонента задан контекст связи (рис. 10-25). Элемент ЛСИ, для которого задан контекст связи характеризуется уникальным значением

атрибута «ЛКН элемента». Кроме того, для этого элемента ЛСИ могут быть заданы собственные значения параметров, характеризующих элемент ЛСИ, например:

- «Наименование элемента»;
- «Метод эксплуатации элемента»;
- «Тип элемента».

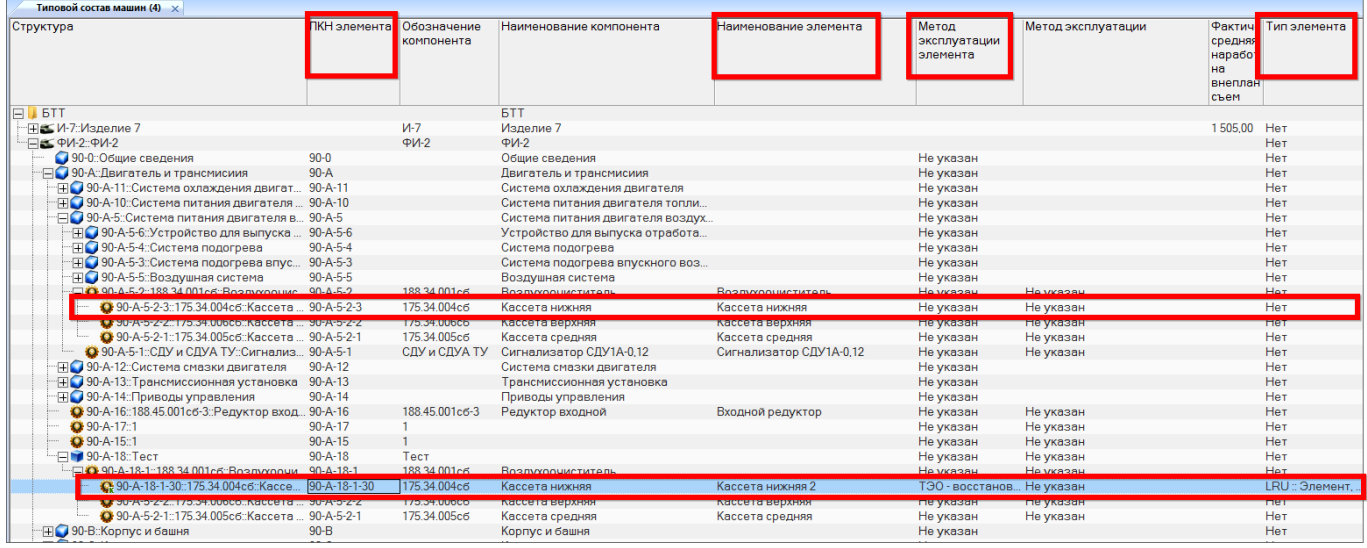

Рис. 10-25 – Пример атрибутов, зависящих от контекста связи

Следует иметь в виду, что контекст связи в окне «Контекст связи между элементами логистической структуры» (см. рис. 10-23) задают только для выбранного элемента ЛСИ. Автоматически задание контекста связи не распространяется для его дочерних элементов. Значения ЛКН для дочерних элементов будут одинаковы для всех вхождений выбранного элемента в ЛСИ. Контексты связи для них могут быть заданы аналогичным образом (если необходимо).

### 10.3.4. Операции с компонентами и логистическими элементами

В процессе формирования дерева ЛСИ создают связь между объектом справочника компонентов и элементом логистической структуры. При этом возможно создание как ссылки на данный объект, так и создание нового объекта на его основе:

- создание ссылки на объект;
- создание копии объекта без структуры входящих в него объектов;
- создание копии объекта с сохранением объектов его структуры;

– создание копии объекта с созданием новых объектов в его исходной структуре.

Допустимые операции с компонентами и логистическими элементами в окне «Логистическая структура» представлены на рис. [10-26.](#page-300-0)

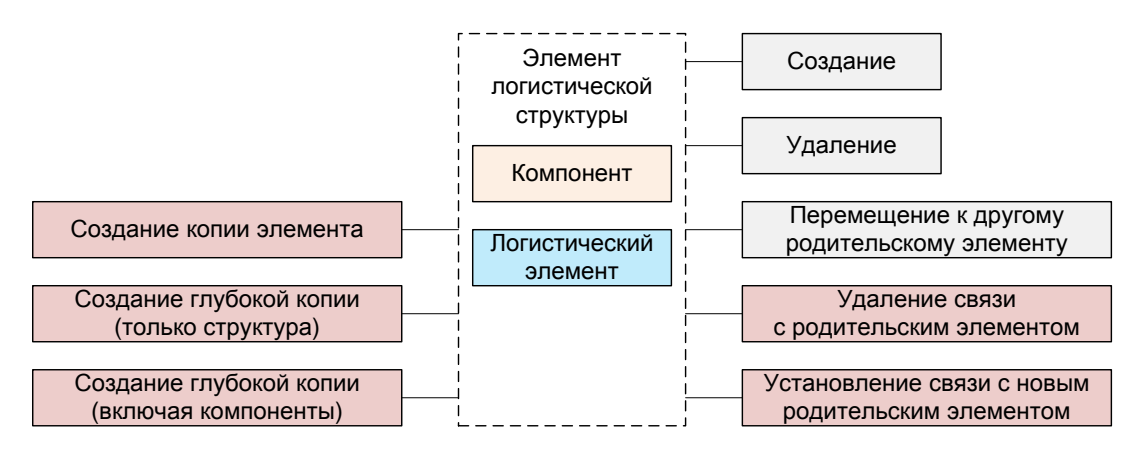

Рис. 10-26 – Допустимые операции с элементом логистической структуры

<span id="page-300-0"></span>На рис. [10-27](#page-300-1) отражено исходное состояние: компонент 1 включает фрагмент логистической структуры, состоящий из компонентов 2 и 3. Текущим родительским элементом для компонента 1 является элемент ЛСИ 1. Проиллюстрируем, что происходит при разных вариантах создания связи компонента 1 с элементом ЛСИ 2 (пунктирная стрелка на [рис.](#page-300-1)  [10-27\)](#page-300-1).

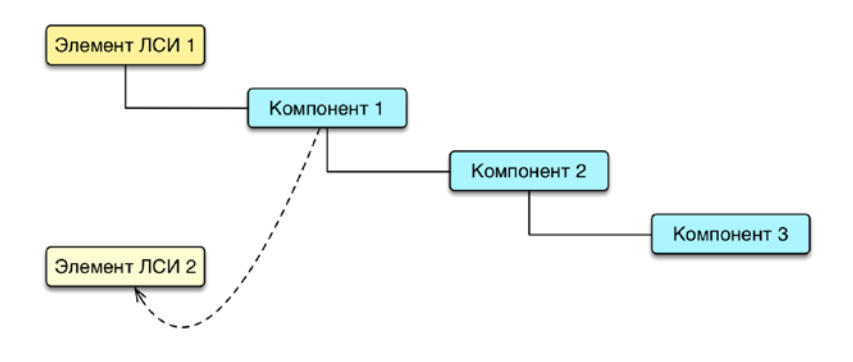

Рис. 10-27 – Исходное состояние логистической структуры

## <span id="page-300-1"></span>10.3.4.1. Связь с новым родительским элементом

При создании связи с новым родительским элементом не происходит создания нового объекта, а лишь устанавливается связь исходного объекта с новым родительским элементом. В результате этого действия исходный объект, включая всю его логистическую структуру, будет отображен как в старом, так и в новом месте дерева. Любые изменения,

выполненные в дальнейшем с этим объектом или его дочерними элементами, будут также отображены во всех местах дерева, где имеются ссылки на этот объект.

Общие правила создания связи объекта логистической структуры с новым родительским элементом (компонентом, ЛСИ-системой или папкой) следующие:

1) Открыть рабочее окно «Логистическая структура», выбрав соответствующий пункт в меню управляющей кнопки.

2) Выделить объект логистической структуры в рабочем окне «Логистическая структура». Для выделения нескольких объектов используйте клавиши CTRL и SHIFT.

3) Переместить с помощью мыши выделенные объекты к нужному родительскому элементу (компоненту, ЛСИ-системе или папке). Отпустить кнопку мыши.

4) В отобразившемся диалоговом окне нажать кнопку «Да» для подтверждения создания связи, для отмены нажать «Нет» (рис. [10-28\)](#page-301-0).

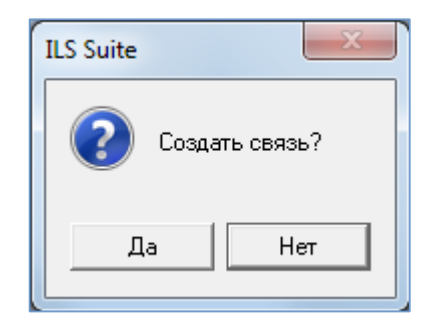

Рис. 10-28 – Диалоговое окно

<span id="page-301-0"></span>5) В открывшемся меню выбрать пункт «Создать ссылку» (рис. [10-29\)](#page-301-1).

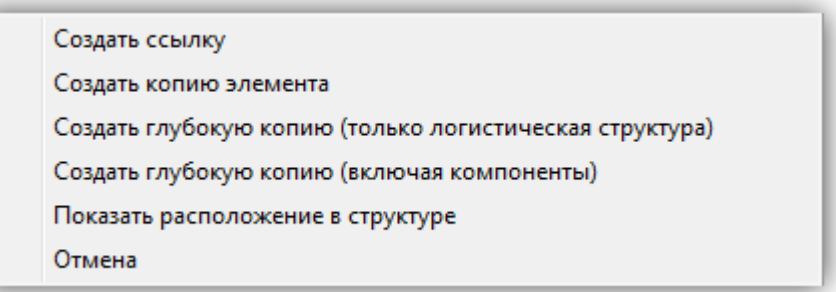

<span id="page-301-1"></span>Рис. 10-29 – Возможные варианты действий при перемещении объекта в окне «Логистическая структура»

6) Свернуть и снова раскрыть дерево объектов для корректного его отображения. Выбранный объект будет виден как в старом, так и в новом месте. Ранее существовавшие связи с родительскими элементами сохраняются.

При мечание . Если новый родительский элемент совпадает с одним из объектов перемещаемого фрагмента дерева, то такое действие выполнено не будет (циклические ссылки запрещены). При этом выводится информационное сообщение, приведенное на рис. [10-30.](#page-302-0)

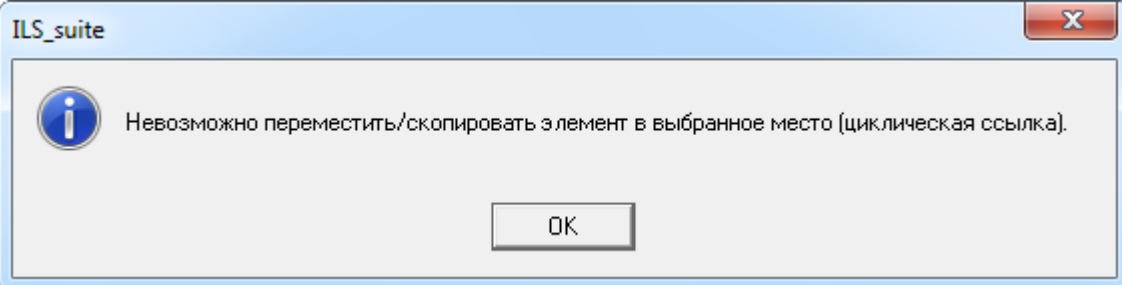

Рис. 10-30 – Сообщение о невозможности переместить или скопировать элемент в новое место

<span id="page-302-0"></span>Создание связи с новым родительским элементом для ЛСИ-системы имеет особенность, связанную с тем, что она не может иметь связь одновременно с двумя разными родительскими элементами в логистической структуре (компонентами и системами). Это обусловлено тем, что уникальность ЛСИ-системы в базе данных обеспечивается значением ее ЛКН, который определяется местом ее установки в дереве логистической структуры (связь элемента с папкой не меняет значение ЛКН). Элементы логистической структуры в разных ее местах имеют разное значение ЛКН, что для ЛСИ-системы является недопустимым. Если ЛСИ-система уже связана с каким-нибудь компонентом или системой, то при создании новой связи старая связь должна быть удалена. Для компонента же уникальность в базе данных обеспечивается его обозначением. Установленный в разных местах логистической структуры, один и тот же компонент будет иметь разные значения ЛКН.

Рассмотрим подробнее ситуации, возникающие при создании новой связи для компонента и ЛСИ-системы.

# 10.3.4.1.1. Создание новой связи c компонентом, ЛСИ-системой или папкой для компонента

При создании новой связи с компонентом, ЛСИ-системой или папкой для компонента весь фрагмент логистической структуры, в вершине которого находится выбранный компонент, полностью будет воспроизведен в новом месте. При этом создаются не копии входящих в этот фрагмент структуры объектов, а только ссылки на них.

При создании для элемента ЛСИ 2 ссылки на компонент 1 этот компонент, включая компоненты, которые входят в его состав, будет отображаться в качестве дочернего для элемента ЛСИ 2 (рис. [10-31\)](#page-303-0).

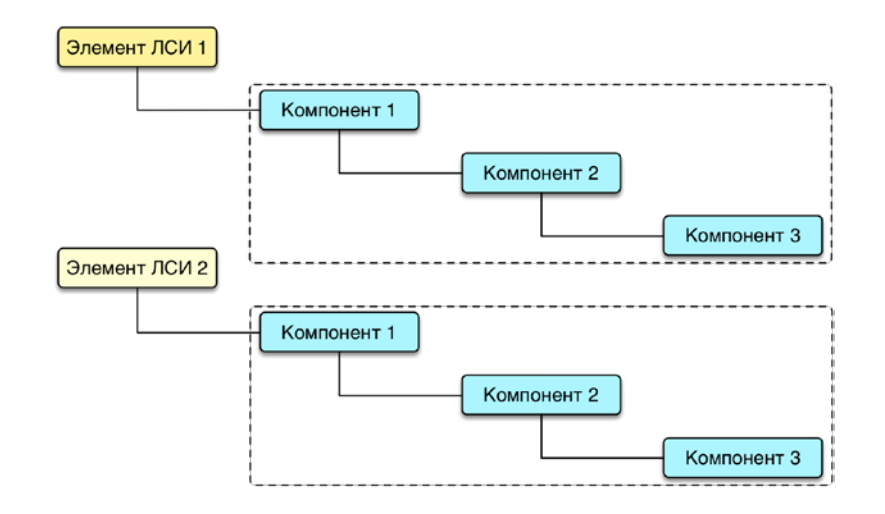

Рис. 10-31 – Исходный компонент (вверху) и ссылка на него в новом месте (внизу)

<span id="page-303-0"></span>Если теперь будут выполнены какие-то изменения в составе компонента 1 (добавлены или удалены элементы его структуры), то эти изменения затронут все места в дереве ЛСИ, где имеется ссылка на компонент 1.

Следует учитывать, что ЛКН объекта в логистической структуре определяется его родительским элементом. Поэтому ЛКН компонента 1 в качестве дочернего элемента для элементов ЛСИ 1 и 2 будут разными. При этом ЛКН компонентов 2 и 3 останутся неизменными, так как для них родительские элементы не изменились.

Для установления связи компонента с объектом логистической структуры (в данном случае ЛСИ-системой):

1) Выделить с помощью мыши компонент и, удерживая нажатой левую кнопку мыши, переместить курсор к логистическому элементу, с которым нужно создать.

2) Отпустить левую кнопку и в открывшемся меню выбрать пункт «Создать ссылку».

3) Раскрыть структуру исходной и новой ветки.

Объекты в этих ветках должны быть идентичны – у данных объектов указывают одинаковые ЛКН. При изменении каких-либо данных в одной ветке они одновременно из-

меняются и в другой. ЛКН родительских элементов этих веток различаются, так как этот компонент имеет разные места установки в этих двух случаях.

Аналогичным образом происходит установление связи для компонента с папкой. Отличие заключается в том, что компонент, размещенный непосредственно в папке, не имеет ЛКН. Это объясняется тем, что ЛКН определяет место установки компонента в финальном изделии. Папка же не связана с финальным изделием, поэтому место установки компонента в ней не определено. Что же касается дочерних элементов этого компонента, то для них местом установки является сам компонент, размещенный в папке, и значения ЛКН его дочерних элементов будут сохраняться в любом месте логистической структуры изделия или в папке. Фактически этот компонент является «конечным изделием» со своей логистической структурой.

#### 10.3.4.1.2. Создание новой связи c папкой для ЛСИ-системы

Порядок создания новой связи ЛСИ-системы с папкой полностью аналогичен созданию новой связи для компонента.

Для установления связи логистического элемента с папкой необходимо выполнить следующие действия:

1) Открыть рабочее окно «Логистическая структура», выбрав соответствующий пункт в меню управляющей кнопки.

2) Выделить с помощью мыши логистический элемент и, удерживая нажатой левую кнопку мыши, переместить курсор к папке, с которой нужно установить связь.

3) Отпустить левую кнопку мыши и в открывшемся меню выбрать пункт «Создать ссылку» (рис. [10-29\)](#page-301-1).

4) В папке раскрыть структуру появившегося в ней логистического элемента. Она полностью должна повторять структуру этого элемента в исходном месте. Значения ЛКН объектов в новой ветке дерева должны совпадать с соответствующими ЛКН объектов исходной ветки. При изменении каких-либо данных в одной ветке они одновременно изменятся и в другой.

Для логистического элемента ЛКН является обязательной характеристикой и его значение должно быть определено для всех логистических элементов, включая и те, которые размещены непосредственно в папке.

10.3.4.1.3. Создание новой связи c компонентом или ЛСИ-системой для ЛСИсистемы

Если исходная ЛСИ-система не имеет связи с родительским компонентом или системой, а размещена в папке, то для нее может быть установлена связь с компонентом или системой. Связь с папкой при этом не разрывается. Если же у исходной ЛСИ-системы уже была связь с компонентом или системой, то старая связь разрывается и устанавливается новая.

#### 10.3.4.2. Создание копии компонента или системы (без структуры)

<span id="page-305-0"></span>При создании копии компонента 1 без создания его структуры, в новом месте дерева ЛСИ создается компонент 4 с новым обозначением. Созданный компонент наследует от исходного компонента ресурсы, связи с организациями и некоторые другие характеристики.

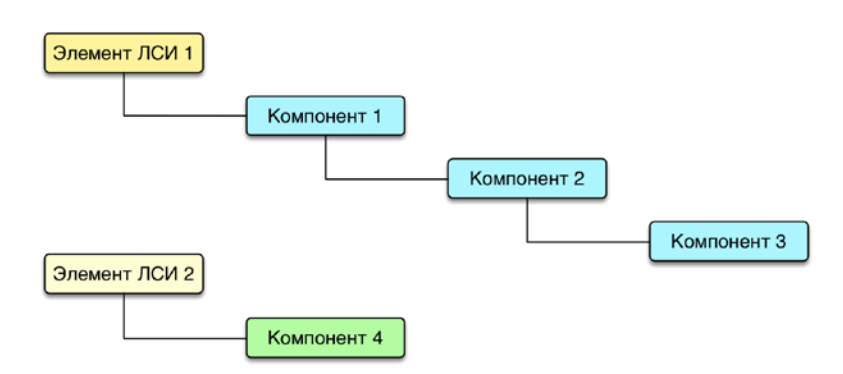

Рис. 10-32. Исходный компонент (вверху) и его копия без создания структуры (внизу)

Для создания копии элемента логистической структуры (компонента или системы) необходимо выполнить следующие действия:

1) Открыть рабочее окно «Логистическая структура», выбрав соответствующий пункт в меню управляющей кнопки.

2) Выделить объект логистической структуры в рабочем окне «Логистическая структура». Для выделения нескольких объектов используйте клавиши CTRL и SHIFT.

3) Переместить с помощью мыши выделенные объекты к нужному родительскому элементу. Отпустить кнопку мыши.

4) В открывшемся меню выбрать пункт «Создать копию элемента».

5) Свернуть и снова раскрыть дерево объектов для корректного его отображения. Выбранный объект будет виден как в старом, так и в новом месте. Ранее существовавшие связи с родительскими элементами сохраняются.

При создании копии ЛСИ-системы новая система будет иметь новое значение ЛКН, а идентифицирующие значения взяты из исходной системы.

При создании копии компонента новый компонент будет иметь новое обозначение (к исходному обозначению добавляется слово «Копия» и ее порядковый номер), а идентифицирующие значения взяты из исходного компонента. Если для исходного компонента были назначены ресурсы, то те же ресурсы создаются и для нового компонента. Значения ресурсов сохраняются. У созданного компонента также сохраняются связи с организациями.

#### 10.3.4.3. Создание глубокой копии (только структура)

Глубокая копия – это копия элемента логистической структуры (компонента или системы), с сохранением, его внутренней структуры. При создании глубокой копии создается новый элемент и его логистическая структура. При этом компоненты, входящие в состав этой структуры, могут быть сохранены прежними («только логистическая структура», *иерархическая копия*) или для каждого из них создана новая копия («включая компоненты», *полная копия*).

Примечание . При создании копии ЛСИ-системы сохраняются некоторые атрибуты исходной системы и ее связи с некоторыми объектами БД. Подробнее см. подпункт 10.3.4.2 «[Создание копии компонента или системы \(без структуры\)](#page-305-0)», стр. [306.](#page-305-0)

При создании копии элемента ЛСИ (логистического элемента или компонента) с сохранением объектов его исходной структуры (иерархическая копия), создается новый элемент ЛСИ и для него устанавливаются ссылки на все объекты, входящие в исходный элемент ЛСИ. На рис. [10-33](#page-307-0) новый компонент 4 является копией компонента 1, а его структура совпадает со структурой исходного компонента 1.

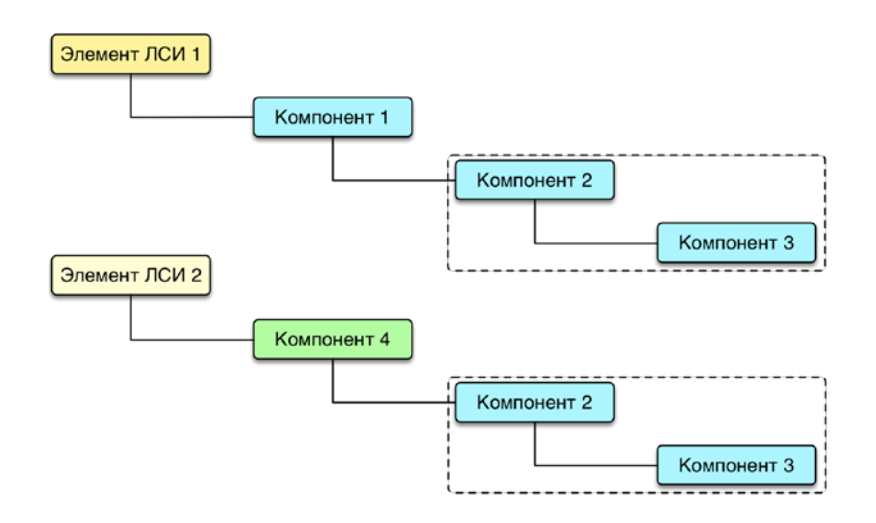

<span id="page-307-0"></span>Рис. 10-33. Исходный компонент (вверху) и его копия с сохранением объектов его исходной структуры (внизу)

Созданный компонент 4 является совершенно самостоятельным и независимым от исходного компонента 1. Если создать новый дочерний элемент для компонента 1(или удалить имеющийся), то состав компонента 4 не изменится.

Поскольку ЛКН объекта в логистической структуре определяется его родительским элементом, то ЛКН компонентов 1, 2 и 4 будут разными в исходном и в новом месте дерева логистической структуры. Но ЛКН объекта 4 останется неизменным, так как для него родительский элемент (компонент 2) не изменился.

Для создания *иерархической копии* компонента или системы необходимо выполнить следующие действия:

1) Открыть рабочее окно «Логистическая структура», выбрав соответствующий пункт в меню управляющей кнопки.

2) Выделить объект логистической структуры в рабочем окне «Логистическая структура». Для выделения нескольких объектов используются клавиши CTRL и SHIFT.

3) Переместить с помощью мыши выделенные объекты к нужному родительскому элементу (компоненту, ЛСИ-системе или папке). Отпустить кнопку мыши.

4) В открывшемся меню выбрать пункт «Создать глубокую копию (только логистическая структура)» – см. приведенный ранее рис. [10-29.](#page-301-1)

5) Свернуть и снова раскрыть дерево объектов для корректного его отображения.

При создании *иерархической* копии объекта логистической структуры (компонента или системы) все компоненты остаются прежними. Системы же в *иерархической копии*

могут быть заменены новыми или сохраниться прежними – это зависит от расположения системы в дереве. Если родительским элементом системы в *иерархической копии* является тот же компонент, что и в исходной структуре, то ЛКН системы не меняется и система остается прежней. В остальных случаях происходит замена системы на новую.

Поясним это примером. На рис. [10-34](#page-308-0) слева приведена исходная логистическая структура объекта «Элемент ЛСИ» (компонента или системы), а справа – ее *иерархическая копия*. У нового объекта «Элемент ЛСИ – иерархическая копия» будет отличный от исходного ЛКН. Поэтому система C2 заменяется новой системой «C2 – копия». В свою очередь система С3 заменяется на систему «С3 – копия», поскольку у нее теперь новый родительский элемент. Однако система С1 остается прежней, так как для нее родительский элемент К1 не изменился.

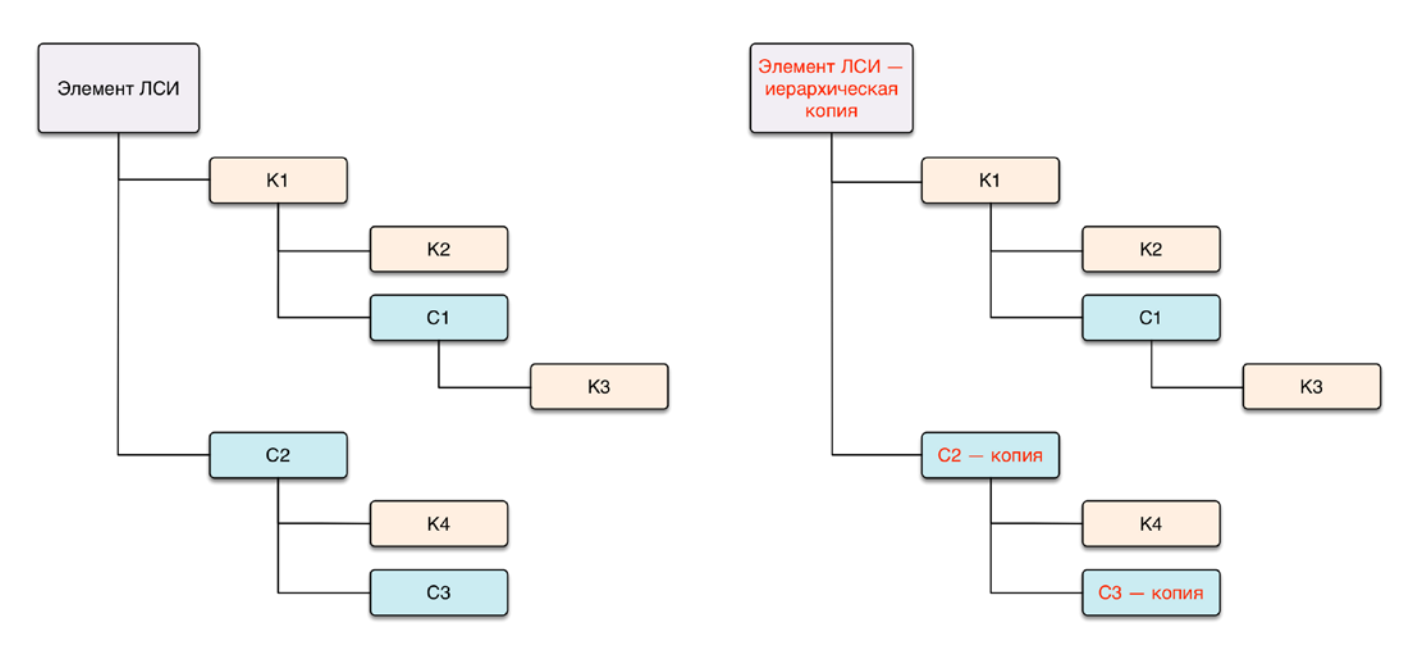

<span id="page-308-0"></span>Рис. 10-34 – Слева – исходная логистическая структура, справа – ее *иерархическая копия*

### 10.3.4.4. Создание глубокой копии (включая компоненты)

При создании копии элемента ЛСИ с созданием новых объектов в его исходной структуре (полной копии), создается новый элемент ЛСИ и копии всех объектов, входящих в исходный элемент ЛСИ. На рис. [10-35](#page-309-0) новый компонент 4 является копией компонента 1, а в его структуре вместо компонентов 2 и 3 созданы новые компоненты 5 и 6.

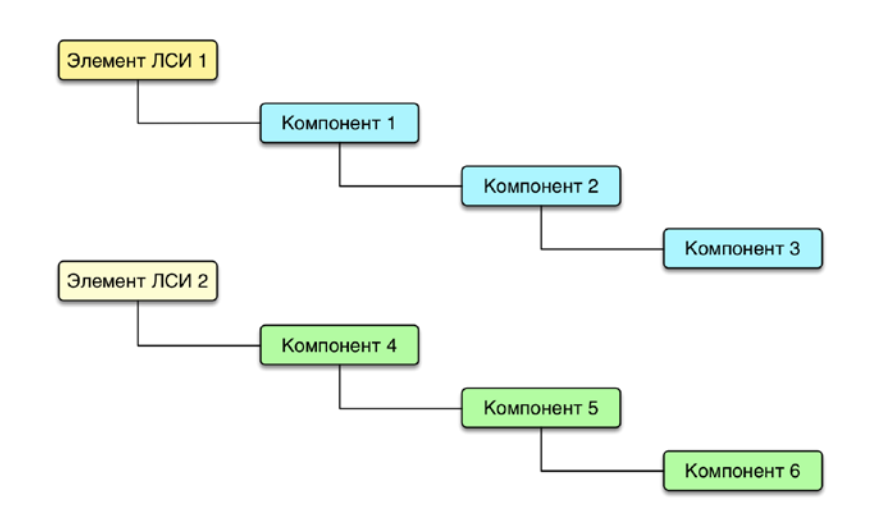

<span id="page-309-0"></span>Рис. 10-35. Исходный компонент (вверху) и его копия с созданием новых объектов в его исходной структуре (внизу)

Примечание . При создании копии компонента или системы сохраняются некоторые атрибуты исходного объекта и некоторые его связи с другими объектами БД. Подробнее см. подпункт 10.3.4.2 «[Создание копии компонента или системы \(без структуры\)](#page-305-0)», стр. [306.](#page-305-0)

Для создания *полной копии* компонента или системы выполнить следующие действия:

1) Открыть рабочее окно «Логистическая структура», выбрав соответствующий пункт в меню управляющей кнопки.

2) Выделить объект логистической структуры в рабочем окне «Логистическая структура». Для выделения нескольких объектов используйте клавиши CTRL и SHIFT.

3) Переместить с помощью мыши выделенные объекты к нужному родительскому элементу (компоненту, ЛСИ-системе или папке). Отпустить кнопку мыши.

4) В открывшемся меню выбрать пункт «Создать глубокую копию (включая компоненты)» – см. приведенный ранее рис. [10-29.](#page-301-1)

5) Свернуть и снова раскрыть дерево объектов для корректного его отображения.

На рис. [10-36](#page-310-0) приведен еще один пример создания полной копии. Слева приведена исходная логистическая структура объекта «Элемент ЛСИ» (компонента или системы), а справа – ее *полная копия*. Все компоненты и системы, входящие в состав нового объекта «Элемент ЛСИ – полная копия» также будут заменены новыми.

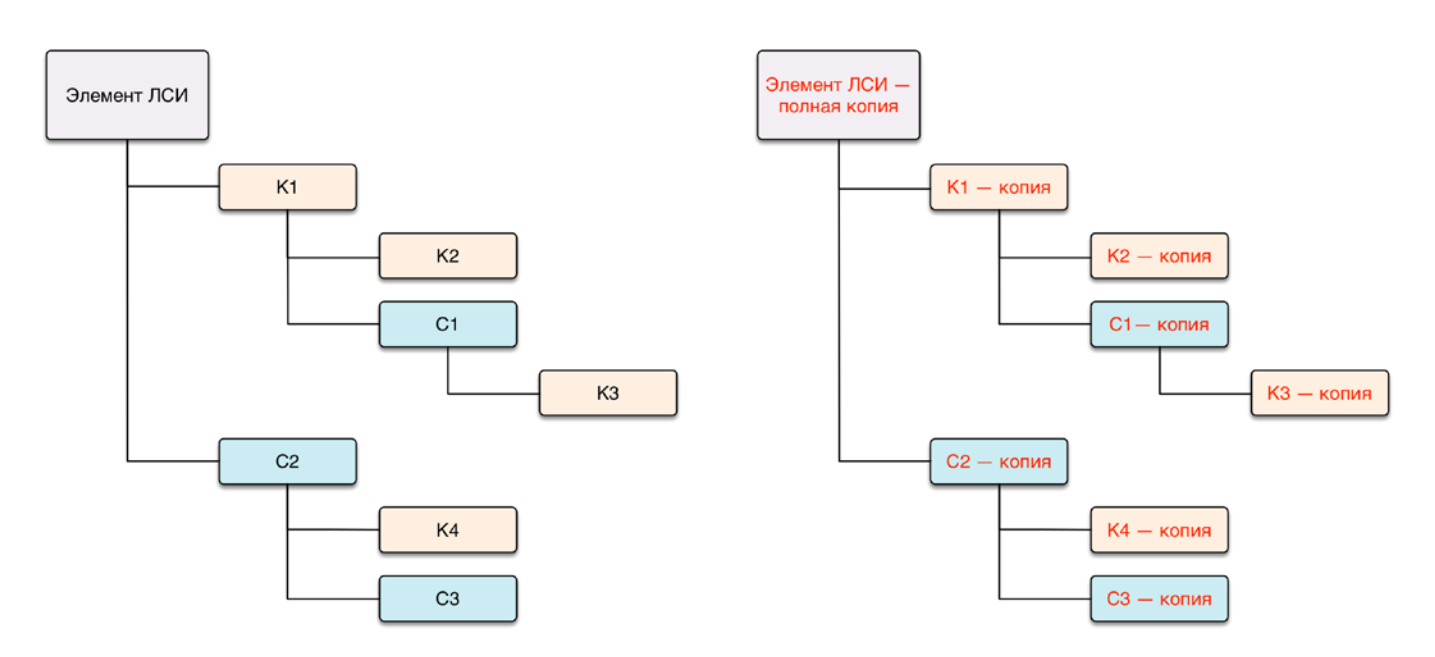

Рис. 10-36 – Слева – исходная логистическая структура, справа – ее *полная копия*

# <span id="page-310-0"></span>10.3.4.5. Смена родительского элемента для объекта логистической структуры

Общие правила при перемещении объекта логистической структуры (компонента или ЛСИ-системы) к другому родительскому элементу (в том числе папке) следующие:

1) Открыть рабочее окно «Логистическая структура», выбрав соответствующий пункт в меню управляющей кнопки.

2) Выделить объект логистической структуры в рабочем окне «Логистическая структура». Для выделения нескольких объектов используйте клавиши CTRL и SHIFT.

3) Переместить с помощью мыши выделенные объекты к нужному родительскому элементу в дереве, удерживая клавишу CTRL. Отпустить кнопку мыши.

4) Свернуть и снова раскрыть дерево объектов для корректного его отображения. Перемещаемый объект, включая дочерние объекты, будет перемещен к выбранному родительскому элементу. Ранее существовавшие связи с родительскими элементами сохраняются (за исключением связи с тем элементом, откуда был перемещен объект).

Примечание . Если новый родительский элемент совпадает с одним из объектов перемещаемого фрагмента дерева, то такое действие выполнено не будет (циклические ссылки запрещены). При этом выводится информационное сообщение о невозможности переместить или скопировать элемент в новое место.

 $\overline{a}$ 

#### 10.3.4.6. Объединение нескольких компонентов в один

При работе над логистической структурой может возникнуть необходимость в объ-единении нескольких компонентов в один<sup>[17\)](#page-311-0)</sup>. При объединении компонентов необходимо явно указать, какой из выбранных компонентов необходимо сохранить в БД – при этом другие выбранные компоненты будут удалены из БД и заменены ссылкой на указанный компонент. Если удаляемые компоненты имеют дочерние элементы, то информация о них и об их связях с другими объектами БД не переносится на сохраняемый компонент. Из самих удаляемых компонентов могут быть перенесены на него следующие данные:

– ссылки на удаляемые компоненты из логистической структуры (где они являются дочерними элементами – то есть их собственная структура не объединяется);

– экземпляры удаляемых компонентов (они не должны иметь экземплярный состав);

– ссылки из технологических карт на удаляемые компоненты;

– связь удаляемых компонентов с неисправностями;

– связь удаляемых компонентов с видами возможных отказов.

Для объединения нескольких компонентов в один следует выполнить следующие действия:

1) Открыть рабочее окно «Логистическая структура», выбрав соответствующий пункт в меню управляющей кнопки.

2) Раскрыть логистическую структуру и выбрать два или более компонентов, которые необходимо объединить в один (1 на рис. [10-37](#page-312-0)) и нажать кнопку «Объединить» (2 на рис. [10-37](#page-312-0)) на вкладке «Правка» (3 на рис. [10-37\)](#page-312-0).

<span id="page-311-0"></span><sup>17)</sup> Например, если на компоненты идут одинаковые ссылки (из техкарт и т.п.), это может означать, что их сущности одинаковы и один компонент можно (следует) заменить на другой.

| Импорт/экспорт<br>Правка                                                     | Связанные объекты                | Применяемость                                                                      | Анализ | Отчеты                          | Окно                                              | Настройка                                                   | Фильтр                                  |
|------------------------------------------------------------------------------|----------------------------------|------------------------------------------------------------------------------------|--------|---------------------------------|---------------------------------------------------|-------------------------------------------------------------|-----------------------------------------|
| Логистический<br>Папку<br>Базируемые<br>ФИ<br>элемент<br>Добавить<br>Создать | Поиск<br>Удалить<br><b>СВЯЗЬ</b> | Удалить<br>• Объединит<br>Са Актуализировать экземплярные составы ( Печать таблицы | Правка |                                 | <b><i><del>С</del> Копировать</i></b><br>Вставить | Печатать<br>отчет»                                          | Предыдущи<br>• Следующий<br>Быстрый пои |
| Значение поля:                                                               |                                  | ø<br>Объединить выделенные компоненты в один                                       |        |                                 |                                                   |                                                             |                                         |
| Логистическая структура (1) $\times$<br>Структура                            | <b>SNS</b>                       | Объединить выделенные<br>КОМПОНЕНТЫ В ОДИН                                         |        | <del>am ieriecan</del> 10       |                                                   |                                                             | Описание                                |
| ⊞ <mark>⊙</mark> 2-8-2М::Огнетушитель<br>⊞ 2-8-3М::Огнетушитель              |                                  | $2 - 8 - 2M$<br>$2 - 8 - 3M$                                                       |        | Огнетушитель<br>Огнетушитель    |                                                   |                                                             |                                         |
| • 2.240.063: Устройство с<br>• 204А813-3201: Волново                         |                                  | 2.240.063<br>204A813-3201                                                          |        | Устройство симметрирующее       |                                                   | Волноводный тракт метеолокат                                |                                         |
| ⊞ ● 20НКБН-25-ТД-1-У3::Бат<br>• 2101-1: Блок                                 |                                  | 20НКБН-25-ТД-1-УЗ<br>$2101 - 1$                                                    |        | Батарея аккумуляторная<br>Блок  |                                                   |                                                             |                                         |
| <b>32259T</b> Электроклапан                                                  |                                  | 2259T<br>238.                                                                      |        | Электроклапан переключения      |                                                   |                                                             |                                         |
| • 238. Блок<br>• 248: Блок<br>• 261:Блок                                     |                                  | 248<br>261                                                                         |        | Блок<br>Блок<br>Блок            |                                                   |                                                             |                                         |
| : 2КПВ1::Кнопка двухпол<br>• 2КПВ::Кнопка двухпол                            |                                  | 2K <sub>DB</sub> 1<br>2K <sub>DB</sub>                                             |        | Кнопка двухполюсная             |                                                   | Кнопка двухполюсная последов                                |                                         |
| ⊞ 2 2М180-6-0-25::Ремни пр<br>• 2M180-6-800-01: Механи                       |                                  | 2M180-6-0-25<br>2M180-6-800-01                                                     |        |                                 |                                                   | Ремни привязные членов экипа<br>Механизм стопорения привязн |                                         |
| • 30100022-8 REV AV::Огн<br>• 3203::Клапан обратный                          |                                  | 30100022-8 REV AV<br>3203                                                          |        | Огнетушитель<br>Клапан обратный |                                                   |                                                             |                                         |

Рис. 10-37 – Объединение нескольких компонентов в один

<span id="page-312-0"></span>3) В открывшемся диалоговом окне «Объединение» в поле «Результирующий объект» выбрать один из отмеченных компонентов, который требуется оставить (рис. [10-38\)](#page-312-1)

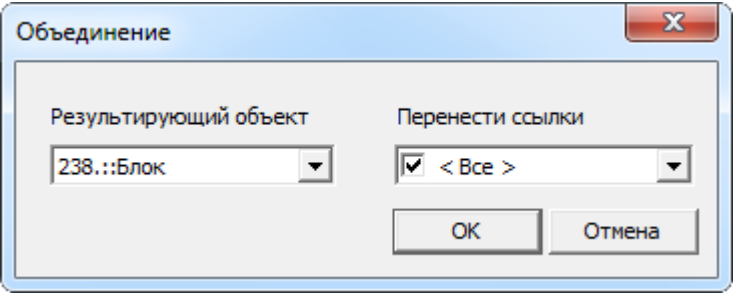

Рис. 10-38 – Диалоговое окно «Объединение»

<span id="page-312-1"></span>4) В поле «Перенести ссылки» отметить, следует ли перенести ссылки (в ЛСИ, экземплярном составе, техкартах, неисправностях) из удаляемых объектов на выбранный компонент. При снятии флага «Все» становится возможным выбрать отдельные виды ссылок.

5) Нажать кнопку «ОК» для объединения компонентов.

 $\overline{a}$ 

6) Удаленные компоненты в логистической структуре будут заменены на выбранный компонент.

Примечание . Связи, имеющиеся у объектов, которые при объединении компонентов переносятся с удаляемого компонента, на тот, что сохраняется в базе данных, не изменяются. Например, если при объединении двух компонентов экземпляры удаляемого компонента переносят на сохраняемый компонент, то связи этого экземпляра с неисправностями или наработками остаются неизменными. Меняется лишь тип компонента для этого экземпляра.

#### 10.3.4.7. Удаление связи с родительским элементом

Удаление связи объекта с родительским элементом обычно применяют в том случае, когда возникла необходимость удалить этот объект из дерева логистической структуры, но при этом не удалять его из базы данных.

Один и тот же компонент может находиться в разных местах логистической структуры и в разных папках. При разрыве связи с родительским элементом в одном месте, этот компонент останется в других местах рабочего окна «Логистическая структура». Если же компонент используется лишь в одном месте, то при разрыве связи с родителем он исчезнет из рабочего окна, но сохранится в базе данных. То же произойдет и при разрыве связи с родителем для логистического элемента<sup>[18](#page-313-0))</sup>, так как родитель у него всегда один. Чтобы найти исчезнувший из рабочего окна объект, используется функция поиска по базе данных (см. раздел [7](#page-128-0) «[Поиск объектов БД и анализ данных»](#page-128-0), стр. [129\)](#page-128-0).

При удалении связи с родительским элементом допускается множественное выделение объектов. При этом все выделенные объекты должны иметь общий родительский элемент.

Для удаления связи объекта логистической структуры с родительским элементом выполните следующие действия:

1) Открыть рабочее окно «Логистическая структура», выбрав соответствующий пункт в меню управляющей кнопки.

2) Выбрать логистический элемент в дереве (рис. [10-39](#page-314-0)). Для выделения нескольких объектов используйте клавиши CTRL и SHIFT.

<span id="page-313-0"></span><sup>18)</sup> Если какой-либо логистический элемент больше не используется в логистической структуре, обычно его удаляют из базы данных, а не разрывают связь с родительским элементом.

| Импорт/экспорт<br>Правка                                                                    | Связанные объекты                    | Применяемость                                                              | Анализ | Отчеты            | Настроі<br>Окно                        |
|---------------------------------------------------------------------------------------------|--------------------------------------|----------------------------------------------------------------------------|--------|-------------------|----------------------------------------|
| Логистический<br>Поиск<br>C4<br>Компоненты<br>Папку<br>ФИ<br>элемент<br>Добавить<br>Создать | <b>X</b> Удалить<br>Удалить<br>СВЯЗЬ | С. Актуализировать экземплярные составы<br><b>Печать таблицы</b><br>Правка |        | Печатать<br>отчет | √ Предыдуц<br>> Следующі<br>Быстрый по |
| Значение поля:                                                                              |                                      |                                                                            |        |                   |                                        |
| Логистическая структура (1)<br>$\mathbf{x}$                                                 |                                      |                                                                            |        |                   |                                        |
| Структура                                                                                   | ЛКН                                  | Обозначение                                                                |        | Наименование      |                                        |
| - - - - Т-90-1 ::Основной боевой танк                                                       |                                      | $T-90-1$                                                                   |        |                   | Основной боевой танк                   |
| А1-00-00: Силовая установка<br>$\Box$                                                       | A1-00-00                             |                                                                            |        | Силовая установка |                                        |
| В0-00-00: Основная конструкц                                                                | B0-00-00                             |                                                                            |        |                   | Основная конструкция                   |
| ■ В0-00-00-1::Корпус                                                                        | B0-00-00-1                           |                                                                            |        | Корпус            |                                        |
| $\Box$ B0-00-00-1-130                                                                       | B0-00-00-1-130                       |                                                                            |        |                   |                                        |
| В0-00-00-1-140::Сиденье                                                                     | B0-00-00-1-140                       |                                                                            |        | Сиденье           |                                        |
| — ⊟ О ПКИ 2::В0-00-00-1-1                                                                   | B0-00-00-1-1                         | ПКИ 2                                                                      |        |                   |                                        |
| О ПКИ 2-1:: ДО-00-00-1-1                                                                    | ДО-00-00-1-1                         | ПКИ 2-1                                                                    |        |                   |                                        |
| О ПКИ 2-2:: ДО-00-00-1-2<br>i                                                               | ДО-00-00-1-2                         | ПКИ 2-2                                                                    |        |                   |                                        |
| ⊞ ВЗ-00-00∷Ходовая часть                                                                    | B3-00-00                             |                                                                            |        | Ходовая часть     |                                        |
| ДО-00-00:Электросистемы<br>HO                                                               | ДО-00-00                             |                                                                            |        | Электросистемы    |                                        |

Рис. 10-39 – Удаление связи логистического элемента с родительским

<span id="page-314-0"></span>3) Нажать кнопку «Удалить связь» панели «Правка».

4) Нажать кнопку «Да» в открывшемся диалоговом окне, для подтверждения удаления связи.

5) Если объект имеет связь только с одним родительским элементом, то при нажатии кнопки «Да» он исчезнет из дерева, но останется в базе данных. Чтобы получить к нему доступ (включая дочерние элементы), нужно воспользоваться функцией поиска по базе данных.

Если выбранный объект имеет связь с *другими* родительскими элементами, то эти связи сохраняются.

#### 10.3.4.8. Удаление объекта логистической структуры

При удалении объекта из базы данных выполняется проверка на наличие у него дочерних элементов. После этого пользователю предлагается выбрать, удалить только выбранный объект, сохранив дочерние элементы в базе данных, или удалить выбранный объект, включая его дочерние элементы.

Для удаления объекта логистической структуры из базы данных необходимо выполнить следующие действия:

1) Открыть рабочее окно «Логистическая структура», выбрав соответствующий пункт в меню управляющей кнопки.

2) Выделить объект логистической структуры в рабочем окне «Логистическая структура». Для выделения нескольких объектов используются клавиши CTRL и SHIFT.

3) Нажать кнопку «Удалить» панели «Правка» (рис. [10-40\)](#page-315-0).

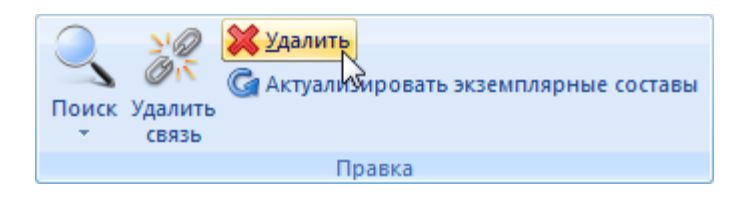

Рис. 10-40 – Кнопка «Удалить» панели «Правка»

<span id="page-315-0"></span>4) В открывшемся диалоговом окне нажать «Да» для подтверждения действия [\(рис.](#page-315-1)  [10-41\)](#page-315-1).

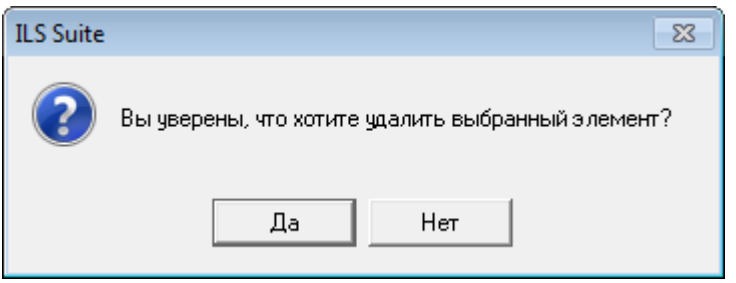

Рис. 10-41 – Диалоговое окно при удалении папки

<span id="page-315-1"></span>5) В том случае, если объект не содержит дочерних элементов, он удаляется без вывода информационного сообщения. Если объект содержит дочерние элементы, об этом сообщается в новом диалоговом окне (рис. [10-42\)](#page-315-2).

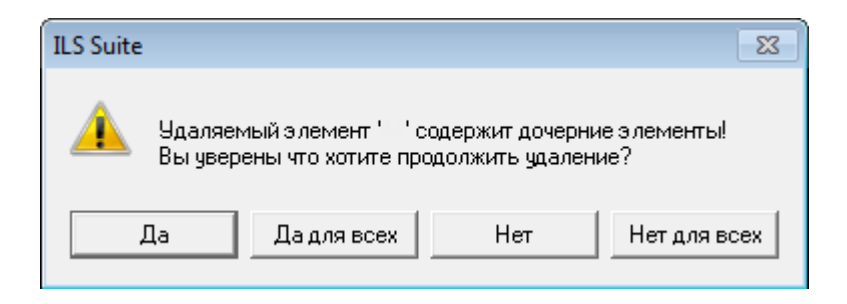

Рис. 10-42 – Сообщение о наличии в папке вложенных элементов

<span id="page-315-2"></span>6) Для отказа от удаления нажать «Нет». Для того чтобы продолжить удаление, нажать «Да». В этом случае появится диалоговое окно с вопросом, удалять ли дочерние элементы из базы данных (рис. [10-43\)](#page-316-0).

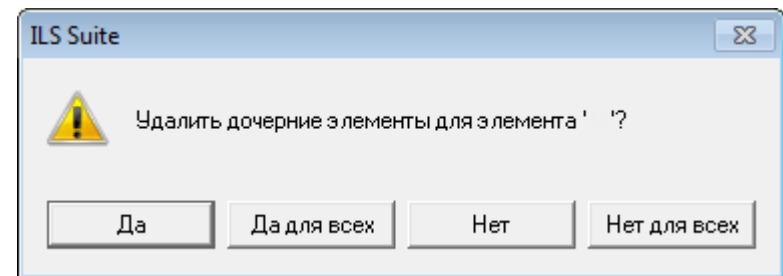

Рис. 10-43 – Вопрос об удалении объектов логистической структуры из базы данных

<span id="page-316-0"></span>При ответе на этот вопрос нужно быть внимательным: при нажатии кнопки «Да» все дочерние элементы будут удалены из базы данных.

Если необходимо удалить только отмеченные объекты, то есть не удалять при этом их дочерние элементы, то следует нажать кнопку «Нет». Если удаляемый объект содержит объекты логистической структуры, которые не используются нигде больше, то эти объекты исчезнут из дерева, но сохранятся в базе данных. Чтобы получить к ним доступ, нужно воспользоваться функцией поиска по базе данных (см. раздел 7 «Поиск объектов БД и анализ данных», стр. 129). Если какие-то дочерние элементы для удаляемого объекта имеют связь с *другими* родительскими элементами, то эти связи сохраняются, и объекты в этих местах остаются видны в дереве.

Примечание . При удалении компонента из базы данных будут также удалены все ревизии этого компонента (см. подраздел [10.5](#page-319-0) «[Ревизии компонентов](#page-319-0)», стр. 320).

# 10.4. Аналоги для компонента

Аналогом компонента считается компонент, который является сходным с ним по основным техническим или иным характеристикам, и может быть использован для замены исходного компонента при выполнении работ ТОиР (подробнее о работе с экземплярами компонентов см. пункт [20.2.2](#page-645-0) «[Создание экземплярного состава»](#page-645-0), стр. [646](#page-645-0)). Компонентыаналоги могут иметь разную логистическую структуру.

Для любого компонента в ILS Suite может быть задан один или несколько аналогов. Например, на рис. [10-44](#page-317-0) для компонента 1 заданы аналоги компонент 2 и 3. Если компонент 2 является аналогом компонента 1, то компонент 1 считается аналогом компонента 2.

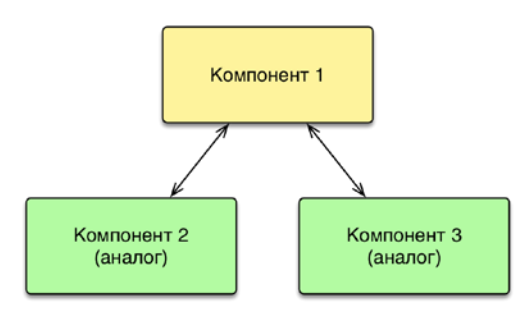

Рис. 10-44 – Компоненты 2 и 3 – аналоги для компонента 1.

<span id="page-317-0"></span>Однако если компоненты 2 и 3 являются аналогами компонента 1, то автоматически не становятся аналогами друг другу (рис. [10-45\)](#page-317-1).

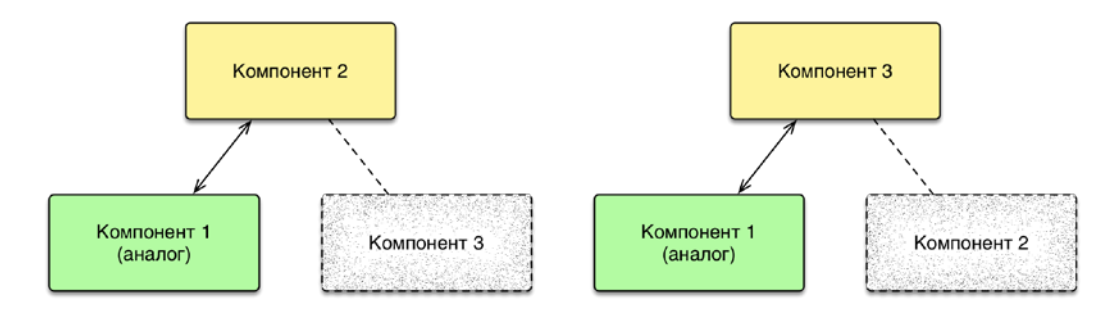

<span id="page-317-1"></span>Рис. 10-45 – Компонент 1 – аналог для компонентов 2 и 3, но компоненты 2 и 3 не являются аналогами друг другу

Чтобы сделать компоненты 2 и 3 аналогами друг другу, необходимо указать это явно (рис. [10-46\)](#page-317-2).

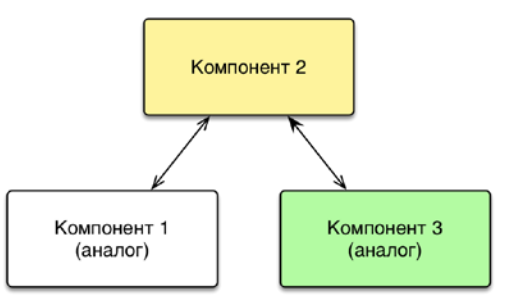

<span id="page-317-2"></span>Рис. 10-46 – Явное указание на то, что компоненты 2 и 3 являются аналогами друг другу

Для *назначения аналога* для компонента необходимо выполнить следующие действия:

1) Открыть рабочее окно «Логистическая структура» или справочник «Компоненты и запчасти».

2) Выбрать компонент, для которого нужно создать аналог.

3) Открыть для него связанное окно «Аналоги» и справочник ЛСИ или запчастей, нажав кнопку «Аналоги» панели «Связанные объекты» (рис. [10-47\)](#page-318-0).

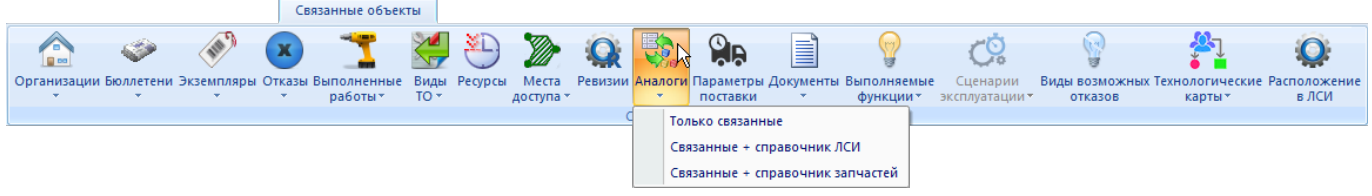

Рис. 10-47 – Кнопка «Аналоги» панели «Связанные объекты»

<span id="page-318-0"></span>4) В окно связанных объектов «Аналоги» (1 на рис. [10-48](#page-318-1)) с помощью мыши переместить из справочника компонент, который назначается аналогом для исходного компонента (2 на рис. [10-48\)](#page-318-1).

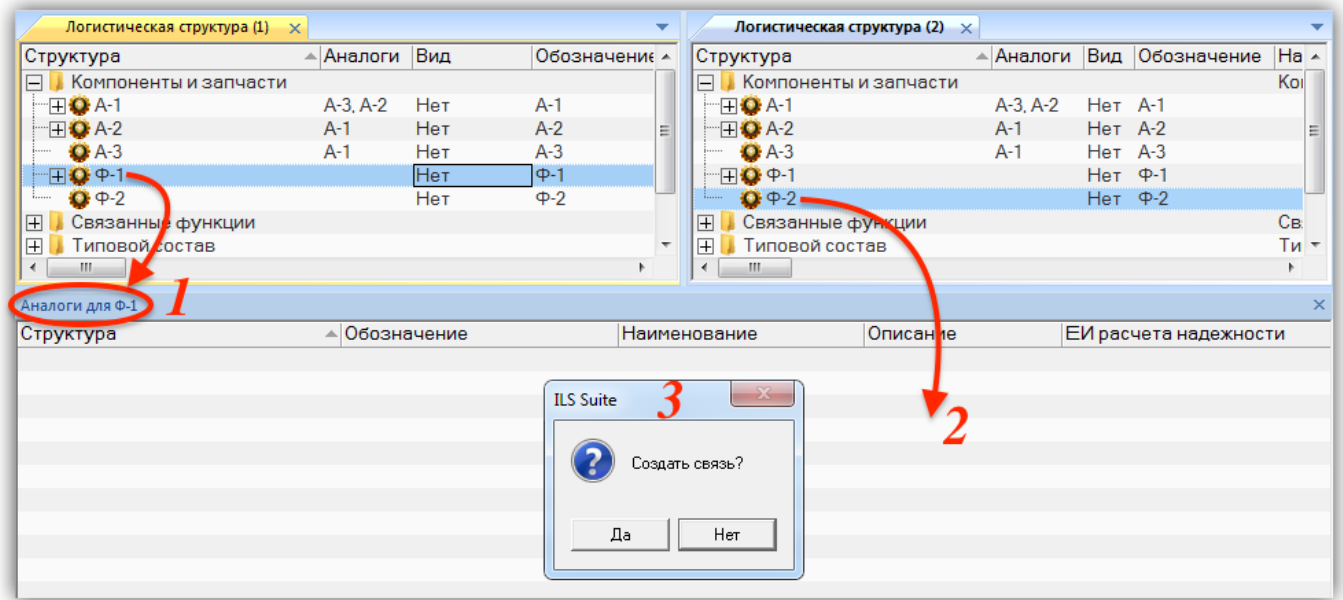

<span id="page-318-1"></span>Рис. 10-48 – Создание связи между компонентами-аналогами с помощью окна связанных объектов

5) В открывшемся диалоговом окне подтвердить создание связи (3 на рис. [10-48\)](#page-318-1).

6) Аналоги для выбранного компонента отображаются в связанном окне «Аналоги»

(1 на рис. [10-49\)](#page-319-1), а также в поле «Аналоги» (2 и 3 на рис. [10-49\)](#page-319-1) для компонента.

| Логистическая структура (1) $\times$ |                    |     |               | $\overline{\phantom{a}}$ |                                           | Логистическая структура (2) $\times$ |           |           |                       |          |
|--------------------------------------|--------------------|-----|---------------|--------------------------|-------------------------------------------|--------------------------------------|-----------|-----------|-----------------------|----------|
| Структура                            | <b>∧Налоги Вид</b> |     | Обозначение - |                          | Структура                                 |                                      | ∸ Аналоги |           | Вид Обозначение       | Ha A     |
| <b>Компоненты и запчасти</b><br>E    |                    |     |               |                          | F.                                        | Компоненты и запчасти                |           |           |                       | Kol      |
| $\mathbf{H} \mathbf{O}$ A-1          | $A-3. A-2$         | Нет | $A-1$         |                          | $\Box$ $\Box$ $\Box$ A-1                  |                                      | A-3, A-2  | Her A-1   |                       |          |
| $\mathbb{H} \mathbf{O}$ A-2          | $A-1$              | Нет | $A-2$         | 릐                        | $\Box$ $\Box$ $\Box$ $\Box$ $\Box$ $\Box$ |                                      | $A-1$     | Her A-2   |                       | ゠        |
| $OA-3$                               | Δ-1                | Нет | $A-3$         |                          | $A - 3$                                   |                                      | A-1       | Her A-3   |                       |          |
| $\boxplus \mathbf{Q}$ +1.            | $\Phi - 2$         | Нет | $\Phi - 1$    |                          | ™⊞ <b>O</b> +0-1                          |                                      | $\Phi$ -2 | Нет Ф-1   |                       |          |
| $\mathbf{Q}$ $\Phi$ -2               | Φ-                 | Нет | $\Phi - 2$    |                          | $\mathbf{Q}$ $\Phi$ -2<br>1.1.1.1.1       |                                      | $\Phi-1$  | Нет Ф-2   |                       |          |
| $\overline{+}$<br>Связанные рункции  |                    |     |               |                          | $\overline{+}$<br>Связанные функции       |                                      |           |           |                       | Cв:      |
| Типовой солтав<br>曱                  |                    |     |               | $\overline{\phantom{a}}$ | Типовой состав<br>$\overline{+}$          |                                      |           |           |                       | Ти т     |
| m,<br>∢                              |                    |     |               | b.                       | Ш.                                        |                                      |           |           |                       | b.       |
| Аналоги для Ф-1                      |                    |     |               |                          |                                           |                                      |           |           |                       | $\times$ |
| Структура                            | - Обозначение      |     |               |                          | Наименование                              | Описание                             |           |           | ЕИ расчета надежности |          |
| $\mathbf{Q}$ $\Phi$ -2               | $\Phi - 2$         |     |               |                          |                                           |                                      |           | Не задано |                       |          |
|                                      |                    |     |               |                          |                                           |                                      |           |           |                       |          |

Рис. 10-49 – Отображение аналогов для компонента

<span id="page-319-1"></span>Для *удаления аналога* для компонента необходимо выбрать его аналог в связанном окне «Аналоги» для компонента (1 на рис. [10-50](#page-319-2)) и нажать кнопку «Удалить связь» панели «Правка» (2 на рис. [10-50](#page-319-2)). Связь между компонентами будет удалена.

|                                | Правка                      | Связанные объекты                                     |            |                     | Отчеты                      | Окно | Настройка                                                               |              |                         |                                          |          |
|--------------------------------|-----------------------------|-------------------------------------------------------|------------|---------------------|-----------------------------|------|-------------------------------------------------------------------------|--------------|-------------------------|------------------------------------------|----------|
| CH                             |                             | Удалить связь<br>Печать таблицы<br>Печатать<br>отчет▼ |            |                     | • Предыдущий<br>• Следующий |      | <b>6 Обновить из БД</b><br>• Отменить<br>"За Установить права доступа * |              | ۲R<br>дерево-           | Развернуть Настройка Свойства<br>колонок |          |
| Создать                        |                             | Правка                                                |            |                     | Быстрый поиск               |      | Данные                                                                  |              |                         |                                          |          |
| Значение поля:                 |                             |                                                       |            |                     |                             |      |                                                                         |              |                         |                                          |          |
|                                |                             | Логистическая структура (1)<br>$\times$               |            |                     |                             |      |                                                                         |              |                         |                                          |          |
| Структура                      |                             |                                                       |            | $\triangle$ Аналоги | Вид                         |      | Обозначение                                                             |              | Наименование            |                                          | ╹┻       |
|                                |                             | <b>Компоненты и запчасти</b>                          |            |                     |                             |      |                                                                         |              | Компоненты и запчасти   |                                          |          |
| $\Box$ $\Box$ $\Box$ A-1       |                             |                                                       |            | $A-3, A-2$          | Нет                         |      | $A-1$                                                                   |              |                         |                                          | Ξ        |
| $\boxplus$ Q A-2               |                             |                                                       | $A-1$      |                     | Нет                         |      | $A-2$                                                                   |              |                         |                                          |          |
|                                | $Q$ -A-3                    |                                                       | $A-1$      |                     | Нет                         |      | $A-3$                                                                   |              |                         |                                          |          |
| ⊞ <b>O</b> ቀ-1                 |                             |                                                       | $\Phi - 2$ |                     | Нет                         |      | $\Phi-1$                                                                |              |                         |                                          |          |
|                                | $\mathbf{\Omega}$ $\Phi$ -2 |                                                       | $\Phi-1$   |                     | Нет                         |      | $\Phi - 2$                                                              |              |                         |                                          |          |
| $\Box$<br>$\blacktriangleleft$ | Connecticum<br>ш            | <b>HAVE BELTIME</b>                                   |            |                     |                             |      |                                                                         |              | Connection of Assistant |                                          |          |
|                                |                             |                                                       |            |                     |                             |      |                                                                         |              |                         |                                          |          |
| Аналоги для Ф-2                |                             |                                                       |            |                     |                             |      |                                                                         |              |                         |                                          |          |
| Структура                      |                             |                                                       |            |                     | Обозначение                 |      |                                                                         | Наименование |                         |                                          | Описание |
| $\mathbf{\Omega}$ $\Phi$ -     |                             |                                                       |            | ф-1                 |                             |      |                                                                         |              |                         |                                          |          |
|                                |                             |                                                       |            |                     |                             |      |                                                                         |              |                         |                                          |          |
|                                |                             |                                                       |            |                     |                             |      |                                                                         |              |                         |                                          |          |

Рис. 10-50 – Удаление аналога для компонента

# <span id="page-319-2"></span>10.5. Ревизии компонентов

<span id="page-319-0"></span>Использование понятия ревизии позволяет создать для компонента несколько вариантов его логистической структуры. Логистическая структура исходного компонента включает полный состав, куда входят компоненты всех ревизий этого компонента. Для ре-

визии компонента указывают, какие компоненты входят в состав данной ревизии. Компонент может входить в состав либо одной, либо всех ревизий вышестоящего компонента.

На рис. [10-51](#page-320-0) приведен пример логистической структуры компонента К2 для его ревизий Rev.1 и Rev.2 – компонент К3 входит в состав обеих ревизий, а компоненты К4 и К5 только в одну из них. При размещении компонента К2 в папке его логистическая структура включает компоненты обеих ревизий, то есть К3, К4 и К5.

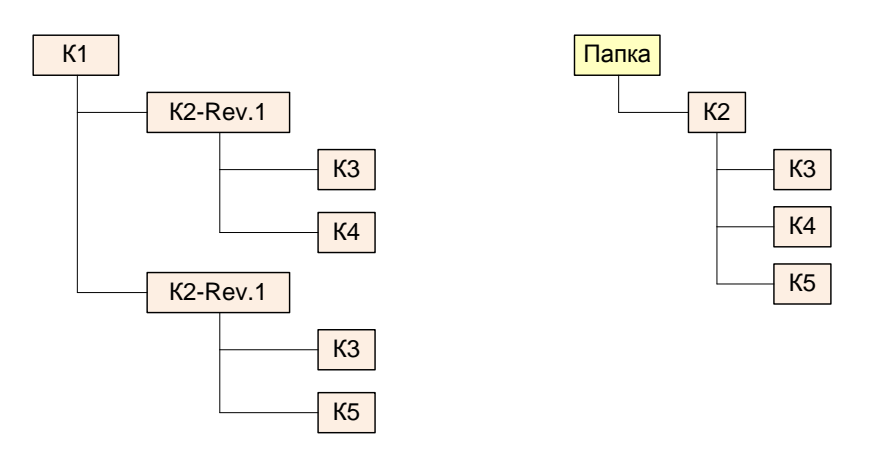

<span id="page-320-0"></span>Рис. 10-51 – Пример разной логистической структуры для ревизий Rev.1 и Rev.2 компонента К2

Работа с ревизиями компонента выполняется в основном по тем же правилам, что и работа с исходным компонентом. Например, для ревизии компонента могут быть созданы экземпляры или вариантное правило. Однако не все связи компонента с другими объектами БД могут быть созданы для его ревизии.

Ниже приведены правила работы с ревизиями компонента:

1) Элемент логистической структуры (компонент) является ревизией компонента, если у него заполнено поле «Ревизия».

2) Ревизия компонента может быть создана только для компонента, являющегося дочерним по отношению к другому компоненту, ФИ или системе. Для ЛСИ-системы ревизии не создаются.

3) Если в составе компонента есть ЛСИ-система, то она будет входить во все его ревизии.

4) В папке может быть размещен только исходный компонент, но не его ревизия. Поэтому ревизия ФИ может быть создана только для ФИ, являющегося дочерним по отношению к другому ФИ.

5) После создания ревизии компонента необходимо создать ее компонентный состав.

6) Дочерний компонент для ревизии родительского компонента может входить либо в состав всех его ревизий, либо только одной ревизии.

7) Связь с организациями и ресурсами устанавливается как для компонента, так и для его ревизии. При создании ревизии связи с организациями и ресурсами для нее дублируются из связей с этими объектами для компонента.

8) Связь с неисправностями, бюллетенями и документами устанавливается только для компонента, но отображается также в соответствующем окне связанных объектов и для его ревизии. При создании связи с этими объектами в окне связанных объектов для ревизии компонента или методом «переместить и отпустить» с использованием ревизии компонента, связь устанавливается с компонентом, а не с его ревизией.

### 10.5.1. Создание ревизии компонента

Создать ревизию компонента можно несколькими способами:

1) Заполнить поле «Ревизия» для компонента.

2) Создать ревизию в связанном окне «Ревизии» для компонента или его ревизии.

3) Создать новую связь для существующей ревизии компонента с элементом ЛСИ («копию» ревизии).

#### *Способ 1. Заполнение поля «Ревизия» для компонента:*

1) Открыть рабочее окно «Логистическая структура», выбрав соответствующий пункт в меню управляющей кнопки.

2) Выбрать компонент в составе логистической структуры (дочерний для другого компонента, ФИ или ЛСИ-системы) и заполнить для него поле «Ревизия» (рис. [10-52\)](#page-322-0).

| Логистическая структура (1) $\times$             |                                                     |             |                      |           |  |  |  |  |  |  |
|--------------------------------------------------|-----------------------------------------------------|-------------|----------------------|-----------|--|--|--|--|--|--|
| Структура <sub>-</sub>                           | $\overline{\mathcal{F}}$ $\overline{\mathsf{J}}$ KH | Обозначение | <b>Наименование</b>  | Ревизия   |  |  |  |  |  |  |
| I Типы OБТ-Т<br>EІ                               |                                                     |             | Типы ОБТ-Т           |           |  |  |  |  |  |  |
| '−⊟।<br>J T-1                                    |                                                     |             | T-1                  |           |  |  |  |  |  |  |
| $-\square$ T-90-1                                |                                                     | $T-90-1$    |                      |           |  |  |  |  |  |  |
| A1-00-00: Силовая установка                      | A1-00-00                                            |             | Силовая установка    |           |  |  |  |  |  |  |
| В0-00-00: Основная конструкция                   | B0-00-00                                            |             | Основная конструкция |           |  |  |  |  |  |  |
| ВЗ-00-00: Ходовая часть                          | B3-00-00                                            |             | Ходовая часть        |           |  |  |  |  |  |  |
| - П С0-00-00::Вооружение                         | C0-00-00                                            |             | Вооружение           |           |  |  |  |  |  |  |
| - П C0-00-00-1:Ствол                             | C0-00-00-1                                          |             | Ствол                |           |  |  |  |  |  |  |
| <sup></sup> ⊟● С0-00-00-1-1::Термозащитный кожух | C0-00-00-1-1                                        |             | Термозащитный кожух  |           |  |  |  |  |  |  |
| - ПО С0-00-00-1-1-1::С-1::Система-1              | C0-00-00-1-1-1                                      | $C-1$       | Система-1            | Ревизия-1 |  |  |  |  |  |  |
|                                                  | C0-00-00-1-1-2                                      | $C-2$       | Система-2            |           |  |  |  |  |  |  |

Рис. 10-52 – Заполнить поле «Ревизия» для создания ревизии компонента

<span id="page-322-0"></span>3) После завершения редактирования поля «Ревизия» будет создана ревизия компонента (в примере – «Ревизия 1» для компонента C-1) и стандартный значок компонента сменится на значок ревизии . В колонке «Структура» ревизия компонента выводится после обозначения компонента.

Для просмотра всех ревизий компонента необходимо выделить этот компонент или его ревизию в окне «Логистическая структура» и нажать кнопку «Ревизии» панели «Связанные объекты». В результате будет открыто окно связанных объектов «Ревизии», в котором перечислены все ревизии этого компонента (рис. [10-53\)](#page-323-0).

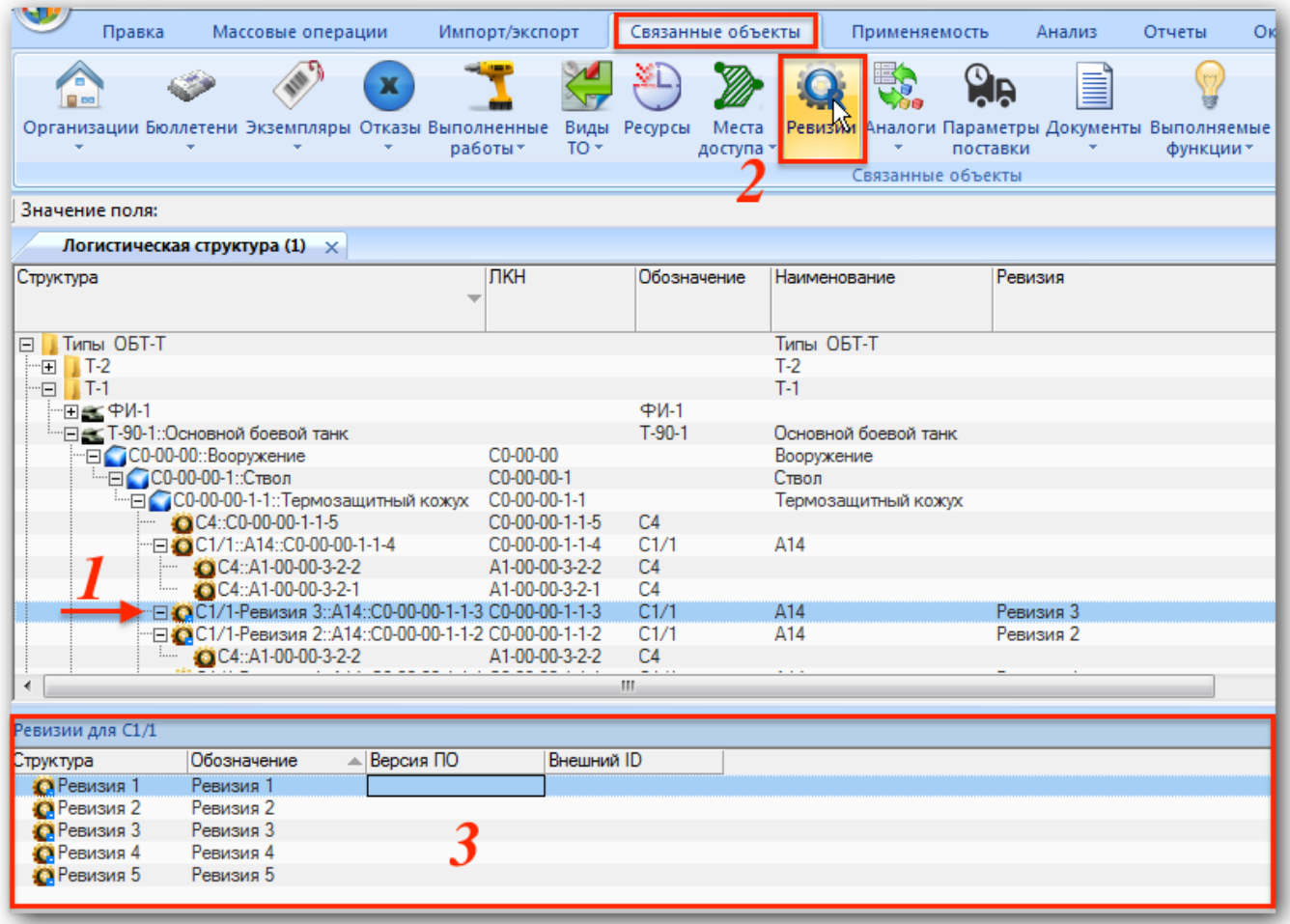

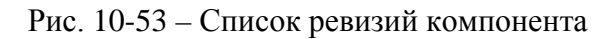

### <span id="page-323-0"></span>*Способ 2. Создание ревизии в связанном окне «Ревизии»*

В связанном окне «Ревизии» также может быть создана новая ревизия компонента. Для этого необходимо выделить это окно и нажать кнопку «Ревизию» панели «Создать», после чего заполнить поле «Обозначение» для ревизии (рис. [10-54](#page-324-0)). Этот способ создания ревизий может быть удобным, если заранее известно, какие ревизии должны быть у компонента, поскольку избавляет от необходимости при создании каждой ревизии искать нужное место в составе ЛСИ (задать место использования и компонентный состав ревизии можно позднее).
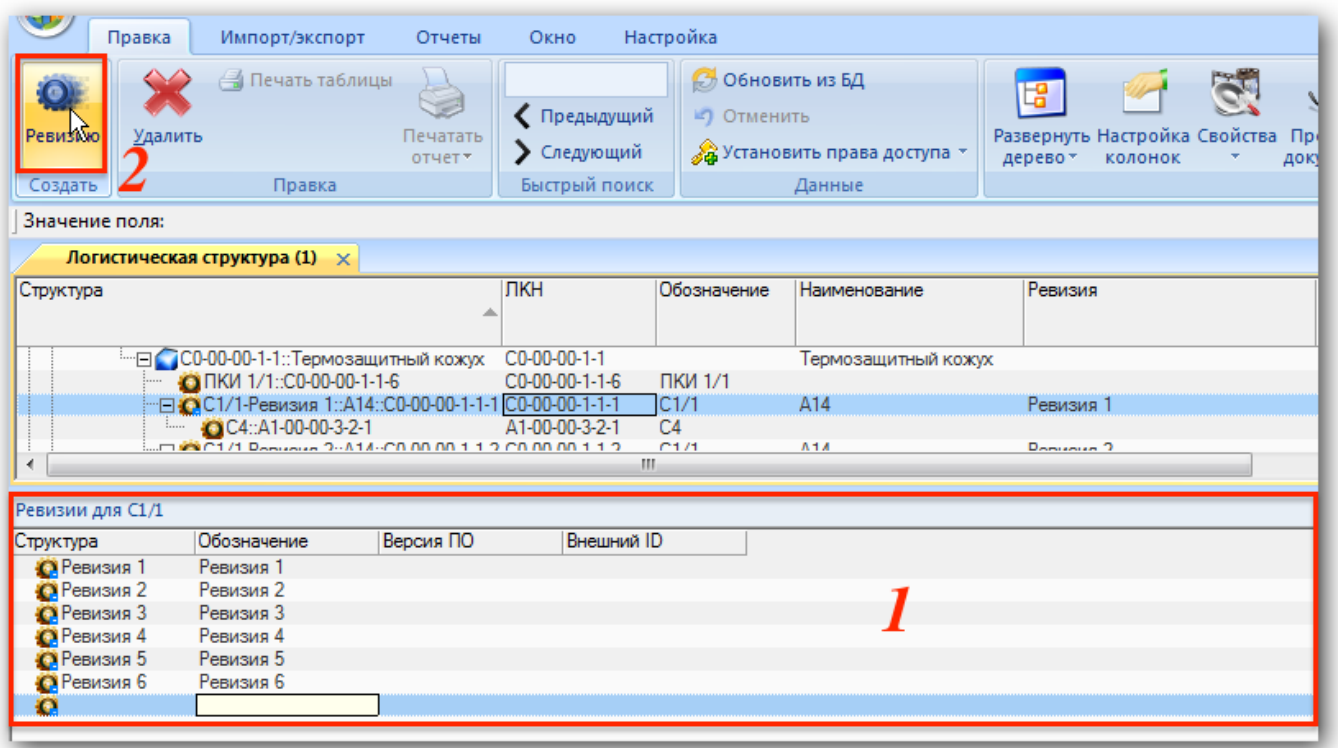

Рис. 10-54 – Создание ревизии в связанном окне «Ревизии»

*Способ 3. Создание новой связи для существующей ревизии компонента с элементом ЛСИ:*

1) Переместить ревизию к нужному родительскому элементу (например, ревизию «Ревизия 1» компонента С1/1 на рис. [10-55](#page-324-0)). В качестве нового родительского элемента может быть использован прежний родительский элемент (в данном примере «Термозащитный кожух»).

| Логистическая структура (1) $\times$          |                             |             |                      |                                                                  |  |  |  |  |  |  |  |
|-----------------------------------------------|-----------------------------|-------------|----------------------|------------------------------------------------------------------|--|--|--|--|--|--|--|
| Структура                                     | ЛКН                         | Обозначение | Наименование         | Ревизия                                                          |  |  |  |  |  |  |  |
| Типы ОБТ-Т<br>E.                              |                             |             | Типы ОБТ-Т           |                                                                  |  |  |  |  |  |  |  |
| г−<br>$1 - T - 1$                             |                             |             | т-1                  |                                                                  |  |  |  |  |  |  |  |
| $-\square$ T-90-1                             |                             | $T-90-1$    |                      |                                                                  |  |  |  |  |  |  |  |
| A1-00-00: Силовая установка                   | A1-00-00                    |             | Силовая установка    |                                                                  |  |  |  |  |  |  |  |
| В0-00-00: Основная конструкция                | B0-00-00                    |             | Основная конструкция |                                                                  |  |  |  |  |  |  |  |
| ВЗ-00-00: Ходовая часть                       | B3-00-00                    |             | Ходовая часть        |                                                                  |  |  |  |  |  |  |  |
| -ПО C0-00-00: Вооружение<br>e.                | C <sub>0</sub> -00-00       |             | Вооружение           |                                                                  |  |  |  |  |  |  |  |
| - ⊟ С0-00-00-1:Ствол                          | C0-00-00-1                  |             | Ствол                |                                                                  |  |  |  |  |  |  |  |
| - ПО СО-00-00-1-1: Термозащитный кожух        | $\blacksquare$ C0-00-00-1-1 |             | Термозащитный кожух  |                                                                  |  |  |  |  |  |  |  |
| - ПО С0-00-00-1-1-1::С-1-Ревизия-1::Система-1 | $-C0-00-00-1-1-1$           | IC-1        | Cuctema-1            | Ревизия-1                                                        |  |  |  |  |  |  |  |
| C0-00-00-1-1-1-1::C1/1                        | C0-00-00-1-1-1-1            | È<br>C1/1   |                      | Создать связь 4 объект[ов] в 'СО-00-00-1-1: Термозащитный кожух' |  |  |  |  |  |  |  |
| C0-00-00-1-1-1-2::C1/2                        | C0-00-00-1-1-1-2            | C1/2        |                      |                                                                  |  |  |  |  |  |  |  |
| CO-00-00-1-1-1-3::C-3                         | C0-00-00-1-1-1-3            | $C-3$       |                      |                                                                  |  |  |  |  |  |  |  |

Рис. 10-55 – Переместить ревизию компонента в новое место ЛСИ

<span id="page-324-0"></span>2) В раскрывшемся списке выбрать пункт «Создать ссылку» [\(рис. 10](#page-325-0)-56). В результате будет создана ссылка для этой ревизии.

| Логистическая структура (1) $\times$     |                                                         |             |                         |  |  |  |
|------------------------------------------|---------------------------------------------------------|-------------|-------------------------|--|--|--|
| Структура                                | ЛКН                                                     | Обозначение | Наименование            |  |  |  |
| Типы ОБТ-Т                               |                                                         |             | Типы ОБТ-Т              |  |  |  |
|                                          |                                                         |             | ıн                      |  |  |  |
|                                          |                                                         |             |                         |  |  |  |
| А1-00-00::Силовая установка              | A1-00-00                                                |             | Силовая установ         |  |  |  |
| В0-00-00: Основная конструкция           | B0-00-00                                                |             | Основная констру        |  |  |  |
| ВЗ-00-00: Ходовая часть                  | B3-00-00                                                |             | Ходовая часть           |  |  |  |
| С0-00-00::Вооружение                     | C <sub>0</sub> -00-00                                   |             | Вооружение              |  |  |  |
| С0-00-00-1::Ствол                        | C0-00-00-1                                              |             | Ствол                   |  |  |  |
| С0-00-00-1-1: Термозащитный кожух        | $C0-00-00-1-1$                                          |             | <u>:Торморяшитцый к</u> |  |  |  |
| © C0-00-00-1-1-1::С-1-Ревизия-1::Система | Создать ссылку                                          |             |                         |  |  |  |
| C0-00-00-1-1-1-1::C1/1                   | Создать копию элёмента                                  |             |                         |  |  |  |
| C0-00-00-1-1-1-2::C1/2                   |                                                         |             |                         |  |  |  |
| C0-00-00-1-1-1-3::C-3                    | Создать глубокую копию (только логистическая структура) |             |                         |  |  |  |
|                                          | Создать глубокую копию (включая компоненты)             |             |                         |  |  |  |
|                                          | Отмена                                                  |             |                         |  |  |  |

Рис. 10-56 – Выбрать пункт «Создать ссылку»

<span id="page-325-0"></span>3) Отредактировать имя исходной ревизии компонента в поле «Ревизия» на новое.

## 10.5.2. Действие кнопок «Удалить связь» и «Удалить» для компонента и его ревизии

Кнопки «Удалить связь» и «Удалить» панели «Правка» действуют следующим образом компонента и его ревизии:

1) Если в окне «Логистическая структура» выделить компонент или его ревизию и нажать кнопку «Удалить» панели «Правка», то из базы данных будет удален компонент и все его ревизии.

2) Если в окне «Логистическая структура» выделить компонент или его ревизию и нажать кнопку «Удалить связь» панели «Правка», то будет удалена связь компонента или его ревизии с данным местом ЛСИ, но сам компонент или его ревизия сохранится в базе данных.

3) Для удаления ревизии компонента из базы данных необходимо выделить ее в связанном окне «Ревизии» и нажать кнопку «Удалить» панели «Правка».

Примечани е . Ревизия не удаляется, если очистить поля «Ревизия».

## 10.5.3. Формирование компонентного состава ревизии

При работе с компонентным составом ревизии действуют следующие правила:

1) Если какой-либо компонент, входит в состав одной из ревизий другого компонента, то он также входят в состав самого этого компонента.

2) Для ревизии, созданной в связанном окне «Ревизии» (для компонента или его ревизии) компонентный состав не определен. Чтобы задать его, следует включить это ревизию в дерево ЛСИ и после этого добавить в нее необходимые компоненты.

3) Для добавления нового компонента в состав какой-либо ревизии другого компонента (1 на рис. [10-57](#page-326-0)) необходимо выделить эту ревизию в окне «Логистическая структура» и нажать кнопку «СЧ» («Компонент») панели «Создать» (2 на рис. [10-57](#page-326-0)). Затем заполнить поле «Обозначение» для создаваемого компонента (3 на рис. [10-57](#page-326-0)). Новый компонент будет создан только в составе данной ревизии.

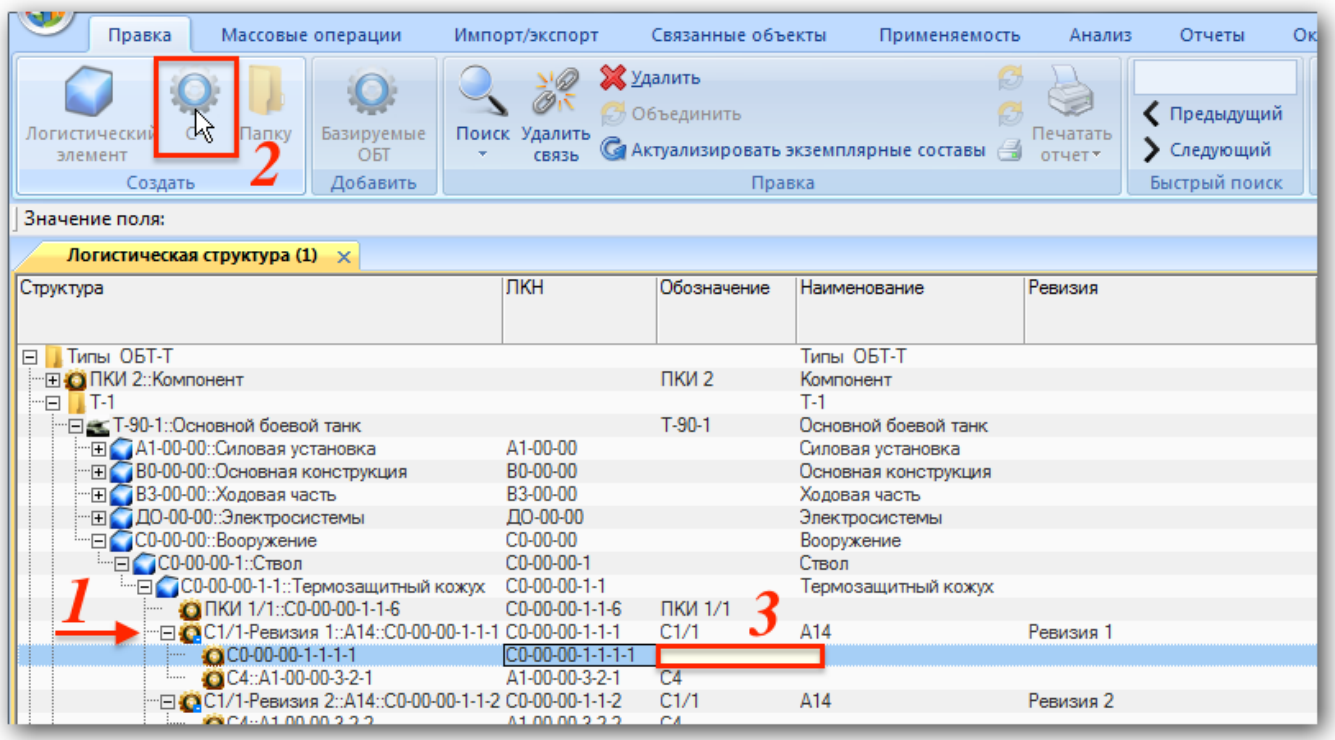

<span id="page-326-0"></span>Рис. 10-57 – Создание нового компонента в составе ревизии «Ревизия 1» компонента С1/1

4) Если добавить новый компонент не в состав ревизии другого компонента, а в сам этот компонент, то но новый компонент будет добавлен также во все ревизии этого компонента.

5) Компонент может входить либо в состав одной ревизии другого компонента, либо всех его ревизий.

Если создать связь компонента с двумя ревизиями родительского компонента (методом перемещения компонента из одной ревизии в другую, после чего выбрать команду

«Создать связь», то эта связь будет автоматически создана со всеми ревизиями компонента, а не только с этими двумя.

6) Изменение значения в поле «Ревизия» влияет на компонентный состав следующим образом:

– Если ревизия компонента создана в результате заполнения пустого поля «Ревизия» для компонента, то в состав этой ревизии войдут все компоненты из состава этого компонента.

– Если значение в поле «Ревизия» изменить на несуществующую ревизию или на такую, для которой компонентный состав еще не был задан, то состав новой ревизии сохранится тем же, что и у исходной ревизии.

– Если в поле «Ревизия» ввести имя ревизии, для которой уже задан компонентный состав, то исходный состав ревизии будет автоматически изменен на состав указанной ревизии. Таким образом, будет создана «копия» уже существующей ревизии (ссылка на эту ревизию).

– Если для ревизии очистить поле «Ревизия», то она будет заменена исходным компонентом, в состав которого будут включены все его дочерние компоненты.

7) Для изменения логистической структуры ревизий компонента предназначены кнопки «Использовать во всех ревизиях» и «Использовать только в этой ревизии» панели «Управление конфигурацией» на вкладке «Применяемость» (рис. [10-58\)](#page-327-0).

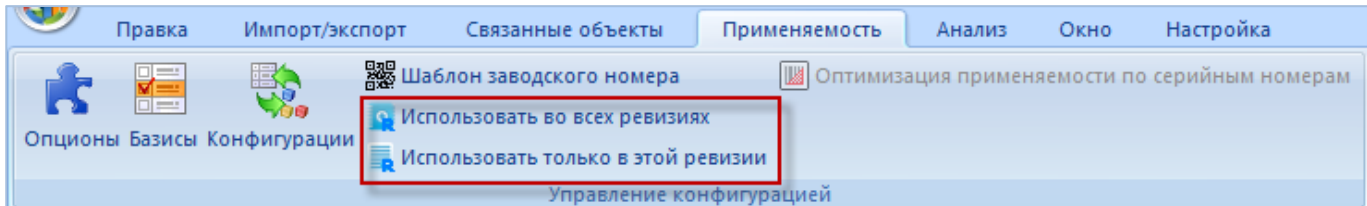

#### Рис. 10-58 – Панель «Управление конфигурацией»

<span id="page-327-0"></span>– Для того чтобы компонент, входящий в состав только одной ревизии, включить во все ревизии, нужно выделить его в этой ревизии или в исходном компоненте и нажать кнопку «Использовать во всех ревизиях» панели «Управление конфигурацией». После этого свернуть и заново развернуть структуру компонента и его ревизий для корректного отображения. Выбранный компонент появится во всех ревизиях родительского компонента.

– Чтобы компонент, входящий в состав всех ревизий родительского компонента, исключить из всех ревизий, кроме одной, нужно выделить его в этой ревизии и нажать кнопку «Использовать только в этой ревизии» панели «Управление конфигурацией».

8) Чтобы переместить компонент из одной ревизии в другую, следует использовать метод «переместить и отпустить» при нажатой кнопке CTRL.

9) Для удаления компонента из состава родительского компонента и всех его ревизий следует выделить родительский компонент или одну из его ревизий и нажать кнопку «Удалить связь» панели «Правка», после чего подтвердить действие (рис. [10-59](#page-328-0)). Выбранный компонент будет удален из состава родительского компонента, но сохранится в БД.

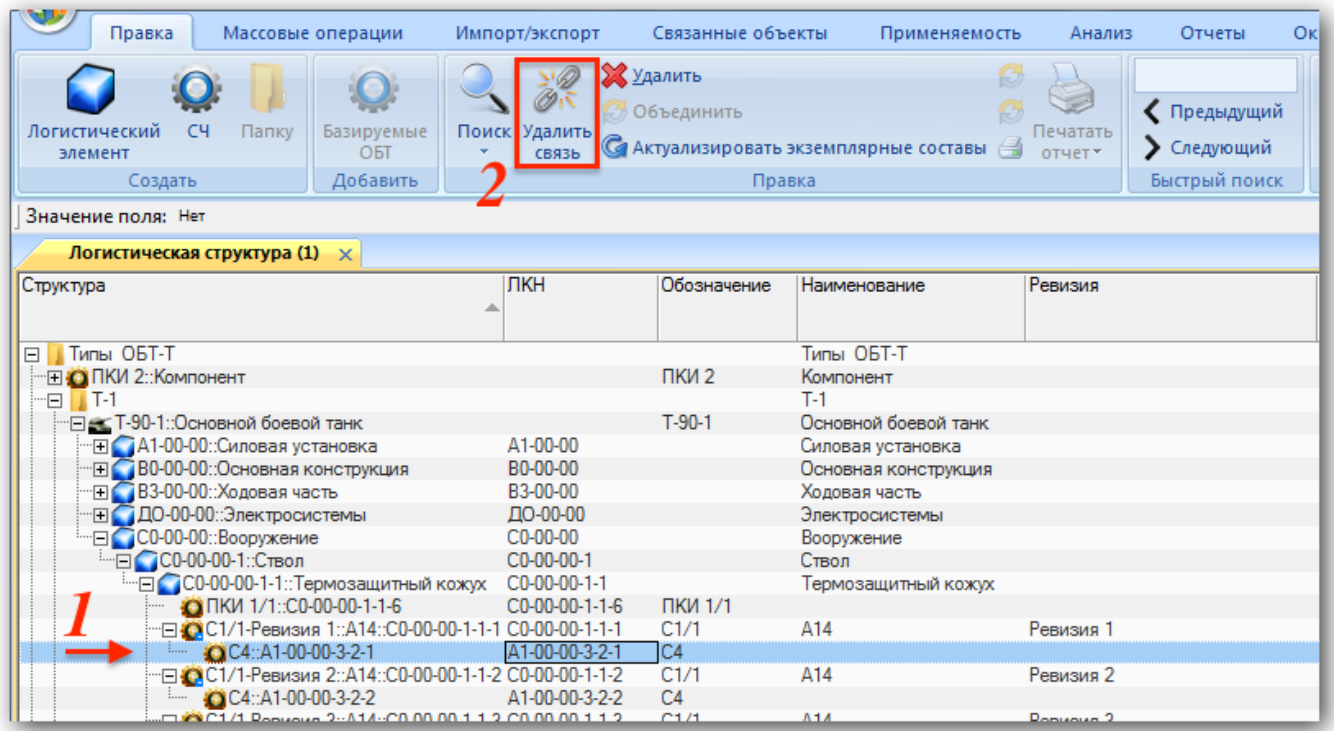

<span id="page-328-0"></span>Рис. 10-59 –Удаление связи компонента с родительским компонентом и всеми его ревизиями

Примечание . Если нажать кнопку «Удалить», а не «Удалить связь», то выбранный компонент будет удален из базы данных, а не только из состава родительского компонента.

## 10.5.4. Включение компонента в состав нескольких ревизий родительского компонента (в обход правила)

Правила работы с ревизиями позволяют включить один компонент в состав либо одной, либо всех ревизий вышестоящего компонента. Однако существует способ, позволяющий включить его в состав нескольких ревизий.

Допустим, необходимо включить компонент К4 в состав ревизий Rev.1 и Rev.2 компонента К3, но не включать в ревизию Rev.3 (рис. [10-60\)](#page-329-0).

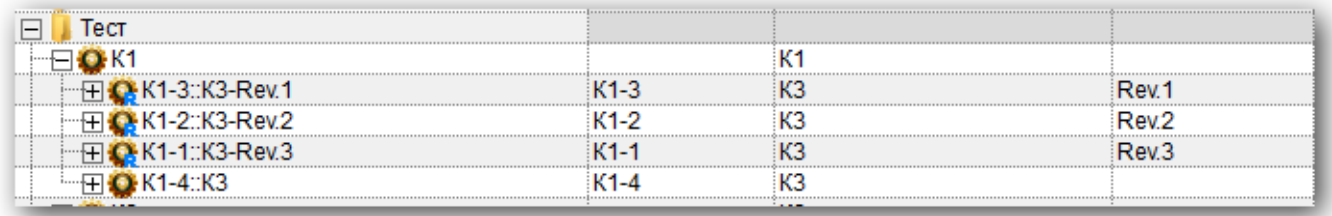

Рис. 10-60 – Ревизии компонентов логистической структуры

<span id="page-329-0"></span>Для этого необходимо выполнить следующие действия:

1) Создать в одной из ревизий, например в Rev.1, две *ссылки* для компонента К4 (рис. [10-61\)](#page-329-1).

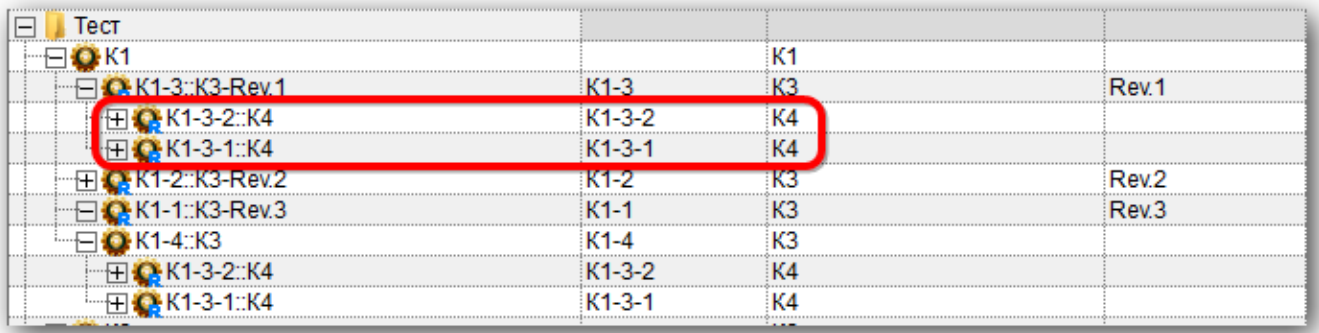

Рис. 10-61 – Компоненты логистической структуры

<span id="page-329-1"></span>Эти компоненты присутствуют также в структуре исходного компонента К3, но отсутствуют в его ревизиях Rev.2 и Rev.3.

2) Выделить оба компонента К4 с ЛКН К1-3-2 и К1-3-1 и нажать кнопку «Использовать во всех ревизиях» панели «Конфигурация», чтобы включить их во все ревизии [\(рис.](#page-330-0)  [10-62\)](#page-330-0).

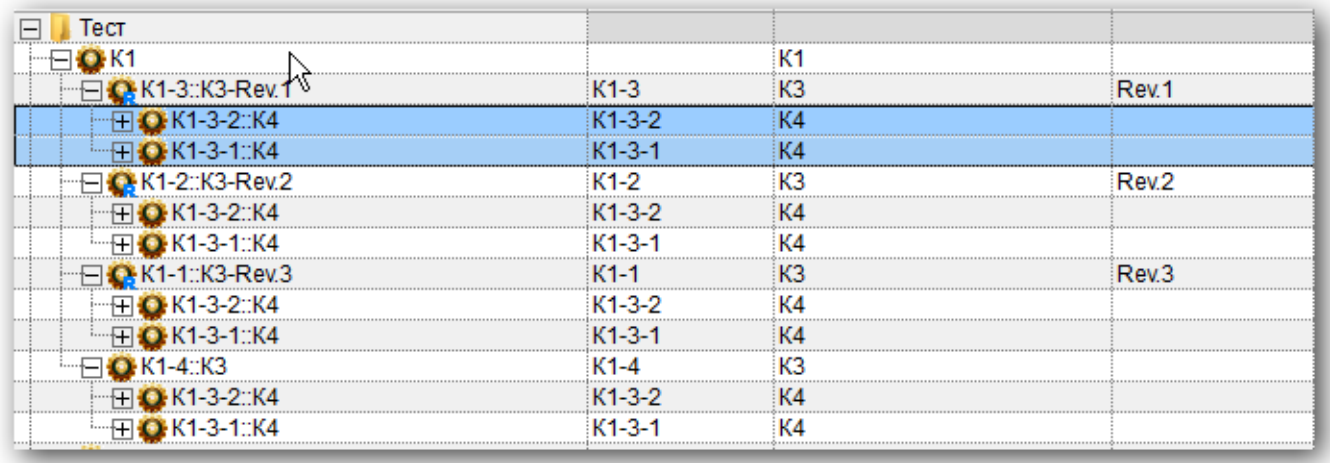

Рис. 10-62 – Включить компонент К4 во все ревизии компонента К3

<span id="page-330-0"></span>3) Выделить один из компонентов К4 (например, с ЛКН К1-3-2) в составе ревизии Rev.1 и нажать кнопку «Использовать только в этой ревизии». В ревизиях Rev.2 и Rev.3 останется только компонент К4 с ЛКН К1-3-1 (рис. [10-63\)](#page-330-1).

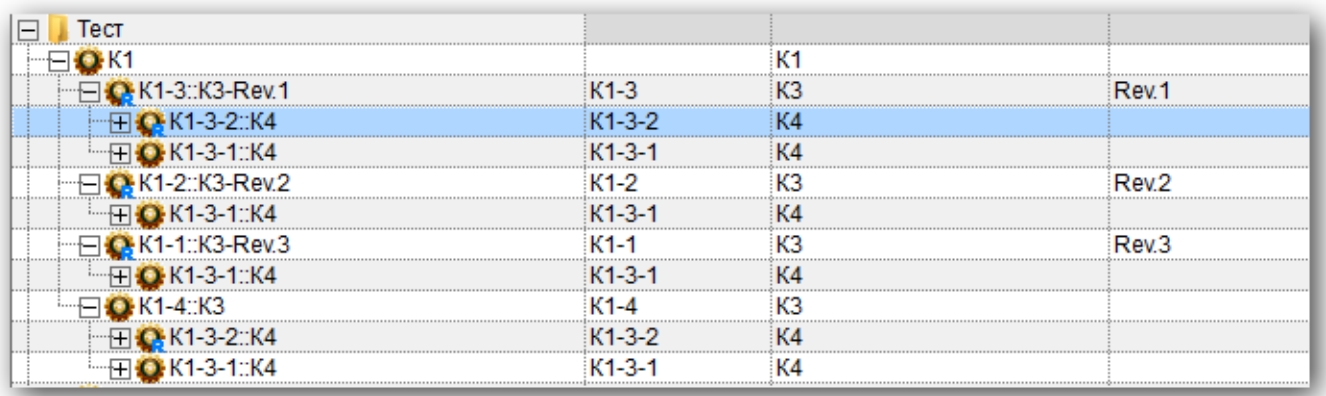

Рис. 10-63 – Оставить компонент К4 с ЛКН К1-3-2 только в ревизии Rev.1

<span id="page-330-1"></span>4) Затем выделить имеющийся в ревизии Rev.2 компонент К4 и снова нажать кнопку «Использовать только в этой ревизии» (рис. [10-64\)](#page-331-0).

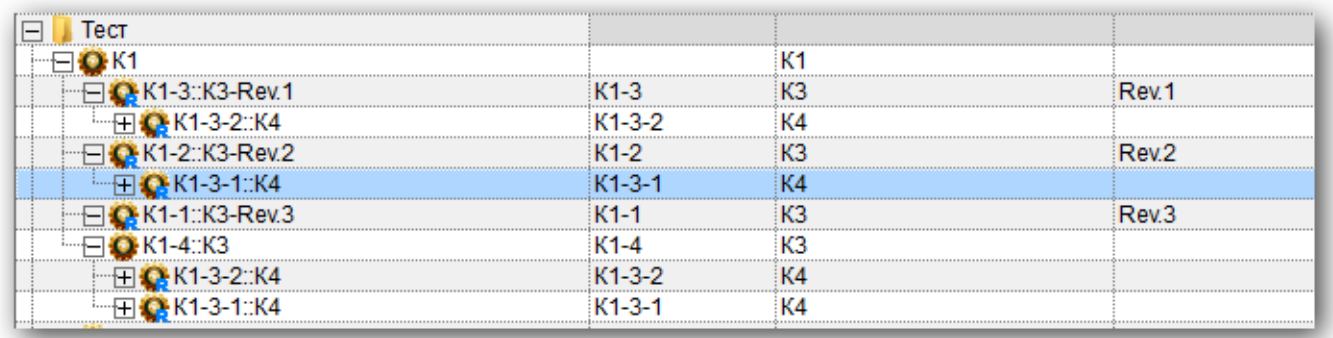

Рис. 10-64 – Оставить компонент К4 с ЛКН К1-3-1 только в ревизии Rev.2

<span id="page-331-0"></span>Таким образом, в ревизии Rev.1 останется только компонент К4 с ЛКН К1-3-2, в ревизии Rev.2 – компонент К4 с ЛКН К1-3-1, а из ревизии Rev.3 компонент К4 будет исключен. Исходный компонент К3 (ЛКН К1-4) включает оба компонента К4 – с ЛКН К1-3-2 и  $K1-3-1$ .

# 10.6. Связь объектов логистической структуры с другими объектами базы данных

Связь между объектами БД и объектами логистической структуры устанавливается методом «переместить и отпустить», а также выбором значения из списка.

Для ФИ может быть установлена связь со следующими объектами БД:

- «Организация» (см. [9.3.4](#page-228-0) «[Связь компонента с организациями»](#page-228-0), стр. [229\)](#page-228-0);
- «Бюллетени» (см. [14.2.2](#page-490-0) «[Связь бюллетеня с компонентом»](#page-490-0), стр. [491\)](#page-490-0);
- «Экземпляр» (см. [20.4.1](#page-659-0) «[Связь экземпляра с типом изделия»](#page-659-0), стр. [660\)](#page-659-0);
- «Неисправность» (см. [26.2.4](#page-843-0) «[Связь неисправности с компонентом»](#page-843-0), стр. [844\)](#page-843-0);
- «Документ» (см. [8.3](#page-193-0) «Связь документа [с другими объектами БД»](#page-193-0), стр. [194\)](#page-193-0);
- «Ресурсы» (см. [11](#page-365-0) «[Ресурсы и показатели безотказности компонента»](#page-365-0), стр. [366\)](#page-365-0);

– «Сценарий эксплуатации» (см. [18.2](#page-622-0) «[Связь типа ФИ и сценария эксплуатации](#page-622-0)», стр. [623\)](#page-622-0);

– «Виды ТО» (см. [17.1.5.1.1](#page-557-0) «[Связь вида ТО с типом ФИ»](#page-557-0), стр. [558\)](#page-557-0);

– «Технологические карты» (см. [17.2.6.2](#page-581-0) «[Связь ТК с элементами ЛСИ и запасны](#page-581-0)[ми частями»](#page-581-0), стр. [582\)](#page-581-0).

Для ЛСИ-системы может быть установлена связь со следующими объектами БД:

- «Неисправность» (см. [26.2.2](#page-834-0) «[Связь неисправности с системой](#page-834-0)»);
- «Документ» (см. [8.3](#page-193-0) «Связь документа [с другими объектами БД»](#page-193-0), стр. [194\)](#page-193-0);
- «Виды ТО» (см. [17.1.5.1.2](#page-557-1) «[Связь вида ТО с системой»](#page-557-1), стр. [558\)](#page-557-1)

– «Технологические карты» (см. [17.2.6.2](#page-581-0) «[Связь ТК с элементами ЛСИ и запасны](#page-581-0)[ми частями»](#page-581-0), стр. [582\)](#page-581-0);

Может быть установлена связь компонента со следующими объектами БД:

- «Организация» (см. [9.3.4](#page-228-0) «[Связь компонента с организациями»](#page-228-0), стр. [229\)](#page-228-0);
- «Бюллетени» (см. [14.2.2](#page-490-0) «[Связь бюллетеня с компонентом»](#page-490-0), стр. [491\)](#page-490-0);
- «Экземпляр» (см. [20.4.1](#page-659-0) «[Связь экземпляра с типом изделия»](#page-659-0), стр. [660\)](#page-659-0);
- «Неисправность» (см. [26.2.4](#page-843-0) «[Связь неисправности с компонентом»](#page-843-0), стр. [844\)](#page-843-0);
- «Места доступа» (см. [12.2.2](#page-382-0) «[Связь компонента с местом доступа](#page-382-0)», стр. [383\)](#page-382-0);
- «Ревизии» (см. [10.5.1](#page-321-0) «[Создание ревизии компонента»](#page-321-0), стр. [322\)](#page-321-0);
- «Аналоги» (см. [10.4](#page-316-0) «[Аналоги для компонента](#page-316-0)», стр. [317\)](#page-316-0);
- «Документ» (см. [8.3](#page-193-0) «Связь документа [с другими объектами БД»](#page-193-0), стр. [194\)](#page-193-0);
- «Ресурсы» (см. [11](#page-365-0) «[Ресурсы и показатели безотказности компонента»](#page-365-0), стр. [366\)](#page-365-0);
- «Виды ТО» (см. [17.1.5.1.3](#page-558-0) «[Связь вида ТО с компонентом»](#page-558-0), стр. [559\)](#page-558-0);

– «Технологические карты» (см. [17.2.6.2](#page-581-0) «[Связь ТК с элементами ЛСИ и запасны](#page-581-0)[ми частями»](#page-581-0), стр. [582\)](#page-581-0);

– «Зоны и места доступа» (см. [12](#page-380-0) «[Зоны и места доступа»](#page-380-0), стр. [381\)](#page-380-0).

Примечание . Объект базы данных «Ресурс» существует только в связанном виде – он связан либо с компонентом, либо с экземпляром изделия. Связь ресурса с компонентом создается при создании ресурса в окне связанных объектов «Ресурсы» для этого компонента.

# 10.7. Поиск объектов логистической структуры и отображение их расположения в ней

## 10.7.1. Поиск объектов

С помощью функции поиска можно найти в БД логистический элемент или компонент, например, в том случае, если после удаления его связи с родительским элементом он исчез из окна «Логистическая структура». В этом рабочем окне работает как стандартный поиск, использующий язык запросов и применяемый в других рабочих окнах (см. подраздел [7.5](#page-155-0) «[Поиск объектов в БД по выбранному разделу](#page-155-0)», стр. [156](#page-155-0)), так и упрощенный поиск.

Для выполнения упрощенного поиска объектов логистической структуры необходимо выполнить следующие действия:

1) Открыть рабочее окно «Логистическая структура», выбрав соответствующий пункт в меню управляющей кнопки.

2) Нажать кнопку «Поиск» панели «Правка» и в раскрывшемся списке выбрать пункт «Простой поиск».

3) В появившемся окне «Поиск» задать критерии (рис. [10-65\)](#page-333-0).

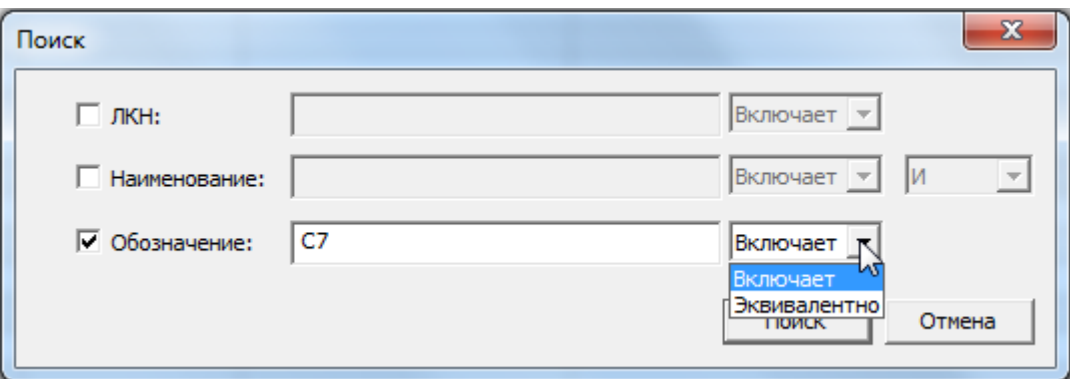

Рис. 10-65 – Окно задания критериев поиска

<span id="page-333-0"></span>4) Поиск может выполняться по одному или нескольким критериям. Для задания критерия поиска поставить флаг в соответствующем поле и ввести значение.

5) Справа от этого поля указать, требуется ли полное совпадение значений или поиск выполняется по части строки.

6) Задайте логическое условие «И» или «ИЛИ» при одновременном поиске по «Наименованию» и «Обозначению».

7) Для выполнения поиска нажмите кнопку «Поиск» в окне «Поиск». В результате в рабочем окне «Логистическая структура» появится папка «Результаты поиска», в которой будут представлены результаты поиска.

Примечания :

1. Папка «Результаты поиска» автоматически не создается при открытии рабочего окна, а только при выполнении поиска. При этом она видна только в том рабочем окне, в котором выполнен этот поиск.

2. Содержимое папки «Результаты поиска» обновляется при повторном выполнении поиска.

3. Если переименовать папку «Результаты поиска», то при повторном выполнении поиска ее содержимое не изменится, а найденные объекты будут помещены в новую папку «Результаты поиска». При открытии нового рабочего окна эти папки созданы не будут.

4. При удалении папки «Результаты поиска» входящие в нее объекты удаляются по тем же правилам, как из любой другой папки.

### 10.7.2. Отображение расположения объектов в ЛСИ

Для нахождения места расположения компонента в логистической структуре необходимо выполнять следующие действия:

1) Открыть рабочее окно «Логистическая структура», выбрав соответствующий пункт в меню управляющей кнопки.

2) Выбрать компонент (1 на рис. [10-66\)](#page-334-0) и в его контекстном меню последовательно выбрать пункты «Связанные объекты» → «Расположение в ЛСИ» или нажать кнопку «Расположение в ЛСИ» (2 на рис. [10-66\)](#page-334-0) на панели «Связанные объекты» (3 на рис. [10-66\)](#page-334-0).

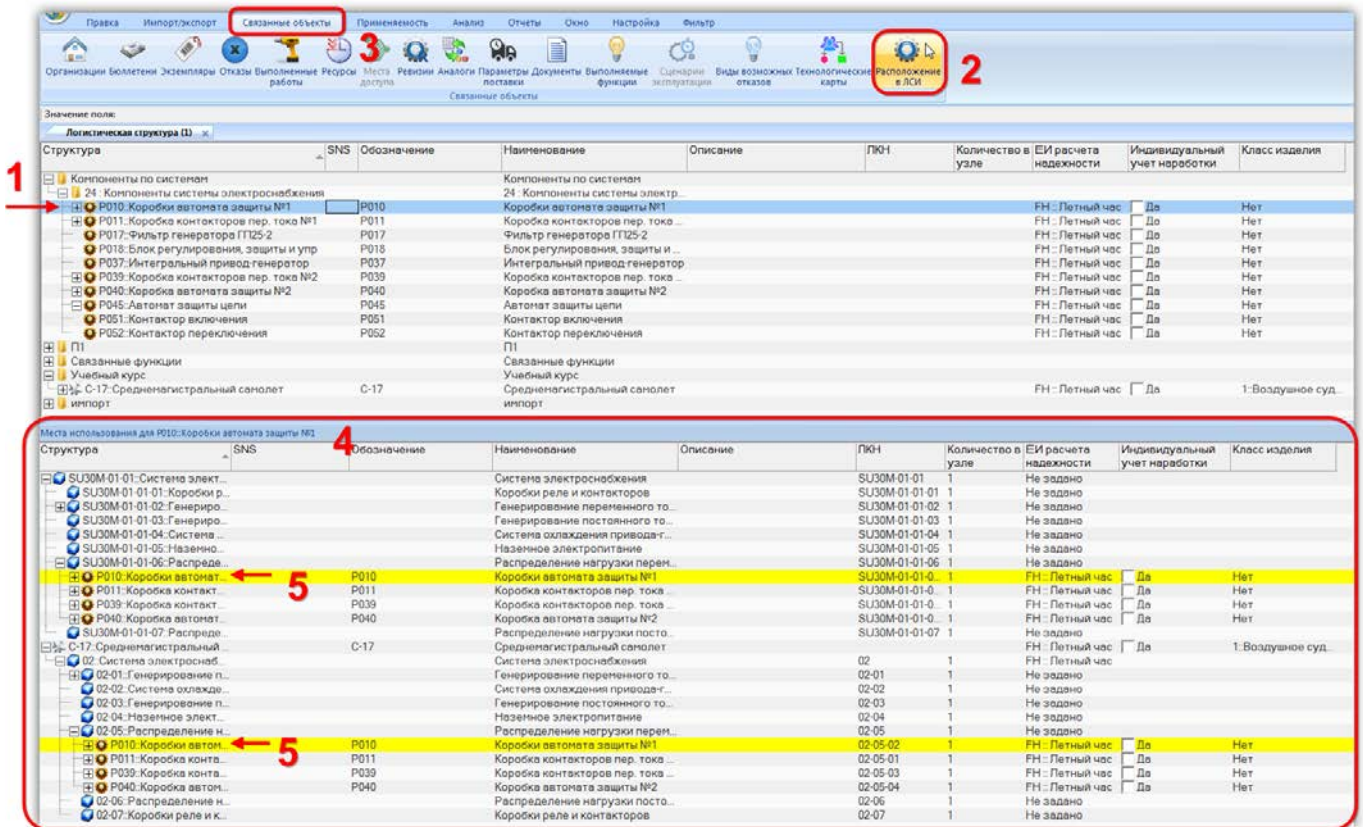

<span id="page-334-0"></span>Рис. 10-66 – Расположение искомого компонента в логистических структурах

3) В результате откроется окно связанных объектов «Места использования» для выбранного компонента (4 на рис. [10-66](#page-334-0)). В этом окне отображаются ЛСИ тех элементов, в состав которых входит выбранный компонент (ФИ, а также ЛСИ системы или компоненты, если они размещены только в папке и не входят в состав ФИ). Логистическая структура этих элементов будет раскрыта в части тех веток, в которых содержится компонент. Места размещения компонента выделяются желтым цветом.

Если компонент не входит в состав ЛСИ, то окно связанных объектов будет пустым.

4) При выборе другого компонента в окне «Логистическая структура» содержимое окна связанных объектов будет изменено соответствующим образом.

Для отображения места расположения компонента не по всей базе данных, а только в выбранной логистической структуре, переместить мышью компонент (1 на рис. [10-67](#page-335-0)) на элемент ЛСИ (2 на рис. [10-67](#page-335-0)) и в открывшемся контекстном меню выбрать пункт «Показать расположение в структуре» (3 на рис. [10-67\)](#page-335-0).

| Структура                                               | <b>SNS</b> | Обозначение      | Наименование                   |
|---------------------------------------------------------|------------|------------------|--------------------------------|
| Компоненты по системам                                  |            |                  | Компоненты по системам         |
| 24 : Компоненты системы электроснабжения                |            |                  | 24 : Компоненты системы электр |
| ⊞ • Р010::Коробки автомата защиты №1                    |            | P010             | Коробки автомата защиты №1     |
| Н © Р011: Коробка контакторов пер. тока №1              |            | P011             | Коробка контакторов пер. тока  |
| О Р017: Фильтр генератора ГП25-2                        |            | P017             | Фильтр генератора ГП25-2       |
| • Р018: Блок регулирования, защиты и упр                |            | P018             | Блок регулирования, защиты и   |
| О Р037: Интегральный привод-генератор                   |            | P037             | Интегральный привод-генератор  |
| - Д• Р039::Коробка контакторов пер. тока №2             |            | P039             | Коробка контакторов пер. тока  |
| Н © Р040::Коробка автомата защиты №2                    |            | P040             | Коробка автомата защиты №2     |
| ⊟ <mark>©</mark> Р045::Автомат защиты цепи              |            | P045             | Автомат защиты цепи            |
| О Р051: Контактор включения                             |            | P <sub>051</sub> | Контактор включения            |
| • Р052: Контактор переключения                          |            | P <sub>052</sub> | Контактор переключения         |
| $\overline{+}$<br>ι π1                                  |            |                  | $\Pi$ 1                        |
| Связанные функции                                       |            |                  | Связанные функции              |
| Учебный курс                                            |            |                  | Учебный курс                   |
| ⊞} С-17::Среднемагистральный самолет                    |            | $C-17$           | Среднемагистральный самолет    |
| 田<br>ИМПОРТ<br>Создать ссылку                           |            |                  | ИМПОРТ                         |
| Создать копию элемента                                  |            |                  |                                |
| Создать глубокую копию (только логистическая структура) |            |                  |                                |
| Создать глубокую копию (включая компоненты)             |            |                  |                                |
| Показать расположение в структуре                       |            |                  |                                |
| Отмена                                                  |            |                  |                                |

<span id="page-335-0"></span>Рис. 10-67 – Выбор ЛСИ для поиска расположения компонента

В окне связанных объектов «Места использования» будет отображена логистическая структура только одного (указанного нами) элемента ЛСИ (рис. [10-68\)](#page-336-0).

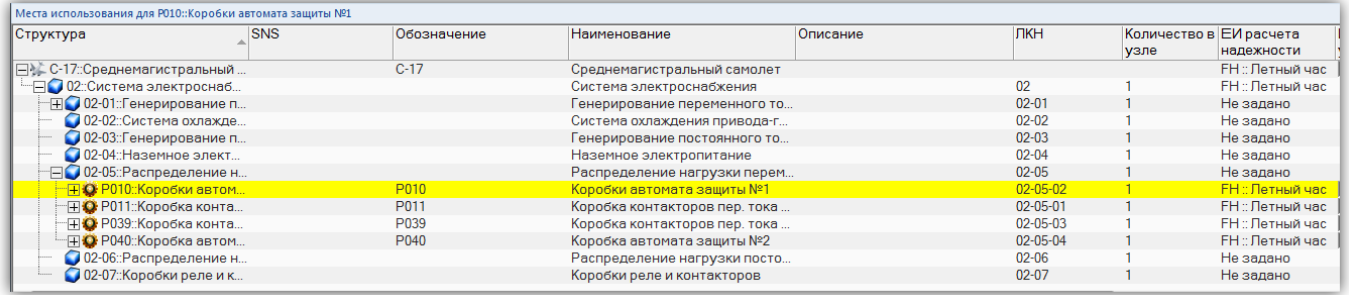

Рис. 10-68 – Места использования компонента в рамках ЛСИ одного элемента

<span id="page-336-0"></span>Для поиска компонента в БД и его отображения в логистической структуре необходимо выполнить следующие действия:

1) Открыть диалоговое окно «Поиск», нажав кнопку «Поиск» панели «Правка» и выбрав пункт «Простой поиск» (рис. [10-69](#page-336-1)). Заполнить необходимые данные для поиска объекта и нажать кнопку «Поиск».

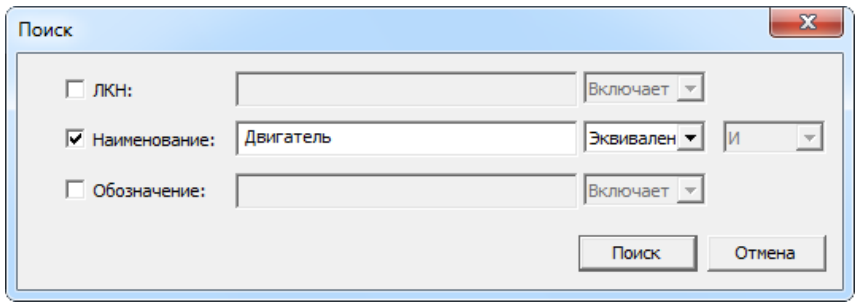

Рис. 10-69 – Диалоговое окно простого поиска

<span id="page-336-1"></span>2) В результате в окне «Логистическая структура» создастся папка «Результаты поиска», в которой будут перечислены найденные объекты.

3) Выбрать нужный объект (1 на рис. [10-70](#page-337-0)) и нажать кнопку «Расположение в ЛСИ» панели «Связанные объекты» (2 на рис. [10-70\)](#page-337-0).

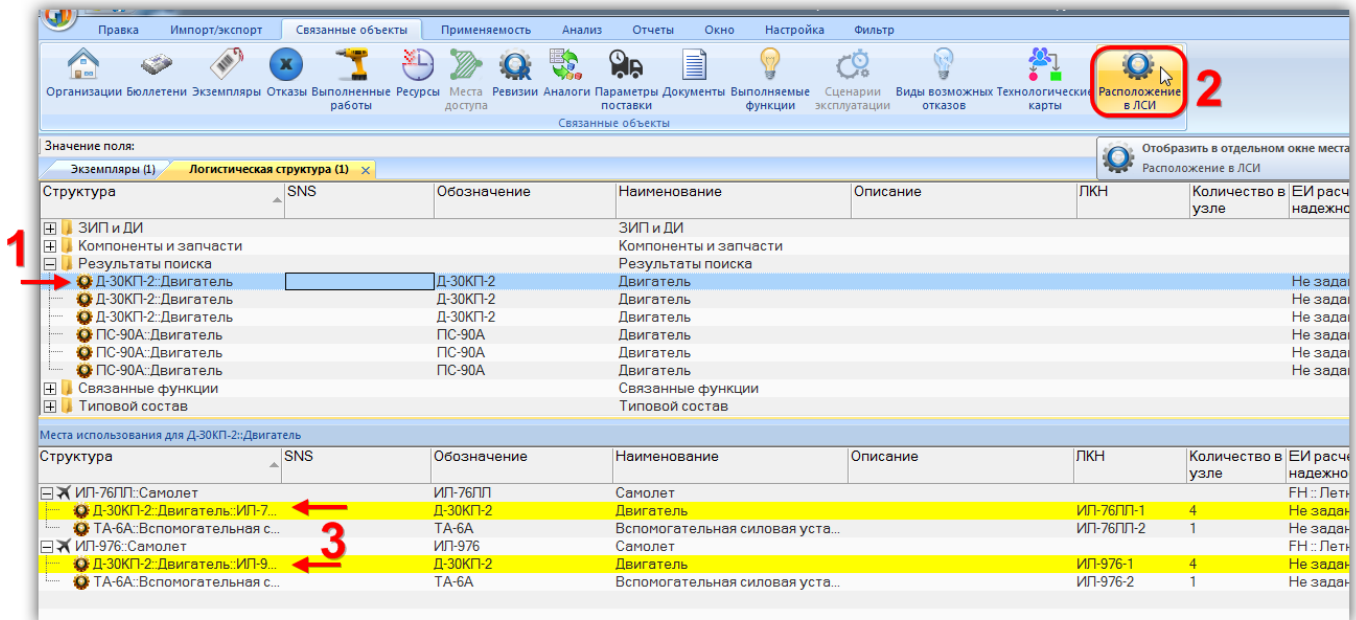

Рис. 10-70 – Результаты поиска компонента и его отображение в ЛСИ

<span id="page-337-0"></span>4) В открывшемся окне связанных объектов «Места использования» для компонен-

та в логистической структуре будут выделены найденные компоненты (3 на рис. [10-70\)](#page-337-0).

Аналогичным образом может быть выполнен стандартный поиск (рис. [10-71\)](#page-338-0).

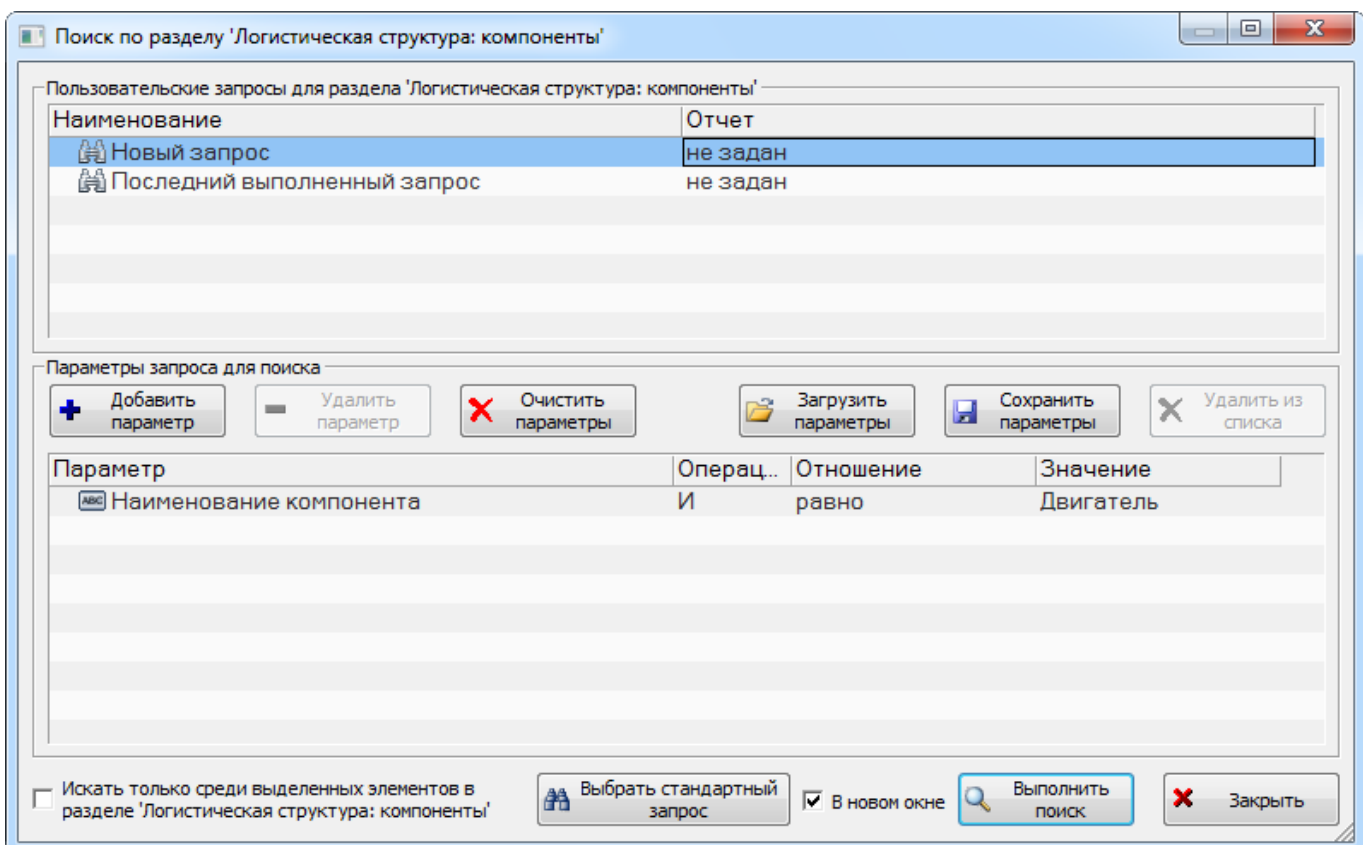

Рис. 10-71 – Диалоговое окно стандартного поиска

<span id="page-338-0"></span>Выделить найденный объект в окне связанных объектов «Результат поиска» и выбрать команду «Расположение в ЛСИ» в его контекстном меню (рис. [10-72\)](#page-339-0).

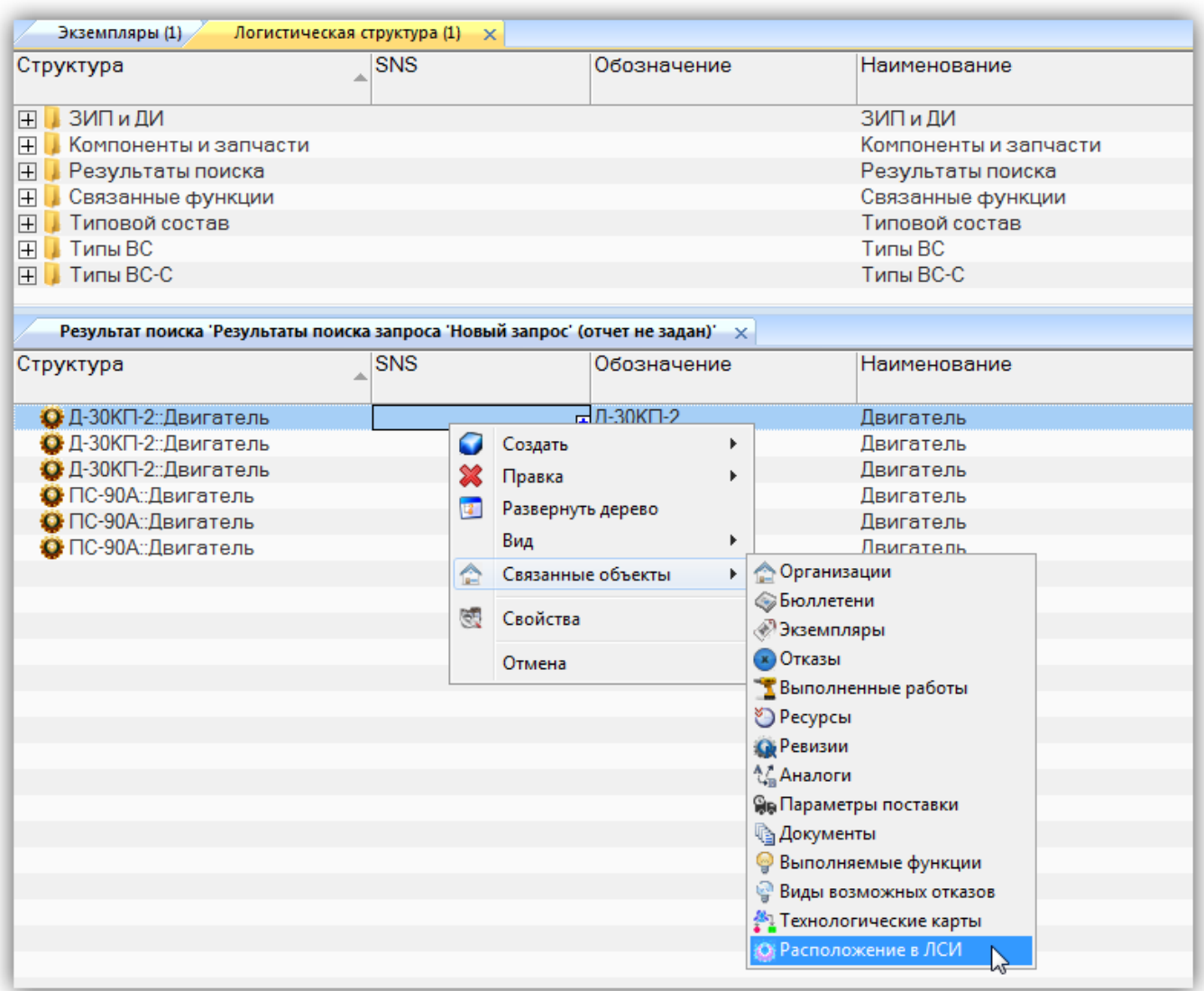

Рис. 10-72 – Окно связанных объектов «Результат поиска»

<span id="page-339-0"></span>В результате откроется окно «Места использования» для выбранного компонента, аналогичное изображенному на рис. [10-70.](#page-337-0)

# 10.8. Отчеты

По логистической структуре формируются следующие отчеты:

- «Логистическая структура изделия»;
- «Перечень LRU и SRU;
- «Связь между логистическими структурами изделия и функций».

Они могут быть открыты в программе «Конструктор отчетов» или в MS Excel.

Если вкладка «Отчеты» содержит не полный перечень отчетов, необходимо выполнить следующие действия:

1) Открыть рабочее окно «Анализ данных», выбрав соответствующий пункт в меню управляющей кнопки ILS Suite.

2) Выбрать в открывшемся окне папку, нажать кнопку «Загрузка стандартных запросов» и выбрать пункт «Для наземной техники».

3) После загрузки данных на вкладке «Отчеты» будет полный перечень формируемых отчетов (рис. [10-73\)](#page-340-0).

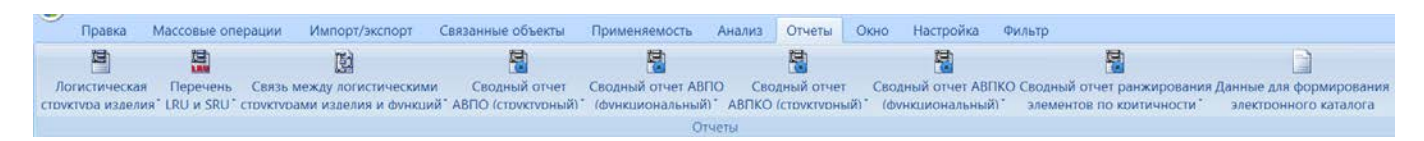

Рис. 10-73

### <span id="page-340-0"></span>10.8.1. «Логистическая структура изделия»

В отчете «Логистическая структура изделия» выводятся данные по логистической структуре выбранного элемента ЛСИ. Если у выбранного элемента отсутствуют дочерние элементы, то отчет не составляется.

Для формирования отчета по логистической структуре изделия необходимо выполнить следующие действия:

1) Открыть рабочее окно «Логистическая структура», выбрав соответствующий пункт в меню управляющей кнопки.

2) В рабочем окне «Логистическая структура» выбрать ФИ или другой элемент структуры, щелкнув левой клавишей мыши на соответствующей строке.

3) Нажать кнопку «Логистическая структура изделия**»** на вкладке «Отчеты» ([рис.](#page-340-0)  [10-73\)](#page-340-0). Для открытия отчета в программе «Конструктор отчетов» нажать на верхнюю часть кнопки. Для выбора программы для открытия отчета – «Конструктор отчетов» или MS Excel, нажать на нижнюю часть кнопки и в открывшемся меню выберите нужный пункт.

4) В случае если элемент структуры не выбран, отображается информационное сообщение (рис. [10-74](#page-341-0)). Нажать кнопку «ОК», затем выбрать элемент структуры и нажать кнопку «Логистическая структура изделия**»** на вкладке «Отчеты».

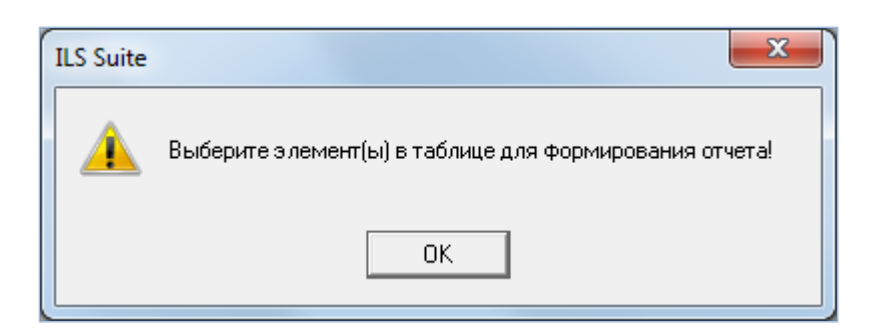

Рис. 10-74 – Информационное сообщение

<span id="page-341-0"></span>5) Пример отчета по логистической структуре изделия, открытый в программе «Конструктор отчетов» показан на [рис. 10](#page-341-1)-75.

| Логистическая структура изделия<br>Наим енование:          |              |                                      |         |                                        |                       |              |              |                  |                      |
|------------------------------------------------------------|--------------|--------------------------------------|---------|----------------------------------------|-----------------------|--------------|--------------|------------------|----------------------|
| ЛКН: Объект удален<br>Обозначение: Т-90-1<br>Конфигурация: |              | $T-90-1$<br>OBT:                     | Вид ФИ: | Дата создания отчета:<br>Категория ФИ: |                       |              |              | 09.07.2015 12:31 |                      |
| лкн                                                        | О бозначение | Наименование                         |         | KOJIWI<br>ecteo<br>в узле              | Зона/Место<br>доступа | Sanya<br>CT. | Изготовитель | Поставщик        | Применяемость по с/н |
| B0-00-00                                                   |              | О сновная конструкция                |         |                                        | Зона не задана        |              |              |                  |                      |
| B0-00-00-1                                                 |              | Kopnyc                               |         |                                        | Зона не задана        |              |              |                  |                      |
| B0-00-00-1-140                                             |              | Сиденье                              |         |                                        | Зона не задана        |              |              |                  |                      |
| B0-00-00-1-140-2                                           | 140-2        | Сиденье механика водителя (Вариант 2 |         |                                        | $3-1$                 | нет          |              |                  | c 09303              |
|                                                            |              |                                      |         |                                        |                       |              |              |                  |                      |
| B0-00-00-1-140-2-5                                         | 105          | Торсион                              |         |                                        | $3 - 1$               | нет          |              |                  |                      |

Рис. 10-75 – Пример отчета по логистической структуре

<span id="page-341-1"></span>Для просмотра информации необходимо выбрать в левой части конструктора отчетов нужный лист, в правой части отобразится лист отчета с перечнем элементов.

В заголовке отчета выводится его наименование, дата создания, а также информация о выбранном элементе ЛСИ:

- «ЛКН» (заполняется, если выбрана ЛСИ-система или компонент);
- «Обозначение» (заполняется, если выбрано ФИ или компонент);
- «Наименование»;
- «Конфигурация»;
- «Обозначение» ФИ;
- «Вид» ФИ;
- «Категория» ФИ.

Таблица включает следующие данные для каждого элемента ЛСИ, входящего в состав объекта, для которого составлен отчет:

– «ЛКН»;

- «Обозначение»;
- «Наименование»;
- «Наименование ЛСИ»;
- «Количество в узле»;
- «Зона / Место доступа»;
- «Запчасть» (атрибут «Рекомендуется в качестве запчасти»);
- «Изготовитель»;
- «Поставщик»;
- «Применяемость по с/н».

### 10.8.2. «Перечень LRU и SRU»

Отчет «Перечень LRU и SRU» содержит данные по логистической структуре выбранного элемента ЛСИ и типу каждого элемента, который входит в его состав. Тип элемента указывает, производится ли замена элемента ЛСИ на финальном изделии (LRU – Line Replaceable Unit) или в условиях ремонтной организации (SRU – Shop Replaceable Unit). Отчет аналогичен отчету «Логистическая структура изделия» и включает две дополнительные колонки.

Для формирования отчета по перечню LRU и SRU необходимо выполнить следующие действия:

1) Открыть рабочее окно «Логистическая структура», выбрав соответствующий пункт в меню управляющей кнопки.

2) В рабочем окне «Логистическая структура» выбрать ФИ или другой элемент структуры, щелкнув левой клавишей мыши на соответствующей строке.

3) Нажать кнопку «Перечень LRU и SRU**»** на вкладке «Отчеты» Для открытия отчета в программе «Конструктор отчетов» нажмите на верхнюю часть кнопки (рис. [10-76](#page-343-0) вверху). Для выбора программы для открытия отчета – «Конструктор отчетов» или MS Excel, нажмите на нижнюю часть кнопки и в открывшемся меню выберите нужный пункт (1

и 2 на рис. [10-76](#page-343-0) внизу).

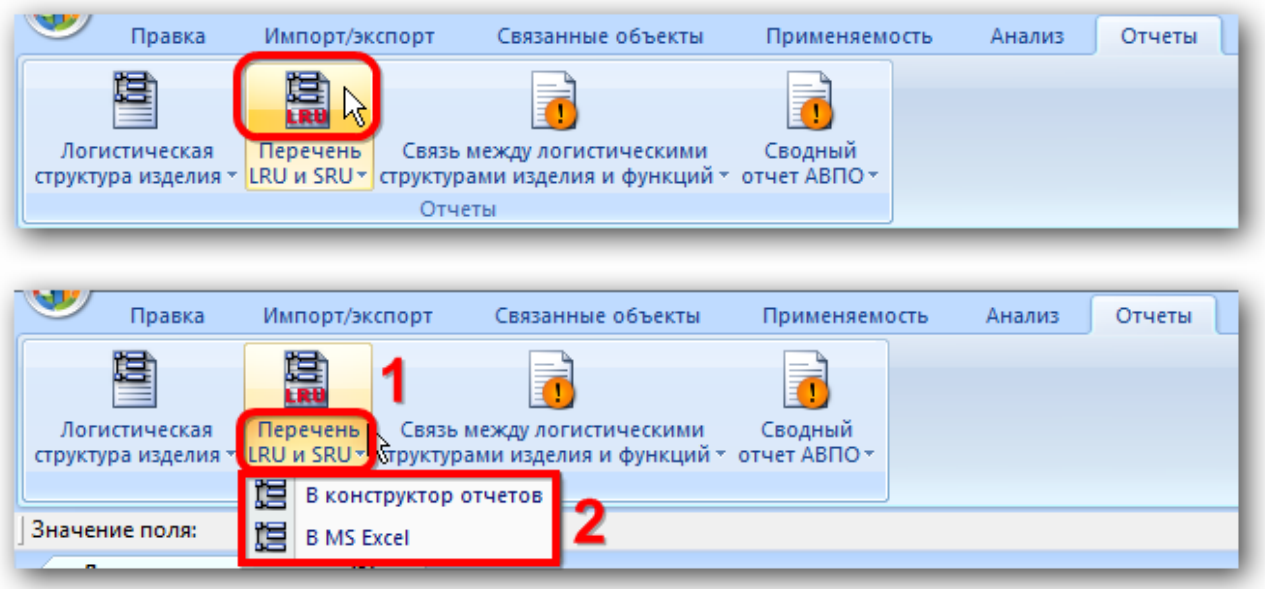

Рис. 10-76 – Вкладка «Отчеты»

<span id="page-343-0"></span>4) В случае если элемент структуры не выбран, отображается информационное сообщение (рис. [10-74](#page-341-0)). Нажать кнопку «ОК», затем выбрать элемент структуры и нажать кнопку «Перечень LRU и SRU**»** на вкладке «Отчеты».

5) Пример отчета по логистической структуре в программе «Конструктор отчетов» показан на рис. [10-77.](#page-343-1)

| Перечень LRU и SRU<br>09.07.2015 12:38<br>ЛКН: Объект удален<br>Обозначение: Т-90-1<br>Наим енование:<br>Дата создания отчета: |            |             |          |                      |                                            |               |                       |                     |              |           |                      |
|----------------------------------------------------------------------------------------------------|------------|-------------|----------|----------------------|--------------------------------------------|---------------|-----------------------|---------------------|--------------|-----------|----------------------|
| Конфигурация:                                                                                                    |            | OBT:        | $T-90-1$ | Вид ФИ:              |                                            | Категория ФИ: |                       |                     |              |           |                      |
| лкн                                                                                                    | <b>SNS</b> | Обозначение |          | Наименование         | <b>KOJIWA LRU</b><br>ество<br><b>Bysne</b> | или<br>SRU    | Зона/Место<br>доступа | Sanua<br><b>CTL</b> | Изготовитель | Поставщик | Применяемость по с/н |
| B0-00-00                                                                                                    |            |             |          | Основная конструкция |                                            | SRU           | Зона не задана        |                     |              |           |                      |
| $C0-00-00$                                                                                                    |            |             |          | В ооружение          |                                            | SRU           | Зона не задана        |                     |              |           |                      |
| A1-00-00                                                                                                    |            |             |          | Силовая установка    |                                            | LRU           | Зона не задана        |                     |              |           |                      |
| B3-00-00                                                                                                    |            |             |          | Ходовая часть        |                                            | SRU           | Зона не задана        |                     |              |           |                      |
| ДО-00-00                                                                                                    |            |             |          | Электросистемы       |                                            | LRU           | Зона не задана        |                     |              |           |                      |

Рис. 10-77 – Пример отчета

<span id="page-343-1"></span>Для просмотра информации необходимо выбрать в левой части конструктора отчетов нужный лист, в правой части отобразится лист отчета с перечнем элементов.

В заголовке отчета выводится его наименование, дата создания, а также информация о выбранном элементе ЛСИ:

- «ЛКН» (заполняется, если выбрана ЛСИ-система или компонент);
- «Обозначение» (заполняется, если выбрано ФИ или компонент);
- «Наименование»;
- «Конфигурация»;
- «Обозначение» ФИ;
- «Вид» ФИ;
- «Категория» ФИ.

Таблица включает следующие данные для каждого элемента ЛСИ, входящего в состав объекта, для которого составлен отчет:

- $-$  «ЛКН»:
- «SNS»;
- «Обозначение»;
- «Наименование»;
- «Количество в узле»;
- «Тип элемента» LRU или SRU;
- Зона/место доступа;
- Запчасть «Рекомендуется в качестве запчасти»;
- «Изготовитель»;
- «Поставщик»;
- «Применяемость по с/н» применяемость по серийным номерам.

## 10.8.3. «Связь между логистическими структурами изделия и функций»

Отчет «Связь между логистической структурой изделия и логистической структурой функций» содержит перечень элементов ЛСИ, входящих в состав выбранного объекта, с указанием функций, которые они выполняют.

Для формирования отчета по связи между логистической структурой изделия и логистической структурой функций необходимо выполнить следующие действия:

1) Открыть рабочее окно «Логистическая структура», выбрав соответствующий пункт в меню управляющей кнопки.

2) В рабочем окне «Логистическая структура» выбрать ФИ или другой элемент структуры, щелкнув левой клавишей мыши на соответствующей строке.

3) Нажать кнопку «Связь между логистическими структурами изделия и функций**»**  на вкладке «Отчеты» Для открытия отчета в программе «Конструктор отчетов» нажать на верхнюю часть кнопки. Для выбора программы для открытия отчета – «Конструктор отчетов» или MS Excel, нажать на нижнюю часть кнопки и в открывшемся меню выбрать нужный пункт.

4) Пример отчета связи между логистической структурой изделия и логистической структурой функций показан на рис. [10-78.](#page-345-0)

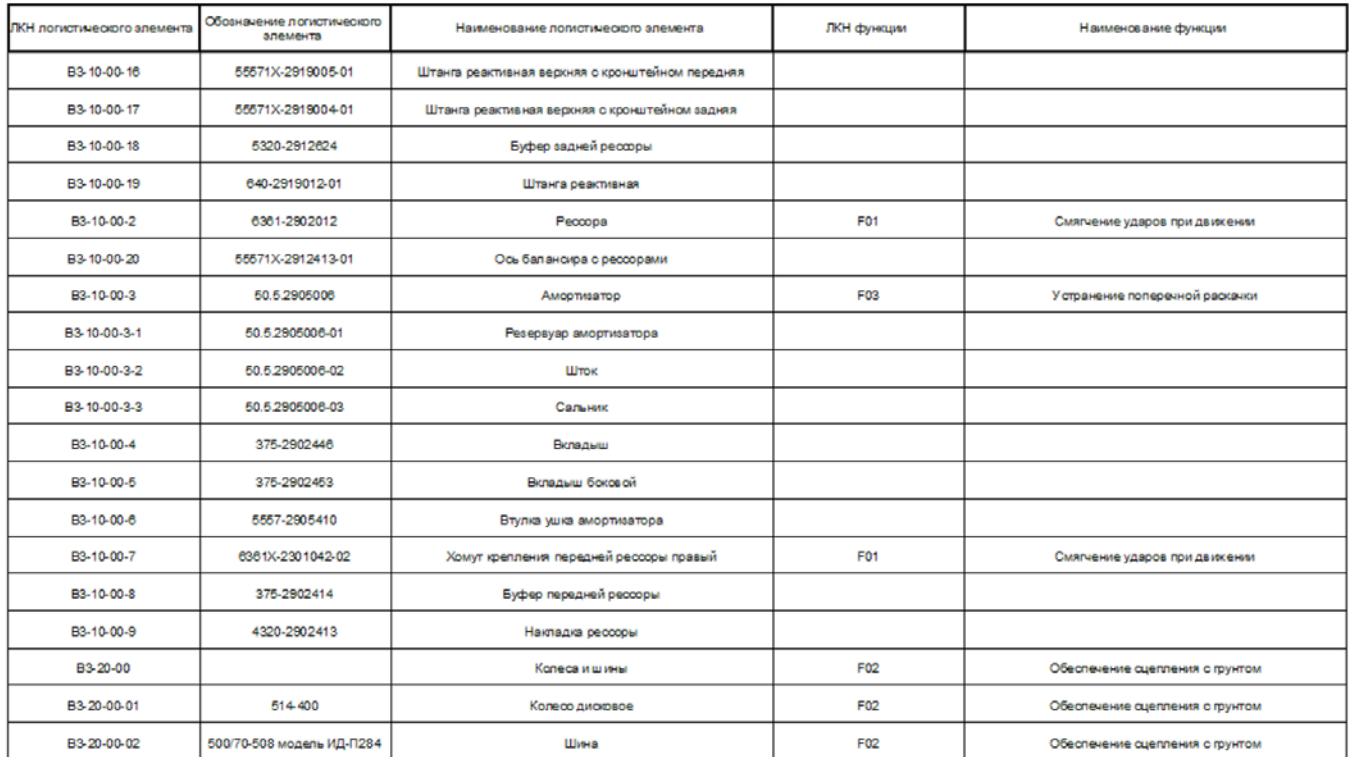

<span id="page-345-0"></span>Рис. 10-78 – Пример отчета «Связь между логистической структурой изделия и логистической структурой функций»

Для просмотра информации необходимо выбрать в левой части конструктора отчетов нужный лист, в правой части отобразится лист отчета с перечнем элементов.

В заголовке отчета выводится его наименование, дата создания, а также информация о выбранном элементе ЛСИ:

- «ЛКН» (заполняется, если выбрана ЛСИ-система или компонент);
- «Обозначение» (заполняется, если выбрано ВС или компонент);
- «Наименование»;
- «Конфигурация»;
- «Обозначение» ВС;
- «Вид» ВС;
- «Категория» ВС.

Таблица включает следующие данные для каждого элемента ЛСИ, ходящего в состав объекта, для которого составлен отчет:

- «ЛКН» логистического элемента;
- «Обозначение» логистического элемента;
- «Наименование» логистического элемента;
- «ЛКН» функции;
- «Наименование» функции.

# 10.9. Экспорт и импорт элементов ЛСИ

Для загрузки и выгрузки данных по логистической структуре в ILS Suite предусмотрено несколько возможностей:

- экспорт и импорт данных в формате Excel;
- импорт данных, предварительно выгруженных из программы LSS Suite.

10.9.1. Экспорт данных в файл Excel

Данные из рабочего окна «Логистическая структура» можно сохранить в файл формата Excel. Данные экспортируются в том виде, как они отображаются в рабочем окне, а именно:

– Набор колонок в файле Excel совпадает с набором колонок, отображаемых в рабочем окне. Порядок следования колонок тот же.

– В файле сохраняются только те элементы рабочего окна, которые раскрыты в дереве.

Информация о логистической структуре в файл Excel не сохраняется.

Для сохранения данных в файл Excel необходимо выполнить следующие действия:

1) Открыть рабочее окно «Логистическая структура» и раскрыть папки и объекты логистической структуры, содержимое которых нужно сохранить в файле.

Чтобы раскрыть содержимое всего окна «Логистическая структура», необходимо щелкнуть левой клавишей мыши в пустой области рабочего окна, затем нажать кнопку «Развернуть дерево» панели «Вид».

2) Нажать кнопку «Сохранить в Excel» панели «Импорт/экспорт» (рис. [10-79\)](#page-347-0).

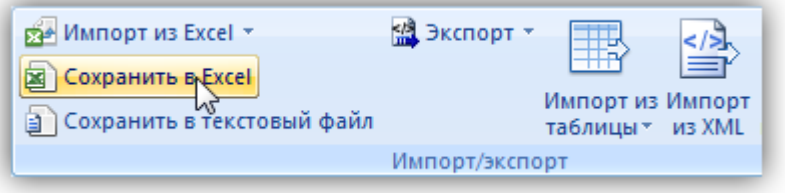

Рис. 10-79 – Кнопка «Сохранить в Excel»

<span id="page-347-0"></span>3) В стандартном окне «Сохранить как» указать путь и имя файла для сохранения данных (рис. [10-80](#page-348-0)). По умолчанию предлагается имя файла, совпадающее с именем рабочего окна.

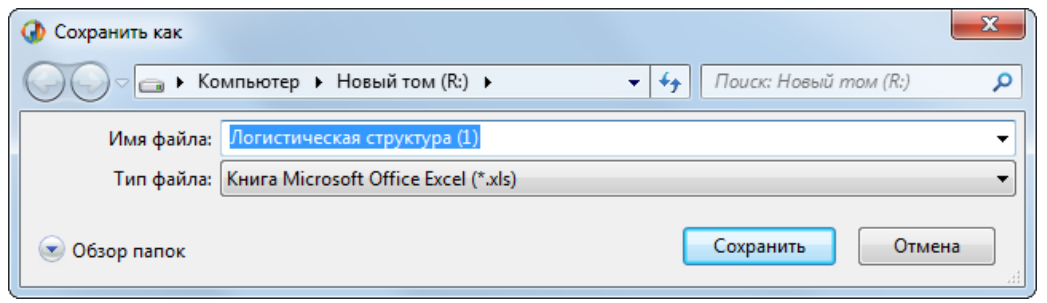

Рис. 10-80 – Стандартное окно «Сохранить как»

<span id="page-348-0"></span>4) Для сохранения файла нажать кнопку «Сохранить». Если файл с таким именем уже существует, выводится предупреждающее сообщение (рис. [10-81](#page-348-1)). Нажать «Да» для перезаписи файла или «Нет», чтобы задать новое имя файла. Если файл с таким именем уже открыт в Excel, необходимо его закрыть – в противном случае сохранение выполнено не будет.

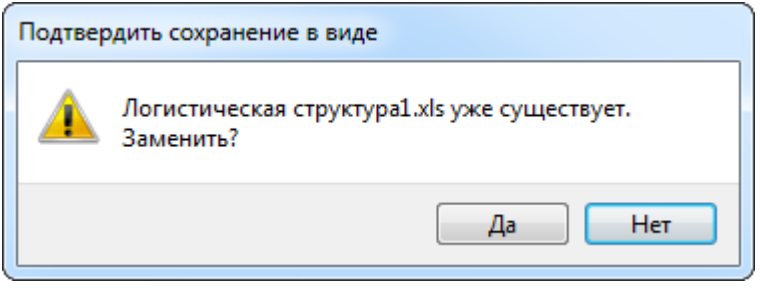

Рис. 10-81 – Подтверждение о перезаписи файла

<span id="page-348-1"></span>5) После того, как файл будет сохранен, он открывается в программе Excel ([рис.](#page-348-2)  [10-82\)](#page-348-2).

|                | A                                    | в                    |          | D                                 | Е                  |
|----------------|--------------------------------------|----------------------|----------|-----------------------------------|--------------------|
|                | Структура                            | Наименование         |          | Обозначение Класс изделия         | Метод эксплуатации |
|                | Типы ОБТ-Т                           | Типы ОБТ-Т           |          |                                   |                    |
| 3.             | $T-1$                                | T-1                  |          |                                   |                    |
| $\overline{4}$ | T-90-1                               |                      | $T-90-1$ | 1::Основной боевой танк Не указан |                    |
| 5              | А1-00-00::Силовая установка          | Силовая установка    |          |                                   |                    |
| 6              | В0-00-00::Основная конструкция       | Основная конструкция |          |                                   |                    |
|                | ВЗ-00-00::Ходовая часть              | Ходовая часть        |          |                                   |                    |
| 8              | С0-00-00::Вооружение                 | Вооружение           |          |                                   |                    |
| 9              | С0-00-00-1::Ствол                    | Ствол                |          |                                   |                    |
|                | 10 С0-00-00-1-1: Термозащитный кожух | Термозащитный кожух  |          |                                   |                    |
|                | 11 С0-00-00-1-1-2::Систем-2          |                      | Систем-2 | Нет                               | Не указан          |
|                | 12 С0-00-00-1-1-1::Систем-1          |                      | Систем-1 | Нет                               | Не указан          |
| 13             |                                      |                      |          |                                   |                    |

<span id="page-348-2"></span>Рис. 10-82 – Элементы рабочего окна «Логистическая структура», сохраненные в файле Excel

Первая строка файла содержит наименование столбцов. Порядок столбцов и сортировка данных в этом файле совпадает с отображением информации в рабочем окне «Логистическая структура».

В таблицу выводятся данные по компонентам, логистическим элементам и папкам.

Если какой-то элемент отображается в структуре дерева нескольких раз, он будет перечислен в файле Excel соответствующее число раз.

### 10.9.2. Импорт объектов ЛСИ из файла Excel

Импорт объектов логистической структуры выполняется в корень папки, выбранной для импорта. Кроме того, если в импортируемом файле для объекта логистической структуры (ЛСИ-системы и компонента) указан его родительский элемент (ЛКН родительской системы или Обозначение родительского компонента), то с этим элементом автоматически будет установлена связь.

Импорт логистической структуры выполняется в два этапа – сначала импортируют данные о ЛСИ-системах, затем – данные по компонентам.

При импорте данных из файла Excel следует иметь в виду следующее:

– Если импортируемые ЛСИ-системы или компоненты уже имеются в базе данных, то данные в БД будут заменены на данные из обменного файла без предварительного уведомления.

– Если в импортируемом файле будут содержаться незаполненные ячейки, то соответствующие характеристики элементов в БД будут очищены. Например, если у ЛСИсистем или компонентов в БД было заполнено поле «Описание», а в импортируемом файле колонка «Описание» для тех же ЛСИ-систем или компонентов не содержит данных, то после импорта данные в поле «Описание» будут очищены для этих ЛСИ-систем или компонентов. Чтобы этого не произошло, следует исключить колонку, не содержащую данные, из импорта.

– Если данные в каких-либо полях в импортируемом файле некорректны (не удовлетворяют требуемому формату), то при импорте они игнорируются. Для новой ЛСИсистемы или компонентов эти поля заполняются значениями по умолчанию. Если же ЛСИ-

система или компоненты уже имеются в базе данных, то данные в БД остаются без изменения.

– Если в обменном файле содержится несколько строк с одним и тем же ЛКН системы или обозначением компонента, то в результате импорта данные в БД будут заменены на данные последней из этих строк.

– Импорт ЛСИ-систем выполняется в папку, а также в дерево логистической структуры при условии, что для ЛСИ-системы корректно указан родительский элемент. В папке импортированные ЛСИ-системы располагаются на одном уровне. Если какие-то из этих ЛСИ-систем уже имелись в БД, то их связь с родительскими элементами будет изменена в соответствии со значением, указанным в обменном файле в поле «Родительский элемент».

– Если для компонента не указан родительский элемент, то его импорт выполняется в папку. В папке импортированные компоненты располагаются на одном уровне. Импорт выполняется в дерево логистической структуры при условии, что для компонента корректно указан родительский элемент. В этом случае компонент в папке не создается.

– Если какой-то компонент уже имеется в БД, то существующие связи с родительскими элементами сохраняются и создаются новые в соответствии со значениями, указанными в обменном файле в поле «Родительский элемент» (если это не приводит к циклическим ссылкам).

#### 10.9.2.1. Импорт ЛСИ-систем

Для импорта ЛСИ-систем необходимо выполнить следующие действия:

1) Подготовить файл в программе Excel<sup>[19\)](#page-350-0)</sup>. Первая строка таблицы должна содержать наименования колонок, а данные должны начинаться со второй строки.

Обменный файл может содержать следующие поля:

– «ЛКН» – логистический контрольный номер ЛСИ-системы (обязательное по-

ле).

 $\overline{a}$ 

– «Описание» – текстовое значение.

<span id="page-350-0"></span><sup>19)</sup> В качестве импортируемого файла может быть использован файл, в который ранее были сохранены объекты логистической структуры программой ILS Suite. Следует учесть, что колонка «Родительский элемент» при экспорте не создается

- «Описание (англ.)» текстовое значение.
- «Наименование» текстовое значение.
- «Наименование (англ.)» текстовое значение.
- «Тип элемента» Обозначение элемента классификатора «Типы элементов».

– «ЕИ расчета надежности» – Обозначение учетной ЕИ из справочника «Единицы измерения».

– «Родительский элемент» – ЛКН, если родительским элементом является ЛСИсистема, или Обозначение, если родительским элементом является компонент. Если родительский элемент не указан, то древообразная структура не создается.

- «Система анализа надежности (Основная система)».
- «Количество в изделии».

2) Выбрать в рабочем окне «Логистическая структура» папку, в которую будут добавлены данные из файла, нажать кнопку «Импорт из Excel» панели «Импорт/экспорт» и из раскрывшегося списка выбрать пункт «Импорт систем» (рис. [10-83\)](#page-351-0).

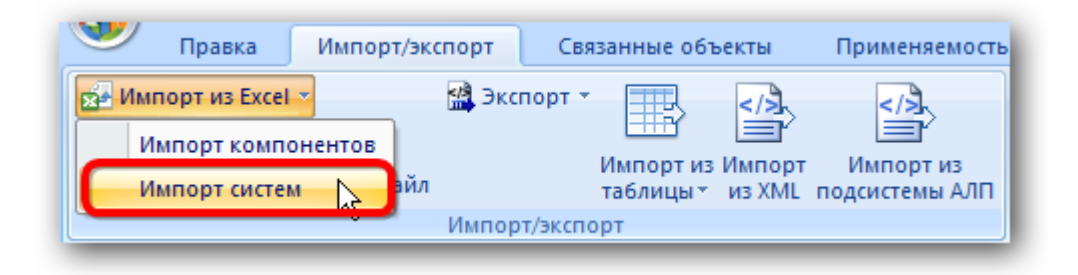

Рис. 10-83 – Импорт ЛСИ-систем из файла Excel

<span id="page-351-0"></span>В результате откроется окно «Импорт данных из файла в формате Microsoft Excel» (рис. [10-84](#page-352-0)). Описание назначения полей данного окна приведено в пункте [5.4.6](#page-60-0) «[Панель](#page-60-0)  «[Импорт/экспорт](#page-60-0)»», стр. [61.](#page-60-0)

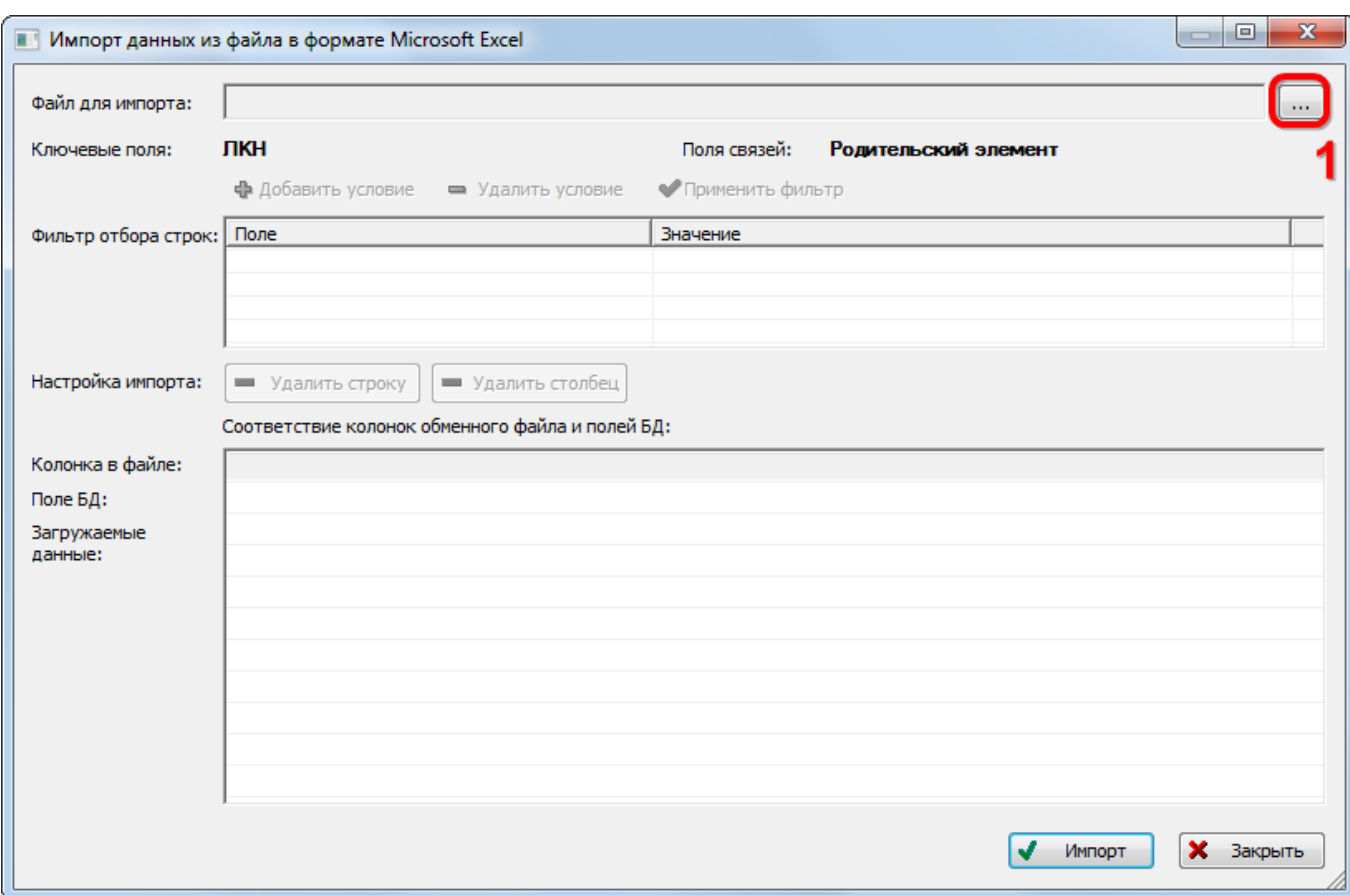

Рис. 10-84 – Окно импорта из файла Excel

<span id="page-352-0"></span>3) Нажать кнопку «Выбрать файл на локальном диске» (1 на рис. [10-84](#page-352-0)). Откроется стандартное диалоговое окно «Открыть» – выбрать нужный файл и нажать кнопку «Открыть».

4) Диалоговое окно будет закрыто, а данные из обменного файла появятся в окне «Импорт данных из файла в формате Microsoft Excel».

5) Далее нужно подготовить данные для импорта в базу данных:

– С помощью кнопок «Удалить строку» и «Удалить столбец» удалить из таблицы ненужные данные, если в этом есть необходимость.

– Если в качестве обменного файла используется файл, в который был сделан экспорт данных из рабочего окна «Логистическая структура», то наряду с данными по ЛСИ-системам он будет содержать поля, которые характеризуют компоненты и папки. Эти данные необходимо удалить из обменного файла перед импортом. Для установления связи с родительским элементом нужно указать ЛКН родительской системы или «Обозначение» родительского компонента.

– В случае если соответствие между колонками в обменном файле и полями БД не удалось установить автоматически, необходимо задать его вручную. Для этого раскрыть список полей БД, нажав кнопку в правой части ячейки в строке «Поле БД», и затем выбрать нужное значение из списка (рис. [10-85\)](#page-353-0).

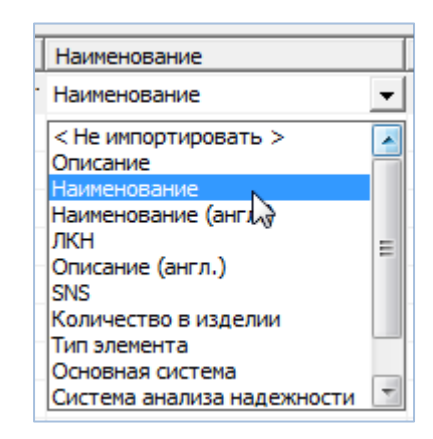

Рис. 10-85 – Установление вручную соответствия колонок в файле и полей БД

<span id="page-353-0"></span>6) Для выполнения процедуры импорта нажать кнопку «Импорт». После его завершения откроется информационное окно, сообщающее об окончании импорта, нажать «OK» для его закрытия. Загруженные данные отобразятся в рабочем окне «Логистическая структура».

Если в окне импорта данных не указано соответствие для ключевых полей, импорт не выполняется и выводится сообщение об ошибке (рис. [10-86\)](#page-353-1).

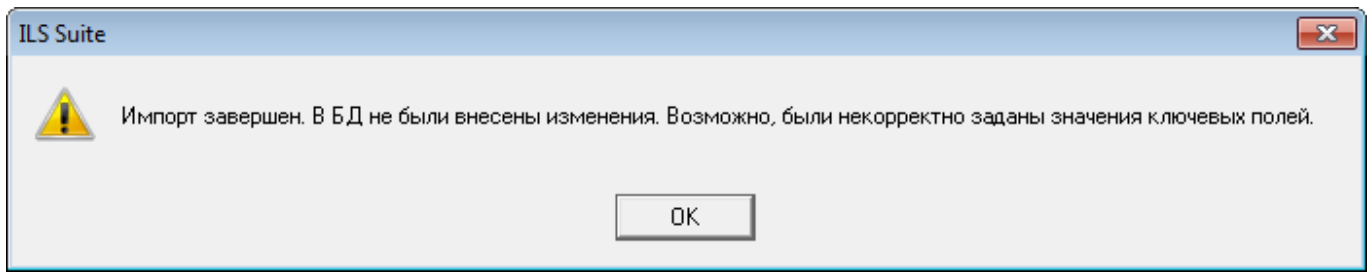

Рис. 10-86 – Сообщение о невозможности выполнить импорт данных

<span id="page-353-1"></span>В этом случае нужно повторить импорт, указав правильное соответствие для ключевого поля.

Примечание . При импорте ЛСИ-системы ее ЛКН, указанный в обменном файле, останется неизменным – вне зависимости от указанного для этой системы родительского элемента. Вместе с тем, ЛКН любого объекта логистической структуры является уникальным по базе данных. По этой причине возникает проблема при импорте одной ЛСИ-системы в разные финальные изделия.

Для решения подобной проблемы необходимо после выполнения импорта ЛСИ-системы для первого финального изделия выполнить действие «Перегенерировать ЛКН для дочерних элементов». ЛКН входящих в финальное изделие ЛСИ-систем будут изменены в соответствии с общими правилами. Затем выполнить импорт ЛСИ-системы для другого финального изделия. Изменить ЛКН системы можно также вручную, открыв на редактирование поле ЛКН.

### 10.9.2.2. Импорт компонентов

Для импорта компонентов необходимо выполнить следующие действия:

1) Подготовить файл в программе Excel<sup>[20\)](#page-354-0)</sup>. Первая строка таблицы должна содер-

жать наименования колонок, а данные должны начинаться со второй строки.

Обменный файл может содержать следующие поля:

- «Обозначение» текстовое значение (обязательное поле).
- «Скрывать обозначение».
- $-$  «ЛКН».
- «Наименование» текстовое значение.
- «Наименование (англ.)» текстовое значение.
- «Краткое наименование».
- «КАФИ» текстовое значение.
- «Тип компонента» Обозначение элемента классификатора «Типы компонен-

тов».

 $\overline{a}$ 

- «Класс компонента» Обозначение элемента встроенного списка.
- «Вид» элемент классификатора из группы классификаторов «Виды изде-

лий» (классификатор определяется значением в поле «Класс компонента»).

– «Категория» – элемент классификатора из группы классификаторов «Катего-

рии изделий» (классификатор определяется значением в поле «Класс компонента»).

– «Описание» – текстовое значение.

<span id="page-354-0"></span><sup>20)</sup> В качестве импортируемого файла может быть использован файл, в который ранее были сохранены объекты логистической структуры программой ILS Suite. Следует учесть, что колонка «Родительский элемент» при экспорте не создается.

– «Описание (англ.)» – текстовое значение.

– «Рекомендуется в качестве запчасти» – принимает значения «Да» и «Нет» (значение по умолчанию «Нет»). Если родительский элемент не указан, то древообразная структура не создается.

– «Подлежит ТО» – принимает значения «Да» и «Нет» (значение по умолчанию «Нет»).

– «ФНН» – текстовое значение.

– «Тип эксплуатационного документа» – Обозначение элемента классификатора «Типы эксплуатационной документации».

– «Индивидуальный учет наработки» – принимает значения «Да» и «Нет» (значение по умолчанию «Нет»).

– «Метод эксплуатации» – принимает значения «ТЭО – восстановление после отказа», «ТЭП – восстановление по достижению предотказного состояния», «ТЭР – восстановление по выработке ресурса» (значение по умолчанию «Не указан»).

– «ЕИ расчета надежности» – Обозначение учетной ЕИ измерения из справочника «Единицы измерения».

– «Требуемая интенсивность отказов» – рациональное неотрицательное число.

– «Прогнозируемая интенсивность отказов».

– «Требуемая наработка на отказ» – рациональное неотрицательное число.

– «Прогнозируемая наработка на отказ» – рациональное неотрицательное число.

– «Требуемая средняя наработка на внеплановый съем» – рациональное неотрицательное число.

– «Фактическая средняя наработка на внеплановый съем» – рациональное неотрицательное число.

– «Прогнозируемая средняя наработка на внеплановый съем» – рациональное неотрицательное число.

– «Среднее время восстановления» – рациональное неотрицательное число.

– «Пригоден к ремонту» – принимает значения «Да» и «Нет» (значение по умолчанию «Нет»).

– «Родительский элемент» – ЛКН, если родительским элементом является ЛСИсистема, или Обозначение, если родительским элементом является компонент.

- «Требуемая наработка на отказ» рациональное неотрицательное число;
- «Прогнозируемая наработка на отказ» рациональное неотрицательное чис-

ло;

– «Ревизия» и др.

2) Выбрать в рабочем окне «Логистическая структура» папку, в которую будут добавлены данные из файла, нажать кнопку «Импорт из Excel» панели «Импорт/экспорт» и из раскрывшегося списка выбрать пункт «Импорт компонентов**»** (рис. [10-87\)](#page-356-0).

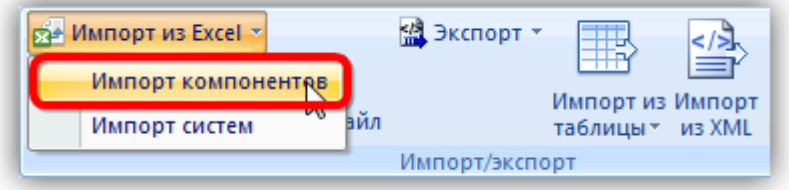

Рис. 10-87 – Импорт компонентов из файла Excel

<span id="page-356-0"></span>В результате откроется окно «Импорт данных из файла в формате Microsoft Excel» (рис. [10-88\)](#page-357-0). Описание назначения полей данного окна приведено в пункте [5.4.6](#page-60-0) «[Панель](#page-60-0)  «[Импорт/экспорт](#page-60-0)»», стр. [61.](#page-60-0)

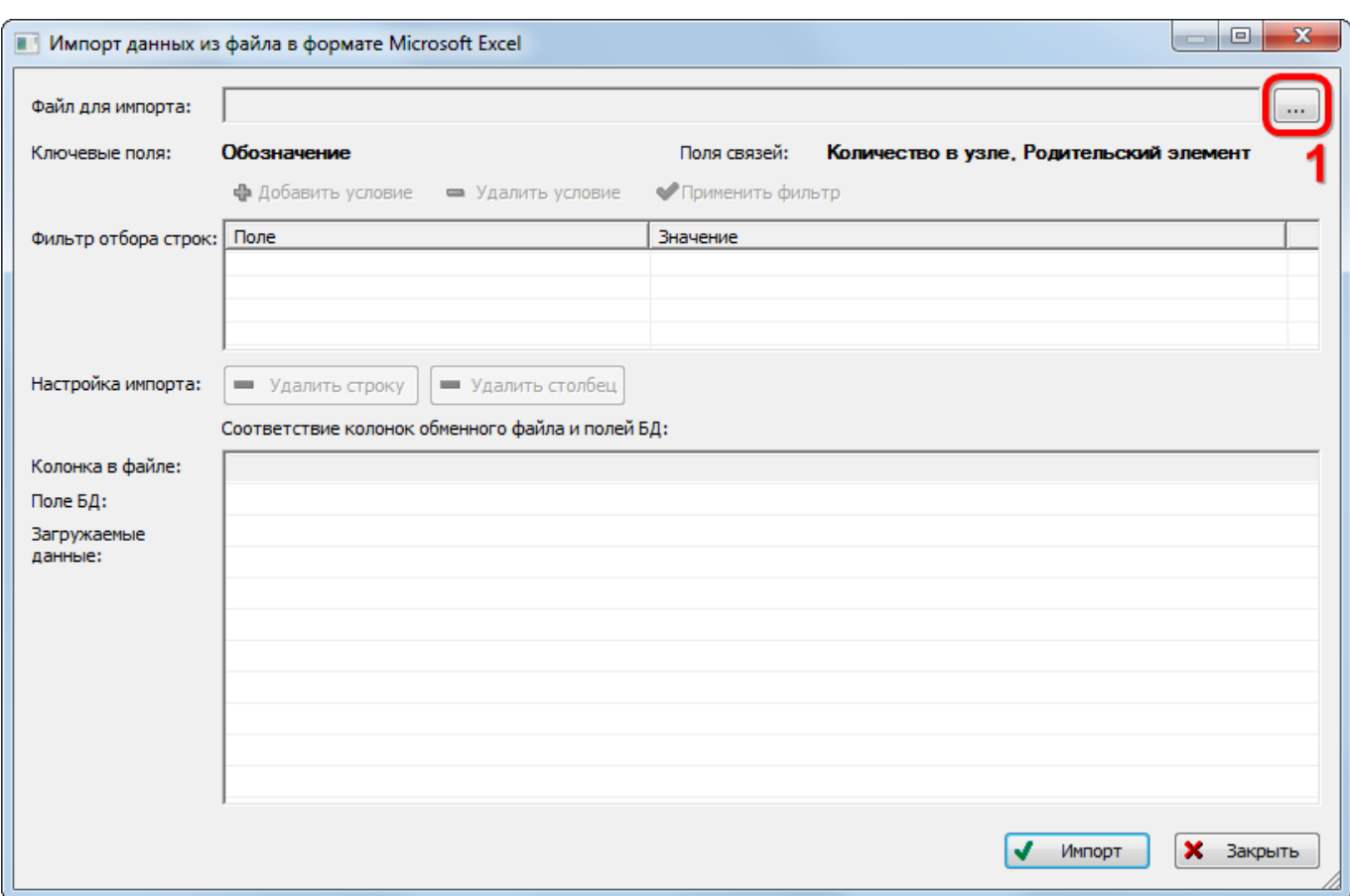

Рис. 10-88 – Окно импорта из файла Excel

<span id="page-357-0"></span>3) Нажать кнопку «Выбрать файл на локальном диске**»** (1 на рис. [10-88](#page-357-0)). Откроется стандартное диалоговое окно «Открыть», в этом окне выбрать нужный файл и нажать кнопку «Открыть».

4) Диалоговое окно закрывается, наименование выбранного файла для импорта отображается в поле «Файл для импорта», а данные из обменного файла отображаются в блоке «Загружаемые данные» в окне «Импорт данных из файла в формате Microsoft Excel».

5) Далее нужно подготовить данные для импорта в базу данных:

– С помощью кнопок «Удалить строку» и «Удалить столбец» удалить из таблицы ненужные данные, если в этом есть необходимость. Для этого необходимо щелкнуть левой клавишей мыши в нужную ячейку и затем нажать кнопку «Удалить строку» или «Удалить столбец». Строка (столбец) будет удалена без подтверждения.

– Если в качестве обменного файла используется файл, в который был сделан экспорт данных из рабочего окна «Логистическая структура», то наряду с данными по компонентам будут содержаться поля, которые характеризуют логистические элементы и папки. Эти данные необходимо удалить из обменного файла перед импортом. Для установления связи с родительским элементом нужно указать ЛКН родительской системы или «Обозначение» родительского компонента.

– В случае если соответствие между колонками в обменном файле и полями БД не удалось установить автоматически, нужно задать его вручную. Для этого раскрыть список полей БД, нажав кнопку в правой части ячейки в строке «Поле БД», и затем выбрать нужное значение из списка (рис. [10-89\)](#page-358-0).

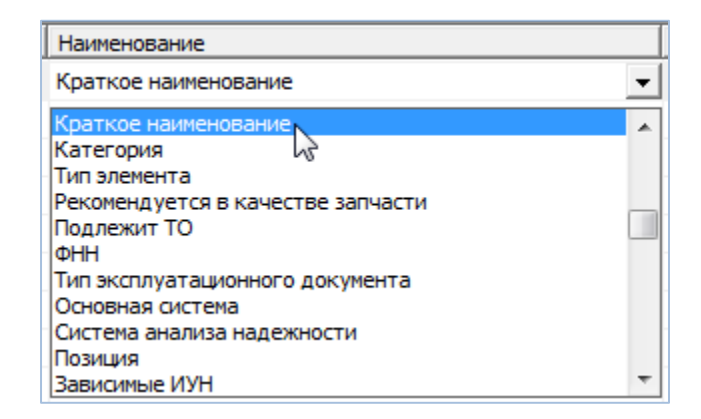

Рис. 10-89 – Установление вручную соответствия колонок в файле и полей БД

<span id="page-358-0"></span>6) Для выполнения процедуры импорта нажать кнопку «Импорт». После его завершения откроется информационное окно, сообщающее об окончании импорта, нажать «OK» для его закрытия. Загруженные данные отобразятся в рабочем окне «Логистическая структура».

Если в окне импорта данных не указано соответствие для ключевых полей, импорт не выполняется и выводится сообщение об ошибке (рис. [10-90\)](#page-359-0).

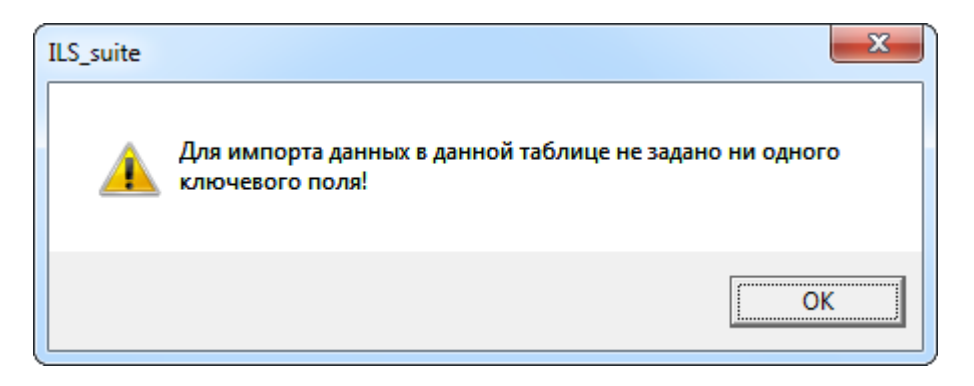

Рис. 10-90 – Сообщение о невозможности выполнить импорт данных

<span id="page-359-0"></span>В этом случае необходимо повторить импорт, указав правильное соответствие для ключевого поля.

#### Автоматическое создание техкарты по замене при импорте компонента

Если обменный файл Excel содержит хотя бы одну из колонок – «Трудоемкость монтажа/демонтажа, ч/ч» или «Трудоемкость доступа, ч/ч» – и если импортируемый компонент в базе данных не связан ни с одной техкартой по замене, то такая техкарта будет создана в БД автоматически. При этом в качестве обозначения созданной техкарты будет совпадать с обозначением самого компонента (рис. [10-91\)](#page-359-1). Поле «Работа по замене» для компонента автоматически заполняется обозначением созданной техкарты по замене.

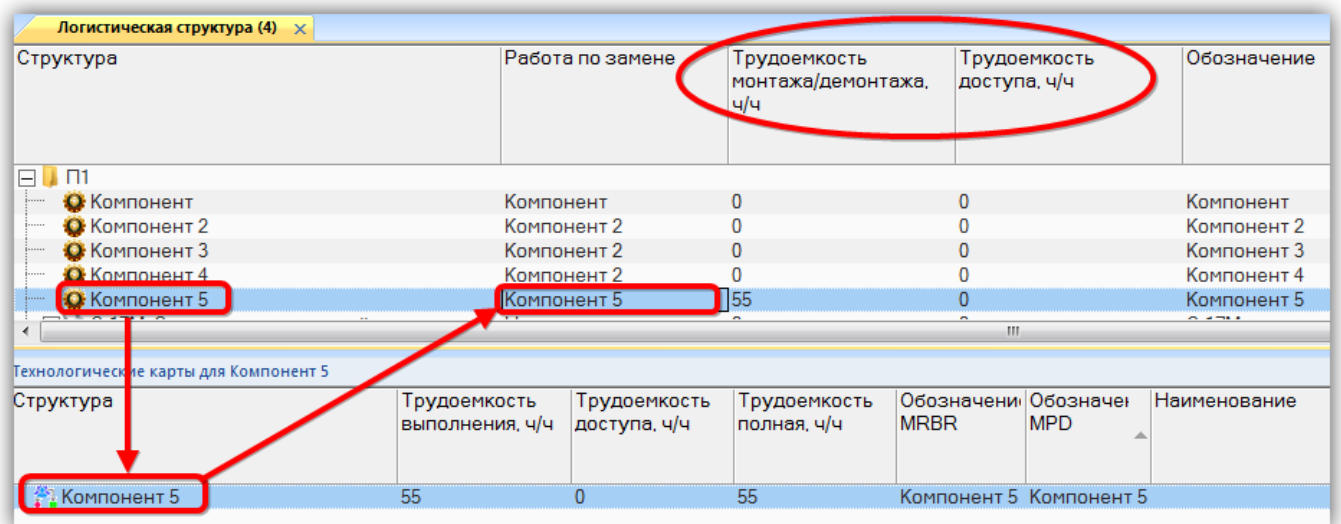

Рис. 10-91 – Автоматическое создание техкарты по замене при импорте компонента

<span id="page-359-1"></span>Если импортируемый компонент уже связан с техкартой по замене, то будут изменены атрибуты «Трудоемкость монтажа/демонтажа, ч/ч» и «Трудоемкость доступа, ч/ч»
той техкарты, которая указана в поле «Работа по замене» для компонента в рабочем окне «Логистическая структура». Если какая-то из этих колонок отсутствует в обменном файле, то значение этого параметра изменено (обнулено) не будет.

Примечание . Значение в поле «Работа по замене» обменного файла при импорте не используется.

Подробнее о связи компонента с техкартой по замене см. подпункт [17.2.6.2](#page-581-0) «[Связь](#page-581-0)  [ТК с элементами ЛСИ и запасными частями»](#page-581-0), стр. [582.](#page-581-0)

### 10.9.3. Импорт из подсистем АЛП

В базу данных ILS Suite можно загрузить данные по логистической структуре финального изделия, предварительно выгрузив их из LSS Suite. Данные из LSS Suite выгружаются в отдельные XML-файлы для каждой ЛСИ-системы и включают подсистемы и компоненты.

Для выгрузки ЛСИ-систем из LSS Suite необходимо выполнить следующие действия:

1) Открыть «Менеджер проектов» и выбрать в нем пункт «Проекты АЛП» (1 на [рис.](#page-360-0)  [10-92\)](#page-360-0).

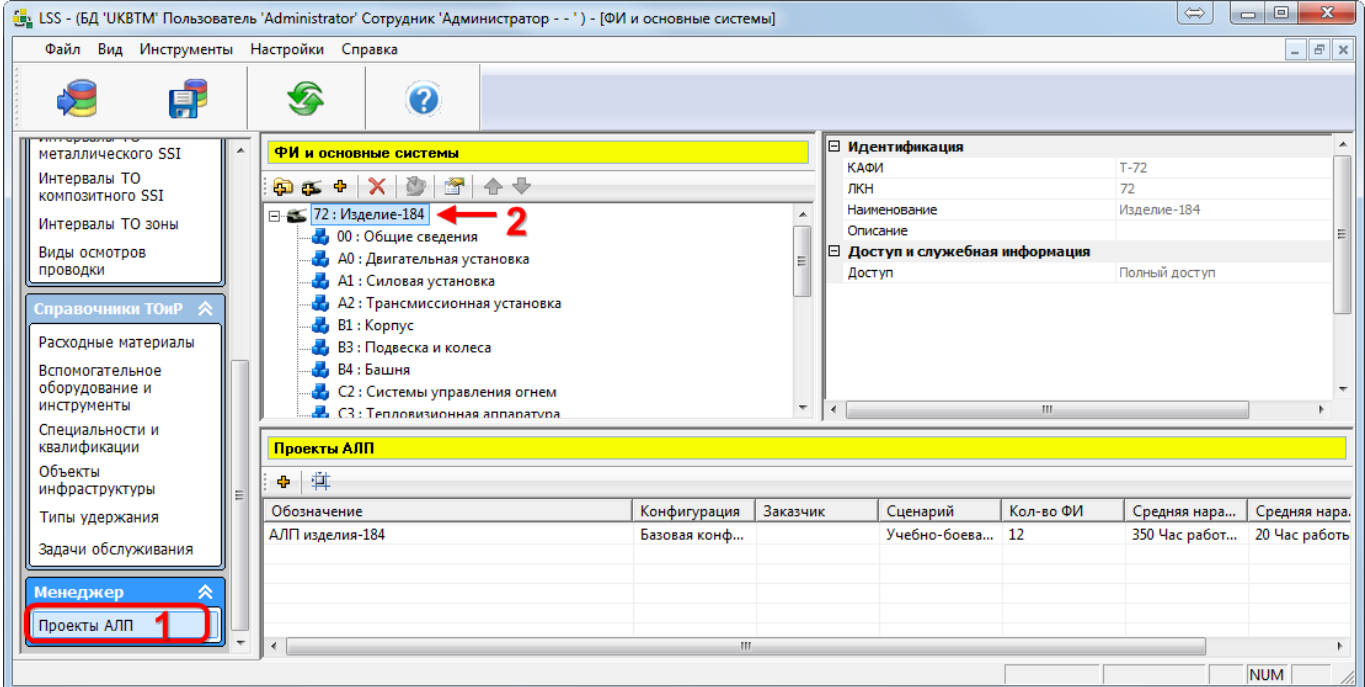

<span id="page-360-0"></span>Рис. 10-92 – Менеджер проектов в LSS Suite

 $\overline{a}$ 

2) Выбрать ФИ (2 на рис. [10-92](#page-360-0)) и в контекстном меню, открывающемся по правой кнопке мыши, выбрать пункт «Дополнительно» → «Экспортировать в ОАК XML» ([рис.](#page-361-0)  [10-93\)](#page-361-0).

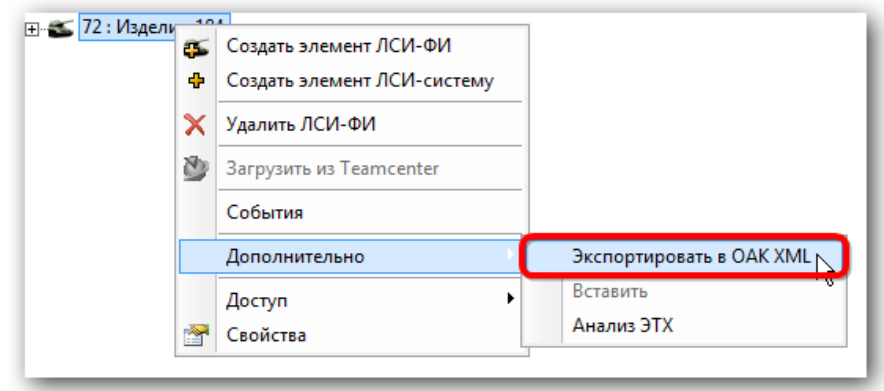

Рис. 10-93 – Экспорт логистической структуры в LSS Suite

<span id="page-361-0"></span>3) В открывшемся диалоговом окне указать<sup>[21](#page-361-2))</sup> системы, которые следует экспортировать, и каталог для сохранения данных (рис. [10-94\)](#page-361-1).

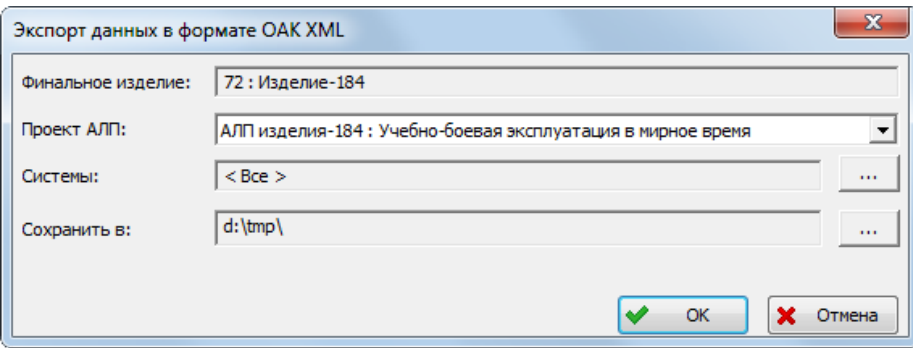

Рис. 10-94 – Диалоговое окно экспорта логистической структуры в LSS Suite

<span id="page-361-1"></span>4) Нажать кнопку «ОК». По завершении экспорта выводится информационное сообщение (рис. [10-95\)](#page-362-0).

<span id="page-361-2"></span><sup>&</sup>lt;sup>21)</sup> Данные по сценарию эксплуатации при последующем импорте в ILS Suite не используются. Экспорт системы зонных осмотров не выполняется.

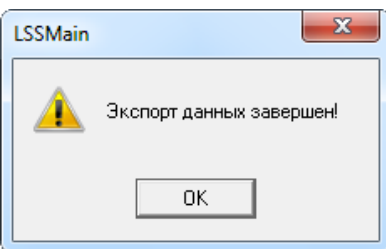

Рис. 10-95 – Информационное сообщение о завершении экспорта в LSS Suite

<span id="page-362-0"></span>5) В результате экспорта будет создан каталог с именем, включающем обозначение ФИ и сценария использования, а также текущую дату и время. Для каждой экспортируемой системы в этом каталоге создается отдельный XML-файл.

Для загрузки данных в ILS Suite необходимо выполнить следующие действия:

1) Открыть рабочее окно «Логистическая структура», выбрав соответствующий пункт в меню управляющей кнопки.

2) Выбрать в рабочем окне «Логистическая структура» папку, в которую будут добавлены данные из созданной при экспорте папке на диске.

3) Нажать кнопку «Импорт из подсистемы АЛП» панели «Импорт/экспорт» и в открывшемся стандартном диалоговом окне «Выбор папки» перейти в созданную папку (имя выбранной папки отображается в поле «Текущая папка»<sup>[22\)](#page-362-1)</sup>), после чего нажать кнопку «Выбрать» (рис. [10-96\)](#page-363-0).

 $\overline{a}$ 

<span id="page-362-1"></span><sup>&</sup>lt;sup>22)</sup> При этом в основном окне будет выведена надпись «Нет элементов, удовлетворяющих условиям поиска».

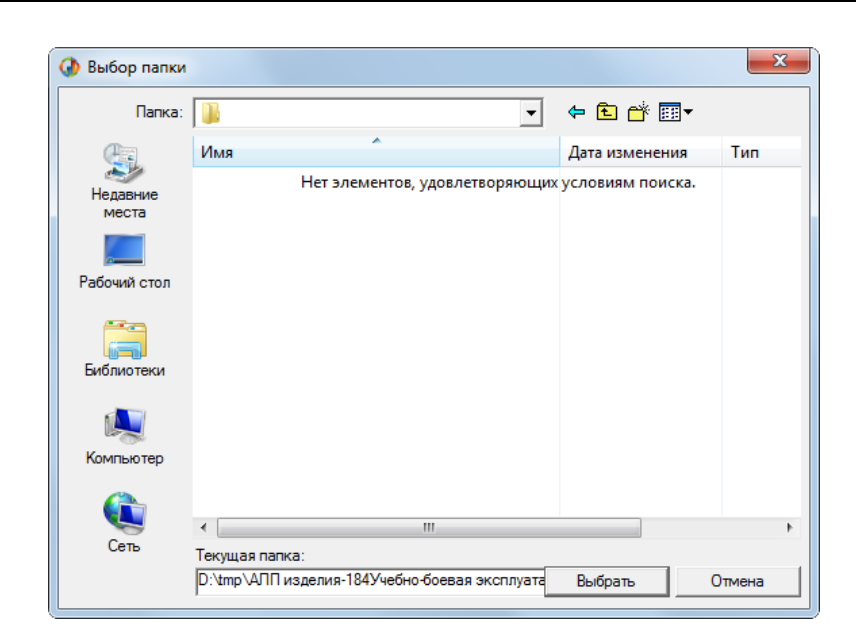

Рис. 10-96 – Диалоговое окно выбора папки

<span id="page-363-0"></span>4) В результате будет последовательно выполнен импорт всех систем, которые были экспортированы в эту папку из LSS Suite (рис. [10-97](#page-363-1)). Импортированные системы размещаются непосредственно в папке рабочего окна «Логистическая структура». Финальное изделие, в состав которого входили эти системы в LSS Suite, не создается.

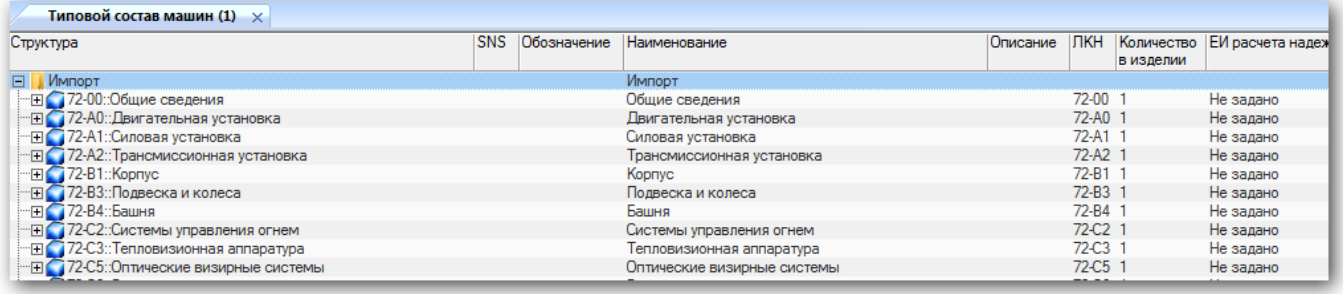

Рис. 10-97 – Импортированные ЛСИ-системы в папке ILS Suite

<span id="page-363-1"></span>5) Для создания логистической структуры ФИ необходимо создать его вручную и установить с ним связь импортированных ЛСИ-систем из папки. При установлении связи ЛСИ-системы с ФИ все ЛКН, входящие в систему, будут автоматически перегенерированы в соответствии с обозначением ФИ. При необходимости ввести нужное значение ЛКН системы и перегенерировать значения ЛКН для дочерних элементов.

При импорте к исходным ЛКН ЛСИ-систем и компонентов добавляется имя ФИ.

При импорте действуют следующие правила:

– Если в БД уже существует система с тем же ЛКН, что и импортируемая система, а ее подсистема с тем же значением ЛКН, что и импортируемая подсистема, имеет другие атрибуты, они будут изменены при импорте.

– Если в БД уже существует система с тем же ЛКН, что и импортируемая система, а ее системы имеют ЛКН, отличные от ЛКН импортируемых подсистем, то старые подсистемы сохраняются и добавляются новые.

– При импорте компонентов, которые уже имеются в базе, их атрибуты заменяются новыми, а логистическая структура сохраняется та, что была до импорта. Чтобы загрузить данные по логструктуре компонентов, которые уже имеются в базе, необходимо предварительно их удалить из нее.

– Связанные с компонентами объекты (организации, ресурсы и т.п.) не импортируются.

– Проект зонных осмотров не импортируется.

# 11. РЕСУРСЫ И ПОКАЗАТЕЛИ БЕЗОТКАЗНОСТИ КОМПОНЕНТА

# 11.1. Ресурсы компонента

Ресурс представляет собой суммарную наработку изделия от начала его эксплуатации или после ремонта до перехода в неработоспособное состояние.

Рабочее окно «Ресурсы» позволяет задать единицы измерения, в которых должен вестись учет наработки для компонента или экземпляра компонента. Для каждой единицы измерения можно указать значения различных видов ресурса (до первого планового ремонта, межремонтного, назначенного, гарантийного и среднего). Для экземпляра компонента в окне «Ресурсы» выводятся также значения выработанного ресурса и остатка ресурса, вычисленные по данным о его наработке (подробно о наработке см. раздел [25](#page-763-0) «[Наработка»](#page-763-0), стр. [764\)](#page-763-0).

Рабочее окно «Ресурсы» существует только *в связанном виде* и доступно из рабочих окон:

– «Логистическая структура»;

– «Экземпляры»;

– «Избранные экземпляры ФИ».

В окне связанных объектов «Ресурсы» для компонента или экземпляра компонента допускается создавать и удалять ресурсы.

Ресурсы характеризуются следующими параметрами:

– **«**Единица измерения**»** – учетная ЕИ из справочника «Единицы измерения» (задается пользователем).

– «До первого ремонта» – ресурс до первого планового ремонта (задается пользователем).

– «Межремонтный» – ресурс между плановыми ремонтами (задается пользователем).

– «Назначенный» – назначенный ресурс, то есть суммарная наработка, при достижении которой эксплуатация изделия должна быть прекращена независимо от его технического состояния (задается пользователем).

– «Гарантийный» – гарантийный ресурс (задается пользователем).

– **«**Остаток гарантийного ресурса**»** – разница между гарантийным и выработанным ресурсом. Если выработанный ресурс превышает гарантийный, то остаток гарантийного ресурса принимает отрицательное значение. Если для экземпляра ФИ указана дата снятия с гарантии, то остаток календарного гарантийного ресурса вычисляется исходя из реальной длительности гарантии, а не гарантийного ресурса.

Примечание . Учет гарантийного ресурса (по суммарной наработке или по календарному времени) используется в модуле веб-мониторинга готовности техники. Для календарного ресурса гарантия исчисляется с даты в поле «Дата начала гарантии» для экземпляра, а если она не указана, то с даты в поле «Дата изготовления» для экземпляра. Если же и эта дата не указана, то с даты первого факта эксплуатации. В модуле «Анализ данных по качеству» начало гарантии в календарных ЕИ отсчитывается от даты ввода в эксплуатацию, если дата начала гарантии не задана.

– «Выработанный» – суммарная наработка экземпляра изделия от первого факта эксплуатации<sup>[23](#page-366-0))</sup> (вычисляется по данным о наработке – коррекции наработки и миссиям). Для календарного ресурса исчисляется исходя из текущей даты и даты в поле «Дата изготовления» для экземпляра.

– «Выработанный с последнего ремонта» – суммарная наработка экземпляра изделия с последнего планового ремонта. Она вычисляется с учетом коррекции наработки после последнего планового ремонта. Если не задана коррекция наработки после ремонта, то значение в поле «Выработанный с последнего ремонта» будет совпадать со значением в поле «Выработанный».

– **«**Остаток ресурса» – разница между назначенным и выработанным ресурсом экземпляра (вычисляется по данным о наработке). Если выработанный ресурс превышает назначенный, то остаток ресурса принимается равным нулю.

– «Средний» – средний ресурс, то есть математическое ожидание ресурса (задается пользователем).

– «Расходуемый» (Ограничение по ресурсу) – признак, необходимый для создания наработки для данного экземпляра компонента в единице измерения, указанной в данном ресурсе.

– «Значения по родителю**»**.

 $\overline{a}$ 

<span id="page-366-0"></span><sup>23)</sup> Дата изготовления и дата ввода в эксплуатацию в данном случае не учитываются.

Примечание . Для учета гарантийного срока необходимо создать ресурс с календарной единицей измерения (например, «Календарный год»). Чтобы при создании миссии или коррекции в ее структуре не создавалась наработка с этой единицей измерения, флаг в поле «Расходуемый» («Ограничение по ресурсу») должен быть снят.

После задания ресурсов для компонента, эти ресурсы будут связаны со всеми экземплярами компонента, включая уже существующие экземпляры. Флаг в поле «Расходуемый**»** для них будет автоматически установлен. Если снять флаг для ресурса компонента, то для ресурса экземпляра он останется установленным.

Если для ФИ и компонентов с ИУН или их экземпляров не созданы ресурсы с ЕИ расчета надежности, которые указаны для них, то учет наработки по этим ЕИ все равно будет выполняться. Однако создать эти ресурсы все же рекомендуется, так как в противном случае при изменении ЕИ расчета надежности изменится структура наработки для миссий и коррекций (см. раздел [25](#page-763-0) «[Наработка](#page-763-0)»).

Дополнительные рекомендации при создании ресурсов компонентов или их экземпляров:

– Для каждого компонента, для которого будет выполняться расчет надежности или учет наработки, учет выработанного ресурса и т.д. (включая построение графиков), следует создать соответствующие ресурсы.

– Для компонентов без ИУН список ресурсов должен быть ограничен списком ресурсов вышестоящего компонента с ИУН, а при его отсутствии – списком ресурсов ФИ.

### 11.1.1. Создание ресурса

Для создания ресурса для компонента необходимо выполнить следующие действия:

1) Открыть рабочее окно «Логистическая структура», выбрав соответствующий пункт в меню управляющей кнопки.

2) Выделить компонент в структуре и нажать кнопку «Ресурсы» панели «Связанные объекты» (1 и 2, [рис.](#page-368-0) 11-1).

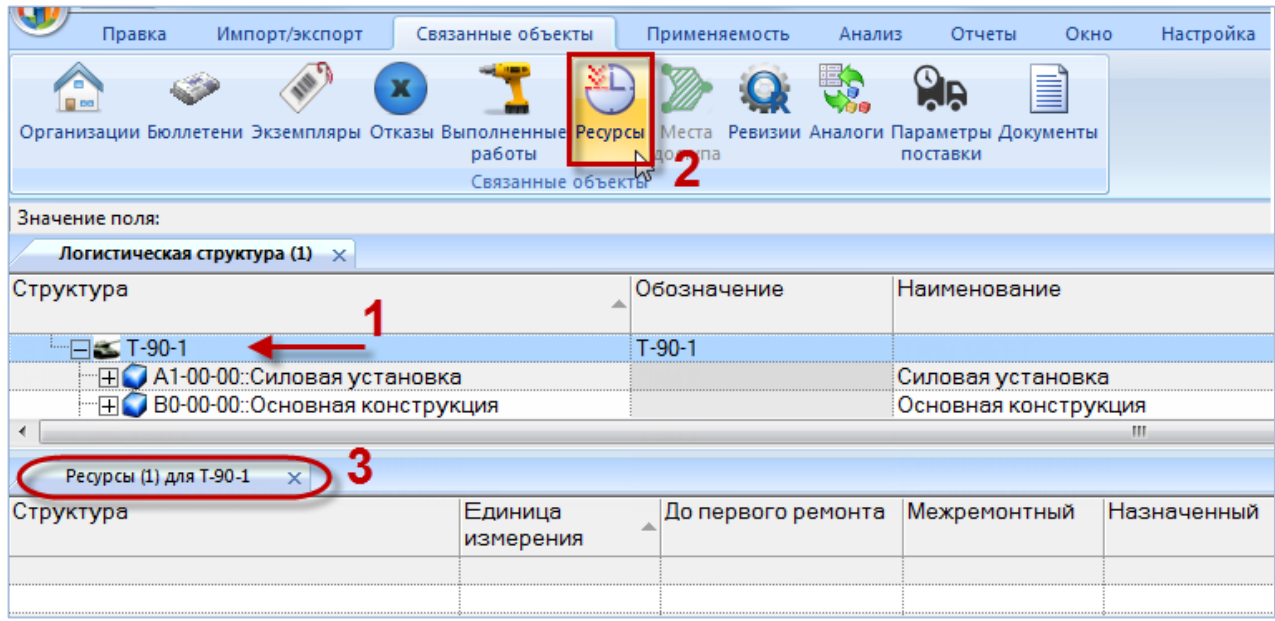

Рис. 11-1 – Открытие окна связанных объектов «Ресурсы» для компонента

<span id="page-368-0"></span>3) В результате будет открыто окно связанных объектов «Ресурсы» для выбранного компонента (3, рис. [11-1\)](#page-368-0).

4) Поместить курсор в рабочее окно «Ресурсы» и нажать кнопку «Создать ресурс**»** панели «Создать».

5) В раскрывшемся списке выбрать единицу измерения для ресурса [\(рис.](#page-368-1) 11-2).

<span id="page-368-1"></span>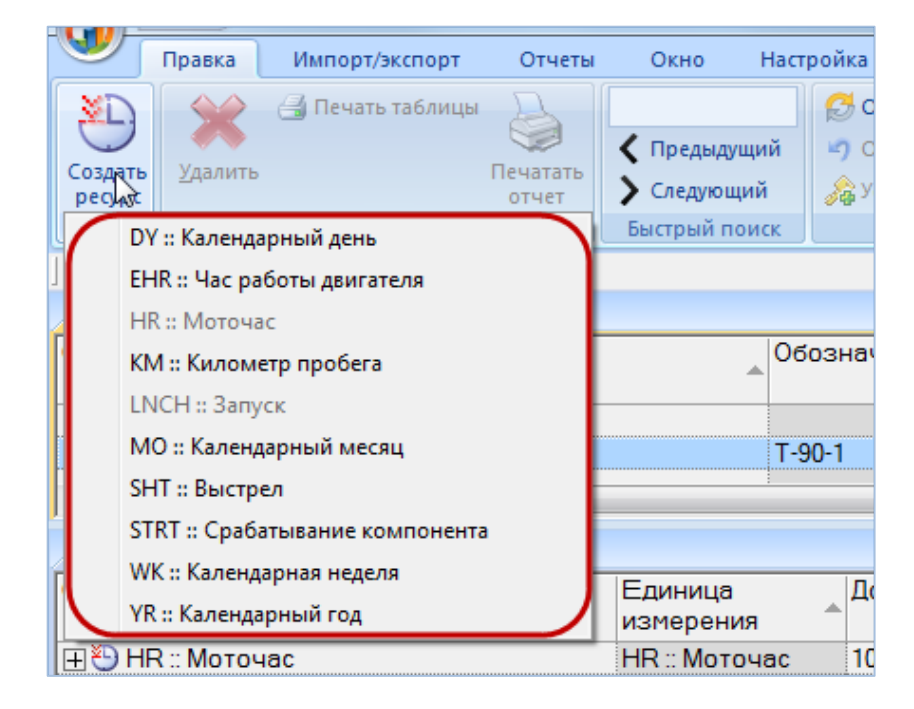

Рис. 11-2 – Выбор единицы измерения для ресурса

Единицы измерения, на основе которых уже были созданы ресурсы для данного компонента, будут выделены в списке серым цветом и недоступны для повторного выбора.

6) Ввести нужные значения в поля «До первого ремонта», «Межремонтный», «Назначенный», «Гарантийный», «Средний».

7) Флаг в поле «Расходуемый» для созданного ресурса устанавливается автоматически. При создании миссии для экземпляра ФИ или коррекции будет создана наработка с этой ЕИ (см. подпункт [25.1.2.1](#page-777-0) «[Создание миссии или коррекции в окне связанных объек](#page-777-0)[тов»](#page-777-0), стр. [778\)](#page-777-0).

При создании ресурса компонента этот же ресурс автоматически создается и для экземпляров этого компонента (как для уже существующих, так и тех, которые будут созданы позже). Флаг, в поле «Расходуемый», для этих ресурсов устанавливается автоматически. Значения ресурса компонента «До первого ремонта», «Межремонтный», «Назначенный», «Гарантийный», и «Средний» в ресурс экземпляра не копируются.

8) Нажать на знак «+» слева от созданного ресурса компонента, чтобы раскрыть его структуру [\(рис. 11](#page-369-0)-3).

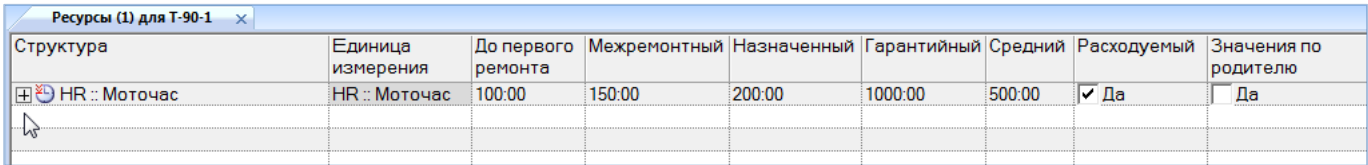

#### Рис. 11-3 – Созданный ресурс для компонента

<span id="page-369-0"></span>9) Если для данного компонента существуют экземпляры, то они будут отображены в его структуре [\(рис. 11](#page-369-1)-4).

| Ресурсы (1) для Т-90-1<br>$\times$                             |                      |            |                                                                      |        |         |        |       |          |
|----------------------------------------------------------------|----------------------|------------|----------------------------------------------------------------------|--------|---------|--------|-------|----------|
| Структура                                                      | Единица              | До первого | Межремонтный Назначенный Гарантийный Средний Расходуемый Значения по |        |         |        |       |          |
|                                                                | измерения            | ремонта    |                                                                      |        |         |        |       | родителю |
| I⊟ <sup>№</sup> HR :: Моточас                                  | HR: Моточас          | 100:00     | 150:00                                                               | 200:00 | 1000:00 | 500:00 | l∨ ∏a | Да       |
| НП № 70179::Т-90-1 (наработка пересчитана: 13.05.2015 10:51)   | HR: Моточас          | 0:00       | 0:00                                                                 | 0:00   | 0:00    | 0:00   | l∨ ∐a | Да       |
| - П 2 70181::Т-90-1 (наработка пересчитана: 05.06.2015 11:55)  | <b>HR</b> :: Моточас | 0:00       | 0:00                                                                 | 0:00   | 0:00    | 0:00   | l✔ ∏a | Ла       |
| - П ■ 70180::Т-90-1 (наработка пересчитана: 03.06.2015 16:11)  | <b>HR</b> :: Моточас | 0:00       | 0:00                                                                 | 0:00   | 0:00    | 0:00   | I∨ Да | Πа       |
| - П № 85: Т-90-1 (наработка пересчитана: 03.06.2015 16:31)     | HR: Моточас          | 0:00       | 0:00                                                                 | 0:00   | 0:00    | 0:00   | l✔ Да | Да       |
| —   Д. 70184::Т-90-1 (наработка пересчитана: 03.06.2015 16:31) | HR: Моточас          | 0:00       | 0:00                                                                 | 0:00   | 0:00    | 0:00   | l∨ Да | Да       |
|                                                                |                      |            |                                                                      |        |         |        |       |          |

<span id="page-369-1"></span>Рис. 11-4 – Ресурсы экземпляров компонента в структуре ресурса компонента

Если у какого-то экземпляра компонента ранее был создан данный ресурс и флаг, в поле «Расходуемый», для него был снят, то состояние флага для ресурса экземпляра при создании ресурса компонента изменено не будет.

10)Аналогичным образом создать другие ресурсы для этого компонента.

Примечание . Ресурсы для компонента могут быть также созданы непосредственно в рабочем окне «Логистическая структура». Для этого следует отобразить столбец с соответствующим ресурсом, выбрать нужный компонент и ввести ненулевое значение ресурса. Если ресурс в этой ЕИ для него отсутствовал, то он будет создан.

## 11.1.2. Удаление ресурса

Для удаления ресурса компонента необходимо выполнить следующие действия:

1) Открыть рабочее окно «Логистическая структура», выбрав соответствующий пункт в меню управляющей кнопки.

2) Выделить компонент в структуре и нажать кнопку «Ресурсы» панели «Связанные объекты» ([рис.](#page-368-0) 11-1). В результате будет открыто окно связанных объектов «Ресурсы» для выбранного компонента.

3) Выделить ресурс в окне связанных объектов «Ресурсы» для выбранного компонента. Для выделения нескольких ресурсов используются клавиши CTRL и SHIFT.

4) Нажать кнопку «Удалить» панели «Правка» (рис. [11-5\)](#page-370-0).

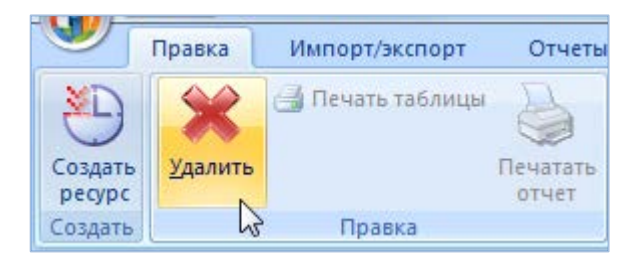

Рис. 11-5 – Кнопка «Удалить» панели «Правка»

<span id="page-370-0"></span>5) В открывшемся диалоговом окне нажать «Да» для подтверждения действия [\(рис.](#page-371-0)  [11-6\)](#page-371-0).

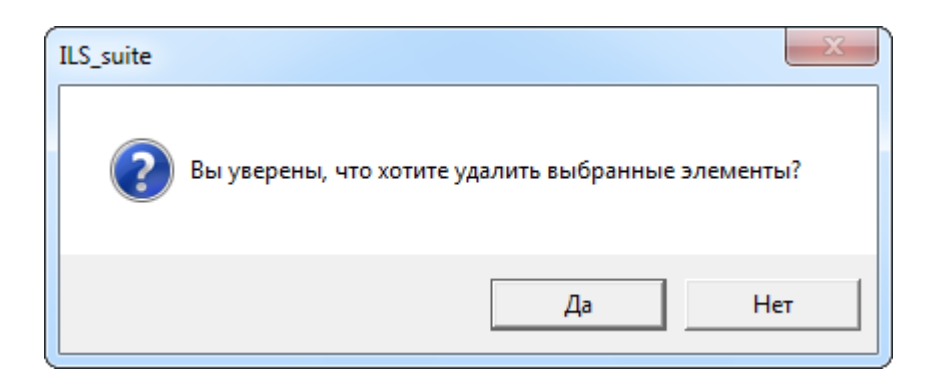

Рис. 11-6 – Диалоговое окно при удалении ресурса

<span id="page-371-0"></span>6) В том случае, если данный ресурс не связан с экземплярами этого компонента (см. раздел [21](#page-683-0) «[Ресурсы экземпляра компонента»](#page-683-0), стр. [684](#page-683-0)), он удаляется без вывода информационного сообщения. В противном случае появляется диалоговое окно, аналогичное представленному на [рис.](#page-371-1) 11-7.

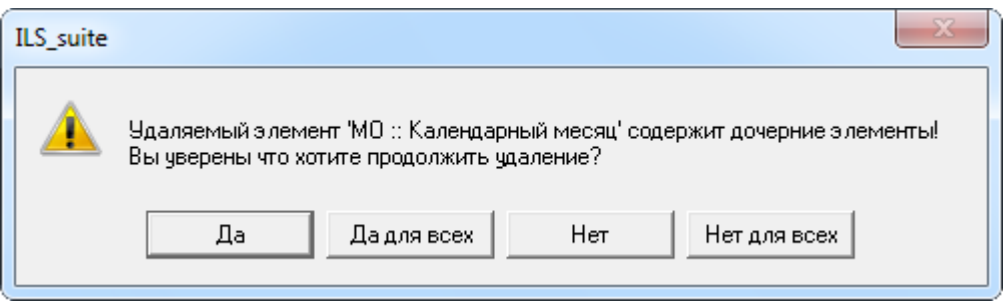

Рис. 11-7 – Сообщение об использовании ресурса экземплярами компонента

<span id="page-371-1"></span>7) Для отказа от удаления нажать «Нет». Для того чтобы продолжить удаление, нажать «Да». В этом случае появится диалоговое окно с вопросом, удалять ли «дочерние элементы» ресурса из базы данных [\(рис. 11](#page-371-2)-8).

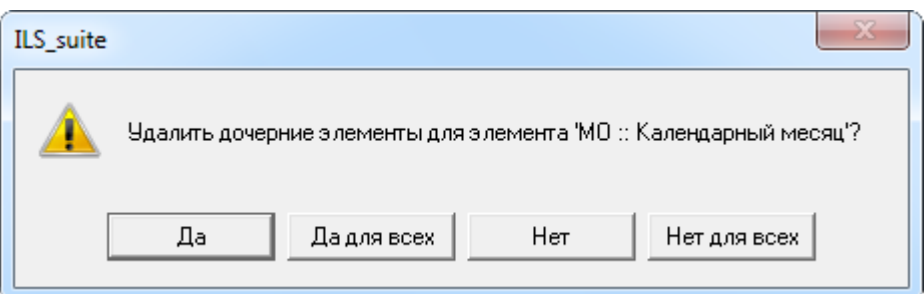

Рис. 11-8 – Вопрос об удалении «дочерних элементов» ресурса из базы данных

<span id="page-371-2"></span>8) При ответе «Да» этот ресурс будет удален у выбранного компонента. При ответе «Нет» ресурс будет удален у компонента, но останется у экземпляров этого компонента.

# 11.2. Показатели безотказности компонента

В ILS Suite используются следующие параметры надежности компонентов([рис.](#page-372-0)  [11-9\)](#page-372-0):

- наработка на отказ (MTBF);
- интенсивность отказов;
- наработка на внеплановый съем (MTBUR).

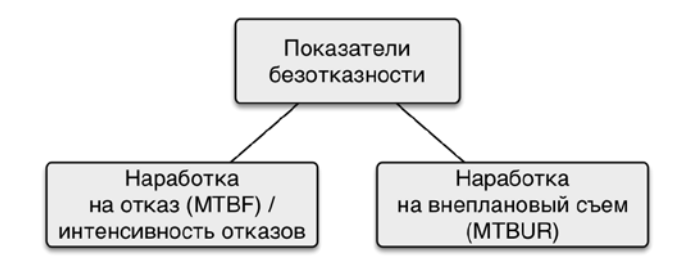

Рис. 11-9 – Показатели безотказности (надежности) компонентов

<span id="page-372-0"></span>Значения этих параметров могут быть следующих типов (рис. [11-10\)](#page-372-1):

– назначенные (нормативные значения, желаемые характеристики, записанные в техническом задании, техпроекте или заявленные поставщиком в технико-коммерческом предложении);

– расчетные (значения, полученные на основе какой-либо математической модели произвольной степени сложности, и также полученные на основе эксплуатационных данных);

– фактические (значения, рассчитанные в ILS Suite на основе эксплуатационных данных).

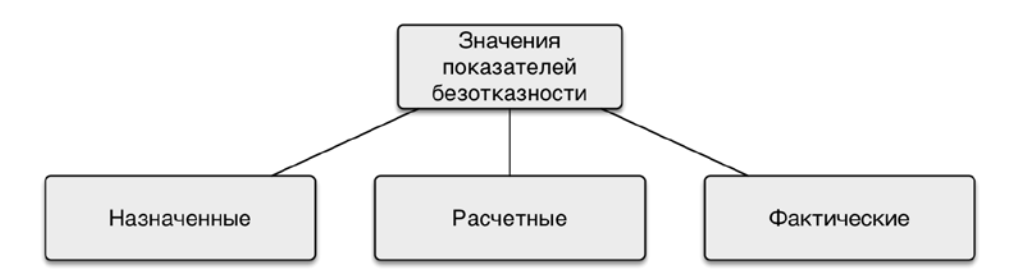

<span id="page-372-1"></span>Рис. 11-10 – Типы значений показателей безотказности

#### 11.2.1. Назначенные и расчетные значения параметров надежности

Назначенные и расчетные значения параметров надежности вводят вручную в справочнике «Компоненты и запчасти» или в рабочем окне «Логистическая структура». Фактические значения вычисляются при выполнении анализа надежности (см. подраздел [29.2](#page-960-0) «[Анализ надежности»](#page-960-0), стр. [961\)](#page-960-0).

Для ввода назначенных и расчетных параметров надежности компонентов необходимо выполнить следующие действия:

1) Настроить отображение соответствующих столбцов в таблице, воспользовавшись кнопкой «Настройка колонок» панели «Вид» (рис. [11-11](#page-373-0)) или выбрав пункт «Расчет MTBF» в раскрывающемся списке при нажатии кнопки «Показать колонки…».

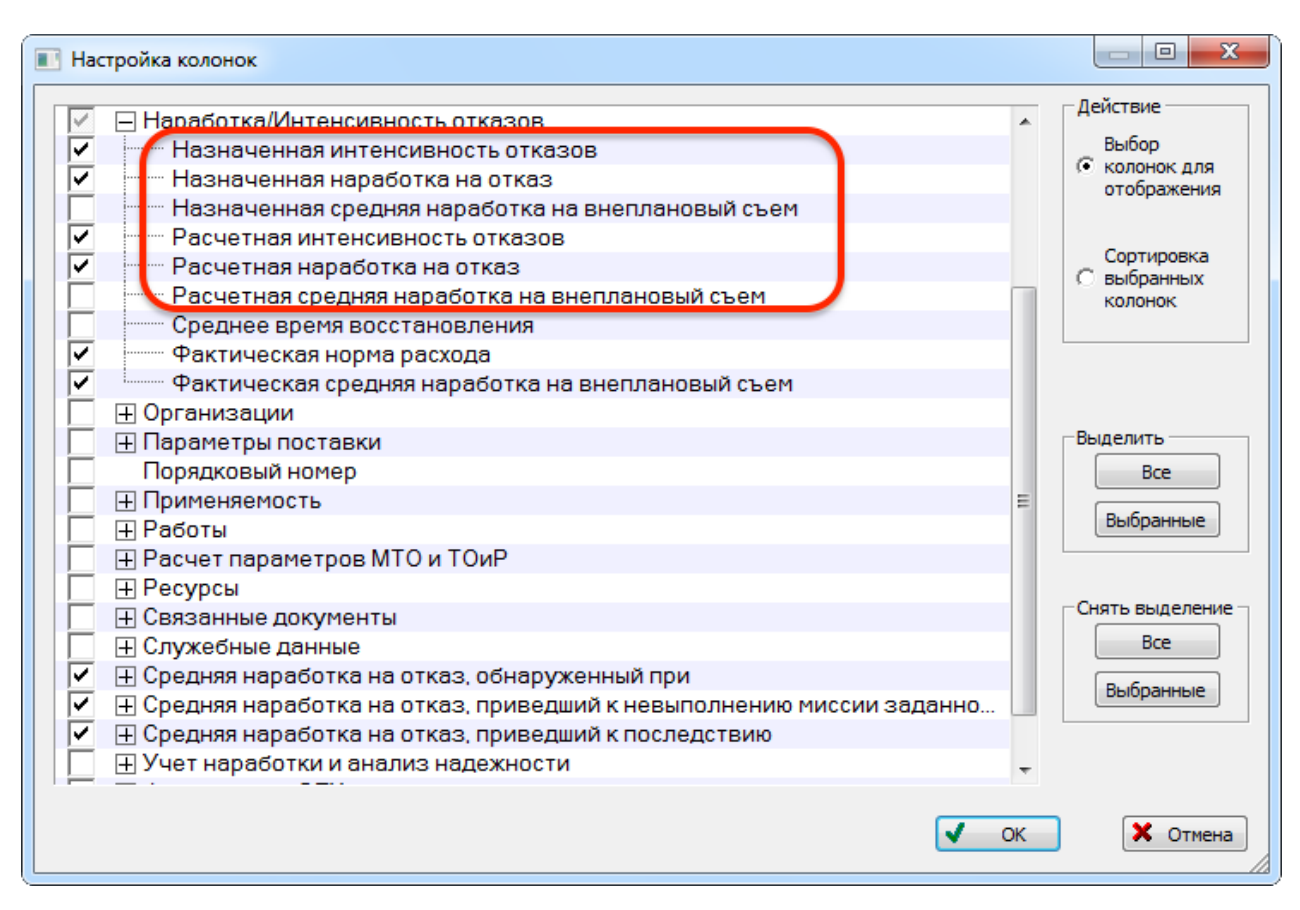

Рис. 11-11 – Настройка колонок для ввода параметров надежности

<span id="page-373-0"></span>2) Задать единицу измерения расчета надежности.

3) Назначенные и расчетные значения параметров надежности могут быть заданы как для компонента, так и для каждого его местоположения в логистической структуре изделия. Для выбора способа задания показателей надежности необходимо:

- Выбрать компонент в логистической структуре изделия.
- Открыть окно свойств для элемента логистической структуры (рис. [11-12\)](#page-374-0).
- Выбрать для атрибута «Способ задания показателей надежности элементов ЛСИ» значение «Задается» или «Значение связанного изделия» (1 на рис. [11-12\)](#page-374-0).

Если выбрано значение «Задается», то параметры надежности, введенные в окне «Компонент» (2 на рис. [11-12](#page-374-0)), будут относиться только к данному местоположению компонента в ЛСИ. Если выбрано значение «Значение связанного изделия», то параметры надежности будут заданы для «самого компонента» и будут относиться к тем месторасположениям компонента в ЛСИ, для которых атрибут «Способ задания показателей надежности элементов ЛСИ» имеет то же значение – «Значение связанного изделия». Параметры надежности компонента в папке всегда соответствуют «самому компоненту», независимо от значения этого атрибута.

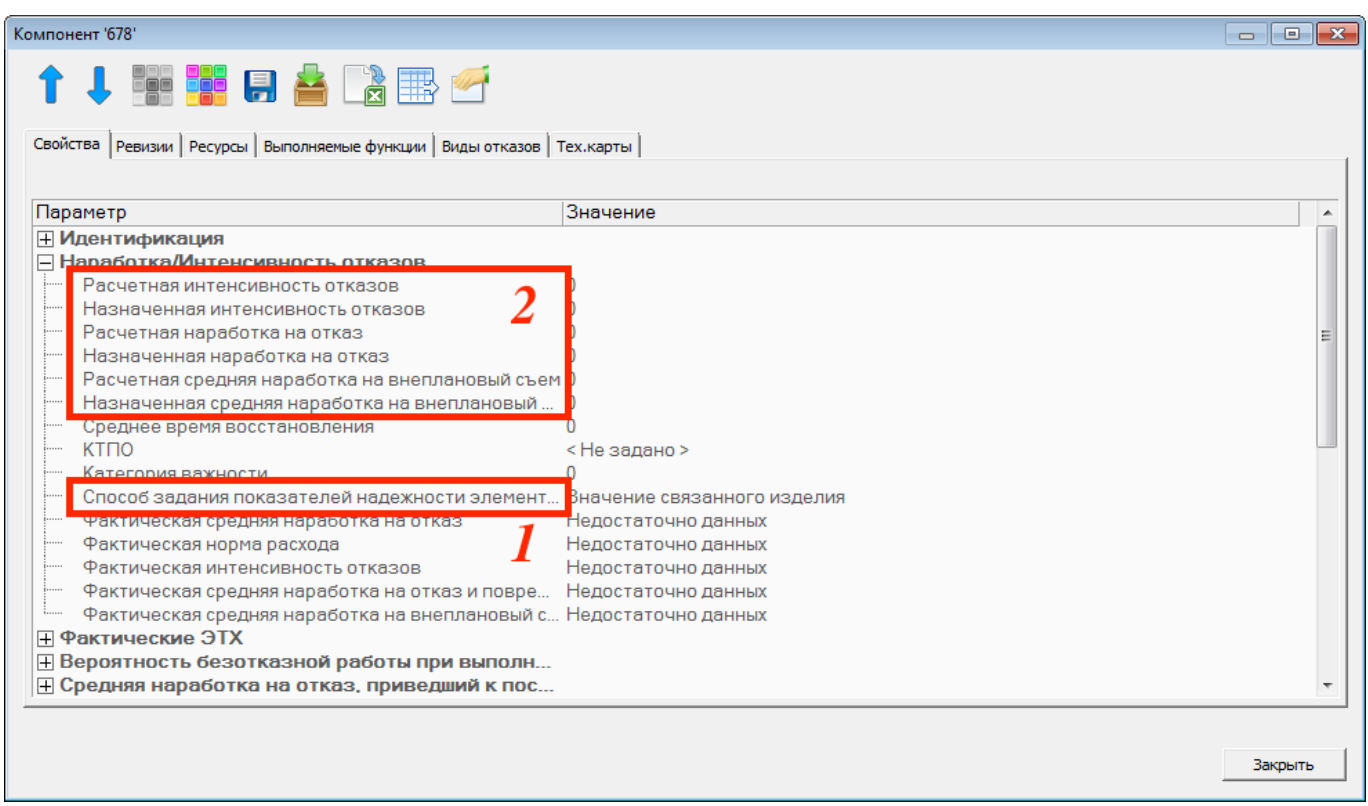

<span id="page-374-0"></span>Рис. 11-12 – Задание параметров наработки на отказ для элемента ЛСИ (компонента)

#### 11.2.2. Фактические значения параметров надежности

Фактические значения надежности получают в результате выполнения анализа надежности. Они усреднены по всем месторасположениям компонента в логистической структуре. Исходными данными для него являются отказы ПКИ и их фактическая наработка. В ILS показатели надежности используются в различных расчетах: анализе запасов, прогнозировании потребности в запасных частях, расчете рекомендованной периодичности планового ТО, расчете прямых затрат на обслуживание, технико-экономическом анализе (рис. [11-13\)](#page-375-0).

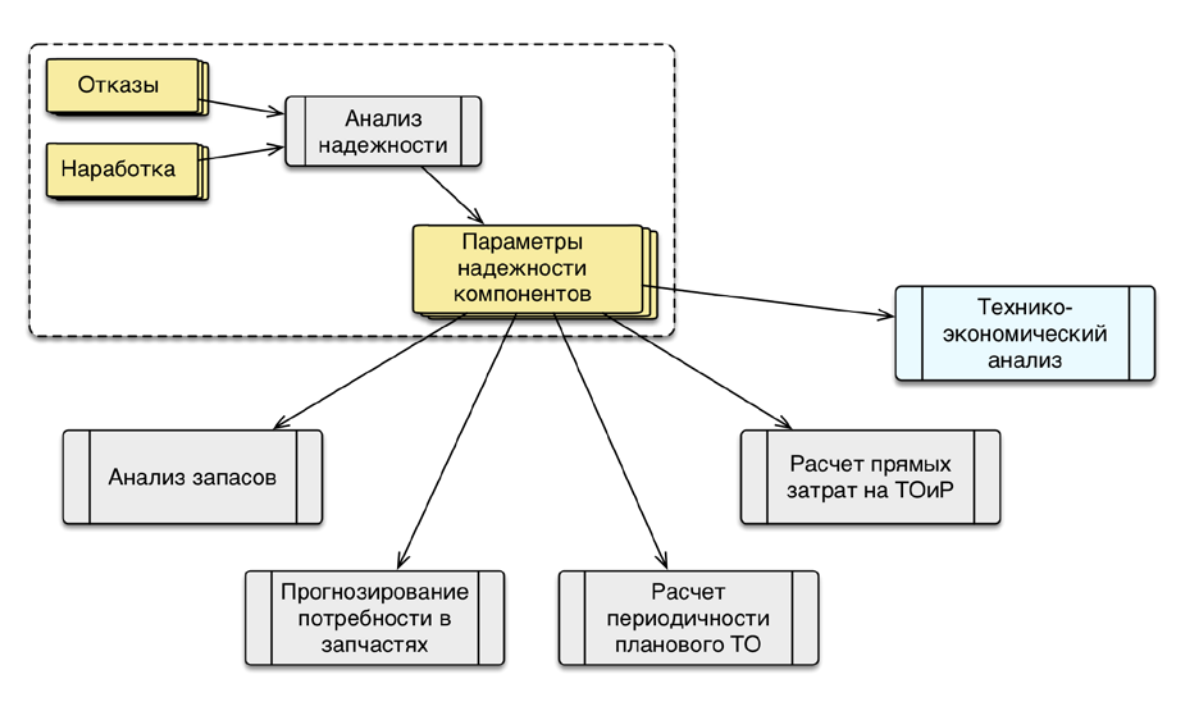

Рис. 11-13 – Использование параметров надежности в расчетах

## <span id="page-375-0"></span>11.2.3. Пересчет назначенных и расчетных значений показателей надежности между выбранным компонентом и его дочерними

При выполнении некоторых расчетов (например, при прогнозировании потребности в запчастях) используются назначенные или расчетные значения параметров надежности. Может оказаться, что эти значения заданы не для всех компонентов, участвующих в расчете. Например, они могут быть заданы для вышестоящих компонентов, но отсутствовать для дочерних компонентов. Либо заданы для дочерних, но отсутствовать для родительских. Для упрощения процедуры задания параметров надежности в ILS Suite используются

следующие команды массовых операций (панель «Массовые операции» рабочего окна «Логистическая структура»):

– «Распределить» – расчет показателей надежности (MTBF/MTBUR назначенный/расчетный) дочерних компонентов по выбранному компоненту.

– «Рассчитать» – расчет показателей надежности выбранного компонента по дочерним.

В расчете не учитываются ЛСИ-системы, а только компоненты. Пересчет выполняется для тех элементов ЛСИ, у которых выбран способ задания показателей надежности «Значение связанного изделия».

При расчете параметров надежности для дочерних компонентов считается, что они равны между собой.

## 11.2.3.1. Распределение параметров надежности между дочерними компонентами

Для распределения значения параметров надежности между дочерними компонентами необходимо выполнить следующие действия:

1) Открыть рабочее окно «Логистическая структура».

2) Выбрать компонент, у которого заданы параметры надежности.

3) Нажать кнопку «Распределить» на панели «Действия» и выбрать нужную команду из раскрывающегося списка (рис. [11-14\)](#page-376-0).

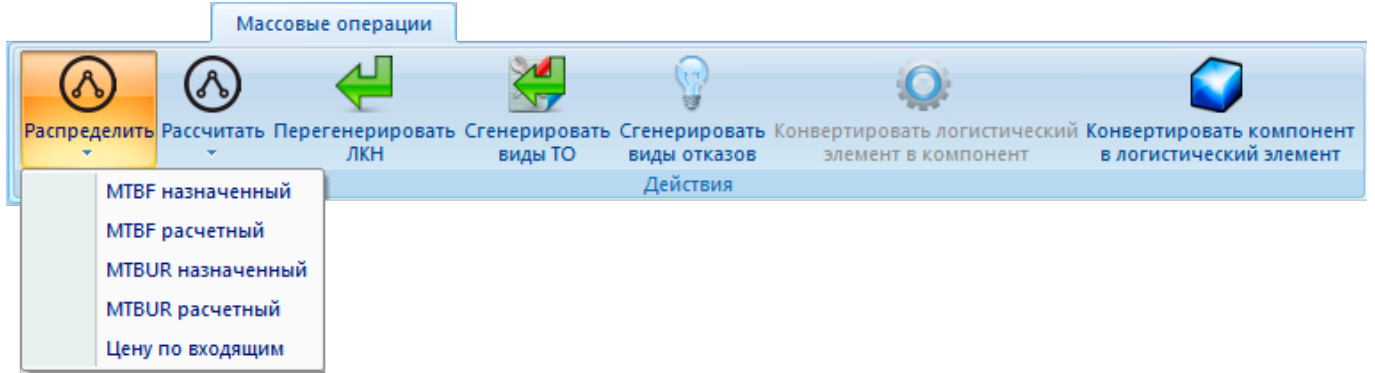

<span id="page-376-0"></span>Рис. 11-14 – Массовые операции для распределения назначенных и расчетных значений параметров надежности (MTBF и МTBUR) между дочерними компонентами

4) В открывшемся диалоговом окне нажать кнопку «Да» для подтверждения действия (рис. [11-15\)](#page-377-0).

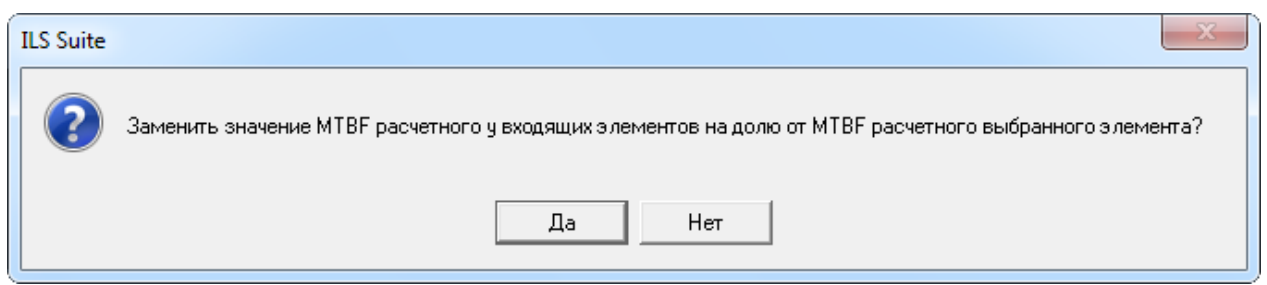

<span id="page-377-0"></span>Рис. 11-15 – Диалоговое окно для подтверждения замены параметров надежности у дочерних компонентов

5) В результате значения выбранного параметра надежности для дочерних компонентов будут перезаписаны и выведено информационное сообщение (рис. [11-16\)](#page-377-1).

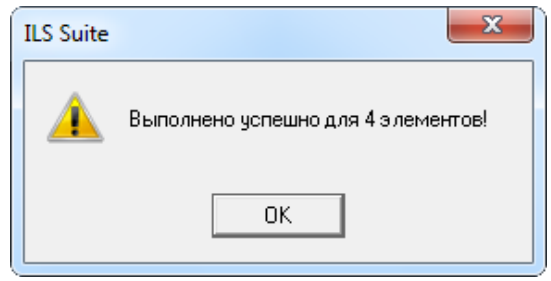

<span id="page-377-1"></span>Рис. 11-16 – Информационное сообщение о перезаписи параметров надежности для дочерних компонентов

6) После закрытия этого сообщения распределенные значения параметров надежности будут отображены в соответствующей колонке таблицы (рис. [11-17\)](#page-377-2).

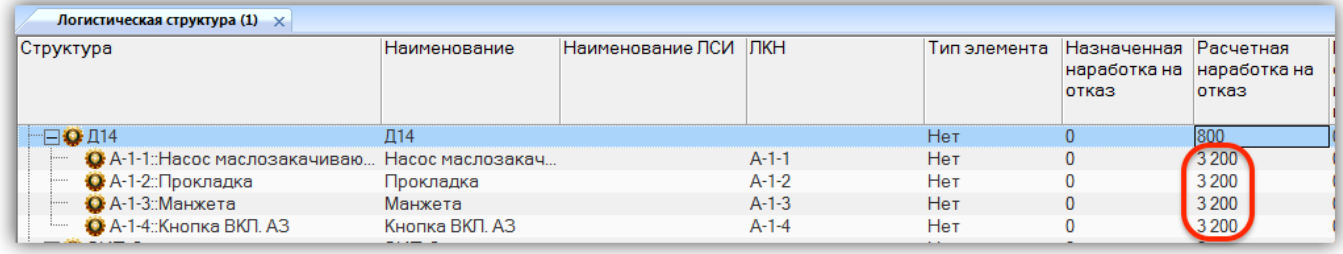

<span id="page-377-2"></span>Рис. 11-17 – Распределенные значения параметров надежности для дочерних компонентов

При распределении значений параметров надежности учитываются только дочерние компоненты, но не ЛСИ системы. Функция распределения параметров надежности не является рекурсивной, то есть действует только на компоненты, непосредственно входящие в исходный компонент. Для задания параметров надежности для компонентов, которые в свою очередь являются дочерними для этих компонентов, необходимо применить эту функцию еще раз, выбрав новый родительский компонент.

Необходимо учесть, что для корректного пересчета параметров надежности необходимо, чтобы для компонентов, участвующих в пересчете, использовались одинаковые ЕИ расчета надежности. Так как последовательность действий при вводе данных может быть различной (сначала могут быть заданы как ЕИ, так и значения параметров надежности), то для выполнения пересчета значений MTBF/MTBUR не требуется, чтобы ЕИ были указаны. Это можно сделать позже.

## 11.2.3.2. Расчет параметров надежности компонента по данным для дочерних компонентов

Для расчета параметров надежности компонента по параметрам надежности его дочерних компонентов необходимо выполнить следующие действия:

1) Открыть рабочее окно «Логистическая структура».

2) Выбрать компонент, для которого нужно рассчитать параметры надежности.

3) Нажать кнопку «Рассчитать» на панели «Действия» и выбрать нужную команду из раскрывающегося списка (рис. [11-18\)](#page-378-0).

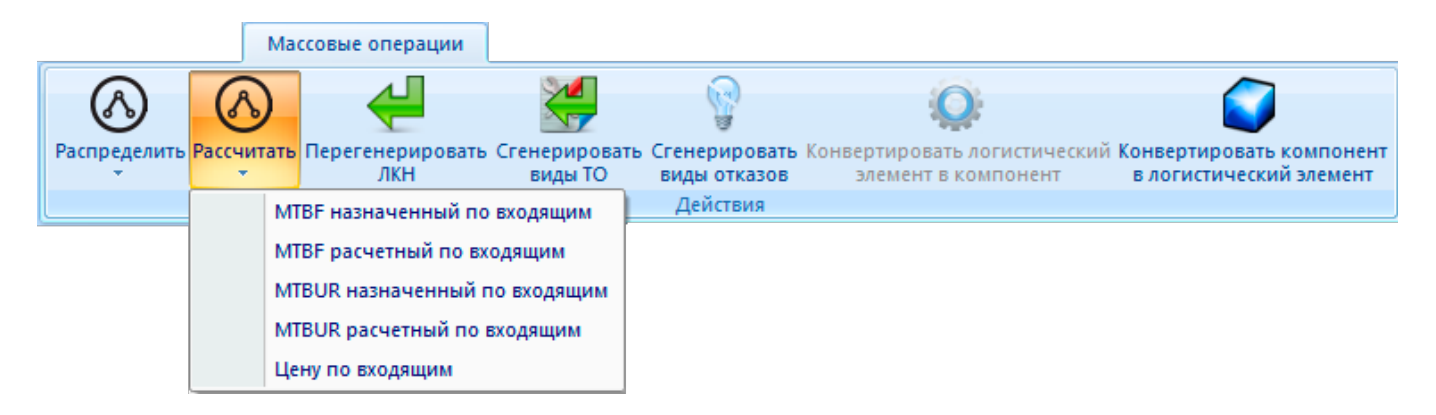

<span id="page-378-0"></span>Рис. 11-18 – Массовые операции для расчета назначенных и расчетных значений параметров надежности (MTBF и МTBUR) компонента по его дочерним

4) В открывшемся диалоговом окне нажать кнопку «Да» для подтверждения действия (рис. [11-19\)](#page-379-0).

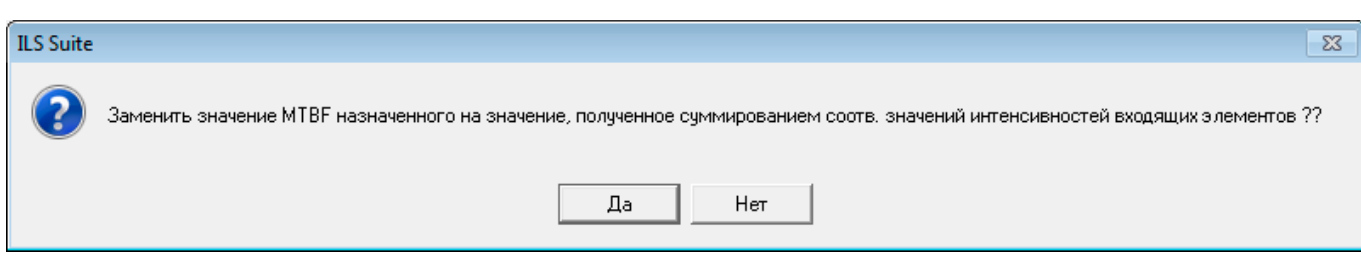

<span id="page-379-0"></span>Рис. 11-19 – Диалоговое окно для подтверждения замены параметра надежности выбранного компонента

5) В результате значения выбранного параметра надежности для данного компонента будет перезаписано и выведено информационное сообщение (рис. [11-20\)](#page-379-1).

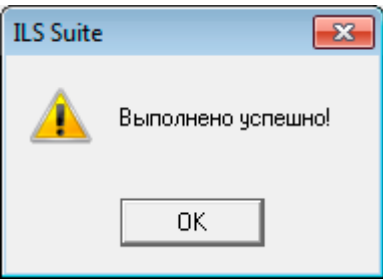

<span id="page-379-1"></span>Рис. 11-20 – Информационное сообщение о перезаписи параметров надежности для выбранного компонента

При расчете значений параметров надежности учитываются только дочерние компоненты, но не ЛСИ системы. Функция распределения параметров надежности не является рекурсивной, то есть действует только на компоненты, непосредственно входящие в исходный компонент.

# 12. ЗОНЫ И МЕСТА ДОСТУПА

Рабочее окно «Зоны и места доступа» предназначено для работы с зонами и местами доступа для компонента в логистической структуре Изделия (рис. [12-1\)](#page-380-0).

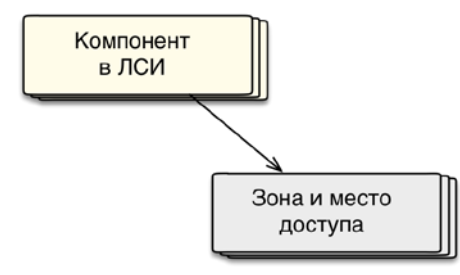

Рис. 12-1 – Использование зон и мест доступа в ILS

<span id="page-380-0"></span>Для описания зон и мест доступа предусмотрены объекты следующих типов:

– «Зона» и «Зона и место доступа» – размещается в качестве дочернего элемента для ФИ, а также объектов «Зона» и «Зона и место доступа».

 $-$  «Место доступа»  $\blacktriangleright$  – размещается в качестве дочернего элемента для объектов «Зона» и «Зона и место доступа».

В общем случае при работе с зонами и местами доступа выполняются следующие действия:

1) Создание зоны доступа.

2) Создание места доступа.

3) Создание связи компонента (выполняется после создания компонента в рабочем окне «Логистическая структура»):

– Создание связи компонента с зоной.

– Создание связи компонента с местом доступа.

С компонентом может быть связано произвольное число зон и мест доступа.

# 12.1. Создание зон и мест доступа

Для создания зоны или места доступа необходимо выполнить следующие действия:

1) Открыть рабочее окно «Зоны и места доступа», выбрав соответствующий пункт в меню управляющей кнопки.

2) Для создания зоны выбрать финальное изделие и нажать кнопку «Зону (место) доступа» панели «Создать» (рис. [12-2\)](#page-381-0).

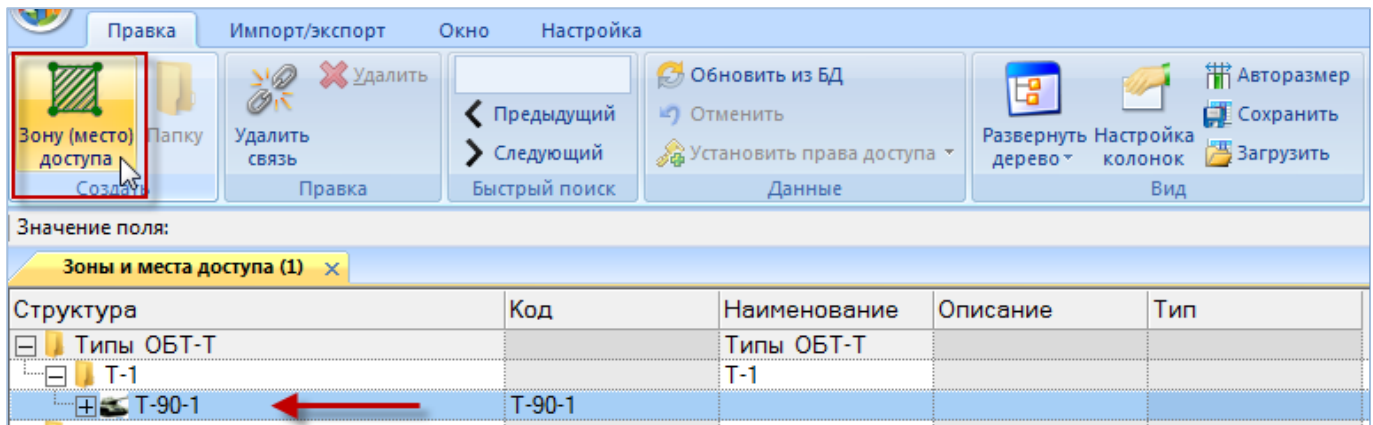

Рис. 12-2 – Рабочее окно «Зоны и места доступа»

<span id="page-381-0"></span>3) Заполнить открывшееся на редактирование поле «Код**»**.

4) В поле «Тип» выбрать нужное значение – «Зона», «Зона и место доступа», «Место доступа» (рис. [12-3\)](#page-381-1).

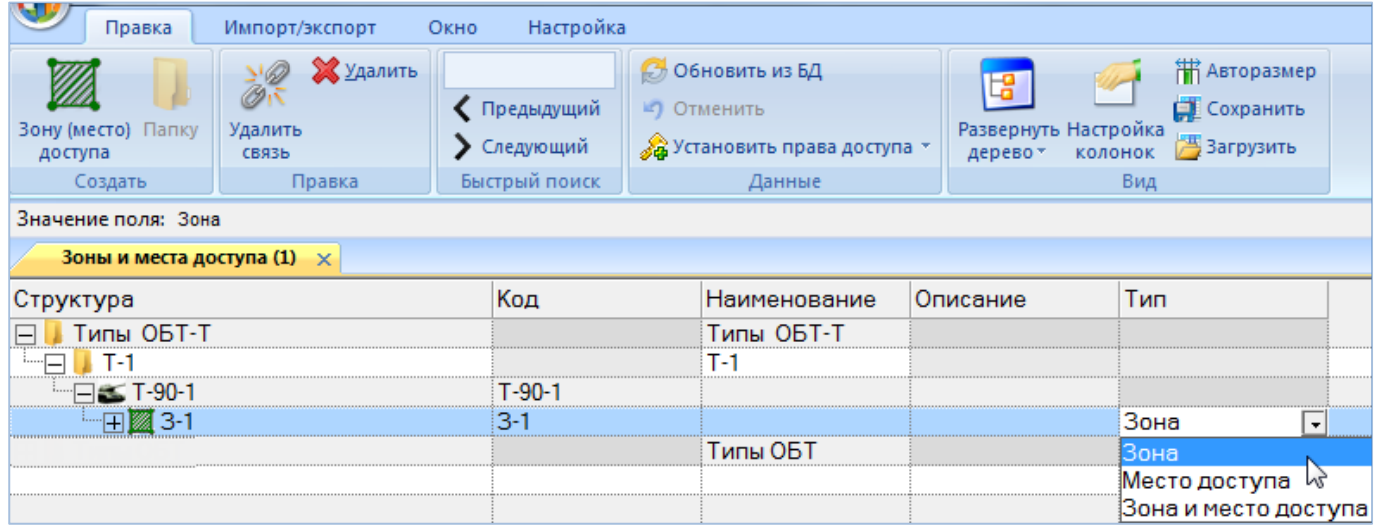

Рис. 12-3 – Рабочее окно «Зоны и места доступа» поле Тип

<span id="page-381-1"></span>5) Для создания зоны или места доступа выбрать зону и нажать кнопку «Зону (место) доступа**»** панели «Создать». Затем ввести необходимые данные в поля «Код» и «Тип».

## 12.2. Создание связи компонента с зоной и местом доступа

### 12.2.1. Связь компонента с зоной

Для установления связи зоны с компонентом необходимо выполнить следующие действия:

1) Открыть рабочее окно «Логистическая структура», выбрав соответствующий пункт в меню управляющей кнопки.

2) Раскрыть структуру финального изделия и выбрать компонент.

3) Выбрать зону для компонента из раскрывающегося списка в поле «Зоны» ([рис.](#page-382-0) 

[12-4\)](#page-382-0).

| Структура                                          | ЛКН        | Обозначение Зоны |                |  |
|----------------------------------------------------|------------|------------------|----------------|--|
| <b>Типы ОБТ-Т</b>                                  |            |                  |                |  |
| $   1$                                             |            |                  |                |  |
| 日本 T-90-1                                          |            | $T - 90 - 1$     | Зона не задана |  |
| A1-00-00: Силовая установка                        | A1-00-00   |                  |                |  |
| В0-00-00: Основная конструкция                     | B0-00-00   |                  |                |  |
| ⊟ ВЗ-00-00 Ходовая часть                           | B3-00-00   |                  |                |  |
| • В3-00-00-1::В1-Ревизия-1                         | B3-00-00-1 | <b>B1</b>        | Не задано<br>٠ |  |
| C B3-00-00-2::B2                                   | B3-00-00-2 | <b>B2</b>        | Не задано      |  |
| ⊟ С0-00-00 Вооружение                              | C0-00-00   |                  |                |  |
| ⊟ С0-00-00-1:Ствол                                 | C0-00-00-1 |                  | $3-2$          |  |
| - П С0-00-00-1-1: Термозащитный кожух С0-00-00-1-1 |            |                  |                |  |

Рис. 12-4 – Выбрать зону для компонента из раскрывающегося списка

<span id="page-382-0"></span>4) Для удаления связи зоны с компонентом необходимо выбрать значение «Не задано» в поле «Зоны».

## 12.2.2. Связь компонента с местом доступа

Для установления связи компонента с местом доступа воспользуйтесь одним из следующих способов:

– Переместить компонент из окна «Логистическая структура» на место доступа («Место доступа» или «Зона и место доступа») в рабочее окно «Зоны и места доступа» (рис. [12-5\)](#page-383-0) или переместить компонент на другое место доступа в окне «Зоны и места доступа».

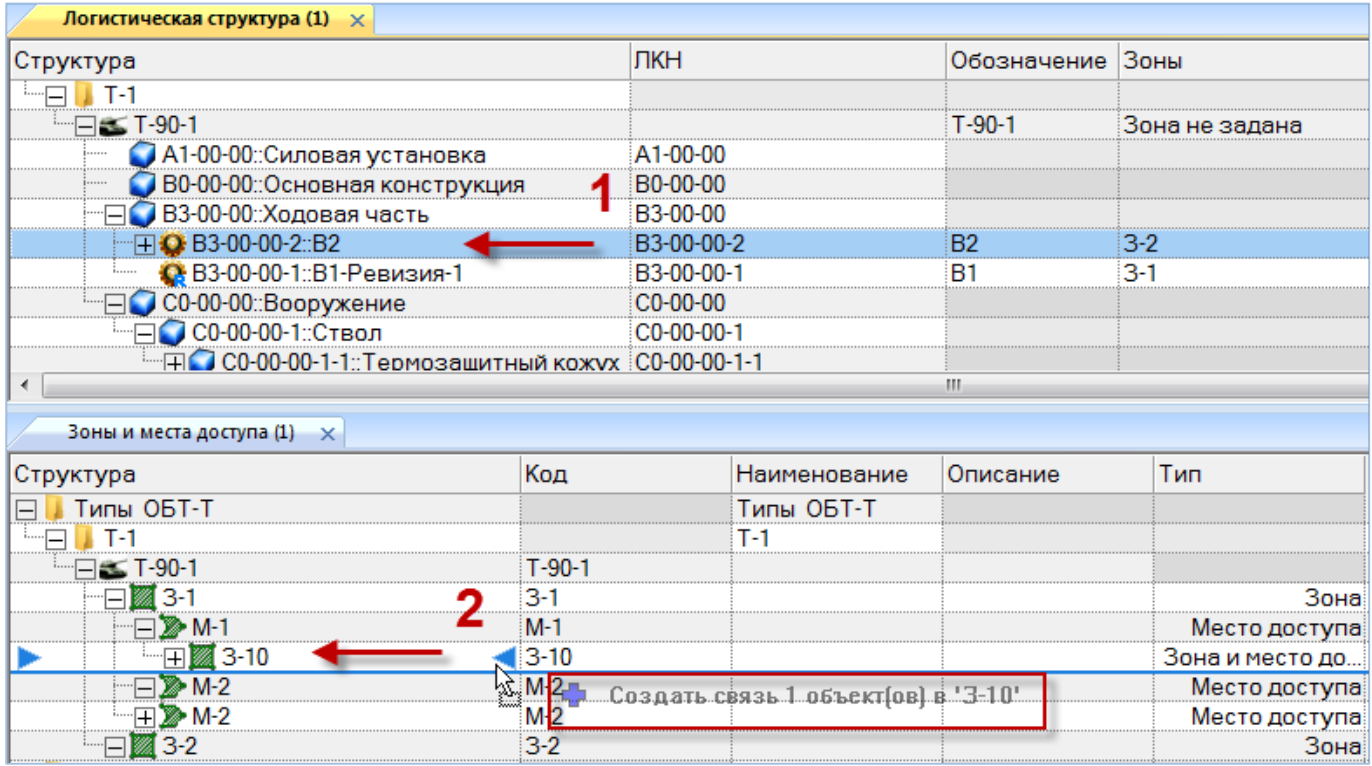

Рис. 12-5 – Переместить компонент на место доступа

<span id="page-383-0"></span>– Переместить место доступа («Место доступа» или «Зона и место доступа») из рабочего окна «Зоны и места доступа» в окно связанных объектов «Зоны и места доступа» для выбранного компонента (рис. [12-6\)](#page-383-1).

| Зоны и места доступа (3) для Логистическая структура (1)<br>$\times$ |                |                                                 |          |                 |  |  |
|----------------------------------------------------------------------|----------------|-------------------------------------------------|----------|-----------------|--|--|
| Структура                                                            | Код            | Наименование                                    | Описание | Тип             |  |  |
| $M-1$                                                                | $M-1$          |                                                 |          | Место доступа   |  |  |
| $-\frac{1}{2}$ 3-10                                                  | $3-10$         |                                                 |          | Зона и место до |  |  |
| $\text{H} \bullet \text{B3-00-00-2::B2}$                             | B <sub>2</sub> |                                                 |          |                 |  |  |
|                                                                      |                | — Срэдать связь 1-объект[ов] в 'ВЗ-00-00-2::В2' |          |                 |  |  |
| Зоны и места доступа (1) $\times$                                    |                |                                                 |          |                 |  |  |
| Структура                                                            | Код            | Наименование                                    | Описание | Тип             |  |  |
| Типы ОБТ-Т                                                           |                | Типы ОБТ-Т                                      |          |                 |  |  |
| ы                                                                    |                | т                                               |          |                 |  |  |
|                                                                      | T-90-1         |                                                 |          |                 |  |  |
| 3-                                                                   | з-             |                                                 |          | Зона            |  |  |
| ד-M ו <b>⊠</b>                                                       | $M-1$          |                                                 |          | Место доступа   |  |  |
|                                                                      | $3-10$         |                                                 |          | Зона и место до |  |  |
| - 日 ● B3-00-00-2::B2                                                 | <b>B2</b>      |                                                 |          |                 |  |  |
| Ð<br>M-2                                                             | $M-2$          |                                                 |          | Место доступа   |  |  |
| $\gg M-2$<br>≔்⊟                                                     | $M-2$          |                                                 |          | Место доступа   |  |  |
|                                                                      | 3-2            |                                                 |          | Зона            |  |  |

<span id="page-383-1"></span>Рис. 12-6 – Переместить место доступа в окно связанных объектов

Связь компонента с местом доступа будет установлена. Компонент будет отображен в качестве дочернего элемента для места доступа [\(рис. 12](#page-384-0)-7). Место доступа появится в окне связанных объектов «Зоны и места доступа» для компонента и в поле «Места доступа» для компонента в окне «Логистическая структура».

| Зоны и места доступа (3) для Логистическая структура (1) $\times$                                                                                                    |           |              |          |                 |  |
|----------------------------------------------------------------------------------------------------|-----------|--------------|----------|-----------------|--|
| Структура                                                                                                    | Код       | Наименование | Описание | Тип             |  |
| $\equiv$ M-2                                                                                                    | $M-2$     |              |          | Место доступа   |  |
| $\Box$ $\Box$ $\Box$ B3-00-00-2::B2                                                                                                    | <b>B2</b> |              |          |                 |  |
| ⊟2≫ M-1                                                                                                    | $M-1$     |              |          | Место доступа   |  |
| $\boxplus$ 3-10                                                                                                    | $3 - 10$  |              |          | Зона и место до |  |
| - 日 ● B3-00-00-2::B2                                                                                                    | <b>B2</b> |              |          |                 |  |
|                                                                                                    |           |              |          |                 |  |
| Зоны и места доступа (1) $\times$                                                                                                    |           |              |          |                 |  |
| Структура                                                                                                    | Код       | Наименование | Описание | Тип             |  |
| Типы ОБТ-Т                                                                                                    |           | Типы ОБТ-Т   |          |                 |  |
| TН                                                                                                    |           | T-1          |          |                 |  |
| $-\Box \leq 1-90-1$                                                                                                    | $T-90-1$  |              |          |                 |  |
| —⊟ ⊠ 3-1                                                                                                    | 3-1       |              |          | Зона            |  |
| HD≫M-1                                                                                                    | $M-1$     |              |          | Место доступа   |  |
| $-\frac{1}{2}$ 3-10                                                                                                    | $3-10$    |              |          | Зона и место до |  |
| - 日 ● B3-00-00-2::B2                                                                                                    | <b>B2</b> |              |          |                 |  |
| $\Box$ M-2                                                                                                    | $M-2$     |              |          | Место доступа   |  |
| $\overline{+}$ $\overline{+}$ $\overline{$ | <b>B2</b> |              |          |                 |  |
| —⊞)≫M-2                                                                                                    | M-2       |              |          | Место доступа   |  |
|                                                                                                    | 3-2       |              |          | Зона            |  |

Рис. 12-7 – Место доступа для компонента

### <span id="page-384-0"></span>12.2.3. Удаление связи компонента с местом доступа

Для удаления связи компонента с местом доступа воспользуйтесь одним из следующих способов:

– Выделить компонент в рабочем окне «Зоны и места доступа» и нажать кнопку «Удалить связь» панели «Правка».

– Выделить место доступа в окне связанных объектов «Зоны и места доступа» для компонента и нажать кнопку «Удалить связь» панели «Правка».

## 12.3. Экспорт зон и мест доступа в файл Excel

Список зон и мест доступа из рабочего окна «Зоны и места доступа» экспортируются в том виде, как они отображаются в рабочем окне, а именно:

– Набор колонок в файле Excel совпадает с набором колонок, отображаемых в рабочем окне. Порядок следования колонок тот же.

– В файле сохраняются только те элементы таблицы, которые раскрыты в дереве рабочего окна.

Для сохранения данных справочника в файл Excel необходимо выполнить следующие действия.

1) Открыть рабочее окно «Зоны и места доступа», выбрав соответствующий пункт в меню управляющей кнопки.

2) Раскрыть элементы структуры таблицы, содержимое которых нужно сохранить в файле. Чтобы раскрыть содержимое всего рабочего окна нажать кнопку «Развернуть дерево» панели «Вид» и выбрать пункт **«**Для всех элементов**»**.

3) Нажать кнопку «Сохранить в Excel» панели «Импорт/экспорт» (рис. [12-8\)](#page-385-0).

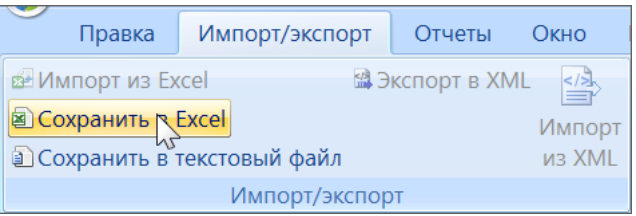

Рис. 12-8 – Кнопка «Сохранить в Excel» панели Импорт/экспорт

<span id="page-385-0"></span>4) В стандартном окне «Сохранить как» указать путь и имя файла для сохранения ([рис.](#page-385-1) 12-9). По умолчанию предлагается имя файла, совпадающее с именем рабочего окна.

<span id="page-385-1"></span>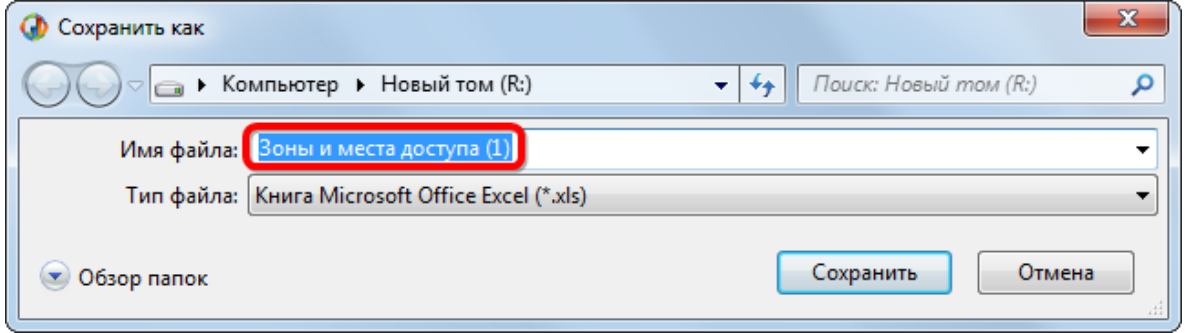

Рис. 12-9 – Стандартное окно «Сохранить как»

5) Для сохранения файла нажать кнопку «Сохранить».

6) Если файл с таким именем уже существует, выводится предупреждающее сообщение (рис. [12-10\)](#page-386-0). Нажать «Да» для перезаписи файла или «Нет», чтобы задать новое имя файла.

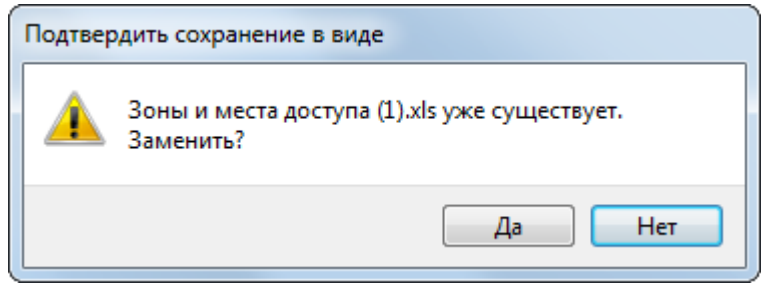

Рис. 12-10 – Подтверждение о перезаписи файла

<span id="page-386-0"></span>Если файл с таким именем уже открыт в Excel, необходимо его закрыть – в противном случае сохранение выполнено не будет.

7) После того, как файл будет сохранен, он открывается в программе Excel*.*

Первая строка таблицы содержит наименование столбцов. Порядок столбцов и сортировка данных совпадает с тем, что было выбрано в рабочем окне «Логистическая структура». В таблице выводятся данные по папкам, ФИ, зонам и местам доступа, а также компонентам, связанным с местами доступа.

# 13. КОНФИГУРАЦИИ ТИПОВОГО СОСТАВА ФИ

Логистическая структура изделия может быть создана как для конкретного варианта исполнения Изделия, так и для всей совокупности его возможных конфигураций. Далее на ее основе с помощью определенных правил можно получить конфигурацию различных типов Изделия.

Конкретная конфигурация логистической структуры может быть задана для Изделия следующими методами:

1) С помощью задания вариантных правил для отдельных элементов структуры Изделия. В этом случае при конфигурировании логистической структуры выбирается конфигурация, после чего происходит проверка выполнимости вариантных правил для данной конфигурации и отфильтровывание объектов логистической структуры.

2) С помощью задания серийных номеров экземпляров Изделия для отдельных элементов структуры изделия. При этом выполняется отбор тех объектов в структуре дерева изделия, для которых указан соответствующий серийный номер.

# 13.1. Создание конфигурации на основе вариантных правил

Создание конфигурации экземпляра изделия на основе вариантных правил включает несколько этапов (рис. [13-1\)](#page-388-0):

- создание справочника *опционов*;
- создание описаний конфигурационных *базисов*;
- создание описаний *конфигураций* на конкретный экземпляр изделия;
- создание *вариантных правил* для элементов структуры изделия;
- получение вариантного состава изделия по конфигурации.

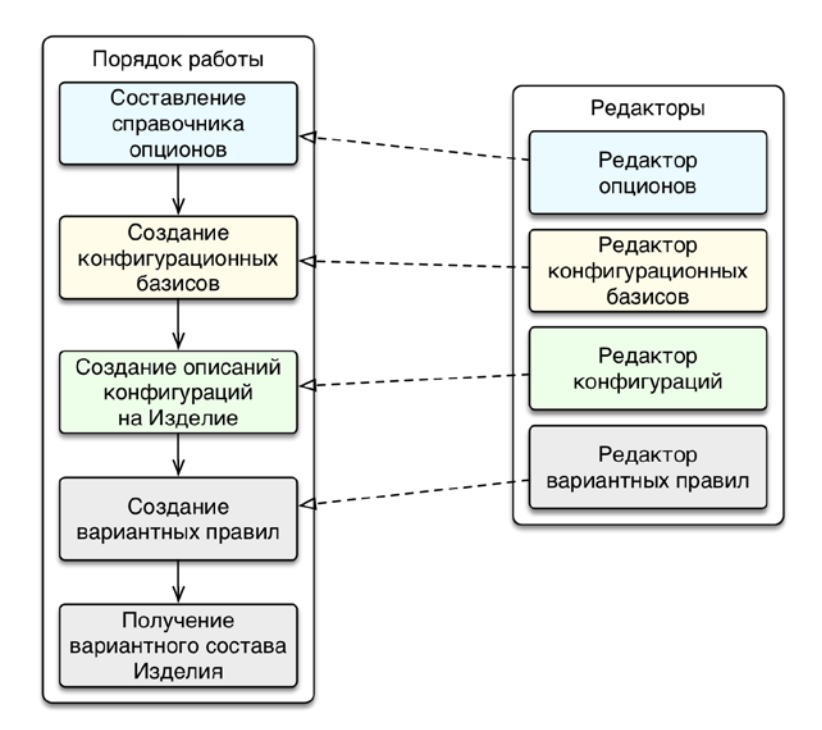

Рис. 13-1 – Порядок работы при создании конфигурации Изделия

<span id="page-388-0"></span>Работа с конфигурациями выполняется в рабочем окне «Логистическая структура» с использованием следующих редакторов:

– *Редактор опционов* – предназначен для создания справочника опционов, описывающих все множество вариантов исполнения конечного изделия.

– *Редактор конфигурационных базисов* – предназначен для создания описания конфигурационных базисов конечных изделий. В конфигурационный базис включается определенный набор опционов, и описываются правила совместимости опционов для данного базиса.

– *Редактор конфигураций* – предназначен для создания конфигурации изделия на основе конфигурационных базисов.

– *Редактор вариантных правил* – предназначен для занесения информации о значениях вариантных параметров для конкретного экземпляра изделия.

Справочник опционов представляет собой перечень видов оборудования и его различных модификаций. При этом он не связан с конкретными компонентами в базе данных. Например, опцион «Клапан обратный» совершенно независим от одноименного компонента в структуре изделия.

Не все виды оборудования могут быть установлены на изделие одновременно. Для задания правил совместимости оборудования (опционов) служат конфигурационные базисы. В каждом базисе правила совместимости независимы от правил, задаваемых в других базисах. Например, в одном базисе может быть задано правило «Датчик температуры стандартный устанавливается вместе с клапаном обратным стандартным», а в другом — «Датчик температуры стандартный устанавливается вместе с клапаном обратным усиленным».

В конфигурации изделия указывают виды оборудования (опционы), которые должны быть установлены на определенный тип изделия. При выборе конфигурации выполняется фильтрация логистической структуры изделия в соответствии с опционами, перечисленными в конфигурации.

Для того чтобы выполнить фильтрацию, необходимо связать конкретные компоненты в логистической структуре изделия со значениями опционов справочника опционов. Это осуществляется с помощью задания вариантных правил. Если заданный в конфигурации набор опционов обеспечивает выполнение вариантного правила, заданного для компонента, то этот компонент включают в конфигурированный состав изделия.

При задании вариантных правил может потребоваться изменить логистическую структуру изделия. Например, если логистическая структура включает компонент «Клапан обратный», а в разные конфигурации нужно включить его модификации «Универсальный» и «Усиленный», то необходимо включить в логструктуру оба компонента «Клапан обратный универсальный» и «Клапан обратный усиленный». Затем для каждого из них создать вариантное правило, которое содержит соответствующее значение опциона «Клапан обратный» («Универсальный» или «Усиленный»). При выборе конфигурации, которая включает значение опциона «Универсальный», в конфигурированной структуре изделия останется компонент с вариантным правилом «Клапан обратный РАВНО Универсальный», а компонент с правилом «Клапан обратный РАВНО Усиленный» из структуры исчезнет.

Вариантные правила могут иметь более сложный вид, например, включать различные комбинации значений опционов любых других видов оборудования, связанных логическими операторами И и ИЛИ.

#### 13.1.1. Справочник опционов

Справочник опционов представляет собой перечень оборудования, устанавливаемого на изделие. Иерархическая структура справочника опционов представлена на [рис.](#page-390-0)   $13-2^{24}$  $13-2^{24}$ .

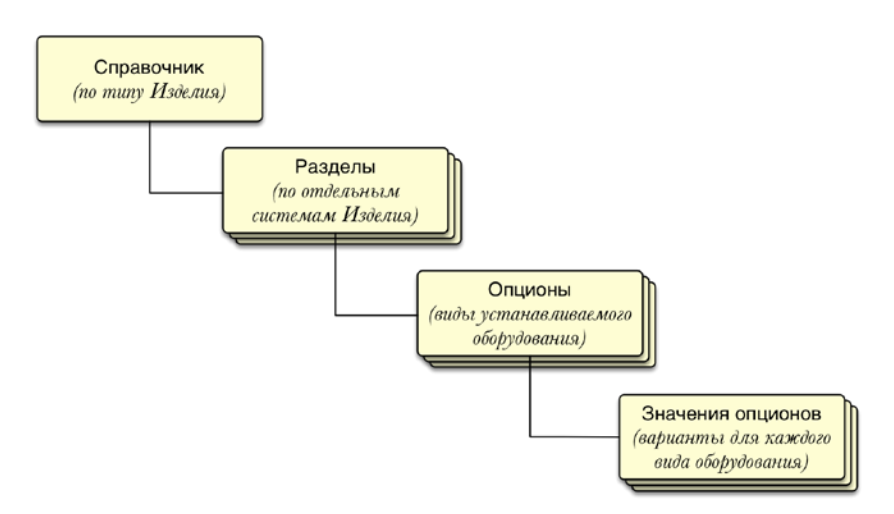

Рис. 13-2 – Иерархическая структура справочника опционов

<span id="page-390-0"></span>Для создания справочников опционов необходимо выполнить следующую последовательность действий:

1) Создание структуры справочника опционов («справочник» – данные для разных групп ФИ и «раздел» – перечень оборудования (опционов) по отдельным системам ФИ).

2) Создание перечня опционов (опционы и их значения – «Установлено» или «Не установлено», а также варианты установки или разновидности этого оборудования).

#### 13.1.1.1. Редактор опционов

 $\overline{a}$ 

Работа со справочником опционов выполняется не в стандартном окне ILS Suite, а в специальном редакторе опционов.

<span id="page-390-1"></span><sup>&</sup>lt;sup>24)</sup> Здесь «Справочник» и «Раздел» – это различные типы разделов справочника опционов. Разделы типа «Справочник» могут включать данные для разных групп ФИ, а раздел типа «Раздел» – перечень оборудования (опционов) по отдельным системам ФИ. Каждый опцион включает несколько значений, например, «Установлено» или «Не установлено», а также варианты установки или разновидности этого оборудования. Одно из значений каждого опциона выбирается в качестве значения по умолчанию.

#### 13.1.1.1.1. Запуск редактора опционов

Для запуска редактора опционов необходимо выполнить следующие действия:

1) Открыть рабочее окно «Логистическая структура», выбрав соответствующий пункт в меню управляющей кнопки.

2) Нажать кнопку «Опционы» панели «Управление конфигурацией» функциональной вкладки «Применяемость» (рис. [13-3\)](#page-391-0).

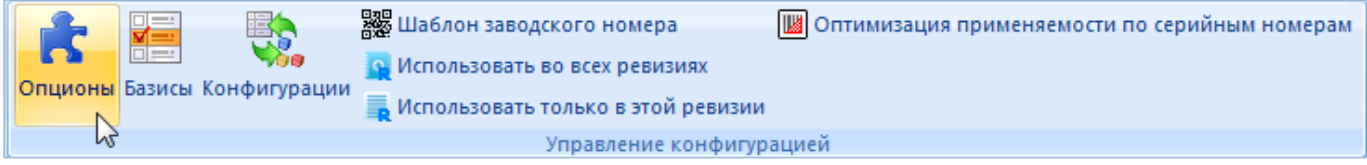

Рис. 13-3 – Запуск редактора опционов

<span id="page-391-0"></span>3) В результате откроется окно «Редактирование справочника опционов» ([рис.](#page-391-1)  [13-4\)](#page-391-1).

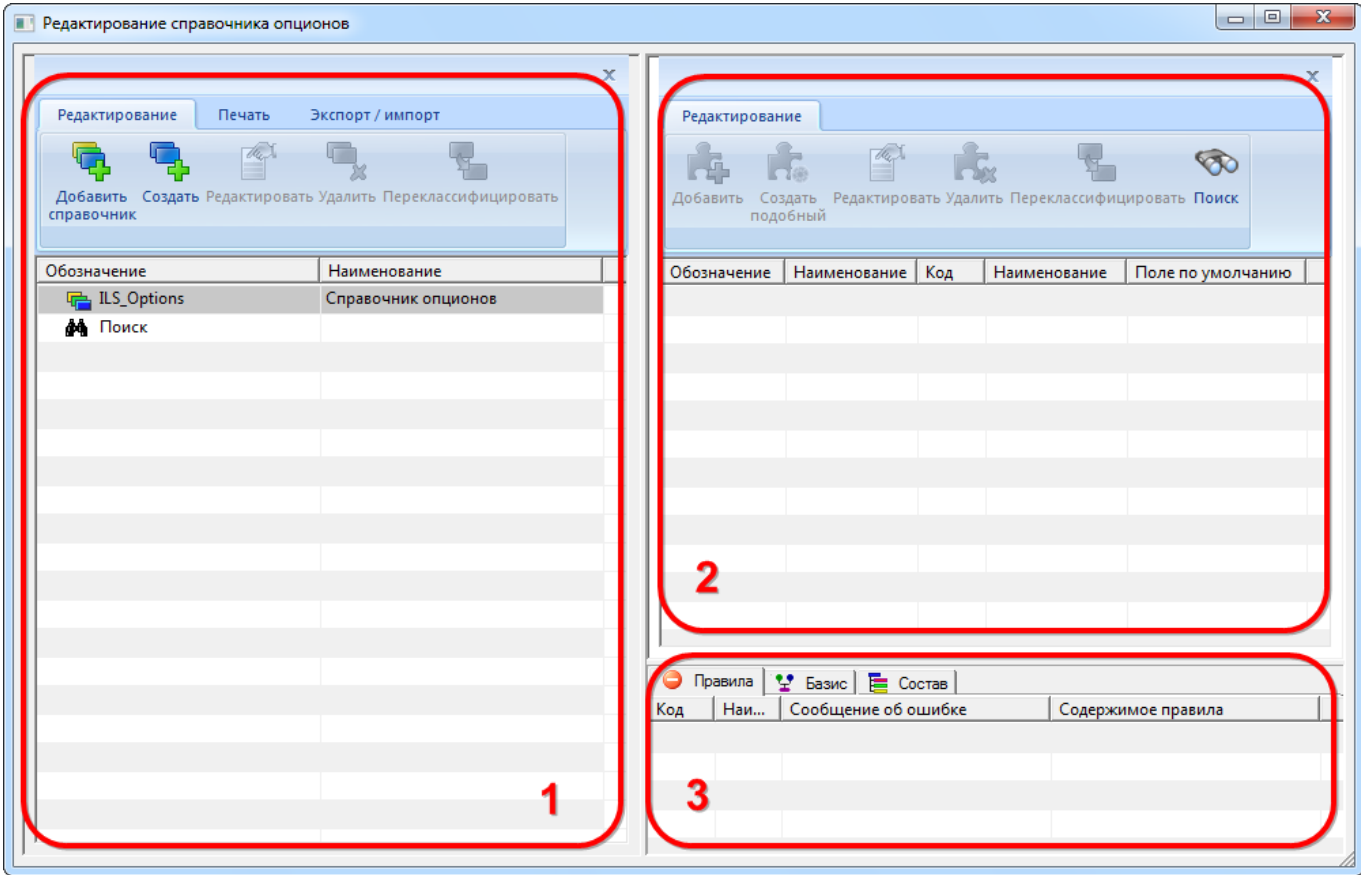

<span id="page-391-1"></span>Рис. 13-4 – Окно редактора опционов

#### 13.1.1.1.2. Главное окно редактора опционов

Главное окно редактора опционов [\(рис.](#page-391-1) 13-4) состоит из трех окон:

1) Левое окно предназначено для создания разделов и подразделов справочника опционов (1 на [рис.](#page-391-1) 13-4).

2) В правом верхнем окне создается перечень опционов для выбранного раздела справочника (2 на [рис.](#page-391-1) 13-4).

3) Правое нижнее окно предназначено для вывода информации о выбранном опционе и включает следующие вкладки (3 на [рис.](#page-391-1) 13-4):

– «Правила» – перечень правил совместимости, в описании которых задействован опцион. Правила совместимости для опционов создаются позже, после разработки справочника опционов, в редакторе конфигурационных базисов (см. пункт [13.1.2.3](#page-426-0) «[Правила совместимости опционов](#page-426-0)», стр. [427](#page-426-0)). Посмотреть информацию о правилах совместимости можно будет только после их создания.

– «Базис» – параметры конечных изделий и базисов, в которых используется опцион. Посмотреть эту информацию можно будет только после создания конфигурационных базисов.

– «Состав» – информация о правилах ограничения вхождения изделий в электронную структуру изделия. Перечень сборочных единиц, в которых есть ограничение входящих изделий с помощью вариантных условий, созданных с использованием выбранного значения опциона. Вариантные условия для элементов структуры изделия создаются позже, в редакторе вариантных правил (см. пункт [13.2.1](#page-461-0) «[Создание](#page-461-0)  [вариантных правил для элементов структуры изделия](#page-461-0)», стр. [462](#page-461-0)). Посмотреть информацию об использовании опциона можно будет только после создания вариантных правил.

#### 13.1.1.1.3. Инструменты редактора опционов

Панель инструментов левого окна редактора опционов (1 на [рис.](#page-391-1) 13-4) предназначена для работы с разделами справочника. Панель инструментов состоит из нескольких вкладок, которые показаны на [рис.](#page-393-0) 13-5 – рис. [13-7.](#page-393-1)

<span id="page-393-0"></span>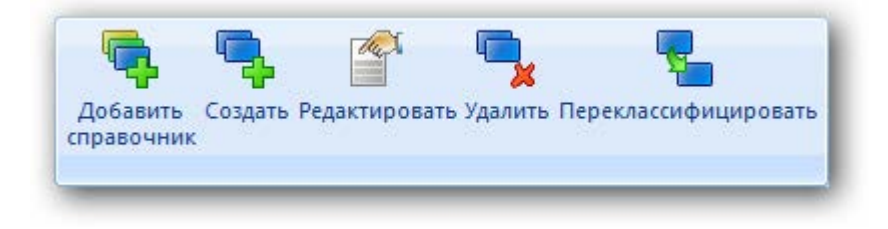

Рис. 13-5 – Вкладка «Редактирование»

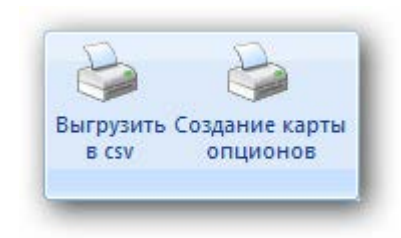

Рис. 13-6 – Вкладка «Печать»

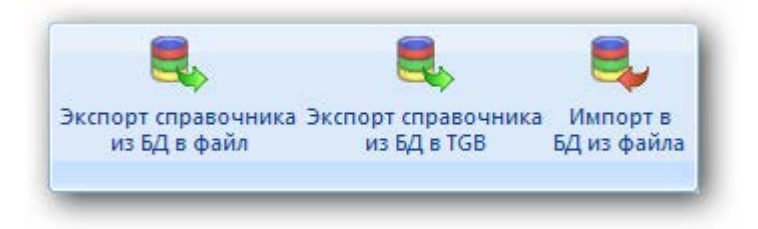

Рис. 13-7 – Вкладка «Экспорт / Импорт»

<span id="page-393-2"></span><span id="page-393-1"></span>Краткое описание инструментов приведено в таблице [1 3](#page-393-2) - 1 .

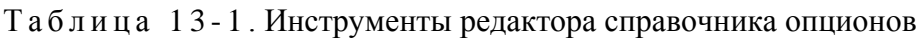

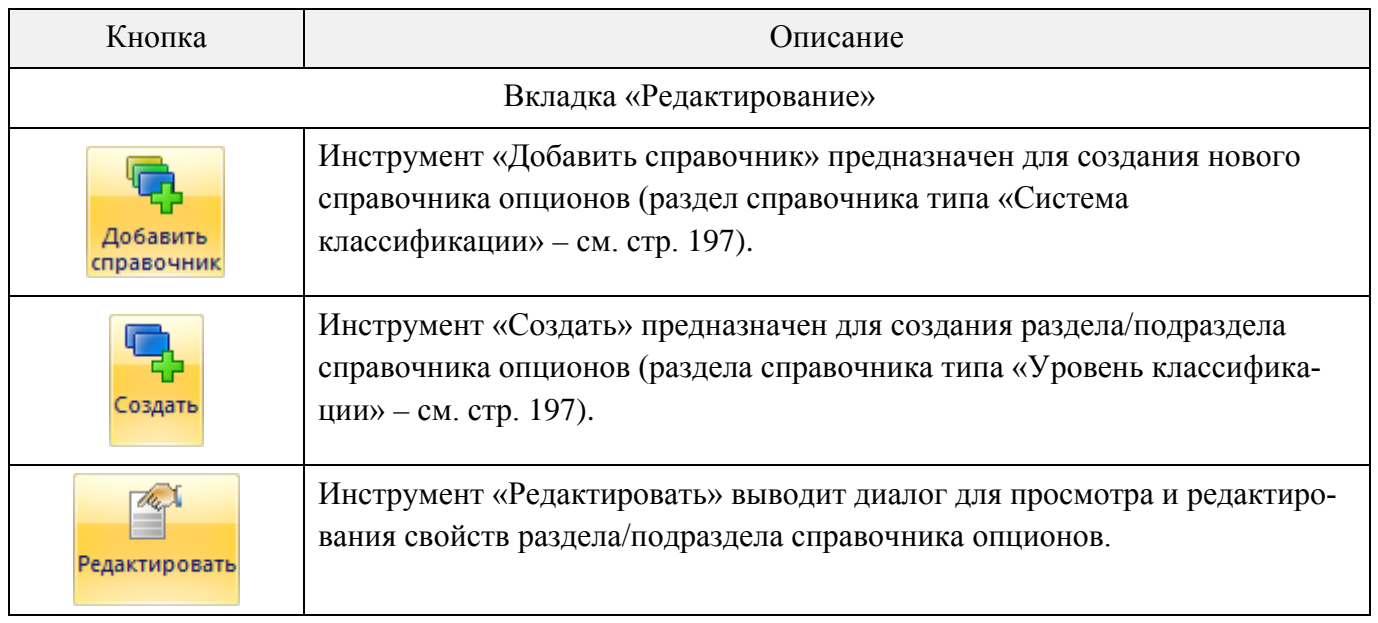

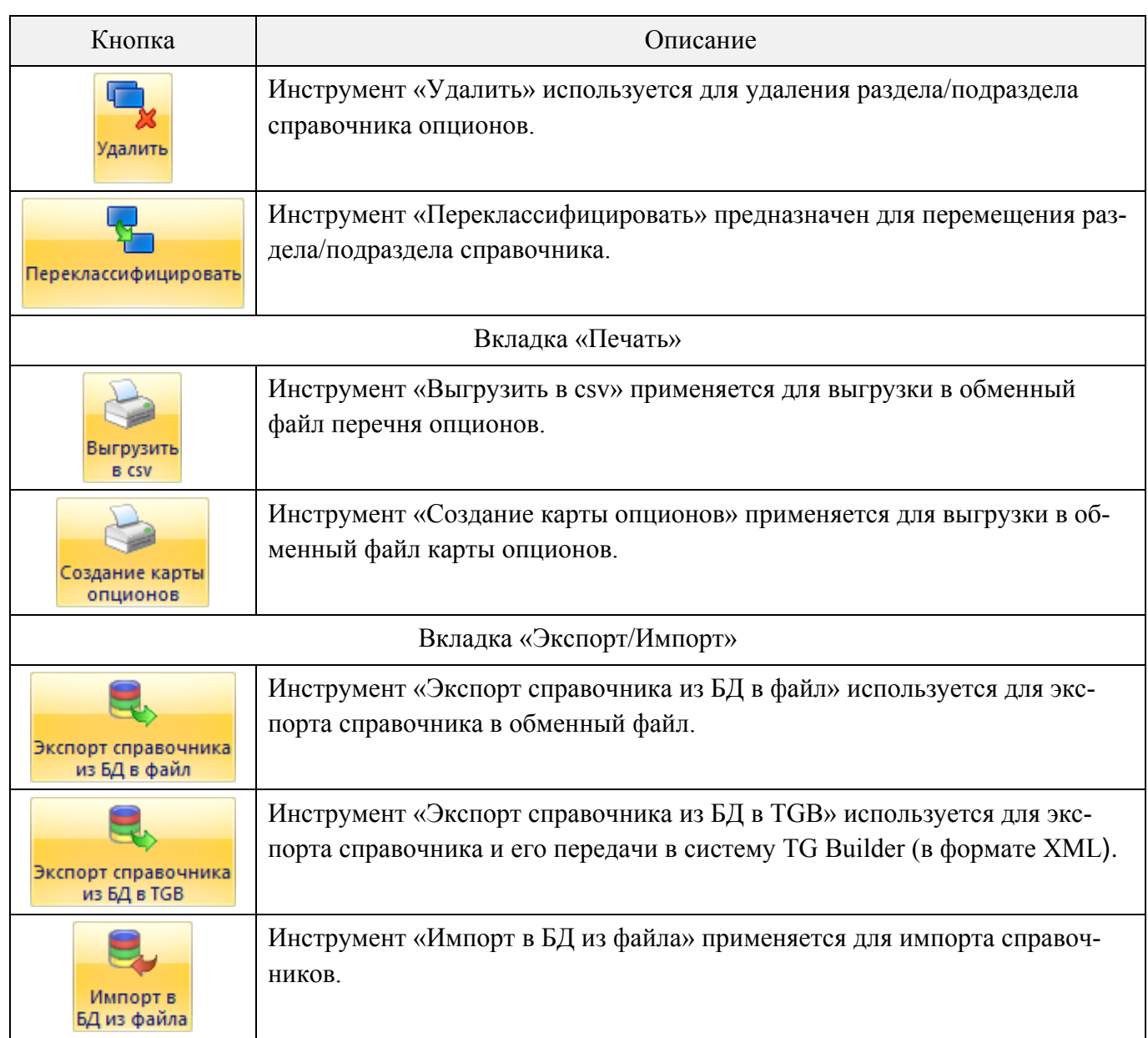

Панель инструментов правого окна редактора опционов (2 на [рис.](#page-391-1) 13-4) предназначена для работы с опционами. Панель инструментов показана на [рис.](#page-394-0) 13-8.

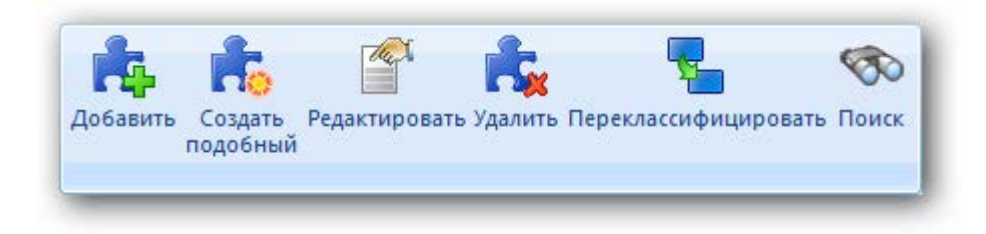

Рис. 13-8 – Панель инструментов для работы с опционами

<span id="page-394-0"></span>Краткое описание инструментов приведено в табл. [1 3](#page-395-0) - 2 .

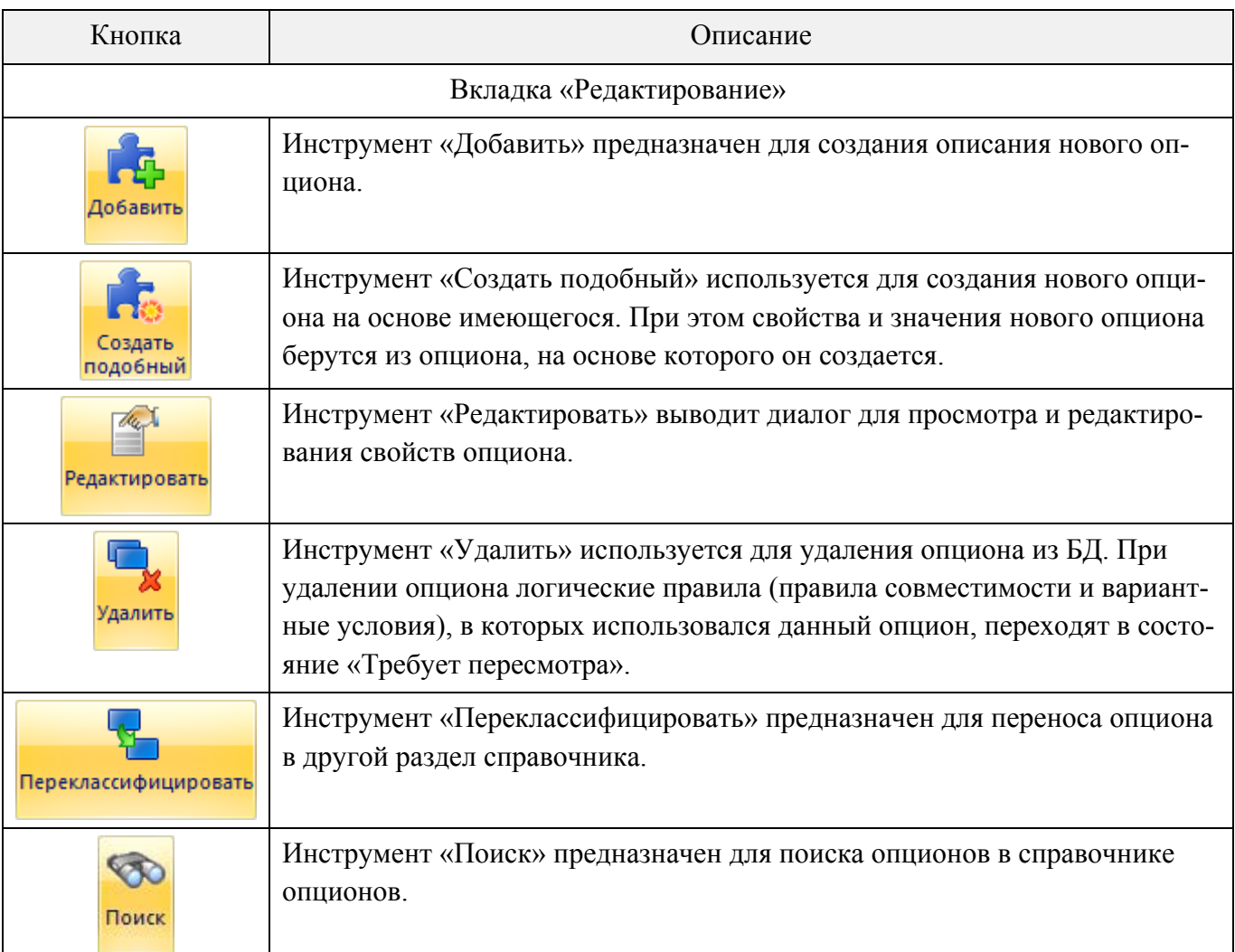

#### <span id="page-395-0"></span>Таблица 13-2 – Инструменты для работы с опционами

### 13.1.1.2. Формирование структуры справочника опционов

Справочник опционов включает разделы двух типов – «Система классификации» и «Уровень классификации» (см. подраздел [9.1](#page-196-0) «Основные понятия [о разделах справочни](#page-196-0)[ка](#page-196-0)», стр. [197](#page-196-0)). В рамках справочника опционов используют вместо термина «Система классификации» – «Справочник», а вместо термина «Уровень классификации» – «Раздел».

Для формирования структуры справочника опционов необходимо выполнить следующие действия:

1) Создание раздела типа «Справочник» в корневом разделе «ILS\_Options: Справочник опционов» (корневой раздел «ILS\_Options» не может быть удален).

2) Создание раздела типа «раздел».
### 13.1.1.2.1. Создание разделов

Для создания в справочнике опционов нового раздела типа «справочник» необходимо выполнить следующие действия:

1) В левом окне редактора выделить название справочника, в котором нужно создать подраздел, и нажать кнопку «Добавить справочник» на вкладке «Редактирование» для создания справочника. После этого появится окно «Справочник» ([рис. 13](#page-396-0)-9).

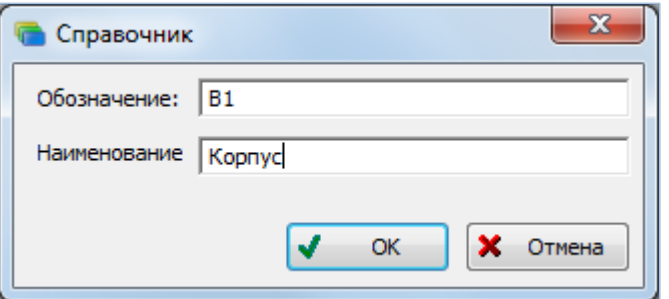

Рис. 13-9 – Создание справочника

<span id="page-396-0"></span>2) Ввести «Обозначение» и «Наименование» справочника и нажать кнопку «OK». Обозначение и наименование созданного раздела появятся в дереве справочника опционов (рис. [13-10\)](#page-396-1).

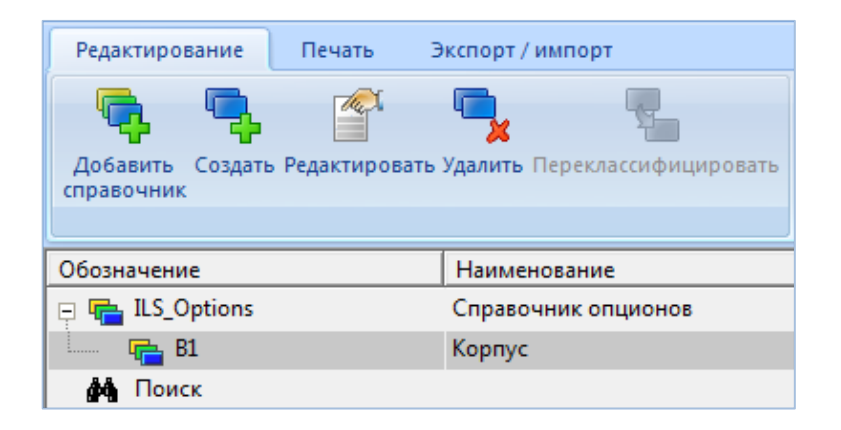

Рис. 13-10 – Новый справочник в дереве

<span id="page-396-1"></span>3) Обозначение справочника должно быть уникальным по справочнику опционов. В противном случае появится сообщение об ошибке (рис. [13-11\)](#page-397-0).

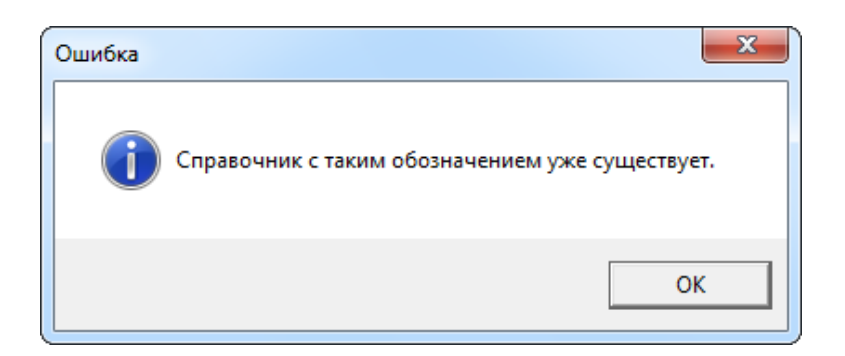

Рис. 13-11 – Сообщение об ошибке при создании справочника

<span id="page-397-0"></span>Для создания в справочнике опционов нового раздела типа «раздел» необходимо выполнить следующие действия:

1) В левом окне редактора выделить название раздела, в котором нужно создать подраздел, и нажать кнопку «Создать» на вкладке «Редактирование» для создания раздела. После этого появится окно «Свойства раздела» ([рис. 13](#page-397-1)-12).

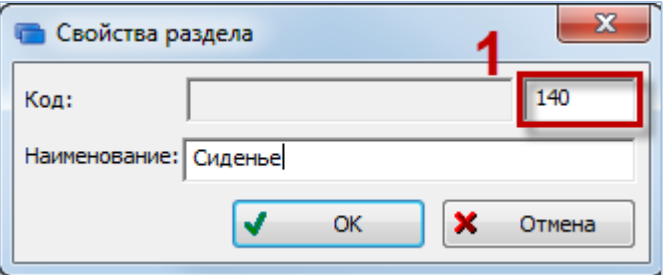

Рис. 13-12 – Создание раздела

<span id="page-397-1"></span>2) Ввести «Код» и «Наименование» раздела. Код раздела состоит из двух частей – кода родительского раздела и кода данного раздела (1 на [рис. 13](#page-397-1)-12). Вводимый код должен быть трехзначным числом и являться уникальным в пределах одного родителя.

Нажать кнопку «OK» для сохранения введенных данных. Окно «Свойства раздела» закрывается. Обозначение (код) и наименование созданного раздела появятся в дереве справочника опционов ([рис. 13](#page-398-0)-13).

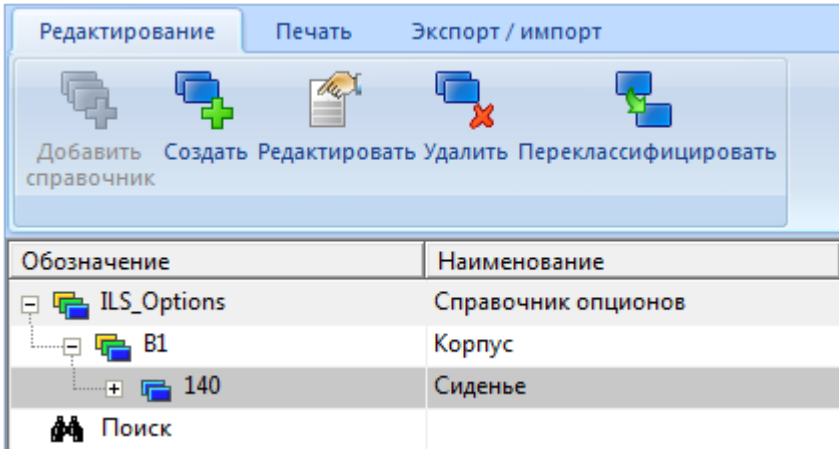

Рис. 13-13 – Новый раздел в дереве

<span id="page-398-0"></span>1) Для каждой системы изделия нужно создать подраздел справочника. Для добавления подраздела к разделу необходимо выделить раздел, и нажать кнопку «Создать» на вкладке «Редактирование». В появившемся окне «Свойства раздела**»** в поле «Наименование» ввести название. Первой частью кода подраздела (1 на рис. [13-14](#page-398-1)) является код родительского раздела. Значение второй части кода раздела, предложенное по умолчанию, можно оставить без изменения (2 на рис. [13-14](#page-398-1)). Нажать кнопку «OK». Обозначение и наименование созданного подраздела появятся в дереве справочника.

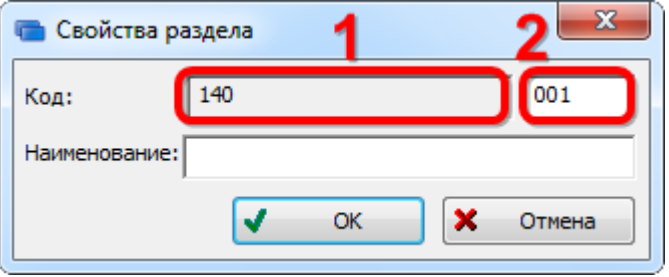

Рис. 13-14 – Создание подраздела

<span id="page-398-1"></span>2) В разделе справочника создать остальные подразделы.

### 13.1.1.2.2. Редактирование свойств раздела

Для того чтобы изменить параметры существующего раздела («Обозначение», «Код», «Наименование») необходимо выполнить следующие действия:

1) Выделить раздел в левом окне редактора опционов и нажать кнопку «Редактировать» на вкладке «Редактирование».

2) После этого откроется окно свойств раздела [\(рис. 13](#page-396-0)-9 или [рис. 13](#page-397-1)-12), в зависимости от типа выбранного раздела (справочник или раздел).

3) Отредактировать нужные поля и нажать кнопку «ОК».

### 13.1.1.2.3. Перемещение раздела справочника

Для перемещения раздела справочника в новое место необходимо выполнить следующие действия:

1) Выделить раздел справочника, который необходимо переместить, в левом окне редактора и нажать кнопку «Переклассифицировать» на вкладке «Редактирование» (1 и 2 на рис. [13-15\)](#page-399-0).

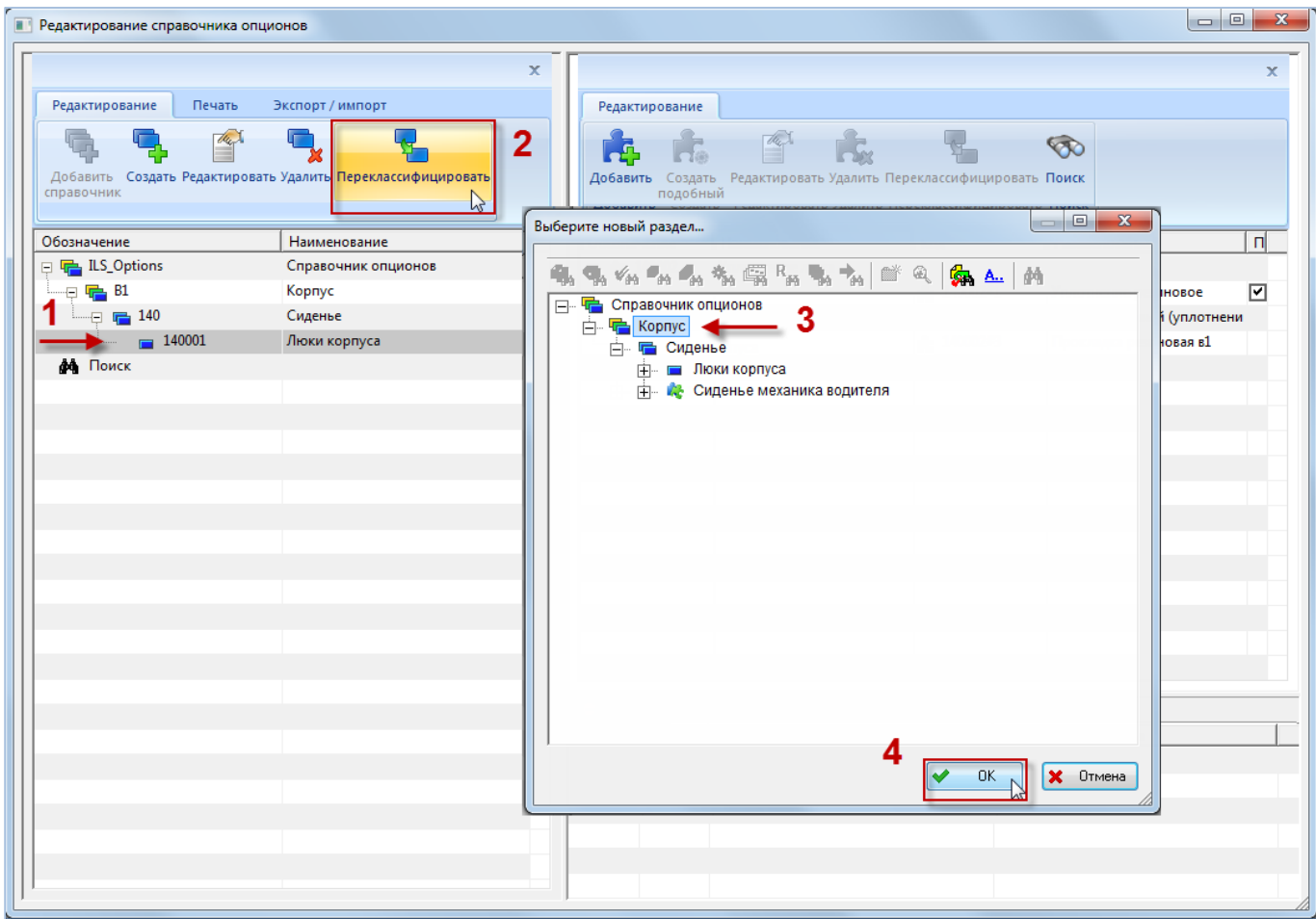

Рис. 13-15 – Перемещение раздела справочника опционов

<span id="page-399-0"></span>2) В открывшемся окне раскрыть структуру справочника и выбрать раздел, в который будет перемещен выделенный раздел (3 на рис. [13-15](#page-399-0)). Нажать кнопку «ОК» для перемещения раздела.

3) Выбранный раздел будет перемещен. В этом случае код раздела будет создан заново в соответствии новым местом в дереве справочника (рис. [13-16\)](#page-400-0).

| Печать<br>Редактирование  | Экспорт / импорт                                   |
|---------------------------|----------------------------------------------------|
|                           |                                                    |
| Добавить<br>справочник    | Создать Редактировать Удалить Переклассифицировать |
| Обозначение               | Наименование                                       |
| ILS_Options               | Справочник опционов                                |
| Β1                        | Корпус                                             |
| 001<br>.                  | Люки корпуса                                       |
| 140<br>։…… <del> </del> ∓ | Сиденья                                            |
| Тоиск                     |                                                    |

Рис. 13-16 – Выбранный раздел перемещен

### <span id="page-400-0"></span>13.1.1.2.4. Удаление раздела справочника

Для удаления раздела справочника необходимо выполнить следующие действия:

1) Выделить раздел справочника в левом окне редактора и нажать кнопку «Удалить» на вкладке «Редактирование».

2) В открывшемся окне нажать кнопку «Да», чтобы подтвердить действие [\(рис.](#page-400-1)  [13-17\)](#page-400-1).

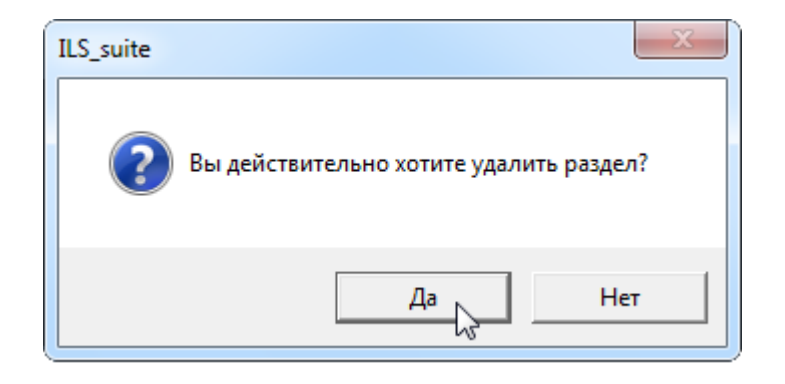

Рис. 13-17 – Подтвердите удаление раздела

<span id="page-400-1"></span>3) Если раздел содержит дочерние элементы (подразделы или опционы), откроется новое окно (рис. [13-18\)](#page-401-0).

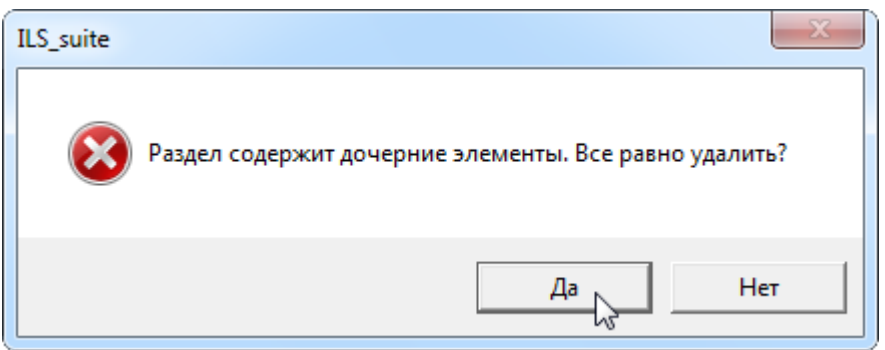

Рис. 13-18 – Предупреждение о наличии у раздела дочерних элементов

<span id="page-401-0"></span>4) Если удаляемый раздел включает какой-либо опцион, который используется другими объектами базы данных (например, конфигурациями или правилами совместимости опционов), то такой раздел удалить нельзя, о чем будет выведено соответствующее сообщение. Чтобы его удалить, необходимо сначала удалить связь опциона с этими объектами.

# 13.1.1.3. Создание перечня опционов

<span id="page-401-1"></span>Для каждого подраздела справочника создается перечень опционов. При этом необходимо следить за тем, чтобы в одном опционе не было оборудования, которое может устанавливаться на изделие как одновременно, так и раздельно. Это связано с тем, что при формировании вариантного состава изделия возможен выбор лишь одного значения опциона и другие его значения будут недоступны.

## 13.1.1.3.1. Создание опционов

Для добавления опциона в подраздел необходимо выполнить следующие действия:

1) В левом окне редактора выделить подраздел.

2) На панели инструментов правого окна нажать кнопку «Добавить». После этого появится диалоговое окно «Добавление опциона» (рис. [13-19\)](#page-402-0).

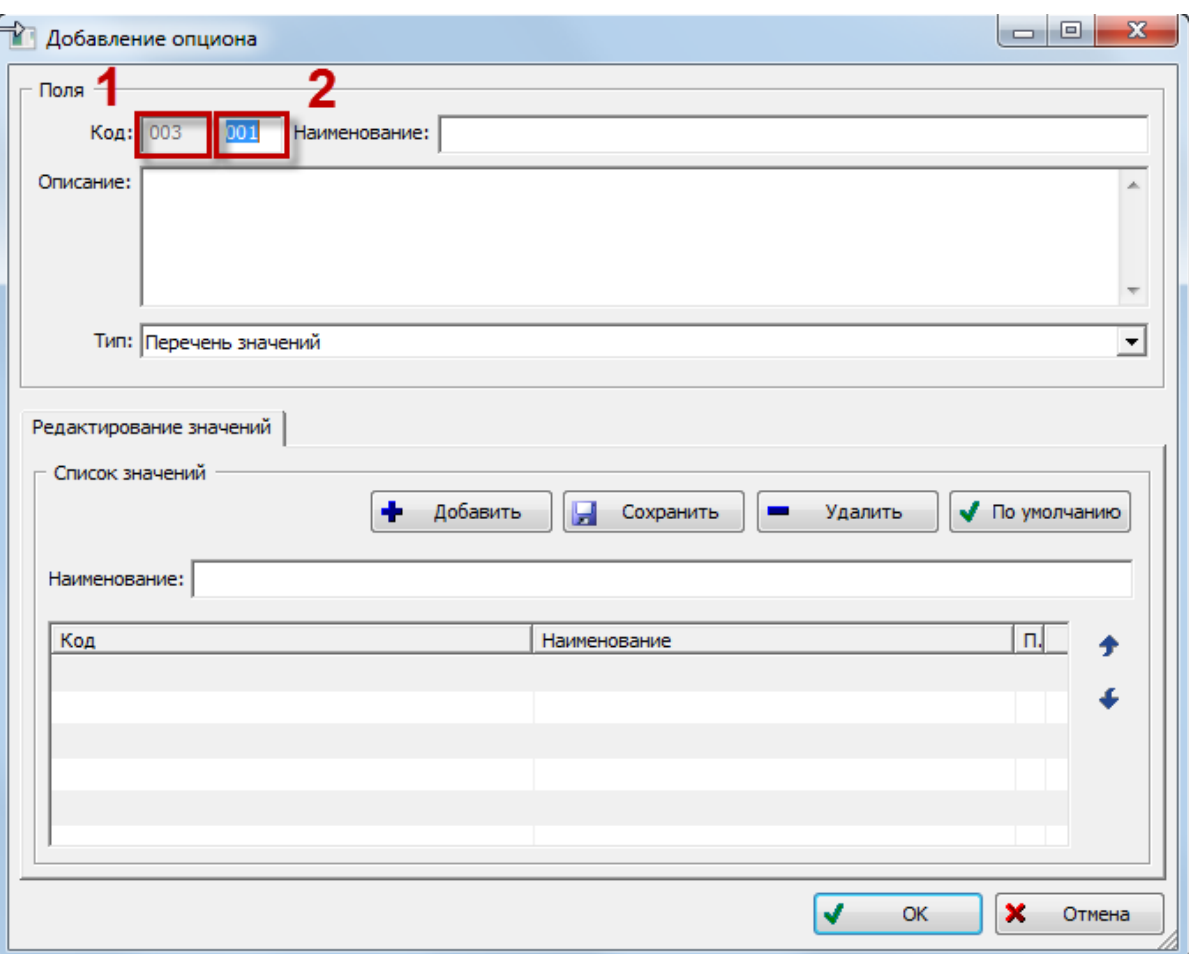

Рис. 13-19 – Окно «Добавление опциона»

<span id="page-402-0"></span>Поле «Код» (или «Обозначение») состоит из двух частей. В левой части (1 на [рис.](#page-402-0)  [13-19](#page-402-0)) выводится код корневого<sup>[25\)](#page-403-0)</sup> раздела для той ветки дерева, в которой создается новый опцион. Изменить его можно лишь изменив код корневого раздела справочника. В правой части (2 на рис. [13-19](#page-402-0)) выводится код опциона, который предлагается по умолчанию – это значение можно отредактировать. Уникальность опциона определяется совокупностью двух частей кода и проверяется по всему справочнику опционов.

- 3) В поле «Наименование» ввести название опциона.
- 4) В поле «Описание» при необходимости ввести описание опциона.
- 5) В поле «Тип» оставить значение «Перечень значений», предлагаемое по умолча-

нию.

 $\overline{a}$ 

<sup>&</sup>lt;sup>25)</sup> Под корневым разделом в данном случае понимается раздел типа «Уровень классификации», для которого родительским является раздел типа «Система классификации», то есть *справочник* (в терминах, принятых в справочнике опционов)..

6) Для задания первого значения опциона в области «Список значений**»** в поле «Наименование» ввести название и нажать кнопку «Добавить» (1 и 2 на рис. [13-20\)](#page-403-1).

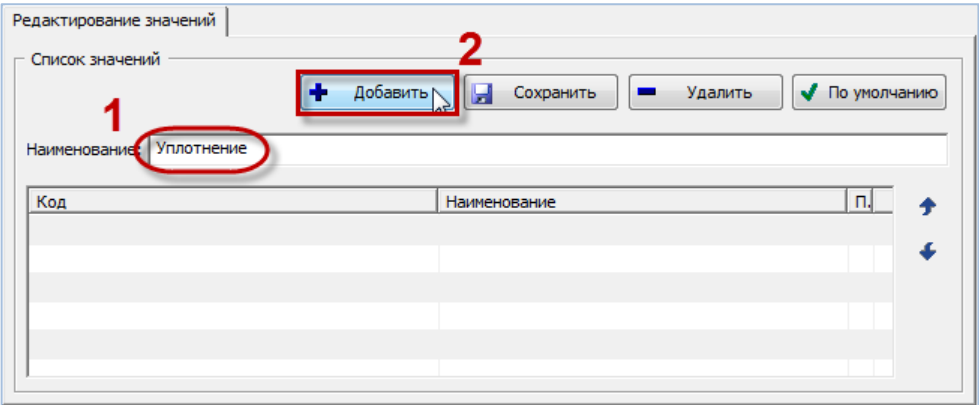

Рис. 13-20 – Задание значения опциона

<span id="page-403-1"></span>Код и наименование введенного значения опциона появятся в таблице (1 на [рис.](#page-403-2)  [13-21\)](#page-403-2). Код значения опциона состоит из двух частей: кода опциона и порядкового номера значения опциона, разделенных знаком "#". Первое введенное значение опциона становится значением по умолчанию, что отмечается галочкой в столбце таблицы «По умолчанию» (2 на рис. [13-21\)](#page-403-2).

| Редактирование значений |                                                                      |  |  |  |  |  |
|-------------------------|----------------------------------------------------------------------|--|--|--|--|--|
| - Список значений       | Добавить<br>По умолчанию<br>Сохранить<br>J<br>Удалить<br>$\sim$<br>Ы |  |  |  |  |  |
| Наименование:           |                                                                      |  |  |  |  |  |
| Код                     | Наименование<br>По умолчанию                                         |  |  |  |  |  |
| 001001#1                | ⊽<br>Уплотнение резиновое                                            |  |  |  |  |  |
| 001001#2                | Шнур резиновый (уплотнение) сб1                                      |  |  |  |  |  |
| 001001#3                | Прокладка резиновая в 1                                              |  |  |  |  |  |
|                         |                                                                      |  |  |  |  |  |
|                         |                                                                      |  |  |  |  |  |
|                         |                                                                      |  |  |  |  |  |
|                         |                                                                      |  |  |  |  |  |

Рис. 13-21 – Значение опциона введено

<span id="page-403-2"></span>7) Ввести остальные значения опционов.

<span id="page-403-0"></span>8) Кнопка «Сохранить» предназначена для сохранения отредактированного наименования значения опциона. Она используется в том случае, когда нужно изменить наименование какого-либо значения опциона в таблице: если ее не нажать, то при выборе другого значения опциона в отредактированное наименование не сохранится.

9) Кнопка «По умолчанию**»** используется для задания значения опциона по умолчанию. Если одним из значений опциона является «Не установлено» (то есть допускается вариант, когда никакое из перечисленного в опционе оборудование не устанавливается на изделие), то его принято выбирать в качестве значения по умолчанию.

10)Кнопка «Удалить» предназначена для удаления значения опциона из списка.

11)Для изменения порядка значений опционов (с изменением их кода) используются кнопки «Переместить вверх» **1** и «Переместить вниз»

12)После ввода всех параметров опциона нажать кнопку «OK». Информация о параметрах опциона и его значениях появится в правом верхнем окне редактора (рис. [13-22\)](#page-404-0).

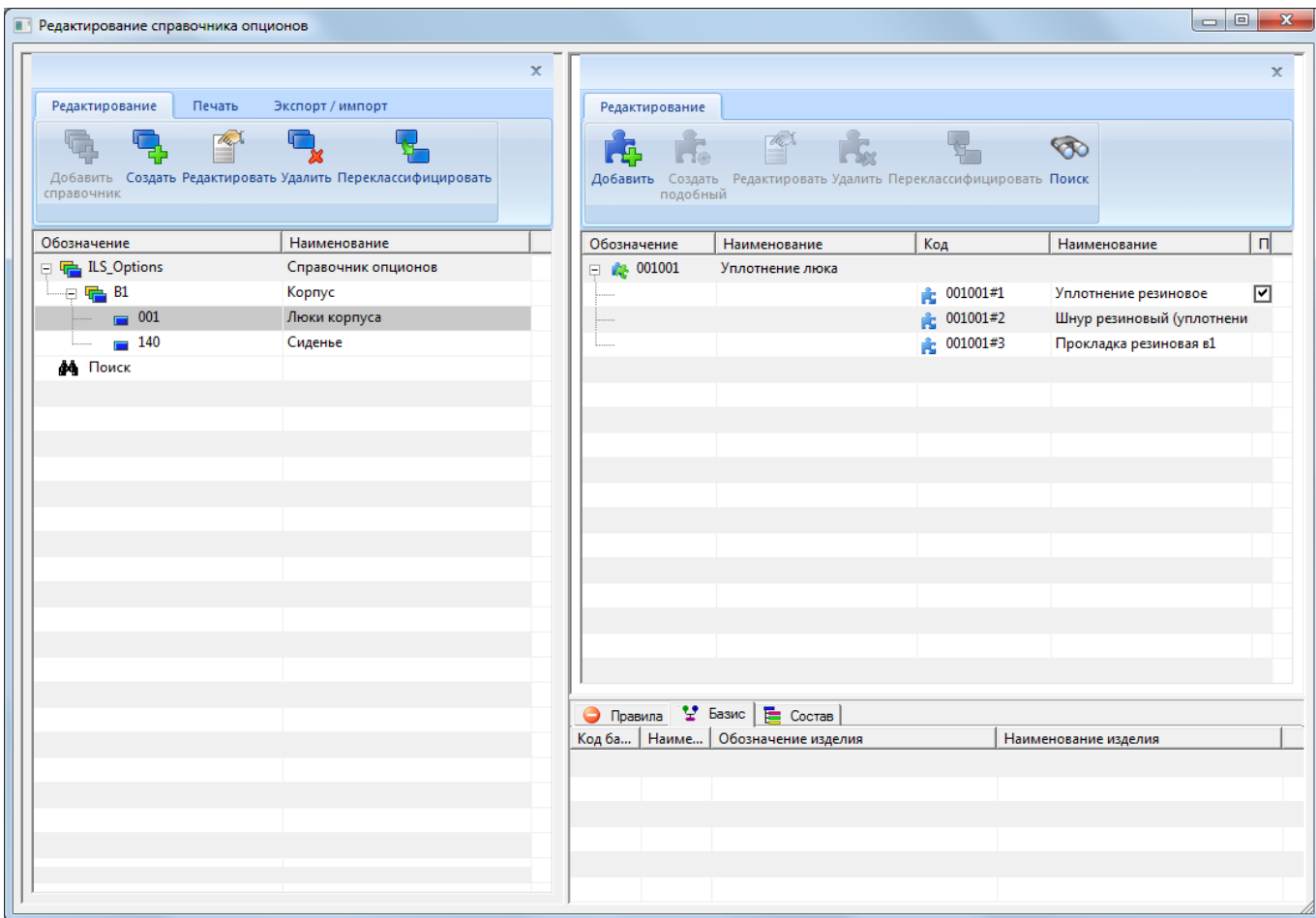

Рис. 13-22 – Параметры опциона в окне редактора справочника опционов

<span id="page-404-0"></span>13)Добавить опционы для других подразделов справочника.

После того, как для каждой системы финального изделия создан перечень опционов с их возможными значениями, в логистическую структуру изделия вносят необходимые изменения.

13.1.1.3.2. Создание нового опциона на основе существующего

Для того чтобы создать новый опцион на основе существующего<sup>[26\)](#page-406-0)</sup> необходимо выполнить следующие действия:

1) Выделить опцион в правом окне редактора опционов и нажать в нем кнопку «Создать подобный**»**.

2) После этого откроется диалоговое окно «Добавление опциона», приведенное на [рис. 13](#page-402-0)-19.

3) Выполнить необходимые изменения и закрыть окно.

4) Код опциона в этом окне будет отличаться от кода, выделенного в окне редактора опциона, поэтому после закрытия окна «Добавление опциона» будет создан новый опцион, а старый опцион не изменится.

13.1.1.3.3. Редактирование опциона

Для того чтобы изменить параметры существующего опциона необходимо выполнить следующие действия:

1) Выделить опцион в правом окне редактора опционов и нажать кнопку «Редактировать».

2) После этого откроется диалоговое окно «Изменение опциона», которое полностью идентично окну «Добавление опциона», приведенному на [рис. 13](#page-402-0)-19.

3) Выполнить необходимые изменения и закрыть окно.

#### 13.1.1.4. Поиск опциона

 $\overline{a}$ 

Поиск опциона в справочнике может быть выполнен по одному или нескольким критериям:

– Наименование опциона (его части);

– Обозначение опциона (его части);

<sup>26)</sup> Если опционы включают сходные значения опционов, то один из них удобно создавать на основе другого.

– Наименование значения опциона (его части).

Для поиска опциона в справочнике необходимо выполнить следующие действия:

1) На панели инструментов, правой части окна редактора опционов, нажать кнопку «Поиск». После этого откроется диалоговое окно «Поиск опционов» ([рис. 13](#page-406-1)-23).

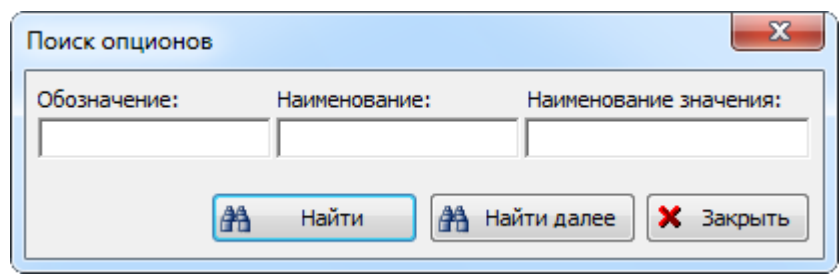

Рис. 13-23 – Окно поиска опционов

<span id="page-406-1"></span>2) Задать критерий поиска в поле «Наименование» и нажать кнопку «Найти далее» (1 и 2 на [рис. 13](#page-406-2)-24).

3) В правом окне редактора опционов будет выделен опцион, наименование которого удовлетворяет заданному условию (3 на [рис. 13](#page-406-2)-24). Для поиска другого опциона, удовлетворяющего тому же условию, повторно нажать кнопку «Найти далее».

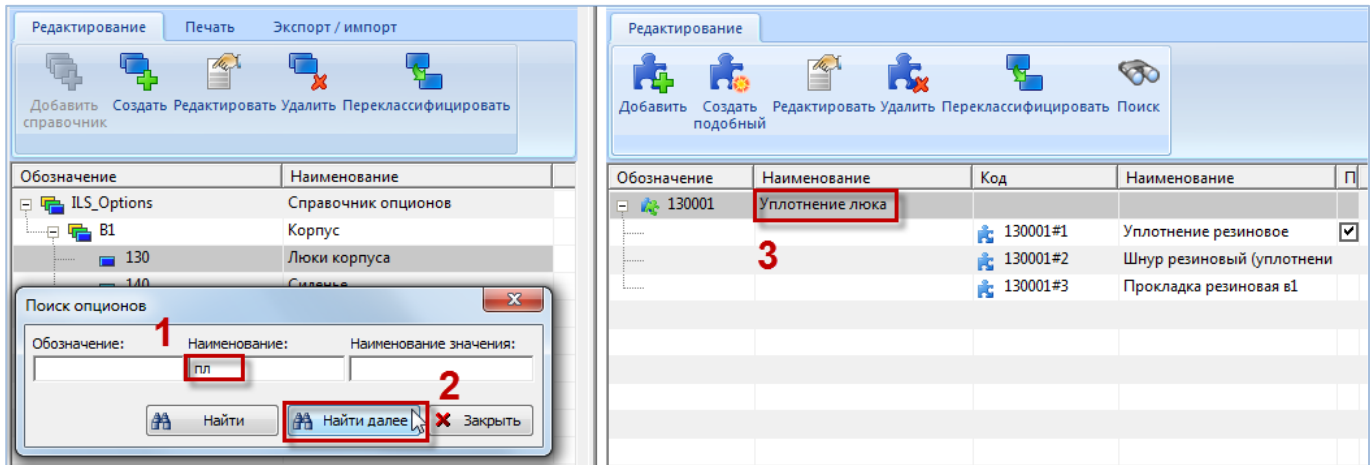

Рис. 13-24 – Результат поиска опциона по его наименованию

<span id="page-406-2"></span><span id="page-406-0"></span>4) Если опцион не найден, выводится информационное сообщение, представленное на рис. [13-25.](#page-407-0)

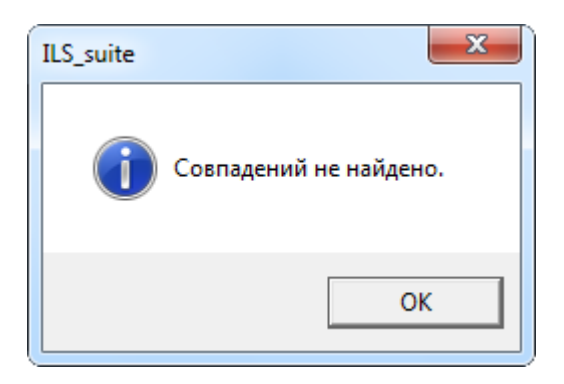

Рис. 13-25 – Опцион не найден

- <span id="page-407-0"></span>5) Нажать «ОК» для закрытия информационного окна ([рис. 13](#page-407-0)-25).
- 6) Для закрытия окна поиска необходимо нажать кнопку «Закрыть».

7) Если в качестве критерия поиска опциона задано наименование значения опциона, то в правом окне редактора опционов будет выделено значение опциона, удовлетворяющее этому условию (1 и 2 на [рис. 13](#page-407-1)-26). Для поиска другого значения опциона, удовлетворяющего тому же условию, необходимо повторно нажать кнопку «Найти далее».

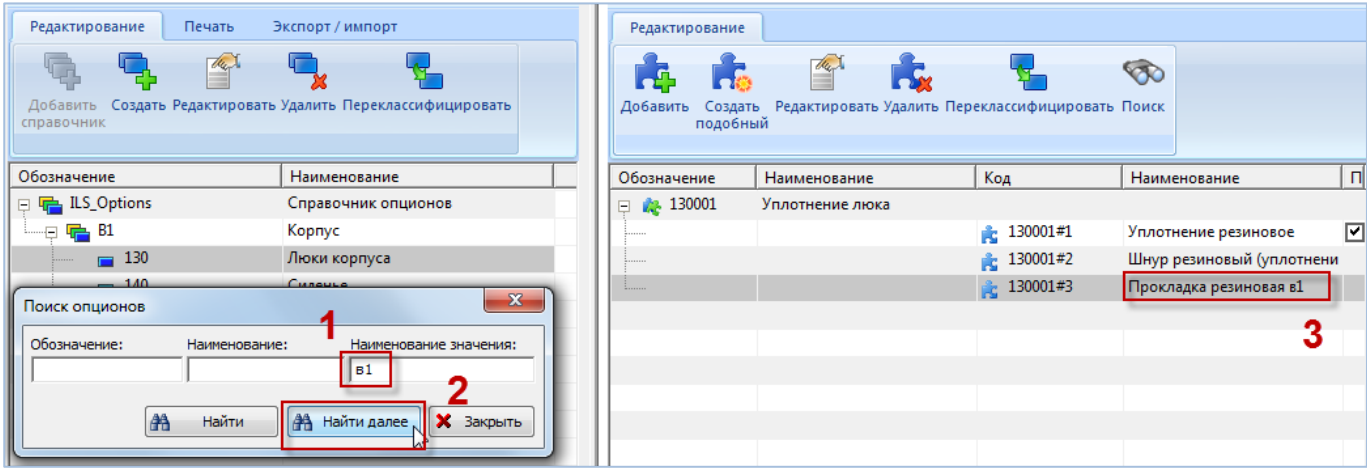

Рис. 13-26 – Результат поиска опциона по наименованию значения опциона

<span id="page-407-1"></span>8) Если при выполнении поиска нажать в окне «Поиск опционов» кнопку «Найти» вместо «Найти далее», то окно поиска закроется, в разделе «Поиск» в левой части окна редактора опционов отобразится заданный критерий поиска. При его выделении все найденные опционы будут отображены в правом окне редактора (2 на [рис. 13](#page-408-0)-27).

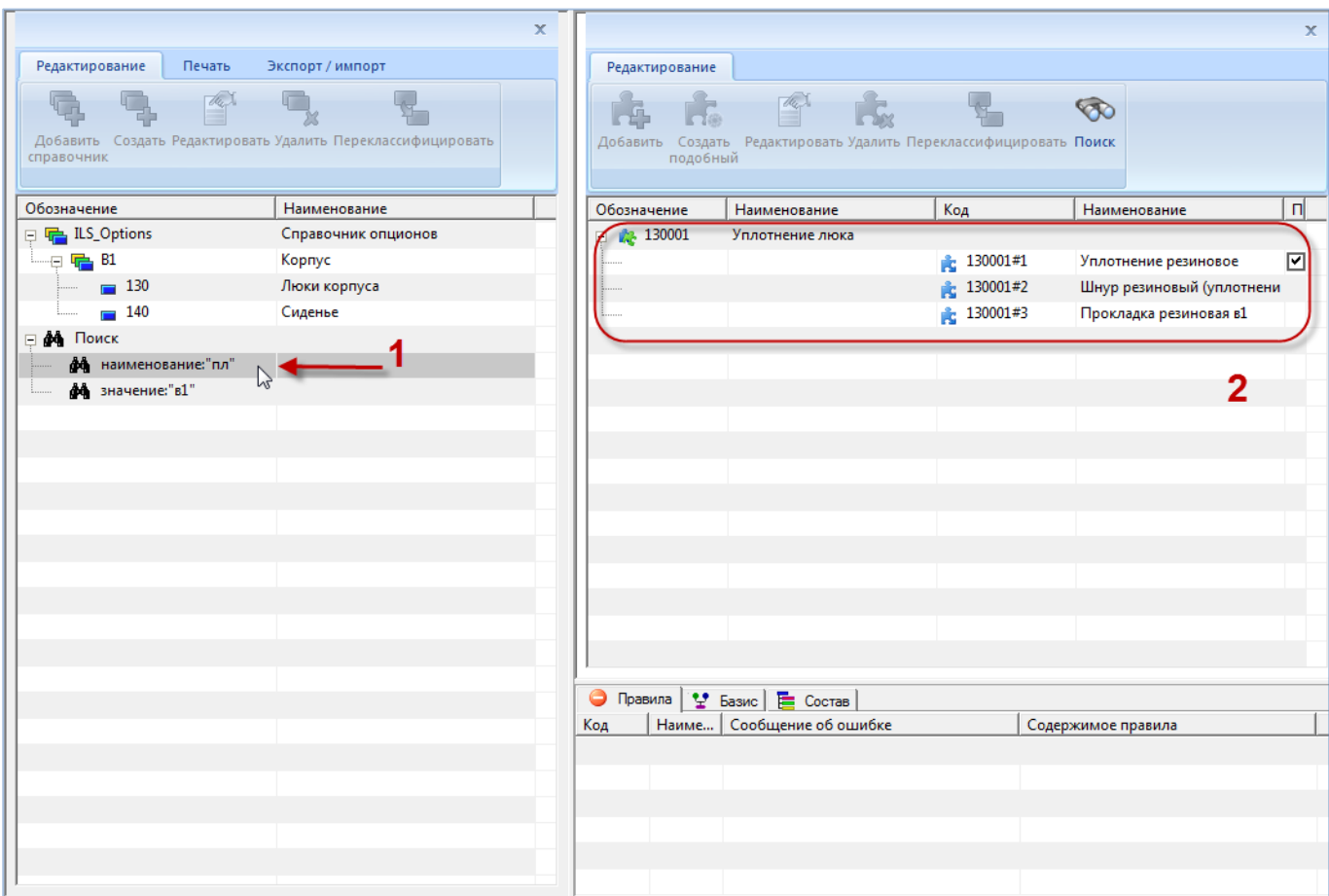

Рис. 13-27 – Результаты поиска опционов

<span id="page-408-0"></span>При закрытии и повторном открытии окна «Редактирование справочника опционов» результаты поиска не сохраняются.

#### 13.1.1.5. Отчеты по опционам

Отчет по справочнику опционов может оказаться необходимым при создании конфигурации изделия, для поиска соответствия между значениями опционов и перечнем оборудования, устанавливаемого на конкретное изделие.

Отчет по перечню опционов в редакторе опционов может быть сохранен в формате CSV или в файле редактора отчетов (.aplrep):

- «перечень опционов» (CSV);
- «карта опционов» (редактор отчетов).

13.1.1.5.1. Отчет по перечню опционов

Для формирования отчета по перечню опционов необходимо выполнить следующие действия:

1) В окне «Редактирование справочника опционов» выбрать раздел справочника.

2) Перейти на вкладку «Печать» панели инструментов окна редактора опционов и нажать кнопку «Выгрузить в csv**»** (рис. [13-28\)](#page-409-0).

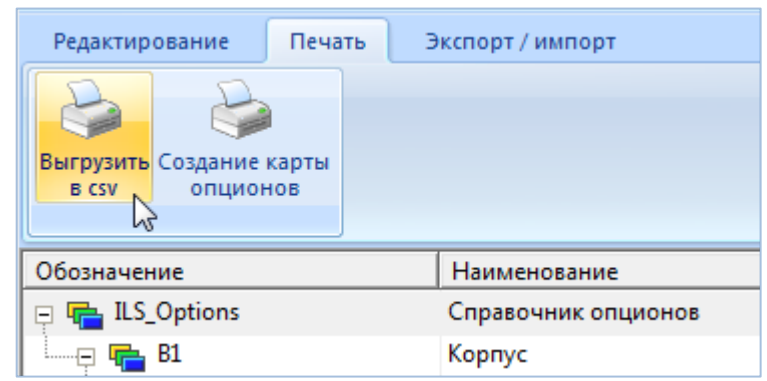

Рис. 13-28 – Выгрузка опционов в CSV-файл

<span id="page-409-0"></span>3) В стандартном окне «Сохранить как» указать путь и имя файла для сохранения (рис. [13-29](#page-409-1)). По умолчанию предлагается имя файла «Перечень опционов.csv», при необходимости изменить его. Формат сохраняемого файла CSV (Comma Separated Values) – текстовый файл с данными, где значения разделяются запятой. Эти файлы умеет читать программа MS Excel и преобразовывать в электронные таблицы.

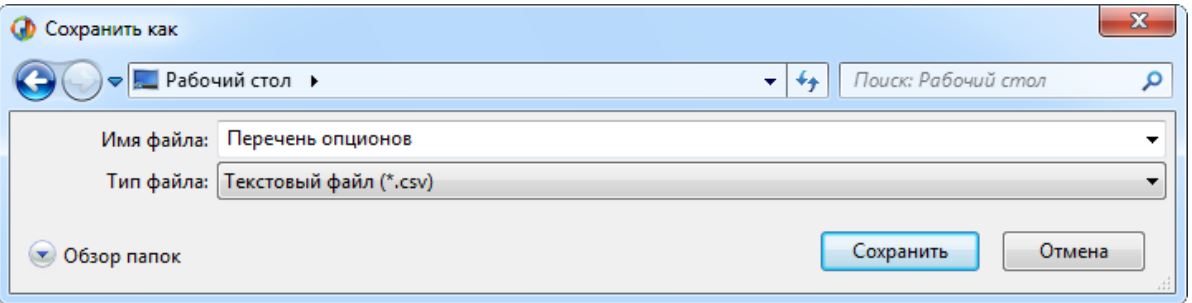

Рис. 13-29 – Стандартное окно «Сохранить как»

<span id="page-409-1"></span>4) После нажатия на кнопку «Сохранить» появится сообщение системы [\(рис. 13](#page-410-0)-30).

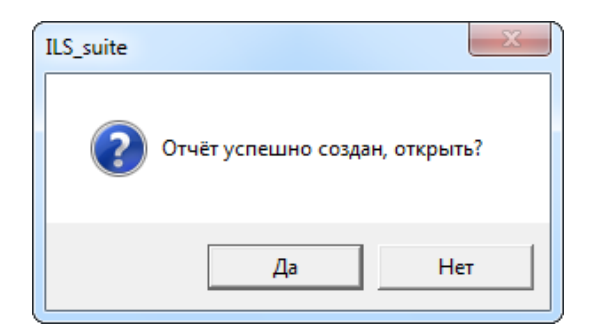

Рис. 13-30 – Сообщение о завершении сохранения отчета в файл

<span id="page-410-0"></span>5) При нажатии на кнопку «Да» в программе MS Excel откроется файл с отчетом (рис. [13-31\)](#page-410-1).

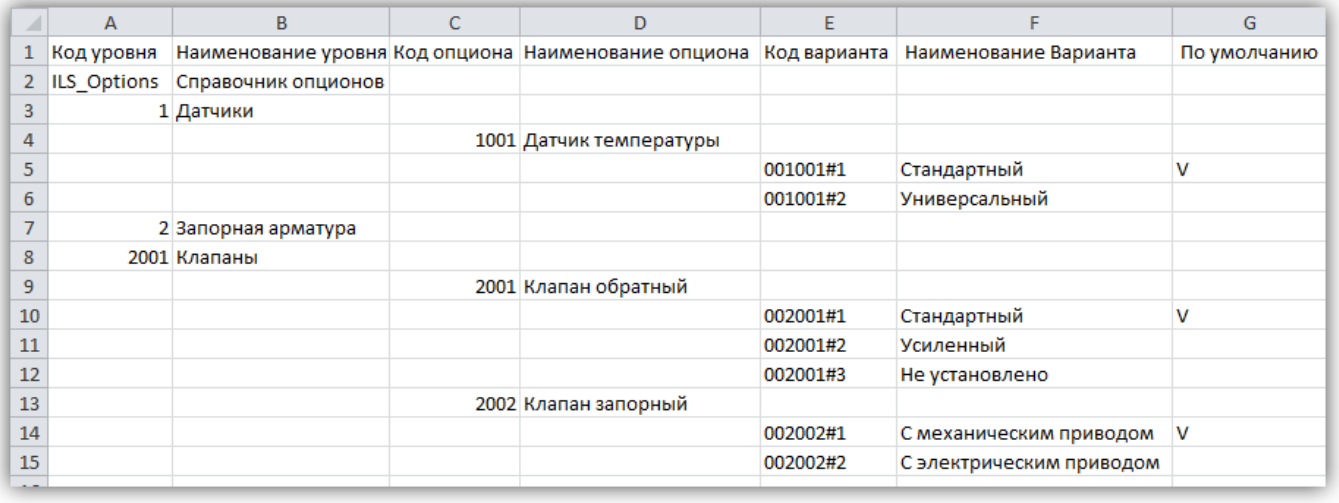

Рис. 13-31 – Отчет по опционам, открытый в программе Excel

<span id="page-410-1"></span>13.1.1.5.2. Отчет по карте опционов

Для формирования отчета по карте опционов необходимо выполнить следующие действия:

1) В окне «Редактирование справочника опционов» выбрать раздел справочника.

2) Перейти на вкладку «Печать» панели инструментов окна редактора опционов и нажать кнопку «Создание карты опционов**»**.

3) В стандартном окне «Сохранить как» указать путь и имя файла для сохранения или оставить наименование по умолчанию.

4) После нажатия на кнопку «Сохранить» появится информационное сообщение о создании отчета.

5) При нажатии на кнопку «Да» отчет открывается в программе «Конструктор отчетов». Пример отчета карты опционов показан на [рис. 13](#page-411-0)-32.

6) Для просмотра информации необходимо выбрать в левой части конструктора отчетов нужный опцион. В правой части отобразится лист отчета, который включает этот опцион и его значения.

7) Закрыть окно конструктора отчетов.

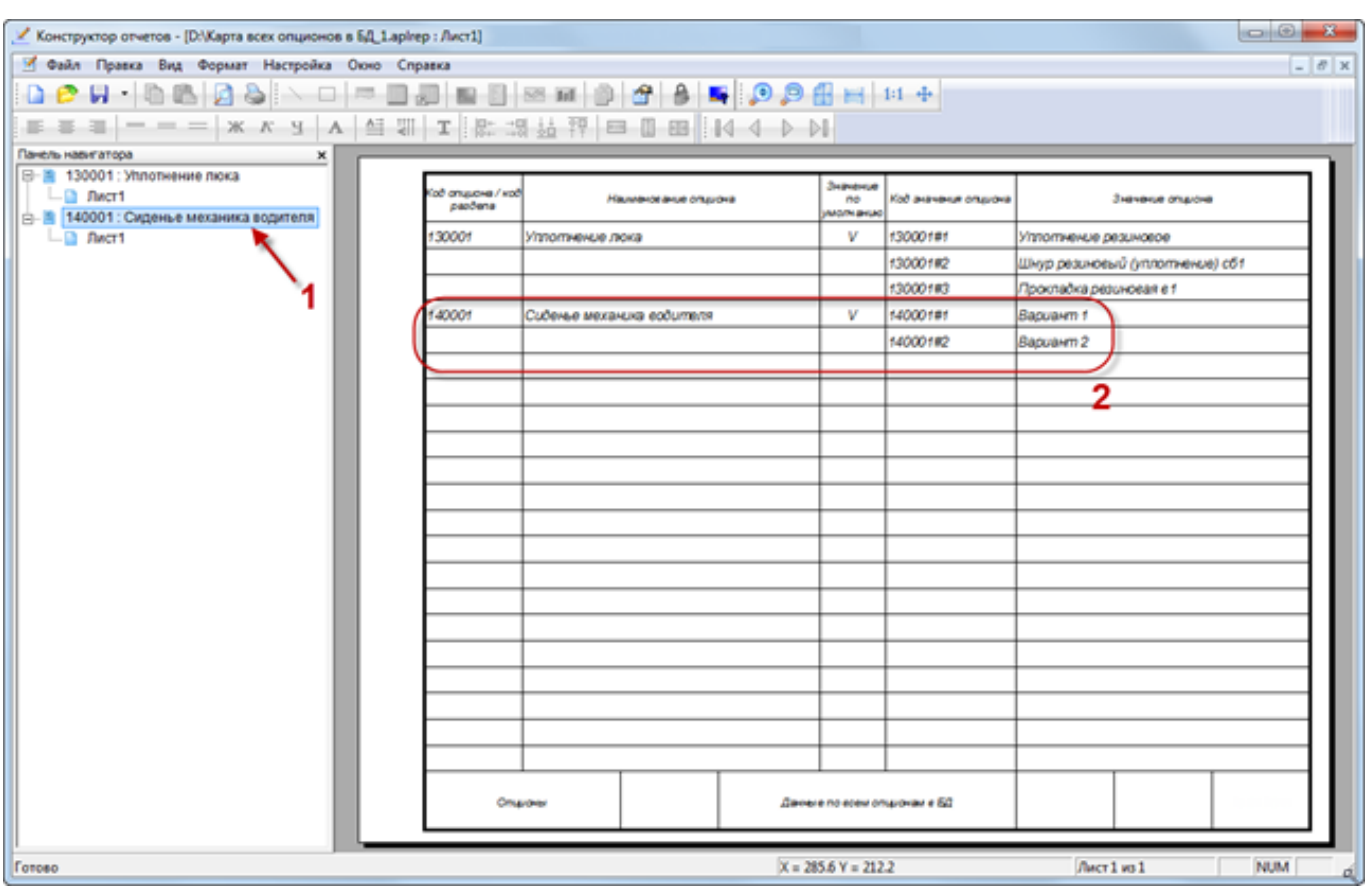

Рис. 13-32 – Отчет по карте опционов

# <span id="page-411-0"></span>13.1.2. Описание конфигурационного базиса

Конфигурационный базис изделия состоит из перечня опционов и правил совместимости, которые описывают возможность использования оборудования для получения варианта исполнения изделия с желаемым набором свойств (рис. [13-33\)](#page-412-0).

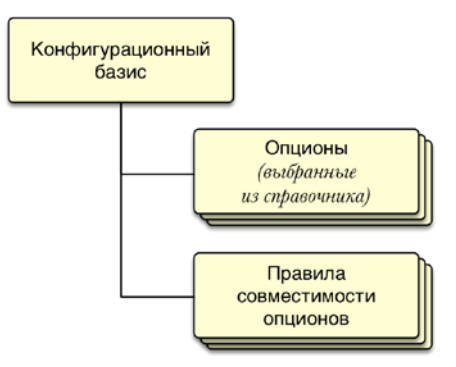

Рис. 13-33 – Состав конфигурационного базиса

<span id="page-412-0"></span>Если справочник опционов включает в себя полный набор всех возможных опционов (видов оборудования), то конфигурационный базис содержит лишь те опционы, которые будут использованы при создании конкретных изделий определенного типа. В конфигурационный базис можно включить какой-либо раздел справочника опционов полностью, а также добавить в него лишь отдельные опционы. Для каждого опциона можно указать, какие значения опциона в данный базис не включаются, а какие – используются в качестве значений по умолчанию.

На основе одного справочника опционов может быть создано несколько конфигурационных базисов. В свою очередь, для каждого конфигурационного базиса можно построить несколько разных конфигураций финального изделия.

13.1.2.1. Редактор конфигурационных базисов

13.1.2.1.1. Запуск редактора конфигурационных базисов

Для запуска редактора конфигурационных базисов необходимо выполнить следующие действия:

1) Нажать кнопку «Базисы» панели «Управление конфигурацией» функциональной вкладки «Применяемость» (рис. [13-34\)](#page-412-1).

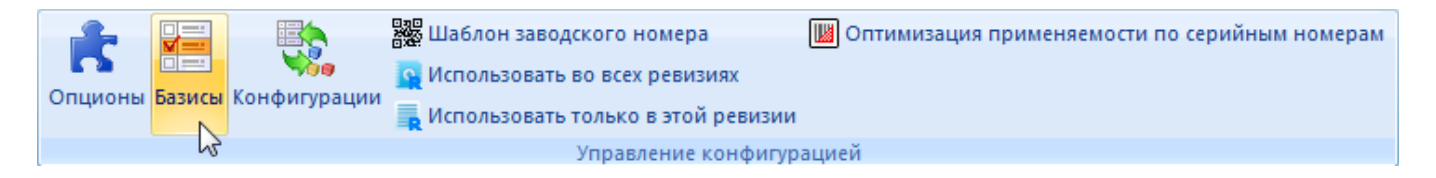

Рис. 13-34 – Запуск редактора конфигурационных базисов

<span id="page-412-1"></span>2) В результате откроется окно «Конфигурационные базисы» (рис. [13-35\)](#page-413-0).

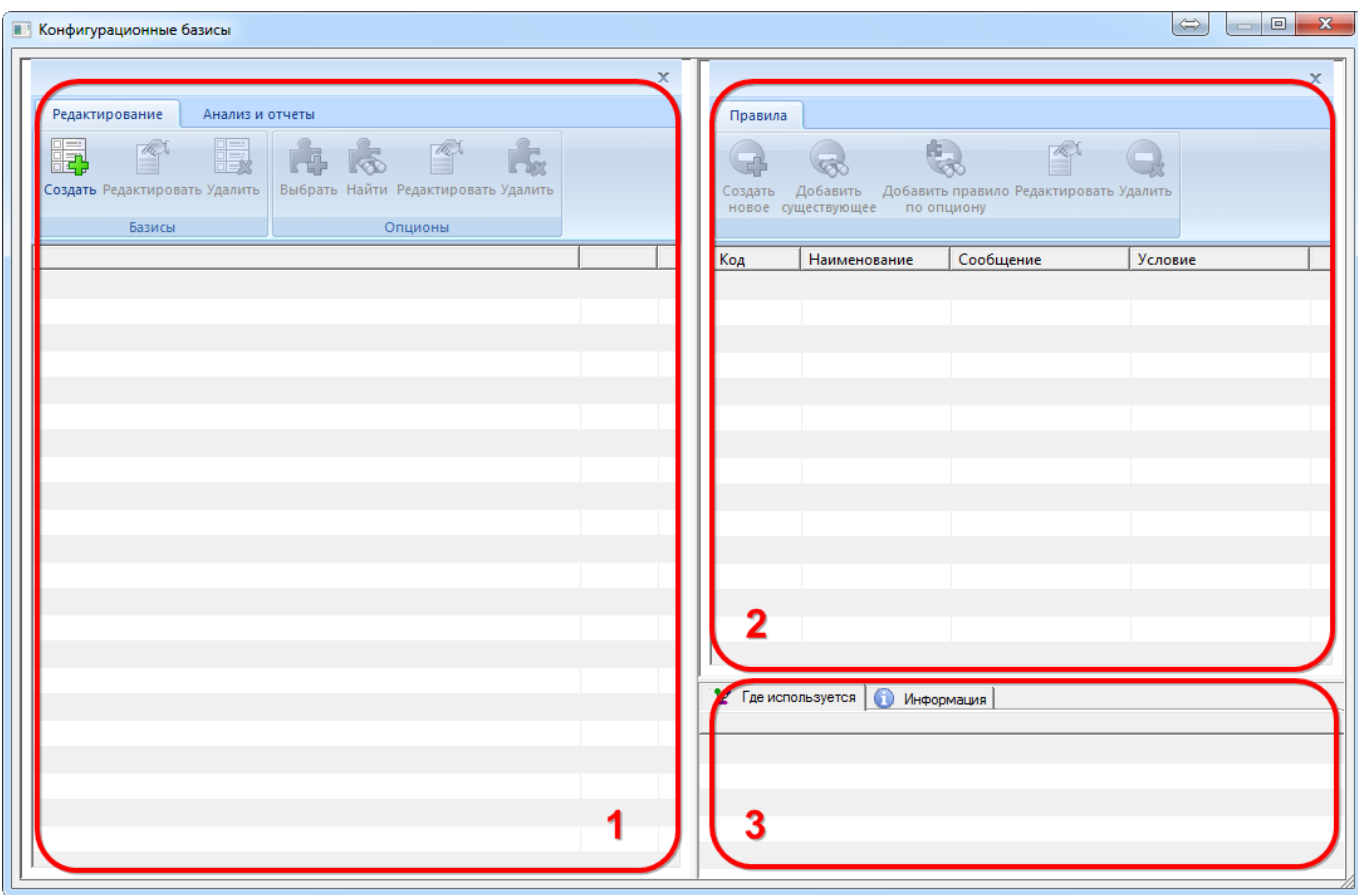

Рис. 13-35 – Окно редактора конфигурационных базисов

## <span id="page-413-0"></span>13.1.2.1.2. Главное окно редактора конфигурационных базисов

Редактор конфигурационных базисов состоит из трех окон:

– Левое окно предназначено для создания и редактирования конфигурационных базисов изделия (1 на рис. [13-35\)](#page-413-0).

– Правое верхнее окно предназначено для создания и редактирования правил совместимости для текущего базиса (2 на рис. [13-35\)](#page-413-0).

– Правое нижнее окно предназначено для вывода информации о выбранном правиле совместимости (3 на рис. [13-35\)](#page-413-0).

## 13.1.2.1.3. Инструменты редактора конфигурационных базисов

Панель инструментов левого окна редактора (1 на рис. [13-35\)](#page-413-0) предназначена для работы с конфигурационными базисами. Панель инструментов состоит из двух вкладок, которые показаны на рис. [13-36](#page-414-0) и рис. [13-37.](#page-414-1)

<span id="page-414-0"></span>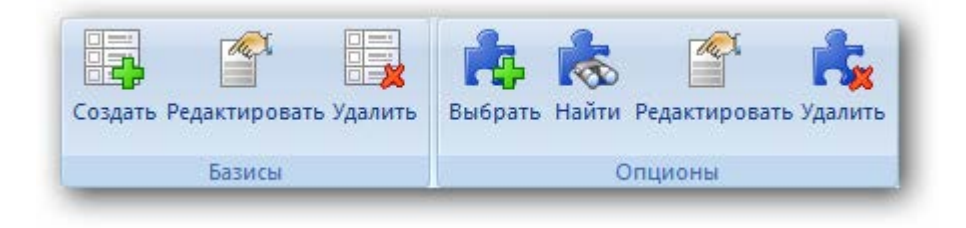

Рис. 13-36 – Вкладка «Редактирование»

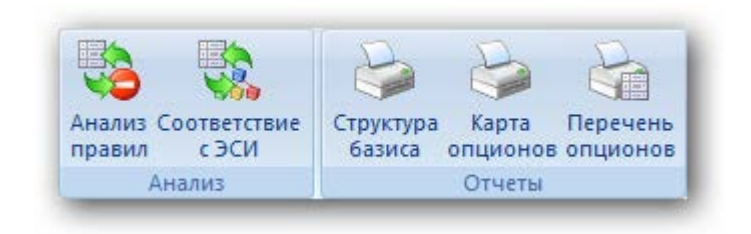

Рис. 13-37 – Вкладка «Анализ и отчеты»

# <span id="page-414-2"></span><span id="page-414-1"></span>Краткое описание инструментов приведено в табл. [1 3](#page-414-2) - 3 .

Таблица 1 3 - 3 – Инструменты редактора конфигурационных базисов

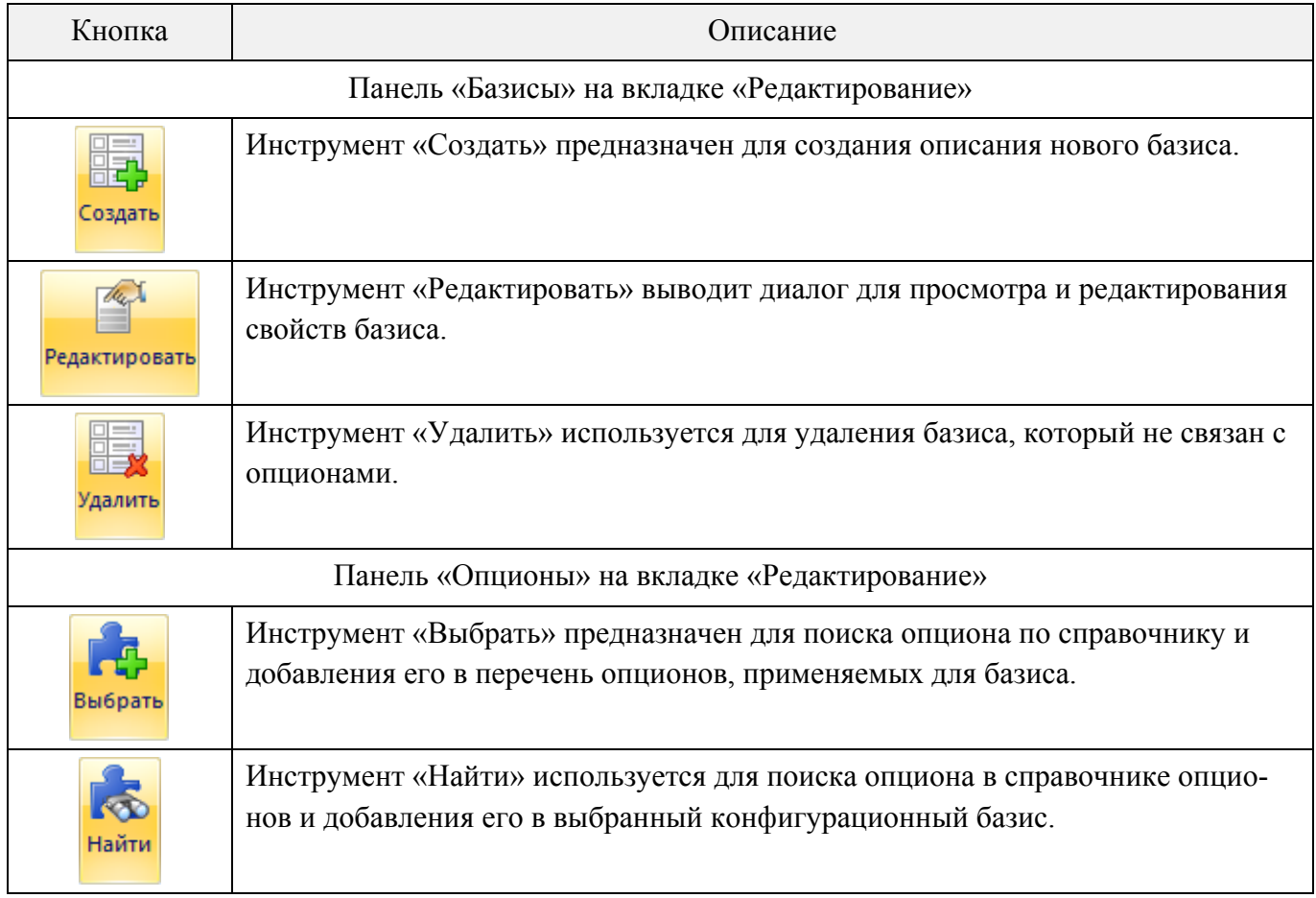

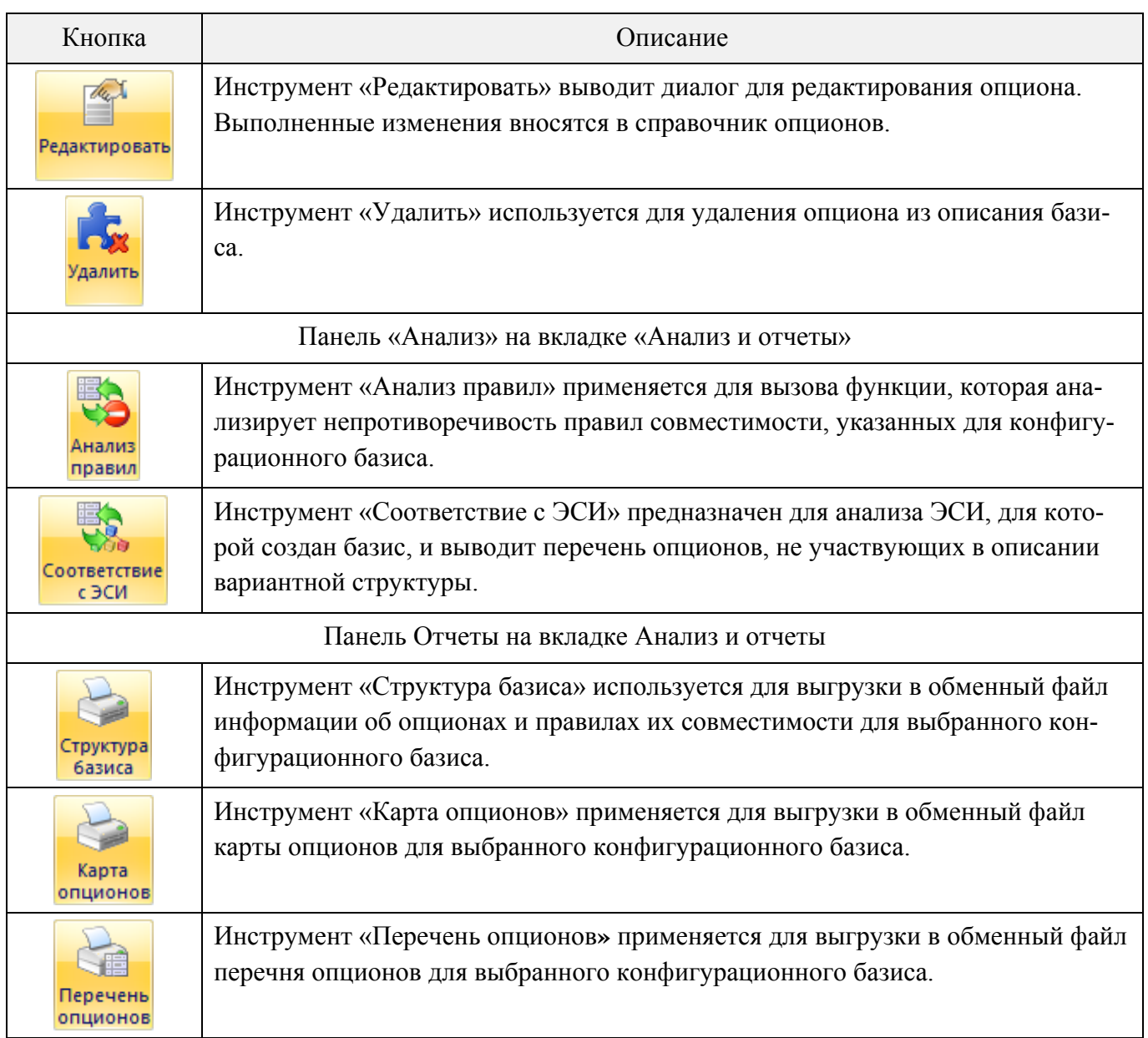

Функции панели инструментов левого окна редактора дублируются соответствую-

щими командами контекстного меню элементов структуры его дерева (рис. [13-38\)](#page-416-0).

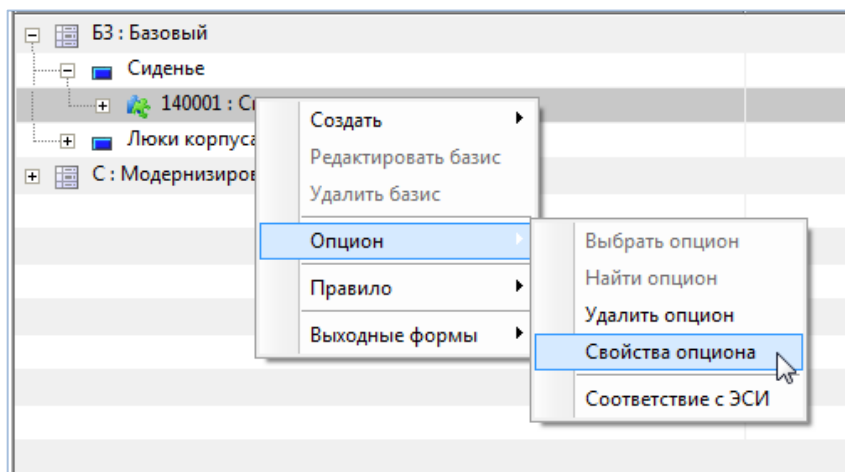

<span id="page-416-0"></span>Рис. 13-38 – Контекстное меню в левой части окна редактора конфигурационных базисов

Панель инструментов правого окна редактора (2 на рис. [13-35\)](#page-413-0) предназначена для работы с правилами совместимости. Панель инструментов показана на рис. [13-39](#page-416-1). Краткое описание инструментов приведено в таблице [13-4.](#page-416-2)

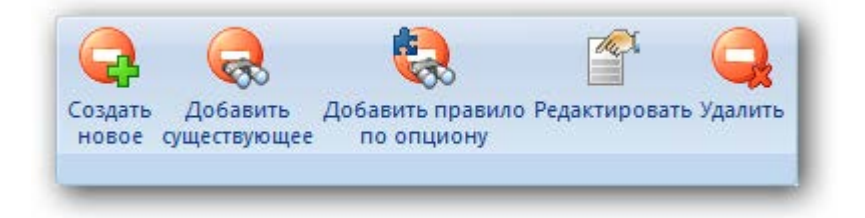

Рис. 13-39 – Панель инструментов для работы с правилами совместимости опционов

<span id="page-416-2"></span><span id="page-416-1"></span>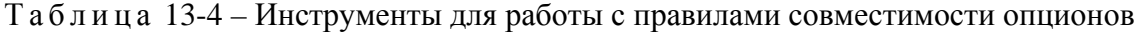

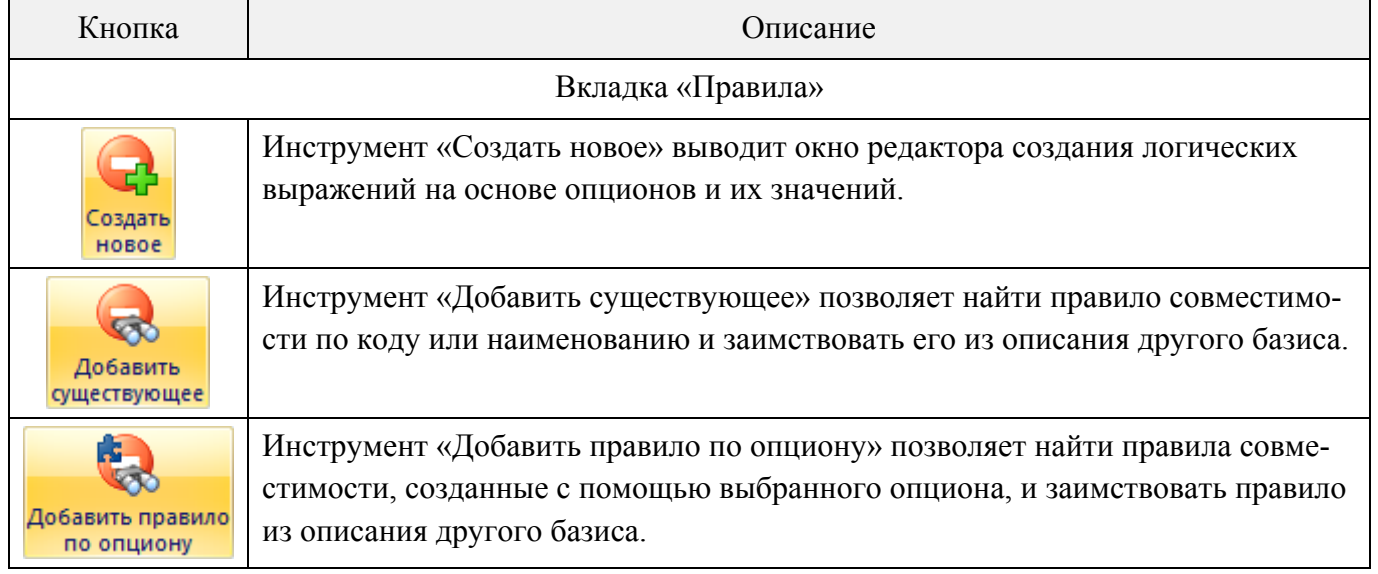

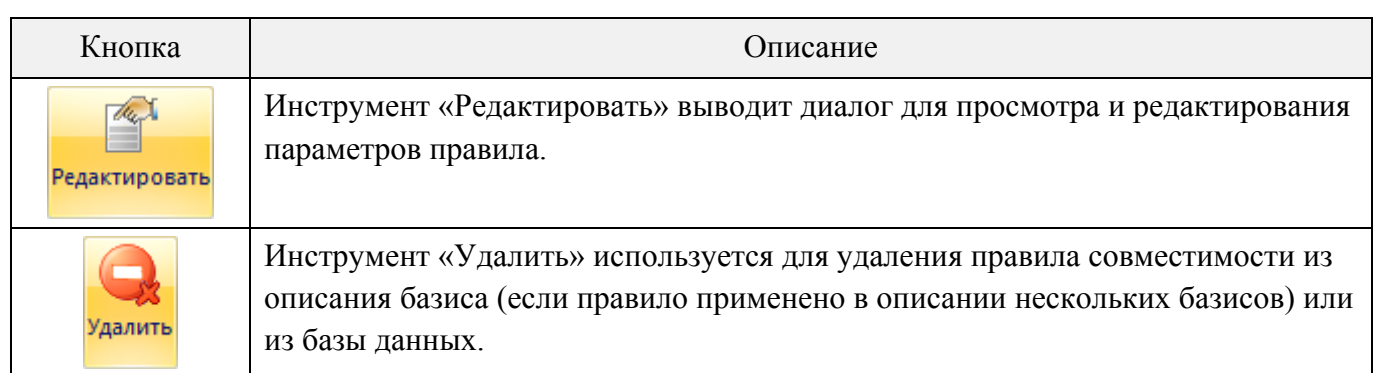

# 13.1.2.2. Создание конфигурационного базиса изделия

Конфигурационный базис представляет собой набор опционов, которые включаются в различные варианты исполнения изделия. Он создается для конкретного типа изделия.

Конфигурационный базис создается при выполнении следующей последовательности действий:

- 1) Создание базиса.
- 2) Добавление в базис необходимых опционов из справочника опционов.
- 3) При необходимости, задание правил совместимости.

# 13.1.2.2.1. Конфигурационные базисы

## *Создание конфигурационного базиса*

Для создания конфигурационного базиса изделия необходимо выполнить следующие действия:

1) В левом окне редактора конфигурационных базисов нажать кнопку «Создать» панели «Базисы» на вкладке «Редактирование». После этого появится окно «Конфигурационный базис» (рис. [13-40\)](#page-418-0).

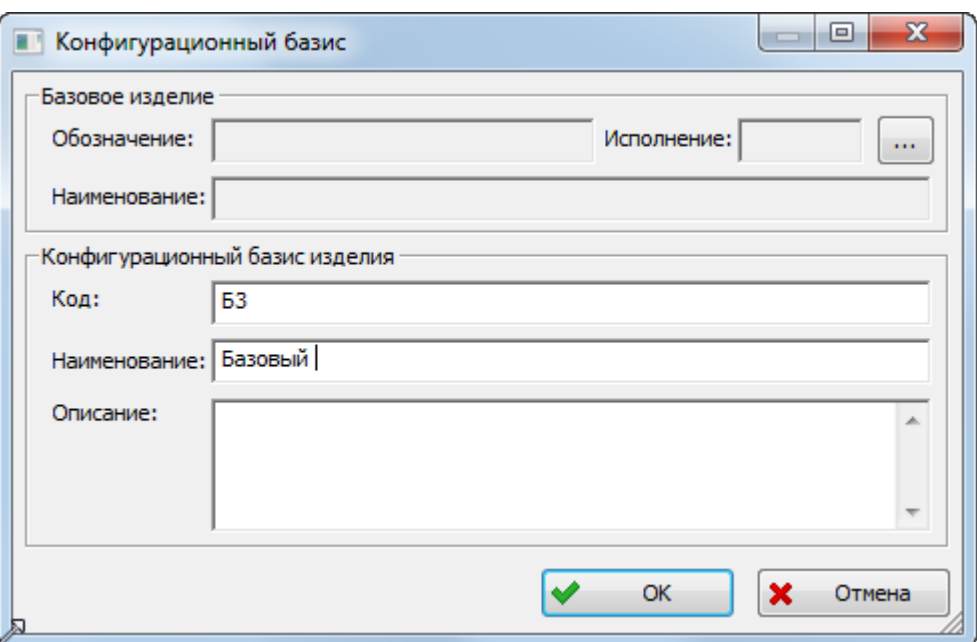

Рис. 13-40 – Окно свойств конфигурационного базиса

<span id="page-418-0"></span>2) Ввести «Код» и «Наименование» создаваемого конфигурационного базиса и нажать кнопку «OK». В левом окне редактора появятся код и наименование конфигурационного базиса [\(рис. 13](#page-418-1)-41).

Рис. 13-41 – Созданный базис в окне редактора

<span id="page-418-1"></span>Код конфигурационного базиса должен быть уникальным. В противном случае появится сообщение об ошибке (рис. [13-42](#page-419-0)). В качестве кода базиса можно использовать тип изделия.

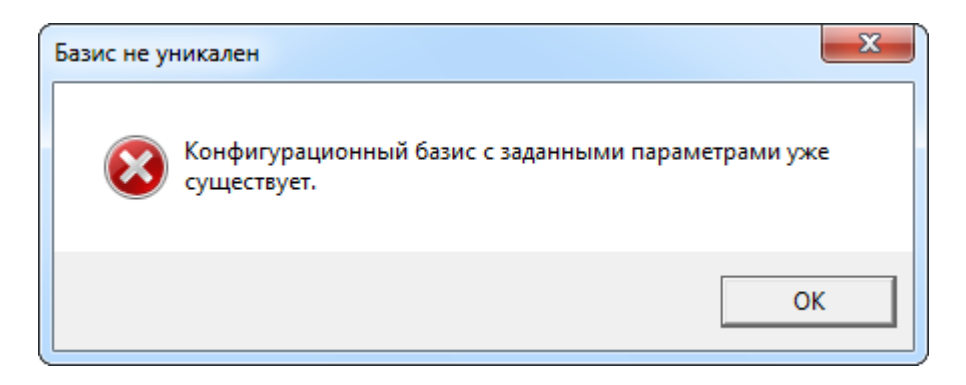

Рис. 13-42 – Сообщение об ошибке при создании конфигурационного базиса

#### <span id="page-419-0"></span>*Редактирование свойств конфигурационного базиса*

Для изменения параметров существующего конфигурационного базиса («Код», «Наименование», «Описание») необходимо выполнить следующие действия:

1) Выделить базис в левом окне редактора конфигурационных базисов и нажать кнопку «Редактировать» панели «Базисы» на вкладке «Редактирование».

2) После этого откроется окно свойств конфигурационного базиса, приведенное на [рис. 13](#page-418-0)-40.

3) Отредактировать нужные поля и закрыть окно.

### *Удаление конфигурационного базиса*

Удалить конфигурационный базис можно только в том случае, если он не включает в себя опционы.

Для удаления конфигурационного базиса необходимо выполнить следующие действия:

1) Выделить конфигурационный базис в левом окне редактора и нажать кнопку «Удалить» панели «Базисы» на вкладке «Редактирование».

2) В открывшемся окне нажать кнопку «Да», чтобы подтвердить действие [\(рис.](#page-420-0)  [13-43\)](#page-420-0).

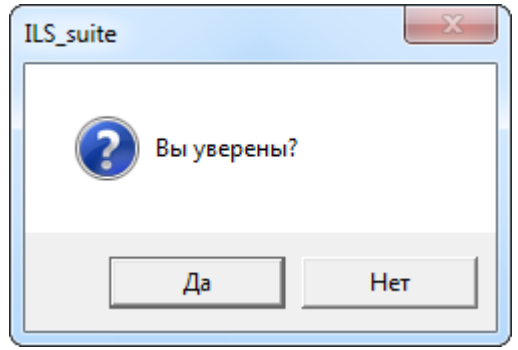

Рис. 13-43 – Подтвердите удаление конфигурационного базиса

<span id="page-420-0"></span>Если конфигурационный базис включает опционы, выдается сообщение об ошибке (рис. [13-44\)](#page-420-1).

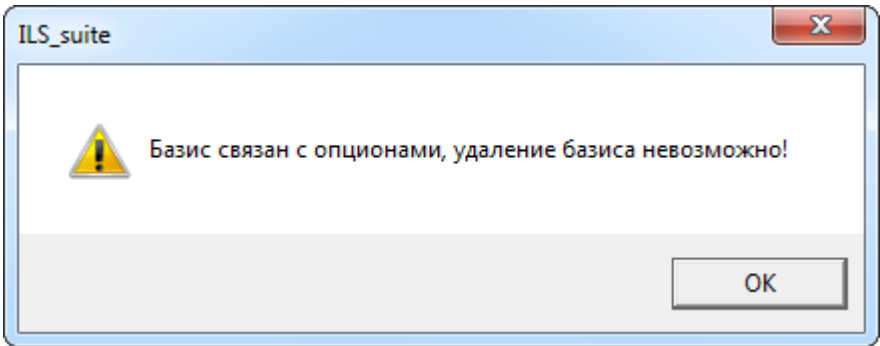

Рис. 13-44 – Информационное сообщение

<span id="page-420-1"></span>Для удаления опционов из базиса используется инструмент «Удалить» панели «Опционы» (см. подпункт [0](#page-426-0) «[Удаление опциона из базиса»](#page-426-0) стр. [427\)](#page-426-0).

13.1.2.2.2. Перечень опционов в базисе

## *Добавление перечня опционов в базис*

Для выбора перечня опционов, которые будут использоваться в конфигурационном базисе, необходимо выполнить следующие действия:

1) Выделить название базиса и нажать кнопку «Выбрать» панели «Опционы» на вкладке «Редактирование». После этого появится окно «Выбор опционов», содержащее справочник опционов (рис. [13-45\)](#page-421-0).

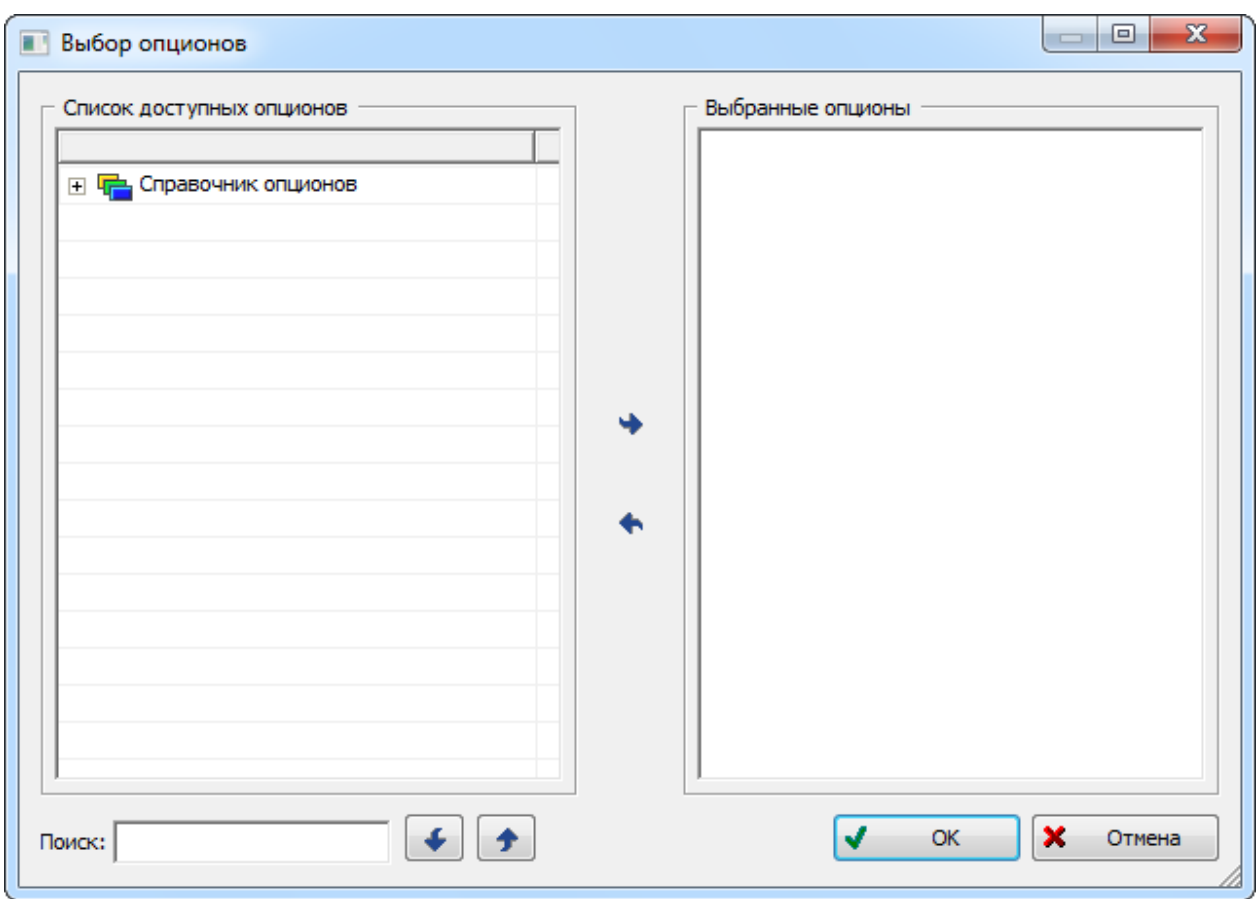

Рис. 13-45 – Окно «Выбор опционов»

<span id="page-421-0"></span>2) Раскрыть дерево справочника опционов и выделить раздел справочника. Для выбора всех опционов, входящих в раздел, щелкнуть два раза левой кнопкой мыши по названию раздела. Выбранные опционы отобразятся в окне «Выбранные опционы» (1 и 2 на [рис.](#page-422-0)  [13-46](#page-422-0)). Для выбора отдельного опциона необходимо выделить его в справочнике, затем нажать кнопку «Выбрать» для переноса опциона в окно «Выбранные опционы**»**.

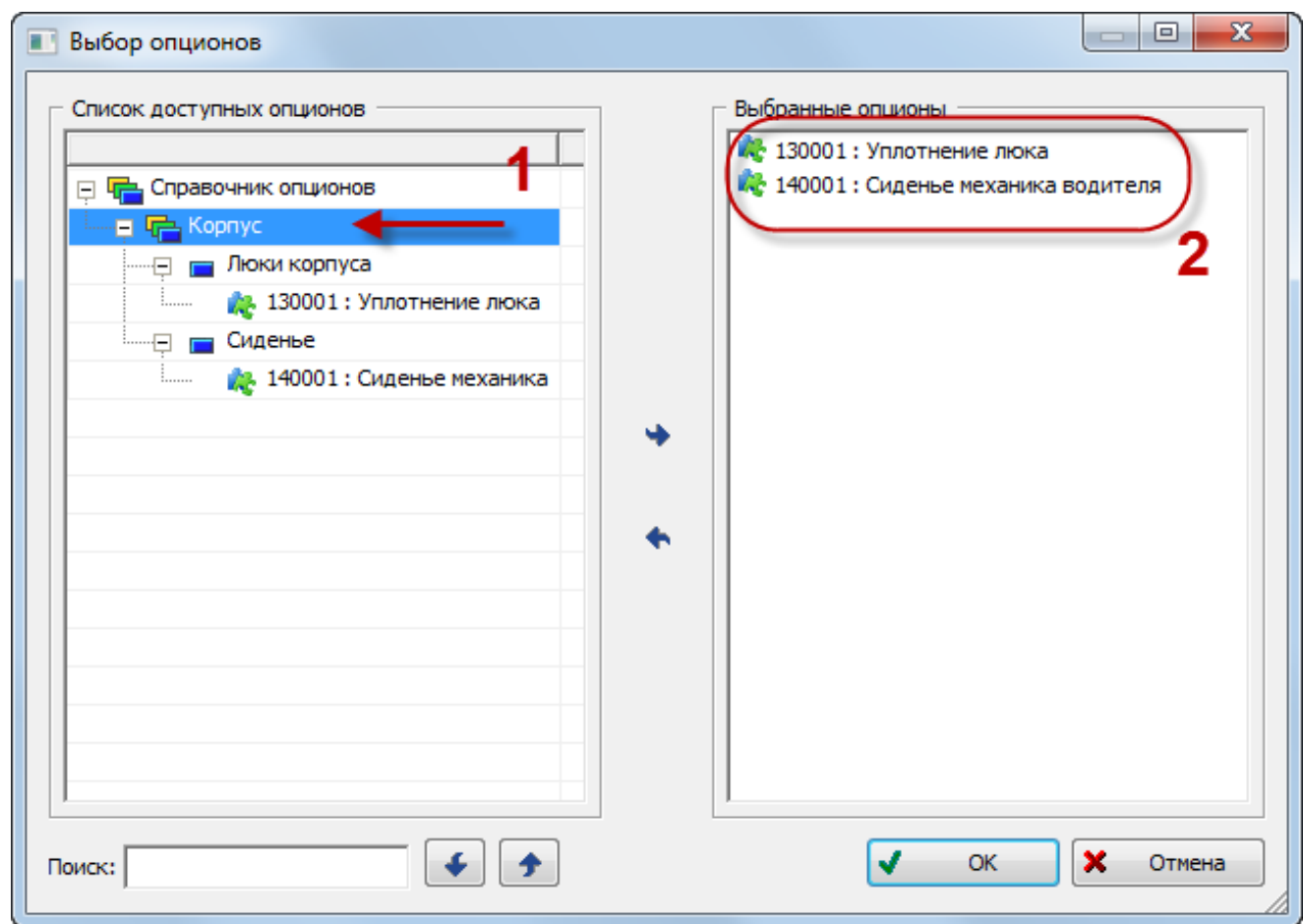

Рис. 13-46 – Добавление опционов в конфигурационный базис

<span id="page-422-0"></span>3) После выбора перечня опционов нажать кнопку «OK» для сохранения выбранных данных и возврата в окно «Конфигурационные базисы».

4) В левой части окна «Конфигурационные базисы» показан перечень опционов и их значений, выбранный для конфигурационного базиса (рис. [13-47\)](#page-423-0).

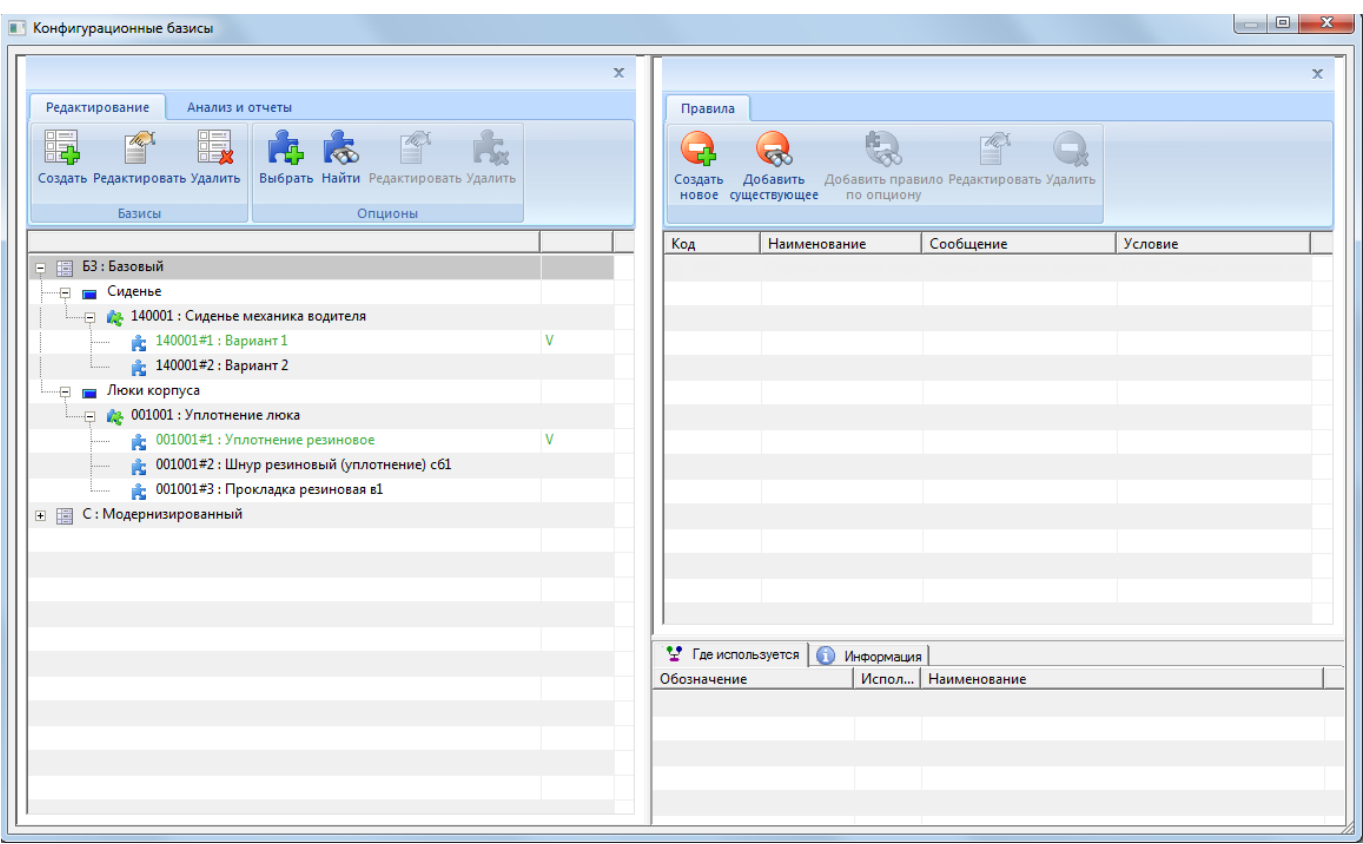

Рис. 13-47. Перечень опционов, включенных в конфигурационный базис

#### <span id="page-423-0"></span>*Исключение значений опционов из базиса*

При добавлении опциона в конфигурационный базис происходит добавление в него всех значений опциона, которые содержатся в справочнике опционов. Если какие-то из этих значений не используются в конфигурациях финального изделия, основанных на данном базисе, то эти значения можно исключить из базиса.

Для исключения значений опциона из базиса необходимо выполнить следующие действия:

1) В левом окне редакторе конфигурационных базисов выбрать опцион и раскрыть значения этого опциона (1 и 2 на рис. [13-48\)](#page-424-0).

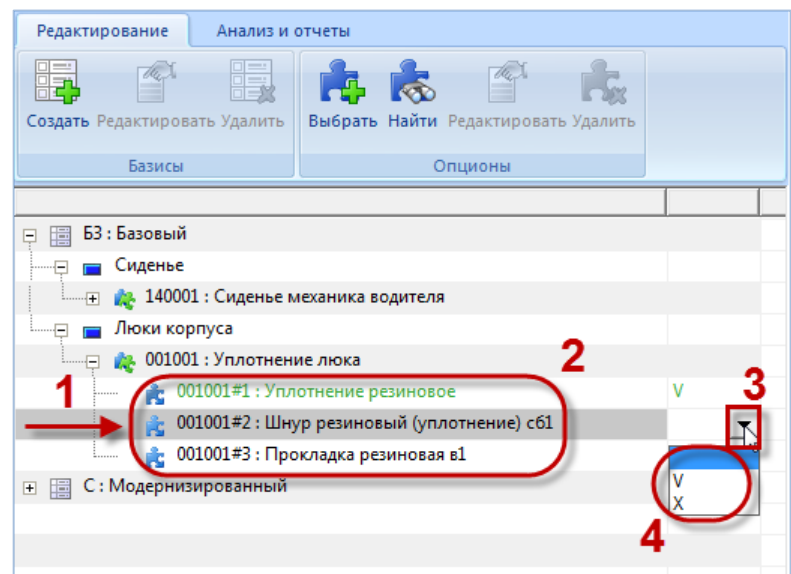

Рис. 13-48 – Настройка значений опционов для данного базиса

<span id="page-424-0"></span>2) Выбрать строку со значением опциона и в правой ее части нажать появившуюся стрелку, чтобы раскрыть список возможных вариантов настройки (3 и 4 на [рис. 13](#page-424-0)-48):

– Выбрать "X" для исключения данного значения опциона из конфигурационного базиса. Исключенное из базиса значение опциона выводится красным цветом.

– Выбрать "V", чтобы сделать данное значение опциона значением по умолчанию. Значение опциона по умолчанию выводится зеленым цветом.

### *Поиск опциона по справочнику и добавление его в базис*

Для поиска опциона и добавления его в базис необходимо выполнить следующие действия:

1) Выбрать конфигурационный базис в левой части редактора базисов.

2) Нажать кнопку «Найти» панели «Опционы» на вкладке «Редактирование». После этого появится окно «Поиск» (рис. [13-49\)](#page-425-0).

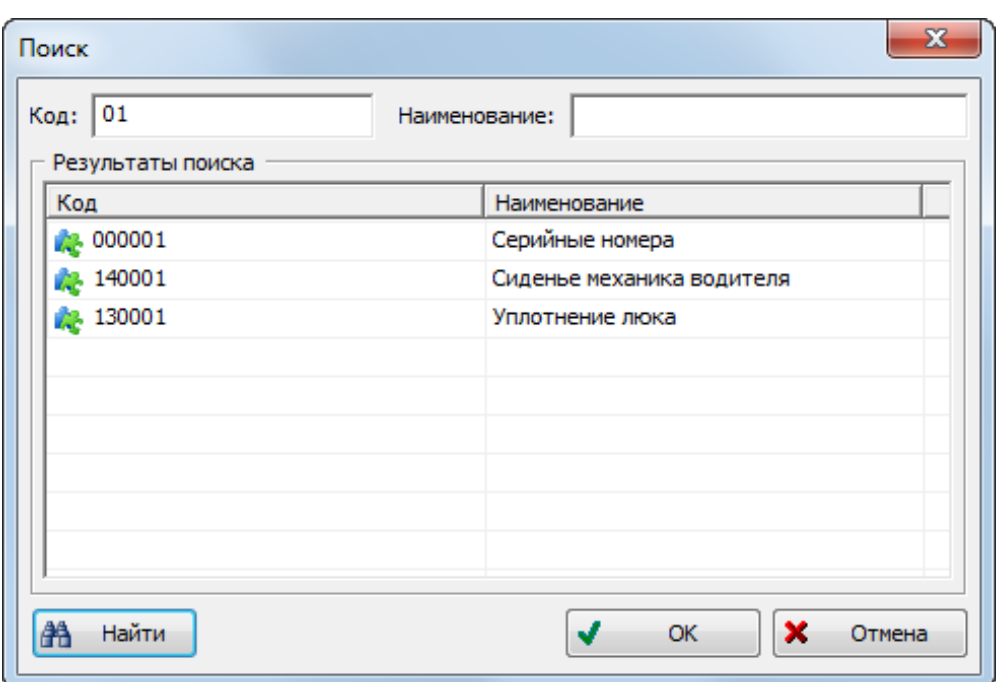

Рис. 13-49 – Поиск опциона по справочнику опционов

<span id="page-425-0"></span>3) Ввести «Код» и/или «Наименование» опциона и нажать кнопку «Найти». В поле «Результаты поиска» будут перечислены найденные опционы. Если оставить поля незаполненными, будет выведен весь список опционов из справочника.

4) Выделить опцион, который нужно добавить в базис, и нажать кнопку «ОК».

5) Окно «Поиск» будет закрыто. Добавленный опцион можно увидеть в конфигурационном базисе в окне редактора базисов.

6) Если выбранный опцион уже имеется в конфигурационном базисе, то повторное его добавление ни на что не повлияет.

#### *Редактирование опциона*

Изменить опцион можно не только в редакторе опционов, но и в редакторе конфигурационных базисов. Для этого предназначен инструмент «Редактировать» панели «Опционы» на вкладке «Редактирование» в левой части редактора конфигурационных базисов. Он вызывает окно «Изменение опциона**»**, которое было рассмотрено в пункте [13.1.1.3](#page-401-1) «[Создание перечня опционов](#page-401-1)», стр. [402.](#page-401-1) Выполненные изменения будут внесены в справочник опционов.

### *Удаление опциона из базиса*

<span id="page-426-0"></span>Для удаления опционов из конфигурационного базиса необходимо выполнить следующие действия:

1) Выделить опцион в левой части редактора конфигурационных базисов и нажать кнопку «Удалить» панели «Опционы» на вкладке «Редактирование».

2) Выбранный опцион будет удален из данного базиса.

## 13.1.2.3. Правила совместимости опционов

Для каждого конфигурационного базиса можно указать набор правил совместимости. Правила совместимости описывают ограничения на значения одних опционов в зависимости от значений других в системе. Эти ограничения описываются в виде логических выражений, связанных между собой отношениями «И» и «ИЛИ». Правило совместимости можно представить в виде логического дерева, узлами которого являются условия на значения опционов или сами значения опционов.

### 13.1.2.3.1. Редактор правил совместимости

Для создания и редактирования правил совместимости предназначен редактор правил.

### *Запуск редактора правил совместимости*

Для запуска редактора правил необходимо выполнить следующие действия:

1) В левом окне редактора конфигурационных базисов выделить базис, для которого необходимо создать правило совместимости.

2) На панели инструментов правого окна редактора конфигурационных базисов нажать кнопку «Создать новое**»**. После этого появится диалоговое окно «Добавление правила**»** (рис. [13-50\)](#page-427-0).

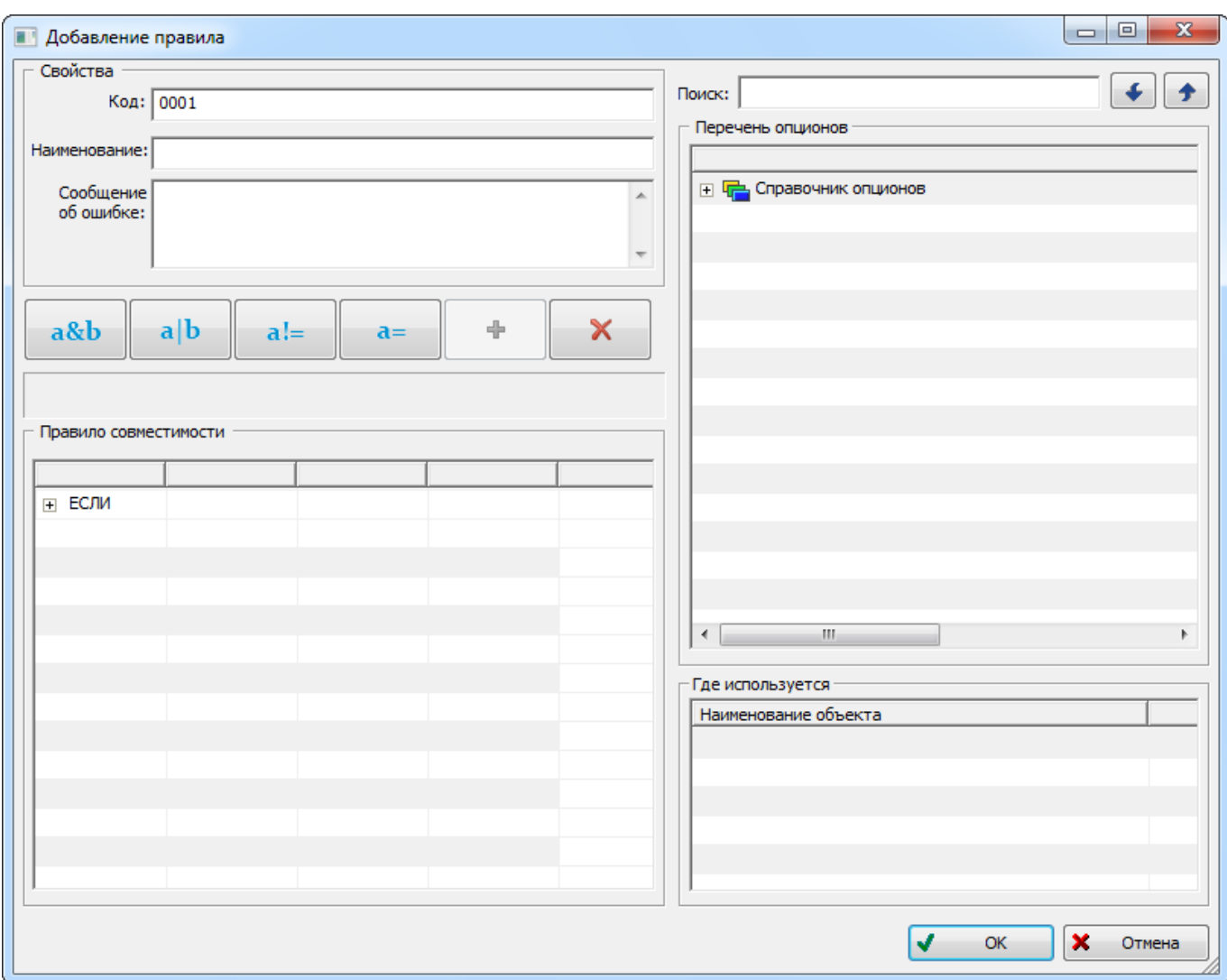

Рис. 13-50 – Редактор правил совместимости опционов

### <span id="page-427-0"></span>*Инструменты редактора правил совместимости*

Панель инструментов редактора правил совместимости отображена на рис. [13-51.](#page-427-1)

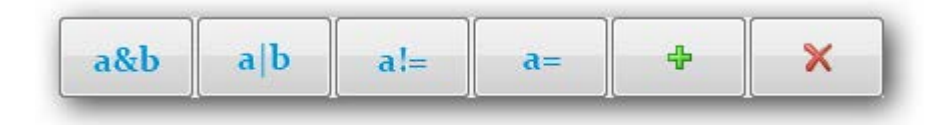

Рис. 13-51 – Панель инструментов редактора правил совместимости

<span id="page-427-1"></span>Краткое описание инструментов приведено в таблице [13-5.](#page-428-0)

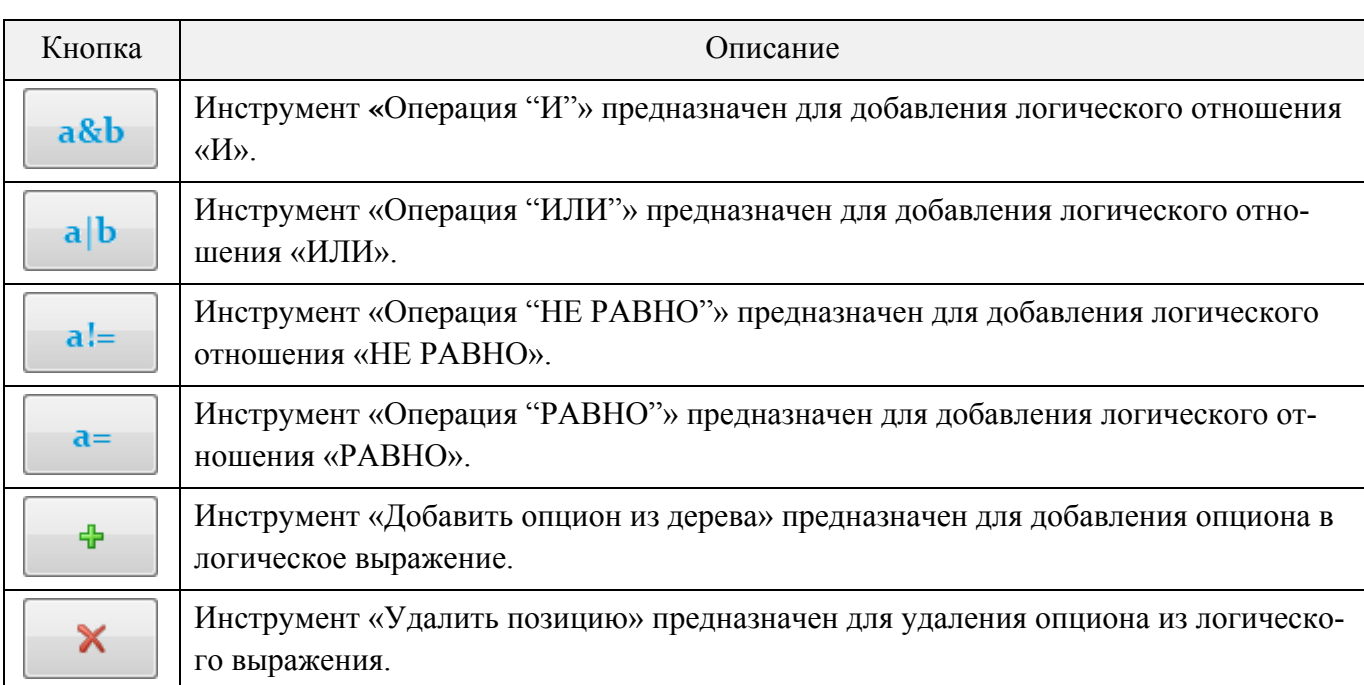

<span id="page-428-0"></span>Таблица 13-5 – Инструменты редактора правил совместимости

13.1.2.3.2. Формирование правил совместимости

#### *Создание нового правила*

Рассмотрим пример создания следующего правила совместимости:

*Если установлено сиденье механика водителя вариант1, то должно быть установлено для люка резиновое уплотнение или резиновый шнур.*

Для формирования правила совместимости необходимо выполнить следующие действия:

1) В левом окне редактора конфигурационных базисов выделить базис.

2) На панели инструментов правого окна нажать кнопку «Создать новое**»**, чтобы открыть окно редактора правил совместимости (рис. [13-50\)](#page-427-0).

3) В поле «Наименование» ввести наименование правила, например: «Установка сиденья механика водителя вариант 1».

4) В поле «Сообщение об ошибке» ввести сообщение, которое будет выведено в случае несоблюдения правила совместимости при составлении конфигурации на конкретный экземпляр изделия в редакторе конфигураций. Например: «При установке сиденья механика водителя вариант 1 необходимо установить уплотнение люка типа р4 и сб1».

5) В левой части окна в таблице «Правило совместимости» выделить ячейку таблицы с оператором «ЕСЛИ» (1 на рис. [13-52\)](#page-429-0).

6) В правом окне «Перечень опционов» раскрыть дерево опционов и выделить опцион. В подразделе «Сиденье» выделить опцион «Сиденье механика водителя» (2 на [рис.](#page-429-0)  [13-52\)](#page-429-0).

7) Нажать кнопку «Добавить опцион из дерева» панели инструментов. В таблице «Правило совместимости» появится введенное условие (3 на рис. [13-52\)](#page-429-0).

8) Щелкнуть по ячейке со значением опциона и выбрать значение «Вариант 1» (4 на рис. [13-52\)](#page-429-0).

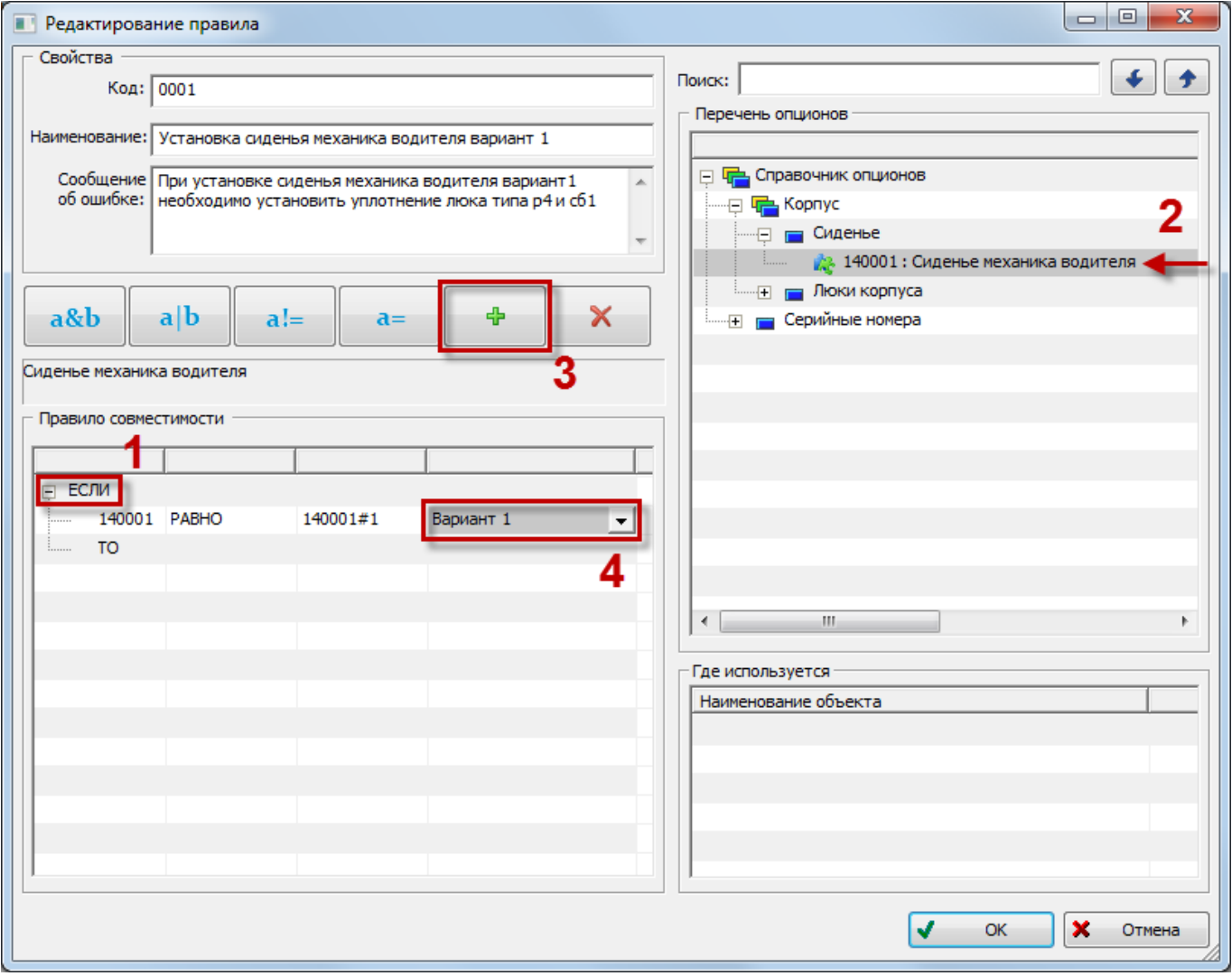

Рис. 13-52 – Создание нового правила совместимости опционов

<span id="page-429-0"></span>9) В таблице «Правило совместимости» выделить оператор «ТО» (1 на рис. [13-53\)](#page-430-0).

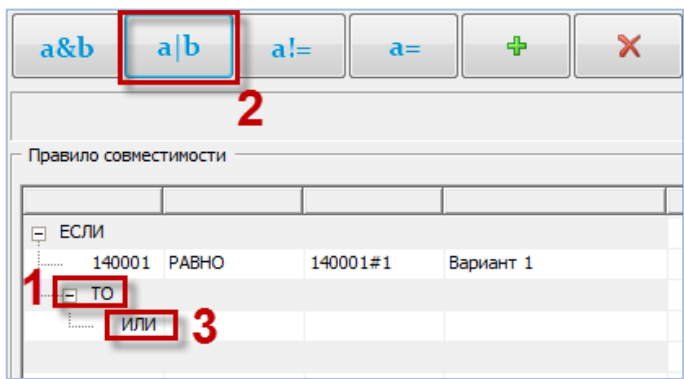

Рис. 13-53 – Добавление оператора «ИЛИ»

<span id="page-430-0"></span>10)Нажать кнопку «Операция «ИЛИ» панели инструментов (2 на рис. [13-53\)](#page-430-0).

11)В таблице «Правило совместимости» выделить оператор «ИЛИ» (3 на [рис.](#page-430-0)  [13-53\)](#page-430-0).

12)В окне «Перечень опционов**»** в подразделе «Люки корпуса» выделить опцион «Уплотнение люка».

13)Нажать кнопку «Добавить опцион из дерева» панели инструментов. В таблице «Правило совместимости» появятся введенные данные. Выбрать значение опциона «Уплотнение резиновое р4» (1 на рис. [13-54\)](#page-430-1).

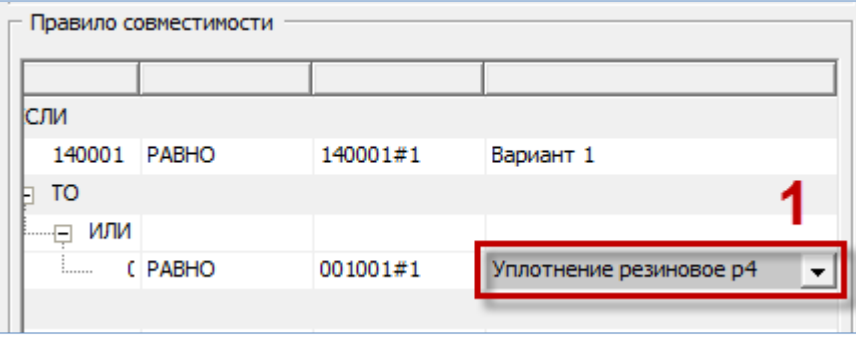

Рис. 13-54 – Добавление значения опциона в правило

<span id="page-430-1"></span>14)Снова выделить оператор «ИЛИ» и добавить новое значение опциона «Уплотнение люка».

|                   | Правило совместимости |          |                                |  |  |  |
|-------------------|-----------------------|----------|--------------------------------|--|--|--|
|                   |                       |          |                                |  |  |  |
| ЕСЛИ<br>-         |                       |          |                                |  |  |  |
| 140001<br>:       | PABHO                 | 140001#1 | Вариант 1                      |  |  |  |
| то<br>1.1.1.1.1   |                       |          |                                |  |  |  |
| или<br>$1$ $\Box$ |                       |          |                                |  |  |  |
| :                 | (PABHO                | 001001#1 | Уплотнение резиновое р4        |  |  |  |
| :                 | (PABHO                | 001001#2 | Шнур резиновый (уплотнение) сб |  |  |  |
|                   |                       |          |                                |  |  |  |

Рис. 13-55 – Созданное правило совместимости опционов

15)Для завершения формирования правила совместимости нажать кнопку «ОК» в диалоговом окне «Добавление правила**»**. После этого произойдет возврат в окно «Конфигурационные базисы» (рис. [13-56\)](#page-431-0). В правой части окна показаны параметры созданного правила совместимости.

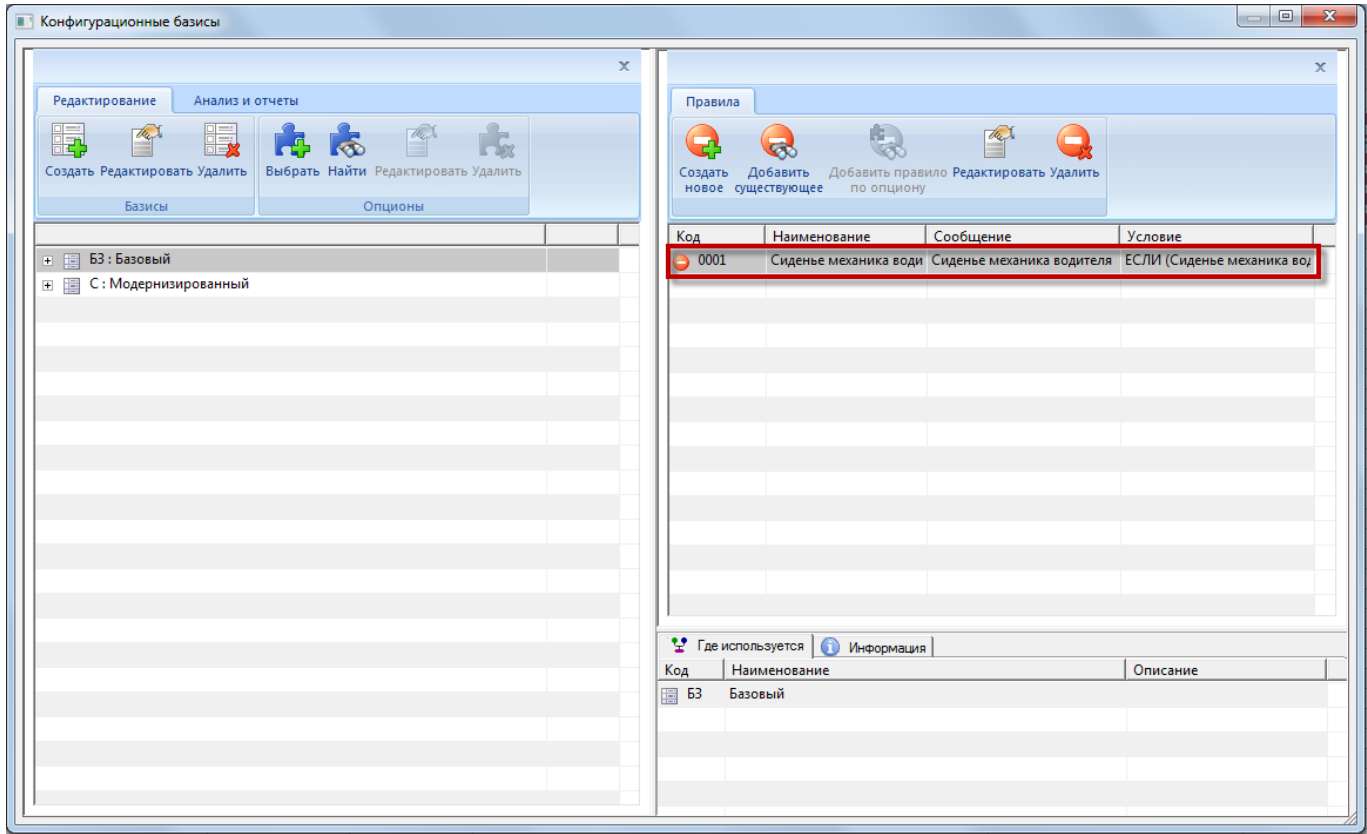

Рис. 13-56 – Правило совместимости опционов в окне редактора базисов

<span id="page-431-0"></span>16)Аналогично создать все остальные правила совместимости для конфигурационного базиса.
#### *Редактирование правила совместимости*

Для того чтобы изменить существующее правило совместимости необходимо выполнить следующие действия:

1) Выделить правило в правой части редактора конфигурационных базисов и нажать кнопку «Редактировать» на вкладке «Правила».

2) После этого откроется окно «Редактирование правила**»**, которое полностью идентично окну «Добавление правила**»**, приведенному на [рис. 13](#page-429-0)-52.

3) Отредактировать правило совместимости и закрыть окно.

#### *Удаление правила совместимости*

Для удаления правила совместимости необходимо выполнить следующие действия:

1) Выделить правило в правой части окна редактора конфигурационных базисов и нажать кнопку «Удалить» на вкладке «Правила».

2) В появившемся окне нажать «Да» для подтверждения действия (рис. [13-57\)](#page-432-0).

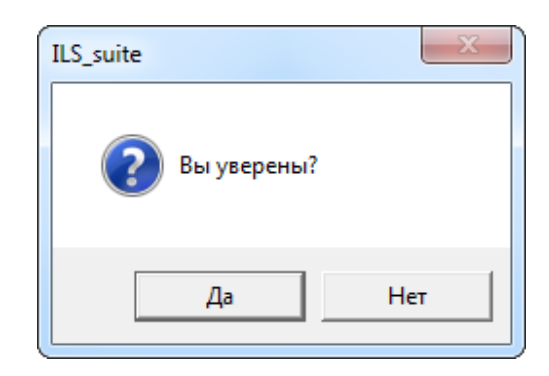

Рис. 13-57 – Подтвердить намерение удалить правило совместимости

<span id="page-432-0"></span>Правило будет удалено из данного базиса, но сохранится в других конфигурационных базисах, где оно используется.

3) В том случае, если правило используется только в данном базисе, выводится диалоговое окно, представленное на рис. [13-58.](#page-433-0)

 $\overline{a}$ 

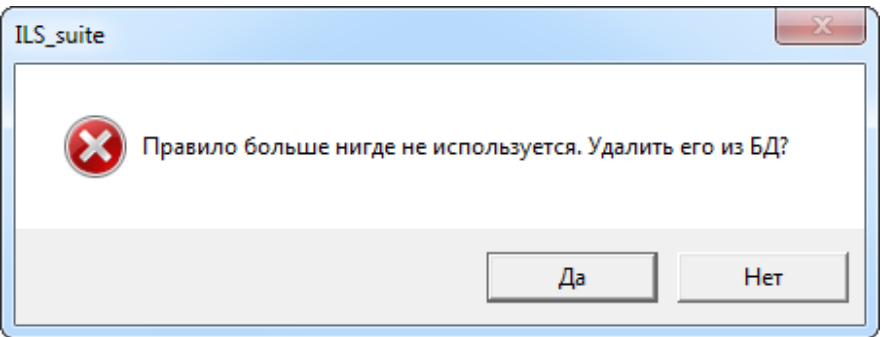

Рис. 13-58 – Информационное сообщение перед удалением правила

<span id="page-433-0"></span>4) При нажатии кнопки «Да» правило будет удалено из выбранного базиса и из базы данных. Если нажать кнопку «Нет», то правило будет удалено только из базиса, но останется в БД.

# *Поиск правила совместимости по коду или наименованию и добавление его в базис*

Правило совместимости опционов, которое создано в каком-либо конфигурацион-ном базисе<sup>[27](#page-434-1))</sup>, можно добавить в другой базис, выполнив поиск по *коду* или *наименованию правила*. Для этого предназначена команда «Добавить существующее» на вкладке «Правила» редактора конфигурационных базисов.

Для поиска правила совместимости по его коду и/или наименованию и добавления его в базис необходимо выполнить следующие действия:

1) Выбрать конфигурационный базис в левой части редактора базисов.

2) Нажать кнопку «Добавить существующее» на вкладке «Правила». После этого появится окно «Поиск» (рис. [13-59\)](#page-434-0).

<sup>&</sup>lt;sup>27)</sup> Поиск правила выполняется по всей базе данных, а не только среди тех, которые уже используются в конфигурационных базисах.

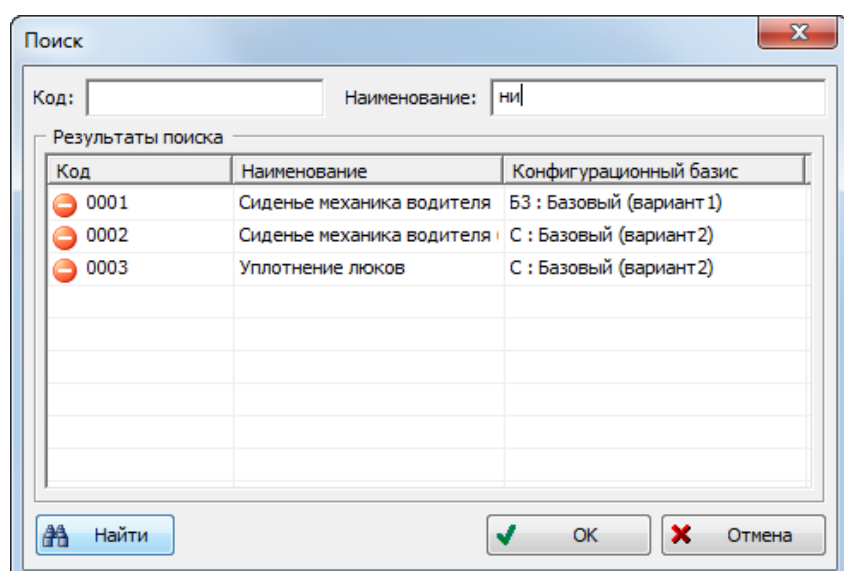

Рис. 13-59 – Поиск правила совместимости по его коду и/или наименованию

<span id="page-434-0"></span>3) Ввести «Код» и/или «Наименование» и нажать кнопку «Найти». В поле «Результаты поиска» будут перечислены найденные правила совместимости. Если оставить поля незаполненными, будет выведен весь список правил по всем конфигурационным базисам.

В столбце «Конфигурационный базис» будут перечислены базисы, в которых используется данное правило. Если базис не указан, это означает, что данное правило было удалено из всех базисов, но сохраняется в базе данных.

4) Выбрать правило, которое нужно добавить в базис, и нажать кнопку «ОК».

5) Окно «Поиск» будет закрыто. Добавленное правило можно увидеть в правом окне редактора базисов.

6) Если выбранное правило уже имеется в конфигурационном базисе, то выводится сообщение об ошибке (рис. [13-60\)](#page-434-2).

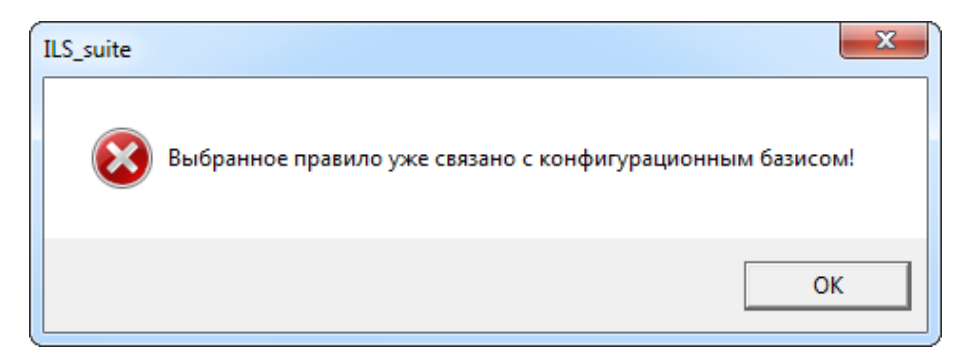

<span id="page-434-2"></span><span id="page-434-1"></span>Рис. 13-60 – Сообщение об ошибке при попытке повторного включения правила в базис

 $\overline{a}$ 

#### *Поиск правила совместимости по опциону и добавление его в базис*

Правило совместимости опционов, которое создано в каком-либо конфигурацион-ном базисе<sup>[28\)](#page-436-1)</sup>, можно добавить в другой базис, выполнив его поиск по *опциону*. Для этого предназначена команда «Добавить правило по опциону» на вкладке «Правила» редактора конфигурационных базисов.

Для поиска правила совместимости по выбранному опциону и добавления его в базис необходимо выполнить следующие действия:

1) Выбрать конфигурационный базис в левой части редактора базисов (1 на [рис.](#page-436-0)  [13-61](#page-436-0)). В правой части редактора будут перечислены правила для данного опциона, которые используются в этом базисе (2 на рис. [13-61\)](#page-436-0).

2) Нажать кнопку «Добавить правило по опциону» на вкладке «Правила» (3 на [рис.](#page-436-0)  [13-61\)](#page-436-0).

3) После этого появится окно «Поиск правила совместимости по опциону». В этом окне будут перечислены все правила для данного опциона, которые содержатся в базе данных (4 на рис. [13-61\)](#page-436-0).

<sup>28)</sup> Поиск правила выполняется по всей базе данных, а не только среди тех, которые уже используются в конфигурационных базисах.

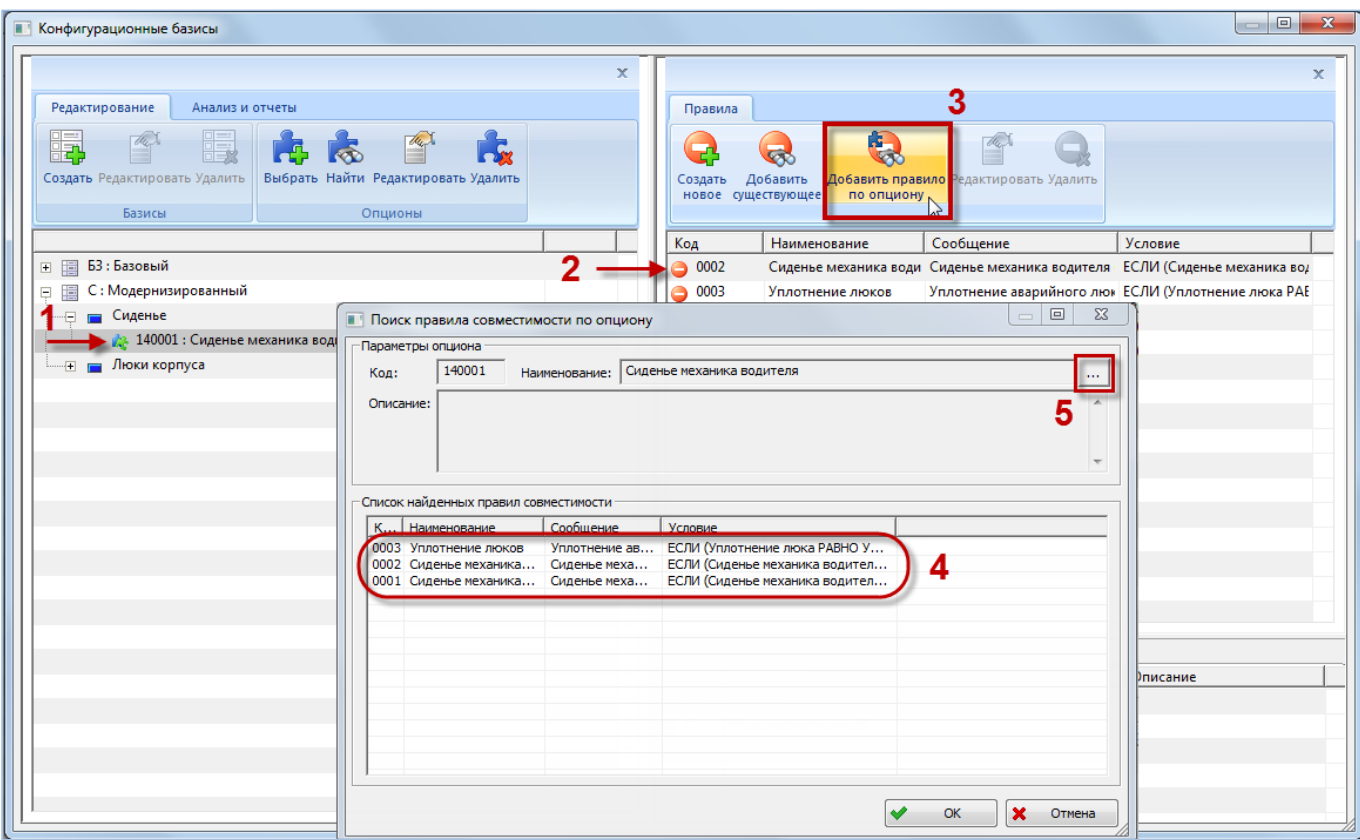

Рис. 13-61 – Поиск правила совместимости по опциону

<span id="page-436-0"></span>В группе полей «Параметры опциона**»** выводится информация по выбранному опциону. Если нажать кнопку справа от поля «Наименование», откроется окно поиска опционов, рассмотренное ранее на стр. [426](#page-425-0) (рис. [13-49](#page-425-0)). С его помощью можно выбрать новый опцион – правила, связанные с этим опционом будут добавлены в окно «Поиск правила совместимости по опциону».

4) Выделить в таблице нужный опцион и нажать кнопку «ОК». Окно «Поиск правила совместимости по опциону» будет закрыто и выбранное правило появится в правой части редактора базисов.

<span id="page-436-1"></span>5) Если выбранное правило уже имеется в конфигурационном базисе, то выводится сообщение об ошибке (рис. [13-62\)](#page-437-0).

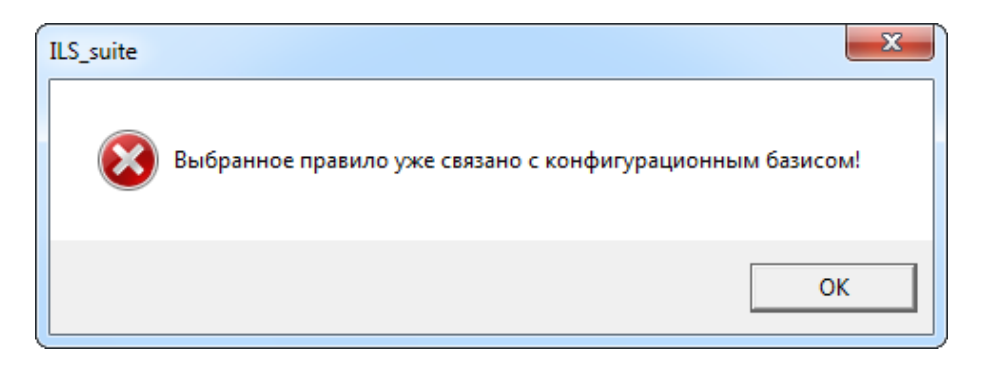

<span id="page-437-0"></span>Рис. 13-62 – Сообщение об ошибке при попытке повторного включения правила в базис

## 13.1.2.4. Отчеты по конфигурационным базисам

В редакторе конфигурационных базисов можно сформировать следующие отчеты:

– «Структура конфигурационного базиса» (значения опционов и правила совместимости);

– «Карта опционов для конфигурационного базиса»;

– «Перечень опционов».

## 13.1.2.4.1. «Структура базиса»

Для создания отчета по структуре базиса необходимо выполнить следующие действия:

1) В окне «Конфигурационные базисы» выбрать базис.

2) Перейти на вкладку «Анализ и отчеты» панели инструментов и нажать кнопку «Структура базиса» (рис. [13-28\)](#page-409-0).

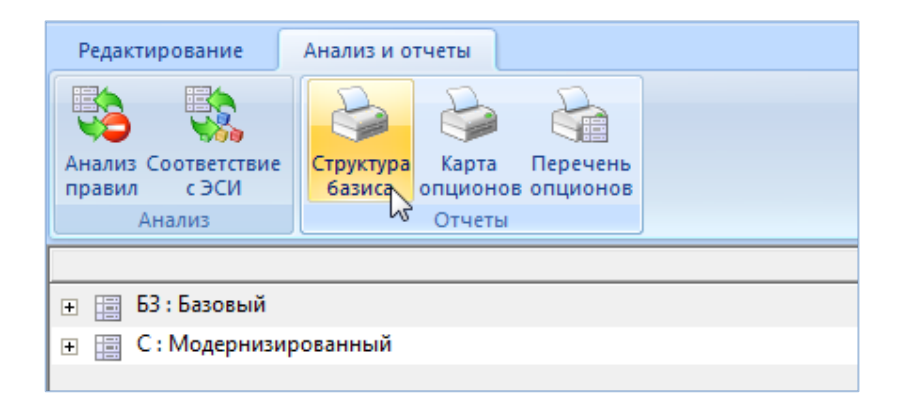

Рис. 13-63 – Кнопка «Структура базиса»

3) В стандартном окне «Сохранить как» указать путь и имя файла для сохранения.

4) После нажатия на кнопку «Сохранить» появится информационное сообщение (рис. [13-64\)](#page-438-0).

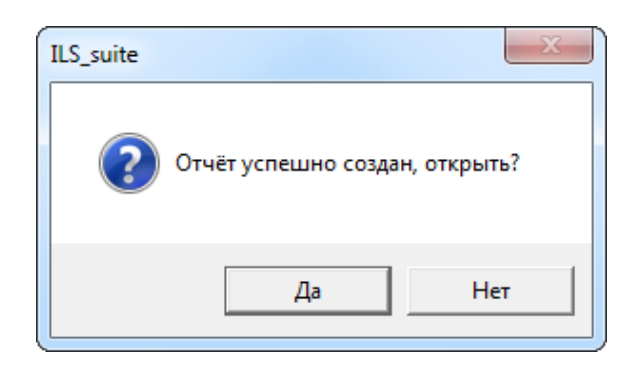

Рис. 13-64 – Сообщение о завершении сохранения отчета в файл

<span id="page-438-0"></span>5) При нажатии на кнопку «Да» в программе MS Excel откроется файл с отчетом (рис. [13-65\)](#page-438-1).

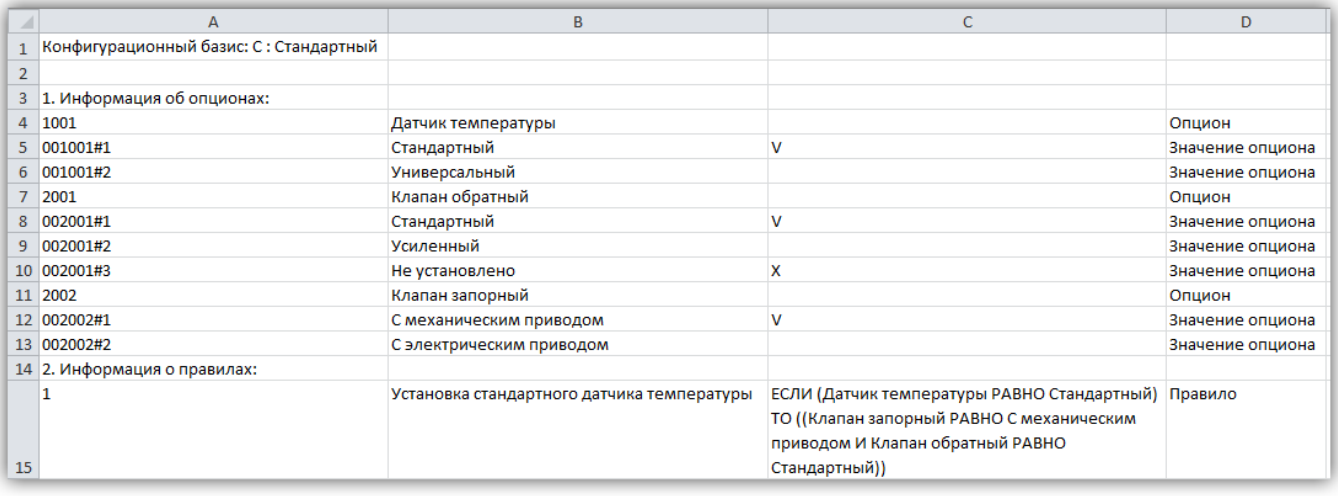

Рис. 13-65 – Отчет по структуре базиса, открытый в программе Excel

### <span id="page-438-1"></span>13.1.2.4.2. «Карта опционов»

Отчет по карте опционов для базиса полностью аналогичен отчету по карте опционов для справочника опционов. Отличие заключается в том, что отчет для справочника включает все опционы, а отчет для базиса – только те опционы, которые используются в базисе.

Для создания отчета по карте опционов необходимо выполнить следующие действия:

1) В окне «Конфигурационные базисы» выбрать базис. В отчет входят только те опционы, которые используются в выбранном базисе.

2) Перейти на вкладку «Анализ и отчеты» панели инструментов и нажать кнопку «Карта опционов».

3) В стандартном окне «Сохранить как» указать путь и имя файла для сохранения.

4) После нажатия на кнопку «Сохранить» появится информационное сообщение о создании отчета.

5) При нажатии на кнопку «Да» отчет открывается в программе «Конструктор отчетов». Пример отчета карты опционов показан на рис. [13-66.](#page-440-0)

6) Выбрать в левой части конструктора отчетов нужный опцион (1 на рис. [13-66\)](#page-440-0).

7) В правой части отобразится лист отчета, который включает этот опцион и его значения (2 на рис. [13-66](#page-440-0)). В нижней части каждого листа отчета выводится наименование конфигурационного базиса (3 на рис. [13-66\)](#page-440-0).

8) Закрыть окно конструктора отчетов.

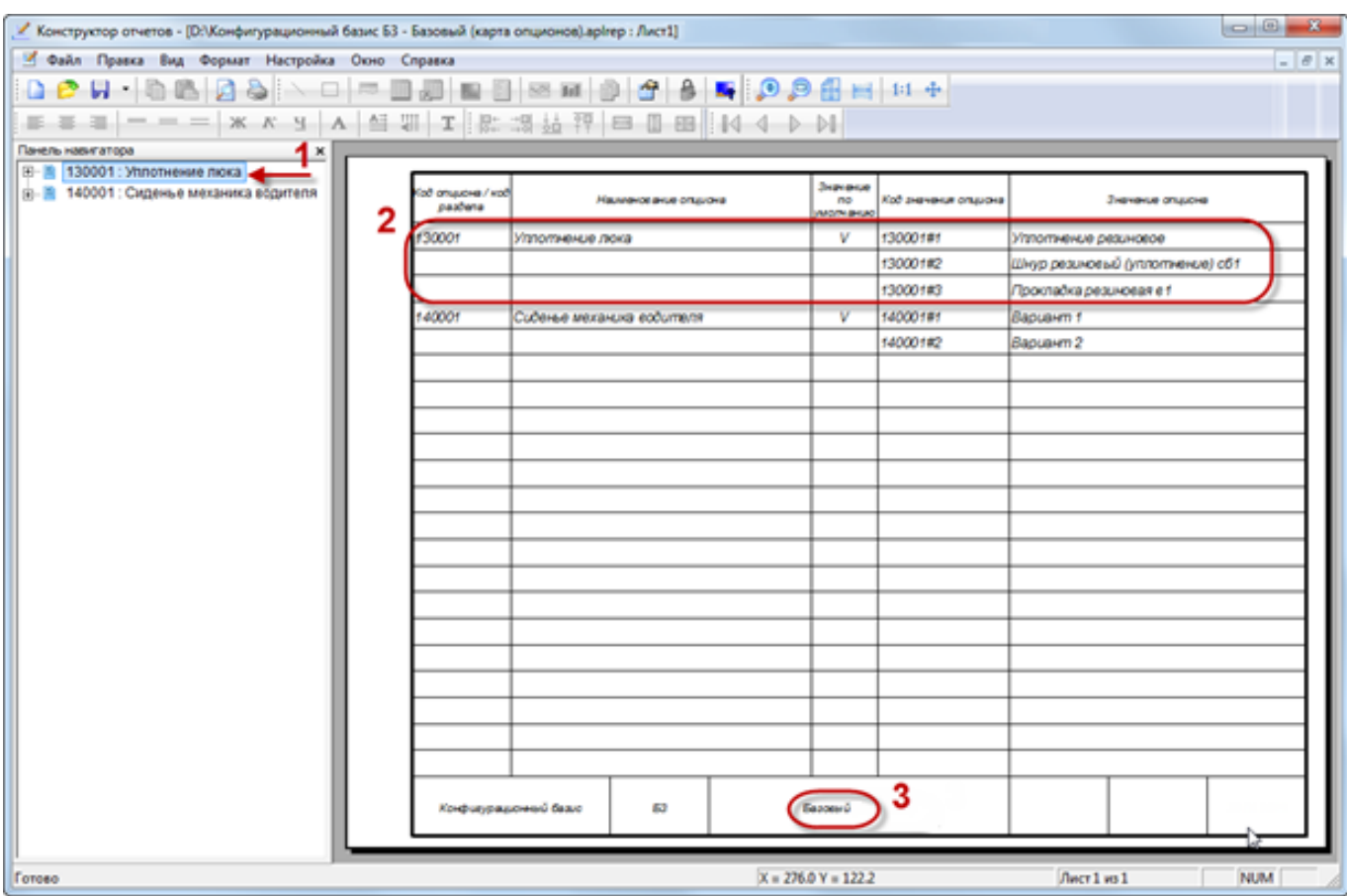

Рис. 13-66 – Отчет по карте опционов для конфигурационного базиса

#### <span id="page-440-0"></span>13.1.2.4.3. «Перечень опционов»

Для создания отчета по перечню опционов необходимо выполнить следующие действия:

1) В окне «Конфигурационные базисы» выбрать базис.

2) Перейти на вкладку «Анализ и отчеты» панели инструментов и нажать кнопку «Перечень опционов**»**.

3) В стандартном окне «Сохранить как» указать путь и имя файла для сохранения.

4) После нажатия на кнопку «Сохранить» появится информационное сообщение о создании отчета.

5) При нажатии на кнопку «Да» отчет открывается в программе «Конструктор отчетов».

6) Выбрать в левой части конструктора отчетов нужный опцион.

7) В правой части отобразится лист отчета, который включает этот опцион и его значения. В нижней части каждого листа отчета выводится наименование конфигурационного базиса.

8) Закрыть окно конструктора отчетов.

#### 13.1.3. Описание конфигураций изделия

Конфигурация Изделия может составляться на основе одного из конфигурационных базисов (рис. [13-67](#page-441-0)) или на основе созданной ранее конфигурации. Среди опционов, которые включены в данный базис или в исходную конфигурацию, указывают опционы и одно из значений каждого опциона, которые должны использоваться в новой конфигурации. При этом происходит автоматическая проверка значений опционов на правила совместимости, которые установлены для конфигурационного базиса.

Созданная конфигурация получает признак текущего состояния «в разработке». По завершении описания конфигурации ее утверждают и изменяют текущее состояние на «утверждено».

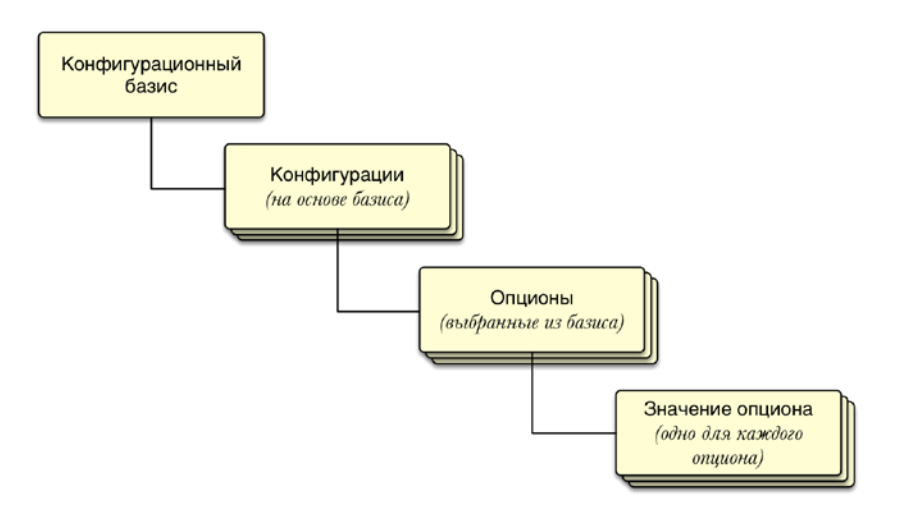

Рис. 13-67. Конфигурации на основе базиса

<span id="page-441-0"></span>Для создания описаний конфигураций изделия предназначен редактор конфигураций. Конфигурация может составляться на основе одного из конфигурационных базисов или на основе созданной ранее конфигурации.

Редактор конфигураций позволяет:

– создавать описания конфигураций изделий, описывающих типовые варианты исполнения изделий;

– создавать описания конфигураций изделий под конкретный заказ;

– сравнивать конфигурации между собой.

## 13.1.3.1. Редактор конфигураций

13.1.3.1.1. Запуск редактора конфигураций

Для запуска редактора конфигураций необходимо выполнить следующие действия:

1) Нажать кнопку «Конфигурации» панели «Управление конфигурацией» функциональной вкладки «Применяемость» ([рис. 13](#page-442-0)-68).

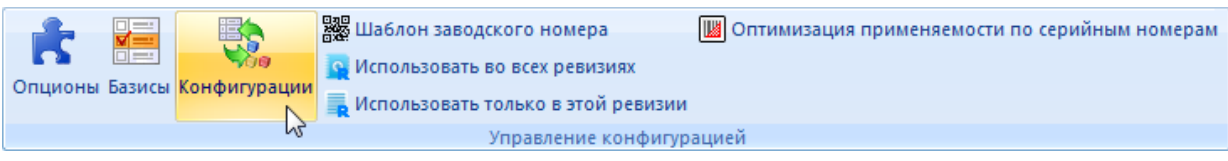

Рис. 13-68 – Запуск редактора конфигураций

<span id="page-442-0"></span>2) После этого откроется диалоговое окно «Редактор конфигураций» ([рис. 13](#page-443-0)-69).

| Редактор конфигураций                                                                                                    | $\Box$ e<br>$\mathbf{x}$                                                                                                    |
|----------------------------------------------------------------------------------------------------|----------------------------------------------------------------------------------------------------|
| $\propto$                                                                                                    | $\pmb{\times}$                                                                                                    |
| Конфигурации                                                                                                    | Поиск и сравнение<br>Редактирование<br>Печать                                                                                                    |
| 日, 日,<br>$\rightarrow$<br>Экспорт Экспорт Импорт в<br>Выгрузка структуры Печать<br>в файл в TGB БД из файла<br>базиса в CSV<br>базиса<br>Экспорт / импорт<br>Печать | 嗣<br>H.<br>E,<br>體<br>霞<br>dut<br>Удалить<br>Создать<br>Создать базовую Создать подобную Свойства<br>Изменить состояние<br>конфигурацию конфигурацию конфигурацию конфигурации конфигурацию конфигурации |
| 国 БЗ: Базовый                                                                                                    | Код конфигур   Наименование   Верс   Состояние<br>Обозначение    Наименовани   Конфигурационн                                                                                                    |
| <b>E C: Модернизированный</b>                                                                                                    |                                                                                                    |
|                                                                                                    |                                                                                                    |
|                                                                                                    |                                                                                                    |
|                                                                                                    |                                                                                                    |
|                                                                                                    |                                                                                                    |
|                                                                                                    |                                                                                                    |
|                                                                                                    |                                                                                                    |
|                                                                                                    |                                                                                                    |
|                                                                                                    |                                                                                                    |
|                                                                                                    |                                                                                                    |
|                                                                                                    |                                                                                                    |
|                                                                                                    |                                                                                                    |
|                                                                                                    |                                                                                                    |
|                                                                                                    |                                                                                                    |
|                                                                                                    |                                                                                                    |
|                                                                                                    |                                                                                                    |
|                                                                                                    | $\leftarrow$<br>$\rm HI$<br>$\blacklozenge$                                                                                                    |

Рис. 13-69 – Главное окно редактора конфигураций

## <span id="page-443-0"></span>13.1.3.1.2. Главное окно редактора конфигураций

Редактор конфигураций состоит из двух окон [\(рис. 13](#page-443-0)-69):

1) Левое окно предназначено для вывода дерева изделий, конфигурационных базисов и базовых конфигураций.

2) Правое окно предназначено для вывода параметров конфигураций. При смене элемента в дереве список перестраивается.

## 13.1.3.1.3. Инструменты редактора конфигураций

Панель инструментов левого окна редактора предназначена для работы экспорта/импорта данных по конфигурации и составления отчетов. Эта панель инструментов отображена на рис. [13-70.](#page-444-0)

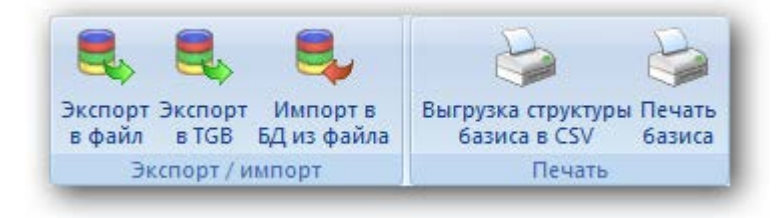

Рис. 13-70 – Вкладка «Конфигурации» окна редактора конфигураций

## <span id="page-444-1"></span><span id="page-444-0"></span>Краткое описание инструментов приведено в таблице [13-6.](#page-444-1)

Таблица 13-6 – Инструменты левого окна редактора конфигураций

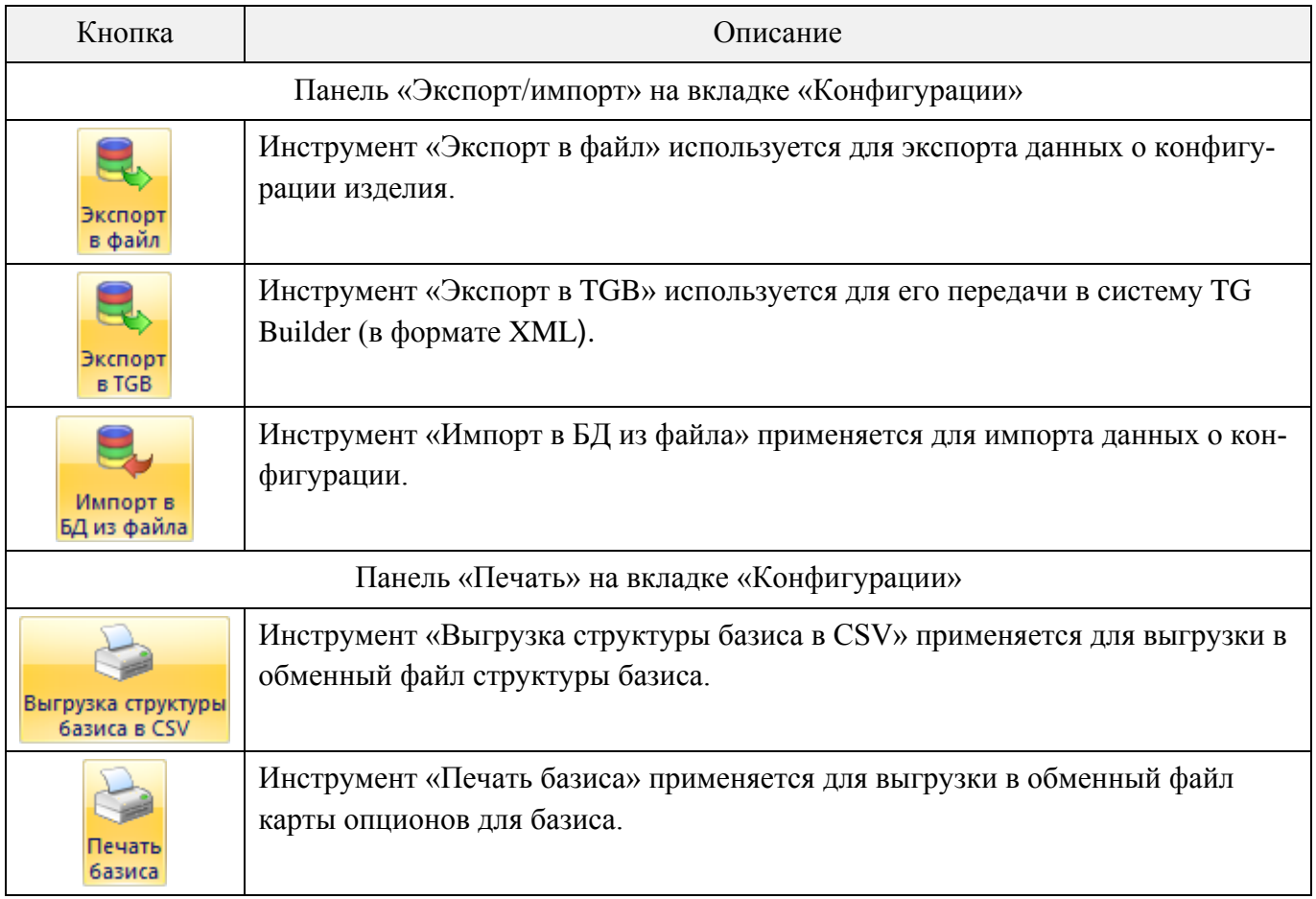

Панель инструментов правого окна редактора конфигураций предназначена для работы с конфигурациями. Панель инструментов состоит из трех вкладок, которые показаны на рис. [13-71](#page-445-0) – рис. [13-73.](#page-445-1)

<span id="page-445-0"></span>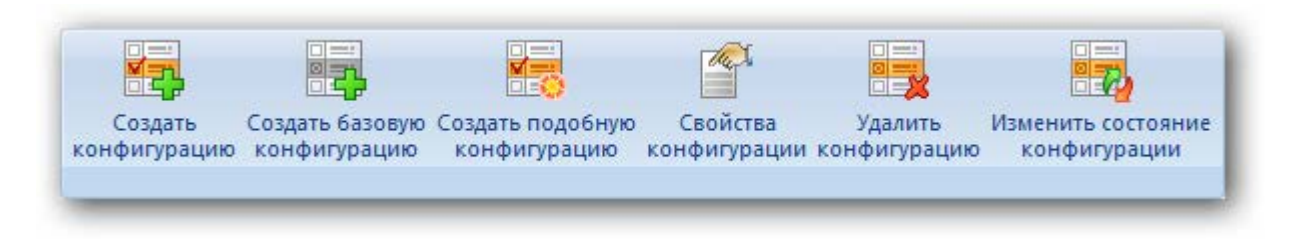

#### Рис. 13-71 – Вкладка «Редактирование»

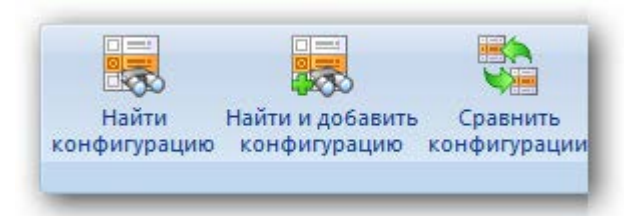

Рис. 13-72 – Вкладка «Поиск и сравнение»

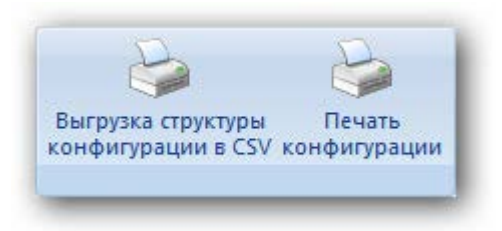

Рис. 13-73 – Вкладка «Печать»

<span id="page-445-2"></span><span id="page-445-1"></span>Краткое описание инструментов приведено в таблице [13-7.](#page-445-2)

Таблица 13-7 – Инструменты правого окна редактора конфигураций

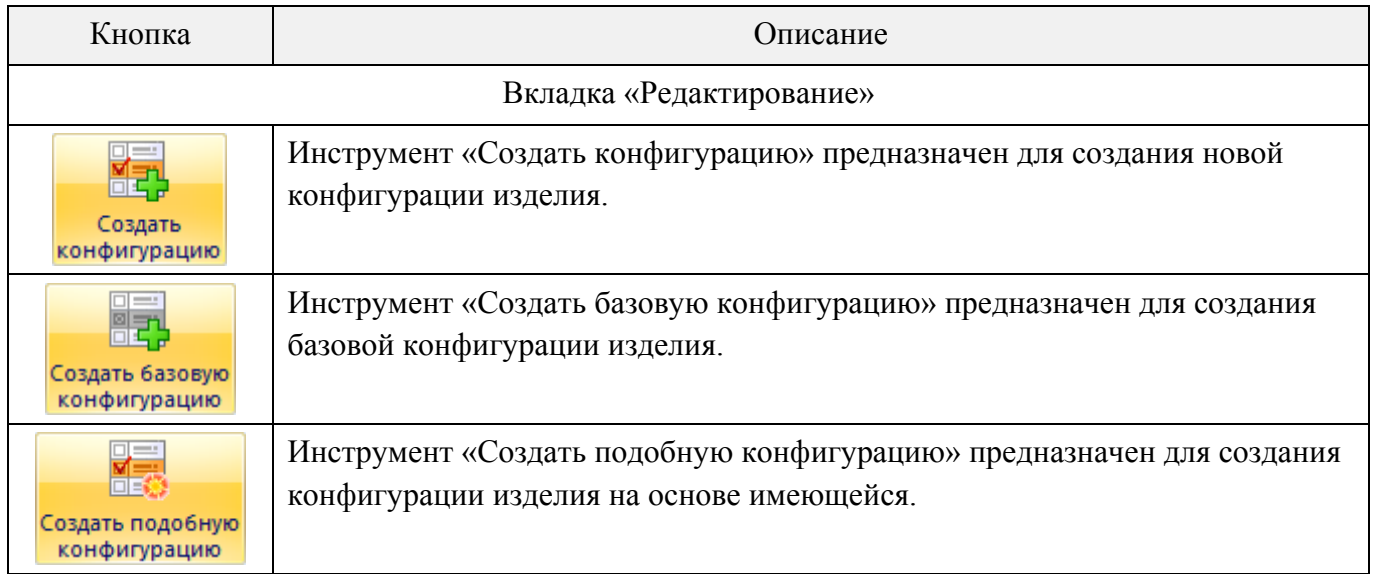

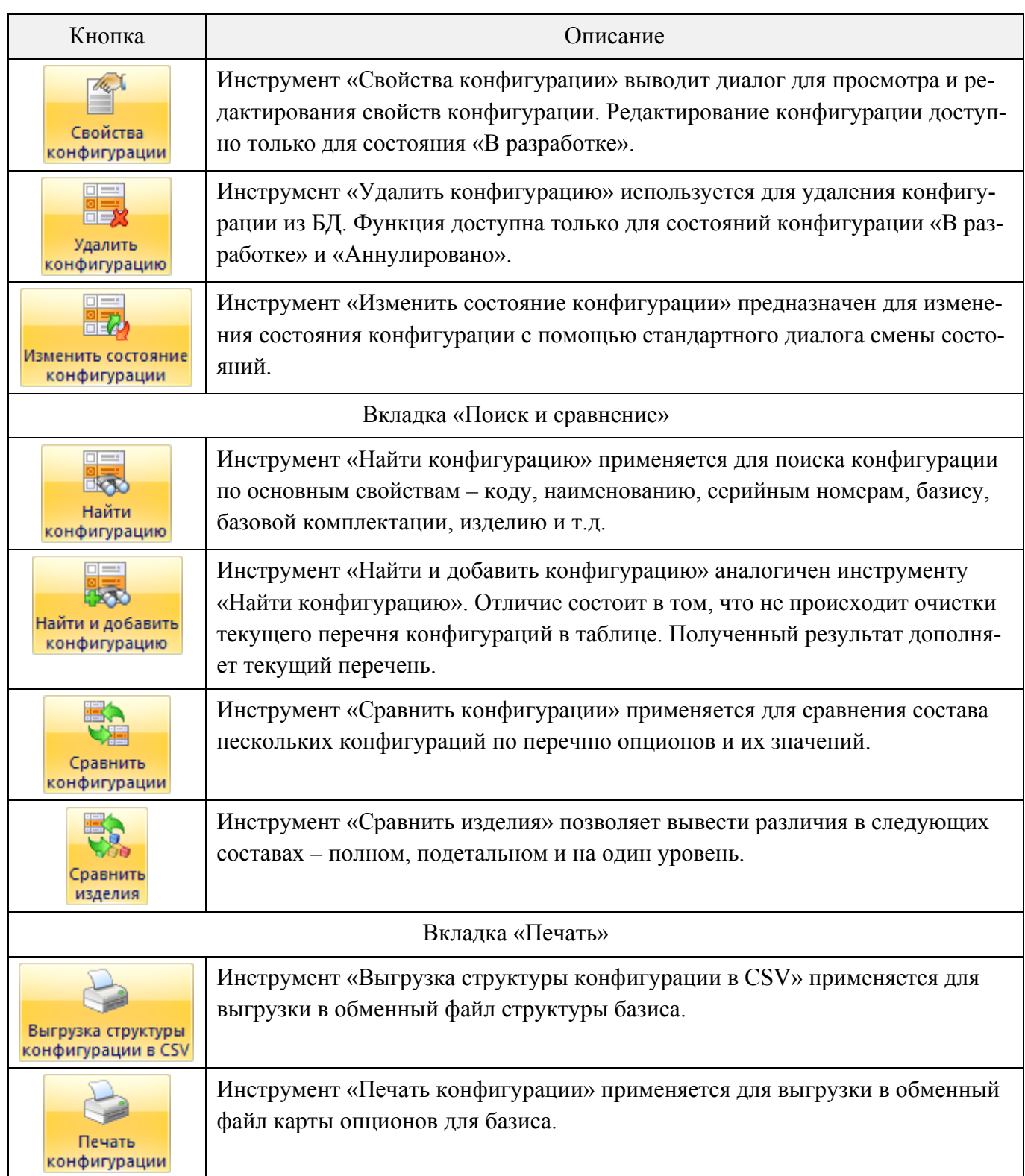

13.1.3.2. Создание описания конфигурации изделия

13.1.3.2.1. Создание новой конфигурации

Для создания описания конфигурации изделия необходимо выполнить следующие действия:

1) В левом окне редактора раскрыть дерево изделия и выделить конфигурационный базис.

2) Нажать кнопку «Создать конфигурацию**»** на вкладке «Редактирование» правого окна редактора. После этого появится диалоговое окно «Редактор конфигурации экземпляра**»** (рис. [13-74\)](#page-448-0).

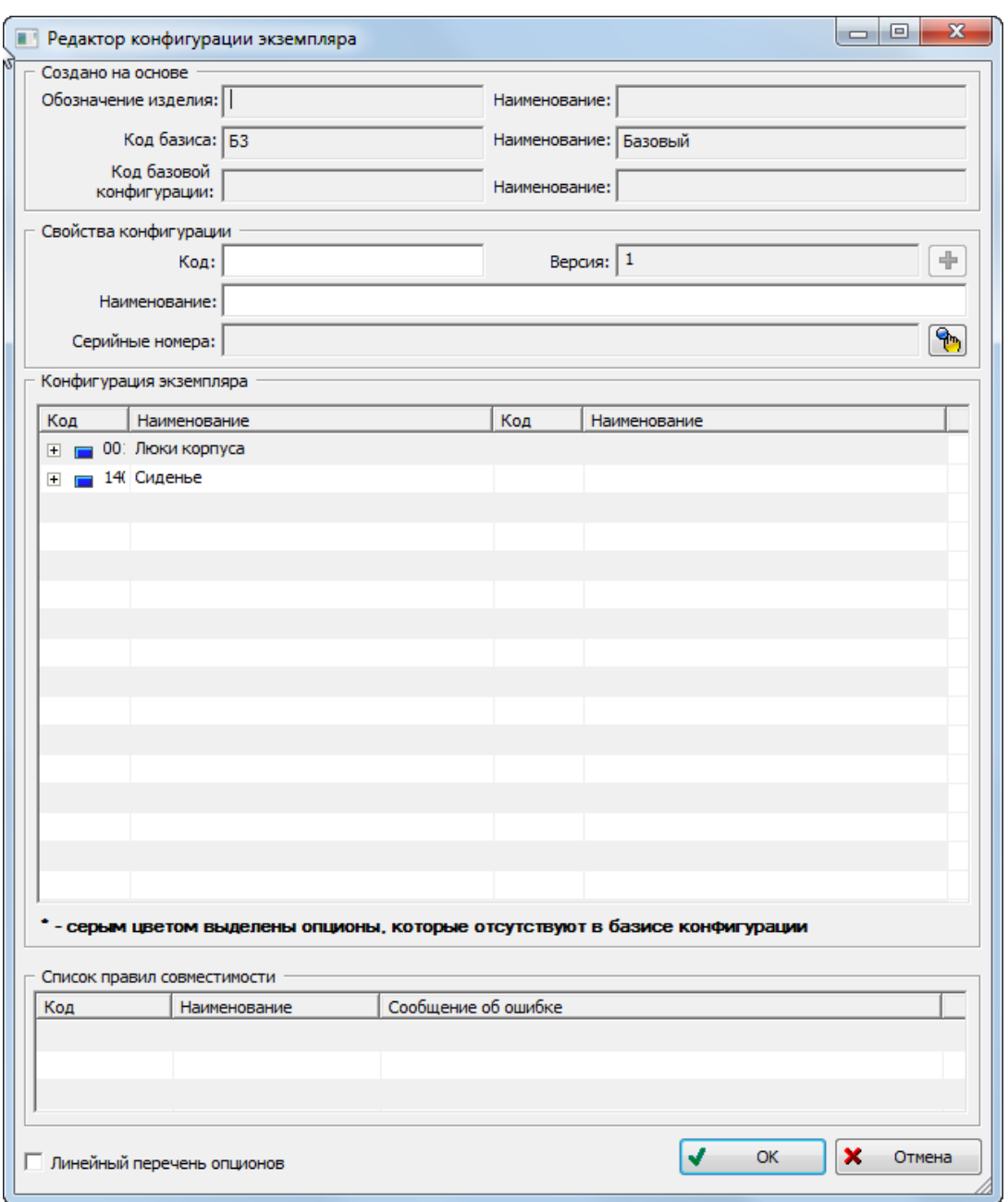

Рис. 13-74 – Окно редактора конфигурации экземпляра

<span id="page-448-0"></span>3) В разделе «Свойства конфигурации» ввести свойства создаваемой конфигурации, взятые из документации, например из технического задания:

– В поле «Код» ввести значение, например «ОБТ-1». Код конфигурации можно создать на основе номеров заказов, например: «356М219-226, 229-232», «97032- 97043» и т.д.

– В поле «Наименование» – «Образец 1».

 $\overline{a}$ 

4) Для ввода серийных номеров<sup>[29\)](#page-450-2)</sup> нажать кнопку справа от поля «Серийные номера» (1 на [рис. 13](#page-449-0)-75). При этом откроется окно «Список заказов» ([рис. 13](#page-450-0)-76).

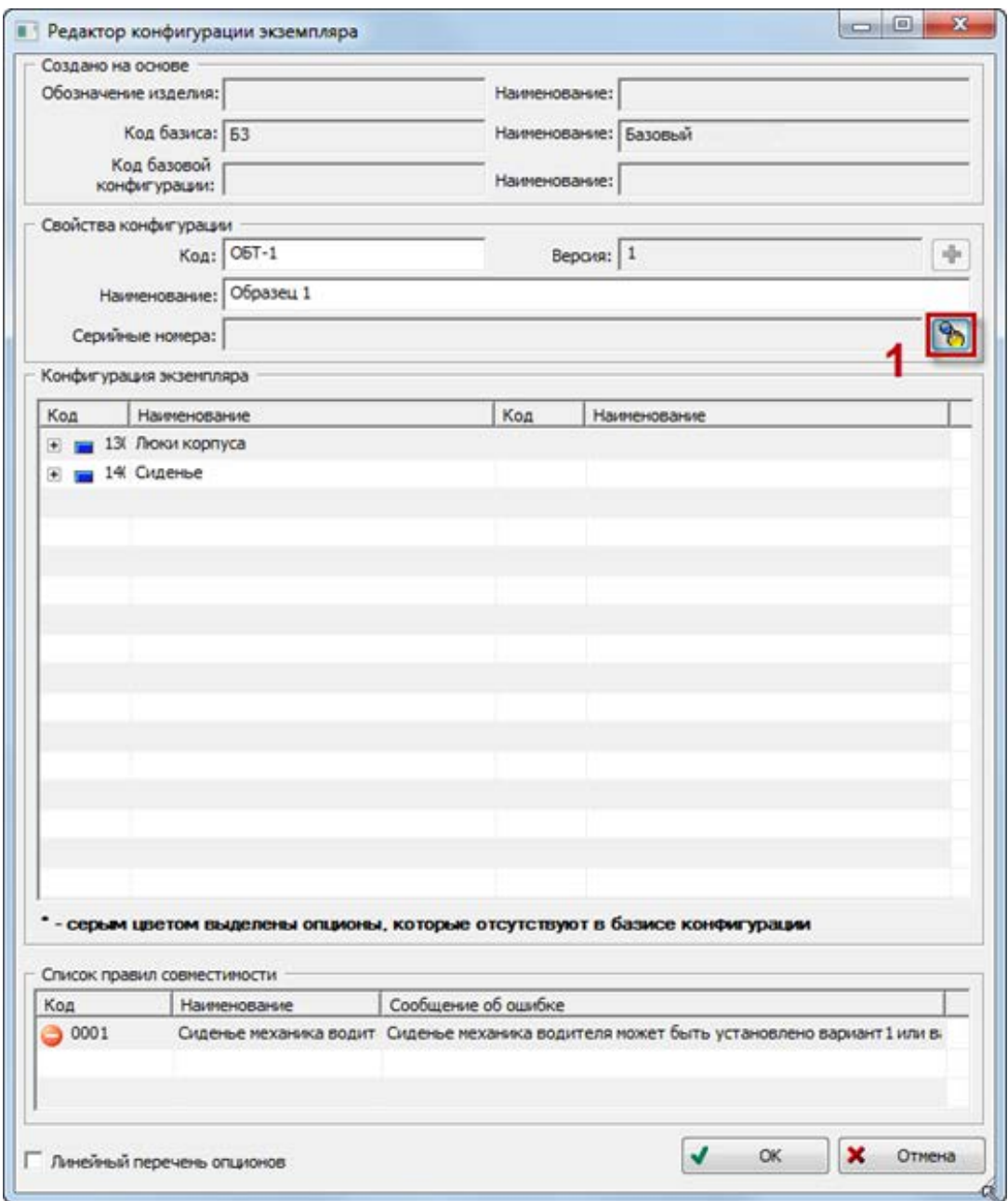

Рис. 13-75 – Ввести код и наименование конфигурации

<span id="page-449-0"></span>5) В окне «Список заказов» нажать кнопку «Добавить» (2 на [рис. 13](#page-450-0)-76). Откроется окно «Создание заказа» ([рис. 13](#page-450-1)-77).

 $^{29)}$  Один и тот же серийный номер может быть указан только в одной конфигурации. Серийные номера указывают в свойствах конфигурации для целей конструкторского учета и при конфигурировании не учитываются.

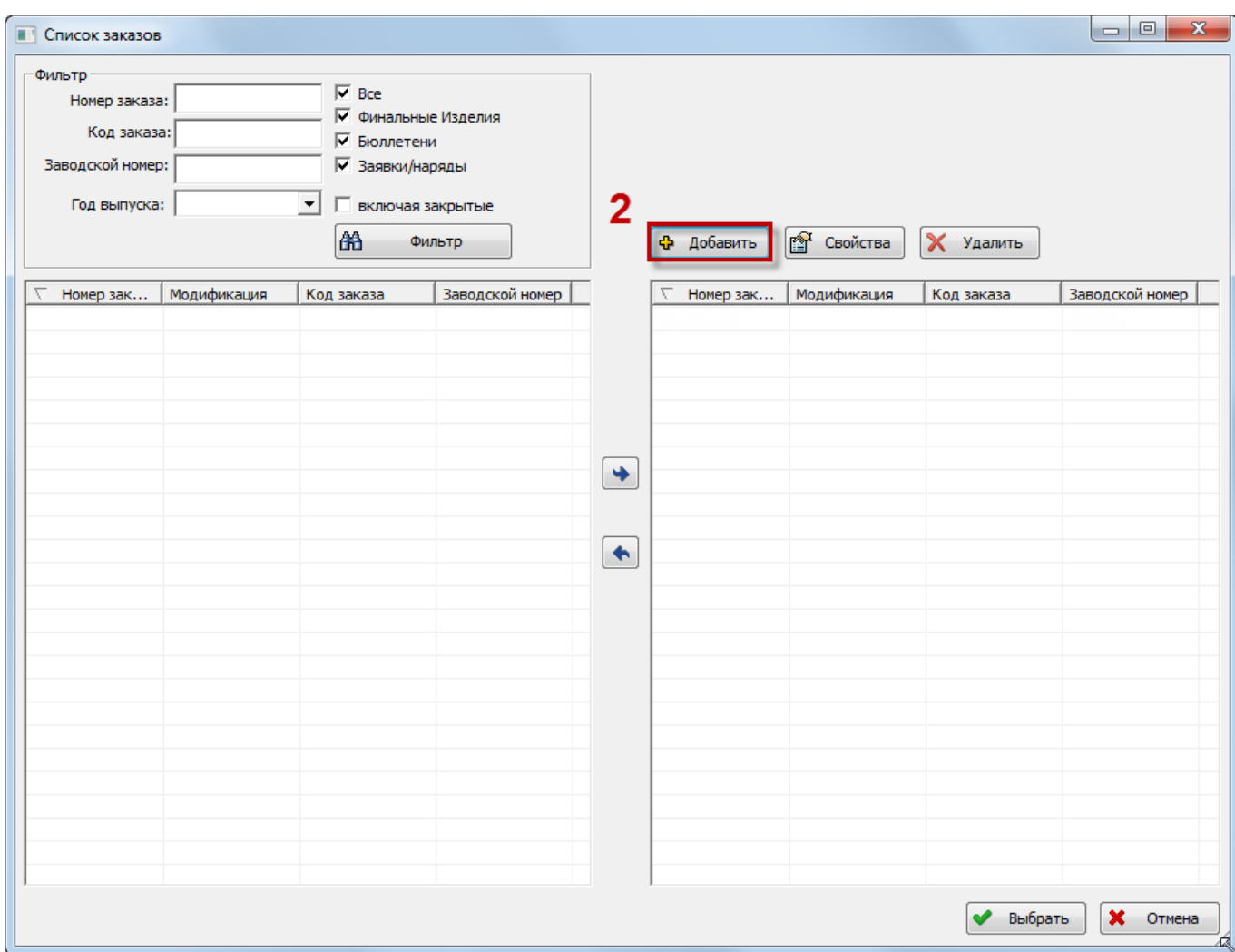

Рис. 13-76 – Окно «Список заказов»

<span id="page-450-0"></span>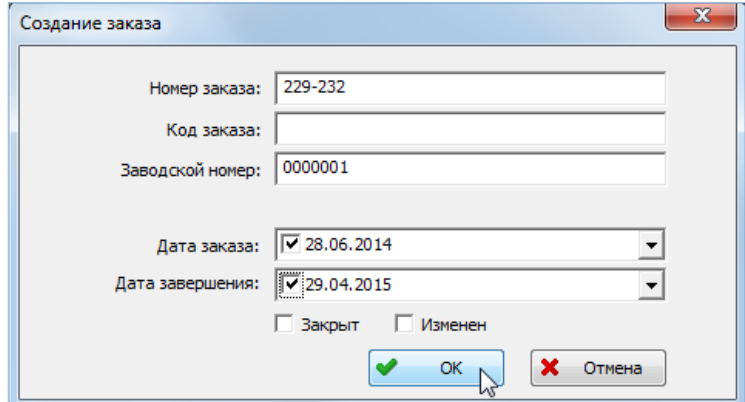

<span id="page-450-2"></span><span id="page-450-1"></span>Рис. 13-77 – Окно создания заказа

6) В окне «Создание заказа» ввести необходимые данные:

– «Номер заказа» – обязателен для заполнения. Его значение должно быть уникальным. Номер заказа в программе ILS Suite используется в качестве серийного номера изделия.

– «Код заказа» – если код заказа заполняется, то он должен быть уникальным.

– «Заводской номер» – если заводской номер заполняется, то он должен быть уникальным.

7) После окончания ввода данных нажать кнопку «ОК».

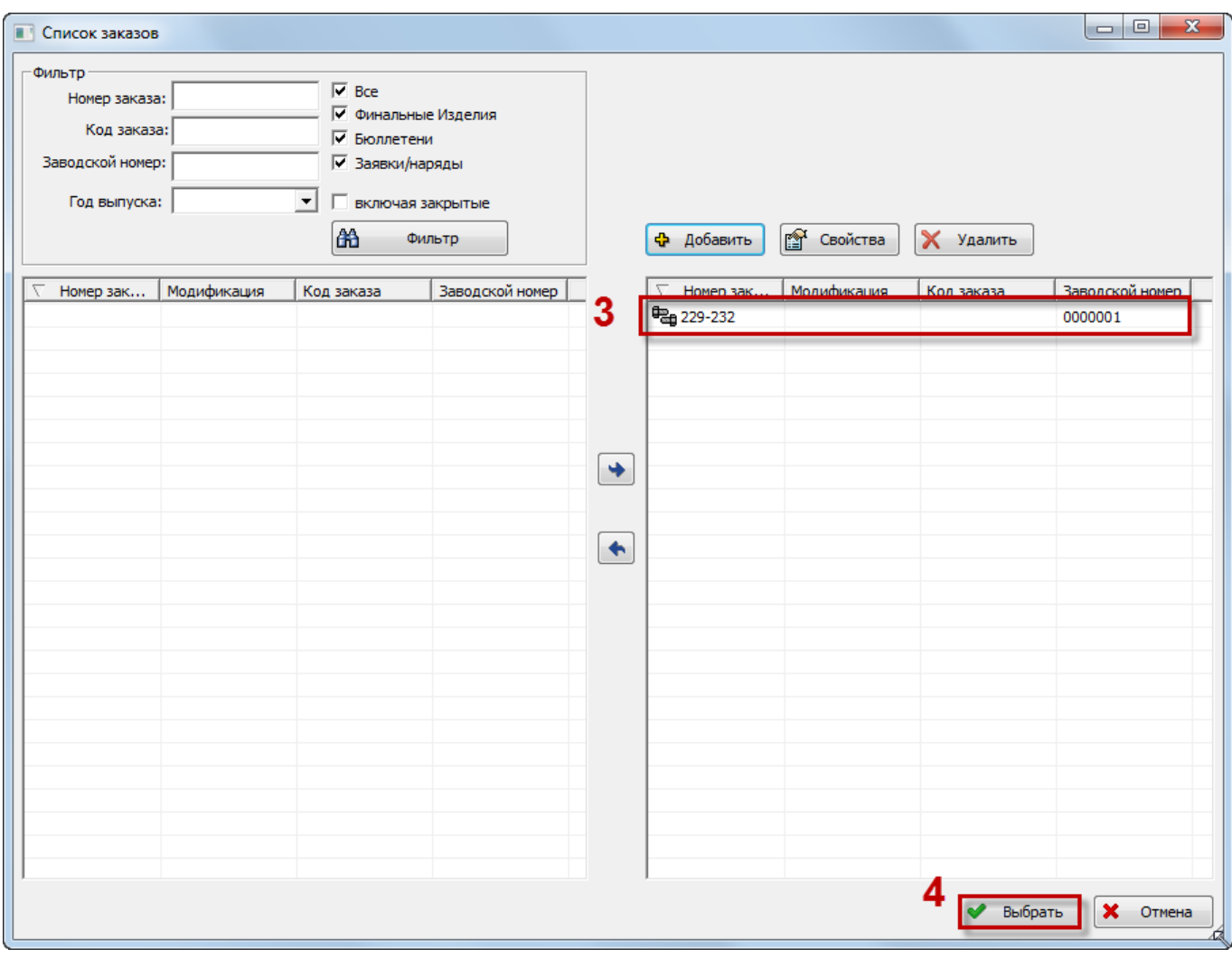

Рис. 13-78 – Созданный заказ в окне «Список заказов»

<span id="page-451-0"></span>8) Окно «Создание заказа» будет закрыто. В правой части окна «Список заказов» отобразится созданный заказ «229-232» (3 на [рис. 13](#page-451-0)-78).

9) При необходимости, добавить новые заказы.

10)Нажать кнопку «Выбрать» для закрытия окна «Список заказов» (4 на [рис. 1](#page-451-0)3-78).

11)В поле «Серийные номера» будет выведен номер заказа, который был создан в окне создания заказа (5 на [рис. 13](#page-452-0)-79). Если конфигурация содержит несколько заказов, то будут перечислены все серийные номера.

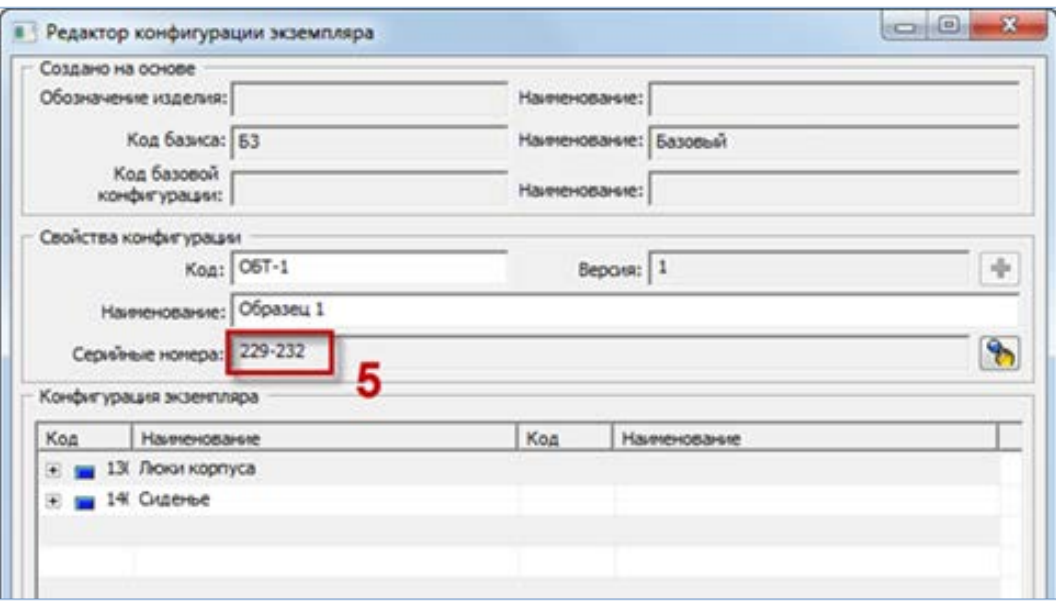

Рис. 13-79 – Поле «Серийные номера» заполнено

<span id="page-452-0"></span>12)В таблице «Конфигурация экземпляра» раскрыть дерево опционов и выбрать в наименовании каждого опциона значение для создаваемой конфигурации или параметр «Установлено» / «Не установлено». Пример выбора значения опциона показан на [рис](#page-452-1). [13-80.](#page-452-1)

| <u>г Конфигурация экземпляра</u> |                                 |     |                                  |
|----------------------------------|---------------------------------|-----|----------------------------------|
| Код                              | Наименование                    | Код | Наименование                     |
| 130                              | Люки корпуса                    |     |                                  |
|                                  | <b>22 13 Уплотнение люка</b>    |     | 130001#1 Уплотнение резиновое    |
| 140<br>Ę                         | Сиденье                         |     | плотнение резиновое              |
| :                                | 2. 14 Сиденье механика водителя |     | 140001#1 Прокладка резиновая в 1 |
|                                  |                                 |     |                                  |
|                                  |                                 |     |                                  |

<span id="page-452-1"></span>Рис. 13-80 – Выбор значений опционов для конфигурации

13)Система автоматически отслеживает выполнение правил совместимости опционов и в случае их невыполнения в нижней части окна появится сообщение об ошибке и название правила, которое не выполнено [\(рис. 13](#page-453-0)-81).

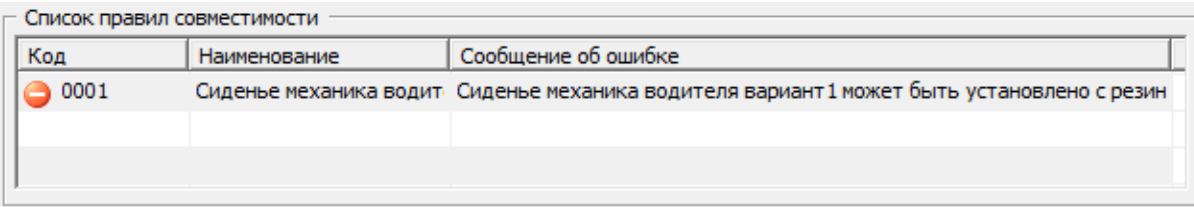

<span id="page-453-0"></span>Рис. 13-81 – Список правил совместимости опционов, которые нарушены в конфигурации

14)При попытке выйти из редактора в случае невыполнения правил совместимости выдается информационное сообщение [\(рис. 13](#page-453-1)-82).

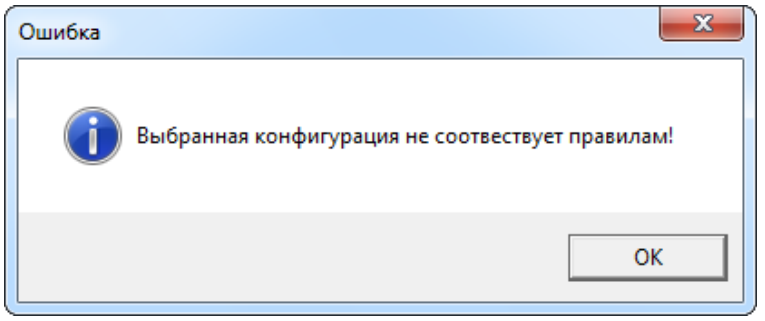

Рис. 13-82 – Конфигурация не соответствует правилам

<span id="page-453-1"></span>В случае выполнения правил совместимости после закрытия окна «Редактор конфигурации экземпляра**»** произойдет возврат в окно «Редактор конфигураций» ([рис. 13](#page-454-0)-83).

| Редактор конфигураций                                                                                                    |                       |                                  |              |                |                                                                  |                            | $\Box$<br>$\mathbf{x}$<br>$\sim$ |
|----------------------------------------------------------------------------------------------------|-----------------------|----------------------------------|--------------|----------------|------------------------------------------------------------------|----------------------------|----------------------------------|
| $\overline{\mathbf{x}}$                                                                                                    |                       |                                  |              |                |                                                                  |                            | $\mathbf{x}$                     |
| Конфигурации                                                                                                    | Редактирование        | Поиск и сравнение                |              | Печать         |                                                                  |                            |                                  |
|                                                                                                    | 蚕                     | 嗣                                | 體            | du 1           | 睊                                                                | 嗣                          |                                  |
|                                                                                                    | Создать               | Создать базовую Создать подобную |              | Свойства       | Удалить                                                          | Изменить состояние         |                                  |
| Экспорт Экспорт Импорт в<br>в файл в ТGB вДиз файла<br>Выгрузка структуры Печать<br>6азиса в CSV — 6азиса<br>Экспорт / импорт<br>Печать |                       |                                  |              |                | конфигурацию конфигурацию конфигурацию конфигурации конфигурацию | конфигурации               |                                  |
|                                                                                                    | Код конфигур          | Наименование                     | Bepc         | Состояние      |                                                                  | Обозначение    Наименовани | Конфигурационн                   |
| БЗ: Базовый                                                                                                    | O6T-1<br>匾            | Образец 1                        | $\mathbf{1}$ | В разработке   |                                                                  |                            | l譚<br>БЗ: Базовый                |
| <b>E C: Модернизированный</b>                                                                                                    | $\overline{AB}$ OBT-2 | Образец 2                        | $\mathbf{1}$ | В разработке   |                                                                  |                            | БЗ: Базовый<br>譚                 |
|                                                                                                    |                       |                                  |              |                |                                                                  |                            |                                  |
|                                                                                                    |                       |                                  |              |                |                                                                  |                            |                                  |
|                                                                                                    |                       |                                  |              |                |                                                                  |                            |                                  |
|                                                                                                    |                       |                                  |              |                |                                                                  |                            |                                  |
|                                                                                                    |                       |                                  |              |                |                                                                  |                            |                                  |
|                                                                                                    |                       |                                  |              |                |                                                                  |                            |                                  |
|                                                                                                    |                       |                                  |              |                |                                                                  |                            |                                  |
|                                                                                                    |                       |                                  |              |                |                                                                  |                            |                                  |
|                                                                                                    |                       |                                  |              |                |                                                                  |                            |                                  |
|                                                                                                    |                       |                                  |              |                |                                                                  |                            |                                  |
|                                                                                                    |                       |                                  |              |                |                                                                  |                            |                                  |
|                                                                                                    |                       |                                  |              |                |                                                                  |                            |                                  |
|                                                                                                    |                       |                                  |              |                |                                                                  |                            |                                  |
|                                                                                                    |                       |                                  |              |                |                                                                  |                            |                                  |
|                                                                                                    |                       |                                  |              |                |                                                                  |                            |                                  |
|                                                                                                    | $\leftarrow$          |                                  |              | $\mathbf{H}_1$ |                                                                  |                            |                                  |

Рис. 13-83 – Созданная конфигурация в окне редактора конфигураций

<span id="page-454-0"></span>В правом окне редактора показаны параметры созданной конфигурации.

#### 13.1.3.2.2. Создание конфигурации на основе имеющейся

Для создания конфигурации на основе имеющейся конфигурации необходимо выполнить следующие действия:

1) В правом окне редактора выделить созданную конфигурацию.

2) Нажать кнопку «Создать подобную конфигурацию» на вкладке «Редактирование» правого окна редактора конфигураций.

3) В диалоговом окне «Редактор конфигурации экземпляра» ввести код и серийные номера – так же, как описано в предыдущем примере создания конфигурации.

В поле «Код базовой конфигурации» будет выведен код той конфигурации, на основе которой создана данная.

4) После подтверждения ввода параметров произойдет возврат в окно «Редактор конфигураций». Параметры созданной конфигурации отобразятся в правом окне редактора ([рис. 13](#page-455-0)-84).

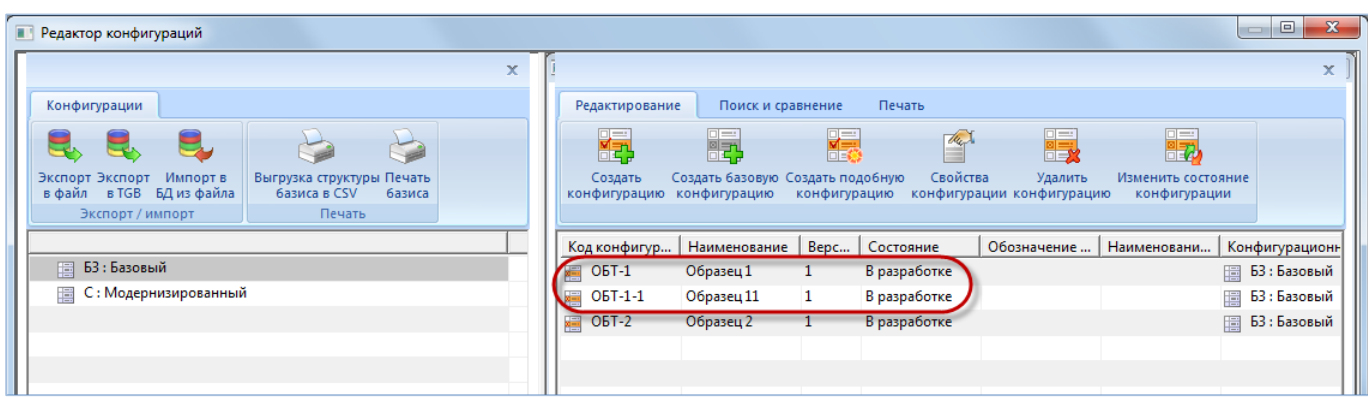

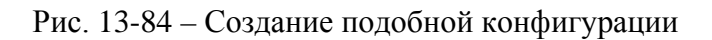

<span id="page-455-0"></span>Параметры и значения опционов базовой конфигурации и конфигурации, созданной на ее основе, могут быть изменены независимо друг от друга.

## 13.1.3.2.3. Изменение состояния конфигурации

В таблице параметров конфигураций в столбце «Состояние» показано текущее состояние конфигурации изделия (1 на [рис. 13](#page-455-0)-84). В рассматриваемом примере текущее состояние – «В разработке».

Для изменения состояния конфигурации необходимо выполнить следующие действия:

1) Выбрать строку с параметрами конфигурации.

2) На инструментальной панели правого окна нажать кнопку «Изменить состояние конфигурации**»**.

3) После этого появится окно «Состояние», в котором можно выбрать другое состояние [\(рис. 13](#page-456-0)-85).

4) Нажать кнопку «ОК» для сохранения выбранного состояния.

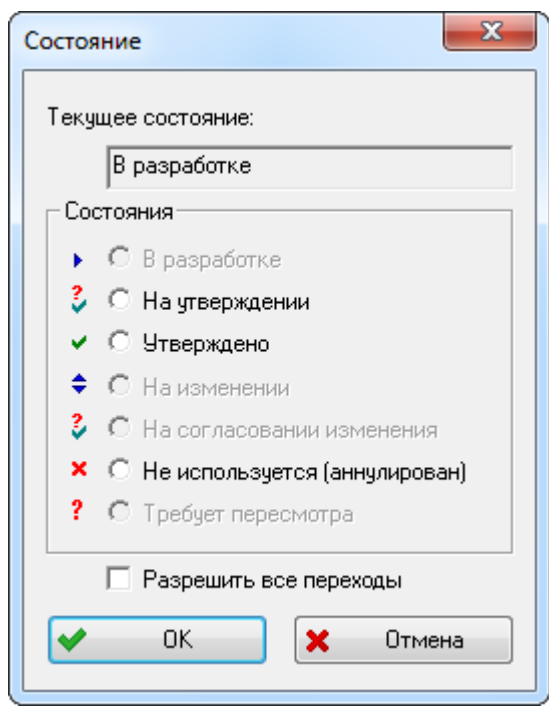

Рис. 13-85 – Изменение состояния конфигурации

# <span id="page-456-0"></span>13.1.3.3. Сравнение конфигураций изделия

Для сравнения двух конфигураций изделия необходимо выполнить следующие действия:

1) Выделить в таблице правого окна редактора конфигурацию и нажать кнопку «Сравнить конфигурации» на вкладке «Поиск и сравнение». После этого появится диалоговое окно «Сравнение конфигураций» (рис. [13-86\)](#page-457-0).

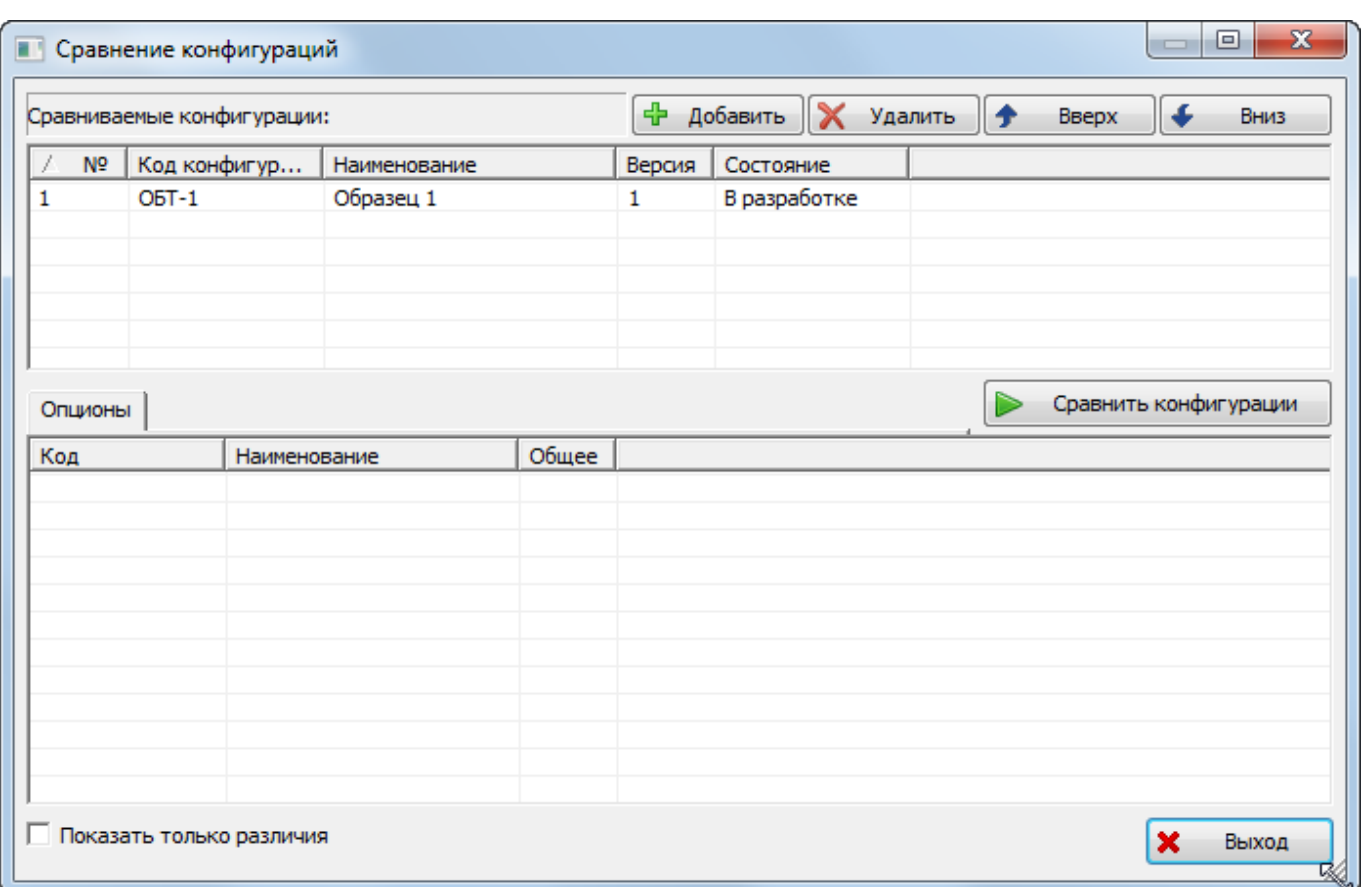

Рис. 13-86 – Окно «Сравнение конфигураций»

<span id="page-457-0"></span>2) Нажать кнопку «Добавить». В появившемся окне «Поиск» выбрать конфигурацию для сравнения и нажать «OK» ([рис. 13](#page-458-0)-87).

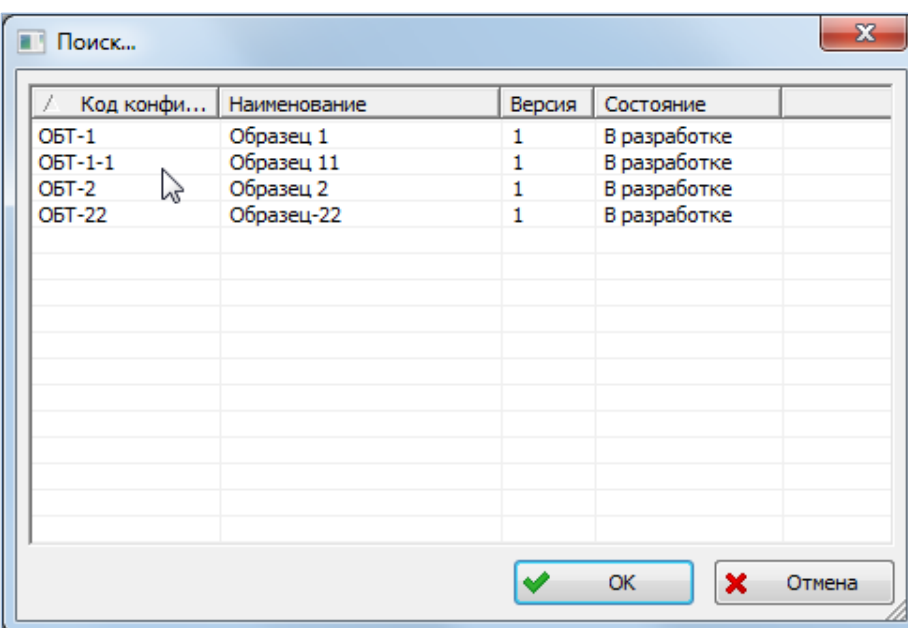

Рис. 13-87 – Выбор конфигурации для сравнения

<span id="page-458-0"></span>3) В окне «Сравнение конфигураций» нажать кнопку «Сравнить конфигурации». После обработки данных в нижней части окна появятся результаты сравнения конфигураций [\(рис. 13](#page-459-0)-88).

| Сравниваемые конфигурации:                                            |              |              |                                                          | ⊕<br>Добавить<br>×<br>Удалить |              |                                                  | ▲<br>Вниз |                       |
|-----------------------------------------------------------------------|--------------|--------------|----------------------------------------------------------|-------------------------------|--------------|--------------------------------------------------|-----------|-----------------------|
| N <sup>o</sup>                                                        | Код конфигур | Наименование |                                                          | Версия                        | Состояние    |                                                  |           |                       |
| 1                                                                     | $O5T-1-1$    | Образец 11   |                                                          | $\mathbf{1}$                  | В разработке |                                                  |           |                       |
| 2                                                                     | $O5T-1$      | Образец 1    |                                                          | 1                             | В разработке |                                                  |           |                       |
|                                                                       |              |              |                                                          |                               |              |                                                  |           |                       |
| Опционы                                                               |              |              |                                                          |                               |              |                                                  |           | Сравнить конфигурации |
| Код                                                                   | Наименование |              | Общее                                                    | $\mathbf{1}$                  |              | $\overline{2}$                                   |           |                       |
| x<br>001001<br>Уплотнение люка<br>140001<br>Сиденье механика водителя |              |              | 001001#3: Прокладка резиновая в 1<br>140001#3: Вариант 4 |                               |              | 001001#3: Прокладка резино<br>140001#1:Вариант 1 |           |                       |
|                                                                       |              |              |                                                          |                               |              |                                                  |           |                       |
|                                                                       |              |              |                                                          |                               |              |                                                  |           |                       |
|                                                                       |              |              |                                                          |                               |              |                                                  |           |                       |
|                                                                       |              |              |                                                          |                               |              |                                                  |           |                       |
|                                                                       |              |              |                                                          |                               |              |                                                  |           |                       |

Рис. 13-88 – Сравнение двух конфигураций

<span id="page-459-0"></span>4) При установке флага «Показать только различия» в таблице результатов будут показаны только опционы, значения которых отличаются в выбранных для сравнения конфигурациях [\(рис. 13](#page-460-0)-89).

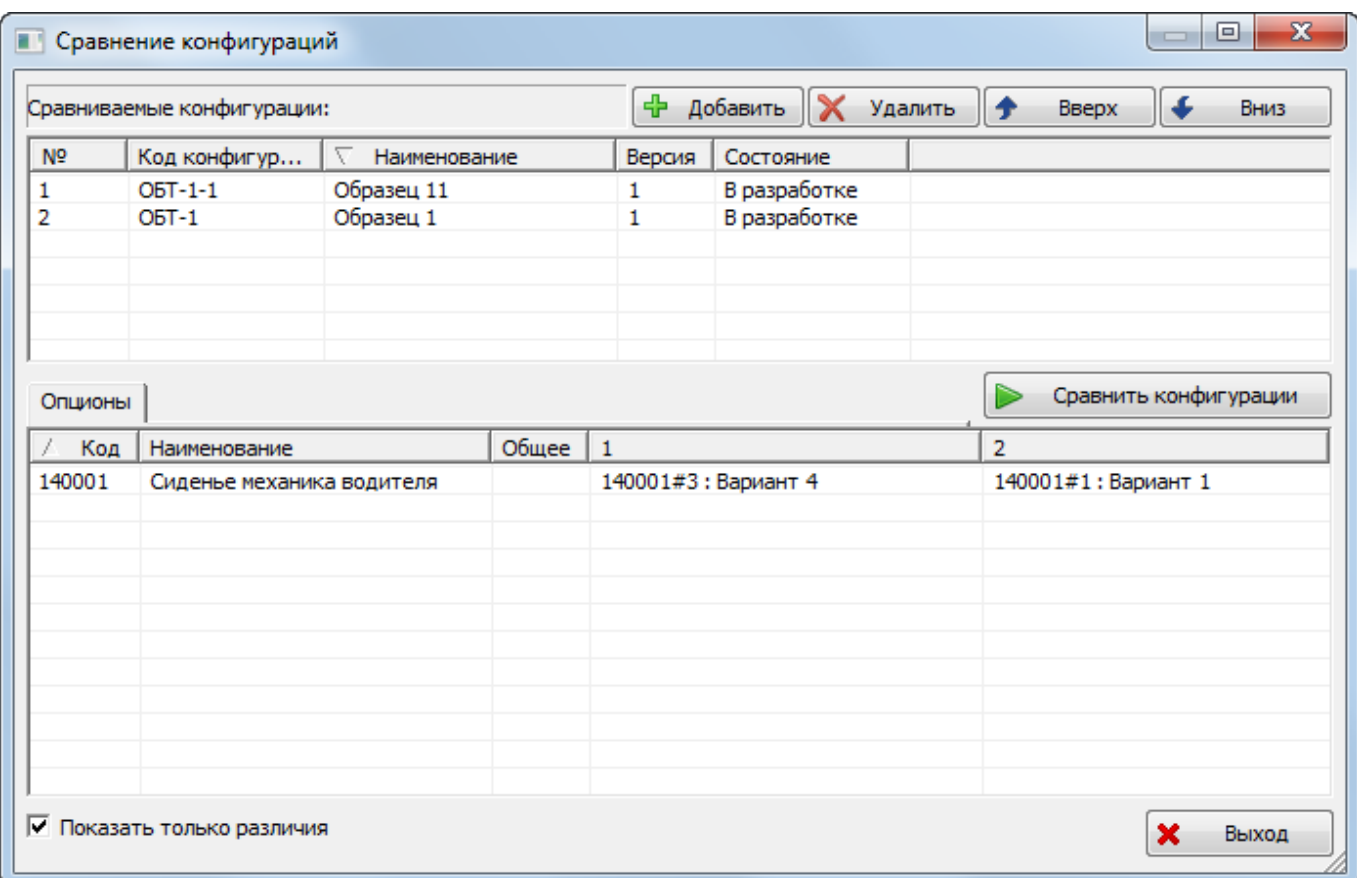

Рис. 13-89 – Показаны только различия двух конфигураций

<span id="page-460-0"></span>5) Для возврата в редактор конфигураций нажать кнопку «Выход».

#### 13.1.3.4. Отчеты по конфигурациям

В редакторе конфигураций можно сформировать следующие отчеты:

1) Для конфигурационного базиса, на основе которого создается конфигурация:

– «Структура конфигурационного базиса» (инструмент «Выгрузка структуры базиса в CSV» панели «Печать» на вкладке «Конфигурации» левого окна редактора);

– «Карта опционов для конфигурационного базиса» (инструмент «Печать базиса» панели «Печать» на вкладке «Конфигурации» левого окна редактора).

2) Для конфигурации:

– «Структура конфигурации» (инструмент «Выгрузка структуры конфигурации в CSV» на вкладке «Печать» правого окна редактора);

– «Карта опционов для конфигурации (инструмент «Печать конфигурации» на вкладке «Печать» правого окна редактора).

Для создания отчетов для конфигурационного базиса используются инструменты «Выгрузка структуры базиса в CSV» и «Печать базиса» панели «Печать» на вкладке «Конфигурации» левого окна редактора.

Для создания отчетов для конфигурации используются инструменты «Выгрузка структуры конфигурации в CSV» и «Печать конфигурации» на вкладке «Печать» правого окна редактора.

Формирование отчетов в редакторе конфигураций аналогично созданию отчетов в редакторе опционов и редакторе конфигурационных базисов (см. пункты 13.1.1.1 «Редактор опционов» и 13.1.2.1 «Редактор конфигурационных базисов»).

# 13.2. Конфигурирование логистической структуры

Конфигурационный состав изделия в ILS Suite может быть сформирован следующими методами:

– Задание вариантных правил для отдельных элементов структуры изделия (при конфигурировании логистической структуры выбирается конфигурация, после чего происходит проверка выполнимости вариантных правил для данной конфигурации и отфильтровывание объектов логистической структуры).

– Задание серийных номеров экземпляров ФИ для отдельных элементов структуры изделия (выполняется отбор тех объектов в структуре дерева изделия, для которых указан соответствующий серийный номер).

– Учет выполненных бюллетеней на экземпляре ФИ (см. подраздел [14.4](#page-504-0) «[Получение логистической структуры экземпляра ФИ с учетом выполненных бюллете](#page-504-0)[ней](#page-504-0)», стр. [505\)](#page-504-0).

## 13.2.1. Создание вариантных правил для элементов структуры изделия

Исходная неконфигурированная структура Изделия включает все варианты Изделия всех конфигураций всех конфигурационных базисов. Одной из возможностей получения конфигурации логистической структуры для конкретного типа Изделия является фильтрация элементов логистической структуры путем применения вариантных правил.

С этой целью для элементов ЛСИ, которые входят не во все конфигурации Изделия, создают вариантное условие, при выполнении которого данный элемент ЛСИ будет включен в состав логистической структуры. Это условие может состоять из значения одного из опционов общего справочника опционов или являться логическим выражением, включающим несколько значений опционов. Например:

Датчик температуры РАВНО Стандартный

Формирование вариантов исполнения изделия осуществляется в редакторе вариантных правил.

Редактор вариантных правил предназначен для следующих целей:

– Задание значений опционов для элементов структуры изделия;

– составление вариантных правил для элементов структуры изделия и ассоциация их со связями изделий;

– проверка вариантов исполнения изделия с помощью фильтрации по заданной в качестве шаблона конфигурации.

Порядок назначения вариантных правил заключается в следующем:

1) Для каждого элемента ЛСИ необходимо ответить на вопрос: всегда ли устанавливается указанное оборудование? Если не всегда, то для него необходимо создать соответствующее вариантное правило.

2) Необходимо установить, как влияет установка данного оборудования на другое оборудование. Помощью в этом вопросе может служить, например, перечень опций в конструкторской структуре данного типа Изделия.

В простейшем случае вариантное правило сводится к условию «компонент А устанавливается в случае, если опцион = компонент А». Однако не всегда установка какого-то оборудования определяется созданным для него опционом в справочнике. Такой опцион может там отсутствовать, а установка или не установка данного оборудования определяется установкой или не установкой других видов оборудования. Поэтому следует найти тот вид оборудования, который определяет значение опциона, имеющегося в справочнике опционов. Если такое значение опциона в справочнике отсутствует, его необходимо создать. Это же правило необходимо установить для всех элементов структуры, установка которых происходит, когда устанавливается это оборудование (определяющее значение опциона).

Вариантные правила задаются в виде произвольной последовательности логических выражений, состоящих из логических операторов («И» или «ИЛИ») и значений опционов. Вариантное правило отличается от правила совместимости отсутствием блока «ЕСЛИ».

Например, для описания того, что элемент входит в состав изделия только в том случае, если установлено оборудование «А» в варианте исполнения «А1» вместе с оборудованием «Б» в вариантах исполнения «Б1» и «Б2», необходимо для элемента указать следующее вариантное правило:

А=А1 «И» (Б=Б1 «ИЛИ» Б=Б2)

#### 13.2.1.1. Задание значений опционов для элементов структуры изделия

Рассмотрим пример задания значений опционов для элементов структуры изделия:

1) В рабочем окне «Логистическая структура» необходимо настроить отображение колонок таким образом, чтобы в нем появилась колонка «Применяемость по вариантным правилам**»** (см. подпункт [5.4.1.2](#page-47-0) «[Кнопка «Настройка колонок»](#page-47-0) на стр. [48\)](#page-47-0).

2) В логистической структуре финального изделия выделить элемент (компонент или логистический элемент), для которого необходимо создать вариантное правило [\(рис.](#page-463-0)  [13-90\)](#page-463-0).

| Логистическая структура (1) $\times$                                                   |                |             |                                      |
|----------------------------------------------------------------------------------------|----------------|-------------|--------------------------------------|
| Структура                                                                              | <b>ПКН</b>     | Обозначение | Применяемость по вариантным правилам |
|                                                                                        |                |             |                                      |
| IΞ<br>Типы ОБТ-Т                                                                       |                |             |                                      |
| I T-1                                                                                  |                |             |                                      |
| $-\Box$ T-90-1                                                                         |                | $T-90-1$    |                                      |
| A1-00-00: Силовая установка                                                            | A1-00-00       |             |                                      |
| - В0-00-00: Основная конструкция                                                       | B0-00-00       |             |                                      |
| $\Box$ B0-00-00-1: Корпус                                                              | B0-00-00-1     |             |                                      |
| - В0-00-00-1-140:Сиденье                                                               | B0-00-00-1-140 |             |                                      |
| — → НО В0-00-00-1-140-1::140-1::Сиденье механика водителя (Вариант 1) В0-00-00-1-140-1 |                | $140 - 1$   |                                      |
| - ⊞ © В0-00-00-1-140-2::140-2::Сиденье механика водителя (Вариант 2) В0-00-00-1-140-2  |                | $140 - 2$   |                                      |
| - П В3-00-00: Ходовая часть                                                            | B3-00-00       |             |                                      |
| ДО-00-00:Электросистемы                                                                | ДО-00-00       |             |                                      |
| -П С0-00-00 Вооружение                                                                 | $CO-00-00$     |             |                                      |

Рис. 13-90 – Выделить элемент структуры изделия

<span id="page-463-1"></span><span id="page-463-0"></span>3) Нажать кнопку «Вариантное правило» панели «Применяемость» ([рис. 13](#page-463-1)-91).

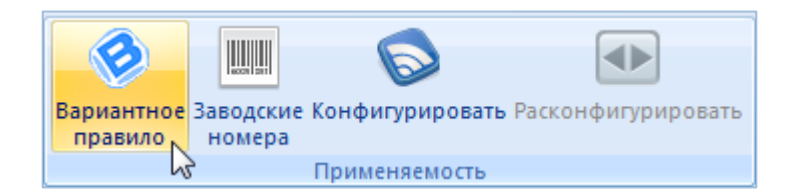

Рис. 13-91 – Запуск редактора вариантных правил

4) После этого открывается окно «Редактирование вариантных условий» ([рис.](#page-464-0)  [13-92\)](#page-464-0).

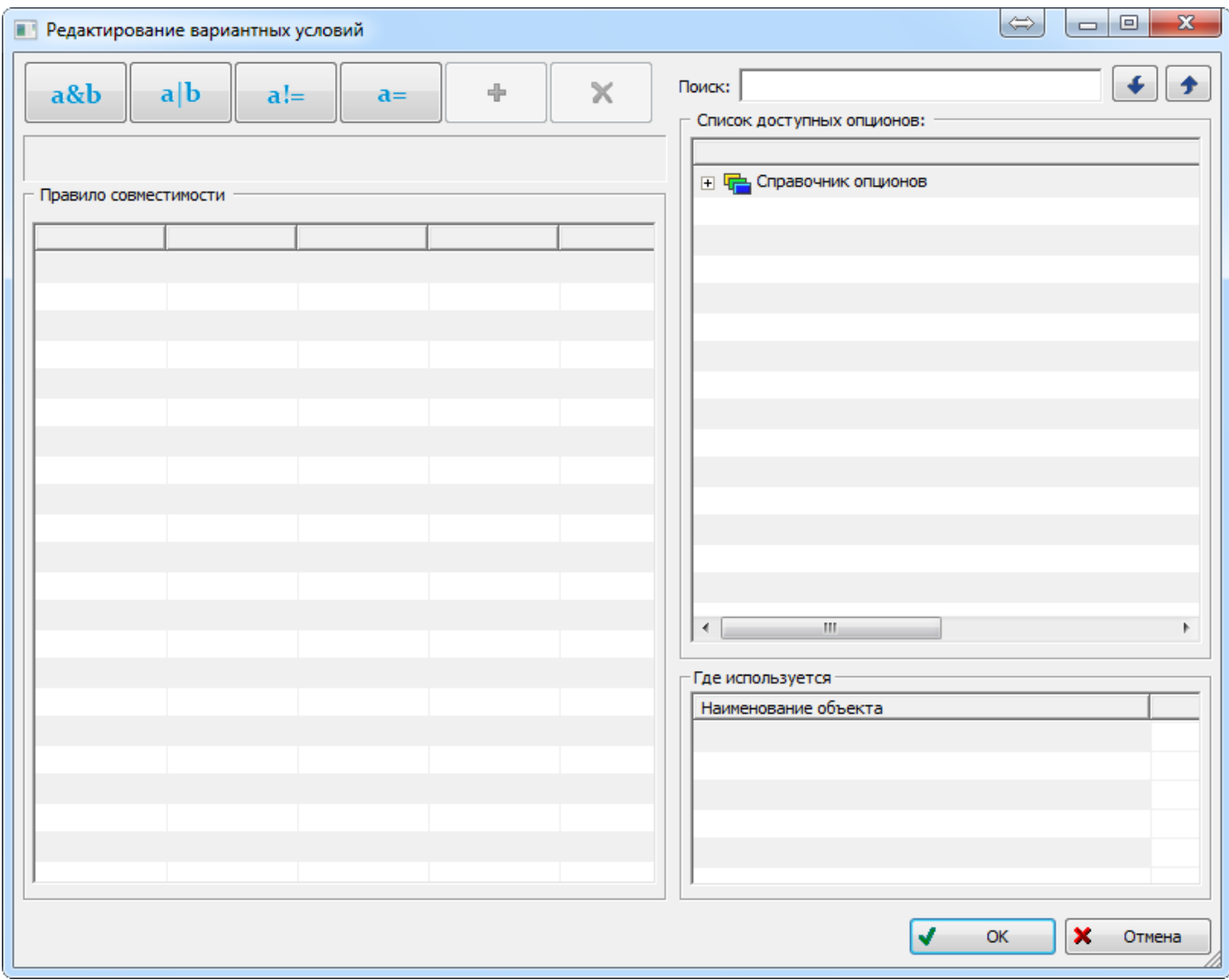

Рис. 13-92 – Окно редактора вариантных правил

<span id="page-464-0"></span>Для редактирования вариантных правил используется тот же алгоритм, что и для правил совместимости. Отличие вариантного правила от правила совместимости состоит в том, что в нем нет условных выражений «ЕСЛИ»/«ТО».

5) В окне «Список доступных опционов» редактора вариантных правил раскрыть дерево справочника опционов [\(рис. 13](#page-465-0)-93).

6) Выделить опцион и нажать кнопку «Добавить опцион из дерева» панели инструментов левого окна (1 и 2 на [рис. 13](#page-465-0)-93). В таблице «Правило совместимости» появятся выбранные данные.

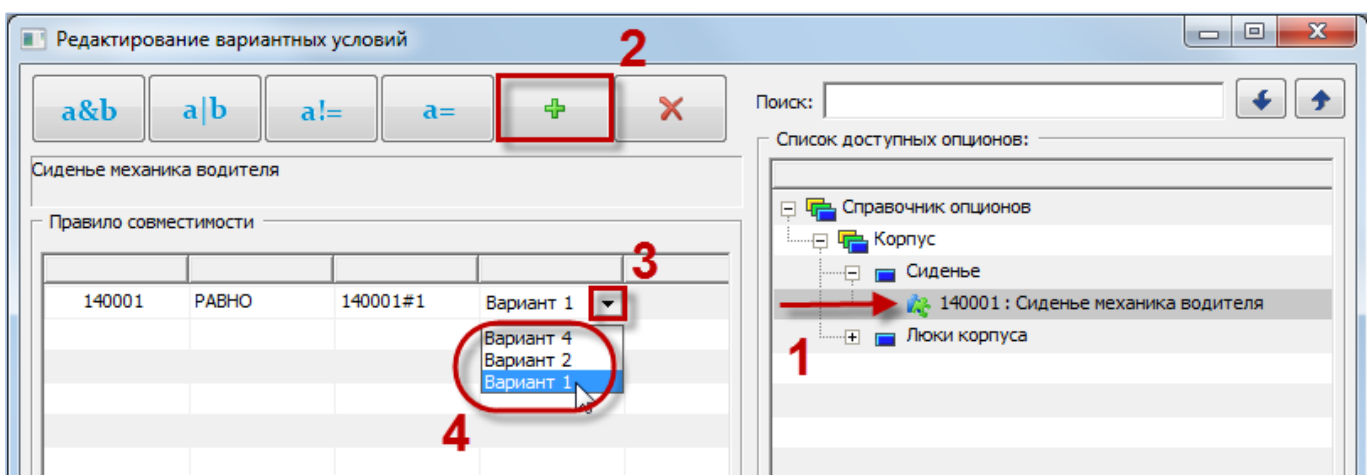

Рис. 13-93 – Создание вариантного правила

<span id="page-465-0"></span>7) Выбрать значение опциона (3 и 4 на [рис. 13](#page-465-0)-93). Нажать «OK» для закрытия редактора вариантных правил. В рабочем окне «Логистическая структура» в колонке «Применяемость по вариантным правилам» для элемента структуры изделия появится созданное вариантное условие [\(рис. 13](#page-465-1)-94).

| Логистическая структура (1) $\times$                                                                      |                |             |                                           |  |  |  |  |
|----------------------------------------------------------------------------------------------------|----------------|-------------|-------------------------------------------|--|--|--|--|
| <b>  Структура</b>                                                                                        | ЛКН            | Обозначение | Применяемость по вариантным правилам      |  |  |  |  |
|                                                                                                    |                |             |                                           |  |  |  |  |
| Типы ОБТ-Т<br>IΞ                                                                                          |                |             |                                           |  |  |  |  |
| °⊟ ì<br>I T-1                                                                                             |                |             |                                           |  |  |  |  |
| $-\square$ $\leq$ T-90-1                                                                                  |                | $T-90-1$    |                                           |  |  |  |  |
| A1-00-00: Силовая установка                                                                               | A1-00-00       |             |                                           |  |  |  |  |
| - В0-00-00: Основная конструкция                                                                          | B0-00-00       |             |                                           |  |  |  |  |
| - В0-00-00-1:Корпус                                                                                       | B0-00-00-1     |             |                                           |  |  |  |  |
| - В0-00-00-1-140::Сиденье                                                                                 | B0-00-00-1-140 |             |                                           |  |  |  |  |
| $\leftarrow$ $\leftarrow$ B0-00-00-1-140-1::140-1::Сиденье механика водителя (Вариант 1) В0-00-00-1-140-1 |                | $140-1$     | Сиденье механика водителя РАВНО Вариант 1 |  |  |  |  |
| і—∏ <mark>©</mark> В0-00-00-1-140-2::140-2::Сиденье механика водителя (Вариант 2) В0-00-00-1-140-2        |                | $140 - 2$   |                                           |  |  |  |  |
| -⊞ В3-00-00::Ходовая часть                                                                                | B3-00-00       |             |                                           |  |  |  |  |
| ● ДО-00-00:Электросистемы                                                                                 | ДО-00-00       |             |                                           |  |  |  |  |
| FI C0-00-00: Вооружение                                                                                   | C0-00-00       |             |                                           |  |  |  |  |

Рис. 13-94 – Вариантное правило в окне «Логистическая структура»

<span id="page-465-1"></span>8) Подобным образом задать значения опционов для других элементов структуры изделия.

Вариантные правила задаются в виде произвольной последовательности логических выражений, состоящих из логических операторов («И» или «ИЛИ») и значений опционов. Вариантное правило отличается от правила совместимости отсутствием блока «ЕСЛИ».

Например, для описания того, что элемент входит в состав изделия только в том случае, если установлено оборудование «А» в варианте исполнения «А1» вместе с оборудованием «Б» в вариантах исполнения «Б1» и «Б2», необходимо для элемента указать следующее вариантное правило:

```
A=A1 «И» (Б=Б1 «ИЛИ» Б=Б2).
```
Пример вариантного правила "клапан обратный усиленный входит в состав изделия, если установлен датчик температуры универсальный" приведен на рис. [13-95.](#page-466-0)

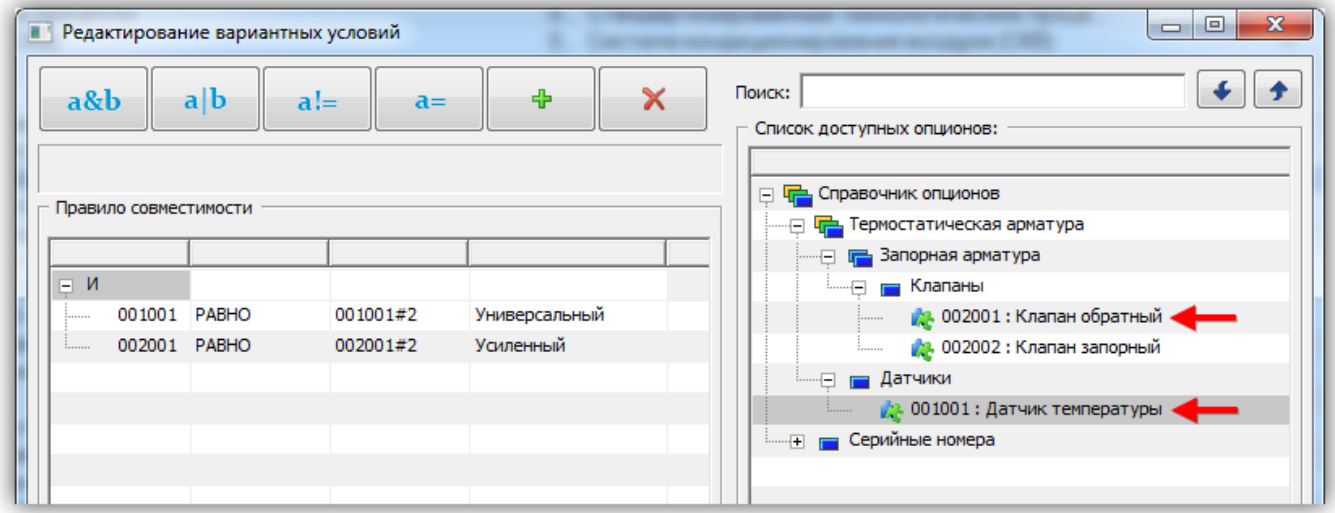

Рис. 13-95 – Пример составного вариантного правила

<span id="page-466-0"></span>В колонке «Применяемость по вариантным правилам» будет выведено: «Клапан обратный РАВНО Усиленный Датчик температуры РАВНО Универсальный» (рис. [13-96\)](#page-466-1).

⊟● 021.10.00::Система отбора и подачи воздуха © ДТ-1::Датчик температуры::021.10.00-4::Датчик температуры Датчик температуры РАВНО Стандартный • 33-1: Заслонка запорная (кран кольцевания): 021.10.00-7: 3 С КО-1::Клапан обратный: 021.10.00-5::Клапан обратный Клапан обратный РАВНО Усиленный Датчик температуры РАВНО Универсальный О КО-2::Клапан обратный::021.10.00-6::Клапан обратный О Комп-1: Компенсатор: 021.10.00-2: Компенсатор

Рис. 13-96 – Применяемость по вариантным правилам для обратного клапана

## <span id="page-466-1"></span>13.2.1.2. Получение состава изделия по конфигурации

Если вариантное правило для компонента отсутствует, этот компонент будет отображаться во всех конфигурациях. Если вариантное правило задано, то компонент будет отображаться только в тех конфигурациях, в которых выполняется это правило.

Для того чтобы сформировать вариантный состав изделия необходимо выполнить следующие действия:

1) Нажать кнопку «Конфигурировать» панели «Применяемость» в рабочем окне «Логистическая структура» [\(рис. 13](#page-467-0)-97).

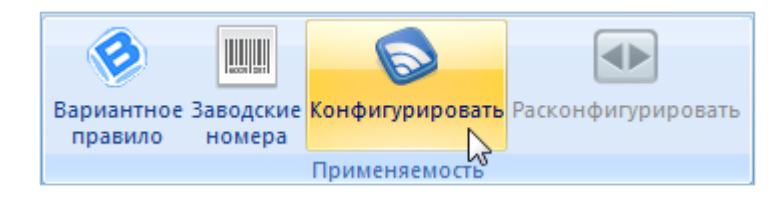

Рис. 13-97 – Запуск окна «Выбор конфигурации»

<span id="page-467-0"></span>2) Откроется окно «Выбор конфигурации» [\(рис. 13](#page-467-1)-98).

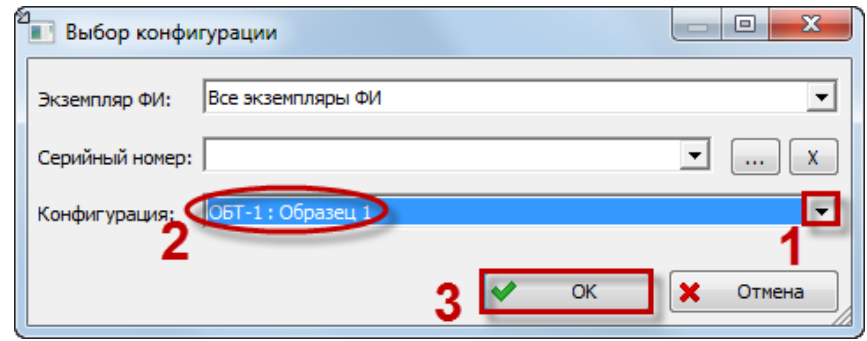

Рис. 13-98 – Окно «Выбор конфигурации»

<span id="page-467-1"></span>3) Для получения вариантного состава изделия для конкретной конфигурации указать наименование конфигурации в поле «Конфигурация» и нажать кнопку «ОК». В поле «Конфигурация» отображается код и наименование конфигурации.

4) В окне «Логистическая структура» будет выведен конфигурированный состав изделия. В заголовке окна выводится код и наименование выбранной конфигурации.

На [рис. 13](#page-468-0)-99 приведен пример неконфигурированной и конфигурированной структуры для сиденья механика водителя (1 и 2). В результате действия вариантных правил в структуре изделия осталось сиденье только одного типа.
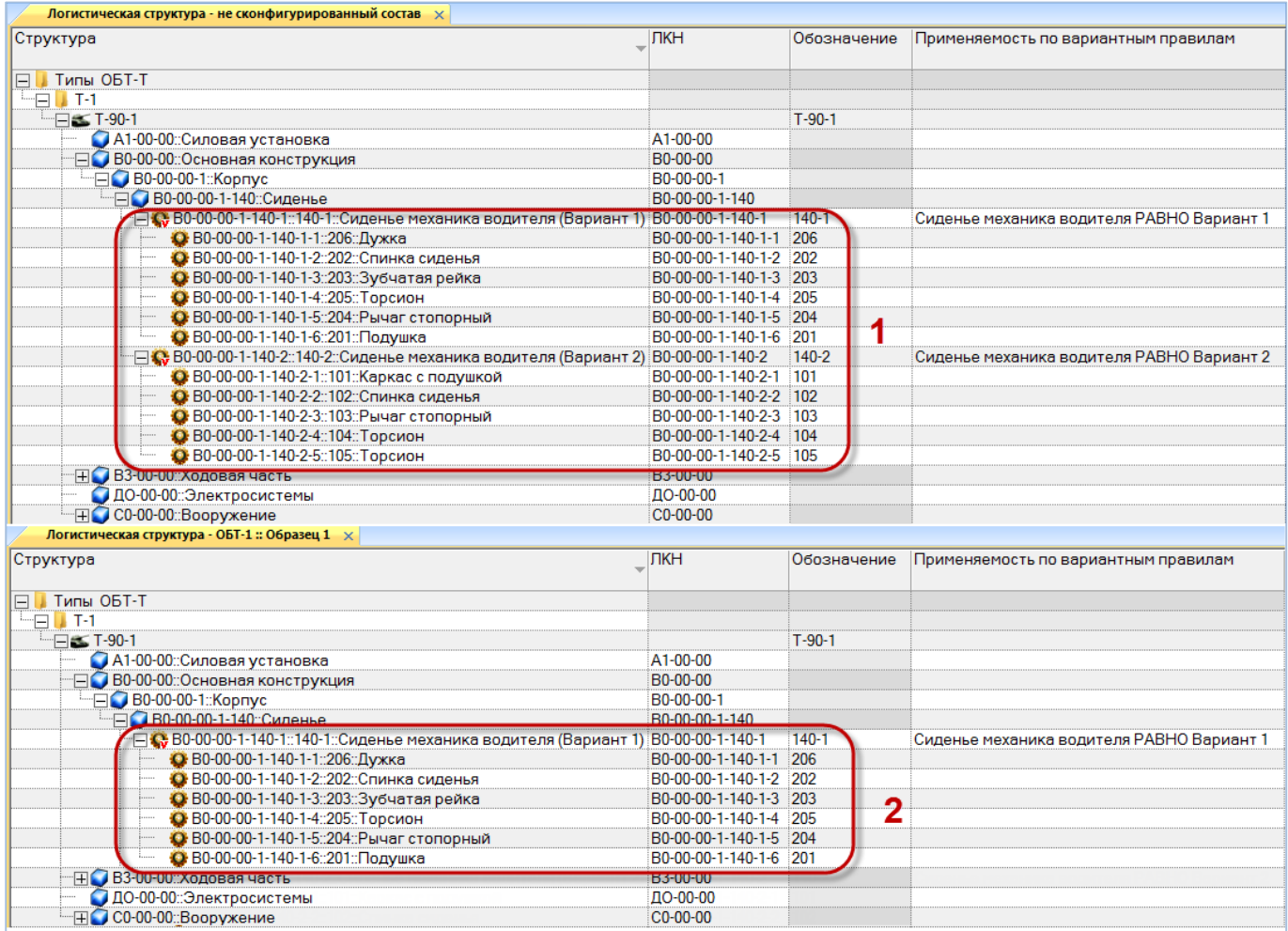

Рис. 13-99 – Пример неконфигурированной и конфигурированной структуры

5) Для того чтобы вернуться к неконфигурированному составу, нажать кнопку «Расконфигурировать» панели «Применяемость» в рабочем окне «Логистическая структура».

### 13.2.2. Правила применяемости по серийным номерам ФИ

Конфигурационный состав изделия может быть сформирован не только с помощью вариантных правил, но и прямым указанием для компонента, на какое изделие он должен быть установлен. В качестве параметра, характеризующего изделие, используется его серийный номер. При этом может быть указан серийный номер или несколько серийных номеров (в том числе их диапазон).

Для корректной работы правил применяемости по серийным номерам необходимо, чтобы серийные номера удовлетворяли шаблону серийных номеров.

В общем случае шаблон включает три группы символов, которые характеризуют:

- тип изделия (задается как цифрами, так и буквенным обозначением);
- серию (может быть задана только цифрами);
- номер изделия в серии (может быть задан только цифрами).

В шаблоне не обязательно должны присутствовать все группы. Порядок групп и количество символов в них настраивается пользователем.

### 13.2.2.1. Настройка шаблона серийных номеров

Для настройки шаблона необходимо выполнить следующие действия:

1) Нажать кнопку «Шаблон заводского номера» панели «Управление конфигурацией» (рис. [13-100\)](#page-469-0).

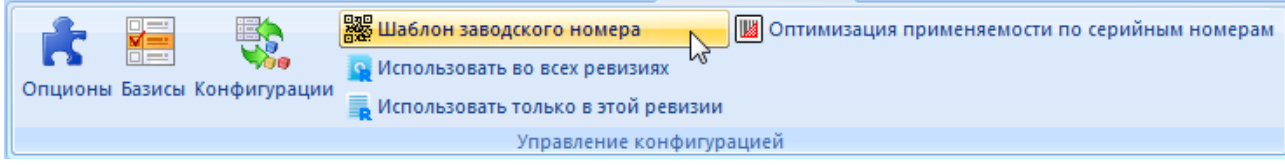

Рис. 13-100 – Запуск настройки шаблона серийных номеров

<span id="page-469-0"></span>2) В результате откроется окно «Настройка шаблона серийных номеров» [\(рис.](#page-469-1)  [13-101\)](#page-469-1).

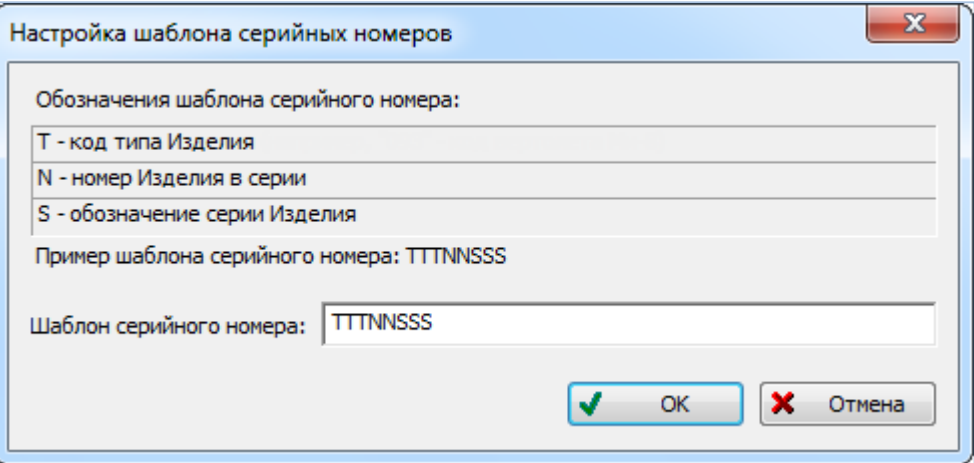

Рис. 13-101 – Окно «Настройка шаблона серийных номеров»

<span id="page-469-1"></span>3) Задать число символов, отведенных для кода типа изделия, обозначения серии изделия и номера изделия в серии. Для сохранения внесенных изменений и закрытия окна нажать кнопку «ОК».

Примечание . Если шаблон серийных номеров изменен после того, как в базе данных созданы серийные номера и правила применяемости по серийным номерам (см. следующий подраздел), то необходимо вручную привести существующие правила и используемые в них серийные номера в соответствие с новым шаблоном.

#### 13.2.2.2. Создание правила применяемости по серийным номерам ФИ

Для задания правила применяемости по серийным номерам необходимо выполнить следующие действия:

1) В рабочем окне «Логистическая структура» настроить отображение колонок таким образом, чтобы в нем появилась колонка «Применяемость по с/н**»** (см. подпункт [5.4.1.2](#page-47-0) «[Кнопка «Настройка колонок»](#page-47-0) на стр. [48\)](#page-47-0).

2) В логистической структуре изделия выбрать элемент (компонент или логистический элемент), для которого необходимо создать правило применяемости по серийным номерам (рис. [13-102\)](#page-470-0).

| Логистическая структура (1) $\times$                                                                     |                |           |                                  |  |  |  |  |  |  |
|----------------------------------------------------------------------------------------------------|----------------|-----------|----------------------------------|--|--|--|--|--|--|
| Структура                                                                                                | ЛКН            |           | Обозначение Применяемость по с/н |  |  |  |  |  |  |
|                                                                                                    |                |           |                                  |  |  |  |  |  |  |
| Типы ОБТ-Т<br>$\vdash$                                                                                   |                |           |                                  |  |  |  |  |  |  |
| `т⊟ ⊾<br>-T-1                                                                                            |                |           |                                  |  |  |  |  |  |  |
| $-\Box$ T-90-1                                                                                           |                | $T-90-1$  |                                  |  |  |  |  |  |  |
| A1-00-00: Силовая установка                                                                              | A1-00-00       |           |                                  |  |  |  |  |  |  |
| Н© В0-00-00::Основная конструкция                                                                        | B0-00-00       |           |                                  |  |  |  |  |  |  |
| - В0-00-00-1:Корпус                                                                                      | B0-00-00-1     |           |                                  |  |  |  |  |  |  |
| - - - В0-00-00-1-140::Сиденье                                                                            | B0-00-00-1-140 |           |                                  |  |  |  |  |  |  |
| - ПС В0-00-00-1-140-1::140-1::Сиденье механика водителя (Вариант 1) В0-00-00-1-140-1                     |                | $140 - 1$ |                                  |  |  |  |  |  |  |
| ······⊞ <mark>«;;</mark> B0-00-00-1-140-2::140-2::Сиденье механика водителя (Вариант 2) В0-00-00-1-140-2 |                | $140-2$   |                                  |  |  |  |  |  |  |
| ⊞ ВЗ-00-00: Ходовая часть                                                                                | B3-00-00       |           |                                  |  |  |  |  |  |  |
| ДО-00-00:Электросистемы                                                                                  | ДО-00-00       |           |                                  |  |  |  |  |  |  |
| FI C0-00-00::Вооружение                                                                                  | C0-00-00       |           |                                  |  |  |  |  |  |  |

Рис. 13-102 – Выделить элемент структуры изделия

<span id="page-470-0"></span>3) Нажать кнопку «Заводские номера**»** панели «Применяемость» (рис. [13-103\)](#page-470-1).

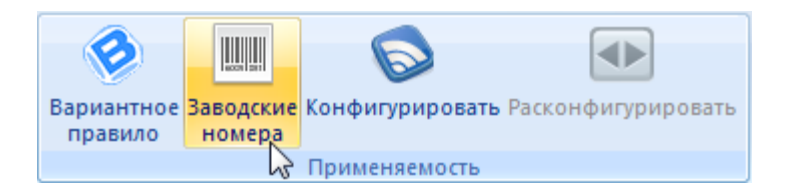

Рис. 13-103 – Запуск редактора правил применяемости по серийным номерам

<span id="page-470-1"></span>4) После этого откроется окно «Правила применяемости по серийным номерам**»** (рис. [13-104\)](#page-471-0).

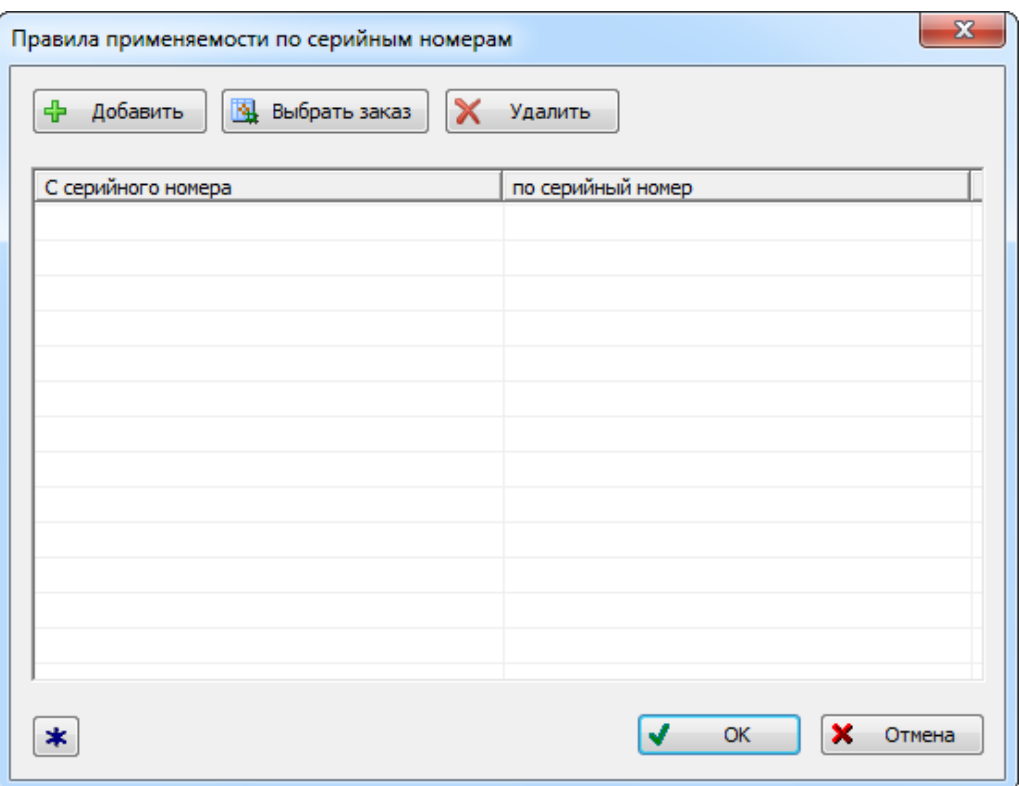

Рис. 13-104 – Окно «Правила применяемости по серийным номерам»

<span id="page-471-0"></span>В строках таблицы окна «Правила применяемости по серийным номерам**»** указать диапазон серийных номеров изделий, на которые устанавливается выбранное оборудование.

5) Для ввода серийного номера нажать кнопку «Добавить» в окне «Правила применяемости по серийным номерам**»** (рис. [13-105\)](#page-472-0).

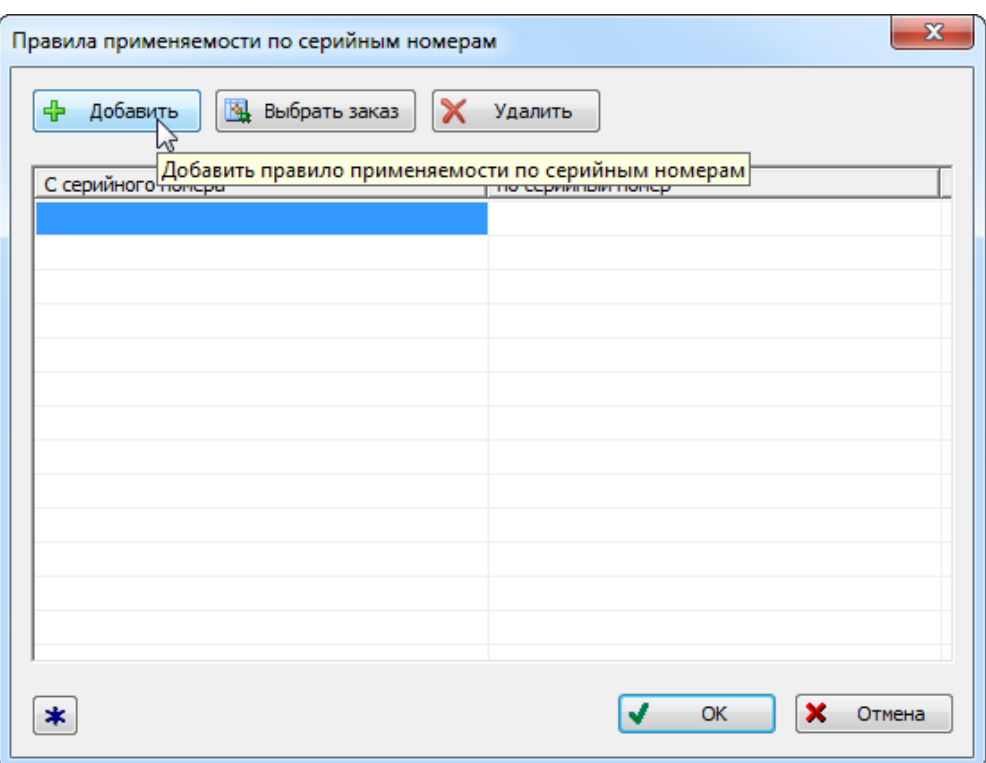

Рис. 13-105 – Ввод нижней границы диапазона серийных номеров

<span id="page-472-0"></span>6) Ввести значение серийного номера в колонке «С серийного номера» или нажать кнопку «Выбор заказа**»** для задания серийного номера на основе перечня заказов. В по-следнем случае открывается окно «Список заказов»<sup>[30\)](#page-473-1)</sup>. Выбрать заказ из списка или создать новый – номер заказа будет использован в качестве серийного номера.

Примечание. Порядок работы с окном «Список заказов» рассмотрен на стр. [450.](#page-449-0)

7) Перейти в колонку «по серийный номер» и ввести верхнее граничное значение для серийных номеров (рис. [13-106\)](#page-473-0).

 $\overline{a}$ 

<sup>30)</sup> Порядок работы с окном «Список заказов» рассмотрен на стр. [176.](#page-449-0)

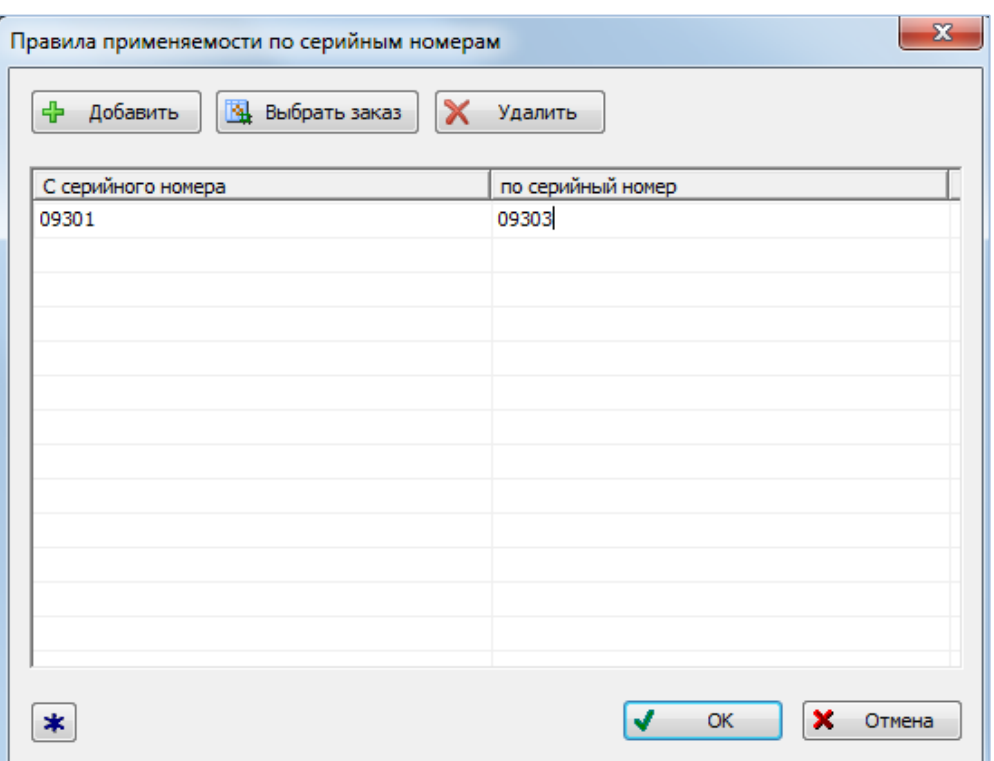

Рис. 13-106 – Ввод верхней границы диапазона серийных номеров

<span id="page-473-0"></span>При вводе серийных номеров следует учитывать следующее:

– Верхняя и нижняя граница диапазона серийных номеров должна принадлежать одному типу изделия (в шаблоне тип изделия задается символами "T"). В противном случае при создании правила применяемости будет выдано сообщение об ошибке (рис. [13-107\)](#page-473-2).

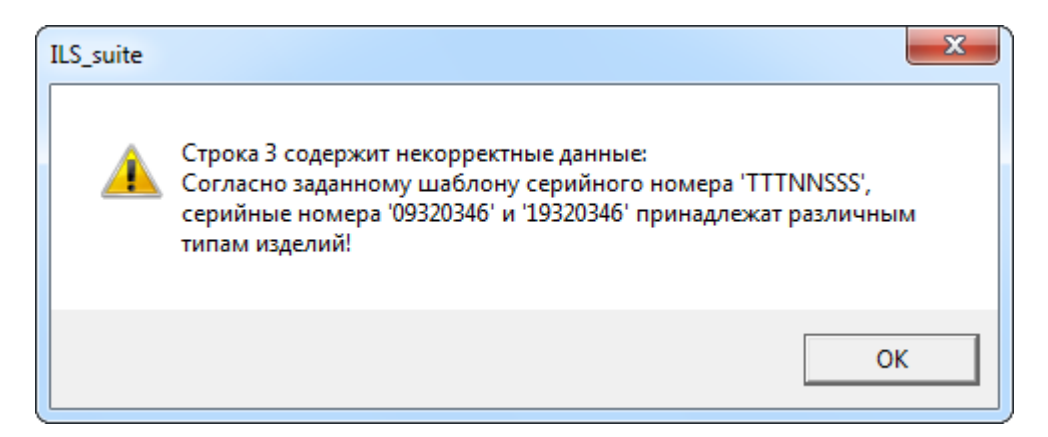

<span id="page-473-2"></span><span id="page-473-1"></span>Рис. 13-107 – Сообщение об ошибке при создании правила применяемости по серийным номерам

– Если для верхней и нижней границы диапазона заданы разные серии изделий

(в шаблоне серия изделий задается символами "S"), то в него включаются все се-

рийные номера указанных, а также промежуточных, серий. Значения, указанные для номеров в серии, не принимаются во внимание (в шаблоне номер изделия в серии задается символами "N"). Например, если указать границы как "093**01**346" и "093**01**348", где "093" – тип изделия, а "346" и "348" – обозначение серий, то в правило применяемости будут включены все изделия серий 346, 347 и 348.

– Если указано только нижнее граничное значение, то в правило применяемости будут включены номера изделий данной серии, которые больше или равны указанной. Например, если нижняя граница "093**43**346", а верхняя не указана, то в правило применяемости включаются все номера в серии 346, которые больше или равны 43.

– Если указать только верхнее граничное значение, то в правило применяемости будут включены номера изделий данной серии, которые меньше или равны указанной. Например, если верхняя граница "093**57**346", а верхняя не указана, то в правило применяемости включаются все номера в серии 346, которые меньше или равны 57.

– Чтобы задать правило для одного номера в серии, нужно задать одинаковые верхнее и нижнее граничные значения диапазона.

8) Для удаления строки в таблице выделить любую из ее ячеек и нажать кнопку «Удалить». Выделенный диапазон серийных номеров будет удален из таблицы.

9) Нажать кнопку «ОК», чтобы сохранить введенное правило и закрыть окно «Правила применяемости по серийным номерам**»**. Введенное правило отобразится в рабочем окне «Логистическая структура» в колонке «Применяемость по с/н**»** (рис. [13-108\)](#page-474-0).

| Логистическая структура (1) $\times$                                                   |                       |           |                                  |  |  |  |  |  |  |
|----------------------------------------------------------------------------------------|-----------------------|-----------|----------------------------------|--|--|--|--|--|--|
| Структура                                                                              | ЛКН                   |           | Обозначение Применяемость по с/н |  |  |  |  |  |  |
|                                                                                        |                       |           |                                  |  |  |  |  |  |  |
| Типы ОБТ-Т                                                                             |                       |           |                                  |  |  |  |  |  |  |
| '∽F<br>I T-1                                                                           |                       |           |                                  |  |  |  |  |  |  |
| $\Box \Box$ T-90-1                                                                     |                       | $T-90-1$  |                                  |  |  |  |  |  |  |
| A1-00-00: Силовая установка                                                            | A1-00-00              |           |                                  |  |  |  |  |  |  |
| ⊞● В0-00-00::Основная конструкция                                                      | B0-00-00              |           |                                  |  |  |  |  |  |  |
| - В0-00-00-1:Корпус                                                                    | B0-00-00-1            |           |                                  |  |  |  |  |  |  |
| - В0-00-00-1-140:Сиденье                                                               | B0-00-00-1-140        |           |                                  |  |  |  |  |  |  |
| ···⊞ С В0-00-00-1-140-1::140-1::Сиденье механика водителя (Вариант 1) В0-00-00-1-140-1 |                       | $140 - 1$ | с 09301 по 09303                 |  |  |  |  |  |  |
| - Па С В0-00-00-1-140-2::140-2::Сиденье механика водителя (Вариант 2) В0-00-00-1-140-2 |                       | $140-2$   |                                  |  |  |  |  |  |  |
| ⊞● ВЗ-00-00: Ходовая часть                                                             | B <sub>3</sub> -00-00 |           |                                  |  |  |  |  |  |  |
| ДО-00-00:Электросистемы                                                                | ДО-00-00              |           |                                  |  |  |  |  |  |  |
| н C0-00-00: Вооружение                                                                 | C0-00-00              |           |                                  |  |  |  |  |  |  |

<span id="page-474-0"></span>Рис. 13-108 – Правило применяемости по серийным номерам в окне «Логистическая структура»

Примечание . Если используемые в правилах применяемости серийные номера были отредактированы в рабочем окне «Экземпляры», то правила применяемости следует привести в соответствие с ними. Автоматически этого не происходит.

### 13.2.2.3. Оптимизация применяемости по серийным номерам

Если компонент используется во всех экземплярах вышестоящего ФИ, то создавать для него правило применяемости по серийным номерам нет необходимости, это лишь замедлит работу базы данных.

Для удаления правил применяемости, в которых указаны все серийные номера ФИ, необходимо выполнить следующие действия:

1) Выделить нужные ФИ и нажать кнопку «Оптимизация применяемости по серийным номерам» панели «Управление конфигурацией**»**.

2) В открывшемся диалоговом окне выводится число найденных связей, присутствующих во всех экземплярах [\(рис. 13](#page-475-0)-109).

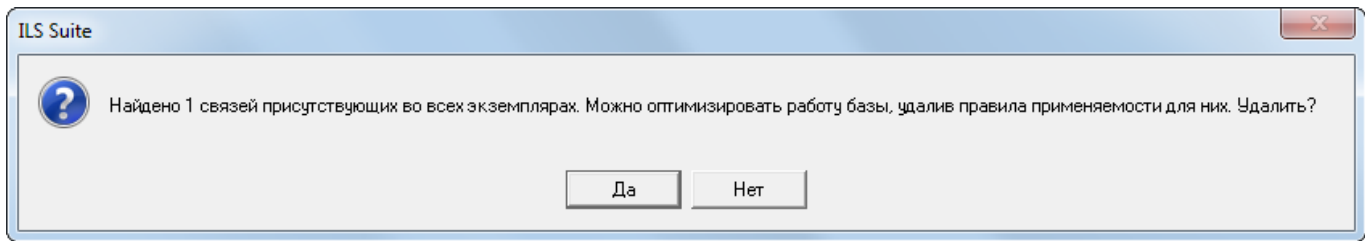

Рис. 13-109 – Информационное сообщение

<span id="page-475-0"></span>3) Нажать кнопку «Да», чтобы удалить найденные правила применяемости.

4) Если же ни у одного компонента или ЛСИ-системы не будет найдено правило применяемости, в котором перечислены все экземпляры ФИ, выводится сообщение, приведенное на [рис. 13](#page-475-1)-110.

<span id="page-475-1"></span>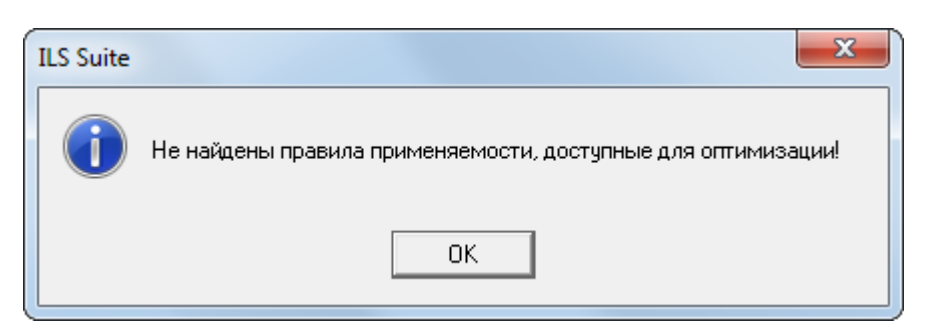

Рис. 13-110 – Информационное сообщение

13.2.2.4. Получение состава изделия по серийным номерам

Для того чтобы сформировать состав изделия для выбранного серийного номера необходимо выполнить следующие действия:

1) Нажать кнопку «Конфигурировать» панели «Применяемость» в рабочем окне «Логистическая структура» (рис. [13-111\)](#page-476-0).

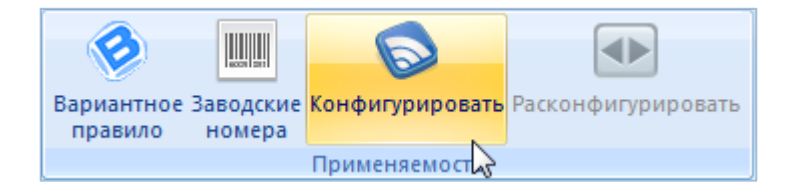

Рис. 13-111 – Запуск окна «Выбор конфигурации»

<span id="page-476-0"></span>2) Откроется окно «Выбор конфигурации» [\(рис. 13](#page-476-1)-112).

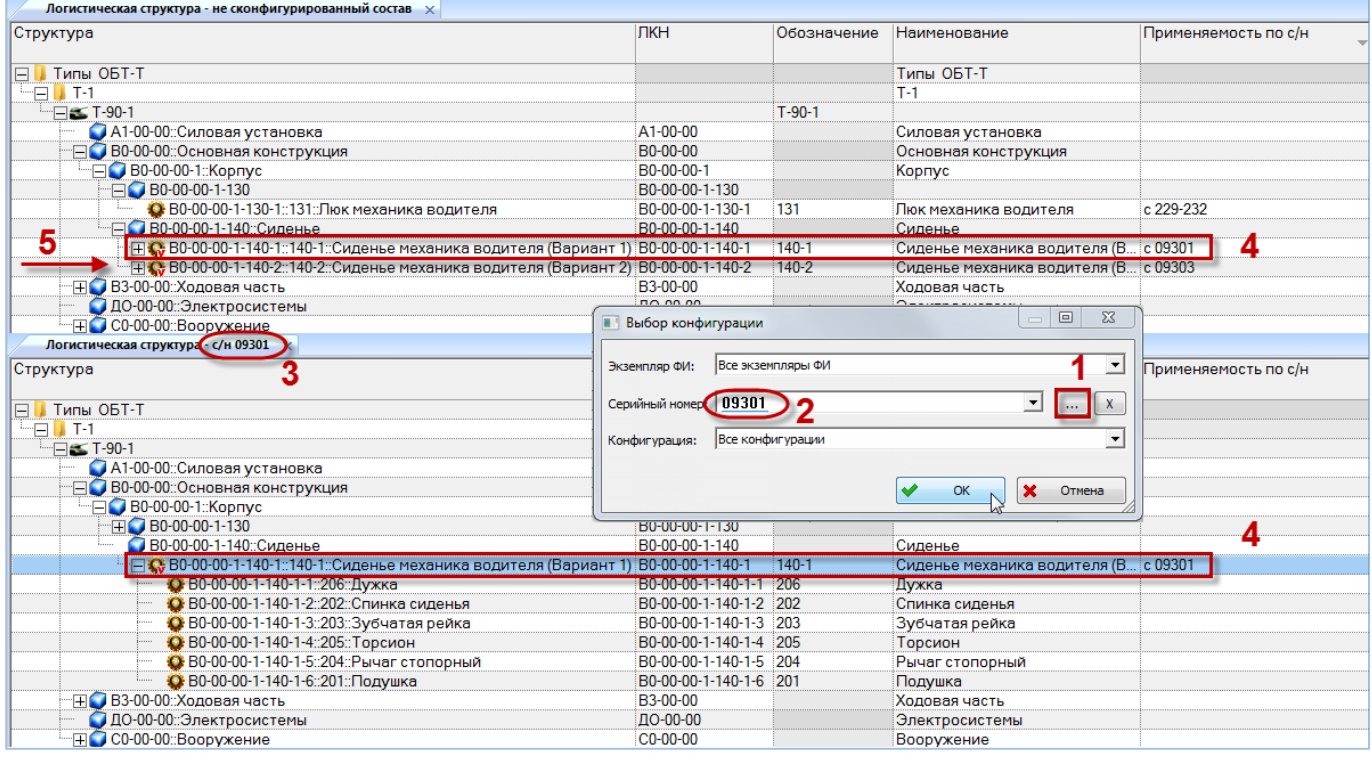

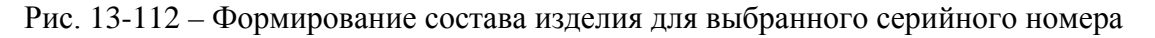

<span id="page-476-1"></span>3) Указать серийный номер изделия в поле «Серийный номер». Для этого нажать кнопку «Установить применяемость по серийным номерам на основе заказа» (1 на [рис.](#page-476-1)  [13-112](#page-476-1)) справа от этого поля. При этом открывается окно «Список заказов». Выбрать заказ из списка или создайте новый – номер заказа будет использован в качестве серийного номера изделия (2 на [рис. 13](#page-476-1)-112).

4) В окне «Логистическая структура» будет выведен состав выбранного экземпляра изделия. В заголовке окна выводится серийный номер экземпляра (3 на [рис. 13](#page-476-1)-112). Если экземпляр входит в какую-нибудь конфигурацию, то выводится также код и наименование этой конфигурации.

На рис. [13-112](#page-476-1) приведен пример структуры изделия с выбранным серийным номером в сравнении с неконфигурированной структурой (в верхней и нижней части рисунка, соответственно). В структуре изделия с серийным номером «09301» присутствует компонент, удовлетворяющий правилу применяемости по серийным номерам (4), а компоненты, которые этому правилу не соответствуют, исключены из нее (5).

# 13.3. Проверка соответствия с ЭСИ

Проверка соответствия электронной структуры изделия (ЭСИ) и созданного для неё базиса проводится после создания вариантных условий для элементов структуры изделия в редакторе вариантных правил (см. пункт [13.2.1](#page-461-0) «[Создание вариантных правил для элемен](#page-461-0)[тов структуры изделия](#page-461-0)», стр. [462\)](#page-461-0).

Для проведения проверки соответствия с ЭСИ необходимо выполнить следующие действия:

1) Открыть редактор конфигурационных базисов, для этого нажать кнопку «Базисы» панели «Управление конфигурацией» функциональной вкладки «Применяемость»**.**

2) В левом окне редактора выбрать конфигурационный базис и нажать кнопку «Соответствие с ЭСИ**»** на вкладке «Анализ и отчеты» (рис. [13-113\)](#page-478-0).

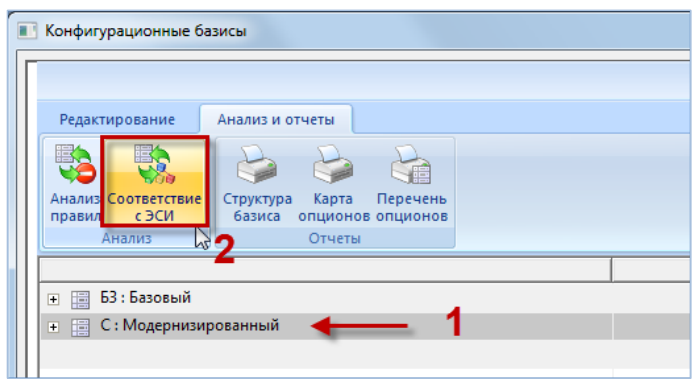

Рис. 13-113 – Проверка соответствия с ЭСИ

<span id="page-478-0"></span>3) После проверки БД в правом нижнем окне редактора на вкладке «Информация**»** отобразится список опционов, не участвующих в описании вариантной структуры [\(рис.](#page-478-1)  [13-114\)](#page-478-1).

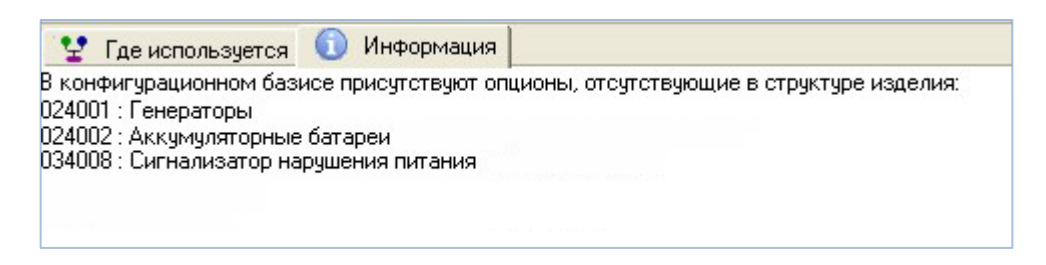

Рис. 13-114 – Результаты проверки соответствия с ЭСИ

<span id="page-478-1"></span>По результатам проверки проводится оценка необходимости внесения изменений. Примерами возможных действий являются:

- принятие решения, что ситуация корректна и ничего делать не нужно;
- в редакторе вариантных правил добавить значение опциона для элемента струк-

туры изделия;

– удалить значение опциона из конфигурационного базиса.

# 14. УЧЕТ БЮЛЛЕТЕНЕЙ

Бюллетень (сервисный бюллетень) – документ, на основании которого меняют конструкцию изделия, находящегося в эксплуатации, ремонте или на хранении, и (или) изменяют эксплуатационную и ремонтную документацию на него. В бюллетень включают работы, направленные на поддержание работоспособности изделия, улучшение его характеристик и обеспечение надёжности.

Бюллетени выпускаются со следующими шифрами:

– БА – бюллетени, направленные на устранение причин, вызвавших прекращение эксплуатации изделия (аварийные работы);

– БД – бюллетени, направленные на устранение конструктивных и производственных недостатков, выявленных в ходе эксплуатации изделия и не приводящих к прекращению использования изделия по назначению, но не обеспечивающих заданные характеристики, ресурсы и (или) сроки службы;

– БУ – бюллетени, направленные на улучшение конструкции и характеристик, повышение надёжности и увеличение ресурсов изделия;

– БЭ – бюллетени, по которым изменяют эксплуатационную документацию (ЭД), в том числе ресурсы, сроки службы и хранения изделия;

– БР – бюллетени, по которым изменяют ремонтную документацию (РД);

– А, Б, АБ – шифры для экспортных изделий.

В программе ILS Suite с помощью бюллетеней описывается изменение состава изделия после его выпуска и ввода в эксплуатацию. Бюллетень включает в себя перечень изменений, которые должны быть выполнены на конкретных экземплярах изделия.

Если значение опциона, необходимое для описания изменения логистической структуры изделия, отсутствует в справочнике опционов, его необходимо там создать. Если при этом создается новый опцион (а не добавляется новое значение к существующему опциону), то этот опцион не обязательно добавлять в конфигурационные базисы или конфигурации.

Необходимо убедиться в том, что компонент, определяемый данным значением опциона, присутствует в несконфигурированном составе изделия. В противном случае необходимо:

1) Добавить соответствующий компонент в структуру изделия.

2) Установить для этого компонента вариантное правило по значению опциона.

Примечание . Правила совместимости значений опционов в случае изменения состава изделия с помощью бюллетеней, не действуют.

Бюллетень характеризуется следующими полями:

– «Номер» – номер бюллетеня. Это поле является уникальным и обязательным для заполнения. Обозначение бюллетеню и изменению присваивает предприятие, разрабатывающее бюллетень. Согласно ГОСТ РВ 15.701-2003 [\[2\]](#page-1104-0) обозначение бюллетеня должно состоять из индекса изделия (XX…X), отделенного точкой, порядкового регистрационного номера бюллетеня (YY…Y) и шифра бюллетеня (ZZ…Z). Например: 1В34.037БА.

– «Дата введения в действие» – дата введения в действие основного бюллетеня.

– «Наименование» – наименование бюллетеня.

– «Номер изменения» – номер изменения к бюллетеню. Изменения к бюллетеню выпускают в виде отдельного бюллетеня с сохранением номера основного бюллетеня и присвоением номера изменения. Номер изменения состоит из порядкового номера изменения: начиная с 1. Для основного бюллетеня номером изменения считается 0.

– «Дата изменения» – дата выпуска изменения к бюллетеню. Для основного бюллетеня в этом поле повторно указывается дата выпуска основного бюллетеня.

– «Шифр» – шифр бюллетеня.

– «Тип» – тип бюллетеня (обязательный, рекомендуемый, необязательный).

– «Срочный» – этот флаг устанавливается для срочных документов.

– «Требуется изменение документации» – этот флаг устанавливается, если бюллетень требует изменить документацию.

– «Дата выполнения» – дата выполнения бюллетеня (или изменения к бюллетеню). Поле отображается только в окне связанных объектов «Бюллетени» для экземпляра ФИ. Заполняется в случае, если бюллетень выполнен для данного экземпляра ФИ.

Для работы с бюллетенями предназначено рабочее окно «Бюллетени», в котором бюллетени располагаются в папках и подпапках. Правила работы с папками и подпапками рассмотрены в пункте [5.6.1](#page-102-0) «[Работа с папками и подпапками](#page-102-0)», стр. [103](#page-102-0) настоящего руководства.

Рабочее окно «Бюллетени», существует как самостоятельное рабочее окно, так и в виде окна связанных объектов. В связанном виде окно «Бюллетени» доступно из следующих рабочих окон:

- «Экземпляры»;
- «Избранные экземпляры ФИ»;
- «Логистическая структура».

# 14.1. Работа с бюллетенями

Допустимые следующие операции с бюллетенями в рабочем окне «Бюллетени» ([рис.](#page-481-0)  [14-1\)](#page-481-0).

- создание бюллетеня;
- удаление бюллетеня;
- перемещение бюллетеня в другую папку;
- удаление связи бюллетеня с папкой;
- установление связи бюллетеня с новой папкой.

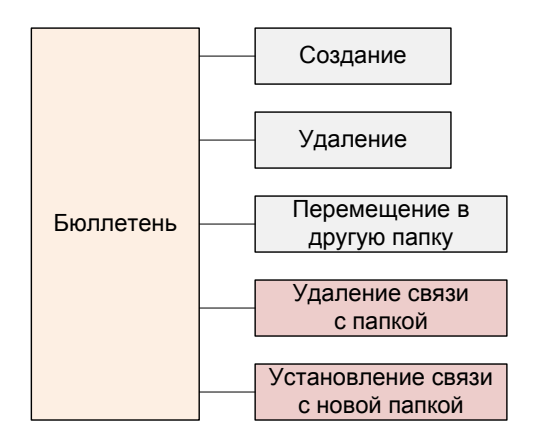

<span id="page-481-0"></span>Рис. 14-1 – Допустимые операции с объектом «Бюллетень»

Перемещение бюллетеня в другую папку, создание для него связи с новой папкой или удаление связи с папкой выполняются по общим правилам, применимым к объектам базы данных.

В общем случае при работе с бюллетенями выполняются следующие действия:

- 1) Создание бюллетеня.
- 2) Создание связи бюллетеня с другими объектами БД.

### 14.1.1. Создание бюллетеня

Бюллетень может быть создан как в основном рабочем окне «Бюллетени», так и в окне связанных объектов «Бюллетени» для компонента или экземпляра ФИ. В том случае, если бюллетень создается в окне связанных объектов, то связь бюллетеня с выбранным объектом будет установлена автоматически.

Для создания нового бюллетеня необходимо выполнить следующие действия:

1) Открыть рабочее окно «Бюллетени», выбрав соответствующий пункт в меню управляющей кнопки. В окне выводится перечень всех бюллетеней, которые имеются в базе данных.

2) Выбрать папку или любой из размещенных в ней бюллетеней (1 на [рис.](#page-482-0) 14-2).

3) При необходимости создать новую папку, нажав на кнопку «Папку» панели «Со-

здать».

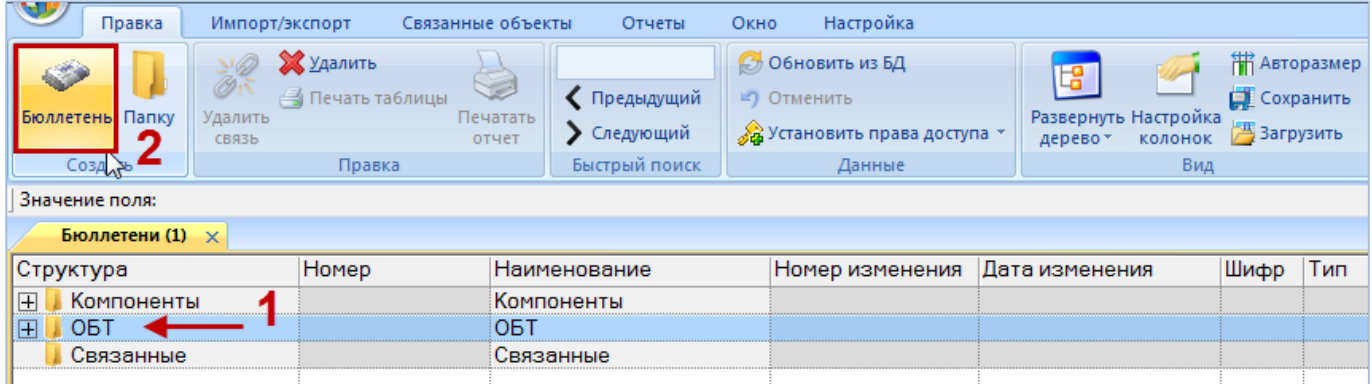

Рис. 14-2 – Создание бюллетеня

<span id="page-482-0"></span>4) Нажать кнопку «Бюллетень» панели «Создать» (2 на [рис. 14](#page-482-0)-2).

5) Выбранная папка раскроется и в ней появится новый бюллетень (на [рис. 14](#page-483-0)-3). Для создания бюллетеня ввести «Номер» бюллетеня.

|           | <b>Бюллетени</b> (1) $\times$ |          |              |      |                 |         |                                          |  |  |  |  |
|-----------|-------------------------------|----------|--------------|------|-----------------|---------|------------------------------------------|--|--|--|--|
|           | ∡Структура <i>∕</i>           | Homep    | Наименование | Шифр | Тип             | Срочный | Дата введения в действие Номер изменения |  |  |  |  |
| $\Box$    | . Компоненты                  |          | Компоненты   |      |                 |         |                                          |  |  |  |  |
|           | <b>31A34.045</b>              | 1A34.045 |              | БA   | Обязательный    | l∨ Да   | 14.01.2014 12:26:09                      |  |  |  |  |
|           | <b>34.046</b>                 | 1A34.046 |              | БЭ   | Рекомендуемый   | Да      | 01.11.2014 12:26:32                      |  |  |  |  |
|           | <b>31A34.046</b>              | 1A34.046 |              | БP   | Рекомендуемый   | Да      | 01.11.2014 12:26:57                      |  |  |  |  |
| 1.1.1.1.1 |                               |          |              | БΑ   | Не обязательный | Да      |                                          |  |  |  |  |
|           | <b>O<sub>b</sub></b>          |          | обт          |      |                 |         |                                          |  |  |  |  |

Рис. 14-3 – Ввод характеристик бюллетеня

### <span id="page-483-0"></span>14.1.2. Удаление бюллетеня

Для удаления бюллетеня из базы данных необходимо выполнить следующие действия:

1) Открыть рабочее окно «Бюллетени», выбрав соответствующий пункт в меню управляющей кнопки.

2) Выбрать бюллетень в рабочем окне «Бюллетени». Для выделения нескольких объектов используются клавиши CTRL и SHIFT.

3) Нажать кнопку «Удалить» панели «Правка» (рис. [14-4\)](#page-483-1).

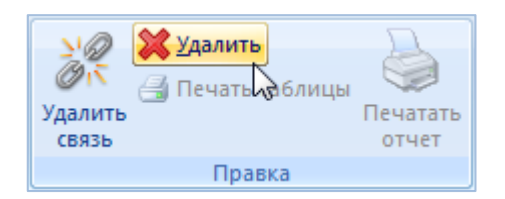

Рис. 14-4 – Кнопка «Удалить» панели «Правка»

<span id="page-483-1"></span>4) В открывшемся диалоговом окне нажать «Да» для подтверждения действия [\(рис.](#page-483-2)  [14-5\)](#page-483-2). В этом случае выбранный бюллетень будет удален из всех папок рабочего окна «Бюллетени» и из базы данных.

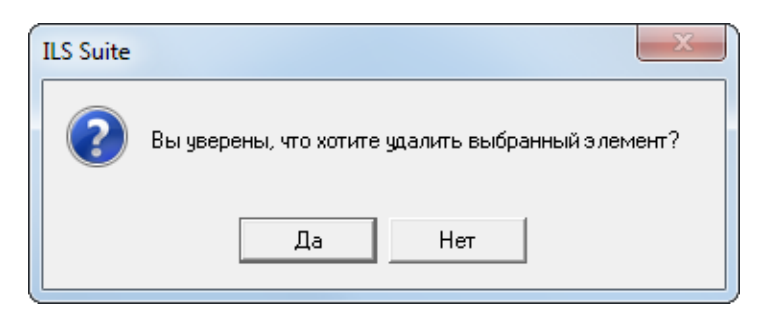

Рис. 14-5 – Диалоговое окно при удалении бюллетеня

<span id="page-483-2"></span>5) Для отказа от удаления нажать «Нет».

### 14.1.3. Перемещение бюллетеня в другую папку

Для перемещения бюллетеня в другую папку необходимо выполнить следующие действия:

1) Открыть рабочее окно «Бюллетени», выбрав соответствующий пункт в меню управляющей кнопки.

2) Выбрать бюллетень в рабочем окне «Бюллетени» (1 на [рис.](#page-484-0) 14-6). Для выделения нескольких объектов используются клавиши CTRL и SHIFT.

3) Удерживая клавишу CTRL, переместить с помощью мыши выделенные бюллетени в нужную папку. Появится подсказка вида «**-** Переместить Х объект(ов) в …». Отпустить кнопку мыши (2 на [рис.](#page-484-0) 14-6).

4) Свернуть и снова раскрыть дерево объектов для корректного его отображения. Перемещаемый бюллетень будет перемещен в выбранную папку. Ранее существовавшие связи с другими папками сохраняются.

| <b>Бюллетени</b> (1) $\times$               |              |              |      |                                     |         |                                        |  |  |  |
|---------------------------------------------|--------------|--------------|------|-------------------------------------|---------|----------------------------------------|--|--|--|
| Структура                                   | <b>Homep</b> | Наименование | Шифр | Тип                                 | Срочный | Дата введения в действие Номер изменен |  |  |  |
| $\boxminus$<br>Компоненты                   |              | Компоненты   |      |                                     |         |                                        |  |  |  |
| <b>31A34.045</b>                            | 1A34.045     |              | БΑ   | Обязательный                        | l✔ Да   | 14.01.2014 12:26:09                    |  |  |  |
| <b>31A34.046</b><br>1                       | 1A34.046     |              | БЭ   | Рекомендуемый                       | Δа      | 01.11.2014 12:26:32                    |  |  |  |
| <b>2</b> 1A34.046<br><b><i><u>I</u></i></b> | 1A34.046     |              | БP   | Рекомендуемый                       | Да      | 01.11.2014 12:26:57                    |  |  |  |
| <b>OBT</b>                                  |              | OBT          |      |                                     |         |                                        |  |  |  |
| <b>34.037</b><br>1.1.1.1.1<br>塚             | $- - - -$    |              |      | чть 1 объект[ов] В 10Б10683 Тельный | l⊽ Да   |                                        |  |  |  |
| համ<br>Связанные                            |              |              |      |                                     |         |                                        |  |  |  |
|                                             |              |              |      |                                     |         |                                        |  |  |  |

Рис. 14-6 – Перемещение бюллетеня другую папку

### <span id="page-484-0"></span>14.1.4. Удаление связи бюллетеня с папкой

Для удаления связи бюллетеня с папкой необходимо выполнить следующие действия:

1) Открыть рабочее окно «Бюллетени», выбрав соответствующий пункт в меню управляющей кнопки.

2) Выбрать бюллетень в рабочем окне «Бюллетени». Для выделения нескольких объектов используются клавиши CTRL и SHIFT.

3) Нажать кнопку «Удалить связь» панели «Правка» (рис. [14-7\)](#page-485-0).

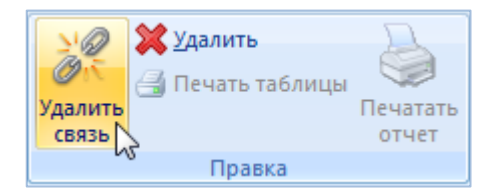

Рис. 14-7 – Кнопка «Удалить связь» панели «Правка»

<span id="page-485-0"></span>4) В открывшемся диалоговом окне нажать «Да» для подтверждения действия [\(рис.](#page-485-1)  [14-8\)](#page-485-1).

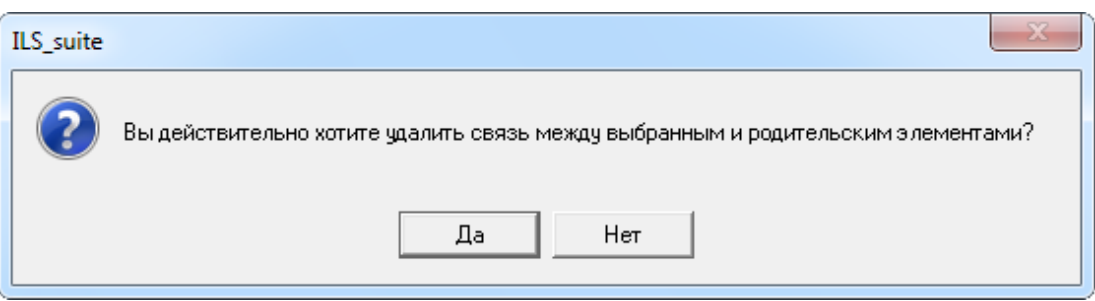

Рис. 14-8 – Диалоговое окно при удалении связи бюллетеня с папкой

<span id="page-485-1"></span>5) Если бюллетень имеет связь только с одной папкой, то при ответе «Да» он исчезнет из рабочего окна, но останется в базе данных. Если выбранный бюллетень присутствует в других папках, то связи с этими папками сохраняются.

### 14.1.5. Создание связи бюллетеня с новой папкой

Для бюллетеня можно создать связь с несколькими папками.

Для создания связи бюллетеня с новой папкой необходимо выполнить следующие действия:

1) Открыть рабочее окно «Бюллетени», выбрав соответствующий пункт в меню управляющей кнопки.

2) Выбрать бюллетень в рабочем окне «Бюллетени» (1 на [рис.](#page-486-0) 14-9). Для выделения нескольких объектов используются клавиши CTRL и SHIFT.

3) Переместить с помощью мыши выделенные бюллетени в нужную папку – появится подсказка вида «+ Создать связь Х объект(ов) в …». Отпустить кнопку мыши (2 на рис. [14-9\)](#page-486-0).

4) Свернуть и снова раскрыть дерево объектов для корректного его отображения. Выбранный бюллетень будет виден как в старой, так и в новой папке. Ранее существовавшие связи с другими папками сохраняются.

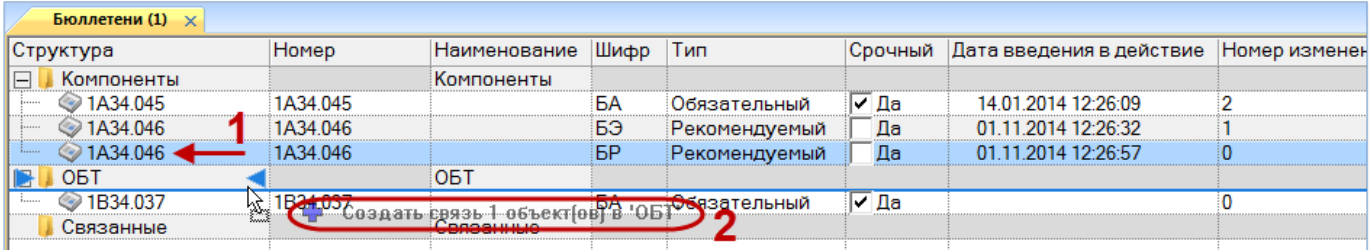

Рис. 14-9 – Создание связи бюллетеня с новой папкой

# <span id="page-486-0"></span>14.2. Связь бюллетеней с другими объектами БД

Может быть установлена связь бюллетеня со следующими объектами БД:

- «Опцион»;
- «Экземпляр»;
- «Компонент»;
- «Документ» (см. [8.3](#page-193-0) «Связь документа [с другими объектами БД»](#page-193-0), стр. [194\)](#page-193-0).

### 14.2.1. Связь опционов с бюллетенем

Для того чтобы указать, какие изменения должны быть выполнены в конструкции изделия на основании бюллетеня, с этим бюллетенем связывают соответствующие опционы из справочника опционов.

Изменения по конфигурации отображаются не в стандартном окне связанных объектов, а в специальном окне «Изменения по конфигурации по бюллетеню» [\(рис. 14](#page-487-0)-11).

Для создания или изменения этого перечня необходимо выполнить следующие действия:

1) Открыть рабочее окно «Бюллетени», выбрав соответствующий пункт в меню управляющей кнопки.

- 2) Выбрать бюллетень в рабочем окне «Бюллетени» (1 на рис. [14-10\)](#page-487-1).
- 3) Нажать кнопку «Изменения» панели «Связанные объекты» (2 на рис. [14-10\)](#page-487-1).

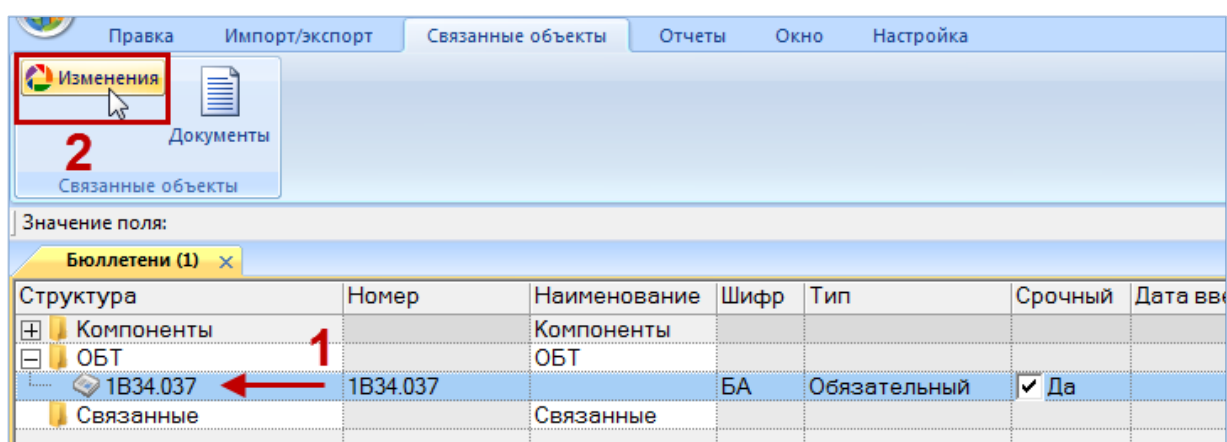

Рис. 14-10 – Открытие окна «Изменение конфигурации по бюллетеню»

<span id="page-487-1"></span>4) После этого открывается окно «Изменение конфигурации по бюллетеню» ([рис.](#page-487-0) 

[14-11\)](#page-487-0).

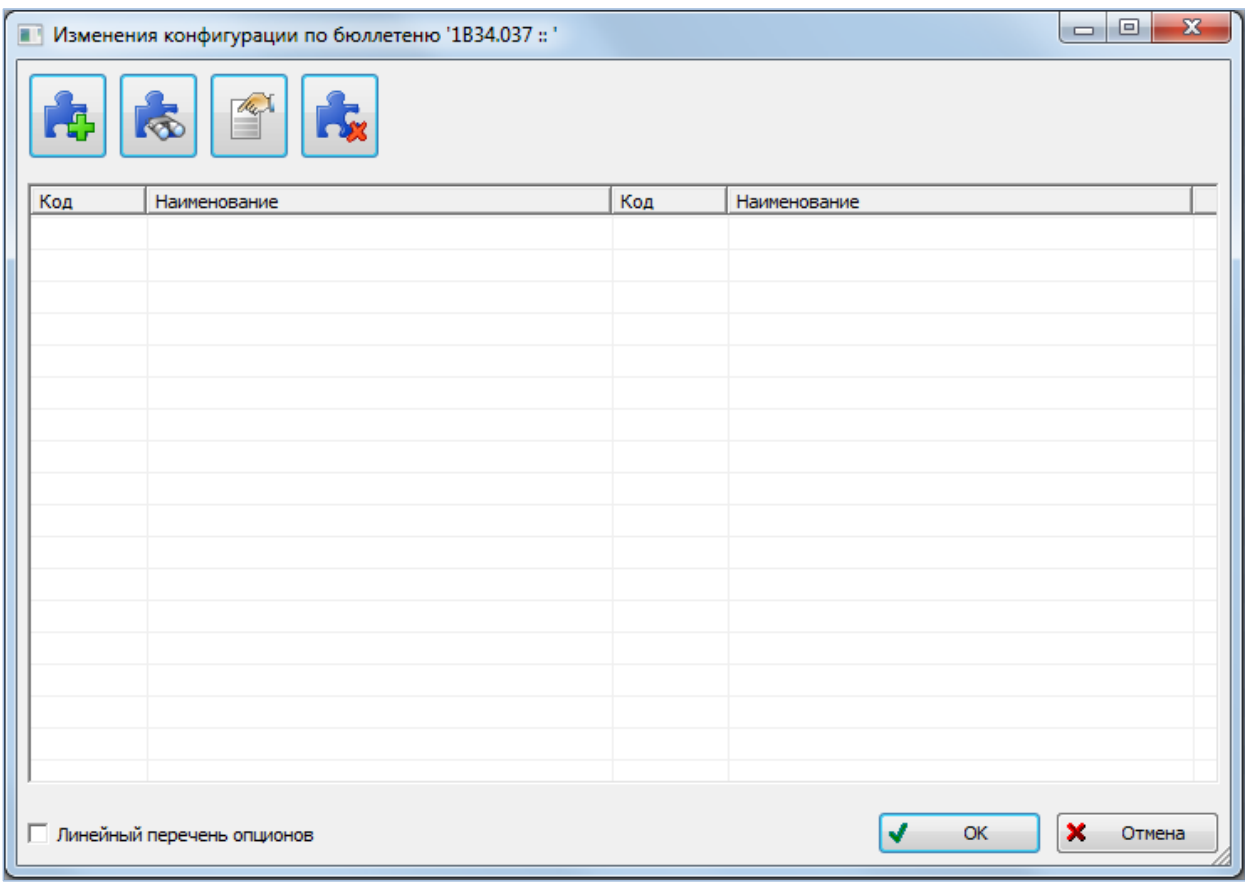

Рис. 14-11 – Окно «Изменение конфигурации по бюллетеню»

<span id="page-487-0"></span>Краткое описание инструментов окна «Изменение конфигурации по бюллетеню» приведено в таблице [14-1.](#page-488-0)

<span id="page-488-0"></span>Таблица 14-1. Инструменты окна «Изменение конфигурации по бюллетеню»

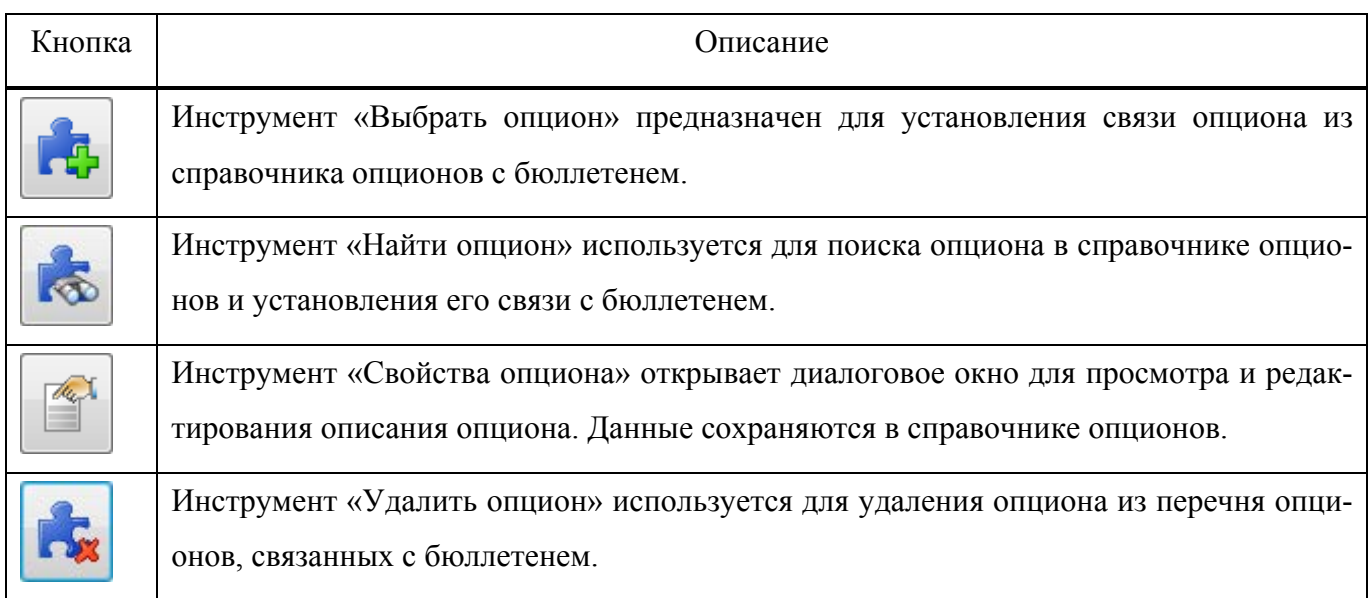

5) В диалоговом окне «Изменение конфигурации по бюллетеню» нажать кнопку «Выбрать опцион».

6) После этого открывается окно «Выбор опционов» (рис. [14-12\)](#page-489-0). Работа с окном «Выбор опционов» описана на стр. [421.](#page-420-0)

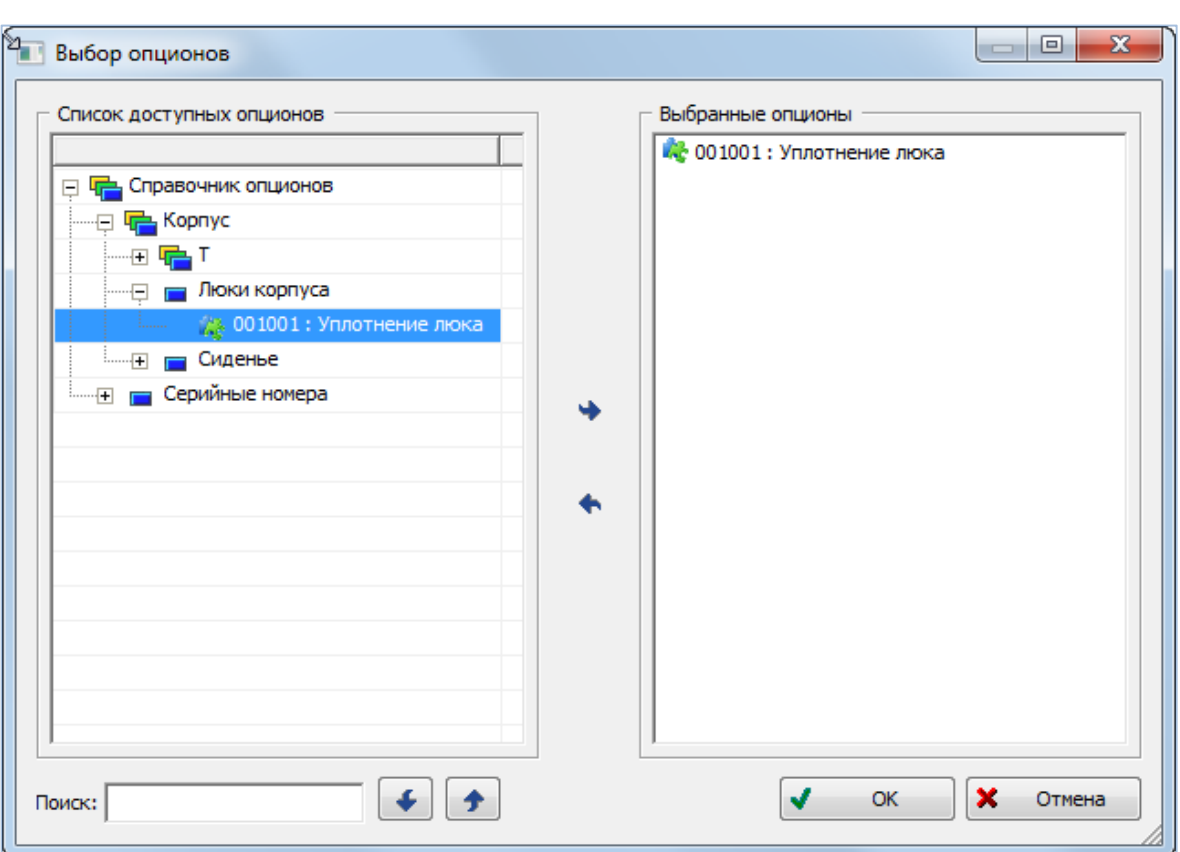

Рис. 14-12 – Окно «Выбор опционов»

Примечания:

<span id="page-489-0"></span>1. Если значение опциона, необходимое для описания изменения логистической структуры изделия, отсутствует в справочнике опционов, его необходимо там создать. Если при этом создается новый опцион (а не добавляется новое значение к существующему опциону), то этот опцион не обязательно добавлять в конфигурационные базисы или конфигурации.

2. Необходимо убедиться в том, что компонент, определяемый данным значением опциона, присутствует в не сконфигурированном составе изделия. В противном случае необходимо добавить соответствующий компонент в структуру изделия, затем установить для этого компонента вариантное правило по значению опциона.

3. Правила совместимости значений опционов в случае изменения состава изделия с помощью бюллетеней, не действуют.

7) Выбрать и добавить необходимые опционы, затем нажать кнопку «ОК», чтобы

вернуться в предыдущее окно.

8) В окне «Изменение конфигурации по бюллетеню» раскрыть дерево и выбрать опцион (1 на [рис. 14](#page-490-0)-13).

9) Затем раскрыть список значений опциона и выбрать нужное (2 на [рис. 14](#page-490-0)-13).

Примечание. При выборе значений опционов нужно иметь в виду следующее – если происходит замена одного компонента другим и оба компонента описываются значениями одного опциона, то выбор нового значения опциона определяет как установку нового, так и демонтаж старого компонента. В противном случае к перечню опционов, связанных с бюллетенем, необходимо добавить значение опциона, определяющее демонтаж старого компонента, например, значение «Не установлено».

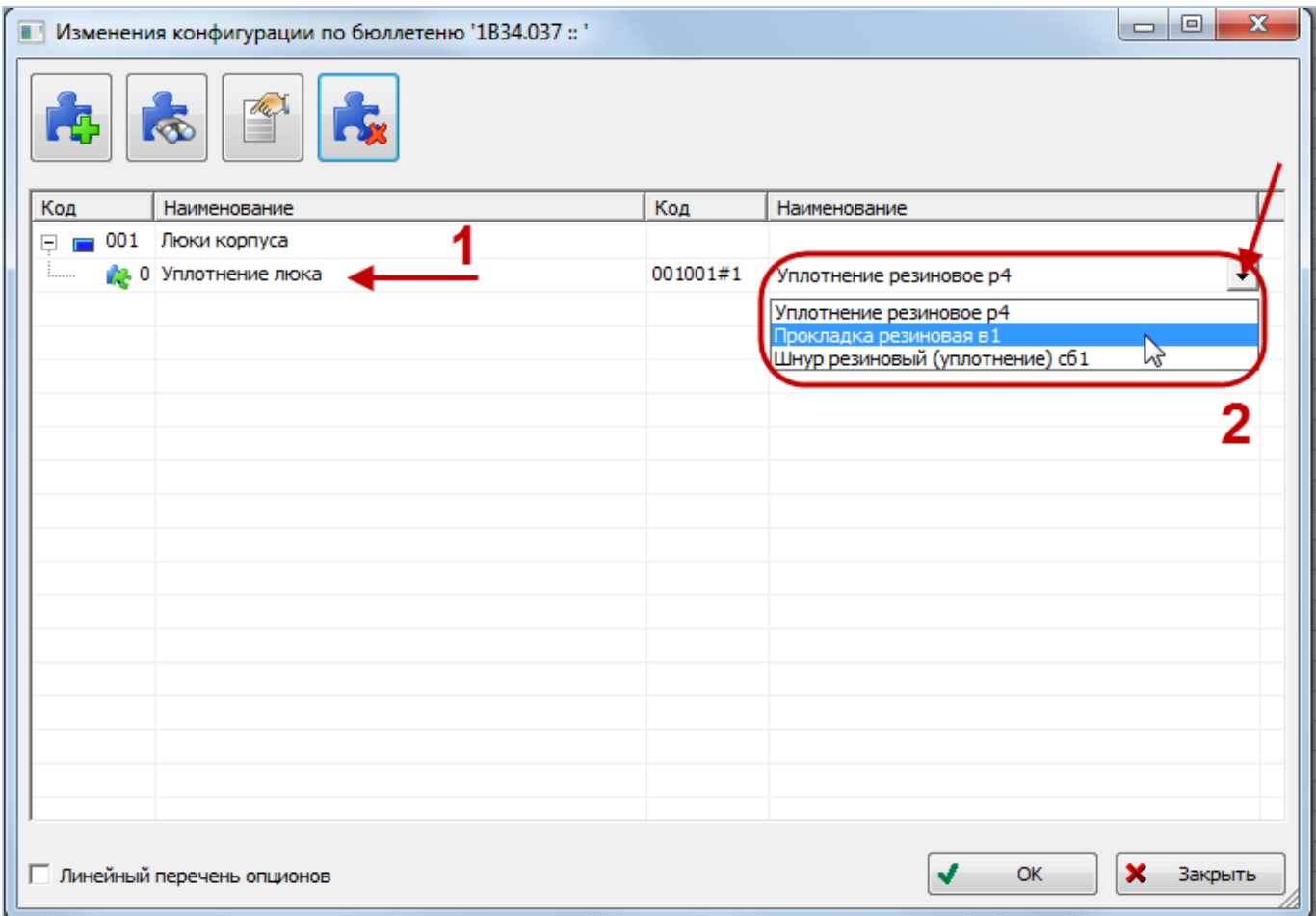

Рис. 14-13 – Настройка значений опционов

<span id="page-490-0"></span>10)Нажать кнопку «ОК» или «Закрыть», чтобы закрыть окно.

### 14.2.2. Связь бюллетеня с компонентом

Связь бюллетеня с компонентом отражает возможность применяемости бюллетеня к данному типу компонента. Бюллетень может быть связан не только с финальным изделием, но и с любым компонентом, например, двигателем.

Один компонент может быть связан с несколькими бюллетенями, один бюллетень – с несколькими компонентами. Связь компонента с бюллетенем отображается в окне связанных объектов «Бюллетени» для компонента.

14.2.2.1. Установление связи между бюллетенем и компонентом

Связь между бюллетенем и компонентом устанавливается методом «переместить и отпустить».

Возможно несколько способов установления связи:

1) Перемещением бюллетеня из рабочего окна «Бюллетени» на компонент в рабочее окно «Логистическая структура».

2) Перемещением компонента из окна «Логистическая структура» на бюллетень в рабочее окно «Бюллетени».

3) Перемещением бюллетеня из рабочего окна «Бюллетени» в окно связанных объектов «Бюллетени» для выбранного компонента.

4) Перемещением бюллетеня из окна связанных объектов «Бюллетени» для выбранного компонента на другой компонент в окно «Логистическая структура».

5) Создание бюллетеня в окне связанных объектов «Бюллетени» для выбранного компонента. При этом связь созданного бюллетеня с этим компонентом устанавливается автоматически.

*Способ 1. Перемещение бюллетеня из рабочего окна «Бюллетени» на компонент в рабочее окно «Логистическая структура»*

Необходимо выполнить следующие действия:

1) Открыть рабочие окна «Логистическая структура» и «Бюллетени», выбрав соответствующие пункты в меню управляющей кнопки.

2) Выбрать бюллетень в рабочем окне «Бюллетени» (1 на [рис. 14](#page-492-0)-14). Для выбора нескольких бюллетеней используются клавиши CTRL и SHIFT.

3) Переместить с помощью мыши бюллетень на компонент в окно «Логистическая структура» – появится подсказка вида «+ Создать связь Х объект(ов) в …» (2 на [рис.](#page-492-0)  [14-14\)](#page-492-0). Отпустить кнопку мыши.

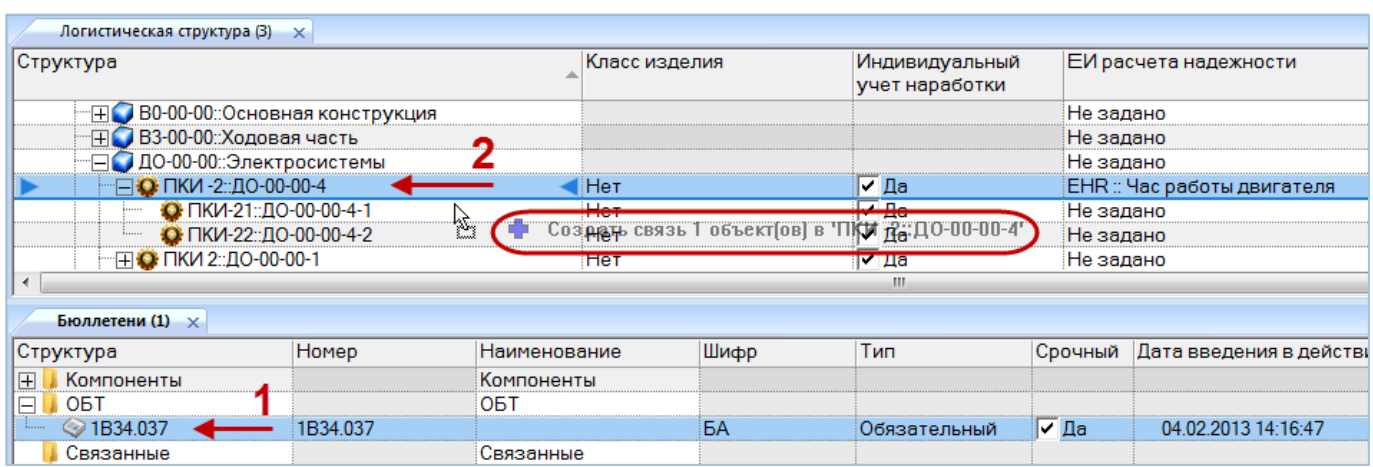

<span id="page-492-0"></span>Рис. 14-14 – Переместить бюллетень к нужному компоненту в окно «Логистическая структура»

4) Отображается диалоговое окно для подтверждения создания связи (рис. [14-15\)](#page-492-1).

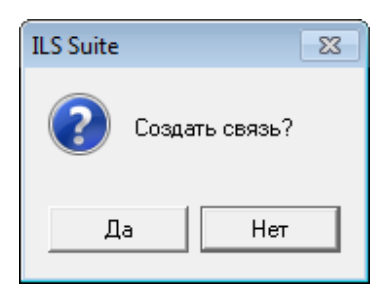

Рис. 14-15 – Диалоговое окно

<span id="page-492-1"></span>5) Нажать кнопку «Да» – в результате будет установлена связь между бюллетенем и компонентом ([рис. 14](#page-492-2)-16).

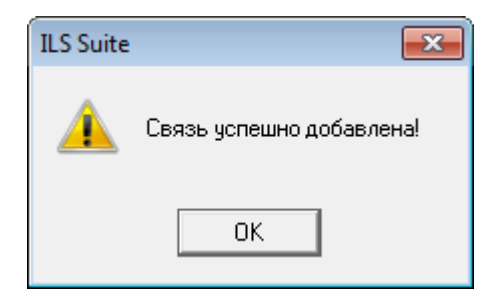

Рис. 14-16 – Связь бюллетеня с компонентом добавлена

<span id="page-492-2"></span>6) Если такая связь уже существует, то выдается предупреждение [\(рис. 14](#page-493-0)-17).

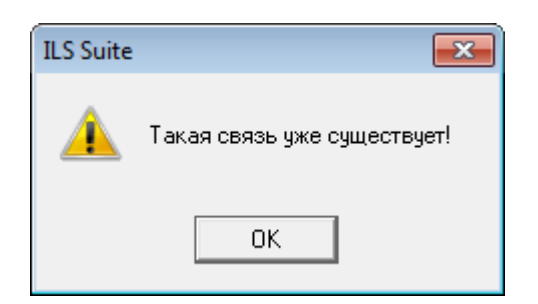

Рис. 14-17 – Связь между бюллетенем и компонентом уже существует

<span id="page-493-0"></span>*Способ 3. Перемещение бюллетеня из рабочего окна «Бюллетени» в окно связанных объектов «Бюллетени» для выбранного компонента*

1) Открыть рабочие окна «Логистическая структура» и «Бюллетени», выбрав соответствующие пункты в меню управляющей кнопки.

2) В рабочем окне «Логистическая структура» выбрать компонент и открыть окно связанных объектов «Бюллетени» для выбранного компонента (1 на рис. [14-18\)](#page-493-1). Для этого нажать кнопку «Бюллетени» панели «Связанные объекты».

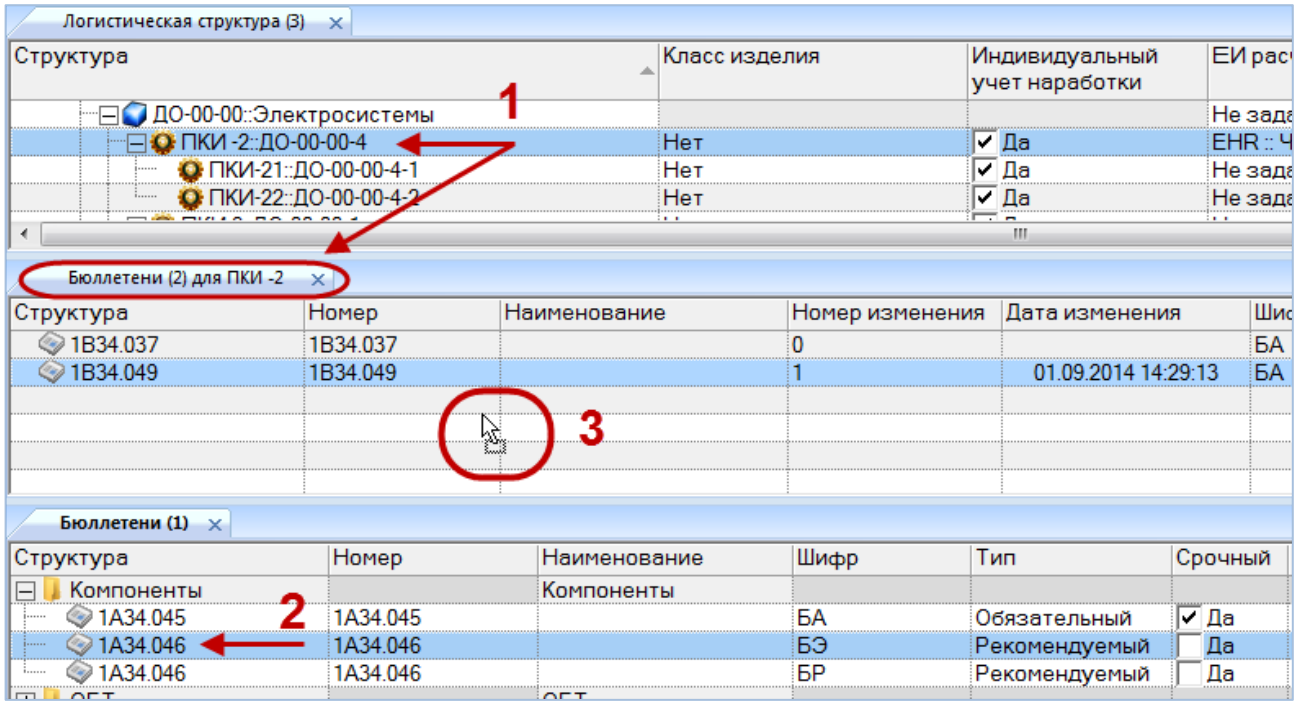

<span id="page-493-1"></span>Рис. 14-18 – Перемещение бюллетеня в окно связанных объектов «Бюллетени» для компонента

3) Выбрать бюллетень в рабочем окне «Бюллетени» (2 на рис. [14-18](#page-493-1)). Для выделения нескольких бюллетеней используются клавиши CTRL и SHIFT.

4) Удерживая нажатой левую кнопку мыши, переместить выделенный бюллетень в окно связанных объектов «Бюллетени» для выбранного компонента (3 на [рис. 14](#page-493-1)-18). Отпустить левую кнопку мыши – в результате будет установлена связь между бюллетенем и компонентом. Информационное сообщение при этом не выводится.

### 14.2.2.2. Удаление связи между бюллетенем и компонентом

Для удаления бюллетеня из списка бюллетеней для данного компонента необходимо выполнить следующие действия:

1) Открыть рабочее окно «Логистическая структура», выбрав соответствующий пункт в меню управляющей кнопки.

2) В рабочем окне «Логистическая структура» выбрать компонент и открыть окно связанных объектов «Бюллетени» для выбранного компонента.

3) Выбрать бюллетень в окне связанных объектов «Бюллетени» для выбранного компонента.

4) Нажать кнопку «Удалить связь» панели «Правка».

5) В появившемся окне нажать кнопку «Да», чтобы подтвердить действие [\(рис.](#page-494-0)  [14-19\)](#page-494-0).

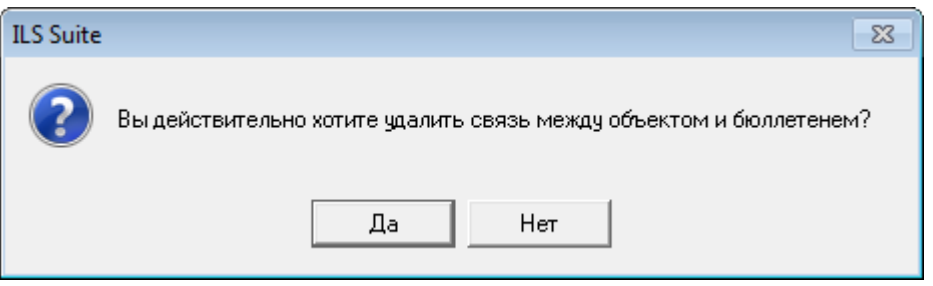

Рис. 14-19 – Подтвердить намерение удалить связь бюллетеня с компонентом

<span id="page-494-0"></span>6) Связь бюллетеня и компонента будет разорвана, бюллетень исчезнет из окна связанных объектов «Бюллетени» для компонента, но сохранится в базе данных и отображается в основном рабочем окне «Бюллетени».

### 14.2.3. Связь бюллетеня с экземпляром ФИ

Связь бюллетеня с экземплярами устанавливается только для экземпляров финального изделия. Один экземпляр ФИ может быть связан с несколькими бюллетенями, один

бюллетень – с несколькими экземплярами ФИ. Связь экземпляра ФИ с бюллетенем отображается в окне связанных объектов «Бюллетени» для экземпляра ФИ.

В окне связанных объектов «Бюллетени» для экземпляра ФИ выводится дополнительное поле «Дата выполнения», которое отсутствует в основном рабочем окне «Бюллетени». Необходимо установить флаг в этом поле для выполненных на экземпляре ФИ бюллетеней. Только выполненные бюллетени учитываются при получении состава ФИ по бюллетеням (см. подраздел [14.4](#page-504-0) «[Получение логистической структуры экземпляра ФИ с](#page-504-0)  [учетом выполненных бюллетеней](#page-504-0)», стр. [505\)](#page-504-0).

### 14.2.3.1. Установление связи между бюллетенем и экземпляром ФИ

Связь между бюллетенем и экземпляром ФИ устанавливается методом «переместить и отпустить». Возможно несколько способов установления связи:

1) Перемещением бюллетеня из рабочего окна «Бюллетени» на экземпляр ФИ в рабочее окно «Экземпляры».

2) Перемещением экземпляра ФИ из окна «Экземпляры» на бюллетень в рабочее окно «Бюллетени».

3) Перемещением бюллетеня из рабочего окна «Бюллетени» в окно связанных объектов «Бюллетени» для выбранного экземпляра ФИ.

4) Перемещением бюллетеня из окна связанных объектов «Бюллетени» для выбранного экземпляра ФИ на другой экземпляр ФИ в окно «Экземпляры».

5) Создание бюллетеня в окне связанных объектов «Бюллетени» для выбранного экземпляра ФИ. При этом связь созданного бюллетеня с этим экземпляром ФИ устанавливается автоматически.

*Способ 1. Перемещение бюллетеня из рабочего окна «Бюллетени» на экземпляр ФИ в рабочее окно «Экземпляры»*

Необходимо выполнить следующие действия:

1) Открыть рабочие окна «Экземпляры» и «Бюллетени», выбрав соответствующие пункты в меню управляющей кнопки.

2) Выбрать бюллетень в рабочем окне «Бюллетени» (1 на [рис. 14](#page-496-0)-20). Для выбора нескольких бюллетеней используются клавиши CTRL и SHIFT.

3) Переместить с помощью мыши бюллетень на экземпляр ФИ в рабочем окне «Экземпляры» – появится подсказка вида «+ Создать связь Х объект(ов) в …» (2 на [рис.](#page-496-0)  [14-20\)](#page-496-0). Отпустить кнопку мыши.

| Экземпляры (2) $\times$        |              |                                                                  |                 |       |                          |            |                |  |                          |
|--------------------------------|--------------|------------------------------------------------------------------|-----------------|-------|--------------------------|------------|----------------|--|--------------------------|
| Структура<br>Обозначение типа  |              |                                                                  | Заводской номер |       | Дата начала эксплуатации |            | Дата установки |  |                          |
| 70179::T-90-1<br>- FF 2        |              | $T-90-1$                                                         | 70179           |       | 18.05.2015               |            |                |  |                          |
| ▶ 田 ■ 70180::T-90-1<br>—       |              | $T-90-1$                                                         | 70180           |       | 13.05.2013               |            |                |  |                          |
| 70181::T-90-1<br>$\frac{1}{2}$ | ht.          | Создать связь 1-90-1<br>Создать связь 1-726 (1981 в 170180 70182 |                 |       |                          | 20.05.2015 |                |  |                          |
| 70182::T-7251<br>·⊞ P          |              |                                                                  |                 |       |                          | 01.01.2015 |                |  |                          |
| $T = 10.104$ T 00.1<br>m.      |              | $T = 00.1$                                                       |                 | 70104 |                          |            |                |  |                          |
| Бюллетени (1) $\times$         |              |                                                                  |                 |       |                          |            |                |  |                          |
| Структура                      | <b>Homep</b> | Наименование                                                     | Шифр            |       | Тип                      |            | Срочный        |  | Дата введения в действие |
| Компоненты<br>田                |              | Компоненты                                                       |                 |       |                          |            |                |  |                          |
| <b>OBT</b><br>F                |              | <b>OBT</b>                                                       |                 |       |                          |            |                |  |                          |
| $\circledcirc$ 1B34.037<br>1   | 1B34.037     |                                                                  | БA              |       | Обязательный             |            | ∣⊽ Да          |  | 04.02.2013 14:16:47      |
| Связанные                      |              | Связанные                                                        |                 |       |                          |            |                |  |                          |
| <b>31B34.037</b><br>i          | 1B34.037     |                                                                  | БA              |       | Обязательный             |            | ∣∨ Да          |  | 04.02.2013 14:16:47      |
|                                |              |                                                                  |                 |       |                          |            |                |  |                          |

Рис. 14-20 – Переместить бюллетень к экземпляру ФИ

<span id="page-496-0"></span>4) Отображается диалоговое окно для подтверждения создания связи. Нажать кнопку «Да» – в результате будет установлена связь между бюллетенем и компонентом ([рис.](#page-496-1)  [14-21\)](#page-496-1).

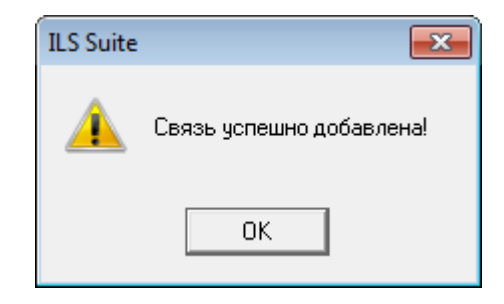

Рис. 14-21 – Связь бюллетеня с экземпляром ФИ добавлена

<span id="page-496-1"></span>5) Если такая связь уже существует, то выдается предупреждение ([рис. 14](#page-496-2)-22).

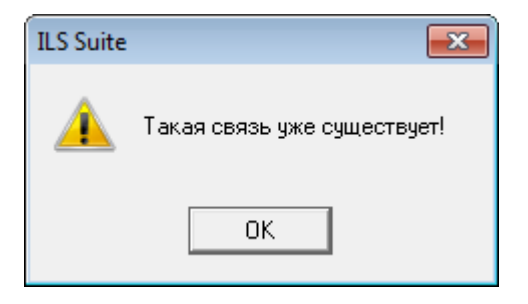

<span id="page-496-2"></span>Рис. 14-22 – Связь бюллетеня с экземпляром ФИ уже существует

*Способ 3. Перемещение бюллетеня из рабочего окна «Бюллетени» в окно связанных объектов «Бюллетени» для выбранного экземпляра ФИ*

1) Открыть рабочие окна «Экземпляры» и «Бюллетени», выбрав соответствующие пункты в меню управляющей кнопки.

2) В рабочем окне «Экземпляры» выбрать экземпляр ФИ и открыть окно связанных объектов «Бюллетени» для выбранного экземпляра, для этого нажать кнопку «Бюллетени» панели «Связанные объекты» (1 на [рис. 14](#page-497-0)-23).

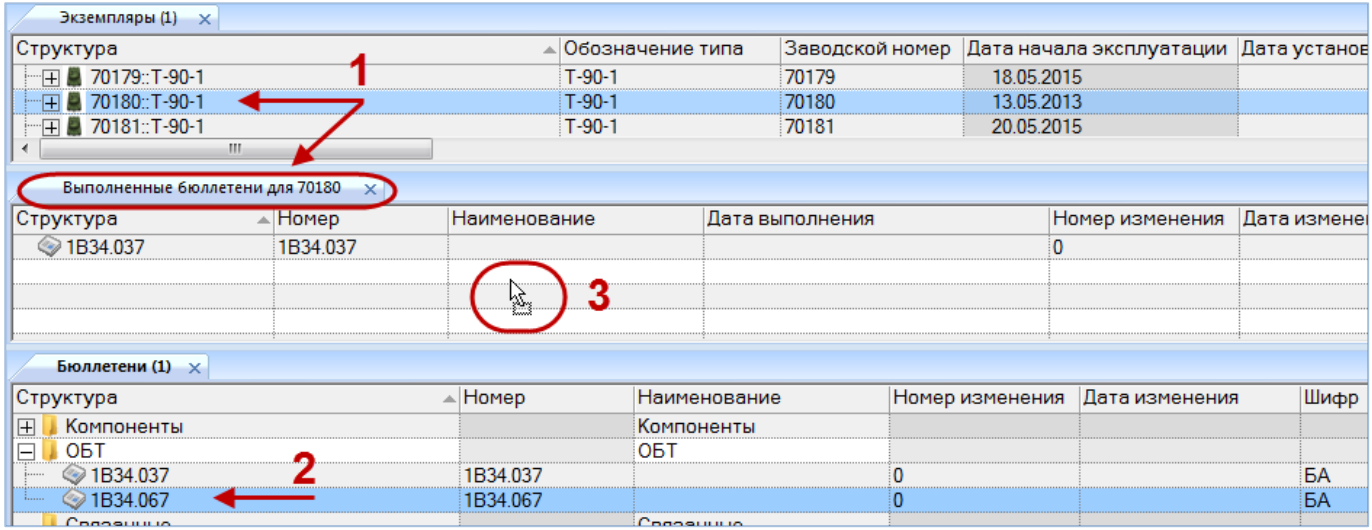

<span id="page-497-0"></span>Рис. 14-23 – Переместить бюллетень в окно связанных объектов «Бюллетени» для экземпляра ФИ

Откроется окно связанных объектов «Выполненные бюллетени», в заголовке которого выводится серийный номер экземпляра ФИ. Если в окне «Экземпляры» выбрать другой экземпляр ФИ, то в окне связанных объектов «Выполненные бюллетени» будет выведен список бюллетеней для нового экземпляра ФИ.

3) Выбрать бюллетень в основном рабочем окне «Бюллетени» (2 на [рис. 14](#page-497-0)-23). Для выделения нескольких бюллетеней используются клавиши CTRL и SHIFT.

4) Переместить с помощью мыши бюллетень в окно связанных объектов «Выполненные бюллетени» для выбранного экземпляра ФИ – появится подсказка вида «+ Создать связь Х объект(ов) в …» (3 на [рис. 14](#page-497-0)-23). Отпустить кнопку мыши.

5) После этого будет установлена связь между бюллетенем и экземпляром ФИ. Информационное сообщение не выводится.

6) Для того чтобы бюллетень считался выполненным, необходимо заполнить поле «Дата выполнения». Только выполненные бюллетени учитываются в изменении компонентного состава экземпляра изделия. Дата выполнения бюллетеня заполняется независимо для каждого экземпляра ФИ, на котором он выполнен.

#### 14.2.3.2. Удаление связи между бюллетенем и экземпляром ФИ

Для удаления бюллетеня из списка бюллетеней для данного экземпляра ФИ необходимо выполнить следующие действия:

1) Открыть рабочее окно «Экземпляры», выбрав соответствующий пункт в меню управляющей кнопки.

2) В рабочем окне «Экземпляры» выбрать экземпляра ФИ и открыть окно связанных объектов «Бюллетени» для выбранного экземпляра ФИ.

3) Выбрать бюллетень в окне связанных объектов «Бюллетени» для выбранного экземпляра ФИ.

4) Нажать кнопку «Удалить связь» панели «Правка».

5) В появившемся окне нажать кнопку «Да», чтобы подтвердить действие [\(рис.](#page-498-0)  [14-24\)](#page-498-0).

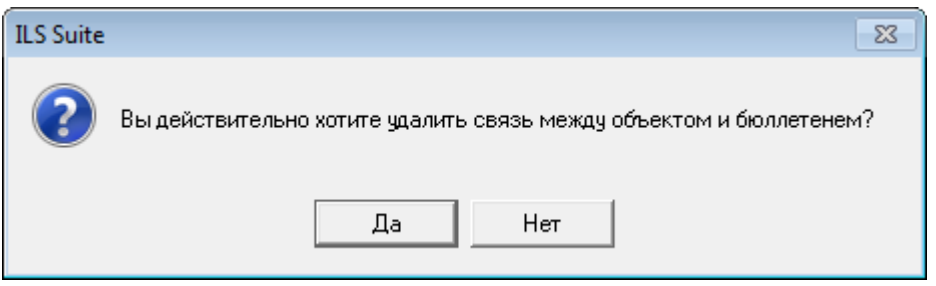

Рис. 14-24 – Подтвердить намерение удалить связь бюллетеня с экземпляром ФИ

<span id="page-498-0"></span>6) Связь бюллетеня и экземпляра ФИ будет разорвана, бюллетень исчезнет из окна «Выполненные бюллетени», но сохранится в базе данных и отображается в рабочем окне «Бюллетени».

7) При повторном связывании бюллетеня с экземпляром ФИ поле «Дата выполнения» очищается и его следует заполнить заново, если необходимо.

## 14.3. Экспорт и импорт бюллетеней

### 14.3.1. Экспорт бюллетеней в файл Excel

Список бюллетеней из рабочего окна «Бюллетени» или окна связанных объектов «Выполненные бюллетени» можно сохранить в файл формата Excel. Данные экспортируются в том виде, как они отображаются в рабочем окне, а именно:

– Набор колонок в файле Excel совпадает с набором колонок, отображаемых в рабочем окне. Порядок следования колонок тот же.

– Для рабочего окна «Бюллетени» в файле сохраняются только те бюллетени и папки, которые раскрыты в дереве.

Для сохранения списка бюллетеней в файл Excel необходимо выполнить следующие действия:

1) Открыть рабочее окно «Бюллетени» или окно связанных объектов «Выполненные бюллетени». Раскрыть папки, содержимое которых нужно сохранить в файл. Чтобы раскрыть содержимое всех папок, необходимо поместить курсор в пустой области окна, нажать левую кнопку мыши, а затем кнопку «Развернуть дерево» панели «Вид».

2) Нажать кнопку «Сохранить в Excel» панели «Импорт/экспорт» (рис. [14-25\)](#page-499-0).

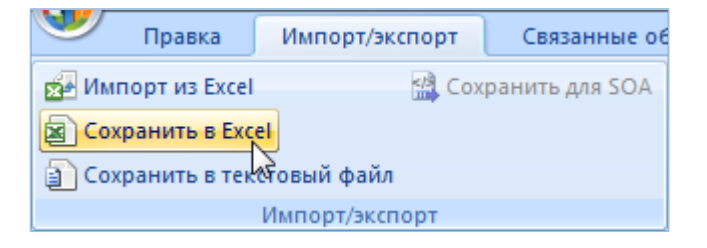

Рис. 14-25 – Кнопка «Сохраненить в Excel» панели «Импорт/экспорт»

<span id="page-499-0"></span>3) В стандартном окне «Сохранить как» указать путь и имя файла для сохранения. По умолчанию предлагается имя файла, совпадающее с именем рабочего окна.

4) Для сохранения файла нажать кнопку «Сохранить». Если файл с таким именем уже существует, выводится предупреждающее сообщение (рис. [14-26](#page-500-0)). Нажать «Да» для перезаписи файла или «Нет», чтобы задать новое имя файла. Если файл с таким именем уже открыт в Excel, необходимо его закрыть – в противном случае сохранение выполнено не будет.

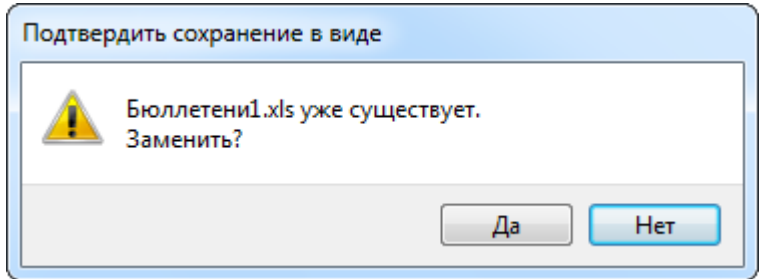

Рис. 14-26 – Подтверждение о перезаписи файла

<span id="page-500-0"></span>5) После того, как файл будет сохранен, он открывается в программе Excel. Первая строка файла содержит наименование столбцов. Порядок столбцов и сортировка элементов справочника в этом файле будет совпадать с тем, что было выбрано в рабочем окне программы ILS Suite.

В таблицу выводятся также «Наименование» папок.

Если какой-то бюллетень содержится в нескольких папках, он будет перечислен в файле Excel соответствующее число раз.

### 14.3.2. Импорт бюллетеней из файла Excel

 $\overline{a}$ 

В программе ILS Suite предусмотрен импорт бюллетеней из файла формата Excel. Импорт выполняется в выбранную папку в основном окне «Бюллетени». В окне связанных объектов импорт недоступен.

При импорте данных из файла Excel следует иметь в виду следующее:

– Если импортируемые элементы уже имеются в базе данных<sup>[31\)](#page-501-0)</sup>, то данные в справочнике будут заменены на данные из обменного файла без предварительного уведомления.

– Если при этом в импортируемом файле будут содержаться незаполненные ячейки, то соответствующие характеристики элементов в БД будут очищены. Например, если у элементов в БД была заполнена характеристика «Наименование», а в импортируемом файле колонка «Наименование» для тех же элементов не содержала данных, то после импорта данные в поле «Наименование» будут удалены для этих элементов. Чтобы этого не произошло, следует исключить колонку, не содержащую данные, из импорта.

<sup>31)</sup> Уникальность элемента в базе данных определяется по совокупности ключевых полей, которые выводятся в окне импорта из файла *Excel*.

– Если в обменном файле содержится несколько строк с одним и тем же бюллетенем, то в результате импорта данные будут заменены на данные последней из этих строк.

– Если формат данных в какой-либо ячейке обменного файла некорректен (например, для даты), то соответствующие ей данные для бюллетеня из БД изменены не будут.

Для импорта бюллетеней необходимо выполнить следующие действия:

1) Подготовить файл в программе Excel<sup>[32\)](#page-502-0)</sup>. Первая строка таблицы должна содержать наименования колонок, а данные должны начинаться со второй строки.

Обменный файл может содержать следующие поля:

- «Номер» обязательное поле;
- «Номер изменения» обязательное поле;
- «Наименование»;
- «Дата изменения»;
- «Шифр»;
- «Тип»;

<span id="page-501-1"></span> $\overline{a}$ 

- «Срочный»;
- «Дата введения в действие»;
- «Требуется изменение документации».

2) Выделить в рабочем окне «Бюллетени» папку, в которую необходимо добавить данные из файла, и нажать кнопку «Импорт из Excel» панели «Импорт/экспорт» ([рис.](#page-501-1)  [14-27\)](#page-501-1).

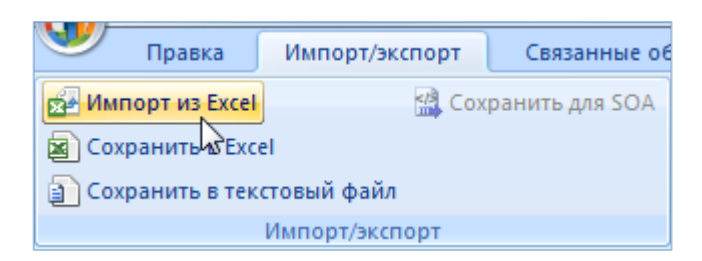

Рис. 14-27 – Кнопка «Импорт из Excel» панели «Импорт/экспорт»

<span id="page-501-0"></span><sup>32)</sup> В качестве импортируемого файла может быть использован файл, в который ранее были сохранены бюллетени программой ILS Suite.

3) В результате откроется окно «Импорт данных из файла в формате Microsoft Excel» ([рис. 14](#page-502-1)-28). Описание назначения полей данного окна приведено в пункте [5.4.6](#page-60-0) «[Панель «Импорт/экспорт](#page-60-0)»», стр. [61.](#page-60-0)

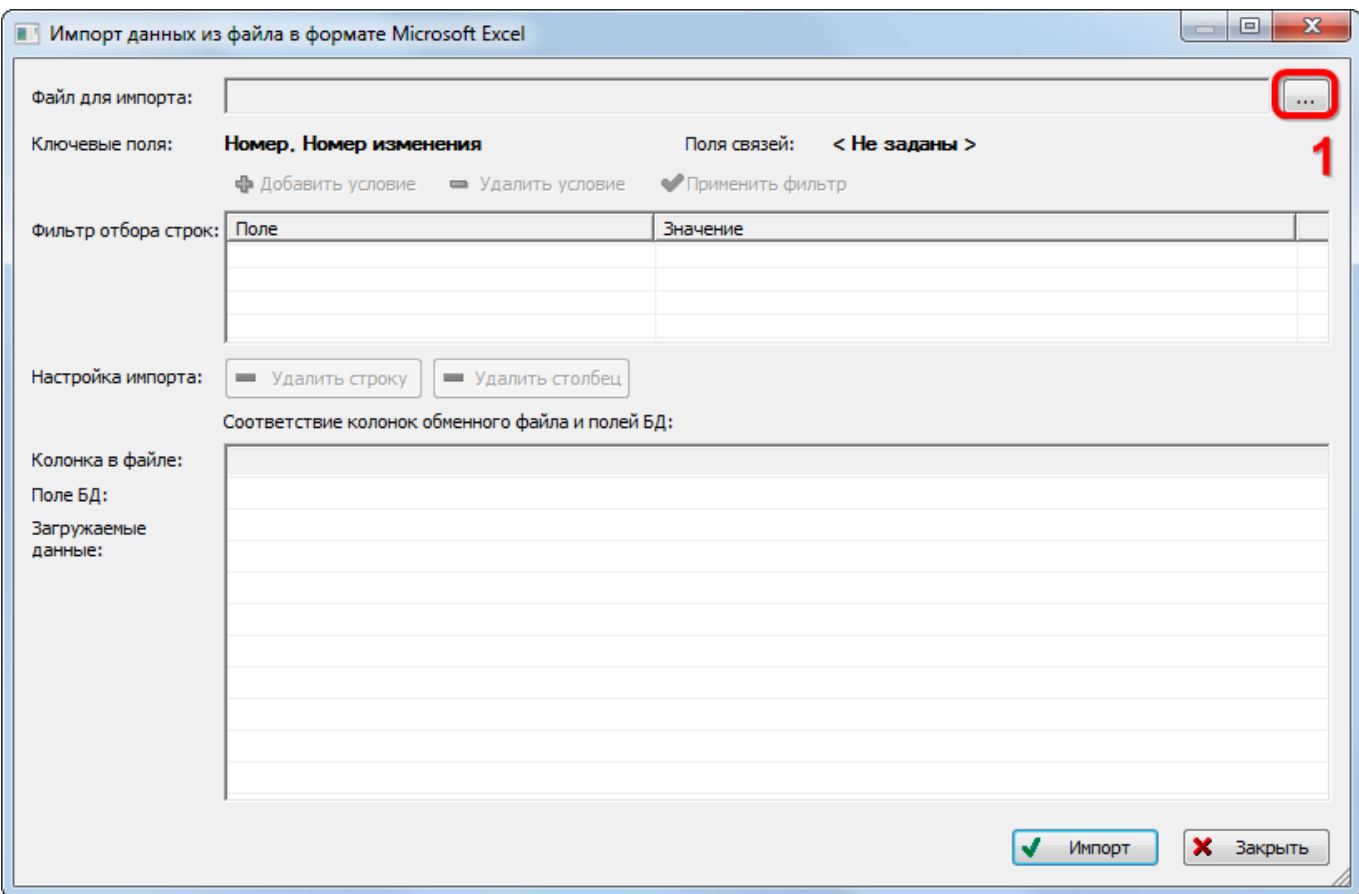

Рис. 14-28 – Окно импорта из файла Excel

<span id="page-502-1"></span>4) Нажать кнопку «Выбрать файл на локальном диске» (1 на рис. [14-28](#page-502-1)). Откроется стандартное диалоговое окно «Открыть» – выбрать нужный файл и нажать кнопку «Открыть».

5) Диалоговое окно будет закрыто, а данные из обменного файла появятся в окне «Импорт данных из файла в формате Microsoft Excel».

6) Далее нужно подготовить данные для импорта в базу данных:

– С помощью кнопок «Удалить строку» и «Удалить столбец» удалить из таблицы ненужные данные, если в этом есть необходимость.

<span id="page-502-0"></span>– Если в качестве обменного файла используется файл, в который был сделан экспорт бюллетеней из программы ILS Suite, то наряду с бюллетенями он будет содержать наименования папок. При импорте они будут проигнорированы, так как у них не заполнены ключевые поля.

7) В случае если соответствие между колонками в обменном файле и полями БД не удалось установить автоматически, необходимо задать его вручную. Для этого раскрыть список полей БД, нажав кнопку в правой части ячейки в строке «Поле БД», и выбрать нужное значение (рис. [14-29\)](#page-503-0).

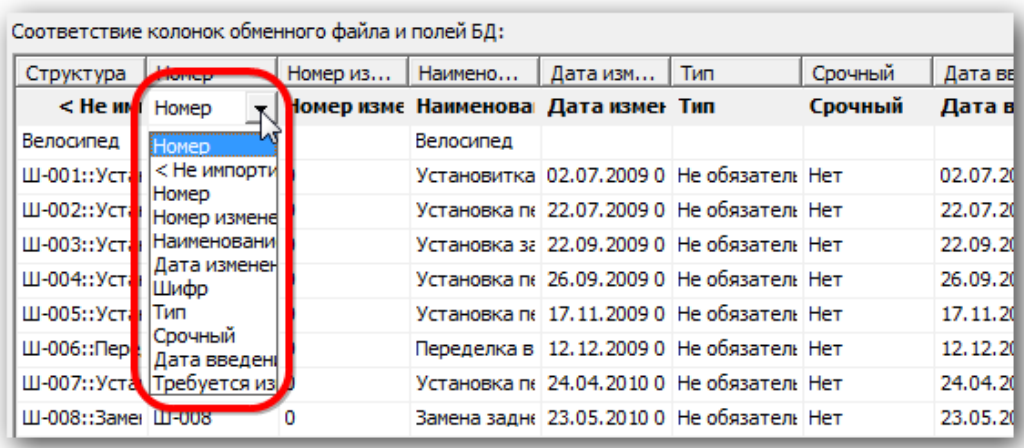

Рис. 14-29 – Установление вручную соответствия колонок в файле и полей БД

<span id="page-503-0"></span>8) Для выполнения процедуры импорта нажать кнопку «Импорт». После его завершения откроется информационное окно, представленное на рис. [14-30](#page-503-1). Нажать «OK» для его закрытия. Загруженные данные отобразятся в рабочем окне «Бюллетени».

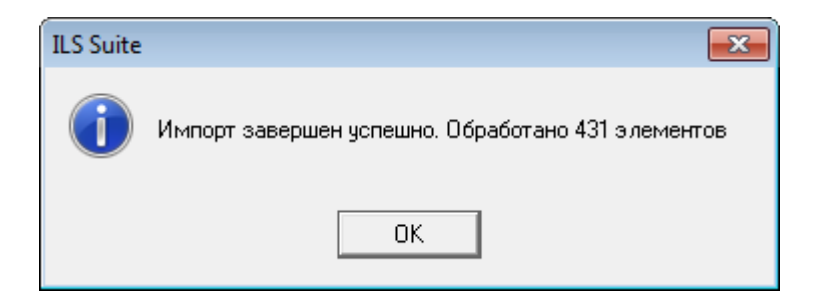

Рис. 14-30 – Информационное сообщение о завершении импорта

<span id="page-503-1"></span>9) Если в окне импорта данных не указано соответствие для ключевых полей, импорт не выполняется и выводится сообщение об ошибке (рис. [14-31](#page-504-1)). В этом случае нужно повторить импорт, указав правильное соответствие для ключевых полей.
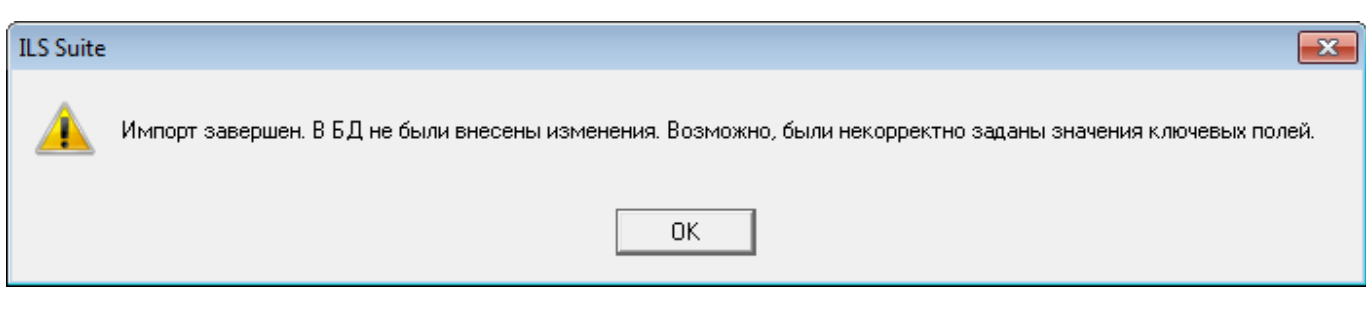

Рис. 14-31 – Сообщение о невозможности выполнить импорт данных

### 14.4. Получение логистической структуры экземпляра ФИ с учетом выполненных бюллетеней

Для того чтобы сформировать логистическую структуру экземпляра ФИ с учетом выполненных на нем бюллетеней необходимо выполнить следующие действия:

1) Открыть рабочее окно «Логистическая структура», выбрав соответствующий пункт в меню управляющей кнопки.

2) Нажать кнопку «Конфигурировать» панели «Применяемость» в рабочем окне «Логистическая структура» (рис. [14-32\)](#page-504-0).

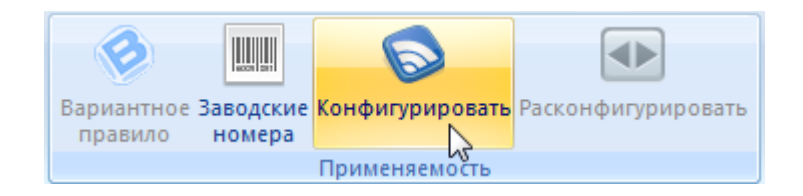

Рис. 14-32 – Панель «Применяемость»

<span id="page-504-0"></span>3) Откроется окно «Выбор конфигурации» ([рис. 14](#page-504-1)-33).

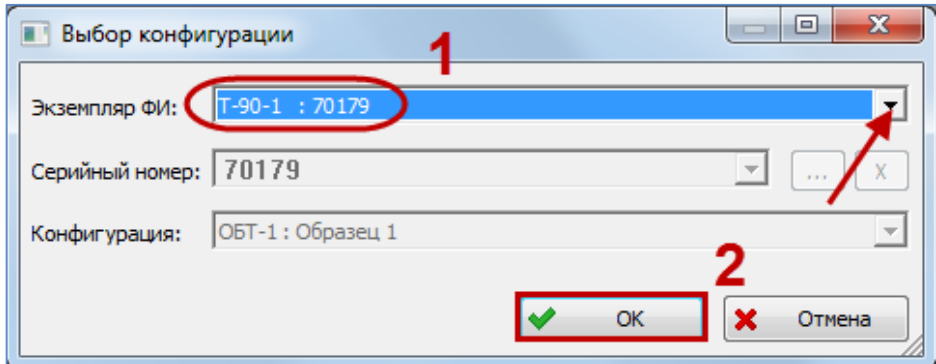

<span id="page-504-1"></span>Рис. 14-33 – Окно «Выбор конфигурации»

 $\overline{a}$ 

4) Для получения состава изделия с учетом всех выполненных бюллетеней указать экземпляр ФИ $^{33)}$  $^{33)}$  $^{33)}$  в поле «Экземпляр ФИ» и нажать кнопку «ОК».

5) В окне «Логистическая структура» будет выведен состав изделия с учетом вы-полненных бюллетеней<sup>[34\)](#page-506-1)</sup>. В заголовке окна выводится код базиса и серийный номер экземпляра ФИ. Если экземпляр входит в какую-нибудь конфигурацию, то выводится также код и наименование этой конфигурации.

На рис. [14-34](#page-505-0) приведен пример структуры изделия с учетом выполненных бюллетеней в сравнении с его исходной конфигурацией (1 и 2, соответственно). В структуре изделия ОБТ-1 сиденье механика водителя одного типа было заменено на сиденье механика водителя другого типа.

| <b>JTKH</b><br>Обозначение<br>Наименование<br>$T-1$<br>$\Box$ T-1<br>$-F \leq T-90-1$<br>$T-90-1$<br><b>FIO C0-00-00:Вооружение</b><br>$C0-00-00$<br>Вооружение<br>⊟ В0-00-00: Основная конструкция<br>B0-00-00<br>Основная конструкция<br>- В0-00-00-1:Корпус<br>B0-00-00-1<br>Корпус<br>- ПКИ 2:: В0-00-00-1-1<br>ПКИ2<br>B0-00-00-1-1<br>□ В0-00-00-1-140 Силенье<br>B0-00-00-1-140<br>Силенье<br>$\boxdot$ \$ 140-2. Сиденье механика водителя (Вариант 2): В0-00-00-1-140-2<br>Сиденье механика водителя (Вариант 2) 140-2<br>B0-00-00-1-140-2<br>• 105: Торсион:: В0-00-00-1-140-2-5<br>B0-00-00-1-140-2-5<br>105<br>Торсион<br>• 104: Торсион::В0-00-00-1-140-2-4<br>104<br>B0-00-00-1-140-2-4<br>Торсион<br>• 103: Рычаг стопорный: В0-00-00-1-140-2-3<br>103<br>B0-00-00-1-140-2-3<br>Рычаг стопорный<br>• 102: Спинка сиденья: В0-00-00-1-140-2-2<br>B0-00-00-1-140-2-2<br>102<br>Спинка сиденья<br>43 101: Каркас с подушкой: В0-00-00-1-140-2-1<br>B0-00-00-1-140-2-1<br>101<br>Каркас с подушкой<br><b>FEL B0-00-00-1-130</b><br>B0-00-00-1-130<br>- HO A1-00-00: Силовая установка<br>A1-00-00<br>Силовая установка<br>Логистическая структура - ОБТ-1 :: Образец 1 $\times$<br><b>ЛКН</b><br>Структура<br>Наименование<br>Обозначение<br>$T-1$<br>$\Box$ T-1<br>$T-90-1$<br>$\leq$ T-90-1<br><b>HO C0-00-00: Вооружение</b><br>C0-00-00<br>Вооружение<br>⊢ В0-00-00: Основная конструкция<br>B0-00-00<br>Основная конструкция<br>⊟ В0-00-00-1::Корпус<br>B0-00-00-1<br>Корпус<br>TH O ПКИ 2: B0-00-00-1-1<br>B0-00-00-1-1<br>ПКИ2<br>□ В0-00-00-1-140:Сиденье<br>B0-00-00-1-140<br>Сиденье<br>140-1:Сиденье механика водителя (Вариант 1): В0-00-00-1-140-1<br>Сиденье механика водителя (Вариант 1) 140-1<br>B0-00-00-1-140-1<br>• 206: Дужка: В0-00-00-1-140-1-1<br>B0-00-00-1-140-1-1<br>206<br>Дужка<br>• 205: Торсион::В0-00-00-1-140-1-4<br>B0-00-00-1-140-1-4<br>205<br>Торсион<br>2<br>• 204: Рычаг стопорный: В0-00-00-1-140-1-5<br>204<br>B0-00-00-1-140-1-5<br>Рычаг стопорный<br>• 203: Зубчатая рейка: В0-00-00-1-140-1-3<br>B0-00-00-1-140-1-3<br>Зубчатая рейка<br>203<br>• 202: Спинка сиденья: В0-00-00-1-140-1-2<br>202<br>B0-00-00-1-140-1-2<br>Спинка сиденья<br>• 201: Подушка: В0-00-00-1-140-1-6<br>201<br>B0-00-00-1-140-1-6<br>Подушка<br>FI 50-00-00-1-130<br><b>B0-00-00-1-130</b><br>-⊞ А1-00-00::Силовая установка<br>A1-00-00<br>Силовая установка | Логистическая структура - :: 70179 [ОБТ-1 :: Образец 1 + выполненные бюллетени] $\times$ |  |  |
|----------------------------------------------------------------------------------------------------|------------------------------------------------------------------------------------------|--|--|
|                                                                                                    | Структура                                                                                |  |  |
|                                                                                                    |                                                                                          |  |  |
|                                                                                                    |                                                                                          |  |  |
|                                                                                                    |                                                                                          |  |  |
|                                                                                                    |                                                                                          |  |  |
|                                                                                                    |                                                                                          |  |  |
|                                                                                                    |                                                                                          |  |  |
|                                                                                                    |                                                                                          |  |  |
|                                                                                                    |                                                                                          |  |  |
|                                                                                                    |                                                                                          |  |  |
|                                                                                                    |                                                                                          |  |  |
|                                                                                                    |                                                                                          |  |  |
|                                                                                                    |                                                                                          |  |  |
|                                                                                                    |                                                                                          |  |  |
|                                                                                                    |                                                                                          |  |  |
|                                                                                                    |                                                                                          |  |  |
|                                                                                                    |                                                                                          |  |  |
|                                                                                                    |                                                                                          |  |  |
|                                                                                                    |                                                                                          |  |  |
|                                                                                                    |                                                                                          |  |  |
|                                                                                                    |                                                                                          |  |  |
|                                                                                                    |                                                                                          |  |  |
|                                                                                                    |                                                                                          |  |  |
|                                                                                                    |                                                                                          |  |  |
|                                                                                                    |                                                                                          |  |  |
|                                                                                                    |                                                                                          |  |  |
|                                                                                                    |                                                                                          |  |  |
|                                                                                                    |                                                                                          |  |  |
|                                                                                                    |                                                                                          |  |  |
|                                                                                                    |                                                                                          |  |  |
|                                                                                                    |                                                                                          |  |  |
|                                                                                                    |                                                                                          |  |  |
|                                                                                                    |                                                                                          |  |  |
|                                                                                                    |                                                                                          |  |  |
|                                                                                                    |                                                                                          |  |  |
|                                                                                                    |                                                                                          |  |  |

<span id="page-505-0"></span>Рис. 14-34 – Пример структуры изделия: 1 – с учетом выполненных бюллетеней, 2 – исходная конфигурация

<sup>&</sup>lt;sup>33)</sup> В поле «Экземпляр ФИ» отображается обозначение типа ФИ и серийный номер экземпляра ФИ.

<sup>34)</sup> Бюллетень считается выполненным, если у него заполнено поле «Дата выполнения».

# 15. ТИПОВОЙ МИНИМАЛЬНЫЙ ПЕРЕЧЕНЬ ОБОРУДОВАНИЯ

Типовой минимальный перечень оборудования (ТМПО) – это документ, регламентирующий эксплуатацию ФИ с отдельными допустимыми отказами его систем и оборудования. ТМПО включает в себя перечень комплектующих изделий и элементов функциональных систем ФИ, при временной неработоспособности которых в определенных условиях допускается эксплуатация ФИ без снижения уровня безопасности.

Типовой минимальный перечень оборудования формируется вручную. Для этого следует выполнить следующие действия:

<span id="page-506-1"></span><span id="page-506-0"></span>1) Открыть группу рабочих окон, предназначенных для подготовки ТМПО, выбрав в меню управляющей кнопки пункт «АЛП» → «Типовой мин. перечень оборудования» (рис. 15-1).

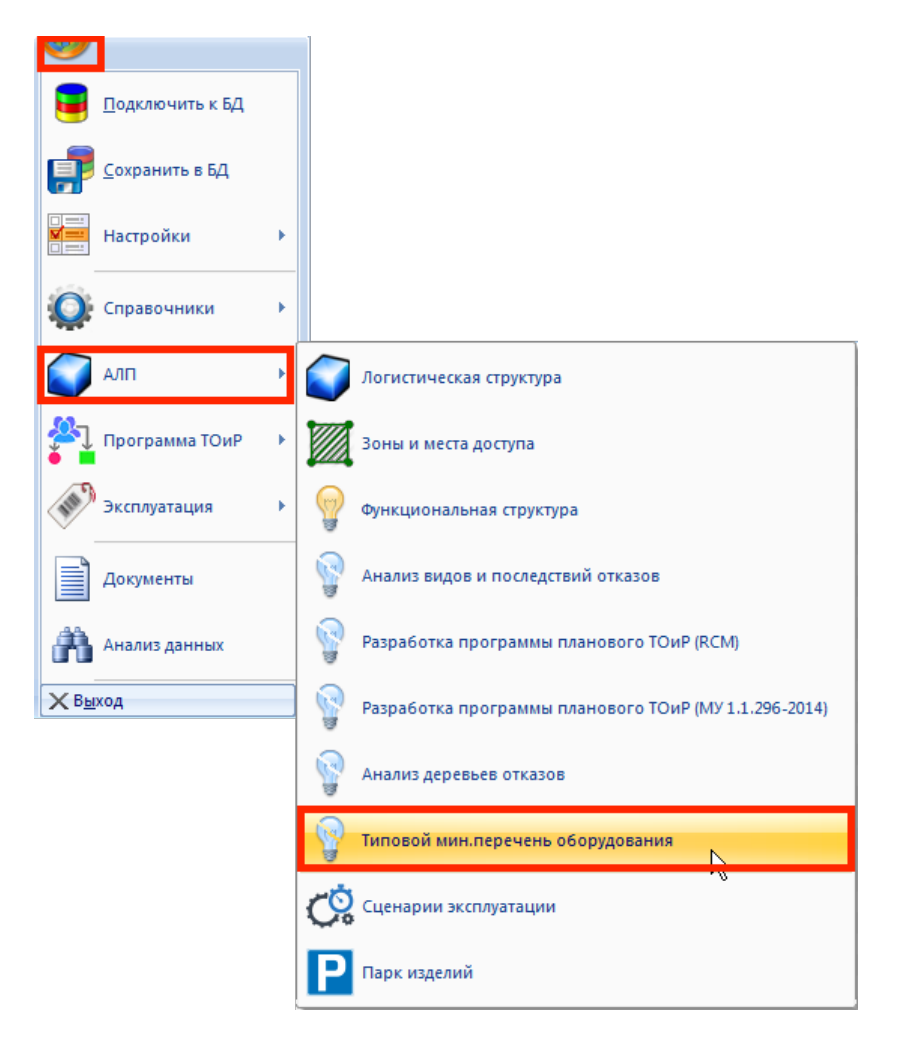

Рис. 15-1 – Открытие рабочего окна для формирования ТМПО

2) В окне «Логистическая структура» выбрать элемент ЛСИ – основную систему (1, рис. 15-2).

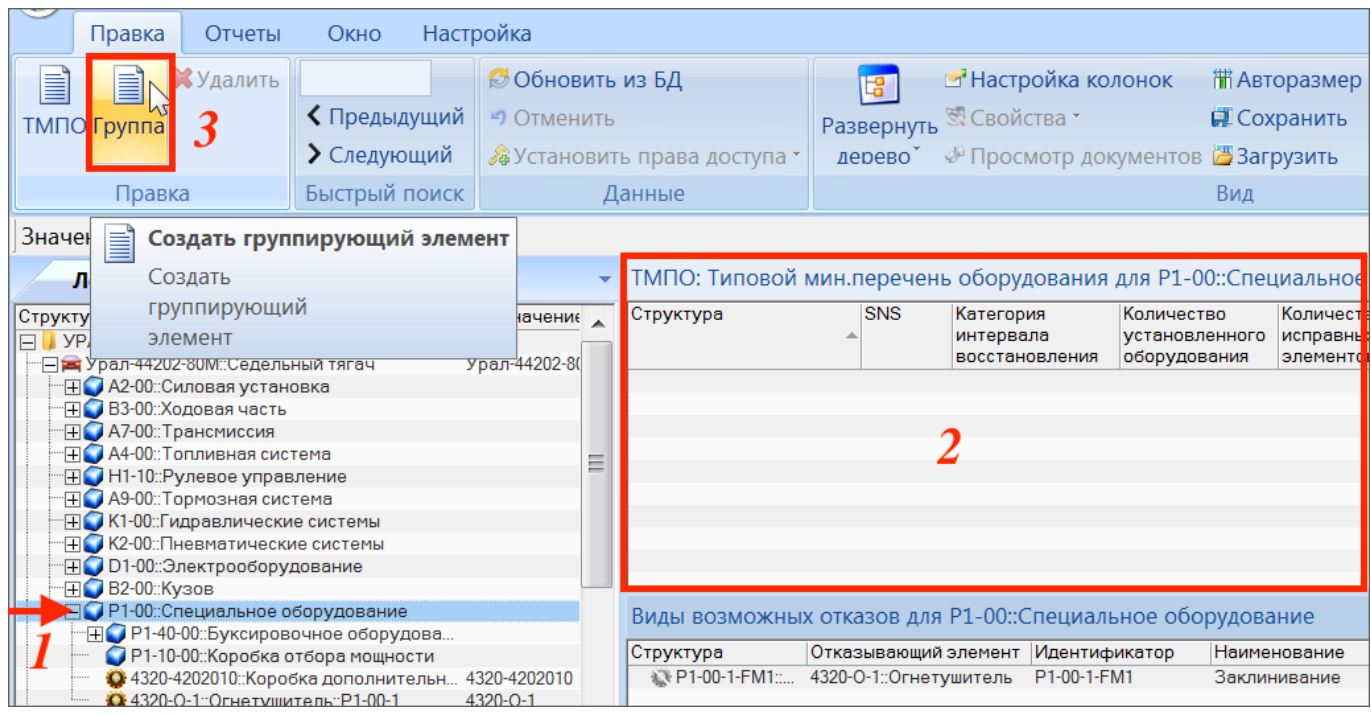

Рис. 15-2 – Создание группы в ТМПО

3) Для создания группирующего элемента в списке (подзаголовка) переместить фокус ввода в окно «ТМПО» (2) и нажать кнопку «Группа» панели «Создать» (3).

4) В результате будет создан подзаголовок списка, включающий наименование выбранной ЛСИ-системы.

5) В поле «SNS» для созданного объекта ввести значение SNS выбранного в окне «Логистическая структура» элемента (рис. 15-3). Значение SNS, а также «Наименование» элемента ЛСИ, выводится в поле «Структура».

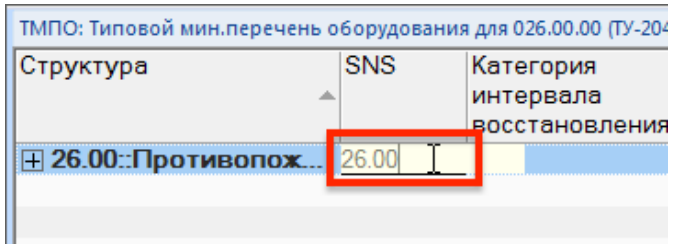

Рис. 15-3 – Ввод SNS для группирующего элемента списка

6) Для включения элемента ЛСИ в список ТМПО выбрать элемент в окне «Логистическая структура» (1, рис. 15-4), переместить фокус ввода в окно «ТМПО» (2) и нажать кнопку «ТМПО» (3) панели «Создать».

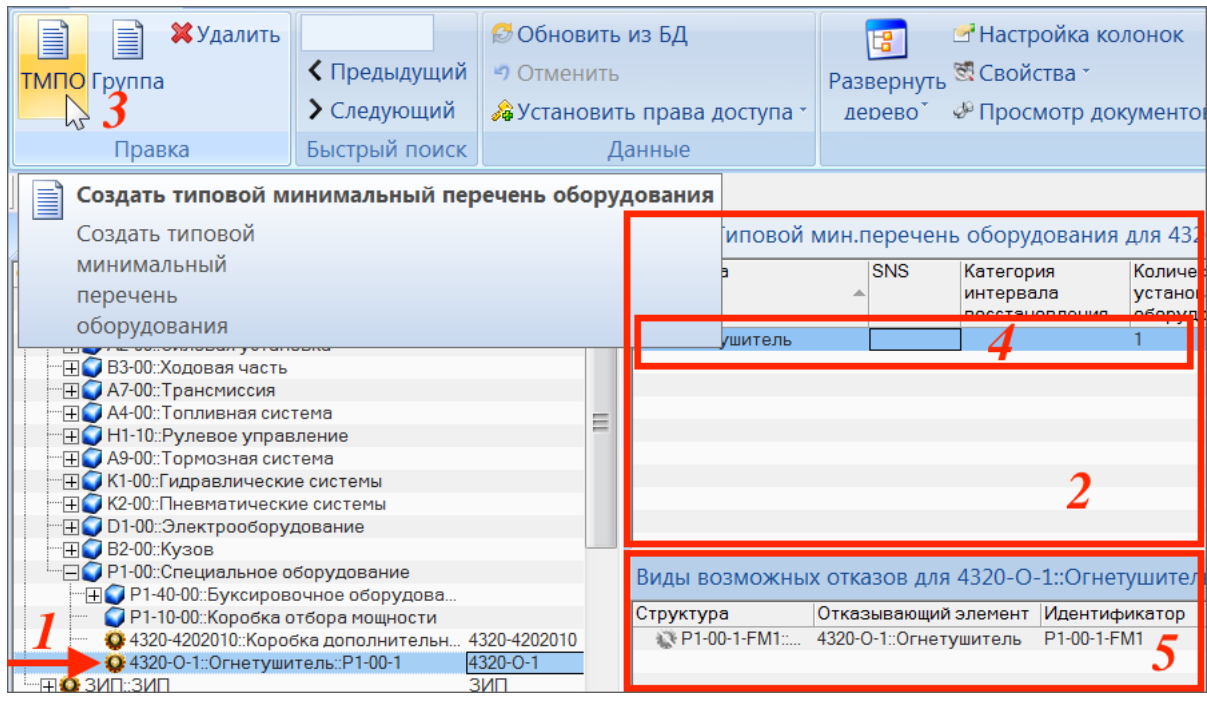

Рис. 15-4 – Создание элемента списка ТМПО

7) В связанном окне «ТМПО» будет создан новый объект – элемент списка минимального оборудования – «Огнетушитель» (4). Заполнить для него поле «SNS». Созданные группы в окне «ТМПО» в данном случае не отображаются, но учитываются автоматически – в соответствии со структурой ЛСИ.

Примечание . В рабочем окне «Виды возможных отказов» (5) приведены возможные отказы выбранного элемента ЛСИ, которые могут быть учтены при принятии решения о включении его в ТМПО.

8) В поле «Категория интервала восстановления» для созданного элемента списка выбрать значение нужное значение. Значение в этом поле определяет требуемый срок восстановления работоспособности элемента:

– «А», если установленного срока нет (он указывается в поле «Примечания и

ограничения»;

- «В» 3 дня;
- «С» 10 дней;
- «D» 120 дней;

– категория не указывается, если вылет не допускается при неисправном компоненте (статус компонента «НЕ ДОПУСКАЕТСЯ»).

9) Поле «Количество установленного оборудования» автоматически заполняется количеством установленных на борту компонентов данного типа.

10)В поле «Количество исправных элементов» указать количество исправных элементов, необходимое для допуска к полетам.

11)В поле «Примечания и ограничения» описать условия допуска к эксплуатации, если таковые существуют. Если в поле нет текста, то статус компонента считается «ДО-ПУСКАЕТСЯ». При наличии текста статус компонента имеет «ДОПУСКАЕТСЯ, ЕСЛИ». Например: «Экипаж и пассажиры должны быть оповещены о неработоспособном или отсутствующем оборудовании».

12)Аналогичным образом создать элементы ТМПО для других элементов ЛСИ.

13)Для формирования перечня ТМПО выбрать элемент в дереве ЛСИ, переместить фокус ввода в окно «ТМПО» (в нем отображаются группы и объекты ТМПО, связанные с выбранным элементом ЛСИ) и нажать кнопку «ТМПО» панели «Отчеты» (рис. 15-5).

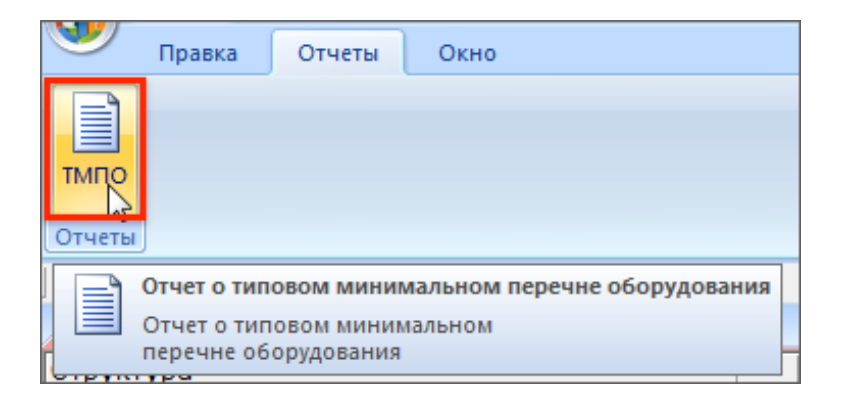

Рис. 15-5– Формирование отчета по ТМПО

14)Отчет о типовом минимальном перечне оборудования формируется в виде файла Excel и включает все объекты, отображаемые в окне «ТМПО» (рис. 15-6).

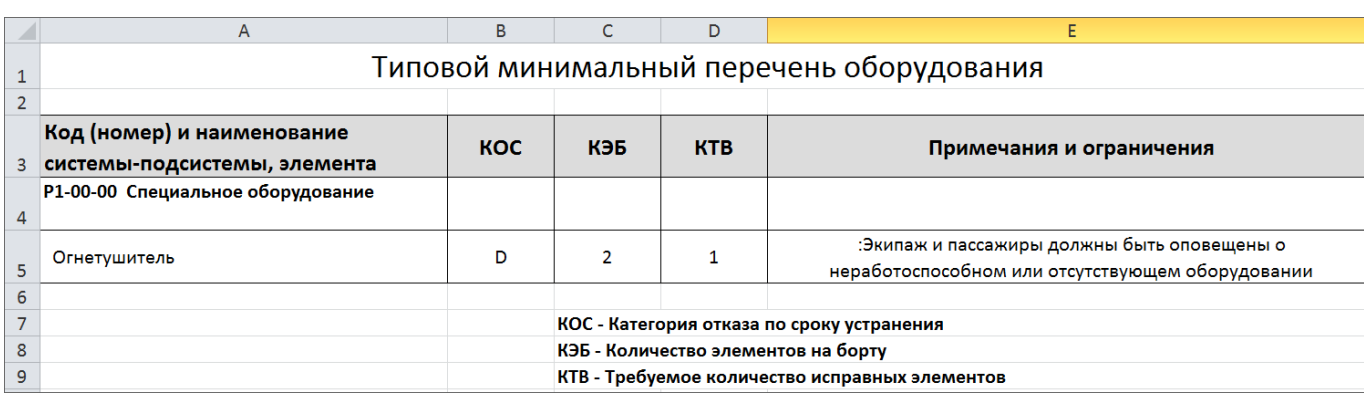

Рис. 15-6 – Пример отчета по ТМПО

## 16. РАСЧЕТ ПАРАМЕТРОВ МТО

В данном разделе рассматриваются два вида расчетов параметров МТО:

1) «Анализ запасов» – определение объема закупок запасных частей для пополнения их запаса на складе при условии обеспечения заданного коэффициента готовности системы МТО и минимизации стоимости партии поставки (для неплановых замен);

2) «Прогнозирование потребности в запасных частях» – определение потребности в запчастях для планового и непланового ТО с целью определить суммарный объем, стоимость и распределение их потока во времени (для плановых и неплановых замен).

#### 16.1. Анализ запасов

Обеспечение высокого уровня готовности техники за счет сокращения времени их вынужденных простоев является основной задачей инженерно-технической службы. Наличие запасных частей на складах эксплуатанта или сервисной службы является необходимым условием для ее решения. Поэтому одной из наиболее актуальных задач при организации материально-технического обеспечения (МТО) сложных технических изделий является определение номенклатуры и количества запасных частей и расходных материалов, подлежащих заказу и хранению в системе МТО.

Доля времени, в течение которого система МТО находится в работоспособном состоянии, то есть когда все заявки на запасные части удовлетворяются, характеризуется коэффициентом готовности МТО (КгЗИП).

При решении задачи обеспечения высокого значения коэффициента готовности МТО руководствуются соображениями эксплуатационно-экономической эффективности, а именно – достижением необходимого КгЗИП при минимальных затратах на его обеспечение, одним из условий которых является минимальная стоимость фонда запасных частей.

Исходными данными для расчета являются<sup>[35\)](#page-513-0)</sup>:

– данные о парке ФИ;

 $\overline{a}$ 

– данные о составе ФИ;

<sup>35)</sup> Такие атрибуты компонента как стоимость хранения, стоимость тонно-километра, расстояние до поставщика, вес и т.п. учитываются в многоуровневых системах МТО и в данном расчете не используются.

– средняя наработка одного ФИ за год;

– параметры надежности каждого компонента (назначенное, расчетное или фактическое значение MTBUR), данные об их ремонтопригодности;

– цена;

– данные о среднем времени поставки и ремонта;

– код (категория) значимости компонента – категория важности компонента определяется в зависимости от влияния компонента на готовности ФИ к выполнению миссии; каждой категории важности при расчете может быть задан допустимый уровень риска, позволяющий снизить требование к объему оборотного фонда для данной группы компонентов;

– модель пополнения запасов;

– требуемый коэффициент готовности КгЗИП;

– количество деталей, имеющихся на складе (атрибут «Остаток на базовом складе» для компонента).

При выполнении расчета рассматривается одноуровневая система МТО со следующими стратегиями пополнения запасов:

– стратегия периодического пополнения – запасы восстанавливаются до начального уровня через фиксированные, заранее заданные промежутки времени (применяется в случае значительного удаления парка техники от поставщика и большом времени поставки);

– стратегия непрерывного пополнения – после каждой замены отказавшего изделия на работоспособное из оборотного фонда формируется заявка на пополнение этого фонда (для ремонтопригодных изделий это отправка их в ремонт и получение обратно исправными через известное среднее время ремонта);

– стратегия смешанного пополнения – непрерывная для ремонтопригодных компонентов и периодическая для неремонтопригодных.

<span id="page-513-0"></span>В модели непрерывного пополнения учитываются значения атрибутов «Время оборота в ремонте» (для ремонтопригодных компонентов) и «Время доставки» (для неремонтопригодных). Чем эти значение выше, тем больше деталей необходимо иметь на складе.

**514**

Если деталь быстро ремонтируют или быстро доставляют, то держать большой ее запас на складе нет необходимости.

Уровень риска задается для группы компонентов в зависимости от кода (категории) значимости:

– NoGo («Код значимости» равен 1) – выполнение миссии с отказавшим компонентом невозможен (эти компоненты всегда должны быть на складе);

– GoIf («Код значимости» равен 2) – выполнение миссии с отказавшим компонентом возможен при определенных условиях;

– Go («Код значимости» равен 3) – выполнение миссии с отказавшим компонентом возможен всегда.

Суть методики определения количества запчастей, необходимого для пополнения их запаса на складе заключается в следующем. Коэффициент готовности системы МТО КгЗИП вычисляется как произведение коэффициентов готовности для каждого типа компонентов КгЗИП(i) («частный КгЗИП»). В зависимости от модели пополнения запасов, величина КгЗИП(i) имеет разную зависимость от количества эксплуатируемых изделий *i*-го типа, интенсивности их отказов, продолжительности доставки (периода пополнения запаса), начального запаса и др. Требуется сформировать такой начальный запас, чтобы обеспечить значение коэффициента готовности МТО не менее заданной величины КгЗИП. При этом в качестве дополнительного условия принимается, что начальный запас должен иметь минимальную стоимость приобретения. Эта задача не может быть решена аналитически и расчет выполняется с использованием метода покоординатного спуска. В расчете учитываются минимально допустимые уровни риска (УР) для групп компонентов в зависимости от их кода значимости. Компоненты с уровнем риска NoGo всегда должны быть в наличии. Учет уровня риска осуществляется при помощи коэффициента <sup>м</sup>123/ Кг<sub>зип</sub> (1−УР<sub>1.2.3</sub>) к значению частного КгЗИП, где  $VP_{1,2,3}$  – уровень риска для группы, а  $M_{1,2,3}$  – количество компонентов в ней. Точность расчета и скорость его выполнения зависит от величины приращения вектора параметров, описывающего запасы изделий каждого типа. Шаг приращения задается в диалоговом окне при запуске расчета. Максимальная точность расчета достигается при шаге, равном 1.

При расчете указывают экземпляры ФИ, однако сам расчет выполняется по логистической структуре. Экземпляр ФИ используется только для задания правил применяемости к логистической структуре, которые были использованы при создании его экземплярного состава. В расчете не учитываются никакие другие данные по экземплярам ФИ, имеющиеся в базе данных (их количество, наработка и т.д.). Считается, что все замены компонентов выполнялись в соответствии с их ресурсами и параметрами надежности MTBUR на новые компоненты, не имеющие начальной наработки. В расчете можно указать количество экземпляров ФИ каждого типа – это означает, что парк включает столько-то экземпляров ФИ, «похожих» на выбранный экземпляр ФИ (т.е. учтены правила применяемости).

Примечания:

1. Подробнее о конфигурировании и применяемости см. подраздел [13.2](#page-461-0) «[Конфигурирование логистической структуры»](#page-461-0), стр. [462.](#page-461-0)

2. Подробнее о методике расчета оборотного фонда см. руководство ILS по техникоэкономическому анализу (ТЭА).

Результатом расчета является требуемый объем и общая стоимость партии поставки для каждого компонента (файл в формате Excel). В расчете учитываются только неплановые замены компонентов.

#### 16.1.1. Выполнение анализа запасов

Для расчета начального запаса запасных частей необходимо выполнить следующие действия:

1) Открыть рабочее окно «Логистическая структура», выбрав соответствующий пункт в меню управляющей кнопки.

2) При необходимости выполнить настройку расчетных показателей (см. [29.1](#page-958-0) «[Настройка расчетных показателей»](#page-958-0), стр. [959\)](#page-958-0).

3) Нажать кнопку «Анализ запасов» на вкладке «Анализ» (рис. [16-1\)](#page-515-0).

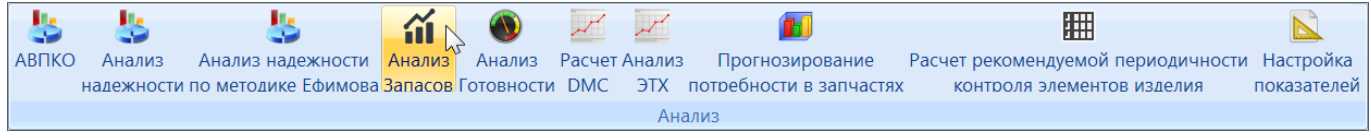

#### Рис. 16-1 – Панель «Анализ»

<span id="page-515-0"></span>4) В результате открывается диалоговое окно «Анализ запасов» ([рис.](#page-516-0) 16-2).

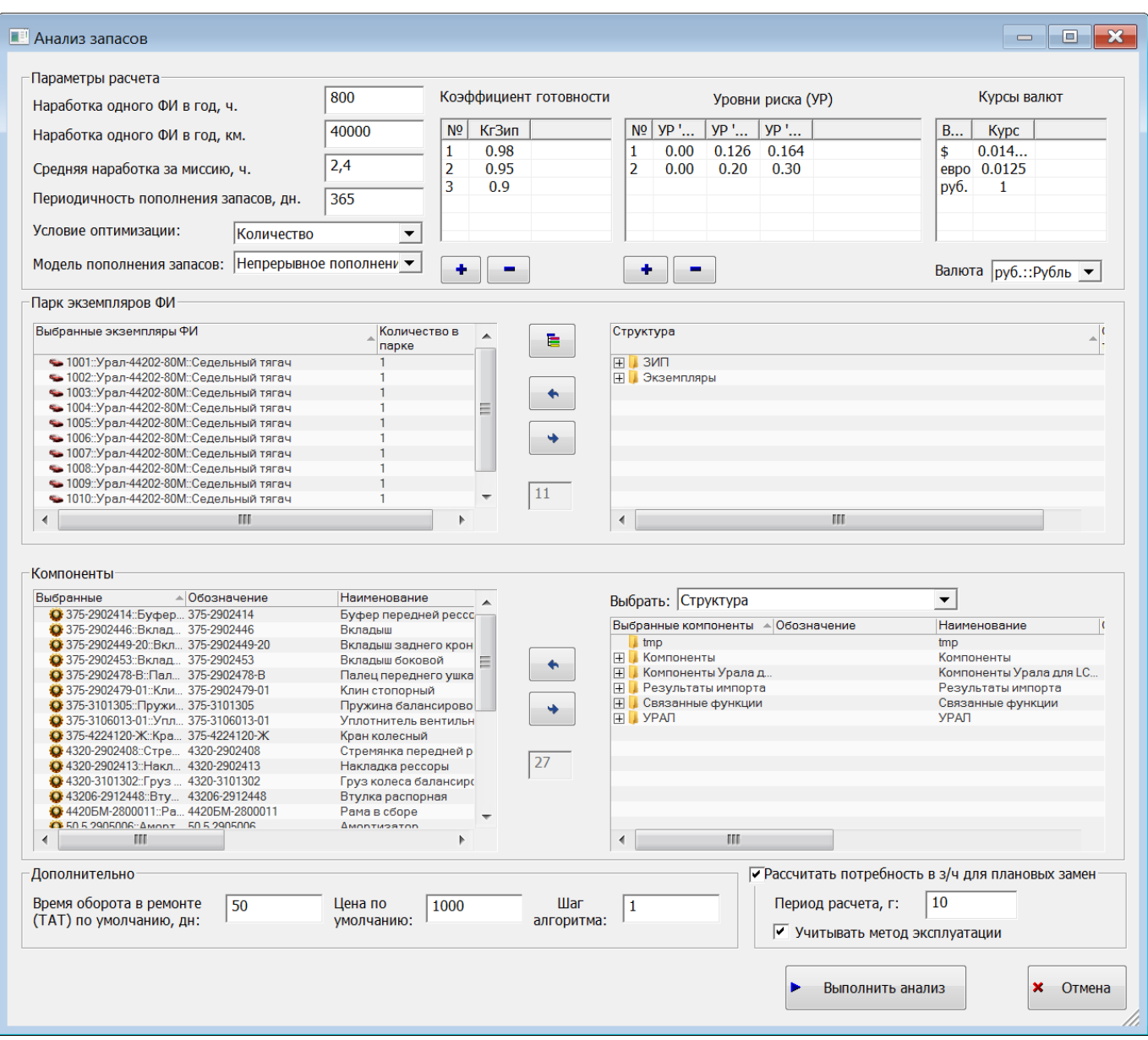

Рис. 16-2 – Диалоговое окно «Анализ запасов»

<span id="page-516-0"></span>5) В группе полей «Параметры расчета» указать следующие данные (все вводимые в диалоговом окне «Анализ запасов» данные сохраняются при последующем запуске ILS Suite):

– «Наработка одного ФИ в год, ч,» – средняя наработка одного ФИ в год в ча-

сах.

– «Наработка ФИ, км» – средняя наработка одного ФИ в год в км.

– «Средняя наработка за миссию, ч.» – используется для пересчета наработки в случае, если значения параметра надежности MTBUR заданы в миссиях, а не в ЕИ наработки ФИ.

– «Периодичность пополнения запасов, дн» – период между поставками в случае периодической модели пополнения запасов.

– «Условие оптимизации» – выбрать «Количество» для выполнения расчета без оптимизации, или «Стоимость» для оптимизации оборотного фонда по его общей стоимости. В режиме расчета без оптимизации количество каждой детали на складе не может быть меньше 1.

– «Модель пополнения запасов» – выбрать модель периодического, непрерывного или смешанного пополнение запасов.

– «Коэффициент готовности» – ввести требуемое значение *коэффициента готовности системы МТО* (КгЗИП). Если необходимо выполнить расчет с разными значениями КгЗИП, то в таблице можно перечислить все требуемые значения КгЗИП. При этом результаты расчета будут сведены в общую таблицу и отображены на диаграммах, что облегчает их совместный анализ.

– «Уровни риска» – ввести при необходимости значения уровней риска для каждой категории значимости компонента (NoGo, GoIf, Go), чтобы требование к объему оборотного фонда для данной группы компонентов. Для удобства анализа результатов расчета можно одновременно задать несколько наборов уровней риска.

– «Валюта» – денежная единица, в которой составляется отчет.

В таблице «Курсы валют» для справки выводятся коэффициенты для перевода денежных единиц друг в друга (по данным справочника «Единицы измерения» – справочник формируется в модуле администрирования ILS Suite).

6) Для выбора экземпляров ФИ в правой части группы полей «Парк экземпляров ФИ» выделить нужные экземпляры ФИ и переместить их с помощью кнопки **•** в левую часть окна. Кнопка **и пользуется для удаления экземпляров ФИ** из левой части окна. Для того чтобы раскрыть содержимое всех папок в правой части окна, нажать кнопку .

**518**

При выполнении расчета всегда выбираются экземпляры ФИ, а не его тип. Для того, чтобы задать тип ФИ, следует выбрать экземпляр ФИ данного типа, но расчет делается всегда по логистической структуре, а не по экземплярному составу ФИ. Учет индивидуальных особенностей экземпляра ФИ (то есть его конфигурация) выполняется при помощи правил применяемости, которые определяются выбранным экземпляром ФИ. Для задания количества однотипных ФИ в парке следует ввести нужное число в поле «Количество в парке» для данного экземпляра ФИ, то есть количество экземпляров ФИ, «похожих» на выбранный экземпляр ФИ [\(рис.](#page-518-0) 16-3).

| Выбранные экземпляры ФИ                  | Количество в<br>парке |   |
|------------------------------------------|-----------------------|---|
| •• 1001::Урал-44202-80М::Седельный тягач |                       |   |
| •• 1002::Урал-44202-80М::Седельный тягач |                       | ≕ |
| •• 1003::Урал-44202-80М::Седельный тягач |                       |   |
| •• 1004::Урал-44202-80М::Седельный тягач |                       |   |
| •• 1005::Урал-44202-80М::Седельный тягач |                       |   |
| •• 1006: Урал-44202-80М: Седельный тягач |                       |   |
| •• 1007::Урал-44202-80М::Седельный тягач |                       |   |
| • 1008::Урал-44202-80М::Седельный тягач  |                       |   |
|                                          |                       |   |

Рис. 16-3 – Количество ФИ одного типа в парке

<span id="page-518-0"></span>7) Для выбора компонентов из состава ФИ в поле «Выбрать» группы полей «Компоненты» выбрать режим отображения данных в правой ее части:

– «Все компоненты» – линейный список всех компонентов в БД;

– «Рекомендуемые в качестве запчасти» – линейный список компонентов в БД, у которых установлен флаг «Рекомендуется в качестве запчасти»;

– «Структура» – компоненты в БД отображаются в виде древовидной структуры аналогично рабочему окну «Логистическая структура.

В поле «Количество» выводится количество компонентов в линейном списке.

8) Выделить нужные компоненты и переместить их с помощью кнопки **в** в левую

часть окна. Кнопка используется для удаления компонентов из левой части окна. Если будут выбраны компоненты, которые не входят в состав ФИ из парка, то в расчете они учитываться не будут.

9) В группе полей «Дополнительно» ввести следующие данные:

– «Время оборота в ремонте (ТАТ) по умолчанию, дн» – среднее время оборота в ремонте (Turn Around Time) для ремонтопригодных компонентов, у которых не задано значение атрибута «Время оборота в ремонте», или время доставки для нере-монтопригодных компонентов, у которых не задан атрибут «Время доставки»<sup>[36](#page-520-0))</sup> (для модели непрерывного пополнения запасов);

– «Цена по умолчанию» для компонентов, не имеющих заданной цены;

– «Шаг алгоритма» – натуральное число; чем меньше величина шага, тем точнее результат расчета, но больше времени тратится на его выполнение.

10)Для расчета количества запасных частей на плановые замены установит флаг «Рассчитать потребность в з/ч для плановых замен» и указать период расчета.

Если установить флаг в поле «Учитывать метод эксплуатации», то количество запасных частей на плановые замены будет рассчитано только для компонентов, эксплуатируемых по методу ТЭР.

11)Для запуска расчета запасов нажать кнопку «Выполнить анализ».

12)Перейти в открывшееся приложение Microsoft Excel, чтобы увидеть результаты расчета «Анализ запасов».

#### 16.1.2. Результаты расчета

Результаты расчета по анализу запасов сохраняются в виде отчета в файл Excel. Файл включает два отчета:

– «Оборотный фонд»;

– «Запчасти для замены по ресурсу».

Отчет «Оборотный фонд» включает следующие данные:

– заголовок;

 $\overline{a}$ 

– таблицу с расчетными значениями стоимости и объема оборотного фонда по каждому типу компонентов;

<sup>36)</sup> Значение по умолчанию для времени оборота в ремонте и времени доставки задается одним параметром, поскольку поставщик и ремонтная организация обычно выступают в одном лице – заводизготовитель.

– группу диаграмм зависимости стоимости оборотного фонда от КгЗИП по типам изделий – для каждого из заданных вариантов уровней риска;

– диаграмму зависимости объема оборотного фонда от коэффициента готовности КгЗИП (для разных уровней риска);

– группу диаграмм зависимости объема оборотного фонда от коэффициента готовности КгЗИП для каждого из заданных вариантов уровней риска;

– диаграмму зависимости затрат от коэффициента готовности КгЗИП (для разных уровней риска);

– группу диаграмм зависимости затрат от коэффициента готовности КгЗИП для каждого из заданных вариантов уровней риска.

Заголовок отчета включает следующие данные [\(рис.](#page-520-1) 16-4):

– название отчета – «Оборотный форд запасных частей, обеспечивающий заданные показатели готовности системы ЗИП парка изделий»;

– «Количество ФИ (шт.)»;

– «Период пополнения запасов (дн.)» – периодичность пополнения запасов, заданная при расчете;

– «Наработка в год» – средняя наработка одного ФИ в год»;

– «Средняя продолжительность миссии»;

– «Модель пополнения запасов»;

– «Входные коэффициенты КгЗИП»;

– «ТАТ по умолчанию (дн.)».

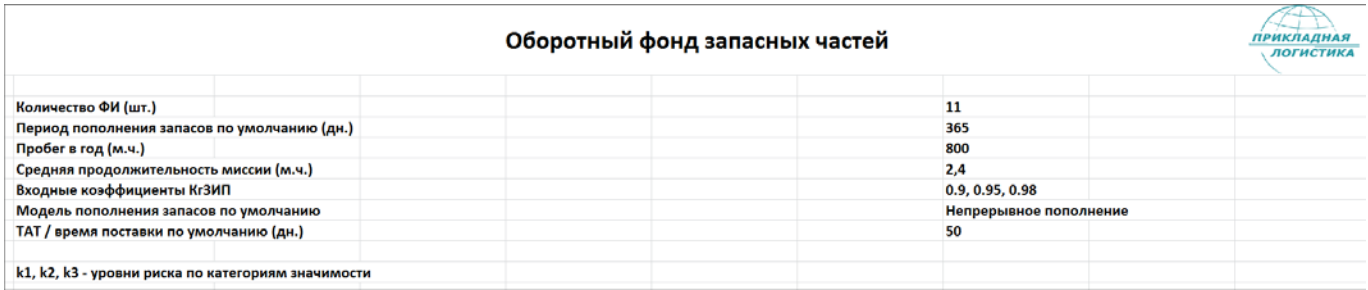

Рис. 16-4 – Заголовок отчета с результатами анализа запасов

<span id="page-520-1"></span><span id="page-520-0"></span>В таблице отчета приведены данные для каждого компонента и групп компонентов по категории их значимости [\(рис.](#page-521-0) 16-5 и [рис.](#page-523-0) 16-7).

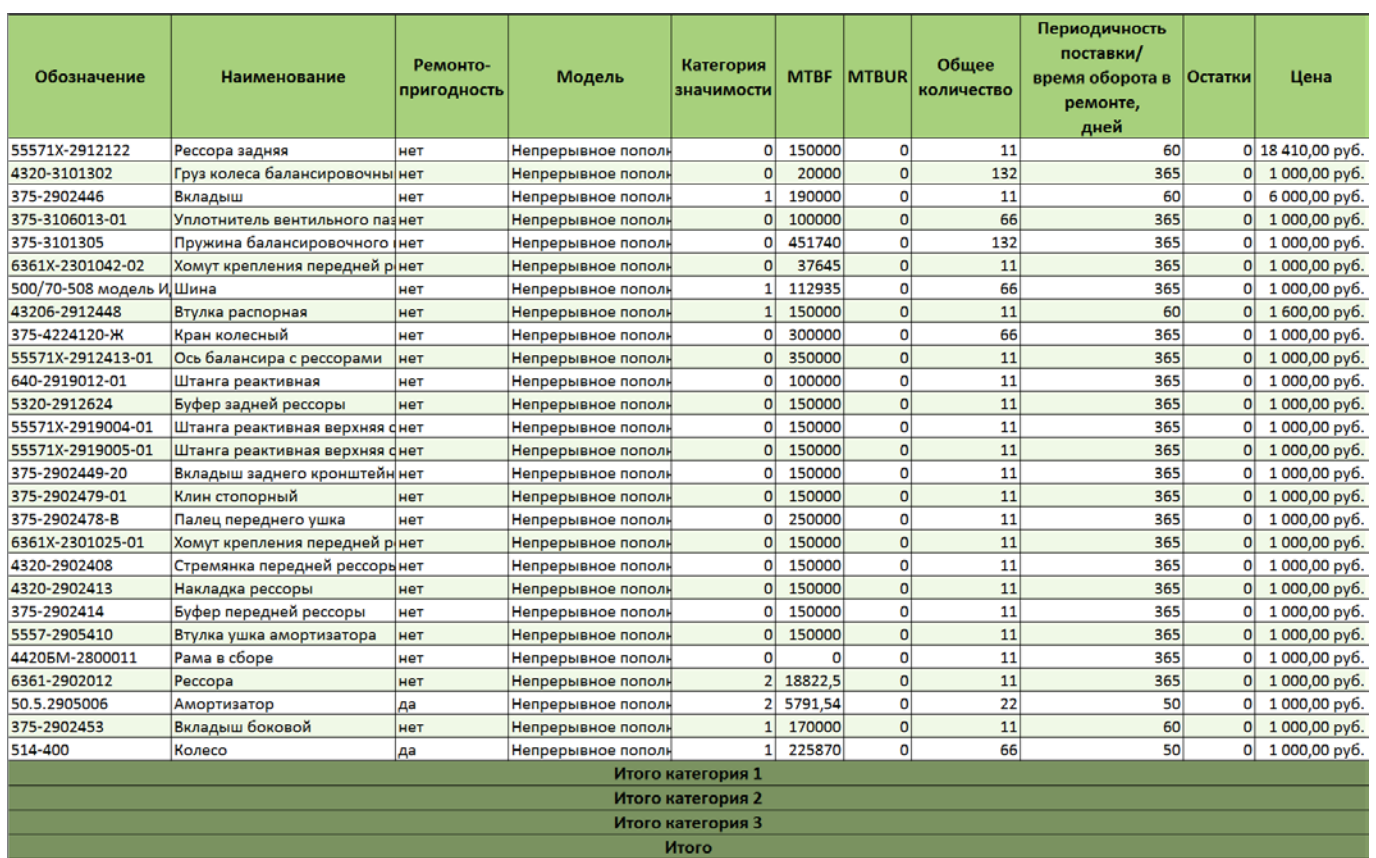

<span id="page-521-0"></span>Рис. 16-5 – Таблица отчета «Оборотный фонд» (начало)

|                         |                     |                  |                      |                                | k1=0 k2=0.126 k3=0.164 |                  |                      |                                |                     |                         |                      |
|-------------------------|---------------------|------------------|----------------------|--------------------------------|------------------------|------------------|----------------------|--------------------------------|---------------------|-------------------------|----------------------|
|                         |                     | 0,9              |                      |                                |                        | 0,95             |                      |                                |                     | 0,98                    |                      |
| Требуе<br>MOe<br>Кол-во | Полная<br>Стоимость | Объем<br>закупки | Стоимость<br>закупки | Требуе<br><b>MOe</b><br>Кол-во | Полная<br>Стоимость    | Объем<br>закупки | Стоимость<br>закупки | Требуе<br><b>MOC</b><br>Кол-во | Полная<br>Стоимость | Объем<br>закупки        | Стоимость<br>закупки |
| $\mathbf{1}$            | 18 410,00 py6.      | 1                | 18 410,00 py6.       | $\mathbf{1}$                   | 18 410,00 py6.         | $\mathbf{1}$     | 18 410,00 py6.       | 1                              | 18 410,00 py6.      | $\mathbf{1}$            | 18 410,00 py6.       |
| 10                      | 10 000,00 py6.      | 10 <sup>1</sup>  | 10 000,00 py6.       | 10                             | 10 000,00 py6.         | 10               | 10 000,00 py6.       | 11                             | 11 000,00 py6.      | 11                      | 11 000,00 py6.       |
| $\mathbf{1}$            | 6 000,00 py6.       | 1                | 6 000,00 py6.        | $\mathbf{1}$                   | 6 000,00 py6.          | $\mathbf{1}$     | 6 000,00 py6.        | $\mathbf{1}$                   | 6 000,00 py6.       | $\mathbf{1}$            | 6 000,00 py6.        |
| 3                       | 3 000,00 py6.       | 3                | 3 000,00 py6.        | 3                              | 3 000,00 py6.          | 3                | 3 000,00 py6.        | $\overline{3}$                 | 3 000,00 py6.       | $\overline{\mathbf{3}}$ | 3 000,00 py6.        |
| $\overline{2}$          | 2 000,00 py6.       | $\overline{2}$   | 2 000,00 py6.        | $\overline{2}$                 | 2 000,00 py6.          | $\overline{2}$   | 2 000,00 py6.        | $\overline{2}$                 | 2 000,00 py6.       | $\overline{2}$          | 2 000,00 py6.        |
| $\overline{2}$          | 2 000,00 py6.       | $\overline{2}$   | 2 000,00 py6.        | $\overline{2}$                 | 2 000,00 py6.          | $\overline{2}$   | 2 000,00 py6.        | $\overline{2}$                 | 2 000,00 py6.       | $\overline{2}$          | 2 000,00 py6.        |
| $\overline{2}$          | 2 000,00 py6.       | $\overline{2}$   | 2 000,00 py6.        | 3                              | 3 000,00 py6.          | 3                | 3 000,00 py6.        | 3                              | 3 000,00 py6.       | 3                       | 3 000,00 py6.        |
| $\mathbf 1$             | 1 600,00 py6.       | $\mathbf{1}$     | 1 600,00 py6.        | $\mathbf{1}$                   | 1 600,00 py6.          | $\mathbf{1}$     | 1 600,00 py6.        | $\mathbf{1}$                   | 1 600,00 py6.       | $\mathbf{1}$            | 1 600,00 py6.        |
| $\mathbf{1}$            | 1 000,00 py6.       | 1                | 1 000,00 py6.        | $\overline{2}$                 | 2 000,00 py6.          | $\overline{2}$   | 2 000,00 py6.        | $\overline{2}$                 | 2 000,00 py6.       | $\overline{2}$          | 2 000,00 py6.        |
| $\mathbf{1}$            | 1 000,00 py6.       | $\mathbf{1}$     | 1 000,00 py6.        | $\mathbf{1}$                   | 1 000,00 py6.          | $\mathbf{1}$     | 1 000,00 py6.        | $\mathbf{1}$                   | 1 000,00 py6.       | $\mathbf{1}$            | 1 000,00 py6.        |
| $\mathbf{1}$            | 1 000,00 py6.       | 1                | 1 000,00 py6.        | $\mathbf{1}$                   | 1 000,00 py6.          | $\mathbf{1}$     | 1 000,00 py6.        | $\mathbf{1}$                   | 1 000,00 py6.       | $\mathbf{1}$            | 1 000,00 py6.        |
| $\mathbf{1}$            | 1 000,00 py6.       | $\mathbf{1}$     | 1 000,00 py6.        | $\mathbf 1$                    | 1 000,00 py6.          | $\mathbf{1}$     | 1 000,00 py6.        | $\overline{1}$                 | 1 000,00 py6.       | $\overline{1}$          | 1 000,00 py6.        |
| $\mathbf{1}$            | 1 000,00 py6.       | $\mathbf{1}$     | 1 000,00 py6.        | $\mathbf{1}$                   | 1 000,00 py6.          | $\mathbf{1}$     | 1 000,00 py6.        | $\mathbf{1}$                   | 1 000,00 py6.       | $\mathbf{1}$            | 1 000,00 py6.        |
| $\mathbf{1}$            | 1 000,00 py6.       | $\mathbf{1}$     | 1 000,00 py6.        | $\mathbf{1}$                   | 1 000,00 py6.          | $\mathbf{1}$     | 1 000,00 py6.        | $\mathbf{1}$                   | 1 000,00 py6.       | $\mathbf{1}$            | 1 000,00 py6.        |
| $\mathbf{1}$            | 1 000,00 py6.       | 1                | 1 000,00 py6.        | $\mathbf{1}$                   | 1 000,00 py6.          | $\mathbf{1}$     | 1 000,00 py6.        | $\mathbf{1}$                   | 1 000,00 py6.       | $\mathbf{1}$            | 1 000,00 py6.        |
| $\mathbf{1}$            | 1 000,00 py6.       | $\mathbf{1}$     | 1 000,00 py6.        | $\mathbf{1}$                   | 1 000,00 py6.          | $\mathbf{1}$     | 1 000,00 py6.        | $\mathbf{1}$                   | 1 000,00 py6.       | $\overline{1}$          | 1 000,00 py6.        |
| $\mathbf{1}$            | 1 000,00 py6.       | 1                | 1 000,00 py6.        | $\mathbf{1}$                   | 1 000,00 py6.          | $\mathbf{1}$     | 1 000,00 py6.        | $\mathbf{1}$                   | 1 000,00 py6.       | $\mathbf{1}$            | 1 000,00 py6.        |
| $\mathbf{1}$            | 1 000,00 py6.       | $\mathbf{1}$     | 1 000,00 py6.        | $\mathbf{1}$                   | 1 000,00 py6.          | $\mathbf{1}$     | 1 000,00 py6.        | $\mathbf{1}$                   | 1 000,00 py6.       | $\mathbf{1}$            | 1 000,00 py6.        |
| $\mathbf{1}$            | 1 000,00 py6.       | 1                | 1 000,00 py6.        | $\mathbf{1}$                   | 1 000,00 py6.          | $\mathbf{1}$     | 1 000,00 py6.        | $\mathbf{1}$                   | 1 000,00 py6.       | $\mathbf{1}$            | 1 000,00 py6.        |
| $\mathbf{1}$            | 1 000,00 py6.       | $\mathbf{1}$     | 1 000,00 py6.        | $\mathbf 1$                    | 1 000,00 py6.          | $\mathbf{1}$     | 1 000,00 py6.        | $\mathbf{1}$                   | 1 000,00 py6.       | $\mathbf{1}$            | 1 000,00 py6.        |
| $\mathbf{1}$            | 1 000,00 py6.       | $\mathbf{1}$     | 1 000,00 py6.        | $\mathbf{1}$                   | 1 000,00 py6.          | $\mathbf{1}$     | 1 000,00 py6.        | $\mathbf{1}$                   | 1 000,00 py6.       | $\mathbf{1}$            | 1 000,00 py6.        |
| $\mathbf{1}$            | 1 000,00 py6.       | $\mathbf{1}$     | 1 000,00 py6.        | $\mathbf{1}$                   | 1 000,00 py6.          | $\mathbf{1}$     | 1 000,00 py6.        | $\mathbf{1}$                   | 1 000,00 py6.       | $\overline{1}$          | 1 000,00 py6.        |
| $\mathbf{1}$            | 1 000,00 py6.       | 1                | 1 000,00 py6.        | $\mathbf{1}$                   | 1 000,00 py6.          | $\mathbf{1}$     | 1 000,00 py6.        | $\mathbf{1}$                   | 1 000,00 py6.       | $\mathbf{1}$            | 1 000,00 py6.        |
| $\mathbf{1}$            | 1 000,00 py6.       | $\mathbf{1}$     | 1 000,00 py6.        | $\mathbf{1}$                   | 1 000,00 py6.          | $\mathbf{1}$     | 1 000,00 py6.        | $\mathbf{1}$                   | 1 000,00 py6.       | $\overline{1}$          | 1 000,00 py6.        |
| $\mathbf{1}$            | 1 000,00 py6.       | $\mathbf{1}$     | 1 000,00 py6.        | $\mathbf{1}$                   | 1 000,00 py6.          | $\mathbf{1}$     | 1 000,00 py6.        | $\mathbf{1}$                   | 1 000,00 py6.       | $\mathbf{1}$            | 1 000,00 py6.        |
| $\mathbf{1}$            | 1 000,00 py6.       | $\mathbf{1}$     | 1 000,00 py6.        | $\mathbf{1}$                   | 1 000,00 py6.          | $\mathbf{1}$     | 1 000,00 py6.        | $\mathbf{1}$                   | 1 000,00 py6.       | $\mathbf{1}$            | 1 000,00 py6.        |
| $\mathbf{1}$            | 1 000,00 py6.       | $\mathbf{1}$     | 1 000,00 py6.        | $1\overline{ }$                | 1 000,00 py6.          | $\mathbf{1}$     | 1 000,00 py6.        | $\mathbf{1}$                   | 1 000,00 py6.       | $\overline{1}$          | 1 000,00 py6.        |
| 6                       | 11 600,00 py6.      | $6\phantom{1}$   | 11 600,00 py6.       | $\overline{7}$                 | 12 600,00 py6.         | $\overline{7}$   | 12 600,00 py6.       | $\overline{7}$                 | 12 600,00 py6.      | $\overline{7}$          | 12 600,00 py6.       |
| $\overline{2}$          | 2000,00 py6.        | $\overline{2}$   | 2 000,00 py6.        | $\overline{2}$                 | 2000,00 py6.           | $\overline{2}$   | 2000,00 py6.         | $\overline{2}$                 | 2000,00 py6.        | $\overline{2}$          | 2 000,00 py6.        |
| $\bf{0}$                | $0,00$ py $6.$      | $\bf{0}$         | $0,00$ py $6.$       | $\bf{0}$                       | $0,00$ py $6.$         | $\bf{0}$         | $0,00$ py $6.$       | $\bf{0}$                       | $0,00$ py $6.$      | $\bf{0}$                | $0,00$ py $6.$       |
| 41                      | 64 010,00 py6.      | 41               | 64 010,00 py6.       | 43                             | 66 010,00 py6.         | 43               | 66 010,00 py6.       | 44                             | 67 010,00 py6.      | 44                      | 67 010,00 py6.       |

<span id="page-522-0"></span>Рис. 16-6 – Таблица отчета «Оборотный фонд» (продолжение)

|                                |                     |                  |                      |                         | k1=0 k2=0.2 k3=0.3  |                  |                      |                                |                     |                  |                      |
|--------------------------------|---------------------|------------------|----------------------|-------------------------|---------------------|------------------|----------------------|--------------------------------|---------------------|------------------|----------------------|
|                                |                     | 0,9              |                      |                         |                     | 0,95             |                      |                                | 0,98                |                  |                      |
| Требуе<br><b>MOe</b><br>Кол-во | Полная<br>Стоимость | Объем<br>закупки | Стоимость<br>закупки | Требуе<br>moe<br>Кол-во | Полная<br>Стоимость | Объем<br>закупки | Стоимость<br>закупки | Требуе<br><b>MOE</b><br>Кол-во | Полная<br>Стоимость | Объем<br>закупки | Стоимость<br>закупки |
| $\mathbf{1}$                   | 18 410,00 py6.      |                  | 18 410,00 py6.       | 1                       | 18 410,00 py6.      | 1                | 18 410,00 py6.       | 1                              | 18 410,00 py6       | 1                | 18 410,00 py6.       |
| 10                             | 10 000,00 py6.      | 10               | 10 000,00 py6.       | 10 <sup>1</sup>         | 10 000,00 py6.      | 10               | 10 000,00 py6.       | 10                             | 10 000,00 py6.      | 10               | 10 000,00 py6.       |
| 1                              | 6 000,00 py6.       | 1                | 6 000,00 py6.        | $\mathbf{1}$            | 6 000,00 py6.       | $\mathbf{1}$     | 6 000,00 py6.        | $\mathbf{1}$                   | 6 000,00 py6.       | $\mathbf{1}$     | 6 000,00 py6.        |
| $\overline{2}$                 | 2 000,00 py6.       | $\overline{2}$   | 2 000,00 py6.        | $\overline{2}$          | 2 000,00 py6.       | $\overline{2}$   | 2 000,00 py6.        | $\overline{2}$                 | 2 000,00 py6.       | $\overline{a}$   | 2 000,00 руб.        |
| 1                              | 1 000,00 py6.       | $\mathbf{1}$     | 1 000,00 py6.        | $\overline{2}$          | 2 000,00 py6.       | $\overline{2}$   | 2 000,00 py6.        | $\overline{2}$                 | 2 000,00 py6.       | $\overline{2}$   | 2 000,00 руб.        |
| $\mathbf{1}$                   | 1 000,00 py6.       | $\mathbf{1}$     | 1 000,00 py6.        | $\overline{2}$          | 2 000,00 py6.       | $\overline{2}$   | 2 000,00 py6.        | $\overline{2}$                 | 2 000,00 py6.       | $\overline{a}$   | 2 000,00 py6.        |
| $\overline{2}$                 | 2 000,00 py6.       | $\overline{2}$   | 2 000,00 py6.        | 3                       | 3 000,00 py6.       | 3                | 3 000,00 py6.        | 3                              | 3 000,00 py6.       | 3                | 3 000,00 руб.        |
| $\mathbf{1}$                   | 1 600,00 py6.       | $\mathbf{1}$     | 1 600,00 py6.        | $\mathbf{1}$            | 1 600,00 py6.       | $\mathbf{1}$     | 1 600,00 py6.        | $\mathbf{1}$                   | 1 600,00 py6.       | $\mathbf{1}$     | 1 600,00 py6.        |
| $\mathbf{1}$                   | 1 000,00 py6.       | $\mathbf{1}$     | 1 000,00 py6.        | $\mathbf{1}$            | 1 000,00 py6.       | $\mathbf{1}$     | 1 000,00 py6.        | $\mathbf{1}$                   | 1 000,00 py6.       | $\overline{1}$   | 1 000,00 py6.        |
| $\mathbf{1}$                   | 1 000,00 py6.       | $\mathbf{1}$     | 1 000,00 py6.        | $\mathbf{1}$            | 1 000,00 py6.       | $\mathbf{1}$     | 1 000,00 py6.        | $\mathbf{1}$                   | 1 000,00 py6.       | $\mathbf{1}$     | 1 000,00 py6.        |
| $\mathbf{1}$                   | 1 000,00 py6.       | 1                | 1 000,00 py6.        | $\mathbf{1}$            | 1 000,00 py6.       | $\mathbf{1}$     | 1 000,00 py6.        | $\mathbf{1}$                   | 1 000,00 py6.       | $\mathbf{1}$     | 1 000,00 py6.        |
| $\mathbf{1}$                   | 1 000,00 py6.       | $\mathbf{1}$     | 1 000,00 py6.        | $\mathbf{1}$            | 1 000,00 py6.       | $\mathbf{1}$     | 1 000,00 py6.        | $\mathbf{1}$                   | 1 000,00 py6.       | $\mathbf{1}$     | 1 000,00 py6.        |
| $\mathbf{1}$                   | 1 000,00 py6.       | $\mathbf{1}$     | 1 000,00 py6.        | $\mathbf{1}$            | 1 000,00 py6.       | $\mathbf{1}$     | 1 000,00 py6.        | $\mathbf{1}$                   | 1 000,00 py6.       | $\mathbf{1}$     | 1 000,00 py6.        |
| $\mathbf{1}$                   | 1 000,00 py6.       | $\mathbf{1}$     | 1 000,00 py6.        | $\mathbf{1}$            | 1 000,00 py6.       | $\mathbf{1}$     | 1 000,00 py6.        | $\mathbf{1}$                   | 1 000,00 py6.       | $\mathbf{1}$     | 1 000,00 py6.        |
| $\mathbf{1}$                   | 1 000,00 py6.       | 1                | 1 000,00 py6.        | $\mathbf{1}$            | 1 000,00 py6.       | $\mathbf{1}$     | 1 000,00 py6.        | $\mathbf{1}$                   | 1 000,00 py6.       | $\mathbf{1}$     | 1 000,00 py6.        |
| $\mathbf 1$                    | 1 000,00 py6.       | $\mathbf{1}$     | 1 000,00 py6.        | $\mathbf{1}$            | 1 000,00 py6.       | $\mathbf{1}$     | 1 000,00 py6.        | $\mathbf{1}$                   | 1 000,00 py6.       | $\mathbf{1}$     | 1 000,00 py6.        |
| $\mathbf{1}$                   | 1 000,00 py6.       | $\mathbf{1}$     | 1 000,00 py6.        | $\mathbf{1}$            | 1 000,00 py6.       | $\mathbf{1}$     | 1 000,00 py6.        | $\mathbf{1}$                   | 1 000,00 py6        | $\mathbf{1}$     | 1 000,00 py6.        |
| $\mathbf 1$                    | 1 000,00 py6.       | $\mathbf{1}$     | 1 000,00 py6.        | $\mathbf{1}$            | 1 000,00 py6.       | $\mathbf{1}$     | 1 000,00 py6.        | $\mathbf{1}$                   | 1 000,00 py6        | $\mathbf{1}$     | 1 000,00 py6.        |
| $\mathbf{1}$                   | 1 000,00 py6.       | $\mathbf{1}$     | 1 000,00 py6.        | $\mathbf{1}$            | 1 000,00 py6.       | $\mathbf{1}$     | 1 000,00 py6.        | $\mathbf{1}$                   | 1 000,00 py6.       | $\overline{1}$   | 1 000,00 py6.        |
| $\mathbf{1}$                   | 1 000,00 py6.       | $\mathbf{1}$     | 1 000,00 py6.        | $\mathbf{1}$            | 1 000,00 py6.       | $\mathbf{1}$     | 1 000,00 py6.        | $\mathbf{1}$                   | 1 000,00 py6        | $\mathbf{1}$     | 1 000,00 py6.        |
| $\mathbf{1}$                   | 1 000,00 py6.       | 1                | 1 000,00 py6.        | $\mathbf{1}$            | 1 000,00 py6.       | $\mathbf{1}$     | 1 000,00 py6.        | $\mathbf{1}$                   | 1 000,00 py6        | $\mathbf{1}$     | 1 000,00 py6.        |
| $\mathbf{1}$                   | 1 000,00 py6.       | $\mathbf{1}$     | 1 000,00 py6.        | $\mathbf{1}$            | 1 000,00 py6.       | $\mathbf{1}$     | 1 000,00 py6.        | $\mathbf{1}$                   | 1 000,00 py6        | $\mathbf{1}$     | 1 000,00 py6.        |
| $\mathbf{1}$                   | 1 000,00 py6.       | 1                | 1 000,00 py6.        | $\mathbf{1}$            | 1 000,00 py6.       | $\mathbf{1}$     | 1 000,00 py6.        | $\mathbf{1}$                   | 1 000,00 py6        | $\mathbf{1}$     | 1 000,00 py6.        |
| $\mathbf 1$                    | 1 000,00 py6.       | $\mathbf{1}$     | 1 000,00 py6.        | $\mathbf{1}$            | 1 000,00 py6.       | $\mathbf{1}$     | 1 000,00 py6.        | $\mathbf{1}$                   | 1 000,00 py6        | $\overline{1}$   | 1 000,00 py6.        |
| $\mathbf{1}$                   | 1 000,00 py6.       | $\mathbf{1}$     | 1 000,00 py6.        | $\mathbf{1}$            | 1 000,00 py6.       | $\mathbf{1}$     | 1 000,00 py6.        | $\mathbf{1}$                   | 1 000,00 py6.       | $\mathbf{1}$     | 1 000,00 py6.        |
| $\mathbf{1}$                   | 1 000,00 py6.       | $\mathbf{1}$     | 1 000,00 py6.        | $\mathbf{1}$            | 1 000,00 py6.       | $\mathbf{1}$     | 1 000,00 py6.        | $\mathbf{1}$                   | 1 000,00 py6.       | $\mathbf{1}$     | 1 000,00 py6.        |
| $\mathbf{1}$                   | 1 000,00 py6.       | $\mathbf{1}$     | 1 000,00 py6.        | $\mathbf{1}$            | 1 000,00 py6.       | $\mathbf{1}$     | 1 000,00 py6.        | $\mathbf{1}$                   | 1 000,00 py6.       | $\overline{1}$   | 1 000,00 py6.        |
| $6\phantom{1}6$                | 11 600,00 py6.      | 6                | 11 600,00 py6.       | 7                       | 12 600,00 py6.      | $\overline{7}$   | 12 600,00 py6.       | $\overline{7}$                 | 12 600,00 py6.      | $\overline{7}$   | 12 600,00 py6.       |
| $\overline{2}$                 | 2000,00 py6.        | $\overline{2}$   | 2000,00 py6.         | $\overline{2}$          | 2000,00 py6.        | $\overline{2}$   | 2 000,00 py6.        | $\overline{2}$                 | 2000,00 py6.        | $\overline{2}$   | 2 000,00 py6.        |
| $\bf{0}$                       | $0,00$ py $6.$      | $\bf{0}$         | $0,00$ py $6.$       | $\bf{0}$                | $0,00$ py $6.$      | $\bf{0}$         | $0,00$ py $6.$       | $\bf{0}$                       | $0,00$ py $6.$      | $\bf{0}$         | $0,00$ py $6.$       |
| 38                             | 61 010,00 руб.      | 38               | 61 010,00 py6.       | 41                      | 64 010,00 руб.      | 41               | 64 010,00 руб.       | 41                             | 64 010,00 py6.      | 41               | 64 010,00 py6.       |

Рис. 16-7 – Таблица отчета «Оборотный фонд» (окончание)

<span id="page-523-0"></span>Таблица включает два вида данных: в левой ее части [\(рис.](#page-521-0) 16-5) выводятся исходные данные по каждому компоненту, а в правой [\(рис.](#page-522-0) 16-6 и [рис.](#page-523-0) 16-7) – расчетные значения количества и стоимости по отдельным компонентам и категориям значимости. Таблица содержит следующие столбцы:

- «Обозначение»;
- «Наименование»;
- «Ремонтопригодность»;
- «Модель» модель пополнения запасов;
- «Категория значимости»;
- «MTBF»;
- «MTBUR»;
- «Общее количество»;

– «Периодичность поставки / время оборота в ремонте, дней»;

– «Остатки» – количество для каждого компонента, которое имеется на складе в текущий момент времени (оно задается атрибутом «Остаток на базовом складе» для компонента);

– «Цена»;

 $\overline{a}$ 

– для каждого заданного значения КгЗИП [\(рис.](#page-523-0) 16-7):

– «Требуемое кол-во» – общее количество компонентов, которое необходимо иметь на складе на момент времени сразу после осуществления поставки, чтобы обеспечить заданный коэффициент готовности МТО (объем оборотного фонда);

– «Полная стоимость» – полная стоимость всех компонентов на момент времени сразу после осуществления поставки (стоимость оборотного фонда);

– «Объем закупки» – вычисляется как разность между требуемым количеством и остатком на складе;

– «Стоимость закупки» – общая стоимость закупки.

Если при расчете задано несколько вариантов значений уровней риска, то для каждого из них результаты будут выведены в дополнительных столбцах таблицы [\(рис.](#page-523-0) 16-7). Из расчета видно, что потребность в запчастях возрастает с увеличением заданного значение коэффициента готовности МТО. Компоненты в таблице следуют в порядке уменьшения стоимости или объема оборотного фонда данного типа компонента, в зависимости от условия оптимизации расчета (см. колонки «Требуемое количество» и «Полная стоимость» в начале правой части таблицы – рис. [16-7\)](#page-523-0).

На диаграмме «Стоимость оборотного фонда по типам изделий» показана стоимость изделий каждого типа<sup>[37\)](#page-525-1)</sup> ([рис.](#page-525-0) 16-8). Если при расчете задано несколько значений коэффициента готовности МТО, то данные, соответствующие разным коэффициентам готовности, выводятся разным цветом. Если в расчете задано несколько наборов уровней риска, то для каждого из них строится отдельная диаграмма.

<sup>37)</sup> Максимальное число компонентов, которое может быть выведено на диаграмме, равно 100.

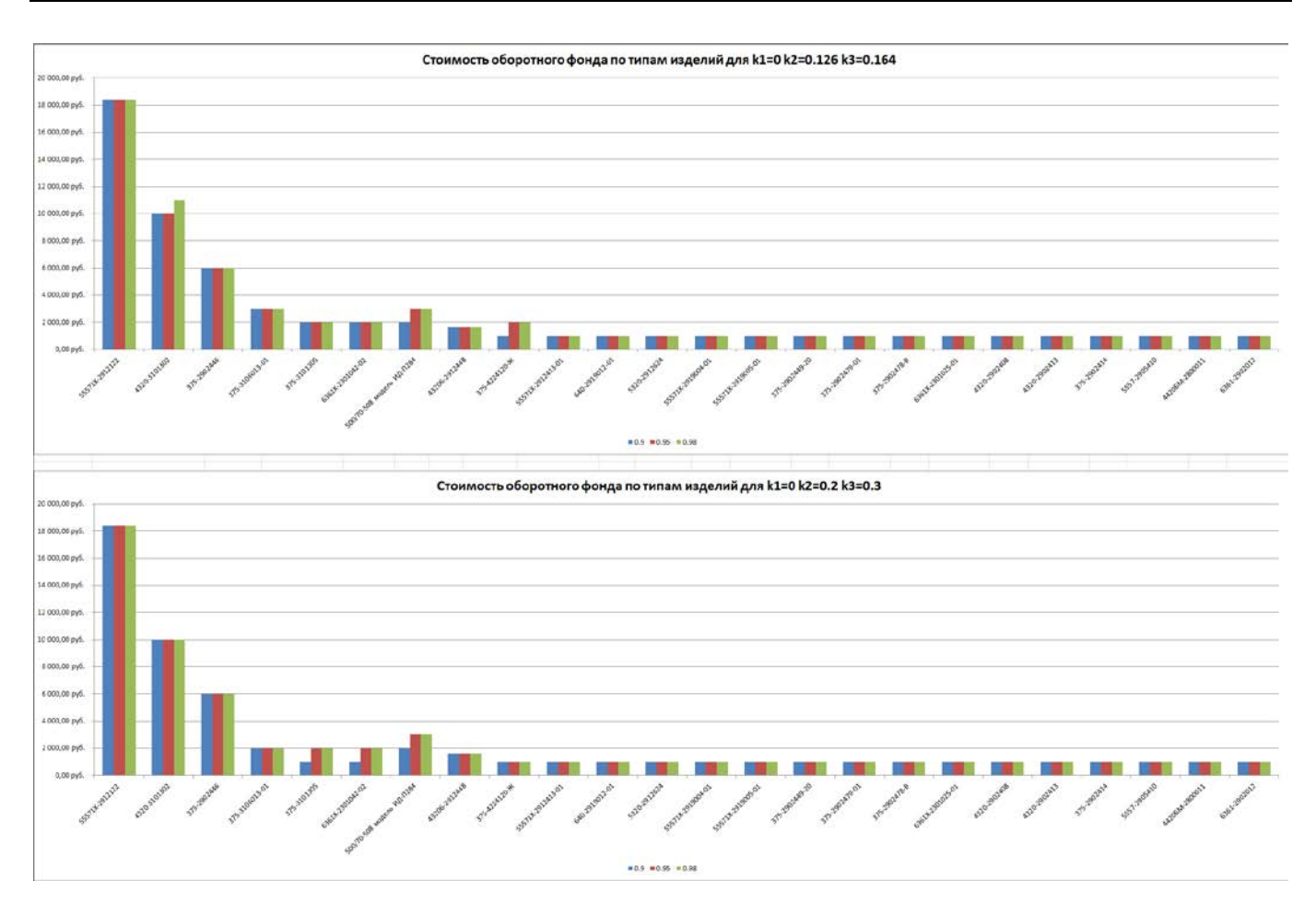

<span id="page-525-0"></span>Рис. 16-8 – Стоимость оборотного фонда по типам изделий (отдельная диаграмма для каждого набора уровней риска)

<span id="page-525-1"></span>Диаграмма «Зависимость объема оборотного фонда от коэффициента готовности ЗИП» отражает зависимость общего количества всех типов компонентов от коэффициента готовности КгЗИП для всех вариантов задания уровней риска [\(рис.](#page-526-0) 16-9). Эти зависимости показаны разным цветом для разных наборов уровней риска.

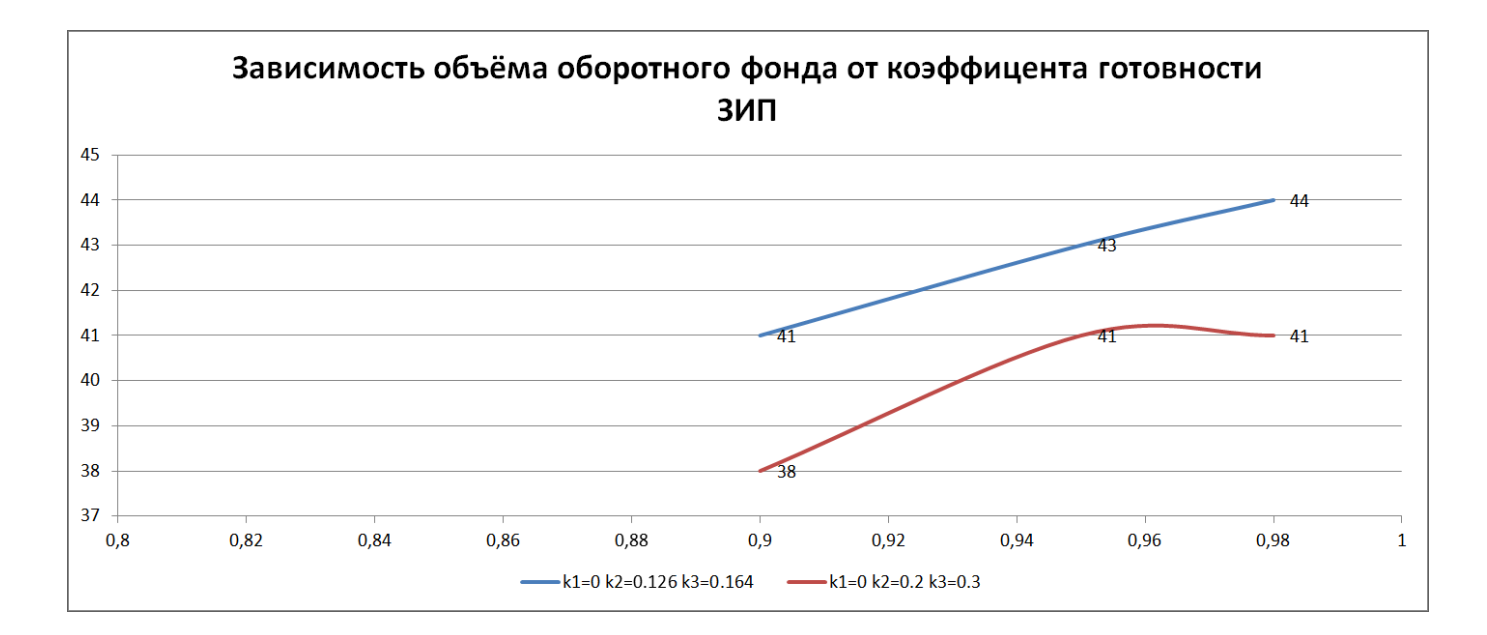

Диаграмма «Зависимость объема оборотного фонда от коэффициента готовности ЗИП (по категориям значимости)» (рис. [16-10](#page-527-0)) аналогична диаграмме «Зависимость объема оборотного фонда от коэффициента готовности ЗИП», приведенной на [рис.](#page-526-0) 16-9, но приводится не суммарный объем оборотного фонда для всех компонентов, а для групп компонентов с одинаковой категорией значимости<sup>[38\)](#page-527-1)</sup>. Если в расчете задано несколько наборов уровней риска, то для каждого из них строится отдельная диаграмма. Компоненты, для которых не задан код значимости, в диаграмме не учитываются.

<span id="page-526-0"></span>Рис. 16-9 – Зависимость объема оборотного фонда от КгЗИП для каждого набора уровней риска

 $\overline{a}$ 

 $^{38)}$  В диаграмме отражены только те компоненты, для которых задан атрибут «Код значимости».

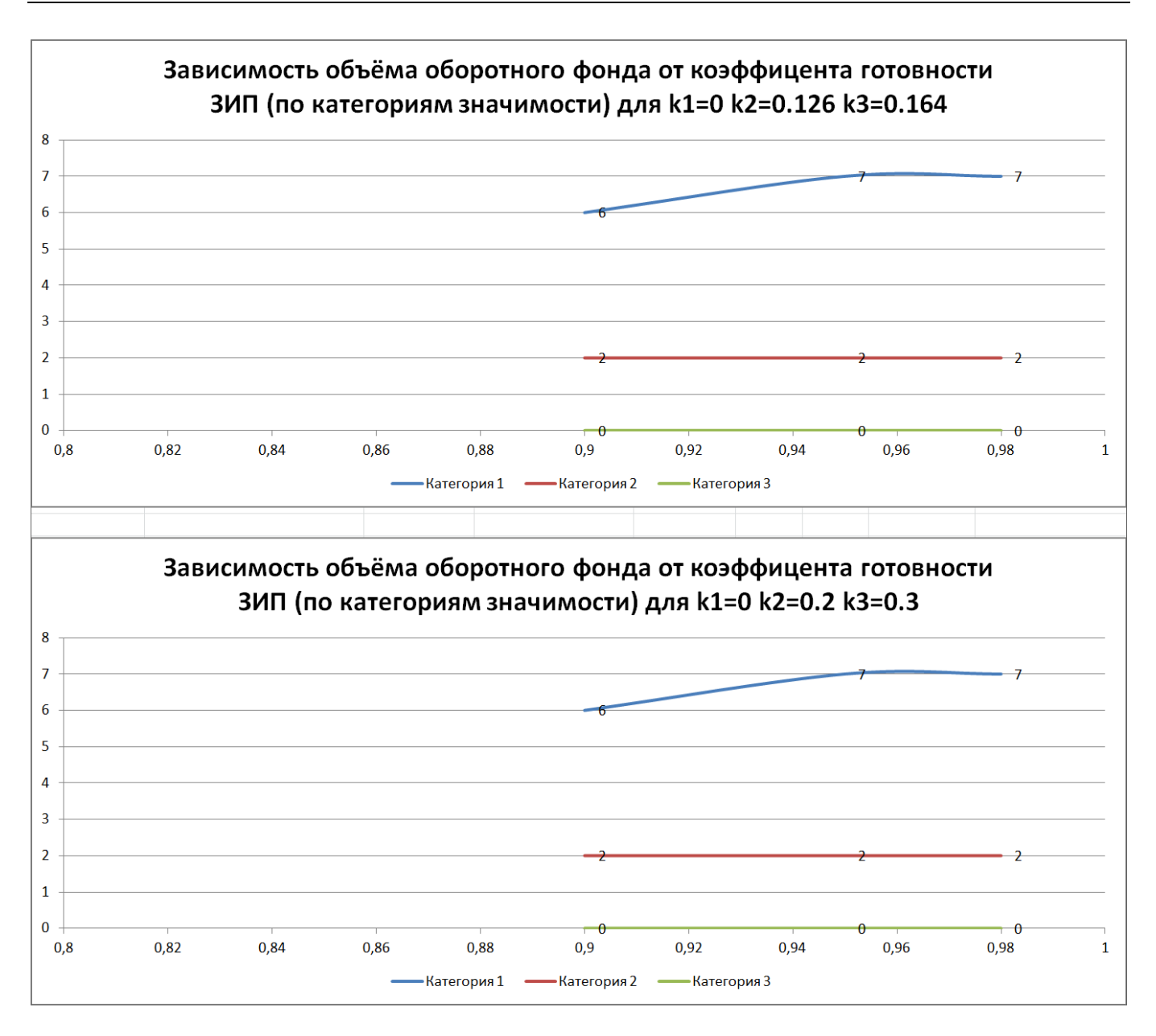

<span id="page-527-0"></span>Рис. 16-10 – Зависимость объема оборотного фонда от КгГИП по категориям значимости (отдельная диаграмма для каждого набора уровней риска)

<span id="page-527-1"></span>Диаграмма «Зависимость затрат от коэффициента готовности ЗИП» (рис. [16-11](#page-528-0)) аналогична диаграмме «Зависимость объема оборотного фонда от коэффициента готовности ЗИП», приведенной на [рис.](#page-526-0) 16-9.

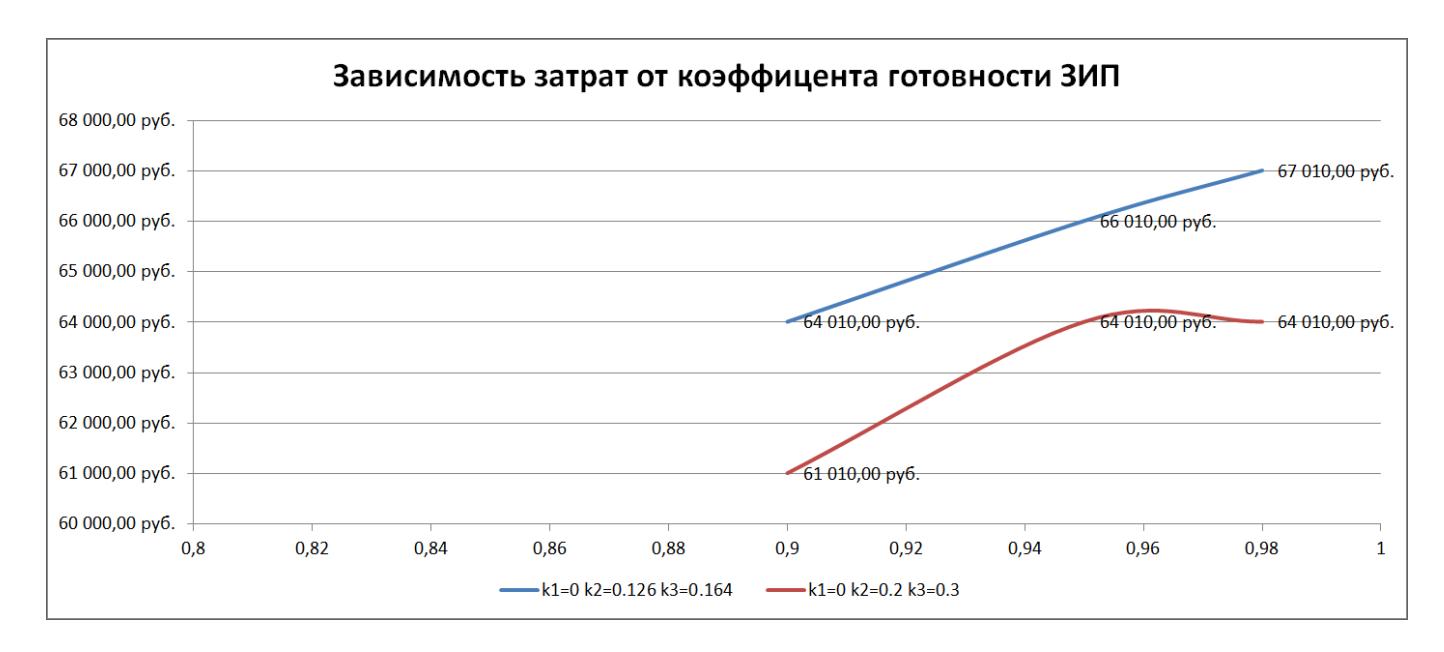

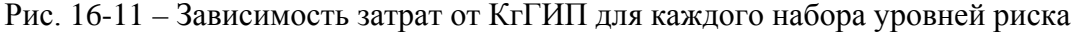

<span id="page-528-0"></span>Диаграмма «Зависимость затрат от коэффициента готовности ЗИП (по категориям значимости)» (рис. [16-12](#page-529-0)) аналогична диаграмме «Зависимость объема начального запаса от коэффициента готовности ЗИП (по категориям значимости)», приведенной на [рис.](#page-527-0)  [16-10](#page-527-0). Если в расчете задано несколько наборов уровней риска, то для каждого из них строится отдельная диаграмма.

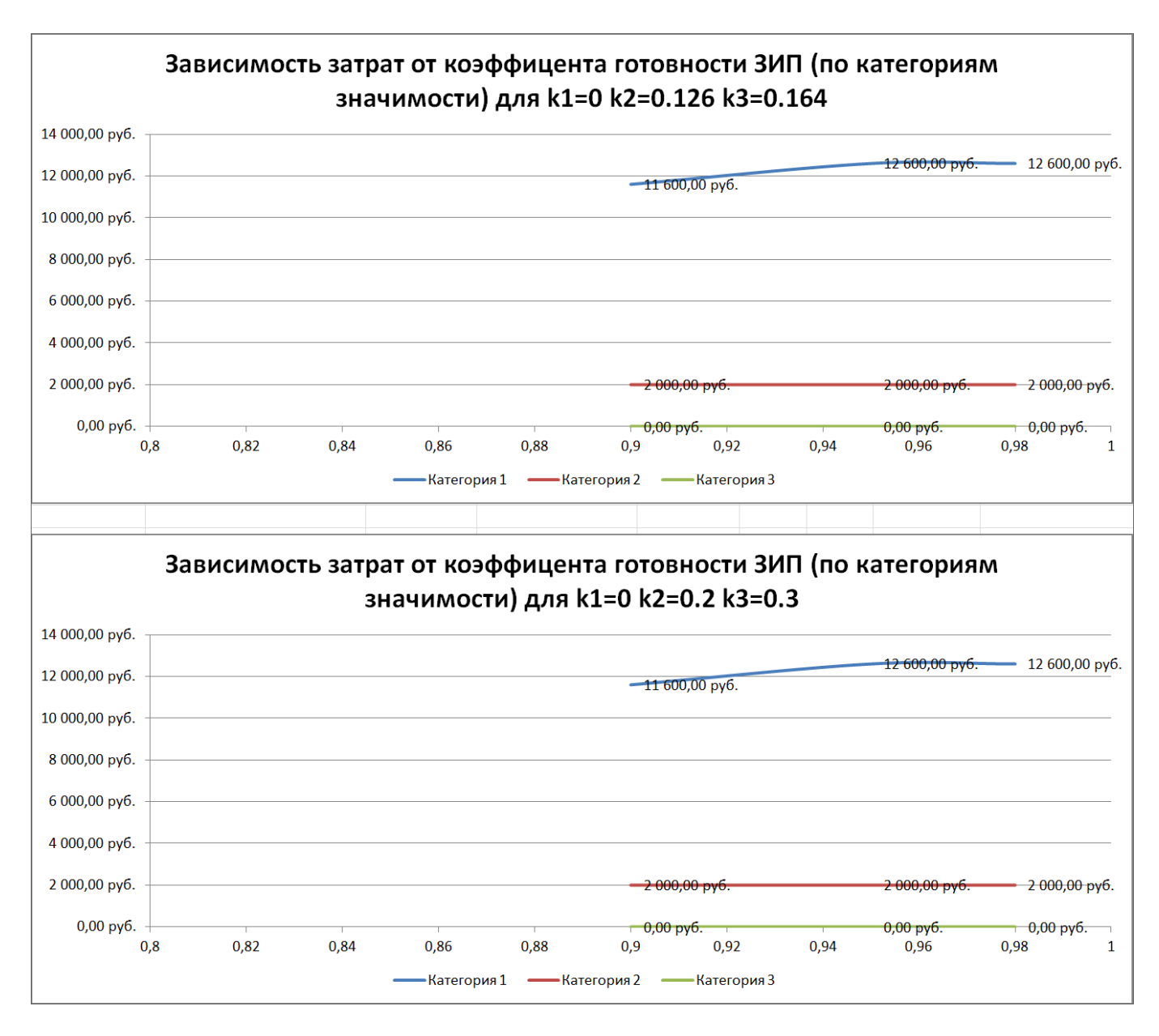

<span id="page-529-0"></span>Рис. 16-12 – Зависимость затрат от КгГИП по категориям значимости (отдельная диаграмма для каждого набора уровней риска)

Отчет «Запчасти для замен по ресурсу» включает данные по количеству компонентов каждого типа, требуемые для плановых замен за указанный при расчете период.

В заголовке отчета приводятся общие сведения – период расчета, наработка ФИ ([рисунок](#page-530-0) 1).

|                                       | Запчасти для замен по выработке ресурса |       | <b>ПРИКЛАДНАЯ</b><br><b>ЛОГИСТИКА</b> |  |
|---------------------------------------|-----------------------------------------|-------|---------------------------------------|--|
|                                       |                                         |       |                                       |  |
| Период расчета (г.)                   |                                         | 10    |                                       |  |
| Количество ФИ (шт.)                   |                                         | 11    |                                       |  |
| Наработка в год (ч.)                  |                                         | 800   |                                       |  |
| Наработка в год (циклы)               |                                         | 333   |                                       |  |
| Наработка в год (км.)                 |                                         | 40000 |                                       |  |
| Средняя продолжительность миссии (ч.) |                                         | 2,4   |                                       |  |
|                                       |                                         |       |                                       |  |

Рисунок 1 – Заголовок отчета по плановым заменам

<span id="page-530-0"></span>Таблица отчета содержит следующие данные по каждому компоненту [\(рисунок](#page-530-1) 2):

- «Обозначение»;
- «Наименование»;
- значения назначенного ресурса в годах, часах, циклах, километрах;
- «Количество в ФИ»;
- «Цена»;
- «Требуемое количество»;
- «Полная стоимость».

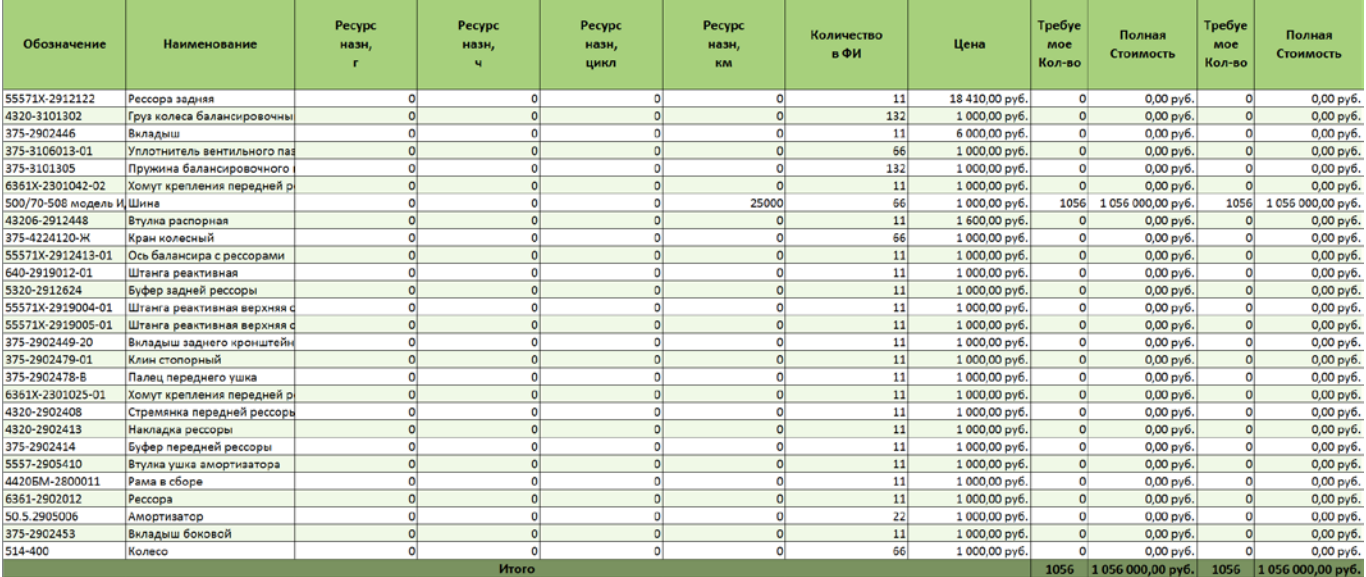

Рисунок 2 – Таблица перечнем заменяемых компонентов по ресурсу

<span id="page-530-1"></span>По результатам расчета оборотного фонда и потребности в запасных частях на плановые замены формируется перечень запасных частей: для требуемых компонентов устанавливают флаг в поле «Рекомендуется в качестве запчасти» и эти компоненты размещают в ЗИП.

 $\overline{a}$ 

### 16.2. Прогнозирование потребности в запасных частях

Прогнозирование потребности в запчастях ставит целью определить суммарный объем, стоимость и распределение во времени потока запчастей. Зная состав изделия, данные о его наработке, параметры надежности компонентов, их ресурсы, можно определить, когда произойдет замена каждой детали: как планово – по выработке ресурса, так и внепланово – исходя из значений MTBF/MTBUR (предположительно, поскольку заранее нельзя точно сказать, когда именно компонент выйдет из строя). Эти данные могут учитываться, например, заводом-изготовителем при планировании производства запасных частей, а также эксплуатантом<sup>[39](#page-532-1))</sup> на стадии разработки ФИ для оценки потребности в запчастях для планируемого сценария эксплуатации.

Исходные данные для расчета, имеющиеся в базе данных, могут быть разной полноты (рис. [16-13\)](#page-532-0):

– данные только по логистической структуры изделия;

– созданы экземпляры ФИ без экземплярного состава;

– создан экземплярный состав экземпляров ФИ, но данные о дальнейших движениях ПКИ в эксплуатации отсутствуют;

– полная информация по экземплярному составу изделия и всем последующим движениям ПКИ в эксплуатации.

<sup>39)</sup> В процессе эксплуатации эксплуатант, как правило, использует более детальный расчет прямых затрат на эксплуатацию (DMC).

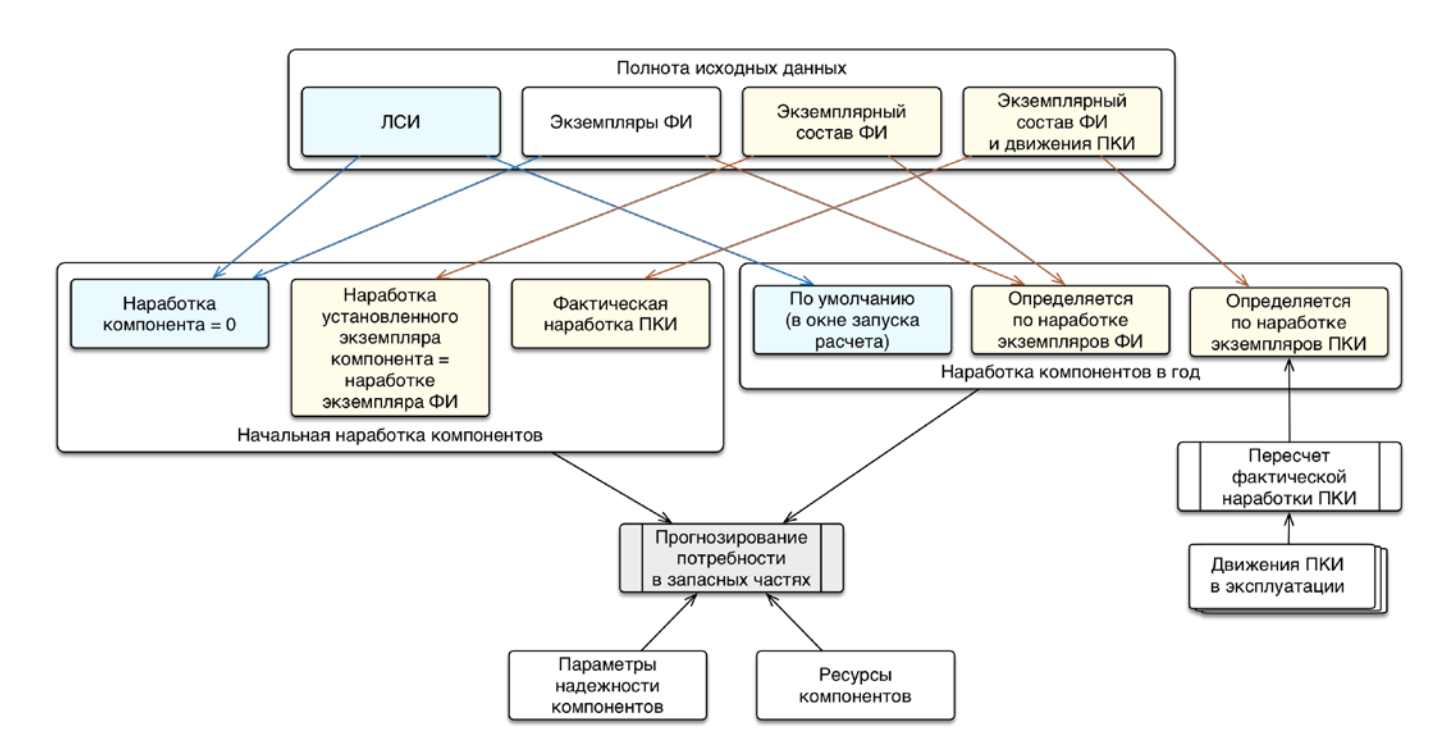

Рис. 16-13 – Исходные данные для прогноза потребности в запчастях

<span id="page-532-0"></span>Расчет может выполняться в одном из двух режимов – по типам ФИ и по экземплярам ФИ.

При расчете по типу ФИ считается, что на начало периода расчета наработка ФИ, включая все его компоненты, равна нулю. Замены компонентов выполняются в соответствии с выработкой ресурсов (для метода эксплуатации ТЭР) или по MTBR/MTBUR (независимо от метода эксплуатации). Наработка для всех типов ФИ в каждый момент времени будет одинаковая.

Если экземпляр ФИ имеет заполненный экземплярный состав, то может быть использован режим расчета по экземплярам ФИ. В этом случае для всех экземпляров компонентов, входящих в него, необходимо выполнить пересчет наработки на текущий момент времени (с учетом выполненных миссий и данных по снятию/установке компонентов в процессе эксплуатации).

Примечание . Для пересчета наработки необходимо открыть рабочее окно «Экземпляры» и нажать кнопку «Пересчитать наработку» панели «Действия». При выполнении расчета «Прогнозирование потребности в запчастях» пересчет наработки автоматически не выполняется.

<span id="page-532-1"></span>Если у экземпляра компонента задано только первое движение в эксплуатацию, то его наработка будет равна наработке ФИ. Дальнейший расчет выполняется так же, как и в

случае логистической структуры, но с учетом индивидуальной скорости расходования ресурсов для каждого экземпляра ФИ, определяемой исходя из выполненных миссий.

Если у экземпляра ФИ отсутствует заполненный экземплярный состав, то расчет по экземпляру ФИ выполняться не будет, так как в него не входят никакие компоненты.

Для каждого компонента в структуре ФИ рассчитывается скорость расходования его ресурса. Метод ее вычисления заключается в следующем: для каждого установленного на ФИ экземпляра компонента его наработка вычисляется по миссиям, выполненным ФИ за промежуток времени с момента установки экземпляра компонента до текущего момента, после чего нормируется на этот промежуток времени. Скорость расходования ресурса для компонента вычисляется как среднее значение по экземплярам этого компонента.

В расчете не учитывается ремонтопригодность компонентов. Это означает, что в потребности запасных частей будет доля ремонтопригодных компонентов, эксплуатируемых по методу ТЭО. Тем самым учитывается суммарная потребность, как в новых запчастях, так и в ремонтах компонентов.

Исходными данными для расчета являются:

– структура изделия с заданным количеством компонентов;

– параметры надежности (MTBF/MTBUR) и ресурсы для каждого компонента;

– период расчета и средняя наработка в год (в случае экземпляров ФИ она будет индивидуальной).

Результатом расчета является количество запчастей каждого типа в заданный интервал времени (файл в формате Excel).

#### 16.2.1. Выполнение расчета по прогнозированию потребности

Для выполнения расчета по прогнозированию потребностей в запчастях необходимо выполнить следующие действия:

1) Открыть рабочее окно «Логистическая структура», выбрав соответствующий пункт в меню управляющей кнопки.

2) При необходимости выполнить настройку расчетных показателей (см. [29.1](#page-958-0) «[Настройка расчетных показателей»](#page-958-0), стр. [959\)](#page-958-0).

3) Нажать кнопку «Прогнозирование потребности в запчастях» на вкладке «Анализ» (рис. [16-14\)](#page-534-0).

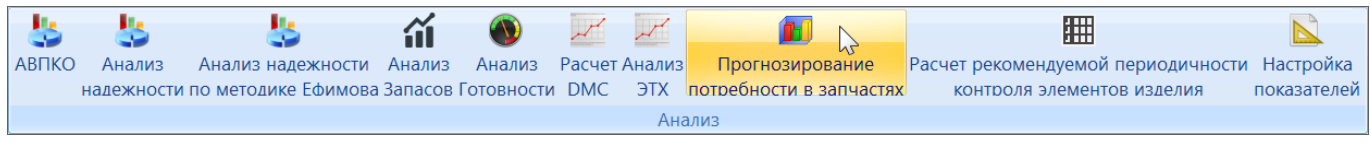

Рис. 16-14 – Панель «Анализ»

<span id="page-534-0"></span>4) В результате открывается диалоговое окно «Прогнозирование потребности в запчастях» (рис. [16-15\)](#page-534-1).

| Прогнозирование потребности в запчастях             |                                                      |                                                                                                    |                          | $\Box$<br>$\Box$          | $\mathbf{x}$         |
|-----------------------------------------------------|------------------------------------------------------|----------------------------------------------------------------------------------------------------|--------------------------|---------------------------|----------------------|
| Период прогноза                                     |                                                      |                                                                                                    |                          |                           |                      |
| Дата начала: 01.11.2019<br>$\overline{\phantom{0}}$ |                                                      | Продолжительность(лет): 1                                                                                                  | Интервал: Год            |                           | $\blacktriangledown$ |
| Модель непланового ТО                               |                                                      | Наработка по умолчанию                                                                                                    |                          |                           | Ф<br>$\equiv$        |
| <b>Тип:</b> MTBF                                    | $\blacktriangledown$                                 | Единица измерения                                                                                                    | Средняя наработка за год |                           |                      |
|                                                     |                                                      | л.ч. :: Летный час                                                                                                    | 1000:00                  |                           |                      |
|                                                     |                                                      | л.ц. :: Летный цикл                                                                                                    | 100                      |                           |                      |
| Значение: расчетное                                 | $\blacktriangledown$                                 | км.:: Километр                                                                                                    | 40 000                   |                           |                      |
| Типы ФИ<br>$\blacktriangledown$                     | $\pm$<br>$\Box$<br>$\overline{\mathbf{v}}$<br>$\Box$ |                                                                                                    | Типы запчастей           |                           |                      |
| Структура<br>– Количество                           | Зав                                                  | Рекомендуемые в качестве запчасти                                                                                          |                          |                           | $\blacktriangledown$ |
| ■ Урал-44202-80М:Седельный тягач 10                 |                                                      | Компонент                                                                                                    |                          | $\triangle$ MTBUR         | ▲                    |
|                                                     |                                                      | 'UNDF-A4-1: Топливный насос<br>$\mathbf{Q}$ is a                                                                           |                          | 0:00                      |                      |
|                                                     |                                                      | <b>'UNDF-A4-2::Бак топливный</b><br>$\mathbf{Q}$ $\mathbf{F}$                                                              |                          | 0:00                      |                      |
|                                                     |                                                      | $\mathbf{Q}$ $\mathbf{F}$<br>"UNDF-A4-4:: Топливный насос высокого давления                                                |                          | 0:00                      | Ξ                    |
|                                                     |                                                      | 'UNDF-A9-10::Стакан<br>$\mathbf{Q}$ $\mathbf{F}$                                                                           |                          | 0:00                      |                      |
|                                                     |                                                      | $\mathbf{Q}$ $\mathbf{F}$<br>'UNDF-А9-11::Стопорное кольцо                                                                 |                          | 0:00                      |                      |
|                                                     |                                                      | $\mathbf{Q}$ $\mathbf{F}$<br>"UNDF-A9-1::Ступенчатый винт                                                                  |                          | 0:00                      |                      |
|                                                     |                                                      | $\mathbf{Q}$ $\mathbf{F}$<br><b>'UNDF-A9-2::Пружина</b>                                                                    |                          | 0:00                      |                      |
|                                                     |                                                      | "UNDF-А9-3:: Защитная манжета<br>$\mathbf{Q}$ $\mathbf{F}$                                                                 |                          | 0:00                      |                      |
|                                                     |                                                      | 'UNDF-A9-4::Поршень<br>$\mathbf{Q}$ $\mathbf{F}$                                                                           |                          | 0:00                      |                      |
|                                                     |                                                      | <b>'UNDF-A9-5::Ролик</b><br>$\mathbf{Q}$ $\mathbf{F}$                                                                      |                          | 0:00                      |                      |
|                                                     |                                                      | <b>'UNDF-A9-6::Роликовая обойма</b><br>$\mathbf{Q}$ F                                                                      |                          | 0:00                      |                      |
|                                                     |                                                      | O F<br><b>'UNDF-A9-7::Распорный клин</b>                                                                                   |                          | 0:00                      |                      |
|                                                     |                                                      | $\mathbf{Q}$ $\mathbf{F}$<br><b>'UNDF-A9-8:: О-кольцо</b>                                                                  |                          | 0:00                      |                      |
|                                                     |                                                      | $\mathbf{Q}$ $\triangledown$<br>'UNDF-A9-9: Тарелка пружины<br><b>'UNDF-K1-1::Уплотнители</b><br>$\mathbf{Q}$ $\mathbf{F}$ |                          | 0:00                      |                      |
|                                                     |                                                      | 07-2:Уплотнители<br>$\mathbf{Q}$                                                                                           |                          | 0:00<br>0:00              |                      |
|                                                     |                                                      | OF.<br>12739074: Клиновой механизм                                                                                         |                          | 0:00                      |                      |
|                                                     |                                                      | 14ТС.451.20.00.00.000-22:: Подогреватель<br>$\mathbf{Q}$ $\triangledown$                                                   |                          | 0:00                      |                      |
|                                                     |                                                      | 182.1601090: Диск нажимной<br>$\mathbf{Q}$ $\mathbf{F}$                                                                    |                          | 0:00                      |                      |
|                                                     |                                                      | 182.1601130: Диск ведомый<br>$\mathbf{Q}$ $\mathbf{F}$                                                                     |                          | 0:00                      |                      |
|                                                     |                                                      | $\mathbf{Q} \triangleright$<br>262541-П29:: Пробка                                                                         |                          | 0:00                      |                      |
|                                                     |                                                      | $\mathbf{Q}$ $\mathbf{F}$<br>353.3772: Предохранитель запасной                                                             |                          | 0:00                      |                      |
|                                                     |                                                      | $\mathbf{Q}$ $\mathbf{F}$<br>354.3722: Предохранитель, 20А                                                                 |                          | 0:00                      |                      |
| Ш<br>∢                                              | Þ.                                                   | 375-1015104: Шланг соединительный<br>$\mathbf{Q}$ $\triangledown$                                                          |                          | 0:00                      |                      |
|                                                     |                                                      | <b>SPACE</b><br>27E 2002/11/-Eusen Benedited Benedit                                                                       |                          | $n-nn$                    |                      |
| √ Учитывать метод эксплуатации                      |                                                      |                                                                                                    |                          |                           |                      |
| g,<br>Выбрать с/н из заказа                         |                                                      |                                                                                                    | Выполнить анализ         | $\boldsymbol{\mathsf{x}}$ | Закрыть              |
|                                                     |                                                      |                                                                                                    |                          |                           |                      |

<span id="page-534-1"></span>Рис. 16-15 – Диалоговое окно «Прогнозирование потребности в запчастях»

5) В группе полей «Период прогноза» указать следующие данные (все вводимые в диалоговом окне «Прогнозирование потребности в запчастях» данные сохраняются при последующем запуске ILS Suite):

– «Дата начала» – ввести дату начала периода расчета (в расчетах не учитывается, имеет справочный характер);

– «Продолжительность (лет)» – ввести целочисленное значение периода расчета в годах;

– «Интервал» – выбрать из раскрывающегося списка продолжительность интервалов, на которые будет разделен период расчета для вывода промежуточных результатов (1 год, 3 месяца, 1 месяц).

6) В группе полей «Модель непланового ТО» выбрать следующие параметры:

– «Тип» – выбрать тип параметра надежности, который будет использоваться при расчете неплановых замен: MTBF (наработка на отказ) или MTBUR (наработка на внеплановый съем);

– «Значение» – выбрать значение параметра надежности, который будет использоваться при расчете (фактическое, расчетное или назначенное).

7) В группе полей «Наработка по умолчанию» указать наработку ФИ за год, необходимую для режима расчета по типам ФИ (в режиме расчета по экземплярам ФИ используется реальная наработка экземпляров ФИ по миссиям). Для этого нажать кнопку «Добавить единицу измерения наработки» **Ф** и в открывшемся списке выбрать нужное значение (рис. [16-16](#page-536-0)), после чего ввести значение наработки. Повторить действия для задания наработки в других единицах измерения. Для удаления единицы измерения выделить ее и нажать кнопку «Удалить единицу измерения наработки» **.** В открывшемся диалоговом окне нажать «Да» для подтверждения действия (рис. [16-17\)](#page-536-1);

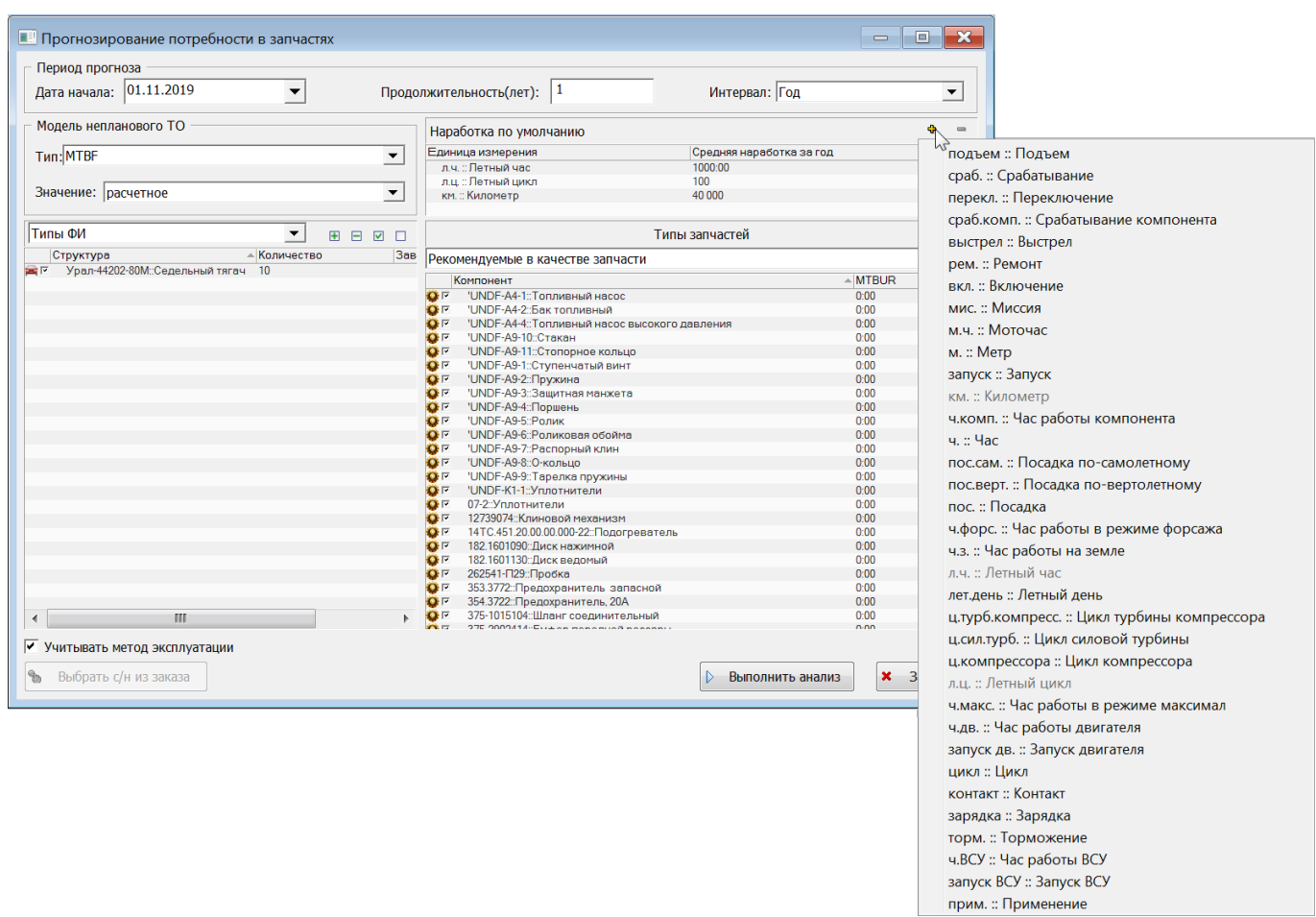

Рис. 16-16 – Единицы измерения наработки

<span id="page-536-0"></span>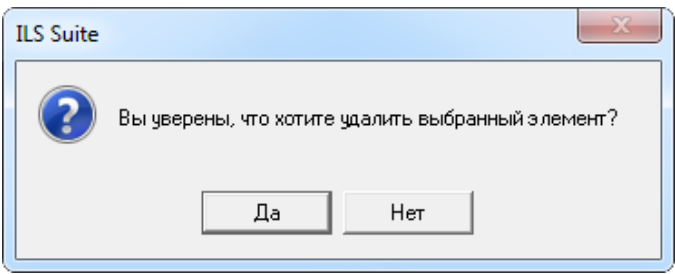

Рис. 16-17 – Диалоговое окно

<span id="page-536-1"></span>8) Для выбора ФИ выбрать режим отображения в левой части окна «Прогнозирование потребности в запчастях» (рис. [16-18\)](#page-537-0):

- «Экземпляры ФИ»;
- «Типы ФИ».

| Экземпляры ФИ |  |
|---------------|--|
| емпляры ФИ    |  |
| лы ФИ         |  |

Рис. 16-18 – Выбор ФИ

<span id="page-537-0"></span>При выборе значения «Экземпляры ФИ» в таблице перечисляются все типы ФИ, имеющиеся в базе. Для выбора экземпляров необходимо раскрыть структуру типа ФИ и отметить нужные экземпляры флагом (рис. [16-19](#page-537-1)). Для выбора всех экземпляров данного типа выбрать тип ФИ.

| Урал-44202-80М::Седельный тягач<br>1001::Урал-44202-80М::Седельн<br>1002::Урал-44202-80М::Седельн<br>i<br>1003::Урал-44202-80М::Седельн<br>►⊽<br><br>1004::Урал-44202-80М::Седельн<br>i<br>1005::Урал-44202-80М::Седельн<br>- 5<br>.<br>1006::Урал-44202-80М::Седельн<br>5. P<br>.<br>1007::Урал-44202-80М::Седельн<br>- 7<br><br>1008::Урал-44202-80М::Седельн<br><br>1009::Урал-44202-80М::Седельн<br><br>1010::Урал-44202-80М::Седельн<br>.<br>. |  | Экземпляры ФИ                |  |  |  |  |  |  |  |
|----------------------------------------------------------------------------------------------------|--|------------------------------|--|--|--|--|--|--|--|
|                                                                                                    |  |                              |  |  |  |  |  |  |  |
|                                                                                                    |  |                              |  |  |  |  |  |  |  |
|                                                                                                    |  |                              |  |  |  |  |  |  |  |
|                                                                                                    |  |                              |  |  |  |  |  |  |  |
|                                                                                                    |  |                              |  |  |  |  |  |  |  |
|                                                                                                    |  |                              |  |  |  |  |  |  |  |
|                                                                                                    |  |                              |  |  |  |  |  |  |  |
|                                                                                                    |  |                              |  |  |  |  |  |  |  |
|                                                                                                    |  |                              |  |  |  |  |  |  |  |
|                                                                                                    |  |                              |  |  |  |  |  |  |  |
|                                                                                                    |  |                              |  |  |  |  |  |  |  |
|                                                                                                    |  | 1011:Урал-44202-80М::Седельн |  |  |  |  |  |  |  |

Рис. 16-19 – Выбор экземпляров ФИ

<span id="page-537-1"></span>В режиме «Экземпляры ФИ» расчет выполняется с учетом всех имеющихся для экземпляров ФИ данных, включая данные по индивидуальной наработке экземпляров компонентов, входящих в состав ФИ. Если какие-то данные по отдельным компонентам отсутствуют (в том числе если у экземпляра ФИ отсутствует экземплярный состав), то расчет выполняется в предположении, что наработка компонентов на момент выполнения первой миссии равна нулю и все замены компонентов (вплоть до начала периода расчета) выполнялись в соответствии с их ресурсами и параметрами MTBF/MTBUR на новые компоненты, не имеющие начальной наработки.

В режиме «Типы ФИ» расчет ведется в предположении, что наработка компонентов на начало периода расчета отсутствует.

9) Отметить в списке те ФИ (экземпляры или типы ФИ – в зависимости от режима отображения в таблице), для которых будет выполняться расчет.

Если выбраны типы ФИ, задать количество экземпляров каждого выбранного ФИ. Если не выбрано ни одного ФИ или задано их нулевое количество, выводится предупреждающее сообщение (рис. [16-20\)](#page-538-0).

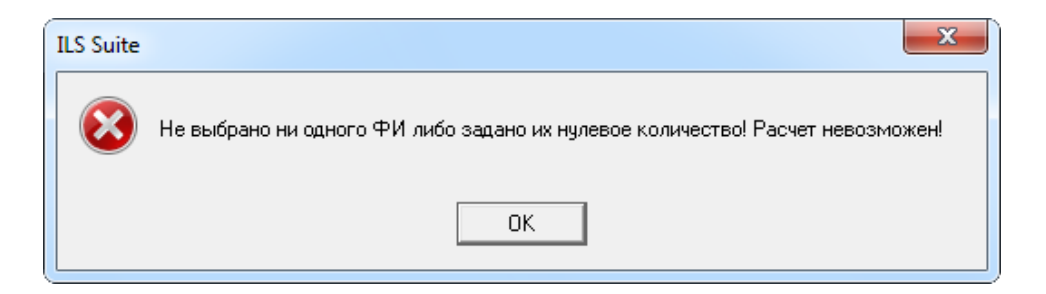

Рис. 16-20 – Предупреждающее сообщение

<span id="page-538-0"></span>Если в режиме «Экземпляры ФИ» не выбрано ни одного экземпляра, также выводится предупреждающее сообщение (рис. [16-21\)](#page-538-1).

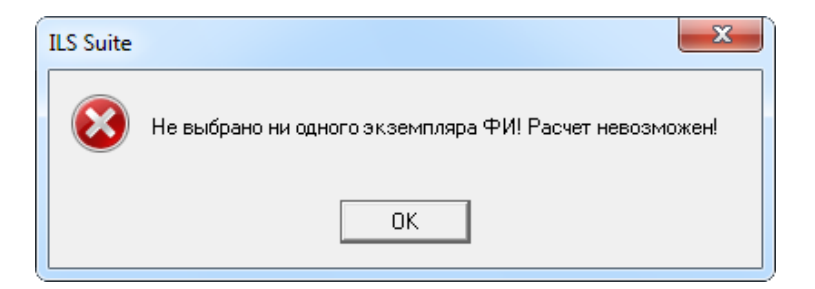

Рис. 16-21 – Предупреждающее сообщение

<span id="page-538-1"></span>10)Для типа ФИ можно указать серийные номера его экземпляров. Эта информация имеет чисто справочный характер и в расчетах не используется, т.е. правила применяемости серийными номерами не задаются (в отличие от анализа запасов).

Серийные номера можно ввести двумя способами:

– вручную заполнить поле «Заводской номер»;

– выбрать тип ФИ в списке и нажать кнопку «Выбрать с/н из заказа» [\(рис.](#page-539-0) [16-22](#page-539-0)); откроется диалоговое окно «Список заказов». Работа с этим окном описана в подпункте [13.1.3.2.1](#page-447-0) «[Создание новой конфигурации»](#page-447-0) на стр. [448.](#page-447-0)

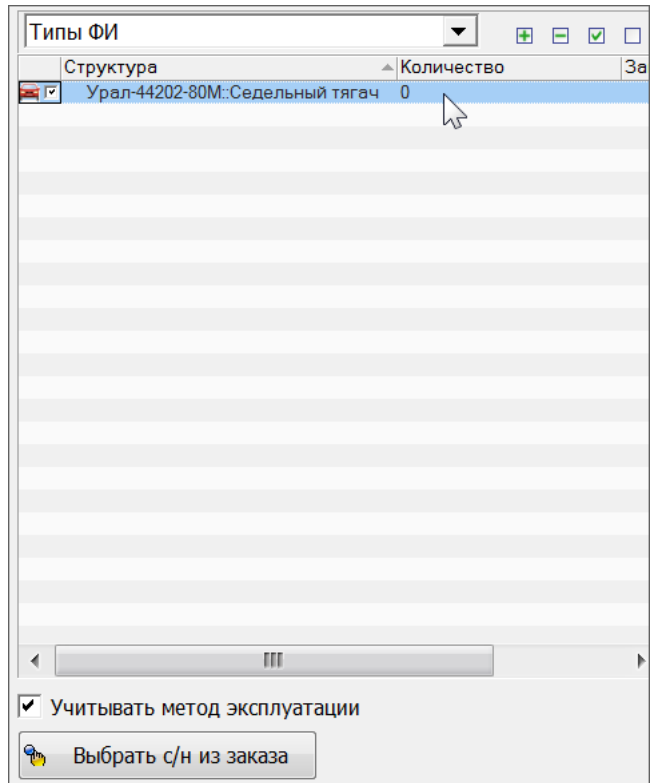

Рис. 16-22 – Серийные номера для типа ФИ

<span id="page-539-0"></span>11)При установленном флаге «Учитывать метод эксплуатации» плановые замены учитываются только для компонентов с методом эксплуатации ТЭО. Если же флаг снят, то они будут учитываться для всех компонентов, у которых заданы расходуемые ресурсы.

12)В группе полей «Типы запчастей» (рис. [16-23](#page-540-0)) выбрать из раскрывающегося списка режим отображения данных в таблице:

– «Все компоненты» – полный список компонентов, имеющихся в базе;

– «Рекомендуемые в качестве запчасти» – список компонентов, имеющихся в базе и которые рекомендованы в качестве запчасти;

– запрос к базе данных – список компонентов в таблице формируется в результате выполнения запроса к базе данных (порядок формирования запросов описан в разделе [7](#page-128-0) «[Поиск объектов БД и анализ данных»](#page-128-0), стр. [129\)](#page-128-0).
|                                   | Типы запчастей                                                                                                    |            |  |  |  |  |  |  |
|-----------------------------------|----------------------------------------------------------------------------------------------------|------------|--|--|--|--|--|--|
| Рекомендуемые в качестве запчасти |                                                                                                    |            |  |  |  |  |  |  |
|                                   | <b>MTBF</b>                                                                                                    |            |  |  |  |  |  |  |
| ∣V                                | 4320Я5-1203323: Кронштейн приемной трубы                                                                                                    | 2680000:00 |  |  |  |  |  |  |
| ⊽                                 | 4320-1203142: Патрубок выпускной                                                                                                    | 1400000:00 |  |  |  |  |  |  |
| ⊽                                 | 5323РХ-1203065::Стремянка хомута                                                                                                    | 1300000:00 |  |  |  |  |  |  |
| ▽                                 | 4320П2-1803028-10: Вилка муфты блокировки дифферен                                                                                                    | 1000000:00 |  |  |  |  |  |  |
| ᢦ                                 | 4320П2-1803200-01:: Механизм переключения передач                                                                                                    | 1000000:00 |  |  |  |  |  |  |
| ᢦ                                 | 6361ЯХ-2201010::Вал карданный                                                                                                    | 1000000:00 |  |  |  |  |  |  |
| ✓                                 | 262541-П29::Пробка                                                                                                    | 1000000:00 |  |  |  |  |  |  |
| ▽                                 | 55571-3103006-10: Ступица с тормозным барабаном                                                                                                    | 1000000:00 |  |  |  |  |  |  |
| ✓                                 | ВК 403В::Выключатель света заднего хода                                                                                                    | 1000000:00 |  |  |  |  |  |  |
|                                   | 5557-2301010: Картер переднего моста                                                                                                    | 1000000:00 |  |  |  |  |  |  |
|                                   | ACOUT MILLION AND DESCRIPTION OF A REPORT OF A REPORT OF A REPORT OF A REPORT OF A REPORT OF A REPORT OF A REPORT OF A REPORT OF A REPORT OF A REPORT OF A REPORT OF A REPORT OF A REPORT OF A REPORT OF A REPORT OF A REPORT | 1000000.00 |  |  |  |  |  |  |

Рис. 16-23 – Группа полей «Типы запчастей»

13)Выделить в списке компоненты, которые будут учитываться при расчете.

Для справки для каждого компонента выводится значение параметра надежности MTBF/MTBUR (фактическое, расчетное или назначенное), который был выбран в группе полей «Модель непланового ТО».

14)Для запуска расчета нажать кнопку «Выполнить анализ».

15)Перейти в открывшееся приложение Microsoft Excel, чтобы увидеть результаты расчета «Прогнозирование потребности в запчастях».

### 16.2.2. Результаты расчета

Результаты расчета анализа запасов сохраняются в файл Excel и включают пакет отчетов, размещенных на отдельных листах:

- отчет «Анализ»;
- отчет «Расчетные данные» формируется только для режима расчета по экземплярам ФИ;
- отчеты по каждому временному интервалу, из которых состоит период прогноза;
- отчеты по отдельным компонентам, которые включены в анализ.

Примечания :

1. При выполнении расчета учитывается метод эксплуатации компонента: для компонентов, эксплуатируемых по ТЭР, учитываются замены по ресурсу и неплановые замены. Для компонентов, эксплуатируемых по ТЭО, учитываются только неплановые замены.

2. При расчете по типам ФИ суммируется вклад плановых и неплановых замен. При этом считается, что они происходят независимо друг от друга. При расчете по экземплярам ФИ учитываются либо только плановые замены, если величина ресурса меньше MTBR/MТBUR, либо только неплановые, если ресурс больше MTBR/MTBUR.

3. При расчете по типам ФИ правила применяемости не учитываются.

### 16.2.2.1. Отчет «Анализ»

Отчет «Анализ» включает следующие данные:

– заголовок;

– таблицу с расчетными значениями потребности по каждому компоненту;

– диаграмму «Распределение потребностей в запчастях по интервалам».

Заголовок отчета включает следующие данные (рис. [16-24\)](#page-541-0):

– название пакета отчетов – «Прогнозирование потребности в запчастях парка ФИ»;

– «Количество ФИ (шт.)»;

– «Дата начала интервала прогноза» – дата начала периода прогноза;

– «Продолжительность интервала прогноза» – продолжительность периода прогно-

за;

– «Интервал прогноза» – временной интервал, на который разбит период прогноза (по годам, кварталам или месяцам);

– «Расчет непланового ТО по» – тип параметра надежности, который использовался при расчете неплановых замен: MTBF (наработка на отказ) или MTBUR (наработка на внеплановый съем);

– «Значение непланового ТО» – значение параметра надежности, который использовался при расчете (фактическое, расчетное или назначенное);

– «Средняя наработка за год по умолчанию».

В заголовке выводится наработка по умолчанию в тех единицах измерения, которые были выбраны в окне запуска расчета.

<span id="page-541-0"></span>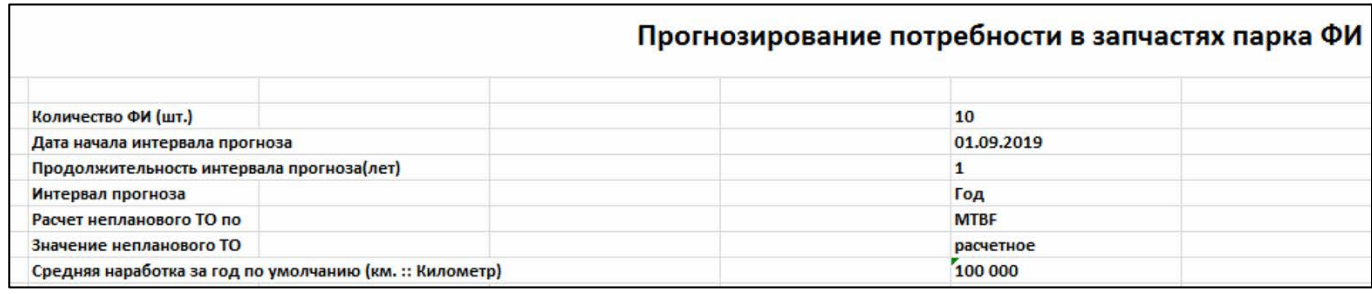

Рис. 16-24 – Заголовок отчета «Анализ»

В таблице отчета приведены данные по потребностям каждого типа компонентов за разные интервалы периода прогноза. Вид таблицы зависит от режима расчета – по типам ФИ (рис. [16-25](#page-542-0)) или по экземплярам ФИ (рис. [16-26\)](#page-542-1).

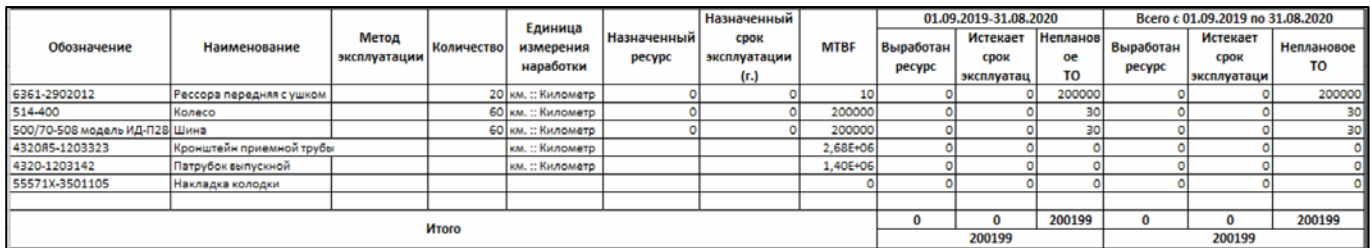

#### Рис. 16-25 – Таблица потребности в запчастях – режим расчета по типам ФИ (фрагмент)

<span id="page-542-0"></span>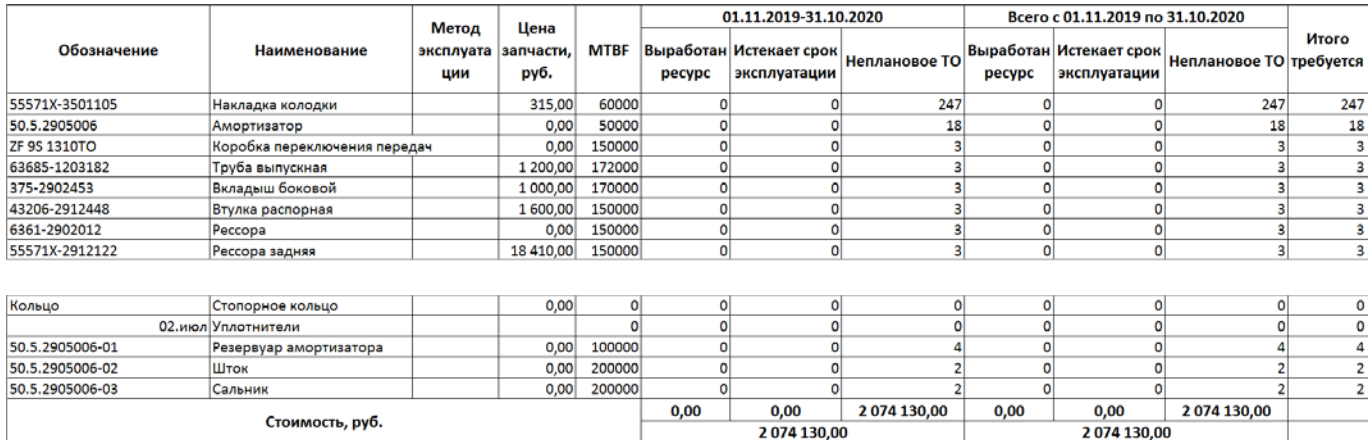

<span id="page-542-1"></span>Рис. 16-26 – Таблица потребности в запчастях – режим расчета по экземплярам ФИ (фрагмент)

Компоненты в таблице перечислены в порядке убывания их потребности за период расчета.

Таблица включает следующие столбцы:

- «Обозначение» атрибут «Обозначение» компонента;
- «Наименование» атрибут «Наименование» компонента;
- «Метод эксплуатации»;

– «Количество» – общее количество компонентов данного типа в составе выбранных типов ФИ с учетом заданного количества ФИ (только в режиме расчета по типам ФИ);

– «Единица измерения наработки» (только в режиме расчета по типам ФИ);

– «Назначенный ресурс» – атрибут «Назначенный» для ресурса компонента (только в режиме расчета по типам ФИ);

– «Назначенный срок эксплуатации (г.)» – атрибут «Назначенный» для ресурса компонента в календарной единице измерения времени (только в режиме расчета по типам  $\Phi$ *H*);

– «Цена запчасти, руб.» (только в режиме расчета по экземплярам);

– параметр надежности, который был выбран при расчете (MTBF или MTBUR);

– для каждого интервала времени, а также для всего периода прогноза:

– «Выработан ресурс» – количество замен компонентов по причине выработанного ресурса;

– «Истекает срок эксплуатации» – количество замен количество компонентов по причине истекшего срока эксплуатации;

– «Неплановое ТО» – количество замен компонентов по причине неисправности.

Диаграмма «Распределение потребностей в запчастях по интервалам» (рис. [16-27\)](#page-543-0) отражает зависимость общего числа потребностей в компонентах по интервалам, на которые разбит весь период прогноза.

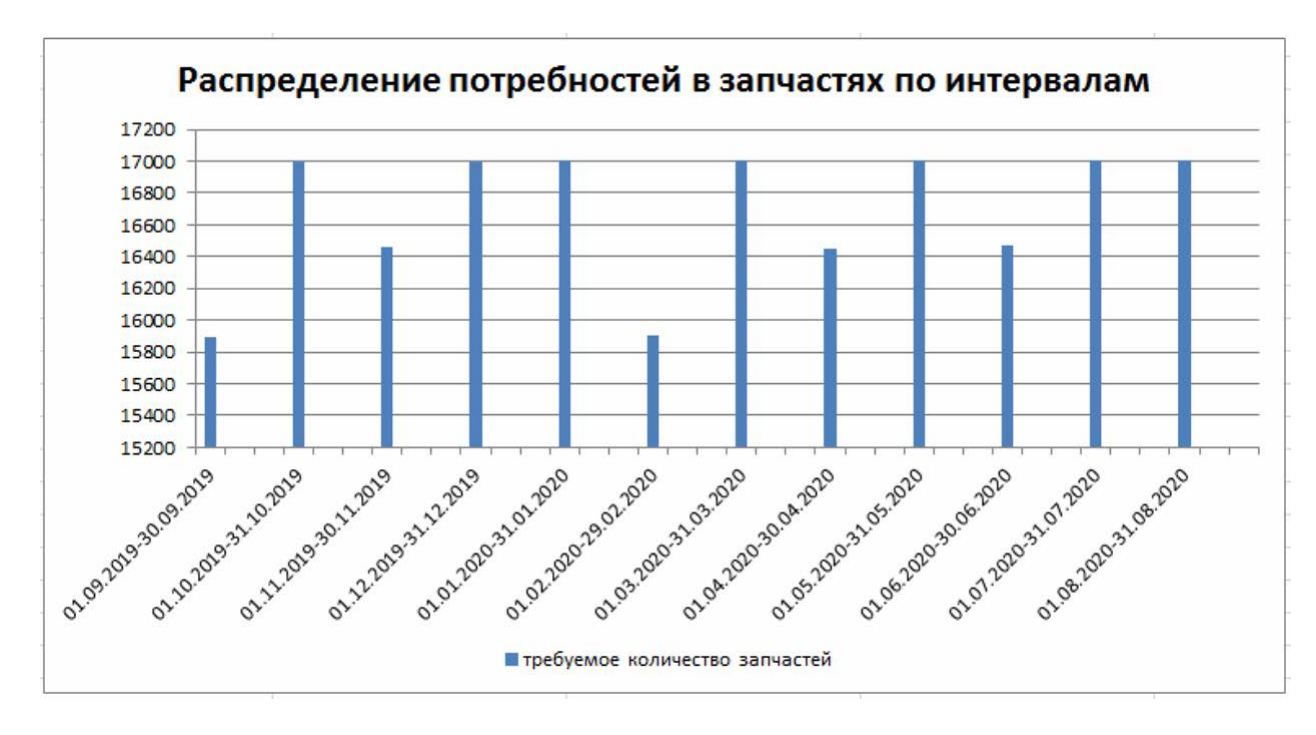

<span id="page-543-0"></span>Рис. 16-27 – Диаграмма распределения суммарной потребности в запчастях по временным интервалам

#### 16.2.2.2. Отчет «Расчетные данные»

Отчет «Расчетные данные» формируется только для режима расчета по экземплярам ФИ. Отчет включает две таблицы. В первой – данные по экземплярам компонентов, которые входят в состав выбранных ФИ на момент составления отчета, а во второй – данные по тем экземплярам компонентов, которые не установлены на ФИ. Отчет аналогичен отчету «Анализ» для компонентов.

В таблице отчета приведены данные по потребностям каждого типа компонентов за разные интервалы периода прогноза (рис. [16-28](#page-544-0)). Если в отчете «Анализ» для каждого компонента приведены суммарные данные по всем местам его установки на разные экземпляры ФИ, то в отчете «Расчетные данные» они приводятся для каждого экземпляра компонента в отдельности (то есть для каждого места установки с учетом количества в узле). Чтобы получить суммарную потребность в компоненте, необходимо просуммировать потребности, приведенные для всех экземпляров данного компонента.

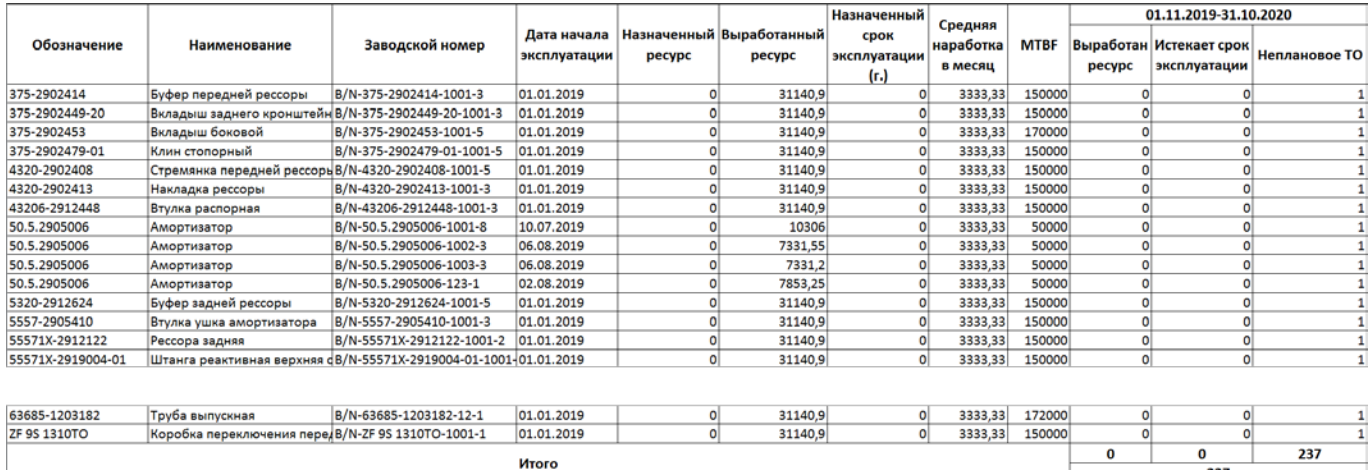

<span id="page-544-0"></span>Рис. 16-28 – Таблица потребности в запчастях – прогноз для установленных СЧ (фрагмент)

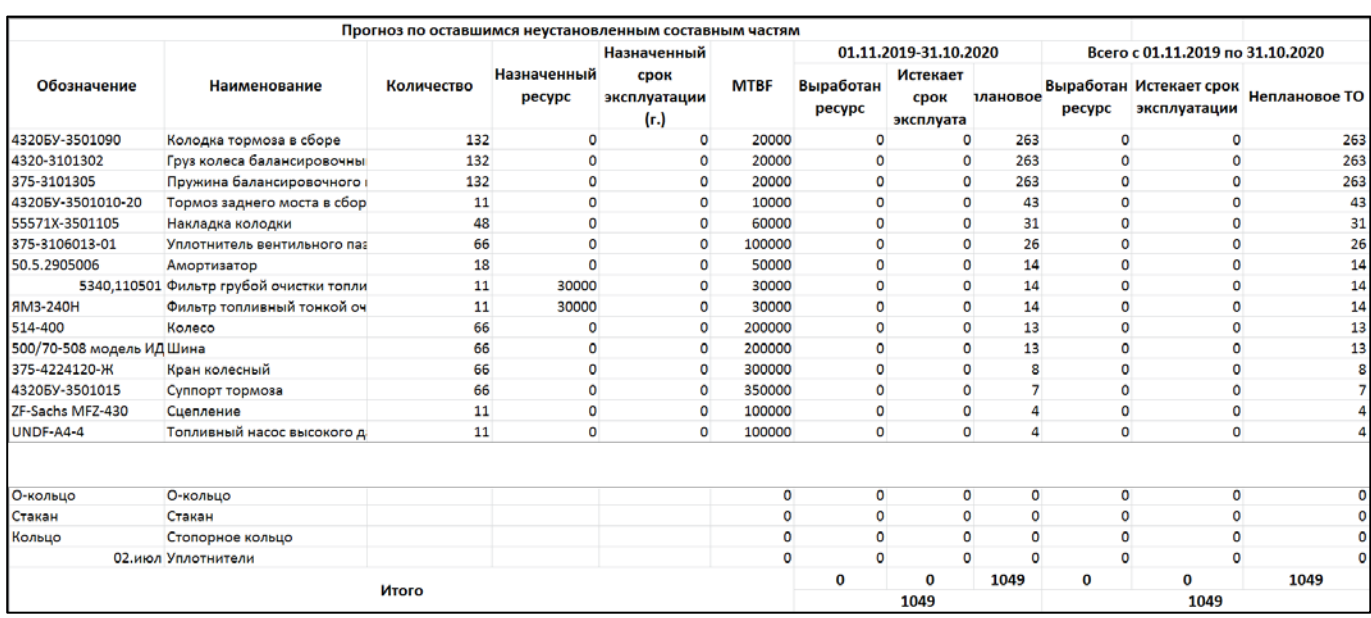

Рис. 16-29 – Таблица потребности в запчастях – прогноз для неустановленных СЧ (фрагмент)

Экземпляры компонентов в таблице перечислены в порядке убывания их потребности за период расчета.

Отчет формируется в виде таблицы, которая содержит следующие столбцы:

– «Обозначение» – атрибут «Обозначение» компонента;

– «Наименование» – атрибут «Наименование» компонента;

– «Заводской номер» – атрибут «Заводской номер» экземпляра компонента (только для установленных СЧ);

– «Дата начала эксплуатации» – атрибут «Дата установки» для актуального движения экземпляра компонента в эксплуатацию (только для установленных СЧ);

– «Назначенный ресурс» – атрибут «Назначенный» для ресурса экземпляра компонента;

– «Выработанный ресурс» – атрибут «Выработанный» для ресурса экземпляра компонента (заполняется автоматически при пересчете наработки) (только для установленных СЧ);

– «Назначенный срок эксплуатации (г.)» – атрибут «Назначенный» для ресурса экземпляра компонента в календарной единице времени;

– «Средняя наработка в месяц» – вычисляется по миссиям в течение года (только для установленных СЧ);

– «MTBUR» или «MTBR» – в зависимости от выбранного параметра при запуске расчета;

– данные по каждому интервалу расчета и за весь расчетный период:

– «Выработан ресурс» – количество замен компонентов по причине выработанного ресурса;

– «Истекает срок эксплуатации» – количество замен количество компонентов по причине истекшего срока эксплуатации;

– «Неплановое ТО» – количество замен компонентов по причине неисправности.

#### 16.2.2.3. Отчеты по временным интервалам

Отчет по временному интервалу представляет собой диаграмму, показывающую потребность в компоненте каждого типа. Разным цветом выделены потребности, связанные с выработанным ресурсом, истекшим сроком эксплуатации и неисправностями (рис. [16-30\)](#page-546-0). Отчет формируется для каждого интервала за период прогноза.

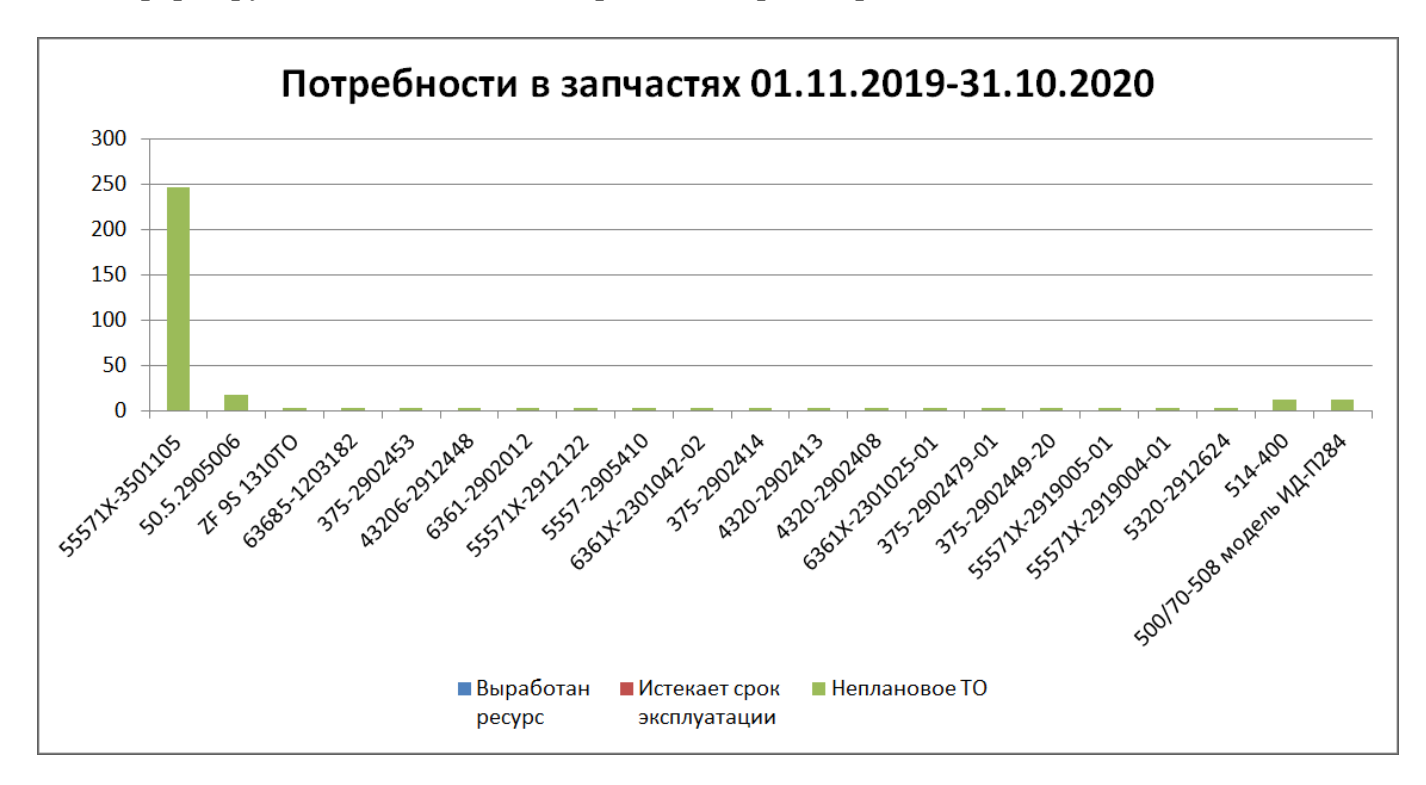

<span id="page-546-0"></span>Рис. 16-30 – Диаграмма распределения потребностей в запчастях по каждому компоненту за заданный интервал

Из диаграммы видно, какие компоненты чаще требуют замены (вследствие малых ресурсов или их большого числа в составе ФИ). Также видно, какой вклад дают разные причины замены компонентов.

### 16.2.2.4. Отчеты по компонентам

Отчет «Потребность в запчастях для изделия…» представляет собой диаграмму, показывающую потребность в компоненте данного типа, распределенную по временным интервалам, заданным для периода прогноза (рис. [16-31](#page-547-0)). Разным цветом выделены потребности, связанные с выработанным ресурсом, истекшим сроком эксплуатации и неисправностями (рис. [16-30](#page-546-0)). Отчет формируется для каждого из десяти первых компонентов из таблицы в отчете «Анализ».

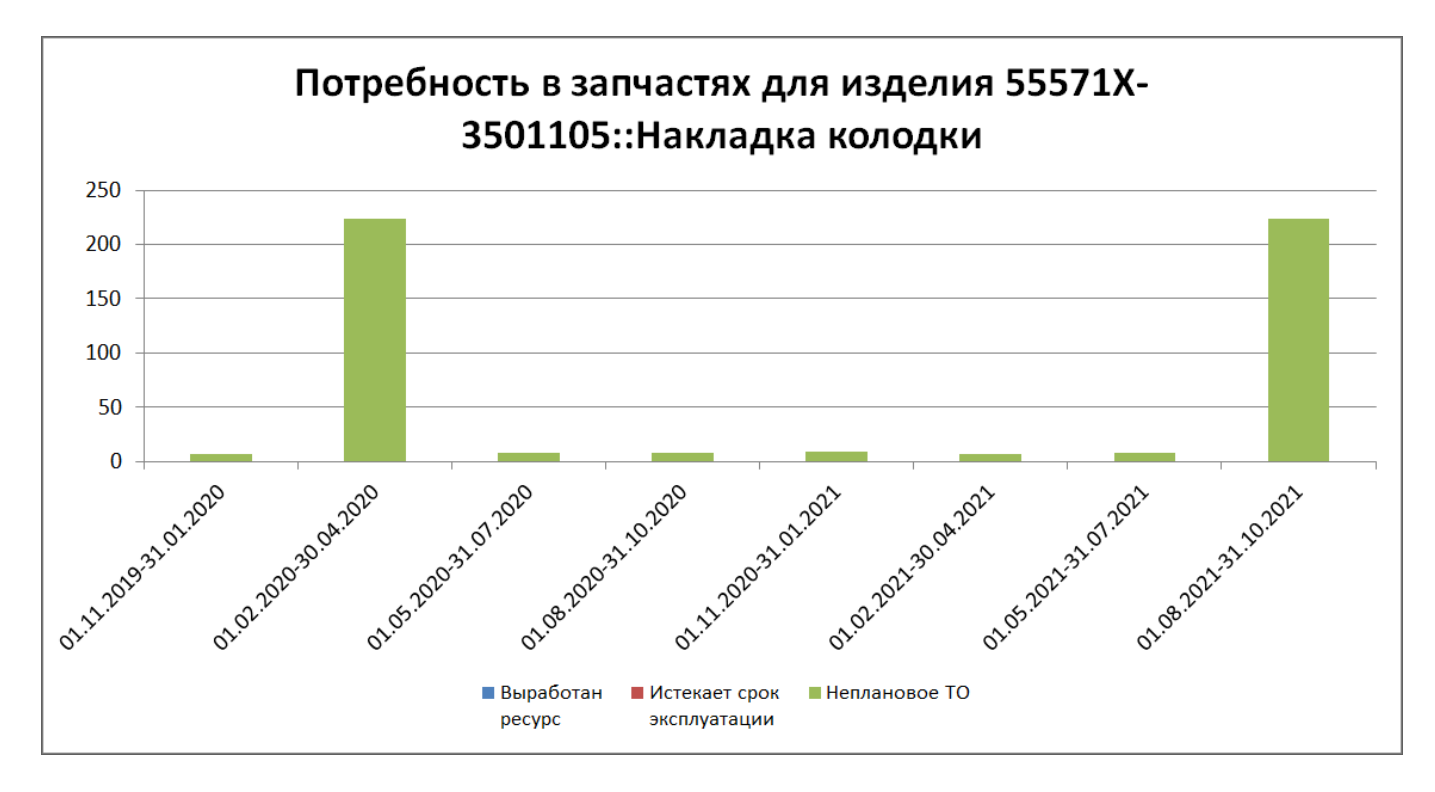

<span id="page-547-0"></span>Рис. 16-31 – Диаграмма распределения потребностей в компоненте одного типа по интервалам времени

# 17. ПРОГРАММА ТОИР

Программа технического обслуживания и ремонта изделия состоит из перечня видов ТО и технологических карт с разбивкой по группам MPD и MRBR (рис. [17-1\)](#page-548-0).

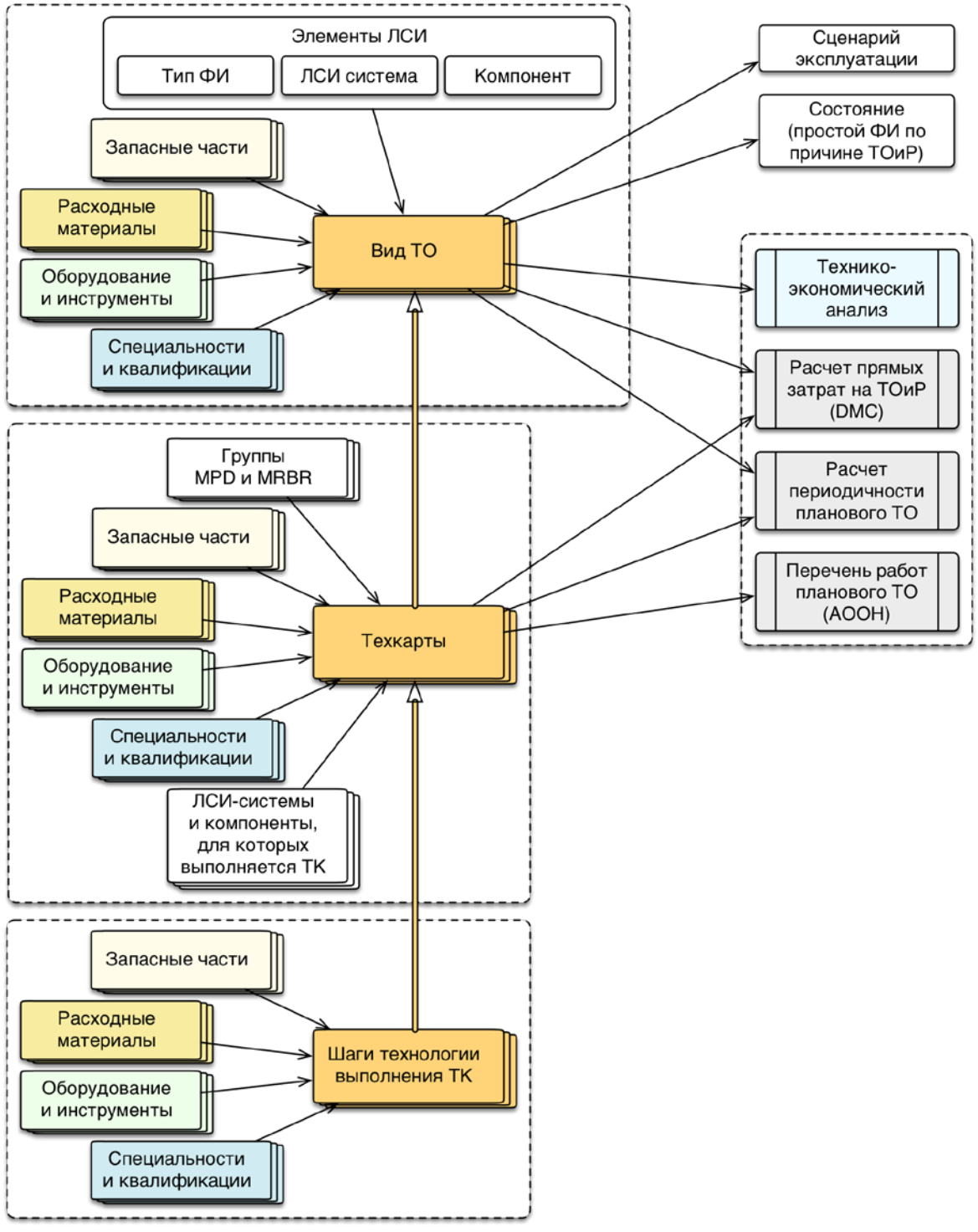

<span id="page-548-0"></span>Рис. 17-1 – Структура объектов ТОиР и их использование в ILS

Выполняемые работы по обслуживанию описываются объектом «Технологическая карта» (ТК). Для технологической карты могут быть указаны используемые запчасти, расходные материалы, оборудование и инструменты, требования к персоналу, а также группы MPD и MRBR, перечислены ЛСИ-системы и компоненты, для которых выполняется данная ТК.

Для техкарты приводится технология ее выполнения по шагам. Каждый шаг технологии также может быть связан с используемыми запчастями, расходными материалами, оборудованием и инструментами, специальностями и квалификациями.

Технологические карты со сходными условиями выполнения объединяют в объект «Вид ТО». Для вида ТО могут быть указаны тип ФИ, ЛСИ-систему и компонент, для которых он применяется, а также используемые запасные части, расходные материалы, оборудование и инструменты, требования к персоналу.

Виды ТО указывают в сценарии эксплуатации ФИ и в качестве причины простоя ФИ (объект «Состояние»), если простой связан с выполнением этого вида ТО. Виды ТО используются в технико-экономическом анализе, расчете прямых затрат и расчете рекомендованной периодичности работ планового ТОиР. Техкарты используются при расчете прямых затрат на обслуживание, для них проводится расчет периодичности выполнения.

В общем случае при работе над программой ТОиР выполняются следующие действия:

1) Создание видов ТО.

2) Создание технологических карт и шагов технологии.

3) Создание связи видов ТО с техкартами, запчастями, расходными материалами, оборудованием и инструментами, специальностями и квалификациями.

4) Создание связи техкарты с обслуживаемыми элементами ЛСИ, запчастями, расходными материалами, оборудованием и инструментами, специальностями и квалификациями.

5) Создание связи шагов технологии выполнения техкарты с запчастями, расходными материалами, оборудованием и инструментами, специальностями и квалификациями.

# 17.1. Работа с видами ТО

Справочник видов ТО включает перечень видов ТО, которые задают определенные условия выполнения работ по техническому обслуживанию – календарное время, часы наработки, оперативное ТО и т.п. Если группа работ по ТО связана с каким-либо видом ТО, то эти работы проводятся при выполнении условий этого вида ТО.

В справочнике видов ТО помещаются в разделах «Уровень классификации». В свою очередь разделы «Уровень классификации» размещаются в корне справочника или в разделах типа «Система классификации» или «Уровень классификации».

### 17.1.1. Разделы справочника видов ТО

Разделы справочника видов ТО характеризуется следующими полями:

– «Обозначение» – обозначение раздела справочника. Значение в этом поле является уникальным в пределах справочника «Виды ТО» и обязательно для заполнения.

– «Наименование» – наименование раздела справочника.

– «Описание» – описание раздела справочника.

### 17.1.1.1. Создание раздела

Для добавления корневого раздела необходимо выполнить следующие действия:

1) Открыть рабочее окно «Виды ТО», выбрав пункт «Программа ТОиР»  $\rightarrow$  «Виды ТО» в меню управляющей кнопки.

2) При этом откроется рабочее окно «Виды ТО», поместить курсор в пустое поле рабочего окна и нажать левую кнопку мыши.

3) Нажать кнопку «Уровень классификации» или «Система классификации» панели «Создать» ([рис. 17](#page-551-0)-2). При создании раздела, поле «Обозначение» автоматически открывается на редактирование – ввести в него нужное обозначение.

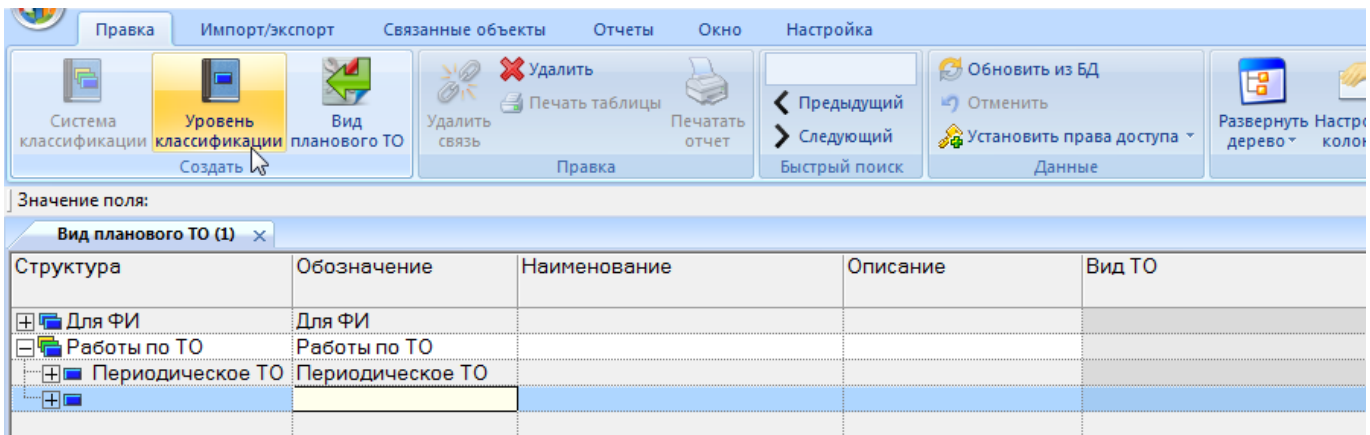

Рис. 17-2. Создание раздела в справочнике

<span id="page-551-0"></span>4) При необходимости ввести «Наименование» и «Описание» для раздела.

Для добавления дочернего раздела необходимо выполнить следующие действия:

1) Выделить раздел, к которому нужно добавить дочерний.

2) Нажать кнопку «Уровень классификации» или «Система классификации» панели

«Создать». Ввести обозначение раздела в ячейку, открывшуюся на редактирование.

3) При необходимости ввести «Наименование» и «Описание» раздела.

### 17.1.1.2. Удаление раздела

Для удаления раздела необходимо выполнить следующие действия:

1) Открыть рабочее окно «Виды ТО», выбрав пункт «Программа ТОиР»  $\rightarrow$  «Виды ТО» в меню управляющей кнопки.

2) Выделить раздел в рабочем окне «Виды ТО». Для выделения нескольких разделов используются клавиши CTRL и SHIFT.

3) Нажать кнопку «Удалить» панели «Правка» (рис. [17-3\)](#page-551-1).

| Удалить<br><b>Гечать Таблицы</b> |                |
|----------------------------------|----------------|
|                                  | <b>ечатать</b> |
|                                  |                |
| Правка                           |                |

Рис. 17-3 – Кнопка «Удалить» панели «Правка»

<span id="page-551-1"></span>4) В открывшемся диалоговом окне нажать «Да» для подтверждения действия [\(рис.](#page-552-0)  [17-4\)](#page-552-0).

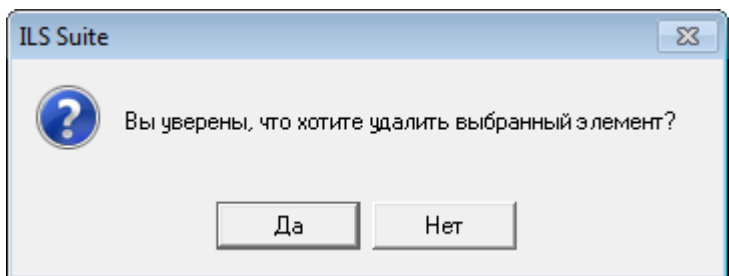

Рис. 17-4 – Диалоговое окно при удалении раздела справочника

<span id="page-552-0"></span>5) В том случае, если раздел не содержит дочерних элементов (разделов или объектов), он удаляется без вывода информационного сообщения. Если же раздел содержит другие разделы или объекты, об этом сообщается в новом диалоговом окне [\(рис.](#page-552-1) 17-5).

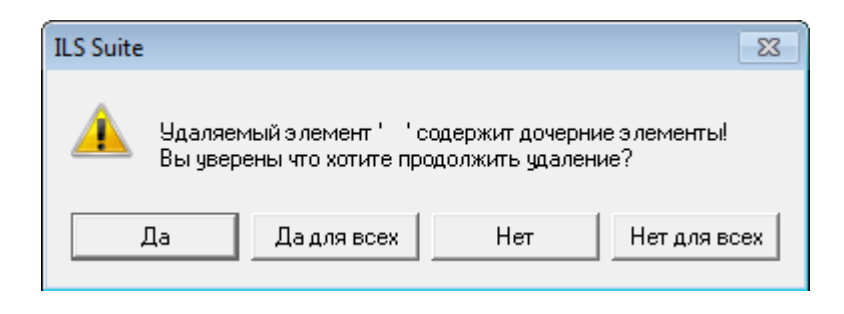

Рис. 17-5 – Сообщение о наличии в разделе вложенных объектов

<span id="page-552-1"></span>6) Для отказа от удаления нажать «Нет». Для того чтобы продолжить удаление, нажать «Да». В этом случае появится диалоговое окно с вопросом, удалять ли объекты из базы данных [\(рис. 17](#page-552-2)-6). При нажатии кнопки «Да» все входящие в этот раздел объекты будут удалены из всех разделов, в которые они входят, и из базы данных. Если необходимо удалить только элементы структуры, но при этом не удалять объекты, то следует нажать кнопку «Нет» – тогда входящие в раздел объекты останутся в других разделах.

<span id="page-552-2"></span>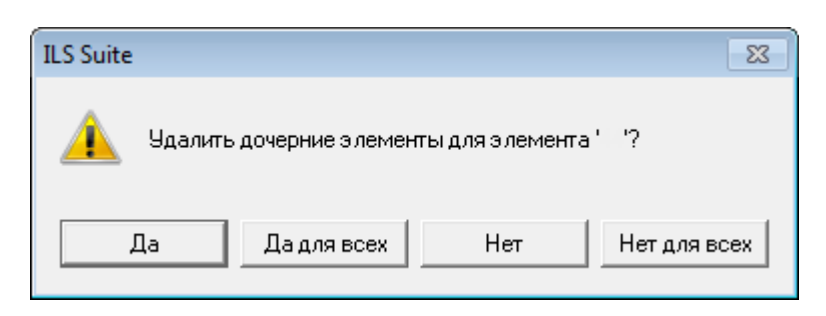

Рис. 17-6 – Вопрос об удалении объектов справочника из базы данных

 $\overline{a}$ 

### 17.1.1.3. Перемещение раздела справочника в другой раздел

Перемещение раздела типа «Уровень классификации» в другой раздел возможно только в пределах одной системы классификации. Нельзя переместить раздел типа «Система классификации» или «Уровень классификации» в свой дочерний раздел.

Для перемещения раздела в другой раздел необходимо выполнить следующие действия:

1) Открыть рабочее окно «Виды ТО», выбрав пункт «Программа ТОиР»  $\rightarrow$  «Виды ТО» в меню управляющей кнопки.

2) Выделить раздел в рабочем окне справочника «Виды ТО». Для выделения нескольких разделов используются клавиши CTRL и SHIFT  $^{40)}$  $^{40)}$  $^{40)}$ .

3) Удерживая нажатой левую кнопку мыши, переместить выделенный раздел к другому разделу справочника и отпустить кнопку мыши. Необходимо чтобы раздел справочника был выделен в колонке «Структура» стрелками • и

4) Свернуть и заново раскрыть дерево объектов для корректного его отображения.

# 17.1.2. Создание вида ТО

Для создания вида работ в основном рабочем окне «Виды ТО» необходимо выполнить следующие действия:

1) Открыть рабочее окно «Виды ТО», выбрав пункт «Программа ТОиР»  $\rightarrow$  «Виды ТО» в меню управляющей кнопки.

2) Выбрать раздел или любой из размещенных в ней видов ТО (1 на [рис.](#page-554-0) 17-7).

<sup>40)</sup> Множественно выделение при перемещении или разрыве связи с родительским элементом допускается только в случае, если у всех выделенных элементов родительский элемент является общим.

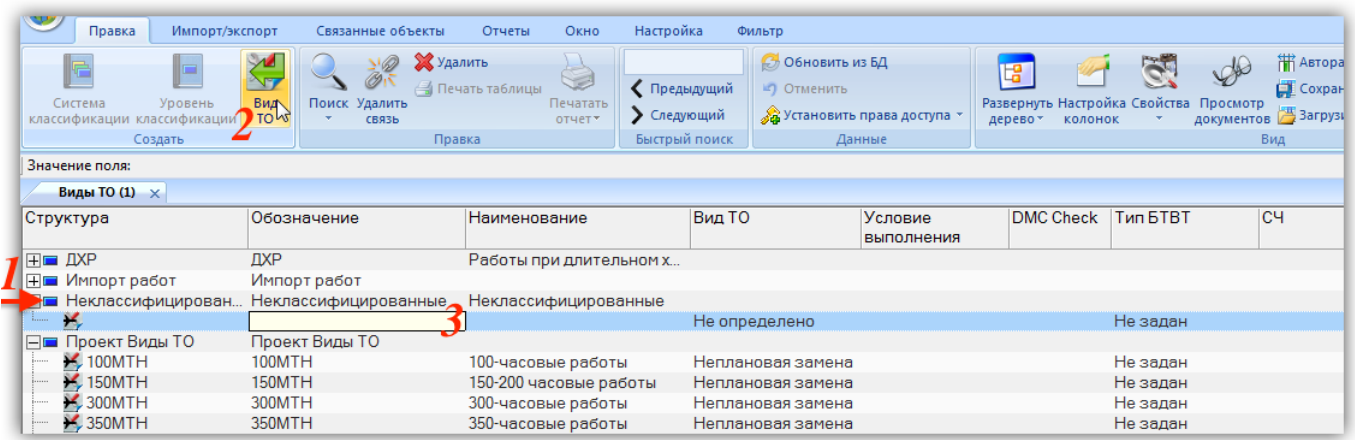

Рис. 17-7 – Создание вида ТО в рабочем окне «Виды ТО»

<span id="page-554-0"></span>3) Нажать кнопку «Вид ТО» панели «Создать» (2). Выбранный раздел раскроется и в ней появится новый вид ТО.

- 4) Ввести «Обозначение» для работы (3). Новый вид ТО будет создан.
- 5) Ввести данные в другие поля для созданного вида ТО.

<span id="page-554-1"></span>Атрибуты вида ТО можно изменить как в рабочем окне «Виды ТО», так и в диалоговом окне свойств вида ТО «Вид ТО» на вкладке «Свойства» [\(рис.](#page-555-0) 17-8).

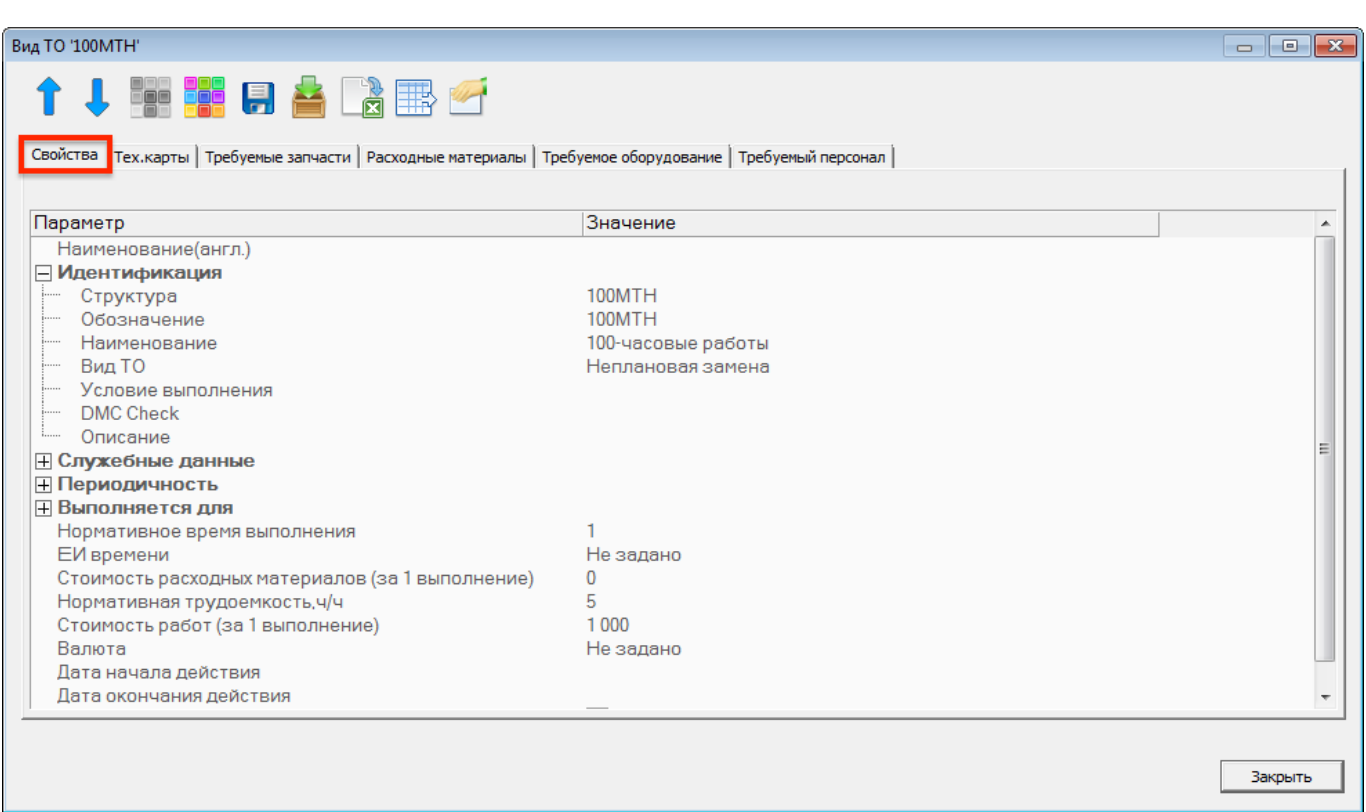

Рис. 17-8 – Вкладка «Свойства» диалогового окна «Вид ТО»

# <span id="page-555-0"></span>17.1.3. Удаление вида ТО

Для удаления вида ТО из базы данных необходимо выполнить следующие действия:

1) Открыть рабочее окно «Виды ТО», выбрав пункт «Программа ТОиР»  $\rightarrow$  «Виды ТО» в меню управляющей кнопки.

2) Выделить вид ТО в рабочем окне «Виды ТО». Для выделения нескольких объектов используются клавиши CTRL и SHIFT.

3) Нажать кнопку «Удалить» панели «Правка» (рис. [17-9\)](#page-555-1).

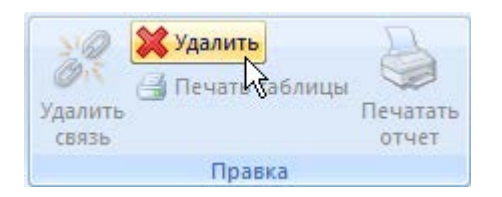

Рис. 17-9 – Кнопка «Удалить» панели «Правка»

<span id="page-555-1"></span>4) В открывшемся диалоговом окне нажать «Да» для подтверждения действия [\(рис.](#page-556-0)  [17-10](#page-556-0)). В этом случае выбранный вид ТО будет удалена из всех разделов рабочего окна «Виды ТО» и из базы данных. Для отказа от удаления нажать «Нет».

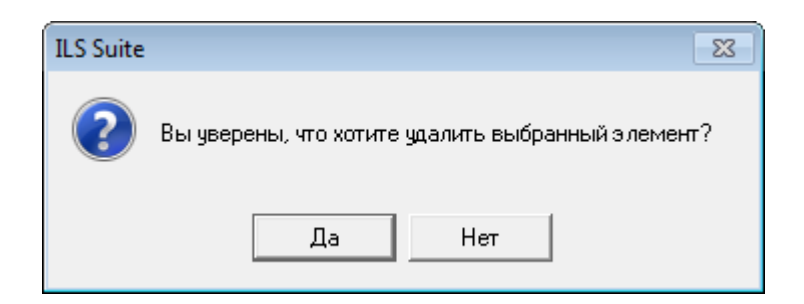

Рис. 17-10 – Диалоговое окно

# <span id="page-556-0"></span>17.1.4. Перемещение вида ТО в другой раздел

Для перемещения вида ТО в другой раздел необходимо выполнить следующие действия (рис. [17-11\)](#page-556-1):

1) Открыть рабочее окно «Виды ТО», выбрав пункт «Программа ТОиР»  $\rightarrow$  «Виды ТО» в меню управляющей кнопки.

2) Выделить вид работ в рабочем окне «Виды ТО». Для выделения нескольких объектов используются клавиши CTRL и SHIFT.

3) Переместить с помощью мыши выделенные виды ТО в нужный раздел, удерживая клавишу CTRL. Появится подсказка вида «– Переместить Х объект(ов) в …». Отпустить кнопку мыши.

4) Свернуть и заново раскрыть дерево объектов для корректного его отображения. Перемещаемый вид работ будет перемещен в выбранную папку. Ранее существовавшие связи с другими папками сохраняются.

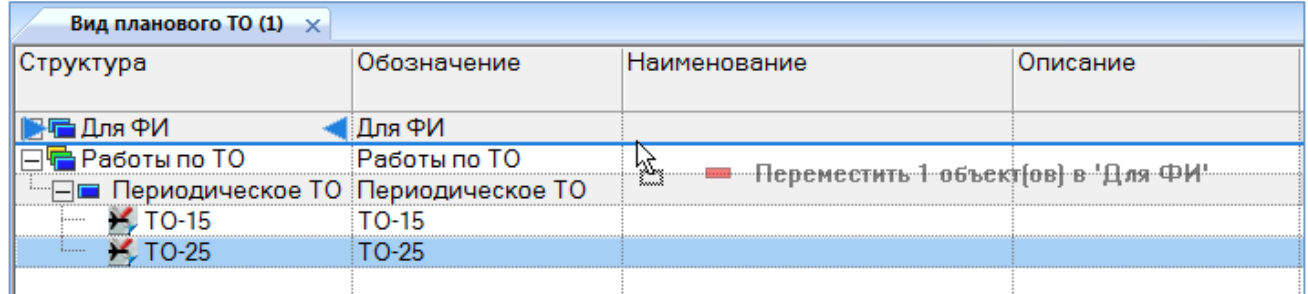

Рис. 17-11 – Перемещение вида ТО в другую папку

# <span id="page-556-1"></span>17.1.5. Связь вида ТО с другими объектами БД

Может быть установлена связь вида ТО со следующими объектами БД:

– объектами логистической структуры;

- технологическими картами;
- запасными частями;
- расходными материалами;
- оборудованием и инструментами;
- специальностями и квалификациями;
- документами (см. раздел [8](#page-173-0) «[Документы»](#page-173-0), стр. [174\)](#page-173-0).

Связь с этими объектами отображается в соответствующих окнах связанных объектов или в диалоговом окне свойств вида ТО.

# 17.1.5.1. Связь объекта логистической структуры и вида ТО

Связь объекта логистической структуры (ФИ, компонента, системы) с видом ТО из справочника «Виды ТО» задается и отображается в полях «СЧ», «Система» и «Тип ФИ» для вида ТО. Вид ТО может быть связана не более чем с одним объектом «СЧ» (компонентом), «Система» и «ФИ» (ФИ).

# 17.1.5.1.1. Связь вида ТО с типом ФИ

Для установления связи вида ТО с типом ФИ выбрать ФИ из выпадающего списка в поле «Тип ФИ» для данного вида ТО (рис. [17-12\)](#page-557-0).

| Регламент ТО (3) $\times$ |    |                          |          |           |           |                          |                |    |
|---------------------------|----|--------------------------|----------|-----------|-----------|--------------------------|----------------|----|
| Структура                 |    | Обозначение Наименование | Описание | Компонент | Система   | Тип ФИ                   | Вид ТО         | Ko |
| 日看1                       |    |                          |          |           |           |                          |                |    |
| $ \Box$ 2                 | っ  |                          |          |           |           |                          |                |    |
|                           |    |                          |          | ΦИ        | Не задана | Не задан<br>٦τ.          | не задано      |    |
|                           |    |                          |          | ФИ        | Не задана | Не задан                 | не задано      |    |
|                           | n  |                          |          | пки       | $W-2$     | ПФИ:                     | Оперативное ТО |    |
| -----                     | 5  |                          |          | ΦИ        | Не задана | $U$ <sub>D</sub> $M$ -2: | не задано      |    |
| $\sim 6$<br>              | -6 |                          |          | ФИ        | Не задана | пе задан                 | не задано      |    |
|                           |    |                          |          |           |           |                          |                |    |

Рис. 17-12 – Выбор типа ФИ для вида ТО

<span id="page-557-0"></span>Чтобы удалить связь между видом ТО и типом ФИ, выбрать значение «Не задан» в поле «Тип ФИ» для вида ТО в рабочем окне «Виды ТО» (рис. [17-12\)](#page-557-0).

# 17.1.5.1.2. Связь вида ТО с системой

Для установления связи вида ТО с системой переместить ЛСИ-систему из рабочего окна «Логистическая структура» на вид ТО в рабочее окно «Виды ТО» (рис. [17-13\)](#page-558-0).

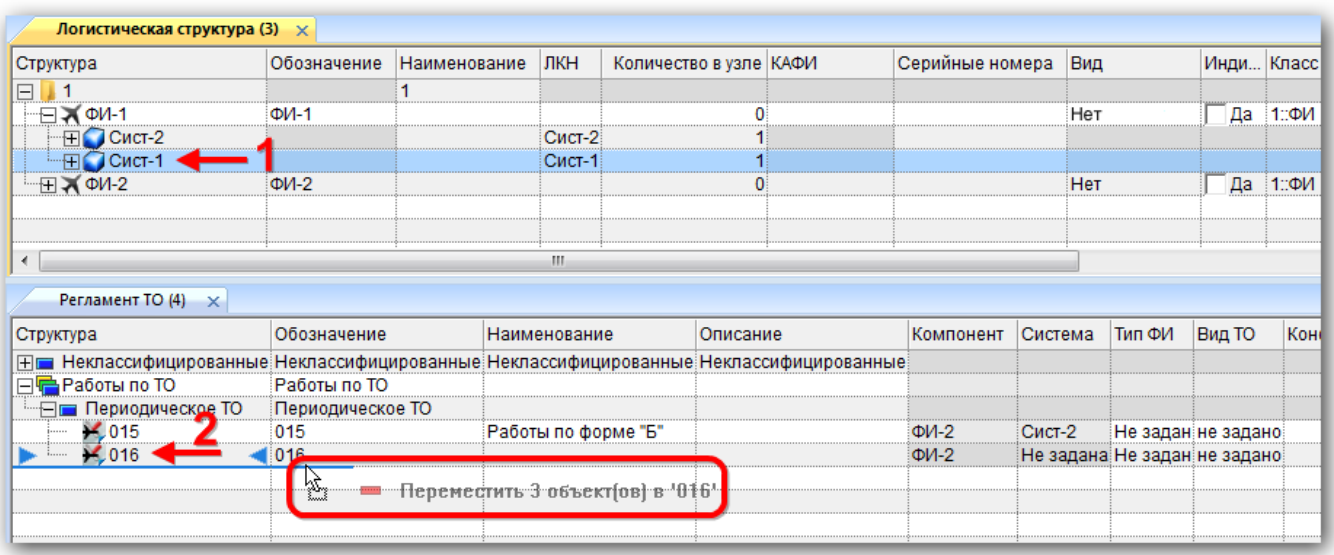

Рис. 17-13 – Переместить ЛСИ-систему на вид ТО в рабочее окно «Виды ТО»

<span id="page-558-0"></span>Выбранная ЛСИ-система будет отображена в поле «Система» для вида ТО.

Если вид ТО ранее уже был связан с другой системой, то старая связь будет удалена и установлена новая.

Удалить связь вида ТО с системой нельзя, но можно изменить на связь с другой системой.

### 17.1.5.1.3. Связь вида ТО с компонентом

Для установления связи вида ТО с компонентом (в том числе с ФИ) открыть окно связанных объектов «Виды ТО» для компонента (1 на рис. [17-14](#page-558-1)) и справочник видов ТО. Переместить нужный вид ТО из справочника в связанное окно видов ТО для компонента (2 на рис. [17-14\)](#page-558-1).

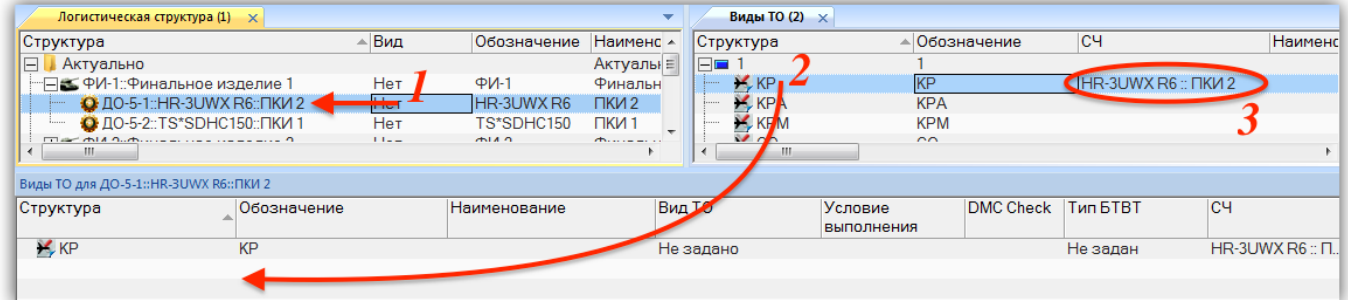

<span id="page-558-1"></span>Рис. 17-14 – Переместить вид ТО из справочника в связанное окно «Виды ТО» для компонента Выбранный компонент будет отображен в поле «СЧ» для вида ТО (3 на рис. [17-14\)](#page-558-1).

Примечание . Если вид ТО ранее уже была связана с другим компонентом, то старая связь будет удалена и установлена новая.

17.1.5.1.4. Автоматическое создание видов непланового ТО для элемента ЛСИ

Для выбранного элемента ЛСИ, включая все входящие в него элементы (рекурсивно), могут быть автоматически созданы виды непланового ТО для работ по замене или ремонту компонента. Эти виды непланового ТО используются при расчете прямых затрат на ТОиР в модуле «Анализ системы ТЭ» (подробнее см. документ «ILS Руководство по ТЭА (наземная техника)»).

Для генерации видов ТО для элемента ЛСИ необходимо выполнить следующие действия:

1) Выбрать элемент ЛСИ в рабочем окне «Логистическая структура».

2) Нажать кнопку «Сгенерировать виды ТО» панели «Действия» на вкладке «Массовые операции» (рис. [17-15\)](#page-559-0).

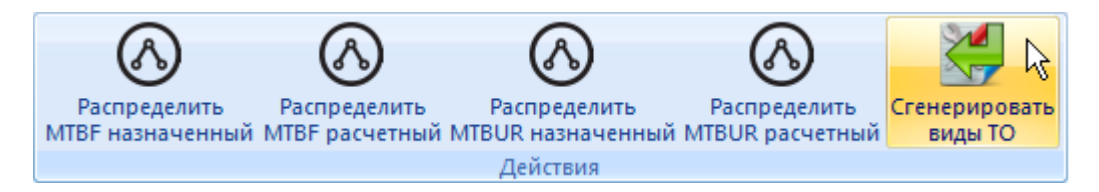

<span id="page-559-0"></span>Рис. 17-15 – Панель «Действия» вкладки «Массовые операции» в окне «Логистическая структура»

3) В открывшемся диалоговом окне выбрать необходимые значения (рис. [17-16\)](#page-560-0):

– для всех входящих или только для выбранных в качестве запчасти (установленный флаг в поле «Рекомендуется в качестве запчасти»);

– при установленном флаге «Ремонт» обозначение вида ТО включает номер минимального уровня ремонта компонента (поле «Минимальный уровень ремонта» для компонента или 1, если не задан), «Р» и порядковый номер вида ТО;

– при установленном флаге «Замена» обозначение вида ТО включает номер минимального уровня замены компонента (поле «Минимальный уровень замены» для компонента или 1, если не задан), «З» и порядковый номер вида ТО;

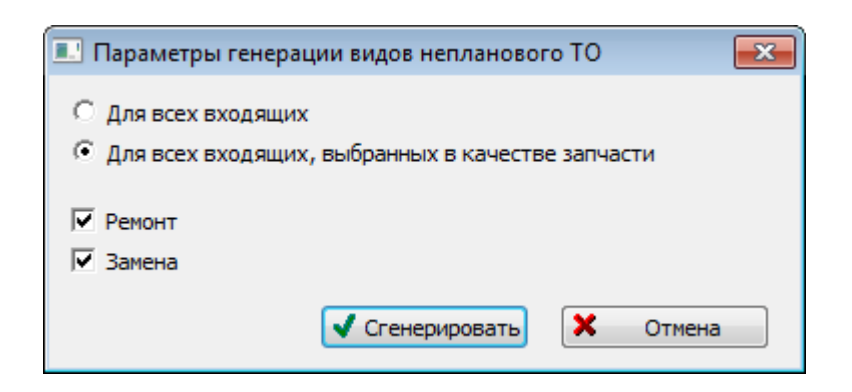

<span id="page-560-0"></span>Рис. 17-16 – Диалоговое окно для выбора параметров генерации видов непланового ТО

4) Если выбранный элемент ЛСИ является ФИ, то для сгенерированных видов ТО поле «Вид ФИ» заполняется обозначением этого ФИ.

17.1.5.2. Связь вида ТО с технологическими картами

Для установления связи между видом ТО и техкартами необходимо:

1) Открыть справочник «Виды ТО», выбрав соответствующий пункт в меню управляющей кнопки.

2) Выделить вид ТО в рабочем окне «Виды ТО» (1 на рис. [17-17\)](#page-560-1).

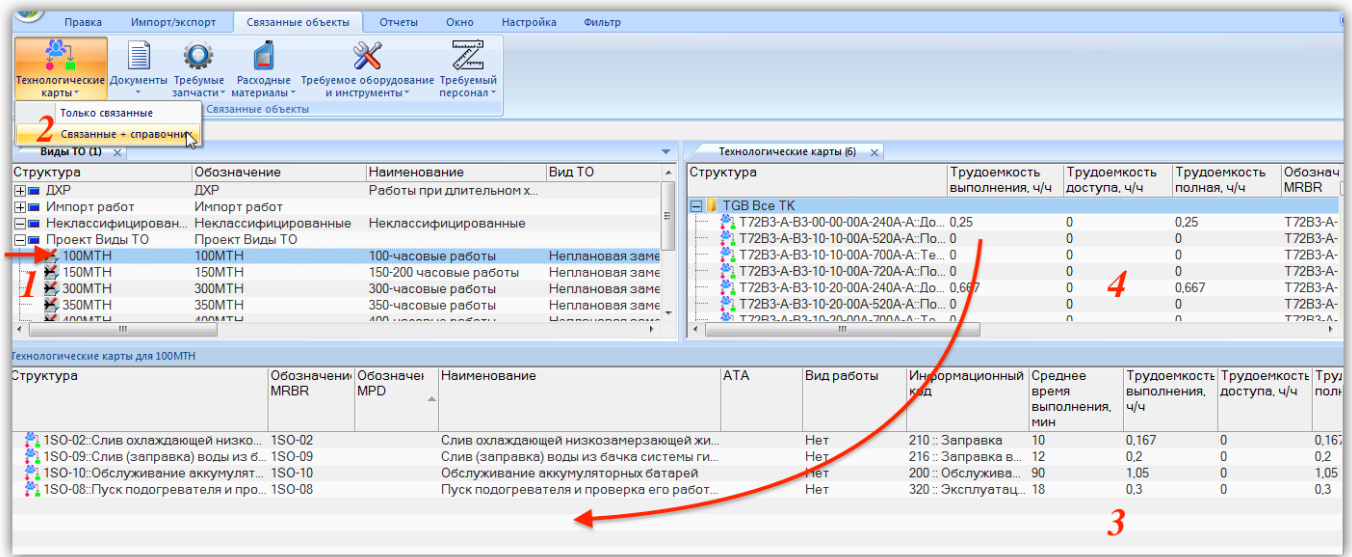

Рис. 17-17 – Установление связи вида ТО с технологическими картами

<span id="page-560-1"></span>3) Нажать кнопку «Технологические карты» панели «Связанные объекты» и выбрать пункт «Связанные + справочник» (2).

4) В результате откроется окно связанных объектов «Технологические карты» (3) для вида ТО и окно справочника «Технологические карты» (4).

5) Переместить с помощью мыши технологическую карту из справочника «Технологические карты» в связанное окно «Технологические карты» для вида ТО. Связь между видом ТО и техкартой будет установлена.

Для удаления связи вида ТО и техкарты нужно выбрать техкарту в окне связанных объектов «Технологические карты» для вида ТО и нажать кнопку «Удалить связь» панели «Правка».

Связанные с видом ТО техкарты отображаются также в диалоговом окне свойств вида ТО «Вид ТО» на вкладке «Тех. карты» (рис. [17-18\)](#page-561-0).

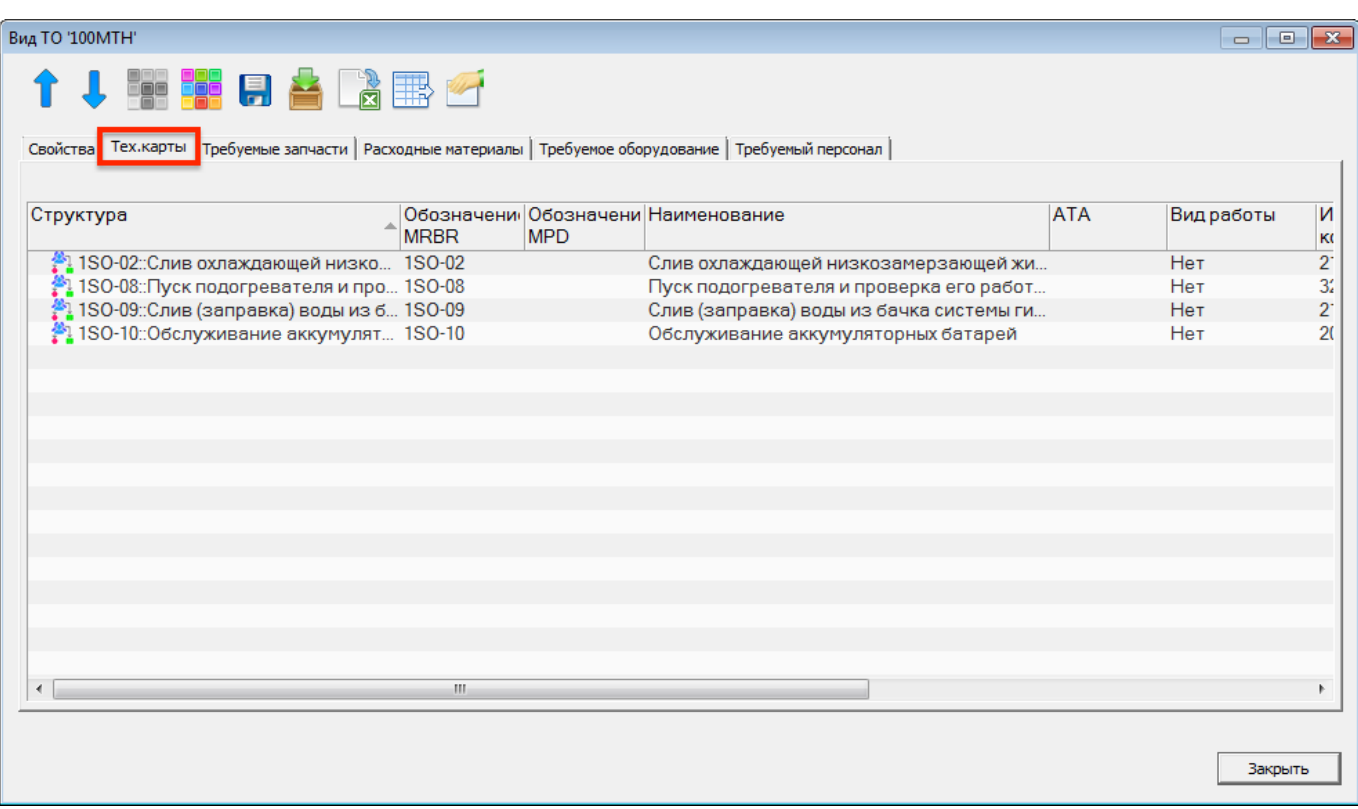

<span id="page-561-0"></span>Рис. 17-18 – Вкладка «Тех. карты» диалогового окна «Вид ТО»

17.1.5.3. Связь вида ТО с запасными частями

Для установления связи вида ТО с запасными частями, необходимыми для его выполнения, следует:

1) Открыть рабочее окно «Виды ТО», выбрав соответствующие пункты в меню управляющей кнопки.

2) Выделить вид ТО в окне «Виды ТО» (1 на рис. [17-19\)](#page-562-0).

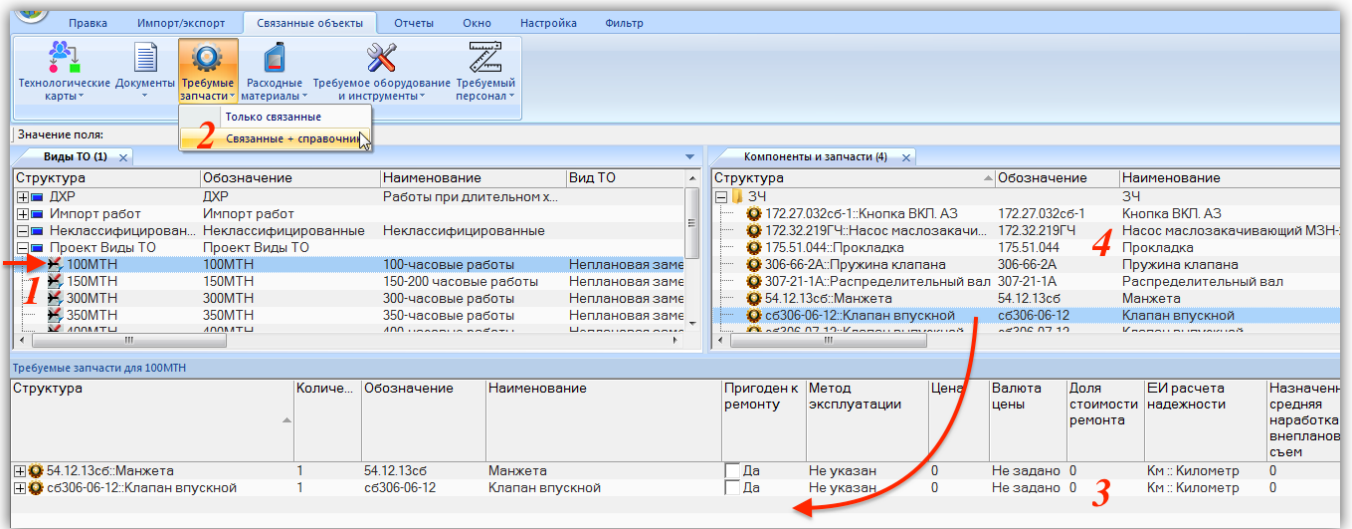

Рис. 17-19 – Запасные части, необходимые для выполнения вида ТО

<span id="page-562-0"></span>3) Нажать кнопку «Требуемые запчасти» панели «Связанные объекты» и выбрать пункт «Связанные + справочник» (2).

4) В результате откроется окно связанных объектов «Требуемые запчасти» (3) для вида ТО и рабочее окно справочника «Компоненты и запчасти» (4).

5) Переместить с помощью мыши компонент из окна «Компоненты и запчасти» в связанное окно «Требуемые запчасти» для вида ТО. Связь между видом ТО и запасными частями будет установлена.

6) В поле «Количество» для запчасти указать требуемое количество.

Связанные с видом ТО запасные части отображаются также в диалоговом окне свойств вида ТО «Вид ТО» на вкладке «Требуемые запчасти» (рис. [17-20\)](#page-563-0).

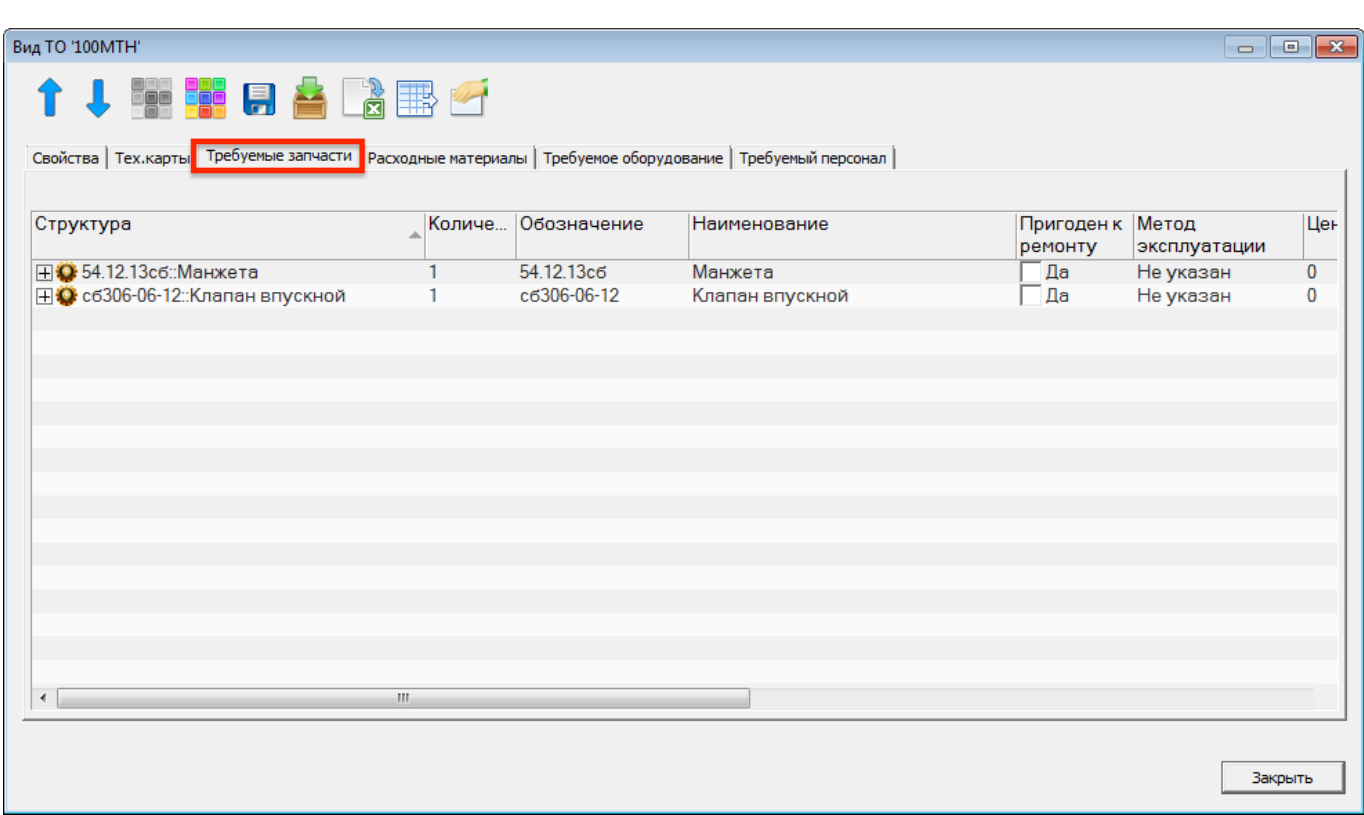

Рис. 17-20 – Вкладка «Требуемые запчасти» диалогового окна «Вид ТО»

# <span id="page-563-0"></span>17.1.5.4. Связь вида ТО с расходными материалами

Для установления связи вида ТО с расходными материалами, необходимыми для его выполнения, следует:

1) Открыть рабочее окно «Виды ТО», выбрав соответствующие пункты в меню управляющей кнопки.

2) Выделить вид ТО в окне «Виды ТО» (1 на рис. [17-21\)](#page-564-0).

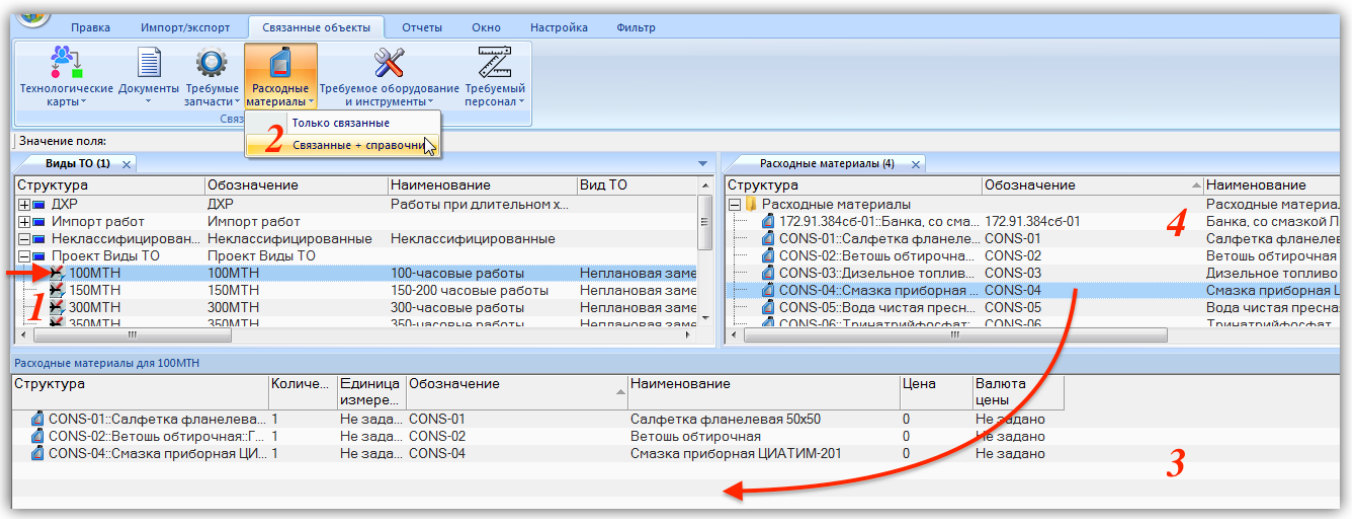

Рис. 17-21 – Расходные материалы, необходимые для выполнения вида ТО

<span id="page-564-0"></span>3) Нажать кнопку «Расходные материалы» панели «Связанные объекты» и выбрать пункт «Связанные + справочник» (2).

4) В результате откроется окно связанных объектов «Расходные материалы» (3) для вида ТО и рабочее окно справочника «Расходные материалы» (4).

5) Переместить с помощью мыши расходный материал из окна справочника в связанное окно «Расходные материалы» для вида ТО. Связь между видом ТО и расходным материалом будет установлена.

6) В поле «Количество» для расходного материала указать требуемое количество.

Связанные с видом ТО расходные материалы отображаются также в диалоговом окне свойств вида ТО «Вид ТО» на вкладке «Расходные материалы» (рис. [17-22\)](#page-565-0).

| Вид ТО '100МТН'                                                                                                    |  |                 |                            |                             | $\mathbf{x}$<br><u>  e-</u><br>$\qquad \qquad \Box$ |  |  |  |
|----------------------------------------------------------------------------------------------------|--|-----------------|----------------------------|-----------------------------|-----------------------------------------------------|--|--|--|
| ↑↓BBBBADBF<br>Свойства   Тех. карты   Требуемые запчасти   Расходные материалы   Требуемое оборудование   Требуемый персонал |  |                 |                            |                             |                                                     |  |  |  |
| Структура                                                                                                    |  | измере          | Количе Единица Обозначение | Наименование                | Цена                                                |  |  |  |
| CONS-01: Салфетка фланелева 1                                                                                                |  | Не зада CONS-01 |                            | Салфетка фланелевая 50х50   | $\mathbf{0}$                                        |  |  |  |
| CONS-02::Ветошь обтирочная:Г 1                                                                                               |  | Не зада CONS-02 |                            | Ветошь обтирочная           | 0                                                   |  |  |  |
| CONS-04::Смазка приборная ЦИ 1                                                                                               |  | Не зада CONS-04 |                            | Смазка приборная ЦИАТИМ-201 | 0                                                   |  |  |  |
|                                                                                                    |  |                 |                            |                             |                                                     |  |  |  |
| $\blacktriangleleft$                                                                                                    |  |                 | m.                         |                             |                                                     |  |  |  |
|                                                                                                    |  |                 |                            |                             | Закрыті                                             |  |  |  |

Рис. 17-22 – Вкладка «Расходные материалы» диалогового окна «Вид ТО»

# <span id="page-565-0"></span>17.1.5.5. Связь вида ТО с оборудованием и инструментами

Для установления связи вида ТО с оборудованием и инструментами, необходимыми для его выполнения, следует:

1) Открыть рабочее окно «Виды ТО», выбрав соответствующие пункты в меню управляющей кнопки.

2) Выделить вид ТО в окне «Виды ТО» (1 на рис. [17-23\)](#page-566-0).

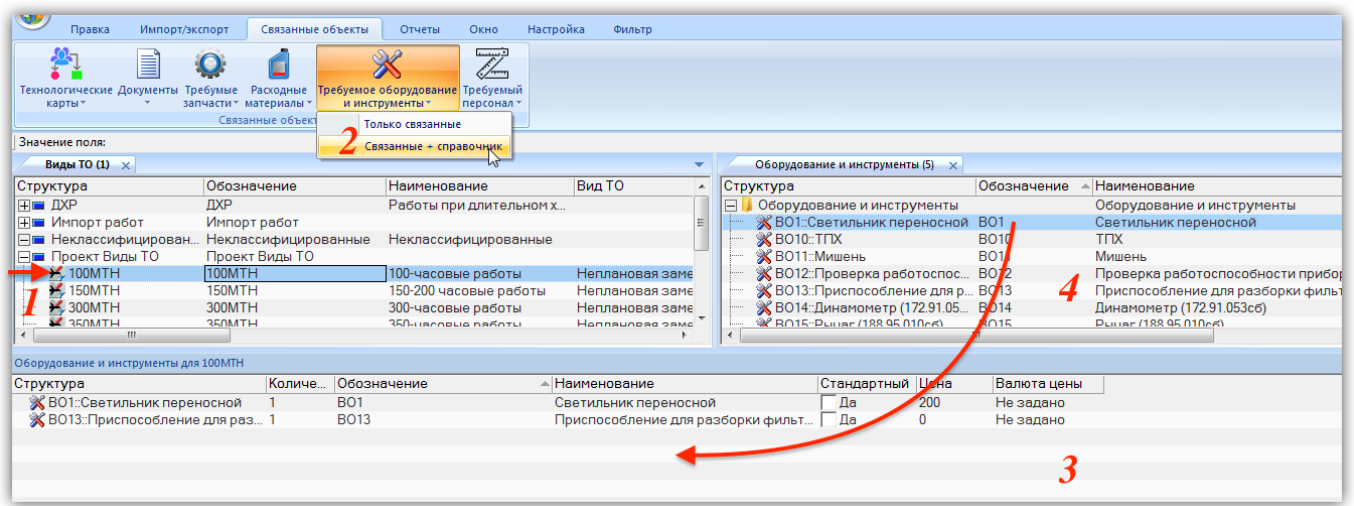

Рис. 17-23 – Оборудование и инструменты, необходимые для выполнения вида ТО

<span id="page-566-0"></span>3) Нажать кнопку «Требуемое оборудование и инструменты» панели «Связанные объекты» и выбрать пункт «Связанные + справочник» (2).

4) В результате откроется окно связанных объектов «Оборудование и инструменты» (3) для вида ТО и рабочее окно справочника «Оборудование и инструменты» (4).

5) Переместить с помощью мыши оборудование из окна справочника в связанное окно «Оборудование и инструменты» для вида ТО. Связь между видом ТО и оборудованием будет установлена.

6) В поле «Количество» для оборудования указать требуемое количество.

Связанные с видом ТО оборудование и инструменты отображаются также в диалоговом окне свойств вида ТО «Вид ТО» на вкладке «Требуемое оборудование» (рис. [17-24\)](#page-567-0).

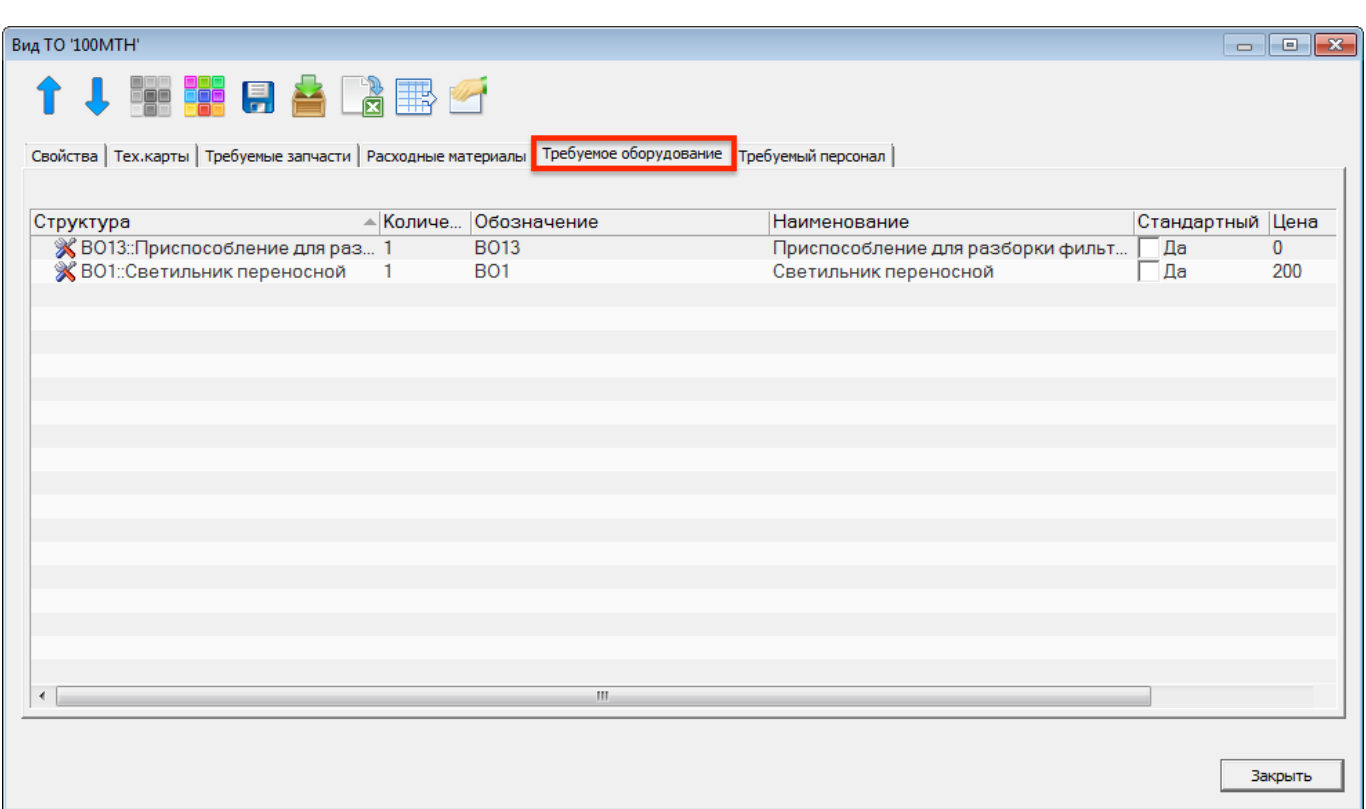

Рис. 17-24 – Вкладка «Требуемое оборудование» диалогового окна «Вид ТО»

# <span id="page-567-0"></span>17.1.5.6. Связь вида ТО со специальностями и квалификациями

Для установления связи вида ТО со специальностями и квалификациями, необходимыми для его выполнения, следует:

1) Отрыть рабочее окно «Виды ТО», выбрав соответствующие пункты в меню управляющей кнопки.

2) Выделить вид ТО в окне «Виды ТО» (1 на рис. [17-25\)](#page-568-0).

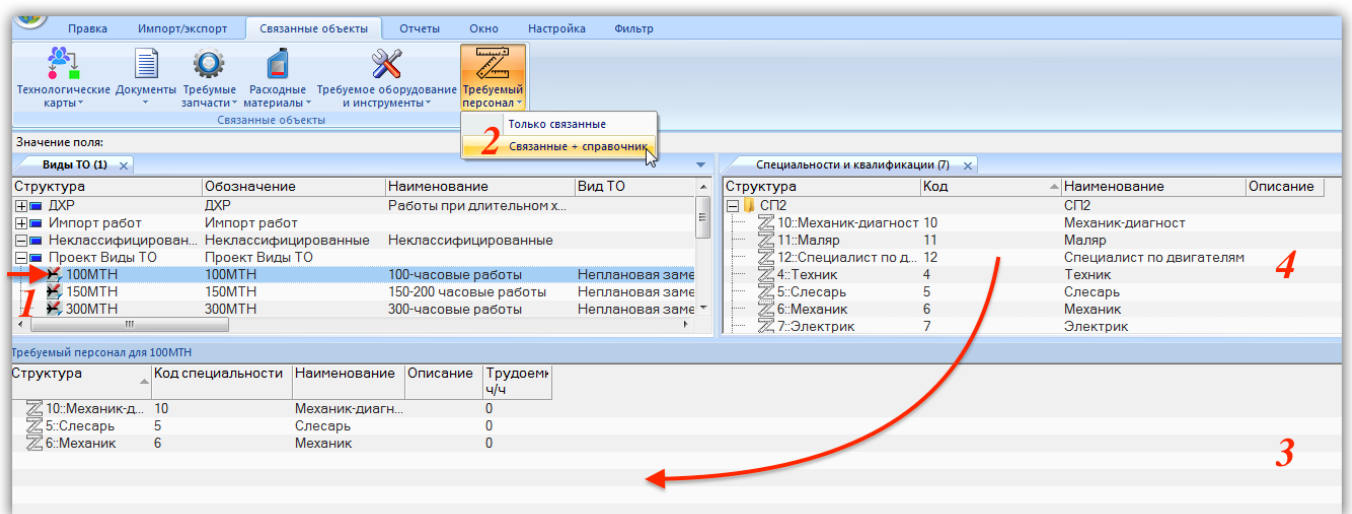

Рис. 17-25 – Специальности и квалификации, необходимые для выполнения вида ТО

<span id="page-568-0"></span>3) Нажать кнопку «Требуемый персонал» панели «Связанные объекты» и выбрать пункт «Связанные + справочник» (2).

4) В результате откроется окно связанных объектов «Требуемый персонал» (3) для вида ТО и рабочее окно справочника «Специальности и квалификации» (4).

5) Переместить с помощью мыши специальность из окна справочника в связанное окно «Требуемый персонал» для вида ТО. Связь между видом ТО и специальностью будет установлена.

6) В поле «Трудоемкость, ч/ч» для оборудования указать требуемую трудоемкость.

Связанные с видом ТО специальности и квалификации отображаются также в диалоговом окне свойств вида ТО «Вид ТО» на вкладке «Требуемый персонал» (рис. [17-26\)](#page-569-0).

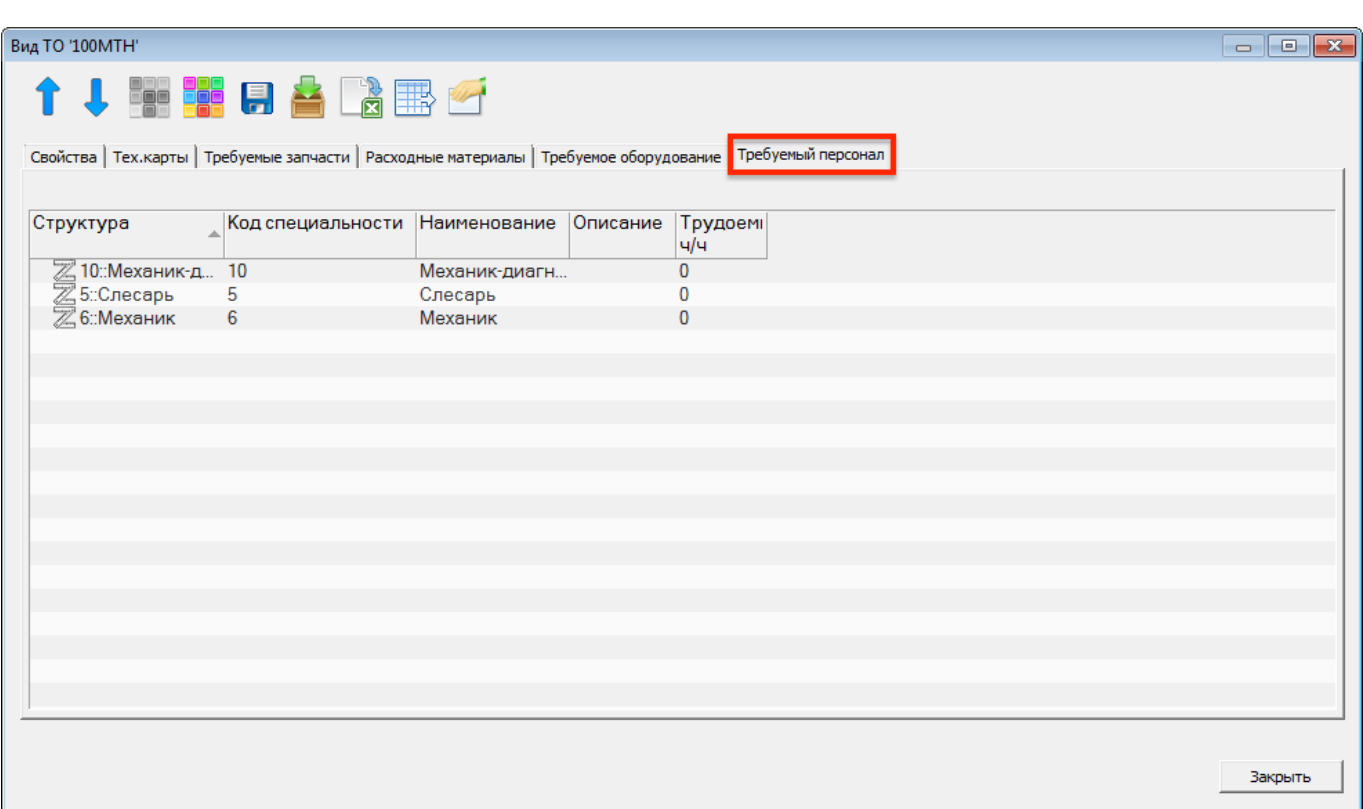

Рис. 17-26 – Вкладка «Требуемый персонал» диалогового окна «Вид ТО»

# <span id="page-569-0"></span>17.1.6. Экспорт и импорт видов ТО

# 17.1.6.1. Экспорт видов ТО в файл Excel

Данные из рабочего окна «Виды ТО» можно сохранить в файл формата Excel. Данные экспортируются в том виде, как они отображаются в рабочем окне, а именно:

– Набор колонок в файле Excel совпадает с набором колонок, отображаемых в рабочем окне. Порядок следования колонок тот же.

– В файле сохраняются только те элементы рабочего окна, которые раскрыты в дереве. Порядок строк в файле Excel совпадает с порядком строк в рабочем окне «Виды ТО».

Для сохранения данных в файл Excel необходимо выполнить следующие действия:

1) Открыть рабочее окно «Виды ТО», выбрав пункт «Программа ТОиР»  $\rightarrow$  «Виды ТО» в меню управляющей кнопки.

2) Перейти в рабочее окно «Виды ТО» и раскрыть те папки, содержимое которых нужно сохранить в файле.

3) Чтобы раскрыть содержимое всего рабочего окна, поместить курсор в пустой области, нажать левую кнопку мыши, а затем – кнопку «Развернуть дерево» панели «Вид».

4) Нажать кнопку «Сохранить в Excel» панели «Импорт/Экспорт» (рис. [17-27\)](#page-570-0).

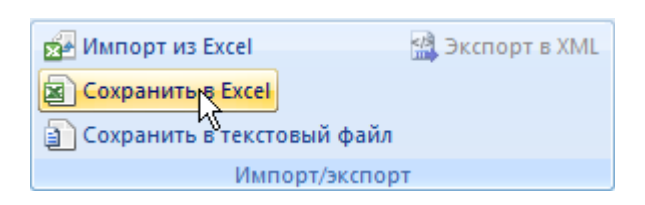

Рис. 17-27 – Сохранение данных рабочего окна «Виды ТО» в формате Excel

<span id="page-570-0"></span>5) В стандартном окне «Сохранить как» указать путь и имя файла для сохранения. По умолчанию предлагается имя файла, совпадающее с именем рабочего окна.

6) Для сохранения файла нажать кнопку «Сохранить». Если файл с таким именем уже существует, выводится предупреждающее сообщение. Нажать «Да» для перезаписи файла или «Нет», чтобы задать новое имя файла. Если файл с таким именем уже открыт в Excel, необходимо его закрыть – в противном случае сохранение выполнено не будет.

7) После того, как файл будет сохранен, он открывается в программе Excel. Первая строка файла содержит наименование столбцов. Порядок столбцов и сортировка данных в этом файле будет совпадать с тем, что было выбрано в рабочем окне программы ILS Suite.

В таблицу выводятся данные по видам работ и папкам. Если какой-то элемент отображается в структуре дерева нескольких раз, он будет перечислен в файле Excel соответствующее число раз.

### 17.1.6.2. Импорт видов ТО из файла Excel

 $\overline{a}$ 

В программе ILS Suite предусмотрен импорт видов ТО из файла формата Excel. Импорт выполняется в выбранную папку в основном окне «Виды ТО».

Для импорта необходимо выполнить следующие действия:

1) Подготовить файл в программе Excel<sup>[41\)](#page-571-0)</sup>. Первая строка таблицы должна содержать наименования колонок, а данные должны начинаться со второй строки.

2) Открыть рабочее окно «Виды ТО», выбрав пункт «Программа ТОиР»  $\rightarrow$  «Виды ТО» в меню управляющей кнопки.

<sup>41)</sup> В качестве импортируемого файла может быть использован файл, в который ранее были сохранены данные программой ILS Suite.

3) Выделить в рабочем окне «Виды ТО» раздел, в который будут добавлены данные

из файла, выбранная строка с наименованием раздела выделяется синим цветом.

4) Нажать кнопку «Импорт из Excel» панели «Правка» (рис. [17-28\)](#page-571-1).

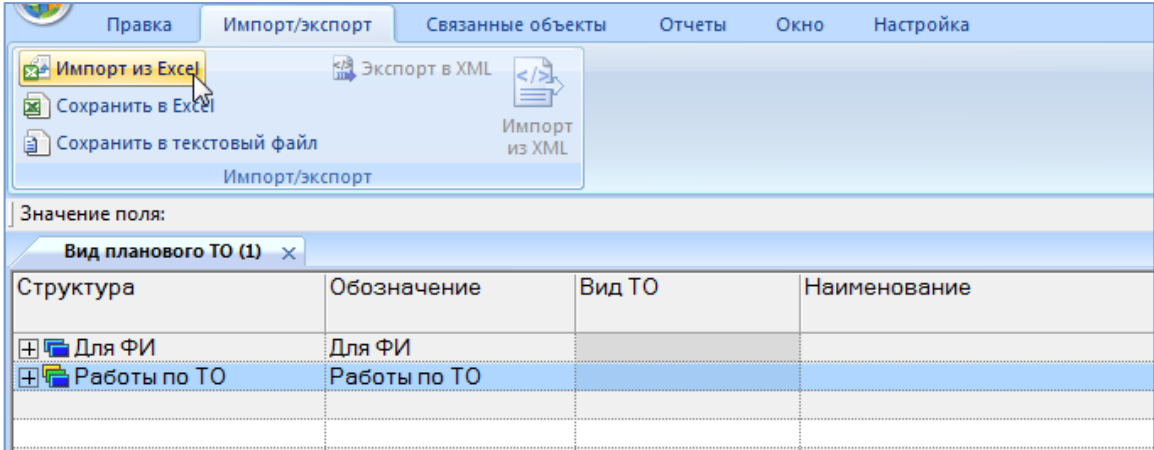

Рис. 17-28 – Импорт видов работ из файла Excel

<span id="page-571-1"></span><span id="page-571-0"></span>5) В результате откроется окно «Импорт данных из файла в формате Microsoft Excel» (рис. [17-29\)](#page-572-0). Описание назначения полей данного окна приведено в пункте [5.4.6](#page-60-0) «[Панель «Импорт/экспорт](#page-60-0)»», стр. [61.](#page-60-0)

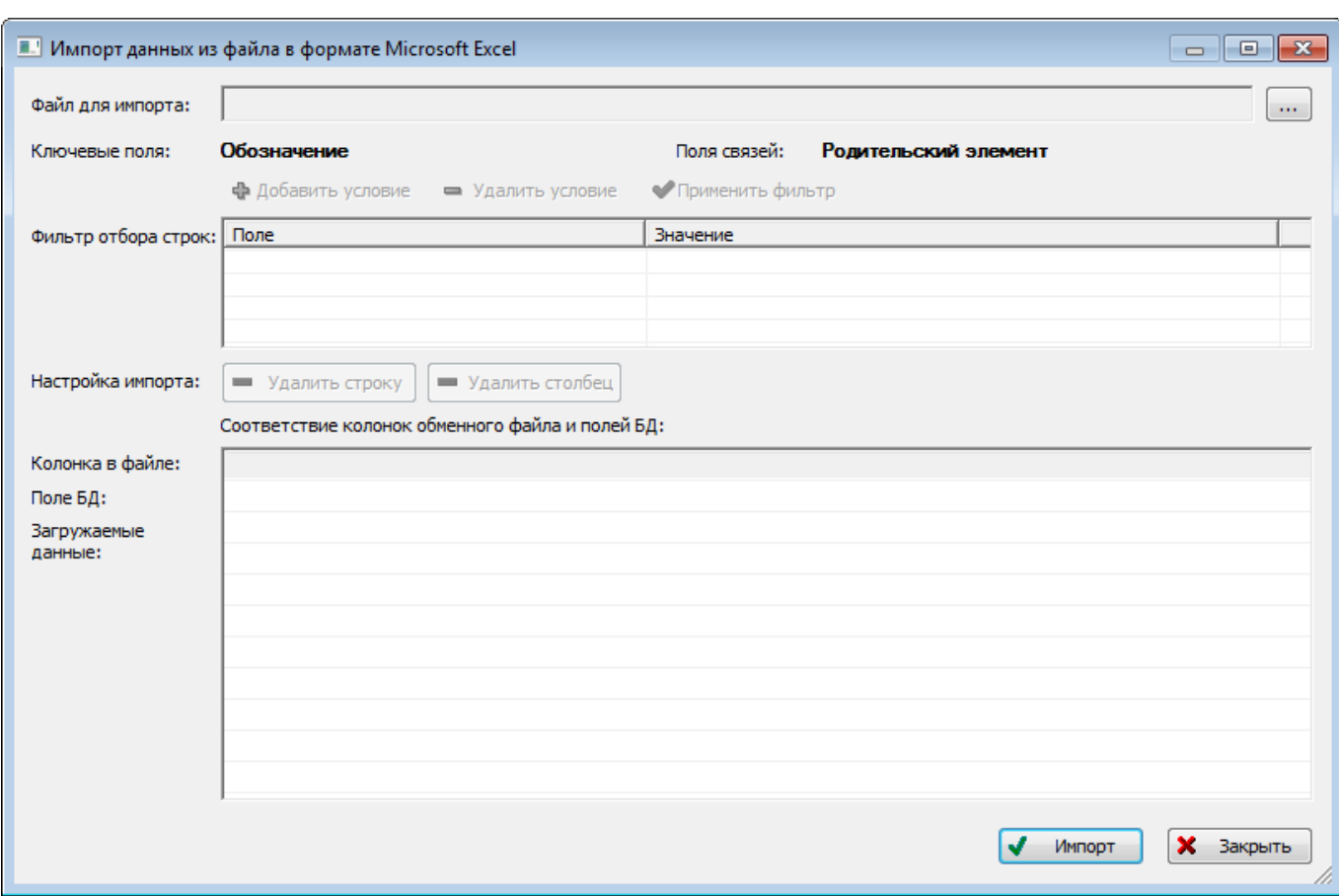

Рис. 17-29 – Окно импорта из файла Excel

<span id="page-572-0"></span>6) Нажать в нем кнопку  $\boxed{...}$  «Выбрать файл на локальном диске» (рис. [17-29](#page-572-0)). Откроется стандартное диалоговое окно «Открыть» – выбрать нужный файл и нажать кнопку «Открыть».

7) Диалоговое окно будет закрыто, а данные из обменного файла появятся в окне «Импорт данных из файла в формате Microsoft Excel».

8) Далее нужно подготовить данные для импорта в базу данных:

– С помощью кнопок «Удалить строку» и «Удалить столбец» удалить из таблицы ненужные данные, если в этом есть необходимость.

– Если в качестве обменного файла используется файл, в который был сделан экспорт данных из рабочего окна «Виды ТО» программы ILS Suite, то наряду с данными он может содержать поля, которые характеризуют папки. Перед импортом их следует удалить из обменного файла.

– В случае если соответствие между колонками в обменном файле и полями БД не удалось установить автоматически, задайте его вручную. Для этого раскрыть список полей БД, нажав кнопку в правой части ячейки в строке «Поле БД», и выбрать нужное значение (рис. [17-30\)](#page-573-0).

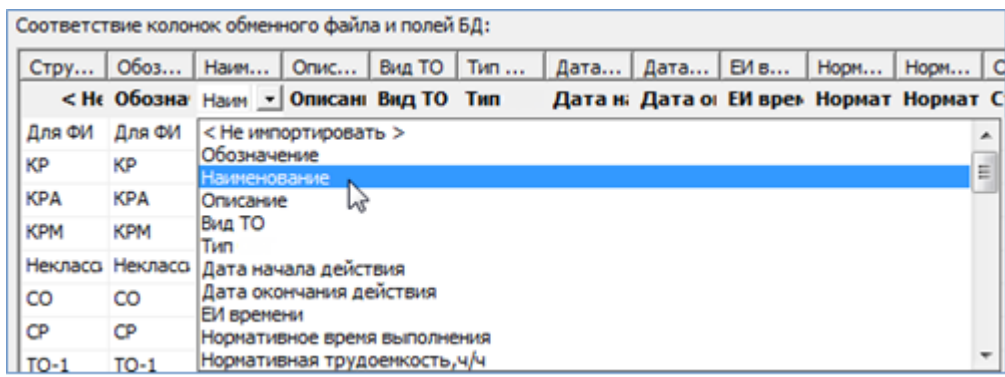

Рис. 17-30 – Установление вручную соответствия колонок в файле и полей БД

<span id="page-573-0"></span>9) Для выполнения процедуры импорта нажать кнопку «Импорт». После его завершения откроется информационное окно, представленное на рис. [17-31.](#page-573-1)

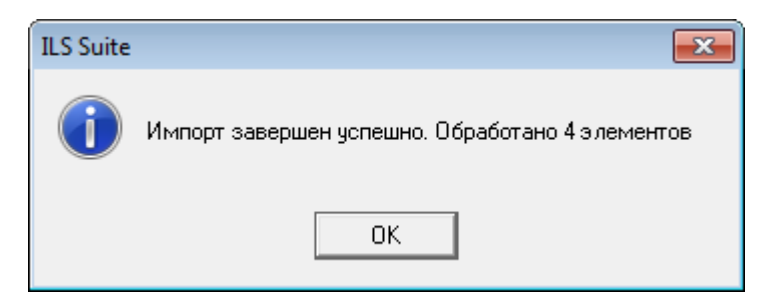

Рис. 17-31 – Информационное сообщение о завершении импорта

<span id="page-573-1"></span>10)Нажать «OK» для его закрытия. Загруженные данные отобразятся в рабочем окне «Виды ТО».

Если в окне импорта данных не указано соответствие для ключевых полей, импорт не выполняется и выводится сообщение об ошибке. В этом случае нужно повторить импорт, указав правильное соответствие для ключевого поля.

# 17.2. Работа с технологическими картами

В данном разделе рассматриваются работы по техническому обслуживанию ФИ с учетом потребностей в технологическом, измерительном, вспомогательном оборудовании и персонале. Эти работы могут быть связаны как с выполнением регламентных работ по видам ТО, так и с заменой или ремонтом компонентов ФИ.

Объект «технологическая карта» характеризуется следующими основными полями:

- «АТА» номер системы ФИ;
- «Вид работы» элемент классификатора «Виды задач»;
- «Информационный код» вид работы в соответствии со стандартом S1000D;
- «Наименование» наименование техкарты;
- «Обозначение MPD» значение в этом поле должно быть уникальным;
- «Обозначение MRBR»;
- группа полей «Периодичность» периодичность выполнения работы в различных единицах измерения;
- «Среднее время выполнения, мин»;
- «Валюта оплаты труда»;
- «Трудоемкость выполнения, ч/ч»;
- «Трудоемкость доступа, ч/ч»;
- «Трудоемкость полная, ч/ч» сумма трудоемкостей выполнения и доступа.

Примечание . Трудоемкость, указанная вручную в атрибутах техкарты, может не совпадать с трудоемкостью, рассчитанной по шагам технологии техкарты, и может включать трудоемкость дополнительных действий, которые не описаны в технологии выполнения.

### 17.2.1. Структура раздела

В основном рабочем окне «Технологические карты» техкарты размещают в папках и подпапках. Правила работы с папками и подпапками рассмотрены в пункте [5.6.1](#page-102-0) «[Работа с](#page-102-0)  [папками и подпапками](#page-102-0)», стр. [103](#page-102-0) настоящего руководства.

### 17.2.2. Создание технологической карты

Для создания технологической карты в основном рабочем окне «Технологические карты», необходимо выполнить следующие действия:

1) Открыть рабочее окно «Технологические карты», выбрав пункт «Программа ТО- $\mu$ Р»  $\rightarrow$  «Технологические карты» в меню управляющей кнопки. При этом откроется рабочее окно «Технологические карты», в котором выводится перечень всех техкарт, которые имеются в базе данных.

2) Выбрать папку, в которой нужно создать техкарту. При необходимости создать новую папку, нажать кнопку «Папку**»** панели «Создать**»**.

3) Нажать кнопку «Технологическая карта» панели «Создать» (рис. [17-32\)](#page-575-0). Выбранная папка раскроется и в ней появится новая техкарта.

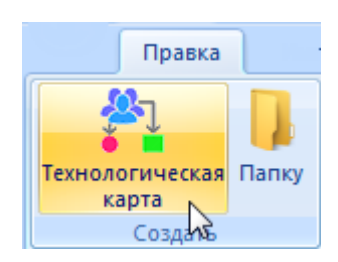

Рис. 17-32 – Панель «Создать»

<span id="page-575-0"></span>4) Ввести наименование техкарты, необходимые обозначения и выбрать из выпадающего списка поля «Вид задачи» – наименование вида выполняемой задачи [\(рис. 17](#page-575-1)-33).

| Технологические карты (1) $\times$ |                    |                       |                |  |  |  |  |  |
|------------------------------------|--------------------|-----------------------|----------------|--|--|--|--|--|
|                                    | Наименование       | Вид задачи            | Обозначение MR |  |  |  |  |  |
| Связанные техкарты.                | ;вязанные техкарты |                       |                |  |  |  |  |  |
|                                    |                    |                       |                |  |  |  |  |  |
|                                    |                    |                       |                |  |  |  |  |  |
| К25∷Карта 18<br><b>Bonness</b>     | (арта 18           | FP <sup></sup> Снятие |                |  |  |  |  |  |

Рис. 17-33 – Ввод характеристик техкарты

<span id="page-575-1"></span>5) После создания техкарты необходимо установить ее связь с группами MPD и MRBR (см. подпункт [17.2.6.6](#page-597-0) «[Связь ТК с группами](#page-597-0) MPD и MRBR», стр. [598\)](#page-597-0)

Примечание . Создать техкарту можно также в окне связанных объектов «Технологические карты» для компонента (см. подпункт [17.2.6.2](#page-581-0) «[Связь ТК с элементами ЛСИ и запасными](#page-581-0)  [частями»](#page-581-0), стр. [582\)](#page-581-0).

Атрибуты техкарты можно изменить как в рабочем окне «Технологические карты», так и в диалоговом окне свойств ТК «Технологическая карта» на вкладке «Свойства» [\(рис.](#page-576-0)  [17-34\)](#page-576-0).
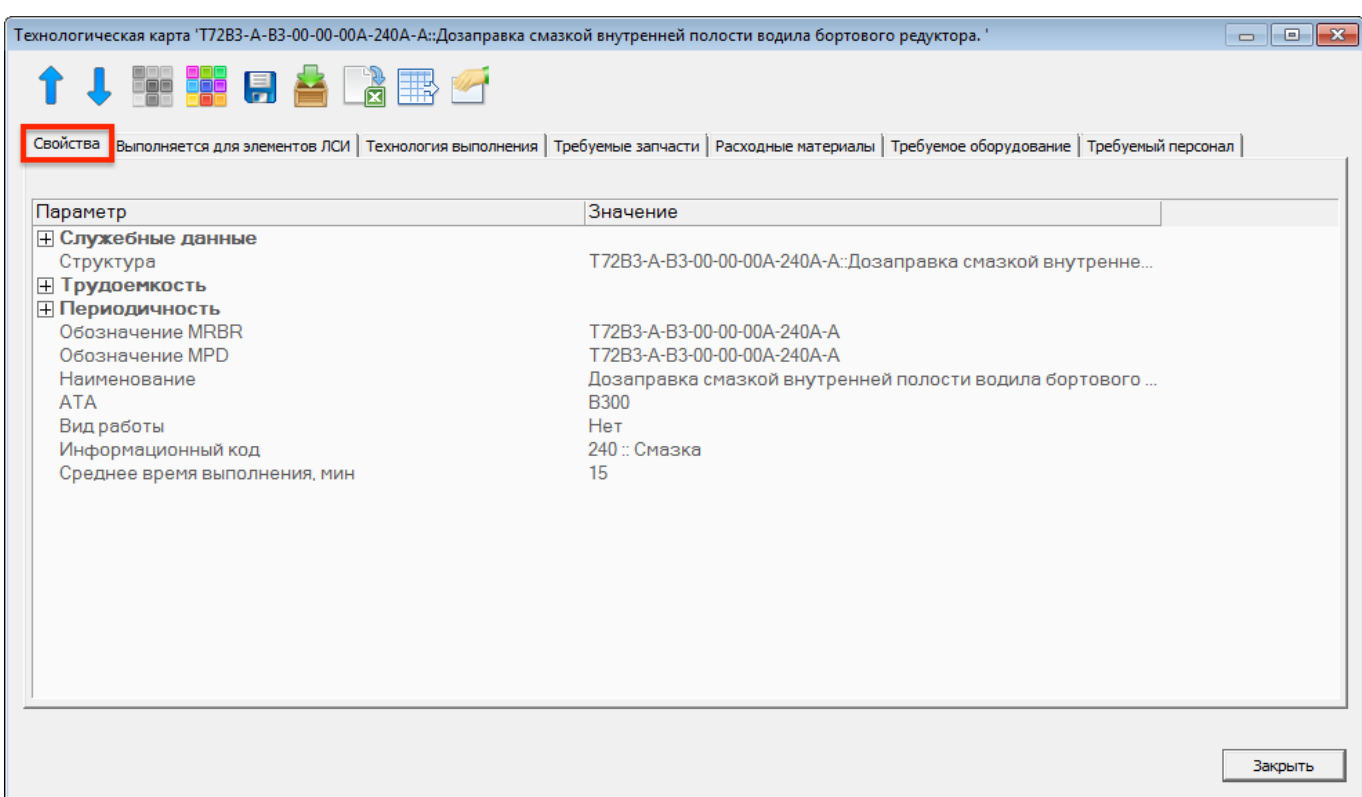

Рис. 17-34 – Вкладка «Свойства» диалогового окна «Технологическая карта»

### 17.2.3. Удаление технологической карты

Для удаления технологической карты из базы данных необходимо выполнить следующие действия:

1) Открыть рабочее окно «Технологические карты», выбрав пункт «Программа ТОиР» «Технологические карты» в меню управляющей кнопки.

2) Выделить техкарту в рабочем окне «Технологические карты». Для выделения нескольких объектов используются клавиши CTRL и SHIFT.

<span id="page-576-0"></span>3) Нажать кнопку «Удалить» панели «Правка» (рис. [17-35\)](#page-576-0).

|                        | Удалить<br>Печать заблицы |                  |
|------------------------|---------------------------|------------------|
| далить<br><b>CBA3b</b> |                           | ечатать<br>отчет |
|                        | Іравка                    |                  |

Рис. 17-35 – Кнопка «Удалить» панели «Правка»

4) В открывшемся диалоговом окне нажать «Да» для подтверждения действия [\(рис.](#page-577-0)  [17-36](#page-577-0)). В этом случае выбранная техкарта будет удалена из папки рабочего окна «Технологические карты» и из базы данных. Для отказа от удаления нажать «Нет».

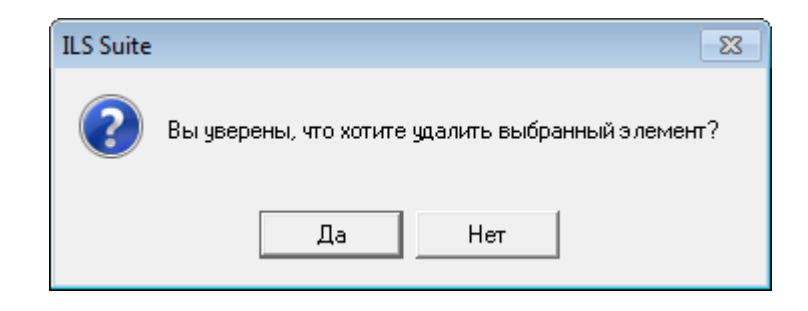

Рис. 17-36 – Диалоговое окно

## <span id="page-577-0"></span>17.2.4. Перемещение технологической карты в другую папку

Для перемещения технологической карты в другую папку необходимо выполнить следующие действия:

1) Открыть рабочее окно «Технологические карты», выбрав пункт «Программа ТОиР» «Технологические карты» в меню управляющей кнопки.

2) Выделить технологическую карту в рабочем окне «Технологические карты». Для выделения нескольких объектов используются клавиши CTRL и SHIFT.

3) Переместить с помощью мыши выделенные техкарты в нужную папку. Появится подсказка вида «– Переместить Х объект(ов) в …». Отпустить кнопку мыши (рис. [17-37\)](#page-577-1).

4) Свернуть и заново раскрыть дерево объектов для корректного его отображения. Перемещаемые техкарты будут перемещены в выбранную папку.

<span id="page-577-1"></span>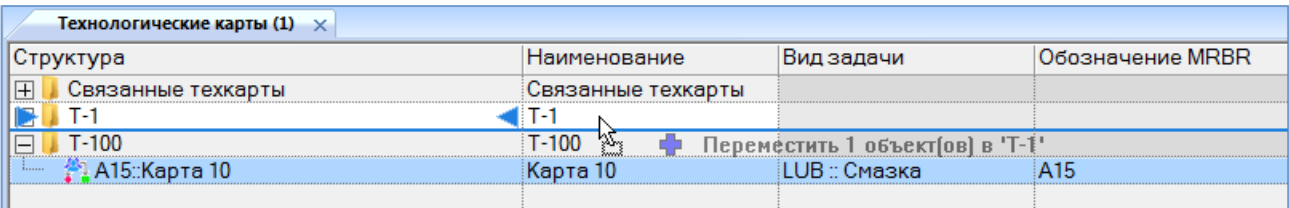

Рис. 17-37 – Перемещение техкарты в другую папку

#### 17.2.5. Объединение нескольких технологических карт в одну

Для объединения нескольких технологических карт в одну следует выполнить следующие действия:

1) Открыть рабочее окно «Технологические карты», выбрав соответствующий пункт в меню управляющей кнопки.

2) Выбрать две или более технологических карты, которые необходимо объединить в одну (1 на рис. [17-38](#page-578-0)) и нажать кнопку «Объединить» (2 на рис. [17-38](#page-578-0)) на вкладке «Правка» (3 на рис. [17-38\)](#page-578-0).

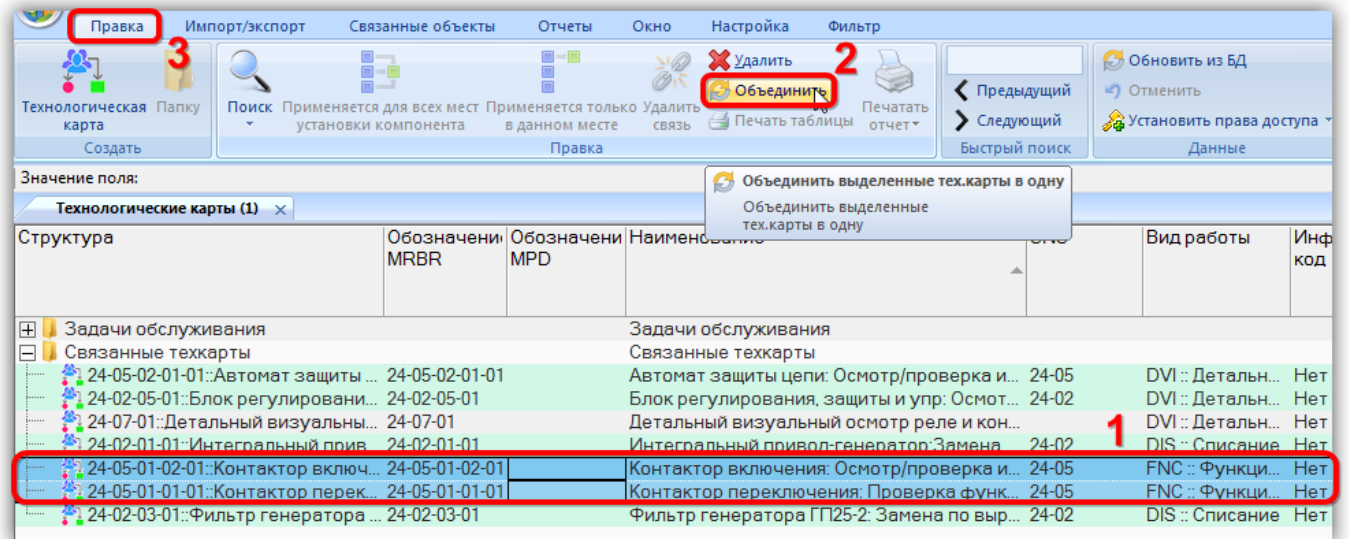

Рис. 17-38 – Объединение нескольких технологических карт в одну

<span id="page-578-0"></span>3) В открывшемся диалоговом окне «Объединение» в поле «Результирующий объект» выбрать одну из отмеченных технологических карт, которую требуется оставить [\(рис.](#page-578-1)  [17-39\)](#page-578-1)

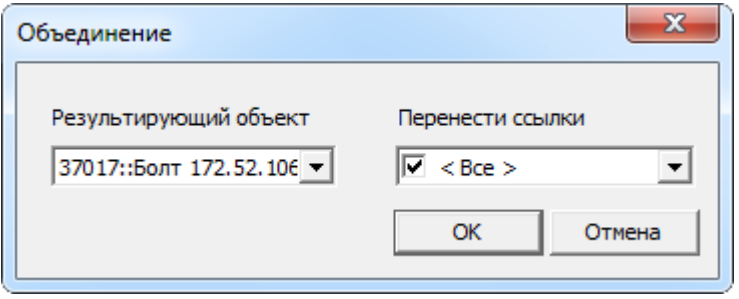

<span id="page-578-1"></span>Рис. 17-39 – Диалоговое окно «Объединение»

4) В поле «Перенести ссылки» отметить, следует ли перенести ссылки (виды ТО, шаги технологии выполнения техкарт, расходные материалы, инструменты, запасные части к техкартам) из удаляемых объектов на выбранную техкарту.

5) Нажать кнопку «ОК» для объединения технологических карт.

6) Удаленные техкарты будут заменены на выбранную техкарту. Если установлен флаг в поле «Перенести ссылки», то будут объединены ссылки на виды ТО, шаги техкарт, расходные материалы, инструменты, запчасти к техкартам.

## 17.2.6. Связь технологической карты с другими объектами БД

Может быть установлена связь технологической карты со следующими объектами БД:

- видами ТО;
- элементами логистической структуры изделия, в т.ч. ФИ;
- запасными частями;
- технологией выполнения;
- расходными материалами;
- оборудованием и инструментами;
- специальностями и квалификациями;
- группами MPD и MRBR.

Связь с этими объектами отображается в соответствующих окнах связанных объек-

#### тов.

Для работы с объектами, связанными технологической картой, предназначена панель управляющих элементов, приведенная на рис. [17-40.](#page-579-0)

<span id="page-579-0"></span>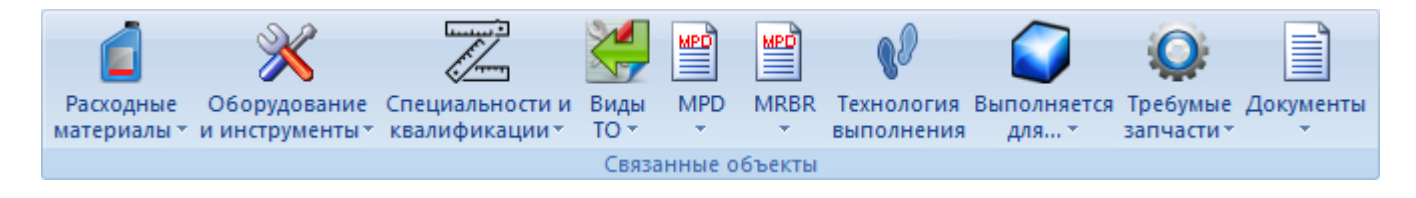

Рис. 17-40 – Панель «Связанные объекты» для техкарты

17.2.6.1. Связь ТК с видом ТО

Для создания связи технологической карты с видом ТО необходимо выполнить следующие действия:

1) Открыть рабочее окно «Технологические карты», выбрав соответствующие пункты в меню управляющей кнопки.

2) Выделить техкарту в рабочем окне «Технологические карты» (1 на рис. [17-41\)](#page-580-0).

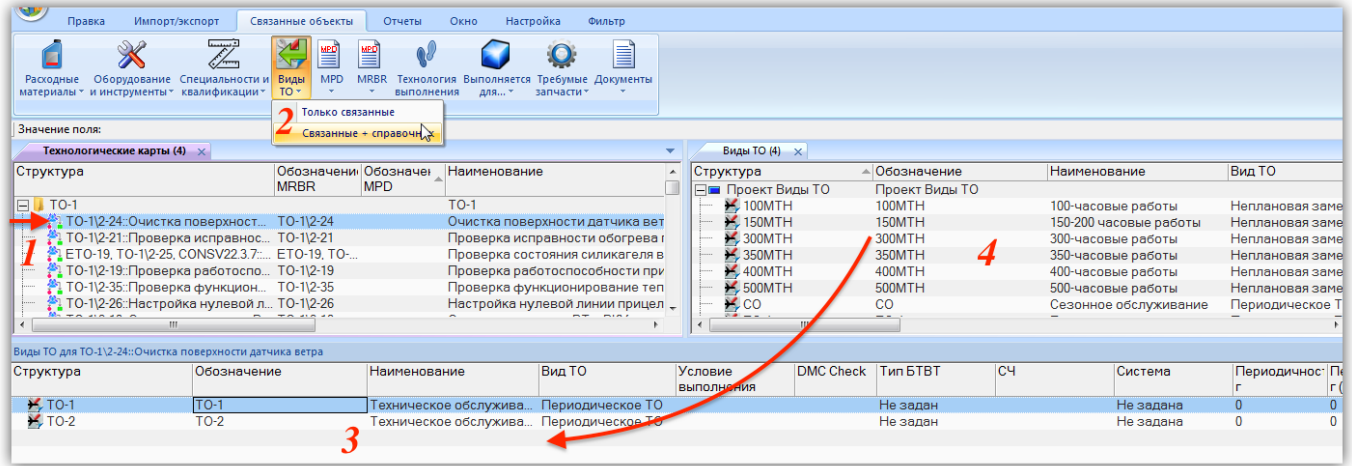

Рис. 17-41 – Создание связи ТК с видом ТО

<span id="page-580-0"></span>3) Нажать кнопку «Виды ТО» панели «Связанные объекты» и выбрать пункт «Связанные  $+$  справочник» (2).

4) В результате откроется окно связанных объектов «Виды ТО» (3) для техкарты и рабочее окно справочника «Виды ТО» (4).

5) Переместить с помощью мыши вид планового ТО из справочника в связанное окно «Виды ТО» для ТК. Связь ТК и вида ТО будет установлена.

Для удаления связи техкарты с видом ТО необходимо выбрать вид ТО в связанном окне «Виды ТО» для техкарты и нажать кнопку «Удалить связь» панели «Правка» [\(рис.](#page-581-0)  [17-42\)](#page-581-0).

 $\overline{a}$ 

| Импорт/экспорт<br>Правка                                     |                           | Связанные объекты    | Отчеты                              | Окно                  | Настройка                                    | Фильтр                                                                        |        |                              |              |                                                 |                                                       |                                                                          |              |
|--------------------------------------------------------------|---------------------------|----------------------|-------------------------------------|-----------------------|----------------------------------------------|-------------------------------------------------------------------------------|--------|------------------------------|--------------|-------------------------------------------------|-------------------------------------------------------|--------------------------------------------------------------------------|--------------|
| Система<br>Уровень<br>классификации классификации<br>Создать | Поиск<br>Вид<br><b>TO</b> | Удалить<br>СВЯЗЬ     | Удалить<br>Печать таблицы<br>Правка | Печатать<br>отчет*    | • Предыдущий<br>• Следующий<br>Быстрый поиск | <b>6 Обновить из БД</b><br><b>LC</b> Отменить<br>«Ха Установить права доступа | Данные |                              | 语<br>дерево- | Развернуть Настройка Свойства<br><b>КОЛОНОК</b> | $-d\theta$<br>Просмотр<br>документов 3агрузить<br>Вид | <b>НАВТОРАЗМЕР ПОКАЗАТЬ КОЛОНКИ</b><br>Колонки по умолчанию<br>Сохранить |              |
| Значение поля:                                               |                           |                      |                                     |                       |                                              |                                                                               |        |                              |              |                                                 |                                                       |                                                                          |              |
| Технологические карты (4) $\times$                           |                           |                      |                                     |                       |                                              |                                                                               |        | Виды ТО (4) $\times$         |              |                                                 |                                                       |                                                                          |              |
| Структура                                                    |                           | Обозначени Обозначен |                                     | Наименование          |                                              |                                                                               | ▲      | Структура                    |              | △ Обозначение                                   |                                                       | Наименование                                                             | Bw           |
|                                                              |                           | <b>MRBR</b>          | <b>MPD</b>                          |                       |                                              |                                                                               |        | ⊣ Проект Виды ТО             |              | Проект Виды ТО                                  |                                                       |                                                                          |              |
| $1$ TO-1<br>F.                                               |                           |                      |                                     | $TO-1$                |                                              |                                                                               |        | $\blacktriangleright$ 100MTH |              | 100MTH                                          |                                                       | 100-часовые работы                                                       | Her          |
| ТО-1\2-24:: Очистка поверхност ТО-1\2-24                     |                           |                      |                                     |                       | Очистка поверхности датчика вет              |                                                                               |        | 150MTH                       |              | 150MTH                                          |                                                       | 150-200 часовые работы                                                   | Hei          |
| ТО-1\2-21:: Проверка исправнос ТО-1\2-21                     |                           |                      |                                     |                       | Проверка исправности обогрева г              |                                                                               |        | $\mathcal{L}$ 300MTH         |              | 300MTH                                          |                                                       | 300-часовые работы                                                       | Her          |
| ETO-19, TO-1\2-25, CONSV22.3.7: ETO-19, TO-                  |                           |                      |                                     |                       | Проверка состояния силикагеля в              |                                                                               |        | $\blacktriangleright$ 350MTH |              | 350MTH                                          |                                                       | 350-часовые работы                                                       | Hei          |
| ТО-1\2-19::Проверка работоспо ТО-1\2-19                      |                           |                      |                                     |                       | Проверка работоспособности при               |                                                                               |        | $\blacktriangleright$ 400MTH |              | 400MTH                                          |                                                       | 400-часовые работы                                                       | Her          |
| <b>1.</b> ТО-1\2-35::Проверка функцион ТО-1\2-35             |                           |                      |                                     |                       | Проверка функционирование теп                |                                                                               |        | <b>X 500MTH</b>              |              | 500MTH                                          |                                                       | 500-часовые работы                                                       | Hei          |
| <sup>3</sup> ] ТО-1\2-26::Настройка нулевой л ТО-1\2-26      |                           |                      |                                     |                       |                                              | Настройка нулевой линии прицел                                                |        | $\lt$ CO                     |              | CO                                              |                                                       | Сезонное обслуживание                                                    | <b>Tel</b>   |
| $M_2$ and an analyzing $\sim$<br>$\epsilon$<br>m.            |                           |                      |                                     |                       |                                              | mm mine                                                                       |        | $-$                          | m.           |                                                 |                                                       |                                                                          |              |
| Виды ТО для ТО-1\2-24::Очистка поверхности датчика ветра     |                           |                      |                                     |                       |                                              |                                                                               |        |                              |              |                                                 |                                                       |                                                                          |              |
| Структура                                                    | Обозначение               |                      | <b>Наименование</b>                 |                       | Вид ТО                                       |                                                                               |        | Условие                      |              | DMC Check Tun 5TBT                              | <b>CH</b>                                             | Система                                                                  | $\prod$ e    |
|                                                              |                           |                      |                                     |                       |                                              |                                                                               |        | выполнения                   |              |                                                 |                                                       |                                                                          | п            |
| $\frac{1}{2}$ TO-1                                           | $TO-1$                    |                      |                                     | Техническое обслужива |                                              | Периодическое ТО                                                              |        |                              |              | Не задан                                        |                                                       | Не задана                                                                | $\mathbf{0}$ |
| $\blacktriangleright$ TO-2                                   | $TO-2$                    |                      |                                     |                       | Техническое обслужива Периодическое ТО       |                                                                               |        |                              |              | Не задан                                        |                                                       | Не задана                                                                | $\Omega$     |
|                                                              |                           |                      |                                     |                       |                                              |                                                                               |        |                              |              |                                                 |                                                       |                                                                          |              |
|                                                              |                           |                      |                                     |                       |                                              |                                                                               |        |                              |              |                                                 |                                                       |                                                                          |              |

Рис. 17-42 – Удаление связи ТК с видом ТО

<span id="page-581-0"></span>Примечание . При выполнении пакетирования в расчете DMC периодичность выполнения работы задается периодичностью вида ТО – за исключением случая, когда атрибут вида ТО «DMC Check» принимает значение L-check. В этом случае периодичность определяется периодом выполнения самой техкарты.

## 17.2.6.2. Связь ТК с элементами ЛСИ и запасными частями

17.2.6.2.1. Виды связи ТК с компонентами и ЛСИ-системами

Выполнение работы по техническому обслуживанию ФИ всегда связано с компонентами и ЛСИ-системами, входящими в его состав. В БД ILS следует указать, для каких компонентов или ЛСИ-систем выполняется работа по техкарте. При выполнении этой работы могут потребоваться какие-то запчасти (типа прокладок, фильтроэлементов и т.п. Эти запасные части следует также связать с техкартой.

В соответствии с этим в ILS Suite предусмотрена возможность указать два типа связи элементов ЛСИ с техкартами $^{42)}$  $^{42)}$  $^{42)}$ :

- связь с компонентами и ЛСИ-системами, для которых выполняется работа;
- связь с запасными частями, которые требуются при проведении работы.

Техкарта может быть связана с несколькими компонентами и ЛСИ-системами. Перечни компонентов, с которыми устанавливается связь техкарты «для которых выполняет-

<sup>42)</sup> Связь ТК с компонентами учитывается в различных расчетах. Например, в расчете прямых затрат DMC в затратах на плановое ТО учитываются только те работы, которые связаны непосредственно с ФИ. А в расчетах на плановые и неплановые замены и ремонты учитываются только работы, связанные непосредственно с заменяемым компонентом.

ся работа» и «которые требуются для замены», являются независимыми. Добавление или удаление компонента в одном перечне не затрагивает другой перечень.

Тип выполняемой для компонента работы определяется атрибутом ТК «Вид работы». К работам по замене относят виды работ «REP :: Демонтаж/монтаж» и «DIS :: Списание».

Примечание . Техкарты по замене не учитываются в плановых и неплановых заменах и ремонте. Работы по замене обычно не включают в виды планового ТО. Если работу по замене включить в вид планового ТО, то в расчетах прямых затрат она будет учтена дважды: в затратах на замены/ремонты, а также в затратах на регламентированное ТО. В последнем случае стоимость запасных частей учтена не будет.

Необходимость в запасных частях возникает не только при проведении работы по замене, но и при других видах работ (например, при осмотрах, требующих демонтаж). Часто такие запчасти фактически являются расходными материалами. Если они являются элементами логистической структуры ФИ (например, одноразовые фильтроэлементы соб-ственного изготовления), их относят к компонентам, а не расходным материалам<sup>[43](#page-583-1))</sup>. Связать с запасными частями можно не только техкарту по замене, а техкарту любого вида.

Необходимо отметить, что компонент, для которого выполняется работа по ТК, не следует повторно связывать с ТК, указывая его в качестве запчасти.

#### 17.2.6.2.2. Выполнение ТК для элементов ЛСИ

 $\overline{a}$ 

Для установления связи техкарты с элементом ЛСИ необходимо выполнить следующие действия:

1) Открыть рабочее окно «Технологические карты», выбрав соответствующие пункты в меню управляющей кнопки.

2) Выделить техкарту в окне «Технологические карты» (1 на рис. [17-43\)](#page-583-0).

<span id="page-582-0"></span><sup>43)</sup> Эти компоненты могут как входить в состав логистической структуры ФИ, так и не входить в нее.

| <b>SHOP</b><br>Правка<br>Импорт/экспорт<br>t ff.<br>$\mathbb{\mathbb{X}}$<br>Оборудование Специальности и<br>Расходные                                  | Связанные объекты<br>≝<br>豐<br><b>MPD</b><br><b>MRBR</b><br>Виды | Отчеты<br>Окно<br>Технология Выполняется | Настройка<br>Требумые Документы | Фильтр<br>E             |                                      |                 |              |                         |                     |
|----------------------------------------------------------------------------------------------------|------------------------------------------------------------------|------------------------------------------|---------------------------------|-------------------------|--------------------------------------|-----------------|--------------|-------------------------|---------------------|
| материалы * и инструменты * квалификации *                                                                                                    | $TO -$<br>Связанные объекты                                      | <b>ВЫПОЛНЕНИЯ</b>                        | запчасти»<br>для -              |                         |                                      |                 |              |                         |                     |
| Значение поля:                                                                                                    |                                                                  |                                          | Только связанные                |                         |                                      |                 |              |                         |                     |
| <b>Технологические карты (2)</b> X                                                                                                    |                                                                  |                                          | Связанные + справочник          | $\rightarrow$<br>$\sim$ | Логистическая структура (2) $\times$ |                 |              |                         |                     |
| Структура                                                                                                    | Трудоемкость                                                     | Трудоемкость                             | Трудоемкость                    | Обознач -               | Структура                            | $\triangle$ SNS |              | Обозначение             | <b>Наименование</b> |
|                                                                                                    | выполнения, ч/ч                                                  | доступа, ч/ч                             | полная, ч/ч                     | <b>MRBR</b>             | $\mathbb{H}$<br>2A46-M5              |                 |              |                         | 2A46-M5             |
| $T$ TO-2<br>E.                                                                                                    |                                                                  |                                          |                                 |                         | $\overline{+}$<br><b>BTT</b>         |                 |              |                         | <b>ETT</b>          |
| $\rightarrow$ ТО-2-58::Проверка (без разбор 0,25                                                                                                    |                                                                  |                                          | 0.25                            | $TO-2-58$               | IFI.<br><b>ВИПиДИ</b>                |                 |              |                         | ЗИП и ДИ            |
| 29 ТО-1\2-55::Промывка фильтра о 0,333                                                                                                    |                                                                  | $\mathbf{0}$                             | 0.333                           | $TO-112-5!$             | <b>ПО ДИ:Д14</b>                     |                 | ЛИ           |                         | $\Pi$ 14            |
| ै ТО-2-18, ЕТО-2\11::Регулировка  0,333                                                                                                    |                                                                  | $\Omega$                                 | 0.333                           | TO-2-18.                | - ⊟ <b>О ЗИП-0::ЗИП-0</b>            |                 |              | $3M1$ -O                | ЗИП-О               |
| 1 ТО-1\2-27, КО-2\07::Проверка вы 0,5                                                                                                    |                                                                  | $\Omega$                                 | 0.5                             | $TO-112-2'$             | • ЗИП-О-1::c6306-06-12::К            |                 |              | c6306-06-12             | Клапан впускно      |
| 10-1\2-24::Очистка поверхност 0,25                                                                                                    |                                                                  |                                          | 0.25                            | $TO-1$   $2-2$          | 3ИП-0-2::сб306-07-12::К              |                 |              | c6306-07-12             | Клапан выпускі      |
| 167 ТО-1\2-64::Заправка смазкой вн 0,167                                                                                                    |                                                                  | $\mathbf{0}$                             | 0.167                           | TO-1\2-64               | • ЗИП-О-3::306-66-2А::Пру            |                 |              | 306-66-2A               | Пружина клапа       |
| <sup>26</sup> 1 ТО-2-11:Проверка момента про 0.167                                                                                                    |                                                                  | $\bf{0}$                                 | 0.167                           | $TO-2-11$               | • ЗИП-О-4::307-21-1А::Рас            |                 |              | 307-21-1A               | Распределител       |
| m.                                                                                                    |                                                                  |                                          |                                 |                         | ш                                    |                 |              |                         |                     |
| Выполняется для элементов ЛСИ и компонентов - ТО-2-58::Проверка (без разборки) состояния соединений выпускных кожекторов двигателя с выпускными трубами |                                                                  |                                          |                                 |                         |                                      |                 |              |                         |                     |
| Структура                                                                                                    | Обозначение                                                      |                                          | Наименование                    |                         | <b>Наименование ЛСИ</b>              | ЛКН             | Тип элемента | Рекомен Зоны<br>качеств | Места до            |
| FF 2 72-А1-10-05-01::сб306-06-12::Клапан впускной: сб306-06-12                                                                                          |                                                                  |                                          | Клапан впускной                 |                         | Клапан впускной                      | 72-A1-10-05-01  | <b>I</b> Het | TДa<br>Зона не задана   | Места до            |

Рис. 17-43 – Создание связи ТК с компонентом

<span id="page-583-0"></span>3) Нажать кнопку «Выполняется для…» панели «Связанные объекты» и выбрать пункт «Связанные + справочник» (2).

4) В результате откроется окно связанных объектов «Выполняется для элементов ЛСИ и компонентов» (3) для техкарты и рабочее окно «Логистическая структура» (4).

Примечание . Здесь под элементом ЛСИ подразумевается ЛСИ-система или компонент, чьим родительским элементом является ФИ, ЛСИ-система или компонент (но не папка), то есть одно место его установки. Под компонентом подразумевается компонент «вообще», то есть все места его установки, а также папки.

5) Переместить с помощью мыши элемент ЛСИ из окна «Логистическая структура» в связанное окно «Выполняется для элементов ЛСИ и компонентов» для ТК.

6) Связь между компонентом и ТК будет установлена. Вид этой связи зависит от места, откуда был перемещен компонент:

<span id="page-583-1"></span>– Если компонент перемещался в связанное окно из состава ФИ, ЛСИ-системы или другого компонента, то связь ТК с ним устанавливается «для элемента ЛСИ», то есть только с данным местом его установки. При этом в поле «ЛКН» для ТК в связанном окне «Выполняется для элементов ЛСИ и компонентов» указывается ЛКН компонента, однозначно характеризующий его местоположение в ЛСИ (5). Поле «Наименование ЛСИ» также характеризует местоположение компонента, но является необязательным.

– Если компонент перемещался из папки, то связь ТК с ним устанавливается «для компонента», то есть для всех мест его использования и для папок. Поля «ЛКН» и «Наименование ЛСИ» для ТК в этом случае не заполняются.

В примере, приведенном на рис. [17-43](#page-583-0), связь техкарты ТО-2-58 установлена с компонентом «сб306-06-12 :: Клапан впускной» для его месторасположения в ЛСИ «72-А1-10-  $05-01$ ».

7) При необходимости связать техкарту с несколькими месторасположениями одного и того же компонента следует переместить компонент из каждого месторасположения в связанное окно «Выполняется для элементов ЛСИ и компонентов» для техкарты.

8) Аналогичным образом устанавливается связь ТК с ЛСИ-системой и ФИ, в которые входит компонент (рис. [17-44\)](#page-584-0).

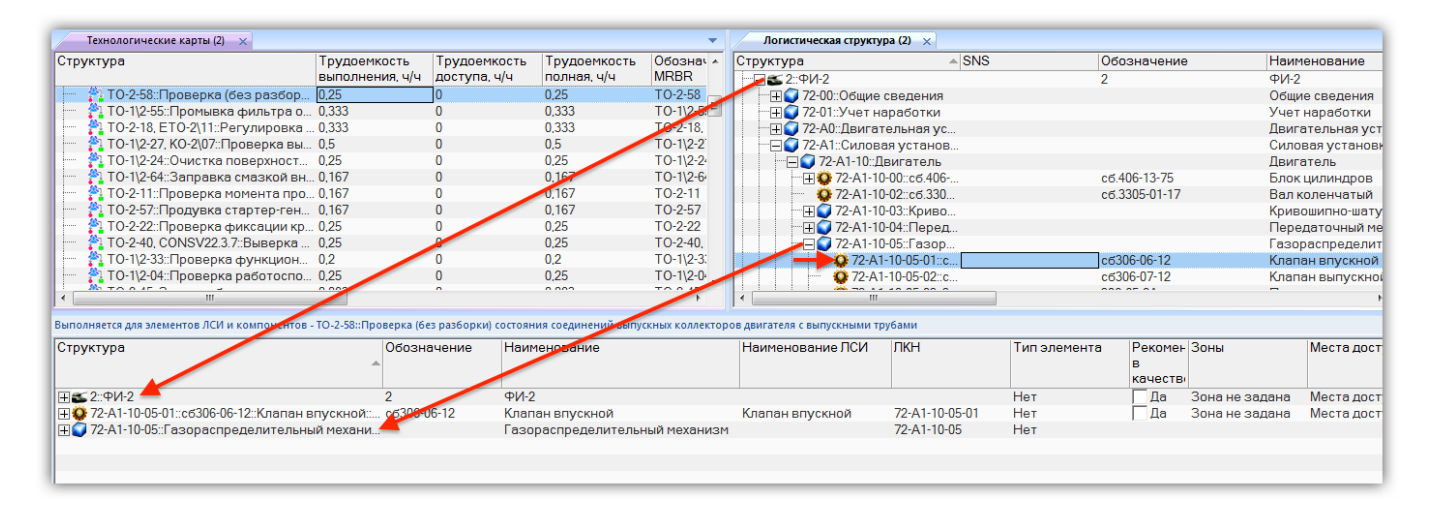

Рис. 17-44 – Связь ТК с ФИ и ЛСИ-системой, в которые входит компонент

<span id="page-584-0"></span>Для удаления связи ТК и компонентом необходимо выполнить одно из следующих действий:

– Выделить компонент в связанном окне «Выполняется для элементов ЛСИ и компонентов» для техкарты и нажать кнопку «Удалить связь» панели «Правка». Связь будет удалена для всех мест использования данного компонента. Однако если компонент был связан с ТК несколько раз, то удалена будет только выбранная связь. В примере на [рис.](#page-585-0)  [17-45](#page-585-0) связь ТК с компонентом «сб306-06-12» установлена дважды (2). Если удалить одну из них, нажав кнопку «Удалить связь» (3), то другая связь сохранится.

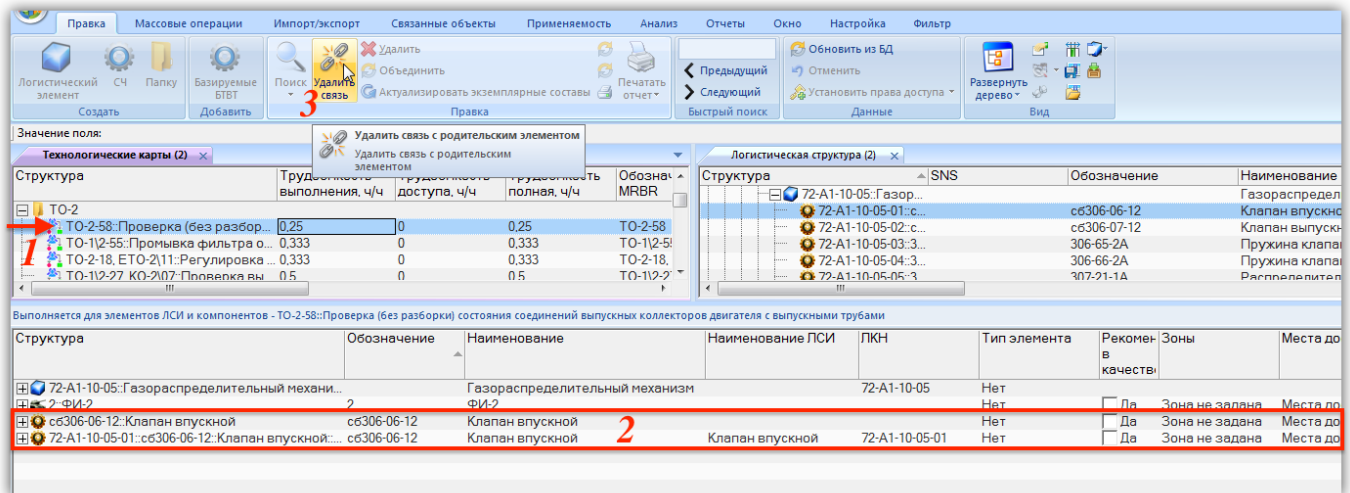

Рис. 17-45 – Связь ТК «ТО-2-58» с компонентом «сб306-06-12» установлена дважды

<span id="page-585-0"></span>– Выделить техкарту в связанном окне «Технологические карты» для компонента и нажать кнопку «Удалить связь» панели «Правка». Связь будет удалена для всех мест использования данного компонента. Однако если компонент был связан с ТК несколько раз, то удалена будет только выбранная связь. В примере на рис. [17-46](#page-585-1) связь ТК с компонентом «сб306-06-12» установлена дважды (2). Если удалить одну из них, нажав кнопку «Удалить связь» (3), то другая связь сохранится.

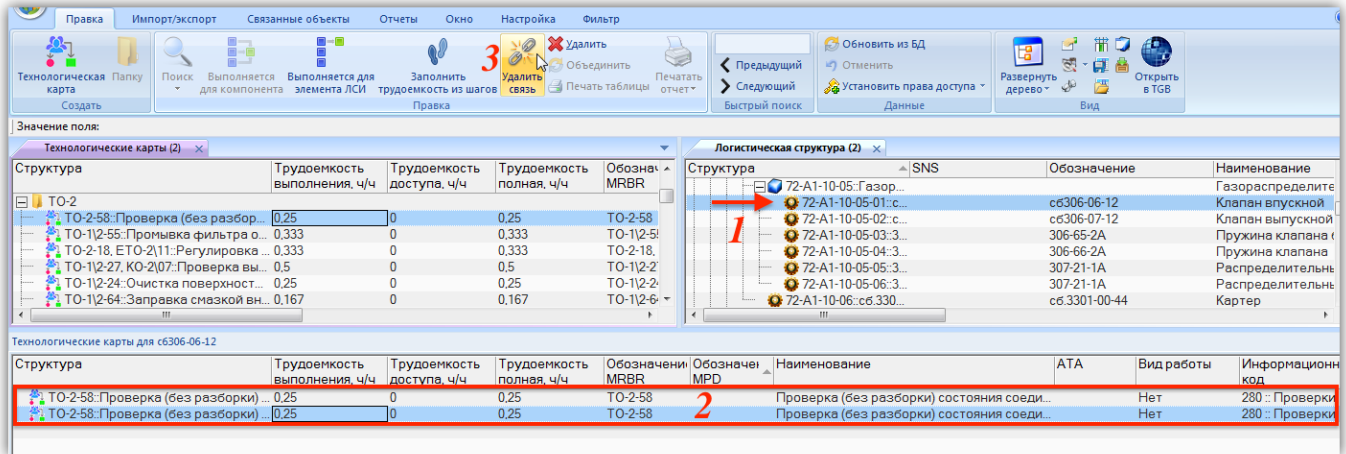

Рис. 17-46 – Связь ТК «ТО-2-58» с компонентом «сб306-06-12» установлена дважды

<span id="page-585-1"></span>Для того, чтобы отобразить все месторасположения компонента в логистической структуре, следует в контекстном меню компонента выбрать пункт «Расположение в ЛСИ»

(1 на рис. [17-47](#page-586-0)). В результате откроется связанное окно «Места использования» для компонента (2), а все его месторасположения в ЛСИ будут выделены желтым цветом (3).

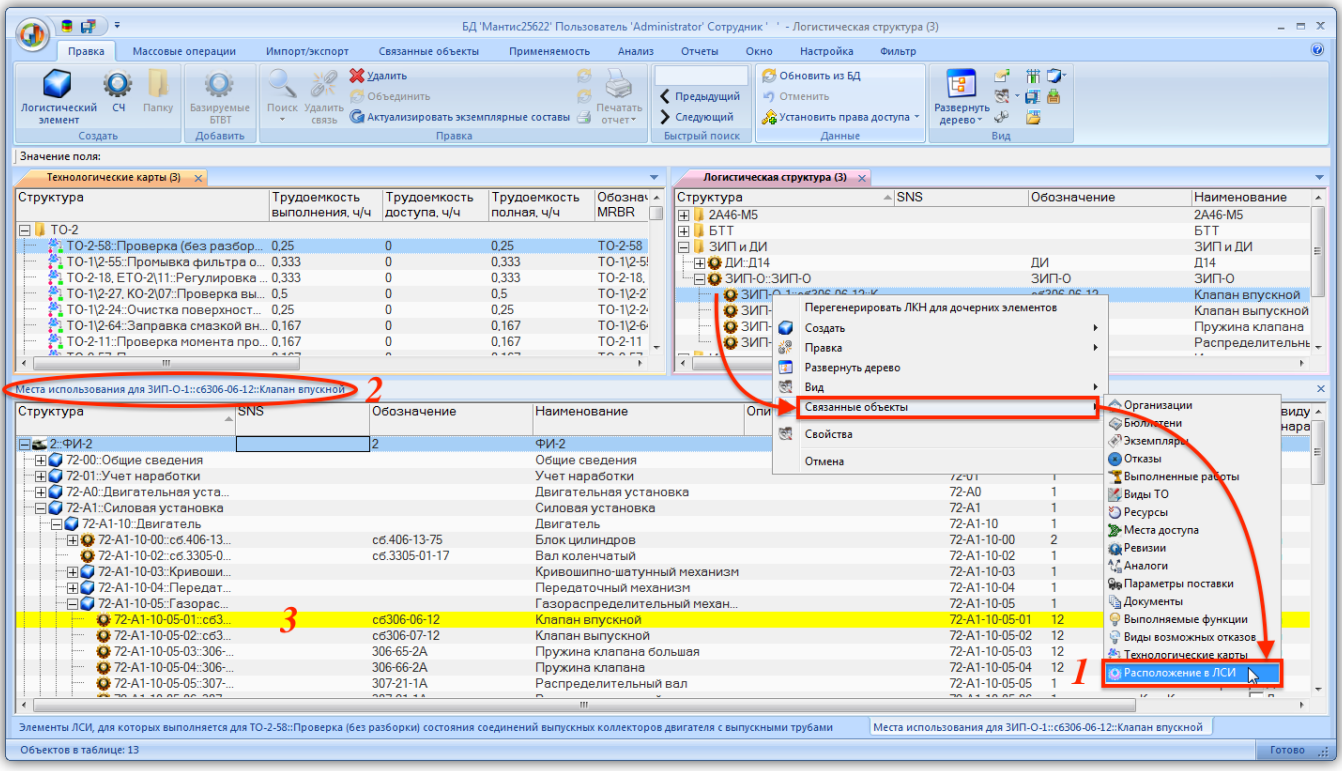

Рис. 17-47 – Месторасположения компонента в ЛСИ

<span id="page-586-0"></span>Для изменения вида связи ТК с компонентом («для компонента» или «для элемента ЛСИ») предназначены кнопки «Выполняется для компонента» и «Выполняется для элемента ЛСИ» панели «Правка» в связанном окне «Технологические карты» для компонента.

Чтобы изменить вид связи, необходимо:

1) Выбрать компонент в окне «Логистическая структура» или «Места использования» (1 на рис. [17-48\)](#page-587-0).

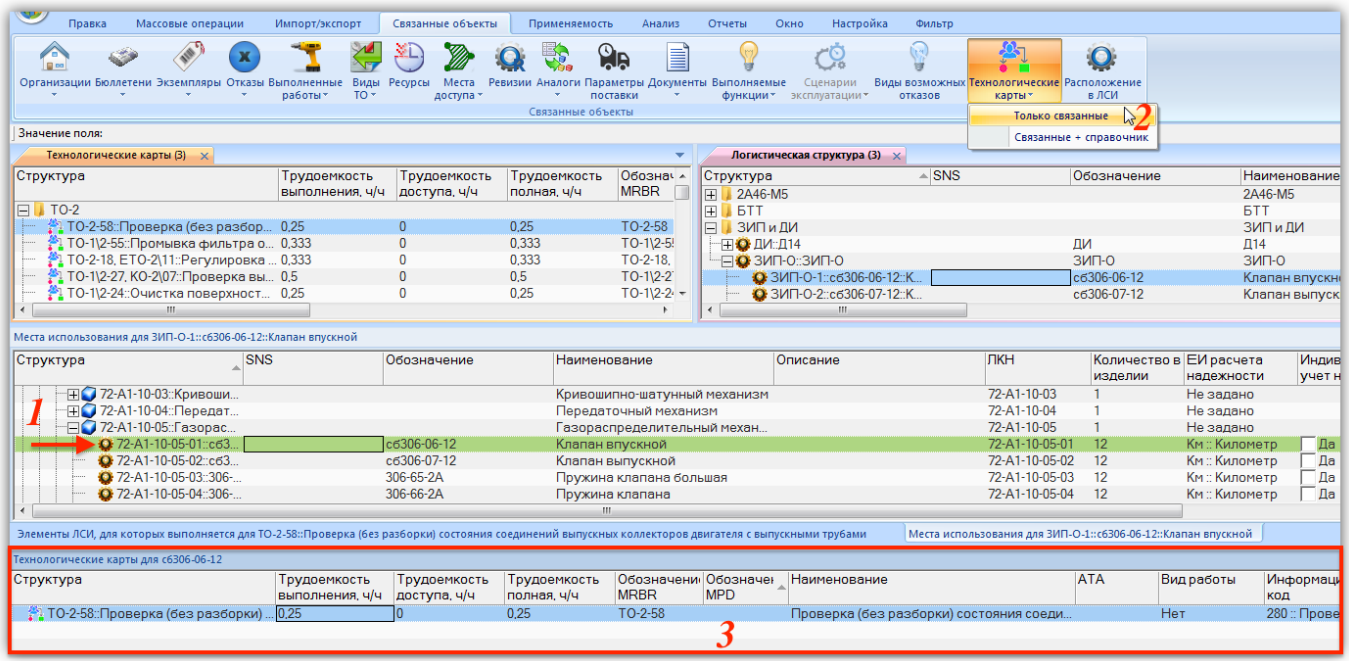

<span id="page-587-0"></span>Рис. 17-48 – Техкарты, связанные с данным месторасположением компонента сб306-06-12 в ЛСИ

2) Нажать кнопку «Технологические карты» панели «Связанные объекты» и выбрать пункт «Только связанные» (2).

3) В результате откроется связанное окно «Технологические карты» для компонента (3). В нем будут перечислены все техкарты, которые связаны с данным месторасположением компонента в ЛСИ. В данном примере это техкарта «ТО-2-58» (имя ТК задается в поле «Обозначение MRBR»).

4) Выбрать техкарту в связанном окне «Технологические карты» (2 на рис. [17-49\)](#page-588-0) для месторасположения компонента и нажать одну из двух следующих кнопок:

– Кнопку «Выполняется для компонента» **:** тобы установить связь ТК со всеми месторасположениями компонента (3 на рис. [17-49](#page-588-0)). После установления связи со всеми месторасположениями компонента эта кнопка становится недоступной.

| Технологическая Папку<br>Поиск<br>карта<br>Создать                                  | $\boxed{\boxplus}\rightarrow\boxed{\boxplus}$<br>Выполняется Выполняется для<br>для компонента элемента ЛСИ трудоемкость из шагов связь | Заполнить<br>Правка          | $\mathcal{P}$<br><b>Х</b> Удалить<br>Ø<br>Удалить | Объединить<br>Печатать<br>⊰і Печать таблицы<br>отчет* | ◆ Предыдущий<br>• Следующий<br>Быстрый поиск | <b>6 Обновить из БД</b><br>⊯) Отменить<br><b>СА Установить права доступа</b><br>Ланные | 唱<br>Развернуть<br>дерево» | 黼<br>$\Box$<br>Ġ.<br>頁<br>40<br>屵<br>Вид | ÆЯ<br>Открыть<br><b>BTGB</b>          |                                            |
|-------------------------------------------------------------------------------------|----------------------------------------------------------------------------------------------------|------------------------------|---------------------------------------------------|-------------------------------------------------------|----------------------------------------------|----------------------------------------------------------------------------------------|----------------------------|------------------------------------------|---------------------------------------|--------------------------------------------|
| Значение поля:<br>$\blacksquare$                                                    | Техкарта выполняется для компонента, установленного в любом месте логистической структуры                                               |                              |                                                   |                                                       |                                              |                                                                                        |                            |                                          |                                       |                                            |
| $m - 1$<br>Технологические карты (2)                                                | <b>ВИПОЛНЯЕТСЯ ДЛЯ КОМПОНЕНТА</b>                                                                                                    |                              |                                                   |                                                       |                                              | еская структура (2) $\times$                                                           |                            |                                          |                                       |                                            |
| Структура                                                                           | Трудоемкость<br>выполнения, ч/ч                                                                                                    | Трудоемкость<br>доступа, ч/ч | Трудоемкость<br>полная, ч/ч                       | Обознач -<br><b>MRBR</b>                              | Структура<br>田 2A46-M5                       | $\triangle$ SNS                                                                        |                            | Обозначение                              | Наименован<br>2A46-M5                 |                                            |
| 10-2-58: Проверка (без разбор                                                       | 0,25                                                                                                    | $\Omega$                     | 0.25                                              | TO-2-58                                               | $F$ <b>BTT</b>                               |                                                                                        |                            |                                          | <b>BTT</b>                            |                                            |
| 1 ТО-1\2-55:: Промывка фильтра о                                                    | . 0.333                                                                                                    | ١o                           | 0.333                                             | $TO-1$ \2-5!                                          | ⊟ В ЗИПи ДИ                                  |                                                                                        |                            |                                          | ЗИПиДИ                                |                                            |
| <sup>2</sup> ТО-2-18. ЕТО-2\11::Регулировка  0.333                                  |                                                                                                    | $\mathbf{0}$                 | 0.333                                             | TO-2-18.                                              | Н О ДИ∷Д14                                   |                                                                                        |                            | ЛИ                                       | $\Pi$ 14                              |                                            |
| 10-1\2-27, КО-2\07::Проверка вы 0,5<br>$\cdot$ 1 ТО-1\2-24::Очистка поверхност 0.25 |                                                                                                    | $\bf{0}$<br>$\Omega$         | 0.5<br>0.25                                       | $TO-112-2$<br>$TO-112-24$                             | - ПО ЗИП-0::ЗИП-0                            |                                                                                        |                            | ЗИП-О                                    | $3M1 - 0$                             |                                            |
| 167 ГО-1\2-64::Заправка смазкой вн 0,167                                            |                                                                                                    | $\Omega$                     | 0.167                                             | $TO-112-64$                                           |                                              | • ЗИП-О-1::c6306-06-12::К.<br>• ЗИП-О-2:: сб306-07-12:: К                              |                            | c6306-06-12<br>c6306-07-12               | Клапан впус<br>Клапан выпу            |                                            |
| m.                                                                                  |                                                                                                    |                              |                                                   |                                                       | $\epsilon$                                   | m.                                                                                     |                            |                                          |                                       |                                            |
| Структура                                                                           | <b>SNS</b>                                                                                                    | Обозначение                  | Наименование                                      |                                                       |                                              | Описание                                                                               | ЛКН                        | изделии                                  | Количество в ЕИ расчета<br>надежности | Инді<br><b>V</b> ye1                       |
| FF 72-A1-10-03::Кривоши                                                             |                                                                                                    |                              |                                                   | Кривошипно-шатунный механизм                          |                                              |                                                                                        | 72-A1-10-03                |                                          | Не задано                             |                                            |
|                                                                                     |                                                                                                    |                              |                                                   | Передаточный механизм                                 |                                              |                                                                                        | 72-A1-10-04                |                                          | Не задано                             |                                            |
| ⊞ 72-А1-10-04::Передат                                                              |                                                                                                    |                              |                                                   |                                                       |                                              |                                                                                        |                            |                                          | Не залано                             |                                            |
| ⊢ 72-А1-10-05::Газорас                                                              |                                                                                                    |                              |                                                   | Газораспределительный механ                           |                                              |                                                                                        | 72-A1-10-05                |                                          |                                       |                                            |
| 2 72-A1-10-05-01::c63.                                                              |                                                                                                    | c6306-06-12                  | Клапан впускной                                   |                                                       |                                              |                                                                                        | 72-A1-10-05-01             | 12                                       | Км :: Километр                        |                                            |
| 2 72-A1-10-05-02::c63.                                                              |                                                                                                    | c6306-07-12                  |                                                   | Клапан выпускной                                      |                                              |                                                                                        | 72-A1-10-05-02             | 12                                       | Км:: Километр                         |                                            |
| 2 72-A1-10-05-03::306-                                                              |                                                                                                    | 306-65-2A                    |                                                   | Пружина клапана большая                               |                                              |                                                                                        | 72-A1-10-05-03             | 12                                       | Км:: Километр                         |                                            |
| 23 72-A1-10-05-04:306-                                                              |                                                                                                    | 306-66-2A<br>$n = n + 1$     |                                                   | Пружина клапана                                       |                                              |                                                                                        | 72-A1-10-05-04             | 12                                       | Км:: Километр                         |                                            |
|                                                                                     |                                                                                                    |                              | m.                                                |                                                       |                                              |                                                                                        |                            |                                          |                                       |                                            |
| Технологические карты для с6306-06-12<br>Структура                                  | Трудоемкость<br>выполнения, ч/ч                                                                                                    | Трудоемкость<br>доступа, ч/ч | Трудоемкость<br>полная, ч/ч                       | Обозначени Обозначен<br><b>MRBR</b>                   | <b>MPD</b>                                   | Наименование                                                                           |                            | <b>ATA</b>                               | Вид работы<br>код                     | $\frac{-\mu}{4}$<br>$\square$ д<br>Информа |

<span id="page-588-0"></span>Рис. 17-49 – Установление связи ТК со всеми месторасположениями компонента в ЛСИ

– Кнопку «Выполняется для элемента ЛСИ» , чтобы оставить связь ТК только с данным местом использования компонента. Связь ТК с другими месторасположениями будет удалена. Если теперь выбрать другое месторасположение компонента в ЛСИ, то эта техкарта не будет отображаться в связанном окне «Технологические карты» для компонента (рис. [17-50\)](#page-588-1).

| Места использования для ЗИП-О-1:: с6306-06-12:: Клапан впускной                                                                                      |                                 |                              |                             |                                     |            |              |                                                              |                         |                  |
|----------------------------------------------------------------------------------------------------|---------------------------------|------------------------------|-----------------------------|-------------------------------------|------------|--------------|--------------------------------------------------------------|-------------------------|------------------|
| Структура                                                                                                    | <b>SNS</b>                      | Обозначение                  |                             | Наименование                        |            | Описание     | <b>JIKH</b>                                                  | Количество в<br>изделии | EV pac<br>надежн |
| 272-A1-10-02::c6.3305-01-1                                                                                                    |                                 | c6.3305-01-17                |                             | Вал коленчатый                      |            |              | 72-A1-10-02                                                  |                         | Км::Кил          |
| -FO 72-A1-10-03::Кривошипн                                                                                                    |                                 |                              |                             | Кривошипно-шатунный механизм        |            |              | 72-A1-10-03                                                  |                         | Не зада          |
| -ПО 72-А1-10-04:: Передаточ                                                                                                    |                                 |                              |                             | Передаточный механизм               |            |              | 72-A1-10-04                                                  |                         | Не зада          |
| -⊟● 72-А1-10-05::Газораспр                                                                                                    |                                 |                              |                             | Газораспределительный механ         |            |              | 72-A1-10-05                                                  |                         | Не зада          |
| 272-A1-10-05-01::c6306-                                                                                                    |                                 | c6306-06-12                  |                             | Клапан впускной                     |            |              | 72-A1-10-05-01                                               | 12 <sup>°</sup>         | Км:: Кил         |
| 2 72-A1-10-05-02::c6306-                                                                                                    |                                 | c6306-07-12                  |                             | Клапан выпускной                    |            |              | 72-A1-10-05-02                                               | 12                      | Км::Кил          |
| 2 72-A1-10-05-03:306-65.                                                                                                    |                                 | 306-65-2A                    |                             | Пружина клапана большая             |            |              | 72-A1-10-05-03                                               | 12                      | Км :: Кил        |
|                                                                                                    |                                 |                              |                             | m.                                  |            |              |                                                              |                         |                  |
| Элементы ЛСИ, для которых выполняется для ТО-2-58::Проверка (без разборки) состояния соединений выпускных коллекторов двигателя с выпускными трубами |                                 |                              |                             |                                     |            |              | Места использования для ЗИП-О-1:: с6306-06-12:: Клапан впуск |                         |                  |
| Технологические карты для с6306-06-12                                                                                                    |                                 |                              |                             |                                     |            |              |                                                              |                         |                  |
| Структура                                                                                                    | Трудоемкость<br>выполнения, ч/ч | Трудоемкость<br>доступа, ч/ч | Трудоемкость<br>полная, ч/ч | Обозначени Обозначен<br><b>MRBR</b> | <b>MPD</b> | Наименование |                                                              | <b>ATA</b>              | Вид работь       |
|                                                                                                    |                                 |                              |                             |                                     |            |              |                                                              |                         |                  |
|                                                                                                    |                                 |                              |                             |                                     |            |              |                                                              |                         |                  |

<span id="page-588-1"></span>Рис. 17-50 – Связь техкарты «ТО-2-58» с другим месторасположением компонента «сб306-06-12» в ЛСИ отсутствует

5) Месторасположения компонентов, с которыми связана техкарта, выводятся в связанном окне «Выполняется для элементов ЛСИ и компонентов» для техкарты (см. выше рис. [17-43](#page-583-0)), а также на вкладке «Выполняется для элементов ЛСИ» в окне свойств «Технологическая карта» (1 на рис. [17-51](#page-589-0)). В колонках «ЛКН» и «Наименование ЛСИ» выводится информация о местах использования компонента (2) . В примере на рис. [17-51](#page-589-0) видно, что ТО-2-58 связана только с одним месторасположением компонента сб306-06-12, а именно ЛКН 72-А1-10-05-01.

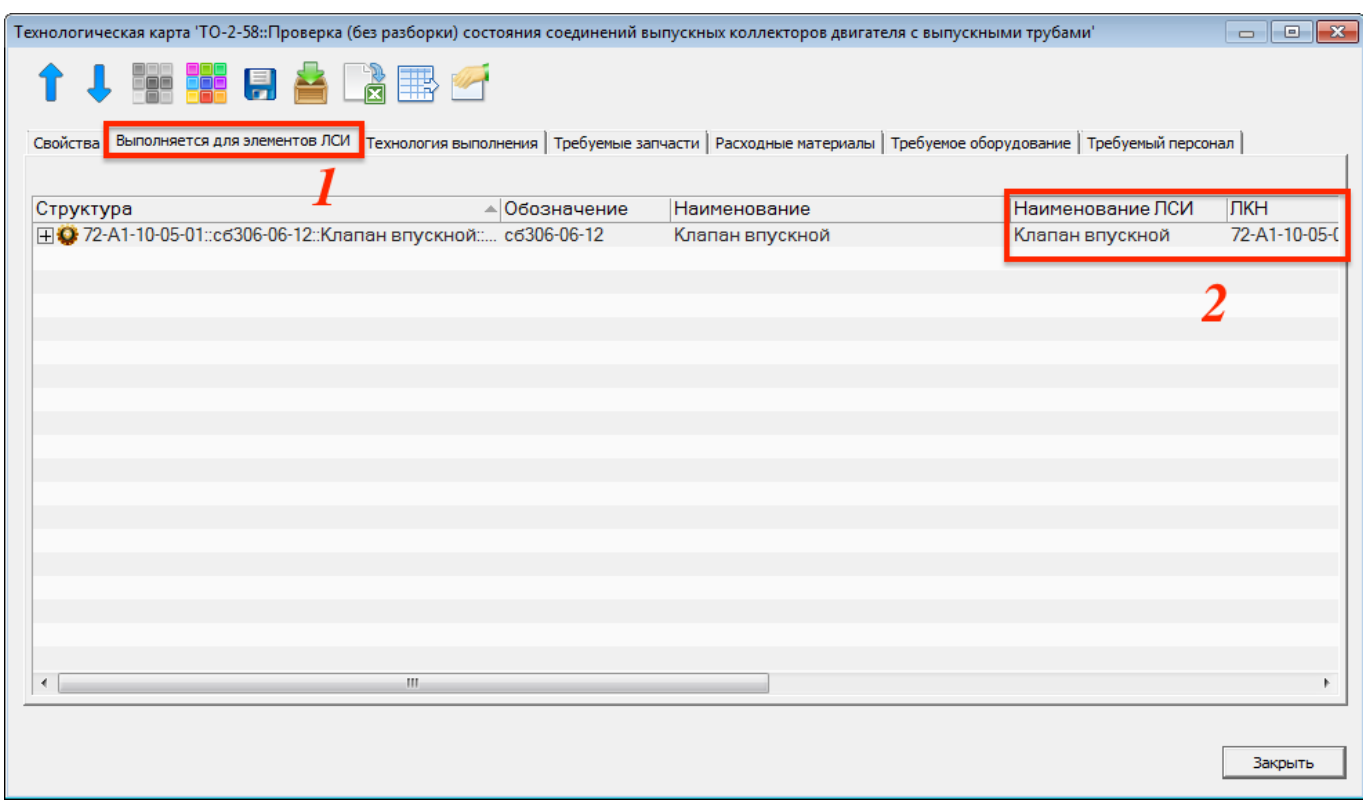

<span id="page-589-0"></span>Рис. 17-51 – Вкладка «Выполняется для элементов ЛСИ» диалогового окна «Технологическая карта» с перечнем компонентов и их месторасположений, с которыми связано выполнение ТК

### 17.2.6.2.3. Запасные части, используемые в работе по ТК

Связь техкарты с запасными частями, необходимыми для ее выполнения, устанавливается аналогично связи с элементами ЛСИ, для которых выполняется ТК:

1) Открыть рабочее окно «Технологические карты», выбрав соответствующие пункты в меню управляющей кнопки.

2) Выделить техкарту в окне «Технологические карты» (1 на рис. [17-52\)](#page-590-0).

| w<br>Импорт/экспорт<br>Правка                                                                                                    | Связанные объекты                                     | Отчеты<br>Окно                                                                  | Настройка                       | Фильтр                   |                                                    |                                   |
|----------------------------------------------------------------------------------------------------|-------------------------------------------------------|---------------------------------------------------------------------------------|---------------------------------|--------------------------|----------------------------------------------------|-----------------------------------|
| <u>t ff</u><br>Оборудование Специальности и<br>Расходные<br>материалы - и инструменты - квалификации -                            | 豐<br>豐<br><b>MRBR</b><br><b>MPD</b><br>Виды<br>$TO -$ | $\mathbf{\Omega}$<br>Технология Выполняется<br>выполнения<br>для $\dots$ $\tau$ | Требумые Документы<br>запчасти» | E                        |                                                    |                                   |
|                                                                                                    | Связанные объекты                                     |                                                                                 |                                 | Только связанные         |                                                    |                                   |
| Значение поля:                                                                                                    |                                                       |                                                                                 |                                 | Связанные + справочни    |                                                    |                                   |
| Технологические карты (3) ×                                                                                                    |                                                       |                                                                                 |                                 |                          | Компоненты и запчасти (3) X                        |                                   |
| Структура                                                                                                    | Трудоемкость<br>выполнения, ч/ч                       | Трудоемкость<br>доступа, ч/ч                                                    | Трудоемкость<br>полная, ч/ч     | Обознач -<br><b>MRBR</b> | Структура<br>Обозначение                           | $\n  up\n$<br>Наименование<br>per |
| $TO-2$<br>e,                                                                                                    |                                                       |                                                                                 |                                 |                          | 134<br>IЕI                                         | 34                                |
| $\blacktriangleright$ ТО-2-58::Проверка (без разбор 0.25                                                                          |                                                       |                                                                                 | 0.25                            | TO-2-58                  | 172.27.032c6-1<br>• 172.27.032сб-1::Кнопка ВКЛ. АЗ | Кнопка ВКЛ. АЗ                    |
| 1 ТО-1\2-55::Промывка фильтра о 0,333                                                                                             |                                                       |                                                                                 | 0.333                           | $TO-1$   $2-5!$          | О 172.32.219ГЧ:: Насос маслозакачи<br>172.32.219F4 | Насос маслозакачивающий МЗН-2     |
| ТО-2-18, ЕТО-2\11::Регулировка  0,333                                                                                             |                                                       |                                                                                 | 0,333                           | $TO-2-18$                | 175.51.044<br>• 175.51.044: Прокладка              | Прокладка                         |
| 10-1\2-27, КО-2\07::Проверка вы 0,5                                                                                               |                                                       | 0                                                                               | 0.5                             | $TO-1$  2-2              | • 306-66-2А:Пружина клапана<br>306-66-2A           | Пружина клапана                   |
| 1 ТО-1\2-24::Очистка поверхност 0,25                                                                                              |                                                       | 0                                                                               | 0.25                            | $TO-1$ $2-2$             | <b>307-21-1A: Распределительный</b> вал 307-21-1A  | Распределительный вал             |
| m.                                                                                                    |                                                       |                                                                                 |                                 |                          | m.                                                 |                                   |
| Требуемые запчасти для ТО-2-58::Проверка (без разборки) состояния соединений выпускных коллекторов двигателя с выпускными трубами |                                                       |                                                                                 |                                 |                          |                                                    |                                   |
| Структура                                                                                                    | Количе Обозначение                                    |                                                                                 | Наименование                    |                          | Пригоден к ремонту                                 | Цена<br>Метод эксплуатации        |
| ⊞ • 175.51.044:: Прокладка                                                                                                    | 175.51.044                                            |                                                                                 | Прокладка                       |                          | $\mathbb{I}$ a                                     | $\mathbf{0}$<br>Не указан         |
|                                                                                                    |                                                       |                                                                                 |                                 |                          |                                                    |                                   |
|                                                                                                    |                                                       |                                                                                 |                                 |                          |                                                    |                                   |

Рис. 17-52 – Запасные части, необходимые для выполнения ТК

<span id="page-590-0"></span>3) Нажать кнопку «Требуемые запчасти» панели «Связанные объекты» и выбрать пункт «Связанные + справочник» (2).

4) В результате откроется окно связанных объектов «Требуемые запчасти» (3) для техкарты и рабочее окно справочника «Компоненты и запчасти» (4).

5) Переместить с помощью мыши компонент из окна справочника в связанное окно «Требуемые запчасти» для ТК. Связь между техкартой и компонентом (запчастью) будет установлена<sup>[44](#page-591-1))</sup>.

6) В поле «Количество» для запчасти указать требуемое количество.

Связанные с техкартой запасные части отображаются также в диалоговом окне свойств ТК «Технологическая карта» на вкладке «Требуемые запчасти» (рис. [17-53\)](#page-591-0).

 $\overline{a}$ 

<sup>44)</sup> Связь компонента в качестве запчасти не зависит от его месторасположения в ЛСИ. Эта связь также может быть установлена для компонента, который размещен только в папке. Запасные части не отображаются на вкладке «Выполняется для элементов ЛСИ» окна свойств техкарты. В связанном окне «Технологические карты» для компонента не отображаются техкарты, с которыми компонент связан только как запчасть.

 $\overline{a}$ 

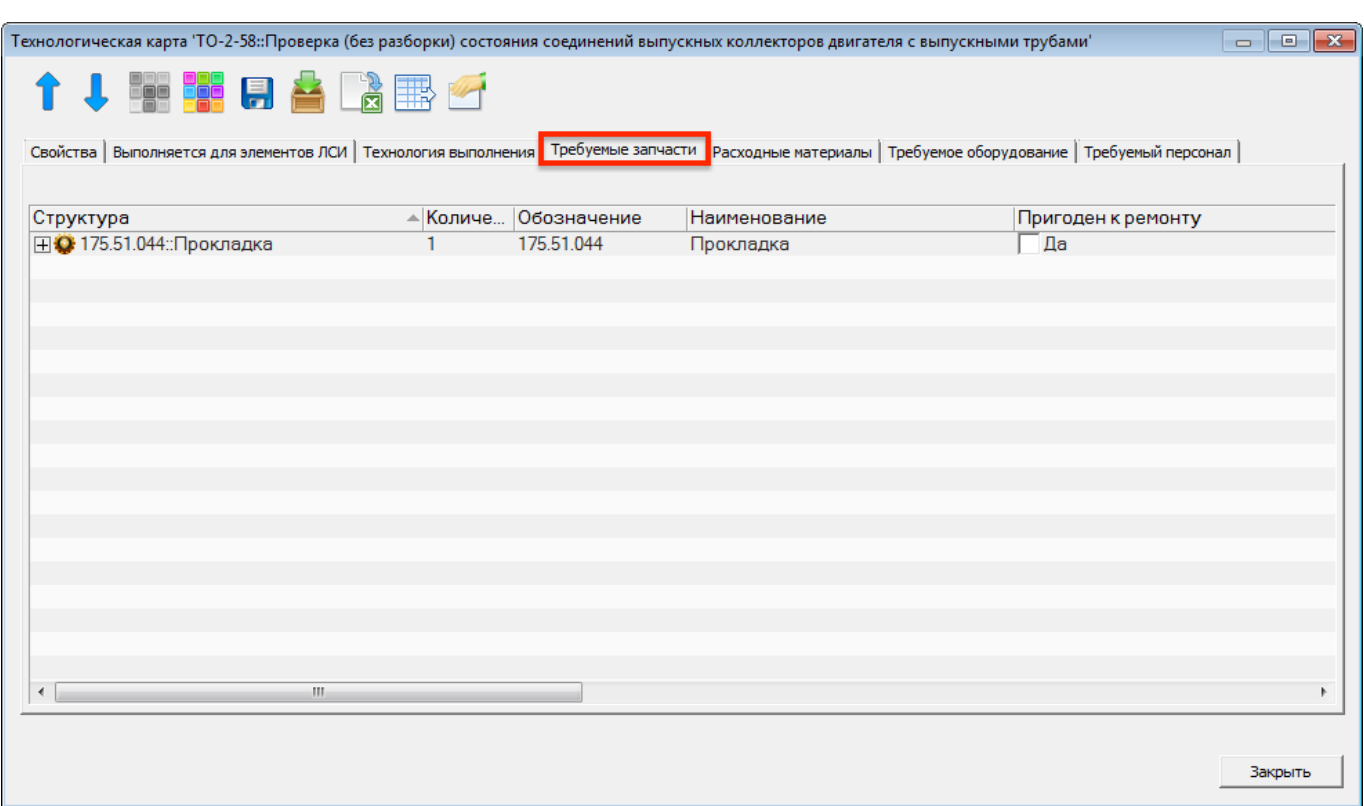

<span id="page-591-0"></span>Рис. 17-53 – Вкладка «Требуемые запчасти» диалогового окна «Технологическая карта»

### 17.2.6.2.4. Атрибуты компонента, связанные с работой по замене

Для отображения информации по работе для замены компонента предназначены специальные поля в окне «Логистическая структура» (рис. [17-54\)](#page-592-0):

– «Работа по замене» – если с компонентом связана одна или несколько ТК по замене, то для него в этом поле автоматически выводится обозначение той техкарты, с которой связь по замене была установлена раньше $^{45)};$  $^{45)};$  $^{45)};$ 

– «Трудоемкость монтажа/демонтажа, ч/ч» – значение в этом поле совпадает со значением в поле «Трудоемкость выполнения, ч/ч» техкарты по замене, указанной в поле «Работа по замене» (работа по замене включает только работу по демонтажу/монтажу);

– «Трудоемкость доступа, ч/ч» – значение в этом поле совпадает со значением в поле «Трудоемкость доступа, ч/ч» техкарты по замене, указанной в поле «Работа по замене».

<span id="page-591-1"></span><sup>45)</sup> Работа по замене должна выполняться для компонента. Если компонент используется при выполнении работы как запчасть, а связь с ТК типа «Выполняется для…» не установлена, то ТК не будет считаться для него «работой по замене».

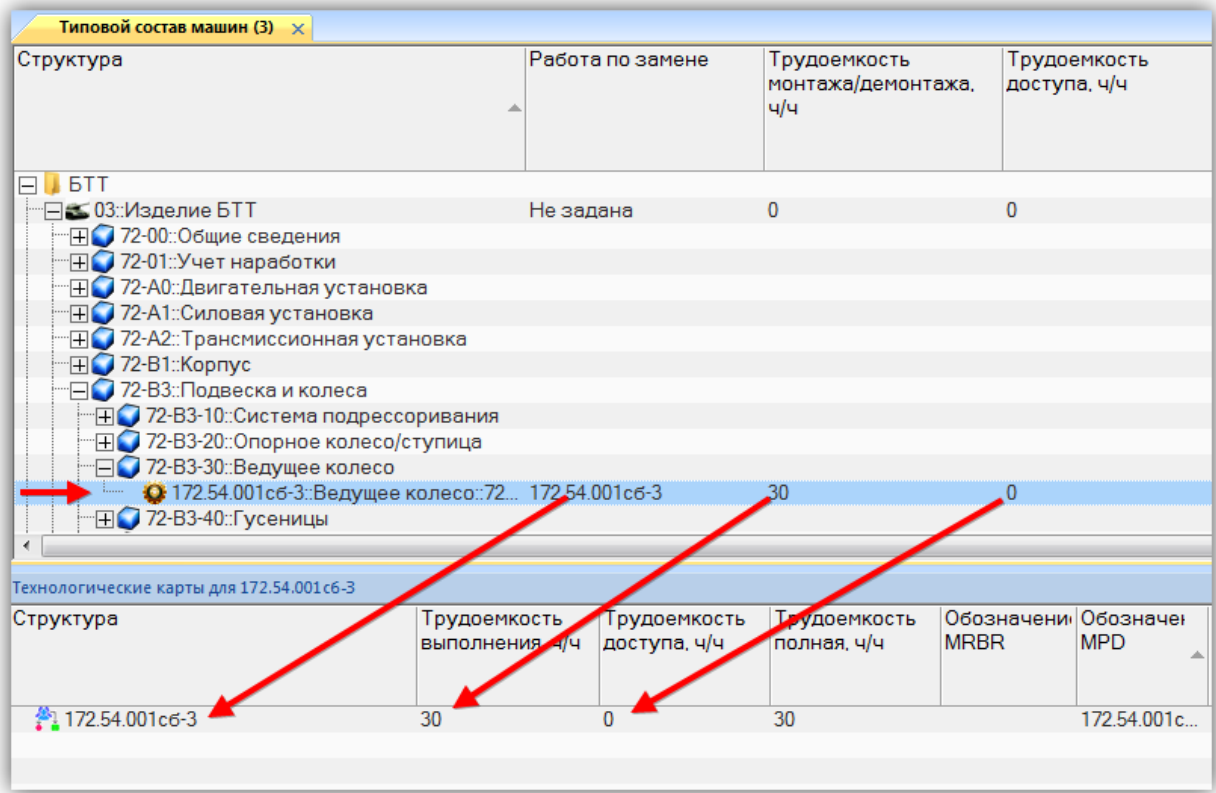

<span id="page-592-0"></span>Рис. 17-54 – Отображение связи компонента с техкартой по замене в рабочем окне «Логистическая структура»

#### Примечания:

1. Если удалить связь компонента с техкартой по замене, указанной в поле «Работа по замене» (используя кнопку «Удалить связь» на вкладке «Правка» рабочего окна «Технологические карты»), и если при этом компонент связан с несколькими техкартами по замене, то в этом поле автоматически будет выбрана одна из этих техкарт.

2. Если компонент уже имеет связь с техкартой по замене и с ним будет установлена новая связь с другой техкартой по замене, то значение, выведенное в поле «Работа по замене» не изменяется.

3. При изменении атрибутов трудоемкостей для техкарты, указанной в поле «Работа по замене», они автоматически изменяются в рабочем окне «Логистическая структура» для компонента, и наоборот.

Значение в поле «Работа по замене» может быть выбрано вручную из общего списка

ТК в базе данных. При этом для выбранной техкарты все месторасположения компонента

<span id="page-592-1"></span>в ЛСИ автоматически добавляются в связанное окно «Элементы ЛСИ» для техкарты.

### 17.2.6.3. Связь ТК с расходными материалами

Необходимые для выполнения работы по ТО расходные материалы перечисляют в окне связанных объектов «Расходные материалы» для техкарты. Их стоимость учитывается при выполнении расчета прямых затрат на обслуживание DMC.

Для установления связи между техкартой и расходными материалами необходимо:

1) Выделить техкарту в рабочем окне «Технологические карты» (1 на рис. [17-55\)](#page-593-0).

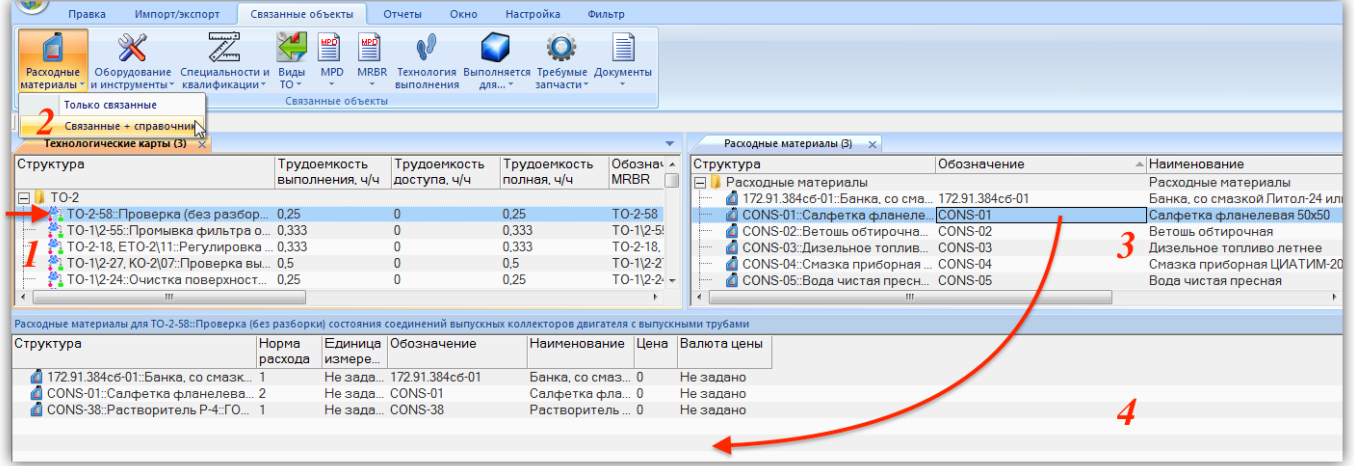

Рис. 17-55 – Расходные материалы, используемые при выполнении ТК

<span id="page-593-0"></span>2) Нажать кнопку «Расходные материалы» и выбрать пункт «Связанные + справочник» (2).

3) В результате откроется рабочее окно справочника «Расходные материалы» (3) и связанное окно «Расходные материалы» (4) для выбранной техкарты.

4) Выбрать нужный расходный материал в окне справочника и переместить его в связанное окно «Расходные материалы» для ТК (4).

5) Связь между техкартой и расходным материалом будет установлена.

6) В поле «Норма расхода» для расходного материала указать требуемое количество.

Для удаления связи техкарты и расходного материала нужно выбрать расходный материал в окне связанных объектов «Расходные материалы» для техкарты и нажать кнопку «Удалить связь» панели «Правка».

Связанные с техкартой расходные материалы отображаются также в диалоговом окне свойств ТК «Технологическая карта» на вкладке «Расходные материалы» (рис. [17-56\)](#page-594-0).

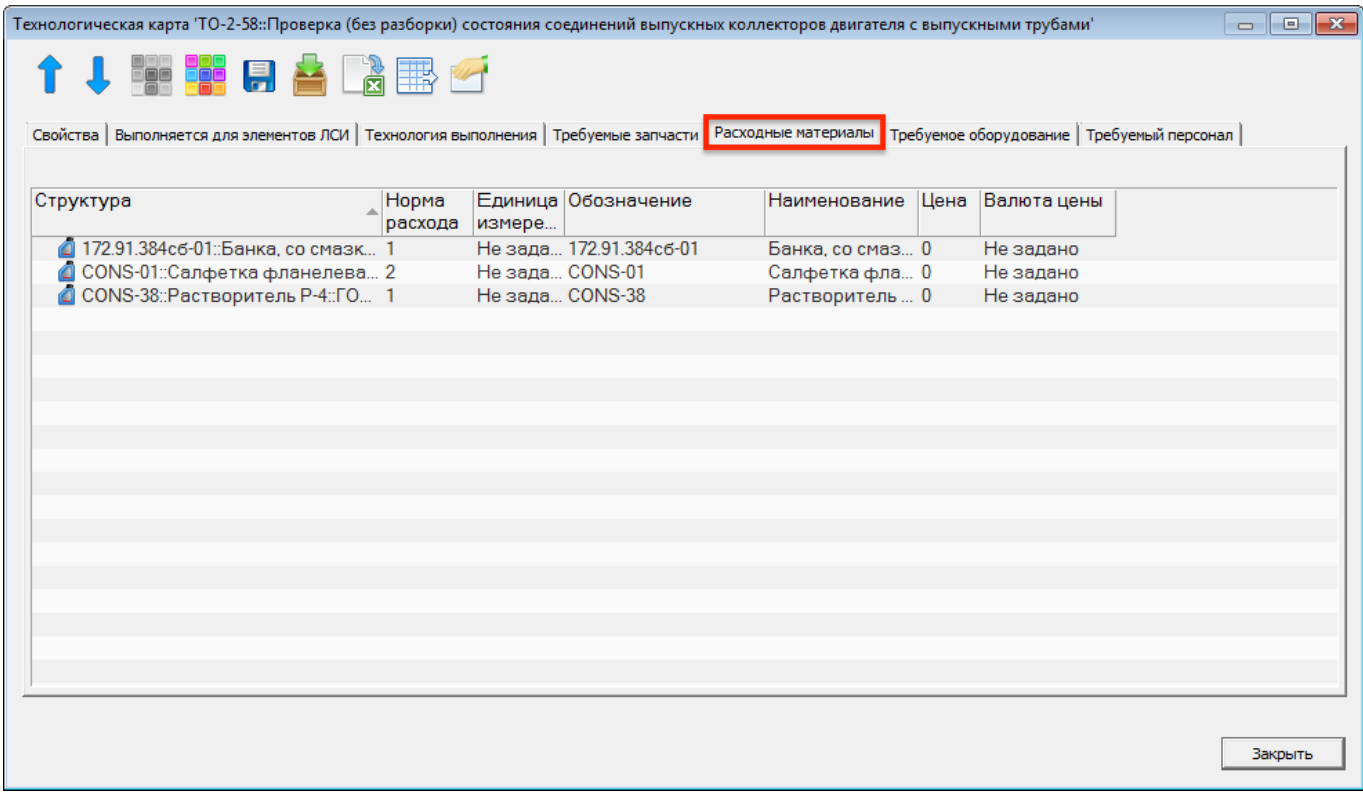

<span id="page-594-0"></span>Рис. 17-56 – Вкладка «Расходные материалы» диалогового окна «Технологическая карта»

## 17.2.6.4. Связь ТК с оборудованием и инструментами

Используемое при выполнении работы по ТО оборудование и инструменты перечисляют в окне связанных объектов «Оборудование и инструменты» для техкарты.

Для установления связи между техкартой и оборудованием и инструментами необходимо:

1) Выделить техкарту в рабочем окно «Технологические карты» (1 на рис. [17-57\)](#page-595-0).

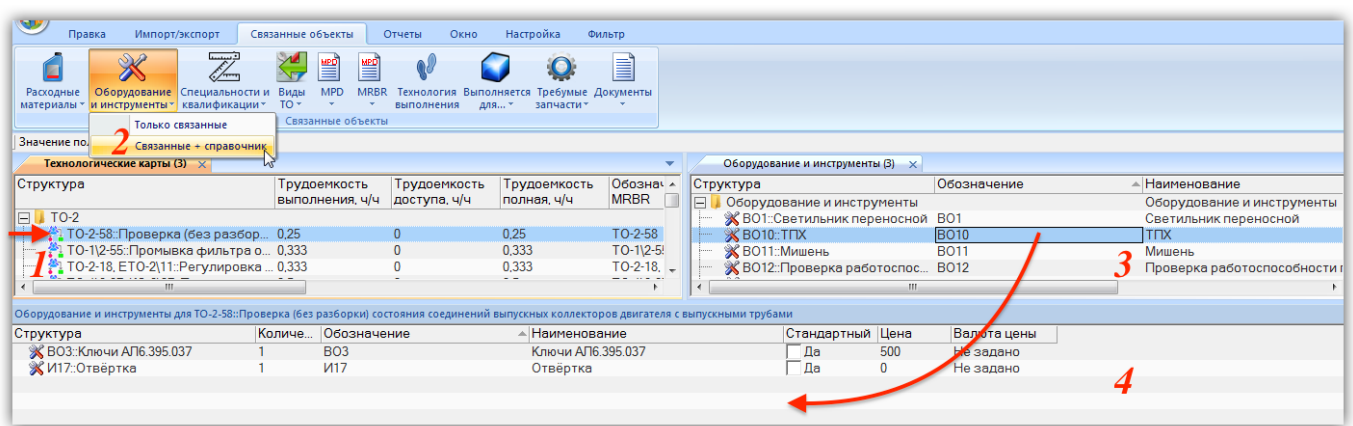

Рис. 17-57 – Оборудование и инструмент, применяемые при выполнении ТК

<span id="page-595-0"></span>2) Нажать кнопку «Требуемое оборудование и инструменты» и выбрать пункт «Связанные + справочник» (2).

3) В результате откроется рабочее окно справочника «Оборудование и инструменты» (3) и связанное окно «Оборудование и инструменты» (4) для выбранной техкарты.

4) Выбрать нужное оборудование и инструмент в окне справочника и переместить его в связанное окно «Оборудование и инструмент» для техкарты (4).

5) Связь между техкартой и оборудованием и инструментом будет установлена.

6) В поле «Количество» для оборудования указать требуемое количество.

Для удаления связи техкарты и элемента справочника «Оборудование и инструменты» нужно выбрать объект в окне связанных объектов «Оборудование и инструменты» для техкарты и нажать кнопку «Удалить связь» панели «Правка».

Связанные с техкартой оборудование и инструменты отображаются также в диалоговом окне свойств ТК «Технологическая карта» на вкладке «Требуемое оборудование» (рис. [17-58\)](#page-596-0).

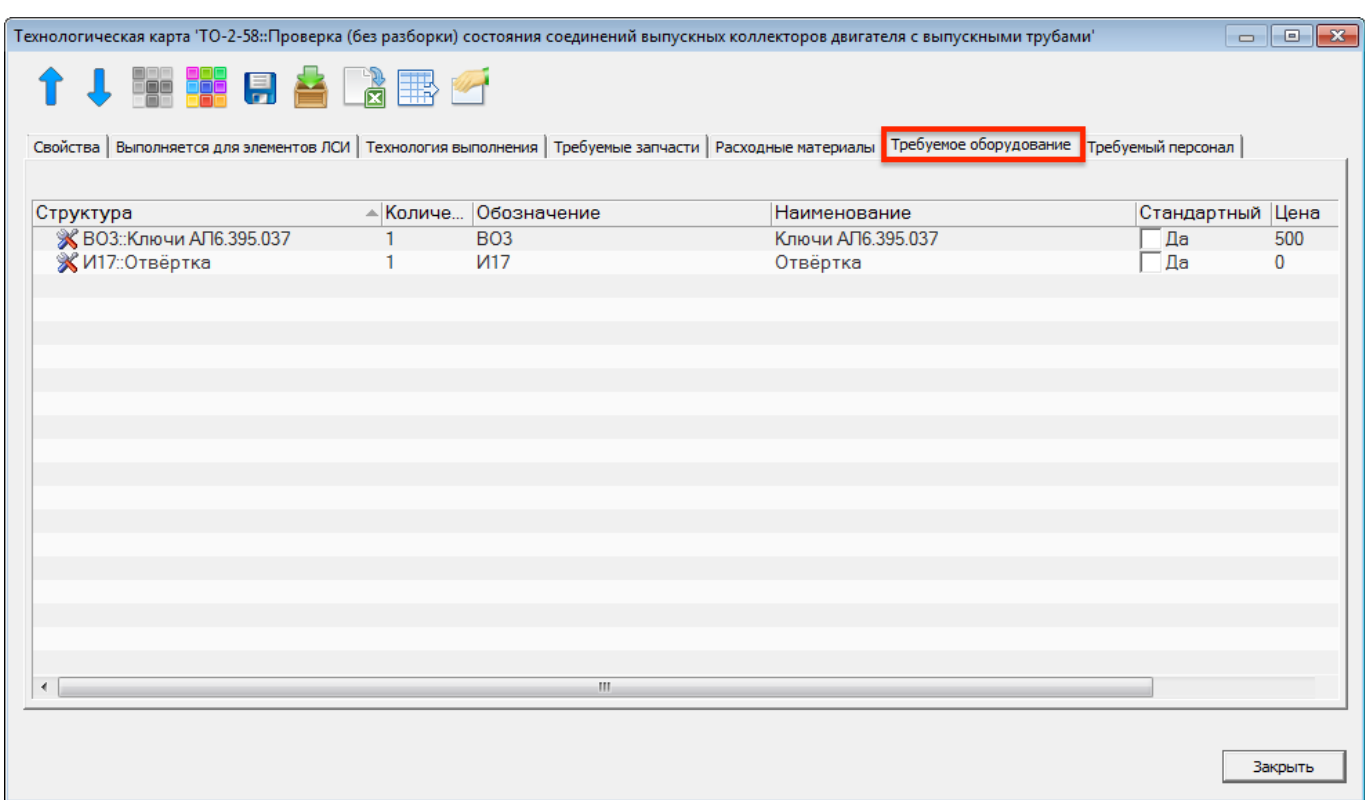

<span id="page-596-0"></span>Рис. 17-58 – Вкладка «Требуемое оборудование» диалогового окна «Технологическая карта»

### 17.2.6.5. Связь ТК со специальностями и квалификациями

Для установления связи техкарты со специальностями и квалификациями следует выполнить следующие действия:

1) Выделить техкарту в рабочем окне «Технологические карты» (1 на рис. [17-59\)](#page-596-1).

| Правка<br>Импорт/экспорт                                                                                                    | Связанные объекты<br>Отчеты<br>Окно                                                            | Настройка                                 | Фильтр        |                            |                                  |                          |          |  |  |  |
|----------------------------------------------------------------------------------------------------|------------------------------------------------------------------------------------------------|-------------------------------------------|---------------|----------------------------|----------------------------------|--------------------------|----------|--|--|--|
| لنبسه<br>Оборудование Специальности и Виды<br>Расходные<br>квалификации *<br>материалы * и инструменты *                          | ≝<br>뽈<br><b>MRBR</b><br><b>MPD</b><br>Технология Выполняется<br>$\overline{10}$<br>выполнения | Требумые Документы<br>для *<br>запчасти * | EÌ            |                            |                                  |                          |          |  |  |  |
| Только связанные                                                                                                    | ЕКТЫ                                                                                           |                                           |               |                            |                                  |                          |          |  |  |  |
| Значение поля:<br>Связанные + справочни<br>Технологические карты (3) $\times$<br>Специальности и квалификации (4) $\times$        |                                                                                                |                                           |               |                            |                                  |                          |          |  |  |  |
| Структура                                                                                                    | Трудоемкость<br>Трудоемкость                                                                   | Трудоемкость                              | Обознач -     | Структура                  | • Код специальности Наименование |                          | Описание |  |  |  |
|                                                                                                    | выполнения, ч/ч<br>доступа, ч/ч                                                                | полная, ч/ч                               | <b>MRBR</b>   | CT12<br>冃                  |                                  | CT12                     |          |  |  |  |
| $\Box$ TO-2                                                                                                    |                                                                                                |                                           |               | <sup>22</sup> 8:Арматурщик | 8                                | Арматурщик               |          |  |  |  |
| $\blacksquare$ ТО-2-58:: Проверка (без разбор 0,25                                                                                |                                                                                                | 0.25                                      | TO-2-58       | 7. 7: Электрик             |                                  | Электрик                 |          |  |  |  |
| <sup>3</sup> . ТО-1\2-55::Промывка фильтра о 0,333                                                                                | $\Omega$                                                                                       | 0,333                                     | $TO-1$ $2-5!$ | ∕Z 6::Механик              | 6                                | Механик                  |          |  |  |  |
| ТО-2-18, ЕТО-2\11::Регулировка  0,333                                                                                             |                                                                                                | 0,333                                     | $TO-2-18.$    | ≪5∷Слесарь                 | 5<br>ി                           | Слесарь                  |          |  |  |  |
| <sup>3</sup> ). ТО-1\2-27. КО-2\07::Проверка вы  0.5                                                                              | 0                                                                                              | 0.5                                       | $TO-112-2$    | 4: Техник                  |                                  | Техник                   |          |  |  |  |
| ш                                                                                                    |                                                                                                |                                           |               | 12 Специалист по л         | 12                               | Специалист по лвигателям |          |  |  |  |
| Требуемый персонал для ТО-2-58::Проверка (без разборки) состояния соединений выпускных коллекторов двигателя с выпускными трубами |                                                                                                |                                           |               |                            |                                  |                          |          |  |  |  |
| Структура                                                                                                    | Код специальности Наименование Описание                                                        |                                           |               | Трудоемн<br>  ч/ч          |                                  |                          |          |  |  |  |
| 74: Техник                                                                                                    |                                                                                                | Техник                                    |               | $\mathbf{0}$               |                                  |                          |          |  |  |  |
| <b>Z 6: Механик</b>                                                                                                    |                                                                                                | Механик                                   |               | 0                          |                                  |                          |          |  |  |  |
|                                                                                                    |                                                                                                |                                           |               |                            |                                  |                          |          |  |  |  |
|                                                                                                    |                                                                                                |                                           |               |                            |                                  |                          |          |  |  |  |
|                                                                                                    |                                                                                                |                                           |               |                            |                                  |                          |          |  |  |  |

<span id="page-596-1"></span>Рис. 17-59 – Требуемый персонал для ТК

2) Нажать кнопку «Требуемый персонал» и выбрать пункт «Связанные + справочник» (2).

3) В результате откроется рабочее окно справочника «Специальности и квалификации» (3) и связанное окно «Специальности и квалификации» (4) для выбранной техкарты.

4) Выбрать нужную специальность в окне справочника и переместить ее в связанное окно «Специальности и квалификации» для техкарты (4).

5) Связь между техкартой и специальностью будет установлена.

6) В поле «Трудоемкость, ч/ч» для специальности указать требуемую трудоемкость.

Связанные с техкартой специальности и квалификации отображаются также в диалоговом окне свойств ТК «Технологическая карта» на вкладке «Требуемый персонал» (рис. [17-60\)](#page-597-0).

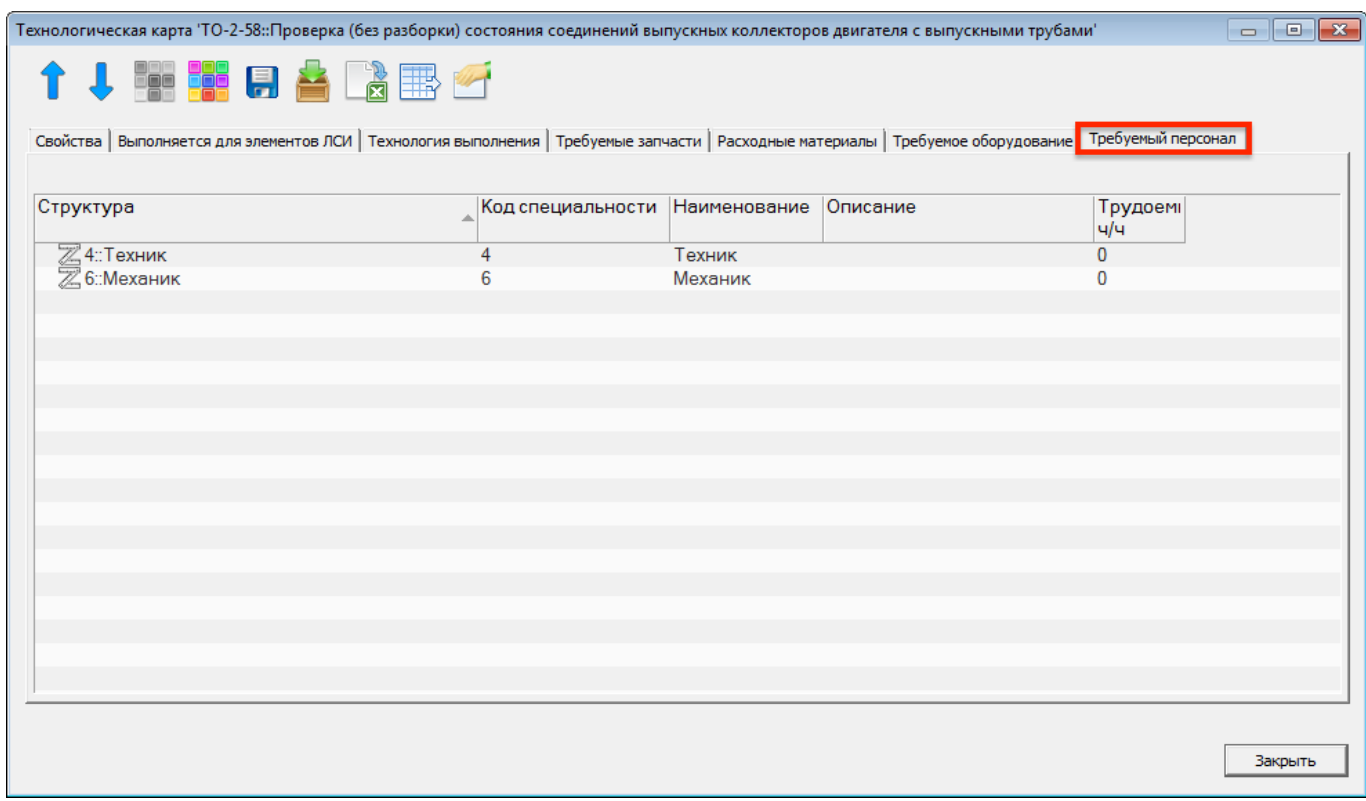

<span id="page-597-0"></span>Рис. 17-60 – Вкладка «Требуемый персонал» диалогового окна «Технологическая карта»

## 17.2.6.6. Связь ТК с группами MPD и MRBR

Связь между технологической картой и группой MPD или MRBR отображается в окне связанных объектов «MPD» («MRBR») для техкарты и в окне связанных объектов «Технологические карты» для выбранного объекта «MPD» («MRBR»), Пример окна связанных объектов «MPD» для техкарты приведен на рис. [17-61.](#page-598-0)

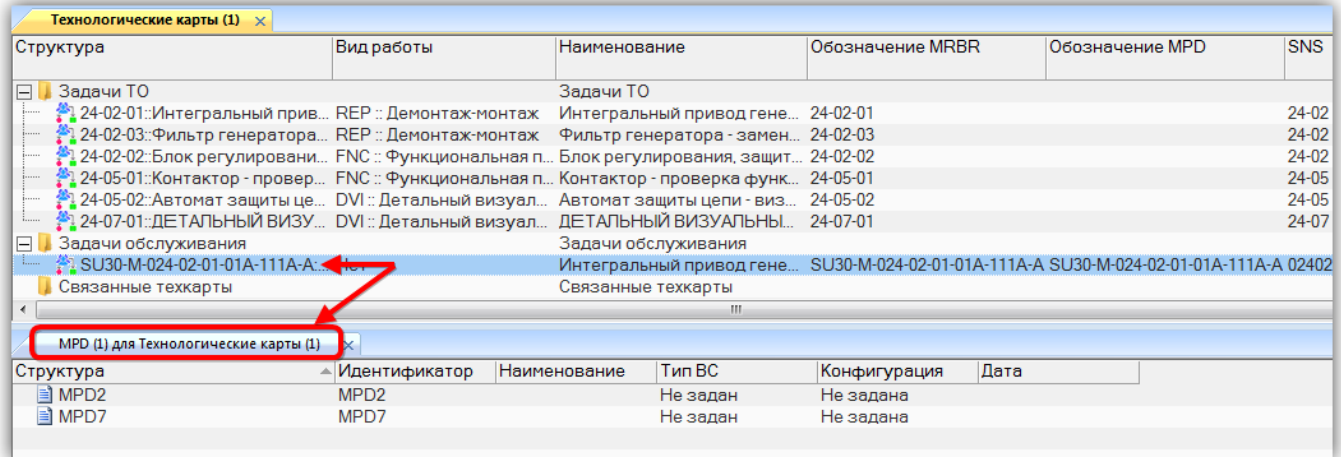

Рис. 17-61 – Окно связанных объектов «MPD» для выбранной техкарты

<span id="page-598-0"></span>Связь техкарты с группами MPD и MRBR может быть установлена несколькими способами, например:

1) Перемещением техкарты из рабочего окна «Технологические карты» на группу MPD (MRBR) в рабочее окно «MPD» («MRBR»).

2) Перемещением группы MPD (MRBR) из рабочего окна «MPD» («MRBR») на техкарту в рабочее окно «Технологические карты».

3) Перемещением техкарты из рабочего окна «Технологические карты» в окно связанных объектов «Технологические карты» для выбранной группы MPD (MRBR).

4) Перемещением группы MPD (MRBR) из рабочего окна «MPD» («MRBR») в окно связанных объектов «MPD» («MRBR») для выбранной техкарты.

5) Создание техкарты в окне связанных объектов «Технологические карты» для группы MPD (MRBR). Связь созданной техкарты с этой группой будет установлена автоматически.

6) Создание группы MPD (MRBR) в окне связанных объектов «MPD» («MRBR») для техкарты. Связь созданной группы с этой техкартой будет установлена автоматически.

### 17.2.7. Технология выполнения ТК

Для каждой техкарты в ILS Suite может быть задана технология ее выполнения. Для ее описания предназначено рабочее окно связанных объектов «Технология выполнения». В этом окне перечисляются все технологические шаги техкарты и порядок их выполнения. В качестве технологического шага может быть указана другая техкарта из базы данных. Для каждого шага могут быть созданы вложенные шаги.

Все шаги подразделяются на три основные группы:

1) «Предварительные действия»;

2) «Основные действия»;

3) «Завершающие действия».

Примечание . В стандарте S1000D предусмотрены только основные действия. Поэтому при импорте технологии выполнения техкарты из XML-файла в стандарте S1000D шаги из предварительных и завершающих действий помещаются в основные.

Шаги технологии выполнения характеризуются следующими атрибутами:

– «Описание» – описание действий, которые выполняются на данном шаге;

– «Ссылка на ТК» – ссылка на другую техкарту из базы данных (на данном шаге выполнения техкарты выполняются все технологические шаги техкарты, на которую указывает ссылка);

– «Трудоемкость, чел/час» – трудоемкость выполнения шага в человеко-часах (вычисляется автоматически на основе данных в полях «Среднее время выполнения, мин» и «Количество исполнителей»);

– «Среднее время выполнения, мин» – среднее время выполнения шага в минутах;

– «Номер по порядку» – номер шага используется для изменения порядка выполнения шагов;

– «Количество исполнителей».

Для создания технологического шага необходимо выполнить следующие действия:

1) Открыть рабочее окно «Технологические карты», выбрав соответствующий пункт в меню управляющей кнопки.

2) Выделить техкарту в рабочем окне «Технологические карты» и нажать кнопку «Технология выполнения» панели «Связанные объекты» (рис. [17-62\)](#page-600-0).

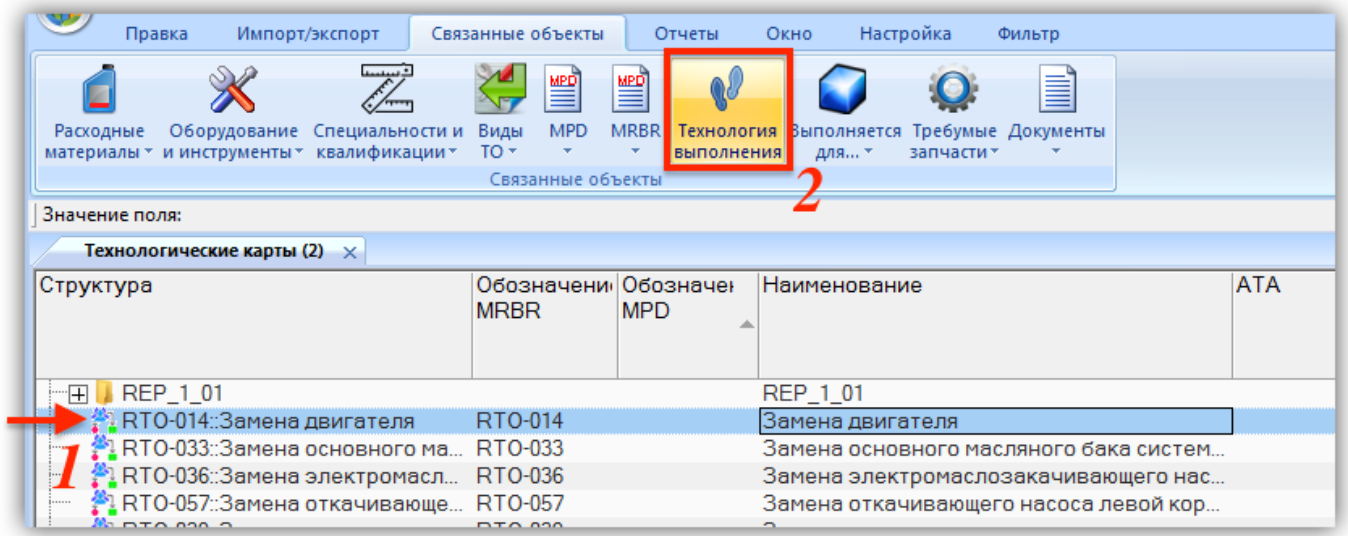

Рис. 17-62 – Вызов окна связанных объектов «Технология выполнения» для техкарты

<span id="page-600-0"></span>3) В результате откроется окно связанных объектов «Технология выполнения» для выбранной техкарты (рис. [17-63\)](#page-600-1).

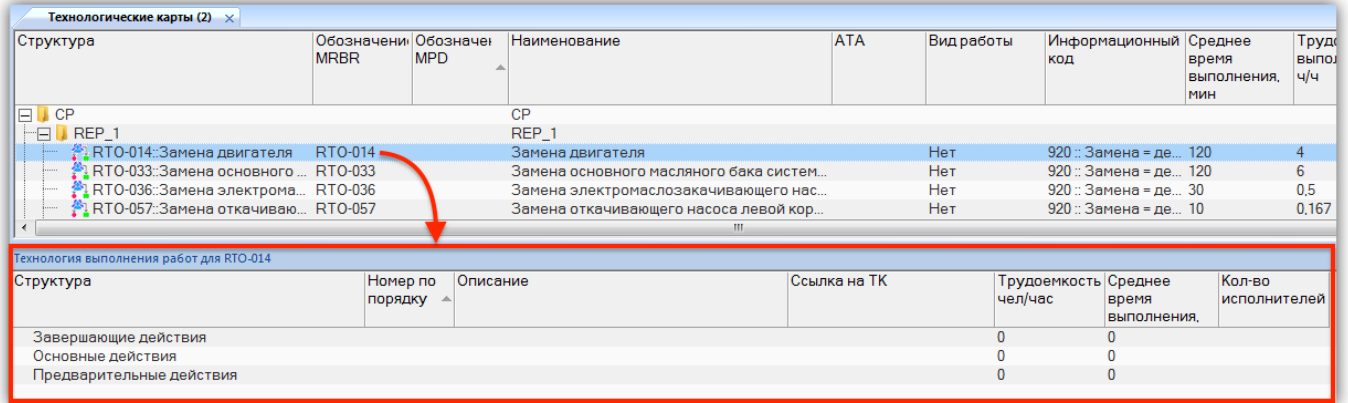

<span id="page-600-1"></span>Рис. 17-63 – Окно связанных объектов «Технология выполнения» для выбранной техкарты

4) В окне связанных объектов «Технология выполнения» выбрать «действия», где будет создан шаг технологии – предварительные, основные или завершающие (1 на [рис.](#page-601-0)  [17-64](#page-601-0)), и нажать кнопку «Создать» (2) панели «Правка».

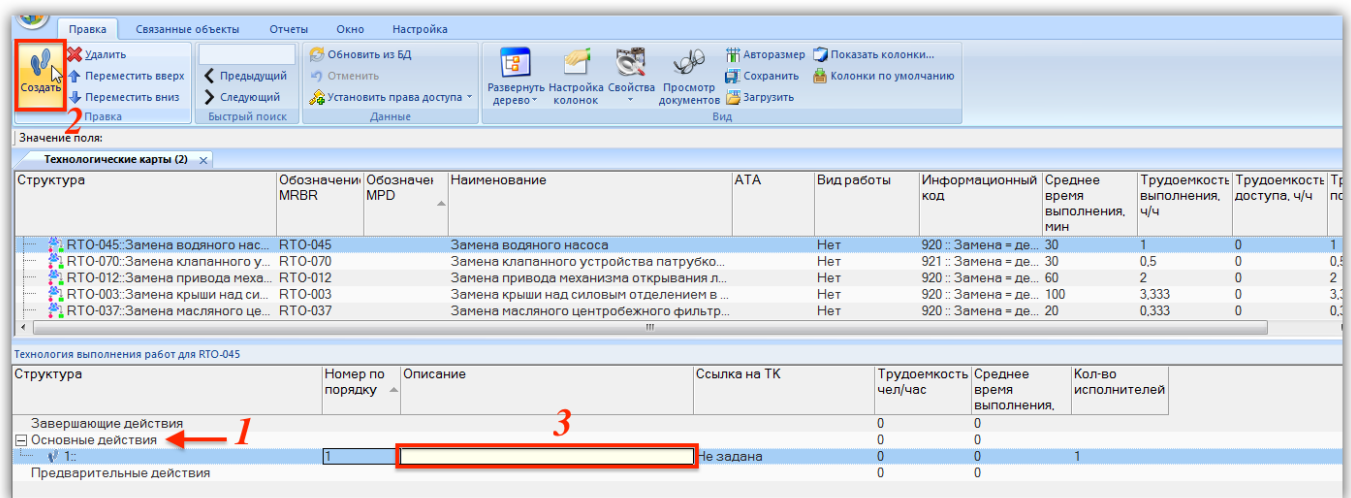

<span id="page-601-0"></span>Рис. 17-64 – Окно связанных объектов «Технология выполнения» для выбранной техкарты

5) В результате будет создан шаг технологии. В открывшемся на редактирование поле «Описание» (3) ввести описание действий, которые необходимо выполнить на данном шаге.

6) Ввести необходимые данные в остальные поля.

7) Для создания следующего по порядку шага снова выбрать «действия», где будет создан шаг технологии, и нажать кнопку «Создать» панели «Правка». Новый шаг будет расположен вслед за последним шагом в этих «действиях».

8) Для изменения порядка выполнения шагов отредактировать поле «Номер по порядку». Шаги технологии расположатся в порядке возрастания этого номера. Порядок шагов выполнения ТК может быть изменен с помощью кнопок «Переместить вверх» **В Переместить вверх** и «Переместить вниз» **Ф Переместить вниз** панели «Правка».

9) Для создания подшагов внутри существующего шага выбрать шаг и нажать кнопку «Создать» панели «Правка». Новый шаг будет расположен в качестве дочернего для выбранного шага.

Примечание . Если шаг технологии связан с другой техкартой, то для него нельзя создать подшаг.

Для удаления шага технологии выбрать шаг и нажать кнопку «Удалить» **\*\*** Удалить панели «Правка». Для выделения нескольких объектов используется клавиша SHIFT. В ре-

**602**

зультате будут удалены все выделенные шаги, включая дочерние. При выборе «действия» удаляются все шаги, которые в него включены.

Шаги технологии техкарты отображаются также в диалоговом окне свойств ТК «Технологическая карта» на вкладке «Технология выполнения» (рис. [17-65](#page-602-0)). На этой вкладке нельзя создать новые шаги технологии или удалить имеющиеся, но можно отредактировать их атрибуты, включая ссылку на другую техкарту.

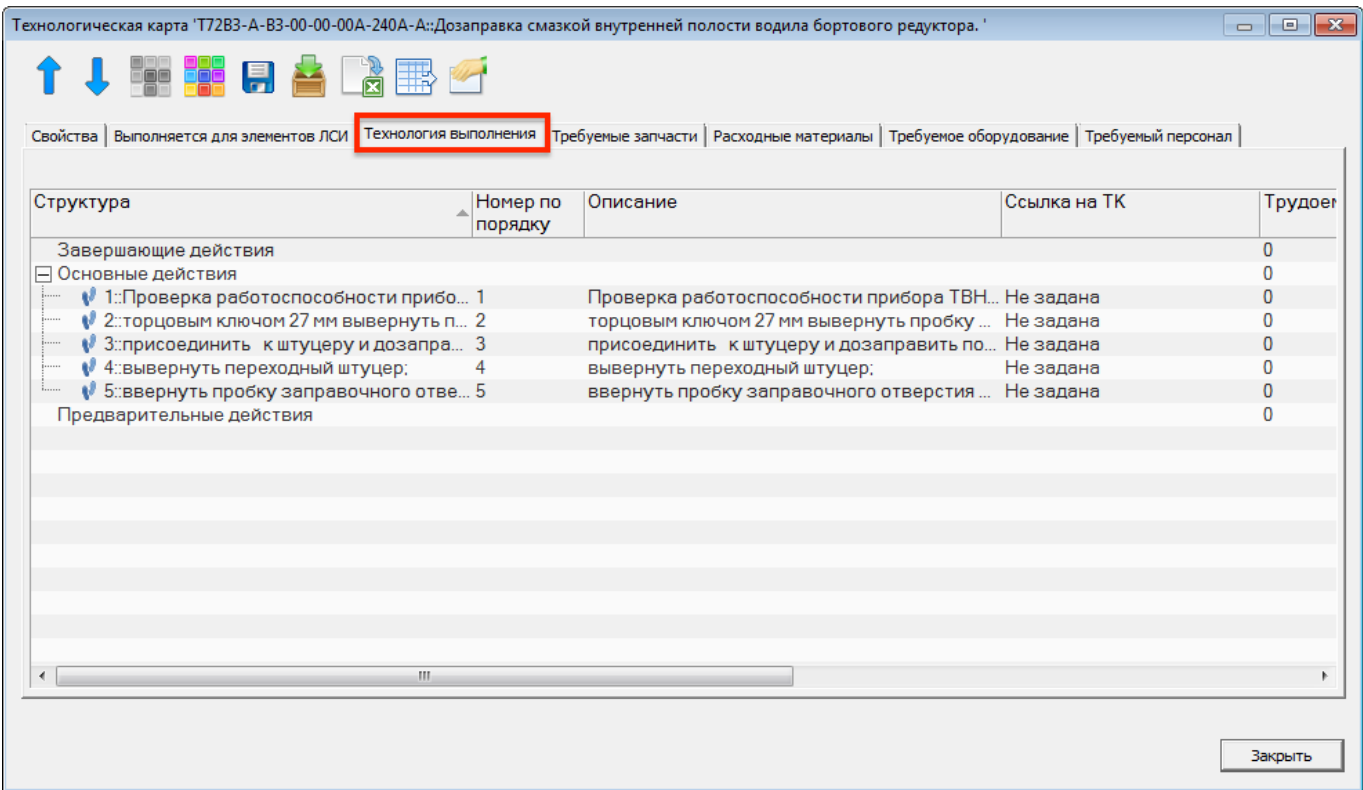

<span id="page-602-0"></span>Рис. 17-65 – Вкладка «Технология выполнения» диалогового окна «Технологическая карта»

Если дважды щелкнуть мышью в поле «Структура» для шага технологии (в связанном окне «Технология выполнения» для ТК или на вкладке «Технология выполнения» диалогового окна «Технологическая карта»), то откроется диалоговое окно свойств для этого шага. Атрибуты шага технологии можно отредактировать на вкладке «Свойства» этого окна (рис. [17-66\)](#page-603-0).

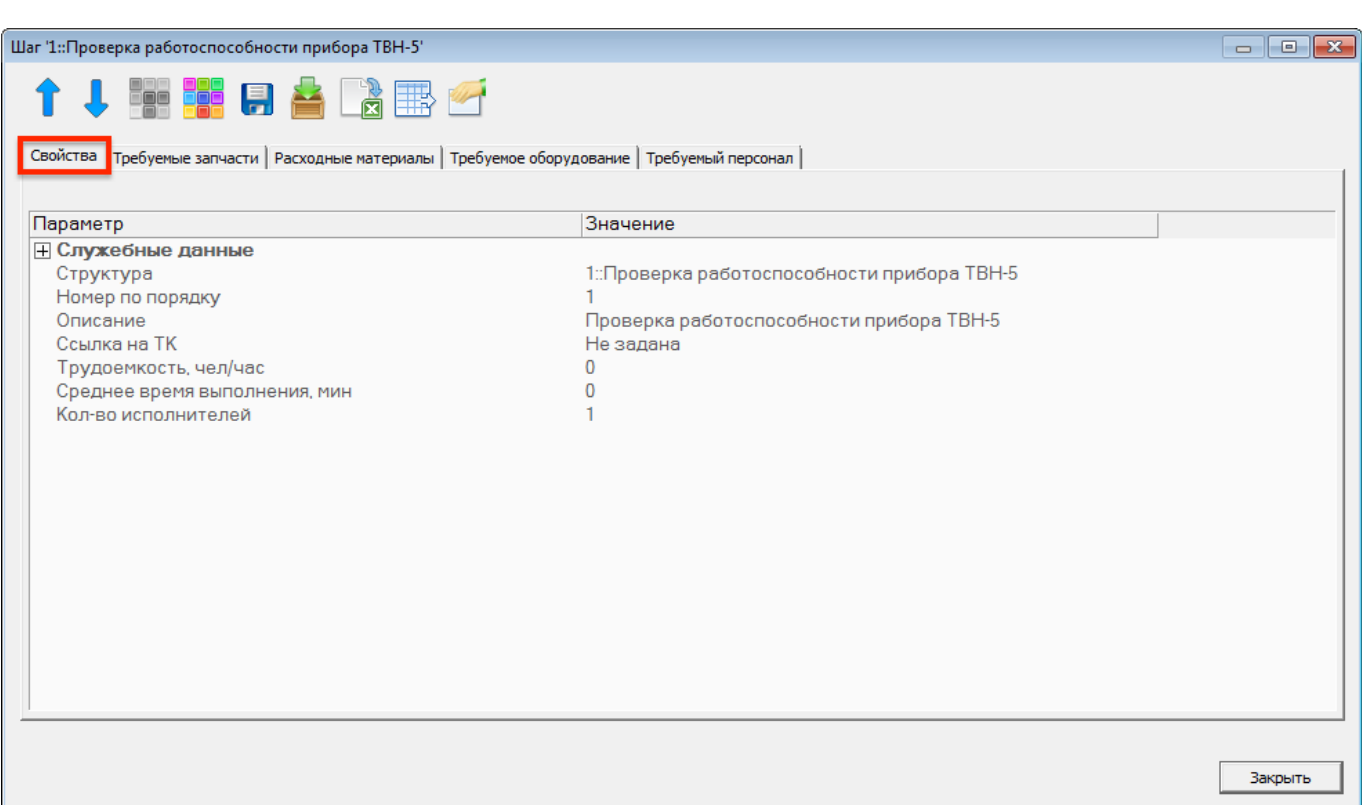

Рис. 17-66 – Вкладка «Свойства» диалогового окна свойств шага технологии

# <span id="page-603-0"></span>17.2.8. Связь шагов технологии ТК с другими объектами БД

Каждый шаг технологии выполнения техкарты может быть связан с другой техкартой, а также с другими объектами БД. Для работы с ними предназначена панель управляющих элементов окна «Технология выполнения работ», приведенная на рис. [17-67.](#page-603-1)

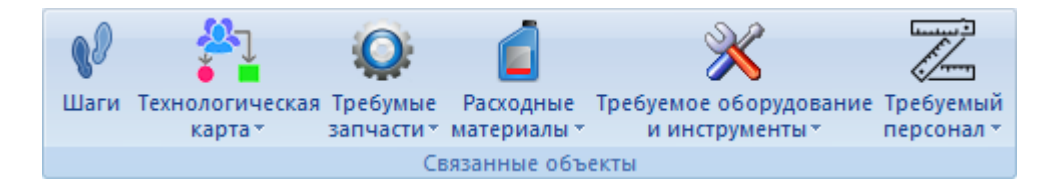

<span id="page-603-1"></span>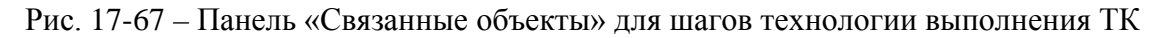

Связь шага технологии устанавливается со следующими объектами БД:

- другой технологической картой;
- запасными частями;
- расходными материалами;
- оборудованием и инструментами;
- специальностями и квалификациями.

### 17.2.8.1. Связь шага технологии с другой ТК

Для установления связи шага технологии с другой ТК необходимо в поле «Ссылка на ТК» для шага технологии выбрать нужную техкарту (рис. [17-68](#page-604-0)). Для удаления связи следует выбрать значение «Не задано».

|                                              | Технология выполнения работ для Т72В3-А-В3-00-00-00А-240А-А |                                                                          |                                                                                                    |                                 |                      |                        |  |  |  |
|----------------------------------------------|-------------------------------------------------------------|--------------------------------------------------------------------------|----------------------------------------------------------------------------------------------------|---------------------------------|----------------------|------------------------|--|--|--|
| Структура                                    | Номер по<br>порядку                                         | Описание                                                                 | Ссылка на ТК                                                                                                    | Трудоемкость Среднее<br>чел/час | время<br>выполнения. | Кол-во<br>исполнителей |  |  |  |
| Завершающие действия                         |                                                             |                                                                          |                                                                                                    |                                 |                      |                        |  |  |  |
| ⊟ Основные действия                          |                                                             |                                                                          |                                                                                                    | 0.167                           | 10                   |                        |  |  |  |
| $V$ 1: ТК ТО-1\2-19:: Проверка работоспосо 1 |                                                             | Проверка работоспособности прибора ТВН., ТО-1\2-19: Проверка работ 0.167 |                                                                                                    |                                 |                      |                        |  |  |  |
| 2 1 2: торцовым ключом 27 мм вывернуть п 2   |                                                             | торцовым ключом 27 мм вывернуть пробку                                   | Не задана                                                                                                    |                                 |                      |                        |  |  |  |
| $\sqrt{2.1}$ :Подшаг для шага 2              |                                                             | Подшаг для шага 2                                                        | іе задана                                                                                                    |                                 |                      |                        |  |  |  |
| √ 3: присоединить к штуцеру и дозапра 3      |                                                             | присоединить к штуцеру и дозаправить по                                  | ТО-1\2-24::Очистка поверхности датчика ветра                                                                                                    |                                 |                      |                        |  |  |  |
| № 4: вывернуть переходный штуцер;            |                                                             | вывернуть переходный штуцер;                                             | ТО-1\2-21: Проверка исправности обогрева прибора ТВН-5                                                                                                    |                                 |                      |                        |  |  |  |
| ♦ 5: ввернуть пробку заправочного отве 5     |                                                             | ввернуть пробку заправочного отверстия                                   | ТО-1\2-19: Проверка работоспособности прибора ТВН-5                                                                                                    |                                 |                      |                        |  |  |  |
| Предварительные действия                     |                                                             |                                                                          | ЕТО-19, ТО-1\2-25, CONSV22.3.7:: Проверка состояния силикагеля во влагопоглотителе на ко                                                                         |                                 |                      |                        |  |  |  |
|                                              |                                                             |                                                                          | ТО-1\2-35::Проверка функционирование тепловизионной камеры (ТК) и управление ТК с пу                                                                             |                                 |                      |                        |  |  |  |
|                                              |                                                             |                                                                          | ТО-1\2-26::Настройка нулевой линии прицеливания оптического канала ПНМ "Сосна-У" и ю <mark>"</mark><br>ТО-1\2-44::Смазка сектора и шестерни подъёмного механизма |                                 |                      |                        |  |  |  |
|                                              |                                                             |                                                                          |                                                                                                    |                                 |                      |                        |  |  |  |
|                                              |                                                             |                                                                          | ТО-1\2-10: Очистка днища под ВТ и ВКУ                                                                                                    |                                 |                      |                        |  |  |  |

Рис. 17-68 – Установление связи шага технологии с другой техкартой

<span id="page-604-0"></span>Если выбранный шаг имеет вложенные шаги, то они будут удалены после подтверждения действия в диалоговом окне, приведенном на рис. [17-69.](#page-604-1)

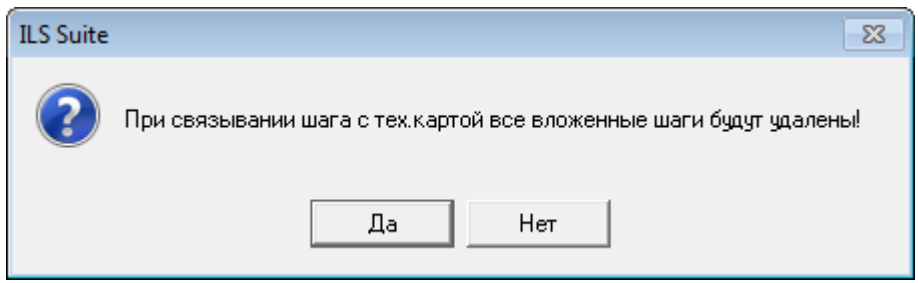

Рис. 17-69 – Диалоговое окно

<span id="page-604-1"></span>Для отображения техкарты, связанной с шагом технологии, необходимо выделить этот шаг (2 рис. [17-70](#page-605-0)), нажать кнопку «Технологическая карта» (4) панели «Связанные объекты» и выбрать пункт «Только связанные». Связанная с шагом технологии ТК отображается в окне связанных объектов «Технологические карты» (5) для выбранного шага технологии.

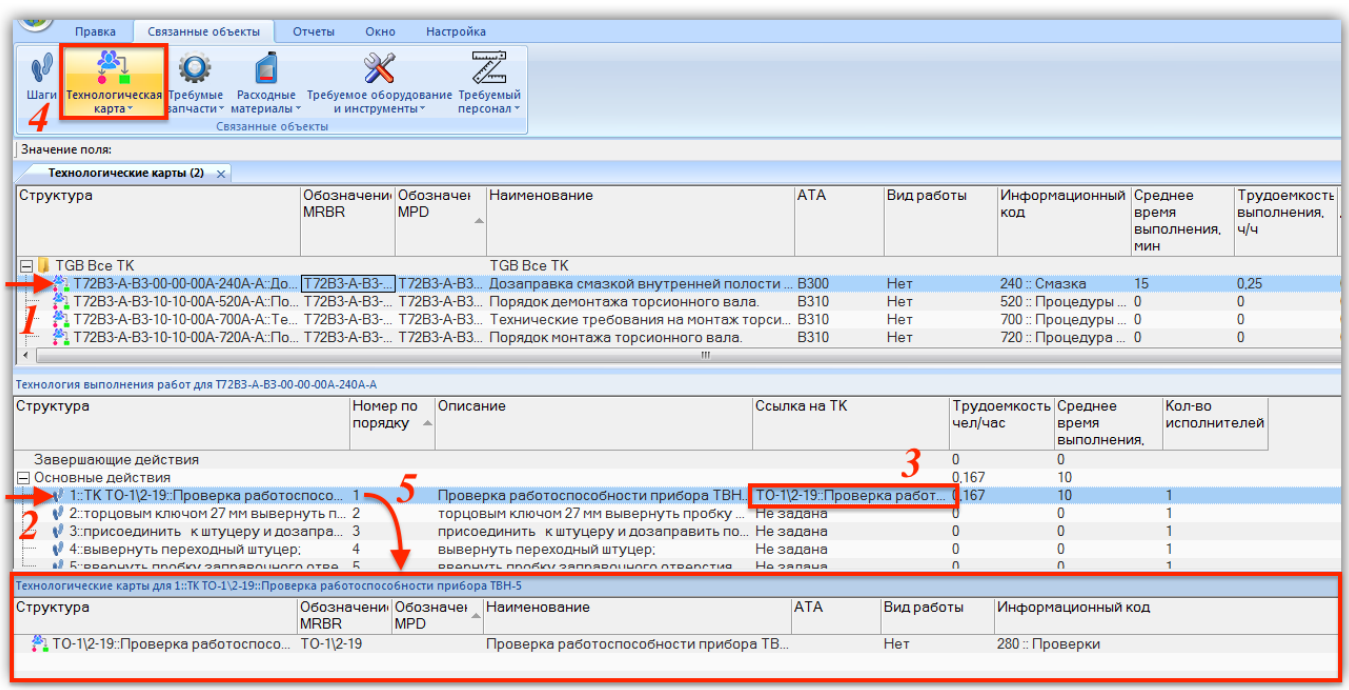

Рис. 17-70 – Техкарта, связанная с шагом технологии

<span id="page-605-0"></span>Для отображения шагов технологии техкарты (3 на рис. [17-71](#page-606-0)), которая связана с данным шагом, необходимо выделить шаг (2) и нажать кнопку «Шаги» (4) панели «Связанные объекты». Шаги технологии связанной ТК отображаются в окне связанных объектов «Технология выполнения» (5) для выбранного шага технологии.

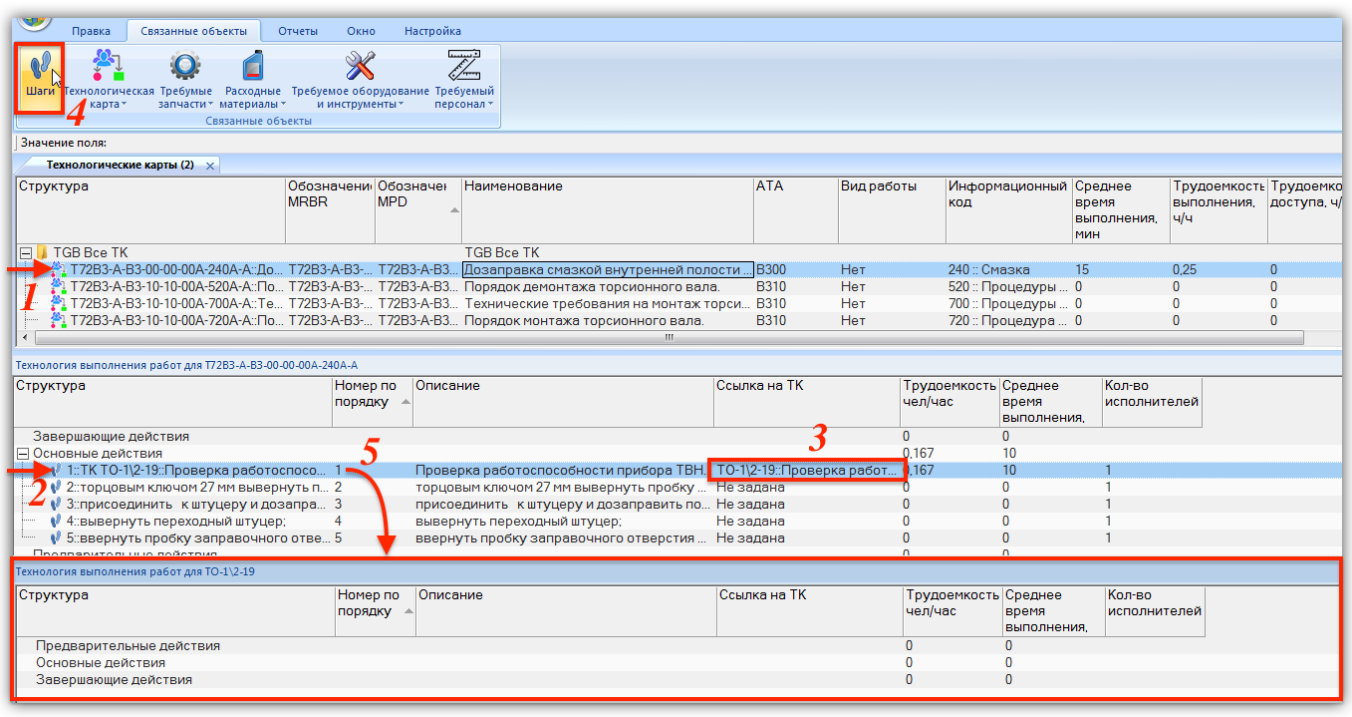

<span id="page-606-0"></span>Рис. 17-71 – Шаги технологии техкарты, связанной с шагом исходной техкарты

#### 17.2.8.2. Связь шага технологии с запасными частями

Для установления связи шага технологии с запасными частями следует выполнить следующие действия:

1) Выделить шаг технологии в связанном окне «Технология выполнения работ» для техкарты (1 на рис. [17-72\)](#page-607-0).

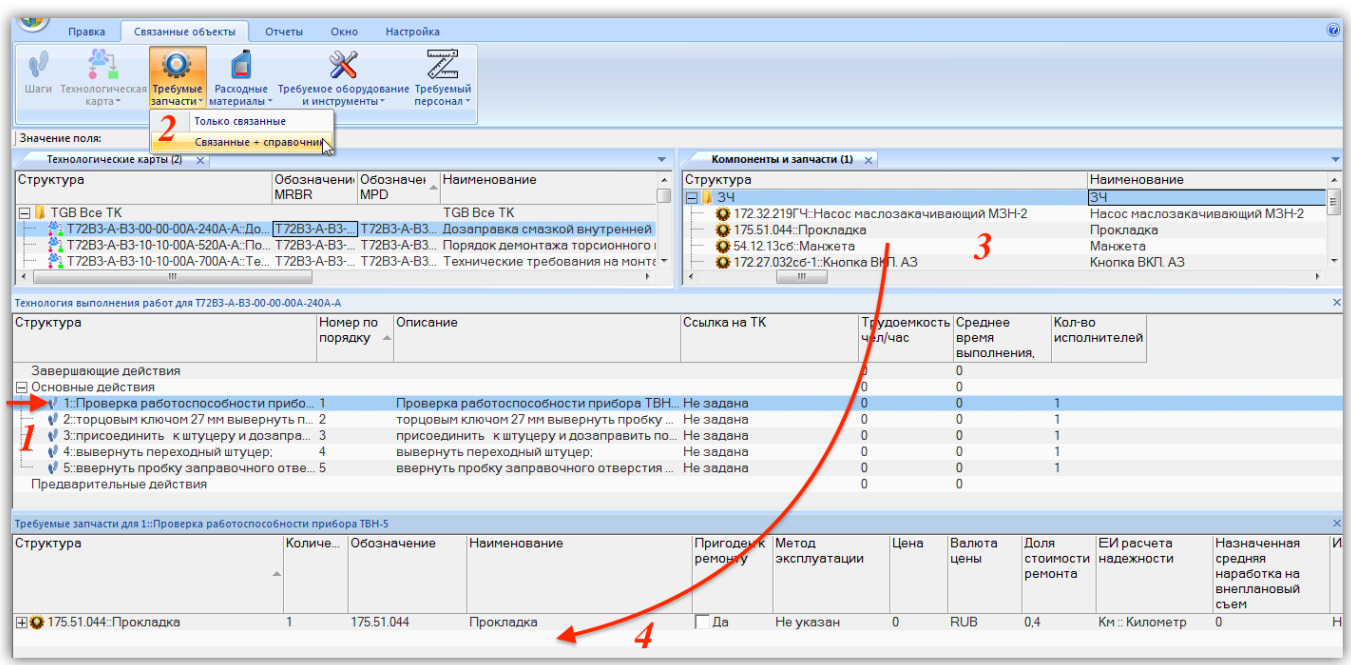

Рис. 17-72 – Запчасти для шага технологии

<span id="page-607-0"></span>2) Нажать кнопку «Требуемые запчасти» и выбрать пункт «Связанные + справочник» (2).

3) В результате откроется рабочее окно справочника «Компоненты и запчасти» (3) и связанное окно «Требуемые запчасти» (4) для выбранного шага технологии.

4) Выбрать нужную запчасть в окне справочника и переместить ее в связанное окно «Требуемые запчасти» для шага технологии (4).

5) Связь между шагом технологии и запчастью будет установлена.

6) В поле «Количество» для запчасти указать требуемое количество.

Связанные с шагом технологии запасные части отображаются также в диалоговом окне свойств шага технологии на вкладке «Требуемые запчасти» (рис. [17-73\)](#page-608-0).

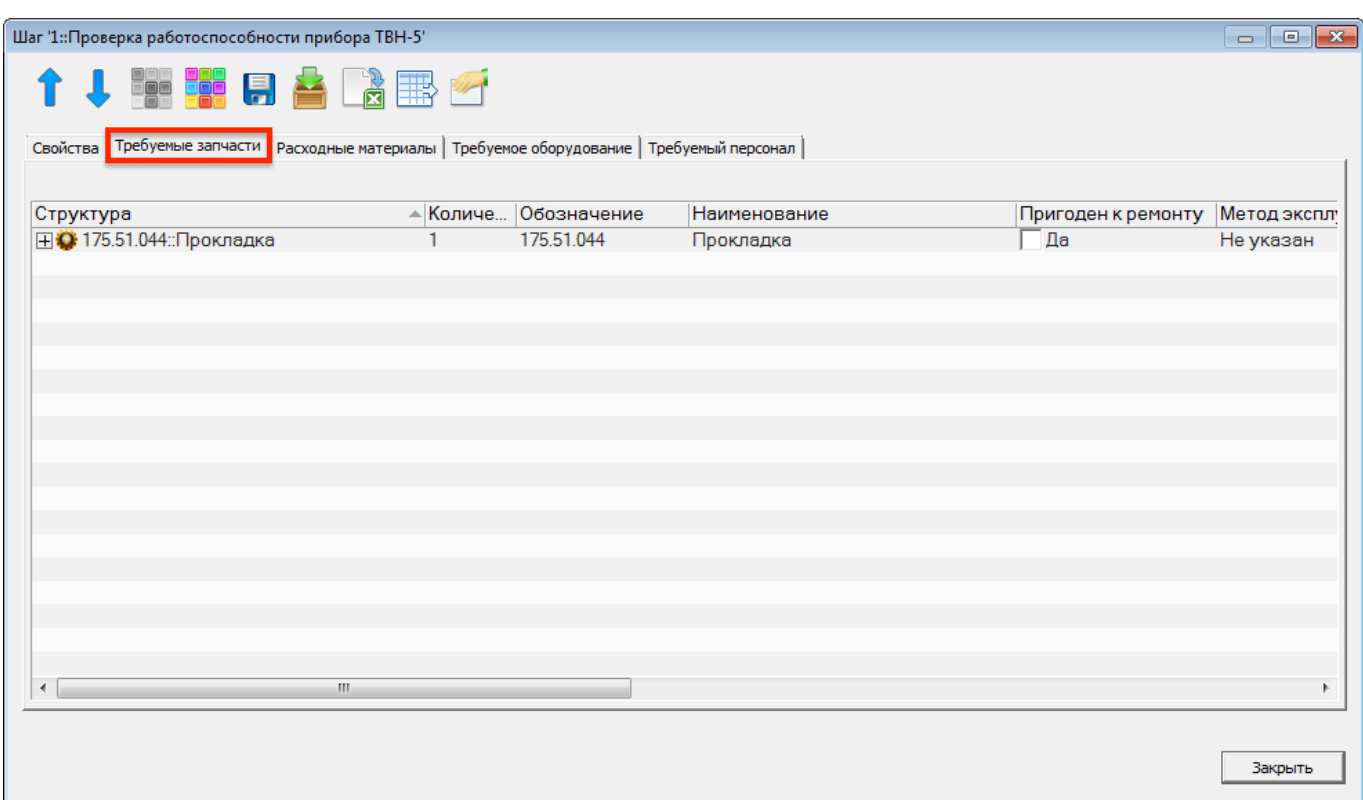

<span id="page-608-0"></span>Рис. 17-73 – Вкладка «Требуемые запчасти» диалогового окна свойств шага технологии

#### 17.2.8.3. Связь шага технологии с расходными материалами

Связь шага технологии с расходными материалами устанавливается аналогично связи в запчастями. Для ее установления следует выполнить следующие действия:

1) Выделить шаг технологии в связанном окне «Технология выполнения работ» для техкарты (1 на рис. [17-74\)](#page-609-0).

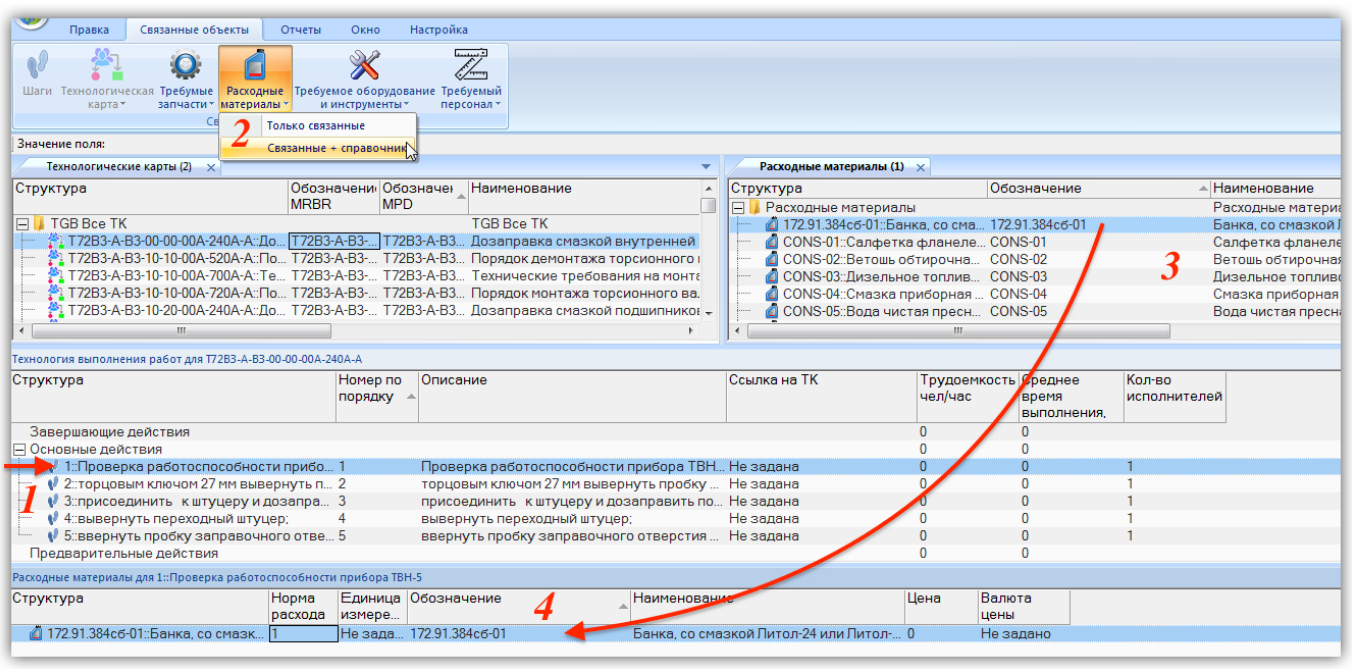

Рис. 17-74 – Расходные материалы для шага технологии

<span id="page-609-0"></span>2) Нажать кнопку «Расходные материалы» и выбрать пункт «Связанные + справочник» (2).

3) В результате откроется рабочее окно справочника «Расходные материалы» (3) и связанное окно «Расходные материалы» (4) для выбранного шага технологии.

4) Выбрать нужный расходный материал в окне справочника и переместить его в связанное окно «Расходные материалы» для шага технологии (4).

5) Связь между шагом технологии и расходным материалом будет установлена.

6) В поле «Норма расхода» для расходного материала указать требуемое количество.

Для удаления связи шага технологии и расходного материала нужно выбрать расходный материал в окне связанных объектов «Расходные материалы» для шага технологии и нажать кнопку «Удалить связь» панели «Правка».

Связанные с шагом технологии расходные материалы отображаются также в диалоговом окне свойств шага технологии на вкладке «Расходные материалы» (рис. [17-75\)](#page-610-0).

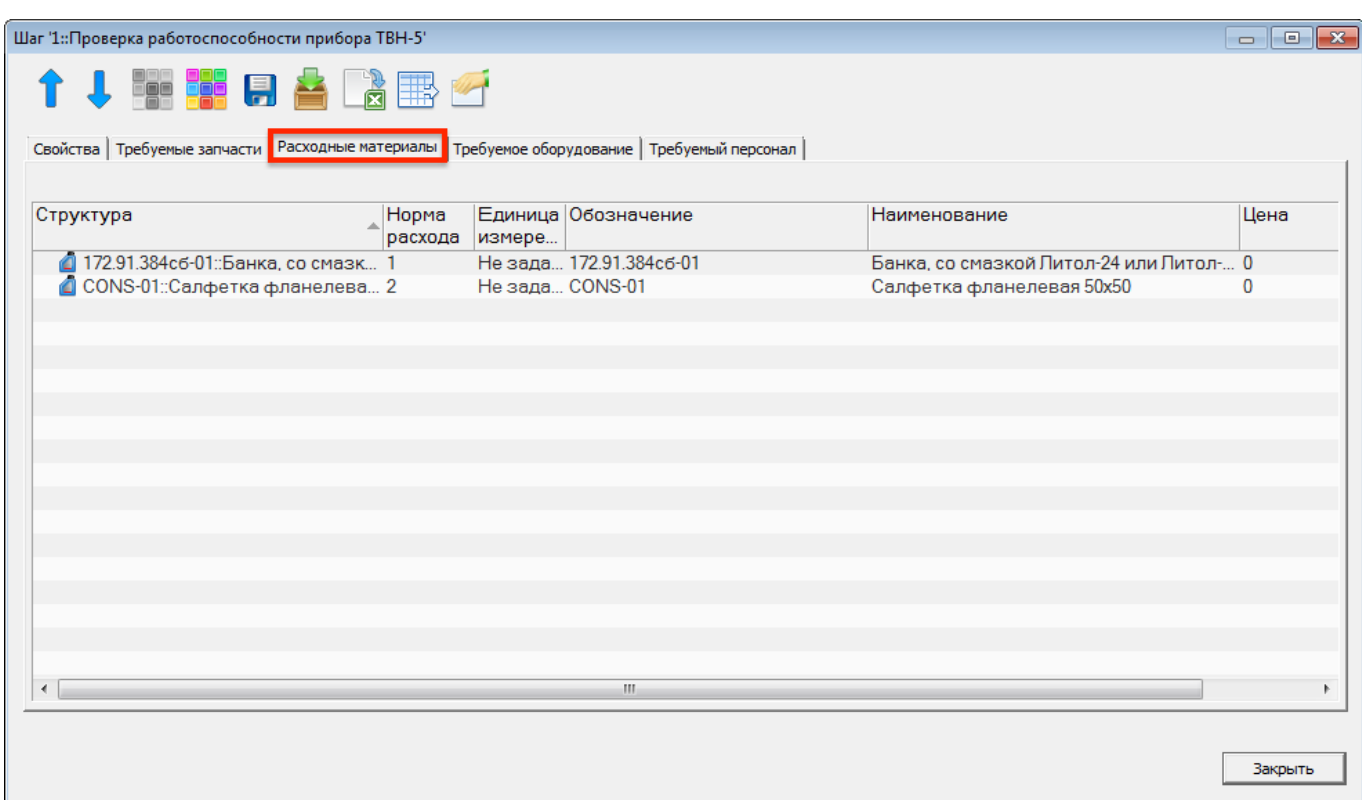

<span id="page-610-0"></span>Рис. 17-75 – Вкладка «Расходные материалы» диалогового окна свойств шага технологии

### 17.2.8.4. Связь шага технологии с оборудованием и инструментами

Связь шага технологии с оборудованием и инструментами также устанавливается аналогично связи в запчастями. Для ее установления следует выполнить следующие действия:

1) Выделить шаг технологии в связанном окне «Технология выполнения работ» для техкарты (1 на рис. [17-76\)](#page-611-0).

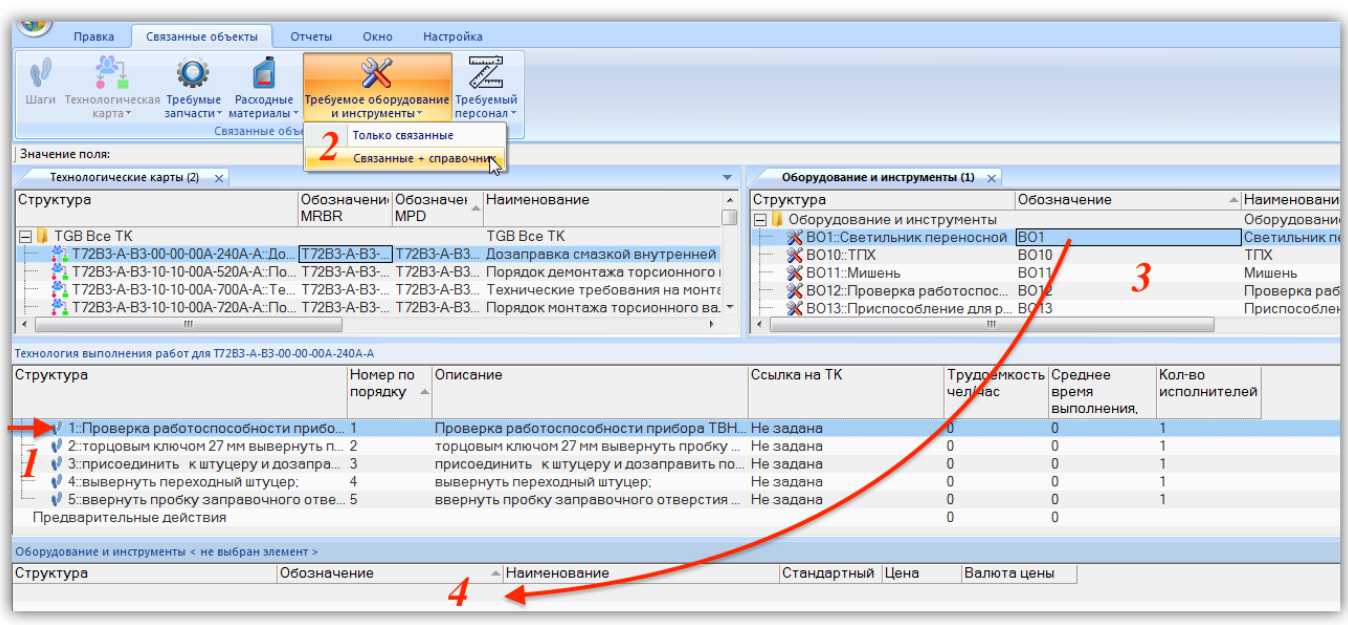

Рис. 17-76 – Оборудование и инструменты для шага технологии

<span id="page-611-0"></span>2) Нажать кнопку «Требуемое оборудование и инструменты» и выбрать пункт «Связанные + справочник» (2).

3) В результате откроется рабочее окно справочника «Оборудование и инструменты» (3) и связанное окно «Оборудование и инструменты» (4) для выбранного шага технологии.

4) Выбрать нужное оборудование и инструмент в окне справочника и переместить его в связанное окно «Оборудование и инструмент» для шага технологии (4).

5) Связь между шагом технологии и оборудованием и инструментом будет установлена.

6) В поле «Количество» для оборудование указать требуемое количество.

Для удаления связи шага технологии и элемента справочника «Оборудование и инструменты» нужно выбрать объект в окне связанных объектов «Оборудование и инструменты» для шага технологии и нажать кнопку «Удалить связь» панели «Правка».

Связанные с шагом технологии оборудование и инструменты отображаются также в диалоговом окне свойств шага технологии на вкладке «Требуемое оборудование» [\(рис.](#page-612-0)  [17-77\)](#page-612-0).
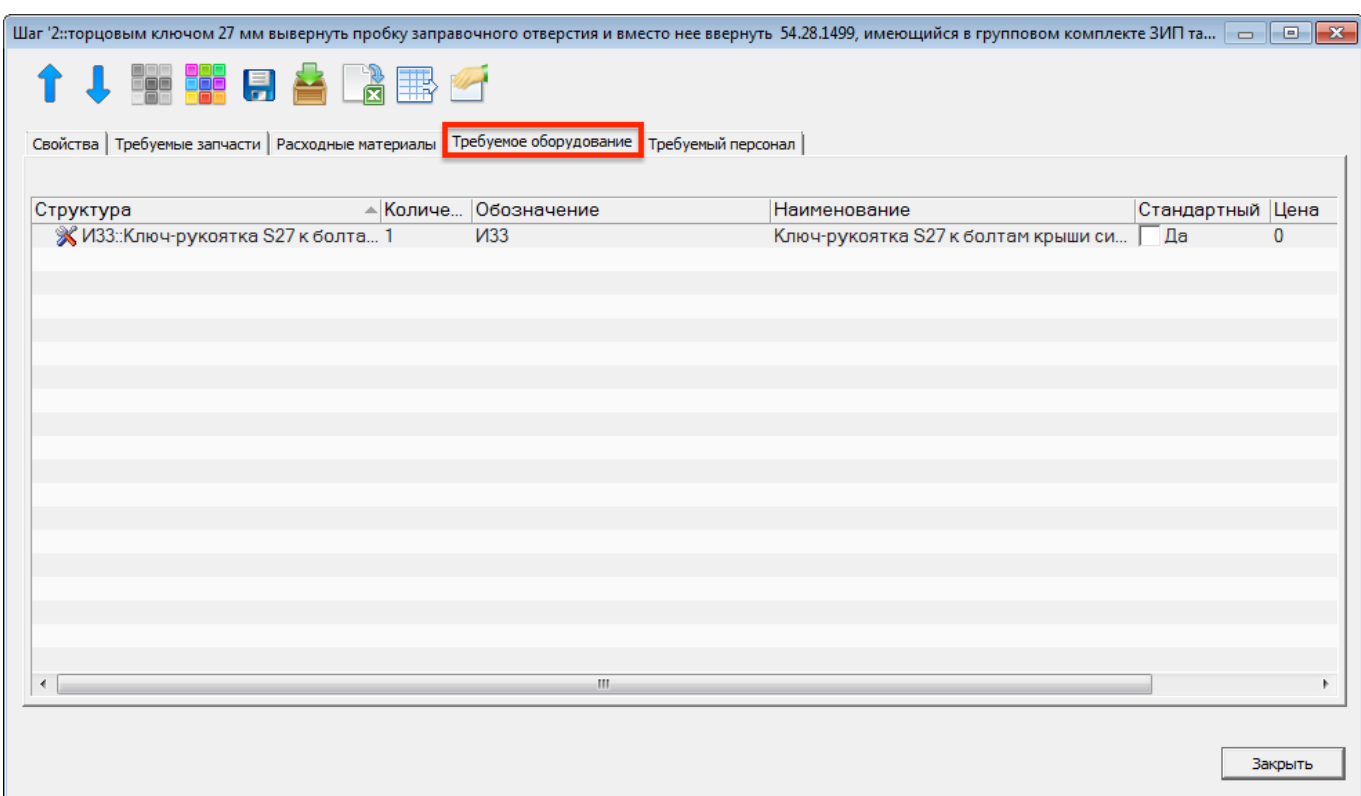

Рис. 17-77 – Вкладка «Требуемое оборудование» диалогового окна свойств шага технологии

### 17.2.8.5. Связь шага технологии со специальностями и квалификациями

Связь шага технологии со специальностями и квалификациями также устанавливается аналогично связи в запчастями. Для ее установления следует выполнить следующие действия:

1) Выделить шаг технологии в связанном окне «Технология выполнения работ» для техкарты (1 на рис. [17-76\)](#page-611-0).

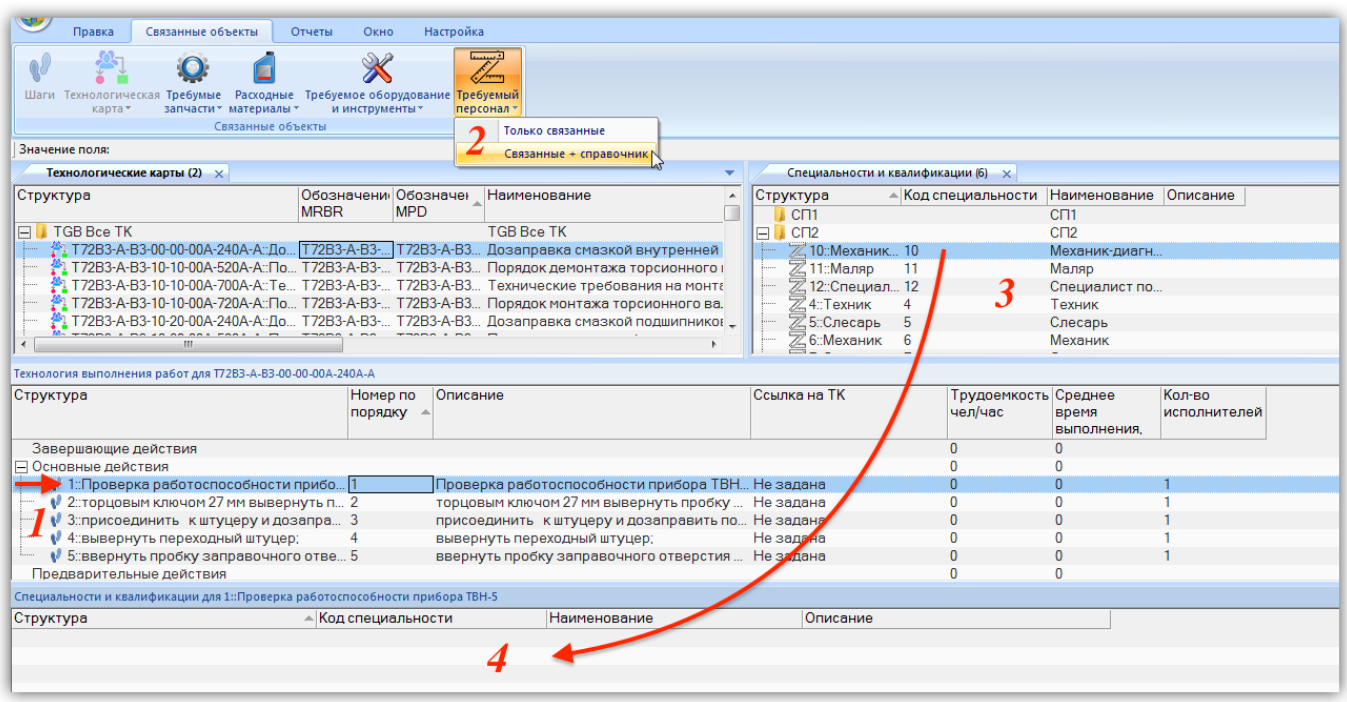

Рис. 17-78 – Требуемый персонал для шага технологии

2) Нажать кнопку «Требуемый персонал» и выбрать пункт «Связанные + справочник» (2).

3) В результате откроется рабочее окно справочника «Специальности и квалификации» (3) и связанное окно «Специальности и квалификации» (4) для выбранного шага технологии.

4) Выбрать нужную специальность в окне справочника и переместить ее в связанное окно «Специальности и квалификации» для шага технологии (4).

5) Связь между шагом технологии и специальностью будет установлена.

6) В поле «Трудоемкость, ч/ч» для специальности указать требуемую трудоемкость.

Связанные с шагом технологии специальности и квалификации отображаются также в диалоговом окне свойств шага технологии на вкладке «Требуемый персонал» [\(рис.](#page-614-0)  [17-79\)](#page-614-0).

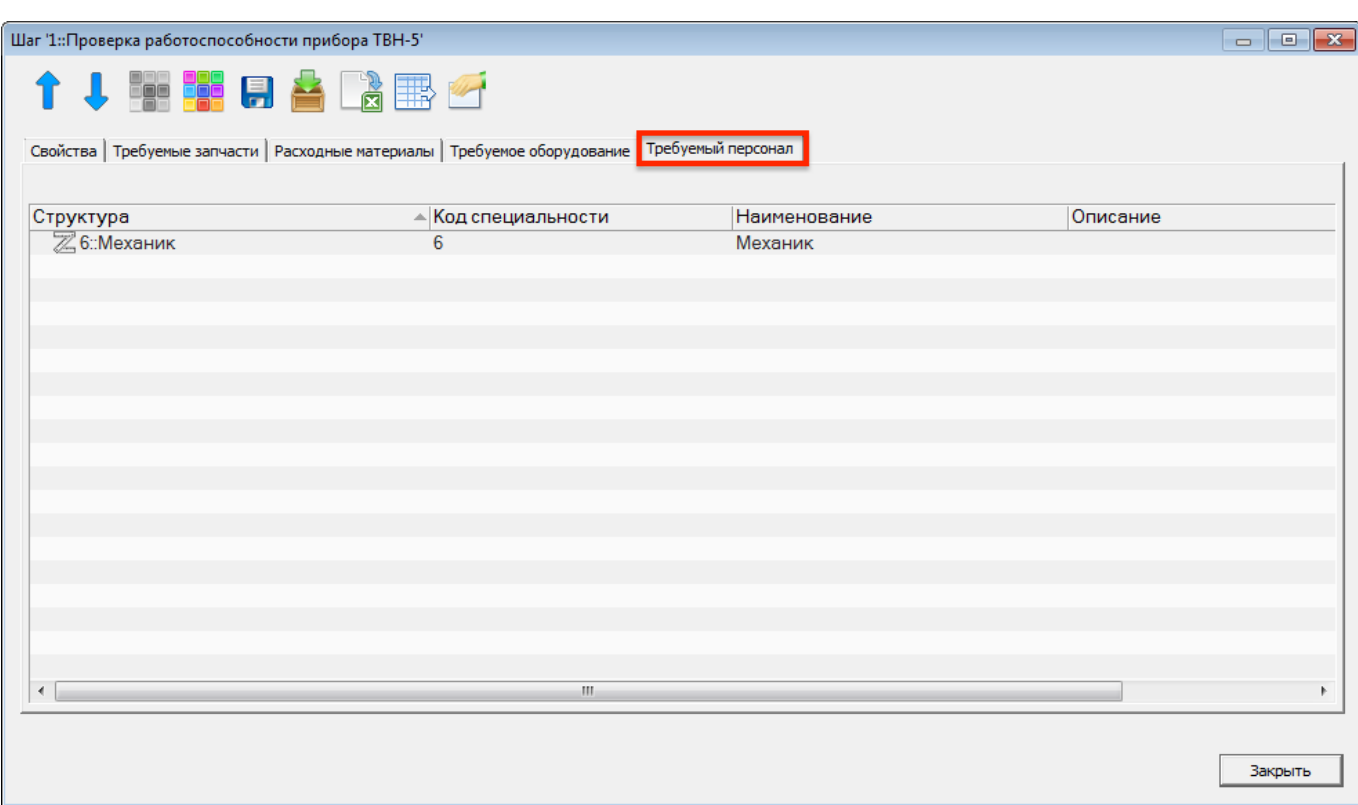

<span id="page-614-0"></span>Рис. 17-79 – Вкладка «Требуемый персонал» диалогового окна свойств шага технологии

#### 17.2.9. Экспорт и импорт ТК

#### 17.2.9.1. Экспорт технологических карт в файл Excel

Данные из рабочего окна «Технологические карты» можно сохранить в файл формата Excel. Данные экспортируются в том виде, как они отображаются в рабочем окне, а именно:

– Набор колонок в файле Excel совпадает с набором колонок, отображаемых в рабочем окне. Порядок следования колонок тот же.

– В файле сохраняются только те элементы рабочего окна, которые раскрыты в дереве. Порядок строк в файле Excel совпадает с порядком строк в рабочем окне «Технологические карты».

Для сохранения данных в файл Excel необходимо выполнить следующие действия:

1) Открыть рабочее окно «Технологические карты», выбрав пункт «Программа ТОиР» «Технологические карты» в меню управляющей кнопки.

2) Перейти в рабочее окно «Технологические карты» и раскрыть те папки, содержимое которых нужно сохранить в файле.

 $\overline{a}$ 

3) Чтобы раскрыть содержимое всего рабочего окна, поместить курсор в пустой области, нажать левую кнопку мыши, а затем – кнопку «Развернуть дерево» панели «Вид».

4) Нажать кнопку «Сохранить в Excel» панели «Импорт/экспорт» (рис. [17-80\)](#page-615-0).

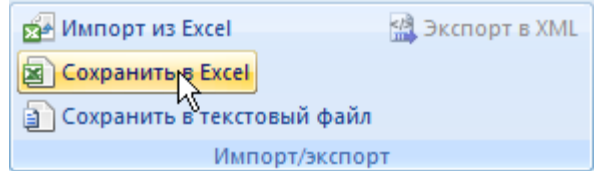

Рис. 17-80 – Панель «Импорт/экспорт»

<span id="page-615-0"></span>5) В стандартном окне «Сохранить как» указать путь и имя файла для сохранения. По умолчанию предлагается имя файла, совпадающее с именем рабочего окна.

6) Для сохранения файла нажать кнопку «Сохранить». Если файл с таким именем уже существует, выводится предупреждающее сообщение. Нажать «Да» для перезаписи файла или «Нет», чтобы задать новое имя файла. Если файл с таким именем уже открыт в Excel, необходимо его закрыть – в противном случае сохранение выполнено не будет.

7) После того, как файл будет сохранен, он открывается в программе Excel. Первая строка файла содержит наименование столбцов. Порядок столбцов и сортировка данных в этом файле будет совпадать с тем, что было выбрано в рабочем окне программы ILS Suite.

В таблицу выводятся данные по техкартам и папкам. Если какой-то элемент отображается в структуре дерева нескольких раз, он будет перечислен в файле Excel соответствующее число раз.

17.2.9.2. Импорт технологических карт из файла Excel

В программе ILS Suite предусмотрен импорт технологических карт из файла формата Excel. Импорт выполняется в выбранную папку в основном окне «Технологические карты».

Для импорта необходимо выполнить следующие действия:

1) Подготовить файл в программе Excel<sup>[46\)](#page-616-0)</sup>. Первая строка таблицы должна содержать наименования колонок, а данные должны начинаться со второй строки.

<sup>46)</sup> В качестве импортируемого файла может быть использован файл, в который ранее были сохранены данные программой ILS Suite.

2) Открыть рабочее окно «Технологические карты», выбрав пункт «Программа ТОиР» «Технологические карты» в меню управляющей кнопки.

3) Выделить в рабочем окне «Технологические карты» папку, в которую будут добавлены данные из файла, выбранная строка с наименованием папки выделяется синим цветом.

4) Нажать кнопку «Импорт из Excel» панели «Правка» (рис. [17-81\)](#page-616-1).

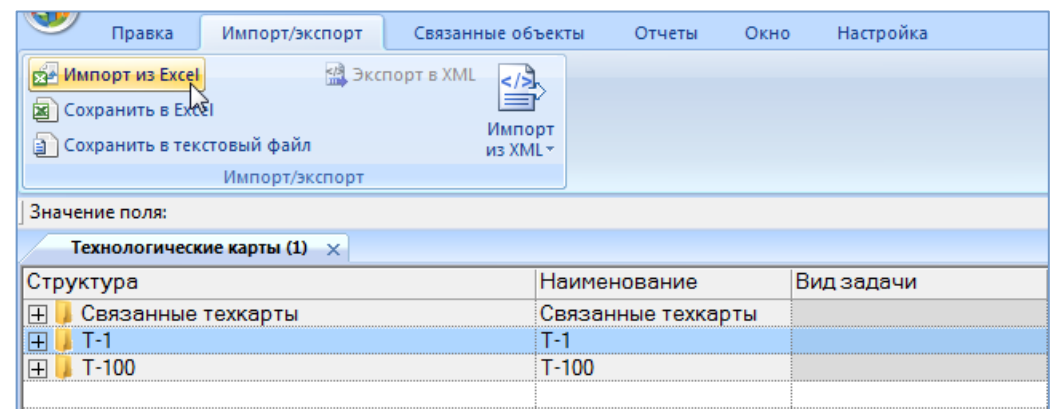

Рис. 17-81 – Импорт техкарт из файла Excel

<span id="page-616-1"></span><span id="page-616-0"></span>В результате откроется окно «Импорт данных из файла в формате Microsoft Excel» (рис. [17-82\)](#page-617-0). Описание назначения полей данного окна приведено в пункте [5.4.6](#page-60-0) «[Панель](#page-60-0)  «[Импорт/экспорт](#page-60-0)»», стр. [61.](#page-60-0)

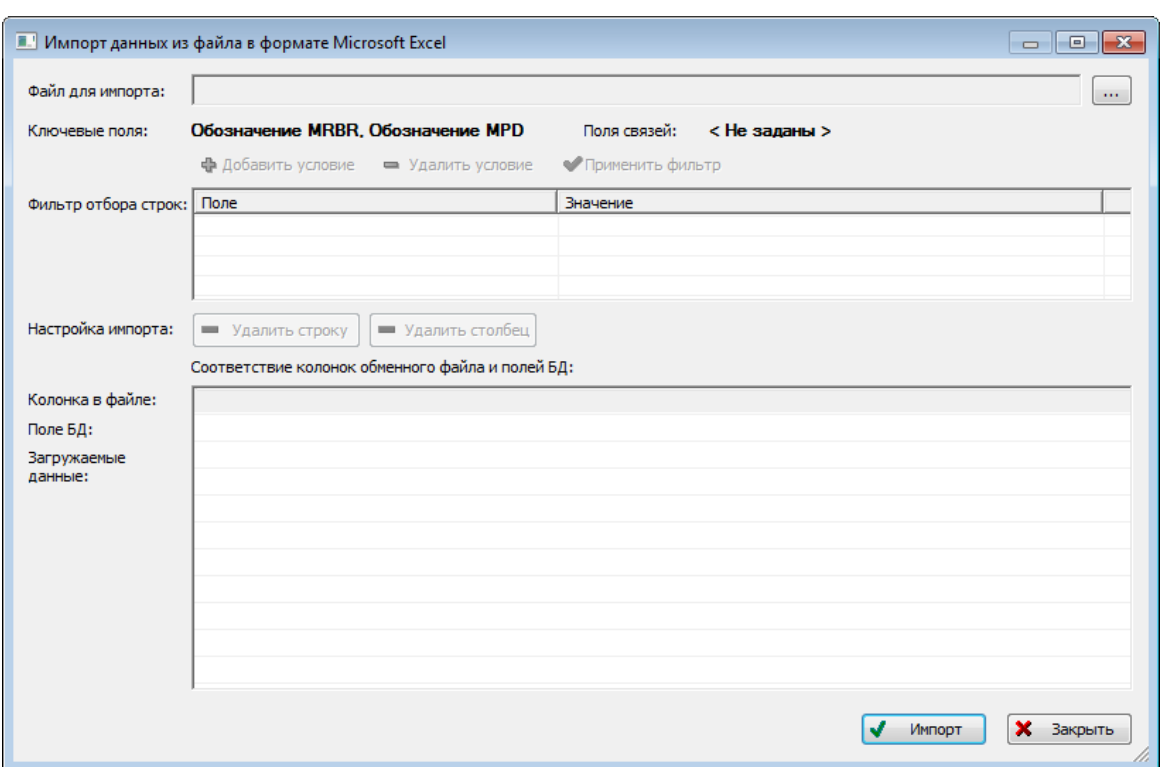

Рис. 17-82 – Окно импорта из файла Excel

<span id="page-617-0"></span>5) Нажать в нем кнопку «Выбрать файл на локальном диске» [....] (рис. [17-82](#page-617-0)). Откроется стандартное диалоговое окно «Открыть» – выбрать нужный файл и нажать кнопку «Открыть».

6) Диалоговое окно будет закрыто, а данные из обменного файла появятся в окне «Импорт данных из файла в формате Microsoft Excel».

7) Далее нужно подготовить данные для импорта в базу данных:

– С помощью кнопок «Удалить строку» и «Удалить столбец» удалить из таблицы ненужные данные, если в этом есть необходимость.

– Если в качестве обменного файла используется файл, в который был сделан экспорт данных из рабочего окна «Технологические карты» программы ILS Suite, то наряду с данными он может содержать поля, которые характеризуют папки. Перед импортом их следует удалить из обменного файла.

– В случае если соответствие между колонками в обменном файле и полями БД не удалось установить автоматически, задать его вручную. Для этого раскрыть список полей БД, нажав кнопку в правой части ячейки в строке «Поле БД», и выбрать нужное значение (рис. [17-83\)](#page-618-0).

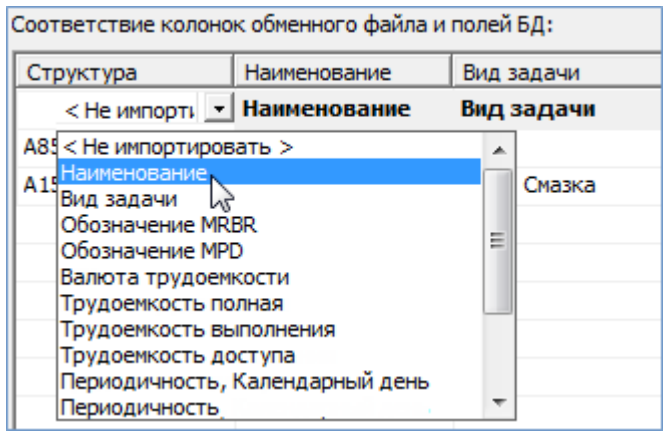

Рис. 17-83 – Установление вручную соответствия колонок в файле и полей БД

<span id="page-618-0"></span>8) Для выполнения процедуры импорта нажать кнопку «Импорт». После его завершения откроется информационное окно, представленное на рис. [17-84.](#page-618-1)

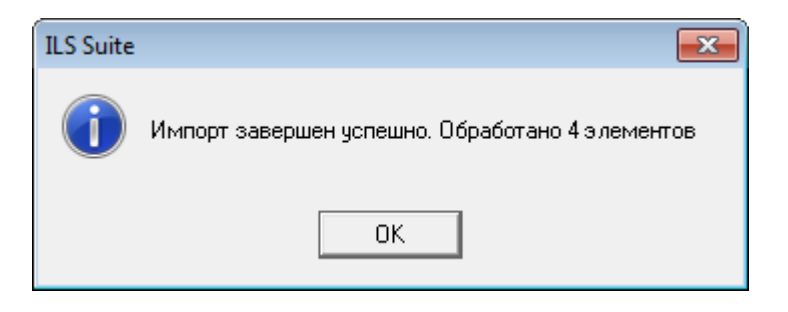

Рис. 17-84 – Информационное сообщение о завершении импорта

<span id="page-618-1"></span>9) Нажать «OK» для его закрытия. Загруженные данные отобразятся в рабочем окне «Технологические карты».

Если в окне импорта данных не указано соответствие для ключевых полей, импорт не выполняется и выводится сообщение об ошибке. В этом случае нужно повторить импорт, указав правильное соответствие для ключевого поля.

# 18. СЦЕНАРИИ ЭКСПЛУАТАЦИИ

Объект «Сценарий эксплуатации» включает данные по наработке в год и видам ТО для типов ФИ, связанных с этим сценарием. Сценарий эксплуатации используется при создании объекта «Парк изделий», а также в технико-экономическом анализе [\(рис.](#page-619-0) 18-1).

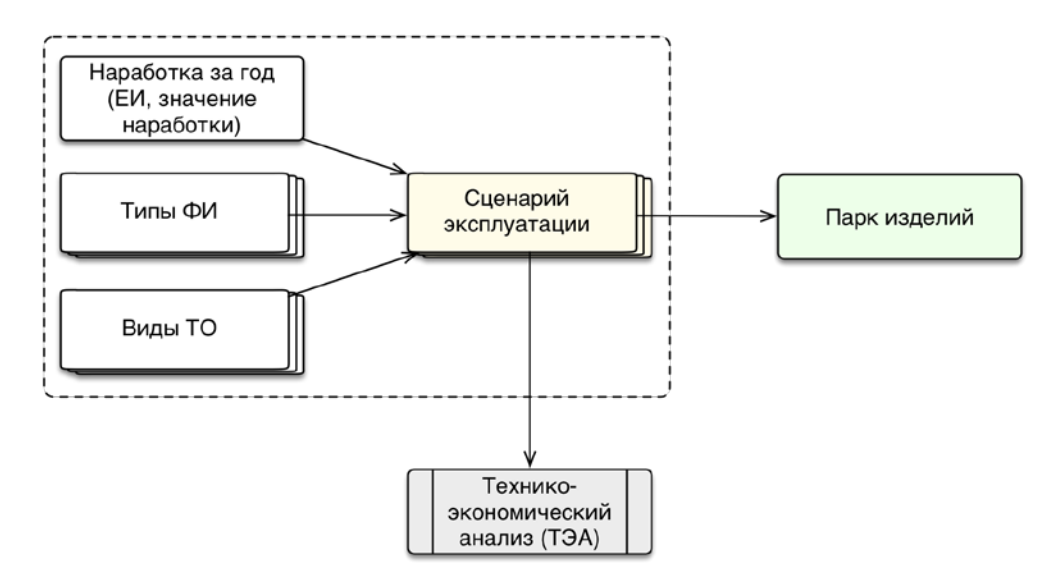

Рис. 18-1 – Использование объекта «Сценарий эксплуатации» в ILS

<span id="page-619-0"></span>Для типа ФИ можно задать несколько вариантов возможных сценариев эксплуатации. Сценарий эксплуатации может быть связан с разными типами ФИ и различными видами планового ТО.

Для работы со сценариями эксплуатации предназначено рабочее окно «Сценарии эксплуатации»<sup>[47\)](#page-620-0)</sup>, в котором сценарии располагаются в папках и подпапках. Правила работы с папками и подпапками рассмотрены в пункте [5.6.1](#page-102-0) «[Работа с папками и подпапками](#page-102-0)», стр. [103](#page-102-0) настоящего руководства.

Рабочее окно «Сценарии эксплуатации», существует как самостоятельное рабочее окно, так и в виде окна связанных объектов. В связанном виде окно «Сценарии эксплуатации» для типа ФИ доступно из рабочего окна «Логистическая структура».

Сценарий эксплуатации характеризуется следующими параметрами:

– «Обозначение»;

 $\overline{a}$ 

<sup>&</sup>lt;sup>47)</sup> Рабочее окно «Сценарии эксплуатации» для БД с наземной техникой может называться «Группы эксплуатации».

- «Обозначение MPD»;
- «Наименование»;
- наработка за год в различных ЕИ;

– «Виды работ» – виды ТО, выполняемые для ФИ, эксплуатируемых по данному сценарию.

Тип ФИ и сценарий его эксплуатации составляют проект АЛП.

# 18.1. Работа со сценариями эксплуатации

В общем случае при работе со сценариями выполняются следующие действия:

1) Создание сценария эксплуатации.

2) Создание связи сценария эксплуатации с видами ТО.

#### 18.1.1. Создание сценария эксплуатации

Сценарий эксплуатации может быть создан как в основном рабочем окне «Сценарии эксплуатации», так и в окне связанных объектов «Сценарии эксплуатации» для типа ФИ. В том случае, если сценарий создается в окне связанных объектов, то связь сценария с выбранным объектом будет установлена автоматически.

Для создания нового сценария эксплуатации необходимо выполнить следующие действия:

1) Открыть рабочее окно «Сценарии эксплуатации», выбрав соответствующий пункт в меню управляющей кнопки. В окне выводится перечень всех сценариев, которые имеются в базе данных.

2) Выбрать папку или любой из размещенных в ней сценариев. При необходимости создать новую папку, нажав на кнопку «Папку» панели «Создать» на вкладке на «Правка».

<span id="page-620-0"></span>3) Нажать кнопку «Сценарий эксплуатации» панели «Создать» на вкладке «Правка» (рис. [18-2\)](#page-621-0).

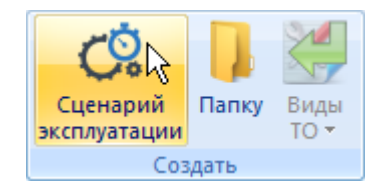

Рис. 18-2 – Панель «Создать»

<span id="page-621-0"></span>4) Выбранная папка раскроется и в ней появится новый сценарий [\(рис. 18](#page-621-1)-3). Для создания сценария ввести «Обозначение» сценария.

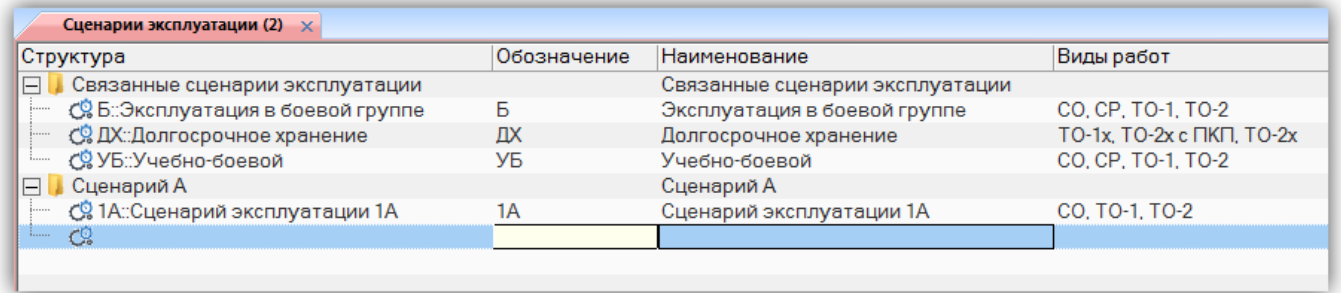

Рис. 18-3 – Создание сценария эксплуатации

- <span id="page-621-1"></span>5) Ввести необходимые значения параметров для сценария в следующих полях:
	- «Обозначение», «Наименование»;
	- наработку за год в столбце с соответствующей ЕИ;
	- «Вид работ».

#### 18.1.2. Редактирование сценария эксплуатации

Для редактирования параметров сценария эксплуатации необходимо выполнить следующие действия:

1) Открыть рабочее окно «Сценарии эксплуатации», выбрав соответствующий пункт в меню управляющей кнопки. В окне выводится перечень всех сценариев, которые имеются в базе данных.

2) Выбрать необходимый сценарий эксплуатации.

3) Дважды щелкнуть левой клавишей мыши на нужной ячейке столбца для редактирования параметра сценария. Выбранное поле открывается на редактирование – ввести нужное значение или скорректировать существующее. Для сохранения введенного значения нажать клавишу ENTER.

#### 18.1.3. Удаление сценария эксплуатации

Для удаления сценария эксплуатации из базы данных необходимо выполнить следующие действия:

1) Открыть рабочее окно «Сценарии эксплуатации», выбрав соответствующий пункт в меню управляющей кнопки.

2) Выбрать сценарий эксплуатации в рабочем окне «Сценарии эксплуатации». Для выделения нескольких объектов используются клавиши CTRL и SHIFT.

3) Нажать кнопку «Удалить» панели «Правка» (рис. [18-4\)](#page-622-0).

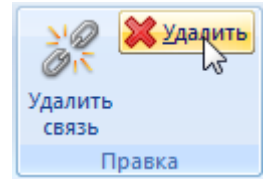

Рис. 18-4 – Кнопка «Удалить» панели «Правка»

<span id="page-622-0"></span>4) В открывшемся диалоговом окне нажать «Да» для подтверждения действия [\(рис.](#page-622-1)  [18-5\)](#page-622-1). В этом случае выбранный сценарий будет удален из всех папок рабочего окна «Сценарии эксплуатации» и из базы данных.

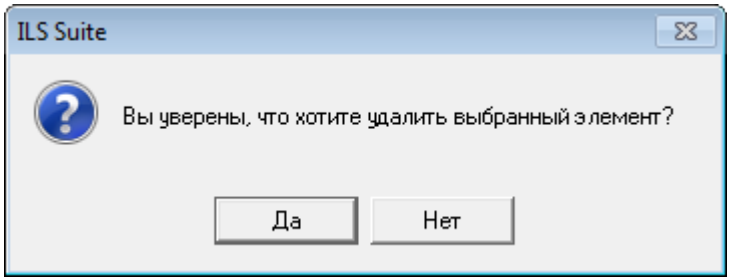

Рис. 18-5 – Диалоговое окно

<span id="page-622-1"></span>5) Для отказа от удаления нажать «Нет».

# 18.2. Связь типа ФИ и сценария эксплуатации

Связь типа ФИ и сценария эксплуатации из справочника «Сценарии эксплуатации» создается в окне связанных объектов «Сценарии эксплуатации» для типа ФИ. Тип ФИ может быть связан с несколькими сценариями эксплуатации изделия.

#### 18.2.1. Установление связи между сценарием эксплуатации и типом ФИ

Для установления связи сценария эксплуатации с типом ФИ необходимо выполнить следующие действия:

1) Открыть рабочее окно «Логистическая структура» и «Сценарии эксплуатации», выбрав соответствующий пункт в меню управляющей кнопки.

2) В рабочем окне «Логистическая структура» выбрать тип ФИ.

3) В рабочем окне «Сценарии эксплуатации» выбрать необходимый сценарий и переместить сценарий на тип ФИ [\(рис.](#page-623-0) 18-6).

4) В отобразившемся диалоговом окне нажать кнопку «Да» для подтверждения создания связи [\(рис.](#page-623-1) 18-7).

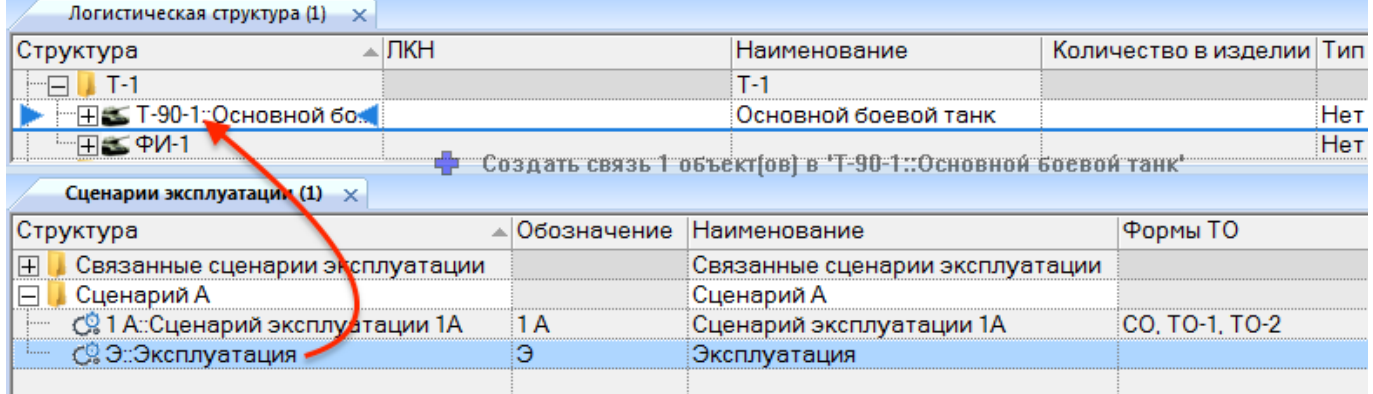

<span id="page-623-0"></span>Рис. 18-6 – Создание связи типа ФИ и сценария эксплуатации

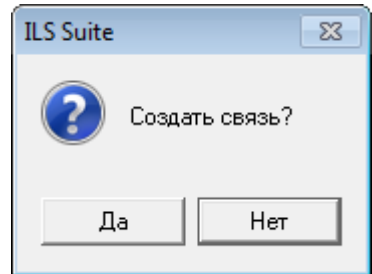

Рис. 18-7 – Диалоговое сообщение

<span id="page-623-1"></span>5) Затем в рабочем окне «Логистическая структура» выбрать тип ФИ и нажать кнопку «Сценарии эксплуатации» панели «Связанные объекты». В отобразившемся окне связанных объектов «Сценарии эксплуатации» для выбранного типа ФИ отображается список сценариев, связанных с данным типом ФИ [\(рис.](#page-624-0) 18-8).

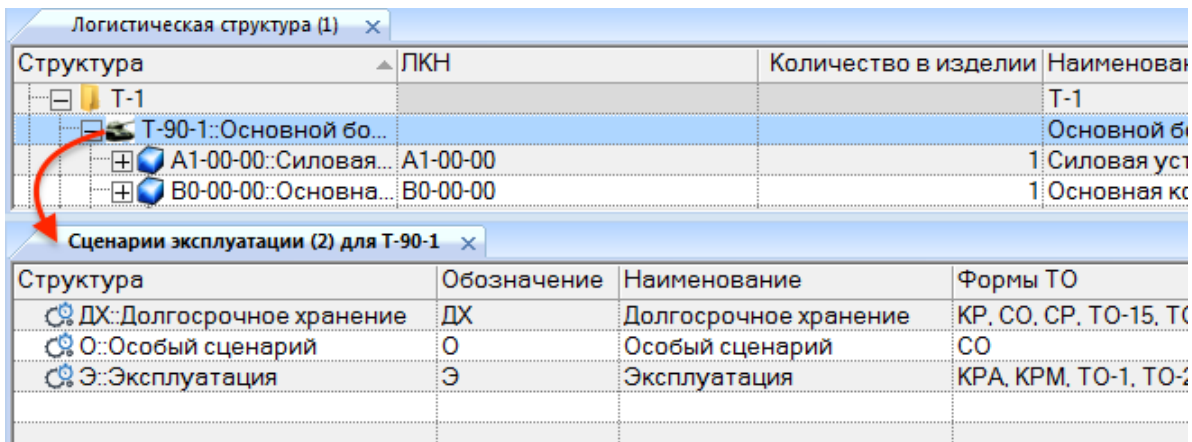

<span id="page-624-0"></span>Рис. 18-8 – Окно связанных объектов «Сценарии эксплуатации» для выбранного типа ФИ

6) Также установить связь сценария и типа ФИ можно создав новый сценарий в окне связанных объектов «Сценарии эксплуатации» для выбранного типа ФИ. При создании сценария эксплуатации в окне связанных объектов, связь типа ФИ и сценария устанавливается автоматически [\(рис.](#page-624-1) 18-9).

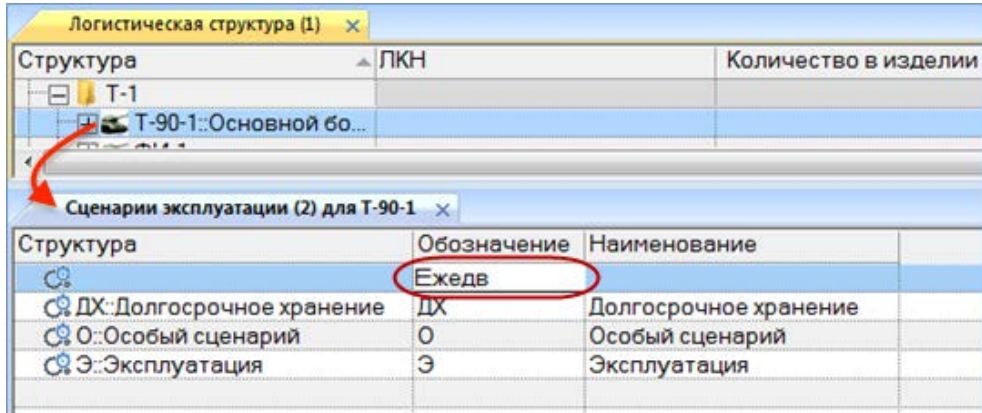

<span id="page-624-1"></span>Рис. 18-9 – Окно связанных объектов «Сценарии эксплуатации» для выбранного типа ФИ

7) Созданный сценарий отображается в папке «Связанные сценарии эксплуатации» в рабочем окне «Сценарии эксплуатации» (рис. [18-10\)](#page-624-2).

<span id="page-624-2"></span>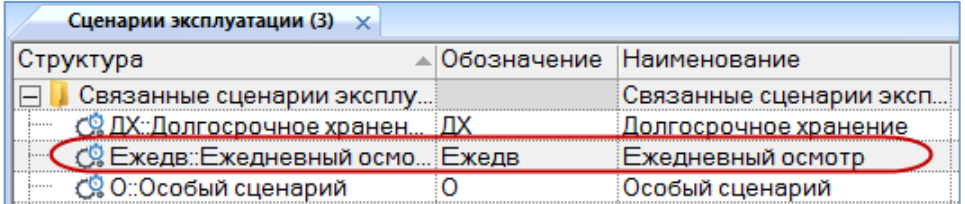

Рис. 18-10 – Окно «Сценарии эксплуатации»

8) После создания сценария при необходимости можно перейти к установлению связи сценария эксплуатации и вида планового ТО ([18.3.1](#page-626-0) «Создание [связи сценария экс](#page-626-0)[плуатации с видами ТО»](#page-626-0), стр. [627\)](#page-626-0).

### 18.2.2. Удаление связи между сценарием эксплуатации и типом ФИ

Для удаления связи сценария эксплуатации с типом ФИ необходимо выполнить следующие действия:

1) Открыть рабочее окно «Логистическая структура», выбрав соответствующий пункт в меню управляющей кнопки.

2) В рабочем окне «Логистическая структура» выбрать тип ФИ.

3) Затем нажать кнопку «Сценарии эксплуатации» панели «Связанные объекты».

4) В отобразившемся окне связанных объектов «Сценарии эксплуатации» для выбранного типа ФИ отображается список сценариев связанных с данным типом ФИ.

5) Выбрать сценарий эксплуатации и нажать кнопку «Удалить связь» панели «Правка» (рис. [18-11\)](#page-625-0).

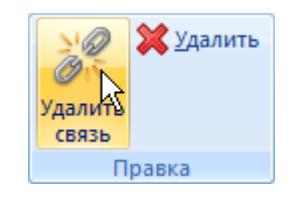

Рис. 18-11 – Панель «Правка»

<span id="page-625-0"></span>6) В отобразившемся диалоговом окне нажать кнопку «Да» для подтверждения удаления связи (рис. [18-12\)](#page-625-1).

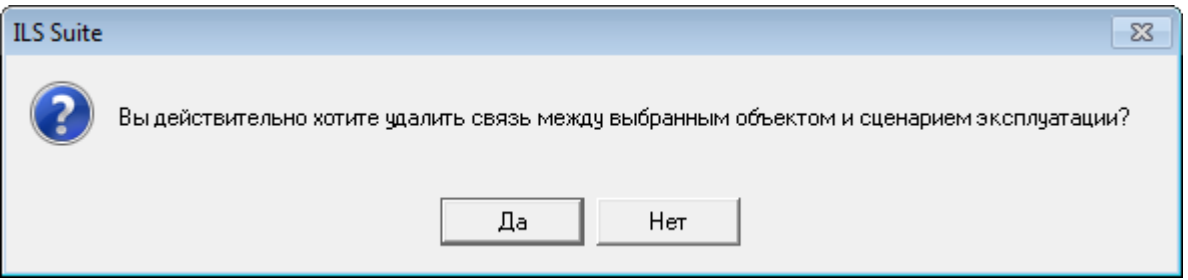

Рис. 18-12 – Окно «Сценарии эксплуатации»

<span id="page-625-1"></span>После выполнения данных действий связь сценария эксплуатации и типа ФИ удаляется, наименование сценария не отображается в окне связанных объектов «Сценарии экс-

плуатации» для выбранного типа ФИ, но остается в списке всех сценариев эксплуатации в рабочем окне «Сценарии эксплуатации».

## 18.3. Связь сценария эксплуатации с видами ТО

Связь сценария эксплуатации с видами ТО, выполняемыми на ФИ, эксплуатируемыми по данному сценарию, может быть установлена различными способами:

– указать виды ТО в поле «Виды работ» для сценария эксплуатации;

– создать связь сценария эксплуатации с видом ТО в окне связанных объектов «Виды ТО» для сценария эксплуатации;

– создать связь сценария эксплуатации с видами ТО, которые выполняются для какого-либо ФИ.

### 18.3.1. Создание связи сценария эксплуатации с видами ТО

<span id="page-626-0"></span>Для создания связи сценария эксплуатации с видом ТО необходимо выполнить следующие действия:

1) Открыть рабочее окно «Сценарии эксплуатации», выбрав соответствующий пункт в меню управляющей кнопки.

2) Выбрать сценарий эксплуатации в рабочем окне «Сценарии эксплуатации».

3) В поле «Виды работ» открыть выпадающий список и установить флажки в полях с наименованием вида ТО.

4) После выбора необходимых наименований для закрытия поля нажать кнопку ENTER.

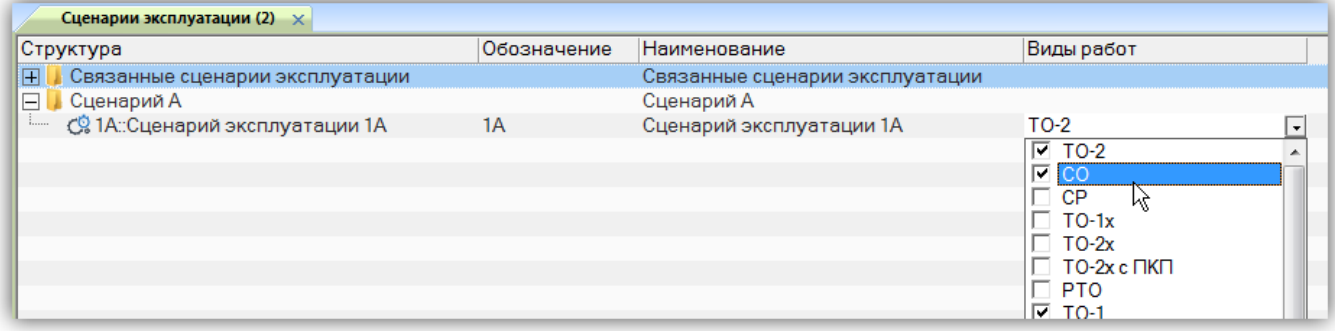

Рис. 18-13 – Ввод характеристик сценария

<span id="page-627-0"></span> $\overline{a}$ 

В списке видов ТО отображаются обозначения видов ТО, созданных в справочнике «Виды ТО».

## 18.3.2. Создание связи сценария эксплуатации с видами ТО в окне связанных объектов

Для создания связи сценария эксплуатации с видом ТО в окне связанных объектов необходимо выполнить следующие действия:

1) Открыть рабочее окно «Сценарии эксплуатации», выбрав соответствующий пункт в меню управляющей кнопки.

2) Выбрать сценарий эксплуатации в рабочем окне «Сценарии эксплуатации».

3) Открыть окно связанных объектов «Виды ТО» для сценария эксплуатации и справочник видов ТО, нажав кнопку «Виды работ» панели «Связанные объекты».

4) Для добавления существующего вида ТО переместить вид ТО из справочника (1 на рис. [18-14](#page-627-0)) в окно связанных видов ТО для сценария эксплуатации (2 на рис. [18-14\)](#page-627-0).

Также для создания связи с существующим видом ТО можно перейти в окно связанных объектов «Виды ТО» для сценария эксплуатации, нажать кнопку «Вид ТО» панели «Создать» (3 на рис. [18-14](#page-627-0)) и выбрать вид ТО из выпадающего списка<sup>[48\)](#page-628-0)</sup>. В списке видов ТО отображаются обозначения и наименования видов ТО, созданных в справочнике «Виды ТО».

| Удалить<br>帰<br>Ø<br><b>В Печать таблицы</b><br>Поиск Удалить<br>Система<br><b>Уровень</b><br>Вид<br>классификации классификации TO -<br>СВЯЗЬ<br>Создать<br>Правка<br>Значение поля: | 0<br>◆ Предыдущий<br>Печатать<br>• Следующий<br>отчет*<br>Быстрый поиск | Обновить из БД<br>⊵) Отменить<br>«Х Установить права доступа<br>Данные | yo<br>e<br>Развернуть Настройка Свойства Просмотр<br>дерево-<br>колонок | <b>НАВТОРАЗМЕР ПОКАЗАТЬ КОЛОНКИ</b><br><b>В Сохранить Ал Колонки по умолчанию</b><br>документов 3агрузить<br>Вид |                                       |
|----------------------------------------------------------------------------------------------------|-------------------------------------------------------------------------|------------------------------------------------------------------------|-------------------------------------------------------------------------|----------------------------------------------------------------------------------------------------|---------------------------------------|
| Сценарии эксплуатации (2) $\times$                                                                                                    |                                                                         | Виды ТО (3) X                                                          |                                                                         |                                                                                                    |                                       |
| Обозначение<br>Структура                                                                                                    | Наименование                                                            | Структура                                                              | - Обозначение                                                           | <b>Наименование</b>                                                                                              | Вид ТО                                |
| $\overline{+}$<br>Связанные сценарии эксплуатации                                                                                                    | Связанные сценарии эксплуатации                                         | $\mathcal{N}$ CO                                                       | $_{\rm CO}$                                                             | Сезонное обслуживание                                                                                            | Периодическое ТО                      |
| ⊟ Сценарий А                                                                                                    | Сценарий А                                                              | $\mathbf{Y}$ , CP                                                      | <b>CP</b>                                                               | Средний ремонт                                                                                                   | Периодическое ТО                      |
| • С% 1А::Сценарий эксплуатации 1А<br> 1A                                                                                                    | Сценарий эксплуатации 1А                                                | $TO-$                                                                  | $TO-1$                                                                  | Техническое обслужива                                                                                            | Периодическое ТО                      |
|                                                                                                    |                                                                         | <b>X</b> TO-2                                                          | $TO-2$                                                                  | Техническое обслужива Периодическое ТО                                                                           |                                       |
|                                                                                                    |                                                                         |                                                                        |                                                                         |                                                                                                    |                                       |
| m.                                                                                                    |                                                                         | $\triangleright$ $\vert$ $\vert$ $\vert$ $\vert$ $\vert$               |                                                                         |                                                                                                    |                                       |
| Виды ТО 40я 1А: Сценарий эксплуатации 1А                                                                                                    |                                                                         |                                                                        |                                                                         |                                                                                                    |                                       |
| Обозначение<br>Наименование<br>Структура                                                                                                    | Вид ТО                                                                  | Условие<br>выполнения                                                  | DMC Check   Tun 5TBT<br>ICH                                             | Система                                                                                                    | Периодичност Перио А<br>$\Gamma(\pm)$ |
| 160<br><b>CO</b>                                                                                                    | Сезонное обслуживание                                                   | Периодическое ТО                                                       | Не задан                                                                | Не задана                                                                                                    | 0.5<br>$\bf{0}$                       |
| $\times$ TO-1<br>$TO-1$                                                                                                    | Техническое обслужива                                                   | Периодическое ТО                                                       | Не задан                                                                | Не задана                                                                                                    | 0<br>$\bf{0}$                         |
| $\frac{1}{2}$ TO-2<br>$TO-2$                                                                                                    | Техническое обслужива Периодическое ТО                                  |                                                                        | Не задан                                                                | Не задана                                                                                                    | $\mathbf{0}$<br>$\mathbf{0}$          |

Рис. 18-14 – Установление связи вида ТО и сценария эксплуатации

 $^{48)}$  В данном случае новый вид ТО не создается, а выбирается уже существующий в БД (в отличие от других окон связанных объектов).

## 18.3.3. Создание связи сценария эксплуатации с видами ТО, выполняемыми для какого-либо ФИ

Для создания связи сценария эксплуатации с видами ТО, выполняемыми для какоголибо ФИ, необходимо выполнить следующие действия:

1) Открыть рабочее окно «Сценарии эксплуатации», выбрав соответствующий пункт в меню управляющей кнопки.

2) Выбрать сценарий эксплуатации в рабочем окне «Сценарии эксплуатации».

3) Нажать кнопку «Виды ТО» панели «Создать» на вкладке «Правка», выбрать из раскрывшегося списка вид ТО и ФИ (рис. [18-15](#page-628-1)). При выборе значения «Все виды планового ТО ФИ» отбираются все виды оперативного и периодического ТО, а также ТО при хранении.

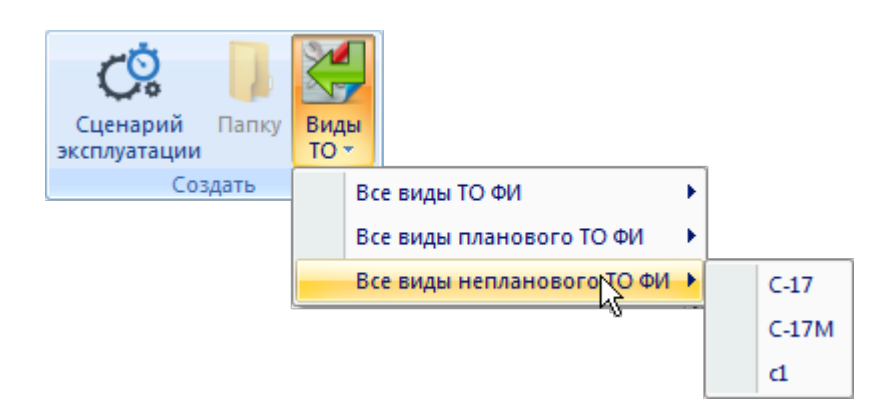

<span id="page-628-1"></span>Рис. 18-15 – Установление связи сценария эксплуатации с видами ТО, выполняемыми для ФИ

4) Все виды ТО, связанные с данным ФИ, будут также связаны с выбранным сценарием эксплуатации и будут перечислены в поле «Виды работ» для этого сценария.

## 18.3.4. Удаление связи сценария эксплуатации и видов ТО

Для удаления связи сценария и вида ТО необходимо выполнить следующие действия:

1) Открыть рабочее окно «Сценарии эксплуатации», выбрав соответствующий пункт в меню управляющей кнопки.

2) Выбрать сценарий эксплуатации в рабочем окне «Сценарии эксплуатации».

<span id="page-628-0"></span>3) Раскрыть список в поле «Виды работ» и отключить флажок в поле с наименованием вида ТО.

4) Удалить связь вида ТО и сценария эксплуатации можно также используя окно связанных объектов «Виды ТО» для сценария эксплуатации. Для этого следует открыть окно связанных объектов «Виды ТО» для сценария эксплуатации, нажав кнопку «Виды работ» панели «Связанные объекты».

5) Перейти в окно связанных объектов «Виды ТО» для сценария эксплуатации и выбрать вид ТО.

6) Нажать кнопку «Удалить связь» панели «Правка» (рис. [18-16\)](#page-629-0).

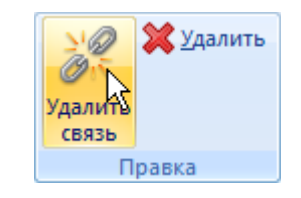

Рис. 18-16 – Панель «Правка»

<span id="page-629-0"></span>7) В открывшемся диалоговом окне нажать «Да» для подтверждения действия [\(рис.](#page-629-1)  [18-17\)](#page-629-1).

<span id="page-629-1"></span>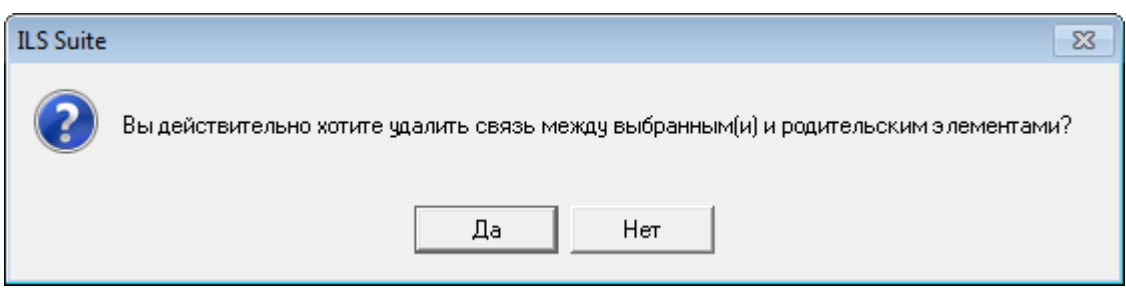

Рис. 18-17 – Диалоговое окно

# 19. ПАРК ИЗДЕЛИЙ

Объект «Парк изделий» предназначен для установления связи ФИ со сценарием эксплуатации. При этом привязка ФИ к сценарию эксплуатации осуществляется в рамках этого объекта, что позволяет задавать разные сценарии эксплуатации для одного и того же ФИ, используя разные элементы парка.

Элементы парка изделий объединяются в парк изделий и используются при выполнении расчета прямых затрат на техническое обслуживание (DMC) (рис. [19-1\)](#page-630-0).

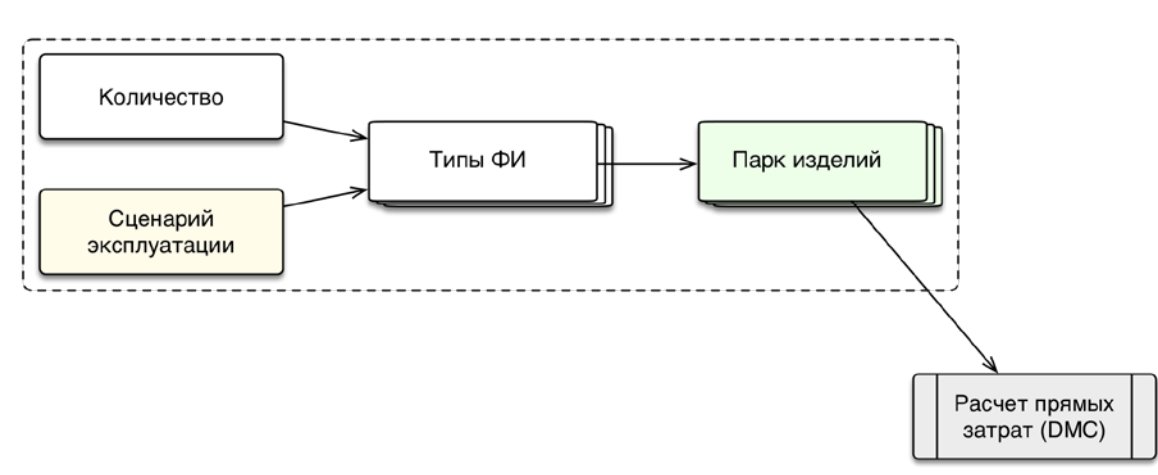

Рис. 19-1 – Использование объекта «Парк изделий» в ILS

# <span id="page-630-0"></span>19.1. Работа с парком изделий

Рабочее окно «Парки изделий» включает следующие объекты:

- папки;
- парки изделий;
- элементы парка изделий.

Объекты «Парк изделий» размещаются в папках и включают объекты типа «Элемент парка». Парк изделий характеризуется следующими параметрами:

– «Наименование»;

– «Тип» – тип парка изделий может принимать значения «Тип ФИ» и «Экземпляры ФИ».

Следующие параметры характеризуют элемент парка:

– «Изделие» – тип ФИ или экземпляр ФИ, в зависимости от типа парка изделий.

– «Заводской номер» – серийный номер ФИ (вводится вручную). Если в логистической структуре выбранного в поле «Изделие» типа ФИ заданы правила применяемости по серийным номерам, то введенный номер будет проверен и определит конфигурацию выбранного ФИ. При этом существование в БД экземпляра ФИ с таким серийным номером не требуется. Например, если для компонента указано, что он используется для серийных номеров экземпляров ФИ 1-10, а в поле «Заводской номер» ввести значение 100, то данный компонент будет отсутствовать в его структуре.

– «Количество изделий» – количество ФИ с такой же конфигурацией, что и выбранный ФИ.

– «Сценарий эксплуатации» – выбирается из списка сценариев в БД.

– «Виды работ» – виды работ (виды ТО), связанные с выбранным сценарием эксплуатации (нередактируемое поле).

– группа полей «Проектный ресурс» и «Проектный ресурс, г.э.» – значения этих ресурсов совпадают с ресурсами выбранного ФИ (экземпляра или типа), которые задаются атрибутом «Назначенный» для его ресурсов. Значения этих ресурсов могут быть отредактированы.

– группа полей «Наработка за год» в различных единицах измерения наработки (та же наработка, что и в выбранном сценарии эксплуатации). Значения наработки могут быть отредактированы.

#### 19.1.1. Создание парка изделий

Для создания нового парка изделий необходимо выполнить следующие действия:

1) Открыть рабочее окно «Парк изделий», выбрав соответствующий пункт в меню управляющей кнопки.

2) Выбрать папку для создания парка изделий. При необходимости создать новую папку, нажать кнопку «Папку» панели «Создать».

3) Нажать кнопку «Парк изделий» панели «Создать» [\(рис.](#page-632-0) 19-2).

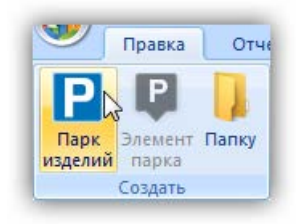

Рис. 19-2 – Панель «Создать»

<span id="page-632-0"></span>4) Выбранная папка раскроется и в ней появится новый парк изделий [\(рис.](#page-632-1) 19-3). Для создания парка изделий ввести его «Наименование».

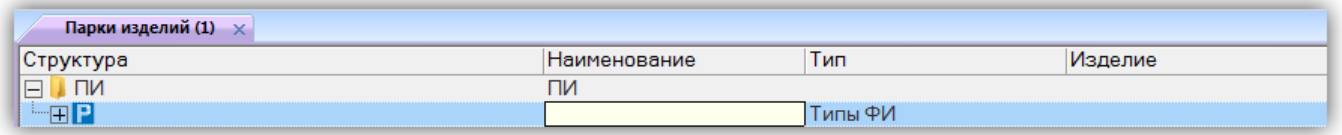

Рис. 19-3 – Создание парка изделий

<span id="page-632-1"></span>5) В поле «Тип» выбрать значение «Типы ФИ» или «Экземпляры ФИ» (по умолчанию устанавливается значение «Типы ФИ»).

Примечание . Тип парка изделий нельзя изменить после создания элементов парка.

- 6) Выбрать парк изделий для создания в нем элементов парка.
- 7) Нажать кнопку «Элемент парка» на панели создать [\(рис.](#page-632-2) 19-4).

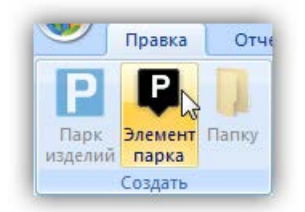

Рис. 19-4 – Панель «Создать»

<span id="page-632-2"></span>8) Из раскрывшегося в поле «Изделие» списка выбрать либо тип ФИ [\(рис.](#page-633-0) 19-5), либо экземпляр ФИ, в зависимости от типа парка изделий.

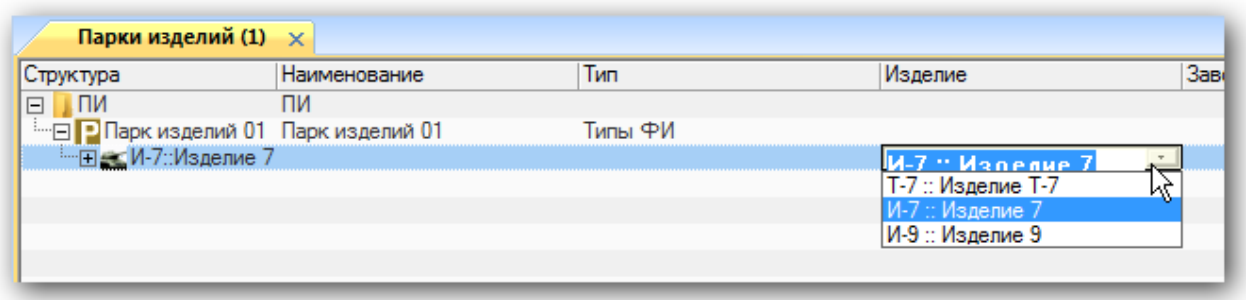

Рис. 19-5 – Выбор типа ФИ для изделия

<span id="page-633-0"></span>9) Поля «Проектный ресурс» и «Проектный ресурс, г.э.» автоматически заполняются данными выбранного ФИ, которые задаются атрибутом «Назначенный» для его ресурсов.

10)При необходимости изменить их значения (будут изменены соответствующие атрибуты ФИ в базе данных).

11)В поле «Количество изделий» указать количество ФИ данного типа (то есть количество ФИ с той же конфигурацией, что и выбранный ФИ).

12)В поле «Сценарий эксплуатации» выбрать сценарий эксплуатации изделий. Поле «Виды работ» и группа полей «Наработка за год» автоматически заполняются данными из сценария эксплуатации.

13)При необходимости откорректировать значения в полях группы «Наработка за год» (будут изменены соответствующие атрибуты сценария эксплуатации в БД).

# 19.1.2. Редактирование парка изделий

После того, как в парк изделий добавлены его элементы, изменить наименование и тип парка нельзя. Редактировать данные можно только для элементов парка – типов и экземпляров ФИ.

# 19.1.3. Удаление парка изделий

Для удаления парка изделий из базы данных необходимо выполнить следующие действия:

1) Открыть рабочее окно «Парк изделий», выбрав соответствующий пункт в меню управляющей кнопки.

2) Выбрать парк изделий в рабочем окне «Парк изделий». Для выделения нескольких объектов используются клавиши CTRL и SHIFT.

3) Нажать кнопку «Удалить» панели «Правка» [\(рис.](#page-622-0) 18-4).

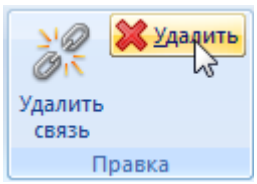

Рис. 19-6 – Кнопка «Удалить» панели «Правка»

4) В открывшемся диалоговом окне нажать «Да» для подтверждения действия [\(рис.](#page-634-0)  [19-7\)](#page-634-0).

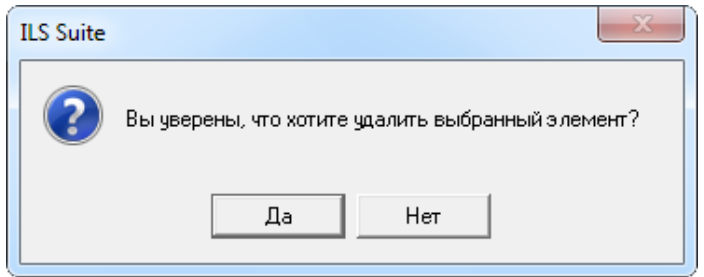

Рис. 19-7 – Диалоговое окно для подтверждения удаления парка изделий

<span id="page-634-0"></span>5) Если парк изделий не содержит элементов парка, он удаляется без вывода информационного сообщения. Если парк изделий содержит дочерние элементы, об этом сообщается в новом диалоговом окне [\(рис.](#page-634-1) 19-8).

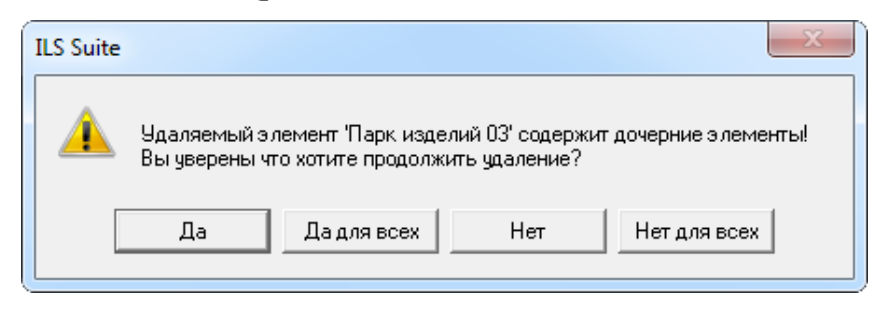

Рис. 19-8 – Сообщение о наличии в парке дочерних элементов

<span id="page-634-1"></span>6) Для отказа от удаления нажать «Нет». Для удаления нажать «Да». В этом случае появится диалоговое окно с вопросом, удалять ли дочерние элементы из базы данных [\(рис.](#page-635-0)  [19-9\)](#page-635-0).

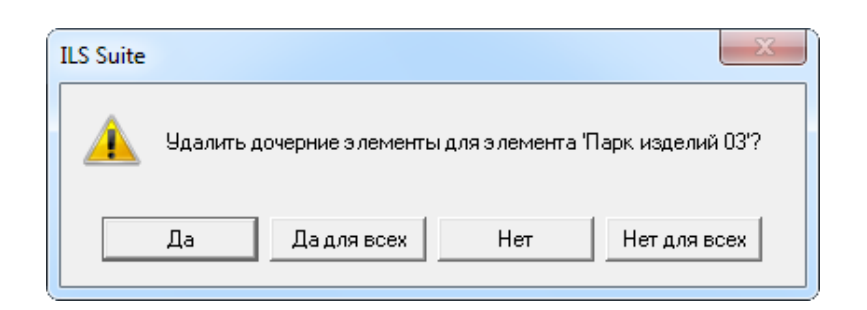

Рис. 19-9 – Вопрос об удалении дочерних элементов парка изделий из базы данных

<span id="page-635-0"></span>7) Нажмите кнопку «Да» или «Да для всех» для удаления дочерних элементов. Если необходимо удалить только парк изделий и не удалять его дочерние элементы, следует нажать кнопку «Нет».

Примечание . Поскольку объектом парка изделий является элемент парка, а не ФИ, то при удалении дочерних элементов парка изделий из БД будет удален лишь элемент парка, но не ФИ.

# 20. ЭКЗЕМПЛЯРЫ ИЗДЕЛИЯ

Программа ILS Suite позволяет вводить данные об эксплуатируемых экземплярах ФИ – собственниках, эксплуатантах, точках базирования, ресурсах и сроках службы, текущем состоянии ФИ и т.д. Каждый экземпляр привязан к определенному типу изделия (ФИ или ПКИ) и характеризуется уникальным в пределах этого типа серийным номером.

Для каждого экземпляра ФИ в соответствии с его индивидуальной конфигурацией может быть создан его экземплярный состав. Экземплярный состав конкретного изделия определяется требованиями заказчика и формируется на основе конфигурации изделия, правил применяемости по серийным номерам и выполненным бюллетеням.

История движений экземпляра ФИ между эксплуатантами, а также точками базирования сохраняется в базе данных. Для экземпляра ПКИ сохраняется история его движений между различными местами установки (экземплярами ФИ и организациями).

Для работы с экземплярами предназначено рабочее окно «Экземпляры». Оно существует как самостоятельное рабочее окно, так и в виде окна связанных объектов. В связанном виде окно «Экземпляры» доступно из рабочего окна «Логистическая структура», а также «Организации» [\(рис.](#page-636-0) 20-1).

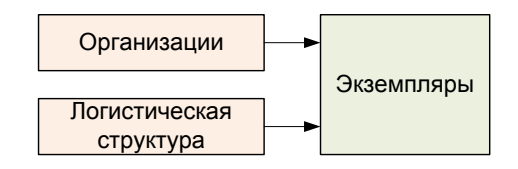

Рис. 20-1 – Вызов окна «Экземпляры» из других рабочих окон

<span id="page-636-0"></span>С экземплярами могут быть связаны другие объекты базы данных – компоненты, организации, ресурсы, документы, неисправности, происшествия, наработка, бюллетени и др.

Перемещение экземпляра в другую папку, создание для него связи с новой папкой или удаление связи с папкой выполняются по общим правилам, применимым к объектам базы данных. Правила работы с папками и подпапками рассмотрены в пункте [5.6.1](#page-102-0) «[Работа](#page-102-0)  [с папками и подпапками](#page-102-0)», стр. [103](#page-102-0) настоящего руководства.

Экземпляр изделия характеризуется следующими полями:

– «Обозначение типа**»** – Обозначение компонента, который является прототипом для данного экземпляра. Выбирается вручную при создании экземпляра в папке или автоматически, если экземпляр создается в структуре экземпляра ФИ. В дальнейшем прототип не может быть изменен.

– «Конфигурация» – конфигурация, в которую входит данный экземпляр ФИ. Значение конфигурации выбирается из раскрывающегося списка. Ее необходимо указать перед формированием экземплярного состава экземпляра ФИ, если для данного типа ФИ существует более одной конфигурации. Доступно только для экземпляров ФИ.

– «Наименование» – Наименование компонента, являющегося прототипом данного экземпляра. Заполняется автоматически.

– «Описание» – текстовое поле.

– «Серийный номер» – серийный номер экземпляра (заводской номер), вводится вручную при создании экземпляра. Его значение должно быть уникальным в пределах выбранного типа изделия. Серийный номер можно отредактировать в дальнейшем.

– «Дата изготовления» – дата изготовления экземпляра ФИ.

– «Изготовитель» – изготовитель экземпляра ФИ, ссылка на элемент справочника «Организации» (любая организация).

– «Дата начала эксплуатации» – устанавливается автоматически при назначении первого эксплуатанта. Поле не доступно для редактирования. Заполняется только для экземпляров ФИ.

– «Дата окончания срока службы» – доступно только для экземпляров ФИ и ПКИ с ИУН.

– «Эксплуатант» – ссылка на элемент справочника «Организации» (организация класса «Эксплуатант»). Доступно только для экземпляров ФИ.

– «Собственник» – владелец экземпляра ФИ, ссылка на элемент справочника «Организации» (любая организация). Доступно только для экземпляров ФИ.

– «Дата установки» – для экземпляра компонента это дата его актуального движения на экземпляр вышестоящей сборки. Значение в этом поле может быть отредактировано. Пустое поле для экземпляра компонента означает, что он не установлен на экземпляр ФИ. Для экземпляра ФИ это поле не заполняется.

– «Тех. состояние» – для экземпляра ФИ в этом поле указывается его текущее техническое состояние: «Готов», если экземпляр годен к эксплуатации, или причина простоя: «Периодическое ТО», «Замена по ресурсу», «Устранение неисправности», «Специальное ТО», «Хранение», «Модернизация», «Некомплектность», «Испытания». Для экземпляра ПКИ данное поле не используется. Доступно только для экземпляров ФИ.

– «Состояние» – для экземпляра ФИ принимает значения «Эксплуатация», «На хранении», «Списан». Доступно только для экземпляров ФИ.

– «Дата начала простоя» – дата начала простоя экземпляра ФИ, если его Состояние отлично от «Готов». Совпадает со значением в поле «Дата начала» для актуального состояния простоя экземпляра ФИ. Доступно только для экземпляров ФИ.

– «Ответственный» – совпадает со значением в поле «Ответственный» для актуального состояния простоя экземпляра ФИ. Доступно только для экземпляров ФИ.

– «План. Окончание» – совпадает со значением в поле «План. Окончание» для актуального состояния простоя экземпляра ФИ. Доступно только для экземпляров ФИ.

– «Структура» – для экземпляров ФИ и ПКИ используется следующее правило именования: <Обозначение типа>::[Бортовой номер] № <Серийный номер>. То есть сначала идет значение поля «Обозначение типа». Затем, если задано поле «Бортовой номер», то выводится "::" и далее "Бортовой номер". Далее выводится отделенный пробелами "№". И наконец, последним идет серийный номер. Формат данных выводимых в данном поле может быть настроен пользователем в рабочем окне «Экземпляры» (подробнее в пункте [20.1.2](#page-641-0) «[Настройка содержимого столбца «Структура»»](#page-641-0), стр. [642\)](#page-641-0).

– «Бортовой номер» – значение должно быть уникально в БД, но может быть не задано. Доступно только для экземпляров ФИ.

– «Возраст ФИ» – значение (в годах) вычисляется автоматически между датой изготовления и текущей датой. Поле не редактируемое. Заполняется только для экземпляров ФИ.

– «Дата начала гарантии» – поле, редактируемое вручную.

– «Дата поставки» – поле, редактируемое вручную.

**639**

– «Поставщик» – ссылка на объект справочника «Организации» (любая организация).

– «Дата последнего планового ремонта» – дата последнего планового ремонта (для справки). Поле, редактируемое вручную.

– «Дата очередного планового ремонта» – дата очередного планового ремонта (для справки). Поле, редактируемое вручную.

– «Количество ремонтов» – количество плановых ремонтов. Поле, редактируемое вручную.

– «Разработчик» – ссылка на объект справочника «Организации» (любая организация).

– «Ремонтная организация» – ссылка объект справочника «Организации» (организация класса «Ремонтная организация»). Поле редактируется вручную. Доступно только для экземпляров ФИ.

– «Точка базирования» – ссылка на объект справочника «Организации» (организация класса «Точка базирования»).

– «Планирование эксплуатации» – ссылка на элемент классификатора «Планирование эксплуатации экземпляра ФИ». Доступно только для экземпляров ФИ.

– «Номер папки» – поле, редактируемое вручную.

– «Номер паспорта» – поле, редактируемое вручную.

– «Наработка» – наработка экземпляра ФИ на текущую дату (для экземпляров ПКИ не заполняется). Для расчета наработки необходимо, чтобы для экземпляра ФИ был создан соответствующий ресурс (см. раздел [21](#page-683-0) «[Ресурсы экземпляра компонента](#page-683-0)», стр. [684\)](#page-683-0).

– «ЕИ наработки» – ЕИ расчета надежности, указанная для типа компонента, связанного с экземпляром ФИ.

Примечание . Данные в поле «Наработка» могут не пересчитываться автоматически при добавлении новой наработки для экземпляра ФИ. Для отображения в нем актуального значения наработки необходимо воспользоваться кнопкой «Пересчитать наработку» панели «Действия» в окне связанных объектов «Ресурсы» для экземпляра ФИ. Если наработка учитывалась в единицах измерения, указанных в поле ЕИ расчета надежности для ФИ, а соответствующий этой ЕИ ресурс у экземпляра ФИ отсутствует, то необходимо создать вручную этот ресурс и пересчитать наработ-

**640**

ку. При изменении ЕИ расчета надежности для типа ФИ также следует пересчитать наработку вручную.

# 20.1. Настройка рабочего окна «Экземпляры»

Для работы с экземплярами предназначено рабочее окно «Экземпляры» и окна связанных объектов «Экземпляры». Работа некоторых панелей управления рассмотрена ранее в подразделе «[5.4](#page-44-0) [Панели управления](#page-44-0)», стр. [45](#page-44-0). Кроме стандартной для всех рабочих окон настройки отображения колонок (см. подпункт [5.4.1.2«](#page-47-0)[Кнопка «Настройка колонок»](#page-47-0), стр. [48\)](#page-47-0) предусмотрена возможность выбора одного из нескольких определенных по умолчанию наборов колонок.

## 20.1.1. Выбор набора колонок

Для выбора отображаемых в таблице рабочего окна набора колонок необходимо выполнить следующие действия:

1) Открыть рабочее окно «Экземпляры», выбрав соответствующий пункт в меню управляющей кнопки.

2) Выбрать функциональную вкладку «Правка», затем на панели «Вид» нажать кнопку «Показать колонки…» (рис. [20-2\)](#page-640-0).

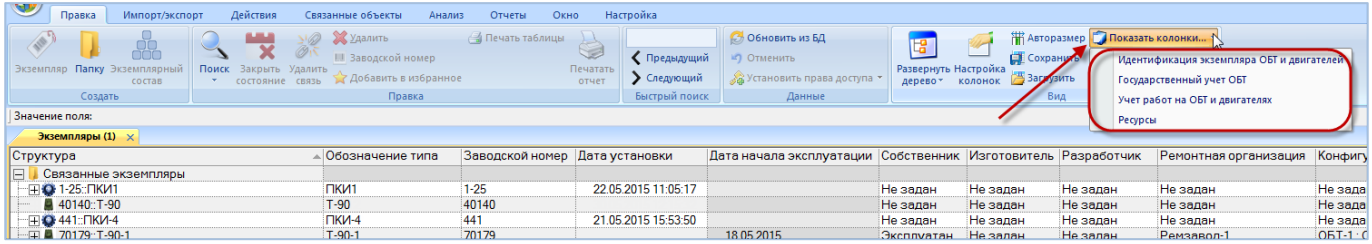

Рис. 20-2 – Список предустановленных наборов колонок для отображения в таблице

<span id="page-640-0"></span>3) Выбрать из списка один из определенных по умолчанию набор колонок. В рабочем окне «Экземпляры» отобразятся выбранные колонки.

4) Выбрать функциональную вкладку «Правка», затем на панели «Вид» нажать кнопку «Настройка колонок». В открывшейся форме откорректировать предложенный набор колонок для отображения в рабочем окне (см. пункт [5.4.1](#page-46-0) «[Панель «Вид»»](#page-46-0), стр. [47\)](#page-46-0).

5) Закрыть окно «Настройка колонок», нажав кнопку «Да».

#### 20.1.2. Настройка содержимого столбца «Структура»

<span id="page-641-0"></span>В отличие от других рабочих окон, где в колонке «Структура» выводится только «Обозначение» (объекта базы данных, раздела, папки), в рабочем окне «Экземпляры» набор выводимых в этой колонке полей может быть настроен пользователем.

Для настройки содержимого столбца «Структура» необходимо выполнить следующие действия:

1) Открыть рабочее окно «Экземпляры», выбрав соответствующий пункт в меню управляющей кнопки.

2) Выбрать функциональную вкладку «Настройка», затем на панели «Структура» нажать кнопку «Имена объектов» ([рис.](#page-641-1) 20-3). При этом откроется окно «Настройка отображения имен объектов» ([рис.](#page-641-2) 20-4 и [рис.](#page-642-0) 20-5).

<span id="page-641-1"></span>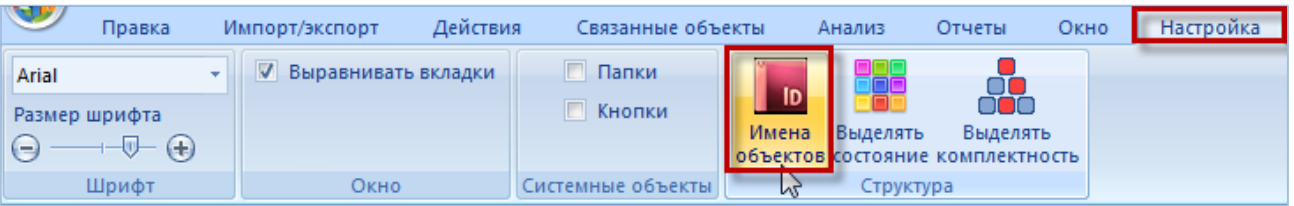

Рис. 20-3 – Кнопка «Имена объектов» вкладки «Настройка»

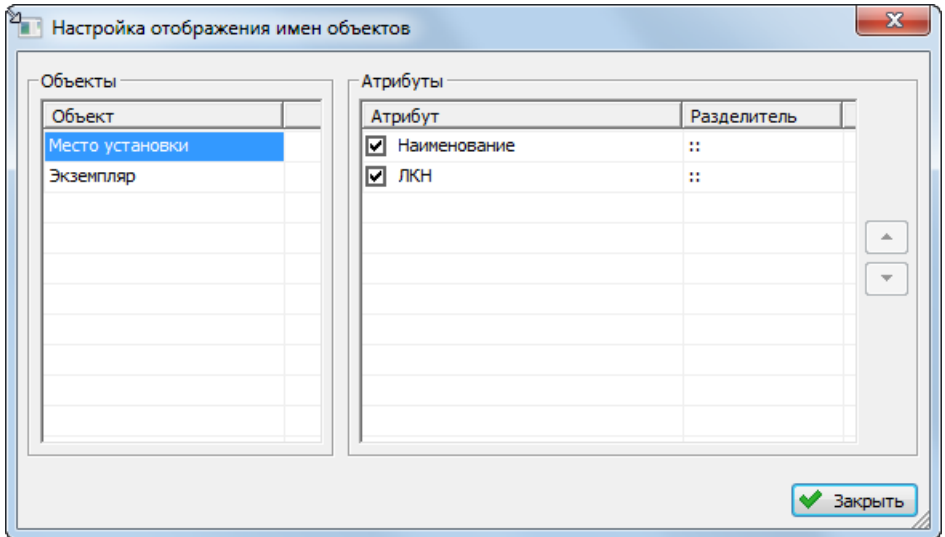

<span id="page-641-2"></span>Рис. 20-4 – Настройка отображения имен объектов для места установки

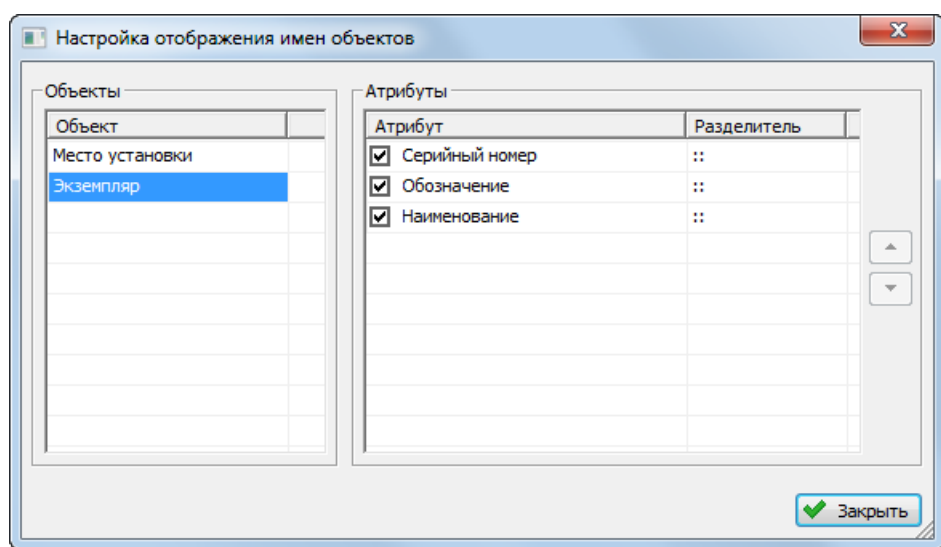

Рис. 20-5 – Настройка отображения имен экземпляров

<span id="page-642-0"></span>3) В области «Объекты» выбрать отображаемый объект – «Место установки» или «Экземпляр». Затем в области «Атрибуты» выбрать атрибуты этого объекта, которые нужно выводить в имени объекта. По умолчанию выбраны все возможные атрибуты.

4) В колонке «Структура» атрибуты перечислены через два двоеточия, при необходимости установленный по умолчанию разделитель можно изменить в колонке «Разделитель».

5) В колонке «Структура» атрибуты перечислены в порядке, представленном в колонке «Атрибут» окна «Настройка отображения имен объектов». При необходимости порядок следования атрибутов можно поменять с помощью функций кнопок  $\boxed{\cdot}$  и  $\boxed{\cdot}$ .

# 20.2. Работа с экземплярами

#### 20.2.1. Создание экземпляра изделия

Экземпляр может быть создан как в основном рабочем окне «Экземпляры», так и в окне связанных объектов «Экземпляры» для компонента (ФИ или ПКИ). В окне связанных объектов «Экземпляры» ПКИ для организации создать экземпляр нельзя. В том случае, если экземпляр создается в окне связанных объектов, то связь экземпляра с выбранным объектом будет установлена автоматически.

Для создания экземпляра изделия (ФИ или его компонента) необходимо выполнить следующие действия:

1) Выбрать пункт «Эксплуатация» «Экземплярный состав**»** в меню управляющей кнопки.

2) Открывается рабочее окно «Экземпляры», в котором выводится перечень всех экземпляров изделий, имеющихся в базе данных [\(рис. 20](#page-643-0)-6). Непосредственно в папках размещают экземпляры ФИ и те экземпляры компонентов, которые еще не имеют связи с определенным типом ФИ.

В рабочем окне используются следующие обозначения:

экземпляр ФИ;

логистический элемент;

место установки компонента;

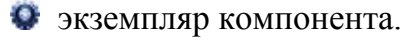

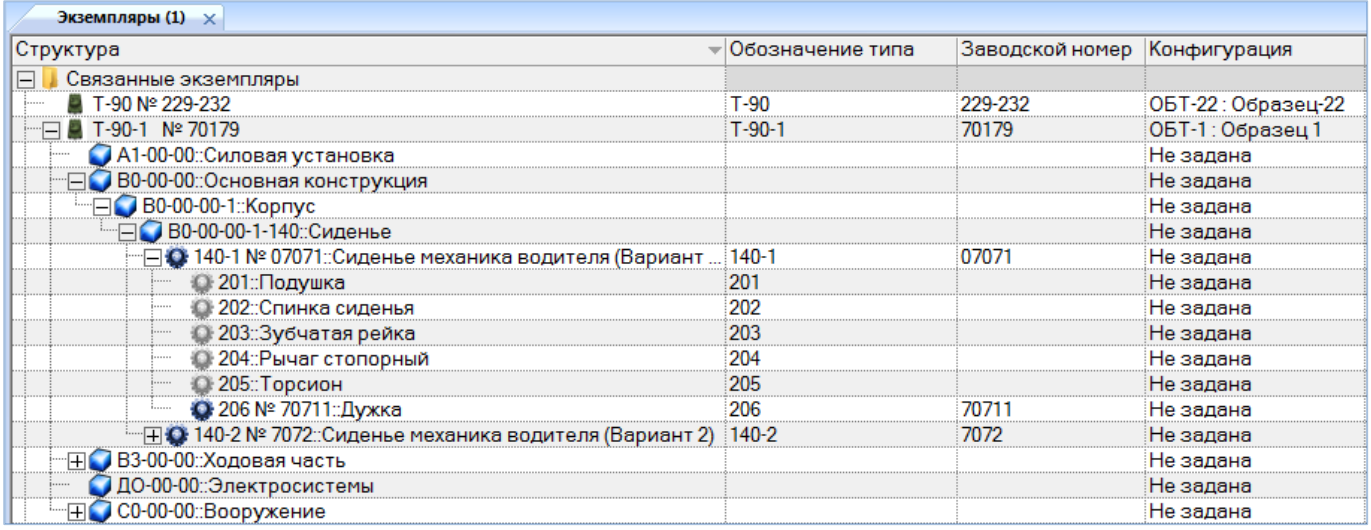

Рис. 20-6 – Отображение экземпляров в рабочем окне «Экземпляры»

<span id="page-643-0"></span>3) Для создания новой папки нажать кнопку «Папку» панели «Создать».

4) Выбрать папку или любой экземпляр, размещенный непосредственно в папке (1 на [рис. 20](#page-644-0)-7).

| Импорт/экспорт<br>Правка                                         | Действия<br>Связанные объекты                                        | Анализ                                           | Окно           | Настройка                                      |                                                                               |                                       |                                          |                                                                     |
|------------------------------------------------------------------|----------------------------------------------------------------------|--------------------------------------------------|----------------|------------------------------------------------|-------------------------------------------------------------------------------|---------------------------------------|------------------------------------------|---------------------------------------------------------------------|
| å.<br>Экземплярный<br>Экземпляр<br>состав<br>Создать             | Ж⊻далить<br>Удалить<br>Поиск<br>Закрыть<br>состояние связь<br>Правка | <b>Ш</b> Заводской номер<br>Добавить в избранное |                | Предыдущий<br>• Следующий<br>Быстрый поиск     | <b>6</b> Обновить из БД<br>№) Отменить<br>«Установить права доступа<br>Данные | 增<br>Развернуть Настройка<br>дерево * | Сохранить<br>Вагрузить<br>колонок<br>Вид | <b>НАВТОРАЗМЕР ПОКАЗАТЬ КОЛОНКИ</b><br>В Надежность<br>• Готовность |
| Значение поля:                                                   |                                                                      |                                                  |                |                                                |                                                                               |                                       |                                          |                                                                     |
| Экземпляры (1) $\times$                                          |                                                                      |                                                  |                |                                                |                                                                               |                                       |                                          |                                                                     |
| Структура                                                        |                                                                      | Обозначение типа                                 |                | Наименование                                   |                                                                               |                                       | Заводской номер Дата изготовления Д      |                                                                     |
| $\overline{+}$<br>Экземпляры для расчета надежности и готовности |                                                                      |                                                  |                | Экземпляры для расчета надежности и готовности |                                                                               |                                       |                                          |                                                                     |
| $\overline{+}$<br>Экземпляры ОБТ                                 |                                                                      |                                                  | Экземпляры ОБТ |                                                |                                                                               |                                       |                                          |                                                                     |
| Связанные экземпляры<br>$\boxminus$                              |                                                                      |                                                  |                |                                                | Связанные экземпляры                                                          |                                       |                                          |                                                                     |
| T-90-1 Nº 70178                                                  |                                                                      | $T-90-1$                                         |                |                                                |                                                                               |                                       | 70178                                    |                                                                     |
| ⊞ T-90-1 Nº 70179                                                |                                                                      | $T-90-1$                                         |                |                                                |                                                                               |                                       | 70179                                    |                                                                     |
| ΞQ                                                               |                                                                      |                                                  |                |                                                |                                                                               |                                       |                                          |                                                                     |
|                                                                  |                                                                      | $-90^\circ$<br>$\sim$<br>$\n  TK-1\n$            |                |                                                |                                                                               |                                       |                                          |                                                                     |
|                                                                  |                                                                      | <b>MH-1</b>                                      |                |                                                |                                                                               |                                       |                                          |                                                                     |
|                                                                  |                                                                      | HK-1                                             |                |                                                |                                                                               |                                       |                                          |                                                                     |
|                                                                  |                                                                      | T-90-1                                           |                |                                                |                                                                               |                                       |                                          |                                                                     |
|                                                                  |                                                                      | $T-7251$                                         |                |                                                |                                                                               |                                       |                                          |                                                                     |
|                                                                  |                                                                      | 4<br>$T-72M$                                     |                |                                                |                                                                               |                                       |                                          |                                                                     |
|                                                                  |                                                                      | <b>T-72C</b>                                     |                |                                                |                                                                               |                                       |                                          |                                                                     |
|                                                                  |                                                                      | T-7253                                           |                |                                                |                                                                               |                                       |                                          |                                                                     |

Рис. 20-7 – Создание экземпляра изделия

<span id="page-644-0"></span>5) Нажать кнопку «Экземпляр» панели «Создать». В выбранной папке появится новый экземпляр изделия, помеченный значком (2 и 3 на [рис. 20](#page-644-0)-7).

6) В раскрывающемся списке в поле «Обозначение» выбрать тип компонента, который является прототипом создаваемого экземпляра (4 на [рис. 20](#page-644-0)-7).

Список включает все компоненты (включая ФИ), имеющиеся в базе данных. Для быстрого поиска нужного элемента в списке в нем используется автоматическая фильтрация по начальным символам «Обозначения» ([рис.](#page-644-1) 20-8).

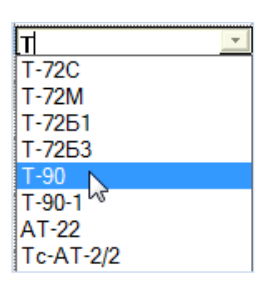

Рис. 20-8 – Автоматическая фильтрация при вводе «Обозначения типа»

<span id="page-644-1"></span>Если выбранный прототип является финальным изделием, то значок  $\bullet$  у экземпляра изменится на значок .

7) Ввести серийный номер экземпляра. Его значение должно быть уникальным в пределах выбранного типа изделия. При попытке ввести серийный номер, который присвоен другому экземпляру, выводится предупреждающее сообщение [\(рис. 20](#page-645-0)-9).

| 182∵Т-90∵Основной<br>оевой танк<br>ой боевой танк<br>$8 - 1 - 1$ |          | боевой танк<br>ой боевой танк                                                            |
|------------------------------------------------------------------|----------|------------------------------------------------------------------------------------------|
|                                                                  | <br><br> | ¬лен⊧<br><br>$\cdots$<br><br>лален.<br><b>***************</b><br><b>**************</b> * |
|                                                                  |          |                                                                                          |

Рис. 20-9 – Проверка уникальности серийного номера

<span id="page-645-0"></span>Серийный номер можно ввести вручную или нажать кнопку «Заводской номер**»** панели «Правка» (в рабочем окне «Экземпляры» или «Избранные экземпляры ФИ»). При этом открывается окно «Список заказов». Выбрать заказ из списка или создать новый – номер заказа будет использован в качестве серийного номера.

### 20.2.2. Создание экземплярного состава

Каждый экземпляр ФИ включает определенный набор экземпляров входящих в него компонентов. Этот состав определяется конфигурацией изделия (вариантными правилами), правилами применяемости по серийным номерам, а также выполненными работами по бюллетеням и техническому обслуживанию изделия.

Создание экземплярного состава в структуре экземпляра изделия включает несколько этапов:

1) Создание мест установки, которые соответствуют первому уровню разукрупнения изделия для его неконфигурированной логистической структуры.

2) Создание связи между местом установки и соответствующим ему экземпляром ПКИ – заполнение поля «Серийный номер».

После этого автоматически создается следующий уровень в структуре экземпляра. Таким образом, происходит заполнение экземплярного состава ФИ экземплярами входящих в него ПКИ. Логистические элементы разукрупняются либо до самого нижнего уровня, либо до места установки экземпляра ПКИ.

Для создания экземплярного состава изделия необходимо выполнить следующие действия:

1) В рабочем окне «Экземпляры» выбрать экземпляр ФИ (1 на рис. [20-10\)](#page-646-0).

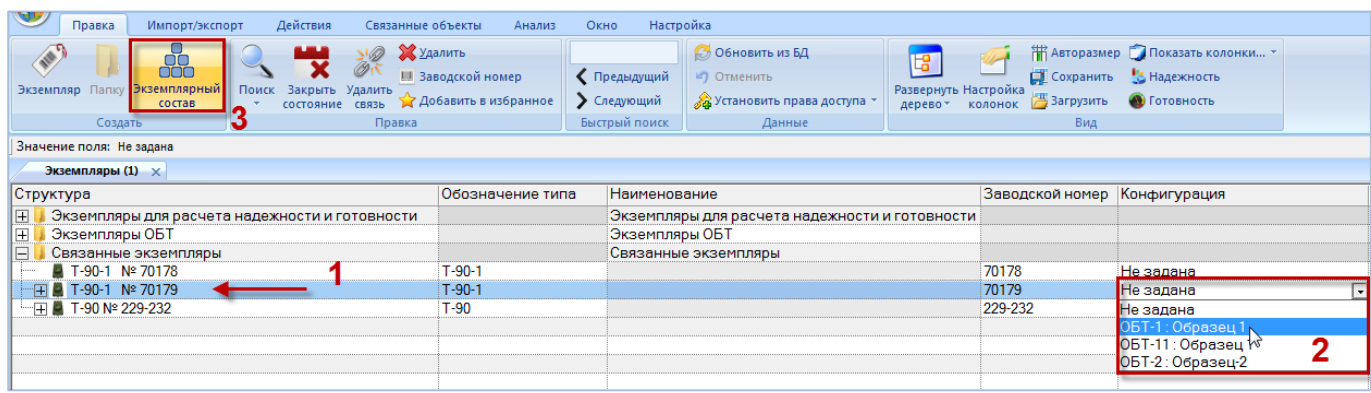

Рис. 20-10 – Выбрать экземпляр ФИ

<span id="page-646-0"></span>2) При необходимости указать конфигурацию, если она не была выбрана ранее (2 на [рис. 20](#page-646-0)-10). После создания экземплярного состава конфигурацию экземпляра ФИ изменить нельзя.

3) Нажать кнопку «Экземплярный состав» панели «Создать» (3 на [рис. 20](#page-646-0)-10). В результате для данного экземпляра ФИ будет создан первый уровень древовидной структуры. При этом пока *не учитываются*:

– Вариантные правила, используемые при получении состава изделия по конфигурации.

- Правила применяемости по серийным номерам ФИ.
- Бюллетени, которые должны быть выполнены на данном экземпляре ФИ.

Созданное дерево включает элементы двух типов – логистические элементы, обозначенные значком  $\Box$ , и места установки экземпляров компонентов, обозначенные значком . В случае, когда для компонента в колонке «Количество в изделии» в окне «Логистическая структура» указано значение больше 1, то для каждого экземпляра компонента, содержащегося в изделии, создается отдельный элемент в дереве.

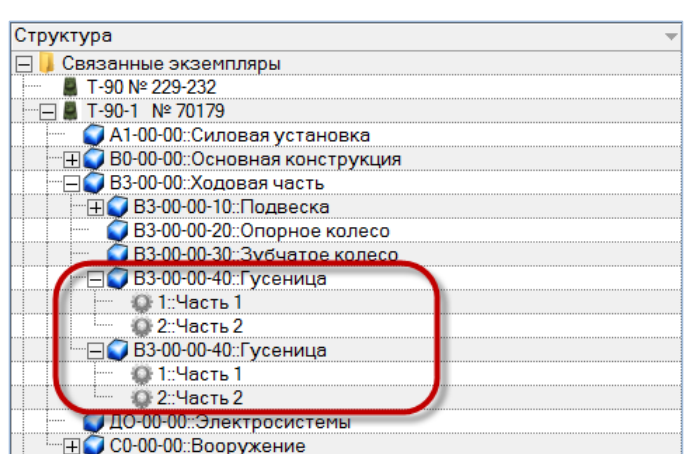

Рис. 20-11 – Отдельные места установки для нескольких экземпляров компонента в изделии

4) Раскрыть дерево и выбрать элемент структуры, соответствующий месту установки экземпляра компонента (1 на [рис. 20](#page-647-0)-12).

| Экземпляры (1) $\times$          |                  |                 |
|----------------------------------|------------------|-----------------|
| Структура                        | Обозначение типа | Заводской номер |
| Связанные экземпляры             |                  |                 |
| Nº 70179                         |                  | 70179           |
| А1-00-00: Силовая установка      |                  |                 |
| В0-00-00: Основная конструкция   |                  |                 |
| В0-00-00-1::Корпус               |                  |                 |
| ВЗ-00-00: Ходовая часть          |                  |                 |
| В3-00-00-10: Подвеска            |                  |                 |
| ВЗ-00-00-20: Опорное колесо<br>. |                  |                 |
| ВЗ-00-00-30: Зубчатое колесо     |                  |                 |
| В3-00-00-40: Гусеница            |                  |                 |
| © 1:Часть 1                      |                  |                 |
| <b>© 2:Часть 2</b>               |                  |                 |
| В3-00-00-40::Гусеница            |                  |                 |
| 1:Часть 1                        |                  |                 |
| 2:Часть 2<br>1.1.1.1.1           |                  |                 |
| ДО-00-00::Электросистемы<br>     |                  |                 |
| С0-00-00: Вооружение             |                  |                 |

Рис. 20-12 – Задание серийного номера для экземпляра компонента

<span id="page-647-0"></span>5) Задать для него серийный номер (2 на рис. [20-12](#page-647-0)). Значок в дереве изменится на значок  $\bullet$ , указывающий, что для данного компонента создан экземпляр (3 на рис[. 20-13\)](#page-648-0). После того, как экземпляру компонента задан серийный номер, этот номер можно отредактировать. Новое значение не должно совпадать с уже имеющимся в базе данных для данного типа компонента.

6) Поле «Дата установки**»** откроется на редактирование – по умолчанию оно заполняется текущей датой (4 на рис. [20-13](#page-648-0)). Необходимо указать дату установки экземпляра изделия на ФИ.

7) Ввести серийные номера для остальных компонентов.
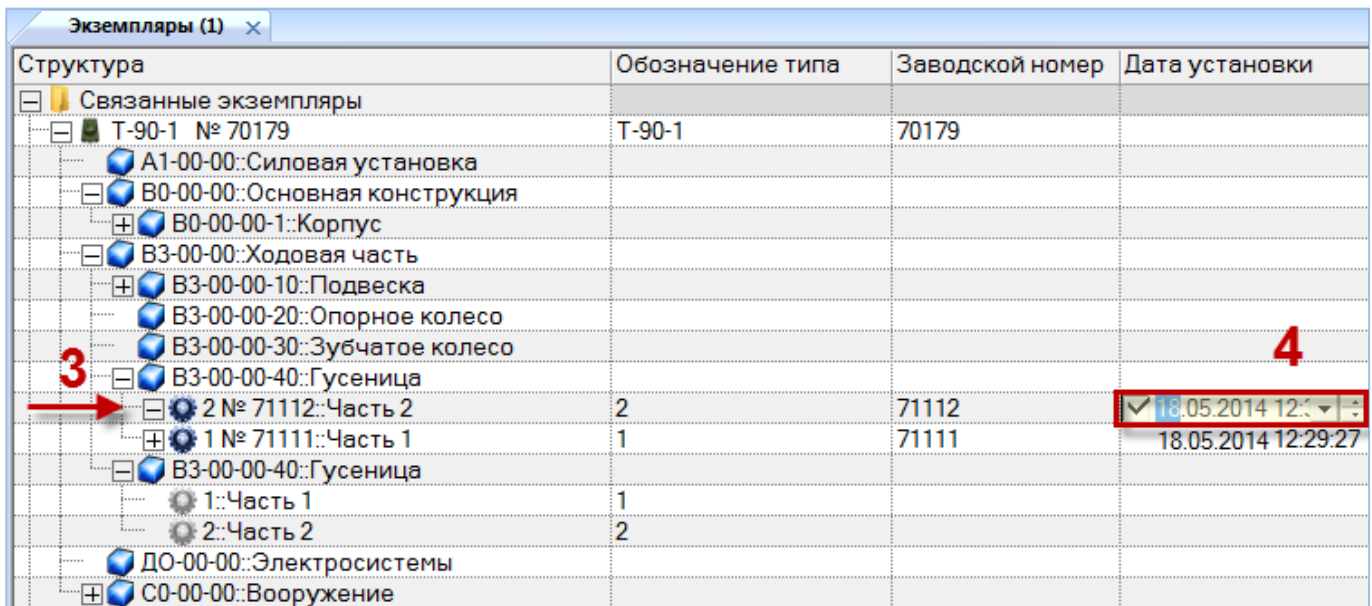

### Рис. 20-13 – Задание даты установки

8) При установке экземпляра компонента, у которого есть аналог, в выпадающем списке поля «Обозначение типа» выбрать необходимое наименование, например, наименование аналога (рис. [20-14\)](#page-649-0).

Примечание . Действия по созданию аналога для компонента в рабочем окне «Логистическая структура» приведено в подразделе [10.4](#page-316-0) «[Аналоги для компонента](#page-316-0)», стр. [317.](#page-316-0)

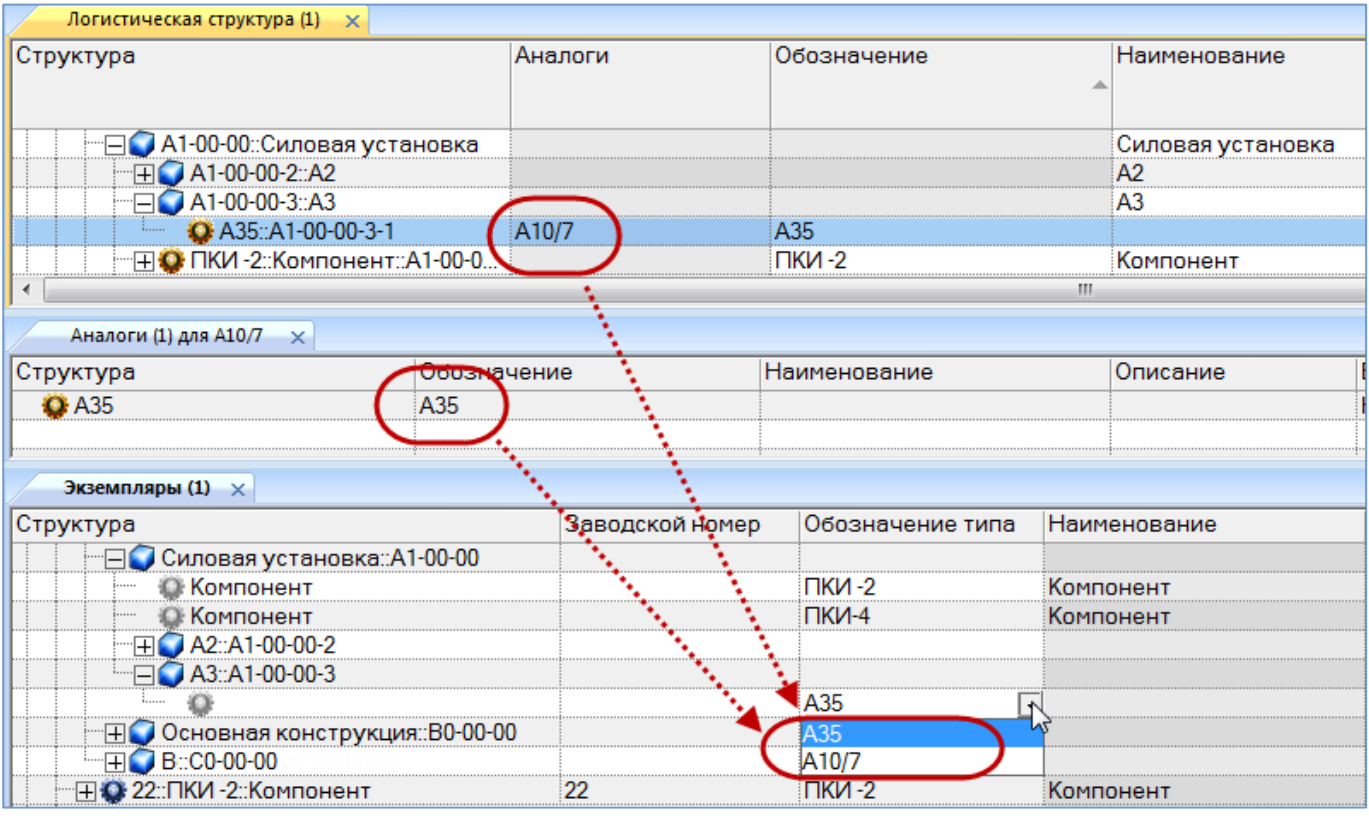

Рис. 20-14 – Рабочее окно «Экземпляры»

<span id="page-649-0"></span>9) После выбора аналога наименование выбранного экземпляра отображается в поле «Обозначение типа» и структура выбранного аналога отображается в структуре экземпляра ФИ.

10)В случае, когда для экземпляра компонента был введен серийный номер, а затем в поле «Обозначение типа» выбран аналог из выпадающего списка, отображается диалоговое окно, приведенное на рис. [20-15.](#page-650-0)

11)Для подтверждения изменения экземплярного состава нажать кнопку «Да», после этого выбранный экземпляр компонента со своей структурой (при ее наличии) отображается в составе. Все экземпляры компонентов, установленные в данном месте до изменения состава, будут списаны и для них будет создано движение «Списан» в соответствующем разделе.

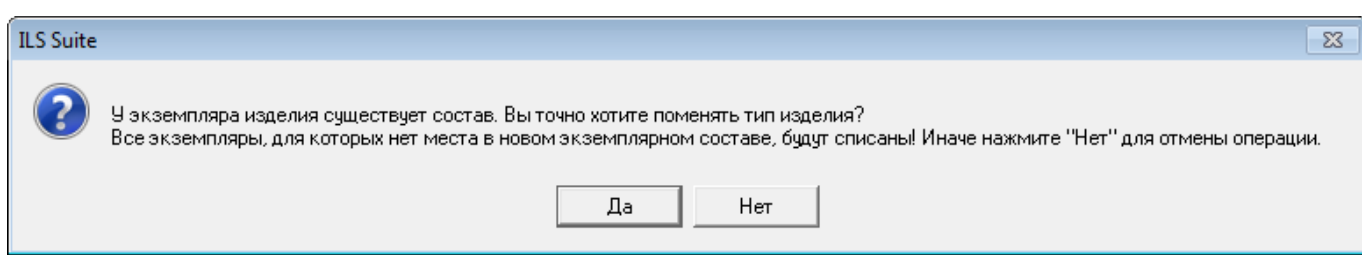

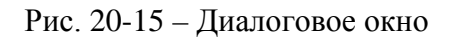

<span id="page-650-0"></span>Примечание . Если после создания экземплярного состава экземпляра компонента была изменена логистическая структура этого компонента (добавлены новые дочерние элементы), то в экземплярном составе будут автоматически добавлены новые места установки.

Заполнение мест установки в экземплярном составе изделия экземплярами ПКИ может быть выполнено как непосредственно в структуре экземпляра этого изделия в рабочем окне «Экземпляры», так и с помощью окна связанных объектов «Движения ПКИ в эксплуатации» для экземпляра ПКИ (см. подпункт [23.2.3.1](#page-744-0) «[Установка ПКИ »](#page-744-0), стр. [745\)](#page-744-0). Способ, основанный на использовании движений ПКИ в процессе эксплуатации, удобен тем, что позволяет избежать необходимости поиска места установки в структуре экземпляра изделия и типа изделия в логистической структуре. Он применим также в том случае, если в выбранном месте в настоящий момент установлен другой экземпляр ПКИ.

### 20.2.3. Удаление экземпляра из базы данных

### 20.2.3.1. Удаление экземпляра ФИ

Для удаления экземпляра ФИ из базы данных необходимо выполнить следующие действия:

1) Открыть рабочее окно «Экземпляры», выбрав соответствующий пункт в меню управляющей кнопки.

2) Выделить экземпляр (1 на [рис. 20](#page-651-0)-16). Для выделения нескольких объектов используются клавиши CTRL и SHIFT.

3) Нажать кнопку «Удалить» панели «Правка» (2 на [рис. 20](#page-651-0)-16).

| Импорт/экспорт<br>Правка                  | Действия           | Связанные объекты                                                      | Анализ                 | Настройка<br>Окно |                   |
|-------------------------------------------|--------------------|------------------------------------------------------------------------|------------------------|-------------------|-------------------|
| Папку Экземплярный<br>Экземпляр<br>состав | Поиск<br>состояние | Удалить<br><b>Ш</b> Заводской номер<br>Закрыть Удалить<br><b>CB93b</b> | 7 Добавить в избранное | Печать та6лицы    | Печатать<br>отчет |
| Создать                                   |                    |                                                                        | Правка                 |                   |                   |
| Значение поля:                            |                    |                                                                        |                        |                   |                   |
| Экземпляры (1) $\times$                   |                    |                                                                        |                        |                   |                   |
| Структура                                 |                    | Обозначение типа Заводской номер Собственник Изго                      |                        |                   |                   |
| Связанные экземпляры                      |                    |                                                                        |                        |                   |                   |
| 70179::T-90-1                             |                    | T-90-1                                                                 | 70179                  | Собственни        | :Не за            |
|                                           |                    |                                                                        |                        |                   |                   |
| Электросистемы                            |                    |                                                                        |                        | Не задан          | Не за             |
| Ходовая часть<br>$\pm$                    |                    |                                                                        |                        | Не задан          | Не за             |
| Силовая установка                         |                    |                                                                        |                        | Не задан          | Не за             |
| Вооружение<br>$\overline{+}$              |                    |                                                                        |                        | Не задан          | Не за             |
| Основная конструкция                      |                    |                                                                        |                        | Не задан          | Не за             |

Рис. 20-16 – Удаление экземпляра изделия

<span id="page-651-0"></span>4) В открывшемся диалоговом окне нажать «Да» для подтверждения действия [\(рис.](#page-651-1)  [20-17\)](#page-651-1).

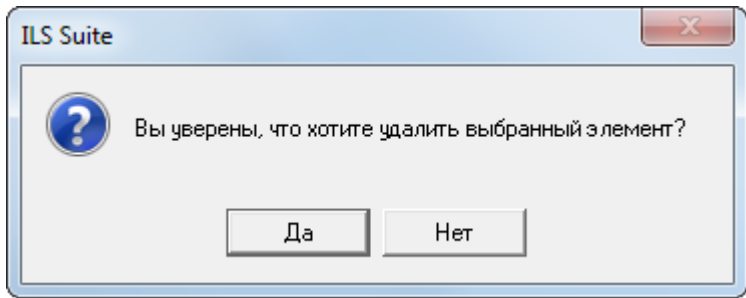

Рис. 20-17 – Диалоговое окно при удалении экземпляра изделия

<span id="page-651-1"></span>При удалении экземпляра ФИ происходит проверка на наличие у него дочерних элементов и связи с объектами базы данных «Движения», «Наработка», «Неисправности» и «Происшествия».

5) Если выбранный экземпляр является экземпляром ФИ и для него не был создан экземплярный состав, то он удаляется из базы данных без уведомления.

6) Если экземплярный состав был создан, то появляется диалоговое окно, приведенное на [рис. 20](#page-652-0)-18.

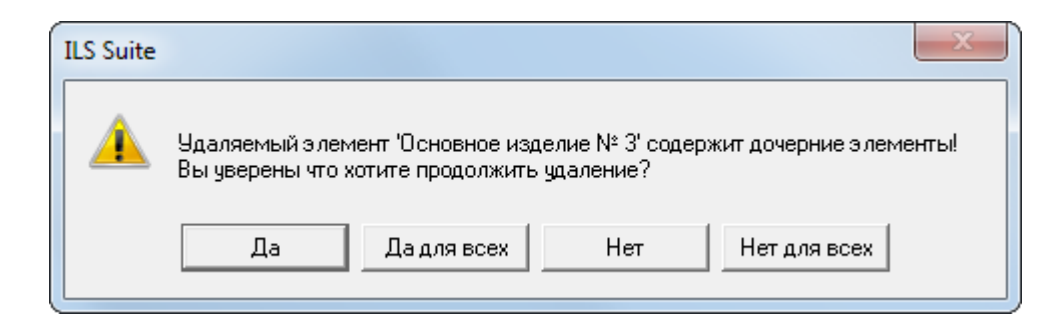

Рис. 20-18 – Диалоговое окно при наличии экземплярного состава

<span id="page-652-0"></span>При утвердительном ответе появится диалоговое окно [\(рис. 20](#page-652-1)-19).

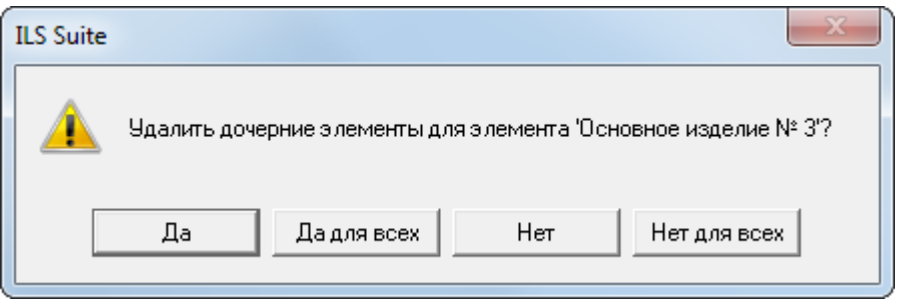

Рис. 20-19 – Диалоговое окно при наличии дочерних элементов

<span id="page-652-1"></span>7) Если для удаляемого экземпляра ФИ или входящих в него экземпляров ПКИ<sup>[49](#page-653-1))</sup> существуют движения, то появляется следующее диалоговое окно [\(рис. 20](#page-652-2)-20). При ответе «Да» экземпляр ФИ будет удален вместе с движениями.

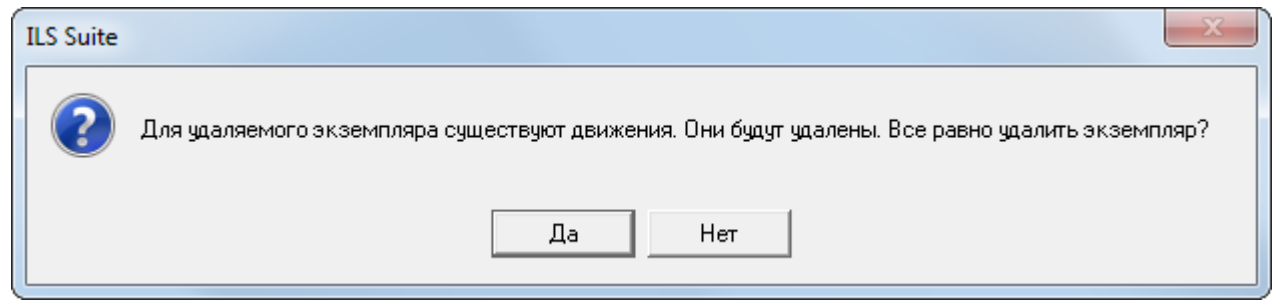

Рис. 20-20 – Диалоговое окно при наличии движения для экземпляра

<span id="page-652-2"></span>8) Если удаляемый экземпляр ФИ связан с наработкой и/или неисправностями, выводится диалоговое окно [\(рис. 20](#page-653-0)-21).

 $\overline{a}$ 

<sup>49)</sup> Если экземпляр ПКИ установлен в вышестоящую сборку, систему или ФИ, то для него автоматически создается движение в эксплуатации.

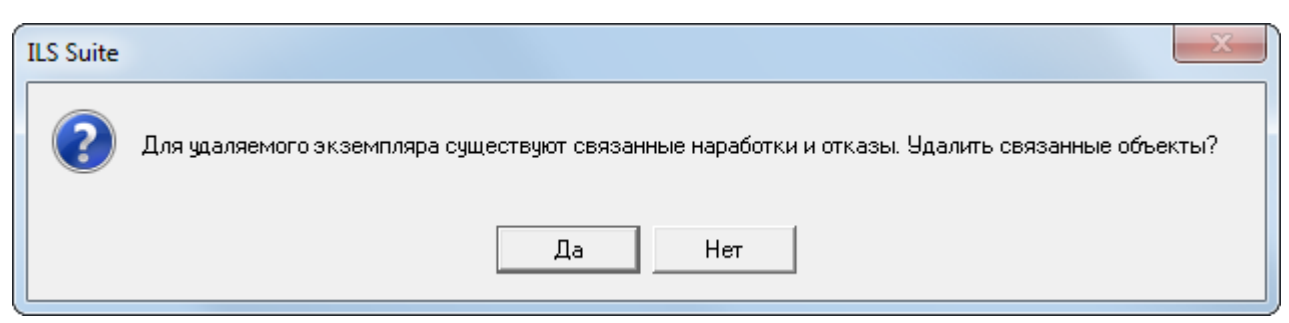

Рис. 20-21 – Проверка на наличие связи с наработкой и неисправностями

<span id="page-653-0"></span>9) При любом ответе на заданный вопрос экземпляр ФИ будет удален. При ответе «Да» из базы данных будут также удалены связанные с ним наработки и неисправности. При ответе «Нет» удаляется только экземпляр ФИ. Связанные с ним наработки и неисправности сохраняются в базе данных.

20.2.3.2. Удаление экземпляра ПКИ, находящегося в составе экземпляра ФИ

При удалении экземпляра ПКИ происходит проверка на наличие у него дочерних элементов и связи с объектами базы данных «Движения», «Наработка», «Неисправности».

Для удаления экземпляра ПКИ необходимо выполнить следующие действия:

1) Выделить экземпляр ПКИ в дереве экземпляра ФИ и нажать кнопку «Удалить» панели «Правка» (рис. [20-22\)](#page-653-2).

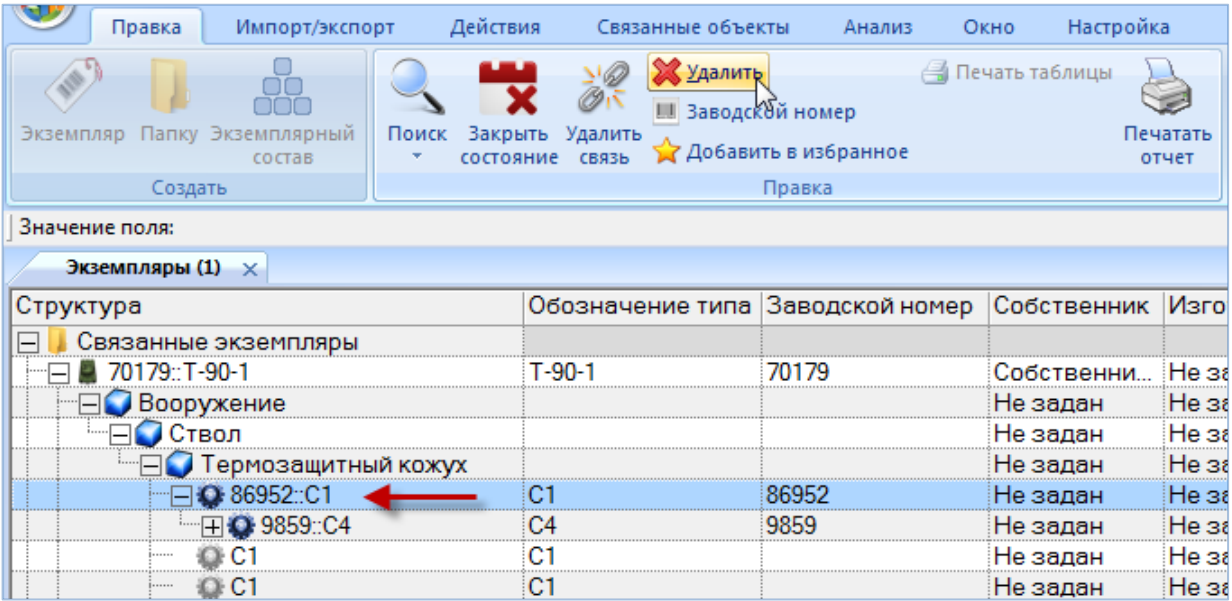

<span id="page-653-2"></span><span id="page-653-1"></span>Рис. 20-22 – Выбор ПКИ в рабочем окне «Экземпляры»

2) В открывшемся диалоговом окне нажать «Да» для подтверждения действия [\(рис.](#page-654-0)  [20-23\)](#page-654-0).

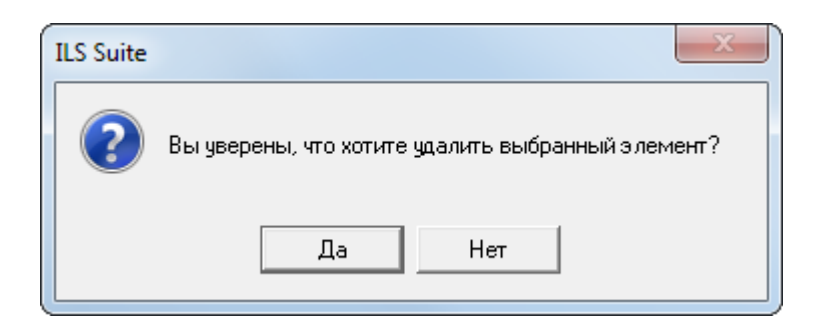

Рис. 20-23 – Диалоговое окно

<span id="page-654-0"></span>3) Если для удаляемого экземпляра ФИ или входящих в него экземпляров ПКИ<sup>[50](#page-655-0))</sup> существуют движения, то появляется диалоговое окно, приведенное на рис. [20-24](#page-654-1). При ответе «Да» экземпляр ПКИ будет удален вместе с движениями.

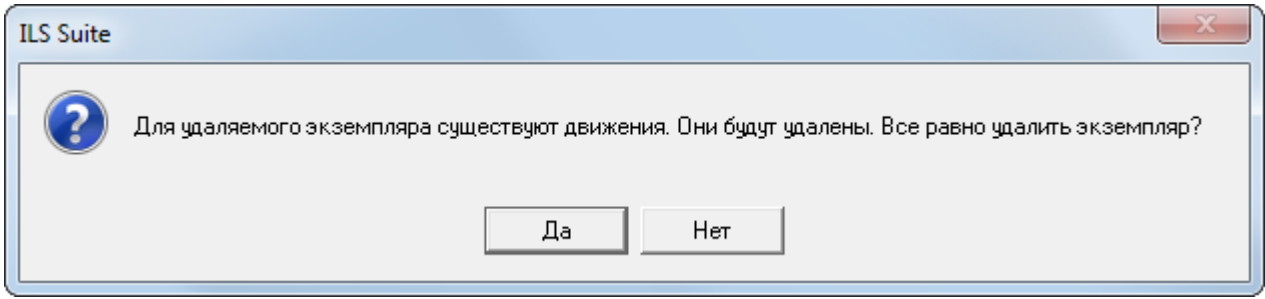

Рис. 20-24 – Диалоговое окно при удалении

<span id="page-654-1"></span>4) Если удаляемый экземпляр ПКИ связан с наработкой и/или неисправностями, выводится диалоговое окно (рис. [20-25\)](#page-654-2).

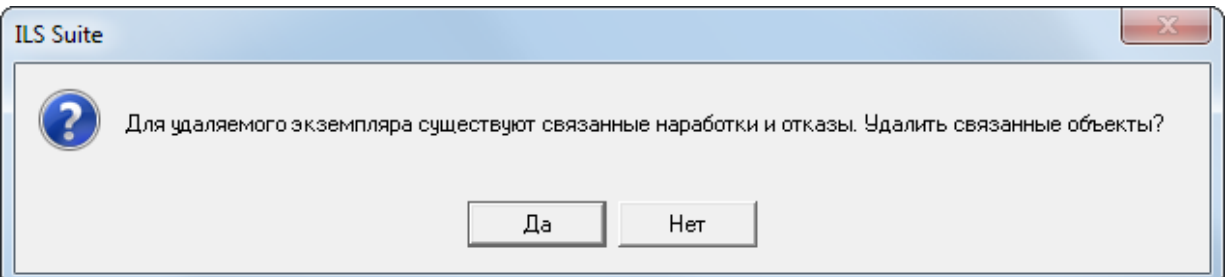

Рис. 20-25 – Проверка на наличие связи с наработкой и неисправностями

<span id="page-654-2"></span> $\overline{a}$ 

 $^{50)}$  Если экземпляр ПКИ установлен в вышестоящую сборку, систему или ФИ, то для него автоматически создается движение в эксплуатации.

5) При любом ответе на заданный вопрос экземпляр ПКИ будет удален. При ответе «Да» из базы данных будут также удалены связанные с ним наработки и неисправности. При ответе «Нет» удаляется только экземпляр ПКИ. Связанные с ним наработки и неисправности сохраняются в базе данных.

6) В том случае, если экземпляр не содержит дочерних элементов, он удаляется без вывода информационного сообщения. Если объект содержит дочерние элементы, об этом сообщается в новом диалоговом окне (рис. [20-26\)](#page-655-1).

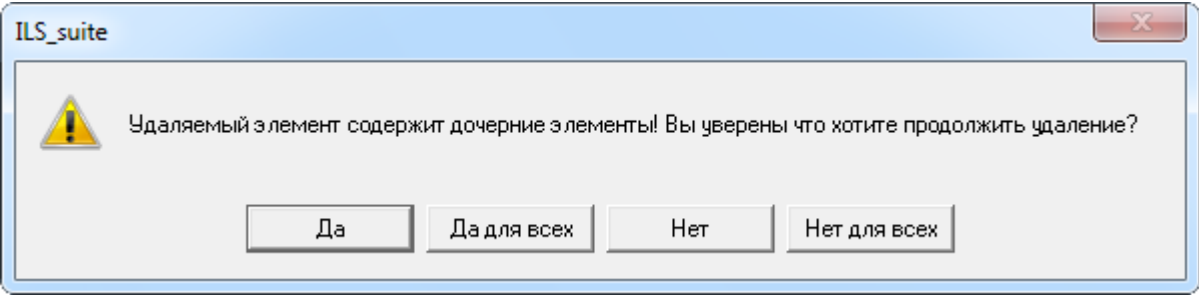

Рис. 20-26 – Сообщение о наличии в папке вложенных элементов

<span id="page-655-1"></span>7) Для отказа от удаления нажать «Нет». Для удаления нажать «Да». В этом случае появится диалоговое окно с вопросом, удалять ли дочерние элементы из базы данных [\(рис.](#page-655-2)  [20-27\)](#page-655-2).

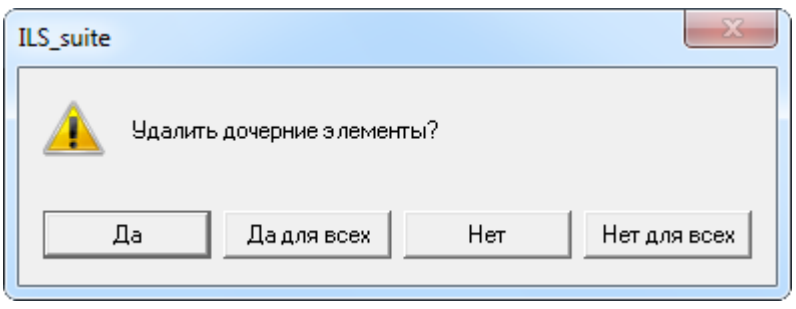

Рис. 20-27 – Вопрос об удалении объектов логистической структуры из базы данных

<span id="page-655-2"></span>8) При ответе на этот вопрос нужно быть внимательным: при нажатии кнопки «Да» все дочерние элементы будут удалены из базы данных.

<span id="page-655-0"></span>Если необходимо удалить только отмеченные объекты, то есть не удалять при этом их дочерние элементы, то следует нажать кнопку «Нет». Если удаляемый объект содержит объекты логистической структуры, которые не используются нигде больше, то эти объекты исчезнут из дерева, но сохранятся в базе данных. Чтобы получить к ним доступ, нужно

воспользоваться функцией поиска по базе данных (см. раздел [7](#page-128-0) «[Поиск объектов БД и ана](#page-128-0)[лиз данных»](#page-128-0), стр. [129](#page-128-0)). Если какие-то дочерние элементы для удаляемого объекта имеют связь с *другими* родительскими элементами, то эти связи сохраняются, и объекты в этих местах остаются видны в дереве.

9) После выполнения удаления обозначение экземпляра ПКИ заменяется на значок  $\Omega$ 

#### 20.2.4. Объединение нескольких экземпляров в один

Для объединения нескольких экземпляров компонента в один следует выполнить следующие действия:

1) Открыть рабочее окно «Экземпляры», выбрав соответствующий пункт в меню управляющей кнопки.

2) Выбрать два или более экземпляров компонентов, которые необходимо объединить в один (1 на рис. [20-28](#page-656-0)) и нажать кнопку «Объединить» (2 на рис. [20-28](#page-656-0)) на вкладке «Правка» (3 на рис. [20-28\)](#page-656-0).

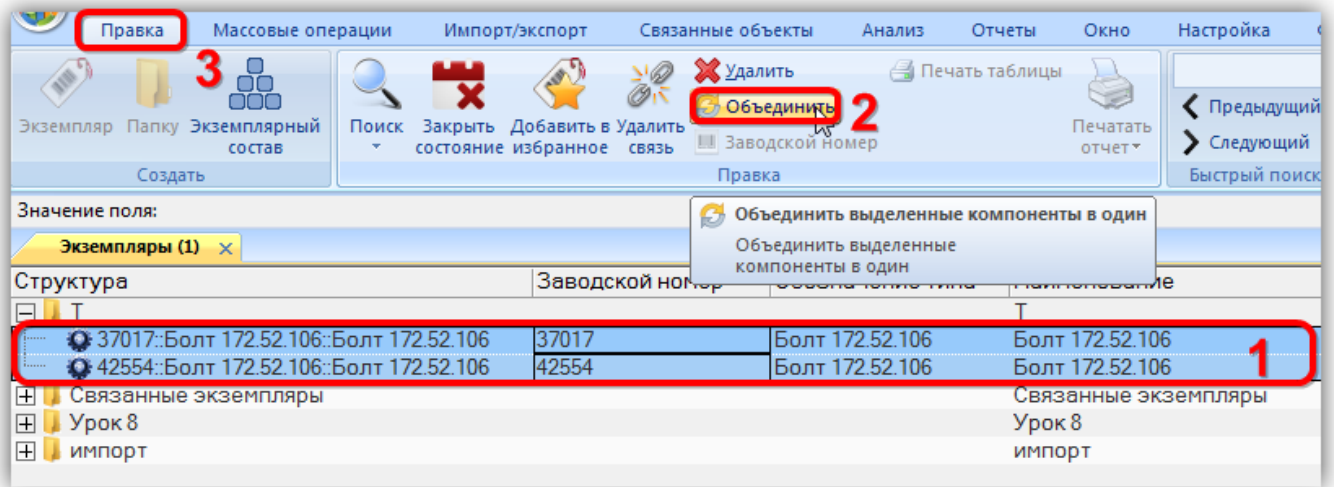

Рис. 20-28 – Объединение нескольких экземпляров компонентов в один

<span id="page-656-0"></span>3) В открывшемся диалоговом окне «Объединение» в поле «Результирующий объект» выбрать один из отмеченных экземпляров, который требуется оставить (рис. [20-29\)](#page-657-0)

 $\overline{a}$ 

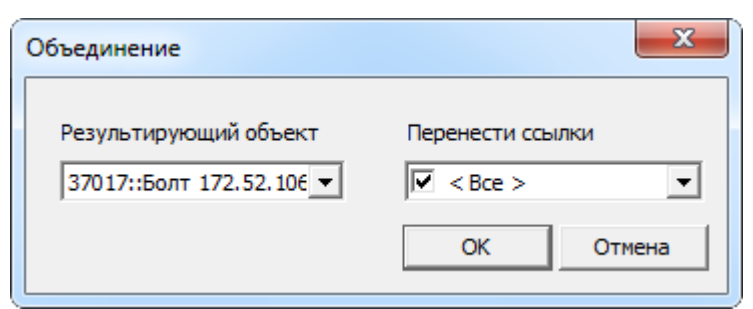

Рис. 20-29 – Диалоговое окно «Объединение»

<span id="page-657-0"></span>4) В поле «Перенести ссылки» отметить, следует ли перенести ссылки (неисправности, наработки, состояния, инциденты) из удаляемых объектов на выбранный экземпляр.

5) Нажать кнопку «ОК» для объединения экземпляров.

6) Удаленные экземпляры будут заменены на выбранный экземпляр. Если установлен флаг в поле «Перенести ссылки», то будут объединены ссылки на неисправности, наработки, состояния и инциденты.

### 20.3. Проверка комплектности

Для выделения не полностью укомплектованных экземпляров<sup>[51](#page-658-2))</sup> необходимо выполнить следующие действия:

1) Открыть рабочее окно «Экземпляры» и нажать кнопку «Выделять комплектность» панели «Структура» (рис. [20-31\)](#page-658-0).

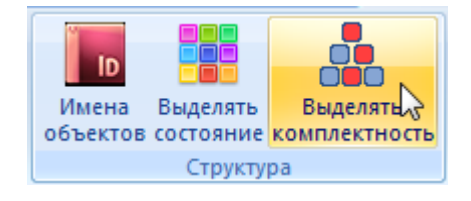

Рис. 20-30 – Панель «Структура»

2) Кнопка «Выделять комплектность» станет монохромной, а элементы с неполной комплектностью в рабочем окне «Экземпляры» будут выделены красным цветом [\(рис.](#page-658-1)  [20-32\)](#page-658-1).

 $^{51)}$  Проверка комплектности может быть применена не только к экземплярам ФИ, но и к экземпляру любого компонента, включая экземпляр ЗИП и допимущества.

Учет изменения комплектности при установке или снятии экземпляров ПКИ в ILS Suite производится автоматически. Однако в некоторых случаях, например, при импорте экземплярного состава, может потребоваться актуализовать комплектность вручную.

Для проверки комплектности экземпляров необходимо выполнить следующие действия:

1) Выбрать один или несколько экземпляров и нажать кнопку «Проверить комплектность» панели «Действия» ([рис. 20](#page-658-0)-31).

Пересчитать Проверить Генерировать наработку - комплектность Действия

Рис. 20-31 – Панель «Действия»

<span id="page-658-0"></span>2) После выполнения комплектности элементы с неполной комплектностью в рабочем окне «Экземпляры» будут выделены красным цветом при условии, что кнопка «Выделять комплектность» активна [\(рис. 20](#page-658-1)-32).

| Экземпляры (3) $\times$             |                    |                      |                              |                  |
|-------------------------------------|--------------------|----------------------|------------------------------|------------------|
| Структура                           | - Обозначение типа | Наименование         | Заводской номер Конфигурация |                  |
| FΙ<br>Связанные экземпляры          |                    | Связанные экземпляры |                              |                  |
| T-90 Nº 229-232                     | T-90               |                      | 229-232                      | ОБТ-2: Образец-2 |
| "I <b>E</b> T-90-1 Nº 70179         | $T-90-1$           |                      | 70179                        | 0БТ-1: Образец 1 |
| A1-00-00: Силовая установка         |                    |                      |                              | Не задана        |
| - HO B0-00-00::Основная конструкция |                    |                      |                              | Не задана        |
| "⊟● В3-00-00::Ходовая часть         |                    |                      |                              | Не задана        |
| $\Box$ B3-00-00-10: Подвеска        |                    |                      |                              | Не задана        |
| - □ ВЗ-00-00-10-11:Гидроамортизатор |                    |                      |                              | Не задана        |
| <b>Вика С. 01:Поршень</b>           | 01                 | Поршень              |                              | Не задана        |
| ● ВЗ-00-00-20: Опорное колесо       |                    |                      |                              | Не задана        |
| В3-00-00-30: Зубчатое колесо        |                    |                      |                              | Не задана        |
| В3-00-00-40: Гусеница               |                    |                      |                              | Не задана        |
| ДО-00-00:Электросистемы             |                    |                      |                              | Не задана        |
| " <sub>H</sub> C0-00-00: Вооружение |                    |                      |                              | Не задана        |

Рис. 20-32 – Проверка комплектности

# <span id="page-658-1"></span>20.4. Связь экземпляра с другими объектами БД

Может быть установлена связь экземпляра со следующими объектами БД:

- «Компонент» (тип изделия);
- «Организации»;
- <span id="page-658-2"></span>– «Документы» (см. [8.3](#page-193-0) «Связь документа [с другими объектами БД»](#page-193-0), стр. [194\)](#page-193-0);

– «Ресурсы» (см. [21](#page-683-0) «[Ресурсы экземпляра компонента»](#page-683-0), стр. [684\)](#page-683-0);

– «Наработка» для экземпляра ФИ (см. [25](#page-763-0) «[Наработка](#page-763-0)»);

– «Неисправность» (см. [26.2.1](#page-826-0) «[Связь неисправности с экземпляром ФИ](#page-826-0)», стр. [827](#page-826-0) и [26.2.5](#page-849-0) «[Связь неисправности с экземпляром компонента](#page-849-0)», стр. [850\)](#page-849-0);

– «Выполненные работы» (см. [27.1.1](#page-895-0) «[Создание выполненной работы»](#page-895-0) и [27.1.2](#page-899-0) «[Создание выполненной работы в окне связанных объектов для экземпляра ФИ](#page-899-0)», стр. [900\)](#page-899-0);

– «Бюллетени» для экземпляра ФИ (см. [14.2.3](#page-494-0) «[Связь бюллетеня с экземпляром](#page-494-0)», стр. [495\)](#page-494-0);

– «Состояния» для экземпляра ФИ (см. 28 «Состояния экземпляров ФИ», стр. 920);

– «Движения» (см. 22 «Движения экземпляров ФИ», стр. 691 и 23 «Движения ПКИ», стр. 723).

### 20.4.1. Связь экземпляра с типом изделия

При создании экземпляра изделия его связь с типом компонента указывается в обязательном порядке. Удалить связь экземпляра изделия и компонентом нельзя.

Для создания связи экземпляра изделия с типом изделия необходимо выполнить следующие действия:

1) Открыть рабочее окно «Логистическая структура», выбрав соответствующий пункт в меню управляющей кнопки.

2) Выбрать изделие и нажать кнопку «Экземпляры» панели «Связанные объекты» ([рис. 20](#page-660-0)-33).

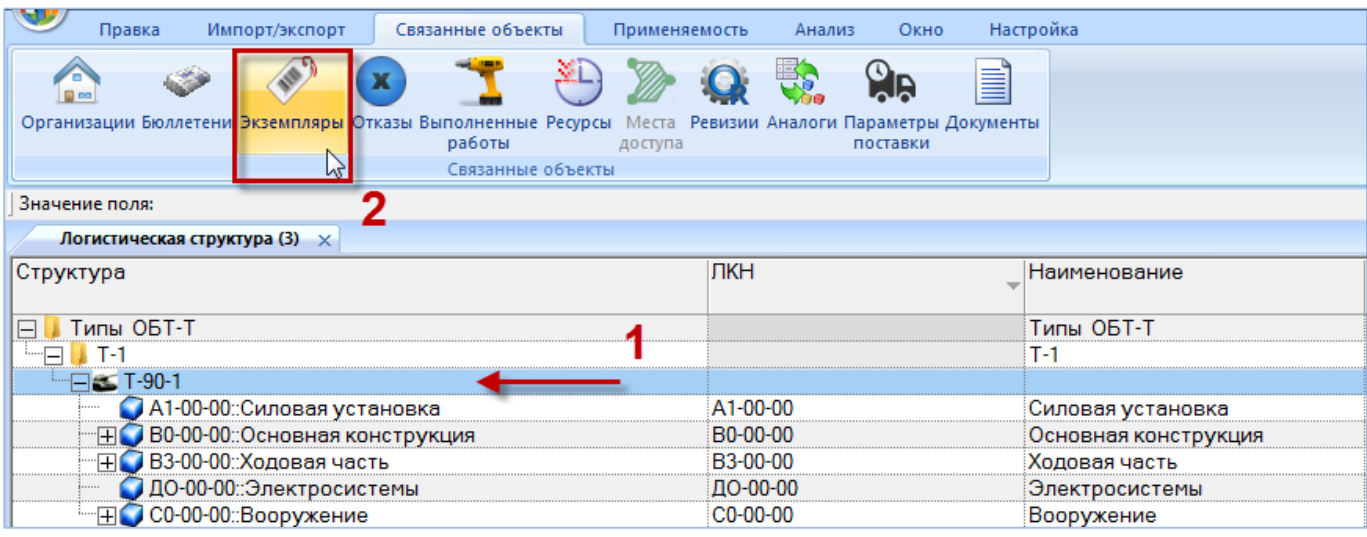

Рис. 20-33 – Нажать кнопку «Экземпляры» панели «Связанные объекты»

<span id="page-660-0"></span>3) Открывается окно связанных объектов «Экземпляры», в заголовке которого выводится «Обозначение» компонента (1 на [рис. 20](#page-660-1)-34 и [рис. 20](#page-661-0)-35). В таблице перечислены те экземпляры, которые связаны с этим изделием (2 на [рис. 20](#page-660-1)-34 и [рис. 20](#page-661-0)-35).

| Логистическая структура (3) $\times$ |                  |                |                             |                      |                  |
|--------------------------------------|------------------|----------------|-----------------------------|----------------------|------------------|
| Структура                            |                  | ЛКН            | Обозначение<br>Наименование |                      | Количество в     |
|                                      |                  |                |                             |                      | изделии          |
| Типы ОБТ-Т<br>8                      |                  |                |                             | Типы ОБТ-Т           |                  |
| $\vdash \sqsubseteq \sqcup$ T-1      |                  |                |                             | $T-1$                |                  |
| $\Box$ T-90-1                        |                  |                | $T-90-1$                    |                      |                  |
| А1-00-00: Силовая установка          |                  | A1-00-00       |                             | Силовая установка    |                  |
| - HO-00-00: Основная конструкция     |                  | B0-00-00       |                             | Основная конструкция |                  |
| FIFE B3-00-00: Ходовая часть         |                  | B3-00-00       |                             | Ходовая часть        |                  |
| ДО-00-00:Электросистемы              |                  | ДО-80-00       |                             | Электросистемы       |                  |
| ⊞ С0-00-00::Вооружение               |                  | $CO - 00 - 00$ |                             | Вооружение           |                  |
| Экземпляры (2) для T-90-1            |                  |                |                             |                      |                  |
| Структура                            | Обозначение типа | Наименование   |                             | Заводской номер      | Конфигурация     |
| F T-90-1 Nº 70179                    | $T-90-1$         |                |                             | 70179                | ОБТ-1: Образец 1 |
| FEI T-90-1 Nº 70180                  | T-90-1           |                |                             | 70180                | ОБТ-2: Образец-2 |
| F T-90-1 Nº 70181                    | T-90-1           |                |                             | 70181                | ОБТ-2: Образец-2 |
| I T-90-1 Nº 70182                    | T-90-1           |                |                             | 70182                | ОБТ-1: Образец 1 |
|                                      |                  |                |                             |                      |                  |

<span id="page-660-1"></span>Рис. 20-34 – Окно связанных объектов «Экземпляры» для ФИ

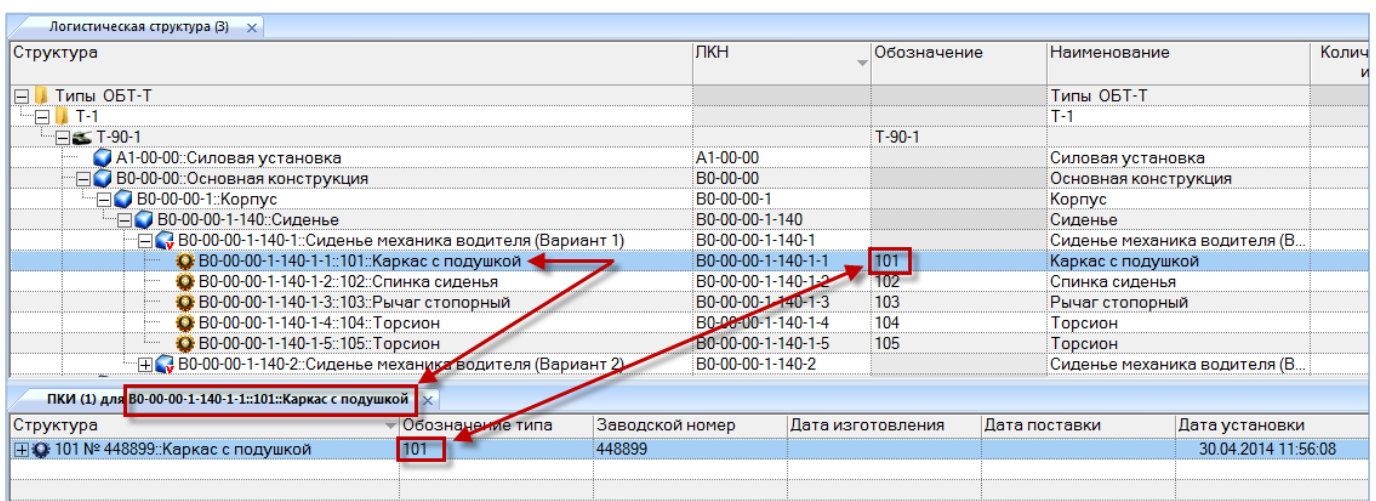

Рис. 20-35 – Окно связанных объектов «Экземпляры» для компонента (ПКИ)

<span id="page-661-0"></span>4) В окне связанных объектов «Экземпляры» при необходимости создать экземпляр изделия – аналогично тому, как описано в разделе [20.2.1](#page-642-0) «[Создание экземпляра изделия](#page-642-0)». Поля «Обозначение» и «Наименование» для него автоматически заполняется обозначением и наименованием компонента.

### 20.4.2. Связь экземпляра изделия с организацией

Связь экземпляра изделия с организацией может быть следующих типов:

- Разработчик;
- Изготовитель;
- Поставщик;
- Ремонтная организация (только для экземпляра ФИ).

Связь типа «Разработчик», «Изготовитель» и «Поставщик» может быть установлена с любой организацией, а связь типа «Ремонтная организация» – с организацией класса «Ремонтная организация».

Один экземпляр изделия может быть связан с несколькими организациями, одна организация – с несколькими экземплярами изделия. Одна организация может быть связана с одним экземпляром изделия несколько раз, если тип этой связи разный.

Связь между экземпляром изделия и организацией отображается в окне связанных объектов «Организации» для экземпляра изделия, а тип связи – в поле «Тип» для органи-

зации в этом окне (поле «Тип» отображается для организации только в окне связанных объектов).

Кроме этого, в колонках «Разработчик», «Изготовитель», «Поставщик», «Ремонтная организация» для экземпляра изделия указывается связанная организация.

Примечания :

1. В окно связанных объектов «Организации» для экземпляра не попадают организации, в которые сделано его движение (для экземпляра ФИ это эксплуатант, собственник, точка базирования – см. раздел [22](#page-690-0) «[Движения экземпляров ФИ](#page-690-0)», стр. [691](#page-690-0) для экземпляра ПКИ это ремонтная организация, склад – см. раздел [23](#page-722-0) «[Движения ПКИ](#page-722-0)», стр. [723\)](#page-722-0).

2. Связь типа «Разработчик», «Изготовитель», «Поставщик», «Ремонтная организация», установленная между компонентом и организацией, не наследуется экземплярами этого компонента.

### 20.4.2.1. Создание связи между организацией и экземпляром

Связь организации с экземпляром может быть установлена несколькими способами:

1) Перемещение организации из рабочего окна «Организации» или окна связанных объектов «Организации» для экземпляра на экземпляр изделия в рабочее окно «Экземпляры». В открывшемся списке выбрать тип связи.

2) Перемещение экземпляра из рабочего окна «Экземпляры» на организацию в рабочее окно «Организации». В открывшемся списке выбрать тип связи.

3) Создание организации в окне связанных объектов «Организации» для экземпляра. Для созданной организации в поле «Тип» указать тип связи.

4) Выбор организации из раскрывающегося списка в поле «Разработчик», «Изготовитель», «Поставщик» или «Ремонтная организация» для экземпляра в рабочем окне «Экземпляры».

*Способ 1. Перемещение организации из рабочего окна «Организации» или окна связанных объектов «Организации» для экземпляра на экземпляр изделия в рабочее окно «Экземпляры»*

1) Открыть рабочие окна «Экземпляры» и «Организации» (или окно связанных объектов «Организации» для экземпляра).

**663**

2) Переместить организацию из рабочего окна «Организации» (или окна связанных объектов «Организации» для экземпляра) на экземпляр изделия в рабочее окно «Экземпляры» [\(рис. 20](#page-663-0)-36).

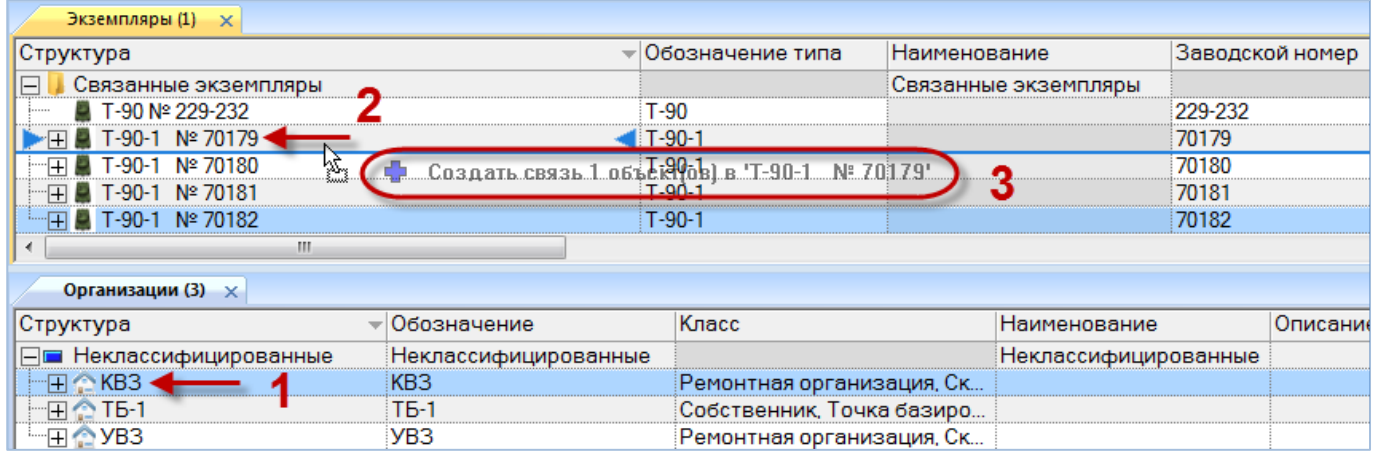

Рис. 20-36 – Переместить организацию к нужному экземпляру в окно «Экземпляры»

<span id="page-663-0"></span>3) В появившемся списке выбрать тип связи между экземпляром и организацией ([рис. 20](#page-663-1)-37).

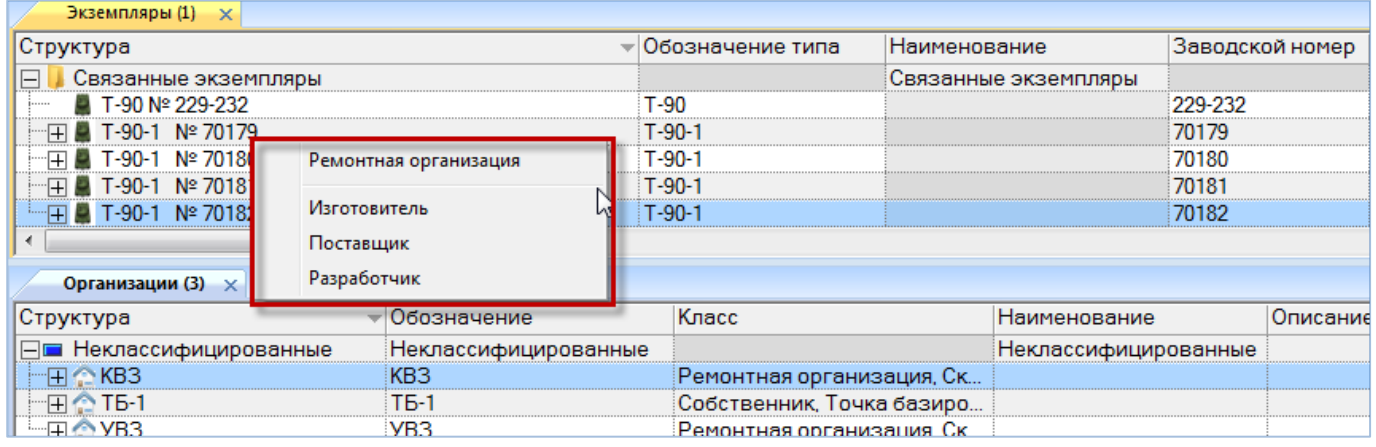

Рис. 20-37 – Выбрать тип связи между экземпляром и организацией

<span id="page-663-1"></span>4) Выбранный тип связи будет указан в поле «Тип» для организации в окне связанных объектов «Организации» для экземпляра [\(рис. 20](#page-664-0)-38).

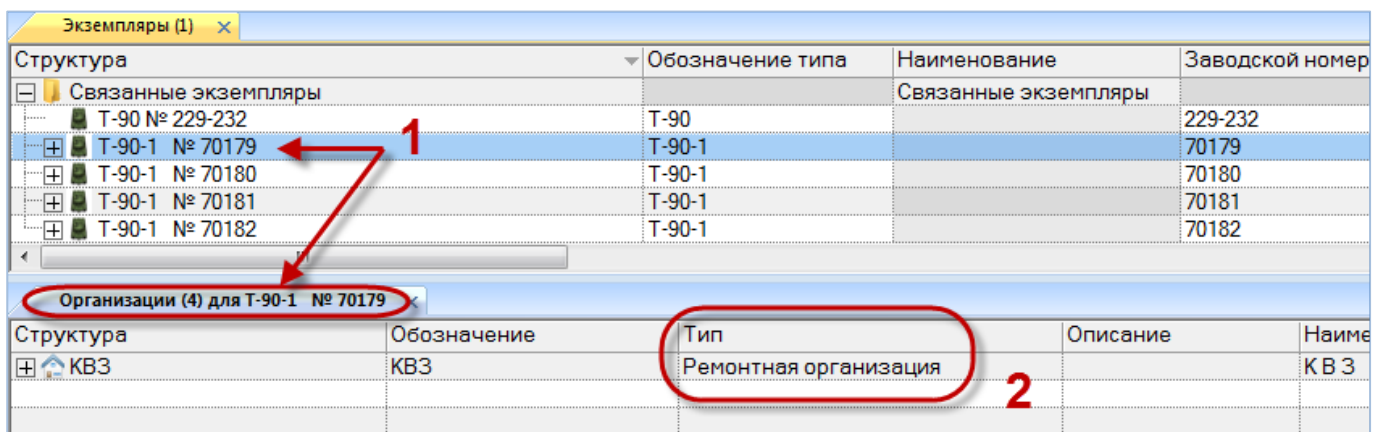

Рис. 20-38 – Поле «Тип» для организации в окне связанных объектов

<span id="page-664-0"></span>5) В поле «Разработчик», «Изготовитель», «Поставщик», «Ремонтная организация», для экземпляра будет указана выбранная организация [\(рис. 20](#page-664-1)-39).

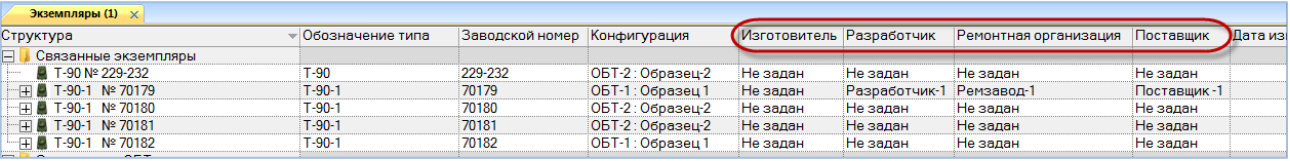

Рис. 20-39 – Организации для экземпляра в рабочем окне «Экземпляры»

<span id="page-664-1"></span>*Способ 2. Перемещение экземпляра изделия из рабочего окна «Экземпляры» на организацию в рабочее окно «Организации»*

1) Открыть рабочие окна «Экземпляры» и «Организации».

2) Переместить экземпляр изделия из рабочего окна «Экземпляры» на организацию в рабочее окно «Организации» [\(рис. 20](#page-665-0)-40).

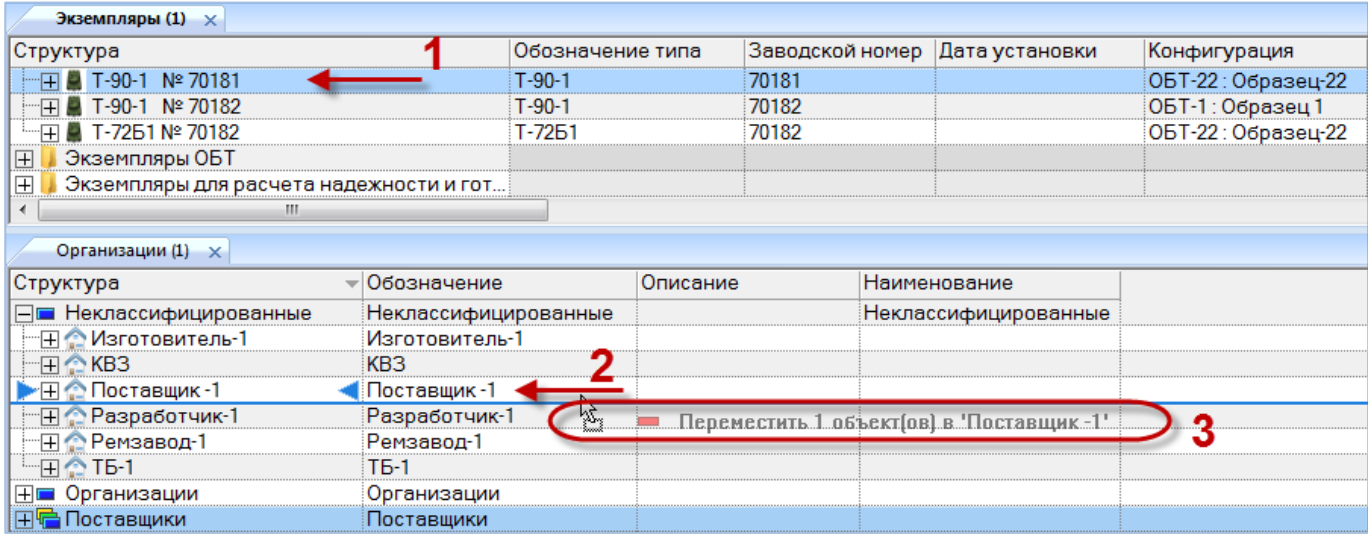

<span id="page-665-0"></span>Рис. 20-40 – Переместить организацию к нужному экземпляру в окно «Экземпляры»

- 3) В появившемся списке выбрать тип связи между экземпляром и организацией.
- 4) В поле «Разработчик», «Изготовитель», «Поставщик», «Ремонтная организация»,

для экземпляра будет указана выбранная организация [\(рис. 20](#page-665-1)-41).

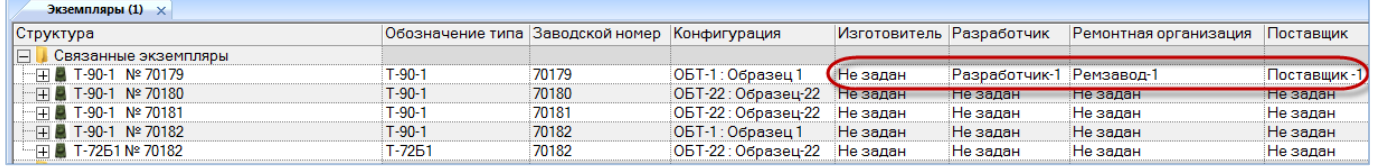

Рис. 20-41 – Организации для экземпляра в рабочем окне «Экземпляры»

<span id="page-665-1"></span>*Способ 3. Выбор организации из раскрывающегося списка в поле «Разработчик», «Изготовитель», «Поставщик» или «Ремонтная организация» для экземпляра в рабочем окне «Экземпляры*

1) Открыть рабочее окно «Экземпляры».

2) Выделить экземпляр изделия, затем открыть выпадающий список соответствующего поля и выбрать наименование организации [\(рис. 20](#page-666-0)-42).

| Экземпляры (1) $\times$       |                                                                       |       |                     |             |                         |                       |                |
|-------------------------------|-----------------------------------------------------------------------|-------|---------------------|-------------|-------------------------|-----------------------|----------------|
| Структура                     | Обозначение типа Заводской номер Собственник Изготовитель Разработчик |       |                     |             |                         | Ремонтная организация | Дата установки |
| ⊟   Связанные экземпляры      |                                                                       |       |                     |             |                         |                       |                |
| $\Box$ T-7251 Nº 70182        | $T-7251$                                                              | 70182 | Собственни          | Не задан    |                         | Не задан              |                |
| $-\pi$ 2 T-90-1 Nº 70179      | $T-90-1$                                                              | 70179 | Собственни Не задан |             | Не задан                |                       |                |
| -R T-90-1 Nº 70180            | Г-90-1                                                                | 70180 | Не задан            | КМ567:: Кам | База 1 :: База 1        |                       |                |
| $\Box$ $\Box$ T-90-1 N° 70181 | T-90-1                                                                | 70181 | Не задан            | Не задан    | База 2 ∷ База 2         |                       |                |
| $\Box$ $\Box$ T-90-1 :: 85    | $T-90-1$                                                              | 70182 | Не задан            | Не задан    | <b>KM567</b> :: Кам     |                       |                |
|                               |                                                                       |       |                     |             | Ремзавод-1              |                       |                |
|                               |                                                                       |       |                     |             | Собственник -4 :: Сб №4 |                       |                |
|                               |                                                                       |       |                     |             | Собственник 1 ∷ КБиЛ-   |                       |                |
|                               |                                                                       |       |                     |             | Собственник-5 :: Сб №5  |                       |                |

Рис. 20-42 – Выбрать организацию из выпадающего списка

#### <span id="page-666-0"></span>20.4.2.2. Удаление связи между организацией и экземпляром

Для удаления связи между экземпляром и организацией необходимо выполнить следующие действия:

1) Открыть рабочее окно «Экземпляры», выбрав соответствующий пункт в меню управляющей кнопки.

2) Выбрать экземпляр в окне «Экземпляры».

3) Открыть окно связанных объектов «Организации» для экземпляра.

4) Выделить организацию в окне связанных объектов «Организации» для экземпляра (1 на рис. [20-43\)](#page-666-1).

5) Нажать кнопку «Удалить связь» панели «Правка» (2 на рис. [20-43\)](#page-666-1).

| Правка<br><b>Импорт/экспорт</b>                                                                       | Действия<br>Связанные объекты                                    | Окно                                         | Настройка                        |                                      |                                                 |                                                        |                                                         |
|----------------------------------------------------------------------------------------------------|------------------------------------------------------------------|----------------------------------------------|----------------------------------|--------------------------------------|-------------------------------------------------|--------------------------------------------------------|---------------------------------------------------------|
| m<br>膤<br>12<br>36 mm<br>CHETERIA<br>Уровень<br>Организация<br>классификации классификации<br>Создать | Удалить<br>ு<br>Удалить<br>CERSH<br>$\mathbb{Q}$<br><b>Batra</b> | • Предыдущий<br>> Следующий<br>Быстрый поиск | - Обновить из БД<br>all Omienimi | - Установить права доступа<br>Ланные | 圖<br>Развернуть Настройка<br>колонок<br>Aepeno" | П Авторазмер<br><b>Д</b> Сохранить<br>Загрузить<br>Вид | ø<br><u>من</u><br>Выделять Показать<br>готовность карту |
| Значение поля:                                                                                        | 2                                                                |                                              |                                  |                                      |                                                 |                                                        |                                                         |
| Экземпляры (1) X                                                                                      |                                                                  |                                              |                                  |                                      |                                                 |                                                        |                                                         |
| Структура                                                                                             | Обозначение типа                                                 |                                              | Заводской номер                  | Конфигурация                         | Изготовитель                                    | Разработчик                                            | Ремонтная орг                                           |
| Связанные экземпляры<br>⊟                                                                             |                                                                  |                                              |                                  |                                      |                                                 |                                                        |                                                         |
| T-90 Nº 229-232                                                                                       | $T-90$                                                           | 229-232                                      |                                  | 0БТ-2: Образец-2                     | Не задан                                        | Не задан                                               | Не задан                                                |
| T-90-1 Nº 70179<br>89                                                                                 | $T - 90 - 1$                                                     | 70179                                        |                                  | 0БТ-1: Образец 1                     | Не задан                                        | Разработчик-1                                          | Ремзавод-1                                              |
| T-90-1 Nº 70180<br>œ                                                                                  | $T - 90 - 1$                                                     | 70180                                        |                                  | 06Т-2: Образец-2                     | Не задан                                        | Не задан                                               | Не задан                                                |
| E T-90-1 Nº 70181                                                                                     | $T-90-1$                                                         | 70181                                        |                                  | ОБТ-2: Образец-2                     | Не задан                                        | Не задан                                               | Не задан                                                |
| T-90-1 Nº 70182<br>田<br>×.                                                                            | $T-90-1$                                                         | 70182                                        |                                  | 06Т-1: Образец 1                     | Не задан                                        | Не задан                                               | Не задан                                                |
| Организации (3) для Т-90-1 № 70179                                                                    |                                                                  |                                              |                                  |                                      |                                                 |                                                        |                                                         |
| Структура                                                                                             | Обозначение                                                      | Описание                                     |                                  | Наименование                         | Тип                                             |                                                        |                                                         |
| ⊞ Поставщик-1                                                                                         | Поставшик-1                                                      |                                              |                                  |                                      | Поставщих                                       |                                                        |                                                         |
| ⊞ • Разработчик-1                                                                                     | Разработчик-1                                                    |                                              |                                  |                                      | Разработчик                                     |                                                        |                                                         |
| <b>HCPersseon-1</b>                                                                                   | Ремзавод-1                                                       |                                              |                                  |                                      | Ремонтная организация                           |                                                        |                                                         |

Рис. 20-43 – Удаление связи организации с экземпляром

## <span id="page-666-1"></span>20.5. Рабочее окно «Избранные ФИ»

Рабочее окно «Избранные ФИ» аналогично рабочим окнам «Экземпляры», но имеют ограниченный функционал и включают те объекты базы данных (экземпляры ФИ), которые добавлены в них данным пользователем из полного перечня соответствующих объек-

тов. Каждый пользователь формирует свой список избранных объектов независимо от других пользователей.

Для добавления экземпляра ФИ в «Избранные ФИ» выполнить следующие действия:

1) Открыть рабочее окно «Экземпляры» или окно связанных объектов «Экземпляры».

2) Выделить в нем экземпляр ФИ. Для выделения нескольких экземпляров используйте клавиши CTRL и SHIFT (рис. [20-44\)](#page-667-0).

3) Нажать кнопку «Добавить в избранное» панели «Правка» (рис. [20-44\)](#page-667-0).

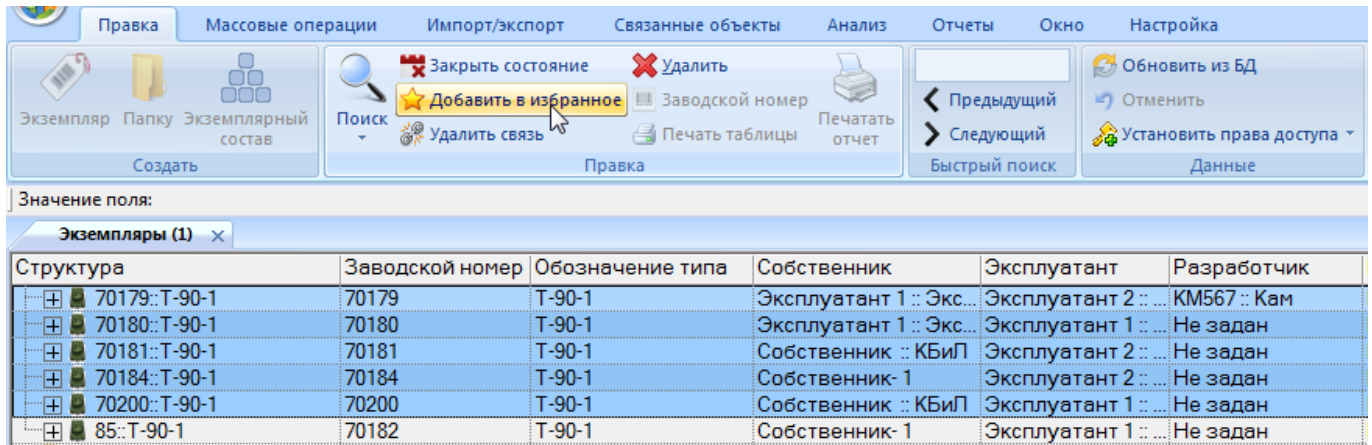

Рис. 20-44 – Добавление экземпляров ФИ в избранные

### <span id="page-667-0"></span>4) Выбранные экземпляры ФИ добавятся в окно «Избранные ФИ» (рис. [20-45\)](#page-667-1).

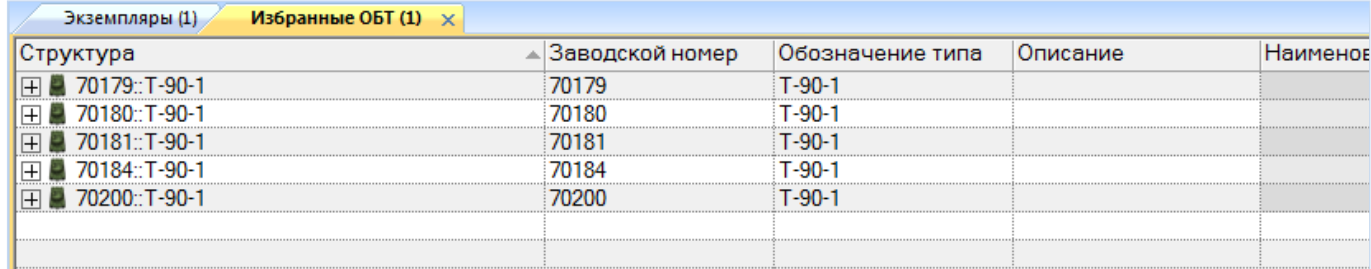

Рис. 20-45 – Окно «Избранные экземпляры ФИ»

<span id="page-667-1"></span>Для удаления экземпляра ФИ из избранных необходимо выполнить следующие действия:

1) Открыть рабочее окно «Избранные ФИ».

2) Выделить в нем экземпляр ФИ. Для выделения нескольких экземпляров используются клавиши CTRL и SHIFT.

3) Нажать кнопку «Удалить из избранных» панели «Правка» ([рис. 20](#page-668-0)-46).

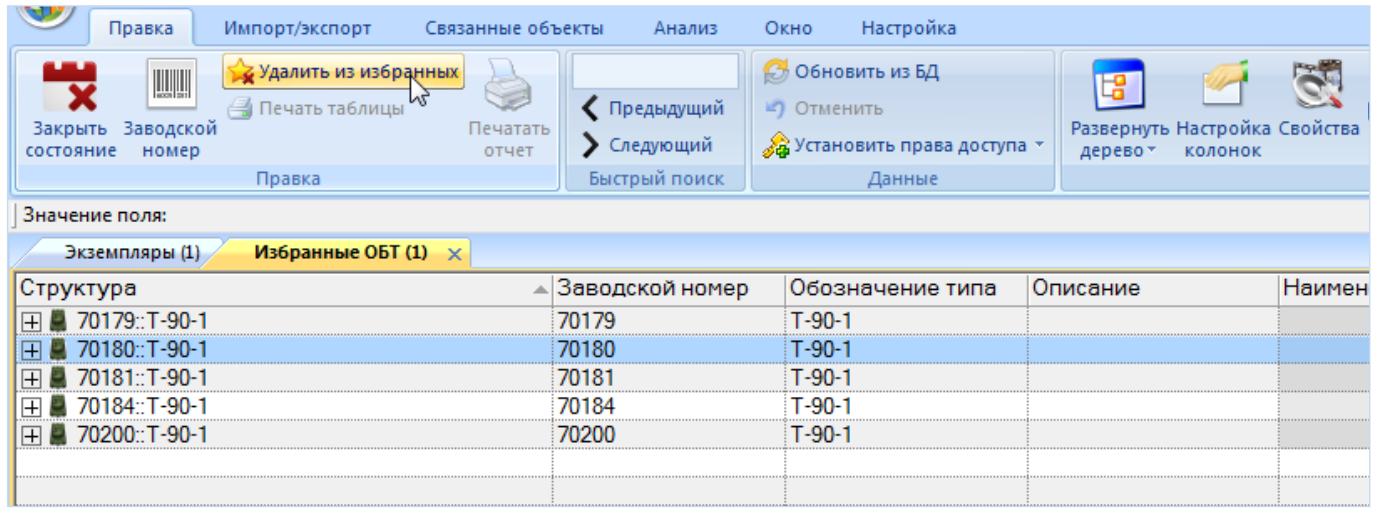

Рис. 20-46 – Удаление экземпляра ФИ из избранных

<span id="page-668-0"></span>4) В открывшемся диалоговом окне нажать кнопку «Да» для подтверждения действия [\(рис. 20](#page-668-1)-47).

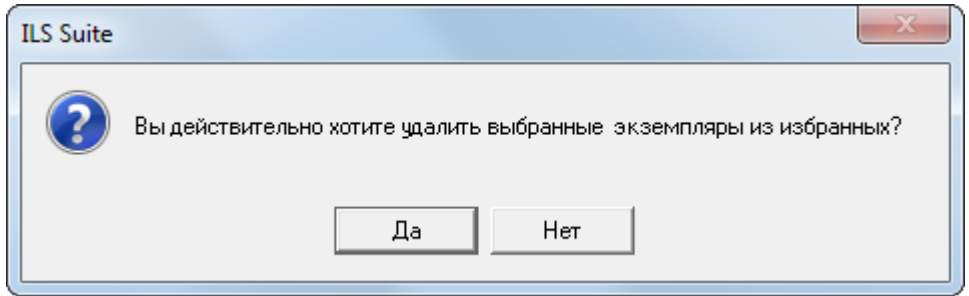

Рис. 20-47 – Окно подтверждения

<span id="page-668-1"></span>5) Выбранные экземпляры ФИ будут удалены из рабочего окна «Избранные ФИ.

# 20.6. Поиск экземпляров в БД

Поиск объектов в БД можно выполнить непосредственно в рабочем окне «Экземпляры» с помощью функции поиска. Для открытия окна поиска объектов в БД необходимо выполнить следующие действия:

1) Открыть рабочее окно «Экземпляры», выбрав соответствующий пункт в меню управляющей кнопки.

2) Нажать кнопку «Поиск» панели «Правка». В результате откроется диалоговое окно «Поиск по разделу» с указанием названия раздела (рис. [20-48\)](#page-669-0).

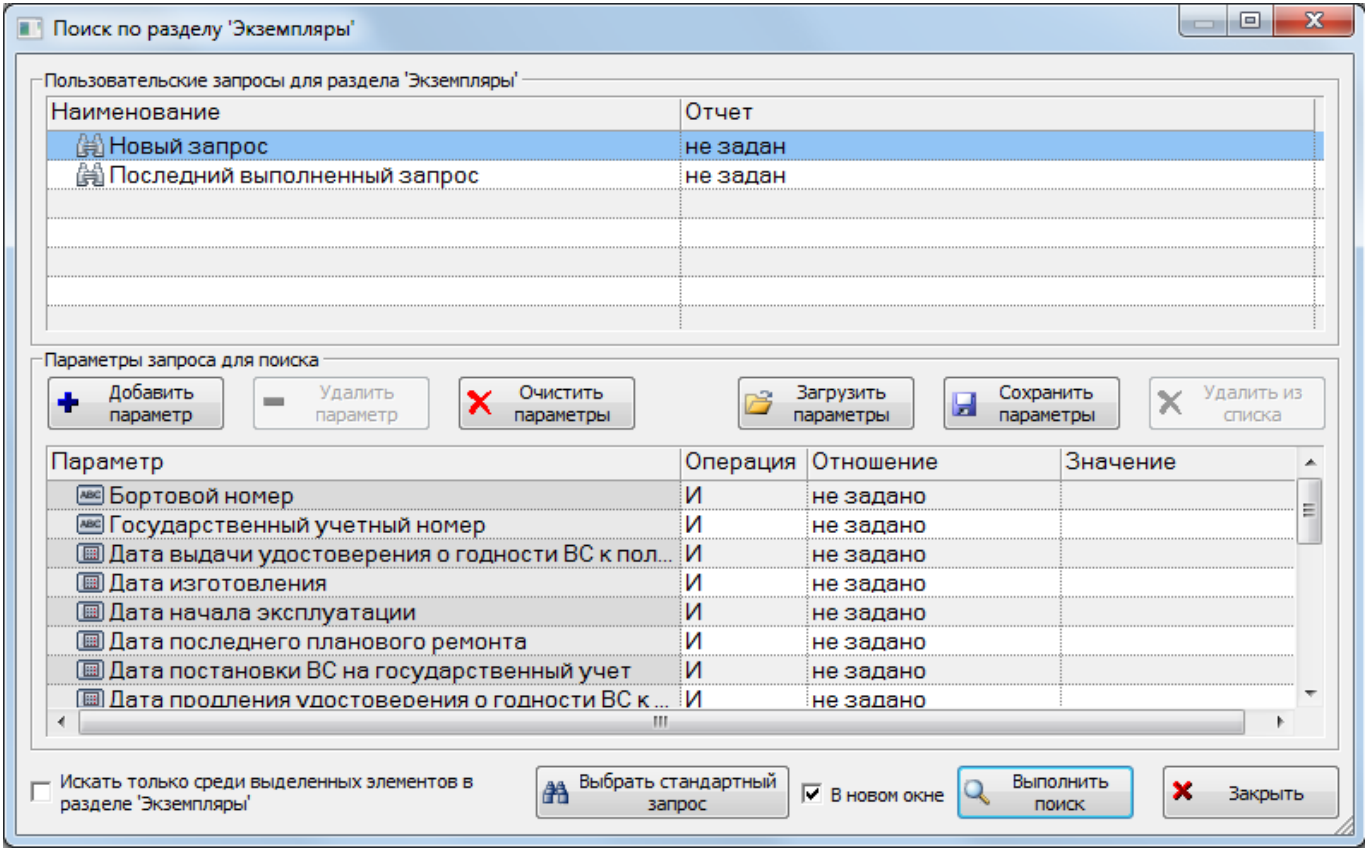

Рис. 20-48 – Окно «Поиск по разделу «Экземпляры»

<span id="page-669-0"></span>3) В верхней части окна («Пользовательские запросы для раздела») перечислены запросы для выбранной подсистемы, а в нижней – параметры запроса и управляющие элементы для работы с ними («Параметры запроса для поиска»).

Подробнее действия, выполняемые при поиске объектов, описаны в подразделе [7.5](#page-155-0) «[Поиск объектов в БД по выбранному разделу»](#page-155-0), стр. [156.](#page-155-0)

# 20.7. Отчеты

По данным экземпляров изделия формируются следующие отчеты:

- Перечень ресурсов, сроков службы изделия.
- Состояние гарантийных ресурсов.
- Двигатели Общие сведения.
- Боевые машины Текущий статус.
- Боевые машины Общие сведения.
- Боевые машины Контроль комплектности.
- Боевые машины Учет комплектности.

### 20.7.1. «Перечень ресурсов, сроков службы изделия»

Для формирования отчета по экземплярам необходимо выполнить следующие действия:

1) Открыть рабочее окно «Экземпляры», выбрав соответствующий пункт в меню управляющей кнопки.

2) Выбрать экземпляр ФИ или компонент (или несколько компонентов) экземпляра ФИ. Для выделения нескольких компонентов используются клавиши CTRL и SHIFT.

3) Открыть вкладку «Отчеты» в рабочем окне «Экземпляры», выбрать наименование отчета и нажать «Перечень ресурсов, сроков службы изделия» (рис. [20-49\)](#page-670-0).

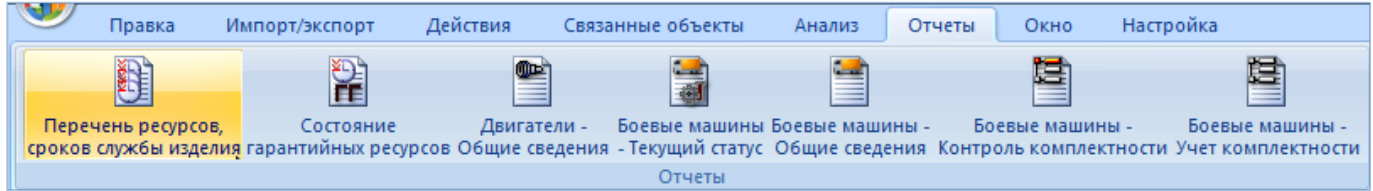

### Рис. 20-49 – Вкладка «Отчеты»

<span id="page-670-0"></span>4) Отображается диалоговое окно для выбора информации по ПКИ, имеющих данные о ресурсах или всего объема данных, используемых при формировании отчета. Нажать кнопку «Да» для выбора данных о ресурсах (рис. [20-50\)](#page-671-0).

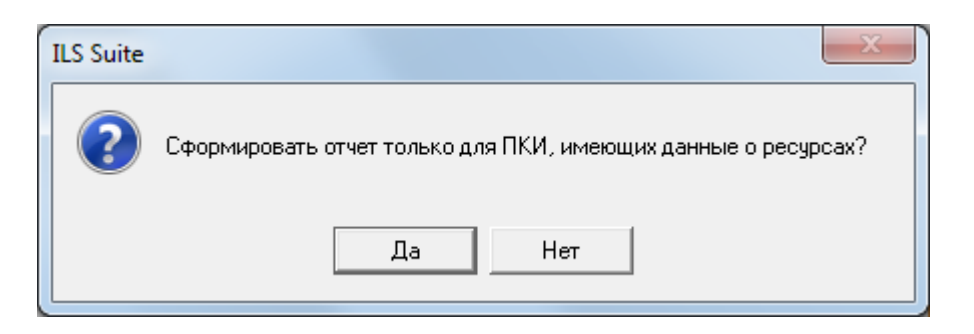

Рис. 20-50 – Диалоговое окно

<span id="page-671-0"></span>5) В случае если было выбрано несколько экземпляров ФИ, отображается диалоговое окно с информацией, что отчет будет сформирован по последнему выбранному экземпляру ФИ (рис. [20-51](#page-671-1)). Нажать кнопку «Да» для формирования отчета по указанному экземпляру ФИ, «Нет» – для отмены всех действий.

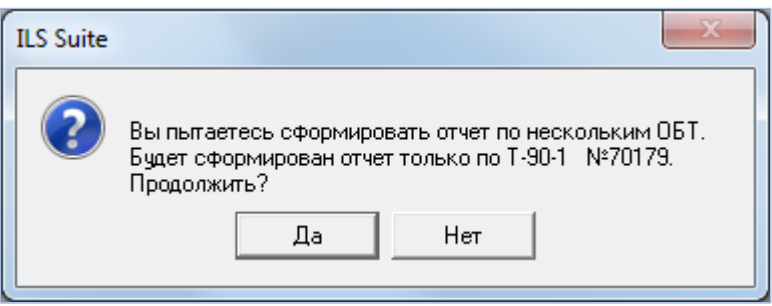

Рис. 20-51 – Диалоговое окно

<span id="page-671-1"></span>6) Открывается отчет в программе «Конструктор отчетов». Пример отчета «Перечень ресурсов, сроков службы ПКИ изделия» приведен на рис. [20-52.](#page-671-2)

<span id="page-671-2"></span>

|     | Перечень ресурсов, сроков службы ПКИ изделия: Т-90-1 №70180<br>09.07.2015 16:07<br>Дата создания отчета: |                        |                 |                      |             |             |                                             |                                             |                         |                          |  |  |  |
|-----|----------------------------------------------------------------------------------------------------|------------------------|-----------------|----------------------|-------------|-------------|---------------------------------------------|---------------------------------------------|-------------------------|--------------------------|--|--|--|
| N.  | Обозначение                                                                                              |                        |                 |                      |             |             | Pecypc                                      |                                             |                         |                          |  |  |  |
| n/n |                                                                                                    | <b>Наименование</b>    | Заводской номер | EИ                   | Назначенный | Гарантийный | - Выработан<br>ный с начала<br>эксплуатации | Выработан-<br>ный с послед-<br>него ремонта | Остаток<br>назначенного | Оста ток<br>гарантийного |  |  |  |
|     | <b>TIK4-2</b>                                                                                            | Наименование не задано | 85              | Час работы двигателя | ٥           | ٥           | ٥                                           | ٥                                           | 00:00 (истек)           | ОО:00 (истек)            |  |  |  |
|     |                                                                                                    |                        |                 | <b>Sanyok</b>        | ٥           | ٥           | ٥                                           | ٥                                           | ٥                       | ٥                        |  |  |  |
| ×   | <b>TIK4-2</b>                                                                                            | Наименование не задано | 321             | Час работы двигателя | ٥           | ٥           | 157:00                                      | 82:00                                       | 00:00 (истек)           | 00:00 (истек)            |  |  |  |
| з   | <b>TIN4-2</b>                                                                                            | Наименование не задано | 32              | Час работы двигателя | ٥           | ٥           | 65:00                                       | 65:00                                       | 00:00 (истек)           | ОО:00 (истек)            |  |  |  |
|     | TIKK-4                                                                                                   | Наименование не задано | 32              | <b>Sanyok</b>        | ٥           | ٥           | ٥                                           | ٥                                           | ٥                       | ٥                        |  |  |  |

Рис. 20-52 – Пример отчета

7) Для просмотра информации необходимо выбрать в левой части конструктора отчетов нужный лист, в правой части отобразится лист отчета с перечнем элементов. После просмотра отчета закрыть окно конструктора отчетов.

### 20.7.2. «Состояние гарантийных ресурсов»

Для формирования отчета по экземплярам необходимо выполнить следующие действия:

1) Открыть рабочее окно «Экземпляры», выбрав соответствующий пункт в меню управляющей кнопки.

2) Выбрать экземпляр ФИ или несколько экземпляров ФИ. Для выделения нескольких экземпляров используются клавиши CTRL и SHIFT.

3) Открыть вкладку «Отчеты» в рабочем окне «Экземпляры», выбрать наименование отчета и нажать «Состояние гарантийных ресурсов» [\(рис. 20](#page-672-0)-53).

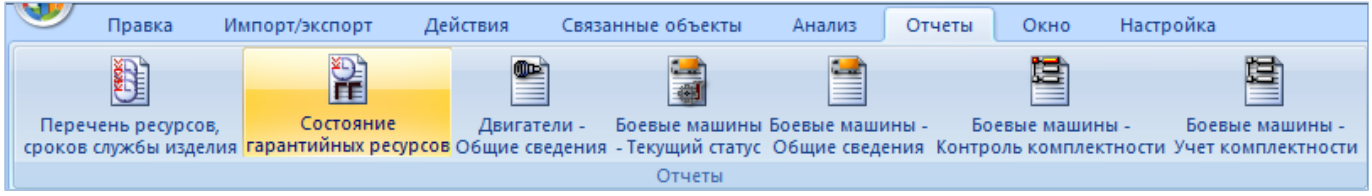

Рис. 20-53 – Вкладка «Отчеты»

<span id="page-672-0"></span>4) Открывается отчет в программе «Конструктор отчетов». Пример отчета «Справка по состоянию гарантийных ресурсов по каждому средству комплекса» приведен на [рис.](#page-672-1)  [20-54.](#page-672-1)

<span id="page-672-1"></span>

| Справка по состоянию гарантийных ресурсов по каждому средству комплекса<br>09.07.2015 16:11<br>Дата создания отчета: |             |                        |                 |             |                     |                            |                               |                                 |                                    |                                            |           |                                         |
|----------------------------------------------------------------------------------------------------|-------------|------------------------|-----------------|-------------|---------------------|----------------------------|-------------------------------|---------------------------------|------------------------------------|--------------------------------------------|-----------|-----------------------------------------|
| inie<br>n/n                                                                                                    | Обозначение | <b>Наименование</b>    | Заводской номер | Эксплуатант | Дата<br>изотовления | Дата начала<br>экллуатации | Дата<br>окончания<br>гарантии | ЕИнаработки                     | Гарантий-<br><b>HEJR</b><br>pecypc | Продлен-<br>ный гаран-<br>тийный<br>pecypc | Наработка | Остаток<br>гарантий-<br>HOTO<br>ресурса |
| 1                                                                                                    | T-7251      | Наименование не задано | 70182           | Skon 2      |                     | 01.01.2015                 | $\overline{a}$                | <b>Hac</b><br>работы компонента | 1000:00                            | 1000:00                                    | ٥         | 1000:00                                 |
|                                                                                                    |             |                        |                 |             |                     |                            |                               | Календарный год                 | ٥                                  | ٥                                          | ٥         | От. (истек)                             |
|                                                                                                    |             |                        |                 |             |                     |                            |                               | Километр                        | ٥                                  | ٥                                          | ٥         | ٥                                       |
| $\mathbf{2}$                                                                                                    | T-90-1      | Наименование не задано | 70179           | ٠           | 01.01.1601          | 18.05.2015                 | $\overline{a}$                | <b>Sanyck</b>                   | 4000                               | ٥                                          | ٥         | ٥                                       |
|                                                                                                    |             |                        |                 |             |                     |                            |                               | Час работы<br>двигателя         | ٥                                  | ٥                                          | ٥         | 00:00<br>(истек)                        |
|                                                                                                    |             |                        |                 |             |                     |                            |                               | час<br>работы компонента        | 1000:00                            | ٥                                          | ٥         | 00:00<br>(истек)                        |

Рис. 20-54 – Пример отчета

5) Для просмотра информации необходимо выбрать в левой части конструктора отчетов нужный лист, в правой части отобразится лист отчета с перечнем элементов. После просмотра отчета закрыть окно конструктора отчетов.

### 20.7.3. «Двигатели – Общие сведения»

Для формирования отчета по экземплярам двигателей необходимо выполнить следующие действия:

1) Открыть рабочее окно «Экземпляры», выбрав соответствующий пункт в меню управляющей кнопки.

2) Открыть вкладку «Отчеты» в рабочем окне «Экземпляры» и нажать «Двигатели – Общие сведения» [\(рис. 20](#page-673-0)-55).

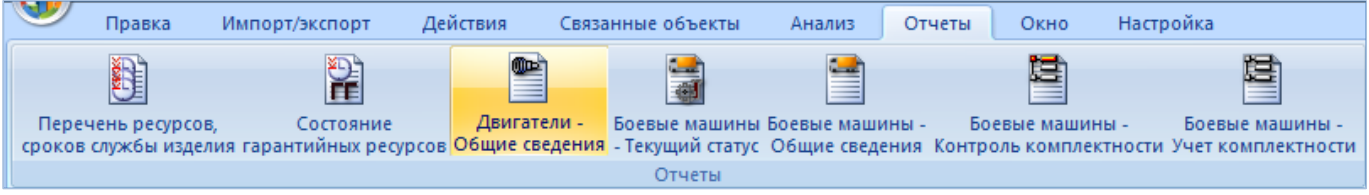

Рис. 20-55 – Вкладка «Отчеты»

<span id="page-673-0"></span>3) Отчет формируется по всем двигателям изделий, имеющимся в базе данных. Открывается отчет в программе «Конструктор отчетов». Пример отчета «Двигатели – Общие сведения» приведен на [рис. 20](#page-673-1)-56.

4) Для просмотра информации необходимо выбрать в левой части конструктора отчетов нужный лист, в правой части отобразится лист отчета с перечнем элементов. После просмотра отчета закрыть окно конструктора отчетов.

<span id="page-673-1"></span>

|        | ДВИГАТЕЛИ<br>03.07.2015 10:53<br>Дата создания отчета:<br>Общие сведения |                            |                                         |                           |                                       |                                      |                                  |                       |  |  |  |  |  |
|--------|--------------------------------------------------------------------------|----------------------------|-----------------------------------------|---------------------------|---------------------------------------|--------------------------------------|----------------------------------|-----------------------|--|--|--|--|--|
| Ne n/n | Тип двигателя<br>Вид двигателя                                           | Изготов лен<br>Заводской № | Количество и дата<br>последнего ремонта | Назначенный ресурс        | Ресурс до 1 ремонта/<br>межо емонтный | Выработанный с<br>последнего ремонта | Остаток ресурса                  | Дата установки на ОБТ |  |  |  |  |  |
|        | Т-90 № 00530, Эксплуатант: Эксп 1, Гос. учетный №: -                     |                            |                                         |                           |                                       |                                      |                                  |                       |  |  |  |  |  |
|        | <b>JB-90-1</b>                                                           | 01.01.2015                 | 0 ремонтов.                             | Hac pation bi deu zamens: | Hac pacombi deveament:                | Час работы                           | Час расоты                       | 01.07.2015            |  |  |  |  |  |
|        |                                                                          |                            | последний:                              | 5000<br>1000/2000         |                                       | Osuzame.na: 2.75                     | <i><b>Овигателя: 4007.25</b></i> |                       |  |  |  |  |  |
|        | 0530-1<br><b>Дизе лыный</b>                                              |                            |                                         |                           |                                       |                                      |                                  |                       |  |  |  |  |  |
|        | Серийный бвигатель                                                       |                            |                                         |                           |                                       |                                      |                                  |                       |  |  |  |  |  |

Рис. 20-56 – Пример отчета

### 20.7.4. Отчеты по боевым машинам

Для формирования отчета по экземплярам машин необходимо выполнить следующие действия:

1) Открыть рабочее окно «Экземпляры», выбрав соответствующий пункт в меню управляющей кнопки.

2) Открыть вкладку «Отчеты» в рабочем окне «Экземпляры» [\(рис. 20](#page-673-0)-55), выбрать и нажать на наименование отчета:

– «Боевые машины – Текущий статус»;

– «Боевые машины – Общие сведения»;

– «Боевые машины – Контроль комплектности»;

– «Боевые машины – Учет комплектности».

3) Отчет формируется по всем изделиям, имеющимся в базе данных. В зависимости от выбранного наименования отчета открывается соответствующий отчет в программе «Конструктор отчетов».

Пример отчета «Боевые машины – Текущий статус» приведен на рис. [20-57.](#page-674-0)

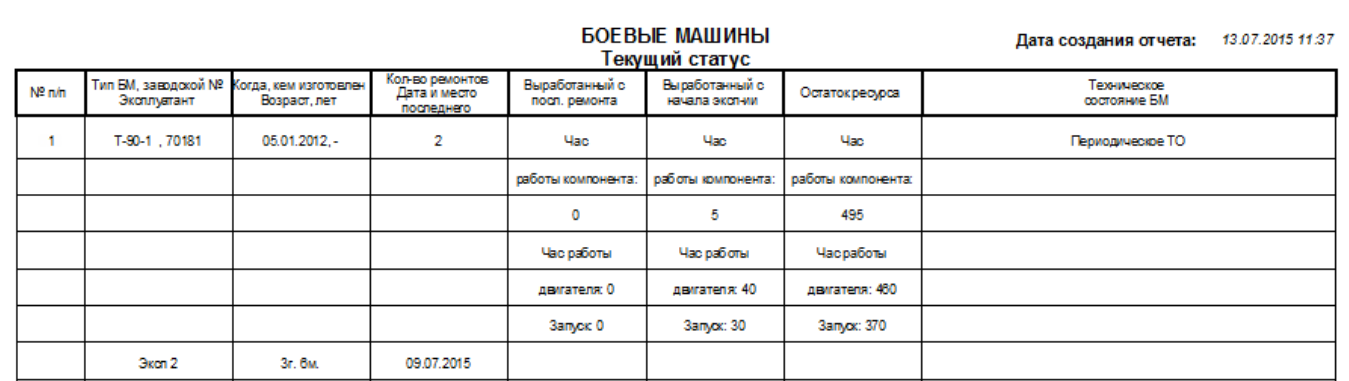

Рис. 20-57 – Пример отчета

<span id="page-674-0"></span>Пример отчета «Боевые машины – Общие сведения» приведен на рис. [20-58.](#page-675-0)

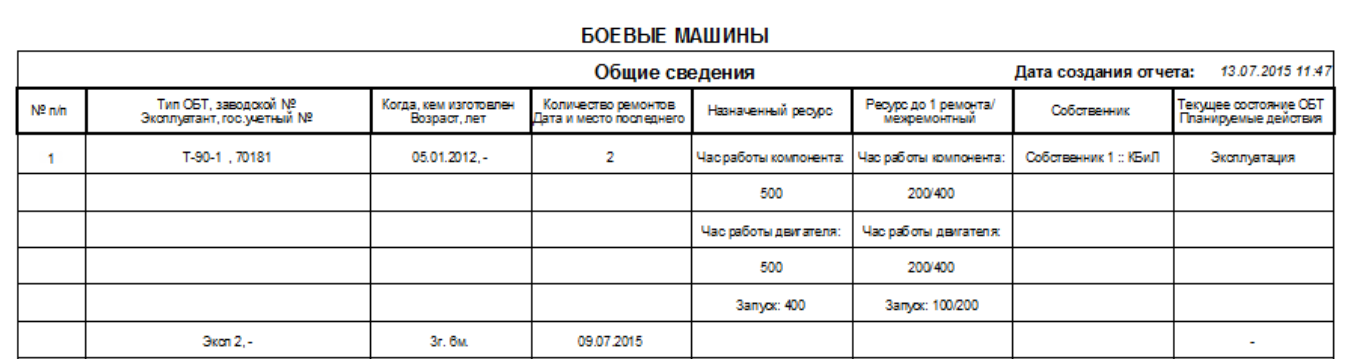

### Рис. 20-58 – Пример отчета

<span id="page-675-0"></span>Пример отчета «Контроль комплектности. Отсутствующие экземпляры изделий» приведен на рис. [20-59.](#page-675-1)

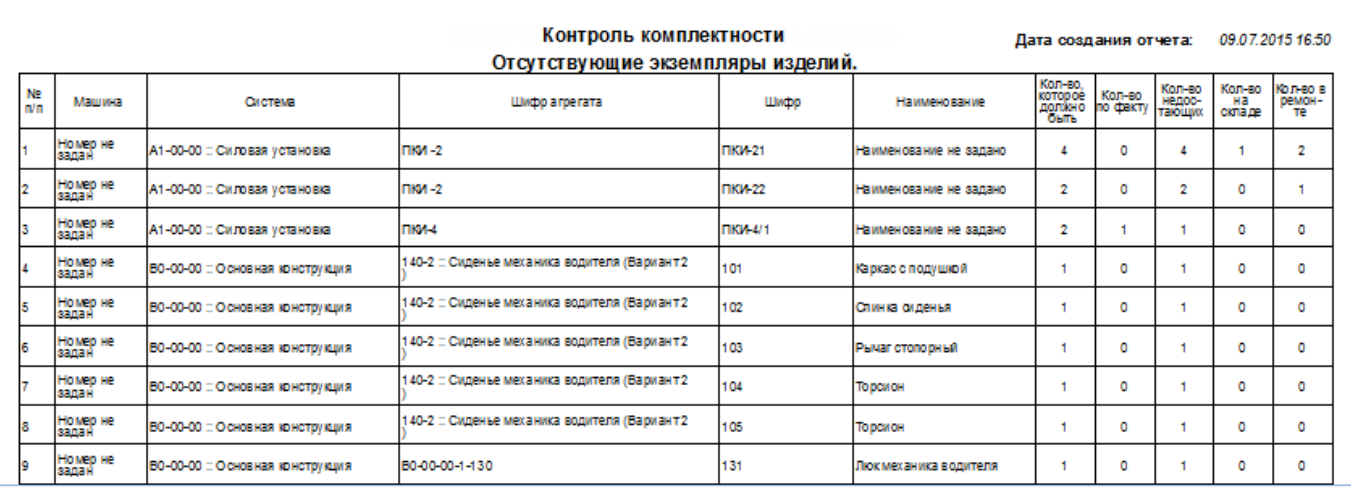

### Рис. 20-59 – Пример отчета

<span id="page-675-1"></span>Пример отчета «Боевые машины – Учет комплектности. Полная информация о комплектности» приведен на рис. [20-60.](#page-676-0)

|     | Учет комплектности<br>09.07.2015 16:56<br>Дата создания отчета:<br>Полная информация о комплектности. |                                                |                                                    |                 |                                  |                                      |          |                 |        |                 |        |                 |
|-----|----------------------------------------------------------------------------------------------------|------------------------------------------------|----------------------------------------------------|-----------------|----------------------------------|--------------------------------------|----------|-----------------|--------|-----------------|--------|-----------------|
| NΞ  | Машина                                                                                                | Система                                        |                                                    | <b>LLM</b> doo  | Наименова-                       | Кол-во,<br>которое<br>должно<br>быть | По факту |                 |        | На складе       |        | В ремонте       |
| n/n |                                                                                                    |                                                | Шифр агрегата                                      |                 | HMe                              |                                      | Кол-во   | Серийные номера | Кол-во | Серийные номера | Кол-во | Серийные номера |
|     | Номер не<br>задан                                                                                     |                                                |                                                    |                 |                                  |                                      |          | 70180           | ٥      |                 | ٥      |                 |
| 2   | Howep не<br>задан                                                                                     | А1-00-00 :: Силовая<br><b>установка</b>        |                                                    | пки -2          | Наименование<br>не задано        |                                      |          | 85              | ٥      |                 | ٥      |                 |
| в   | Homep не<br>задан                                                                                     | А1-00-00 :: Силовая<br><b>VCT3 НОВКА</b>       | <b>TIRM-2</b>                                      | <b>FIKK 21</b>  | <b>Наименование</b><br>не задано |                                      | ٥        |                 |        | 27              | 2      | 322, 323        |
|     | Homep не<br>задан                                                                                     | А1-00-00 :: Силовая<br><b><u>VCTaHOBKa</u></b> | <b>TIK4-2</b>                                      | <b>TIKK422</b>  | Наи менование<br>не задано       | 2                                    | ٥        |                 | ۰      |                 |        | 324             |
| s   | Номер не<br>задан                                                                                     | А1-00-00 :: Силовая<br><b>VCTa новка</b>       |                                                    | <b>TIKK-4</b>   | <b>Наименование</b><br>не задано |                                      |          | 32              | ٥      |                 | ٥      |                 |
| ĸ   | Номер не<br>задан                                                                                     | А1-00-00 :: Силовая<br><b>VCT3 НОВКА</b>       | <b>TIKA-4</b>                                      | <b>TIKK 4/1</b> | <b>Наименование</b><br>не задано | 2                                    |          | 34              | ٥      |                 | ٥      |                 |
|     | Номер не<br>задан                                                                                     | В0-00-00 :: Основная<br>вонструюция            | 140-2 :: Сиденье<br>механика водителя<br>Вариант 2 | 101             | Каркасс<br>подушкой              | ٠                                    | ٥        |                 | ٥      |                 | ٥      |                 |

Рис. 20-60 – Пример отчета

<span id="page-676-0"></span>4) Для просмотра информации удобно пользоваться кнопками перемещения по листам  $\overline{\mathbb{R}^d \times \mathbb{R}^d}$ , которые расположены на панели навигации. После просмотра отчета закрыть окно конструктора отчетов.

# 20.8. Экспорт и импорт экземпляров

### 20.8.1. Экспорт экземпляров в файл Excel

Данные из рабочего окна «Экземпляры» или окна связанных объектов «Экземпляры» для компонента можно сохранить в файл формата Excel. Данные экспортируются в том виде, как они отображаются в рабочем окне, а именно:

– Набор колонок в файле Excel совпадает с набором колонок, отображаемых в рабочем окне. Порядок следования колонок тот же.

– В файле сохраняются только те элементы рабочего окна, которые раскрыты в дереве.

Для сохранения данных в файл Excel необходимо выполнить следующие действия:

1) Открыть рабочее окно «Экземпляры» или окно связанных объектов «Экземпляры» для компонента.

2) Раскрыть элементы структуры таблицы, содержимое которых нужно сохранить в файле. Чтобы раскрыть содержимое всего рабочего окна нажать кнопку «Развернуть дерево» панели «Вид» и выбрать пункт «Для всех элементов».

3) Нажать кнопку «Сохранить в Excel» панели «Импорт/экспорт» (рис. [20-61\)](#page-677-0).

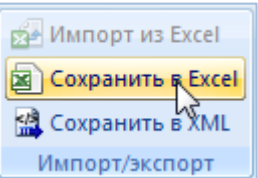

Рис. 20-61 – Кнопка «Сохранить в Excel» панели Импорт/экспорт

<span id="page-677-0"></span>4) В стандартном окне «Сохранить как**»** указать путь и имя файла для сохранения. По умолчанию предлагается имя файла, совпадающее с именем рабочего окна.

5) Для сохранения файла нажать кнопку «Сохранить». Если файл с таким именем уже существует, выводится предупреждающее сообщение. Нажать «Да» для перезаписи файла или «Нет», чтобы задать новое имя файла. Если файл с таким именем уже открыт в Excel, необходимо его закрыть – в противном случае сохранение выполнено не будет.

6) После того, как файл будет сохранен, он открывается в программе Excel.

Первая строка файла содержит наименование столбцов. Порядок столбцов и сортировка данных в этом файле будет совпадать с тем, что было выбрано в рабочем окне программы ILS Suite.

В таблицу выводятся данные по экземплярам ФИ, экземплярам компонентов, местам установки, логистическим элементам и папкам.

Если какой-то элемент отображается в структуре дерева нескольких раз, он будет перечислен в файле Excel соответствующее число раз.

### 20.8.2. Импорт экземпляров из файла Excel

При импорте данных из файла Excel следует иметь в виду следующее:

– Если импортируемые экземпляры уже имеются в базе данных, то данные в БД будут заменены на данные из обменного файла без предварительного уведомления.

Примечание. Уникальность элемента в базе данных определяется по совокупности ключевых полей, которые выводятся в окне импорта из файла *Excel*, приведенного на рис. [20-63.](#page-680-0)

– Если в импортируемом файле будут содержаться незаполненные ячейки, то соответствующие характеристики элементов в БД будут очищены. Например, если у экземпляра в БД было заполнено поле «Конфигурация», а в импортируемом файле колонка «Конфигурация» для того же экземпляра не содержала данных, то после импорта данные в поле «Конфигурация» будут очищены для этого экземпляра. Чтобы этого не произошло, следует исключить колонку, не содержащую данные, из импорта.

– Если данные в каких-либо полях в импортируемом файле некорректны (не удовлетворяют требуемому формату), то при импорте они игнорируются. Для новых экземпляров эти поля заполняются значениями по умолчанию (например, для конфигурации значением по умолчанию является значение «Не задана»). Если же эти экземпляры уже имеются в базе данных, то данные в БД остаются без изменения.

– Если в обменном файле содержится несколько строк с одинаковыми ключевыми полями, то в результате импорта данные в БД будут заменены на данные последней из этих строк.

– Если какие-то из импортируемых экземпляров уже имелись в БД, то их связи с другими объектами БД не изменяются в результате импорта.

Для импорта экземпляров из файла формата Excel необходимо выполнить следующие действия:

1) Подготовить файл в программе Excel<sup>[52](#page-679-0)</sup>. Первая строка таблицы должна содержать наименования колонок, а данные должны начинаться со второй строки.

Обменный файл может содержать следующие поля:

– «Серийный номер» – серийный номер экземпляра изделия (обязательное поле).

– «Обозначение типа» – обозначение компонента, к которому относится экземпляр (обязательное поле).

– «Описание».

– «Бортовой номер».

- «Дата изготовления» дата изготовления экземпляра изделия.
- «Дата поставки» дата поставки экземпляра изделия.
- «Дата установки».

 $\overline{a}$ 

- «Дата начала эксплуатации».
- «Дата начала гарантии».

<sup>52)</sup> В качестве импортируемого файла может быть использован файл, в который ранее были сохранены данные программой ILS Suite.

- «Конфигурация» конфигурация ФИ.
- «Тех. Состояние».
- «Точка базирования».
- «Изготовитель».
- «Разработчик».
- «Поставщик».
- «Собственник».
- «Эксплуатант».
- «Ремонтная организация».
- «Дата последнего планового ремонта».
- «Количество ремонтов».
- «Возраст ФИ».
- «Номер договора».
- «Дата договора».
- «Состояние».
- «Планирование эксплуатации».
- «План. Окончание».
- «Ответственный».
- «Номер папки».
- «Номер паспорта».

<span id="page-679-1"></span><span id="page-679-0"></span>2) Выбрать в рабочем окне «Экземпляры» папку, в которую будут добавлены данные из файла, и нажать кнопку «Импорт из Excel» панели «Импорт/экспорт» ([рис. 20](#page-679-1)-62).

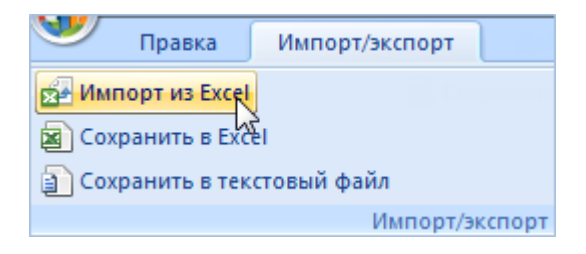

Рис. 20-62 – Импорт экземпляров из файла Excel

В результате откроется окно «Импорт данных из файла в формате Microsoft Excel» (рис. [20-63\)](#page-680-0). Описание назначения полей данного окна приведено в пункте [5.4.6](#page-60-0) «[Панель](#page-60-0)  «[Импорт/экспорт](#page-60-0)»», стр. [61\)](#page-60-0).

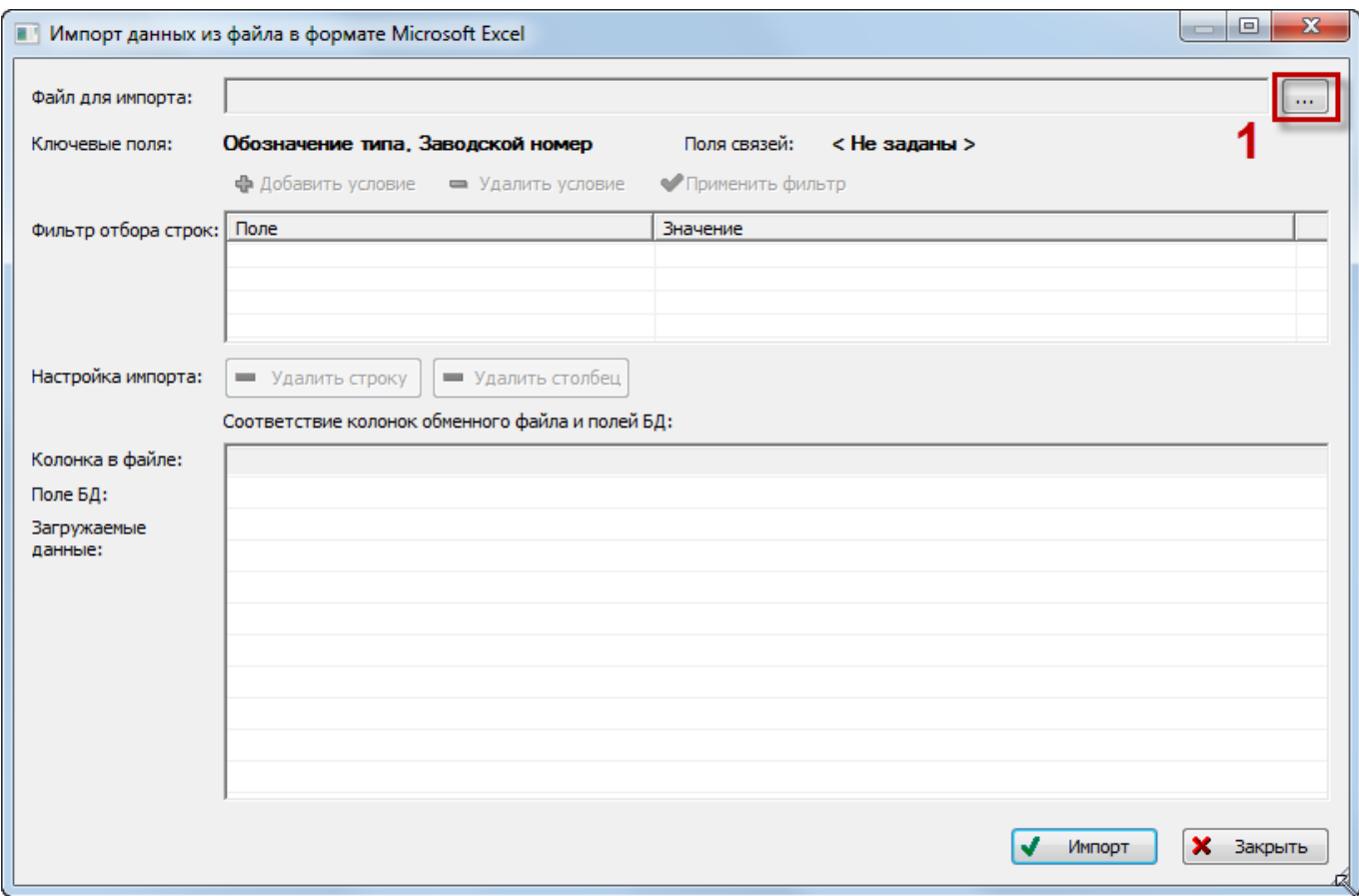

Рис. 20-63 – Окно импорта из файла Excel

<span id="page-680-0"></span>3) Нажать кнопку «Выбрать файл на локальном диске» (1 на [рис. 20](#page-680-0)-63). Откроется стандартное диалоговое окно «Открыть» – выбрать файл и нажать кнопку «Открыть».

4) Диалоговое окно будет закрыто, а данные из обменного файла появятся в окне «Импорт данных из файла в формате Microsoft Excel».

5) Далее подготовить данные для импорта в базу данных:

– С помощью кнопок «Удалить строку» и «Удалить столбец» удалить из таблицы ненужные данные, если в этом есть необходимость.

– Если в качестве обменного файла используется файл, в который был сделан экспорт данных из рабочего окна «Экземпляры» (или окна связанных объектов «Экземпляры» для компонента) программы ILS Suite, то наряду с данными по экземплярам он будет содержать поля, которые характеризуют места установки, логистические элементы и папки. При импорте они не будут загружены, так как ключевые поля для них не заполнены. Поэтому эти данные не обязательно удалять из обменного файла перед импортом.

– В случае если соответствие между колонками в обменном файле и полями БД не удалось установить автоматически, задайте его вручную. Для этого раскрыть список полей БД, нажав кнопку в правой части ячейки в строке «Поле БД», и выбрать нужное значение (рис. [20-64\)](#page-681-0).

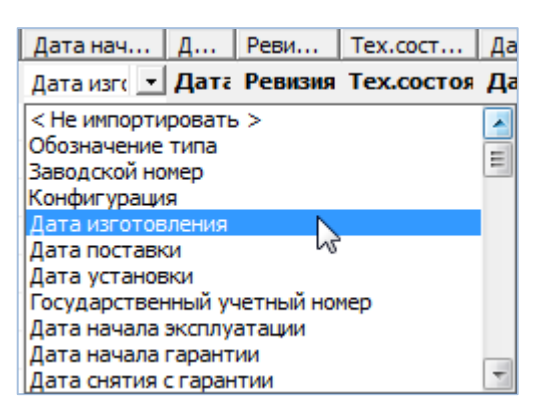

Рис. 20-64 – Установление вручную соответствия колонок в файле и полей БД

<span id="page-681-0"></span>6) Для выполнения процедуры импорта нажать кнопку «Импорт». После его завершения откроется информационное окно, представленное на [рис. 20](#page-681-1)-65.

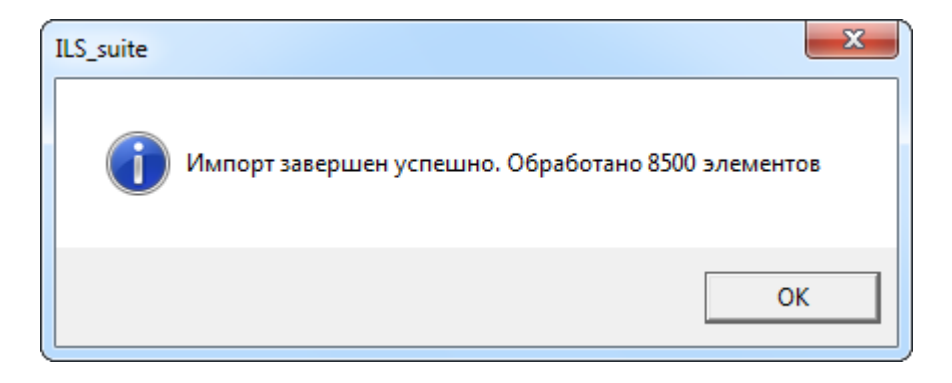

Рис. 20-65 – Информационное сообщение о завершении импорта

<span id="page-681-1"></span>7) Нажать «OK» для его закрытия. Загруженные данные отобразятся в рабочем окне «Экземпляры».

Если в окне импорта данных не указано соответствие для ключевых полей, импорт не выполняется и выводится сообщение об ошибке [\(рис. 20](#page-682-0)-66). В этом случае нужно повторить импорт, указав правильное соответствие для ключевых полей.

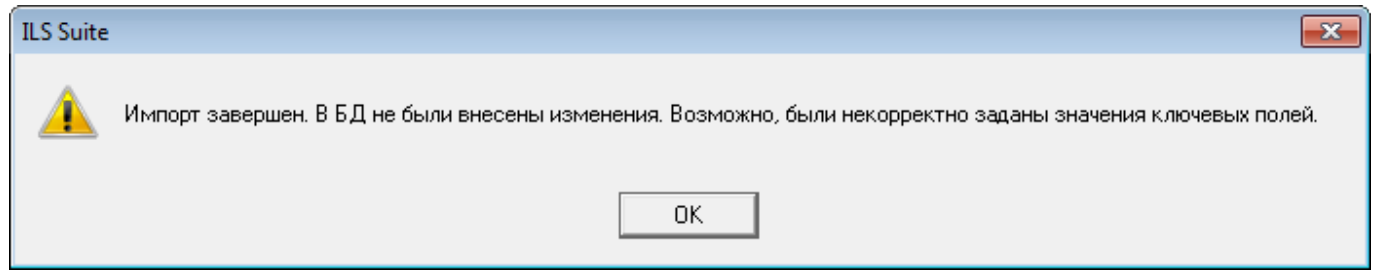

<span id="page-682-0"></span>Рис. 20-66 – Сообщение о невозможности выполнить импорт данных

# 21. РЕСУРСЫ ЭКЗЕМПЛЯРА КОМПОНЕНТА

<span id="page-683-0"></span>Ресурсы экземпляра компонента используются для учета его наработки. Наработка по этому ресурсу будет учитываться только при наличии флага в поле «Расходуемый» для данного ресурса этих экземпляров. При создании ресурса компонента он автоматически связывается со всеми экземплярами этого компонента.

Ресурсы экземпляра компонента могут быть изменены независимо от ресурса самого компонента. Действия с ресурсами экземпляра компонента выполняются аналогично действиям с ресурсами компонента, но при этом используется окно связанных объектов «Ресурсы» не для компонента, а для его экземпляра.

Для учета наработки экземпляров компонента необходимо задать единицы измерения (если необходимо учитывать наработку в единицах измерения, отличных от указанной для компонента ЕИ расчета надежности). Указать ЕИ наработки можно для каждого экземпляра компонента в отдельности, указав для каждого из них соответствующие ресурсы.

Для того чтобы узнать, для каких экземпляров компонента ведется учет наработки по ресурсу, указанному для компонента, необходимо выполнить следующие действия:

1) Открыть рабочее окно «Экземпляры», выбрав соответствующий пункт в меню управляющей кнопки.

2) Выделить экземпляр компонента в структуре и нажать кнопку «Ресурсы» панели «Связанные объекты». В результате будет открыто окно связанных объектов «Ресурсы» для выбранного экземпляра компонента.

3) Выбрать ресурс в окне связанных объектов «Ресурсы».

4) Нажать знак «+» в колонке «Структура» слева от обозначения ресурса, чтобы раскрыть список экземпляров этого компонента – они отображаются в качестве дочерних элементов.

5) Если у ресурса, указанного для компонента, установлен флаг в поле «Расходуемый», то для экземпляров, созданных после установки флага, этот флаг также будет установлен. Для таких экземпляров производится учет наработки по этому ресурсу. У ранее созданных экземпляров флаг будет снят и учет наработки не выполняется.
При создании нового экземпляра компонента значения в полях «До первого ремонта», «Межремонтный», «Назначенный», «Гарантийный», «Средний» и «Расходуемый» наследуются из ресурса компонента. При редактировании значения ресурса компонента значения ресурсы экземпляров компонента не изменяются.

Формирование отчетов по ресурсам экземпляров ФИ рассмотрено в разделе 20.7 «Отчеты», стр. 671.

## 21.1. Создание ресурса для экземпляра компонента

Для создания ресурса для экземпляра компонента необходимо выполнить следующие действия:

1) Открыть рабочее окно «Экземпляры», «Избранные экземпляры ФИ» или окно связанных объектов «Экземпляры» для выбранного компонента.

2) Выбрать экземпляр компонента и нажать кнопку «Ресурсы» панели «Связанные объекты» ([рис.](#page-684-0) 21-1). В результате будет открыто окно связанных объектов «Ресурсы» для выбранного экземпляра компонента.

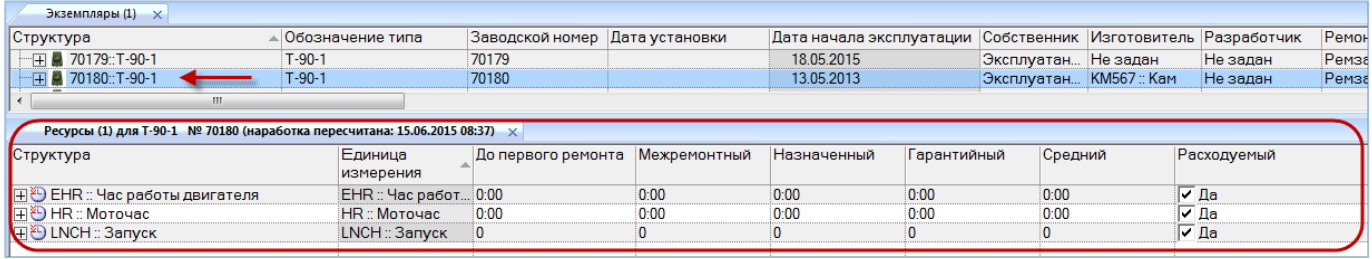

Рис. 21-1 – Открытие окна связанных объектов «Ресурсы» для экземпляра компонента

<span id="page-684-0"></span>По умолчанию в этом окне перечислены ресурсы компонента, с которыми связан выбранный экземпляр.

3) Список ресурсов в таблице может быть изменен: добавить, если необходимо, новые ресурсы для экземпляра компонента или удалить ненужные.

4) Отредактировать значения в соответствующих полях ресурсов. Внесенные изме-

нения не затрагивают ресурсы компонента.

Примечания:

1. Для учета наработки экземпляра компонента в единицах измерения, указанных в ресурсе, не забудьте установить флаг в поле «Расходуемый» этого ресурса.

2. Удалить или отредактировать ресурс для экземпляра компонента можно в окне связанных объектов «Ресурсы» как для экземпляра компонента [\(рис. 21](#page-684-0)-1), так и для компонента.

3. Ресурсы для экземпляра компонента могут быть также созданы непосредственно в рабочем окне «Экземпляры». Для этого следует отобразить столбец с соответствующим ресурсом, выбрать нужный экземпляр и ввести ненулевое значение ресурса. Если ресурс в этой ЕИ для него отсутствовал, то он будет создан.

# 21.2. Удаление ресурса для экземпляра компонента

Для удаления ресурса экземпляра компонента необходимо выполнить следующие действия:

1) Открыть рабочее окно «Экземпляры», «Избранные экземпляры ФИ» или окно связанных объектов «Экземпляры» для выбранного компонента.

2) Выделить компонент в структуре и нажать кнопку «Ресурсы» панели «Связанные объекты» ([рис.](#page-684-0) 21-1). В результате будет открыто окно связанных объектов «Ресурсы» для выбранного экземпляра компонента.

3) Выделить ресурс в окне связанных объектов «Ресурсы» для выбранного компонента. Для выделения нескольких ресурсов используются клавиши CTRL и SHIFT.

4) Нажать кнопку «Удалить» панели «Правка».

5) В открывшемся диалоговом окне нажать «Да» для подтверждения действия [\(рис.](#page-685-0)  [21-2\)](#page-685-0).

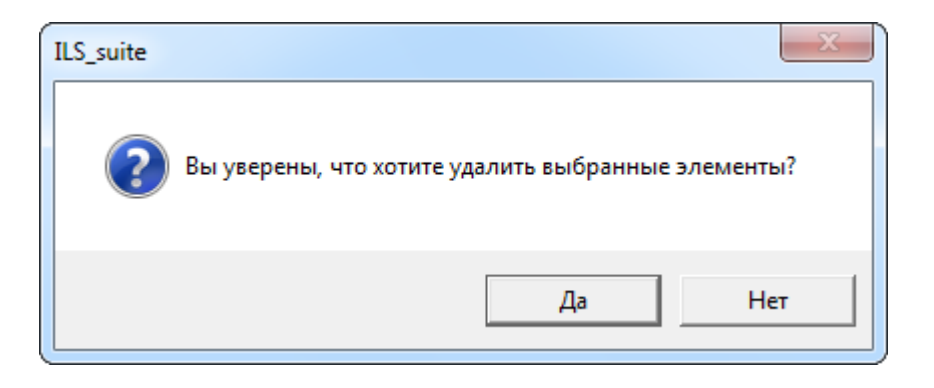

Рис. 21-2 – Диалоговое окно при удалении ресурса

<span id="page-685-0"></span>6) При ответе «Да» этот ресурс будет удален у выбранного экземпляра компонента, но останется у компонента. При ответе «Нет» ресурс у выбранного экземпляра компонента не удаляется.

## 21.3. Пересчет наработки экземпляра компонента

Для выполнения пересчета наработки необходимо выполнить следующие действия:

1) Открыть рабочее окно «Экземпляры», «Избранные экземпляры ФИ» или окно связанных объектов «Экземпляры» для выбранного компонента.

2) Выбрать экземпляр компонента и нажать кнопку «Ресурсы» панели «Связанные объекты». В результате будет открыто окно связанных объектов «Ресурсы» для выбранного компонента.

3) В том случае, если для экземпляра компонента была изменена наработка (изменено или добавлено новое значение наработки), то в заголовке окна «Ресурсы» для этого экземпляра появится надпись «Требует пересчет наработки» [\(рис.](#page-686-0) 21-3).

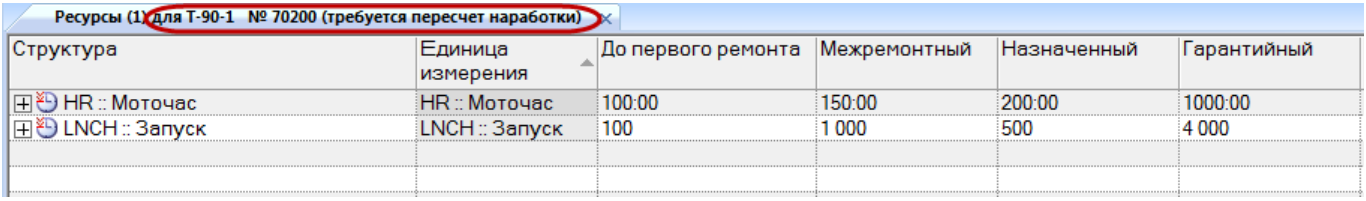

<span id="page-686-0"></span>Рис. 21-3 – Указание на необходимость пересчитать наработку (в окне «Ресурсы» для экземпляра компонента)

4) Эта же надпись появляется в окне «Ресурсы» для компонента – в строках с ресурсами данного экземпляра [\(рис.](#page-686-1) 21-4).

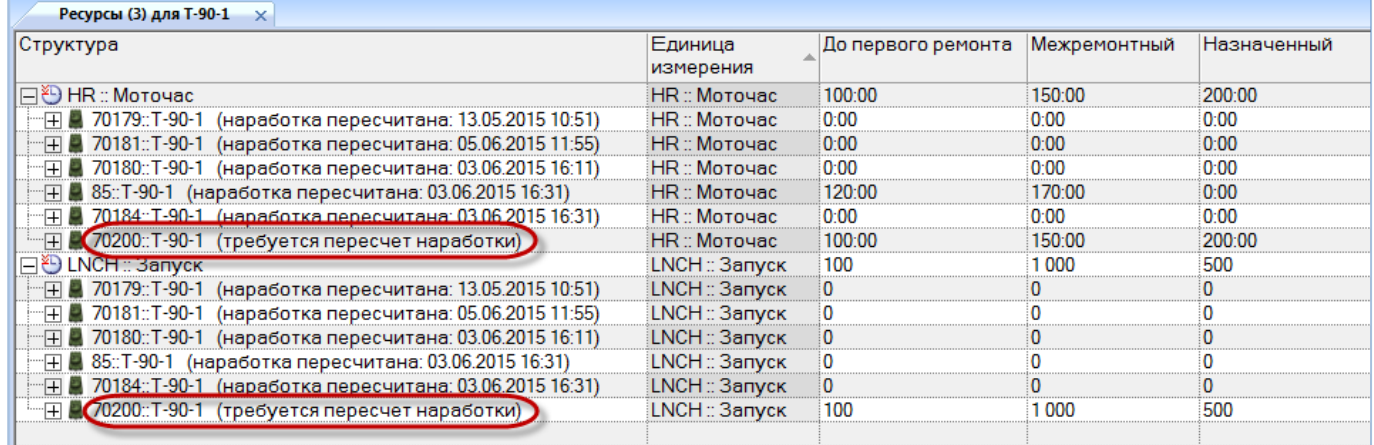

<span id="page-686-1"></span>Рис. 21-4 – Указание на необходимость пересчитать наработку (в окне «Ресурсы» для компонента)

5) Выделить окно «Ресурсы» для экземпляра компонента или строку с любым ресурсом для этого экземпляра в окне «Ресурсы» для компонента (1 на [рис.](#page-687-0) 21-5).

6) Нажать кнопку «Пересчитать наработку**»** панели «Действия» (2 на [рис.](#page-687-0) 21-5) и из раскрывшегося списка выбрать нужный пункт [\(рис.](#page-687-1) 21-6).

|                                     | Правка               | Импорт/экспорт                                                         | Отчеты            | Окно                                       | Настройка                                                                                    |              |                                            |                                                                          |                                             |                         |                                                   |             |
|-------------------------------------|----------------------|------------------------------------------------------------------------|-------------------|--------------------------------------------|----------------------------------------------------------------------------------------------|--------------|--------------------------------------------|--------------------------------------------------------------------------|---------------------------------------------|-------------------------|---------------------------------------------------|-------------|
| 34L<br>Создать<br>pecypc<br>Создать | <b>Удалить</b>       | Печать таблицы<br>Правка                                               | Печатать<br>отчет | Предыдущий<br>• Следующий<br>Быстрый поиск | <b>Обновить из БД</b><br><b>LC</b> Отменить<br><b>«За Установить права доступа</b><br>Данные |              | W<br>唱<br>Развернуть Настройка<br>дерево - | <b>П</b> Авторазмер<br><b>Д</b> Сохранить<br>3агрузить<br>колонок<br>Вид | Þ.<br>Пересчитать<br>Наработку™<br>Действия | $\overline{\mathsf{v}}$ | Отрицательный остаток заменять нулем<br>Настройки |             |
| Значение поля:                      |                      |                                                                        |                   |                                            |                                                                                              |              |                                            |                                                                          |                                             |                         |                                                   |             |
|                                     | Экземпляры (2) ×     |                                                                        |                   |                                            |                                                                                              |              |                                            |                                                                          |                                             |                         |                                                   |             |
| Структура                           |                      |                                                                        |                   | Обозначение типа                           | Заводской номер Дата установки                                                               |              |                                            | Дата начала эксплуатации                                                 |                                             | Собственник             | Изготовитель                                      | Разработч   |
|                                     | · FI 70184::T-90-1   |                                                                        | $T-90-1$          |                                            | 70184                                                                                        |              |                                            |                                                                          |                                             | Собственни              | Не задан                                          | Не задан    |
|                                     | FI 70200::T-90-1     |                                                                        | $T-90-1$          |                                            | 70200                                                                                        |              |                                            |                                                                          |                                             | Не задан                | Не задан                                          | Не задан    |
|                                     | $-\Box$ 85 - T-90-1  |                                                                        | $T-90-1$          |                                            | 70182                                                                                        |              |                                            |                                                                          |                                             | Собственни              | Не залан                                          | Не залан    |
| $\epsilon$                          |                      | Ш                                                                      |                   |                                            |                                                                                              |              |                                            |                                                                          |                                             |                         |                                                   |             |
|                                     |                      | Ресурсы (2) для Т-90-1 № 70200 (требуется пересчет наработки) $\times$ |                   |                                            |                                                                                              |              |                                            |                                                                          |                                             |                         |                                                   |             |
| Структура                           |                      |                                                                        |                   | Единица<br>измерения                       | До первого ремонта                                                                           | Межремонтный |                                            | Назначенный                                                              | Гарантийный                                 | Средний                 |                                                   | Расходуемый |
|                                     | 田 HR :: Moroyac      |                                                                        |                   | HR :: Моточас                              | 100:00                                                                                       | 150:00       |                                            | 200:00                                                                   | 1000:00                                     | 500:00                  | $\nabla$ Да                                       |             |
|                                     | 田   D LNCH :: Запуск |                                                                        |                   | LNCH: Запуск                               | 100                                                                                          | 1000         | 500                                        |                                                                          | 4000                                        | 2000                    | Г∕Да                                              |             |

<span id="page-687-0"></span>Рис. 21-5 – Пересчет наработки для экземпляра компонента

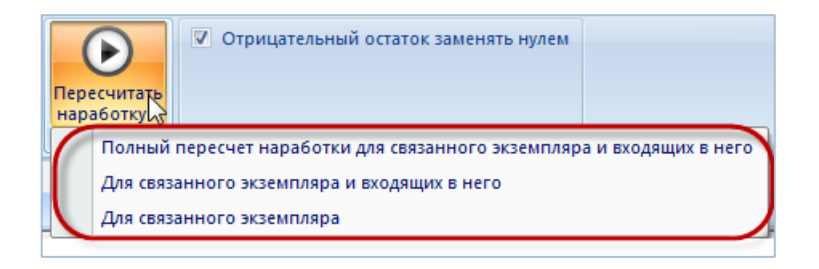

Рис. 21-6 – Меню кнопки «Пересчитать наработку»

<span id="page-687-1"></span>7) В результате для всех ресурсов данного экземпляра компонента будут пересчитаны значения в колонках «Выработанный» и «Выработанный с последнего ремонта». Вместо текста «Требует пересчет наработки» будет выведен текст «Наработка пересчитана» и текущая дата/время пересчета.

Дата пересчета наработки выводится в скобках в заголовке раздела после номера связанного экземпляра. Например, «Ресурсы1 для E1 № 126 (наработка пересчитана: 20.01.2000 20:00)». Если пересчета не было – в скобках выводится «требуется пересчет наработки».

## 21.4. Экспорт ресурсов в файл Excel

Данные из окна связанных объектов «Ресурсы» можно сохранить в файл формата Excel. Данные экспортируются в том виде, как они отображаются в рабочем окне, а именно:

– Набор колонок в файле Excel совпадает с набором колонок, отображаемых в рабочем окне. Порядок следования колонок тот же.

– В файле сохраняются только те элементы рабочего окна, которые раскрыты в дереве.

Для сохранения данных в файл Excel необходимо выполнить следующие действия:

1) Открыть окно связанных объектов «Ресурсы». Если оно вызывалось из рабочего окна «Логистическая структура», раскрыть ресурсы компонентов, чтобы отобразились ресурсы экземпляров этих компонентов – в этом случае они будут сохранены в файле [\(рис.](#page-688-0)  [21-7\)](#page-688-0).

| Ресурсы (2) для Т-90-1 $\times$                                                                                                    |              |                                 |              |                    |                |         |             |
|----------------------------------------------------------------------------------------------------|--------------|---------------------------------|--------------|--------------------|----------------|---------|-------------|
| Структура                                                                                                    | Единица      | До первого ремонта Межремонтный |              | <b>Назначенный</b> | Гарантийный    | Средний | Расходуемый |
|                                                                                                    | измерения    |                                 |              |                    |                |         |             |
| I⊟ ® HR :: Моточас                                                                                                    | HR:: Моточас | 100:00                          | 150:00       | 200:00             | 1000:00        | 500:00  | l⊽ ∏a       |
| $\begin{array}{ c c c c c }\n\hline\n\text{H} & \text{70179}: \text{T-90-1} \\ \hline\n\text{H} & \text{70181}: \text{T-90-1} \\ \hline\n\end{array}$<br>(наработка перес HR :: Моточас |              | 0:00                            | 0:00         | 0:00               | 0:00           | 0:00    | Г∕Да        |
| - Д 20181::Т-90-1 (наработка перес HR :: Моточас                                                                                                    |              | 0:00                            | 0:00         | 0:00               | 0:00           | 0:00    | l⊽ Да       |
| - ⊞ 20180::Т-90-1 (наработка перес НR :: Моточас                                                                                                    |              | 0:00                            | 0:00         | 0:00               | 0:00           | 0:00    | l⊽ Да       |
| HR : Моточас 1 (наработка пересчит HR : Моточас                                                                                                    |              | 120:00                          | 170:00       | 0:00               | 1500:00        | 0:00    | l⊽ Да       |
| VE 70184 T-90-1 (наработка перес HR · Моточас                                                                                                    |              | non                             | <b>n</b> -nn | <u>ിറ റവ</u>       | n <sub>0</sub> | 0:00    | ⊽ Ла        |
| 旧 <sup>9</sup> LNCH :: Запуск                                                                                                    | LNCH: Запуск | 100                             | 1000         | 500                | 4 0 0 0        | 2000    | Г∕ Да       |

Рис. 21-7 – Раскрыть объекты, которые нужно сохранить в файл

<span id="page-688-0"></span>2) Чтобы раскрыть содержимое всего окна «Ресурсы», необходимо поместить курсор в пустую область рабочего окна, нажать левую кнопку мыши, а затем – кнопку «Развернуть дерево» панели «Вид».

3) Нажать кнопку «Сохранить в Excel» панели «Импорт/экспорт» (рис. [21-8\)](#page-688-1).

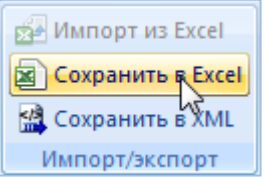

#### Рис. 21-8 – Кнопка «Сохранить в Excel» панели Импорт/экспорт

<span id="page-688-1"></span>4) В стандартном окне «Сохранить как» указать путь и имя файла для сохранения. По умолчанию предлагается имя файла, совпадающее с именем рабочего окна.

5) Для сохранения файла нажать кнопку «Сохранить». Если файл с таким именем уже существует, выводится предупреждающее сообщение.

6) Нажать «Да» для перезаписи файла или «Нет», чтобы задать новое имя файла. Если файл с таким именем уже открыт в Excel, необходимо его закрыть – в противном случае сохранение выполнено не будет.

7) После того, как файл будет сохранен, он открывается в программе Excel.

Первая строка файла содержит наименование столбцов. Порядок столбцов и сортировка данных в этом файле будет совпадать с тем, что было выбрано в рабочем окне программы ILS Suite.

# 22. ДВИЖЕНИЯ ЭКЗЕМПЛЯРОВ ФИ

Для описания изменения «места установки» экземпляра ФИ в ILS Suite используется объект *движение*. Местом установки для него является организация. Объект *движение* существует в базе данных только в связанном с экземпляром виде.

Для экземпляров ФИ предусмотрены следующие типы движения [\(рис.](#page-690-0) 22-1):

– Движение типа «Смена собственника» – создается при установлении связи с организацией класса «Собственник».

– Движение типа «Смена эксплуатанта» – создается при установлении связи с организацией класса «Эксплуатант».

– Движение типа «Смена точки базирования» – создается при установлении связи с организацией класса «Точка базирования».

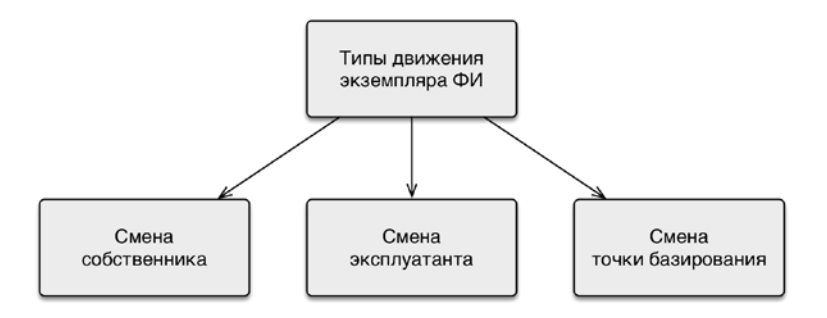

Рис. 22-1 – Типы движения экземпляров ФИ

<span id="page-690-0"></span>Движение считается актуальным, если для него не указана дата окончания. Движение с заполненной датой окончания считается закрытым. Движения экземпляров ФИ являются полностью независимыми друг от друга, то есть создание движения одного типа не приводит к закрытию движения другого типа.

Передача экземпляра ФИ в ремонт или на хранение (на склад) не создает движение в организацию, а приводит к изменению его технического состояния – см. раздел [28](#page-919-0) «[Состояния экземпляров ФИ»](#page-919-0), стр. [920.](#page-919-0)

Общая схема движений экземпляров ФИ по смене собственника, эксплуатанта и точки базирования приведена на [рис.](#page-691-0) 22-2. Движения по смене собственника и эксплуатанта могут быть связаны с различными причинами. Эти причины указывают в поле «Причина окончания» для движения.

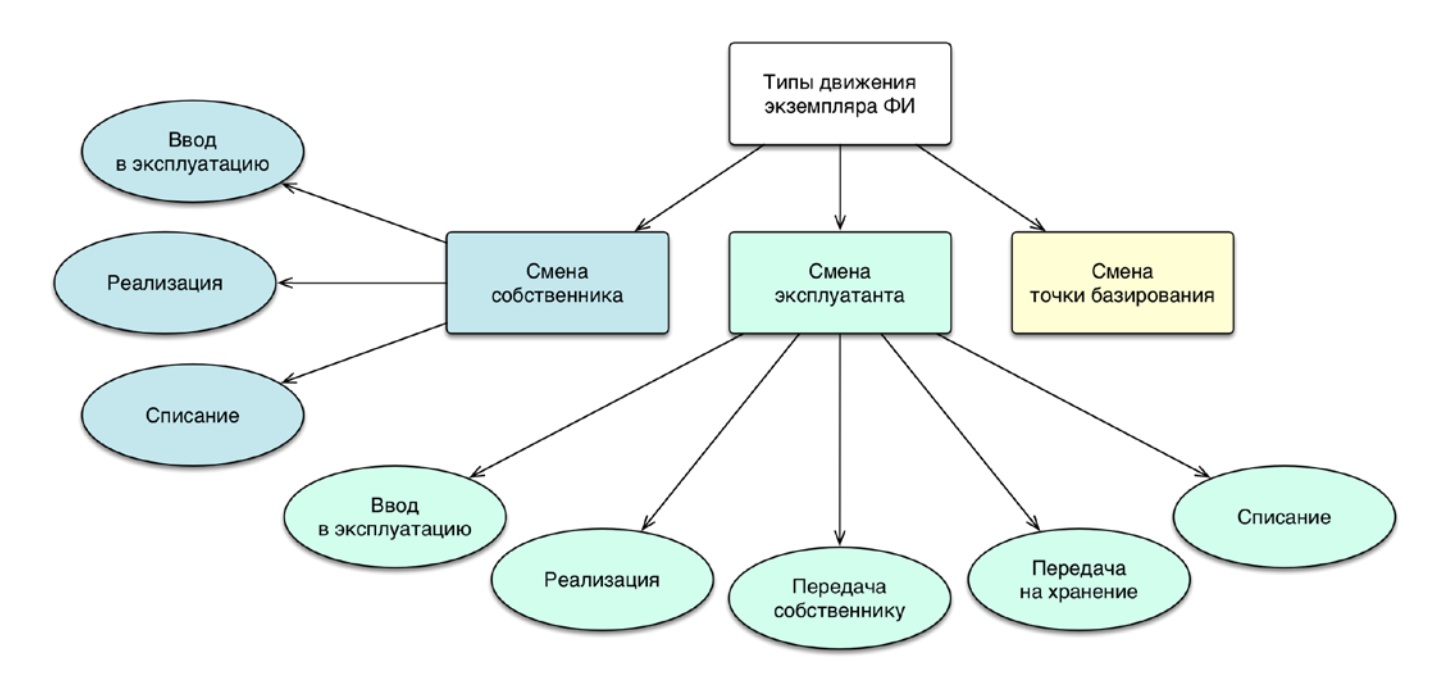

Рис. 22-2 – Типы движений экземпляров ФИ и их причины

<span id="page-691-0"></span>Создать движение для экземпляра ФИ можно двумя способами:

1) Создать движение в явном виде в окне связанных объектов для экземпляра ФИ – «Собственник», «Эксплуатант», «Точка базирования» [\(рис.](#page-691-1) 22-3).

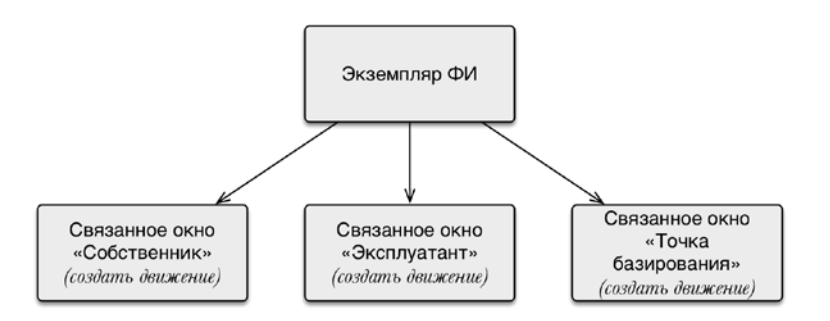

Рис. 22-3 – Создание движения в соответствующем окне связанных объектов

<span id="page-691-1"></span>2) Создать движение перемещением экземпляра ФИ в соответствующее окно связанных объектов для организации – «Экземпляры ФИ в собственности», «Эксплуатируемые экземпляры ФИ», «Базируемые экземпляры ФИ» [\(рис.](#page-692-0) 22-4).

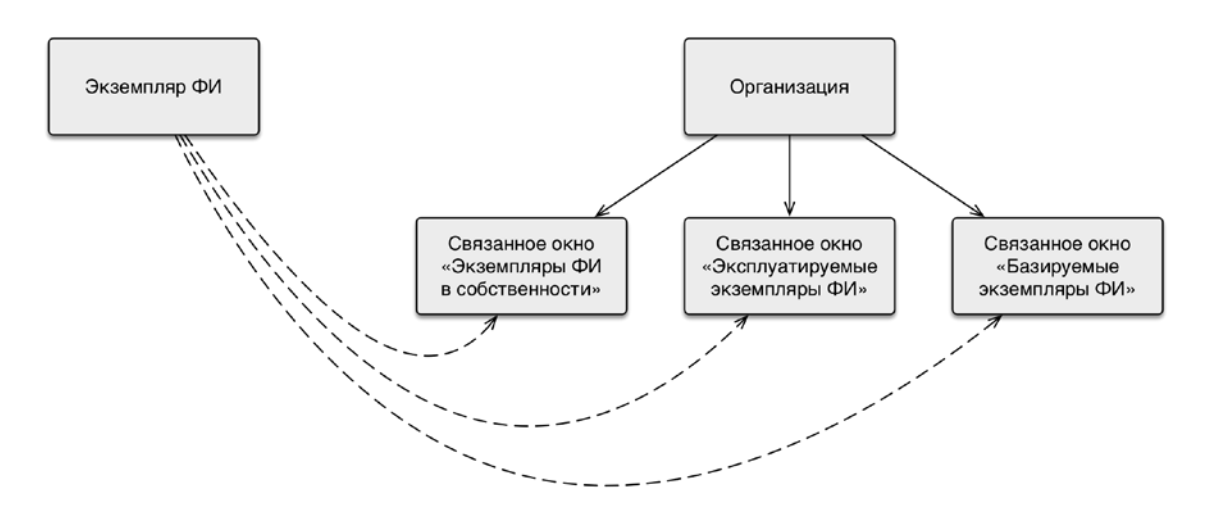

<span id="page-692-0"></span>Рис. 22-4 – Создание движения перемещением экземпляра ФИ в окно связанных объектов для организации

Рассмотрим оба способа создания каждого типа движений.

### 22.1. Смена собственника

 $\overline{a}$ 

Движения типа «Смена собственника» отображают историю передачи экземпляра ФИ от одного собственника к другому<sup>[53\)](#page-693-0)</sup>. При передаче его собственнику создается движение «Смена собственника». Если для экземпляра ФИ уже существует движение данного типа, то оно закрывается, то есть заполняется дата, указывающая, когда экземпляр ФИ убыл из данной организации-собственника.

Движение экземпляра ФИ «Смена собственника» характеризуется следующими полями:

– «Собственник» – Обозначение организации-собственника для экземпляра ФИ. Выбирается из справочника организаций (из организаций класса «Собственник»).

– «Экземпляр» – Обозначение ФИ и серийный номер его экземпляра. Формат данных: обозначение ФИ, знак"№" и серийный номер его экземпляра, разделенные пробелом. Например, «Т-90 № 85». Если для экземпляра ФИ в базе данных заполнено поле «Бортовой номер**»**, то вместо серийного номера выводится бортовой, а знак "№" заменяется на "::".

<sup>53)</sup> От момента первого движения экземпляра ФИ к собственнику и до его списания у экземпляра ФИ всегда должен быть назначен собственник.

– **«**Учетный номер в организации**»** – номер, который присваивается данному экземпляру ФИ в организации, указанной в поле «Собственник» . Значение поля уникально для организации, но не обязательно для заполнения.

– «Дата начала» – дата передачи экземпляра ФИ собственнику. Поле заполняется автоматически, может быть отредактировано.

– «Дата окончания» – дата убытия экземпляра ФИ из организации-собственника.

– **«**Причина окончания**»** – элемент предопределенного списка («Реализация» или «Списание»).

– «Описание» – описание движения (задается в свободной форме).

– «Структура» – для движения экземпляра ФИ в этом поле выводится «Обозначение» организации и дата из поля «Дата начала».

Организация-собственник отображается в поле «Собственник» для экземпляра ФИ.

Движение типа «Смена собственника» может быть создано в связи с вводом экземпляра ФИ в эксплуатацию, в связи с реализацией или списанием [\(рис.](#page-693-1) 22-5).

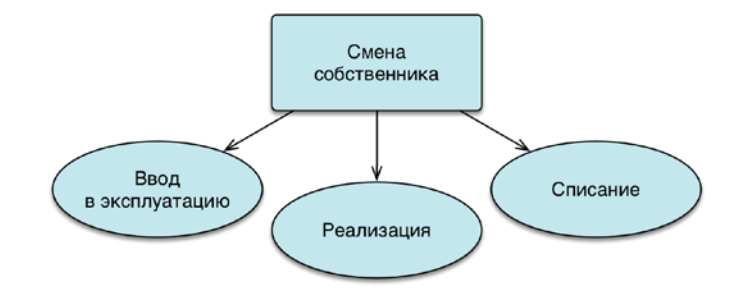

Рис. 22-5 – Движения по смене собственника экземпляра ФИ

<span id="page-693-1"></span>Если у экземпляра ФИ еще не был назначен собственник, необходимо ввести его в эксплуатацию, то есть назначить собственника. При реализации происходит замена одного собственника другим. При списании экземпляр ФИ выводится из эксплуатации: актуальное движение закрывается, а новое не создается. Одновременно с вводом в эксплуатацию и реализацией предлагается создать движение по назначению (смене) эксплуатанта.

<span id="page-693-0"></span>При назначении собственника для экземпляра ФИ значение в поле «Состояние» для экземпляра ФИ изменяется на «Эксплуатация» (но поле «Дата начала эксплуатации» не заполняется). При списании состояние изменяется на «Списан».

### 22.1.1. Ввод в эксплуатацию

Для создания движения «Ввод в эксплуатацию» экземпляра ФИ в организациюсобственника необходимо выполнить следующие действия:

1) Открыть рабочее окно «Экземпляры», выбрав соответствующий пункт в меню управляющей кнопки.

2) Выделить экземпляр ФИ (1 на [рис.](#page-694-0) 22-6).

3) Нажать кнопку «Движения» панели «Связанные объекты» и из раскрывшегося списка выбрать пункт «Смена собственника» (2 и 3 на [рис.](#page-694-0) 22-6).

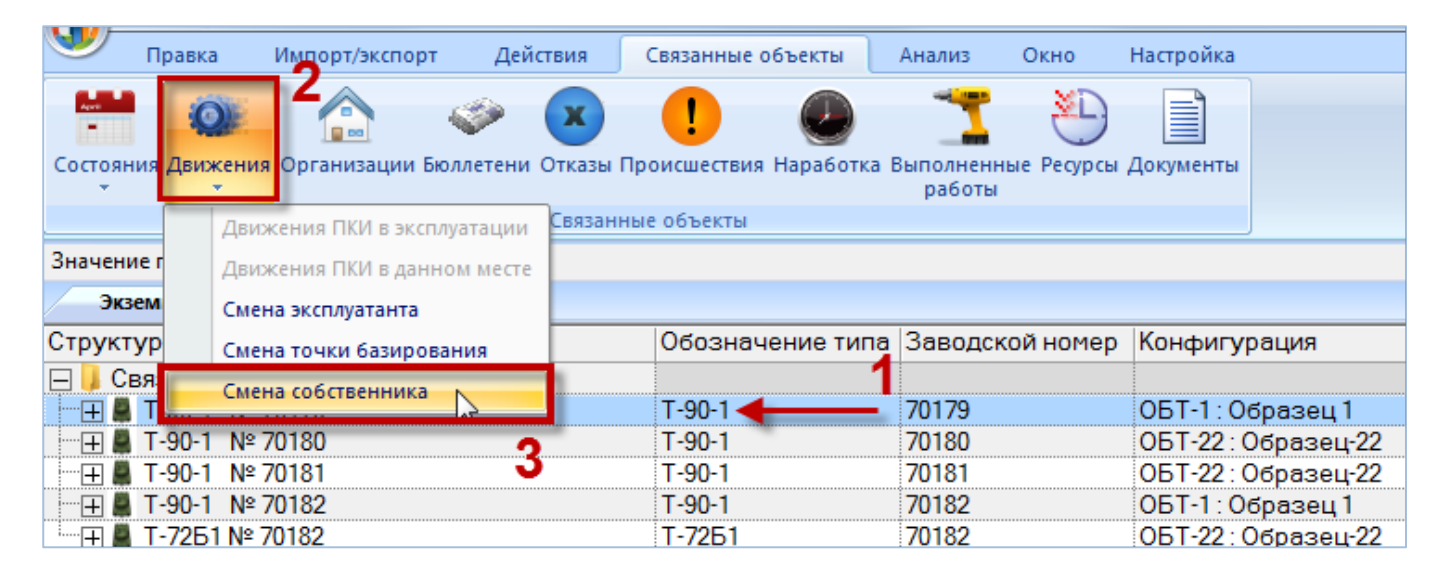

Рис. 22-6 – Открытие окна связанных объектов «Собственник»

<span id="page-694-0"></span>4) Открывается окно связанных объектов «Собственник» для выбранного экземпляра ФИ (1 на [рис.](#page-695-0) 22-7).

| / 4 Печать таблицы<br>o۱<br>S<br>Привязку к<br>Удалить<br>Печатать<br>собственнику -<br>OTHET.<br>Правка<br>Ввод в эксплуатацию | • Предыдущий<br>> Следующий<br>Быстрый поиск             | С Обновить из БД<br><b>PT</b> OTHERITY<br>«Ха Установить права доступа<br>Данные | te.<br>Развернуть Настройка<br>дерево-<br>колонок                                | Buta                 |
|----------------------------------------------------------------------------------------------------|----------------------------------------------------------|----------------------------------------------------------------------------------|----------------------------------------------------------------------------------|----------------------|
| 3<br>Реализация<br>w<br>Списание<br>Структура                                                                                   | Обозначение типа                                         | Заводской номер                                                                  | Конфигурация                                                                     | Ma                   |
| Связанные экземпляры<br>T-90-1 Nº 70179<br>(# ■ T-90-1 Nº 70180<br>T-90-1 Nº 70181<br>田島<br><b>田■ T-90-1 № 70182</b><br>٠<br>ш  | $T - 90 - 1$<br>$T - 90 - 1$<br>$T-90-1$<br>$T - 90 - 1$ | 70179<br>70180<br>70181<br>70182                                                 | ОБТ-1: Образец 1<br>ОБТ-22: Образец-22<br>ОБТ-22: Образец-22<br>ОБТ-1: Образец 1 | He<br>He<br>He<br>He |
| Собственник (1) для Т-90-1 № 70179 ×<br>Структура                                                                               | Собственник                                              | Экземпляр                                                                        | Дата начала                                                                      |                      |

Рис. 22-7 – Создание привязки к собственнику

<span id="page-695-0"></span>5) Перейти в окно связанных объектов «Собственник», нажать кнопку «Привязку к собственнику» панели «Создать» и выбрать пункт «Ввод в эксплуатацию**»** в открывшемся меню (2 и 3 на [рис.](#page-695-0) 22-7). Если в данный момент для экземпляра ФИ собственник не задан, то доступен только один пункт меню – «Ввод в эксплуатацию».

6) В окне связанных объектов «Собственник» для экземпляра ФИ создается новое движение, для которого автоматически в поле «Экземпляр» указывается тип ФИ и серийный номер экземпляра, а поле «Дата начала» заполняется текущей датой.

7) Поле «Собственник» открывается на редактирование – в раскрывшемся списке выберите организацию-собственника [\(рис. 22](#page-695-1)-8). Если собственник не выбран, то создание нового движения будет отменено.

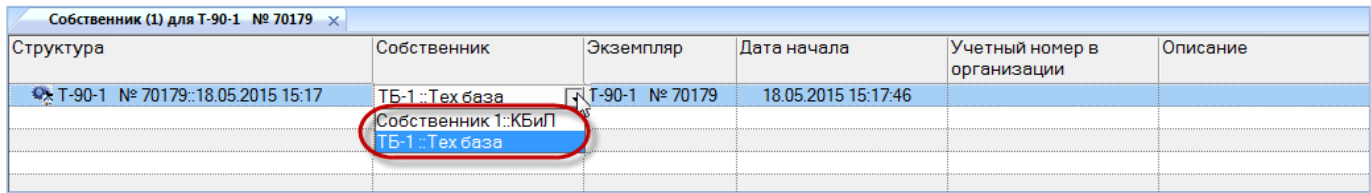

Рис. 22-8 – Выбрать собственника из раскрывающегося списка

<span id="page-695-1"></span>8) После выбора собственника открывается диалоговое окно с предложением сменить эксплуатанта на ту же организацию, что и собственник [\(рис. 22](#page-696-0)-9).

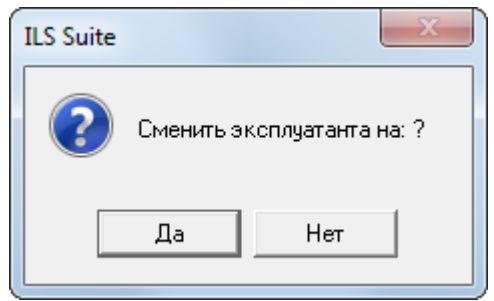

Рис. 22-9 – Диалоговое окно с предложением сменить эксплуатанта

<span id="page-696-0"></span>9) Нажать «Да» для смены эксплуатанта – в этом случае одновременно с созданием движения типа «Смена собственника» будет создано движение типа «Смена эксплуатанта». Это движение отображается в окне связанных объектов «Эксплуатант» для экземпляра ФИ. В случае если данная организация не относится к классу «Эксплуатант», этот класс будет автоматически для нее добавлен.

10)При ответе «Нет» будет создано только движение типа «Смена собственника».

11)При необходимости указать «Учетный номер в организации», заполнить поле «Описание» для созданного движения и отредактировать значение в поле «Дата начала».

В диалоговом окне, приведенном на [рис. 22](#page-696-0)-9, и в других аналогичных окнах выводится наименование организации, поэтому поле «Наименование» для нее должно быть заполнено.

#### 22.1.2. Реализация

Для создания движения «Реализация» экземпляра ФИ в организацию-собственника необходимо выполнить следующие действия:

1) Открыть рабочее окно «Экземпляры», выбрав соответствующий пункт в меню управляющей кнопки.

2) Выделить экземпляр ФИ (см. выше 1 на [рис. 22](#page-694-0)-6).

3) Нажать кнопку «Движения» панели «Связанные объекты» и из раскрывшегося списка выбрать пункт «Смена собственника» (см. выше 2 и 3 на [рис. 22](#page-694-0)-6).

4) Открывается окно связанных объектов «Собственник» для выбранного экземпляра ФИ (1 на [рис. 22](#page-697-0)-10).

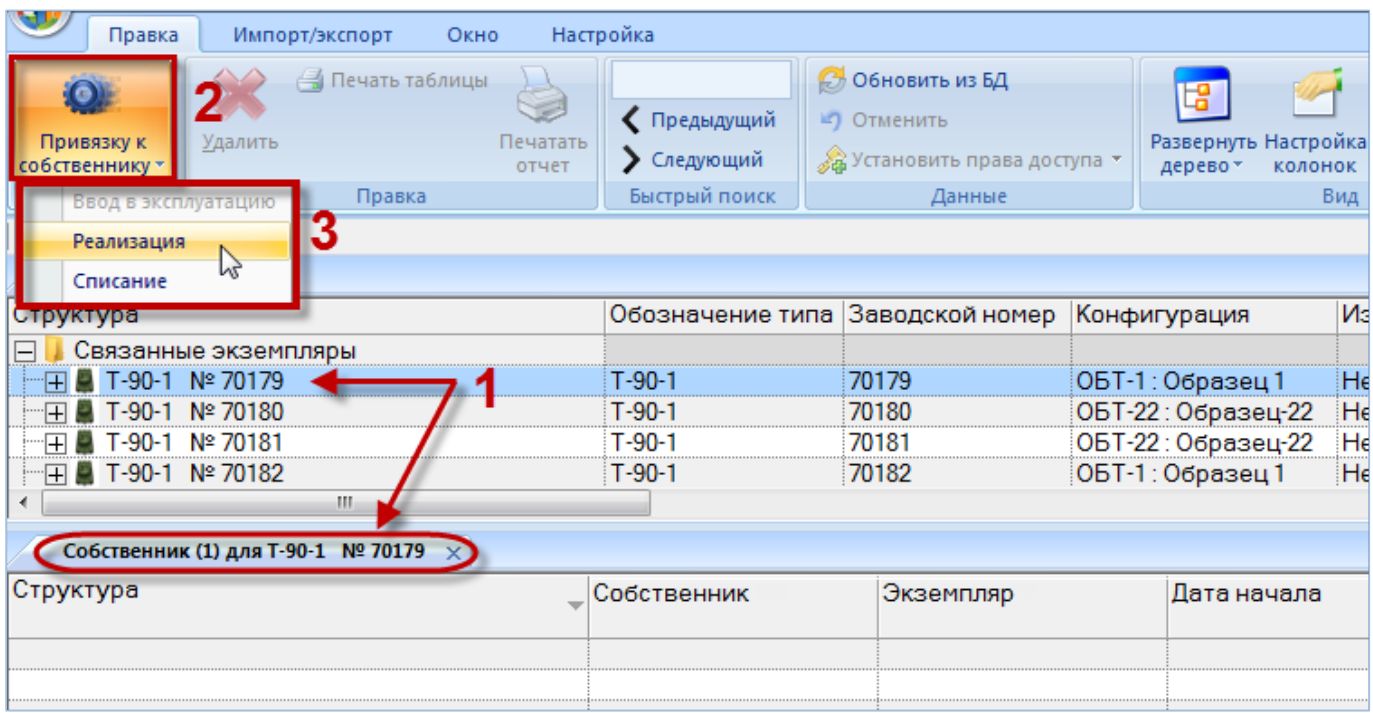

Рис. 22-10 – Создание привязки к собственнику

<span id="page-697-0"></span>5) Перейти в окно связанных объектов «Собственник», нажать кнопку «Привязку к собственнику» панели «Создать» и выбрать пункт «Реализация» в открывшемся меню (2 и 3 на [рис. 22](#page-697-0)-10). Если у экземпляра ФИ в данный момент есть собственник, то доступны пункты «Реализация» и «Списание». Здесь под реализацией подразумевается смена собственника.

6) В окне связанных объектов «Собственник» для экземпляра ФИ создается новое движение. При этом ранее созданное актуальное движение закрывается, то есть в поле «Причина окончания» для него указывается «Реализация», а поле «Дата окончания» заполняется текущей датой [\(рис. 22](#page-698-0)-11).

7) В поле «Экземпляр» для нового движения автоматически указывается тип ФИ и серийный номер экземпляра.

8) Поле «Дата начала» заполняется текущей датой.

9) Поле «Собственник» открывается на редактирование – в раскрывшемся списке выбрать организацию-собственника [\(рис. 22](#page-698-0)-11). Если собственник не выбран, то создание нового движения и закрытие старого будет отменено.

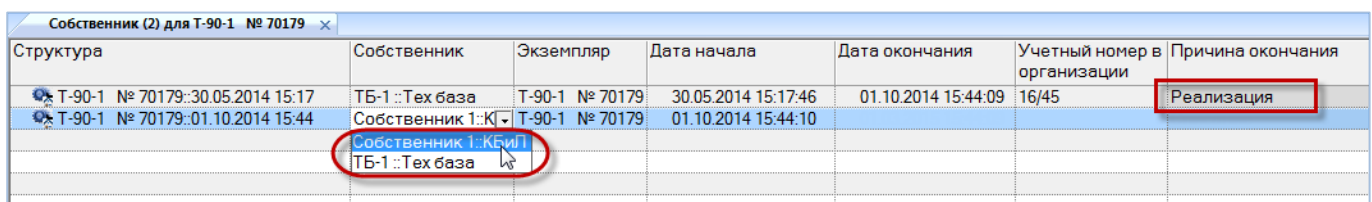

Рис. 22-11 – Выбрать нового собственника из раскрывающегося списка

<span id="page-698-0"></span>10)После выбора собственника открывается диалоговое окно с предложением сменить эксплуатанта на ту же организацию, что и собственник [\(рис. 22](#page-698-1)-12).

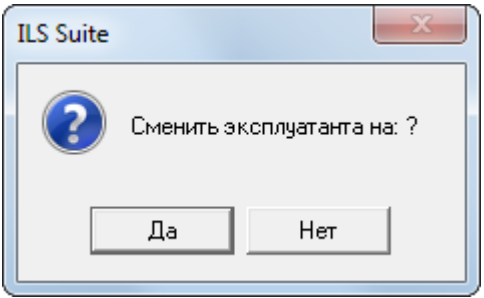

Рис. 22-12 – Диалоговое окно с предложением сменить эксплуатанта

<span id="page-698-1"></span>11)Нажать «Да» для смены эксплуатанта – в этом случае одновременно с созданием движения типа «Смена собственника» будет создано движение типа «Смена эксплуатанта». Это движение отображается в окне связанных объектов «Эксплуатант» для экземпляра ФИ. В случае если данная организация не относится к классу «Эксплуатант», этот класс будет автоматически для нее добавлен. При ответе «Нет» будет создано только движение типа «Смена собственника».

12)При необходимости указать «Учетный номер в организации», заполнить поле «Описание» для созданного движения и отредактировать значение в поле «Дата начала». Отредактировать значение «Дата окончания» для движения, которое было закрыто.

#### 22.1.3. Списание

Для создания движения «Списание» экземпляра ФИ в организацию-собственника необходимо выполнить следующие действия:

1) Открыть рабочее окно «Экземпляры», выбрав соответствующий пункт в меню управляющей кнопки.

2) Выделить экземпляр ФИ (см. выше 1 на [рис.](#page-694-0) 22-6). Нажать кнопку «Движения» панели «Связанные объекты» и из раскрывшегося списка выбрать пункт «Смена собственника» (см. выше 2 и 3 на [рис.](#page-694-0) 22-6).

| Импорт/экспорт<br>Правка                                                                                      | Окно                                                   | Настройка                                    |                                                                                 |                                                                                  |                         |
|----------------------------------------------------------------------------------------------------|--------------------------------------------------------|----------------------------------------------|---------------------------------------------------------------------------------|----------------------------------------------------------------------------------|-------------------------|
| Привязку к<br>Удалить<br>собственнику -<br>Ввод в эксплуатацию<br>Реализация                                  | <b>В</b> Печать таблицы<br>Печатать<br>отчет<br>Правка | • Предыдущий<br>> Следующий<br>Быстрый поиск | <b>6</b> Обновить из БД<br>■) Отменить<br>28 Установить права доступа<br>Данные | Развернуть Настройка<br>дерево -<br>колонок                                      | Вид                     |
| Списание<br>h<br>структура                                                                                    |                                                        |                                              | Обозначение типа Заводской номер                                                | Конфигурация                                                                     | Иś                      |
| Связанные экземпляры<br>T-90-1 Nº 70179<br>T-90-1 Nº 70180<br>Nº 70181<br>T-90-1<br>Nº 70182<br>$T-90-1$<br>Ш |                                                        | T-90-1<br>$T-90-1$<br>T-90-1<br>$T-90-1$     | 70179<br>70180<br>70181<br>70182                                                | ОБТ-1: Образец 1<br>ОБТ-22: Образец-22<br>ОБТ-22: Образец-22<br>ОБТ-1: Образец 1 | $H_6$<br>He<br>Hε<br>Hς |
| Собственник (1) для Т-90-1 № 70179 $\times$<br>Структура                                                      |                                                        | Собственник                                  | Экземпляр                                                                       | Дата начала                                                                      |                         |
|                                                                                                    |                                                        |                                              |                                                                                 |                                                                                  |                         |

Рис. 22-13 – Создание привязки к собственнику

<span id="page-699-0"></span>3) Открывается окно связанных объектов «Собственник» для выбранного экземпляра ФИ (1 на рис. [22-13\)](#page-699-0). Перейти в окно связанных объектов «Собственник», нажать кнопку «Привязку к собственнику» панели «Создать» и выбрать пункт «Списание» в открывшемся меню (2 и 3 на рис. [22-13](#page-699-0)). Если у экземпляра ФИ в данный момент есть собственник, то доступны пункты «Реализация» и «Списание».

4) Для экземпляра ФИ закрываются все ранее созданные актуальные движения – «Смена собственника», «Смена эксплуатанта» и «Смена точки базирования». Для них в поле «Причина окончания» для него указывается «Списание», а поле «Дата окончания» заполняется текущей датой. Новые движения не создаются.

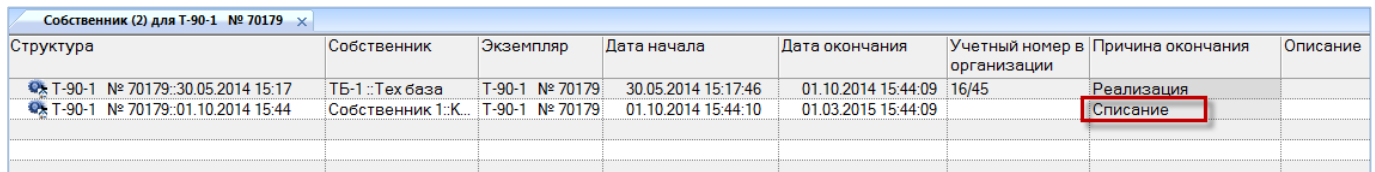

Рис. 22-14 – Выбрать нового собственника из раскрывающегося списка

5) Выводится информационное сообщение о том, что экземпляр ФИ списан [\(рис.](#page-700-0)  [22-15\)](#page-700-0).

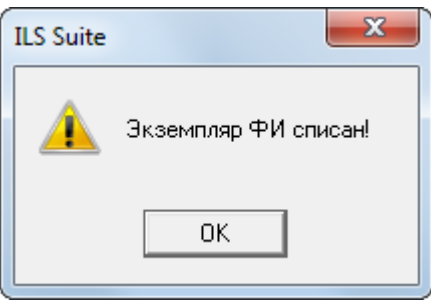

Рис. 22-15 – Экземпляр ФИ списан

<span id="page-700-0"></span>6) Отредактировать при необходимости значение в поле «Дата окончания» для закрытого движения.

### 22.2. Смена эксплуатанта

 $\overline{a}$ 

Движения типа «Смена эксплуатанта» отображают историю передачи экземпляра ФИ от одного эксплуатанта к другому<sup>[54](#page-701-0))</sup>. При передаче его эксплуатанту создается движение «Смена эксплуатанта». Если для экземпляра ФИ уже существует движение данного типа, то оно закрывается: заполняется дата, указывающая, когда экземпляр ФИ убыл из данной организации-эксплуатанта.

Движение экземпляра ФИ «Смена эксплуатанта» характеризуется следующими полями:

– «Эксплуатант» – Обозначение организации-эксплуатанта для экземпляра ФИ. Выбирается из справочника организаций (из организаций класса «Эксплуатант»).

<sup>54)</sup> От момента первого движения экземпляра ФИ к эксплуатанту и до его списания у экземпляра ФИ всегда должен быть назначен эксплуатант (допускается отсутствие у экземпляра ФИ эксплуатанта в период его нахождения на длительном хранении).

– «Экземпляр» – Обозначение ФИ и серийный номер его экземпляра. Формат данных: обозначение ФИ, знак"№" и серийный номер его экземпляра, разделенные пробелом. Например, «Т-90 № 85». Если для экземпляра ФИ в базе данных заполнено поле «Бортовой номер**»**, то вместо серийного номера выводится бортовой, а знак "№" заменяется на "::".

– «Учетный номер в организации» – номер, который присваивается данному экземпляру ФИ в организации, указанной в поле «Эксплуатант» . Значение поля уникально для организации, но не обязательно для заполнения.

– «Дата начала» – дата передачи экземпляра ФИ эксплуатанту. Поле заполняется автоматически, может быть отредактировано.

– «Дата окончания» – дата убытия экземпляра ФИ из организации-эксплуатанта.

– «Причина окончания» – элемент предопределенного списка («Ввод в эксплуатацию», «Реализация», «Передача собственнику», «Передача на хранение», «Списание»).

– «Описание» – описание движения (задается в свободной форме).

– «Структура» – для движения экземпляра ФИ в этом поле выводится «Обозначение» организации и дата из поля «Дата начала».

Организация-эксплуатант отображается в поле «Эксплуатант» и «Место установки» для экземпляра ФИ.

Движение типа «Смена эксплуатанта» может быть создано в связи с вводом экземпляра ФИ в эксплуатацию, в связи с реализацией, передачей собственнику, передачей на хранение или списанием (рис. [22-16\)](#page-701-1).

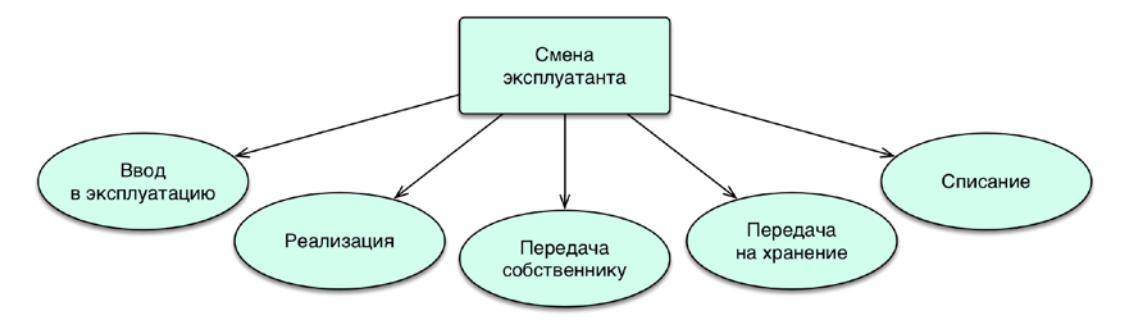

Рис. 22-16 – Движения по смене эксплуатанта экземпляра ФИ

<span id="page-701-1"></span><span id="page-701-0"></span>Если у экземпляра ФИ не назначен эксплуатант (в случае нового экземпляра ФИ или находящегося на хранении), необходимо назначить ему эксплуатанта. При передаче экземпляра ФИ на хранение актуальное движение закрывается, а новое не создается. При реали-

зации происходит замена одного собственника другим. При списании экземпляр ФИ выводится из эксплуатации: актуальное движение закрывается, а новое не создается. Одновременно с вводом в эксплуатацию и реализацией предлагается создать движение по назначению (смене) собственника. При передаче экземпляра ФИ собственнику создается движение по назначению текущего собственника эксплуатантом.

При назначении эксплуатанта для экземпляра ФИ в рабочем окне «Экземпляры» в поле «Состояние» для экземпляра ФИ изменяется на значение «Эксплуатация». При списании состояние изменяется на «Списан».

#### 22.2.1. Ввод в эксплуатацию

Для создания движения «Ввод в эксплуатацию» экземпляра ФИ в организациюэксплуатанта необходимо выполнить следующие действия:

1) Открыть рабочее окно «Экземпляры», выбрав соответствующий пункт в меню управляющей кнопки.

2) Выделить экземпляр ФИ (1 на [рис. 22](#page-702-0)-17).

3) Нажать кнопку «Движения» панели «Связанные объекты» и из раскрывшегося списка выбрать пункт «Смена эксплуатанта» (2 и 3 на [рис. 22](#page-702-0)-17).

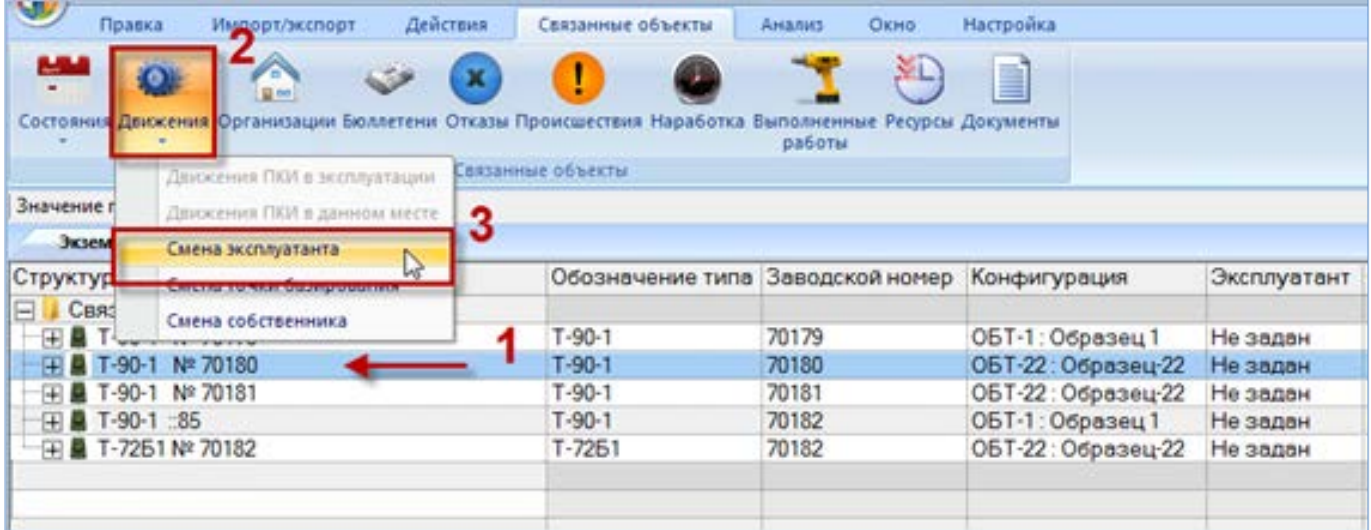

Рис. 22-17 – Открытие окна связанных объектов «Эксплуатант»

<span id="page-702-0"></span>4) Открывается окно связанных объектов «Эксплуатант» для выбранного экземпляра ФИ (1 на [рис. 22](#page-703-0)-18).

|   | Импорт/экспорт<br>Правка                                         | Окно                                         | Настройка                        |                                                                      |                                |                                       |                       |                                        |
|---|------------------------------------------------------------------|----------------------------------------------|----------------------------------|----------------------------------------------------------------------|--------------------------------|---------------------------------------|-----------------------|----------------------------------------|
|   | $\bullet$<br>$\mathbf{Z}$ далить<br>Привязку к<br>эксплуатанту * | <b>В</b> Печать таблицы<br>Печатать<br>отчет | • Предыдущий<br>• Следующий      | <b>Обновить из БД</b><br>• Отменить<br>⊿а Установить права доступа ▼ |                                | 13<br>Развернуть Настройка<br>дерево- | <b>MAG</b><br>колонок | Ж Авторазмер<br>Сохранить<br>3агрузить |
|   | Ввод в эксплуатацию                                              | Правка                                       | Быстрый поиск                    | Данные                                                               |                                |                                       | Вид                   |                                        |
|   | Реализация<br>Передача собственнику                              |                                              |                                  |                                                                      |                                |                                       |                       |                                        |
|   |                                                                  |                                              |                                  |                                                                      |                                |                                       |                       |                                        |
|   | Передача на хранение                                             |                                              | Обозначение типа Заводской номер |                                                                      |                                | Конфигурация                          |                       | Эксплуатант                            |
|   |                                                                  | Іры                                          |                                  |                                                                      |                                |                                       |                       |                                        |
|   | Списание                                                         |                                              | $T-90-1$                         | 70179                                                                |                                | ОБТ-1: Образец 1                      |                       | Не задан                               |
|   | Nº 70180<br>$T-90-1$                                             |                                              | T-90-1                           | 70180                                                                |                                | ОБТ-22: Образец-22                    |                       | Не задан                               |
|   | T-90-1 Nº 70181                                                  |                                              | $T-90-1$                         | 70181                                                                |                                | ОБТ-22: Образец-22                    |                       | Не задан                               |
|   | $\Box$ $\Box$ T-90-1 ::85                                        |                                              | $T-90-1$                         | 70182                                                                |                                | 0БТ-1: Образец 1                      |                       | Не задан                               |
| ∢ |                                                                  | Ш                                            |                                  |                                                                      |                                |                                       |                       |                                        |
|   | Эксплуатант (2) для Т-90-1 № 70180 $\times$                      |                                              |                                  |                                                                      |                                |                                       |                       |                                        |
|   | Структура                                                        |                                              | Эксплуатант                      | Экземпляр                                                            | Учетный номер в<br>организации |                                       | Дата начала           |                                        |
|   |                                                                  |                                              |                                  |                                                                      |                                |                                       |                       |                                        |
|   |                                                                  |                                              |                                  |                                                                      |                                |                                       |                       |                                        |
|   |                                                                  |                                              |                                  |                                                                      |                                |                                       |                       |                                        |

Рис. 22-18 – Создание привязки к эксплуатанту

<span id="page-703-0"></span>5) Перейти в окно связанных объектов «Эксплуатант», нажать кнопку «Привязку к эксплуатанту» панели «Создать» и выбрать пункт «Ввод в эксплуатацию» в открывшемся меню (2 и 3 на [рис. 22](#page-703-0)-18). Если в данный момент для экземпляра ФИ эксплуатант не задан, то доступен только один пункт меню – «Ввод в эксплуатацию».

6) В случае обнаружения открытого технического состояния вида «Хранение» (значение в поле «Тех. состояние») для данного экземпляра ФИ открывается диалоговое окно, приведенное на [\(рис. 22](#page-703-1)-19). При ответе «Да» техническое состояние «Хранение» будет закрыто.

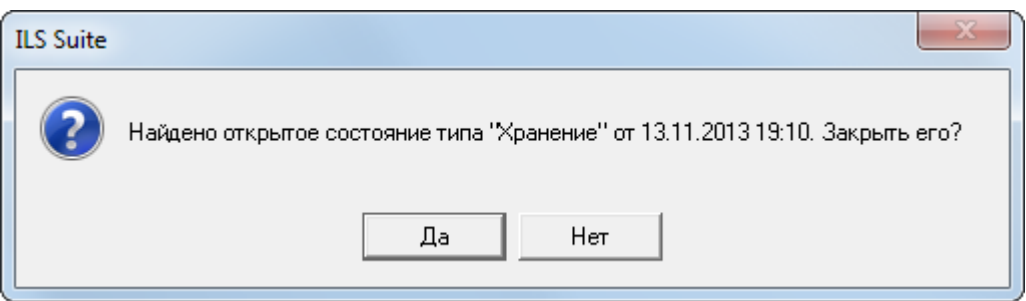

Рис. 22-19 – Найдено открытое техническое состояние вида «Хранение»

<span id="page-703-1"></span>7) В окне связанных объектов «Эксплуатант» для экземпляра ФИ создается новое движение, для которого автоматически в поле «Экземпляр» указывается тип ФИ и серийный номер экземпляра, а поле «Дата начала» заполняется текущей датой.

8) Поле «Эксплуатант» открывается на редактирование – в раскрывшемся списке выбрать организацию-эксплуатанта [\(рис. 22](#page-704-0)-20). Если эксплуатант не выбран, то создание нового движения будет отменено.

| Эксплуатант (3) для Т-90-1 № 70180 $\times$                         |                              |           |                     |                                                  |             |
|---------------------------------------------------------------------|------------------------------|-----------|---------------------|--------------------------------------------------|-------------|
| Структура                                                           | Эксплуатант                  | Экземпляр | Дата начала         | Дата окончания Причина окончания Учетный номер в |             |
|                                                                     |                              |           |                     |                                                  | организации |
| <b>M</b> <sub>2</sub> T-90-1 N <sup>2</sup> 70180::18.05.2014 16:55 | Эксплуатант 1::3 T-90-1 № 70 |           | 18.05.2014 16:55:45 |                                                  |             |
|                                                                     | ТБ-1: Тех база               |           |                     |                                                  |             |
|                                                                     | Эксплуатант 1:Эксп 1         |           |                     |                                                  |             |
|                                                                     | " Экспл∨атант 2∷Эксп 2       |           |                     |                                                  |             |
|                                                                     |                              |           |                     |                                                  |             |
|                                                                     |                              |           |                     |                                                  |             |

Рис. 22-20 – Выбрать эксплуатанта из раскрывающегося списка

<span id="page-704-0"></span>9) После выбора эксплуатанта открывается диалоговое окно с предложением сменить собственника на ту же организацию, что и эксплуатант [\(рис. 22](#page-704-1)-21).

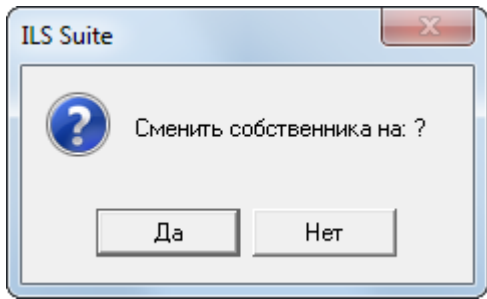

Рис. 22-21 – Диалоговое окно с предложением сменить собственника

<span id="page-704-1"></span>10)Нажать «Да» для смены собственника – в этом случае одновременно с созданием движения типа «Смена эксплуатанта» будет создано движение типа «Смена собственника». Это движение отображается в окне связанных объектов «Собственник» для экземпляра ФИ. В случае если данная организация не относится к классу «Собственник», этот класс будет автоматически для нее добавлен. При ответе «Нет» будет создано только движение типа «Смена эксплуатанта».

11)При необходимости указать «Учетный номер в организации», заполнить поле «Описание» для созданного движения и отредактировать значение в поле «Дата начала».

### 22.2.2. Реализация

При выборе пункта «Реализация» происходит смена эксплуатанта и, как вариант, назначение этого эксплуатанта собственником. Для создания движения «Реализация» экземпляра ФИ в организацию-эксплуатанта необходимо выполнить следующие действия:

1) Открыть рабочее окно «Экземпляры», выбрав соответствующий пункт в меню управляющей кнопки.

2) Выделить экземпляр ФИ (1 на рис. [22-17\)](#page-702-0).

3) Нажать кнопку «Движения» панели «Связанные объекты» и из раскрывшегося списка выбрать пункт «Смена эксплуатанта» (2 и 3 на рис. [22-17\)](#page-702-0).

4) Открывается окно связанных объектов «Эксплуатант» для выбранного экземпляра ФИ (1 на рис. [22-22\)](#page-705-0). Перейти в окно связанных объектов «Эксплуатант», нажать кнопку «Привязку к эксплуатанту» панели «Создать» и выбрать пункт «Реализация» в открывшемся меню (2 и 3 на рис. [22-22\)](#page-705-0):

– Если у экземпляра ФИ в данный момент есть эксплуатант, но нет собственника, то доступны пункты «Реализация», «Передача на хранение» и «Списание».

– Если у экземпляра ФИ в данный момент есть и эксплуатант, и собственник, то доступны пункты «Реализация», «Передача собственнику», «Передача на хранение» и «Списание».

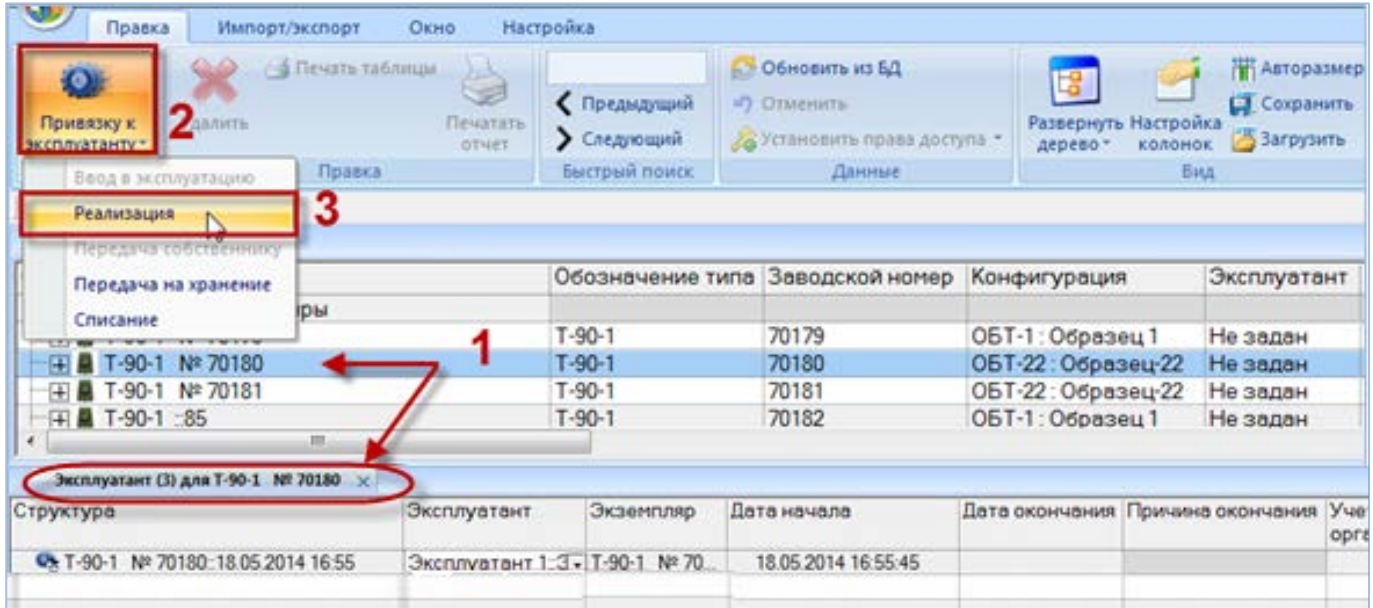

<span id="page-705-0"></span>Рис. 22-22 – Создание движения

5) В окне связанных объектов «Эксплуатант» для экземпляра ФИ создается новое движение. При этом ранее созданное актуальное движение закрывается, то есть в поле «Причина окончания» для него указывается «Реализация», а поле «Дата окончания» заполняется текущей датой (рис. [22-23\)](#page-706-0).

6) В поле «Экземпляр» для нового движения автоматически указывается тип ФИ и серийный номер экземпляра, а поле «Дата начала» заполняется текущей датой.

7) Поле «Эксплуатант» открывается на редактирование – в раскрывшемся списке выбрать организацию-эксплуатанта (рис. [22-23](#page-706-0)). Если эксплуатант не выбран, то создание нового движения и закрытие старого будет отменено.

| Ⅱ∢ | m.                                          |                                 |           |                     |                           |                                                  |             |
|----|---------------------------------------------|---------------------------------|-----------|---------------------|---------------------------|--------------------------------------------------|-------------|
|    | Эксплуатант (1) для Т-90-1 № 70180 $\times$ |                                 |           |                     |                           |                                                  |             |
|    | <b>  Структура</b>                          | Эксплуатант                     | Экземпляр | Дата начала         |                           | Дата окончания Причина окончания Учетный номер в | организации |
|    | <b>© T-90-1 Nº 70180::18.05.2014 16:55</b>  | Эксплуатант 1: Э Т-90-1 № 70    |           | 18.05.2014 16:55:45 | 19.08.2014 09: Реализация |                                                  |             |
|    | <b>EXT-90-1 Nº 70180::19.05.2015 09:30</b>  | Эксплуатант 2:: J - T-90-1 № 70 |           | 19.08.2014 09:30:21 |                           |                                                  |             |
|    |                                             | Б-1 :: Тех база                 |           |                     |                           |                                                  |             |
|    |                                             | Эксплуатант 1:Эксп 1            |           |                     |                           |                                                  |             |
|    |                                             | ксплуатант 2::Эксп 2-           |           |                     |                           |                                                  |             |
|    |                                             |                                 |           |                     |                           |                                                  |             |

Рис. 22-23 – Выбрать нового эксплуатанта из раскрывающегося списка

<span id="page-706-0"></span>8) После выбора эксплуатанта открывается диалоговое окно с предложением сменить собственника на ту же организацию, что и эксплуатант (рис. [22-24\)](#page-706-1).

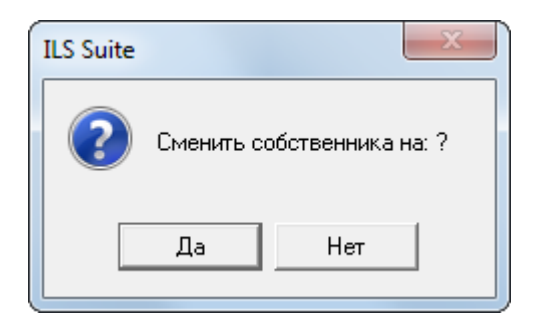

Рис. 22-24 – Диалоговое окно с предложением сменить собственника

<span id="page-706-1"></span>9) Нажать «Да» для смены собственника – в этом случае одновременно с созданием движения типа «Смена эксплуатанта» будет создано движение типа «Смена собственника». Это движение отображается в окне связанных объектов «Собственник» для экземпляра ФИ. В случае если данная организация не относится к классу «Собственник», этот класс будет автоматически для нее добавлен. При ответе «Нет» будет создано только движение типа «Смена эксплуатанта».

10)При необходимости указать «Учетный номер в организации», заполнить поле «Описание» для созданного движения и отредактировать значение в поле «Дата начала». Отредактировать значение «Дата окончания» для движения, которое было закрыто.

### 22.2.3. Передача собственнику

При выборе пункта «Передача собственнику» происходит передача экземпляра ФИ от текущего эксплуатанта к собственнику, который назначается новым эксплуатантом. Для создания движения «Передача собственнику» экземпляра ФИ в организацию-эксплуатанта необходимо выполнить следующие действия:

1) Открыть рабочее окно «Экземпляры», выбрав соответствующий пункт в меню управляющей кнопки.

2) Выделить экземпляр ФИ (1 на рис. [22-25\)](#page-707-0).

3) Нажать кнопку «Движения» панели «Связанные объекты» и из раскрывшегося списка выбрать пункт «Смена эксплуатанта» (2 и 3 на рис. [22-25\)](#page-707-0).

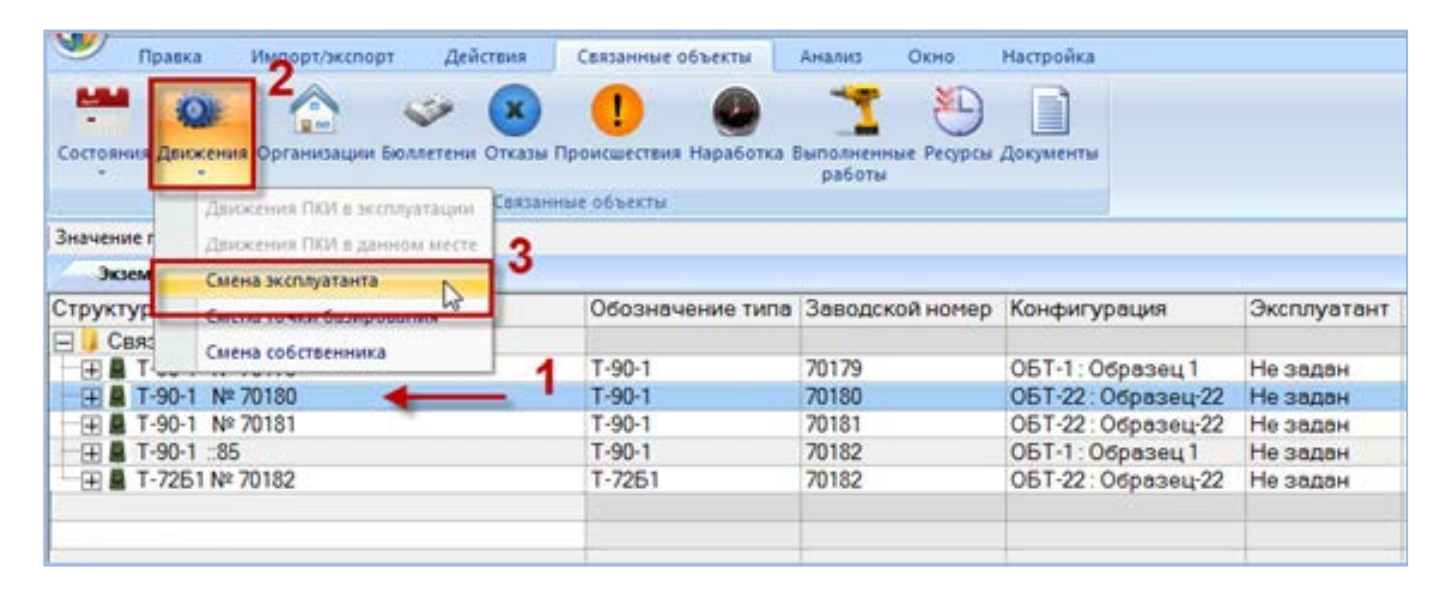

Рис. 22-25 – Открытие окна связанных объектов «Эксплуатант»

<span id="page-707-0"></span>4) Открывается окно связанных объектов «Эксплуатант» для выбранного экземпляра ФИ (1 на рис. [22-26\)](#page-708-0).

| w<br>Импорт/экспорт<br>Правка                                                           | Настройка<br>Окно             |                            |                                                                         |                                  |                                 |                                                          |                     |
|-----------------------------------------------------------------------------------------|-------------------------------|----------------------------|-------------------------------------------------------------------------|----------------------------------|---------------------------------|----------------------------------------------------------|---------------------|
| <b>/-4 Печать таблицы</b><br>ЮT<br><b>ZAAMTA</b><br>Привязку к<br><b>BICCONVATAHTV*</b> | B<br>Печатать<br><b>OTHER</b> | (Предыдущий<br>> Следующий | <b>4.2 Обновить из БД</b><br>47 Отвенить<br>28 Установить права доступа | G,<br>дерево-                    | Развернуть Настройка<br>колонок | Н Авторазмер<br><b>Ц</b> Сохранить<br><b>В Загрузить</b> |                     |
| Правка<br>Ввод в эксплуатацию                                                           |                               | Быстрый поиск              | Данные                                                                  |                                  | Вид                             |                                                          |                     |
| 3<br>Реализация                                                                         |                               |                            |                                                                         |                                  |                                 |                                                          |                     |
| Передача собственнику                                                                   |                               |                            |                                                                         |                                  |                                 |                                                          |                     |
| Передача на хранение                                                                    |                               | Обозначение типа           | Заводской номер                                                         | Конфигурация                     |                                 | Эксплуатант                                              |                     |
| іры<br>Списание                                                                         |                               |                            |                                                                         |                                  |                                 |                                                          |                     |
|                                                                                         |                               | $T - 90 - 1$               | 70179                                                                   | ОБТ-1: Образец 1                 |                                 | Не задан                                                 |                     |
| Nº 70180<br>$+ 4$ T-90-1                                                                |                               | $T-90-1$                   | 70180                                                                   | ОБТ-22: Образец-22               |                                 | Не задан                                                 |                     |
| <b>⊞ ■ T-90-1 Nº 70181</b>                                                              |                               | $T-90-1$                   | 70181                                                                   | ОБТ-22: Образец-22               |                                 | Не задан                                                 |                     |
| <b>⊞ T-90-1 :85</b><br>m                                                                |                               | $T-90-1$                   | 70182                                                                   | 0БТ-1: Образец 1                 |                                 | Не задан                                                 |                     |
| Эксплуатант (1) для Т-90-1 № 70180 ×                                                    |                               |                            |                                                                         |                                  |                                 |                                                          |                     |
| Структура                                                                               | Эксплуатант                   | Экземпляр                  | Дата начала                                                             | Дата окончания Причина окончания |                                 |                                                          | <b>Y</b> ue<br>opra |
| <b>Ch. T-90-1</b><br>Nº 70180 18.05.2014 16:55                                          | Эксплуатант 1::Э Т-90-1 № 70  |                            | 18.05.2014 16:55:45                                                     | 19.08.2014 09 Реализация         |                                 |                                                          |                     |
| CA T-90-1<br>Nº 70180 19.05 2015 09:30                                                  | Эксплуатант 2:3 - Т-90-1 № 70 |                            | 19.08.2014.09:30:21                                                     |                                  |                                 |                                                          |                     |

Рис. 22-26 – Создание движения

<span id="page-708-0"></span>5) Перейти в окно связанных объектов «Эксплуатант», нажать кнопку «Привязку к эксплуатанту» панели «Создать» и выбрать пункт «Передача собственнику» в открывшемся меню (2 и 3 на рис. [22-26\)](#page-708-0). Если у экземпляра ФИ в данный момент есть и эксплуатант, и собственник, то доступны пункты «Реализация», «Передача собственнику», «Передача на хранение» и «Списание».

6) В окне связанных объектов «Эксплуатант» для экземпляра ФИ создается новое движение. При этом ранее созданное актуальное движение закрывается, то есть в поле «Причина окончания» для него указывается «Передача собственнику», а поле «Дата окончания» заполняется текущей датой (рис. [22-27\)](#page-709-0).

7) В поле «Экземпляр» для нового движения автоматически указывается тип ФИ и серийный номер экземпляра, а поле «Дата начала» заполняется текущей датой.

8) В поле «Эксплуатант» автоматически указывается организация-собственник, которая назначается новым эксплуатантом (рис. [22-27](#page-709-0)). Если эксплуатант не выбран, то создание нового движения и закрытие старого будет отменено.

| Эксплуатант (4) для Т-90-1 № 70180 $\times$ |                                |                             |                     |                     |                       |                                |
|---------------------------------------------|--------------------------------|-----------------------------|---------------------|---------------------|-----------------------|--------------------------------|
| Структура                                   | Эксплуатант                    | Экземпляр                   | Дата начала         | Дата окончания      | Причина окончания     | Учетный номер в<br>организации |
| <b>© T-90-1 Nº 70180::18.05.2014 10:04</b>  | Эксплуатант 1::Э Т-90-1 № 70   |                             | 18.05.2014 10:04:57 | 19.08.2014 10:05:10 | Реализация            |                                |
| <b>WE T 90-1 Nº 70180::19.08.2014 10:05</b> | Эксплуатант 2::Э Т-90-1 № 70   |                             | 19.08.2014 10:05:11 | 19.10.2014 10:05:23 | Реализация            |                                |
| <b>© T-90-1 Nº 70180::19.10.2014 10:05</b>  | ТБ-1 ::Тех база                | $T-90-1$ N <sup>o</sup> 70. | 19.10.2014 10:05:24 | 19.12.2014 10:05:39 | Передача собственнику |                                |
| <b>EXT 90-1 Nº 70180::19.01.2015 10:05</b>  | Собственник 1::К - Т-90-1 № 70 |                             | 19.01.2015 10:05:40 |                     |                       |                                |
|                                             | Собственник 1: КБиЛ            |                             |                     |                     |                       |                                |
|                                             | ∥ТБ-1 ::Тех база               |                             |                     |                     |                       |                                |
|                                             | Эксплуатант 1::Эксп 1          |                             |                     |                     |                       |                                |
|                                             | Эксплуатант 2::Эксп 2          |                             |                     |                     |                       |                                |
|                                             |                                |                             |                     |                     |                       |                                |

Рис. 22-27 – Назначение собственника новым эксплуатантом

<span id="page-709-0"></span>9) При необходимости указать «Учетный номер в организации», заполнить поле «Описание» для созданного движения и отредактировать значение в поле «Дата начала». Отредактировать значение «Дата окончания» для движения, которое было закрыто.

### 22.2.4. Передача на хранение

При выборе пункта «Передача на хранение» происходит закрытие актуального движения «Смена эксплуатанта». При этом техническое состояние экземпляра ФИ изменяется с текущего на «Хранение». В связанном окне «Состояния» для экземпляра ФИ текущее техническое состояние будет закрыто и создано новое техническое состояние вида «Хранение». Значение в поле «Состояние» («Эксплуатация») для экземпляра ФИ не изменяется.

Для создания движения «Передача на хранение» экземпляра ФИ в организациюэксплуатанта необходимо выполнить следующие действия:

1) Открыть рабочее окно «Экземпляры», выбрав соответствующий пункт в меню управляющей кнопки.

2) Выделить экземпляр ФИ (1 на рис. [22-25\)](#page-707-0).

3) Нажать кнопку «Движения» панели «Связанные объекты» и из раскрывшегося списка выбрать пункт «Смена эксплуатанта» (2 и 3 на рис. [22-25\)](#page-707-0).

4) Открывается окно связанных объектов «Эксплуатант» для выбранного экземпляра ФИ (1 на рис. [22-28\)](#page-710-0).

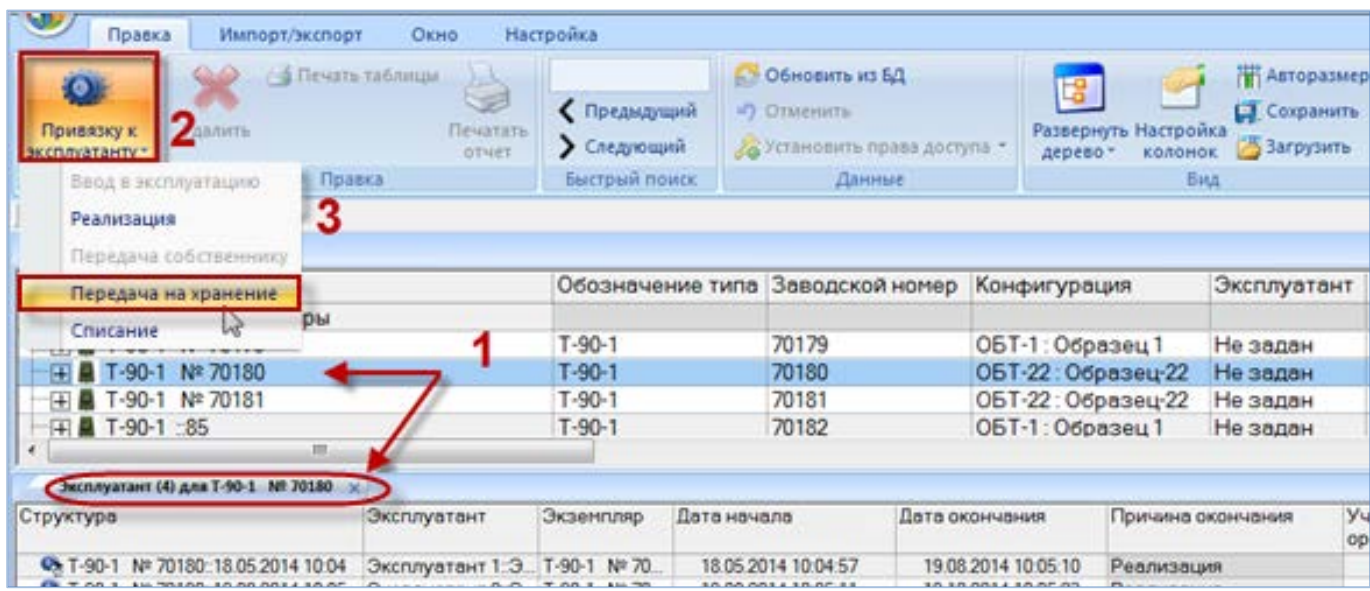

Рис. 22-28 – Создание движения

<span id="page-710-0"></span>5) Перейти в окно связанных объектов «Эксплуатант», нажать кнопку «Привязку к эксплуатанту» панели «Создать» и выбрать пункт «Передача на хранение» в открывшемся меню (2 и 3 на рис. [22-28\)](#page-710-0):

– Если у экземпляра ФИ в данный момент есть эксплуатант, но нет собственни-

ка, то доступны пункты «Реализация», «Передача на хранение» и «Списание».

– Если у экземпляра ФИ в данный момент есть и эксплуатант, и собственник, то доступны пункты «Реализация», «Передача собственнику», «Передача на хранение» и «Списание».

6) Выводится диалоговое окно с сообщением о том, что экземпляр ФИ выведен из эксплуатации (рис. [22-29\)](#page-710-1).

<span id="page-710-1"></span>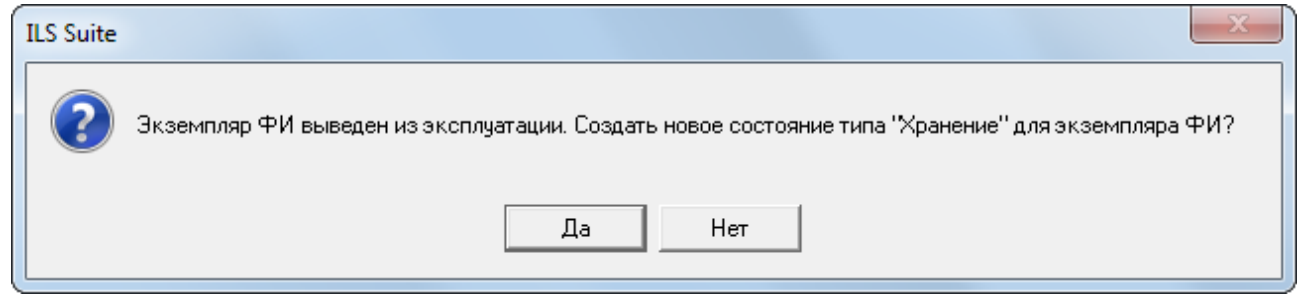

Рис. 22-29 – Экземпляр ФИ выведен из эксплуатации

7) Для создания технического состояния типа «Хранение» нажать «Да» [\(рис. 22](#page-711-0)-30). При ответе «Нет» новое состояние не будет создано – при необходимости его можно создать вручную (см. подраздел [28.1](#page-923-0) «[Создание нового состояния»](#page-923-0), стр. [924\)](#page-923-0).

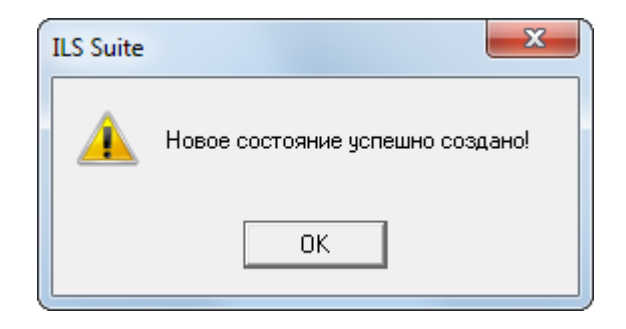

Рис. 22-30 – Информационное сообщение

<span id="page-711-0"></span>8) Для экземпляра ФИ закрываются ранее созданное актуальное движение «Смена эксплуатанта». В поле «Причина окончания» для него указывается «Передача на хранение». Новое движение не создается (рис. [22-31\)](#page-711-1).

9) В поле «Эксплуатант» автоматически указывается организация, которая назначается новым эксплуатантом (рис. [22-31\)](#page-711-1).

| Эмсплуатант (4) для Т-90-1 Nº 70180 x |                               |               |                                     |                     |                       |                                |
|---------------------------------------|-------------------------------|---------------|-------------------------------------|---------------------|-----------------------|--------------------------------|
| Структура                             | Эксплуатант                   | Экземпляр     | Дата начала                         | Лата окончания      | Причина окончания     | Учетный номер в<br>организации |
| CA T-90-1 Nº 70180:18.05.2014 10:04   | Эксплуатант 1:3.              | T-90-1 Nº 70  | 18.05.2014 10:04:57                 | 19.08.2014 10:05:10 | Реализация            |                                |
| Ct. T-90-1 Nº 70180:19.08.2014 10:05  | Эксплуатант 2:3.              | T-90-1 Nº 70. | 19 08 2014 10:05:11                 | 19.10.2014 10:05:23 | Реализация            |                                |
| CA T-90-1 Nº 70180:19 10 2014 10:05   | $T5-1$ : Tex 6asa             | T-90-1 Nº 70  | 19 10 2014 10:05:24                 | 19.12.2014 10:05:39 | Перелача собственнику |                                |
| 45. T-90-1 N# 70180: 19.12.2014 10:23 | Собственник 1:К. Т-90-1 № 70. |               | 19.12.2014 10:23:08                 | 19.12.2014 10:23:08 | Передача на хранение  |                                |
|                                       | <b>COLLECTION CONTRACTOR</b>  |               | FERDAMENT SPORTS FOR DISPLAYERS FOR |                     |                       |                                |
|                                       |                               |               |                                     |                     |                       |                                |
|                                       |                               |               |                                     |                     |                       |                                |

Рис. 22-31 – Экземпляр ФИ передан на хранение

<span id="page-711-1"></span>10)Отредактировать при необходимости значение в поле «Дата окончания» для закрытого движения.

### 22.2.5. Списание

Для создания движения «Списание» экземпляра ФИ в организацию-эксплуатанта необходимо выполнить следующие действия:

1) Открыть рабочее окно «Экземпляры», выбрав соответствующий пункт в меню управляющей кнопки.

2) Выделить экземпляр ФИ (1 на рис. [22-32\)](#page-712-0).

3) Нажать кнопку «Движения» панели «Связанные объекты» и из раскрывшегося списка выбрать пункт «Смена эксплуатанта» (2 и 3 на рис. [22-32\)](#page-712-0).

| w<br>Правка              | Импорт/экспорт                                                                                                    | Действия    | Связанные объекты                | Окно:<br><b>AHARKS</b> | Настройка          |             |
|--------------------------|----------------------------------------------------------------------------------------------------|-------------|----------------------------------|------------------------|--------------------|-------------|
| للتاليخ                  | o<br>目 66<br>Состояния Движения Организации Бюллетени Отказы Происшествия Наработка Выполненные Ресурсы Документы     | $\mathbf x$ | <b>A</b>                         | ÝЮ<br>работы           | ▌                  |             |
|                          | Движения ПКИ в эксплуатации                                                                                           |             | Связанные объекты                |                        |                    |             |
| Значение п               | Движения ПКИ в данном месте                                                                                           |             |                                  |                        |                    |             |
| Экзем                    | Смена эксплуатанта                                                                                                    | 3           |                                  |                        |                    |             |
| Структур                 | <b>Photo Product and Constitution of the Constitution of the Constitution of the Constitution of the Constitution</b> | B           | Обозначение типа Заводской номер |                        | Конфигурация       | Эксплуатант |
| Связ<br>⊟<br><b>+ A</b>  | Смена собственника                                                                                                    |             | $T-90-1$                         | 70179                  | 0БТ-1: Образец 1   | Не задан    |
| EE A<br>$T - 90 - 1$     | Nº 70180                                                                                                    |             | $T - 90 - 1$                     | 70180                  | ОБТ-22: Образец-22 | Не задан    |
| $T-90-1$<br><b>+ H</b>   | Nº 70181                                                                                                    |             | $T-90-1$                         | 70181                  | ОБТ-22: Образец-22 | Не задан    |
| 田 T-90-1 : 85            |                                                                                                    |             | $T - 90 - 1$                     | 70182                  | 0БТ-1: Образец 1   | Не задан    |
| <b>田皇 T-7251 № 70182</b> |                                                                                                    |             | $T - 7251$                       | 70182                  | ОБТ-22: Образец-22 | Не задан    |
|                          |                                                                                                    |             |                                  |                        |                    |             |
|                          |                                                                                                    |             |                                  |                        |                    |             |

Рис. 22-32 – Открытие окна связанных объектов «Эксплуатант»

<span id="page-712-0"></span>4) Открывается окно связанных объектов «Эксплуатант» для выбранного экземпляра ФИ (1 на рис. [22-33\)](#page-712-1).

| $\bullet$ .<br><b>ZAMATIO</b><br>Привязку к                                  | / Печать таблицы<br>œ<br>Печатать        | • Предыдущий<br>> Следующий  |             | <b>ДЗ Обновить из БД</b><br>=7 Отменить<br>«Ха Установить права доступа |                | G.                                         | Развернуть Настройка | Ні Авторазмер<br><b>СО</b> Сохранить<br><b>В Загрузить</b> |          |
|------------------------------------------------------------------------------|------------------------------------------|------------------------------|-------------|-------------------------------------------------------------------------|----------------|--------------------------------------------|----------------------|------------------------------------------------------------|----------|
| эксплуатанту -<br>Ввод в эксплуатацию.                                       | otwer<br>Правка                          | Быстрый поиск                |             | Данные                                                                  |                | дерево-                                    | колонок              | Bita                                                       |          |
| Реализация<br>З<br>Передача собственнику.<br>Передача на хранение            |                                          | Обозначение типа             |             | Заводской номер                                                         |                | Конфигурация                               |                      | Эксплуатант                                                |          |
| DЫ<br>Списание<br><b>L</b>                                                   |                                          | $T-90-1$                     |             | 70179                                                                   |                | ОБТ-1: Образец 1                           |                      | Не задан                                                   |          |
| Nº 70180<br><b>田里 T-90-1</b>                                                 |                                          | $T-90-1$                     |             | 70180                                                                   |                | ОБТ-22: Образец-22                         |                      | Не задан                                                   |          |
| 王星 T-90-1 Nº 70181                                                           |                                          | $T - 90 - 1$                 |             | 70181                                                                   |                | ОБТ-22: Образец-22                         |                      | Не задан                                                   |          |
| 田 T-90-1 :85<br>ш<br>×                                                       |                                          | $T - 90 - 1$                 |             | 70182                                                                   |                | ОБТ-1: Образец 1                           |                      | Не задан                                                   |          |
| Эмсплуатант (4) для Т-90-1 Nº 70180 x                                        |                                          |                              |             |                                                                         |                |                                            |                      |                                                            |          |
| Структура                                                                    | Эксплуатант                              | Экземпляр                    | Дата начала |                                                                         | Дата окончания |                                            |                      | Причина окончания                                          | y4<br>op |
| Ch T-90-1 Nº 70180:18.05.2014 10:04                                          | Эксплуатант 1:3.                         | T-90-1 Nº 70                 |             | 18.05.2014 10:04:57                                                     |                | 19.08.2014 10:05:10                        | Реализация           |                                                            |          |
| Ch T-90-1 N# 70180:19 08 2014 10:05<br>Ch. T-90-1 Nº 70180: 19.10.2014 10:05 | Эксплуатант 2:3.<br>$T5 - 1 - T$ ex 6838 | T-90-1 Nº 70<br>T-90-1 Nº 70 |             | 19.08.2014 10:05:11<br>19.10.2014 10:05:24                              |                | 19:10:2014 10:05:23<br>19.12.2014 10:05:39 | Раализация           | Передача собственнику                                      |          |

<span id="page-712-1"></span>Рис. 22-33 – Создание движения

5) Перейти в окно связанных объектов «Эксплуатант», нажать кнопку «Привязку к эксплуатанту» панели «Создать» и выбрать пункт «Списание» в открывшемся меню (2 и 3 на рис. [22-33\)](#page-712-1):

– Если у экземпляра ФИ в данный момент есть эксплуатант, но нет собственника, то доступны пункты «Реализация», «Передача на хранение» и «Списание».

– Если у экземпляра ФИ в данный момент есть и эксплуатант, и собственник, то доступны пункты «Реализация», «Передача собственнику», «Передача на хранение» и «Списание».

6) Для экземпляра ФИ закрываются все ранее созданные актуальные движения – «Смена собственника», «Смена эксплуатанта» и «Смена точки базирования». Для них в поле «Причина окончания» для него указывается «Списание», а поле «Дата окончания» заполняется текущей датой. Новые движения не создаются (рис. [22-34\)](#page-713-0).

| Эксплуатант (4) для Т-90-1 № 70180 $\times$                            |                               |              |                     |                     |                        |                 |  |  |  |
|------------------------------------------------------------------------|-------------------------------|--------------|---------------------|---------------------|------------------------|-----------------|--|--|--|
| Структура                                                              | Эксплуатант                   | Экземпляр    | Дата начала         | Дата окончания      | Причина окончания      | Учетный номер в |  |  |  |
|                                                                        |                               |              |                     |                     |                        | организации     |  |  |  |
| <b>M</b> T-90-1 Nº 70180::18.05.2014 10:04                             | ∄Эксплуатант 1::Э Т-90-1 № 70 |              | 18.05.2014 10:04:57 | 19.08.2014 10:05:10 | Реализация             |                 |  |  |  |
| <b>© Т-90-1 № 70180::19.08.2014 10:05 Эксплуатант 2::Э Т-90-1 № 70</b> |                               |              | 19.08.2014 10:05:11 | 19.10.2014 10:05:23 | Реализация             |                 |  |  |  |
| V T-90-1 Nº 70180::19.10.2014 10:05 TE-1 ::Tex база                    |                               | T-90-1 Nº 70 | 19.10.2014 10:05:24 | 19.12.2014 10:05:39 | Перелача собственнику. |                 |  |  |  |
| <b>EXT-90-1 Nº 70180::19.12.2014 10:23</b>                             | ⊟Собственник 1::К Т-90-1 № 70 |              | 19.12.2014 10:23:08 |                     | <b>Списание</b>        |                 |  |  |  |
|                                                                        |                               |              |                     |                     |                        |                 |  |  |  |
|                                                                        |                               |              |                     |                     |                        |                 |  |  |  |
|                                                                        |                               |              |                     |                     |                        |                 |  |  |  |
|                                                                        |                               |              |                     |                     |                        |                 |  |  |  |

Рис. 22-34 – Экземпляр ФИ списан

<span id="page-713-0"></span>7) Выводится информационное сообщение о том, что экземпляр ФИ списан [\(рис.](#page-713-1)  [22-35\)](#page-713-1).

8) Отредактировать при необходимости значение в поле «Дата окончания» для закрытого движения.

<span id="page-713-1"></span>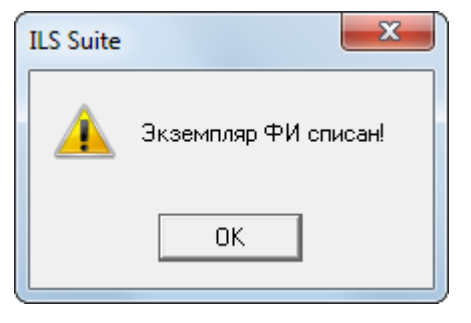

Рис. 22-35 – Информационное сообщение «Экземпляр ФИ списан»

### 22.3. Смена точки базирования

Движения типа «Смена точки базирования» отображают историю передачи экзем-пляра ФИ от одной точки базирования к другой<sup>[55\)](#page-715-1)</sup>. При передаче его в организацию точка базирования создается движение «Смена точки базирования». Если для экземпляра ФИ уже существует движение данного типа, то оно закрывается, то есть заполняется дата, указывающая, когда экземпляр ФИ убыл из данной точки базирования.

Движение экземпляра ФИ «Смена точки базирования» характеризуется следующими полями:

– «Точка базирования» – Обозначение организации точка базирования для экземпляра ФИ. Выбирается из справочника организаций (из организаций класса «Точка базирования»).

– «Экземпляр» – Обозначение ФИ и серийный номер его экземпляра. Формат данных: обозначение ФИ, знак"№" и серийный номер его экземпляра, разделенные пробелом. Например, «Т-90 № 85». Если для экземпляра ФИ в базе данных заполнено поле «Бортовой номер» , то вместо серийного номера выводится бортовой, а знак "№" заменяется на "::".

– **«**Дата ввода в точку базирования» – дата назначения точки базирования экземпляру ФИ. Поле заполняется автоматически, может быть отредактировано.

– «Дата вывода из точки базирования» – дата убытия экземпляра ФИ из организации точка базирования.

– «Описание» – описание движения (задается в свободной форме).

– «Структура» – для движения экземпляра ФИ в этом поле выводится Обозначение организации и дата из поля «Дата ввода в точку базирования**»**.

Для создания движения экземпляра ФИ в организацию точка базирования необходимо выполнить следующие действия:

1) Открыть рабочее окно «Экземпляры», выбрав соответствующий пункт в меню управляющей кнопки.

2) Выделить экземпляр ФИ (1 на рис. [22-36\)](#page-715-0).

 $\overline{a}$ 

<sup>55)</sup> От момента первого движения экземпляра ФИ в точку базирования и до его списания у экземпляра ФИ всегда должна быть назначена точка базирования.

3) Нажать кнопку «Движения» панели «Связанные объекты» и из раскрывшегося списка выбрать пункт «Смена точки базирования» (2 и 3 на рис. [22-36\)](#page-715-0).

| w                                                                                                    | Правка                                           | Импорт/экспорт            | Действия | Связанные объекты                             | Анализ | Настройка<br>Окно  |                   |
|----------------------------------------------------------------------------------------------------|--------------------------------------------------|---------------------------|----------|-----------------------------------------------|--------|--------------------|-------------------|
| <b>Contract</b><br>ΧD<br>▤<br>Состояния Движения Организации Бюллетени Отказы Происшествия Наработка Выполненные Ресурсы Документы<br>работы                                                                                                    |                                                  |                           |          |                                               |        |                    |                   |
|                                                                                                    | Связанные объекты<br>Движения ПКИ в эксплуатации |                           |          |                                               |        |                    |                   |
|                                                                                                    | Значение п<br>Движения ПКИ в данном месте        |                           |          |                                               |        |                    |                   |
|                                                                                                    | Экзем<br>Смена эксплуатанта                      |                           |          |                                               |        |                    |                   |
| Структур                                                                                                    |                                                  | Смена точки базирования   |          | Обозначение типа Заводской номер Конфигурация |        |                    | Точка базирования |
|                                                                                                    | Свя                                              | <u>Смена собственника</u> |          |                                               |        |                    |                   |
| $\begin{picture}(20,20) \put(0,0){\line(1,0){10}} \put(15,0){\line(1,0){10}} \put(15,0){\line(1,0){10}} \put(15,0){\line(1,0){10}} \put(15,0){\line(1,0){10}} \put(15,0){\line(1,0){10}} \put(15,0){\line(1,0){10}} \put(15,0){\line(1,0){10}} \put(15,0){\line(1,0){10}} \put(15,0){\line(1,0){10}} \put(15,0){\line(1,0){10}} \put(15,0){\line(1$ |                                                  |                           |          | T-7251                                        | 70182  | ОБТ-22: Образец-22 | Не задан          |
| $\Box$ $\Box$                                                                                                    | $T-90-1$                                         | Nº 70179                  |          | $T-90-1$                                      | 70179  | ОБТ-1: Образец 1   | Не задан          |
| <b>WHE</b>                                                                                                    | T-90-1                                           | Nº 70180                  |          | T-90-1                                        | 70180  | ОБТ-22: Образец-22 | Не задан          |
|                                                                                                    |                                                  | 一日 ■ T-90-1 Nº 70181      |          | $T-90-1$                                      | 70181  | ОБТ-22: Образец-22 | Не задан          |
| ™⊞ P                                                                                                    | T-90-1 ::85                                      |                           |          | Т-90-1                                        | 70182  | ОБТ-1: Образец 1   | Не задан          |

Рис. 22-36 – Открытие окна связанных объектов «Точка базирования»

<span id="page-715-0"></span>4) Открывается окно связанных объектов «Точка базирования» для выбранного экземпляра ФИ (1 на рис. [22-37\)](#page-716-0).

5) Перейти в окно связанных объектов «Точка базирования», нажать кнопку «Привязку к точке базирования» панели «Создать» (2 на рис. [22-37\)](#page-716-0).

6) В окне связанных объектов «Точка базирования» для экземпляра ФИ создается новое движение. При этом ранее созданное актуальное движение закрывается, поле «Дата вывода из точки базирования» заполняется текущей датой (рис. [22-37\)](#page-716-0).

7) В поле «Экземпляр» для нового движения автоматически указывается тип ФИ и серийный номер экземпляра, а поле «Дата ввода в точку базирования**»** заполняется текущей датой.

<span id="page-715-1"></span>8) Поле «Точка базирования» открывается на редактирование – в раскрывшемся списке выбрать организацию точка базирования (3 на рис. [22-37](#page-716-0)). Если точка базирования не выбрана, то создание нового движения и закрытие старого будет отменено.

| Импорт/экспорт<br>Правка<br>Окно                                                           | Настройка                                                         |                                       |                                       |                                                         |                                                          |  |  |  |  |
|--------------------------------------------------------------------------------------------|-------------------------------------------------------------------|---------------------------------------|---------------------------------------|---------------------------------------------------------|----------------------------------------------------------|--|--|--|--|
| <b>В</b> Печать таблицы<br>Удалить<br>Привязку к точке<br>базирования<br>Создать<br>Правка | • Предыдущий<br>Печатать<br>• Следующий<br>отчет<br>Быстрый поиск | <b>6</b> Обновить из БД<br>• Отменить | «А Установить права доступа<br>Данные | 增<br>Развернуть Настройка<br>колонок<br>дерево -<br>Вид | Ж Авторазмер<br><b>В Сохранить</b><br><b>В Загрузить</b> |  |  |  |  |
| Значение поля:                                                                             |                                                                   |                                       |                                       |                                                         |                                                          |  |  |  |  |
| Экземпляры (1) $\times$                                                                    |                                                                   |                                       |                                       |                                                         |                                                          |  |  |  |  |
| Структура                                                                                  | Обозначение типа Заводской номер                                  |                                       | Конфигурация                          | Точка базирования                                       | Эксплуат                                                 |  |  |  |  |
| ⊟ В Связанные экземпляры                                                                   |                                                                   |                                       |                                       |                                                         |                                                          |  |  |  |  |
| ⊪⊞ П-72Б1 № 70182                                                                          | $T-7251$                                                          | 70182                                 | ОБТ-22: Образец-22                    | Не задан                                                | Не задан                                                 |  |  |  |  |
| T-90-1 Nº 70179<br>- T F                                                                   | $T-90-1$                                                          | 70179                                 | ОБТ-1: Образец 1                      | Не задан                                                | Не задан                                                 |  |  |  |  |
| T-90-1 № 70180<br>·⊞ P                                                                     | $T-90-1$                                                          | 70180                                 | ОБТ-22: Образец-22                    | Не задан                                                | Не задан                                                 |  |  |  |  |
| "⊞ ■ T-90-1 Nº 70181                                                                       | $T-90-1$                                                          | 70181                                 | ОБТ-22: Образец-22                    | Не задан                                                | Не задан                                                 |  |  |  |  |
| <b>一日 日 T-90-1 ::85</b>                                                                    | $T-90-1$                                                          | 70182                                 | 0БТ-1: Образец 1                      | Не задан                                                | Не задан                                                 |  |  |  |  |
| m.                                                                                         |                                                                   |                                       |                                       |                                                         |                                                          |  |  |  |  |
| Точка базирования (1) для Т-90-1 № 70180                                                   |                                                                   |                                       |                                       |                                                         |                                                          |  |  |  |  |
| Структура                                                                                  | Точка базирования                                                 | Экземпляр                             |                                       | Дата ввода в точку<br>базирования                       | Дата вывода из точки<br>базирования                      |  |  |  |  |
| <b>EXT-90-1 Nº 70180::13.05.2013 12:24</b>                                                 | База 1::База 1                                                    | T-90-1 Nº 70180                       |                                       | 13.05.2013 12:24:52                                     | 01.05.2015 12:25:11                                      |  |  |  |  |
| <b>MA T-90-1 Nº 70180::01.05.2015 12:26</b>                                                | База 2::База 2                                                    | $\Box$ T-90-1<br>Nº 70180             |                                       | 01.05.2015 12:26:49                                     |                                                          |  |  |  |  |
|                                                                                            | Собственник -4∷Сб №4                                              |                                       |                                       |                                                         |                                                          |  |  |  |  |
|                                                                                            | Собственник-5::Сб №5                                              | 3                                     |                                       |                                                         |                                                          |  |  |  |  |
|                                                                                            | База 1::База 1                                                    |                                       |                                       |                                                         |                                                          |  |  |  |  |
|                                                                                            | База 2::База 2 <sup>1</sup>                                       |                                       |                                       |                                                         |                                                          |  |  |  |  |
|                                                                                            |                                                                   |                                       |                                       |                                                         |                                                          |  |  |  |  |

Рис. 22-37 – Создание привязки к точке базирования

## <span id="page-716-0"></span>22.4. Отображение экземпляров ФИ, связанных с организацией

Экземпляры ФИ могут быть связаны с организацией как через движения (смена собственника, эксплуатанта, точки базирования), так и через технические состояния (ремонт, хранение) (рис. [22-38](#page-716-1)). Технические состояния подробно рассматриваются в разделе [28](#page-919-0) «[Состояния экземпляров ФИ»](#page-919-0), стр. [920.](#page-919-0)

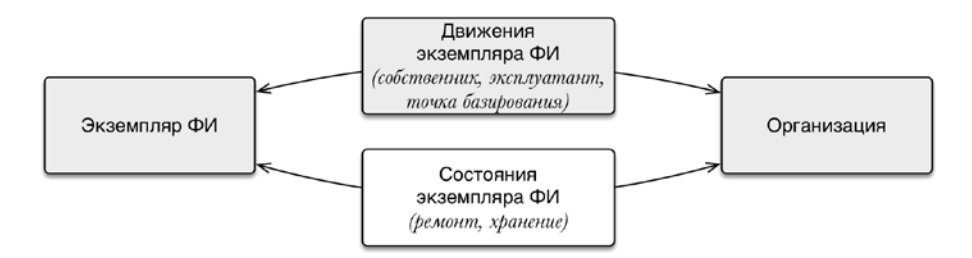

Рис. 22-38 – Связь экземпляра ФИ и организации

<span id="page-716-1"></span>Для отображения экземпляров ФИ, связанных с организацией-собственником, организацией-эксплуатантом и точкой базирования предназначены окна связанных объектов «Экземпляры ФИ в собственности», «Эксплуатируемые экземпляры ФИ» и «Базируемые

экземпляры ФИ» для организации, соответственно. При перемещении экземпляра ФИ в эти окна создаются соответствующие движения.

В данном разделе не рассматривается связь типа «Разработчик», «Изготовитель», «Поставщик», «Ремонтная организация» между организацией и экземпляром ФИ (связь этого типа отображается в окне связанных объектов «Организации» для экземпляра – см. пункт [20.4.2](#page-661-0) «[Связь экземпляра изделия с организацией](#page-661-0)», стр. [662\)](#page-661-0).

22.4.1. Окно связанных объектов «Экземпляры ФИ в собственности»

Удалить связь между экземпляром ФИ и собственником в окне «Экземпляры ФИ в собственности» нельзя.

Для вызова окна связанных объектов «Экземпляры ФИ в собственности» необходимо выполнить следующие действия:

1) Выделить организацию класса «Собственник» в рабочем окне «Организации» (1 на рис. [22-39](#page-717-0)) или в окне связанных объектов «Организации» для экземпляра ФИ.

2) Нажать кнопку «Экземпляры ФИ в собственности» панели «Связанные объекты» (2 на рис. [22-39\)](#page-717-0).

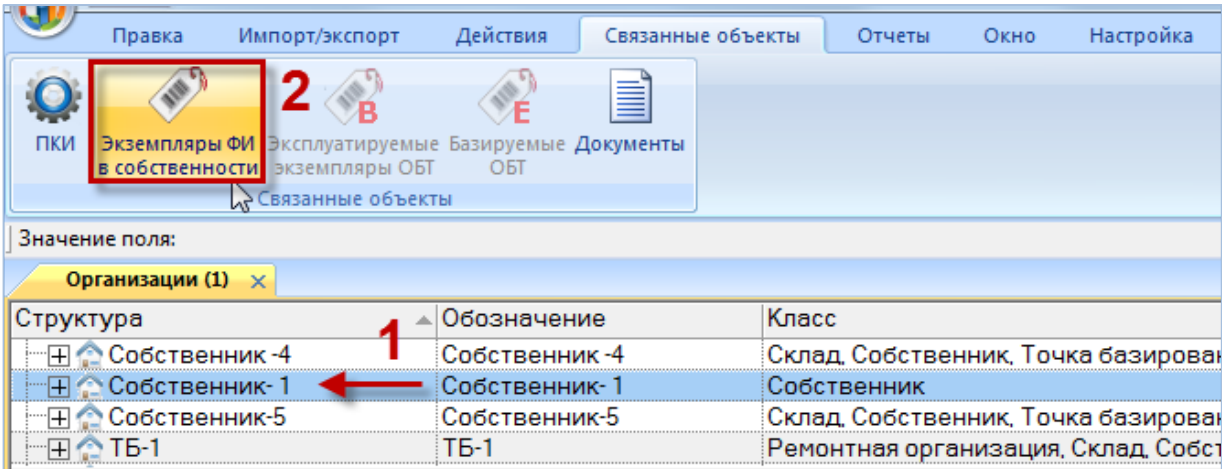

<span id="page-717-0"></span>Рис. 22-39 – Открытие окна связанных объектов «Экземпляры ФИ в собственности» для организации

3) Открывается окно связанных объектов (рис. [22-40](#page-718-0)), в котором перечислены все экземпляры ФИ, которые в настоящий момент находятся в собственности выбранной организации.

4) При перетаскивании экземпляра ФИ в окно связанных объектов «Экземпляры ФИ в собственности» (1 на [рис. 22](#page-718-0)-40) создается движение в организацию-собственника. Если у данного экземпляра ФИ ранее уже был назначен собственник, то предыдущее движение будет закрыто и в поле «Причина окончания» указано «Реализация» (2 на [рис.](#page-718-0)  [22-40\)](#page-718-0).

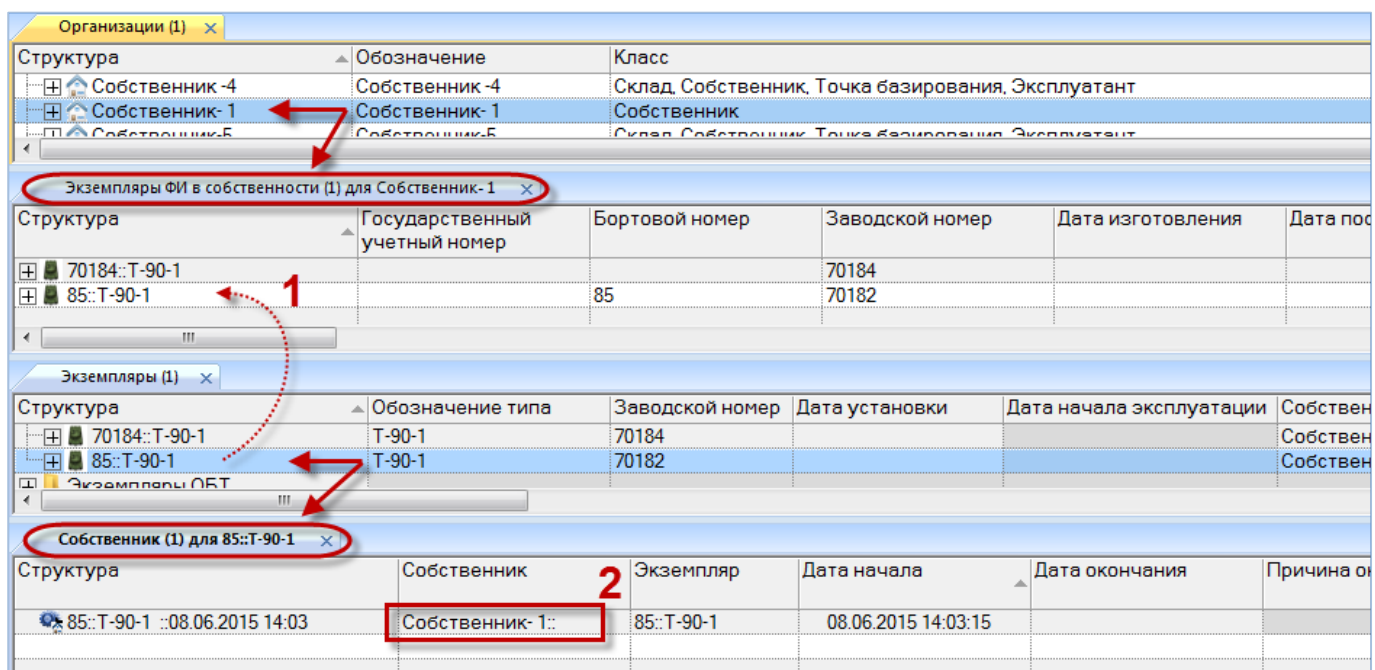

<span id="page-718-0"></span>Рис. 22-40 – Назначение собственника перетаскиванием экземпляра ФИ в окно связанных объектов «Экземпляры ФИ в собственности» для организации

### 22.4.2. Окно связанных объектов «Эксплуатируемые экземпляры ФИ»

Удалить связь между экземпляром ФИ и эксплуатантом в окне «Эксплуатируемые экземпляры ФИ» нельзя.

Для вызова окна связанных объектов «Эксплуатируемые экземпляры ФИ» необходимо выполнить следующие действия:

1) Выделить организацию класса «Эксплуатант» в рабочем окне «Организации» или в окне связанных объектов «Организации» для экземпляра ФИ (1 на рис. [22-41\)](#page-719-0).

2) Нажать кнопку «Эксплуатируемые экземпляры ФИ» панели «Связанные объекты» (2 на рис. [22-41\)](#page-719-0).

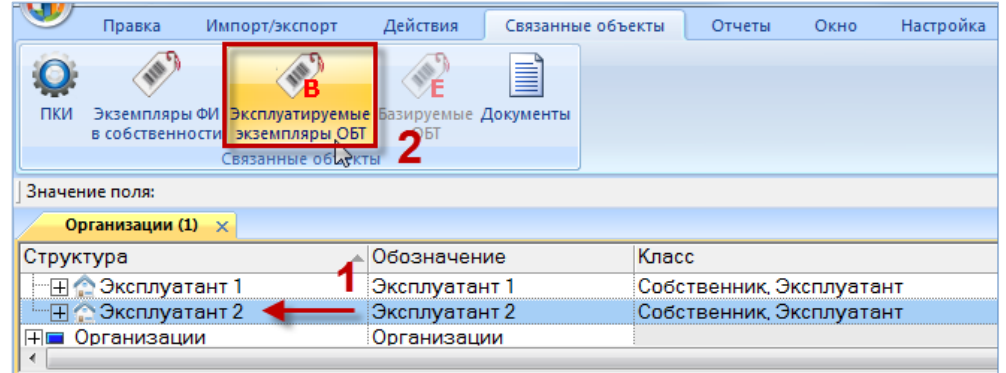

<span id="page-719-0"></span>Рис. 22-41 – Открытие окна связанных объектов «Эксплуатируемые экземпляры ФИ» для организации

3) Открывается окно связанных объектов, в котором перечислены все экземпляры ФИ, которые в настоящий момент эксплуатируются выбранной организацией.

4) При перетаскивании экземпляра ФИ в окно связанных объектов «Эксплуатируемые экземпляры ФИ» (1 на [рис. 22](#page-719-1)-42) создается движение в организацию-эксплуатант. Если у данного экземпляра ФИ ранее уже был назначен эксплуатант, то предыдущее движение будет закрыто и в поле «Причина окончания» указано «Реализация» (2 на [рис.](#page-719-1)  [22-42\)](#page-719-1).

| Класс<br>Обозначение<br>Структура                                                                                                    |                |  |  |  |  |  |  |  |  |
|----------------------------------------------------------------------------------------------------|----------------|--|--|--|--|--|--|--|--|
|                                                                                                    | Наименование   |  |  |  |  |  |  |  |  |
| ⊞ • Эксплуатант 1<br>Эксплуатант 1<br>Собственник, Эксплуатант                                                                                  | Эксп1          |  |  |  |  |  |  |  |  |
| <b>E</b> Эксплуатант 2<br>Эксплуатант 2<br>Собственник, Эксплуатант                                                                             | Эксп 2         |  |  |  |  |  |  |  |  |
| <b>⊞ Организации</b><br>Организации                                                                                                    |                |  |  |  |  |  |  |  |  |
| m.                                                                                                    |                |  |  |  |  |  |  |  |  |
| Эксплуатируемые экземпляры ОБТ (1) для Эксплуатант 2<br>×                                                                                       |                |  |  |  |  |  |  |  |  |
| Бортовой номер<br>Заводской номер<br>Дата изготовления<br>Структура<br>Государственный<br>учетный номер                                         | Дата поставки  |  |  |  |  |  |  |  |  |
| 田 70181:T-90-1<br>70181<br>₹                                                                                                    |                |  |  |  |  |  |  |  |  |
| <b>⊞ 70182::T-7251</b><br>70182                                                                                                    |                |  |  |  |  |  |  |  |  |
| m.<br>$\overline{\phantom{a}}$                                                                                                    |                |  |  |  |  |  |  |  |  |
| Экземпляры (1) $\times$                                                                                                    |                |  |  |  |  |  |  |  |  |
| Обозначение типа<br>Заводской номер Дата установки<br>Дата начала эксплуатации<br>Собственник Изготовитель<br>Структура                         | Разра          |  |  |  |  |  |  |  |  |
| 日 70180:T-90-1<br>$T-90-1$<br>70180<br>13.05.2013<br>КМ567 :: Кам<br>Эксплуатан                                                                 | Не зад         |  |  |  |  |  |  |  |  |
| $\overline{+}$ 70181: T-90-1<br>70181<br>$T-90-1$<br>20.05.2015<br>Собственни<br>Не задан                                                       | Не зад         |  |  |  |  |  |  |  |  |
| FEI 70182::T-7251<br>$T - 7251$<br>70182<br>Не задан<br>01.01.2015<br>Эксплуатан                                                                | <b>KM567</b>   |  |  |  |  |  |  |  |  |
| m.                                                                                                    |                |  |  |  |  |  |  |  |  |
| Эксплуатант (1) для 70181:: Т-90-1<br>$\times$                                                                                                  |                |  |  |  |  |  |  |  |  |
| Структура<br>Эксплуатант<br>Дата начала<br>Дата окончания<br>Экземпляр<br>Причина окончания                                                     | <b>y</b><br>op |  |  |  |  |  |  |  |  |
| 06.08.2015 12:59:55<br><b>W. 70181: T-90-1 :: 20.05.2015 11:26</b><br>Собственник 1::КБиЛ<br>20.05.2015 11:26:46<br>Реализация<br>70181::T-90-1 | ∍              |  |  |  |  |  |  |  |  |
| <b>WE 70181::T-90-1 ::06.08.2015 12:59</b><br>70181::T-90-1<br>06.08.2015 12:59:56<br>Эксплуатант 2::Эксп 2                                     |                |  |  |  |  |  |  |  |  |

<span id="page-719-1"></span>Рис. 22-42 – Назначение эксплуатанта перетаскиванием экземпляра ФИ в окно связанных объектов «Эксплуатируемые экземпляры ФИ» для организации
22.4.3. Окно связанных объектов «Базируемые экземпляры ФИ»

Удалить связь между экземпляром ФИ и точкой базирования в окне «Базируемые экземпляры ФИ» нельзя.

Для вызова окна связанных объектов «Базируемые экземпляры ФИ» необходимо выполнить следующие действия:

1) Выделить организацию класса «Точка базирования» в рабочем окне «Организации» или в окне связанных объектов «Организации» для экземпляра ФИ (1 на рис. [22-43\)](#page-720-0).

2) Нажать кнопку «Базируемые экземпляры ФИ**»** панели «Связанные объекты» (2 на рис. [22-43\)](#page-720-0).

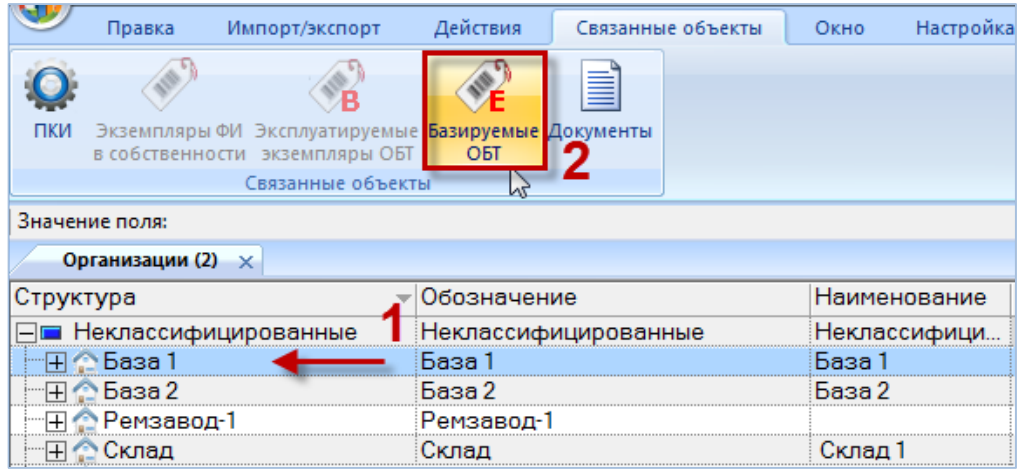

<span id="page-720-0"></span>Рис. 22-43 – Открытие окна связанных объектов «Базируемые экземпляры ФИ» для организации

3) Открывается окно связанных объектов, в котором перечислены все экземпляры ФИ, которые в настоящий момент базируются в выбранной организации [\(рис. 22](#page-721-0)-44).

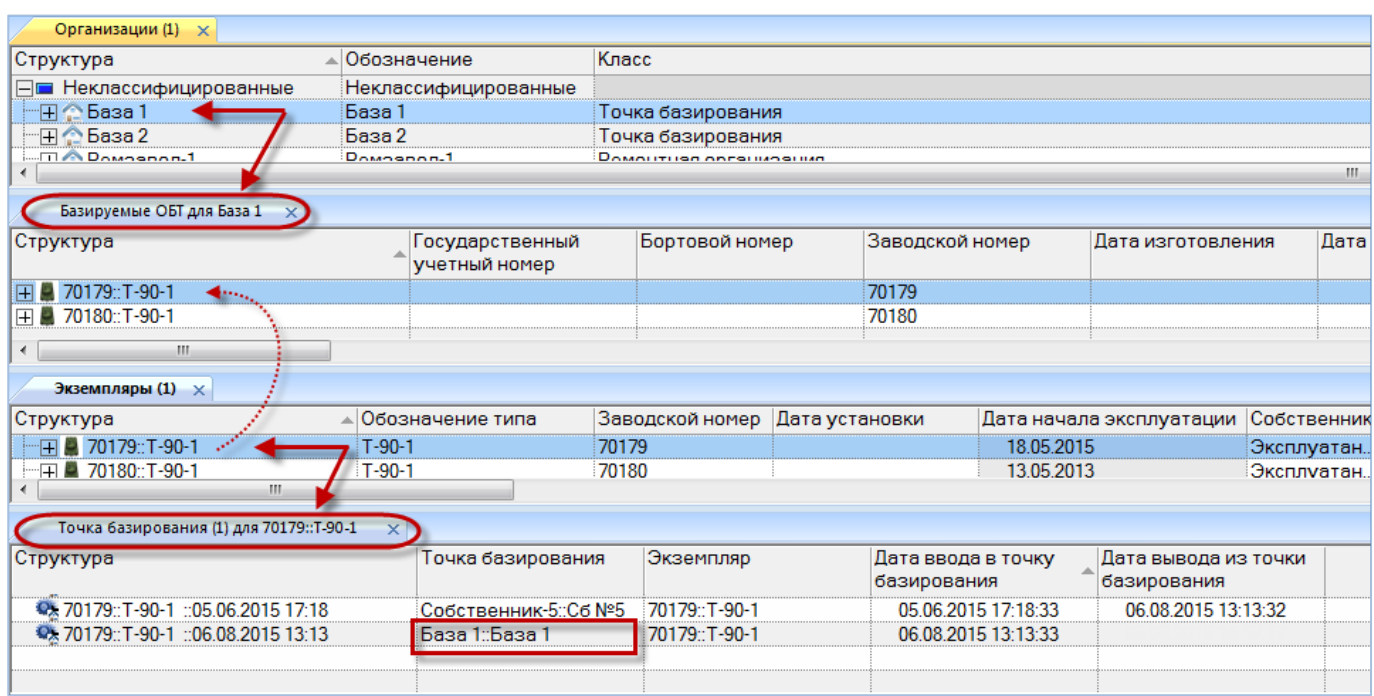

<span id="page-721-0"></span>Рис. 22-44 – Назначение точки базирования перетаскиванием экземпляра ФИ в окно связанных объектов «Базируемые экземпляры ФИ» для организации

4) При перетаскивании экземпляра ФИ в окно связанных объектов «Базируемые экземпляры ФИ» (1 на [рис. 22](#page-721-0)-44) создается движение в организацию – точка базирования. Если у данного экземпляра ФИ ранее уже была назначена точка базирования, то предыдущее движение будет закрыто.

# 23. ДВИЖЕНИЯ ПКИ

Для описания изменения «места установки» экземпляра изделия в ILS Suite используется объект *движение*. Местом установки может быть как организация (для любых экземпляров), так и место в логистической структуре экземпляра ФИ для экземпляров ПКИ. Объект *движение* существует в базе данных только в связанном с экземпляром виде. Для экземпляров ФИ и ПКИ предусмотрены разные типы движения.

Объект «движение ПКИ» используется для определения актуального экземпляра Изделия, его комплектности, а также для пересчета фактической наработки ПКИ [\(рис.](#page-722-0)  [23-1\)](#page-722-0).

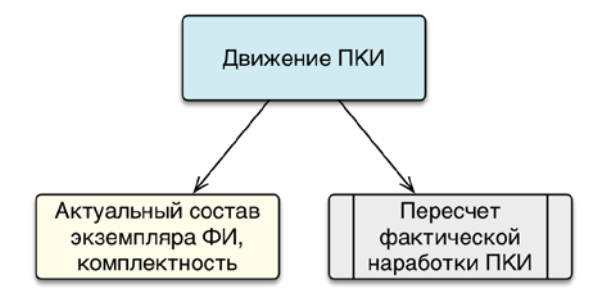

Рис. 23-1 – Использование объекта «движение ПКИ» в ILS

<span id="page-722-0"></span>Движения экземпляров ПКИ в эксплуатации являются зависимыми друг от друга – создание движения одного типа приводит к закрытию движения другого типа. Для экземпляров ПКИ предусмотрены следующие типы движения (рис. 23-2):

– Движение типа «Установка» – создается при установке экземпляра ПКИ на экземпляр вышестоящей сборки (ФИ или ПКИ).

– Движение типа «Склад» – создается при установлении связи с организацией класса «Склад».

– Движение типа «Ремонт» – создается при установлении связи с организацией класса «Ремонтная организация».

– Движение типа «Списан».

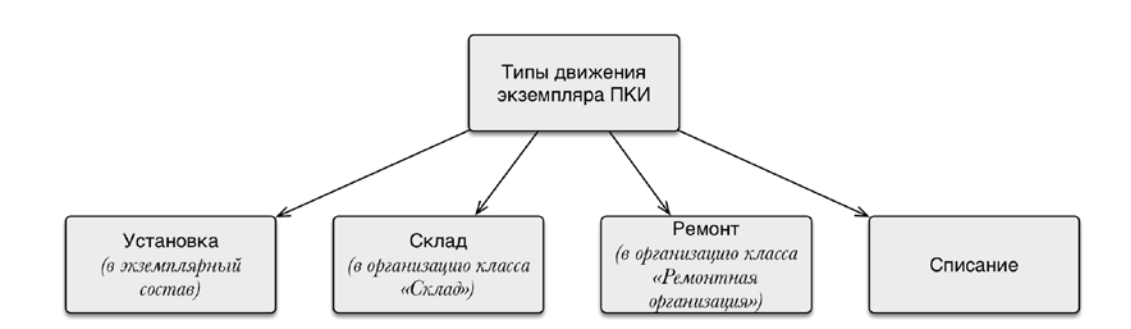

Рис. 23-2 – Типы движения экземпляров ПКИ

Движение считается актуальным, если для него не указана дата окончания. Движение с заполненной датой окончания считается закрытым.

Движения экземпляра ПКИ в эксплуатации создаются при установке экземпляра ПКИ на экземпляр вышестоящей сборки (ФИ или ПКИ), при передаче его в ремонтную организацию или на склад. При создании нового движения ранее созданное движение закрывается.

Для работы с движениями экземпляров ПКИ используются окна связанных объектов «Движения» ПКИ в эксплуатации и «Движения по месту» [\(рис.](#page-723-0) 23-3). Эти окна представляют собой различные способы отображения одних и тех же движений экземпляров ПКИ – в первом случае отображаются все движения, связанные с данным экземпляром ПКИ, а во втором – все движения экземпляров ПКИ, связанные с данным местом установки. Набор полей, характеризующих движения экземпляров ПКИ, в этих окнах различаются.

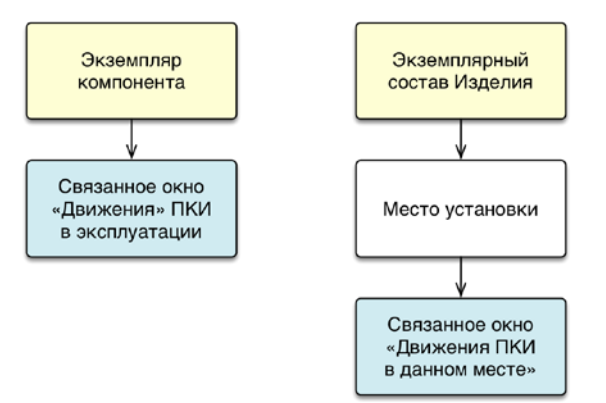

#### <span id="page-723-0"></span>Рис. 23-3 – Связанные окна «Движения» для экземпляра компонента (слева) и «Движения по месту» для места установки экземпляра компонента (справа)

Общая схема создания движений экземпляров ПКИ представлена на [рис.](#page-724-0) 23-4.

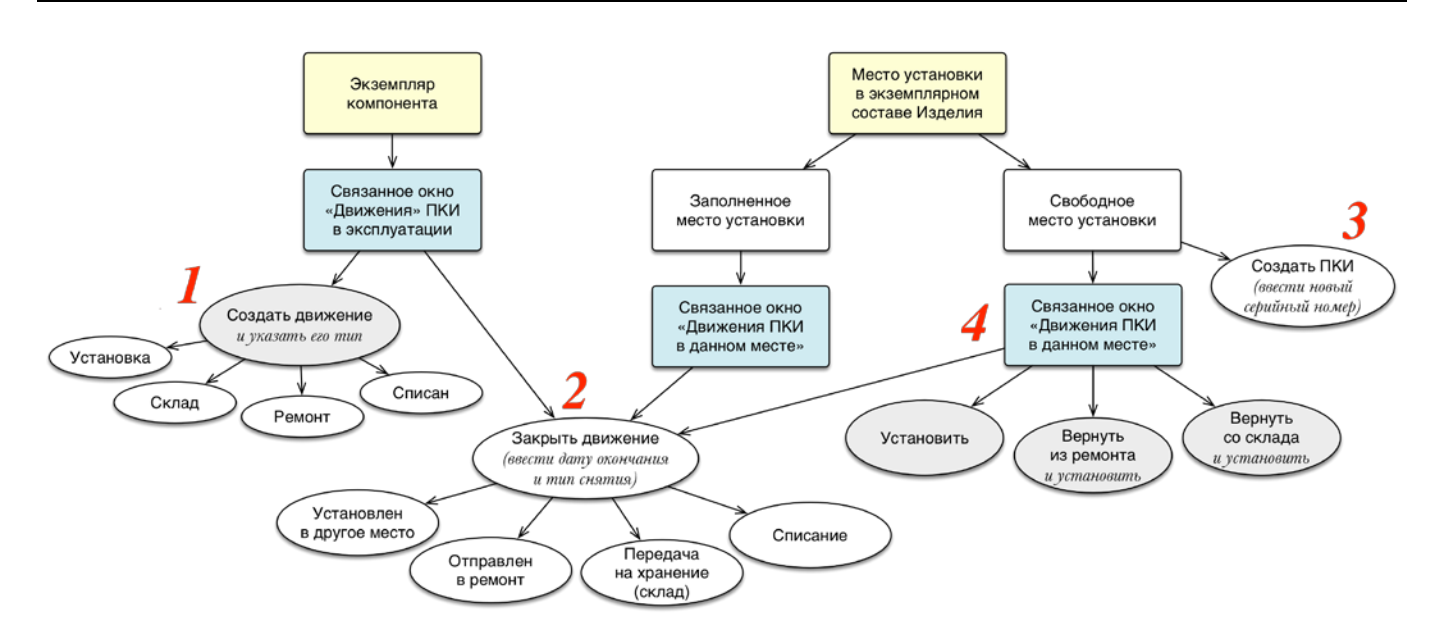

Рис. 23-4 – Общая схема создания движений экземпляров ПКИ

<span id="page-724-0"></span>В связанном окне «Движения» ПКИ в эксплуатации для компонента может быть создано движение и указан его тип – установка, склад, ремонт или списание (1 на [рис.](#page-724-0) 23-4). Также актуальное движение может быть закрыто и указан тип снятия ПКИ (2 на [рис.](#page-724-0) 23-4). В зависимости от типа снятия автоматически может быть создано новое актуальное движение для этого ПКИ. Новый экземпляр ПКИ может быть создан непосредственно в экземплярном составе Изделия, если место его установки свободно (3 на [рис.](#page-724-0) 23-4). В связанном окне «Движения по месту» для свободного места установки может быть создано движение по установке в него произвольного экземпляра ПКИ данного типа, а также возвращен из ремонта или со склада тот экземпляр ПКИ, который последним был установлен в данное место (4 на [рис.](#page-724-0) 23-4).

## 23.1. Связанные окна для создания движений ПКИ

#### 23.1.1. «Движения ПКИ в эксплуатации»

Для создания движения ПКИ в эксплуатации следует открыть окно связанных объектов «Движения ПКИ в эксплуатации». Для этого необходимо выполнить следующие действия:

1) Открыть рабочее окно «Экземпляры», выбрав соответствующий пункт в меню управляющей кнопки.

2) Выделить экземпляр ПКИ (1 на [рис. 23](#page-725-0)-5).

3) Нажать кнопку «Движения» панели «Связанные объекты» и из раскрывшегося списка выбрать пункт «Движения ПКИ в эксплуатации» (2 на [рис. 23](#page-725-0)-5).

4) Открывается окно связанных объектов «Движения ПКИ в эксплуатации» для выбранного экземпляра ПКИ [\(рис. 23](#page-725-0)-5).

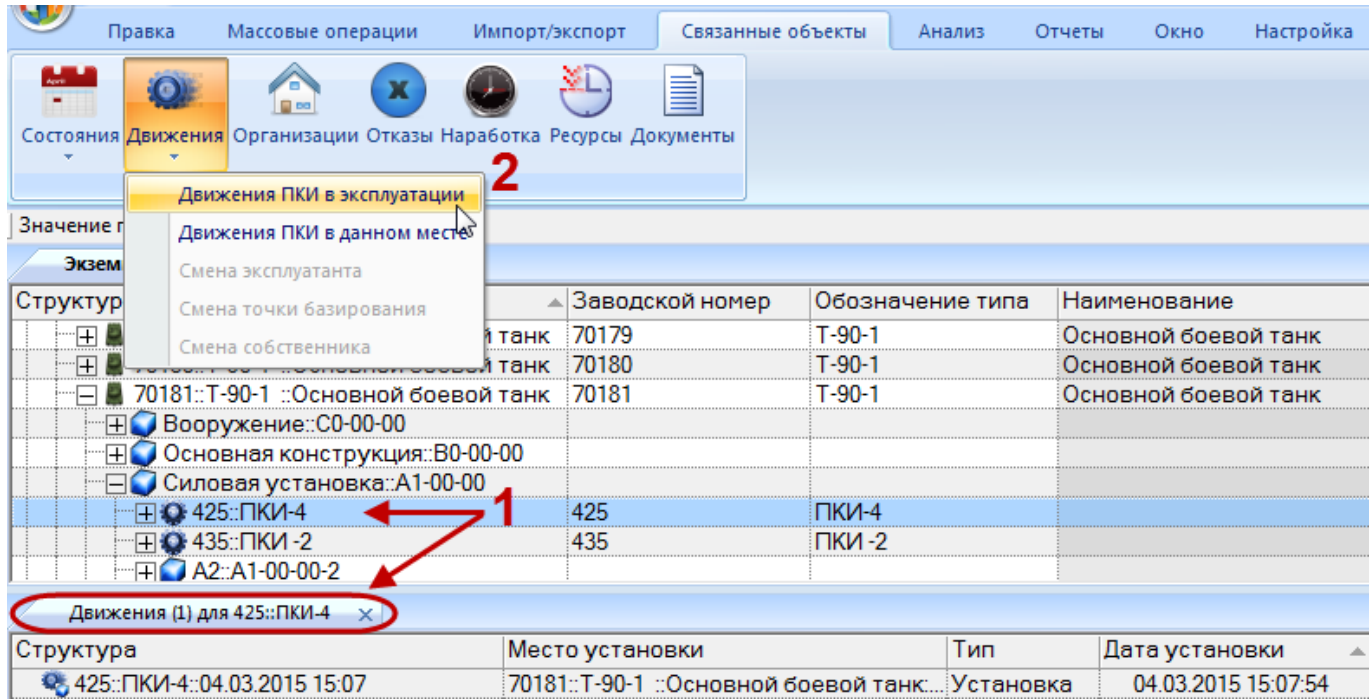

Рис. 23-5 – Окно связанных объектов «Движения ПКИ в эксплуатации»

<span id="page-725-0"></span>Движение экземпляра ПКИ в окне связанных объектов «Движения» ПКИ в эксплуатации характеризуется следующими полями:

– «Тип» – тип движения («Установка», «Ремонт», «Склад», «Списан»). Движение типа «реализация» для экземпляров ПКИ не предусматривается. Вместо этого можно использовать движение типа «Склад».

– «Экземпляр» – обозначение типа и серийный номер экземпляра компонента, заполняется автоматически. Формат данных: обозначение компонента, знак"№" и серийный номер экземпляра, разделенные пробелом. Например, «Т-90 № 85».

– «Дата установки» – дата установки экземпляра компонента на экземпляр вышестоящей сборки (ФИ или ПКИ). Поле заполняется автоматически при создании движения, может быть отредактировано.

– «Экземпляр ФИ**»** – Обозначение ФИ и серийный номер его экземпляра. Формат данных: обозначение ФИ, знак"№" и серийный номер его экземпляра, разделенные пробелом. Например, «Т-90 № 85». Если для экземпляра ФИ в базе данных заполнено поле «Бортовой номер», то вместо серийного номера выводится бортовой, а знак "№" заменяется на "::".

– «Место установки» – место установки экземпляра компонента на вышестоящем агрегате, которое характеризуется ЛКН компонента и порядковым номером в узле.

– «Дата снятия» – дата снятия экземпляра компонента с экземпляра вышестоящей сборки. Поле заполняется автоматически при закрытии движения, может быть отредактировано.

– «Описание» – описание движения (задается в свободной форме).

– «Отказ» – описание события, заключающееся в нарушении работоспособного состояния.

– «Структура» – для движения экземпляра компонента в этом поле дублируется информация из поля «Место установки» и поля «Дата установки».

#### 23.1.2. «Движения по месту»

Для создания движения по месту следует открыть окно связанных объектов «Движения по месту». Для этого необходимо выполнить следующие действия:

1) Открыть рабочее окно «Экземпляры», выбрав соответствующий пункт в меню управляющей кнопки.

2) Выделить экземпляр ПКИ (1 на [рис. 23](#page-727-0)-6).

3) Нажать кнопку «Движения» панели «Связанные объекты» и из раскрывшегося окна выбрать пункт «Движения ПКИ в данном месте» (2 на [рис. 23](#page-727-0)-6).

4) Открывается окно связанных объектов «Движения по месту» для выбранного экземпляра ПКИ [\(рис. 23](#page-727-0)-6).

|            | Правка | Массовые операции                                                         |             | Импорт/экспорт | Связанные объекты   |          | Анализ           | Отчеты | Окно                       | Настройка |                  |
|------------|--------|---------------------------------------------------------------------------|-------------|----------------|---------------------|----------|------------------|--------|----------------------------|-----------|------------------|
|            |        | 0.00<br>Состояния Движения Организации Отказы Наработка Ресурсы Документы | כי          |                | E                   |          |                  |        |                            |           |                  |
|            |        | Движения ПКИ в эксплуатации                                               |             |                |                     |          |                  |        |                            |           |                  |
| Значение г |        | Движения ПКИ в данном местек                                              |             |                |                     |          |                  |        |                            |           |                  |
|            | Экзем  | Смена эксплуатанта                                                        |             |                |                     |          |                  |        |                            |           |                  |
| Структур   |        | Смена точки базирования                                                   |             |                | Заводской номер     |          | Обозначение типа |        | Наименование               |           | Точка базиров    |
|            | 田 日 70 | Смена собственника                                                        |             | 70179          |                     | $T-90-1$ |                  |        |                            |           | База 1 :: База 1 |
| 曱          |        |                                                                           |             | 70180          |                     | $T-90-1$ |                  |        |                            |           | База 1 :: База 1 |
| ∵⊡         |        | 70181::T-90-1                                                             |             | 70181          |                     | $T-90-1$ |                  |        |                            |           | Не задан         |
|            |        | ⊟● Силовая установка: А1-00-00                                            |             |                |                     |          |                  |        |                            |           | Не задан         |
|            |        | <b>ITIO 425:ПКИ-4</b>                                                     |             | 425            |                     | $TKM-4$  |                  |        |                            |           | Не задан         |
|            |        | <b>I © 435::ПКИ-2</b>                                                     |             | 435            |                     | ПКИ-2    |                  |        |                            |           | Не задан         |
|            |        | <b>FILE A2::A1-00-00-2</b>                                                |             |                |                     |          |                  |        |                            |           | Не задан         |
|            |        | <b>EIO A3::A1-00-00-3</b>                                                 |             |                |                     |          |                  |        |                            |           | Не задан         |
|            |        | <b>ELC</b> Boommourse-CO-00-00                                            |             |                |                     |          |                  |        |                            |           | Holdenau         |
|            |        | Движения по месту (1) для ПКИ -2::1                                       | $\times$    |                |                     |          |                  |        |                            |           |                  |
| Структура  |        |                                                                           | Экземпляр   |                | Дата установки      |          | Тип              |        | Дата предыдущего<br>СНЯТИЯ |           | Дата снятия      |
|            |        | <sup>\$</sup> 435:: ПКИ - 2:: 03.05.2015 15:09                            | 435::ПКИ -2 |                | 03.05.2015 15:09:16 |          | Установка        |        |                            |           |                  |
|            |        |                                                                           |             |                |                     |          |                  |        |                            |           |                  |

Рис. 23-6 – Окно связанных объектов «Движения по месту»

<span id="page-727-0"></span>Движения экземпляра ПКИ в окне связанных объектов «Движения по месту» характеризуются следующими полями:

– «Тип» – тип движения (для места установки на вышестоящей сборке – ФИ или ПКИ – может принимать только значение «Установка»).

– «Экземпляр» – обозначение типа и серийный номер экземпляра компонента, заполняется автоматически. Формат данных: обозначение компонента, знак"№" и серийный номер экземпляра, разделенные пробелом.

– **«**Дата предыдущего снятия**»** – дата снятия экземпляра компонента с экземпляра вышестоящей сборки при предыдущем ремонте. Поле заполняется автоматически при закрытии движения, может быть отредактировано.

– «Дата установки» – дата установки экземпляра компонента на экземпляр вышестоящей сборки (ФИ или ПКИ). Поле заполняется автоматически при создании движения, может быть отредактировано.

– «Дата снятия» – дата снятия экземпляра компонента с экземпляра вышестоящей сборки. Поле заполняется автоматически при закрытии движения, может быть отредактировано.

– «Тип снятия» – принимает значения: «Установлен в другое место», «Отправлен на склад», «Отправлен в ремонт», «Списан».

– **«**Новый экземпляр ФИ**»** – поле заполняется и доступно для выбора, если в поле «Тип снятия» указано «Установлен в другое место».

– В этом поле выводится обозначение ФИ и серийный номер его экземпляра. Формат данных: обозначение ФИ, знак"№" и серийный номер экземпляра, разделенные пробелом. Например, «Т-90 № 85. Если для экземпляра заполнено поле «Бортовой номер», то вместо серийного номера выводится бортовой, а знак "№" заменяется на "::".

– «Новое место установки» – поле заполняется в зависимости от значения, указанного в поле «Тип снятия»:

– Место установки на экземпляре вышестоящей сборки (ФИ или ПКИ), указанном в поле «Новый экземпляр ФИ» (для типа снятия «Установлен в другое место»).

– Организация класса «Ремонтная организация» (для типа снятия «Отправлен в ремонт»).

– Организация класса «Склад» (для типа снятия «Отправлен на склад»).

– Не заполняется для типа снятия «Списан».

– «Описание» – описание движения (задается в свободной форме).

– «Структура» – для движения экземпляра компонента в этом поле дублируется информация из поля «Место установки» и поля «Дата установки».

Краткое описание инструментов панели «Действия» для окна связанных объектов «Движения по месту» приведено в таблице [23-1.](#page-728-0)

<span id="page-728-0"></span>Таблица 23-1 – Инструменты панели «Действия» окна связанных объектов «Движения по месту»

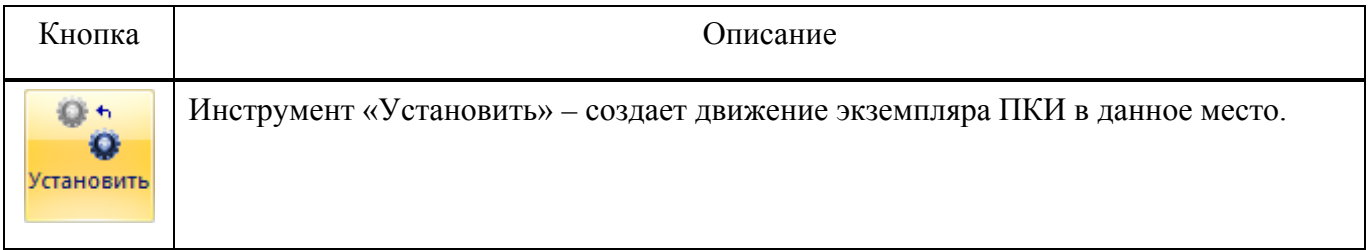

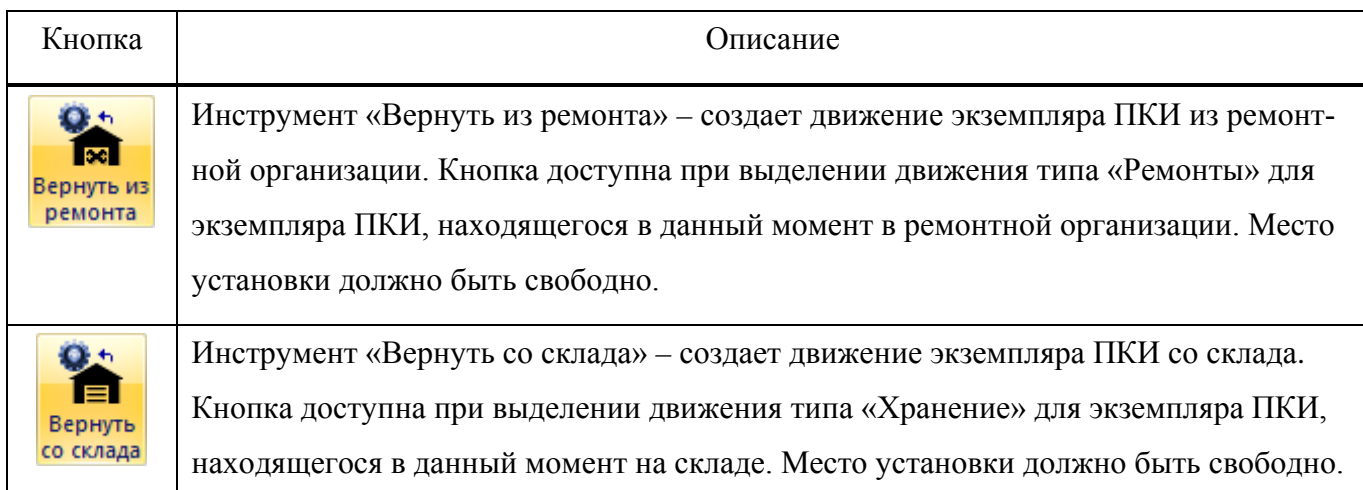

# 23.2. Сценарии работы при изменении экземплярного состава изделия

Действия, выполняемые при изменении экземплярного состава изделия, можно разделить на следующие основные группы:

– Заполнение свободного места установки.

– Перемещение ПКИ из экземплярного состава изделия в другое место установки, на склад, в ремонт или списание.

– Создание движения для ПКИ (как установленного в экземплярный состав, так и находящегося на складе или в ремонте) в другое место установки, на склад, в ремонт, или его списание.

### 23.2.1. Заполнение свободного места установки

При заполнении свободного места установки в экземплярном составе изделия может быть использован как ПКИ, установленным в другое место, так и находящийся на складе или в ремонте. Если устанавливаемый ПКИ отсутствует в БД, то он может быть создан автоматически. Сценарии действий при заполнении свободного места установки приведены на рис. [23-7.](#page-730-0)

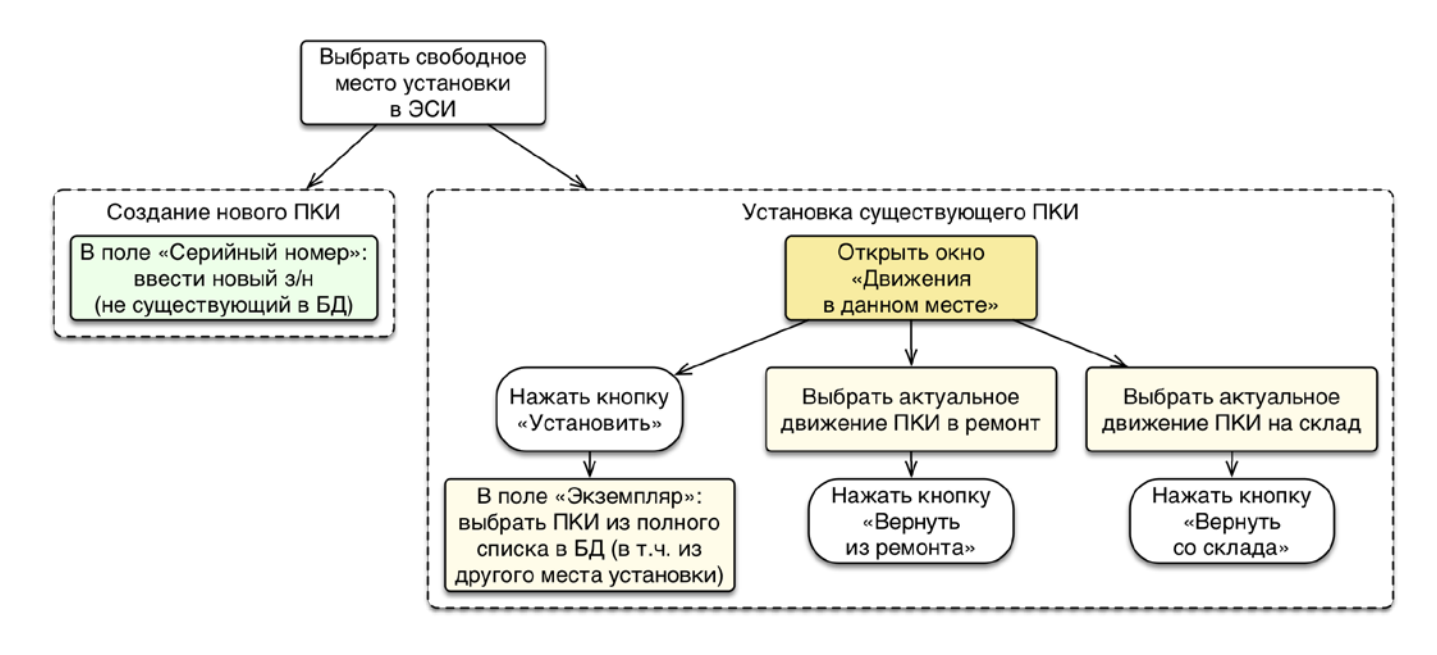

<span id="page-730-0"></span>Рис. 23-7 – Сценарии действий при заполнении свободного места установки

Далее рассмотрен каждый из вариантов заполнения свободного места.

## 23.2.1.1. Установка нового ПКИ, который отсутствует в БД

Данный способ используется в том случае, когда необходимо заполнить места установки в структуре выбранного экземпляра основного изделия (сборки) экземплярами ПКИ. Он применим только тогда, когда устанавливаемые экземпляры ПКИ отсутствуют в базе данных.

Для заполнения экземплярного состава основного изделия или сборки новыми экземплярами ПКИ необходимо выполнить следующие действия:

1) Открыть рабочее окно «Экземпляры», выбрав соответствующий пункт в меню управляющей кнопки.

2) В рабочем окне «Экземпляры» выделить свободное место установки в структуре вышестоящей сборки [\(рис. 23](#page-731-0)-8).

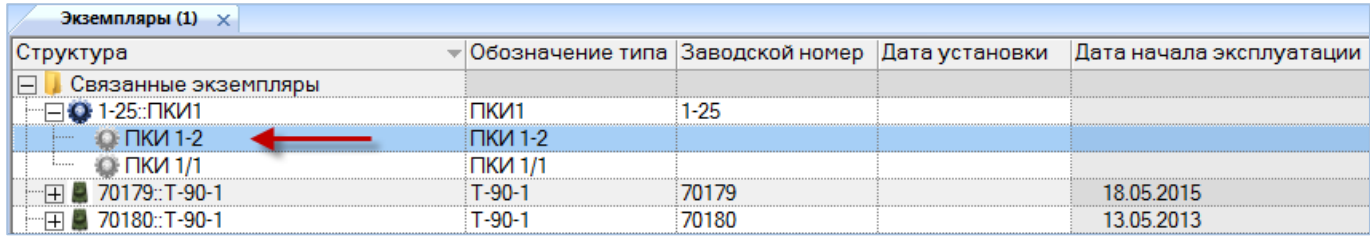

Рис. 23-8 – Выделить свободное место установки

<span id="page-731-0"></span>3) Открыть на редактирование поле «Заводской номер», дважды щелкнуть по нему

мышью [\(рис. 23](#page-731-1)-9) и ввести серийный номер экземпляра ПКИ, которого еще нет в БД.

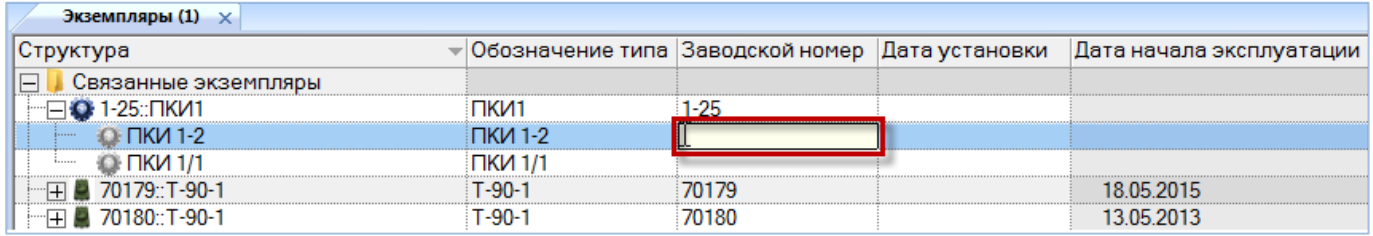

Рис. 23-9 – Ввести серийный номер для нового экземпляра ПКИ

<span id="page-731-1"></span>4) При необходимости откорректировать поле «Дата установки», которое открылось на редактирование [\(рис. 23](#page-731-2)-10).

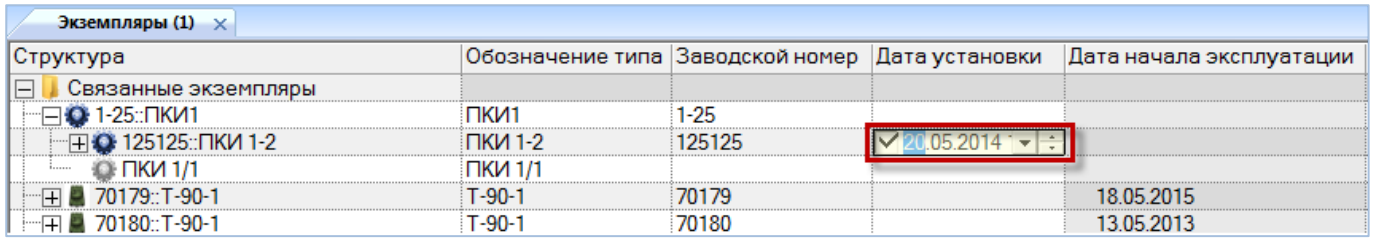

Рис. 23-10 – Откорректировать дату установки

<span id="page-731-2"></span>5) В результате выполненных действий создается движение по установке экземпляра ПКИ в вышестоящую сборку. Это движение отображается в окне связанных объектов «Движения ПКИ в эксплуатации» для экземпляра ПКИ и «Движения по месту» для места установки экземпляра ПКИ [\(рис. 23](#page-732-0)-11).

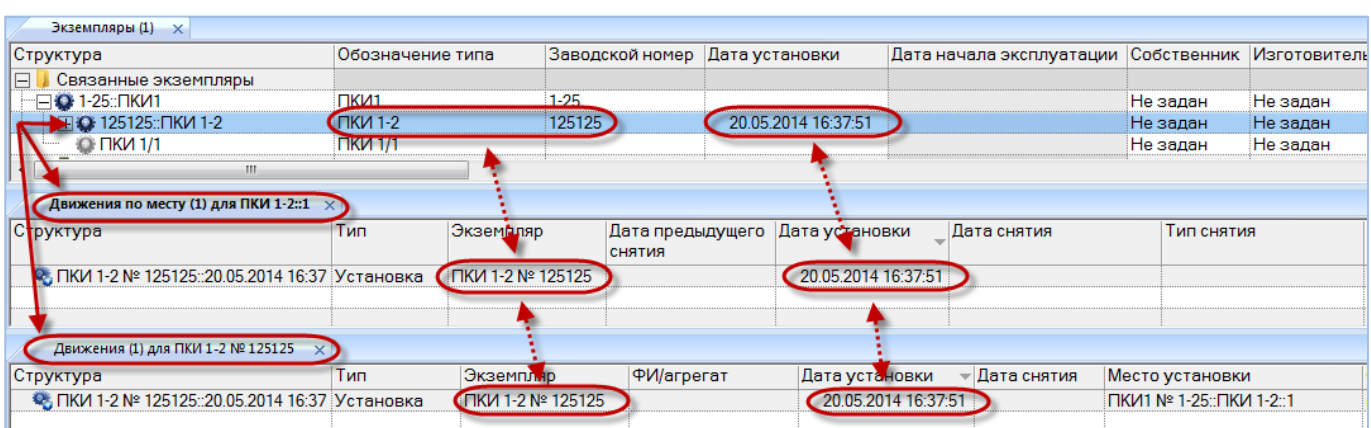

Рис. 23-11 – Создано движение по установке экземпляра ПКИ в вышестоящую сборку

<span id="page-732-0"></span>6) Для созданного движения заполняются поля «Дата установки», «Тип», «Экземпляр» и «Место установки», а также «Экземпляр ФИ», если вышестоящая сборка в данных момент была установлена на ФИ.

#### 23.2.1.2. Выбор свободного места установки и установка в него ПКИ

Для установки в свободное место экземпляра ПКИ необходимо выполнить следующие действия:

1) Открыть рабочее окно «Экземпляры», выбрав соответствующий пункт в меню управляющей кнопки.

2) Выбрать место установки экземпляра ПКИ в структуре вышестоящей сборки.

3) Нажать кнопку «Движения» панели «Связанные объекты» и из раскрывшегося списка выбрать пункт «Движения ПКИ в данном месте» (рис. [23-12\)](#page-733-0).

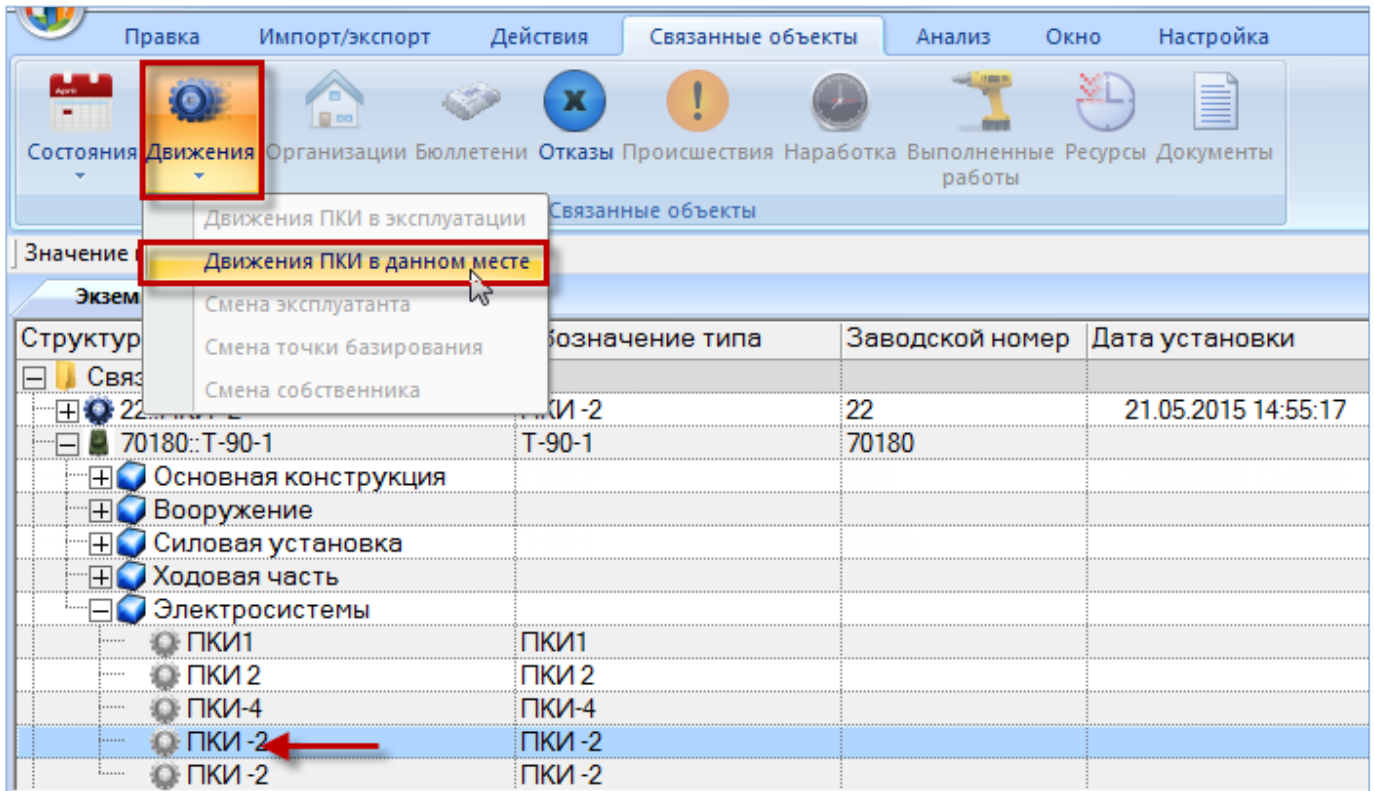

<span id="page-733-0"></span>Рис. 23-12 – Открытие окна движений ПКИ в данном месте

4) Выбрать открывшееся окно связанных объектов «Движения по месту» и нажать кнопку «Установить» панели «Действия» (1 и 2 на рис. [23-13\)](#page-734-0).

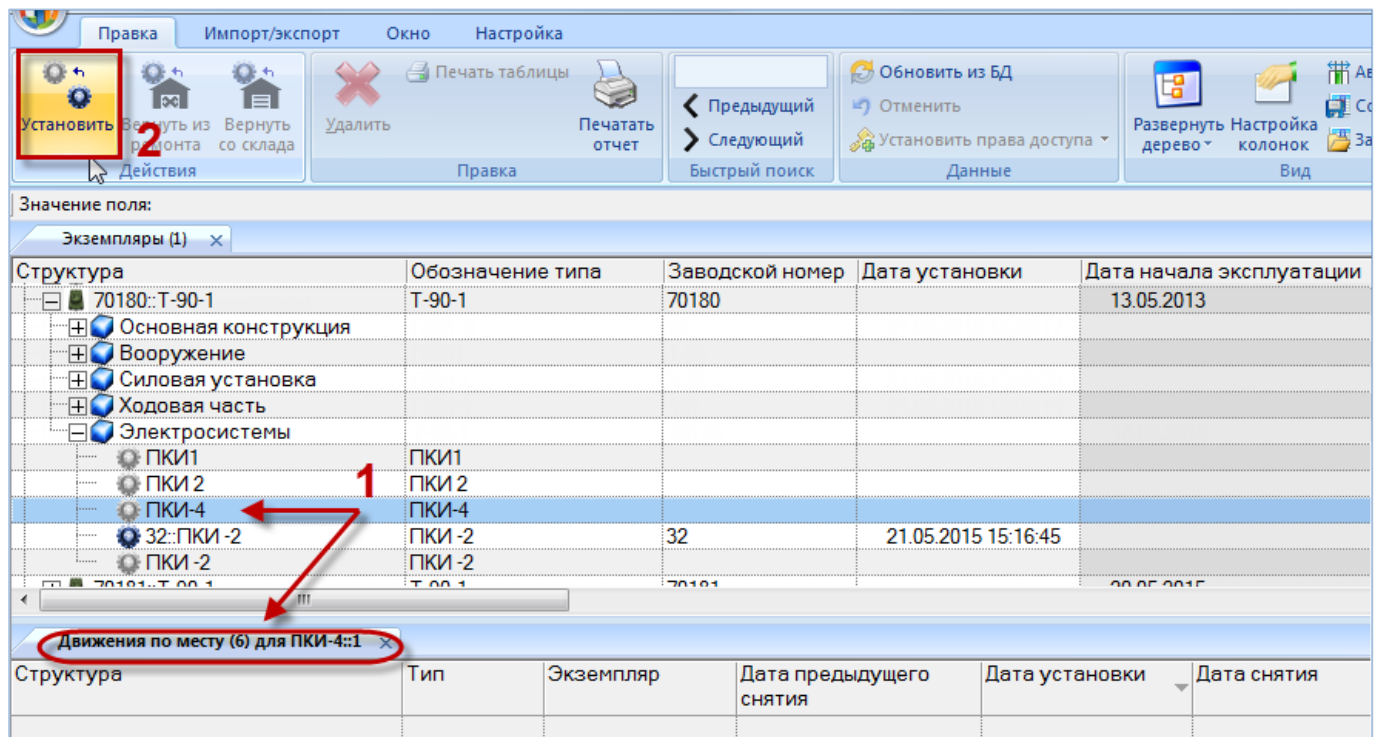

<span id="page-734-0"></span>Рис. 23-13 – Установка экземпляра ПКИ в вышестоящую сборку

5) В окне связанных объектов «Движения по месту» будет создано движение экземпляра ПКИ. Поле «Экземпляр» откроется на редактирование – выбрать из раскрывшегося списка экземпляр ПКИ, который необходимо установить в данное место (рис. [23-14](#page-734-1)). В этом списке перечислены все экземпляры ПКИ, которые могут быть установлены в данном месте – они могут быть установлены на другую сборку, находиться на складе или в ремонте, а также могут быть еще не установлены в вышестоящую сборку или организацию (размещены в папке рабочего окна «Экземпляры»).

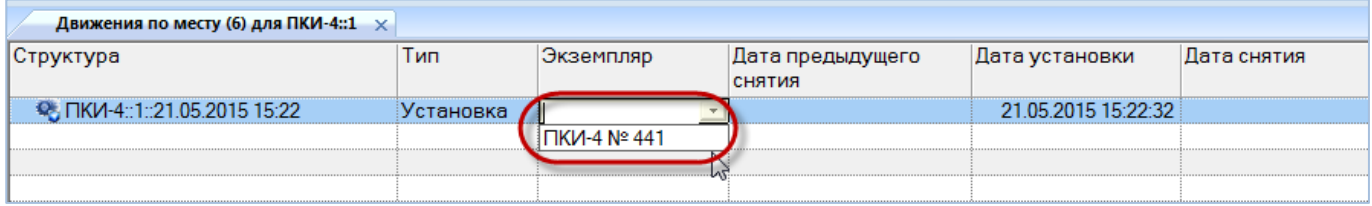

<span id="page-734-1"></span>Рис. 23-14 – Выбрать экземпляр ПКИ, который необходимо установить в данное место

6) Если не выбрано значение в поле «Экземпляр», то создание нового движения будет отменено.

7) Созданное движение по установке экземпляра ПКИ в вышестоящую сборку будет сохранено в базе данных. В колонке «Структура» этот тип движения помечается значком $\mathbf{Q}$ .

8) Если в данном месте уже установлен другой экземпляр ПКИ, то актуальное движение для этого экземпляра ПКИ будет закрыто (это движение отображается в окне связанных объектов «Движения по месту» для данного места и в окне «Движения ПКИ в эксплуатации» для данного экземпляра ПКИ). При закрытии движения поле «Дата снятия» для него заполняется текущей датой, а в поле «Тип снятия» указывается «Установлен в другое место».

9) Если выбранный экземпляр ПКИ в данный момент был установлен на другую сборку или находился на складе или в ремонте, то ранее актуальное движение для него будет закрыто: поле «Дата снятия» для этого движения заполняется текущей датой.

#### 23.2.1.3. Возвращение ПКИ со склада или из ремонта

Если экземпляр ПКИ был отправлен на склад или в ремонт, то его можно вернуть оттуда на старое место установки (при условии, что оно свободно). Для этого необходимо выполнить следующие действия:

1) Открыть рабочее окно «Экземпляры», выбрав соответствующий пункт в меню управляющей кнопки.

2) Выбрать свободное место установки экземпляра ПКИ в структуре вышестоящей сборки.

3) Нажать кнопку «Движения» панели «Связанные объекты» и из раскрывшегося списка выбрать пункт «Движения ПКИ в данном месте» (рис. [23-15\)](#page-736-0).

|            | Правка | Импорт/экспорт              | Действия | Связанные объекты                                                                                     | Анализ                         | Настройка<br>Окно   |        |
|------------|--------|-----------------------------|----------|----------------------------------------------------------------------------------------------------|--------------------------------|---------------------|--------|
|            |        |                             |          | Состояния Движения Орг. низации Бюллетени Отказы Происшествия Наработка Выполненные Ресурсы Документы |                                |                     |        |
|            |        |                             |          |                                                                                                    | работы                         |                     |        |
|            |        | Движения ПКИ в эксплуатации |          | Связанные объекты                                                                                     |                                |                     |        |
| Значение г |        | Движения ПКИ в данном месте |          |                                                                                                    |                                |                     |        |
| Экзем      |        | Смена эксплуатанта          |          |                                                                                                    |                                |                     |        |
| Структуг   |        | Смена точки базирования     |          | їозначение типа                                                                                       | Заводской номер Дата установки |                     | Дата н |
|            |        | Смена собственника          |          |                                                                                                    |                                |                     |        |
|            | 1КИ-4  |                             | ПКИ-4    |                                                                                                    |                                | 22 05 2015 11 36 0  |        |
|            |        |                             |          |                                                                                                    |                                |                     |        |
|            | ⊓ки 2  |                             | ПКИ 2    |                                                                                                    |                                |                     |        |
|            |        | 132::ПКИ -2                 | ПКИ-2    |                                                                                                    |                                | 21 05 2015 15 16 45 |        |
|            |        |                             |          |                                                                                                    |                                |                     |        |
|            |        |                             |          |                                                                                                    |                                |                     |        |

<span id="page-736-0"></span>Рис. 23-15 – Открытие окна движений ПКИ в данном месте

4) В открывшемся окне связанных объектов «Движения по месту» выделить движение экземпляра ПКИ с типом снятия «Отправлен в ремонт» или «Передача на хранение» (1 и 2 на рис. [23-16\)](#page-736-1).

5) Если для данного места установки существуют актуальные движения в ремонтную организацию или на склад, то на панели «Действия» будет активной соответствующая кнопка «Вернуть из ремонта» для типа снятия «Отправлен в ремонт» или «Вернуть со склада» для типа снятия «Передача на хранение». Выбрать нужное актуальное движение и нажать активную кнопку для возвращения экземпляра ПКИ на место установки (3 на рис. [23-16\)](#page-736-1).

| Импорт/экспорт<br>Правка                                                                                                    | Окно<br>Настройка               |                        |                                                        |                                                                                 |                                                                    |                                                        |                               |          |
|----------------------------------------------------------------------------------------------------|---------------------------------|------------------------|--------------------------------------------------------|---------------------------------------------------------------------------------|--------------------------------------------------------------------|--------------------------------------------------------|-------------------------------|----------|
| $0 +$<br>O٠<br>$\mathbf{0}$<br>$\bullet$<br>i =<br><b>Det</b><br>Установить Вернуть из<br>Удалить<br>Вернуть<br>ремонта, со жлада<br>Действия $\sqrt{2}$ | <b>Печать таблицы</b><br>Правка | ø<br>Печатать<br>отчет | • Предыдущий<br><b>&gt;</b> Следующий<br>Быстрый поиск | <b>6</b> Обновить из БД<br>≝) Отменить<br>«В Установить права доступа<br>Данные | W<br>增<br>Развернуть Настройка<br>дерево-<br><b>КОЛОНОК</b><br>Вид | <b>ПРАВТОРАЗМЕР</b><br>Сохранить<br><b>В Загрузить</b> |                               |          |
| Значение поля:                                                                                                    |                                 |                        |                                                        |                                                                                 |                                                                    |                                                        |                               |          |
| Экземпляры (1) $\times$                                                                                                    |                                 |                        |                                                        |                                                                                 |                                                                    |                                                        |                               |          |
| Структура                                                                                                    | Обозначение типа                |                        | Заводской номер Дата установки                         |                                                                                 | Дата начала эксплуатации                                           | Собственник                                            | Изготовитель                  | Разработ |
| - ⊟ Электросистемы                                                                                                    |                                 |                        |                                                        |                                                                                 |                                                                    | Не задан                                               | Не задан                      | Не задан |
| <b>C</b> $\n  TM-4\n$                                                                                                    | <b>ПКИ-4</b>                    |                        |                                                        | 22.05.2015 11:36:01                                                             |                                                                    | Не задан                                               | Не задан                      | Не задан |
| $Q$ $\n  TKM2\n$                                                                                                    | ПКИ 2                           |                        |                                                        |                                                                                 |                                                                    | Не задан                                               | Не задан                      | Не задан |
| $\overline{+}$ $\overline{+}$ 32:: $\neg$ FIKM -2                                                                                                    | $TKM-2$                         |                        | 32                                                     | 21.05.2015 15:16:45                                                             |                                                                    | Не задан                                               | Не задан                      | Не задан |
| O TIKV1                                                                                                    | ПКИ1                            |                        |                                                        |                                                                                 |                                                                    | Не задан                                               | Не задан                      | Не задан |
|                                                                                                    |                                 |                        |                                                        |                                                                                 |                                                                    |                                                        |                               |          |
| Движения по месту (2) для ПКИ 2::1                                                                                                    |                                 |                        |                                                        |                                                                                 |                                                                    |                                                        |                               |          |
| Структура                                                                                                    | Тип                             | Экземпляр              | Дата предыдущего<br><b>СНЯТИЯ</b>                      | Дата установки                                                                  | Дата снятия                                                        | Тип снятия                                             | ŋ<br>Новое место<br>установки |          |
| 22-25: TIKI 2: 22.05.2015 11:38                                                                                                    | Установка                       | 2-25:: ПКИ 2           |                                                        | 22.05.2015 11:38:33                                                             | 23.05.2015 11:58:56 Отправлен в ремонт                             |                                                        | Ремзавод-1:                   |          |
|                                                                                                    |                                 |                        |                                                        |                                                                                 |                                                                    |                                                        |                               |          |

<span id="page-736-1"></span>Рис. 23-16 – Возвращение экземпляра ПКИ в вышестоящую сборку из ремонта

6) В результате будет создано новое движение по установке экземпляра ПКИ в вышестоящую сборку (1 на рис. [23-17](#page-737-0)). При этом ранее актуальное движение для него в организацию будет закрыто (2 на рис. [23-17\)](#page-737-0).

| Движения (7) для 2-25::ПКИ 2 $\times$        |           |                      |                            |                   |                  |                                           |
|----------------------------------------------|-----------|----------------------|----------------------------|-------------------|------------------|-------------------------------------------|
| Структура                                    | Тип       | Экземпляр            | ФИ/агрегат                 | Дата установки —  | Дата снятия      | Место установки                           |
| <sup>3</sup> 2-25:: ПКИ 2:: 22.05.2015 11:38 | Установка | 2-25: ПКИ 2          | 70180: T-90-1              | 22.05.2015 11:38  |                  | 23.05.2015 11:5 70180::Т-90-1 ::ДО-00-00: |
| 2-25:: ПКИ 2:: 24.05.2015 12:33              | Ремонт    | 2-25∷ПКИ 2           |                            | 23.05.2015 12:33. | 24.05.2015 12:4  |                                           |
| 2-25: TKM 2: 24.05.2015 12:49                | Установка | 2-25: ПКИ 2          | 70180: T-90-1              | 24.05.2015 12:49. |                  | 70180::Т-90-1 ::ДО-00-00:                 |
|                                              |           |                      |                            |                   |                  |                                           |
|                                              |           |                      |                            |                   |                  |                                           |
| Движения по месту (2) для ПКИ 2::1 $\times$  |           |                      |                            |                   |                  |                                           |
| Структура                                    | Тип       | Экземпляр            | Дата предыдущего<br>СНЯТИЯ | Дата установки    | ⊿Пата снятия     | Тип снятия                                |
| 4 2-25 ПКИ 2-22 05 2015 11:38                |           | Установка 2-25 ПКИ 2 |                            | 22.05.2015.11:3   | 23.05.2015 11:5. | Отправлен в ремонт                        |
| 2-25: TKM 2: 24.05.2015 12:49                | Установка | 2-25∷ПКИ 2           | 23.05.2015 11:58:56        | 24.05.2015 12:4   |                  |                                           |
|                                              |           |                      |                            |                   |                  |                                           |

<span id="page-737-0"></span>Рис. 23-17 – Создание нового движения одновременно с закрытием старого

## 23.2.2. Перемещение ПКИ из экземплярного состава изделия

При перемещении ПКИ из экземплярного состава изделия сначала закрывают для него актуальное движение, а затем выбирают новое место установки (в экземплярный состав, на склад или в ремонт), либо списывают (рис. [23-18\)](#page-737-1).

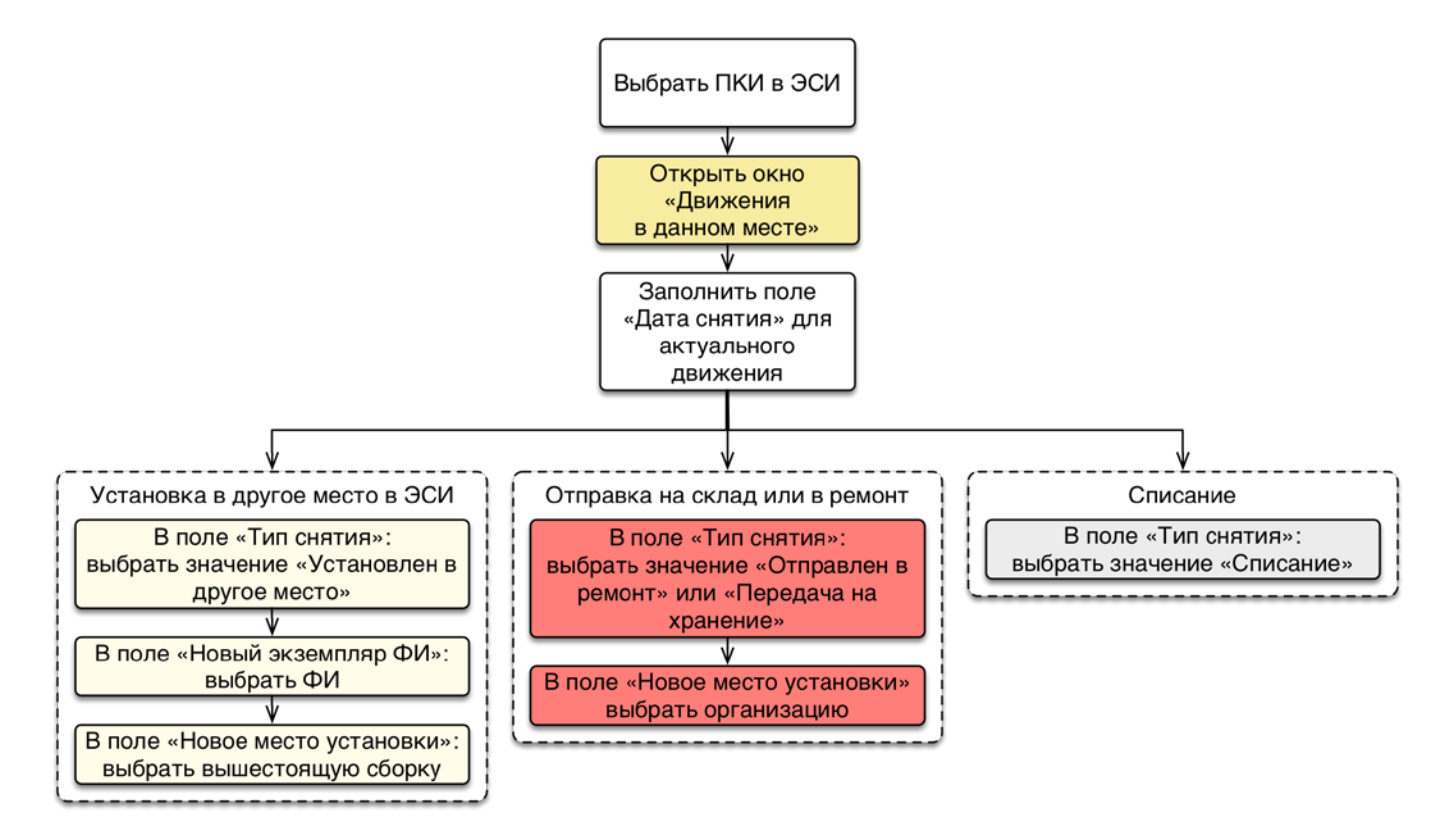

<span id="page-737-1"></span>Рис. 23-18 – Сценарии перемещения ПКИ из экземплярного состава изделия

Далее рассмотрен каждый из вариантов перемещения ПКИ из экземплярного состава.

### 23.2.2.1. Перемещение ПКИ в другое место установки

Для перемещения ПКИ в другое место установки нужно закрыть актуальное движение ПКИ в структуре вышестоящей сборки и выбрать новое место установки. Для этого необходимо выполнить следующие действия:

1) Открыть рабочее окно «Экземпляры», выбрав соответствующий пункт в меню управляющей кнопки.

2) Выбрать место установки экземпляра ПКИ в структуре вышестоящей сборки.

3) Нажать кнопку «Движения» панели «Связанные объекты» и из раскрывшегося списка выбрать пункт «Движения ПКИ в данном месте» (рис. [23-19\)](#page-738-0).

|                | Правка                 | Импорт/экспорт              | Действия | Связанные объекты | Окно<br>Анализ                                                                                                 | Настройка           |
|----------------|------------------------|-----------------------------|----------|-------------------|----------------------------------------------------------------------------------------------------|---------------------|
|                |                        | $\square$ po                |          |                   | Состояния Движения Организации Бюллетени Отказы Происшествия Наработка Выполненные Ресурсы Документы<br>работы |                     |
|                |                        | Движения ПКИ в эксплуатации |          | Связанные объекты |                                                                                                    |                     |
| Значение г     |                        | Движения ПКИ в данном месте |          |                   |                                                                                                    |                     |
| Экзем          |                        | Смена эксплуатанта          |          |                   |                                                                                                    |                     |
|                |                        |                             |          |                   |                                                                                                    |                     |
| Структур       |                        | Смена точки базирования     |          | їозначение типа   | Заводской номер Дата установки                                                                                 |                     |
| $+ \mathbf{O}$ | Связ                   | Смена собственника          |          |                   | 1-25                                                                                                    |                     |
|                | <b>∓I⊙ 2-25∷ПКИ 2</b>  |                             | ПКИ 2    |                   | $2 - 25$                                                                                                    | 21.05.2015 13:49:39 |
|                | ∓I ● 22::ПКИ -2        |                             | ПКИ -2   |                   | 22                                                                                                    | 21.05.2015 14:55:17 |
|                | <b>O 441: TKV-4</b>    |                             | ПКИ-4    |                   | 441                                                                                                    | 21.05.2015 15:45:30 |
|                | <b>O</b> 4444: TKM-4/1 |                             | ПКИ-4/1  |                   | 4444                                                                                                    | 21.05.2015 14:13:21 |
|                | 70179::T-90-1          |                             | $T-90-1$ |                   | 70179                                                                                                    |                     |

<span id="page-738-0"></span>Рис. 23-19 – Открытие окна движений ПКИ в данном месте

4) В открывшемся окне связанных объектов «Движения по месту» выделить актуальное движение экземпляра ПКИ, и навести курсор мыши в начало поля «Дата снятия» (рис. [23-20\)](#page-738-1).

| <b>Движения по месту (2) для ПКИ-4::1</b> $\times$ |           |             |                            |                               |            |                    |
|----------------------------------------------------|-----------|-------------|----------------------------|-------------------------------|------------|--------------------|
| Структура                                          | Тип       | Экземпляр   | Дата предыдущего<br>СНЯТИЯ | Дата установки<br>Дата снятия | Тип снятия | Новый экземпляр ФИ |
| <b>© ПКИ-4 № 441:21.05.2015 15:45</b>              | Установка | ПКИ-4 № 441 | 21.05.2015 15:45:29        | 21.05.2015 15:45:30           |            |                    |
|                                                    |           |             |                            |                               |            |                    |

<span id="page-738-1"></span>Рис. 23-20 – Навести курсор мыши в начало поля «Дата снятия» для актуального движения

5) Установить флаг в белом квадрате – в результате поле «Дата снятия» заполнится текущей датой и станет доступным для редактирования (рис. [23-21\)](#page-739-0).

| Движения по месту (2) для ПКИ-4::1 $\times$ |           |             |                     |                     |             |            |                    |
|---------------------------------------------|-----------|-------------|---------------------|---------------------|-------------|------------|--------------------|
| Структура                                   | Тип       | Экземпляр   | Дата предыдущего    | Дата установки      | Дата снятия | Тип снятия | Новый экземпляр ФИ |
|                                             |           |             | СНЯТИЯ              |                     |             |            |                    |
| <sup>€</sup> ПКИ-4 № 441::21.05.2015 15:45  | Установка | ПКИ-4 № 441 | 21.05.2015 15:45:29 | 21.05.2015 15:45:30 |             |            |                    |
|                                             |           |             |                     |                     |             |            |                    |
|                                             |           |             |                     |                     |             |            |                    |

<span id="page-739-0"></span>Рис. 23-21 – Установить флаг в белом квадрате

6) Выбрать из раскрывающегося списка в поле «Тип снятия» значение «Установлен в другое место» (рис. [23-22\)](#page-739-1).

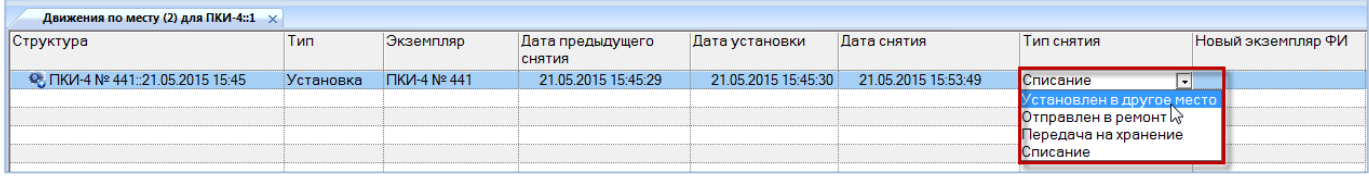

<span id="page-739-1"></span>Рис. 23-22 – Выбрать тип снятия «Установлен в другое место»

7) Выбрать экземпляр вышестоящей сборки из открывшегося списка в поле «Новый экземпляр ФИ» (рис. [23-23](#page-739-2)). Этот список включает только ФИ со свободными местами установки.

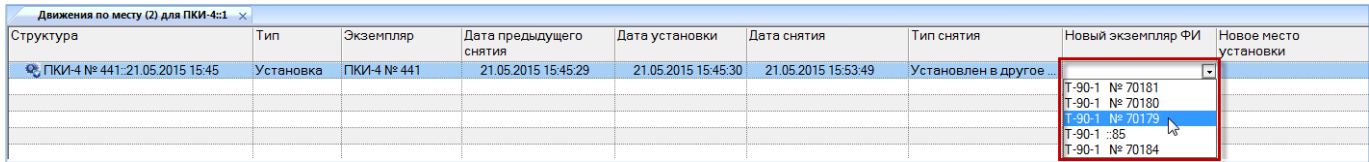

<span id="page-739-2"></span>Рис. 23-23 – Выбрать экземпляр вышестоящей сборки

8) Выбрать вышестоящую сборку в поле «Новое место установки».

9) Одновременно с закрытием актуального движения экземпляра ПКИ для него создается новое движение – в указанное место установки. Это движение отображается в окне связанных объектов «Движения ПКИ в эксплуатации» для экземпляра ПКИ (рис. [23-24\)](#page-739-3).

| Движения (1) для ПКИ-4 № 441 $\times$                         |           |                 |                 |                     |                     |                                 |
|---------------------------------------------------------------|-----------|-----------------|-----------------|---------------------|---------------------|---------------------------------|
| Структура                                                     | Тип       | Экземпляр       | ФИ/агрегат      | Дата установки      | - Дата снятия       | Место установки                 |
| SE ΠΚΙΛ-4 № 441::21.05.2015 15:45                             | Установка | TIKI⁄I-4 Nº 441 |                 | 21.05.2015 15:45:30 | 21 05 2015 15:53:49 | `Т-90-1 № 70180::ДО-00-00::Эл ` |
| <b>E</b> $\mathbb{Q}$ , $\Box$ KIA-4 Nº 441::21.05.2015 15:53 | Установка | ПКИ-4 № 441     | T-90-1 Nº 70179 | 21.05.2015 15:53:50 |                     | Т-90-1 № 70179::А1-00-00::Сил   |
|                                                               |           |                 |                 |                     |                     |                                 |

<span id="page-739-3"></span>Рис. 23-24 – Создание нового движения одновременно с закрытием старого

23.2.2.2. Отправка ПКИ из экземплярного состава изделия на склад или в ремонт

Для отправки экземпляра ПКИ на склад или в ремонт с использованием движений ПКИ в данном месте необходимо выполнить следующие действия:

1) Открыть рабочее окно «Экземпляры», выбрав соответствующий пункт в меню управляющей кнопки.

2) Выбрать место установки экземпляра ПКИ в структуре вышестоящей сборки.

3) Нажать кнопку «Движения» панели «Связанные объекты» и из раскрывшегося списка выбрать пункт «Движения ПКИ в данном месте» (рис. [23-25\)](#page-740-0).

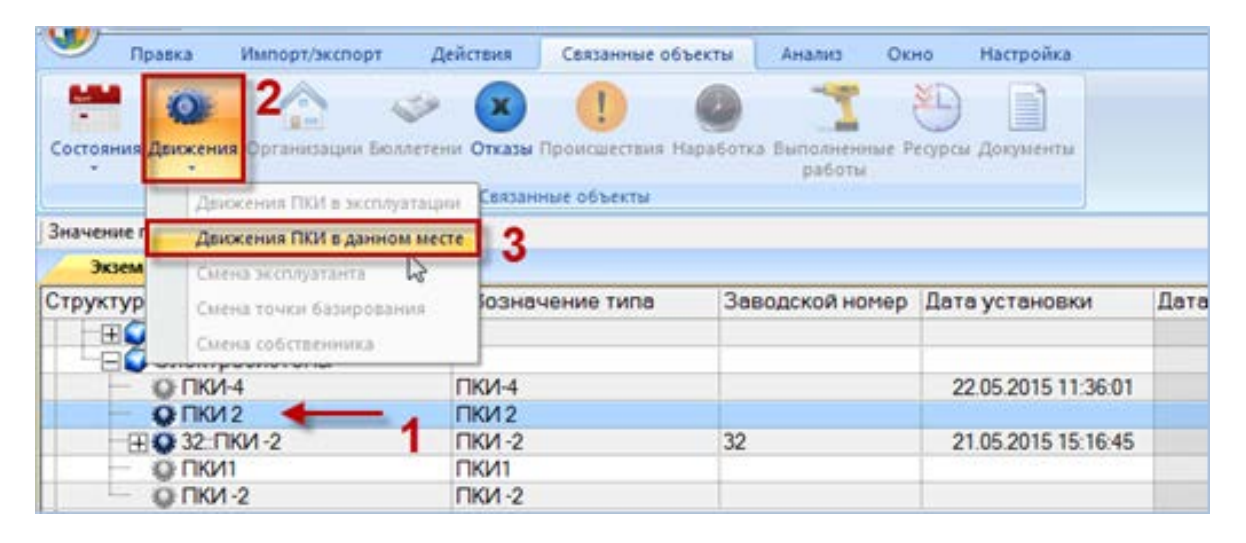

<span id="page-740-0"></span>Рис. 23-25 – Открытие окна движений ПКИ в данном месте

4) В открывшемся окне связанных объектов «Движения по месту» выделить актуальное движение экземпляра ПКИ, и навести курсор мыши в начало поля «Дата снятия» (рис. [23-26\)](#page-740-1).

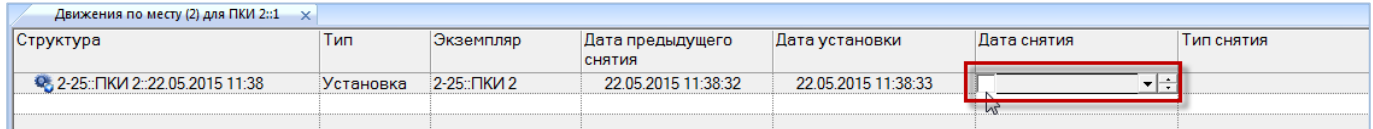

<span id="page-740-1"></span>Рис. 23-26 – Навести курсор мыши в начало поля «Дата снятия» для актуального движения

5) Установить флаг в белом квадрате – в результате поле «Дата снятия» заполнится текущей датой и станет доступным для редактирования (рис. [23-27\)](#page-741-0).

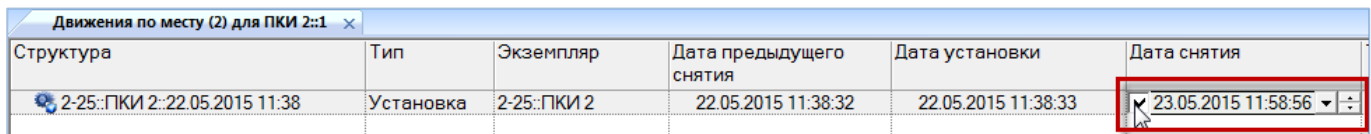

<span id="page-741-0"></span>Рис. 23-27 – Установить флаг в белом квадрате

## 6) Выбрать из раскрывающегося списка в поле «Тип снятия» нужное значение (рис.

#### [23-28\)](#page-741-1).

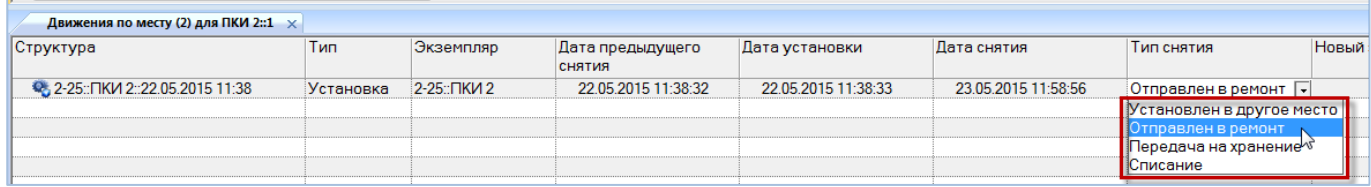

#### <span id="page-741-1"></span>Рис. 23-28 – Указать тип снятия

#### 7) Выбрать организацию в поле «Новое место установки» (рис. [23-29\)](#page-741-2).

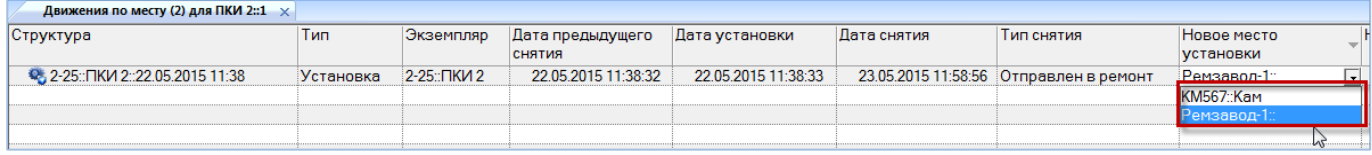

<span id="page-741-2"></span>Рис. 23-29 – Выбрать организацию в поле «Новое место установки»

8) Одновременно с закрытием актуального движения экземпляра ПКИ для него создается новое движение – в указанную организацию. Это движение отображается в окне связанных объектов «Движения ПКИ в эксплуатации» для экземпляра ПКИ (рис. [23-30\)](#page-741-3).

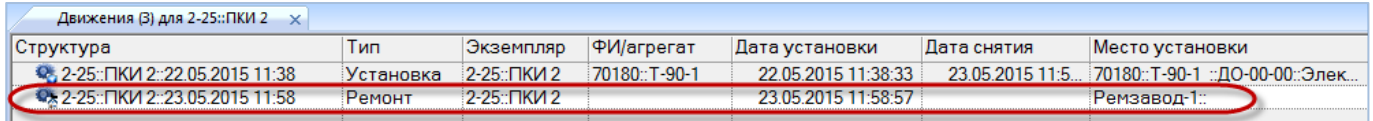

<span id="page-741-3"></span>Рис. 23-30 – Создание нового движения одновременно с закрытием старого

#### 23.2.2.3. Списание ПКИ из экземплярного состава изделия

Для списания экземпляра ПКИ с использованием движений ПКИ в данном месте необходимо выполнить следующие действия:

1) Открыть рабочее окно «Экземпляры», выбрав соответствующий пункт в меню управляющей кнопки.

2) Выбрать место установки экземпляра ПКИ в структуре вышестоящей сборки.

3) Нажать кнопку «Движения» панели «Связанные объекты» и из раскрывшегося списка выбрать пункт «Движения ПКИ в данном месте» (рис. [23-31\)](#page-742-0).

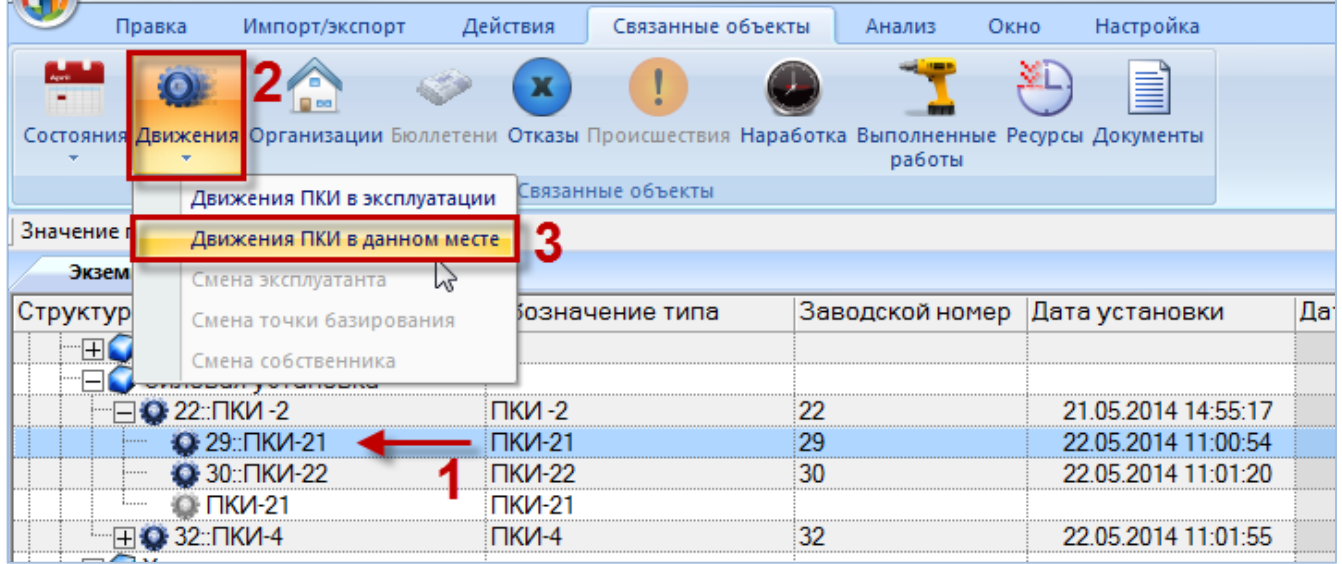

<span id="page-742-0"></span>Рис. 23-31 – Открытие окна движений ПКИ в данном месте

4) В открывшемся окне связанных объектов «Движения по месту» выделить актуальное движение экземпляра ПКИ, и навести курсор мыши в начало поля «Дата снятия» (рис. [23-32\)](#page-742-1).

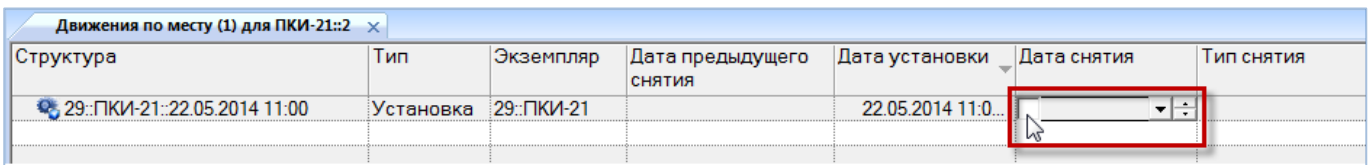

<span id="page-742-1"></span>Рис. 23-32 – Навести курсор мыши в начало поля «Дата снятия» для актуального движения

5) Установить флаг в белом квадрате – в результате поле «Дата снятия» заполнится текущей датой и станет доступным для редактирования (рис. [23-33\)](#page-742-2).

| Движения по месту (1) для ПКИ-21::2 $\times$ |           |           |                  |                 |             |            |            |
|----------------------------------------------|-----------|-----------|------------------|-----------------|-------------|------------|------------|
| Структура                                    | Тип       | Экземпляр | Дата предыдущего | Дата установки  | Дата снятия | Тип снятия | Hoe        |
|                                              |           |           | <b>СНЯТИЯ</b>    |                 |             |            | <b>VCT</b> |
| <b>● 29::ПКИ-21::22.05.2014 11:00</b>        | Установка | 29∵ПКИ-21 |                  | 22.05.2014 11:0 | J5.2015     |            |            |
|                                              |           |           |                  |                 |             |            |            |
|                                              |           |           |                  |                 |             |            |            |

<span id="page-742-2"></span>Рис. 23-33 – Установить флаг в белом квадрате

6) По умолчанию в поле «Тип снятия» устанавливается значение «Списание» (рис. [23-34\)](#page-743-0).

| Движения по месту (1) для ПКИ-21::2 $\,\times\,$ |           |           |                  |                 |                           |            |       |
|--------------------------------------------------|-----------|-----------|------------------|-----------------|---------------------------|------------|-------|
| Структура                                        | Тип       | Экземпляр | Дата предыдущего | ∥Дата установки | Дата снятия               | Тип снятия | Ново  |
|                                                  |           |           | СНЯТИЯ           |                 |                           |            | VCTal |
| <b>● 29::ПКИ-21::22.05.2014 11:00</b>            | Установка | 29∵ПКИ-21 |                  | 22.05.2014 11:0 | 23.05.2015 12:3. Списание |            |       |
|                                                  |           |           |                  |                 |                           |            |       |

<span id="page-743-0"></span>Рис. 23-34 – Движение по списанию экземпляра ПКИ

## 23.2.3. Создание движения для выбранного ПКИ

При создании движения для ПКИ его можно выбрать как в экземплярном составе изделия, так и в ремонтной организации или на складе, а также в папке. После этого создается новое движение, а актуальное движение автоматически закрывается (рис. [23-35\)](#page-743-1).

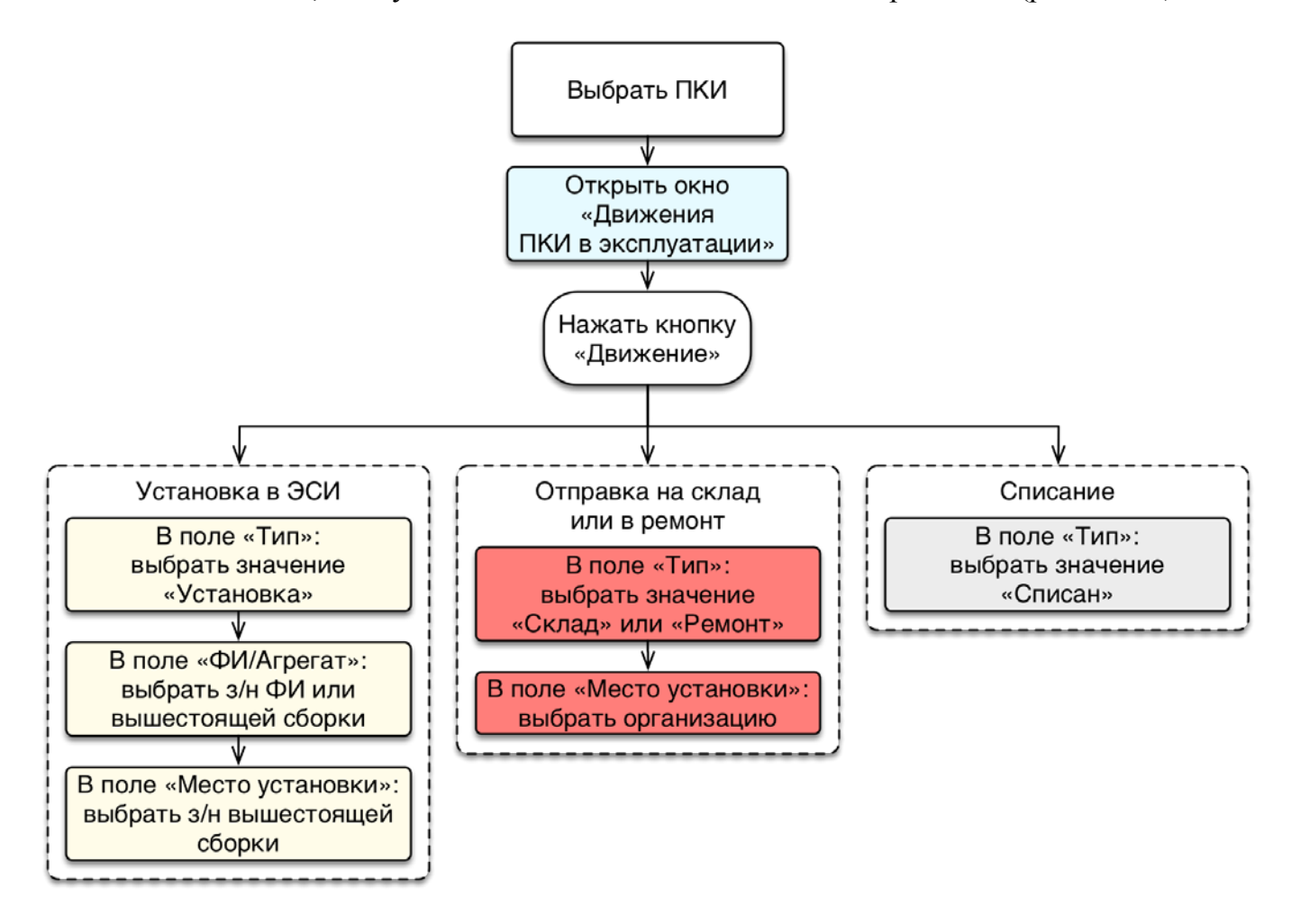

<span id="page-743-1"></span>Рис. 23-35 – Сценарии при создании движения для выбранного ПКИ

Далее рассмотрен каждый из вариантов перемещения ПКИ из экземплярного состава.

#### 23.2.3.1. Установка ПКИ в экземплярный состав

Для установки экземпляра ПКИ на свободное место в экземплярный состав необходимо выполнить следующие действия:

1) Открыть рабочее окно «Экземпляры», выбрав соответствующий пункт в меню управляющей кнопки.

2) Выбрать экземпляр ПКИ в папке рабочего окна «Экземпляры» (1 на [рис. 23](#page-744-0)-36), в структуре вышестоящей сборки, в окне связанных объектов «Экземпляры» для компонента или в окне связанных объектов «Экземпляры» для организации (см. подраздел [23.3](#page-751-0) «[Отображение ПКИ, находящихся на складе или в ремонтной организации](#page-751-0)», стр. [752\)](#page-751-0).

Если экземпляр ПКИ отсутствует в базе данных, его следует создать в какой-либо папке рабочего окна «Экземпляры» или в окне связанных объектов «Экземпляры» для компонента. В результате описанных выше действий экземпляр ПКИ, будет отображаться в папке и в соответствующем месте установки в структуре экземплярного состава.

3) Нажать кнопку «Движения» панели «Связанные объекты» и из раскрывшегося списка выбрать пункт «Движения ПКИ в эксплуатации» (2 и 3 на [рис. 23](#page-744-0)-36).

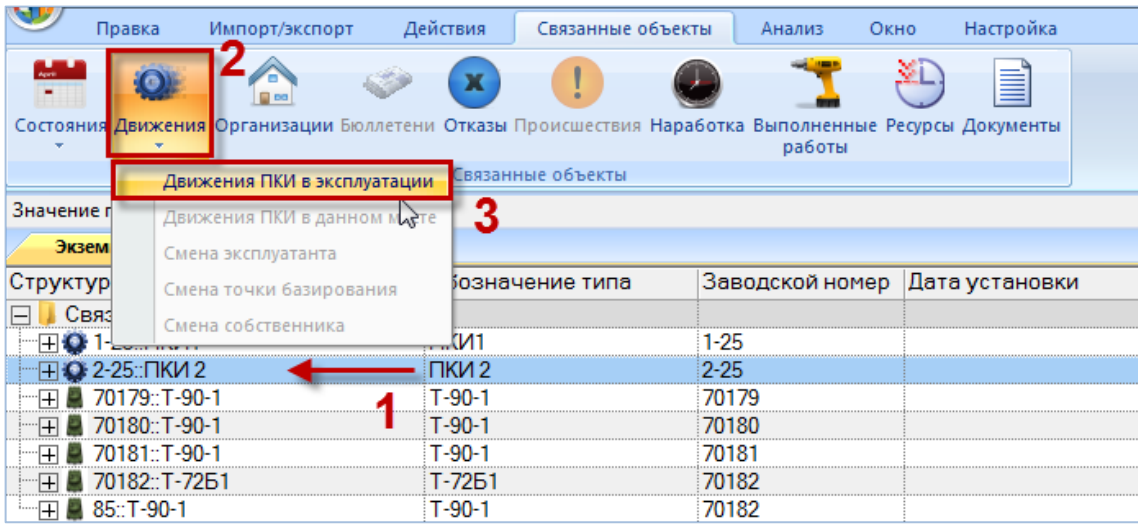

Рис. 23-36 – Открытие окна движений ПКИ в эксплуатации

<span id="page-744-0"></span>4) Перейти в открывшееся окно связанных объектов «Движения» ПКИ в эксплуатации и нажать кнопку «Движение» панели «Создать» (1 и 2 на [рис. 23](#page-745-0)-37).

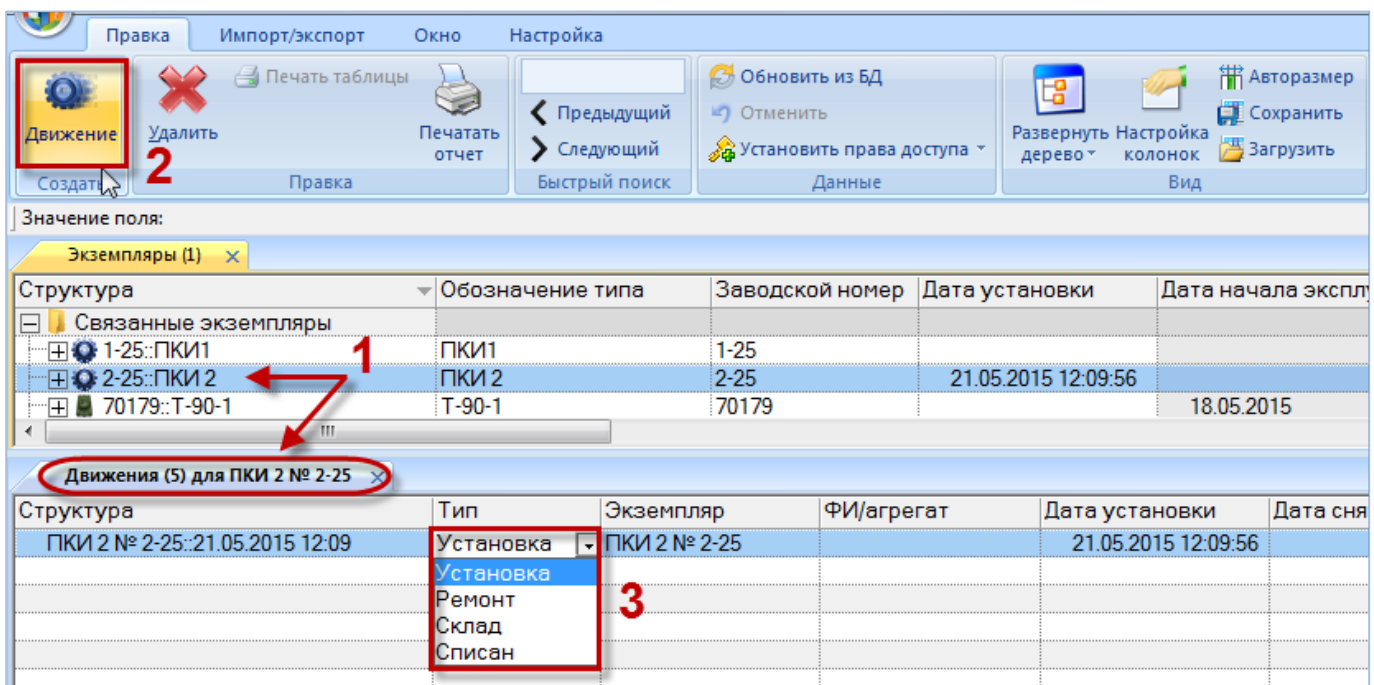

<span id="page-745-0"></span>Рис. 23-37 – Создание движения экземпляра ПКИ в результате его установки в вышестоящую сборку

5) В окне связанных объектов «Движения» ПКИ в эксплуатации будет создано движение. Поле «Тип» откроется на редактирование – выбрать из раскрывшегося списка значение «Установка» (3 на [рис. 23](#page-745-0)-37).

6) В поле «Экземпляр ФИ» выбрать из раскрывшегося списка экземпляр вышестоящей сборки [\(рис. 23](#page-745-1)-38).

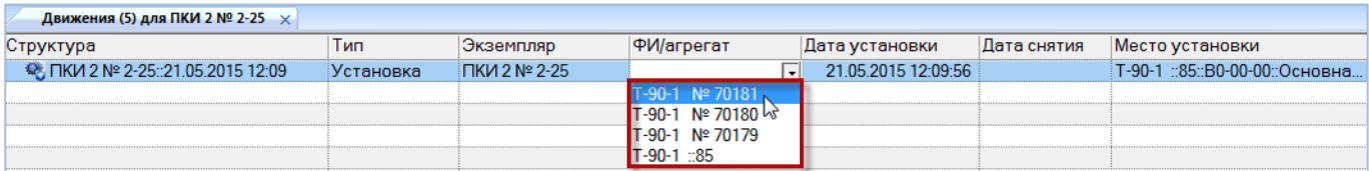

Рис. 23-38 – Выбрать экземпляр вышестоящей сборки

<span id="page-745-1"></span>7) Выбрать нужное значение из раскрывающегося списка в поле «Место установки». Если не выбрано значение в поле «Экземпляр ФИ» или «Место установки», то создание нового движения будет отменено. В списке перечислены все допустимые места установки данного компонента.

8) Созданное движение по установке экземпляра ПКИ в вышестоящую сборку будет сохранено в базе данных [\(рис. 23](#page-746-0)-39). В колонке «Структура» этот тип движения отмечен значком ...

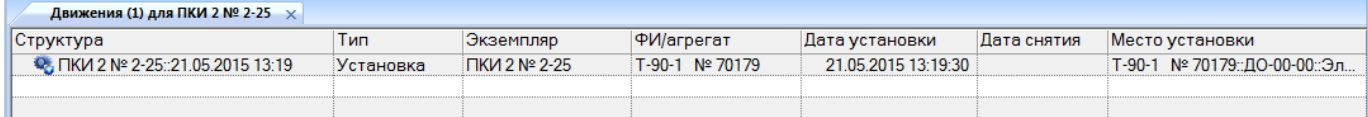

Рис. 23-39 – Новое движение по установке экземпляра ПКИ в вышестоящую сборку

<span id="page-746-0"></span>9) Если выбранный экземпляр ПКИ в данный момент был установлен на другую сборку или находился на складе или в ремонте, то ранее актуальное движение для него будет закрыто: поле «Дата снятия» для этого движения заполняется текущей датой [\(рис.](#page-746-1)   $23-40$ ).

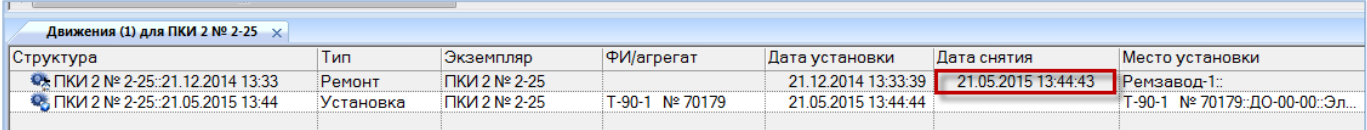

Рис. 23-40 – Ранее актуальное движение для выбранного экземпляра ПКИ закрывается

<span id="page-746-1"></span>10)При необходимости для движения экземпляра ПКИ в поле «Отказ» выбрать наименование неисправности из выпадающего списка поля [\(рис. 23](#page-746-2)-41). В поле «Отказ» отображаются наименования, для которых указан данный экземпляр ПКИ в поле «Экземпляр отказавшего блока» в рабочем окне «Неисправности» (см. пункт [26.2.5](#page-849-0) «[Связь неис](#page-849-0)[правности с экземпляром компонента»](#page-849-0), стр. [850\)](#page-849-0).

<span id="page-746-2"></span>

| Отказ                                   |
|-----------------------------------------|
| Разрушение диска                        |
| 17-90-1 № 70179: ДО-00-00: Эл не задано |
|                                         |

Рис. 23-41 – Движение для выбранного экземпляра ПКИ

#### 23.2.3.2. Отправка экземпляра ПКИ на склад или в ремонт

Для отправки экземпляра ПКИ на склад или в ремонт с использованием движений ПКИ в эксплуатации необходимо выполнить следующие действия:

1) Открыть рабочее окно «Экземпляры», выбрав соответствующий пункт в меню управляющей кнопки.

2) Выбрать экземпляр ПКИ в папке, в структуре вышестоящей сборки или в окне связанных объектов «Экземпляры» для организации.

3) Нажать кнопку «Движения» панели «Связанные объекты» и из раскрывшегося списка выбрать пункт «Движения ПКИ в эксплуатации» (рис. [23-42\)](#page-747-0).

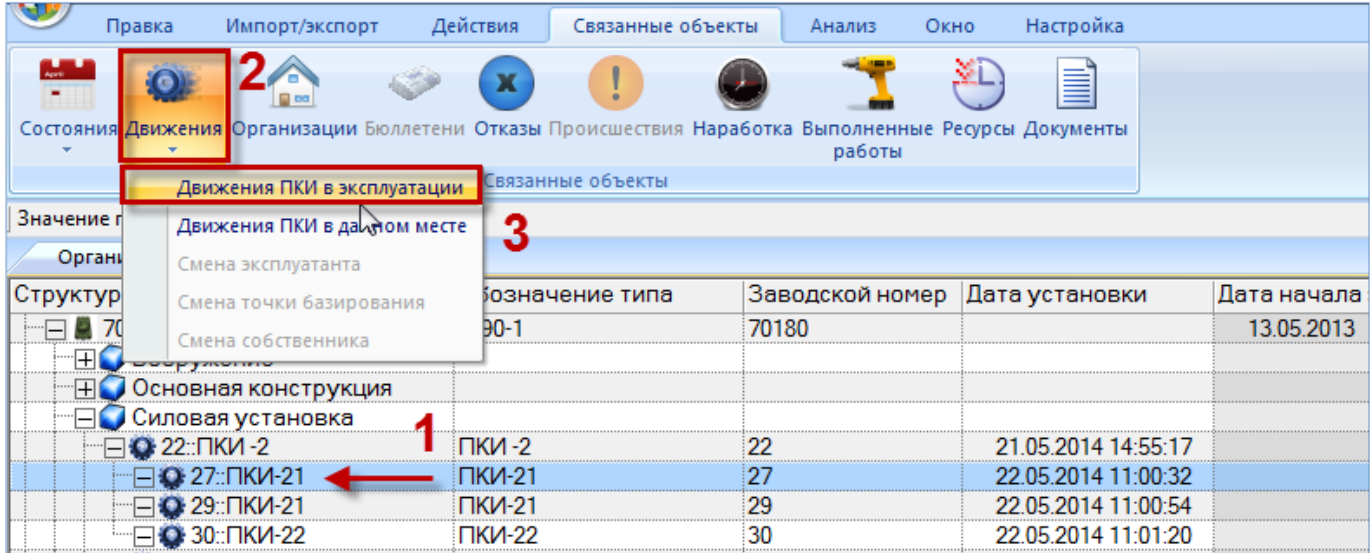

Рис. 23-42 – Открытие окна движений ПКИ в эксплуатации

<span id="page-747-0"></span>4) Выделить открывшееся окно связанных объектов «Движения ПКИ в эксплуатации» и нажать кнопку «Движение» панели «Создать» (1 и 2 на рис. [23-43\)](#page-748-0).

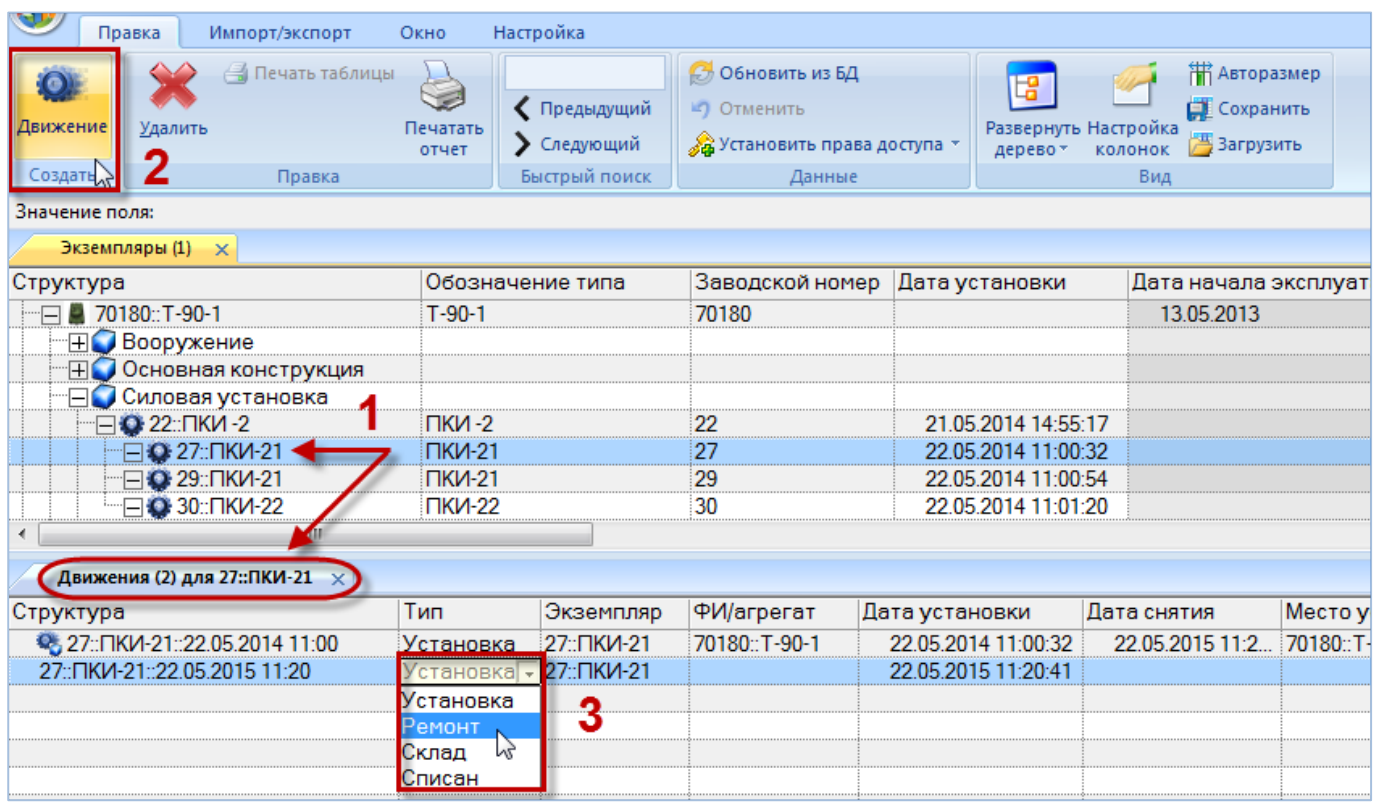

<span id="page-748-0"></span>Рис. 23-43 – Создание движения экземпляра ПКИ в результате отправки его на склад или в ремонт

5) В окне связанных объектов «Движения ПКИ в эксплуатации» будет создано движение. Поле «Тип» откроется на редактирование – выбрать из раскрывшегося списка значение «Ремонт» или «Склад» (3 на рис. [23-43\)](#page-748-0).

6) В поле «Место установки» выбрать из раскрывшегося списка нужную организацию (рис. [23-44\)](#page-748-1).

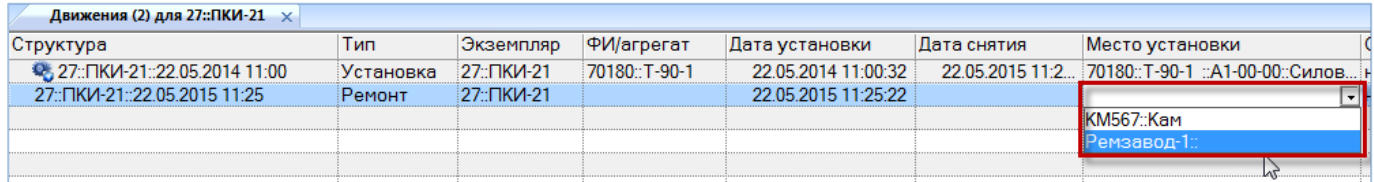

<span id="page-748-1"></span>Рис. 23-44 – Выбрать организацию в качестве места установки

Если не выбрана организация в поле «Место установки», то создание нового движения будет отменено.

7) Созданное движение будет сохранено в базе данных (рис. [23-45](#page-749-0)). В колонке «Структура» этот тип движения отображается со значком ...

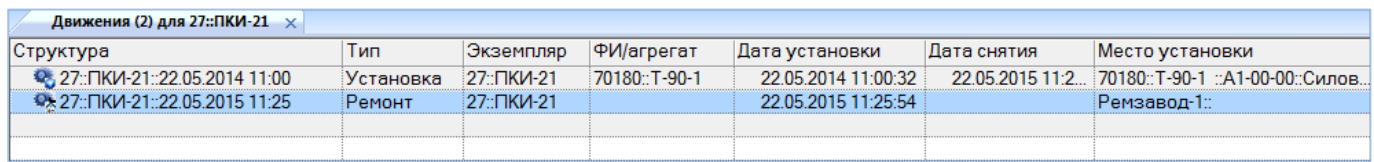

Рис. 23-45 – Новое движение по передаче экземпляра ПКИ в организацию

<span id="page-749-0"></span>8) Если выбранный экземпляр ПКИ в данный момент был установлен на вышестоящую сборку или находился в организации (на складе или в ремонте), то ранее актуальное движение для него будет закрыто, поле «Дата снятия» для этого движения заполняется текущей датой (рис. [23-46\)](#page-749-1).

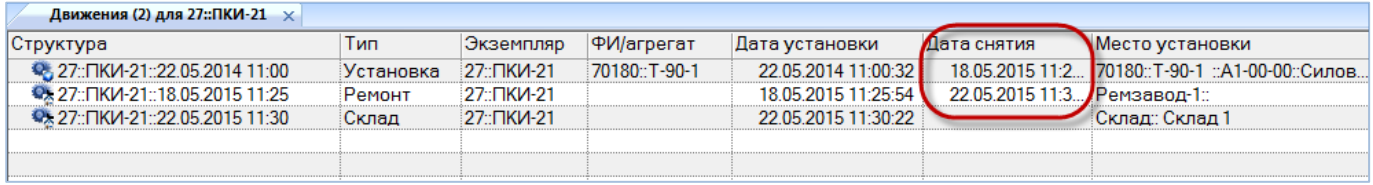

<span id="page-749-1"></span>Рис. 23-46 – Ранее актуальное движение для выбранного экземпляра ПКИ закрывается

#### 23.2.3.3. Списание экземпляра ПКИ

Для списания экземпляра ПКИ с использованием движений ПКИ в эксплуатации необходимо выполнить следующие действия:

1) Открыть рабочее окно «Экземпляры», выбрав соответствующий пункт в меню управляющей кнопки.

2) Выбрать экземпляр ПКИ в папке, в структуре вышестоящей сборки или в окне связанных объектов «Экземпляры» для организации (см. подраздел [23.3](#page-751-0) «[Отображение](#page-751-0)  [ПКИ, находящихся на складе или в ремонтной организации](#page-751-0)», стр. [752\)](#page-751-0).

3) Нажать кнопку «Движения» панели «Связанные объекты» и из раскрывшегося списка выбрать пункт «Движения ПКИ в эксплуатации» (рис. [23-47\)](#page-750-0).

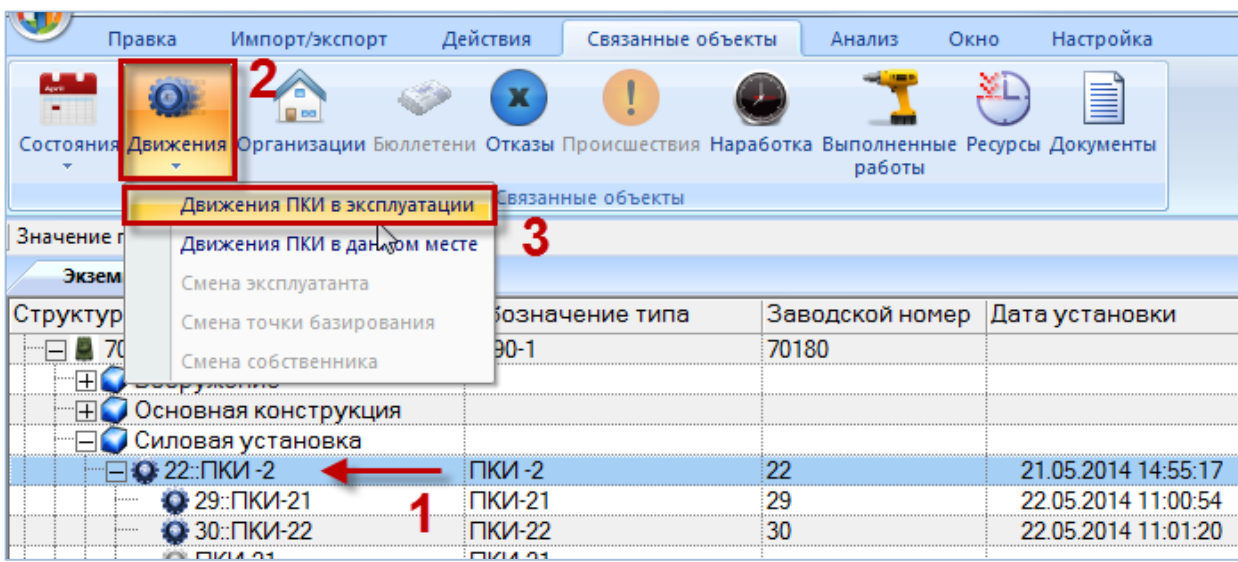

Рис. 23-47 – Открытие окна движений ПКИ в эксплуатации

<span id="page-750-0"></span>4) Выделить открывшееся окно связанных объектов «Движения ПКИ в эксплуатации» и нажать кнопку «Движение» панели «Создать» (1 и 2 на рис. [23-48\)](#page-750-1).

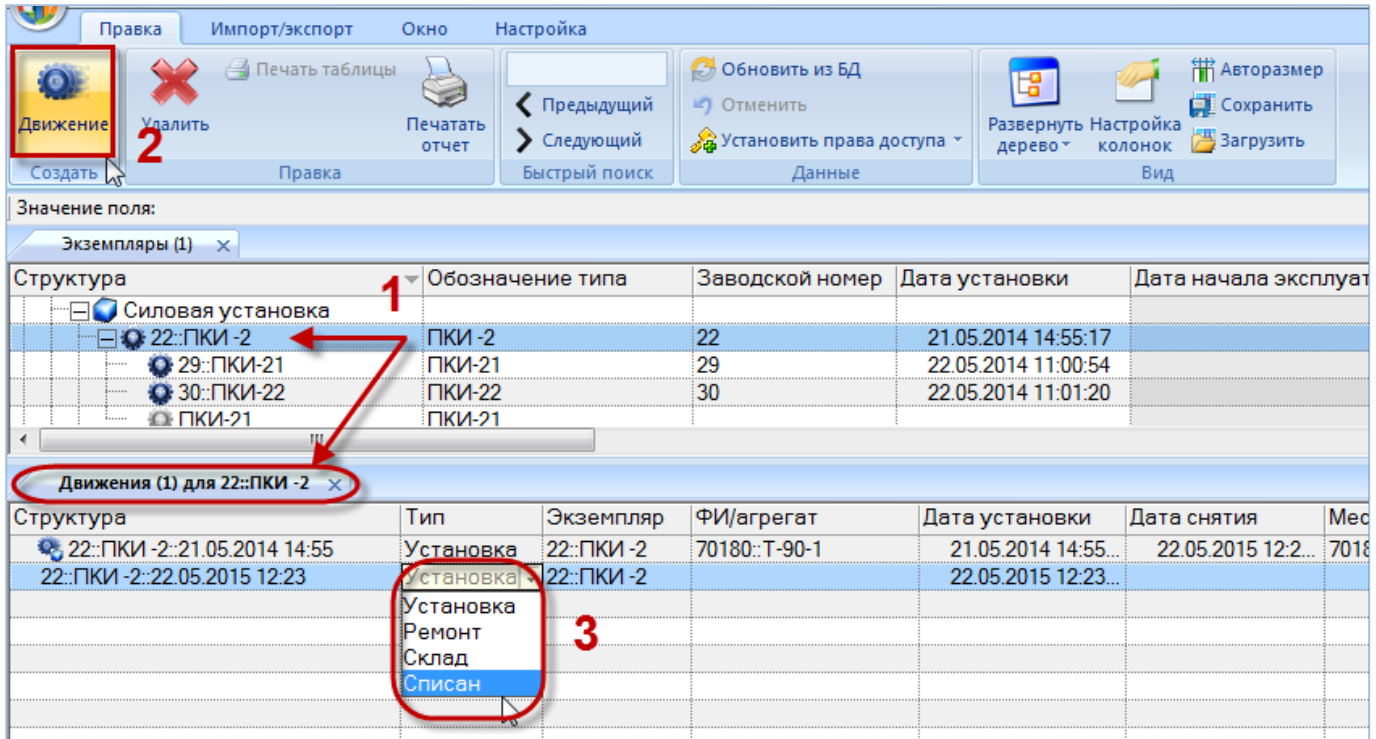

Рис. 23-48 – Создание движения экземпляра ПКИ в результате его списания

<span id="page-750-1"></span>5) В окне связанных объектов «Движения ПКИ в эксплуатации» будет создано движение. Поле «Тип» откроется на редактирование – выбрать из раскрывшегося списка значение «Списан» (3 на рис. [23-48](#page-750-1)). Созданное движение будет сохранено в базе данных (рис. [23-49\)](#page-751-1).

| Структура                    | Гип       | Экземпляр | <b><i>PWarperar</i></b> | Дата установки   | Дата снятия | Место установки                                 |
|------------------------------|-----------|-----------|-------------------------|------------------|-------------|-------------------------------------------------|
| 22: TKV 2: 21.05.2014 14:55  | Установка | 22 ПКИ-2  | 70180: T-90-1           | 21.05.2014 14:55 |             | 22.05.2015 12:2. 70180: Т-90-1 ::А1-00-00:Силов |
| 22 TIKI4 -2 22 05 2015 12:26 | Списан    | 22 TIKM-2 |                         | 22.05.2015 12:26 |             |                                                 |

Рис. 23-49 – Новое движение по списанию экземпляра ПКИ

<span id="page-751-1"></span>При создании движения в поле «Дата установки» по умолчанию всегда устанавливается текущая дата. Если при этом закрывается актуальное движение, то в поле «Дата снятия» для него устанавливается та же дата (на 1 сек меньше). Для того чтобы указать более раннюю дату, необходимо сначала откорректировать дату снятия, а затем – дату установки.

## <span id="page-751-0"></span>23.3. Отображение ПКИ, находящихся на складе или в ремонтной организации

Для отображения экземпляров ПКИ, которые в настоящий момент находятся в организации (складской или ремонтной), предназначено окно связанных объектов «Экземпляры» для данной организации.

В окне связанных объектов «Экземпляры» для данной организации необходимо выполнить следующие действия:

1) Выделить организацию в рабочем окне «Организации» или в окне связанных объектов «Организации» для экземпляра ПКИ (1 на рис. [23-50\)](#page-752-0).

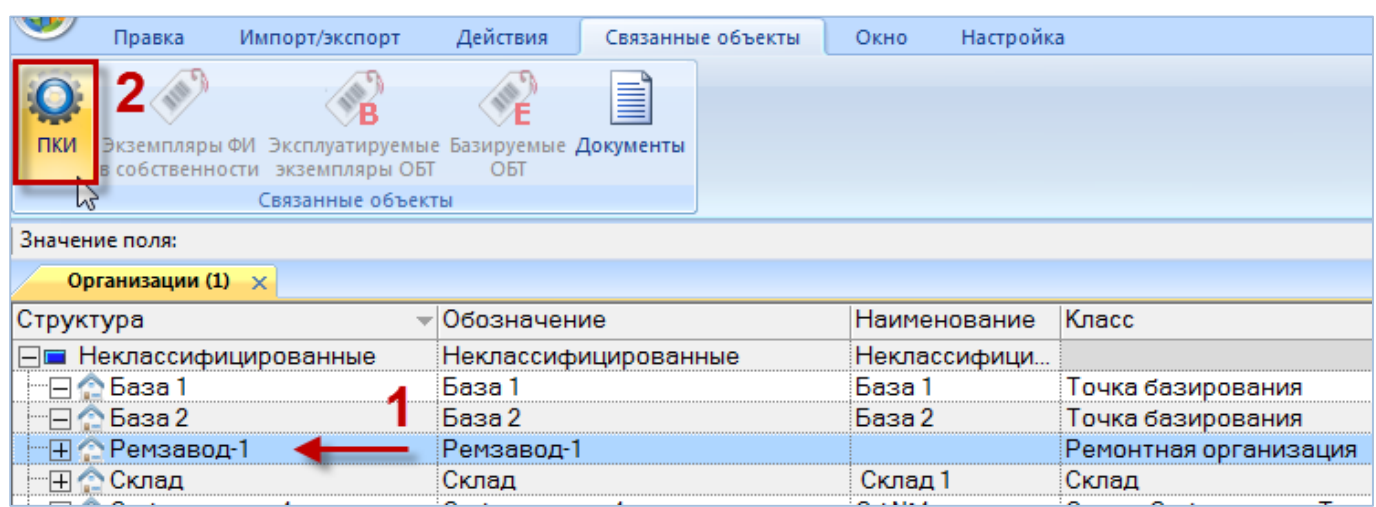

Рис. 23-50 – Выбрать организацию

<span id="page-752-0"></span>2) Нажать кнопку «ПКИ» панели «Связанные объекты» (2 на рис. [23-50\)](#page-752-0).

3) Откроется окно связанных объектов, в котором перечислены все экземпляры

ПКИ, которые в настоящий момент находятся в выбранной организации (рис. [23-51\)](#page-752-1).

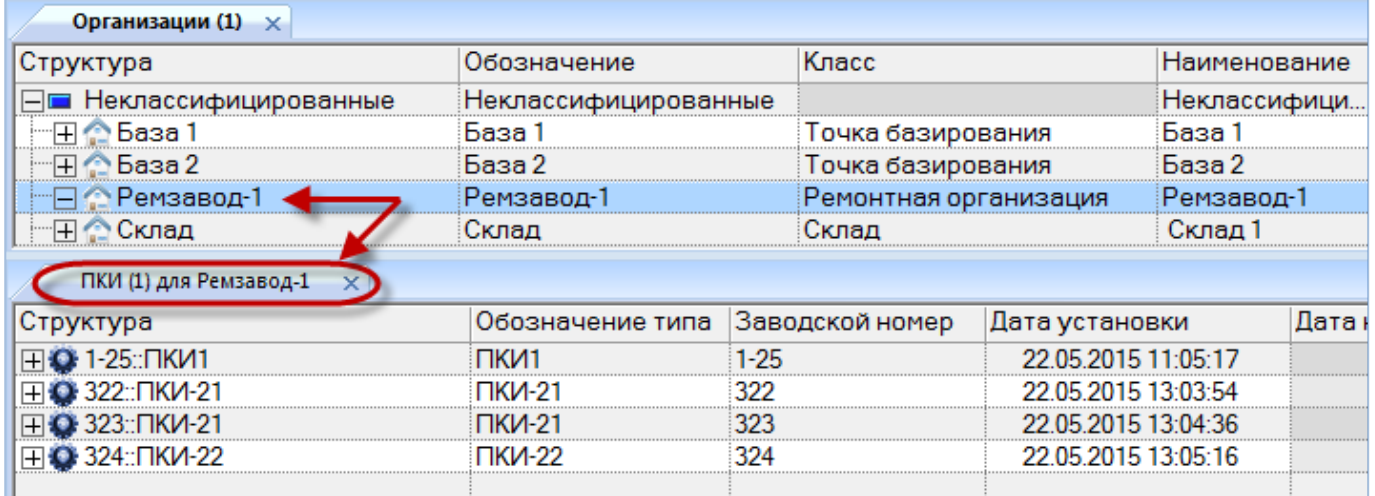

Рис. 23-51 – Экземпляры ПКИ, находящиеся в выбранной организации

<span id="page-752-1"></span>Примечание . Удалить связь между организацией и ПКИ в окне «ПКИ» для организации нельзя, так как для этого необходимо создание нового актуального движения ПКИ в эксплуатации. Возможно удаление ПКИ из базы данных.

## 23.4. Удаление движения

Для удаления движения необходимо выполнить следующие действия:

1) Открыть рабочее окно «Экземпляры», выбрав соответствующий пункт в меню управляющей кнопки.

2) Выбрать экземпляр и открыть окно связанных объектов «Движение».

3) Выделить движение в окне связанных объектов («Собственник», «Эксплуатант», «Точка базирования» – для экземпляра ФИ и «Движения ПКИ в эксплуатации», «Движения по месту» для экземпляра ПКИ) и нажать кнопку «Удалить» панели «Правка» ([рис.](#page-753-0)  [23-52](#page-753-0)). Для выделения нескольких движений использовать клавиши CTRL и SHIFT.

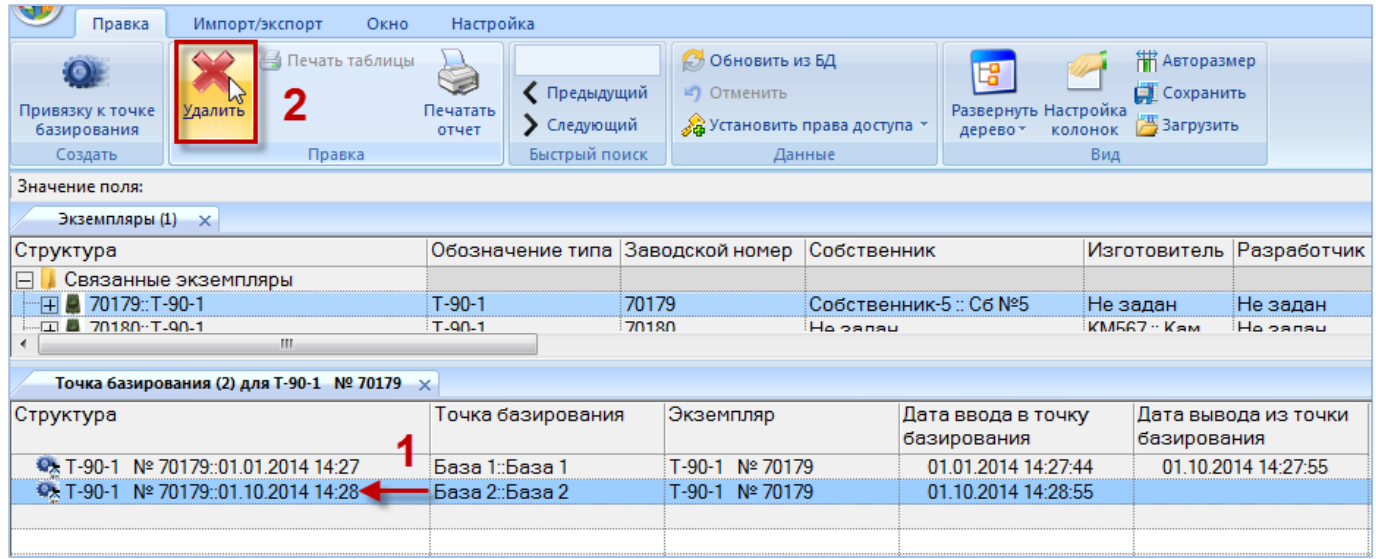

Рис. 23-52 – Окно связанных объектов «Точка базирования» для экземпляра ФИ

<span id="page-753-1"></span><span id="page-753-0"></span>4) В открывшемся окне нажать кнопку «Да» для подтверждения действия [\(рис.](#page-753-1)  [23-53\)](#page-753-1).

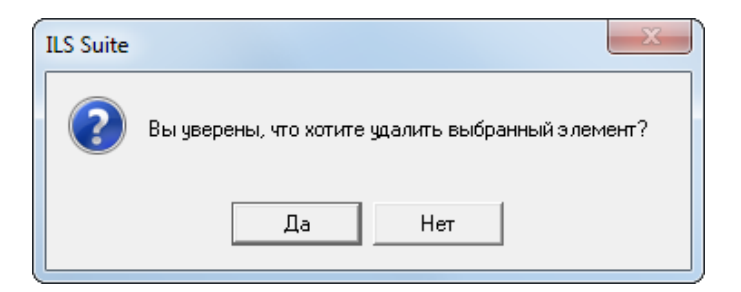

Рис. 23-53 – Диалоговое окно при удалении

5) Выделенное движение будет удалено. При удалении открытого движения – предыдущее движение открывается, и поле «Дата снятия» для этого движения очищается.

## 23.5. Экспорт движений в файл Excel

При экспорте движений экземпляров ФИ или движений экземпляров ПКИ в файл формата Excel данные сохраняются в том виде, как они отображаются в рабочем окне, а именно набор колонок в файле Excel совпадает с набором колонок рабочего окна. Порядок следования колонок тот же.

Для сохранения движений в файл Excel необходимо выполнить следующие действия.

1) Выбрать экземпляр ФИ и перейти в рабочее окно связанных объектов «Собственник», «Эксплуатант» или «Точка базирования». Для экспорта движений экземпляров ПКИ перейти в рабочее окно связанных объектов «Движения ПКИ в эксплуатации» или «Движения по месту».

2) Нажать кнопку «Сохранить в Excel» панели «Импорт/экспорт» (рис. [23-54\)](#page-754-0).

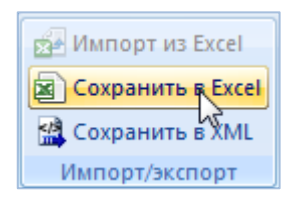

Рис. 23-54 – Сохранение движений экземпляра ФИ в формате Excel

<span id="page-754-0"></span>3) В стандартном окне «Сохранить как» указать путь и имя файла для сохранения. По умолчанию предлагается имя файла, совпадающее с именем рабочего окна.

4) Для сохранения файла нажать кнопку «Сохранить». Если файл с таким именем уже существует, выводится предупреждающее сообщение. Нажать «Да» для перезаписи файла или «Нет», чтобы задать новое имя файла. Если файл с таким именем уже открыт в Excel, необходимо его закрыть – в противном случае сохранение выполнено не будет.

5) После того, как файл будет сохранен, он открывается в программе Excel. На [рис.](#page-755-0)  [23-55](#page-755-0) приведен пример отображения информации по движениям экземпляров ФИ, а на рис. [23-56](#page-755-1) – по движениям ПКИ в эксплуатации.

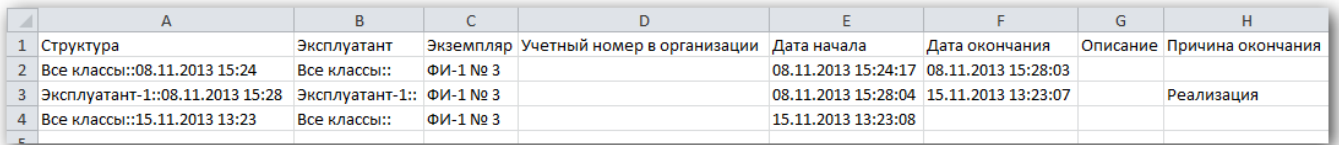

Рис. 23-55 – Движения, сохраненные в файле Excel

<span id="page-755-0"></span>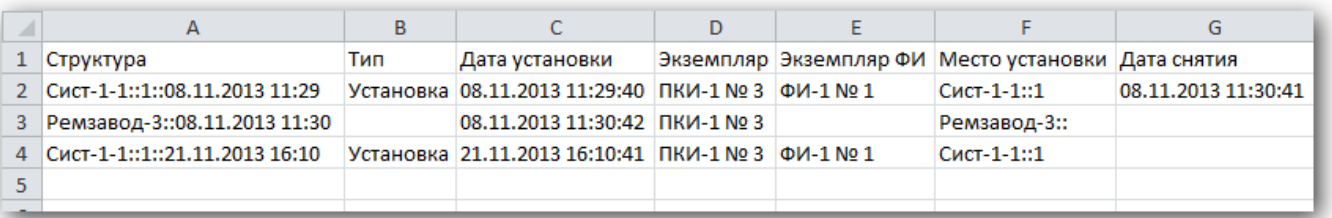

Рис. 23-56 – Движения ПКИ в эксплуатации, сохраненные в файле Excel

<span id="page-755-1"></span>Первая строка файла содержит наименование столбцов. Порядок столбцов и сортировка данных в этом файле будет совпадать с тем, что было выбрано в рабочем окне программы ILS Suite.
# 24. ЗИП И ДОПИМУЩЕСТВО

Для создания ЗИП и допимущества необходимо выполнить следующие действия:

1) Создать организации в справочнике «Организации» для размещения в них ЗИП и допимущества.

1) Создать структуру объектов ЗИП и ДИ.

2) Создать экземпляры ЗИП и ДИ, заполнить их экземплярный состав, создать движение для экземпляров ЗИП и ДИ в соответствующие организации.

# 24.1. Создание организаций для размещения ЗИП и допимущества

Для создания организации для размещения ЗИП и ДИ необходимо выполнить следующие действия:

1) Создать организацию класса «Точка базирования» (подпункт 9.2.2.1 «[Добавление](#page-209-0)  [описания организации в справочник»](#page-209-0), стр. 210). В примере, приведенном на [рис. 24](#page-757-0)-1, это организации «База 23».

2) Организацию «База 23» добавить в «Избранные точки базирования» для текущего пользователя. Для этого в рабочем окне «Организации» выделить организацию и нажать кнопку «Добавить в избранное» панели «Правка».

3) Организация отобразится в рабочем окне «Избранные точки базирования» для пользователя [\(рис. 24](#page-757-1)-2).

4) Затем создать организацию класса «Склад» и поместить ее в качестве дочернего элемента для организации класса «Точка базирования». В примере, приведенном на [рис.](#page-757-0)  [24-1](#page-757-0), это организации «Склад 1» и «База 23», соответственно.

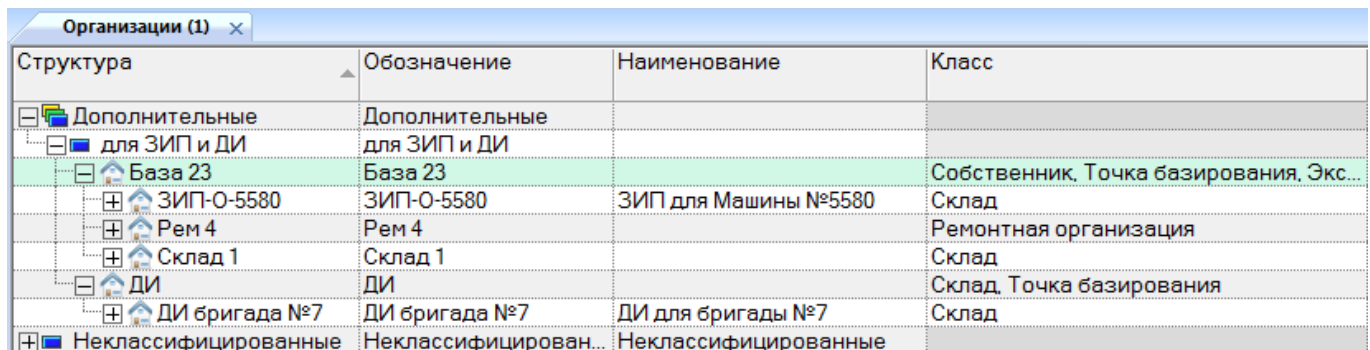

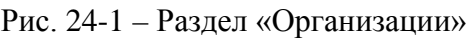

<span id="page-757-0"></span>5) Далее создать организацию класса «Ремонтная организация» и поместить ее в качестве дочернего элемента для организации класса «Точка базирования». В примере, приведенном на [рис.](#page-757-0) 24-1, это организация «Рем 4» и «База 23», соответственно.

6) После этого можно переходить к созданию перечня экземпляров входящих в состав ЗИП (подразделы [24.2.1](#page-758-0) «[ЗИП](#page-758-0)», стр. 759 и [24.3.1](#page-760-0) «[ЗИП»](#page-760-0), стр. 761).

7) Далее создать организацию и выбрать в поле «Класс» значения «Склад» и «Точка базирования». В примере, приведенном на [рис.](#page-757-0) 24-1, это организация «ДИ».

8) Добавить эту организацию в «Избранные точки базирования» для текущего пользователя [\(рис. 24](#page-757-1)-2).

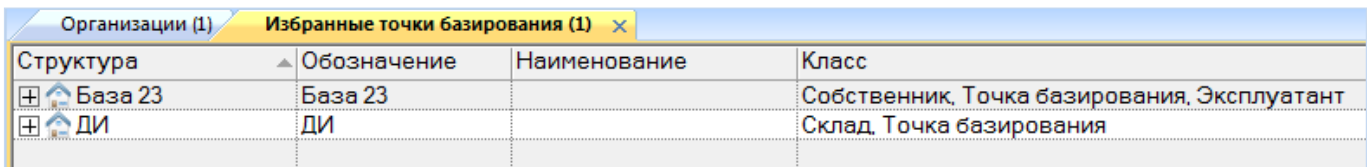

Рис. 24-2 – Избранные точки базирования для текущего пользователя

<span id="page-757-1"></span>9) Создать организацию класса «Склад» и поместить ее в качестве дочернего элемента для организации класса «Склад» и «Точка базирования». В примере, приведенном на [рис.](#page-757-0) 24-1, это организация «ДИ для бригады №7».

10)После этого можно переходить к созданию перечня экземпляров входящих в состав ДИ (подразделы [24.2.2](#page-759-0) «[Дополнительное имуществ](#page-759-0)», стр. 760 и [24.3.2](#page-761-0) «[Дополнительное имуществ»](#page-761-0), стр. 762).

# 24.2. Структура объектов ЗИП и допимущества

<span id="page-758-0"></span>24.2.1. ЗИП

Для создания структуры ЗИП необходимо выполнить следующие действия:

1) Открыть рабочее окно «Логистическая структура», выбрав соответствующий пункт в меню управляющей кнопки.

2) Создать папку для размещения объектов входящих в состав ЗИП.

3) Затем создать объект логистической структуры, нажав кнопку «СЧ» панели «Создать» и ввести наименование.

4) Затем для созданного объекта выбрать параметр «11::ЗИП» в поле «Класс изделия», пример приведен на [рис. 24](#page-758-1)-3.

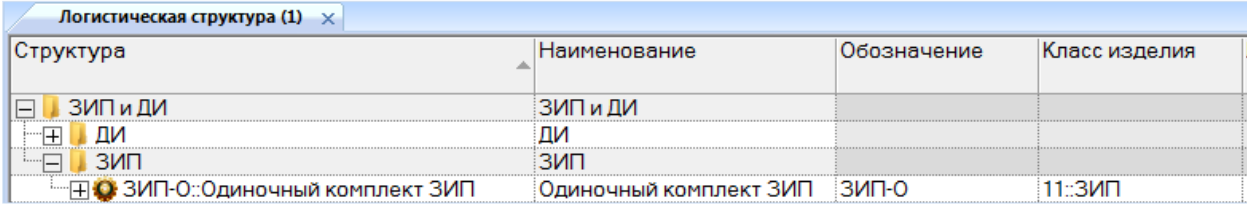

Рис. 24-3 – Рабочее окно «Логистическая структура»

<span id="page-758-1"></span>5) Создать состав ЗИП, для этого выделить с помощью мыши элемент логистической структуры ФИ в рабочем окне «Логистическая структура» и, удерживая нажатой левую кнопку мыши, переместить курсор к ЗИП, с которым нужно установить связь.

6) Отпустить левую кнопку мыши и в открывшемся меню выбрать пункт «Создать ссылку».

7) Также при необходимости в состав ЗИП можно ввести объекты из справочника «Компоненты и запчасти», если объект из состава ЗИП не входит в логистическую структуру финального изделия.

8) Затем перейти в рабочее окно «Экземпляры» (см. подраздел [24.3.1](#page-760-0) «[ЗИП»](#page-760-0), стр. [685\)](#page-684-0).

Пример состава ЗИП приведен на рис. [24-4.](#page-759-1)

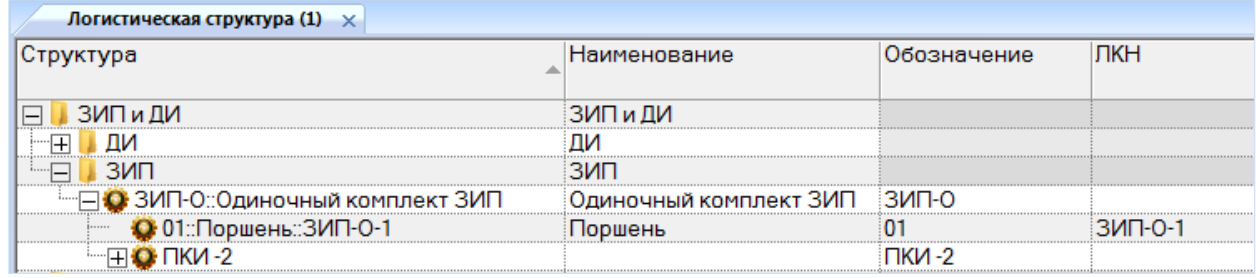

Рис. 24-4 – Рабочее окно «Логистическая структура»

## <span id="page-759-1"></span>24.2.2. Дополнительное имущество

<span id="page-759-0"></span>Для создания структуры допимущества оператор должен выполнить следующую последовательность действий:

1) Открыть рабочее окно «Логистическая структура», выбрав соответствующий пункт в меню управляющей кнопки.

2) Создать папку для размещения объектов входящих в состав допимущества.

3) Затем создать объект логистической структуры, нажав кнопку «СЧ» панели «Создать» (например, «ДИ бригада №7» [рис. 24](#page-759-2)-5).

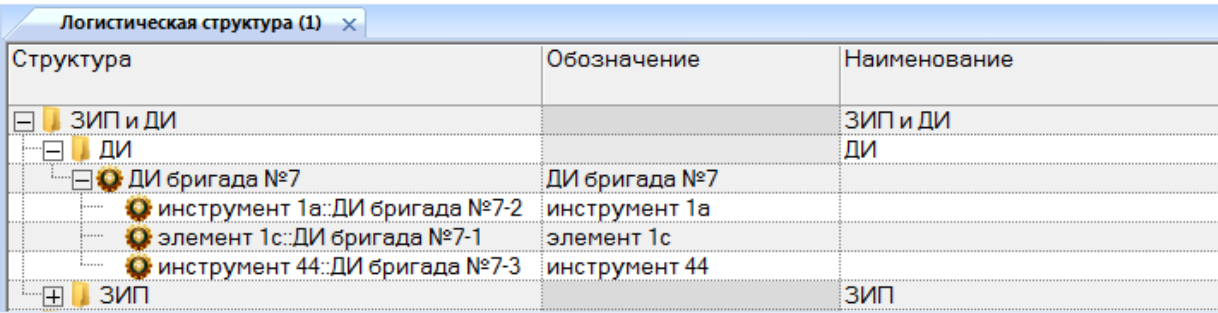

Рис. 24-5 – Рабочее окно «Логистическая структура»

<span id="page-759-2"></span>4) Создать все необходимые объекты, также в состав допимущества можно ввести объекты из справочника «Компоненты и запчасти».

5) Затем перейти в рабочее окно «Экземпляры» (см. подраздел [24.3.2](#page-761-0) «[Дополнительное имущество»](#page-761-0), стр. [762\)](#page-761-0).

## 24.3. Состав ЗИП и допимущества

## <span id="page-760-0"></span>24.3.1. ЗИП

Для создания состава ЗИП необходимо выполнить следующие действия:

1) Открыть рабочее окно «Экземпляры» и создать папку.

2) Создать экземпляр ЗИП, для этого выбрать папку и нажать кнопку «Экземпляр» панели «Создать».

3) Для этого экземпляра выбрать в поле «Обозначение типа» необходимое наименование (например, «ЗИП-О», такое обозначение введено в рабочем окне «Логистическая структура» [рис. 24](#page-759-1)-4).

4) Ввести заводской номер для созданного экземпляра в соответствующее поле.

5) Затем выделить созданный экземпляр и нажать кнопку «Экземплярный состав» панели «Создать».

6) Для данного экземпляра, например, «ЗИП-О::Одиночный комплект ЗИП» будет создан экземплярный состав, соответствующий составу, созданному в рабочем окне «Логистическая структура» для данного типа.

7) Ввести для каждого экземпляра заводской номер в соответствующее поле [\(рис.](#page-760-1)   $24-6$ ).

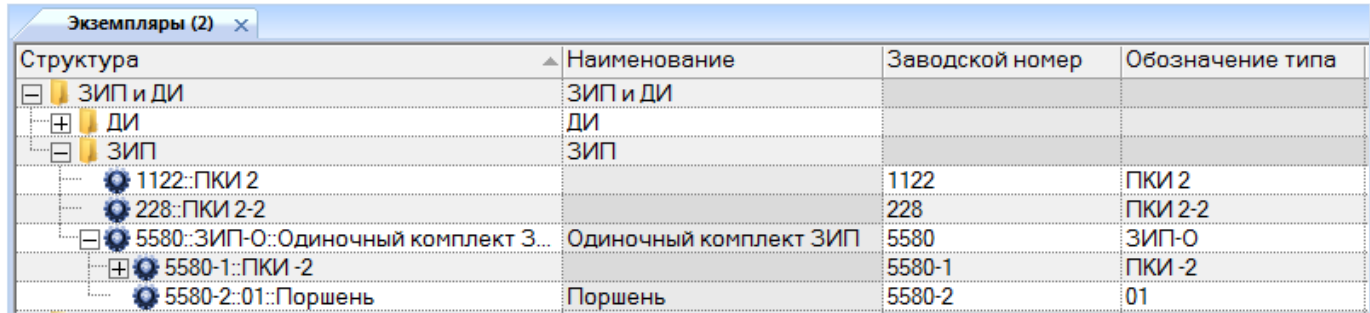

Рис. 24-6 – Рабочее окно «Экземпляры»

<span id="page-760-1"></span>8) Выделить экземпляр ЗИП, затем перейти на панель «Связанные объекты» и нажать кнопку «Движения» и «Движения ПКИ в эксплуатации».

9) В открывшемся окне связанных объектов создать движение, нажав кнопку «Движения» панели «Создать». Для выбранного ЗИП выбрать тип «Склад» и место установки (пример приведен на рис. [24-7\)](#page-761-1).

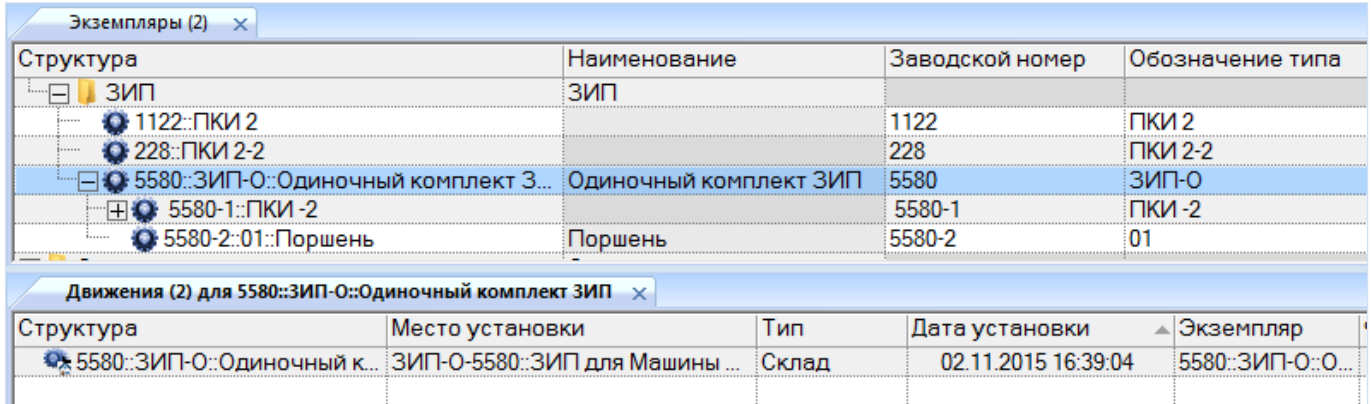

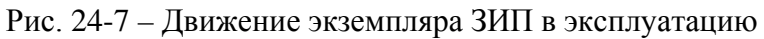

<span id="page-761-1"></span>Примечание . После выполнения всех выше перечисленных действий созданный состав ЗИП выгружается с помощью модуля синхронизации для работы в мобильном модуле. Необходимым условием для того, чтобы комплект ЗИП появился в мобильном модуле, является наличие хотя бы одного эксплуатируемого экземпляра ФИ в организации класса «точка базирования», для которой организация класса «склад» является дочерней.

### 24.3.2. Дополнительное имущество

<span id="page-761-0"></span>Для создания состава допимущества оператор должен выполнить следующую последовательность действий:

1) Открыть рабочее окно рабочее окно «Экземпляры» и создать папку.

2) Создать экземпляр, для этого выбрать нужную папку и нажать кнопку «Экземпляр» панели «Создать».

3) Для этого экземпляра выбрать в поле «Обозначение типа» необходимое наименование (например, «ДИ бригада №7», такое обозначение введено в рабочем окне «Логистическая структура» [рис. 24](#page-759-2)-5).

4) Ввести заводской номер для созданного экземпляра в соответствующее поле.

5) Затем выделить созданный экземпляр и нажать кнопку «Экземплярный состав» панели «Создать».

6) Для данного экземпляра будет создан экземплярный состав, соответствующий составу, созданный для данного типа в рабочем окне «Логистическая структура».

7) Ввести для каждого экземпляра заводской номер в поле «Заводской номер» [\(рис.](#page-762-0)  [24-8\)](#page-762-0).

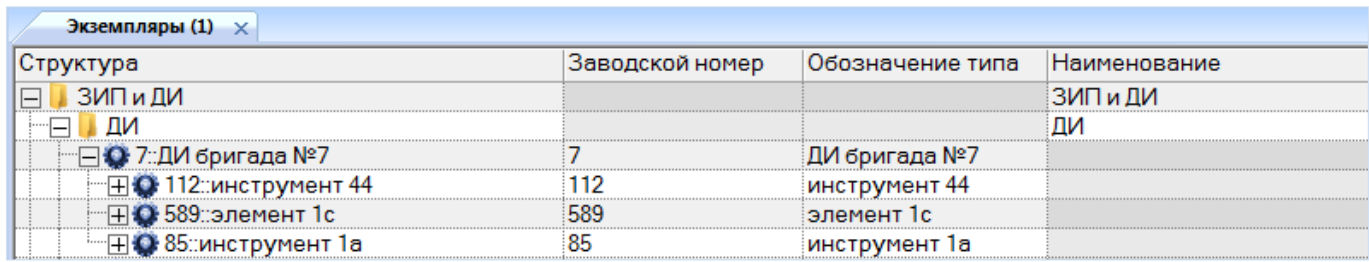

Рис. 24-8 – Рабочее окно «Экземпляры»

<span id="page-762-0"></span>8) Выделить экземпляр ДИ, затем перейти на панель «Связанные объекты» и нажать кнопку «Движения» и «Движения ПКИ в эксплуатации».

9) В открывшемся окне связанных объектов создать движение, нажав кнопку «Движения» панели «Создать». Для выбранного ДИ выбрать тип «Склад» и место установки (пример приведен на рис. [24-9\)](#page-762-1).

| Экземпляры (1) $\times$                    |                                 |                  |                     |               |
|--------------------------------------------|---------------------------------|------------------|---------------------|---------------|
| Структура                                  | Заводской номер                 | Обозначение типа | <b>Наименование</b> | Точка базиров |
| ∦ЗИПиДИ<br>EI.                             |                                 |                  | ЗИПиДИ              |               |
| $\Box$ $\Box$ ДИ                           |                                 |                  | ДИ                  |               |
| ~⊟ ● 7::ДИ бригада №7                      |                                 | ‡ДИ бригада №7   |                     | :Не задан     |
| • 112: инструмент 44                       | 112                             | инструмент 44    |                     | Не задан      |
| •• 85 инструмент 1а                        | 85                              | инструмент 1а    |                     | :Не задан     |
| • 589 элемент 1с<br><b>B</b>               | 589                             | іэлемент 1с.     |                     | Не задан      |
| Движения (1) для 7::ДИ бригада №7 $\times$ |                                 |                  |                     |               |
| Структура                                  | Место установки                 | Тип              | Дата установки      | Экземпляр     |
| • № 7::ДИ бригада №7::09.11.2015 12:47     | ДИ бригада №7∷ДИ для бригады №7 | Склад            | 09.11.2015 12:47:07 | 7∷ДИ бригада  |

Рис. 24-9 – Движение экземпляра ДИ в эксплуатацию

<span id="page-762-1"></span>Примечание . После выполнения всех выше перечисленных действий созданный состав ДИ выгружается с помощью модуля синхронизации для работы в мобильном модуле.

# 25. НАРАБОТКА

Продолжительность или объем работы изделия определяется его наработкой. Наработка может выражаться длительностью работы в часах, пробегом в километрах, числом рабочих циклов, запусков и т. п.

В программе ILS Suite данные по наработке экземпляра ФИ могут задаваться как абсолютными значениями, так и в виде приращений. При этом используются следующие объекты БД:

1) «Миссия» – указывает на факт использования экземпляра ФИ по назначению. Примером миссии может быть «испытания», «дежурство» и др. Миссия может характеризоваться типом. Список возможных типов задается классификатором «Типы миссий».

Миссия может быть создана только для экземпляра ФИ.

С миссией связывают значения наработки за эту миссию для экземпляра ФИ (*приращение* наработки) в ЕИ расчета надежности, указанной для него, и в ЕИ измерения, указанных в его ресурсах. Если экземпляр ФИ включает экземпляры компонентов с индивидуальным учетом наработки (ИУН), то для них также создаются наработки в ЕИ расчета надежности, указанных для них, и в ЕИ измерения, указанных в их ресурсах.

2) «Коррекция» – указывает на наличие данных о наработке экземпляра ФИ или любого его компонента на определенную дату.

Коррекция может быть создана как для экземпляра ФИ, так и любого его компонента.

С коррекцией связываются значение наработки экземпляра ФИ или произвольного компонента (с ИУН или без ИУН) с начала эксплуатации или с последнего ремонта на определенный момент времени (*абсолютное значение* наработки). Если данный экземпляр включает экземпляры компонентов с ИУН, то для них также создаются наработки в ЕИ расчета надежности, указанных для них, и в ЕИ измерения, указанных в их ресурсах.

3) «Наработка» – задает значение наработки (приращение наработки в случае миссии или абсолютное значение в случае коррекции). В состав миссии или коррекции может входить несколько наработок, которые относятся 1) к разным экземплярам в составе вы-

бранного экземпляра, а также 2) к различным ЕИ измерения наработки одного и того же экземпляра.

Таким образом, наработка с помощью миссий может быть задана как для экземпляра ФИ, так и экземпляров с ИУН. Коррекция наработки может быть задана как для экземпляров ФИ, так и для любых компонентов (с ИУН и без ИУН).

Миссия и коррекция наработки характеризуется следующими полями:

– «Обозначение типа**»** – обозначение типа изделия (ФИ для миссии или произвольного компонента для коррекции). Выбирается вручную из списка или устанавливается автоматически, если миссия или коррекция создается в окне связанных объектов для экземпляра изделия. Связь с типом изделия устанавливается автоматически, если установлена связь с экземпляром изделия.

– **«**Краткое наименование типа**»** – соответствующий атрибут компонента, выбранного в поле «Обозначение типа**»**.

– «Экземпляр» – Обозначение типа изделия (ФИ для миссии или произвольного компонента для коррекции) и серийный номер его экземпляра. Формат данных: обозначение ФИ, знак разделителя и серийный номер его экземпляра, разделенные пробелом. Формат данных выводимых в данном поле может быть настроен пользователем в рабочем окне «Экземпляры» (подробнее см. в пункте [20.1.2](#page-641-0) «[Настройка содержимого столбца «Структу](#page-641-0)[ра»»](#page-641-0), стр. [642\)](#page-641-0). Значение в поле выбирается вручную из списка или устанавливается автоматически, если миссия или коррекция создается в окне связанных объектов. Связь с экземпляром изделия может быть также установлена методом «переместить и отпустить».

– «Дата начала» – дата и время начала миссии или внесения коррекции. Поле обязательно для заполнения.

– «Дата окончания» – дата и время окончания миссии. По умолчанию заполняется значением, указанным в поле «Дата начала». Для коррекции не используется.

– «Описание» – описание миссии или коррекции.

– **«**Пункт отправления» – элемент справочника «Организации» (любая организация). Для коррекции не используется.

– «Пункт прибытия» – элемент справочника «Организации» (любая организация). Для коррекции не используется.

– «Назначение миссии» – назначение миссии задается классификатором «Назначение миссий» и выбирается из выпадающего списка. Для коррекции не используется.

– «Тип наработки**»** – указывает на тип наработки: «Наработка за миссию», «Наработка с начала эксплуатации» или «Наработка с последнего ремонта» (планового).

– «ЕИ наработки» – ЕИ расчета надежности для типа изделия, указанного в поле «Обозначение типа**»**. Заполняется автоматически при выборе типа изделия. Если ЕИ расчета надежности выбрана не была, то это поле не заполняется.

– «Наработка» – наработка экземпляра изделия (ФИ для миссии или произвольного компонента для коррекции) в единице измерения, указанной в поле «ЕИ наработки». Заполняется вручную. Для миссии – это наработка за миссию, для коррекции – суммарная наработка от начала эксплуатации. Если поле «ЕИ наработки» для миссии/коррекции пустое, то задать значение в поле «Наработка» нельзя.

– «Отказ **–** Причина корректировки**»** – обозначение неисправности, с которым установлена связь коррекции. Связь устанавливается методом «переместить и отпустить». Для миссии поле не заполняется.

Наработка характеризуется следующими полями:

– «Обозначение типа**»** – обозначение типа ФИ или компонента. Заполняется автоматически или выбирается из списка вручную.

– «Экземпляр» – заполняется автоматически или выбирается из списка вручную.

– Для экземпляра ФИ – «Обозначение» ФИ, знак разделителя и серийный номер его экземпляра, разделенные пробелом. Формат данных выводимых в данном поле может быть настроен пользователем в рабочем окне «Экземпляры» (подробнее см. в пункте [20.1.2](#page-641-0) «[Настройка содержимого столбца «Структура»»](#page-641-0), стр. [642\)](#page-641-0).

– **«**Тип наработки**»** – указывает на тип наработки:

– «Изменение наработки» (для миссии);

– «Значение наработки СНЭ» (коррекция наработки с начала эксплуатации); вычисляется автоматически на основе данных по миссиям и коррекциям наработки;

– «Значение наработки с последнего ремонта» (коррекция наработки с последнего планового ремонта).

**766**

– «ЕИ наработки» – единица измерения наработки. Заполняется автоматически при выборе экземпляра. Может быть выбрана из ЕИ наработки, связанных с экземпляром ресурсов (а также ЕИ расчета надежности типа компонента).

– «Наработка» – значение наработки экземпляра ФИ или компонента в единице измерения, указанной в поле «ЕИ наработки». Заполняется вручную. Для миссии – это наработка за миссию, для коррекции – суммарная наработка от начала эксплуатации или после последнего планового ремонта.

Учет наработки можно проиллюстрировать схемой, приведенной на [рис.](#page-767-0) 25-1:

– наработка ФИ считается по выполненным ими миссиям с учетом коррекции наработки;

– наработка компонентов с индивидуальным учетом наработки считается независимо от наработки ФИ;

– если для компонента без ИУН заполнено поле «Учитывать наработку по» (то есть указан компонент с ИУН), то его наработка считается по указанному компоненту, а не по наработке ФИ или вышестоящего компонента с ИУН; при этом рассматриваемый компонент и компонент, указанный в поле «Учитывать наработку по», могут входить в состав разных систем ФИ;

– если для компонента без ИУН поле «Учитывать наработку по» не заполнено, то его наработка считается по наработке ФИ или вышестоящего компонента с ИУН (если такой имеется).

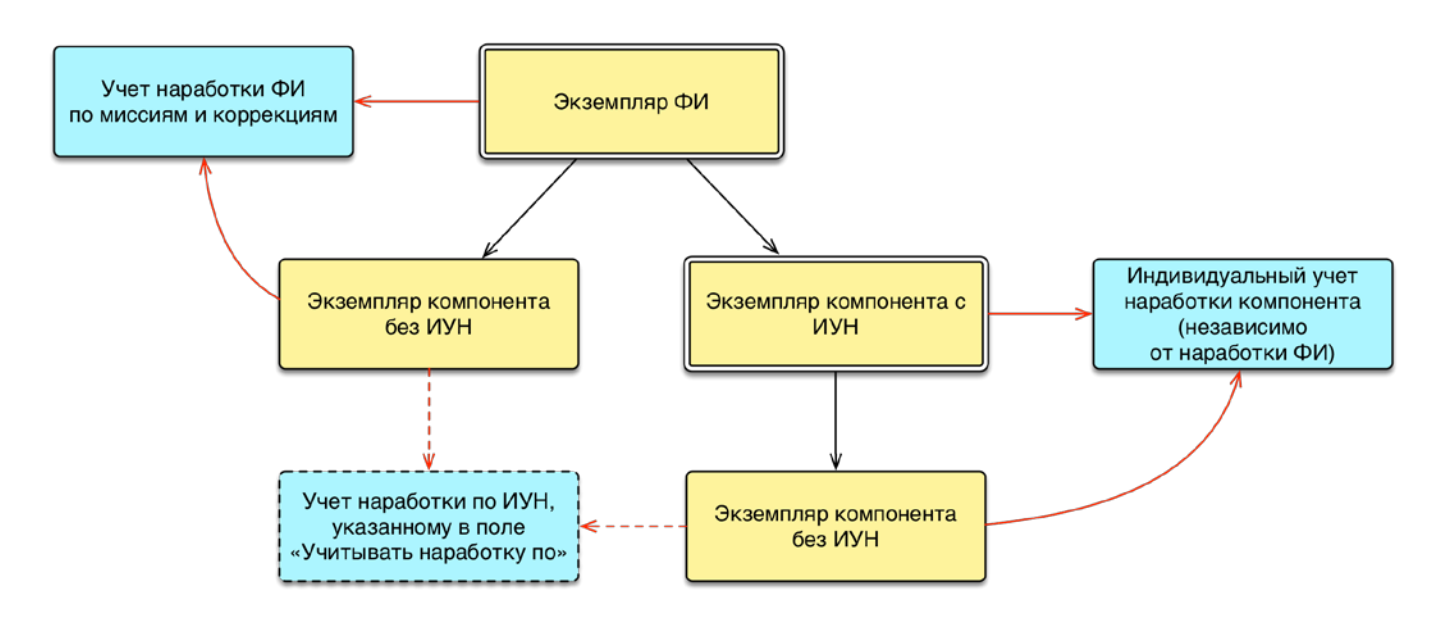

<span id="page-767-0"></span>Рис. 25-1 – Учет наработки для экземпляров ФИ, компонентов с индивидуальным учетом наработки и остальных компонентов

Расчет наработки выполняется по следующим правилам:

1) Для экземпляра ФИ общая наработка на определенную дату может быть получена как сумма наработки за отдельные миссии, предшествующие этой дате. При наличии коррекции наработки учитывается последняя коррекция, предшествующая этой дате, и последующие миссии.

На [рис.](#page-767-1) 25-2 на временной шкале представлены коррекции 1–3 и миссии для экземпляра ФИ. Наработка на момент времени *T* будет включать коррекцию 3 и последующие миссии. Все коррекции и миссии, предшествующие коррекции 3, учтены не будут.

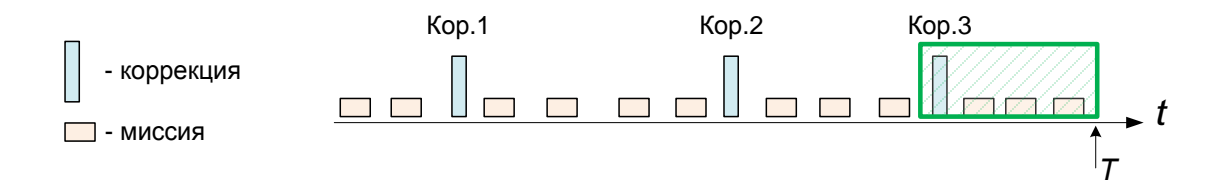

<span id="page-767-1"></span>Рис. 25-2 – Наработка по миссиям и коррекции наработке во времени для экземпляра ФИ (или экземпляра компонента с ИУН)

2) Для экземпляра компонента с ИУН общая наработка на определенную дату также рассчитывается как сумма наработки за отдельные миссии. При этом в миссиях учитывается только значение наработки для данного экземпляра компонента в данной единице

изменения. При наличии коррекции наработки учитывается только последняя коррекция, предшествующая этой дате, и последующие миссии (иллюстрация, приведенная на [рис.](#page-767-1)  [25-2](#page-767-1) для экземпляра ФИ, справедлива также в случае экземпляра компонента с ИУН). Следует отметить, что коррекция наработки для экземпляра компонента с ИУН может быть задана в рамках коррекции для любого вышестоящего экземпляра (включая ФИ) – при этом значение этой наработки должно присутствовать в структуре коррекции. Если значение наработки для экземпляра компонента с ИУН отсутствует в структуре коррекции наработки этого вышестоящего компонента, то такая коррекция не учитывается.

3) Для экземпляра компонента без ИУН общая наработка рассчитывается по наработке за миссии для ближайшего вышестоящего экземпляра компонента с ИУН, а при его отсутствии – по наработке за миссии для экземпляра ФИ. Коррекция наработки для него считается по коррекции для ближайшего вышестоящего экземпляра компонента с ИУН, а при его отсутствии – экземпляра ФИ. Однако если у экземпляра компонента без ИУН создана собственная коррекция наработки, то коррекции наработки вышестоящих компонентов начиная с даты собственной коррекции не учитываются. Более сложной является ситуация, когда между вышестоящим компонентом с ИУН и компонентом без ИУН находится еще один промежуточный компонент без ИУН. Расчет наработки для нижестоящего экземпляра компонента без ИУН можно проиллюстрировать следующими примерами.

На [рис.](#page-769-0) 25-3 на временной шкале представлены коррекции и миссии для экземпляра ФИ (или экземпляра компонента с ИУН), а также коррекция для экземпляра компонента без ИУН (К1 и К2), входящего в его состав. Для момента времени, предшествующего созданию коррекции наработки для экземпляра компонента К2 (К1) в момент времени *T*, суммарная его наработка будет равен наработке экземпляра ФИ (или ИУН в случае К1). Начиная с момента *Т* создания коррекции для экземпляра компонента К2 (К1) его наработка будет складываться из значения коррекции наработки для экземпляра компонента К2 (К1), а также наработки за миссии для ФИ (ИУН). При этом коррекция наработки 2 для ФИ (ИУН) учитываться не будет.

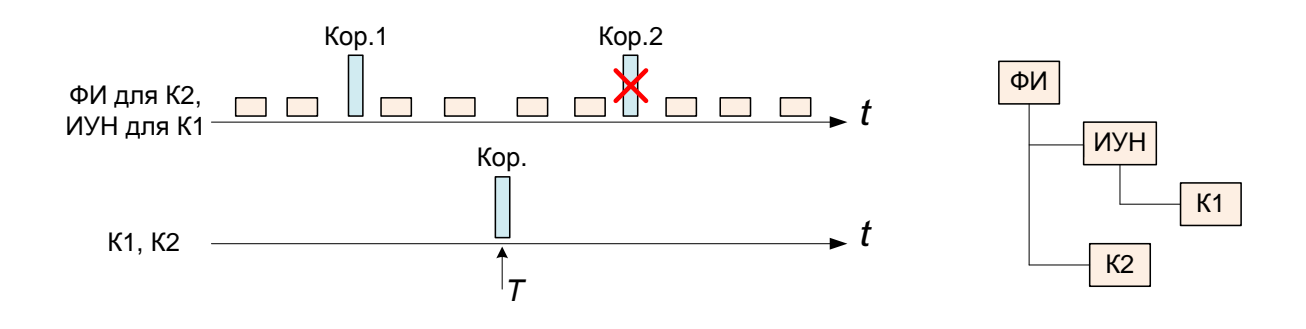

Рис. 25-3 – Наработка для экземпляра компонента К1/К2 без ИУН

<span id="page-769-0"></span>На [рис.](#page-770-0) 25-4 на временной шкале представлены коррекции и миссии для экземпляра ФИ (или экземпляра компонента с ИУН), а также коррекция для экземпляров компонентов К1 и К2 без ИУН, входящих в его состав. При этом компонент К2 входит в состав компонента К1. Для момента времени, предшествующего созданию коррекции наработки 1 для экземпляра компонента К1 (момент времени *T1*), суммарная наработка экземпляра компонента К2 будет равна наработке экземпляра ФИ (ИУН). Начиная с момента *T1* создания коррекции наработки 1 для экземпляра компонента К1, наработка экземпляра компонента К2 будет складываться из значения коррекции наработки 1 для экземпляра компонента К1 и наработки за миссии для ФИ (ИУН). При этом коррекция наработки 2 для ФИ (ИУН) учитываться не будет, поскольку нижестоящий экземпляр К1 имеет свою коррекцию наработки 1. С появлением коррекции наработки для экземпляра компонента К2 (момента времени *T2*) его наработка будет определяться значением этой коррекции и наработкой экземпляра ФИ (ИУН) за последующие миссии (с момента *T2*). При этом коррекция наработки 2 экземпляра компонента К1 также учитываться не будет, поскольку у компонента на уровне ниже (К2) появилась своя коррекция.

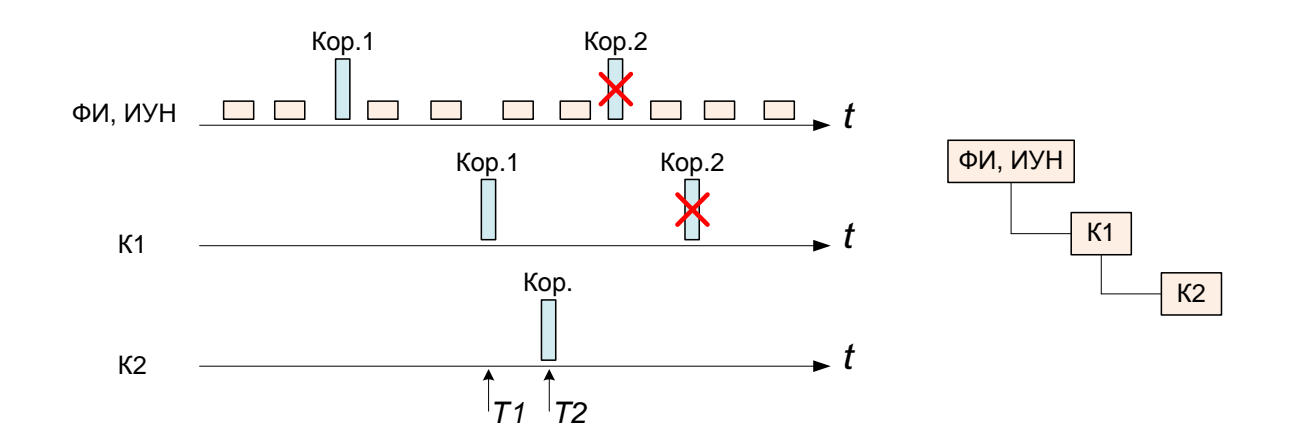

<span id="page-770-0"></span>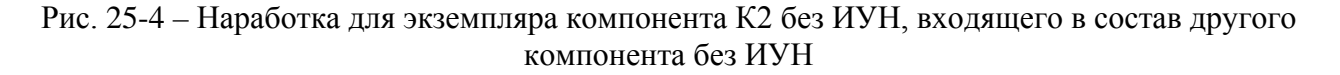

Связь наработки, миссии, коррекции и экземпляра ФИ показана на [рис.](#page-770-1) 25-5.

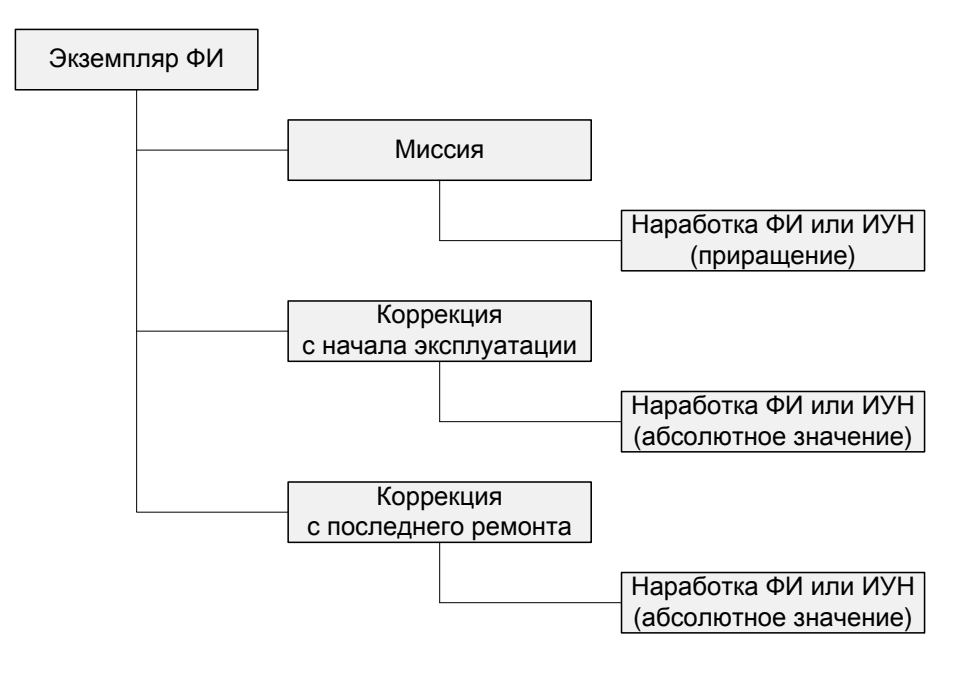

Рис. 25-5 – Связь наработки, миссии, коррекции и экземпляра ФИ

<span id="page-770-1"></span>Для экземпляров остальных компонентов наработка может быть задана только в виде коррекции наработки [\(рис.](#page-771-0) 25-6).

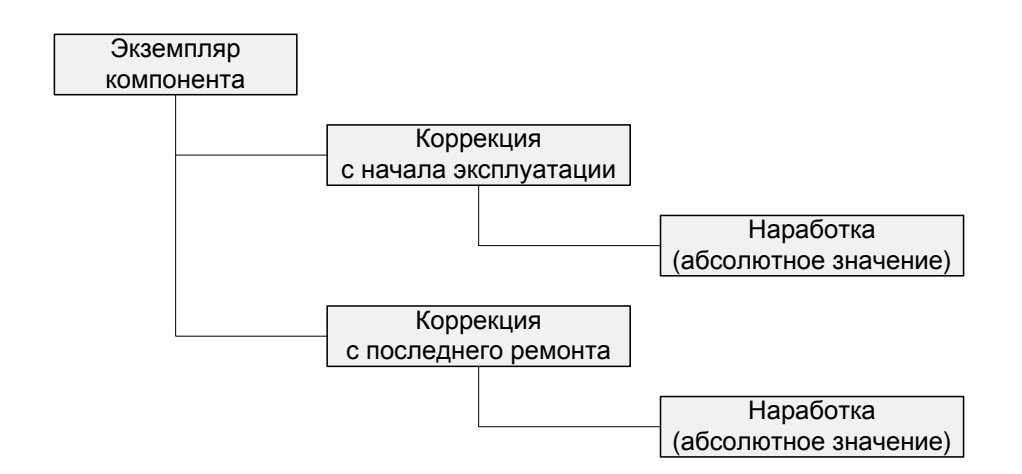

Рис. 25-6 – Связь коррекции наработки и экземпляра произвольного компонента

<span id="page-771-0"></span>Наработка для миссии задается в виде приращения, а коррекция наработки – как суммарная величина от начала эксплуатации экземпляра ФИ или с момента последнего планового ремонта. В тех случаях, когда для экземпляра ФИ ведется учет наработки по отдельным миссиям, в дополнительной коррекции наработки от начала эксплуатации нет необходимости. Введение коррекции наработки от начала эксплуатации приводит к тому, что все предшествующие ей наработки за миссии в расчетах надежности перестают использоваться.

Необходимость в использовании коррекции наработки возникает в том случае, когда для экземпляра компонента известна лишь суммарная наработка, а информация по отдельным миссиям отсутствует. Для этого компонента указывается коррекция наработки на определенную дату, начиная с которой его наработка рассчитывается суммированием отдельных миссий.

Коррекция наработки экземпляра ПКИ (как с ИУН, так и без ИУН) нужна для определения его остаточного ресурса. Для каждого такого ПКИ нужно задать соответствующий ресурс и значение «До первого ремонта» и/или «Назначенный». Для поиска экземпляров ПКИ по остаточному ресурсу используется язык запросов (см. раздел [7](#page-128-0) «[Поиск объектов](#page-128-0)  [БД и анализ данных»](#page-128-0), стр. [129\)](#page-128-0).

В том случае, если учет по отдельным миссиям не ведется, можно использовать понятие «псевдо миссия». Например, у автомобиля списывают показания счетчика пробега в момент обращения в сервис. Период с предыдущего обращения можно считать «псевдо

миссией». Наработка за «псевдо миссию» будет равна пробегу за период между обращениями в сервис. Коррекция наработки при этом не создается.

Для учета наработки используется рабочее окно «Наработка». Оно существует как самостоятельное рабочее окно, так и в виде окна связанных объектов. В связанном виде окно «Наработка» доступно из следующих рабочих окон:

– «Экземпляры»;

– «Избранные экземпляры ФИ»;

– «Состояния»;

– «Неисправности»;

– «Происшествия».

При открытии окна «Наработка» из рабочих окон «Экземпляры» и «Избранные экземпляры ФИ» наработка задается для экземпляров ФИ в виде миссии или коррекции. Если же окно «Наработка» вызывается из рабочих окон «Неисправности» и «Происшествия» или окна связанных объектов «Состояния», то для неисправностей, которые связаны с экземпляром ФИ, можно создать лишь коррекцию наработки (см. пункты [26.2.7](#page-858-0) «[Связь не](#page-858-0)исправности [с наработкой](#page-858-0)», стр. [859](#page-858-0) и [28.4.1](#page-930-0) «[Связь состояния с наработкой](#page-930-0)», стр. [931\)](#page-930-0).

С миссией и коррекцией наработки могут быть связаны другие объекты базы данных:

– «Экземпляры ФИ.

– «Состояния».

– «Неисправности».

– **«**Происшествия**»**.

В рабочем окне «Наработка» наработка для миссии и коррекция наработки располагаются в папках и подпапках. Правила работы с папками и подпапками рассмотрены в пункте [5.6.1](#page-102-0) «[Работа с папками и подпапками](#page-102-0)», стр. [103](#page-102-0) настоящего руководства.

Для обозначения миссий, коррекций и наработки в рабочем окне «Наработка» используются следующие значки:

 $\bullet$  – миссия:

– коррекция с начала эксплуатации;

– коррекция с последнего планового ремонта;

 $\bullet$  – наработка.

## 25.1. Работа с миссиями, коррекциями и наработкой

Для задания наработки необходимо создать миссию или коррекцию. Единицы измерения наработки и значение наработки могут быть заданы, только если для нее выбран тип и экземпляр компонента.

При создании миссии или коррекции в окне связанных объектов «Наработка» для всех ЕИ расчета надежности и ЕИ, указанных в ресурсах (с признаком «Расходуемый») всех экземпляров ФИ и ИУН, входящих в основное изделие, создается соответствующий набор наработок. При необходимости наработка для миссии или коррекции может быть создана вручную.

Допустимые операции с миссиями и коррекциями наработки в рабочем окне «Наработка» представлены на [рис.](#page-773-0) 25-7. Перемещение миссий и коррекции наработки в другую папку, создание для нее связи с новой папкой или удаление связи с папкой выполняются по общим правилам, применимым к объектам базы данных.

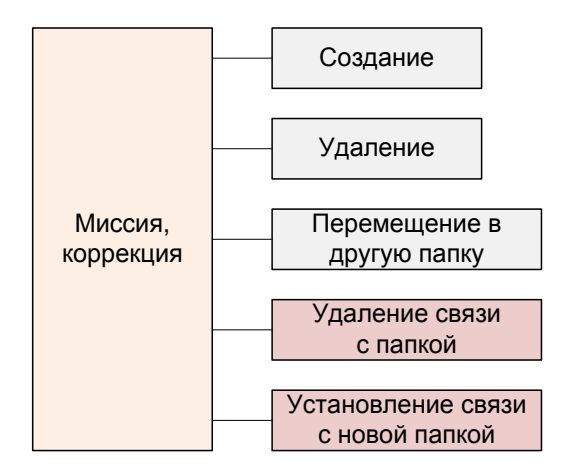

Рис. 25-7 – Допустимые операции с миссиями и коррекциями

<span id="page-773-0"></span>Допустимые операции с наработкой для миссии или коррекции представлены на рис. [25-8.](#page-774-0)

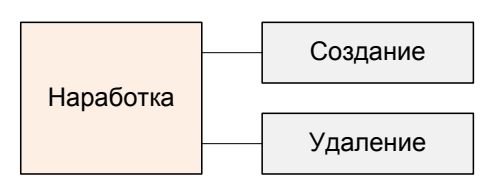

Рис. 25-8 – Допустимые операции с наработкой для миссии и коррекции

<span id="page-774-0"></span>В общем случае при работе с наработкой выполняются следующие действия:

- 1) Создание миссии/коррекции.
- 2) Создание наработки для миссии/коррекции.
- 3) Создание связи наработки с другими объектами БД.
- 4) Построение диаграммы.

#### 25.1.1. Необходимые условия для задания наработки

<span id="page-774-1"></span>В программе ILS Suite наработка с помощью миссий может быть задана либо для экземпляра финального изделия, либо для экземпляра компонента с ИУН. Признаком финального изделия является значение «1::ФИ» в поле «Класс изделия» (в рабочем окне «Логистическая структура»), а признаком компонента с ИУН – установленный флаг в поле «Индивидуальный учет наработки».

Примечание . Обычно наработка отдельного компонента может быть рассчитана по наработке тех ФИ, на которых он был установлен (при условии, что имеются данные по наработке этих ФИ в разные периоды времени). Для таких компонентов нет необходимости вводить индивидуальный учет наработки (ИУН). Однако есть случаи, когда без индивидуального учета наработки обойтись не удается.

Во-первых, наработка некоторых компонентов может измеряться в ЕИ, отличных от ЕИ финального изделия. Например, в числе срабатываний компонента (огнетушителя), запусках, зарядках и т.д.

Во-вторых, существуют компоненты, которые работают независимо от ФИ, например, двигатель (прогрев перед поездкой).

В-третьих, компонент мог быть установлен на ФИ, по которым нет данных наработки, но есть данные по наработке данного компонента.

Кроме того, учет наработки компонентов, входящих в состав компонента с ИУН, ведется по наработке компонентов с ИУН, а не по наработке ФИ.

Наработка с помощью коррекции может быть задана как для экземпляра ФИ, так и любого компонента (с ИУН или без ИУН).

Для задания наработки экземпляра компонента с ИУН с помощью миссии или коррекции наработки для экземпляра ФИ, в который он входит, необходимо, чтобы, для экземпляра ФИ был создан экземплярный состав (см. пункт [20.2.2](#page-645-0) «[Создание экземплярного](#page-645-0) 

[состава](#page-645-0)», стр. [646](#page-645-0)). Экземпляр компонента с ИУН должен быть установлен на экземпляр ФИ (см. раздел [23](#page-722-0) «[Движения ПКИ](#page-722-0)», стр. [723\)](#page-722-0).

Для задания значения наработки необходимо, чтобы для компонента или экземпляра компонента были указаны единицы измерения наработки. Эти единицы измерения можно задать следующими способами:

– Указать единицы измерения расчета надежности для компонента (в том числе ФИ). Для всех экземпляров такого компонента будет выполняться учет наработки в ЕИ расчета надежности.

– Задать ресурсы для экземпляра компонента (в том числе ФИ), установив флаг, в поле «Расходуемый» для тех ресурсов, для которых будет выполняться учет наработки. Рекомендуется также создать ресурс с единицей измерения, указанной в качестве ЕИ расчета надежности.

Примечание . Если задать ресурсы для типа компонента и установить флаг, в поле «Расходуемый» для него, то эти ресурсы автоматически будут заданы для тех экземпляров компонента, которые будут созданы в дальнейшем.

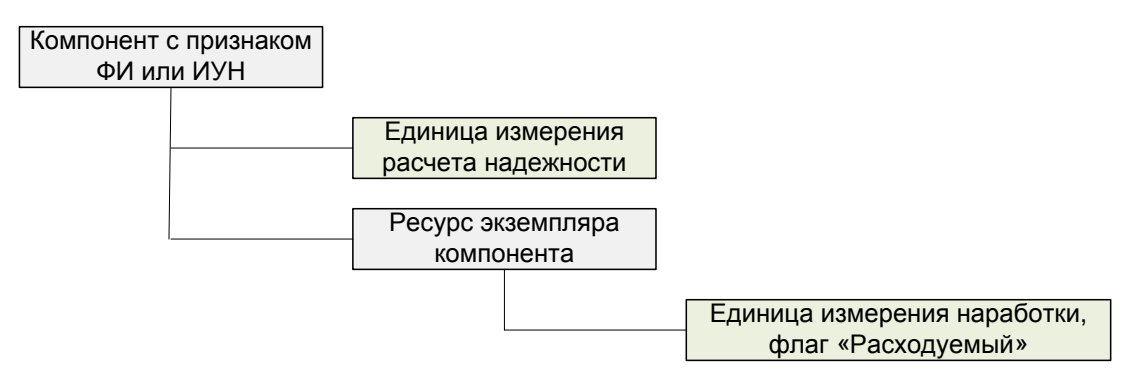

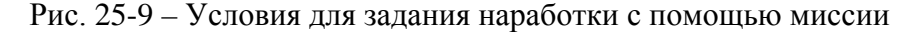

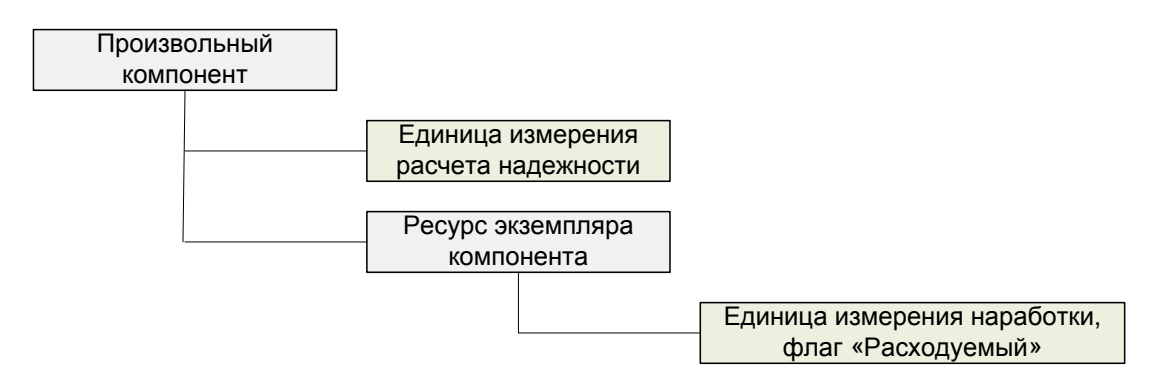

Рис. 25-10 – Условия для задания наработки с помощью коррекции

Для настройки условий, необходимых для задания наработки, выполнить следующие действия:

1) В окне «Логистическая структура» выбрать компонент (1 на рис. [25-11\)](#page-776-0).

| Логистическая структура (1) $\times$  |                         |                |                                    |
|---------------------------------------|-------------------------|----------------|------------------------------------|
| Структура                             | Класс изделия           | Индивидуальный | ЕИ расчета надежности              |
|                                       |                         | учет наработки |                                    |
|                                       |                         |                |                                    |
| $\equiv$ T-90-                        | 1::Основной боевой танк | ла             | KM :: Километр пробега             |
| <b>□ A1-00-00: Силовая установка</b>  |                         |                | Не задано                          |
| <sup></sup> ⊞ О ПКИ -2::А1-00-00-ПКИ2 | :Нет                    | Πа<br>v        | <b>EHR</b> :: Час работы двигателя |
| … <sub>⊞</sub> О ПКИ-4::А1-00-00-1    | Нет                     | Да             | ЕНR :: Час работы двигателя        |
| -⊞ В0-00-00::Основная конструкция     |                         |                | Не задано                          |
| Н В3-00-00::Ходовая часть             |                         |                | Не задано                          |
| ⊞ ДО-00-00::Электросистемы            |                         |                | Не задано                          |
| - ПО С0-00-00: Вооружение             |                         |                | Не задано                          |

Рис. 25-11 – Рабочее окно «Логистическая структура»

<span id="page-776-0"></span>2) Установить признак финального изделия для компонента в поле «Класс изделия», для этого раскрыть список и выбрать значение «1::Основной боевой танк» (2 на [рис.](#page-776-0)   $25-11$ ).

3) Установить признак компонента с ИУН в поле «Индивидуальный учет наработки», для этого необходимо установить флаг в данном поле (3 на [рис. 25](#page-776-0)-11).

4) Создать экземплярный состав ФИ, необходимые действия подробнее описаны в пункте [20.2.2](#page-645-0) «[Создание экземплярного состава](#page-645-0)», стр. [646.](#page-645-0)

Для настройки условий, необходимых для создания наработки в окне связанных объектов, необходимо выполнить следующие действия:

1) Для задания единицы измерения расчета надежности в поле «ЕИ расчета надежности» раскрыть список и выбрать нужную единицу измерения (4 на [рис. 25](#page-776-0)-11). Если список пустой, необходимо загрузить единицы измерения по умолчанию (см. раздел «Справочник «Единицы измерения»» в Руководстве администратора).

2) В окне связанных объектов «Ресурсы» для компонента или его экземпляра создать ресурсы, выбрав нужные единицы измерения наработки. Установить флаг в поле «Расходуемый» ([рис. 25](#page-777-0)-12). Подробнее для задания ресурсов компонента или его экземпляра см. раздел [11](#page-365-0) «[Ресурсы и показатели безотказности компонента»](#page-365-0), стр. [366.](#page-365-0)

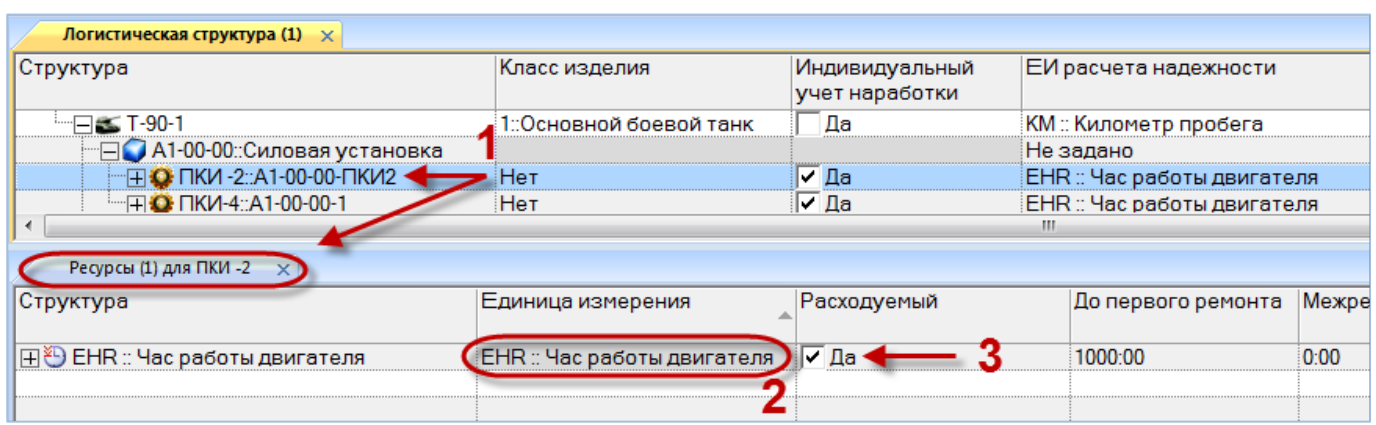

Рис. 25-12 – Пример задания расходуемых ресурсов для компонента с ИУН

<span id="page-777-0"></span>Следует иметь в виду, что хотя созданный для компонента ресурс появляется также в списке ресурсов его экземпляра, но флаг в поле «Расходуемый» для ресурса экземпляра может оказаться не установлен.

Если для выполнения расчета надежности будет изменена ЕИ расчета надежности для компонента, то с этого времени будет также изменен список ЕИ наработки при создании миссии и коррекции для экземпляров этого компонента. Чтобы этого не произошло, рекомендуется добавить для этого компонента ресурс, использующий ту же единицу измерения, что и при расчете надежности.

### 25.1.2. Создание миссии и коррекции. Наработка

Миссия и коррекция может быть создана как в основном рабочем окне «Наработка», так и в окне связанных объектов «Наработка» для экземпляра изделия (ФИ для миссии и произвольного компонента для коррекции).

### 25.1.2.1. Создание миссии или коррекции в окне связанных объектов

Для создания миссии или коррекции в окне связанных объектов «Наработка» необходимо выполнить следующие действия:

1) В рабочем окне «Экземпляры» или «Избранные экземпляры ФИ» выбрать экземпляр изделия.

2) Открыть окно связанных объектов «Наработка» для выбранного экземпляра изделия (1 на рис. [25-13](#page-778-0)). Для этого нажать кнопку «Наработка» панели «Связанные объекты».

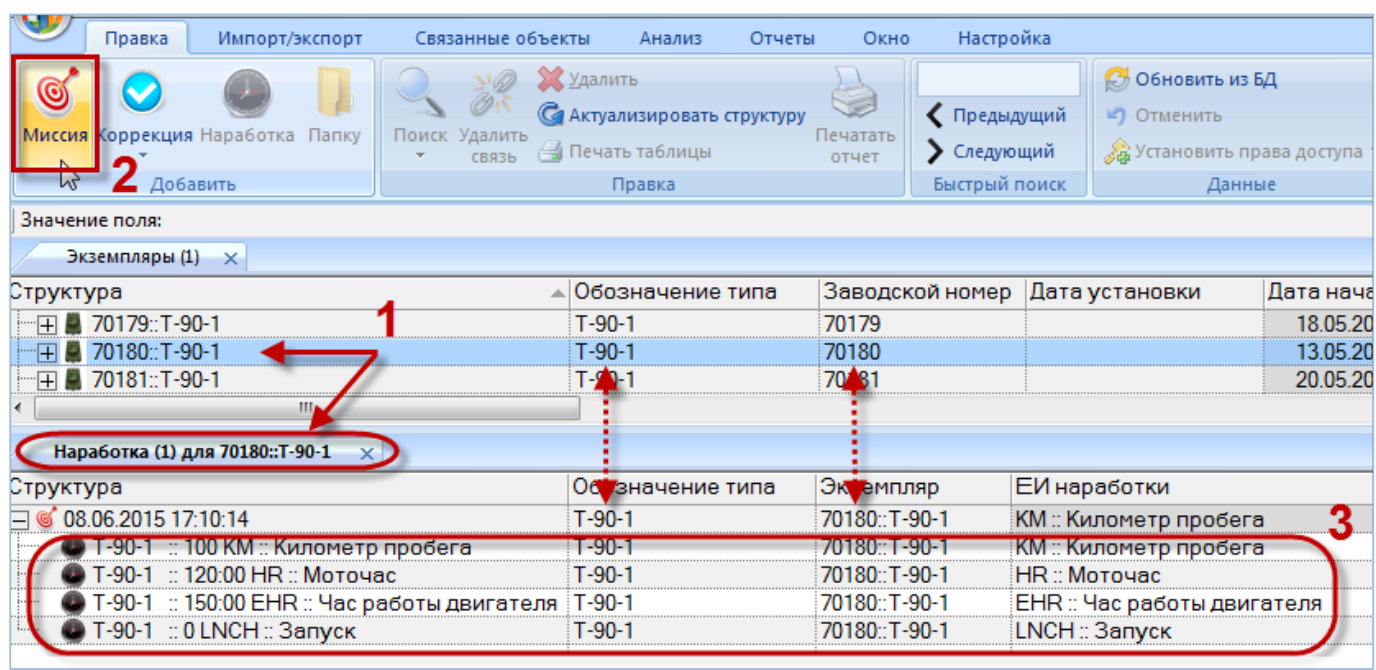

<span id="page-778-0"></span>Рис. 25-13 – Создание миссии в окне связанных объектов «Наработка» для экземпляра ФИ

3) Перейти в окно связанных объектов «Наработка» и нажать кнопку «Миссия» или «Коррекция» панели «Добавить» (2 на рис. [25-13](#page-778-0)). В случае выбора кнопки «Коррекция» в открывшемся списке команд выбрать тип коррекции наработки – с начала эксплуатации или с последнего ремонта (рис. [25-14\)](#page-778-1).

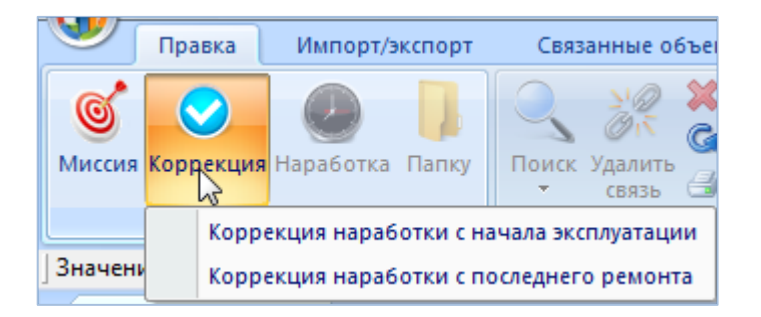

Рис. 25-14 – Выбор типа коррекции наработки

<span id="page-778-1"></span>4) В результате будет создана новая миссия/коррекция, а поле «Дата начала» откроется на редактирование. В поле «Обозначение типа**»** для миссии/коррекции будет указано обозначение типа компонента, а в поле «Экземпляр» – обозначение типа компонента и серийный номер его экземпляра.

Если выполнены условия, перечисленные в пункте [25.1.1](#page-774-1) «[Необходимые условия](#page-774-1)  [для задания наработки»](#page-774-1), стр. [775](#page-774-1), то при создании миссии/коррекции для нее будут созда-

 $\overline{a}$ 

ны соответствующие наработки для экземпляра ФИ и всех компонентов с ИУН, входящих в основное изделие (3 на рис. [25-13](#page-778-0)). Если для какого-то компонента указано несколько ЕИ наработки, то для каждой из них будет создана своя наработка.

Если для ФИ указана ЕИ расчета надежности, то будет создана наработка с этой единицей измерения, а в строке с миссией/коррекцией эта наработка будет продублирована.

5) Заполнить необходимые поля для миссии/коррекции. Поля «Дата начала», «Обозначение типа» и «Экземпляр» являются обязательными.

6) Ввести значения наработок.

7) Созданная в окне связанных объектов миссия или коррекция автоматически попадает в папку «Связанные факты эксплуатации»[56\)](#page-780-0) основного рабочего окна «Наработка» ([рис. 25](#page-779-0)-15).

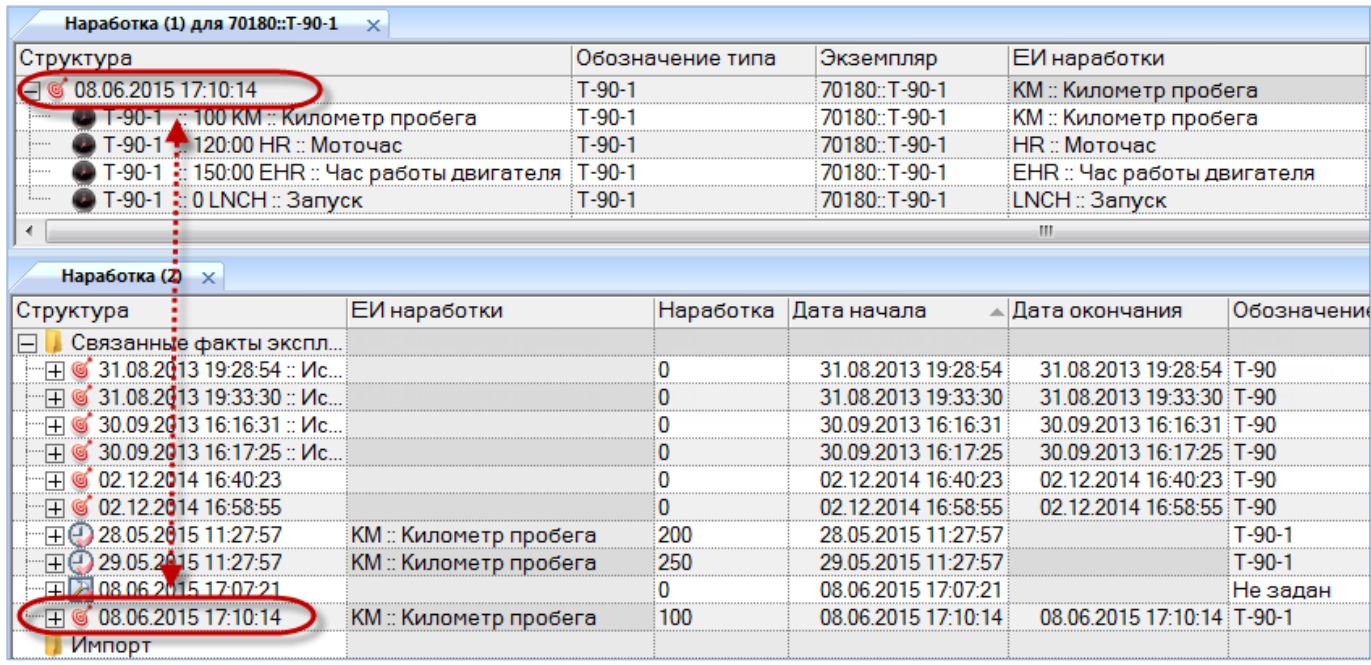

<span id="page-779-0"></span>Рис. 25-15 – Папка «Связанные факты эксплуатации» в основном рабочем окне «Наработка»

25.1.2.2. Создание миссии/коррекции в основном рабочем окне «Наработка»

Все миссии и коррекции, имеющиеся в базе данных, размещаются в папках и подпапках основного рабочего окна «Наработка». Миссии и коррекции, созданные в окне свя-

<sup>56)</sup> Папка «Связанные факты эксплуатации» создается автоматически в корне окна «Наработка».

занных объектов «Наработка» для экземпляра изделия, автоматически помещаются в папку «Связанные факты эксплуатации». Если удалить ее или переименовать, то она будет создана заново. Допускается перемещать ее в другие папки.

При создании миссии или коррекции в рабочем окне «Наработка» не происходит ее автоматическая привязка к экземпляру изделия и его выбор необходимо выполнить вручную (см. пункт [25.2.1](#page-786-0) «[Связь миссии и коррекции с экземпляром](#page-786-0) », стр. [827\)](#page-826-0).

Для создания миссии/коррекции в рабочем окне «Наработка» необходимо выполнить следующие действия:

1) Открыть рабочее окно «Наработка», выбрав соответствующий пункт в меню управляющей кнопки.

2) Выбрать папку или любую из размещенных в ней миссию или коррекцию (1 на [рис. 25](#page-780-1)-16). При необходимости создать новую папку. Для создания папки нажать кнопку «Папку» панели «Добавить».

3) Нажать кнопку «Миссия» или «Коррекция» панели «Добавить» (2 на [рис. 25](#page-780-1)-16). В случае коррекции выбрать тип – с начала эксплуатации или с последнего планового ремонта.

| Импорт/экспорт<br>Правка                                        | Связанные объекты<br>Анализ                               | Окно<br>Отчеты    | Настройка     |                                    |  |
|-----------------------------------------------------------------|-----------------------------------------------------------|-------------------|---------------|------------------------------------|--|
|                                                                 | <b>X</b> Удалить                                          |                   |               | <b>Обновить из БД</b>              |  |
|                                                                 | $\oslash$ $\bar{\sim}$<br>С Актуализировать структуру     | S                 | • Предыдущий  | • Отменить                         |  |
| <b>Миссия Коррекция Н</b> аработка<br>Папку                     | Поиск Удалить<br><b>В</b> Печать таблицы<br>СВЯЗЬ         | Печатать<br>отчет | • Следующий   | <b>«А</b> Установить права доступа |  |
| $\n  max\n $                                                    | Правка                                                    |                   | Быстрый поиск | Данные                             |  |
| Значение поля:                                                  |                                                           |                   |               |                                    |  |
| Наработка (2) $\times$                                          |                                                           |                   |               |                                    |  |
| Структура                                                       |                                                           | ЕИ наработки      |               | Наработка Дата начала<br>∸         |  |
| Связанные факты эксплуатации                                    |                                                           |                   |               |                                    |  |
| • 31.08.2013 19:28:54 :: Испытания на полигоне (август)<br>┈⊞   |                                                           |                   |               | 31.08.2013 19:28:54                |  |
| © 31.08.2013 19:33:30 :: Испытания на полигоне (август)<br>┈[王] |                                                           |                   |               | 31.08.2013 19:33:30                |  |
| ∙⊞                                                              | 30.09.2013 16:16:31 :: Испытания на полигоне (сентябрь)   |                   |               | 30.09.2013 16:16:31                |  |
| ·⊞                                                              | © 30.09.2013 16:17:25 :: Испытания на полигоне (сентябрь) |                   |               | 30.09.2013 16:17:25                |  |
| 02.12.2014 16:40:23<br>…田                                       |                                                           |                   |               | 02.12.2014 16:40:23                |  |

Рис. 25-16 – Рабочее окно «Наработка»

<span id="page-780-1"></span><span id="page-780-0"></span>4) Выбранная папка раскроется и в ней появится новая запись. Откорректировать значение в поле «Дата начала», открывшееся на редактирование (3 на [рис. 25](#page-781-0)-17).

| Наработка (2) $\times$                                  |                         |                                         |                     |
|---------------------------------------------------------|-------------------------|-----------------------------------------|---------------------|
| Структура                                               | ЕИ наработки            | Дата начала                             | Дата окончания      |
| Связанные факты эксплуатации                            |                         |                                         |                     |
| • 31.08.2013 19:28:54 :: Испытания на полигоне (август) |                         | 31.08.2013 19:28:54                     | 31 08 2013 19:28:54 |
| 02 12 2014 16:58:55<br>i…⊡                              |                         | 02.12.2014 16:58:55                     | 02 12 2014 16:58:55 |
| 28.05.2015 11:27:57<br>""田島                             | КМ:: Километр пробега   | 28.05.2015 11:27:57                     |                     |
| 29.05.2015 11:27:57<br>Ŧ                                | КМ:: Километр пробега   | 29.05.2015 11:27:57                     |                     |
| 08.06.2015 17:07:21                                     |                         | 08 06 2015 17:07:21                     |                     |
| 08.06.2015 17:10:14<br>·H                               | :КМ :: Километр пробега | 08.06.2015 17:10:14                     | 08.06.2015 17:10:14 |
| 一田                                                      |                         | J6.2015 11:<br>$\overline{\phantom{a}}$ | œ                   |
| Импорт                                                  |                         |                                         |                     |

Рис. 25-17 – Создание миссии/коррекции в основном рабочем окне «Наработка»

<span id="page-781-0"></span>5) При необходимости указать для миссии/коррекции экземпляр изделия. Для этого выбрать тип изделия из выпадающего списка в поле «Обозначение типа» (4 на [рис. 25](#page-781-1)-18) и выбрать экземпляр в поле «Экземпляр» (5 на [рис. 25](#page-781-1)-18).

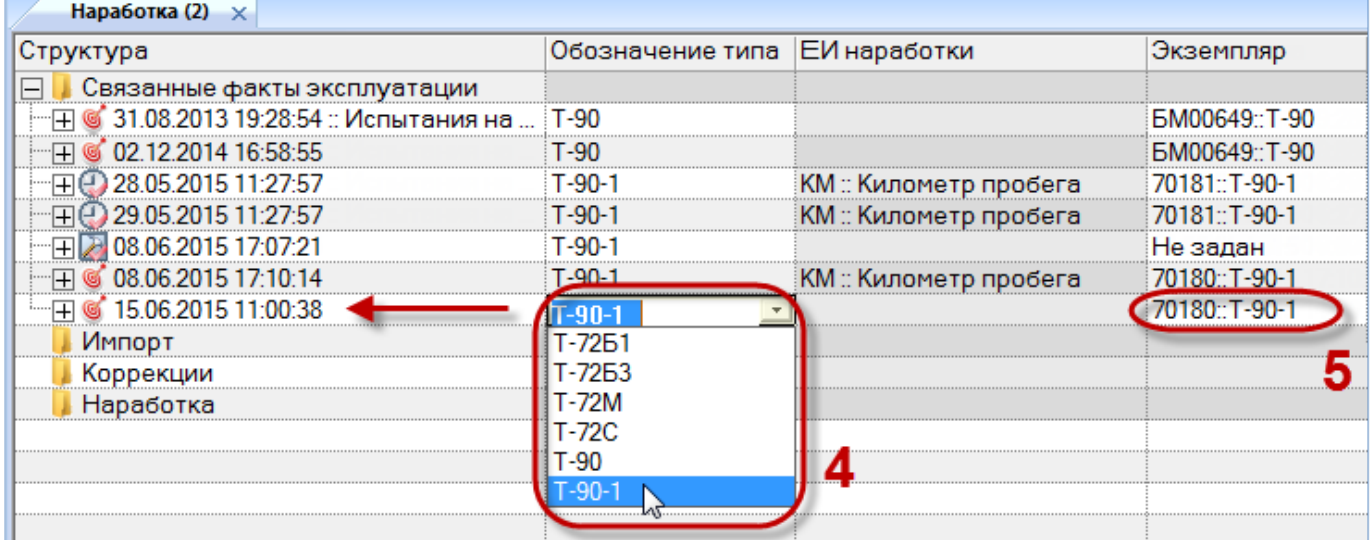

Рис. 25-18 – Выбор типа изделия для миссии/коррекции

<span id="page-781-1"></span>6) Если для типа изделия указана единица измерения расчета надежности, то она появится в поле «ЕИ наработки» для созданной миссии/коррекции.

7) Заполнить другие поля для миссии/коррекции.

8) При необходимости создать наработку для миссии/коррекции вручную (см. пункт [25.1.3](#page-782-0) «[Создание наработки для миссии или коррекции вручную](#page-782-0)», стр. [783\)](#page-782-0).

Примечание . Миссия/коррекция отображается в окне связанных объектов «Наработка» для всех экземпляров, для которых создана наработка в рамках этой миссии/коррекции.

#### 25.1.3. Создание наработки для миссии или коррекции вручную

<span id="page-782-0"></span>Для создания наработки для миссии или коррекции вручную необходимо выполнить следующие действия:

1) Открыть рабочее окно «Наработка», выбрав соответствующий пункт в меню управляющей кнопки или окно связанных объектов «Наработка» для выбранного экземпляра.

2) Выделить в рабочем окне «Наработка» или окне связанных объектов «Наработка» для экземпляра изделия миссию или коррекцию, для которой нужно ввести наработку или любую наработку в рамках этой миссии/коррекции (1 на [рис. 25](#page-782-1)-19).

3) Нажать кнопку «Наработка» панели «Добавить».

4) В результате будет создана новая наработка (2 на [рис. 25](#page-782-1)-19) и поле «ЕИ наработки» откроется на редактирование (3 на [рис. 25](#page-782-1)-19) – выбрать нужную единицу измерения.

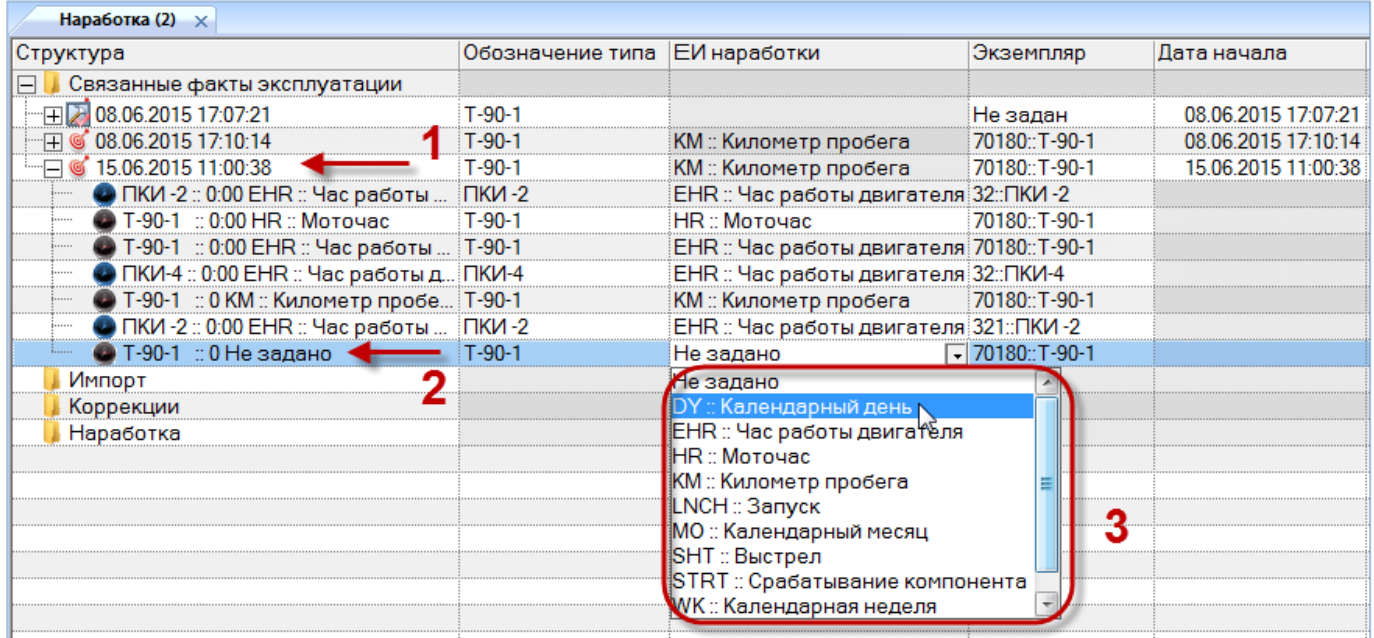

Рис. 25-19 – Выбрать единицу измерения наработки

<span id="page-782-1"></span>5) По умолчанию новая наработка создается для того же экземпляра изделия, для которого создана миссия/коррекция. Если необходимо создать наработку для входящего в него экземпляра компонента с ИУН, то выбрать его в раскрывающемся списке в поле «Обозначение типа». Этот список включает тип изделия, для экземпляра которого создана

миссия/коррекция, а также входящие в него компоненты с ИУН. Формирование списка происходит с учетом поиска по подстроке: в текущий момент список содержит только те типы компонентов, которые начинаются с подстроки, уже введенной в этом поле. Чтобы отобразить полный список компонентов, необходимо очистить поле.

6) После выбора типа компонента выбрать серийный номер его экземпляра в выпадающем списке поля «Экземпляр».

7) Ввести численное значение наработки.

#### 25.1.4. Актуализация структуры миссии или коррекции

Если в структуре миссии или коррекции отсутствуют какие-то элементы, их можно создать автоматически.

Для актуализации структуры миссии или коррекции необходимо выполнить следующие действия:

1) Открыть рабочее окно «Наработка», выбрав соответствующий пункт в меню управляющей кнопки или окно связанных объектов «Наработка» для экземпляра изделия.

2) Выделить миссию или коррекцию в рабочем окне «Наработка» или окне связанных объектов «Наработка» для экземпляра изделия. Для выделения нескольких объектов используются клавиши CTRL и SHIFT.

3) Нажать кнопку «Актуализовать структуру**»** панели «Правка» (рис. [25-20\)](#page-783-0).

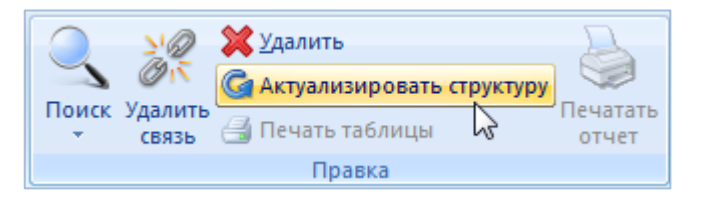

Рис. 25-20 – Кнопка «Актуализовать структуру» панели «Правка»

<span id="page-783-0"></span>4) Для выделенных объектов будут созданы недостающие элементы структуры.

Эта функция используется, например, при импорте миссий из файла Excel, когда структура у миссий не создается.

Примечание . Структура для миссии или коррекции будет создана только в том случае, если для экземпляра изделия, с которым связана эта миссия/коррекция, создан экземплярный состав. Если экземпляры компонентов с ИУН на дату, указанную в поле «Дата начала» для миссии/коррекции, не были установлены на него, то наработки для них не создаются.

#### 25.1.5. Удаление миссии, коррекции или наработки

Для удаления миссии, коррекции или наработки из базы данных необходимо выполнить следующие действия:

1) Открыть рабочее окно «Наработка», выбрав соответствующий пункт в меню управляющей кнопки.

2) Выделить миссию, коррекцию или наработку в рабочем окне «Наработка». Для выделения нескольких объектов используются клавиши CTRL и SHIFT.

3) Нажать кнопку «Удалить» панели «Правка» ([рис. 25](#page-784-0)-21).

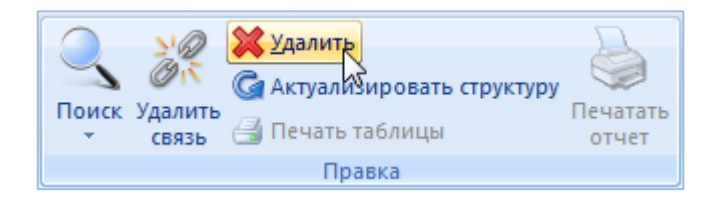

Рис. 25-21 – Кнопка «Удалить» панели «Правка»

<span id="page-784-0"></span>4) В открывшемся диалоговом окне нажать «Да» для подтверждения действия [\(рис.](#page-784-1)  [25-22](#page-784-1)). Для отказа от удаления нажать «Нет».

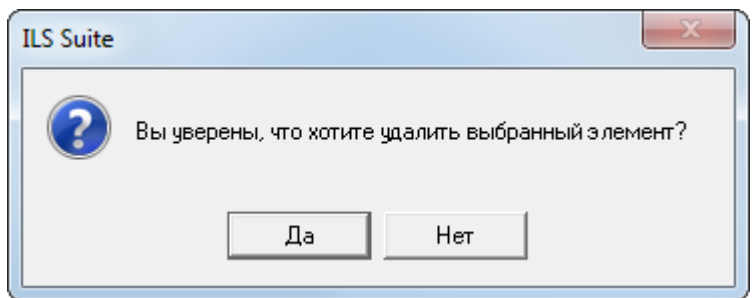

Рис. 25-22 – Диалоговое окно при удалении миссии, коррекции или наработки

<span id="page-784-1"></span>5) Если выбранный элемент не содержит дочерних элементов, то он будет удален из базы данных. В противном случае появится диалоговое окно, пример которого приведен на [рис. 25](#page-785-0)-23.

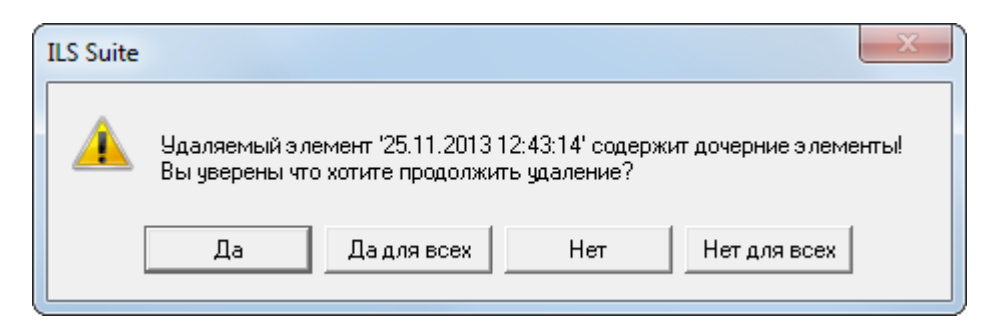

Рис. 25-23 – Информационное окно

# <span id="page-785-0"></span>25.2. Связь миссии и коррекции с другими объектами базы данных

Может быть установлена связь миссии со следующими объектами БД:

- «Экземпляр ФИ»;
- «Неисправности» (см. [26.2.6](#page-853-0) «[Связь неисправности с миссией](#page-853-0)», стр. [854\)](#page-853-0);
- «Происшествие»;
- «Наработка»;
- «Документы» (см. [8.3](#page-193-0) «Связь документа [с другими объектами БД»](#page-193-0), стр. [194\)](#page-193-0).

Может быть установлена связь коррекции со следующими объектами БД:

- «Экземпляр ФИ»;
- «Экземпляр компонента»;
- «Тех. состояние» экземпляра ФИ (см. [28.4.1](#page-930-0) «[Связь состояния с наработкой](#page-930-0)», стр.

[931\)](#page-930-1);

- «Наработка»;
- «Неисправности» (см. [26.2.7](#page-858-0) «[Связь неисправности](#page-858-0) с наработкой», стр. [859\)](#page-858-0);
- «Происшествие»;
- «Документы» (см. [8.3](#page-193-0) «Связь документа [с другими объектами БД»](#page-193-0), стр. [194\)](#page-193-0).

Связь миссии и коррекции с различными объектами БД представлена на рис. [25-24.](#page-786-1)

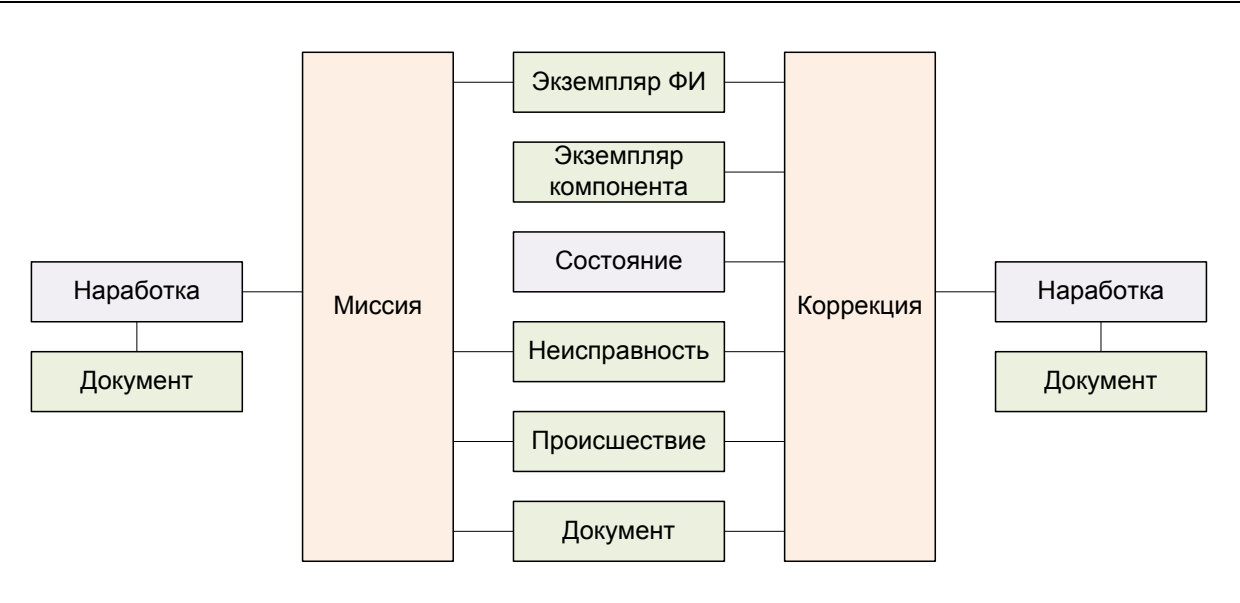

Рис. 25-24 – Связь миссии и коррекции с другими объектами БД

#### <span id="page-786-1"></span><span id="page-786-0"></span>25.2.1. Связь миссии и коррекции с экземпляром ФИ

#### 25.2.1.1. Создание связи миссии и коррекции с экземпляром ФИ

Один экземпляр ФИ может быть связан с несколькими миссиями и коррекциями. Одна миссия или коррекция может быть связана не более чем с одним экземпляром ФИ. Если ранее была установлена связь миссии или коррекции с другим экземпляром ФИ, то старая связь будет разорвана и установлена новая.

Примечания :

1. Численное значение наработки для миссии или коррекции может быть задано только в том случае, если эта миссия или коррекция связана с экземпляром ФИ.

2. Если миссия или коррекция имеет структуру наработки, то связывать ее с другим экземпляром ФИ не рекомендуется, так как при этом имеющаяся структура может быть нарушена.

Привязку миссии или коррекции к экземпляру ФИ можно осуществить одним из следующих способов:

1) Перемещением миссии или коррекции из рабочего окна «Наработка» на экземпляр ФИ в рабочее окно «Экземпляры» или «Избранные экземпляры ФИ».

2) Перемещением экземпляра ФИ из окна «Экземпляры» или «Избранные экземпляры ФИ» на миссию или коррекцию в рабочее окно «Наработка».

3) Перемещением миссии или коррекции из рабочего окна «Наработка» в окно связанных объектов «Наработка» для выбранного экземпляра ФИ.

4) Перемещением миссии или коррекции из окна связанных объектов «Наработка» для выбранного экземпляра ФИ на другой экземпляр изделия в окно «Экземпляры» или «Избранные экземпляры ФИ».

5) Создание миссии или коррекции в окне связанных объектов «Наработка» для выбранного экземпляра ФИ. При этом связь созданной миссии или коррекции с этим экземпляром ФИ устанавливается автоматически.

6) Выбор экземпляра ФИ из выпадающего списка в поле «Экземпляр» для миссии или коррекции в рабочем окне «Наработка».

*Способ 1. Перемещение миссии/коррекции из рабочего окна «Наработка» на экземпляр ФИ в рабочее окно «Экземпляры» или «Избранные экземпляры ФИ»*

1) Открыть рабочее окно «Наработка», выбрав соответствующий пункт в меню управляющей кнопки.

2) Выбрать миссию или коррекцию в рабочем окне «Наработка» (1 на [рис. 25](#page-787-0)-25).

3) Переместить миссию или коррекцию из окна «Наработка» на экземпляр ФИ в рабочее окно «Экземпляры» или «Избранные экземпляры ФИ» (3 на [рис. 25](#page-787-0)-25).

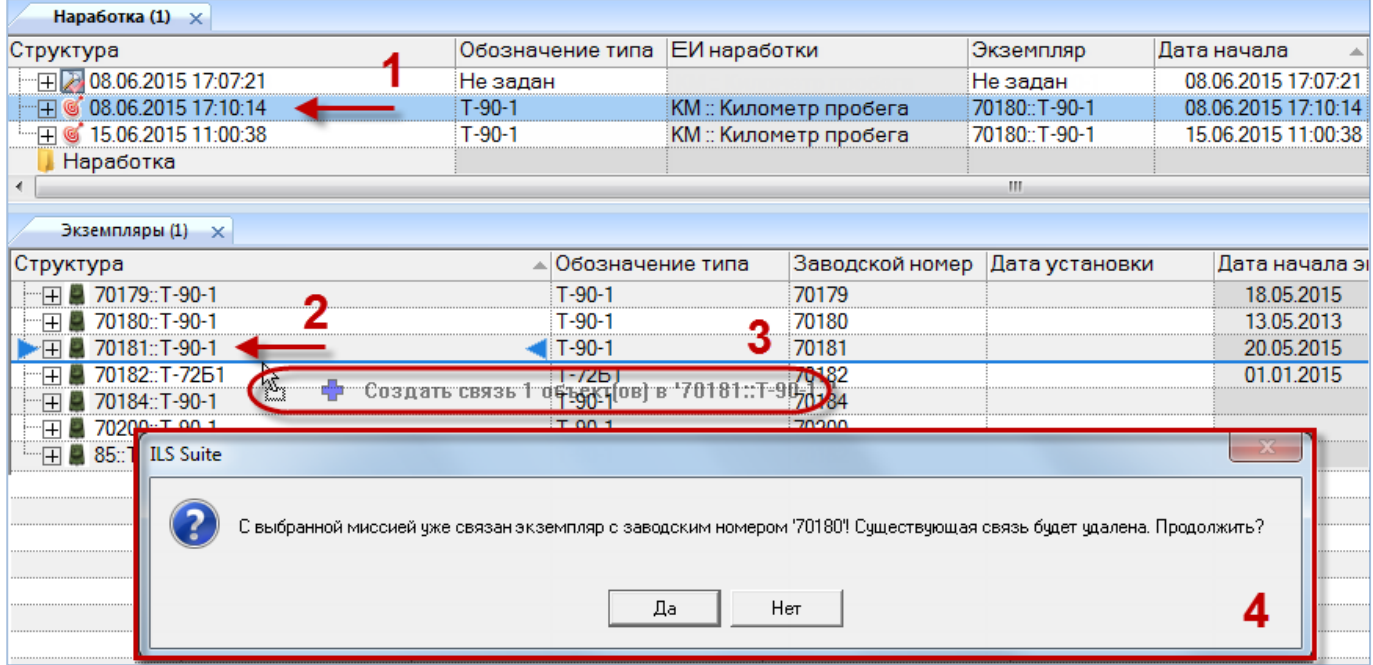

<span id="page-787-0"></span>Рис. 25-25 – Перемещение миссии/коррекции на экземпляр ФИ

4) Если миссия/коррекция уже связана с другим экземпляром ФИ, появится предупреждающее сообщение (4 на [рис. 25](#page-787-0)-25).

25.2.1.2. Удаление связи миссии или коррекции с экземпляром ФИ

Для удаления связи миссии или коррекции с экземпляром ФИ необходимо выполнить следующие действия:

1) Открыть рабочее окно «Наработка», выбрав соответствующий пункт в меню управляющей кнопки.

2) Выделить миссию или коррекцию в рабочем окне «Наработка». Для выделения нескольких объектов используются клавиши CTRL и SHIFT.

3) Нажать кнопку «Удалить связь» панели «Правка» (рис. [25-26\)](#page-788-0).

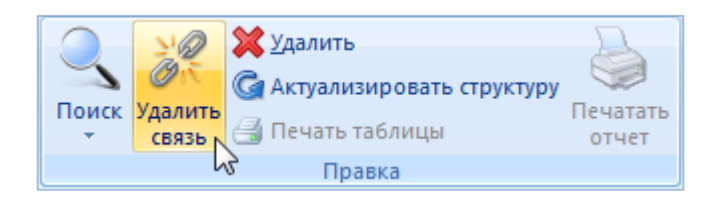

Рис. 25-26 – Кнопка «Удалить связь» панели «Правка»

<span id="page-788-0"></span>4) В открывшемся диалоговом окне нажать «Да» для подтверждения действия [\(рис.](#page-788-1)  [25-27\)](#page-788-1).

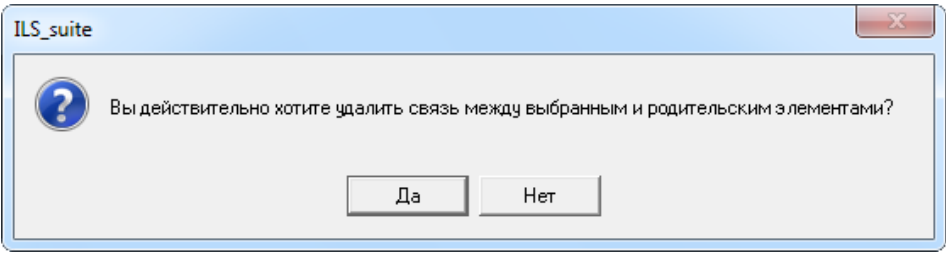

<span id="page-788-1"></span>Рис. 25-27 – Диалоговое окно при удалении связи миссии или коррекции с экземпляром ФИ

#### 25.2.2. Связь коррекции с экземпляром компонента

Для создания коррекции с начала эксплуатации или с последнего ремонта для экземпляра компонента в окне связанных с ним наработок, необходимо выполнить следующие действия:

1) Открыть рабочее окно «Экземпляры», выбрав соответствующий пункт в меню управляющей кнопки.

2) Выделить экземпляр компонента в рабочем окне «Экземпляры» и открыть окно связанных объектов «Наработка» (1 на [рис. 25](#page-789-0)-28).

3) Нажать кнопку «Коррекция» панели «Добавить».

4) Из раскрывшегося списка выбрать нужное значение – «Коррекция наработки с начала эксплуатации» или «Коррекция наработки с последнего ремонта» (2 на [рис. 25](#page-789-0)-28).

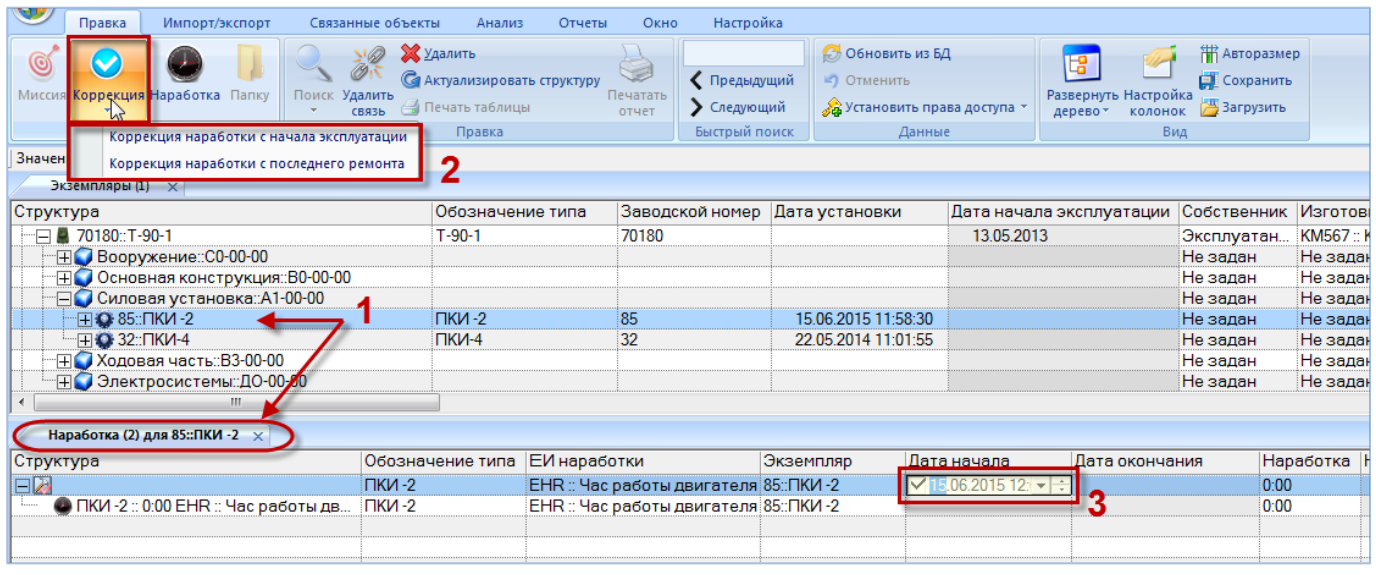

Рис. 25-28 – Коррекция наработки для экземпляра компонента

<span id="page-789-0"></span>5) В результате будет создана новая коррекция, а поле «Дата начала» откроется на редактирование. В поле «Обозначение типа» коррекции будет указано обозначение экземпляра компонента, а в поле «Экземпляр» – обозначение экземпляра компонента и серийный номер.

6) Заполнить необходимые поля для коррекции. Поля «Дата начала», «Обозначение типа» и «Экземпляр» являются обязательными.

7) Ввести значения наработок.

Примечание . Для задания коррекции наработки для экземпляра компонента у этого компонента должна быть задана ЕИ расчета надежности и создан соответствующий ресурс.

## 25.3. Поиск наработки в БД

Поиск объектов в БД можно выполнить непосредственно в рабочем окне «Наработка» с помощью функции поиска. Для открытия окна поиска объектов в БД необходимо выполнить следующие действия:

1) Открыть рабочее окно «Наработка», выбрав соответствующий пункт в меню управляющей кнопки.

2) Нажать кнопку «Поиск» панели «Правка». В результате откроется диалоговое окно «Поиск по разделу» с указанием названия раздела [\(рис. 25](#page-790-0)-29).

3) В верхней части окна (Пользовательские запросы для раздела) перечислены запросы для выбранной подсистемы, а в нижней – параметры запроса и управляющие элементы для работы с ними (Параметры запроса для поиска).

Подробнее действия, выполняемые при поиске объектов, описаны в подразделе [7.5](#page-155-0) «[Поиск объектов в БД по выбранному разделу»](#page-155-0), стр. [156.](#page-155-0)

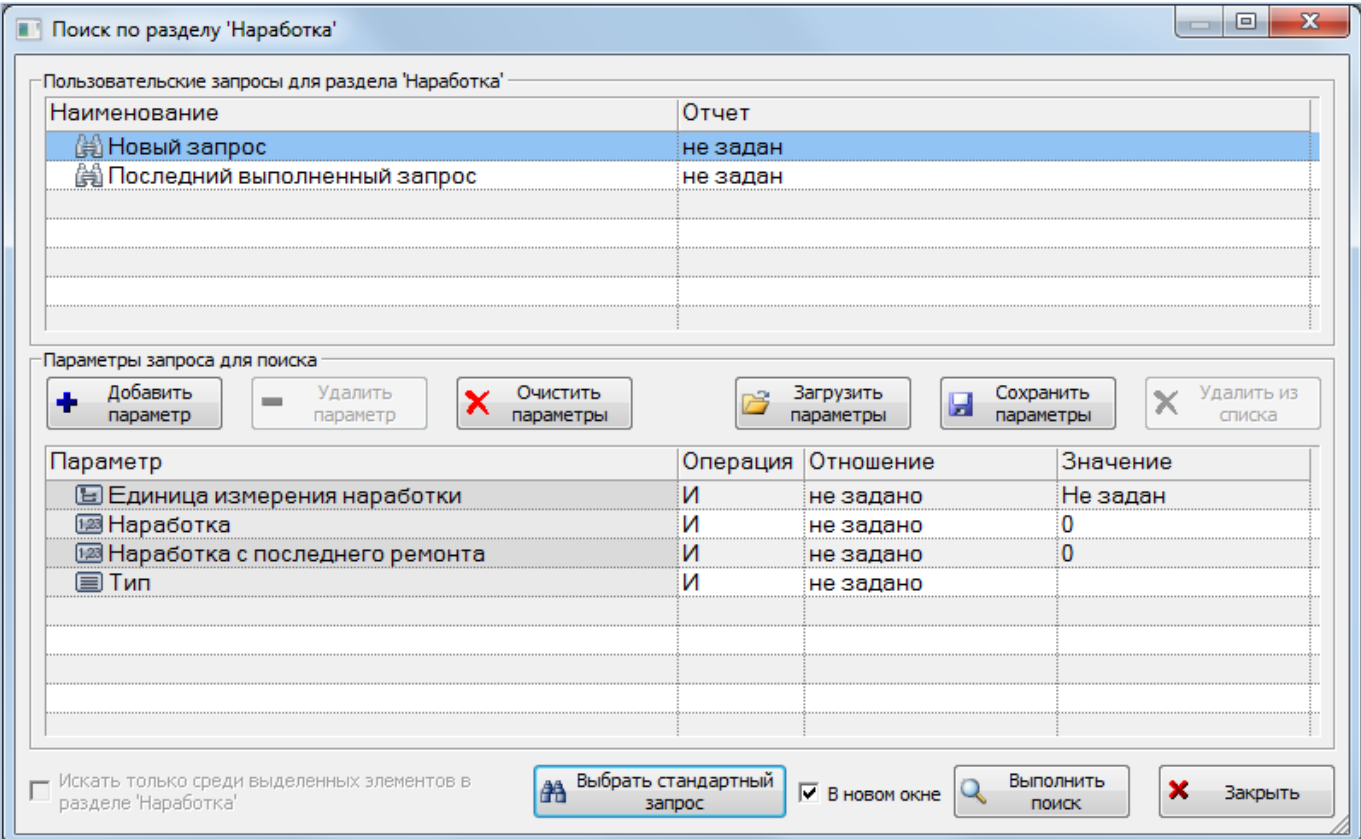

<span id="page-790-0"></span>Рис. 25-29 – Окно «Поиск по разделу «Наработка»

## 25.4. Диаграммы

В ILS Suite предусмотрено построение следующих диаграмм по наработке:

– Распределение *выбранной наработки* по временным интервалам (диаграмма «Распределение наработки во времени» в рабочем окне «Наработка»).

– Распределение *суммарной наработки по экземплярам ФИ* (диаграмма «Распределение суммарной наработки» в рабочем окне «Экземпляры»).

– Процентное распределение *суммарной наработки между экземплярами ФИ* (диаграмма «Процентное распределение наработки» в рабочем окне «Экземпляры»).

– Распределение *наработки для каждого из выбранных экземпляров ФИ* по временным интервалам (диаграмма «Изменение наработки во времени» в рабочем окне «Экземпляры»).

– Распределение *отказов для выбранного экземпляра ФИ на 1000 ЕИ наработки* по временным интервалам (диаграмма «Динамика надежности во времени» в рабочем окне «Экземпляры»). Данная диаграмма аналогична диаграмме «Динамика надежности» раздела «Неисправности» на стр. 867, которая строится суммарно для всех экземпляров ФИ или компонента выбранного типа.

– Суммарная *наработка экземпляра компонента с течением времени* (диаграмма «Расходование ресурса компонента во времени» в рабочем окне «Экземпляры»).

При построении временных диаграмм из рабочего окна «Наработка» шкала времени включает интервал от даты первой до последней наработки. Построение диаграмм доступно не только из основного рабочего окна, но и из окна связанных объектов (например «Наработка» для экземпляра ФИ или «Экземпляры» для выбранного типа ФИ).

Примечание . Для экземпляра ФИ дата ввода в эксплуатацию указывается в специальном поле. Для экземпляра ПКИ считается по первому движению ПКИ в эксплуатации. Если в диаграмму включено несколько экземпляров, то берется самая ранняя из дат.

При построении временных диаграмм из рабочего окна «Экземпляры» и «Избранные экземпляры ФИ», шкала времени включает интервал от даты первой наработки или даты ввода в эксплуатацию по текущую дату. Построение диаграмм доступно не только из основного рабочего окна, но и из окна связанных объектов (например, «Экземпляры» для выбранного типа ФИ).
При построении диаграмм по ФИ учитывается только наработка по его миссиям, приведенная в ЕИ расчета надежности.

Если для выделенных объектов имеются коррекции наработки, то суммарная наработка рассчитывается по общему правилу: берется последняя по дате коррекция наработки и к ней прибавляется наработка за миссии, выполненные после этой даты. Во временных диаграммах в каждой точке временной шкалы наработка определяется ближайшей предшествующей данной точке коррекцией наработки и миссиями между этой коррекцией и данной точкой.

Если при построении диаграммы были выделены объекты – экземпляры ФИ, для которых наработка за миссии приведена в разных ЕИ расчета надежности, то в диаграмму будут включена только наработка с наиболее часто встречающейся ЕИ измерения. Например, если наработка экземпляров ФИ-1 приведена в километрах, а экземпляров ФИ-2 в часах, и при этом число миссии ФИ-2 больше числа миссий ФИ-1, то диаграмма будет построена для ФИ-2 для ЕИ наработки «час».

### 25.4.1. «Распределение наработки во времени»

В рабочем окне «Наработка» предусматривается возможность построения диаграммы – «Распределение наработки во времени».

При построении временных диаграмм из рабочего окна «Наработка» шкала времени включает интервал от даты первой до последней наработки. Построение диаграмм доступно не только из основного рабочего окна, но и из окна связанных объектов (например «Наработка» для экземпляра ФИ или «Экземпляры» для выбранного типа ФИ).

Для построения диаграммы для наработки необходимо выполнить следующие действия:

1) Выделить миссии/коррекции или папку с миссиями/коррекциями. Для выделения нескольких объектов используются клавиши CTRL и SHIFT.

2) Нажать кнопку «Распределение во времени» панели «Диаграммы» на вкладке «Анализ» (2 на рис. [25-30\)](#page-793-0).

3) В отдельном рабочем окне отображается диаграмма по наработке (3 на [рис.](#page-793-0)  [25-30\)](#page-793-0). Краткое описание инструментов панели «Файл» для диаграмм приведено в разделе [Панель «Диаграммы»,](#page-63-0) стр. [64.](#page-63-0)

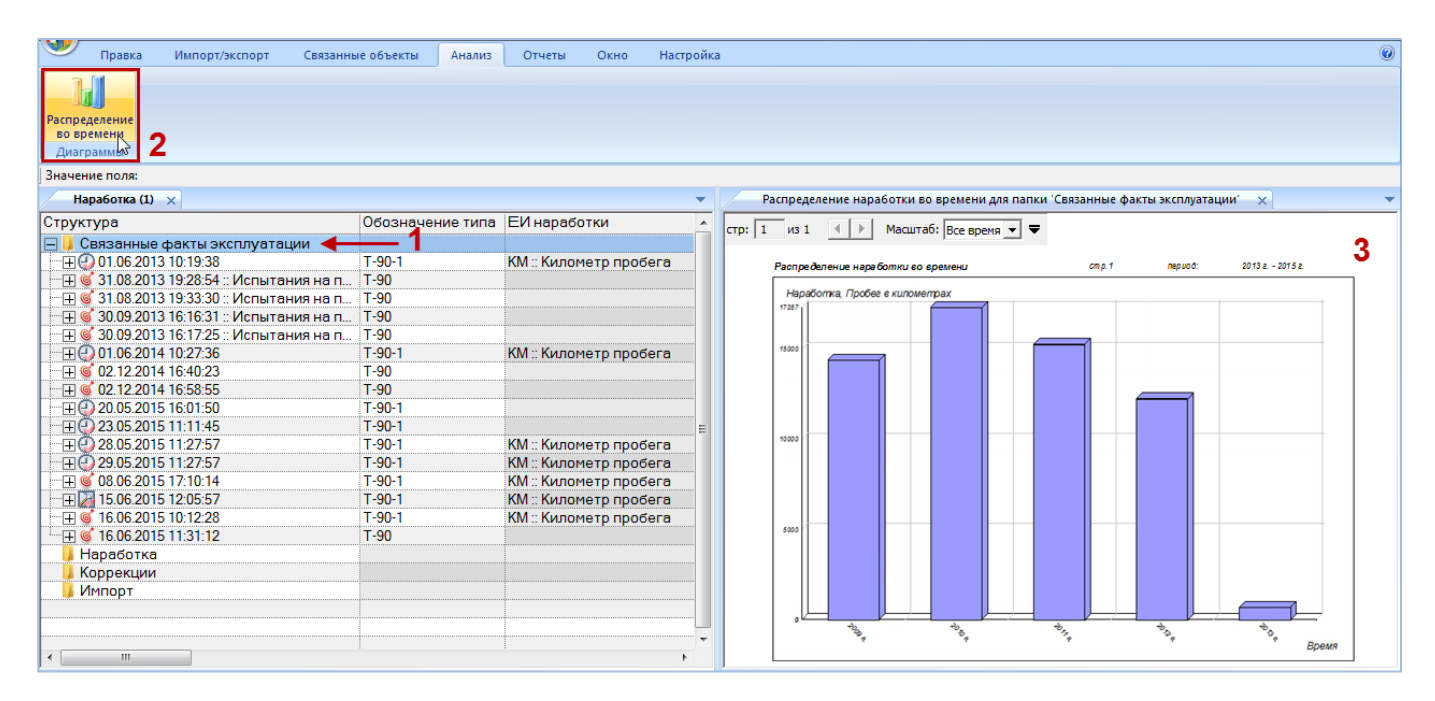

Рис. 25-30 – Построение диаграммы по наработке

<span id="page-793-0"></span>Диаграмма изменения наработки во времени показывает *приращение* наработки за выбранный отрезок времени (по годам, месяцам, неделям, дням). Диаграмма строится по наработке за миссии независимо от типа ФИ или его экземпляра из окна «Наработка». Диаграмма включает наработку экземпляров ФИ в ЕИ расчета надежности.

Если данные о наработке какого-либо экземпляра ФИ включают коррекцию наработки, то при построении диаграммы используются только данные по миссиям, выполненным после даты последней коррекции. Наработка этого экземпляра ФИ до даты последней коррекции (включительно) обнуляется.

По горизонтальной оси отложены равные промежутки времени (в приведенном примере – годы), рис. [25-31](#page-794-0) По вертикальной оси – приращение суммарной наработки за эти промежутки по всем миссиям, выбранным в рабочем окне «Наработка». Если выбранные миссии связаны с разными экземплярами ФИ (которые могут относиться к разными типам ФИ), то в диаграмме будет отражена наработка по всем этим экземплярам. Диаграмма строится в единице измерения расчета надежности, указанной для типа ФИ. Если

выбранные миссии включают наработку в разных ЕИ измерения надежности, то в диаграмму войдут только данные с наиболее часто используемой ЕИ расчета надежности.

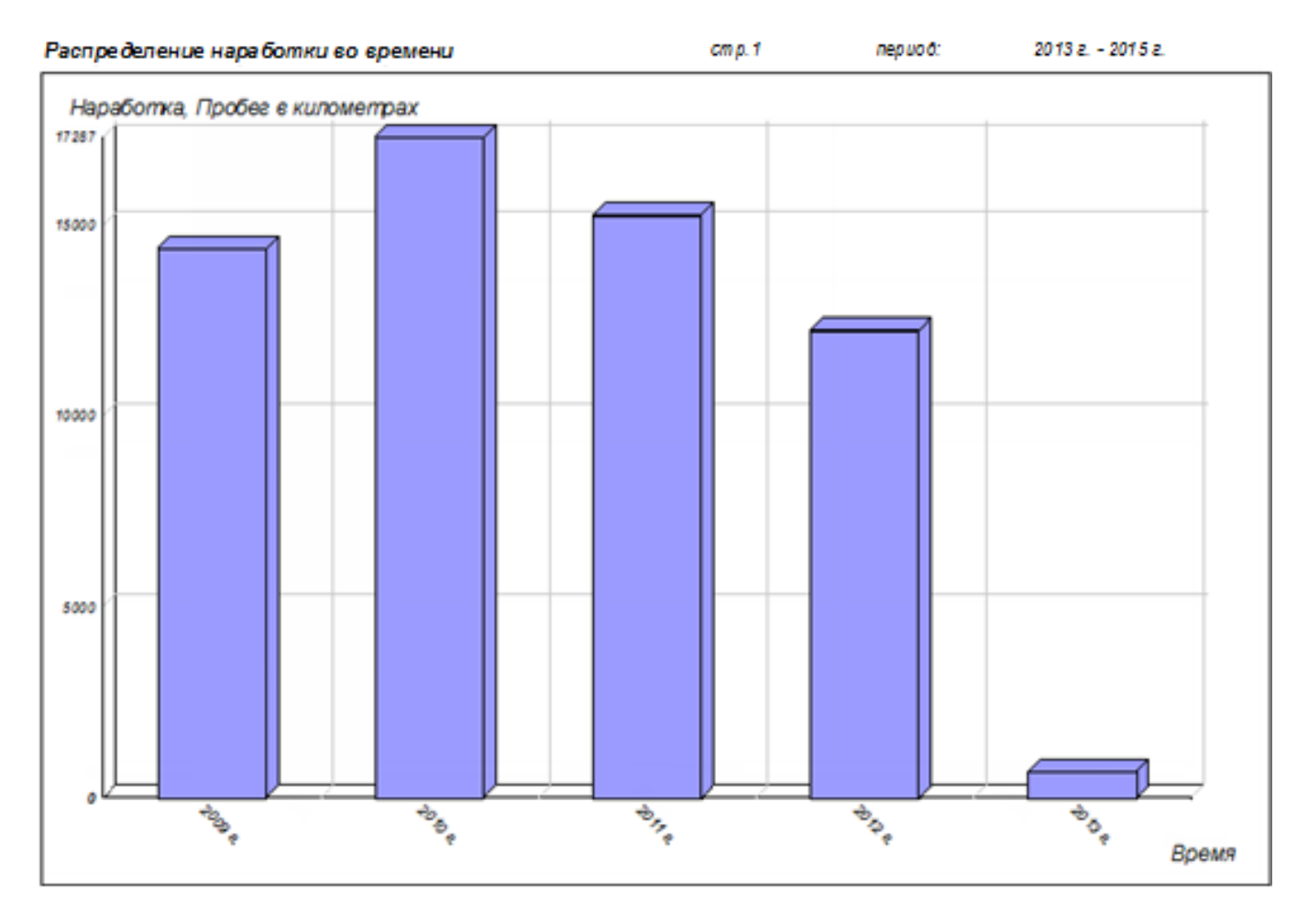

Рис. 25-31 – Распределение наработки во времени

<span id="page-794-0"></span>Временная шкала откладывается в разных единицах, в зависимости от временного интервала между первой и последней миссией:

- При интервале больше 365 дней время откладывается в годах.
- При интервале от 32 до 365 дней в месяцах.
- При интервале от 8 до 31 дня в неделях.
- При интервале от 1 до 7 дней в днях.

Масштаб временной шкалы может быть выбран вручную из раскрывающегося списка в рабочем окне диаграммы.

## 25.4.2. «Распределение суммарной наработки»

Диаграмма распределения суммарной наработки по экземплярам ФИ отражает зависимость суммарной наработки (от начала эксплуатации по текущую дату) от экземпляра ФИ. Диаграмма включает наработку экземпляров ФИ в ЕИ расчета надежности. По горизонтальной оси приведены экземпляры ФИ в порядке возрастания их наработки.

Для построения диаграммы необходимо выполнить следующие действия:

1) Открыть рабочее окно «Экземпляры» или «Избранные экземпляры ФИ», выбрав соответствующий пункт в меню управляющей кнопки.

2) Выделить папку с экземплярами ФИ или выбрать некоторые экземпляры. Для выделения нескольких объектов используются клавиши CTRL и SHIFT.

3) Нажать кнопку «Наработка ФИ» панели «Диаграммы» на вкладке «Анализ» и выбрать пункт «Распределение суммарной наработки**»** (рис. [25-32\)](#page-795-0).

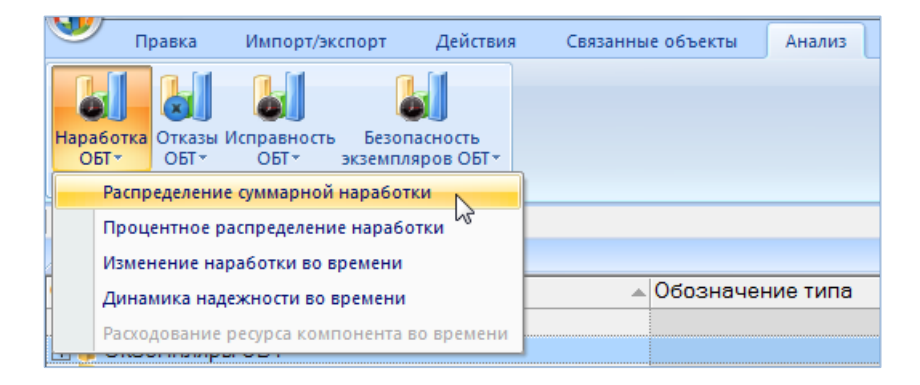

Рис. 25-32 – Выбор диаграммы по наработке

<span id="page-795-0"></span>4) В отдельном рабочем окне отображается диаграмма по наработке (3 на [рис.](#page-796-0)  [25-33\)](#page-796-0). Краткое описание инструментов панели «Файл» для диаграмм приведено в пункте [5.4.7](#page-63-0) «[Панель «Диаграммы»](#page-63-0)», стр. [64.](#page-63-0)

Если число экземпляров ФИ велико, диаграмма может быть размещена на нескольких страницах. Для работы с ними служат управляющие элементы в левом верхнем углу рабочего окна.

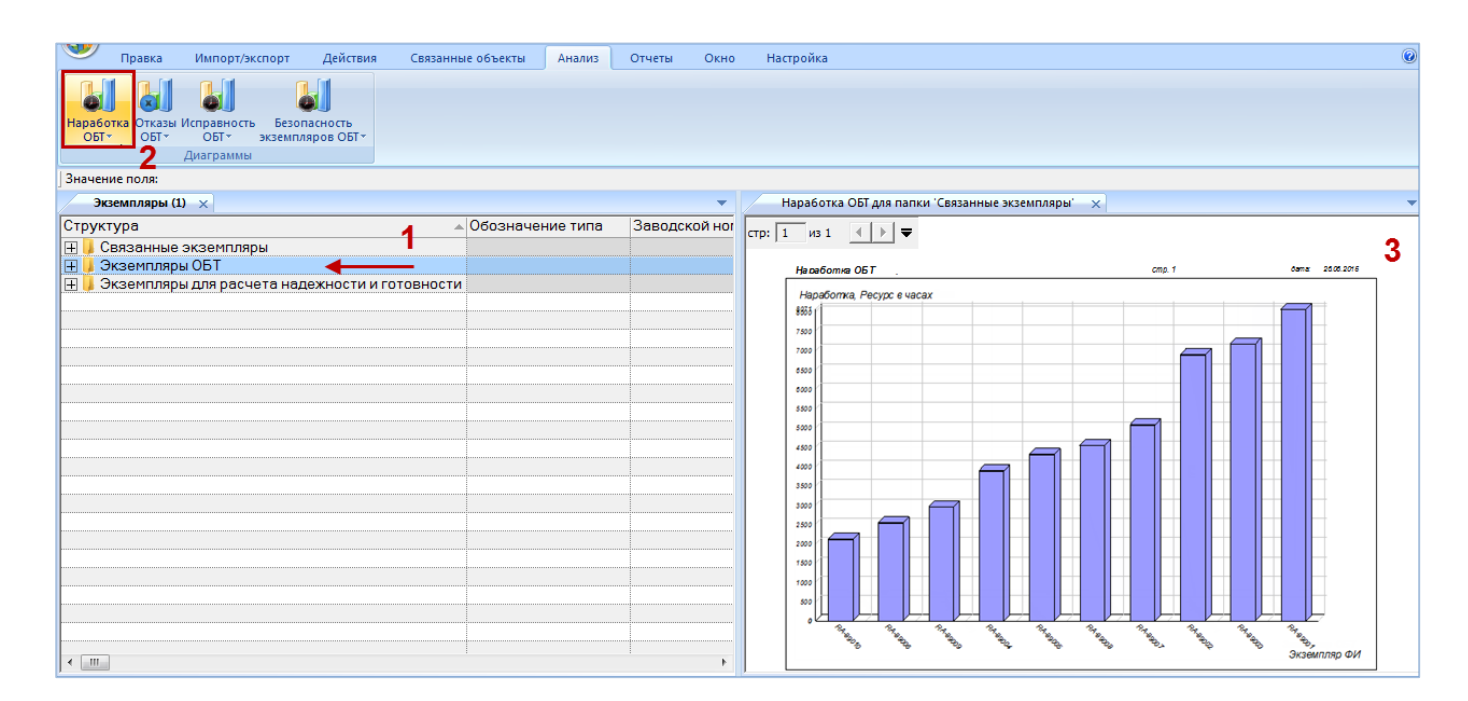

Рис. 25-33 – Построение диаграммы по наработке

<span id="page-796-0"></span>По горизонтальной шкале расположены экземпляры ФИ в порядке возрастания их наработки (рис. [25-34](#page-797-0)). На каждом столбце выводится значение наработки.

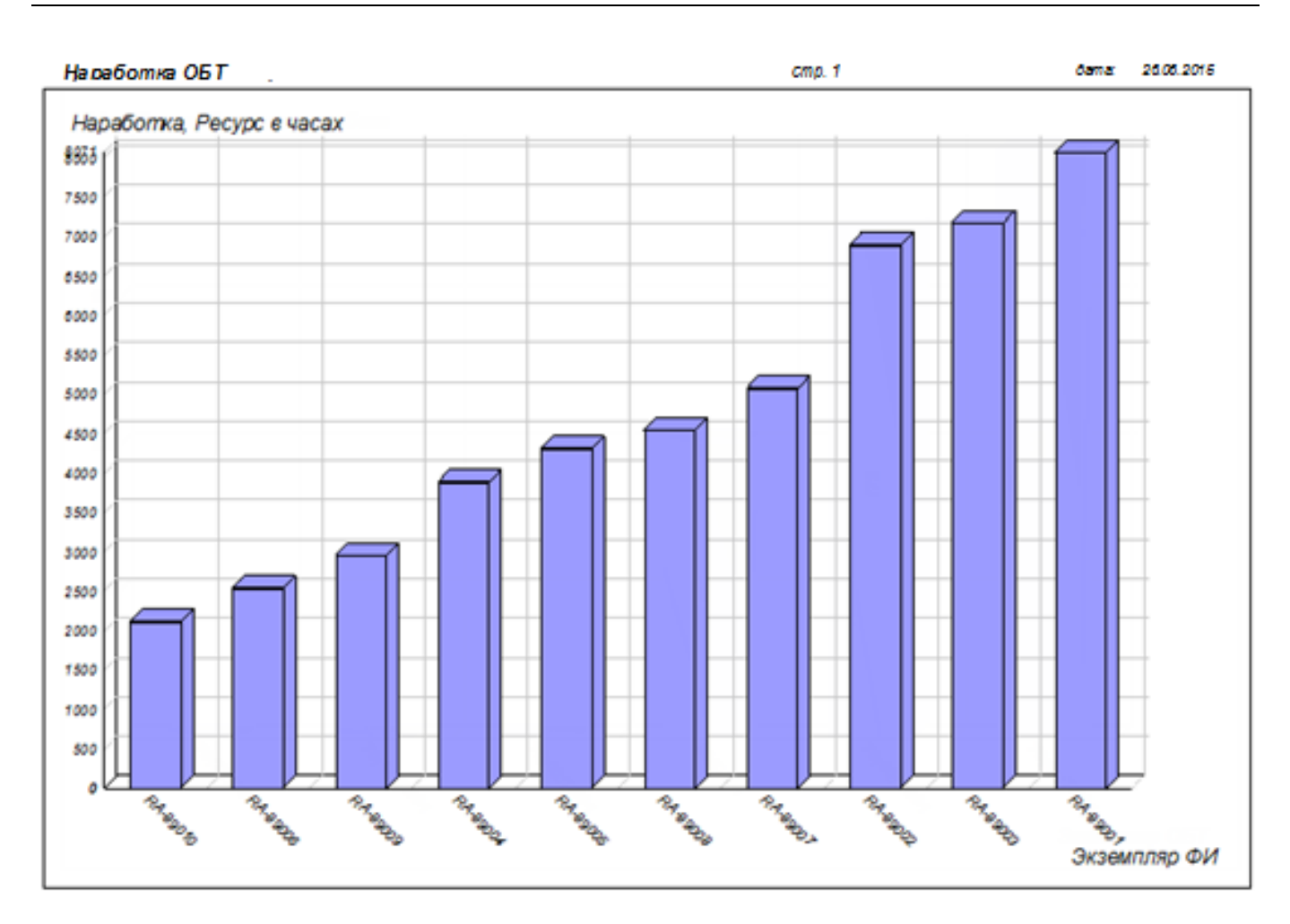

Рис. 25-34 – Распределение суммарной наработки по экземплярам ФИ

<span id="page-797-0"></span>Если число экземпляров ФИ велико, диаграмма может быть размещена на нескольких страницах. Для работы с ними служат управляющие элементы в левом верхнем углу рабочего окна.

### 25.4.3. «Процентное распределение наработки»

Круговая диаграмма распределения наработки экземпляров ФИ показывает долю экземпляров ФИ с суммарной наработкой (с начала эксплуатации по текущую дату) в определенном интервале. Диаграмма включает наработку экземпляров ФИ в ЕИ расчета надежности. В диаграмму могут быть включены данные по экземплярам ФИ разного типа.

Для построения диаграммы необходимо выполнить следующие действия:

1) Открыть рабочее окно «Экземпляры» или «Избранные экземпляры ФИ», выбрав соответствующий пункт в меню управляющей кнопки.

2) Выделить папку с экземплярами ФИ или выбрать некоторые экземпляры. Для выделения нескольких объектов используются клавиши CTRL и SHIFT.

3) Нажать кнопку «Наработка ФИ» панели «Диаграммы» на вкладке «Анализ» и выбрать пункт «Процентное распределение наработки**»** (рис. [25-35\)](#page-798-0).

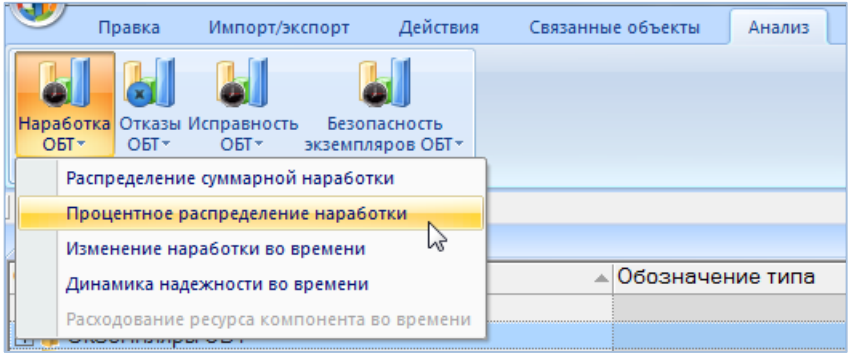

Рис. 25-35 – Выбор диаграммы по наработке

<span id="page-798-0"></span>4) В отдельном рабочем окне отображается диаграмма по наработке (3 на [рис.](#page-796-0)  [25-33\)](#page-796-0). Краткое описание инструментов панели «Файл» для диаграмм приведено в пункте [5.4.7](#page-63-0) «[Панель «Диаграммы»](#page-63-0)», стр. [64.](#page-63-0)

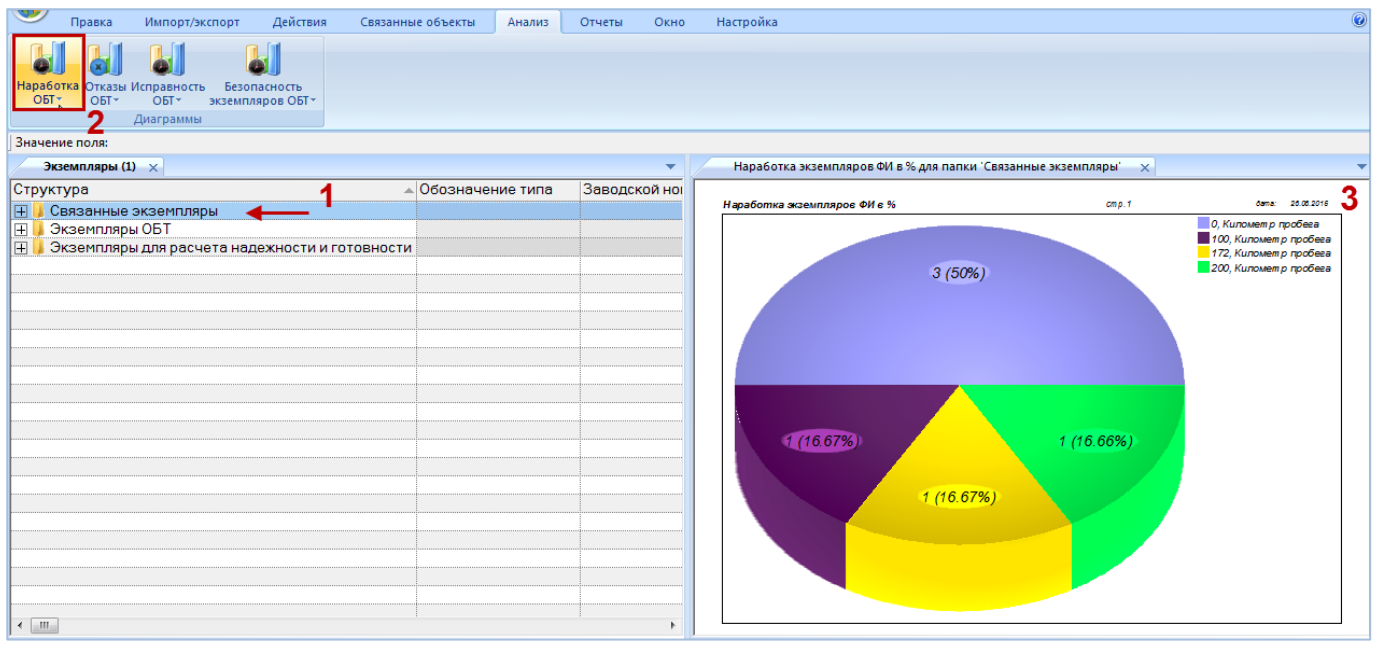

Рис. 25-36 – Построение диаграммы по наработке

Если число экземпляров ФИ, для которых строится круговая диаграмма, не превышает 5, то диаграмма равномерно разделяется на секторы. Каждому сектору соответствует

экземпляр ФИ. Рядом с диаграммой указывается наработка и ЕИ для каждого сектора (экземпляра ФИ).

В том случае, если число экземпляров ФИ превышает 5, то диаграмма строится несколько иначе. Для каждого экземпляра ФИ вычисляется его наработка. Затем максимальное значение наработки делится на 5 – таким образом, получают интервалы значений наработки.

### 25.4.4. «Изменение наработки во времени»

Данная диаграмма показывает *приращение* наработки за выбранный отрезок времени (по годам, месяцам, неделям, дням) и строится по наработке выбранных экземпляров ФИ. Данная диаграмма аналогична диаграмме распределения наработки во времени, вызываемой из рабочего окна «Наработка» (см. подраздел [25.4](#page-791-0) «[Диаграммы»](#page-791-0), стр. [792](#page-791-0)). Диаграмма включает наработку экземпляров ФИ в ЕИ расчета надежности. Данные для каждого экземпляра ФИ выделяются на диаграмме разным цветом.

Если данные о наработке какого-либо экземпляра ФИ включают коррекцию наработки, то при построении диаграммы используются только данные по миссиям, выполненным после даты последней коррекции. Наработка этого экземпляра ФИ до даты последней коррекции (включительно) обнуляется.

Для построения диаграммы необходимо выполнить следующие действия:

1) Открыть рабочее окно «Экземпляры» или «Избранные экземпляры ФИ», выбрав соответствующий пункт в меню управляющей кнопки.

2) Выделить папку с экземплярами ФИ или выбрать некоторые экземпляры. Для выделения нескольких объектов используются клавиши CTRL и SHIFT.

3) Нажать кнопку «Наработка ФИ» панели «Диаграммы» на вкладке «Анализ» и выбрать пункт «Изменение наработки во времени» ([рис. 25](#page-800-0)-37).

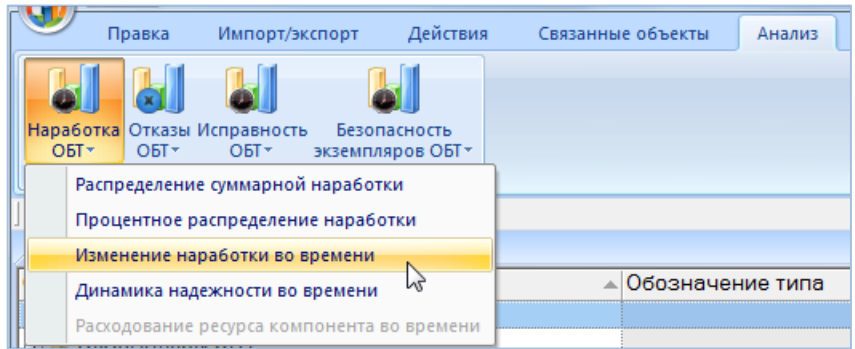

Рис. 25-37 – Выбор диаграммы по наработке

<span id="page-800-0"></span>4) В отдельном рабочем окне отображается диаграмма по наработке (3 на [рис.](#page-800-1)  [25-38\)](#page-800-1). Краткое описание инструментов панели «Файл» для диаграмм приведено в пункте [5.4.7](#page-63-0) «[Панель «Диаграммы»](#page-63-0)», стр. [64.](#page-63-0)

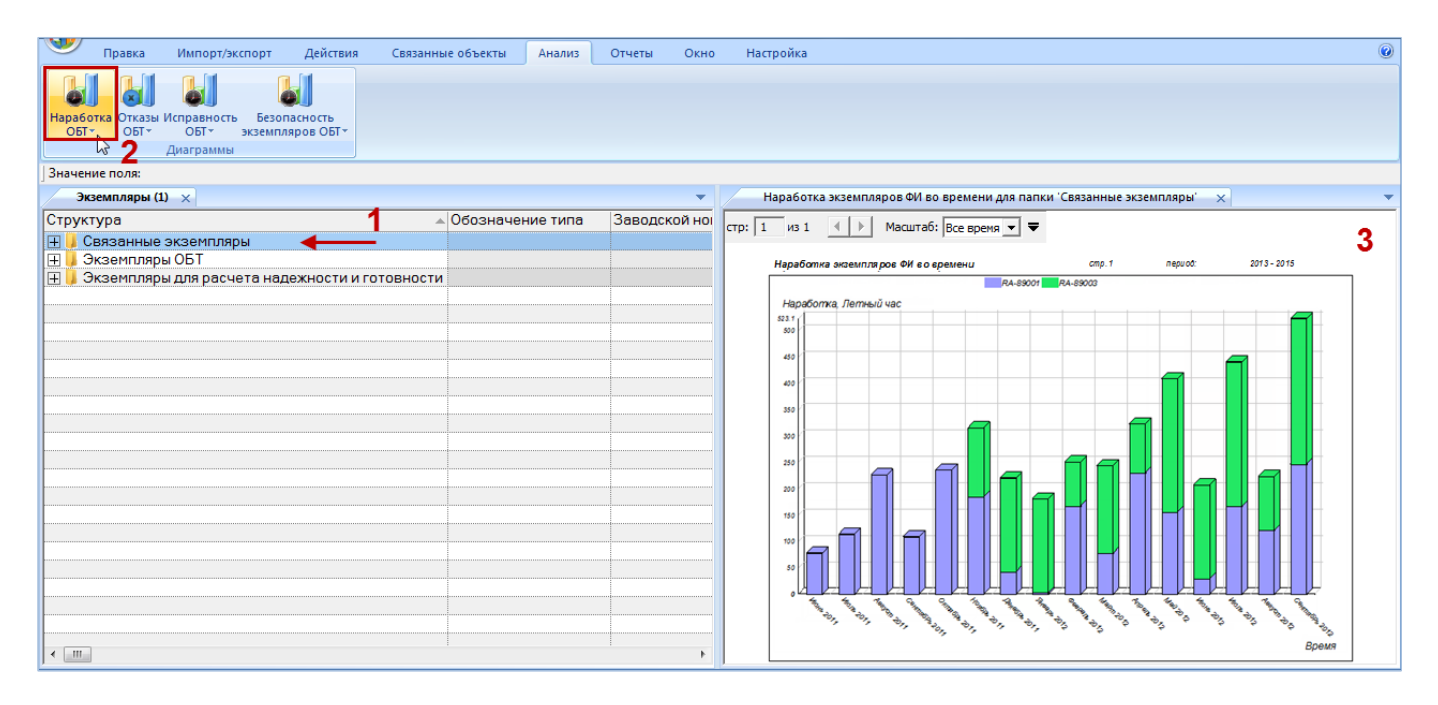

Рис. 25-38 – Построение диаграммы по наработке

<span id="page-800-1"></span>По горизонтальной оси отложены временные интервалы, а по вертикальной – суммарная наработка по каждому экземпляру за каждый интервал (рис. [25-39](#page-801-0)). Наработка отдельных экземпляров выделена на диаграмме разным цветом.

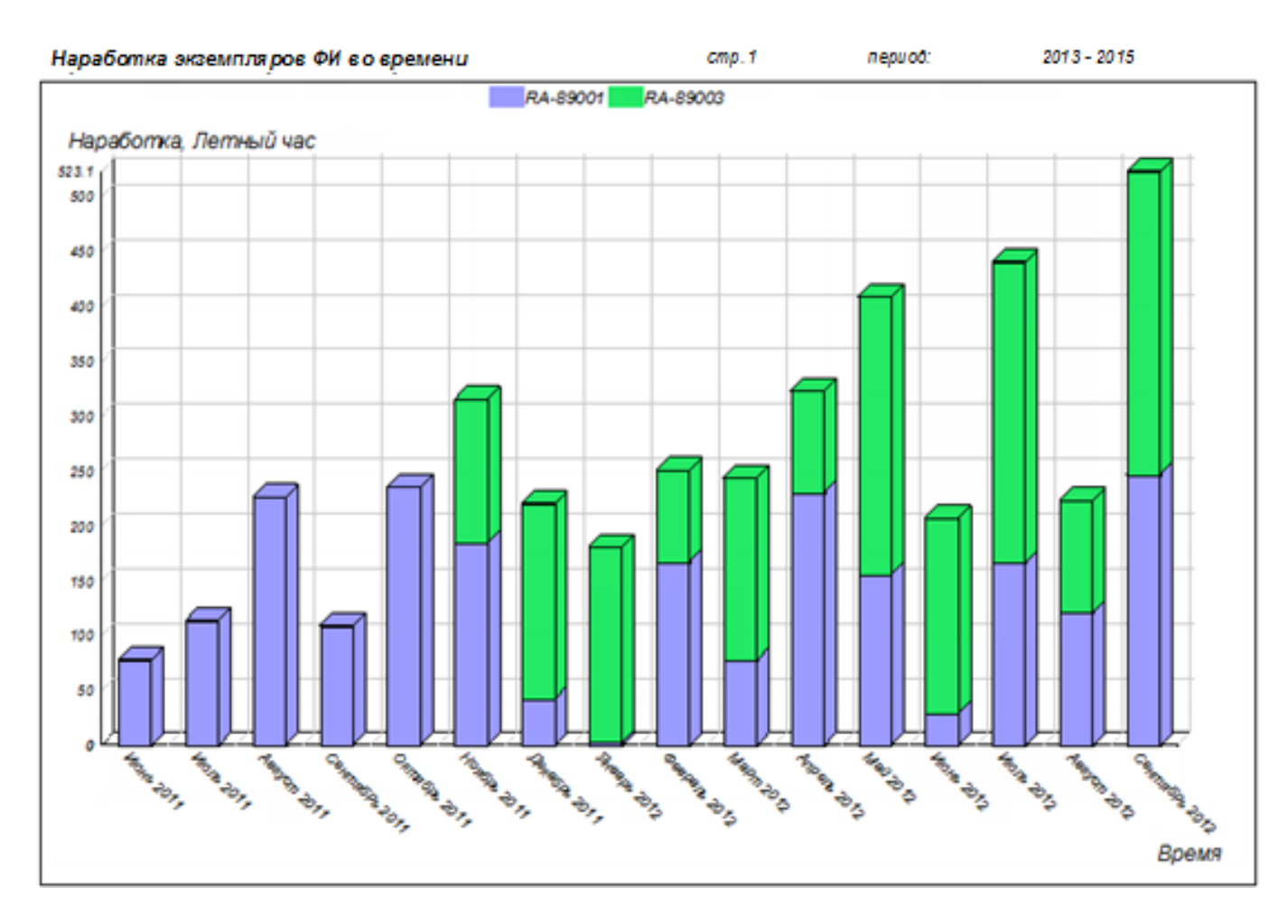

Рис. 25-39 – Изменение наработки во времени

<span id="page-801-0"></span>Масштаб временной шкалы устанавливается автоматически, а также может быть выбран вручную из раскрывающегося списка в верхней части окна.

### 25.4.5. «Динамика надежности во времени»

Данная диаграмма показывает количество неисправностей на 1000 ЕИ наработки для выбранных экземпляров ФИ по месяцам или годам. В диаграмму включаются неисправности с заполненным полем «Дата обнаружения» и установленным флагом в поле «Подтвержден». Учет наработки за промежуток времени (по месяцам или годам) считается только по миссиям, выполненным с момента последней коррекции наработки. В диаграмме учитывается наработка экземпляров ФИ в ЕИ расчета надежности. Данные для каждого экземпляра ФИ выделяются на диаграмме разным цветом. Полная временная шкала охватывает диапазон от даты первой миссии, выполненной после последней коррекции, до текущей даты.

Метод построения диаграммы заключается в следующем:

1) Определение числа неисправностей для выделенных экземпляров ФИ за каждый календарный месяц.

2) Вычисление суммарного приращения наработки за каждый календарный месяц для совокупности экземпляров ФИ.

3) Определение для каждого месяца отношение числа неисправностей к наработке и умножение на 1000.

В случае если наработка за какой-то месяц оказалась нулевой, а число неисправностей за то же время больше нуля, отношение принимается равным нулю. Таким образом, может оказаться, что не все неисправности будут включены в диаграмму. При построении диаграммы динамики надежности по годам вычисления выполняются аналогичным образом, но берется временной интервал не месяц, а год.

Для построения диаграммы необходимо выполнить следующие действия:

1) Открыть рабочее окно «Экземпляры» или «Избранные экземпляры ФИ», выбрав соответствующий пункт в меню управляющей кнопки.

2) Выделить папку с экземплярами ФИ или выбрать некоторые экземпляры. Для выделения нескольких объектов используются клавиши CTRL и SHIFT.

3) Нажать кнопку «Наработка ФИ» панели «Диаграммы» на вкладке «Анализ» и выбрать пункт «Динамика надежности во времени**»** (рис. [25-40\)](#page-802-0).

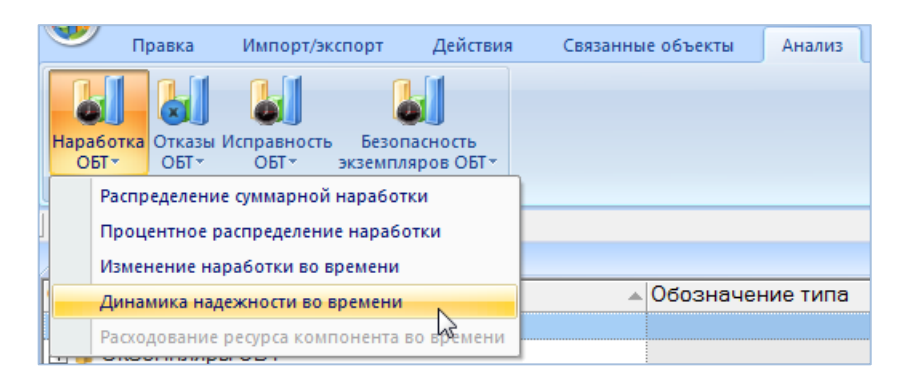

Рис. 25-40 – Выбор диаграммы по наработке

<span id="page-802-0"></span>4) В отдельном рабочем окне отображается диаграмма по наработке (3 на [рис.](#page-803-0)  [25-41\)](#page-803-0). Краткое описание инструментов панели «Файл» для диаграмм приведено в пункте [5.4.7](#page-63-0) «[Панель «Диаграммы»](#page-63-0)», стр. [64.](#page-63-0)

Масштаб временной шкалы устанавливается автоматически, а также может быть выбран вручную из раскрывающегося списка в верхней части окна.

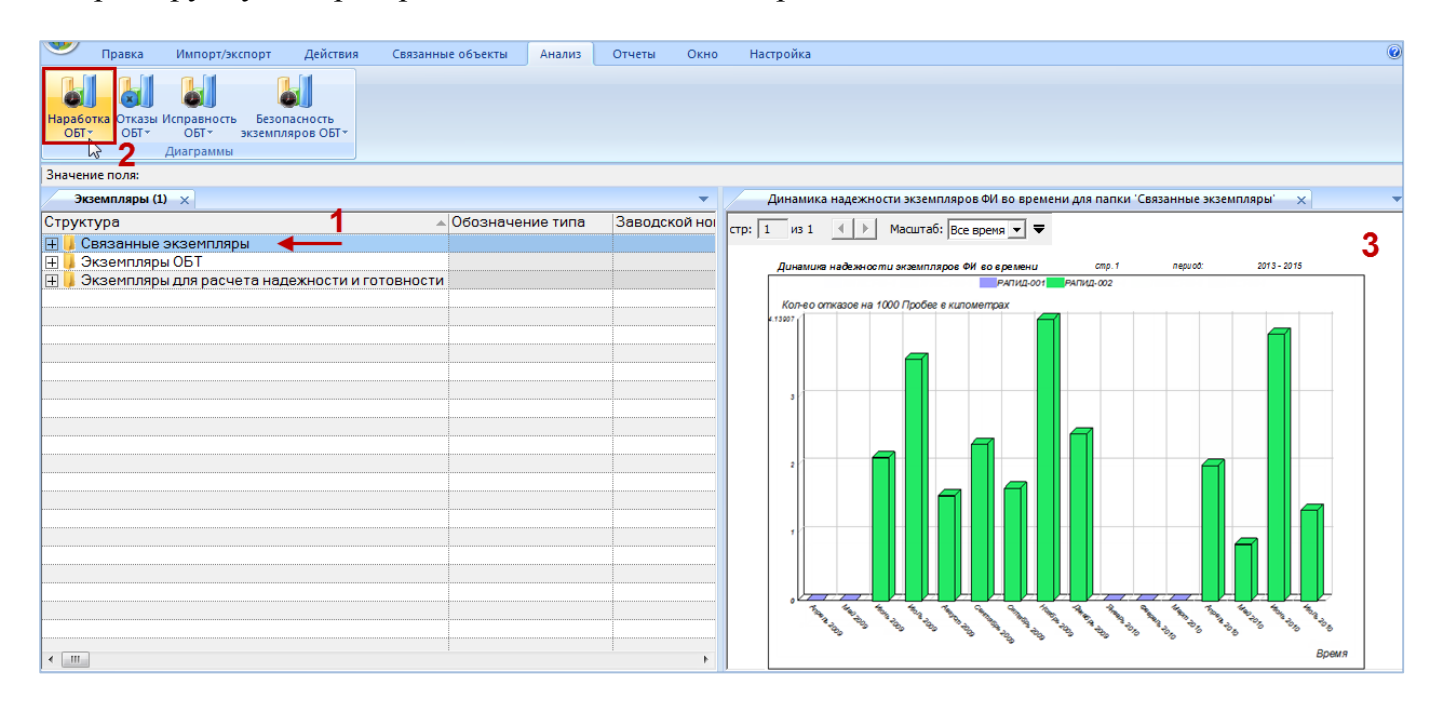

Рис. 25-41 – Построение диаграммы по наработке

<span id="page-803-0"></span>Столбцы, относящиеся к разным экземплярам ФИ, выделены на диаграмме разным цветом (рис. [25-42\)](#page-804-0).

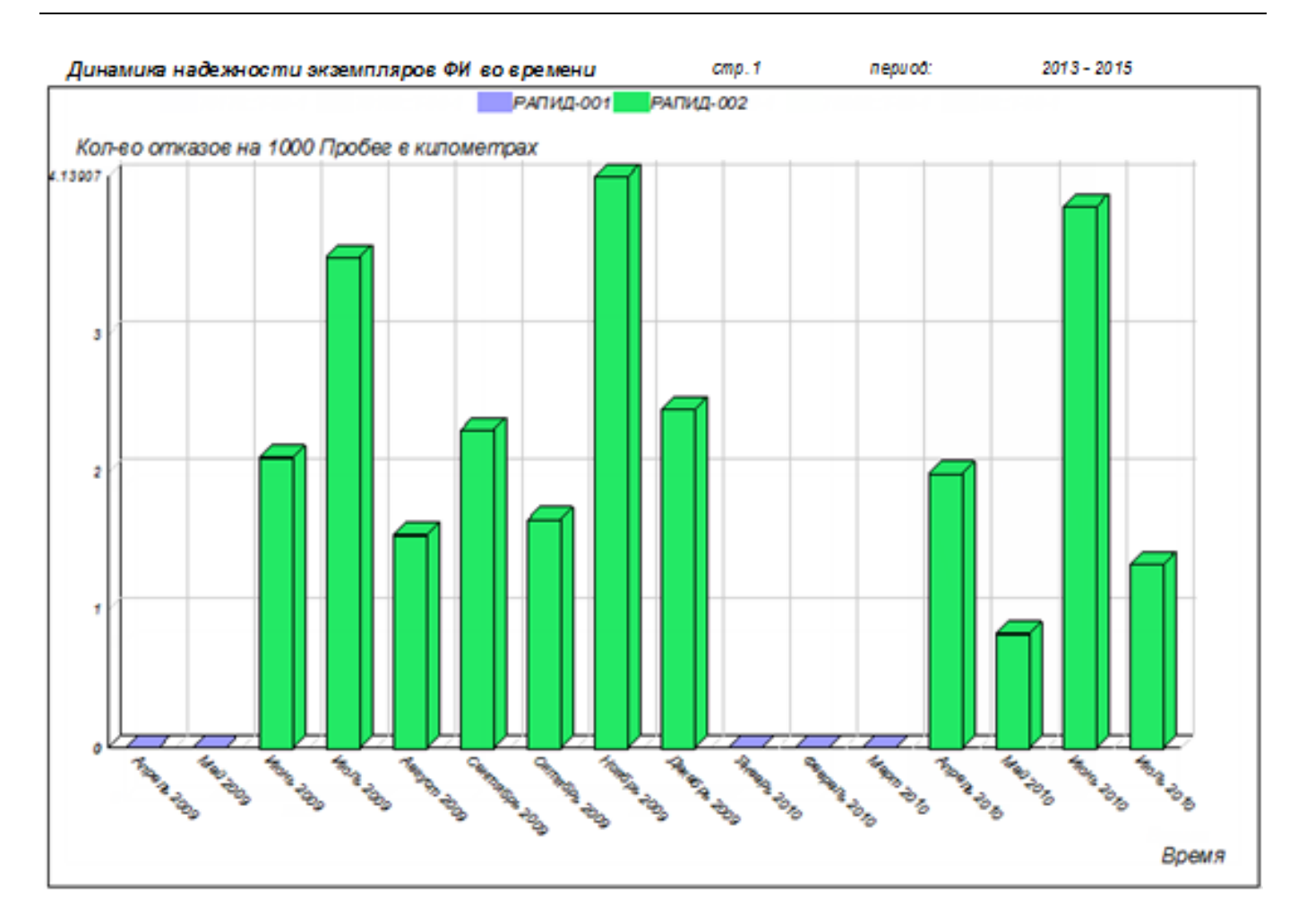

Рис. 25-42 – Динамика надежности для каждого выбранного экземпляра ВС

### <span id="page-804-0"></span>25.4.6. «Расходование ресурса компонента во времени»

Диаграмма расходования ресурса экземпляра компонента во времени показывает изменение суммарной наработки этого экземпляра от начала эксплуатации (даты первого движения ПКИ). Диаграмма строится только для экземпляров компонентов без ИУН.

Для построения диаграммы необходимо выполнить следующие действия:

1) Открыть рабочее окно «Экземпляры» или «Избранные экземпляры ФИ», выбрав соответствующий пункт в меню управляющей кнопки.

2) Выбрать экземпляр компонента.

3) Нажать кнопку «Наработка ФИ» панели «Диаграммы» на вкладке «Анализ» и выбрать пункт «Расходование ресурса компонента во времени**»** (рис. [25-43\)](#page-805-0).

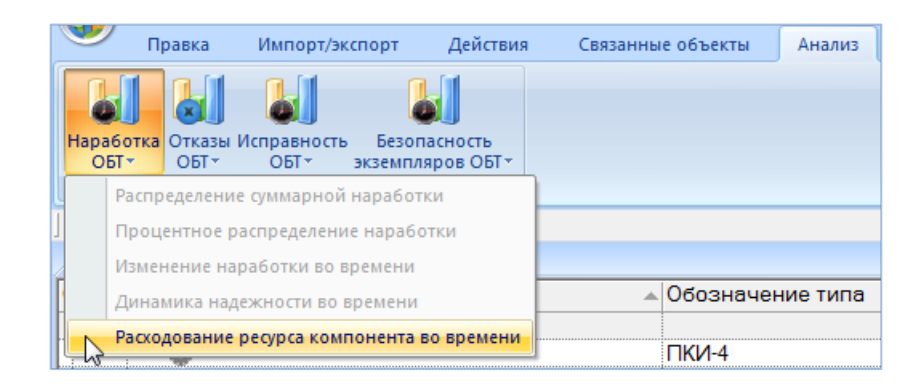

Рис. 25-43 – Выбор диаграммы по наработке

<span id="page-805-0"></span>4) Для построения диаграммы необходимо, чтобы для компонента была указана ЕИ расчета надежности – в противном случае будет выведено предупреждающее сообщение, приведенное на [рис. 25](#page-805-1)-44. Пустая диаграмма также будет построена, в случае если у экземпляра компонента отсутствуют движения в эксплуатации [\(рис. 25](#page-805-2)-45).

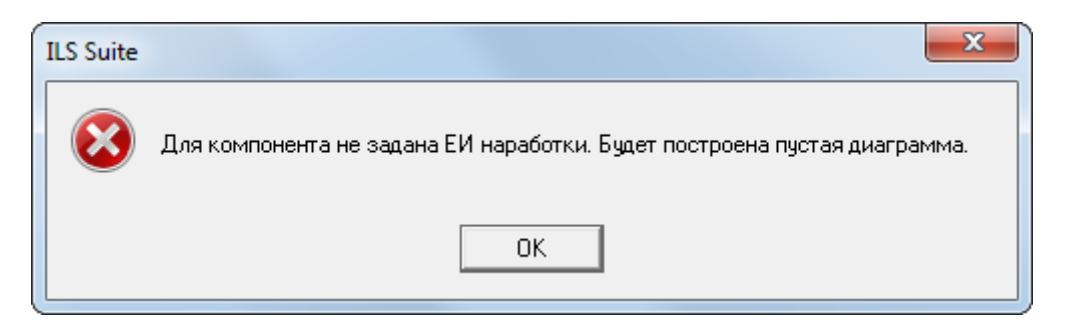

Рис. 25-44 – Предупреждающее сообщение

<span id="page-805-1"></span>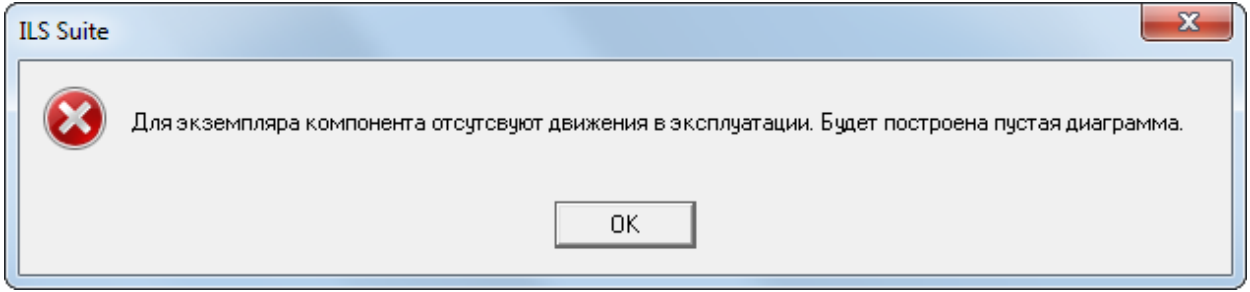

Рис. 25-45 – Предупреждающее сообщение

<span id="page-805-2"></span>5) В отдельном рабочем окне отображается диаграмма по наработке (3 на [рис.](#page-806-0)  [25-46\)](#page-806-0). Краткое описание инструментов панели «Файл» для диаграмм приведено в пункте [5.4.7](#page-63-0) «[Панель «Диаграммы»](#page-63-0)», стр. [64.](#page-63-0)

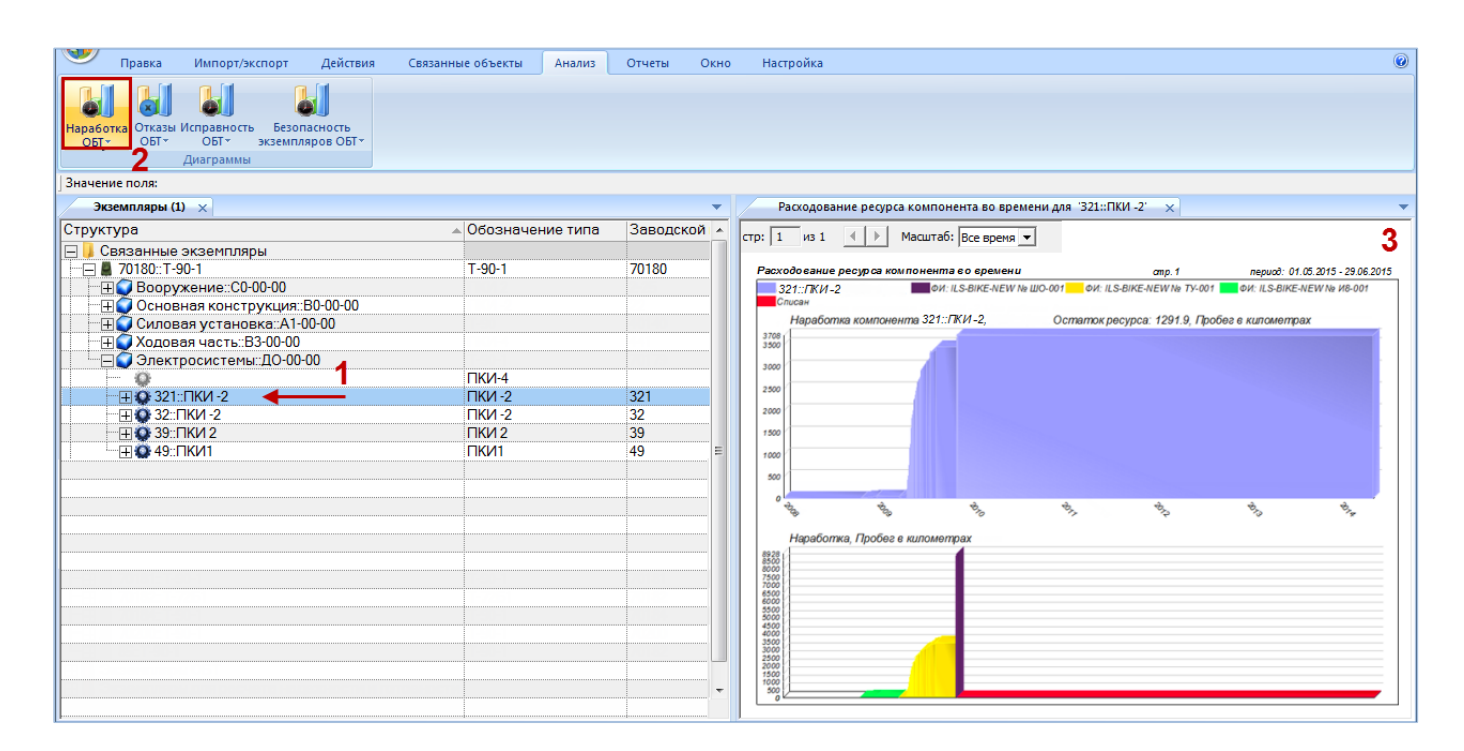

Рис. 25-46 – Построение диаграммы по наработке

<span id="page-806-0"></span>В верхней части окна выводится наработка экземпляра компонента (рис. [25-47\)](#page-807-0). В нижней части отложена наработка экземпляров ФИ, на которых он был установлен. Участки диаграммы, соответствующие нахождению экземпляра компонента на различных экземплярах ФИ, а также в различных организациях и его списанию, выделены разным цветом, что отражено в легенде: сначала указывается обозначение типа компонента, серийный номер выбранного экземпляра и наименование компонента, затем для каждого экземпляра ФИ, на котором был установлен экземпляр компонента, указывается обозначение типа ФИ и серийный номер его экземпляра.

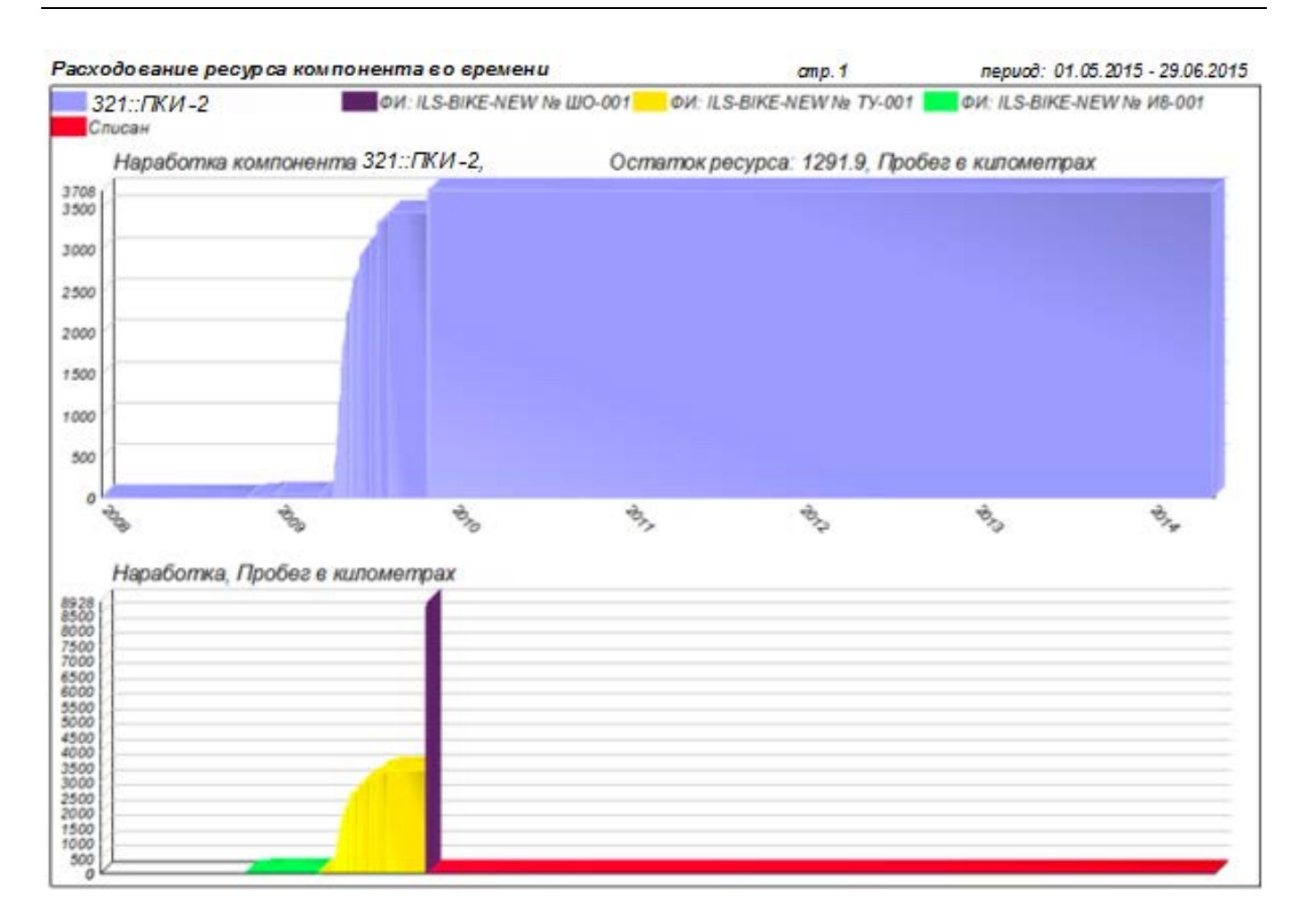

<span id="page-807-0"></span>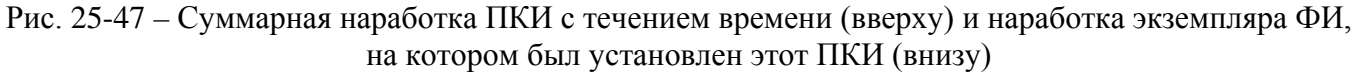

Если для какого-то интервала времени информация о движении экземпляра компонента отсутствует, то на нижней диаграмме он цветом не выделяется.

Масштаб временной шкалы устанавливается автоматически, а также может быть выбран вручную из раскрывающегося списка – в годах или в месяцах.

Если для экземпляра компонента задано значение назначенного ресурса, то на диаграмме выводится остаток ресурса (разница между назначенным ресурсом и суммарной наработкой).

# 25.5. Экспорт и импорт наработки

### 25.5.1. Экспорт наработки в файл Excel

В программе ILS Suite предусмотрен экспорт наработки по миссиям экземпляров ФИ и коррекциям наработки экземпляров произвольных компонентов.

Данные из рабочего окна «Наработка» (или из окна связанных объектов «Наработка» для экземпляра изделия) можно сохранить в файл формата Excel. Данные экспортируются в том виде, как они отображаются в рабочем окне, а именно:

– Набор колонок в файле Excel совпадает с набором колонок, отображаемых в рабочем окне. Порядок следования колонок тот же.

– В файле сохраняются только те элементы рабочего окна, которые раскрыты в дереве. Наработка для миссии или коррекции будет сохранена в файле только в том случае, если она раскрыта в окне «Наработка». Порядок строк в файле Excel совпадает с порядком строк в рабочем окне «Наработка».

Для сохранения данных в файл Excel необходимо выполнить следующие действия:

1) Перейти в рабочее окно «Наработка» или окно связанных объектов «Наработка» для экземпляра изделия и раскрыть те папки и объекты, содержимое которых нужно сохранить в файле.

Чтобы раскрыть содержимое всего рабочего окна, необходимо поместить курсор в пустой области, нажать левую кнопку мыши, а затем – кнопку «Развернуть дерево» панели «Вид».

2) Нажать кнопку «Сохранить в Excel» панели «Импорт/экспорт» (рис. [25-28\)](#page-789-0).

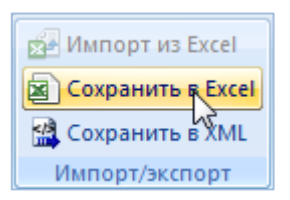

Рис. 25-48 – Кнопка «Сохранить в Excel» панели Импорт/экспорт

3) В стандартном окне «Сохранить как» указать путь и имя файла для сохранения. По умолчанию предлагается имя файла, совпадающее с именем рабочего окна.

4) Для сохранения файла нажать кнопку «Сохранить». Если файл с таким именем уже существует, выводится предупреждающее сообщение (рис. [25-49\)](#page-809-0).

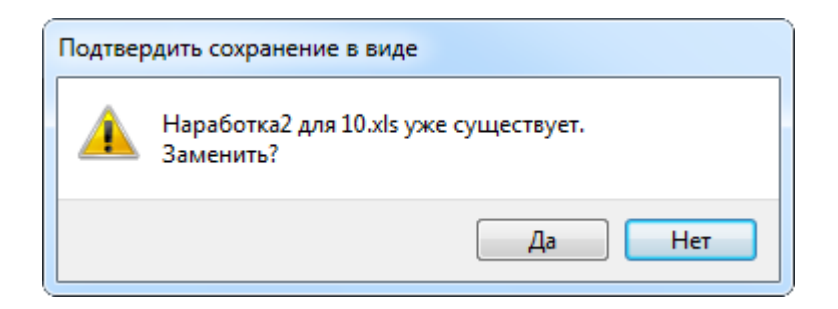

Рис. 25-49 – Подтверждение о перезаписи файла

<span id="page-809-0"></span>5) Нажать «Да» для перезаписи файла или «Нет», чтобы задать новое имя для файла. Если файл с таким именем уже открыт в Excel, необходимо его закрыть – в противном случае сохранение выполнено не будет.

6) После того, как файл будет сохранен, он открывается в программе Excel. Первая строка файла содержит наименование столбцов. Порядок столбцов и сортировка данных в этом файле будет совпадать с тем, что было выбрано в рабочем окне программы ILS Suite.

В таблицу выводятся миссии, коррекции, наработки и папки.

Если какой-то элемент отображается в структуре дерева нескольких раз, он будет перечислен в файле Excel соответствующее число раз.

### 25.5.2. Импорт миссий из файла Excel

В программе ILS Suite предусмотрен импорт наработки экземпляров ФИ из файла формата Excel. Импорт выполняется в выбранную папку в основном рабочем окне «Наработка». В окне связанных объектов импорт недоступен. Импортируемые данные могут включать только наработку по миссиям. Импорт коррекции наработки не предусмотрен.

При импорте наработки за миссии численное значение будет импортировано только в том случае, если для данного ФИ задана единица измерения расчета надежности и соответствующие ресурсы (см. пункт [25.1.1](#page-774-0) «[Необходимые условия для задания наработки](#page-774-0)», стр. [775\)](#page-774-0).

При импорте данных из файла Excel следует иметь в виду следующее:

– Если импортируемые миссии уже имеются в базе данных<sup>[57\)](#page-811-1)</sup>, то данные в БД будут заменены на данные из обменного файла без предварительного уведомления.

– Следует учесть, что хотя поле «Описание» для миссии является ключевым, оно может быть не заполнено. При пустом поле «Описание» уникальность будет определяться датой начала и при наличии нескольких миссий с одинаковой датой в БД будет импортирована только последняя миссия.

– Если в импортируемом файле будут содержаться незаполненные ячейки, то соответствующие характеристики элементов в БД будут очищены. Чтобы этого не произошло, следует исключить колонку, не содержащую данные, из импорта.

– Если данные в каких-либо полях в импортируемом файле некорректны (не удовлетворяют требуемому формату), то при импорте они игнорируются. Для новых данных эти поля остаются пустыми (или заполняются значениями по умолчанию). Если же эти данные уже имеются в базе данных, то данные в БД остаются без изменения.

– Если в обменном файле содержится несколько строк с одинаковыми ключевыми полями, то в результате импорта данные в БД будут заменены на данные последней из этих строк.

– Если импортируемая миссия уже имеется в БД, то ее связи с другими объектами БД не изменяются в результате импорта.

– При импорте наработки не могут быть созданы элементы других справочников. Поэтому если организации, указанные в полях «Пункт отправления» и «Пункт прибытия**»** отсутствуют в справочнике «Организации», то при импорте они будут проигнорированы.

Для импорта миссий в файл формата Excel необходимо выполнить следующие действия:

1) Подготовить файл в программе Excel<sup>[58\)](#page-811-2)</sup>. Первая строка таблицы должна содержать наименования колонок, а данные должны начинаться со второй строки (рис. [25-50\)](#page-811-0).

 $\overline{a}$ 

 $^{57)}$  Уникальность элемента в базе данных определяется по совокупности ключевых полей, которые выводятся в окне импорта из файла Excel.

<sup>58)</sup> В качестве импортируемого файла может быть использован файл, в который ранее были сохранены данные программой ILS Suite.

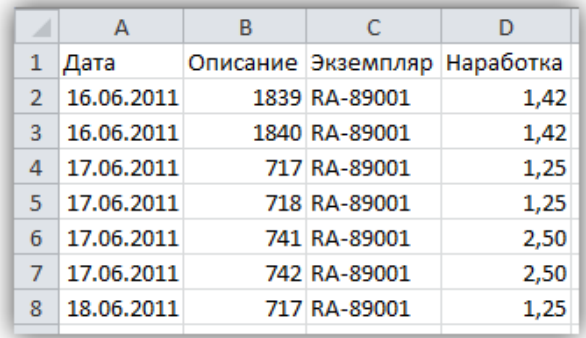

Рис. 25-50 – Пример файла для импорта миссий

<span id="page-811-0"></span>Обменный файл может содержать следующие поля:

– «Дата начала» – дата и время начала миссии. Обязательное поле.

– «Дата окончания» – дата и время окончания миссии.

– «Описание» – описание миссии. Обязательное поле. Может быть не заполнено.

– «Наименование».

– **«**Тип миссии**»** – тип миссии, назначение. Если значение в этом поле отсутствует в классификаторе «Типы миссий», то при импорте оно игнорируется.

– «Обозначение типа**»** – Обозначение ФИ и серийный номер его экземпляра. Формат данных: обозначение ФИ, знак разделителя и серийный номер экземпляра, разделенные пробелом. Поле «Обозначение типа» в обменном файле должно содержать те же данные, которые отображаются в поле «Структура» для данного экземпляра в базе данных.

<span id="page-811-2"></span><span id="page-811-1"></span>– «Экземпляр» – Обозначение ФИ и серийный номер его экземпляра. Формат данных: обозначение ФИ, знак разделителя и серийный номер его экземпляра, разделенные пробелом. Если указан несуществующий в БД экземпляр ФИ, то при импорте значение в этом поле игнорируется (для существующей миссии оно не изменяется, а для новой останется незаполненным). Если необходимо импортировать наработку для новых экземпляров ФИ, сначала необходимо создать эти экземпляры в БД, например, импортировав их в БД (см. пункт [20.8.2](#page-677-0) «[Импорт экземпляров из файла](#page-677-0) Excel», стр. [678](#page-677-0)). Поле «Экземпляр» не является обязательным при импорте. Это позволяет выполнить импорт миссий, а затем привязать их к конкретным экземплярам ФИ. Следует иметь в виду, что если экземпляр не указан, то значения наработки импортированы не будут. В поле «Экземпляр» можно указать только серийный номер без обозначения ФИ. В этом случае при импорте будет вы-

полнена попытка найти ФИ, для которого существует экземпляр с данным серийным номером. Если существует несколько таких ФИ, то он будет выбран произвольным образом.

– «Наработка» – наработка экземпляра ФИ или компонента за миссию.

- «ЕИ наработки».
- «Краткое наименование типа».
- «Пункт отправления» элемент справочника «Организации» (любая организа-

ция).

- «Пункт прибытия» элемент справочника «Организации» (любая организация).
- «Родитель» для наработки указывается значение, содержащееся в поле «Экзем-

пляр» для миссии. Для миссии это поле не заполняется.

Примечания :

1. Для создания миссии без структуры наработок (наработка экземпляра ФИ в ЕИ расчета надежности) достаточно задать следующие значения полей в обменном файле:

- «Экземпляр» экземпляр ФИ, с которым связана миссия;
- «Дата начала»;
- «Наработка» значение наработки в ЕИ расчета надежности;
- «Описание» поле описание для миссии.

2. Чтобы создать миссию со структурой наработок, необходимо включить в обменный файл информацию о миссии и связанных с ней наработках. Для миссии следует заполнить следующие поля:

- «Экземпляр» экземпляр ФИ, с которым связана миссия;
- «Дата начала»;
- «Обозначение типа» тип ФИ;
- «Наработка» значение наработки в ЕИ расчета надежности;
- «ЕИ наработки» ЕИ расчета надежности для ФИ;
- «Описание» поле Описание для миссии;
- Поле «Родитель» для миссии не заполняется.

3. Для наработки в рамках миссии следует заполнить следующие поля:

– «Родитель» – экземпляр ФИ, с которым связана миссия (совпадает со значением в поле «Экземпляр» для миссии);

– «Дата начала» – совпадает со значением, указанным в поле «Дата начала» для миссии; данные в этом поле необходимы для привязки значения наработки к конкретной миссии (наряду с экземпляром ФИ, указанным в поле «Родитель»);

- «Экземпляр» экземпляр ФИ или ПКИ, с которым связана данная наработка;
- «Наработка» значение наработки;
- «ЕИ наработки».

При импорте наработки из файла Excel в структуре миссии может быть задана наработка для любого компонента (не только ИУН) и в любых ЕИ измерения (не только указанных в ресурсах этого компонента). Однако для того, чтобы введенные наработки могли быть учтены в расчетах, необходимо для этого компонента установить флаг «Индивидуальный учет наработки**»** и создать соответствующий ресурс. Если в обменном файле для наработки указан несуществующий экземпляр компонента, то в поле «Обозначение типа**»** и «Экземпляр» для нее будет выведено значение «Не задан» (это значение может быть изменено вручную).

2) Выделить в рабочем окне «Наработка» папку, в которую будут добавлены данные из файла, и нажать кнопку «Импорт из Excel» панели «Импорт/экспорт» (1 и 2 на [рис.](#page-813-0)   $25-51$ ).

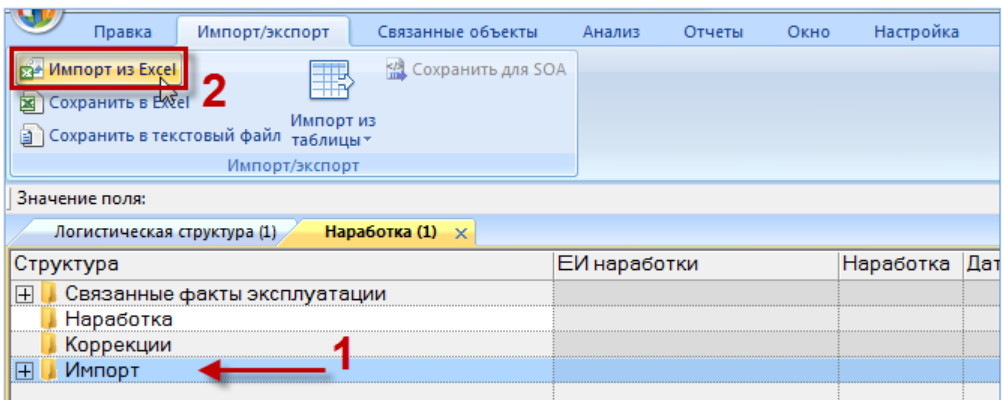

Рис. 25-51 – Импорт наработки из файла Excel

<span id="page-813-0"></span>3) В результате откроется окно «Импорт данных из файла в формате Microsoft Excel» (рис. [25-52\)](#page-814-0). Описание назначения полей данного окна приведено в пункте [5.4.6](#page-60-0) «[Панель «Импорт/экспорт](#page-60-0)»», стр. [61.](#page-60-0)

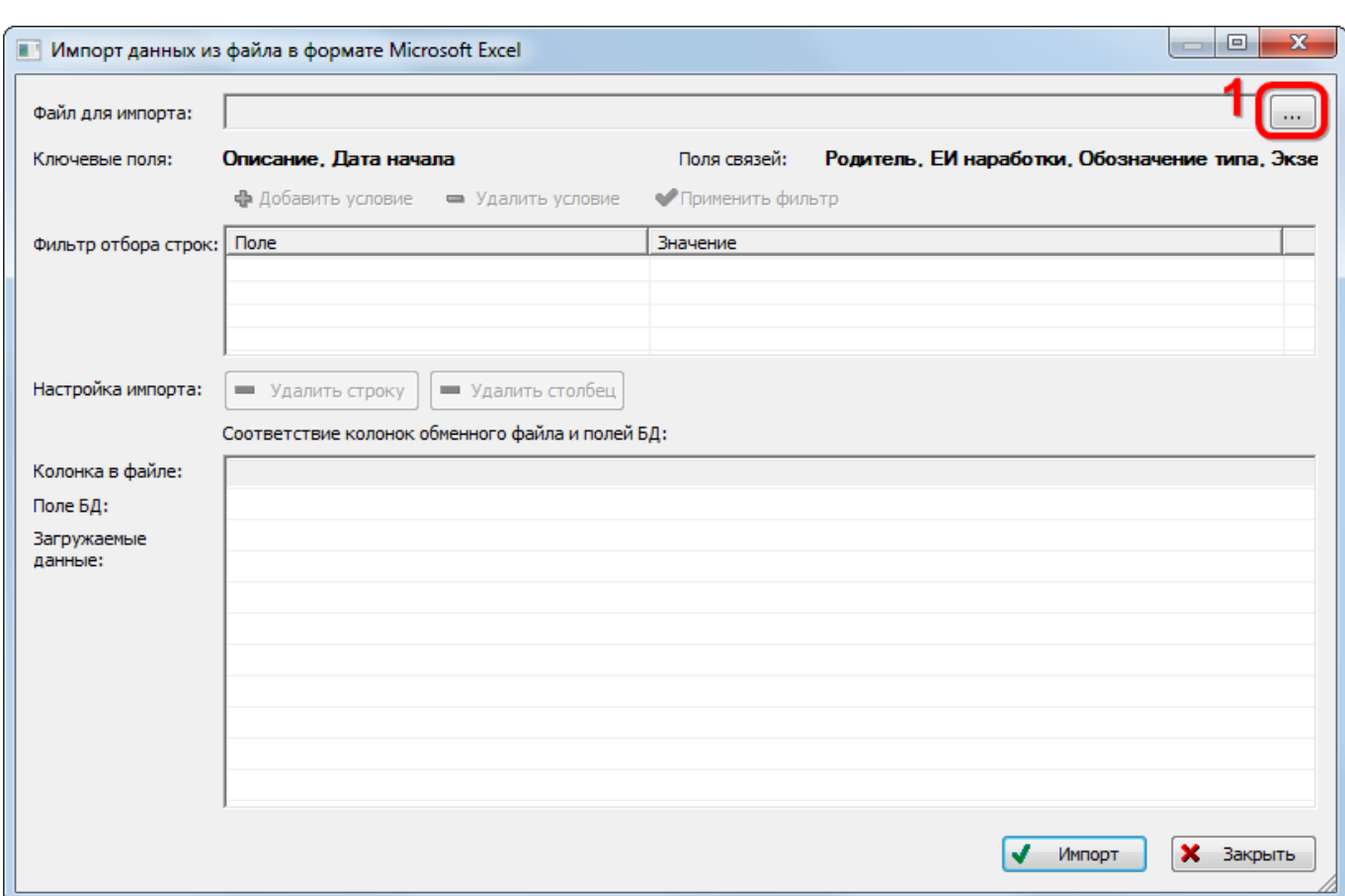

Рис. 25-52 – Окно импорта из файла Excel

<span id="page-814-0"></span>4) Нажать кнопку «Выбрать файл на локальном диске» (1 на [рис. 25](#page-814-0)-52). Откроется стандартное диалоговое окно «Открыть» – выбрать в нем нужный файл и нажать кнопку «Открыть».

5) Диалоговое окно будет закрыто, а данные из обменного файла появятся в окне «Импорт данных из файла в формате Microsoft Excel».

6) Далее необходимо подготовить данные для импорта в базу данных:

– С помощью кнопок «Удалить строку» и «Удалить столбец» удалить из таблицы ненужные данные, если в этом есть необходимость.

– Если в качестве обменного файла используется файл, в который был сделан экспорт данных из рабочего окна «Наработка» программы ILS Suite, то наряду с данными по наработке за миссии он может содержать поля, которые характеризуют коррекции наработки и папки. Перед импортом их необходимо удалить из обменного файла.

– В случае если соответствие между колонками в обменном файле и полями БД не удалось установить автоматически, задать его вручную. Для этого раскрыть список полей БД, нажав кнопку в правой части ячейки в строке «Поле БД», и выбрать нужное значение (рис. [25-53\)](#page-815-0).

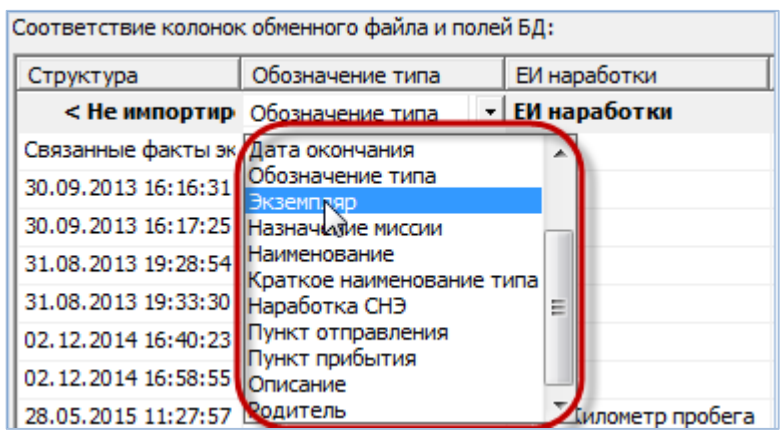

Рис. 25-53 – Установление вручную соответствия колонок в файле и полей БД

<span id="page-815-0"></span>7) Для выполнения процедуры импорта нажать кнопку «Импорт». После его завершения откроется информационное окно, представленное на [рис. 25](#page-815-1)-54.

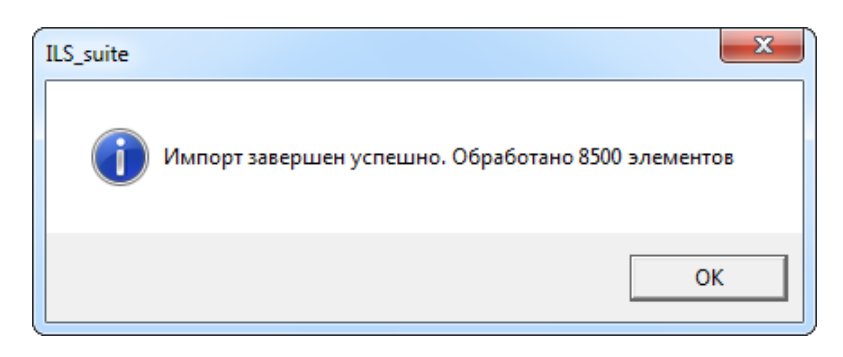

Рис. 25-54 – Информационное сообщение о завершении импорта

<span id="page-815-1"></span>8) Нажать «OK» для его закрытия. Загруженные данные отобразятся в рабочем окне «Наработка».

Если в окне импорта данных не указано соответствие для ключевых полей, импорт не выполняется и выводится сообщение об ошибке (рис. [25-55](#page-816-0)). В этом случае нужно повторить импорт, указав правильное соответствие для ключевого поля.

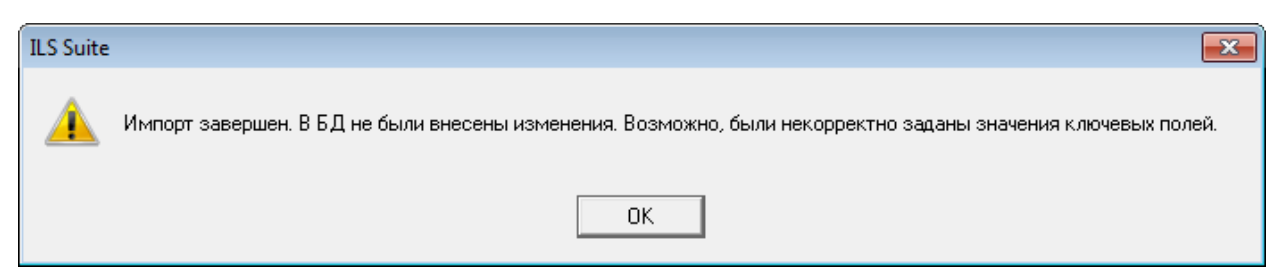

Рис. 25-55 – Сообщение о невозможности выполнить импорт данных

### <span id="page-816-0"></span>25.5.3. Экспорт данных из XML файла

Экспорт данных выполняется как в основном окне «Наработка», так и в окне связанных объектов для экземпляра ФИ. Экспортируемые наработки не обязательно должны быть привязаны к экземплярам ФИ, однако при последующем импорте в БД ILS это условие необходимо.

Для экспорта данных из XML файла необходимо выполнить следующие действия:

1) Выделить в основном или связанном окне «Наработка» папку или наработки, и нажать кнопку «Экспорт в XML» панели «Импорт/экспорт» (рис. [25-57\)](#page-817-0).

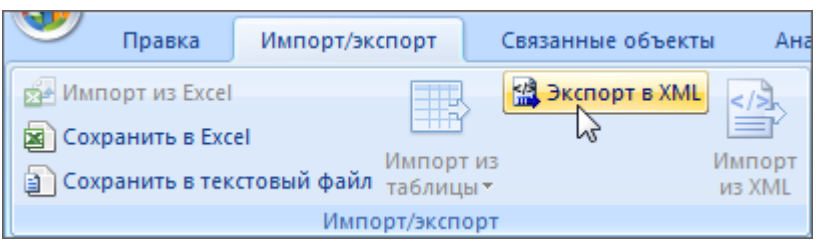

Рис. 25-56 – Импорт наработки из XML файла

2) В открывшемся стандартном окне ОС «Сохранить как» указать имя файла и нажать кнопку «Сохранить».

### 25.5.4. Импорт данных из XML файла

Импорт данных выполняется в окне «Наработка». Наработки в XML файле должны быть привязаны к экземплярам ФИ. Данные, которые не связаны с экземплярами ФИ, в БД не импортируются. Импорт данных в связанное окно «Наработка» для экземпляра ФИ не предусмотрен.

Для импорта данных из XML файла необходимо выполнить следующие действия:

3) Выделить в рабочем окне «Наработка» папку, в которую будут добавлены данные из файла, и нажать кнопку «Импорт из XML» панели «Импорт/экспорт» (рис. [25-57\)](#page-817-0).

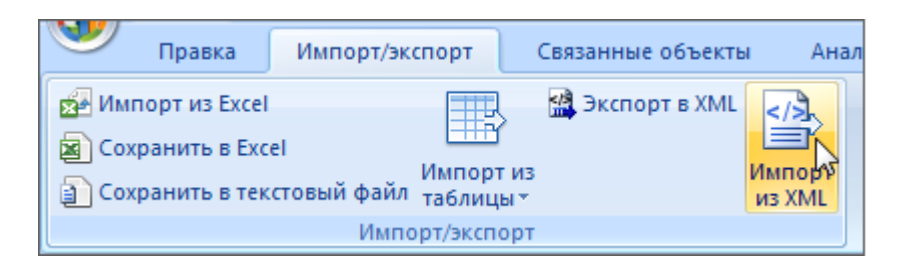

Рис. 25-57 – Импорт наработки из XML файла

<span id="page-817-0"></span>4) В открывшемся стандартном окне ОС «Открыть» выбрать файл и нажать кнопку «Открыть».

5) Диалоговое окно будет закрыто, а данные из XML файла появятся в папке для импорта.

# 26. НЕИСПРАВНОСТИ

Неисправностью считается состояние объекта, при котором он не соответствует хотя бы одному из требований нормативно-технической и/или конструкторской (проектной) документации.

В ILS Suite неисправности объекта разделяются на два типа:

– «Отказ» – событие, заключающееся в нарушении работоспособного состояния.

– «Повреждение» – событие, заключающееся в нарушении исправного состояния объекта при сохранении работоспособного состояния.

Неисправность может быть связана с экземпляром ФИ, ЛСИ-системой, компонентом, миссией и коррекцией. В ILS Suite каждая неисправность – это конкретное ее проявление. Если аналогичная неисправность произошла с другим изделием или в другой момент времени, то необходимо создать новую неисправность и соответствующие связи с объектами БД.

Неисправность характеризуется следующими полями:

– «Экземпляр ФИ**»** – ссылка на экземпляр ФИ, с которым установлена связь неисправности. Значение выбирается из выпадающего списка.

– Обозначение ФИ и серийный номер его экземпляра. Формат данных: обозначение ФИ, знак разделителя и серийный номер его экземпляра, разделенные пробелом. Формат данных выводимых в данном поле может быть настроен пользователем в рабочем окне «Экземпляры» (подробнее см. в пункте [20.1.2](#page-641-0) «[Настройка содержимого столбца «Структу](#page-641-0)[ра»](#page-641-0)», стр. [642\)](#page-641-0).

– «Обозначение» – обозначение неисправности. Это поле является уникальным и обязательным для заполнения.

– «Описание» – описание неисправности.

– «Дата обнаружения» – дата и время обнаружения неисправности.

– «Тип» – тип неисправности (выбирается из выпадающего списка). Типом неисправности может быть *отказ* или *повреждение*. При отказе нарушается работоспособность изделия. При повреждении его работоспособность сохраняется, но нарушается его исправ-

**819**

ное состояние. Тип неисправности используется для отбора неисправностей при анализе показателей надежности.

– «Тип отказавшего блока» – ссылка на отказавший компонент (составная часть), с которым установлена связь неисправности.

– «Экземпляр отказавшего блока» – ссылка на отказавший экземпляр компонента.

– **«**Система**»** – ссылка на отказавшую систему (логистический элемент или компонент с установленным флагом «Основная система»).

– «Миссия» – дата, описание и тип миссии, если неисправность возникла в процессе ее выполнения.

– **«**Привело к невыполнению миссии**»** – этот флаг устанавливается для неисправности, если она привела к невыполнению миссии.

– «Последствие» – последствие неисправности. Значение в этом поле выбирается из выпадающего списка, который формируется на основе классификатора «Последствия отказов».

– Обстоятельства обнаружения» – обстоятельства обнаружения неисправности. Значение в этом поле выбирается из выпадающего списка, который формируется на основе классификатора «Обстоятельства обнаружения отказов».

– «Подтвержден» – этот флаг устанавливается для неисправности, если факт его возникновения подтвержден. При анализе показателей надежности учитываются только подтвержденные неисправности.

– «№ акта отказа» – номер акта отказа составленного для неисправности.

– «Время восстановления, мин» – неотрицательное число.

– «Давление, мм. рт. ст.» – целое число.

– «Наработка ФИ» – коррекция наработки экземпляра ФИ на момент обнаружения неисправности (в ЕИ расчета надежности ФИ).

– «Экземпляр системы» – экземпляр компонента, если в качестве системы выбран компонент с флагом «Основная система».

– «Наработка системы» – коррекция наработки экземпляра системы (если в качестве системы выбран компонент с флагом «Основная система»; в ЕИ расчета надежности компонента).

**820**

– «Осадки» – ссылка на элемент классификатора «Осадки».

– «Относительная влажность воздуха, %» – целое число.

– «Предварительная причина» – ссылка на элемент классификатора «Причины отказов». Предварительная причина может указываться сотрудниками гарантийной бригады.

– «Установленная причина» – ссылка на элемент классификатора «Причины отказов». Установленная причина указывается при анализе неисправности.

– «Условия возникновения» – ссылка на элемент классификатора «Условия возникновения».

– «Внешнее проявление» – ссылка на элемент классификатора «Внешнее проявление».

– «Примечания» – произвольный текстовый комментарий к описанию неисправности.

– «Способ устранения» – ссылка на элемент классификатора «Способ устранения отказа».

– «Температура окружающей среды, С» – действительное число.

– «Учитывать в анализе надежности» – этот флаг устанавливается для неисправности, если необходимо учитывать неисправность при анализе надежности.

– «Характер» – ссылка на элемент классификатора «Характер отказа».

– «Этап ЖЦ» – ссылка на элемент классификатора «Этапы ЖЦ».

– «Некорректные данные» – флаг в этом поле указывает на то, что данные по неисправности введены некорректно (например, не полностью) и необходимо внести в них соответствующие изменения.

Для работы с неисправностями предназначено рабочее окно «Неисправности». Оно существует как самостоятельное рабочее окно, так и в виде окна связанных объектов. В связанном виде окно неисправностей «Изменение технического состояния изделий» доступно из следующих рабочих окон:

- «Логистическая структура»;
- «Экземпляры»;
- «Избранные экземпляры ФИ»;
- «Наработка»;

– «Происшествия».

В рабочем окне «Неисправности» неисправности располагаются в папках и подпапках. Правила работы с папками и подпапками рассмотрены в пункте [5.6.1](#page-102-0) «[Работа с папка](#page-102-0)ми и [подпапками](#page-102-0)», стр. [103](#page-102-0) настоящего руководства.

Примечание . Для настройки содержимого столбца структура рабочего окна «Неисправности» используется панель управления «Структура» вкладки «Настройка». Подробнее см. пункт [5.4.2](#page-56-0) «[Панель «Структура»»](#page-56-0), стр. [57.](#page-56-0)

# 26.1. Работа с неисправностями

В общем случае при работе с неисправностями выполняются следующие действия:

- 1) Создание неисправности.
- 2) Создание связи неисправности с другими объектами БД.
- 3) Выполнение анализа надежности, построение диаграмм и формирование отчетов.

### 26.1.1. Создание неисправности

Неисправность может быть создана как в основном рабочем окне «Неисправности», так и в окне связанных объектов «Изменение технического состояния изделий» для экземпляра ФИ, для компонента (в том числе ФИ) или для системы. В окне связанных объектов «Изменение технического состояния изделий» для *экземпляра компонента* создать неисправность нельзя. В том случае, если неисправность создается в окне связанных объектов, связь неисправности с выбранным объектом будет установлена автоматически.

Для создания неисправности в основном рабочем окне «Неисправности» необходимо выполнить следующие действия:

1) Открыть рабочее окно «Неисправности», выбрав соответствующий пункт в меню управляющей кнопки.

2) После этого откроется рабочее окно «Неисправности», в котором выводится перечень всех неисправностей, которые имеются в базе данных [\(рис. 26](#page-822-0)-1).

| Правка                                    | Связанные объекты<br>Импорт/экспорт                           | Анализ                                                | Окно<br>Отчеты                         | Настройка                    |                                       |                                                                |  |               |  |  |
|-------------------------------------------|---------------------------------------------------------------|-------------------------------------------------------|----------------------------------------|------------------------------|---------------------------------------|----------------------------------------------------------------|--|---------------|--|--|
| $\overline{\mathbf{x}}$<br>Отказ<br>Папку | Худалить<br><b>В Печать таблицы</b><br>Поиск Удалить<br>СВЯЗЬ | S<br>√ Предыдущий<br>Печатать<br>• Следующий<br>отчет | <b>6 Обновить из БД</b><br>⊵) Отменить | «За Установить права доступа | 唱<br>Развернуть Настройка<br>дерево - | <b>ПРАВТОРАЗМЕР</b><br><b>С</b> Сохранить<br>колонок Вагрузить |  |               |  |  |
| Сф <sub>а</sub> ать                       | Правка                                                        | Быстрый поиск                                         |                                        | Данные                       | Вид                                   |                                                                |  |               |  |  |
| Значение поля:                            |                                                               |                                                       |                                        |                              |                                       |                                                                |  |               |  |  |
| Отказы (1) $\times$                       |                                                               |                                                       |                                        |                              |                                       |                                                                |  |               |  |  |
| <b>Структура</b>                          |                                                               | Дата обнаружения                                      | Тип                                    | Обозначение отказа           |                                       | <b>Наименование</b>                                            |  | Экземпляр ОБТ |  |  |
| IΞl                                       | <b>Связанные неисправности</b>                                |                                                       |                                        |                              |                                       | Связанные неисправности                                        |  |               |  |  |
|                                           |                                                               |                                                       |                                        |                              |                                       |                                                                |  |               |  |  |
|                                           |                                                               |                                                       |                                        |                              |                                       |                                                                |  |               |  |  |
|                                           |                                                               |                                                       |                                        |                              |                                       |                                                                |  |               |  |  |

Рис. 26-1 – Рабочее окно «Неисправности»

<span id="page-822-0"></span>3) Выбрать папку или любую из размещенных в ней неисправностей (1 на [рис.](#page-822-0)   $26-1$ ).

4) При необходимости создать новую папку. Для создания папки нажать кнопку «Папку» панели «Создать».

5) Нажать кнопку «Неисправность» панели «Создать» (2 на [рис. 26](#page-822-0)-1).

6) Выбранная папка раскроется и в ней появится новая неисправность (1 на [рис.](#page-822-1) 

 $26-2)$ .

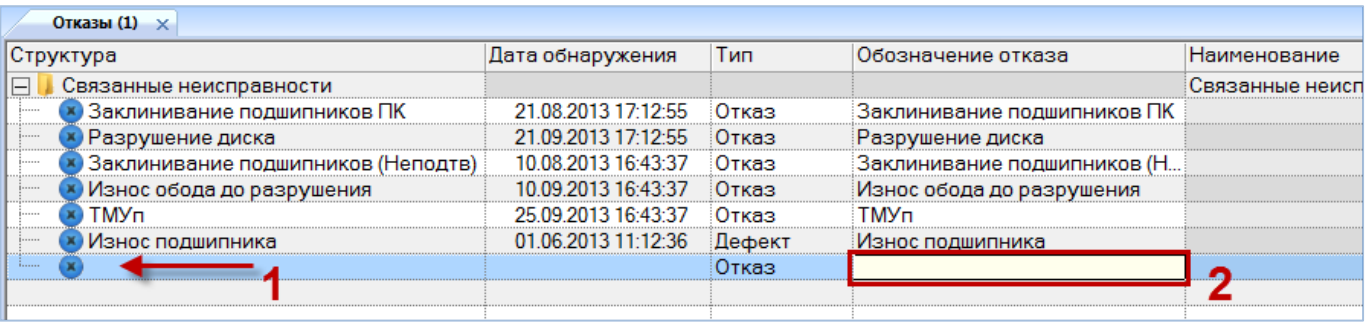

Рис. 26-2 – Ввод характеристик неисправности

<span id="page-822-1"></span>7) Ввести «Обозначение» неисправности (2 на [рис. 26](#page-822-1)-2). Новая неисправность будет создана.

8) Ввести нужные данные в другие колонки для созданной неисправности.

### 26.1.2. Удаление неисправности

Для удаления неисправности из базы данных необходимо выполнить следующие действия:

1) Открыть рабочее окно «Неисправности», выбрав соответствующий пункт в меню управляющей кнопки.

2) Выделить неисправность в рабочем окне «Неисправности». Для выделения нескольких объектов используются клавиши CTRL и SHIFT.

3) Нажать кнопку «Удалить» панели «Правка» (рис. [26-3\)](#page-823-0).

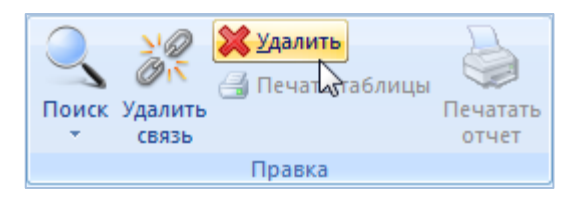

Рис. 26-3 – Кнопка «Удалить» панели «Правка»

<span id="page-823-0"></span>4) В открывшемся диалоговом окне нажать «Да» для подтверждения действия [\(рис.](#page-823-1)   $26-4$ ).

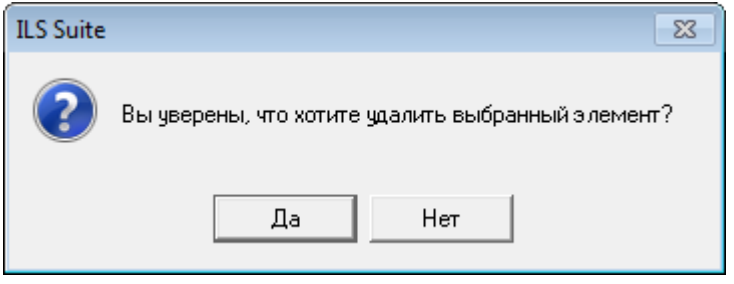

Рис. 26-4 – Диалоговое окно при удалении неисправности

<span id="page-823-1"></span>5) Для отказа от удаления нажать «Нет». Для удаления нажать «Да». В этом случае выбранная неисправность будет удалена из всех папок рабочего окна «Неисправности» и из базы данных.

### 26.1.3. Перемещение неисправности в другую папку

Для перемещения неисправности в другую папку необходимо выполнить следующие действия:

1) Открыть рабочее окно «Неисправности», выбрав соответствующий пункт в меню управляющей кнопки.

2) Выделить неисправность в рабочем окне «Неисправности». Для выделения нескольких объектов используются клавиши CTRL и SHIFT (1 на [рис.](#page-824-0) 26-5).

3) Удерживая клавишу CTRL переместить с помощью мыши выделенные неисправности в нужную папку. Появится подсказка вида «– Переместить Х объект(ов) в …», затем отпустить кнопку мыши (2 на [рис.](#page-824-0) 26-5).

4) Свернуть и заново раскрыть дерево объектов для корректного его отображения. Перемещаемая неисправность будет перемещена в выбранную папку. Ранее существовавшие связи с другими папками сохраняются.

| Структура                                             | Дата обнаружения    | Тип    | Обозначение отказа                             | Наимен |
|-------------------------------------------------------|---------------------|--------|------------------------------------------------|--------|
| Ξ<br>Связанные неисправности                          |                     |        |                                                | Связан |
| Заклинивание подшипников ПК                           | 21.08.2013 17:12:55 | Отказ  | Заклинивание подшипников ПК                    |        |
| Разрушение диска                                      | 21.09.2013 17:12:55 | Отказ  | Разрушение диска                               |        |
| Заклинивание подшипников (Неподтв)<br><b>Business</b> | 10.08.2013 16:43:37 | Отказ  | Заклинивание подшипников (Н                    |        |
| Износ обода до разрушения                             | 10.09.2013 16:43:37 | Отказ  | Износ обода до разрушения                      |        |
| <b>TMVn</b>                                           | 25.09.2013 16:43:37 | Отказ  | TM <sub>yn</sub>                               |        |
| œ<br>Износ подшипника                                 | 01.06.2013 11:12:36 | Дефект | Износ подшипника                               |        |
| Неисправности 2-25                                    |                     |        |                                                | Неиспр |
| 香                                                     |                     |        | Переместить 1 объект[ов] в Ченсправности 2-25' |        |
|                                                       |                     |        | $\rightarrow$                                  |        |

Рис. 26-5 – Перемещение неисправности в другую папку

### <span id="page-824-0"></span>26.1.4. Удаление связи неисправности с папкой

Для удаления связи неисправности с папкой необходимо выполнить следующие действия:

1) Открыть рабочее окно «Неисправности», выбрав соответствующий пункт в меню управляющей кнопки.

2) Выделить неисправность в рабочем окне «Неисправности». Для выделения нескольких неисправностей используются клавиши CTRL и SHIFT.

3) Нажать кнопку «Удалить связь» панели «Правка» (рис. [26-6\)](#page-824-1).

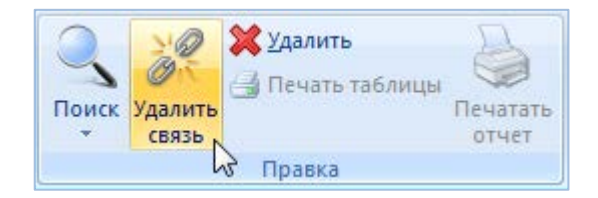

Рис. 26-6 – Кнопка «Удалить связь» панели «Правка»

<span id="page-824-1"></span>4) В открывшемся диалоговом окне нажать «Да» для подтверждения действия [\(рис.](#page-825-0)  [26-7\)](#page-825-0).

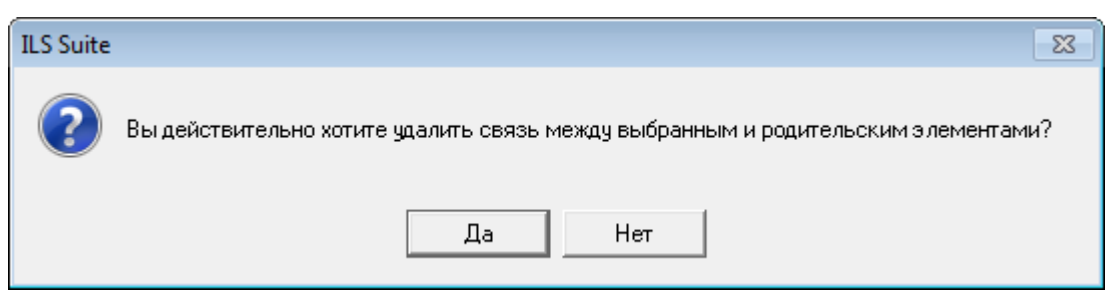

Рис. 26-7 – Диалоговое окно

<span id="page-825-0"></span>5) Если неисправность имеет связь только с одной папкой, то при ответе «Да» она удаляется из рабочего окна, но останется в базе данных. Если выбранная неисправность присутствует в других папках, то связи с этими папками сохраняются.

### 26.1.5. Создание связи неисправности с новой папкой

Для неисправности можно создать связь с несколькими папками.

Для создания связи неисправности с новой папкой необходимо выполнить следующие действия:

1) Открыть рабочее окно «Неисправности», выбрав соответствующий пункт в меню управляющей кнопки.

2) Выделить неисправность. Для выделения нескольких объектов используются клавиши CTRL и SHIFT (1 на [рис.](#page-826-0) 26-8).

3) Переместить с помощью мыши выделенные неисправности в нужную папку – появится подсказка вида «+ Создать связь Х объект(ов) в …» (2 и 3 на [рис.](#page-826-0) 26-8). Отпустить кнопку мыши.

4) Свернуть и заново раскрыть дерево объектов для корректного его отображения. Выбранная неисправность будет видна как в старой, так и в новой папке. Ранее существовавшие связи с другими папками сохраняются.

| Структура                                            | Дата обнаружения    | Тип    | Обозначение отказа                                         | Наим |
|------------------------------------------------------|---------------------|--------|------------------------------------------------------------|------|
| Связанные неисправности                              |                     |        |                                                            | Связ |
| <b>TMYn</b><br>.<br>.                                | 25.09.2013 16:43:37 | Отказ  | <b>TMVn</b>                                                |      |
| <b>×</b> Разрушение диска<br>1.1.1.1.1               | 21.09.2013 17:12:55 | Отказ  | Разрушение диска                                           |      |
| <b>Х</b> Износ обода до разрушения<br><b>I</b>       | 10 09 2013 16:43:37 | Отказ  | Износ обода до разрушения                                  |      |
| Заклинивание подшипников ПК<br>1.1.1.1.1             | 21 08 2013 17:12:55 | :Отказ | Заклинивание подшипников ПК                                |      |
| Заклинивание подшипников (Неподтв)<br><b>Bonness</b> | 10 08 2013 16:43:37 | Отказ  | Заклинивание подшипников (Н.,                              |      |
| Неисправности 2-25 ◀                                 |                     |        |                                                            | Неис |
|                                                      |                     |        | <u>•• Создать связь 1 объект[ов] в Неисправности 2-25'</u> |      |

Рис. 26-8 – Установление связи неисправности с новой папкой

# <span id="page-826-0"></span>26.2. Связь неисправности с другими объектами БД

Может быть установлена связь неисправности со следующими объектами БД:

- «Компонент» (тип изделия);
- «Экземпляр компонента»;
- «Система»;
- «Экземпляр системы»;
- «Экземпляр ФИ»;
- «Наработка»;
- «Миссия»;

– «Выполненные работы» (см. пункт [27.3.3](#page-908-0) «[Связь выполненной работы с неис](#page-908-0)[правностью»](#page-908-0), стр. [909\)](#page-908-0).

Наряду со связью неисправности с наработкой, возможна ее связь с миссией – как указание на то, что неисправность была обнаружена в процессе выполнения конкретной миссии.

#### 26.2.1. Связь неисправности с экземпляром ФИ

Связь неисправности с экземпляром ФИ указывает на то, что она обнаружена на данном экземпляре ФИ.

Экземпляр ФИ может быть связан с несколькими неисправностями. Неисправность может быть связана не более чем с одним экземпляром ФИ. Если ранее была установлена связь неисправности с другим экземпляром ФИ, то старая связь будет разорвана и установлена новая.

Связь неисправности и экземпляра ФИ отображается:

- В поле «Экземпляр ФИ**»** для неисправности (рис. [26-9\)](#page-827-0).
- В окне связанных объектов «Неисправности» для экземпляра ФИ (рис. [26-10\)](#page-827-1).

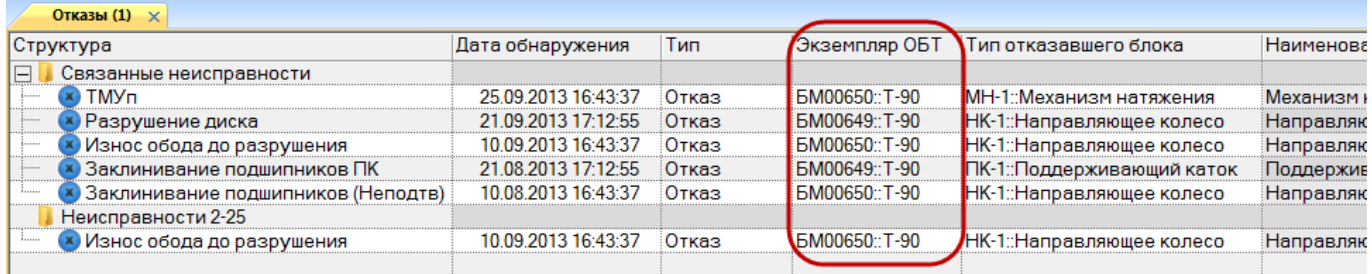

### Рис. 26-9 – Поле «Экземпляр ФИ» для неисправности

<span id="page-827-0"></span>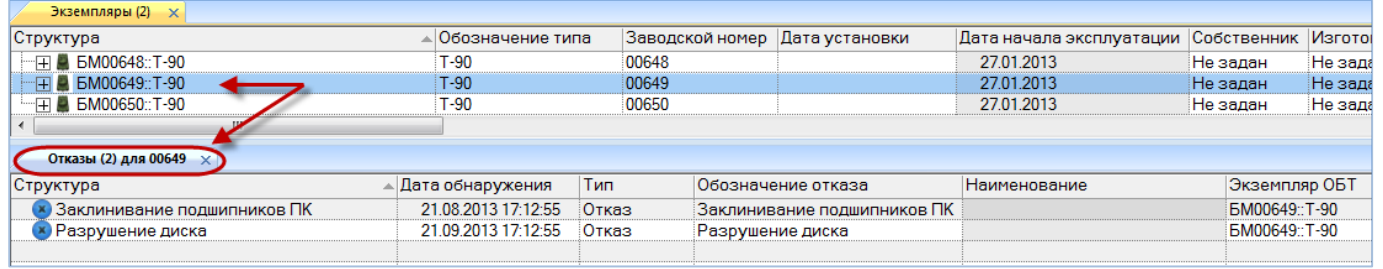

Рис. 26-10 – Окно связанных объектов «Неисправности» для экземпляра ФИ

### <span id="page-827-1"></span>26.2.1.1. Создание связи неисправности с экземпляром ФИ

Связь неисправности с экземпляром ФИ может быть установлена несколькими способами:

1) Перемещением неисправности из рабочего окна «Неисправности» на экземпляр ФИ в рабочее окно «Экземпляры» или «Избранные экземпляры ФИ».

2) Перемещением экземпляра ФИ из рабочего окна «Экземпляры» или «Избранные экземпляры ФИ» на неисправности в рабочее окно «Неисправности».

3) Перемещением неисправности из рабочего окна «Неисправности» в окно связанных объектов «Неисправности» для выбранного экземпляра ФИ.

4) Перемещением неисправности из окна связанных объектов «Неисправности» для выбранного экземпляра ФИ на другой экземпляр ФИ в рабочее окно «Экземпляры» или «Избранные экземпляры ФИ».
5) Создание неисправности в окне связанных объектов «Неисправности» для выбранного экземпляра ФИ. Связь созданной неисправности с этим экземпляром ФИ устанавливается автоматически.

6) Выбор экземпляра ФИ из выпадающего списка в поле «Экземпляр ФИ**»** для неисправности в рабочем окне «Неисправности».

*Способ 1. Перемещение неисправности из рабочего окна «Неисправности» на экземпляр ФИ в рабочее окно «Экземпляры» или «Избранные экземпляры ФИ»*

1) Открыть рабочее окно «Неисправности» и «Экземпляры», выбрав соответствующие пункты в меню управляющей кнопки.

2) Выделить неисправность в рабочем окне «Неисправности» (1 на рис. [26-11\)](#page-828-0).

3) Переместить с помощью мыши неисправность на экземпляр ФИ в окно «Экземпляры» – появится подсказка вида «+ Создать связь Х объект(ов) в …» (2 на рис. [26-11\)](#page-828-0). Отпустить кнопку мыши.

| Значение поля:                                 |                     |       |                                             |                             |                   |
|------------------------------------------------|---------------------|-------|---------------------------------------------|-----------------------------|-------------------|
| Экземпляры (1) $\times$                        |                     |       |                                             |                             |                   |
| Структура                                      | Обозначение типа    |       | Заводской номер                             | Дата установки              | Дата начала экспл |
| 一日 ■ 70179::T-90-1                             | $T-90-1$            |       | 70179                                       |                             | 18.05.2015        |
| $\blacktriangleright$ $\boxplus$ 70180::T-90-1 | $T-90-1$            |       | 70180                                       |                             | 13.05.2013        |
| $\Box$ 70181::T-90-1                           | $T - PQ - 1$        | 70181 |                                             |                             | 20.05.2015        |
| ∢<br>ш                                         | $\mathbb{Z}^2$      |       | Создать связь 1 объект[ов] в '70180::Т-90-1 |                             |                   |
| Отказы (1) $\times$                            |                     |       |                                             |                             |                   |
| Структура                                      | Дата обнаружения    | Тип   |                                             | Обозначение отказа          | Наименование      |
| $\Box$<br>Связанные неисправности              |                     |       |                                             |                             | Связанные неисп   |
| <b>X</b> Износ обода до разрушения             |                     | Отказ |                                             | Износ обода до разрушения   |                   |
| Заклинивание подшипников (Неподтв)             | 10.08.2013 16:43:37 | Отказ |                                             | Заклинивание подшипников (Н |                   |
| Заклинивание подшипников ПК                    | 21.08.2013 17:12:55 | Отказ |                                             | Заклинивание подшипников ПК |                   |
| Объект удален                                  |                     |       | Объект удален                               |                             |                   |
| Разрушение диска                               | 21.09.2013 17:12:55 | Отказ | Разрушение диска                            |                             |                   |
| <b>TMYn</b><br>1.1.1.1.1                       | 25.09.2013 16:43:37 | Отказ | <b>TMYn</b>                                 |                             |                   |

Рис. 26-11 – Переместить неисправность на экземпляр ФИ

<span id="page-828-0"></span>*Способ 2. Перемещение экземпляра ФИ из рабочего окна «Экземпляры» или «Избранные экземпляры ФИ» на неисправность в рабочее окно «Неисправности»*

1) Открыть рабочее окно «Неисправности» и «Экземпляры», выбрав соответствующие пункты в меню управляющей кнопки.

2) Выделить экземпляр ФИ в рабочем окне «Экземпляры» (1 на [рис. 26](#page-829-0)-12).

3) Переместить с помощью мыши экземпляр ФИ на неисправность в окно «Неисправности» – появится подсказка вида «+ Создать связь Х объект(ов) в …» (2 на [рис.](#page-829-0)  [26-12\)](#page-829-0). Отпустить кнопку мыши.

| Экземпляры (1) $\times$            |                                     |       |      |                                |                          |
|------------------------------------|-------------------------------------|-------|------|--------------------------------|--------------------------|
| Структура                          | Обозначение типа                    |       |      | Заводской номер Дата установки | Дата начала эксплуатации |
| $\overline{+}$ 70180: T-90-1       | $T-90-1$                            | 70180 |      |                                | 13.05.2013               |
| <b>一円 ■ 70181::T-90-1</b>          | $T-90-1$                            | 70181 |      |                                | 20.05.2015               |
| "⊞ ■ 70182::T-7251                 | $T-7251$                            | 70182 |      |                                | 01.01.2015               |
| ш                                  |                                     |       |      |                                |                          |
| Отказы (1) $\times$                |                                     |       |      |                                |                          |
| Структура                          | Дата обнаружения                    | Тип   |      | Обозначение отказа             | Наименование             |
| E.<br>Связанные неисправности      |                                     |       |      |                                | Связанные неисправности  |
| <b>х</b> Износ обода до разрушения |                                     | Отказ |      | Износ обода до разрушения      |                          |
| Заклинивание подшипников (Неподтв) | 10.08.2013 16:43:37                 | Отказ |      | Заклинивание подшипников (Н    |                          |
| Заклинивание подшипников ПК        | 21.08.2013 17:12:55                 | Отказ |      | Заклинивание подшипников ПК    |                          |
| Разрушение диска                   | 21.09.2013 17:12:55                 | Отказ |      | Разрушение диска               |                          |
| <b>TMYn</b>                        | 25.09.2013 16:43:37                 | Отказ | ТМУп |                                |                          |
| 跮                                  | Создать связь 1 объект[ов] в "ТМУп" |       |      |                                |                          |

Рис. 26-12 – Переместить экземпляр ФИ на неисправность

<span id="page-829-0"></span>*Способ 3. Перемещение неисправности из рабочего окна «Неисправности» в окно связанных объектов «Неисправности» для выбранного экземпляра ФИ*

1) Открыть рабочее окно «Неисправности» и «Экземпляры», выбрав соответствующие пункты в меню управляющей кнопки.

2) Выделить экземпляр ФИ в рабочем окне «Экземпляры» и открыть окно связанных объектов «Неисправности» для выбранного экземпляра ФИ (1 на [рис. 26](#page-830-0)-13).

3) Выбрать неисправность в рабочем окне «Неисправности» (2 на [рис. 26](#page-830-0)-13).

4) Переместить с помощью мыши неисправность в окно связанных объектов «Неисправности» для экземпляра ФИ – появится подсказка вида «+ Создать связь Х объект(ов) в …» (3 на [рис. 26](#page-830-0)-13). Отпустить кнопку мыши.

| Экземпляры (1) $\times$            |                     |       |      |                                |                          |
|------------------------------------|---------------------|-------|------|--------------------------------|--------------------------|
| Структура                          | Обозначение типа    |       |      | Заводской номер Дата установки | Дата начала эксплуатации |
| · FFI 270179::T-90-1               | $T-90-1$            | 70179 |      |                                | 18.05.2015               |
| FEI 70180::T-90-1                  | $T-90-1$            | 70180 |      |                                | 13.05.2013               |
| ··⊞ ■ 70181::T-90-1                | $T-90-1$            | 70181 |      |                                | 20.05.2015               |
|                                    |                     |       |      |                                |                          |
| Отказы (2) для 70180<br>׾          |                     |       |      |                                |                          |
| Структура                          | Дата обнаружения    | Тип   |      | Обозначение отказа             | Наименование             |
|                                    |                     |       |      |                                |                          |
| 殍                                  | 3                   |       |      |                                |                          |
|                                    |                     |       |      |                                |                          |
| m.<br>$\overline{4}$               |                     |       |      |                                |                          |
| Отказы (1) $\times$                |                     |       |      |                                |                          |
|                                    |                     |       |      |                                |                          |
| Структура                          | Дата обнаружения    | Тип   |      | Обозначение отказа             | Наименование             |
| Связанные неисправности<br>$\Box$  |                     |       |      |                                | Связанные неисправности  |
| <b>× Износ обода до разрушения</b> |                     | Отказ |      | Износ обода до разрушения      |                          |
| Заклинивание подшипников (Неподтв) | 10.08.2013 16:43:37 | Отказ |      | Заклинивание подшипников (Н    |                          |
| Заклинивание подшипников ПК <      | 21.08.2013 17:12:55 | Отказ |      | Заклинивание подшипников ПК    |                          |
| Разрушение диска                   | 21.09.2013 17:12:55 | Отказ |      | Разрушение диска               |                          |
| <b>TMYn</b>                        | 25.09.2013 16:43:37 | Отказ | TMYn |                                |                          |
|                                    |                     |       |      |                                |                          |

<span id="page-830-0"></span>Рис. 26-13 – Переместить неисправность в окно связанных объектов «Неисправности» для экземпляра ФИ

*Способ 4. Перемещение неисправности из окна связанных объектов «Неисправности» для выбранного экземпляра ФИ на другой экземпляр ФИ в рабочее окно «Экземпляры»*

1) Открыть рабочее окно «Экземпляры», выбрав соответствующий пункт в меню управляющей кнопки.

2) Выделить экземпляр ФИ в рабочем окне «Экземпляры» и открыть окно связанных объектов «Неисправности» для выбранного экземпляра ФИ (1 на [рис. 26](#page-831-0)-14).

3) Выбрать неисправность в рабочем окне «Неисправности» для выбранного экземпляра ФИ (2 на [рис. 26](#page-831-0)-14).

4) Переместить с помощью мыши неисправность в окно «Экземпляры» на другой экземпляр ФИ – появится подсказка вида «+ Создать связь Х объект(ов) в …» (3 на [рис.](#page-831-0)  [26-14\)](#page-831-0). Отпустить кнопку мыши.

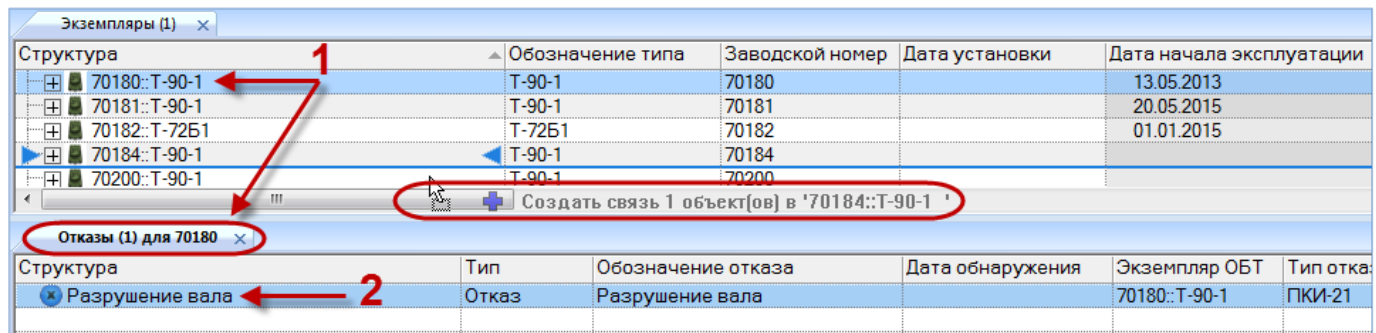

<span id="page-831-0"></span>Рис. 26-14 – Переместить неисправность в окно «Экземпляры» на другой экземпляр ФИ

5) Отображается диалоговое окно для подтверждения удаления существующей связи неисправности и экземпляра [\(рис. 26](#page-831-1)-15). Нажать кнопку «Да» для создания новой связи.

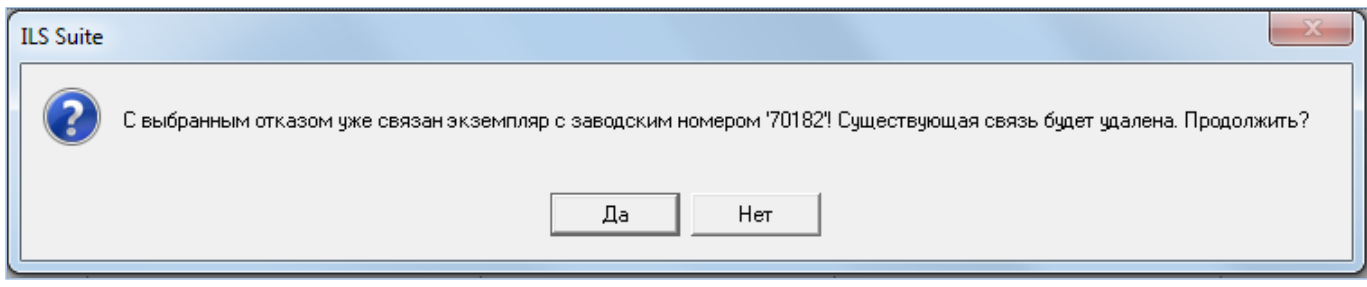

Рис. 26-15 – Диалоговое окно

<span id="page-831-1"></span>*Способ 5. Создание неисправности в окне связанных объектов «Неисправности» для выбранного экземпляра ФИ*

1) Открыть рабочее окно «Экземпляры», выбрав соответствующий пункт в меню управляющей кнопки.

2) Выделить экземпляр ФИ в рабочем окне «Экземпляры» и открыть окно связанных объектов «Неисправности» для выбранного экземпляра ФИ (1 на [рис. 26](#page-832-0)-16).

3) Щёлкнуть клавишей мыши в рабочем окне «Неисправности», затем нажать кнопку «Неисправность» панели «Создать» (2 на [рис. 26](#page-832-0)-16).

4) В окне связанных объектов «Неисправности» для выбранного экземпляра ФИ появится новая неисправность. Ввести «Обозначение» неисправности (3 на [рис. 26](#page-832-0)-16).

5) Связь неисправности с экземпляром ФИ будет создана автоматически (4 на [рис.](#page-832-0)  [26-16\)](#page-832-0).

6) Ввести нужные данные в другие колонки для созданной неисправности.

7) В основном рабочем окне «Неисправности» созданная неисправность будет отображена в папке «Связанные неисправности».

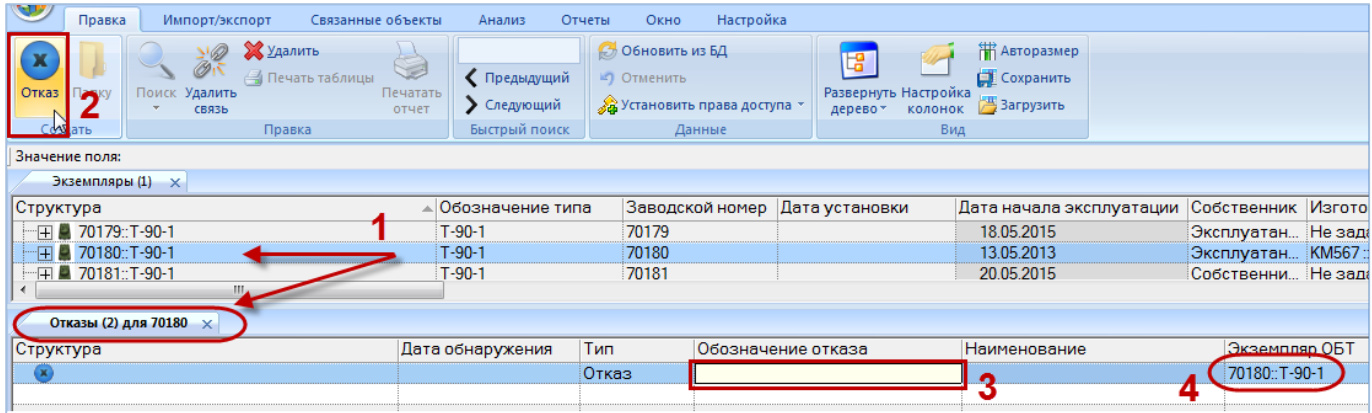

<span id="page-832-0"></span>Рис. 26-16 – Создание неисправности в окне связанных объектов «Неисправности» для экземпляра ФИ

*Способ 6. Выбор экземпляра ФИ из выпадающего списка в поле «Экземпляр ФИ» для неисправности в рабочем окне «Неисправности»*

1) Открыть рабочее окно «Неисправности», выбрав соответствующий пункт в меню управляющей кнопки или окно связанных объектов «Неисправности» для экземпляра ФИ.

2) Выделить неисправность в рабочем окне «Неисправности» или в окне связанных объектов «Неисправности» для экземпляра ФИ (1 на [рис. 26](#page-832-1)-17).

3) Раскрыть список в поле «Экземпляр ФИ» и выбрать экземпляр (2 на [рис. 26](#page-832-1)-17).

| Отказы (3) $\times$                |                       |       |                                            |                        |            |
|------------------------------------|-----------------------|-------|--------------------------------------------|------------------------|------------|
| Структура                          | Дата обнаружения      | Тип   | Обозначение отказа                         | Экземпляр ОБТ          | Тип        |
| Связанные неисправности            |                       |       |                                            |                        |            |
| Заклинивание подшипников (Неподтв) | 10.08.2013 16:43:37   | Отказ | Заклинивание подшипников (Н БМ00650: Т-90. |                        | HK-        |
| Заклинивание подшипников ПК <      | $-21.08.201317:12.55$ | Отказ | Заклинивание подшипников ПК Не задан       |                        | <b>INK</b> |
| Износ обода до разрушения          |                       | Отказ | Износ обода до разрушения                  | <b>I</b> BM00635: T-90 | Ny.<br>le: |
| Износ подшипника                   |                       | Отказ | Износ подшипника                           | <b>IBM00634:T-90</b>   | je.        |
| Разрушение диска                   | 21.09.2013 17:12:55   | Отказ | Разрушение диска                           | 70179:T-90-1           | łк         |
| Разрушение подшипника              |                       | Отказ | Разрушение подшипника                      | 70180:T-90-1           | ¦e.        |
| TMYn                               | 25.09.2013 16:43:37   | Отказ | <b>TMYn</b>                                | 70181:T-90-1           |            |
|                                    |                       |       |                                            | 70182:T-7251           |            |
|                                    |                       |       |                                            | 40140 T-90             |            |
|                                    |                       |       |                                            | 85:T-90-1              |            |
|                                    |                       |       |                                            | 70184:T-90-1           |            |
|                                    |                       |       |                                            | 70200::T-90-1          |            |

<span id="page-832-1"></span>Рис. 26-17 – Выбрать экземпляр ФИ из списка

### 26.2.1.2. Удаление связи неисправности с экземпляром ФИ

Для удаления связи неисправности с экземпляром ФИ необходимо выполнить одно из следующих действий:

– В рабочем окне «Неисправности» или в окне связанных объектов «Неисправности» для экземпляра ФИ раскрыть список в поле «Экземпляр ФИ**»** и выбрать из него значение «Не задано».

– Выделить неисправность в окне связанных объектов «Неисправности» для экземпляра ФИ и нажать кнопку «Удалить связь» панели «Правка».

#### 26.2.1.3. Коррекция наработки экземпляра ФИ для неисправности

Если для неисправности установлена связь с экземпляром ФИ, то в поле «Наработка ФИ**»** для неисправности можно задать значение коррекции наработки экземпляра ФИ с начала эксплуатации на момент обнаружения неисправности. Если для неисправности уже существует связь с такой коррекцией, значение наработки для нее будет изменено. Если связь ранее не была установлена, создается коррекция наработки с начала эксплуатации. Она будет отображена в окне связанных наработок для экземпляра ФИ и для неисправности.

Примечание . Для ввода значения в поле «Наработка ФИ» для неисправности необходимо, чтобы для нее было заполнено поле «Дата обнаружения».

На рис. [26-18](#page-834-0) приведен пример взаимосвязи коррекции наработки экземпляра ФИ и связанной с ним неисправности. Неисправность «Разрушение вала» (2) связана с экземпляром 70184::Т-90-1 (1) и отображается в окне связанных с ним неисправностей. Если вручную ввести значение в поле «Наработка ФИ**»** для неисправности «Разрушение вала» (3), то в окне связанных наработок для нее будет создана коррекция наработки с начала эксплуатации (4). Эта коррекция наработки также выводится в окне связанных наработок для экземпляра 70184::Т-90-1 (5).

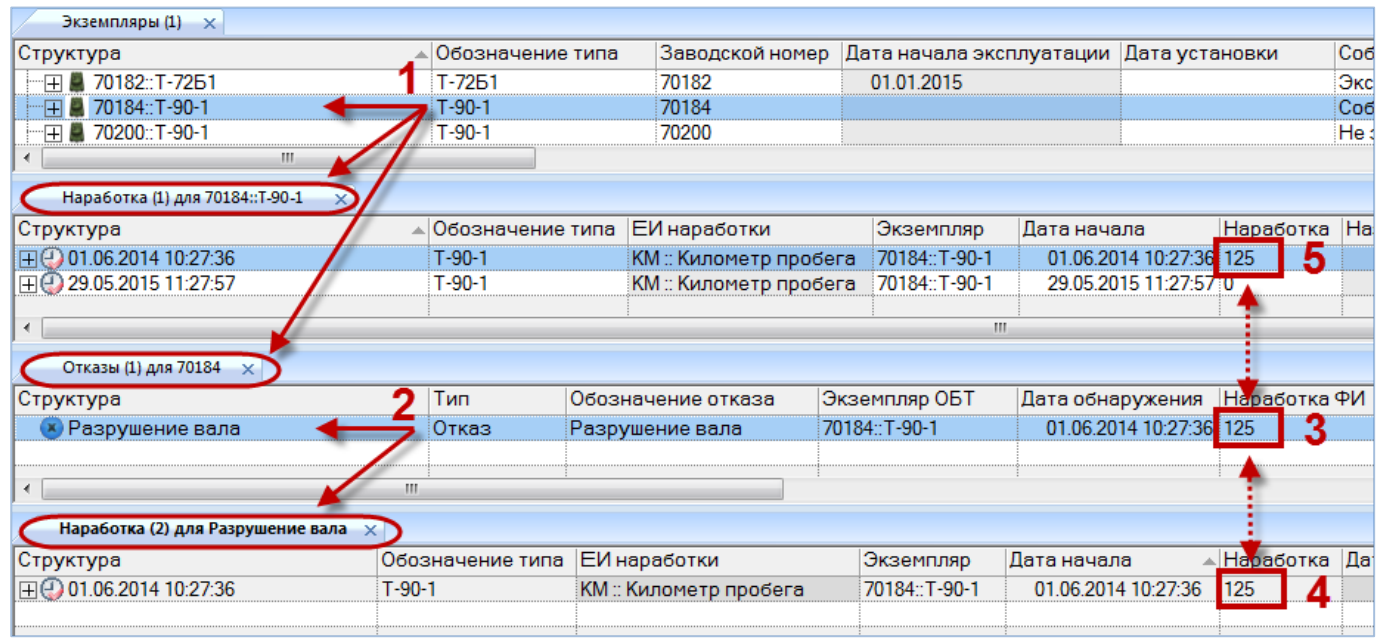

<span id="page-834-0"></span>Рис. 26-18 – Коррекция наработки экземпляра ФИ для связанной с ним неисправности

# 26.2.2. Связь неисправности с системой

Если неисправность обнаружена в какой-то системе, ее можно связать с этой системой. В качестве системы при установлении связи с неисправностью может быть указана как ЛСИ-система, так и компонент с установленным флагом «Основная система».

Одна система может быть связана с несколькими неисправностями. Одна неисправность может быть связана не более чем с одной системой. Если ранее была установлена связь неисправности с другой системой, то старая связь будет разорвана и установлена новая.

Примечание . В окне связанных объектов «Неисправности» для компонента с флагом «Основная система» перечислены все неисправности, связанные с этим компонентом – и как с компонентом, и как с системой.

Связь неисправности и системы отображается:

- В поле «Система» для неисправности (рис. [26-19\)](#page-835-0).
- В окне связанных объектов «Неисправности» для ЛСИ-системы (рис. [26-20\)](#page-835-1).

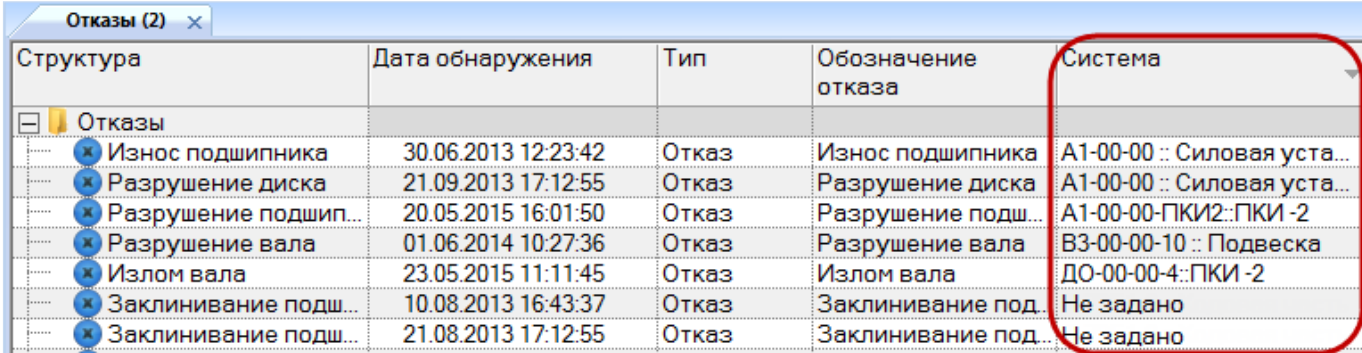

### Рис. 26-19 – Поле «Система» для неисправности

<span id="page-835-0"></span>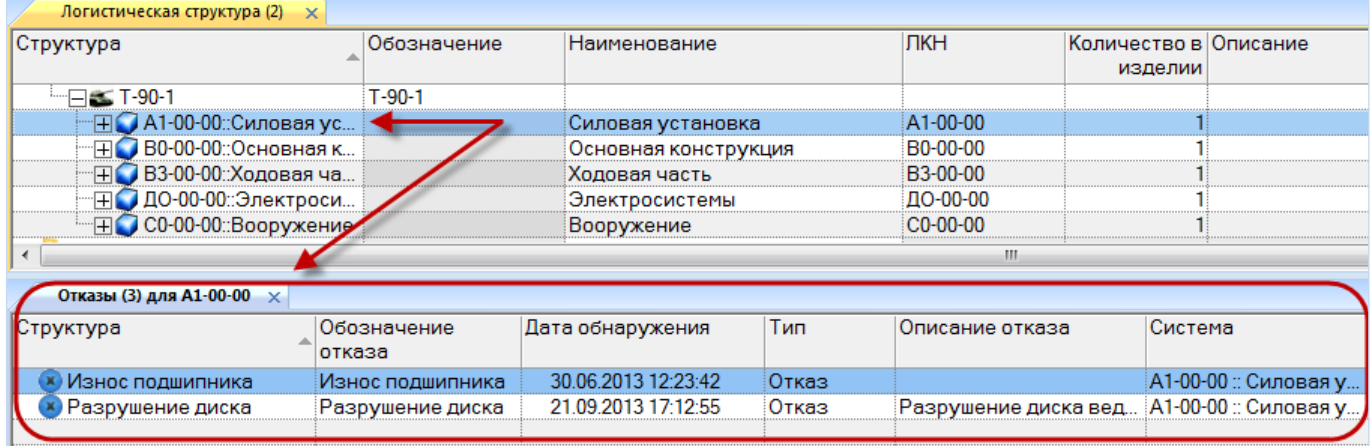

Рис. 26-20 – Окно связанных объектов «Неисправности» для ЛСИ-системы

# <span id="page-835-1"></span>26.2.2.1. Создание связи неисправности с системой

Связь неисправности с системой может быть установлена несколькими способами:

1) Перемещением неисправности из рабочего окна «Неисправности» на систему в рабочее окно «Логистическая структура».

2) Перемещением системы из рабочего окна «Логистическая структура» на неисправность в рабочее окно «Неисправности».

3) Перемещением неисправности из рабочего окна «Неисправности» в окно связанных объектов «Неисправности» для выбранной ЛСИ-системы.

4) Перемещением неисправности из окна связанных объектов «Неисправности» для выбранной системы на другую систему в рабочее окно «Логистическая структура».

5) Создание неисправности в окне связанных объектов «Неисправности» для выбранной ЛСИ-системы. Связь созданной неисправности с этой ЛСИ-системой устанавливается автоматически.

6) Выбор системы из выпадающего списка в поле «Система» для неисправности в рабочем окне «Неисправности».

*Способ 1. Перемещение неисправности из рабочего окна «Неисправности» на систему в рабочее окно «Логистическая структура»*

1) Открыть рабочее окно «Логистическая структура» и «Неисправности», выбрав соответствующие пункты в меню управляющей кнопки.

2) Выделить неисправность в рабочем окне «Неисправности» (1 на [рис. 26](#page-836-0)-21).

3) Переместить с помощью мыши неисправность на систему в окно «Логистическая структура» – появится подсказка вида «+ Создать связь Х объект(ов) в …» (2 на [рис.](#page-836-0)  [26-21\)](#page-836-0). Отпустить кнопку мыши.

| Логистическая структура (1) $\times$                                                                                                   |                     |               |                         |                                  |                             |                       |                           |  |  |
|----------------------------------------------------------------------------------------------------|---------------------|---------------|-------------------------|----------------------------------|-----------------------------|-----------------------|---------------------------|--|--|
| Структура                                                                                                    |                     | Класс изделия |                         | Индивидуальный<br>учет наработки |                             | ЕИ расчета надежности |                           |  |  |
| ·口鑑 T-90-1                                                                                                    |                     |               | 1: Основной боевой танк |                                  | Πa                          |                       | КМ:: Километр пробега     |  |  |
| <b>HO A1-00-00: Силовая установка</b>                                                                                                  |                     |               |                         |                                  |                             | Не задано             |                           |  |  |
| <b>FIC B0-00-00: Основная конструкция</b>                                                                                              |                     |               |                         |                                  |                             | Не задано             |                           |  |  |
| ⊞ ВЗ-00-00::Ходовая часть                                                                                                    |                     |               |                         |                                  |                             | Не задано             |                           |  |  |
| ⊞ ДО-00-00∷Электросистемы<br>Не задано<br>Создать связь 1 объект(ов) в ВЗ-00-00: Ходовая часть<br>"⊞ C0-00-00::Вооружение<br>Не задано |                     |               |                         |                                  |                             |                       |                           |  |  |
| ш<br>$\overline{a}$                                                                                                    |                     |               |                         |                                  |                             |                       |                           |  |  |
| Отказы (1) $\times$                                                                                                    |                     |               |                         |                                  |                             |                       |                           |  |  |
| Структура                                                                                                    | Дата обнаружения    |               | Тип                     |                                  | Обозначение отказа          |                       | Система                   |  |  |
| Связанные неисправности<br>$\mathord{\text{--}}$                                                                                       |                     |               |                         |                                  |                             |                       |                           |  |  |
| Заклинивание подшипников ПК                                                                                                    | 21.08.2013 17:12:55 |               | Отказ                   |                                  | Заклинивание подшипников ПК |                       | ВЗ-00-00 :: Ходовая часть |  |  |
| <b>×</b> Разрушение диска                                                                                                    | 21.09.2013 17:12:55 |               | Отказ                   |                                  | Разрушение диска            |                       | Т-72Б1-2 :: Ходовая часть |  |  |
| Заклинивание подшипников (Неподтв)                                                                                                    | 10.08.2013 16:43:37 |               | Отказ                   |                                  | Заклинивание подшипников (Н |                       | ВЗ-00-00 :: Ходовая часть |  |  |
| TMY <sub>n</sub>                                                                                                    | 25.09.2013 16:43:37 |               | Отказ                   | <b>TMYn</b>                      |                             |                       | Т-72Б1-2 :: Ходовая часть |  |  |
| Износ обода до разрушения                                                                                                    |                     |               | Отказ                   |                                  | Износ обода до разрушения   |                       | ВЗ-00-00 :: Ходовая часть |  |  |
| <b>X</b> Разрушение подшипника                                                                                                    |                     |               | Отказ                   |                                  | Разрушение подшипника       |                       | Не задано                 |  |  |
| Износ подшипника                                                                                                    |                     |               | Отказ                   |                                  | Износ подшипника            |                       | Не задано                 |  |  |

Рис. 26-21 – Переместить неисправность на систему

<span id="page-836-0"></span>4) Если в качестве системы выбран компонент с установленным флагом «Основная система», то откроется контекстное меню, в котором необходимо выбрать пункт «Система» для установления связи с этим компонентом как системой [\(рис. 26](#page-837-0)-22).

Система Тип отказавшего блока

Рис. 26-22 – Контекстное меню

<span id="page-837-0"></span>*Способ 2. Перемещение системы из рабочего окна «Логистическая структура» на неисправность в рабочее окно «Неисправности»*

1) Открыть рабочее окно «Логистическая структура» и «Неисправности», выбрав соответствующие пункты в меню управляющей кнопки.

2) Выделить систему в рабочем окне «Логистическая структура» (1 на [рис. 26](#page-837-1)-23).

3) Переместить с помощью мыши систему на неисправность в окно «Неисправности» – появится подсказка вида «+ Создать связь Х объект(ов) в …» (2 на [рис. 26](#page-837-1)-23). Отпустить кнопку мыши.

4) Если в качестве системы выбран компонент с установленным флагом «Основная система», то откроется контекстное меню, в котором необходимо выбрать пункт «Система» для установления связи с этим компонентом как системой [\(рис. 26](#page-837-0)-22).

| Структура                                |                     | Класс изделия |                         | Индивидуальный<br>учет наработки |                                                                              | ЕИ расчета надежности |                           |
|------------------------------------------|---------------------|---------------|-------------------------|----------------------------------|------------------------------------------------------------------------------|-----------------------|---------------------------|
|                                          |                     |               |                         |                                  |                                                                              |                       |                           |
| □e≤ T-90-1                               |                     |               | 1: Основной боевой танк |                                  | Πa                                                                           |                       | КМ: Километр пробега      |
| HO A1-00-00: Силовая установка           |                     |               |                         |                                  |                                                                              |                       | Не задано                 |
| <b>HO B0-00-00: Основная конструкция</b> |                     |               |                         |                                  |                                                                              |                       | Не задано                 |
| <b>⊞ ВЗ-00-00: Ходовая часть</b>         |                     |               |                         |                                  |                                                                              |                       | Не задано                 |
| <b>+ ДО-00-00: Электросистемы</b>        |                     |               |                         |                                  |                                                                              |                       | Не задано                 |
| <b>TEC-00-00: Вооружение</b>             |                     |               |                         |                                  |                                                                              |                       | Не задано                 |
| $\epsilon$                               |                     |               |                         |                                  | m                                                                            |                       |                           |
| Отказы (1) $\times$                      |                     |               |                         |                                  |                                                                              |                       |                           |
| Структура                                | Дата обнаружения    |               | Тип                     |                                  | Обозначение отказа                                                           |                       | Система                   |
| Связанные неисправности<br>Ξ<br>っ        |                     |               |                         |                                  |                                                                              |                       |                           |
| Заклинивание подшипников ПК              | 21.08.2013 17:12:55 |               | Отказ                   |                                  | Заклинивание подшилников ПК                                                  |                       | ВЗ-00-00 : Ходовая часть  |
| Разрушение диска                         | 21.09.2013 17:12:55 |               | Отказ                   |                                  | Разрушение диска                                                             |                       | Не задано                 |
| Заклинивание подшипников (Неподтас,      |                     |               |                         |                                  | UNION CULTURAL ESSE SE VISSE CATION IL PARTICIPATE ANNO CULTURAL ESSE CATION |                       | ВЗ-00-00 : Ходовая часть  |
| <b>TM</b> <sub>D</sub> <sup>n</sup>      |                     |               |                         |                                  |                                                                              |                       | Не задано                 |
| Износ обода до разрушения                |                     |               | Отказ                   |                                  | Износ обода до разрушения                                                    |                       | ВЗ-00-00 :: Ходовая часть |
| Разрушение подшипника                    |                     |               |                         |                                  |                                                                              |                       |                           |

Рис. 26-23 – Переместить систему на неисправность

<span id="page-837-1"></span>*Способ 3. Перемещение неисправности из рабочего окна «Неисправности» в окно связанных объектов «Неисправности» для выбранной ЛСИ-системы*

1) Открыть рабочее окно «Логистическая структура» и «Неисправности», выбрав соответствующие пункты в меню управляющей кнопки.

2) Выделить ЛСИ-систему в рабочем окне «Логистическая структура» и открыть окно связанных объектов «Неисправности» для выбранной системы (1 на [рис. 26](#page-838-0)-24).

3) Выделить неисправность в рабочем окне «Неисправности» (2 на [рис. 26](#page-838-0)-24).

4) Переместить с помощью мыши неисправность в окно связанных с ЛСИ-системой неисправностей – появится подсказка вида «+ Создать связь Х объект(ов) в …» (3 на [рис.](#page-838-0)  [26-24\)](#page-838-0). Отпустить кнопку мыши.

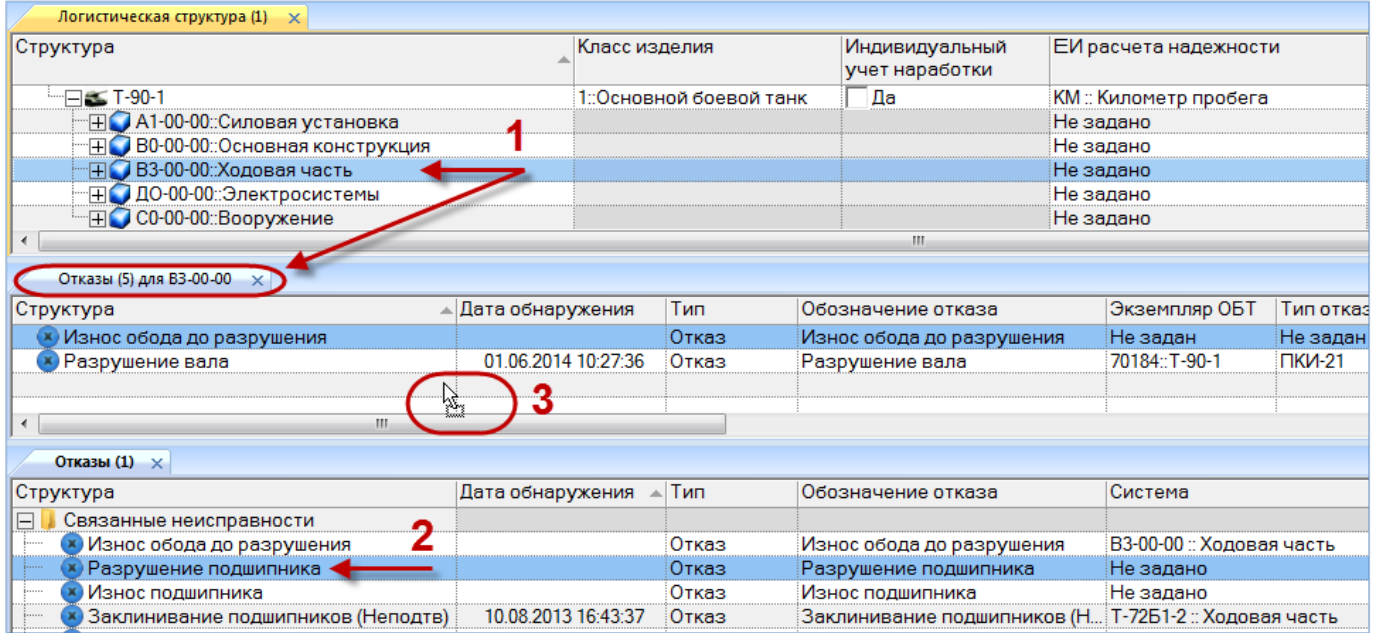

Рис. 26-24 – Переместить неисправность в окно связанных объектов

<span id="page-838-0"></span>*Способ 4. Перемещение неисправности из окна связанных объектов «Неисправности» для выбранной системы на другую систему в рабочее окно «Логистическая структура»*

1) Открыть рабочее окно «Логистическая структура», выбрав соответствующий пункт в меню управляющей кнопки.

2) Выделить систему и открыть окно связанных объектов «Неисправности» для выбранной системы.

3) Выбрать неисправность в окне связанных объектов «Неисправности» для выбранной системы. (1 на [рис. 26](#page-839-0)-25).

4) Переместить с помощью мыши неисправность в рабочее окно «Логистическая структура» на систему – появится подсказка вида «+ Создать связь Х объект(ов) в …» (2 на [рис. 26](#page-839-0)-25). Отпустить кнопку мыши.

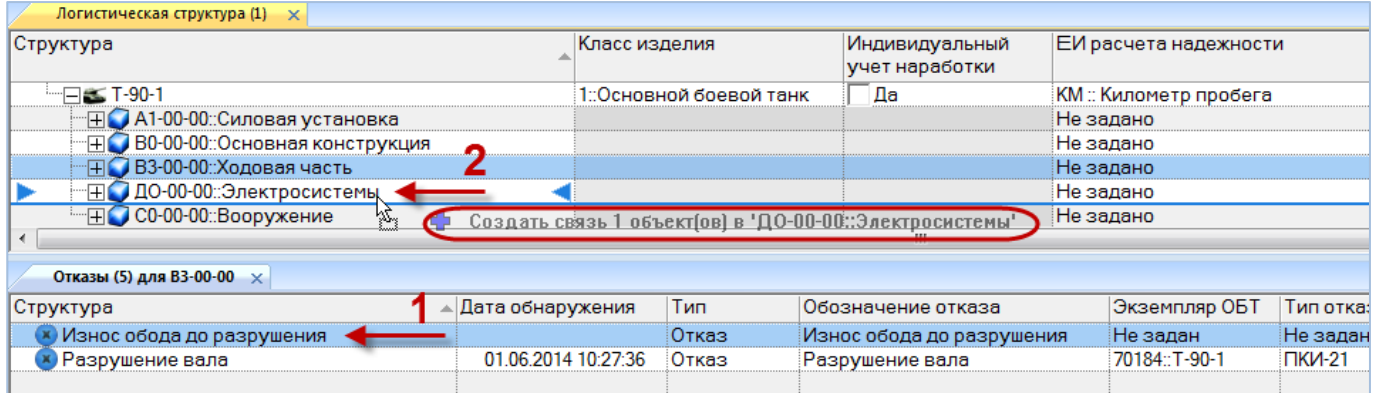

Рис. 26-25 – Переместить неисправность на систему

<span id="page-839-0"></span>5) Отображается диалоговое окно для подтверждения удаления существующей свя-

зи неисправности и системы [\(рис. 26](#page-839-1)-26). Нажать кнопку «Да» для создания новой связи.

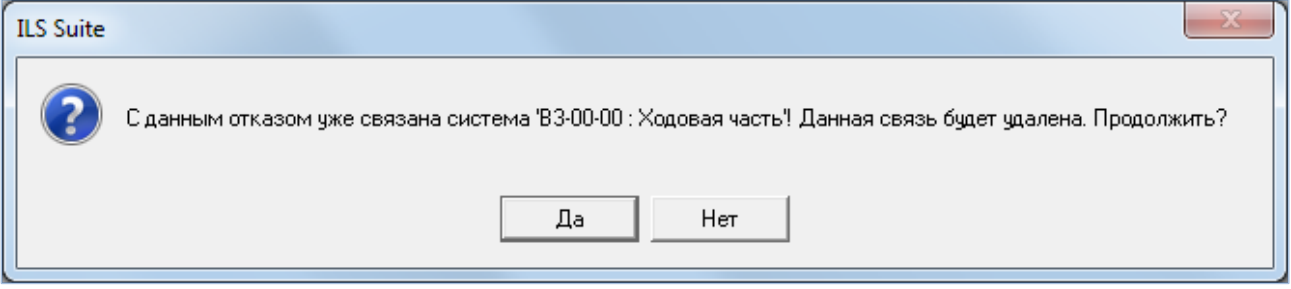

Рис. 26-26 – Диалоговое окно

<span id="page-839-1"></span>*Способ 5. Создание неисправности в окне связанных объектов «Неисправности» для выбранной ЛСИ-системы*

1) Открыть рабочее окно «Логистическая структура», выбрав соответствующий пункт в меню управляющей кнопки.

2) Выделить систему в рабочем окне «Логистическая структура» и открыть окно связанных объектов «Неисправности» для выбранной системы (1 на [рис. 26](#page-840-0)-27).

3) Щёлкнуть клавишей мыши в рабочем окне «Неисправности», затем нажать кнопку «Неисправность» панели «Создать» (2 на [рис. 26](#page-840-0)-27).

4) В окне связанных объектов «Неисправности» для выбранной системы появится новая неисправность. Ввести «Обозначение» неисправности (3 на [рис. 2](#page-840-0)6-27).

5) Связь неисправности с системой будет создана автоматически (4 на [рис. 26](#page-840-0)-27).

6) Ввести нужные данные в другие колонки для созданной неисправности.

7) В основном рабочем окне «Неисправности» созданная неисправность будет отображена в папке «Связанные неисправности».

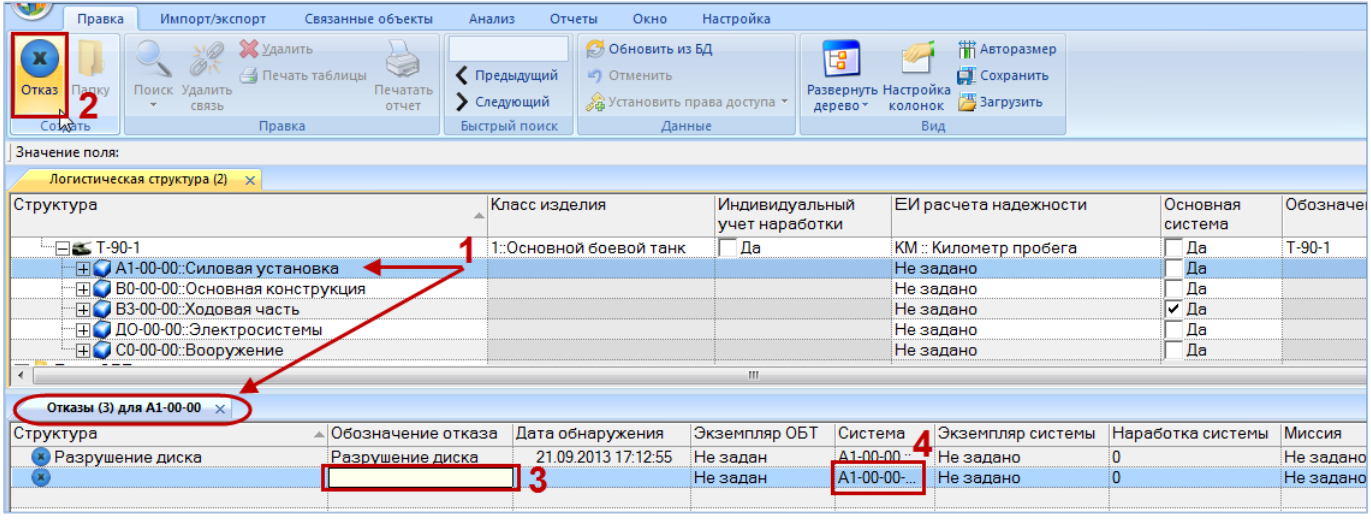

<span id="page-840-0"></span>Рис. 26-27 – Создание неисправности в окне связанных объектов «Неисправности» для ЛСИсистемы

### 26.2.2.2. Удаление связи неисправности с системой

Для удаления связи неисправности с системой необходимо выполнить одно из следующих действий:

– В рабочем окне «Неисправности» или в окне связанных объектов «Неисправности» для экземпляра ФИ раскрыть список в поле «Система» и выбрать из него значение «Не задано».

– Выделить неисправность в окне связанных объектов «Неисправности» для ЛСИсистемы и нажать кнопку «Удалить связь» панели «Правка».

Если в качестве системы выбран компонент с установленным флагом «Основная система», то связь с ним будет удалена и как с системой, и как с компонентом.

# 26.2.3. Связь неисправности с экземпляром системы

Если при установлении связи неисправности с системой в качестве системы выбран компонент с флагом «Основная система», то для неисправности также может быть установлена связь с экземпляром этой системы. Эта связь устанавливается в поле «Экземпляр системы**»** для неисправности (рис. [26-28\)](#page-841-0).

# 26.2.3.1. Создание связи неисправности с экземпляром системы

Для создания связи неисправности с экземпляром системы необходимо выполнить следующие действия:

1) Открыть рабочее окно «Неисправности», выбрав соответствующий пункт в меню управляющей кнопки.

2) Выделить неисправность в рабочем окне «Неисправности» (рис. [26-28\)](#page-841-0).

3) Раскрыть список в поле «Экземпляр системы**»** и выбрать нужный экземпляр системы (то есть экземпляр компонента с установленным флагом «Основная система»). Формирование списка происходит с учетом значения в поле «Система».

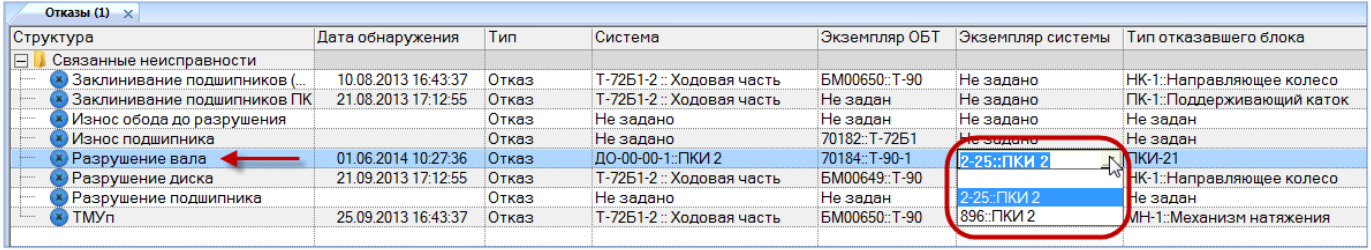

Рис. 26-28 – Установка связи неисправности с экземпляром системы

<span id="page-841-0"></span>Примечание . При изменении связи неисправности с системой связь с ранее выбранным экземпляром системы удаляется.

### 26.2.3.2. Удаление связи неисправности с экземпляром системы

Для удаления связи неисправности с экземпляром системы необходимо выполнить следующие действия:

1) Открыть рабочее окно «Неисправности», выбрав соответствующий пункт в меню управляющей кнопки.

- 2) Выделить неисправность в рабочем окне «Неисправности» (рис. [26-28\)](#page-841-0).
- 3) Раскрыть список в поле «Экземпляр системы**»** и выбрать значение «Не задано».

#### 26.2.3.3. Коррекция наработки экземпляра системы для неисправности

Если для неисправности установлена связь с экземпляром системы, то в поле «Наработка системы**»** для неисправности можно задать значение коррекции наработки системы с начала эксплуатации на момент обнаружения неисправности. Если для неисправности уже существует связь с такой коррекцией, значение наработки для нее будет изменено. Если связь ранее не была установлена, создается коррекция наработки с начала эксплуатации. Она будет отображена в окне связанных наработок для экземпляра системы (компонента с установленным флагом «Основная система») и для неисправности.

Примечание . Для ввода значения в поле «Наработка системы» для неисправности необходимо, чтобы для нее было заполнено поле «Дата обнаружения».

На рис. [26-29](#page-842-0) приведен пример взаимосвязи коррекции наработки экземпляра системы и связанного с ним неисправности. Неисправность (2) связана с экземпляром системы (1) и отображена в окне связанных с ним неисправностей. Если вручную ввести значение в поле «Наработка системы» для неисправности (3), то в окне связанных наработок для нее будет создана коррекция наработки с начала эксплуатации (4). Эта коррекция также выводится в окне связанных наработок для экземпляра системы (5).

| <b>WEIGHT ENTERED EXWESTED</b>         |                    |                                         |                 |               |         |                           |                |                     |                       |                         |
|----------------------------------------|--------------------|-----------------------------------------|-----------------|---------------|---------|---------------------------|----------------|---------------------|-----------------------|-------------------------|
| Экземпляры (1) $\times$                |                    |                                         |                 |               |         |                           |                |                     |                       |                         |
| Структура                              |                    | Обозначение типа                        | Заводской номер |               |         | Дата начала эксплуатации  | Дата установки |                     | Собственник И         |                         |
| "⊟●Электросистемы: ДО-00-00            |                    |                                         |                 |               |         |                           |                |                     | Не задан              | н                       |
|                                        | <b>ПКИ-4</b>       |                                         |                 |               |         |                           |                | 22.05.2015 11:36:01 | Не задан              | $\overline{\mathbf{H}}$ |
| <b>THO 321: TKM-2</b>                  | $TKM - 2$          | 321                                     |                 |               |         |                           |                | 22.05.2015 13:02:22 | Не задан              | Ĥ                       |
| <b>THO 32: ПКИ-2</b>                   | ПКИ-2              | 32                                      |                 |               |         |                           |                | 21.05.2015 15:16:45 | Не задан              | Ή                       |
| m.                                     | ----------         |                                         |                 |               |         |                           |                |                     |                       | ŧ.                      |
|                                        |                    |                                         |                 |               |         |                           |                |                     |                       |                         |
| Наработка (1) для 321:: ПКИ -2         |                    |                                         |                 |               |         |                           |                |                     |                       |                         |
| Структура                              | Обозначение типа   | ЕИ наработки                            |                 | Экземпляр     |         | Дата начала               |                | ≞∣Назначение миссии | Наработка             |                         |
| $\Box$ 23.05.2015 11:11:45             | $T-90-1$           |                                         |                 | 70180::T-90-1 |         | 23.05.2015 11:11:45       |                |                     |                       |                         |
| • ПКИ-2 :: 15:00 ЕНR :: Час работы дви | ПКИ-2              | ЕНR :: Час работы двигателя 321:: ПКИ-2 |                 |               |         |                           |                |                     | 15:00                 | 5                       |
| HG 15.06.2015 11:00:38                 | $T-90-1$           | КМ: Километр пробега                    |                 | 70180::T-90-1 |         | 15.06.2015 11:00:38       |                | БД :: Дежурство     |                       |                         |
|                                        |                    |                                         |                 | m.            |         |                           |                |                     |                       |                         |
|                                        |                    |                                         |                 |               |         |                           |                |                     |                       |                         |
| Отказы (1) для 321::ПКИ -2 ×           |                    |                                         |                 |               |         |                           |                |                     |                       |                         |
| Структура                              | Обозначение отказа | Дата обнаружения                        | Экземпляр ОБТ   |               | Система | Экземпляр системы         |                | Нарсботка системы   |                       | Мисси                   |
| <b>Х</b> Излом вала                    | Излом вала         | 23.05.2015 11:11:45                     | 70180::T-90-1   |               |         | ДО-00-00-4:<br>321: TKM-2 |                | 15:00<br>2          |                       | Не за                   |
|                                        |                    |                                         |                 |               |         |                           |                |                     |                       |                         |
| m.                                     |                    |                                         |                 |               |         |                           |                |                     |                       |                         |
|                                        |                    |                                         |                 |               |         |                           |                |                     |                       |                         |
| Наработка (2) для Излом вала $\times$  |                    |                                         |                 |               |         |                           |                |                     |                       |                         |
| Структура                              | Обозначение типа   | ЕИ наработки                            |                 | Экземпляр     |         | Дата начала               | △ Наработка    |                     | Отказ - Причина корре |                         |
| $\Box$ 23.05.2015 11:11:45             | $T-90-1$           |                                         |                 | 70180::T-90-1 |         | 23.05.2015 11:11:45       | $\overline{0}$ |                     | Излом вала            |                         |
| • ПКИ-2:: 15:00 ЕНR:: Час работы дви   | $TKM-2$            | ЕНR :: Час работы двигателя 321:: ПКИ-2 |                 |               |         |                           | 15:00          |                     |                       |                         |
| 田田28.05.2015 11:27:57                  | $T-90-1$           | КМ: Километр пробега                    |                 | 70181::T-90-1 |         | 28.05.2015 11:27:57       | 200            |                     | Излом вала            |                         |
|                                        |                    |                                         |                 |               |         |                           |                |                     |                       |                         |

<span id="page-842-0"></span>Рис. 26-29 – Коррекция наработки экземпляра системы для связанной с ним неисправности

# 26.2.4. Связь неисправности с компонентом

Если неисправность обнаружена на каком-то компоненте, его можно связать с этим компонентом.

Один компонент может быть связан с несколькими неисправностями. Одна неисправность может быть связана не более чем с одним компонентом. Если ранее была установлена связь неисправности с другим компонентом, то старая связь будет разорвана и установлена новая.

Связь неисправности и компонента отображается:

- В поле «Тип отказавшего блока» для неисправности (рис. [26-30\)](#page-843-0).
- В окне связанных объектов «Неисправности» для компонента (рис. [26-31\)](#page-843-1).

| Отказы (1) $\times$           |                     |       |                      |                           |                   |                                                             |  |
|-------------------------------|---------------------|-------|----------------------|---------------------------|-------------------|-------------------------------------------------------------|--|
| Структура                     | Дата обнаружения    | Тип   | Экземпляр ОБТ        | Система                   | Экземпляр системы | Типотказавшего блока                                        |  |
| IΞ<br>Связанные неисправности |                     |       |                      |                           |                   |                                                             |  |
| Заклинивание подшипников (    | 10.08.2013 16:43:37 | Отказ | <b>EM00650::T-90</b> | Т-72Б1-2 :: Ходовая часть | Не задано         | НК-1::Направляющее колесо                                   |  |
| Заклинивание подшипников ПК   | 21.08.2013 17:12:55 | Отказ | Не задан             | Т-72Б1-2 :: Ходовая часть | Не задано         | ПК-1::Поддерживающий каток                                  |  |
| Износ обода до разрушения     |                     | Отказ | Не задан             | Не задано                 | Не задано         | I Не задан                                                  |  |
| Износ подшипника              |                     | Отказ | 70182: T-7251        | Не задано                 | Не задано         | Не задан                                                    |  |
| • Разрушение вала             | 01.06.2014 10:27:36 | Отказ | Не задан             | ВЗ-00-00 :: Ходовая часть | Не задано         | $\blacksquare$ $\blacksquare$ $\blacksquare$ $\blacksquare$ |  |
| • Разрушение диска            | 21.09.2013 17:12:55 | Отказ | БМ00649::Т-90        | Т-72Б1-2 :: Ходовая часть | Не задано         | НК-1::Направляющее колесо                                   |  |
| Разрушение подшипника         | 20.05.2015 16:01:50 | Отказ | 70180::T-90-1        | ДО-00-00-1::ПКИ 2         | 2-25∷ПКИ 2        | ∎пки -2                                                     |  |
| $x$ TMY $n$                   | 25.09.2013 16:43:37 | Отказ | <b>EM00650::T-90</b> | Т-72Б1-2 :: Ходовая часть | Не задано         | МН-1::Механизм натяжения                                    |  |
|                               |                     |       |                      |                           |                   |                                                             |  |

Рис. 26-30 – Поле «Тип отказавшего блока» для неисправности

<span id="page-843-0"></span>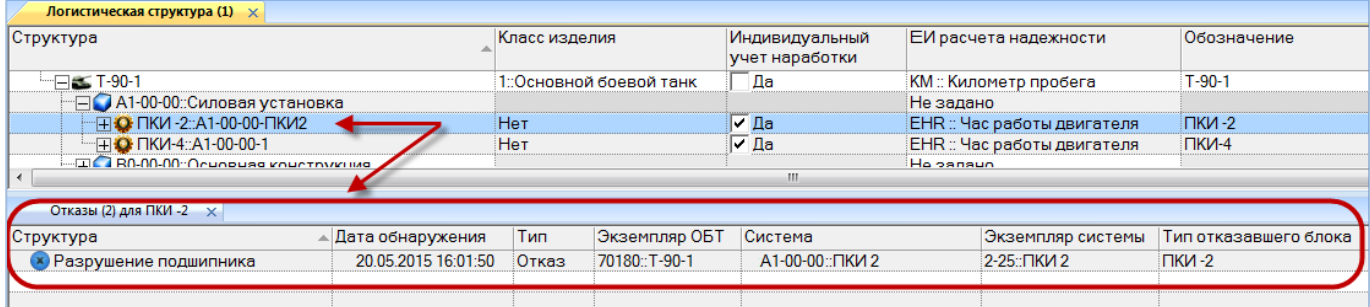

Рис. 26-31 – Окно связанных объектов «Неисправности» для компонента

# <span id="page-843-1"></span>26.2.4.1. Создание связи неисправности с компонентом

Связь неисправности с компонентом может быть установлена несколькими способами:

1) Перемещением неисправности из рабочего окна «Неисправности» на компонент в рабочее окно «Логистическая структура».

2) Перемещением компонента из рабочего окна «Логистическая структура» на неисправность в рабочее окно «Неисправности».

3) Перемещением неисправности из рабочего окна «Неисправности» в окно связанных объектов «Неисправности» для выбранного компонента.

4) Перемещением неисправности из окна связанных объектов «Неисправности» для выбранного компонента на другой компонент в рабочее окно «Логистическая структура».

5) Создание неисправности в окне связанных объектов «Неисправности» для выбранного компонента. Связь созданной неисправности с этим компонентом устанавливается автоматически.

6) Выбор компонента из выпадающего списка в поле «Тип отказавшего блока» для неисправности в рабочем окне «Неисправности».

*Способ 1. Перемещение неисправности из рабочего окна «Неисправности» на компонент в рабочее окно «Логистическая структура»*

1) Открыть рабочее окно «Логистическая структура» и «Неисправности», выбрав соответствующие пункты в меню управляющей кнопки.

2) Выделить неисправность в рабочем окне «Неисправности» (1 на [рис. 26](#page-844-0)-32).

3) Переместить с помощью мыши неисправность на компонент в окно «Логистическая структура» – появится подсказка вида «+ Создать связь Х объект(ов) в …» (2 на [рис.](#page-844-0)  [26-32\)](#page-844-0). Отпустить кнопку мыши.

| Логистическая структура (1) $\times$                                                                  |                     |               |                |                                  |                             |                             |  |  |  |
|----------------------------------------------------------------------------------------------------|---------------------|---------------|----------------|----------------------------------|-----------------------------|-----------------------------|--|--|--|
| Структура                                                                                             |                     | Класс изделия |                | Индивидуальный<br>учет наработки |                             | ЕИ расчета надежности       |  |  |  |
| $-\Box \leq$ T-90-1                                                                                   |                     |               |                | Ла                               |                             | КМ :: Километр пробега      |  |  |  |
| НО А1-00-00::Силовая установка                                                                        |                     |               |                |                                  | Не задано                   |                             |  |  |  |
| - — <b>О ПКИ -2::А1-00-00-ПКИ2</b>                                                                    |                     | Нет           |                | Г∕Да                             |                             | EHR :: Час работы двигателя |  |  |  |
| О ПКИ-21:: ДО-00-00-4-1                                                                               |                     | Нет           |                | √ Да                             | Не задано                   |                             |  |  |  |
| О ПКИ-22:: ДО-00-00-4-2<br>Нет                                                                        |                     |               |                | l⊽ ∏a                            | Не задано                   |                             |  |  |  |
| - ПКИ-4::А1-00-00-1                                                                                   | حماطة               |               | ilizi na       |                                  | ЕНR :: Час работы двигателя |                             |  |  |  |
| Создать связь 1 объект[ов] в 'ПКИ-22::ДО-00-00-4-2'<br>⊞● В0-00-00::Основная конструкциќ<br>Не задано |                     |               |                |                                  |                             |                             |  |  |  |
| <b>HOB3-00-00: Ходовая часть</b>                                                                      |                     |               |                |                                  | Не задано                   |                             |  |  |  |
|                                                                                                    |                     |               |                | ш                                |                             |                             |  |  |  |
| Отказы (1) $\times$                                                                                   |                     |               |                |                                  |                             |                             |  |  |  |
| Структура                                                                                             | Дата обнаружения    | Тип           | Экземпляр ОБТ  | Система                          |                             | Экземпляр системы           |  |  |  |
| Связанные неисправности<br>$\Box$                                                                     |                     |               |                |                                  |                             |                             |  |  |  |
| Заклинивание подшипников (                                                                            | 10.08.2013 16:43:37 | Отказ         | БМ00650:: T-90 | Т-72Б1-2 :: Ходовая часть        |                             | Не задано                   |  |  |  |
| ) Заклинивание подшипников ПК!                                                                        | 21.08.2013 17:12:55 | Отказ         | Не задан       | Т-72Б1-2 :: Ходовая часть        |                             | Не задано                   |  |  |  |
| Износ обода до разрушения                                                                             |                     | Отказ         | Не задан       | Не задано                        |                             | Не задано                   |  |  |  |
| l Износ подшипника                                                                                    |                     | Отказ         | 70182::T-7251  | Не задано                        |                             | Не задано                   |  |  |  |

<span id="page-844-0"></span>Рис. 26-32 – Переместить неисправность на компонент

**845**

4) Если у компонента установлен флаг «Основная система», то откроется контекстное меню, в котором необходимо выбрать пункт «Тип отказавшего блока» для установления связи с этим компонентом как компонентом [\(рис. 26](#page-845-0)-33).

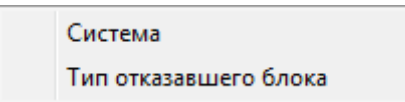

Рис. 26-33 – Контекстное меню

<span id="page-845-0"></span>*Способ 2. Перемещение компонента из рабочего окна «Логистическая структура» на неисправность в рабочее окно «Неисправности»*

1) Открыть рабочее окно «Логистическая структура» и «Неисправности», выбрав соответствующие пункты в меню управляющей кнопки.

2) Выделить компонент в рабочем окне «Логистическая структура» (1 на [рис.](#page-845-1)  [26-34\)](#page-845-1).

3) Переместить с помощью мыши компонент на неисправность в окно «Неисправности» – появится подсказка вида «+ Создать связь Х объект(ов) в …» (2 на [рис. 26](#page-845-1)-34). Отпустить кнопку мыши.

4) Если у компонента установлен флаг «Основная система», то откроется контекстное меню, в котором необходимо выбрать пункт «Тип отказавшего блока» для установления связи с этим компонентом как компонентом (рис. [26-33\)](#page-845-0).

| Логистическая структура (1) $\times$               |                            |                         |                                         |           |                             |  |
|----------------------------------------------------|----------------------------|-------------------------|-----------------------------------------|-----------|-----------------------------|--|
| Структура                                          | Класс изделия              |                         | Индивидуальный<br>учет наработки        |           | ЕИ расчета надежности       |  |
| $-5$ T-90-1                                        |                            | 1: Основной боевой танк | Ла                                      |           | КМ:: Километр пробега       |  |
| -⊟ A1-00-00::Силовая установка                     |                            |                         |                                         | Не задано |                             |  |
| - — О ПКИ -2::А1-00-00-ПКИ2                        | Нет                        |                         | lv ∏a                                   |           | EHR :: Час работы двигателя |  |
| • ПКИ-21:: ДО-00-00-4-1                            | :Нет                       |                         | ∨ Да                                    | Не задано |                             |  |
| О ПКИ-22:: ДО-00-00-4-2                            | Нет                        |                         | ⊽ ∆а                                    | Не задано |                             |  |
| "⊞ © ПКИ-4::А1-00-00-1                             | Нет                        |                         | l✔ Да                                   |           | ЕНR :: Час работы двигателя |  |
| н В0-00-00::Основная конструкция                   |                            | Не задано               |                                         |           |                             |  |
|                                                    |                            |                         | Ш                                       |           |                             |  |
| Отказы (1) $\times$                                |                            |                         |                                         |           |                             |  |
| ∸ Дата обнаружения<br>Структура                    | Тип                        | Экземпляр ОБТ           | Система                                 |           | Экземпляр системы           |  |
| Связанные неисправности<br>$\left  - \right $      |                            |                         |                                         |           |                             |  |
| 10.08.2013 16:43:37<br>Заклинивание подшипников (  | Отказ                      | БМ00650::Т-90           | Т-72Б1-2 :: Ходовая часть               |           | Не задано                   |  |
| 21.08.2013 17:12:55<br>Заклинивание подшипников ПК | Отказ                      | Не задан                | Т-72Б1-2 :: Ходовая часть               |           | Не задано                   |  |
| <b>×</b> Износ обода до разрушения                 | Отказ                      | Не задан                | Не задано                               |           | Не задано                   |  |
| Износ подшипника                                   | $Q_{T}$                    | 70182-T-7251            | He <i>panaue</i>                        |           | Не задано                   |  |
| Разрушение вала                                    | ₫ <b>40955888361.05</b> 56 |                         | ТИВЬВ-ИЗНОС ОБОЛВЗОВ ВОЗВОЛЬНЕНИЯ UPCTL |           | Не задано                   |  |
| <b>×</b> Разрушение диска<br>21.09.2013 17:12:55   | Отказ                      | БМ00649:: Т-90          | Т-72Б1-2 :: Ходовая часть               |           | Не задано                   |  |

<span id="page-845-1"></span>Рис. 26-34 – Переместить компонент на неисправность

*Способ 3. Перемещение неисправности из рабочего окна «Неисправности» в окно связанных объектов «Неисправности» для выбранного компонента*

1) Открыть рабочее окно «Логистическая структура» и «Неисправности», выбрав соответствующие пункты в меню управляющей кнопки.

2) Выделить компонент в рабочем окне «Логистическая структура» и открыть окно связанных объектов «Неисправности» для выбранного компонента (1 на [рис. 26](#page-846-0)-35).

3) Выделить неисправность в рабочем окне «Неисправности» (2 на [рис. 26](#page-846-0)-35).

4) Переместить с помощью мыши неисправность в окно связанных с компонентом неисправностей – появится подсказка вида «+ Создать связь Х объект(ов) в …» (3 на [рис.](#page-846-0)  [26-35\)](#page-846-0). Отпустить кнопку мыши.

| Логистическая структура (1) $\times$    |                     |                   |                         |                                  |                                       |                         |  |  |  |
|-----------------------------------------|---------------------|-------------------|-------------------------|----------------------------------|---------------------------------------|-------------------------|--|--|--|
| Структура                               |                     | Класс изделия     |                         | Индивидуальный<br>учет наработки |                                       | ЕИ расчета надежности   |  |  |  |
| $\Box$ T-90-1                           |                     |                   | 1: Основной боевой танк | Да                               | КМ:: Километр пробега                 |                         |  |  |  |
| ⊟● А1-00-00: Силовая установка          |                     |                   |                         | Не задано                        |                                       |                         |  |  |  |
| "⊟ <mark>О</mark> ПКИ -2::А1-00-00-ПКИ2 |                     | Нет               |                         | Г∕Да                             |                                       | ЕНR :: Час работы двига |  |  |  |
| О ПКИ-21:: ДО-00-00-4-1                 |                     | Нет               |                         | ⊽ Да                             | Не задано                             |                         |  |  |  |
| О ПКИ-22:: ДО-00-00-4-2                 |                     | Нет               |                         | Πа<br>◡                          | Не задано                             |                         |  |  |  |
| · H C ПКИ-4::А1-00-00-1                 |                     | Нет               |                         | ∣ ∕Да                            |                                       | ЕНR :: Час работы двига |  |  |  |
| m.<br>∢                                 |                     |                   |                         |                                  |                                       |                         |  |  |  |
| Отказы (2) для ПКИ-21<br>$\overline{x}$ |                     |                   |                         |                                  |                                       |                         |  |  |  |
| Структура                               | ▲ Дата обнаружения  | Тип               | Экземпляр ОБТ           | Система                          |                                       | Экземпляр сис           |  |  |  |
| <b>Х</b> Разрушение вала<br>ŋ           | 01.06.2014 10:27:36 | Отказ             | Не задан                |                                  | А1-00-00::Силовая установка Не задано |                         |  |  |  |
| ينكلأ<br>∢                              | Ш                   |                   |                         |                                  |                                       |                         |  |  |  |
| Отказы (1) $\times$                     |                     |                   |                         |                                  |                                       |                         |  |  |  |
| Структура                               | ▲ Дата обнаружения  | Тип               | Экземпляр ОБТ           | Система                          |                                       | Экземпляр сис           |  |  |  |
| ㅋ<br>Связанные неисправности            |                     |                   |                         |                                  |                                       |                         |  |  |  |
| Заклинивание подшипников (              | 10.08.2013 16:43:37 | Отказ             | EM00650 T-90            | Т-72Б1-2 :: Ходовая часть        |                                       | Не задано               |  |  |  |
| Заклинивание подшипников ПК             | 21.08.2013 17:12:55 | Отказ             | Не задан                | Т-72Б1-2 :: Ходовая часть        |                                       | Не задано               |  |  |  |
| Износ обода до разрушения               |                     | Не задан<br>Отказ |                         | Не задано                        |                                       | Не задано               |  |  |  |
| Износ подшипника                        |                     | Отказ             | 70182::T-7251           | Не задано                        |                                       | Не задано               |  |  |  |
| Разрушение вала                         | 01.06.2014 10:27:36 | Отказ             | Не задан                | ВЗ-00-00 :: Ходовая часть        |                                       | Не задано               |  |  |  |

Рис. 26-35 – Переместить неисправность в окно связанных объектов

<span id="page-846-0"></span>*Способ 4. Перемещение неисправности из окна связанных объектов «Неисправности» для выбранного компонента на другой компонент в рабочее окно «Логистическая структура»*

1) Открыть рабочее окно «Логистическая структура», выбрав соответствующий пункт в меню управляющей кнопки.

2) Выделить компонент и открыть окно связанных объектов «Неисправности» для выбранного компонента.

3) Выбрать неисправность в окне связанных объектов «Неисправности» для выбранного компонента. (1 на [рис. 26](#page-847-0)-36).

4) Переместить с помощью мыши неисправность в рабочее окно «Логистическая структура» на другой компонент – появится подсказка вида «+ Создать связь Х объект(ов) в …» (2 на [рис. 26](#page-847-0)-36). Отпустить кнопку мыши.

5) Если у компонента установлен флаг «Основная система», то откроется контекстное меню, в котором необходимо выбрать пункт «Тип отказавшего блока» для установления связи с этим компонентом как компонентом [\(рис. 26](#page-845-0)-33).

| Логистическая структура (1) $\times$           |       |                                                     |                                  |                                   |                 |  |  |  |
|------------------------------------------------|-------|-----------------------------------------------------|----------------------------------|-----------------------------------|-----------------|--|--|--|
| Структура                                      |       | Класс изделия                                       | Индивидуальный<br>учет наработки | ЕИ расчета надежности             | Обозначе        |  |  |  |
| $\equiv$ $\equiv$ T-90-1                       |       | 1: Основной боевой танк                             | Да                               | КМ:: Километр пробега             | $T-90-1$        |  |  |  |
| - HO A1-00-00: Силовая установка               |       |                                                     |                                  | Не задано                         |                 |  |  |  |
| "⊞● В0-00-00::Основная конструкция             |       |                                                     |                                  | Не задано                         |                 |  |  |  |
| <sup>-</sup> ⊞© ВЗ-00-00::Ходовая часть        |       |                                                     |                                  | Не задано                         |                 |  |  |  |
| <b>Е ДО-00-00:Электросистемы</b><br>∍          |       |                                                     |                                  | Не задано                         |                 |  |  |  |
| <b>- ПЮ ПКИ-2::ДО-00-00-4</b>                  | Нет   |                                                     | l✓ Да                            | ЕНR :: Час работы двигателя       | $TKM-2$         |  |  |  |
| О ПКИ-21:: ДО-00-00-4-1                        | Нет   |                                                     | ∣⊽ Да                            | Не задано                         | <b>ПКИ-21</b>   |  |  |  |
| <b>Q</b> ПКИ-22 ПО-00-00-4-2<br>1.1.1.1.1      | سماعة |                                                     | <b>ITT BA</b>                    | Не залано                         | <b>ПКИ-22</b>   |  |  |  |
| şs,                                            |       | Создать связь 1 объект[ов] в 'ПКИ-21::ДО-00-00-4-1' |                                  |                                   |                 |  |  |  |
| Отказы (2) $\times$                            |       |                                                     |                                  |                                   |                 |  |  |  |
| Структура<br>⊾∣Обозначение отказа              |       | Дата обнаружения                                    | Экземпляр ОБТ                    | Миссия                            | Тип отказавшег  |  |  |  |
| Связанные неисправности<br>E.                  |       |                                                     |                                  |                                   |                 |  |  |  |
| Заклинивание подшипников ( Ваклинивание подши  |       | 10.08.2013 16:43:37                                 | EM00650::T-90                    | 30.09.2013 16:17 Испытания на пол | НК-1:Направлян  |  |  |  |
| Заклинивание подшипников ПК Заклинивание подши |       | 21.08.2013 17:12:55                                 | Не задан                         | 02.12.2014 16:58 БД :: Дежурство  | ПК-1:: Поддержи |  |  |  |
| <b>× Излом вала</b><br>Излом вала              |       |                                                     | 70181:T-90-1                     | Не задано                         | Не задан        |  |  |  |
| Износ подшипника<br>Износ подшипника           |       |                                                     | 70179::T-90-1                    | Не задано                         | Не задан        |  |  |  |

Рис. 26-36 – Переместить неисправность на компонент

<span id="page-847-0"></span>*Способ 5. Создание неисправность в окне связанных объектов «Неисправности» для выбранного компонента*

1) Открыть рабочее окно «Логистическая структура», выбрав соответствующий пункт в меню управляющей кнопки.

2) Выделить компонент в рабочем окне «Логистическая структура» и открыть окно связанных объектов «Неисправности» для выбранного компонента (1 на [рис. 26](#page-848-0)-37).

3) Щёлкнуть клавишей мыши в рабочем окне «Неисправности», затем нажать кнопку «Неисправность» панели «Создать» (2 на [рис. 26](#page-848-0)-37).

4) В окне связанных объектов «Неисправности» для выбранного компонента появится новая неисправность. Ввести «Обозначение» неисправности (3 на [рис. 26](#page-848-0)-37).

5) Связь неисправности с компонентом будет создана автоматически (4 на [рис.](#page-848-0)  [26-37\)](#page-848-0).

6) Ввести нужные данные в другие колонки для созданной неисправности.

7) В основном рабочем окне «Неисправности» созданная неисправность будет отображена в папке «Связанные неисправности».

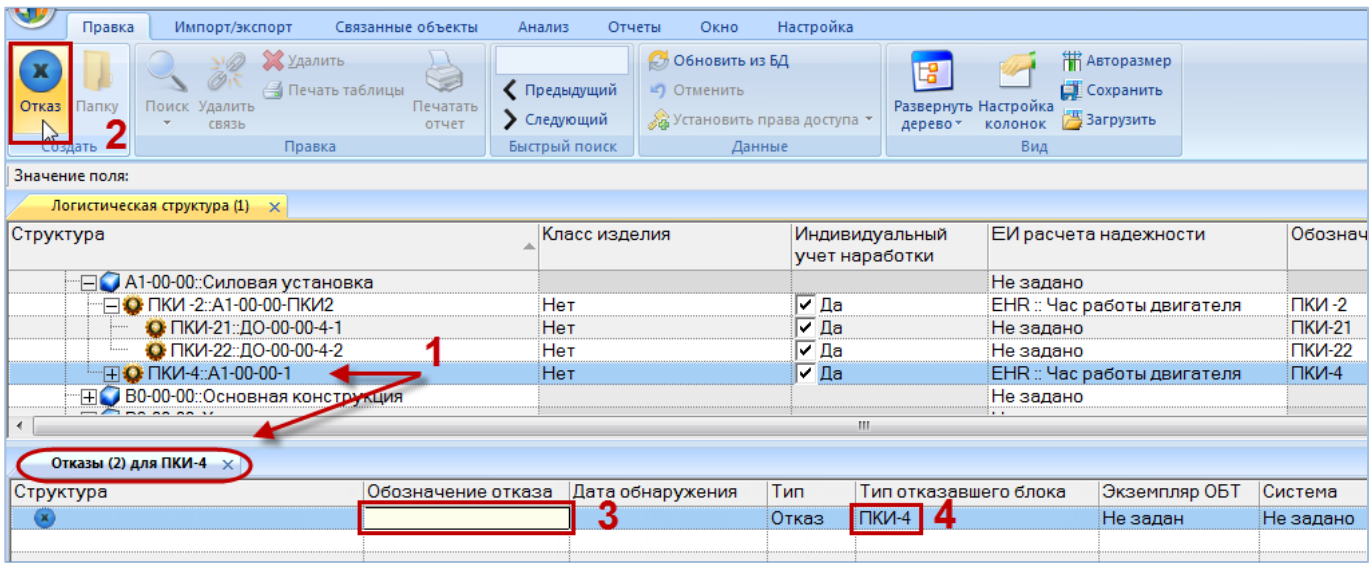

Рис. 26-37 – Создание неисправности в окне связанных объектов

<span id="page-848-0"></span>*Способ 6. Выбор компонента из выпадающего списка в поле «Тип отказавшего блока» для неисправности в рабочем окне «Неисправности»*

1) Открыть рабочее окно «Неисправности», выбрав соответствующий пункт в меню управляющей кнопки.

2) Выделить неисправность в рабочем окне «Неисправности» [\(рис. 26](#page-848-1)-38).

3) Дважды щелкнуть мышью в поле «Тип отказавшего блока», чтобы раскрыть список доступных компонентов [\(рис. 26](#page-848-1)-38).

<span id="page-848-1"></span>

| Отказы (1) $\times$           |                     |       |                      |                           |                   | <b>Contract</b><br>762   |
|-------------------------------|---------------------|-------|----------------------|---------------------------|-------------------|--------------------------|
| Структура                     | Дата обнаружения    | Тип   | Экземпляр ОБТ        | Система                   | Экземпляр системы | <b>IK-1</b><br>$K-22$    |
| Æ.<br>Связанные неисправности |                     |       |                      |                           |                   | ПКИ 1-2                  |
| Заклинивание подшипников (    | 10.08.2013 16:43:37 | Отказ | <b>EM00650::T-90</b> | Т-72Б1-2 :: Ходовая часть | Не задано         | $\overline{H}$ KM 1/1    |
| Заклинивание подшипников ПК   | 21.08.2013 17:12:55 | Отказ | Не задан             | Т-72Б1-2 :: Ходовая часть | Не задано         | $\P$ $\P$ KM 2-1         |
| Износ обода до разрушения     |                     | Отказ | Не задан             | Не задано                 | Не задано         | $\mathsf{INKU}$ 2-2      |
| • Износ подшипника            |                     | Отказ | 70182::T-7251        | Не задано                 | Не задано         |                          |
| • Разрушение вала             | 01.06.2014 10:27:36 | Отказ | Не задан             | ВЗ-00-00 :: Ходовая часть | Не задано         | <b>TKH-21</b>            |
| Разрушение диска              | 21.09.2013 17:12:55 | Отказ | БМ00649::Т-90        | Т-72Б1-2 :: Ходовая часть | Не задано         | Ніх-глаправляющее колесо |
| Разрушение подшипника         | 20.05.2015 16:01:50 | Отказ | 70180::T-90-1        | ДО-00-00-1::ПКИ 2         | 2-25:: ПКИ 2      | $TKM-2$                  |
| x TMYn                        | 25.09.2013 16:43:37 | Отказ | <b>EM00650::T-90</b> | Т-72Б1-2 :: Ходовая часть | Не задано         | МН-1::Механизм натяжения |
|                               |                     |       |                      |                           |                   |                          |

Рис. 26-38 – Выбор компонента (типа отказавшего блока)

**849**

### 26.2.4.2. Удаление связи неисправности с компонентом

Для удаления связи неисправности с компонентом выполнить одно из следующих действий:

– Выделить неисправность в окне связанных объектов «Неисправности» для компонента и нажать кнопку «Удалить связь» панели «Правка».

– Очистить поле «Тип отказавшего блока» для неисправности.

Примечание . Если в качестве системы выбран компонент с установленным флагом «Основная система» и компонент связан с неисправностью и как с компонент, и как система, то связь будет удалена обоих типов.

### 26.2.5. Связь неисправности с экземпляром компонента

Если неисправность обнаружена на экземпляре какого-то компонента, ее можно связать с этим экземпляром.

Один экземпляр компонента может быть связан с несколькими неисправностями. Одна неисправность может быть связана не более чем с одним экземпляром компонентом. Если ранее была установлена связь неисправности с другим экземпляром компонента, то старая связь будет разорвана и установлена новая.

Связь неисправности и экземпляра компонента отображается:

– В поле «Экземпляр отказавшего блока**»** для неисправности (рис. [26-39\)](#page-849-0).

– В окне связанных объектов «Неисправности» для экземпляра компонента [\(рис.](#page-850-0) 

[26-40\)](#page-850-0).

| Отказы (1) $\times$                    |                                        |               |                       |                                          |                                                                                           |
|----------------------------------------|----------------------------------------|---------------|-----------------------|------------------------------------------|-------------------------------------------------------------------------------------------|
| Структура                              | Дата обнаружения Экземпляр ОБТ Система |               |                       | Тип отказавшего блока                    | Экземпляр отказавшего блока                                                               |
| $\Box$<br>Связанные неисправности      |                                        |               |                       |                                          |                                                                                           |
| <b>(*)</b> Заклинивание подшипников (Н | 10.08.2013 16:43: EM00650::T-90        |               |                       | Т-72Б1-2 :: Хо НК-1::Направляющее колесо | 76539::НК-1::Направляющее ко                                                              |
| <b>х</b> Заклинивание подшипников ПК   | 21.08.2013 17:12 Не задан              |               |                       |                                          | : Т-72Б1-2 :: Хо :ПК-1::Поддерживающий каток: :47474::ПК-1::Поддерживающий <mark>.</mark> |
| <b>Х</b> Износ обода до разрушения     |                                        | Не задан      | Не задано             | ПКИ-2                                    | <b>22::ПКИ -2</b>                                                                         |
| <b>Х</b> Износ подшипника              |                                        | 70182: T-7251 | Не задано             | Не задан                                 | Не задан                                                                                  |
| <b>Х</b> Разрушение вала               | 01.06.2014 10:27: Не задан             |               | ВЗ-00-00 :: Хо ПКИ-21 |                                          | Не задан                                                                                  |
| <b>Х</b> Разрушение диска              | 21.09.2013 17:12 EM00649::T-90         |               |                       | Т-72Б1-2 :: Хо НК-1::Направляющее колесо | Не залан                                                                                  |

<span id="page-849-0"></span>Рис. 26-39 – Поле «Экземпляр отказавшего блока» для неисправности

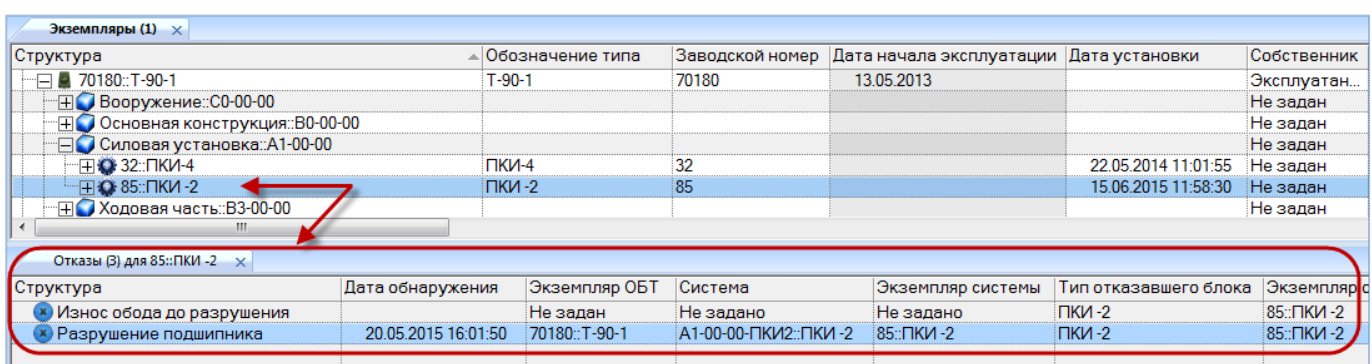

<span id="page-850-0"></span>Рис. 26-40 – Окно связанных объектов «Неисправности» для экземпляра компонента

#### 26.2.5.1. Создание связи неисправности с экземпляром компонента

Связь неисправности с экземпляром компонента может быть установлена несколькими способами:

1) Перемещением неисправности из рабочего окна «Неисправности» на экземпляр компонента в рабочее окно «Экземпляры».

2) Перемещением экземпляра компонента из рабочего окна «Экземпляры» на неисправность в рабочее окно «Неисправности».

3) Перемещением неисправности из рабочего окна «Неисправности» в окно связанных объектов «Неисправности» для выбранного экземпляра компонента.

4) Перемещением неисправности из окна связанных объектов «Неисправности» для выбранного экземпляра компонента на другой экземпляр компонента в рабочее окно «Экземпляры».

5) Выбор экземпляра компонента из выпадающего списка в поле «Экземпляр отказавшего блока» для неисправности в рабочем окне «Неисправности».

*Способ 1. Перемещение неисправности из рабочего окна «Неисправности» на экземпляр компонента в рабочее окно «Экземпляры»*

1) Открыть рабочее окно «Экземпляры» и «Неисправности», выбрав соответствующие пункты в меню управляющей кнопки.

2) Выделить неисправность в рабочем окне «Неисправности» (1 на [рис. 26](#page-851-0)-41).

3) Переместить с помощью мыши неисправность на экземпляр компонента в окно «Экземпляры» – появится подсказка вида «+ Создать связь Х объект(ов) в …» (2 на [рис.](#page-851-0)  [26-41\)](#page-851-0). Отпустить кнопку мыши.

**851**

| Отказы (1) $\times$                                               |                            |                                         |                       |          |                                                         |                            |
|-------------------------------------------------------------------|----------------------------|-----------------------------------------|-----------------------|----------|---------------------------------------------------------|----------------------------|
| Структура                                                         | Дата обнаружения           | Экземпляр ОБТ                           | Система               |          | Тип отказавшего блока                                   | Экземпляр отказавшего      |
| <b>х</b> Заклинивание подшипников ПК                              | 21.08.2013 17:12:          | Не задан                                |                       |          | Т-72Б1-2 :: Хо ПК-1::Поддерживающий каток               | 47474:: ПК-1:: Поддерживан |
| <b>Х</b> Износ обода до разрушения                                |                            | Не задан                                | Не задано             | Не задан |                                                         | Не задан                   |
| Износ подшипника                                                  |                            | 70182::T-7251                           | Не задано             | Не задан |                                                         | Не задан                   |
| <b>Х</b> Разрушение вала                                          | 01.06.2014 10:27  Не задан |                                         | В3-00-00 :: Хо ПКИ-21 |          |                                                         | Не задан                   |
| ш                                                                 |                            |                                         |                       |          |                                                         |                            |
| Экземпляры (1) $\times$                                           |                            |                                         |                       |          |                                                         |                            |
| Структура                                                         |                            | Обозначение типа                        |                       |          | Заводской номер Дата начала эксплуатации Дата установки |                            |
| $=$ $\Box$ 70180::T-90-1                                          |                            | T-90-1                                  | 70180                 |          | 13.05.2013                                              |                            |
| Н Вооружение::С0-00-00                                            |                            |                                         |                       |          |                                                         |                            |
| Е Основная конструкция::В0-00-00                                  |                            |                                         |                       |          |                                                         |                            |
| ⊟ Силовая установка: А1-00-00                                     |                            |                                         |                       |          |                                                         |                            |
| $\Box$ FIQ 32:: NKM-4                                             |                            | <b>ПКИ-4</b>                            | 32                    |          |                                                         | 22.05.2014 11:01:55        |
| $H$ $O$ 85: $TKM - 2$                                             |                            | $TKM-2$                                 | 85                    |          |                                                         | 15.06.2015 11:58:30        |
| <b>FILE Ходовая часть: B3-00-00</b><br>⊞ Электросистемы: ДО-00-00 | W                          | Создать связь 1 объектов) в '85::ПКИ-2' |                       |          |                                                         |                            |

Рис. 26-41 – Переместить неисправность на экземпляр компонента

<span id="page-851-0"></span>*Способ 2. Перемещение экземпляра компонента из рабочего окна «Экземпляры» на неисправность в рабочее окно «Неисправности»*

1) Открыть рабочее окно «Экземпляры» и «Неисправности», выбрав соответствующие пункты в меню управляющей кнопки.

2) Выделить экземпляр компонента в рабочем окне «Экземпляры» (1 на [рис. 26](#page-851-1)-42).

3) Переместить с помощью мыши экземпляр компонента на неисправность в окно «Неисправности» – появится подсказка вида «+ Создать связь Х объект(ов) в …» (2 на [рис.](#page-851-1)  [26-42\)](#page-851-1). Отпустить кнопку мыши.

| Отказы $(1) \times$                                                                                                    |                                            |                  |                            |                                               |                          |
|----------------------------------------------------------------------------------------------------|--------------------------------------------|------------------|----------------------------|-----------------------------------------------|--------------------------|
| Структура                                                                                                    | Дата обнаружения   Экземпляр ОБТ   Система |                  |                            | Тип отказавшего блока                         | Экземпляр отказавше      |
| Связанные неисправности<br>FI.                                                                                                    |                                            |                  |                            |                                               |                          |
| $\overline{\phantom{a}}$ Заклинивание подшипников ПК $\overline{\phantom{a}}$ 21.08.2013 17:12 Не задан                                                                                                    |                                            |                  |                            | Т-72Б1-2 :: Ходов ПК-1:: Поддерживающий каток | 47474:: ПК-1:: Поддержив |
| <b>Х</b> Разрушение диска                                                                                                    | 21.09.2013 17:12 Не задан                  |                  | А1-00-00 :: Силов Не задан |                                               | Не задан                 |
| ) Заклинивание под улпник <del>ов ([ L. м. 10.00.2013 16.13 БМ00650. Т. 90 м. Н. 72Б1 2. Ходов НК-1∷Направляющее колесо<br/>) ТМУп МАТ С 2034 ат 25.09.2013 16.43 (ВМ00650.:Т990 <sup>ени</sup> Г-72Б1-2. Ходов МН-1::Механизм на</del> |                                            |                  |                            |                                               | 76539::НК-1::Направляк   |
| $x$ TMY $n$                                                                                                    |                                            |                  |                            |                                               | Не задан                 |
| m                                                                                                    |                                            |                  |                            |                                               |                          |
| Экземпляры (1) $\times$                                                                                                    |                                            |                  |                            |                                               |                          |
| Структура                                                                                                    |                                            | Обозначение типа | Заводской номер            | Дата начала эксплуатации Дата установки       |                          |
| $ -$ 70180::T-90-1                                                                                                    | $T-90-1$                                   |                  | 70180                      | 13.05.2013                                    |                          |
| <b>HO Вооружение::С0-00-00</b>                                                                                                    |                                            |                  |                            |                                               |                          |
| <b>HO Основная конструкция::В0-00-00</b>                                                                                                    |                                            |                  |                            |                                               |                          |
| НО Силовая установка::А1-00-00                                                                                                    |                                            |                  |                            |                                               |                          |
| $\neg \Box$ <b>O</b> 32:: $\neg$ KV-4                                                                                                    | <b>ПКИ-4</b>                               |                  | 32                         |                                               | 22.05.2014 11:01:55      |
| <b>Q</b> 34: $\n  N N 4 / 1$                                                                                                    |                                            | $\Box$ KV-4/1    | 34                         |                                               | 22.05.2014 11:02:41      |
| - П <b>О 85::ПКИ -2</b>                                                                                                    |                                            |                  |                            |                                               |                          |

<span id="page-851-1"></span>Рис. 26-42 – Переместить экземпляр компонента на неисправность

*Способ 3. Перемещение неисправности из рабочего окна «Неисправности» в окно связанных объектов «Неисправности» для выбранного экземпляра компонента*

1) Открыть рабочее окно «Экземпляры» и «Неисправности», выбрав соответствующие пункты в меню управляющей кнопки.

2) Выделить экземпляр компонента в рабочем окне «Экземпляры» и открыть окно связанных объектов «Неисправности» для выбранного экземпляра компонента (1 на [рис.](#page-852-0)  [26-43\)](#page-852-0).

3) Выделить неисправность в рабочем окне «Неисправности» (2 на [рис. 26](#page-852-0)-43).

4) Переместить с помощью мыши неисправность в окно связанных с экземпляром компонента неисправностей – появится подсказка вида «+ Создать связь Х объект(ов) в …» (3 на [рис. 26](#page-852-0)-43). Отпустить кнопку мыши.

| Экземпляры (1) $\times$                    |                   |                       |                            |                                              |                              |          |
|--------------------------------------------|-------------------|-----------------------|----------------------------|----------------------------------------------|------------------------------|----------|
| Структура                                  |                   | Обозначение типа      | Заводской номер            | Дата начала эксплуатации                     | Дата установки               | Собствен |
| $\Box$ 70180::T-90-1                       |                   | $T - 90 - 1$          | 70180                      | 13.05.2013                                   |                              | Эксплуат |
| <b>HO Вооружение: C0-00-00</b>             |                   |                       |                            |                                              |                              | Не задан |
| <b>FFIG Основная конструкция::В0-00-00</b> |                   |                       |                            |                                              |                              | Не задан |
| ⊟ Силовая установка::А1-00-00              |                   |                       |                            |                                              |                              | Не задан |
| $H$ $O$ 32: $TKM-4$                        |                   | ПКИ-4                 | 32                         |                                              | 22.05.2014 11:01:55          | Не задан |
| — ⊟ О 85 ПКИ -2                            |                   | $TKM-2$               | 85                         |                                              | 15.06.2015 11:58:30          | Не залан |
| Отказы (3) для 32::ПКИ-4<br>×Г             |                   |                       |                            |                                              |                              |          |
| Структура                                  | Дата обнаружения  | Экземпляр ОБТ         | Система                    | Экземпляр системы                            | Тип отказавшего блока        | Экземп.  |
| <b>Х</b> Износ подшипника                  |                   | 70180: T-90-1         | Не задано                  | Не задано                                    | Не задан                     | 32::ПКИ- |
|                                            | 经                 |                       |                            |                                              |                              |          |
| Отказы (1) $\times$                        |                   |                       |                            |                                              |                              |          |
| Структура                                  | Дата обнаружения  | Экземпляр ОБТ Система |                            | Тип отказавшего блока                        | Экземпляр отказавшего блока  |          |
| Связанные неисправности<br>E.              |                   |                       |                            |                                              |                              |          |
| Заклинивание подшипников ПК                | 21.08.2013 17:12: | Не задан              |                            | Т-72Б1-2 :: Ходов ПК-1::Поддерживающий каток | 47474: ПК-1: Поддерживающий  |          |
| Разрушение диска                           | 21.09.2013 17:12: | Не задан              | А1-00-00 :: Силов Не задан |                                              | Не задан                     |          |
| Заклинивание подшипников (Н                | 10.08.2013 16:43: | <b>EM00650: T-90</b>  |                            | Т-72Б1-2 :: Ходов НК-1::Направляющее колесо  | 76539::НК-1::Направляющее ко |          |
| <b>TMYn</b>                                | 25.09.2013 16:43: | <b>EM00650::T-90</b>  |                            | Т-72Б1-2 :: Ходов МН-1:: Механизм натяжения  | Не задан                     |          |

Рис. 26-43 – Переместить неисправность в окно связанных объектов

<span id="page-852-0"></span>*Способ 5. Выбор экземпляра компонента из выпадающего списка в поле «Экземпляр отказавшего блока» для неисправности в рабочем окне «Неисправности»*

1) Открыть рабочее окно «Неисправности», выбрав соответствующий пункт в меню управляющей кнопки.

2) Выделить неисправность в рабочем окне «Неисправности» [\(рис. 26](#page-853-0)-44).

3) Раскрыть список в поле «Экземпляр отказавшего блока» и выбрать нужный экземпляр компонента [\(рис. 26](#page-853-0)-44). Формирование списка происходит с учетом значения в поле «Тип отказавшего блока».

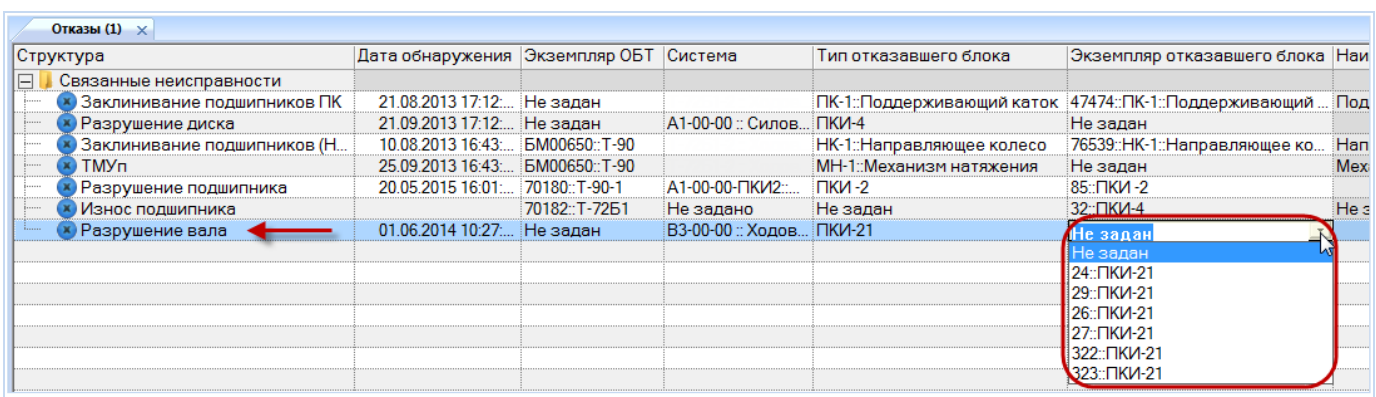

Рис. 26-44 – Выбор экземпляра компонента (экземпляра отказавшего блока)

<span id="page-853-0"></span>Примечание . При изменении связи неисправности с типом компонента связь с ранее выбранным экземпляром компонента удаляется.

### 26.2.5.2. Удаление связи неисправности с экземпляром компонента

Для удаления связи неисправности с экземпляром компонента выполнить действия:

1) Открыть рабочее окно «Неисправности», выбрав соответствующий пункт в меню управляющей кнопки.

2) Выделить неисправность в рабочем окне «Неисправности».

3) Раскрыть список в поле «Экземпляр отказавшего блока» и выбрать значение «Не задан».

### 26.2.6. Связь неисправности с миссией

<span id="page-853-1"></span>Если неисправность обнаружена в процессе выполнения миссии, ее следует связать с этой миссией.

Одна миссия может быть связана с несколькими неисправностями, одна неисправность может быть связана не более чем с одной миссией. Если ранее была установлена связь неисправности с другой миссией, то старая связь будет разорвана и установлена новая.

Примечание . Неисправность можно связать только с миссией, для которой задана связь с экземпляром ФИ.

Связь неисправности и миссии отображается:

- В поле «Миссия» для неисправности (рис. [26-45\)](#page-854-0).
- В окне связанных объектов «Неисправности» для миссии (рис. [26-46\)](#page-854-1).

– В окне связанных объектов «Наработка» для неисправности (рис. [26-47\)](#page-854-2).

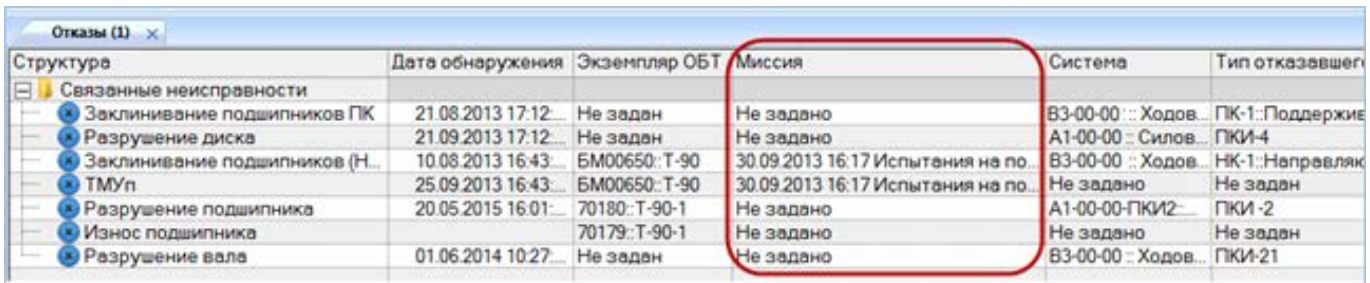

#### Рис. 26-45 – Поле «Миссия» для неисправности

<span id="page-854-0"></span>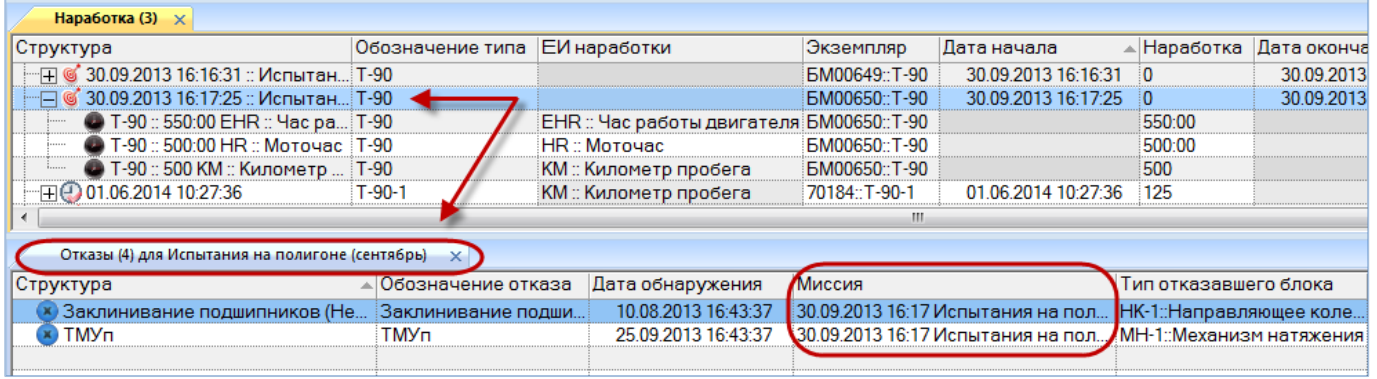

#### Рис. 26-46 – Окно связанных объектов «Неисправности» для миссии

<span id="page-854-1"></span>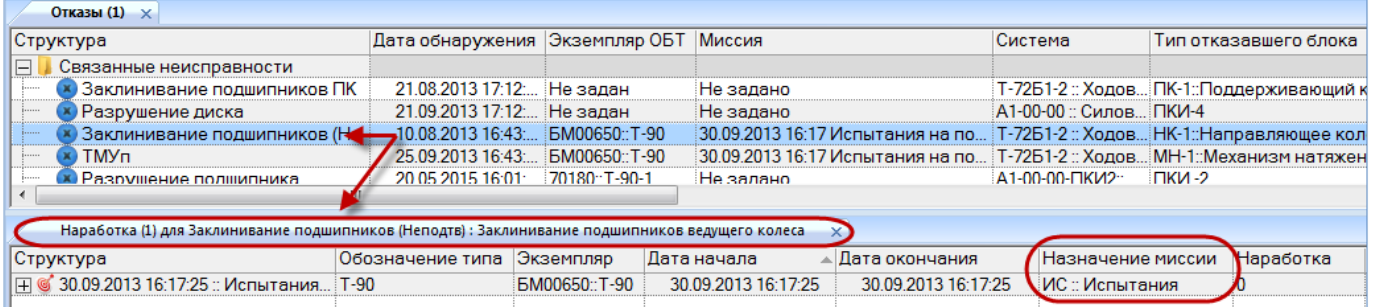

<span id="page-854-2"></span>Рис. 26-47 – Миссия в окне связанных объектов «Наработка» для неисправности

#### 26.2.6.1. Создание связи неисправности с миссией

Связь неисправности с миссией может быть установлена несколькими способами:

1) Перемещением неисправности на миссию в рабочее окно «Наработка» или окно связанных объектов «Наработка» для неисправности.

2) Перемещением миссии на неисправность в рабочее окно «Неисправности» или окно связанных объектов «Неисправности» для миссии или коррекции.

3) Перемещением неисправности в окно связанных объектов «Неисправности» для миссии.

4) Перемещением миссии в окно связанных объектов «Наработка» для выбранной неисправности.

5) Создание неисправности в окне связанных объектов «Неисправности» для выбранной миссии. При этом связь созданной неисправности с этой миссией устанавливается автоматически.

*Способ 1. Перемещение неисправности на миссию в рабочее окно «Наработка» или окно связанных объектов «Наработка» для неисправности*

1) Открыть рабочее окно «Наработка» и «Неисправности», выбрав соответствующие пункты в меню управляющей кнопки.

2) Выделить неисправность в рабочем окне «Неисправности» (1 на [рис. 26](#page-855-0)-48).

3) Переместить с помощью мыши неисправность на миссию в окно «Наработка» – появится подсказка вида «+ Создать связь Х объект(ов) в …» (2 на [рис. 26](#page-855-0)-48). Отпустить кнопку мыши.

| Наработка (1) $\times$                                |                    |                                                       |           |                |                     |                        |                     |
|-------------------------------------------------------|--------------------|-------------------------------------------------------|-----------|----------------|---------------------|------------------------|---------------------|
| Структура                                             | Обозначение типа   | ЕИ наработки                                          |           | Экземпляр      | Дата начала         | Наработка              | Дата окончания      |
| © 30.09.2013 16:16:31 :: Испытания на п<br>·国         | $T-90$             |                                                       |           | БМ00649: Т-90  | 30.09.2013 16:16:31 |                        | 30.09.2013 16:16:31 |
| © 30.09.2013 16:17:25 :: Испытания на п<br>田          | $T-90$             |                                                       |           | БМ00650: Т-90  | 30.09.2013 16:17:25 | ΙO                     | 30.09.2013 16:17:25 |
| 日① 01.06.2014 10:27:36                                | $T-90-1$           | КМ:: Километр пробега                                 |           | 70184: T-90-1  | 01.06.2014 10:27:36 | 125                    |                     |
| 02.12.2014 16:40:23<br>田                              | $T-90$             |                                                       |           | БМ00650:: Т-90 | 02.12.2014 16:40:23 | ΙO                     | 02.12.2014 16:40:23 |
| 02.12.2014 16:58:55<br>$\blacktriangleright$ $\dashv$ | $T-90$             |                                                       |           | БМ00649: Т-90  | 02.12.2014 16:58:55 | $\Omega$               | 02.12.2014 16:58:55 |
| 20.05.2015 16:01:50<br>·⊞Θ                            | Создать связь 1    | -объект(ов)-в 102.12.2014.16:58:55.                   |           | 70180: T-90-1  | 20.05.2015 16:01:50 | ΙO                     |                     |
| 田(2) 28.05.2015 11:27:57                              | $-200$             | <b>ANALONE ANG PERSONAL PROPERTY AND PLAN AND LES</b> |           | 70181: T-90-1  | 28.05.2015 11:27:57 | 200                    |                     |
| $\Box$ (2) 29.05.2015 11:27:57                        | $T-90-1$           | КМ:: Километр пробега                                 |           | 70184: T-90-1  | 29.05.2015 11:27:57 | 10                     |                     |
|                                                       |                    |                                                       |           | m.             |                     |                        |                     |
| Отказы (1) $\times$                                   |                    |                                                       |           |                |                     |                        |                     |
| Структура                                             | Обозначение отказа | Дата обнаружения                                      | Миссия    |                |                     | Тип отказавшего блока  | Экземпляр           |
| Связанные неисправности<br>F.                         |                    |                                                       |           |                |                     |                        |                     |
| Заклинивание подшипников ПК Заклинивание подши        |                    | 21.08.2013 17:12:55                                   | Не задано |                |                     | ПК-1::Поддерживающий к | Не задан            |
| Разрушение вала                                       | Разрушение вала    | 01.06.2014 10:27:36                                   | Не задано |                | <b>ПКИ-21</b>       |                        | Не задан            |

Рис. 26-48 – Переместить неисправность на миссию

<span id="page-855-0"></span>*Способ 2. Перемещение миссии на неисправность в рабочее окно «Неисправности» или окно связанных объектов «Неисправности» для миссии или коррекции*

1) Открыть рабочее окно «Наработка» и «Неисправности», выбрав соответствующие пункты в меню управляющей кнопки.

2) Выделить миссию в рабочем окне «Наработка» (1 на [рис. 26](#page-856-0)-49).

3) Переместить с помощью мыши миссию на неисправность в окно «Неисправности» – появится подсказка вида «+ Создать связь Х объект(ов) в …» (2 на [рис. 26](#page-856-0)-49). Отпустить кнопку мыши.

| Наработка (1) $\times$                             |                            |                                         |                                          |                     |               |                         |                      |
|----------------------------------------------------|----------------------------|-----------------------------------------|------------------------------------------|---------------------|---------------|-------------------------|----------------------|
| Структура                                          | Обозначение типа           | ЕИ наработки                            | Экземпляр                                | Дата начала         |               | Наработка               | Дата окончания       |
| 08.06.2015 17:10:14<br>∙⊞                          | $T-90-1$                   | КМ:: Километр пробега                   | 70180::T-90-1                            | 08.06.2015 17:10:14 |               | 100                     | 08.06.2015 17:10:14  |
| 田2 15.06.2015 12:05:57                             | $T-90-1$                   | КМ: Километр пробега                    | 70179: T-90-1                            | 15.06.2015 12:05:57 |               | $\bf{0}$                |                      |
| 16.06.2015 10:12:28<br>$\overline{+1}$ G           | $T-90-1$                   | <b>КМ</b> : Километр пробега            | 85::T-90-1                               | 16.06.2015 10:12:28 |               | 100                     | 16.06.2015 10:12:28  |
| <b>&amp;</b> 16.06.2015 11:31:12<br>$\overline{+}$ | $T-90$                     |                                         | 40140: T-90                              | 16.06.2015 11:31:12 |               | 10                      | 16.06.2015 11:31:12  |
|                                                    |                            |                                         | ш                                        |                     |               |                         |                      |
| Отказы (1) $\times$                                |                            |                                         |                                          |                     |               |                         |                      |
| Структура                                          | Обозначение отказа         | Дата обнаружения                        | Миссия                                   |                     |               | Тип отказавшего блока   | Экземпляр            |
| n<br>Связанные неисправности<br>E.                 |                            |                                         |                                          |                     |               |                         |                      |
| Заклинивание подшипников ПК Заклинивание подши     |                            | 21.08.2013 17:12:55                     | 02.12.2014 16:58 БД :: Дежурство         |                     |               | ПК-1:Поддерживающий к   | Не задан             |
| Разрушение диска                                   | • Разрушение диска         | 21.09.2013 17:12:55                     | Не задано                                |                     | <b>ПКИ-4</b>  |                         | Не задан             |
| Разрушение вала<br>$1 - 1 - 1 - 1$                 | их Разрушение вала вязь 1- | <b>DELOR AND LA 28 VILLE SELLEN AVE</b> |                                          |                     | <b>ПКИ-21</b> |                         | Не задан             |
| Заклинивание подшипников (                         | "Заклинивание поліщи       |                                         |                                          | 7 Испытания на пол  |               | НК-1:Направляющее коле. | <b>EM00650::T-90</b> |
| <b>x</b> TMVn                                      | <b>TMV<sub>n</sub></b>     | 25.09.2013.16:43:37                     | 30.09.2013 16:17 <i>Mcnutauwe us non</i> |                     |               | МН-1 Мауяциом цятомацио | EMMORED T-90         |

Рис. 26-49 – Переместить миссию на неисправность

<span id="page-856-0"></span>*Способ 3. Перемещение неисправности в окно связанных объектов «Неисправности» для миссии*

1) Открыть рабочее окно «Наработка» и «Неисправности», выбрав соответствующие пункты в меню управляющей кнопки.

2) Выделить миссию в рабочем окне «Наработка» и открыть окно связанных объектов «Неисправности» для выбранной миссии (1 на [рис. 26](#page-857-0)-50).

3) Выделить неисправность в рабочем окне «Неисправности» (2 на [рис. 26](#page-857-0)-50).

4) Переместить с помощью мыши неисправность в окно связанных с миссией неисправностей – появится подсказка вида «+ Создать связь Х объект(ов) в …» (3 на [рис.](#page-857-0)  [26-50\)](#page-857-0). Отпустить кнопку мыши.

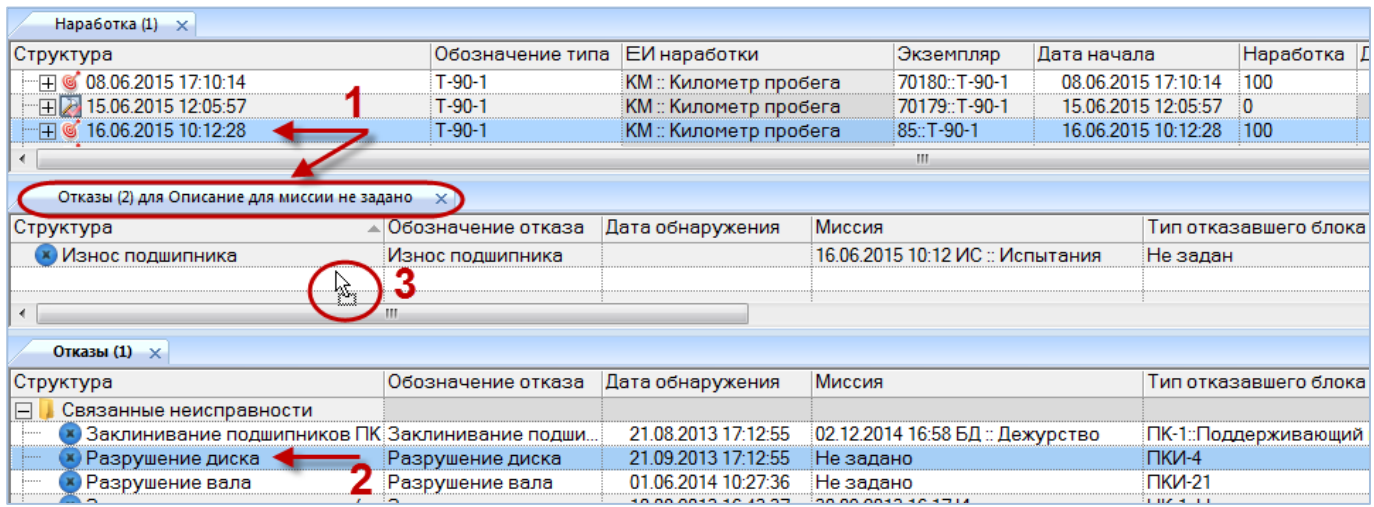

<span id="page-857-0"></span>Рис. 26-50 – Переместить неисправность в окно связанных объектов «Неисправности» для миссии

*Способ 5. Создание неисправности в окне связанных объектов «Неисправности» для выбранной миссии*

1) Открыть рабочее окно «Наработка», выбрав соответствующий пункт в меню управляющей кнопки.

2) Выделить миссию в рабочем окне «Наработка» и открыть окно связанных объектов «Неисправности» для выбранной миссии (1 на [рис. 26](#page-858-0)-51).

3) Щёлкнуть клавишей мыши в рабочем окне «Неисправности», затем нажать кнопку «Неисправность» панели «Создать» (2 на [рис. 26](#page-858-0)-51).

4) В окне связанных объектов «Неисправности» для выбранной миссии появится новая неисправность. Ввести «Обозначение» неисправности (3 на [рис. 26](#page-858-0)-51).

5) Связь неисправности с миссией будет создана автоматически (4 на [рис. 26](#page-858-0)-51).

6) Ввести нужные данные в другие колонки для созданной неисправности.

7) В основном рабочем окне «Неисправности» созданная неисправность будет отображена в папке «Связанные неисправности».

Примечан и е . В окне связанных объектов «Неисправности» для миссии можно создать неисправность только для миссии, связанной с экземпляром ФИ. Созданная неисправность автоматически связывается с этим экземпляром ФИ.

| n b<br>Правка                                  | Импорт/экспорт                               | Связанные объекты  | Анализ | Отчеты                                | Окно | Настройка |                                  |             |                     |                       |               |           |
|------------------------------------------------|----------------------------------------------|--------------------|--------|---------------------------------------|------|-----------|----------------------------------|-------------|---------------------|-----------------------|---------------|-----------|
|                                                |                                              |                    |        |                                       |      |           |                                  |             |                     |                       |               |           |
| E                                              |                                              |                    |        |                                       |      |           |                                  |             |                     |                       |               |           |
| Отказы Документы                               |                                              |                    |        |                                       |      |           |                                  |             |                     |                       |               |           |
|                                                |                                              |                    |        |                                       |      |           |                                  |             |                     |                       |               |           |
| связанные объекты                              |                                              |                    |        |                                       |      |           |                                  |             |                     |                       |               |           |
| Значение поля:                                 |                                              |                    |        |                                       |      |           |                                  |             |                     |                       |               |           |
| Наработка (1) $\times$                         |                                              |                    |        |                                       |      |           |                                  |             |                     |                       |               |           |
| Структура                                      |                                              | Обозначение типа   |        | ЕИ наработки                          |      |           | Экземпляр                        | Дата начала |                     | Назначение миссии     |               | Наработка |
| 田本                                             | 15.06.2015 12:05:57                          | $T-90-1$           |        | КМ:: Километр пробега                 |      |           | 70179::T-90-1                    |             | 15.06.2015 12:05:57 |                       | 0             |           |
| 田                                              | 16.06.2015 10:12:28                          | $T-90-1$           |        | КМ: Километр пробега                  |      |           | 85::T-90-1                       |             | 16.06.2015 10:12:28 | ИС :: Испытания       | 100           |           |
| <b>6</b> 16.06.2015 11:31:12<br>$\overline{+}$ |                                              | $T-90$             |        |                                       |      |           | 40140::T-90                      |             | 16.06.2015 11:31:12 | ИС :: Испытания       | $\mathbf{0}$  |           |
|                                                |                                              |                    |        |                                       |      |           | ш                                |             |                     |                       |               |           |
|                                                | Отказы (2) для Описание для миссии не задано | -x 1               |        |                                       |      |           |                                  |             |                     |                       |               |           |
| Структура                                      |                                              | Обозначение отказа |        | Дата обнаружения                      |      | Миссия    |                                  |             |                     | Тип отказавшего блока | Экземпляр ОБТ |           |
| Износ подшипника                               |                                              | Износ подшипника   |        |                                       |      |           | 16.06.2015 10:12 ИС :: Испытания |             | Не задан            |                       | 85::T-90-1    |           |
|                                                |                                              |                    |        | 3<br>16.06.2015 10:12 ИС :: Испытания |      |           | Не задан                         |             | 85::T-90-1          |                       |               |           |
|                                                |                                              |                    |        |                                       |      |           |                                  |             |                     |                       |               |           |
|                                                |                                              |                    |        |                                       |      |           |                                  |             |                     |                       |               |           |
|                                                |                                              |                    |        |                                       |      |           |                                  |             |                     |                       |               |           |

Рис. 26-51 – Создание неисправности в окне связанных объектов

### <span id="page-858-0"></span>26.2.6.2. Удаление связи неисправности с миссией

Связь неисправности с миссией можно удалить следующими способами:

– Выделить неисправность в окне связанных объектов «Неисправности» для миссии и нажать кнопку «Удалить связь» панели «Правка».

– Выделить миссию в окне связанных объектов «Наработка» для неисправности и нажать кнопку «Удалить связь» панели «Правка».

# 26.2.7. Связь неисправности с наработкой

Наработка экземпляра ФИ на момент обнаружения неисправности определяется по следующим правилам:

– Рассчитывается автоматически как суммарная наработка на ближайший момент времени, предшествующий обнаружению неисправности. Для неисправности должна быть установлена связь с экземпляром ФИ и заполнено поле «Дата обнаружения».

– Если для неисправности установлена связь с миссией (см. пункт [26.2.6](#page-853-1) «[Связь](#page-853-1)  [неисправности с миссией](#page-853-1)», стр. [854](#page-853-1)), то связанная с неисправностью наработка рассчитывается как суммарная наработка по миссиям (с учетом коррекции наработки, если она была задана).

– Может быть задана с помощью коррекции наработки для неисправности (например, если учет наработки экземпляра ФИ не ведется посредством миссий или устанавливать связь с миссией нет необходимости). Эта коррекция задается в окне связанных объек-

**859**

тов «Наработка» для неисправности. Она также попадает в окно связанных объектов «Наработка» для экземпляра ФИ.

Примечания :

1. Для учета неисправности при выполнении анализа надежности необходимо, чтобы поле «Дата обнаружения» у неисправности было заполнено даже в том случае, если для неисправности задана коррекция наработки в окне связанных объектов «Наработка».

2. Связь неисправности может быть установлена одновременно с миссией и коррекцией.

Одна неисправность может быть связана с несколькими коррекциями наработки. Одна коррекция может быть связана не более чем с одной неисправностью. Если ранее была установлена связь неисправности с другой коррекцией, то старая связь будет разорвана и установлена новая.

Связь неисправности и коррекции отображается:

- В окне связанных объектов «Неисправности» для коррекции (рис. [26-52\)](#page-859-0).
- В окне связанных объектов «Наработка» для неисправности (рис. [26-53\)](#page-859-1).
- В поле «Отказ **–** Причина корректировки**»** для коррекции наработки.

| Наработка (1) $\times$                                 |                               |                         |               |               |           |                     |         |
|--------------------------------------------------------|-------------------------------|-------------------------|---------------|---------------|-----------|---------------------|---------|
| Структура                                              | Обозначение типа ЕИ наработки |                         |               | Экземпляр     |           | Дата начала         | Назнач  |
| 口<br>Связанные факты эксплуатации                      |                               |                         |               |               |           |                     |         |
| $\Box$ $\Box$ $\Box$ 01.06.2013 10:19:38               | $T-90-1$                      | :КМ :: Километр пробега |               | 70200 T-90-1  |           | 01.06.2013 10:19:38 |         |
| Н © 31.08.2013 19:28:54 :: Испытания на п              | $T-90$                        |                         |               | БМ00649::Т-90 |           | 31.08.2013 19:28:54 | MC : MC |
| НА 6 31.08.2013 19:33:30 :: Испытания на п T-90        |                               |                         |               | БМ00650::Т-90 |           | 31.08.2013 19:33:30 | MC : MC |
|                                                        |                               |                         |               | ш             |           |                     |         |
| Отказы (1) для Описание для коррекции не задано $\chi$ |                               |                         |               |               |           |                     |         |
| Структура                                              | Обозначение отказа            | Дата обнаружения        | Экземпляр ОБТ |               | Миссия    |                     |         |
| <b>X</b> Порыв К-5                                     | Порыв К-5                     | 02.06.2013 10:22:19     | 70200::T-90-1 |               | Не задано |                     |         |
|                                                        |                               |                         |               |               |           |                     |         |

Рис. 26-52 – Окно связанных объектов «Неисправности» для коррекции

<span id="page-859-0"></span>

| Отказы (1) $\times$                                  |                               |                     |               |                                   |                                        |  |               |      |
|------------------------------------------------------|-------------------------------|---------------------|---------------|-----------------------------------|----------------------------------------|--|---------------|------|
| Структура                                            | Обозначение отказа            | Дата обнаружения    | Миссия        |                                   | Тип отказавшего блока                  |  | Экземпляр     |      |
| TMYn                                                 | <b>TMYn</b>                   | 25.09.2013 16:43:37 |               | 30.09.2013 16:17 Испытания на пол | МН-1: Механизм натяжения БМ00650: Т-90 |  |               |      |
| <b>×</b> Разрушение подшипника                       | ≯Разрушение подшип…           | 20.05.2015 16:01:50 | Не задано     |                                   | $TKM-2$                                |  | 70180: T-90-1 |      |
| <b>× Износ подшипника</b>                            | Износ подшипника              |                     | Не задано     |                                   | Не задан                               |  | 70179::T-90-1 |      |
|                                                      | <b>Selection</b>              |                     |               |                                   |                                        |  |               |      |
| Наработка (2) для Разрушение подшипника $\ \times\ $ |                               |                     |               |                                   |                                        |  |               |      |
| Структура                                            | Обозначение типа ЕИ наработки |                     | Экземпляр     | Дата начала                       | ▲ Наработка Дата окончания             |  |               | Назн |
| Ⅰ 20.05.2015 16:01:50                                | $T-90-1$                      |                     | 70180::T-90-1 | 20.05.2015 16:01:50               | $\overline{0}$                         |  |               |      |
|                                                      |                               |                     |               |                                   |                                        |  |               |      |

<span id="page-859-1"></span>Рис. 26-53 – Коррекции в окне связанных объектов «Наработка» для неисправности

26.2.7.1. Создание связи неисправности с коррекцией наработки

Связь неисправности с коррекцией наработки может быть установлена несколькими способами:

1) Перемещением неисправности на коррекцию в рабочее окно «Наработка» или окно связанных объектов «Наработка» для неисправности.

2) Перемещением коррекции на неисправность в рабочее окно «Неисправности» или окно связанных объектов «Неисправности» для миссии или коррекции.

3) Перемещением неисправности в окно связанных объектов «Неисправности» для коррекции.

4) Перемещением коррекции в окно связанных объектов «Наработка» для выбранной неисправности.

5) Создание неисправности в окне связанных объектов «Неисправности» для выбранной коррекции. Связь созданной неисправности с этой коррекцией устанавливается автоматически.

6) Создание коррекции в окне связанных объектов «Наработка» для выбранной неисправности. Связь созданной коррекции с этой неисправностью устанавливается автоматически.

*Способ 1. Перемещение неисправности на коррекцию в рабочее окно «Наработка» или окно связанных объектов «Наработка» для неисправности*

1) Открыть рабочее окно «Наработка» и «Неисправности», выбрав соответствующие пункты в меню управляющей кнопки.

2) Выделить неисправность в рабочем окне «Неисправности» (1 на [рис. 26](#page-861-0)-54).

3) Переместить с помощью мыши неисправность на коррекцию в окно «Наработка» – появится подсказка вида «+ Создать связь Х объект(ов) в …» (2 на [рис. 26](#page-861-0)-54). Отпустить кнопку мыши.

**861**

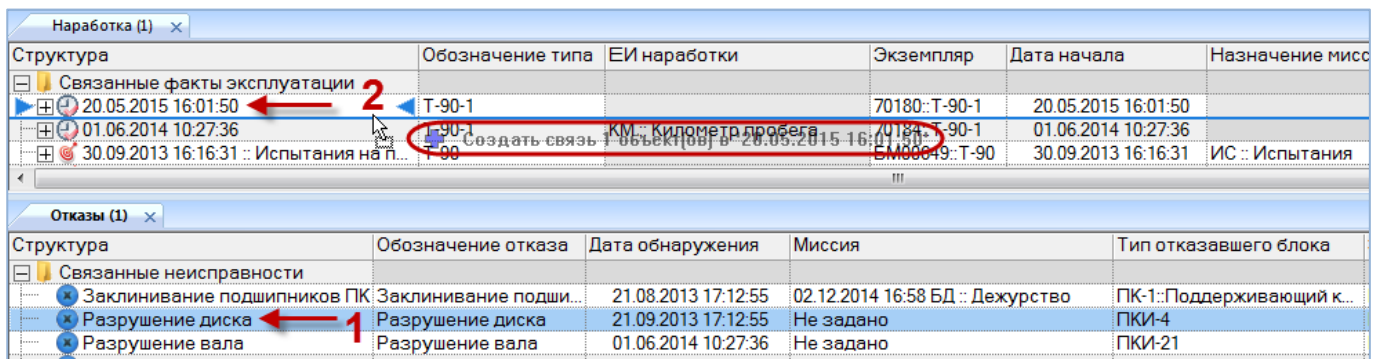

<span id="page-861-0"></span>Рис. 26-54 – Переместить неисправность на коррекцию наработки в рабочее окно «Наработка»

*Способ 2. Перемещение коррекции на неисправность в рабочее окно «Неисправности» или окно связанных объектов «Неисправности» для миссии или коррекции*

1) Открыть рабочее окно «Наработка» и «Неисправности», выбрав соответствующие пункты в меню управляющей кнопки.

2) Выделить коррекцию в рабочем окне «Наработка» (1 на [рис. 26](#page-861-1)-55).

3) Переместить с помощью мыши коррекцию на неисправность в окно «Неисправности» – появится подсказка вида «+ Создать связь Х объект(ов) в …» (2 на [рис. 26](#page-861-1)-55). Отпустить кнопку мыши.

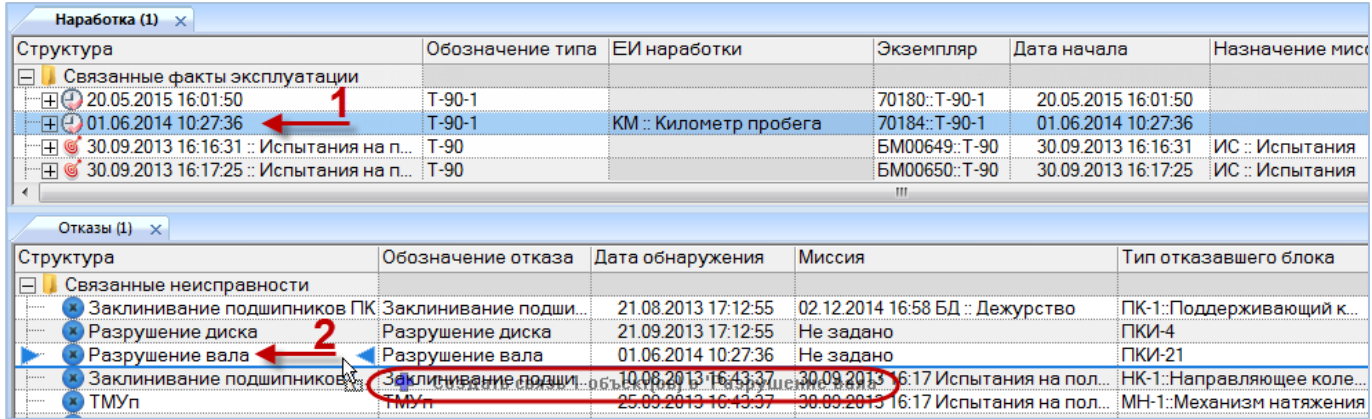

<span id="page-861-1"></span>Рис. 26-55 – Переместить коррекцию на неисправность в рабочее окно «Неисправности»

# 26.2.7.2. Удаление связи неисправности с коррекцией наработки

Связь неисправности с коррекцией наработки можно удалить следующими способами:

– Выделить неисправность в окне связанных объектов «Неисправности» для коррекции и нажать кнопку «Удалить связь» панели «Правка».

– Выделить коррекцию в окне связанных объектов «Наработка» для неисправности и нажать кнопку «Удалить связь» панели «Правка».

# 26.3. Поиск неисправностей в БД

Поиск неисправностей в БД можно выполнить непосредственно в рабочем окне «Неисправности» с помощью функции поиска. Для открытия окна поиска объектов в БД необходимо выполнить следующие действия:

1) Открыть рабочее окно «Неисправности», выбрав соответствующий пункт в меню управляющей кнопки.

2) Нажать кнопку «Поиск» панели «Правка». В результате откроется диалоговое окно «Поиск по разделу» с указанием названия раздела (рис. [26-56\)](#page-863-0).

3) В верхней части окна (Пользовательские запросы для раздела) перечислены запросы для выбранной подсистемы, а в нижней – параметры запроса и управляющие элементы для работы с ними (Параметры запроса для поиска).

Подробнее действия, выполняемые при поиске объектов, описаны в подразделе [7.5](#page-155-0) «[Поиск объектов в БД по выбранному разделу»](#page-155-0), стр. [156.](#page-155-0)

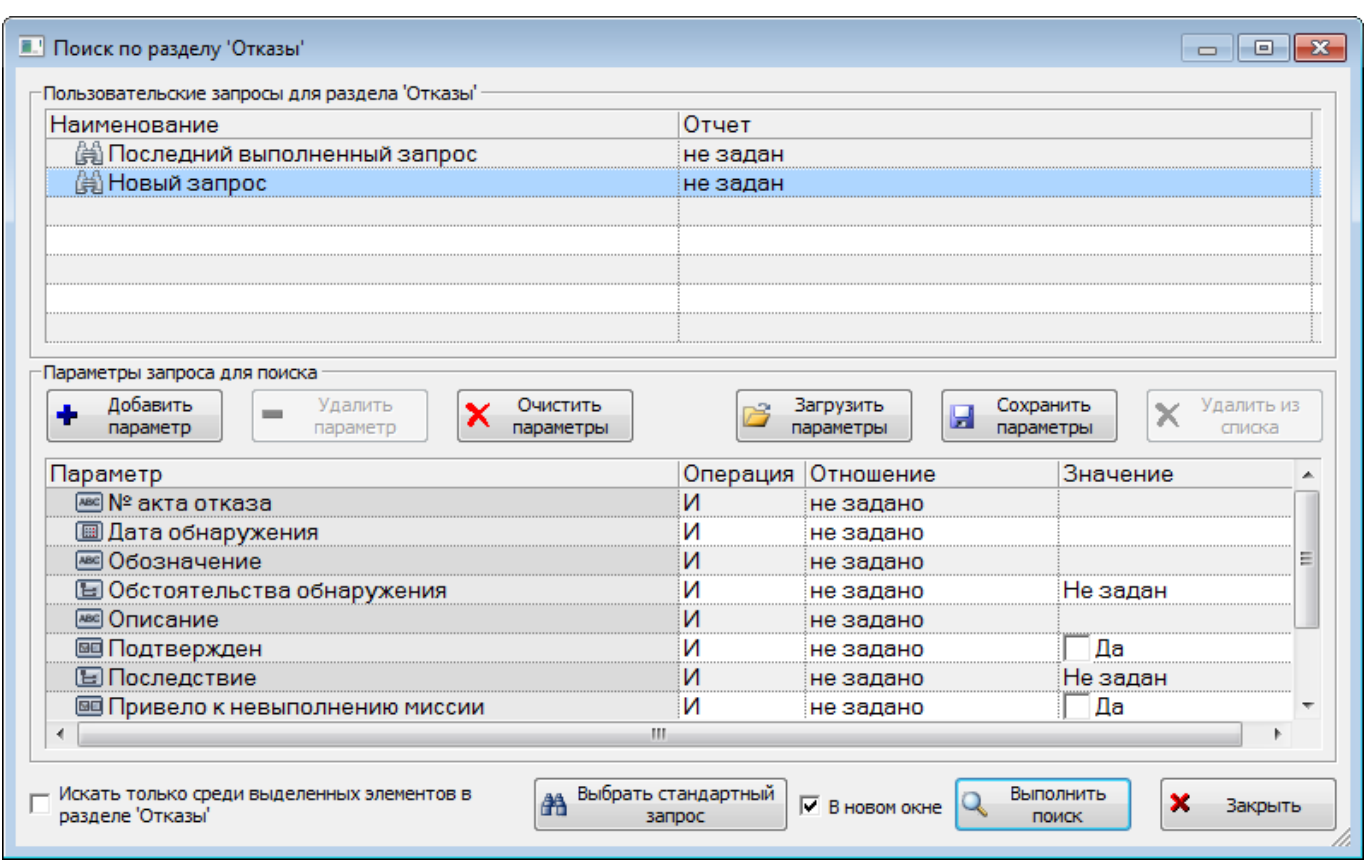

Рис. 26-56 – Окно «Поиск по разделу «Неисправности»

<span id="page-863-0"></span>4) При необходимости воспользоваться стандартными запросами, нажать кнопку «Выбрать стандартный запрос» и из раскрывшегося списка выбрать стандартный запрос (рис. [26-57\)](#page-863-1).

<span id="page-863-1"></span>5) Выполнить поиск, нажав кнопку «Выбрать поиск».

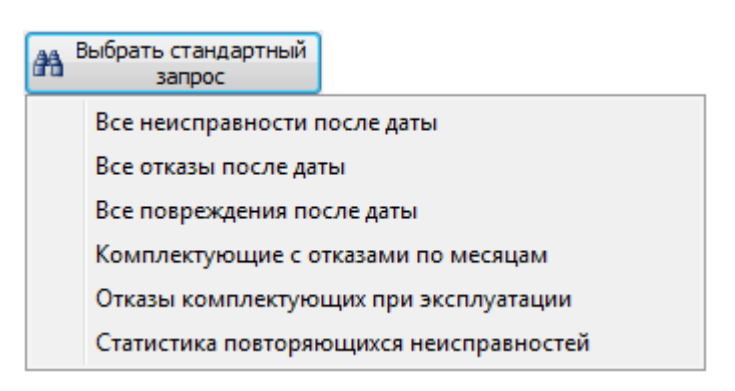

Рис. 26-57 – Кнопка «Выбрать стандартный запрос»
# 26.4. Диаграммы

В ILS Suite предусмотрено построение следующих диаграмм, связанных с отказами:

– Распределение *выбранных отказов* по временным интервалам (диаграмма «Распределение отказов во времени» в рабочем окне «Неисправности).

– Распределение *отказов для выбранного ФИ или компонента на 1000 ЕИ наработки* по временным интервалам (диаграмма «Динамика надежности» в рабочем окне «Логистическая структура»).

– Распределение *отказов для выбранного ФИ или компонента* безотносительно его наработки по временным интервалам (диаграмма «Динамика роста количества отказов» в рабочем окне «Логистическая структура»).

– Распределение *наработки для выбранного ФИ или компонента* по временным интервалам (диаграмма «Динамика изменения наработки» в рабочем окне «Логистическая структура»).

– Распределение *общего числа отказов по экземплярам ФИ* (диаграмма «Распределение отказов по ФИ» в рабочем окне «Экземпляры»).

– Распределение *отказов для выбранных экземпляров ФИ* по временным интервалам (диаграмма «Изменение количества отказов во времени» в рабочем окне «Экземпля $p_{\rm BIN}$ ).

#### 26.4.1. «Динамика отказов во времени»

В рабочем окне «Неисправности» предусматривается возможность построения диаграммы – «Распределение подтвержденных неисправностей во времени».

Данная диаграмма показывает количество неисправностей за выбранный отрезок времени (по годам, месяцам, неделям, дням). В диаграмму включаются неисправности с заполненным полем «Дата обнаружения» и установленным флагом в поле «Подтвержден». Диаграмма строится по выбранным неисправностям в окне «Неисправности». Полная временная шкала охватывает диапазон между датами первой и последней неисправности.

Для построения диаграммы для неисправностей необходимо выполнить следующие действия:

1) Открыть рабочее окно «Неисправности», выбрав соответствующий пункт в меню управляющей кнопки.

2) Выделить папку с неисправностями или выбрать некоторые неисправности. Для выделения нескольких объектов используются клавиши CTRL и SHIFT.

3) Нажать кнопку «Распределение во времени» панели «Диаграммы» на вкладке «Анализ» (2 на [рис. 25](#page-793-0)-30).

4) В отдельном рабочем окне отображается диаграмма по неисправностям (3 на [рис.](#page-793-0)  [25-30\)](#page-793-0). Краткое описание инструментов панели «Файл» для диаграмм приведено в пункте [5.4.7](#page-63-0) «[Панель «Диаграммы»](#page-63-0)», стр. [64.](#page-63-0)

По умолчанию временная шкала выбирается автоматически – в зависимости от временного интервала между первой и последней неисправностью:

– При интервале больше 365 дней время откладывается в годах.

- При интервале от 32 до 365 дней в месяцах.
- При интервале от 8 до 31 дня в неделях.
- При интервале от 1 до 7 дней в днях.

Шкалу также можно выбрать вручную – из раскрывающегося списка поля «Масштаб».

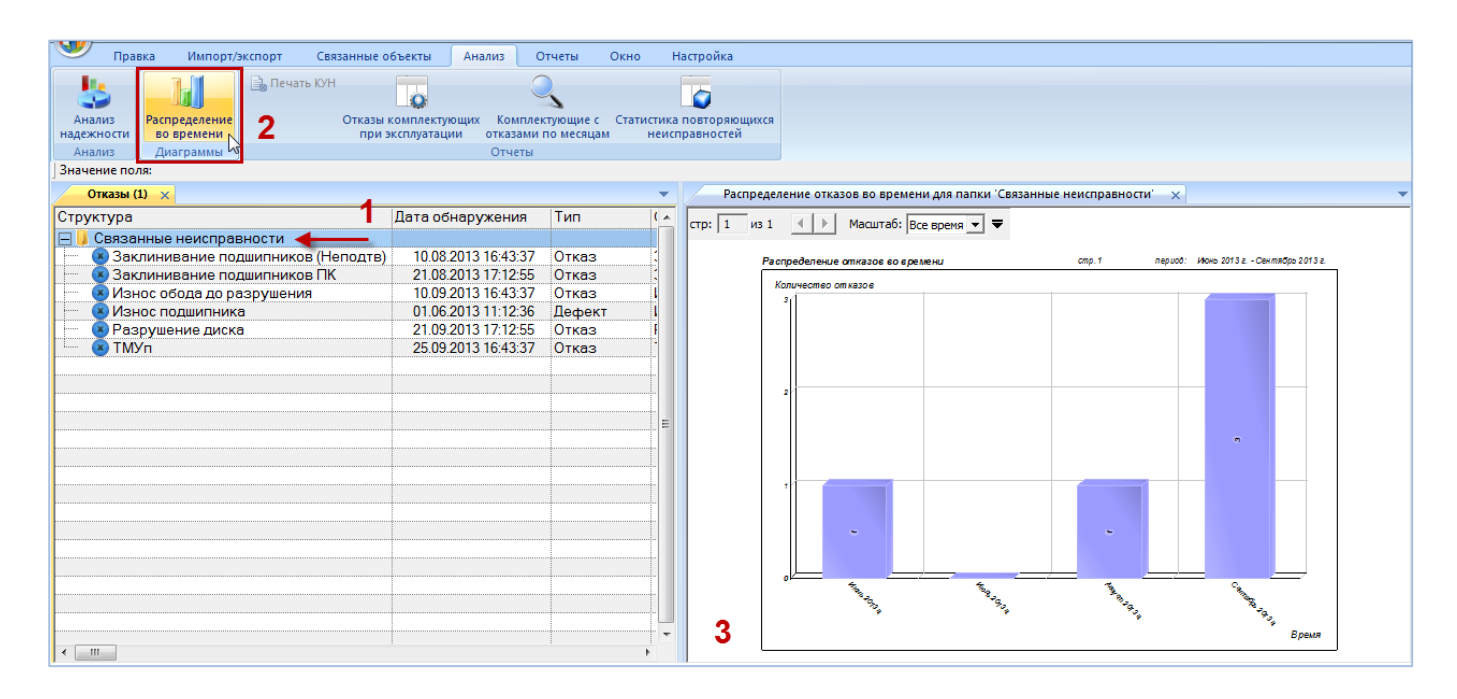

Рис. 26-58 – Построение диаграммы по неисправностям

#### 26.4.2. «Динамика надежности»

Данная диаграмма показывает количество неисправностей на 1000 ЕИ наработки для всех экземпляров выбранного компонента по месяцам или годам. В качестве компонента может быть выбран любой компонент в логистической структуре. В диаграмме учитываются неисправности с заполненным полем «Дата обнаружения» и установленным флагом в поле «Подтвержден». Учет наработки делается только по миссиям, выполненным с момента последней коррекции наработки. В диаграмме учитывается наработка экземпляров компонента в ЕИ расчета надежности. Полная временная шкала охватывает диапазон от даты первой миссии, выполненной после последней коррекции, до текущей даты.

Метод построения диаграммы заключается в следующем:

1) Определение числа неисправностей для всех экземпляров выбранного компонента за каждый календарный месяц.

2) Вычисление суммарного приращения наработки за каждый календарный месяц для совокупности экземпляров компонента.

3) Определение для каждого месяца отношения числа неисправностей к наработке и умножение на 1000. В случае если наработка за какой-то месяц оказалась нулевой, а число неисправностей за то же время больше нуля, отношение принимается равным нулю.

Таким образом, может оказаться, что не все неисправности будут включены в диаграмму. При построении диаграммы динамики надежности по годам вычисления выполняются аналогичным образом, но берется временной интервал не месяц, а год.

Для построения диаграммы необходимо выполнить следующие действия:

1) Открыть рабочее окно «Логистическая структура», выбрав соответствующий пункт в меню управляющей кнопки.

2) Выбрать тип ФИ или компонент в структуре изделия.

3) Нажать кнопку «Динамика надежности» панели «Диаграммы» на вкладке «Анализ» и выбрать пункт «Динамика надежности» ([рис. 26](#page-867-0)-59).

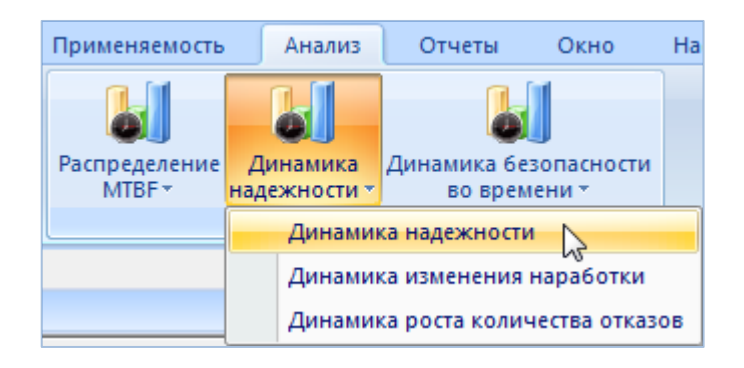

Рис. 26-59 – Выбор диаграммы по надежности

<span id="page-867-0"></span>4) В отдельном рабочем окне отображается диаграмма по надежности (3 на [рис.](#page-868-0)  [26-60\)](#page-868-0). Краткое описание инструментов панели «Файл» для диаграмм приведено в пункте [5.4.7](#page-63-0) «[Панель «Диаграммы»](#page-63-0)», стр. [64.](#page-63-0)

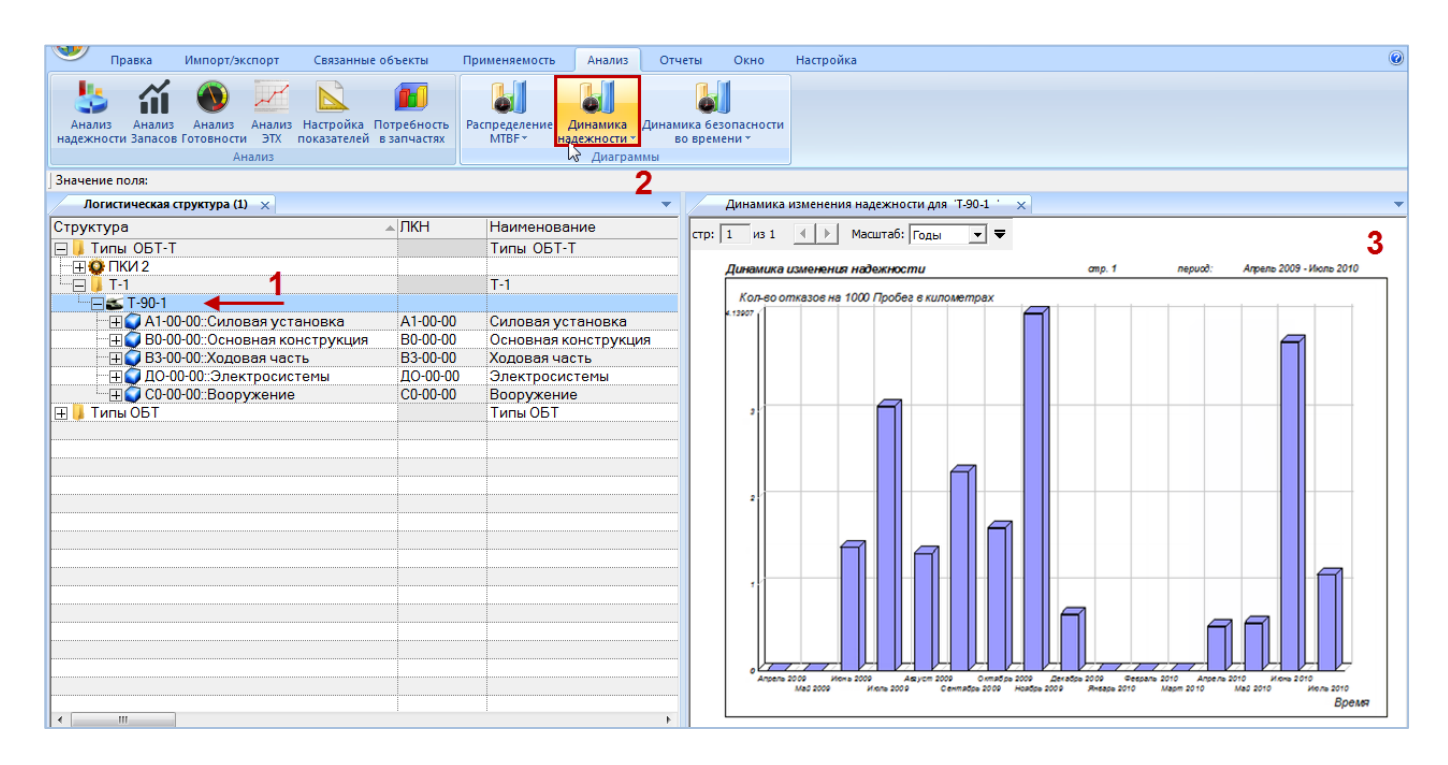

Рис. 26-60 – Построение диаграммы по надежности

<span id="page-868-0"></span>Масштаб временной шкалы устанавливается автоматически, а также может быть выбран вручную из раскрывающегося списка в верхней части окна.

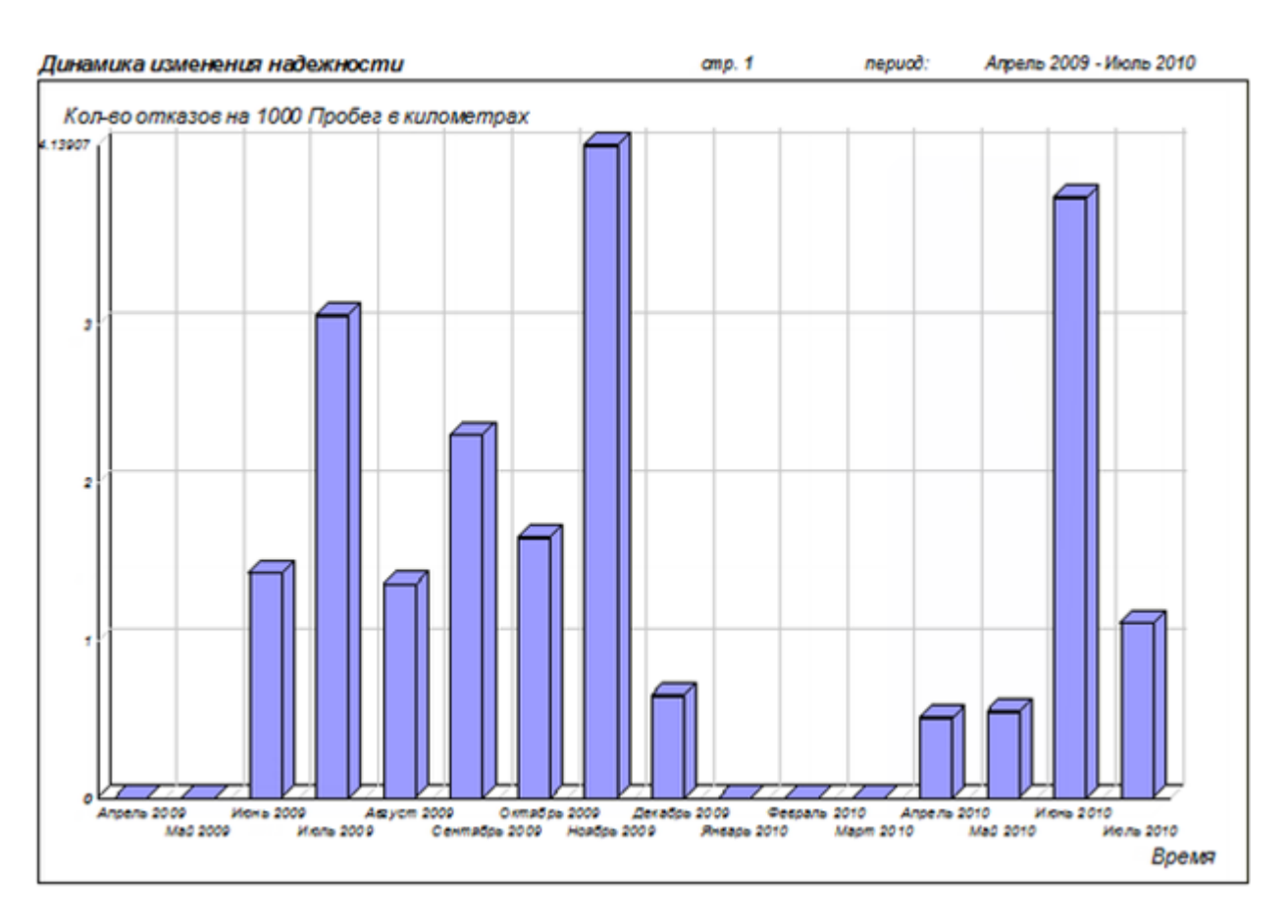

Рис. 26-61 – Динамика надежности для типа ФИ или компонента

Диаграмма по динамике надежности для отдельных экземпляров ВС рассмотрена в пункте [25.4.5](#page-801-0) «[Динамика надежности во времени»,](#page-801-0) стр. [802.](#page-801-0)

# 26.4.3. «Диаграмма изменения наработки»

Данная диаграмма показывает *приращение* наработки за выбранный отрезок времени (по годам, месяцам, неделям, дням) и строится по наработке всех экземпляров выбранного компонента. В качестве компонента может быть выбран любой компонент в логистической структуре. Диаграмма аналогична диаграммам изменения наработки во времени, вызываемым из рабочих окон «Наработка», «Экземпляры» и «Избранные экземпляры ФИ».

Примечания :

1. Диаграмма включает наработку экземпляров компонента в ЕИ расчета надежности, указанной для компонента. Если она не указана, то диаграмма не может быть построена.

2. Для компонента с ИУН наработка включает только данные для его экземпляров. Наработка экземпляра ФИ не учитывается.

3. Для компонента внутри компонента с ИУН наработка считается по наработке этого компонента с ИУН, а не по наработке ФИ.

Для построения диаграммы необходимо выполнить следующие действия:

1) Открыть рабочее окно «Логистическая структура», выбрав соответствующий пункт в меню управляющей кнопки.

2) Выбрать тип ФИ или компонент в структуре изделия.

3) Нажать кнопку «Динамика надежности» панели «Диаграммы» на вкладке «Анализ» и выбрать пункт «Динамика изменения наработки» ([рис. 26](#page-870-0)-62).

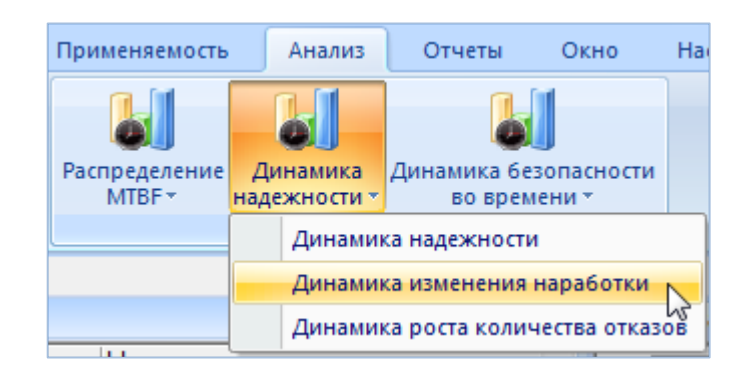

Рис. 26-62 – Выбор диаграммы по надежности

<span id="page-870-0"></span>4) В отдельном рабочем окне отображается диаграмма по надежности (3 на [рис.](#page-870-1)  [26-63\)](#page-870-1). Краткое описание инструментов панели «Файл» для диаграмм приведено в пункте [5.4.7](#page-63-0) «[Панель «Диаграммы»](#page-63-0)», стр. [64.](#page-63-0)

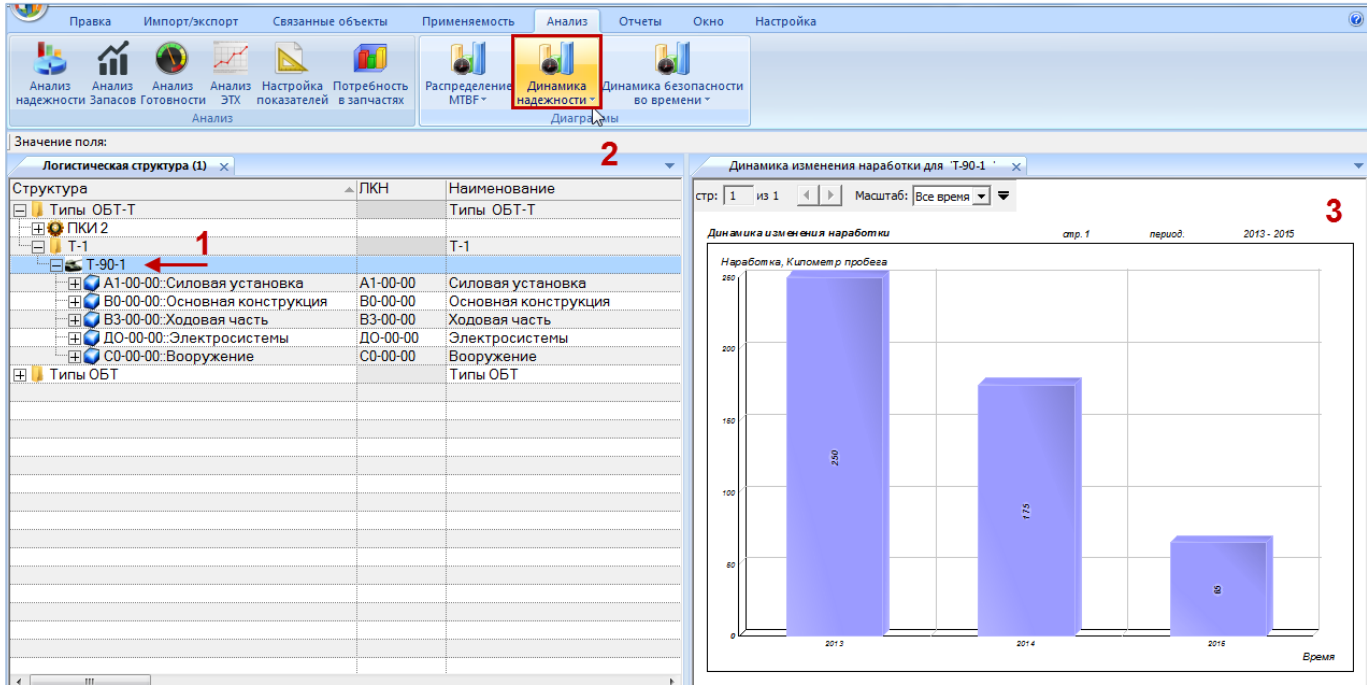

<span id="page-870-1"></span>Рис. 26-63 – Построение диаграммы по надежности

Масштаб временной шкалы устанавливается автоматически, а также может быть выбран вручную из раскрывающегося списка.

## 26.4.4. «Динамика роста количества неисправностей»

Данная диаграмма показывает зависимость от времени числа неисправностей для всех экземпляров выбранного компонента по месяцам или годам. Диаграмма аналогична диаграмме «Неисправности экземпляров ФИ во времени». В качестве компонента может быть выбран любой компонент в логистической структуре. В диаграмме учитываются неисправности с заполненным полем «Дата обнаружения» и установленным флагом в поле «Подтвержден». Полная временная шкала охватывает диапазон от даты первой миссии, выполненной после последней коррекции наработки, до текущей даты.

Для построения диаграммы необходимо выполнить следующие действия:

1) Открыть рабочее окно «Логистическая структура», выбрав соответствующий пункт в меню управляющей кнопки.

2) Выбрать тип ФИ или компонент в структуре изделия.

3) Нажать кнопку «Динамика надежности» панели «Диаграммы» на вкладке «Анализ» и выбрать пункт «Динамика роста количества неисправностей» ([рис. 26](#page-871-0)-64).

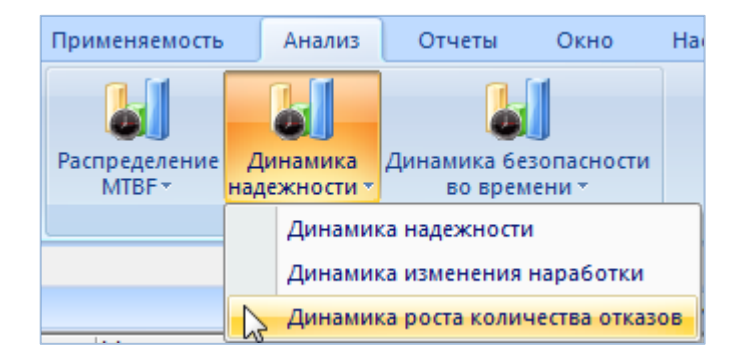

Рис. 26-64 – Выбор диаграммы по надежности

<span id="page-871-0"></span>4) В отдельном рабочем окне отображается диаграмма по надежности (3 на [рис.](#page-872-0)  [26-65\)](#page-872-0). Краткое описание инструментов панели «Файл» для диаграмм приведено в пункте [5.4.7](#page-63-0) «[Панель «Диаграммы»](#page-63-0)», стр. [64.](#page-63-0)

Масштаб временной шкалы устанавливается автоматически, а также может быть выбран вручную из раскрывающегося списка.

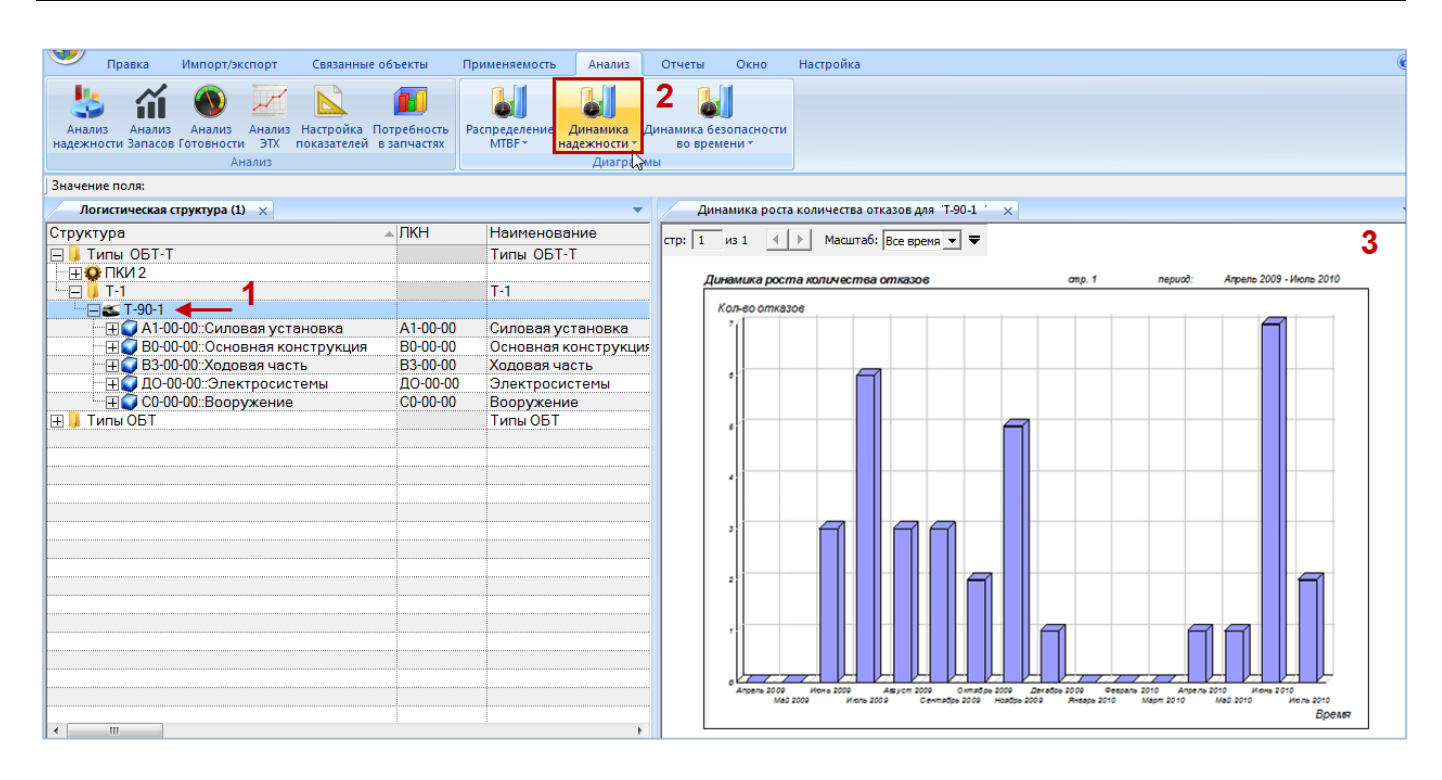

Рис. 26-65 – Построение диаграммы по надежности

### <span id="page-872-0"></span>26.4.5. «Распределение неисправностей по ФИ»

Диаграмма распределения неисправностей по ФИ отражает зависимость количества неисправностей (от начала эксплуатации по текущую дату) от экземпляра ФИ. В диаграмму включаются неисправности с установленным флагом в поле «Подтвержден». Диаграмма строится по выбранным экземплярам в окне «Экземпляры» и «Избранные экземпляры ФИ». По горизонтальной оси приведены экземпляры ФИ.

Для построения диаграммы необходимо выполнить следующие действия:

1) Открыть рабочее окно «Экземпляры» или «Избранные экземпляры ФИ», выбрав соответствующий пункт в меню управляющей кнопки.

2) Выделить папку с экземплярами ФИ или выбрать некоторые экземпляры. Для выделения нескольких объектов используются клавиши CTRL и SHIFT.

3) Нажать кнопку «неисправности ФИ» панели «Диаграммы» на вкладке «Анализ» и выбрать пункт «Распределение неисправностей по ФИ» ([рис. 26](#page-873-0)-66).

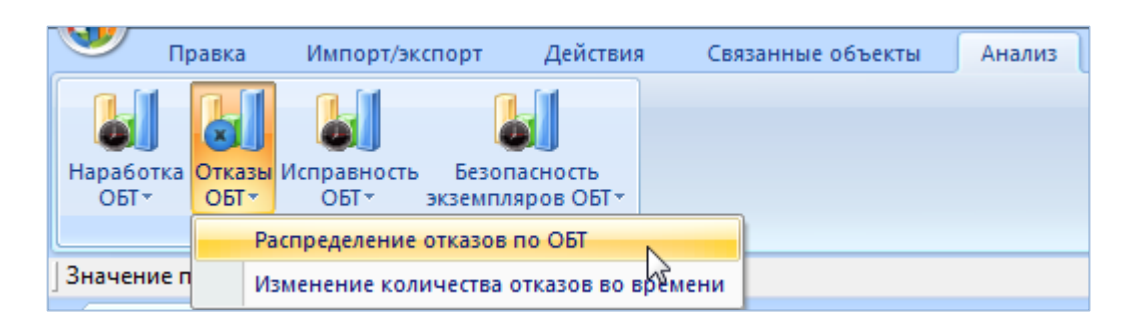

Рис. 26-66 – Выбор диаграммы по неисправностей

<span id="page-873-0"></span>4) В отдельном рабочем окне отображается диаграмма по неисправностям (3 на [рис.](#page-873-1)  [26-67\)](#page-873-1). Краткое описание инструментов панели «Файл» для диаграмм приведено в пункте [5.4.7](#page-63-0) «[Панель «Диаграммы»](#page-63-0)», стр. [64.](#page-63-0)

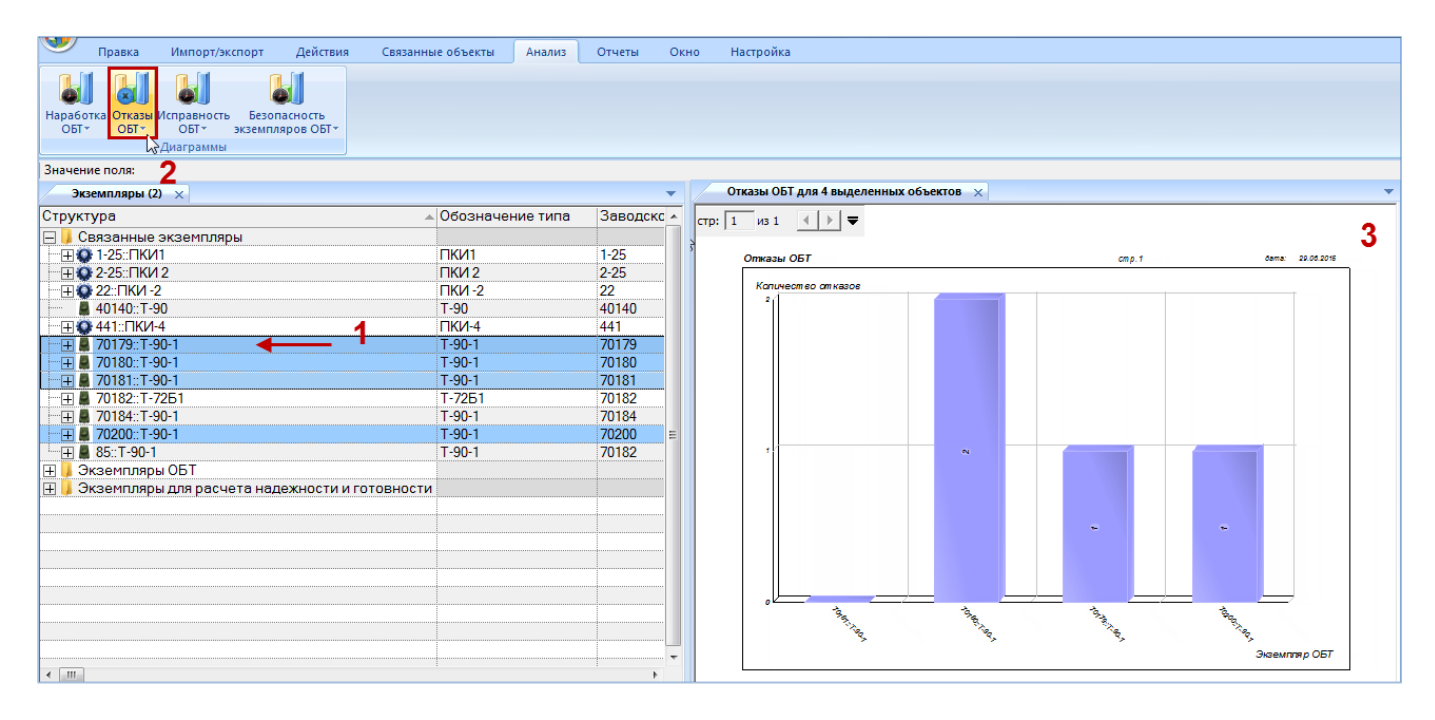

Рис. 26-67 – Построение диаграммы по неисправностям

<span id="page-873-1"></span>Если число экземпляров ФИ велико, диаграмма может быть размещена на нескольких страницах. Для работы с ними служат управляющие элементы в левом верхнем углу рабочего окна.

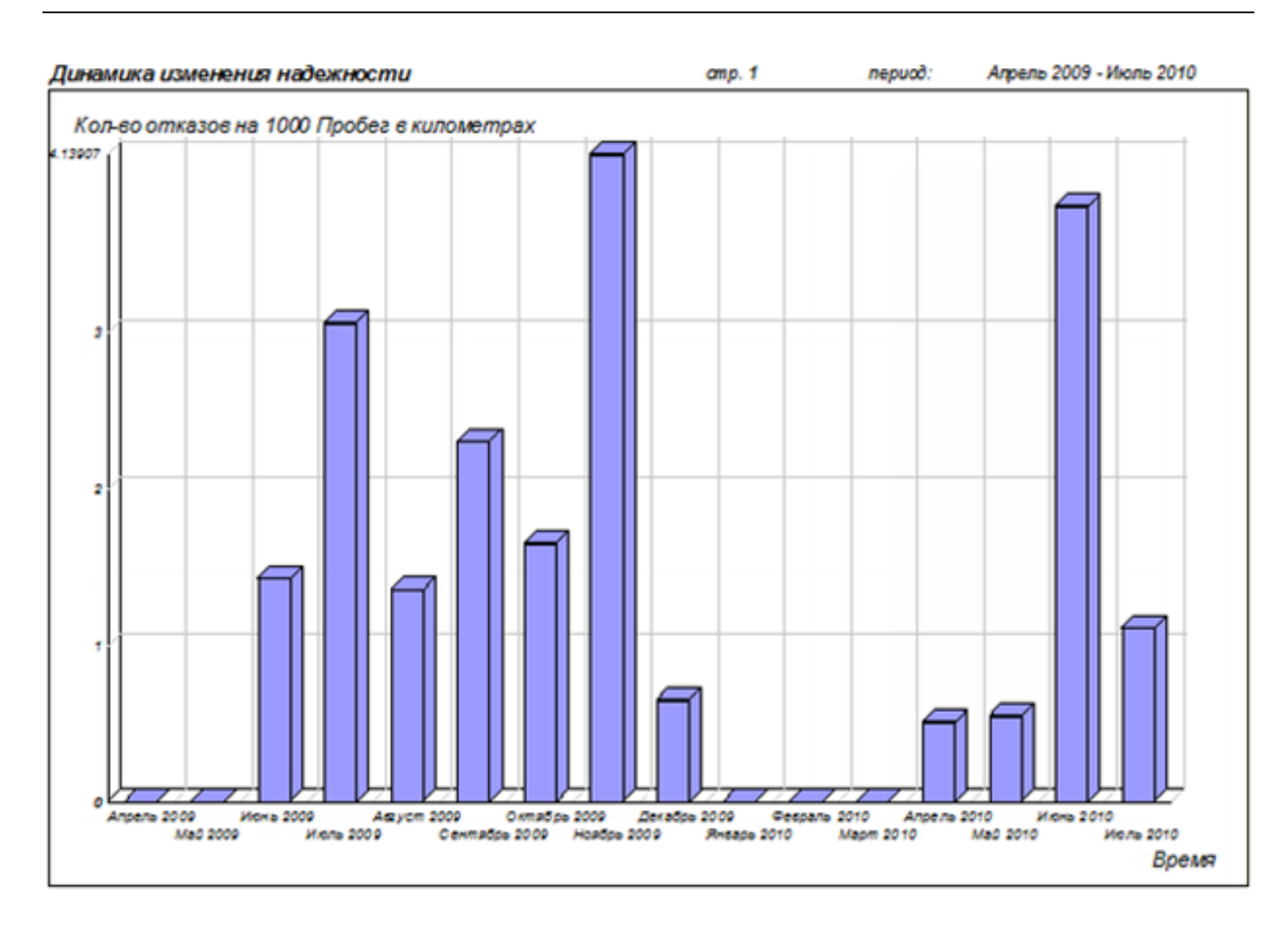

Рис. 26-68 – Распределение общего числа отказов по экземплярам ФИ

#### 26.4.6. «Изменение количества неисправностей во времени»

Данная диаграмма показывает количество неисправностей для выбранных экземпляров ФИ по месяцам или годам. В диаграмму включаются неисправностей с заполненным полем «Дата обнаружения» и установленным флагом в поле «Подтвержден». Диаграмма строится по выбранным экземплярам ФИ в окне «Экземпляры» или «Избранные экземпляры ФИ». Данные для каждого экземпляра ФИ выделяются на диаграмме разным цветом. Полная временная шкала охватывает диапазон от даты первой миссии, выполненной после последней коррекции, до текущей даты.

Для построения диаграммы необходимо выполнить следующие действия:

1) Открыть рабочее окно «Экземпляры» или «Избранные экземпляры ФИ», выбрав соответствующий пункт в меню управляющей кнопки.

2) Выделить папку с экземплярами ФИ или выбрать некоторые экземпляры. Для выделения нескольких объектов используются клавиши CTRL и SHIFT.

3) Нажать кнопку «неисправности ФИ» панели «Диаграммы» на вкладке «Анализ» и выбрать пункт «Изменение количества неисправностей во времени» ([рис. 26](#page-875-0)-69).

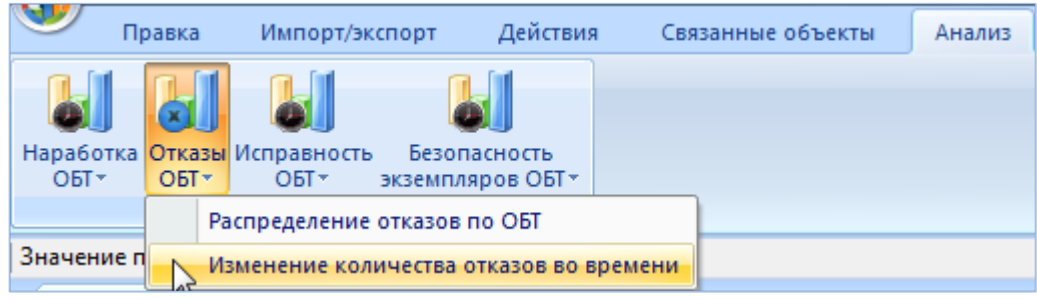

Рис. 26-69 – Выбор диаграммы по неисправностей

<span id="page-875-0"></span>4) В отдельном рабочем окне отображается диаграмма по неисправностям (3 на [рис.](#page-875-1)  [26-70\)](#page-875-1). Краткое описание инструментов панели «Файл» для диаграмм приведено в пункте [5.4.7](#page-63-0) «[Панель «Диаграммы»](#page-63-0)», стр. [64.](#page-63-0)

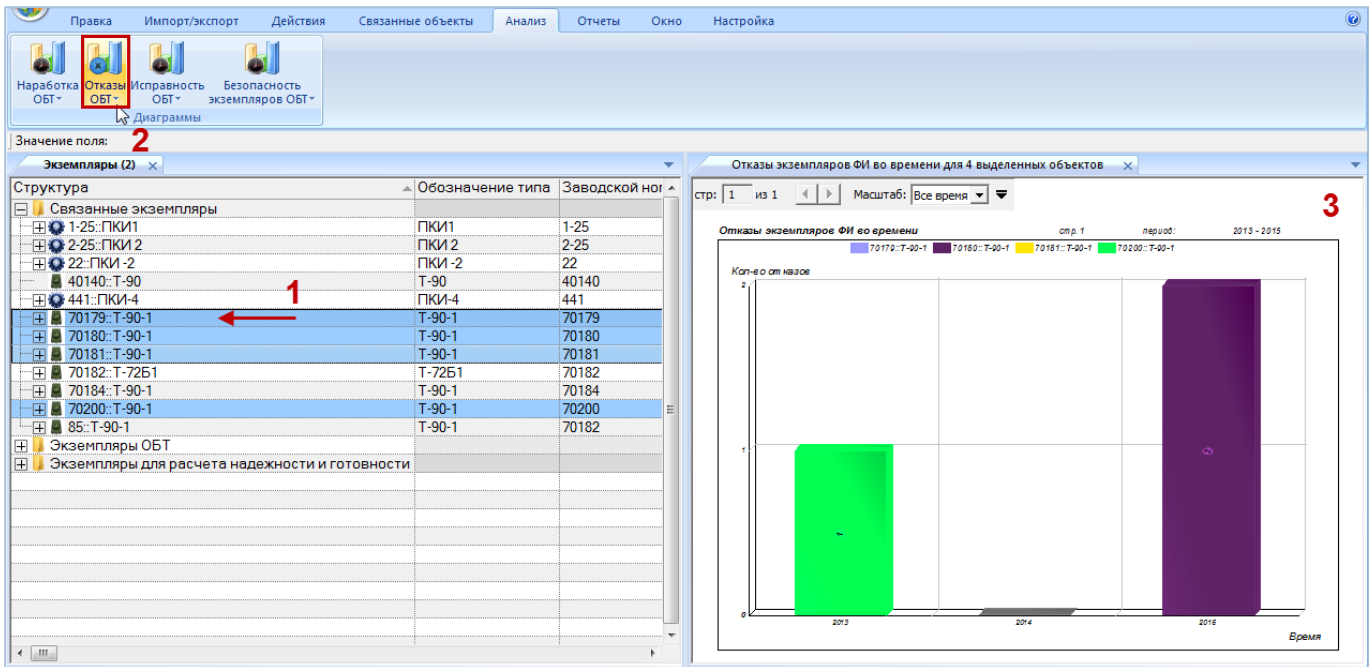

Рис. 26-70 – Построение диаграммы по неисправностям

<span id="page-875-1"></span>По горизонтальной оси отложены временные интервалы, а по вертикальной – суммарное количество отказов по каждому экземпляру за каждый интервал (рис. [25-39](#page-801-1)). Данные для отдельных экземпляров выделены на диаграмме разным цветом.

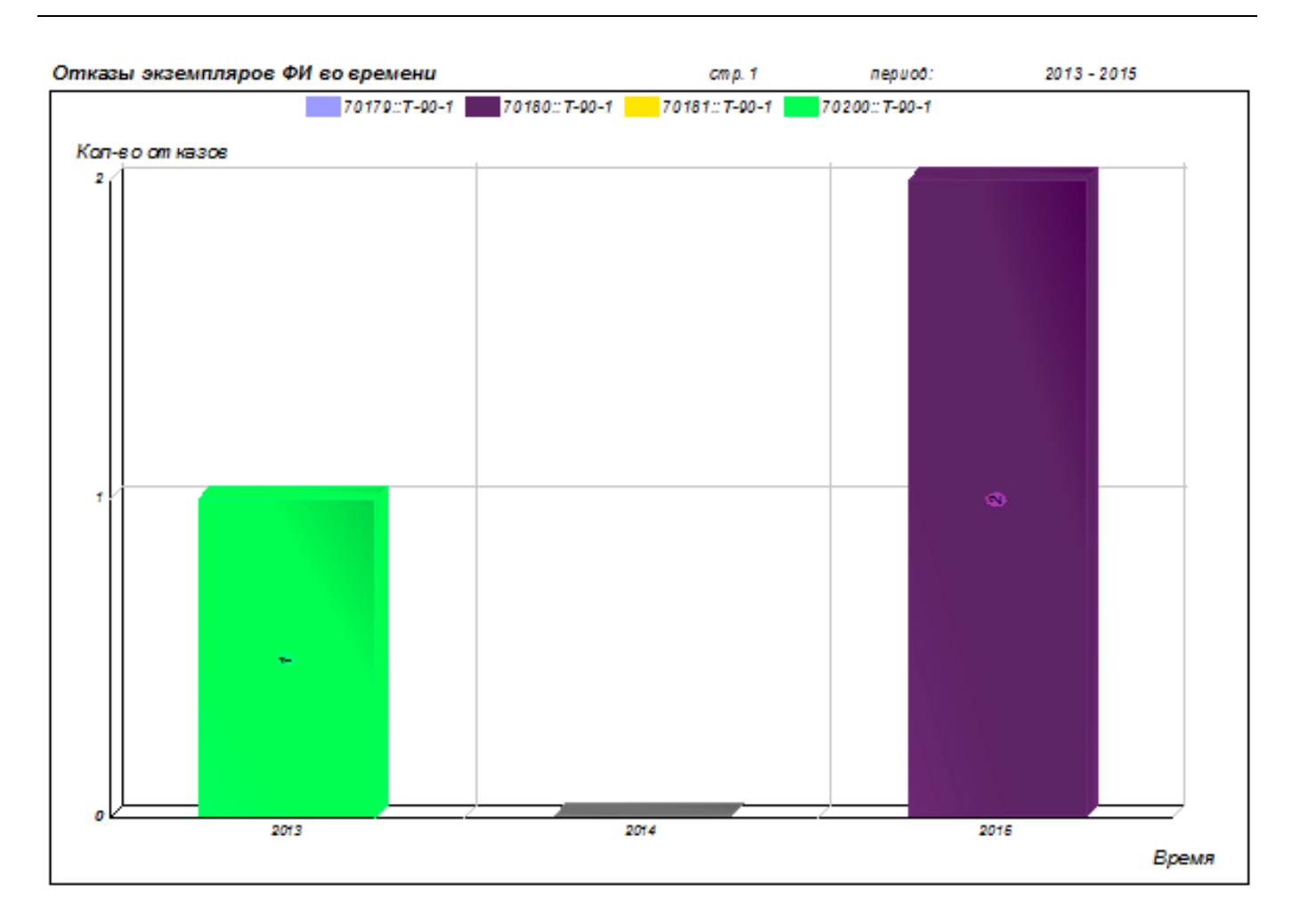

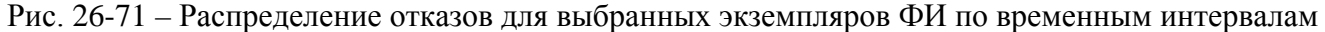

Масштаб временной шкалы устанавливается автоматически, а также может быть выбран вручную из раскрывающегося списка в верхней части окна.

# 26.5. Отчеты

В рабочем окне «Неисправности» предусматривается возможность формирования следующих отчетов:

- «Карточка учета неисправности»;
- «Отказы комплектующих при эксплуатации»;
- «Комплектующие с отказами по месяцам»;
- «Статистика повторяющихся неисправностей».

## 26.5.1. «Карточка учета неисправности»

Карточка учета неисправности (КУН) – эксплуатационный документ, отображающий выявленные неисправности ФИ.

Для формирования карточки учета неисправности необходимо выполнить следующие действия:

1) Открыть рабочее окно «Неисправности», выбрав соответствующий пункт в меню управляющей кнопки.

2) В рабочем окне «Неисправности» выбрать обозначение неисправности.

3) Открыть вкладку «Отчеты» и выбрать отчет «Карточка учета неисправности» (рис. [26-72\)](#page-877-0).

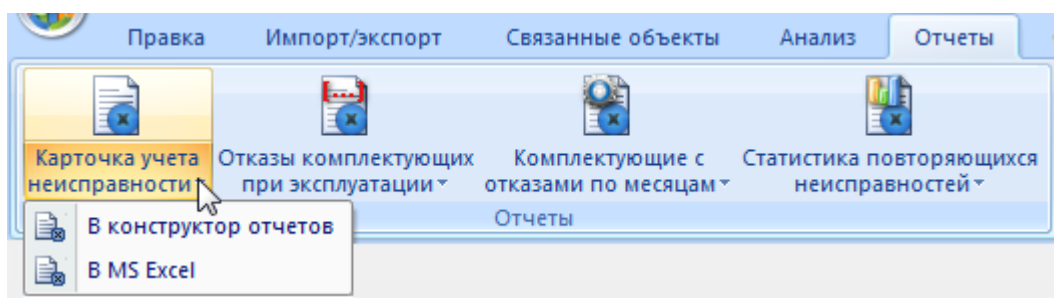

Рис. 26-72 – Вкладка «Отчеты»

<span id="page-877-0"></span>4) Нажать кнопку с наименованием отчета. При нажатии на верхнюю часть кнопки отчет сформируется и откроется в конструкторе отчетов. При нажатии на нижнюю часть кнопки открывается выпадающее меню с возможностью выбора вида отображения отчета – в конструкторе отчетов или в формате Excel. Выбрать необходимый пункт из меню, после этого открывается окно задания параметров отчета (рис. [26-72\)](#page-877-0).

5) Открывается отчет в программе «Конструктор отчетов» или в формате Excel. Пример отчета «Карточка учета неисправности» (лист 1 и лист 2) приведен на рис. [26-74](#page-879-0) и рис. [26-74.](#page-879-0)

В карточке учета неисправности отображаются данные по выбранной неисправности (дата неисправности, способ устранения, способ обнаружения, причинность, последствия, наработка с начала эксплуатации, наработка после крайнего ремонта и др.), по экземпляру изделия (заводской номер, завод изготовитель, дата начала эксплуатации, ремонтная организация, дата ремонта и др.), наименование неисправной системы, подсистемы, компонента, длительность и трудозатраты выполненных работ по устранению неисправности.

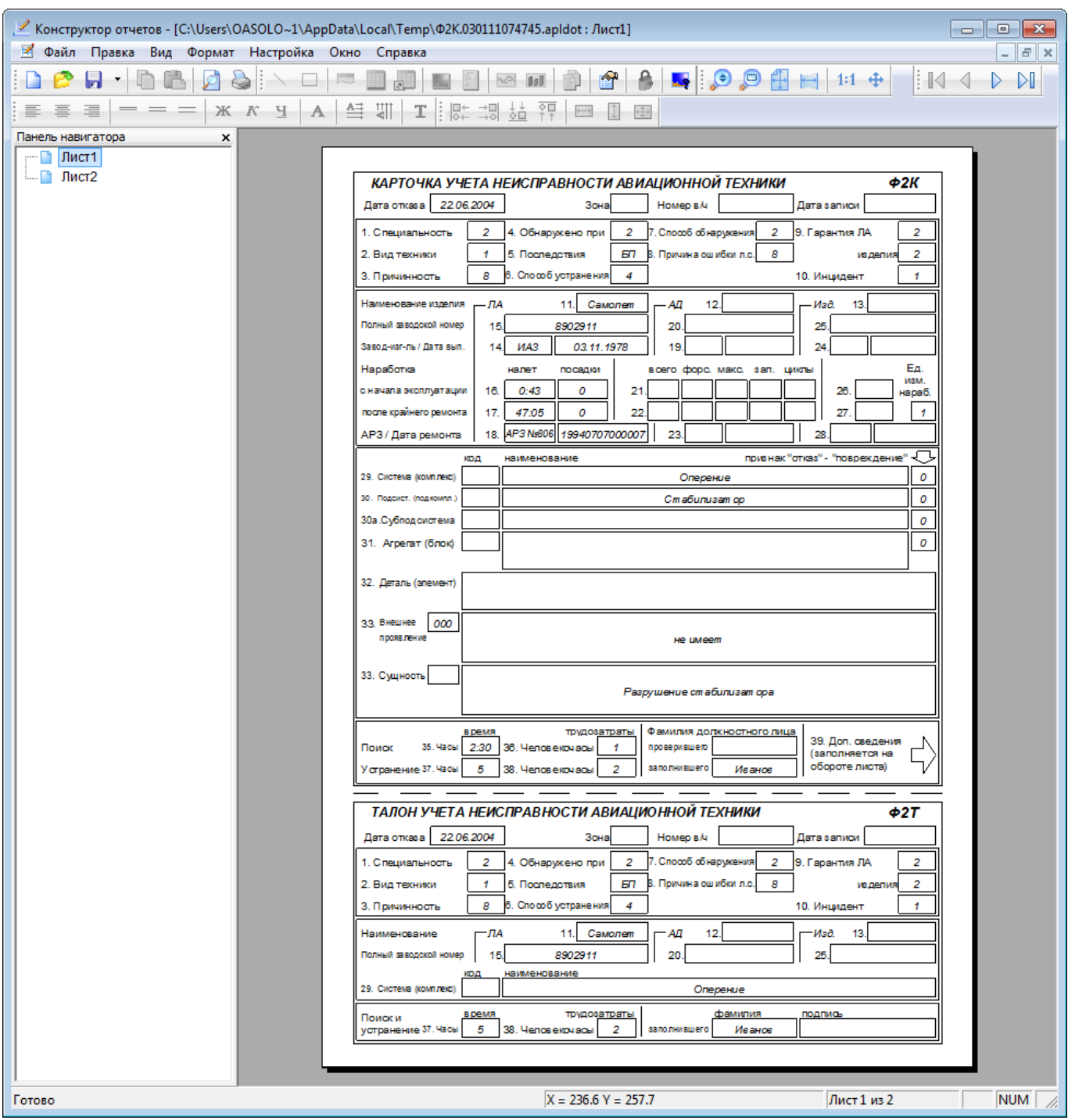

Рис. 26-73 – Пример карточки учета неисправности

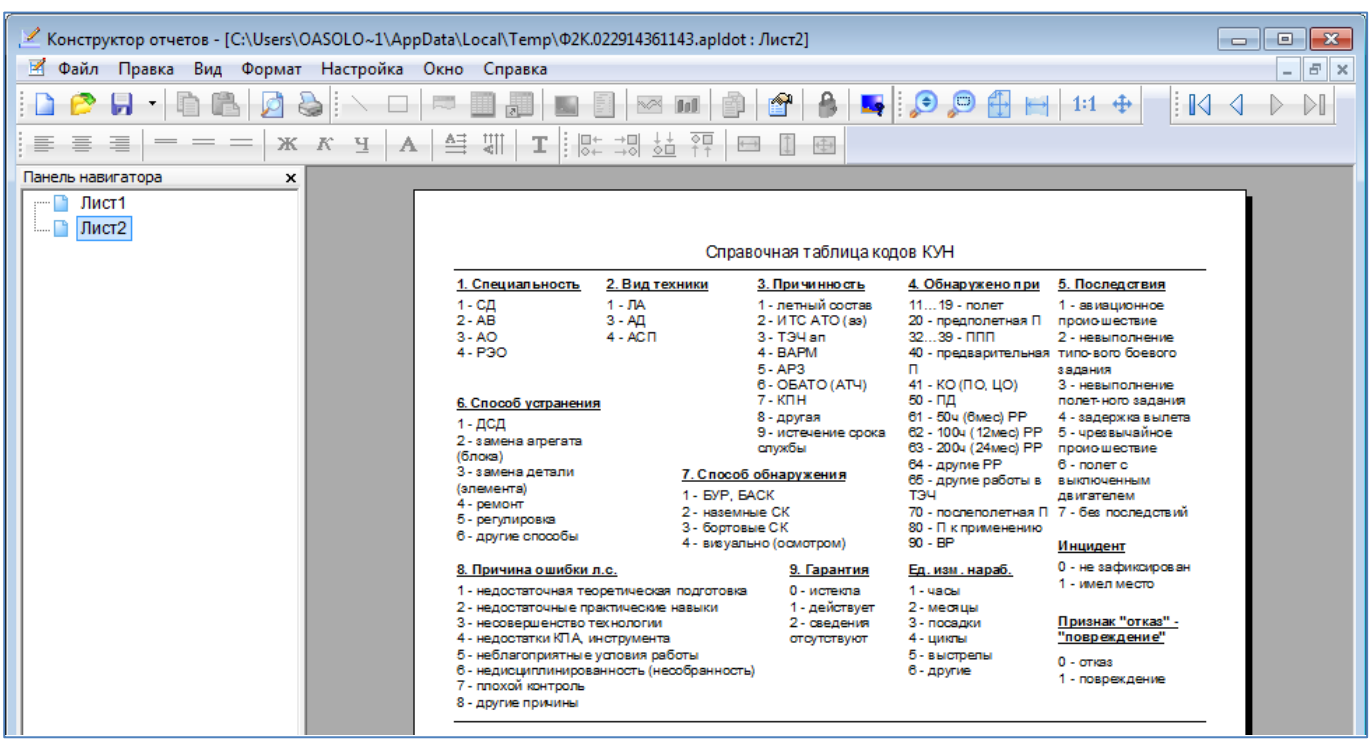

Рис. 26-74 – Пример карточки учета неисправности (окончание)

<span id="page-879-0"></span>6) Для просмотра информации последующих листов отчета в программе «Кон-

структор отчетов» необходимо воспользоваться функцией кнопок  $\|\mathcal{A} \in \mathbb{R}$  расположенных на панели инструментов. Полученный отчет можно распечатать, а также сохранить в файл на диске. После выполнения всех действий закрыть окно конструктора отчетов.

#### 26.5.2. «Отказы комплектующих при эксплуатации за период»

Для формирования отчета по неисправностям необходимо выполнить следующие действия:

1) Открыть рабочее окно «Неисправности», выбрав соответствующий пункт в меню управляющей кнопки.

2) Открыть вкладку «Отчеты» в рабочем окне «Неисправности» и выбрать наименование отчета «Отказы комплектующих при эксплуатации» (рис. [26-75\)](#page-880-0).

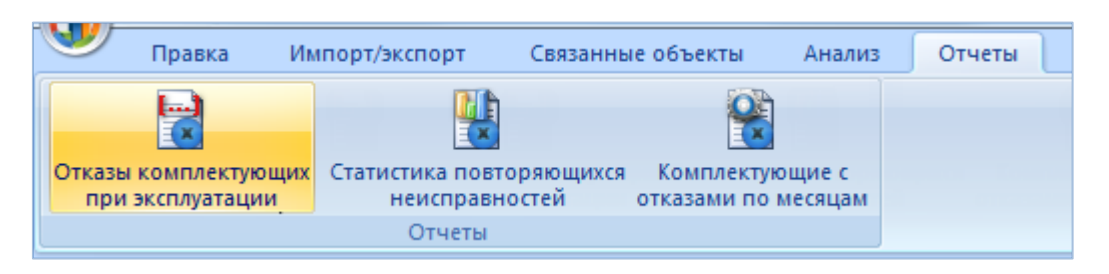

Рис. 26-75 – Вкладка «Отчеты»

<span id="page-880-0"></span>3) Открывается окно с параметрами запроса для выбранного отчета рис. [26-76](#page-880-1). При необходимости выбрать значения в поле «Отношение» и ввести данные в поле «Значение», которые сохраняются до следующего сеанса работы пользователя с параметрами данного запроса. В случае если в запросе не заданы даты обнаружения неисправностей, формирование отчета выполняется по всем неисправностям, имеющимся в базе данных.

4) Затем нажать кнопку «Печатать отчет».

| I Iapameтр                | Опера  Отношение | Значение |
|---------------------------|------------------|----------|
| <b>I</b> Дата обнаружения |                  |          |
| Дата обнаружения          |                  |          |
| Заводской номер ОБТ       | не задано        |          |
| менование системы         | не задано        |          |
| Обозначение изделия ОБ`   | не равно         |          |
| дтвержден                 | не задано        |          |
|                           | равно            |          |
|                           |                  |          |

Рис. 26-76 – Окно с параметрами запроса

<span id="page-880-1"></span>5) Отображается диалоговое окно для выбора типа данных, корректных или всего объема данных, используемых при формировании отчета. Нажать кнопку «Да» для выбора корректных данных для отчета (рис. [26-77\)](#page-881-0).

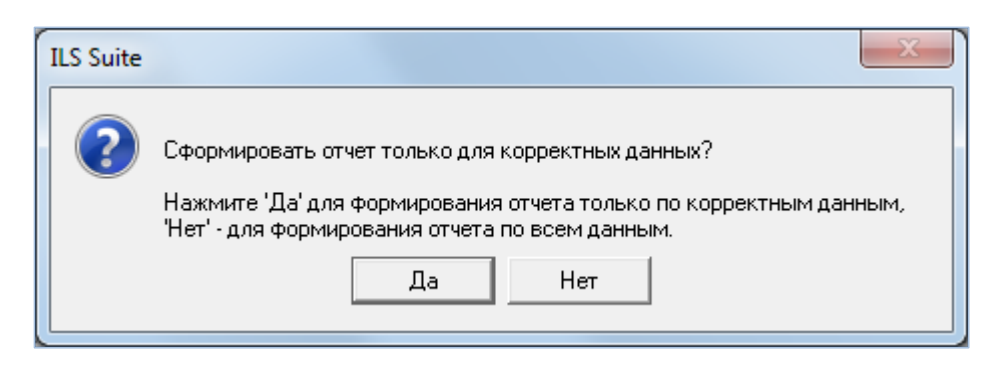

Рис. 26-77 – Диалоговое окно

<span id="page-881-0"></span>6) Открывается отчет в программе «Конструктор отчетов». Пример отчета «Отказы комплектующих при эксплуатации за период» приведен на [рис. 26](#page-881-1)-78.

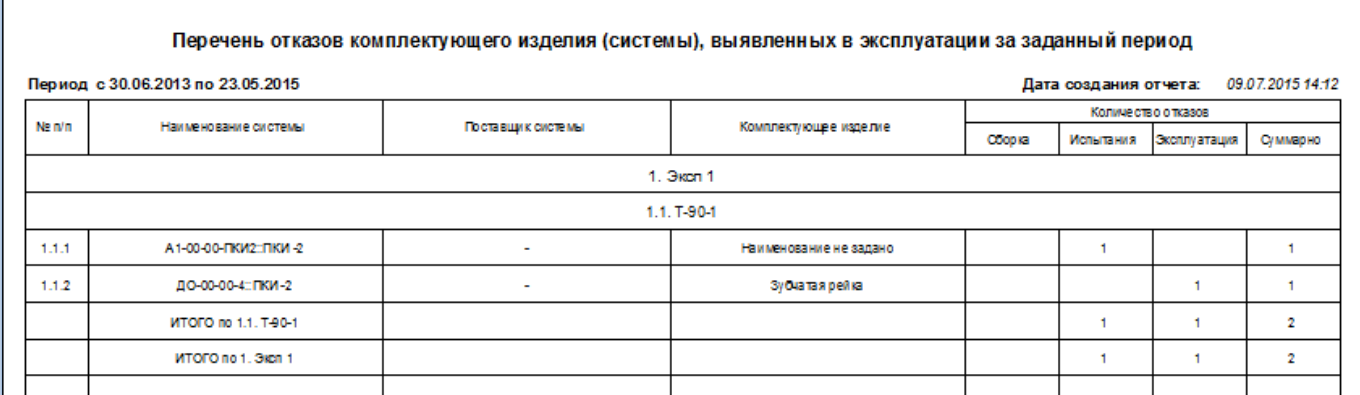

Рис. 26-78 – Пример отчета

<span id="page-881-1"></span>7) Для просмотра информации последующих листов отчета в программе «Кон-

структор отчетов» необходимо воспользоваться функцией кнопок  $\|\mathcal{A} \to \mathcal{A}\|$  расположенных панели инструментов. Полученный отчет можно распечатать, а также сохранить в файл на диске. После выполнения всех действий закрыть окно конструктора отчетов.

8) Закрыть окно конструктора отчетов.

# 26.5.3. «Комплектующие с отказами по месяцам»

Для формирования отчета по неисправностям необходимо выполнить следующие действия:

1) Открыть рабочее окно «Неисправности», выбрав соответствующий пункт в меню управляющей кнопки.

2) Открыть вкладку «Отчеты» в рабочем окне «Неисправности» и выбрать наименование отчета «Комплектующие с отказами по месяцам» (рис. [26-79\)](#page-882-0).

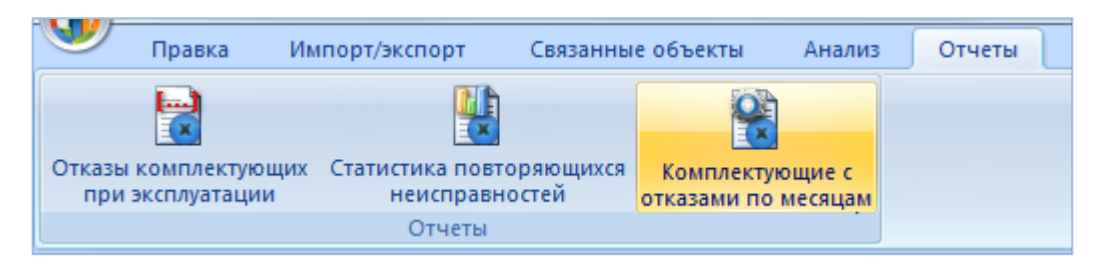

Рис. 26-79 – Вкладка «Отчеты»

<span id="page-882-0"></span>3) Открывается окно с параметрами запроса для выбранного отчета [\(рис. 26](#page-882-1)-80). При необходимости выбрать значения в поле «Отношение» и ввести данные в поле «Значение», которые сохраняются до следующего сеанса работы пользователя с параметрами данного запроса. В случае если в запросе не заданы даты обнаружения неисправностей, формирование отчета выполняется по всем неисправностям, имеющимся в базе данных.

4) Затем нажать кнопку «Печатать отчет».

| Параметр                    | Опера   Отношение | Значение |  |  |
|-----------------------------|-------------------|----------|--|--|
| <b>I</b> Дата обнаружения   |                   |          |  |  |
| <u>— Ш Дата обнаружения</u> |                   |          |  |  |
| Заводской номер ОБТ         | не задано         |          |  |  |
| аименование системы         | не задано         |          |  |  |
| Обозначение изделия ОБ      | не равно          |          |  |  |
| одтвержден                  | <br>не задано     |          |  |  |
|                             | равно             | гказ     |  |  |
| Эксплуатант ОБ              | не задано         | Не задан |  |  |

Рис. 26-80 – Окно с параметрами запроса

<span id="page-882-1"></span>5) Отображается диалоговое окно для выбора типа данных, корректных или всего объема данных, используемых при формировании отчета. Нажать кнопку «Да» для выбора корректных данных для отчета [\(рис. 26](#page-883-0)-81).

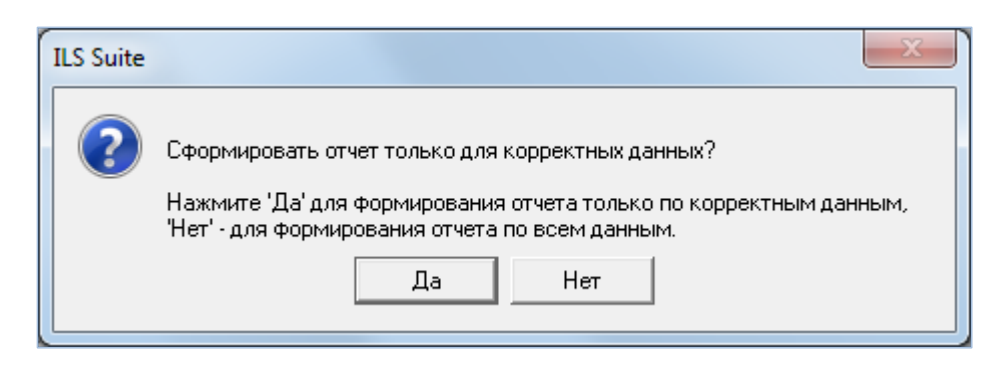

Рис. 26-81 – Диалоговое окно

<span id="page-883-0"></span>6) Открывается отчет в программе «Конструктор отчетов». Пример отчета «Комплектующие с отказами по месяцам» приведен на [рис. 26](#page-883-1)-82.

|           |                                       |                                           |                                                               |                                                 | Перечень комплектующих изделий с отказами по месяцам |   |   |   |   |                          |   |                       |   |    |                  |    |
|-----------|---------------------------------------|-------------------------------------------|---------------------------------------------------------------|-------------------------------------------------|------------------------------------------------------|---|---|---|---|--------------------------|---|-----------------------|---|----|------------------|----|
|           |                                       |                                           | Перечень комплектующих изделий с отказами за 2013 - 2015 годы |                                                 |                                                      |   |   |   |   |                          |   | Дата создания отчета: |   |    | 09.07.2015 14:19 |    |
| Ne<br>n/n | Наименование<br>средства<br>комплекса | Заводской номер<br>со едства<br>комплекса | Наименование системы                                          | Осозначение<br><b>комплект/ющего</b><br>изделия | <b>На имено ван ие</b><br>комплектующего<br>изделия  | м | 2 | з | 5 | Количество о тказов<br>в | × | s.                    | 9 | 10 | 11               | 12 |
|           |                                       |                                           |                                                               |                                                 | 2013 год                                             |   |   |   |   |                          |   |                       |   |    |                  |    |
|           |                                       |                                           |                                                               |                                                 |                                                      |   |   |   |   |                          |   |                       |   |    |                  |    |
|           | Наименование не<br>задано             | 00650                                     | Т-72Б1-2 :: Ходовая часть                                     | <b>MH-1</b>                                     | Механизм на тяжения                                  |   |   |   |   |                          |   |                       |   |    |                  |    |
| 2         | Наименование не<br>задано             | 00650                                     | Т-72Б1-2 :: Ходовая часть                                     | $HK-1$                                          | Направляющее колесо                                  |   |   |   |   |                          |   | ۴                     |   |    |                  |    |
| з         | Наименование не<br>задано             | 70179                                     | А1-00-00 :: Силовая<br><b>V СТАН ОВКА</b>                     | 105                                             | Торсион                                              |   |   |   |   | 1                        |   |                       |   |    |                  |    |
|           |                                       |                                           |                                                               |                                                 |                                                      |   |   |   |   |                          |   |                       |   |    |                  |    |
|           |                                       |                                           |                                                               |                                                 | 2015 год                                             |   |   |   |   |                          |   |                       |   |    |                  |    |
|           |                                       |                                           |                                                               |                                                 |                                                      |   |   |   |   |                          |   |                       |   |    |                  |    |
| 4         | Наименование не<br>задано             | 70180                                     | A1-00-00-TIKK2::TIKK-2                                        | <b>FIKM-2</b>                                   | Наименование не задано                               |   |   |   | м |                          |   |                       |   |    |                  |    |
| 5         | Наименование не<br>задано             | 70180                                     | ДО-00-00-4: ПКИ-2                                             | 203                                             | зубчатая рейка                                       |   |   |   |   |                          |   |                       |   |    |                  |    |

Рис. 26-82 – Пример отчета

<span id="page-883-1"></span>7) Для просмотра информации необходимо выбрать в левой части конструктора отчетов нужный лист, в правой части отобразится лист отчета с перечнем элементов.

8) Закрыть окно конструктора отчетов.

### 26.5.4. «Статистика повторяющихся неисправностей»

Для формирования отчета по неисправностям необходимо выполнить следующие действия:

1) Открыть рабочее окно «Неисправности», выбрав соответствующий пункт в меню управляющей кнопки.

2) Открыть вкладку «Отчеты» в рабочем окне «Неисправности» и выбрать наименование отчета и нажать «Статистика повторяющихся неисправностей» (рис. [26-83\)](#page-884-0).

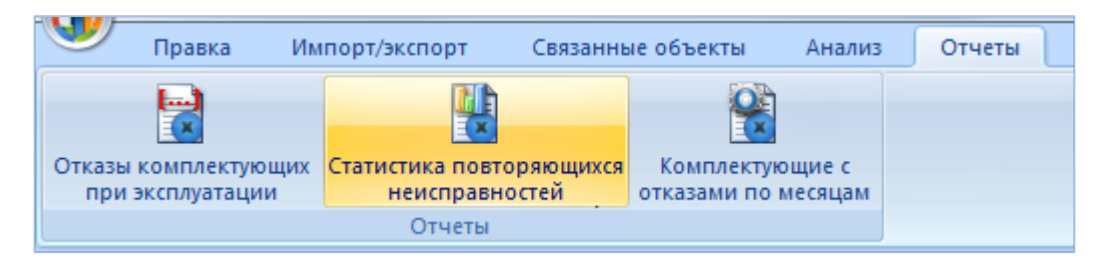

Рис. 26-83 – Вкладка «Отчеты»

<span id="page-884-0"></span>3) Открывается окно с параметрами запроса для выбранного отчета [\(рис. 26](#page-884-1)-84). При необходимости выбрать значения в поле «Отношение» и ввести данные в поле «Значение», которые сохраняются до следующего сеанса работы пользователя с параметрами данного запроса. В случае если в запросе не заданы даты обнаружения неисправностей, формирование отчета выполняется по всем неисправностям, имеющимся в базе данных.

4) Затем нажать кнопку «Печатать отчет».

| Іараметр                    |   | Опера Отношение | Значение |  |
|-----------------------------|---|-----------------|----------|--|
| <b>I</b> Дата обнаружения   |   |                 |          |  |
| <u>— Ш Дата обнаружения</u> |   |                 |          |  |
| Заводской номер ОБТ         |   | не задано       |          |  |
| Обозначение изделия ОБТ     |   | не равно        |          |  |
| одтвержден                  |   | равно           |          |  |
| ставшик отказавшего блока   |   | не задано       | Не задан |  |
|                             |   | гкяз<br>равно   |          |  |
| Эксплуатант ОЬ              |   | не задано       | Не залан |  |
|                             | ш |                 |          |  |

Рис. 26-84 – Окно с параметрами запроса

<span id="page-884-1"></span>5) Отображается диалоговое окно для выбора типа данных, корректных или всего объема данных, используемых при формировании отчета. Нажать кнопку «Да» для выбора корректных данных для отчета (рис. [26-85\)](#page-885-0).

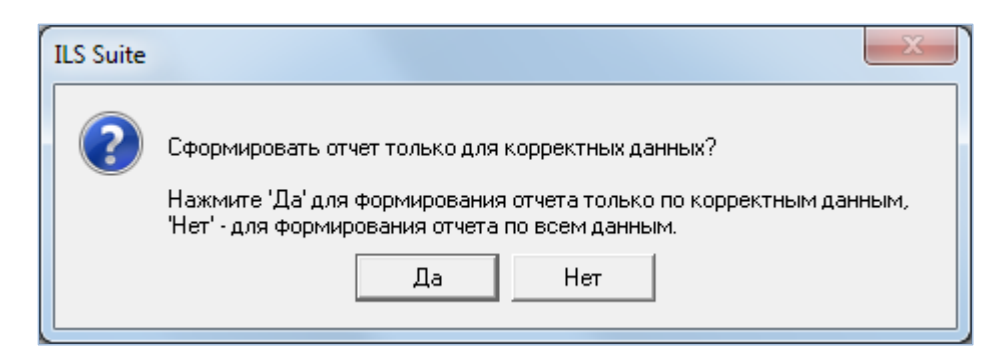

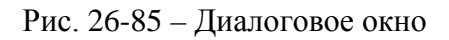

<span id="page-885-0"></span>6) Открывается отчет в программе «Конструктор отчетов». Пример отчета «Комплектующие с отказами по месяцам» приведен на [рис. 26](#page-885-1)-86.

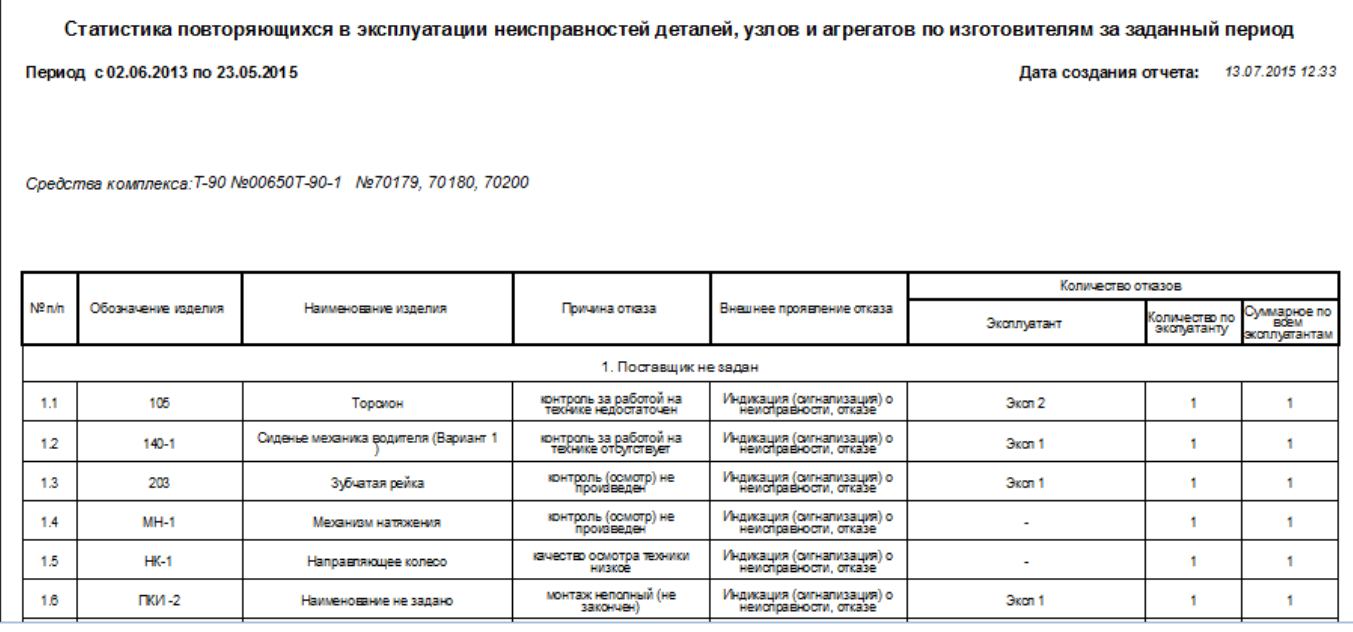

Рис. 26-86 – Пример отчета

<span id="page-885-1"></span>7) После просмотра отчета закрыть окно конструктора отчетов.

# 26.6. Экспорт и импорт неисправностей

## 26.6.1. Экспорт неисправностей в файл Excel

Данные из рабочего окна «Неисправности» (или из окна связанных объектов «Неисправности») можно сохранить в файл формата Excel. Данные экспортируются в том виде, как они отображаются в рабочем окне, а именно:

– Набор колонок в файле Excel совпадает с набором колонок, отображаемых в рабочем окне. Порядок следования колонок тот же.

– В файле сохраняются только те элементы рабочего окна, которые раскрыты в дереве. Порядок строк в файле Excel совпадает с порядком строк в рабочем окне «Неисправности».

Для сохранения данных в файл Excel необходимо выполнить следующие действия:

1) Открыть рабочее окно «Неисправности» (или окно связанных объектов «Неисправности») и раскрыть папки, содержимое которых нужно сохранить в файл.

Чтобы раскрыть содержимое всего рабочего окна, необходимо поместить курсор в пустой области, нажать левую кнопку мыши, а затем – кнопку «Развернуть дерево» панели «Вид».

2) Нажать кнопку «Сохранить в Excel» панели «Импорт/экспорт» (рис. [26-87\)](#page-886-0).

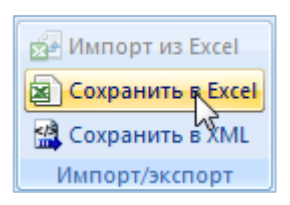

Рис. 26-87 – Кнопка «Сохранить в Excel» панели Импорт/экспорт

<span id="page-886-0"></span>3) В стандартном окне «Сохранить как» указать путь и имя файла для сохранения. По умолчанию предлагается имя файла, совпадающее с именем рабочего окна.

4) Для сохранения файла нажать кнопку «Сохранить». Если файл с таким именем уже существует, выводится предупреждающее сообщение (рис. [26-88](#page-887-0)). Нажать «Да» для перезаписи файла или «Нет», чтобы задать новое имя файла. Если файл с таким именем уже открыт в Excel, необходимо его закрыть – в противном случае сохранение выполнено не будет.

 $\overline{a}$ 

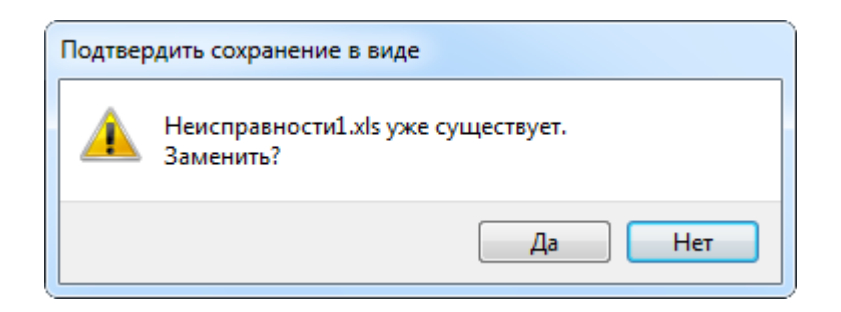

Рис. 26-88 – Подтверждение о перезаписи файла

<span id="page-887-0"></span>5) После того, как файл будет сохранен, он открывается в программе Excel*.* Первая строка файла содержит наименование столбцов. Порядок столбцов и сортировка данных в этом файле будет совпадать с тем, что было выбрано в рабочем окне программы ILS Suite.

В таблицу выводятся данные по неисправностям и папкам.

Если какой-то элемент отображается в структуре дерева нескольких раз, он будет перечислен в файле Excel соответствующее число раз.

### 26.6.2. Импорт неисправностей из файла Excel

В программе ILS Suite предусмотрен импорт неисправностей из файла формата Excel. Импорт выполняется в выбранную папку в основном окне «Неисправности». В окне связанных объектов импорт недоступен.

При импорте данных из файла Excel следует иметь в виду следующее:

– Если импортируемые неисправности уже имеются в базе данных<sup>[59\)](#page-888-0)</sup>, то данные в БД будут заменены на данные из обменного файла без предварительного уведомления.

– Если в импортируемом файле будут содержаться незаполненные ячейки, то соответствующие характеристики элементов в БД будут очищены (если допускается, что эти поля могут быть пустыми). Чтобы этого не произошло, следует исключить колонку, не содержащую данные, из импорта.

– Если данные в каких-либо полях в импортируемом файле некорректны (не удовлетворяют требуемому формату), то при импорте они игнорируются. Для новых данных эти поля остаются пустыми (или заполняются значениями по умолчанию). Если же эти данные уже имеются в базе данных, то данные в БД остаются без изменения.

<sup>59)</sup> Уникальность элемента в базе данных определяется по совокупности ключевых полей, которые выводятся в окне импорта из файла *Excel*.

– Если в обменном файле содержится несколько строк с одинаковыми ключевыми полями, то в результате импорта данные в БД будут заменены на данные последней из этих строк.

Для импорта неисправностей необходимо выполнить следующие действия:

1) Подготовить файл в программе Excel<sup>[60\)](#page-889-0)</sup>. Первая строка таблицы должна содержать наименования колонок, а данные должны начинаться со второй строки.

Обменный файл может содержать следующие поля:

– «Обозначение» – обозначение неисправности. Обязательное поле (ключевое поле).

– «Наименование» – не используется.

– «Описание» – описание неисправности.

– «Дата обнаружения» – дата и время обнаружения неисправности. При импорте учитывается только дата, а время устанавливается произвольным образом.

– «Тип» – тип неисправности («Отказ» или «Повреждение»). Значение по умолчанию «Отказ».

– «Экземпляр ФИ» – Обозначение ФИ и серийный номер его экземпляра. Формат данных: обозначение ФИ, знак разделителя и серийный номер его экземпляра, разделенные пробелом.

– Если указан несуществующий в БД экземпляр ФИ, то при импорте значение в этом поле игнорируется (для существующей неисправности оно не изменяется, а для новой останется незаполненным).

– «Наработка ФИ».

 $\overline{a}$ 

– «Привело к невыполнению миссии» – возможные значения «Да» и «Нет».

– «Последствия» – последствия неисправности (элемент классификатора «Последствия отказов»).

– «Обстоятельства обнаружения» – обстоятельства обнаружения неисправности (элемент классификатора «Обстоятельства обнаружения отказов»).

<span id="page-888-0"></span><sup>60)</sup> В качестве импортируемого файла может быть использован файл, в который ранее были сохранены данные программой ILS Suite.

– «Подтвержден» – возможные значения «Да» и «Нет» (значение по умолчанию «Нет»).

– «Система» – ссылка на отказавшую систему (поле связей).

- «Экземпляр системы».
- «Наработка системы».
- «Тип отказавшего блока» ссылка на отказавший компонент (поле связей).

– «Экземпляр отказавшего блока» – ссылка на отказавший экземпляр компонента.

- «Подтвержден».
- $-$  «Тип».
- «Наименование отказавшего блока».
- «Наименование».
- «Описание».

– «Миссия» – дата, описание и тип миссии, если неисправность возникла в процессе ее выполнения (поле связей).

- «Примечания».
- $-$  «№ акта отказа».
- «Привело к невыполнению миссии».
- «Последствие».
- «Обстоятельства обнаружения».
- «Учитывать в анализе надежности».
- «Этап ЖЦ».
- «Осадки».
- «Характер».
- «Способ устранения».
- «Условия возникновения».
- «Внешнее проявление».
- «Предварительная причина».
- «Установленная причина».
- <span id="page-889-0"></span>– «Температура окружающей среды, С».
- «Давление, мм. рт. ст.».
- «Относительная влажность воздуха, %».
- «Время восстановления, мин».

2) Выделить в рабочем окне «Неисправности» папку, в которую будут добавлены данные из файла, и нажать кнопку «Импорт из Excel» панели «Правка» (рис. [26-89\)](#page-890-0).

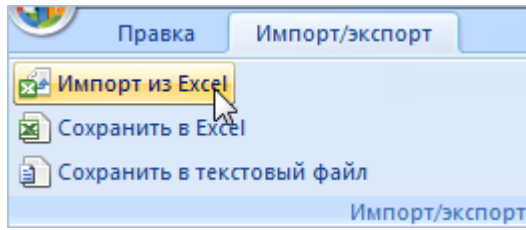

Рис. 26-89 – Импорт неисправностей из файла Excel

<span id="page-890-0"></span>В результате откроется окно «Импорт данных из файла в формате Microsoft Excel» (рис. [26-90\)](#page-890-1). Описание назначения полей данного окна приведено в пункте [5.4.6](#page-60-0) «[Панель](#page-60-0)  «[Импорт/экспорт](#page-60-0)»», стр. [61.](#page-60-0)

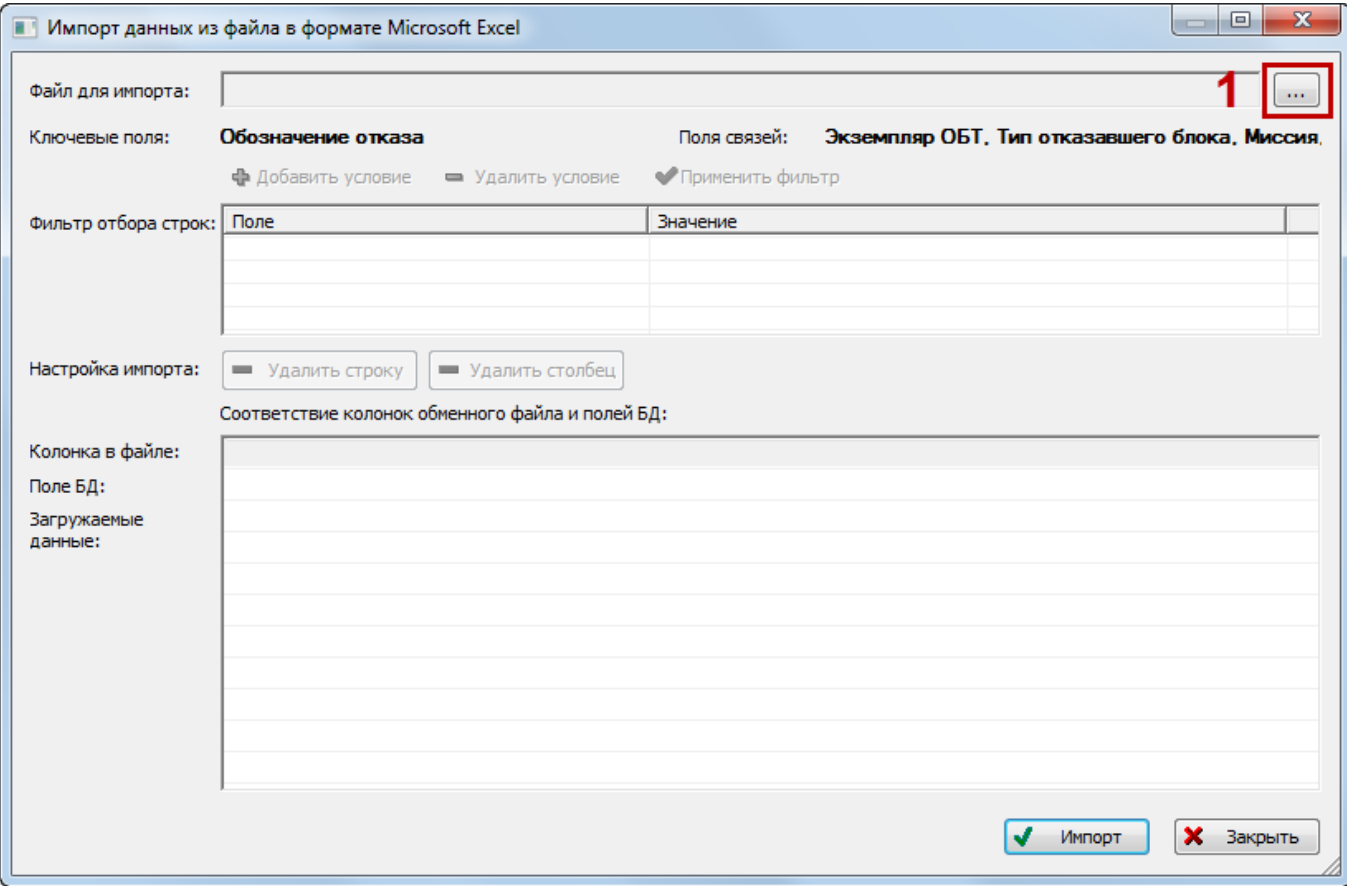

<span id="page-890-1"></span>Рис. 26-90 – Окно импорта из файла Excel

3) Нажать кнопку «Выбрать файл на локальном диске**»** (1 на рис. [26-90](#page-890-1)). Откроется стандартное диалоговое окно «Открыть» – выбрать файл и нажать кнопку «Открыть».

4) Диалоговое окно будет закрыто, а данные из обменного файла появятся в окне «Импорт данных из файла в формате Microsoft Excel».

5) Далее подготовить данные для импорта в базу данных:

– С помощью кнопок «Удалить строку» и «Удалить столбец» удалить из таблицы ненужные данные, если в этом есть необходимость.

– Если в качестве обменного файла используется файл, в который был сделан экспорт данных из рабочего окна «Неисправности» программы ILS Suite, то наряду с данными по неисправностям он может содержать поля, которые характеризуют папки. Перед импортом их следует удалить из обменного файла.

– В случае если соответствие между колонками в обменном файле и полями БД не удалось установить автоматически, задать его вручную. Для этого раскройте список полей БД, нажав кнопку в правой части ячейки в строке «Поле БД», и выбрать нужное значение (рис. [26-91\)](#page-891-0).

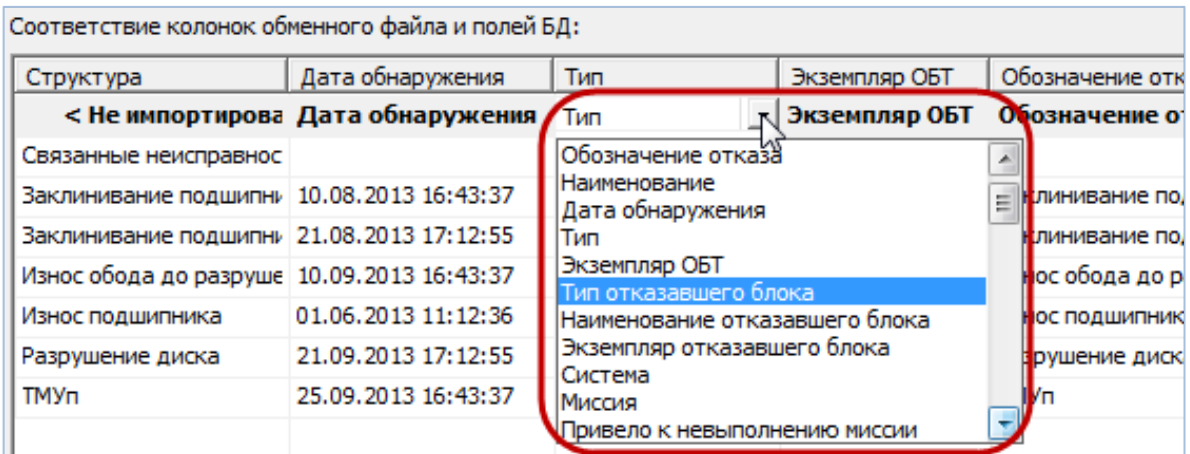

Рис. 26-91 – Установить вручную соответствия колонок в файле и полей БД

<span id="page-891-0"></span>6) Для выполнения процедуры импорта нажать кнопку «Импорт». После его завершения откроется информационное окно, представленное на рис. [26-92.](#page-892-0)

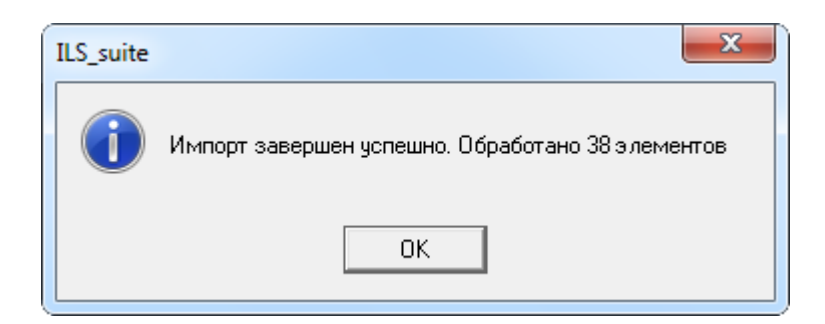

Рис. 26-92 – Информационное сообщение о завершении импорта

<span id="page-892-0"></span>7) Нажать «OK» для его закрытия. Загруженные данные отобразятся в рабочем окне «Неисправности».

8) Если в окне импорта данных не указано соответствие для ключевых полей, импорт не выполняется и выводится сообщение об ошибке [\(рис. 26](#page-892-1)-93). В этом случае нужно повторить импорт, указав правильное соответствие для ключевого поля.

<span id="page-892-1"></span>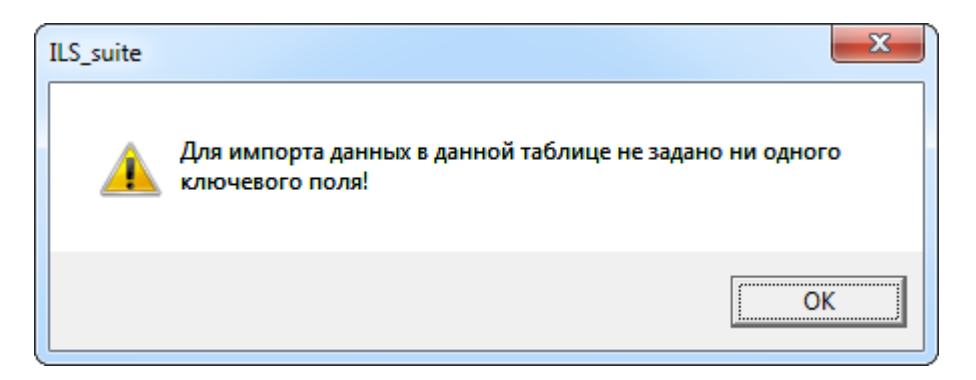

Рис. 26-93 – Сообщение о невозможности выполнить импорт данных

# 27. ВЫПОЛНЕННЫЕ РАБОТЫ

В данном разделе ведется перечень работ выполняемых в процессе ТОиР. Для работ, выполненных на экземплярах ФИ, указывается период проведения работ, затраты (запчасти, персонал, расходные материалы и др.), наименование ремонтируемого, заменяемого, или устанавливаемого компонента, а также основание для ТОиР. Параметры выполненных работ, введенные для экземпляра ФИ, учитываются при выполнении анализа ЭТХ [\(рис.](#page-893-0)  [27-1](#page-893-0), а также подраздел [29.4](#page-988-0) «[Анализ ЭТХ»](#page-988-0), стр. [989\)](#page-988-0).

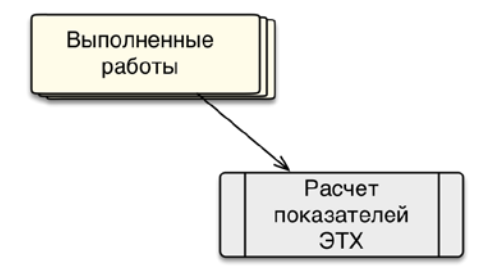

Рис. 27-1 – Использование выполненных работ в расчетах

<span id="page-893-0"></span>В основном рабочем окне «Выполненные работы» работы размещают в папках и подпапках. Правила работы с папками и подпапками рассмотрены в пункте [5.6.1](#page-102-0) «[Работа с](#page-102-0)  [папками и подпапками](#page-102-0)», стр. [103](#page-102-0) настоящего руководства.

В рабочем окне «Выполненные работы» могут быть созданы классы выполненных работ, которые включают несколько видов ТО:

- Периодическое ТО:
	- Виды ТО (созданные в справочнике «Вид планового ТО»).
- Оперативное ТО:
	- Ежедневное ТО;
	- Транзитное ТО;
	- Форма А.
- Работа ТО (обслуживание):
	- Работа по бюллетеню;
	- Неплановое ТО;
	- Работа при хранении;
- Другое.
- Работа по замене:
	- Плановая работа;
	- Неплановое ТО;
	- Другое.
- Поиск неисправности:
	- Неплановое ТО;
	- Другое.

В общем случае при ведении перечня выполненных работ выполняются следующие действия [\(рис.](#page-894-0) 27-2):

1) Создание выполненной работы, установление ее связи с экземпляром ФИ.

2) Создание связи выполненной работы с отказом ФИ или бюллетенем, который является основанием для выполнения работы.

- 3) Создание связи выполненной работы с израсходованными запчастями.
- 4) Создание связи выполненной работы с расходными материалами.
- 5) Создание связи выполненной работы с оборудованием и инструментами.

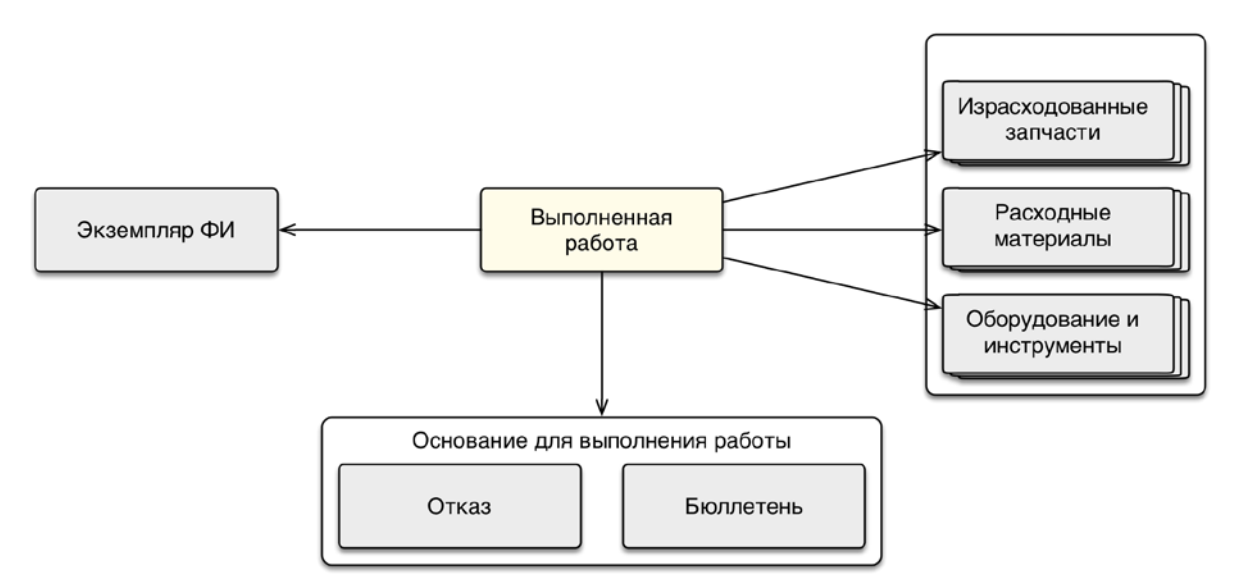

<span id="page-894-0"></span>Рис. 27-2 – Связь выполненной работы с другими объектами БД

# 27.1. Действия с выполненными работами

Выполненная работа может быть создана как в основном рабочем окне «Выполненные работы», так и в окне связанных объектов «Выполненные работы » экземпляра ФИ. В том случае, если работа создается в окне связанных объектов, то связь работы с выбранным объектом будет установлена автоматически и созданная работа сохраняется в папке «Связанные работы». При необходимости выполненную работу из папки «Связанные работы» можно переместить в другую папку (например, «Выполненные работы Организации  $1<sub>»</sub>$ ).

В общем случае при ведении перечня выполненных работ выполняются следующие действия:

- 1) Создание выполненной работы, установление его связи с экземпляром ФИ.
- 2) Создание связи выполненной работы с расходными материалами.
- 3) Создание связи выполненной работы с оборудованием и инструментами.
- 4) Создание связи выполненной работы с неисправностью ФИ.

## 27.1.1. Создание выполненной работы

Для создания выполненной работы необходимо выполнить следующие действия:

1) Открыть рабочее окно «Выполненные работы», выбрав соответствующий пункт в меню управляющей кнопки.

2) Отображается рабочее окно «Выполненные работы», в окне выводится перечень всех работ, которые имеются в базе данных.

3) Выбрать папку, в которой нужно создать работу. При необходимости создать новую папку, нажав на кнопку «Папку**»** панели «Создать**»**.

4) Нажать кнопку «Выполненная работа**»** панели «Создать**»**, выбрать наименование класса работ из выпадающего списка, например, «Поиск неисправности» [\(рис.](#page-896-0) 27-3).

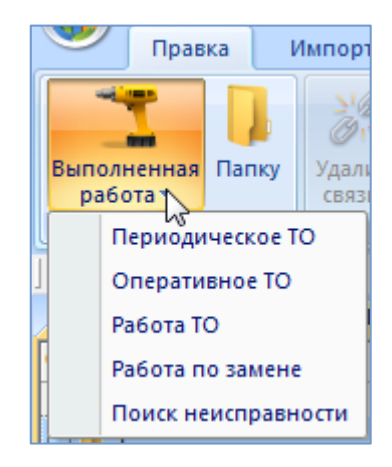

Рис. 27-3 – Панель «Создать»

<span id="page-896-0"></span>5) Выбранная папка раскроется и в ней появится новая работа [\(рис. 27](#page-896-1)-4). Для создания работы ввести «Обозначение».

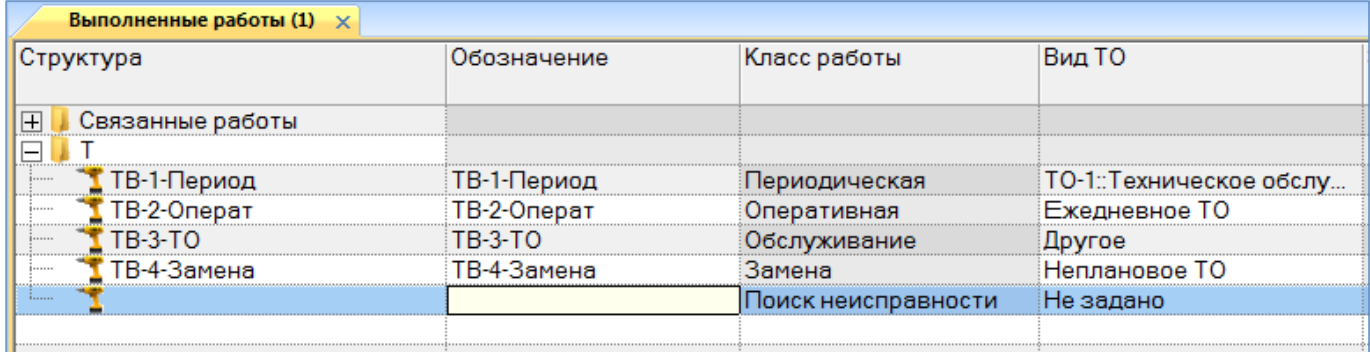

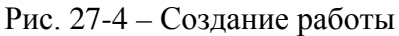

<span id="page-896-1"></span>6) В поле «Вид ТО» выбрать из выпадающего списка вид ТО. Перечень видов ТО в выпадающем списке зависит от выбранного класса работ, выбранного при создании и отображающегося в поле «Класс работ».

7) Ввести необходимые значения параметров для выполненной работы в следующих полях:

– «Описание» – текстовое поле;

– «Дата начала» – дата начала выполнения работы;

– «Дата окончания» – дата окончания выполнения работы;

– «Трудоемкость (чел/час)» -- числовое значение трудоемкости выполненной работы в чел/часах;

– «Стоимость запчастей» – числовое значение в ЕИ указанных в поле «Валюта стоимости» (не рассчитывается автоматически из стоимости указанных для работы израсходованных запчастей);

– «Стоимость расходных материалов» – числовое значение в ЕИ указанных в поле «Валюта стоимости» (не рассчитывается автоматически из стоимости указанных для работы расходных материалов);

– «Затраты на персонал» – числовое значение в ЕИ указанных в поле «Валюта стоимости»;

– «Суммарная стоимость» – численное значение введенное пользователем или рассчитанное с помощью функции кнопки «Пересчитать» панели «Правка»;

– «Валюта стоимости» – наименование (объект справочника «Единицы измерения»);

– «Длительность фактического выполнения» (дн) – численное значение в днях;

– «Простой по ожиданию запчастей (дн)» – численное значение в днях.

Примечание . Для создания связанной выполненной работы, например, с неисправностью, необходимо открыть рабочее окно «Неисправности». Затем перейти в окно связанных объектов «Выполненные работы» для неисправности и создать новую работу. Связь выполненной работы и неисправности будет установлена автоматически.

8) После ввода значений параметров выполненной работы в полях – стоимость запчастей, расходных материалов, затрат на персонал необходимо пересчитать суммарную стоимость выполненной работы, для этого необходимо выделить строку с работой и нажать кнопку «Пересчитать» панели «Правка» [\(рис.](#page-897-0) 27-5). После выполнения пересчета рассчитанное значение отображается в поле «Суммарная стоимость» для выбранной работы.

<span id="page-897-0"></span>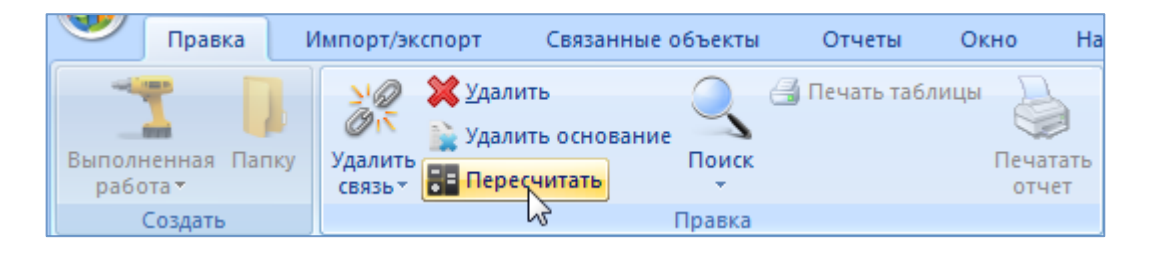

Рис. 27-5 – Панель «Правка»

9) Далее необходимо создать связь работы и экземпляра ФИ. Для этого необходимо открыть рабочее окно «Экземпляры» и выбрать наименование экземпляра.

10)После этого нажать кнопку «Выполненные работы» панели «Связанные объекты». Открывается окно связанных объектов для выбранного экземпляра ФИ.

11)Выделить наименование созданной работы и переместить в окно связанных объектов для выбранного экземпляра ФИ [\(рис.](#page-898-0) 27-6).

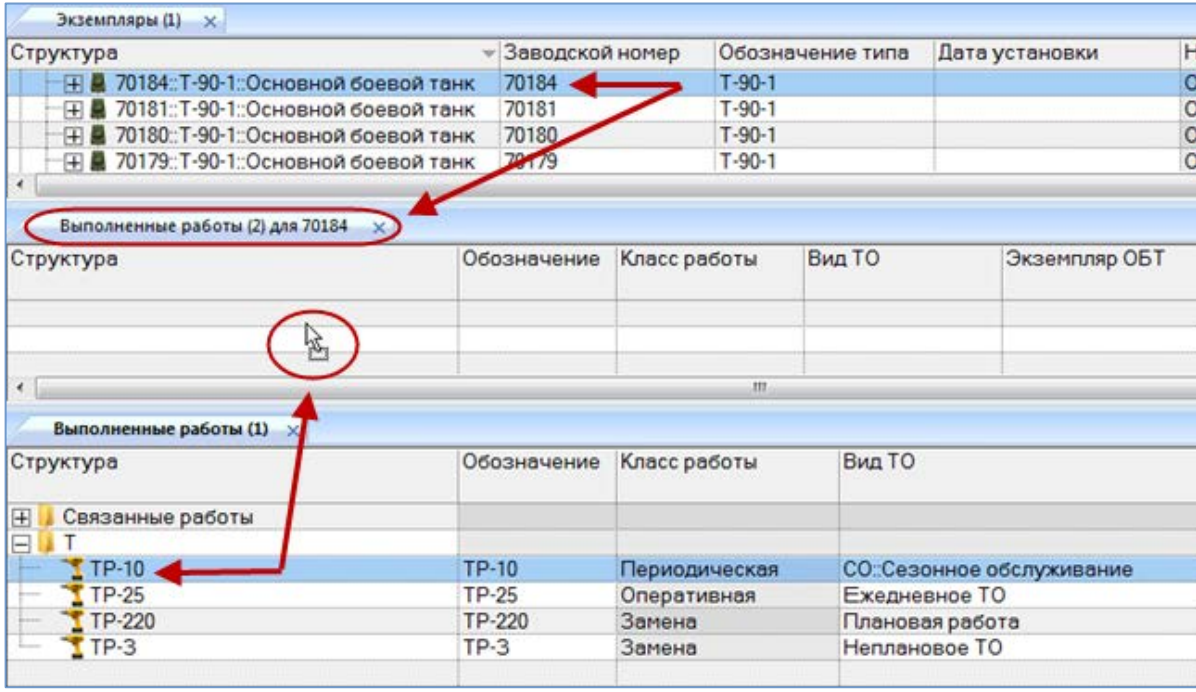

Рис. 27-6 – Создание связи выполненной работы и экземпляра ФИ

<span id="page-898-0"></span>12)Связь работы с экземпляром установлена, наименование экземпляра отображается в столбце «Экземпляр ФИ», и наименование работы отображается в окне связанных объектов для выбранного экземпляра ФИ [\(рис.](#page-899-0) 27-7).

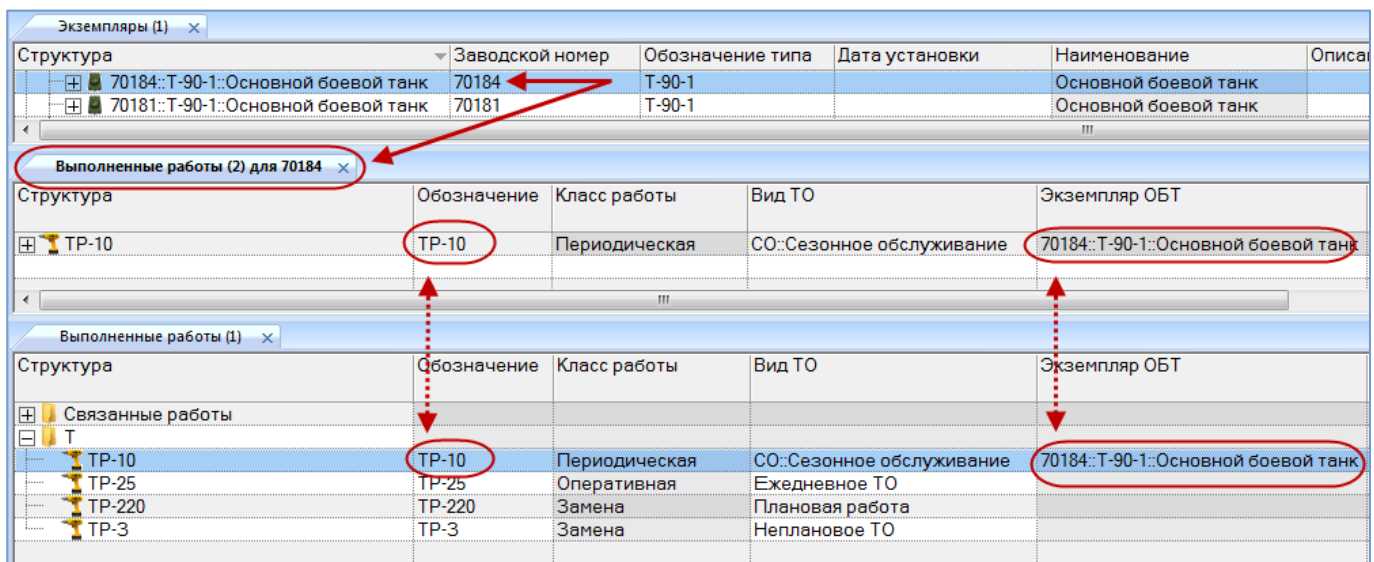

Рис. 27-7 – Связь выполненной работы и экземпляра ФИ

# <span id="page-899-0"></span>27.1.2. Создание выполненной работы в окне связанных объектов для экземпляра ФИ

Для создания выполненной работы в окне связанных объектов для экземпляра ФИ необходимо выполнить следующие действия:

1) Открыть рабочее окно «Экземпляры», выбрав соответствующий пункт в меню управляющей кнопки.

2) Перейти в рабочее окно и выбрать необходимый экземпляр ФИ, для которого создается выполненная работа.

3) Открыть окно связанных объектов «Выполненные работы» для выбранного экземпляра, нажав кнопку «Выполненные работы» панели «Связанные объекты» [\(рис.](#page-899-1) 27-8).

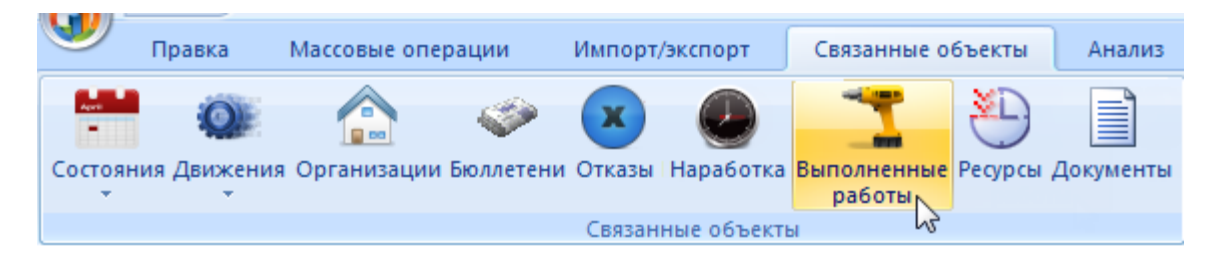

Рис. 27-8 – Панель «Связанные объекты»

<span id="page-899-1"></span>4) Открывается окно «Выполненные работы» для экземпляра ФИ.
5) Перейти в окно связанных объектов и нажать кнопку «Выполненная работа» панели «Создать», выбрать наименование класса работ из выпадающего списка, например, «Периодическое ТО» [\(рис. 27](#page-900-0)-9).

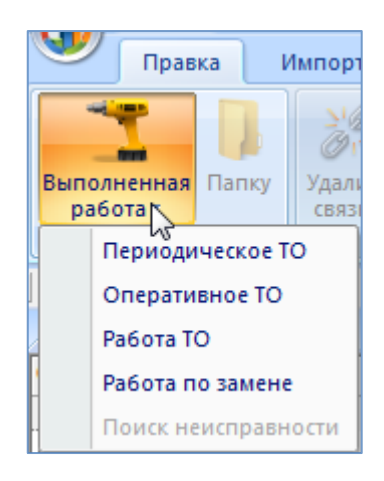

Рис. 27-9 – Панель «Создать»

<span id="page-900-0"></span>6) В связанном окне появится новая работа, для создания работы ввести «Обозначение» ([рис. 27](#page-900-1)-10). Связь созданной работы с выбранным экземпляром будет установлена автоматически и работа сохраняется в папке «Связанные работы» рабочего окна «Выполненные работы».

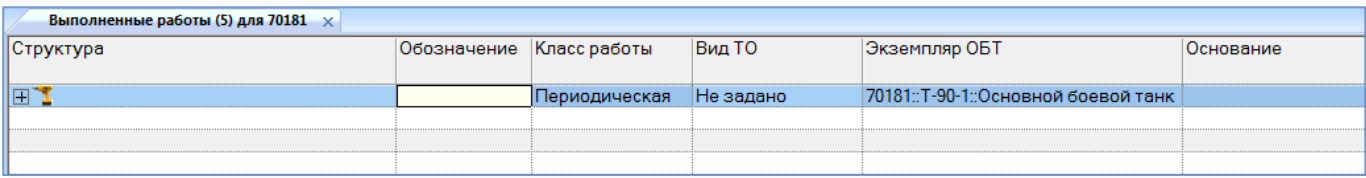

Рис. 27-10 – Создание работы

<span id="page-900-1"></span>7) В поле «Вид ТО» выбрать из выпадающего списка вид ТО. Перечень видов ТО в выпадающем списке зависит от выбранного класса работ, выбранного при создании и отображающегося в поле «Класс работ».

8) Ввести необходимые значения параметров для выполненной работы в другие поля.

9) После ввода значений параметров выполненной работы в полях – стоимость запчастей, расходных материалов, затрат на персонал необходимо пересчитать суммарную стоимость выполненной работы, для этого необходимо выделить строку с работой и нажать кнопку «Пересчитать» панели «Правка» [\(рис.](#page-897-0) 27-5). После выполнения пересчета рассчитанное значение отображается в поле «Суммарная стоимость» для выбранной работы.

#### 27.1.3. Редактирование выполненной работы

Для редактирования параметров выполненной работы необходимо выполнить следующие действия:

1) Открыть рабочее окно «Выполненные работы», выбрав соответствующий пункт в меню управляющей кнопки.

2) Отображается рабочее окно «Выполненные работы», в окне выводится перечень всех работ, которые имеются в базе данных.

3) Раскрыть папку и выбрать необходимое наименование работы.

4) Дважды щелкнуть левой клавишей мыши на нужной ячейке столбца для редактирования параметра работы. Выбранное поле открывается на редактирование – ввести нужное значение или скорректировать существующее. Для сохранения введенного значения нажать клавишу ENTER.

#### 27.1.4. Удаление выполненной работы

Для удаления выполненной работы из базы данных необходимо выполнить следующие действия:

1) Открыть рабочее окно «Выполненные работы», выбрав соответствующий пункт в меню управляющей кнопки.

2) Выбрать работу в рабочем окне «Выполненные работы». Для выделения нескольких объектов используются клавиши CTRL и SHIFT.

3) Нажать кнопку «Удалить**»** панели «Правка**»** (рис. [27-11\)](#page-901-0).

<span id="page-901-0"></span>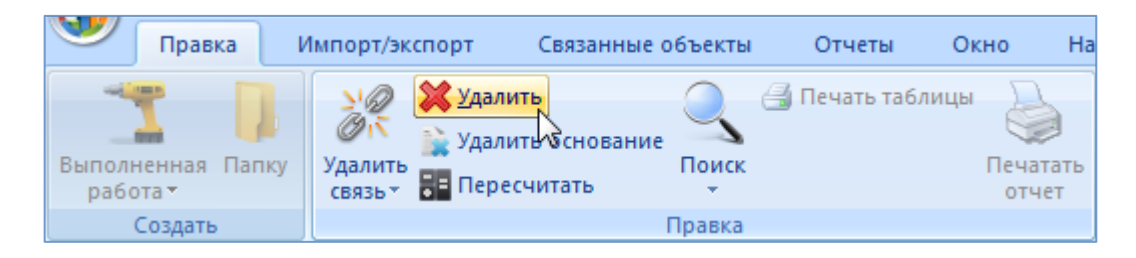

Рис. 27-11 – Кнопка «Удалить» панели «Правка»

4) В открывшемся диалоговом окне нажать **«**Да**»** для подтверждения действия [\(рис.](#page-902-0)  [27-12\)](#page-902-0). В этом случае выбранная работа будет удалена из папки рабочего окна «Выполненные работы» и из базы данных. Для отказа от удаления нажать «Нет**»**.

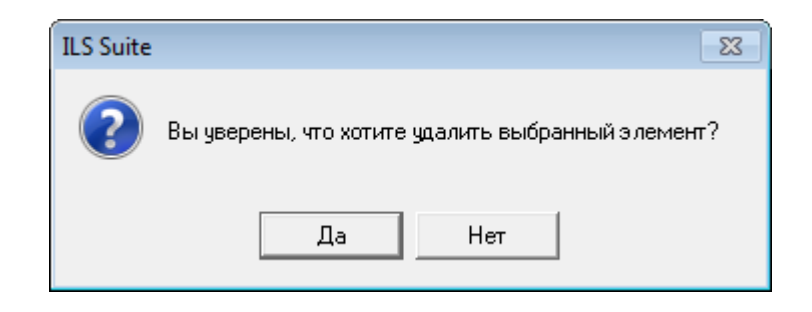

Рис. 27-12 – Диалоговое окно

## <span id="page-902-0"></span>27.2. Поиск выполненной работы в БД

Поиск объектов в БД можно выполнить непосредственно в рабочем окне «Выполненные работы» с помощью функции поиска. Для открытия окна поиска объектов в БД необходимо выполнить следующие действия:

1) Открыть рабочее окно «Выполненные работы», выбрав соответствующий пункт в меню управляющей кнопки.

2) Нажать кнопку «Поиск» панели «Правка». В результате откроется диалоговое окно «Поиск по разделу» с указанием названия раздела (рис. [27-13\)](#page-903-0).

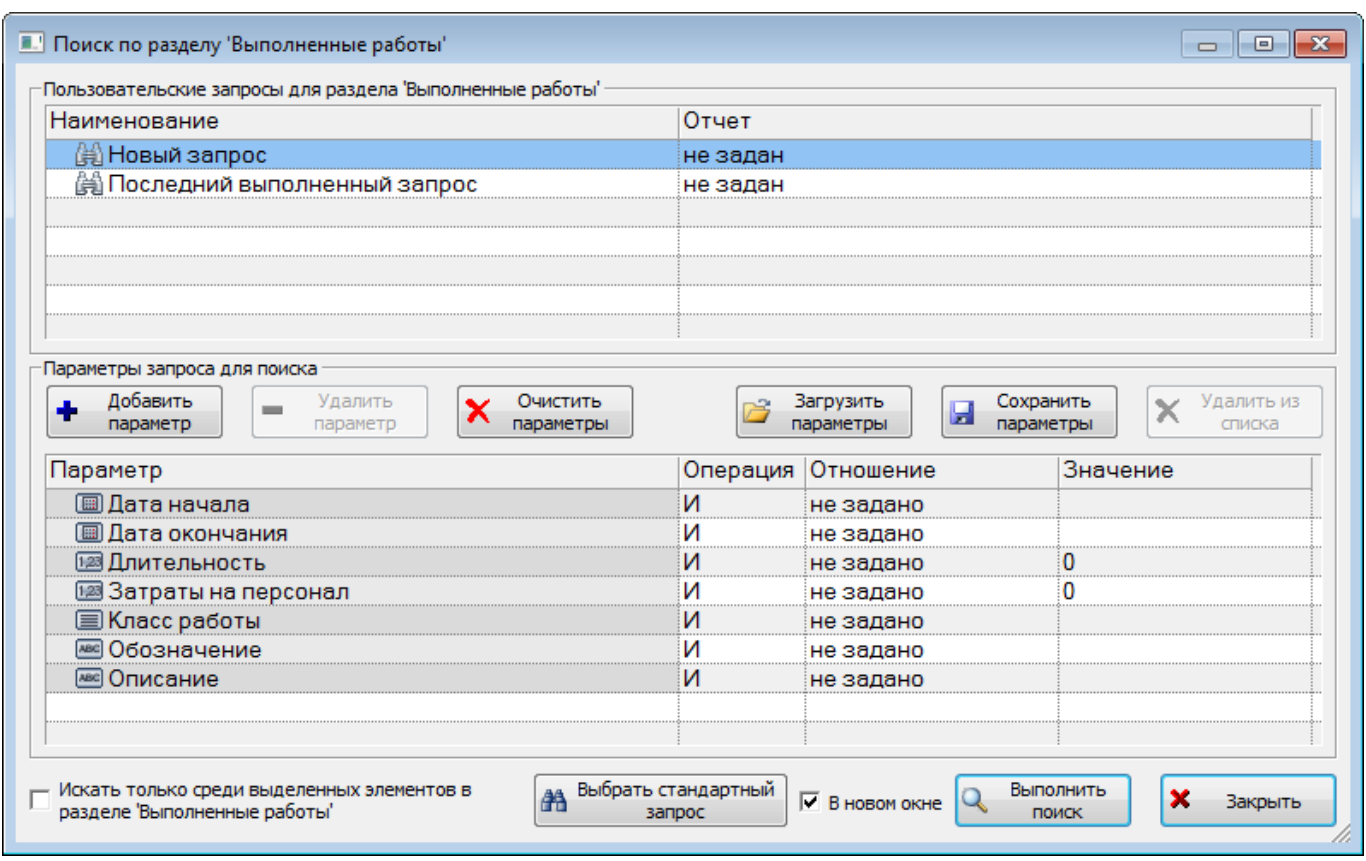

Рис. 27-13 – Окно «Поиск по разделу «Выполненные работы»

<span id="page-903-0"></span>3) В верхней части окна («Пользовательские запросы для раздела») перечислены запросы для выбранного раздела, а в нижней – параметры запроса и управляющие элементы для работы с ними («Параметры запроса для поиска»).

Подробнее действия, выполняемые при поиске объектов, описаны в подразделе [7.5](#page-155-0) «[Поиск объектов в БД по выбранному разделу»](#page-155-0), стр. [156.](#page-155-0)

## 27.3. Связь выполненной работы с другими объектами БД

В данном подразделе рассматривается установление связи выполненной работы со следующими объектами БД:

- расходные материалы;
- оборудование и инструменты;
- неисправность.

Связь выполненной работы с бюллетенем устанавливается аналогично ее связи с неисправностью. Выбранный бюллетень или неисправность является основанием для выполнения работы.

Для выполненной работы также может быть указан перечень компонентов, которые были израсходованы при работе, а также перечень компонентов, которые ремонтировались (для которых выполнялась работа). Связь с этими компонентами устанавливается аналогично установлению связи в расходными материалами, а также оборудованием и инструментами.

#### 27.3.1. Связь выполненной работы с расходными материалами

#### 27.3.1.1. Создание связи выполненной работы с расходными материалами

Для создания связи выполненной работы с расходными материалами необходимо выполнить следующие действия:

1) Открыть рабочее окно «Выполненные работы» и «Расходные материалы», выбрав соответствующие пункты в меню управляющей кнопки.

2) Выделить наименование материала в рабочем окне «Расходные материалы». Строка выбранного материала выделяется синим цветом.

3) Переместить с помощью мыши расходный материал на работу в окно «Выполненные работы». Появится подсказка вида «+ Создать связь Х объект(ов) в …» [\(рис.](#page-904-0)  [27-14\)](#page-904-0). Отпустить кнопку мыши.

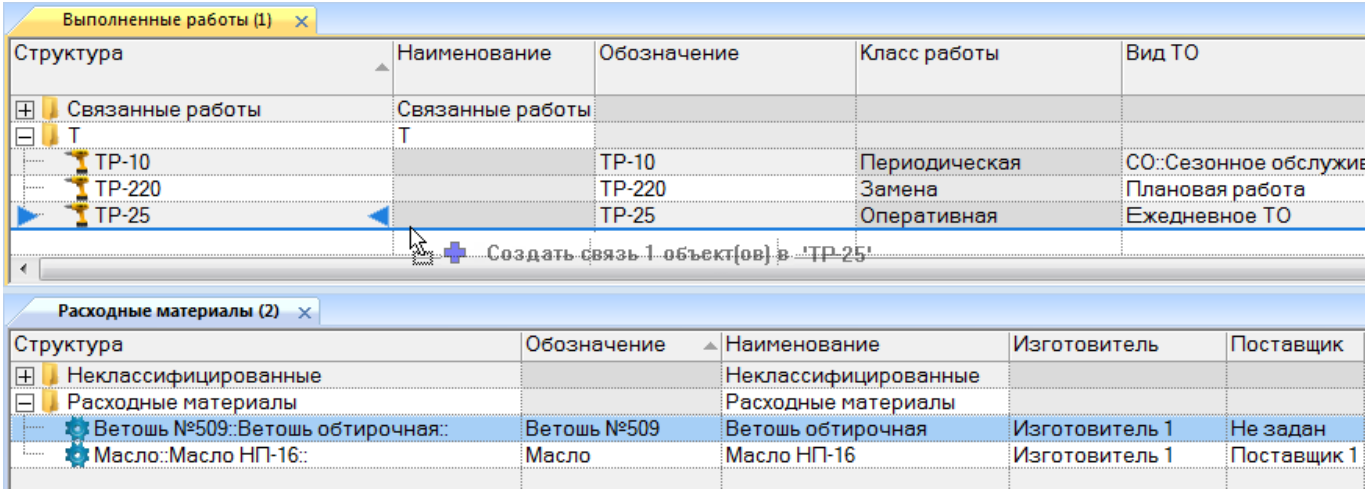

<span id="page-904-0"></span>Рис. 27-14 – Переместить расходный материал на работу

**905**

4) В появившемся диалоговом окне нажать кнопку «Да**»** для подтверждения создания связи или «Нет**»** – для отмены создания связи между объектами (рис. [27-15\)](#page-905-0).

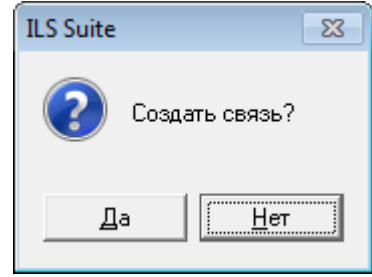

Рис. 27-15 – Диалоговое окно

<span id="page-905-0"></span>5) Созданная связь между расходным материалом и работой отображается в окне связанных объектов «Расходные материалы для выполненной работы». Для открытия окна связанных объектов необходимо в рабочем окне «Выполненные работы» выбрать работу и нажать кнопку «Расходные материалы» панели «Связанные объекты».

#### 27.3.1.2. Удаление связи выполненной работы и расходного материала

Для удаления связи выполненной работы и расходного материала необходимо выполнить следующие действия:

1) Открыть рабочее окно «Выполненные работы», выбрав соответствующий пункт в меню управляющей кнопки.

2) Выбрать работу в рабочем окне «Выполненные работы», затем нажать кнопку «Расходные материалы» панели «Связанные объекты».

3) Перейти в открывшееся окно связанных объектов «Расходные материалы для работы» и выбрать наименование материала.

<span id="page-905-1"></span>4) Нажать кнопку «Удалить связь» панели «Правка» (рис. [27-16\)](#page-905-1).

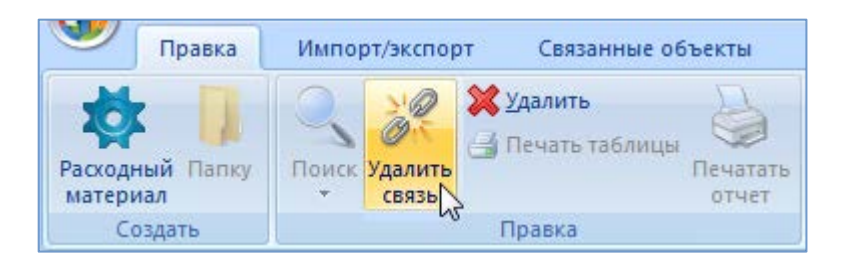

Рис. 27-16 – Панель «Правка»

**906**

5) В открывшемся диалоговом окне нажать «Да» для подтверждения действия [\(рис.](#page-906-0)  [27-17\)](#page-906-0).

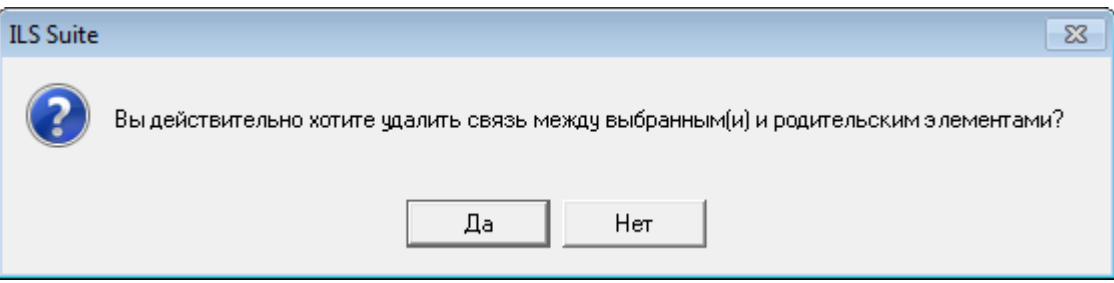

Рис. 27-17 – Диалоговое окно

#### <span id="page-906-0"></span>27.3.2. Связь выполненной работы с оборудованием и инструментами

27.3.2.1. Создание связи выполненной работы с оборудованием и инструментами

Для создания связи выполненной работы с оборудованием и инструментами необходимо выполнить следующие действия:

1) Открыть рабочее окно «Выполненные работы» и «Оборудование и инструменты», выбрав соответствующие пункты в меню управляющей кнопки.

2) Выделить инструмент в рабочем окне «Оборудование и инструменты». Строка выбранного наименования инструмента выделяется синим цветом.

3) Переместить с помощью мыши инструмент на работу в окно «Выполненные работы». Появится подсказка вида «+ Создать связь Х объект(ов) в …» (рис. [27-18\)](#page-906-1). Отпустить кнопку мыши.

| Оборудование и инструменты (1) $\times$                                     |                                                                                                   |                         |                |               |                      |                       |       |  |  |  |  |  |
|-----------------------------------------------------------------------------|---------------------------------------------------------------------------------------------------|-------------------------|----------------|---------------|----------------------|-----------------------|-------|--|--|--|--|--|
| Структура                                                                   |                                                                                                   | Изготовитель            |                | Наименование  | Обозначение          | Стандар               |       |  |  |  |  |  |
| $\Box$<br>Инструменты                                                       |                                                                                                   |                         |                |               | Инструменты          |                       |       |  |  |  |  |  |
| ※ Ключ рожковый 14*15: Ключ 7811-0027 ПС1*9                                 |                                                                                                   |                         | Изготовитель 1 |               | Ключ 7811-0027 ПС1*9 | Ключ рожковый 14*15   | l∨ ∏a |  |  |  |  |  |
| <b>X</b> Скребок универсальный: Скребок СУ-3<br>i                           |                                                                                                   |                         | Изготовитель 4 |               | Скребок СУ-3         | Скребок универсальный | l⊽ ∏a |  |  |  |  |  |
| Оборудование<br>$\boxplus$                                                  |                                                                                                   |                         |                |               | Оборудование         |                       |       |  |  |  |  |  |
|                                                                             | ш                                                                                                 |                         |                |               |                      |                       |       |  |  |  |  |  |
| Выполненные работы (1) $\times$                                             |                                                                                                   |                         |                |               |                      |                       |       |  |  |  |  |  |
| Структура                                                                   |                                                                                                   | Класс работы            | Вид ТО         |               | Экземпляр ОБТ        |                       |       |  |  |  |  |  |
| $\Box$                                                                      |                                                                                                   |                         |                |               |                      |                       |       |  |  |  |  |  |
| $\Gamma$ TP-10                                                              | 70184: Т-90-1::Основной боевой танк<br><b>TP-10</b><br>СО::Сезонное обслуживание<br>Периодическая |                         |                |               |                      |                       |       |  |  |  |  |  |
| <b>TP-25</b><br>$\blacksquare$ Создать связь 1 объектнов, в тр. Оперативная |                                                                                                   |                         |                | Ежедневное ТО |                      |                       |       |  |  |  |  |  |
| <b>TP-220</b>                                                               |                                                                                                   |                         |                |               | Плановая работа      |                       |       |  |  |  |  |  |
| $TTP-3$                                                                     | $TP-3$                                                                                            | Неплановое ТО<br>Замена |                |               |                      |                       |       |  |  |  |  |  |

<span id="page-906-1"></span>Рис. 27-18 – Переместить инструмент на работу

4) В появившемся диалоговом окне нажать кнопку «Да**»** для подтверждения создания связи или «Нет**»** – для отмены создания связи между объектами (рис. [27-19\)](#page-907-0).

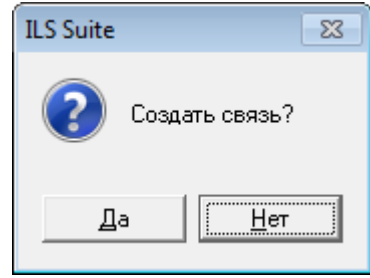

Рис. 27-19 – Диалоговое окно

<span id="page-907-0"></span>5) Созданная связь между инструментами и работой отображается в окне связанных объектов «Оборудование и инструменты для работы». Для открытия окна связанных объектов необходимо в рабочем окне «Выполненные работы» выбрать наименование работы и нажать кнопку «Оборудование и инструменты» панели «Связанные объекты».

#### 27.3.2.2. Удаление связи выполненной работы с оборудованием и инструментами

Для удаления связи выполненной работы с оборудованием и инструментами необходимо выполнить следующие действия:

1) Открыть рабочее окно «Выполненные работы», выбрав соответствующий пункт в меню управляющей кнопки.

2) Выбрать работу в рабочем окне «Выполненные работы», затем нажать кнопку «Оборудование и инструменты» панели «Связанные объекты».

3) Перейти в открывшееся окно связанных объектов «Оборудование и инструменты для работы» и выбрать наименование инструмента.

<span id="page-907-1"></span>4) Нажать кнопку «Удалить связь» панели «Правка» (рис. [27-20\)](#page-907-1).

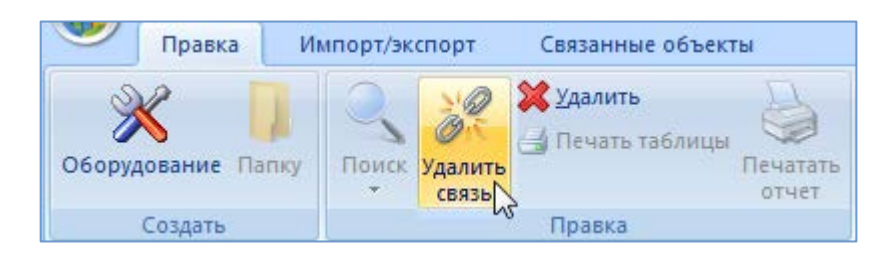

Рис. 27-20 – Панель «Правка»

**908**

5) В открывшемся диалоговом окне нажать «Да» для подтверждения действия [\(рис.](#page-908-0)  [27-21\)](#page-908-0).

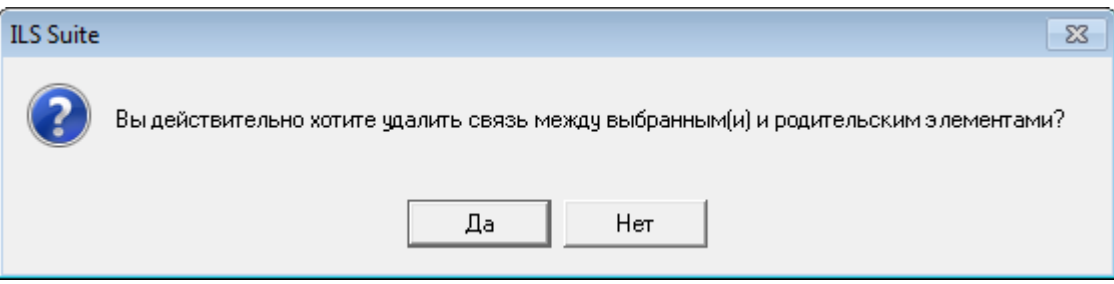

Рис. 27-21 – Диалоговое окно

#### <span id="page-908-0"></span>27.3.3. Связь выполненной работы с неисправностью

27.3.3.1. Создание связи выполненной работы с неисправностью

Для создания связи выполненной работы с неисправностью необходимо выполнить следующие действия:

1) Открыть рабочее окно «Выполненные работы» и «Неисправности», выбрав соответствующие пункты в меню управляющей кнопки.

2) Выделить неисправность в рабочем окне «Неисправности». Строка выбранной неисправности выделяется синим цветом.

3) Переместить с помощью мыши неисправность на работу в окно «Выполненные работы». Появится подсказка вида «+ Создать связь Х объект(ов) в …» (рис. [27-22\)](#page-908-1). Отпустить кнопку мыши.

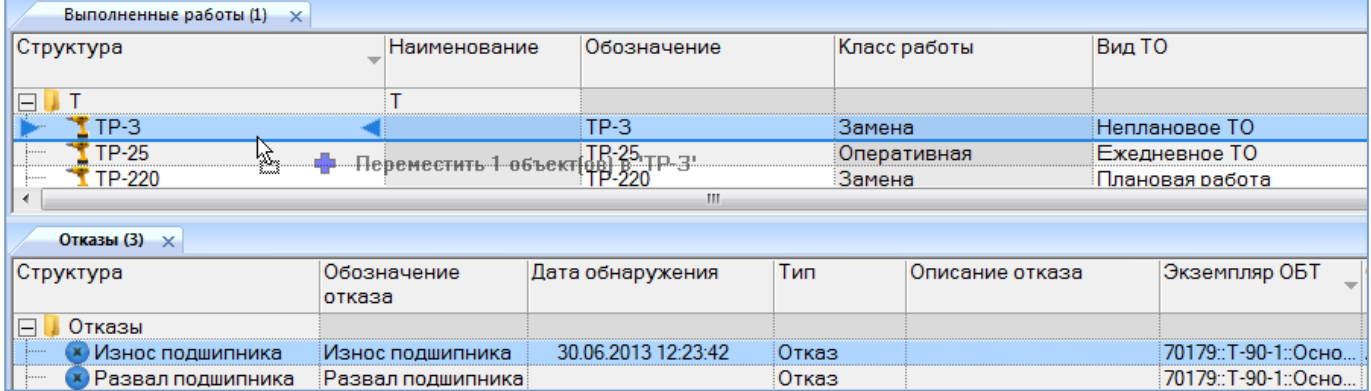

<span id="page-908-1"></span>Рис. 27-22 – Переместить неисправность на работу

4) В появившемся диалоговом окне нажать кнопку «Да**»** для подтверждения создания связи или «Нет**»** – для отмены создания связи между объектами (рис. [27-23\)](#page-909-0).

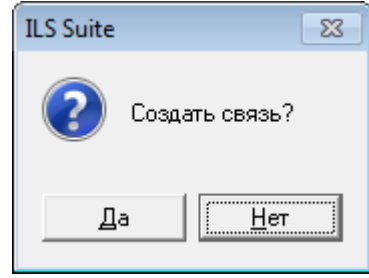

Рис. 27-23 – Диалоговое окно

<span id="page-909-0"></span>5) Если с выбранной работой уже связана какая либо неисправность, то отображается диалоговое сообщение, приведенное на рис. [27-24](#page-909-1). В появившемся диалоговом окне нажать кнопку «Да**»** для подтверждения создания связи или «Нет**»** – для отмены создания связи между объектами.

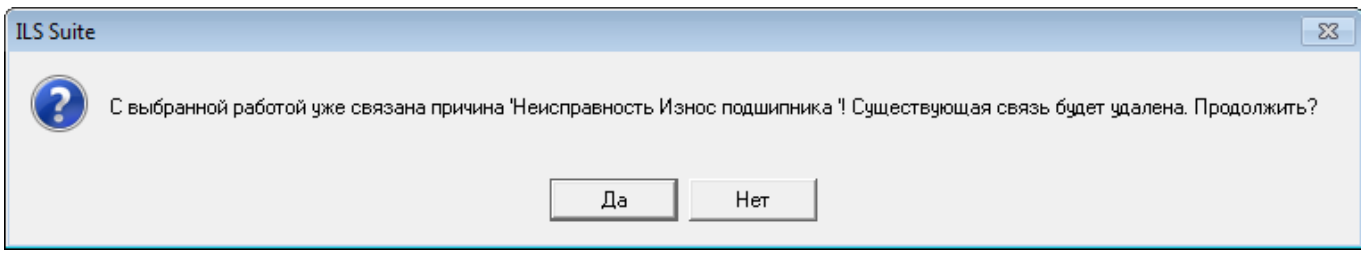

Рис. 27-24 – Диалоговое окно

<span id="page-909-1"></span>6) Созданная связь между неисправностью и работой отображается в столбце «Основание» и в окне связанных объектов «Неисправности» для работы (рис. [27-25](#page-910-0)). Для открытия окна связанных объектов необходимо в рабочем окне «Выполненные работы» выбрать наименование работы и нажать кнопку «Неисправности» панели «Связанные объекты».

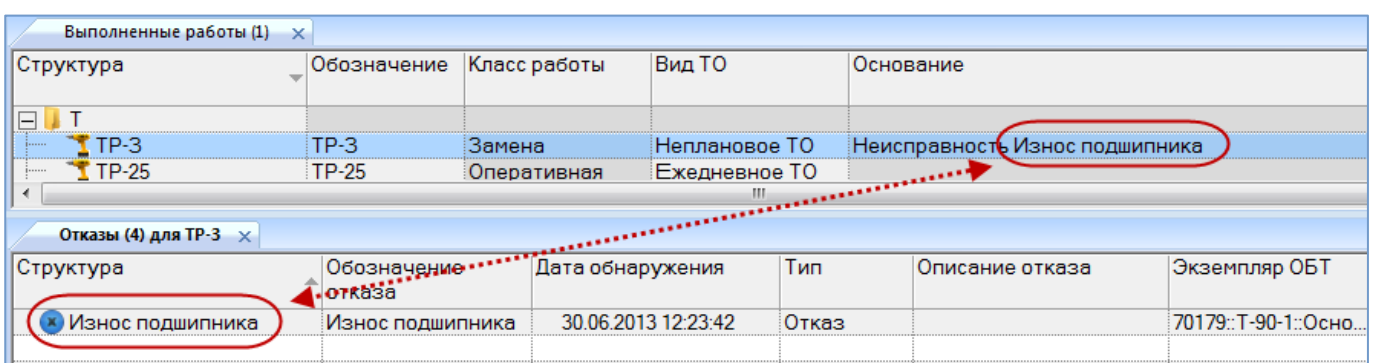

Рис. 27-25 – Основание для выполненной работы

#### <span id="page-910-0"></span>27.3.3.2. Удаление связи выполненной работы с неисправностью

Для удаления связи выполненной работы с неисправностью необходимо выполнить следующие действия:

1) Открыть рабочее окно «Выполненные работы», выбрав соответствующий пункт в меню управляющей кнопки.

2) Выбрать работу в рабочем окне «Выполненные работы», затем нажать кнопку «Неисправности» панели «Связанные объекты».

3) Перейти в открывшееся окно связанных объектов «Неисправности» для работы и выбрать наименование инструмента.

4) Нажать кнопку «Удалить связь» панели «Правка» (рис. [27-26\)](#page-910-1).

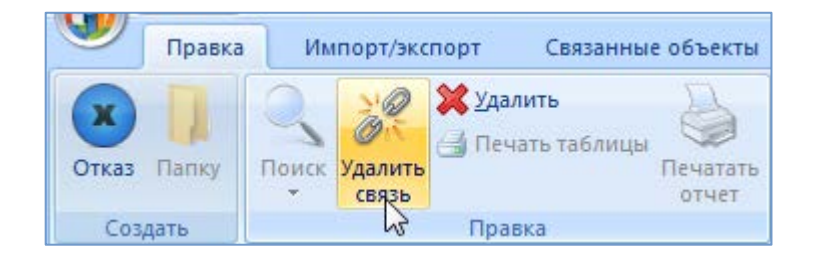

Рис. 27-26 – Панель «Правка»

<span id="page-910-1"></span>5) В открывшемся диалоговом окне нажать «Да» для подтверждения действия [\(рис.](#page-911-0)  [27-27\)](#page-911-0).

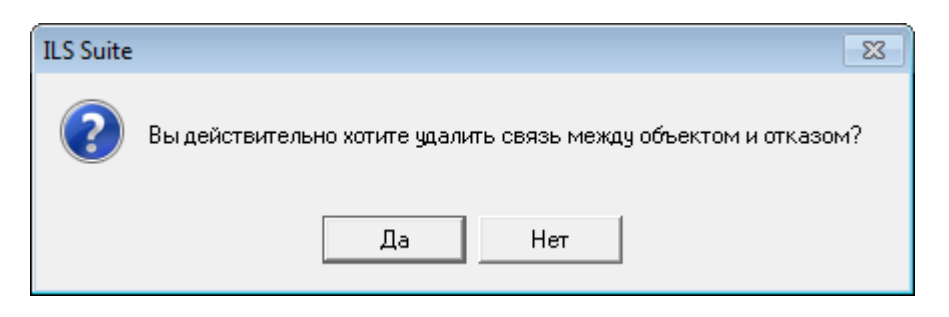

Рис. 27-27 – Диалоговое окно

## <span id="page-911-0"></span>27.4. Отчеты

По данным для выполненных работ формируются следующие отчеты:

– «Перечень выполненных работ за период».

## 27.4.1. «Перечень выполненных работ за период»

Для формирования отчета по выполненным работам необходимо выполнить следующие действия:

1) Открыть рабочее окно «Выполненные работы», выбрав соответствующий пункт в меню управляющей кнопки.

2) Открыть вкладку «Отчеты» в рабочем окне «Выполненные работы».

3) Нажать кнопку с наименованием отчета. При нажатии на нижнюю часть кнопки открывается выпадающее меню с возможностью выбора вида отображения отчета – в конструкторе отчетов или в формате Excel (рис. [27-28\)](#page-911-1).

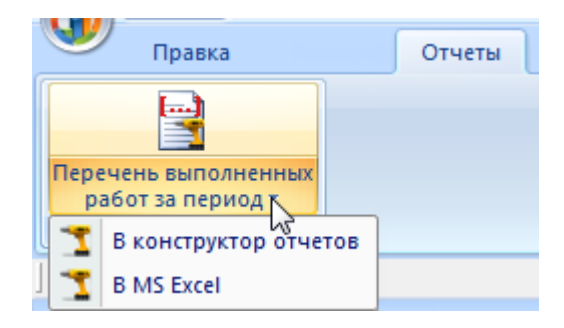

Рис. 27-28 – Вкладка «Отчеты»

<span id="page-911-1"></span>4) Выбрать необходимый пункт из меню, после этого открывается окно задания параметров отчета (рис. [27-29](#page-912-0)). При нажатии на верхнюю часть кнопки открывается окно для задания параметров отчета. Отчет сформируется в конструкторе отчетов.

5) Ввести необходимые параметры для поиска данных по выбранному отчету, например, период выполнения работ. Все параметры введенные в поля окна сохраняются и отображаются при последующем выборе отчета. Если для отчета не введены параметры для отбора данных, то в отчете отображаются все данные из БД по заданным параметрам.

6) Для формирования отчета нажать кнопку «Печатать отчет».

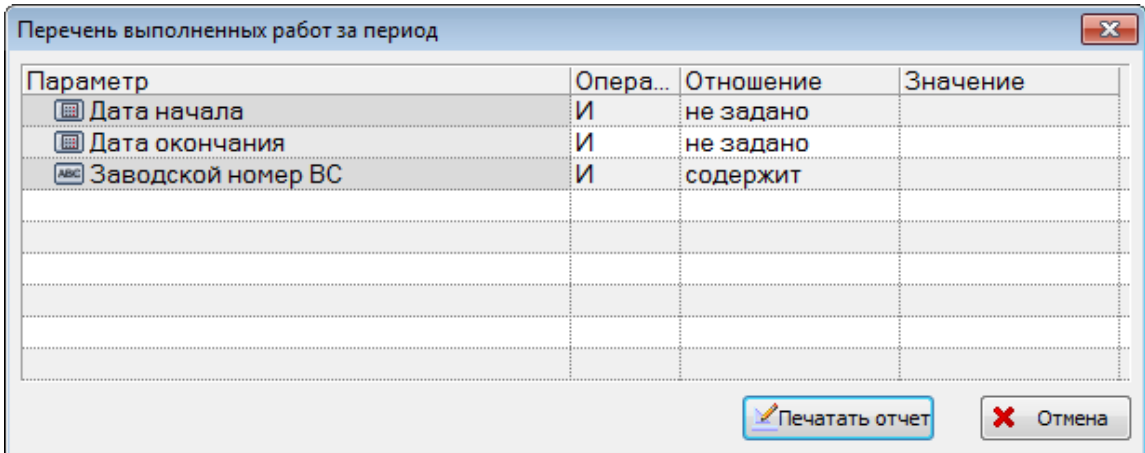

Рис. 27-29 – Окно «Перечень выполненных работ за период

<span id="page-912-0"></span>7) После формирования открывается отчет в программе «Конструктор отчетов» или в программе MS Excel.

8) Для просмотра информации последующих листов отчета в программе «Конструктор отчетов» необходимо воспользоваться функцией кнопок  $\|\Box \Box \Box \Box$  расположенных на панели инструментов. Полученный отчет можно распечатать, а также сохранить в файл на диске. После выполнения всех действий закрыть окно конструктора отчетов.

9) В случае отображения информационного окна, приведенного на рис. [27-30](#page-913-0), необходимо изменить заданные параметры. Для закрытия информационного окна нажать кнопку «ОК», затем изменить значения параметров в окне «Перечень выполненных работ за период» и повторно нажать кнопку «Печатать отчет».

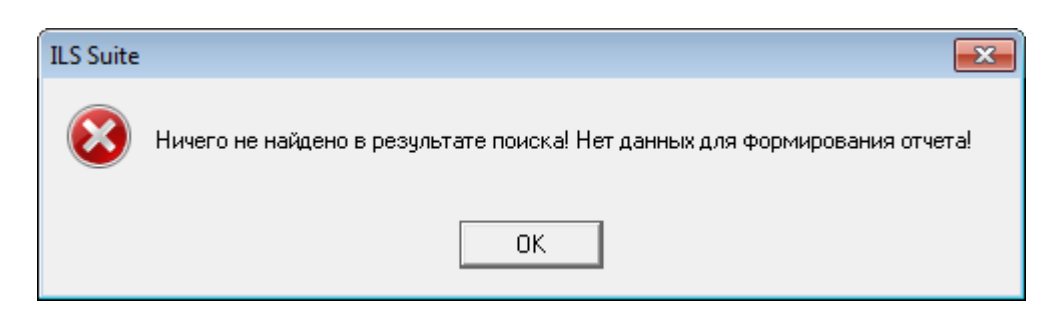

Рис. 27-30 – Информационное окно

## <span id="page-913-0"></span>27.5. Экспорт и импорт выполненных работ

### 27.5.1. Экспорт выполненных работ в файл Excel

Данные из рабочего окна «Выполненные работы» можно сохранить в файл формата Excel. Данные экспортируются в том виде, как они отображаются в рабочем окне, а именно:

– Набор колонок в файле Excel совпадает с набором колонок, отображаемых в рабочем окне. Порядок следования колонок тот же.

– В файле сохраняются только те элементы рабочего окна, которые раскрыты в дереве. Порядок строк в файле Excel совпадает с порядком строк в рабочем окне «Выполненные работы».

Для сохранения данных в файл Excel необходимо выполнить следующие действия:

1) Открыть рабочее окно «Выполненные работы», выбрав соответствующий пункт в меню управляющей кнопки.

2) Перейти в рабочее окно «Выполненные работы» и раскрыть те папки, содержимое которых нужно сохранить в файле.

3) Чтобы раскрыть содержимое всего рабочего окна, поместить курсор в пустой области, нажать левую кнопку мыши, а затем – кнопку «Развернуть дерево» панели «Вид».

4) Нажать кнопку «Сохранить в Excel» панели «Импорт/Экспорт» (рис. [27-31](#page-914-0)). При необходимости сохранения данных по выполненным работам в другом формате используются функции кнопок «Экспорт в XML» или «Сохранить в текстовый файл» (формат xml и csv соответственно).

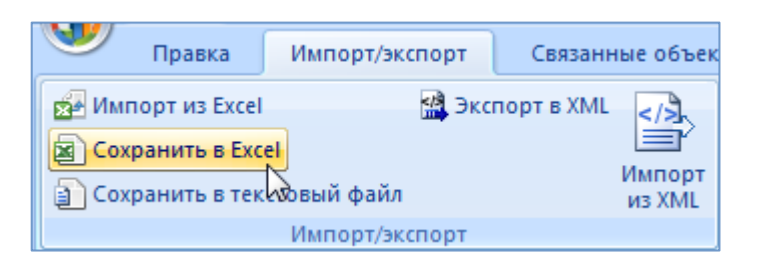

Рис. 27-31 – Панель «Импорт/экспорт»

<span id="page-914-0"></span>5) В стандартном окне «Сохранить как» указать путь и имя файла для сохранения. По умолчанию предлагается имя файла, совпадающее с именем рабочего окна.

6) Для сохранения файла нажать кнопку «Сохранить». Если файл с таким именем уже существует, выводится предупреждающее сообщение. Нажать «Да» для перезаписи файла или «Нет», чтобы задать новое имя файла. Если файл с таким именем уже открыт в Excel, необходимо его закрыть – в противном случае сохранение выполнено не будет.

7) После того, как файл будет сохранен, он открывается в программе Excel. Первая строка файла содержит наименование столбцов. Порядок столбцов и сортировка данных в этом файле будет совпадать с тем, что было выбрано в рабочем окне программы ILS Suite.

В таблицу выводятся данные по выполненным работам и папкам.

Если какой-то элемент отображается в структуре дерева нескольких раз, он будет перечислен в файле Excel соответствующее число раз.

#### 27.5.2. Импорт выполненных работ из файла Excel

В программе ILS Suite предусмотрен импорт выполненных работ из файла формата Excel (при необходимости импорт из файла формата xml). Импорт выполняется в выбранную папку в основном окне «Выполненные работы».

Для импорта необходимо выполнить следующие действия:

1) Подготовить файл в программе Excel. Первая строка таблицы должна содержать наименования колонок, а данные должны начинаться со второй строки. В качестве импортируемого файла может быть использован файл, в который ранее были сохранены данные программой ILS Suite.

2) Открыть рабочее окно «Выполненные работы», выбрав соответствующий пункт в меню управляющей кнопки.

3) Выделить в рабочем окне «Выполненные работы» раздел, в который будут добавлены данные из файла, выбранная строка с наименованием раздела выделяется синим цветом.

4) Нажать кнопку «Импорт из Excel» панели «Правка» (рис. [27-32\)](#page-915-0).

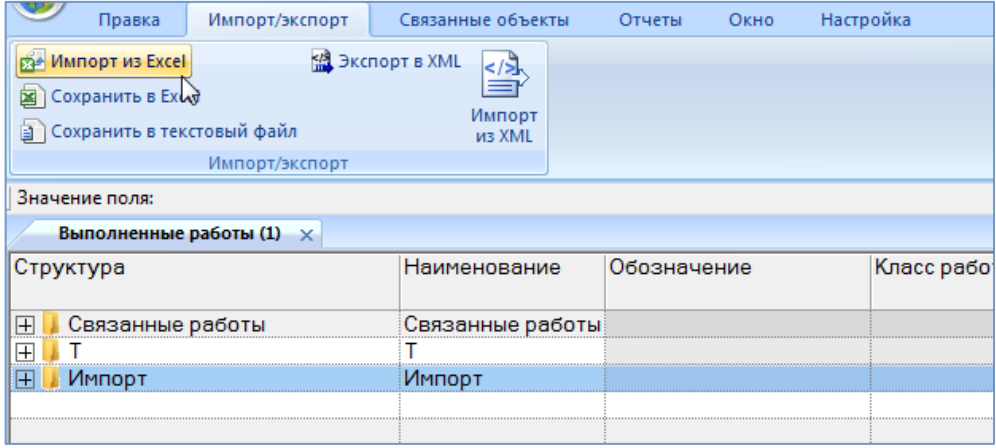

Рис. 27-32 – Импорт выполненных работ из файла Excel

<span id="page-915-0"></span>В результате откроется окно «Импорт данных из файла в формате Microsoft Excel» (рис. [27-33\)](#page-915-1). Описание назначения полей данного окна приведено в пункте [5.4.6](#page-60-0) «[Панель](#page-60-0)  «[Импорт/экспорт](#page-60-0)»», стр. [61.](#page-60-0)

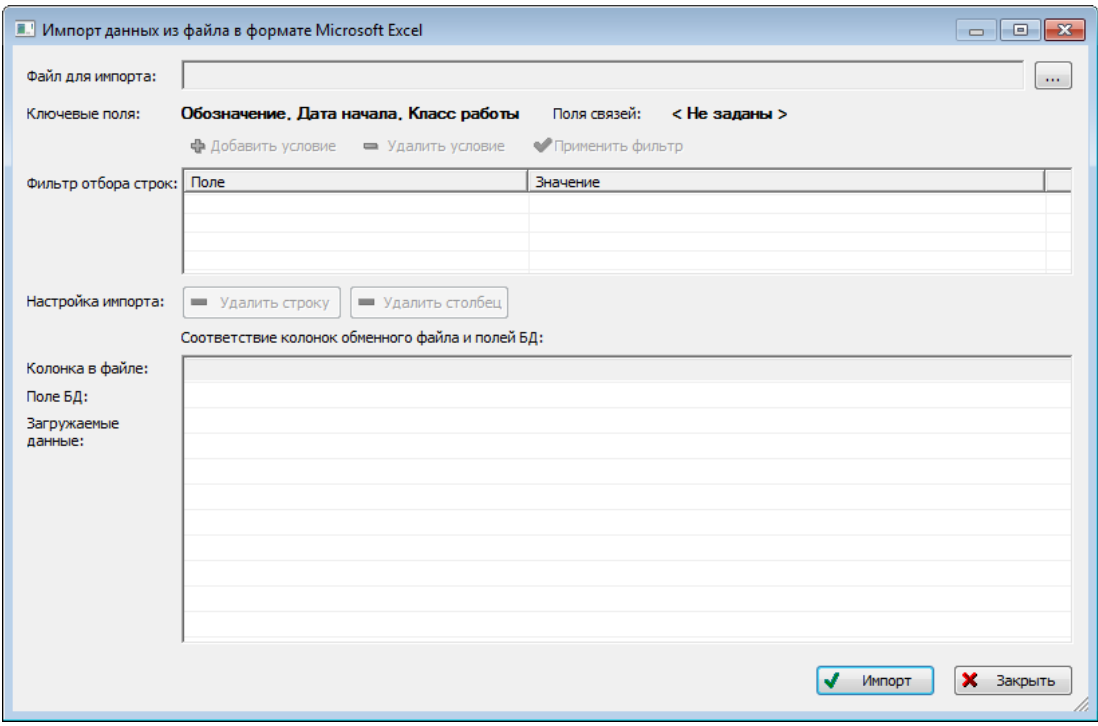

<span id="page-915-1"></span>Рис. 27-33 – Окно импорта из файла Excel

5) Нажать в нем кнопку  $\boxed{...}$  «Выбрать файл на локальном диске» (рис. [27-33](#page-915-1)). Откроется стандартное диалоговое окно «Открыть» – выбрать нужный файл и нажать кнопку «Открыть».

6) Диалоговое окно будет закрыто, а данные из обменного файла появятся в окне «Импорт данных из файла в формате Microsoft Excel».

7) Далее нужно подготовить данные для импорта в базу данных:

– С помощью кнопок «Удалить строку» и «Удалить столбец» удалить из таблицы ненужные данные, если в этом есть необходимость.

– Если в качестве обменного файла используется файл, в который был сделан экспорт данных из рабочего окна «Выполненные работы» программы ILS Suite, то наряду с данными он может содержать поля, которые характеризуют папки. Перед импортом их следует удалить из обменного файла.

– В случае если соответствие между колонками в обменном файле и полями БД не удалось установить автоматически, задайте его вручную. Для этого раскрыть список полей БД, нажав кнопку в правой части ячейки в строке «Поле БД», и выбрать нужное значение (рис. [27-34\)](#page-916-0).

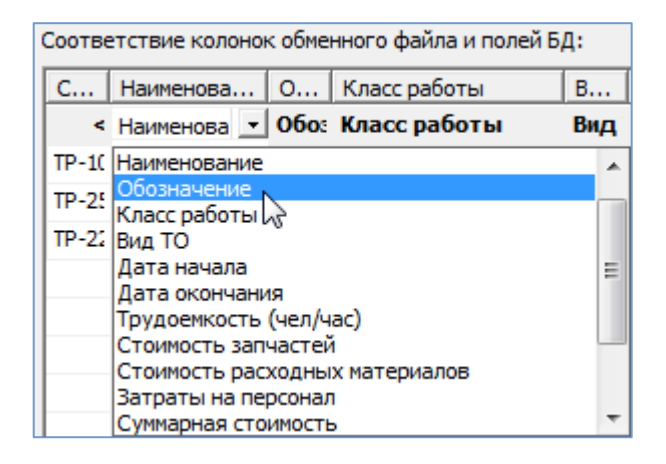

Рис. 27-34 – Установление вручную соответствия колонок в файле и полей БД

<span id="page-916-0"></span>8) Для выполнения процедуры импорта нажать кнопку «Импорт». После его завершения откроется информационное окно, представленное на рис. [27-35.](#page-917-0)

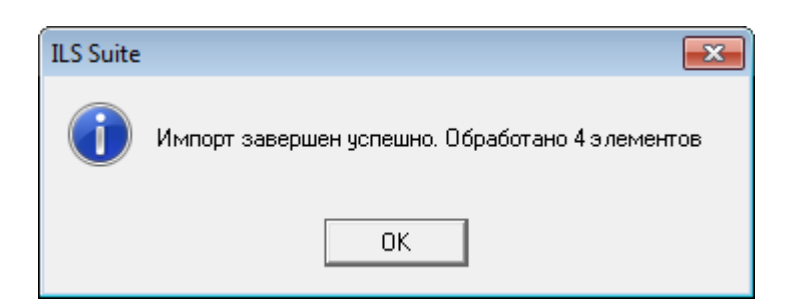

Рис. 27-35 – Информационное сообщение о завершении импорта

<span id="page-917-0"></span>9) Нажать «OK» для его закрытия. Загруженные данные отобразятся в выбранной папке рабочего окна «Выполненные работы».

10)Если в окне импорта данных не указано соответствие для ключевых полей, импорт не выполняется и выводится сообщение об ошибке [\(рис. 27](#page-917-1)-36). В этом случае нужно повторить импорт, указав правильное соответствие для ключевого поля.

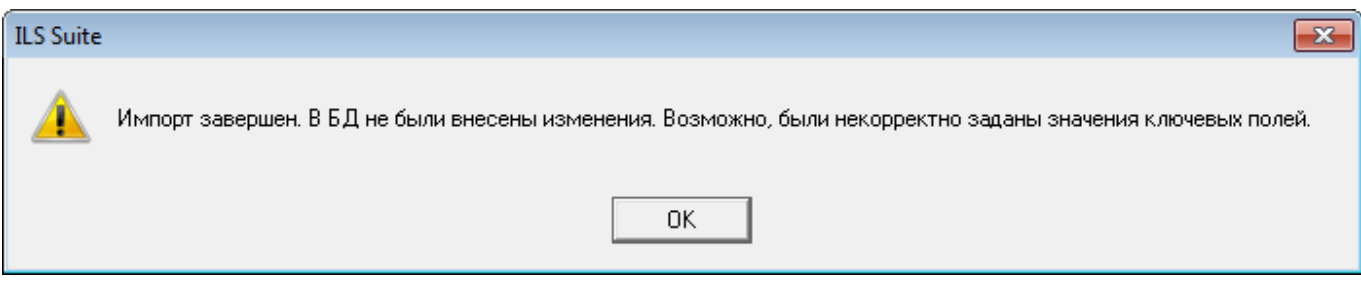

Рис. 27-36 – Информационное сообщение

#### <span id="page-917-1"></span>27.5.3. Экспорт данных из XML файла

Экспорт данных выполняется как в основном окне «Выполненные работы», так и в окне связанных объектов для экземпляра ФИ. Экспортируемые работы не обязательно должны быть привязаны к экземплярам ФИ, однако при последующем импорте в БД ILS это условие необходимо.

Для экспорта данных из XML файла необходимо выполнить следующие действия:

1) Выделить в основном или связанном окне «Выполненные работы» папку или наработки, и нажать кнопку «Экспорт в XML» панели «Импорт/экспорт» (рис. [27-37\)](#page-918-0).

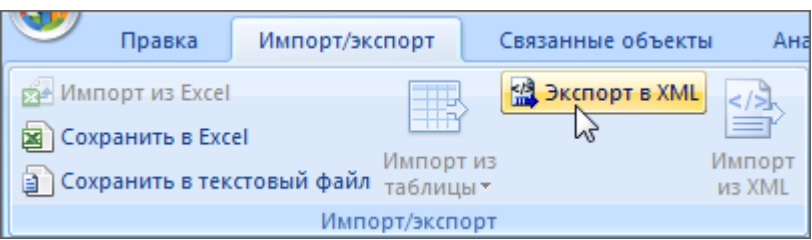

Рис. 27-37 – Импорт наработки из XML файла

<span id="page-918-0"></span>2) В открывшемся стандартном окне ОС «Сохранить как» указать имя файла и нажать кнопку «Сохранить».

#### 27.5.4. Импорт данных из XML файла

Импорт данных выполняется в окне «Выполненные работы». Выполненные работы в XML файле должны быть привязаны к экземплярам ФИ. Данные, которые не связаны с экземплярами ФИ, в БД не импортируются. Импорт данных в связанное окно «Выполненные работы» для экземпляра ФИ не предусмотрен.

Для импорта данных из XML файла необходимо выполнить следующие действия:

1) Выделить в рабочем окне «Выполненные работы» папку, в которую будут добавлены данные из файла, и нажать кнопку «Импорт из XML» панели «Импорт/экспорт» [\(рис.](#page-918-1)  [27-38\)](#page-918-1).

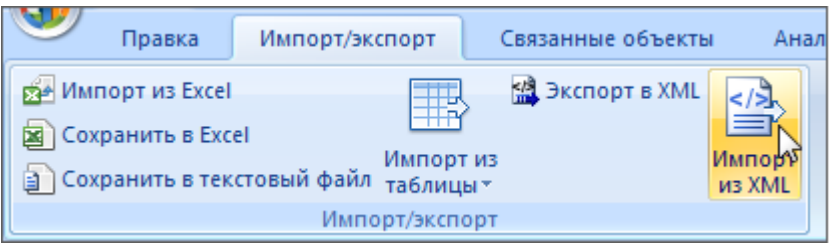

Рис. 27-38 – Импорт выполненных работ из XML файла

<span id="page-918-1"></span>2) В открывшемся стандартном окне ОС «Открыть» выбрать файл и нажать кнопку «Открыть».

3) Диалоговое окно будет закрыто, а данные из XML файла появятся в папке для импорта.

# 28. СОСТОЯНИЯ ЭКЗЕМПЛЯРОВ ФИ

Для учета технического состояния экземпляров ФИ в ILS Suite используется объект *состояние*. С его помощью учитываются простои техники по причине нахождения на плановом или неплановом ТО, а также по другим причинам [\(рис.](#page-919-0) 28-1).

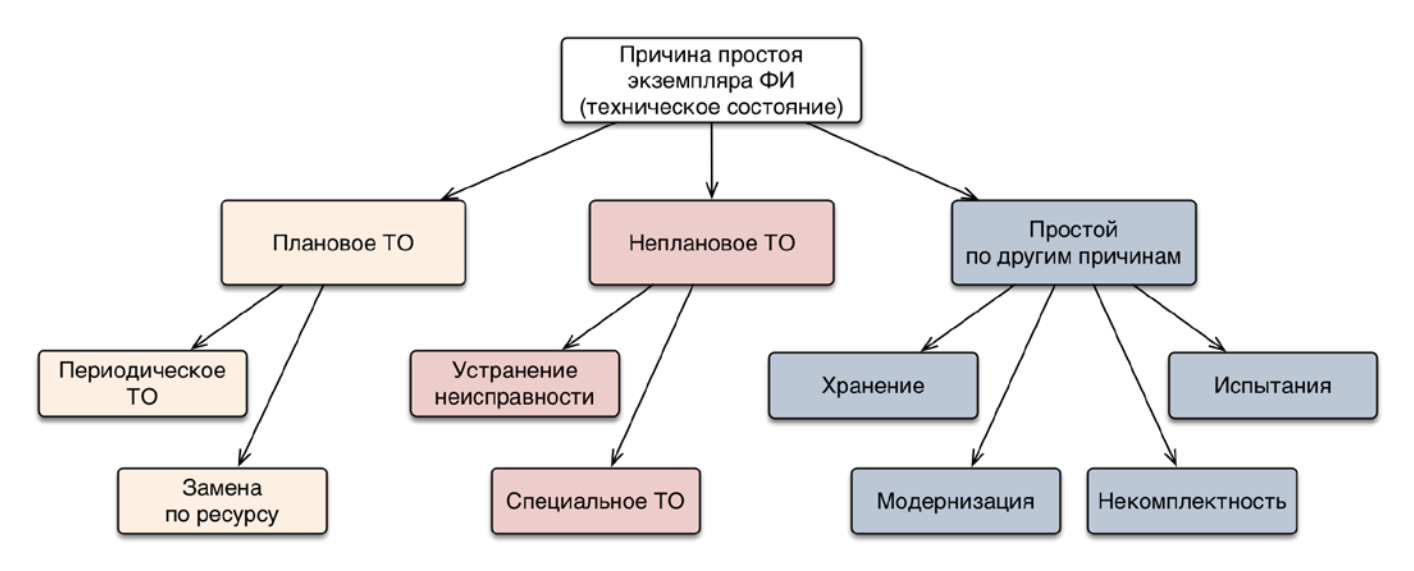

Рис. 28-1 – Возможные причины простоя экземпляра ФИ

<span id="page-919-0"></span>Данные по состояниям В» используются в ILS Suite при расчете показателей ЭТХ, коэффициентов готовности, также во внешнем web-модуле «Мониторинг технического состояния» ([рис.](#page-919-1) 28-2).

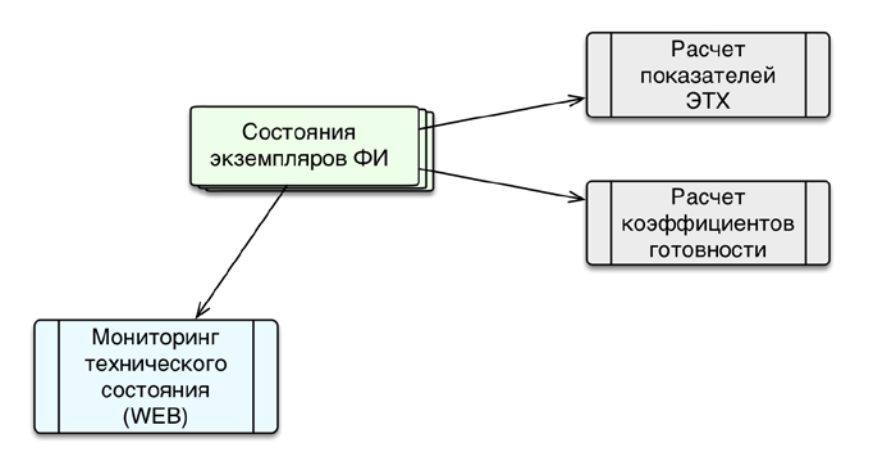

<span id="page-919-1"></span>Рис. 28-2 – Использование состояний в расчетах и в мониторинге технической эксплуатации

Состояние характеризуется следующими полями:

– «Вид» – вид состояния простоя. Заполняется автоматически при создании состояния. Виды состояния могут быть следующими:

– *Плановое ТО*: «Периодическое ТО», «Замена по ресурсу»;

– *Неплановое ТО*: «Устранение неисправности», «Специальное ТО»;

– *Простой*: «Хранение», «Модернизация», «Некомплектность», «Испытания».

– «Вид ТО» – указывается вид ТО из справочника «Виды ТО» (см. пункт [28.4.3](#page-943-0) «[Связь состояния с видом ТО](#page-943-0)», стр. [944](#page-943-0)). Можно указать несколько значений.

– «Описание» – описание состояния (задается в свободной форме).

– «Дата начала» – дата и время начала состояния простоя. Обязательное поле. Заполняется автоматически при создании состояния. Может быть отредактировано.

– «Наработка» – суммарная наработка экземпляра ФИ. В поле автоматически указывается наработки экземпляра ФИ на дату создания состояния. Поле можно отредактировать вручную. В этом случае для экземпляра ФИ будет создана коррекция наработки, которая отображается в окне связанных объектов «Наработка» экземпляра ФИ. Если после создания состояния была изменена наработка экземпляра ФИ на эту дату, то наработка для состояния автоматически пересчитана не будет.

– **«**ЕИ**»** – Единица измерения расчета надежности, указанная для ФИ. Заполняется автоматически.

– **«**Ответственный».

– «Активная работа» – время, в течение которого проводилась активная работа на экземпляре ФИ.

– «Простой по ожиданию запчастей» – время, в течение которого был простой изза ожидания запчастей.

– «Простой по другим причинам» – время, в течение которого был простой помимо активной работы и ожидания запчастей.

– «Что требуется» – указание того, что необходимо сделать для сокращения времени простоя.

– «План. окончание**»** – планируемая дата и время окончания простоя.

– «Дата окончания» – дата и время завершения состояния простоя. Заполняется в случае, когда состояние простоя завершено.

Состояние считается актуальным, если у него нет даты окончания. Состояние с заполненным полем «Дата окончания» считается закрытым.

Объект *состояние* существует в базе данных только в связанном с экземпляром ФИ виде. Состояния отображаются в окне связанных объектов «Состояния», которое вызывается из рабочего окна «Экземпляры» (в том числе из окна связанных объектов «Экземпляры», из рабочего окна «Избранные экземпляры ФИ»).

Для состояния может быть установлена связь с заменяемым/неисправным компонентом, с неисправностями, которые явились причиной состояний простоя или выявлены в процессе нахождения экземпляра ФИ в данном состоянии, а также с документами.

Данные по состояниям экземпляров ФИ являются исходными для расчета анализа готовности для каждого из выбранных экземпляров ФИ, для выбранных точек базирования. Действия, выполняемые при анализе готовности, описаны в подразделе [29.3](#page-977-0) «[Анализ](#page-977-0)  [готовности»](#page-977-0), стр. [978.](#page-977-0)

Поля «Активная работа», «Простой по ожиданию запчастей» и «Простой по другим причинам» показывают распределение времени простоя по различным причинам. Сумма их значений составляет общую продолжительность простоя, которая не может превышать календарную продолжительность простоя, определяемую датой начала и датой окончания простоя. Если дата окончания не задана, то эта проверка не выполняется. Если необходимо задать дату окончания, но сумма указанных атрибутов превышает календарную продолжительность, то происходит автоматическая коррекция их значений в сторону уменьшения. При этом сначала уменьшается значение в поле «Простой по другим причинам», затем в поле «Простой по ожиданию запчастей» и, наконец, в поле «Активная работа». Аналогичным образом происходит коррекция значений полей, если в одном из них задается значение, приводящее к превышению календарной продолжительности простоя.

Для работы с состояниями предназначена вкладка «Правка» (рис. [28-3\)](#page-922-0).

**922**

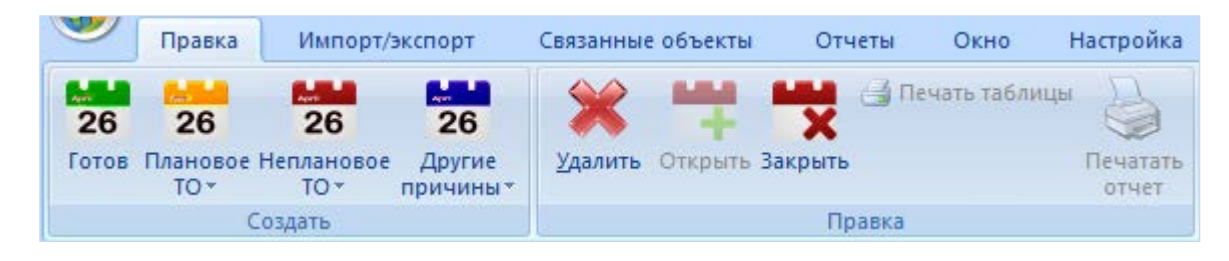

Рис. 28-3 – Вкладка «Правка»

<span id="page-922-1"></span><span id="page-922-0"></span>Краткое описание инструментов панелей «Создать» и «Правка» приведено в таблице

#### [28-1.](#page-922-1)

Таблица 28-1 – Инструменты панелей «Создать» и «Правка»

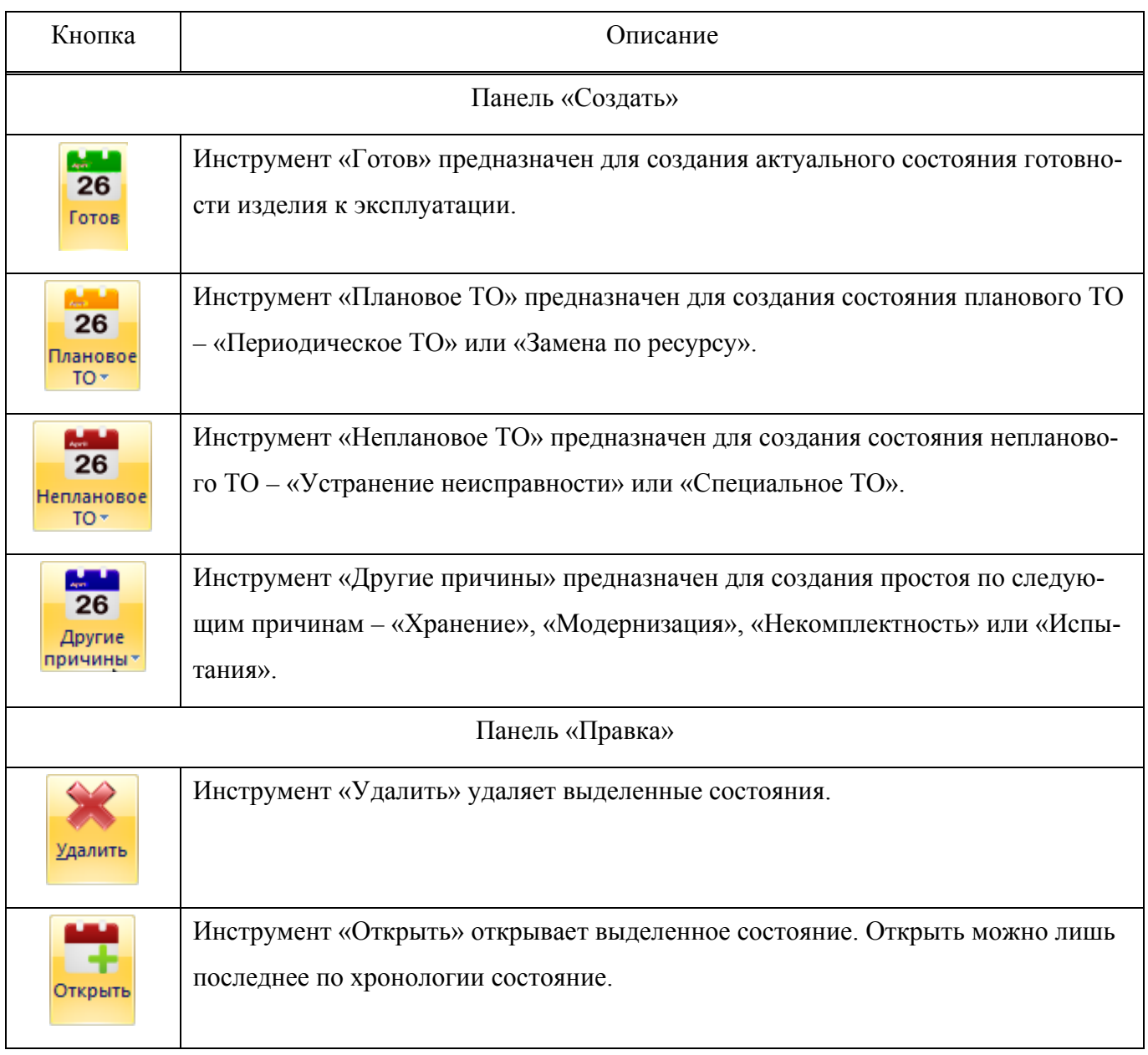

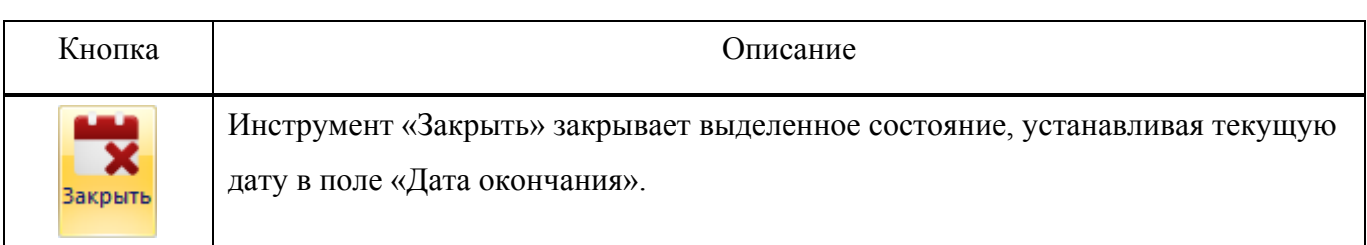

Состояния экземпляров ФИ используются при выполнении анализа готовности, формировании отчетов и построении диаграмм. Эти состояния могут принимать значение «Готов» или одно из состояний простоя. При закрытии состояния простоя экземпляр ФИ автоматически переходит в состояние «Готов». Однако при создании нового экземпляра ФИ или при вводе его в эксплуатацию состояние «Готов» не создается автоматически и его следует создать вручную во избежание неопределенности.

Если в какой-то период времени состояние экземпляра ФИ не определено, то при расчетах в одних случаях принимается, что экземпляр ФИ исправен, а в других – неисправен. Например, при расчете коэффициента готовности (см. подраздел [29.3](#page-977-0) «[Анализ готов](#page-977-0)[ности»](#page-977-0), стр. [978](#page-977-0)) учитываются только состояния простоя при плановом и неплановом ТО, поэтому отсутствие состояния учитывается так же, как если бы состояние «Готов» было задано явно. На диаграммах в большинстве случаев период времени, когда состояние не задано, помечается как «Нет данных».

## 28.1. Создание нового состояния

Для создания состояния экземпляра ФИ необходимо выполнить следующие действия:

1) Открыть рабочее окно «Экземпляры», выбрав соответствующий пункт в меню управляющей кнопки.

2) Выбрать экземпляр ФИ в рабочем окне «Экземпляры».

3) Нажать кнопку «Состояния» панели «Связанные объекты» и выбрать нужную команду из открывшегося списка ([рис. 28](#page-924-0)-4).

4) При выборе пункта «Состояния» открывается окно связанных объектов «Состояния» для экземпляра ФИ ([рис. 28](#page-924-0)-4).

|                | Правка                  | Массовые операции                           | Импорт/экспорт                                                    |          | Связанные объекты | Отчеты<br>Анализ                                      | Окно                       | Настройка          |                    |  |
|----------------|-------------------------|---------------------------------------------|-------------------------------------------------------------------|----------|-------------------|-------------------------------------------------------|----------------------------|--------------------|--------------------|--|
| W.             | Состояния               |                                             | Состояния Движения Организации Отказы Наработка Ресурсы Документы | ≣i       |                   |                                                       |                            |                    |                    |  |
|                |                         | یا<br>Простои и временная шкала исправности |                                                                   |          |                   |                                                       |                            |                    |                    |  |
|                | Экземпляры (1) $\times$ |                                             |                                                                   |          |                   |                                                       |                            |                    |                    |  |
|                | Структура               |                                             | Заводской номер   Обозначение типа                                |          |                   | Собственник                                           | Эксплуатант                | Разработчик        |                    |  |
|                | "⊞ 20179::T-90-1        |                                             | 70179                                                             | $T-90-1$ |                   | Эксплуатант 1 :: Экс Эксплуатант 2 ::  КМ567 :: Кам-  |                            |                    |                    |  |
|                | 70180::T-90-1           |                                             | 70180                                                             | $T-90-1$ |                   | Эксплуатант 1 :: Экс Эксплуатант 1 ::  Не задан       |                            |                    |                    |  |
| ∙⊞⊤            | 70181::T-90-1           |                                             | 70181                                                             | $T-90-1$ |                   | Собственник :: КБиЛ   Эксплуатант 2 ::  Не задан      |                            |                    |                    |  |
| ∙⊞⊤            | 70184::T-90-1           |                                             | 70184                                                             | $T-90-1$ |                   | Собственник-1                                         | Эксплуатант 2 ::  Не задан |                    |                    |  |
|                | ·FT 270200::T-90-1      |                                             | 70200                                                             | $T-90-1$ |                   | (Собственник :: КБиЛ  Эксплуатант 1 ::  Не задан      |                            |                    |                    |  |
|                |                         |                                             |                                                                   | JU.      |                   |                                                       |                            |                    |                    |  |
|                |                         | Состояния (1) для 70180:: Т-90-1            | $\times$ $\Box$                                                   |          |                   |                                                       |                            |                    |                    |  |
|                | Дата начала             | Дата окончания                              | Вид                                                               |          | Форма ТО          |                                                       | Описание                   | Активная<br>работа | Простой<br>запчаст |  |
| $\frac{1}{26}$ | 16.06.2015              |                                             |                                                                   |          |                   | Замена по ресурсу КРА : Капитальный ремонт узлов и а) |                            | Не указана         |                    |  |
|                | 19.05.2015              | 19.05.2015 10:54:17                         |                                                                   | Хранение |                   |                                                       |                            | Не указана         |                    |  |
| $\frac{1}{26}$ |                         |                                             |                                                                   |          |                   |                                                       |                            |                    |                    |  |

Рис. 28-4 – Вызов окна связанных объектов «Состояния»

<span id="page-924-0"></span>5) При выборе пункта «Простои и временная шкала исправности» открывается окно связанных объектов «Состояния» для экземпляра ФИ ([рис. 28](#page-925-0)-6) одновременно с временной шкалой исправности (подробнее о временной шкале исправности см. в пункте [28.5.2](#page-946-0) «[«Временная шкала исправности ФИ»](#page-946-0), стр. [947\)](#page-946-0).

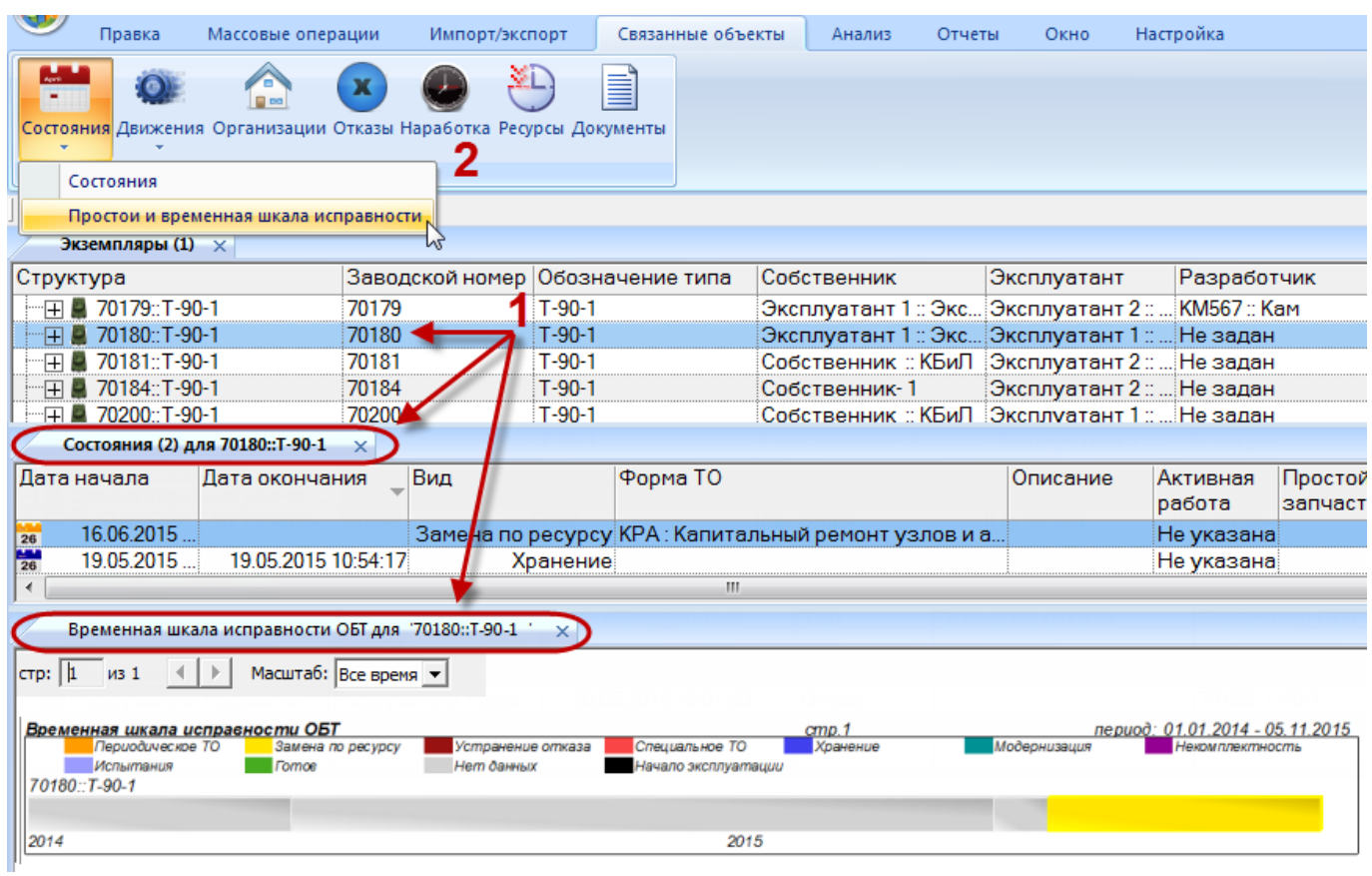

Рис. 28-5 – Вызов окна связанных объектов «Состояния»

6) Поместить курсор в рабочее окно «Состояния», нажать нужную кнопку панели «Создать» и выбрать вид состояния простоя [\(рис.](#page-925-0) 28-6).

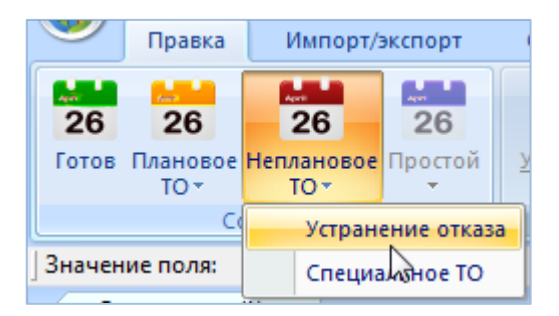

Рис. 28-6 – Выбор вида состояния при его создании

<span id="page-925-0"></span>7) В результате для выбранного экземпляра ФИ создается новое состояние. При этом ранее созданное актуальное состояние закрывается, то есть поле «Дата окончания» для него заполняется текущей датой.

Поле «Дата начала» для нового состояния заполняется текущей датой, а в поле «Вид» указывается выбранное состояние простоя (1 и 2 на [рис.](#page-926-0) 28-7). Эти поля доступны для редактирования.

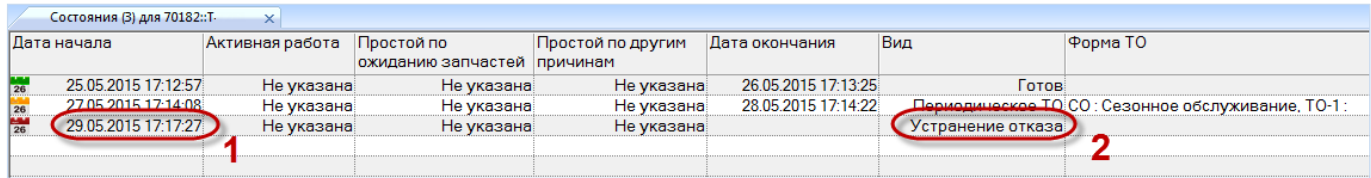

#### Рис. 28-7 – Новое состояние экземпляра ФИ

<span id="page-926-0"></span>В поле «Дата начала» состояния отмечены значками разного цвета – в зависимости от вида состояния:

 $\frac{1}{26}$ готовность изделия к эксплуатации;

простои вследствие планового ТО;  $26$ 

 $\frac{11.1}{26}$ простои вследствие непланового ТО;

場 простои по другим причинам.

8) При необходимости заполнить другие поля для созданного состояния.

#### 28.2. Закрытие состояния

Закрытие состояния может быть выполнено несколькими способами, далее способы рассмотрены подробнее.

*Способ 1: Закрытие состояния с помощью кнопки «Закрыть» панели «Правка» в окне состояний.*

1) В окне связанных объектов «Состояния» для экземпляра ФИ выделить актуальное состояние и нажать кнопку «Закрыть» панели «Правка» (рис. [28-8\)](#page-927-0).

2) При этом поле «Дата окончания» будет заполнено текущей датой. Откорректировать дату при необходимости. «Дату окончания» нельзя указать позже текущей даты.

3) После закрытия состояния экземпляра ФИ при необходимости можно установить состояние готовности экземпляра к эксплуатации с помощью кнопки «Готов**»** панели «Правка».

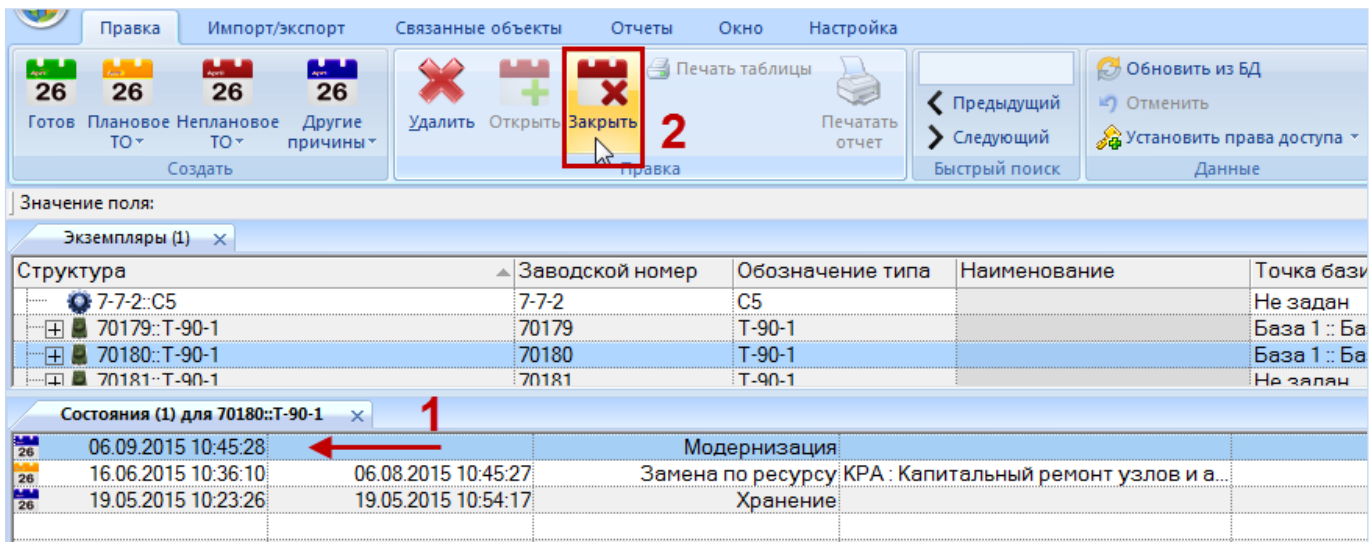

Рис. 28-8 – Закрытие состояния кнопкой «Закрыть» в окне «Состояния»

<span id="page-927-0"></span>*Способ 2: Закрытие состояния установкой флага в поле «Дата окончания» для состояния.*

1) В окне связанных объектов «Состояния» для экземпляра ФИ навести курсор мыши в начало поля «Дата окончания» для актуального состояния [\(рис.](#page-927-1) 28-9).

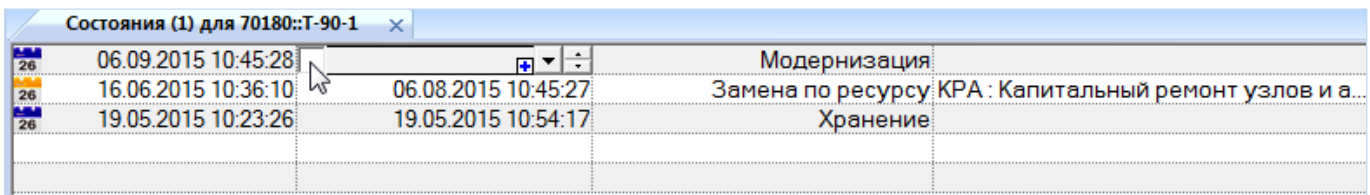

<span id="page-927-1"></span>Рис. 28-9 – Навести курсор мыши в начало поля «Дата окончания» для актуального состояния

2) Установить флаг в белом квадрате – в результате поле «Дата окончания» заполнится текущей датой (состояние закроется) и станет доступным для редактирования [\(рис.](#page-927-2)  [28-10\)](#page-927-2).

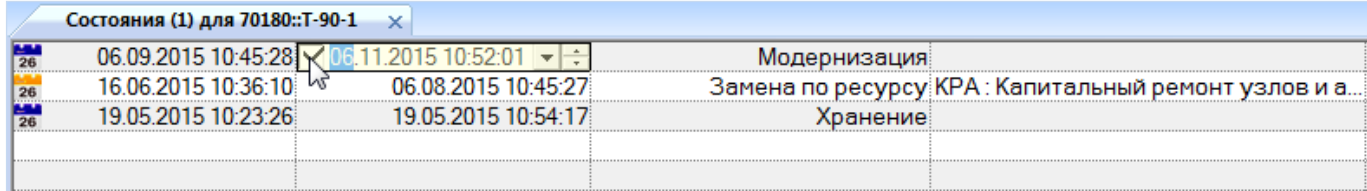

<span id="page-927-2"></span>Рис. 28-10 – Установить флаг в белом квадрате для закрытия состояния

3) После закрытия состояния экземпляра ФИ при необходимости можно установить состояние готовности экземпляра к эксплуатации с помощью кнопки «Готов» панели «Правка».

*Способ 3:Закрытие состояния с помощью кнопки «Закрыть состояние» в рабочем окне «Экземпляры»*

1) В рабочем окне «Экземпляры» (или «Избранные экземпляры ФИ») выделить нужный экземпляр (1 на рис. [28-11\)](#page-928-0).

2) Если он имеет открытое состояние, то кнопка «Закрыть состояние» панели «Правка» станет активной (2 на рис. [28-11\)](#page-928-0).

3) Нажать кнопку «Закрыть состояние» панели «Правка»**.**

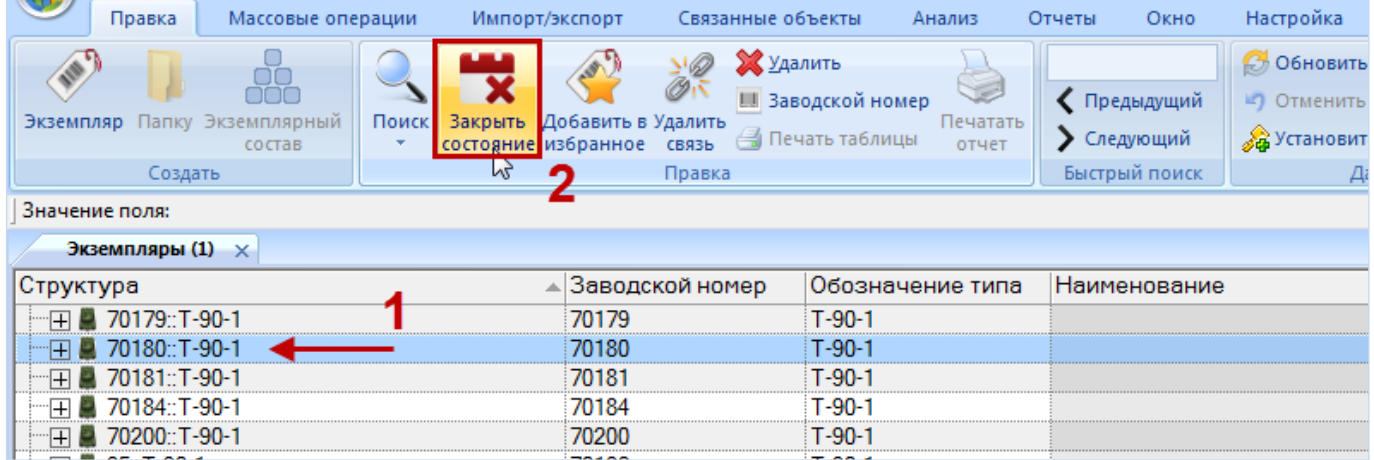

Рис. 28-11 – Закрытие состояния из рабочего окна «Экземпляры»

<span id="page-928-0"></span>Примечание . Если последнее по времени состояние закрыто, то его можно снова открыть (сделать актуальным), нажав кнопку «Открыть» панели «Правка» или сняв флаг в поле «Дата окончания».

## 28.3. Взаимосвязь движений и состояний экземпляров ФИ

Создание движений экземпляров ФИ, связанных с передачей на хранение или назначением эксплуатанта, может затрагивать их состояния:

1) При создании движения экземпляра ФИ, связанного с передачей на хранение, создается техническое состояние вида «Хранение» (рис. [28-12](#page-929-0)). Если для данного экземпляра ФИ существует актуальное техническое состояние, отличное от «Хранение», то оно будет закрыто (см. пункт [22.2.4](#page-709-0) «[Передача на хранение»](#page-709-0), стр. [710\)](#page-709-0).

| Экземпляры (1) $\times$                                          |                 |                  |                |                     |  |                         |                   |                 |                             |               |
|------------------------------------------------------------------|-----------------|------------------|----------------|---------------------|--|-------------------------|-------------------|-----------------|-----------------------------|---------------|
| Структура                                                        | Заводской номер | Обозначение типа |                | Наименование        |  |                         | Точка базирования | Эксплуатант     |                             | Собств        |
| 日 70179:T-90-1                                                   | 70179           | $T-90-1$         |                |                     |  |                         | База 1 :: База 1  |                 | Эксплуатант 2: Экс Эксплу   |               |
| FI 70180::T-90-1                                                 | 70180           | $T-90-1$         |                |                     |  |                         | База 1 :: База 1  |                 | Эксплуатант 1: Экс Эксплу   |               |
| $H = 70181T-90-1$                                                | 70181           | $T-90-1$         |                |                     |  | Не задан                |                   |                 | Эксплуатант 2 :: Экс Собств |               |
| H 70184:T-90-1                                                   | 70184           | $T-90-1$         |                |                     |  |                         | Не задан          |                 | Эксплуатант 2 :: Экс Собств |               |
| Эксплуатант (1) для 70181:: Т-90-1                               |                 |                  |                |                     |  |                         |                   |                 |                             |               |
| Экспл <b>и</b> атант<br>Структура                                |                 | Экземпляр        | Дата начала    |                     |  | <u>- Дата окончания</u> | Описание          |                 | Причина окончания           |               |
| <b>W. 70181: T-90-1 :: 20.05.2015 11:</b><br>∶Собс∕венник ::КБиЛ |                 | 70181::T-90-1    |                | 20.05.2015 11:26:46 |  | 06.08.2015 12:59:55     |                   |                 | Реализация                  |               |
| • 70181:: Т-90-1 :: 06.08.2015 12: Экслиуатант 2::Эксп 2         |                 | 70181: T-90-1    |                | 06.08.2015 12:59:56 |  | 06.11.2015 11:11:03     |                   |                 | Передача на хранение        |               |
|                                                                  |                 |                  |                |                     |  |                         |                   |                 |                             |               |
| Состояния (2) для 70181: Т-90-1<br>$\times$                      |                 |                  |                |                     |  |                         |                   |                 |                             |               |
| Дата начала<br>Форма ТО                                          |                 | Onucquue***      | Дата окончания |                     |  | Вид                     |                   | Активная работа |                             | $\Box$<br>зап |
| 25.05.2015 11:26:47 СО: Сезонное обслуживание. ТО-15:<br>26      |                 |                  |                | 27.05.2015 11:27:18 |  |                         | Периодическое ТО  |                 | Не указана                  |               |
| $\frac{1}{26}$<br>28.05.2015 11:27:57                            |                 |                  |                | 29.05.2015 11:28:12 |  |                         | Устранение отказа |                 | Не указана                  |               |
| 01.06.2015 11:28:31<br>26                                        |                 |                  |                | 05.06.2015 12:05:07 |  |                         | Готов             |                 | Не указана                  |               |
| 05.06.2015 12:05:10 СО Дезонное обслуживание, ТО-15:<br>26       |                 |                  |                | 06.11.2015 11:11:09 |  |                         | Периодическое ТО  |                 | Не указана                  |               |
| $\frac{1}{26}$<br>06.11.2015 11:11:10                            |                 |                  |                |                     |  |                         | Хранение          |                 | Не указана                  |               |
|                                                                  |                 |                  |                |                     |  |                         |                   |                 |                             |               |

Рис. 28-12 – Движение и состояние экземпляра

<span id="page-929-0"></span>2) Если при создании движения экземпляра ФИ (рис. [28-13](#page-929-1)), связанного с назначением эксплуатанта, у этого экземпляра ФИ обнаружено актуальное техническое состояние вида «Хранение», то это состояние закрывается (см. пункт [22.2.1](#page-702-0) «[Ввод в эксплуатацию](#page-702-0)», стр. [703\)](#page-702-0).

|                              | Правка                               | Импорт/экспорт |                         | Окно              | Настройка                   |            |                                                                     |       |                                      |                |     |                                                         |                                                   |                      |            |                       |
|------------------------------|--------------------------------------|----------------|-------------------------|-------------------|-----------------------------|------------|---------------------------------------------------------------------|-------|--------------------------------------|----------------|-----|---------------------------------------------------------|---------------------------------------------------|----------------------|------------|-----------------------|
| Привязку к<br>эксплуатанту - |                                      | Удалить        | <b>В Печать таблицы</b> | Печатать<br>отчет | ◆ Предыдущий<br>• Следующий |            | <b>С</b> Обновить из БД<br>• Отменить<br>& Установить права доступа |       | 增<br>Развернуть Настройка<br>дерево» | колонок        |     | <b>HA</b> Авторазмер<br>Сохранить<br><b>3</b> Загрузить |                                                   |                      |            |                       |
| Создать                      |                                      |                | Правка                  |                   | Быстрый поиск               |            | Данные                                                              |       |                                      | Вид            |     |                                                         |                                                   |                      |            |                       |
| Значение поля:               |                                      |                |                         |                   |                             |            |                                                                     |       |                                      |                |     |                                                         |                                                   |                      |            |                       |
|                              | Экземпляры (1) ×                     |                |                         |                   |                             |            |                                                                     |       |                                      |                |     |                                                         |                                                   |                      |            |                       |
| Структура                    |                                      |                |                         |                   |                             |            | ▲ Обозначение типа                                                  |       | Заводской номер                      | Дата установки |     |                                                         | Дата начала эксплуатации                          |                      |            | Собственник Изготовит |
|                              | 田 70181:T-90-1                       |                |                         |                   |                             | $T-90-1$   |                                                                     | 70181 |                                      |                |     |                                                         | 20.05.2015                                        |                      | Собственни | Не задан              |
|                              | <b>H2 70182:T</b>                    |                |                         |                   | T.                          |            |                                                                     | 70182 |                                      |                |     |                                                         | 19.05.2015                                        |                      | Эксплуатан | Не задан              |
|                              | FI 70184: T-90-1                     |                |                         |                   |                             | $T-90-1$   |                                                                     | 70184 |                                      |                |     |                                                         |                                                   |                      | Не задан   | Не задан              |
|                              | 日 85:T-90-1                          |                |                         |                   |                             | $T-90-1$   |                                                                     | 70182 |                                      |                |     |                                                         |                                                   |                      | Не задан   | Не задан              |
| Œ.                           | Экземпляры ОБТ                       |                |                         |                   |                             |            |                                                                     |       |                                      |                |     |                                                         |                                                   |                      |            |                       |
| $\epsilon$                   |                                      |                | m.                      |                   |                             |            |                                                                     |       |                                      |                |     |                                                         |                                                   |                      |            |                       |
|                              | Эксплуатант (1) для 70182:: Т        |                | $\times$                |                   |                             |            |                                                                     |       |                                      |                |     |                                                         |                                                   |                      |            |                       |
| Структура                    |                                      |                |                         | Эксплуатант       |                             |            | Экземпляр                                                           |       | Лата начала                          |                |     | Дата окончания                                          |                                                   | Причина окончания    |            | Учетный номе          |
|                              |                                      |                |                         |                   |                             |            |                                                                     |       |                                      |                |     |                                                         |                                                   |                      |            | организации           |
|                              | 2% 70182::T-7251::19.05.2015 13:10   |                |                         |                   | Собственник -4: Сб №4       |            | 70182::T-7251                                                       |       | 19 05 2015 13:10:55                  |                |     |                                                         | 04 06 2015 11:57:56                               | Передача на хранение |            |                       |
|                              | 4% 70182:: T-7251:: 04.06.2015 12:12 |                |                         |                   | Эксплуатант 1::Эксп 1       |            | 70182::T-7251                                                       |       | 04.06.2015 12:51:23                  |                |     |                                                         |                                                   |                      |            |                       |
|                              |                                      |                |                         |                   |                             |            |                                                                     |       |                                      |                |     |                                                         |                                                   |                      |            |                       |
|                              |                                      |                |                         |                   |                             |            |                                                                     |       |                                      |                |     |                                                         |                                                   |                      |            |                       |
|                              |                                      |                |                         |                   |                             |            |                                                                     |       |                                      |                |     |                                                         |                                                   |                      |            |                       |
|                              | Состояния (2) для 70182::Т           |                | $\times$                |                   |                             |            |                                                                     |       |                                      |                |     |                                                         |                                                   |                      |            |                       |
| Дата начала                  |                                      |                | Активная работа         |                   |                             |            | Простой по ожиданию Простой по другим                               |       | Дата окончания                       |                | Вид |                                                         |                                                   | Форма ТО             |            |                       |
|                              |                                      |                |                         |                   | запчастей                   |            | причинам                                                            |       |                                      |                |     |                                                         |                                                   |                      |            |                       |
| $\frac{144}{26}$             | 25.05.2015 17:12:57                  |                |                         | Не указана        |                             | Не указана | Не указана                                                          |       | 26.05.2015 17:13:25                  |                |     |                                                         | Устранение отказа                                 |                      |            |                       |
| $\overline{26}$              | 27.05.2015 17:14:08                  |                |                         | Не указана        |                             | Не указана | Не указана                                                          |       | 28.05.2015 17:11 22                  |                |     |                                                         | Периодическое ТО СО: Сезонное обслуживание, ТО-1: |                      |            |                       |
| 26                           | 29.05.2015 17:17:27                  |                |                         | Не указана        |                             | Не указана | Не указана                                                          |       | 04.06.2015.11:58:00                  |                |     |                                                         | Устранение отказа                                 |                      |            |                       |
|                              | 04.06.2015 12:50:10                  |                |                         | Не указана        |                             | Не указана | Не указана                                                          |       | 04.06.2015 12:51:22                  |                |     |                                                         | Хранение                                          |                      |            |                       |
|                              |                                      |                |                         |                   |                             |            |                                                                     |       |                                      |                |     |                                                         |                                                   |                      |            |                       |

<span id="page-929-1"></span>Рис. 28-13 – Движение и состояние экземпляра

## 28.4. Связь состояний с другими объектами базы данных

Может быть установлена связь состояния со следующими объектами БД:

– «Наработка» для экземпляра ФИ;

– «Документы»;

– «Виды ТО».

#### 28.4.1. Связь состояния с наработкой

Наработка экземпляра ФИ на начало состояния выводится в поле «Наработка» для состояния и определяется по следующим правилам:

– Если для состояния не задана коррекция наработки с начала эксплуатации, то наработка рассчитывается автоматически как суммарная наработка экземпляра ФИ на ближайший момент времени, предшествующий дате создания состояния (рис. [28-14](#page-930-0)). Необходимым условием для этого является задание ЕИ расчета надежности для типа ФИ в рабочем окне «Логистическая структура».

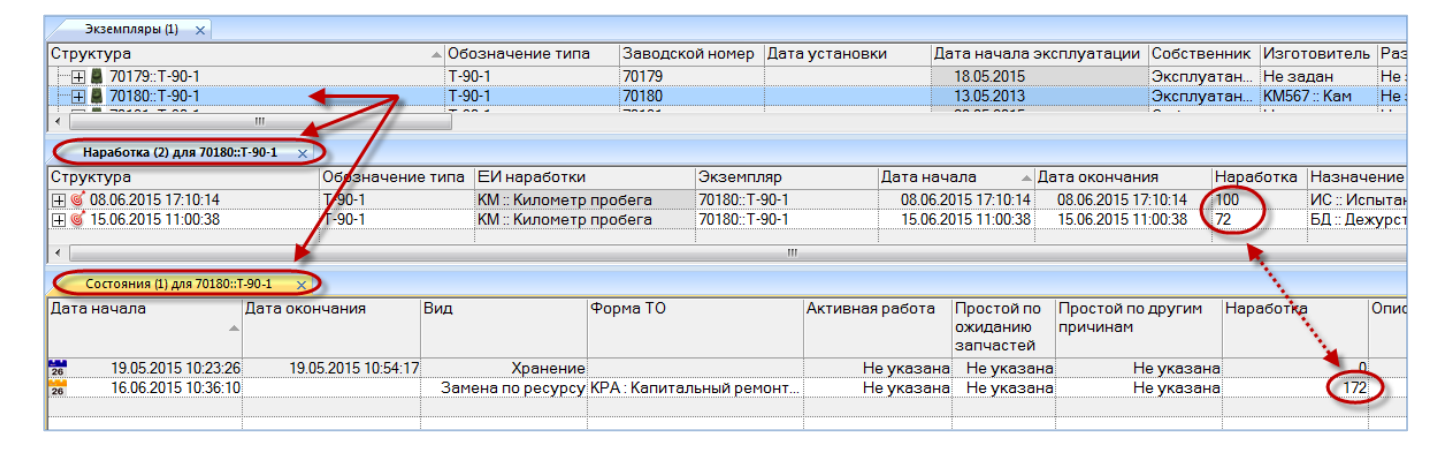

Рис. 28-14 – Наработка экземпляра ФИ на дату начала состояния

<span id="page-930-0"></span>– Наработка для состояния может быть задана с помощью коррекции наработки с начала эксплуатации (например, если учет наработки экземпляра ФИ не ведется посредством миссий). Эта коррекция задается в окне связанных объектов «Наработка» для состояния. Она автоматически попадает в окно связанных объектов «Наработка» для экземпляра ФИ.

– Наработка для состояния также может быть задана вручную в поле «Наработка» для состояния. Если в окне связанных объектов «Наработка» для состояния не задано зна-

чение коррекции наработки с начала эксплуатации, то при изменении значения в поле «Наработка» для состояния будет создана новая коррекция наработки, которая отображается в окне связанных объектов «Наработка» для состояния, а также в окне «Наработка» для экземпляра ФИ. Если коррекция наработки для состояния уже существует, то будет изменено ее значение, а новая коррекция не создается.

Задать значение коррекции наработки в окне связанных объектов «Наработка» для состояния можно лишь в том случае, если для типа ФИ задана ЕИ расчета надежности.

Взаимосвязь наработки для экземпляра ФИ, коррекции наработки в окне связанных объектов «Наработка» для состояния экземпляра ФИ и значения наработки в поле «Наработка» для состояния представлена на рис. [28-15](#page-932-0) (см. номера на стрелках):

1) Суммарная наработка экземпляра ФИ вычисляется по данным окна связанных объектов «Наработка» для экземпляра ФИ на дату начала состояния простоя и указывается в поле «Наработка» для этого состояния. Если для состояния не указана коррекция наработки с начала эксплуатации, то наработка экземпляра ФИ вычисляется на ближайшую по дате миссию/коррекцию, которая предшествует дате начала состояния.

2) Если вручную ввести значение в поле «Наработка» для состояния, будет создана коррекция наработки с начала эксплуатации в окне связанных объектов «Наработка» для состояния. Если такая коррекция уже существует, то изменение значения в поле «Наработка» не приводит к созданию новой коррекции: в этом случае значение коррекции будет изменено.

3) При создании коррекции наработки с начала эксплуатации в окне связанных объектов «Наработка» для состояния (вручную или в результате действий, приведенных в п.2), значение этой коррекции отобразится в окне связанных объектов «Наработка» для экземпляра ФИ. Если создано несколько таких коррекций, то в поле «Наработка» будет отображено значение коррекции, выбранной случайным образом. Значения коррекции наработки с последнего ремонта в этом поле не отображаются.

4) При создании вручную коррекции наработки в окне связанных объектов «Наработка» для состояния значение этой коррекции будет указано в поле «Наработка» для состояния.

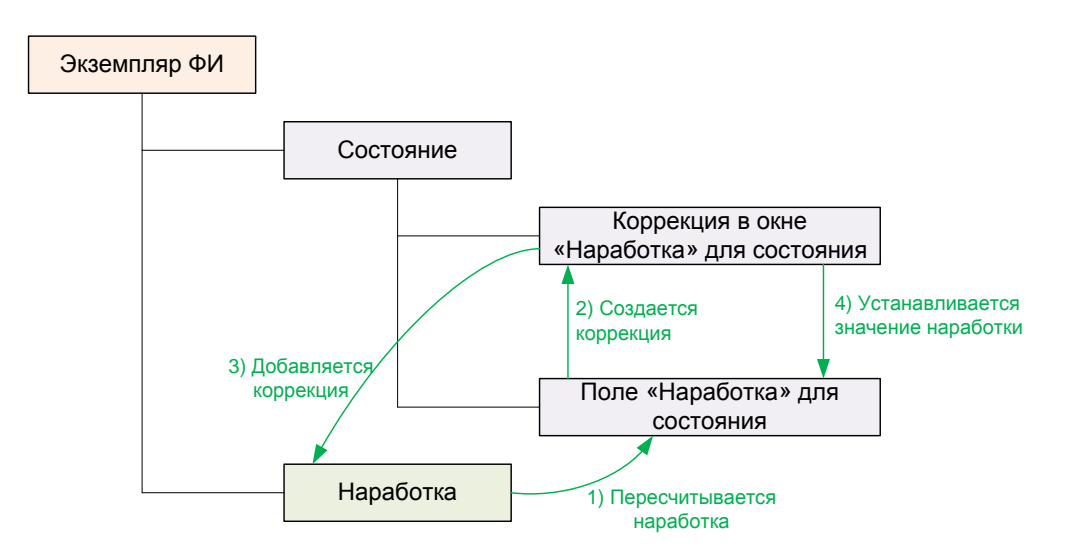

Рис. 28-15 – Наработка для состояния экземпляра ФИ

#### <span id="page-932-0"></span>28.4.1.1. Создание коррекции наработки для состояния

Для создания коррекции наработки в окне связанных объектов «Наработка» для состояния необходимо выполнить следующие действия:

1) Открыть рабочее окно «Экземпляры», выбрав соответствующий пункт в меню управляющей кнопки. Затем выбрать экземпляр ФИ.

2) Перейти в окно связанных объектов «Состояния» для выбранного экземпляра ФИ.

3) Выделить состояние и нажать кнопку «Наработка» панели «Связанные объекты» (рис. [28-16](#page-933-0)). В результате будет открыто окно связанных объектов «Наработка» для выбранного состояния.

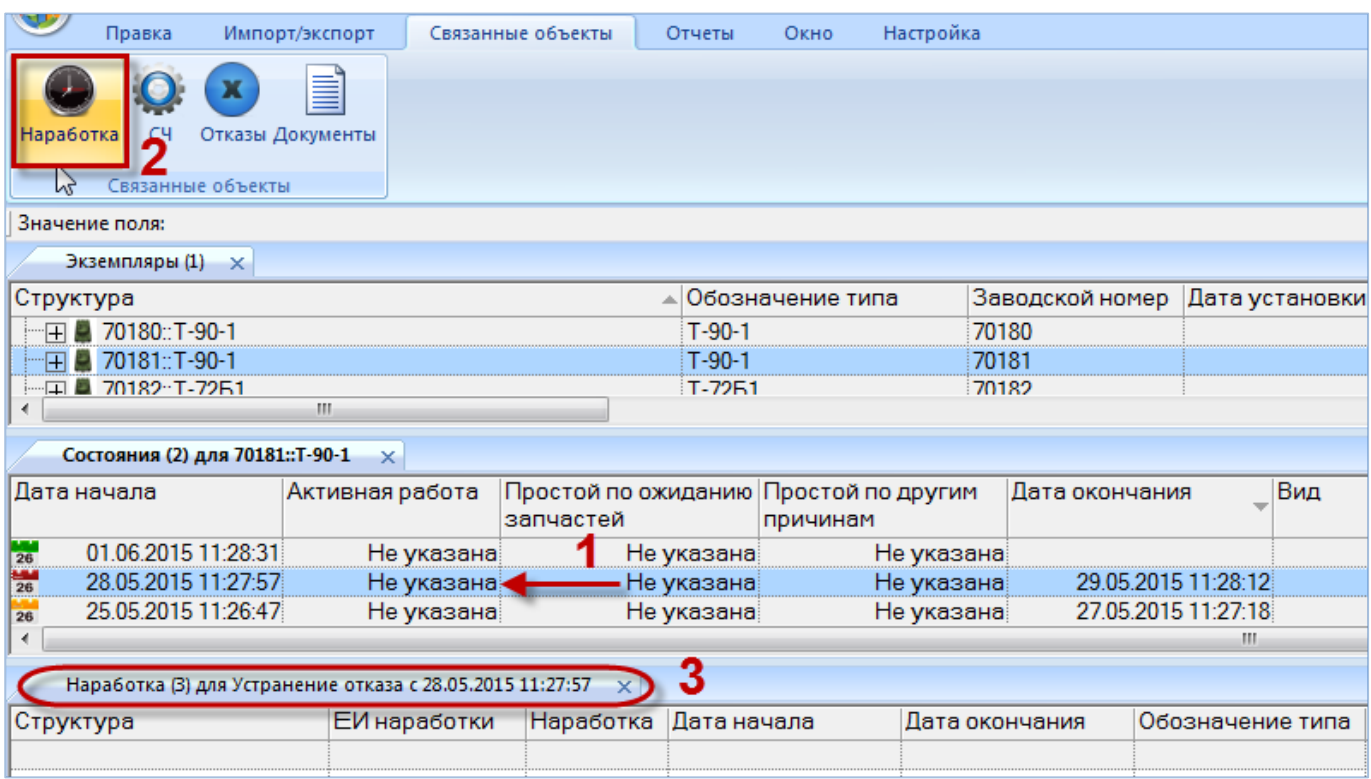

Рис. 28-16 – Открытие окна связанных объектов «Наработка» для состояния

<span id="page-933-0"></span>4) Перейти в окно связанных объектов «Наработка» для состояния.

5) Нажать кнопку «Коррекция» панели «Создать» и в раскрывшемся списке выбрать пункт «Коррекция наработки с начала эксплуатации» или «Коррекция наработки с последнего ремонта» (рис. [28-17\)](#page-933-1).

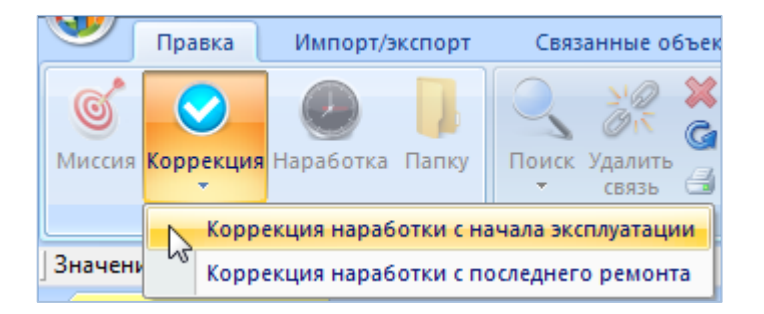

Рис. 28-17 – Создание коррекции наработки для состояния

<span id="page-933-1"></span>6) В открывшемся на редактирование поле «Дата начала» откорректировать дату и время коррекции (рис. [28-18\)](#page-934-0).

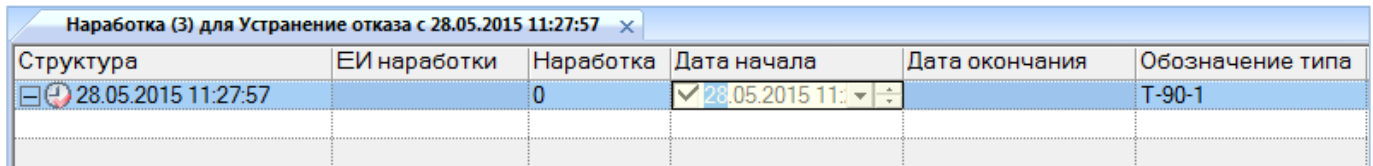

Рис. 28-18 – Ввод данных по коррекции наработки

<span id="page-934-0"></span>7) Ввести значение наработки в поле «Наработка».

#### 28.4.1.2. Удаление связи между коррекцией наработки и состоянием

Для удаления связи между коррекцией наработки и состоянием необходимо выполнить следующие действия:

1) Открыть рабочее окно «Экземпляры», выбрав соответствующий пункт в меню управляющей кнопки. Затем выбрать экземпляр ФИ.

2) Перейти в окно связанных объектов «Состояния» для выбранного экземпляра ФИ.

3) Открыть окно связанных объектов «Наработка» для состояния, нажав на кнопку «Наработка» панели связанных объектов.

4) Выделить коррекцию и нажать кнопку «Удалить связь» панели «Правка»**.**

5) В открывшемся диалоговом окне нажать «Да» для подтверждения действия [\(рис.](#page-934-1)  [28-19\)](#page-934-1).

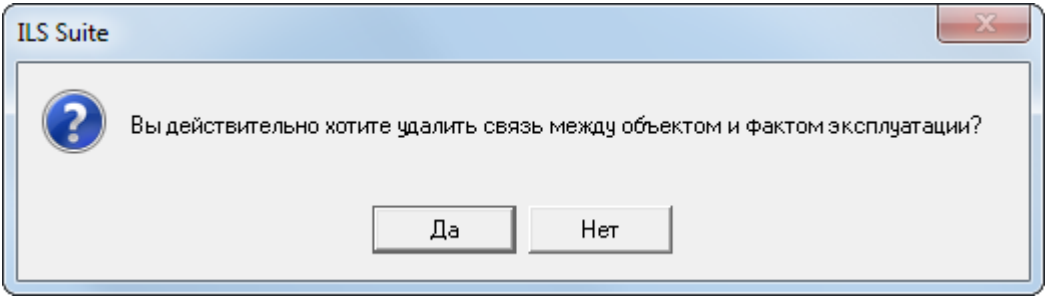

Рис. 28-19 – Диалоговое окно

<span id="page-934-1"></span>6) Связь коррекции наработки с состоянием будет удалена, но ее связь с экземпляром ФИ сохраняется.

#### 28.4.1.3. Удаление коррекции наработки из БД

Для удаления коррекции наработки необходимо выполнить следующие действия:

1) Открыть рабочее окно «Экземпляры», выбрав соответствующий пункт в меню управляющей кнопки. Затем выбрать экземпляр ФИ.

2) Перейти в окно связанных объектов «Состояния» для выбранного экземпляра ФИ, затем открыть окно связанных объектов «Наработка» для состояния.

3) Выделить коррекцию и нажать кнопку «Удалить» панели «Правка»**.**

4) Коррекция наработки будет удалена из базы данных.

При удалении состояния будут удалены также все коррекции наработки, которые перечислены в окне связанных объектов «Наработка» для этого состояния.

28.4.2. Связь состояния с документом

28.4.2.1. Создание связи между состоянием и документом

Связь между состоянием и документом устанавливается методом «переместить и отпустить». Возможно несколько способов установления связи:

1) Перемещением документа из рабочего окна «Документы» на состояние в рабочее окно «Состояния».

2) Перемещением документа из рабочего окна «Документы» в окно связанных объектов «Документы» для выбранного состояния.

3) Перемещением документа из окна связанных объектов «Документы» для выбранного состояния на другое состояние в окно «Состояния».

4) Создание документа в окне связанных объектов «Документы» для выбранного состояния. При этом связь созданного документа с этим состоянием устанавливается автоматически.

Связь между выбранным состоянием и документом отображается в окне связанных объектов «Документы» для этого состояния.

*Способ 1. Перемещение документа из рабочего окна «Документы» на состояние в окно «Состояния»*

1) Открыть рабочее окно «Экземпляры», выбрав соответствующий пункт в меню управляющей кнопки. Затем выбрать экземпляр ФИ.

**936**
2) Открыть окно связанных объектов «Состояния» для экземпляра.

3) Открыть рабочее окно «Документы», выбрав соответствующий пункт в меню управляющей кнопки.

4) Выбрать наименование документа в рабочем окне «Документы» и переместить документ с помощью мыши из окна «Документы» на состояние в окне «Состояния» для экземпляра (1 и 2 на рис. [28-20](#page-936-0)), отпустить левую кнопку мыши.

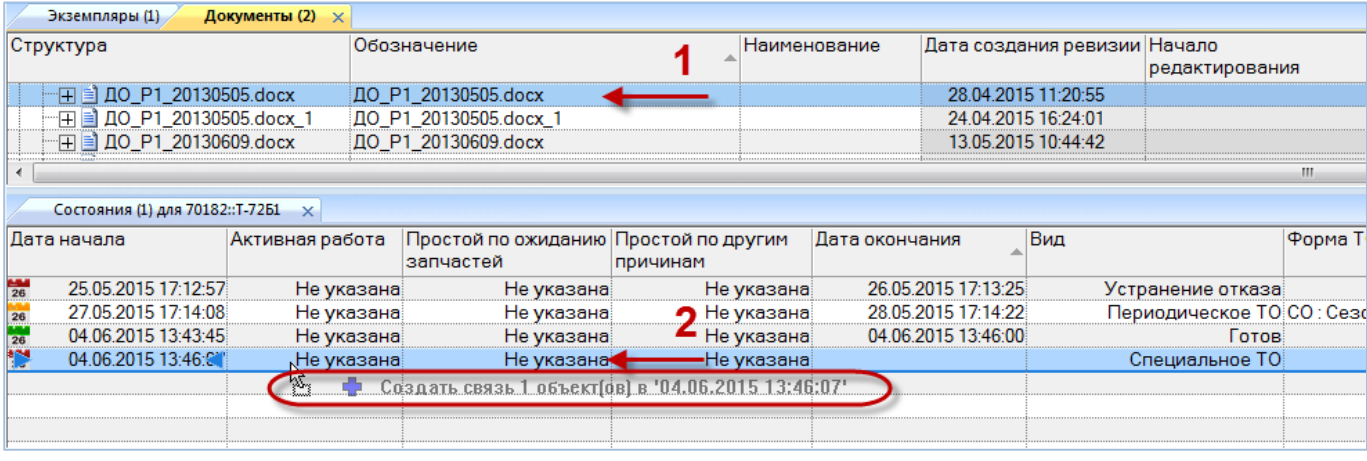

Рис. 28-20 – Перемещение документа к состоянию

<span id="page-936-0"></span>5) Связь между выбранным состоянием и документом отображается в окне связанных объектов «Документы» для этого состояния (рис. [28-21\)](#page-936-1).

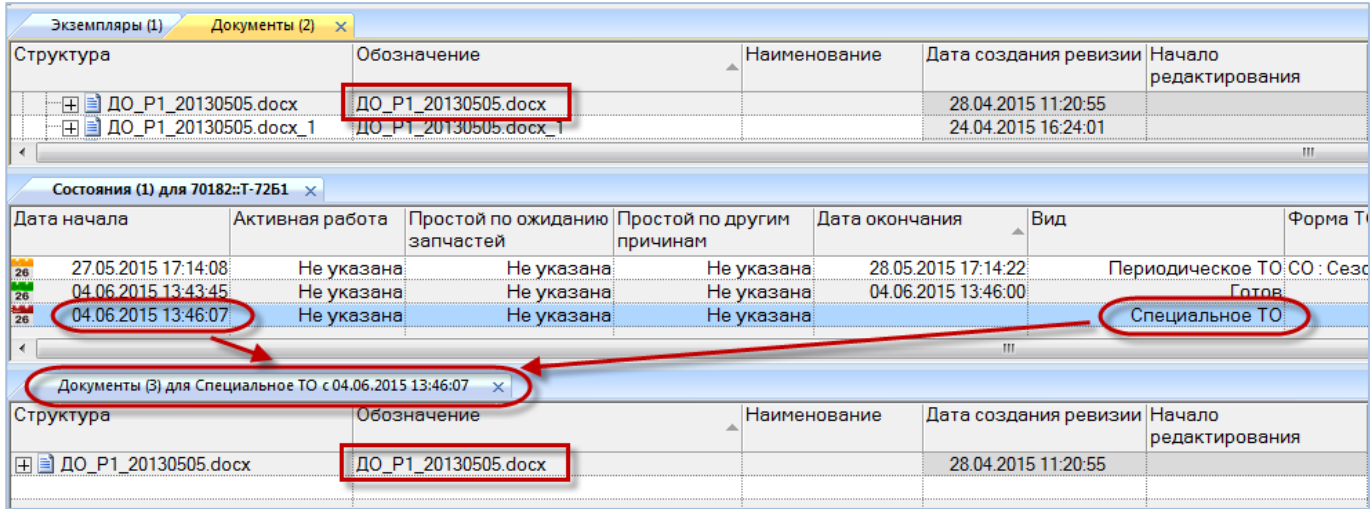

<span id="page-936-1"></span>Рис. 28-21 – Документ для состояния в окне связанных объектов «Документы»

*Способ 2. Перемещение документа из рабочего окна «Документы» в окно связанных объектов «Документы» для выбранного состояния*

1) Открыть рабочее окно «Экземпляры», выбрав соответствующий пункт в меню управляющей кнопки. Затем выбрать экземпляр ФИ.

2) Открыть окно связанных объектов «Состояния» для экземпляра.

3) Выделить состояние в рабочем окне «Состояния» и нажать кнопку «Документы» панели «Связанные объекты» (1 и 2 на рис. [28-22\)](#page-937-0).

| w                | Правка                                    |  | Импорт/экспорт        |                     | Связанные объекты |       | Отчеты            | Окно              |          | Настройка        |                                                     |               |
|------------------|-------------------------------------------|--|-----------------------|---------------------|-------------------|-------|-------------------|-------------------|----------|------------------|-----------------------------------------------------|---------------|
| Наработка        | CH<br>Связанные объек                     |  | ≣<br>Отказы Документы |                     |                   |       |                   |                   |          |                  |                                                     |               |
|                  | Значение поля:                            |  |                       |                     |                   |       |                   |                   |          |                  |                                                     |               |
|                  | Экземпляры (1) $\times$                   |  |                       |                     |                   |       |                   |                   |          |                  |                                                     |               |
| Структура        |                                           |  |                       |                     |                   |       | ∸ Заводской номер |                   |          | Обозначение типа | Наименование                                        | Точка базиг   |
|                  | 日 70180:T-90-1                            |  |                       |                     |                   | 70180 |                   | $T-90-1$          |          |                  |                                                     | База 1 :: Баз |
|                  | 田 70181:T-90-1                            |  |                       |                     |                   | 70181 |                   | $T-90-1$          |          |                  |                                                     | Не задан      |
|                  | <b>FEI 70184: T-90-1</b>                  |  |                       |                     |                   | 70184 |                   |                   | $T-90-1$ |                  |                                                     | Не задан      |
|                  | 日 70200::T-90-1                           |  |                       |                     |                   | 70200 |                   | $T-90-1$          |          |                  |                                                     | Не задан      |
|                  | $\overline{+}$ $\overline{+}$ 85: T-90-1  |  |                       |                     |                   | 70182 |                   | $T-90-1$          |          |                  |                                                     | Не задан      |
|                  | Состояния (1) для 70200:: Т-90-1 $\times$ |  |                       |                     |                   |       |                   |                   |          |                  |                                                     |               |
| Дата начала      |                                           |  | Дата окончания        |                     |                   | Вид   |                   |                   |          | Форма ТО         |                                                     | Описание      |
| $\frac{1}{26}$   | 29.06.2015 12:50:02                       |  |                       | 29.06.2015 12:50:48 |                   |       |                   |                   |          |                  | Замена по ресурсу КРМ : Капитальный ремонт с модерн |               |
| $\frac{144}{26}$ | 02.05.2015 12:37:43                       |  |                       | 29.06.2015 12:48:54 |                   |       |                   | Специальное ТО    |          |                  |                                                     |               |
| 26               | 01.09.2014 12:37:06                       |  |                       | 01.05.2015 12:37:24 |                   |       |                   |                   | Готов    |                  |                                                     |               |
| $\frac{144}{26}$ | 02.06.2014 12:35:45                       |  |                       | 31.08.2014 12:36:28 |                   |       |                   | Устранение отказа |          |                  |                                                     |               |
| $\frac{1}{26}$   | 21.09.2013 12:35:08                       |  |                       | 01.06.2014 12:35:30 |                   |       |                   |                   | Готов    |                  |                                                     |               |
| $\frac{1}{26}$   | 01.09.2013 12:33:00                       |  |                       | 20.09.2013 12:34:26 |                   |       |                   |                   |          |                  | Периодическое ТО СО: Сезонное обслуживание, ТО-1:   |               |
| 26               | 01.06.2013 12:32:37                       |  |                       | 01.09.2013 12:32:59 |                   |       |                   |                   | Готов    |                  |                                                     |               |
|                  |                                           |  |                       |                     |                   |       |                   |                   |          |                  |                                                     |               |

Рис. 28-22 – Открытие окна связанных объектов «Документы»

<span id="page-937-0"></span>4) В рабочей области откроется новое окно – окно связанных объектов «Документы», в котором отображены документы, связанные с выделенным состоянием (рис. [28-23\)](#page-938-0). В заголовке этого окна выводится «Вид» и «Дата начала» выделенного состояния.

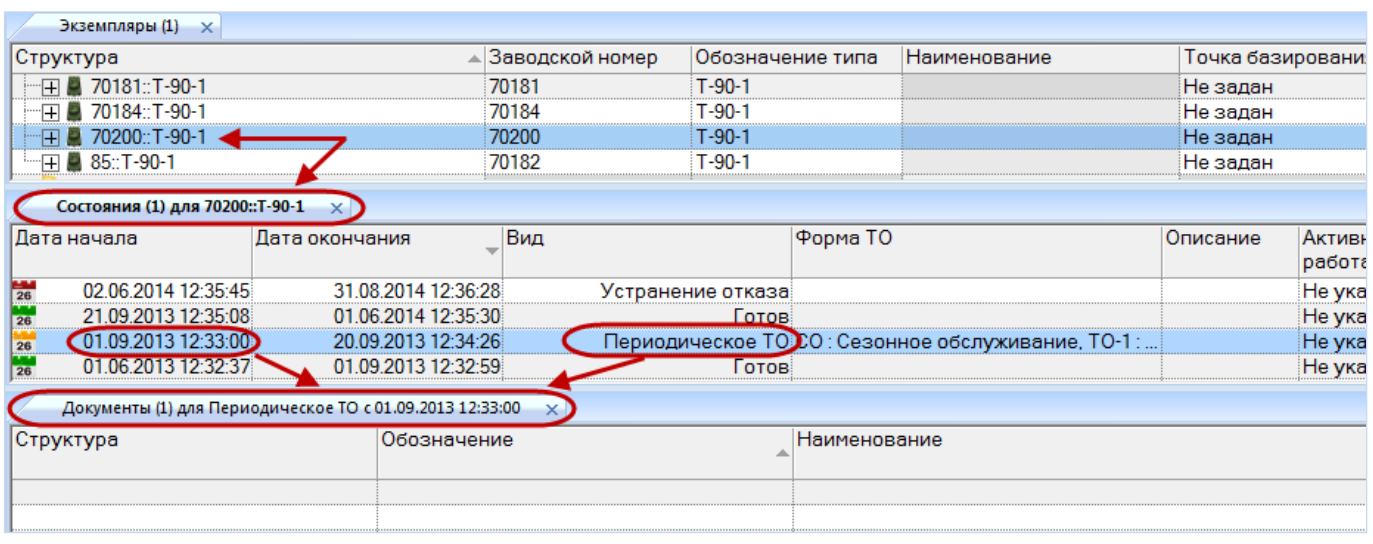

Рис. 28-23 – Окно связанных объектов «Документы» для выбранного состояния

<span id="page-938-0"></span>5) Открыть рабочее окно «Документы», выбрав соответствующий пункт в меню управляющей кнопки.

6) Выбрать наименование документа в рабочем окне «Документы» и переместить документ с помощью мыши из окна «Документы» в окно связанных объектов «Документы» для состояния (1 и 2 на рис. [28-24](#page-938-1)), затем отпустить левую кнопку мыши.

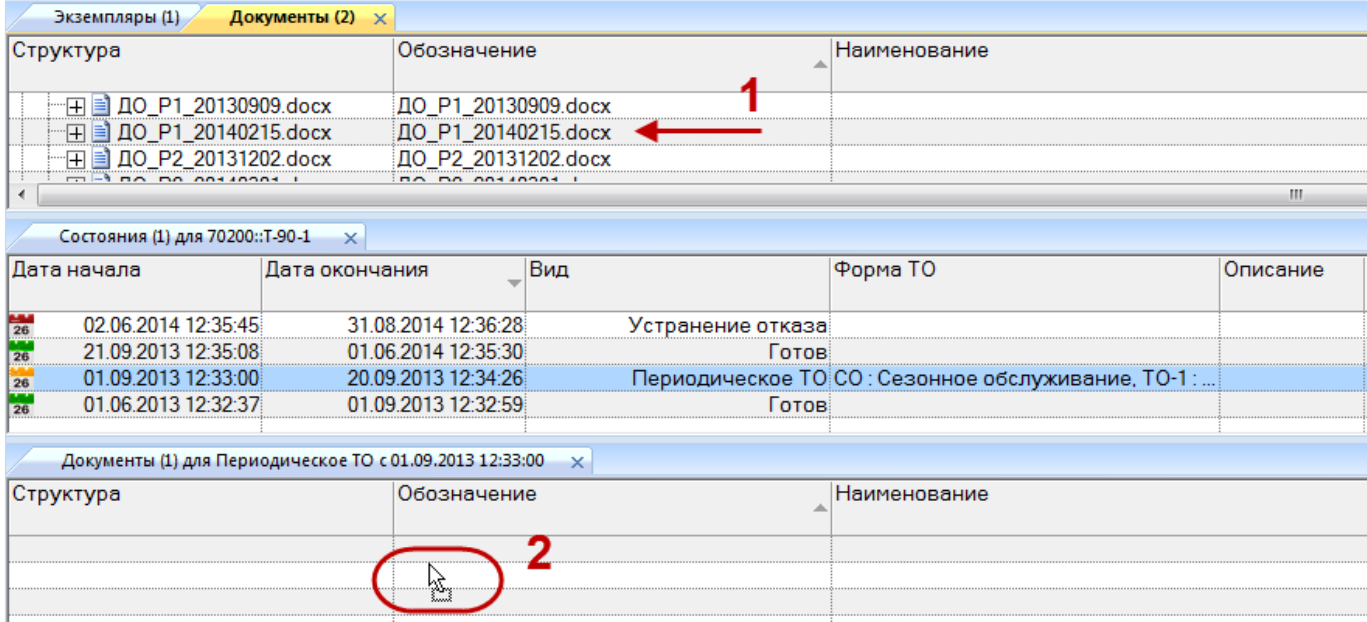

Рис. 28-24 – Перемещение документа к состоянию

<span id="page-938-1"></span>7) Связь между выбранным состоянием и документом отображается в окне связанных объектов «Документы» для этого состояния.

*Способ 3. Перемещение документа из окна связанных объектов «Документы» для выбранного состояния на другое состояние в окно «Состояния»*

1) Открыть рабочее окно «Экземпляры», выбрав соответствующий пункт в меню управляющей кнопки. Затем выбрать экземпляр ФИ.

2) Открыть окно связанных объектов «Состояния» для экземпляра.

3) Выделить состояние в рабочем окне «Состояния» и нажать кнопку «Документы» панели «Связанные объекты».

4) В рабочей области откроется новое окно – окно связанных объектов «Документы», в котором отображены документы, связанные с выделенным состоянием.

5) Выбрать наименование документа в окне связанных объектов «Документы» для состояния и переместить в рабочее окно «Состояния» на другое состояние (1 и 2 на [рис.](#page-939-0)  [28-25](#page-939-0)), затем отпустить левую кнопку мыши.

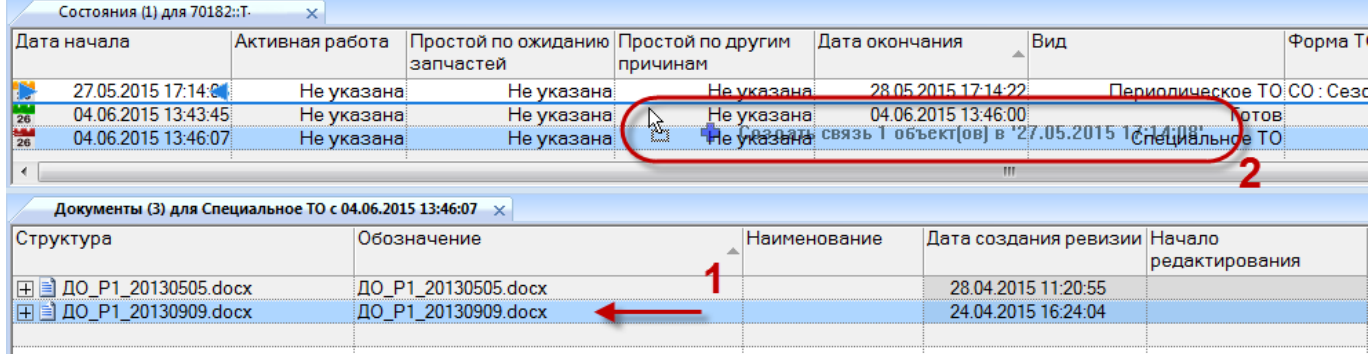

Рис. 28-25 – Перемещение документа к другому состоянию

<span id="page-939-0"></span>6) Связь между выбранным документом и состоянием отображается в окне связанных объектов «Документы» для этого состояния (рис. [28-26\)](#page-939-1).

| Состояния (1) для 70182:: Т-<br>$\times$ |  |                                                          |                                       |            |                     |                              |                            |         |  |  |  |
|------------------------------------------|--|----------------------------------------------------------|---------------------------------------|------------|---------------------|------------------------------|----------------------------|---------|--|--|--|
| Дата начала                              |  | Активная работа                                          | Простой по ожиданию Простой по другим |            | Дата окончания      | Вид                          |                            | Форма T |  |  |  |
|                                          |  |                                                          | запчастей                             | причинам   |                     |                              |                            |         |  |  |  |
| 04 06 2015 13:43:45<br>26                |  | Не указана                                               | Не указана                            | Не указана | 04.06.2015 13:46:00 |                              | Готов                      |         |  |  |  |
| 27.05.2015 17:14:08                      |  | Не указана                                               | Не указана                            | Не указана | 28.05.2015 17:14:22 |                              | Периодическое ТО С. : Сезо |         |  |  |  |
| 25.05.2015 17:12:57<br>26                |  | Не указана                                               | Не указана                            | Не указана | 26.05.2015 17:13:25 |                              | Устранение отказа          |         |  |  |  |
|                                          |  |                                                          |                                       |            |                     |                              |                            |         |  |  |  |
|                                          |  |                                                          |                                       |            |                     | ш.                           |                            |         |  |  |  |
|                                          |  | Документы (2) для Периодическое ТО с 27.05.2015 17:14:08 | $\mathbf{x}$                          |            |                     |                              |                            |         |  |  |  |
| Структура                                |  |                                                          | Обозначение                           |            | Наименование        | Дата создания ревизии Начало |                            |         |  |  |  |
|                                          |  |                                                          |                                       |            |                     |                              | редактирования             |         |  |  |  |
|                                          |  |                                                          | ДО P1 20130909.docx                   |            |                     | 24.04.2015 16:24:04          |                            |         |  |  |  |
|                                          |  |                                                          |                                       |            |                     |                              |                            |         |  |  |  |

<span id="page-939-1"></span>Рис. 28-26 – Документ для состояния в окне связанных объектов «Документы»

*Способ 4. Создание документа в окне связанных объектов «Документы» для выбранного состояния*

1) Открыть рабочее окно «Экземпляры», выбрав соответствующий пункт в меню управляющей кнопки. Затем выбрать экземпляр ФИ.

2) Открыть окно связанных объектов «Состояния» для экземпляра.

3) Выделить состояние в рабочем окне «Состояния» и нажать кнопку «Документы» панели «Связанные объекты».

4) В рабочей области откроется новое окно – окно связанных объектов «Документы», в котором отображены документы, связанные с выделенным состоянием.

5) Навести курсор на окно связанных объектов «Документы» и нажать левую кнопку мыши, чтобы сделать это окно активным (1 на рис. [28-27\)](#page-940-0).

6) На панели «Создать» функциональной вкладки «Правка» нажать кнопку «Документ» или **«**Документ из папки**»**, если необходимо связать состояние с несколькими документами (2 на рис. [28-27\)](#page-940-0).

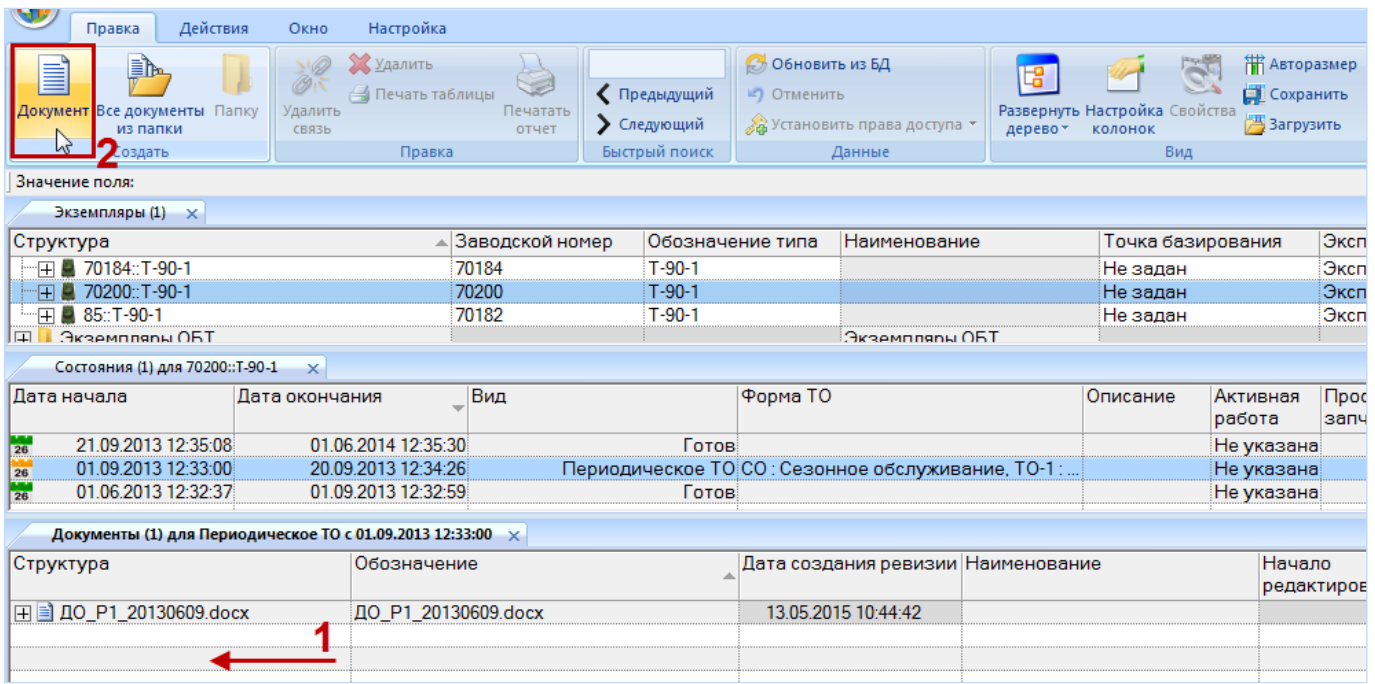

Рис. 28-27 – Создание нового документа, связанного с состоянием

<span id="page-940-0"></span>7) В стандартном диалоговом окне «Открыть» выбрать нужный файл и нажать кнопку «Открыть».

8) При создании документа поле «Обозначение» автоматически заполняется именем выбранного файла и открывается на редактирование (рис. [28-28\)](#page-941-0). Если на основе данного файла уже были созданы документы, то к имени файла будет добавлен порядковый номер документа для него.

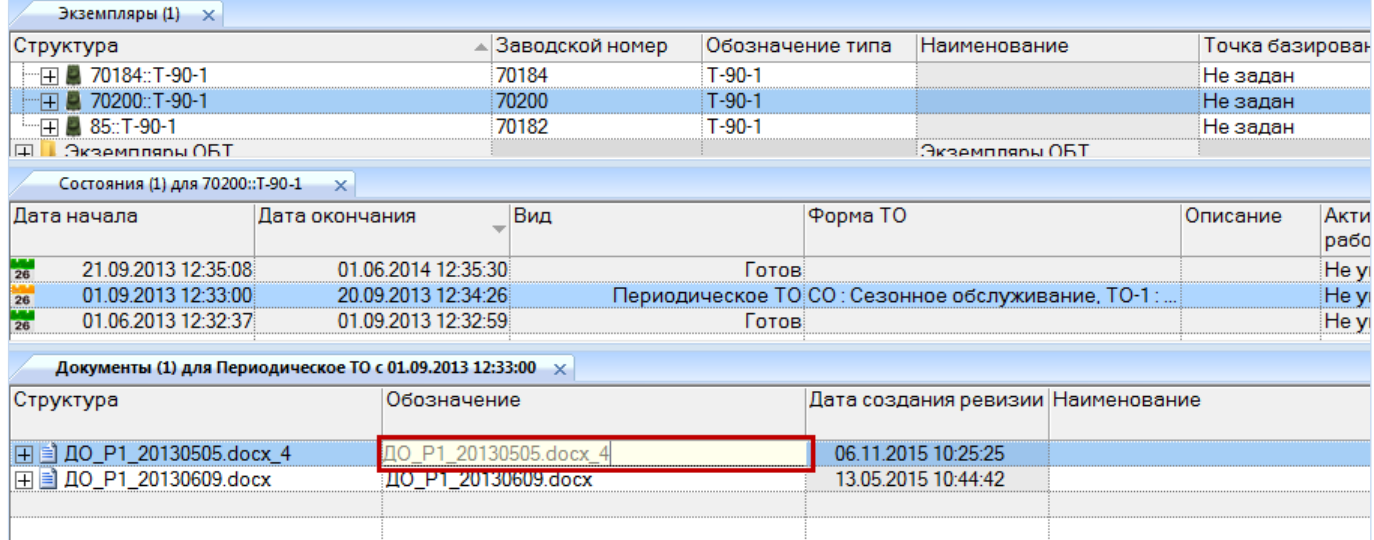

Рис. 28-28 – Редактирование обозначения добавленного файла

<span id="page-941-0"></span>9) При создании документа поле «Дата ревизии» автоматически заполняется текущей датой, а поле «Автор ревизии**»** – именем текущего пользователя. Эти поля являются не редактируемыми.

10)Связь созданного документа с выбранным состоянием устанавливается автоматически.

#### 28.4.2.2. Удаление связи между состоянием и документом

Для удаления связи между состоянием и документом необходимо выполнить следующие действия:

1) Открыть рабочее окно «Экземпляры», выбрав соответствующий пункт в меню управляющей кнопки. Затем выбрать экземпляр ФИ.

- 2) Открыть окно связанных объектов «Состояния» для экземпляра.
- 3) Выделить состояние в окне «Состояния» (1 на рис. [28-29\)](#page-942-0).

4) Выделить один или несколько документов в окне связанных объектов «Документы» для состояния (2 на рис. [28-29\)](#page-942-0). Для выделения нескольких документов используются клавиши CTRL и SHIFT.

5) Нажать кнопку «Удалить связь» панели «Правка» (3 на рис. [28-29\)](#page-942-0).

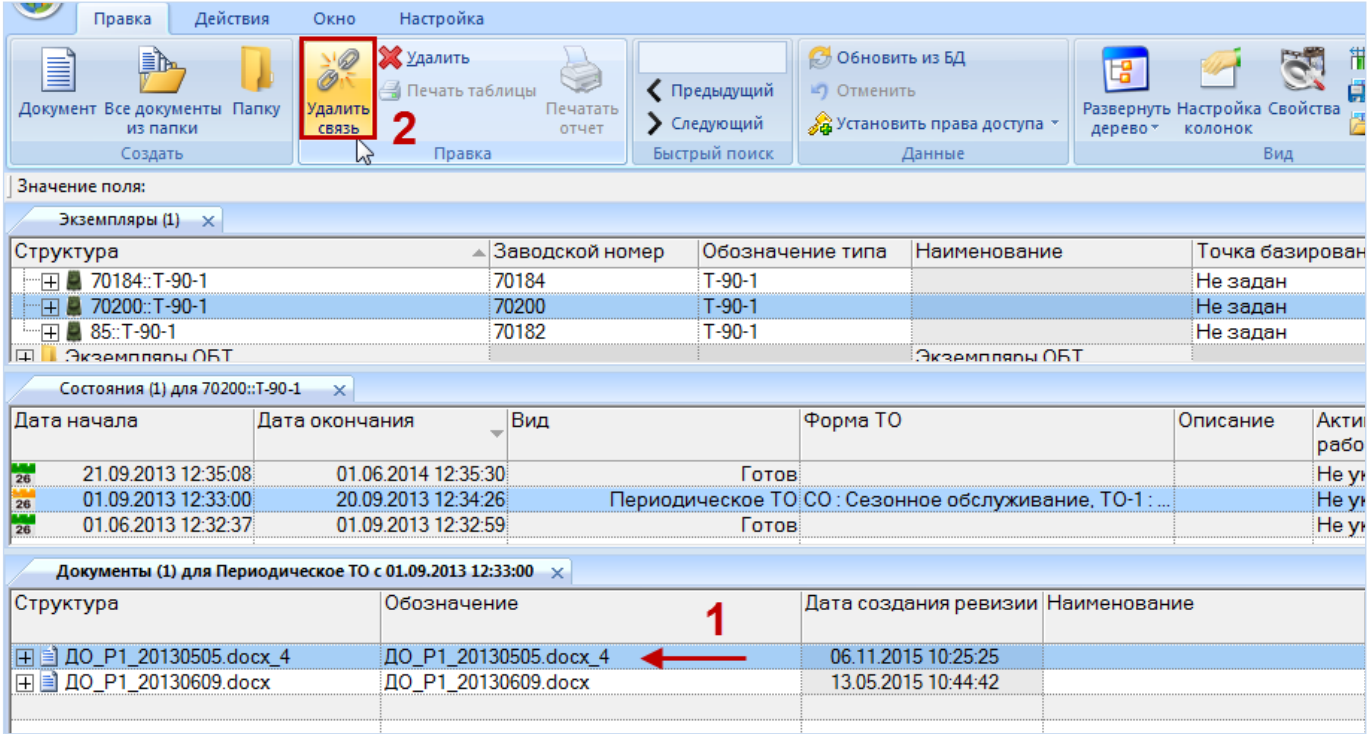

Рис. 28-29 – Удаление связи между состоянием и документом

<span id="page-942-0"></span>6) В появившемся информационном окне нажать «Да» для подтверждения выбран-

ного действия (рис. [28-30](#page-942-1)). Связь между состоянием и документом будет удалена.

<span id="page-942-1"></span>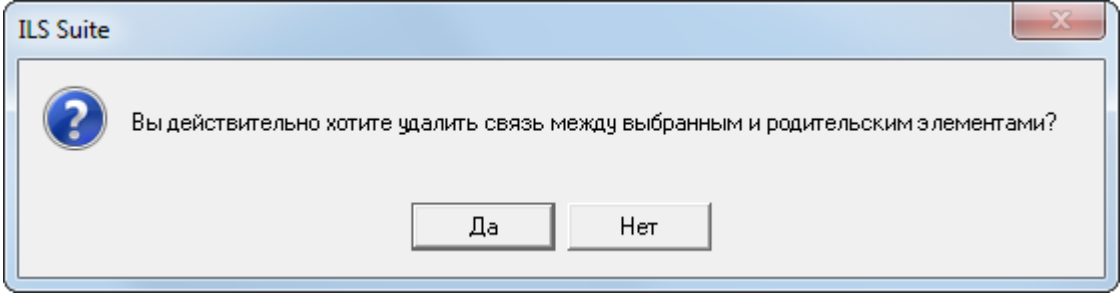

Рис. 28-30 – Подтвердить удаление связи

#### 28.4.2.3. Удаление документа

Для удаления документа из базы данных необходимо выполнить следующие действия:

1) Открыть рабочее окно «Экземпляры», выбрав соответствующий пункт в меню управляющей кнопки. Затем выбрать экземпляр ФИ.

2) Открыть окно связанных объектов «Состояния» для экземпляра.

3) Выделить состояние в окне «Состояния».

4) Выделить документ в окне связанных объектов «Документы» для состояния.

5) Нажать кнопку «Удалить» панели «Правка».

При удалении документа из базы данных, файл, на основе которого был создан документ, сохраняется.

#### 28.4.3. Связь состояния с видом ТО

Для создания связи состояния с видом планового ТО необходимо выполнить следующие действия:

1) Открыть рабочее окно «Экземпляры», выбрав соответствующий пункт в меню управляющей кнопки. Затем выбрать экземпляр ФИ.

2) Перейти в окно связанных объектов «Состояния» для выбранного экземпляра ФИ.

3) Выделить состояние и раскрыть выпадающий список поля «Вид ТО**»** (рис. [28-31\)](#page-944-0). Раскрывающийся список формируется на основе перечня видов ТО в справочнике «Виды ТО» с учетом типа ФИ, конфигурации, вида ТО, даты начала и даты окончания действия вида ТО.

4) Установить флаг в необходимом поле, при необходимости указать несколько значений видов ТО.

5) Для удаления связи вида ТО с состоянием необходимо в поле «Вид ТО» выбрать значение «не задано» (рис. [28-31\)](#page-944-0).

| Состояния (3) для 70181:: Т-90-1 $\times$ |                     |                   |                                                                                                    |                 |                         |
|-------------------------------------------|---------------------|-------------------|----------------------------------------------------------------------------------------------------|-----------------|-------------------------|
| Дата начала                               | Дата окончания      | Вид               | Форма ТО                                                                                                    | Активная работа | Прост<br>ожида<br>запча |
| 01.06.2015 11:28:31<br>26                 | 05.06.2015 12:05:07 | Готов             |                                                                                                    | Не указана      | He y                    |
| $\frac{144}{26}$<br>28.05.2015 11:27:57   | 29.05.2015 11:28:12 | Устранение отказа |                                                                                                    | Не указана      | He v                    |
| 25.05.2015 11:26:47<br>26                 | 27.05.2015 11:27:18 |                   | Периодическое ТО СО: Сезонное обслужива                                                                                                    | Не указана      | He v                    |
| 05.06.2015 12:05:10<br>26                 |                     | Периодическое ТО  |                                                                                                    | • Не указана    | He y                    |
|                                           |                     |                   | Не задано<br>КР: Капитальный ремонт<br>КРА: Капитальный ремонт узлов и агрегатов<br>КРМ: Капитальный ремонт с модернизацией<br>СО: Сезонное обслуживание<br>СР: Средний ремонт<br>ТО-1: Техничёское обслуживание №1<br>$TO-2:$<br>ТО-2: Техническое обслуживание №2<br>ТР(П): Текущий ремонт (Простой)<br>ТР(С): Текущий ремонт (Сложный) |                 |                         |

Рис. 28-31 – Связь вида планового ТО с состоянием

# <span id="page-944-0"></span>28.5. Диаграммы

В ILS Suite предусмотрено построение следующих диаграмм, связанных с техническим состоянием экземпляров ФИ:

- «Распределение простоев по различным причинам во времени»;
- «Временная шкала исправности ФИ»;
- «Распределение полной исправности во времени»;
- «Распределение неисправностей по причине непланового ТО во времени».

#### 28.5.1. «Распределение простоев по различным причинам во времени»

Диаграмма распределения простоев по различным причинам во времени строится по одному экземпляру ФИ или их группе и отражает долю времени простоя по различным причинам от календарной продолжительности выбранного периода. Данные для каждого вида простоя (по совокупности экземпляров ФИ) выделяются на диаграмме разным цветом.

Для построения диаграммы необходимо выполнить следующие действия:

1) Открыть рабочее окно «Экземпляры» или «Избранные экземпляры ФИ», выбрав соответствующий пункт в меню управляющей кнопки.

2) Выделить папку с экземплярами ФИ или выбрать некоторые экземпляры. Для выделения нескольких объектов используются клавиши CTRL и SHIFT.

3) Нажать кнопку «Исправность ФИ» панели «Диаграммы» на вкладке «Анализ» и выбрать пункт «Распределение неисправностей по ФИ» ([рис. 28](#page-945-0)-32).

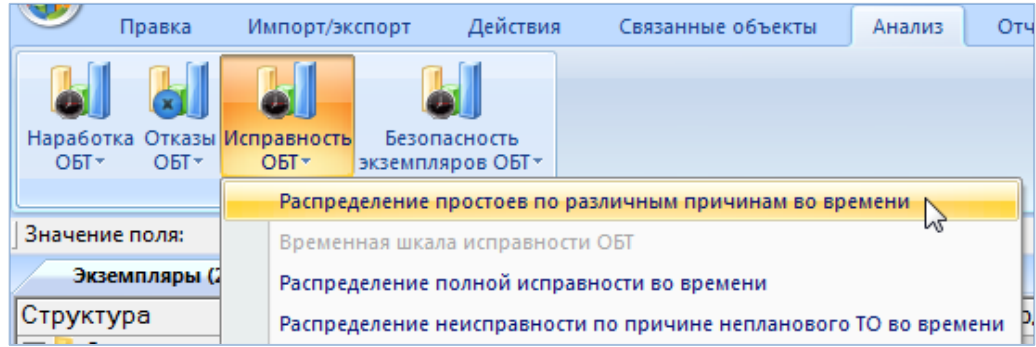

Рис. 28-32 – Выбор диаграммы по исправности

<span id="page-945-0"></span>4) В отдельном рабочем окне отображается диаграмма по исправности (3 на [рис.](#page-945-1)  [28-33](#page-945-1)). Краткое описание инструментов панели «Файл» для диаграмм приведено в пункте [5.4.7](#page-63-0) «[Панель «Диаграммы»](#page-63-0)», стр. [64.](#page-63-0)

| Правка<br>Импорт/экспорт<br>Действия                                                                                | Связанные объекты<br>Анализ | Окно<br>Отчеты | 0<br>Настройка                                                                                                    |
|----------------------------------------------------------------------------------------------------|-----------------------------|----------------|----------------------------------------------------------------------------------------------------|
| Наработка<br>Отказы<br><b>Исправность</b><br>Безопасность<br>OBT<br>ОБТ-<br>$OBT -$<br>экземпляров ОБТ-<br>Диаграми |                             |                |                                                                                                    |
| 2<br>Значение поля:                                                                                                 |                             |                |                                                                                                    |
| Экземпляры (1) $\times$                                                                                             |                             | $\mathbf{v}$   | Простои ОБТ для '70200::Т-90-1 ' X                                                                                                    |
| Структура                                                                                                    | ▲ Обозначение типа          | Заводской номе | стр: $\boxed{1}$ из $1 \leq   \cdot  $<br>Масштаб: Все время $\blacktriangledown$ $\blacktriangledown$                                                                   |
| <b>В</b> Связанные экземпляры                                                                                       |                             |                | 3                                                                                                    |
| <b>EX 1-25: FIKI1</b>                                                                                               | <b>ПКИ1</b>                 | $1 - 25$       |                                                                                                    |
| $\boxplus$ Q 2-25: $\neg$ TKM 2                                                                                     | ПКИ 2                       | $2 - 25$       | <b><i><u><u>Roocmou OBT</u></u></i></b><br>2013 г. - 2015 г.<br>nepuod.<br>cmp.1                                                                                         |
| $\overline{+}$ $\overline{0}$ 22: $\neg$ KM -2                                                                      | $TKM-2$                     | 22             | Периодическое ТО   Замена по ресурсу   Устранение отказа<br><b>Специальное ТО</b><br>Хранение<br>Некомплектность Испытания<br><b>Tomos</b><br>Модернизация<br>Нет данных |
| 40140::T-90                                                                                                    | $T-90$                      | 40140          |                                                                                                    |
| ELC 441: NKM-4                                                                                                    | ПКИ-4                       | 441            | Проценты от полного календарного времени                                                                                                    |
| $\overline{+1}$ 70179: T-90-1                                                                                       | $T-90-1$                    | 70179          | 100<br>95                                                                                                    |
| FEI 70180::T-90-1                                                                                                   | $T-90-1$                    | 70180          | <b>PO</b>                                                                                                    |
| 日 70181:T-90-1                                                                                                    | $T-90-1$                    | 70181          | 66                                                                                                    |
| FEI 70182: T-7251                                                                                                   | T-7251                      | 70182          | 80                                                                                                    |
| $\equiv$ 270184: T-90-1                                                                                             | $T-90-1$                    | 70184          | 76                                                                                                    |
| $  -$ 70200: T-90-1                                                                                                 | T-90-1                      | 70200          | 70                                                                                                    |
| $\pm 185.$ T-90-1                                                                                                   | $T-90-1$                    | 70182          | 66<br>60                                                                                                    |
| <b>В Экземпляры ОБТ</b><br>$\overline{\mathbf{H}}$                                                                  |                             |                | 66                                                                                                    |
| H В Экземпляры для расчета надежности и готовности                                                                  |                             |                | 50                                                                                                    |
|                                                                                                    |                             |                | 46                                                                                                    |
|                                                                                                    |                             |                | 40                                                                                                    |
|                                                                                                    |                             |                | 35                                                                                                    |
|                                                                                                    |                             |                | 30                                                                                                    |
|                                                                                                    |                             |                | 26<br>20                                                                                                    |
|                                                                                                    |                             |                | 16                                                                                                    |
|                                                                                                    |                             |                | 10                                                                                                    |
|                                                                                                    |                             |                |                                                                                                    |
|                                                                                                    |                             |                |                                                                                                    |
|                                                                                                    |                             |                | <b>Parag</b><br>$\overline{\mathcal{S}_{\mathcal{G}_{\mathcal{G}_{\mathcal{G}}}}}$<br><b>Parag</b>                                                                       |
|                                                                                                    |                             |                | Время                                                                                                    |
|                                                                                                    |                             |                |                                                                                                    |
| $\leftarrow$ $\mathbb{H}$                                                                                           |                             | ×              |                                                                                                    |

<span id="page-945-1"></span>Рис. 28-33 – Построение диаграммы по исправности

Данная диаграмма соответствует состояниям экземпляра ФИ, приведенным на [рис.](#page-946-0)  [28-34.](#page-946-0)

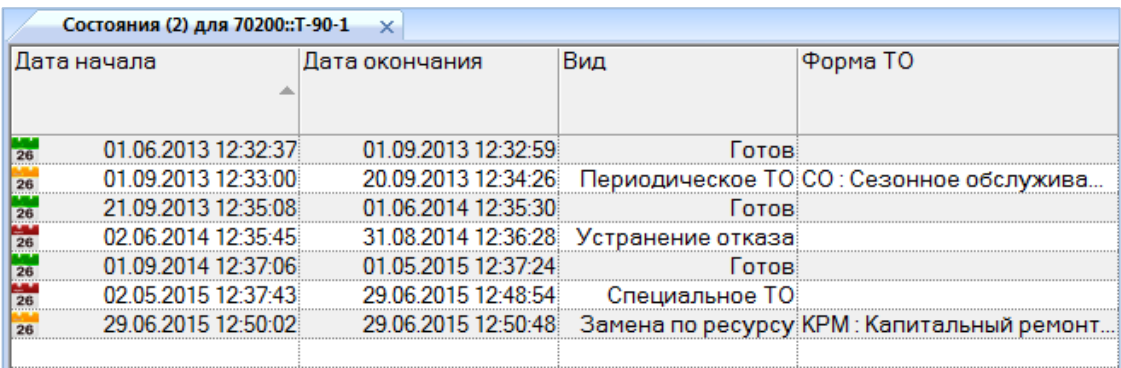

Рис. 28-34 – Состояния простоя экземпляра ФИ

<span id="page-946-0"></span>Масштаб временной шкалы устанавливается автоматически, а также может быть выбран вручную из раскрывающегося списка в верхней части окна.

#### 28.5.2. «Временная шкала исправности ФИ»

Для графического отображения данных окна связанных объектов «Состояния» для экземпляра ФИ предназначено окно связанных объектов «Временная шкала исправности ФИ». Это окно может быть открыто как одновременно с открытием окна связанных объектов «Состояния», так и самостоятельно. Оно предназначено для вывода информации по состояниям простоя только одного экземпляра ФИ. При изменении выбора экземпляра ФИ в рабочем окне «Экземпляры» данные на временной шкале в окне связанных объектов также изменятся.

Для построения диаграммы необходимо выполнить следующие действия:

1) Открыть рабочее окно «Экземпляры» или «Избранные экземпляры ФИ», выбрав соответствующий пункт в меню управляющей кнопки.

2) Выбрать экземпляр ФИ.

3) Нажать кнопку «Исправность ФИ» панели «Диаграммы» на вкладке «Анализ» и выбрать пункт «Временная шкала исправности ФИ» ([рис. 28](#page-947-0)-35).

|                | Правка        | Импорт/экспорт                                  | Действия                                                | Связанные объекты                                                | От<br>Анализ |  |  |  |  |  |  |  |
|----------------|---------------|-------------------------------------------------|---------------------------------------------------------|------------------------------------------------------------------|--------------|--|--|--|--|--|--|--|
|                |               |                                                 |                                                         |                                                                  |              |  |  |  |  |  |  |  |
| $OET -$        | OET           | Наработка Отказы Исправность<br>O <sub>5T</sub> | Безопасность<br>экземпляров ОБТ-                        |                                                                  |              |  |  |  |  |  |  |  |
|                |               |                                                 | Распределение простоев по различным причинам во времени |                                                                  |              |  |  |  |  |  |  |  |
| Значение поля: |               |                                                 | Временная шкала исправности ОБТ                         |                                                                  |              |  |  |  |  |  |  |  |
|                | Экземпляры (1 |                                                 | Распределение полной исправности во времени             |                                                                  |              |  |  |  |  |  |  |  |
| Структура      |               |                                                 |                                                         | Распределение неисправности по причине непланового ТО во времени |              |  |  |  |  |  |  |  |

Рис. 28-35 – Выбор диаграммы по исправности

<span id="page-947-0"></span>4) В отдельном рабочем окне отображается временная шкала исправности (3 на [рис.](#page-947-1)  [28-36\)](#page-947-1). Краткое описание инструментов панели «Файл» для диаграмм приведено в пункте [5.4.7](#page-63-0) «[Панель «Диаграммы»](#page-63-0)», стр. [64.](#page-63-0)

| w<br>Импорт/экспорт<br>Правка                                                                                  | Действия                                    | Связанные объекты<br>Анализ | Отчеты                | Окно                 | Настройка                                                     |                          |                |                                           |
|----------------------------------------------------------------------------------------------------|---------------------------------------------|-----------------------------|-----------------------|----------------------|---------------------------------------------------------------|--------------------------|----------------|-------------------------------------------|
| Наработка<br>Отказы<br><b>Исправность</b><br>O <sub>5T</sub><br>O <sub>5T</sub><br>O <sub>5T</sub><br>Диаграми | Ъ<br>Безопасность<br><b>ЭКЗЕМПЛЯРОВ ОБТ</b> |                             |                       |                      |                                                               |                          |                |                                           |
| Значение поля:                                                                                                 |                                             |                             |                       |                      |                                                               |                          |                |                                           |
| Экземпляры (1) $\times$                                                                                        |                                             | $\overline{\phantom{a}}$    |                       |                      | Временная шкала исправности ОБТ для '70200::Т-90-1 ' $\times$ |                          |                |                                           |
| Структура                                                                                                    | Обозначение типа                            | Заводской номер             | стр: $1$ из $1 \nmid$ |                      | Масштаб: Все время $\blacktriangledown$                       |                          |                |                                           |
| Связанные экземпляры<br>EΙ                                                                                     |                                             |                             |                       |                      |                                                               |                          |                |                                           |
| <b>EIO 1-25: TKV11</b>                                                                                         | ПКИ1                                        | $1 - 25$                    |                       |                      |                                                               |                          |                |                                           |
| <b>EX 2-25: TKM 2</b>                                                                                          | ПКИ 2                                       | $2 - 25$                    |                       |                      |                                                               |                          |                |                                           |
| E 22: NKM-2                                                                                                    | $TKM-2$                                     | 22                          |                       |                      |                                                               |                          |                |                                           |
| 40140:T-90                                                                                                    | $T-90$                                      | 40140                       |                       |                      |                                                               |                          |                |                                           |
| <b>EIG 441: FIKV-4</b>                                                                                         | <b>ПКИ-4</b>                                | 441                         |                       |                      |                                                               |                          |                |                                           |
| 田 70179:T-90-1                                                                                                 | $T-90-1$                                    | 70179                       |                       |                      |                                                               |                          |                |                                           |
| 田 70180:T-90-1                                                                                                 | $T-90-1$                                    | 70180                       |                       |                      |                                                               |                          |                |                                           |
| <b>田 270181:T-90-1</b>                                                                                         | $T-90-1$                                    | 70181                       |                       |                      |                                                               |                          |                |                                           |
| 70182::T-7251<br>田島                                                                                            | $T-7251$                                    | 70182                       |                       |                      |                                                               |                          |                |                                           |
| 70184::T-90-1<br>$+$ $-$                                                                                       | $T-90-1$                                    | 70184                       |                       |                      | Временная шкала и справности ОБТ                              |                          | mp.1           | nepucô: 01.01.2013 - 29.06.2015           |
| E 70200::T-90-1 ◀                                                                                              | $T-90-1$                                    | 70200                       |                       |                      | Периодическое ТО<br>Замена по ресурсу                         | <b>Устранение отказа</b> | Специальное ТО | Хранение                                  |
| <b>田 85:T-90-1</b>                                                                                             | $T-90-1$                                    | 70182                       |                       |                      | Модернизация<br><b>Некомплектность</b>                        | Молытания                | <b>Tomos</b>   | <b>Нет данных</b>                         |
| Экземпляры ОБТ<br>Œ.                                                                                           |                                             |                             |                       | 70200::T-90-1        | Начало экспл уетации                                          |                          |                |                                           |
| $\boxed{+}$<br>Экземпляры для расчета на                                                                       |                                             |                             |                       |                      |                                                               |                          |                |                                           |
|                                                                                                    |                                             |                             |                       | $\sigma_{\!g_{\!g}}$ |                                                               | $\sigma_{\rm S}$         |                | $\mathcal{P}_{\mathcal{G}_{\mathcal{P}}}$ |
|                                                                                                    |                                             |                             |                       |                      |                                                               |                          |                |                                           |

Рис. 28-36 – Построение временной шкалы исправности

<span id="page-947-1"></span>На шкале времени отложены временные отрезки, соответствующие различным состояниям выбранного экземпляра ФИ. Каждое состояние простоя выделено определенным цветом (соответствие цветов состояниям указано в легенде). Периоды, когда не было простоев, выделены серым цветом. Если известна дата передачи в эксплуатацию, она отмечается на временной шкале черной линией.

В окне «Временная шкала исправности экземпляра ФИ» предусмотрены следующие варианты масштаба шкалы:

– «Все время» – временная шкала включает все состояния простоя, интервал времени выбирается автоматически (значение масштаба по умолчанию).

- «Годы» временная шкала включает полный интервал времени.
- «Месяцы» временная шкала включает интервал 12 месяцев.
- «Недели» временная шкала включает интервал 10 недель.
- «Дни» временная шкала включает интервал 30 дней.

#### 28.5.3. «Распределение полной исправности во времени»

Диаграмма распределения полной исправности во времени строится по одному экземпляру ФИ или их группе и отражает долю времени нахождения в состоянии полной исправности от календарной продолжительности выбранного периода.

Для построения диаграммы необходимо выполнить следующие действия:

1) Открыть рабочее окно «Экземпляры» или «Избранные экземпляры ФИ», выбрав соответствующий пункт в меню управляющей кнопки.

2) Выделить папку с экземплярами ФИ или выбрать некоторые экземпляры. Для выделения нескольких объектов используются клавиши CTRL и SHIFT.

3) Нажать кнопку «Исправность ФИ» панели «Диаграммы» на вкладке «Анализ» и выбрать пункт «Распределение полной исправности во времени**»** (рис. [28-37\)](#page-948-0).

|                                      | Правка        | Импорт/экспорт                                                   |  | Действия                         |  | Связанные объекты |  | Анализ | Отч |  |
|--------------------------------------|---------------|------------------------------------------------------------------|--|----------------------------------|--|-------------------|--|--------|-----|--|
|                                      |               |                                                                  |  |                                  |  |                   |  |        |     |  |
| Наработка Отказы Исправность<br>OETT | OETT          | O <sub>5T</sub>                                                  |  | Безопасность<br>экземпляров ОБТ- |  |                   |  |        |     |  |
|                                      |               | Распределение простоев по различным причинам во времени          |  |                                  |  |                   |  |        |     |  |
| Значение поля:                       |               | Временная шкала исправности ОБТ                                  |  |                                  |  |                   |  |        |     |  |
|                                      | Экземпляры (1 | Распределение полной исправности во времени                      |  |                                  |  |                   |  |        |     |  |
| Структура                            |               | Распределение неисправности по причине непланового ТО во времени |  |                                  |  |                   |  |        |     |  |

<span id="page-948-0"></span>Рис. 28-37 – Выбор диаграммы по исправности

4) В отдельном рабочем окне отображается диаграмма по исправности (3 на [рис.](#page-949-0)  [28-38\)](#page-949-0). Краткое описание инструментов панели «Файл» для диаграмм приведено в пункте [5.4.7](#page-63-0) «[Панель «Диаграммы»](#page-63-0)», стр. [64.](#page-63-0)

Масштаб временной шкалы устанавливается автоматически, а также может быть выбран вручную из раскрывающегося списка в верхней части окна.

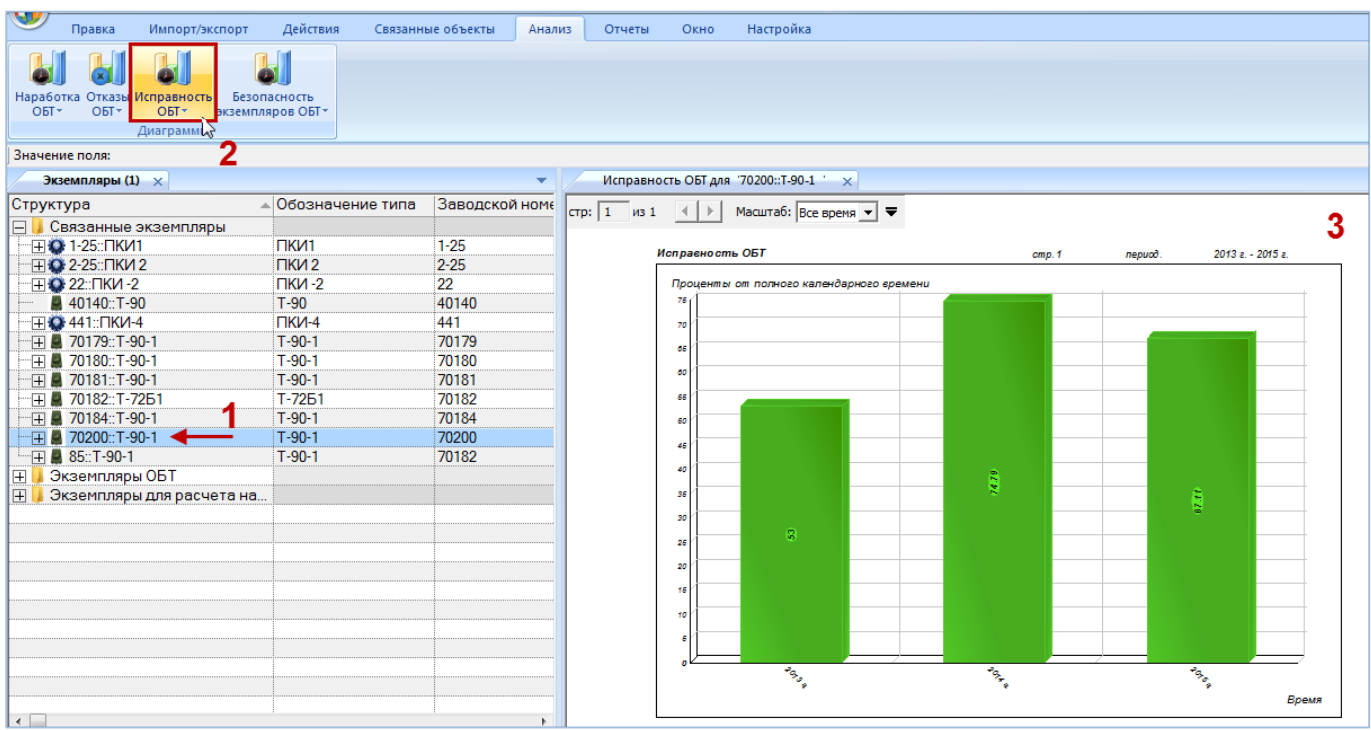

Рис. 28-38 – Построение диаграммы по исправности

## <span id="page-949-0"></span>28.5.4. «Распределение неисправностей по причине непланового ТО во времени»

Диаграмма распределения простоев по причине непланового ТО во времени строится по одному экземпляру ФИ или их группе и отражает долю времени этого вида простоя от календарной продолжительности выбранного периода.

Для построения диаграммы необходимо выполнить следующие действия:

1) Открыть рабочее окно «Экземпляры» или «Избранные экземпляры ФИ», выбрав соответствующий пункт в меню управляющей кнопки.

2) Выделить папку с экземплярами ФИ или выбрать некоторые экземпляры. Для выделения нескольких объектов используются клавиши CTRL и SHIFT.

3) Нажать кнопку «Исправность ФИ» панели «Диаграммы» на вкладке «Анализ» и выбрать пункт «Распределение неисправности по причине непланового ТО во времени» ([рис. 28](#page-950-0)-39).

|                | Правка        | Импорт/экспорт                                                   |  | Действия                         |  | Связанные объекты                                       | Анализ | O <sub>T</sub> |  |  |
|----------------|---------------|------------------------------------------------------------------|--|----------------------------------|--|---------------------------------------------------------|--------|----------------|--|--|
|                |               |                                                                  |  |                                  |  |                                                         |        |                |  |  |
| OET            | $OET -$       | Наработка Отказы Исправность<br>O <sub>5T</sub>                  |  | Безопасность<br>экземпляров ОБТ- |  |                                                         |        |                |  |  |
|                |               |                                                                  |  |                                  |  | Распределение простоев по различным причинам во времени |        |                |  |  |
| Значение поля: |               | Временная шкала исправности ОБТ                                  |  |                                  |  |                                                         |        |                |  |  |
|                | Экземпляры (1 | Распределение полной исправности во времени                      |  |                                  |  |                                                         |        |                |  |  |
| Структура      |               | Распределение неисправности по причине непланового ТО во времени |  |                                  |  |                                                         |        |                |  |  |

Рис. 28-39 – Выбор диаграммы по исправности

<span id="page-950-0"></span>4) В отдельном рабочем окне отображается диаграмма по исправности (3 на [рис.](#page-950-1)  [28-40\)](#page-950-1). Краткое описание инструментов панели «Файл» для диаграмм приведено в пункте [5.4.7](#page-63-0) «[Панель «Диаграммы»](#page-63-0)», стр. [64.](#page-63-0)

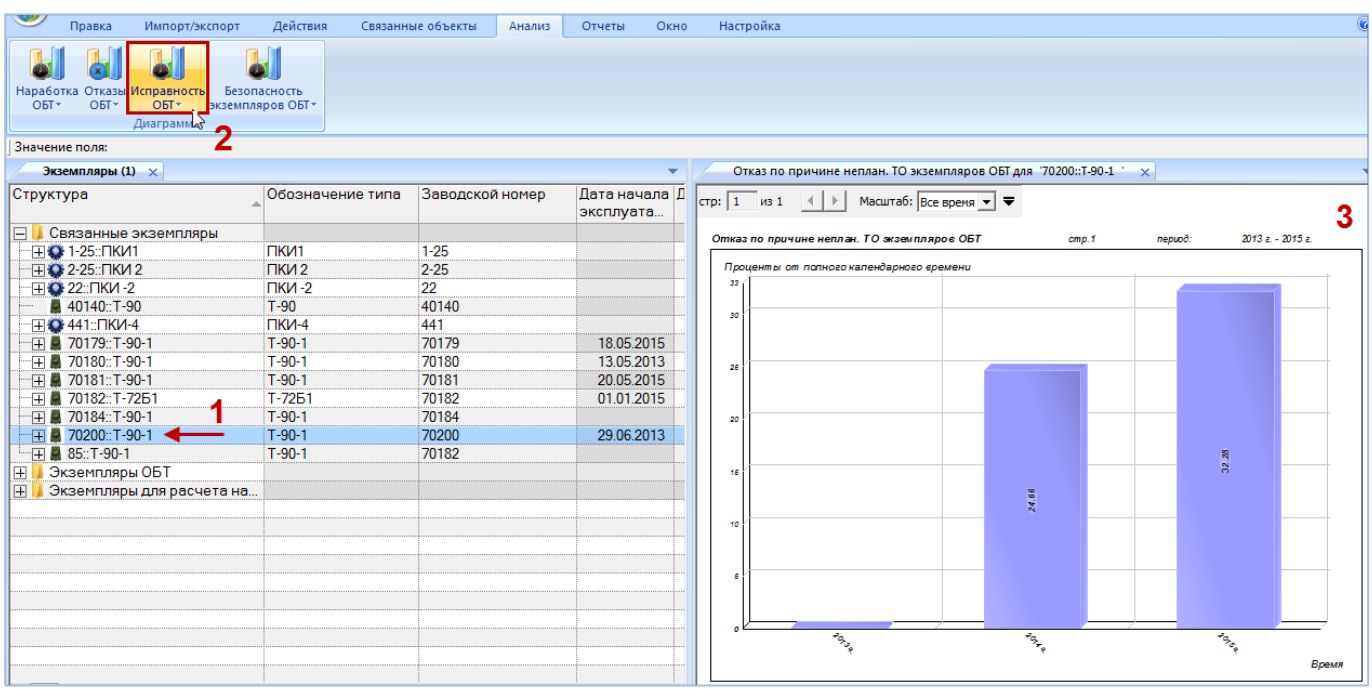

Рис. 28-40 – Построение диаграммы по исправности

<span id="page-950-1"></span>Масштаб временной шкалы устанавливается автоматически, а также может быть выбран вручную из раскрывающегося списка в верхней части окна.

# 28.6. Экспорт и импорт состояний

# 28.6.1. Экспорт состояний в файл Excel

Данные из рабочего окна «Состояния» можно сохранить в файл формата Excel. Данные экспортируются в том виде, как они отображаются в рабочем окне, а именно набор колонок в файле Excel совпадает с набором колонок рабочего окна. Порядок следования колонок тот же.

Для сохранения данных в файл Excel необходимо выполнить следующие действия:

1) Открыть рабочее окно «Экземпляры», выбрать экземпляр ФИ и перейти в рабочее окно «Состояния».

2) Нажать кнопку «Сохранить в Excel» панели «Импорт/экспорт» (рис. [28-41\)](#page-951-0).

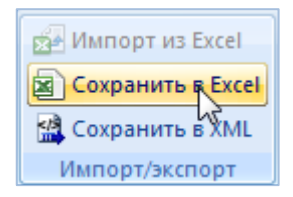

Рис. 28-41 – Кнопка «Сохранить в Excel» панели Импорт/экспорт

<span id="page-951-0"></span>3) В стандартном окне «Сохранить как» указать путь и имя файла для сохранения. По умолчанию предлагается имя файла, совпадающее с именем рабочего окна.

4) Для сохранения файла нажать кнопку «Сохранить». Если файл с таким именем уже существует, выводится предупреждающее сообщение. Нажать «Да» для перезаписи файла или «Нет», чтобы задать новое имя для файла.

Если файл с таким именем уже открыт в Excel, необходимо его закрыть – в противном случае сохранение выполнено не будет.

5) После того, как файл будет сохранен, он открывается в программе Excel. Первая строка файла содержит наименование столбцов. Порядок столбцов и сортировка данных в этом файле будет совпадать с тем, что было выбрано в рабочем окне программы ILS Suite.

#### 28.6.2. Импорт состояний из файла Excel

При импорте данных из файла Excel следует иметь в виду следующее:

– Если импортируемые состояния для экземпляра ФИ уже имеются в базе данных, то данные в БД будут заменены на данные из обменного файла без предварительного уведомления.

Примечание. Уникальность элемента в базе данных определяется по совокупности ключевых полей, которые выводятся в окне импорта из файла Excel, приведенного на рис. [28-44.](#page-955-0)

– Если в импортируемом файле будут содержаться незаполненные ячейки, то соответствующие характеристики элементов в БД будут очищены. Чтобы этого не произошло, следует исключить колонку, не содержащую данные, из импорта.

– Если данные в каких-либо полях в импортируемом файле некорректны (не удовлетворяют требуемому формату), то при импорте они игнорируются. Для новых состояний эти поля заполняются значениями по умолчанию (например, для поля «Вид» значением по умолчанию является значение «не задано»). Если же эти состояния уже имеются в базе данных, то данные в БД остаются без изменения.

– Если в обменном файле содержится несколько строк с одинаковыми ключевыми полями, то в результате импорта данные в БД будут заменены на данные последней из этих строк.

– Если какие-то из импортируемых состояний уже имелись в БД, то их связи с другими объектами БД не изменяются в результате импорта.

– Если для состояния в импортируемом файле указана наработка экземпляра ФИ, то для этого состояния создается коррекция наработки в окне связанных объектов «Наработка» для состояния.

Список экземпляров можно импортировать из файла формата Excel в выбранную папку. Для этого необходимо выполнить следующие действия:

1) Подготовить файл в программе Excel<sup>[61\)](#page-953-0)</sup>. Первая строка таблицы должна содержать наименования колонок, а данные должны начинаться со второй строки.

 $\overline{a}$ 

<sup>61)</sup> В качестве импортируемого файла может быть использован файл, в который ранее были сохранены данные программой ILS Suite.

Обменный файл может содержать следующие поля:

- «Дата начала» дата и время начала состояния простоя (обязательное поле).
- «Дата окончания» дата и время завершения состояния простоя.
- «Вид» вид состояния простоя (элемент предопределенного списка).
- **«**ЕИ» ЕИ расчета надежности, указанная для ФИ.
- «Наработка» суммарная наработка экземпляра ФИ.
- «Вид ТО» обозначение вида ТО из справочника «Виды ТО».

– «Активная работа» – время, в течение которого проводилась активная работа на экземпляре ФИ.

– «Простой по ожиданию запчастей» – время, в течение которого был простой из-за ожидания запчастей.

– «Простой по другим причинам» – время, в течение которого был простой помимо активной работы и ожидания запчастей.

- «Ответственный».
- «Описание» описание состояния (задается в свободной форме).

– «Что требуется» – указание того, что необходимо сделать для сокращения времени простоя.

– «План. окончание**»** – планируемая дата и время окончания простоя.

2) Выбрать в рабочем окне «Экземпляры» экземпляр ФИ, для которого выполняется импорт данных из файла, и открыть окно связанных объектов «Состояния» для этого экземпляра ФИ.

<span id="page-953-0"></span>3) Выделить окно связанных объектов «Состояния» и нажать кнопку «Импорт из Excel» панели «Импорт/экспорт» (рис. [28-42\)](#page-953-1).

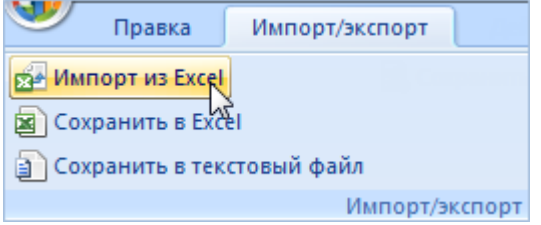

<span id="page-953-1"></span>Рис. 28-42 – Импорт состояний из файла Excel

В результате откроется окно «Импорт данных из файла в формате Microsoft Excel» (рис. [28-43\)](#page-954-0). Описание назначения полей данного окна приведено в пункте [5.4.6](#page-60-0) «[Панель](#page-60-0)  «[Импорт/экспорт](#page-60-0)»», стр. [61.](#page-60-0)

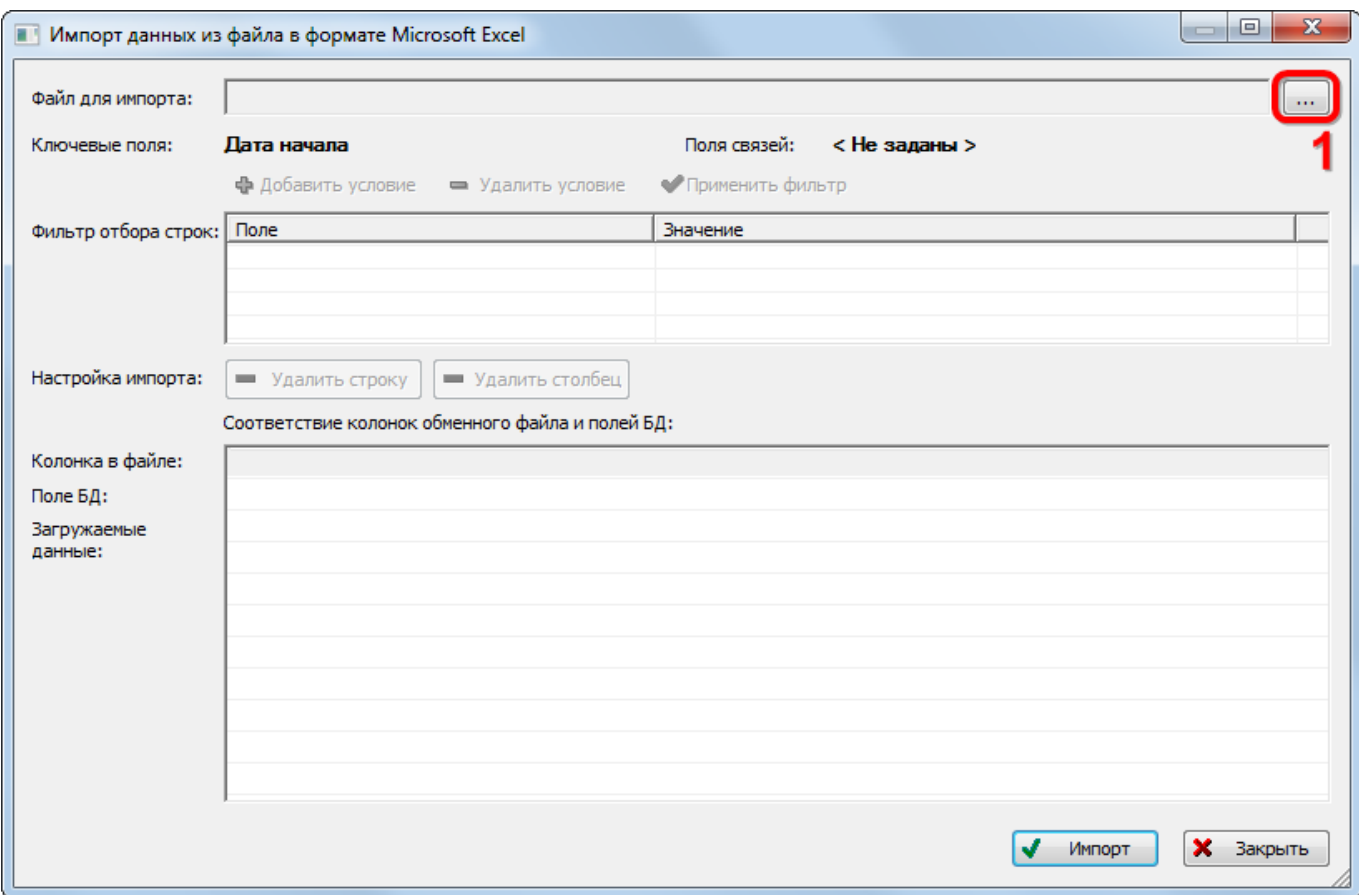

Рис. 28-43 – Окно импорта из файла Excel

<span id="page-954-0"></span>4) Нажать кнопку «Выбрать файл на локальном диске**»** (1 на рис. [28-43](#page-954-0)). Откроется стандартное диалоговое окно «Открыть» – выбрать файл и нажать кнопку «Открыть».

5) Диалоговое окно будет закрыто, а данные из обменного файла появятся в окне «Импорт данных из файла в формате Microsoft Excel» (рис. [28-44\)](#page-955-0).

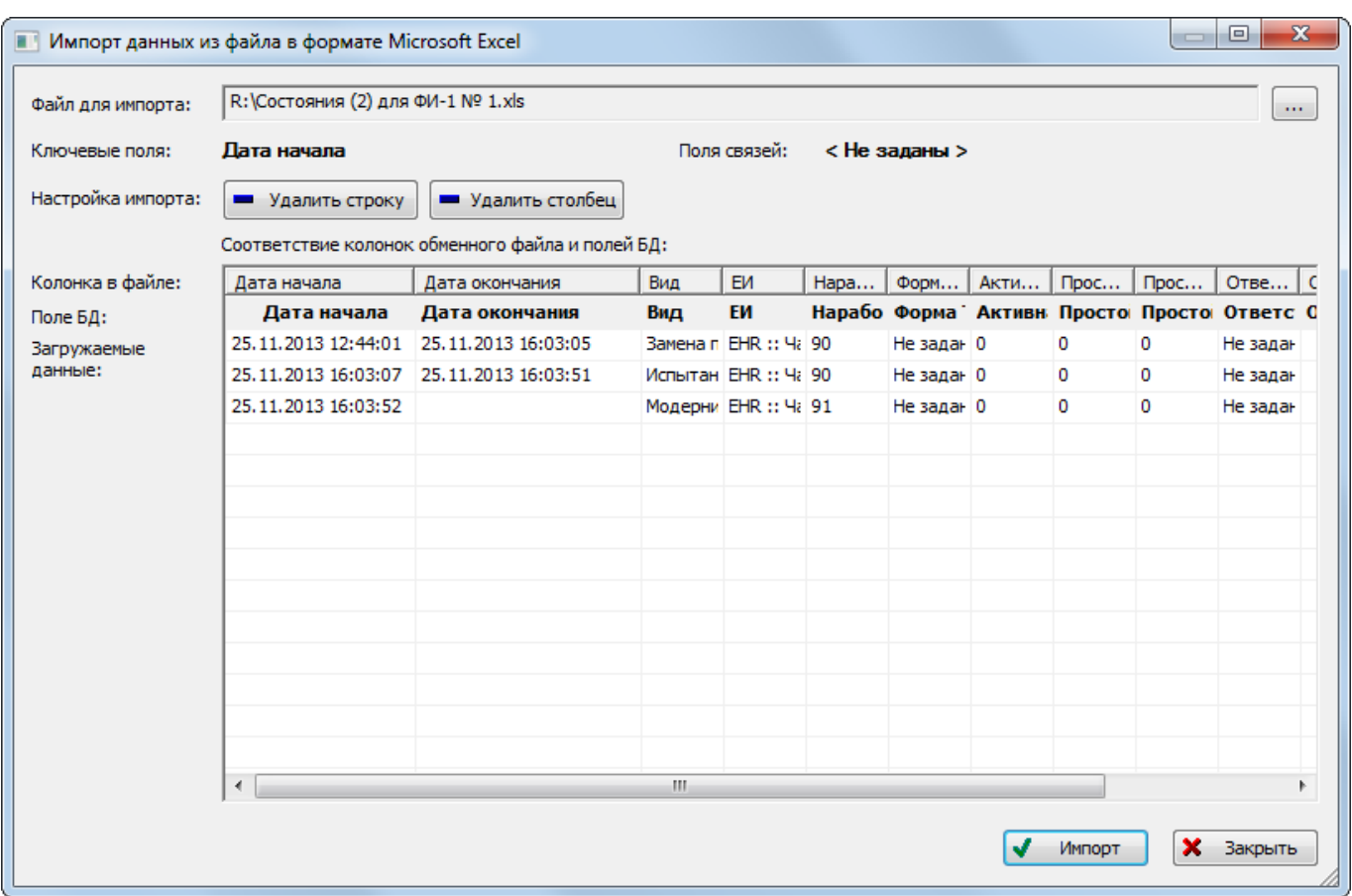

Рис. 28-44 – Окно импорта из файла Excel

<span id="page-955-0"></span>6) Далее подготовить данные для импорта в базу данных:

– С помощью кнопок «Удалить строку» и «Удалить столбец» удалить из таблицы ненужные данные, если в этом есть необходимость.

– В случае если соответствие между колонками в обменном файле и полями БД не удалось установить автоматически, задать его вручную. Для этого раскрыть список полей БД, нажав кнопку в правой части ячейки в строке «Поле БД», и выбрать нужное значение (рис. [28-45\)](#page-956-0).

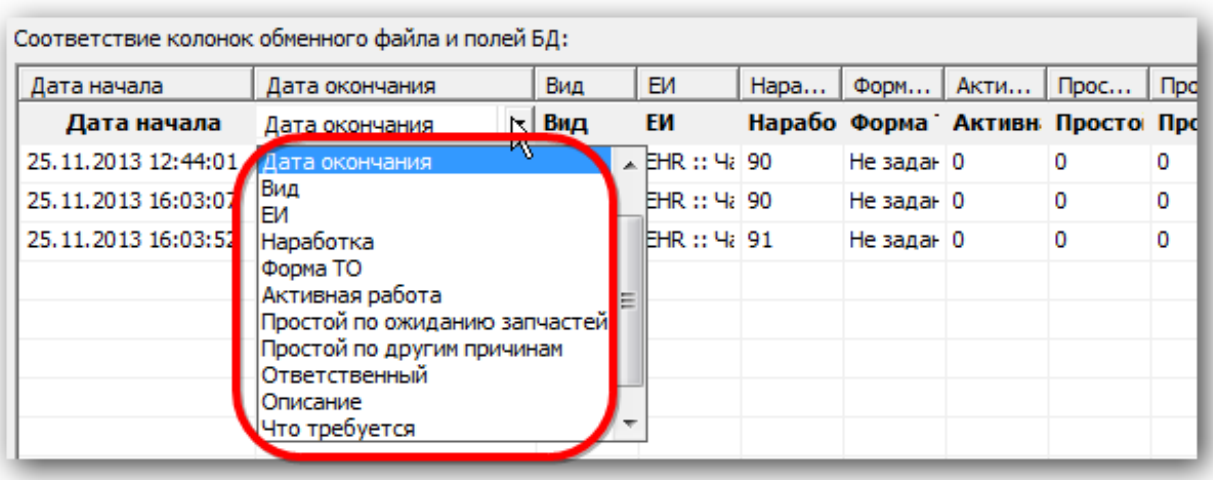

Рис. 28-45 – Установление вручную соответствия колонок в файле и полей БД

<span id="page-956-0"></span>7) Для выполнения процедуры импорта нажать кнопку «Импорт». После его завершения откроется информационное окно, представленное на рис. [28-46.](#page-956-1)

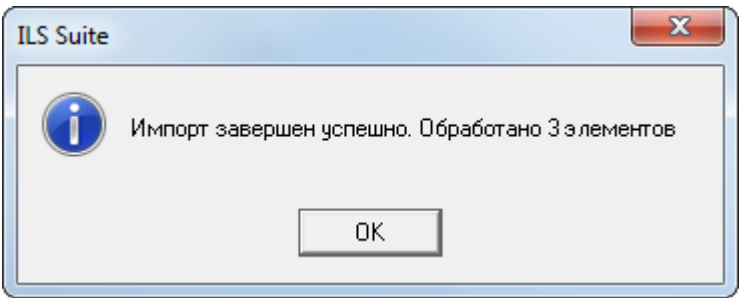

Рис. 28-46 – Информационное сообщение о завершении импорта

<span id="page-956-1"></span>8) Нажать «OK» для его закрытия. Загруженные данные отобразятся в рабочем окне «Состояния».

9) Если в окне импорта данных не указано соответствие для ключевых полей, импорт не выполняется и выводится сообщение об ошибке [\(рис. 28](#page-956-2)-47). В этом случае нужно повторить импорт, указав правильное соответствие для ключевых полей.

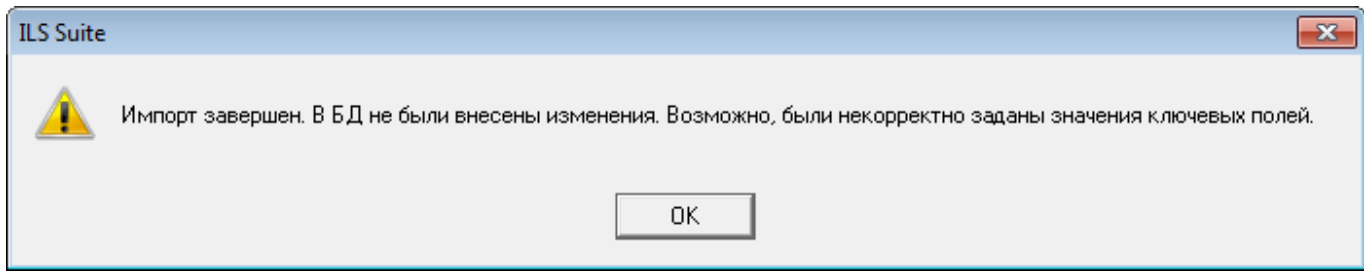

<span id="page-956-2"></span>Рис. 28-47 – Сообщение о невозможности выполнить импорт данных

### 28.6.3. Экспорт данных из XML файла

Экспорт данных выполняется из связанного окна «Состояния» для экземпляра ФИ. Для экспорта данных из XML файла необходимо выполнить следующие действия:

1) Выделить в связанном окне «Состояния» для экземпляра ФИ те состояния, которые нужно сохранить в файл, и нажать кнопку «Экспорт в XML» панели «Импорт/экспорт» (рис. [28-48\)](#page-957-0).

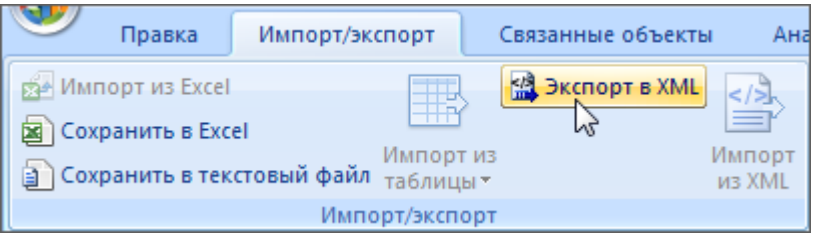

Рис. 28-48 – Импорт состояний из XML файла

<span id="page-957-0"></span>2) В открывшемся стандартном окне ОС «Сохранить как» указать имя файла и нажать кнопку «Сохранить».

# 28.6.4. Импорт данных из XML файла

Импорт данных выполняется в связанном окне «Состояния» для экземпляра ФИ.

Для импорта данных из XML файла необходимо выполнить следующие действия:

1) Перейти в связанное окно «Состояния» для экземпляра ФИ и нажать кнопку «Импорт из XML» панели «Импорт/экспорт» (рис. [28-49\)](#page-957-1).

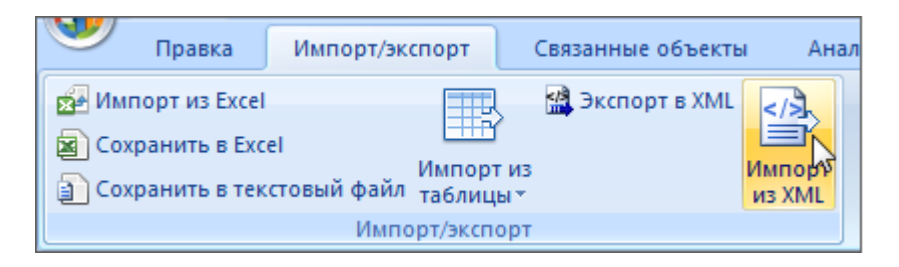

Рис. 28-49 – Импорт состояний из XML файла

<span id="page-957-1"></span>2) В открывшемся стандартном окне ОС «Открыть» выбрать файл и нажать кнопку «Открыть».

3) Диалоговое окно будет закрыто, а данные из XML файла появятся в связанном окне «Состояния».

# 29. АНАЛИЗ ЭКСПЛУАТАЦИОННЫХ ДАННЫХ

В ILS Suite выполняются следующие виды анализа данных, полученных в процессе эксплуатации:

– анализ надежности – расчет фактических параметров надежности компонентов на основе данных по их отказам;

– анализ готовности – расчет коэффициентов готовности экземпляров ФИ на основе данных по их техническим состояниям;

– анализ ЭТХ – расчет эксплуатационно-технических характеристик (стоимость, продолжительность, трудоемкость ТО) на основе данных по наработке, выполненным работам и состояниям экземпляров ФИ;

Наименование расчетных показателей, которые получаются в результате выполненных расчетов, могут быть отредактированы (настроены).

# <span id="page-958-0"></span>29.1. Настройка расчетных показателей

 $\overline{a}$ 

Имена расчетных показателей (рассчитываемых параметров), отображаемые в интерфейсе ILS Suite, могут быть изменены пользователем.

Расчетные показатели характеризуются следующими полями:

– «Определение» – определение показателя по умолчанию. Это определение отображается в диалоговом окне запуска анализа надежности (см. пункт [29.2.2](#page-966-0) «[Выполнение](#page-966-0)  [анализа надежности»](#page-966-0), стр. [967](#page-966-0)) и анализа готовности (см. пункт [29.3.1](#page-981-0) «[Выполнение ана](#page-981-0)[лиза готовности»](#page-981-0), стр. [982\)](#page-981-0).

– «Тип показателя» – элемент соответствующего классификатора, если с этим элементом связан расчетный показатель («Нет», если классификатор не используется) $^{62)}$  $^{62)}$  $^{62)}$ .

– «Наименование» – наименование показателя, задаваемое пользователем. Это наименование выводится в рабочем окне с результатами анализа и в заголовке соответствующей колонки в рабочем окне «Экземпляры» и «Логистическая структура».

 $62)$  Например, для показателей «Средняя наработка на отказ, приводящий к невыполнению миссии» в поле «Тип показателя» указывается элемент классификатора «Назначение миссии», а для показателей «Средняя наработка на отказ, приводящий к последствию» – элемент классификатора «Последствия отказа». Связь расчетного показателя и элемента классификатора пользователь не может.

Значение в поле «Определение» по умолчанию складывается из значений в поле «Наименование» и «Тип показателя». Например, «Определение» – «Фактическая средняя наработка на отказ для типа миссии», «Тип показателя» – «1010000::Регулярный», «Наименование» – «Фактическая средняя наработка на отказ для типа миссии Регулярный».

Для настройки расчетных показателей необходимо выполнить следующие действия:

1) Открыть рабочее окно «Логистическая структура», выбрав соответствующий пункт в меню управляющей кнопки.

2) Нажать кнопку «Настройка показателей» на вкладке «Анализ» ([рис. 29](#page-959-1)-1).

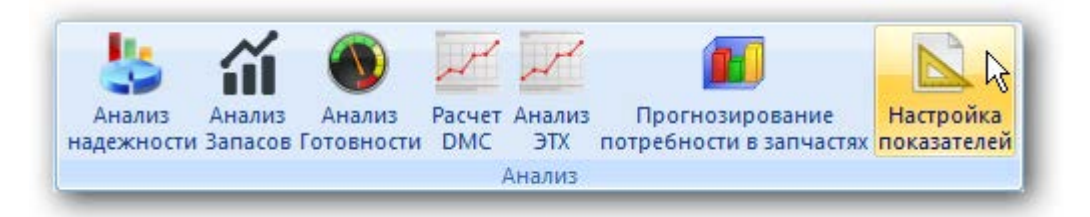

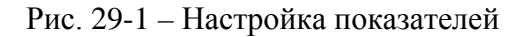

<span id="page-959-1"></span>3) В результате откроется диалоговое окно «Настройка расчетных показателей» (рис. [29-2\)](#page-959-2).

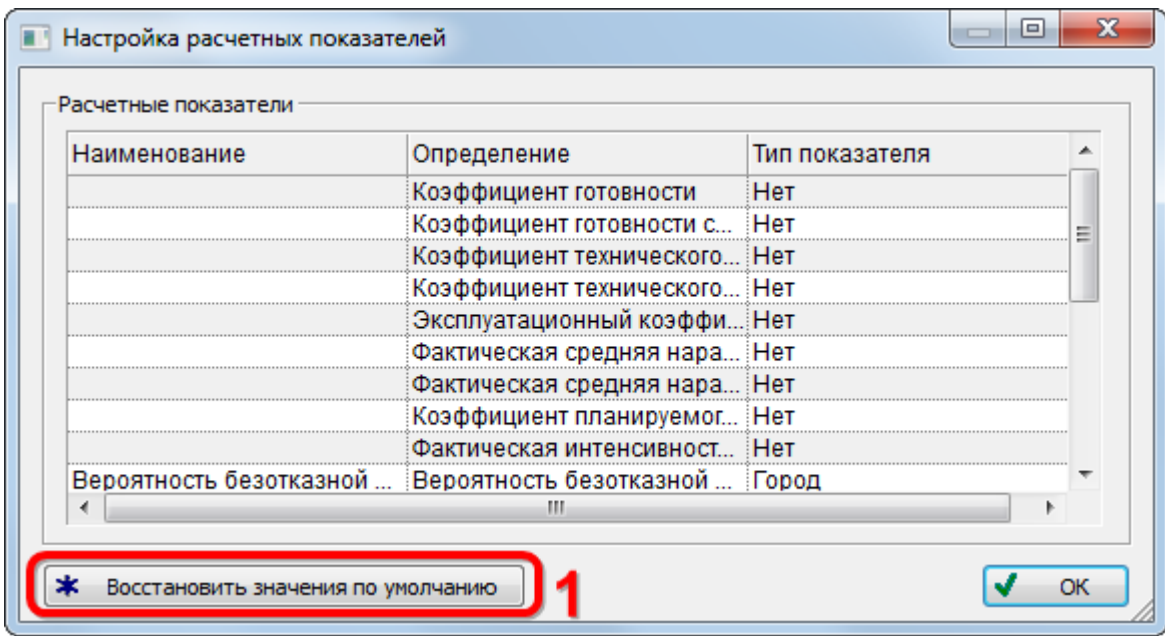

<span id="page-959-2"></span><span id="page-959-0"></span>Рис. 29-2 – Диалоговое окно «Настройка расчетных показателей»

4) Для загрузки значений показателей по умолчанию (колонка «Наименование») нажать кнопку «Восстановить значения по умолчанию» (1 на [рис.](#page-959-2) 29-2).

5) В открывшемся диалоговом окне нажать «Да» для подтверждения действия [\(рис.](#page-960-0)  [29-3\)](#page-960-0).

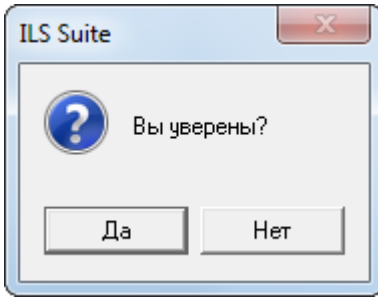

Рис. 29-3 – Диалоговое окно

<span id="page-960-0"></span>6) По окончании загрузки открывается информационное окно, приведенное на [рис.](#page-960-1)  [29-4.](#page-960-1)

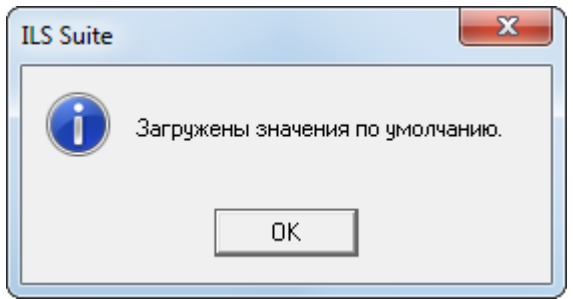

Рис. 29-4 – Информационное окно

<span id="page-960-1"></span>7) Значения в колонке «Наименование» доступны для редактирования.

# 29.2. Анализ надежности

#### 29.2.1. Методика расчета

В результате анализа надежности выполняется расчет ряда показателей (далее приведены определения параметров по умолчанию – см. подраздел [29.1](#page-958-0) «[Настройка расчетных](#page-958-0)  [показателей»](#page-958-0), стр. [959\)](#page-958-0):

– Средняя наработка на отказ;

– Средняя наработка на отказ, приводящая к невыполнению миссии (выбрать нужные элементы классификатора «Типы миссий»);

– Средняя наработка на отказ, приводящий к последствию (выбрать нужные элементы классификатора «Последствия отказов»);

– Средняя наработка на отказ и повреждение;

– Интенсивность отказов;

– Средняя наработка на внеплановый съем;

– Вероятность безотказной работы при выполнении миссии (выбрать нужные элементы классификатора «Типы миссий»);

– Средняя наработка на отказ и повреждение, выявленный при определенных обстоятельствах (выбрать нужные элементы классификатора «Обстоятельства обнаружения отказов»).

Исходными данными для расчета являются данные по неисправностям и наработке экземпляров ФИ.

Анализ надежности выполняется для каждого из выбранных экземпляров ФИ, для типов ФИ (анализ для типа ФИ выполняется с учетом выбранных для него экземпляров ФИ), а также для ЛСИ-систем и компонентов, если для них установлена связь с неисправностями.

Расчет показателей выполняется по следующей методике:

– «Средняя наработка на отказ (MTBF)» – отношение суммарной наработки восстанавливаемого объекта к математическому ожиданию числа его отказов в течение этой наработки по формуле [\(1\).](#page-961-0)

<span id="page-961-0"></span>
$$
T = \frac{t}{r(t)}\tag{1}
$$

где: r(t) – число подтвержденных неисправностей объекта, фактически произошедших за суммарную наработку *t* указанного парка ФИ за указанный период расчета, *t* – при индивидуальном учете наработки объекта t – это суммарная наработка совокупности этих объектов в парке за указанный период.

Учитываются все подтвержденные неисправности, обнаруженные при выполнении миссий, проведении всех видов ТО и других обстоятельствах. В расчетах также учитываются неисправности, для которых не указано обстоятельство обнаружения.

– «Интенсивность отказов» – величина, обратная средней наработке на отказ по формуле [\(2\).](#page-962-0)

<span id="page-962-0"></span>
$$
\omega = \frac{1}{T},\tag{2}
$$

– «Средняя наработка на отказ, приводящий к последствию» (для каждого из выбранных элементов классификатора «Последствия отказов») – отношение суммарной наработки восстанавливаемого объекта к математическому ожиданию числа его отказов, приводящих к данному последствию по формуле [\(3\).](#page-962-1)

<span id="page-962-1"></span>
$$
T = \frac{t}{r_{\text{nocat}}(t)}
$$
\n(3)

где:  $z_{\text{noc}}(t)$  – число подтвержденных неисправностей объекта, имеющих указанное последствие, фактически произошедших за указанный период для указанного парка ФИ, *t* – наработка парка ФИ (или суммарная наработка совокупности объектов с индивидуальным учетом наработки) за указанный период расчета.

Учитываются подтвержденные неисправности, выявленные при выполнении миссий, проведении всех видов ТО и других обстоятельствах и приводящие к указанному последствию.

– «Средняя наработка на отказ, приводящий к невыполнению миссии» (для каждого из выбранных элементов классификатора «Типы миссий») – отношение суммарной наработки восстанавливаемого объекта к математическому ожиданию числа его отказов, приводящих к невыполнению миссии данного типа по формуле [\(4\).](#page-962-2)

<span id="page-962-2"></span>
$$
T_{\text{succ}} = \frac{t}{r_{\text{succus}}(t)},
$$
\n(4)

где: *г*миссии(*t*) – число подтвержденных неисправностей объекта, приведших к невыполнению миссии указанного типа, фактически произошедших за указанный период для указанного парка ФИ, *t* – наработка парка ФИ (или суммарная наработка совокупности объектов с индивидуальным учетом наработки) за указанный период расчета.

Учитываются подтвержденные неисправности, выявленные при выполнении миссии (установлена связь неисправности с миссией) и приводящие к невыполнению миссии определенного типа. Неисправности, связанные с миссией, для которой не указан ее тип, в расчете не учитываются.

– «Вероятность безотказной работы при выполнении миссии» (для каждого из выбранных элементов классификатора «Типы миссий») – вероятность того, что в миссии данного типа не возникнет отказ, приводящий к ее невыполнению по формуле [\(5\).](#page-963-0)

<span id="page-963-0"></span>
$$
P_{\text{MRCCHH}} = e^{-\frac{\tau_{\text{MHCCHH}}}{T_{\text{MHCCHH}}}},
$$
\n(5)

где:  $\tau_{\text{Maccnu}}$  - средняя продолжительность миссии указанного типа за расчетный период, *Т*миссии – средняя наработка на подтвержденный отказ объекта, приведший к невыполнению миссии указанного типа (см. предыдущий показатель).

– «Вероятность безотказной работы» – вероятность того, что в миссии любого из выбранных типов не возникнет неисправность, приводящая к ее невыполнению.

Учитываются подтвержденные неисправности, выявленные при выполнении миссии (установлена связь неисправности с миссией) и приводящие к невыполнению миссии одного из выбранных типов. Неисправности, связанные с миссией, для которой не указан ее тип, в расчете не учитываются.

– «Средняя наработка на отказ и повреждение» – отношение наработки ФИ к математическому ожиданию суммарного числа выявленных при выполнении миссий и всех видов ТО отказов и повреждений его составных частей за определенный период эксплуатации по формуле [\(6\).](#page-963-1)

<span id="page-963-1"></span>
$$
T_c = \frac{t}{m_c}
$$
 (6)

где:  $m_c$  – суммарное число подтвержденных отказов и повреждений объекта, выявленных при любых обстоятельствах обнаружения, *t* – суммарная наработка указанного парка ФИ за заданный период (суммарная наработка совокупности объектов с индивидуальным учетом наработки).

Учитываются все подтвержденные отказы и повреждения, обнаруженные при выполнении миссий, проведении всех видов ТО и других обстоятельствах. В расчетах также учитываются неисправности, для которых не указано обстоятельство обнаружения.

– «Средняя наработка на отказ и повреждение», выявленный при (указывается элемент классификатора «Обстоятельства обнаружения»<sup>[63](#page-965-1))</sup>) – отношение наработки ФИ к математическому ожиданию суммарного числа выявленных при определенных обстоятельствах отказов и повреждений его составных частей за определенный период эксплуатации по формуле [\(7\).](#page-964-0)

<span id="page-964-0"></span>
$$
T_o = \frac{t}{m_o}
$$
 (7)

где:  $m_0$  – суммарное число подтвержденных отказов и повреждений объекта, выявленных при указанных обстоятельствах обнаружения, *t* – суммарная наработка указанного парка ФИ за заданный период (суммарная наработка совокупности объектов с индивидуальным учетом наработки).

Учитываются все подтвержденные отказы и повреждения, обнаруженные при указанных обстоятельствах.

– «Средняя наработка на внеплановый съем (MTBUR)» – отношение суммарной наработки восстанавливаемого объекта к математическому ожиданию числа его съемов в течение этой наработки.

Учитываются все отказы и повреждения (подтвержденные и неподтвержденные), обнаруженные при выполнении миссий, проведении всех видов ТО и других обстоятельствах. В расчетах также учитываются отказы, для которых не указано обстоятельство обнаружения.

В таблице [29-1](#page-965-0) приведены исходные данные, используемые при анализе надежности. Для неисправности и для наработки должна быть указана связь с экземпляром ФИ. Данные, не удовлетворяющие приведенным условиям, в расчете не учитываются.

 $\overline{a}$ 

<sup>63)</sup> Обстоятельства обнаружения могут включать различные фазы миссии, виды технического обслуживания и др.

### <span id="page-965-0"></span>Таблица 29-1 – Данные, используемые при анализе надежности

<span id="page-965-1"></span>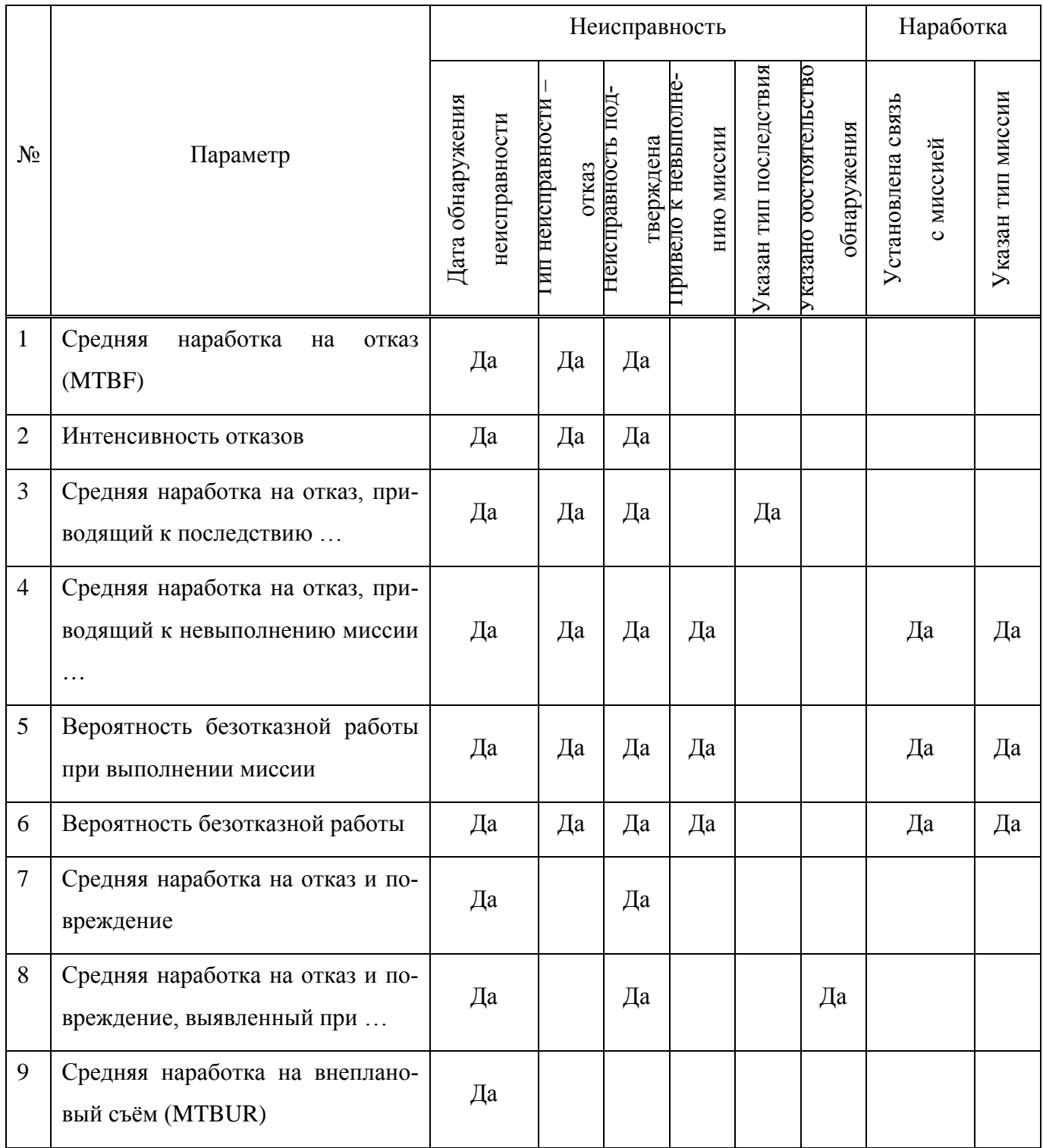

#### <span id="page-966-0"></span>29.2.2. Выполнение анализа надежности

Для выполнения анализа надежности необходимо выполнить следующие действия:

1) Открыть рабочее окно «Логистическая структура» или «Отказы», выбрав соответствующий пункт в меню управляющей кнопки.

2) При необходимости выполнить настройку расчетных показателей (см. [29.1](#page-958-0) «[Настройка расчетных показателей»](#page-958-0), стр. [959\)](#page-958-0).

3) Нажать кнопку «Анализ надежности» на вкладке «Анализ» [\(рис.](#page-966-1) 29-5).

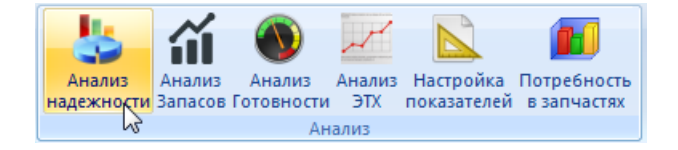

Рис. 29-5 – Панель «Анализ»

<span id="page-966-1"></span>4) В результате откроется диалоговое окно «Анализ надежности (расчет)» [\(рис.](#page-967-0)  [29-6\)](#page-967-0).

#### **Анализ эксплуатационных данных**

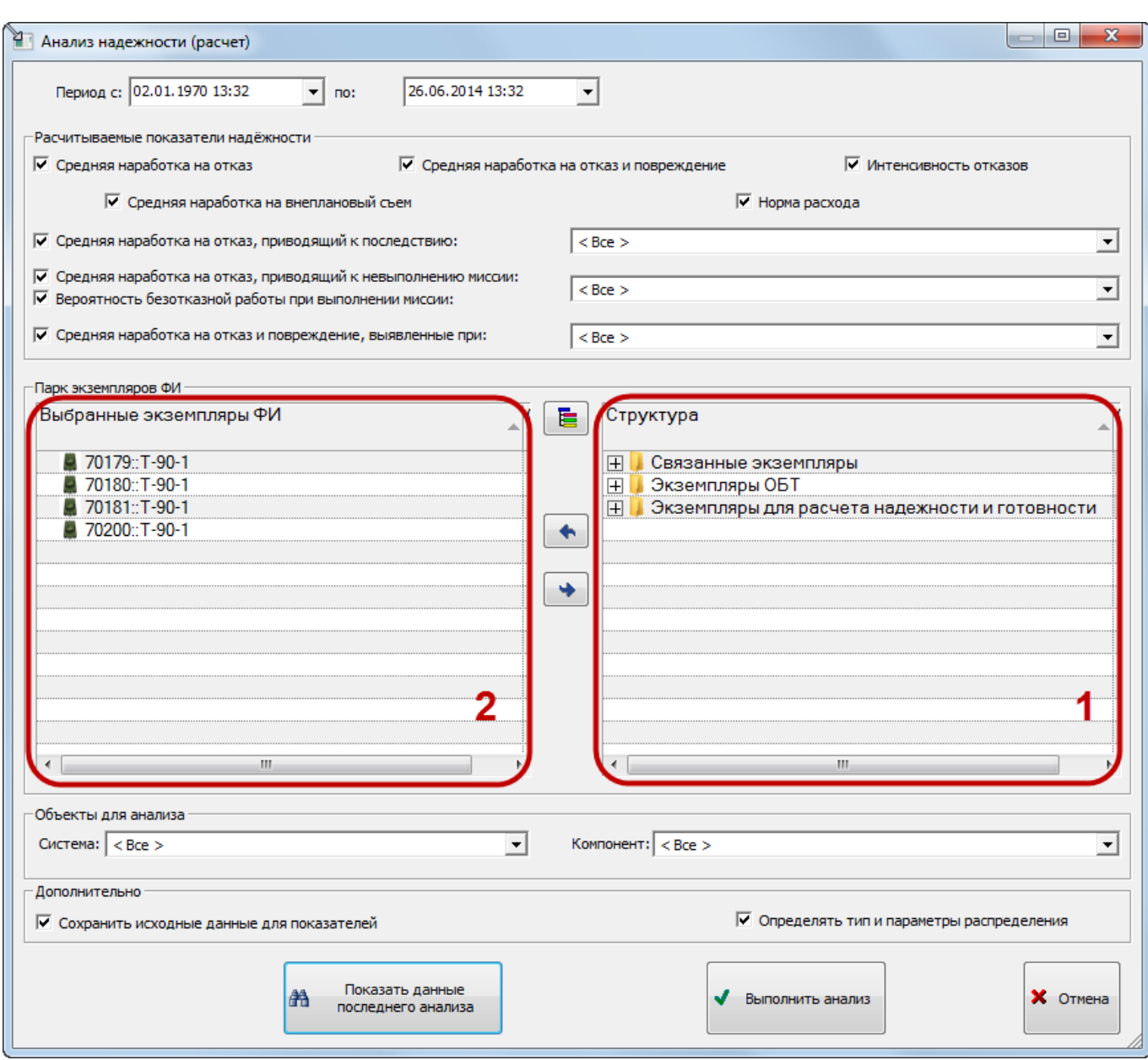

Рис. 29-6 – Окно «Анализ надежности (расчет)»

<span id="page-967-0"></span>5) Для расчета надежности указать период расчета. Дата начала и дата конца периода сохраняются при последующем запуске анализа.

6) В блоке «Рассчитываемые показатели надежности» установить флаги в полях с наименованием необходимых показателей. Из выпадающих списков, для рассчитываемых показателей, выбрать необходимые параметры или оставить флаг в поле «Все» [\(рис.](#page-968-0) 29-7).

Примечание. В окне запуска анализа надежности приведены определения показателей надежности по умолчанию. В таблице с результатами анализа используются наименования показателей, задаваемые пользователем. Если наименования колонок в таблице с результатами анализа отсутствуют, необходимо загрузить значения расчетных параметров по умолчанию (см. [29.1](#page-958-0) «[Настройка расчетных показателей»](#page-958-0), стр. [959\)](#page-958-0).

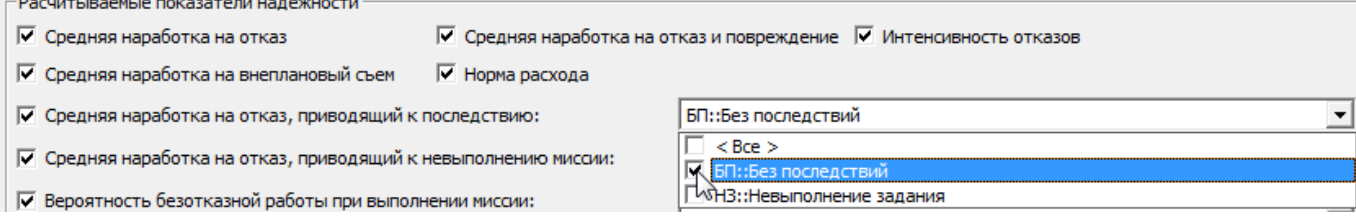

Рис. 29-7 – Блок «Рассчитываемые показатели надежности»

<span id="page-968-0"></span>7) Экземпляры ФИ в группе полей «Парк экземпляров ФИ». Для выбора экземпляров ФИ в правой части окна (1 на [рис. 29](#page-967-0)-6) выделить нужные экземпляры ФИ и переместить их с помощью кнопки  $\blacklozenge$  в левую часть окна (2 на [рис. 29](#page-967-0)-6). Кнопка  $\blacktriangleright$  используется для удаления экземпляров ФИ из левой части окна. Для того чтобы раскрыть содержимое всех папок в правой части окна, нажать кнопку .

8) Системы и компоненты в группе полей «Объекты для анализа». Из выпадающих списков соответствующих полей выбрать необходимые для анализа системы и компоненты, или оставить флаг в поле «Все».

9) В поле «Система» выбираются наименования систем, а в поле «Компонент» выбираются типы ФИ и компоненты с индивидуальным учетом наработки, для которых есть экземпляры. В эти списки входят только те системы и типы ФИ/компоненты, для которых выбраны экземпляры в группе полей «Экземпляры ФИ». Для этих систем и компонентов в базе данных должны быть связанные неисправности с датой обнаружения в период заданный для анализа.

10)Для того чтобы более подробно отображались исходные данные, использовавшиеся при расчете надежности необходимо установить флаг в поле «Сохранить исходные данные для показателей» в блоке «Дополнительно» окна «Анализ надежности (расчет)».

11)При необходимости выполнения более точного анализа и выполнения математического распределения данных по неисправностям установить флаг в поле «Определять тип и параметры распределения» в группе полей «Объекты для анализа».

12)Для запуска расчета надежности нажать кнопку «Выполнить анализ».

 $\overline{a}$ 

13)Результаты расчета выводятся в отдельном рабочем окне ILS Suite ([рис. 29](#page-969-0)-8). Значения показателей надежности компонента усреднены по всем его месторасположениям в логистической структуре.

|                                              | <b>Данные</b>                                                                                    | Связанные объекты                                                               |                                                                                                    | Импорт/экспорт<br>Отчеты                                                  | Окно                                                                   | Настройка                         |                             |                              |                                                                                                    |                                              |                                                                                      |
|----------------------------------------------|--------------------------------------------------------------------------------------------------|---------------------------------------------------------------------------------|----------------------------------------------------------------------------------------------------|---------------------------------------------------------------------------|------------------------------------------------------------------------|-----------------------------------|-----------------------------|------------------------------|----------------------------------------------------------------------------------------------------|----------------------------------------------|--------------------------------------------------------------------------------------|
| ◆ Предыдущий<br>• Следующий<br>Быстрый поиск |                                                                                                  | <b>6</b> Обновить из БД<br>≝) Отменить<br>22 Установить права доступа<br>Данные |                                                                                                    | Развернуть Настройка<br><b>колонок</b><br>дерево -                        | <b>ПРАВТОРАЗМЕР</b><br><b>В</b> Сохранить<br><b>3</b> Загрузить<br>Вид |                                   | Всегда показывать подсказку |                              |                                                                                                    |                                              |                                                                                      |
| Значение поля:                               |                                                                                                  |                                                                                 |                                                                                                    |                                                                           |                                                                        |                                   |                             |                              |                                                                                                    |                                              |                                                                                      |
|                                              |                                                                                                  | Логистическая структура (1) $\times$                                            |                                                                                                    |                                                                           |                                                                        |                                   |                             |                              |                                                                                                    |                                              |                                                                                      |
| Структура<br>ЕИ расчета надежности           |                                                                                                  |                                                                                 |                                                                                                    |                                                                           | Индивидуальный<br>учет наработки                                       |                                   | Основная<br>система         | Тип элемента                 | Количество в<br>изделии                                                                                     | Расчет                                       |                                                                                      |
| $\Box \Box$ T-1                              |                                                                                                  |                                                                                 |                                                                                                    |                                                                           |                                                                        |                                   |                             |                              |                                                                                                    |                                              |                                                                                      |
|                                              | $\Box$ T-90-1                                                                                    | <b>HO A1-00-00: Силовая установка</b>                                           |                                                                                                    | <b>КМ</b> : Километр пробега<br>Не задано<br>МО: Календарный месяц        |                                                                        | Да                                |                             | Да<br>Нет<br>Ла<br>Да<br>Нет | SRU :: Элемент, з                                                                                           |                                              |                                                                                      |
|                                              | ⊞ ДО-00-00: Электросистемы<br><b>FO B0-00-00: Основная конструкция</b><br>⊞ С0-00-00: Вооружение |                                                                                 |                                                                                                    |                                                                           | КМ:: Километр пробега<br>SHT: Выстрел                                  |                                   | Ла<br>Ла                    |                              | Нет<br>Нет                                                                                                  |                                              |                                                                                      |
| $\overline{+}$                               | Типы ОБТ                                                                                         | <sup>-</sup> ⊞●В3-00-00:Ходовая часть                                           |                                                                                                    | Не задано                                                                 |                                                                        |                                   | Г∕Да                        | Нет                          |                                                                                                    |                                              |                                                                                      |
|                                              |                                                                                                  |                                                                                 |                                                                                                    | Результат анализа надежности (4) для Логистическая структура (1) $\times$ |                                                                        |                                   |                             |                              |                                                                                                    |                                              |                                                                                      |
| Объект                                       |                                                                                                  |                                                                                 | ЕИ наработки                                                                                                    |                                                                           | Фактическая<br>средняя<br>наработка на<br>отказ                        |                                   | нтенсивность                | средняя<br>откази            | Фактическая Фактическая Фактическая<br>отказов наработка на наработка на<br>повреждение внеплановый<br>съем | Вероятность<br>средняя безотказной<br>работы | Вероятность<br>безотказной<br>работы при<br>выполнении<br><b>МИССИИ</b><br>Дежурство |
| $\leq$ T-90-1                                |                                                                                                  |                                                                                 |                                                                                                    | КМ: Километр пробега                                                      |                                                                        | 50,00 Недостаточ                  | 0.02                        | 50.00                        | 50.00                                                                                                    |                                              |                                                                                      |
| $Q$ $\n  TKM-2\n$<br>$Q$ $\n  TKM-2\n$       |                                                                                                  |                                                                                 | ЕНК: Час работы двигателя Недостаточ Недостаточ Недостаточ Недостаточ Недостаточ Недостаточ<br>ЕНР : Час работы двигателя Недостаточ Недостаточ Недостаточ Недостаточ |                                                                           |                                                                        |                                   |                             |                              | Недостаточ                                                                                                  | Недостаточ                                   | Недостаточ.<br>Недостаточ.                                                           |
|                                              | T-90-1 ::70179<br>T-90-1 :: 70200                                                                |                                                                                 |                                                                                                    | КМ: Километр пробега<br>КМ: Километр пробега                              |                                                                        | 0 Недостаточ<br>100.00 Недостаточ | 0.01                        | $\Omega$<br>100,00           | $\Omega$<br>O<br>100,00                                                                                     | $\Omega$<br>$\Omega$                         |                                                                                      |
|                                              | T-90-1 :: 70180<br>T-90-1 :: 70181                                                               |                                                                                 |                                                                                                    | КМ: Километр пробега<br>КМ: Километр пробега                              |                                                                        | 0 Недостаточ<br>0 Недостаточ      |                             | $\mathbf{0}$<br>$\mathbf{0}$ | $\mathbf{0}$<br>0<br>$\Omega$<br>$\Omega$                                                                   | $\mathbf{0}$<br>$\mathbf{0}$                 |                                                                                      |

Рис. 29-8 – Результаты анализа надежности

<span id="page-969-0"></span>14)В левой колонке «Объект» перечислены экземпляры ФИ , ЛСИ-системы • и компоненты  $\Omega$ , а в остальных колонках – ЕИ наработки и значения показателей надежности, которые были выбраны при настройке расчета.

15)Кроме тех показателей надежности, которые были выбраны при расчете, в таблице с результатами анализа может быть выведен показатель – «Вероятность безотказной работы».

16)Для просмотра результатов предыдущего расчета<sup>[64\)](#page-970-0)</sup> необходимо нажать кнопку «Показать данные последнего анализа» в окне «Анализ надежности (расчет)».

 $^{64)}$  Под последним расчетом здесь подразумевается последний расчет, выполненный для каждого из объектов с учетом выбранных параметров расчета. Если последний расчет выполнялся лишь для части объектов и/или неполного набора параметров, то для остальных объектов будут взяты результаты, полученные

17)При необходимости сохранить результаты расчета с помощью функции кнопки «Сохранить в Excel» на вкладке «Импорт/экспорт».

18)Для отображения общей сводки по исходным данным для расчета какого-либо показателя необходимо перейти в окно «Результаты анализа надежности» и на вкладке «Данные» установить флаг в поле «Всегда показывать подсказку» (1 на [рис. 29](#page-970-1)-9).

19)Навести курсор на ячейку со значением показателя (2 на [рис. 29](#page-970-1)-9). Во всплывающем окне будут выведены основные сведения об исходных данных, которые использовались для расчета данного показателя (3 на [рис. 29](#page-970-1)-9).

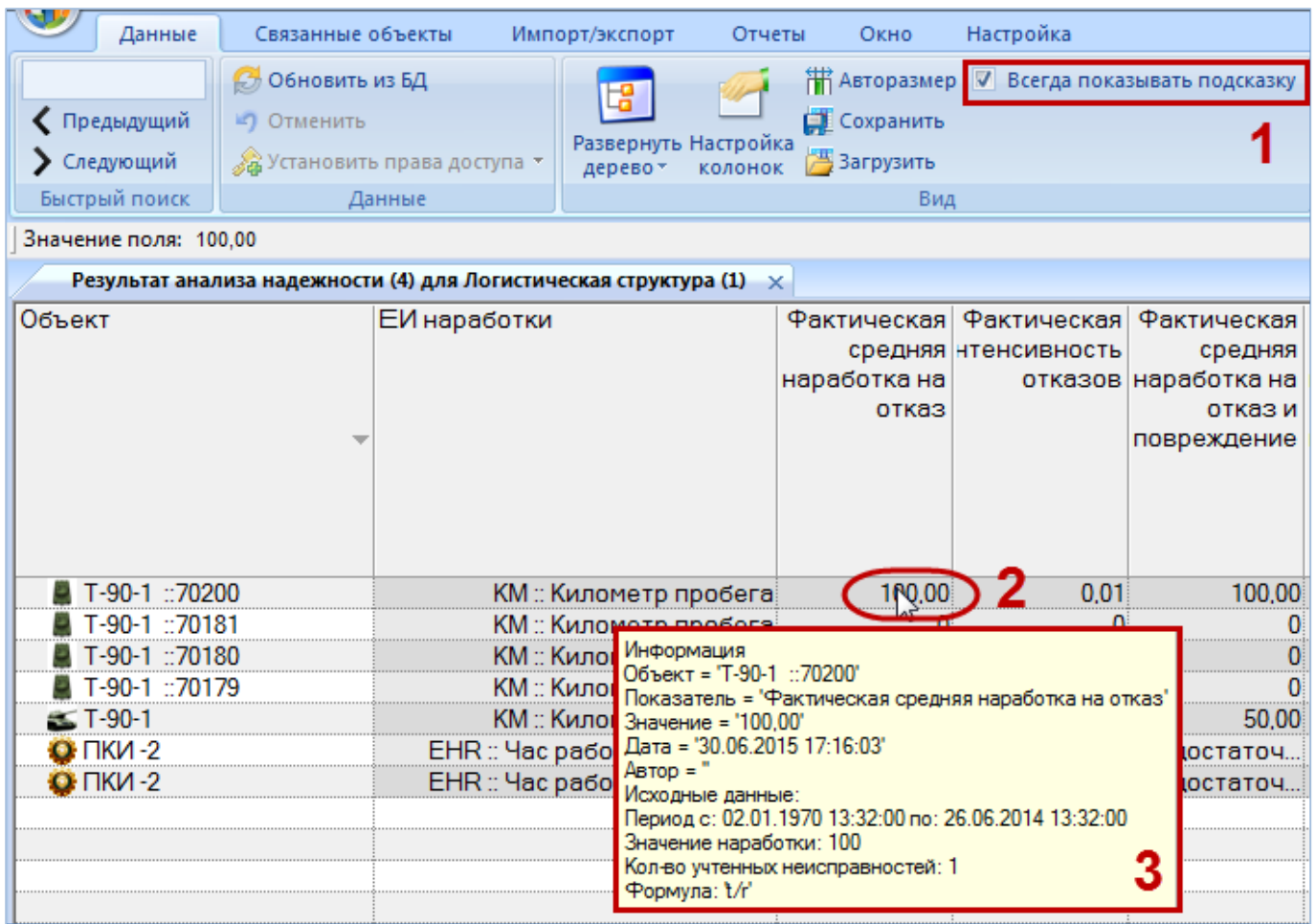

<span id="page-970-1"></span>Рис. 29-9 – Краткая информация об исходных данных, использованных в расчете

<span id="page-970-0"></span>ранее (если такие расчеты проводились). Каждый последующий расчет обновляет данные лишь для выбранных в нем объектов и параметров. При этом в окне «Результат анализа надежности» выводится информация только для выбранных в диалоговом окне «Анализ надежности (расчета)» объектов и параметров расчета, а не для тех, которые выбирались при последнем расчете.

 $\overline{a}$ 

20)Для того чтобы более подробно отобразить исходные данные, использовавшиеся при расчете надежности (при условии, что установлен флаг в поле «Сохранить исходные данные для показателей» в блоке «Дополнительно» ([рис. 29](#page-967-0)-6)), необходимо навести курсор на ячейку с одним из рассчитанных значений показателей. Затем нажать правую кнопку мыши и выбрать нужный пункт из открывшегося контекстного меню [\(рис. 29](#page-971-0)-10).

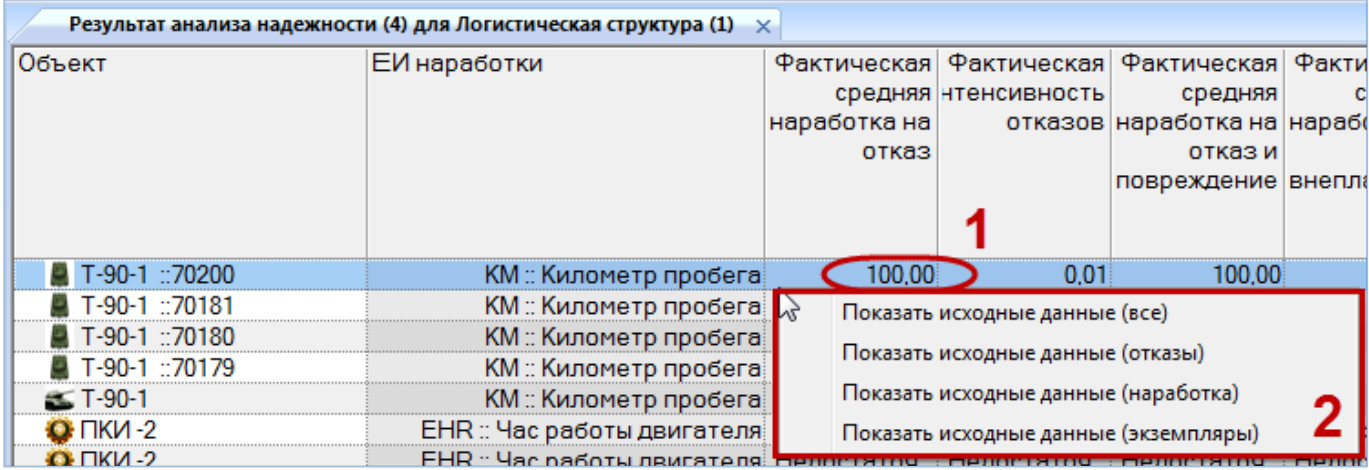

<span id="page-971-0"></span>Рис. 29-10 – Контекстное меню для открытия рабочих окон с исходными данными расчета

21)В результате будут открыты рабочие окна с данными о неисправностях, наработке и экземплярах ФИ, использовавшихся для получения выделенного значения показателя.

### 29.2.3. Сохранение результатов расчета в файл формата Excel

Для сохранения результатов в файл формата Excel необходимо выполнить следующие действия:

1) После выполнения расчета перейти в рабочее окно «Результат анализа надежности».

2) Нажать кнопку «Сохранить в Excel» панели «Импорт/экспорт» (рис. [29-11\)](#page-971-1).

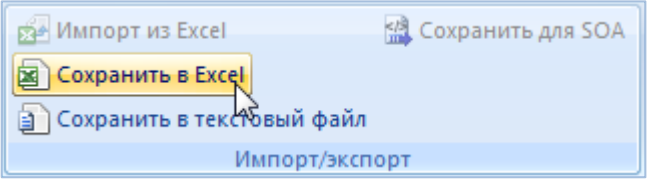

<span id="page-971-1"></span>Рис. 29-11 – Сохранение данных рабочего окна в формате Excel
3) В стандартном окне «Сохранить как» указать путь и имя файла для сохранения. По умолчанию предлагается имя файла, совпадающее с именем рабочего окна.

4) Для сохранения файла нажать кнопку «Сохранить». Если файл с таким именем уже существует, выводится предупреждающее сообщение. Нажать «Да» для перезаписи файла или «Нет», чтобы задать новое имя файла. Если файл с таким именем уже открыт в Excel, необходимо его закрыть – в противном случае сохранение выполнено не будет.

Первая строка файла содержит наименование столбцов. Порядок столбцов и сортировка данных в этом файле будет совпадать с тем, что было выбрано в рабочем окне программы ILS Suite.

# 29.2.4. Отображение показателей надежности в рабочем окне «Экземпляры»

Для отображения рассчитанных показателей надежности для экземпляров ФИ необходимо выполнить следующие действия:

1) Открыть рабочее окно «Экземпляры» (или окно связанных объектов «Экземпля $p_{\rm BIN}$ ).

2) Для отображения рассчитанных показателей надежности для экземпляров ФИ используется ряд дополнительных столбцов. Для их включения необходимо нажать кнопку «Надежность**»** панели «Анализ» (рис. [29-12\)](#page-972-0).

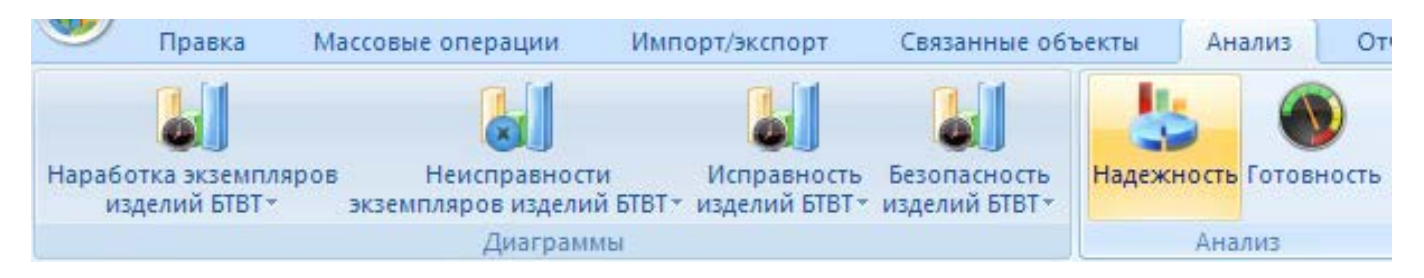

<span id="page-972-0"></span>Рис. 29-12 – Кнопка «Надежность» для отображения колонок с показателями надежности

3) Для отображения этих столбцов в рабочем окне необходимо воспользоваться функциями кнопок «Настройка колонок» или «Показать колонки…».

4) В рабочем окне «Экземпляры» будут отображены колонки с данными по выполненному анализу надежности [\(рис. 29](#page-973-0)-13).

| Результат анализа надежности (1) для Отказы (1) | $\times$                                                                                |                                                  |                                                                 |                     |                                                                                  |                                                                                                  |                                                                                      |
|-------------------------------------------------|-----------------------------------------------------------------------------------------|--------------------------------------------------|-----------------------------------------------------------------|---------------------|----------------------------------------------------------------------------------|--------------------------------------------------------------------------------------------------|--------------------------------------------------------------------------------------|
| Объект                                          | ЕИ наработки                                                                            | актическая<br>средняя<br>наработка<br>на отказ - |                                                                 | <b>НТЕНСИВНОСТЬ</b> | Фактическая   Фактическая   Фактическая  <br>отказов наработка на наработка на   | средняя<br>откази<br>повреждение внеплановый                                                     | Вероятн<br>безотка<br>средняя<br>pa<br>съем                                          |
| $Q$ $\neg$ $\neg$ $M - 2$                       | EHR :: Час работы двигателя!                                                            |                                                  | 15.00 Недостаточно                                              |                     | 0.0666667                                                                        | 15.00                                                                                            | 15.00                                                                                |
| T-90-1 :: 70180                                 | КМ:: Километр пробега)                                                                  |                                                  | 86,00 Недостаточно                                              |                     | 0.0116279                                                                        | 86.00                                                                                            | 86,00                                                                                |
|                                                 |                                                                                         | m.                                               |                                                                 |                     |                                                                                  |                                                                                                  |                                                                                      |
| Экземпляры (3) $\times$                         |                                                                                         |                                                  |                                                                 |                     |                                                                                  |                                                                                                  |                                                                                      |
| Структура                                       | Фактическая<br>средняя наработка интенсивность<br>на отказ                              | Фактическая<br>отказов                           | Фактическая<br>средняя<br>наработка на<br>откази<br>повреждение |                     | Вероятность<br>работы при<br>выполнении<br><b>МИССИИ</b><br>Боевое<br>применение | Вероятность<br>безотказной безотказной<br>работы при<br>выполнении<br><b>МИССИИ</b><br>Дежурство | Вероятность<br>безотказной<br>работы при<br>выполнении<br><b>МИССИИ</b><br>Испытания |
| 中 70179 T-90-1                                  | Нелостаточно ланн Нелостаточн Нелостаточно Нелостаточ Нелостаточ Нелостаточ Нелостаточ  |                                                  |                                                                 |                     |                                                                                  |                                                                                                  |                                                                                      |
| 70180::T-90-1<br>. H P                          | 86,00                                                                                   | 0.0116279                                        |                                                                 | 86.00 Недостаточ    |                                                                                  |                                                                                                  |                                                                                      |
| <b>HT /018 H 290 1</b>                          | .Недостаточно данн:Недостаточн:Недостаточно:Недостаточ:Недостаточ:Недостаточ:Недостаточ |                                                  |                                                                 |                     |                                                                                  |                                                                                                  |                                                                                      |

Рис. 29-13 – Рассчитанные показатели надежности

### <span id="page-973-0"></span>29.2.5. Диаграммы

Диаграммы распределения MTBF отображают распределение средней наработки на отказ по компонентам выбранного типа изделия. При построении диаграмм используются значения наработки на отказ, отображаемые в столбцах «Расчетная наработка на отказ», «Назначенная наработка на отказ», «Фактическая средняя наработка на отказ» для компонентов изделия в рабочем окне «Логистическая структура». Для отображения этих столбцов в рабочем окне необходимо воспользоваться функциями кнопок «Настройка колонок» или «Показать колонки…». Данные в столбце «Фактическая средняя наработка на отказ» для компонентов изделия отображаются после выполнения анализа надежности (подробнее в пункте [29.2.2](#page-966-0) «[Выполнение анализа надежности»](#page-966-0), стр. [967\)](#page-966-0).

Примечание . В диаграммах учитываются только те компоненты, для которых указана та же ЕИ расчета надежности, что и у элемента логистической структуры, выбранного при построении диаграммы. Если у выбранного элемента не указана ЕИ расчета надежности (например, если выбрать ЛСИ-систему), а у его дочерних компонентов указаны разные ЕИ расчета надежности, то выбор ЕИ расчета надежности будет сделан случайным образом.

#### 29.2.5.1. Назначенные значения

Для построения диаграммы необходимо выполнить следующие действия:

1) Открыть рабочее окно «Логистическая структура», выбрав соответствующий пункт в меню управляющей кнопки.

2) Выбрать тип ФИ или компонент в структуре изделия.

3) Нажать кнопку «Распределение MTBF» панели «Диаграммы» на вкладке «Анализ» и выбрать пункт «Назначенные значения» ([рис. 29](#page-974-0)-14).

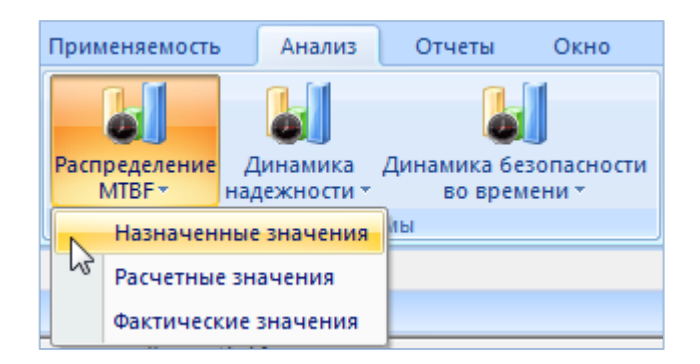

Рис. 29-14 – Выбор диаграммы

<span id="page-974-0"></span>4) В отдельном рабочем окне отображается диаграмма по назначенной наработке на отказ по компонентам для выбранного типа изделия (3 на рис. [29-15\)](#page-974-1). Краткое описание инструментов панели «Файл» для диаграмм приведено в пункте [5.4.7](#page-63-0) «[Панель «Диаграм](#page-63-0)[мы»](#page-63-0)», стр. [64.](#page-63-0)

Масштаб временной шкалы устанавливается автоматически, а также может быть выбран вручную из раскрывающегося списка в верхней части окна.

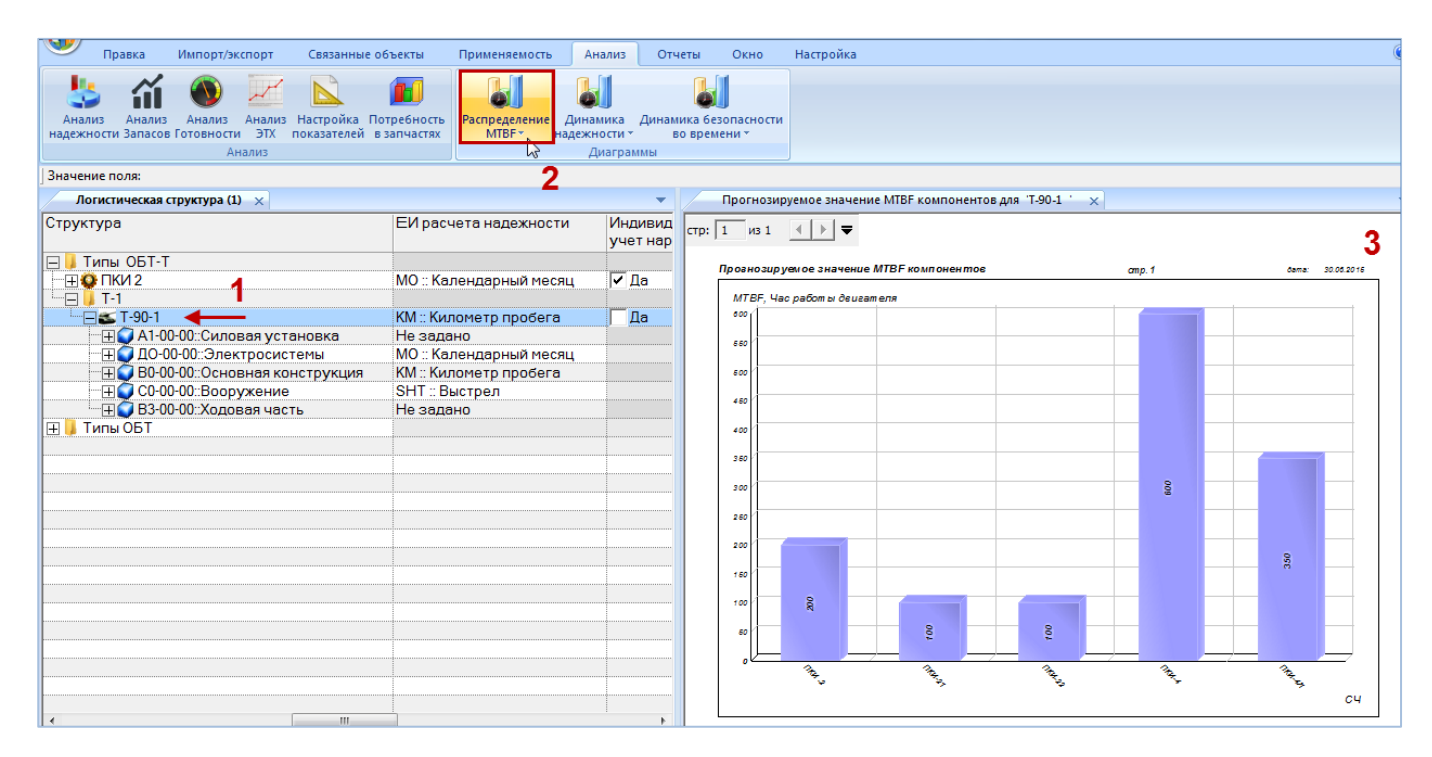

<span id="page-974-1"></span>Рис. 29-15 – Построение диаграммы по надежности

#### 29.2.5.2. Расчетные значения

Для построения диаграммы необходимо выполнить следующие действия:

1) Открыть рабочее окно «Логистическая структура», выбрав соответствующий пункт в меню управляющей кнопки.

2) Выбрать тип ФИ или компонент в структуре изделия.

3) Нажать кнопку «Распределение MTBF» панели «Диаграммы» на вкладке «Анализ» и выбрать пункт «Расчетные значения» ([рис. 29](#page-975-0)-16).

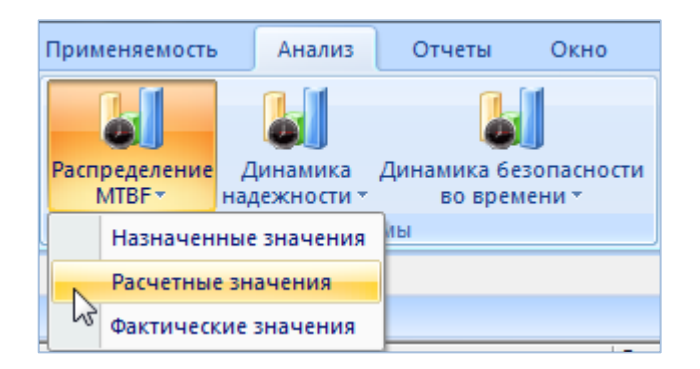

Рис. 29-16 – Выбор диаграммы

<span id="page-975-0"></span>4) В отдельном рабочем окне отображается диаграмма по расчетной наработке на отказ по компонентам для выбранного типа изделия (3 на [рис. 29](#page-976-0)-17). Краткое описание инструментов панели «Файл» для диаграмм приведено в пункте [5.4.7](#page-63-0) «[Панель «Диаграм](#page-63-0)[мы»](#page-63-0)», стр. [64.](#page-63-0)

Масштаб временной шкалы устанавливается автоматически, а также может быть выбран вручную из раскрывающегося списка в верхней части окна.

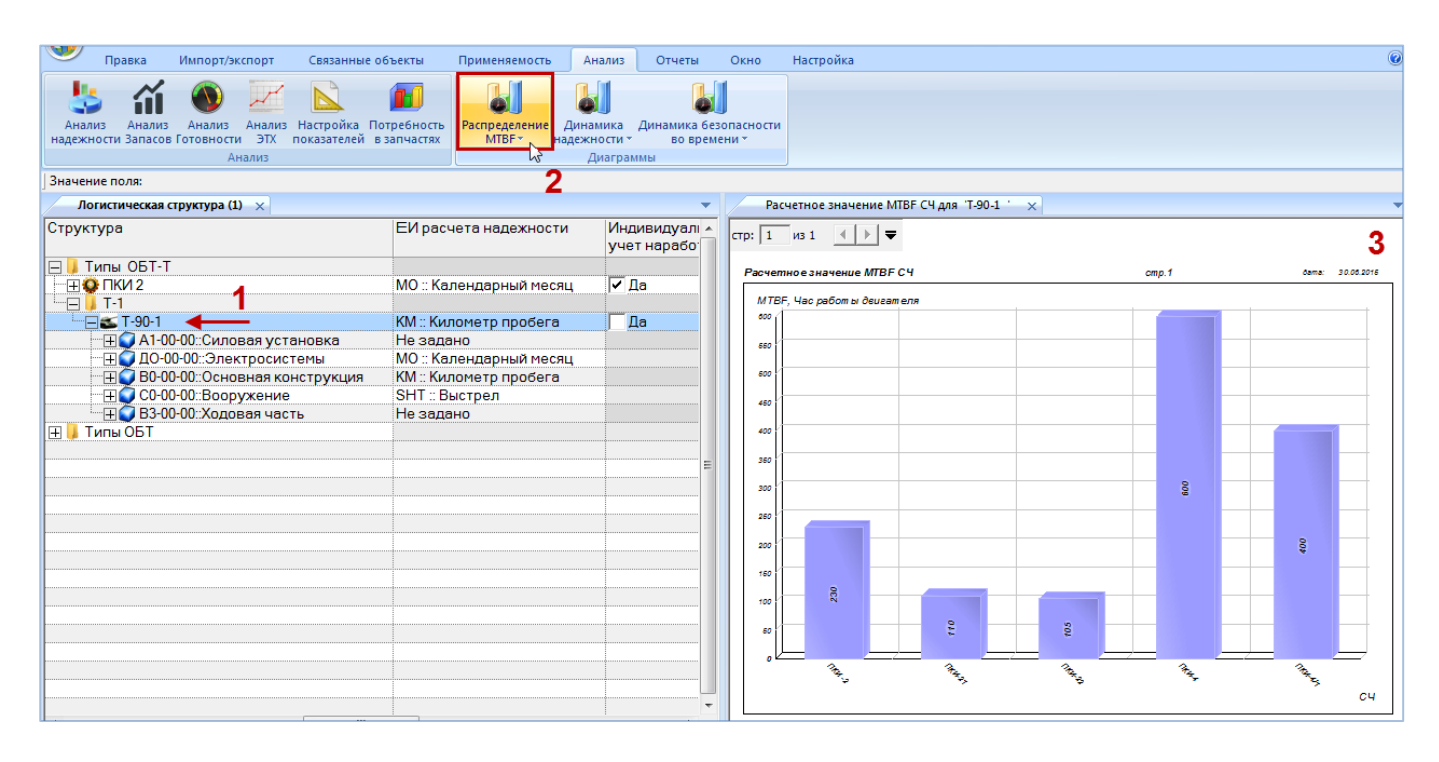

Рис. 29-17 – Построение диаграммы по надежности

### <span id="page-976-0"></span>29.2.5.3. Фактические значения

Для построения диаграммы необходимо выполнить следующие действия:

1) Открыть рабочее окно «Логистическая структура», выбрав соответствующий пункт в меню управляющей кнопки.

2) Выбрать тип ФИ или компонент в структуре изделия.

3) Нажать кнопку «Распределение MTBF» панели «Диаграммы» на вкладке «Анализ» и выбрать пункт «Фактические значения**»** (рис. [29-18\)](#page-976-1).

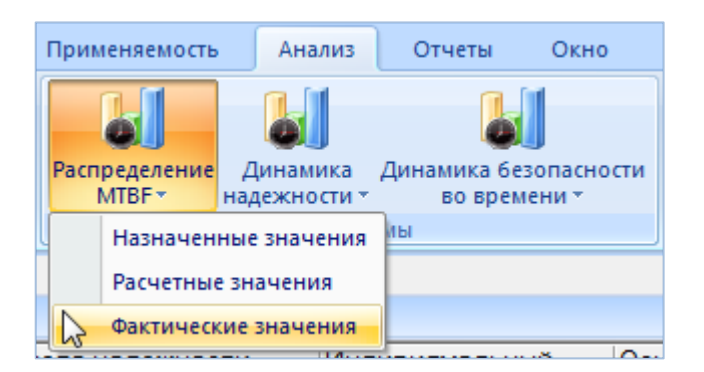

Рис. 29-18 – Выбор диаграммы

<span id="page-976-1"></span>4) В отдельном рабочем окне отображается диаграмма по фактической наработке на отказ по компонентам для выбранного типа изделия (3 на [рис. 26](#page-870-0)-63). Краткое описание инструментов панели «Файл» для диаграмм приведено в пункте [5.4.7](#page-63-0) «[Панель «Диаграм](#page-63-0)[мы»](#page-63-0)», стр. [64.](#page-63-0)

Масштаб временной шкалы устанавливается автоматически, а также может быть выбран вручную из раскрывающегося списка в верхней части окна.

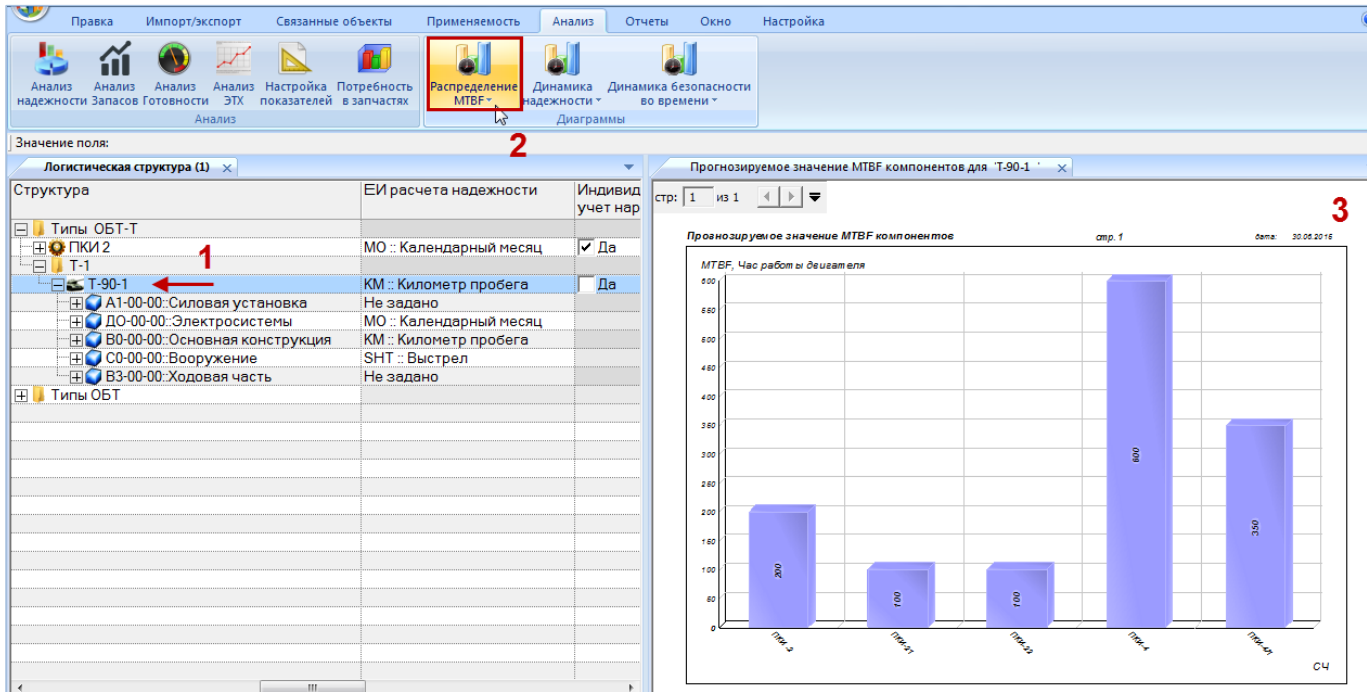

Рис. 29-19 – Построение диаграммы по надежности

# 29.3. Анализ готовности

В результате анализа готовности выполняется расчет ряда показателей для точек базирования, типов и экземпляров ФИ (далее приведены определения параметров по умолчанию – см. подраздел [29.1](#page-958-0) «[Настройка расчетных показателей»](#page-958-0), стр. [959\)](#page-958-0):

- Коэффициент планируемого применения (КПП);
- Коэффициент готовности;
- Коэффициент готовности системы ЗИП;
- Коэффициент эксплуатационной готовности;
- Коэффициент технического использования (КТИ);
- Коэффициент технического использования с учетом ЗИП (КТИ с ЗИП);
- Эксплуатационный коэффициент технического использования (ЭКТИ);
- Удельная суммарная продолжительность ТО;

– Средняя продолжительность ТО.

Исходными данными для расчета являются данные по состояниям экземпляров ФИ, с помощью которых в ILS Suite учитываются простои техники в результате ее нахождения на техническом обслуживании и по другим причинам (рис. 29-20).

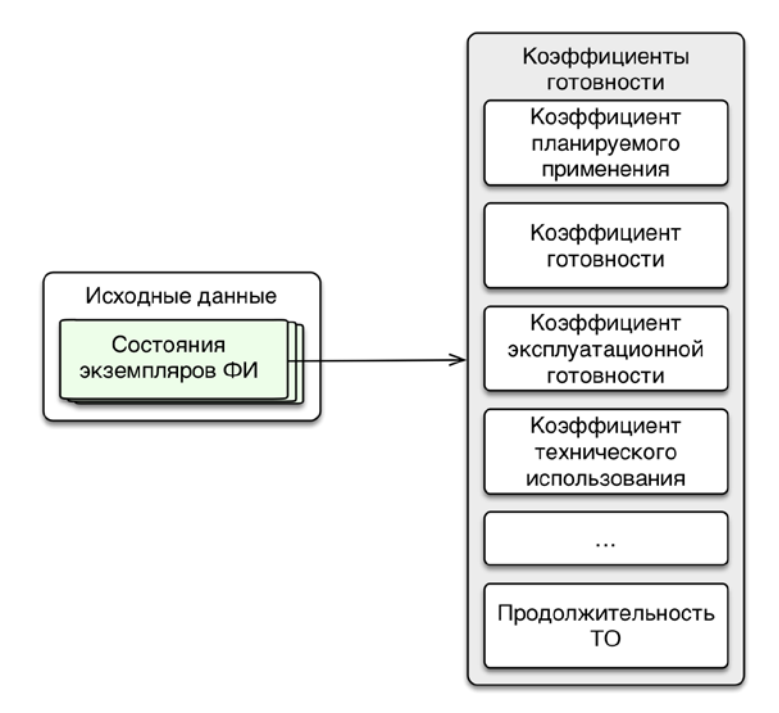

Рис. 29-20 – Исходные данные для расчета коэффициентов готовности

Анализ готовности выполняется для каждого из выбранных экземпляров ФИ, для выбранных точек базирования, а также для типов ФИ (анализ для типа ФИ выполняется с учетом выбранных для него экземпляров ФИ).

Расчет показателей выполняется по следующей методике:

«Коэффициент планируемого применения» ( $K_{nn}$ ) – доля периода эксплуатации, в течение которого изделие не находилось на периодическом техническом обслуживании по формуле [\(8\).](#page-978-0)

<span id="page-978-0"></span>
$$
K_{\text{III}} = \frac{T \cdot N - T_{\text{ITO}}}{T \cdot N},\tag{8}
$$

где: *Т* – календарная продолжительность заданного периода (час), *N* – среднее количество экземпляров ФИ в парке за период,  $T_{\text{ITO}}$  – суммарная продолжительность работ на периодическом ТО (час) для парка за период (без учета ожидания запчастей и других простоев).

«Коэффициент готовности» ( $K<sub>r</sub>$ ) – вероятность того, что изделие окажется в работоспособном состоянии в произвольный момент времени (кроме планируемых периодов, в течение которых применение изделия по назначению не предусматривается) по формуле [\(9\).](#page-979-0)

<span id="page-979-0"></span>
$$
K_{\Gamma} = \frac{T \cdot N - T_{\text{ITO}} - T_{\text{HTO}}}{T \cdot N - T_{\text{ITO}}},\tag{9}
$$

где: T – календарная продолжительность заданного периода (час), N – среднее количество экземпляров ФИ в парке за период,  $T_{\text{ITO}}$  – суммарная продолжительность работы на периодическом ТО (час) для парка за период,  $T_{\text{HTO}}$  – суммарная продолжительность работы на неплановом ТО (час) для парка за период.

– «Коэффициент готовности системы ЗИП» ( $K_{r3III}$ ) – стационарная вероятность застать систему «изделие-ЗИП» в состоянии, когда отсутствуют неудовлетворенные заявки от изделия на запчасти по формуле [\(10\).](#page-979-1)

<span id="page-979-1"></span>
$$
K_{r3HII} = \frac{T \cdot N - T_3}{T \cdot N},\tag{10}
$$

где: T – календарная продолжительность заданного периода (час), N – среднее количество машин в парке за период (шт.),  $T_3$  – суммарная продолжительность простоев по ожиданию запчастей за период (час).

– «Коэффициент эксплуатационной готовности» ( $K_{2r}$ ) – стационарная вероятность того, что в произвольный момент времени в реальных условиях эксплуатации изделие будет работоспособно по формуле [\(11\).](#page-979-2)

<span id="page-979-2"></span>
$$
K_{\mathcal{H}} = \frac{T \cdot N - T_{\text{mpocros}}}{T \cdot N},\tag{11}
$$

где: Т – календарная продолжительность периода (час), N – среднее количество машин в парке за период (шт.), *T*простоя – суммарная продолжительность простоев на плановом и неплановом ТО за период с учетом запчастей и других причин (час).

– «Коэффициент технического использования» ( $K_{\tau}$ ) – отношение математического ожидания суммарного времени пребывания изделия в работоспособном состоянии за некоторый период эксплуатации к математическому ожиданию суммарного времени пре-

бывания изделия в работоспособном состоянии и простоев, обусловленных ТОиР за тот же период по формуле [\(12\).](#page-980-0)

<span id="page-980-0"></span>
$$
K_{TH} = \frac{\sum_{i} T_{\text{pa6i}}}{\sum_{i} T_{\text{pa6i}} + \sum_{i} T_{\text{nepa6i}}},\tag{12}
$$

где: *<sup>T</sup>*рабi – календарное время за период, в течение которого *i*-й экземпляр ФИ находится в работоспособном состоянии (не простаивает),  $T_{\text{nepa6i}}$  – суммарная продолжительность всех простоев для *i*-го экземпляра ФИ за период.

При расчете  $T_{\text{nepa6i}}$  учитывается *активная работа* для всех видов простоя.

– «Коэффициент технического использования с учетом ЗИП» – то же, что и «Коэффициент технического использования» ( $K_{\tau H}$ ), но при расчете  $T_{\text{unadj}}$  учитываются *активная работа и простой по ожиданию запчастей* для всех видов простоя.

– «Эксплуатационный коэффициент технического использования» – то же, что и «Коэффициент технического использования» ( $K_{\tau H}$ ), но при расчете  $T_{\text{tens6i}}$  учитывается *календарная продолжительность состояния* для всех видов простоя.

Показатели ЭТХ:

– «Удельная суммарная продолжительность ТО» – отношение математического ожидания суммарной продолжительности ТО к наработке за определенный период эксплуатации по формуле [\(13\).](#page-980-1)

<span id="page-980-1"></span>
$$
K_{TO} = \frac{T_{TO}}{S} \tag{13}
$$

где: *<sup>T</sup>ТО* – суммарная продолжительность периодического/непланового ТО за период (час), *S* – наработка парка за период.

– «Средняя продолжительность ТО» – согласно ГОСТ 18322 [\[1\]](#page-1104-0) по формуле [\(14\).](#page-980-2)

<span id="page-980-2"></span>
$$
t_{TO} = \frac{T_{TO}}{n_{TO}},\tag{14}
$$

где: *<sup>T</sup>ТО* – суммарная продолжительность периодического/непланового ТО за период (час), *n* – количество работ периодического/непланового ТО за период.

Примечание . В расчете удельной суммарной продолжительности ТО и средней продолжительности ТО учитываются все состояния простоя (периодическое ТО, замена по ресурсу, устранения неисправностей, специальное ТО, хранение, модернизация, некомплектность, испытания).

### 29.3.1. Выполнение анализа готовности

Для выполнения анализа готовности необходимо выполнить следующие действия:

1) Открыть рабочее окно «Логистическая структура», выбрав соответствующий пункт в меню управляющей кнопки.

2) При необходимости выполнить настройку расчетных показателей (см. [29.1](#page-958-0) «[Настройка расчетных показателей»](#page-958-0), стр. [959\)](#page-958-0).

3) Нажать кнопку «Анализ готовности» на вкладке «Анализ» (рис. [29-21\)](#page-981-0).

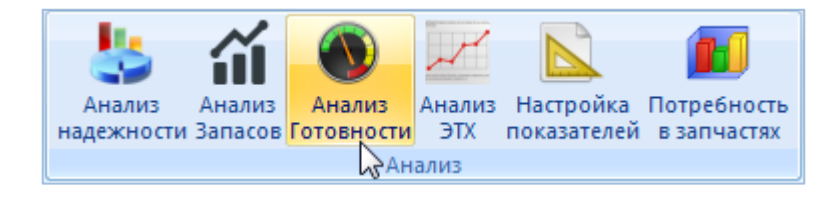

Рис. 29-21 – Панель «Анализ»

<span id="page-981-0"></span>4) В результате открывается диалоговое окно «Анализ готовности» (рис. [29-22\)](#page-982-0).

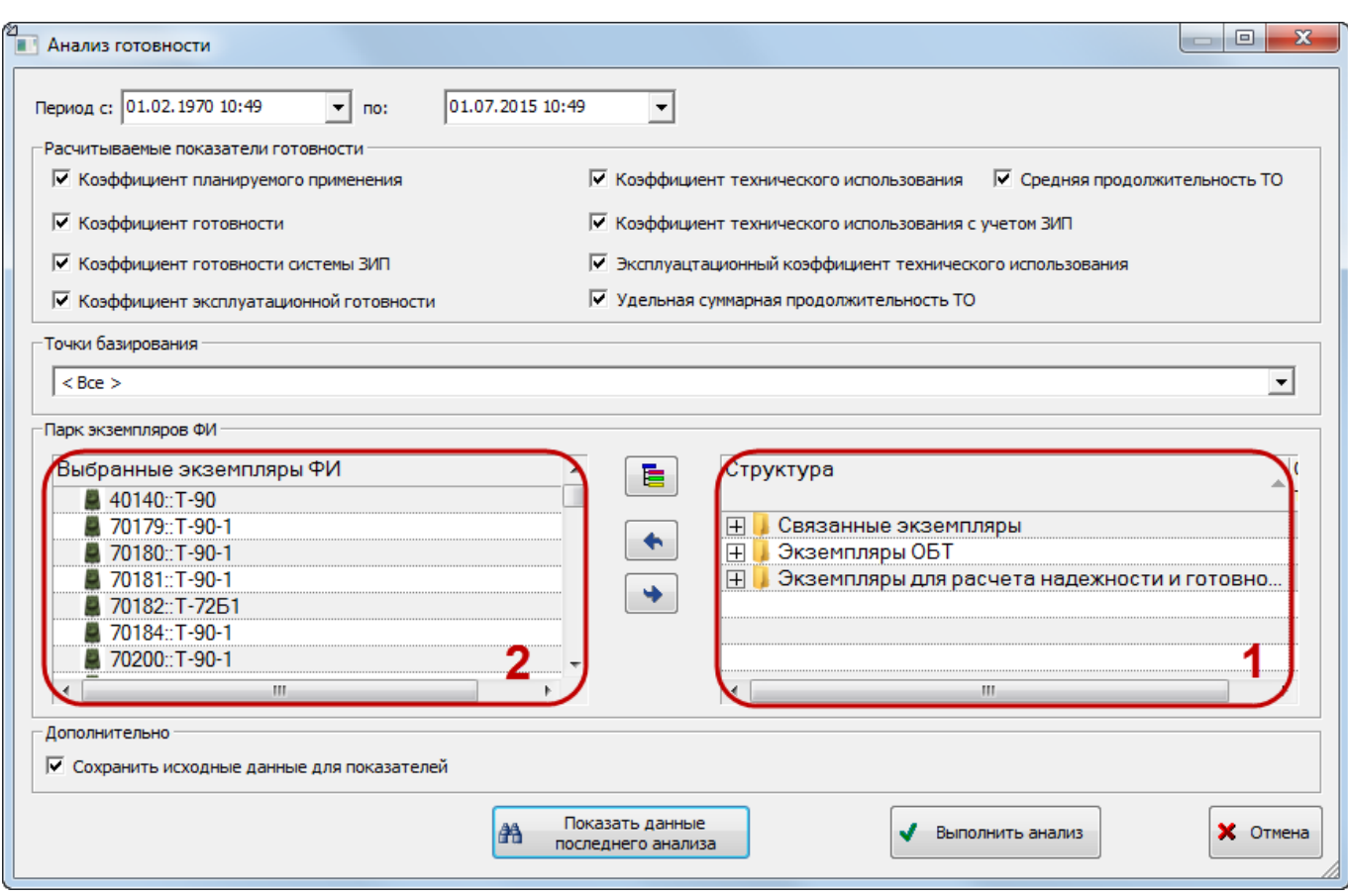

Рис. 29-22 – Диалоговое окно «Анализ готовности»

<span id="page-982-0"></span>Для расчета готовности указать следующие данные:

– Период расчета. Дата начала и дата конца периода сохраняются при последу-

ющем запуске ILS Suite.

- Рассчитываемые показатели.
- Точки базирования.
- Экземпляры ФИ.

Примечание. В диалоговом окне запуска анализа готовности приведены определения показателей готовности по умолчанию. В таблице с результатами анализа используются наименования показателей, задаваемые пользователем. Если наименования колонок в таблице с результатами анализа отсутствуют, необходимо загрузить значения расчетных параметров по умолчанию (см. [29.1](#page-958-0) «[Настройка расчетных показателей»](#page-958-0), стр. [959\)](#page-958-0).

5) Для выбора экземпляров ФИ в правой части окна (1 на [рис. 29](#page-982-0)-22) выделить

нужные экземпляры ФИ и переместить их с помощью кнопки  $\|\bullet\|$  в левую часть окна (2 на

[рис. 29](#page-982-0)-22). Кнопка **+ используется для удаления экземпляров ФИ** из левой части окна.

Для того чтобы раскрыть содержимое всех папок в правой части окна, нажать кнопку

6) Для запуска расчета готовности нажать кнопку «Выполнить анализ».

7) Результаты анализа будут отображены в новом рабочем окне «Результат анализа готовности» ([рис. 29](#page-983-0)-23). В колонке «Объект» перечислены точки базирования •, типы  $\Phi$ И  $\blacktriangleright$  и экземпляры ФИ $\blacktriangleright$ , а в остальных колонках – ЕИ наработки и значения показателей готовности, которые были выбраны при настройке расчета.

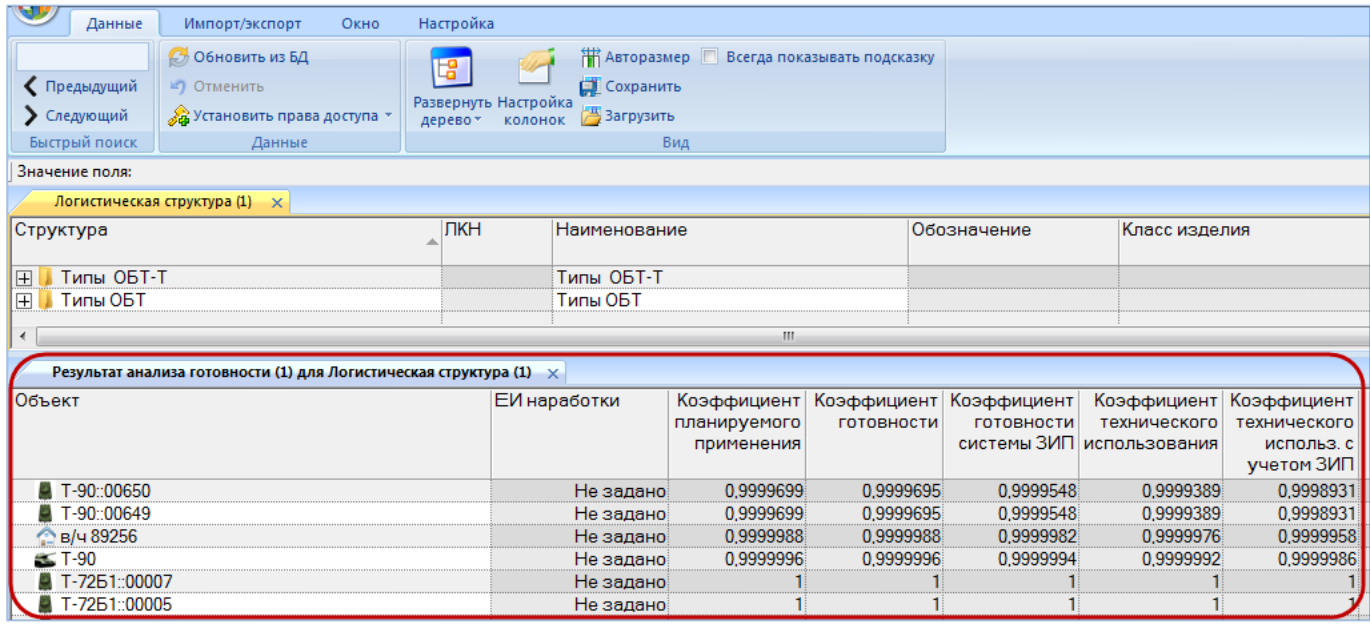

Рис. 29-23 – Рабочее окно «Результат анализа готовности»

<span id="page-983-0"></span>8) Для просмотра результатов предыдущего расчета, необходимо нажать кнопку «Показать данные последнего анализа» в окне «Анализ готовности».

9) При необходимости сохранить результаты расчета с помощью кнопки «Сохранить в Excel» на вкладке «Импорт/экспорт».

10)Для отображения общей сводки по исходным данным для расчета какого-либо показателя необходимо перейти в окно «Результаты анализа надежности» и на вкладке «Данные» установить флаг в поле «Всегда показывать подсказку» (1 на рис. [29-24\)](#page-984-0).

11)Навести курсор на ячейку со значением показателя (2 на рис. [29-24\)](#page-984-0).

12)Во всплывающем окне будут выведены основные сведения об исходных данных, которые использовались для расчета данного показателя (3 на рис. [29-24\)](#page-984-0).

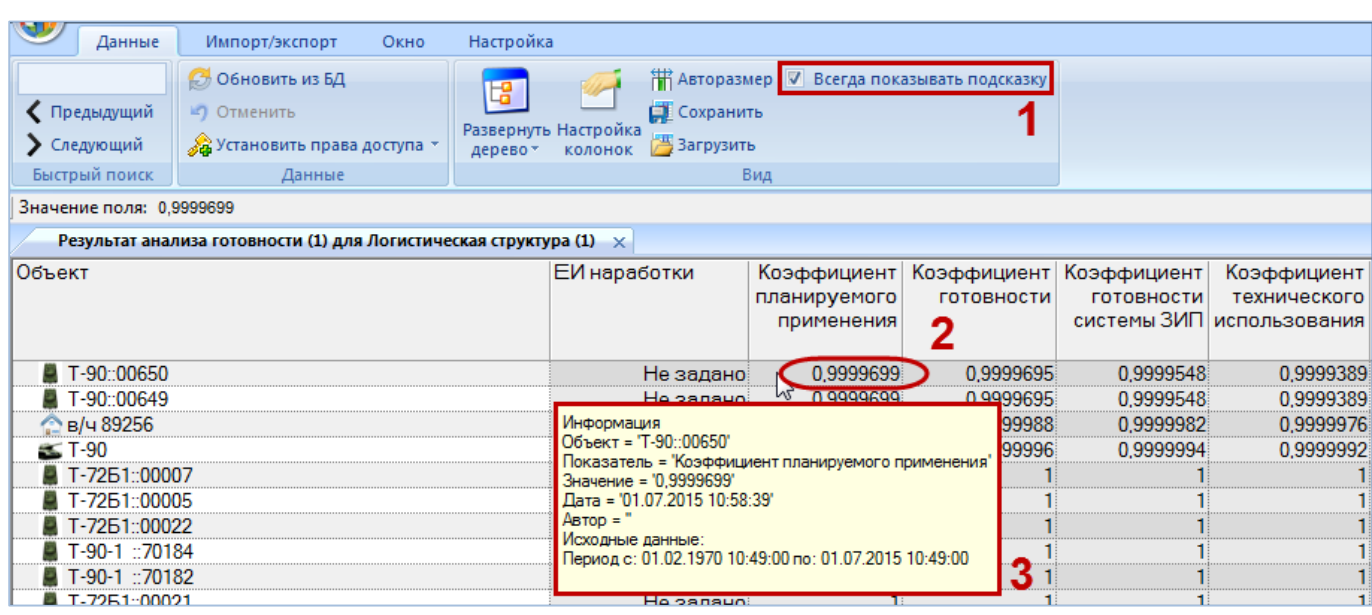

Рис. 29-24 – Краткая информация об исходных данных, использованных в расчете

<span id="page-984-0"></span>13)Для того чтобы более подробно отобразить исходные данные, использовавшиеся при расчете готовности (при условии, что установлен флаг в поле «Сохранить исходные данные для показателей» в блоке «Дополнительно» ([рис. 29](#page-982-0)-22)), необходимо навести курсор на ячейку с одним из рассчитанных значений показателей. Затем нажать правую кнопку мыши и выбрать нужный пункт из открывшегося контекстного меню [\(рис. 29](#page-984-1)-25).

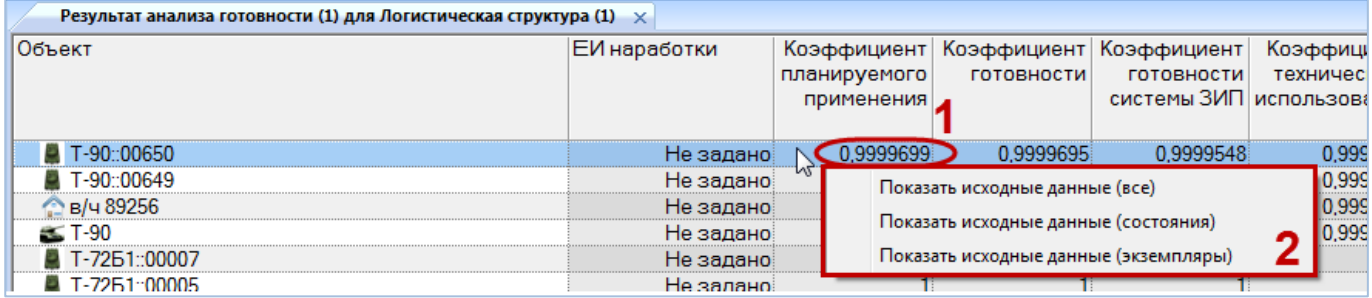

Рис. 29-25 – Контекстное меню для открытия рабочих окон с исходными данными

<span id="page-984-1"></span>14)В результате будут открыты рабочие окна с данными о состояниях и экземплярах ФИ, использовавшихся для получения выделенного значения показателя.

# 29.3.2. Отображение показателей готовности в рабочих окнах «Экземпляры» и «Организации»

29.3.2.1. Рабочее окно «Экземпляры»

Для отображения рассчитанных показателей готовности для экземпляров ФИ необходимо выполнить следующие действия:

1) Открыть рабочее окно «Экземпляры», «Избранные ФИ» (или окно связанных объектов «Экземпляры»).

2) Для отображения рассчитанных показателей готовности для экземпляров ФИ используется ряд дополнительных столбцов. Для их включения необходимо нажать кнопку «Готовность**»** панели **«**Анализ» на вкладке «Анализ».

3) Информация о состоянии экземпляра ФИ выводится в колонке «Тех. Состояние». Для того чтобы выделить цветом экземпляры ФИ с различным техническим состоянием, необходимо нажать кнопку «Выделять состояние» панели «Структура» рабочего окна «Экземпляры» (рис. [29-26\)](#page-985-0).

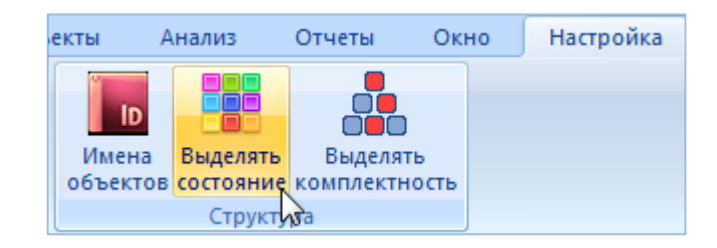

Рис. 29-26 – Кнопка «Выделять состояние» панели «Структура»

<span id="page-985-0"></span>4) Строки в таблице рабочего окна «Экземпляры» выделяются определенным цветом – в зависимости от состояния экземпляра ФИ (рис. [29-27\)](#page-986-0):

– светло-зеленый, нет состояния простоя;

– бежевый, плановое ТО;

– розовый, неплановое ТО;

– голубой, простой по другим причинам.

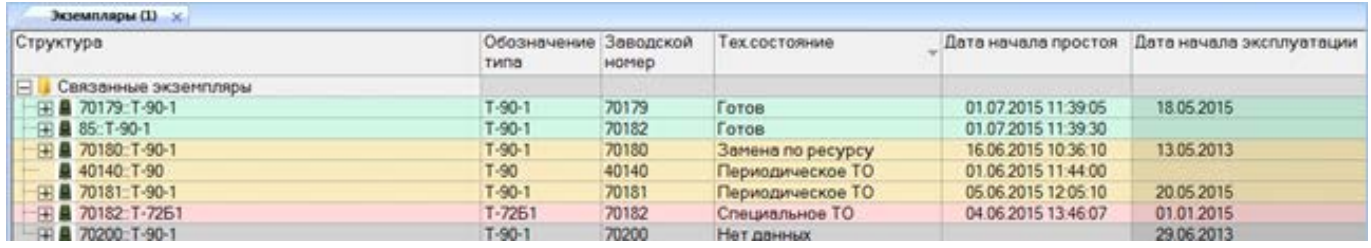

Рис. 29-27 – Выделение цветом экземпляров ФИ с различным техническим состоянием

<span id="page-986-0"></span>Примечание . Для экземпляров ФИ в состоянии простоя заполняется поле «Дата начала простоя». При закрытии состояния простоя это поле очищается.

### 29.3.2.2. Рабочее окно «Организации»

Для отображения рассчитанных показателей готовности для экземпляров ФИ необходимо выполнить следующие действия:

1) Открыть рабочее окно «Организации» или «Избранные точки базирования».

2) Данные по готовности базируемой техники в точке базирования отображаются в следующих колонках: «Готовность базируемых ФИ (%)», «Актуальность» и «Кол-во базируемых ФИ». Для отображения этих столбцов в рабочем окне необходимо воспользоваться функцией кнопки «Настройка колонок».

3) Для того чтобы выделить цветом точки базирования с различной готовностью техники, необходимо нажать кнопку «Выделять готовность» панели «Настройка» рабочего окна «Организации» или «Избранные точки базирования» (рис. [29-28\)](#page-986-1).

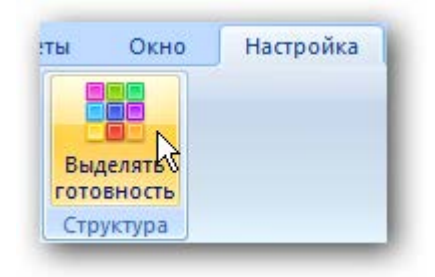

Рис. 29-28 – Кнопка «Выделять готовность» панели «Вид»

<span id="page-986-1"></span>Строки в таблице могут быть выделены определенным цветом – в зависимости от готовности техники в данной точке базирования (рис. [29-29\)](#page-987-0):

– светло-зеленый, готовность хорошая;

– бежевый, готовность удовлетворительная;

– розовый, готовность неудовлетворительная.

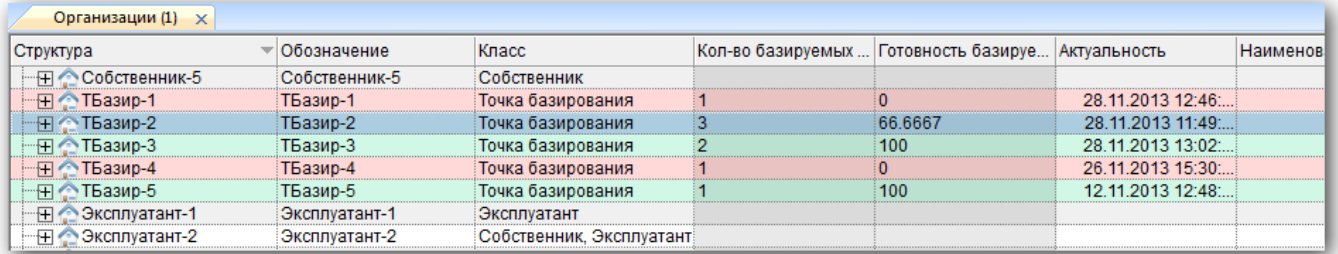

Рис. 29-29 – Выделение цветом точек базирования с различной готовностью техники

<span id="page-987-0"></span>Настройка пороговых значений для готовности «Хорошая», «Удовлетворительная» и «Неудовлетворительная» определяется значением соответствующих параметров, задаваемых в утилите администратора *aplOptionsEditor* группой параметров «Готовность\Пороговые значения**»** (рис. [29-30\)](#page-987-1):

– «Актуальность (в днях)» – продолжительность периода в днях после внесения изменений в данные, по истечении которого эти данные считаются устаревшими.

– «Удовлетворительно» – доля изделий в состоянии «Готов», выше которой состояние точки базирования следует считать удовлетворительным (в процентах).

– «Неудовлетворительно» – доля изделий в состоянии «Готов», ниже которой состояние точки базирования следует считать неудовлетворительным (в процентах).

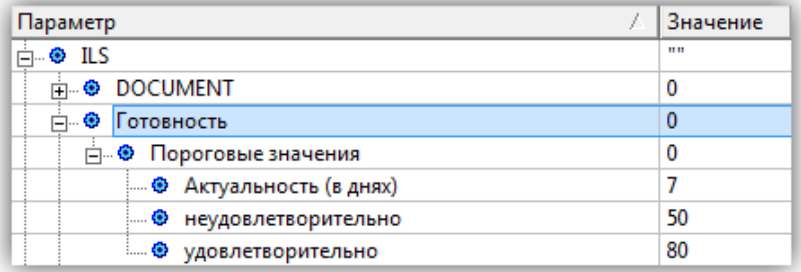

### Рис. 29-30 – Параметры «Готовность»

<span id="page-987-1"></span>4) В поле «Актуальность» (рис. [29-29](#page-987-0)) выводится дата последнего движения или открытия/закрытия состояния экземпляра ФИ для данной точки базирования. Чтобы устано-

вить в нем текущую дату, необходимо выделить точку базирования в окне «Организации» и нажать кнопку «Актуализовать» панели «Действия» (рис. [29-31\)](#page-988-0).

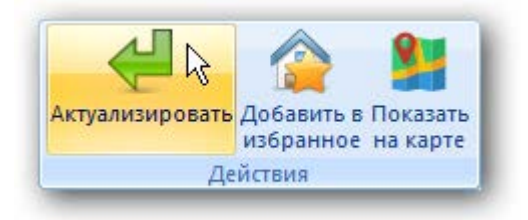

Рис. 29-31 – Кнопка актуализации данных по точке базирования

<span id="page-988-0"></span>5) Поле «Актуальность**»** доступно для редактирования, его также можно очистить.

# 29.4. Анализ ЭТХ

В результате анализа эксплуатационно-технических характеристик (ЭТХ) для каждого типа ФИ выполняется расчет следующих показателей:

- среднее время восстановления работоспособного состояния;
- средняя трудоемкость ТО;
- средняя трудоемкость непланового ТО;
- средняя трудоемкость планового ТО;
- суммарная продолжительность ТО;
- суммарная продолжительность непланового ТО;
- суммарная продолжительность планового ТО;
- суммарная стоимость ТО;
- суммарная стоимость непланового ТО;
- суммарная стоимость планового ТО;
- суммарная трудоемкость ТО;
- суммарная трудоемкость непланового ТО;
- суммарная трудоемкость планового ТО;
- удельная продолжительность ТО;
- удельная продолжительность непланового ТО;
- удельная продолжительность планового ТО;
- удельная стоимость ТО;
- удельная стоимость непланового ТО;
- удельная стоимость планового ТО;
- удельная трудоемкость ТО;
- удельная трудоемкость непланового  $TO$ ;
- удельная трудоемкость планового ТО;
- удельные суммарные затраты на ТО.

Исходными данными для расчета являются данные по наработке, выполненным работам и состояниям экземпляров ФИ, с помощью которых в ILS Suite учитываются простои техники в результате ее нахождения на техническом обслуживании (рис. 29-32). Анализ ЭТХ выполняется по каждому типу ФИ с учетом всего парка экземпляров.

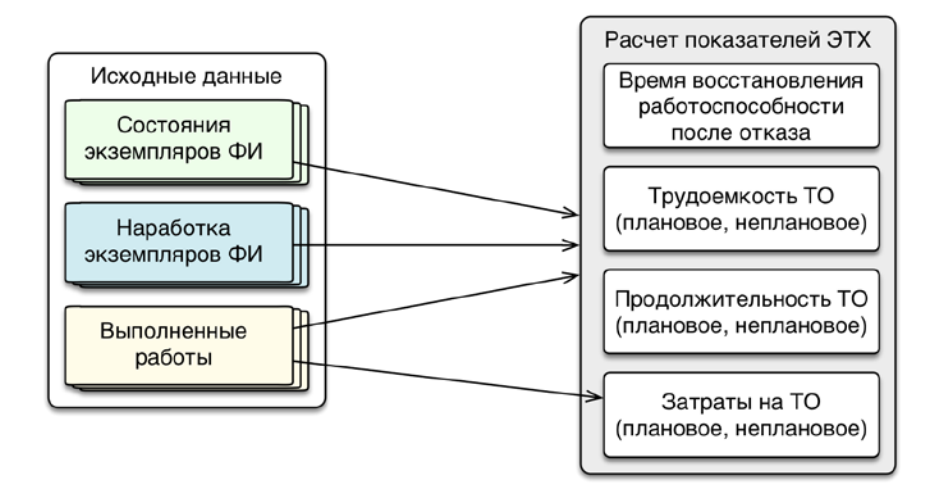

Рис. 29-32 – Исходные данные для расчета показателей ЭТХ

Расчет показателей выполняется по следующей методике:

– «Среднее время восстановления» ( $T_{Bj}$ ) – математическое ожидание времени восстановления работоспособного состояния образца ФИ после возникновения неисправности по формуле [\(15\).](#page-989-0)

<span id="page-989-0"></span>
$$
T_{Bj} = \frac{\sum_{p=1}^{P} T_{Bjp}}{P},
$$
\n(15)

где: *<sup>T</sup>Вjp* – продолжительность *p*-го восстановления работоспособного состояния образца изделия ФИ (непланового ремонта) при устранении неисправности *j*-й СЧ, выполненного в течение анализируемого периода, *P* – количество восстановлений работоспособного состояния образца изделия ФИ (выполнений непланового ремонта) при устранении неисправности *j*-й СЧ, выполненных в течение анализируемого периода.

– «Средняя трудоемкость планового ТО» (*Tпл*.*ТОj*) – математическое ожидание трудоемкости одного планового технического обслуживания *j*-го вида за определенные период эксплуатации или наработки по формуле [\(16\).](#page-990-0)

<span id="page-990-0"></span>
$$
T_{n1.TOj} = \frac{\sum_{i=1}^{M_j} T_{n1.TOji}}{M_j} \tag{16}
$$

где: *<sup>T</sup>пл*.*ТОji* – трудоемкость *i*-го планового технического обслуживания *j*-го вида, выполненного за период, *<sup>М</sup> <sup>j</sup>* – количество выполнений плановых технических обслуживаний *j*-го вида за период.

– «Удельная суммарная продолжительность ТО» ( *K <sup>П</sup>*.*ТО* ) – отношение суммарного времени ТО к заданной наработке по формуле [\(17\).](#page-990-1)

<span id="page-990-1"></span>
$$
K_{\Pi,TO} = \frac{t_{\Sigma,TO}}{\tau},\tag{17}
$$

где: <sup>*t*<sub>Σ. 70</sub> – суммарная продолжительность ТО, <sup>τ</sup> – суммарная наработка образцов изделий</sup> ФИ за период.

– «Удельная суммарная трудоемкость ТО» ( $K_{TTO}$ ) – отношение суммарной трудоемкости ТОиР к заданной наработке по формуле [\(18\).](#page-990-2)

<span id="page-990-2"></span>
$$
K_{T.TO} = \frac{T_{\Sigma.TO}}{\tau},\tag{18}
$$

где: *<sup>T</sup>*<sup>Σ</sup>.*ТО* – суммарные затраты на ТО, <sup>τ</sup> – суммарная наработка образцов изделий ФИ за период.

– «Удельные суммарные затраты на TO» ( $K_{C,TO}$ ) – отношение суммарных (прямых и косвенных) затрат на ТО к заданной наработке по формуле [\(19\).](#page-990-3)

<span id="page-990-3"></span>
$$
K_{c.TO} = \frac{C_{\Sigma.TO}}{\tau},\tag{19}
$$

где: *<sup>C</sup>*<sup>Σ</sup>.*ТО* – суммарные затраты на ТО, <sup>τ</sup> – суммарная наработка образцов изделий ФИ за период.

# 29.4.1. Выполнение анализа ЭТХ

Для выполнения анализа ЭТХ необходимо выполнить следующие действия:

1) Открыть рабочее окно «Логистическая структура», выбрав соответствующий пункт в меню управляющей кнопки.

2) Нажать кнопку «Анализ ЭТХ» на вкладке «Анализ» [\(рис. 29](#page-991-0)-33).

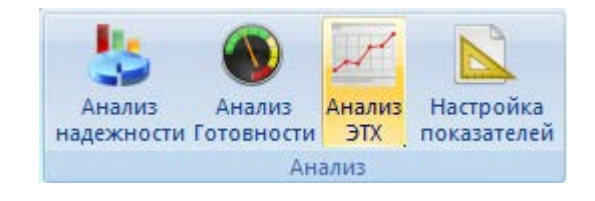

Рис. 29-33 – Панель «Анализ»

<span id="page-991-0"></span>3) Открывается окно «Расчет ЭТХ по парку» (рис.[29-34\)](#page-991-1).

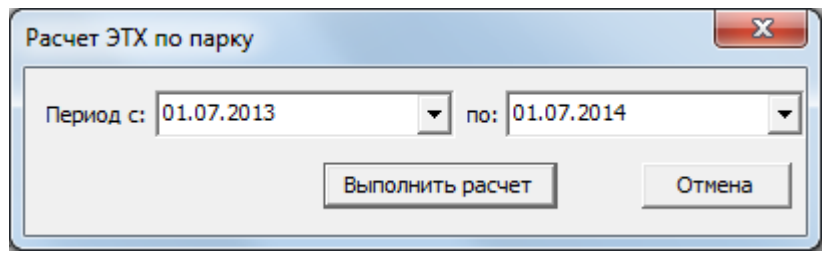

<span id="page-991-1"></span>Рис. 29-34 – Окно «Расчет ЭТХ по парку»

4) Ввести период расчета. Дата начала и дата конца периода сохраняются при следующем запуске расчета.

5) Для запуска расчета ЭТХ нажать кнопку «Выполнить расчет».

6) После выполнения расчета отображается информационное окно, с сообщением об успешном выполнении анализа (рис.[29-35](#page-991-2)). Нажать кнопку «ОК» для закрытия окна.

<span id="page-991-2"></span>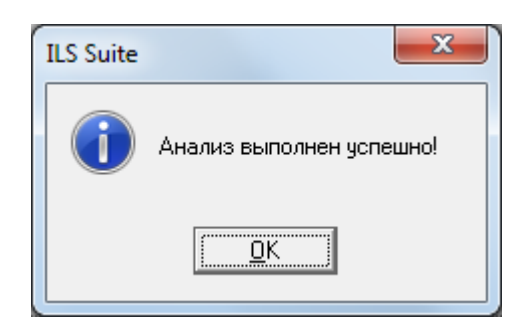

Рис. 29-35 – Окно «Анализ надежности (расчет)»

7) Результаты расчета выводятся в рабочем окне «Логистическая структура» в соответствующих полях (рис.[29-36\)](#page-992-0).

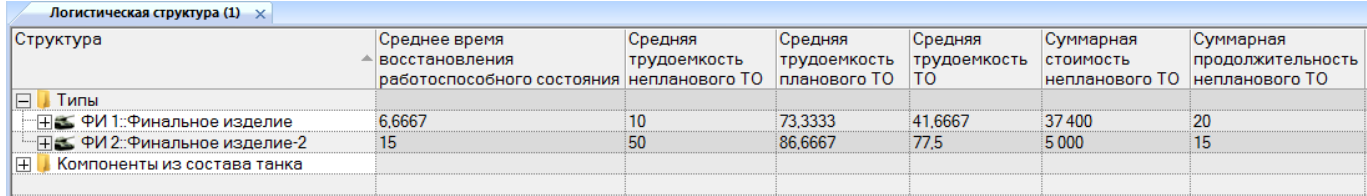

<span id="page-992-0"></span>Рис. 29-36 – Результаты анализа ЭТХ

Примечание . При выводе результатов расчета в рабочем окне «Логистическая структура» будет заменен набор колонок. Поэтому перед его выполнением рекомендуется сохранить ранее настроенный набор колонок, используя кнопку «Сохранить» панели «Вид».

# 29.5. Сохранение результатов расчета в файл Excel

Для сохранения результатов в файл формата Excel необходимо выполнить следующие действия:

1) После выполнения расчета перейти в рабочее окно «Результат анализа надежности» или «Результат анализа готовности».

2) Нажать кнопку «Сохранить в Excel» панели «Импорт/экспорт» (рис. [29-37\)](#page-992-1).

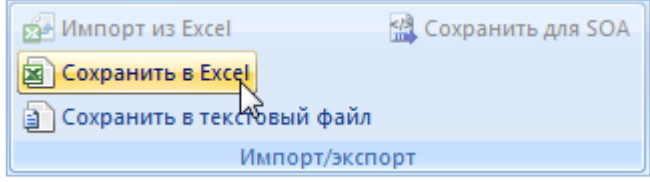

Рис. 29-37 – Сохранение данных рабочего окна в формате Excel

<span id="page-992-1"></span>3) В стандартном окне «Сохранить как» указать путь и имя файла для сохранения. По умолчанию предлагается имя файла, совпадающее с именем рабочего окна.

4) Для сохранения файла нажать кнопку «Сохранить». Если файл с таким именем уже существует, выводится предупреждающее сообщение. Нажать «Да» для перезаписи файла или «Нет», чтобы задать новое имя файла. Если файл с таким именем уже открыт в Excel, необходимо его закрыть – в противном случае сохранение выполнено не будет.

Первая строка файла содержит наименование столбцов. Порядок столбцов и сортировка данных в этом файле будет совпадать с тем, что было выбрано в рабочем окне программы ILS Suite.

# 30. ОБМЕН ДАННЫМИ

В данном разделе рассмотрен обмен данными – импорт из таблицы и интеграция с сервисной шиной предприятия ESB, основанной на архитектуре SOA. Другие виды загрузки и выгрузки данных описаны в соответствующих разделах настоящего руководства.

# 30.1. Импорт данных из таблицы

Для импорта данных из таблицы используются CSV-файлы, которые включают информацию о компонентах, ЛСИ-системах, связях между объектами, экземплярном составе, наработке, отказах, движениях экземпляров ПКИ в эксплуатации и экземпляров ФИ в организации, а также выполненных работах. Для создания обменного файла вручную, может быть использована программа MS Excel, а при сохранении данных нужно выбрать формат CSV. Сначала следует импортировать логистическую структуру или экземплярный состав ФИ, а затем другие данные.

Импорт данных из обменного файла может выполняться в созданную папку или для выбранного экземпляра ФИ. При выполнении импорта в папку в обменном файле должна содержаться информация об экземпляре ФИ (в соответствующих колонках указывается тип и экземпляр ФИ).

Следует иметь в виду, что тип и экземпляр ФИ, указанные в обменном файле, используются только при формировании ЛКН, а проверка соответствия обменного файла выбранному экземпляру ФИ не производится. Это означает, что выбрав в рабочем окне «Экземпляры» экземпляр ФИ, можно загрузить в него данные по экземплярному составу, относящиеся к другому экземпляру ФИ. Во избежание ошибок при импорте рекомендуется всегда создавать точку восстановления базы данных под управлением Oracle или резервную копию локальной базы. Для создания точки восстановления при работе с БД под управлением Oracle используется механизм управления сессиями пользователей. Для возврата БД к состоянию, предшествующему импорту, следует удалить неудачную сессию в рабочем окне «Восстановление сессии» модуля администрирования ILS (см. руководство администратора ILS).

Импорт данных из таблицы выполняется в следующих рабочих окнах:

- «Логистическая структура»;
- «Экземпляры»;
- «Наработка»;
- «Отказы»;
- «Выполненные работы».

Импорт некоторых объектов может быть выполнен в разных рабочих окнах ([рис.](#page-994-0)  [30-1\)](#page-994-0). Например, наработка может быть импортирована в окне «Экземпляры» и в окне «Наработка». В первом случае она будет связана только с экземпляром ФИ, а во втором еще и с отдельной папкой, где размещаются импортируемые наработки. Поэтому предпочтительнее выполнять импорт каждого типа объекта в «своем» рабочем окне.

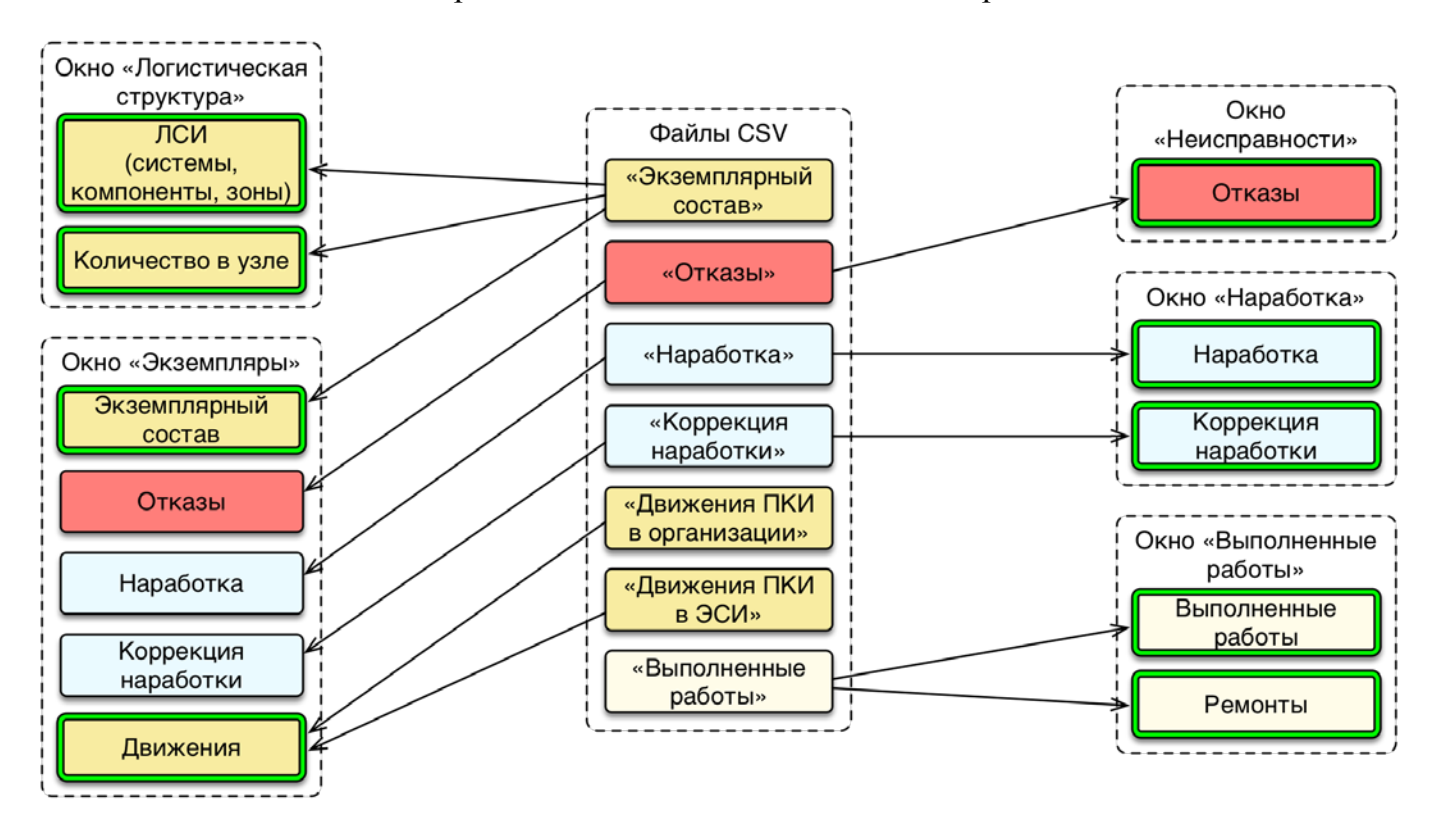

Рис. 30-1 – Импорт из таблицы в разных рабочих окнах

#### <span id="page-994-0"></span>30.1.1. Исходные данные

Перед началом импорта данных необходимо убедиться в том, что в БД созданы единицы измерения, в которых заданы импортируемые ресурсы, а также организации.

Примечание . Если импорт выполняется из обменного файла, который не содержит информации об экземпляре ФИ, необходимо выполнить ряд предварительных действий:

1) В рабочем окне «Логистическая структура» для каждого экземпляра ФИ создать отдельный тип ФИ, используя в его «Обозначении» значения, которые должны были бы быть указаны в обменном файле в колонках «Шифр ФИ» и «Версия ФИ». Например, «ХХ 214\_502», где «ХХ 214» – шифр ФИ, а « $512$ » – версия ФИ.

2) В рабочем окне «Экземпляры» создать экземпляр ФИ (экземплярный номер указывают в колонках «Заводской номер ФИ» или «Регистрационный номер ФИ» обменного файла).

3) В окне связанных объектов «Ресурсы» для ФИ и его экземпляра создать необходимые ресурсы, например – HR :: Моточас; KM :: Километр пробега; SHT :: Выстрел.

4) В рабочем окне «Логистическая структура» в поле «ЕИ расчета надежности» для ФИ выбрать необходимое значение ресурса.

Для импорта из таблицы используются следующие виды CSV-файлов (рис. [30-1\)](#page-994-0):

– экземплярный состав ФИ (из этого файла также импортируется логистическая структура, зоны и места доступа);

- наработка;
- коррекция наработки;
- отказы;
- выполненные работы;
- движения ПКИ в экземплярном составе изделия;
- движения ПКИ в организации (ремонт, склад).

Заголовки столбцов в файле предопределены. Их порядок несущественен, однако рекомендуется придерживаться приведенного в таблице.

Обычно в обменном файле содержится экземплярный состав только одного ФИ. Обменный файл для импорта движений включает данные по различным экземплярам и типам ФИ.

# 30.1.1.1. Экземплярный состав, логистическая структура, зональная структура

Обменный файл для загрузки экземплярного состава, логистической и зональной структуры включает информацию как по самим импортируемым объектам, так и по связям между ними.

Пример файла с экземплярным составом и зональной структурой приведен на [рис.](#page-1085-0)  [31-2.](#page-1085-0)

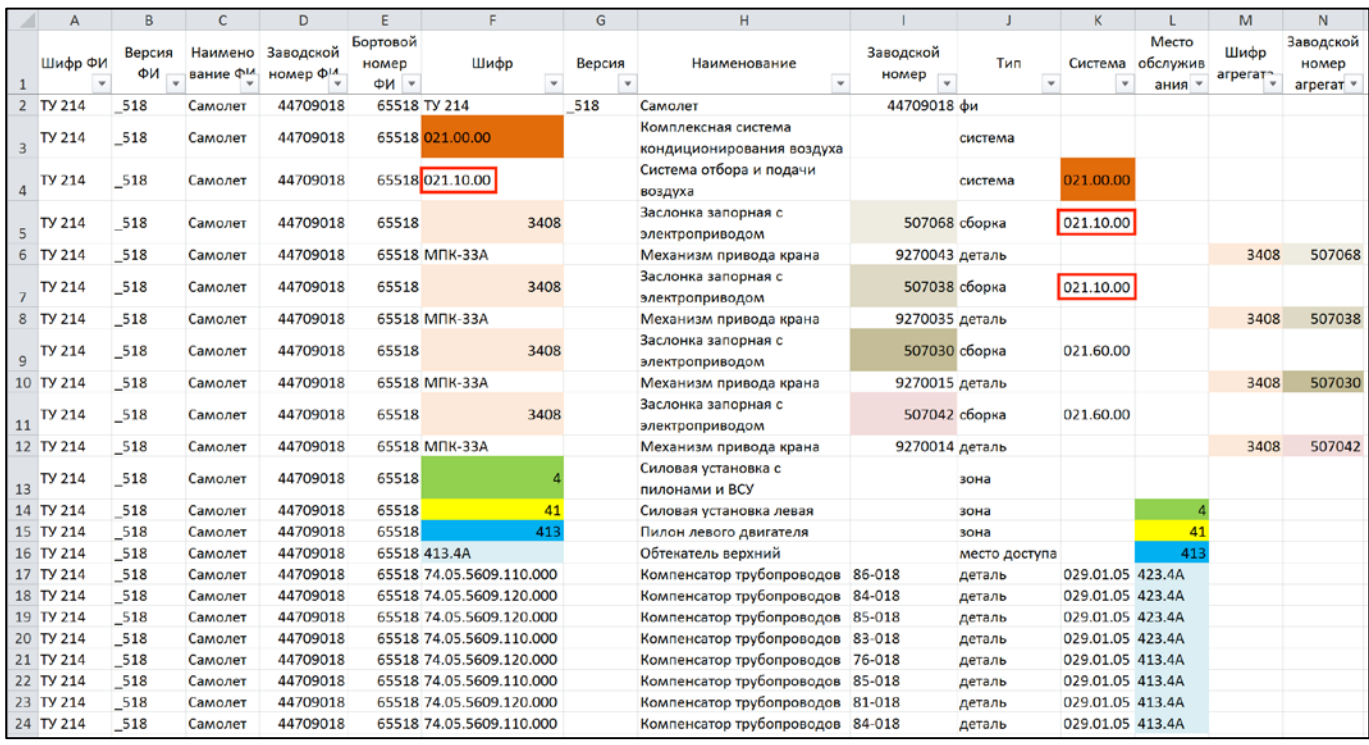

Рис. 30-2 – Пример задания экземплярного состава и зональной структуры в обменном файле (в виде таблицы Excel)

Тип объекта задается параметром «Тип» и может принимать значения «фи», «система», «сборка», «деталь», «зона» и «место доступа». Деталь – это компонент, не имеющий дочерних элементов, а сборка состоит из других сборок и/или деталей.

Объекты характеризуются параметром «Шифр»:

- для компонента это атрибут «Обозначение»;
- для ЛСИ–системы это ее SNS;
- для зоны и места доступа атрибут «Код».

Для экземпляра компонента необходимо указать его «Заводской номер».

#### 30.1.1.1.1. Способ задания иерархической структуры

Для создания дерева объектов для них необходимо указать родительский элемент:

– для ЛСИ-системы и зоны, непосредственно связанными с ФИ, родительский элемент не указывают (например, для «Комплексной системы кондиционирования воздуха» и «Силовая установка с пилонами и ВСУ» – строки 3 и 13, соответственно, в таблице на [рис.](#page-1085-0)  [31-2\)](#page-1085-0);

– для подсистемы (например, «Система отбора и подачи воздуха», входящей в состав «Комплексной системы кондиционирования воздуха», строка 4) в поле «Система» указывается значение параметра «Шифр» для родительской системы;

– для компонента, который размещается непосредственно в ЛСИ-системе (например, «Заслонка запорная с электроприводом», строки 5, 7, 9, 11), в поле «Система» указывается значение параметра «Шифр» для этой системы (в примере – подсистемы 021.10.00 и 021.60.00);

– для компонента в составе другого компонента (например, «Механизм привода крана» – строки 6, 8, 10, 12) в поле «Шифр агрегата» указывается значение параметра «Шифр» вышестоящего компонента (в примере – «Заслонки запорной с электроприводом»).

– для подзоны (например, «Силовая установка левая», строка 14) и места обслуживания (например, «Обтекатель верхний», строка 16) в поле «Место обслуживания» указывается значение параметра «Шифр» родительской зоны (в примере – коды зон «Силовая установка левая» и «Пилон левого двигателя», соответственно);

– для компонента (например, «Компенсатор трубопроводов», строки 17–24) в поле место обслуживания указывается значение параметра «Шифр» родительского места обслуживания (в примере – код места обслуживания «Обтекатель верхний»);

– для экземпляра компонента в составе другого компонента в поле «Заводской номер агрегата» указывается значение параметра «Заводской номер» для родительского компонента.

Логистическая структура, созданная в результате импорта экземплярного состава из обменного файла [\(рис.](#page-1085-0) 31-2), представлена на [рис.](#page-998-0) 30-3. На рисунке выделены объекты, соответствующие строкам 3–12 таблицы (рис. [31-2\)](#page-1085-0).

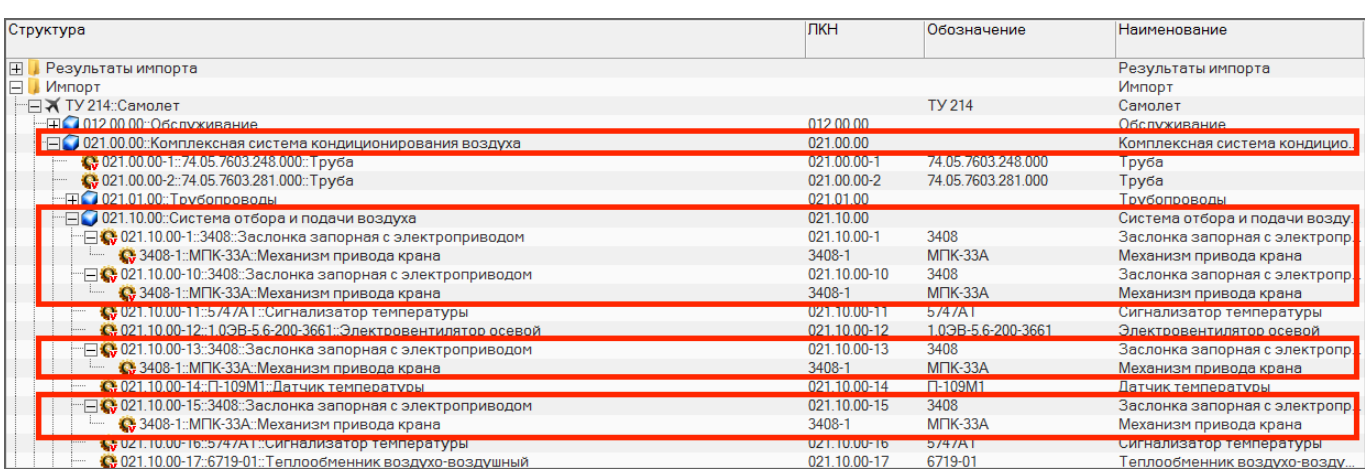

<span id="page-998-0"></span>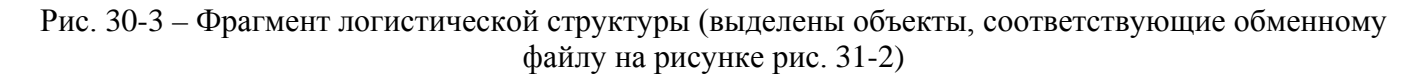

Зональная структура, созданная в результате импорта данных из обменного файла (рис. [31-2\)](#page-1085-0), представлена на [рис.](#page-998-1) 30-4. На рисунке выделены объекты, соответствующие строкам 2, 13–24 таблицы.

| Структура                                                                | Код                | Наименование                       | Тип           |
|--------------------------------------------------------------------------|--------------------|------------------------------------|---------------|
| FIL <i><b>MM</b></i> IFILE                                               |                    | Импорт                             |               |
| <b>EX TY 214: Самолет</b>                                                | <b>TV 214</b>      | Самолет                            |               |
| $\Box$ 4                                                                 |                    | Силовая установка с пилонами и ВСУ | Зона          |
| $-\Box$ 41                                                               | 41                 | Силовая установка левая            | Зона          |
| $\Box$ 413                                                               | 413                | Пилон левого двигателя             | Зона          |
| 029.01.05-3::74.05.5609.120.000::Ko 74.05.5609.120.000                   |                    | Компенсатор трубопроводов          |               |
| "FFi <sup>2</sup> 029.01.05-4::74.05.5609.110.000::Ko 74.05.5609.110.000 |                    | Компенсатор трубопроводов          |               |
| "⊞ 22 413.15                                                             | 413.15             | Зашивка верхняя                    | Место доступа |
| 一日》 413.25                                                               | 413.2 <sub>b</sub> | Зашивка верхняя                    | Место доступа |
| ·⊟ 22 413.4A                                                             | 413.4A             | Обтекатель верхний                 | Место доступа |
| $\overline{+}$ (129.01.05-4::74.05.5609.110.000: 74.05.5609.110.000      |                    | Компенсатор трубопроводов          |               |
| FTF 3 029.01.05-3::74.05.5609.120.000: 74.05.5609.120.000                |                    | Компенсатор трубопроводов          |               |
| <sup></sup> ⊞ © 021.80.00-6::ДДИДф-0,16::Датч                            | ДДИДф-0.16         | Датчик давления индукционный       |               |
| ·田 2 413.1B                                                              | 413.1B             | Зашивка верхняя                    | Место доступа |
|                                                                          |                    |                                    |               |

<span id="page-998-1"></span>Рис. 30-4 – Фрагмент зональной структуры (выделены зоны, места доступа и компоненты, соответствующие обменному файлу на [рис.](#page-1085-0) 31-2)

Результат импорта экземплярного состава из обменного файла [\(рис.](#page-1085-0) 31-2) представлен на [рис.](#page-998-1) 30-4. На рисунке выделены объекты, соответствующие строкам 2–8 таблицы. Экземпляры компонентов, соответствующие строкам 9–12 не показаны, так как для них указана система 021.60.00, а не 021.10.00.

| Структура                                       | Заводской номер | Обозначение типа   | Наименование                        |
|-------------------------------------------------|-----------------|--------------------|-------------------------------------|
| IFI<br>ИМПОРТ                                   |                 |                    | ИМПОРТ                              |
| " EX TУ 214::Самолет::64518 № 44709018 44709018 |                 | <b>TV 214</b>      | Самолет                             |
| · 日 012.00.00 (TY 214)::012.00.00::O6           |                 |                    |                                     |
|                                                 |                 |                    |                                     |
| <b>HE 102101.00 (TV 214) 021.01.00 mm</b>       |                 |                    |                                     |
| $\Box$ 021.10.00 (TY 214)::021.10.00:           |                 |                    |                                     |
| "⊟© 3408::Заслонка запорна 507068               |                 | 3408               | Заслонка запорная с электроприводом |
| - Е © МПК-33А:: Механизм п 9270043              |                 | $M\Pi K-33A$       | Механизм привода крана              |
| ⊩⊟© 3408: Заслонка запорна 507038               |                 | 3408               | Заслонка запорная с электроприводом |
| - ПО МПК-33А:: Механизм п 9270035               |                 | $M1K-33A$          | Механизм привода крана              |
| 10 5/4/А1:Сигнализатор т 812005                 |                 | 5/4/AT             | Сигнализатор температуры            |
| • 1.0ЭВ-5.6-200-3661: Элект 11074               |                 | 1,09B-5,6-200-3661 | Электровентилятор осевой            |
| • 1,0ЭВ-5,6-200-3661: Элект 110739              |                 | 1.03B-5.6-200-3661 | Электровентилятор осевой            |
| О П-109М1:Датчик темпер 1425                    |                 | $\Pi - 109M1$      | Датчик температуры                  |
| • 6719-01: Теплообменник 704002                 |                 | 6719-01            | Теплообменник воздухо-воздушный     |

Рис. 30-5 – Фрагмент логистической структуры (выделены объекты, соответствующие обменному файлу на [рис.](#page-1085-0) 31-2)

#### Примечания .

1) Если для компонента не задан ни «Шифр агрегата», ни «Система», то при импорте он размещается непосредственно в папке, а не в структуре ФИ.

2) Если для экземпляра компонента не задан «Заводской номер агрегата», то в экземплярном составе он размещается непосредственно в папке, а не в структуре экземпляра ФИ.

3) Если для компонента задан «Шифр агрегата», то данные в поле «Система» игнорируются.

### 30.1.1.1.2. Атрибут «Количество в узле» для связи компонента с родительским элементом в логистической структуре

Один и тот же компонент может иметь несколько вхождений в вышестоящий элемент (агрегат или систему). В этом случае связь этого компонента с вышестоящим элементом ЛСИ дублируется и компонент отображается в логистической структуре несколько раз. На рис. [30-6](#page-1000-0) (1) компонент «К» входит дважды в логистическую структуру. При этом каждое его вхождение имеет разный ЛКН. В экземплярном составе, который соответствует данной логистической структуре, будет несколько мест установки или экземпляров этого компонента (3, [рис.](#page-1000-0) 30-6). Аналогичный вид будет иметь экземплярный состав и в случае, если в логистической структуре размещен только один компонент «К», но для него указано «Количество в узле», равным 2 (2, [рис.](#page-1000-0) 30-6).

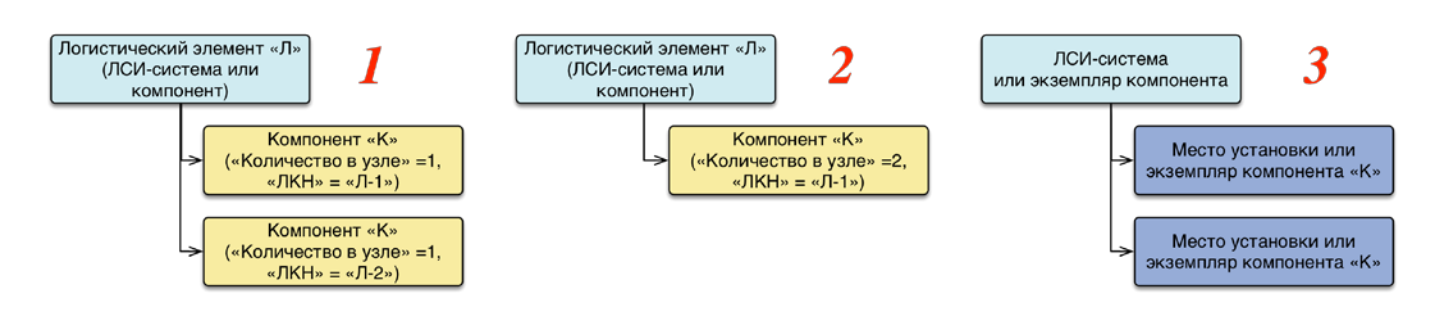

Рис. 30-6 – 1 и 2 – пример логистической структуры, 3 – экземплярный состав

<span id="page-1000-0"></span>При импорте экземплярного состава из таблицы на его основе создается логистическая структура. В зависимости от того, как заданы параметры экземпляров компонента, она будет иметь вид, как на [рис.](#page-1000-0) 30-6 (1) или [рис.](#page-1000-0) 30-6 (2). Рассмотрим соответствующие примеры.

#### *Пример 1. Несколько вхождений одного и того же компонента в одном месте ЛСИ*

Если в обменном файле для экземпляров одного и того же компонента указать разное место обслуживания (строки 5 и 7 для компонента «3408» на [рис.](#page-1000-1) 30-7), то при импорте для каждого из них в логистической структуре будет создана своя связь компонента «3408» с родительским элементом [\(рис.](#page-1000-2) 30-8).

| $\mathsf{A}$ | B   |                                                  | D        |             |                            | G   | H.                                            |                   |               |                 | M    | N | $\circ$ |                                                      |
|--------------|-----|--------------------------------------------------|----------|-------------|----------------------------|-----|-----------------------------------------------|-------------------|---------------|-----------------|------|---|---------|------------------------------------------------------|
|              |     | Шифр ФІВерсия ФНаименов Заводской Бортовой «Шифр |          |             |                            |     | Версия Наименование                           | Заводской ном Тип |               | Система         |      |   |         | Место обс. Шифр агре Версия агр Заводской Количеств. |
| 2 TV 214 518 |     | Самолет                                          | 44709018 |             | 64518 TV 214               | 518 | Самолет                                       | 44709018 фи       |               |                 |      |   |         |                                                      |
| 3 TV 214     | 518 | Самолет                                          | 44709018 |             | 64518 021.00.00            |     | Комплексная система кондиционирования воздуха |                   | система       |                 |      |   |         |                                                      |
| 4 TV 214     | 518 | Самолет                                          | 44709018 |             | 64518 021.10.00            |     | Система отбора и подачи воздуха               |                   | система       | 021.00.00       |      |   |         |                                                      |
| 5 TV 214     | 518 | Самолет                                          | 44709018 | 64518       | 3408                       |     | Заслонка запорная с электроприводом           |                   | 507027 сборка | 021.10.00 Зона1 |      |   |         |                                                      |
| 6 TV 214     | 518 | Самолет                                          | 44709018 |             | 64518 M <sub>IK-33</sub> A |     | Механизм привода крана                        | 9270034 деталь    |               |                 | 3408 |   | 507027  |                                                      |
| 7 TV 214     | 518 | Самолет                                          | 44709018 | 64518       | 3408                       |     | Заслонка запорная с электроприводок           |                   | 507028 сборка | 021.10.00 Зона2 |      |   |         |                                                      |
| 8 TV 214     | 518 | Самолет                                          | 44709018 |             | 64518 MNK-33A              |     | Механизм привода крана                        | 9270035 деталь    |               |                 | 3408 |   | 507028  |                                                      |
| 9 TV 214     | 518 | Самолет                                          | 44709018 | 64518 Зона1 |                            |     | Зона                                          |                   | зона          |                 |      |   |         |                                                      |
| 10 TV 214    | 518 | Самолет                                          | 44709018 |             | 64518 Зона2                |     | Зона                                          |                   | зона          |                 |      |   |         |                                                      |

<span id="page-1000-1"></span>Рис. 30-7 – Два вхождения компонента «3408» в одном месте ЛСИ, «Количество» («Количество в  $y_3$ ле» $) = 1$ 

| Структура                                                                               | ЛКН                | Обозначение     | Наименование                                  | Количеств Зоны |                     |
|-----------------------------------------------------------------------------------------|--------------------|-----------------|-----------------------------------------------|----------------|---------------------|
|                                                                                         |                    |                 |                                               | в узле         |                     |
| E<br>ИМПОРТ                                                                             |                    |                 | ИМПОРТ                                        |                |                     |
| – ⊟ Х ТУ 214: Самолет                                                                   |                    | <b>TY 214</b>   | Самолет                                       |                | Зона не задана      |
| $-\Box$ 021.00.00 (ТУ 214)::Комплексная система кондиционирования во 021.00.00 (ТУ 214) |                    |                 | Комплексная система кондиционирования воздуха |                |                     |
| — □ 021.10.00 (ТУ 214)::Система отбора и подачи воздуха                                 | 021.10.00 (TY 214) |                 | Система отбора и подачи воздуха               |                |                     |
| - [2] 2021.10.00 (ТУ 214)-1::3408::Заслонка запорная с электропри 021.10.00 (ТУ 214)-1[ |                    | 3408            | Заслонка запорная с электроприводом           |                | ТУ 214::Зона1::Зона |
| • 3408-1: МПК-33А: Механизм привода крана                                               | 3408-1             | $M\Pi K-33A$    | Механизм привода крана                        |                | Зона не задана      |
| $\Box$ 21.10.00 (ТУ 214)-2::3408::Заслонка запорная с электропри 021.10.00 (ТУ 214)-2   |                    | 3408            | Заслонка запорная с электроприводом           |                | ТУ 214: Зона2: Зона |
| • 3408-1:: МПК-33А:: Механизм привода крана                                             | 3408-1             | <b>MFIK-33A</b> | Механизм привода крана                        |                | Зона не задана      |
|                                                                                         |                    |                 | Depression and consideration                  |                |                     |

Рис. 30-8 – В логистической структуре компонент «3408» отображается дважды

<span id="page-1000-2"></span>Результат импорта экземплярного состава приведен на [рис.](#page-1001-0) 30-9.

| Структура                                           | Заводской номер | Обозначение типа | Наименование                        | ЛКН                  |
|-----------------------------------------------------|-----------------|------------------|-------------------------------------|----------------------|
|                                                     |                 |                  |                                     |                      |
| E<br>ИМПОРТ                                         |                 |                  | ИМПОРТ                              |                      |
| ------ Ж ТУ 214::Самолет::64518 № 44709018 44709018 |                 | TV 214           | Самолет                             |                      |
| EFFE 021.00.00 (TY 214)::021.00.00::Ko              |                 |                  |                                     | 021.00.00 (TY 214)   |
|                                                     |                 |                  |                                     | 021.10.00 (TY 214)   |
| "⊟© 3408:Заслонка запорна 507027                    |                 | 3408             | Заслонка запорная с электроприводом | 021.10.00 (TV 214)-1 |
| • МПК-33А: Механизм п 9270034                       |                 | $M\Pi K-33A$     | Механизм привода крана              | 3408-1               |
| $-\Box$ 3408::Заслонка запорна 507028               |                 | 3408             | Заслонка запорная с электроприводом | 021.10.00 (TV 214)-2 |
| • МПК-33А: Механизм п 9270035                       |                 | $M\Pi K-33A$     | Механизм привода крана              | 3408-1               |
|                                                     |                 |                  |                                     |                      |

Рис. 30-9 – Два экземпляра компонента «3408» в родительской системе

<span id="page-1001-0"></span>*Пример 2. Одно вхождение компонента, количество в узле равно числу импортируемых экземпляров*

Если указано одно место обслуживания для разных экземпляров компонента [\(рис.](#page-1001-1)  [30-10](#page-1001-1)), то в логистической структуре создается только один компонент, а параметр «Количество в узле» для него будет равен количеству импортируемых экземпляров (рис. [30-11\)](#page-1001-2).

|              | в   |                                                   | D        |       |                            | G   | н                                             |                   |               | $\overline{u}$<br>N | M    | N | $\circ$ |                                                      |
|--------------|-----|---------------------------------------------------|----------|-------|----------------------------|-----|-----------------------------------------------|-------------------|---------------|---------------------|------|---|---------|------------------------------------------------------|
|              |     | Шифр ФІВерсия ФНаименов Заводской Бортовой і Шифр |          |       |                            |     | Версия Наименование                           | Заводской ном Тип |               | Система             |      |   |         | Место обс. Шифр агре Версия агр Заводской Количеств. |
| 2 TV 214 518 |     | Самолет                                           | 44709018 |       | 64518 TV 214               | 518 | Самолет                                       | 44709018 фи       |               |                     |      |   |         |                                                      |
| 3 TY 214 518 |     | Самолет                                           | 44709018 |       | 64518 021.00.00            |     | Комплексная система кондиционирования воздуха |                   | система       |                     |      |   |         |                                                      |
| 4 TV 214 518 |     | Самолет                                           | 44709018 |       | 64518 021.10.00            |     | Система отбора и подачи воздуха               |                   | система       | 021.00.00           |      |   |         |                                                      |
| $5$ TY 214   | 518 | Самолет                                           | 44709018 | 64518 | 3408                       |     | Заслонка запорная с электроприводом           |                   | 507027 сборка | 021.10.00 Зона1     |      |   |         |                                                      |
| $6$ TY 214   | 518 | Самолет                                           | 44709018 |       | 64518 M <sub>R</sub> -33A  |     | Механизм привода крана                        | 9270034 деталь    |               |                     | 3408 |   | 507027  |                                                      |
| 7 TV 214     | 518 | Самолет                                           | 44709018 | 64518 | 3408                       |     | Заслонка запорная с электроприводом           |                   | 507028 сборка | 021.10.00 Зона1     |      |   |         |                                                      |
| 8 TY 214     | 518 | Самолет                                           | 44709018 |       | 64518 M <sub>IK-33</sub> A |     | Механизм привода крана                        | 9270035 деталь    |               |                     | 3408 |   | 507028  |                                                      |
| 9 TY 214     | 518 | Самолет                                           | 44709018 |       | 64518 Зона1                |     | Зона                                          |                   | зона          |                     |      |   |         |                                                      |

Рис. 30-10 – Одно вхождение компонента «3408» в ЛСИ, «Количество в узле» = 2

<span id="page-1001-1"></span>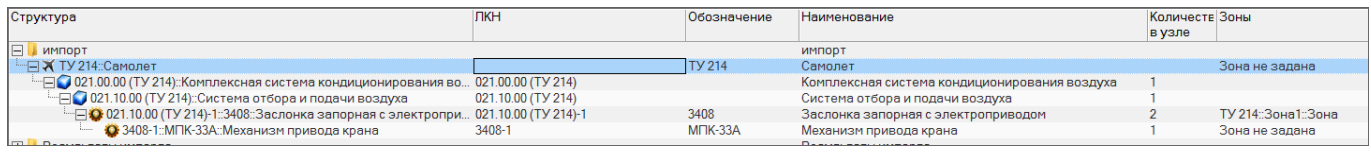

<span id="page-1001-2"></span>Рис. 30-11 – В логистической структуре один компонент «3408», «Количество в узле»=2

Экземплярный состав (рис. [30-12](#page-1001-3)) аналогичен экземплярному составу на [рис.](#page-1001-0) 30-9.

| Структура                                        | Заводской номер | Обозначение типа | <b>Наименование</b>                 | ЛКН                  |
|--------------------------------------------------|-----------------|------------------|-------------------------------------|----------------------|
|                                                  |                 |                  |                                     |                      |
| IЕI<br>ИМПОРТ                                    |                 |                  | ИМПОРТ                              |                      |
| - П Ж ТУ 214: Самолет::64518 № 44709018 44709018 |                 | <b>TY 214</b>    | Самолет                             |                      |
| i   □   021.00.00 (TY 214)::021.00.00::Ko        |                 |                  |                                     | 021.00.00 (TY 214)   |
|                                                  |                 |                  |                                     | 021.10.00 (TY 214)   |
| $-\Box$ 3408::Заслонка запорна 507027            |                 | 3408             | Заслонка запорная с электроприводом | 021.10.00 (TY 214)-1 |
| • МПК-33А: Механизм п 9270034                    |                 | $MIIK-33A$       | Механизм привода крана              | 3408-1               |
| — <u>Д</u> •3408::Заслонка запорна 507028        |                 | 3408             | Заслонка запорная с электроприводом | 021.10.00 (TY 214)-1 |
| • МПК-33А:: Механизм п 9270035                   |                 | $M\Pi K-33A$     | Механизм привода крана              | 3408-1               |
|                                                  |                 |                  |                                     |                      |

<span id="page-1001-3"></span>Рис. 30-12 – Экземплярный состав аналогичен [рис.](#page-1001-0) 30-9, но ЛКН для экземпляров компонента «3408» отличен

*Пример 3. Одно вхождение компонента, число вхождений задано параметром «Количество», возможны свободные места установки*

Если в поле «Количество» указать количество в узле (рис. [30-13](#page-1002-0)), то параметр «Количество в узле» для компонента будет взят из колонки «Количество», а не равным числу импортированных экземпляров.

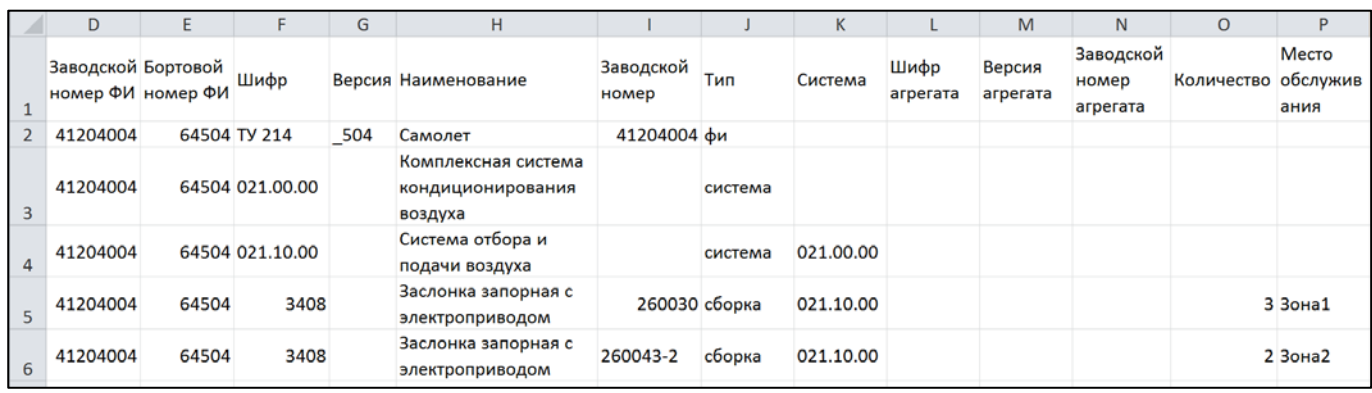

Рис. 30-13 – Для компонентов указано количество в узле

<span id="page-1002-0"></span>Если число импортируемых экземпляров меньше, чем количество в узле, то в экземплярном составе появятся свободные места установки (рис. [30-14\)](#page-1002-1).

| Структура                                    | Заводской номер | Обозначение типа | <b>Наименование</b>                 |
|----------------------------------------------|-----------------|------------------|-------------------------------------|
| ИМПОРТ                                       |                 |                  | ИМПОРТ                              |
| - РУ 214: Самолет::64504 № 41204004 41204004 |                 | TV 214           | Самолет                             |
|                                              |                 |                  |                                     |
| EFFECTION 021.10.00 (TV 214)::021.10.00:     |                 |                  |                                     |
| - - 3408: Заслонка запорна 260030            |                 | 3408             | Заслонка запорная с электроприводом |
| • МПК-33А: Механизм п 9110003<br>i           |                 | $M1K-33A$        | Механизм привода крана              |
| "⊟ → 3408::Заслонка запорна 260043-2         |                 | 3408             | Заслонка запорная с электроприводом |
| <b>C</b> MПК-33А::Механизм п<br>i            |                 | $M\Pi K-33A$     | Механизм привода крана              |
| • 3408: Заслонка запорна                     |                 | 3408             | Заслонка запорная с электроприводом |
| • 3408: Заслонка запорна<br><b>Basses</b>    |                 | 3408             | Заслонка запорная с электроприводом |
| • 3408: Заслонка запорна<br>i                |                 | 3408             | Заслонка запорная с электроприводом |

<span id="page-1002-1"></span>Рис. 30-14 – В экземплярном составе появились свободные места установки для экземпляров компонента «3408»

*Пример 4. Импорт экземплярного состава в случае, когда логистическая структуру уже была создана ранее. Возможное ее изменение*

Логистическая структура может быть создана до выполнения импорта из таблицы, а также в результате импорта логистической структуры или экземплярного состава любого ФИ данного типа. Здесь следует учитывать, что импортируемый файл всегда содержит информацию о логистической структуре ФИ. Если логистическая структура, создаваемая

на основе данных обменного файла, и исходная логистическая структура в БД отличаются, то возможна модификация исходной ЛСИ в базе данных.

Если число импортируемых экземпляров не соответствует количеству в этом узле в исходной логистической структуре (оно может быть как больше, так и меньше), то в исходной логистической структуре будет создан новый узел и в него будут помещены эти экземпляры

В логистической структуре, приведенной на рис. [30-15](#page-1003-0), компонент «3408» дважды связан с родительской системой «021.10.00(ТУ0214)». В одном случае «Количество в узле» равно 2, а в другом 3.

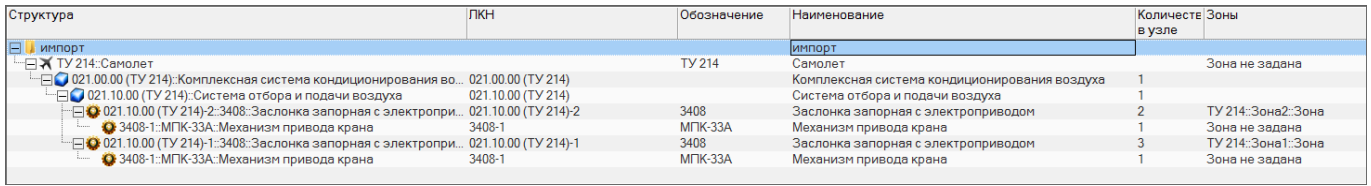

<span id="page-1003-0"></span>Рис. 30-15 – Логистическая структура на этапе импорта логистической структуры из файла на [рис.](#page-1002-0)  [30-13](#page-1002-0)

Эта логистическая структура создается при импорте данных по экземплярному составу из файла, приведенному на рис. [30-15.](#page-1003-0)

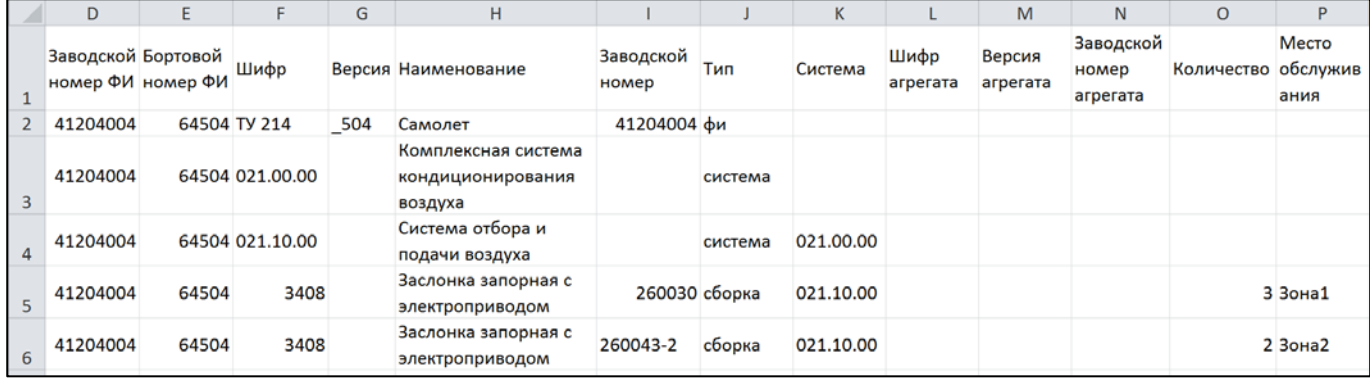

Рис. 30-16 – Для компонентов указано количество в узле

В данном случае ЛСИ уже существует в базе данных. Поскольку число импортируемых экземпляров компонентов не равно количеству в узле, то в результате импорта будут созданы новые связи компонента «3408» с системой (рис. [30-17\)](#page-1004-0).

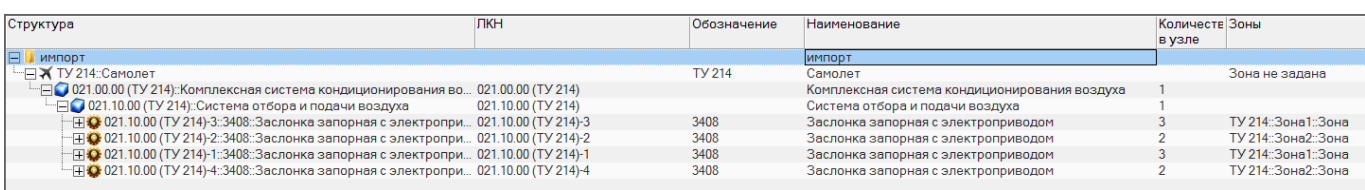

<span id="page-1004-0"></span>Рис. 30-17 – Измененная логистическая структура после импорта экземплярного состава

Примечание . Чтобы при импорте не происходило изменение логистической структуры, необходимо, чтобы комплектность импортируемых экземплярных составов была полная. Если же экземплярный состав полный, но для разных экземпляров ФИ отличается, то при импорте использовать опцию «Создавать правила применяемости по серийным номерам» («[Применяемость по](#page-1050-0)  [серийным номерам»](#page-1050-0), стр. [1051\)](#page-1050-0).

#### 30.1.1.1.3. Структура обменного файла

В таблице [30-1](#page-1005-0) приведена *общая структура файла* для импорта экземплярного состава (за исключением ресурсов и массовых показателей). Этот же формат используется для импорта логистической и зональной структуры.

*Массовые показатели*, используемые для компонентов и их материалов, приведены в таблице [30-2.](#page-1010-0)

В таблице [30-3](#page-1011-0) перечислены импортируемые *ресурсы*. Для компонента используются следующие типы ресурсов:

- «назначенный»;
- «гарантийный»;
- «межремонтный»;
- «до первого ремонта».

Для экземпляра компонента дополнительно используются:

- «выработанный»;
- «с последнего ремонта».

В названии колонки необходимо указать «Имя ресурса», тип ресурса и «Сокращенное наименование ЕИ» (после запятой). Например, чтобы задать назначенный ресурс для ресурса «Ресурс в контактах», необходимо в наименовании колонки ввести: «Ресурс в контактах назначенный, цикл».

Для ФИ, компонента и их экземпляров будут созданы те ресурсы, для которых в обменном файле заданы значения (см. соответствие имени ресурса в обменном файле и в базе данных в таблице [30-3\)](#page-1011-0).

Параметр «Ревизионность связи» необходим для создания ревизии компонента (атрибут «Ревизия» компонента задается параметром «Версия»). Если он не заполнен или отсутствует, то ревизия создаваться не будет. Хотя этот параметр является необязательным, рекомендуется его всегда заполнять.

<span id="page-1005-0"></span>Таблица 30-1 – Структура файла с экземплярным составом, логистической и зональной структурой (за исключением ресурсов и массовых показателей)

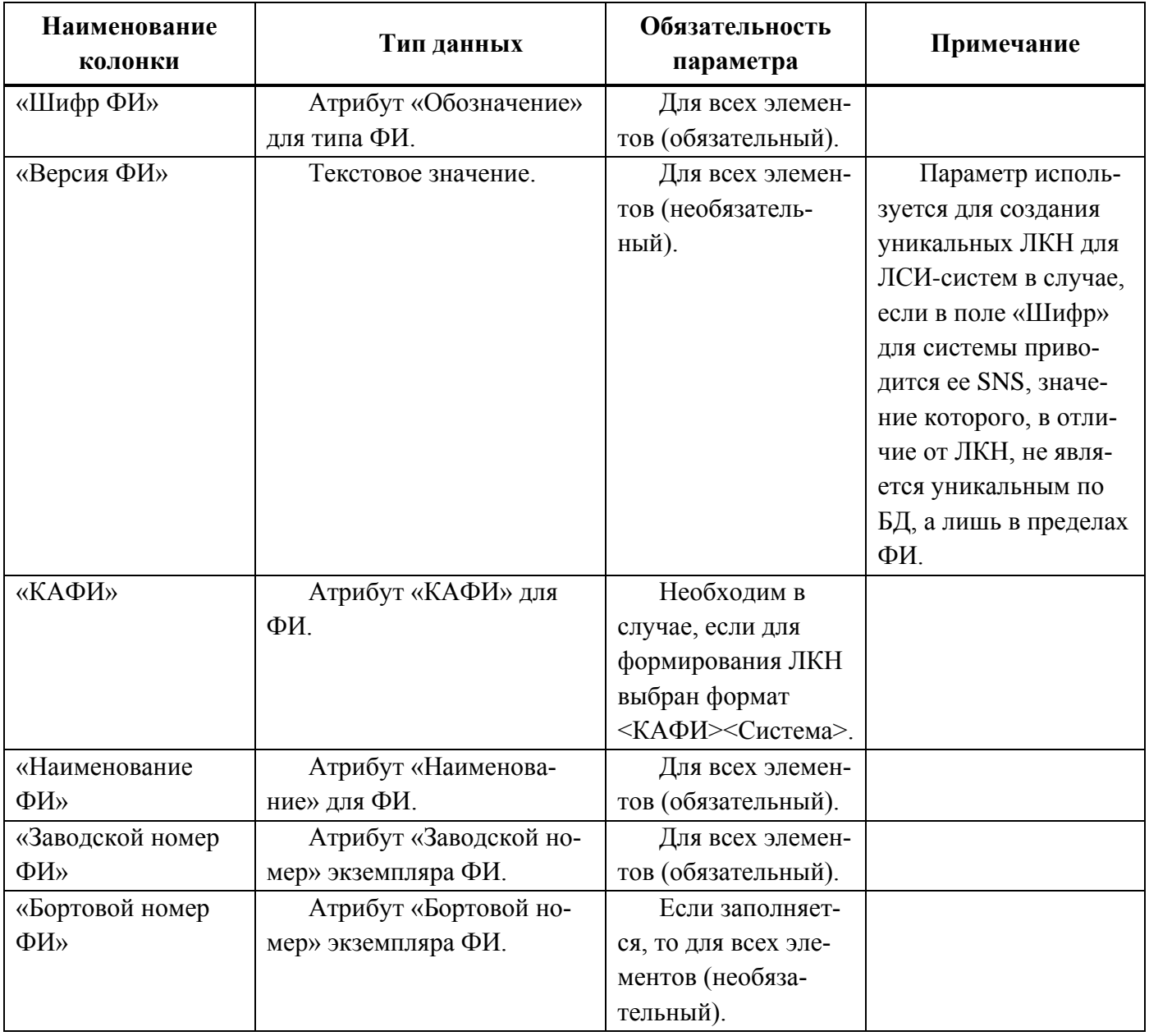

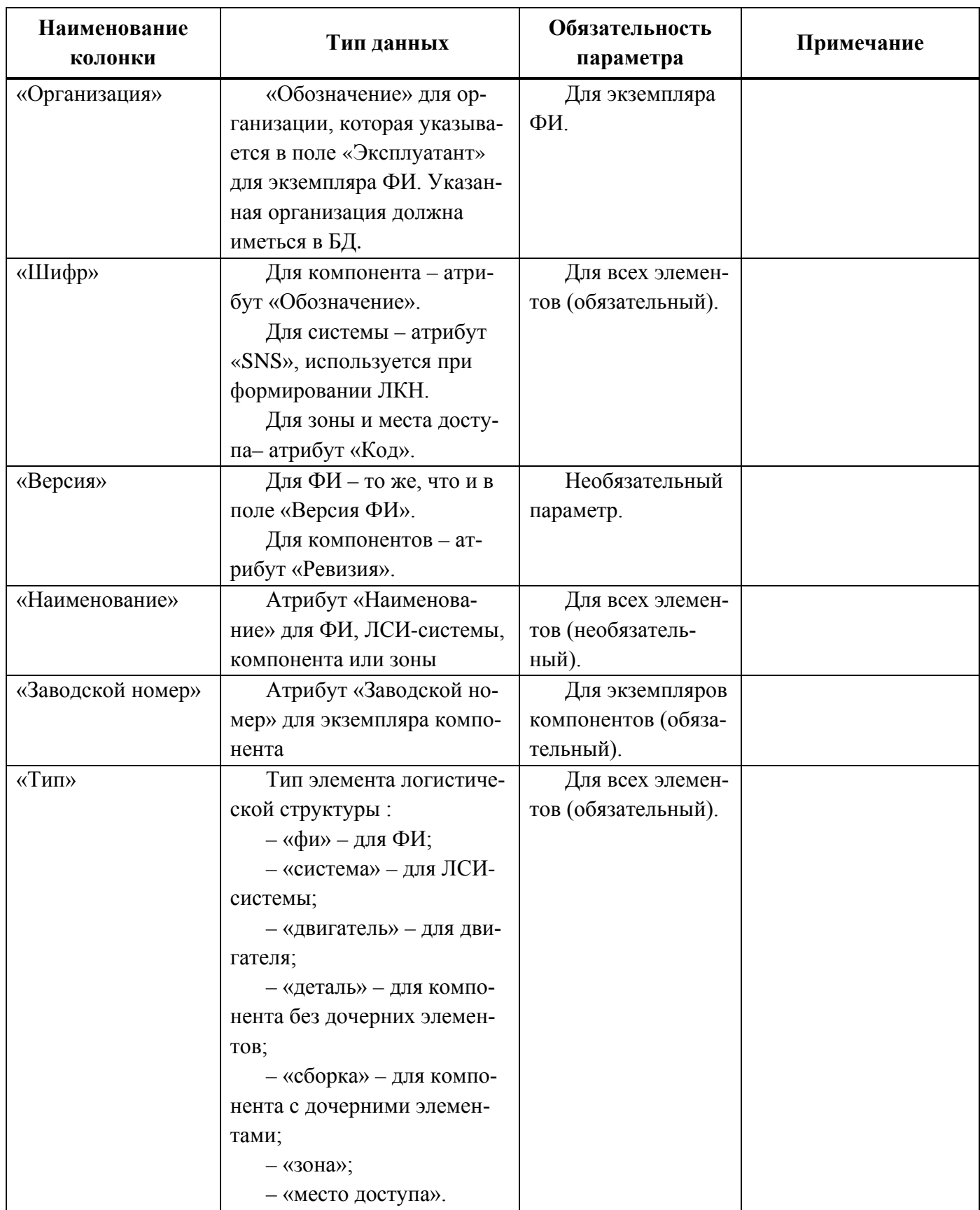

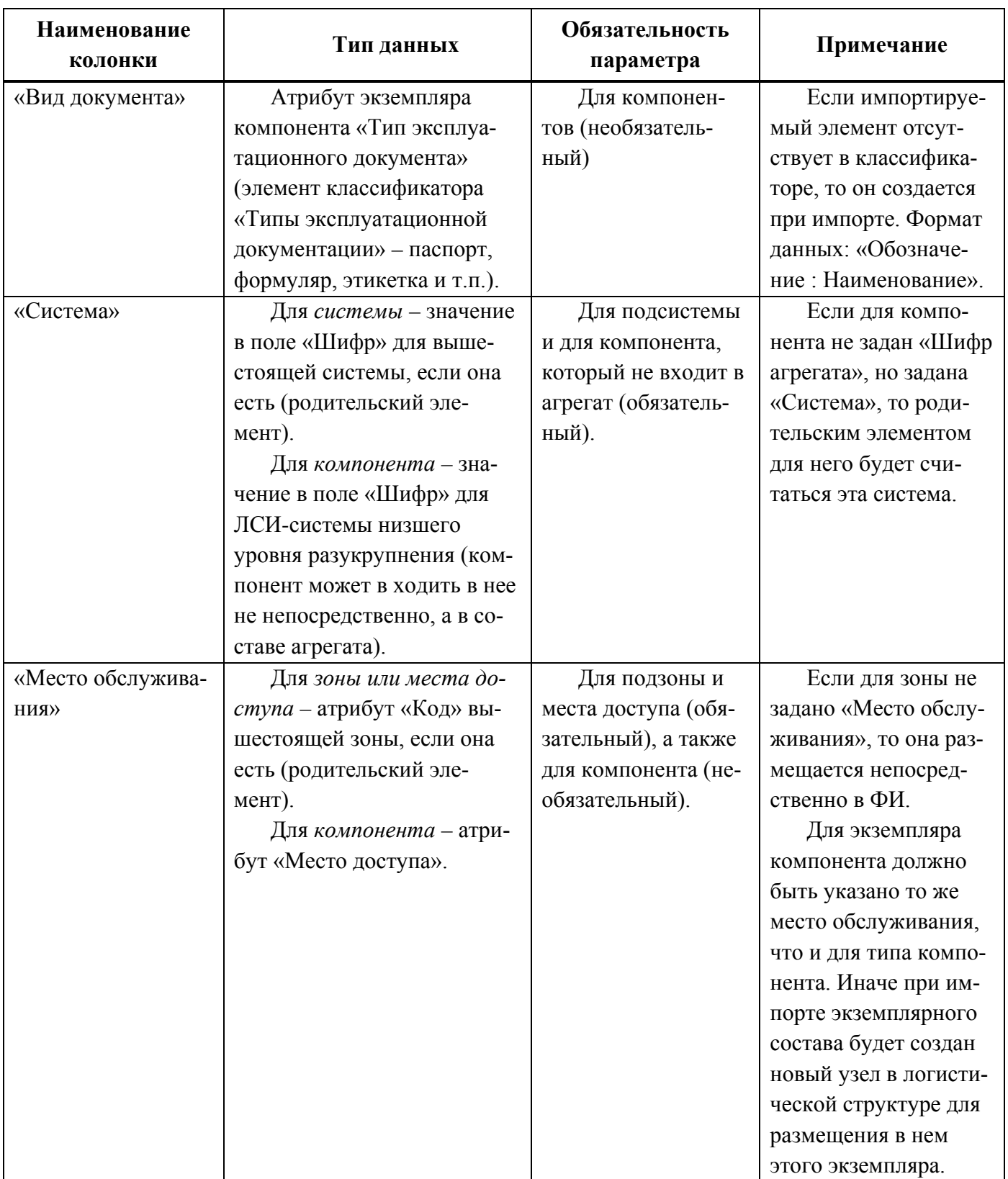
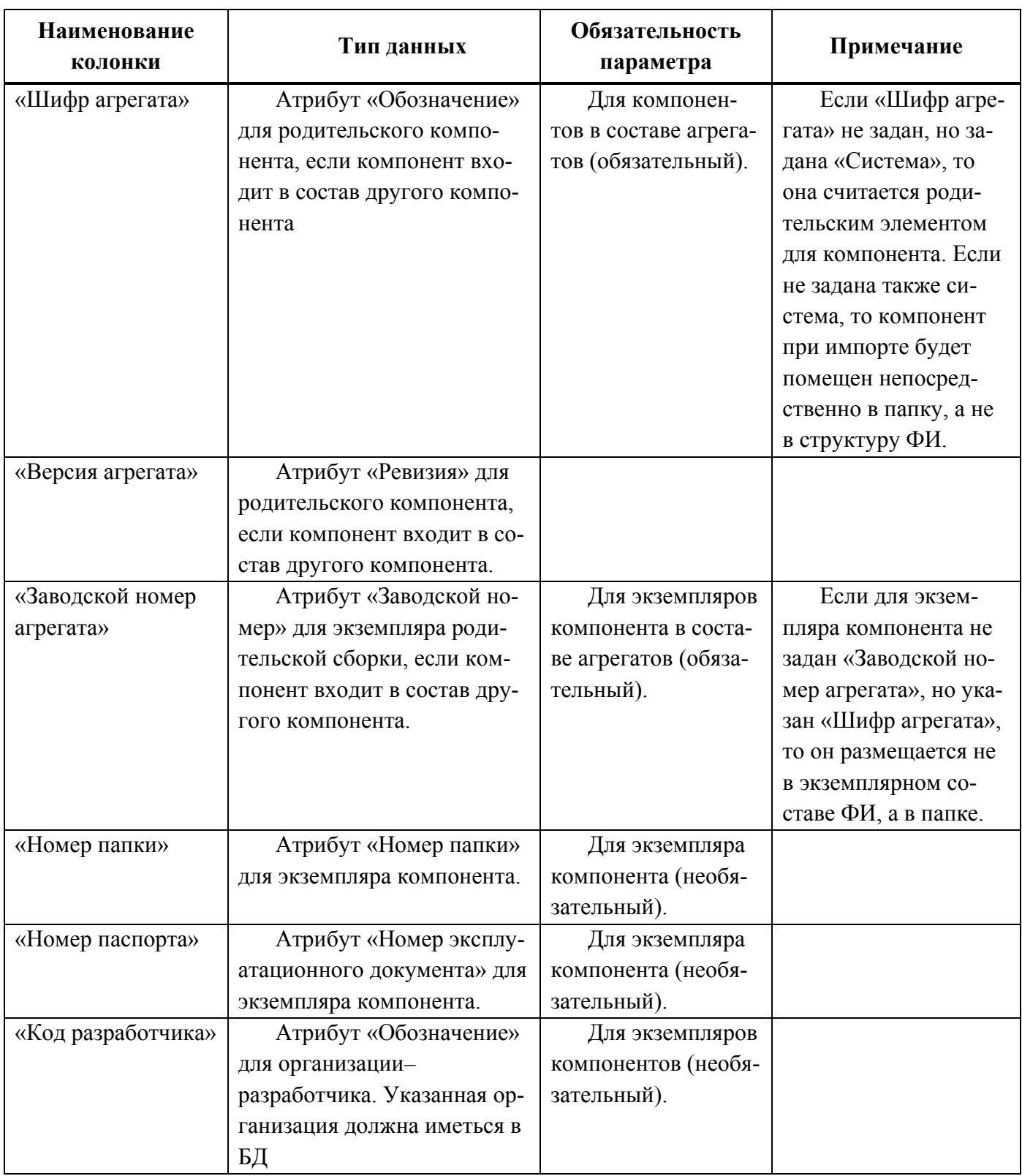

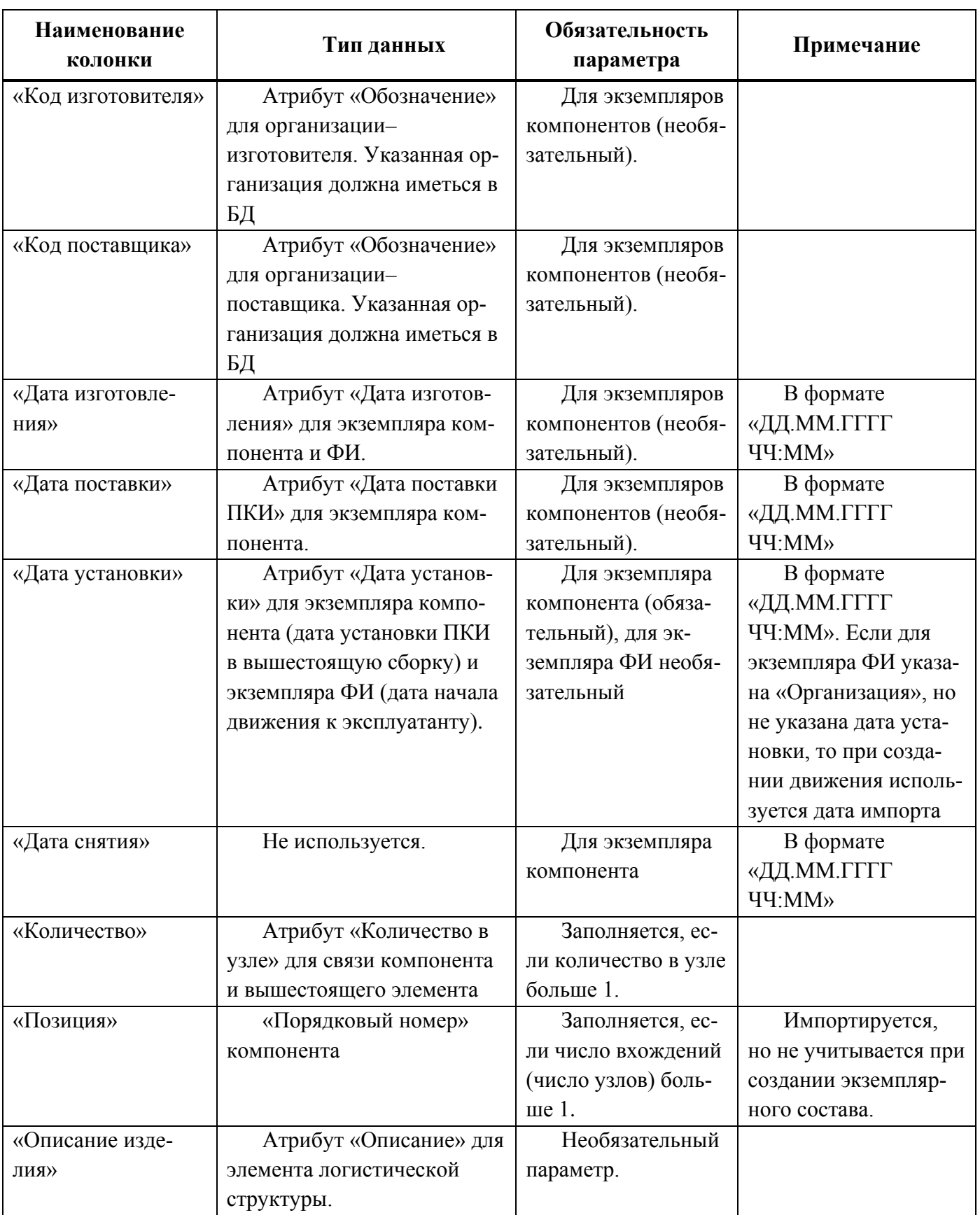

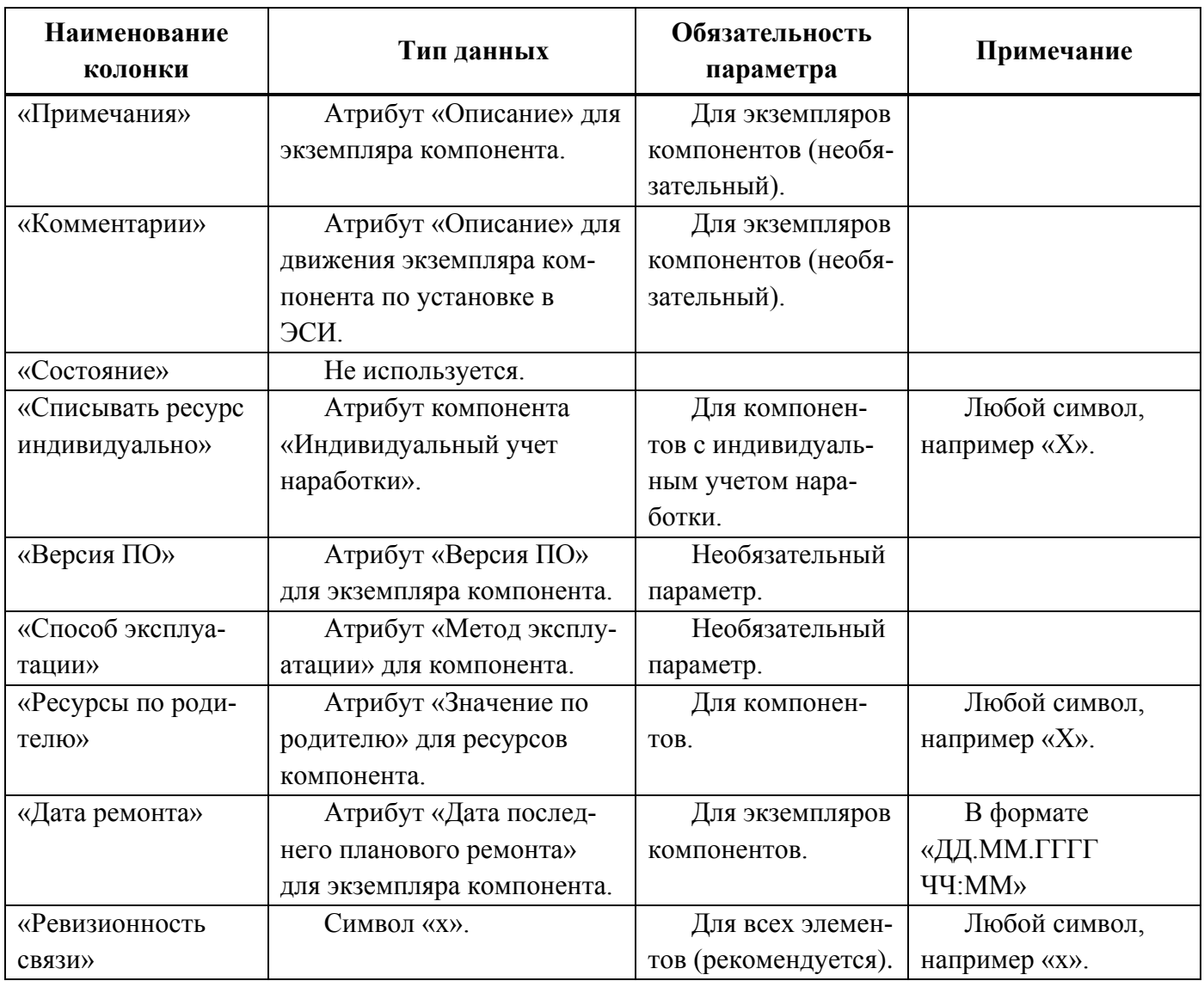

Таблица 30-2 – Перечень массовых показателей (только для компонентов и их экземпляров)

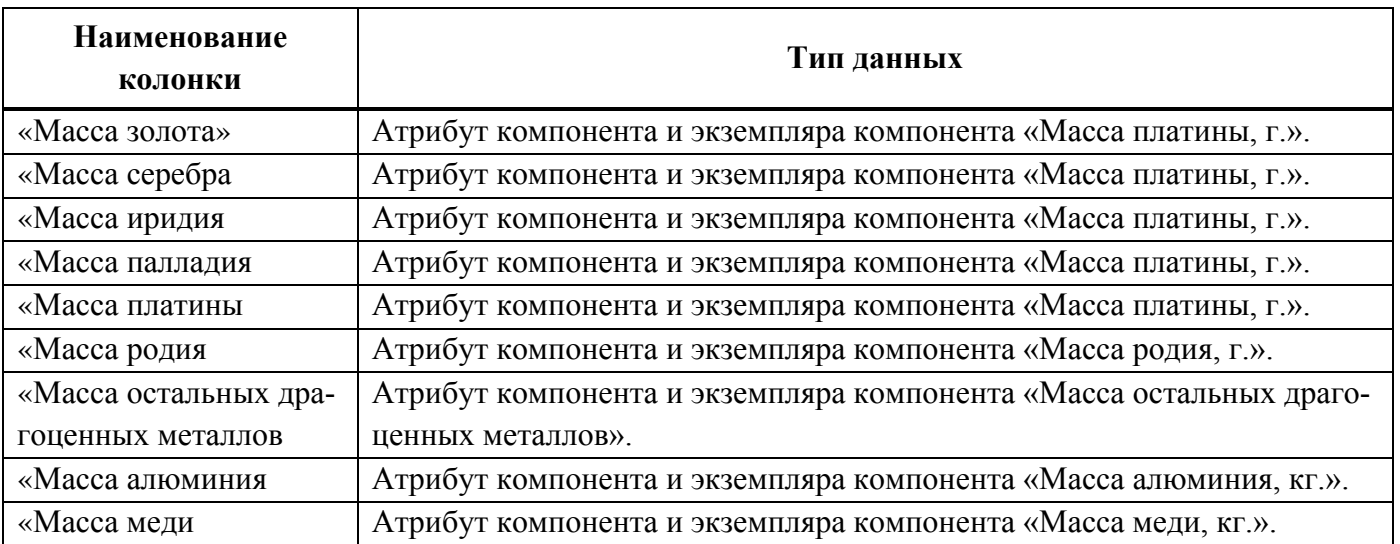

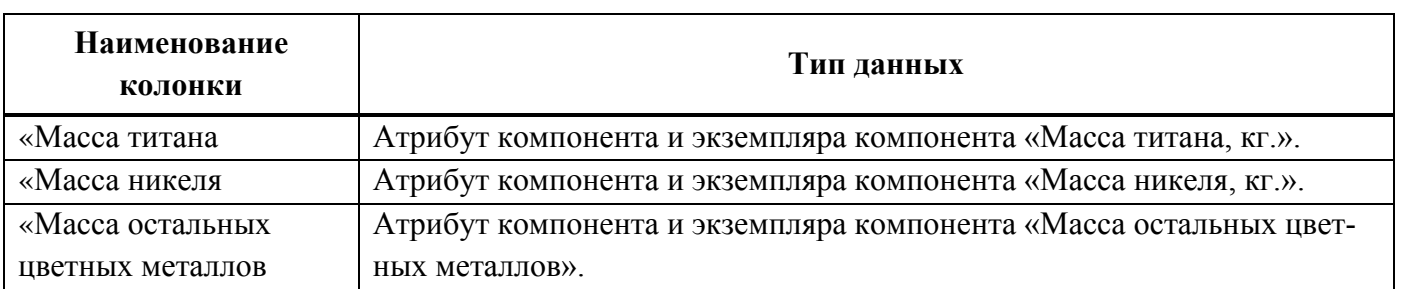

Таблица 30-3 – Перечень ресурсов (только для ФИ и компонентов, а также их экземпляров)

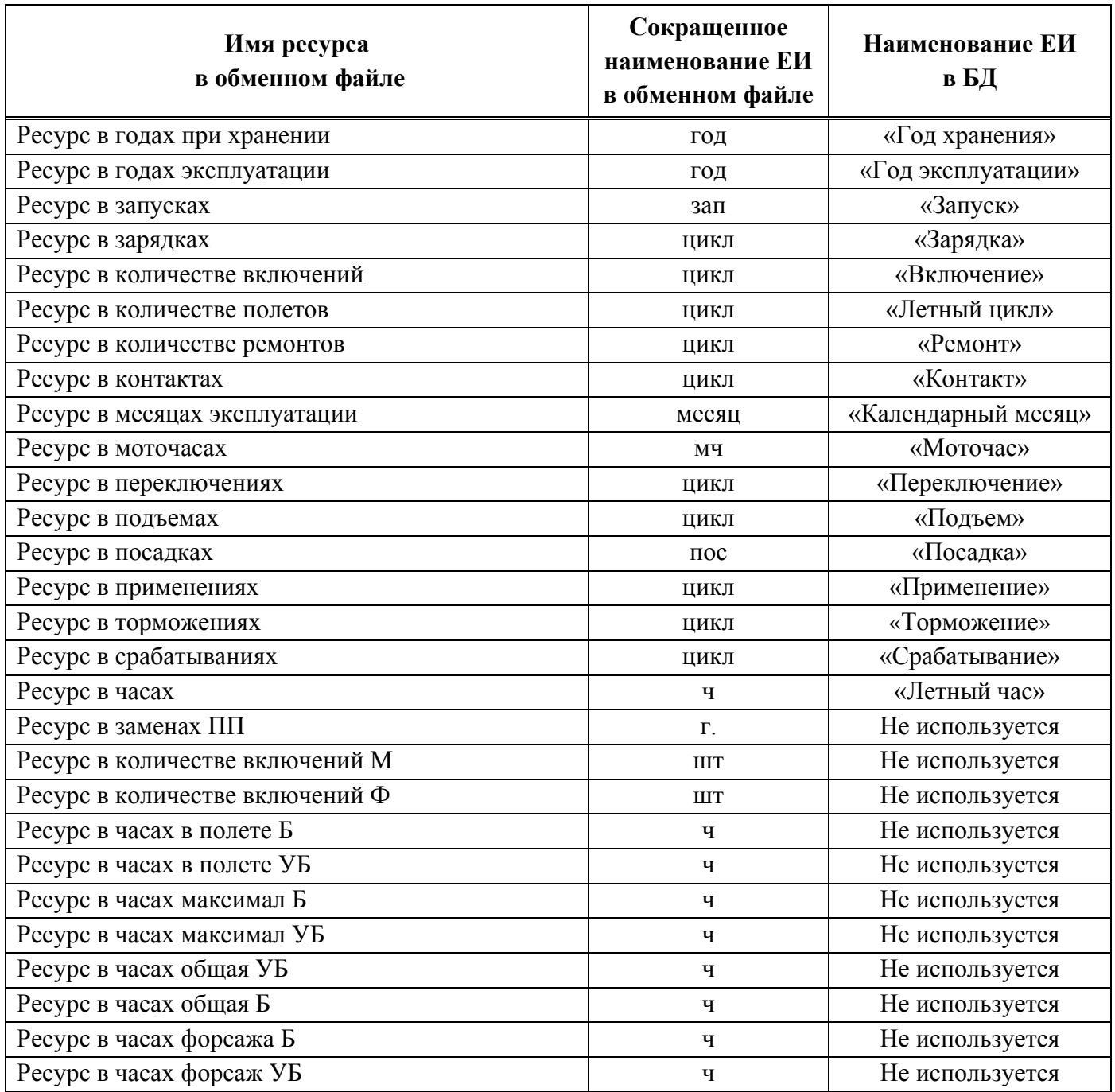

В таблице [30-4](#page-1012-0) приведен перечень параметров, которые заполняются для экземпляров компонентов при импорте экземплярного состава (без учета ресурсов и массовых показателей).

<span id="page-1012-0"></span>Таблица 30-4 – Перечень параметров для экземпляров компонентов при импорте экземплярного состава (за исключением ресурсов и массовых показателей)

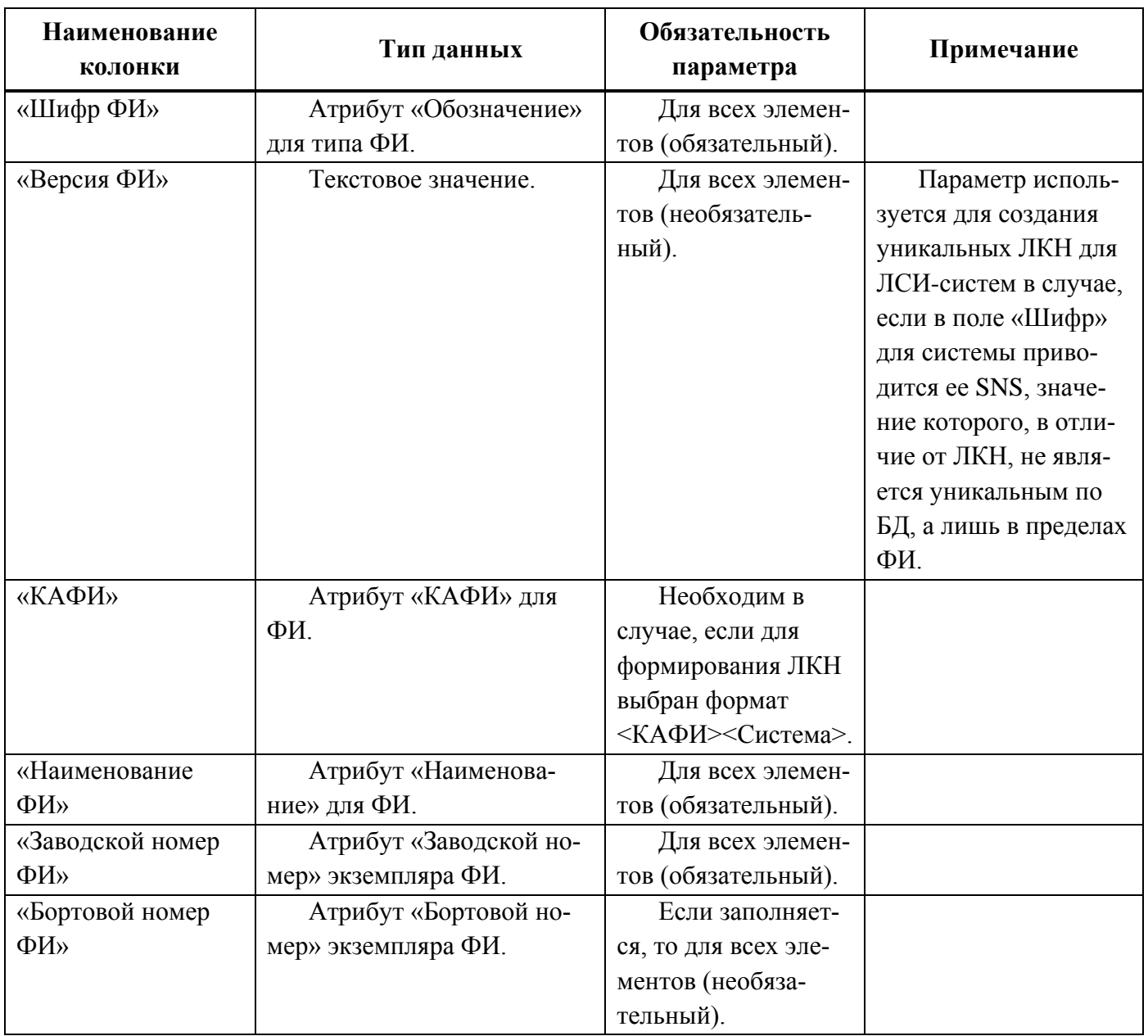

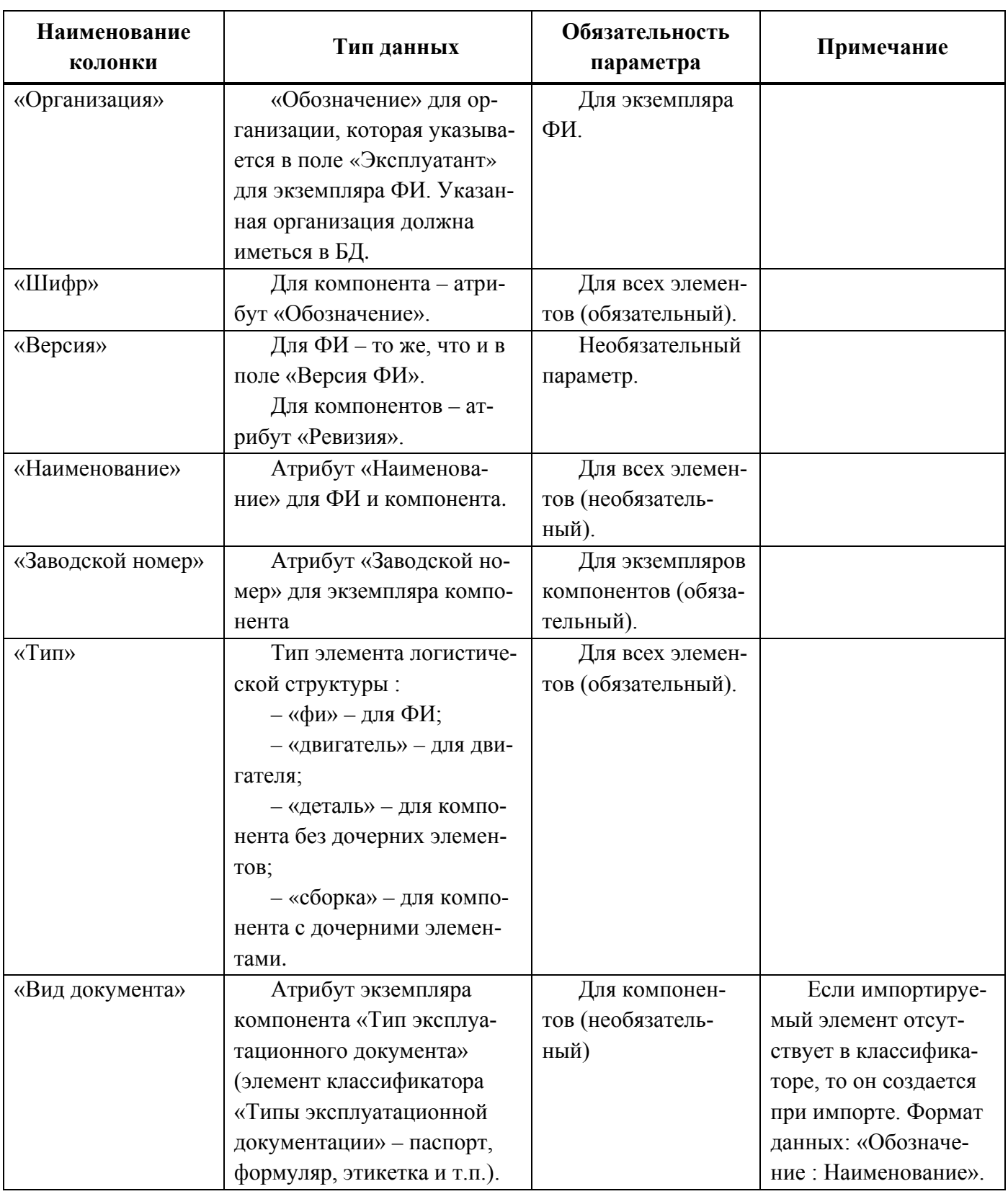

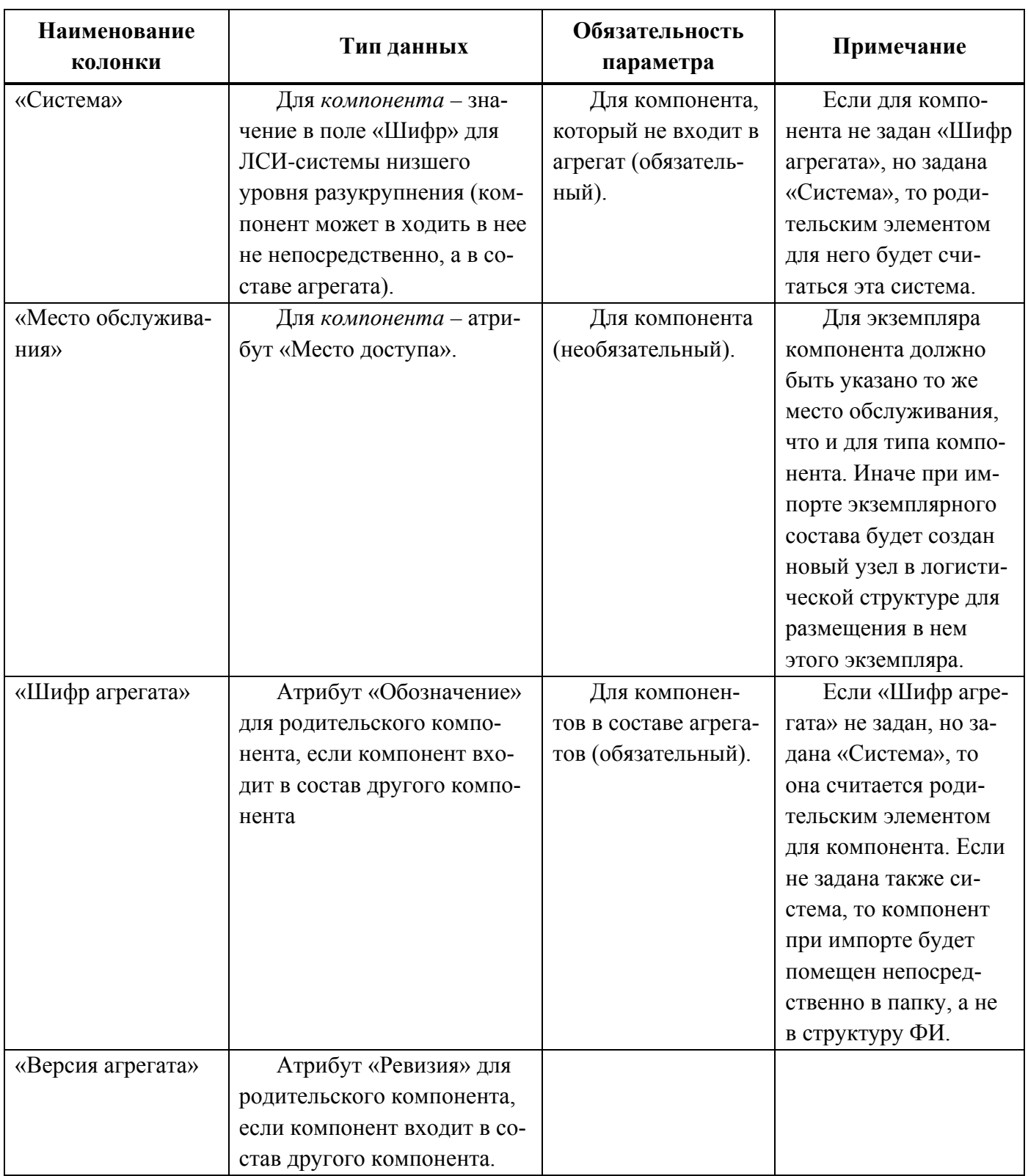

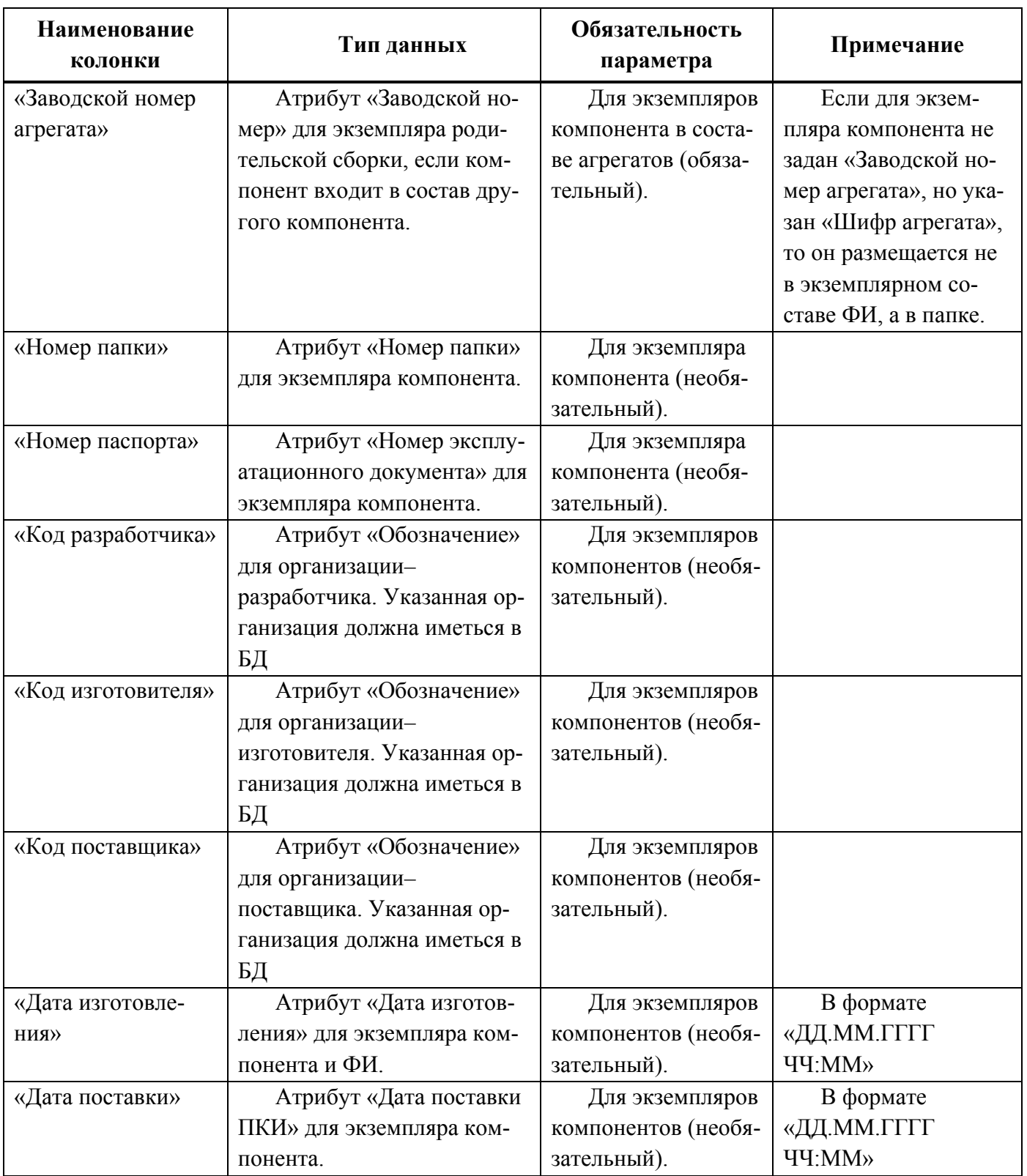

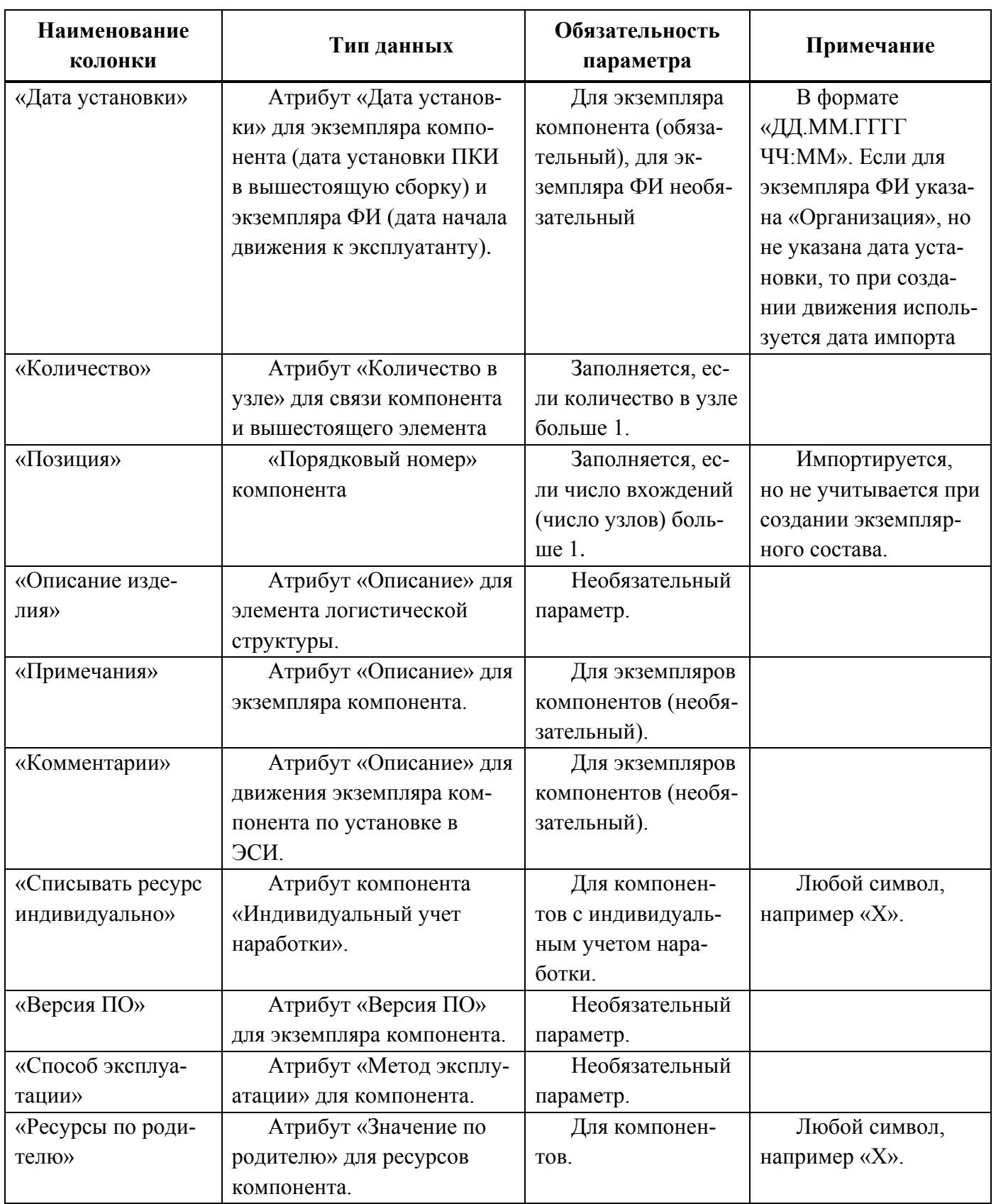

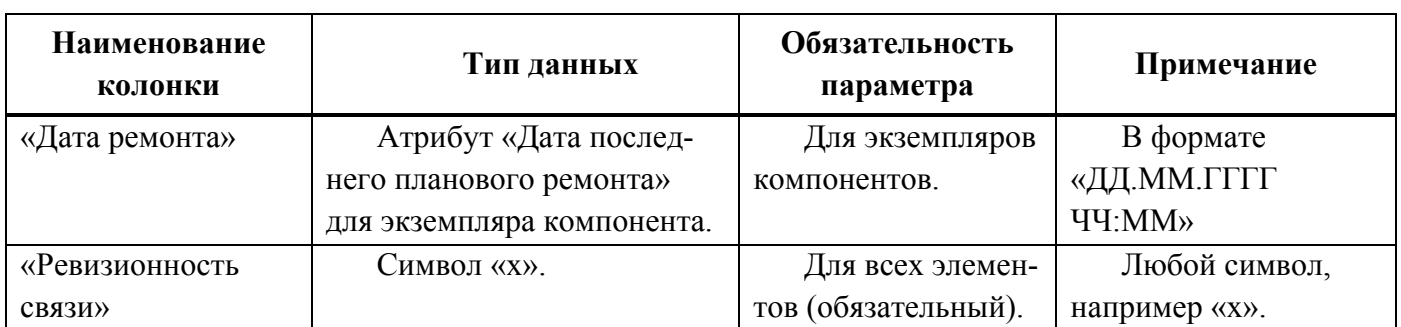

В таблице [30-5](#page-1017-0) приведен перечень параметров, которые заполняются для компонентов при импорте логистической структуры (без учета ресурсов и массовых показателей). Часть параметров является обязательными.

<span id="page-1017-0"></span>Таблица 30-5 – Перечень параметров для компонентов при импорте логистической структуры (исключая ресурсы и массовые показатели)

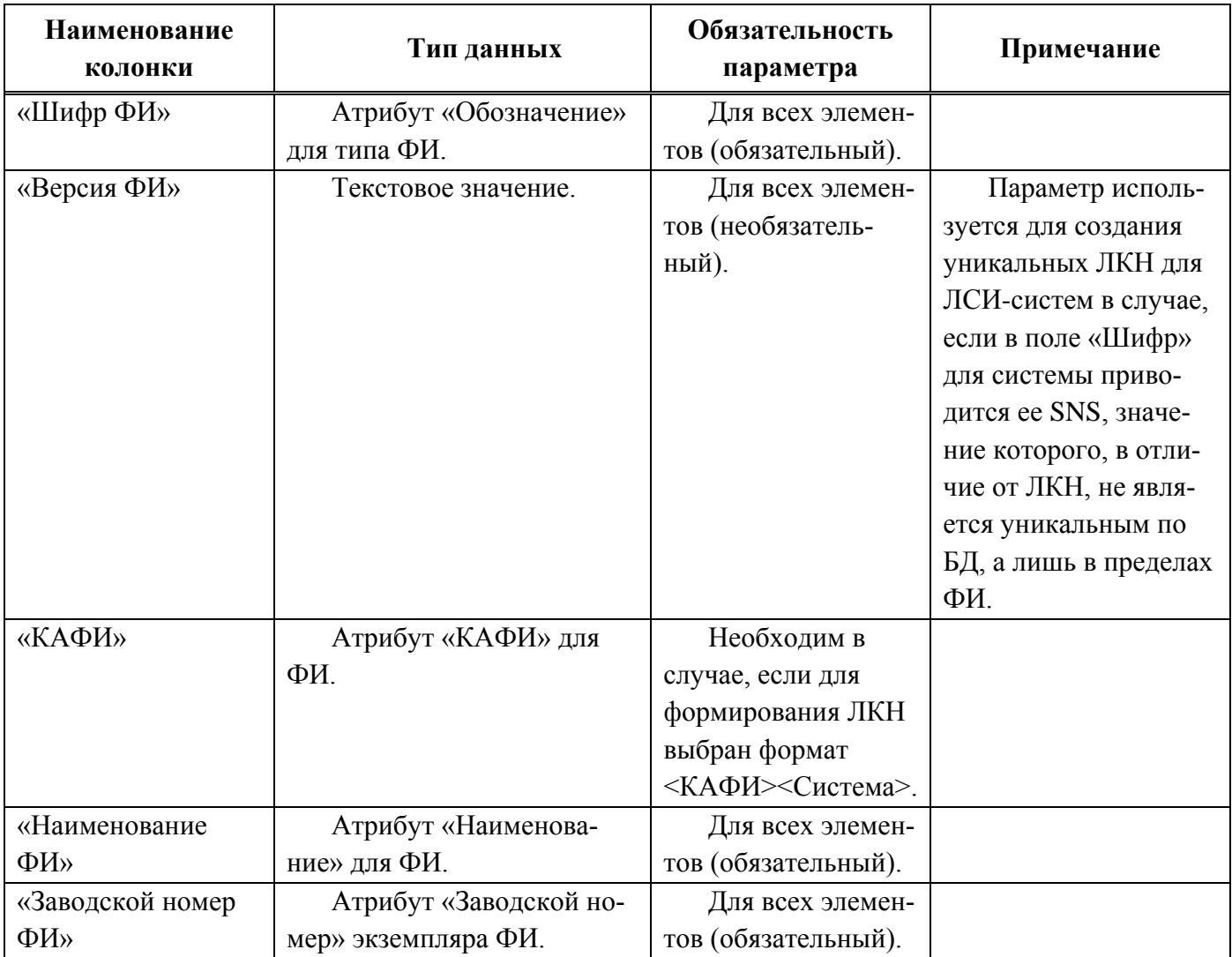

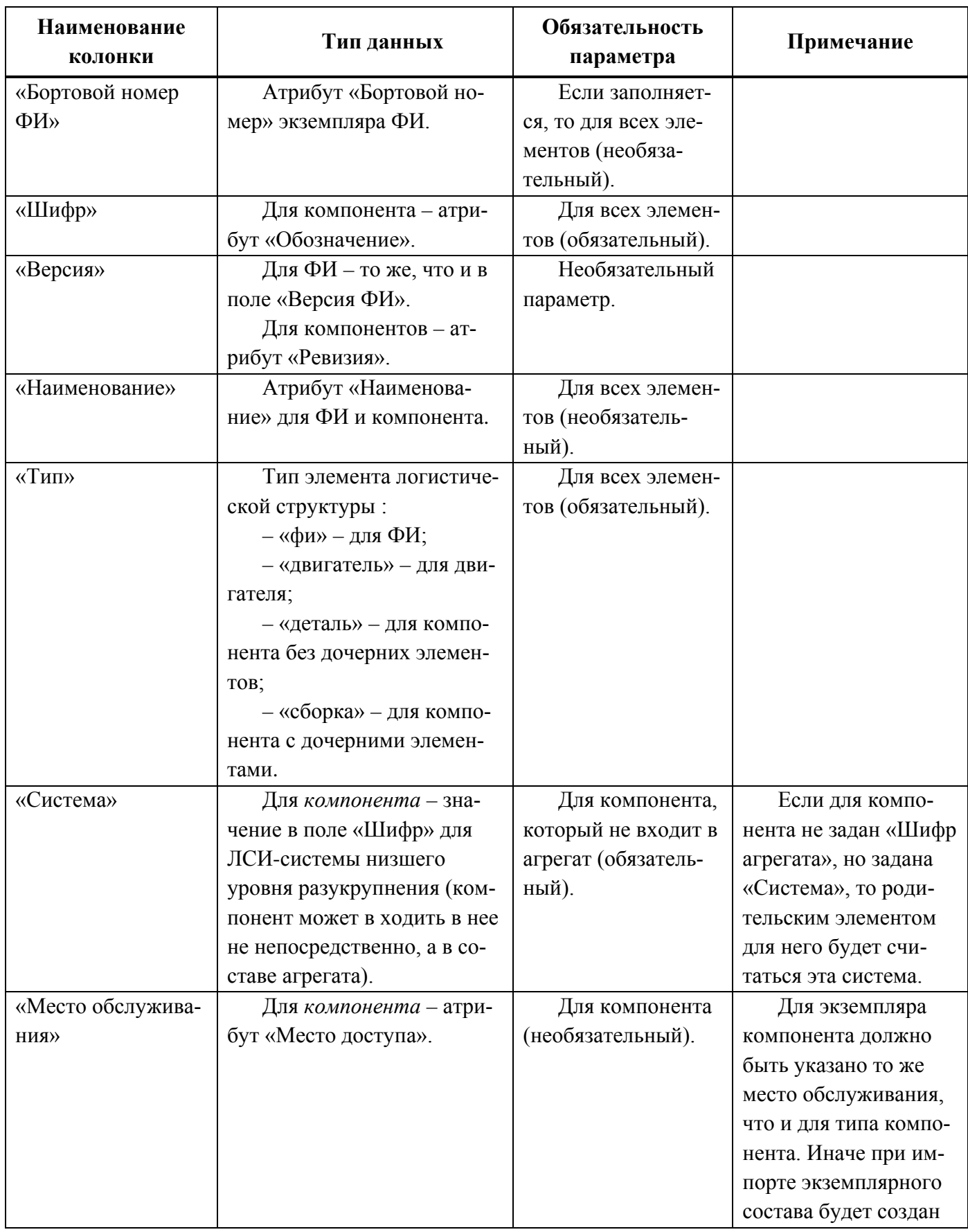

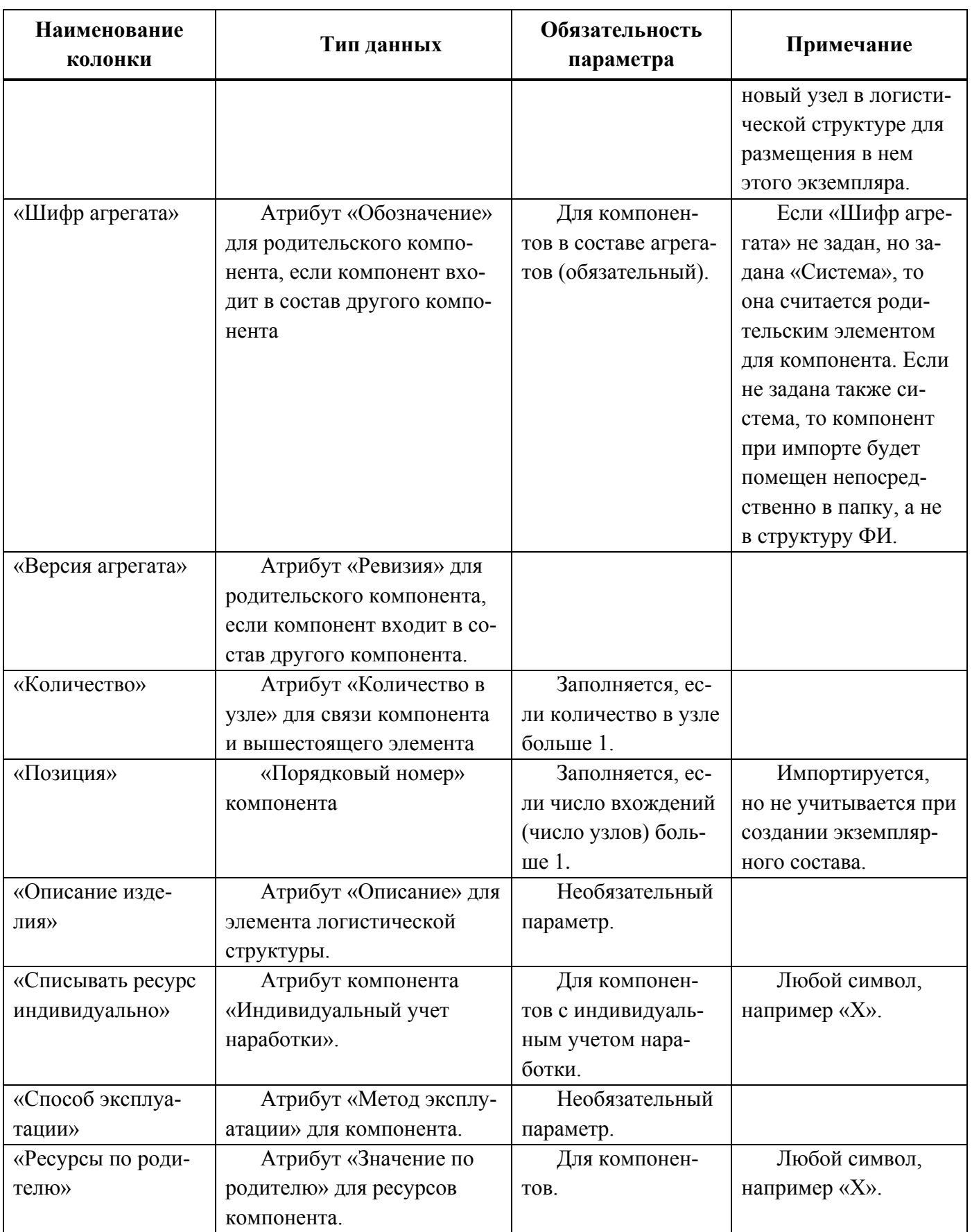

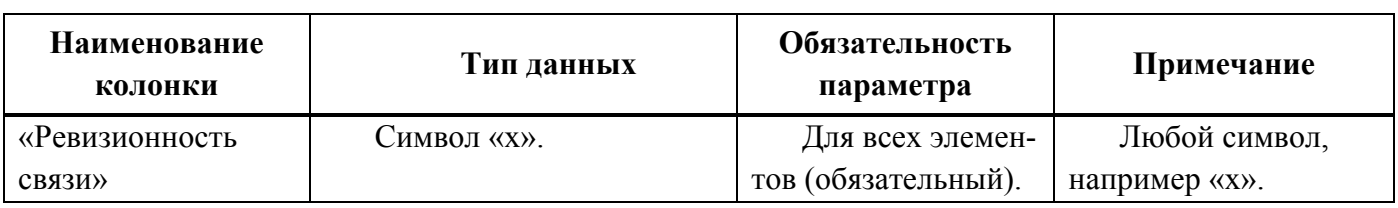

В таблице [30-6](#page-1020-0) приведен перечень параметров, которые заполняются для ЛСИ-

систем при импорте логистической структуры и экземплярного состава.

<span id="page-1020-0"></span>Таблица 30-6 – Перечень параметров для ЛСИ-систем при импорте логистической структуры и экземплярного состава

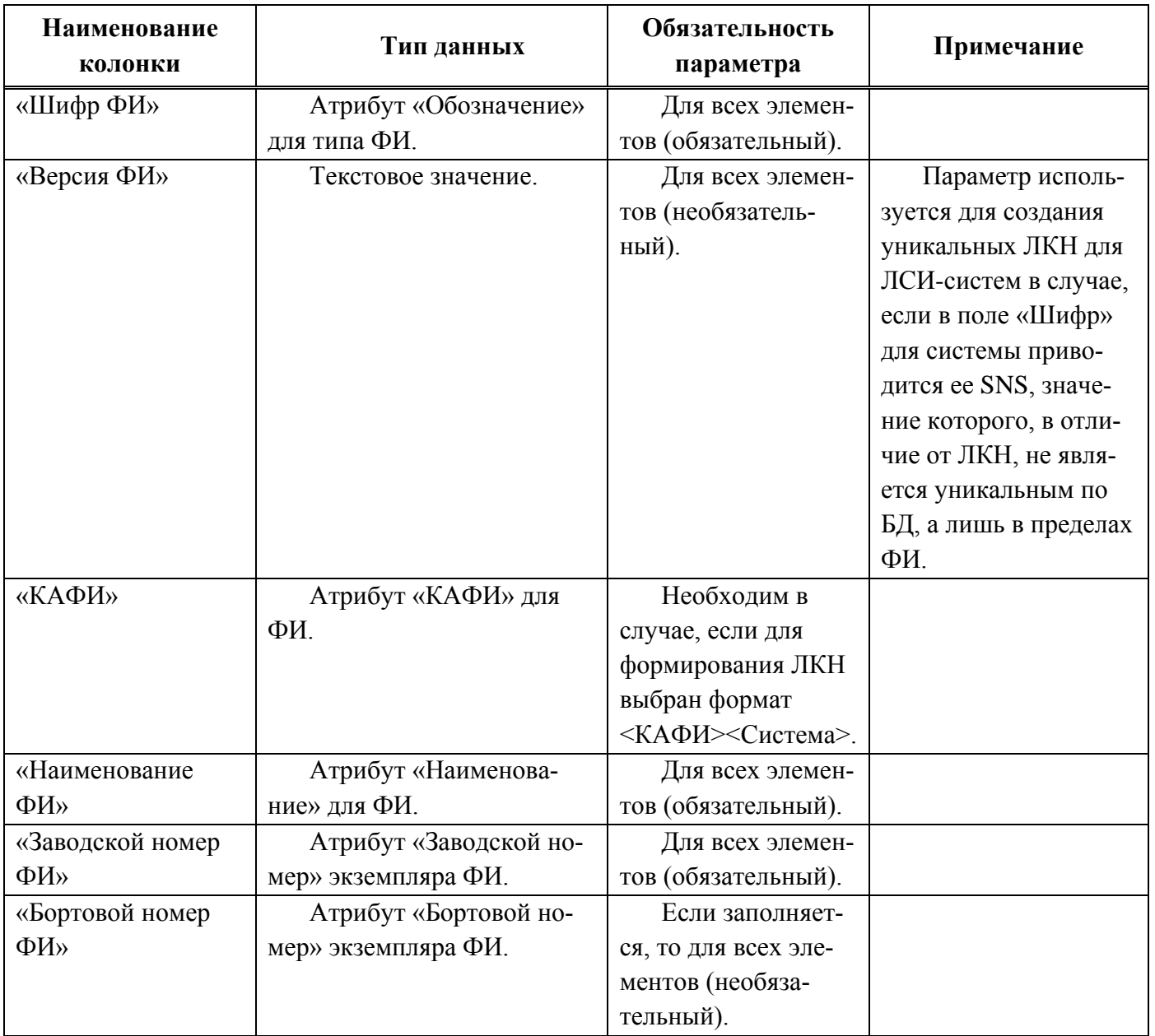

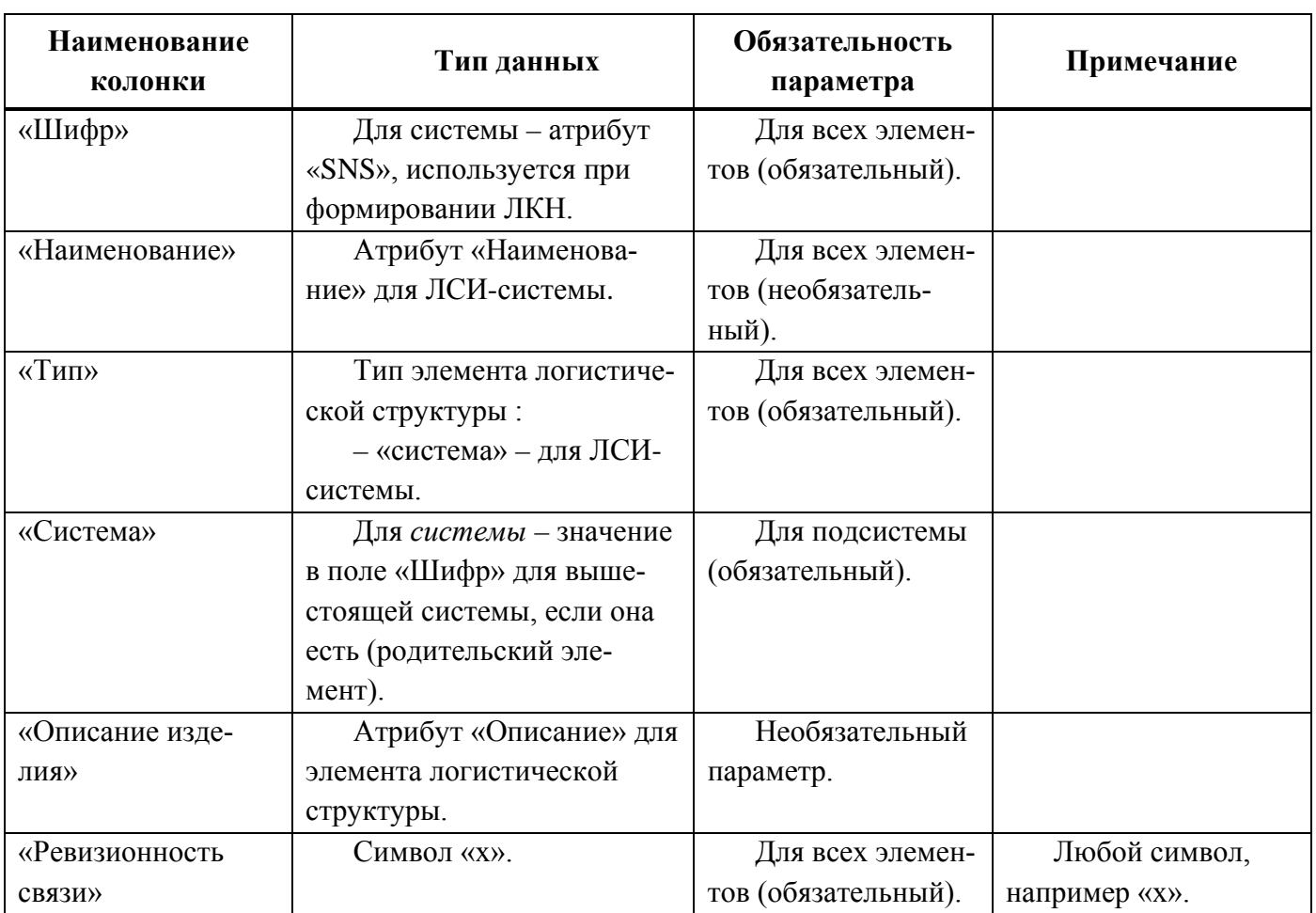

В таблице [30-7](#page-1021-0) приведен перечень параметров, которые заполняются для зон и мест доступа при импорте логистической структуры и экземплярного состава.

<span id="page-1021-0"></span>Таблица 30-7 – Перечень параметров для зон и мест доступа при импорте логистической структуры и экземплярного состава

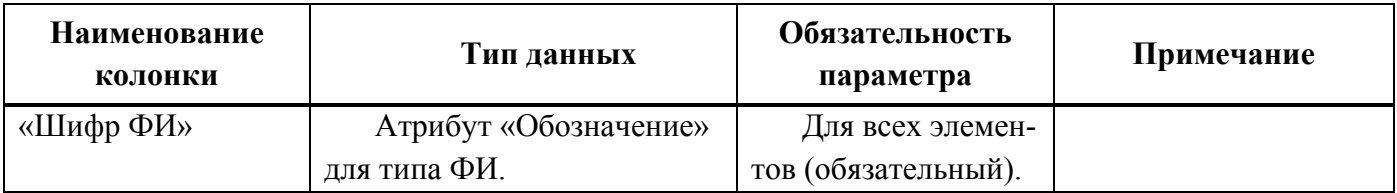

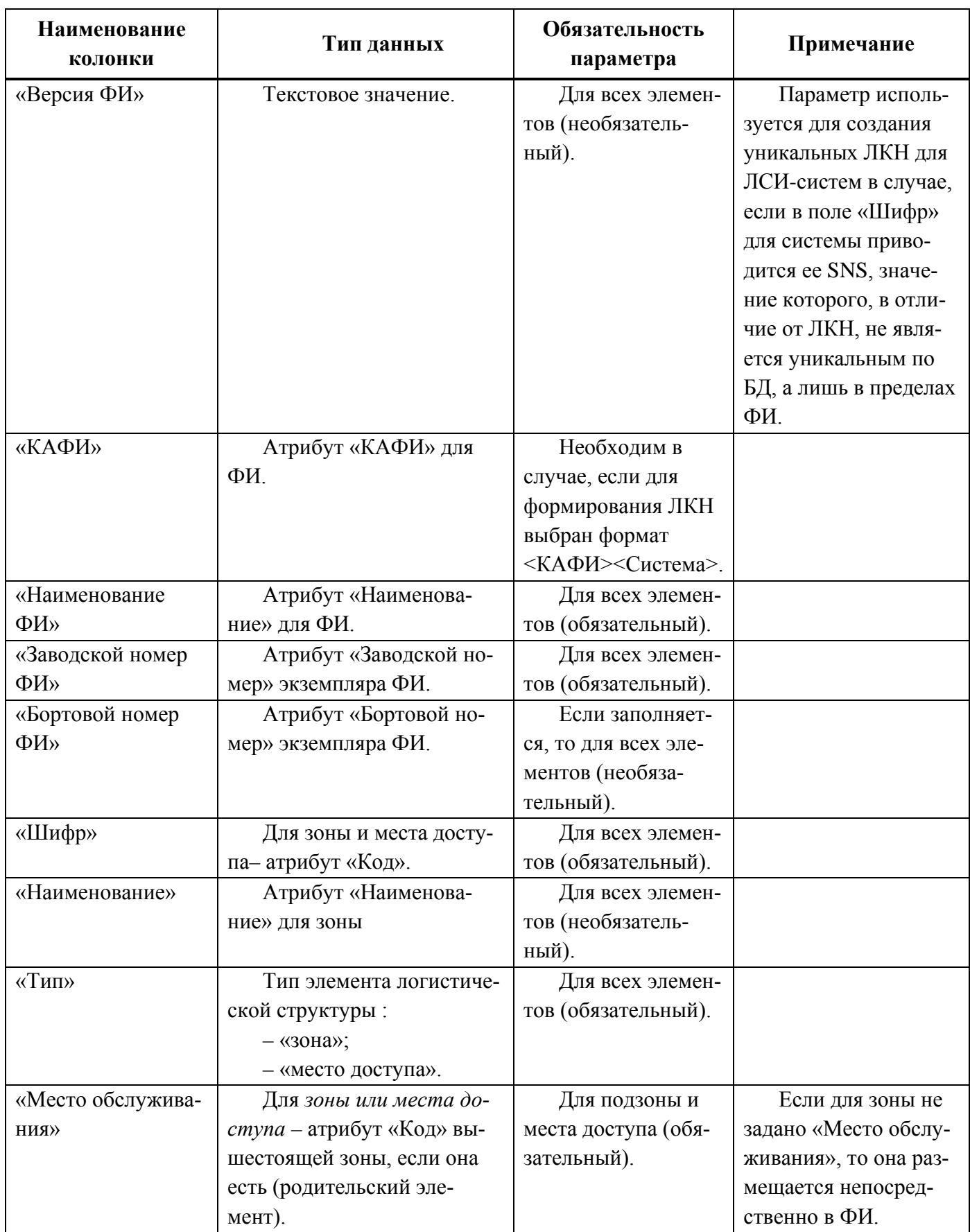

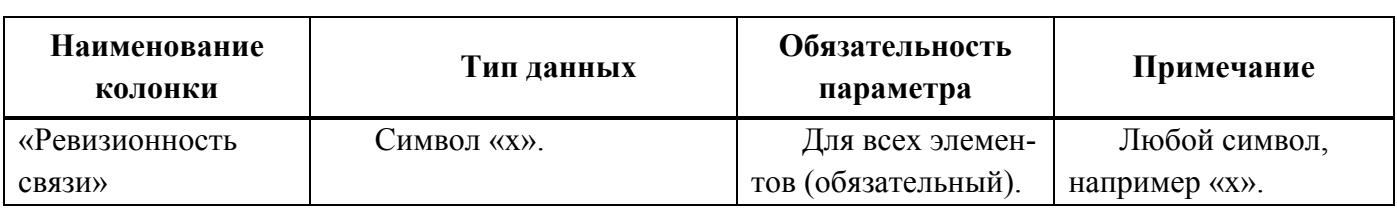

## 30.1.1.1. Наработка и коррекция наработки

Формат файлов для импорта наработки (приращения наработки) и коррекции наработки немного различается.

Приращение наработки задается в рамках миссии. Миссия может быть создана только для экземпляров ФИ. В структуру миссии входит наработка самого экземпляра ФИ и наработки компонентов с ИУН (обычно это двигатель). Для экземпляров ФИ и компонентов с ИУН может быть задана также коррекция наработки (наработка с начала эксплуатации и наработка с последнего ремонта).

Примеры файлов с наработкой и коррекцией наработки приведены на рис. [30-18](#page-1023-0) и рис. [30-19.](#page-1024-0)

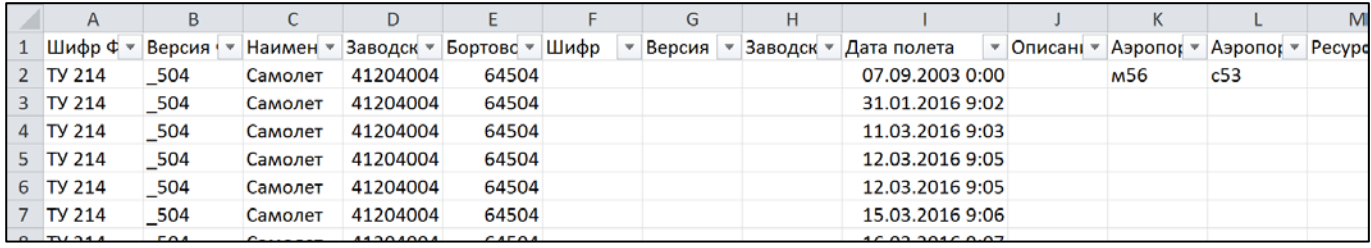

<span id="page-1023-0"></span>Рис. 30-18 – Пример файла с приращением наработки (фрагмент)

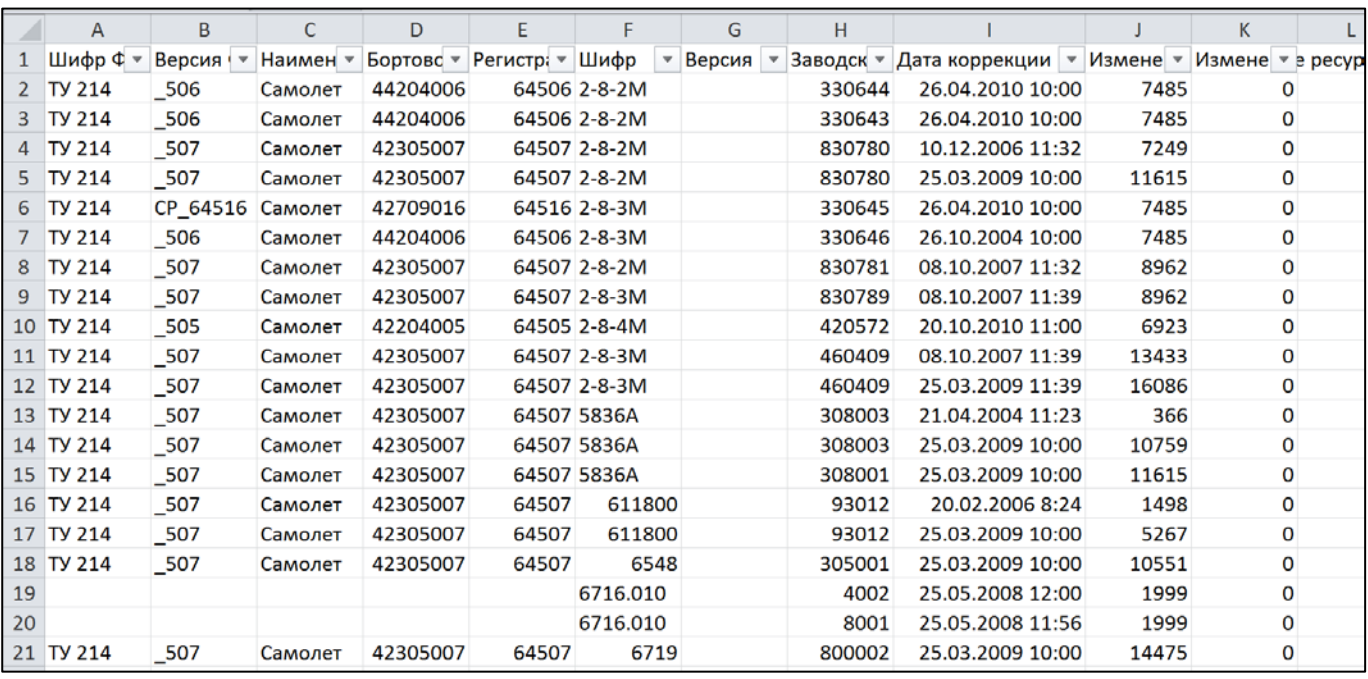

Рис. 30-19 – Пример файла с коррекцией наработки (фрагмент)

<span id="page-1024-0"></span>В таблицах [30-8](#page-1024-1) – [30-10](#page-1026-0) приведена структура файлов с приращением наработки и коррекцией наработки.

<span id="page-1024-1"></span>Таблица 30-8 – Структура файла с приращением наработки (исключая параметры для задания наработки)

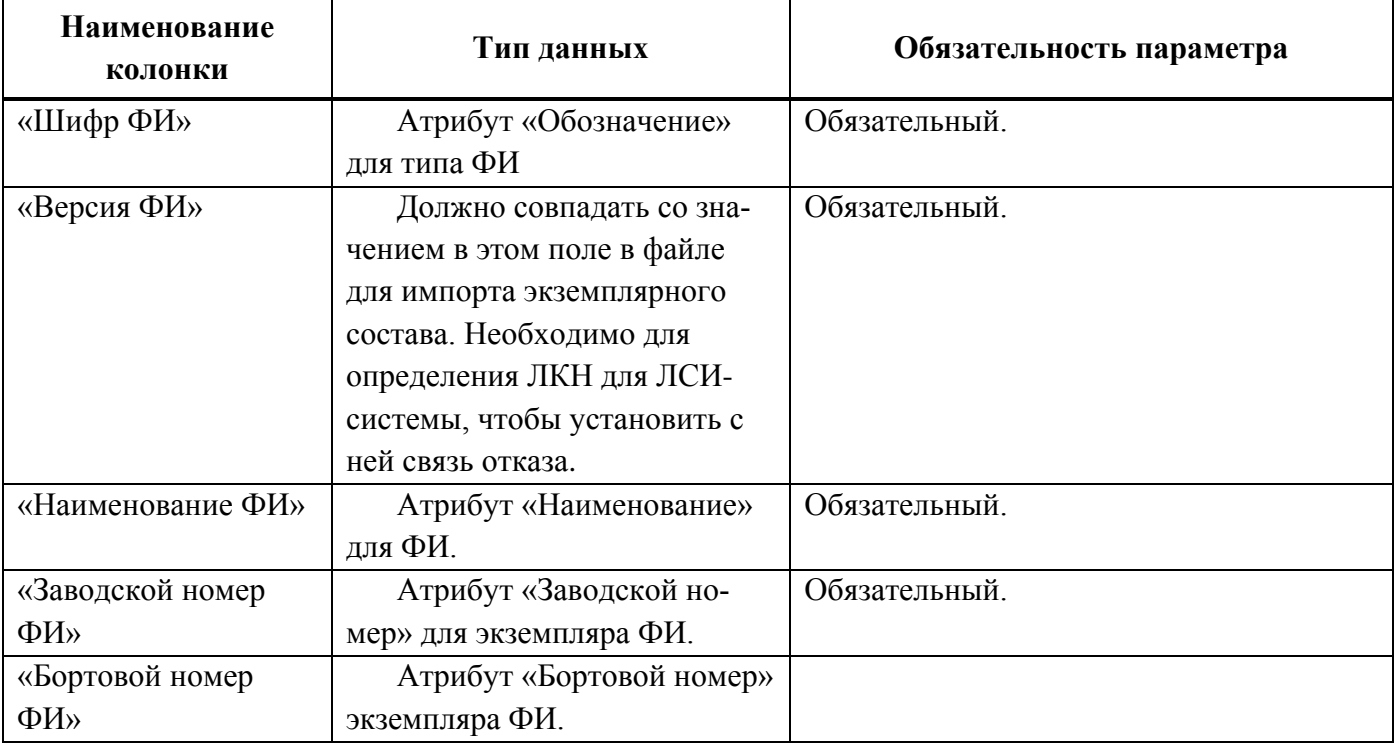

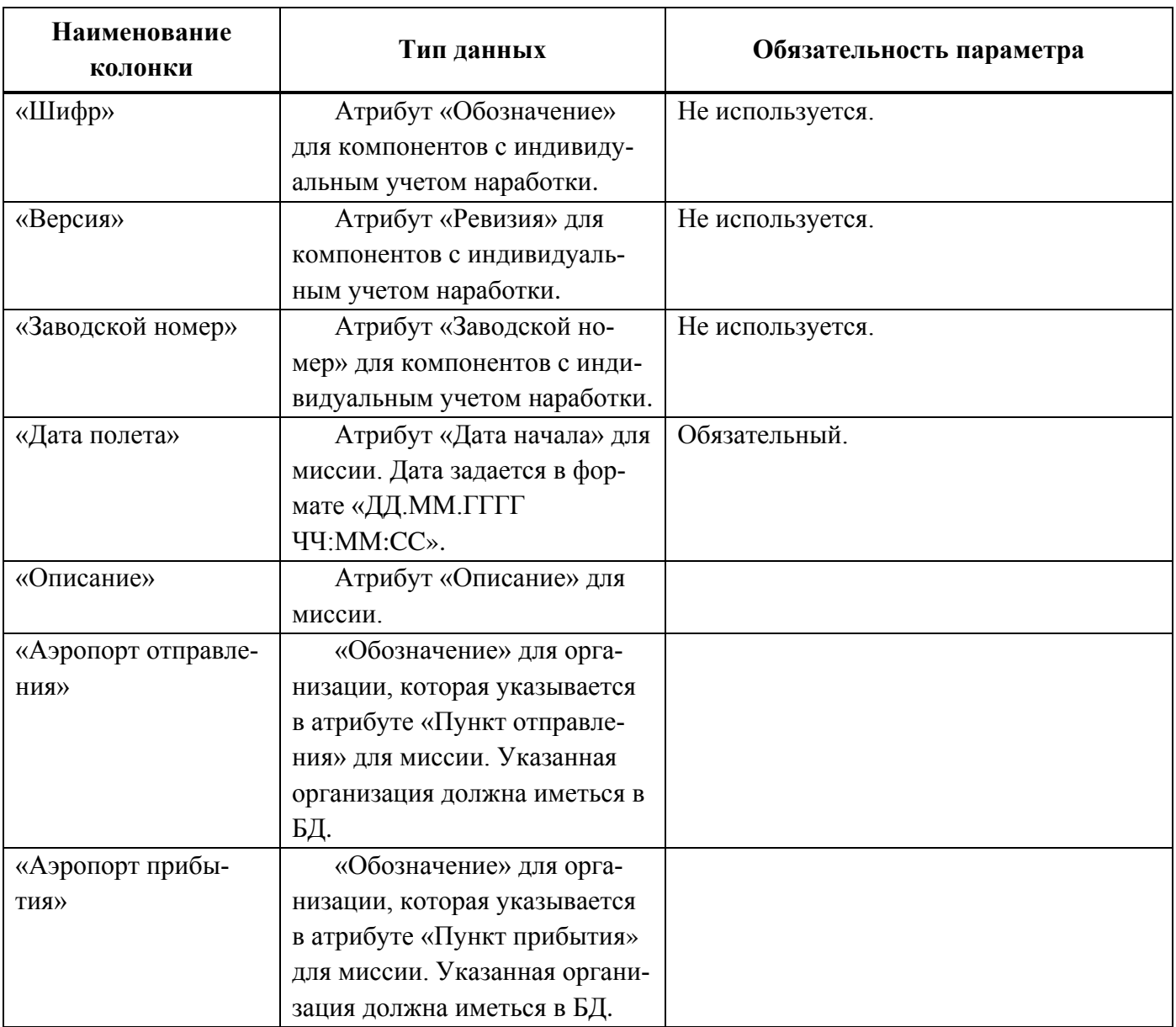

Таблица 30-9 – Перечень параметров для задания приращения наработки

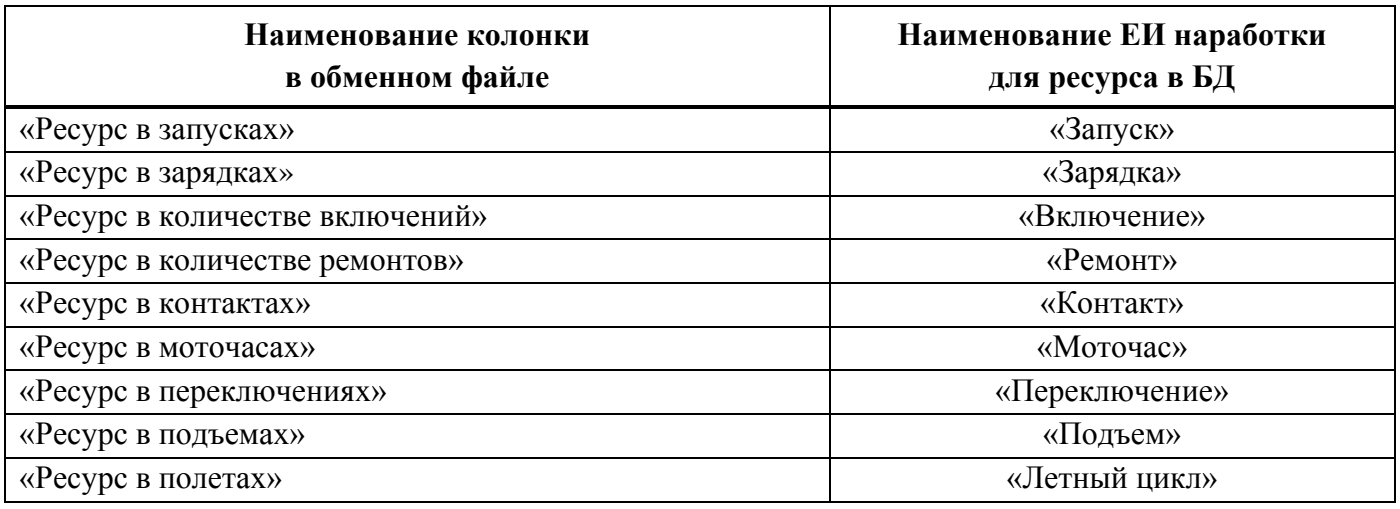

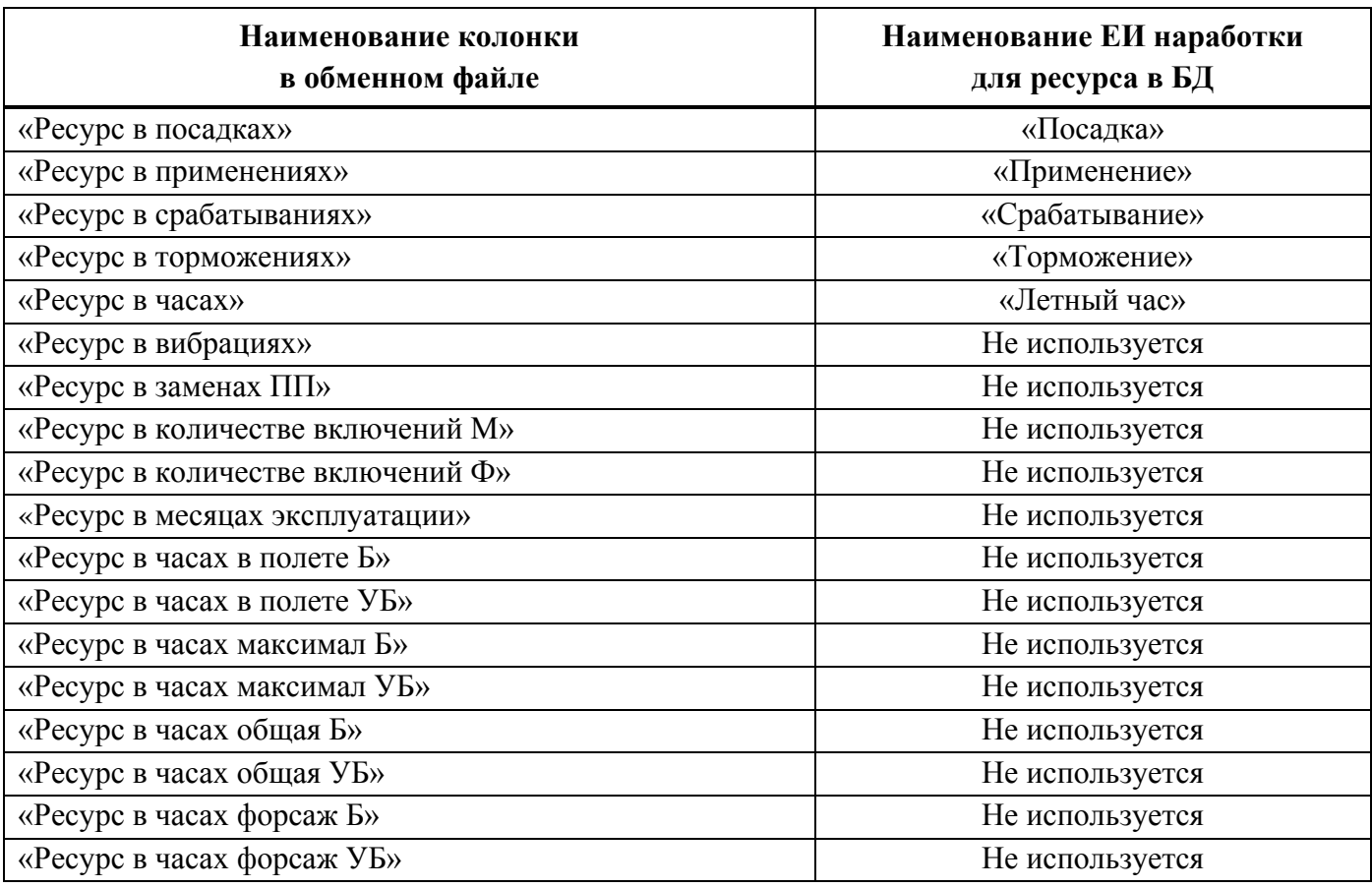

<span id="page-1026-0"></span>Таблица 30-10 – Структура файла с коррекцией наработки

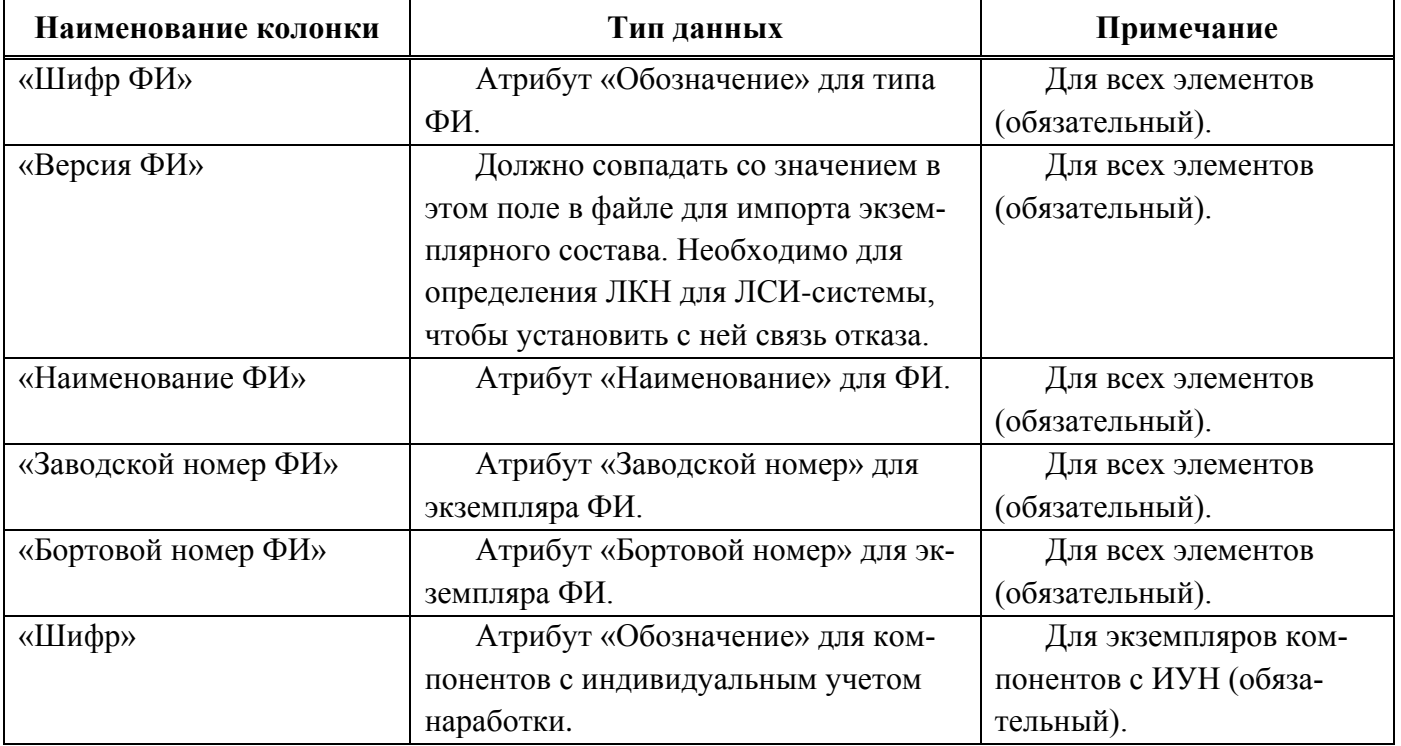

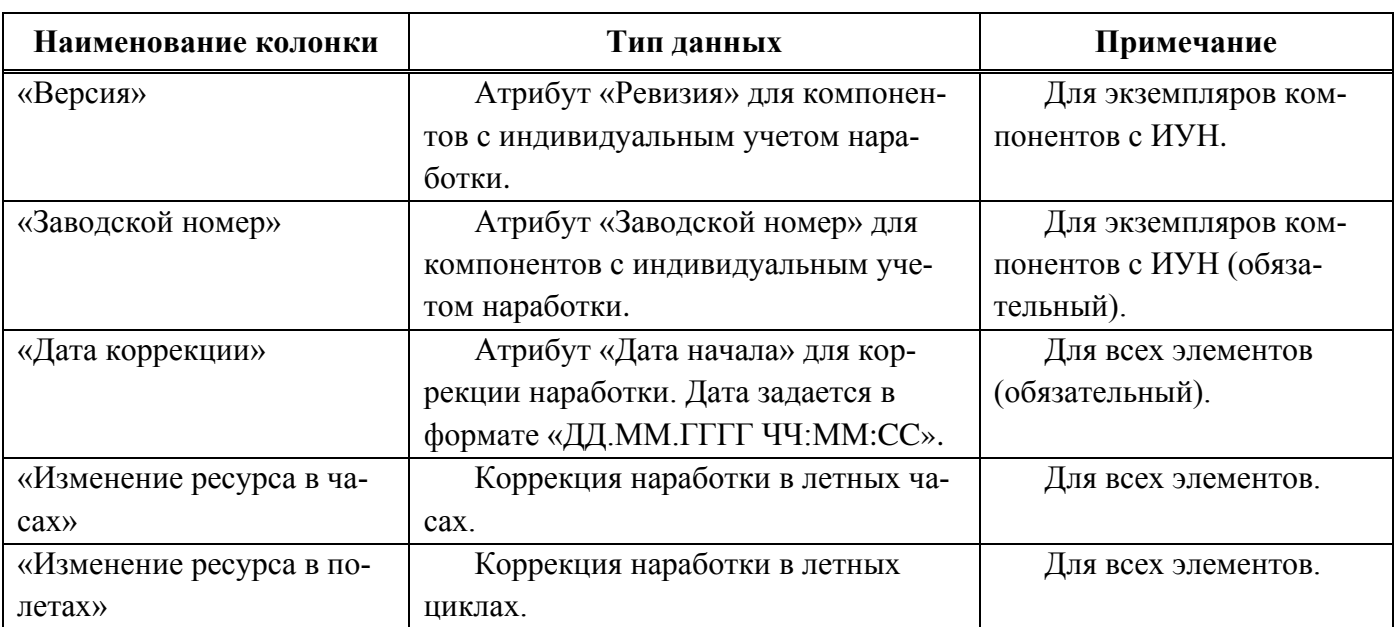

Коррекция наработки в обменном файле может быть задана в ЕИ, для которых созданы ресурсы для ФИ и компонентов. Коррекция наработки в л.ч. указывается в колонке «Изменение ресурса в часах», коррекция наработки в л.ц. задается в колонке «Изменение ресурса в полетах». Наименование колонок для других ресурсов следует уточнять у разработчика.

## 30.1.1.2. Отказы

Обменный файл для импорта отказов включает перечень отказов с указанием их характеристик и связи с отказавшим экземпляром компонента. Для отказавших компонентов и для экземпляров ФИ, на которых они были установлены при обнаружении отказа, указывается коррекция наработки. С отказом могут быть связаны документы. Эти документы размещаются в виде отдельных файлов, а путь к ним указывается в обменном файле.

Атрибут «Обозначение» отказа складывается из параметра «Бортовой номер ФИ» и «№ КУН». Если в базе данных существует другой отказ с таким обозначением, то к обозначению импортируемого отказа добавляется порядковый номер, начиная с единицы.

Для импорта документа, связанного с отказом, необходимо в папке, где размещен импортируемый файл (1, рис. [30-20\)](#page-1028-0), создать подпапку и в ней поместить документ (2, [рис.](#page-1028-0)  [30-20\)](#page-1028-0). Если с отказом связано несколько документов, каждый из них следует поместить в отдельной подпапке.

| Имя                                 | Дата изменения<br>$\checkmark$ | Размер             | Тип                                |  |  |  |  |
|-------------------------------------|--------------------------------|--------------------|------------------------------------|--|--|--|--|
| import table                        | 8 ноября 2019 г., 17:32        | $\sim$ $-$         | Папка                              |  |  |  |  |
| Отказы<br>▼                         | Сегодня, 13:01                 | $\frac{1}{2}$      | Папка                              |  |  |  |  |
| 圖 504_errors.csv                    | Сегодня, 13:01                 | 2 K5               | Comma Separated Spreadsheet (.csv) |  |  |  |  |
| #2971057<br>$\overline{\mathbf{v}}$ | 3 октября 2019 г., 15:00       | $\qquad \qquad -$  | Папка                              |  |  |  |  |
| Акт-извещение 9.4-05 506, 504.tif   | 19 марта 2019 г., 15:42        | 92 K <sub>B</sub>  | Изображение TIFF                   |  |  |  |  |
| $4 +$<br>#2971063                   | 3 октября 2019 г., 15:00       | $\sim$ $-$         | Папка                              |  |  |  |  |
| $\Box$ Эскиз.tif                    | 19 марта 2019 г., 15:42        | 316 KB             | Изображение TIFF                   |  |  |  |  |
| 国 528.csv                           | 19 марта 2019 г., 15:53        | 30 K <sub>b</sub>  | Comma Separated Spreadsheet (.csv) |  |  |  |  |
| <b>图 524.csv</b>                    | 19 марта 2019 г., 15:51        | 212 KB             | Comma Separated Spreadsheet (.csv) |  |  |  |  |
| <b>図 518.csv</b>                    | 19 марта 2019 г., 15:46        | 271 KB             | Comma Separated Spreadsheet (.csv) |  |  |  |  |
| <b>图 504.csv</b>                    | 19 марта 2019 г., 15:42        | 615 K <sub>b</sub> | Comma Separated Spreadsheet (.csv) |  |  |  |  |

Рис. 30-20 – Файлы с документами необходимо разместить в подпапках

<span id="page-1028-0"></span>Ссылка на документы указывается в колонке «Документы». Формат записи следующий: {{*ИмяФайла*::::*ИмяПапки*::*ИмяФайла*.*РасширениеФайла*}}. Если необходимо прикрепить несколько документов, то записи отделяются друг от друга двойной косой чертой «//». Например, для файла *Акт-извещение 9.4-05 506, 504.tif* в папке *#2971057* и файла *Эскиз.tif* в папке *#2971063* ссылка должна быть *{{Акт-извещение 9.4-05 506, 504::::#2971057 ::Акт-извещение 9.4-05 506, 504.tif}}//{{Эскиз::::#2971063::Эскиз.tif}}* (рис. [30-21\)](#page-1028-1).

| AA115                 |  |   |          |   | $f_{\rm x}$ {{Акт-извещение 9.4-05::::#2971057::Акт-извещение 9.4-05 506, 504.tif}}//{{Эскиз::::#2971063::Эскиз.tif}} |                       |    |                            |       |           |    |    |                                                                                                    |   |  |  |
|-----------------------|--|---|----------|---|----------------------------------------------------------------------------------------------------|-----------------------|----|----------------------------|-------|-----------|----|----|----------------------------------------------------------------------------------------------------|---|--|--|
| U<br>v                |  | W |          | x |                                                                                                    |                       | AA | AB                         | AC.   | <b>AD</b> | AE | AF | AG.                                                                                                |   |  |  |
| Система - Шифр        |  |   | Версия • |   |                                                                                                    |                       |    |                            |       |           |    |    | Наимен ▼ Заводск ▼ Подтвег ▼ Докумен Т Наработ ▼ Наработ ▼ Наработ ▼ Наработ × Наработ × Наработ × |   |  |  |
| 39 052.35.00 MD-750TB |  |   |          |   |                                                                                                    | Электроме Е0110009 Да |    | {{Акт-извец                | 72,72 | 0         |    |    | 175,175                                                                                            | o |  |  |
| 94 029.16.00          |  |   |          |   |                                                                                                    |                       | Да | {{Акт-извеі,               |       |           |    |    | 3367                                                                                               |   |  |  |
| 98 029.16.00          |  |   |          |   |                                                                                                    |                       | Да | {{Акт-извеі,               |       |           |    |    | 3367,                                                                                              |   |  |  |
| 101 052.35.00         |  |   |          |   |                                                                                                    |                       | Да | {{Акт-извеі,               |       |           |    |    | 3532.                                                                                              |   |  |  |
| 111 029.00.00         |  |   |          |   |                                                                                                    |                       | Да | {{Акт-извеі,               |       |           |    |    | 4440                                                                                               |   |  |  |
| 115 057.53.00         |  |   |          |   |                                                                                                    |                       | Да | {{Акт-извеі                |       |           |    |    |                                                                                                    |   |  |  |
| 122005200             |  |   |          |   |                                                                                                    |                       |    | $\int \int \Delta u \, du$ | 1174  |           |    |    | 171C                                                                                               |   |  |  |

Рис. 30-21 – Ссылка на документы, связанные с отказом

<span id="page-1028-1"></span>Структура файла с данными по отказам приведена в таблицах [30-11](#page-1029-0) и [30-12.](#page-1031-0)

Если в ячейке таблицы для задания коррекции наработки не указывается значение, следует ввести в нее знак запятой («,») (1, рис. [30-22\)](#page-1029-1). Коррекции наработки связываются с экземпляром компонента, который определяется параметрами «Шифр» и «Заводской номер». Для того, чтобы задать коррекцию наработки для экземпляра ФИ, необходимо в ячейке ввести два значения – сначала значение коррекции для экземпляра ФИ, а после запятой – значение коррекции наработки для экземпляра компонента. На рис. [30-22](#page-1029-1) (2) приведен пример задания наработки СНЭ в часах для экземпляра ФИ (407 ч 10 мин) и экземпляра компонента (1188 ч 33 мин).

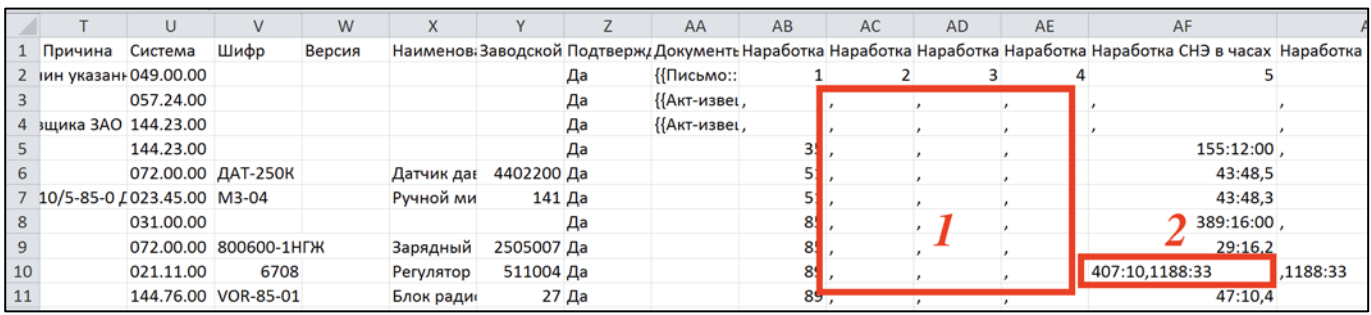

<span id="page-1029-1"></span><span id="page-1029-0"></span>Рис. 30-22 – Задание коррекции наработки для отказа: 1 – значение наработки не задано, 2 – перечисление наработки для экземпляра ФИ и экземпляра компонента с ИУН

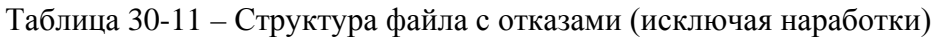

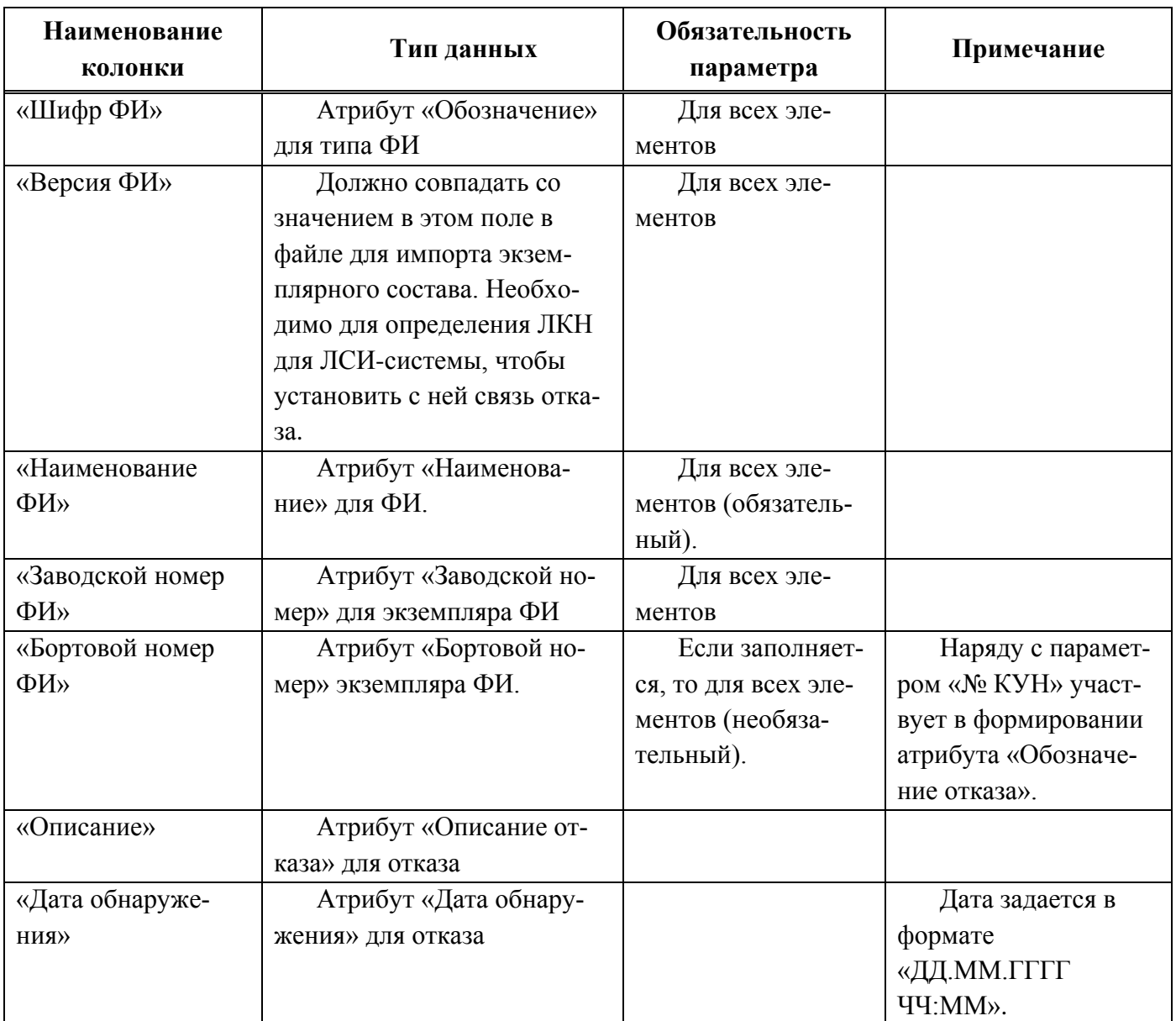

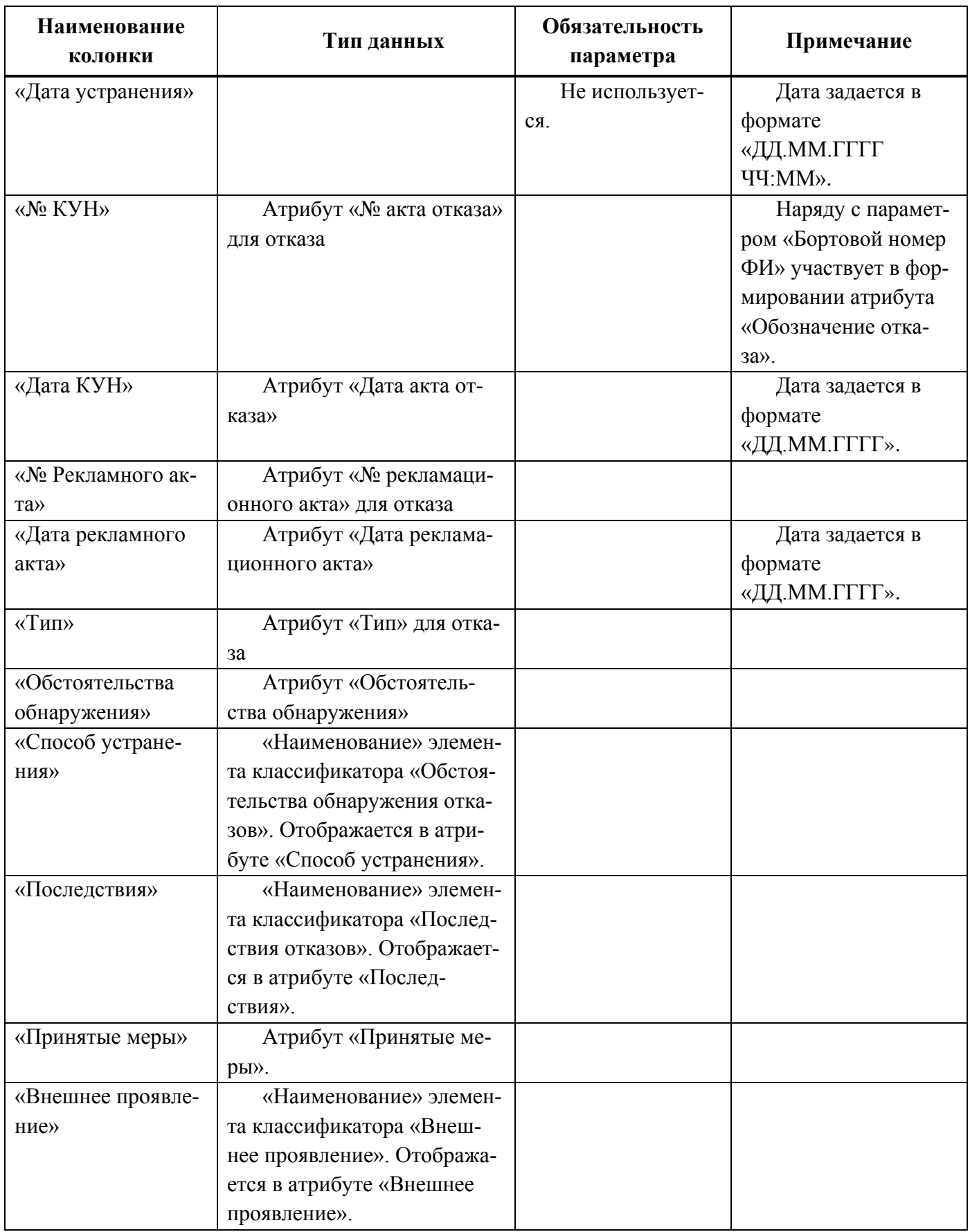

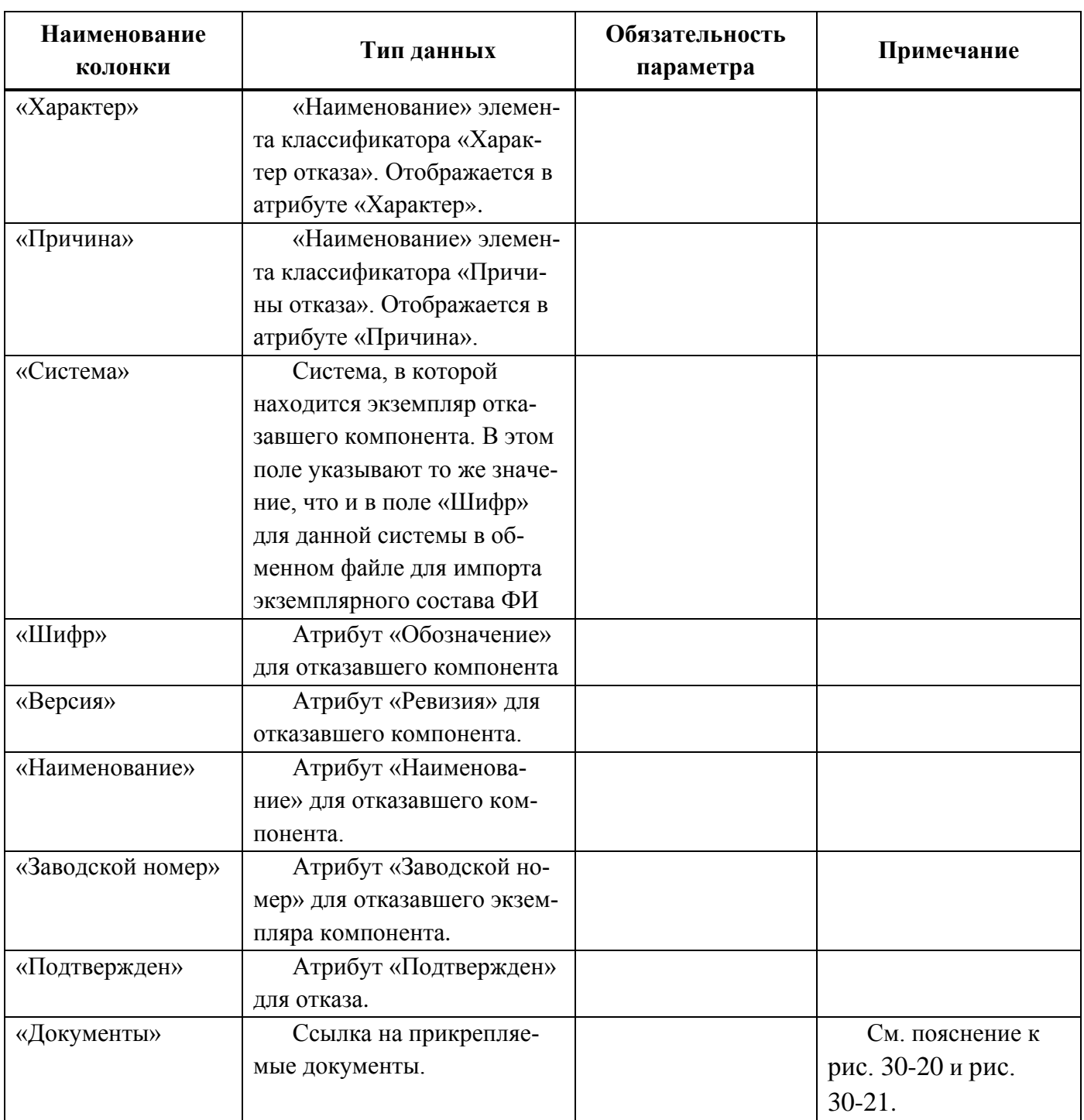

<span id="page-1031-0"></span>Таблица 30-12 – Параметры для задания коррекции наработки для отказа

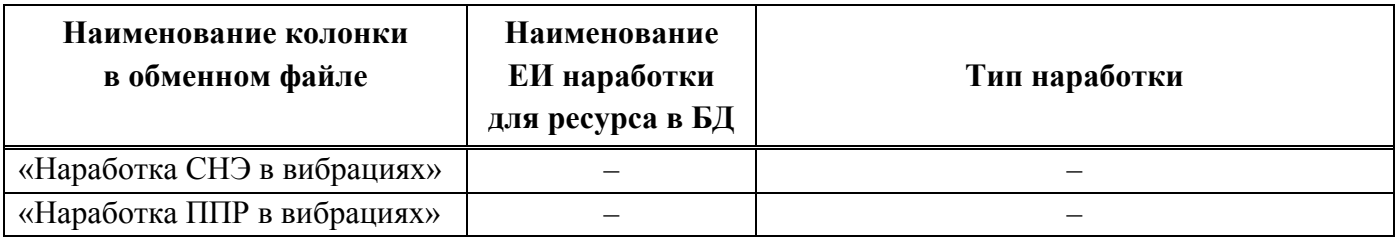

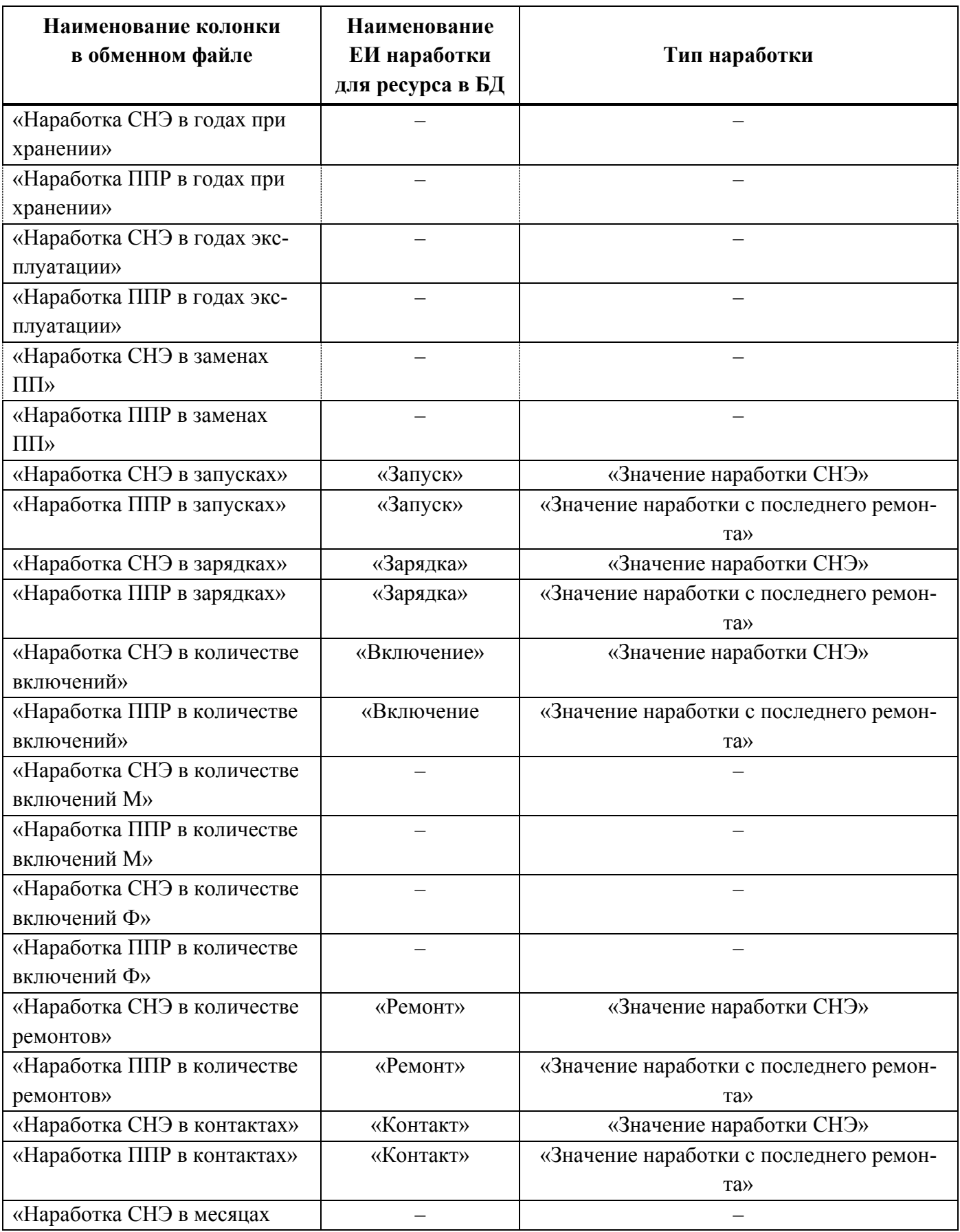

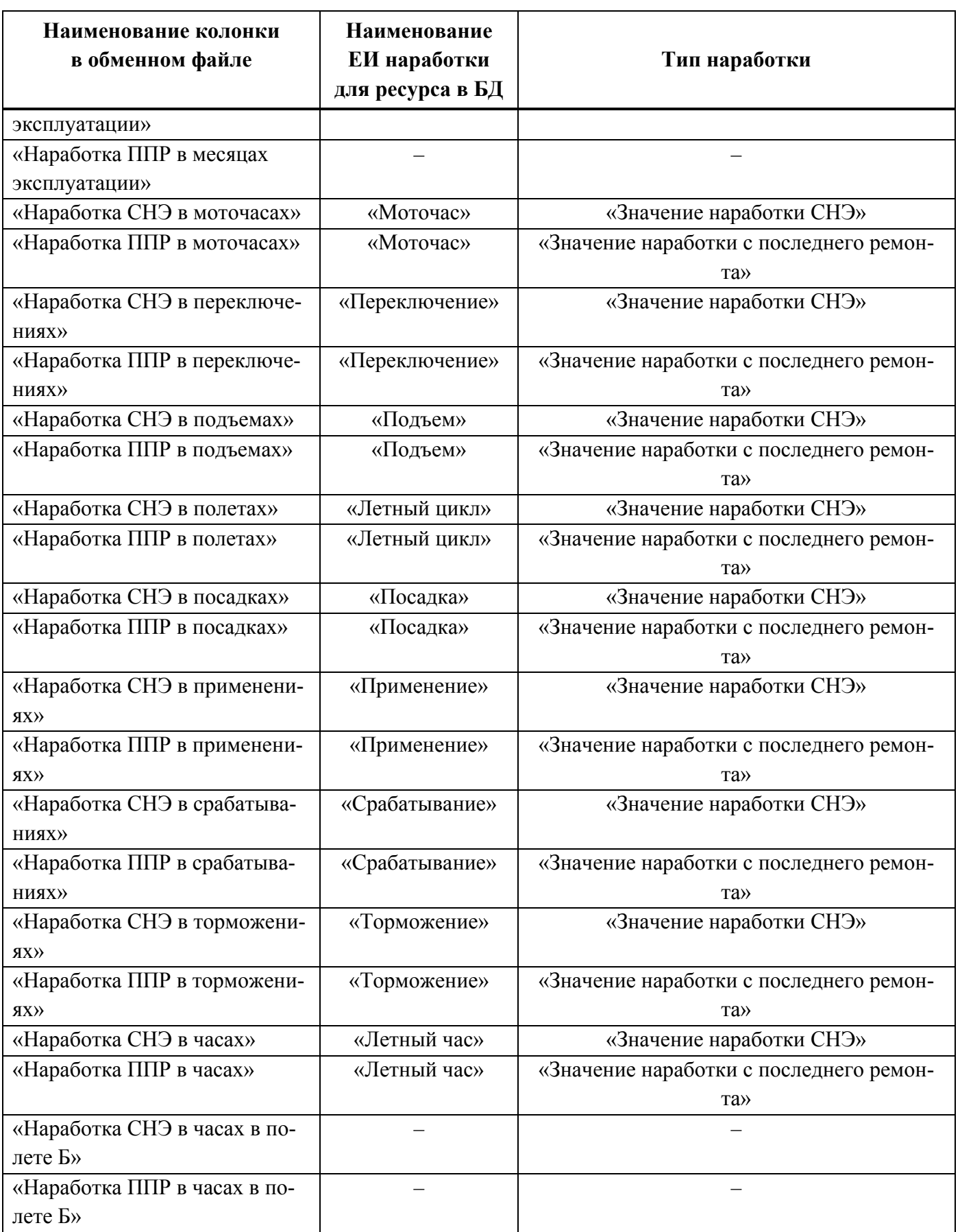

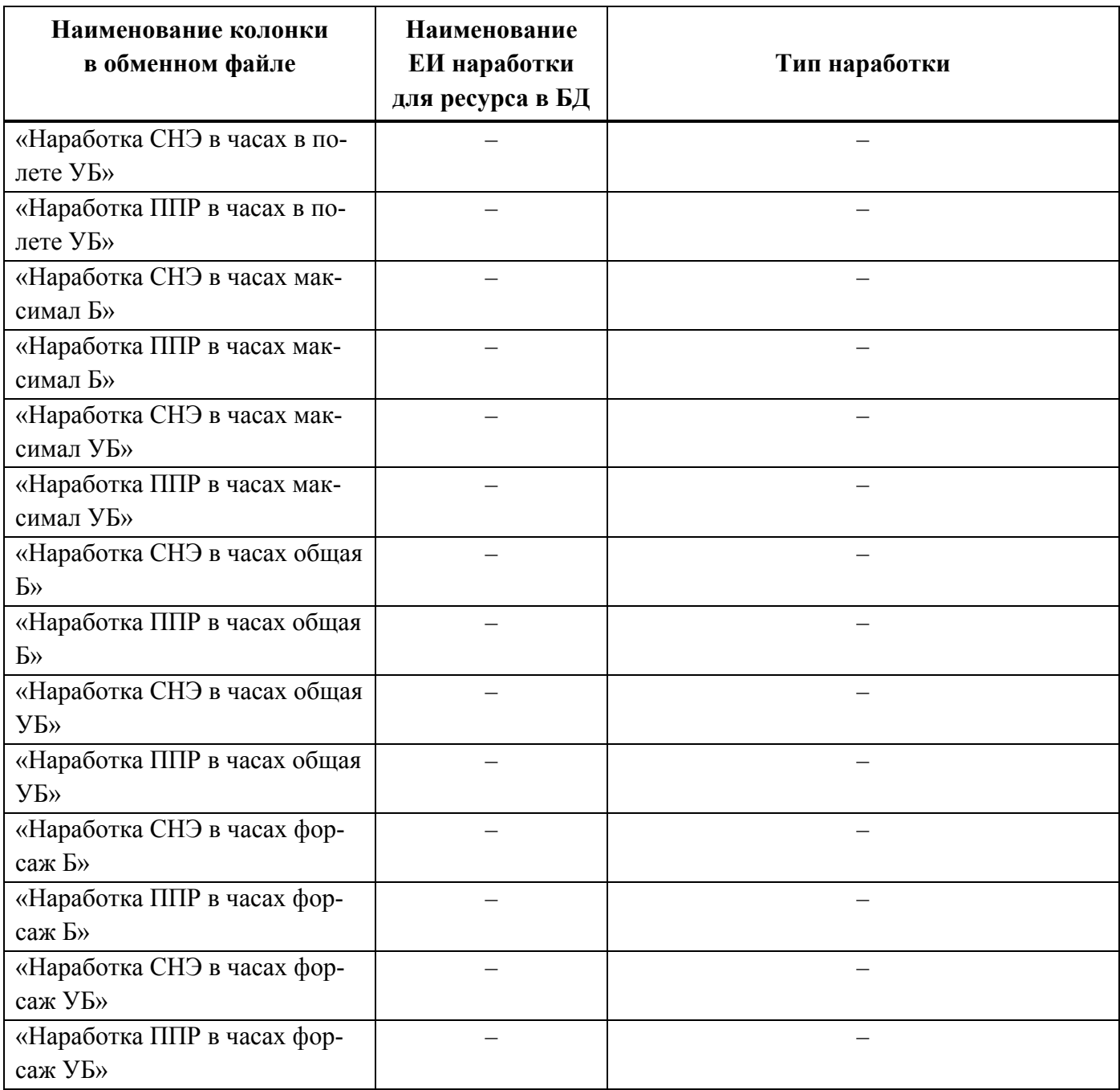

## 30.1.1.3. История движений ПКИ

Для импорта истории движений ПКИ в экземплярном составе изделия (ЭСИ) и в организации используется один и тот же формат файла. Однако набор импортируемых параметров для них различается. Данные по истории движений ПКИ в ЭСИ и в организации могут быть размещены как в отдельных файлах, так и в одном. Помимо параметров движений ПКИ обменный файл включает ресурсы экземпляров компонентов, с которыми связаны движения.

Примечание . При импорте экземплярного состава ФИ создаются движения по установке экземпляра компонента на экземпляр ФИ – актуальные движения (с незаполненной датой снятия).

Если экземпляр ПКИ, для которого импортируется движение, отсутствует в базе данных, то он будет создан.

В таблицах [30-13](#page-1036-0) и [30-14](#page-1040-0) приведена структура файла с данными о движениях ПКИ в экземплярном составе изделия и в организации.

Перечень импортируемых ресурсов для экземпляров компонентов приведен в таблице [30-15.](#page-1043-0) Если в обменном файле ресурс для экземпляра компонента не задан, то его значение считается равным значению ресурса, заданному для компонента.

Примеры файлов для импорта истории движений ПКИ приведены на рис. [30-23](#page-1035-0) и рис. [30-24.](#page-1035-1)

| A         | B   |                                                         | D        |       | G                               | н                  |                          |                 |               |                            | M         | N      | $\Omega$                                  | P | $\Omega$ |
|-----------|-----|---------------------------------------------------------|----------|-------|---------------------------------|--------------------|--------------------------|-----------------|---------------|----------------------------|-----------|--------|-------------------------------------------|---|----------|
| Шифр ФИ   |     | Версия ФИ Наименов: Заводской Бортовой і Организац Шифр |          |       |                                 | Версия             | Наименов: Заводской Тип  |                 |               | Вид докум Система          |           |        | Место обс. Шифр агре Версия агр Заводской |   |          |
| 2 TY 214  | 504 | Самолет                                                 | 41204004 | 64504 |                                 | 0.83B-2.8-120-3661 | Электровеї               |                 | 120112 деталь |                            | 021.25.00 |        |                                           |   |          |
| 3 TY 214  | 504 | Самолет                                                 | 41204004 | 64504 |                                 | 0.83B-2.8-120-3661 | Электровеі               |                 | 120110 деталь |                            | 021.25.00 |        |                                           |   |          |
| 4 TY 214  | 504 | Самолет                                                 | 41204004 | 64504 |                                 | 0.83B-2.8-120-3661 | Электровен               |                 | 120111 деталь |                            | 021.25.00 |        |                                           |   |          |
| 5 TY 214  | 504 | Самолет                                                 | 41204004 | 64504 |                                 | 0,83B-2,8-120-3661 | Электрове                |                 | 12016 деталь  |                            | 021.25.00 |        |                                           |   |          |
| 6 TY 214  | 504 | Самолет                                                 | 41204004 | 64504 | 1032-7653-550                   |                    | Баллончик Л7765          |                 | деталь        | П: Паспор 021.30.00 213/4Б |           |        |                                           |   |          |
| 7 TY 214  | 504 | Самолет                                                 | 41204004 | 64504 | 1032-7653-550                   |                    | Баллончик Л7786          |                 | деталь        | П: Паспор 021.30.00 213/4Б |           |        |                                           |   |          |
| 8 TY 214  | 505 | Самолет                                                 | 42204005 | 64505 | $2 - 2 - 8 - 150$               |                    | Баллон                   | 09427-12 деталь |               | $\Pi$ : Паспорт            |           | 123/6B | $2 - 8 - 3M$                              |   | 1110537  |
| 9 TY 214  | 505 | Самолет                                                 | 42204005 | 64505 | $2 - 2 - 8 - 150$               |                    | Баллон                   | 01510-19 деталь |               | $\Pi$ : Паспорт            |           | 128/3B | $2 - 8 - 2M$                              |   | 120555   |
| 10 TY 214 | 505 | Самолет                                                 | 42204005 | 64505 | $2 - 2 - 8 - 150$               |                    | Баллон                   | 08420-11 деталь |               | П: Паспор 026.21.00 123/6В |           |        | $2 - 8 - 4M$                              |   | 420572   |
| 11 TY 214 | 504 | Самолет                                                 | 41204004 | 64504 | 11B <sub><math>Φ</math>12</sub> |                    | Фильтр во: 9950181       |                 | деталь        | $\Pi$ : Паспор 021.00.00   |           |        |                                           |   |          |
| 12 TV 214 | 504 | Самолет                                                 | 41204004 | 64504 | $2 - 8 - 3M$                    |                    | Огнетушит 1110538 сборка |                 |               | П: Паспор 026.21.00 123/6В |           |        |                                           |   |          |
| 13 TV 214 | 504 | Самолет                                                 | 41204004 | 64504 | $2 - 8 - 4M$                    |                    | Огнетушит 1110540 сборка |                 |               | П: Паспор 026.21.00 123/6В |           |        |                                           |   |          |
| 14 TY 214 | 504 | Самолет                                                 | 41204004 | 64504 | $2 - 8 - 2M$                    |                    | Огнетушит 1110543 сборка |                 |               | П: Паспор 026.21.00        |           |        |                                           |   |          |
| 15 TY 214 | 504 | Самолет                                                 | 41204004 | 64504 | $2 - 8 - 2M$                    |                    | Огнетушит                | 1110545 сборка  |               | П: Паспор 026.21.00 128/3В |           |        |                                           |   |          |
| 16 TV 214 | 504 | Самолет                                                 | 41204004 | 64504 | $2 - 8 - 3M$                    |                    | Огнетушит 1110537 сборка |                 |               | П: Паспор 026.21.00 123/6В |           |        |                                           |   |          |

Рис. 30-23 – Пример файла для импорта истории движений ПКИ в ЭСИ (фрагмент)

<span id="page-1035-0"></span>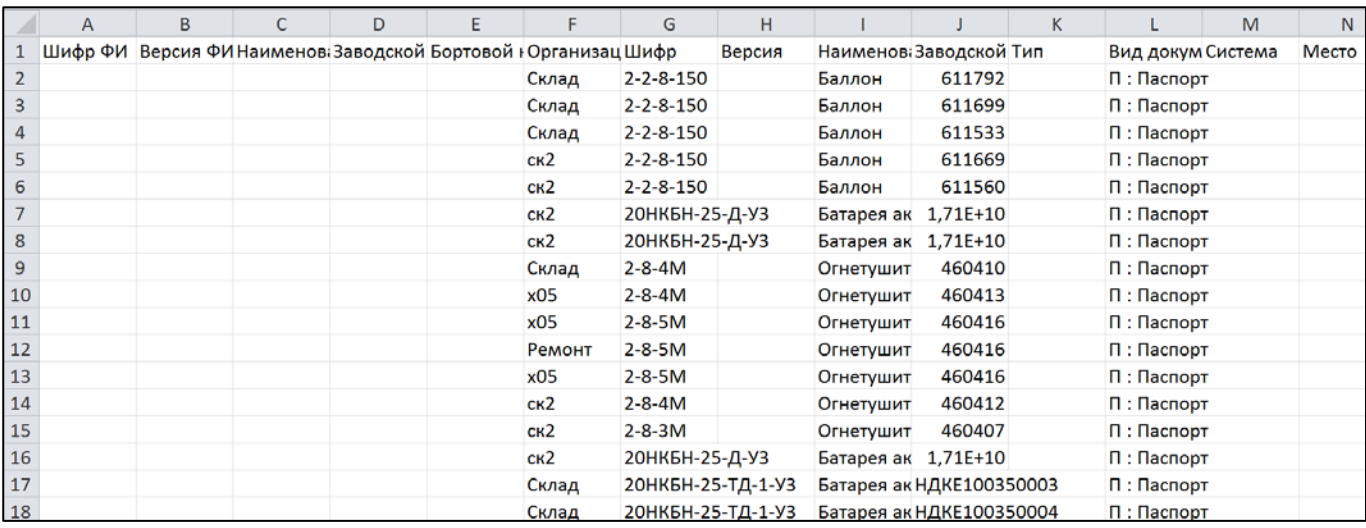

<span id="page-1035-1"></span>Рис. 30-24 – Пример файла для импорта истории движений ПКИ в организации (фрагмент)

<span id="page-1036-0"></span>Таблица 30-13 – Структура файла для импорта истории движений ПКИ в экземплярном составе изделия (исключая ресурсы)

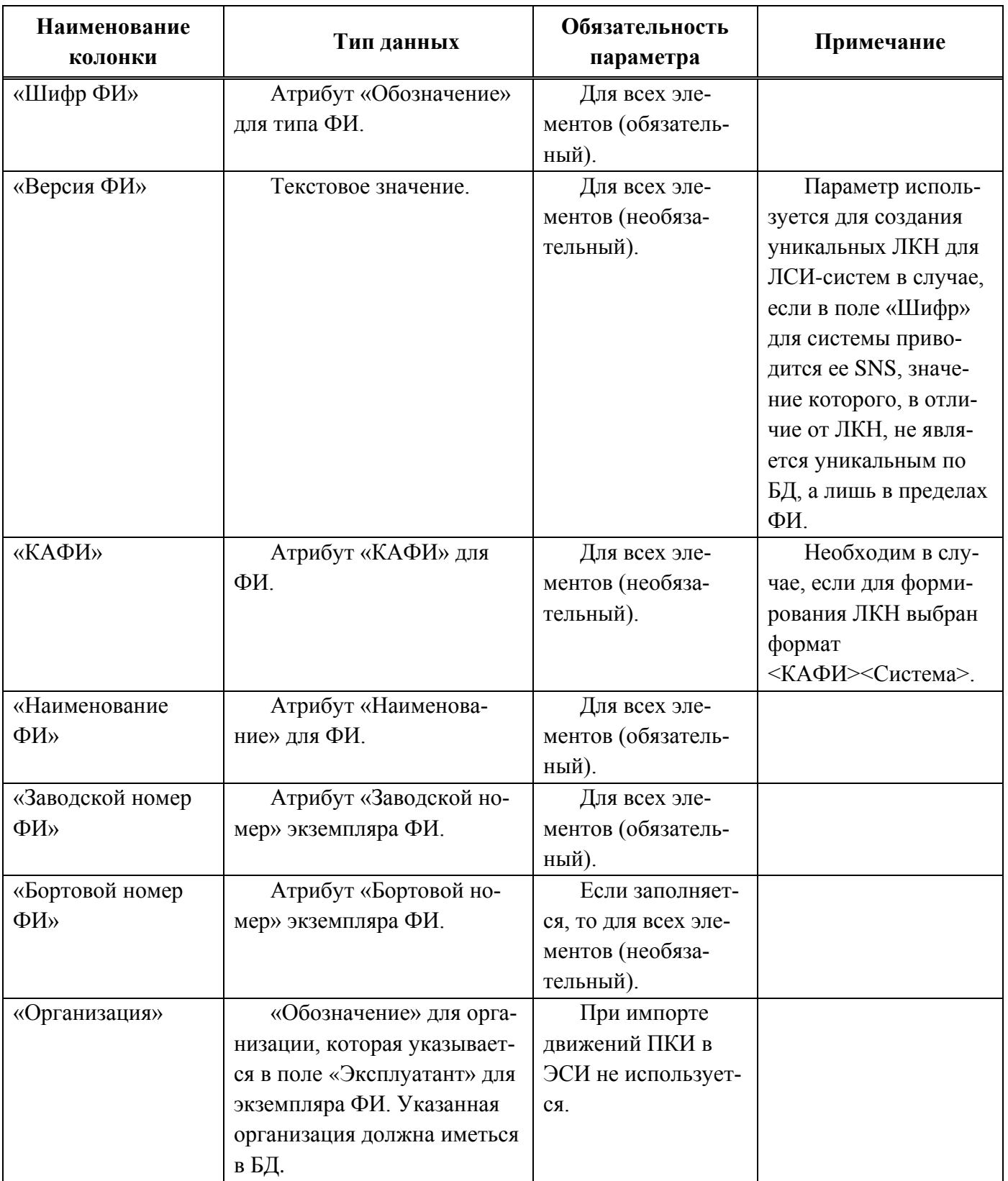

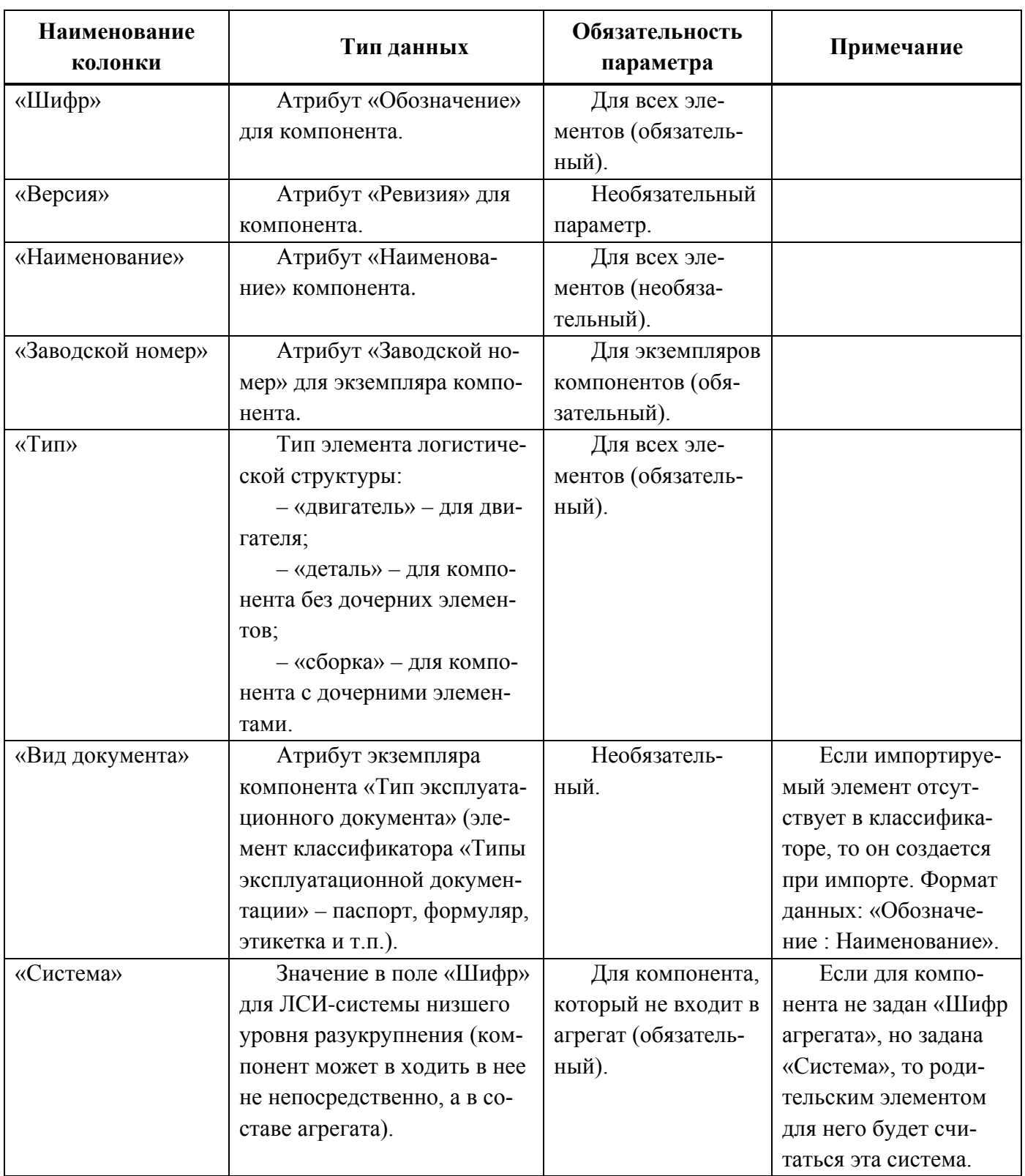

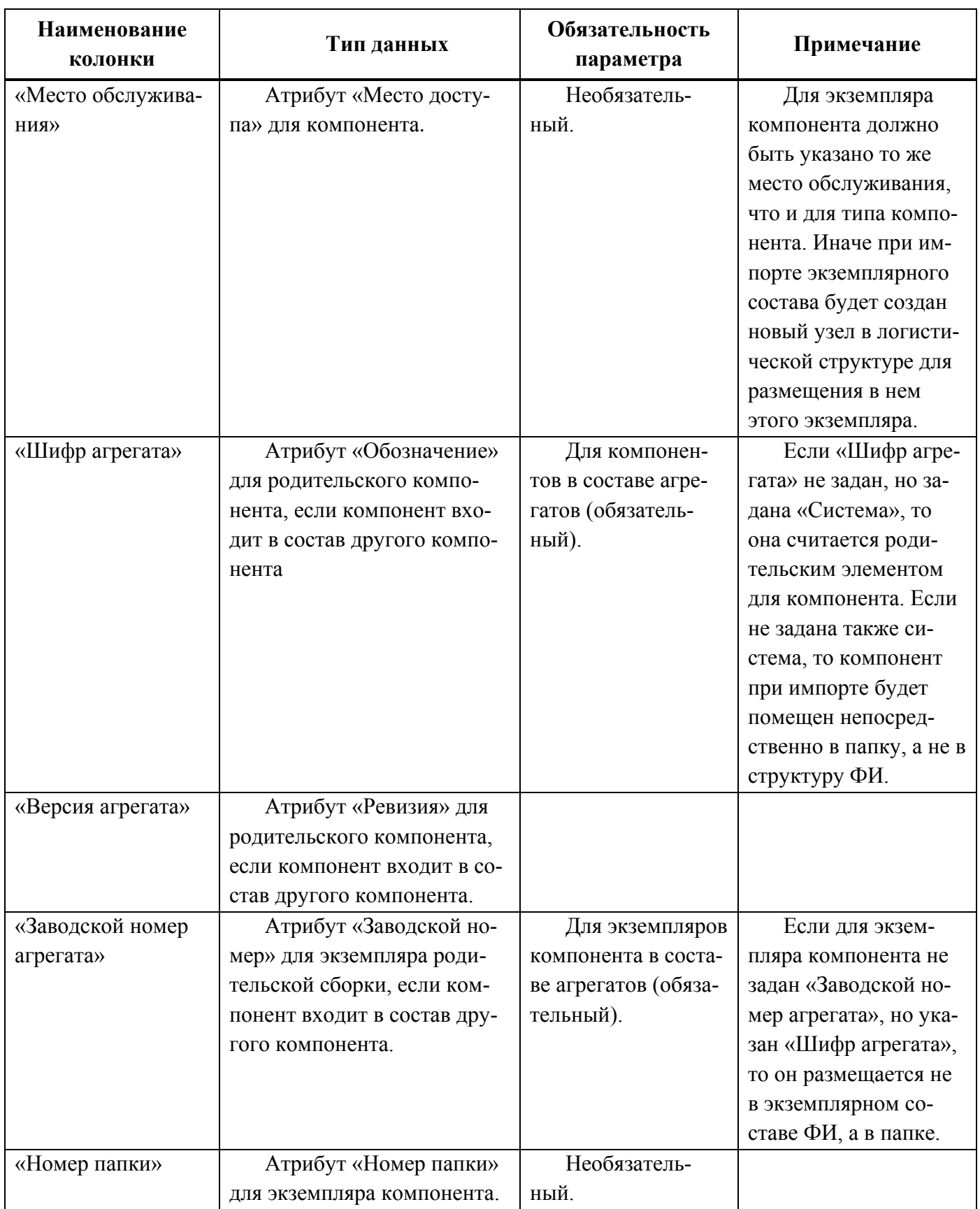

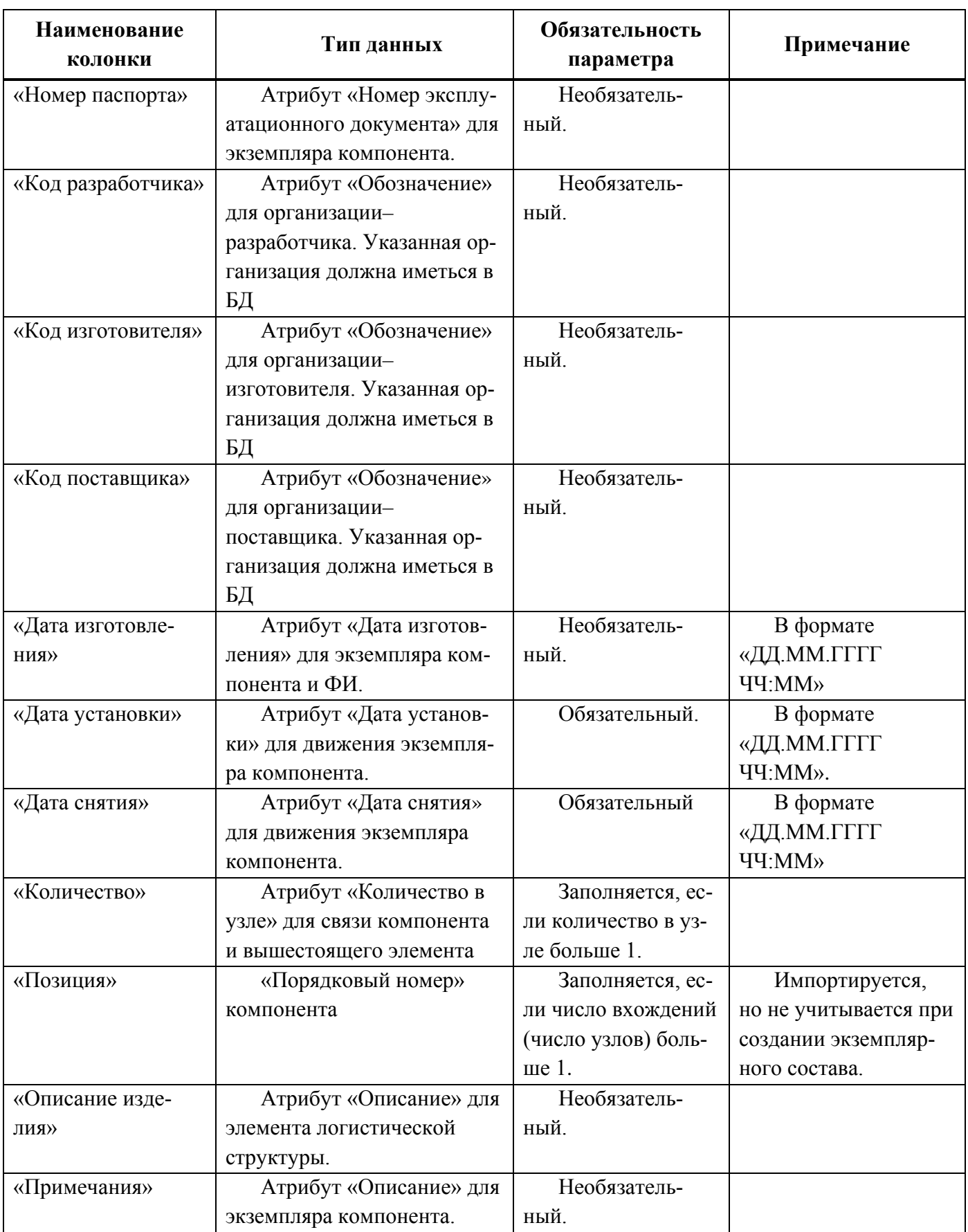

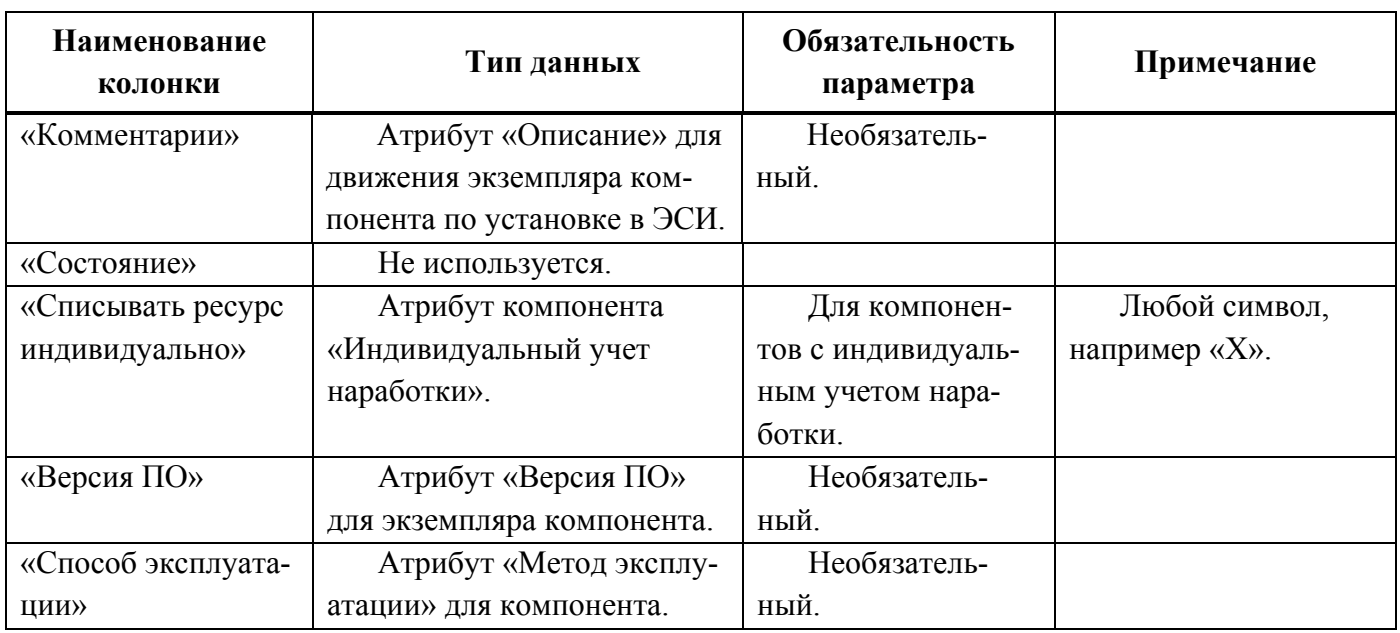

<span id="page-1040-0"></span>Таблица 30-14 – Структура файла для импорта истории движений ПКИ в организации

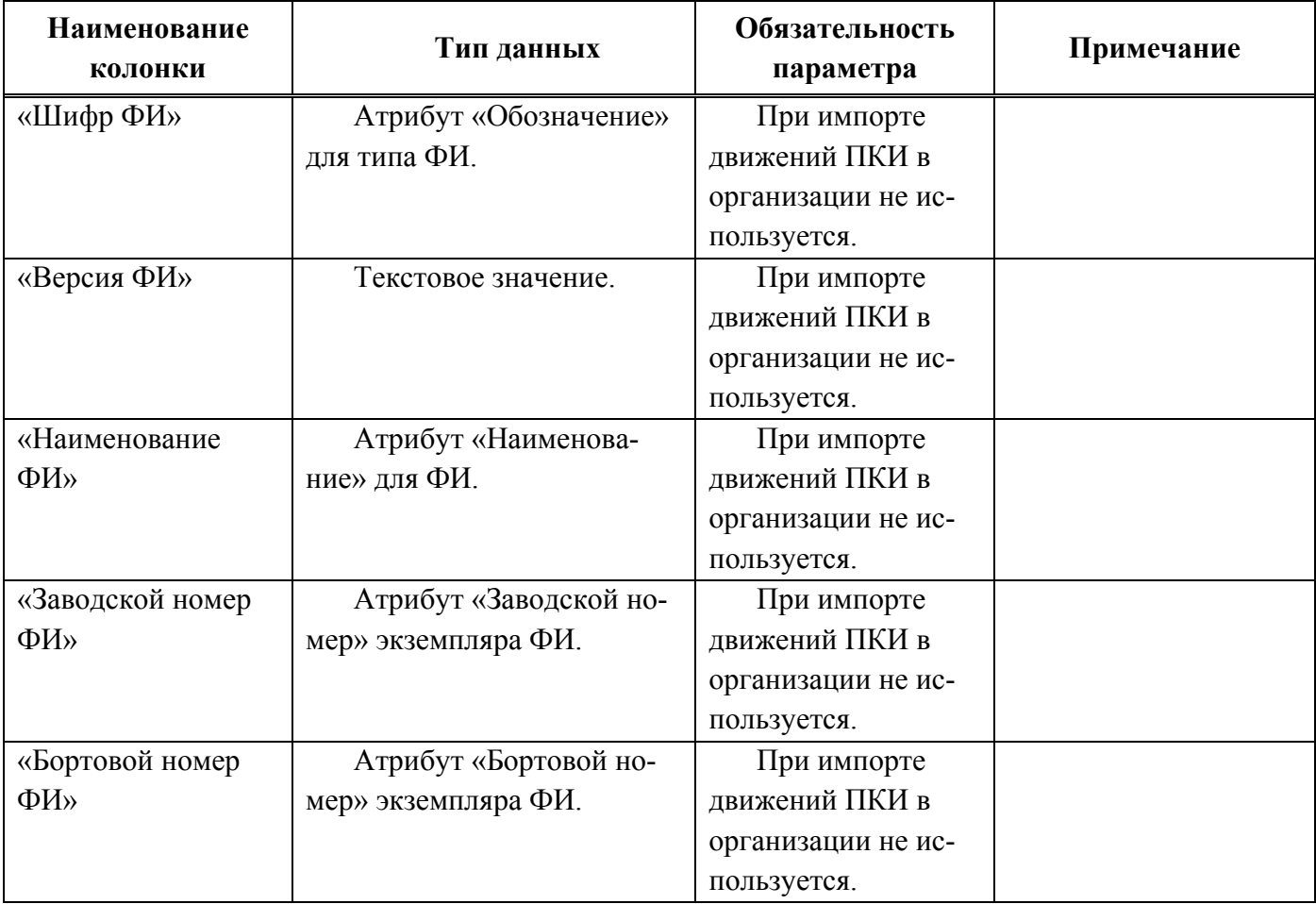

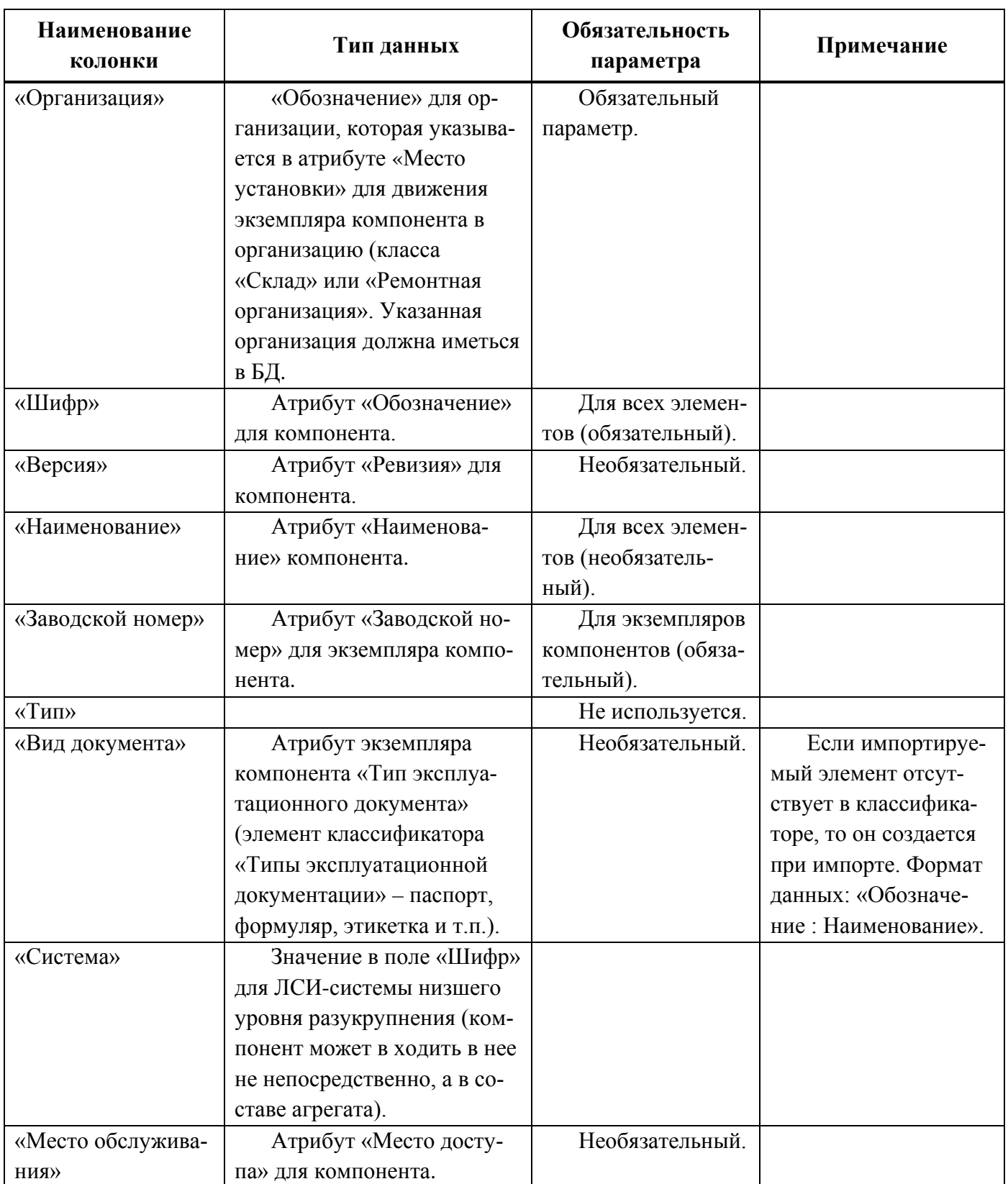

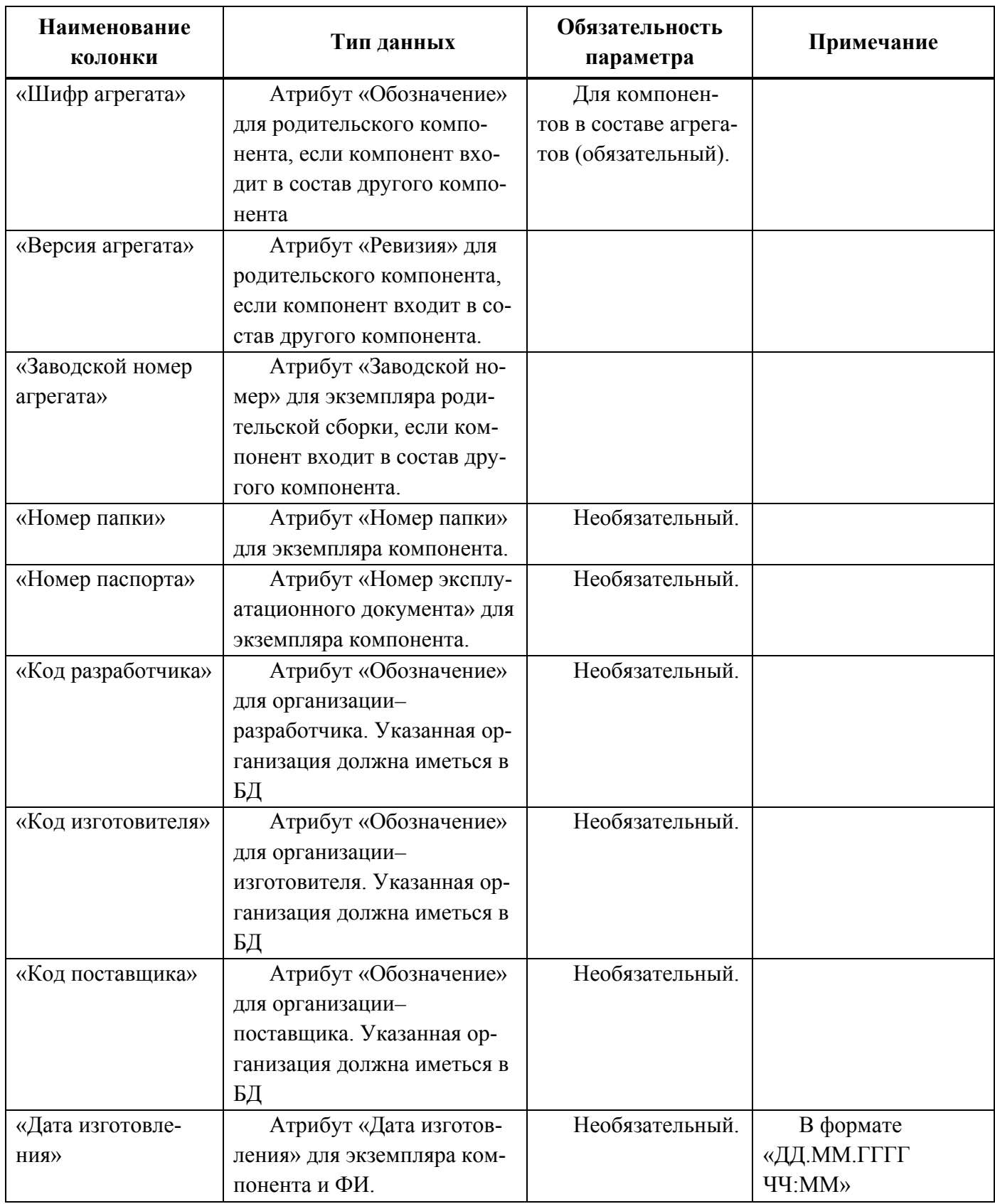

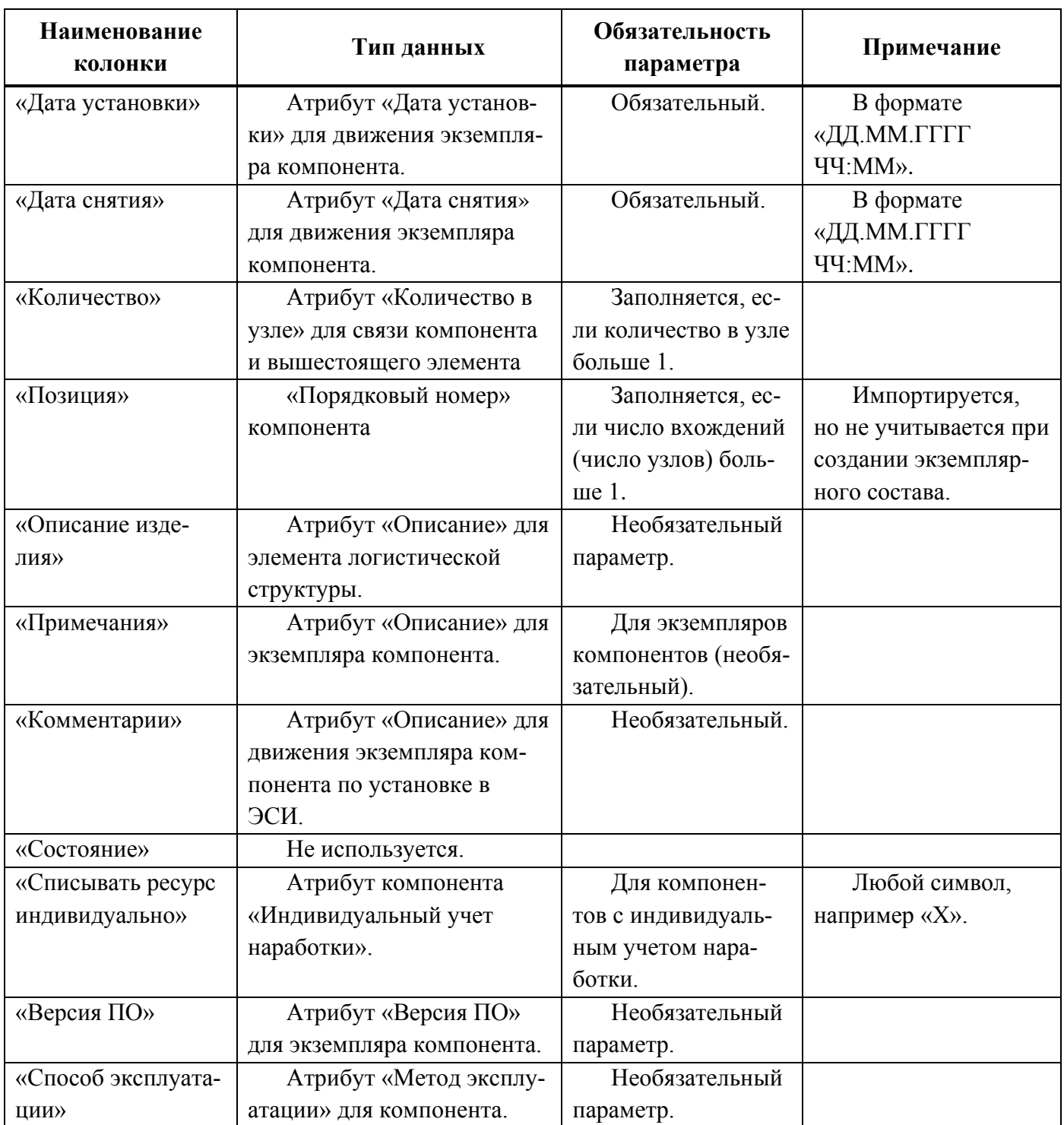

<span id="page-1043-0"></span>Таблица 30-15 – Ресурсы экземпляров компонентов для импорта истории движений ПКИ

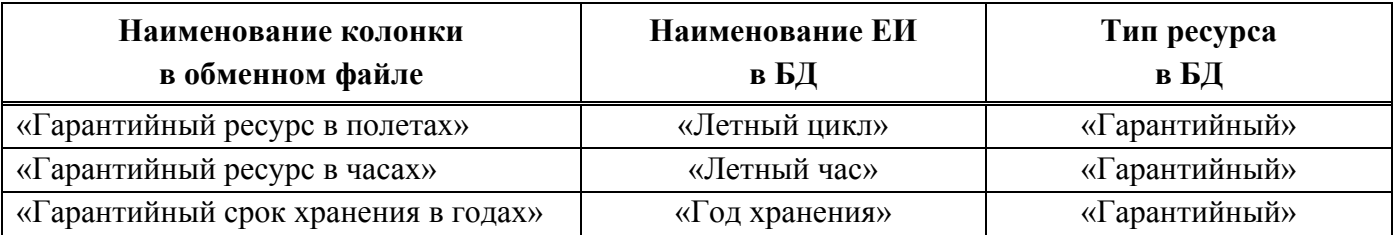
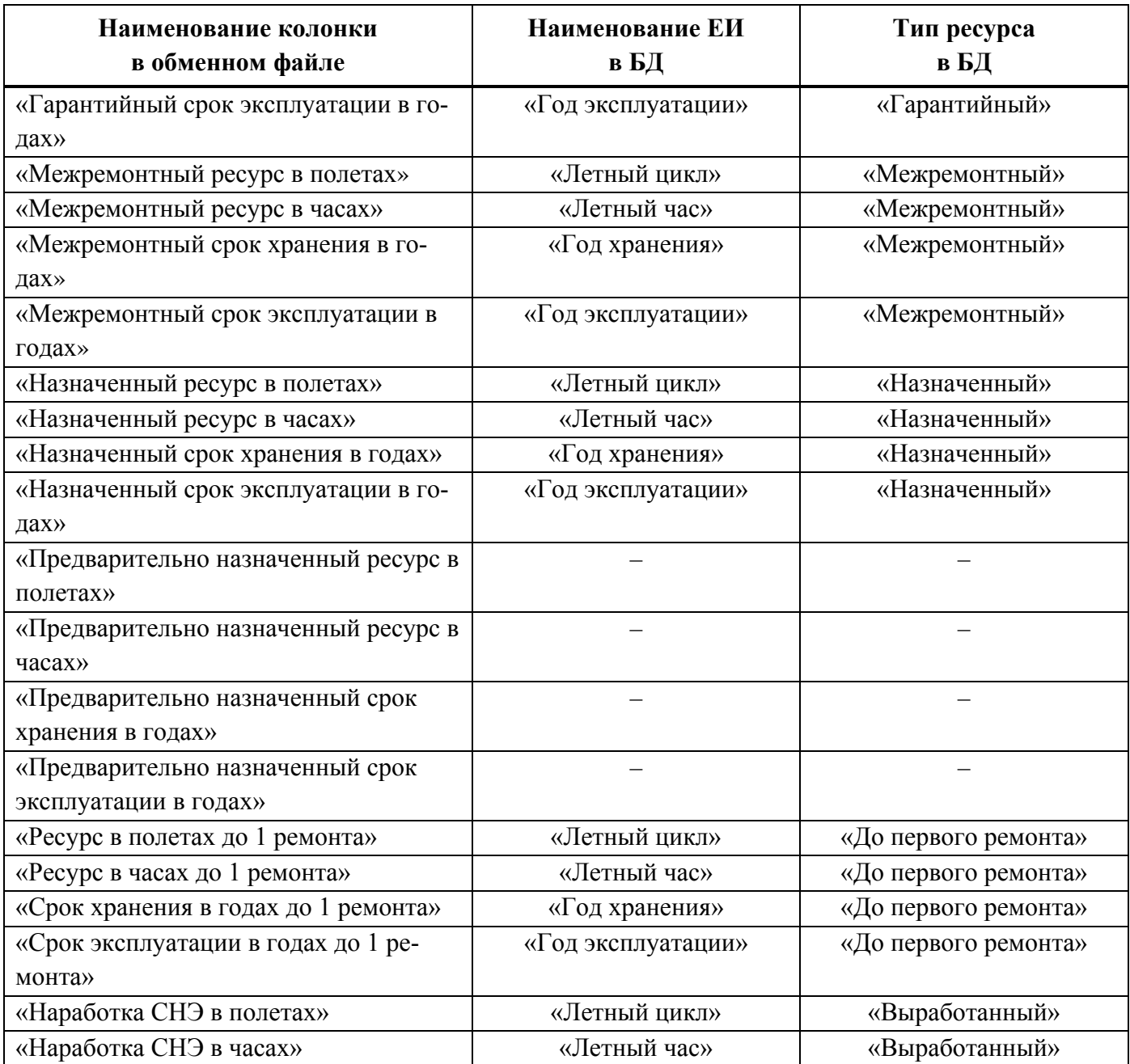

### 30.1.1.4. Выполненные работы

Обменный файл для импорта выполненных работ включает основные характеристики выполненной работы – дата начала, дата окончания, трудоемкость, вид ТО (указывается в поле «Тип»), описание работы, а также экземпляр ФИ, на котором проводились работы.

В таблице [30-16](#page-1045-0) приведена структура файла с данными о выполненных работах.

Обозначение импортированной работы складывается из значений в полях «Бортовой номер ФИ», «Дата начала» и «Дата окончания».

Для связи выполненной работы с видом ТО он должен быть указан в обменном файле в поле «Тип». Если в этом поле был указан вид ТО, который отсутствует в БД, или это поле не было заполнено, то для импортированной работы значение в поле «Вид ТО» будет «Не задано». Класс работы (оперативное, периодическое ТО и др.) определяется автоматически по виду ТО, связанного с работой.

Пример файла для импорта выполненных работ приведен на рис. [30-25.](#page-1045-1)

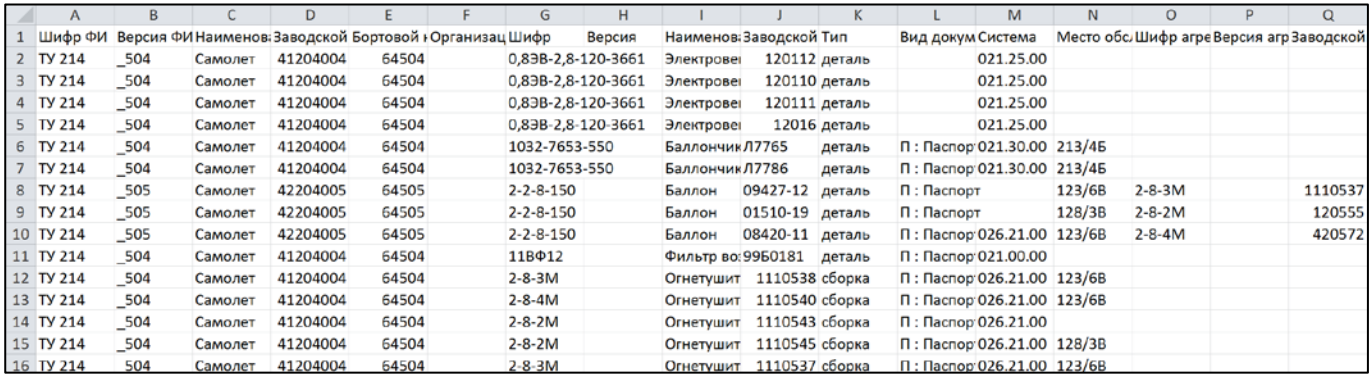

<span id="page-1045-0"></span>Рис. 30-25 – Пример файла для импорта выполненных работ (фрагмент)

<span id="page-1045-1"></span>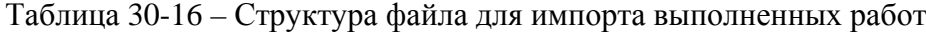

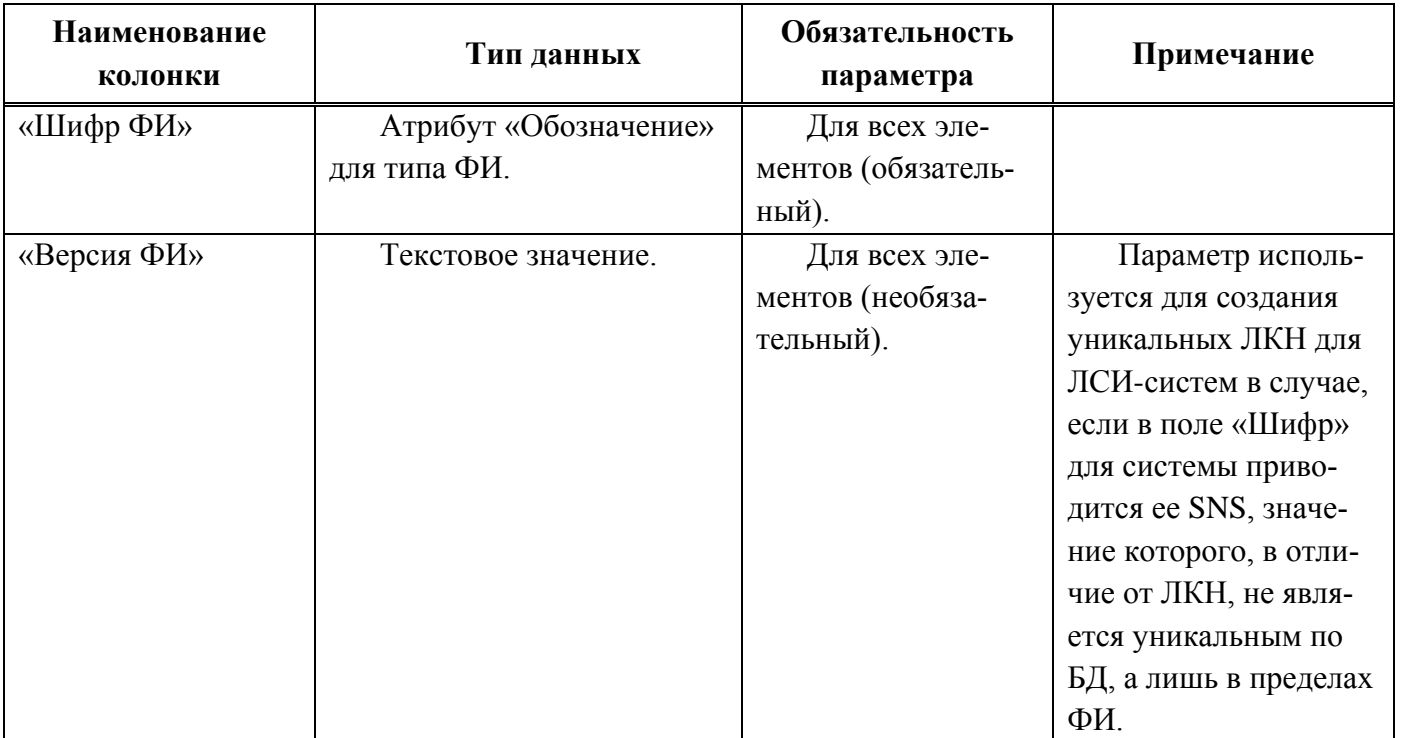

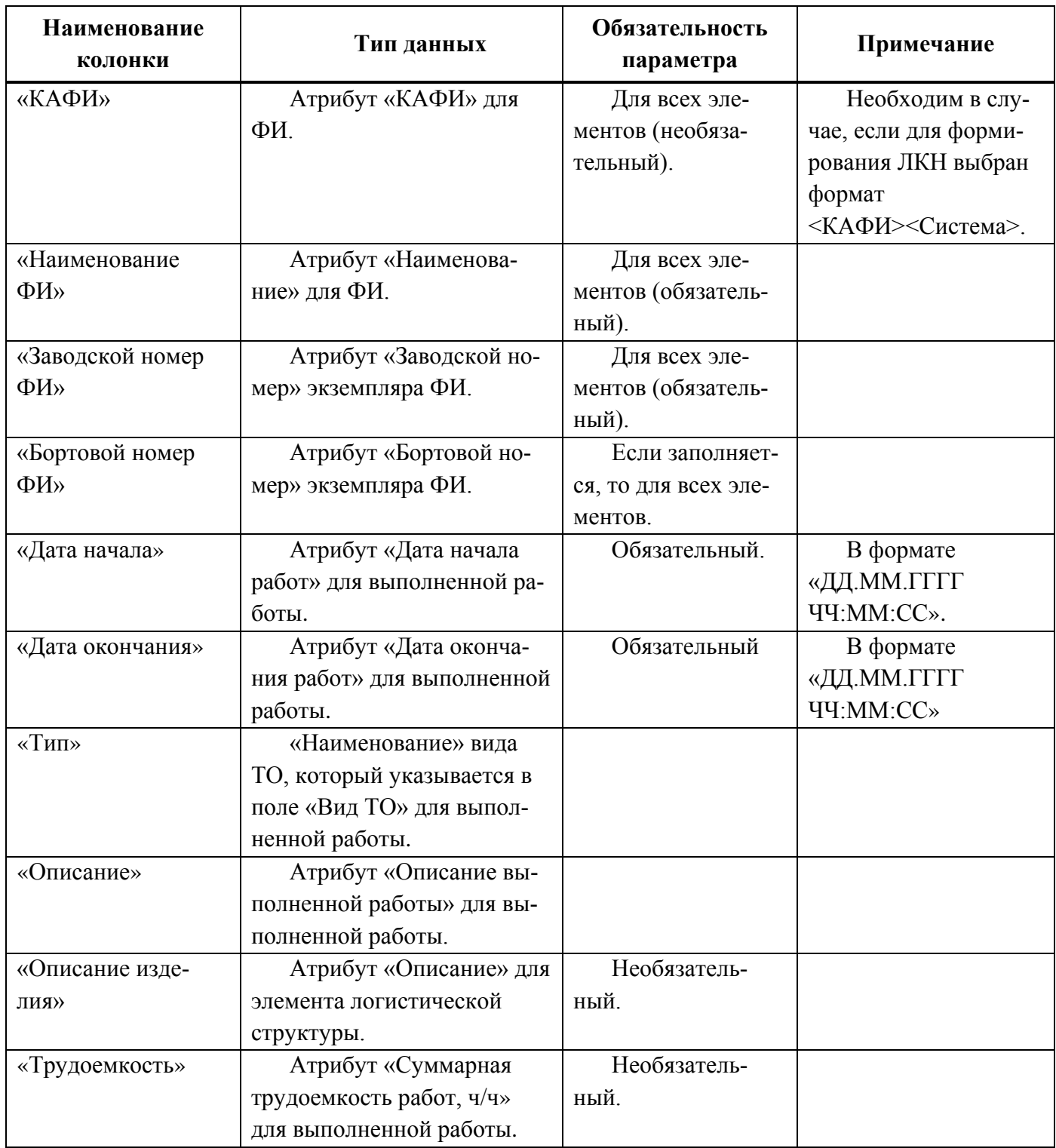

# 30.1.2. Настройка импорта

Для импорта данных необходимо вызвать диалоговое окно, в котором выбирается обменный файл и настраиваются параметры импорта. Набор этих параметров зависит от выбранного импорта – экземплярного состава, логистической структуры, отказов, наработки, истории движений ПКИ и выполненных работ.

В таблице [30-17](#page-1047-0) приведены настройки, используемые при импорте различных объектов. Значение по умолчание показано значками  $\Psi$  («Да») и  $\Box$  («Нет»). Прочерк означает, что данная настройка отсутствует в интерфейсе.

<span id="page-1047-0"></span>Таблица 30-17 – Настройки импорта

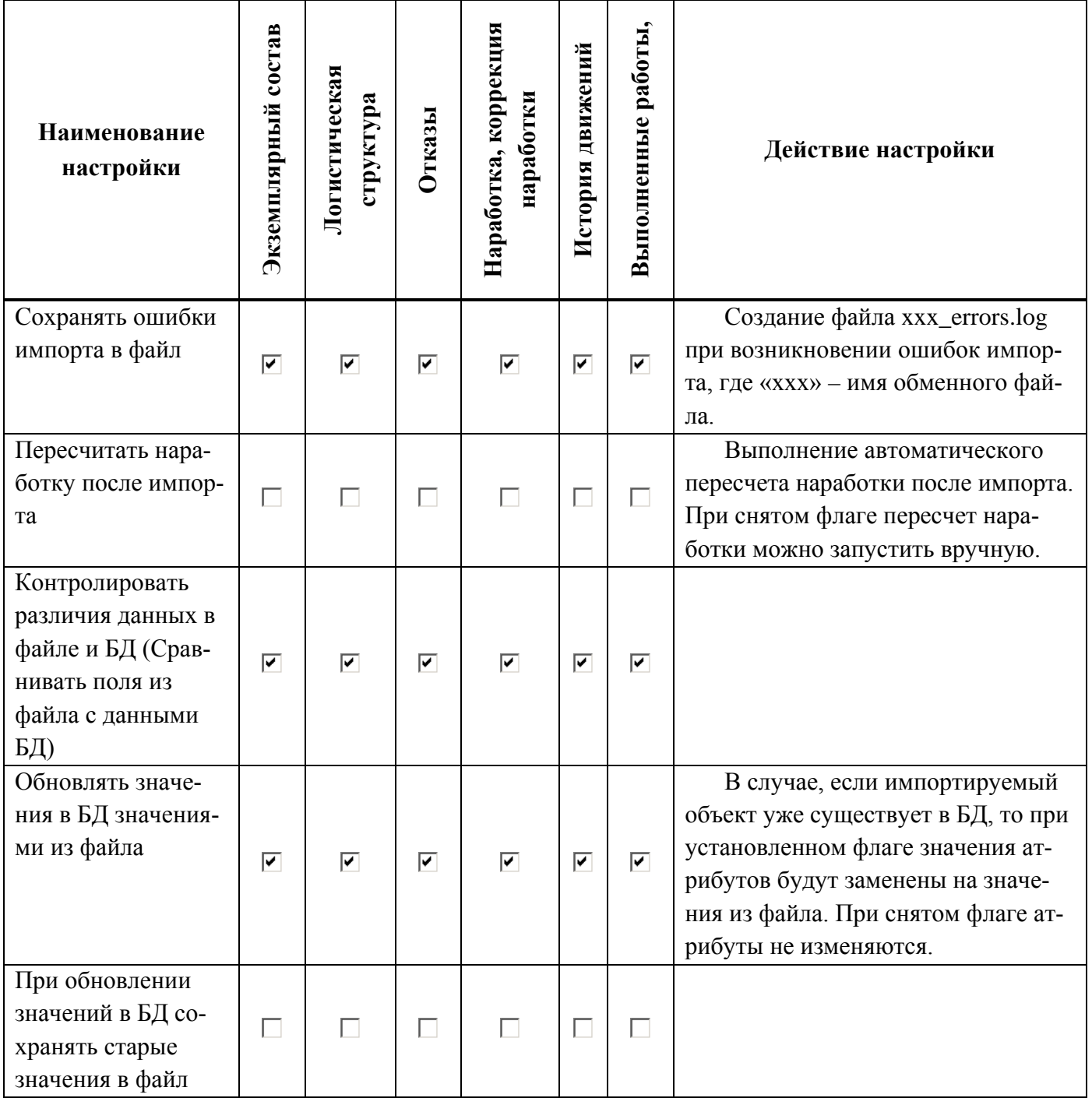

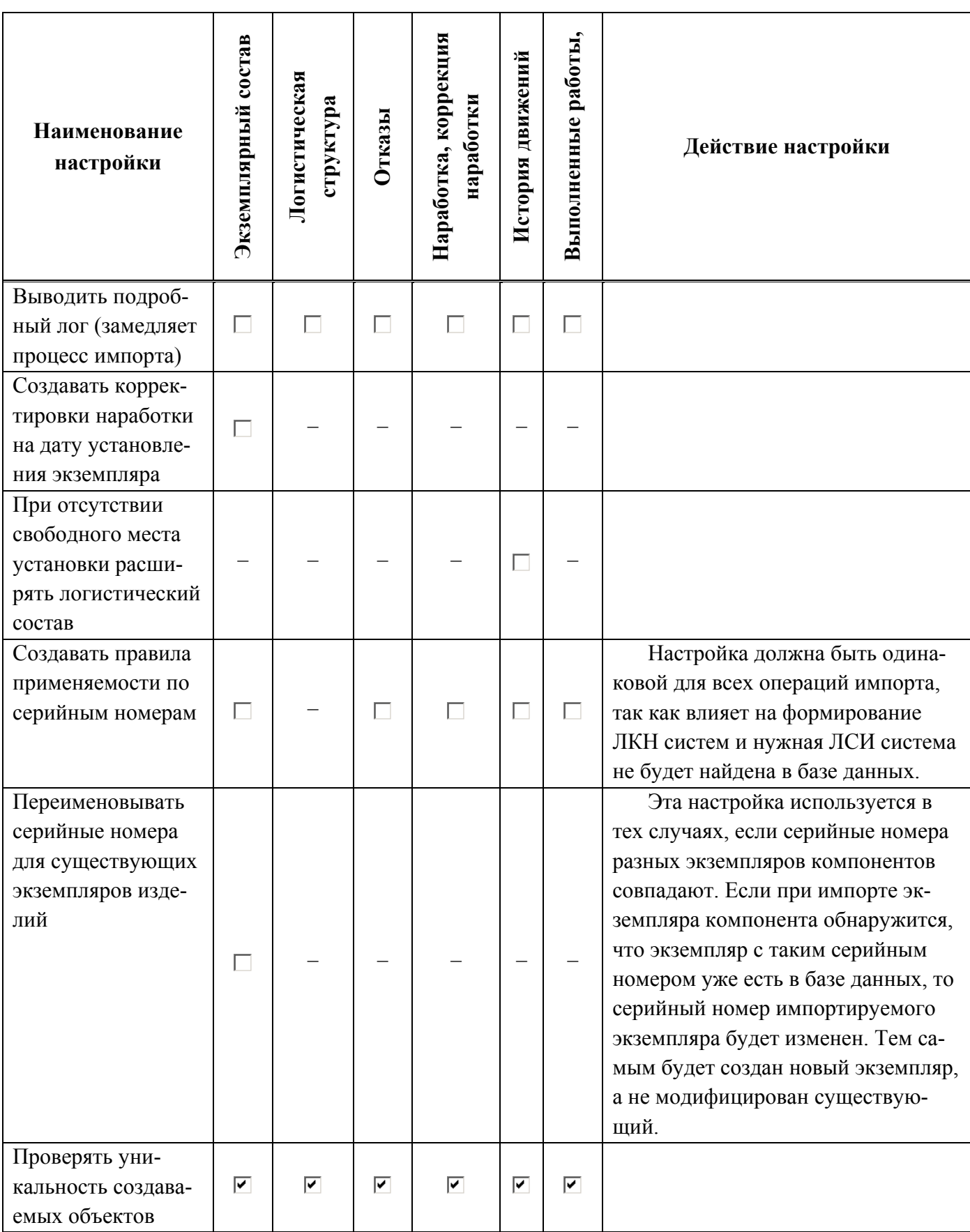

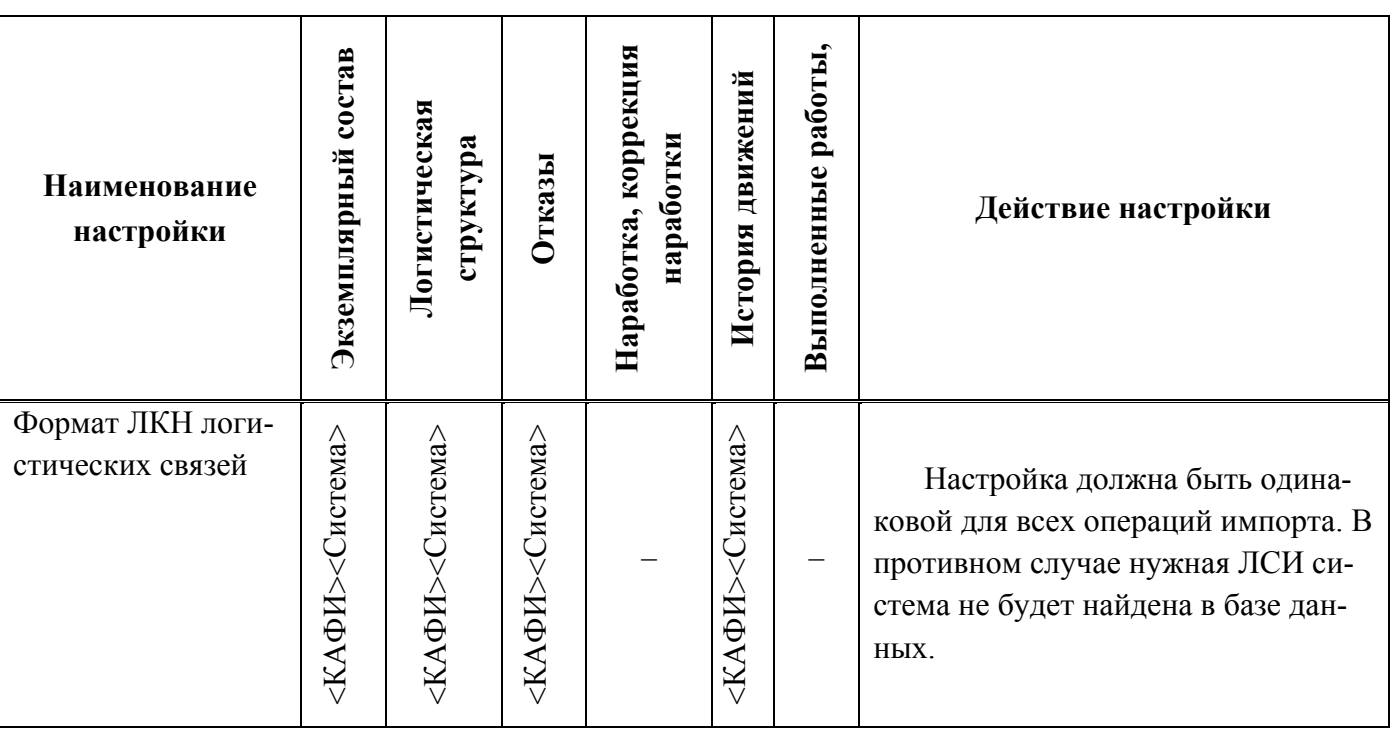

# 30.1.2.1. Настройка ЛКН

Порядок задания ЛКН (актуально для ЛСИ-систем) в диалоговом окне импорта может быть задан различным способом:

1) <Система> – значение в поле «Шифр» используется в качестве ЛКН.

2) <Система>(<Шифр ФИ><Версия ФИ>) – ЛКН формируется из значений в поле «Система», «Шифр ФИ» и «Версия ФИ», а при создании «Обозначения» типа ФИ используют не только значение в поле «Шифр» для ФИ, но и «Версию ФИ». При этом символы «\_» в начале и конце версии ФИ игнорируются. Если «Бортовой номер ФИ» оканчивается значением «Версия ФИ» (без учета начальных и конечных « »), то «Версия ФИ» не включается в ЛКН систем и в «Обозначение» типа ФИ.

Например, если «Шифр» системы (ее SNS) – «030.00.00», «Бортовой номер ФИ» – «64518», «Шифр ФИ» – «ТУ 214», «Версия ФИ» – « 518», то будет создано «Обозначение» для ФИ «ТУ 214» и «ЛКН» системы «030.00.00(ТУ 214)». Если же «Версия ФИ» – «\_вер518», то «Обозначение» для ФИ будет «ТУ 214вер518» и «ЛКН» системы – «030.00.00(ТУ 214вер518)».

3) <КАФИ><Система> – ЛКН формируется из значений в поле «КАФИ» и в поле «Шифр».

Если в поле «Шифр» для ЛСИ-системы задан ее SNS, а не ЛКН, то для создания уникального ЛКН необходимо выбрать способы 2 или 3.

#### 30.1.2.2. Применяемость по серийным номерам

Если логистическая структура ФИ зависит от его экземпляра, то при импорте необходимо установить флаг «Создавать правила применяемости по серийным номерам». Импортировать следует именно экземплярный состав, а не логистическую структуру – иначе правила применяемости задать не удастся.

При импорте в поле «Применяемость по с/н» для элемента ЛСИ (системы или компонента) в окне «Логистическая структура» добавляется значение из поля «Заводской номер ФИ». На рис. [30-26](#page-1050-0) приведены данные для импорта экземплярных составов двух экземпляров ФИ. В каждом из них компонент «3408» имеет два вхождения в подсистему «021.10.00». Однако количество в узле для компонента с местом обслуживания «Зона1» в одном из них равно 2, а в другом 1.

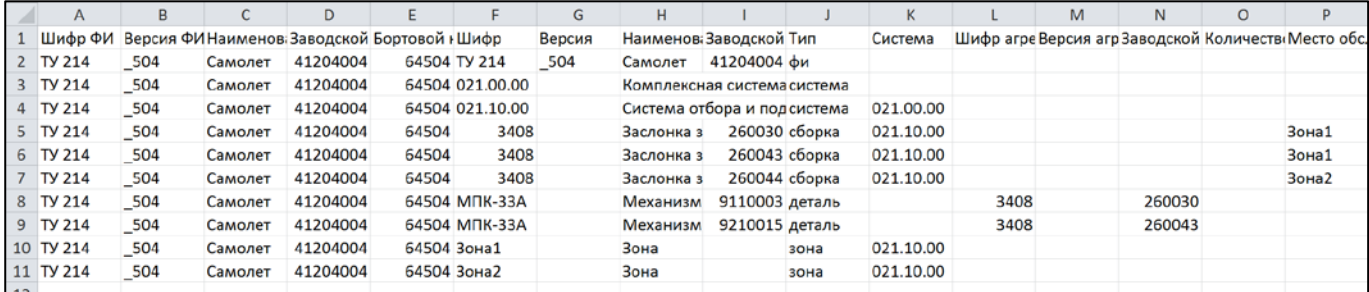

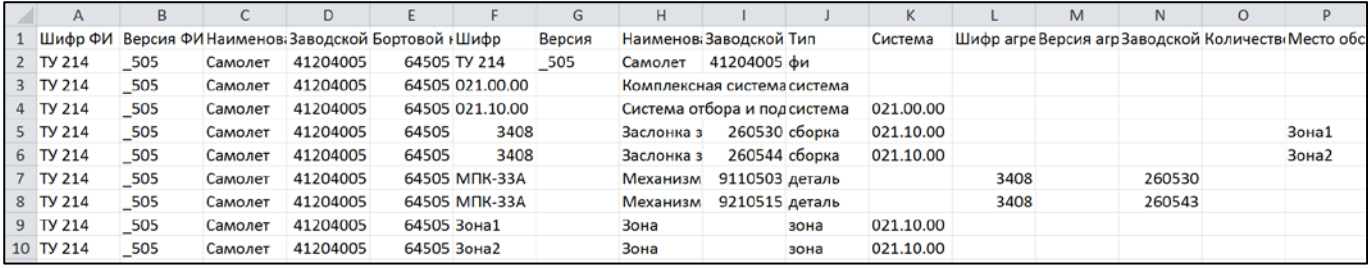

Рис. 30-26 – Файлы для импорта экземплярных составов двух ФИ

<span id="page-1050-0"></span>Логистическая структура ФИ, которая создалась в результате последовательного импорта этих файлов с установленным флагом «Создавать правила применяемости по серийным номерам» приведена на рис. [30-27](#page-1051-0). В ней создано не 2, а 3 вхождения компонента «3408» в подсистему «021.10.00», так как количество в узле для место обслуживания «Зона1» в экземплярах ФИ разное. Это отмечено в поле «Применяемость по с/н» разными заводскими номерами экземпляров ФИ.

| Структура                                                    | ЛКН         | Обозначение          | <b>Наименование</b>                           | Количеств Зоны |                     | Применяемость по с/н                       |
|--------------------------------------------------------------|-------------|----------------------|-----------------------------------------------|----------------|---------------------|--------------------------------------------|
|                                                              |             |                      |                                               | в узле         |                     |                                            |
| H.<br>Результаты импорта                                     |             |                      | Результаты импорта                            |                |                     |                                            |
| E<br><b>ИМПОРТ</b>                                           |             |                      | ИМПОРТ                                        |                |                     |                                            |
| -⊟ > ТУ 214::Самолет                                         |             | TV 214               | Самолет                                       |                | Зона не задана      |                                            |
| - □ 021.00.00 Комплексная система кондиционирования воздуха  | 021.00.00   |                      | Комплексная система кондиционирования воздуха |                |                     | 41204004 ИЛИ 41204005                      |
| - - ∃ 021.10.00::Система отбора и подачи воздуха             | 021 10 00   |                      | Система отбора и подачи воздуха               |                |                     | 41204004 ИПИ 41204005                      |
| −⊟ № 021.10.00-3::3408::Заслонка запорная с электроприводом  | 021.10.00-3 | 3408                 | Заслонка запорная с электроприводом           |                | ТУ 214::Зона1::Зона | 41204005                                   |
| 3408-1:: МПК-33А:: Механизм привода крана                    | 3408-1      | $M\Pi K-33A$         | Механизм привода крана                        |                | Зона не задана      | 41204004 ИЛИ 41204005                      |
| - № 021.10.00-2:3408: Заслонка запорная с электроприводом    | 021.10.00-2 | 3408                 | Заслонка запорная с электроприводом           |                |                     | ТУ 214 3 она 2 3 она 41204004 ИПИ 41204005 |
| 3408-1:: МПК-33А:: Механизм привода крана                    | 3408-1      | $MTK-33A$            | Механизм привода крана                        |                | Зона не задана      | 41204004 ИЛИ 41204005                      |
| - В С 021.10.00-1::3408::Заслонка запорная с электроприводом | 021.10.00-1 | 3408                 | Заслонка запорная с электроприводом           |                | ТУ 214: Зона1: Зона | 41204004                                   |
| 6 3408-1: МПК-33А: Механизм привода крана                    | 3408-1      | M <sub>TK</sub> -33A | Механизм привода крана                        |                | Зона не задана      | 41204004 ИЛИ 41204005                      |

Рис. 30-27 – Неконфигурированная логистическая структура ФИ

<span id="page-1051-0"></span>Если сконфигурировать логистическую структуру для каждого из экземпляров ФИ, то она будет выглядеть так, как показано на рис. [30-29](#page-1051-1) и рис. [30-29](#page-1051-1). В каждом случае в ней имеется только два вхождения компонента «3408».

| Структура                                                    | ЛКН         | Обозначение    | Наименование                                  | Количеств Зоны |                              | Применяемость по с/н                      |
|--------------------------------------------------------------|-------------|----------------|-----------------------------------------------|----------------|------------------------------|-------------------------------------------|
|                                                              |             |                |                                               | в узле         |                              |                                           |
| FFI.<br><b>• Результаты импорта</b>                          |             |                | Результаты импорта                            |                |                              |                                           |
| E<br>ИМПОРТ                                                  |             |                | ИМПОРТ                                        |                |                              |                                           |
| - ⊟ Х ТУ 214: Самолет                                        |             | <b>TY 214</b>  | Самолет                                       |                | Зона не задана               |                                           |
| - - 021.00.00::Комплексная система кондиционирования воздуха | 021.00.00   |                | Комплексная система кондиционирования воздуха |                |                              | 41204004 ИЛИ 41204005                     |
| - □ 3021.10.00::Система отбора и подачи воздуха              | 021.10.00   |                | Система отбора и подачи воздуха               |                |                              | 41204004 ИЛИ 41204005                     |
| - A 021.10.00-2:3408:Заслонка запорная с электроприводом     | 021.10.00-2 | 3408           | Заслонка запорная с электроприводом           |                |                              | ТУ 214: Зона2: Зона 41204004 ИЛИ 41204005 |
| 3408-1:: МПК-33А:: Механизм привода крана                    | 3408-1      | <b>MIK-33A</b> | Механизм привода крана                        |                | Зона не задана               | 41204004 ИЛИ 41204005                     |
| - В 3021.10.00-1::3408::Заслонка запорная с электроприводом  | 021.10.00-1 | 3408           | Заслонка запорная с электроприводом           |                | ТУ 214: Зона1: Зона 41204004 |                                           |
| 3408-1:: МПК-33А:: Механизм привода крана                    | 3408-1      | <b>MIK-33A</b> | Механизм привода крана                        |                | Зона не задана               | 41204004 ИЛИ 41204005                     |
|                                                              |             |                |                                               |                |                              |                                           |

Рис. 30-28 – Результат конфигурирования логистической структуры для экземпляра ФИ «41204004»

|    | Структура                                                     | ЛКН         | Обозначение          | Наименование                                  | Количеств Зоны |                               | Применяемость по с/н                      |
|----|---------------------------------------------------------------|-------------|----------------------|-----------------------------------------------|----------------|-------------------------------|-------------------------------------------|
|    |                                                               |             |                      |                                               | в узле         |                               |                                           |
| E. | <b>Результаты импорта</b>                                     |             |                      | Результаты импорта                            |                |                               |                                           |
| E  | ИМПОРТ                                                        |             |                      | ИМПОРТ                                        |                |                               |                                           |
|    | -⊟ Х ТУ 214::Самолет                                          |             | <b>TY 214</b>        | Самолет                                       |                | Зона не задана                |                                           |
|    | - РО 021.00.00::Комплексная система кондиционирования воздуха | 021.00.00   |                      | Комплексная система кондиционирования воздуха |                |                               | 41204004 ИЛИ 41204005                     |
|    | - □ 3021.10.00 Система отбора и подачи воздуха                | 021.10.00   |                      | Система отбора и подачи воздуха               |                |                               | 41204004 ИЛИ 41204005                     |
|    | - ВС 021.10.00-3::3408::Заслонка запорная с электроприводом   | 021.10.00-3 | 3408                 | Заслонка запорная с электроприводом           |                | ТУ 214: Зона 1: Зона 41204005 |                                           |
|    | • С 3408-1:: МПК-33А:: Механизм привода крана                 | 3408-1      | $M\Pi K-33A$         | Механизм привода крана                        |                | Зона не задана                | 41204004 ИЛИ 41204005                     |
|    | - 9 © 021.10.00-2:3408:Заслонка запорная с электроприводом    | 021.10.00-2 | 3408                 | Заслонка запорная с электроприводом           |                |                               | ТУ 214: Зона2: Зона 41204004 ИЛИ 41204005 |
|    | 3408-1:: МПК-33А:: Механизм привода крана                     | 3408-1      | M <sub>TK</sub> -33A | Механизм привода крана                        |                | Зона не задана                | 41204004 ИЛИ 41204005                     |

<span id="page-1051-1"></span>Рис. 30-29 – Результат конфигурирования логистической структуры для экземпляра ФИ «41204005»

Следует иметь в виду, что при установленном флаге «Создавать правила применяемости по серийным номерам» иначе формируется ЛКН. Так, если при импорте была выбрана настройка «<Система>(<Шифр ФИ><Версия ФИ>)», то при установленном флаге ЛКН для ЛСИ-систем и их дочерних элементов будет включать только значение в поле «Шифр», а при снятом флаге – «Шифр» и «Шифр ФИ» (1 и 2 на рис. [30-30](#page-1052-0), соответственно). В результате такого «смешанного» импорта будет полностью сформирована логистическая структура ФИ. Поэтому при всех загрузках данных из таблицы рекомендуется ис-

пользовать одну и ту же настройку «Создавать правила применяемости по серийным номерам».

|                    | Наименование                                                                                                    | Количеств Зоны                                                                                                    |                               | Применяемость по с/н |
|--------------------|----------------------------------------------------------------------------------------------------|----------------------------------------------------------------------------------------------------|-------------------------------|----------------------|
|                    |                                                                                                    | в узле                                                                                                    |                               |                      |
|                    |                                                                                                    |                                                                                                    |                               |                      |
|                    | ИМПОРТ                                                                                                    |                                                                                                    |                               |                      |
|                    | Самолет                                                                                                    |                                                                                                    | Зона не задана                |                      |
| 021.00.00 (TY 214) |                                                                                                    |                                                                                                    |                               |                      |
| 021.10.00 (TY 214) | Система отбора и подачи воздуха                                                                                                    |                                                                                                    |                               |                      |
|                    | Заслонка запорная с электроприводом                                                                                                    |                                                                                                    | ТУ 214 : Зона 1 : Зона        |                      |
|                    | Механизм привода крана                                                                                                    |                                                                                                    | Зона не задана                |                      |
|                    |                                                                                                    |                                                                                                    | ТУ 214: Зона2: Зона           |                      |
| 3408-1             |                                                                                                    |                                                                                                    | Зона не задана                |                      |
| 021.00.00          |                                                                                                    |                                                                                                    |                               | 41204005             |
| 021.10.00          | Система отбора и подачи воздуха                                                                                                    |                                                                                                    |                               | 41204005             |
| 021.10.00-2        | Заслонка запорная с электроприводом                                                                                                    |                                                                                                    | ТУ 214: Зона2: Зона 41204005  |                      |
| $3408 - 1$         | Механизм привода крана                                                                                                    |                                                                                                    | Зона не задана                |                      |
| 021.10.00-1        |                                                                                                    |                                                                                                    | ТУ 214: Зона 1: Зона 41204005 |                      |
|                    | Механизм привода крана                                                                                                    |                                                                                                    | Зона не задана                |                      |
|                    | TY 214<br>021.10.00 (TV 214)-1 3408<br>$MTK-33A$<br>- 日● 021.10.00 (ТУ 214)-2::3408::Заслонка запорная с электропри <mark>021.10.00 (ТУ 214)-2  </mark> 3408<br>M <sub>T</sub> K-33A<br>3408<br>M <sub>TK</sub> -33A<br>3408<br>M <sub>TK</sub> -33A | Результаты импорта<br>Комплексная система кондиционирования воздуха<br>Заслонка запорная с электроприводом<br>Механизм привода крана<br>Комплексная система кондиционирования воздуха<br>Заслонка запорная с электроприводом |                               |                      |

<span id="page-1052-0"></span>Рис. 30-30 – Формирование ЛКН при установленном (1) и снятом (2) флаге «Создавать правила применяемости по серийным номерам»

### 30.1.3. Выполнение импорта

Импорт экземплярного состава является основным видом импорта из таблицы. Другие виды импорта (за исключением импорта логистической структуры, если он необходим) выполняются после него. Порядок действий при импорте одинаковый для всех видов импорта. Отличие только в настройках импорта.

### 30.1.3.1. Экземплярный состав

При импорте экземплярного состава ФИ автоматически создается его логистическая структура, а также импортируется зональная структура (зоны и места доступа).

Для импорта экземплярного состава необходимо выполнить следующие действия:

1) Открыть рабочее окно «Экземпляры», выбрав соответствующий пункт в меню управляющей кнопки.

2) Выделить папку или экземпляр ФИ в рабочем окне «Экземпляры».

3) Нажать кнопку «Импорт из таблицы» панели «Импорт/экспорт» и из раскрывшегося списка выбрать пункт «Импорт экземплярного состава из таблицы» (рис. [30-31\)](#page-1053-0).

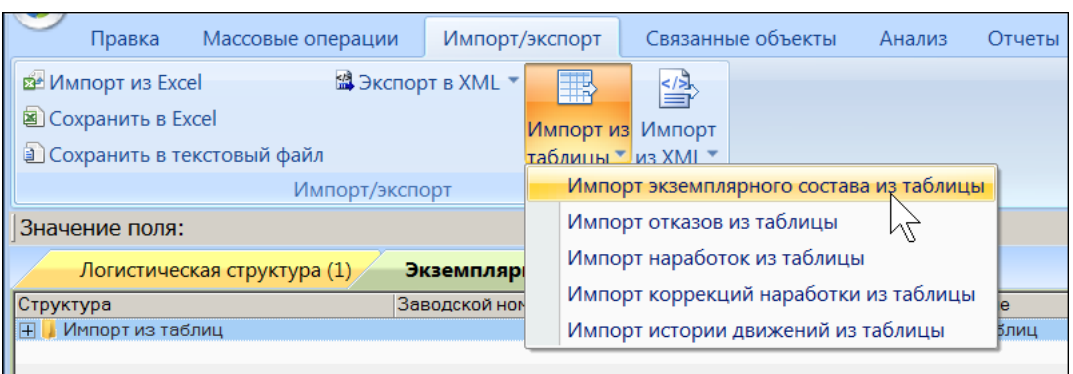

<span id="page-1053-0"></span>Рис. 30-31 – Вызов диалогового окна импорта из таблицы в рабочем окне «Экземпляры»

4) В диалоговом окне «Импорт экземплярного состава» выбрать файл для импорта, нажав кнопку справа от поля «Файл» (рис. [30-32\)](#page-1053-1).

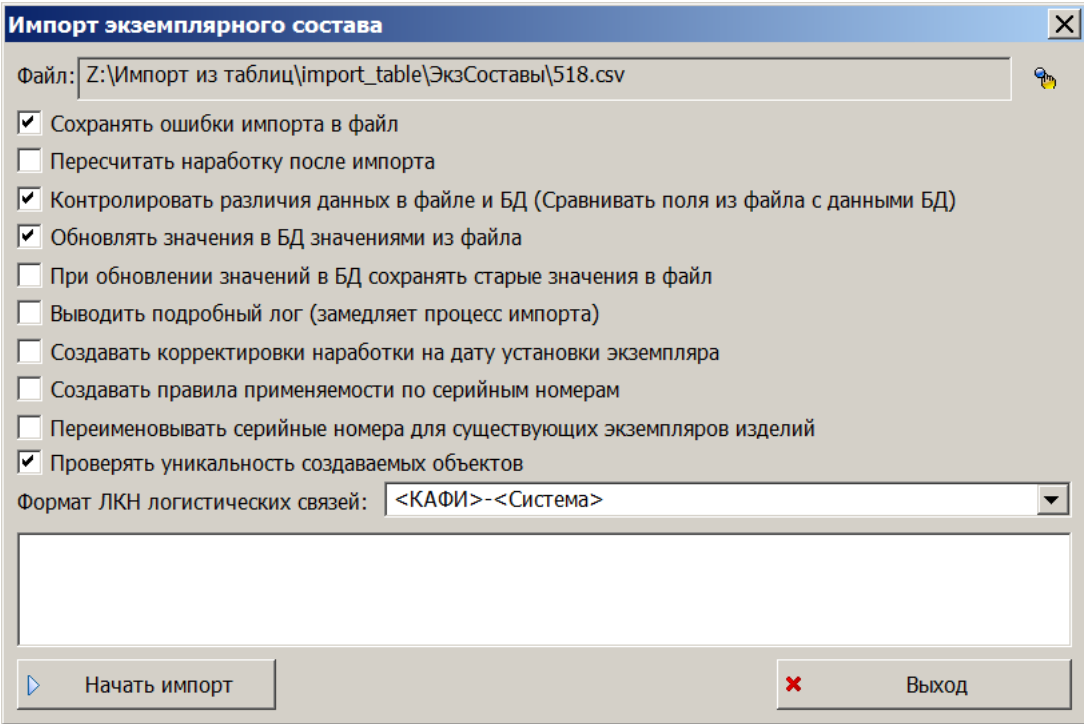

<span id="page-1053-1"></span>Рис. 30-32 – Диалоговое окно для импорта экземплярного состава ФИ

- <span id="page-1053-2"></span>5) Выполнить настройку импорта.
- 6) Нажать кнопку «Начать импорт», которая станет активной после выбора файла.

<span id="page-1053-3"></span>7) При внесении изменений в БД под управлением СУБД Oracle создается пользовательская сессия. Для каждой сессии указано ее начало и конец – время подключения пользователя к БД и отключения от нее. Удалив сессию, Администратор имеет возможность отменить изменения, сделанные в БД в течение этой сессии, и вернуть БД в исходное состояние. Для отмены результатов импорта рекомендуется выполнять каждый импорт в отдельной сессии. Поэтому если в текущей сессии уже были изменены какие-либо данные (например, создана папка для импорта), то пользователю будет предложено перезапустить ILS Suite для создания новой сессии (рис. [30-33\)](#page-1054-0).

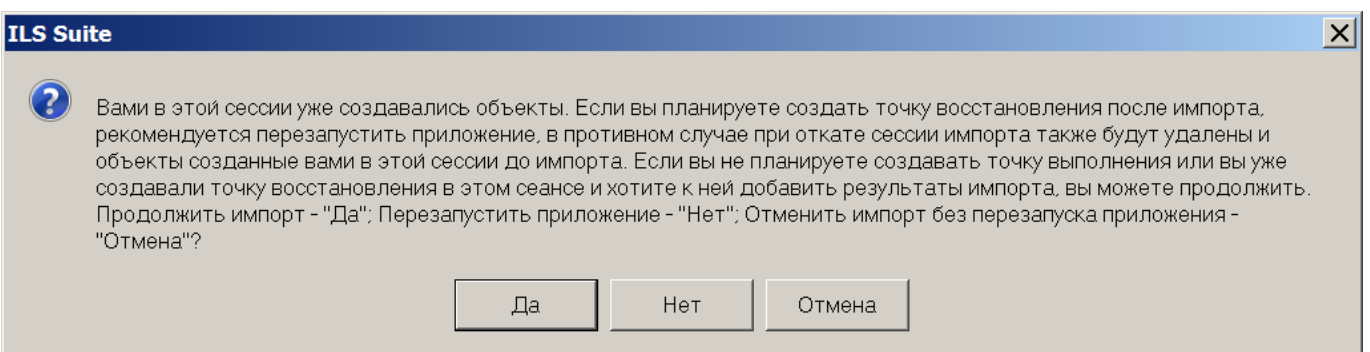

<span id="page-1054-0"></span>Рис. 30-33 – Диалоговое окно с предложением перезапустить программу для создания новой сессии

В диалоговом окне следует нажать:

- «Да» для продолжение импорта без перезагрузки программы.
- «Нет» для отказа от импорта и перезагрузки ILS Suite. Закрыть окно импорта

(в окне импорта кнопка «Выход» меняется на «Остановить импорт»). В новом информационном окне о перезапуске приложения нажать «ОК» (рис. [30-34\)](#page-1054-1). После перезапуска ILS Suite вновь подключиться к БД и выполнить необходимые действия для импорта данных.

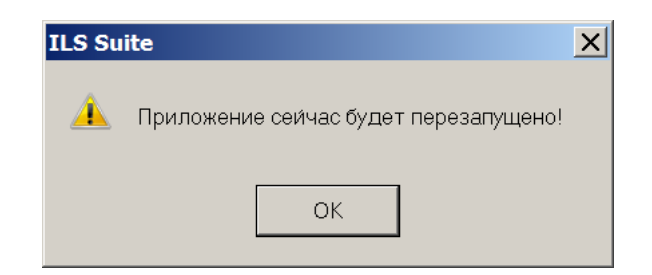

Рис. 30-34 – Информационное окно о перезапуске приложения

<span id="page-1054-1"></span>При импорте в Lite БД появляется предупреждение о невозможности отменить результат импорта (рис. [30-35\)](#page-1055-0). В этом случае можно либо перевести БД под управление СУБД Oracle, либо создать резервную копию локальной БД, чтобы вернуться к исходному состоянии БД при неудачном импорте.

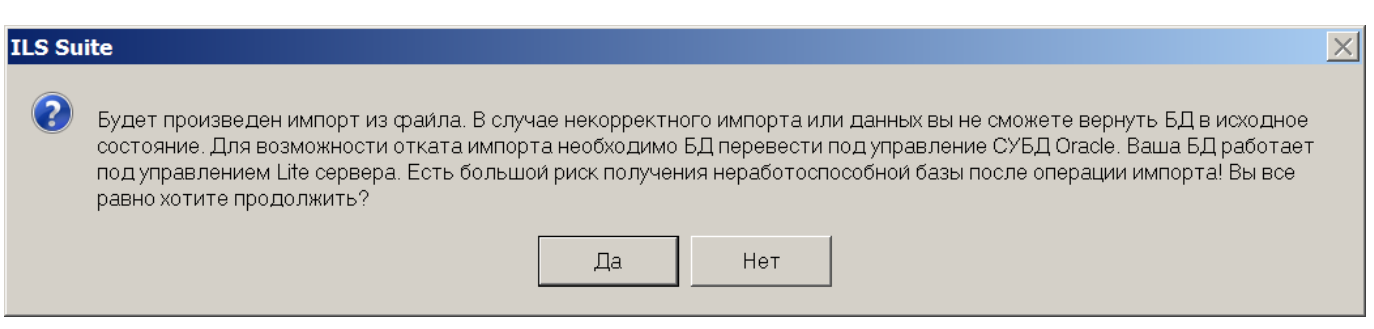

<span id="page-1055-0"></span>Рис. 30-35 – Предупреждение о невозможности отменить результаты импорта в локальной БД

8) Дождаться окончания импорта (это может занять значительное время).

<span id="page-1055-2"></span>9) После завершения импорта будет предложено создать точку восстановления БД, завершив текущую сессию (рис. [30-36\)](#page-1055-1).

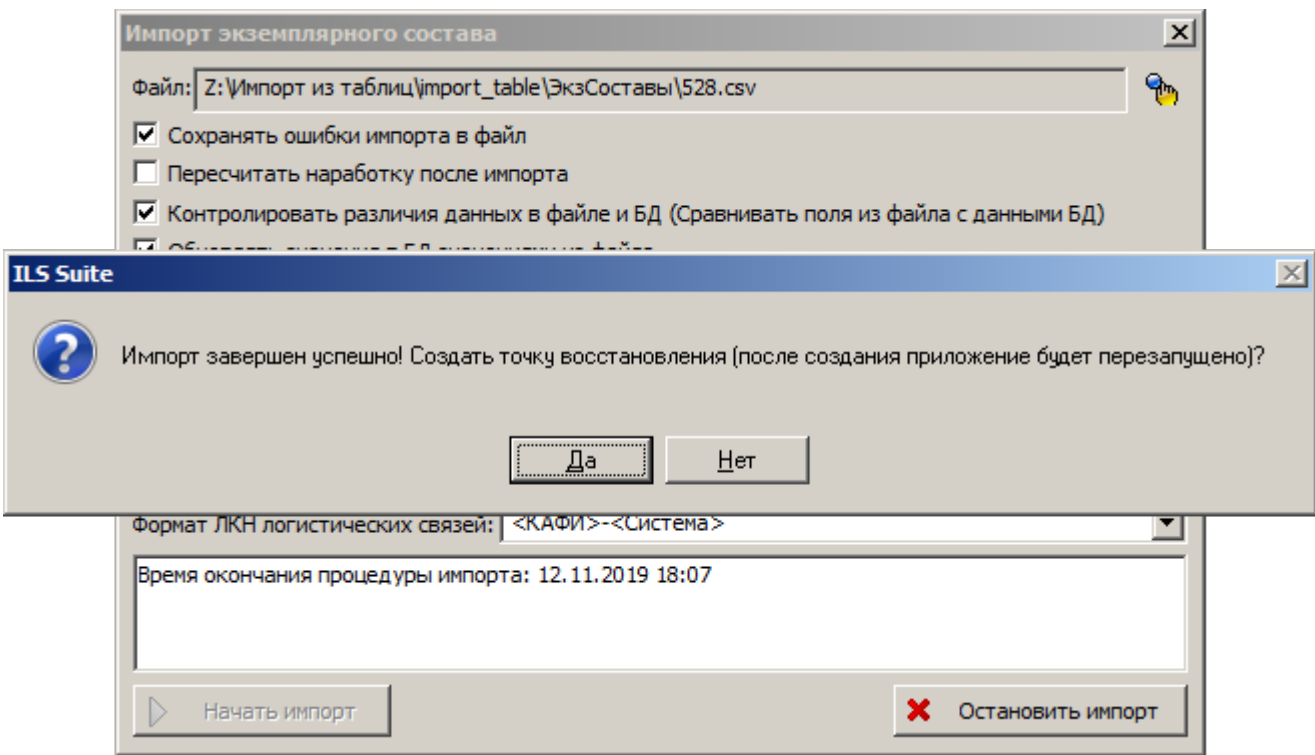

<span id="page-1055-1"></span>Рис. 30-36 – Информационное окно

При возникновении ошибок во время импорта информация о них сохраняется в логфайл, о чем сообщается пользователю (рис. [30-37\)](#page-1056-0).

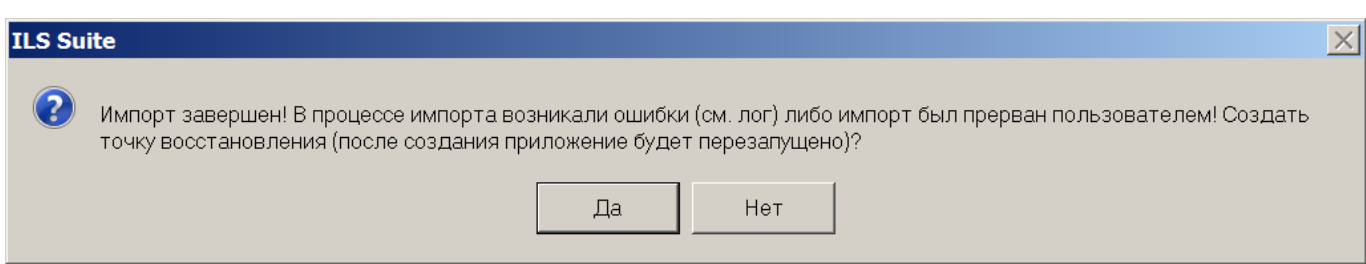

Рис. 30-37 – Сообщение в случае возникновения ошибок при импорте

<span id="page-1056-0"></span>Нажать кнопку «Да» для завершения сессии и перезапуска приложения. Диалоговое окно при этом будет закрыто.

В новом окне «Точка восстановления» ввести идентификатор точки восстановления и нажать кнопку «Создать» (рис. [30-38\)](#page-1056-1). Идентификатор выводится в колонке «Структура» в окне «Сессии пользователей» модуля администрирования ILS Suite.

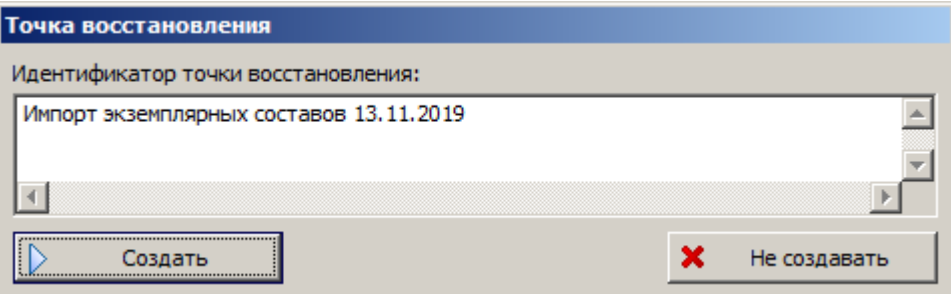

<span id="page-1056-1"></span>Рис. 30-38 – Окно «Точка восстановления»

Нажать кнопку «ОК», чтобы закрыть информационное окно о создании точки восстановления (рис. [30-39\)](#page-1056-2).

<span id="page-1056-2"></span>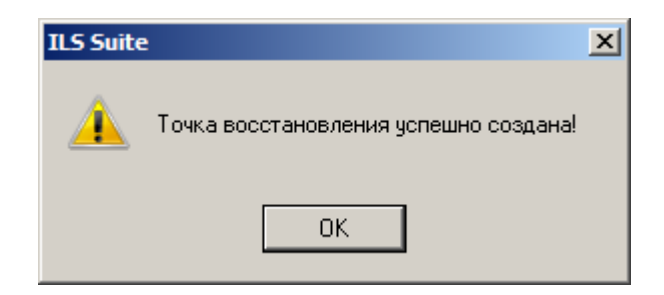

Рис. 30-39 – Информационное окно

Закрыть окно импорта (рис. [30-32](#page-1053-1), стр. [1054\)](#page-1053-2), нажав в нем кнопку «Выход». В новом окне нажать кнопку «ОК» (рис. [30-40\)](#page-1057-0).

<span id="page-1057-0"></span>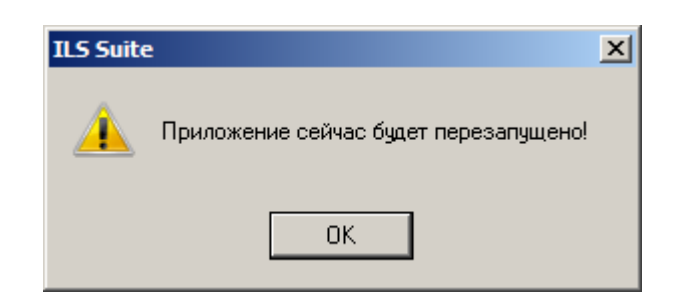

Рис. 30-40 – Информационное окно

После этого приложение ILS Suite будет закрыто и запущено снова.

10)В результате импорта в выбранной папке в окне «Экземпляры» создается экземпляр ФИ и его экземплярный состав (рис. [30-41\)](#page-1057-1).

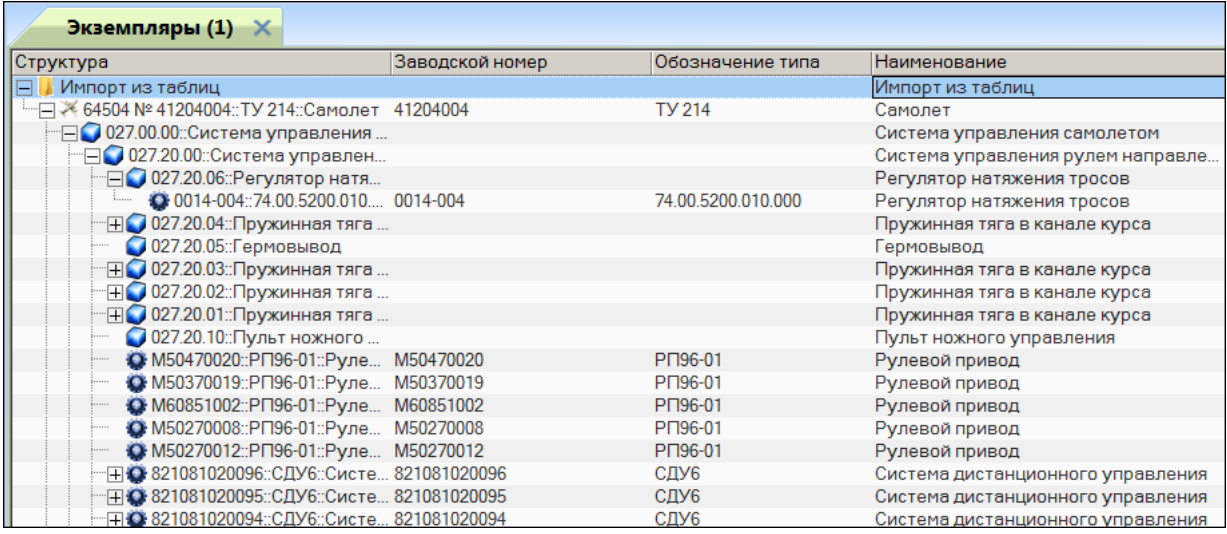

<span id="page-1057-1"></span>Рис. 30-41 – Импортированный в выбранную папку экземпляр ФИ с экземплярным составом

11)Если для экземпляра компонента в файле импорта не задано значение «Заводской

номер агрегата», то он размещается непосредственно в папке, куда выполнялся импорт.

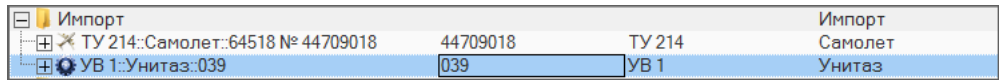

Рис. 30-42 – Экземпляр компонента размещается непосредственно в папке для импорта, если для него не задан «Заводской номер агрегата»

12)В рабочем окне «Экземпляры» создается также папка «Результаты импорта», а в ней подпапка, наименование которой включает дату и время начала импорта экземплярного состава (при повторном импорте подпапка не создается). Подпапка содержит линейный перечень экземпляров компонентов, загруженных при импорте (рис. [30-43\)](#page-1058-0).

| Экземпляры (2) Ж             |                                                 |                    |                     |                                   |
|------------------------------|-------------------------------------------------|--------------------|---------------------|-----------------------------------|
| Структура                    | ▲ Заводской номер                               | Обозначение типа   | Наименование        |                                   |
| Импорт из таблиц             |                                                 |                    | Импорт из таблиц    |                                   |
|                              | ⊞ ※ 64504 № 41204004:: ТУ 214::Самолет 41204004 | <b>TV 214</b>      | Самолет             |                                   |
| Результаты импорта<br>$\Box$ |                                                 |                    | Результаты импорта  |                                   |
| $\Box$ 21.11.2019 16:20:28   |                                                 |                    | 21.11.2019 16:20:28 |                                   |
|                              | •• 00001::586200::Клапан топливн 00001          | 586200             |                     | Клапан топливный поршневой        |
|                              | • 00001: 775900: Кран топливный  00001          | 775900             |                     | Кран топливный перекрывной внутри |
|                              | @ 00003-004::74.05.7603.281.000::Tp 00003-004   | 74.05.7603.281.000 | Труба               |                                   |
|                              | 00003-004::74.05.7603.336.009::Tp 00003-004     | 74.05.7603.336.009 | Труба               |                                   |
|                              | 00003-004::74.91.7603.190.002::Tp 00003-004     | 74.91.7603.190.002 | Труба               |                                   |
|                              | • 00003::803900-22НГЖ::Клапан н 00003           | 803900-22HFX       | Клапан наконечник   |                                   |
|                              | 00004-004::74.05.7603.012.000:: Па 00004-004    | 74.05.7603.012.000 | Патрубок            |                                   |
|                              | 00004-004::74.05.7603.248.000::Tp 00004-004     | 74.05.7603.248.000 | Труба               |                                   |
|                              | 00004-004::74.05.7603.281.000::Tp 00004-004     | 74.05.7603.281.000 | Tpyбa               |                                   |
|                              | @00004-004::74.05.7603.293.000::Tp 00004-004    | 74.05.7603.293.000 | Труба               |                                   |
|                              | 00004-004::74.05.7603.335.000::Tp 00004-004     | 74.05.7603.335.000 | Тройник             |                                   |
|                              | 00004-004::74.05.7603.336.007::Tp 00004-004     | 74.05.7603.336.007 | Труба               |                                   |
|                              | @00004-004::74.05.7603.337.000::Tp 00004-004    | 74.05.7603.337.000 | Труба               |                                   |
|                              | 43 00004-004::74.05.7603.341.000::Tp 00004-004  | 74.05.7603.341.000 | Тройник             |                                   |
|                              | 00004-004::74.05.7603.347.000::Tp 00004-004     | 74.05.7603.347.000 | Труба               |                                   |

<span id="page-1058-0"></span>Рис. 30-43 – Линейный перечень экземпляров компонентов в отдельной папке для импорта

13)Одновременно с созданием экземплярного состава создается логистическая структура ФИ (если она не была создана ранее). В рабочем окне создается папка с тем же наименованием, что и в окне «Экземпляры», в которую выполнялся импорт экземплярного состава, и в ней размещается логистическая структура ФИ, созданная на основе данных по экземплярному составу. Кроме этого, создается папка «Результаты импорта», а в ней под-папка, наименование которой включает дату и время<sup>[65\)](#page-1059-1)</sup> начала импорта. Подпапка содержит ФИ с логистической структурой, а также линейный перечень всех элементов логистической структуры ФИ – ЛСИ-систем и компонентов (рис. [30-44\)](#page-1059-0).

 $\overline{a}$ 

<sup>65)</sup> Импорт файла с экземплярным составом выполняется в несколько этапов. Сначала на его основе создается логистическая структура ФИ, а затем экземплярный состав. Поэтому время в наименовании подпапки для «Результатов импорта» в окне «Логистическая структура» более раннее, чем в аналогичной подпапке в окне «Экземпляры».

| Структура                                         | Обозначение   | Наименование                     | Наименование ЛСИ | ЛКН         |
|---------------------------------------------------|---------------|----------------------------------|------------------|-------------|
| Импорт из таблиц                                  |               | Импорт из таблиц                 |                  |             |
| ⊞ ₹ ТУ 214: Самолет                               | <b>TV 214</b> | Самолет                          |                  |             |
| Результаты импорта                                |               | Результаты импорта               |                  |             |
| $\Box$ 21.11.2019 16:15:27                        |               | 21.11.2019 16:15:27              |                  |             |
| ⊞ Х ТУ 214: Самолет                               | <b>TV 214</b> | Самолет                          |                  |             |
| ∃⊟ 2077.00.00::Приборы контроля двигателя         |               | Приборы контроля двигателя       |                  | 077.00.00   |
| ● 077.00.00 Э: Электропитание                     |               | Электропитание                   |                  | 077.00.00 3 |
| 077.14.00: Автономная система контр               |               | Автономная система контроля АСК  |                  | 077.14.00   |
| - HO БСКД-90/2::Бортовая система контро БСКД-90/2 |               | Бортовая система контроля двигат |                  | 077.00.00-1 |
| О ИЦС7-1: Индикатор цифровой свето ИЦС7-1         |               | Индикатор цифровой световой      |                  | 077.00.00-2 |
| О БЭ-М2: Блок электронный аппарату БЭ-М2          |               | Блок электронный аппаратуры виб  |                  | 077.00.00-3 |
| ⊞ 080.00.00 Система запуска                       |               | Система запуска                  |                  | 080.00.00   |
| Н 079.00.00 Масляная система                      |               | Масляная система                 |                  | 079.00.00   |
| ⊞ 110.00.00: Система предупреждения сто           |               | Система предупреждения столкно   |                  | 110,00.00   |
| Н © 073.00.00::Система топливопитания и а         |               | Система топливопитания и автома  |                  | 073.00.00   |
| Н 076.00.00 :: Система управления двигате         |               | Система управления двигателями   |                  | 076.00.00   |
| 075.00.00: Система отбора воздуха                 |               | Система отбора воздуха           |                  | 075,00.00   |
| 113.00.00: Аппаратура опознавания, оп             |               | Аппаратура опознавания, оповеще  |                  | 113,00.00   |

Рис. 30-44 – Логистическая структура ФИ на основе импорта экземплярного состава

<span id="page-1059-0"></span>Если для какого-либо компонента не заполнены поля «Система» и «Шифр агрегата», то в папке, выбранной для импорта, этот компонент будет помещен непосредственно в папку, а не в структуру ФИ.

14)Для каждого экземпляра компонента в экземплярном составе ФИ создается движение в эксплуатации – по установке в вышестоящий агрегат или систему (рис. [30-45\)](#page-1059-2).

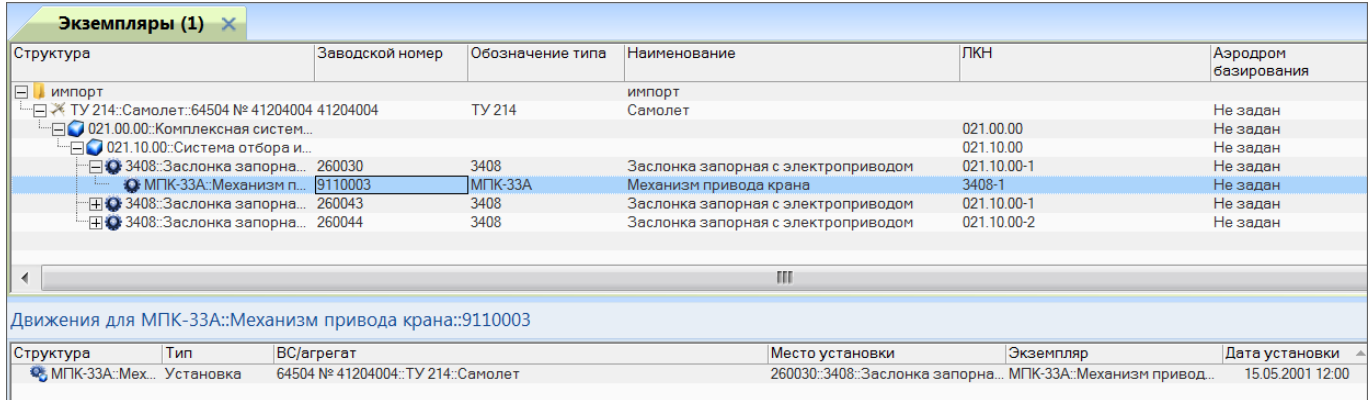

Рис. 30-45 – Движение в эксплуатации экземпляра компонента

<span id="page-1059-2"></span><span id="page-1059-1"></span>15)Если в поле «Организация» для экземпляра ФИ указан код организации– эксплуатанта, то создается движение в эту организацию (рис. [30-46\)](#page-1060-0). Дата начала движения берется из поля «Дата установки», а при ее отсутствии – дата импорта.

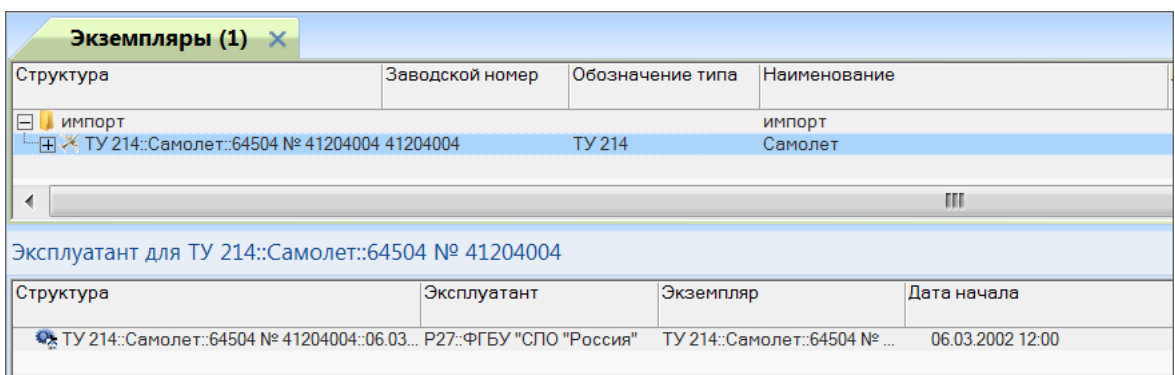

Рис. 30-46 – Движение экземпляра ФИ по смене эксплуатанта

<span id="page-1060-0"></span>16)Для экземпляра ФИ и для каждого экземпляра компонента, а также типа ФИ и типов компонентов, создаются ресурсы, заданные в файле импорта (рис. [30-47\)](#page-1060-1).

| Экземпляры $(1)$ $\times$                                    |                               |                 |                                 |                        |                                         |                    |                                    |             |  |
|--------------------------------------------------------------|-------------------------------|-----------------|---------------------------------|------------------------|-----------------------------------------|--------------------|------------------------------------|-------------|--|
| Структура                                                    |                               | Заводской номер | Обозначение типа                | Наименование           |                                         |                    | ЛКН                                |             |  |
| IEI.<br>ИМПОРТ<br>ИМПОРТ                                     |                               |                 |                                 |                        |                                         |                    |                                    |             |  |
| НЖ ТУ 214::Самолет::64504 № 41204004 41204004                |                               |                 | <b>TV 214</b>                   | Самолет                |                                         |                    |                                    |             |  |
| - ПО 021.00.00 Комплексная систем                            |                               |                 |                                 |                        |                                         |                    | 021.00.00                          |             |  |
| "⊟● 021.10.00::Система отбора и                              |                               |                 |                                 |                        |                                         |                    | 021.10.00                          |             |  |
| $\Box$ 3408::Заслонка запорна 260030                         |                               |                 | 3408                            |                        | Заслонка запорная с электроприводом     |                    | 021.10.00-1                        |             |  |
|                                                              | • МПК-33А: Механизм п 9110003 |                 | M <sub>TK</sub> -33A            | Механизм привода крана |                                         |                    | 3408-1                             |             |  |
| ⊞ • 3408: Заслонка запорна 260043                            |                               |                 | 3408                            |                        | Заслонка запорная с электроприводом     |                    | 021.10.00-1                        |             |  |
| ⊞ • 3408: Заслонка запорна 260044                            |                               |                 | 3408                            |                        | Заслонка запорная с электроприводом     |                    |                                    | 021.10.00-2 |  |
|                                                              |                               |                 |                                 |                        |                                         |                    |                                    |             |  |
|                                                              |                               |                 |                                 |                        |                                         |                    |                                    |             |  |
| ◀                                                            |                               |                 |                                 |                        | Ш                                       |                    |                                    |             |  |
|                                                              |                               |                 |                                 |                        |                                         |                    |                                    |             |  |
| Ресурсы для МПК-33А № 9110003 (требуется пересчет наработки) |                               |                 |                                 |                        |                                         |                    |                                    |             |  |
| Структура                                                    | Ограничение<br>по ресурсу     | Назначенный     | До первого ремонта Выработанный |                        | Выработанный с<br>последнего<br>ремонта | Остаток<br>pecypca | Остаток<br>гарантийного<br>pecypca | Гарантийный |  |
| ∥⊞"Эг. :: Год эксплуатации                                   | l⊽ Да                         | 12r             | 6г.                             | 0r                     | 0 <sub>F</sub>                          | 12r                | 3r.                                | 3r.         |  |
| ∥⊞ Ю г.хр. :: Год хранения                                   | lv ∆a                         | 0r              | 0r                              | 0г                     | 0г                                      | 0r                 | 2r                                 | 2r          |  |
| ∥⊞Ю л.ч. :: Летный час                                       | lv ∏a                         | 15000:00        | 5000:00                         | 0.00                   | 0.00                                    | 15000:00           | 1000:00                            | 1000:00     |  |
|                                                              |                               |                 |                                 |                        |                                         |                    |                                    |             |  |

Рис. 30-47 – Ресурсы для экземпляра компонента

<span id="page-1060-1"></span>17)После создания логистической структуры ФИ выполняется импорт зон и мест доступа. Подробнее см. пункт [10\)](#page-1064-0), стр. [1065.](#page-1064-0)

18)Информация обо всех операциях, осуществляемых при импорте, вносится в файл *ImportExport\_ГГГГММДД\_ччммсс.log*, который размещается в каталоге с установленной программой ILS Suite (*«ГГГГММДД\_ччммсс»* – дата и время выполнения импорта).

```
Время начала процедуры импорта: 22.11.2019 16:32
Загрузка справочников из БД..
Импорт элементов погистической структуры...
Чтение обменного файла(Z:\Импорт из таблиц\import_table\3кзСоставы\518.csv)...
22.11.2019 16:33: Загрузка элементов погистической структуры из БД...
22.11.2019 16:33: Загрузка в кэш начата.
22.11.2019 16:33: Загрузка в кэш завершена.
22.11.2019 16:33: Обработка данных...
22.11.2019 16:33: Обновление атрибутов.
Обновление атрибутов>> Старт. Строка 2
Обновление атрибутов>> Старт. Строка 3
Обновление атрибутов>> Старт. Строка 4
Обновление атрибутов>> Старт. Строка 5
Обновление атрибутов>> Старт. Строка 6
Обновление атрибутов>> Старт. Строка 7
Обновление атрибутов>> Старт. Строка 8
05новление атрибитов>> Старт Строка 9
                       Coxpanente gannos... nogoxgrie, noxangricia.
22.11.2019 16:40: Обработка данных...
22.11.2019 16:40: Идет сохранение данных... Подождите, пожалуйста.
22.11.2019 16:40: Обработка данных...
22.11.2019 16:40: Идет сохранение данных... Подождите, пожалуйста.
Импорт движений экземпляров завершен 22.11.2019 16:40. Всего обработано 5681
строк.
Успешно: 3129. Ошибочных данных: 0. Пропущено: 2552
Сохранение дампа ошибок. Дамп ошибок успешно сохранен в файл: Z:\Импорт из
таблиц\import_table\ЭкэСоставы\518_errors.csv
Готово.
Время окончания процедуры импорта: 22.11.2019 16:40
```
Рис. 30-48 – Пример лог-файла импорта

19)Если во время импорта возникли ошибки, информация о них вносится в файл *xxx\_errors.log*, где *«xxx»* – имя обменного файла импорта. Формат файла ошибок совпадает с форматом обменного файла, но добавляется новая колонка, которая содержит описание ошибки (рис. [30-49\)](#page-1061-0).

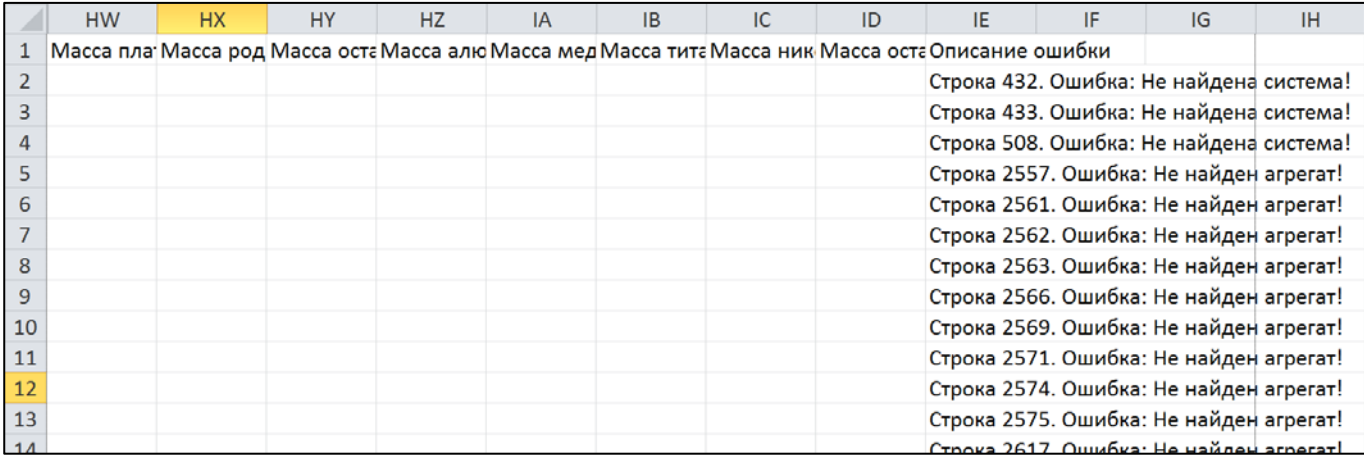

<span id="page-1061-0"></span>Рис. 30-49 – Колонка «Описание ошибки» в файле xxx\_errors.log

#### 30.1.3.2. Логистическая структура

При импорте логистической структуры также происходит импорт зональной структуры – зон и мест доступа.

Для импорта логистической структуры необходимо выполнить следующие действия:

1) Открыть рабочее окно «Логистическая структура», выбрав соответствующий пункт в меню управляющей кнопки.

2) Выбрать папку или ФИ в рабочем окне «Логистическая структура».

3) Нажать кнопку «Импорт из таблицы» панели «Импорт/экспорт» и из раскрывшегося списка выбрать пункт «Импорт логистической структуры из таблицы» (рис. [30-50\)](#page-1062-0).

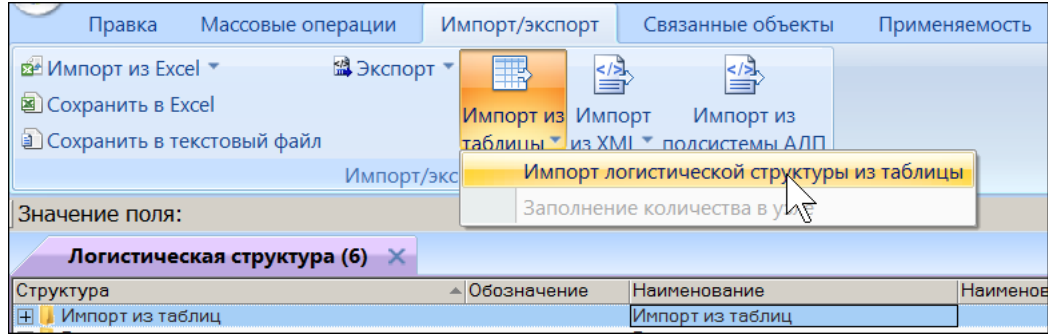

<span id="page-1062-0"></span>Рис. 30-50 – Вызов диалогового окна импорта из таблицы в рабочем окне «Логистическая структура»

4) В диалоговом окне «Импорт логистической структуры» выбрать файл для импорта, нажав кнопку справа от поля «Файл» (рис. [30-51\)](#page-1063-0).

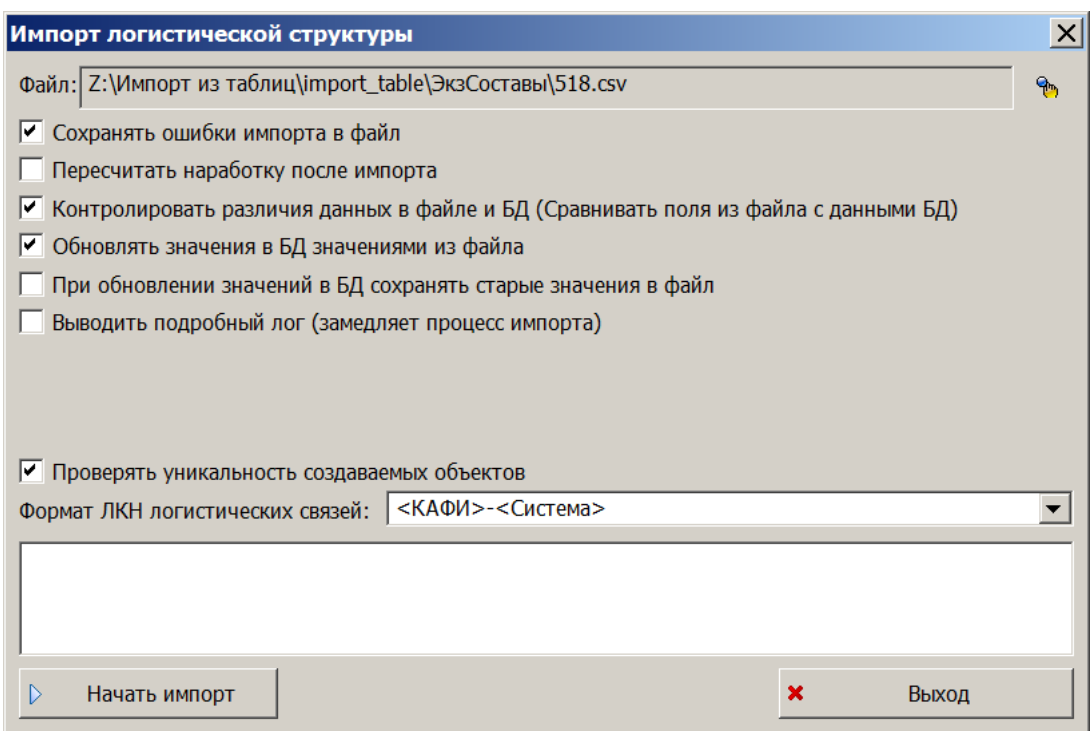

<span id="page-1063-0"></span>Рис. 30-51 – Диалоговое окно для импорта экземплярного состава ВС

- 5) Выполнить настройку импорта.
- 6) Нажать кнопку «Начать импорт», которая станет активной после выбора файла.
- 7) Выполнить пункты [7\)–](#page-1053-3)[9\)](#page-1055-2), стр. [1054](#page-1053-3)[–1056.](#page-1055-2)

8) В результате импорта в выбранной папке создается ФИ и его логистическая структура. Кроме этого создается папка «Результаты импорта», а в ней подпапка, наименование которой включает дату и время начала импорта. Подпапка включает как ФИ с логистической структурой, так и линейный перечень всех элементов логистической структуры ФИ (рис. [30-52\)](#page-1064-1).

| Импорт из таблиц                           | Импорт из таблиц                                                                      |               |
|--------------------------------------------|---------------------------------------------------------------------------------------|---------------|
| —∏ > ТУ 214: Самолет                       | Самолет                                                                               |               |
| — ⊟ ● УВ 1::Унитаз                         | <b>Унитаз</b>                                                                         |               |
| • 776600-01: Клапан сброса: УВ 1-4         | Клапан сброса                                                                         | <b>YB 1-4</b> |
| О БУК:: Блок управления клапанами:: УВ 1-1 | Блок управления клапанами                                                             | <b>YB 1-1</b> |
| C9173-0000-300: XryT:: YB 1-2              | Жгут                                                                                  | <b>YB1-2</b>  |
| • 611800: Клапан разделительный: УВ 1-3    | Клапан разделительный                                                                 | <b>YB1-3</b>  |
| Результаты импорта                         | Результаты импорта                                                                    |               |
| 22.11.2019 16:33:01                        | 22.11.2019 16:33:01                                                                   |               |
| <sup>---</sup> ⊞ → ТУ 214::Самолет         | Самолет                                                                               |               |
|                                            |                                                                                       | 030.00.00     |
|                                            | ● 030.12.00:: Противообледенительная  Противообледенительная система                  | 030.12.00     |
|                                            | -⊟ ● 030.40.00::Система обогрева стекол к Система обогрева стекол кабины э            | 030.40.00     |
|                                            | — <mark>⊞ ©</mark> УТС-1-1::Устройство управления т Устройство управления температу   | 030.40.00-1   |
|                                            | ○ 030.32.00::Обогрев датчиков аэродин Обогрев датчиков аэродинамичес                  | 030.32.00     |
|                                            | ⊞● 030.20.00::Противообледенительная  Противообледенительная воздуш                   | 030.20.00     |
| ⊩⊞ 030.42.00 :: Стеклоочистители           | Стеклоочистители                                                                      | 030.42.00     |
|                                            | $\mathbb{H}\bigcap$ 030.80.00::Сигнализатор обледенени Сигнализатор обледенения плане | 030.80.00     |

Рис. 30-52 – Импортированная логистическая структура ФИ

<span id="page-1064-1"></span>Если для какого-либо компонента не заполнены поля «Система» и «Шифр агрегата», то в папке для импорта (в примере «Импорт из таблиц») этот компонент будет помещен непосредственно в папку, а не в структуру ФИ.

9) Если в файле импорта для экземпляров компонентов и экземпляра ФИ заданы ресурсы (назначенный, межремонтный), то они будут созданы и для типов компонентов и типа ФИ. По умолчанию для всех компонентов и ФИ автоматически задается ЕИ наработки в л.ч.

<span id="page-1064-0"></span>10)После создания логистической структуры ФИ выполняется импорт зон и мест доступа. В рабочем окне «Зоны и места доступа» создается папка с тем же наименованием, что и в окне «Логистическая структура», в которую выполнялся импорт логистической структуры. Кроме этого, создается папка «Результаты импорта», а в ней подпапка, наименование которой включает дату и время начала импорта. Подпапка включает как ФИ со структурой зон, так и линейный перечень всех зон и мест доступа (рис. [30-53\)](#page-1065-0).

| Зоны и места доступа $(1)$ $\times$                                                |                         |                                                               |               |
|------------------------------------------------------------------------------------|-------------------------|---------------------------------------------------------------|---------------|
| Структура                                                                          | Код                     | Наименование                                                  | Тип           |
| Импорт из таблиц                                                                   |                         | Импорт из таблиц                                              |               |
| ⊢ Х ТУ 214: Самолет                                                                | <b>TY 214</b>           | Самолет                                                       |               |
| H34                                                                                | 4                       | Силовая установка с пилонами и ВСУ                            | Зона          |
| 田図3                                                                                | 3                       | Хвостовое оперение                                            | Зона          |
| $\boxplus$ 6                                                                       | 6                       | Полукрыло правое                                              | Зона          |
| 田 2                                                                                | $\overline{2}$          | Верхняя половина фюзеляжа до задней герметичной перегоро      | Зона          |
| 田図7                                                                                | 7                       | Шасси и створки шасси                                         | Зона          |
| $\boxplus \boxtimes 8$                                                             | 8                       | Двери                                                         | Зона          |
| $\overline{+1219}$                                                                 | 9                       | Хвостовая часть фюзеляжа за гермошпангоутом                   | Зона          |
| 田 35                                                                               | 5                       | Полукрыло левое                                               | Зона          |
| $\mathbb{H}$ 2 1                                                                   | $\overline{1}$          | Нижняя половина фюзеляжа до задней герметичной перегород Зона |               |
| ⊟ И Результаты импорта                                                             |                         | Результаты импорта                                            |               |
| $\Box$ 22.11.2019 16:33:01                                                         |                         | 22.11.2019 16:33:01                                           |               |
| ⊞ Х ТУ 214: Самолет                                                                | <b>TY 214</b>           | Самолет                                                       |               |
| $\Box$ 4                                                                           | 4                       | Силовая установка с пилонами и ВСУ                            | Зона          |
| $-\Box$ 41                                                                         | 41                      | Силовая установка левая                                       | Зона          |
| ·⊟■ 413                                                                            | 413                     | Пилон левого двигателя                                        | Зона          |
| □ 2→ 413.15                                                                        | 413.1 <sub>B</sub>      | Зашивка верхняя                                               | Место доступа |
| <b>□≫</b> 413.2Б                                                                   | 413.2 <b>b</b>          | Зашивка верхняя                                               | Место доступа |
| <b>H</b> 2 413.4A                                                                  | 413.4A                  | Обтекатель верхний                                            | Место доступа |
| <b>⊞ 2 413.1B</b>                                                                  | 413.1B                  | Зашивка верхняя                                               | Место доступа |
| <b>⊞ 2</b> 413.1A                                                                  | 413.1A                  | Пючок подхода к задним узлам навески двигателя                | Место доступа |
| <b>⊞ 2</b> 9413.35                                                                 | 413.3 <sub>B</sub>      | Обтекатель нижний                                             | Место доступа |
| $\boxplus$ 413.2A                                                                  | 413.2A                  | Лючок подхода к задним узлам навески двигателя                | Место доступа |
| <b>田参 413.2B</b>                                                                   | 413.2B                  | Зашивка верхняя                                               | Место доступа |
| <b>⊞ 2</b> 413.3A                                                                  | 413.3A                  | Обтекатель нижний                                             | Место доступа |
| $\boxplus$ \$ 413.6A                                                               | 413.6A                  | Обтекатель задний                                             | Место доступа |
| <b>田29 413.4F</b>                                                                  | 413.4F                  | Лючок                                                         | Место доступа |
| <b>⊞ 2</b> 9413.45                                                                 | 413.4 <sub>b</sub>      | Обтекатель верхний                                            | Место доступа |
| <b>田参 413.4B</b>                                                                   | 413.4B                  | Обтекатель верхний                                            | Место доступа |
| ⊞ 274.05.5609.120.000::Компенсатор  74.05.5609.120.0 Компенсатор трубопроводов     |                         |                                                               |               |
| ⊞ 2 74.05.5609.110.000 :: Компенсатор  74.05.5609.110.0  Компенсатор трубопроводов |                         |                                                               |               |
| 日 412                                                                              | 412                     | Капотная часть мотогондолы /шп.3 - обрез реверса двигателя    | Зона          |
| 田 411                                                                              | 411                     | Воздухозаборник /шп.0-3                                       | Зона          |
| 日 42                                                                               | 42                      | Силовая установка правая                                      | Зона          |
| $\mathbb{H}$ 243                                                                   | 43                      | Бортовая вспомогательная силовая установка /шп.86-К           | Зона          |
| □ 22 2                                                                             | $\overline{\mathbf{z}}$ | Yngetongo ononouse                                            | 2019          |

Рис. 30-53 – Зоны и места доступа

<span id="page-1065-0"></span>В структуре зон компоненты, для которых в импортируемом файле задан параметр «Место обслуживания», отображаются как дочерние элементы для места доступа и для зоны, к которой относится это место доступа.

### 30.1.3.3. Наработка СНЭ и коррекция наработки

Для импорта наработки СНЭ и коррекции наработки необходимо выполнить следующие действия:

1) Открыть рабочее окно «Наработка», выбрав соответствующий пункт в меню управляющей кнопки.

2) Выбрать папку в рабочем окне «Наработка».

3) Нажать кнопку «Импорт из таблицы» панели «Импорт/экспорт» и из раскрывшегося списка выбрать нужную команду (рис. [30-54\)](#page-1066-0).

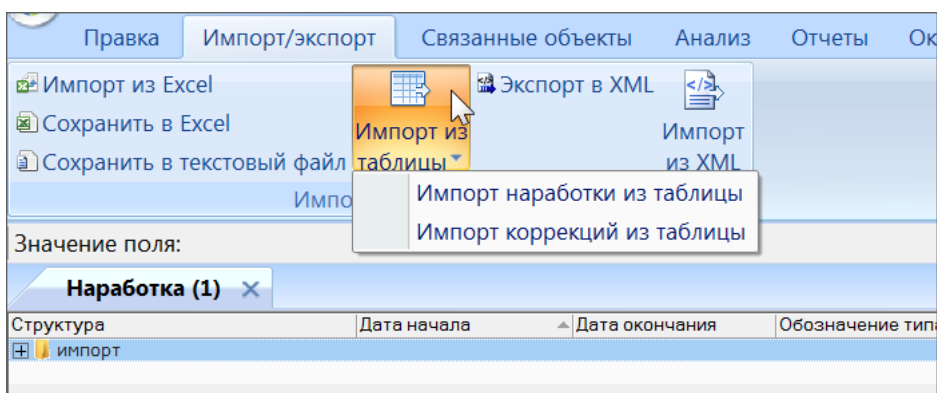

<span id="page-1066-0"></span>Рис. 30-54 – Вызов диалогового окна импорта из таблицы в рабочем окне «Наработка»

4) В диалоговом окне «Импорт наработок» (или «Импорт коррекции наработки») выбрать файл для импорта, нажав кнопку справа от поля «Файл» (рис. [30-55\)](#page-1066-1).

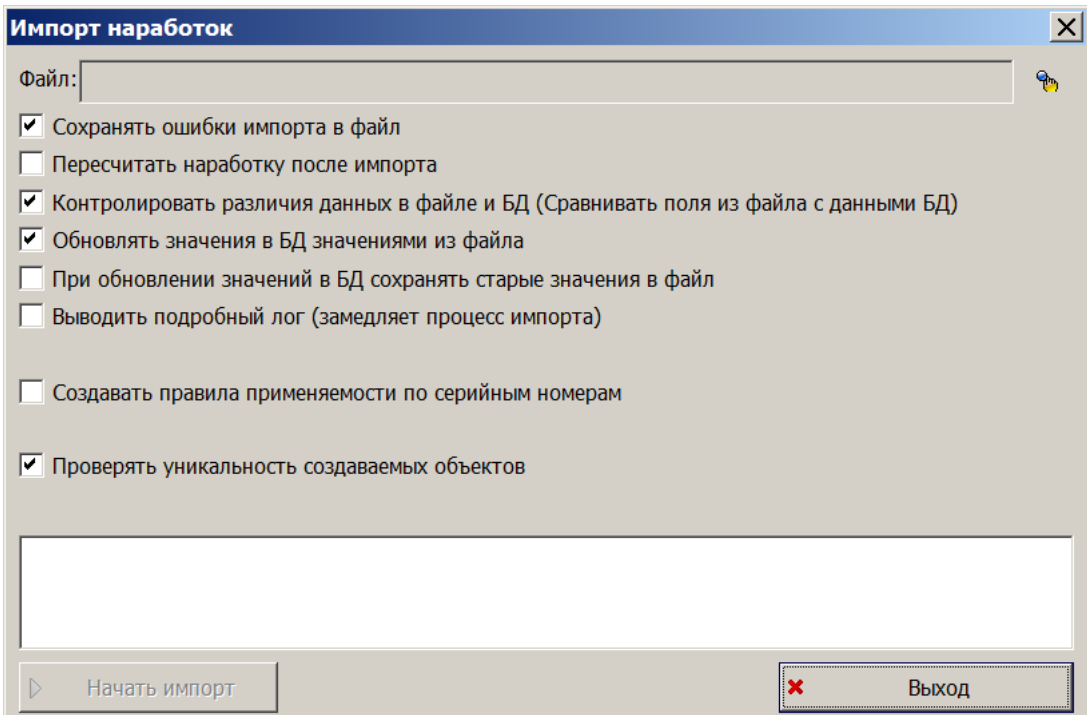

<span id="page-1066-1"></span>Рис. 30-55 – Диалоговое окно для импорта наработок СНЭ

- 5) Выполнить настройку импорта.
- 6) Нажать кнопку «Начать импорт», которая станет активной после выбора файла.
- 7) Выполнить пункты [7\)–](#page-1053-3)[9\)](#page-1055-2), стр. [1054](#page-1053-3)[–1056.](#page-1055-2)

8) В результате импорта в выбранной папке помещаются наработки и коррекции наработки СНЭ и с последнего ремонта. Наработки и коррекции наработки, связанные с экземпляром ФИ, отображаются в связанном окне «Наработка» для него (рис. [30-56\)](#page-1067-0).

| Экземпляры (2) ×                                  |                        |                                         |                    |                                    |                         |                               |
|---------------------------------------------------|------------------------|-----------------------------------------|--------------------|------------------------------------|-------------------------|-------------------------------|
| Структура                                         | Заводской номер        | Обозначение типа                        | Наименование       | ЛКН                                | Аэродром<br>базирования | ЕИ наработки<br>Tex.coc       |
| Результаты импорта<br>$\mathbb{H}$                |                        |                                         | Результаты импорта |                                    |                         |                               |
| Ξ<br>ИМПОРТ                                       |                        |                                         | ИМПОРТ             |                                    |                         |                               |
| - H X TУ 214: Самолет:: 64504 № 41204004 41204004 |                        | <b>TY 214</b>                           | Самолет            |                                    | Не задан                | л.ч. :: Летный час<br>Нет дан |
|                                                   |                        |                                         |                    |                                    |                         |                               |
|                                                   |                        |                                         | ш                  |                                    |                         |                               |
|                                                   |                        |                                         |                    |                                    |                         |                               |
| Наработка для ТУ 214::Самолет::64504 № 41204004   |                        |                                         |                    |                                    |                         |                               |
|                                                   |                        |                                         |                    |                                    |                         |                               |
| Структура                                         | Тип наработки          |                                         | Дата начала        | - Экземпляр                        | Наработка               | Наработка СНЭ                 |
| □□□ 12.05.2004 09:01:00                           |                        |                                         | 12.05.2004 09:01   | ТУ 214: Самолет:: 64504 № 41204004 | $\Omega$                |                               |
| • Пульт:: 0:00 л.ч.:: Летный час                  |                        | Значение наработки с последнего ремонта |                    | БВ-Э2:: Пульт:: 00107              | 0:00                    | 0:00                          |
| $\Box$ 17.05.2004 09:01:00                        |                        |                                         | 17.05.2004 09:01   | ТУ 214: Самолет:: 64504 № 41204004 | 1999:00                 | 0:00                          |
| • Самолет :: 1999:00 л.ч. :: Летный час           | Значение наработки СНЭ |                                         |                    | ТУ 214: Самолет:: 64504 № 41204004 | 1999:00                 | 0:00                          |
| $\Box$ 17.05.2004 09:01:00                        |                        |                                         | 17.05.2004.09:01   | ТУ 214 Самолет 64504 № 41204004    |                         |                               |
| E 9 20.05.2004 00:00:10                           | Изменение наработки    |                                         | 20.05.2004.00:00   | ТУ 214 Самолет 64504 № 41204004    | 6:35                    | 0.00                          |
| E S 21.05.2004 00:00:10                           | Изменение наработки    |                                         | 21.05.2004 00:00   | ТУ 214::Самолет:: 64504 № 41204004 | 7.25                    | 0:00                          |
| F © 21.05.2004 00:00:20                           | Изменение наработки    |                                         | 21.05.2004 00:00   | ТУ 214: Самолет:: 64504 № 41204004 | 6:05                    | 0:00                          |
| • Самолет: 1 л.ц.: Летный цикл                    | Изменение наработки    |                                         |                    | ТУ 214 Самолет 64504 № 41204004    |                         |                               |
| • Самолет:: 6:05 л.ч.:: Летный час                | Изменение наработки    |                                         |                    | ТУ 214::Самолет:: 64504 № 41204004 | 6:05                    | 0:00                          |
| 1⊞ 21.05.2004 00:01:00                            |                        |                                         | 21.05.2004 00:01   | ТУ 214 Самолет 64504 № 41204004    |                         |                               |
| $\Box$ at as annual an-at-an                      |                        |                                         | 21 0F 2004 00:01   | TV 914-Compass-CAEDA No 41904004   |                         |                               |

Рис. 30-56 – Наработки и коррекции наработки, связанные с ФИ

<span id="page-1067-0"></span>30.1.3.4. Отказы

Для импорта отказов необходимо выполнить следующие действия:

1) Открыть рабочее окно «Отказы», выбрав соответствующий пункт в меню управляющей кнопки.

- 2) Выбрать папку для импорта отказов.
- 3) Нажать кнопку «Импорт из таблицы» панели «Импорт/экспорт» (рис. [30-57\)](#page-1067-1).

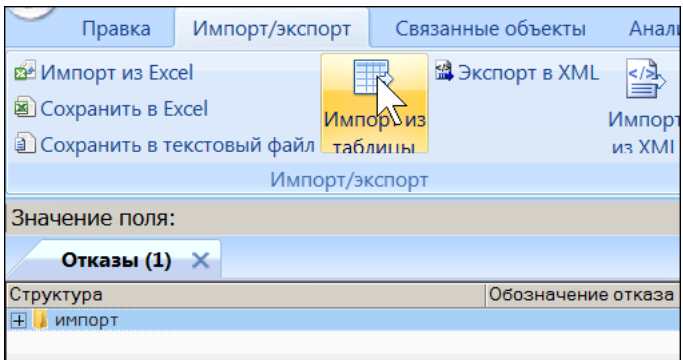

Рис. 30-57 – Вызов диалогового окна импорта из таблицы в рабочем окне «Отказы»

<span id="page-1067-1"></span>4) В диалоговом окне «Импорт отказов» выбрать файл для импорта, нажав кнопку справа от поля «Файл» (рис. [30-58\)](#page-1068-0).

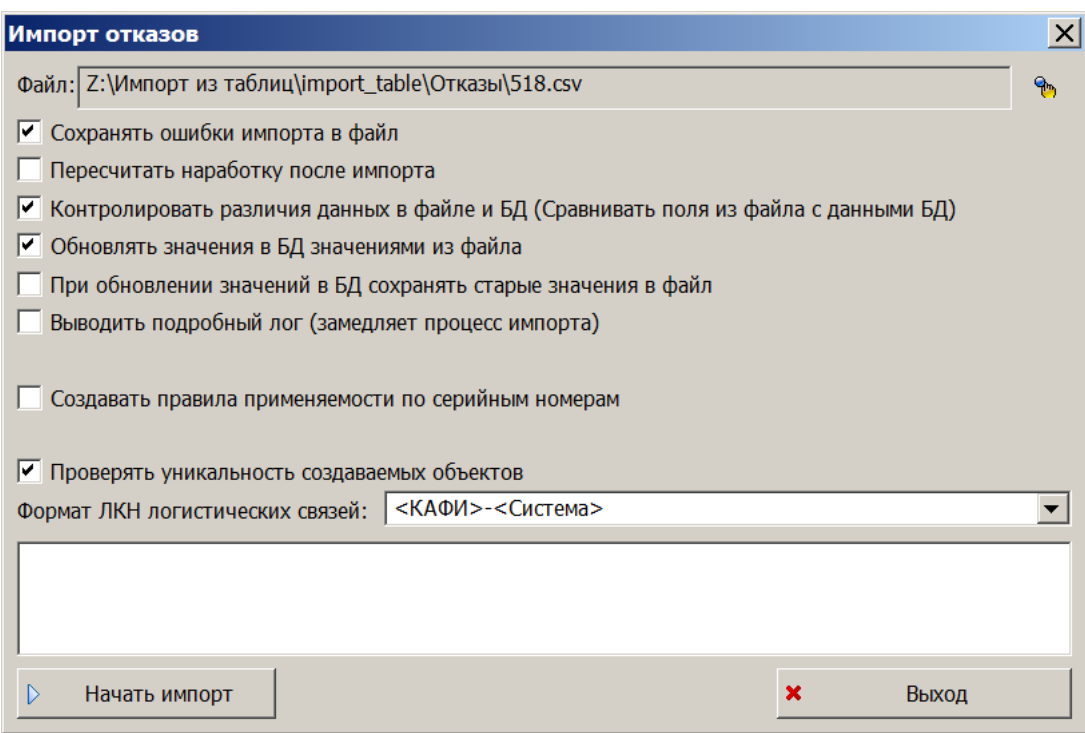

<span id="page-1068-0"></span>Рис. 30-58 – Диалоговое окно для импорта отказов

- 5) Выполнить настройку импорта.
- 6) Нажать кнопку «Начать импорт», которая станет активной после выбора файла.
- 7) Выполнить пункты [7\)–](#page-1053-3)[9\)](#page-1055-2), стр. [1054](#page-1053-3)[–1056.](#page-1055-2)
- 8) По окончании импорта отказы помещаются в выбранную папку.
- 9) Прикрепленные к отказу документы отображаются в связанном окне «Докумен-

ты» для отказа (рис. [30-59\)](#page-1068-1).

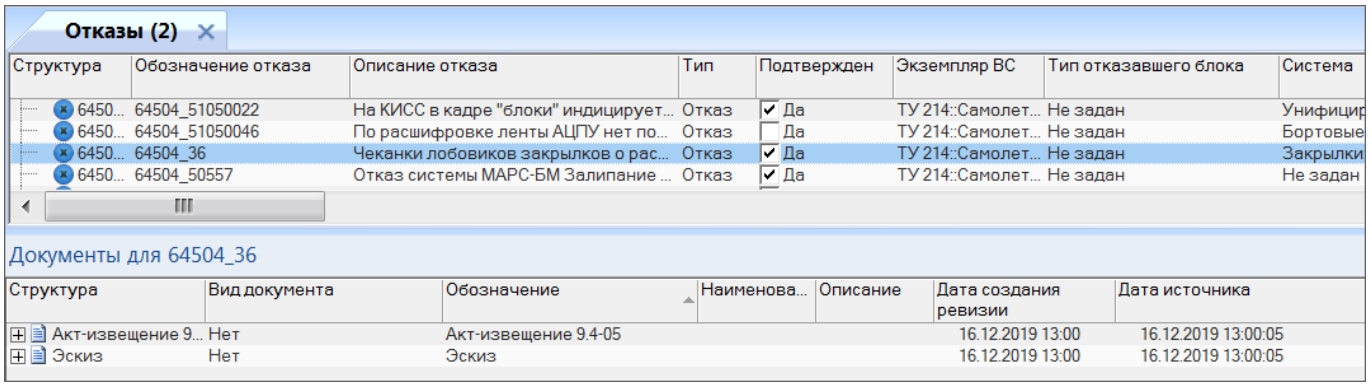

<span id="page-1068-1"></span>Рис. 30-59 – Документы, связанные с отказом

30.1.3.5. История движений экземпляров ПКИ

Для импорта истории движений экземпляров ПКИ необходимо выполнить следующие действия:

1) Открыть рабочее окно «Экземпляры», выбрав соответствующий пункт в меню управляющей кнопки.

2) Выбрать экземпляр ФИ в рабочем окне «Экземпляры» и нажать кнопку «Импорт из таблицы» панели «Импорт/экспорт» (рис. [30-60\)](#page-1069-0).

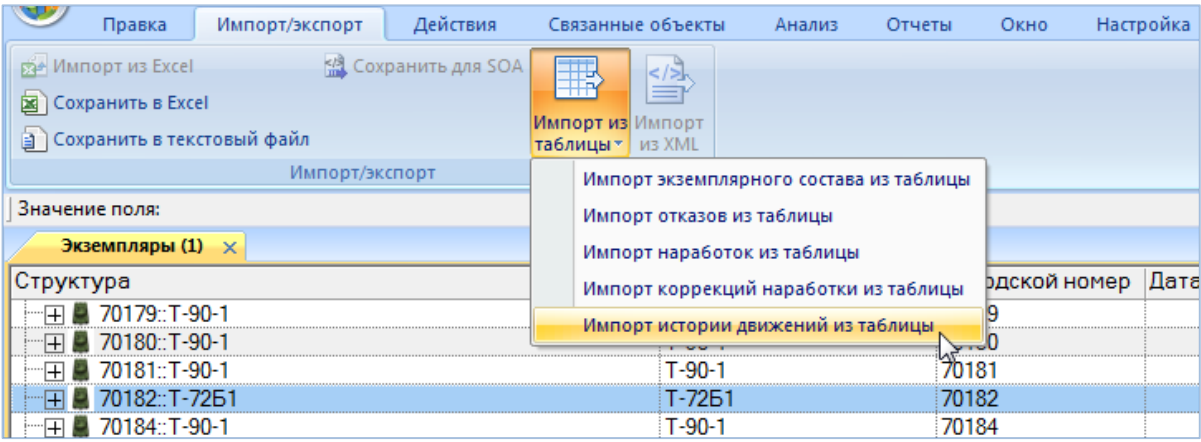

<span id="page-1069-0"></span>Рис. 30-60 – Вызов диалогового окна импорта из таблицы в рабочем окне «Экземпляры»

3) Из раскрывшегося списка выбрать пункт «Импорт истории движений из таблицы».

4) В диалоговом окне «Импорт истории движений» выбрать файл для импорта (содержащий историю движений ПКИ в ЭСИ и/или в организации), нажав кнопку справа от поля «Файл» (рис. [30-61\)](#page-1070-0).

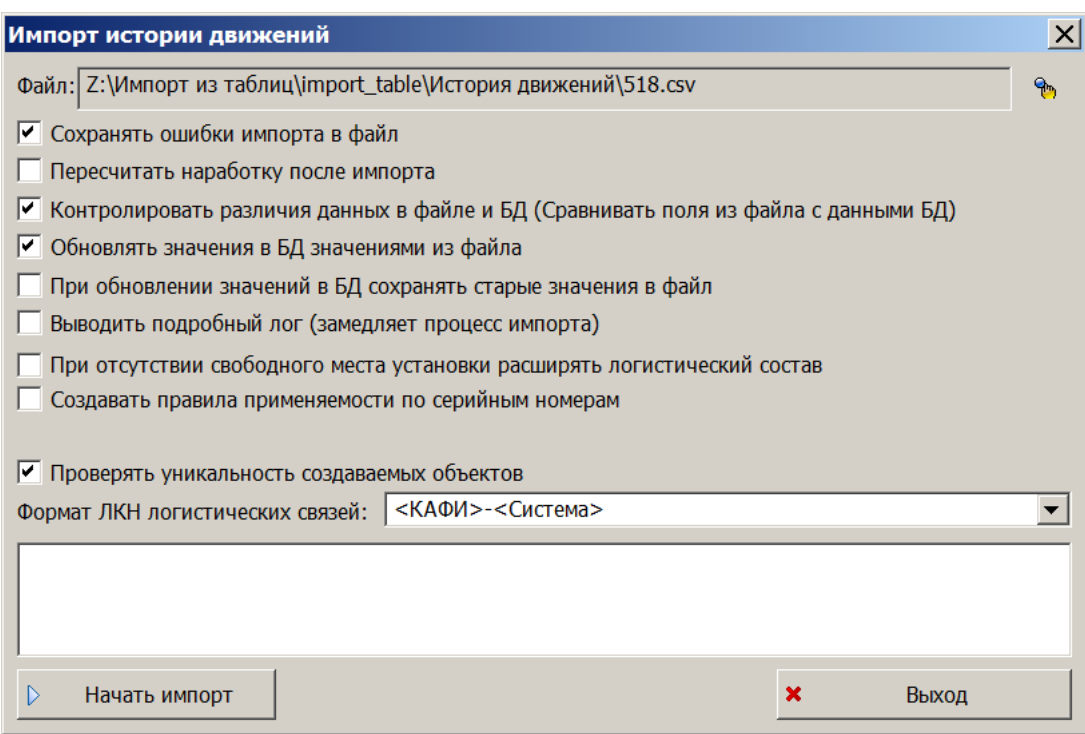

<span id="page-1070-0"></span>Рис. 30-61 – Диалоговое окно для импорта истории движений

- 5) Выполнить настройку импорта.
- 6) Нажать кнопку «Начать импорт», которая станет активной после выбора файла.
- 7) Выполнить пункты [7\)–](#page-1053-3)[9\)](#page-1055-2), стр. [1054](#page-1053-3)[–1056.](#page-1055-2)
- 8) По окончании импорта движения ПКИ помещается в связанное окно «Движения

ПКИ» для экземпляра компонента (рис. [30-62\)](#page-1070-1).

| Экземпляры (1) X                                       |                                               |                                                 |                                           |                      |                                    |                  |                               |       |  |  |
|--------------------------------------------------------|-----------------------------------------------|-------------------------------------------------|-------------------------------------------|----------------------|------------------------------------|------------------|-------------------------------|-------|--|--|
| Структура                                              | Заводской номер                               | Обозначение типа                                | <b>Наименование</b>                       |                      | Номер инстанса                     |                  |                               |       |  |  |
| НА № 64504 № 41204004:: ТУ 214::Самолет 41204004       |                                               | TV 214                                          | Самолет                                   |                      | Isi inst90602 :: prd inst90602     |                  |                               |       |  |  |
|                                                        |                                               | <b>TV 214CVC</b>                                | Самолет                                   |                      | Isi_inst:115549 :: prd_inst:115549 |                  |                               |       |  |  |
| Н - = - № 64528 № 42306028:: ТУ 214СР::Само 42306028   |                                               | <b>TV 214CP</b>                                 | Самолет                                   |                      | Isi_inst:155894 :: prd_inst:155894 |                  |                               |       |  |  |
| <b>IF</b><br><b>• Результаты поиска запроса 'После</b> |                                               |                                                 | Результаты поиска запроса 'Последн 212132 |                      |                                    |                  |                               |       |  |  |
| • • 101002::6645::Регулятор давления 101002            |                                               | 6645                                            | Регулятор давления                        |                      | Isi_inst:209496 :: prd_inst:209496 |                  |                               |       |  |  |
|                                                        |                                               |                                                 |                                           |                      |                                    |                  |                               |       |  |  |
|                                                        | Движения для 101002::6645::Регулятор давления |                                                 |                                           |                      |                                    |                  |                               |       |  |  |
| Структура                                              | <b>Тип</b>                                    | <b>BC/arperat</b>                               | Место установки                           | Экземпляр            | Дата установки                     | ∸ Дата снятия    | Описание                      | Отказ |  |  |
| 46, 101002::6645::Регулятор давления::20 Установка     |                                               | 64504 № 41204004:: ТУ 214::Самолет 021.30.00::1 |                                           | 101002::6645::Регуля | 20.03.2002 12:00                   | 30.06.2005 09:55 | УТОЧНИТЬ !!! снятие не задано |       |  |  |
| 46 101002::6645::Регулятор давления: 24. Установка     |                                               | 64504 № 41204004: ТУ 214::Самолет 021.30.00::1  |                                           | 101002::6645::Регуля | 24.09.2014 10:00                   | 04.10.2016 09:00 | Дату снятия уточни не задано  |       |  |  |

Рис. 30-62 – Импортированные движения для ПКИ

#### <span id="page-1070-1"></span>30.1.3.6. Выполненные работы

Для импорта выполненных работ необходимо выполнить следующие действия:

1) Открыть рабочее окно «Выполненные работы», выбрав соответствующий пункт в меню управляющей кнопки.

2) Выбрать папку для импорта выполненных работ.

3) Нажать кнопку «Импорт из таблицы» панели «Импорт/экспорт» и из раскрывшегося списка выбрать команду «Импорт выполненных работ из таблицы» (рис. [30-63\)](#page-1071-0).

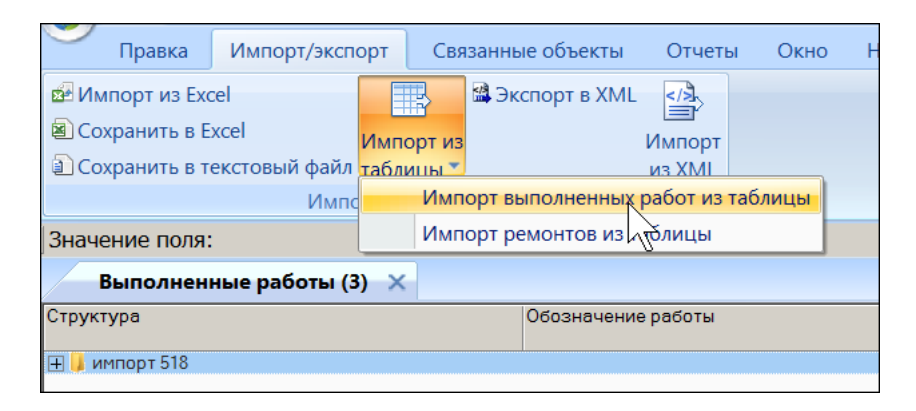

<span id="page-1071-0"></span>Рис. 30-63 – Вызов диалогового окна импорта из таблицы в рабочем окне «Выполненные работы»

4) В диалоговом окне «Импорт выполненных работ» выбрать файл для импорта, нажав кнопку справа от поля «Файл» (рис. [30-64\)](#page-1071-1).

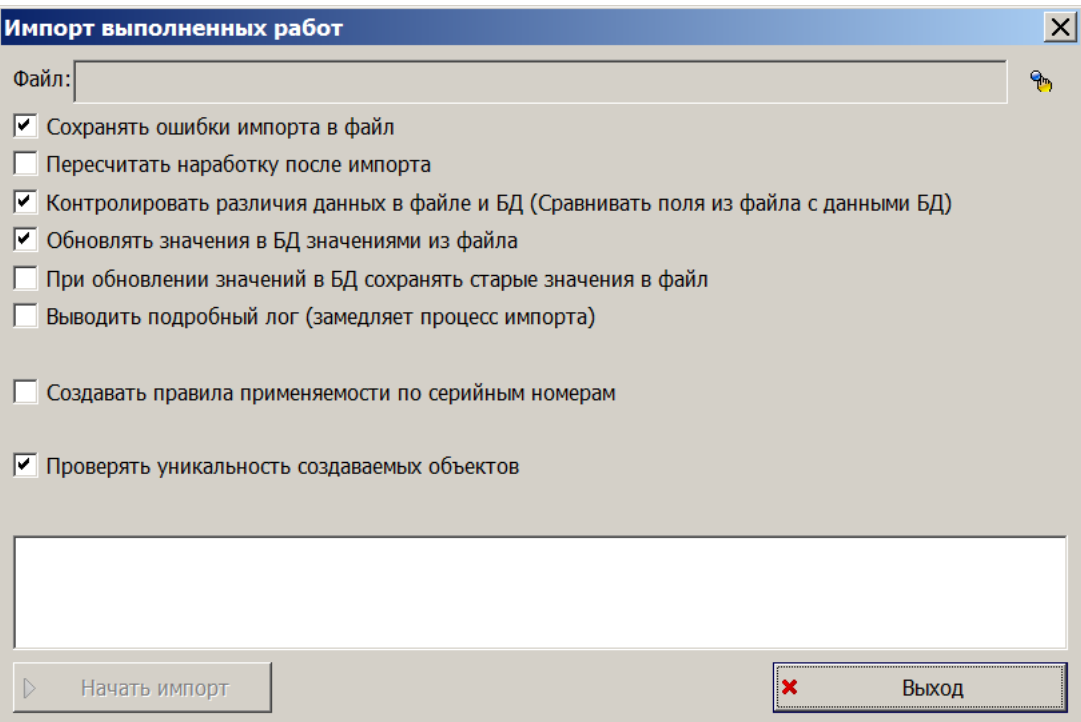

Рис. 30-64 – Диалоговое окно для импорта выполненных работ

- <span id="page-1071-1"></span>5) Выполнить настройку импорта.
- 6) Нажать кнопку «Начать импорт», которая станет активной после выбора файла.
- 7) Выполнить пункты [7\)–](#page-1053-3)[9\)](#page-1055-2), стр. [1054](#page-1053-3)[–1056.](#page-1055-2)

8) В результате импорта выполненные работы помещаются в выбранной папке ([рис.](#page-1072-0)  [30-65\)](#page-1072-0). Также они отображаются в связанном окне «Выполненные работы» для экземпляра ФИ.

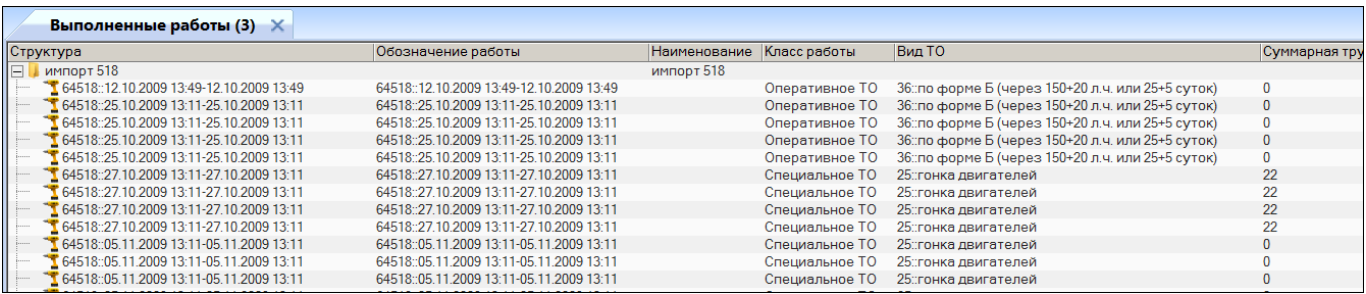

Рис. 30-65 – Результат импорта выполненных работ

### <span id="page-1072-1"></span><span id="page-1072-0"></span>30.1.4. Восстановление исходного состояния БД при неудачном импорте

Для того чтобы при работе с БД Oracle иметь возможность отменить изменения базы данных в результате импорта из таблицы, каждый раз при выполнении импорта рекомендуется создавать точку восстановления (см. пункты [7\)–](#page-1053-3)[9\)](#page-1055-2), стр. [1054](#page-1053-3)[–1056\)](#page-1055-2). При этом программа ILS Suite будет перезапущена, а в рабочем окне «Восстановление сессии» модуля администрирования ILS создана запись о выполненном импорте. Для отмены результатов импорта и восстановления исходного состояния базы данных необходимо обратиться к администратору БД.

### 30.2. Обмен данными по сервисной шине предприятия

ILS Suite позволяет выполнять загрузку и выгрузку данных по сервисной шине предприятия ESB (Enterprise Service Bus), построенной на основе сервисноориентированной архитектуры (SOA).

Выгрузка данных производится оператором вручную. Предусмотрена выгрузка логистической структуры и норм расхода.

Загрузка данных выполняется автоматически, без участия оператора.

Перед началом работы в режиме интеграции с SOA Администратор БД должен выполнить ряд настроек (см. руководство администратора ILS Suite).

# 30.2.1. Выгрузка данных в SOA

Для выгрузки данных логистической структуры и/или норм расхода из БД ILS в шину необходимо выполнить следующие действия:

1) После выполнения администратором настроек для работы с SOA заново подключиться к БД.

- 2) Перейти в рабочее окно «Логистическая структура».
- 3) Выбрать объект (ФИ или папку) для экспорта (рис. [30-66\)](#page-1073-0).

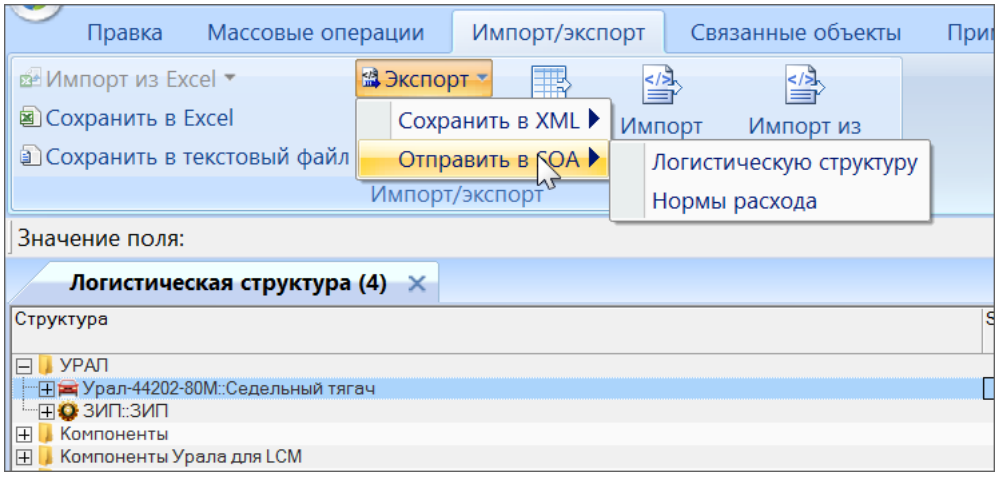

<span id="page-1073-0"></span>Рис. 30-66 – Экспорт данных в сервисную шину предприятия

4) На панели «Импорт-экспорт» выбрать пункт «Экспорт» → «Отправить в SOA» и соответствующую команду – «Логистическую структуру» или «Нормы расхода».

5) Данные будут отправлены в шину ESB для обработки и приема их подсистемой– приемником.

### 30.2.2. Загрузка данных из SOA

Загрузка данных из SOA выполняется автоматически. Запуск ILS Suite при этом не нужен.

В БД ILS могут быть загружены различные типы данных – логистическая структура, экземплярный состав изделия, справочники единиц измерения, расходных материалов, организаций и др.

Загрузка данных по экземплярному составу выполняется только для тех экземпляров ФИ, которые находятся в техническом состоянии «Некомплектность» или «Нет данных»

(рис. [30-67\)](#page-1074-0). Для предотвращения изменения экземплярного состава ФИ в результате загрузки данных из SOA нужно указать для него любое другое техническое состояние.

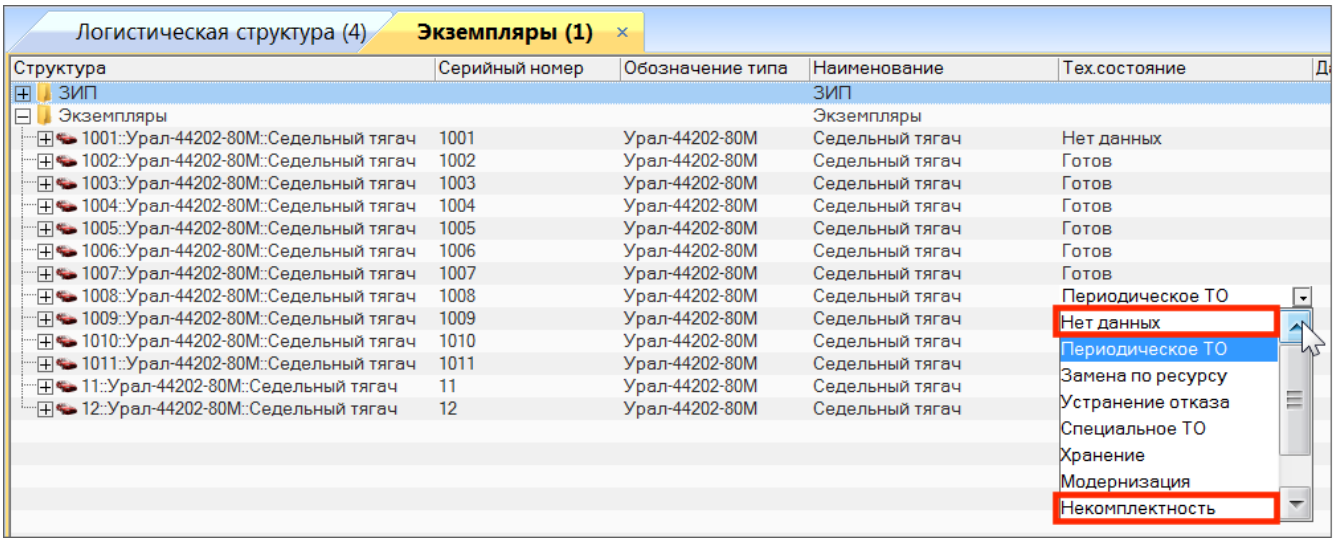

<span id="page-1074-0"></span>Рис. 30-67 – Техническое состояние экземпляров ФИ в рабочем окне «Экземпляры»

Данные справочников (например, расходных материалов или организаций) не имеют привязки к какой-либо иерархической структуре и при загрузке размещаются непосредственно в папке или в разделе справочника в соответствующем рабочем окне ILS Suite. Настройка места размещения этих объектов выполняется в утилите администратора aplOptionsEditor в группе параметров «SOA».

При работе с конфигурациями ILS Oracle и ILS PostgreSQL после каждой загрузки данных создается новая сессия пользователя. Механизм сессий позволяет восстановить состояние БД до импорта данных (см. п. [30.1.4](#page-1072-1) «[Восстановление исходного состояния БД](#page-1072-1)  [при неудачном импорте](#page-1072-1)»).

#### 30.2.3. Объекты с состоянием «Удалено»

При импорте справочников «Компоненты и запчасти» и «Расходные материалы» при интеграции по шине SOA у некоторых объектов может быть задано значение «Удалено» для параметра «Состояние» (рис. [30-68\)](#page-1075-0). Дальнейшее использование таких объектов не рекомендуется. Значение параметра «Состояние» средствами ILS Suite изменить нельзя.

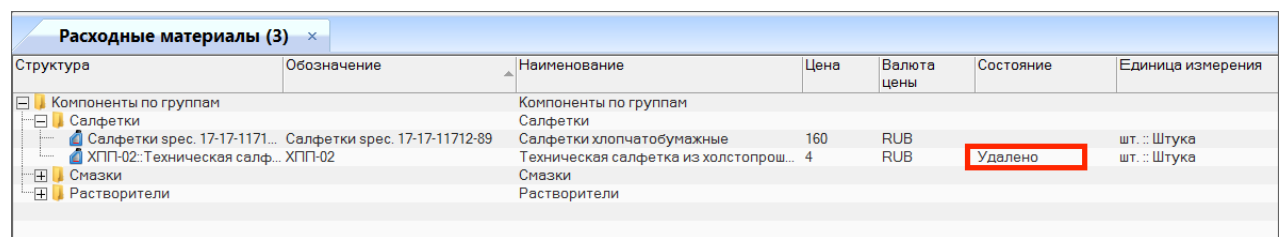

<span id="page-1075-0"></span>Рис. 30-68 – Параметр «Состояние» для объекта БД

Состояние объекта может быть изменено на «Удалено» по различным причинам. Например, данная запчасть или расходный материал больше не поставляется, или один и тот же объект был ошибочно введен в БД несколько раз с разными обозначениями, и др.

После импорта данных по шине SOA необходимо выполнить следующие действия:

1) В справочниках «Компоненты и запчасти» и «Расходные материалы» отобразить колонку «Состояние». Для этого нажать кнопку «Настройка колонок» панели «Вид» и в открывшемся диалоговом окне установить флаг для параметра «Состояние», затем закрыть диалоговой окно.

2) Выяснить, используются ли объекты с состоянием «Удалено» в логистической структуре изделия, технологических картах и др.

Для проверки, используется ли компонент в ЛСИ, следует открыть связанное окно «Места использования» для компонента, выбрав команду «Связанные объекты» → «Расположение в ЛСИ», а для проверки, используется ли он в техкартах, открыть связанное окно «Технологические карты».

Чтобы проверить, используется ли расходный материал в техкартах, необходимо открыть связанное окно «Расходные материалы» для каждой техкарты.

3) Если объекты с состоянием «Удалено» нигде не используются, то их можно удалить.

Если элемент справочника «Компоненты и запчасти» используется в логистической структуре изделия, то при попытке его удалить появится предупреждающее сообщение (рис. [30-69\)](#page-1076-0).

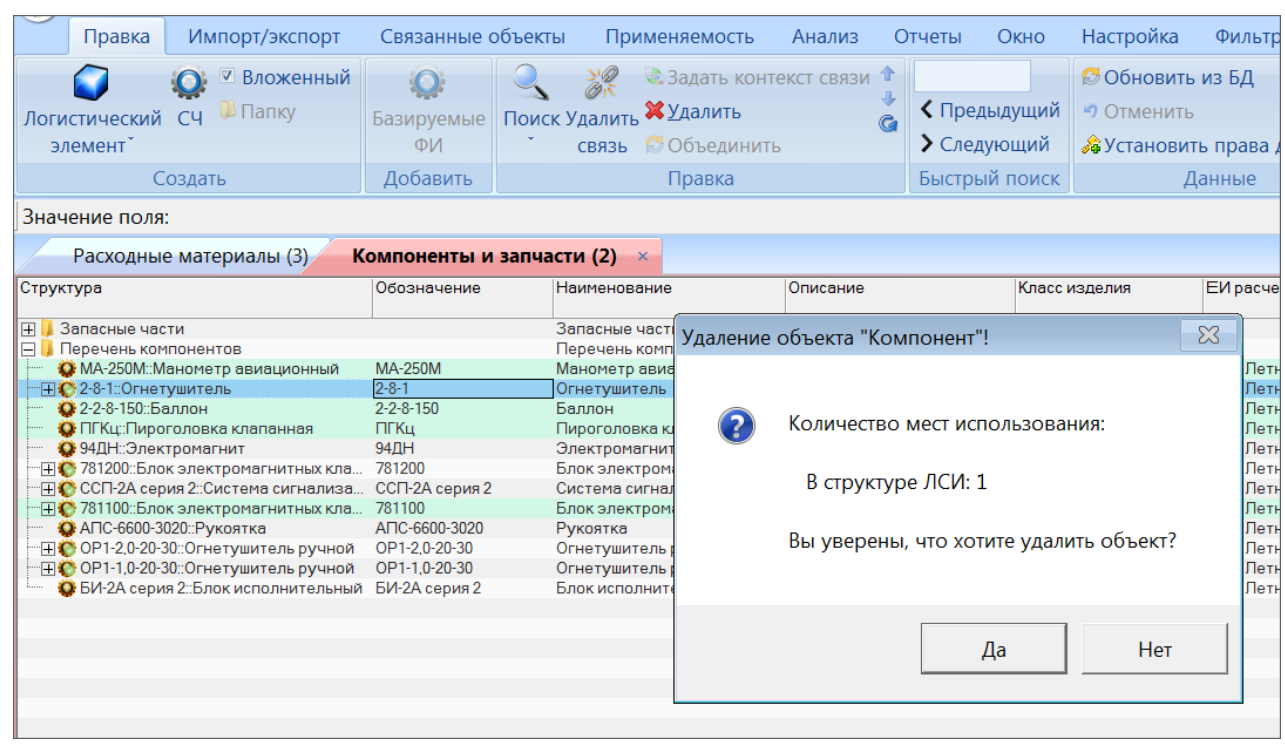

Рис. 30-69 – Сообщение при удалении объекта, который используется в ЛСИ

<span id="page-1076-0"></span>4) Неудаленные объекты с состоянием «Удалено» следует разместить в отдельной папке, отметив, что дальнейшее их использование нежелательно.

5) Если выбранный объект используется, и в БД существуют его дубли (один и тот же объект был введен в БД несколько раз), то необходимо их объединить.

Для объединения нескольких объектов справочника нужно выбрать их в рабочем окне и нажать кнопку «Объединить» панели «Правка».

В открывшемся окне «Объединение» в поле «Результирующий объект» выбрать один из отмеченных объектов, который требуется оставить (рис. [30-70\)](#page-1076-1).

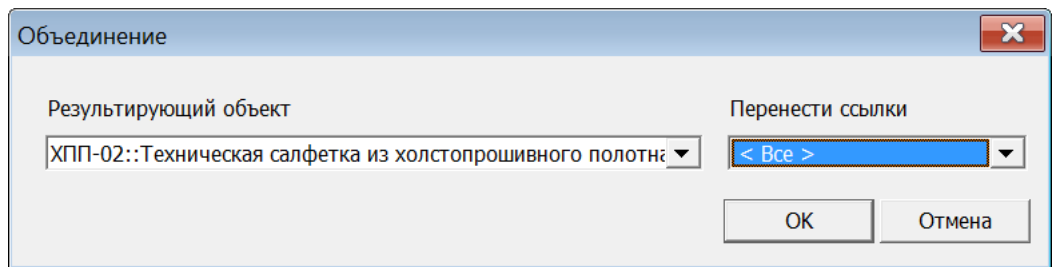

Рис. 30-70 – Диалоговое окно «Объединение»

<span id="page-1076-1"></span>В поле «Перенести ссылки» отметить, следует ли перенести ссылки (в ЛСИ, экземплярном составе, техкартах, отказах, видах отказа) из удаляемых объектов на выбранный. При снятии флага «Все» становится возможным выбрать отдельные виды ссылок. Нажать кнопку «ОК» для объединения объектов.

Связи, имеющиеся у объектов, которые при объединении компонентов переносятся с удаляемого компонента, на тот, что сохраняется в базе данных, не изменяются. Например, если при объединении двух компонентов экземпляры удаляемого компонента переносят на сохраняемый компонент, то связи этого экземпляра с отказами или наработками остаются неизменными. Меняется лишь тип компонента для этого экземпляра.

6) Если выбранный объект используется, а в БД у него нет дублей, то вместо него следует использовать аналоги.

Для отображения аналогов для компонента нужно открыть для него связанное окно «Аналоги».

При формировании логистической структуры нового изделия следует использовать компонента-аналоги вместо компонента с состоянием «Удалено». Если логистическая структура уже сформирована и на ее основе созданы экземплярные составы изделий, то при создании нового экземплярного состава следует использовать экземпляры компонентов-аналогов.

В интерфейсе справочника «Расходные материалы» не предусмотрено отображение аналогов. Поэтому для использования расходных материалов в техкартах следует вручную подбирать их аналоги по сходным характеристикам. В техкартах, где используется удаленный объект, необходимо заменить его на аналог вручную.

7) Может оказаться, что объект с состоянием «Удалено» используется в БД, но для него нет ни дублей, ни аналогов. В этом случае следует создать в БД новый объект, который будет использоваться в дальнейшем вместо него (например, если выбранный объект больше не поставляется). Для компонента следует указать, что новый объект является его аналогом. А в случае расходных материалов заменить выбранный объект новым вручную во всех техкартах.

## 30.3. Журнал синхронизации с внешними системами

Журнал синхронизации с внешними системами содержит информацию по экспорту и импорту данных, как с помощью обменных файлов, так и через общую шину предприятия SOA (посредством web-сервера): какие данные были загружены/выгружены, были или нет ошибки, какое количество данных было передано успешно. Более подробная информация об обмене данных содержится в лог-файлах, которые можно открыть непосредственно из рабочего окна журнала синхронизации (например, перечень загруженных объектов и объектов, которые были обновлены).

Для работы с журналом синхронизации необходимо выполнить следующие действия:

1) В меню управляющей кнопки выбрать пункт «Настройки» → «Журнал синхронизации с внешними ИС» (рис. [30-71\)](#page-1078-0).

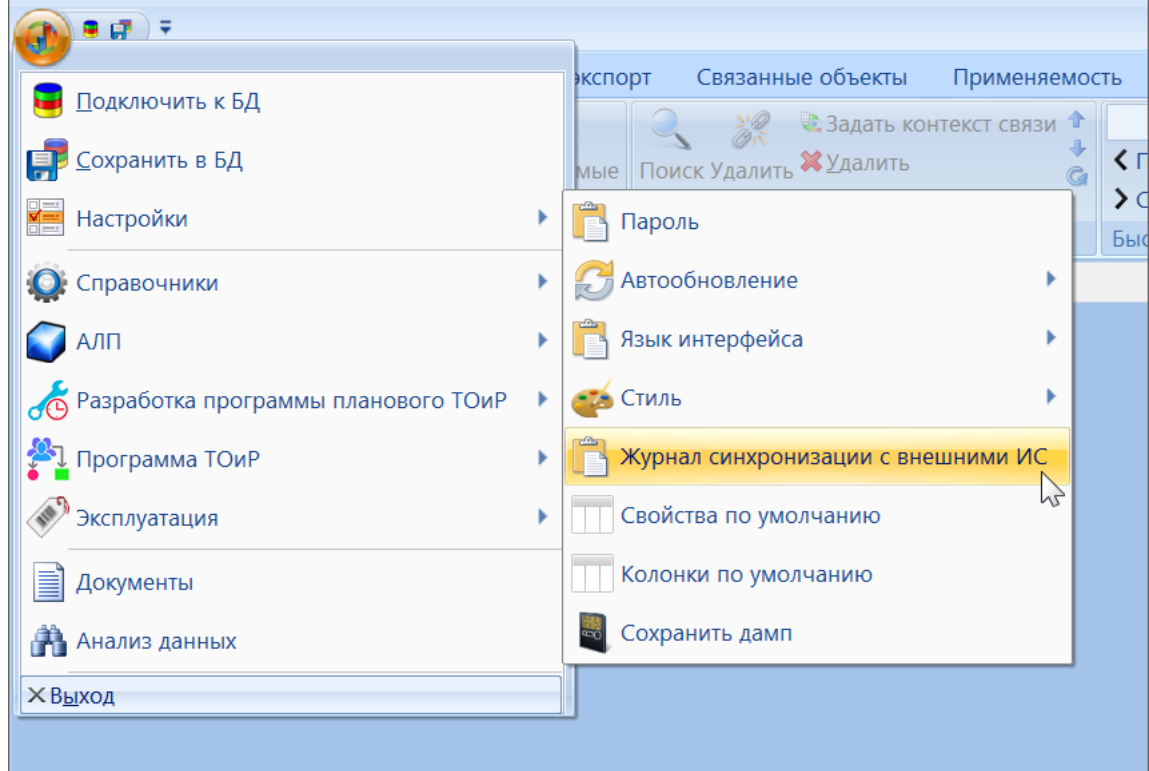

Рис. 30-71 – Вызов журнала синхронизации с внешними системами

<span id="page-1078-0"></span>2) В результате откроется окно журнала синхронизации (рис. [30-72\)](#page-1079-0).

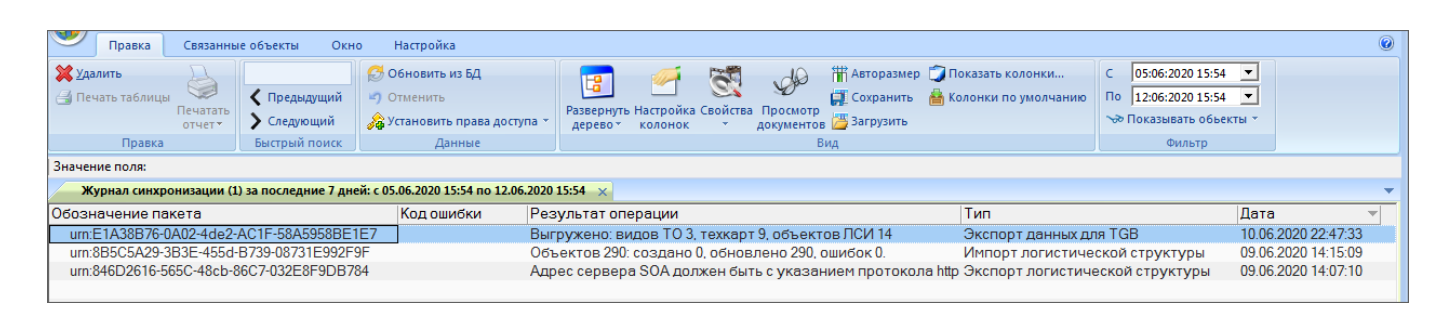

Рис. 30-72 – Рабочее окно журнала синхронизации

<span id="page-1079-0"></span>Журнал представляет собой таблицу со следующими колонками:

– «Обозначение пакета» – уникальный идентификатор записи журнала синхронизации (формируется специальной функцией);

– «Код ошибки» – возможные значения: «ОК», «Ошибка импорта», «Ошибка экспорта». Если возникли ошибки при экспорте XML через WebServer на приемной стороне (SOA), то в «Код ошибки» и «Результат операции» пишется информация, пришедшая в ответном XML от SOA;

– «Результат операции» – детализация значения колонки «Код ошибки». Возможные значения:

- при импорте: число созданных объектов, обновленных объектов и ошибок;
- при экспорте: число экспортированных объектов;
- «Тип» возможные значения:
	- «Импорт организаций»;
	- «Импорт логистической структуры»;
	- «Импорт расходных материалов»;
	- «Импорт оборудования и инструментов»;
	- «Импорт отказов»;
	- «Импорт экземплярного состава»;
	- «Импорт наработок»;
	- «Импорт выполненных работ»;
	- «Импорт классификаторов»;
	- «Импорт фактических затрат на владение»;
	- «Импорт состояний»;
	- «Импорт видов ТО»;
- «Экспорт логистической структуры»;
- «Экспорт норм расходов»;
- «Экспорт отказов»;
- «Экспорт наработок»;
- «Экспорт выполненных работ»;
- «Экспорт фактических затрат на владение»;
- «Экспорт состояний»;
- «Экспорт видов ТО»;
- «Экспорт данных MSG3»;
- «Экспорт техкарт»;
- «Экспорт расходных материалов»;
- «Экспорт оборудования и инструментов»;
- «Экспорт данных для TGB»;
- «Дата».

Для получения подробной информации об обмене данными необходимо выбрать нужную запись в таблице и открыть окно связанных объектов, используя контекстное меню или панель «Связанные объекты» (рис. [30-73\)](#page-1081-0):

- «Созданные» перечень объектов, созданных в БД в результате импорта;
- «Обновленные» перечень объектов, обновленных в БД в результате импорта;
- «Объекты синхронизации» перечень объектов, выгруженных из БД при экспор-

те;

– «Документы» – детальный лог (в формате xml), который автоматически формируется в процессе импорта и содержит перечень ошибок рассогласования данных. Для экспорта такой документ не создается, за исключением экспорта из рабочего окна «Логистическая структура» для TGB, который содержит перечень выгруженных модулей по схеме S1000D.

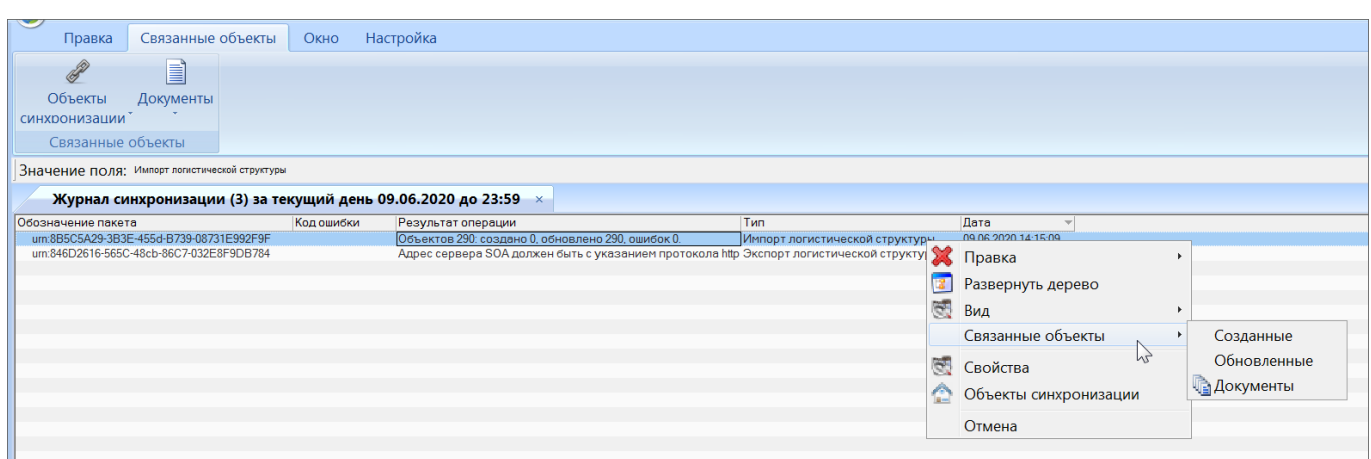

Рис. 30-73 – Отображение подробной информации о выполненном обмене данными

<span id="page-1081-0"></span>При формировании имен лог файлов используются SNS, КАФИ, Информационный кода техкарты и др. параметры. Случаи когда какие-то из этих параметров отсутствуют, прописаны в стандарте S1000D.

Применение XML формата для лог файла нужно для удобства машинного анализа и интеграции с другими системами (например, SOA). Этот формат жестко стандартизирован, и можно описать каждый его атрибут в схеме XSD (например, по схеме S1000D), в отличие от текстового. Файлы формата XML проще анализировать программными алгоритмами. Например, при экспорте через шину с SOA, этот XML может быть выслан вместе с исходным XML и проанализирован автоматически на принимающей стороне.

Для удобства чтения лога он может быть преобразован из XML формата в MS Excel. Для этого следует выбрать лог файл и выполнить команду контекстного меню «Действия»  $\rightarrow$  «Сформировать отчет Excel» (рис. [30-74\)](#page-1081-1).

| Документы для urn:E1A38B76-0A02-4de2-AC1F-58A5958BE1E7::20200610224733 |                            |                   |                                     |  |  |
|------------------------------------------------------------------------|----------------------------|-------------------|-------------------------------------|--|--|
| Структура                                                              | Обозначение ▲ Наименование |                   |                                     |  |  |
| 日目 PMC-URALM-00000-00000-00_001_ru-RU.xml :: Экспорт данных для TGB    |                            |                   | РМС-URALM-00 Экспорт данных для TGB |  |  |
|                                                                        | E)                         | Создать           |                                     |  |  |
|                                                                        | 겛                          | Правка            |                                     |  |  |
|                                                                        |                            | Развернуть дерево |                                     |  |  |
|                                                                        | 颐                          | Вид               |                                     |  |  |
|                                                                        | ◉                          | Действия          | <b>▶ © Просмотреть</b>              |  |  |
|                                                                        | 随                          |                   | <b>В</b> Сохранить на диск          |  |  |
|                                                                        |                            | Свойства          | <b>В</b> Редактировать              |  |  |
|                                                                        |                            | Отмена            | <b>E</b> Сформировать отчет Excel   |  |  |
|                                                                        |                            |                   |                                     |  |  |

<span id="page-1081-1"></span>Рис. 30-74 – Формирование отчета в MS Excel

Рассмотрим формирование отчета на примере экспорта данных для TGB в рабочем окне «Логистическая структура». Для выполнения экспорта следует выбрать ФИ и выполнить команду «Экспорт»  $\rightarrow$  «Сохранить в XML»  $\rightarrow$  «Данные для TGB» (рис. [30-75](#page-1082-0)) и указать папку для экспорта.

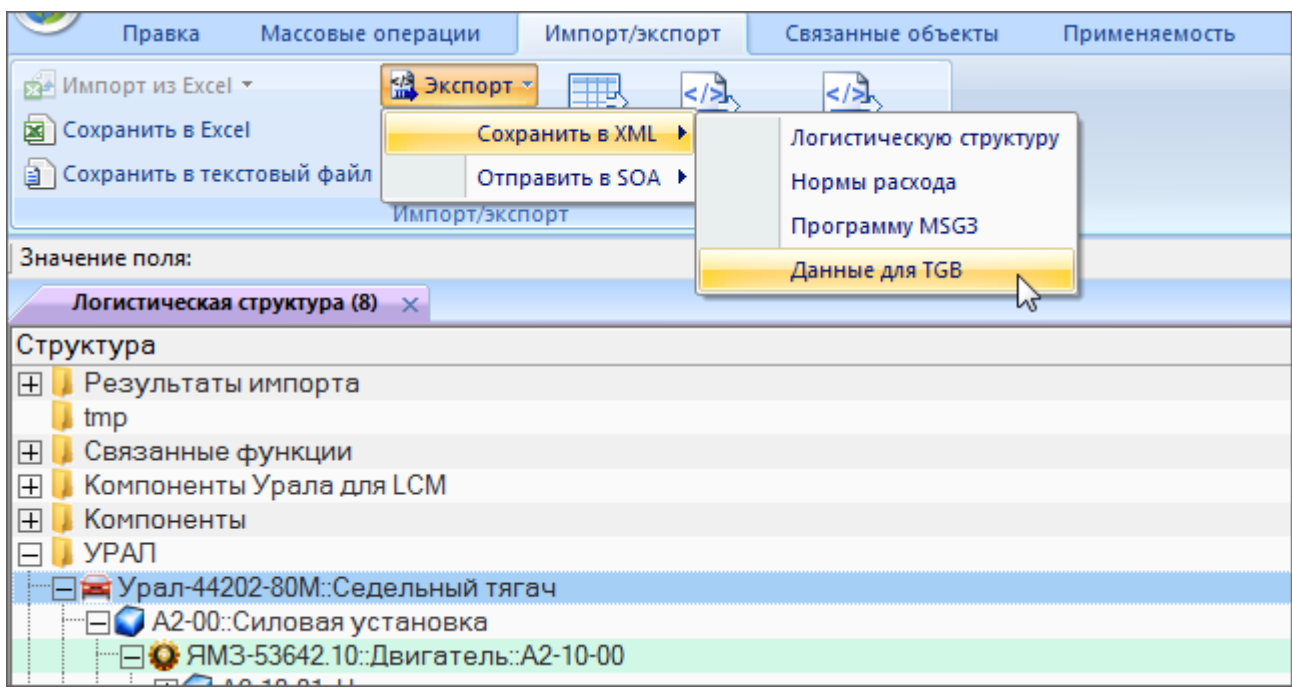

Рис. 30-75 – Экспорт данных для TGB

<span id="page-1082-0"></span>По окончании экспорта в информационном окне выводится число выгруженных объектов (рис. [30-76\)](#page-1082-1).

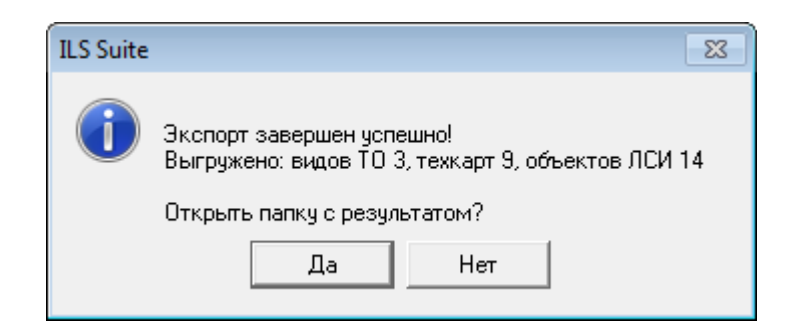

Рис. 30-76 – Информационное окно по окончании экспорта для TGB

<span id="page-1082-1"></span>Для просмотра выгруженных объектов выбрать пакет в журнале синхронизации и выполнить команду контекстного меню «Объекты синхронизации». В результате откроются связанные окна «Логистическая структура», «Виды ТО» и «Технологические карты» (рис. [30-77\)](#page-1083-0).

k

Вид работы

IN/FC :: Осмотр<br>DIS :: Списание

RST: Восстан

<u>. . . .</u><br>DIS :: Списаниє

GVI: Общий в.

DIS :: Списание<br>DIS :: Списание<br>DIS :: Списание

: Списаниє

Нет

 $DIS:$ 

B3-20-00

Значение поля: Экспорт данных для TGB Журнал синхронизации (2) за последний час 12.06.2020 с 15:55 до 16:55 Обозначение пакета Код ошибки Результат операции Тип Дата um:D332DE95-744E-47b9-9313-C4661701AA86 Выгружено: видов ТО 3, техкарт 9, объектов ЛСИ 14<br>Выгружено: видов ТО 0, техкарт 0, объектов ЛСИ 0 **BECON TREBULIST TO THE TRACTOR**  $\mathbf{M}$  Правка um:59656FCD-4586-483c-9E19-F0BA Экспорт данных для TGB um:BF46F87F-1F24-4655-B939-B007F9F61F98 Выгружено: видов ТО 0, техкарт 0, объектов ЛСИ 0 Экспорт данных для TGB  $\overline{12}$ Развернуть дерево RS. Вил Связанные объекты Логистическая структура изделия - urn:D332DE95-744E-47b9-9313-C4661701AA86::20200612163727 x CTDVKTVDa  $\overline{\text{SNS}}$ КАФИ Структура<br>- 4320Б5-1301010::Радиатор<br>- G 6361-2902012::Рессора передняя<br>- 6361-2902012::Рессора передняя Объекты синхронизаци  $A2 - 00 - 00$ Отмена ⊞ ● 50.5.2905006::Амортизатор 50.5.2905006 о составляет с составляет с составляет с составляет в составительность в составительность с составительно соста<br>В составительность с составительность с составительность на составительность левый 6361X-2301042-02 6361X-2301025-01 • 65671X-2912122::Рессора задняя<br>• Б5571X-2912122::Рессора задняя<br>• Е ● В3-10-00::Подвеска 55571X-2912122 B3-10-00 — В 55-10-00... подвеска<br>● 500/70-508 модель ИД-П284::Шина<br>● 514-400::Кодовая часть<br>⊞● В3-00::Ходовая часть 500/70-508 модель ИД-П2...  $514 - 400$ B<sub>3</sub>-00-00 ⊞● В3-00::Ходовая часть<br>⊞■ Урал-44202-80М::Седельный тягач<br>⊞● 42-20-00::Система охлаждения двигателя **URALM** Урал-44202-80M  $A2 - 20 - 00$ ⊞ В3-20-00::Колеса и шины Виды ТО - urn:D332DE95-744E-47b9-9313-C4661701AA86::20200612163727 Обозначение Наименование **Вил ТО** Компонент Стоимость Периодичн Нормативное Стоимость работ (за 1 расходны ч.дв время выполнения .<br>материалов (за выполнение) 1 выполнение) Контрольный осмотр Оперативное ТО  $0.5$  $\overline{0}$  $KO$ ------------------------------<br>Первое техническое обслуживание<br>Второе техническое обслуживание Периодическое ТО<br>Периодическое ТО  $\overline{TO}$  $\overline{0}$  $\overline{20}$ 10 000  $TO-2$  $\ddot{\mathbf{0}}$ 28.5 15 000 Технологические карты - urn:D332DE95-744E-47b9-9313-C4661701AA86::20200612163727  $\times$ Структура Обозначение MRBR Обозначение MPD Hаименование SNS Урал-44202-80M-01 . Урал-44202-80М-01::Седельный тяг...<br>. Урал-44202-80М-01::Седельный тяг... .<br>Седельный тягач: Контроль исправности эле 6361-2902012-01 **B3-00** Рессора передняя с ушком: Списание 49 514-400-01: Колесо: Восстановлен... 514-400-01 Колесо: Восстановление **B3-00** 21 URALM-A-A2-20-02-00A-920A-A::Бло.. URALM-A-A2-20-02-00A-920A-A URALM-A-A2-20-02-00A-920 Блок радиатора с кожухом. Замена. A2-20-02 2 URALM-A-B3-10-01-00A-921A-A::Tlep... URALM-A-B3-10-01-00A-921A-A URALM-A-B3-10-01-00A-921... Передняя рессора - Замена B3-10-01 передний рессератовно.<br>Задняя рессора - Замена B3-10-02 <mark>3)</mark> URALM-A-B3-10-02-00A-921A-A::Зад URALM-A-B3-10-02-00A-921A-A URALM-A-B3-10-02-00A-921 URALM-A-B3-10-03-00A-311A-A::Amo... URALM-A-B3-10-03-00A-311A-A URALM-A-B3-10-03-00A-311 Амортизатор - Визуальный осмотр B3-10-03 , URALMA-B3-10-03-00A-921A-A::Ang... URALMA-B3-10-03-00A-921A-A<br>LURALMA-B3-10-03-00A-921A-A::Ang... URALMA-B3-10-03-00A-921A-A<br>LURALM-A-B3-20-00-00A-920A-A::Koл... <mark>URALM-A-B3-20-00-00A-920A-</mark>A URALM-A-B3-10-03-00A-921.<br>.JURALM-A-B3-10-03-00A-921. Анортизатор - визуальн<br>Амортизатор - Замена<br>Колесо с шиной - Замена URALM-A-B3-10-03-00A-921A-A B3-10-03

Рис. 30-77 – Объекты синхронизации для экспорта данных для TGB

<span id="page-1083-0"></span>Для отбора записей в журнале по заданной дате необходимо выбрать диапазон дат на панели «Фильтр» или записи за последний час, день, неделю. в секции «Работа с данными» (рис. [30-78\)](#page-1083-1).

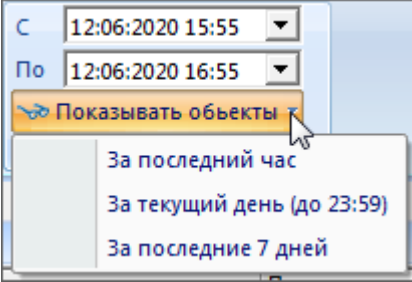

<span id="page-1083-1"></span>Рис. 30-78 – Настройка фильтра в журнале синхронизации

**1084**

## 31. ПРИЛОЖЕНИЕ

## 31.1. Проблемы и их решение

Q: Не работает экспорт и импорт с файлами Excel.

А: На компьютере должен быть установлен MS Excel.

О: При импорте файла Excel появляется сообщение об ошибке «Неверный формат данных».

А: Импортируемый файл создан более новой версией Excel (например, 2010), а на компьютере установлена более старая (например, 2003). Возможны несколько вариантов действий:

- Установить более новую версию Excel;

- Установить «Пакет обеспечения совместимости Microsoft Office для форматов **PowerPoint**» файлов Word. Excel  $\mathbf{M}$  $\mathbf{c}$ официального сайта Microsoft FileFormatConverters.exe.

Сохранить заново (на другом компьютере) исходный файл Excel в режиме совместимости с более ранними версиями Excel.

О: Программа ILS Suite не подключается к выбранной БД. При этом появляется сообщение о том, что словарь устарел, либо сообщение о неверном или пустом объекте атрибута (при работе с локальной базой – не Oracle или PostgreSOL).

А: Причина: старый словарь или некорректный путь к словарю. Словарь находится в файле apl\_pss\_a.dict и лежит в каталоге c:\Program Files  $(x86)\overline{\smash{12}}$ . Suite\_1.0\. Каждая из программ, работающая с БД АЛП кладет словарь в свой каталог и прописывает путь в файл c:\Windows\AplTransport.ini в разделе "[Paths] Dictionary=...". Если после установки ILS Suite была установлена какая-то программа более ранней версии (которая работает с той же БД), то словарь может измениться на более старый. В случае проблемы следует проверить версию словаря в файле apl\_pss\_a.dict и путь в файле AplTransport.ini. После исправлений необходимо перезапустить программу LSA Lite Сервер.

Вместо редактирования INI-файла вручную можно изменить параметр в программе Настройка Lite БД.

1085

*Q: В рабочем окне не всегда отображаются выполненные изменения.*

A: В программе не всегда своевременно происходит вывод информации на экран. В этих случаях следует либо свернуть/развернуть дерево объектов (например, содержимого папки), либо закрыть и заново открыть рабочее окно.

*Q: Иногда при повторном подключении к локальной БД не сохраняются некоторые сделанные ранее изменения.*

A: В большинстве случаев выполненные изменения сразу же сохраняются в БД, но иногда этого не происходит. Для того, чтобы быть уверенным в сохранении данных, следует нажать кнопку «Сохранить в БД» (Ctrl-S) перед отключением от БД.

*Q: При работе с локальной базой данных выполнении запроса в рабочем окне «Анализ данных» или при поиске по разделу выдается сообщение об ошибке, приведенное на [рис. 31](#page-1085-0)-1 и [рис. 31](#page-1085-1)-2.*

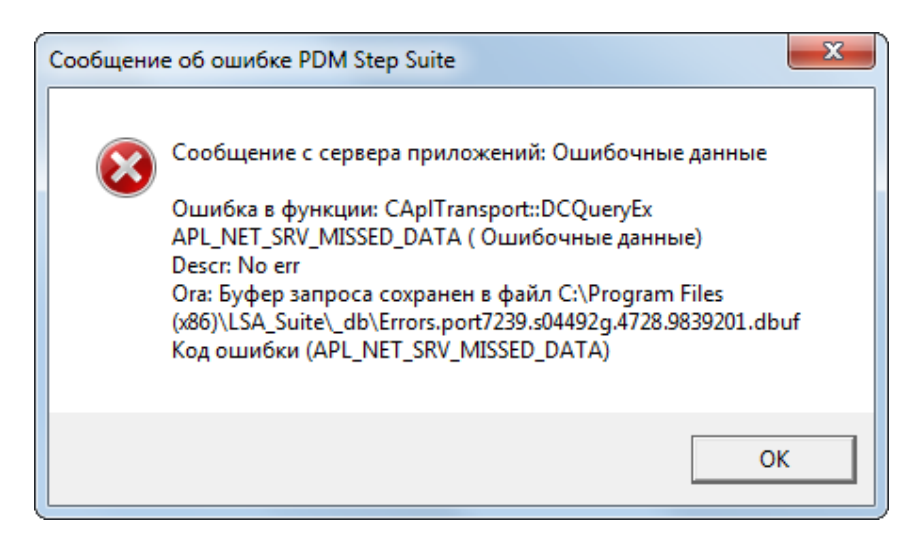

Рис. 31-1 – Информационное сообщение

<span id="page-1085-0"></span>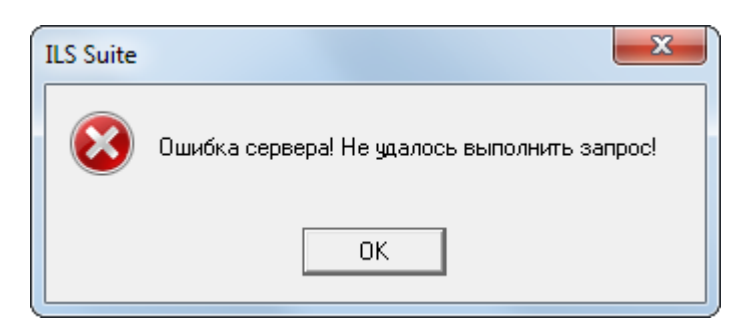

<span id="page-1085-1"></span>Рис. 31-2 – Предупреждающее сообщение

A: Причина может быть связана с тем, что на компьютере кроме программы ILS Suite ранее была установлена другая программа, работающая с этой базой данных. Локальный сервер для работы с БД запускается по умолчанию из первого места его установки. Если эта другая программа давно не обновлялась, то версия запускаемого локального сервера может оказаться устаревшей. Для устранения ошибки необходимо в явном виде запустить программу *AplNetTransportServTCP.exe* из каталога установки ILS Suite. При этом вид окна локального сервера будет иметь вид, приведенный на [рис.](#page-1086-0) 31-3.

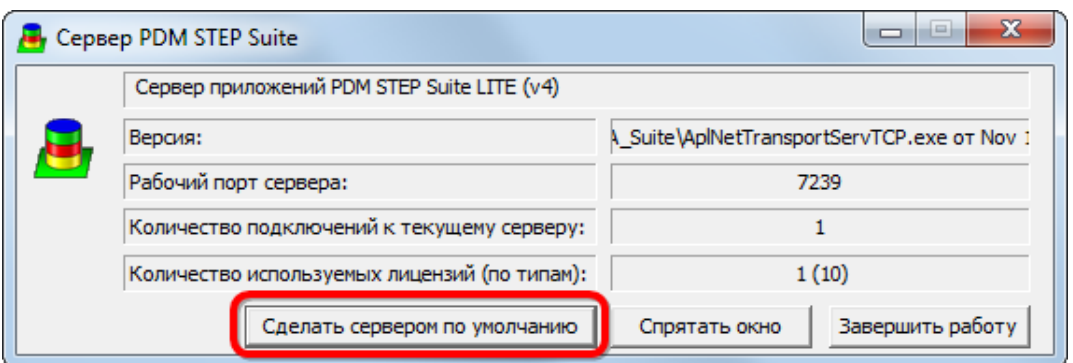

Рис. 31-3 – Вид окна информации о локальном сервере

<span id="page-1086-0"></span>Нажать кнопку «Сделать сервером по умолчанию», чтобы каждый раз при запуске ILS Suite или другой программы, работающей с локальной БД, запускалась данная версия локального сервера.

*Q: В интерфейсе программы ILS Suite отсутствует вкладка «Отчет» на панели управления.*

А: Необходимо загрузить стандартные запросы в рабочем окне «Анализ данных». Для этого:

1) Открыть рабочее окно «Анализ данных», выбрав соответствующий пункт в меню управляющей кнопки.

2) Создать папку «Стандартные запросы», если она отсутствует.

3) Выбрать папку «Стандартные запросы» и нажать кнопку «Загрузка стандартных запросов» панели «Импорт/экспорт».

4) Выбрать нужный пункт в раскрывающемся меню – «Для авиации» или «Для наземной техники».

5) Перезапустите программу ILS Suite для отображения вкладки «Отчеты».

**1087**

О: В некоторых случаях данные в рабочих окнах обновляются несвоевременно.

А: Числовые данные они обновляются сразу во всех рабочих окнах при их изменении. Если же данные представляют собой список значений и он был изменен в результате импорта или отредактирован в другом рабочем окне, то для их корректного отображения необходимо закрыть и открыть рабочее окно заново, так как данные из БД прочитываются только при инициализации, то есть открытии рабочего окна. Если элементов в списке стало больше, то они не обновляются автоматически.

## 31.2. Как открыть файл конструктора отчетов

Для того чтобы открыть файл конструктора отчетов необходимо выполнить следующие действия:

1) Если файл конструктора отчетов с расширением APLREP открывается впервые, появится предупреждающее сообщение о необходимости выбрать соответствующую программу (рис. 31-4).

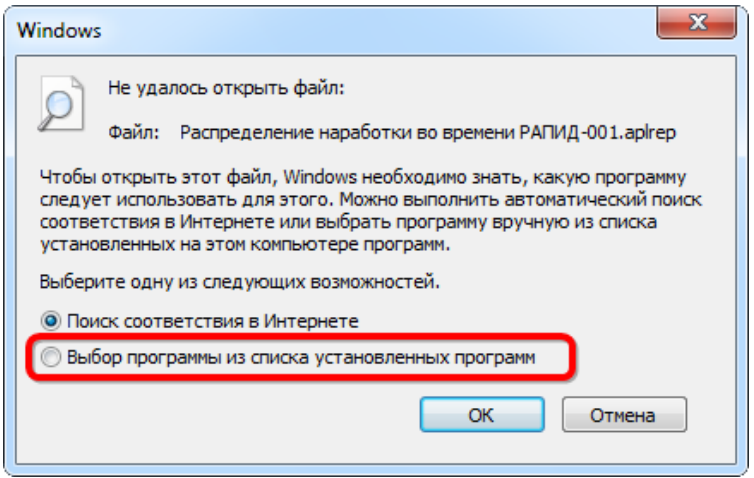

Рис. 31-4 – Окно выбора программ

<span id="page-1087-0"></span>2) В этом случае следует выбрать вариант «Выбор программы из списка установленных программ» и нажать кнопку «ОК».

3) В открывшемся окне, приведенном на рис. 31-5, перейти в каталог установки ILS Suite и выбрать программу ReportConstructor.

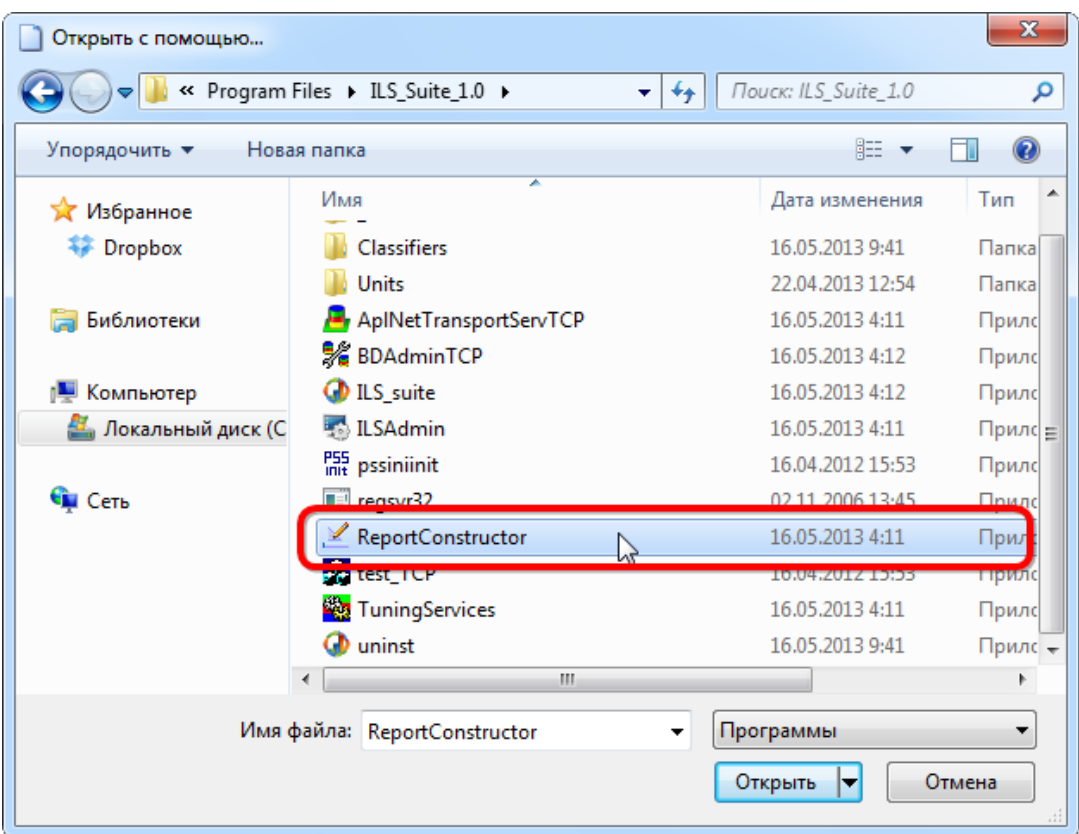

Рис. 31-5 – Выбор программы запуска конструктора отчетов

### <span id="page-1088-0"></span>31.3. Диаграммы по безопасности

31.3.1. Типы ФИ

#### 31.3.1.1. Динамика безопасности

Данная диаграмма показывает зависимость от времени количества происшествий на 1000 летных часов для всех экземпляров выбранного типа ФИ. Диаграмма аналогична диаграмме «Динамика безопасности во времени» для экземпляров ФИ. Разделения на отдельные экземпляры ФИ в диаграмме не производится.

Для построения диаграммы необходимо выполнить следующие действия:

1) Открыть рабочее окно «Логистическая структура», выбрав соответствующий пункт в меню управляющей кнопки.

2) Выбрать тип ФИ.

3) Нажать кнопку «Динамика безопасности во времени» панели «Диаграммы» на вкладке «Анализ» и выбрать пункт «Динамика безопасности**»** (рис. [31-6\)](#page-1089-0).

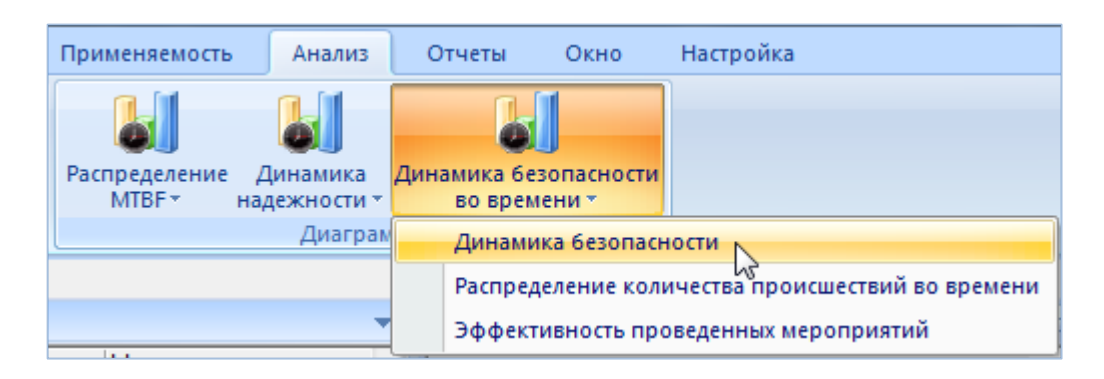

Рис. 31-6 – Выбор диаграммы по безопасности

<span id="page-1089-0"></span>4) В отдельном рабочем окне отображается диаграмма по безопасности (3 на [рис.](#page-1089-1)  [31-7\)](#page-1089-1). Краткое описание инструментов панели «Файл» для диаграмм приведено в пункте [5.4.7](#page-63-0) «[Панель «Диаграммы»](#page-63-0)», стр. [64.](#page-63-0)

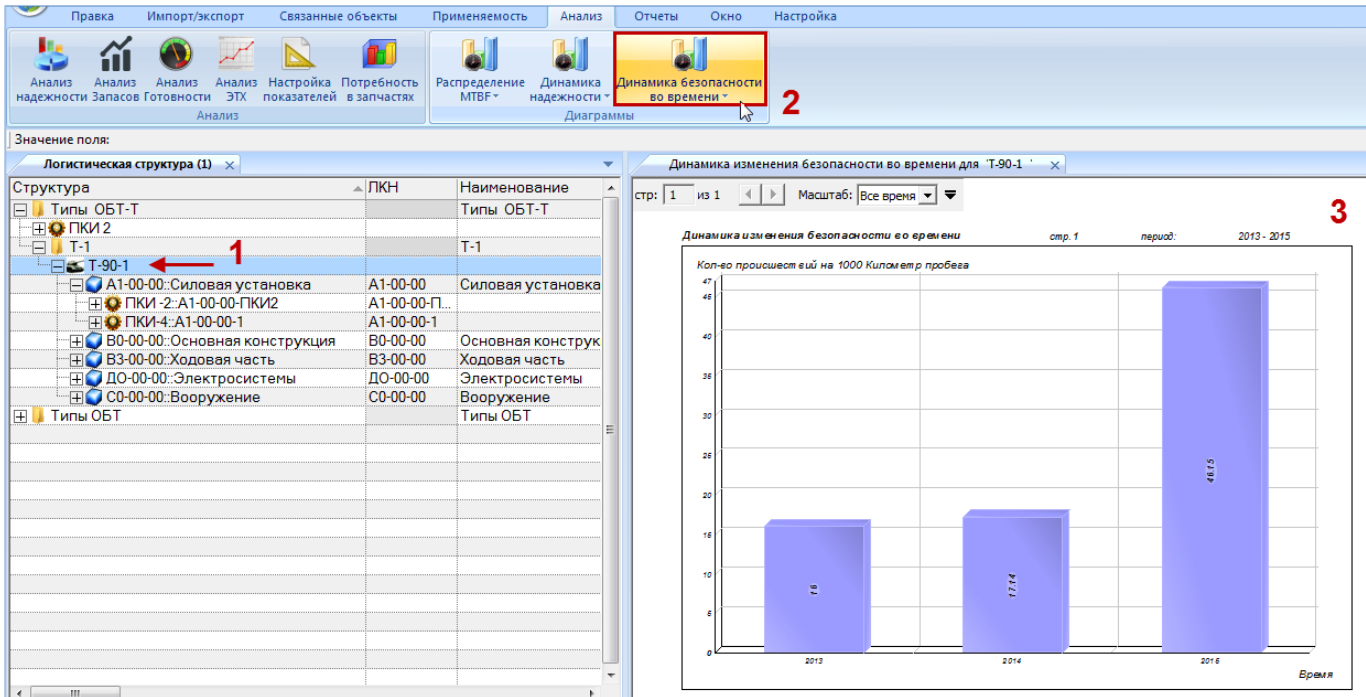

Рис. 31-7 – Построение диаграммы по безопасности

<span id="page-1089-1"></span>Масштаб временной шкалы устанавливается автоматически, а также может быть выбран вручную из раскрывающегося списка.

При мечание . Следует обратить внимание на то, что происшествие будет учтено в данной диаграмме, если суммарная наработка по экземплярам выбранного ФИ отлична от нуля за период, отмеченный на шкале времени (за месяц или за год – в зависимости от шкалы).

#### 31.3.1.2. Распределение количества происшествий во времени

Данная диаграмма показывает зависимость от времени количества происшествий для всех экземпляров выбранного типа ФИ (по годам и месяцам). Она аналогична диаграмме «Распределение количества происшествий во времени» для экземпляров ФИ. Разделение на отдельные экземпляры ФИ в диаграмме не производится.

Для построения диаграммы необходимо выполнить следующие действия:

1) Открыть рабочее окно «Логистическая структура», выбрав соответствующий пункт в меню управляющей кнопки.

2) Выбрать тип ФИ.

3) Нажать кнопку «Динамика безопасности во времени» панели «Диаграммы» на вкладке «Анализ» и выбрать пункт «Распределение количества происшествий во времени**»** (рис. [31-8\)](#page-1090-0).

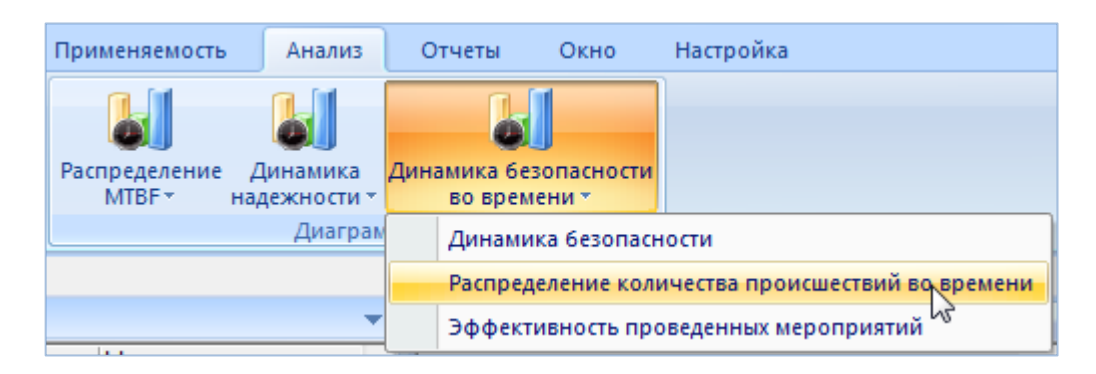

Рис. 31-8 – Выбор диаграммы по безопасности

<span id="page-1090-0"></span>4) В отдельном рабочем окне отображается диаграмма по безопасности (3 на [рис.](#page-1091-0)  [31-9\)](#page-1091-0). Краткое описание инструментов панели «Файл» для диаграмм приведено в пункте [5.4.7](#page-63-0) «[Панель «Диаграммы»](#page-63-0)», стр. [64.](#page-63-0)

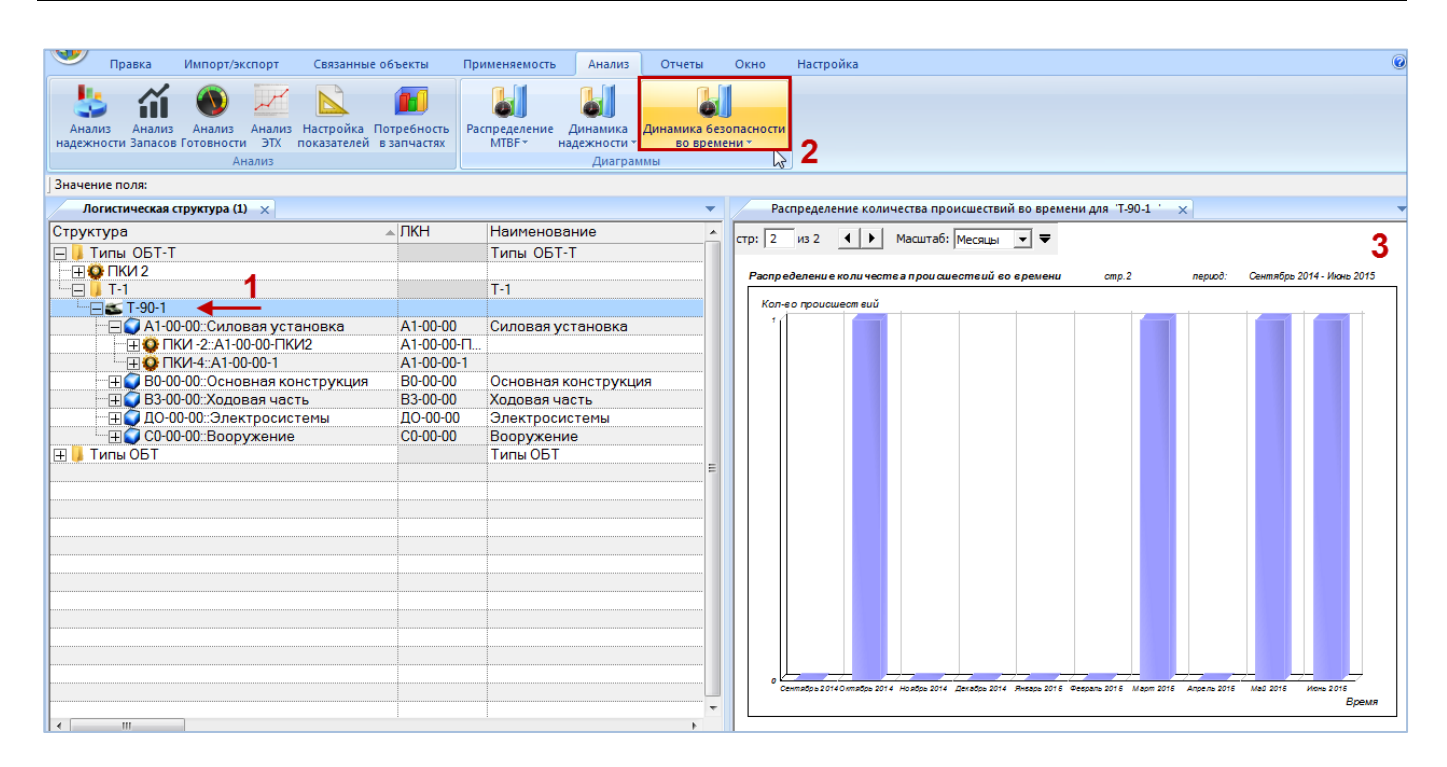

Рис. 31-9 – Построение диаграммы по безопасности

<span id="page-1091-0"></span>Масштаб временной шкалы устанавливается автоматически, а также может быть выбран вручную из раскрывающегося списка в верхней части окна.

#### 31.3.1.3. Эффективность проведенных мероприятий

Данная диаграмма полностью аналогична диаграмме «Распределение количества происшествий во времени» для типа ФИ (см. выше), но на временной шкале отмечены моменты проведения мероприятий. Эффективность мероприятий можно оценить по количеству происшествий до и после мероприятия.

Для построения диаграммы необходимо выполнить следующие действия:

1) Открыть рабочее окно «Логистическая структура», выбрав соответствующий пункт в меню управляющей кнопки.

2) Выбрать тип ФИ.

3) Нажать кнопку «Динамика безопасности во времени» панели «Диаграммы» на вкладке «Анализ» и выбрать пункт «Эффективность проведенных мероприятий**»** ([рис.](#page-1092-0)  [31-10\)](#page-1092-0).

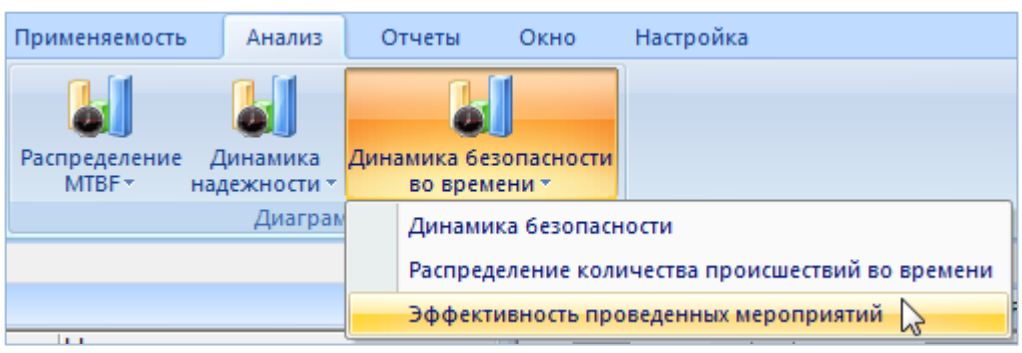

Рис. 31-10 – Выбор диаграммы по безопасности

<span id="page-1092-0"></span>4) В отдельном рабочем окне отображается диаграмма по безопасности (3 на [рис.](#page-1092-1)  [31-11\)](#page-1092-1). Краткое описание инструментов панели «Файл» для диаграмм приведено в пункте [5.4.7](#page-63-0) «[Панель «Диаграммы»](#page-63-0)», стр. [64.](#page-63-0)

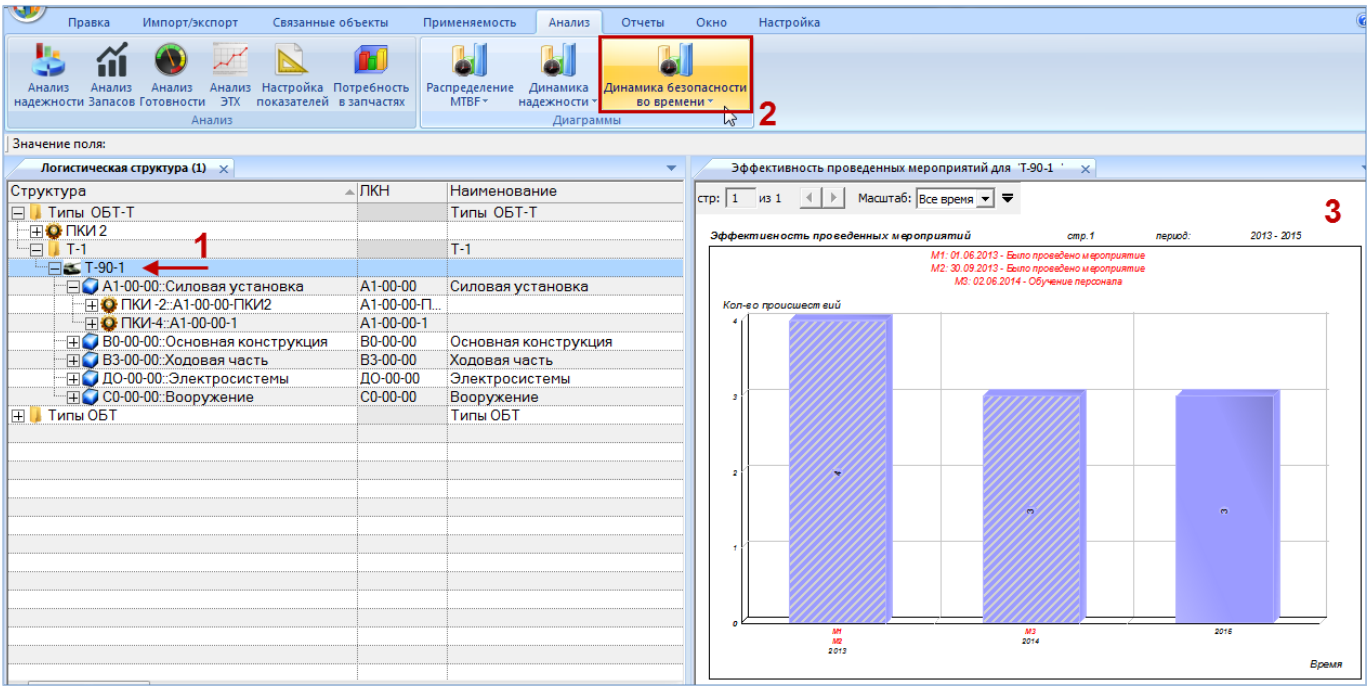

Рис. 31-11 – Построение диаграммы по безопасности

<span id="page-1092-1"></span>На временной шкале отмечены моменты проведения мероприятий (на диаграмме они нумеруются «М1», «М2» и т.д.), а соответствующие им столбики выделены штриховкой. Над диаграммой выведена информация по мероприятиям – «Дата начала» и «Описание мероприятия».

Масштаб временной шкалы устанавливается автоматически, а также может быть выбран вручную из раскрывающегося списка в верхней части окна.

#### 31.3.2. Экземпляры ФИ

#### 31.3.2.1. Динамика безопасности во времени

Диаграмма «Динамика безопасности экземпляров ФИ во времени» показывает зависимость от времени количества происшествий на 1000 километров пробега для выделенных экземпляров ФИ. Экземпляры могут относиться к разным типам ФИ.

Для построения диаграммы необходимо выполнить следующие действия:

1) Открыть рабочее окно «Экземпляры» или «Избранные экземпляры ФИ», выбрав соответствующий пункт в меню управляющей кнопки.

2) Выделить папку с экземплярами ФИ или выбрать некоторые экземпляры. Для выделения нескольких объектов используются клавиши CTRL и SHIFT.

3) Нажать кнопку «Безопасность экземпляров ФИ» панели «Диаграммы» на вкладке «Анализ» и выбрать пункт «Динамика безопасности во времени» ([рис. 31](#page-1093-0)-12).

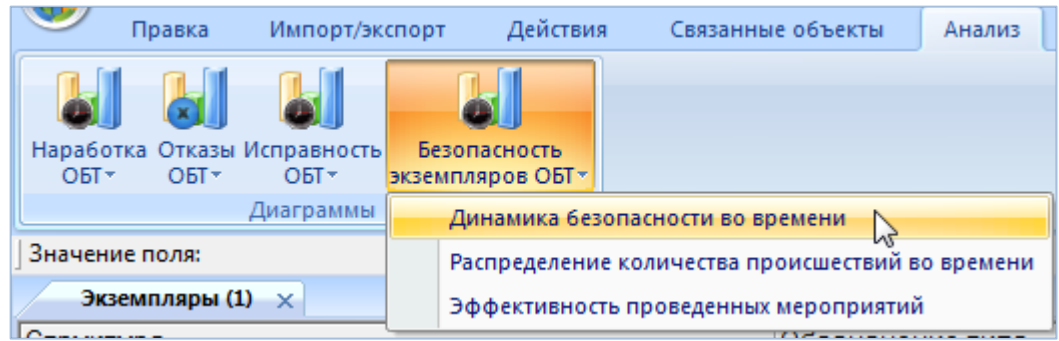

Рис. 31-12 – Выбор диаграммы по безопасности экземпляров

<span id="page-1093-0"></span>4) В отдельном рабочем окне отображается диаграмма по безопасности экземпляров (3 на [рис. 31](#page-1094-0)-13). Краткое описание инструментов панели «Файл» для диаграмм приведено в пункте [5.4.7](#page-63-0) «[Панель «Диаграммы»](#page-63-0)», стр. [64.](#page-63-0)

| Импорт/экспорт<br>Правка                                                | Действия                          | Связанные объекты<br>Анализ | Отчеты                     | Окно         | Настройка |                                                                                      |             |  |                                                                          |       |         |                   |       |
|-------------------------------------------------------------------------|-----------------------------------|-----------------------------|----------------------------|--------------|-----------|--------------------------------------------------------------------------------------|-------------|--|--------------------------------------------------------------------------|-------|---------|-------------------|-------|
| Наработка Отказы Исправность<br>$OBT -$<br>ОБТ-<br>$OBT -$<br>Диаграмма | Безопасность<br>экземпляров ОБТ * |                             |                            |              |           |                                                                                      |             |  |                                                                          |       |         |                   |       |
| Значение поля:                                                          |                                   |                             |                            |              |           |                                                                                      |             |  |                                                                          |       |         |                   |       |
| Экземпляры (1) $\times$                                                 |                                   |                             |                            | $\mathbf{v}$ |           |                                                                                      |             |  | Отказ по причине неплан. ТО экземпляров ОБТ для 70200::Т-90-1 ' $\times$ |       |         |                   |       |
| Структура                                                               | Обозначение типа                  | Заводской номер             | Дата начала Д<br>эксплуата |              |           | стр: 1 из 1 $\left \rightarrow\right $ Масштаб: Все время $\left \rightarrow\right $ |             |  |                                                                          |       |         |                   | з     |
| Связанные экземпляры<br>F.                                              |                                   |                             |                            |              |           | Отказ по причине неплан. ТО экземпляров ОБТ                                          |             |  |                                                                          | cmp.1 | nepuod: | 2013 г. - 2015 г. |       |
| <b>TO 1-25: TKM1</b>                                                    | ПКИ1                              | $1 - 25$                    |                            |              |           |                                                                                      |             |  |                                                                          |       |         |                   |       |
| <b>TEL 2-25:ПКИ 2</b>                                                   | ПКИ 2                             | $2 - 25$                    |                            |              |           | Проценты от полного календарного времени                                             |             |  |                                                                          |       |         |                   |       |
| TH 3 22: TKM - 2                                                        | $TKM-2$                           | 22                          |                            |              | 33        |                                                                                      |             |  |                                                                          |       |         |                   |       |
| 40140: T-90                                                             | $T-90$                            | 40140                       |                            |              | 30        |                                                                                      |             |  |                                                                          |       |         |                   |       |
| <b>FFIC 441: NKM-4</b>                                                  | $TKM-4$                           | 441                         |                            |              |           |                                                                                      |             |  |                                                                          |       |         |                   |       |
| H 70179::T-90-1                                                         | $T-90-1$                          | 70179                       | 18.05.2015                 |              |           |                                                                                      |             |  |                                                                          |       |         |                   |       |
| 日 70180:T-90-1                                                          | $T-90-1$                          | 70180                       | 13.05.2013                 |              | 25        |                                                                                      |             |  |                                                                          |       |         |                   |       |
| H2 70181:T-90-1                                                         | $T-90-1$                          | 70181                       | 20.05.2015                 |              |           |                                                                                      |             |  |                                                                          |       |         |                   |       |
| 日 70182:T-7251                                                          | $T - 7251$                        | 70182                       | 01.01.2015                 |              |           |                                                                                      |             |  |                                                                          |       |         |                   |       |
| 田 70184:T-90-1                                                          | $T-90-1$                          | 70184                       |                            |              | 20        |                                                                                      |             |  |                                                                          |       |         |                   |       |
| <b>H</b> 270200: T-90-1                                                 | T-90-1                            | 70200                       | 29.06.2013                 |              |           |                                                                                      |             |  |                                                                          |       |         |                   |       |
| 日 85:T-90-1                                                             | $T-90-1$                          | 70182                       |                            |              |           |                                                                                      |             |  |                                                                          |       |         | 32.28             |       |
| <b>Экземпляры ОБТ</b><br>$\boxplus$                                     |                                   |                             |                            |              | 18        |                                                                                      |             |  |                                                                          |       |         |                   |       |
| $\overline{+}$<br>■ Экземпляры для расчета на                           |                                   |                             |                            |              |           |                                                                                      |             |  | 24.66                                                                    |       |         |                   |       |
|                                                                         |                                   |                             |                            |              |           |                                                                                      |             |  |                                                                          |       |         |                   |       |
|                                                                         |                                   |                             |                            |              | 10        |                                                                                      |             |  |                                                                          |       |         |                   |       |
|                                                                         |                                   |                             |                            |              |           |                                                                                      |             |  |                                                                          |       |         |                   |       |
|                                                                         |                                   |                             |                            |              |           |                                                                                      |             |  |                                                                          |       |         |                   |       |
|                                                                         |                                   |                             |                            |              |           |                                                                                      |             |  |                                                                          |       |         |                   |       |
|                                                                         |                                   |                             |                            |              |           |                                                                                      |             |  |                                                                          |       |         |                   |       |
|                                                                         |                                   |                             |                            |              |           |                                                                                      |             |  |                                                                          |       |         |                   |       |
|                                                                         |                                   |                             |                            |              |           |                                                                                      | <b>Page</b> |  | $\sigma_{\rm Q}$                                                         |       |         | <b>Page</b>       |       |
|                                                                         |                                   |                             |                            |              |           |                                                                                      |             |  |                                                                          |       |         |                   | Время |
|                                                                         |                                   |                             |                            |              |           |                                                                                      |             |  |                                                                          |       |         |                   |       |

Рис. 31-13 – Построение диаграммы по безопасности экземпляров

<span id="page-1094-0"></span>Масштаб временной шкалы устанавливается автоматически, а также может быть выбран вручную из раскрывающегося списка в верхней части окна.

Примечание . Следует обратить внимание на то, что происшествие будет учтено в данной диаграмме только в том случае, если у экземпляра ФИ, связанного с этим происшествием, есть наработка за период, отмеченный на шкале времени (за месяц или за год – в зависимости от шкалы).

#### 31.3.2.2. Распределение количества происшествий во времени

Диаграмма изменения количества происшествий экземпляров ФИ во времени показывает зависимость от времени количества происшествий для выделенных экземпляров ФИ. Данные для каждого экземпляра ФИ выделяются на диаграмме разным цветом. Экземпляры могут относиться к разным типам ФИ.

Для построения диаграммы необходимо выполнить следующие действия:

1) Открыть рабочее окно «Экземпляры» или «Избранные экземпляры ФИ», выбрав соответствующий пункт в меню управляющей кнопки.

2) Выделить папку с экземплярами ФИ или выбрать некоторые экземпляры. Для выделения нескольких объектов используются клавиши CTRL и SHIFT.

3) Нажать кнопку «Безопасность экземпляров ФИ» панели «Диаграммы» на вкладке «Анализ» и выбрать пункт «Распределение количества происшествий во времени» ([рис.](#page-1095-0)  [31-14\)](#page-1095-0).

| Импорт/экспорт<br>Правка                 | Действия                                         | Связанные объекты                       | Анализ |  |  |  |  |
|------------------------------------------|--------------------------------------------------|-----------------------------------------|--------|--|--|--|--|
| Наработка Отказы Исправность             | Безопасность                                     |                                         |        |  |  |  |  |
| $OBT*$<br>OET<br>OETT                    | экземпляров ОБТ *                                |                                         |        |  |  |  |  |
| Диаграммы                                | Динамика безопасности во времени                 |                                         |        |  |  |  |  |
| Значение поля:                           | Распределение количества происшествий во времени |                                         |        |  |  |  |  |
| Экземпляры (1)<br>$\mathbf{x}$<br>$\sim$ |                                                  | Эффективность проведенных мероприятий И |        |  |  |  |  |

Рис. 31-14 – Выбор диаграммы по безопасности экземпляров

<span id="page-1095-0"></span>4) В отдельном рабочем окне отображается диаграмма по безопасности экземпляров (3 на [рис. 31](#page-1095-1)-15). Краткое описание инструментов панели «Файл» для диаграмм приведено в пункте [5.4.7](#page-63-0) «[Панель «Диаграммы»](#page-63-0)», стр. [64.](#page-63-0)

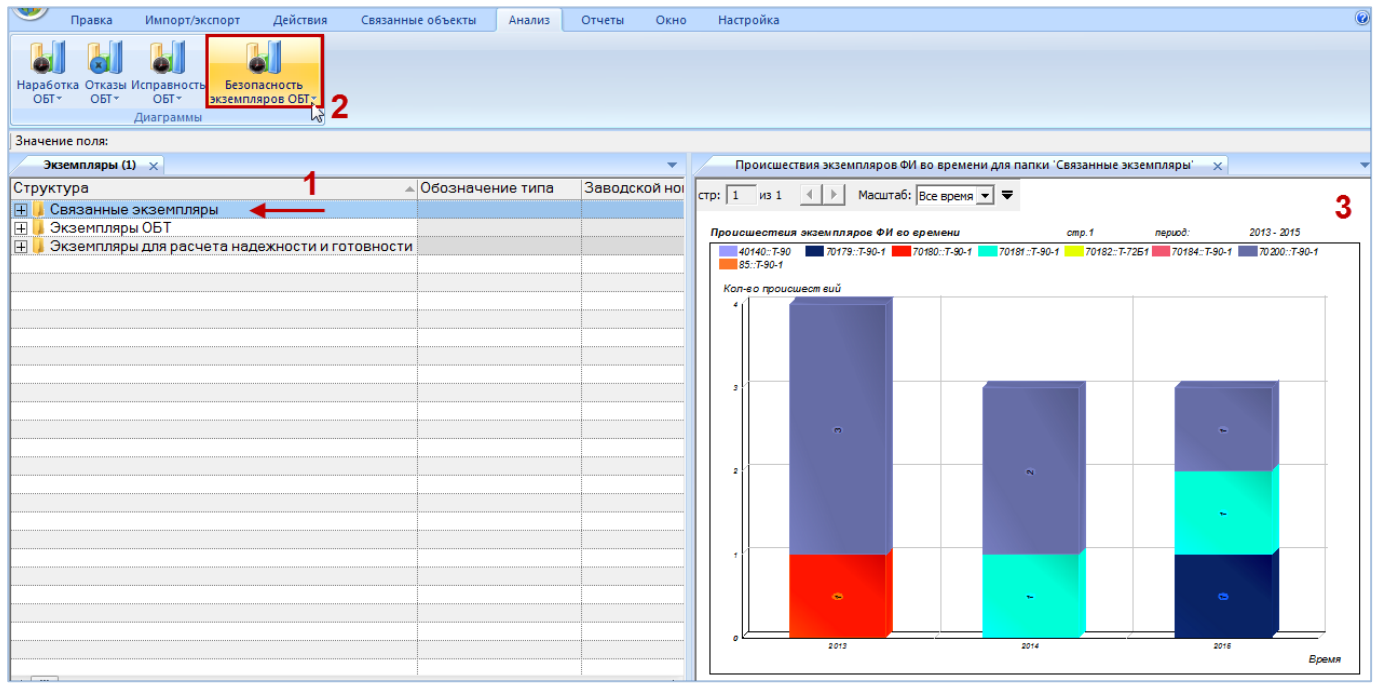

Рис. 31-15 – Построение диаграммы по безопасности экземпляров

<span id="page-1095-1"></span>Масштаб временной шкалы устанавливается автоматически, а также может быть выбран вручную из раскрывающегося списка в верхней части окна.

#### 31.3.2.3. Эффективность проведенных мероприятий

Диаграмма изменения количества происшествий экземпляров ФИ во времени показывает зависимость от времени количества происшествий для выделенных экземпляров ФИ, также на временной шкале отмечены моменты проведения мероприятий. Эффективность мероприятий можно оценить по количеству происшествий до и после мероприятия.

Для построения диаграммы необходимо выполнить следующие действия:

1) Открыть рабочее окно «Экземпляры» или «Избранные экземпляры ФИ», выбрав соответствующий пункт в меню управляющей кнопки.

2) Выделить папку с экземплярами ФИ или выбрать некоторые экземпляры. Для выделения нескольких объектов используются клавиши CTRL и SHIFT.

3) Нажать кнопку «Безопасность экземпляров ФИ» панели «Диаграммы» на вкладке «Анализ» и выбрать пункт «Эффективность проведенных мероприятий» ([рис. 31](#page-1096-0)-16).

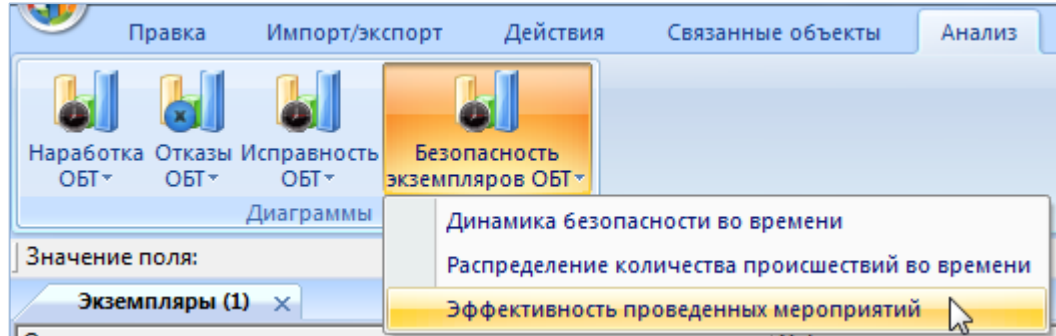

Рис. 31-16 – Выбор диаграммы по безопасности экземпляров

<span id="page-1096-0"></span>4) В отдельном рабочем окне отображается диаграмма по безопасности экземпляров (3 на [рис. 31](#page-1095-1)-15). Краткое описание инструментов панели «Файл» для диаграмм приведено в пункте [5.4.7](#page-63-0) «[Панель «Диаграммы»](#page-63-0)», стр. [64.](#page-63-0)

| Действия<br>Импорт/экспорт<br>Правка                                                                                             | Связанные объекты<br>Анализ | Отчеты<br>Окно            | Настройка                                                                                                    |   |
|----------------------------------------------------------------------------------------------------|-----------------------------|---------------------------|----------------------------------------------------------------------------------------------------|---|
| Наработка Отказы Исправность<br>Безопасность<br>2<br>O <sub>b</sub> T<br><b>ОБТ-</b><br>$OBT*$<br>экземпляров ОБТ у<br>Диаграммы |                             |                           |                                                                                                    |   |
| Значение поля:                                                                                                    |                             |                           |                                                                                                    |   |
| Экземпляры (1) $\times$                                                                                                    |                             | $\overline{\phantom{a}}$  | Эффективность проведенных мероприятий для 5 выделенных объектов $\times$                                                                                                    |   |
| Структура<br>Связанные экземпляры<br>18 L<br><b>THO 1-25: TIKI11</b>                                                             | ≜∣Обозначение типа<br>ПКИ1  | Заводской ног<br>$1 - 25$ | CTp: $\boxed{1}$ $\boxed{1}$ $\boxed{3}$ $\boxed{1}$ $\boxed{+}$<br>Масштаб: Все время $\blacktriangledown$ $\blacktriangledown$                                                                           | 3 |
| <b>HO2-25:ПКИ2</b><br>E Q 22:: TKM - 2                                                                                           | ПКИ2<br>$TKM-2$             | $2 - 25$<br>22            | Эффективность проведенных мероприятий<br>2013 - 2015<br>amp. 1<br>период:<br>70179.: T-90-1 70180.: T-90-1<br>70181::T-90-1 70182::T-7251<br>70200: 7-90-1<br>М1: 01.06.2013 - Был о проведено мероприятие |   |
| 40140:T-90<br><b>⊞ ● 441:ПКИ-4</b>                                                                                               | $T-90$<br>ПКИ-4             | 40140<br>441              | М2: 30.09.2013 - Был о проведено мероприятие<br>МЗ: 02.06.2014 - Был о проведено мероприятие                                                                                                    |   |
| $\overline{+1}$ 70179: T-90-1<br>·田 70180::T-90-1                                                                                | $T-90-1$<br>$T-90-1$        | 70179<br>70180            | Кол-во происшествий                                                                                                    |   |
| FEI 70181: T-90-1<br>FEI 70182::T-7251                                                                                           | T-90-1<br>T-7251            | 70181<br>70182            |                                                                                                    |   |
| 日 70184:T-90-1<br>FEI 70200::T-90-1                                                                                              | $T-90-1$<br>T-90-1          | 70184<br>70200            |                                                                                                    |   |
| $\overline{+}$ $\overline{+}$ 85: T-90-1<br>Экземпляры ОБТ<br>Ŧ<br>E                                                             | $T-90-1$                    | 70182                     |                                                                                                    |   |
| Экземпляры для расчета надежности и готовности                                                                                   |                             |                           | $\overline{\mathbf{z}}$                                                                                                    |   |
|                                                                                                    |                             |                           |                                                                                                    |   |
|                                                                                                    |                             |                           | 2015<br>M3<br>Mf<br>M2<br>2014<br>2013<br>Время                                                                                                    |   |
| $\mathbf{L}$ , $\mathbf{L}$ , $\mathbf{L}$                                                                                       |                             |                           |                                                                                                    |   |

Рис. 31-17 – Построение диаграммы по безопасности экземпляров

Масштаб временной шкалы устанавливается автоматически, а также может быть выбран вручную из раскрывающегося списка в верхней части окна.

5) На временной шкале отмечены моменты проведения мероприятий (на диаграмме они нумеруются «М1», «М2» и т.д.), а соответствующие им столбики выделены штриховкой. Над диаграммой выведена информация по мероприятиям – «Дата начала» и «Описание мероприятия».

## ПЕРЕЧЕНЬ ТЕРМИНОВ

– «Бюллетень» – описывает изменения ресурсов, ЛСИ и структуры работ планового ТО конкретных экземпляров изделий. Бюллетень выпускается на изделие (ФИ, двигатель и т.д.), включает в себя перечень изменений по бюллетеню. Фактическое изменение данных по экземпляру изделия в БД происходит после отметки о выполнении бюллетеня на конкретном серийном номере. На основании бюллетеня изменяют ведомость конфигурации, а, следовательно, и состав конкретного компонента после его выпуска и ввода в эксплуатацию.

– «Изменение бюллетеня» – изменение выпускается к выпущенному бюллетеню и описывается объектом «Бюллетень». При этом сохраняется номер бюллетеня, а самому изменению присваивается номер по порядку.

– «Класс компонента» – указывает вид компонента с точки зрения того, к каким видам затрат должны быть отнесены затраты на его эксплуатацию. Например, к затратам на изделие, двигатель, редуктор и др.

– «Компонент» изделие определенного типа.

– «Конфигурационный базис» – конфигурационный базис описывает перечень оборудования, который потенциально может быть установлен на изделии. Как правило, конфигурационный базис создают для финального изделия. Конфигурационный базис состоит из перечня опционов для получения варианта исполнения изделия с желаемым набором свойств, а также правил их совместимости друг с другом.

– «Метод эксплуатации» – метод технической эксплуатации: ТЭО – метод технической эксплуатации с восстановлением (списанием) после возникновения неисправности, ТЭП – метод технической эксплуатации с восстановлением (списанием) при достижении предотказного состояния, ТЭР – метод технической эксплуатации с восстановлением (списанием) после выработки ресурса.

– «Неисправность» (согласно ГОСТ 27.002-2009 [\[3\]](#page-1104-0) и ГОСТ 27.002-89 [\[4\]](#page-1104-1)):

– Неисправность – состояние изделия, характеризующееся неспособностью изделия выполнить требуемую функцию, исключая такую неспособность во время профилактического технического обслуживания или других запланированных действий или из-за нехватки внешних ресурсов.

- Повреждение - событие, заключающееся в нарушении исправного состояния объекта при сохранении работоспособного состояния (приемлемая для пользователя неполная способность изделия выполнить требуемую функцию).

- Отказ - событие, заключающееся в нарушении работоспособного состояния (потеря способности изделия выполнить требуемую функцию; отказ является событием, которое приводит к состоянию неисправности).

– Исправное состояние – состояние объекта, при котором он соответствует всем требованиям нормативно-технической и (или) конструкторской (проектной) документании

- Работоспособное состояние - состояние объекта, при котором значения всех параметров, характеризующих способность выполнять заданные функции, соответствует требованиям нормативно-технической и (или) конструкторской (проектной) документации.

- «Опцион» - вид оборудования, которое потенциально может быть установлено на изделии.

- «Основное изделие» - изделие с типом эксплуатационного документа «формуляр», входящее в состав другого изделия (ФИ). Для таких изделий наработка учитывается отдельно от ФИ (для этого используется атрибут «индивидуальный учет наработки»). Основными изделиями являются, например, двигатель, вспомогательная силовая установка (ВСУ), редуктор.

«Паспорт» – документ, содержащий сведения, удостоверяющие гарантии изготовителя, значения основных параметров и характеристик (свойств) изделия, а также сведения о сертификации и утилизации изделия. Паспорт является сокращенным видом формуляра.

- «Тип компонента» - указывает вид компонента с точки зрения конструкции. Например, деталь, сборочная единица.

- «Тип эксплуатационного документа» - указывает вид сопроводительного документа в соответствии с ЕСКД (например, паспорт или формуляр).

«Тип элемента» - этот параметр указывает, производится ли замена элемента ЛСИ на финальном изделии (LRU – Line Replaceable Unit) или в условиях ремонтной организации (SRU – Shop Replaceable Unit).

- «Федеральный номенклатурный номер» - учетный номер, присвоенный предмету снабжения, включенному в Федеральный каталог продукции. ФНН представляет собой тринадцатиразрядный цифровой код, присваиваемый после идентификации предмета снабжения. Он состоит из трех блоков - код класса предметов снабжения, цифровой код страны, учетный номер идентификации предмета снабжения.

- «Формуляр» – документ, содержащий сведения, удостоверяющие гарантии изготовителя, значения основных параметров и характеристик (свойств) изделия, сведения, отражающие техническое состояние данного изделия, сведения о сертификации и утилизации изделия, а также сведения, которые вносят в период его эксплуатации (длительность и условия работы, техническое обслуживание, ремонт и другие данные).

- «Экземпляр ФИ» - созданное на заводе отдельное финальное изделие определенной конфигурации, обладающее серийным (заводским) номером. У одного ФИ может быть произвольное количество экземпляров, относящихся к различным конфигурациям.

- «Элемент ЛСИ»:

Элемент ЛСИ-система (ЭЛСИ-система) - для пользователя является самостоятельным объектом, описывающим систему/подсистему/подподсистему, т.е. является некой папкой, позволяющей структурировать данные; может существовать сам по себе.

Элемент ЛСИ-связка (ЭЛСИ-связка) – элемент ЛСИ, указывающий некоторые свойства установки изделия в данном конкретном месте или описывающий вхождение изделий в сборочную единицу. Для пользователя данный объект существует только в привязке к какому-либо компоненту, отдельно как самостоятельный элемент не существует.

# ПЕРЕЧЕНЬ СОКРАЩЕНИЙ

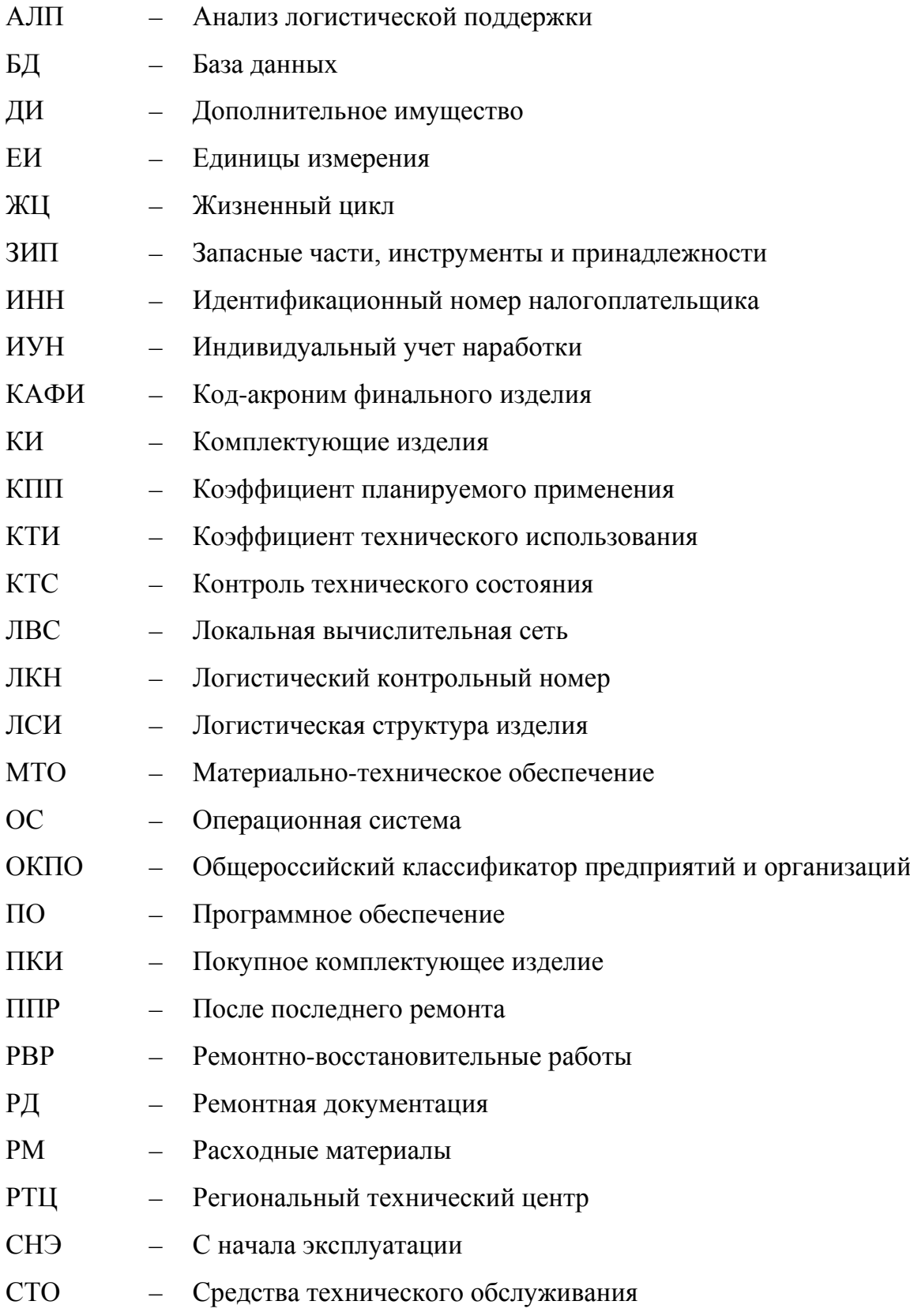

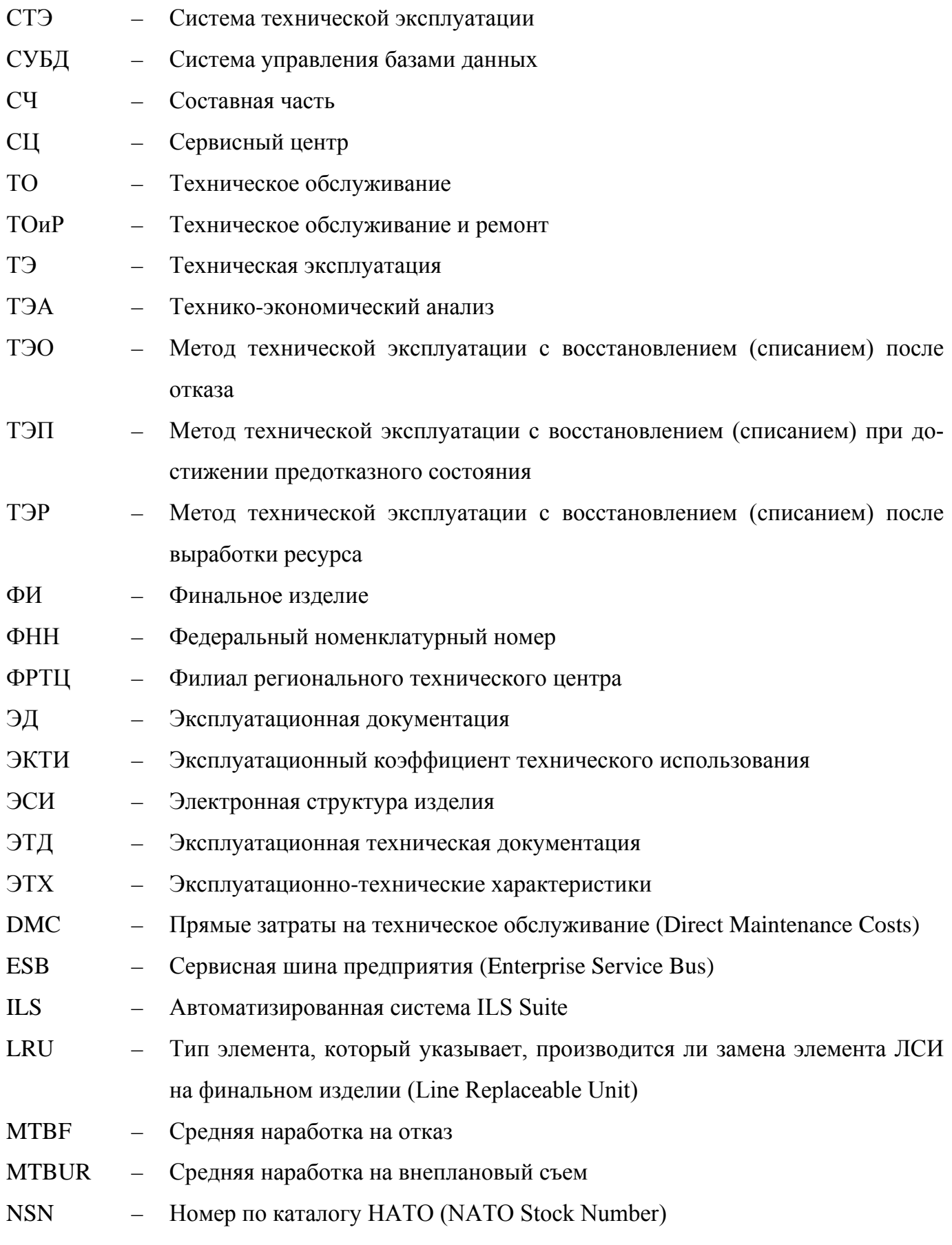

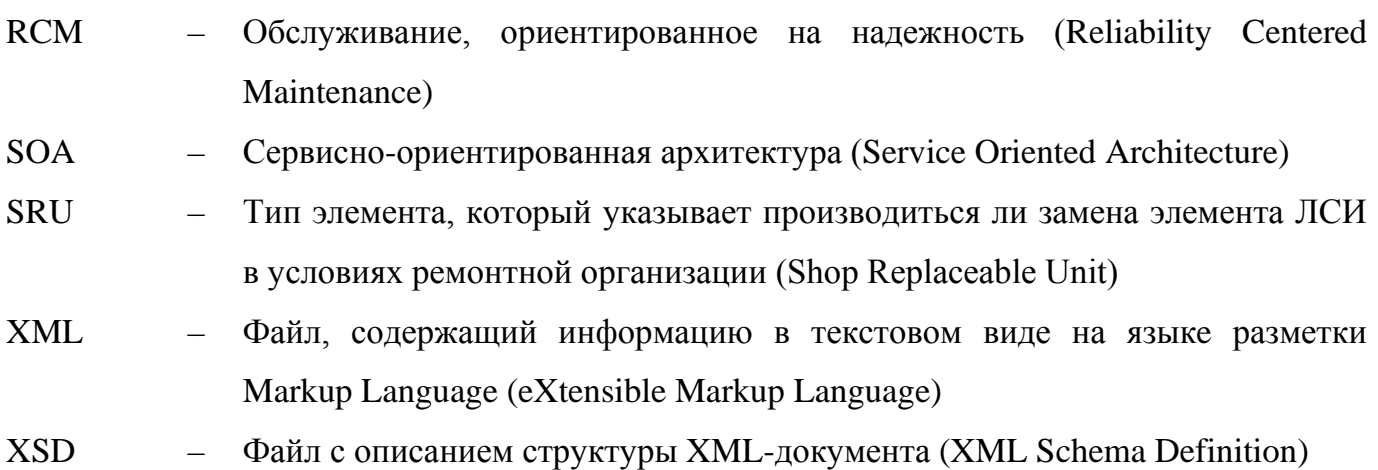

# ПЕРЕЧЕНЬ ССЫЛОЧНЫХ ДОКУМЕНТОВ

- 1) ГОСТ 18322-2016. Система технического обслуживания и ремонта техники. Термины и определения.
- 2) ГОСТ РВ 15.701-2003. Система разработки и постановки продукции на производство. Военная техника. Порядок выпуска бюллетеней и проведение по ним работ. Основные положения.
- <span id="page-1104-0"></span>3) ГОСТ 27.009-2009. Надежность в технике. Основные понятия. Термины и определения.
- <span id="page-1104-1"></span>4) ГОСТ 27.009-89. Надежность в технике. Основные понятия. Термины и определения.